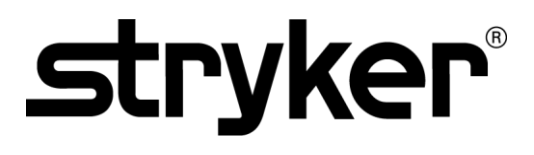

### **OPERATOR'S MANUAL**

# PINPOINT ENDOSCOPIC **FLUORESCENCE IMAGING SYSTEM**

PC9000

**ENGLISH - INTL** REV. J, 2019-07

Document 4-0002428

SPY COLOR-SEGMENTED FLUORESCENCE™ (SPY CSF™)

 $C \in$ 0197

Customer Support:

800 624 4422 Toll Free (USA only) 408 754 2039 800 729 2917 Toll Free (USA only) Fax 408 754 2969 Fax Email: EndoCustomerSupport@stryker.com

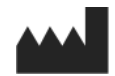

Novadaq Technologies ULC 8329 Eastlake Drive, Unit 101 Burnaby, BC V5A 4W2 Canada

> Document: 4-0002428 Edition: English – INTL Revision: J, 2019-07

Printed in Canada

© 2019 by NOVADAQ Technologies ULC U.S. Patents: www.stryker.com/patents

Stryker Corporation or its divisions or other corporate affiliated entities own, use or have applied<br>for the following trademarks or service marks: NOVADAQ, PINPOINT, SPY-PHI, STRYKER. All<br>other trademarks are trademarks o or other intellectual property rights concerning that name or logo.

Copyright © 2006 by Tavmjong Bah. All Rights Reserved.

Permission is hereby granted, free of charge, to any person obtaining a copy of the fonts accompanying this license ("Fonts") and associated documentation files (the "Font Software"), to reproduce and distribute the modifications to the Bitstream Vera Font Software, including without limitation the rights to use, copy, merge, publish, distribute, and/or sell copies of the Font Software, and to permit persons to whom the Font Software is furnished to do so, subject to the following conditions:

The above copyright and trademark notices and this permission notice shall be included in all copies of one or more of the Font Software typefaces.

The Font Software may be modified, altered, or added to, and in particular the designs of glyphs or characters in the Fonts may be modified and additional glyphs or characters may be added to<br>the Fonts, only if the fonts are renamed to names not containing either the words "Tavmjong Bah"<br>or the word "Arev".<br>This Licen

been modified and is distributed under the "Tavmjong Bah Arev" names.<br>The Font Software may be sold as part of a larger software package but no copy of one or more<br>of the Font Software typefaces may be sold by itself.<br>THE

OF COPYRIGHT, PATENT, TRADEMARK, OR OTHER RIGHT. IN NO EVENT SHALL<br>TAVMJONG BAH BE LIABLE FOR ANY CLAIM, DAMAGES OR OTHER LIABILITY,<br>INCLUDING ANY GENERAL, SPECIAL, INDIRECT, INCIDENTAL, OR CONSEQUENTIAL<br>DAMAGES, WHETHE US

DEALINGS IN THE FONT SOFTWARE. Except as contained in this notice, the name of Tavmjong Bah shall not be used in advertising or<br>otherwise to promote the sale, use or other dealings in this Font Software without prior written<br>authorization from Tavmjong

Copyright © 2003 by Bitstream, Inc. All Rights Reserved. Bitstream Vera is a trademark of sam, Inc.

Permission is hereby granted, free of charge, to any person obtaining a copy of the fonts<br>accompanying this license ("Fonts") and associated documentation files (the "Font Software"), to<br>reproduce and distribute the Font S the Font Software is furnished to do so, subject to the following conditions:

The above copyright and trademark notices and this permission notice shall be included in all<br>copies of one or more of the Font Software typefaces.<br>The Font Software may be modified, altered, or added to, and in particular

the Fonts, only if the fonts are renamed to names not containing either the words "Bitstream" or the word "Vera".

This License becomes null and void to the extent applicable to Fonts or Font Software that has<br>been modified and is distributed under the "Bitstream Vera" names.<br>The Font Software may be sold as part of a larger software p

of the Font Software typefaces may be sold by itself.<br>THE FONT SOFTWARE IS PROVIDED "AS IS", WITHOUT WARRANTY OF ANY KIND,<br>EXPRESS OR IMPLIED, INCLUDING BUT NOT LIMITED TO ANY WARRANTIES OF<br>MERCHANTABILITY, FITNESS FOR A P OTHER LIABILITY, INCLUDING ANY GENERAL, SPECIAL, INDIRECT, INCIDENTAL, OR CONSEQUENTIAL DAMAGES, WHETHER IN AN ACTION OF CONTRACT, TORT OR<br>OTHERWISE, ARISING FROM, OUT OF THE USE OR INABILITY TO USE THE FONT<br>SOFTWARE OR FROM OTHER DEALINGS IN THE FONT SOFTWARE.<br>Except as contained in this notice

this Font Software without prior written authorization from the Gnome Foundation or Bitstream Inc., respectively. For further information, contact: fonts@gnome.org

### stryker®

### **Contents**

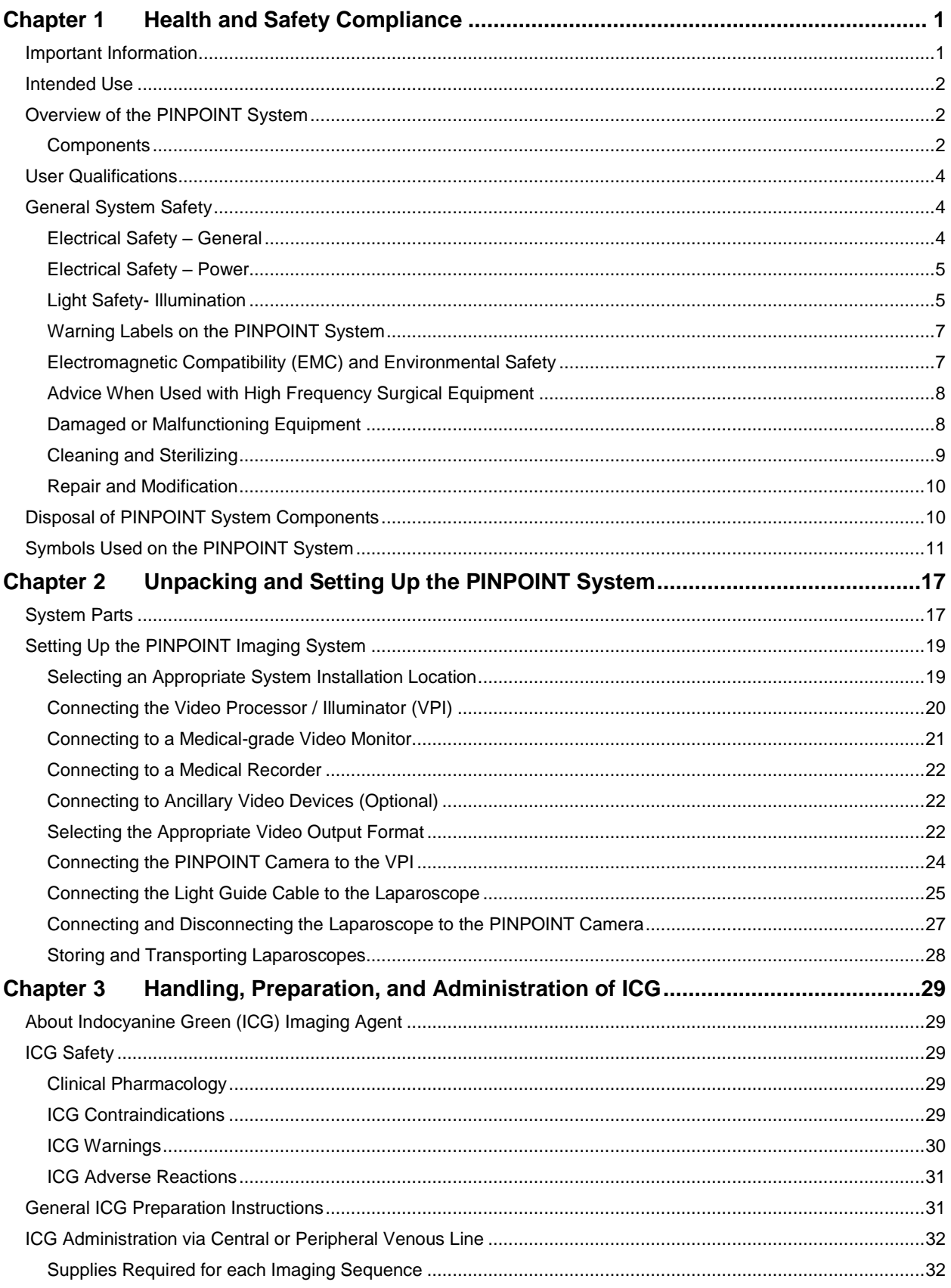

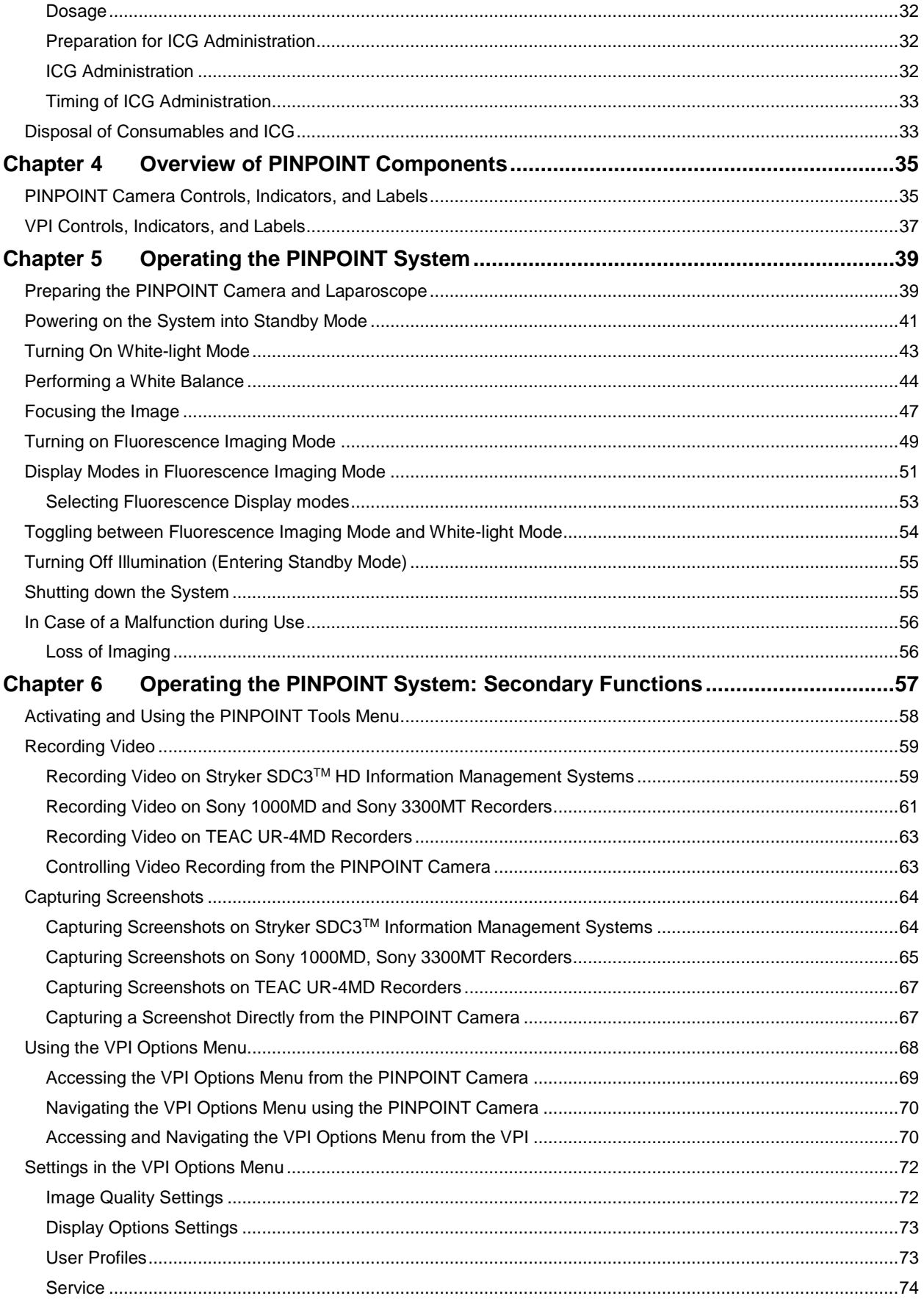

### **stryker**®

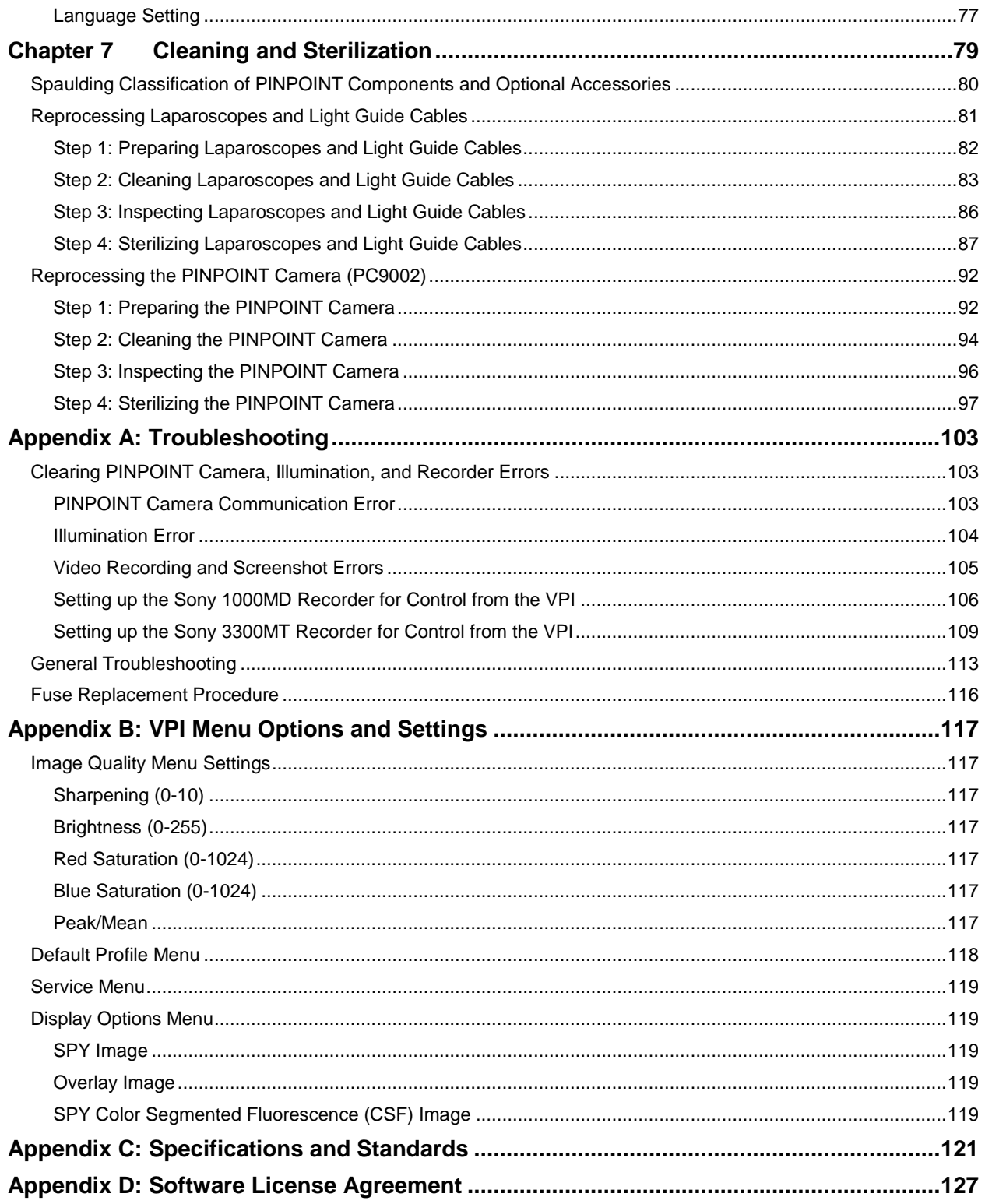

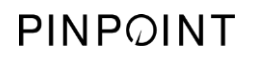

This page intentionally left blank.

## <span id="page-6-0"></span>**Chapter 1 Health and Safety Compliance**

#### <span id="page-6-1"></span>**Important Information**

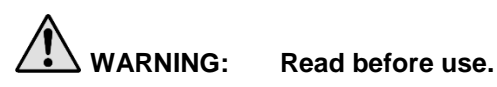

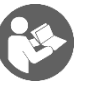

This Operator's Manual contains essential information about using the PINPOINT Endoscopic Fluorescence Imaging System (PINPOINT System) safely and effectively. Before use, thoroughly review this manual and use the system as instructed.

Keep this manual in a safe, accessible location. Questions or comments about any information in this manual should be sent to Stryker Customer Support.

The words WARNING, CAUTION, and Note carry special meaning and the associated clauses should be carefully reviewed:

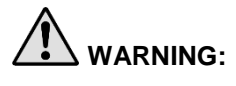

**WARNING:** Indicates risks to the safety of the patient or user. Failure to follow warnings may result in injury to the patient or user.

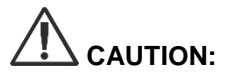

**CAUTION:** Indicates risks to the equipment. Failure to follow cautions may result in product damage.

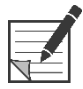

**Note:** Provides special information to clarify instructions or present additional useful information.

#### <span id="page-7-0"></span>**Intended Use**

"PINPOINT ENDOSCOPIC FLUORESCENCE IMAGING SYSTEM", Model PC9000 (PINPOINT Endoscopic Fluorescence Imaging System) is intended to provide real-time laparoscopic visible and near infrared fluorescence imaging. PINPOINT enables surgeons to perform routine visible light laparoscopic procedures as well as further visually assess circulation including blood flow in vessels and microvessels, tissue and organ perfusion, and lymphatics and perfusion associated with tumors and tumor margins with near infrared fluorescence imaging during minimally invasive surgery.

**WARNING: PINPOINT should be used according to its approved Intended Use.**

### <span id="page-7-1"></span>Overview of the PINPOINT System

#### <span id="page-7-2"></span>Components

The PINPOINT Endoscopic Fluorescence Imaging System is designed for high definition (HD) visible (VIS) light and near infrared (NIR) fluorescence imaging.

PINPOINT includes the following components (see [Figure 1\)](#page-8-0):

- **PINPOINT** camera optimized for VIS/NIR imaging that mounts to the laparoscope eyepiece
- Video Processor/Illuminator (VPI) to provide VIS/NIR illumination to the surgical laparoscope via a flexible light guide cable, and the image processing required to generate simultaneous, real-time HD video color and NIR fluorescence images
- Surgical laparoscope optimized for VIS/NIR illumination and imaging, available in different diameters, lengths and directions of view. Alternatively, a surgical laparoscope optimized for visible-light only is available.
- Flexible light guide cable

<span id="page-8-0"></span>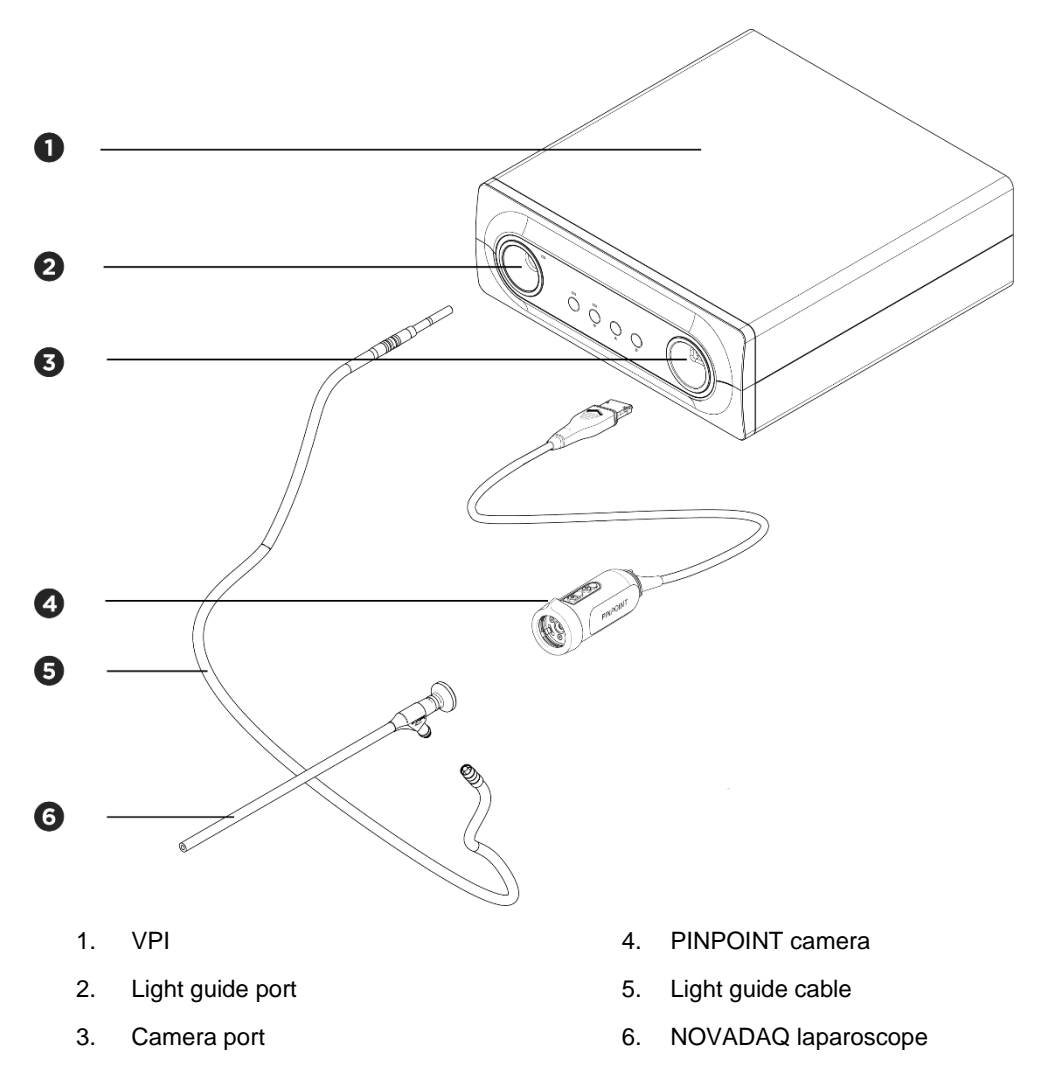

*Figure 1: Overview of the PINPOINT Endoscopic Fluorescence Imaging System*

To provide near infrared fluorescence (NIR) imaging, PINPOINT is to be used with "indocyanine green" (indocyanine green) (ICG) imaging agent. ICG should be acquired through normal hospital channels.

The PINPOINT System is designed to be connected to a medical-grade color video monitor, such as those normally used in surgical endoscopy.

Medical-grade accessories, which may be used to support the PINPOINT System include:

- Medical cart
- Laparoscopic insufflator
- Medical-grade HD video recorder
- Printer
- Sterilization trays for PINPOINT camera, light guide cable, and laparoscope

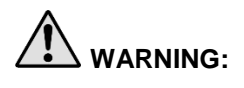

**WARNING: Do not use the PINPOINT VPI and camera with laparoscopes or light guide cables that have not been clearly identified for use with the system.**

#### <span id="page-9-0"></span>**User Qualifications**

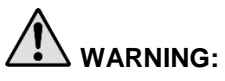

**WARNING: This manual does not explain or discuss clinical surgical procedures. Therefore, the healthcare professional using PINPOINT must be a licensed physician or medical personnel under the supervision of a licensed physician and must have received sufficient training in clinical procedures and the use of the PINPOINT System.**

### <span id="page-9-1"></span>**General System Safety**

<span id="page-9-2"></span>**Electrical Safety - General** 

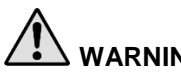

**WARNING:** To avoid the risk of electric shock, this equipment must only be connected to **supply mains with protective earth.**

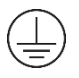

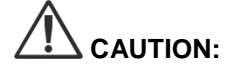

**CAUTION:** Do not use or store liquids around the VPI. If liquid enters the VPI, immediately turn the system off and unplug it from the power outlet.

Do not insert objects into the ventilation holes of the VPI enclosure.

Do not connect or disconnect the camera cable while the VPI is powered on.

#### <span id="page-10-2"></span><span id="page-10-0"></span>**Electrical Safety - Power**

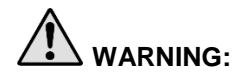

**WARNING: Grounding reliability can only be achieved when equipment is connected to an equivalent receptacle marked 'hospital only' or 'hospital grade'.**

> **Connect the PINPOINT system components only to approved medical systems or to systems that are powered from approved isolation transformers.**

**The patient leakage currents from multiple, simultaneously used, energized endoscopic accessories may be additive. Use PINPOINT only with Type CF Applied Part energized endoscopic accessories that minimize leakage currents to the patient.**

**Avoid the use of PINPOINT with high-frequency (HF) energized endotherapy devices in the event of explosive gas concentrations being present in the area of use.**

**Do not use the imaging system if the power cord or plug is damaged or modified in any way.**

**Do not remove or override the ground connection on the power cords.**

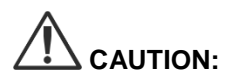

**CAUTION:** Unplug power cords by grasping the plug. Do not unplug power cords by pulling on the cable.

#### <span id="page-10-1"></span>**Light Safety-Illumination**

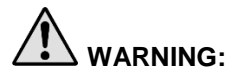

**WARNING: Avoid looking at light emitted directly from the laparoscope or the light guide cable tip. [Table 19](#page-130-0) in Appendix C contains specifications for NIR radiation emitted in fluorescence mode.**

> **Use of controls or performance of procedures other than those specified herein may result in hazardous radiation exposure.**

**Always use standby mode by turning illumination off (see Turning Off System Illumination, in Chapter 5) when connecting or disconnecting the light guide cable from the laparoscope, or prior to removing the laparoscope from the patient.**

**There is high-energy light at the distal end of the laparoscope. This can cause the temperature of the body tissue to rise to 41°C. Avoid direct contact of the distal end with body tissue or flammable materials as it can cause burns.**

A laser aperture label is located on the surface of the PINPOINT camera as prescribed by applicable standards (see [Figure 2\)](#page-10-2).

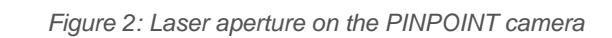

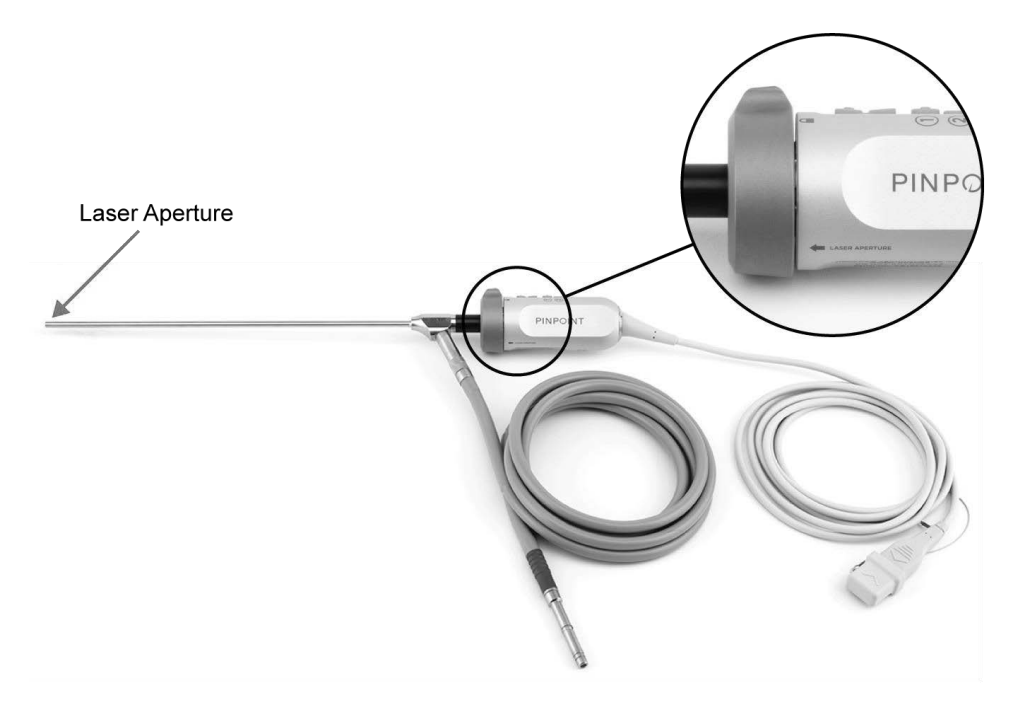

#### **STRVKAR**

#### <span id="page-12-0"></span>**Warning Labels on the PINPOINT System**

The PINPOINT camera and VPI\* are labeled with the following laser safety warning labels in accordance with applicable standards:

Label Location Laser Aperture **LASER APERTURE** indicator, see [Figure 2](#page-10-2) Front panel, see Maximum Output: 2 mJ/pulse **INVISIBLE LASER RADIATION** Wavelength: 805 nm Pulse Rate: 20 pulses/s WOLD DIRECT EVE EXPOSURE<br>CLASS 3R LASER PRODUCT except for deviations pursuant to Laser Notice No. 50, dated June 24th, 2007.<br>CLASS 3R LASER PRODUCT except for deviations pursuant to Laser Notice No. 50, dated June 24th, 2 [Figure 13](#page-42-1) \* The Video Processor/Illuminator used with the PINPOINT camera is a component that is shared with

the SPY Portable Handheld Imaging System (SPY-PHI System).

*Table 1: Warning Labels and their Locations*

#### <span id="page-12-1"></span>Electromagnetic Compatibility (EMC) and Environmental Safety

The user is expected to follow all precautions and warnings outlined in this manual, and adhere to the electromagnetic compatibility (EMC) limits set out in the electromagnetic compatibility guidance document. Failure to do so may compromise the system's ability to maintain basic safety under abnormal EMC conditions.

The imaging system has been certified for compliance with international standards for EMC and is suitable for use in professional healthcare environments. The imaging system generates radio frequency energy and should be installed and used in accordance with these instructions to minimize the possibility of interference with other electro-medical equipment. However, there is no guarantee that interference will not occur in any particular installation.

If in turning the imaging system off and on, the PINPOINT System is shown to cause harmful interference to other electro-medical equipment, the user is encouraged to try to correct the interference by:

- Reorienting or relocating the PINPOINT System or the equipment receiving the interference
- **■** Increasing the separation between the PINPOINT System and the equipment receiving the interference
- Connecting the PINPOINT System to an outlet on a different circuit from the one to which the other equipment is connected

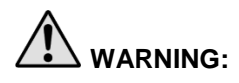

**WARNING: Use of this equipment adjacent to or stacked with other equipment should be avoided because it could result in improper operation. If such use is necessary, this equipment and the other equipment should be observed to verify normal operation.**

**WARNING: Use of accessories, transducers and cables other than those specified or provided by NOVADAQ could result in increased electromagnetic emissions or decreased electromagnetic immunity of this equipment and result in improper operation.**

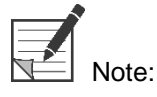

The emission characteristics of this equipment make it suitable for use in industrial areas and hospitals (CISPR 11 Class A). It is not intended for use in a residential environment (for which CISPR 11 Class B is required).

For further information and guidance refer to "Guidance and Manufacturer's Declaration – Electromagnetic Compatibility" included with the PINPOINT System.

If the imaging system becomes unresponsive and does not resume normal function after turning off and back on, stop using the imaging system, and contact Stryker Customer Support.

#### <span id="page-13-0"></span>Advice When Used with High Frequency Surgical Equipment

**WARNING: NOVADAQ rigid laparoscopes are not designed to provide insulation against high-frequency (HF) electrical currents. To prevent burns and unintended thermal injury of surrounding tissue, activate electrodes only when visible through the laparoscope and avoid contact between active electrodes and the laparoscope.**

#### <span id="page-13-1"></span>**Damaged or Malfunctioning Equipment**

**WARNING: Do not use the PINPOINT camera if any part of the system is damaged or does not function properly. Failure to follow this warning may lead to injury.**

> **In the event of a drop or impact, inspect the PINPOINT camera and do not use it:**

- ➢ **If there is any visible damage to the camera**
- ➢ **If there is evidence of sharp edges or exposed pinch points**
- ➢ **If there is concern that the impact might have damaged the camera**

**If any of the above events occur, please contact Stryker Customer Support.**

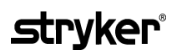

#### <span id="page-14-0"></span>**Cleaning and Sterilizing**

**WARNING: Follow the instructions in Chapter 7 to clean and sterilize the PINPOINT components and accessories.**

> **Keep the light guide cable connectors clean at all times. Contaminants on the light guide cable connectors may cause overheating.**

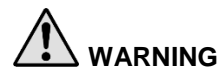

**WARNING: For storage, transport and processing, ensure that the laparoscope is not subjected to mechanical strain to prevent damage to the sensitive lens system.**

**The laparoscopes are delivered non-sterile as reusable products.**

**In general, users are responsible for validation of their re-processing processes.**

**Ensure that the processing, material and personnel are suitable for achieving the results necessary.**

- ➢ **Observe all local regulations for operator safety, protection and training in performance of manual cleaning and drying processes.**
- ➢ **Clean and sterilize the laparoscope prior to initial use as well as each subsequent use of the laparoscope.**
- ➢ **Observe appropriate protective measures to prevent contaminating the environment.**

#### <span id="page-15-0"></span>**Repair and Modification**

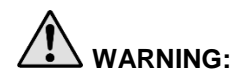

**WARNING: The PINPOINT system does not contain any user-serviceable parts and does not require any preventive inspection or maintenance. Do not disassemble, modify or attempt to repair it. Patient or user injury and/or instrument damage can result. Refer all servicing to a qualified NOVADAQ service representative.**

> **If an irregularity appears to be minor, refer to Appendix A: Troubleshooting. If the irregularity cannot be resolved, contact NOVADAQ Customer Support.**

**In the case that any component of the PINPOINT System needs to be returned to NOVADAQ please adhere to the following:**

- ➢ **Clean and sterilize the camera, light guide cable, and laparoscope thoroughly prior to returning for repair.**
- ➢ **Ideally, return the part in its original packaging. If this is not possible, package the part to secure it for transport.**
- ➢ **NOVADAQ is not liable for damage resulting from improper shipping.**

### <span id="page-15-1"></span>**Disposal of PINPOINT System Components**

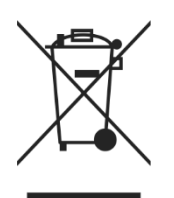

The PINPOINT Imaging System components should be disposed of in compliance with local, regional, and national regulations, or returned to NOVADAQ for disposal.

### <span id="page-16-0"></span>Symbols Used on the PINPOINT System

The following section describes symbols and indicators that appear on the PINPOINT camera and VPI.

*Table 2: Symbols on the PINPOINT Camera*

| Symbol                  | <b>Indicates</b>                             | Location |
|-------------------------|----------------------------------------------|----------|
| Ω                       | Coupler rotation direction to lock           | Camera   |
|                         | Coupler rotation direction to unlock         | Camera   |
| $\overline{\mathbf{c}}$ | Focus buttons                                | Camera   |
| $\blacksquare$          | Button 1                                     | Camera   |
| 2                       | Button 2                                     | Camera   |
| <b>LASER APERTURE</b>   | Laser aperture                               | Camera   |
| $C \in$<br>0197         | CE Marking declaring EU Directive compliance | Camera   |

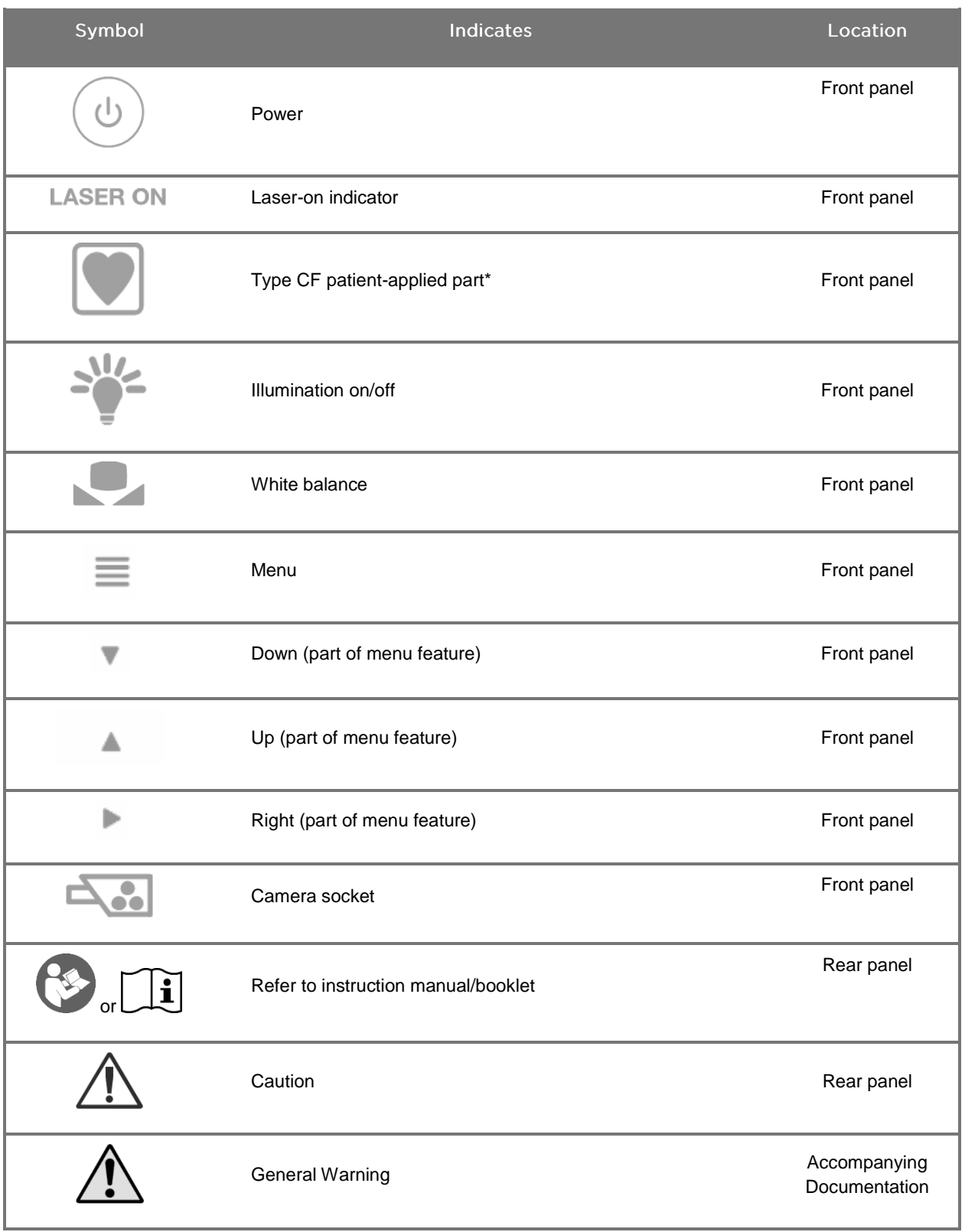

*Table 3: Symbols on the Video Processor / Illuminator (VPI) and on System Labeling*

\*applicable to PINPOINT camera and NOVADAQ laparoscope

### **stryker**®

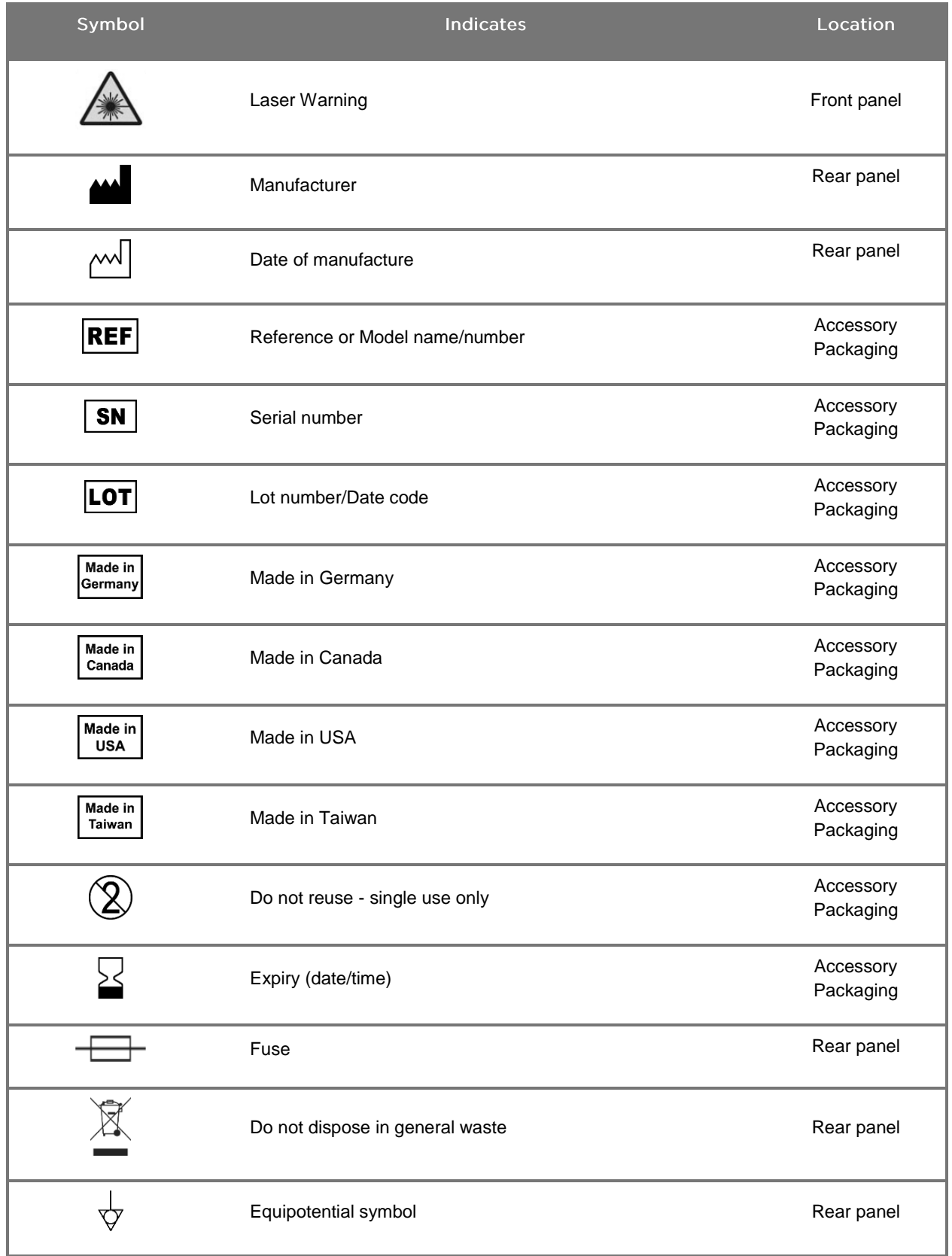

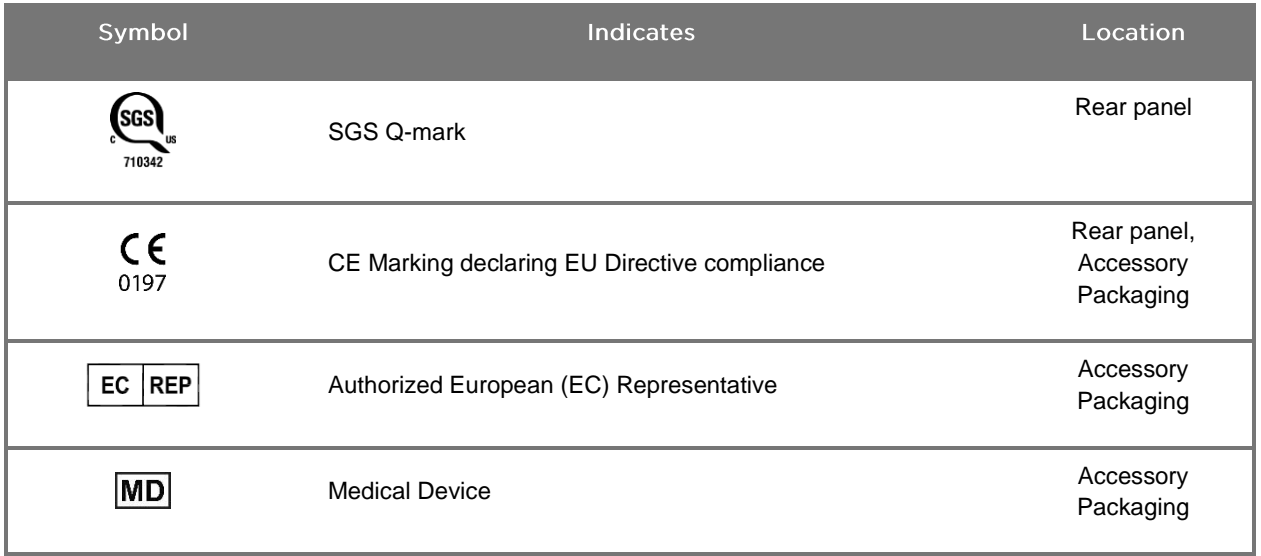

#### *Table 4: Onscreen Symbols in the Software Interface*

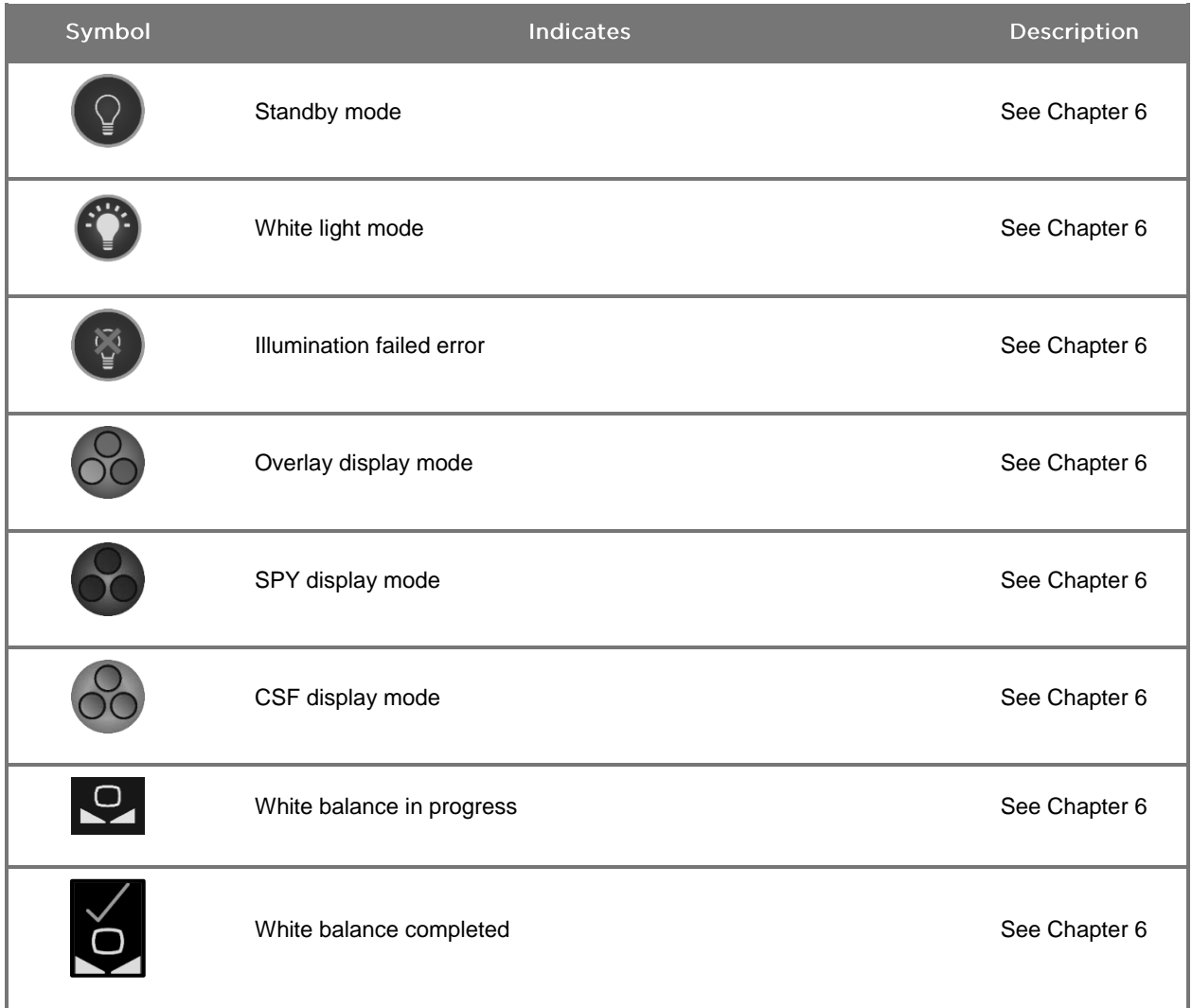

### **stryker**®

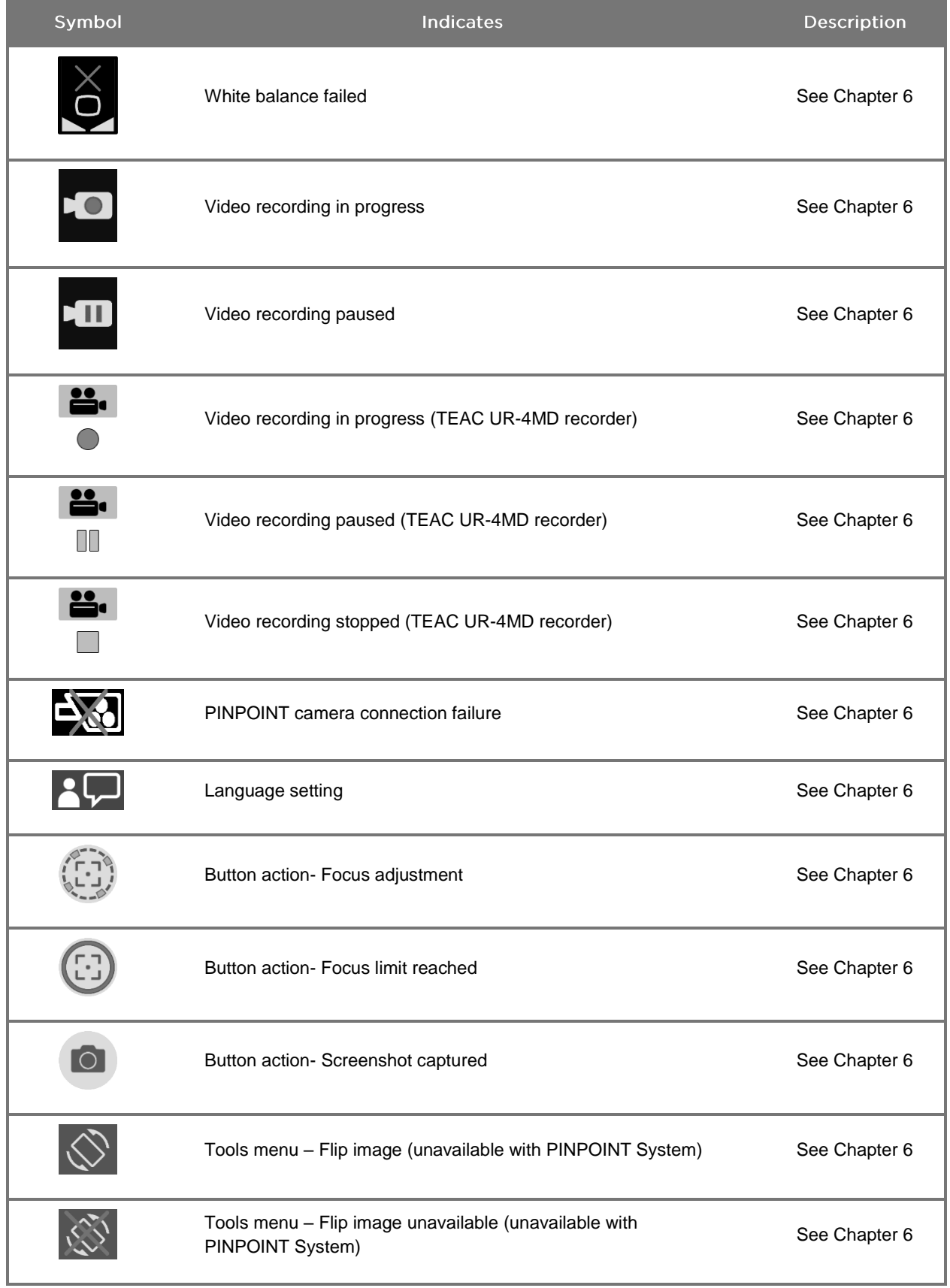

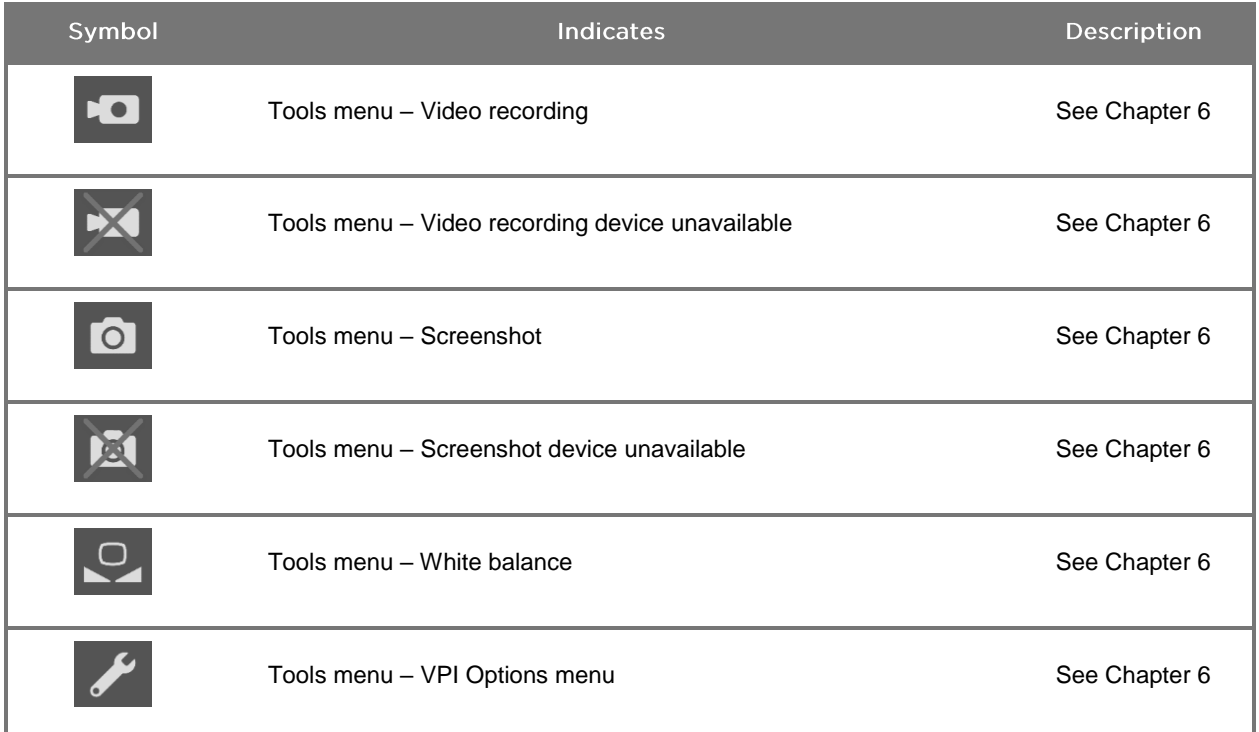

#### *Table 5: Indicator Lights on the VPI*

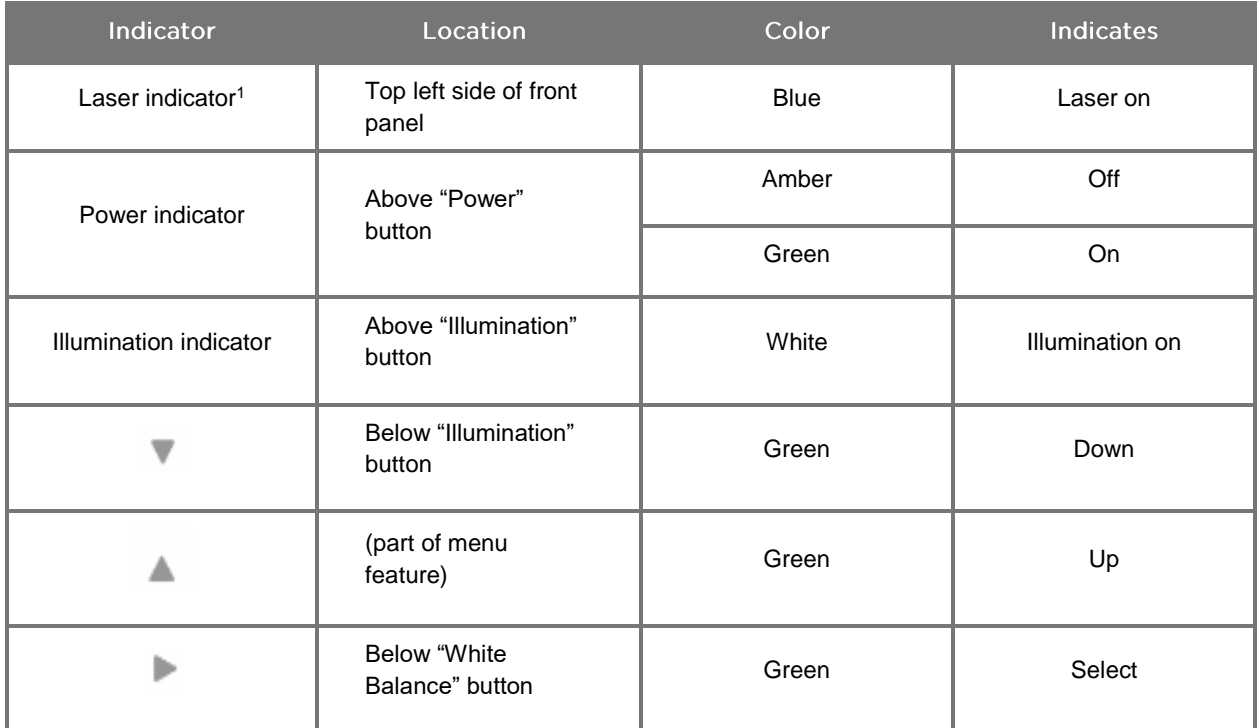

<sup>1</sup> A laser-on indicator light is also located on the PINPOINT camera.

#### **stryker**®

## <span id="page-22-0"></span>**Chapter 2 Unpacking and Setting Up the PINPOINT System**

#### <span id="page-22-1"></span>**System Parts**

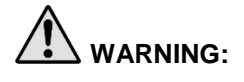

#### **WARNING: If any items are missing or damaged, do not use the PINPOINT System and contact a Stryker service representative.**

Use Table 6 to identify and inspect all PINPOINT System parts before proceeding with setting up the system.

*Table 6: List of PINPOINT System Parts*

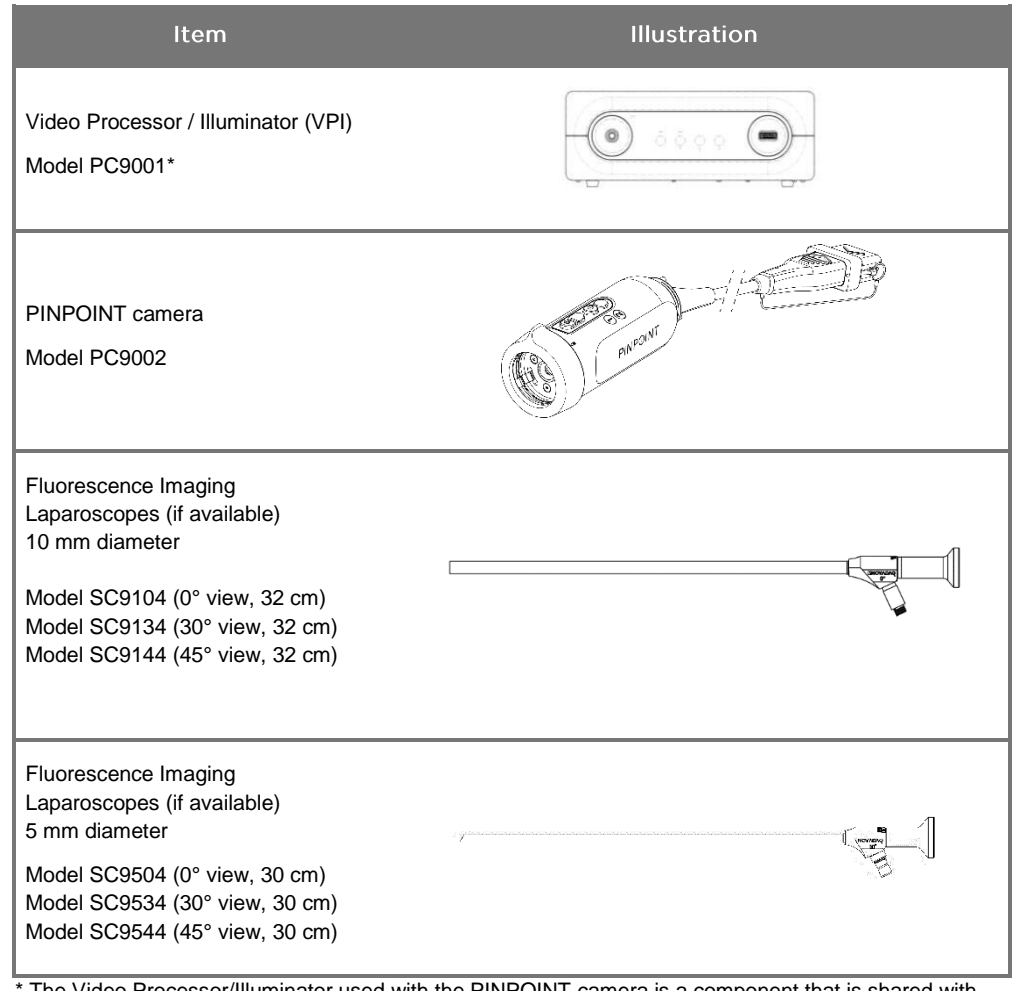

The Video Processor/Illuminator used with the PINPOINT camera is a component that is shared with the SPY-PHI System.

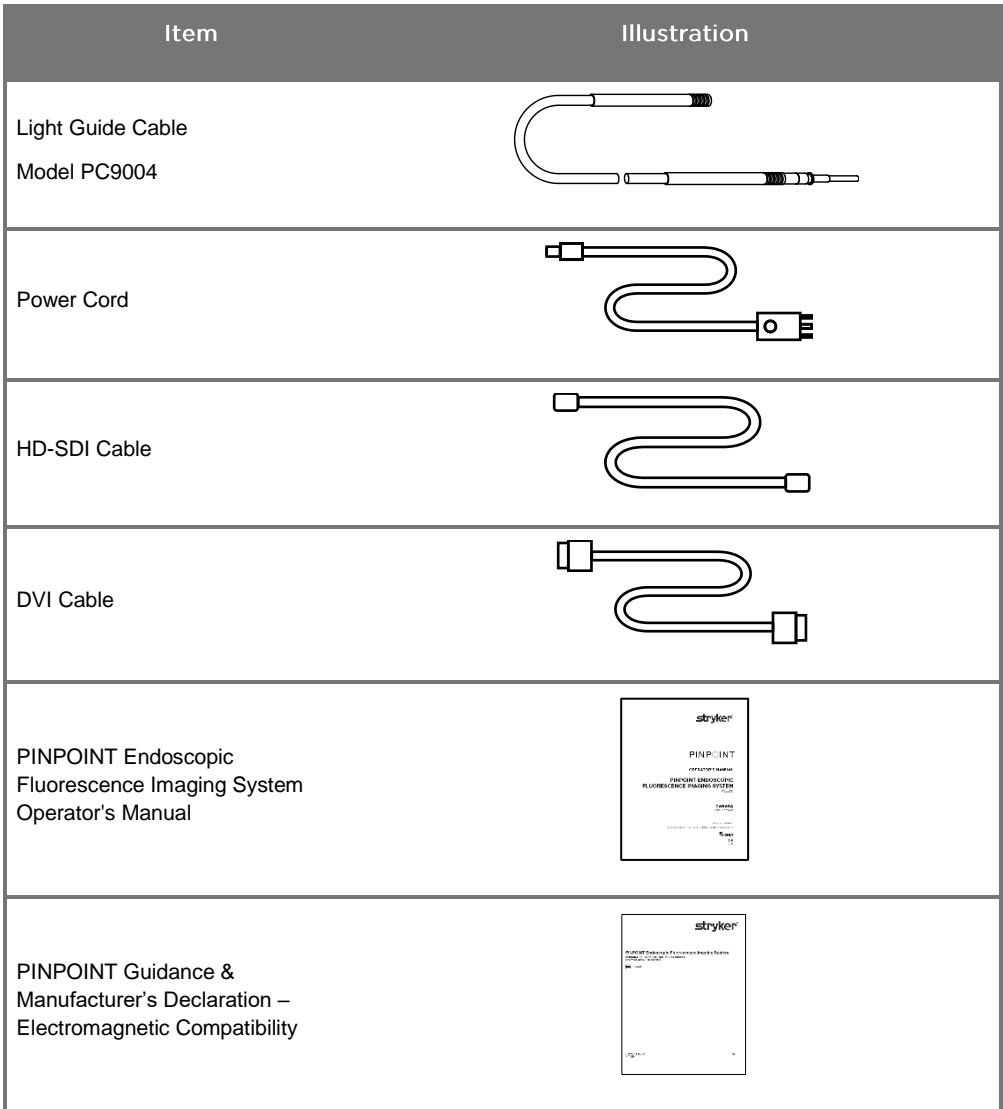

### <span id="page-24-0"></span>Setting Up the PINPOINT Imaging System

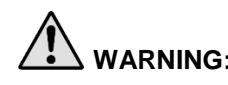

**WARNING: The PINPOINT System has been certified for compliance with international standards for electromagnetic compatibility (EMC).** 

> **The PINPOINT system generates radio frequency energy and should be installed and used in accordance with the instructions to minimize the possibility of interference with other electro-medical equipment. However, there is no guarantee that interference will not occur in any particular installation.**

> **Please see Table 12 in Appendix A if the PINPOINT System is suspected of causing interference with other electro-medical equipment, despite being installed according to the instructions.**

#### <span id="page-24-1"></span>Selecting an Appropriate System Installation Location

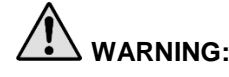

**WARNING: Read and follow the information in "Electrical Safety – Power" in Chapter 1 and only connect the PINPOINT VPI to a "Hospital Only" or "Hospital Grade" power outlet.**

- Select a location in which to use the PINPOINT System that is within 3 m access of an appropriate power outlet.
- 2. Place the VPI on an endoscopy cart, on a shelf supported by a ceiling-mounted boom, or on a suitable table.
- 3. Select a location in which to use the PINPOINT System that is within 3 m access of a medical-grade color video monitor.

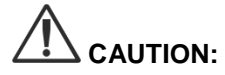

**CAUTION:** Ensure that the selected location provides a minimum 5 cm (2 inches) gap around the VPI cooling vents to allow for required ventilation.

Do not place heavy objects directly on top of the VPI.

For more information, please refer to Table 14 in Appendix C.

#### <span id="page-25-2"></span><span id="page-25-1"></span><span id="page-25-0"></span>Connecting the Video Processor / Illuminator (VPI)

Connect the VPI cables and components as shown in [Figure 3.](#page-25-1)

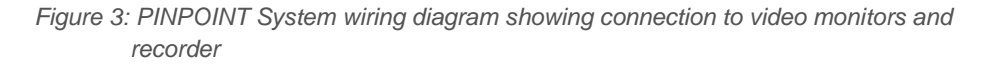

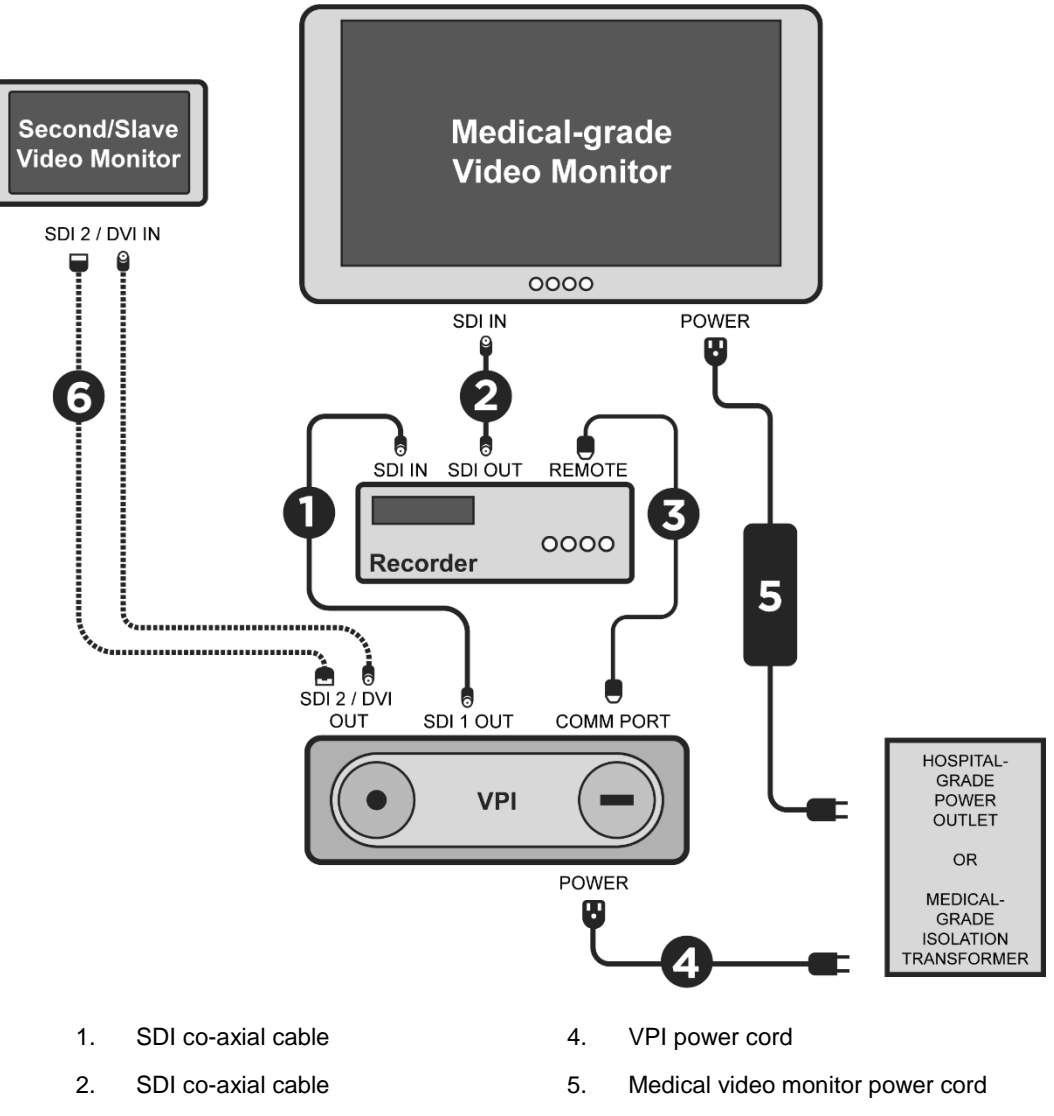

- 
- 3. RS232 serial cable 6. OPTIONAL Second video monitor cable (SDI or DVI)

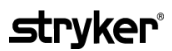

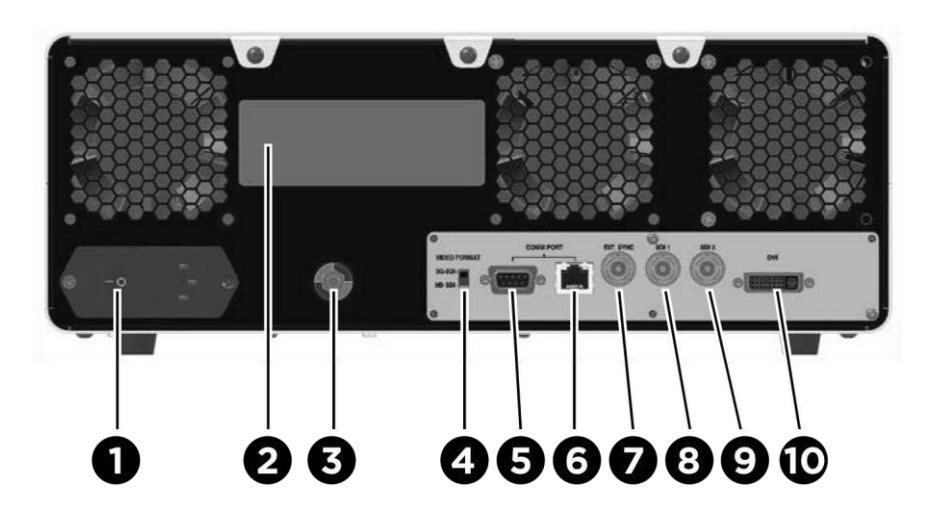

*Figure 4: Video Processor / Illuminator rear panel showing connectors and ports*

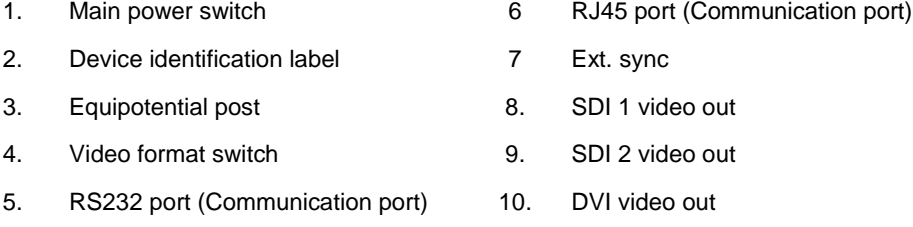

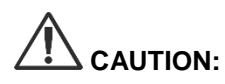

**CAUTION:** The communication ports on the rear panel are intended for use by NOVADAQ service representatives only.

Normal use of the system does not require the user to connect to the equipotential post. The potential equalization conductor is only to be used by qualified personnel.

#### <span id="page-26-0"></span>**Connecting to a Medical-grade Video Monitor**

A medical-grade color video monitor can be connected via the SDI and DVI connectors on the rear panel of the VPI (see [Figure 4\)](#page-25-2).

See [Table 14](#page-126-1) in Appendix C for specifications of the video output signals and connectors to ensure compatibility of the selected video monitor. Consult the operator instructions provided by the manufacturer of the video monitor for details on operation and adjustment of the video monitor.

#### <span id="page-27-0"></span>**Connecting to a Medical Recorder**

There are several NOVADAQ-certified recorders for use with the PINPOINT System. Availability varies depending on region.

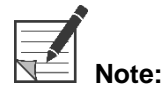

For the onscreen recorder controls and status to be visible to the operator during normal operation of the PINPOINT System, the VPI SDI 1 video output must be connected to the SDI-IN connector on the recorder. The SDI-OUT connector on the recorder should be connected to the medical-grade video monitor. For more information, see [Figure 3.](#page-25-1)

For more information about setting up the recorder, please refer to **Chapter 6**.

#### <span id="page-27-1"></span>**Connecting to Ancillary Video Devices (Optional)**

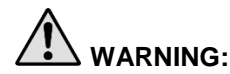

**WARNING:** All electro-medical devices connected to the PINPOINT system must be **certified medical-grade and all interconnected configurations shall comply with the IEC/EN 60601-1 system standard. Failure to comply with this standard may result in unsafe operation of the system and/or injury to the patient or operator.**

The VPI may be interconnected to other medical-grade video devices such as:

- Video recording, display or printing systems
- Digital image-capture stations for hospital PAC systems
- Stand-alone image management systems

See [Table 14](#page-126-1) in Appendix C for specifications of the video output signals and connectors and to ensure compatibility of the selected video devices.

#### <span id="page-27-2"></span>Selecting the Appropriate Video Output Format

Use the video-format switch on the rear panel of the VPI to select one of the following video output formats:

- HD-SDI 1080i 59.94
- 3G-SDI 1080p 59.94

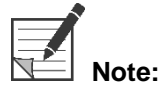

Ensure that the video-format switch on the VPI is in the correct position for the recorder that is being used.

The correct output formats are as follows:

- Stryker® SDC3 Information Management System: 3G-SDI
- **Sony 1000MD recorder: HD-SDI**
- **Sony 3300MT recorder: 3G-SDI**
- **TEAC UR-4MD recorder: HD-SDI or 3G-SDI**
- MediCapture USB300 recorder: HD-SDI or 3G-SDI

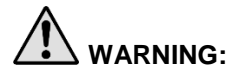

**WARNING:** If the video output is routed through a video recorder, operators must always **be aware of whether they are viewing a live or recorded image. Wave your hand in front of the camera to determine whether or not you are viewing a live image.**

#### <span id="page-29-1"></span><span id="page-29-0"></span>Connecting the PINPOINT Camera to the VPI

To connect the PINPOINT camera to the VPI:

1. Remove the cap from the end of the camera cable and orient the camera cable connector with the raised arrow facing up (see [Figure 5\)](#page-29-1).

*Figure 5: Raised arrow on top of the connector facing up*

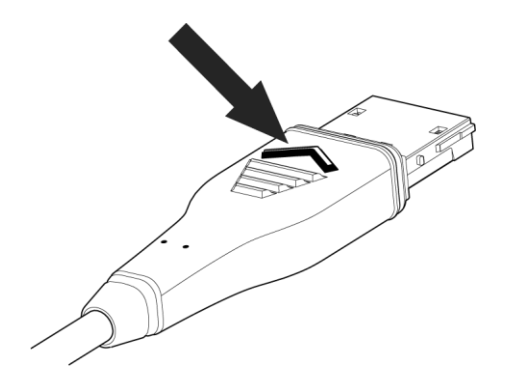

2. Insert the camera cable into the camera port on the VPI (see [Figure 6\)](#page-29-2).

<span id="page-29-2"></span>*Figure 6: Connecting the PINPOINT camera to the VPI*

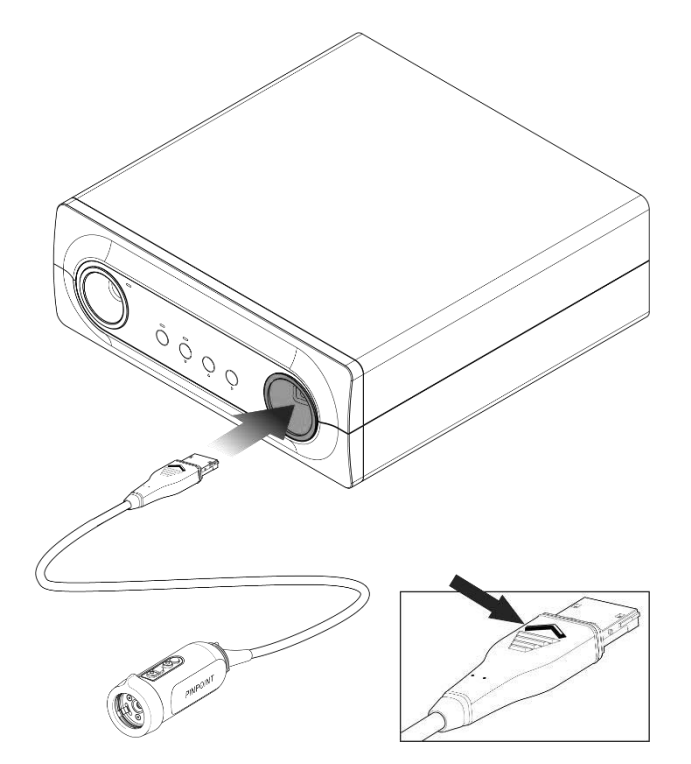

#### <span id="page-30-0"></span>Connecting the Light Guide Cable to the Laparoscope

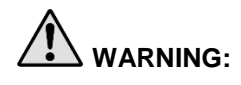

**WARNING: The following procedures must be performed using proper sterile technique if they are being performed in preparation for surgery.**

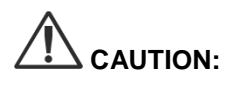

**CAUTION:** The camera and laparoscope are precision medical instruments and must be handled with great care.

- ➢ Inspect the laparoscope for damage before and after use. If the laparoscope is damaged, discontinue use and contact the manufacturer.
- ➢ Do not subject to impact. Put the laparoscope down carefully.
- $\triangleright$  Hold laparoscope only by the ocular funnel or body and not by the sheath. Do not bend the sheath.
- ➢ **Store laparoscopes safely in a tray or similar container.**

To connect the light guide cable to the laparoscope and VPI:

- 1. Attach the threaded light guide cable adapters to the laparoscope.
- 2. Connect the light guide cable to the threaded connector on the laparoscope.
- Fully insert the other end of the light guide cable into the light guide cable port of the VPI (see [Figure 7\)](#page-30-1).

*Figure 7: Connecting the light guide cable to the VPI*

<span id="page-30-1"></span>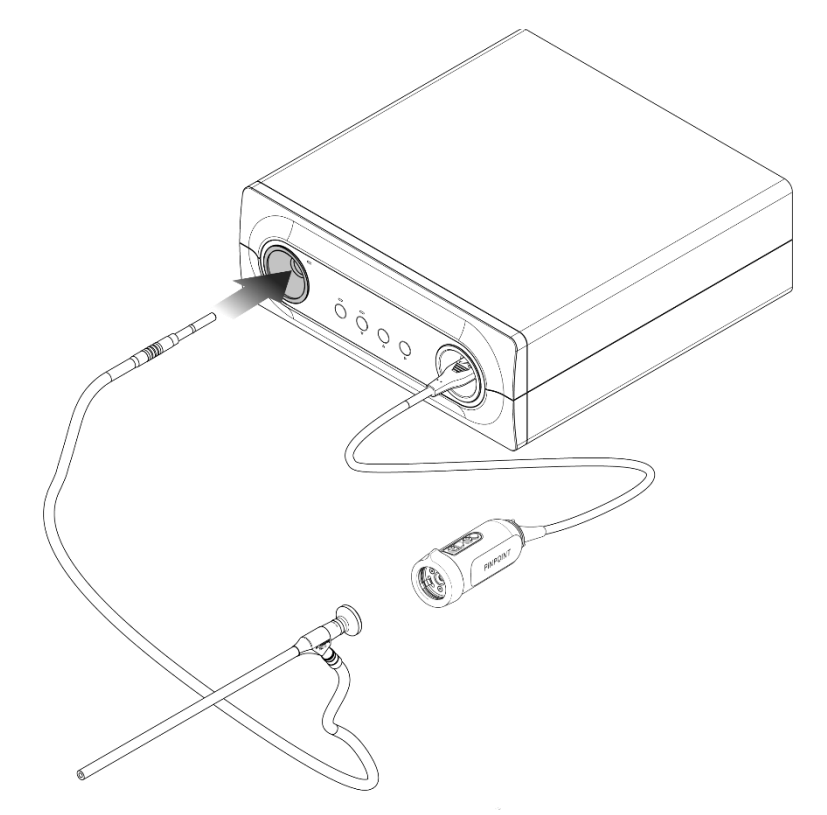

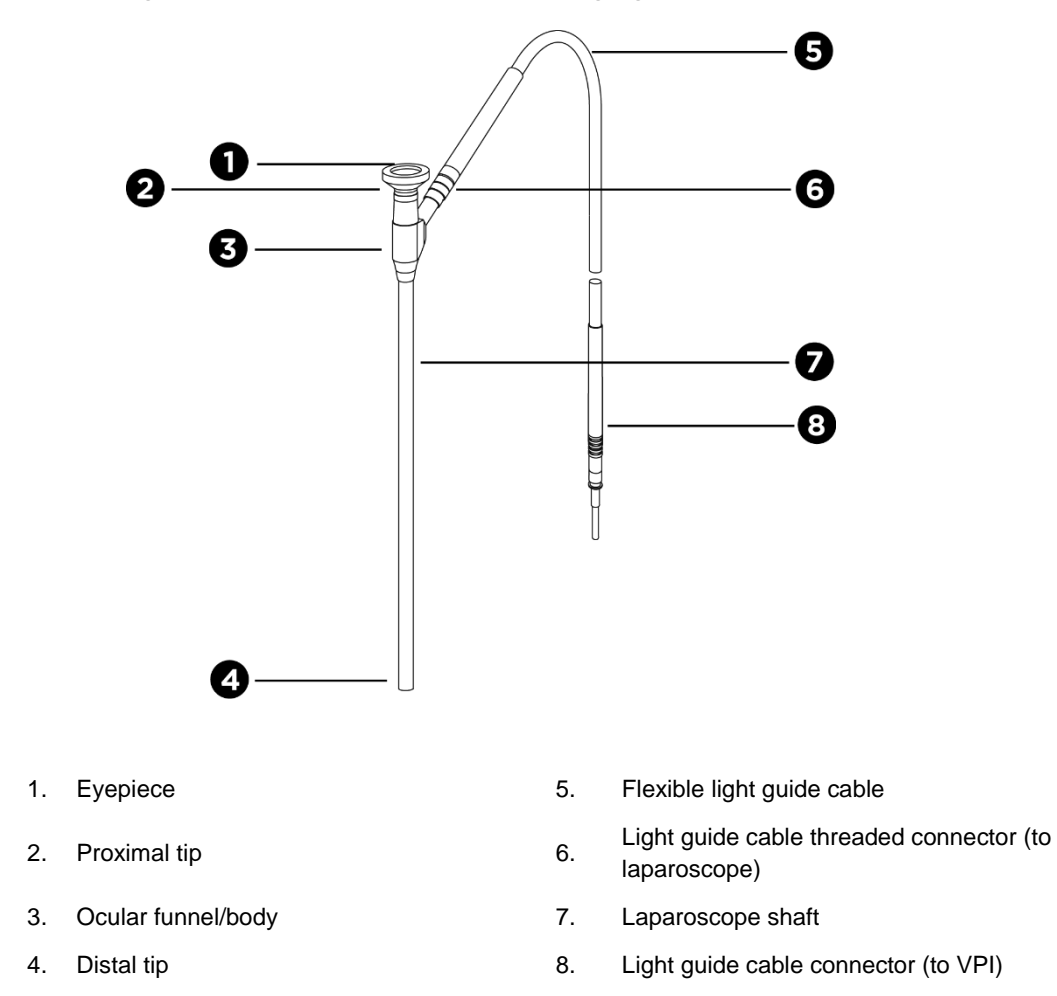

*Figure 8: Overview of the laparoscope and light guide cable*

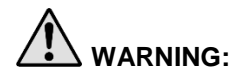

**WARNING: Both ends of the light guide cable and the distal end of the laparoscope can become hot and may cause patient or operator burns or thermal damage to surgical equipment (for example, surgical drapes, plastic material, etc.).** 

> **Do not touch the glass tip of the light guide cable or the distal end of the laparoscope. Do not allow the glass tip of the light guide cable or distal end of the laparoscope to contact the patient, surgical drape, or any other flammable material.**

> **Avoid looking at light emitted directly from the ends of the light guide cable and laparoscope.**

#### <span id="page-32-0"></span>Connecting and Disconnecting the Laparoscope to the PINPOINT Camera

To connect the laparoscope to the camera:

Firmly insert the laparoscope eyepiece into the camera until the coupler rotates to the locked position  $\bigcirc$  (see [Figure 9\)](#page-32-1).

<span id="page-32-1"></span>*Figure 9: Connecting the laparoscope to the camera*

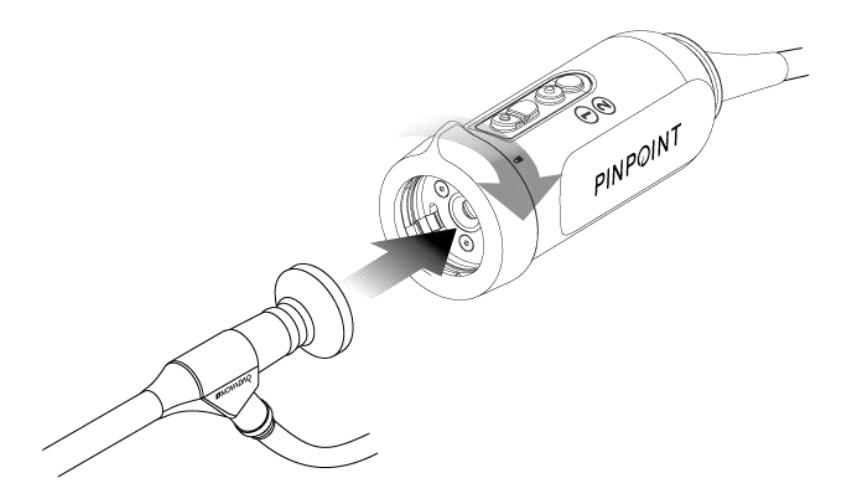

To disconnect the laparoscope from the camera:

- 1. Hold both the camera and laparoscope and rotate the coupler toward the unlock symbol  $\blacksquare$  on the camera until it clicks (see [Figure 10\)](#page-32-2).
- 2. Pull the laparoscope straight out.

<span id="page-32-2"></span>*Figure 10: Disconnecting the laparoscope from the camera*

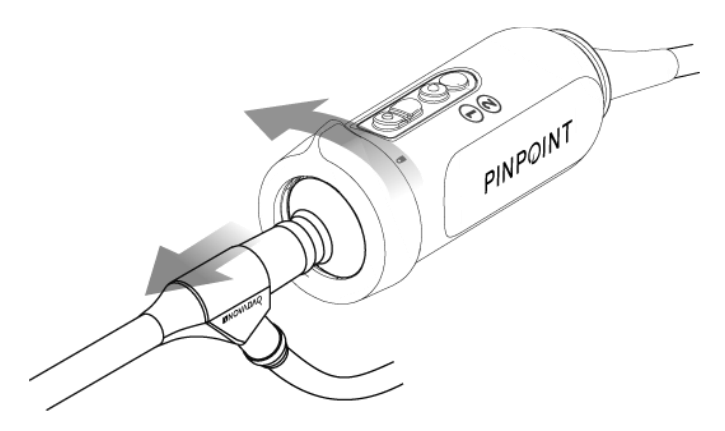

#### <span id="page-33-0"></span>**Storing and Transporting Laparoscopes**

If possible, reprocess laparoscopes immediately after use.

Always store laparoscopes securely. Transport laparoscopes to reprocessing facilities in closed containers to prevent damage to the laparoscopes and contamination of the environment.

Decontaminated and cleaned, unsterile laparoscopes must be stored in a clean, dry environment. The storage time of unsterile units is not limited; the units are made of a non-degradable material which maintains its stability when stored under the recommended conditions:

- Avoid direct sunlight.
- **EXEDENT Store laparoscopes securely either in the original packaging or in a tray or** container.
- Observe the applicable valid national provisions when storing in a sterile condition.
- See [Table 16](#page-128-0) in **Appendix C** for the storage conditions

### Chapter 3 Handling, Preparation, and **Administration of ICG**

#### <span id="page-34-1"></span><span id="page-34-0"></span>About Indocyanine Green (ICG) Imaging Agent

ICG imaging agent is a sterile, water soluble tricarbocyanine dye with a peak spectral absorption at 800-810 nm in blood plasma or blood. ICG contains not more than 5.0% sodium iodide. ICG is to be administered intravenously.

The Sterile Water for Injection, pH of 5.0 to 7.0, provided with the ICG is used to reconstitute the ICG.

Instructions for preparation, handling and administration of ICG imaging agent are provided in this chapter.

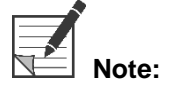

**Note:** NOVADAQ does not distribute ICG – ICG imaging agent should be acquired through normal hospital channels.

Regulation of ICG varies by country. In certain countries, ICG is not registered for use as a pharmaceutical product. Contact your local distributor for more information on the availability of ICG at your location.

#### <span id="page-34-2"></span>**ICG Safety**

Refer to the ICG Package Insert prior to use.

#### <span id="page-34-3"></span>**Clinical Pharmacology**

Following intravenous injection, ICG is rapidly bound to plasma proteins, primarily lipoproteins with a lesser and variable binding to albumin (2-30% of total). Simultaneous arterial and venous blood estimations have shown negligible renal, peripheral, lung or cerebro-spinal uptake of the ICG. ICG is taken up from the plasma almost exclusively by the hepatic parenchymal cells and is secreted entirely into the bile. ICG does not undergo significant enterohepatic recirculation. ICG has a half-life of 2.5-3.0 minutes.

#### <span id="page-34-4"></span>**ICG Contraindications**

ICG contains sodium iodide and should be used with caution in patients who have a history of allergy to iodides or iodinated imaging agents due to a risk of anaphylaxis.

The Imaging System should not be used for NIR imaging during surgical procedures with patients who are known to be sensitive to iodides or iodinated imaging agents.

#### <span id="page-35-0"></span>**ICG Warnings**

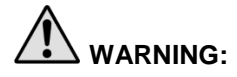

#### **WARNING: Anaphylactic deaths have been reported following ICG administration during cardiac catheterization.**

Each vial of ICG and accompanying Sterile Water for Injection are intended for use with only 1 patient and within 6 hours of reconstitution. Discard any unused reconstituted ICG after each surgery is completed or 6 hours have lapsed since reconstitution. If a precipitate is present upon reconstitution, do not use and discard the solution.

ICG powder may cling to the vial or lump together because it is freeze-dried in the vials. This is not due to the presence of water - the moisture content is carefully controlled. The ICG is suitable for use.

The outside packaging of needles, syringes, stopcock, ICG vials, and the Sterile Water for Injection are NOT sterile. The contents of the ICG vial are sterile and must be handled aseptically to maintain the sterile field during surgery.

Radioactive iodine uptake studies should not be performed for at least a week following the use of ICG for injection.

Pregnancy Category C: Animal Reproduction studies have not been conducted with ICG. It is not known whether ICG can cause fetal harm when administered to a pregnant woman or can affect reproduction capacity. ICG should be given to a pregnant woman only if clearly indicated.

Nursing Mothers: It is not known whether this drug is excreted in human milk. Because many drugs are excreted in human milk, caution should be exercised when ICG is administered to a nursing woman.

Only use ICG at indicated doses and concentrations as defined in the SPY Portable Handheld Imaging System Operator's Manual.

Do not use needles, syringes, stopcocks, ICG vials and Sterile Water for Injection that appear to have packaging or seals that are compromised in any way.

ICG is generally injected through a shared intravenous line with no reported difficulties or unexpected results to date. However, drug / drug interactions have not been identified in the ICG Package Insert.
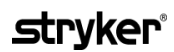

#### **ICG Adverse Reactions**

Anaphylactic or urticarial reactions have been reported in patients with or without history of allergy to iodides. If such reactions occur, immediate treatment with the appropriate agents, for example, epinephrine, antihistamines, and corticosteroids should be administered. Resuscitative measures may also be required.

### **General ICG Preparation Instructions**

**WARNING: Do not use any ICG that has been reconstituted for more than 6 hours.**

Discard any unused reconstituted ICG after each surgery is completed.

The ICG imaging agent can be reconstituted and prepared for injection either at the beginning of, or during the surgery, depending on the preference of the surgical team. Prepare ICG for administration as follows:

- Remove one (1) 25 mg vial of ICG and one (1) 10 ml vial of Sterile Water for Injection from the kit.
- 2. Draw up the 10 ml Sterile Water for Injection into a 10 ml syringe.
- 3. Remove the flip off cap on the ICG vial (25 mg) and inject the 10 ml of Sterile Water for Injection through the stopper into the ICG vial.
- 4. Shake the ICG vial gently to mix.

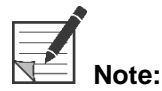

**Note:** This yields a 2.5 mg/ml solution of reconstituted ICG.

Mix the contents of the ICG vial thoroughly and inspect the reconstituted vial for precipitation. If precipitation is noted, continue to gently shake until all ICG is dissolved in solution.

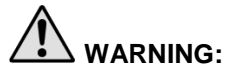

**WARNING:** If precipitation persists, do not use the mixture. Discard the reconstituted vial **and prepare a new vial, as described above.**

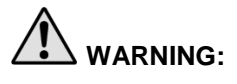

**WARNING: The total dose of ICG injected should be kept below 2 mg/kg of patient body weight.**

# ICG Administration via Central or Peripheral Venous Line

#### **Supplies Required for each Imaging Sequence**

- 10 ml reconstituted ICG solution
- **•** Sterile normal saline for injection
- 3 ml syringe
- 10 ml syringe
- 3-way stopcock

#### **Dosage**

For recommended dosage per procedure, see [Table 7.](#page-37-0)

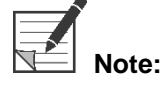

**Note:** Dosing per procedure will vary based on the procedure and is determined at the discretion of the imaging surgeon.

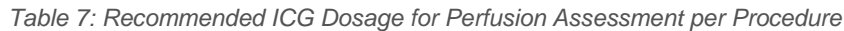

<span id="page-37-0"></span>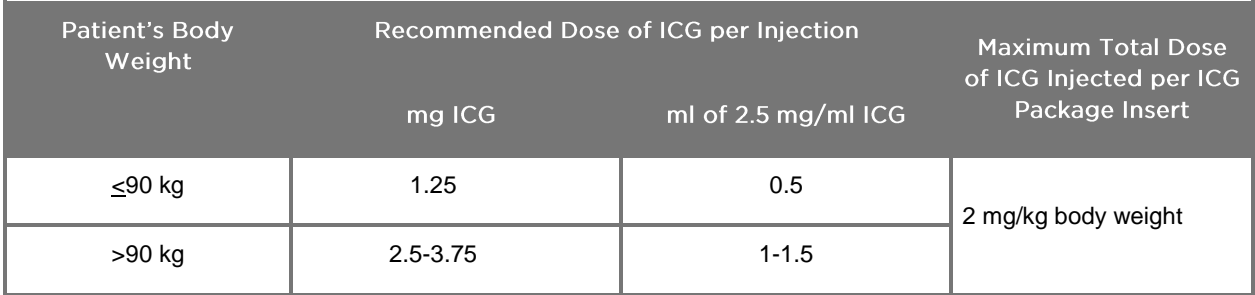

Increase in dose may be required in those patients exhibiting heavy deposits of fat on the area of interest being imaged.

Dosing is determined at the discretion of the imaging surgeon.

#### **Preparation for ICG Administration**

- 1. Prior to the NIR imaging procedure, withdraw the desired dosage of ICG solution for each planned imaging sequence into separate single use 3 ml syringes.
- 2. With a single use 10 ml syringe, withdraw 10 ml of sterile saline.

#### **ICG Administration**

1. Switch to Fluorescence mode using the Illumination button  $\bigoplus$  on the PINPOINT camera.

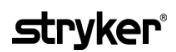

- 2. ICG administration is to be performed via a central or peripheral venous line. Use a three-way stopcock attached to an injection port on the infusion line. Attach one prepared 3 ml syringe of ICG solution and one prepared 10 ml syringe of saline solution.
- 3. Inject the prepared 2.5 mg/ml ICG solution into the line as a tight bolus.
- 4. Immediately switch access on the stopcock to the syringe containing saline and briskly flush the ICG bolus through the line with 10 ml of sterile saline.

#### **Timing of ICG Administration**

A fluorescence response should be visible in blood vessels visualized with the PINPOINT System within 5 to 15 seconds after the injection.

### **Disposal of Consumables and ICG**

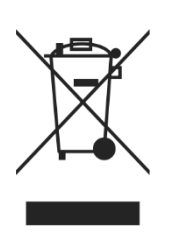

Consumables should be disposed of in compliance with local, regional, and national regulations.

Single-use or consumable components and accessories such as prepared or partially used ICG should be disposed of in compliance with regulations for the disposal of such items.

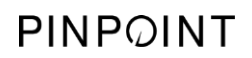

This page intentionally left blank.

# **Chapter 4 Overview of PINPOINT Components**

### **PINPOINT Camera Controls, Indicators, and Labels**

The PINPOINT camera is designed for single-handed operation with ergonomic controls. The size and weight of the camera have been optimized to ensure user comfort during imaging when connected to a laparoscope and light guide cable.

The buttons on the camera can be used to control all PINPOINT system imaging functions, including:

- **•** Turning illumination on and off
- Focusing the image
- Selecting display modes
- **•** Starting and pausing video recording\*
- Capturing screenshots\*
- Accessing the VPI Options menu

\*These functions are available when a recorder is configured with the system.

The controls and indicators on the PINPOINT camera are shown in [Figure 11.](#page-40-0)

*Figure 11: Controls and indicators on the PINPOINT camera*

<span id="page-40-0"></span>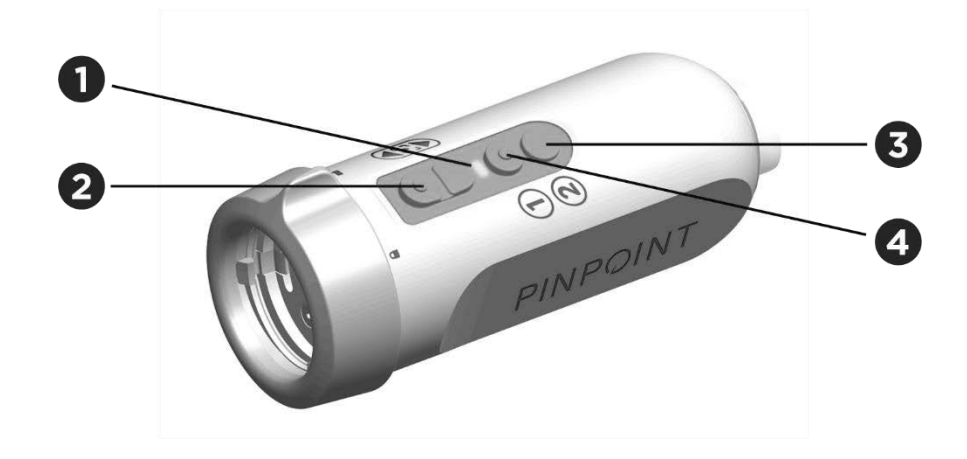

- 
- 2. Focus buttons (Image capture and recorder control buttons)
- 1. Laser-on indicator 3. Display Mode / Menu button
	- 4. Illumination button

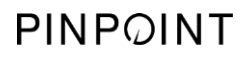

An overview of primary button functions on the PINPOINT camera is shown in [Figure 12.](#page-41-0)

<span id="page-41-0"></span>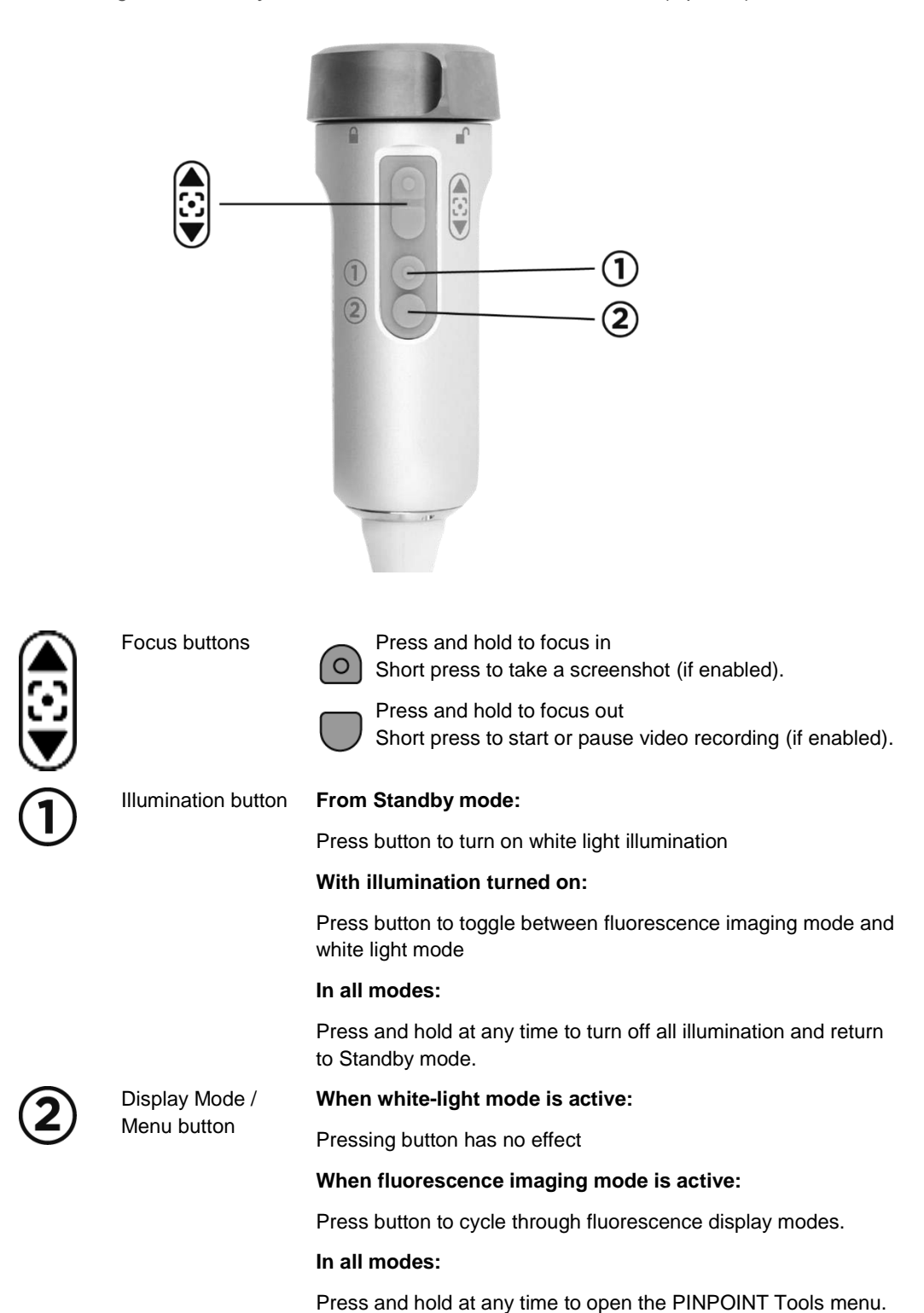

*Figure 12: Primary button functions on the PINPOINT camera (top view)*

### VPI Controls, Indicators, and Labels

The VPI provides NIR and white light illumination, video processing, user interface, and other control capabilities for the PINPOINT system.

The front panel includes buttons for controlling the primary functions of the system, indicators for power and laser-on, and ports for the PINPOINT light guide and camera cables (see [Figure 13\)](#page-42-0). The rear panel includes the device identification label and power connection ports (see [Figure 4\)](#page-25-0).

*Figure 13: Overview of VPI front panel controls and indicators* 

<span id="page-42-0"></span>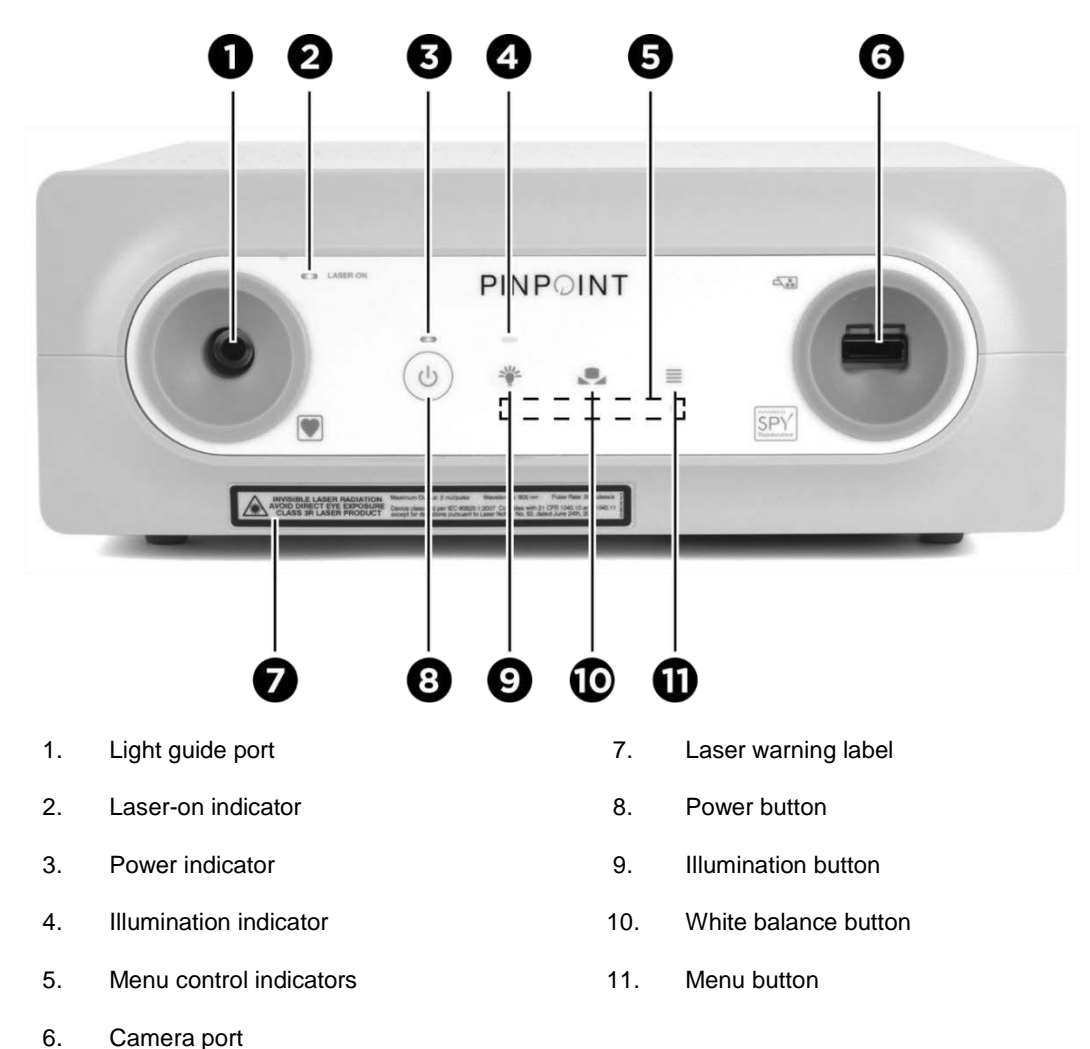

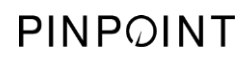

This page intentionally left blank.

# **Chapter 5 Operating the PINPOINT System**

### Preparing the PINPOINT Camera and Laparoscope

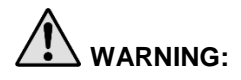

**WARNING: Proper sterile technique must be used when preparing the camera and laparoscope for surgical endoscopy. The following components are not sterile and should not be handled by a sterile operator:**

- ➢ **Video Processor / Illuminator (VPI)**
- ➢ **Camera Connector**

**Do not remove the cap of connector while it is in a sterile field.**

To prepare the PINPOINT camera and laparoscope:

- 1. Inspect the laparoscope prior to connecting it to the camera:
	- Ensure that no parts are missing or loose.
	- Ensure that the proximal end is dry to prevent the laparoscope from fogging during examination / procedure.
	- **Ensure that there are no residual cleaning agents or disinfectants on the** laparoscope.
	- **.** Inspect the entire laparoscope, particularly the shaft, for contaminants and damage of any type, such as dents, scratches, cracks, bending or sharp edges.
	- **EXTERN IDED** Inspect distal end, proximal end and irradiation surface of the illumination fibers for contamination and scratches. Make contaminants and scratches visible using light reflections. Hold the connection of the optical fibers against the light and inspect whether the optical fibers illuminate evenly at the distal end. Contaminants on the irradiation surface of the illumination fibers can damage fibers, which impacts image quality.
- 2. Connect the desired laparoscope to the camera following the instructions in Chapter 2.

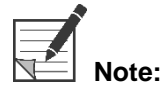

**Note:** High-Definition Imaging Laparoscopes are optimized for imaging with visible light and will not perform ICG fluorescence imaging. To perform ICG fluorescence imaging, use an ICG Fluorescence Imaging Laparoscope.

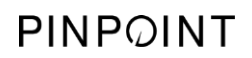

This page intentionally left blank.

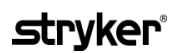

### <span id="page-46-0"></span>Powering on the System into Standby Mode

- $3<sub>1</sub>$ Move the PINPOINT system into an appropriate position for the clinical imaging procedure.
- 4. Plug the VPI power cord into an AC wall outlet or isolation transformer.

The power indicator on the front of the VPI above the VPI power button should illuminate amber.

- **.** If the power indicator does not illuminate, check to confirm that the main power switch (on the rear panel of the VPI) is turned to the 'on' position.
- **•** If, after confirming that the main power switch is in the 'on' position, the indicator still does not illuminate, please consult Appendix A: Troubleshooting.
- 5. Connect the PINPOINT camera to VPI by plugging the camera and light guide cables into the appropriate ports on the VPI front panel (see Chapter 2 and [Figure 13\)](#page-42-0).

**CAUTION:** For the PINPOINT camera to initialize correctly, it must be connected to the VPI, **prior to powering on the system**.

**6.** Press the power button  $\bigcup_{n=1}^{\infty}$  on the front panel of the VPI.

The power indicator turns green and the system enters Standby mode. The

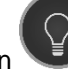

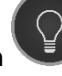

Standby mode icon displays in the top-right corner of the video image (see [Figure 14\)](#page-46-0).

 **Note:** In Standby mode, video display is enabled and ventilation fans are on. Illumination is not active and the video image on the display may be dark.

As the VPI powers on, the PINPOINT System emits dim flashes of colored light.

*Figure 14: Onscreen Standby mode icon*

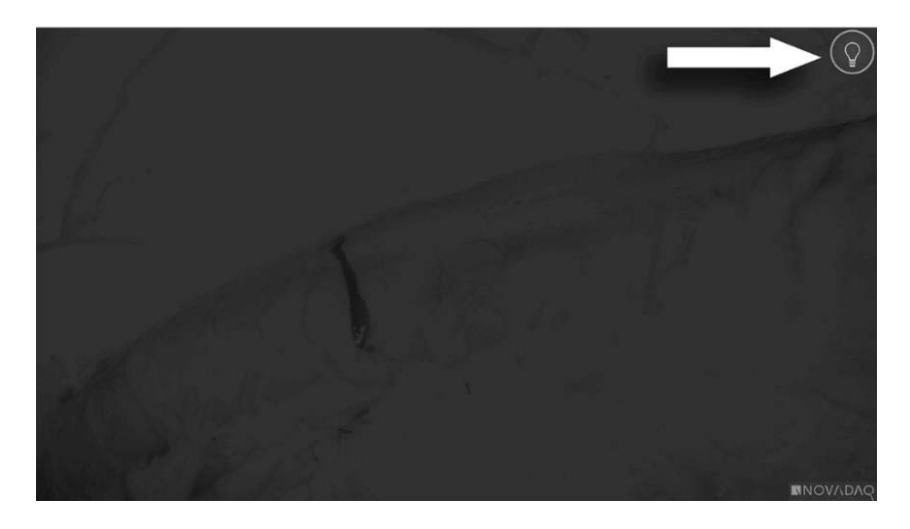

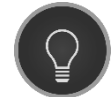

Standby mode

# <span id="page-48-1"></span>**Turning On White-light Mode**

### **WARNING: Avoid looking at light emitted directly from the tip of the laparoscope.**

In White-light mode, the VPI provides visible-spectrum illumination through the light guide cable and laparoscope for viewing a white-light image on the system display.

To turn on White-light mode:

**•** Press the Illumination button  $\bigcup$  on the PINPOINT camera (see [Figure 15\)](#page-48-0).

OR

Press the Illumination button  $\sum_{n=1}^{\infty}$  on the front panel of the VPI.

<span id="page-48-0"></span>*Figure 15: Illumination button on the PINPOINT Camera*

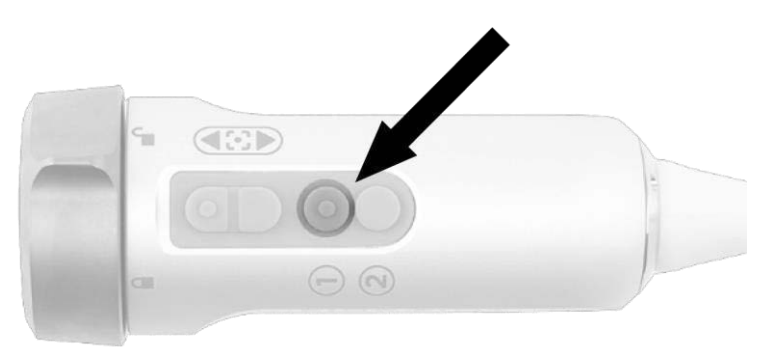

- The system displays the white-light image.
- On the VPI, the indicator above the Illumination button glows white.

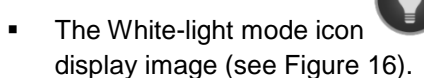

**EXECUTE:** The White-light mode icon displays in the top-right corner of the

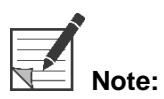

From Standby mode, pressing the illumination button activates White-light mode. Fluorescence imaging cannot be activated directly from Standby mode.

*Figure 16: White-light mode icon*

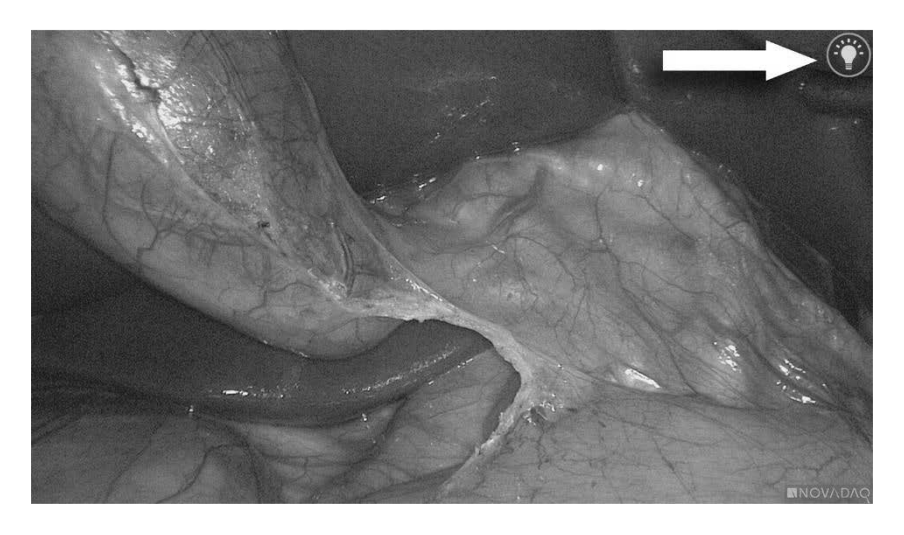

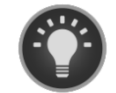

White-light mode

### **Performing a White Balance**

The color fidelity of the color image may be affected by external sources of white light, such as surgical lights, overhead lighting, or daylight. Performing a white balance optimizes the image so that white objects appear white.

**Note:** It is recommended that a white balance be performed prior to each clinical procedure.

Illumination must be turned on to perform a white balance.

Always perform a white balance if the image color fidelity appears inaccurate.

A white balance can be performed using the controls on the front panel of the VPI, or using the buttons on the PINPOINT camera.

To perform a white balance:

- 1. Hold the laparoscope tip approximately 5 cm (2 inches) from a matte, white surface such as gauze or white cloth.
- 2. Press the White Balance button on the front panel of the VPI.

OR

**a.** Press and hold the Display Mode button  $(2)$  to open the Tools menu.

### **stryker**

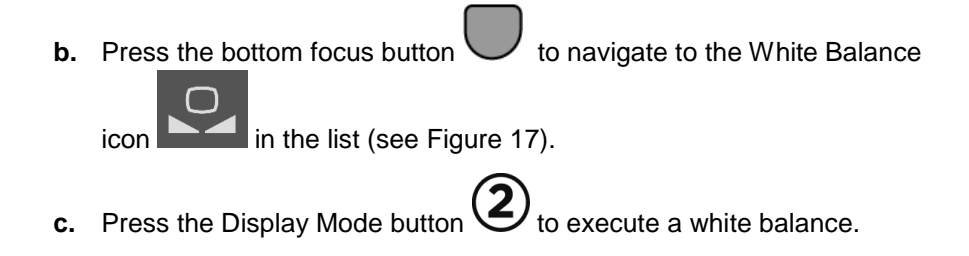

*Figure 17: White balance in the Tools menu*

<span id="page-50-0"></span>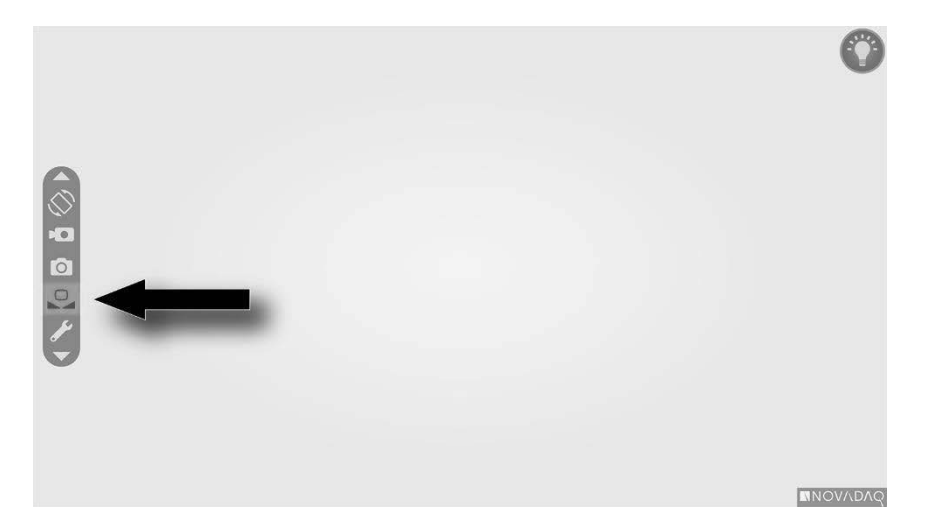

An icon will appear in the center of the video image for several seconds to indicate that the white balance is in progress and the result of the adjustment (see [Figure](#page-51-0)  [18\)](#page-51-0).

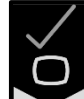

Indicates that white balance has successfully completed. Proceed to use the PINPOINT system.

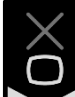

indicates that the system has been unable to complete the white balance. Repeat the white balance procedure.

If the white balance procedure fails a second time, turn off the system power and contact a qualified NOVADAQ service representative.

#### *Figure 18: Onscreen white balance icons*

<span id="page-51-0"></span>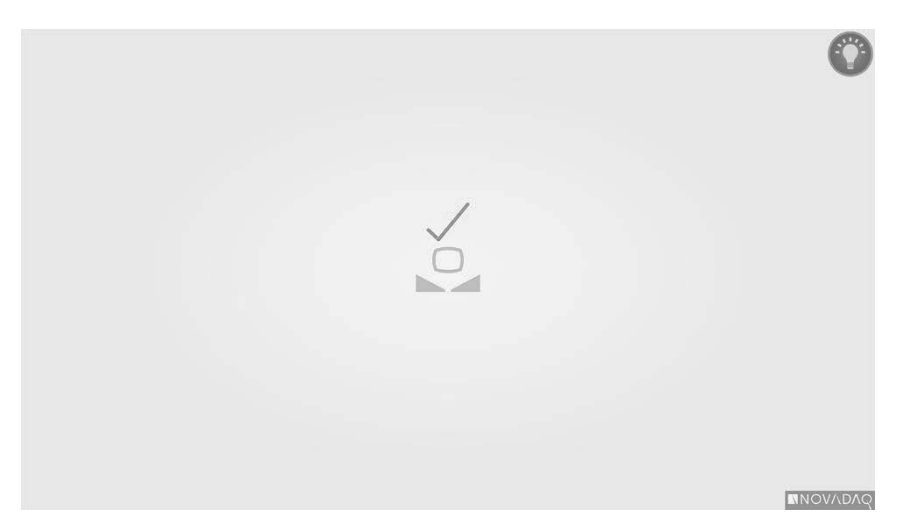

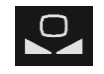

White balance is active

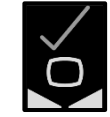

White balance completed

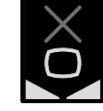

White balance failed

46 4-0002428 Rev. J

### <span id="page-52-1"></span>**Focusing the Image**

To focus the video image:

- 1. If the system is in Standby mode, turn illumination on by pressing the Illumination button  $\bigcup$  on the PINPOINT camera.
- 2. Hold the laparoscope tip approximately 5 cm (2 inches) from a suitable surface to be imaged.
- 3. While viewing the image on the video monitor, press the focus buttons  $\bigcirc$

on the camera (see [Figure 19\)](#page-52-0) to achieve a sharp and focused image.

<span id="page-52-0"></span>*Figure 19: Focus adjustment buttons*

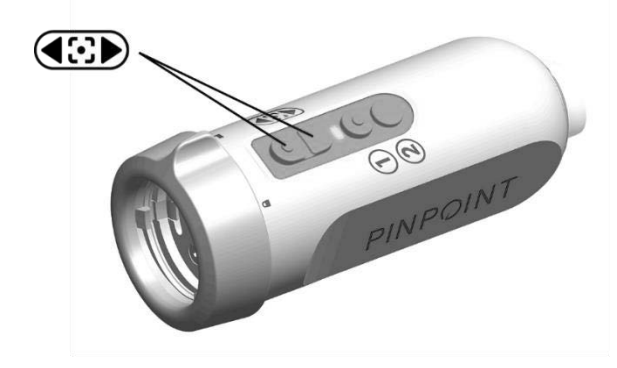

An animated focus adjustment icon displays onscreen when either focus button is pressed (see [Figure 20\)](#page-52-1).

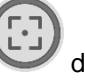

If the focus-stop icon displays, the focus has reached the end of its adjustment range, press the opposite focus button.

#### *Figure 20: Onscreen focus adjustment icon*

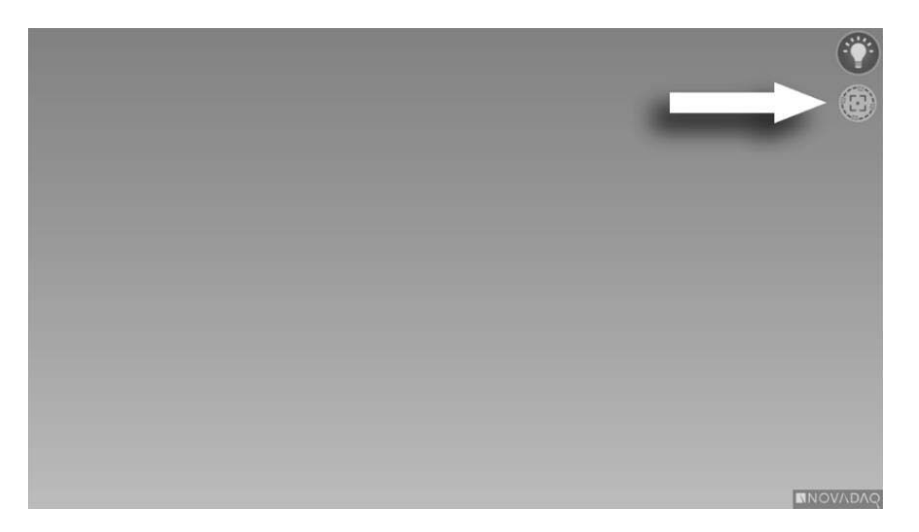

# <span id="page-54-1"></span>**Turning on Fluorescence Imaging Mode**

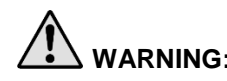

**WARNING: Avoid looking at light emitted directly from the tip of the laparoscope.**

In Fluorescence Imaging mode, the VPI provides near-infrared spectrum illumination through the light guide cable and laparoscope for viewing a fluorescence image on the system display.

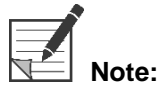

It is recommended that a white balance be performed prior to each clinical procedure (see **Performing a White Balance** on Page 44).

To turn on Fluorescence Imaging mode:

**•** From White-light mode, press the Illumination button  $\mathbf{\mathbf{\mathbb{O}}}$  on the PINPOINT camera (see [Figure 21\)](#page-54-0).

<span id="page-54-0"></span>*Figure 21: Illumination button on the PINPOINT camera*

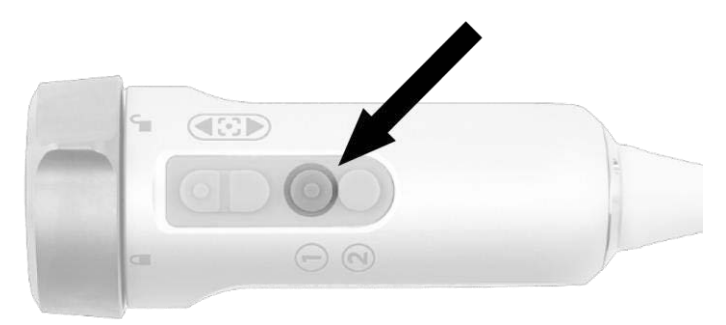

- The laser-on indicator LED on the camera and the laser-on indicator on the front panel of VPI illuminate to indicate that the NIR laser is on (see [Figure 22\)](#page-54-1).
- The Overlay mode icon displays in the top-right corner of the video image (see [Figure 23\)](#page-56-0).

PINPOINT  $\mathbf{1}$ 

*Figure 22: Laser-on indicator in Fluorescence Imaging mode*

1. Laser-on indicator LED

# *s*trvker®

### **Display Modes in Fluorescence Imaging Mode**

In Fluorescence Imaging mode, the PINPOINT System generates a *parallel display*  showing four simultaneous video feeds on the monitor (see [Figure 23\)](#page-56-0).

*Figure 23: Parallel display in Fluorescence Imaging mode*

<span id="page-56-0"></span>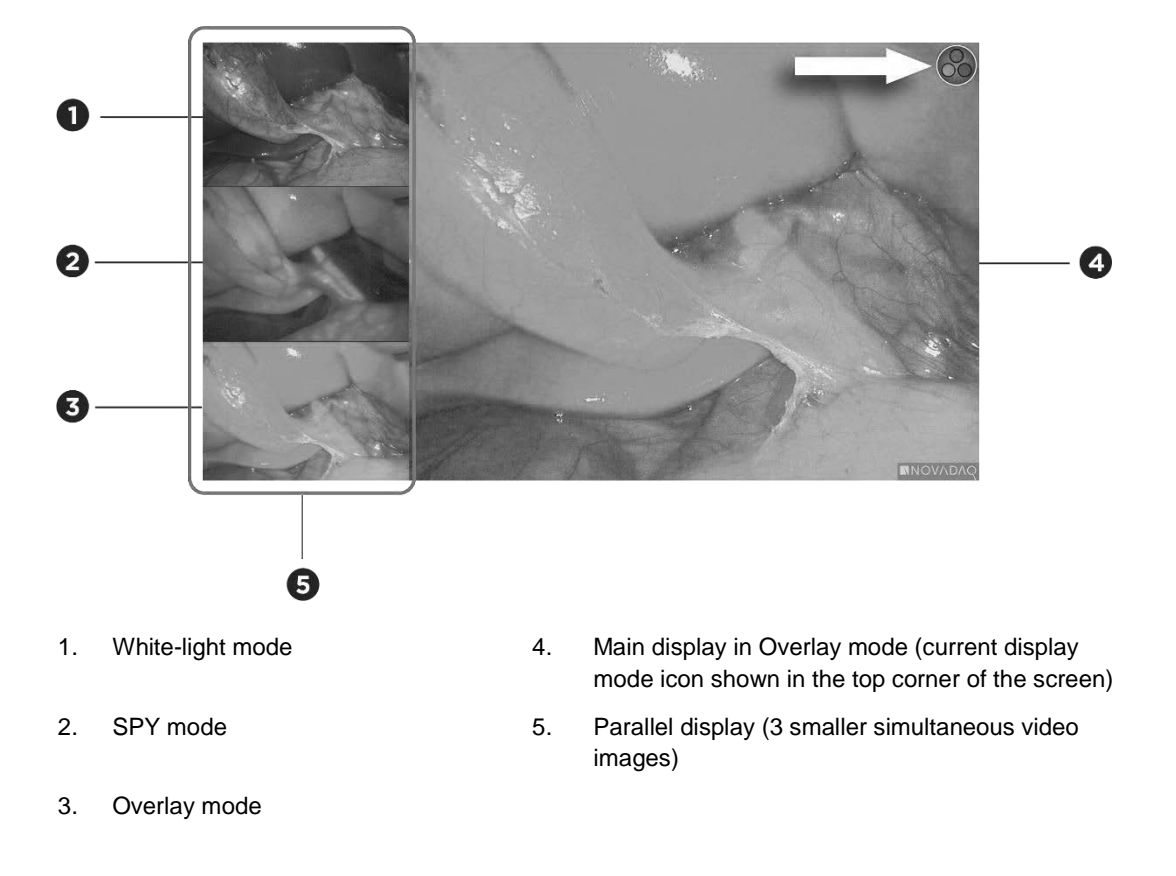

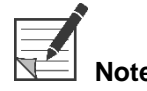

For fluorescence imaging using the Overlay display mode, ensure that a fluorescence imaging laparoscope is used. Attempting to use Overlay mode with any other laparoscope, including NOVADAQ white-light imaging laparoscopes, will produce an image in which the video screen is flooded with fluorescence signal, obscuring the white light image.

While Fluorescence Imaging mode is active, up to three different display modes are available:

- Overlay mode see [Figure 24](#page-57-0)
- SPY Color-Segmented Fluorescence (CSF) mode see [Figure 25](#page-57-1)
- SPY mode see [Figure 26](#page-58-0)

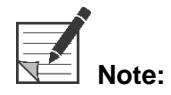

**Note:** The fluorescence display modes which are available in the Display mode cycle can be configured in the VPI Options Menu (see **Appendix B**, Display options).

#### **Overlay Mode**

<span id="page-57-0"></span>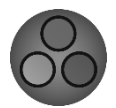

An NIR fluorescence image is superimposed in pseudo-color (green) on a white light image.

*Figure 24: Overlay mode*

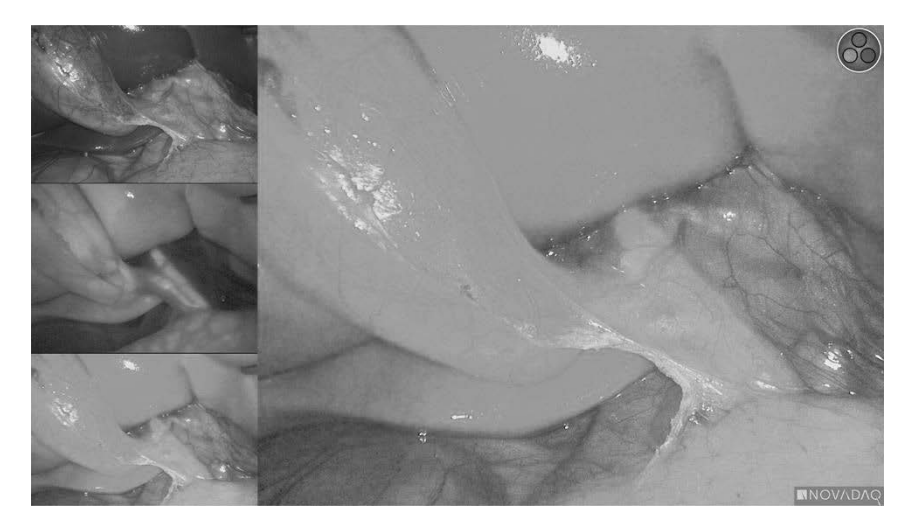

#### SPY Color-Segmented Fluorescence (CSF) Mode

<span id="page-57-1"></span>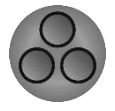

In SPY Color-Segmented Fluorescence (CSF) mode, a white light image is displayed in grayscale with NIR fluorescence overlaid in a color scale. Increasing fluorescence levels transition from blue to yellow to red. A color legend is provided on the right side of the screen.

*Figure 25: SPY CSF mode*

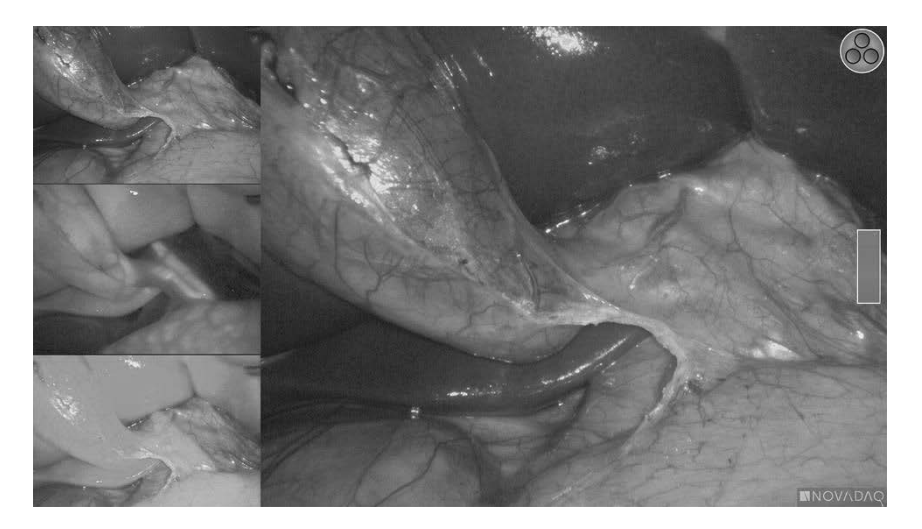

### **stryker**®

**SPY Mode** 

<span id="page-58-0"></span>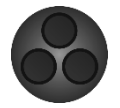

An NIR fluorescence image is displayed in grayscale.

*Figure 26: SPY mode*

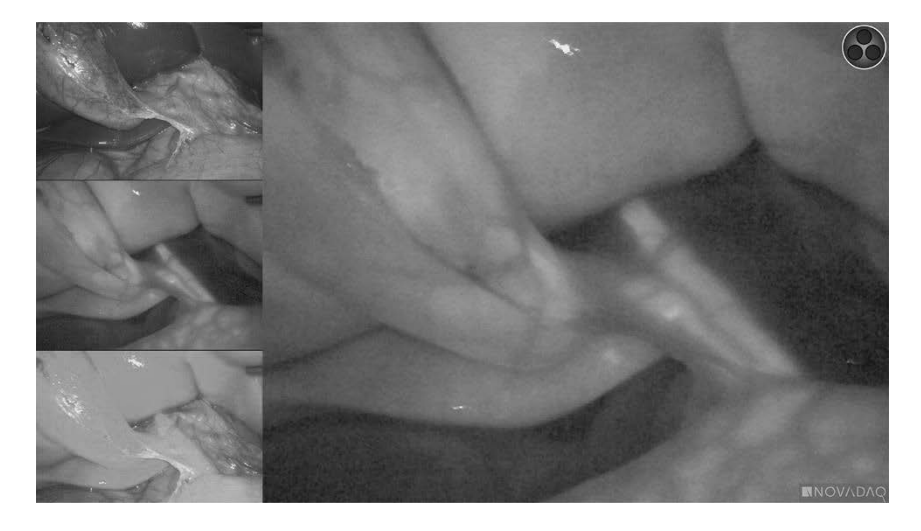

#### **Selecting Fluorescence Display modes**

To cycle through available fluorescence display modes:

- 1. Turn on Fluorescence Imaging mode.
- 2. Press the Display mode button  $\bigotimes$  on the PINPOINT camera (see [Figure 27\)](#page-58-1).

The current Display mode is shown in the main display area of the screen and the Display mode icon is shown in the top right corner (see [Figure 23\)](#page-56-0).

<span id="page-58-1"></span>*Figure 27: Display mode button on the PINPOINT camera*

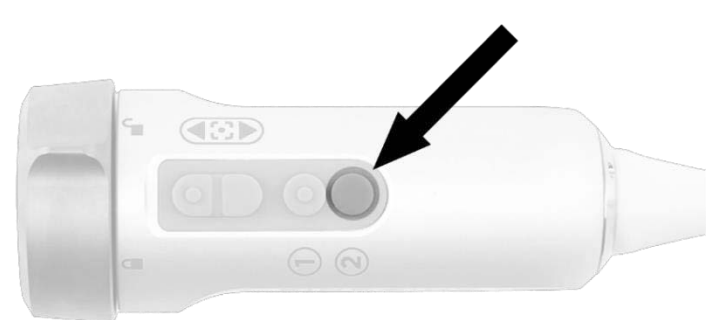

# Toggling between Fluorescence Imaging Mode and **White-light Mode**

The PINPOINT System enables the operator to toggle between Fluorescence Imaging mode and White-light mode at any time during an imaging procedure. The *parallel display* option is not available in White-light mode.

To toggle between Fluorescence Imaging mode and White-light mode:

1. On the PINPOINT camera, press the Illumination button

The White-light mode icon displays in the top right corner of the screen (see [Figure 28\)](#page-59-0).

*Figure 28: White-light mode icon*

<span id="page-59-0"></span>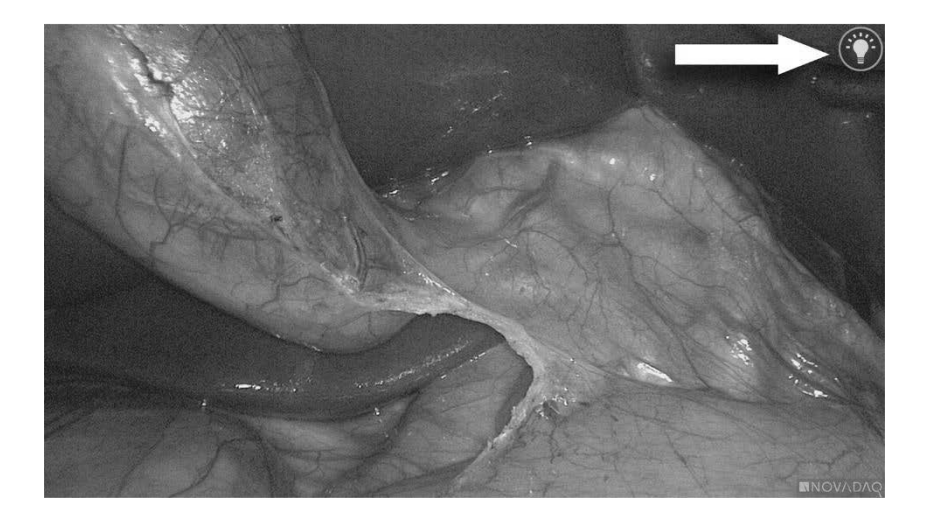

2. In White-light mode, press the Illumination button  $\bigoplus$  again to return to Fluorescence Imaging mode.

# <span id="page-60-0"></span>**Turning Off Illumination (Entering Standby Mode)**

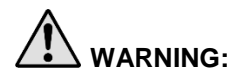

**WARNING: Turn illumination off before disconnecting the light guide cable.** 

To turn off illumination at any time (from White-light mode or Fluorescence Imaging mode) and return to Standby mode:

**•** Press and hold the Illumination button  $\bigoplus$  on the PINPOINT camera.

OR

Press the Illumination button **CO** on the front panel of the VPI.

The light guide cable can now be safely disconnected from the laparoscope, or the laparoscope can be safely removed from the patient (without powering off the VPI).

### Shutting down the System

To shut down the PINPOINT System at the end of a procedure:

- Ensure that the system is in Standby mode (see **[Turning Off Illumination](#page-60-0) (Entering [Standby Mode\)](#page-60-0)**).
- 2. If using the Sony video recorder (PC9026), press the Stop button on the recorder to close the video case.
- **3.** Press the power button  $\bigcup_{n=1}^{\infty}$  on the front panel of the VPI. The system shuts down and the power indicator glows amber, indicating that the main power switch on the rear panel is in the on position.
- 4. Power off the Sony recorder.

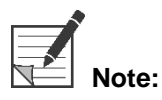

**Note:** After the PINPOINT System has been used for the first time, the VPI can be powered off using the power button on the front panel. It is unnecessary to power off the system using the main power switch on the back of the VPI.

# In Case of a Malfunction during Use

#### Loss of Imaging

If the PINPOINT system fails to produce continuous imaging, switch the main power off (on the VPI rear panel) for five seconds and then switch the power on again.

The PINPOINT camera, light guide cable, and camera cable should remain connected to the VPI during this time.

If fluorescence imaging fails to resume:

- 1. Disconnect the laparoscope from the PINPOINT camera.
- 2. Use direct visualization through the laparoscope eyepiece in conjunction with white light illumination to safely conclude the procedure.

# Chapter 6 Operating the PINPOINT System: **Secondary Functions**

The PINPOINT System offers several functions that are independent of the imaging mode. These functions can be controlled from the PINPOINT Camera at any time during a clinical imaging procedure:

- **■** Using the PINPOINT Tools menu
- **EXECTE Starting and pausing video recording**
- Capturing screenshots
- **EXECCESSING the VPI Options menulary**

# <span id="page-63-1"></span>Activating and Using the PINPOINT Tools Menu

The Tools menu provides access to additional functions at any time during imaging. When accessed, the tools menu displays overlaid on the left side of the video image.

*Figure 29: Overview of the Tools menu*

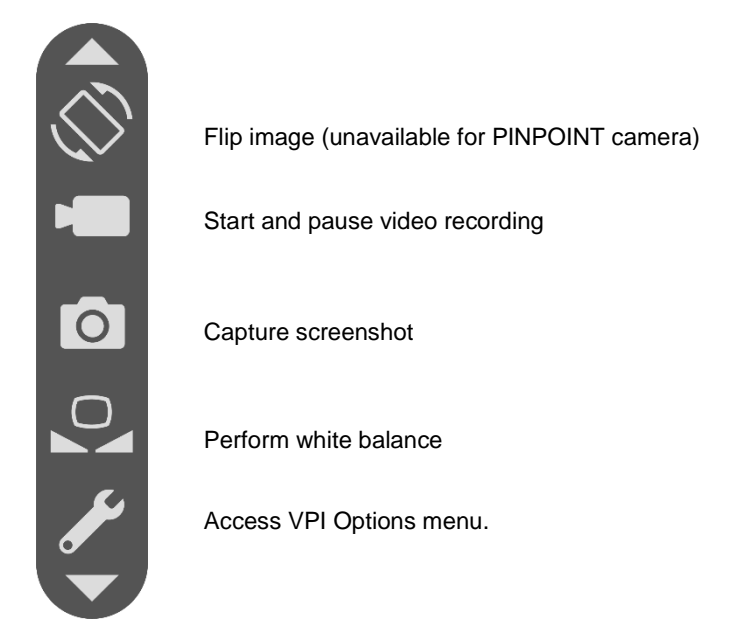

To access the Tools menu:

1. Press and hold the Display Mode button  $(2)$  at any time during imaging (see [Figure 30\)](#page-63-0).

<span id="page-63-0"></span> *Figure 30: Display Mode button on the PINPOINT Camera activates the Tools menu*

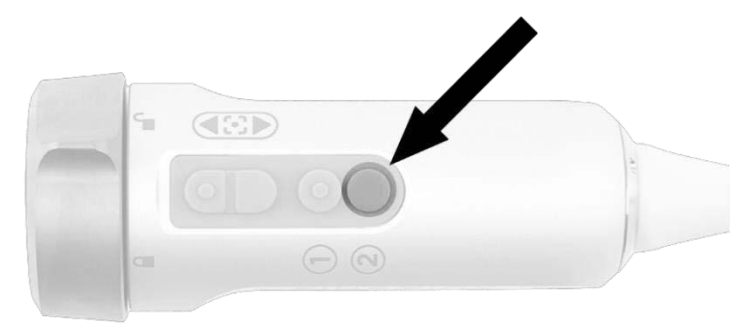

The Tools menu displays on the left side of the screen (see [Figure 31\)](#page-63-1).

# *s*trvker®

#### *Figure 31: Tools menu*

<span id="page-64-0"></span>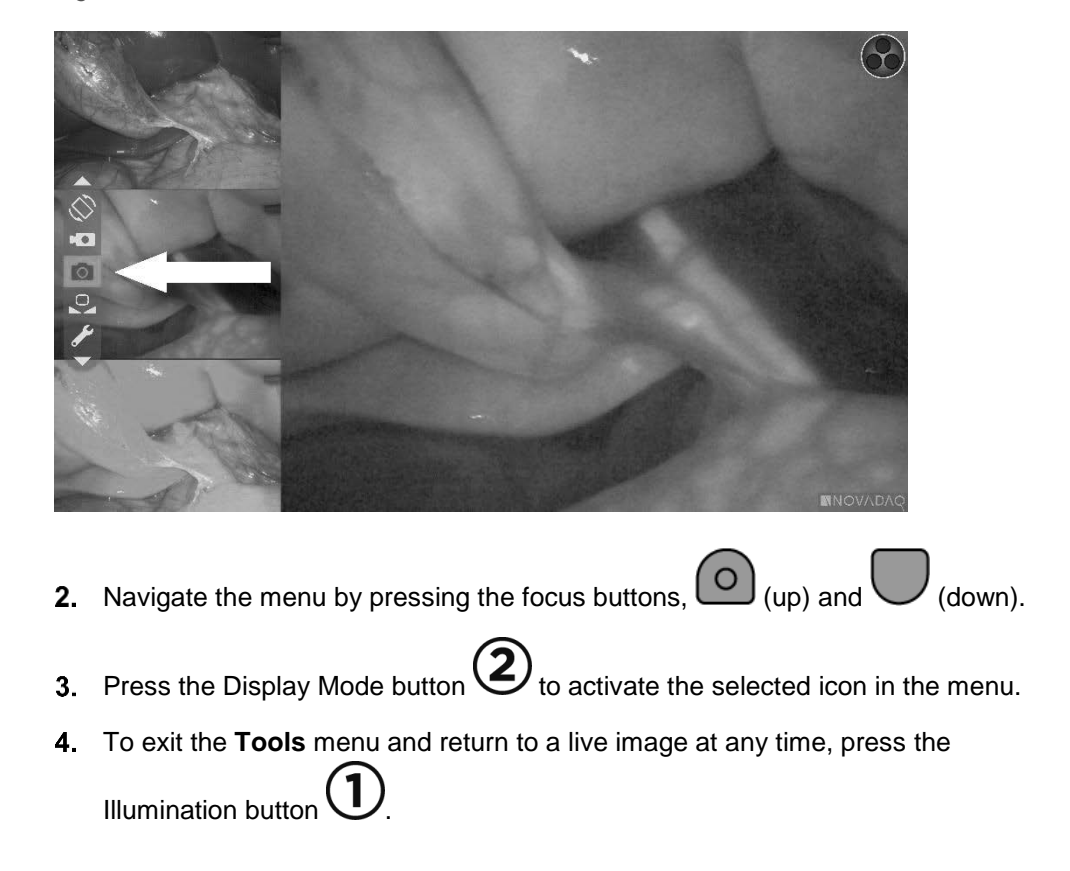

### **Recording Video**

Video recording can be started and paused from the Tools menu or, if enabled, using a button on the PINPOINT camera.

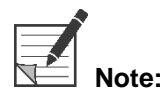

**Note:** MediCapture recorders cannot be controlled from the Tools menu or PINPOINT camera.

### Recording Video on Stryker SDC3™ HD Information Management **Systems**

To start and pause video recording:

- 1. Press and hold the Display Mode button  $\bigotimes$  to activate the **Tools** menu.
- 2. In the Tools menu, select the Record icon (see [Figure 32\)](#page-64-0).

<span id="page-65-1"></span>*Figure 32: Recording icon in the Tools menu*

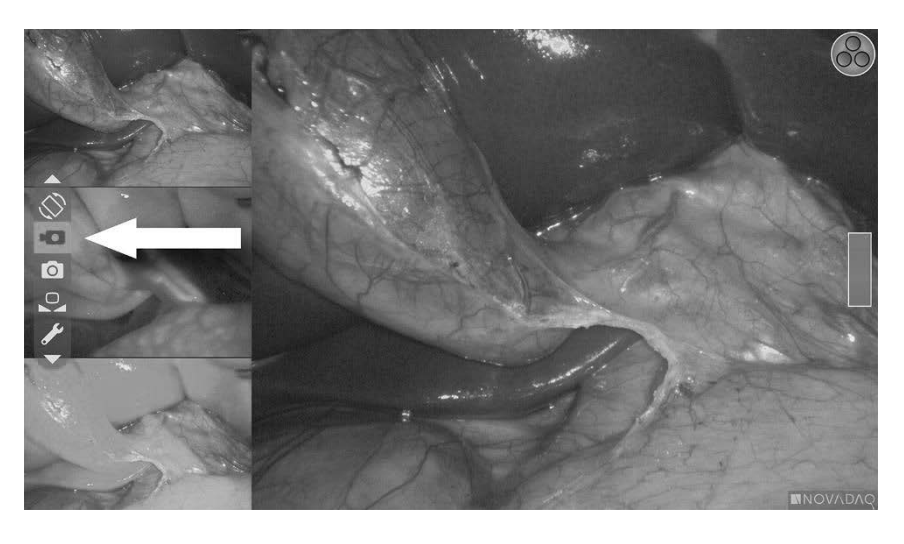

3. Press the the Display Mode button  $\bigodot$  on the camera to start and pause recording.

A recording-active message displays in the top left corner of the screen during recording (see [Figure 33\)](#page-65-0).

*Figure 33: Recording-active message*

<span id="page-65-0"></span>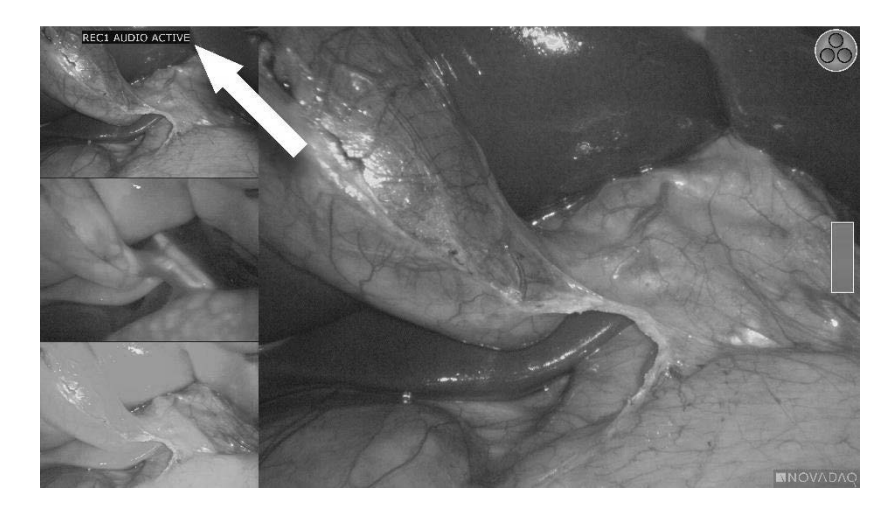

A recording-paused message displays in the top left corner of the screen when recording is paused (see [Figure 34\)](#page-65-1).

# **stryker®**

*Figure 34: Recording-paused message*

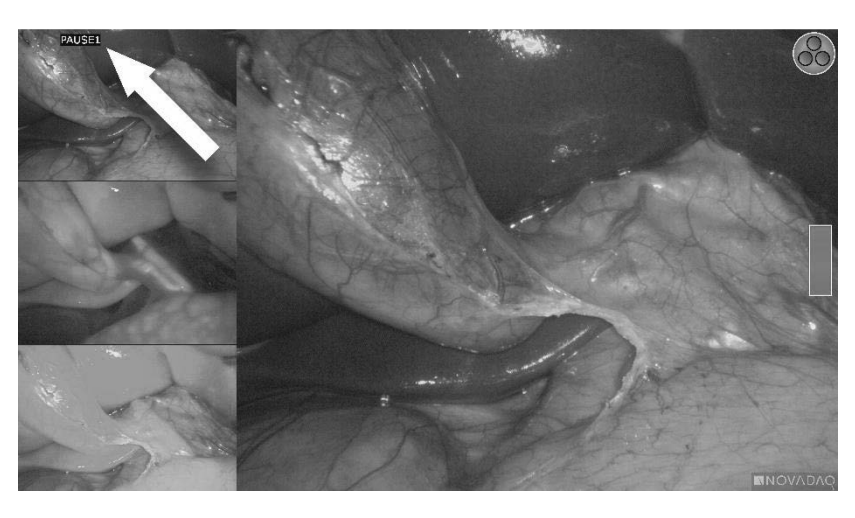

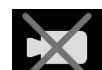

If the recorder-unavailable icon displays, see Video Recording and [Screenshot Errors](#page-110-0) on page [105.](#page-110-0)

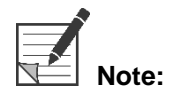

**Note:** For more information about using the Stryker SDC3™ HD Information Management System, see the device operating instructions.

#### Recording Video on Sony 1000MD and Sony 3300MT Recorders

To start and pause video recording:

- 1. Press and hold the Display Mode button  $(2)$  to activate the **Tools** menu.
- 2. In the Tools menu, select the Record icon (see [Figure 35\)](#page-66-0).

*Figure 35: Recording icon in the Tools menu*

<span id="page-66-0"></span>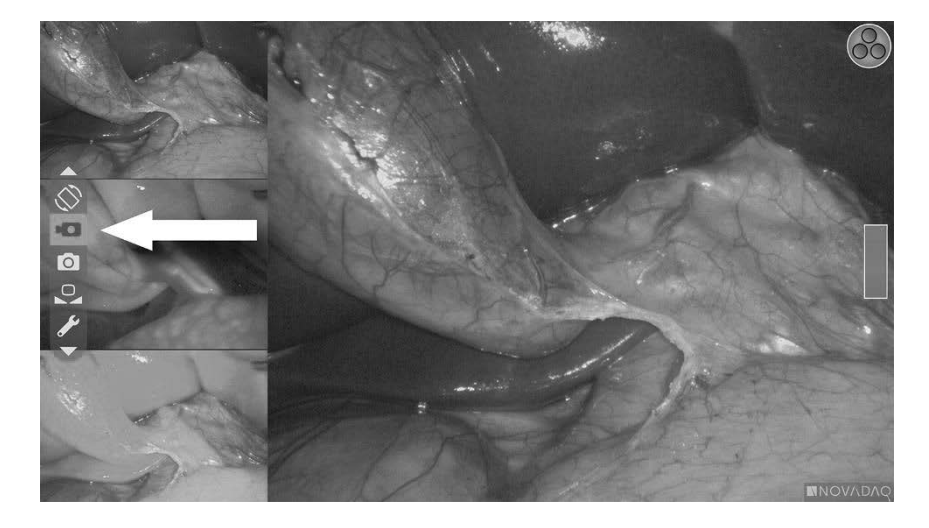

3. Press the the Display Mode button  $\bigodot$  to start and pause recording.

A recording icon  $\Box$  displays in the top right corner of the screen during recording (see [Figure 36\)](#page-67-0).

*Figure 36: Onscreen recording icon*

<span id="page-67-0"></span>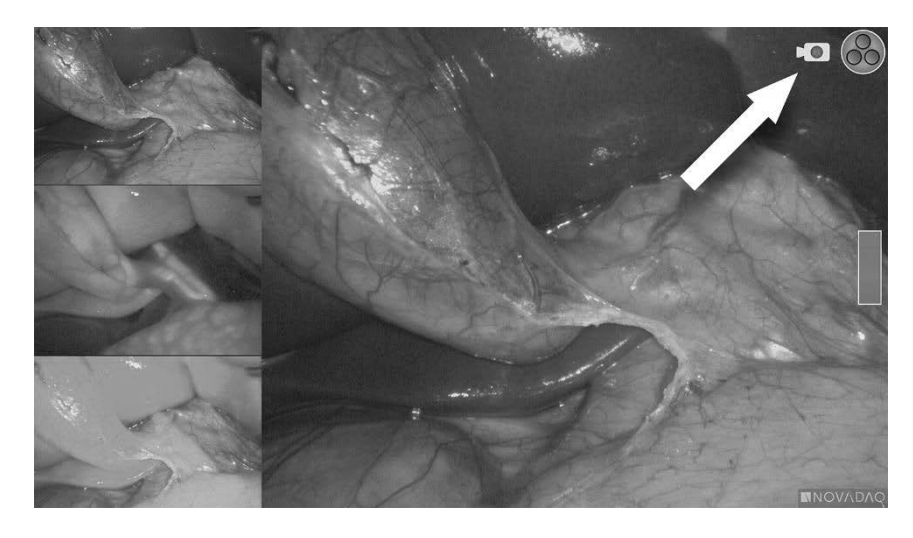

A recording-paused  $\boxed{\leftarrow\blacksquare\hspace{-0.05cm}\blacksquare}$  icon displays in the top right corner of the screen when recording is paused (see [Figure 37\)](#page-67-1).

<span id="page-67-1"></span>*Figure 37: Onscreen recording-paused icon*

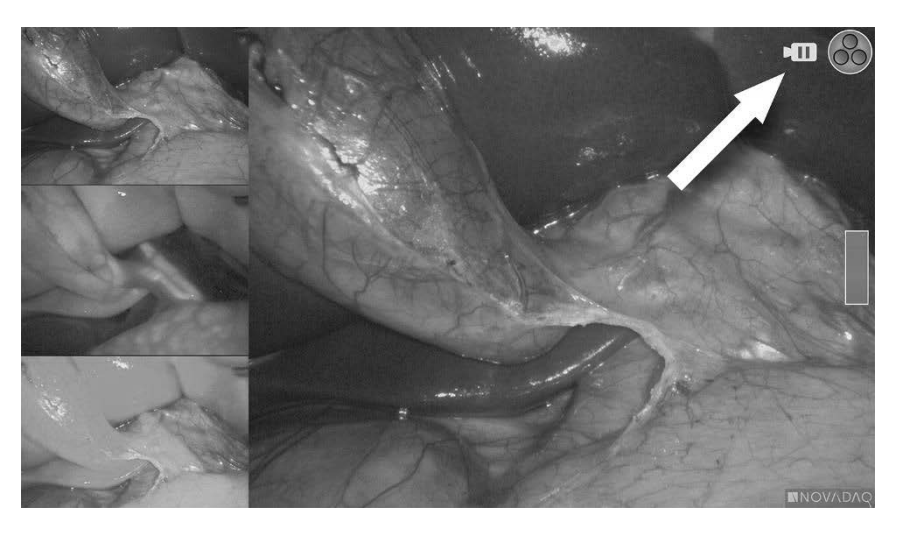

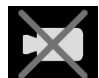

If the recorder-unavailable icon **the State State State State of Recording and** [Screenshot Errors](#page-110-0) on page [105.](#page-110-0)

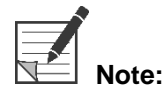

For more information about using Sony recorders, see the device operating instructions.

#### <span id="page-68-0"></span>**Recording Video on TEAC UR-4MD Recorders**

To start and stop video recording:

- 1. Press and hold the Display Mode button  $\bigcup$  to activate the **Tools** menu.
- 2. In the **Tools** menu, select the **Record** icon (see [Figure 35\)](#page-66-0).
- 3. Press the the Display Mode button  $\bigotimes$  to start and pause recording.

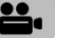

A recording icon  $\Box$  displays in the top right corner of the screen during recording (see [Figure 36\)](#page-67-0).

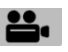

- 4. A recording-stopped  $\Box$  icon displays in the top right corner of the screen when recording is stopped.
- 5. To pause video recording, press the VIDEO/PAUSE button on the front panel

of the recorder. A recording-paused icon  $\Box$  displays on the screen. To resume recording, press the VIDEO/PAUSE button again.

6. To enable playback, press the CLOSE button on the front panel of the recorder.

If the record icon  $\mathbb{Z}$  displays briefly and then disappears, the TEAC recorder may not be selected in the VPI Service menu. See [Video Recording and](#page-110-0)  [Screenshot Errors](#page-110-0) on page [105.](#page-110-0)

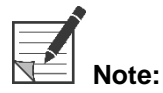

For more information about using the TEAC UR-4MD recorder, see the device operating instructions.

#### **Controlling Video Recording from the PINPOINT Camera**

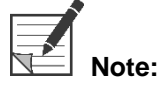

**Note:** This button function is disabled by default and must be enabled in the VPI Options menu after the PINPOINT System is installed.

- 
- 1. Press the rear focus button to start recording video (see [Figure 38\)](#page-68-0). A recording icon displays on the monitor.
- 2. When using a Stryker SDC3 system or Sony recorder, press the rear focus button again to pause recording. When using a TEAC recorder, press the rear focus button again to stop recording.

*Figure 38: Start/pause/stop recording button*

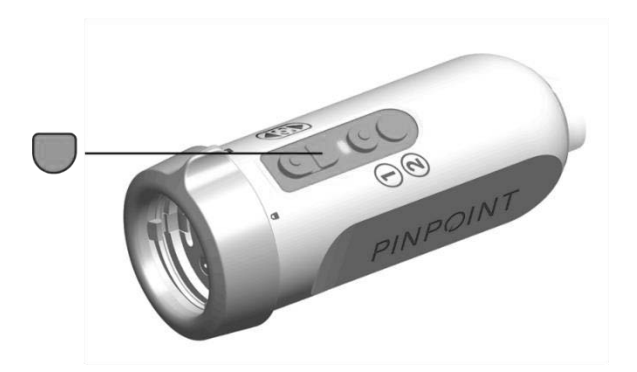

# **Capturing Screenshots**

Screenshots can be captured from the Tools menu or, if enabled, using a button on the PINPOINT camera.

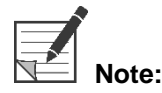

When using a MediCapture recorder, control from the Tools menu or PINPOINT camera is not available.

#### Capturing Screenshots on Stryker SDC3™ Information Management **Systems**

To capture a screenshot:

- 1. Press and hold the Display Mode button (2) to activate the **Tools** menu.
- In the **Tools** menu, select the **Screenshot** icon (see [Figure 39\)](#page-69-0).

*Figure 39: Screenshot icon in the Tools menu*

<span id="page-69-0"></span>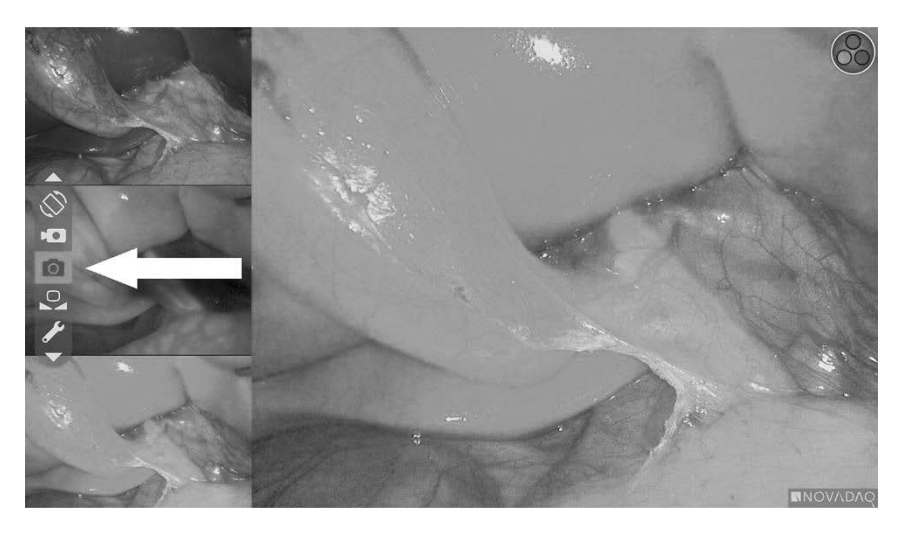

3. Press the Display Mode button  $\bigotimes$  to capture the screenshot.

<span id="page-70-1"></span>The screenshot thumbnails momentarily display on the screen with the image number in a picture-in-picture window bar (see [Figure 40\)](#page-70-0).

The screenshot will be automatically saved to the system.

*Figure 40: Capturing screenshots on the Stryker SDC3*

<span id="page-70-0"></span>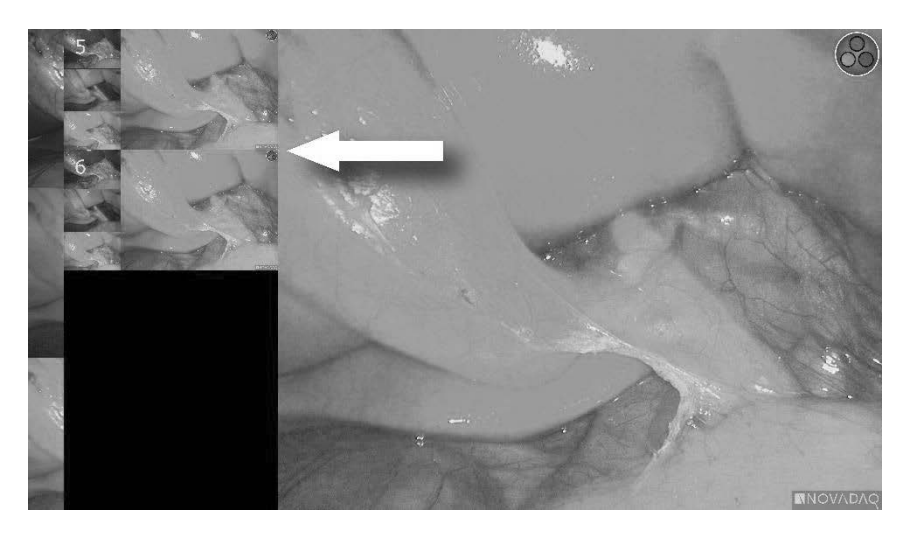

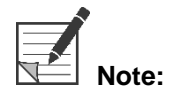

**Note:** For more information about using the Stryker SDC3™ HD Information Management System, see the device operating instructions.

#### Capturing Screenshots on Sony 1000MD, Sony 3300MT Recorders

To capture a screenshot:

- 1. Press and hold the Display Mode button  $\bigotimes$  to activate the **Tools** menu.
- In the **Tools** menu, select the **Screenshot** icon (see [Figure 41\)](#page-70-1).

*Figure 41: Screenshot icon in the Tools menu*

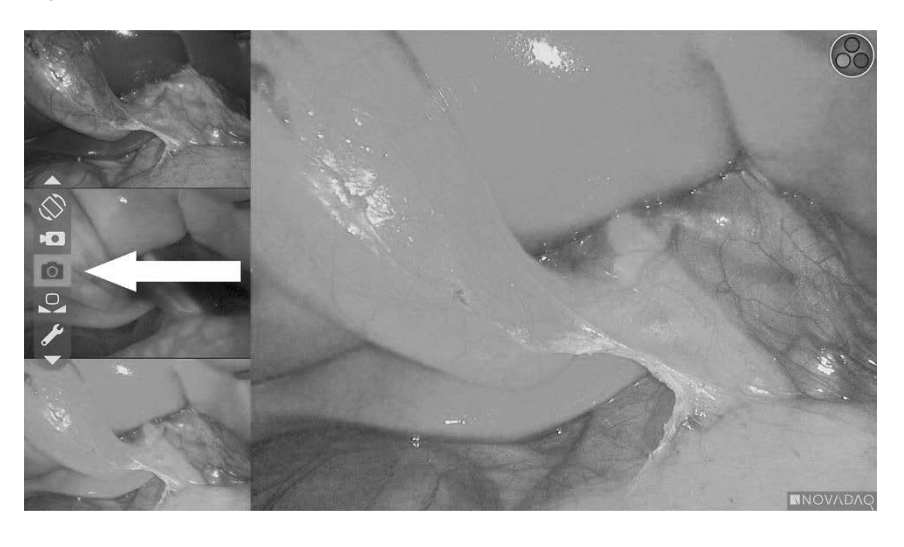

3. Press the Display Mode button  $\bigotimes$  to capture the screenshot.

The screenshot icon momentarily displays in the top right corner of the screen and the captured screenshot appears briefly in a picture-in-picture window in the lower-right corner of the screen, followed by the image number (see [Figure](#page-71-0)  [42\)](#page-71-0).

The screenshot will be automatically saved to the system video recorder.

*Figure 42: Onscreen screenshot display*

<span id="page-71-0"></span>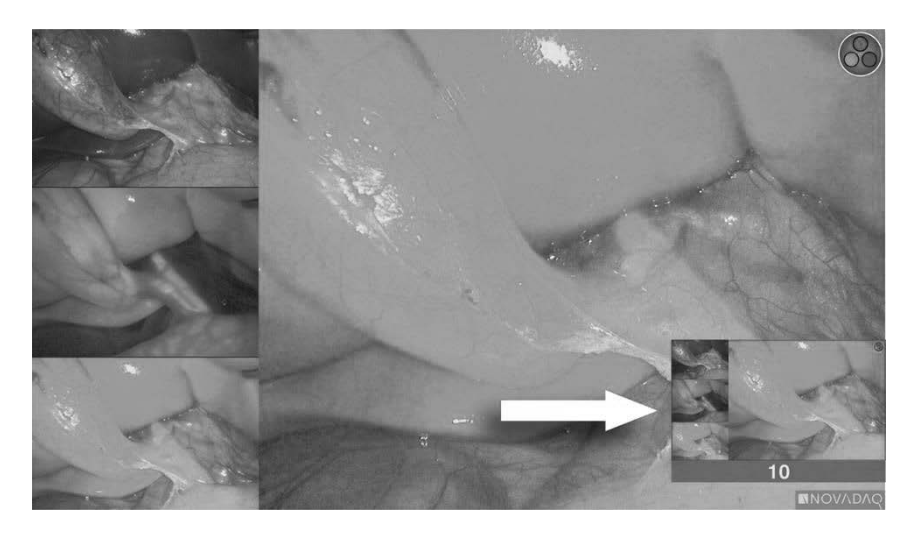

If the recorder-unavailable icon displays, see Video Recording and [Screenshot Errors](#page-110-0) on page [105.](#page-110-0)

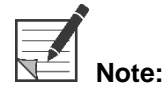

For more information about using Sony recorders, see the device operating instructions.
### **strvker**

### **Capturing Screenshots on TEAC UR-4MD Recorders**

To capture a screenshot:

- 1. Press and hold the Display Mode button  $\bigotimes$  to activate the **Tools** menu.
- In the **Tools** menu, select the **Screenshot** icon (see [Figure 41\)](#page-70-0).
- 3. Press the Display Mode button  $\bigotimes$  to capture the screenshot.

The screenshot icon  $\Box$  momentarily displays in the top right corner of the screen and the screenshot will be automatically saved to the system video recorder.

### Capturing a Screenshot Directly from the PINPOINT Camera

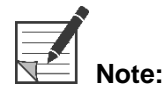

**Note:** This button function is disabled by default and must be enabled in the VPI Options menu after the PINPOINT System is installed.

To capture a screenshot directly from the PINPOINT camera:

Press the front focus button  $\left[\begin{array}{c} 0 \end{array}\right]$  (see [Figure 43\)](#page-72-0).

*Figure 43: Screenshot button*

<span id="page-72-0"></span>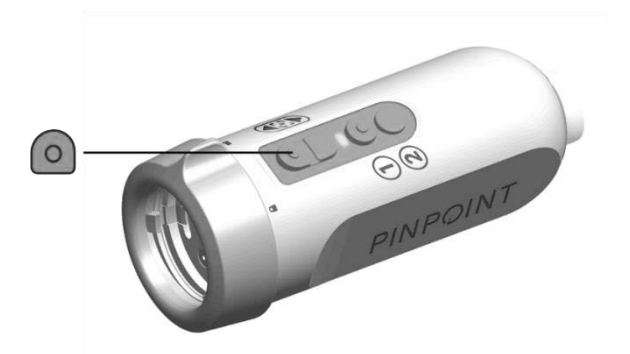

### **Using the VPI Options Menu**

The following settings and options can be configured from the menu (see [Figure](#page-73-0)  [44\)](#page-73-0):

- **■** Image Quality
- Display Options (PINPOINT camera)
- Default Profile
- Load Profile (1-4)
- **■** Save Profile
- Service
- Exit
- Language

#### For more information about the VPI Options menu, see **Appendix B**.

*Figure 44: Options and settings that are available from the VPI Options menu*

<span id="page-73-0"></span>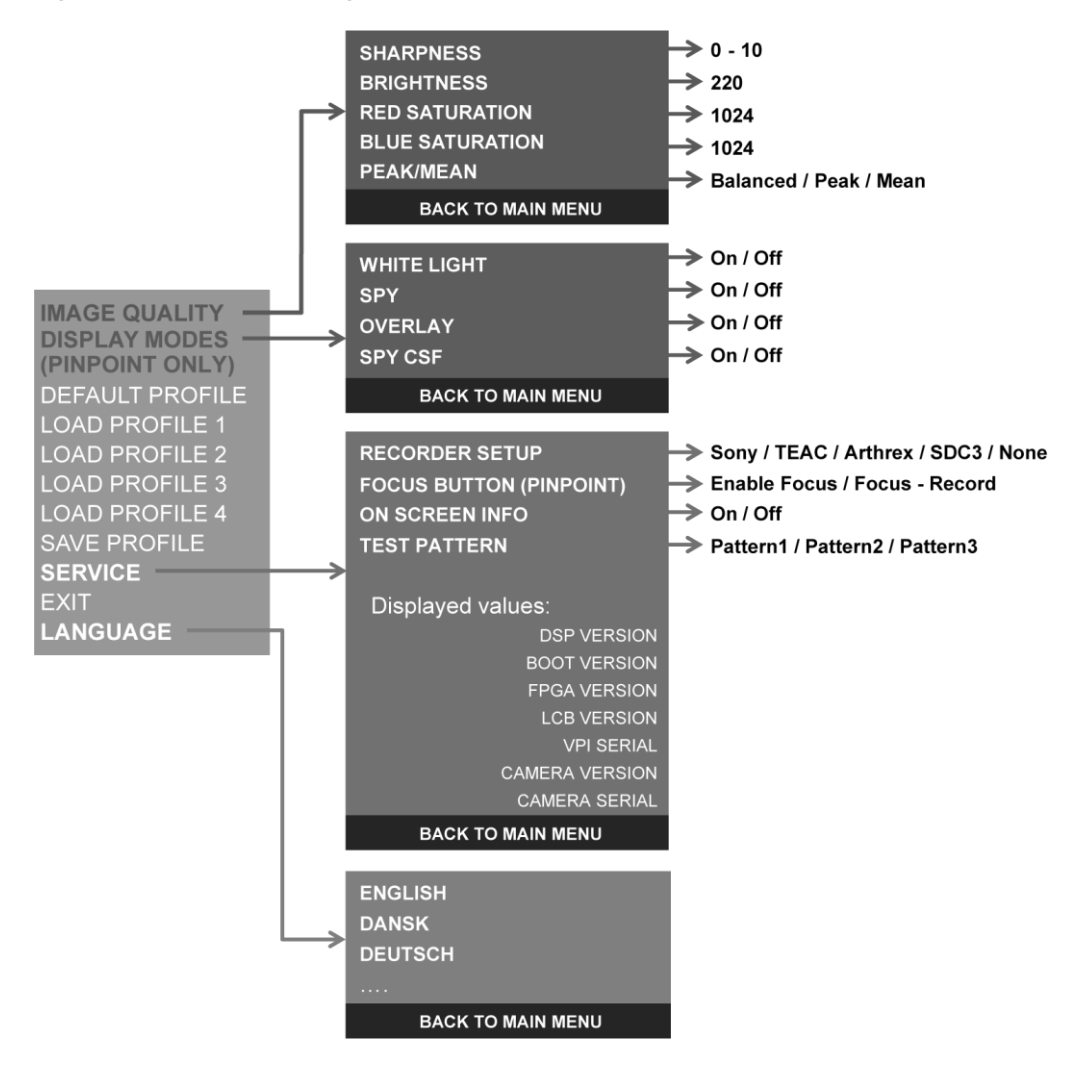

### **stryker**®

### Accessing the VPI Options Menu from the PINPOINT Camera

To access the VPI Options menu from the PINPOINT camera:

1. Press and hold the Display Mode button  $\bigcup$  to open the Tools menu. Press the bottom focus button  $\cup$  to navigate to the wrench icon  $\sim$  in the list (see [Figure 45\)](#page-74-0).

*Figure 45: Accessing the VPI Options menu in the Tools menu*

<span id="page-74-0"></span>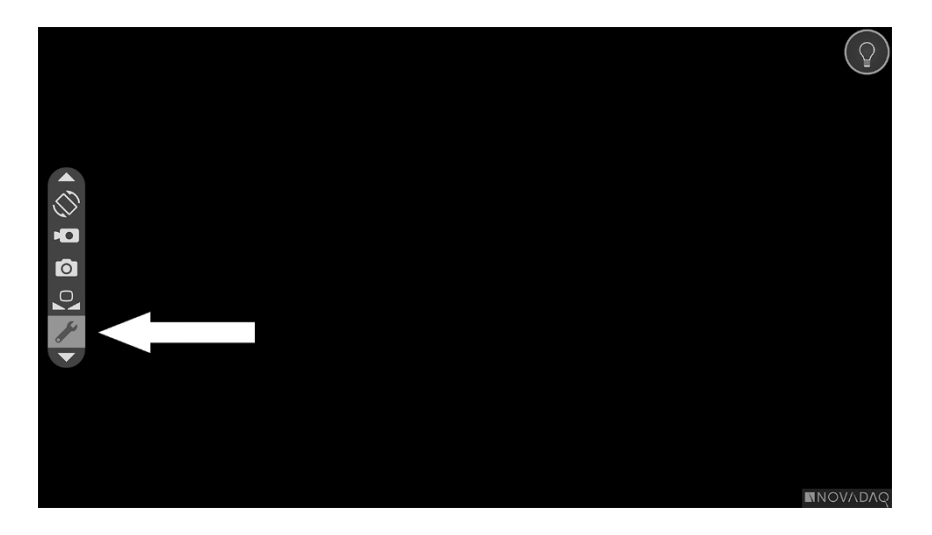

- 2. Press Display Mode button  $\bigotimes$  again to open the VPI Options menu (see [Figure 46\)](#page-74-1).
- 3. To exit the VPI Options Menu and return to a live image at any time, press the Illumination button .

*Figure 46: Display screen showing the VPI Options menu overlying the video image*

<span id="page-74-1"></span>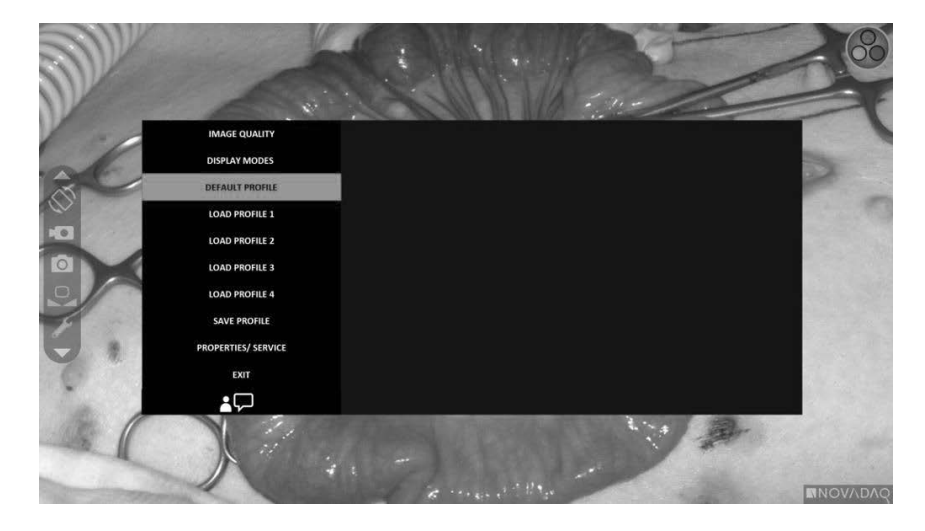

### <span id="page-75-0"></span>Navigating the VPI Options Menu using the PINPOINT Camera

When the VPI Options menu is displayed on the monitor, it can be navigated using the buttons on the PINPOINT camera.

To navigate the VPI Options menu using the PINPOINT camera:

 $\circ$ With the VPI Options menu open, navigate by pressing the focus buttons,

(up) and  $\cup$  (down).

**2.** Press Display Mode button  $\bigcup$  to select the highlighted options in the menu.

The control indicators on the front panel of VPI also illuminate to reveal a down arrow (Illumination button), up arrow (White Balance button) and right arrow (Menu button). The buttons in the VPI front panel can also be used to navigate the Options menu directly from the VPI.

3. Press the Illumination button  $\bigcup$  on the camera to exit the VPI Options menu.

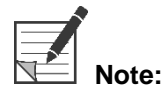

**Note:** If no menu selection is made within approximately 15 seconds, the VPI Options menu will timeout and automatically exit.

### Accessing and Navigating the VPI Options Menu from the VPI

To access and navigate the VPI Options menu from the VPI front panel:

- **•** Press the Menu button  $\equiv$  on the VPI front panel.
- **Press the illuminated Down arrow (Illumination button), Up arrow (White** Balance button) and Right arrow (Menu button) to navigate the menu (see [Figure 47\)](#page-75-0).
- **•** To return to a higher level of the menu, select the back item on the monitor, indicated by " $\bullet$ ", and press the Right arrow button to select.

### **stryker®**

*Figure 47: Menu controls on the VPI front panel*

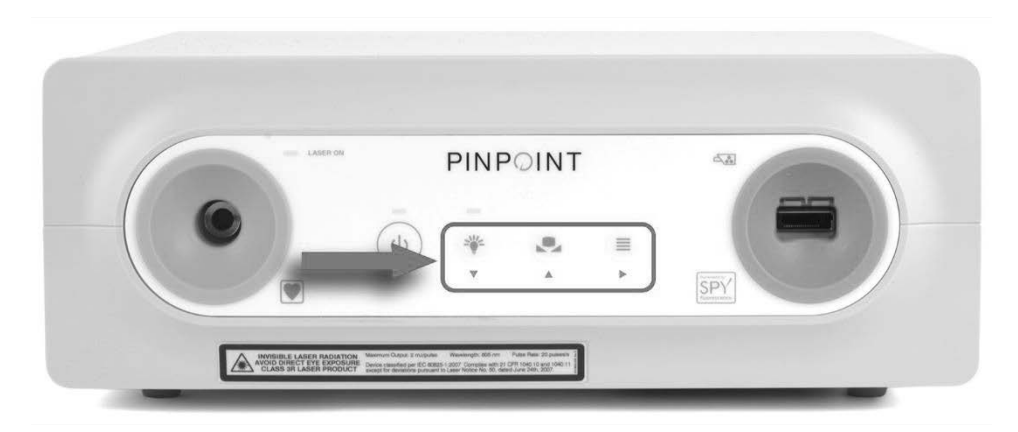

For more information about the User Menu, see Appendix B.

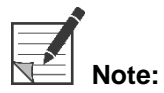

**Note:** When it appears on the display, the VPI Options Menu will obstruct the video image. It is therefore not intended to be used during a clinical procedure (see [Figure 46\)](#page-74-1).

### **Settings in the VPI Options Menu**

### **Image Quality Settings**

The following are image quality settings that a user can configure. For a more complete description of these settings refer to Appendix B.

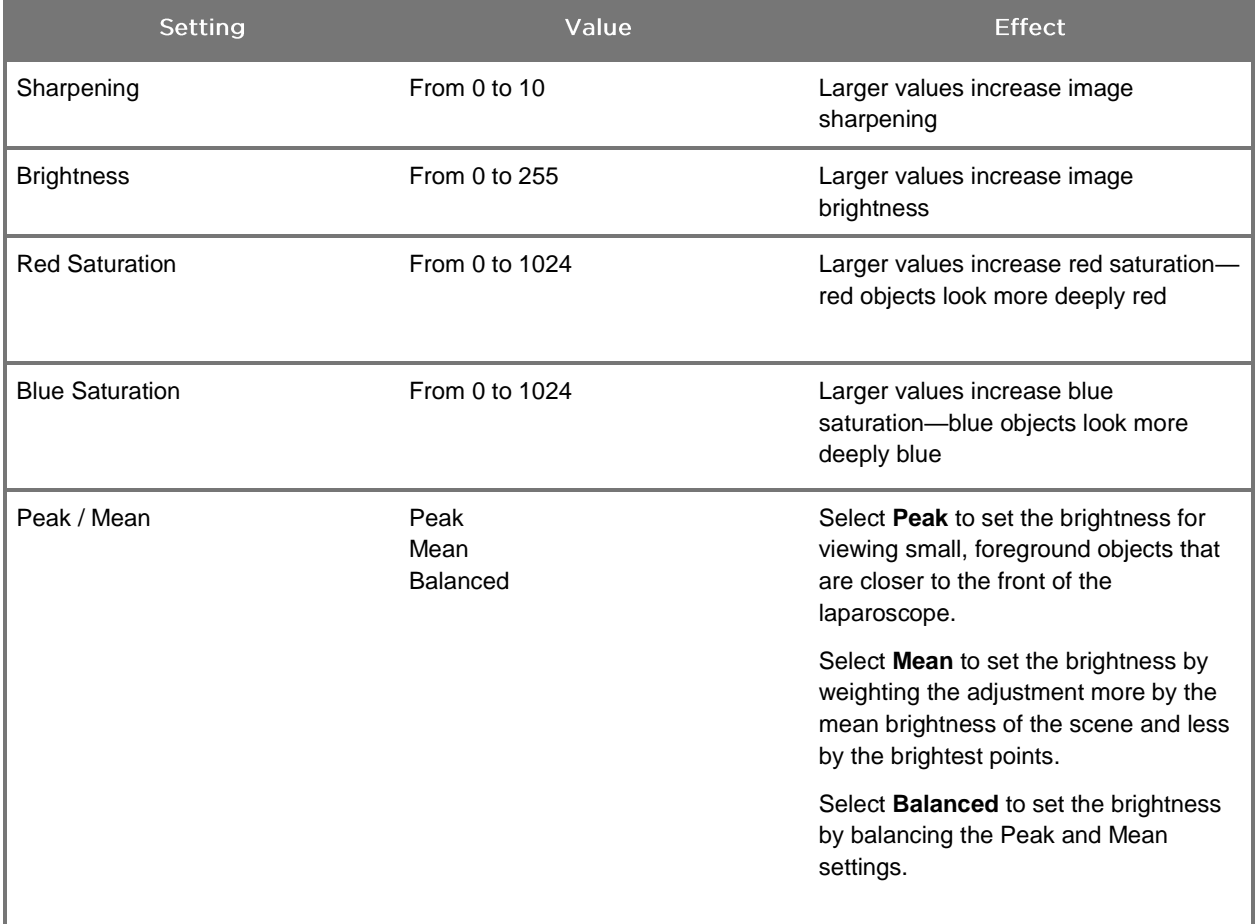

To adjust an image quality setting:

1. Press the Menu button on the front panel of the VPI or select the VPI Options

menu in the Tools menu

- 2. On the menu, select Image Quality.
- 3. Press the Up or Down arrow button to highlight the desired image setting.
- 4. Press the Right arrow button or the  $\bigcirc$  button to select.
- 5. Press the Up or Down arrow button to adjust the setting. The setting takes effect immediately and is visible in the image.

6. Press the Right arrow button or the  $\bigotimes$  button to deselect when done.

### **Display Options Settings**

To select available fluorescence display modes:

1. Press the Menu button on the front panel of the VPI or select the VPI Options

menu in the Tools menu

- 2. Highlight Display Options and press the Right arrow button or the to select.
- 3. Press the Up or Down arrow button to choose the desired display options.
- 4. Press the Right arrow button or the  $\bigotimes$  button to select or deselect.

#### **User Profiles**

#### **Default Profile**

To restore the Image Quality settings and Display Modes selections to the default settings:

- 1. Press the Menu button on the front panel of the VPI or select the VPI Options menu in the Tools menu
- 2. Highlight **Default Profile** and press the Right arrow button or the **2** button to select.

#### Load Profile 1-4

Load User Profiles allows the user to retrieve a previously saved set of configurable settings:

- **Display Modes**
- **Image Quality**
- On-screen Info

Up to 4 profiles are available.

To load a profile:

Press the Menu button on the front panel of the VPI or select the VPI Options menu in the Tools menu .

PINPOINT Endoscopic Fluorescence Imaging System Operator's Manual 73

**2.** Highlight Load Profile "#" and press the Right arrow button or the  $\bigcirc$  button to select.

#### **Save Profile**

Save Profile allows the user to save a set of configurable settings for future use. These settings include:

- Display Modes
- **Image Quality**
- On-screen Info

Up to 4 profiles are available.

To save a profile:

- 1. Press the Menu button on the front panel of the VPI or select the VPI Options menu in the Tools menu
- 2. Highlight **Save Profile** and press the Right arrow button or the **2** button to select.
- 3. Press the Up or Down arrow button to choose the profile number to save to.
- 4. Press the Right arrow button or the  $\bigcircled{2}$  button to select the profile.

#### **Service**

Selecting Service in the menu will display device specific information about the device.

To view the VPI properties:

- 1. Press the Menu button on the front panel of the VPI or select the VPI Options menu in the Tools menu
- 2. Highlight **Service** and press the Right arrow button or the **2** button to select.

#### **Recorder Setup**

To select the recorder used with the system and enable recorder control from the Tools menu:

1. Press the Menu button on the front panel of the VPI or select the VPI Options

menu in the Tools menu .

- 2. Highlight **Service** and press the Right arrow button or the **2** button to select**.**
- 3. Highlight **Recorder Setup** and press the Right arrow button or the to select.
- 4. Press the Up or Down arrow button to choose a recorder from the list.
- 5. Press the Right arrow button or the  $\bigcirc$  button to select.

#### **Focus Button (PINPOINT Camera)**

The focus buttons on the PINPOINT Camera have two optional function presets:

- Focus only
- Focus, start/pause record, capture screenshot

To set the focus button functions:

- 1. Press the Menu button on the front panel of the VPI or select the VPI Options menu in the Tools menu
- 2. Highlight **Service** and press the Right arrow button or the  $(2)$  button to select**.**
- 3. Highlight **Recorder Setup** and press the Right arrow button or the to select.
- 4. Press the Up or Down arrow button to choose a recorder from the list.
- 5. Press the Right arrow button or the  $\bigcirc$  button to select.

### On-screen Info

To turn on or turn off the image information that appears on the bottom-left corner of the screen:

- 1. Press the Menu button on the front panel of the VPI or select the VPI Options menu in the Tools menu .
- 2. Highlight **Service** and press the Right arrow button or the **2** button to select**.**
- Highlight **Focus Button (PINPOINT Camera)** and press the Right arrow button or the  $\bigcup$  button to select.
- Press the Up or Down arrow button to choose between **Focus** and **Focus - Record**.
- 5. Press the Right arrow button or the  $\bigcirc$  button to select.

#### **Test Pattern**

To display a test pattern on the screen, complete the following steps:

- 1. Press the Menu button on the front panel of the VPI or select the VPI Options menu in the Tools menu
- 2. Highlight **Service** and press the Right arrow button or the **2** button to select.
- 3. Highlight Test Patterns and press the Right arrow button or the select.
- 4. Press the Up or Down arrow button to choose the desired test pattern.
- 5. Press the Right arrow button or the  $\bigotimes$  button to display the test pattern.
- 6. Press the Right arrow button or the  $\bigodot$  button to exit the test pattern when done.

### **Language Setting**

To change the language setting, complete the following steps:

1. Press the Menu button on the front panel of the VPI or select the VPI Options

menu in the Tools menu

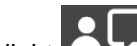

select.

2. Highlight  $\Box$  and press the Right arrow button or the  $\bigcirc$  button to

3. Highlight the desired language and then press the Right arrow button or the  $\boldsymbol{Z}$ button to select.

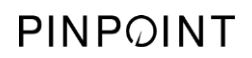

This page intentionally left blank.

**stryker** 

# **Chapter 7 Cleaning and Sterilization**

The following chapter describes required reprocessing (cleaning and sterilization) for PINPOINT System components.

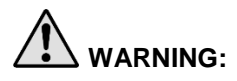

**WARNING:** ALL PINPOINT components MUST be reprocessed prior to use on a patient.

Failure to properly clean the components listed in [Table 8](#page-85-0) prior to **sterilization could lead to inadequate sterilization.**

**Failure to power off the VPI before starting to clean may expose personnel to unsafe conditions and result in damage to the system.**

**Because some components will likely be contaminated with human blood or body fluids capable of transmitting pathogens, all cleaning facilities must be in compliance with (U.S.) OSHA Standard 29 CFR 1910.1030 "Bloodborne Pathogens" or an equivalent standard. For more information, visit [www.osha.gov.](http://www.osha.gov/)**

**Availability of cleaning and sterilization products varies by country, and NOVADAQ is unable to test products in every market. For more information, please contact Customer Support or your local representative.** 

**This product may be cleaned or sterilized only by using the approved processes provided in this manual. Cleaning and sterilization methods listed are recommended by NOVADAQ based on efficacy or compatibility with component materials.**

**Ensure that you follow the manufacturer's instructions for handling or disposing of the cleaning or sterilization solutions provided in this manual.**

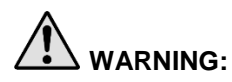

**WARNING: Do not reuse, reprocess or re-sterilize single-use components. Reuse, reprocessing or re-sterilization may create a risk of contamination of the device or cause patient infection or cross-infection.**

> **Since no reprocessing methods have been validated for removal of transmissible spongiform encephalopathy (TSE) agents from medical devices, this device should not be used for patients with known or suspected TSE agent disease, including Creutzfeldt-Jakob disease (CJD) and variant Creutzfeldt-Jakob disease (vCJD).**

### **Spaulding Classification of PINPOINT Components and Optional Accessories**

The following table uses the Spaulding classification to define the minimum level of sterilization required for each PINPOINT component.

*Table 8: Spaulding Classification and Minimum Reprocessing Requirements for PINPOINT Components*

<span id="page-85-0"></span>

| Component                          | Packaged   | <b>Use</b> | <b>Spaulding Classification</b>         | Sterilization |
|------------------------------------|------------|------------|-----------------------------------------|---------------|
| Laparoscopes                       | Nonsterile | Reusable   | Critical                                | $\bullet$     |
| Light Guide<br>Cable               | Nonsterile | Reusable   | Non-Critical                            | $\bigcirc$ 1  |
| Camera                             | Nonsterile | Reusable   | Non-Critical                            | $\bigcirc$ 1  |
| <b>VPI</b>                         | Nonsterile | Reusable   | Non-Critical <sup>2</sup>               |               |
| Optional<br>Accessory <sup>3</sup> | Packaged   | Use        | <b>Spaulding Classification</b>         | Sterilization |
| Cart                               | Nonsterile | Reusable   | Non-Critical <sup>2</sup>               |               |
| Insufflator                        | Nonsterile | Reusable   | Refer to Insufflator<br>Instructions    |               |
| Monitor                            | Nonsterile | Reusable   | Refer to Manufacturer's<br>Instructions |               |
| Recorder                           | Nonsterile | Reusable   | Refer to Manufacturer's<br>Instructions |               |
| Printer                            | Nonsterile | Reusable   | Refer to Manufacturer's<br>Instructions |               |
| Sterilization<br>Trays             | Nonsterile | Reusable   | Non-Critical                            | $\bigcirc$ 4  |
| Introducer                         | Nonsterile | Single Use | DO NOT REPROCESS. Dispose after use.    |               |

 $\bullet$  indicates the minimum required reprocessing level

1 The PINPOINT camera and light guide cable are classified as non-critical, but both must be sterilized because they enter the sterile field and are subject to aseptic technique.

2 Clean the VPI or cart when visibly soiled and at regular intervals, as per a schedule established by the medical care facility or provider.

3 Optional accessories vary based on regional and customer configuration.

4 Sterilization trays are classified as non-critical, but are sterilized during sterilization of PINPOINT components.

### **Reprocessing Laparoscopes and Light Guide Cables**

Reprocessing laparoscopes and light guide cables requires a four-step process:

- **Step 1** Prepare
- **Step 2** Clean
- **Step 3** Inspect
- **Step 4** Sterilize

**WARNING: Following all four steps is critical to ensuring the component is ready for use. Failure to properly prepare and clean the devices could result in contaminated components after reprocessing.** 

> When preparing and cleaning, ensure all foreign matter is removed from the surface of the device. This allows the active ingredients of the sterilization method to reach all the surfaces of the device.

**CAUTION:** Laparoscope optics may be damaged if the instruments are dropped. Always handle with care.

> Handle the light guide cable with care as damage to the protective outer cover causes damage to fiber optic light cable. Protect the light guide cable from bending tightly which may damage the inner fiber bundle. It is very important to prevent impacts, especially to the fused light entry, as this can lead to the destruction of the fusing.

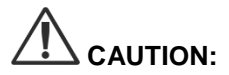

**CAUTION:** Do not clean laparoscopes or light guide cables using an ultrasonic bath.

Use only approved cleaning agents. Do not use alcohol or other corrosive cleaning agents.

### Step 1: Preparing Laparoscopes and Light Guide Cables

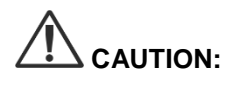

**CAUTION:** Do not use metal or abrasive brushes, scrub pads, or rigid tools when cleaning laparoscopes and light guide cables. The optical components can be scratched, resulting in permanent damage.

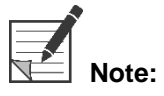

**Note:** Laparoscopes and light guide cables may contact human tissue and fluids during clinical use. To avoid drying of blood, protein, and other substances on these instruments, they should be prepared for cleaning within one hour after use.

<span id="page-87-0"></span>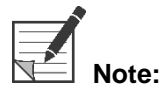

**Note:** Before pre-treatment and cleaning, remove any adapters from the laparoscope and light guide cables (see [Figure 48](#page-87-0) and [Figure 49\)](#page-87-1).

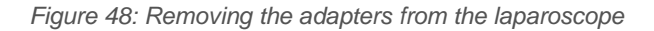

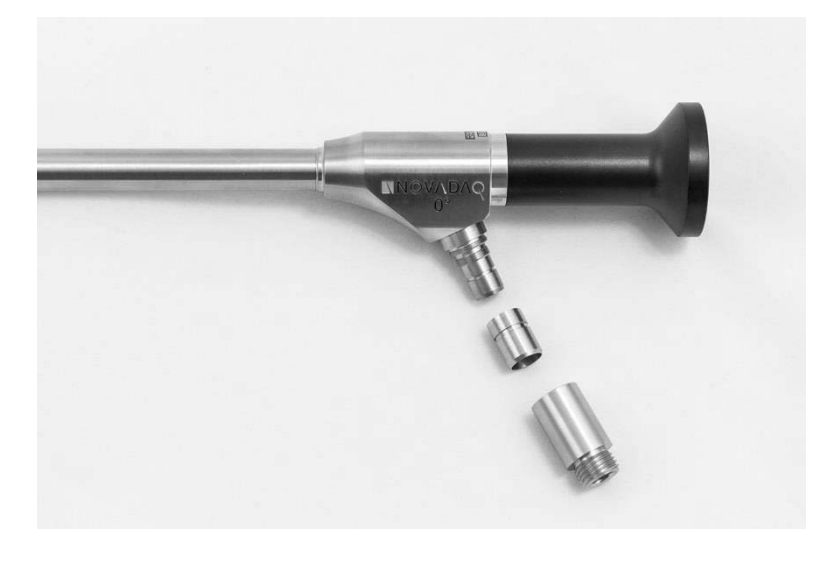

*Figure 49: Removing the adapters from the light guide cable*

<span id="page-87-1"></span>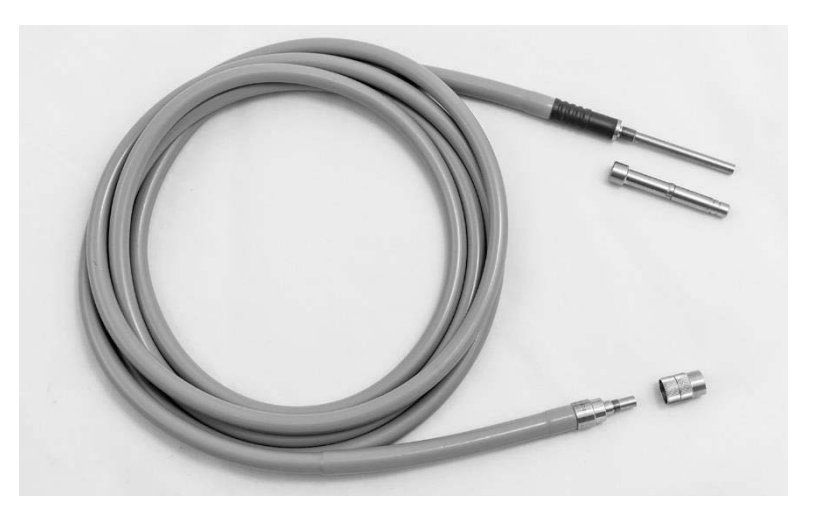

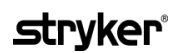

Detailed pre-treatment instructions:

- Fill a wash basin with lukewarm water. 1
- **2.** Measure and dispense enzymatic detergent into the water based on the detergent manufacturer instructions. 2
- 3. Gently mix the detergent into the water by hand.
- 4. Submerge the device into the prepared wash basin.
- **5.** With the device immersed in the solution, thoroughly brush the exterior with a soft-bristled brush, focusing on any mated or rough surfaces.
- 6. Actuate and brush any movable parts in all extreme positions.
- 7. Rinse each device with water<sup>1</sup> until all detergent residue is removed.
- Once all detergent residue is removed, continue to rinse for 30 seconds.
- 9. Drain excess water from the device and dry it using a clean cloth or pressurized air.
- 10. Visually inspect each device for cleanliness, paying close attention to hard-toreach areas.

1 Reverse Osmosis/Deionized water (RO/DI) at 30°C was used for validating cleaning efficacy. 2 Neodisher MediClean Forte will work at a ratio of 5-30 ml/L.

### Step 2: Cleaning Laparoscopes and Light Guide Cables

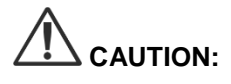

**CAUTION:** Excessive concentrations of cleaning solution or excessive soaking time can permanently damage laparoscopes and light guide cables.

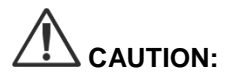

**CAUTION:** Do not use the following substances as cleaning agents or disinfectants:

- ➢ Organic, mineral or oxidizing acids (minimum acceptable pH 5.5)
- ➢ Strong alkalis (maximum acceptable pH 11; neutral/enzymatic or slightly alkaline detergent recommended)
- $\triangleright$  Organic solvents (for example, alcohols, ethers, ketones, benzenes)
- ➢ Oxidizing agents (for example, hydrogen peroxide)
- ➢ Halogens (for example, chlorine, iodine, bromine)
- ➢ Aromatic/halogenated hydrocarbons
- ➢ Oils

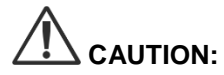

**CAUTION:** Do not scratch contaminants off with hard instruments as this can damage the optical surfaces.

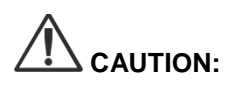

**CAUTION:** Strictly adhere to the instructions provided by the cleaning agent/disinfectant manufacturer to determine concentration and exposure time.

> The pre-cleaning steps described above should always be performed prior to cleaning laparoscopes and light guide cables.

#### **General Practice**

- Use freshly prepared solutions only.
- Use sterile or low-bacteria (up to 10 bacteria/ml) and low-endotoxin (maximum 0.25 EU/ml) water (e.g., purified or highly purified water).
- **■** Use filtered air for drying.
- Corrosion on the product can occur from using chloride-containing water. Therefore, fully demineralized water should be used for the final rinse procedure.
- The cleaning agents used must be dispensed according to the prescription of the manufacturer.

#### Detailed Cleaning Instructions for Laparoscopes and Light Guide Cables

After preparation and following the General Practice guidelines, clean laparoscopes and light guide cables according to the following detailed manual cleaning or detailed automated cleaning instructions.

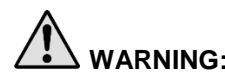

### **WARNING: Disinfecting the product is NOT a substitute for sterilization as part of the reprocessing process. The product must be sterilized prior to use on a patient.**

Detailed manual cleaning instructions:

- Prepare a fresh solution of enzymatic detergent<sup>2</sup> with lukewarm water<sup>1</sup>.
- 2. Wipe the entire surface of the device using a soft clean cloth dipped in the detergent solution.
- **3.** Immerse the device in the detergent solution, ensuring the solution contacts all inner and outer surfaces.
- 4. Soak the device in the solution according to the manufacturer's recommendations.<sup>3</sup>
- 5. With the device immersed in the solution, thoroughly brush the exterior with a soft-bristled brush, focusing on any mated or rough surfaces.
- 6. Actuate and brush any movable parts in all extreme positions.
- 7. Rinse each device with water<sup>1</sup> until all detergent residue is removed.
- 8. Once all detergent residue is removed, continue to rinse for 30 seconds.
- **9.** Drain excess water from the device and dry it using a clean cloth or pressurized air.

10. Visually inspect each device for cleanliness, paying close attention to hard-toreach areas.

1 Reverse Osmosis/Deionized water (RO/DI) at 30°C was used for validating cleaning efficacy.

2 Neodisher MediClean Forte will work at a ratio of 5-30 ml/L.

3 Neodisher MediClean Forte recommends a soaking time of 5 minutes.

Detailed automated cleaning instructions:

- Place the device in the automated washer on an incline to facilitate drainage.
- 2. Program the washer using the parameters in [Table 9:](#page-90-0)

#### *Table 9: Automated cleaning parameters*

<span id="page-90-0"></span>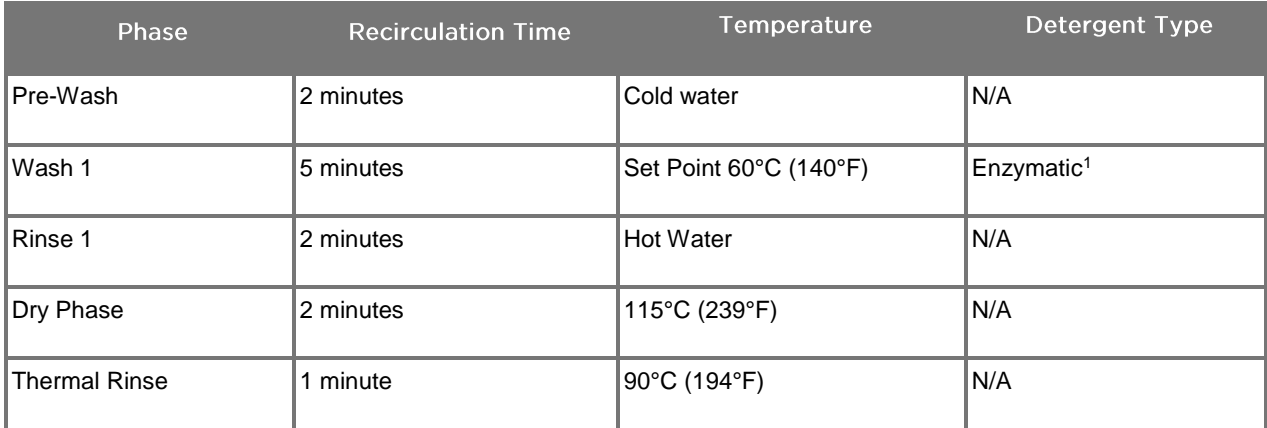

- 3. Drain excess water from the device and dry it using a clean cloth or pressurized air.
- 4. Visually inspect each device for cleanliness, paying close attention to hard-toreach areas.

1 Neodisher MediClean Forte is the validated detergent and will work at a ratio of 5-30 ml/L.

### Step 3: Inspecting Laparoscopes and Light Guide Cables

**CAUTION:** If stubborn deposits cannot be removed by cleaning, the laparoscope and/or light guide cable should be returned to the manufacturer for repair.

> Laparoscopes with damaged glass surfaces (for example, chips), impaired image quality, or any deformations (for example, unintended rough surfaces, sharp edges or protrusions) may no longer be used and should be discarded or returned to the manufacturer for repair.

> After cleaning, visually inspect all instruments for corrosion, damaged surfaces, chips, or contamination. Soil may accumulate on the glass surfaces of mechanics and optics. Instruments found to be contaminated must be cleaned again following the procedures described in Steps 1 and 2.

To inspect laparoscopes and light guide cables:

- 1. Inspect all surfaces of the laparoscope to ensure it has no
	- sharp edges
	- dents
	- bends
	- cracks
	- signs of mechanical or thermal damage
- 2. Inspect the light guide cable.
	- **a.** Point one end of the light guide cable toward a light source such as a window or lamp.
	- **b.** Visually check the other end of the cable for dark spots. Dark spots indicate broken optical fibers.
	- **c.** If the dark spots cover more than 20 to 25% of the light-output surface, discard the light guide cable.
	- **d.** Inspect the light entry and exit surfaces of the light guide cable to ensure they are smooth and clean. Debris deposits on these surfaces may result in insufficient light output. Continued use of light guide cables with debris may result in progressive damage to the laparoscope.
	- **e.** Verify that the proximal and distal glass surfaces are clean and free of debris. Remove any soil or debris deposits using:
		- appropriate cleaning pastes (supplied with the laparoscopes) OR
		- cotton swabs soaked in alcohol

### **stryker®**

### Step 4: Sterilizing Laparoscopes and Light Guide Cables

After proper cleaning and inspection, laparoscopes and light guide cables may be sterilized using NOVADAQ Sterilization Trays (PC9017).

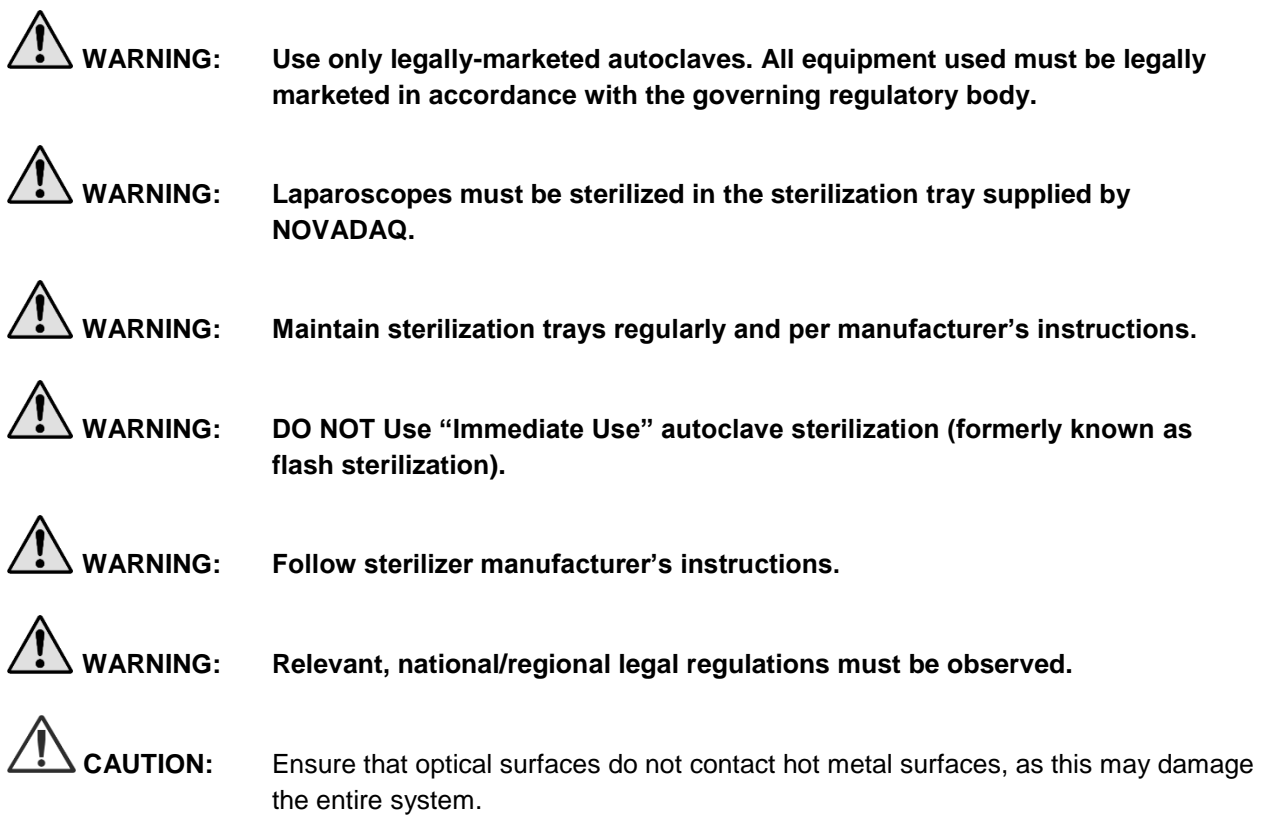

### Sterilizing Laparoscopes and Light Guide Cables Using the NOVADAQ Sterilization **Tray (PC9017)**

To sterilize laparoscopes and light guide cables using the NOVADAQ Sterilization Tray (PC9017):

 $1.$ Insert four new filters, provided in the sterilization accessories kit (PP9076 or PP9066), two each in both the sterilization tray bottom and lid as shown in the following figures. The tray must be clean and dry prior to use.

### **WARNING: Using the incorrect filters will result in the product not being properly sterilized and may lead to the failure of the sterile barrier.**

All four filters must be replaced with new filters prior to sterilization.

*Figure 50: Installing filters in the sterilization tray bottom*

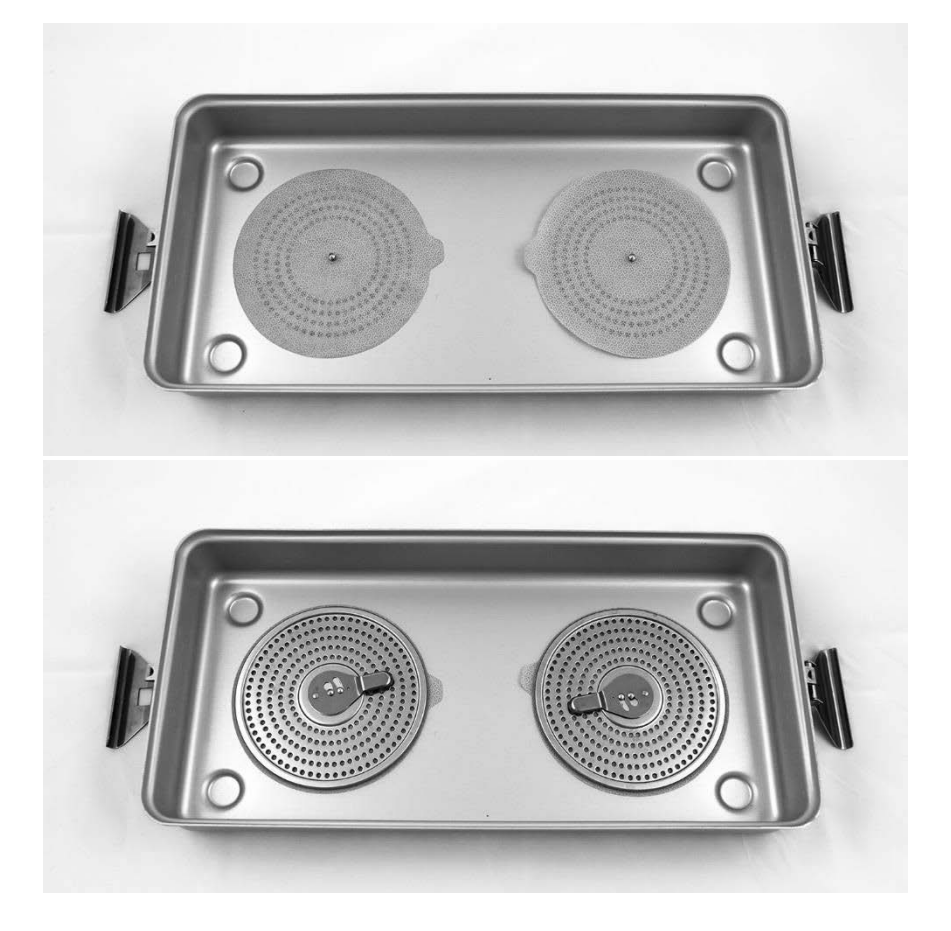

### stryker®

*Figure 51: Installing filters in the sterilization tray lid*

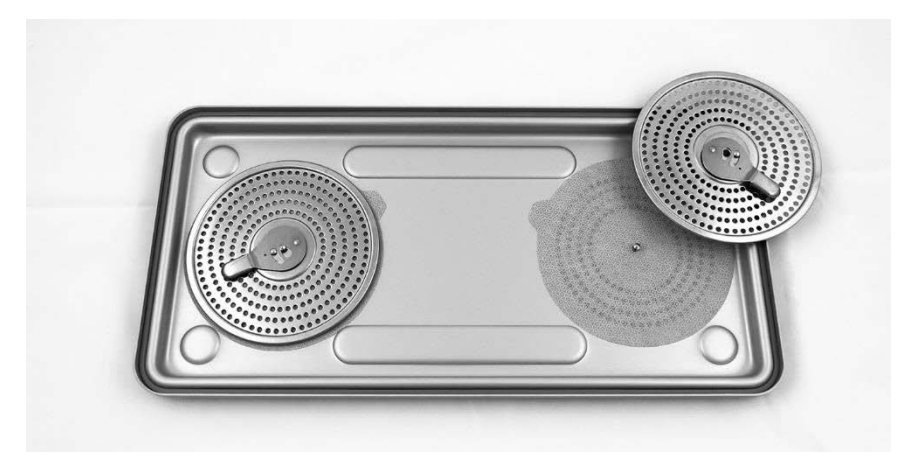

2. Pack the cleaned, dried, and inspected laparoscopes in the sterilization tray (PC9017) supplied by NOVADAQ (see [Figure 52\)](#page-94-0).

*Figure 52: Packing the laparoscopes*

<span id="page-94-0"></span>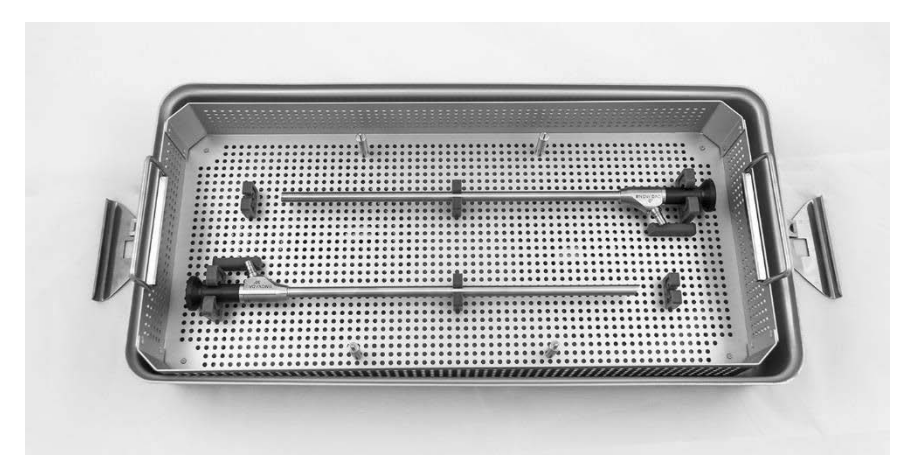

Mount the cable basket onto the four posts and then pack the clean, dried, and inspected light guide cable in the cable basket (see [Figure 53\)](#page-94-1).

<span id="page-94-1"></span>*Figure 53: Packing the light guide cable*

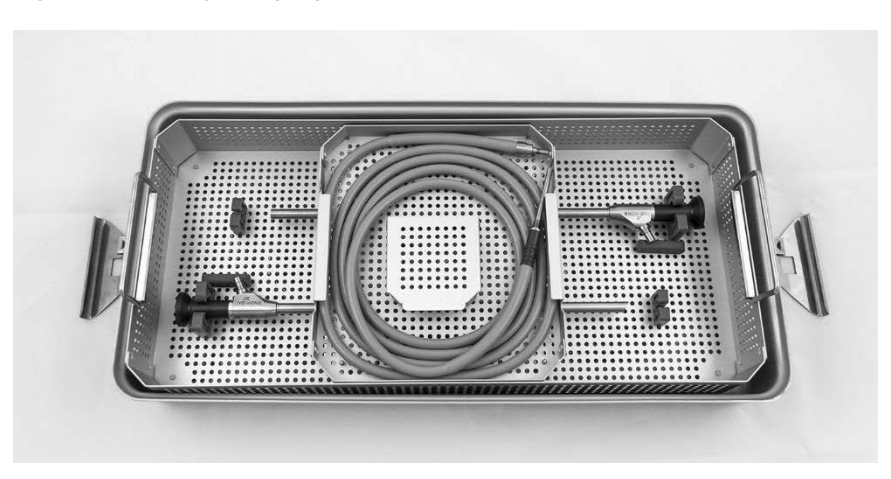

4. Pack the clean, dried, and inspected laparoscope and light guide cable connectors in the connector basket (see [Figure 54\)](#page-95-0).

*Figure 54: Packing the connectors*

<span id="page-95-2"></span><span id="page-95-0"></span>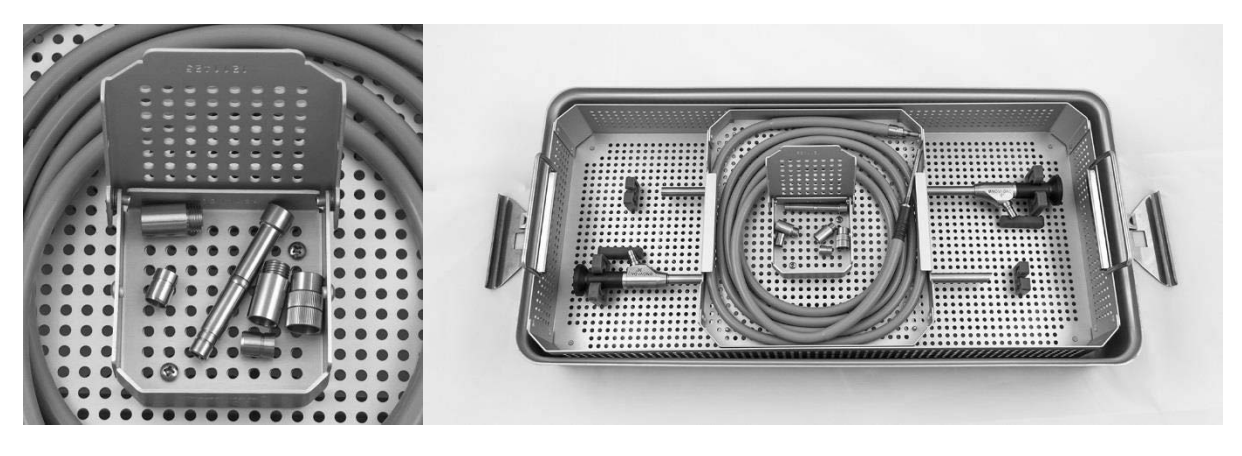

5. Secure the lid to the sterilization tray and apply the tamper-evident seals (see [Figure 55\)](#page-95-1).

*Figure 55: Tamper-evident seals*

<span id="page-95-1"></span>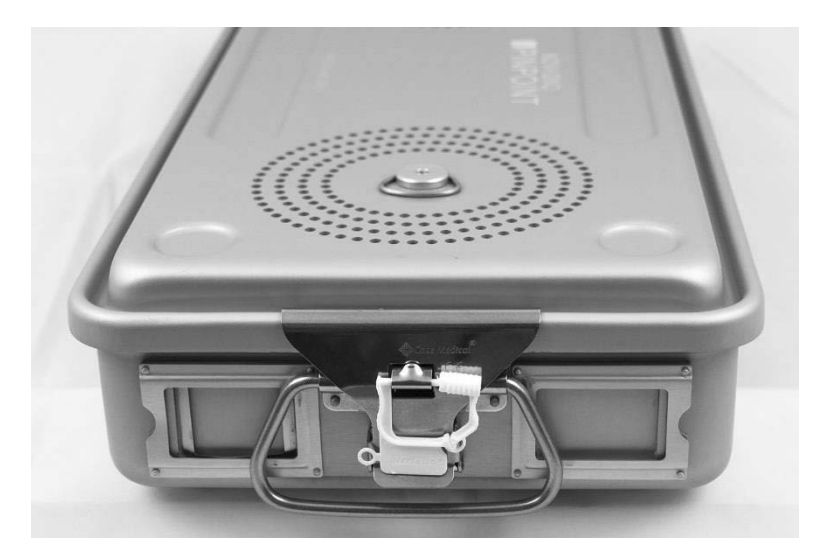

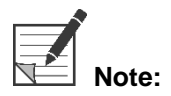

**Note:** The color of the seal will vary depending on the sterilization process used.

6. Sterilize the sealed sterilization tray supplied by NOVADAQ using one of the methods in [Table 10](#page-95-2) on page [91.](#page-95-2)

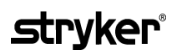

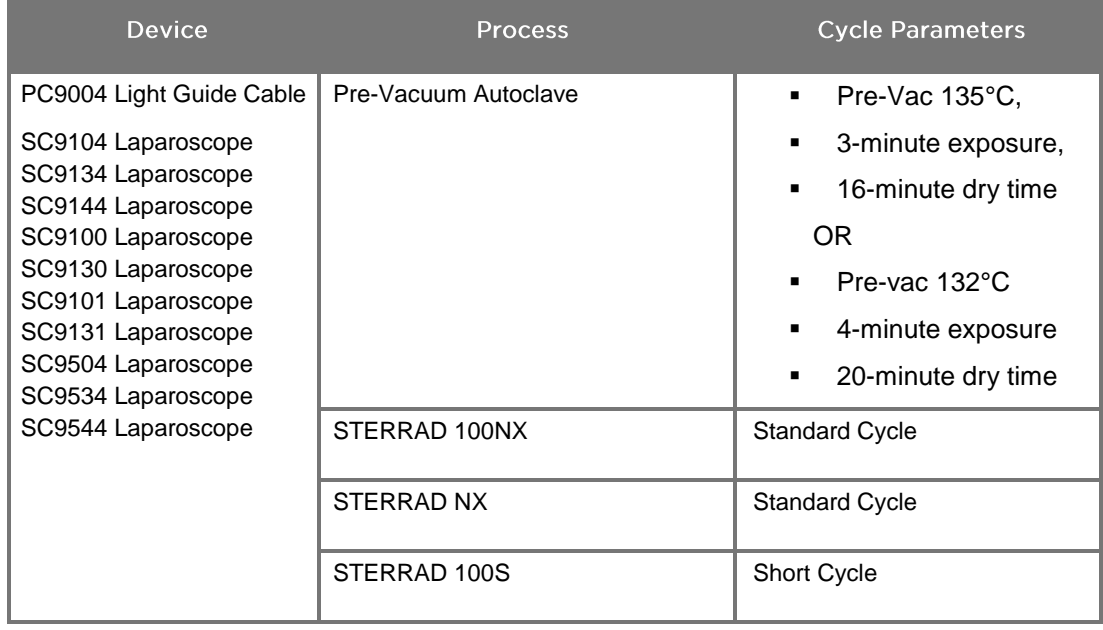

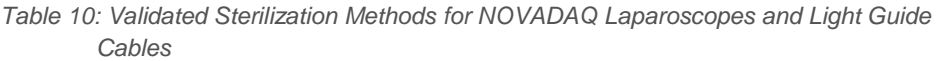

### Reprocessing the PINPOINT Camera (PC9002)

Reprocessing the PINPOINT camera requires a four-step process:

- **Step 1** Preparation
- **Step 2** Manual Cleaning
- **Step 3** Inspection
- **Step 4** Sterilization

**WARNING: Following all four steps is critical to ensuring the component is ready for use. Failure to properly prepare and clean the device could result in a contaminated component after reprocessing.**

> When preparing and cleaning, ensure all foreign matter is removed from the surface of the device. This allows the active ingredients of the sterilization method to reach all the surfaces of the device.

**CAUTION:** Do not clean the PINPOINT camera using an ultrasonic bath.

### Step 1: Preparing the PINPOINT Camera

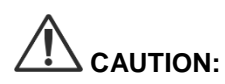

**CAUTION:** Do not use metal or abrasive brushes, scrub pads, or rigid tools when cleaning the PINPOINT camera. The optical elements can be scratched, permanently damaging the equipment.

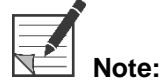

**Note:** The PINPOINT camera may be contaminated by contact with human tissue and fluids during clinical use. To avoid drying of blood, protein, and other substances on the camera, prepare it for cleaning within one hour after use.

Detailed pre-treatment instructions:

- Fill a wash basin with lukewarm water. 1
- 2. Measure and dispense enzymatic detergent into the water based on the detergent manufacturer instructions. 2
- 3. Gently mix the detergent into the water by hand.
- 4. Submerge the device into the prepared wash basin.
- **5.** With the device immersed in the solution, thoroughly brush the exterior with a soft-bristled brush, focusing on any mated or rough surfaces.
- 6. Actuate and brush any movable parts in all extreme positions.
- 7. Rinse each device with water<sup>1</sup> until all detergent residue is removed.

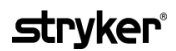

- 8. Once all detergent residue is removed, continue to rinse for 30 seconds.
- 9. Drain excess water from the device and dry it using a clean cloth or pressurized air.
- 10. Visually inspect each device for cleanliness, paying close attention to hard-toreach areas (see [Figure 56\)](#page-98-0).

1 Reverse Osmosis/Deionized water (RO/DI) at 30°C was used for validating cleaning efficacy. 2 Neodisher MediClean Forte will work at a ratio of 5-30 ml/L.

<span id="page-98-0"></span>*Figure 56: Hard to reach areas on the PINPOINT camera*

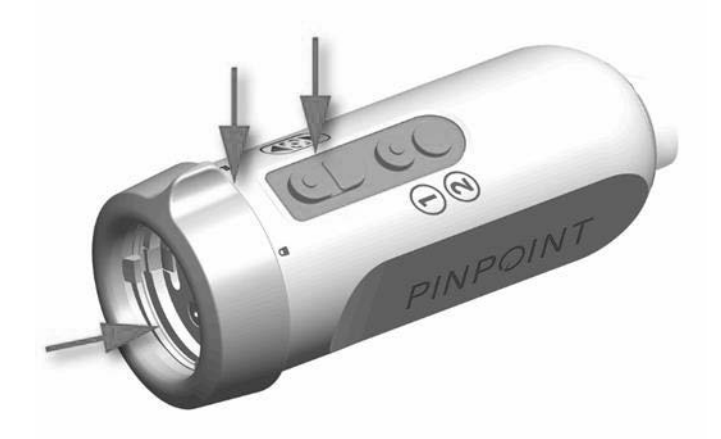

### Step 2: Cleaning the PINPOINT Camera

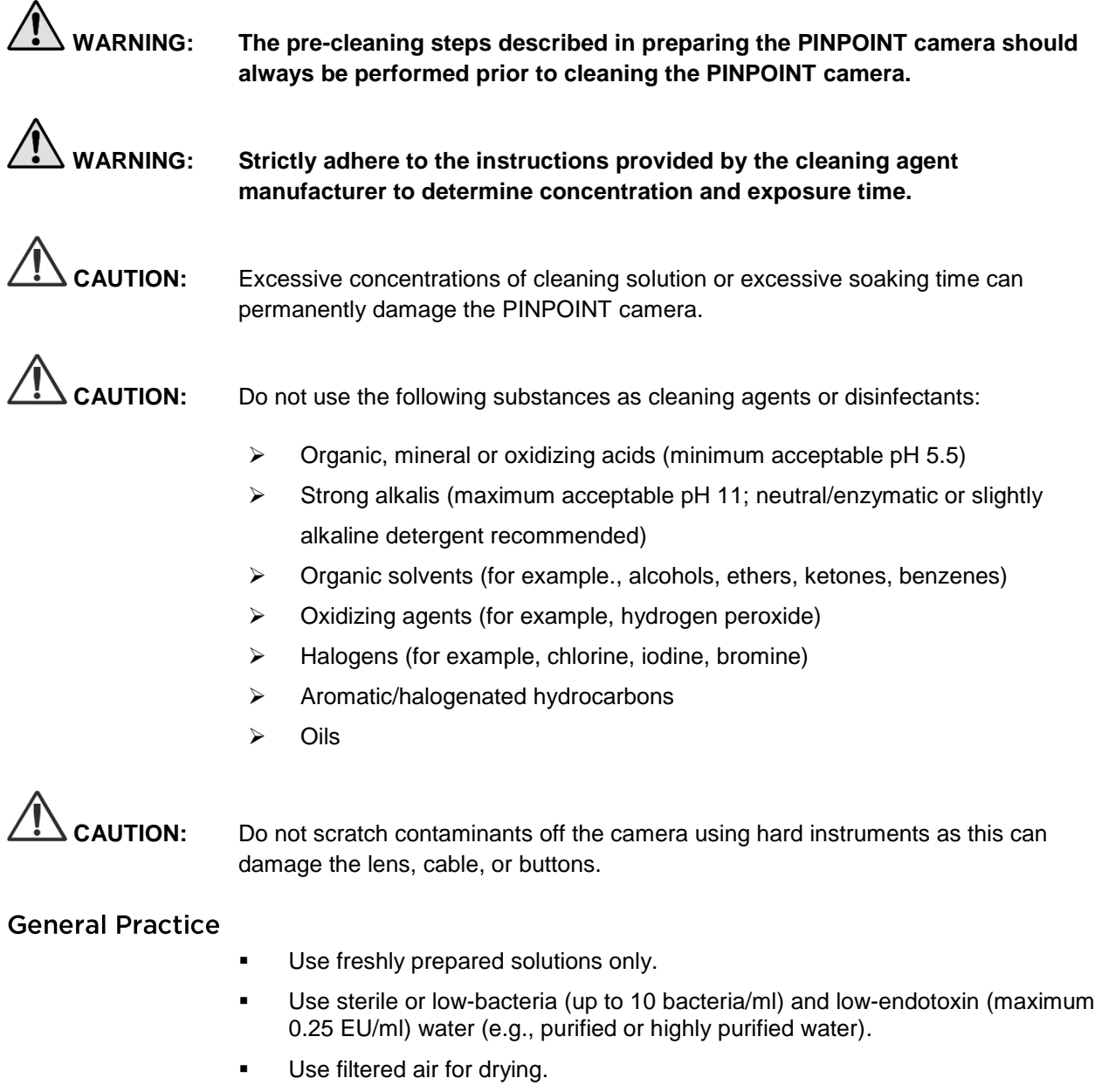

- Corrosion on the product can occur from using chloride-containing water, therefore, fully demineralized water should be used for the final rinse procedure
- **•** The cleaning agents used must be dispensed according to the prescription of the manufacturer.

### Detailed Cleaning Instructions for the PINPOINT Camera

After preparation and following the General Practice guidelines, manually clean the PINPOINT camera according to the following detailed manual cleaning instructions.

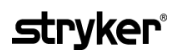

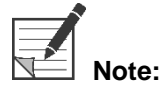

**Note:** Ensure that the camera connector cap is secured over the connector during the cleaning process.

Detailed manual cleaning instructions:

- Prepare a fresh solution of enzymatic detergent<sup>2</sup> with lukewarm water<sup>1</sup>.
- 2. Wipe the entire surface of the device using a soft clean cloth dipped in the detergent solution.
- **3.** Immerse the device in the detergent solution, ensuring the solution contacts all inner and outer surfaces.
- 4. Soak the device in the solution according to the manufacturer's recommendations.<sup>3</sup>
- 5. With the device immersed in the solution, thoroughly brush the exterior with a soft-bristled brush, focusing on any mated or rough surfaces.
- 6. Actuate and brush any movable parts in all extreme positions.
- 7. Rinse each device with water<sup>1</sup> until all detergent residue is removed.
- 8. Once all detergent residue is removed, continue to rinse for 30 seconds.
- 9. Drain excess water from the device and dry it using a clean cloth or pressurized air.
- 10. Visually inspect each device for cleanliness, paying close attention to hard-toreach areas.

1 Reverse Osmosis/Deionized water (RO/DI) at 30°C was used for validating cleaning efficacy.

- 2 Neodisher MediClean Forte will work at a ratio of 5-30 ml/L.
- 3 Neodisher MediClean Forte recommends a soaking time of 5 minutes.

### Step 3: Inspecting the PINPOINT Camera

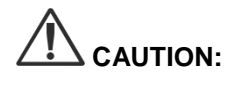

**CAUTION:** A PINPOINT camera with a damaged glass surface, impaired image quality, or any deformation (for example, unintended rough surfaces, sharp edges, or protrusions) may no longer be used and should be discarded or returned for repair.

> After cleaning, inspect the camera for corrosion, damaged surfaces, chips, or contamination. Soil may accumulate on the surfaces of mechanics and optics. If the PINPOINT camera is found to be contaminated, it must be cleaned again following the procedures described in Steps 1 and 2.

To inspect the PINPOINT camera:

- Inspect all surfaces of the camera to ensure it has no  $1.$ 
	- damage
	- sharp edges
	- dents
	- cracks
	- signs of mechanical or thermal damage
- 2. Verify that the proximal and distal glass surfaces are clean and free of debris. Remove any soil or debris deposits using cotton swabs soaked in alcohol.

### **stryker**®

### Step 4: Sterilizing the PINPOINT Camera

After proper cleaning and inspection, the PINPOINT camera may be sterilized using the NOVADAQ Sterilization Tray (PC9018).

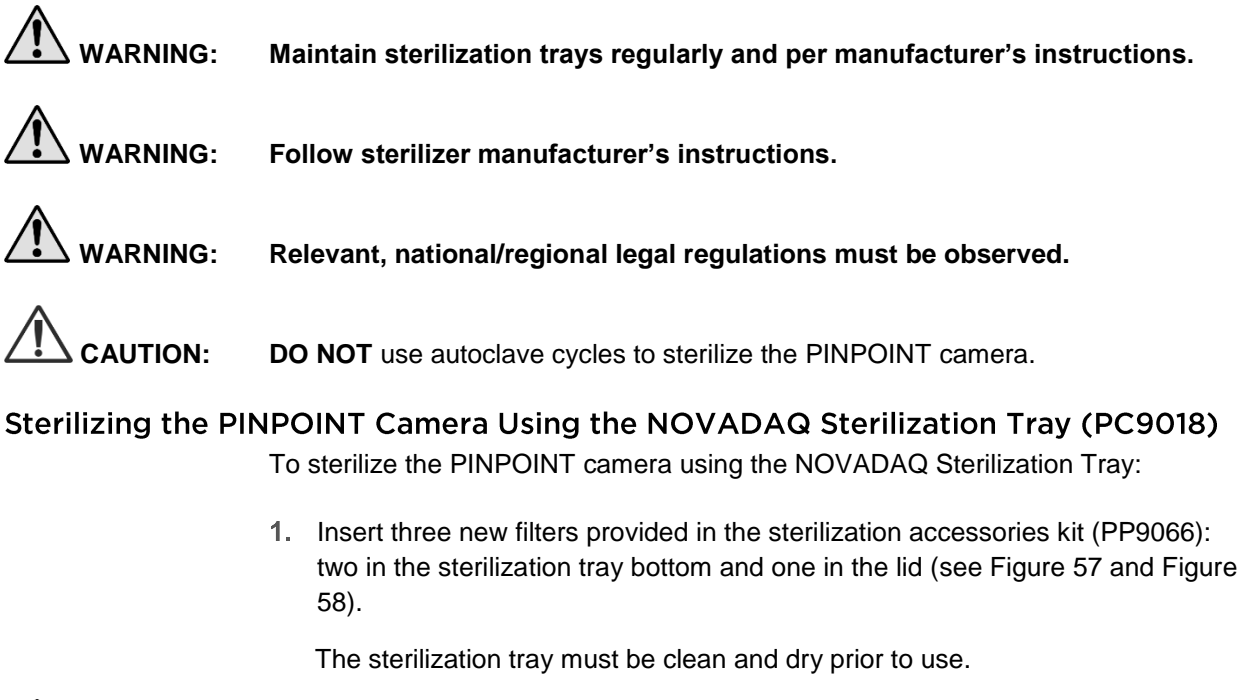

**WARNING:** Using the incorrect filters will result in the product not being properly **sterilized and may lead to the failure of the sterile barrier.**

**All three filters must be replaced with new filters prior to sterilization.**

<span id="page-103-0"></span>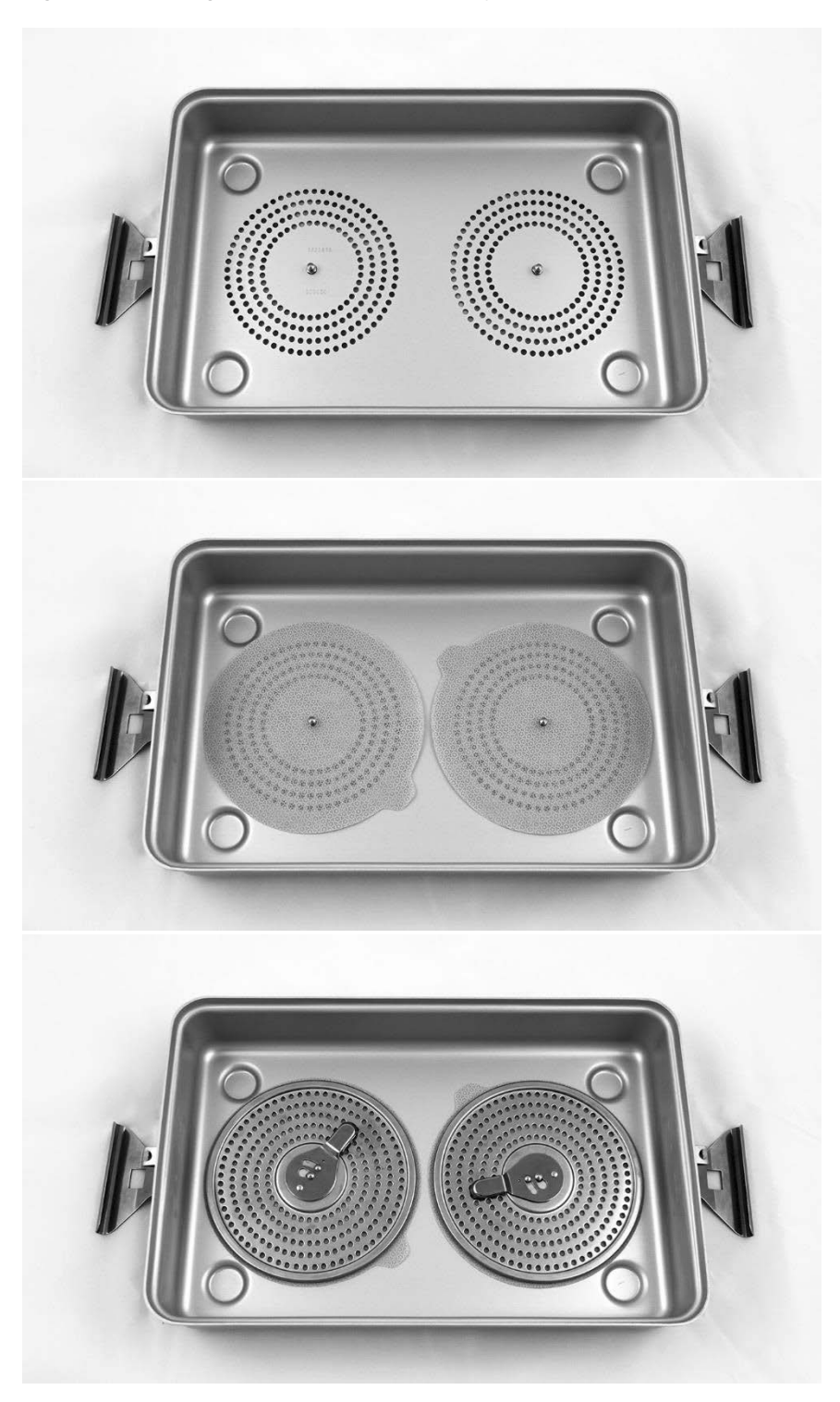

*Figure 57: Installing filters in the sterilization tray bottom*

### stryker®

<span id="page-104-0"></span>*Figure 58: Installing the filter in the sterilization tray lid*

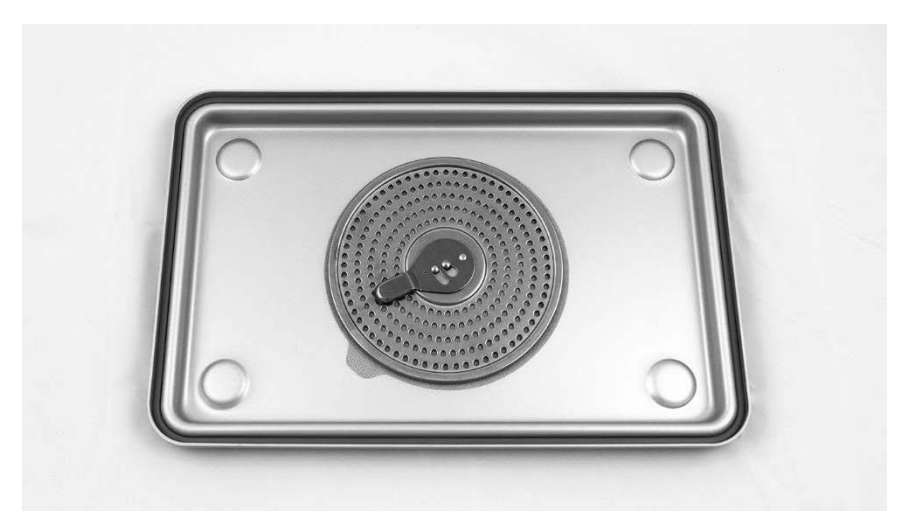

2. Pack the cleaned, dried, and inspected PINPOINT camera in the sterilization tray (PC9018) supplied by NOVADAQ (see [Figure 59](#page-104-1) and [Figure 60\)](#page-105-0).

Ensure that the connector cap is secured over the connector.

*Figure 59: Packing the PINPOINT camera for sterilization*

<span id="page-104-1"></span>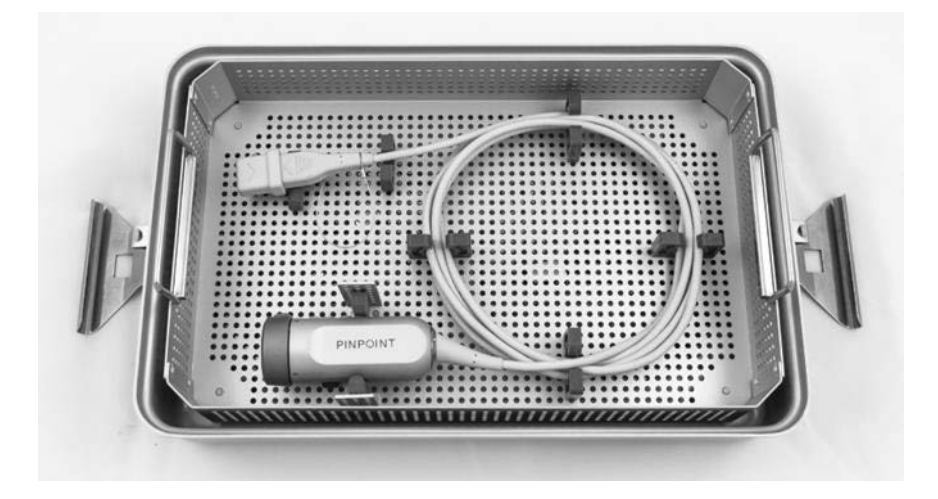

*Figure 60: Securing the PINPOINT camera and connector*

<span id="page-105-0"></span>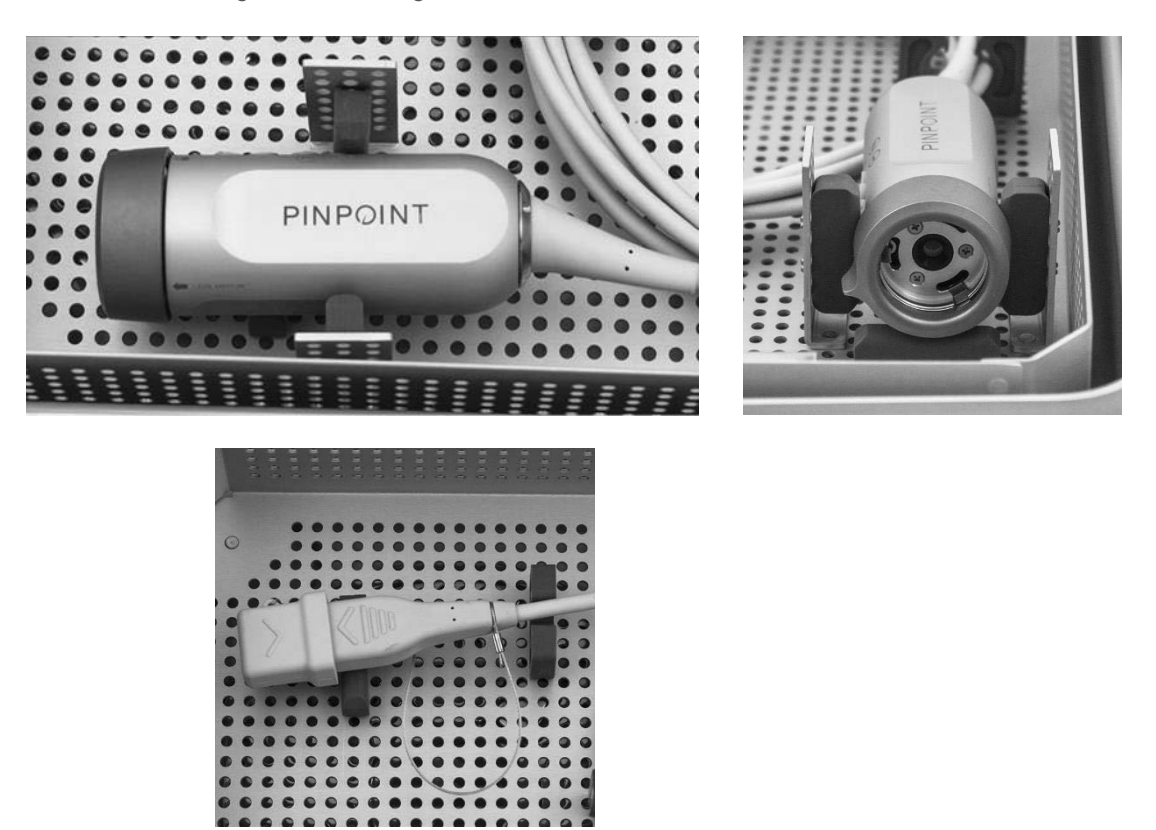

3. Secure the lid to the sterilization tray and apply the tamper-evident seals (see [Figure 61\)](#page-105-1).

*Figure 61: Tamper-evident seals*

<span id="page-105-1"></span>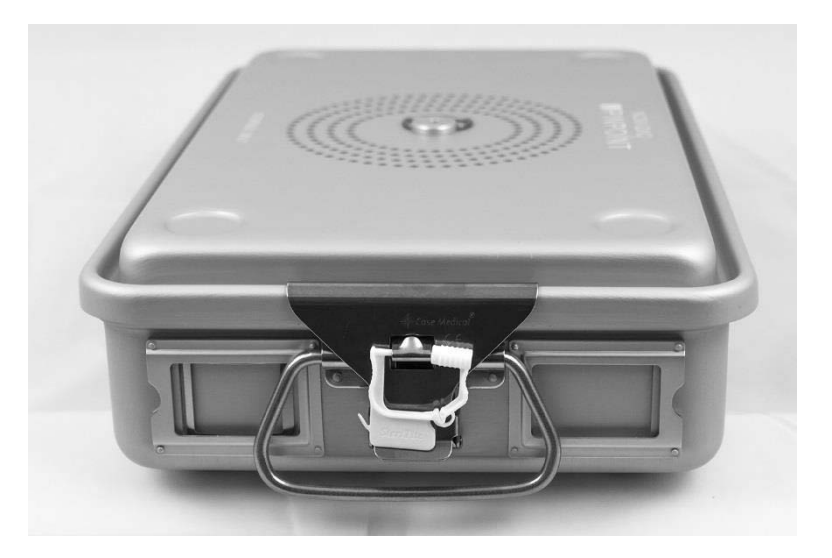

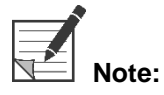

**Note:** The color of the seal will vary depending on the sterilization process used.

#### 4. Sterilize the sealed sterilization tray supplied by NOVADAQ using one of the methods in [Table 11.](#page-106-0)

<span id="page-106-0"></span>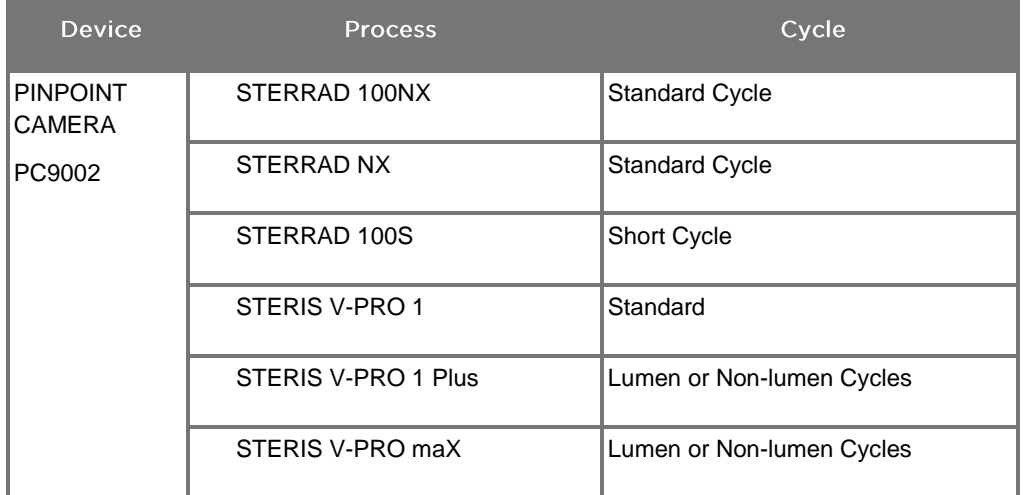

*Table 11: Validated Sterilization Methods for the PINPOINT Camera*

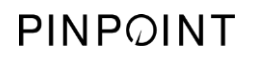

This page intentionally left blank.
# **Appendix A: Troubleshooting**

# **WARNING: Do not use PINPOINT if any part of the system is damaged or does not function properly. Failure to follow this warning may lead to injury.**

PINPOINT contains no user serviceable parts. Do not attempt to open PINPOINT components. Refer all servicing to a qualified NOVADAQ service representative.

## **Clearing PINPOINT Camera, Illumination, and Recorder Errors**

#### **PINPOINT Camera Communication Error**

As the system enters Standby mode, it will initialize the connected camera. If a

communication error is detected, the camera-failed error icon will display and there will be no illumination (see [Figure 62\)](#page-108-0). If this error occurs:

- 1. Power off the VPI.
- 2. Disconnect and reconnect the PINPOINT camera, and then power on the VPI again to clear the error.
- 3. If the camera fails a second time, turn the VPI power off and contact a qualified NOVADAQ service representative.

*Figure 62: Camera-failed icon*

<span id="page-108-0"></span>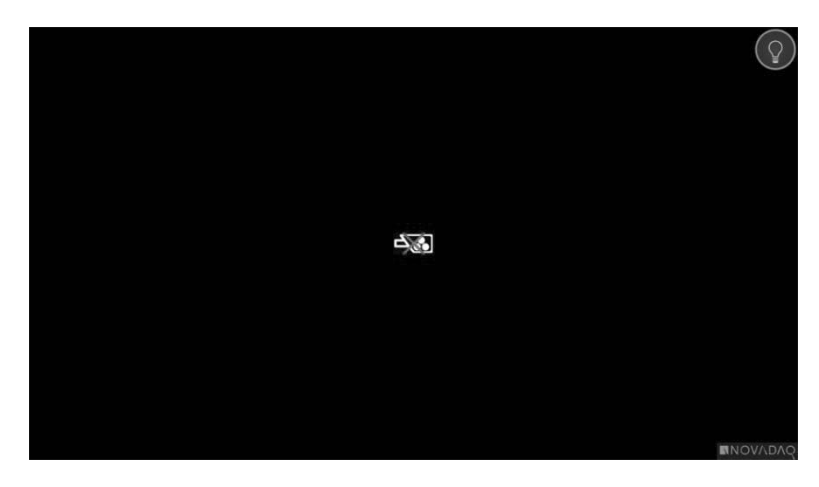

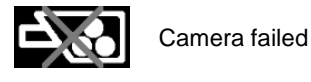

## **Illumination Error**

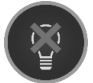

If the system detects an illumination failure, the illumination-failed icon displays (see [Figure 63\)](#page-109-0).

If an Illumination-failure error occurs:

- 1. Press the illumination button on the VPI twice to clear the error.
- 2. If the illumination fails a second time, turn off the system power off and contact a qualified NOVADAQ service representative.

*Figure 63: Onscreen Illumination-failed icon*

<span id="page-109-0"></span>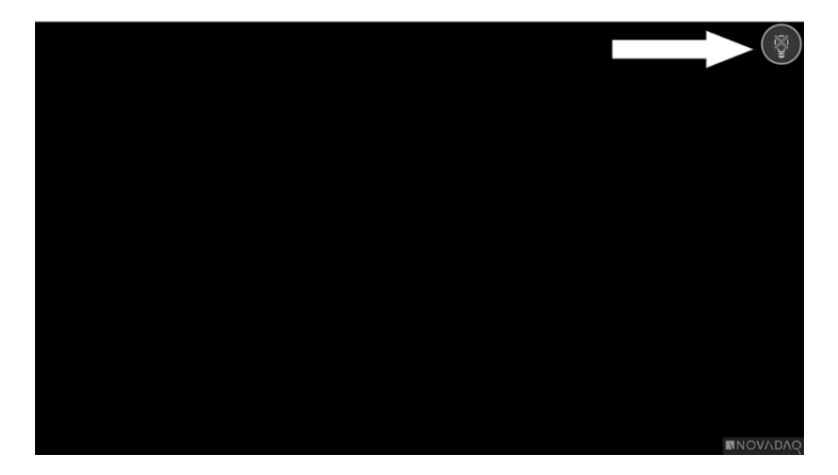

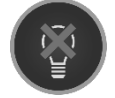

Illumination-failed

# *s*trvker®

#### **Video Recording and Screenshot Errors**

If the VPI is not configured for recording and Video Recording or Screen Capture is selected, or when a PINPOINT camera is connected and Image Flip is selected, the icons in [Figure 64](#page-110-0) display in the Tools menu.

If the VPI is configured for recording but not properly connected to the recorder, or the recorder is unresponsive and Video Recording or Screen Capture is selected, the screen may momentarily pause (<0.5s) before returning to normal without providing confirmation of the recording occurring.

<span id="page-110-0"></span>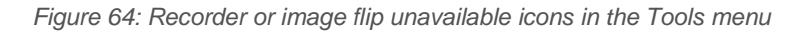

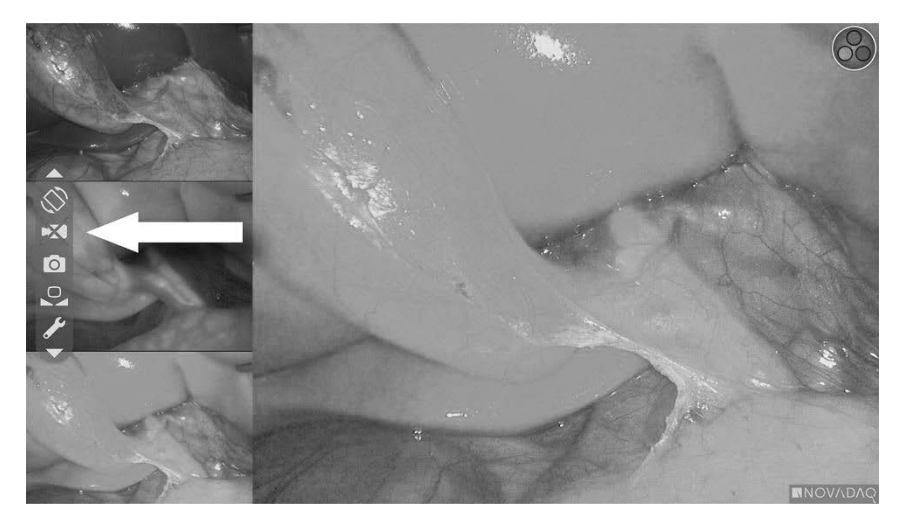

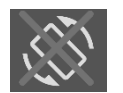

Image Flip unavailable – Image Flip cannot be enabled when using the PINPOINT camera

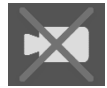

Recorder unavailable when video record selected

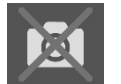

Recorder unavailable when screenshot selected

To select the recorder in the VPI Options menu, see Recorder Setup on page 72.

For more information about configuring Sony recorders, see Setting Up the Sony 1000MD Recorder for Control from the VPI on page 102 or Setting up the Sony 3300MT Recorder for Control from the VPI on page 105.

## Setting up the Sony 1000MD Recorder for Control from the VPI

If the recorder is being installed for the first time, or if the recorder has reverted to its factory default settings, it will be necessary to reconfigure the recorder settings to enable direct control from the PINPOINT camera.

To configure the Sony 1000MD recorder:

- 1. Press the MENU button on the front panel of the recorder. The main recorder menu opens on the display.
- Using the arrow buttons on the front panel, navigate to **Settings** and press the ENTER button.

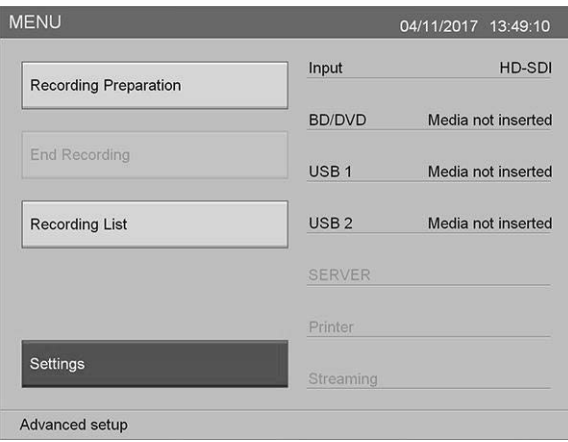

In the **Settings** menu, select **System Admin Settings** and press the ENTER button.

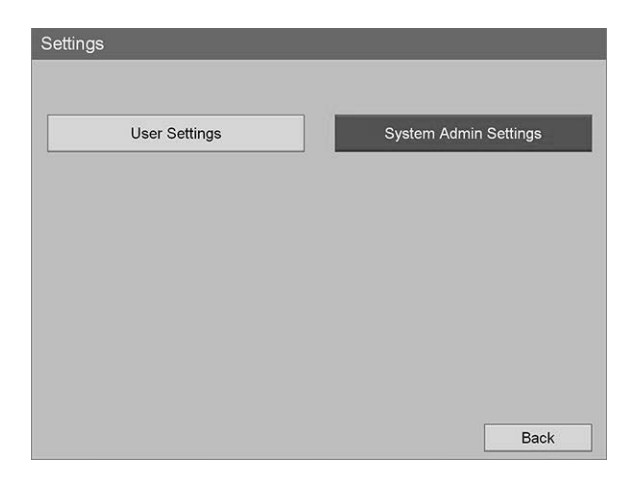

In the warning dialog box, select **Confirm** and press the ENTER button. 4.

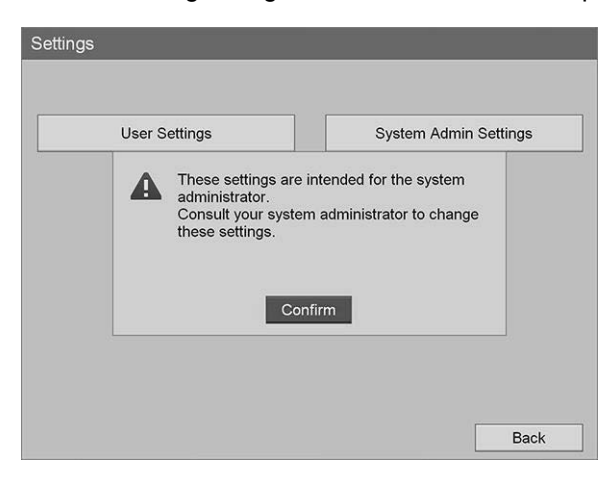

In the **System Admin Settings** menu, select **Device Settings** and press the ENTER button.

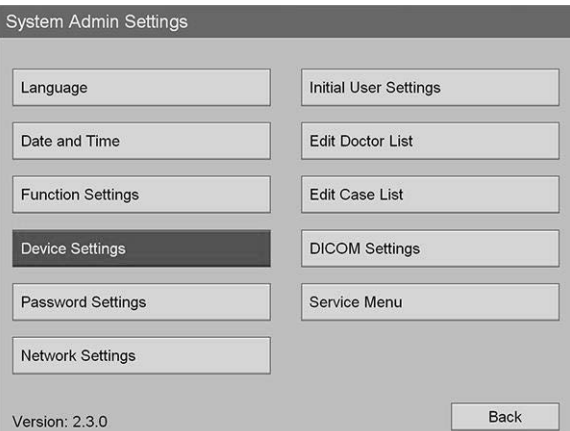

In the **Device Settings** menu, select the **RS-232C 1** field and press the ENTER button.

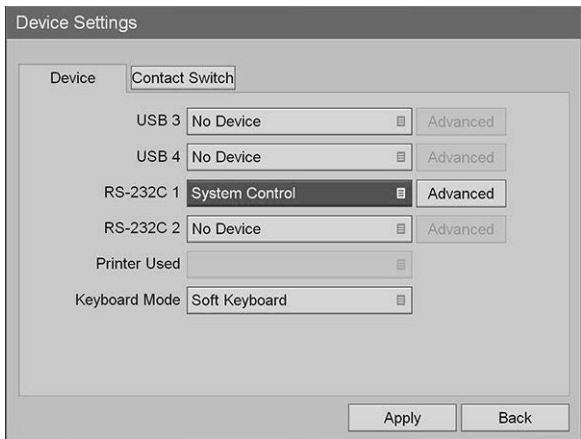

7. Select **System Control** from the list and press the ENTER button.

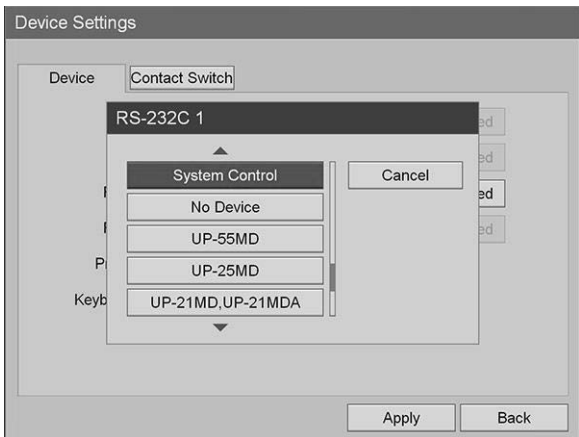

8. Next to the RS-232C field, select **Advanced** and press the ENTER button.

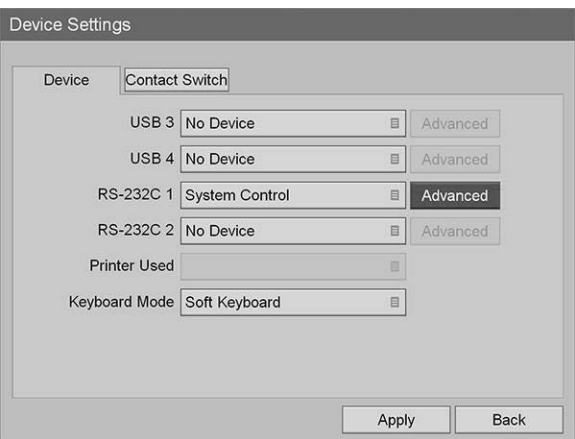

In the **System Control Setting** dialog box, in the **Speed** field, select **115200 bps** from the list.

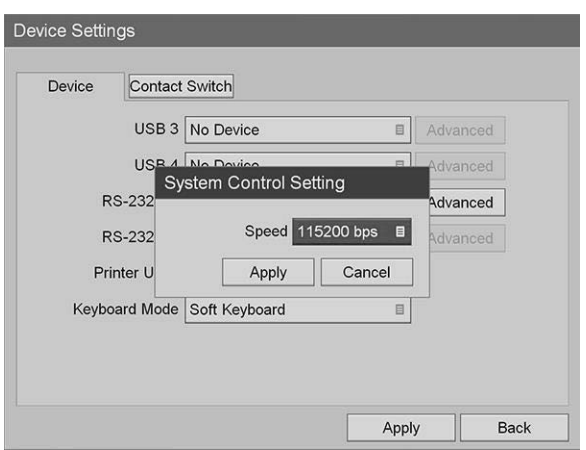

10. Select Apply and press the ENTER button.

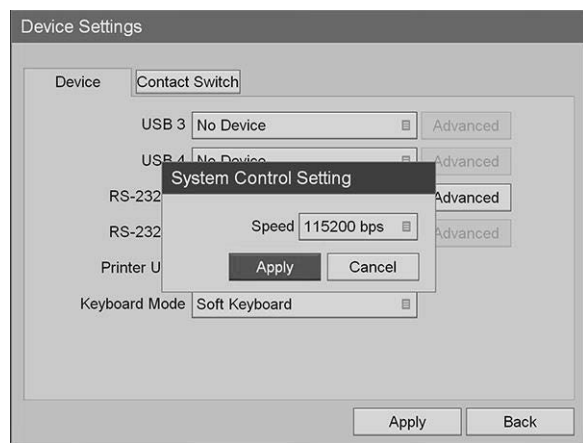

- 11. In the Device Settings menu, select Apply and press the ENTER button.
- 12. Press the MENU button to exit.

## Setting up the Sony 3300MT Recorder for Control from the VPI

To configure the Sony 1000MD recorder:

- 1. Press the MENU button on the front panel of the recorder. The main recorder menu opens on the display.
- Using the arrow buttons on the front panel, navigate to **Settings** and press the ENTER button.

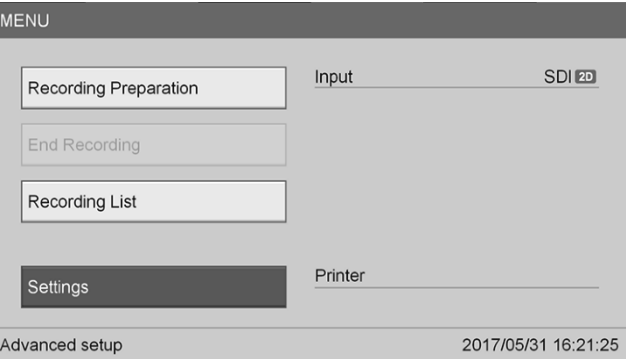

In the **Settings** menu, select **System Admin Settings** and press the ENTER button.

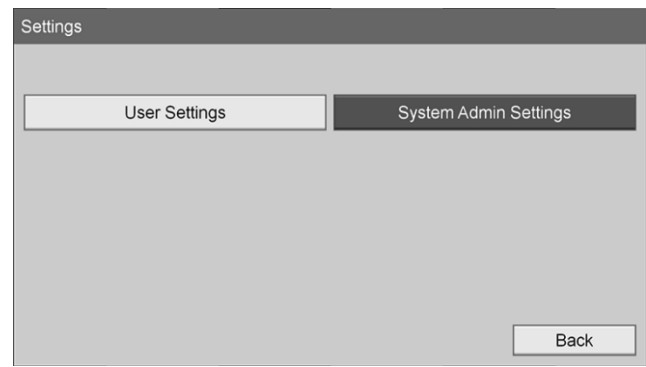

4. In the warning dialog box, select OK and press the ENTER button.

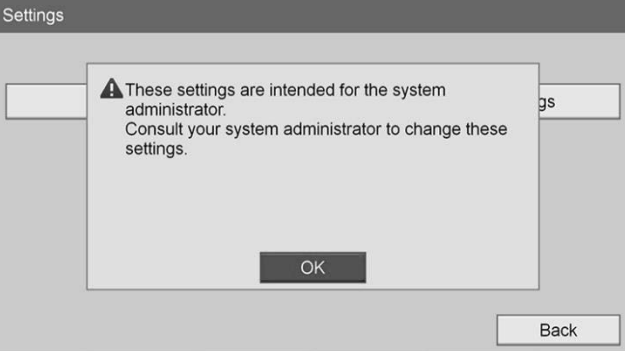

In the **System Admin Settings** menu, select **Device Settings** and press the ENTER button.

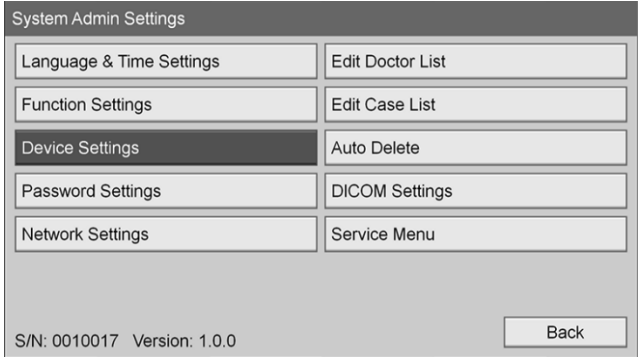

6. Select the **Control** tab.

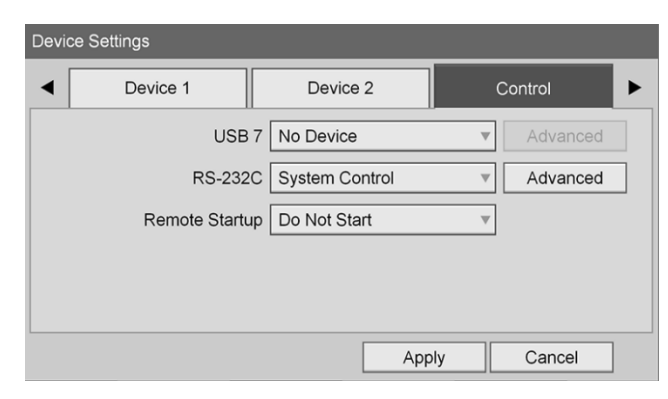

In the **RS-232C** field, select **System Control** from the list.

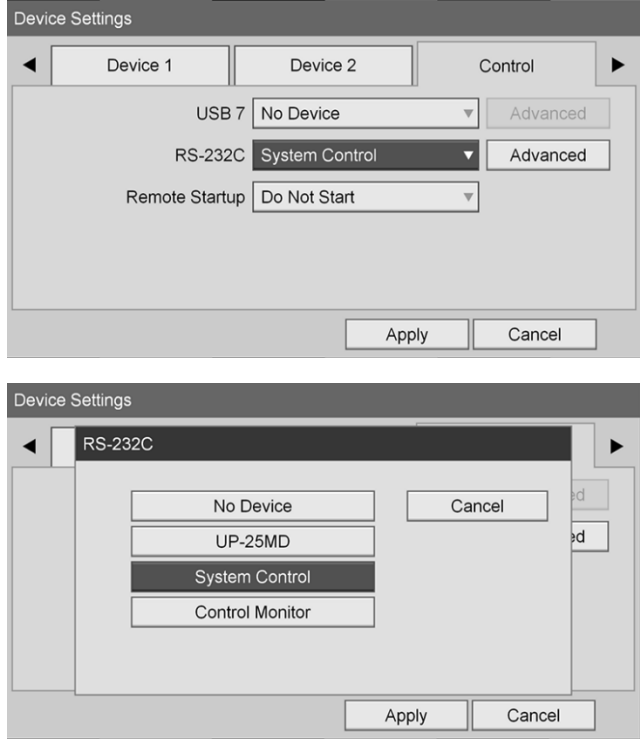

8. Next to the RS-232C field, select **Advanced** and press the ENTER button.

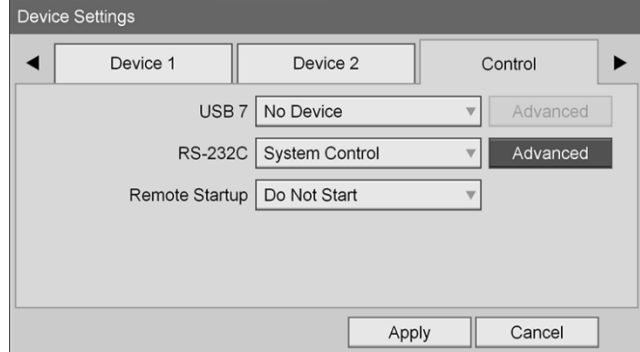

In the **Speed** field, select **115200 bps**.

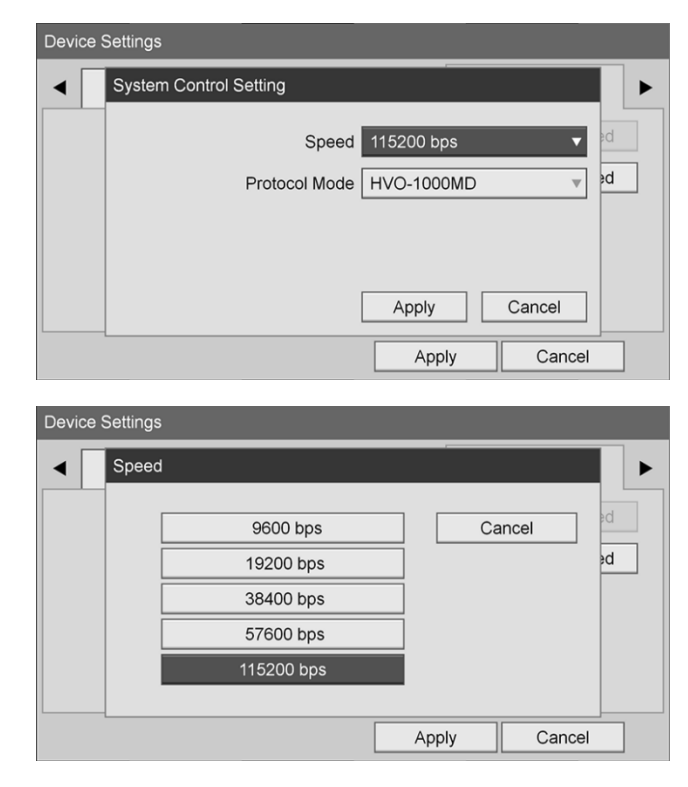

10. In the **Protocol Mode** field, select HVO-1000MD.

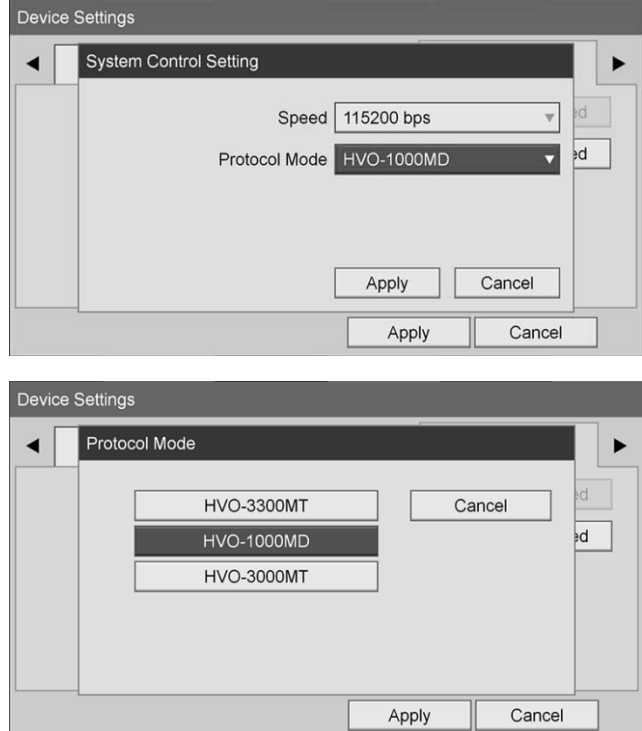

- 11. In System Control Setting dialog, click Apply.
- 12. In the Device Settings dialog, click Apply and then press the MENU button to exit.

# **General Troubleshooting**

#### For a general troubleshooting guide see [Table 12.](#page-118-0)

*Table 12 Troubleshooting*

<span id="page-118-0"></span>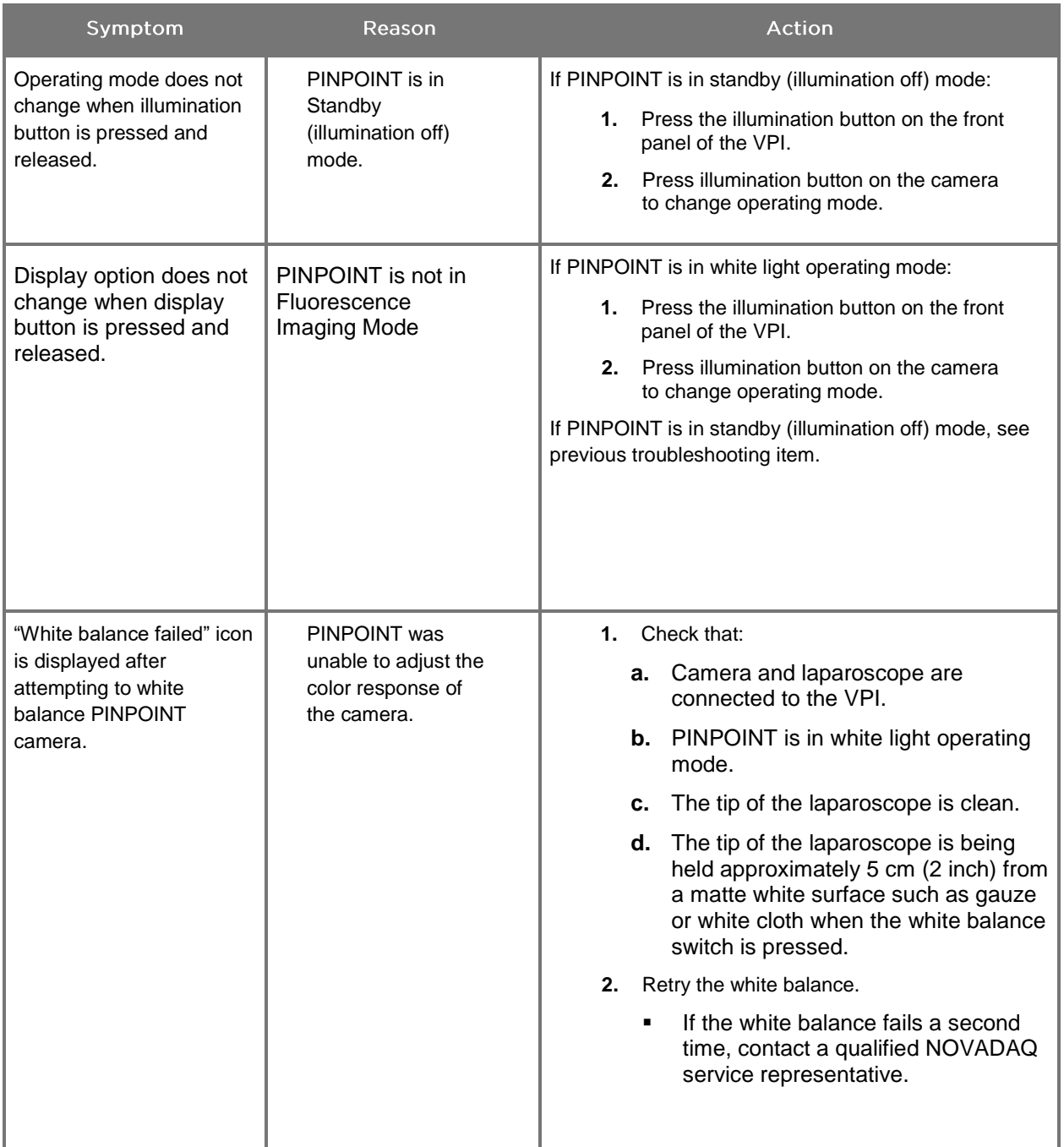

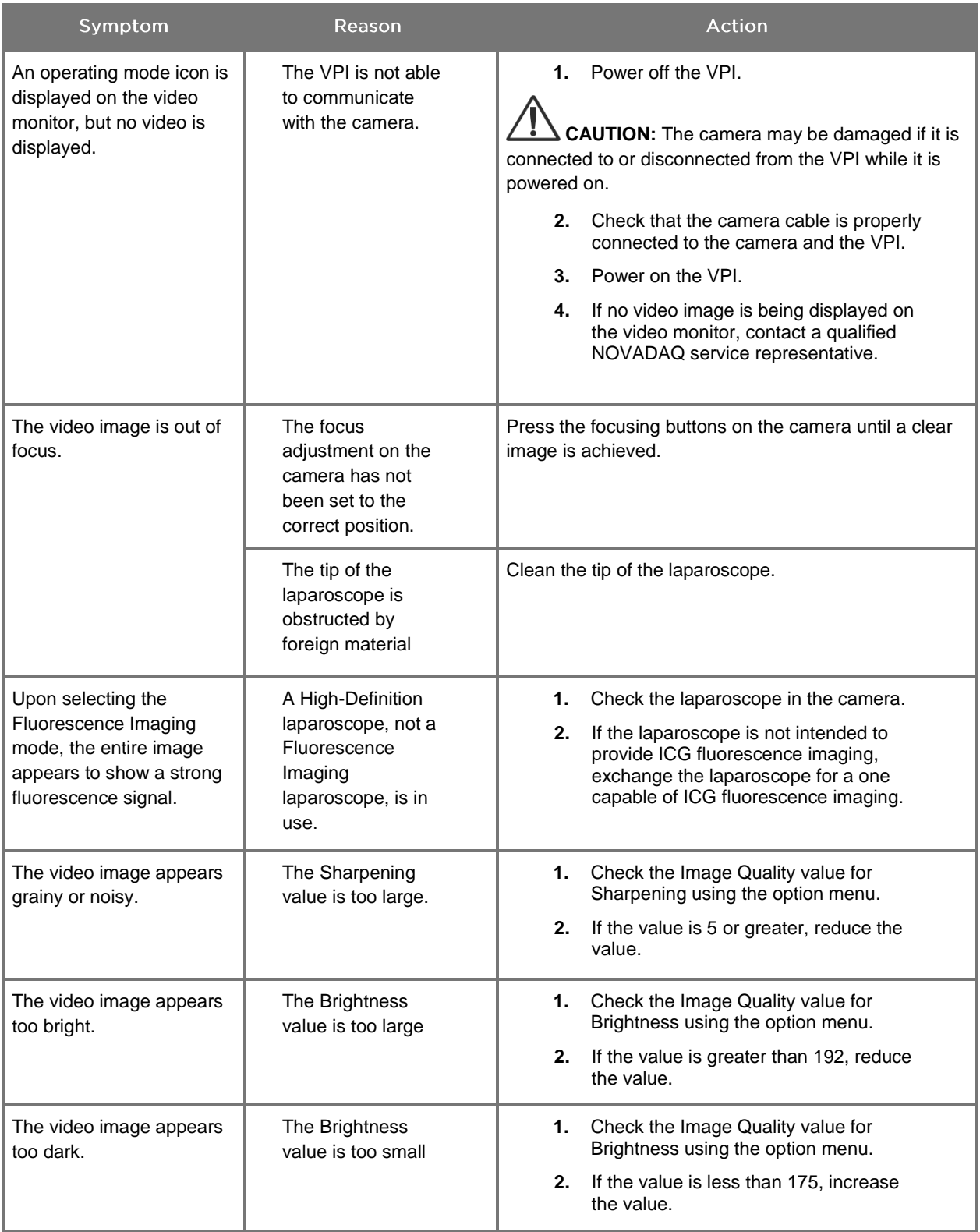

# **stryker**®

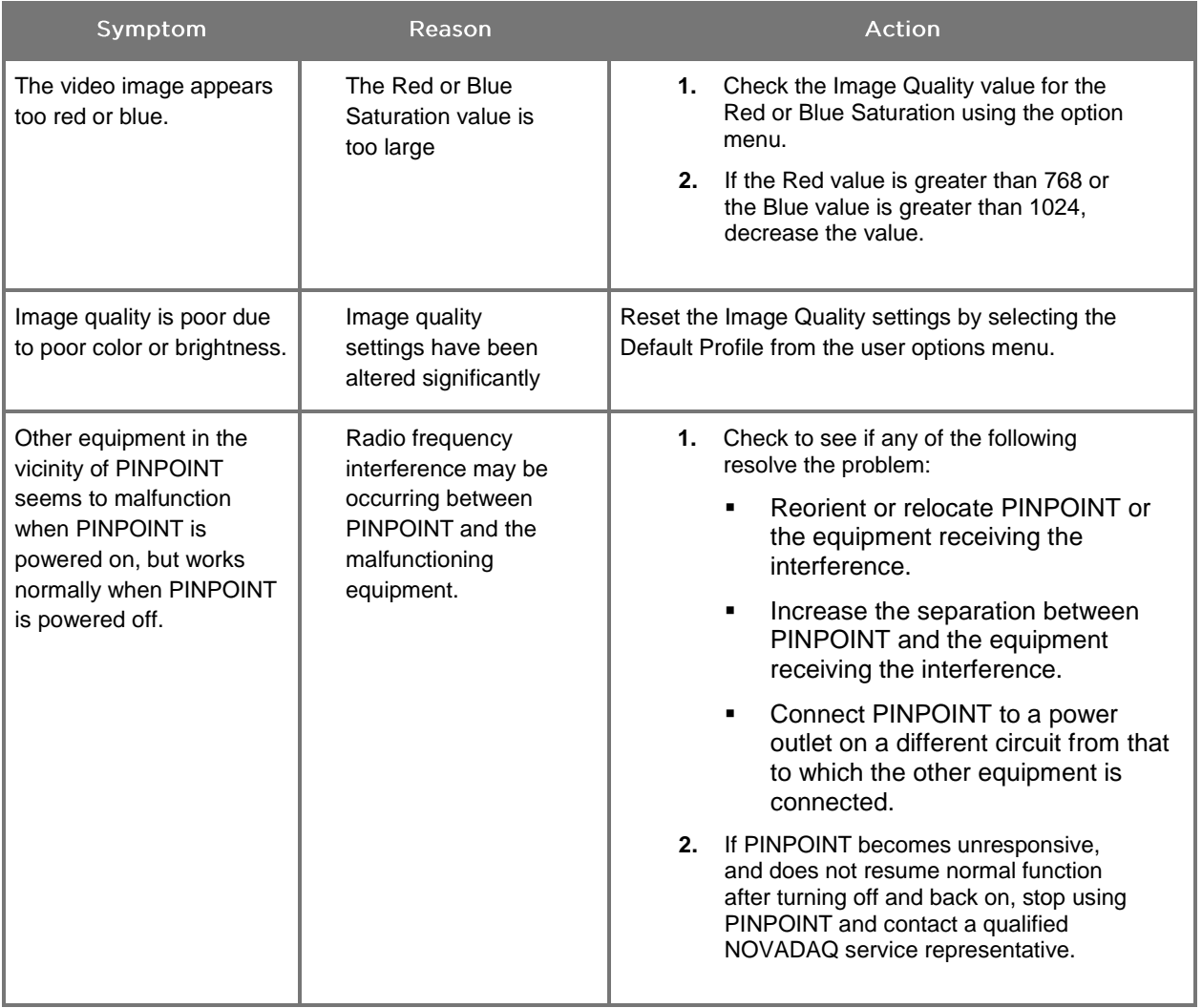

# **Fuse Replacement Procedure**

- 1. Unplug the power cord to the VPI.
- 2. Carefully remove the fuse cover with the fuse located next to the three-prong power connector on the rear panel of the VPI.
- 3. Replace the fuse (Littelfuse, 021806.3HXP, 5x20mm, T6.3A L 250VAC) with the same model or a listed fuse with the same ratings.
- 4. Re-install the fuse cover.
- 5. If the VPI fails to operate properly again, contact a qualified NOVADAQ service representative for repair.

# **Appendix B: VPI Menu Options and Settings**

## **Image Quality Menu Settings**

Users can adjust displayed video image settings in the Image Quality menu.

### Sharpening (0-10)

Increasing the sharpening value increases the degree to which the displayed video is sharpened. Video sharpening is an image processing feature and does not affect the focus of the PINPOINT camera.

The Sharpening setting can be set to any value between 0 and 10.

#### Brightness (0-255)

The Brightness setting controls the overall image brightness displayed on the video monitor. The system maintains the displayed video brightness at a constant value regardless of the distance between the distal tip of the laparoscope and the tissue.

The Brightness setting can be set to any value between 0 and 255. Increasing this value, increases the brightness of the video displayed on the monitor.

#### Red Saturation (0-1024)

Increase the Red Saturation value to increase the overall redness of the video displayed on the monitor.

The Red Saturation can be set to any value between 0 and 1024.

#### **Blue Saturation (0-1024)**

Increase the Blue Saturation value to increase the overall blueness of the video displayed on the monitor.

The Blue Saturation can be set to any value between 0 and 1024.

#### Peak/Mean

The Peak/Mean menu enables control of the method that the imaging system uses to set the scene brightness for viewing objects at different distances from the tip of the laparoscope. There are three modes in the Peak/Mean menu: Peak, Mean, and Balanced.

#### Peak

Select Peak to set the brightness for viewing small, foreground objects that are closer to the tip of the laparoscope. Background objects farther from the laparoscope may fall into darkness.

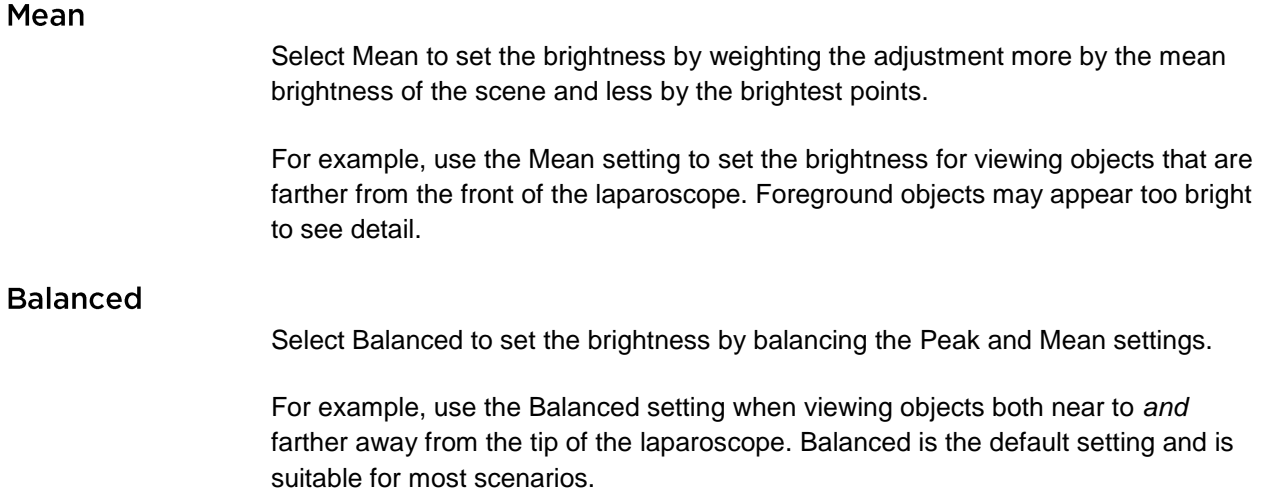

## **Default Profile Menu**

Default Profile allows the user to return to the settings as originally installed on the imaging system. The following are the default settings:

*Table 13 Default Profile*

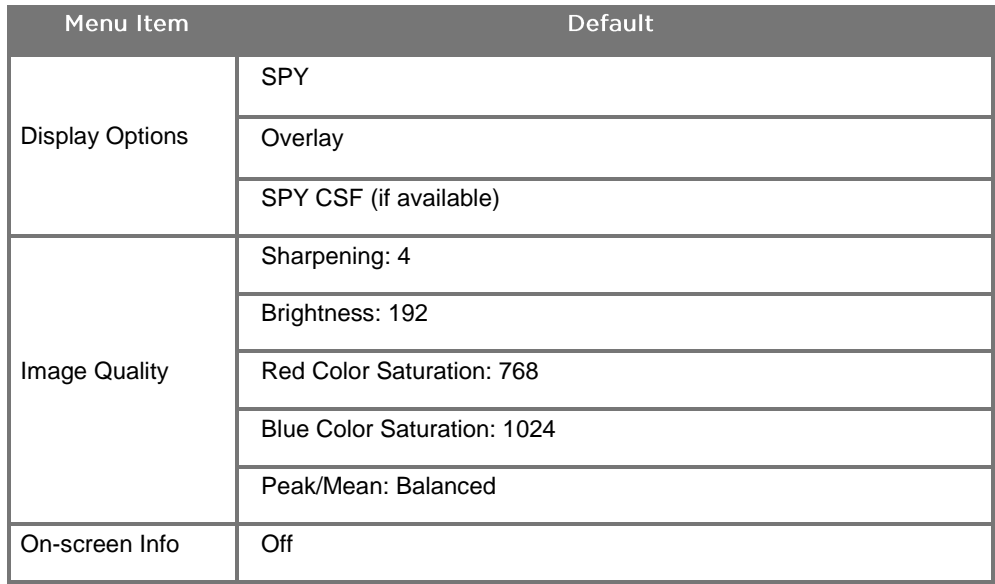

## **Service Menu**

Entering the Properties / Service menu displays device-specific information. The information shown includes:

- DSP version
- Boot version
- **•** FPGA version
- LCB version
- VPI serial number
- **PINPOINT camera version**
- PINPOINT camera serial number

## **Display Options Menu**

During fluorescence imaging, the imaging system offers up to three different video display options.

#### **SPY Image**

The SPY image display shows only the NIR fluorescence on the monitor in gray scale. No white-light image is displayed.

#### **Overlay Image**

The Overlay image display combines the white light image and the NIR fluorescent image. In this mode, the NIR fluorescence appears green on top of a high-definition white-light image.

#### SPY Color Segmented Fluorescence (CSF) Image

In this imaging display, the white-light image is shown as a gray scale image. The NIR fluorescent image is color-scaled, with red representing most fluorescence and blue representing least fluorescence and displayed on top of the white-light image. In addition, the color scale of fluorescence is shown such that as the distance between the tip of the laparoscope and the tissue changes, the colors remain approximately the same. This allows assessment of the fluorescent image at different imaging distances.

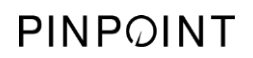

This page intentionally left blank.

# **Appendix C: Specifications and Standards**

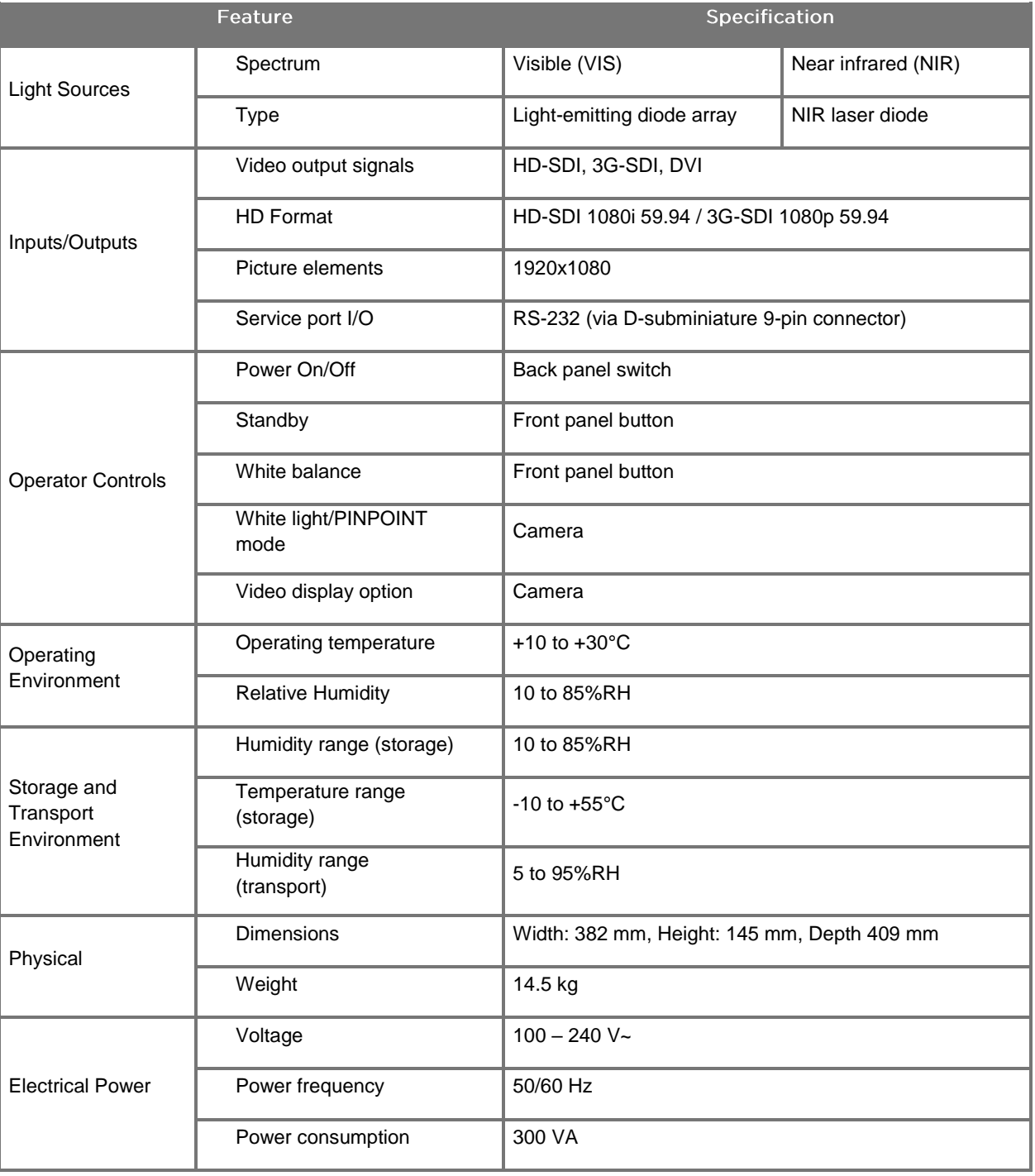

*Table 14: VPI Specifications*

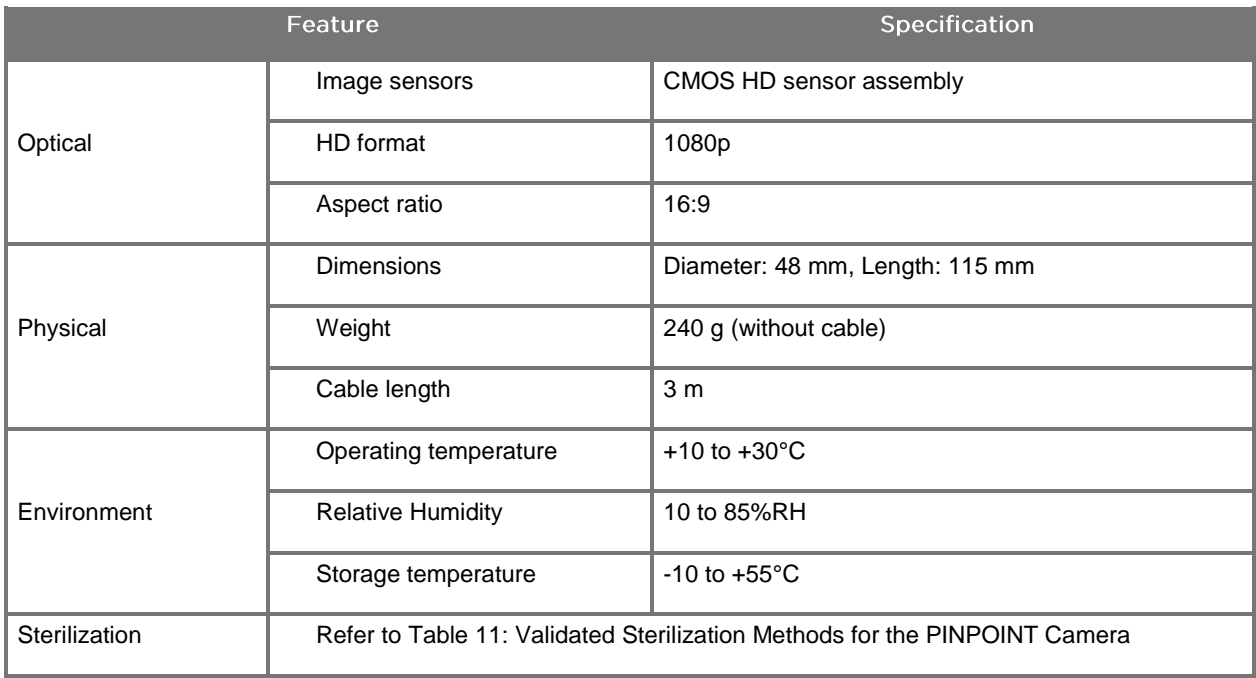

#### *Table 15: PINPOINT Camera Specifications*

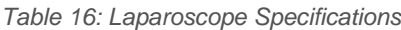

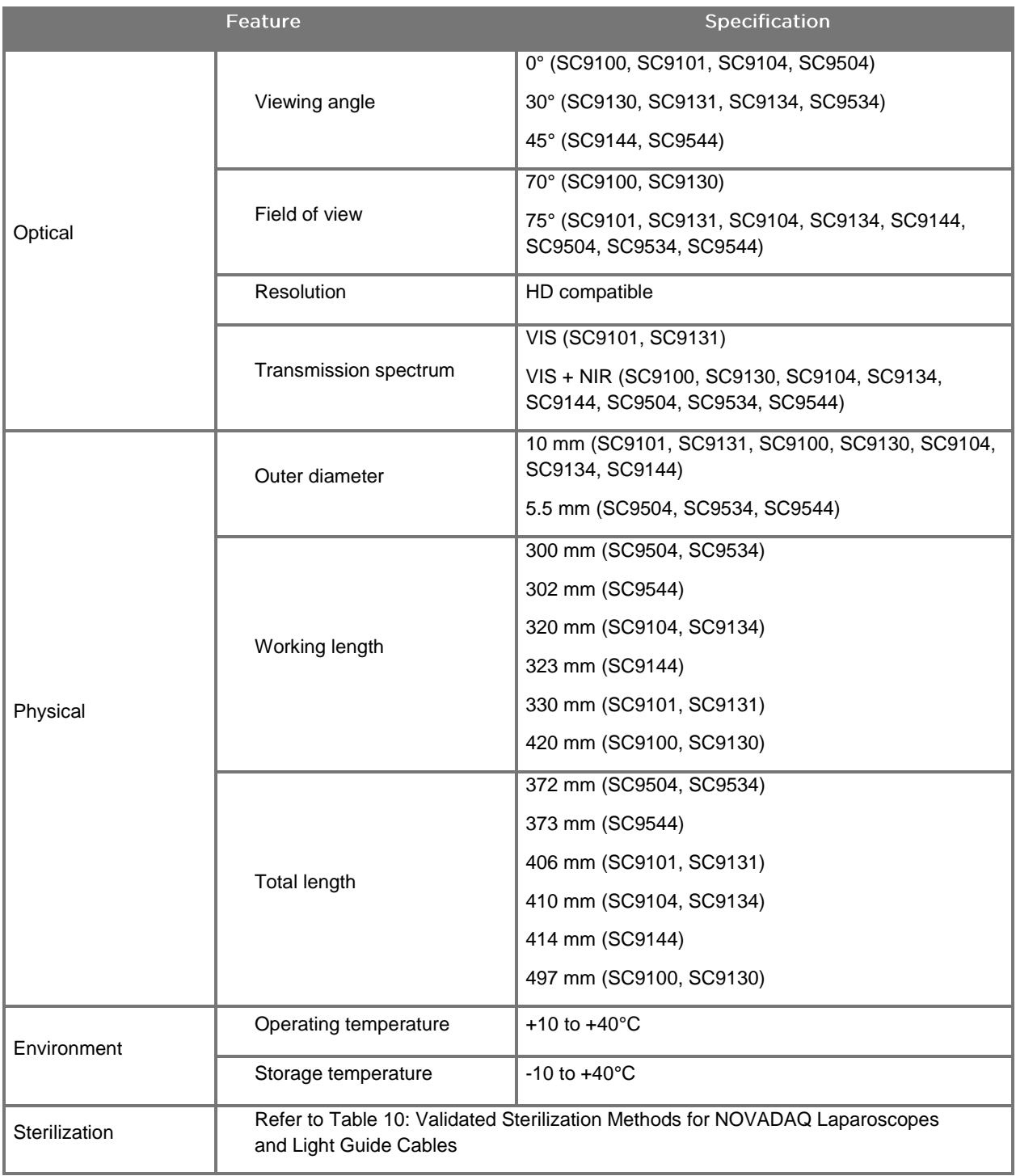

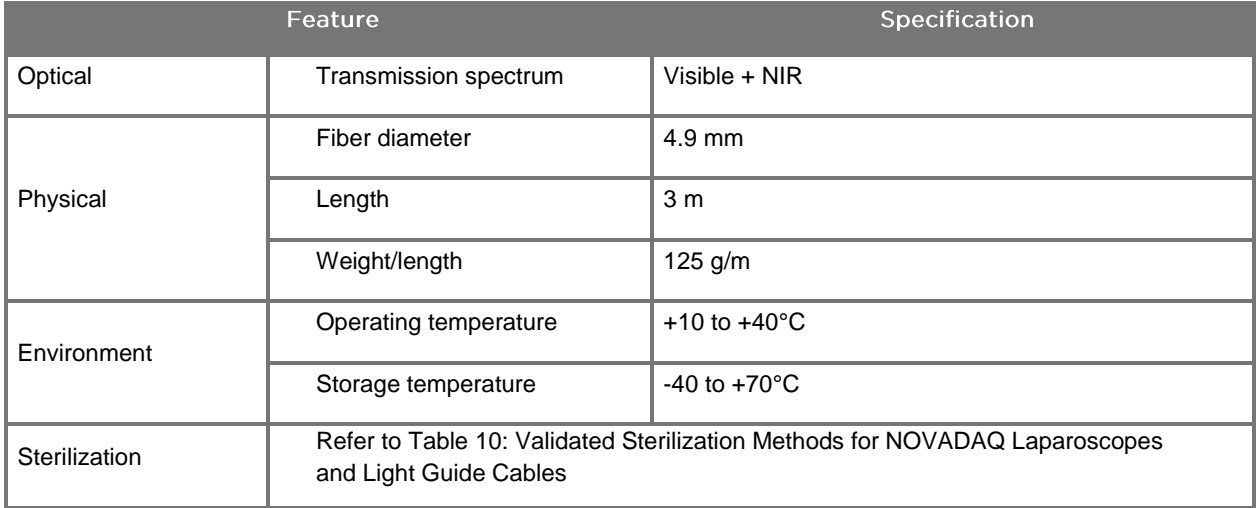

#### *Table 17: Light Guide Cable Specifications*

#### *Table 18: Equipment Classification*

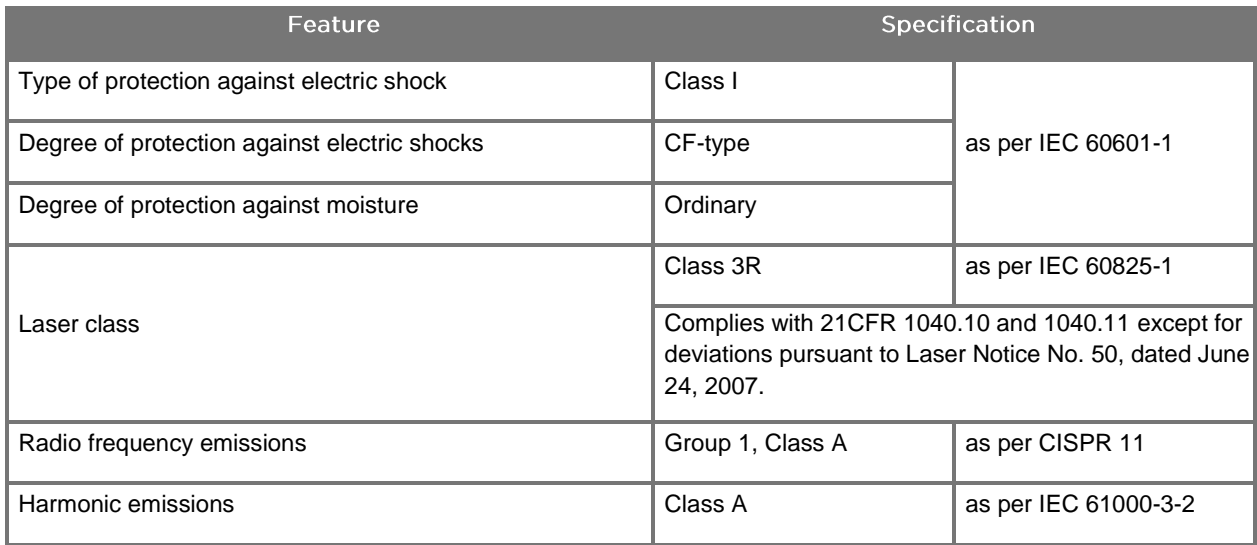

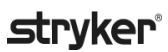

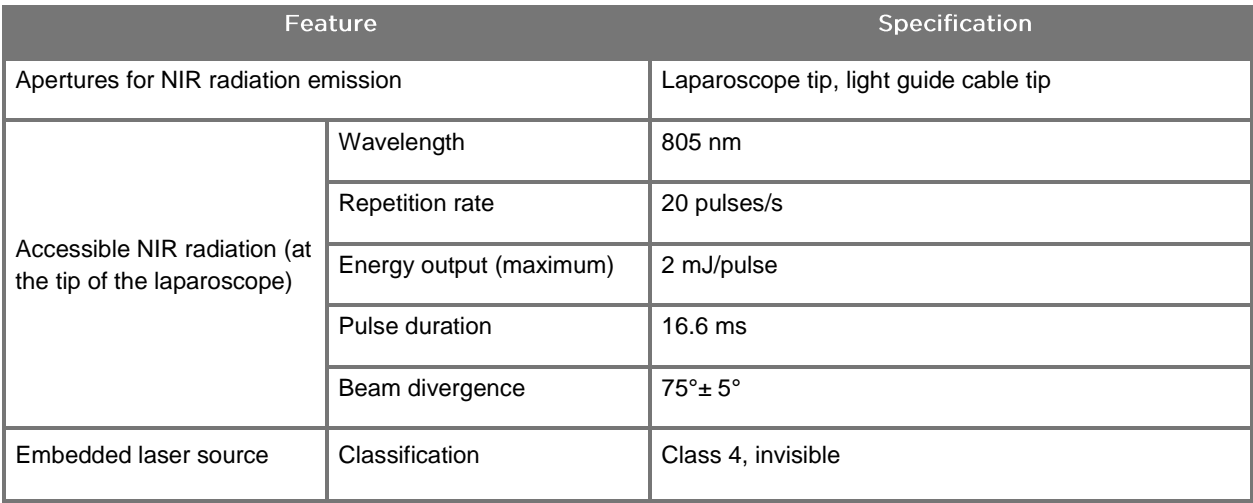

#### *Table 19: PINPOINT SYSTEM NIR Radiation and Source Characteristics*

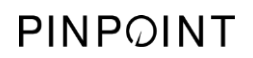

This page intentionally left blank.

# **Appendix D: Software License Agreement**

#### NOVADAQ® PINPOINT ENDOSCOPIC FLUROESCENCE IMAGING SYSTEM (PINPOINT) SOFTWARE LICENSE AGREEMENT

This Software End User License Agreement ("**Agreement**") is between you the end user ("**You**" or "**Your**" as appropriate) and **Novadaq Technologies ULC** ("**Novadaq**").

### **IMPORTANT - READ CAREFULLY**

THE PINPOINT SYSTEM INCLUDES PINPOINT SYSTEM SOFTWARE WHICH NOVADAQ IS PREPARED TO LICENSE YOU TO USE AS PART OF YOUR USE OF THE PINPOINT SYSTEM BUT ONLY ON THE TERMS AND CONDITIONS SET OUT IN THIS AGREEMENT. BY CLICKING "I Accept" ON THE SCREEN, OR BY USING THE PINPOINT SYSTEM SOFTWARE IN ANY WAY, YOU CONFIRM YOUR AGREEMENT TO BE BOUND BY THE TERMS AND CONDITIONS OF THIS AGREEMENT. IF YOU DO NOT AGREE, YOU MUST CEASE ALL USE OF THE PINPOINT SYSTEM SOFTWARE AND RETURN IT TO THE DISTRIBUTOR OR VENDOR FOR REFUND OR CREDIT WHERE APPLICABLE.

#### **1. DEFINITIONS**

- **1.1** "**Documentation**" means the operator guides, manuals and other instructions for use of the Program that Novadaq makes generally available.
- **1.2** "**Program**" means Novadaq's PINPOINT System Software for operating and using the PINPOINT System (in object code form only) and any updates released by Novadaq, together with associated Documentation and media (if any) provided to You.
- **1.3** "**PINPOINT System**" means the fluorescent imaging system designed and manufactured by Novadaq having the following components: a surgical laparoscope, a camera head ("PINPOINT Camera"), a SPY-PHI handheld camera head, a flexible light guide cable, an endoscopic video processor, PINPOINT cart, monitor, recorder, printer and sterilization trays.

#### **2. PROGRAM LICENSE**

- **2.1 Limited License**. Subject to Your compliance with the terms of this Agreement, Novadaq hereby grants to You, during the term of this Agreement, a limited, non-exclusive, non-transferable license:
- (a) to use a single copy of the Program solely for Your own internal business operations solely on the PINPOINT System on which the Program was first installed, consistent with the Documentation;
- (b) to use the Documentation provided with the Program in support of Your authorized use of the Program; and
- (c) to copy the Program for archival or backup purposes.
- **2.2 Restrictions**. You will not copy or use the Program except as expressly permitted by this Agreement. You will not relicense, sublicense, rent or lease the Program or use the Program for third-party training, commercial time-sharing or service bureau use. You will not, and will not permit any third party to, (a) copy, modify, translate, reverse engineer, disassemble or decompile any Program, or otherwise determine or attempt to determine source code of the Program, or (b) create any derivative work based upon the Program embedded in the PINPOINT System, except to the extent expressly permitted by applicable law. You will not use the Program on multiple processors without the prior written consent of Novadaq. Novadaq may, at its own expense and upon reasonable advance notice to You, conduct an audit of Your use of the Program to verify Your compliance with this Agreement.
- **2.3 Ownership**. Novadaq will retain all right, title and interest in and to patent, copyright, trademark, trade secret and any other intellectual property rights in the Program and any derivative works thereof, subject only to the limited licenses set forth in this Agreement. You do not acquire any other rights, express or implied, in the Program or the Documentation other than those rights expressly granted under this Agreement.

#### **3. WARRANTY AND REMEDIES**

**3.1 Limited Warranty**. Novadaq warrants that the Program will perform the functions described in the Documentation under normal use for a period of twelve (12) months from the date the Program is shipped to You in the PINPOINT System by Novadaq.

- **3.2 Disclaimer**. THE WARRANTY IN THIS SECTION 3 IS EXCLUSIVE AND IS IN LIEU OF ALL OTHER WARRANTIES, WHETHER EXPRESS OR IMPLIED, INCLUDING, WITHOUT LIMITATION, THE IMPLIED WARRANTIES OF MERCHANTABILITY, FITNESS FOR A PARTICULAR PURPOSE, SATISFACTORY QUALITY, ACCURACY, AND ANY WARRANTIES THAT MAY ARISE OUT OF COURSE OF PERFORMANCE, COURSE OF DEALING OR USAGE OF TRADE. Novadaq does not warrant that the Program will operate in combination with any hardware, software, systems, data, imaging agent, or other components or parts other than PINPOINT System operated with an imaging agent provided or approved by Novadaq or a supplier authorized by Novadaq, except as expressly specified in the Documentation. Novadaq does not warrant that the operation of the Program will be uninterrupted or error-free.
- **3.3 Exclusive Remedies**. You must report to Novadaq or a supplier authorized by Novadaq, pursuant to the notice provision of this Agreement, any breach of the warranty specified in Section 3.1 during the relevant warranty period. Your sole and exclusive remedies, and Novadaq's entire liability, for such a reported breach will be for Novadaq or a supplier authorized by Novadaq to correct or provide a reasonable workaround for Program errors that caused the breach of warranty. If there is a material, bona fide claim of infringement, misappropriation, or violation of any third party intellectual property right in connection with the Program, Novadaq shall promptly (i) procure for You the right to continue using the Program, or (ii) replace or modify the Program to make it non-infringing.
- **3.4 Limitations**. NOVADAQ WILL HAVE NO OBLIGATION OR LIABILITY WHATSOEVER UNDER THIS AGREEMENT (INCLUDING SECTION 3.3) OR OTHERWISE FOR ANY BREACH OF WARRANTY OR ADVERSE EVENT DUE TO ABUSE, MISUSE, ALTERATION, NEGLECT OR ACCIDENTAL DAMAGE OF THE PROGRAM OR THE PINPOINT SYSTEM; THE UNAUTHORIZED REPAIR, MODIFICATION OR INSTALLATION OF THE PROGRAM OR PINPOINT SYSTEM; OR THE USE OR ATTEMPTED USE OF ANY SOFTWARE, HARDWARE, SYSTEMS, DATA, IMAGING AGENT OR OTHER COMPONENTS OR PARTS NOT PROVIDED OR APPROVED BY NOVADAQ OR A SUPPLIER AUTHORIZED BY NOVADAQ IN CONNECTION WITH THE PROGRAM OR THE PINPOINT SYSTEM. Replacement or repair of a Program does not extend its warranty period beyond the original warranty expiration date.
- **3.5 No Support**. Novadaq is not obligated to offer any maintenance or support services to You in relation to the Program other than as specified in Section 3.3. Novadaq or its authorized supplier may voluntarily and at its sole discretion offer such support to You.

#### **4. TERMINATION**

This Agreement is effective until terminated. Novadaq may terminate this Agreement upon Your breach of any of the provisions hereof by giving sixty (60) days' written notice identifying a breach of the terms of the Agreement by You and giving You the opportunity to cure within the sixty (60) day period. Either party may immediately terminate the Agreement upon the other's dissolution, insolvency, receivership, assignment for the benefit of creditors, or bankruptcy. Upon termination of this Agreement, You will (a) cease all use of the Program, (b) return the Program to Novadaq, or destroy the Program and all related materials in Your possession, and (c) so certify to Novadaq. Except for the license granted herein and as expressly provided herein, the terms of this Agreement will survive termination.

#### **5. GENERAL TERMS**

- **5.1 Governing Law**. This Agreement and all matters arising out of or relating to this Agreement will be governed by the internal laws of the State of New York without giving effect to any choice of law rule. This Agreement will not be governed by the United Nations Convention on Contracts for the International Sales of Goods, the application of which is expressly excluded.
- **5.2 Confidentiality.** You will treat and hold the Program and the terms of this Agreement in strict confidence and shall restrict access to the Program to Your employees only.
- **5.3 Limitation of Liability**. In no event will either party be liable for any indirect, incidental, special, consequential or punitive damages, or damages, whether direct or indirect, for loss of profits, revenue, business, savings, data, use or cost of substitute procurement, incurred by either party or any third party, whether in an action in contract or tort, even if the other party has been advised of the possibility of such damages or if such damages are foreseeable. In no event will Novadaq's liability for damages hereunder exceed the amounts actually paid by You to Novadaq or its distributor for the PINPOINT System. The parties acknowledge that the limitations of liability in this Section 5.3 and in the other provisions of this Agreement and the allocation of risk herein are an essential element of the bargain between the parties without which Novadaq would not have entered into this Agreement. Notwithstanding the foregoing, nothing herein shall limit Novadaq's liability for death or personal injury caused by Novadaq's negligent or willful acts or for any other acts or losses for which liability cannot be excluded by mandatory provisions of applicable law.
- **5.4 Indemnification.** Each party shall indemnify, defend and hold harmless the other party, its successors and assigns and their respective directors, officers, employees and agents from and against any and all liabilities, damages, losses, settlements, penalties, fines, costs and expenses, including, without limitation, reasonable attorneys' fees of whatever kind or nature (but not including taxes), to the extent arising from any third-party claim, action, suit or proceeding based upon: (a) the indemnifying party's negligence or misconduct in the performance of its obligations or exercise of its rights under the Agreement, and (b) the indemnifying party's breach of the Agreement; provided, however, that in each of (a) and (b), the indemnifying party shall not be obligated to indemnify, defend or hold harmless any other party to the extent that such other party would be obligated to indemnify, defend and hold harmless the indemnifying party pursuant to this Section.
- **5.5 Severability and Waiver**. If any provision of this Agreement is held to be illegal, invalid or otherwise unenforceable, such provision will be enforced to the extent possible consistent with the stated intention of the parties, or, if incapable of such enforcement, will be deemed to be severed and deleted from this Agreement, while the remainder of this Agreement will continue in full force and effect. The waiver by either party of any default or breach of this Agreement will not constitute a waiver of any other or subsequent default or breach.
- **5.6 Assignment**. You may transfer this Agreement and the license granted hereunder to the purchaser of the PINPOINT System with which the Program is used, however you may not otherwise assign, sell, transfer, delegate or dispose of, whether voluntarily or involuntarily, by operation of law or otherwise, this Agreement or any rights or obligations under this Agreement without the prior written consent of Novadaq. Any purported assignment, transfer or delegation by You in contravention of the foregoing will be null and void. Novadaq is free to assign, sell and transfer its rights and obligations hereunder without restriction or limitation. Subject to the foregoing, this Agreement will be binding upon and will inure to the benefit of the parties and their respective successors and assigns.
- **5.7 Delegation.** You acknowledge that at Novadaq's sole discretion, the obligations of Novadaq under this Agreement may be delegated to, or performed by, Novadaq's designated distributor or authorized agent.
- **5.8 Compliance with Law.** Each party shall comply with all applicable laws, governmental statutes, ordinances and regulations relating to license or use of the Program.
- **5.9 Export Administration**. You will not, and You will require Your representatives not to, export, direct or transfer the Program, or any direct product thereof, to any destination, person or entity restricted or prohibited by applicable export control regulations in the jurisdiction in which the product was supplied to You.
- **5.10 Entire Agreement**. This Agreement constitutes the entire agreement between the parties and supersedes all prior or contemporaneous agreements or representations, written or oral, concerning the subject matter of this Agreement. This Agreement may not be modified or amended except in a writing signed by a duly authorized representative of each party. It is expressly agreed that the terms of this Agreement will supersede the terms in any of Your purchase orders or other ordering documents.

Copyright

Novadaq® is trademark of Novadaq Technologies ULC

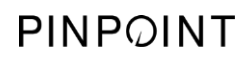

This page intentionally left blank.

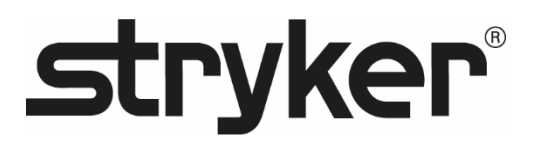

# **stryker®**

# PINPOINT

# **BENUTZERHANDBUCH**

# PINPOINT ENDOSCOPIC **FLUORESCENCE IMAGING SYSTEM**

PC9000

**DEUTSCH** REV. J. 2019-06

Dokument 4-0002422

SPY COLOR-SEGMENTED FLUORESCENCE™ (SPY CSF™)

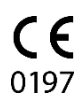

Kunden- und technischer Kundendienst

(+001) 800-624-4422 EndoCustomerSupport@Stryker.com

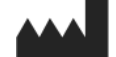

Novadaq Technologies ULC 8329 Eastlake Drive, Unit 101 Burnaby, BC V5A 4W2 Kanada

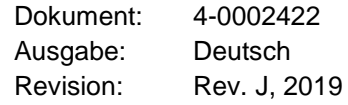

Gedruckt in Kanada

© 2019 von NOVADAQ Technologies ULC U.S. Patents: www.stryker.com/patents

Stryker Corporation oder seine Konzernbereiche oder andere verbundene Unternehmen besitzen,<br>verwenden oder haben die folgenden Marken oder Dienstleistungsmarken beantragt: das Stryker-<br>logo, NOVADAQ, PINPOINT, SPY-PHI und iligen Eigentümer oder Inhaber.

Copyright © 2006 von Tavmjong Bah. Alle Rechte vorbehalten.

Hiermit wird unentgeltlich jeder Person, die eine Kopie der dieser Lizenz beigefügten Schriftarten (die<br>"Schriftarten") und der zugehörigen Dokumentationen (die "Schriftart-Software") erhält, die Erlaubnis<br>erteilt, die Änd inklusive und ohne Ausnahme dem Recht, sie zu verwenden, kopieren, fusionieren, verlegen,<br>verbreiten und/oder Kopien der Schriftart-Software zu verkaufen, und Personen, die die Schriftart-<br>Software erhalten, diese Rechte z

einer oder mehrerer Schriftarten in der Schriftart-Software enthalten sein.<br>Die Schriftart-Software darf nur dann modifiziert, verändert und erweitert werden, und insbesondere<br>dürfen das Aussehen der Glyphen oder Zeichen i

Namen "Tavmjong Bah Arev" verbreitet werden, im anwendbaren Umfang ungültig.<br>Die Schriftart-Software darf als Teil eines größeren Softwarepakets verkauft werden; es darf jedoch<br>keine Kopie einer oder mehrerer Schriftarten DIE SCHRIFTART-SOFTWARE WIRD OHNE JEDE AUSDRUCKLICHE ODER IMPLIZIERTE<br>GARANTIE BEREITGESTELLT, EINSCHLIESSLICH OHNE EINSCHRÄNKUNG DER GARANTIE<br>DER MARKTGÄNGIGKEIT, EIGNUNG FÜR EINEN BESTIMMTEN ZWECK SOWIE DES<br>AUSSCHLUSSES SONSTIGEN RECHTEN. IN KEINEM FALL IST TAVMJONG BAH FUR ANSPRUCHE, SCHADEN<br>ODER SONSTIGE VERBINDLICHKEITEN HAFTBAR ZU MACHEN, EINSCHLIESSLICH<br>ALLGEMEINER, BESONDERER, MITTELBARER, BEGLEIT-ODER FOLGESCHÄDEN, SEI ES<br>INFOLGE D

ZUSAMMENHANG MIT DER VERWENDUNG BZW. DER ENTGANGENEN VERWENDUNG DER<br>SCHRIFTART-SOFTWARE ODER MIT SONSTIGEN TRANSAKTIONEN MIT DER SCHRIFTART-<br>SOFTWARE ENTSTANDEN SIND.<br>Mit Ausnahme der Nennungen in diesem Vermerk darf der N

Copyright © 2003 von Bitstream, Inc. Alle Rechte vorbehalten. Bitstream Vera ist eine Marke von Bitstream, Inc.

Hiemit wird unentgeltich jeder Person, die eine Kopie der dieser Lizenz beigefügten Schriftarten") und der zugehörigen Dokumentationen (die "Schriftart-Software") erhält, die Erlaubnis<br>Schriftarten") und der zugehörigen Do Die Schriftart-Software darf als Teil eines größeren Softwarepakets verkauft werden; es darf jedoch<br>keine Kopie einer oder mehrerer Schriftarten in der Schriftart-Software eigenständig verkauft werden.<br>DIE SCHRIFTART-SOFTW GARANTIE BEREITGESTELLT, EINSCHLIESSLICH OHNE EINSCHRÄNKUNG DER GARANTIE DER MARKTGÄNGIGKEIT, EIGNUNG FÜR EINEN BESTIMMTEN ZWECK SOWIE DES AUSSCHLUSSES JEGLICHER VERLETZUNG VON URHEBER-, PATENT-, MARKEN- ODER<br>SONSTIGEN RECHTEN. IN KEINEM FALL SIND BITSTREAM ODER DIE GNOME FOUNDATION<br>FÜR ANSPRÜCHE, SCHÄDEN ODER SONSTIGE VERBINDLICHKEITEN HAFTBAR ZU<br>MACHEN, EIN Mit Ausnahme der Nennungen in diesem Vermerk dürfen die Namen Gnome, Gnome Foundation<br>und Bitstream Inc. ohne vorherige schriftliche Genehmigung seitens der Gnome Foundation bzw.<br>Bitstream Inc. nicht zur Bewerbung oder son erhalten Sie unter: fonts@gnome.org.

# **stryker**

# Inhalt

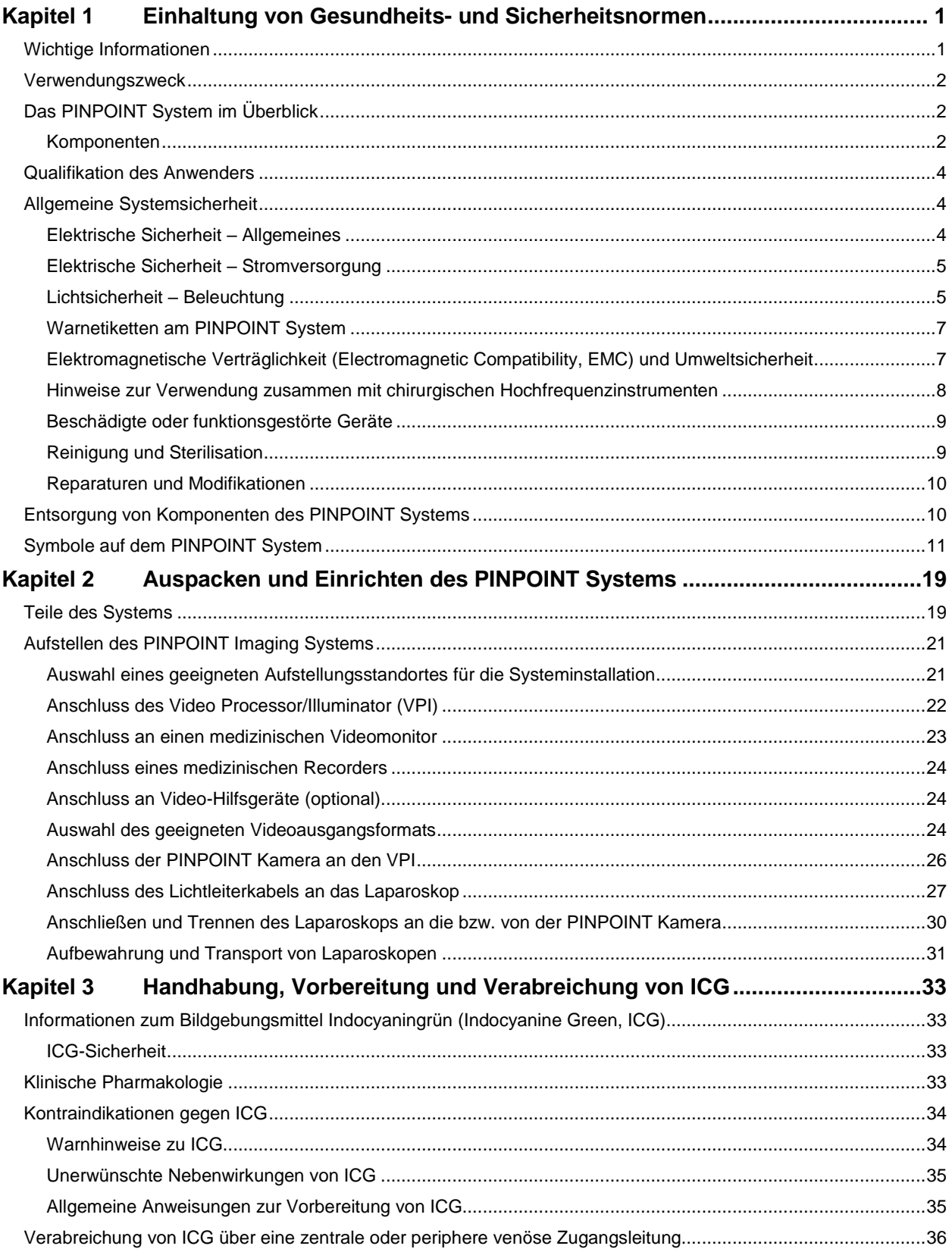

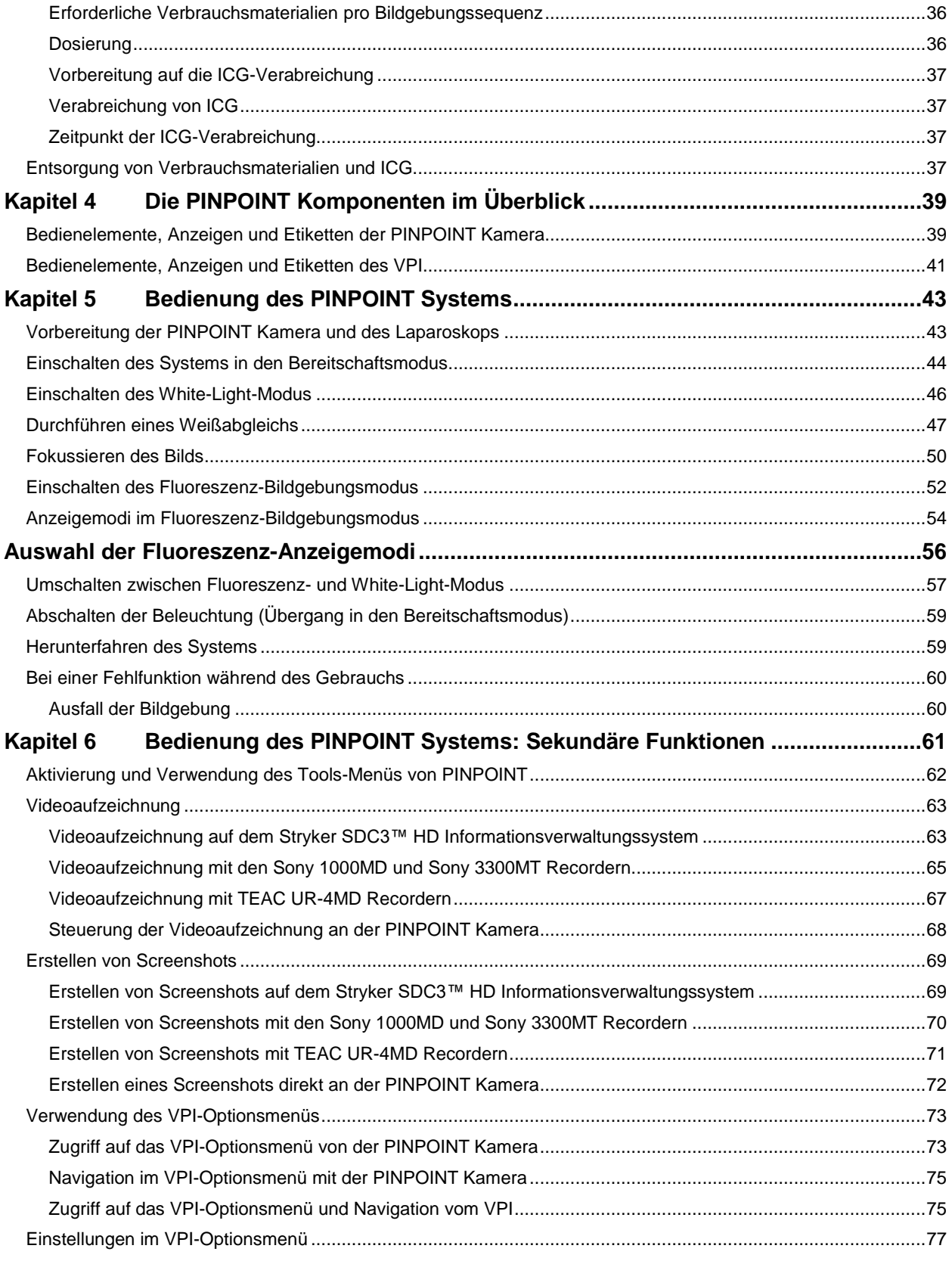

# **stryker**

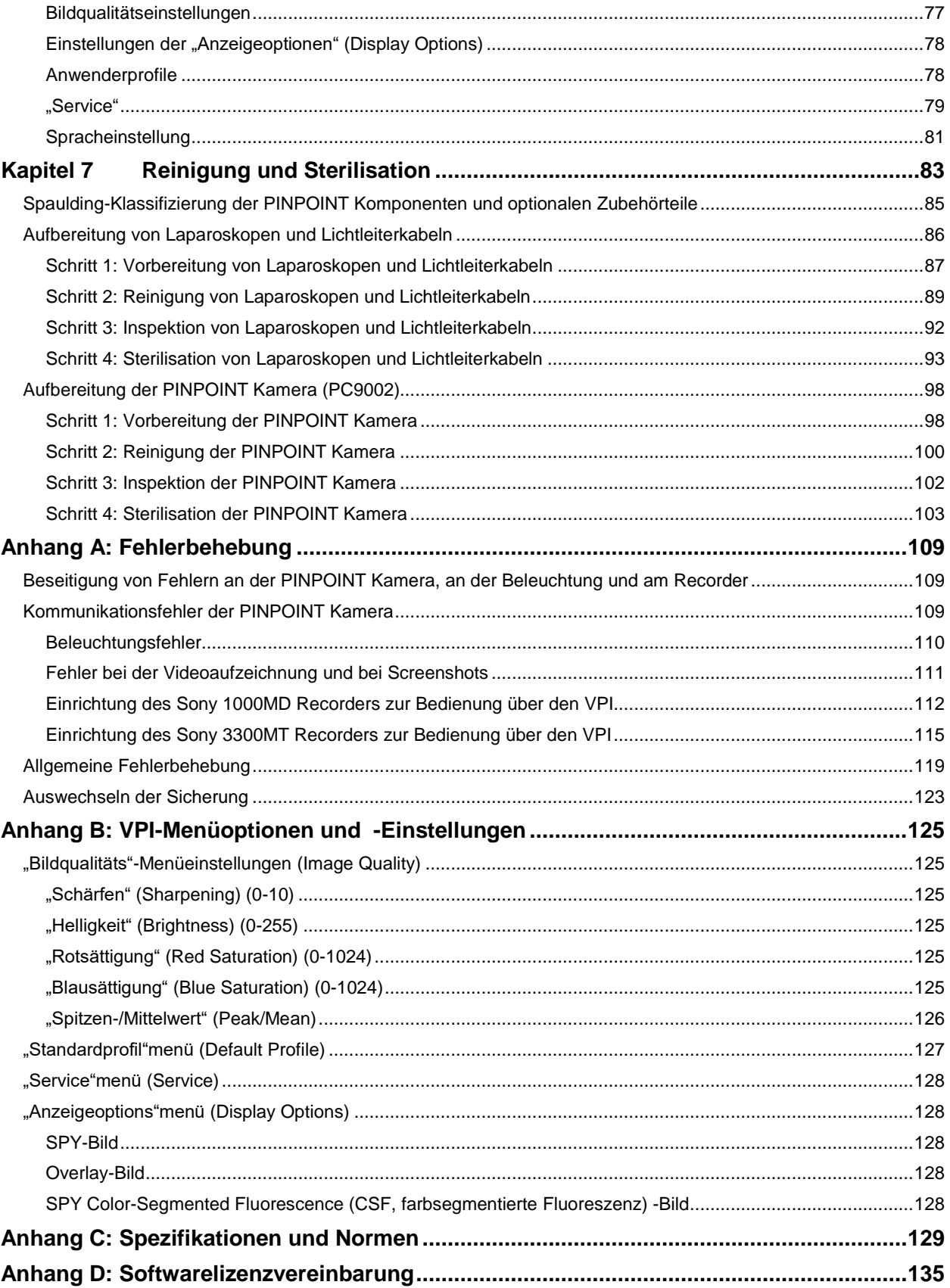

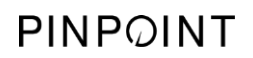

Diese Seite bleibt absichtlich leer.
# **Stryker**

# Kapitel 1 Einhaltung von Gesundheits- und Sicherheitsnormen

# **Wichtige Informationen**

# **WARNUNG: Vor Gebrauch lesen.**

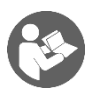

Dieses Benutzerhandbuch enthält kritische Informationen zur sicheren und wirksamen Verwendung des PINPOINT Endoscopic Fluorescence Imaging Systems (PINPOINT Systems). Lesen Sie dieses Handbuch vor dem Gebrauch gründlich durch und verwenden Sie das System entsprechend den Anweisungen.

Bewahren Sie dieses Handbuch sicher und leicht zugänglich auf. Fragen oder Anmerkungen zu allen Informationen in diesem Handbuch sollten dem Kundenund technischen Kundendienst von Stryker mitgeteilt werden.

Die Wörter WARNUNG, VORSICHT und Hinweis haben jeweils eine bestimmte Bedeutung. Die zugehörigen Passagen sind sorgfältig durchzulesen:

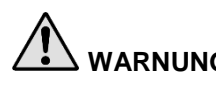

**WARNUNG:** Dieser bedeutet, dass Risiken für die Sicherheit des Patienten oder Anwenders bestehen. Die Nichtbeachtung von Warnhinweisen kann zu Verletzungen des Patienten oder Anwenders führen.

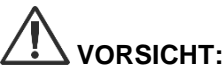

**VORSICHT:** Dies bedeutet, dass Risiken für die Geräte bestehen. Die Nichtbeachtung von Vorsichtshinweisen kann zu Schäden an Produkten führen.

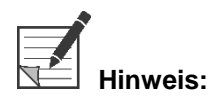

**Hinweis:** Dieser enthält besondere Informationen zur Verdeutlichung von Anweisungen oder zur Bereitstellung von nützlichen Zusatzinformationen.

## Verwendungszweck

Das "PINPOINT ENDOSKOPISCHE FLUORESZENZ-BILDGEBUNGSSYSTEM", Modell PC9000, (PINPOINT Endoscopic Fluorescence Imaging System) ist für die laparoskopische Fluoreszenz-Bildgebung im sichtbaren und nahen Infrarotspektrum in Echtzeit bestimmt. Mit dem PINPOINT System kann der Operateur im Rahmen einer minimal-invasiven Operation routinemäßige laparoskopische Eingriffe unter sichtbarem Licht durchführen und darüber hinaus eine weitergehende optische Beurteilung der Durchblutung (einschließlich Blutfluss in Gefäßen und Mikrogefäßen, Gewebe- und Organdurchblutung sowie Lymphgefäße und Durchblutung von Tumoren und Tumorrändern) mithilfe der Fluoreszenz-Bildgebung im nahen Infrarotspektrum vornehmen.

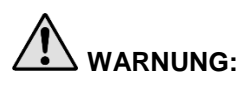

**WARNUNG: Das PINPOINT System sollte gemäß der genehmigten Indikation verwendet werden.**

# Das PINPOINT System im Überblick

#### Komponenten

Das PINPOINT Endoscopic Fluorescence Imaging System ist für die hochauflösende (high definition, HD) Fluoreszenz-Bildgebung im sichtbaren (visible, VIS) und Nahinfrarot-Spektrum (near infrared, NIR) vorgesehen.

Zum PINPOINT System gehören die folgenden Komponenten (siehe [Abbildung](#page-146-0) 1):

- Die PINPOINT Kamera, die für die VIS/NIR-Bildgebung optimiert ist und am Okular des Laparoskops angebracht wird
- Ein Video Processor/Illuminator (VPI), der das chirurgische Laparoskop über ein flexibles Lichtleiterkabel mit VIS/NIR-Licht beleuchten und die für die Darstellung von gleichzeitigen Farb- und NIR-Fluoreszenzbildern in Echtzeit und HD erforderliche Bildbearbeitung bereitstellen kann
- Ein chirurgisches Laparoskop, das für die VIS/NIR-Beleuchtung und Bildgebung optimiert ist und das in verschiedenen Durchmessern, Längen und Blickwinkeln zur Verfügung steht. Alternativ ist ein chirurgisches Laparoskop verfügbar, das nur für sichtbares Licht optimiert ist.
- **Flexibles Lichtleiterkabel**

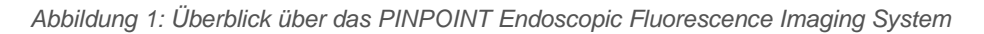

<span id="page-146-0"></span>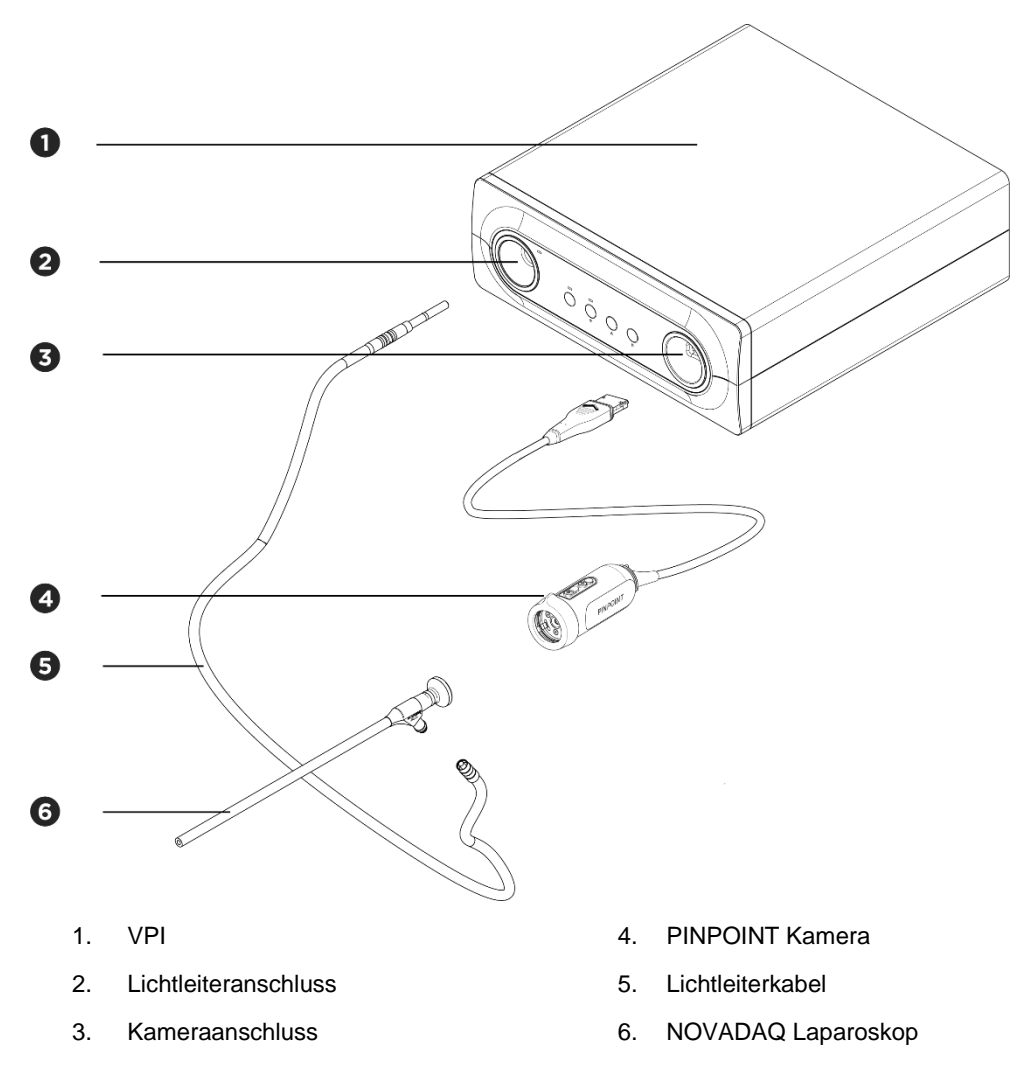

Um Nahinfrarot-Fluoreszenzbilder (NIR) darstellen zu können, muss das PINPOINT System mit dem Bildgebungsmittel Indocyaningrün (indocyanine green, ICG) verwendet werden. ICG sollte über normale Versorgungswege der Krankenhäuser bezogen werden.

Das PINPOINT System ist für den Anschluss an einen Farbvideomonitor von medizinischer Qualität (entsprechend den normalerweise in der chirurgischen Laparoskopie eingesetzten Geräten) vorgesehen.

Zur Unterstützung des PINPOINT Systems verwendbares medizinisches Zubehör:

- Medizinischer Wagen
- Laparoskopisches Insufflationsgerät
- Medizinischer HD-Videorecorder
- **Drucker**
- Sterilisationssiebe für PINPOINT Kamera, Lichtleiterkabel und Laparoskop

**WARNUNG: Verwenden Sie den VPI und die Kamera des PINPOINT Systems nicht zusammen mit Laparoskopen oder Lichtleiterkabeln, die nicht ausdrücklich für die Verwendung mit dem System gekennzeichnet sind.**

# **Qualifikation des Anwenders**

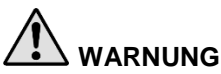

**WARNUNG: In diesem Handbuch werden keine klinischen chirurgischen Verfahren erklärt oder beschrieben. Daher muss die Person, die das PINPOINT System einsetzt, ein approbierter Arzt oder ein Angehöriger des medizinischen Personals unter Aufsicht eines approbierten Arztes sein und eine hinreichende Ausbildung in klinischen Eingriffen und der Verwendung des PINPOINT Systems erfahren haben.**

# **Allgemeine Systemsicherheit**

#### Elektrische Sicherheit - Allgemeines

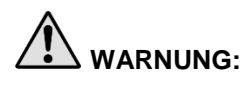

**WARNUNG: Zur Vermeidung der Gefahr eines Stromschlags darf dieses Gerät ausschließlich an einen Netzanschluss mit Schutzerde angeschlossen werden.**

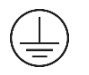

**VORSICHT:** In der näheren Umgebung des VPI dürfen keine Flüssigkeiten verwendet oder aufbewahrt werden. Sollte Flüssigkeit in den VPI eindringen, muss das System sofort ausgeschaltet und von der Netzsteckdose getrennt werden.

> Führen Sie keine Gegenstände in die Belüftungsöffnungen am Gehäuse des VPI ein.

> Schließen Sie das Kamerakabel nicht an und trennen Sie es nicht, wenn der VPI eingeschaltet ist.

#### Elektrische Sicherheit - Stromversorgung

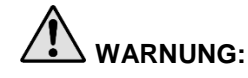

**WARNUNG: Eine verlässliche Erdung kann nur erzielt werden, wenn dieses Produkt an eine entsprechende Steckdose angeschlossen wird, die mit "Nur für Krankenhaus" oder "Krankenhausklasse" gekennzeichnet ist.**

> **Schließen Sie die Komponenten des PINPOINT Systems nur an zugelassene medizinische Systeme oder an Systeme, die über zugelassene Trenntransformatoren betrieben werden, an.**

**Die Patientenverlustströme von mehreren endoskopischen Zubehörteilen, die gleichzeitig benutzt werden und eingeschaltet sind, können sich summieren. Verwenden Sie das PINPOINT System nur mit eingeschalteten endoskopischen Zubehörteilen, die das Symbol "Anwendungsteil vom Typ CF" (Type CF Applied Part) tragen und den Verluststrom zum Patienten minimieren.**

**Vermeiden Sie den Gebrauch des PINPOINT Systems zusammen mit eingeschalteten Hochfrequenz(HF)-Endotherapiegeräten, wenn im Bereich der Anwendung Ansammlungen explosiver Gase vorhanden sind.**

**Verwenden Sie das Bildgebungssystem nicht, wenn das Netzkabel oder der Netzstecker beschädigt ist oder in irgendeiner Weise modifiziert wurde.**

**Entfernen Sie den Schutzerdkontakt an den Netzkabeln nicht und machen Sie ihn nicht funktionsunfähig.**

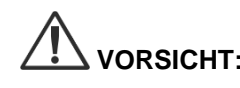

**VORSICHT:** Ziehen Sie zum Trennen der Netzkabel immer am Stecker. Netzkabel dürfen nicht durch Zug am Kabel getrennt werden.

#### Lichtsicherheit - Beleuchtung

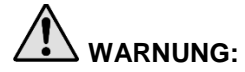

**WARNUNG: Vermeiden Sie es, direkt in den vom Laparoskop oder von der Spitze des Lichtleiterkabels abgegebenen Lichtstrahl zu blicken. [Tabelle](#page-276-0) 18 in Anhang C enthält die Spezifikationen für die im Fluoreszenzmodus abgegebene NIR Strahlung.**

> **Die Verwendung von Steuerfunktionen oder Durchführung von Verfahren, die hierin nicht ausdrücklich angegeben ist, kann zu gefährlicher Strahlenexposition führen.**

**Verwenden Sie beim Anschließen und Trennen des Lichtleiterkabels an das bzw. vom Laparoskop sowie vor dem Entfernen des Laparoskops aus dem Patienten stets den Bereitschaftsmodus, indem Sie die Beleuchtung ausschalten (siehe "Ausschalten der Beleuchtung", Kapitel 5).**

**Am distalen Ende des Laparoskops tritt ein energiereicher Lichtstrahl aus. Dieser kann eine Erhöhung der Körpergewebetemperatur auf 41 °C verursachen. Vermeiden Sie den direkten Kontakt des distalen Endes mit Körpergewebe oder entzündlichen Materialien, da es Verbrennungen verursachen kann.**

Ein Laseröffnungsetikett (laser aperture) befindet sich wie durch die gültigen Normen vorgeschrieben auf der Oberfläche der PINPOINT Kamera (siehe [Abbildung](#page-149-0) 2).

<span id="page-149-0"></span>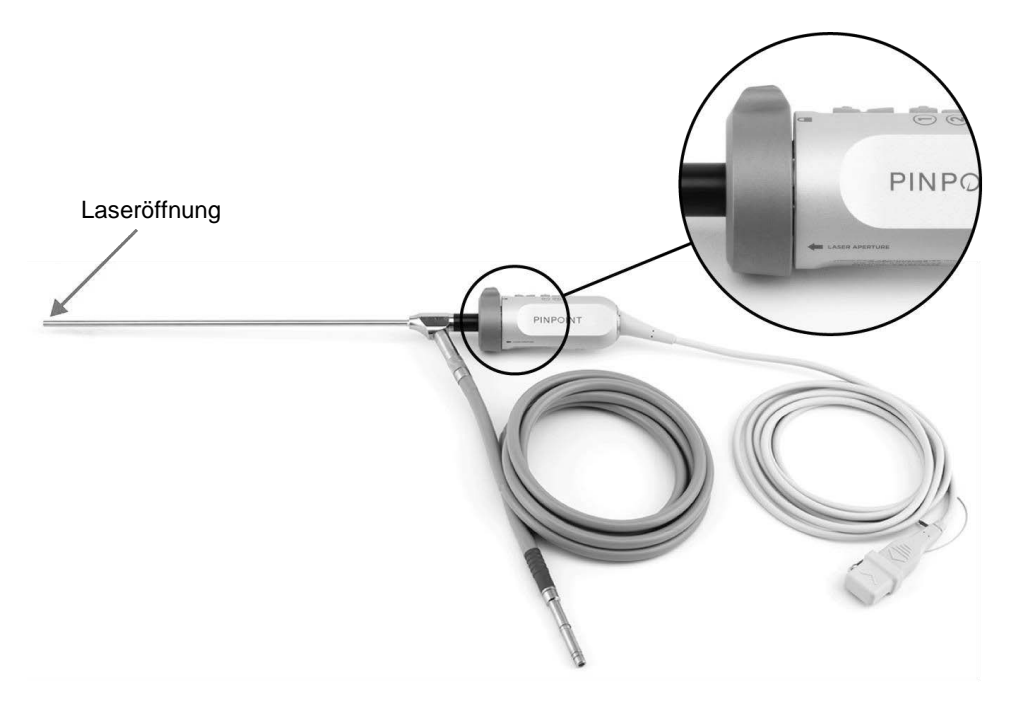

*Abbildung 2: Laseröffnung an der PINPOINT Kamera*

# **stryker**

#### **Warnetiketten am PINPOINT System**

Die PINPOINT Kamera und der VPI\* sind im Einklang mit den gültigen Normen mit den folgenden Lasersicherheitsetiketten gekennzeichnet:

**Etikett Position** Hinweispfeil **LASER APERTURE** "Laseröffnung" (Laser Aperture), siehe [Abbildung](#page-149-0) 2 Vorderplatte, siehe Klassifiziert nach IEC 60825-1:2007 Erfüllt auch 21 CFR<br>1040.10 und 1040.11 mit Ausnahme der Abweichungen<br>gemäß Laser Notice Nr. 50 vom 24. Juni 2007 **AUSTRITT VON UNSICHTBARER LASERSTRAHLUNG** DIREKTE BESTRAHLUNG DER AUGEN VERMEIDEN<br>LASER KLASSE 3R Max. Strahlungsleistung: 2 mJ/Impuls [Abbildung](#page-184-0) 13 gemäß Laser Notice Nr. 50 vom 24. Juni 2007<br>Wellenlänge: 805 nm Impulsrate: 20 Impulse/

*Tabelle 1: Warnetiketten und deren Position*

\* Der mit der PINPOINT Kamera verwendete Video Processor/Illuminator ist eine Komponente, die mit dem SPY Portable Handheld Imaging System (SPY-PHI System) geteilt wird.

### Elektromagnetische Verträglichkeit (Electromagnetic Compatibility, EMC) und Umweltsicherheit

Der Anwender muss sämtliche Vorsichtsmaßnahmen und Warnhinweise in diesem Handbuch befolgen und die elektromagnetischen (EMC)- Verträglichkeitsgrenzwerte in der Anleitung zur elektromagnetischen Verträglichkeit einhalten. Wird dies nicht befolgt, kann dies die Fähigkeit des Systems, grundsätzliche Sicherheit bei abnormen EMC-Bedingungen aufrechtzuerhalten, beeinträchtigen.

Das Bildgebungssystem ist zur Einhaltung internationaler Richtlinien für die EMC zertifiziert und ist für die Verwendung in professionellen Gesundheitswesen-Einrichtungen geeignet. Das Bildgebungssystem generiert Funkfrequenzenergien und sollte in Übereinstimmung mit diesen Anweisungen installiert und betrieben werden, um die Möglichkeit schädlicher Störungen anderer medizinischer Elektrogeräte zu minimieren. Es kann jedoch nicht garantiert werden, dass bei bestimmten Installationen keine Störungen auftreten.

Wenn das PINPOINT System beim Ein- und Ausschalten des Bildgebungssystems Störungen bei anderen elektromedizinischen Geräten verursacht, wird der Anwender angehalten, diese Störungen wie folgt zu beheben:

- Das PINPOINT System oder das Gerät, das die Störung empfängt, neu ausrichten oder an einer anderen Stelle aufstellen
- Den Abstand zwischen dem PINPOINT System und dem Gerät, das die Störung empfängt, vergrößern
- Das PINPOINT System an eine Steckdose eines anderen Stromkreises als dem anschließen, an dem das andere Gerät angeschlossen ist

**WARNUNG: Eine Verwendung dieser Ausrüstung neben oder auf anderen Geräten sollte vermieden werden, da dies zu Betriebsstörungen führen könnte. Wenn eine derartige Verwendung erforderlich ist, sollte diese Ausrüstung und andere Geräte überwacht werden, um deren vorschriftsgemäßen Betrieb sicherzustellen.**

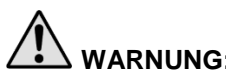

**WARNUNG: Nur von NOVADAQ festgelegtes oder geliefertes Zubehör, Wandler und Kabel verwenden, da Artikel anderer Hersteller zu erhöhten elektromagnetischen Emissionen oder einer geminderten elektromagnetischen Immunität und hierdurch zu fehlerhaftem Betrieb führen können.**

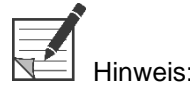

Aufgrund der Emissionseigenschaften dieser Geräte sind diese für die Verwendung in Industriebereichen und Krankenhäusern geeignet (CISPR 11 Klasse A). Sie sind nicht für die Verwendung in Wohnumgebungen vorgesehen (hierfür ist CISPR 11 Klasse B erforderlich).

Weitere Informationen und Anleitungen finden Sie in der "Guidance and Manufacturer's Declaration – Electromagnetic Compatibility" (Anleitung und Herstellererklärung – Elektromagnetische Verträglichkeit), die mit dem PINPOINT System ausgeliefert wird.

Wenn das Bildgebungssystem nicht reagiert und seinen normalen Betrieb nicht aufnimmt, nachdem es aus- und wiedereingeschaltet wurde, dessen Betrieb umgehend abbrechen und mit dem Kunden- und technischen Kundendienst von Stryker in Verbindung setzen (siehe Anhang A).

### Hinweise zur Verwendung zusammen mit chirurgischen Hochfrequenzinstrumenten

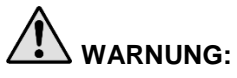

**WARNUNG: NOVADAQ starre Laparoskope sind nicht dafür vorgesehen, eine Isolierung gegen Hochfrequenzströme (HF-Ströme) zu bieten. Um Verbrennungen und unbeabsichtigte thermische Verletzungen von umliegendem Gewebe zu verhindern, aktivieren Sie Elektroden nur, wenn diese durch das Laparoskop sichtbar sind, und vermeiden Sie den Kontakt zwischen aktiven Elektroden und dem Laparoskop.**

#### Beschädigte oder funktionsgestörte Geräte

**WARNUNG: Verwenden Sie die PINPOINT Kamera nicht, wenn irgendein Teil des Systems beschädigt ist oder nicht ordnungsgemäß funktioniert. Bei Nichtbeachtung dieses Warnhinweises kann es zu Verletzungen kommen.**

> **Wenn das Gerät herunterfällt oder gestoßen wird, die PINPOINT Kamera inspizieren und nicht weiterverwenden:**

- ➢ **Wenn sichtbare Schäden an der Kamera erkennbar sind**
- ➢ **Wenn sichtbare scharfe Kanten oder freiliegende Quetschstellen erkennbar sind**
- ➢ **Wenn Bedenken bestehen, dass der Stoß die Kamera u. U. beschädigt hat**

**Wenn eines der obigen Ereignisse eintritt, wenden Sie sich bitte an den Kunden- und technischen Kundendienst von Stryker (siehe Anhang A).**

#### **Reinigung und Sterilisation**

**WARNUNG: Befolgen Sie die Anweisungen in Kapitel 7 zur Reinigung und Sterilisation der PINPOINT Komponenten und Zubehörteile.**

> **Achten Sie darauf, die Verbindungsstücke des Lichtleiterkabels jederzeit sauber zu halten. Verunreinigungen an den Verbindungsstücken des Lichtleiterkabels können eine Überhitzung verursachen.**

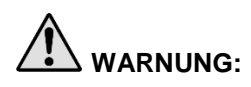

**WARNUNG: Achten Sie darauf, das Laparoskop bei der Aufbewahrung, beim Transport und bei der Aufbereitung vor mechanischen Belastungen zu schützen, um Schäden am empfindlichen optischen System zu verhindern.**

**Das Laparoskop wird unsteril als wiederverwendbares Produkt geliefert.**

**Grundsätzlich obliegt die Validierung der Aufbereitungsverfahren dem jeweiligen Anwender.**

**Stellen Sie sicher, dass die Verfahren, Materialien und Fachkräfte dazu geeignet sind, die notwendigen Ergebnisse zu erzielen.**

- ➢ **Befolgen Sie alle vor Ort geltenden Vorschriften zu Sicherheit, Schutz und Schulung der Anwender bei der Durchführung von manuellen Reinigungs- und Trocknungsvorgängen.**
- ➢ **Reinigen und sterilisieren Sie das Laparoskop vor dem ersten Gebrauch sowie vor jedem weiteren Gebrauch.**
- ➢ **Befolgen Sie geeignete Schutzmaßnahmen zur Vermeidung einer Kontamination der Umgebung.**

## Reparaturen und Modifikationen

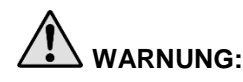

**WARNUNG: Das PINPOINT System enthält keine Komponenten, die vom Benutzer gewartet werden können, und benötigt keinerlei vorbeugende Inspektion oder Wartung. Versuchen Sie nicht, es zu zerlegen, modifizieren oder reparieren. Dies kann zu Verletzungen des Patienten oder Anwenders und/oder Schäden an Instrumenten führen. Alle Servicearbeiten sind qualifizierten Servicemitarbeitern von NOVADAQ vorbehalten.**

> **Bei anscheinend kleineren Störungen schlagen Sie bitte in Anhang A: "Fehlerbehebung" nach. Wenn die Störung nicht behoben werden kann, wenden Sie sich bitte an den Kunden- und technischen Kundendienst von NOVADAQ (siehe Anhang A).**

**Falls eine Komponente des PINPOINT Systems an NOVADAQ zurückgesandt werden muss, halten Sie sich bitte an Folgendes:**

- ➢ **Reinigen und sterilisieren Sie die Kamera, das Lichtleiterkabel und das Laparoskop gründlich, bevor Sie diese Teile zur Reparatur einsenden.**
- ➢ **Am besten senden Sie jedes Teil in der jeweiligen Originalverpackung ein. Sollte dies nicht möglich sein, verpacken Sie das Teil zum Transport sicher.**
- ➢ **NOVADAQ haftet nicht für Schäden durch unsachgemäßen Versand.**

## Entsorgung von Komponenten des PINPOINT Systems

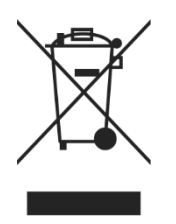

Die Komponenten des PINPOINT Imaging Systems müssen gemäß örtlichen, regionalen und nationalen Vorschriften entsorgt oder zur Entsorgung an NOVADAQ zurückgesandt werden.

# Symbole auf dem PINPOINT System

Der folgende Abschnitt beschreibt Symbole und Anzeigeleuchten, die auf der PINPOINT Kamera und dem VPI zu finden sind.

*Tabelle 2: Symbole auf der PINPOINT Kamera*

| Symbol                  | Bedeutung                                      | Position |
|-------------------------|------------------------------------------------|----------|
| O                       | Drehrichtung des Kupplungsrings zum Verriegeln | Kamera   |
| _∩                      | Drehrichtung des Kupplungsrings zum Entriegeln | Kamera   |
| $\overline{\mathbf{c}}$ | Tasten "Fokussierung"                          | Kamera   |
|                         | Taste 1                                        | Kamera   |
|                         | Taste 2                                        | Kamera   |
| <b>ASER APERTURE</b>    | Laseröffnung                                   | Kamera   |
| $\epsilon$<br>0197      | CE Marking zur Einhaltung der EU-Richtlinien   | Kamera   |

#### *Tabelle 3: Symbole auf dem Video Processor/Illuminator (VPI) und auf den Systemetiketten*

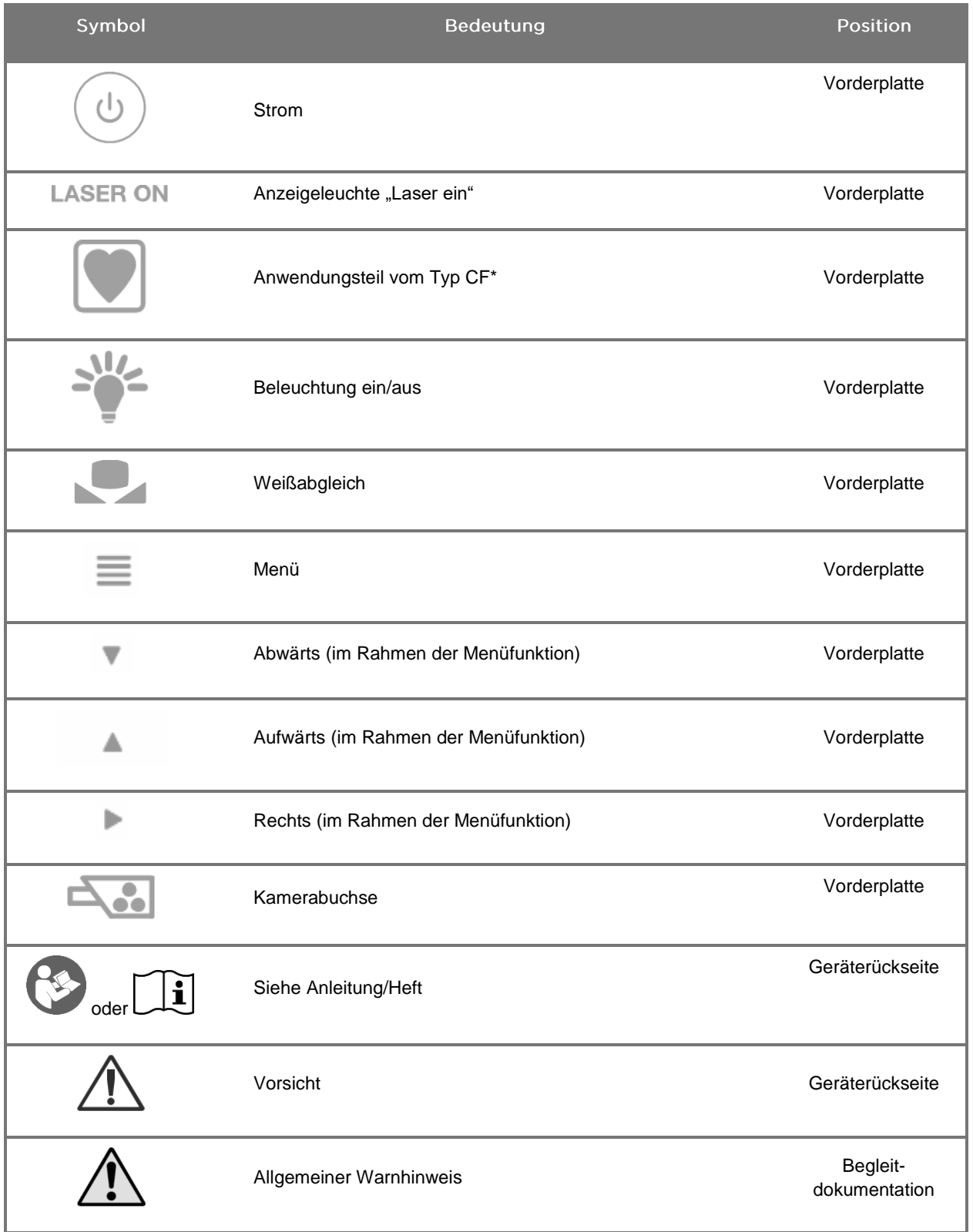

\*bezieht sich auf die PINPOINT Kamera und das NOVADAQ Laparoskop

# **stryker**

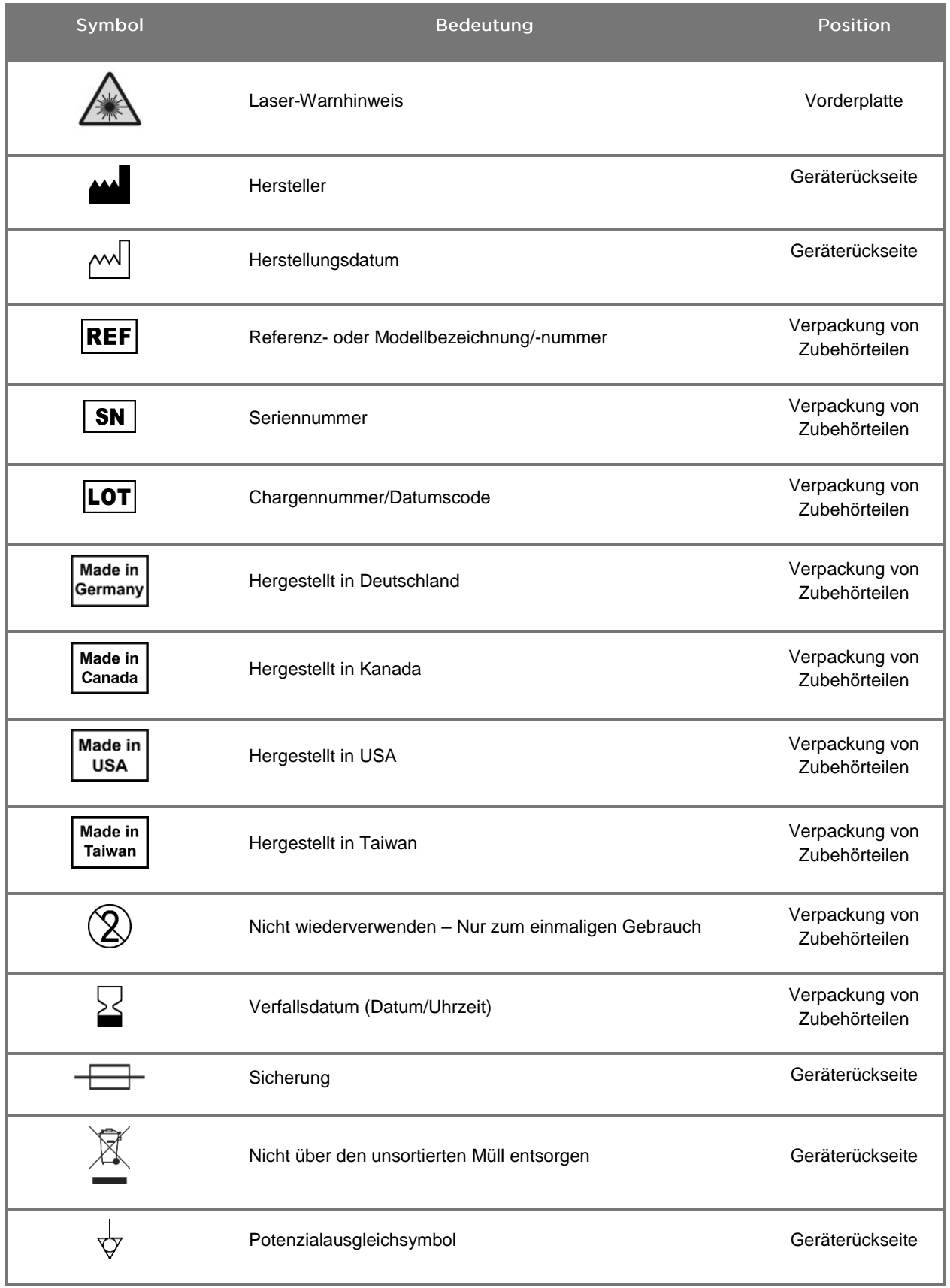

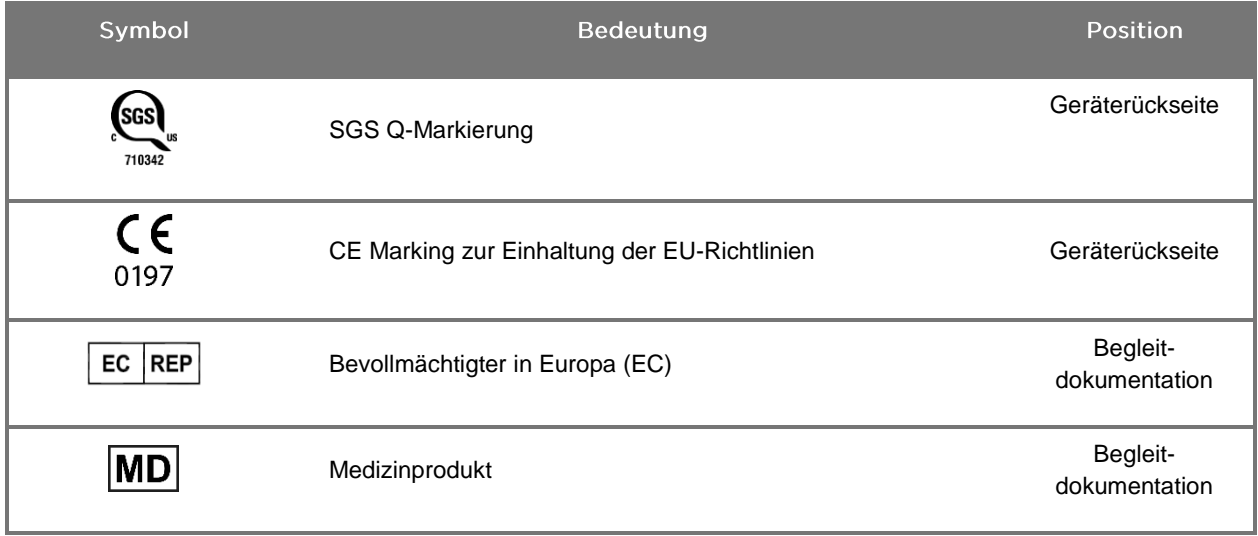

# **stryker**

#### *Tabelle 4: Bildschirm-Symbole in der Software-Schnittstelle*

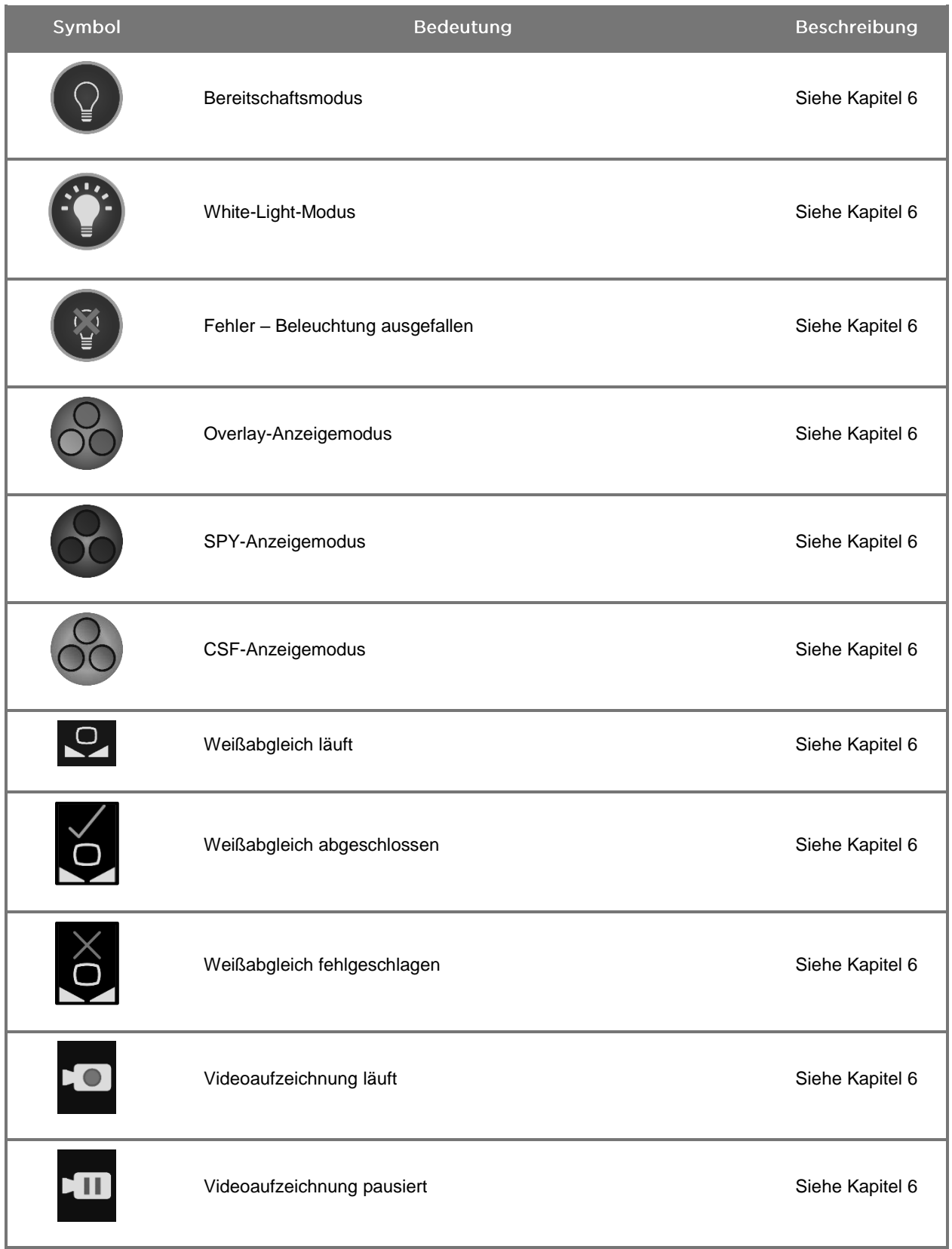

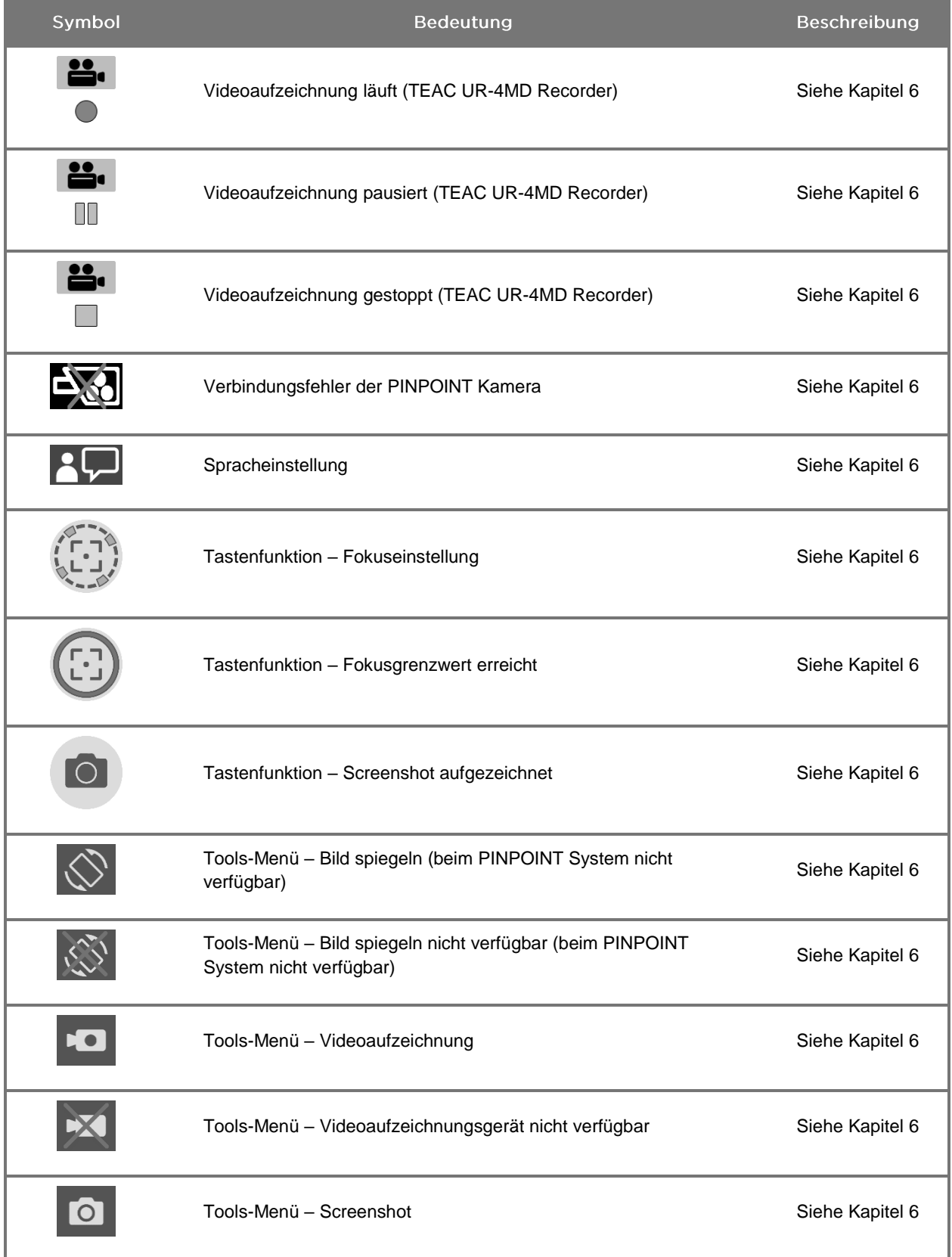

# **stryker**

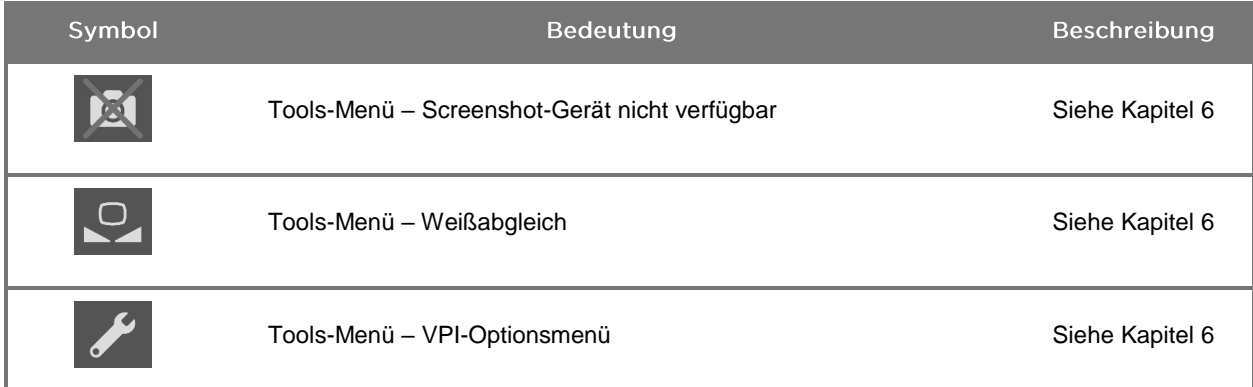

#### *Tabelle 5: Anzeigeleuchten am VPI*

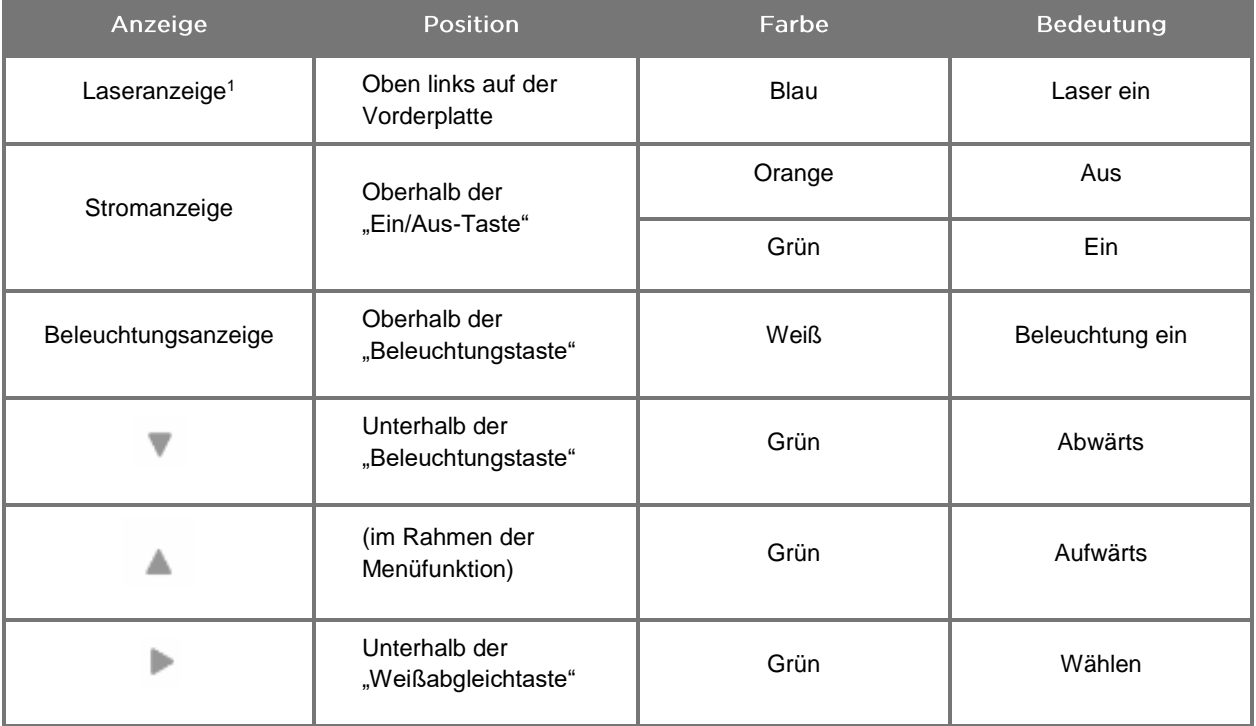

<sup>1</sup> An der PINPOINT Kamera befindet sich ebenfalls eine "Laser-ein" (Laser on)-Anzeigeleuchte.

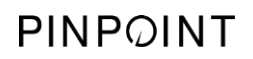

Diese Seite bleibt absichtlich leer.

# Kapitel 2 Auspacken und Einrichten des **PINPOINT Systems**

## **Teile des Systems**

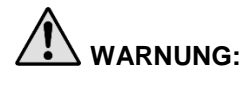

## **WARNUNG: Verwenden Sie das PINPOINT System nicht und wenden Sie sich an einen Servicemitarbeiter von NOVADAQ, falls Artikel fehlen oder Schäden aufweisen.**

Identifizieren und inspizieren Sie anhand von Tabelle 6 alle Teile des PINPOINT Systems, bevor Sie mit der Aufstellung des Systems fortfahren.

*Tabelle 6: Liste der Teile des PINPOINT Systems*

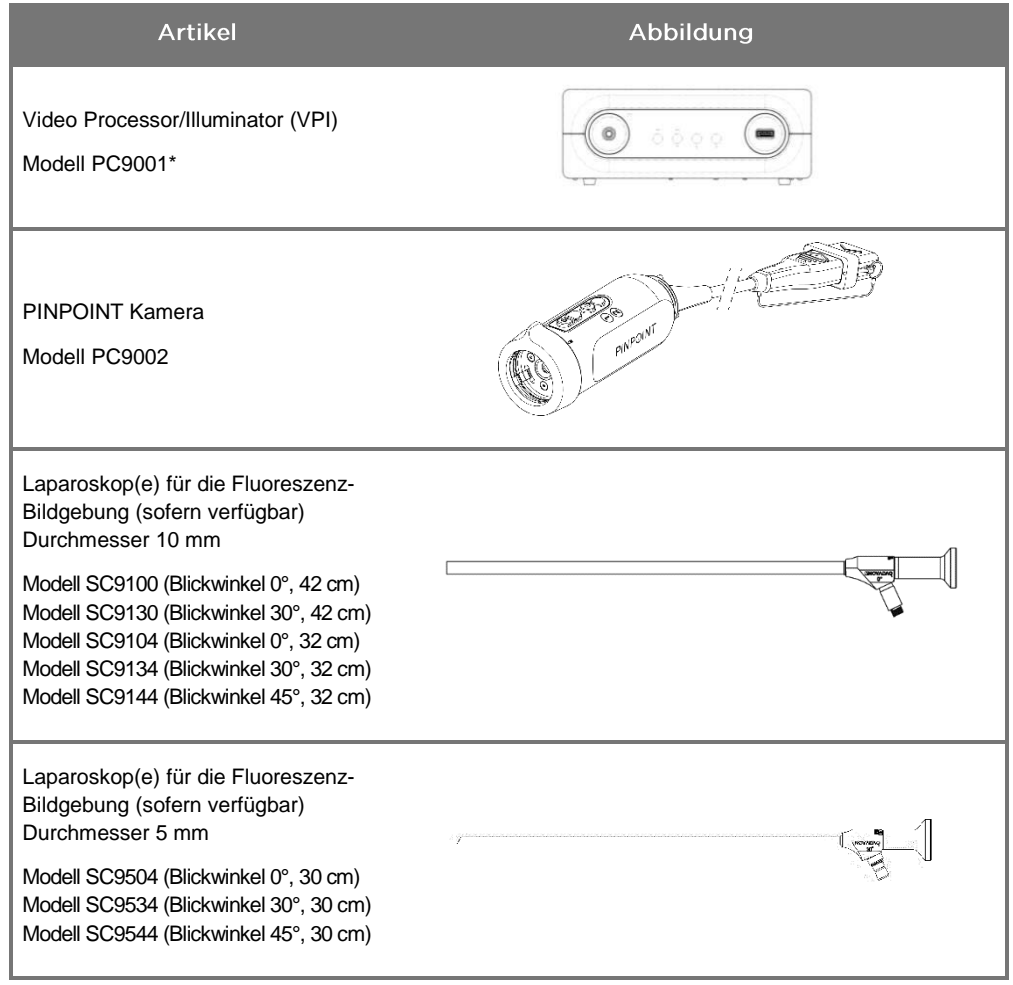

\* Der mit der PINPOINT Kamera verwendete Video Processor/Illuminator ist eine Komponente, die mit dem SPY-PHI System geteilt wird.

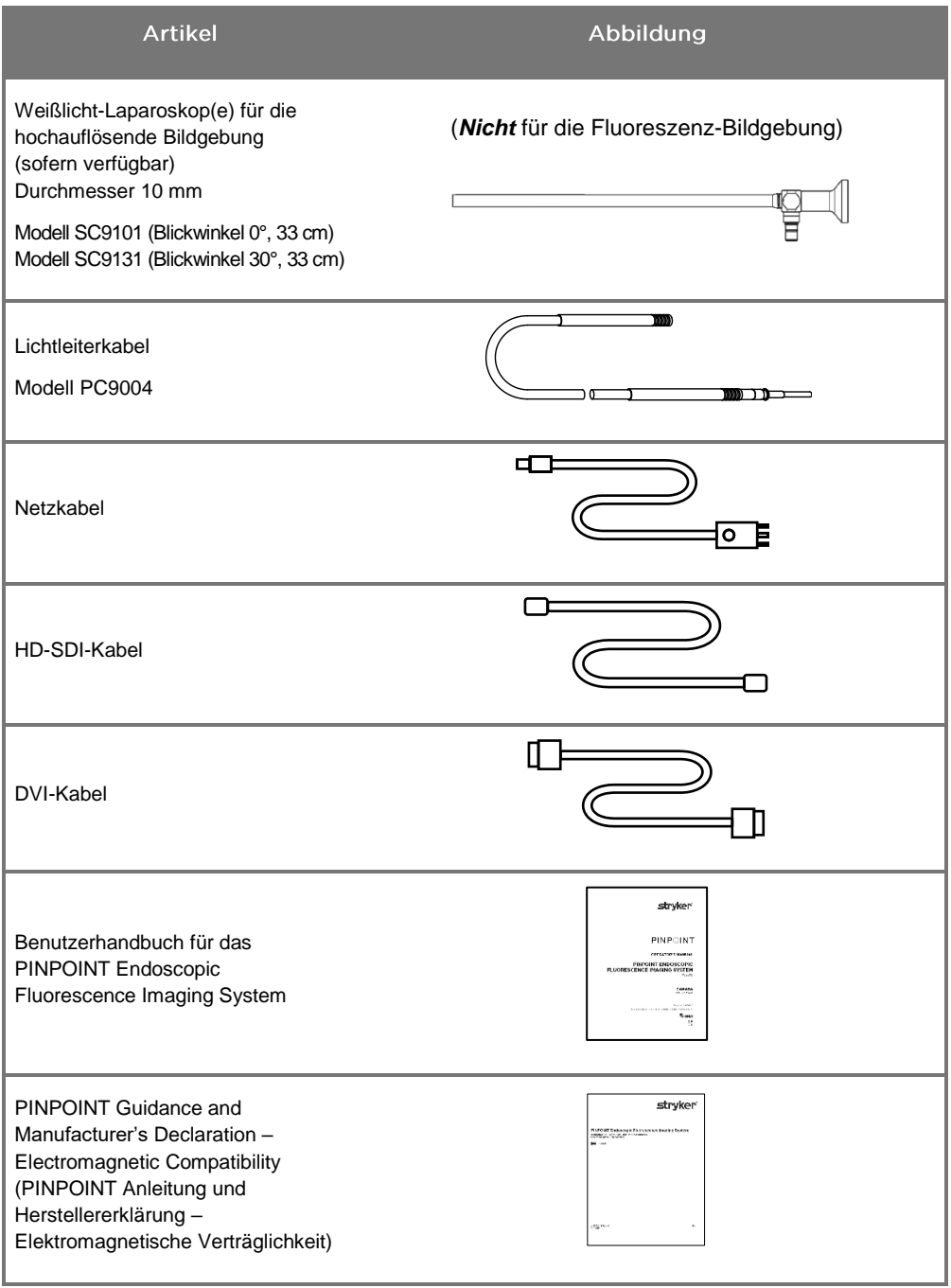

# **Aufstellen des PINPOINT Imaging Systems**

**WARNUNG: Das PINPOINT System wurde hinsichtlich der Einhaltung internationaler Normen zur elektromagnetischen Verträglichkeit (EMC) zertifiziert.**

> **Das PINPOINT System generiert Hochfrequenzenergie und sollte in Übereinstimmung mit den Anweisungen installiert und betrieben werden, um die Möglichkeit schädlicher Störungen anderer medizinischer Elektrogeräte zu minimieren. Es kann jedoch nicht garantiert werden, dass bei bestimmten Installationen keine Störungen auftreten.**

**Beachten Sie bitte Tabelle 12 in Anhang A, wenn Sie vermuten, dass das PINPOINT System trotz anleitungsgemäßer Installation Störungen anderer medizinischer Elektrogeräte verursacht.**

Auswahl eines geeigneten Aufstellungsstandortes für die Systeminstallation

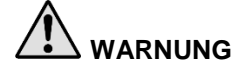

**WARNUNG: Bitte lesen und befolgen Sie die Informationen in "Elektrische Sicherheit – Stromversorgung" in Kapitel 1 und schließen Sie den PINPOINT VPI nur an eine Steckdose an, die mit "Nur für Krankenhaus" oder "Krankenhausklasse" gekennzeichnet ist.**

- **1.** Wählen Sie einen Standort für die Benutzung des PINPOINT Systems im Abstand von höchstens 3 m zu einer geeigneten Netzsteckdose.
- **2.** Stellen Sie den VPI auf einen Endoskopiewagen, eine Platte an einem an der Decke montierten Arm oder einen geeigneten Tisch.
- **3.** Wählen Sie einen Standort für die Benutzung des PINPOINT Systems im Abstand von höchstens 3 m zu einem Farbvideomonitor von medizinischer Qualität.

**VORSICHT:** Stellen Sie sicher, dass am ausgewählten Standort mindestens 5 cm (2 Zoll) Freiraum an allen Belüftungsöffnungen des VPI vorhanden ist, um die erforderliche Belüftung zu gewährleisten.

Stellen bzw. legen Sie keine schweren Gegenstände auf den VPI.

Weitere Informationen finden Sie in Tabelle 14 in Anhang C.

## Anschluss des Video Processor/Illuminator (VPI)

Schließen Sie die Kabel und Komponenten des VPI wie in [Abbildung](#page-165-0) 3 weiter unten dargestellt an.

*Abbildung 3: Schaltplan des PINPOINT Systems zeigt Anschlüsse an die Videomonitore und an den Recorder*

<span id="page-165-0"></span>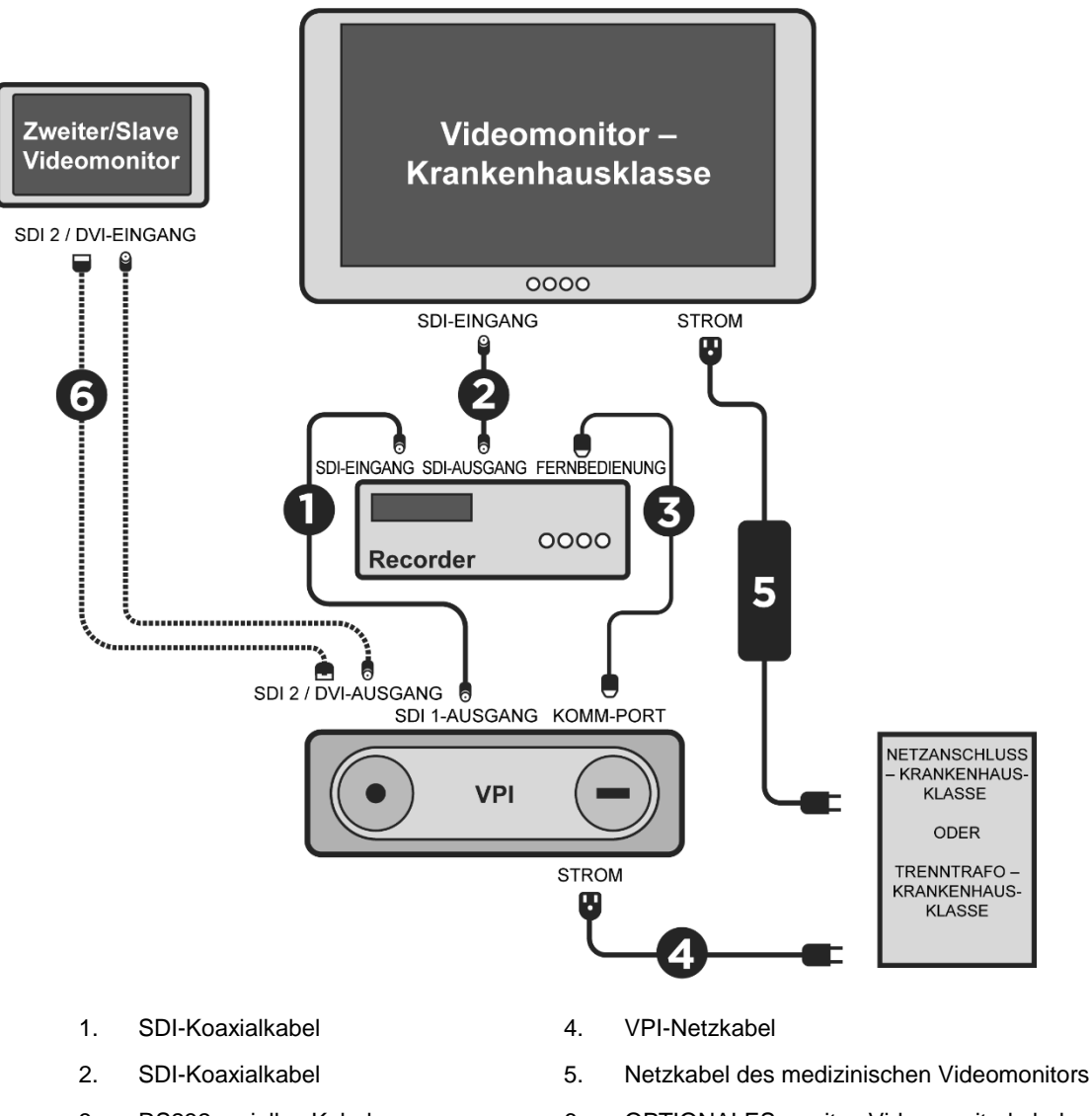

- 
- 3. RS232 serielles Kabel 6. OPTIONALES zweites Videomonitorkabel (SDI oder DVI)

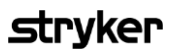

<span id="page-166-0"></span>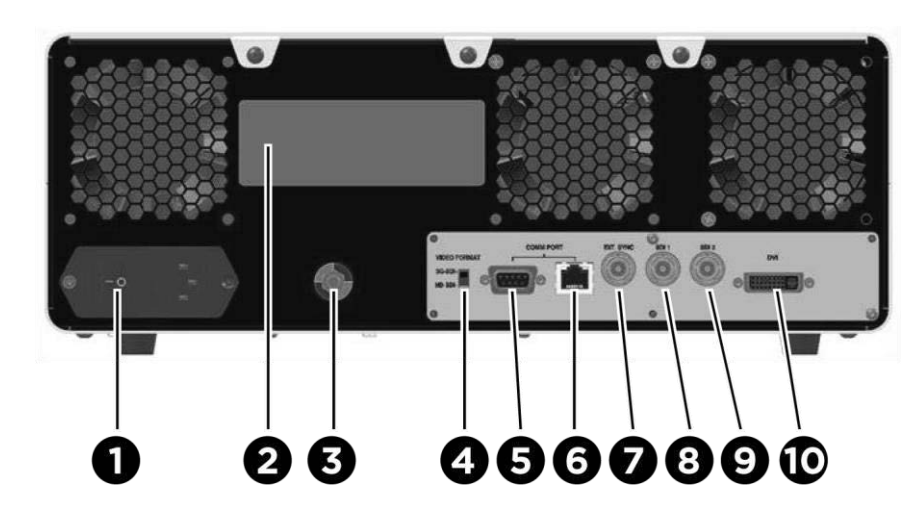

*Abbildung 4: Geräterückseite des Video Processor/Illuminator mit Anschlüssen und Ports*

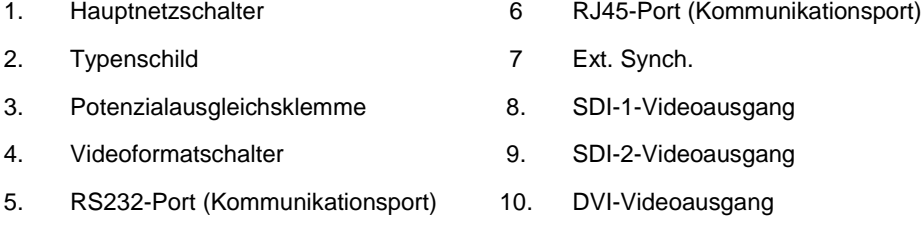

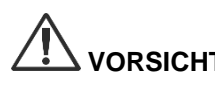

VORSICHT: Die Kommunikationsports an der Rückplatte sind nur zur Verwendung durch NOVADAQ Servicemitarbeiter bestimmt.

**Hinweis:** Bei normaler Nutzung des Systems ist es nicht erforderlich, dass der Benutzer einen Anschluss an die Potenzialausgleichsklemme vornimmt. Der Potenzialausgleichsleiter darf nur von qualifiziertem Personal verwendet werden.

#### Anschluss an einen medizinischen Videomonitor

Ein medizinischer Farbvideomonitor kann über die SDI- und DVI-Anschlüsse an der Geräterückseite des VPI angeschlossen werden (siehe [Abbildung](#page-166-0) 4).

Siehe Tabelle 14 in Anhang C zu den Spezifikationen der Videoausgangssignale und Anschlüsse, um die Kompatibilität des ausgewählten Videomonitors sicherzustellen. Einzelheiten zur Bedienung und Einstellung des Videomonitors entnehmen Sie bitte der Bedienungsanleitung des jeweiligen Herstellers.

## Anschluss eines medizinischen Recorders

Es sind mehrere durch NOVADAQ zertifizierte Recorder zur Verwendung mit dem PINPOINT System erhältlich. Deren Verfügbarkeit hängt von der Region ab.

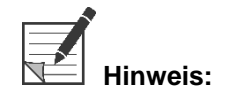

**Hinweis:** Damit die Bildschirm-Bedienelemente des Recorders für den Bediener während des normalen Betriebs des PINPOINT Systems sichtbar sind, muss der VPI SDI 1-Videoausgang an den SDI-IN-Anschluss am Recorder angeschlossen sein. Der SDI-OUT-Anschluss am Recorder wird an den medizinischen Videomonitor angeschlossen. Weitere Informationen hierzu in [Abbildung](#page-165-0) 3.

Weitere Informationen zur Einrichtung des Recorders finden Sie in **Kapitel 6**.

## Anschluss an Video-Hilfsgeräte (optional)

**WARNUNG: Alle mit dem PINPOINT System verbundenen medizinischen Elektrogeräte müssen laut Zertifikat von medizinischer Qualität sein und alle Anschlusskonfigurationen müssen die Systemnorm IEC/EN 60601-1 erfüllen. Die Nichteinhaltung dieser Norm kann zu einem unsicheren Betrieb des Systems und/oder zu Verletzungen des Patienten oder Anwenders führen.**

> Der VPI kann mit anderen Videogeräten von medizinischer Qualität verbunden werden, zum Beispiel:

- Systeme zum Aufzeichnen, Anzeigen oder Drucken von Videobildern
- Digitale Bilderfassungsstationen für Krankenhaus-PAC-Systeme
- Eigenständige Bildverwaltungssysteme

Siehe Tabelle 14 in Anhang C zu den Spezifikationen der Videoausgangssignale und Anschlüsse, um die Kompatibilität der ausgewählten Videogeräte sicherzustellen.

#### Auswahl des geeigneten Videoausgangsformats

Verwenden Sie den Videoformatschalter auf der Geräterückseite des VPI zur Auswahl eines der folgenden Videoausgangsformate:

- HD-SDI 1080i 59.94
- 3G-SDI 1080p 59.94

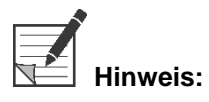

**Hinweis:** Vergewissern Sie sich, dass der Videoformatschalter am VPI sich in der korrekten Stellung für den jeweils verwendeten Recorder befindet.

Im Folgenden die korrekten Ausgangsformate:

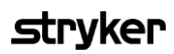

- Stryker SDC3<sup>™</sup> HD Informationsverwaltungssystem: 3G-SDI
- **Sony 1000MD Recorder: HD-SDI**
- **Sony 3300MT Recorder: 3G-SDI**
- TEAC UR-4MD Recorder: HD-SDI oder 3G-SDI
- MediCapture USB300 Recorder: HD-SDI oder 3G-SDI

**WARNUNG: Falls die Videoausgabe durch einen Videorecorder geführt wird, muss sich der Anwender stets darüber im Klaren sein, ob ein Live-Bild oder eine Aufzeichnung angezeigt wird. Winken Sie mit der Hand vor der Kamera, um festzustellen, ob Sie ein Live-Bild sehen oder nicht.**

## <span id="page-169-0"></span>Anschluss der PINPOINT Kamera an den VPI

So schließen Sie die PINPOINT Kamera an den VPI an:

**1.** Die Kappe vom Ende des Kamerakabels abnehmen und den Kamerakabelstecker mit dem erhabenen Pfeil nach oben halten (siehe [Abbildung](#page-169-0) 5).

*Abbildung 5: Erhobener Pfeil oben am Anschluss nach oben ausgerichtet*

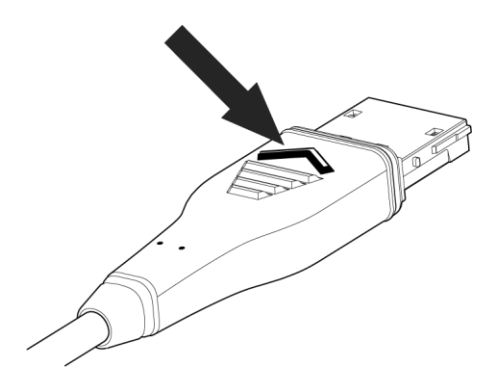

**2.** Das Kamerakabel an die Kamerabuchse am VPI anschließen (siehe [Abbildung](#page-169-1) 6).

<span id="page-169-1"></span>*Abbildung 6: Anschluss der PINPOINT Kamera an den VPI*

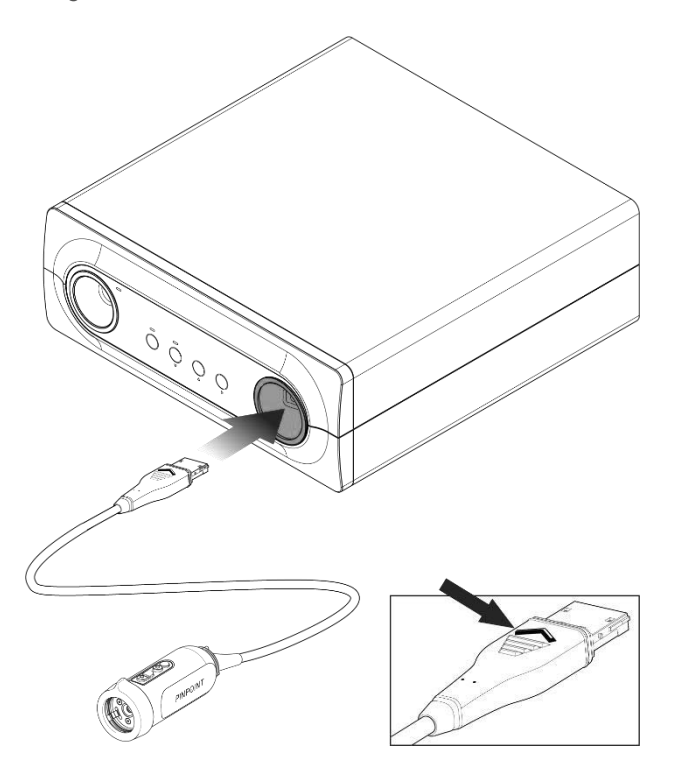

## Anschluss des Lichtleiterkabels an das Laparoskop

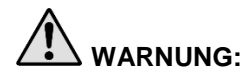

**WARNUNG: Die folgenden Vorgänge müssen unter Einhaltung steriler Kautelen erfolgen, wenn sie im Rahmen der Vorbereitung auf eine Operation durchgeführt werden.**

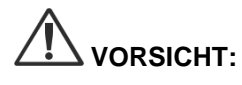

**VORSICHT:** Die Kamera und das Laparoskop sind medizinische Präzisionsinstrumente. Behandeln Sie sie mit großer Sorgfalt.

- ➢ Inspizieren Sie das Laparoskop vor und nach dem Gebrauch auf Schäden. Wenn Sie Schäden feststellen, dürfen Sie das Laparoskop nicht weiter verwenden. Wenden Sie sich an den Hersteller.
- ➢ Schützen Sie es vor Schlageinwirkung. Legen Sie das Laparoskop sorgfältig ab.
- ➢ Fassen Sie das Laparoskop nur am Okulartrichter oder am Korpus an, nicht an der Schleuse. Biegen Sie die Schleuse nicht.
- ➢ **Bewahren Sie das Laparoskop sicher in einer Schale oder einem ähnlichen Behälter auf.**

So schließen Sie das Laparoskop und das Lichtleiterkabel an den VPI an:

- **1.** Bringen Sie die Lichtleiterkabeladapter mit Gewinde am Laparoskop an.
- **2.** Schließen Sie das Lichtleiterkabel an die Gewindebuchse am Laparoskop an.
- **3.** Stecken Sie das andere Ende des Lichtleiterkabels vollständig in den Lichtleiterkabelanschluss am VPI (siehe [Abbildung](#page-171-0) 7).

<span id="page-171-0"></span>6 **Commandered Commander** 

*Abbildung 7: Anschluss des Lichtleiterkabels an den VPI*

## **Stryker**

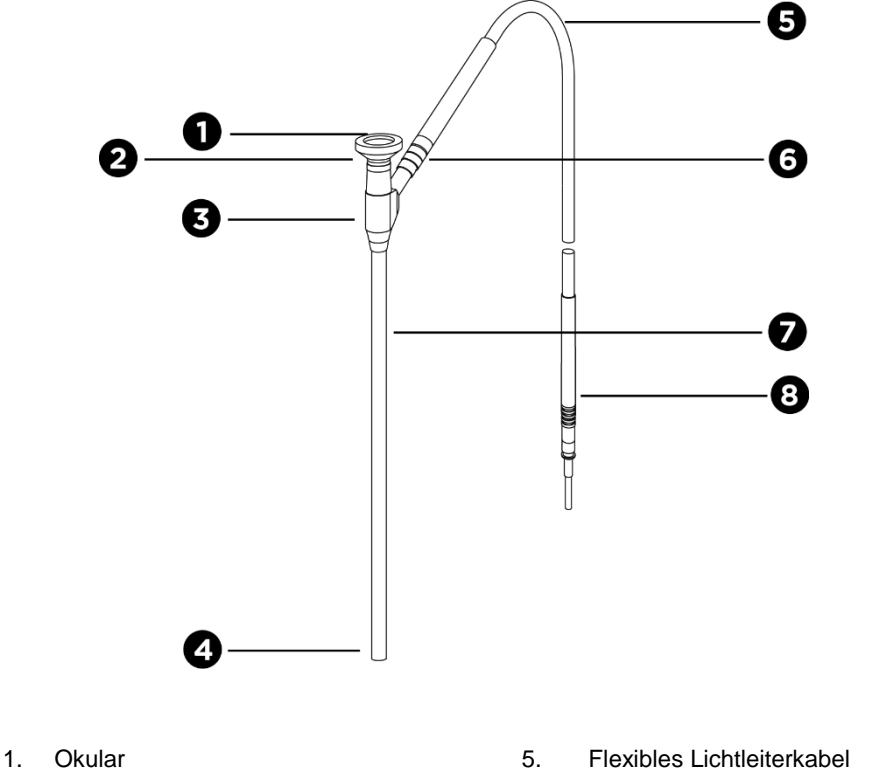

*Abbildung 8: Laparoskop und Lichtleiterkabel im Überblick*

- 
- 
- 3. Okulartrichter/Korpus 7. Laparoskopschaft
- 
- 
- 2. Proximale Spitze 6. Gewindestecker des Lichtleiterkabels (zum Laparoskop)
	-
- 4. Distale Spitze 8. Stecker des Lichtleiterkabels (zum VPI)

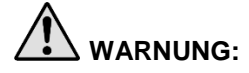

**WARNUNG: Beide Enden des Lichtleiterkabels sowie das distale Ende des Laparoskops können heiß werden und Verbrennungen des Patienten/Anwenders oder thermische Schäden an OP-Artikeln (z. B. Abdecktüchern, Kunststoffen usw.) verursachen.**

> **Berühren Sie die Glasspitze des Lichtleiterkabels und das distale Ende des Laparoskops nicht. Lassen Sie die Glasspitze des Lichtleiterkabels und das distale Ende des Laparoskops nicht mit dem Patienten, Abdecktüchern oder sonstigen entzündlichen Materialien in Kontakt kommen.**

**Vermeiden Sie es, direkt in den vom Ende des Lichtleiterkabels bzw. Laparoskops abgegebenen Lichtstrahl zu blicken.**

## Anschließen und Trennen des Laparoskops an die bzw. von der PINPOINT Kamera

So schließen Sie das Laparoskop an die Kamera an:

Setzen Sie das Okular des Laparoskops fest in die Kamera ein, bis der Kupplungsring durch Drehen einrastet  $\blacksquare$  (siehe [Abbildung](#page-173-0) 9).

*Abbildung 9: Anschluss des Laparoskops an die Kamera*

<span id="page-173-0"></span>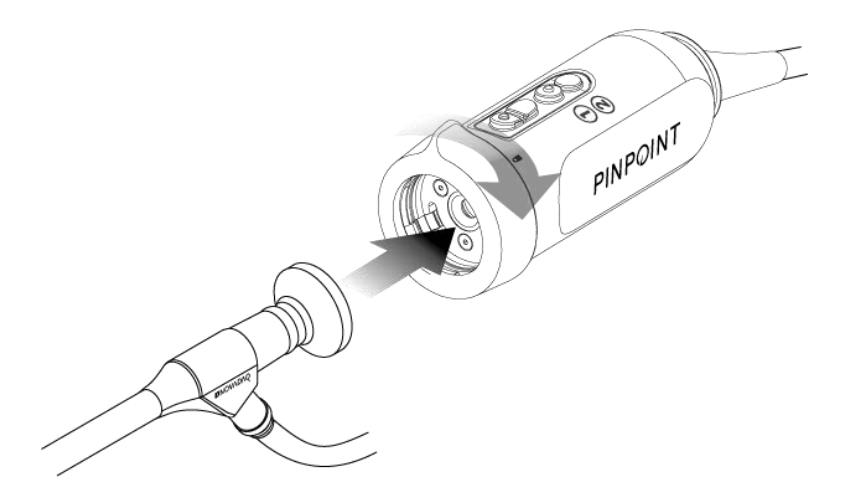

So trennen Sie das Laparoskop von der Kamera:

- **1.** Halten Sie Kamera und Laparoskop fest und drehen Sie den Kupplungsring in Richtung des Entsperrt-Symbols <sup>1</sup> auf der Kamera, bis ein Klick hörbar ist (siehe Abbildung 10).
- **2.** Ziehen Sie das Laparoskop gerade heraus.

*Abbildung 10: Trennen des Laparoskops von der Kamera*

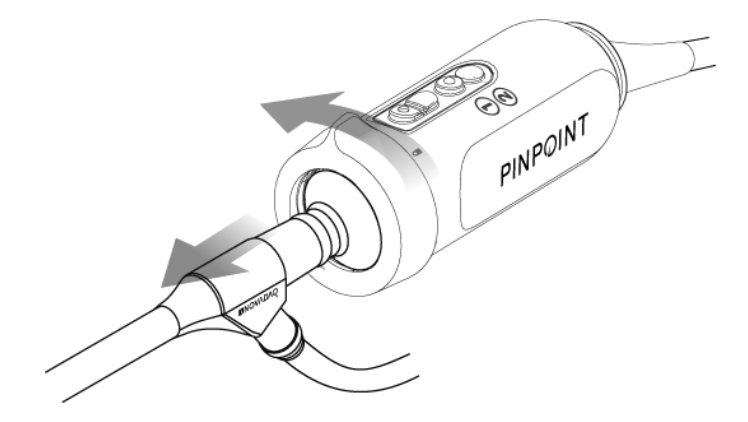

#### Aufbewahrung und Transport von Laparoskopen

Führen Sie Laparoskope nach Möglichkeit unmittelbar nach dem Gebrauch der Wiederaufbereitung zu.

Bewahren Sie Laparoskope stets sicher auf. Transportieren Sie Laparoskope in geschlossenen Behältern zur Wiederaufbereitung, um Schäden an den Laparoskopen und eine Kontamination der Umgebung zu verhindern.

Dekontaminierte und saubere, jedoch nicht sterilisierte Laparoskope müssen in einer sauberen und trockenen Umgebung aufbewahrt werden. Die Aufbewahrungsdauer für unsterile Geräte ist unbegrenzt. Die Geräte bestehen aus einem haltbaren Material, das bei Lagerung unter den empfohlenen Bedingungen seine Stabilität behält:

- Vermeiden Sie direkte Sonneneinstrahlung.
- Bewahren Sie Laparoskope sicher entweder in der Originalverpackung oder in einer Schale bzw. einem Behälter auf.
- Befolgen Sie bei der Lagerung im sterilen Zustand die jeweils geltenden landesweiten Bestimmungen.
- Siehe Tabelle 16 in **Anhang C** zu den Lagerbedingungen.

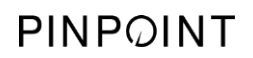

Diese Seite bleibt absichtlich leer.

# Kapitel 3 Handhabung, Vorbereitung und Verabreichung von ICG

## Informationen zum Bildgebungsmittel Indocyaningrün (Indocyanine Green, ICG)

Das Bildgebungsmittel ICG ist ein steriler, wasserlöslicher Tricarbocyanin-Farbstoff mit einem Absorptionspeak im Spektrum bei 800–810 nm in Blutplasma oder Blut. ICG enthält maximal 5,0 % Natriumiodid. ICG ist zur intravenösen Verabreichung bestimmt.

Das sterile Wasser für die Injektion mit einem pH-Wert von 5,0 bis 7,0, das mit dem ICG geliefert wird, wird zur Rekonstitution des ICG verwendet.

Anweisungen für die Vorbereitung, Handhabung und Verabreichung des Bildgebungsmittels ICG finden Sie in diesem Kapitel.

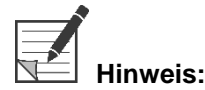

**Hinweis:** NOVADAQ vertreibt ICG nicht – das ICG-Bildgebungsmittel sollte über die normalen Versorgungswege des Krankenhauses bezogen werden.

Die Vorschriften für ICG sind von Land zu Land unterschiedlich. In bestimmten Ländern ist ICG nicht für die Verwendung als pharmazeutisches Produkt registriert. Weitere Informationen zur Verfügbarkeit von ICG an Ihrem Standort erhalten Sie von Ihrem lokalen Händler.

# **ICG-Sicherheit**

**WARNUNG: Vor dem Gebrauch die ICG-Packungsbeilage lesen.**

## Klinische Pharmakologie

Nach der intravenösen Injektion wird ICG schnell an Plasmaproteine gebunden, und zwar hauptsächlich an Lipoproteine, mit einer schwächeren und variablen Bindung an Albumin (2–30 % der Gesamtmenge). Gleichzeitige arterielle und venöse Blutbewertungen haben eine vernachlässigbare renale, periphere, Lungenoder zerebrospinale Aufnahme des ICG gezeigt. ICG wird vom Plasma nahezu ausschließlich von den hepatischen parenchymalen Zellen aufgenommen und vollständig in die Gallenflüssigkeit ausgeschieden. ICG wird nicht signifikant enterohepatisch rezirkuliert. ICG hat eine Halbwertzeit von 2,5–3,0 Minuten.

#### Kontraindikationen gegen ICG

ICG enthält Natriumiodid und sollte bei Patienten mit einer Anamnese allergischer Reaktionen auf Iodide oder auf mit Iodid versetzte Kontrastmittel aufgrund des Risikos einer Anaphylaxe vorsichtig angewendet werden.

Das Bildgebungssystem darf nicht für die NIR-Bildgebung während chirurgischen Eingriffen an Patienten mit einer bekannten Empfindlichkeit gegen Iodide oder mit Iodid versetzte Kontrastmittel verwendet werden.

#### Warnhinweise zu ICG

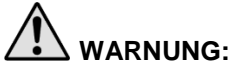

## **WARNUNG: Es wurden anaphylaktische Todesfälle nach Verabreichung von ICG während der Herzkatheterisierung gemeldet.**

Jedes Fläschchen mit ICG und dem zugehörigen sterilen Wasser zur Injektion ist nur zur Anwendung bei 1 Patienten und innerhalb von 6 Stunden nach der Rekonstitution bestimmt. Verwerfen Sie rekonstituiertes, aber nicht verbrauchtes ICG ggf. nach dem Abschluss jeder Operation bzw. wenn seit der Rekonstitution 6 Stunden vergangen sind. Wenn sich bei der Rekonstitution ein Präzipitat bildet, die Lösung nicht verwenden und entsorgen.

ICG-Pulver wird in den Fläschchen gefriergetrocknet und kann daher am Fläschchen haften oder Klumpen bilden. Dies liegt nicht am Vorhandensein von Wasser; der Feuchtigkeitsgehalt ist sorgfältig kontrolliert. Das ICG ist für die Verwendung geeignet.

Die äußere Verpackung von Kanülen, Spritzen, Absperrhahn, ICG-Fläschchen und das sterile Wasser zur Injektion sind NICHT steril. Der Inhalt der ICG-Fläschchen ist steril und muss aseptisch gehandhabt werden, um den sterilen Bereich während der Operation aufrechtzuerhalten.

Untersuchungen mit Aufnahme radioaktiven Iods sollten nicht innerhalb von mindestens einer Woche nach der Verwendung von ICG zur Injektion durchgeführt werden.

Schwangerschaftskategorie C: Fortpflanzungsstudien bei Tieren wurden mit ICG nicht durchgeführt. Es ist nicht bekannt, ob ICG bei Verabreichung an eine Schwangere Schäden am Fötus verursachen oder ob es sich auf die Reproduktionsfähigkeit auswirken kann. ICG sollte Schwangeren nur bei klarer Indikation verabreicht werden.

Stillende Mütter: Es ist nicht bekannt, ob dieses Medikament in Muttermilch ausgeschieden wird. Da viele Medikamente in menschlicher Muttermilch ausgeschieden werden, ist bei der Verabreichung von ICG an stillende Mütter Vorsicht walten zu lassen.

ICG nur mit den vorgeschriebenen Dosen und Konzentrationen verwenden, die im Benutzerhandbuch des SPY Portable Handheld Imaging Systems aufgeführt sind.

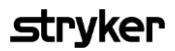

Verwenden Sie keine Kanülen, Spritzen, Absperrhähne, ICG-Fläschchen und steriles Wasser zur Injektion, deren Verpackung oder Versiegelung irgendwelche sichtbaren Schäden aufweist.

ICG wird im Allgemeinen über einen mehrfach genutzten Infusionszugang injiziert, und es wurden in der Vergangenheit keine Schwierigkeiten oder unerwünschte Ergebnisse gemeldet. Allerdings wurden keine Medikamente/ Medikamentenwechselwirkungen in der Packungsbeilage des ICG identifiziert.

#### Unerwünschte Nebenwirkungen von ICG

Es wurden anaphylaktische oder urtikarielle Reaktionen in Patienten mit oder ohne Anamnese von Allergien auf Iodide gemeldet. Wenn solche Reaktionen auftreten, ist eine sofortige Behandlung mit geeigneten Mitteln (z. B. Epinephrin, Antihistamine und Corticosteroide) durchzuführen. Möglicherweise sind auch wiederbelebende Maßnahmen erforderlich.

# Allgemeine Anweisungen zur Vorbereitung von ICG

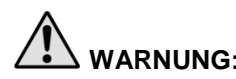

**WARNUNG: Verwenden Sie kein ICG, das vor mehr als 6 Stunden rekonstituiert wurde.**

Verwerfen Sie rekonstituiertes, aber nicht verbrauchtes ICG ggf. nach dem Abschluss jeder Operation.

Das ICG-Bildgebungsmittel kann je nach Präferenz des Operationsteams am Anfang oder während der Operation rekonstituiert und zur Injektion vorbereitet werden. Bereiten Sie das ICG wie folgt für die Verabreichung vor:

- **1.** Ein (1) 25-mg-Fläschchen ICG und ein (1) 10-ml-Fläschchen steriles Wasser zur Injektion aus dem Kit nehmen.
- **2.** Die 10 ml steriles Wasser zur Injektion in eine 10-ml-Spritze aufziehen.
- **3.** Entfernen Sie den Klappdeckel vom ICG-Fläschchen (25 mg) und injizieren Sie die 10 ml des sterilen Wassers zur Injektion durch den Stopfen in das ICG-Fläschchen.
- **4.** Schütteln Sie das ICG-Fläschchen zum Mischen vorsichtig.

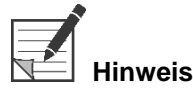

**Hinweis:** Hierdurch ergibt sich eine Lösung von rekonstituiertem ICG mit einer Konzentration von 2,5 mg/ml.

**5.** Mischen Sie den Inhalt des ICG-Fläschchens gründlich, und untersuchen Sie das rekonstituierte Fläschchen auf Niederschlagsbildung. Falls Niederschlag zu sehen ist, schütteln Sie vorsichtig weiter, bis das gesamte ICG in Lösung gegangen ist.

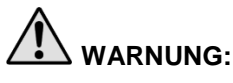

**WARNUNG: Wenn der Niederschlag bestehen bleibt, darf die Mischung nicht verwendet werden. Entsorgen Sie das rekonstituierte Fläschchen und bereiten Sie wie oben beschrieben ein neues Fläschchen vor.**

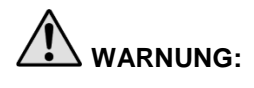

**WARNUNG: Die Gesamtdosis des injizierten ICG sollte unter 2 mg/kg Körpergewicht des Patienten gehalten werden.**

## Verabreichung von ICG über eine zentrale oder periphere venöse Zugangsleitung

### Erforderliche Verbrauchsmaterialien pro Bildgebungssequenz

- **10 ml rekonstituierte ICG-Lösung**
- Sterile normale Kochsalzlösung für Injektionszwecke
- 3-ml-Spritze
- 10-ml-Spritze
- Dreiwege-Absperrhahn

## Dosierung

Empfohlene Dosierung pro Eingriff, siehe [Tabelle](#page-179-0) 7.

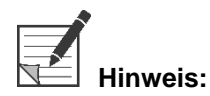

**Hinweis:** Die Dosierung pro Verfahren basiert auf dem Verfahren und wird nach Ermessen des Chirurgen bestimmt, der die Bildgebung durchführt.

*Tabelle 7: Empfohlene ICG-Dosierung zur Perfusionsbewertung pro Verfahren*

<span id="page-179-0"></span>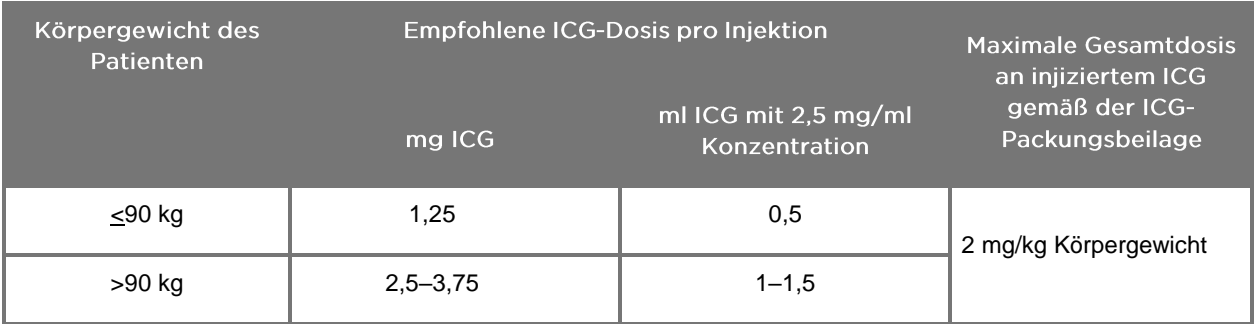

Bei Patienten mit ausgedehnten Fettablagerungen im interessierenden, abzubildenden Bereich kann eventuell eine höhere Dosis erforderlich sein.

Die Dosierung liegt im Ermessen des Chirurgen, der die Bildgebung durchführt.
#### Vorbereitung auf die ICG-Verabreichung

- **1.** Ziehen Sie vor dem NIR-Bildgebungsverfahren die gewünschte Dosis der ICG-Lösung für jede geplante Bildgebungssequenz in separate 3-ml-Einwegspritzen auf.
- **2.** Ziehen Sie mit einer 10-ml-Einwegspritze 10 ml sterile Kochsalzlösung auf.

#### Verabreichung von ICG

- **1.** Mit der Beleuchtungstaste  $\bigoplus$  auf der PINPOINT Kamera in den Fluoreszenzmodus umschalten.
- **2.** Die Verabreichung von ICG ist über eine zentrale oder periphere venöse Zugangsleitung durchzuführen. Verwenden Sie einen an einem Injektionsanschluss angebrachten Dreiwege-Absperrhahn an der Infusionsleitung. Schließen Sie eine vorbereitete 3-ml-Spritze mit ICG-Lösung und eine vorbereitete 10-ml-Spritze mit Kochsalzlösung an.
- **3.** Injizieren Sie die vorbereitete 2,5-mg/ml-ICG-Lösung als konzentrierten Bolus in die Leitung.
- **4.** Schalten Sie den Hahn sofort auf die Kochsalzlösung enthaltende Spritze, und spülen Sie den ICG-Bolus zügig mit 10 ml steriler Kochsalzlösung durch die Leitung.

#### Zeitpunkt der ICG-Verabreichung

Innerhalb von 5 bis 15 Sekunden nach der Injektion sollte an den Blutgefäßen im Blickfeld des PINPOINT Systems eine Fluoreszenzreaktion zu sehen sein.

### Entsorgung von Verbrauchsmaterialien und ICG

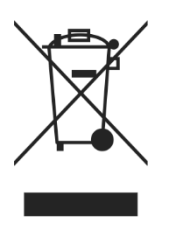

Verbrauchsmaterialien sind gemäß den lokalen, regionalen und landesweiten Vorschriften zu entsorgen.

Komponenten und Zubehörteile zum einmaligen Gebrauch sowie Verbrauchsmaterialien wie z. B. vorbereitete oder teilweise verbrauchte ICG-Lösung sind gemäß den für die Entsorgung derartiger Artikel geltenden Vorschriften zu entsorgen.

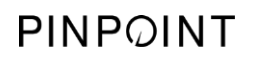

Diese Seite bleibt absichtlich leer.

### **stryker**

# Kapitel 4 Die PINPOINT Komponenten im Überblick

### Bedienelemente, Anzeigen und Etiketten der PINPOINT Kamera

Die PINPOINT Kamera ist mit ergonomischen Bedienelementen für den einhändigen Betrieb ausgestattet. Größe und Gewicht der Kamera wurden auf den Bedienerkomfort während der Bildgebung mit angeschlossenem Laparoskop und Lichtleiterkabel optimiert.

Die Tasten an der Kamera können zur Steuerung sämtlicher Bildgebungsfunktionen des PINPOINT Systems benutzt werden, einschließlich:

- Ein- und Ausschalten der Beleuchtung
- Fokussieren des Bilds
- Auswahl von Anzeigemodi
- Starten und Pausierung der Videoaufzeichnungen\*
- Erstellen von Screenshots\*
- Zugriff auf das VPI-Optionsmenü

\*Diese Funktionen stehen zur Verfügung, wenn ein Recorder für das System konfiguriert wurde.

Die Bedienelemente und Anzeigen an der PINPOINT Kamera sind in [Abbildung](#page-182-0) 11 dargestellt.

<span id="page-182-0"></span> $\overline{\mathbf{3}}$ PINPOINT 1. Anzeigeleuchte "Laser ein" 3. Anzeigemodus-/Menü-Taste 2. Fokustasten (Bilderfassungs-4. Beleuchtungstasteund Recorder-Steuertasten)

*Abbildung 11: Bedienelemente und Anzeigen an der PINPOINT Kamera*

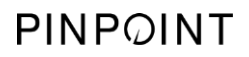

[Abbildung](#page-183-0) 12 zeigt die primären Tastenfunktionen der PINPOINT Kamera im Überblick.

<span id="page-183-0"></span> $\mathbf{1}$ Tasten Drücken und halten: Fokus näher  $\circ$ Kurz drücken: Screenshot (sofern aktiviert). "Fokussierung" Drücken und halten: Fokus weiter Kurz drücken: Videoaufzeichnung starten/pausieren (sofern aktiviert). Beleuchtungstaste **Aus dem Bereitschaftsmodus:** Zum Einschalten der Weißlichtbeleuchtung die Taste drücken **Bei eingeschalteter Beleuchtung:** Zum Umschalten zwischen Fluoreszenzbildgebungsmodus und White-Light-Modus die Taste drücken **In allen Modi:** Jederzeit drücken und halten, um die Beleuchtung vollständig abzuschalten und wieder in den Bereitschaftsmodus zu gelangen. Anzeigemodus-/ **Bei aktivem White-Light-Modus:** Menü-Taste Tastendruck hat keine Wirkung **Bei aktivem Fluoreszenz-Bildgebungsmodus:** Tastendruck ruft nacheinander die Fluoreszenz-Anzeigemodi auf. **In allen Modi:**

*Abbildung 12: Primäre Tastenfunktionen der PINPOINT Kamera (Draufsicht)*

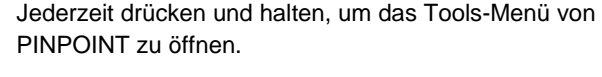

#### Bedienelemente, Anzeigen und Etiketten des VPI

Der VPI bietet NIR- und Weißlichtbeleuchtung, Videoverarbeitung, Benutzerschnittstelle und weitere Steuerfunktionen für das PINPOINT System.

Die Vorderplatte umfasst Tasten zur Steuerung der primären Systemfunktionen, Anzeigeleuchten für Netzstrom und Laser ein sowie Anschlüsse für das PINPOINT Lichtleiter- und Kamerakabel (siehe [Abbildung](#page-184-0) 13). Auf der Geräterückseite befinden sich das Typenschild sowie die Stromanschlüsse (siehe [Abbildung](#page-166-0) 4).

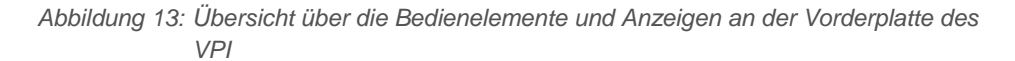

<span id="page-184-0"></span>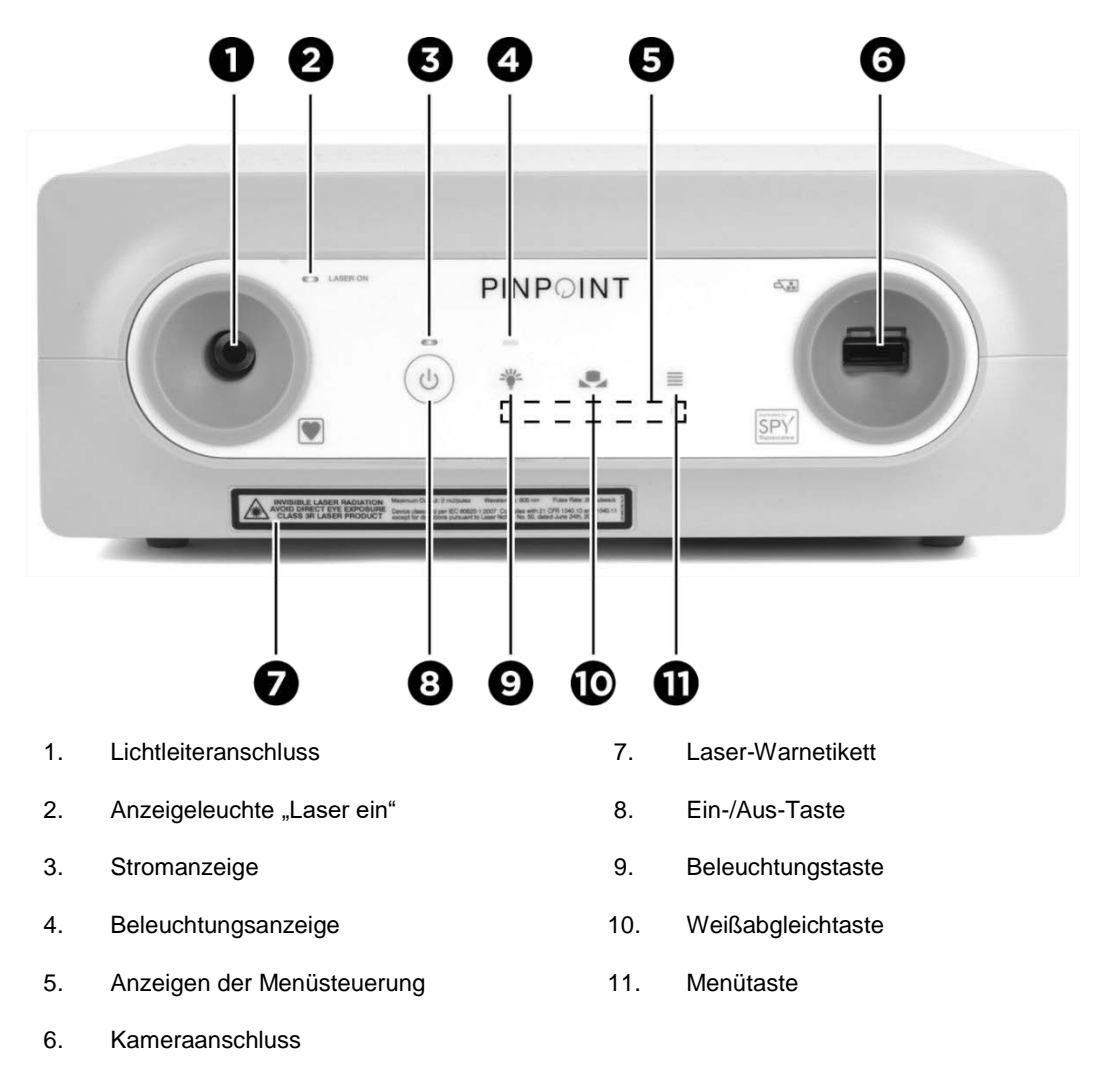

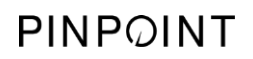

Diese Seite bleibt absichtlich leer.

## Kapitel 5 Bedienung des PINPOINT Systems

#### Vorbereitung der PINPOINT Kamera und des Laparoskops

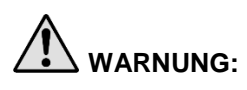

**WARNUNG: Die Vorbereitung der Kamera und des Laparoskops für die chirurgische Endoskopie muss unter Einhaltung steriler Kautelen erfolgen. Die folgenden Komponenten sind unsteril und dürfen vom sterilen Operateur nicht angefasst werden:**

- ➢ **Video Processor/Illuminator (VPI)**
- ➢ **Kamerastecker**

**Nehmen Sie die Schutzkappe nicht vom Stecker ab, während sich dieser im sterilen Feld befindet.**

So bereiten Sie die PINPOINT Kamera und das Laparoskop vor:

- **1.** Inspizieren Sie das Laparoskop, bevor Sie es an die Kamera anschließen:
	- Stellen Sie sicher, dass keine Teile fehlen oder locker sind.
	- **EXECTED Signs Signs 1** Stellen Sie sicher, dass das proximale Ende trocken ist, um ein Beschlagen des Laparoskops während der Untersuchung bzw. des Eingriffs zu verhindern.
	- Stellen Sie sicher, dass das Laparoskop keine Rückstände von Reinigungs- oder Desinfektionsmitteln aufweist.
	- Inspizieren Sie das gesamte Laparoskop, insbesondere den Schaft, auf Kontaminationen und Schäden aller Art, wie z. B. Dellen, Kratzer, Risse, Verbiegung oder scharfe Kanten.
	- **EXEDENCE Inspizieren Sie das distale Ende, das proximale Ende und die** Bestrahlungsoberfläche der Beleuchtungsfasern auf Kontaminationen und Kratzer. Machen Sie Kontaminationen und Kratzer anhand der Lichtreflexe sichtbar. Halten Sie die Verbindung der Glasfasern gegen das Licht und inspizieren Sie, ob die Glasfasern am distalen Ende gleichmäßig aufleuchten. Kontaminationen auf der Bestrahlungsoberfläche der Beleuchtungsfasern können die Fasern beschädigen, wodurch die Bildqualität beeinträchtigt wird.
- **2.** Schließen Sie das vorgesehene Laparoskop gemäß den Anweisungen in Kapitel 2 an die Kamera an.

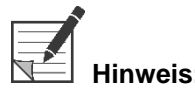

**Hinweis:** Laparoskope für die hochauflösende Bildgebung sind für die Bildgebung mit sichtbarem Licht optimiert und können keine ICG-Fluoreszenz-Bildgebung leisten. Verwenden Sie für die ICG-Fluoreszenz-Bildgebung ein speziell dafür vorgesehenes Laparoskop.

### Einschalten des Systems in den Bereitschaftsmodus

- **1.** Das PINPOINT System in eine für die klinische Bildgebung geeignete Position bringen.
- **2.** Das VPI-Netzkabel an eine Wechselstromsteckdose oder an einen Trenntrafo anschließen.

Die Stromanzeige an der Vorderplatte des VPI oberhalb des VPI-Netzschalters sollte orange aufleuchten.

- Wenn die Stromanzeige nicht aufleuchtet, prüfen, ob der Hauptnetzschalter (an der Geräterückseite des VPI) auf "Ein" steht.
- Wenn die Stromanzeige nicht aufleuchtet, obwohl bestätigt wurde, dass der Hauptnetzschalter auf "Ein" steht, bitte in Anhang A: Fehlerbehebung nachschlagen.
- **3.** Schließen Sie die PINPOINT Kamera an den VPI an, indem Sie Kamerakabel und Lichtleiterkabel in die entsprechenden Anschlüsse an der Vorderplatte des VPI stecken (siehe Kapitel 2 und [Abbildung](#page-184-0) 13).

**VORSICHT:** Damit die PINPOINT Kamera korrekt initialisiert wird, muss sie zuerst an den VPI angeschlossen werden, **bevor das System eingeschaltet wird**.

**4.** Drücken Sie den Netzschalter auf der Vorderplatte des VPI.

Die Stromanzeige leuchtet nun grün und das System schaltet in den

Bereitschaftsmodus. Das Symbol für den Bereitschaftsmodus der oberen rechten Ecke des Videobilds angezeigt (siehe [Abbildung](#page-188-0) 14).

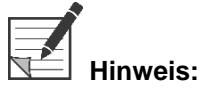

**Hinweis:** Im Bereitschaftsmodus ist die Videoanzeige aktiv und die Kühlgebläse laufen. Die Beleuchtung ist nicht aktiv und das Videobild auf der Anzeige kann dunkel sein.

Beim Einschalten des VPI gibt das PINPOINT System schwache farbige Lichtblitze ab.

### **stryker**

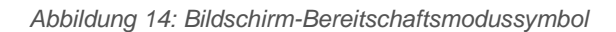

<span id="page-188-0"></span>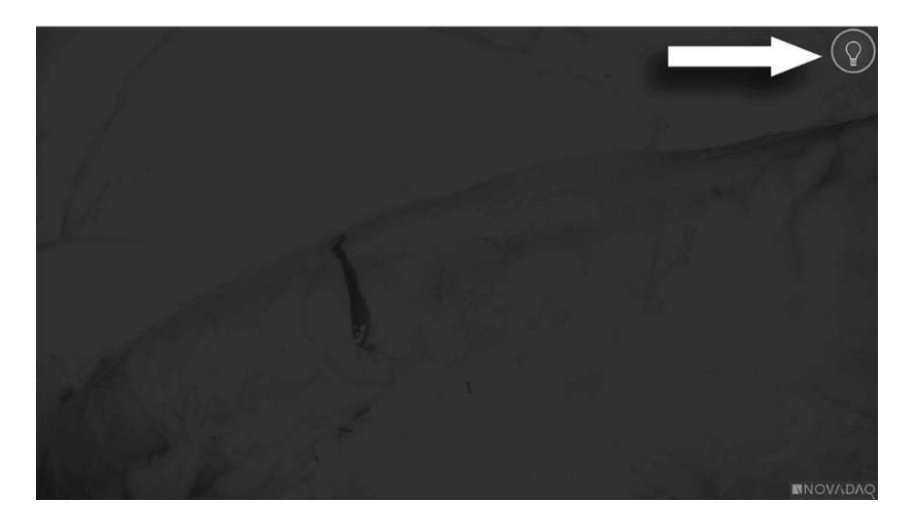

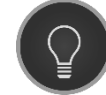

Bereitschaftsmodus

## Einschalten des White-Light-Modus

#### **WARNUNG: Vermeiden Sie es, direkt in den von der Spitze des Laparoskops abgegebenen Lichtstrahl zu blicken.**

Im White-Light-Modus gibt der VPI über Lichtleiterkabel und Laparoskop eine Beleuchtung im sichtbaren Spektrum ab, sodass ein Weißlichtbild auf der Systemanzeige betrachtet werden kann.

So schalten Sie den White-Light-Modus ein:

**•** Drücken Sie die Beleuchtungstaste  $\bigoplus$  an der PINPOINT Kamera (siehe [Abbildung](#page-189-0) 15).

ODER

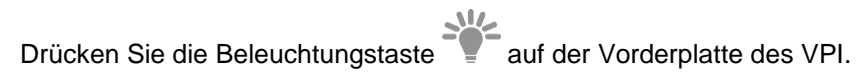

*Abbildung 15: Beleuchtungstaste an der PINPOINT Kamera*

<span id="page-189-0"></span>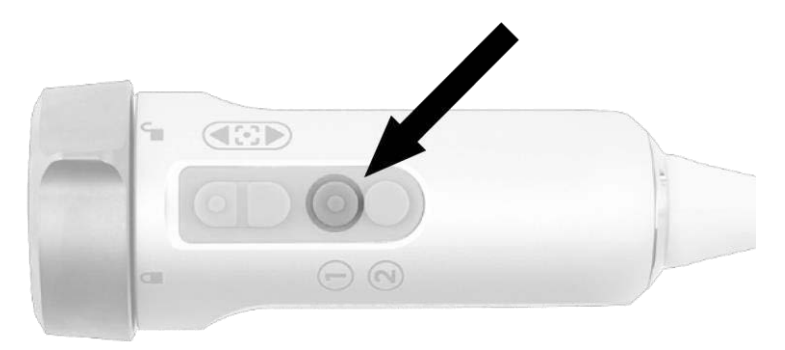

- Das System zeigt das Weißlichtbild an.
- Am VPI leuchtet die Anzeige über der Beleuchtungstaste weiß auf.

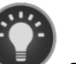

Das Symbol für den White-Light-Modus erscheint in der oberen rechten Ecke des Anzeigebilds (siehe [Abbildung](#page-190-0) 16).

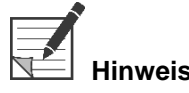

**Hinweis:** Aus dem Bereitschaftsmodus wird mit einem Druck auf die Beleuchtungstaste der White-Light-Modus aktiviert. Die Fluoreszenzbildgebung lässt sich nicht direkt aus dem Bereitschaftsmodus aktivieren.

### **Stryker**

*Abbildung 16: Symbol "White-Light-Modus"*

<span id="page-190-0"></span>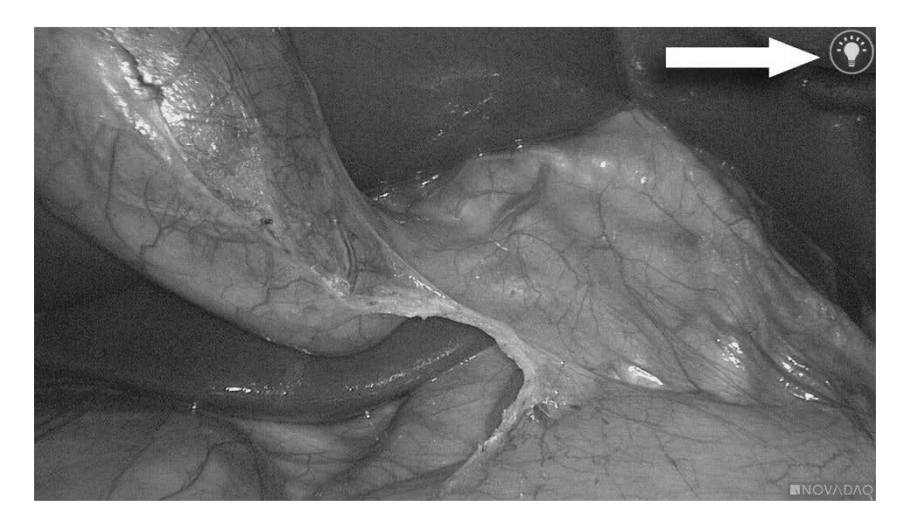

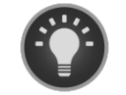

White-Light-Modus

#### Durchführen eines Weißabgleichs

Die Farbtreue des Farbbildes kann durch externe Weißlichtquellen, wie z. B. chirurgisches Licht, Deckenbeleuchtung oder Tageslicht, beeinflusst werden. Die Durchführung eines Weißabgleichs optimiert das Bild, so dass weiße Objekte weiß erscheinen.

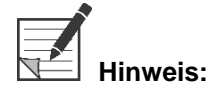

**Hinweis:** Es wird empfohlen, vor jedem klinischen Eingriff einen Weißabgleich durchzuführen.

Zur Durchführung eines Weißabgleichs muss die Beleuchtung eingeschaltet sein.

Führen Sie stets einen Weißabgleich durch, wenn die Farbtreue des Bildes fehlerhaft erscheint.

Ein Weißabgleich kann über die Bedienelemente an der Vorderplatte des VPI oder über die Tasten an der PINPOINT Kamera durchgeführt werden.

So führen Sie einen Weißabgleich durch:

- **1.** Halten Sie die Spitze des Laparoskops im Abstand von etwa 5 cm (2 Zoll) an eine mattweiße Oberfläche, z. B. Mull oder ein weißes Tuch.
- **2.** Drücken Sie die Taste für den Weißabgleich **auf der Vorderplatte des** VPI.

#### ODER

- **a.** Drücken und halten Sie die Anzeigemodus-Taste  $(2)$ , um das Tools-Menü zu öffnen.
- **b.** Drücken Sie die untere Fokustaste , um zum Weißabgleichsymbol

in der Liste zu navigieren (siehe [Abbildung](#page-191-0) 17).

**c.** Drücken Sie die Anzeigemodus-Taste U, um einen Weißabgleich durchzuführen.

<span id="page-191-0"></span>*Abbildung 17: Weißabgleich im Tools-Menü*

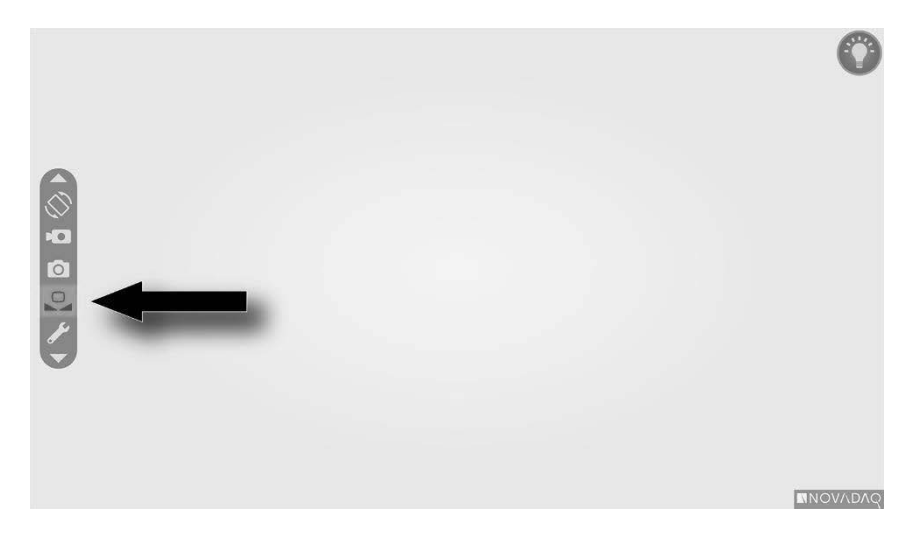

In der Mitte des Videobilds erscheint einige Sekunden lang ein Symbol, das anzeigt, dass der Weißabgleich aktuell durchgeführt wird, sowie das Ergebnis der Einstellung (siehe [Abbildung](#page-192-0) 18).

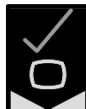

zeigt an, dass der Weißabgleich erfolgreich abgeschlossen wurde. Fahren Sie mit der Verwendung des PINPOINT Systems fort.

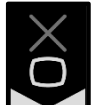

 $\Box$  zeigt an, dass das System nicht in der Lage war, den Weißabgleich erfolgreich abzuschließen. Wiederholen Sie den Weißabgleich.

Falls der Weißabgleich erneut fehlschlägt, schalten Sie die Stromzufuhr zum System ab und wenden Sie sich an einen qualifizierten Servicemitarbeiter von NOVADAQ.

### **stryker**

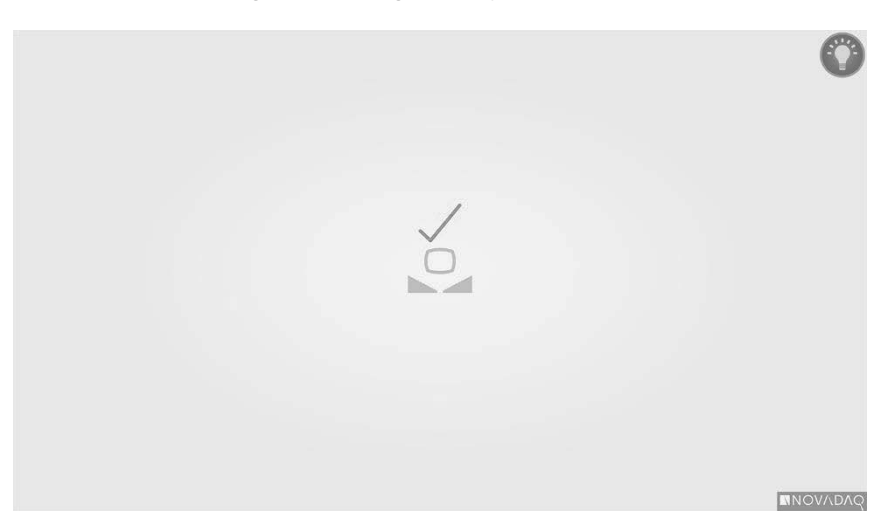

<span id="page-192-0"></span>*Abbildung 18: Weißabgleichs-Symbole auf dem Bildschirm*

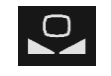

Der Weißabgleich ist aktiv

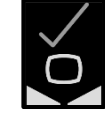

Weißabgleich abgeschlossen

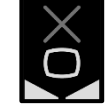

Weißabgleich fehlgeschlagen

### **Fokussieren des Bilds**

So stellen Sie das Videobild scharf:

- **1.** Wenn sich das System im Bereitschaftsmodus befindet, schalten Sie die Beleuchtung ein, indem Sie die Beleuchtungstaste  $\bigcup$  an der PINPOINT Kamera drücken.
- **2.** Halten Sie die Spitze des Laparoskops im Abstand von etwa 5 cm (2 Zoll) an eine für die Bildgebung geeignete Oberfläche.
- **3.** Betrachten Sie das Bild auf dem Videomonitor und drücken Sie die

Fokussierungstasten **an der Kamera (siehe [Abbildung](#page-193-0) 19)**, bis das Bild scharf angezeigt wird.

<span id="page-193-0"></span>*Abbildung 19: Fokussierungstasten*

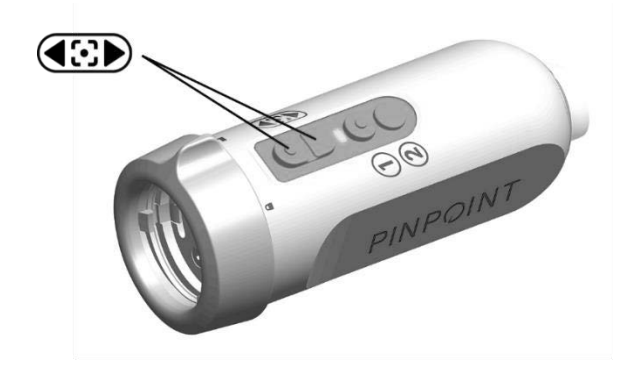

Ein animiertes Fokuseinstellungssymbol wird auf dem Bildschirm angezeigt, wenn eine Fokustaste gedrückt wird (siehe [Abbildung](#page-194-0) 20).

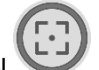

Wenn das Fokus-Stopp-Symbol angezeigt wird, ist das Ende des Fokus-Einstellbereichs erreicht. Drücken Sie die Fokustaste für die entgegengesetzte Richtung.

### **stryker**

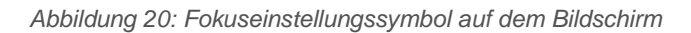

<span id="page-194-0"></span>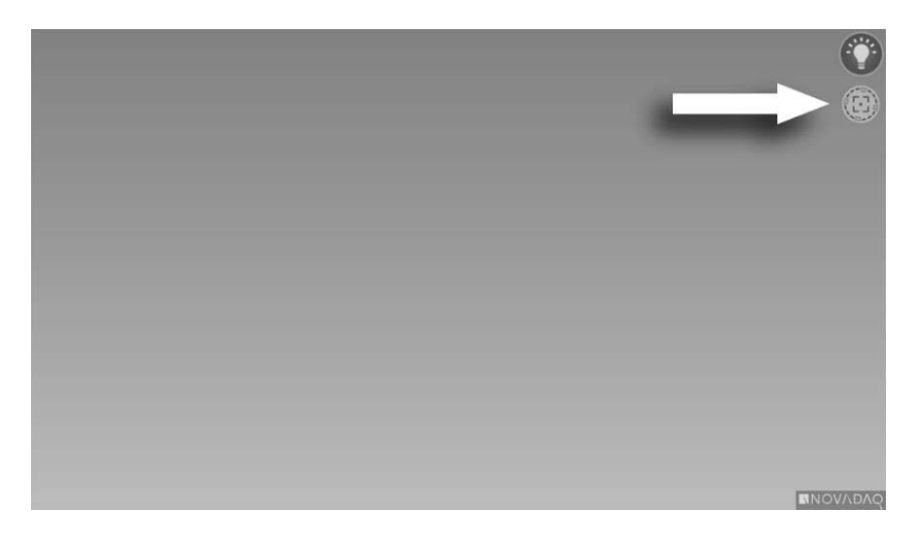

## Einschalten des Fluoreszenz-Bildgebungsmodus

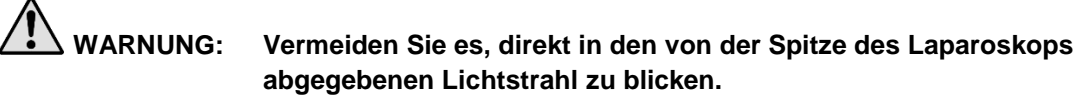

Im Fluoreszenz-Bildgebungsmodus gibt der VPI über Lichtleiterkabel und Laparoskop eine Beleuchtung im Nahinfrarot-Spektrum ab, sodass ein Fluoreszenzbild auf der Systemanzeige betrachtet werden kann.

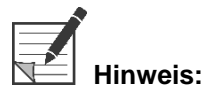

**Hinweis:** Es wird empfohlen, vor jedem klinischen Eingriff einen Weißabgleich durchzuführen (siehe **Durchführen eines Weißabgleichs** auf Seite 45).

So schalten Sie den Fluoreszenz-Bildgebungsmodus ein:

Drücken Sie im White-Light-Modus die Beleuchtungstaste  $\bigcup$  an der PINPOINT Kamera (siehe [Abbildung](#page-195-0) 21).

<span id="page-195-0"></span>*Abbildung 21: Beleuchtungstaste an der PINPOINT Kamera*

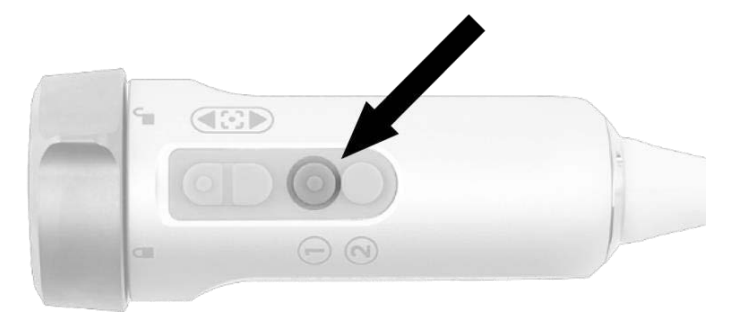

■ Die "Laser ein"-Anzeige-LED an der Kamera und die Anzeigeleuchte "Laser ein" auf der Vorderplatte des VPI leuchten auf, um anzuzeigen, dass der NIR-Laser eingeschaltet ist (siehe [Abbildung](#page-196-0) 22).

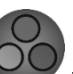

Das Symbol für den Overlay-Modus wird in der oberen rechten Ecke des Videobilds angezeigt (siehe [Abbildung](#page-197-0) 23).

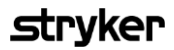

*Abbildung 22: Anzeigeleuchte "Laser ein" im Fluoreszenz-Bildgebungsmodus*

<span id="page-196-0"></span>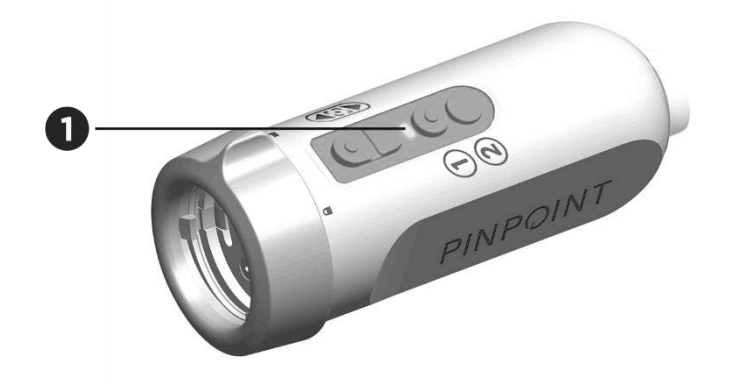

1. "Laser ein"-Anzeige-LED

### Anzeigemodi im Fluoreszenz-Bildgebungsmodus

Im Fluoreszenz-Bildgebungsmodus erzeugt das PINPOINT System eine *parallele Anzeige*, in der vier simultane Videobilder auf dem Monitor erscheinen (siehe [Abbildung](#page-197-0) 23).

*Abbildung 23: Parallele Anzeige im Fluoreszenz-Bildgebungsmodus*

<span id="page-197-0"></span>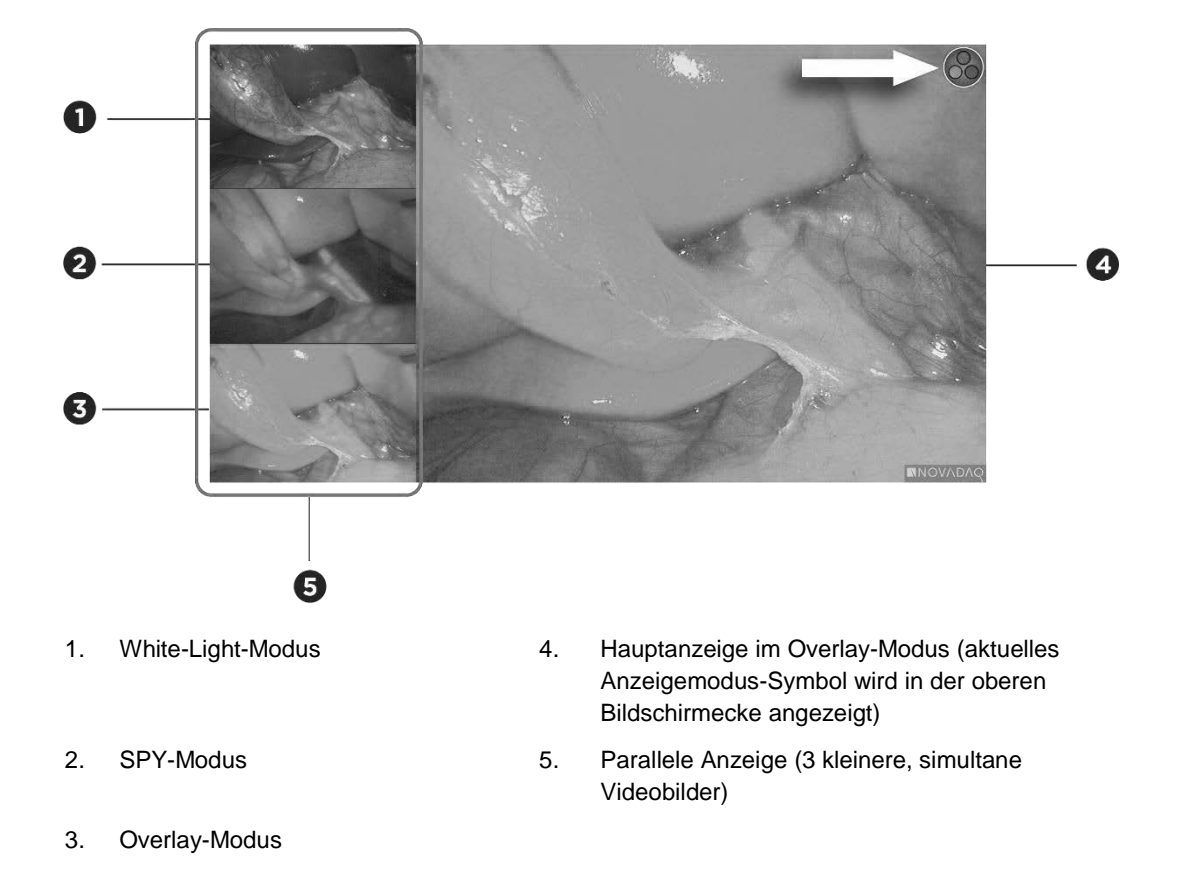

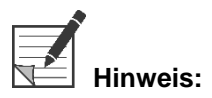

**Hinweis:** Für die Fluoreszenz-Bildgebung im Overlay-Anzeigemodus muss ein speziell für die Fluoreszenz-Bildgebung vorgesehenes Laparoskop verwendet werden. Wenn versucht wird, den Overlay-Modus mit einem anderen Laparoskop zu verwenden (einschließlich Laparoskopen für die Weißlicht-Bildgebung von NOVADAQ), wird das Bild auf dem Videobildschirm mit dem Fluoreszenzsignal übersteuert, wodurch das Weißlicht-Bild überlagert wird.

> Im Fluoreszenz-Bildgebungsmodus stehen bis zu drei verschiedene Anzeigemodi zur Verfügung:

- Overlay-Modus siehe [Abbildung](#page-198-0) 24
- SPY Color-Segmented Fluorescence (CSF)-Modus siehe [Abbildung](#page-199-0) 25
- SPY-Modus siehe [Abbildung](#page-199-1) 26

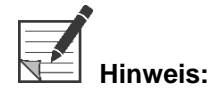

**Hinweis:** Welche Fluoreszenz-Anzeigemodi in der Abfolge der Anzeigemodi zur Verfügung stehen, kann im VPI-Optionsmenü konfiguriert werden (siehe **Anhang B**, Anzeigeoptionen).

#### **Overlay-Modus**

<span id="page-198-0"></span>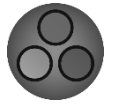

Dem Weißlichtbild wird eine NIR-Fluoreszenzdarstellung in Pseudofarbe (grün) überlagert.

*Abbildung 24: Overlay-Modus*

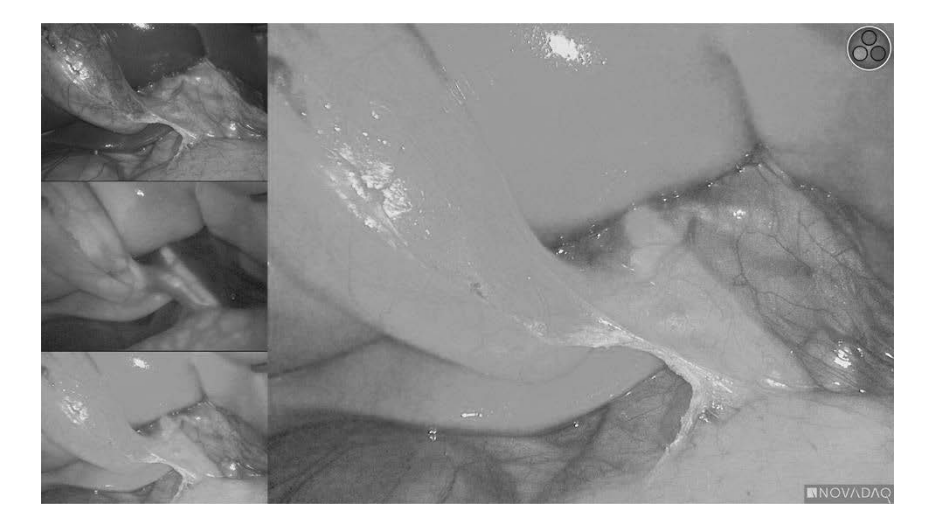

#### SPY Color-Segmented Fluorescence (CSF)-Modus

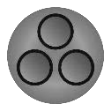

Im SPY Color-Segmented Fluorescence (CSF)-Modus wird ein Weißlichtbild in Graustufen, mit einer überlagerten NIR-Fluoreszenzdarstellung auf einer Farbskala angezeigt. Die Intensität der Fluoreszenz wird durch Farbübergänge von blau über gelb zu rot dargestellt. Rechts auf dem Bildschirm wird eine Farblegende angezeigt.

<span id="page-199-0"></span>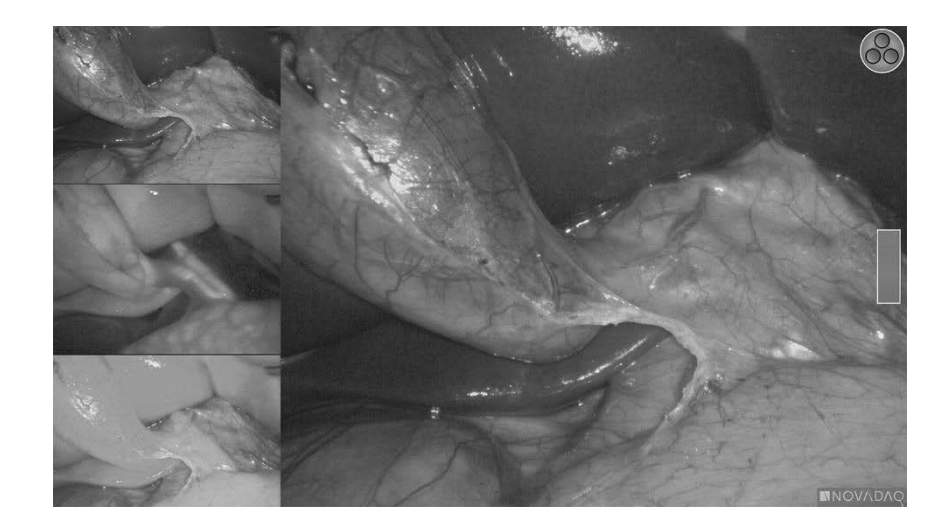

#### SPY-Modus

<span id="page-199-1"></span>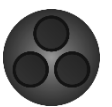

Ein NIR-Fluoreszenzbild wird in Graustufen angezeigt.

*Abbildung 26: SPY-Modus*

*Abbildung 25: SPY CSF-Modus*

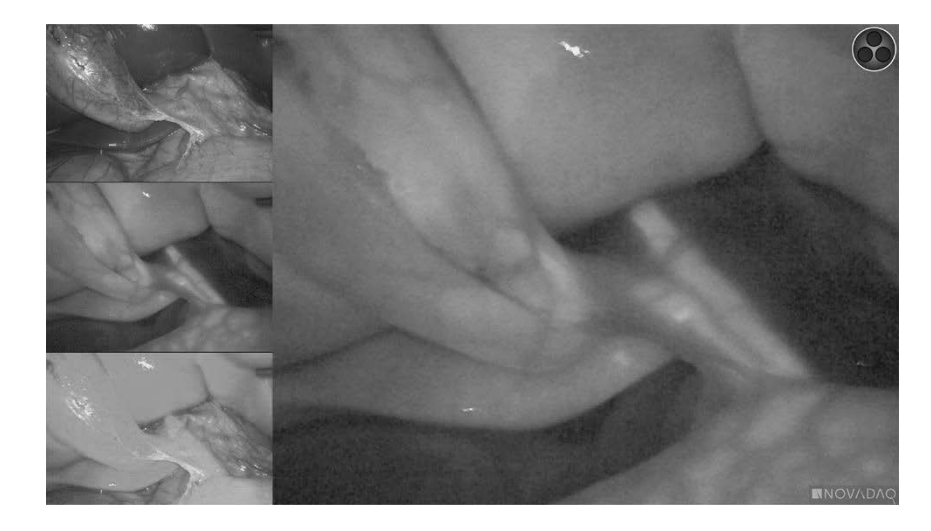

#### Auswahl der Fluoreszenz-Anzeigemodi

So rufen Sie nacheinander die verfügbaren Fluoreszenz-Anzeigemodi auf:

- **1.** Schalten Sie den Fluoreszenz-Bildgebungsmodus ein.
- **2.** Drücken Sie die Anzeigemodus-Taste **(2)** an der PINPOINT Kamera (siehe [Abbildung](#page-200-0) 27).

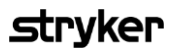

Der aktuelle Anzeigemodus wird im Hauptanzeigebereich des Bildschirms angezeigt und das Anzeigemodussymbol erscheint in der oberen rechten Ecke (siehe [Abbildung](#page-197-0) 23).

<span id="page-200-0"></span>*Abbildung 27: Anzeigemodus-Taste an der PINPOINT Kamera*

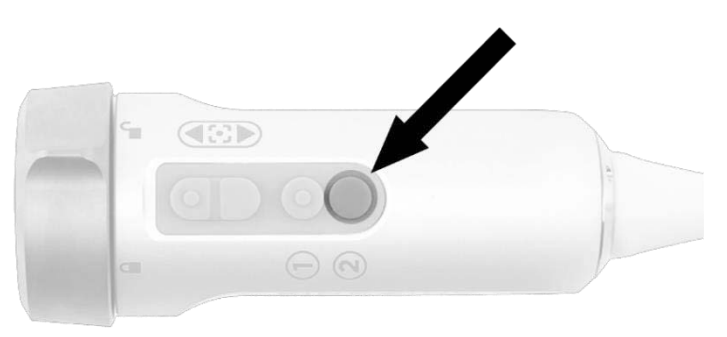

### Umschalten zwischen Fluoreszenz- und White-Light-**Modus**

Mit dem PINPOINT System kann der Anwender jederzeit während des Bildgebungseingriffs zwischen Fluoreszenz- und White-Light-Modus hin- und herschalten. Die Option *parallele Anzeige* steht im White-Light-Modus nicht zur Verfügung.

So schalten Sie zwischen Fluoreszenz- und White-Light-Modus um:

**1.** Drücken Sie die Beleuchtungstaste  $\bigoplus$  an der PINPOINT Kamera.

Das Symbol für den White-Light-Modus wird in der oberen rechten Bildschirmecke angezeigt (siehe [Abbildung](#page-200-1) 28).

*Abbildung 28: Symbol "White-Light-Modus"*

<span id="page-200-1"></span>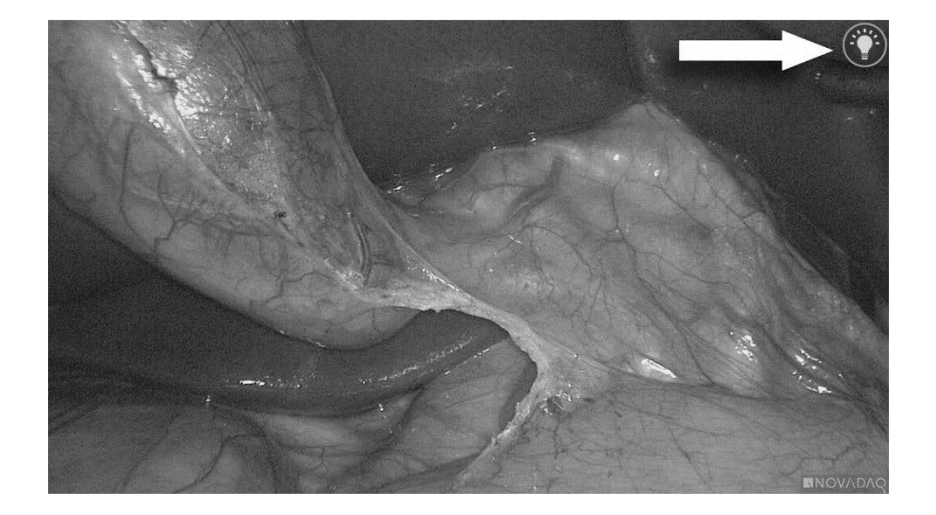

**2.** Drücken Sie im White-Light-Modus erneut die Beleuchtungstaste  $\bigcup$ , um wieder zum Fluoreszenz-Bildgebungsmodus zu gelangen.

### <span id="page-202-0"></span>Abschalten der Beleuchtung (Übergang in den **Bereitschaftsmodus)**

**WARNUNG: Schalten Sie die Beleuchtung ab, bevor Sie das Lichtleiterkabel abnehmen.**

So können Sie jederzeit (im White-Light- oder Fluoreszenz-Bildgebungsmodus) die Beleuchtung abschalten und wieder in den Bereitschaftsmodus gelangen:

• Drücken Sie an der PINPOINT Kamera die Beleuchtungstaste halten Sie sie gedrückt.

ODER

Drücken Sie die Beleuchtungstaste auf der Vorderplatte des VPI.

Nun kann das Lichtleiterkabel sicher vom Laparoskop getrennt bzw. das Laparoskop sicher aus dem Patienten entfernt werden (ohne den VPI auszuschalten).

#### **Herunterfahren des Systems**

So fahren Sie das PINPOINT System am Ende eines Eingriffs herunter:

- **1.** Vergewissern Sie sich, dass das System im Bereitschaftsmodus ist (siehe **Abschalten der Beleuchtung (Übergang in den [Bereitschaftsmodus\)](#page-202-0)**).
- **2.** Wenn der Sony Videorecorder (PC9026) verwendet wird, drücken Sie die Stopptaste (Stop) am Recorder, um das Videofach zu schließen.
- **3.** Drücken Sie den Netzschalter  $\bigcup_{\alpha}$  auf der Vorderplatte des VPI. Das System wird heruntergefahren und die Stromanzeige leuchtet orange, um anzuzeigen, dass der Hauptnetzschalter auf der Geräterückseite auf "On" steht.
- **4.** Schalten Sie den Sony Recorder ab.

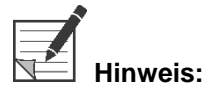

**Hinweis:** Wenn das PINPOINT System zum ersten Mal verwendet wurde, kann der VPI über die Netztaste an der Vorderplatte ausgeschaltet werden. Das System muss nicht über den Hauptnetzschalter an der Geräterückseite des VPI ausgeschaltet werden.

### Bei einer Fehlfunktion während des Gebrauchs

#### Ausfall der Bildgebung

Falls das PINPOINT System keine kontinuierlichen Bilder liefert, schalten Sie den Hauptstromschalter (an der Geräterückseite des VPI) aus und nach fünf Sekunden wieder ein.

Zu diesem Zeitpunkt sollten PINPOINT Kamera, Lichtleiterkabel und Kamerakabel mit dem VPI verbunden bleiben.

Wenn die Fluoreszenzbildgebung nicht wieder einsetzt:

- **1.** Trennen Sie das Laparoskop von der PINPOINT Kamera.
- **2.** Führen Sie den Eingriff unter direkter Sicht durch das Okular des Laparoskops in Verbindung mit der Weißlicht-Beleuchtung sicher zu Ende.

## Kapitel 6 Bedienung des PINPOINT Systems: Sekundäre Funktionen

Das PINPOINT System verfügt über diverse Funktionen, die vom Bildgebungsmodus unabhängig sind. Diese Funktionen können während eines klinischen Bildgebungseingriffs jederzeit von der PINPOINT Kamera aus gesteuert werden:

- Verwendung des Tools-Menüs von PINPOINT
- Starten und Pausieren der Videoaufzeichnung
- Erstellen von Screenshots
- Zugriff auf das VPI-Optionsmenü

### Aktivierung und Verwendung des Tools-Menüs von **PINPOINT**

Das Tools-Menü bietet jederzeit während der Bildgebung Zugriff auf zusätzliche Funktionen. Wenn hierauf zugegriffen wird, wird das Tools-Menü links auf dem Videobild überlagert dargestellt.

*Abbildung 29: Übersicht des Tool-Menüs*

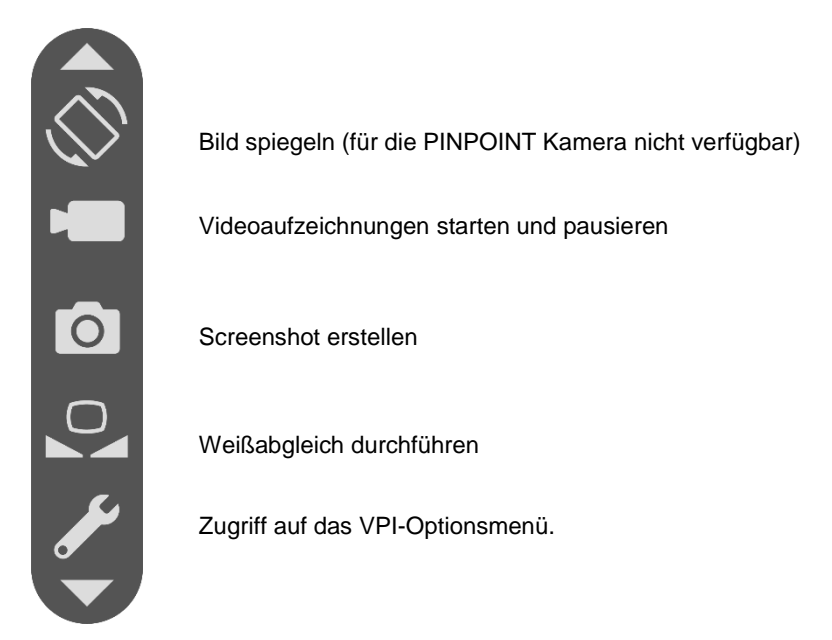

Zugriff auf das Tools-Menü:

 $\bf (2)$ **1.** Sie können jederzeit während der Bildgebung die Anzeigemodus-Taste drücken und halten (siehe [Abbildung](#page-205-0) 30).

<span id="page-205-0"></span>*Abbildung 30: Anzeigemodus-Taste an der PINPOINT Kamera aktiviert das Tools-Menü*

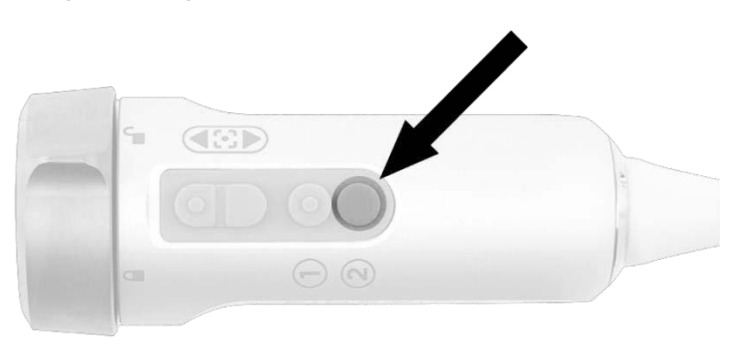

Das Tools-Menü wird links auf dem Bildschirm angezeigt (siehe [Abbildung](#page-206-0) 31).

### **Stryker**

*Abbildung 31: Tools-Menü*

<span id="page-206-0"></span>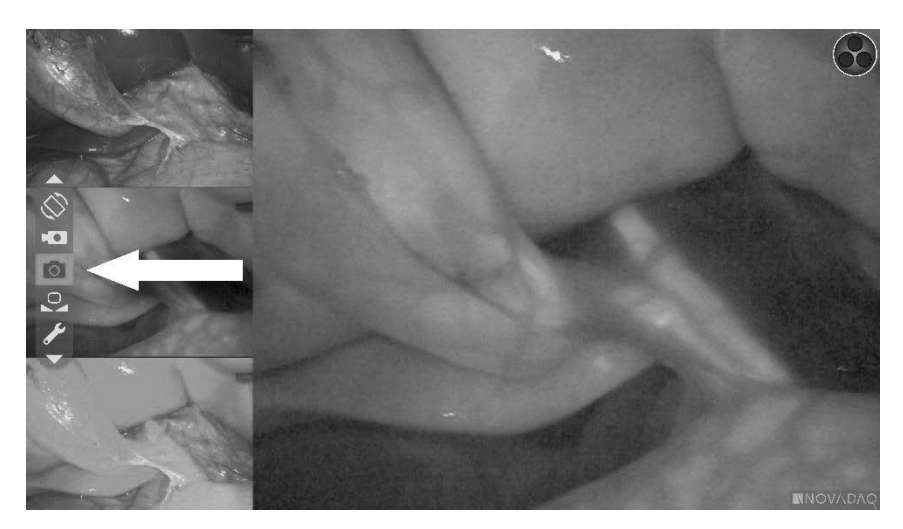

- **2.** Navigieren Sie mit den Fokustasten durch das Menü,  $\Box$  (nach oben) und (nach unten).
- **3.** Drücken Sie die Anzeigemodus-Taste (2), um das ausgewählte Symbol im Menü zu aktivieren.
- **4.** Zum Verlassen des **Tools**-Menüs und um jederzeit zu einem Livebild zurückzukehren drücken Sie die Beleuchtungstaste

### Videoaufzeichnung

Die Videoaufzeichnung kann aus dem Tools-Menü gestartet und pausiert werden oder, sofern aktiviert, über eine Taste an der PINPOINT Kamera.

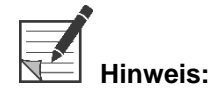

**Hinweis:** MediCapture Recorder können nicht über das Tools-Menü oder die PINPOINT Kamera gesteuert werden.

#### Videoaufzeichnung auf dem Stryker SDC3™ HD Informationsverwaltungssystem

Zum Starten und Pausieren der Videoaufzeichnung:

- **1.** Drücken und halten Sie die Anzeigemodus-Taste<sup>(2)</sup>, um das **Tools**-Menü zu aktivieren.
- **2.** Wählen Sie im **Tools**-Menü das Symbol **Aufzeichnen** (siehe [Abbildung](#page-207-0) 32).

<span id="page-207-0"></span>*Abbildung 32: Aufzeichnungssymbol im Tools-Menü*

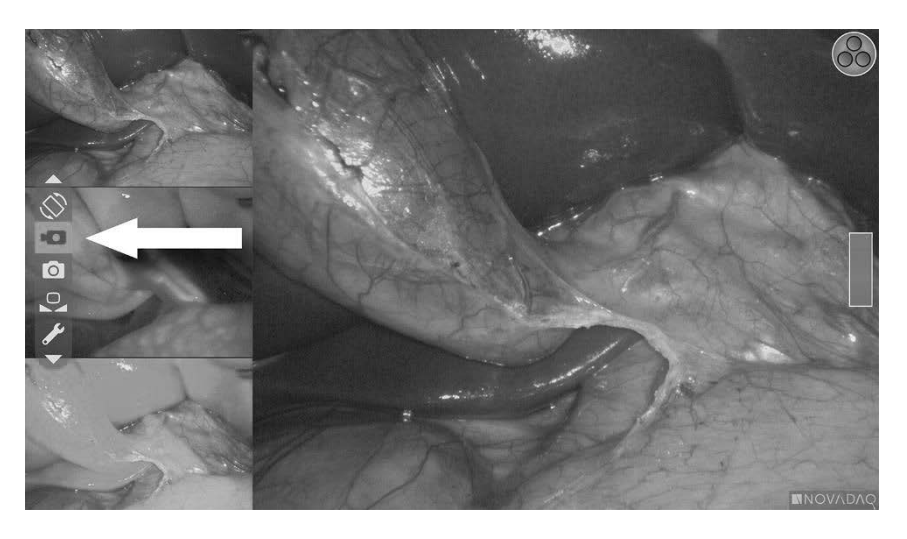

**3.** Drücken Sie die Anzeigemodus-Taste **(2)** auf der Kamera, um die Aufzeichnung zu starten und zu pausieren.

In der oberen linken Bildschirmecke wird während der Aufzeichnung eine Meldung bzgl. der aktiven Aufzeichnung angezeigt (siehe [Abbildung](#page-207-1) 33).

<span id="page-207-1"></span>*Abbildung 33: Meldung bzgl. der aktiven Aufzeichnung*

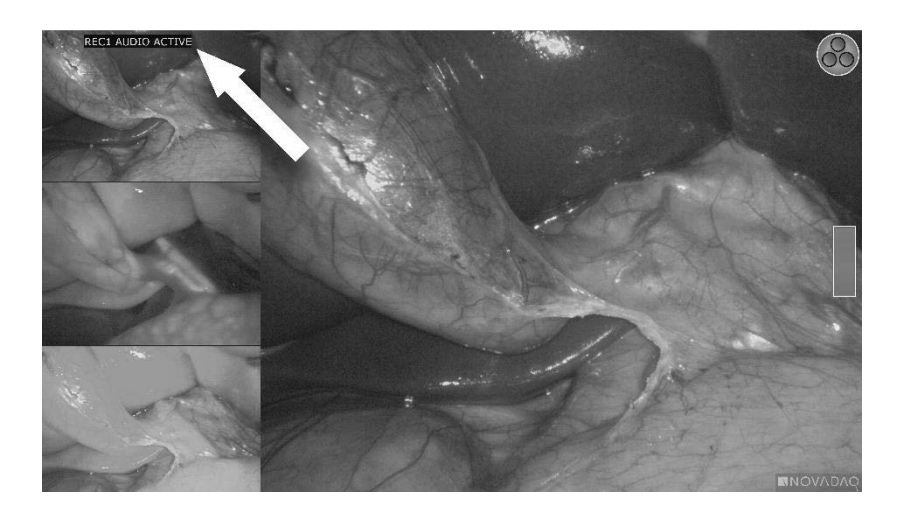

In der oberen linken Bildschirmecke wird eine Meldung bzgl. der pausierten Aufzeichnung angezeigt, wenn die Aufzeichnung pausiert wird (siehe [Abbildung](#page-208-0) 34).

### **stryker**

*Abbildung 34: Meldung bzgl. der pausierten Aufzeichnung*

<span id="page-208-0"></span>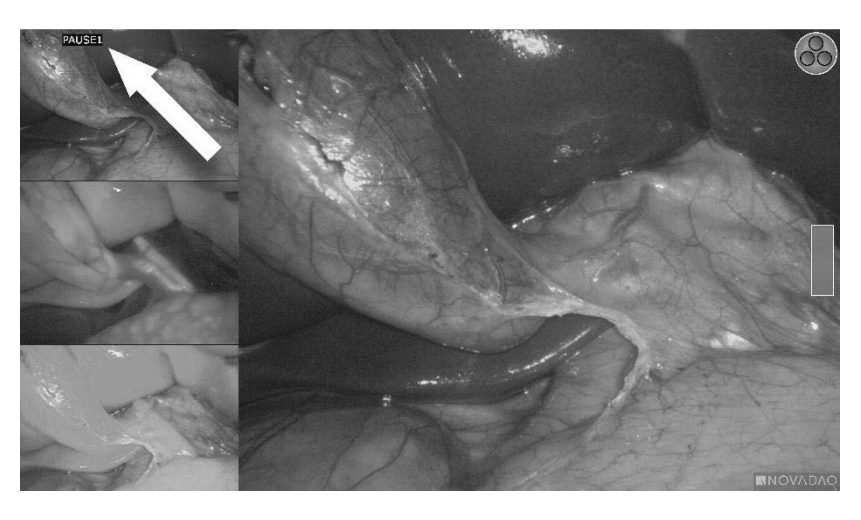

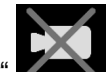

Wenn das Symbol "Recorder nicht verfügbar" **All angezeigt wird, unter [Fehler](#page-254-0) bei der [Videoaufzeichnung](#page-254-0) und bei Screenshots** auf Seite [111](#page-254-0) nachlesen.

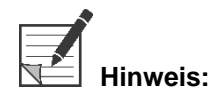

**Hinweis:** Weitere Informationen zur Verwendung des Stryker SDC3™ HD Informationsverwaltungssystems finden Sie in der Gebrauchsanweisung des Geräts.

#### Videoaufzeichnung mit den Sony 1000MD und Sony 3300MT Recordern

Zum Starten und Pausieren der Videoaufzeichnung:

- **1.** Drücken und halten Sie die Anzeigemodus-Taste  $\bigotimes$ , um das **Tools**-Menü zu aktivieren.
- **2.** Wählen Sie im **Tools**-Menü das Symbol **Aufzeichnen** (siehe Abbildung 35).

*Abbildung 35: Aufzeichnungssymbol im Tools-Menü*

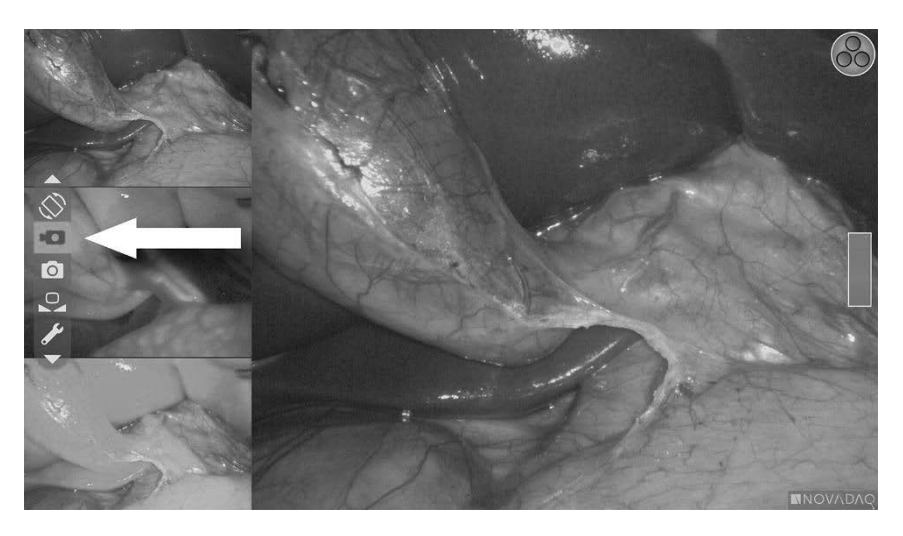

**3.** Drücken Sie die Anzeigemodus-Taste  $\bigotimes$ , um die Aufzeichnung zu starten und zu pausieren.

In der oberen rechten Bildschirmecke wird während der Aufzeichnung das Aufzeichnungssymbol angezeigt (siehe Abbildung 36).

*Abbildung 36: Aufzeichnungssymbol auf dem Bildschirm*

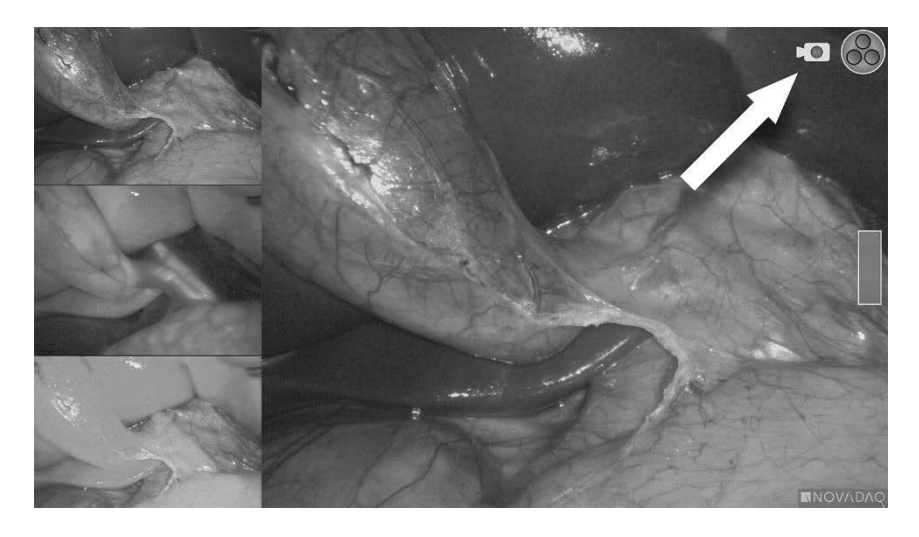

In der oberen rechten Bildschirmecke wird das Symbol "Aufzeichnung pausiert" angezeigt, wenn die Aufzeichnung pausiert wird (siehe Abbildung 37).

### **stryker**

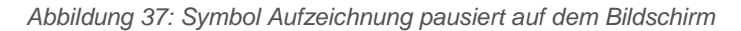

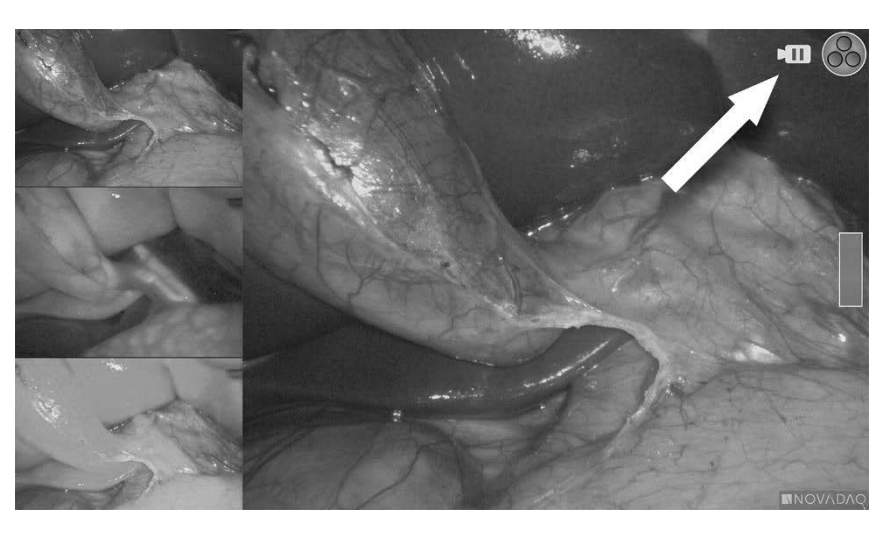

Wenn das Symbol "Recorder nicht verfügbar" **Alle Standen angezeigt wird, unter [Fehler](#page-254-0)** bei der [Videoaufzeichnung](#page-254-0) und bei Screenshots auf Seite [111](#page-254-0) nachlesen.

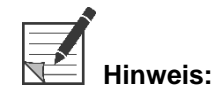

**Hinweis:** Weitere Informationen zur Verwendung von Sony Recordern finden Sie in der Gebrauchsanweisung des jeweiligen Geräts.

#### Videoaufzeichnung mit TEAC UR-4MD Recordern

So starten und stoppen Sie die Videoaufzeichnung:

- **1.** Drücken und halten Sie die Anzeigemodus-Taste<sup>(2)</sup>, um das **Tools**-Menü zu aktivieren.
- **2.** Wählen Sie im **Tools**-Menü das Symbol **Aufzeichnen** (siehe Abbildung 35).
- **3.** Drücken Sie die Anzeigemodus-Taste (2), um die Aufzeichnung zu starten und zu pausieren.

In der oberen rechten Bildschirmecke wird während der Aufzeichnung das

Aufzeichnungssymbol angezeigt (siehe Abbildung 36).

4. In der oberen rechten Bildschirmecke wird das Symbol "Aufzeichnung

gestoppt" angezeigt, wenn die Aufzeichnung gestoppt wird.

**5.** Um die Videoaufzeichnung zu pausieren, drücken Sie die Taste "VIDEO/PAUSIEREN" (VIDEO/PAUSE) auf der Vorderplatte des Recorders.

Das Symbol für pausierte Videoaufzeichnung II wird auf dem Bildschirm angezeigt. Um die Videoaufzeichnung fortzusetzen, drücken Sie erneut die Taste "VIDEO/PAUSIEREN" (VIDEO/PAUSE).

씀.

**6.** Drücken Sie die Taste "SCHLIESSEN" (CLOSE) auf der Vorderplatte des Recorders, um die Wiedergabe zu ermöglichen.

Wenn das Aufzeichnungssymbol  $\square$ nur kurz angezeigt wird und dann verschwindet, wurde eventuell der TEAC Recorder nicht im VPI-Servicemenü ausgewählt. Siehe Fehler bei der [Videoaufzeichnung](#page-254-0) und bei Screenshots auf Seite [111.](#page-254-0)

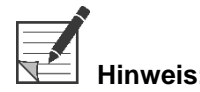

**Hinweis:** Weitere Informationen zur Verwendung des TEAC UR-4MD Recorders finden Sie in der Gebrauchsanweisung des Geräts.

#### Steuerung der Videoaufzeichnung an der PINPOINT Kamera

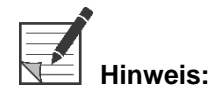

**Hinweis:** Diese Tastenfunktion ist standardmäßig deaktiviert und muss im VPI-Optionsmenü aktiviert werden, nachdem das PINPOINT System installiert wurde.

- **1.** Drücken Sie die hintere Fokustaste , um die Videoaufzeichnung zu starten (siehe Abbildung 38). Auf dem Monitor wird das Aufzeichnungssymbol angezeigt.
- **2.** Bei Verwendung eines Sony Recorders drücken Sie die hintere Fokustaste erneut, um die Videoaufzeichnung zu pausieren. Bei Verwendung eines TEAC Recorders drücken Sie die hintere Fokustaste erneut, um die Videoaufzeichnung zu stoppen.

*Abbildung 38: Taste zum Starten/Pausieren/Stoppen der Videoaufzeichnung*

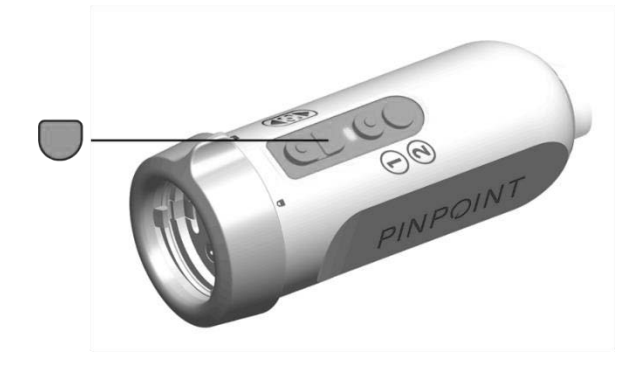

### **Erstellen von Screenshots**

Screenshots können aus dem Tools-Menü erfasst werden oder, sofern aktiviert, über eine Taste an der PINPOINT Kamera.

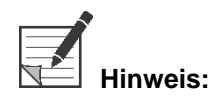

**Hinweis:** Wenn ein MediCapture Recorder verwendet wird, steht die Steuerung mittels Tools-Menü oder PINPOINT Kamera nicht zur Verfügung.

#### Erstellen von Screenshots auf dem Stryker SDC3™ HD Informationsverwaltungssystem

Screenshot erstellen:

- **1.** Drücken und halten Sie die Anzeigemodus-Taste  $(2)$ , um das **Tools**-Menü zu aktivieren.
- **2.** Wählen Sie im **Tools**-Menü das Symbol **Screenshot** (siehe [Abbildung](#page-212-0) 39).

*Abbildung 39: Screenshot-Symbol im Tools-Menü*

<span id="page-212-0"></span>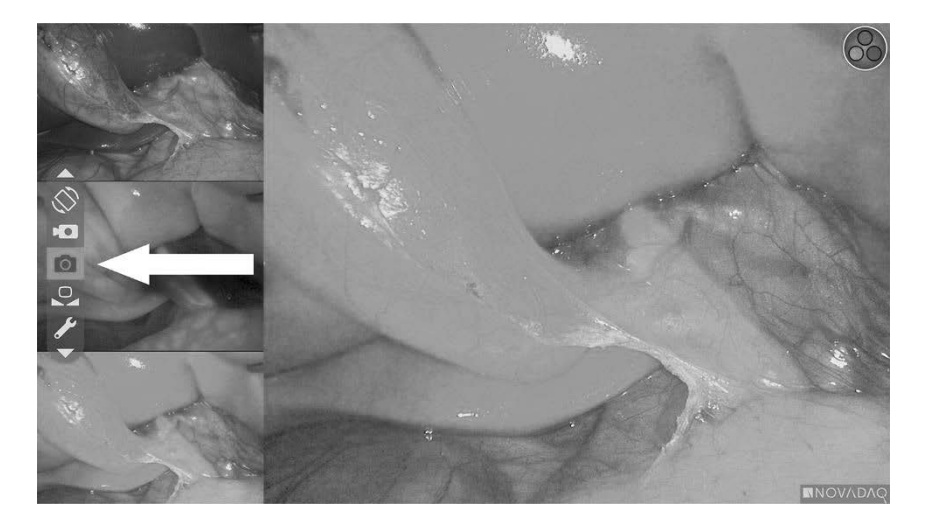

**3.** Drücken Sie die Anzeigemodus-Taste  $\bigotimes$ , um den Screenshot zu erstellen.

Die Screenshot-Miniaturansichten erscheinen kurz auf dem Bildschirm in einer Bild-im-Bild-Fensterleiste mit der Bildnummer (siehe [Abbildung](#page-213-0) 40).

Der Screenshot wird automatisch auf das System gespeichert.

<span id="page-213-0"></span>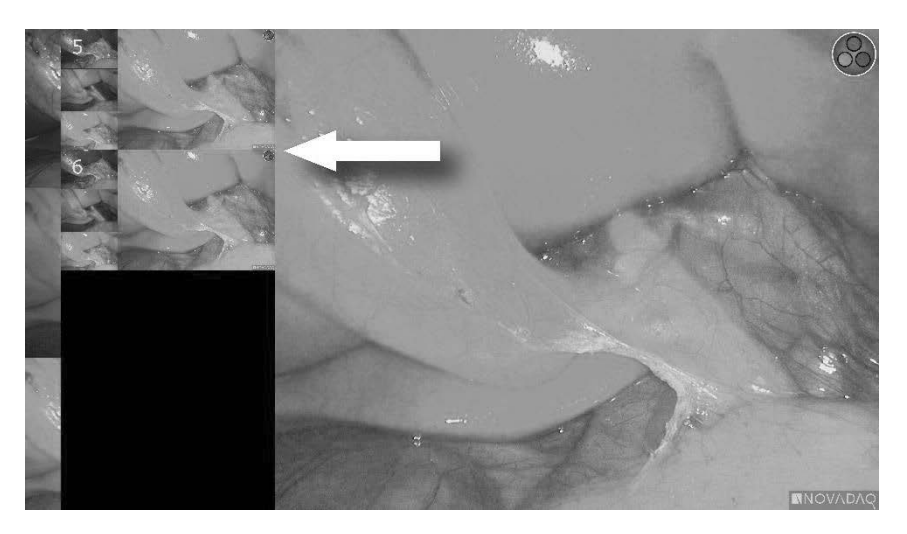

*Abbildung 40: Erstellen von Screenshots mit dem Stryker SDC3*

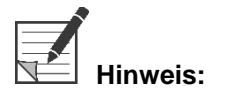

**Hinweis:** Weitere Informationen zur Verwendung des Stryker SDC3™ HD Informationsverwaltungssystems finden Sie in der Gebrauchsanweisung des Geräts.

#### Erstellen von Screenshots mit den Sony 1000MD und Sony 3300MT Recordern

Screenshot erstellen:

- **1.** Drücken und halten Sie die Anzeigemodus-Taste  $\bigotimes$ , um das **Tools**-Menü zu aktivieren.
- **2.** Wählen Sie im **Tools**-Menü das Symbol **Screenshot** (siehe Abbildung 41).

*Abbildung 41: Screenshot-Symbol im Tools-Menü*

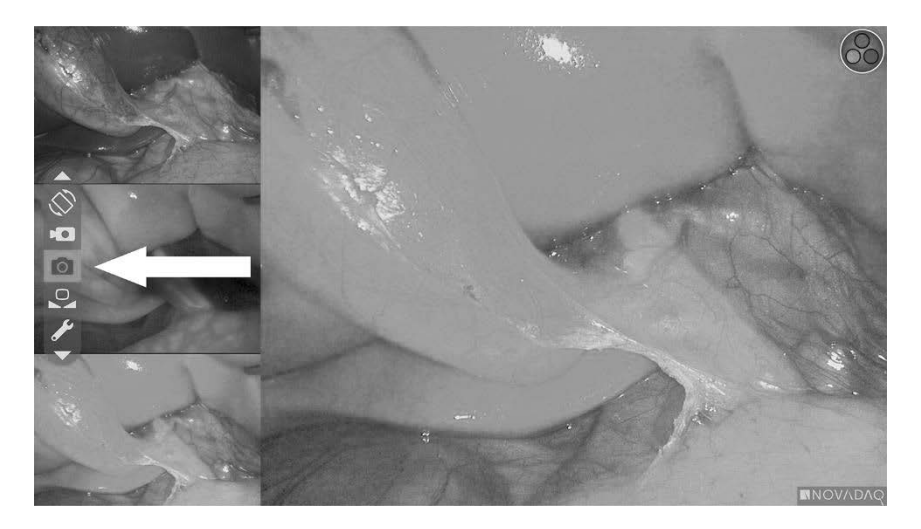

### **Stryker**

**3.** Drücken Sie die Anzeigemodus-Taste  $(2)$ , um den Screenshot zu erstellen.

Das Screenshot-Symbol erscheint kurz in der oberen rechten Bildschirmecke und der erstellte Screenshot erscheint kurz als Bild-im-Bild-Fenster in der unteren rechten Bildschirmecke, gefolgt von der Nummer des Bildes (siehe Abbildung 42).

Der Screenshot wird automatisch auf dem Videorecorder des Systems gespeichert.

*Abbildung 42: Screenshot-Anzeige auf dem Bildschirm*

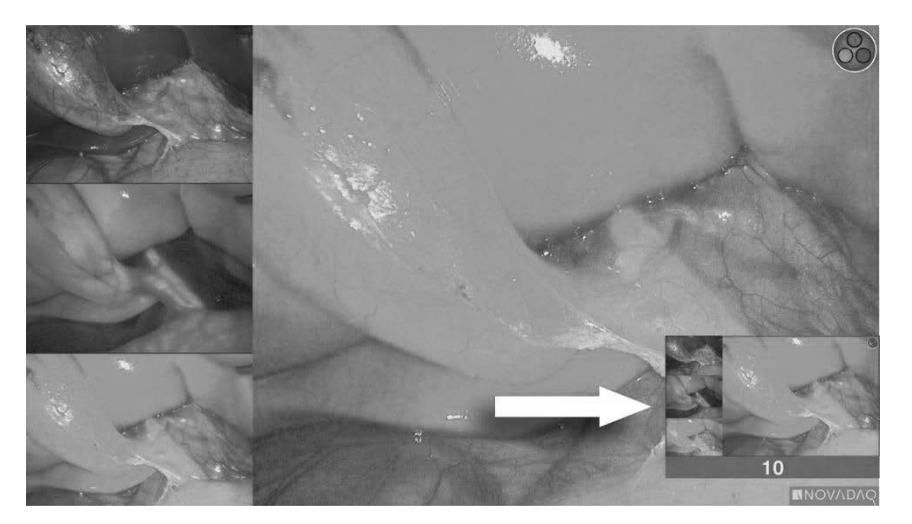

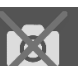

Wenn das Symbol "Recorder nicht verfügbar" **Alle Standen angezeigt wird, unter [Fehler](#page-254-0)** bei der [Videoaufzeichnung](#page-254-0) und bei Screenshots auf Seite [111](#page-254-0) nachlesen.

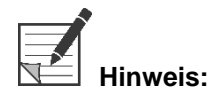

**Hinweis:** Weitere Informationen zur Verwendung von Sony Recordern finden Sie in der Gebrauchsanweisung des jeweiligen Geräts.

#### Erstellen von Screenshots mit TEAC UR-4MD Recordern

Screenshot erstellen:

- **1.** Drücken und halten Sie die Anzeigemodus-Taste<sup>(2</sup>2), um das **Tools**-Menü zu aktivieren.
- **2.** Wählen Sie im **Tools**-Menü das Symbol **Screenshot** (siehe Abbildung 41).
- **3.** Drücken Sie die Anzeigemodus-Taste (2), um den Screenshot zu erstellen.

Das Screenshot-Symbol **CO** erscheint kurz in der oberen rechten Bildschirmecke und der Screenshot wird automatisch auf dem Videorecorder des Systems gespeichert.

Benutzerhandbuch für das PINPOINT Endoscopic Fluorescence Imaging System 71

#### Erstellen eines Screenshots direkt an der PINPOINT Kamera

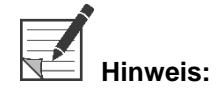

**Hinweis:** Diese Tastenfunktion ist standardmäßig deaktiviert und muss im VPI-Optionsmenü aktiviert werden, nachdem das PINPOINT System installiert wurde.

So erstellen Sie einen Screenshot direkt an der PINPOINT Kamera:

■ Drücken Sie die vordere Fokustaste (△) (siehe Abbildung 43).

*Abbildung 43: Screenshot-Taste*

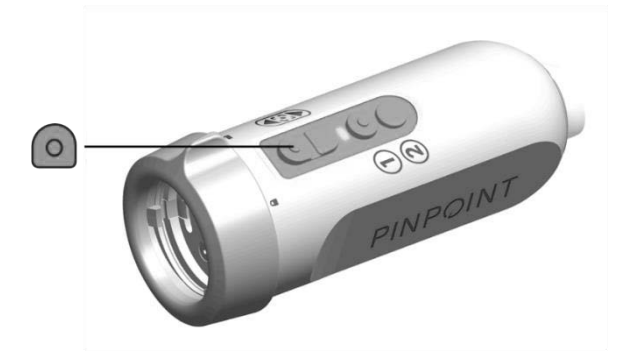
## Verwendung des VPI-Optionsmenüs

Die folgenden Einstellungen und Optionen können über das Menü konfiguriert werden (siehe Abbildung 44):

- "Bildqualität" (Image Quality)
- "Anzeigeoptionen" (Display Options) (PINPOINT Kamera)
- "Standardprofil" (Default Profile)
- "Profil laden" (Load Profile) (1-4)
- **·** "Profil speichern" (Save Profile)
- "Service"
- "Beenden" (Exit)
- "Sprache" (Language)

#### Weitere Informationen über das VPI-Optionsmenü finden Sie in **Anhang B**.

*Abbildung 44: Im VPI-Optionsmenü verfügbare Optionen und Einstellungen*

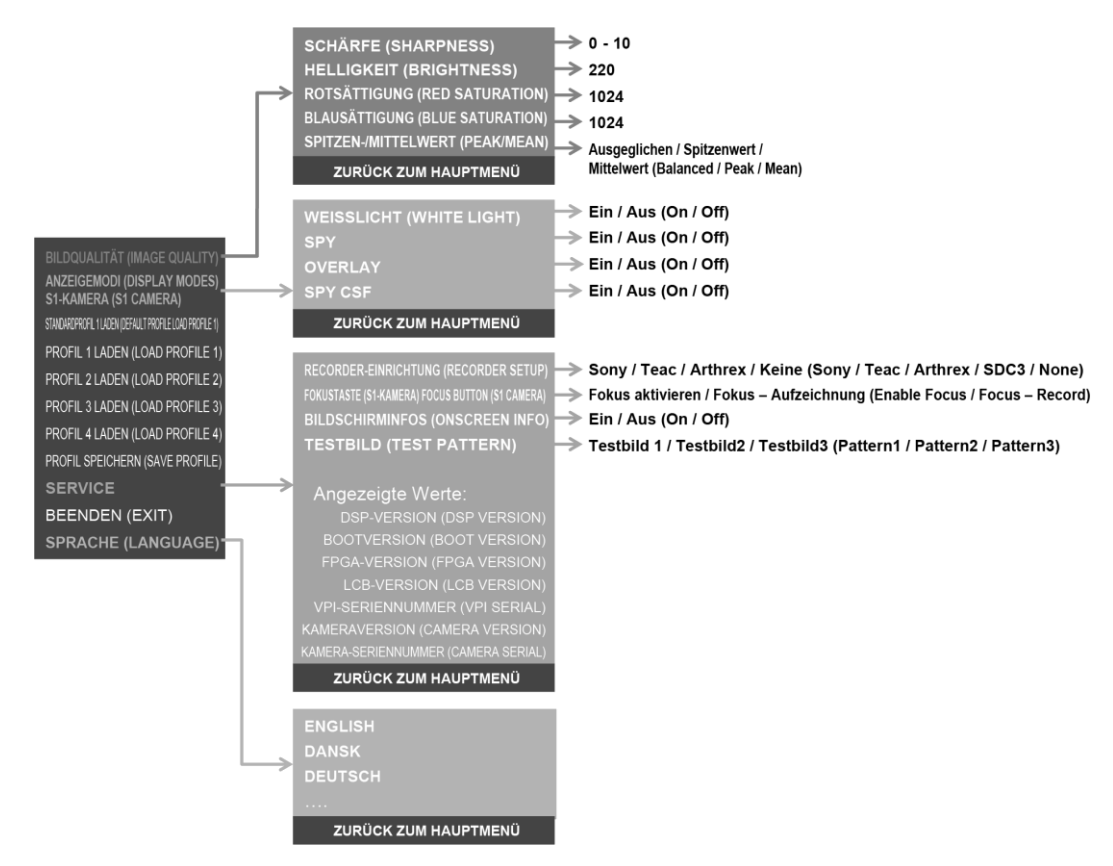

### Zugriff auf das VPI-Optionsmenü von der PINPOINT Kamera

So erreichen Sie das VPI-Optionsmenü von der PINPOINT Kamera:

**1.** Drücken und halten Sie die Anzeigemodus-Taste  $(2)$ , um das Tools-Menü zu öffnen. Drücken Sie die untere Fokustaste V, um in der Liste zum

Schraubenschlüsselsymbol **VIII** zu navigieren (siehe Abbildung 45).

*Abbildung 45: Zugriff auf das VPI-Optionsmenü im Tools-Menü*

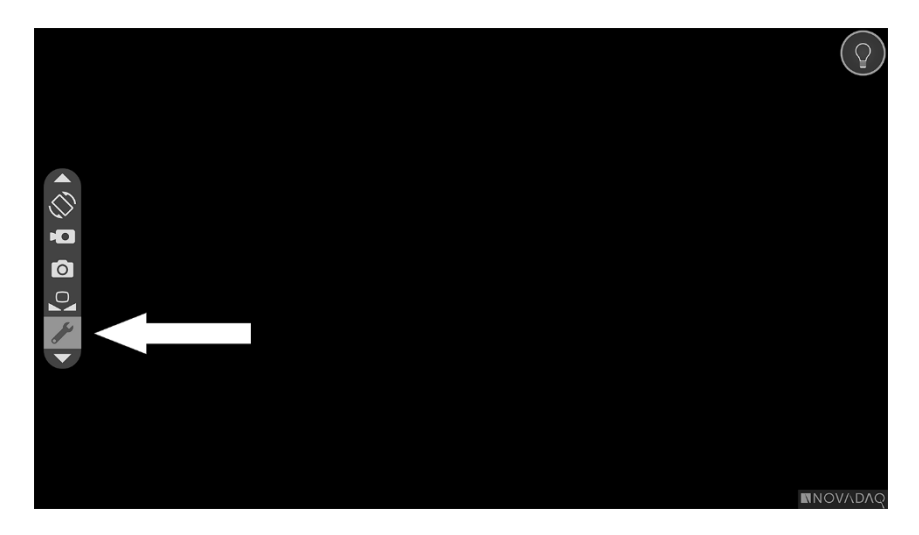

- **2.** Drücken Sie die Anzeigemodus-Taste **(2)** erneut, um das VPI-Optionsmenü zu öffnen (siehe Abbildung 46).
- **3.** Zum Verlassen des VPI-Optionsmenüs und um jederzeit zu einem Livebild

zurückzukehren, drücken Sie die Beleuchtungstaste

*Abbildung 46: Anzeigebildschirm zeigt das VPI-Optionsmenü, das das Videobild überlagert*

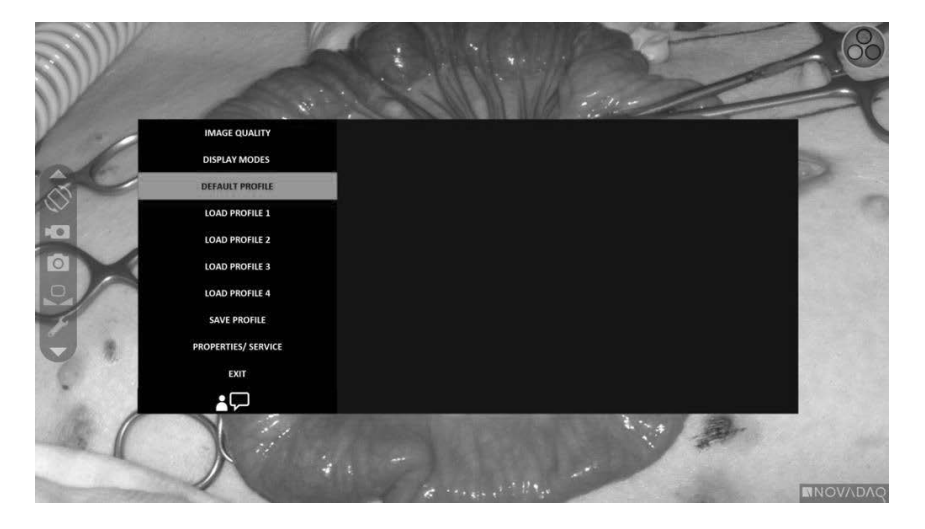

### Navigation im VPI-Optionsmenümit der PINPOINT Kamera

Wenn das VPI-Optionsmenü auf dem Monitor angezeigt wird, können Sie mit den Tasten an der PINPOINT Kamera darin navigieren.

Gehen Sie zur Navigation im VPI-Optionsmenü mit der PINPOINT Kamera wie folgt vor:

**1.** Navigieren Sie bei offenem VPI-Optionsmenü mit den Fokustasten durch das

Menü,  $\bigodot$  (nach oben) und  $\bigcup$  (nach unten).

**2.** Drücken Sie die Anzeigemodus-Taste  $(2)$ , um die markierten Optionen im Menü auszuwählen.

Die Bedienelemente auf der Vorderplatte des VPI werden ebenfalls beleuchtet, sodass der Abwärtspfeil (Beleuchtungstaste), Aufwärtspfeil (Weißabgleichtaste) und Rechtspfeil (Menütaste) sichtbar werden. Die Tasten auf der Vorderplatte des VPI können auch zum Navigieren des Optionsmenüs direkt vom VPI aus verwendet werden.

**3.** Drücken Sie die Beleuchtungstaste $\bigcup$  an der Kamera, um das VPI-Optionsmenü zu verlassen.

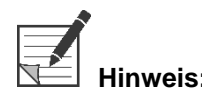

**Hinweis:** Wenn nicht innerhalb von ungefähr 15 Sekunden eine Menüauswahl vorgenommen wird, erreicht das VPI-Optionsmenü das Zeitlimit und wird automatisch beendet.

### Zugriff auf das VPI-Optionsmenü und Navigation vom VPI

Gehen Sie für den Zugriff und die Navigation im VPI-Optionsmenü von der Vorderplatte des VPI wie folgt vor:

- Drücken Sie die Menütaste auf der Vorderplatte des VPI.
- Drücken Sie auf den beleuchteten Abwärtspfeil (Beleuchtungstaste), Aufwärtspfeil (Weißabgleichtaste) und Rechtspfeil (Menütaste), um innerhalb des Menüs zu navigieren (siehe Abbildung 47).
- Um wieder zu einer höheren Menüebene zu gelangen, wählen Sie auf dem Monitor den Punkt "Zurück" (wird durch das Symbol " · angezeigt) und drücken Sie zur Auswahl auf die Rechtspfeil-Taste.

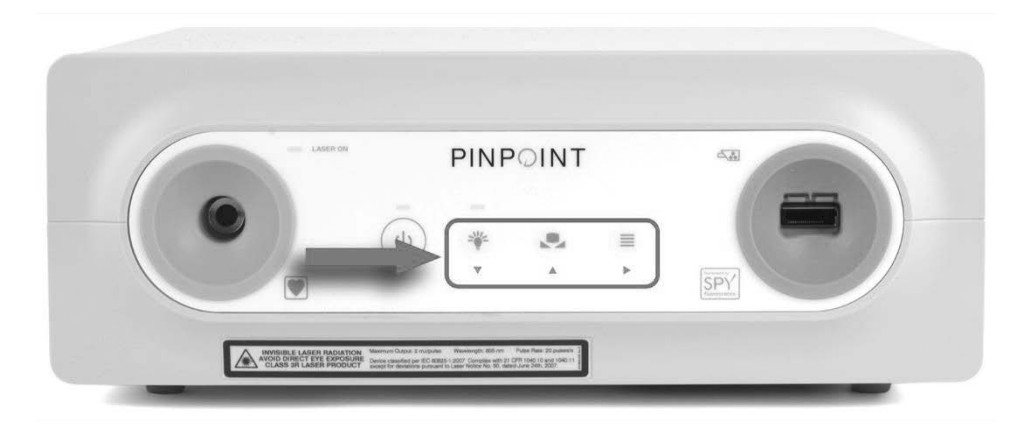

*Abbildung 47: Menüsteuerungen auf der Vorderplatte des VPI*

Weitere Informationen über das Optionsmenü finden Sie in Anhang B.

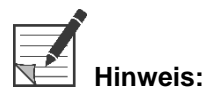

**Hinweis:** Wenn das VPI-Optionsmenü auf der Anzeige erscheint, verdeckt es das Videobild. Daher darf diese Funktion nicht während eines klinischen Eingriffs verwendet werden (siehe Abbildung 46).

# Einstellungen im VPI-Optionsmenü

### Bildqualitätseinstellungen

Die folgenden Bildqualitätseinstellungen lassen sich konfigurieren: Eine ausführlichere Beschreibung dieser Einstellungen finden Sie in Anhang B.

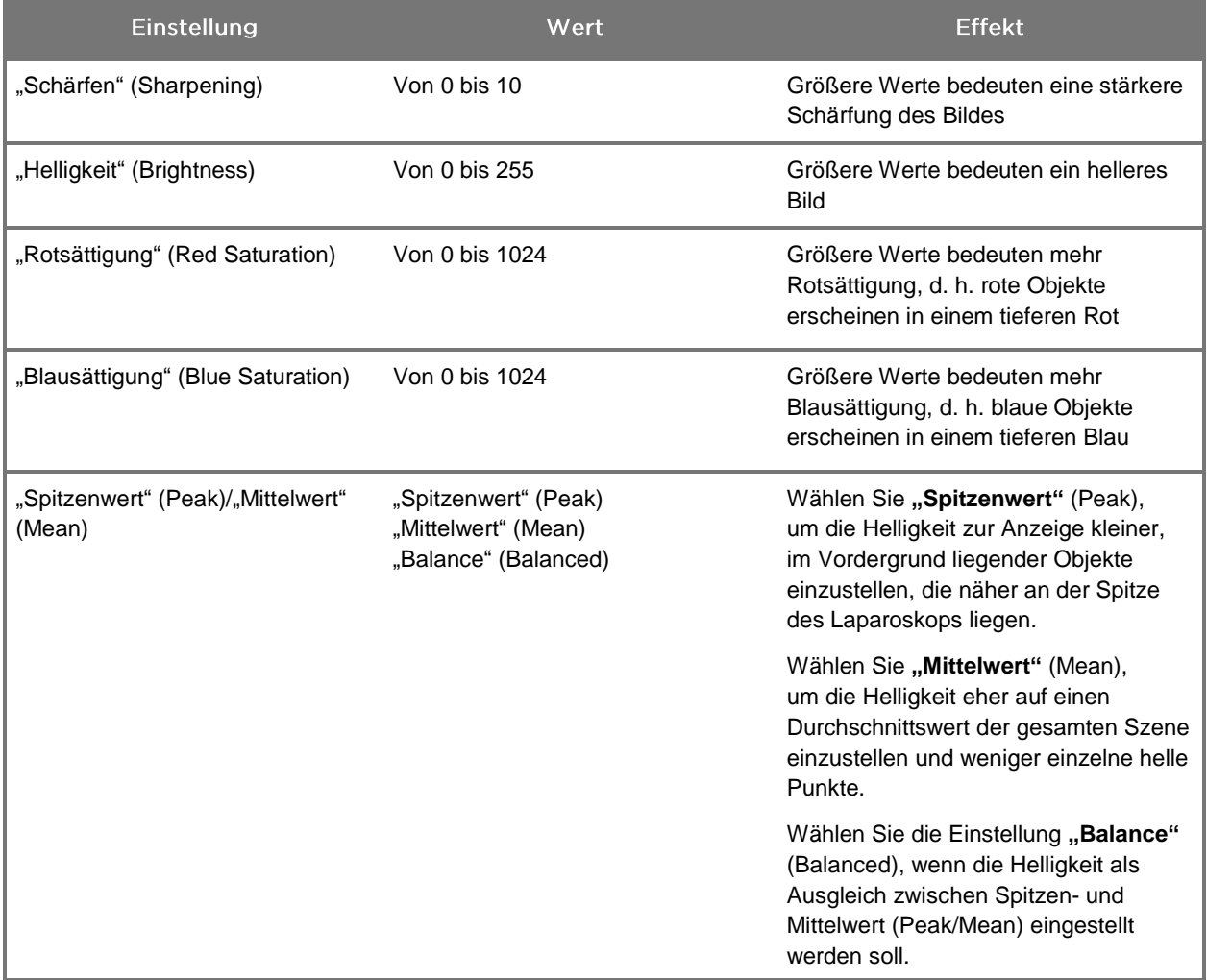

So können Sie die Bildqualitätseinstellungen anpassen:

**1.** Drücken Sie die Menütaste auf der Vorderplatte des VPI oder wählen Sie das

VPI-Optionsmenü im Tools-Menü

- 2. Wählen Sie im Menü die Option "Bildqualität" (Image Quality).
- **3.** Markieren Sie mit dem Aufwärtspfeil oder Abwärtspfeil die gewünschte Bildeinstellung.

- **4.** Drücken Sie zur Auswahl auf die Rechtspfeil-Taste oder die Taste
- **5.** Ändern sie die Einstellung mit dem Aufwärtspfeil oder Abwärtspfeil. Die Einstellung wird sofort wirksam und ist im Bild zu sehen.
- **6.** Drücken Sie zum Aufheben der Auswahl auf die Rechtspfeil-Taste oder die Taste  $(2)$ , wenn Sie fertig sind.

### Einstellungen der "Anzeigeoptionen" (Display Options)

Auswahl der verfügbaren Fluoreszenz-Anzeigemodi:

**1.** Drücken Sie die Menütaste auf der Vorderplatte des VPI oder wählen Sie das

VPI-Optionsmenü im Tools-Menü .

2. Markieren Sie "Anzeigeoptionen" (Display Options) und drücken Sie zur

Auswahl auf die Rechtspfeil-Taste oder die Taste .

- **3.** Markieren Sie mit dem Aufwärtspfeil oder Abwärtspfeil die gewünschten Anzeigeoptionen.
- **4.** Drücken Sie zur Auswahl bzw. zum Aufheben der Auswahl auf die Rechtspfeil-Taste oder die Taste  $(2)$ .

## Anwenderprofile

### "Standardprofil" (Default Profile)

So können Sie die Einstellungen für die "Bildqualität" (Image Quality) und die ausgewählten "Anzeigemodi" (Display Modes) wieder auf die Standardwerte zurücksetzen:

**1.** Drücken Sie die Menütaste auf der Vorderplatte des VPI oder wählen Sie das

VPI-Optionsmenü im Tools-Menü .

**2.** Markieren Sie **"Standardprofil"** (Default Profile) und drücken Sie zur Auswahl

auf die Rechtspfeil-Taste oder die Taste $(2)$ 

### "Profil laden" (Load Profile) (1-4)

Mit "Anwenderprofile laden" (Load User Profiles) kann der Anwender einen zuvor abgespeicherten Satz konfigurierbarer Einstellungen wieder abrufen:

- "Anzeigemodi" (Display Modes)
- "Bildqualität" (Image Quality)
- "Bildschirminfos" (On-Screen Info)

Es stehen bis zu 4 Profile zur Verfügung.

So laden Sie ein Profil:

**1.** Drücken Sie die Menütaste auf der Vorderplatte des VPI oder wählen Sie das

VPI-Optionsmenü im Tools-Menü .

2. Markieren Sie "Profil <Nr.> laden" (Load Profile "#") und drücken Sie zur Auswahl auf die Rechtspfeil-Taste oder die Taste  $\bigcirc$ 

#### "Profil speichern" (Save Profile)

Mit "Profil speichern" (Save Profile) kann der Anwender einen Satz konfigurierbarer Einstellungen zur künftigen Verwendung speichern. Diese Einstellungen sind:

- "Anzeigemodi" (Display Modes)
- "Bildqualität" (Image Quality)
- "Bildschirminfos" (On-Screen Info)

Es stehen bis zu 4 Profile zur Verfügung.

So speichern Sie ein Profil:

**1.** Drücken Sie die Menütaste auf der Vorderplatte des VPI oder wählen Sie das

VPI-Optionsmenü im Tools-Menü .

2. Markieren Sie "Profil speichern" (Save Profile) und drücken Sie zur Auswahl

auf die Rechtspfeil-Taste oder die Taste

- **3.** Wählen Sie mit dem Aufwärtspfeil oder Abwärtspfeil die Nummer, unter der das Profil gespeichert werden soll.
- **4.** Drücken Sie die Rechtspfeil-Taste oder die Taste  $(2)$ , um das Profil auszuwählen.

### "Service"

Wenn im Menü "Service" ausgewählt wird, werden spezifische Informationen zum einzelnen Gerät angezeigt.

So können Sie die VPI-Eigenschaften anzeigen:

**1.** Drücken Sie die Menütaste auf der Vorderplatte des VPI oder wählen Sie das

VPI-Optionsmenü im Tools-Menü .

Benutzerhandbuch für das PINPOINT Endoscopic Fluorescence Imaging System 79

2. Markieren Sie "Service" und drücken Sie zur Auswahl auf die Rechtspfeil-

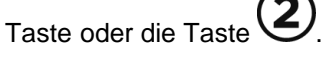

### "Recorder-Einrichtung" (Recorder Setup)

So wählen Sie den vom System verwendeten Recorder aus und aktivieren die Recorder-Steuerung aus dem Tools-Menü:

**1.** Drücken Sie die Menütaste auf der Vorderplatte des VPI oder wählen Sie das

VPI-Optionsmenü im Tools-Menü .

2. Markieren Sie "Service" und drücken Sie zur Auswahl auf die Rechtspfeil-

Taste oder die Taste .

- **3.** Markieren Sie **"Recorder-Einrichtung"** (Recorder Setup) und drücken Sie zur Auswahl auf die Rechtspfeil-Taste oder die Taste .
- **4.** Wählen Sie mit der Auf- oder Abwärtspfeil-Taste einen Recorder aus der Liste aus.
- **5.** Drücken Sie zur Auswahl auf die Rechtspfeil-Taste oder die Taste .

### "Fokustaste" (Focus Button) (PINPOINT Kamera)

Die Fokustasten an der PINPOINT Kamera sind auf zwei optionale Funktionen voreingestellt:

- **Nur Fokus**
- Fokus, Aufzeichnung starten/pausieren, Screenshot erstellen

So legen Sie die Funktionen der Fokustasten fest:

- **1.** Drücken Sie die Menütaste auf der Vorderplatte des VPI oder wählen Sie das VPI-Optionsmenü im Tools-Menü .
- 2. Markieren Sie "Service" und drücken Sie zur Auswahl auf die Rechtspfeil-Taste oder die Taste  $\mathcal{Q}$
- **3.** Markieren Sie **"Recorder-Einrichtung"** (Recorder Setup) und drücken Sie zur Auswahl auf die Rechtspfeil-Taste oder die Taste .
- **4.** Wählen Sie mit der Auf- oder Abwärtspfeil-Taste einen Recorder aus der Liste aus.
- **5.** Drücken Sie zur Auswahl auf die Rechtspfeil-Taste oder die Taste .

### "Bildschirminfos" (On-Screen Info)

So können Sie die Bildinformationen, die in der unteren linken Ecke des Bildschirms angezeigt werden, ein- bzw. ausblenden:

**1.** Drücken Sie die Menütaste auf der Vorderplatte des VPI oder wählen Sie das

VPI-Optionsmenü im Tools-Menü .

2. Markieren Sie "Service" und drücken Sie zur Auswahl auf die Rechtspfeil-

Taste oder die Taste (2)

- **3.** Markieren Sie "Fokustaste" (Focus Button) (PINPOINT Kamera) und drücken Sie zur Auswahl auf die Rechtspfeil-Taste oder die Taste
- 4. Wählen Sie mit der Auf- oder Abwärtspfeil-Taste "Fokus" (Focus) bzw. **"Fokus - Aufzeichnung"** (Focus - Record).
- **5.** Drücken Sie zur Auswahl auf die Rechtspfeil-Taste oder die Taste .

#### "Testbild" (Test Pattern)

Führen Sie die folgenden Schritte aus, um ein Testbild anzeigen zu lassen:

**1.** Drücken Sie die Menütaste auf der Vorderplatte des VPI oder wählen Sie das

VPI-Optionsmenü im Tools-Menü .

2. Markieren Sie "Service" und drücken Sie zur Auswahl auf die Rechtspfeil-

Taste oder die Taste (2)

- **3.** Markieren Sie "Testbild" (Test Patterns) und drücken Sie zur Auswahl auf die Rechtspfeil-Taste oder die Taste .
- **4.** Wählen Sie mit dem Aufwärtspfeil oder Abwärtspfeil das gewünschte Testbild.
- **5.** Drücken Sie auf die Rechtspfeil-Taste oder die Taste (2), um das Testbild anzeigen zu lassen.
- **6.** Drücken Sie auf die Rechtspfeil-Taste oder die Taste  $\bigotimes$ , um das Testbild zu beenden, wenn Sie fertig sind.

### Spracheinstellung

Führen Sie die folgenden Schritte aus, um eine andere Sprache einzustellen:

- **1.** Drücken Sie die Menütaste auf der Vorderplatte des VPI oder wählen Sie das VPI-Optionsmenü im Tools-Menü .
- $\overline{\mathbf{S}}$ **2.** Markieren Sie das Symbol und drücken Sie zur Auswahl auf die Rechtspfeil-Taste oder die Taste (2)
- **3.** Markieren Sie die gewünschte Sprache und drücken Sie dann zur Auswahl auf die Rechtspfeil-Taste oder die Taste  $\bigcirc$ .

# Kapitel 7 Reinigung und Sterilisation

Im folgenden Kapitel wird die erforderliche Aufbereitung (Reinigung und Sterilisation) für die Komponenten des PINPOINT Systems beschrieben.

**WARNUNG: ALLE PINPOINT Komponenten MÜSSEN vor der Verwendung an einem Patienten aufbereitet werden.**

**WARNUNG: Wenn die in [Tabelle](#page-228-0) aufgeführten Komponenten vor der Sterilisation nicht ordnungsgemäß gereinigt werden, kann es zu einer unzureichenden Sterilisation kommen.**

> **Wenn das VPI nicht vor Beginn der Reinigung abgeschaltet wird, kann Personal möglicherweise unsicheren Bedingungen ausgesetzt sein, und das System kann beschädigt werden.**

**Da manche Komponenten wahrscheinlich mit humanem Blut oder Körperflüssigkeiten kontaminiert sind, die Krankheitserreger übertragen können, müssen alle Reinigungseinrichtungen die (US-amerikanische) OSHA-Norm 29 CFR 1910.1030 "Bloodborne Pathogens" (Durch Blut übertragbare Krankheitserreger) oder eine gleichwertige Norm erfüllen. Weitere Informationen finden Sie unter [www.osha.gov.](http://www.osha.gov/)**

**Welche Reinigungs- und Sterilisationsprodukte erhältlich sind, ist von Land zu Land unterschiedlich. NOVADAQ ist nicht in der Lage, die Produkte in allen Regionen zu testen. Weitere Informationen erhalten Sie von Ihrer zuständigen Vertretung.**

**Dieses Produkt darf nur entsprechend den in diesem Handbuch angegebenen zulässigen Verfahren gereinigt bzw. sterilisiert werden. Die aufgeführten Reinigungs- und Sterilisationsverfahren werden von NOVADAQ entsprechend ihrer Wirksamkeit oder Kompatibilität mit den Materialien der Komponenten empfohlen.**

**Halten Sie sich bezüglich der Handhabung und Entsorgung der in diesem Handbuch genannten Reinigungs- und Sterilisationslösungen immer an die Anweisungen des jeweiligen Herstellers.**

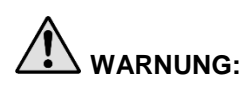

**WARNUNG: Zum einmaligen Gebrauch bestimmte Komponenten dürfen nicht wiederverwendet, aufbereitet oder resterilisiert werden. Eine Wiederverwendung, Aufbereitung bzw. Resterilisation kann zu einem Kontaminationsrisiko für das Produkt führen oder eine Infektion bzw. Kreuzinfektion des Patienten verursachen.**

> **Da bislang keine Aufbereitungsverfahren für die Beseitigung von Erregern der transmissiblen spongiformen Enzephalopathie (TSE) auf Medizinpodukten validiert wurden, darf dieses Produkt nicht für Patienten verwendet werden, die an einer durch TSE-Erreger verursachten Krankheit einschließlich der Creutzfeldt-Jakob-Krankheit (CJK) und Variante der Creutzfeldt-Jakob-Krankheit (vCJK) leiden bzw. bei denen diese vermutet wird.**

# Spaulding-Klassifizierung der PINPOINT Komponenten und optionalen Zubehörteile

In der nachstehenden Tabelle wird für jede PINPOINT Komponente die erforderliche Mindest-Sterilisationsstufe gemäß der Spaulding-Klassifizierung definiert.

<span id="page-228-0"></span>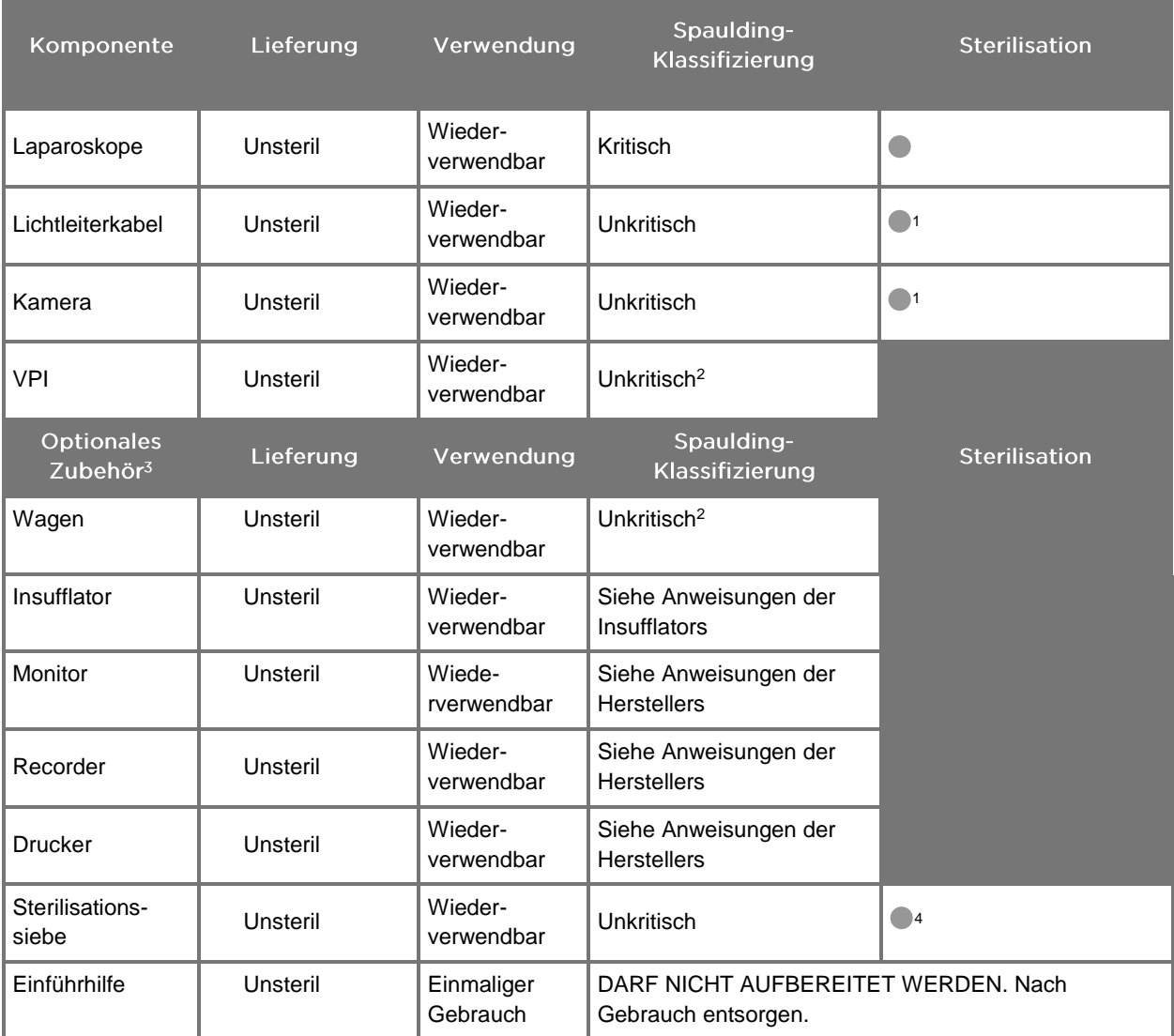

*Tabelle 9: Spaulding-Klassifizierung und Mindestanforderungen an die Aufbereitung von PINPOINT Komponenten*

gibt die mindestens erforderliche Sterilisationsstufe an

1 Die PINPOINT Kamera und das Lichtleiterkabel sind zwar als unkritisch klassifiziert, müssen aber sterilisiert werden, da sie in das sterile Feld eingebracht und aseptisch behandelt werden.

2 Reinigen Sie den VPI oder den Wagen, wenn sichtbare Verschmutzungen vorliegen, sowie in regelmäßigen, von der medizinischen Einrichtung bzw. dem Leistungsanbieter festzulegenden Abständen.

3 Die optionalen Zubehörteile variieren je nach Regions- und Kundenkonfiguration.

4 Sterilisationssiebe sind zwar als unkritisch klassifiziert, werden aber bei der Sterilisation der PINPOINT Komponenten mit sterilisiert.

# Aufbereitung von Laparoskopen und Lichtleiterkabeln

Für die Aufbereitung von Laparoskopen und Lichtleiterkabeln ist ein aus vier Schritten bestehendes Verfahren erforderlich:

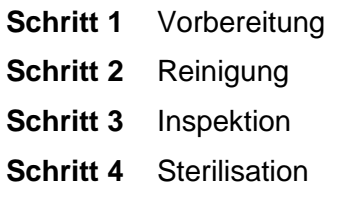

**WARNUNG: Um gebrauchsbereite Komponenten zu erzielen, müssen alle vier Schritte eingehalten werden. Wenn die Produkte nicht ordnungsgemäß vorbereitet und gereinigt werden, kann es vorkommen, dass Komponenten auch nach der Aufbereitung noch Kontaminationen aufweisen.**

> Achten Sie bei der Vorbereitung und Reinigung darauf, dass alles Fremdmaterial von der Oberfläche des Produkts entfernt wird. Nur so können die Wirkstoffe der Sterilisationsmethode alle Produktoberflächen erreichen.

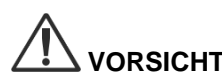

**VORSICHT:** Die Laparoskopoptik kann beschädigt werden, wenn Instrumente fallen gelassen werden. Behandeln Sie Instrumente stets sorgsam.

> Behandeln Sie das Lichtleiterkabel sorgsam, da eine Beschädigung der äußeren Schutzhülle Schäden am Glasfaser-Lichtleiterkabel verursacht. Schützen Sie das Lichtleiterkabel vor engen Biegungen, die das innere Faserbündel beschädigen können. Es ist äußerst wichtig, Stoßeinwirkungen zu verhindern, insbesondere am Faserlichteingang, da hierdurch die Fasern zerstört werden könnten.

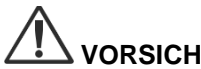

**VORSICHT:** Laparoskope und Lichtleiterkabel dürfen nicht im Ultraschallbad gereinigt werden.

Verwenden Sie ausschließlich genehmigte Reinigungsmittel. Verwenden Sie weder Alkohol noch andere aggressive Reinigungsmittel.

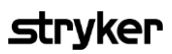

## Schritt 1: Vorbereitung von Laparoskopen und Lichtleiterkabeln

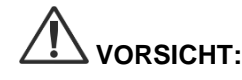

**VORSICHT:** Zur Reinigung von Laparoskopen und Lichtleiterkabeln dürfen keine Metallbürsten, aggressiven Bürsten, Scheuerpads oder starren Werkzeuge verwendet werden. Die optischen Bauteile können verkratzt und dadurch permanent beschädigt werden.

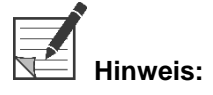

**Hinweis:** Laparoskope und Lichtleiterkabel können während der klinischen Verwendung mit menschlichem Gewebe und Körperflüssigkeiten in Kontakt kommen. Um zu verhindern, dass Blut, Protein und andere Substanzen auf diesen Instrumenten antrocknen, sollten sie innerhalb von einer Stunde nach Gebrauch auf die Reinigung vorbereitet werden.

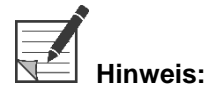

**Hinweis:** Nehmen Sie vor der Vorbehandlung und Reinigung ggf. die Adapter vom Laparoskop und Lichtleiterkabel ab (siehe Abbildung 48 und Abbildung 49).

*Abbildung 48: Abnehmen der Adapter vom Laparoskop*

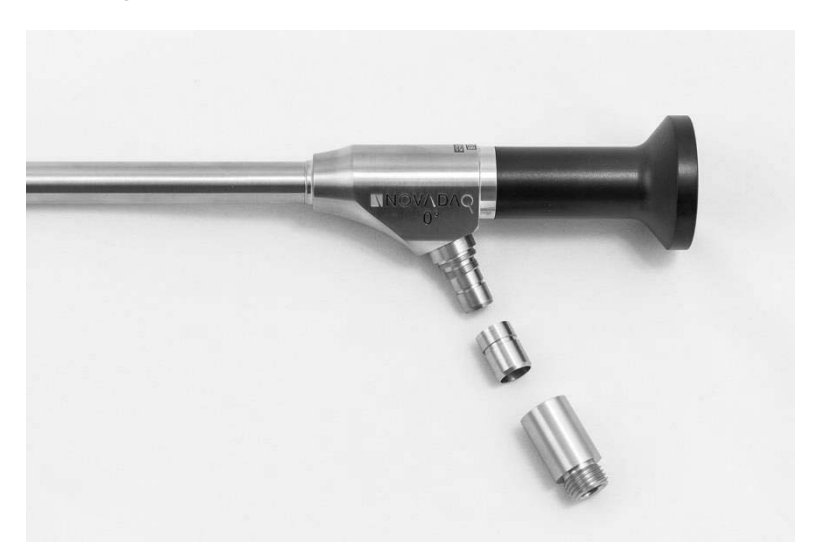

*Abbildung 49: Abnehmen der Adapter vom Lichtleiterkabel*

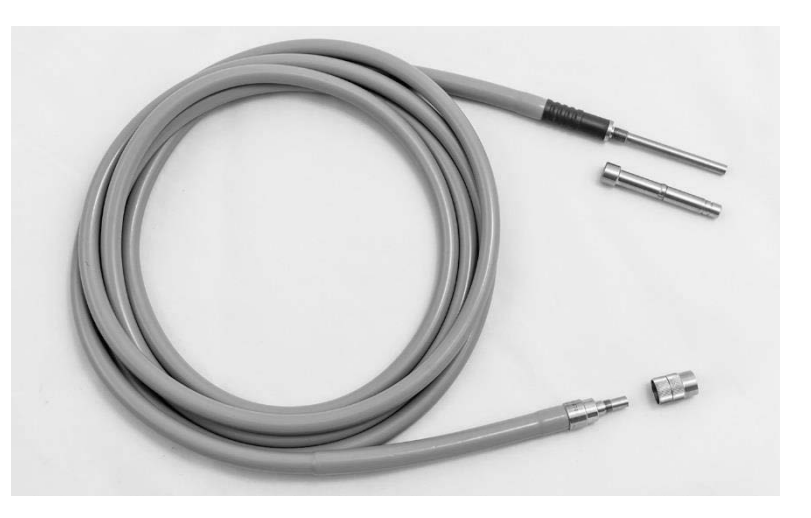

Detaillierte Vorbehandlungsanweisungen:

- **1.** Füllen Sie ein Waschbecken mit lauwarmem Wasser.<sup>1</sup>
- **2.** Messen und geben Sie gemäß den Anweisungen des Reinigungsmittelherstellers enzymatisches Reinigungsmittel in das Wasser.<sup>2</sup>
- **3.** Mischen Sie das Reinigungsmittel vorsichtig von Hand ins Wasser.
- **4.** Tauchen Sie das Gerät in das vorbereitete Waschbecken.
- **5.** Bürsten Sie die Außenflächen gründlich mit einer weichen Bürste ab, während das Gerät in der Lösung vollständig eingetaucht ist. Achten Sie dabei besonders auf Passflächen oder raue Oberflächen.
- **6.** Betätigen und bürsten Sie alle beweglichen Teile in allen minimalen/maximalen Positionen.
- 7. Spülen Sie jedes Gerät mit Wasser<sup>1</sup> ab, bis alle Rückstände des Reinigungsmittels entfernt wurden.
- **8.** Wenn alle Rückstände des Reinigungsmittels entfernt wurden, spülen Sie weitere 30 Sekunden lang ab.
- **9.** Lassen Sie überschüssiges Wasser vom Gerät ablaufen und trocknen Sie es mit einem sauberen Tuch oder mit Druckluft.
- **10.** Untersuchen Sie jedes Gerät optisch auf Sauberkeit und achten Sie dabei besonders auf schwer zugängliche Bereiche.

1 Zur Validierung der Reinigungswirksamkeit wurde Umkehrosmosewasser/entionisiertes Wasser (Reverse Osmosis/Deionized, RO/DI-Wasser) bei 30 °C verwendet.

2 Neodisher MediClean Forte ist bei einer Konzentration von 5–30 ml/l wirksam.

### Schritt 2: Reinigung von Laparoskopen und Lichtleiterkabeln

**VORSICHT:** Zu starke Konzentrationen der Reinigungsmittellösung oder eine zu lange Einwirkdauer können Laparoskope und Lichtleiterkabel dauerhaft beschädigen.

**VORSICHT:** Die folgenden Substanzen dürfen nicht als Reinigungs- oder Desinfektionsmittel verwendet werden:

- ➢ Organische, mineralische oder oxidierende Säuren (der minimale akzeptable pH-Wert ist 5,5)
- ➢ Starke Laugen (der maximale akzeptable pH-Wert ist 11; empfohlen werden neutrale/enzymatische oder leicht alkalische Reinigungsmittel)
- ➢ Organische Lösemittel (z. B. Alkohole, Äther, Ketone, Benzole)
- ➢ Oxidationsmittel (z. B. Wasserstoffperoxid)
- ➢ Halogene (z. B. Chlor, Iod, Brom)
- ➢ Aromatische/halogenierte Kohlenwasserstoffe
- ➢ Öle

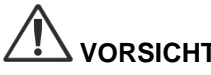

**VORSICHT:** Schaben Sie Kontaminationen nicht mit harten Instrumenten ab, da dies Schäden an den optischen Oberflächen verursachen kann.

**VORSICHT:** Halten Sie sich bezüglich der Konzentration und Einwirkdauer strikt an die Anweisungen des Herstellers des Reinigungs- bzw. Desinfektionsmittels.

> Vor der Reinigung von Laparoskopen und Lichtleiterkabeln sollten stets die oben beschriebenen Vorreinigungsschritte durchgeführt werden.

#### **Allgemeine Praxis**

- Verwenden Sie ausschließlich frisch angesetzte Lösungen.
- Verwenden Sie steriles Wasser oder Wasser mit niedrigem Bakterien- (bis zu 10 Bakterien/ml) und Endotoxingehalt (maximal 0,25 EU/ml) (z. B. reines oder hochreines Wasser).
- Verwenden Sie gefilterte Luft für die Trocknung.
- Durch die Verwendung chlorhaltigen Wassers kann das Produkt korrodieren. Aus diesem Grund sollte das abschließende Spülverfahren mit VE-Wasser erfolgen.
- Die verwendeten Reinigungsmittel müssen gemäß den Vorgaben des Herstellers hinzugegeben werden.

#### Detaillierte Anweisungen für die Reinigung von Laparoskopen und Lichtleiterkabeln

Reinigen Sie Laparoskope und Lichtleiterkabel nach der Vorbereitung gemäß den nachfolgend aufgeführten detaillierten Anweisungen zur manuellen bzw. zur automatisierten Reinigung und befolgen Sie dabei die unter "Allgemeine Praxis" beschriebenen Leitlinien.

## **WARNUNG: Eine Desinfektion stellt KEINEN Ersatz für eine Sterilisation im Rahmen der Aufbereitung dar. Das Produkt muss vor der Verwendung an einem Patienten sterilisiert werden.**

Detaillierte Anweisungen zur manuellen Reinigung:

- **1.** Setzen Sie eine frische Lösung enzymatisches Reinigungsmittel<sup>2</sup> mit lauwarmem Wasser<sup>1</sup> an.
- **2.** Wischen Sie die gesamte Oberfläche des Geräts mit einem weichen, sauberen, mit Reinigungslösung befeuchteten Tuch ab.
- **3.** Tauchen Sie das Gerät in die Reinigungslösung und achten Sie dabei darauf, dass die Lösung alle inneren und äußeren Oberflächen bedeckt.
- **4.** Weichen Sie das Gerät gemäß den Empfehlungen des Herstellers in der Lösung ein.<sup>3</sup>
- **5.** Bürsten Sie die Außenflächen gründlich mit einer weichen Bürste ab, während das Gerät in der Lösung vollständig eingetaucht ist. Achten Sie dabei besonders auf Passflächen oder raue Oberflächen.
- **6.** Betätigen und bürsten Sie alle beweglichen Teile in allen minimalen/maximalen Positionen.
- **7.** Spülen Sie jedes Gerät mit Wasser<sup>1</sup> ab, bis alle Rückstände des Reinigungsmittels entfernt wurden.
- **8.** Wenn alle Rückstände des Reinigungsmittels entfernt wurden, spülen Sie weitere 30 Sekunden lang ab.
- **9.** Lassen Sie überschüssiges Wasser vom Gerät ablaufen und trocknen Sie es mit einem sauberen Tuch oder mit Druckluft.
- **10.** Untersuchen Sie jedes Gerät optisch auf Sauberkeit und achten Sie dabei besonders auf schwer zugängliche Bereiche.

```
1 Zur Validierung der Reinigungswirksamkeit wurde Umkehrosmosewasser/entionisiertes Wasser (RO/DI-Wasser) bei 30 °C
verwendet.
```
2 Neodisher MediClean Forte ist bei einer Konzentration von 5–30 ml/l wirksam.

3 Neodisher MediClean Forte empfiehlt eine Einweichzeit von 5 Minuten.

Detaillierte Anweisungen zur automatisierten Reinigung:

- **1.** Stellen Sie das Gerät schräg in einen Reinigungsautomaten, um das Ablaufen von Wasser zu erleichtern.
- **2.** Programmieren Sie den Reinigungsautomaten gemäß den Parametern in [Tabelle](#page-234-0) 8:

# **stryker**

<span id="page-234-0"></span>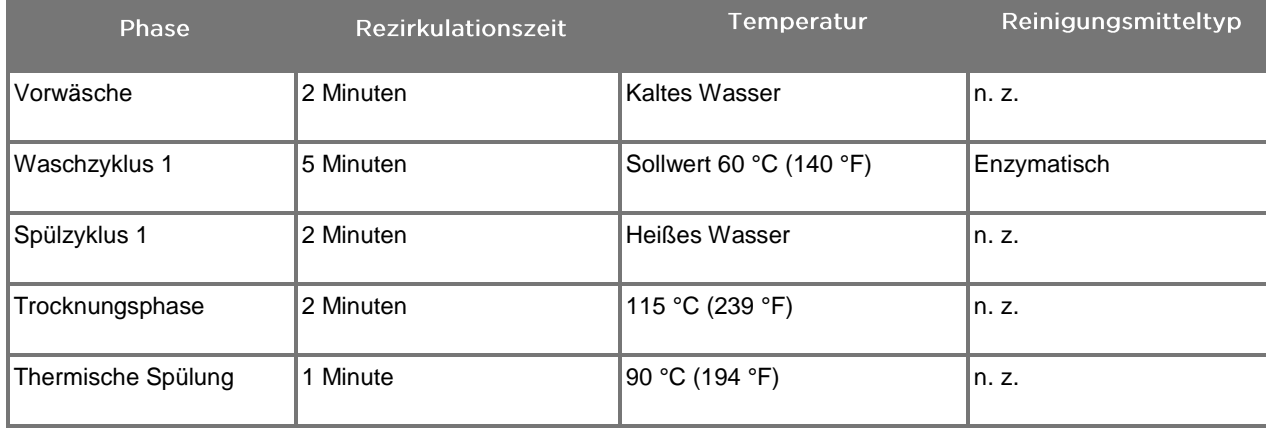

#### *Tabelle 8: Parameter für die automatisierte Reinigung*

- **3.** Lassen Sie überschüssiges Wasser vom Gerät ablaufen und trocknen Sie es mit einem sauberen Tuch oder mit Druckluft.
- **4.** Untersuchen Sie jedes Gerät optisch auf Sauberkeit und achten Sie dabei besonders auf schwer zugängliche Bereiche.

1 Neodisher MediClean Forte, das validierte Reinigungsmittel, ist bei einer Konzentration von 5–30 ml/l wirksam.

### Schritt 3: Inspektion von Laparoskopen und Lichtleiterkabeln

**VORSICHT:** Wenn sich hartnäckige Ablagerungen nicht durch eine Reinigung entfernen lassen, sollte das Laparoskop und/oder Lichtleiterkabel zur Reparatur an den Hersteller eingeschickt werden.

> Laparoskope mit beschädigten Glasoberflächen (z. B. Absplitterungen), beeinträchtigter Bildqualität oder Verformungen jeglicher Art (z. B. unerwünschte raue Oberflächen, scharfe Kanten oder Vorsprünge) dürfen nicht weiter verwendet werden und sind zu entsorgen oder zur Reparatur an den Hersteller einzuschicken.

Untersuchen Sie nach der Reinigung alle Instrumente optisch auf Korrosion, beschädigte Oberflächen, Absplitterungen und Kontaminationen. Auf den Glasoberflächen der Mechanik und der Optik können sich Verunreinigungen ansammeln. Instrumente, bei denen eine Kontamination festgestellt wird, müssen erneut gemäß den in den Schritten 1 und 2 beschriebenen Verfahren gereinigt werden.

So inspizieren Sie Laparoskope und Lichtleiterkabel:

- **1.** Inspizieren Sie alle Oberflächen des Laparoskops und schließen Sie Folgendes aus:
	- scharfe Kanten
	- Dellen
	- Verbiegungen
	- Risse
	- Anzeichen von mechanischen oder thermischen Schäden
- **2.** Inspizieren Sie das Lichtleiterkabel.
	- **a.** Richten Sie ein Ende des Lichtleiterkabels auf eine Lichtquelle, z. B. ein Fenster oder eine Lampe.
	- **b.** Schauen Sie in das andere Kabelende und achten Sie auf dunkle Stellen. Dunkle Stellen bedeuten, dass Glasfasern gebrochen sind.
	- **c.** Wenn die dunklen Stellen mehr als 20 bis 25 % der Licht abgebenden Oberfläche ausmachen, muss das Lichtleiterkabel entsorgt werden.
	- **d.** Inspizieren Sie die Oberflächen am Lichtein- und -austritt des Lichtleiterkabels und stellen Sie sicher, dass sie glatt und sauber sind. Ablagerungen von Fremdmaterial auf diesen Oberflächen können zu ungenügender Lichtausbeute führen. Wenn mit Fremdmaterial belastete Lichtleiterkabel weiter verwendet werden, kann dies zu fortschreitenden Schäden am Laparoskop führen.
	- **e.** Vergewissern Sie sich, dass die proximale und die distale Glasoberfläche sauber und frei von Fremdmaterial sind. Entfernen Sie festgestellte Verschmutzungen oder Ablagerungen von Fremdmaterial mithilfe von:
- geeigneten Reinigungspasten (im Lieferumfang der Laparoskope enthalten) ODER
- in Alkohol getränkten Wattestäbchen

### Schritt 4: Sterilisation von Laparoskopen und Lichtleiterkabeln

Nach der sachgemäßen Reinigung und Inspektion können Laparoskope und Lichtleiterkabel mithilfe der NOVADAQ Sterilisationssiebe (PC9017).

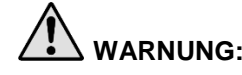

**WARNUNG: Dazu dürfen nur Autoklaven mit Marktzulassung verwendet werden. Alle verwendeten Geräte müssen über eine Marktzulassung der zuständigen Aufsichtsbehörde verfügen.**

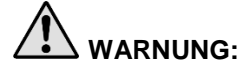

**WARNUNG: Laparoskope müssen zur Sterilisation in das von NOVADAQ gelieferte Sterilisationssieb gelegt werden.**

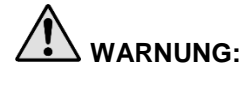

**WARNUNG: Sterilisationssiebe müssen regelmäßig und entsprechend den Herstelleranweisungen gewartet werden.**

**WARNUNG:** Die Autoklavsterilisation "zur sofortigen Verwendung" (früher als Flash-**Sterilisation bezeichnet) darf NICHT verwendet werden.**

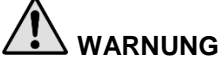

**WARNUNG: Befolgen Sie die Anweisungen des Herstellers des Sterilisationsgeräts.**

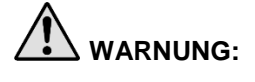

**WARNUNG: Die einschlägigen nationalen/regionalen Vorschriften müssen eingehalten werden.**

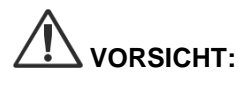

**VORSICHT:** Stellen Sie sicher, dass optische Oberflächen keine heißen Metalloberflächen berühren, da dies das gesamte System beschädigen kann.

### Sterilisation von Laparoskopen und Lichtleiterkabeln mit dem NOVADAQ **Sterilisationssieb (PC9017)**

So sterilisieren Sie Laparoskope und Lichtleiterkabel mit dem NOVADAQ Sterilisationssieb (PC9017):

**1.** Setzen Sie wie in den nachstehenden Abbildungen dargestellt vier neue Filter aus dem Kit mit Sterilisationszubehör (PP9076 oder PP9066) in das Sterilisationssieb, und zwar jeweils zwei in das Unter- und zwei in das Oberteil. Das Sieb muss vor der Verwendung sauber und trocken sein.

### **WARNUNG: Die Verwendung der falschen Filter führt dazu, dass das Produkt nicht korrekt sterilisiert wird, und kann die Sterilbarriere unwirksam machen.**

Alle vier Filter müssen vor der Sterilisation durch neue Filter ersetzt werden.

*Abbildung 50: Einlegen der Filter in das Unterteil des Sterilisationssiebs*

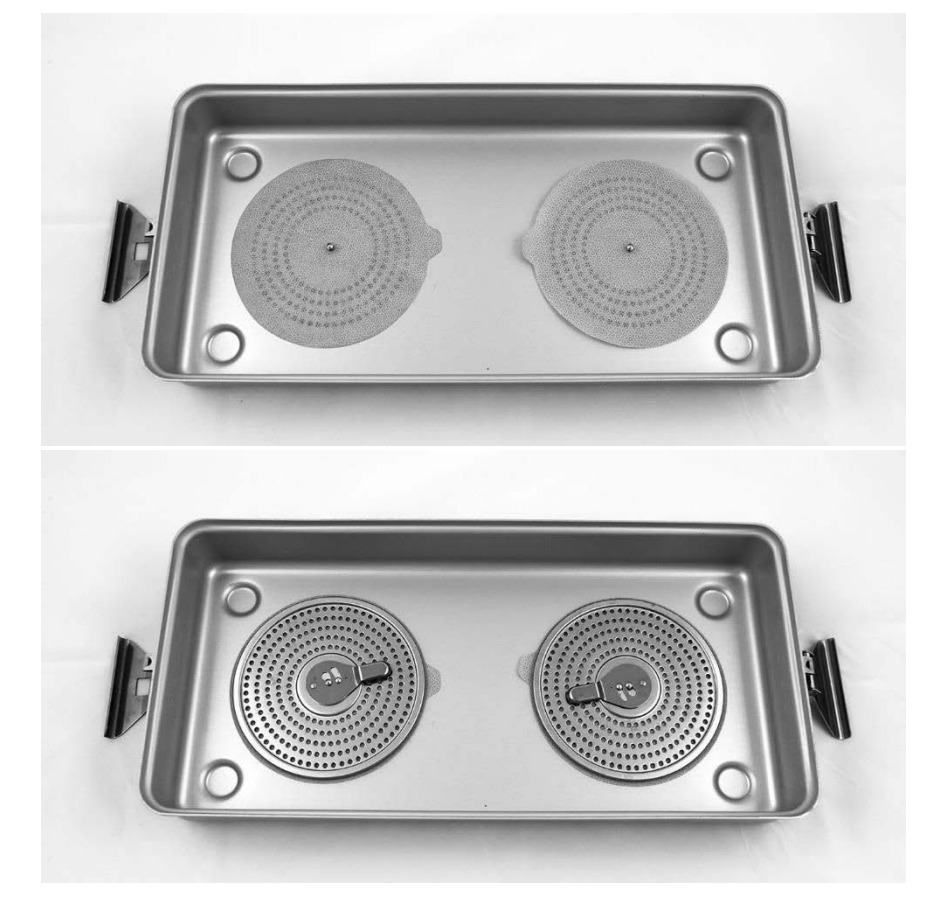

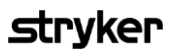

*Abbildung 51: Einlegen der Filter in das Oberteil des Sterilisationssiebs*

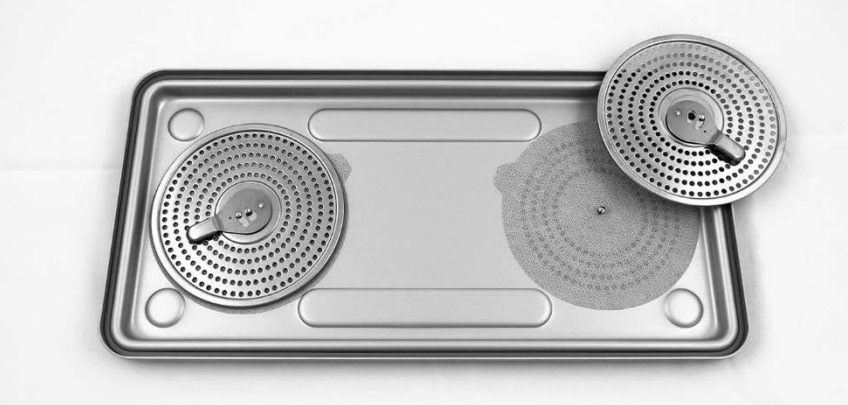

**2.** Legen Sie die gereinigten, getrockneten und inspizierten Laparoskope in das von NOVADAQ gelieferte Sterilisationssieb (PC9017) (siehe Abbildung 52).

*Abbildung 52: Einlegen der Laparoskope*

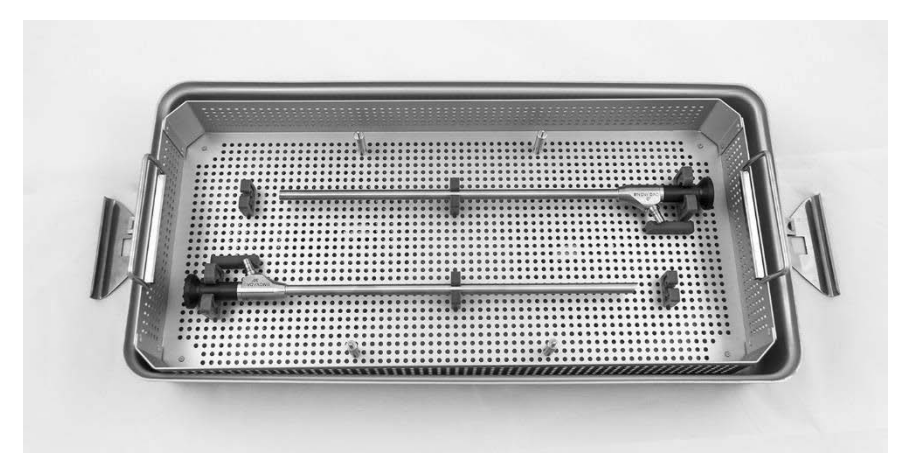

**3.** Setzen Sie das Kabelsieb auf die vier Stützen und legen Sie anschließend das gereinigte, getrocknete und inspizierte Lichtleiterkabel in das Kabelsieb (siehe Abbildung 53).

*Abbildung 53: Einlegen des Lichtleiterkabels*

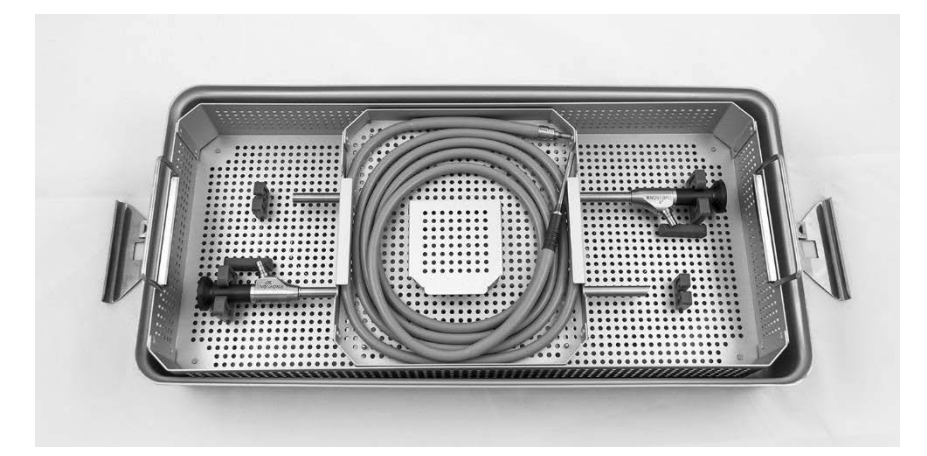

**4.** Legen Sie die gereinigten, getrockneten und inspizierten Laparoskop- und Lichtleiterkabelstecker in das Steckersieb (siehe Abbildung 54).

*Abbildung 54: Einlegen der Stecker*

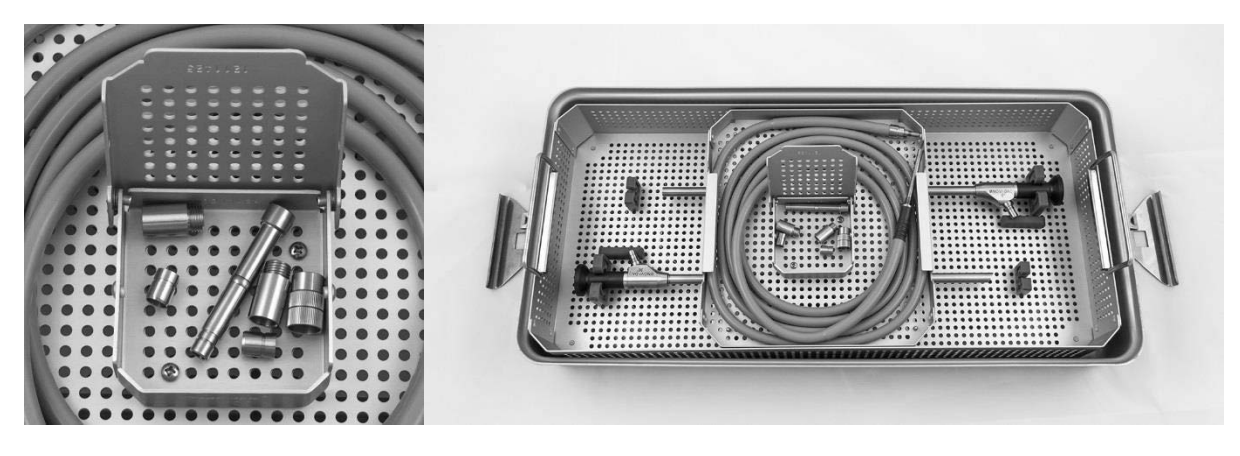

**5.** Befestigen Sie das Oberteil am Sterilisationssieb und bringen Sie die manipulationssicheren Siegel an (siehe Abbildung 55).

*Abbildung 55: Manipulationssichere Siegel*

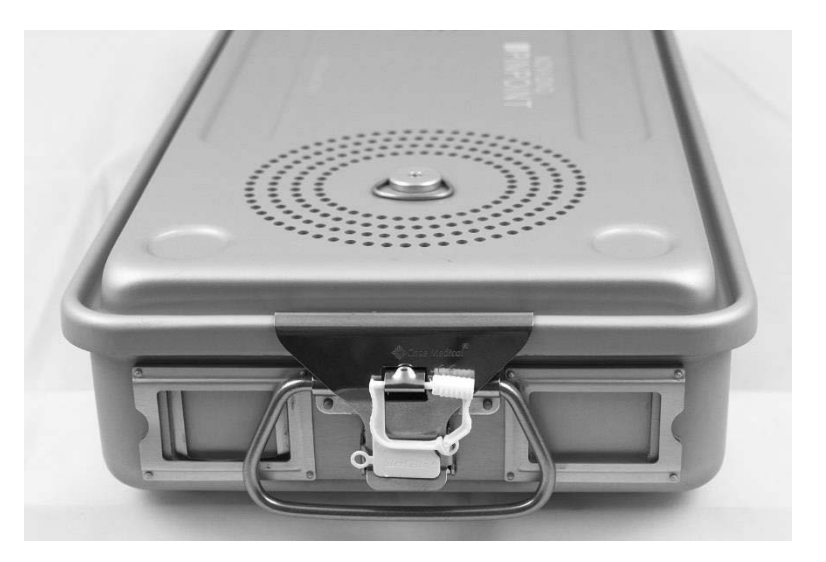

国

**Hinweis:** Die Farbe der Siegel hängt von der verwendeten Sterilisationsmethode ab.

**6.** Sterilisieren Sie das versiegelte, von NOVADAQ gelieferte Sterilisationssieb mit einer der Methoden aus Tabelle 10 auf Seite [97.](#page-240-0)

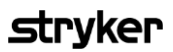

<span id="page-240-0"></span>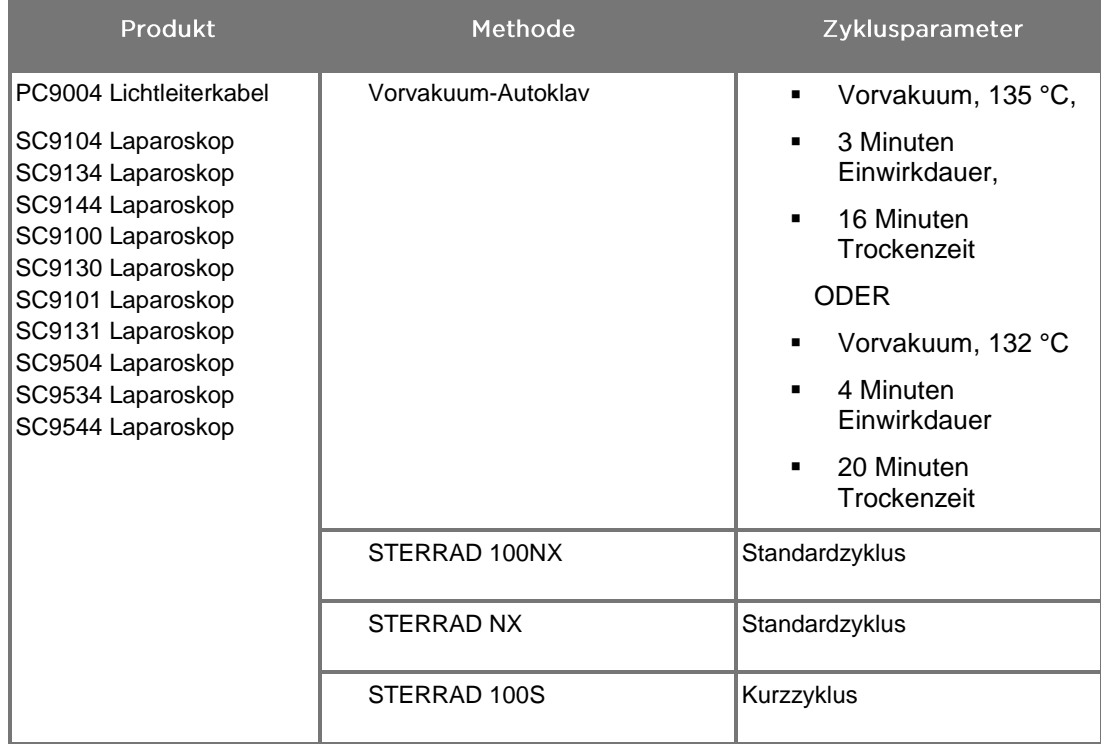

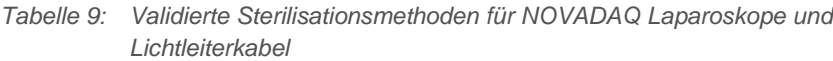

# Aufbereitung der PINPOINT Kamera (PC9002)

Für die Aufbereitung der PINPOINT Kamera ist ein aus vier Schritten bestehendes Verfahren erforderlich:

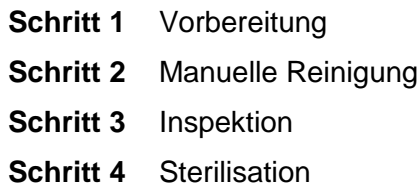

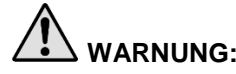

**WARNUNG: Um gebrauchsbereite Komponenten zu erzielen, müssen alle vier Schritte eingehalten werden. Wenn das Produkt nicht ordnungsgemäß vorbereitet und gereinigt wird, kann es vorkommen, dass die Komponente auch nach der Aufbereitung noch Kontaminationen aufweist.**

> Achten Sie bei der Vorbereitung und Reinigung darauf, dass alles Fremdmaterial von der Oberfläche des Produkts entfernt wird. Nur so können die Wirkstoffe der Sterilisationsmethode alle Produktoberflächen erreichen.

**VORSICHT:** Die PINPOINT Kamera darf nicht im Ultraschallbad gereinigt werden.

### Schritt 1: Vorbereitung der PINPOINT Kamera

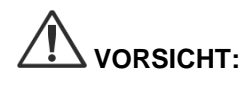

**VORSICHT:** Zur Reinigung der PINPOINT Kamera dürfen keine Metallbürsten, aggressiven Bürsten, Scheuerpads oder starren Werkzeuge verwendet werden. Die optischen Elemente können verkratzt und das Gerät dadurch permanent beschädigt werden.

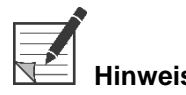

**Hinweis:** Die PINPOINT Kamera kann während der klinischen Verwendung durch Kontakt mit menschlichem Gewebe und Körperflüssigkeiten kontaminiert werden. Um zu verhindern, dass Blut, Protein und andere Substanzen auf der Kamera antrocknen, sollte sie innerhalb von einer Stunde nach Gebrauch auf die Reinigung vorbereitet werden.

Detaillierte Vorbehandlungsanweisungen:

- **1.** Füllen Sie ein Waschbecken mit lauwarmem Wasser.<sup>1</sup>
- **2.** Messen und geben Sie gemäß den Anweisungen des Reinigungsmittelherstellers enzymatisches Reinigungsmittel in das Wasser.<sup>2</sup>
- **3.** Mischen Sie das Reinigungsmittel vorsichtig von Hand ins Wasser.
- **4.** Tauchen Sie das Gerät in das vorbereitete Waschbecken.

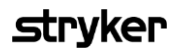

- **5.** Bürsten Sie die Außenflächen gründlich mit einer weichen Bürste ab, während das Gerät in der Lösung vollständig eingetaucht ist. Achten Sie dabei besonders auf Passflächen oder raue Oberflächen.
- **6.** Betätigen und bürsten Sie alle beweglichen Teile in allen minimalen/maximalen Positionen.
- 7. Spülen Sie jedes Gerät mit Wasser<sup>1</sup> ab, bis alle Rückstände des Reinigungsmittels entfernt wurden.
- **8.** Wenn alle Rückstände des Reinigungsmittels entfernt wurden, spülen Sie weitere 30 Sekunden lang ab.
- **9.** Lassen Sie überschüssiges Wasser vom Gerät ablaufen und trocknen Sie es mit einem sauberen Tuch oder mit Druckluft.
- **10.** Untersuchen Sie das jedes Gerät optisch auf Sauberkeit und achten Sie dabei besonders auf schwer zugängliche Bereiche (siehe Abbildung 56).

1 Zur Validierung der Reinigungswirksamkeit wurde Umkehrosmosewasser/entionisiertes Wasser (RO/DI-Wasser) bei 30 °C verwendet.

2 Neodisher MediClean Forte ist bei einer Konzentration von 5–30 ml/l wirksam.

*Abbildung 56: Schwer zugängliche Bereiche auf der PINPOINT Kamera*

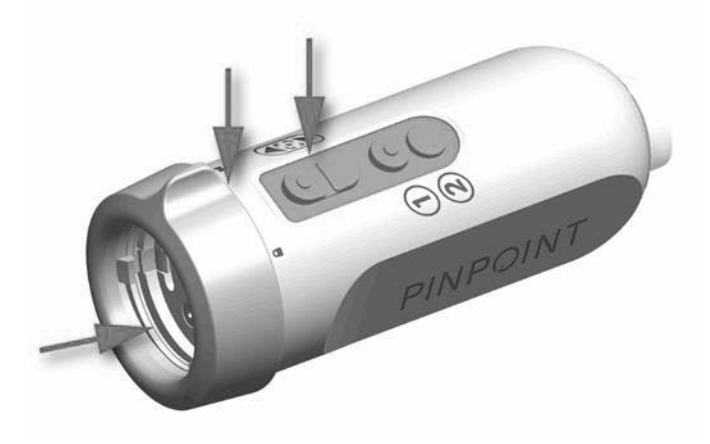

### Schritt 2: Reinigung der PINPOINT Kamera

**WARNUNG: Vor der Reinigung der PINPOINT Kamera müssen immer die unter "Vorbereitung der PINPOINT Kamera" beschriebenen Vorreinigungsschritte ausgeführt werden.**

**WARNUNG: Halten Sie sich bezüglich der Konzentration und Einwirkdauer strikt an die Anweisungen des Herstellers des Reinigungsmittels.**

**VORSICHT:** Zu starke Konzentrationen der Reinigungsmittellösung oder eine zu lange Einwirkdauer können die PINPOINT Kamera dauerhaft beschädigen.

**VORSICHT:** Die folgenden Substanzen dürfen nicht als Reinigungs- oder Desinfektionsmittel verwendet werden:

- ➢ Organische, mineralische oder oxidierende Säuren (der minimale akzeptable pH-Wert ist 5,5)
- ➢ Starke Laugen (der maximale akzeptable pH-Wert ist 11; empfohlen werden neutrale/enzymatische oder leicht alkalische Reinigungsmittel)
- ➢ Organische Lösemittel (z. B. Alkohole, Äther, Ketone, Benzole)
- ➢ Oxidationsmittel (z. B. Wasserstoffperoxid)
- ➢ Halogene (z. B. Chlor, Iod, Brom)
- ➢ Aromatische/halogenierte Kohlenwasserstoffe
- ➢ Öle

**VORSICHT:** Schaben Sie Verunreinigungen nicht mit harten Werkzeugen von der Kamera ab, da das Objektiv, das Kabel oder die Tasten dabei beschädigt werden können.

#### **Allgemeine Praxis**

- Verwenden Sie ausschließlich frisch angesetzte Lösungen.
- Verwenden Sie steriles Wasser oder Wasser mit niedrigem Bakterien- (bis zu 10 Bakterien/ml) und Endotoxingehalt (maximal 0,25 EU/ml) (z. B. reines oder hochreines Wasser).
- Verwenden Sie gefilterte Luft für die Trocknung.
- Durch die Verwendung chlorhaltigen Wassers kann das Produkt korrodieren. Aus diesem Grund sollte das abschließende Spülverfahren mit VE-Wasser erfolgen.
- Die verwendeten Reinigungsmittel müssen gemäß den Vorgaben des Herstellers hinzugegeben werden.

#### Detaillierte Anweisungen zur Reinigung der PINPOINT Kamera

Reinigen Sie die PINPOINT Kamera nach der Vorbereitung manuell gemäß den nachfolgend aufgeführten detaillierten Anweisungen zur manuellen Reinigung und befolgen Sie dabei die unter "Allgemeine Praxis" beschriebenen Leitlinien.

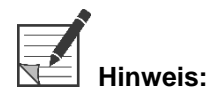

**Hinweis:** Achten Sie darauf, dass während des Reinigungsvorgangs die dafür vorgesehene Kappe auf dem Kamerastecker sitzt.

Detaillierte Anweisungen zur manuellen Reinigung:

- **1.** Setzen Sie eine frische Lösung enzymatisches Reinigungsmittel<sup>2</sup> mit lauwarmem Wasser<sup>1</sup> an.
- **2.** Wischen Sie die gesamte Oberfläche des Geräts mit einem weichen, sauberen, mit Reinigungslösung befeuchteten Tuch ab.
- **3.** Tauchen Sie das Gerät in die Reinigungslösung und achten Sie dabei darauf, dass die Lösung alle inneren und äußeren Oberflächen bedeckt.
- **4.** Weichen Sie das Gerät gemäß den Empfehlungen des Herstellers in der Lösung ein.<sup>3</sup>
- **5.** Bürsten Sie die Außenflächen gründlich mit einer weichen Bürste ab, während das Gerät in der Lösung vollständig eingetaucht ist. Achten Sie dabei besonders auf Passflächen oder raue Oberflächen.
- **6.** Betätigen und bürsten Sie alle beweglichen Teile in allen minimalen/maximalen Positionen.
- **7.** Spülen Sie jedes Gerät mit Wasser<sup>1</sup> ab, bis alle Rückstände des Reinigungsmittels entfernt wurden.
- **8.** Wenn alle Rückstände des Reinigungsmittels entfernt wurden, spülen Sie weitere 30 Sekunden lang ab.
- **9.** Lassen Sie überschüssiges Wasser vom Gerät ablaufen und trocknen Sie es mit einem sauberen Tuch oder mit Druckluft.
- **10.** Untersuchen Sie jedes Gerät optisch auf Sauberkeit und achten Sie dabei besonders auf schwer zugängliche Bereiche.

2 Neodisher MediClean Forte ist bei einer Konzentration von 5–30 ml/l wirksam.

3 Neodisher MediClean Forte empfiehlt eine Einweichzeit von 5 Minuten.

<sup>1</sup> Zur Validierung der Reinigungswirksamkeit wurde Umkehrosmosewasser/entionisiertes Wasser (RO/DI-Wasser) bei 30 °C verwendet.

### **Schritt 3: Inspektion der PINPOINT Kamera**

**VORSICHT:** Eine PINPOINT Kamera mit beschädigten Glasoberflächen, beeinträchtigter Bildqualität oder Verformungen jeglicher Art (z. B. unerwünschte raue Oberflächen, scharfe Kanten oder Vorsprünge) darf nicht weiter verwendet werden und ist zu entsorgen oder zur Reparatur an den Hersteller einzuschicken.

> Inspizieren Sie die Kamera nach der Reinigung auf Korrosion, beschädigte Oberflächen, Absplitterungen und Kontaminationen. Auf den Oberflächen der Mechanik und der Optik können sich Verunreinigungen ansammeln. Wenn auf der PINPOINT Kamera eine Kontamination festgestellt wird, muss sie erneut gemäß den in den Schritten 1 und 2 beschriebenen Verfahren gereinigt werden.

So inspizieren Sie die PINPOINT Kamera:

- **1.** Inspizieren Sie alle Oberflächen der Kamera und schließen Sie Folgendes aus:
	- Beschädigung
	- scharfe Kanten
	- Dellen
	- Risse
	- Anzeichen von mechanischen oder thermischen Schäden
- **2.** Vergewissern Sie sich, dass die proximale und die distale Glasoberfläche sauber und frei von Fremdmaterial sind. Entfernen Sie festgestellte Verschmutzungen oder Ablagerungen von Fremdmaterial mithilfe von in Alkohol getränkten Wattestäbchen.

### **Schritt 4: Sterilisation der PINPOINT Kamera**

Nach der sachgemäßen Reinigung und Inspektion kann die PINPOINT Kamera mithilfe des NOVADAQ Sterilisationssiebs (PC9018).

**WARNUNG: Sterilisationssiebe müssen regelmäßig und entsprechend den Herstelleranweisungen gewartet werden. WARNUNG: Befolgen Sie die Anweisungen des Herstellers des Sterilisationsgeräts. WARNUNG: Die einschlägigen nationalen/regionalen Vorschriften müssen eingehalten werden. VORSICHT:** Die PINPOINT Kamera darf **NICHT** in den Autoklavzyklen sterilisiert werden.

### Sterilisation der PINPOINT Kamera mit dem NOVADAQ Sterilisationssieb (PC9018)

So sterilisieren Sie die PINPOINT Kamera mit dem NOVADAQ Sterilisationssieb:

**1.** Setzen Sie drei neue Filter aus dem Kit mit Sterilisationszubehör (PP9066) in das Sterilisationssieb, und zwar zwei in das Unter- und einen in das Oberteil (siehe Abbildung 57 und Abbildung 58).

Das Sterilisationssieb muss vor der Verwendung sauber und trocken sein.

**WARNUNG: Die Verwendung der falschen Filter führt dazu, dass das Produkt nicht korrekt sterilisiert wird, und kann die Sterilbarriere unwirksam machen.**

**Alle drei Filter müssen vor der Sterilisation durch neue Filter ersetzt werden.**

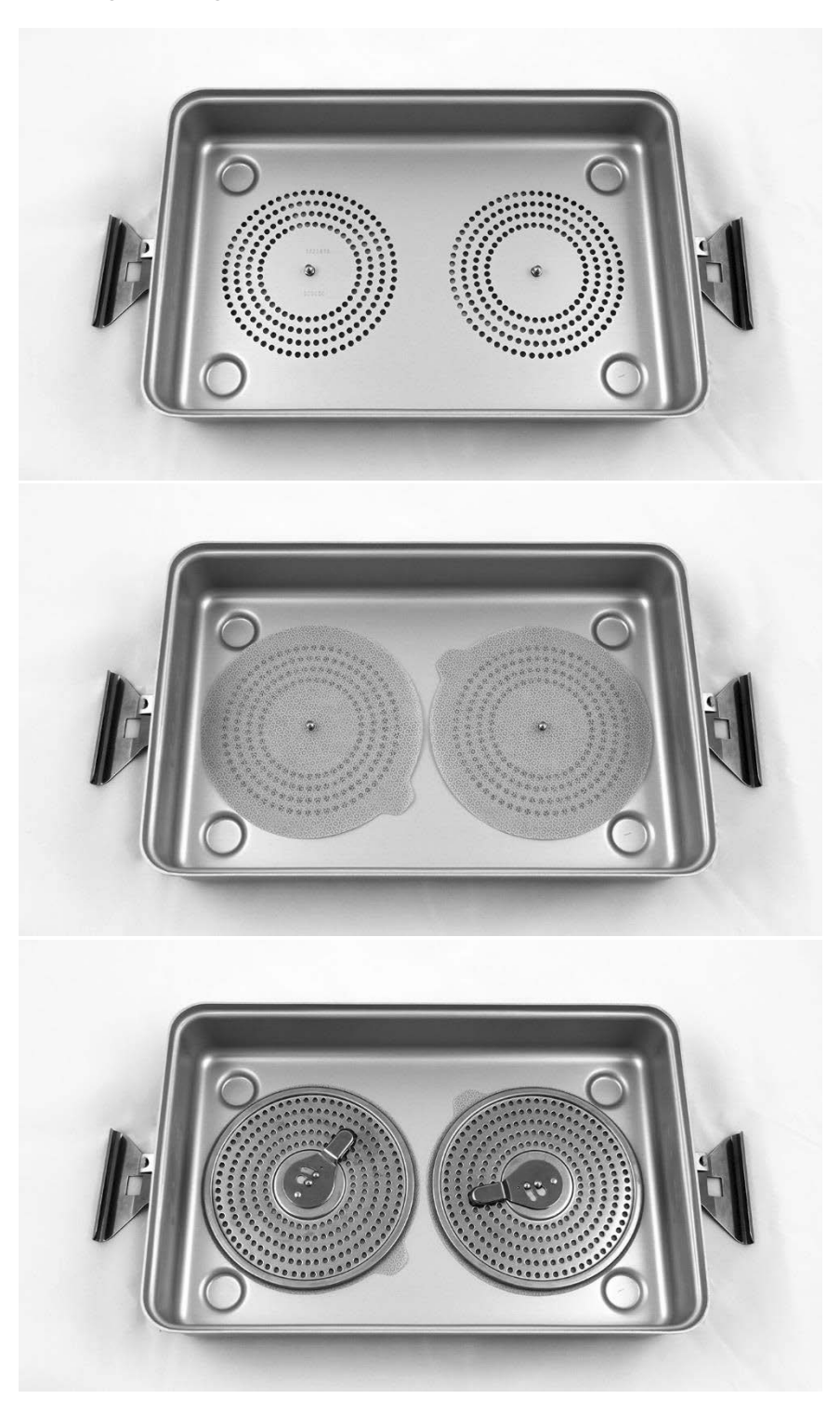

*Abbildung 57: Einlegen der Filter in das Unterteil des Sterilisationssiebs*

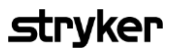

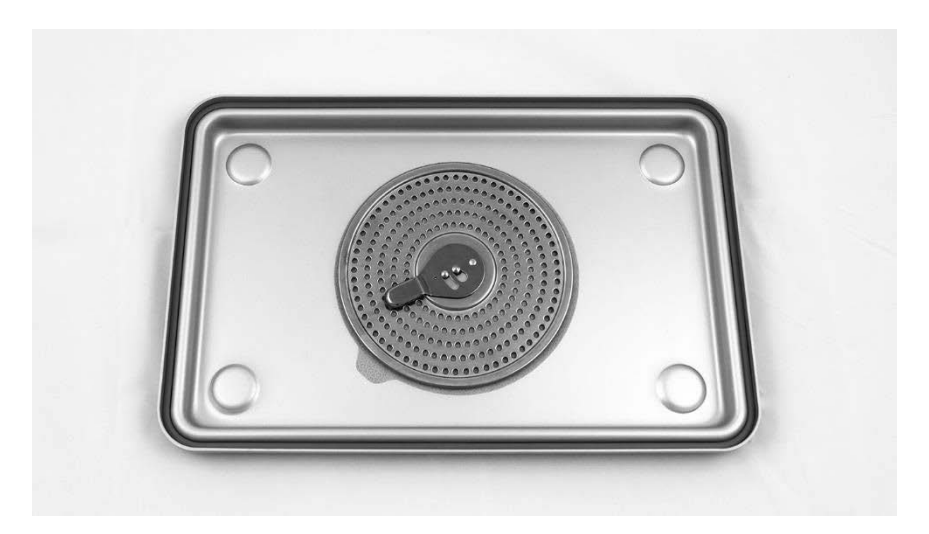

*Abbildung 58: Einlegen des Filters in das Oberteil des Sterilisationssiebs*

**2.** Legen Sie die gereinigte, getrocknete und inspizierte PINPOINT Kamera in das von NOVADAQ gelieferte Sterilisationssieb (PC9018) (siehe Abbildung 59 und Abbildung 60).

Achten Sie darauf, dass die dafür vorgesehene Kappe auf dem Stecker sitzt.

*Abbildung 59: Einlegen der PINPOINT Kamera für die Sterilisation*

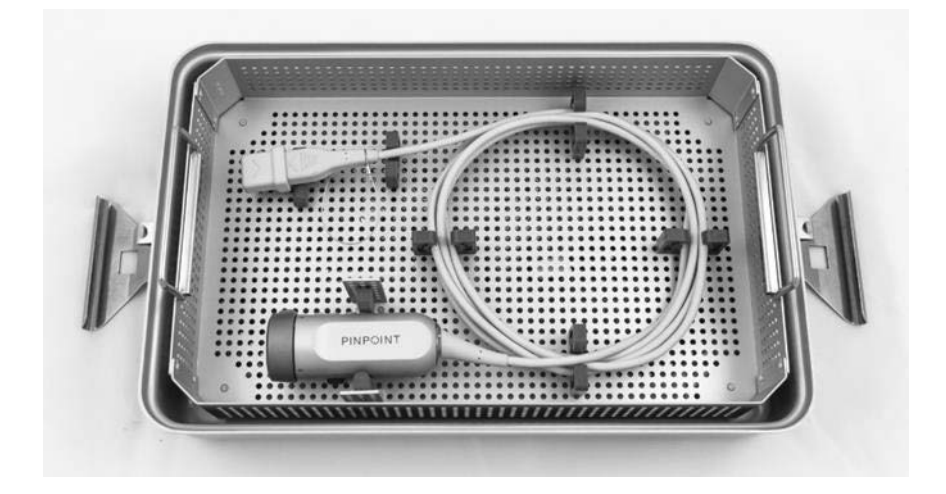

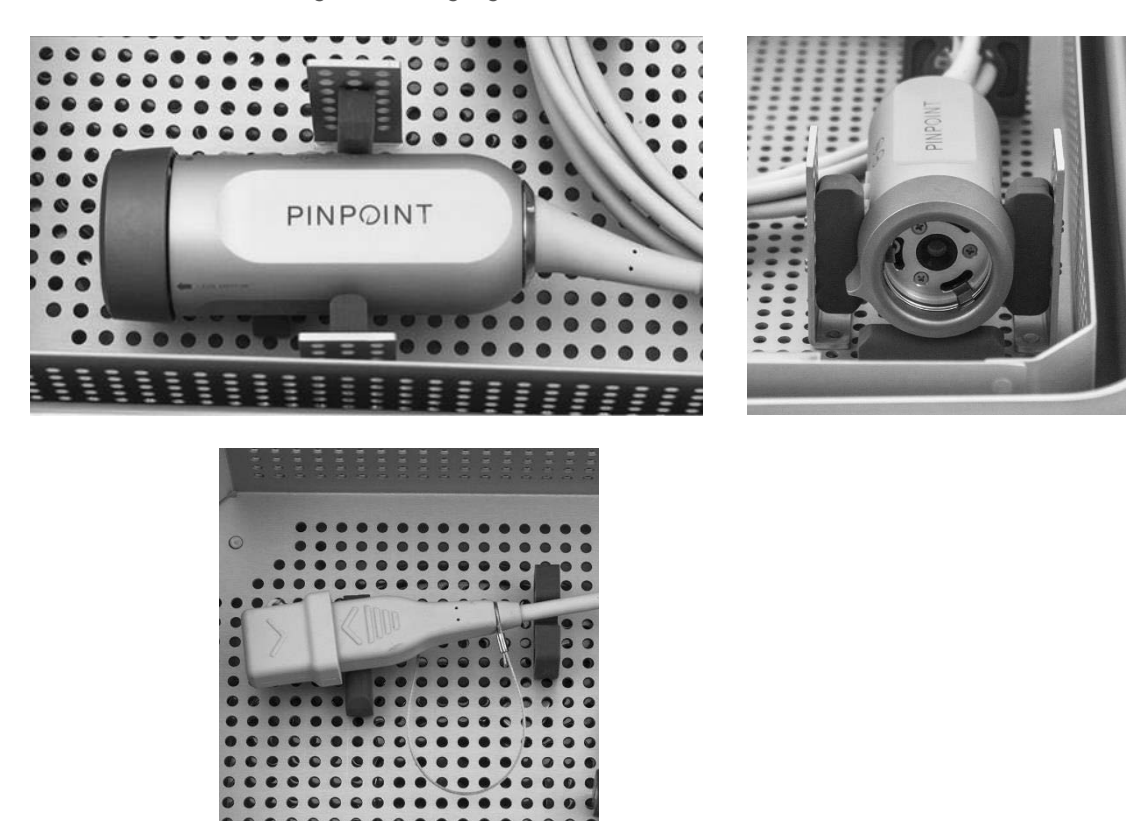

*Abbildung 60: Befestigung der PINPOINT Kamera und des Steckers*

**3.** Befestigen Sie das Oberteil am Sterilisationssieb und bringen Sie die manipulationssicheren Siegel an (siehe Abbildung 61).

*Abbildung 61: Manipulationssichere Siegel*

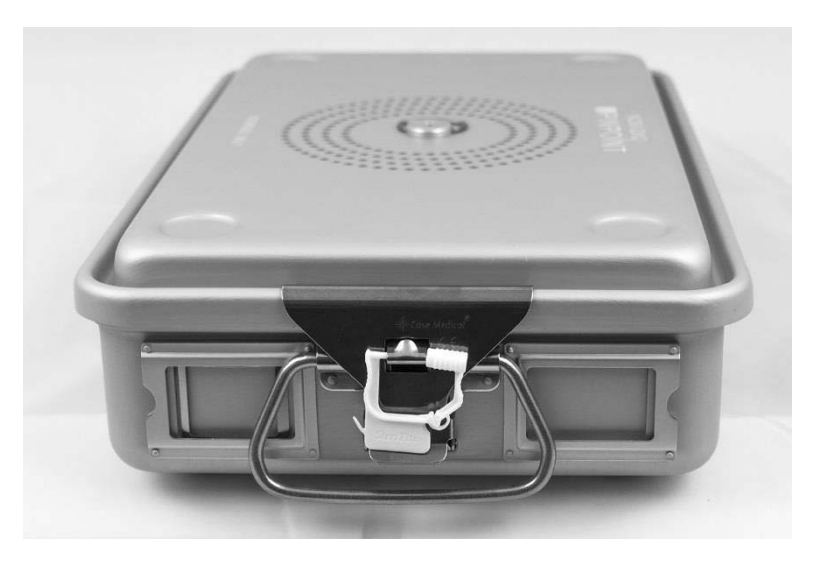

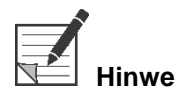

**Hinweis:** Die Farbe der Siegel hängt von der verwendeten Sterilisationsmethode ab.

#### **4.** Sterilisieren Sie das versiegelte, von NOVADAQ gelieferte Sterilisationssieb mit einer der Methoden aus Tabelle 11.

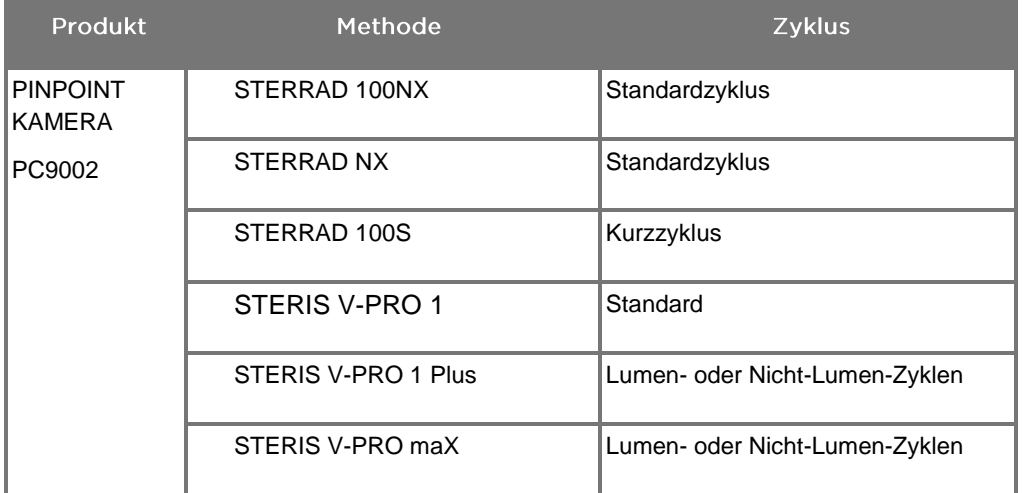

*Tabelle 10: Validierte Sterilisationsmethoden für die PINPOINT Kamera*

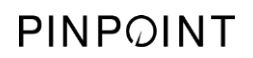

Diese Seite bleibt absichtlich leer.
## **Anhang A: Fehlerbehebung**

**WARNUNG: Verwenden Sie das PINPOINT System nicht, wenn irgendein Teil des Systems beschädigt ist oder nicht ordnungsgemäß funktioniert. Bei Nichtbeachtung dieses Warnhinweises kann es zu Verletzungen kommen.**

> Das PINPOINT System enthält keine Teile, die vom Anwender gewartet werden können. Versuchen Sie nicht, PINPOINT Komponenten zu öffnen. Alle Servicearbeiten sind qualifizierten Servicemitarbeitern vorbehalten.

## Beseitigung von Fehlern an der PINPOINT Kamera, an der **Beleuchtung und am Recorder**

#### Kommunikationsfehler der PINPOINT Kamera

Wenn das System in den Bereitschaftsmodus übergeht, wird die angeschlossene Kamera initialisiert. Wenn ein Kommunikationsfehler erkannt wird, wird das Symbol

"Kamera ausgefallen" **angezeigt, und es erfolgt keine Beleuchtung** (siehe Abbildung 62). Wenn dieser Fehler auftritt:

- **1.** Schalten Sie die Stromzufuhr zum VPI ab.
- **2.** Trennen Sie die PINPOINT Kamera und schließen Sie sie wieder an und schalten Sie dann den VPI erneut ein, um den Fehler zu löschen.
- **3.** Falls die Kamera erneut ausfällt, schalten Sie den VPI aus und wenden Sie sich an einen qualifizierten Servicemitarbeiter von NOVADAQ.

*Abbildung 62: Symbol Kamerafehlfunktion*

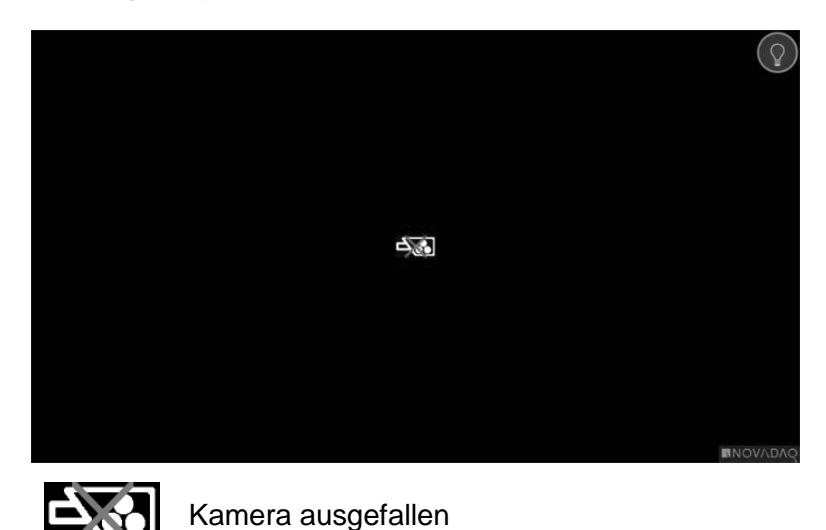

## Beleuchtungsfehler

Wenn das System einen Beleuchtungsfehler erkennt, wird das Symbol

Beleuchtungsausfall"

Falls ein Beleuchtungsausfallfehler auftritt:

- **1.** Drücken Sie zweimal auf die Beleuchtungstaste am VPI, um den Fehler zu beseitigen.
- **2.** Falls die Beleuchtung erneut ausfällt, schalten Sie die Stromzufuhr zum System ab und wenden Sie sich an einen qualifizierten Servicemitarbeiter von NOVADAQ.

*Abbildung 63: Symbol Beleuchtungsausfall*

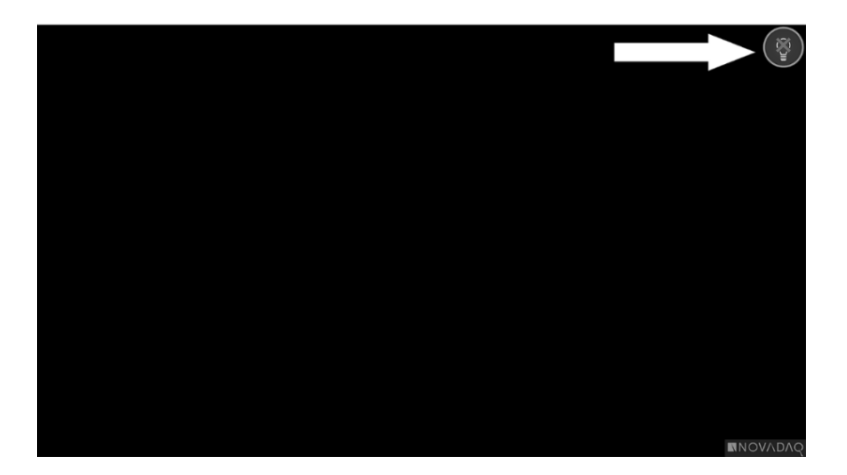

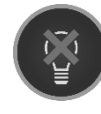

Beleuchtung ausgefallen

#### Fehler bei der Videoaufzeichnung und bei Screenshots

Wenn der VPI nicht für die Aufzeichnung konfiguriert ist und Videoaufzeichnung oder Screenshot ausgewählt wird oder wenn eine PINPOINT Kamera angeschlossen ist und "Bild spiegeln" (Image Flip) ausgewählt wird, werden die in Abbildung 64 dargestellten Symbole im Tools-Menü angezeigt.

Wenn der VPI zwar für die Aufzeichnung konfiguriert, aber nicht korrekt an den Recorder angeschlossen ist, oder der Recorder nicht reagiert und Videoaufzeichnung oder Screenshot ausgewählt wird, wird der Bildschirm eventuell kurz (<0,5 s) angehalten und kehrt danach wieder zum Normalzustand zurück, ohne die laufende Aufzeichnung zu bestätigen.

*Abbildung 64: Symbole im Tools-Menü für Recorder bzw. "Bild spiegeln" nicht verfügbar*

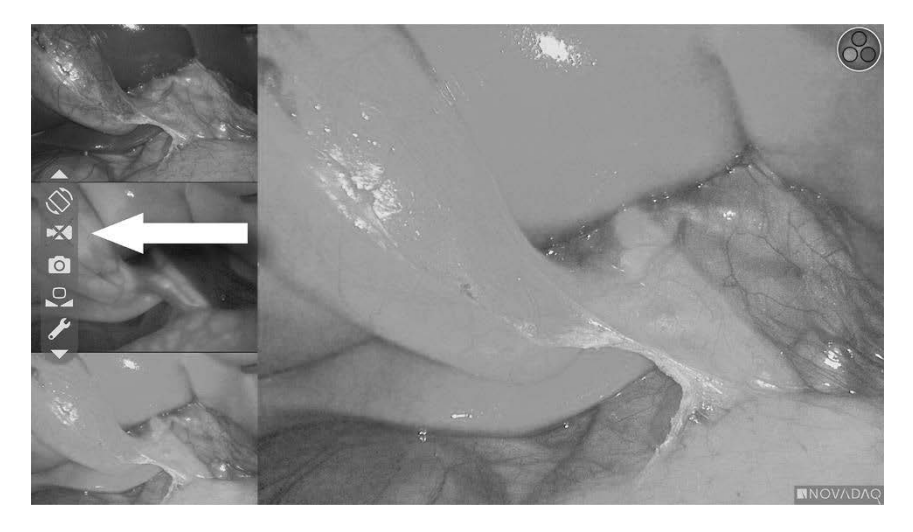

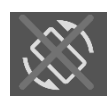

"Bild spiegeln" nicht verfügbar – "Bild spiegeln" kann bei Verwendung der PINPOINT Kamera nicht aktiviert werden

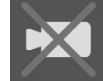

Recorder nicht verfügbar, wenn Videoaufzeichnung gewählt wird

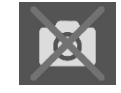

Recorder nicht verfügbar, wenn Screenshot gewählt wird

Zur Auswahl des Recorders im VPI-Optionsmenü siehe "Recorder-Einrichtung" (Recorder Setup) auf Seite 78.

Weitere Informationen zur Konfiguration von Sony Recordern finden Sie unter Einrichtung des Sony 1000MD Recorders zur Bedienung über den VPI auf Seite 111 bzw. Einrichtung des Sony 3300MT Recorders zur Bedienung über den VPI auf Seite 114.

#### Einrichtung des Sony 1000MD Recorders zur Bedienung über den VPI

Wenn der Recorder zum ersten Mal installiert wird oder wenn der Recorder auf seine Werkseinstellung zurückgesetzt wurde, muss der Recorder neu eingestellt werden, um die direkte Bedienung über die PINPOINT Kamera zu ermöglichen.

Konfiguration des Sony 1000MD Recorders:

- **1.** Drücken Sie die MENÜ-Taste auf der Vorderplatte des Recorders. Das Recorder-Hauptmenü wird auf der Anzeige geöffnet.
- **2.** Mit den Pfeiltasten an der Vorderplatte zu "Einstellungen" (Settings) navigieren und die ENTER-Taste drücken.

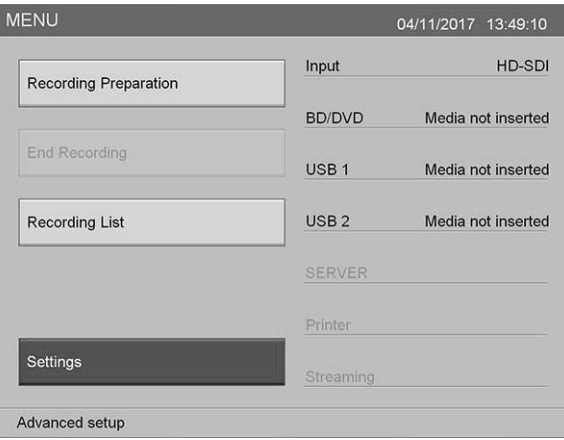

3. Im Menü "Einstellungen" (Settings) "Systemadministrator-Einstellungen" (System Admin Settings) wählen und die ENTER-Taste drücken.

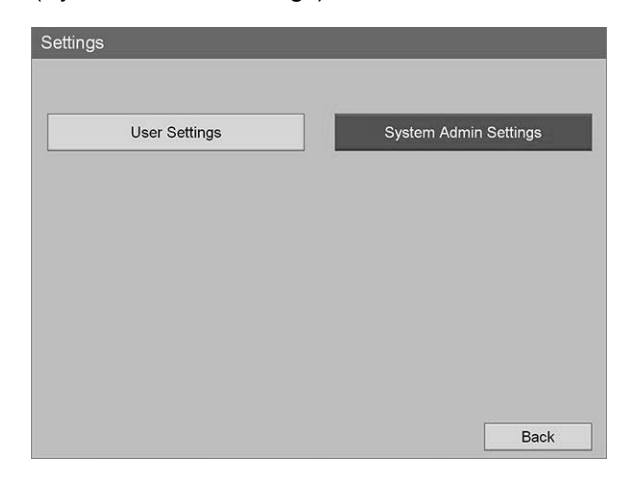

4. Im Dialogfeld Warnung "Bestätigen" (Confirm) wählen und die ENTER-Taste drücken.

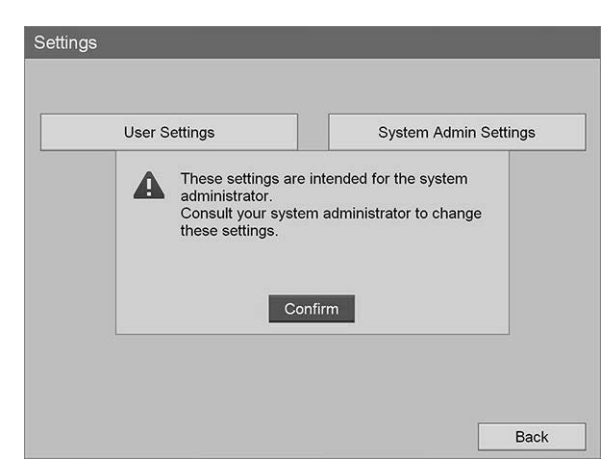

**5.** Im Menü, Systemadministrator-Einstellungen" (System Admin Settings) **"Geräteeinstelllungen"** (Device Settings) wählen und die ENTER-Taste drücken.

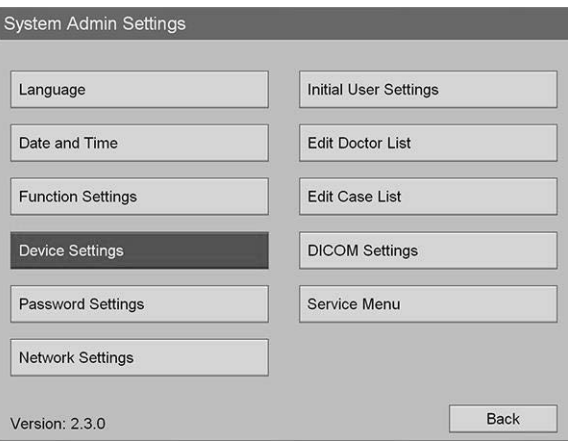

**6.** Im Menü "Geräteeinstellungen" (Device Settings) das Feld "RS-232C 1" wählen und die ENTER-Taste drücken.

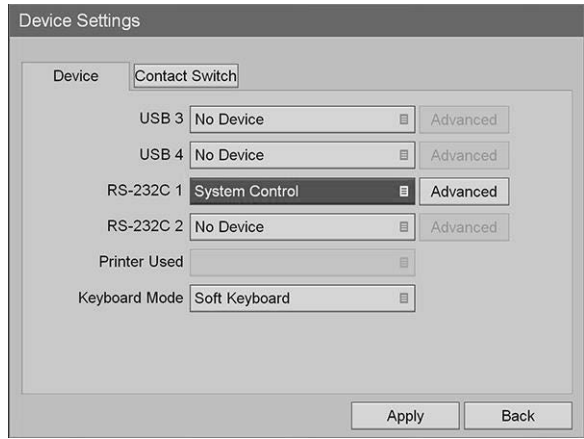

**7.** Wählen Sie **"Systemsteuerung"** (System Control) aus der Liste und drücken Sie die ENTER-Taste.

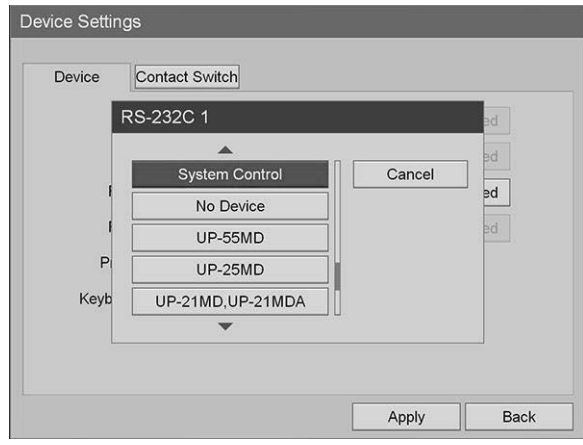

8. Wählen Sie neben dem RS-232C-Feld die Option "Erweitert" (Advanced) und drücken Sie die ENTER-Taste.

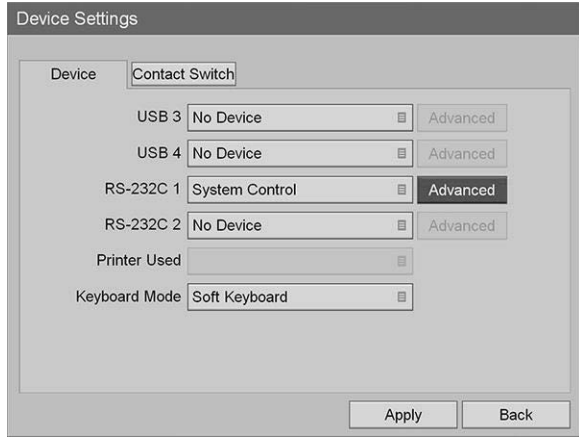

**9.** Im Dialogfeld "Systemsteuerungs-Einstellung" (System Control Setting) im Feld "Geschwindigkeit" (Speed) "115200 bps" aus der Liste wählen.

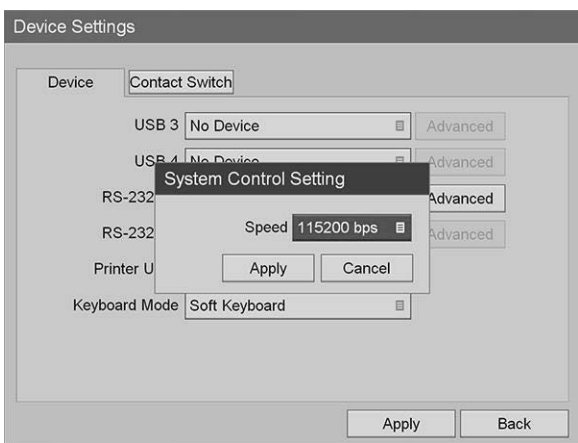

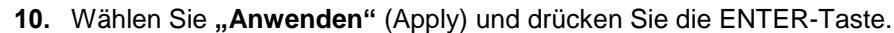

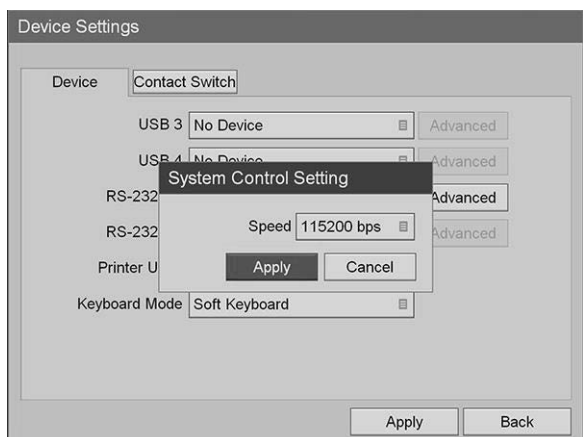

- **11.** Im Menü "Geräteeinstellungen" (Device Settings) "Anwenden" (Apply) wählen und die ENTER-Taste drücken.
- **12.** Zum Verlassen die MENÜ-Taste drücken.

## Einrichtung des Sony 3300MT Recorders zur Bedienung über den VPI

Konfiguration des Sony 1000MD Recorders:

- **1.** Drücken Sie die MENÜ-Taste auf der Vorderplatte des Recorders. Das Recorder-Hauptmenü wird auf der Anzeige geöffnet.
- 2. Mit den Pfeiltasten an der Vorderplatte zu "Einstellungen" (Settings) navigieren und die ENTER-Taste drücken.

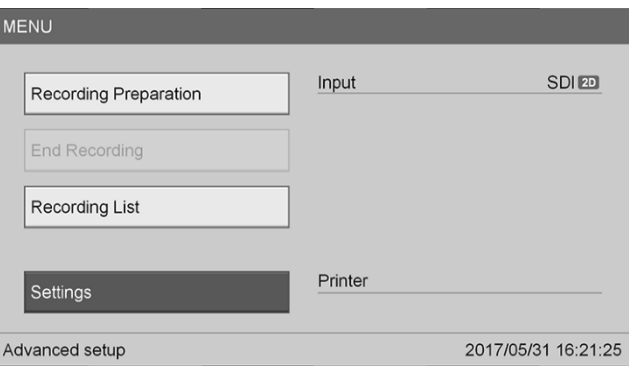

3. Im Menü "Einstellungen" (Settings) "Systemadministrator-Einstellungen" (System Admin Settings) wählen und die ENTER-Taste drücken.

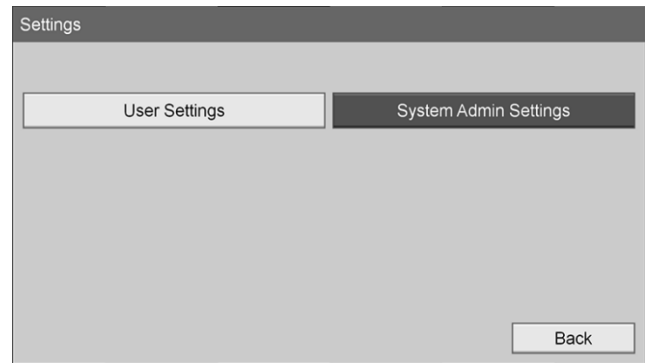

4. Im Dialogfeld Warnung "OK" wählen und die ENTER-Taste drücken.

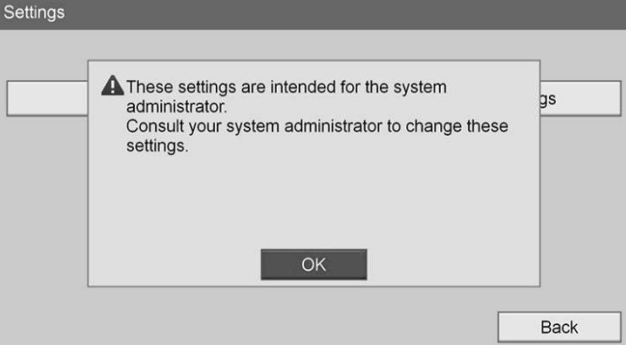

5. Im Menü "Systemadministrator-Einstellungen" (System Admin Settings) **"Geräteeinstelllungen"** (Device Settings) wählen und die ENTER-Taste drücken.

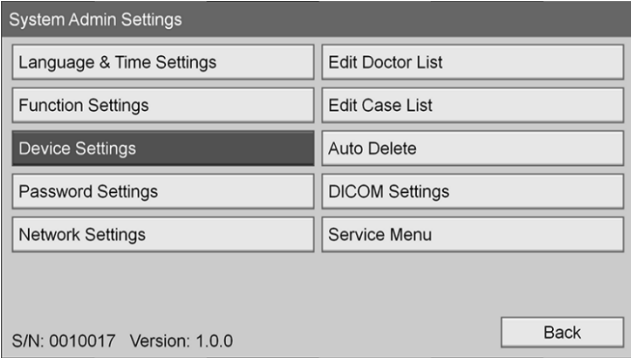

**6.** Die Registerkarte "Steuerung" (Control) wählen.

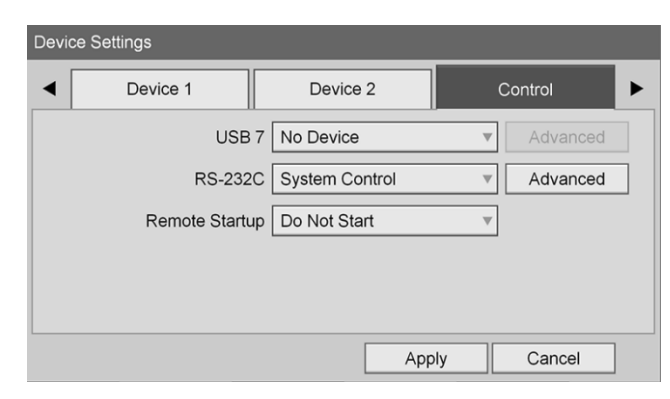

7. Im Feld "RS-232C" aus der Liste "Systemsteuerung" (System Control) wählen.

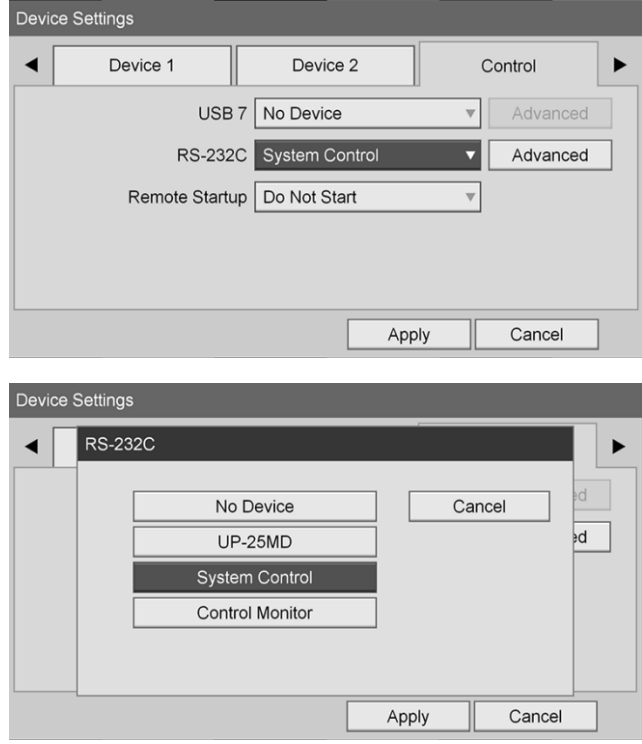

8. Wählen Sie neben dem RS-232C-Feld die Option "Erweitert" (Advanced) und drücken Sie die ENTER-Taste.

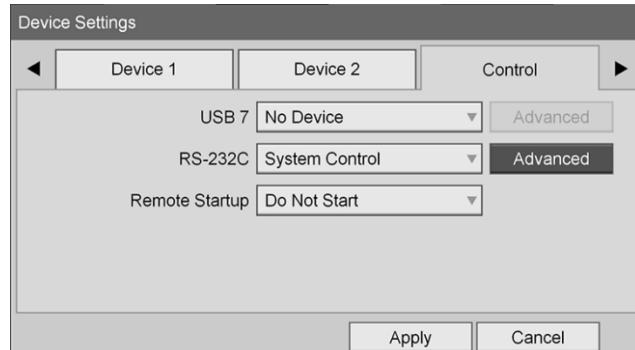

- Device Settings System Control Setting  $\blacktriangleleft$ ▶ Speed 115200 bps  $\mathsf{ad}$ Protocol Mode HVO-1000MD  $\overline{\mathbf v}$ Cancel Apply Apply Cancel Device Settings Speed  $\blacktriangleleft$ ▶ Cancel 9600 bps  $\overline{\mathsf{ad}}$ 19200 bps 38400 bps 57600 bps 115200 bps Apply Cancel
- **9.** Im Feld "Geschwindigkeit" (Speed) die Option "115200 bps" wählen.

10. Im Feld "Protokollmodus" (Protocol Mode) die Option "HVO-1000MD" wählen.

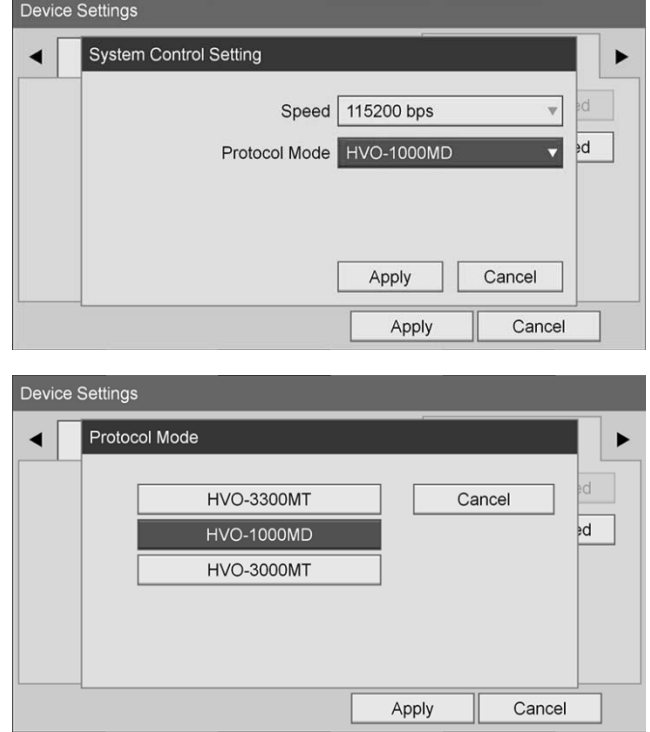

11. Im Dialogfeld "Systemsteuerungseinstellung" (System Control Setting) auf **"Anwenden"** (Apply) klicken.

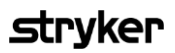

12. Im Dialogfeld "Geräteeinstellungen" (Device Settings) auf "Anwenden" (Apply) klicken und anschließend zum Verlassen die MENÜ-Taste drücken.

## Allgemeine Fehlerbehebung

Eine allgemeine Anleitung zur Fehlerbehebung finden Sie in Tabelle 12.

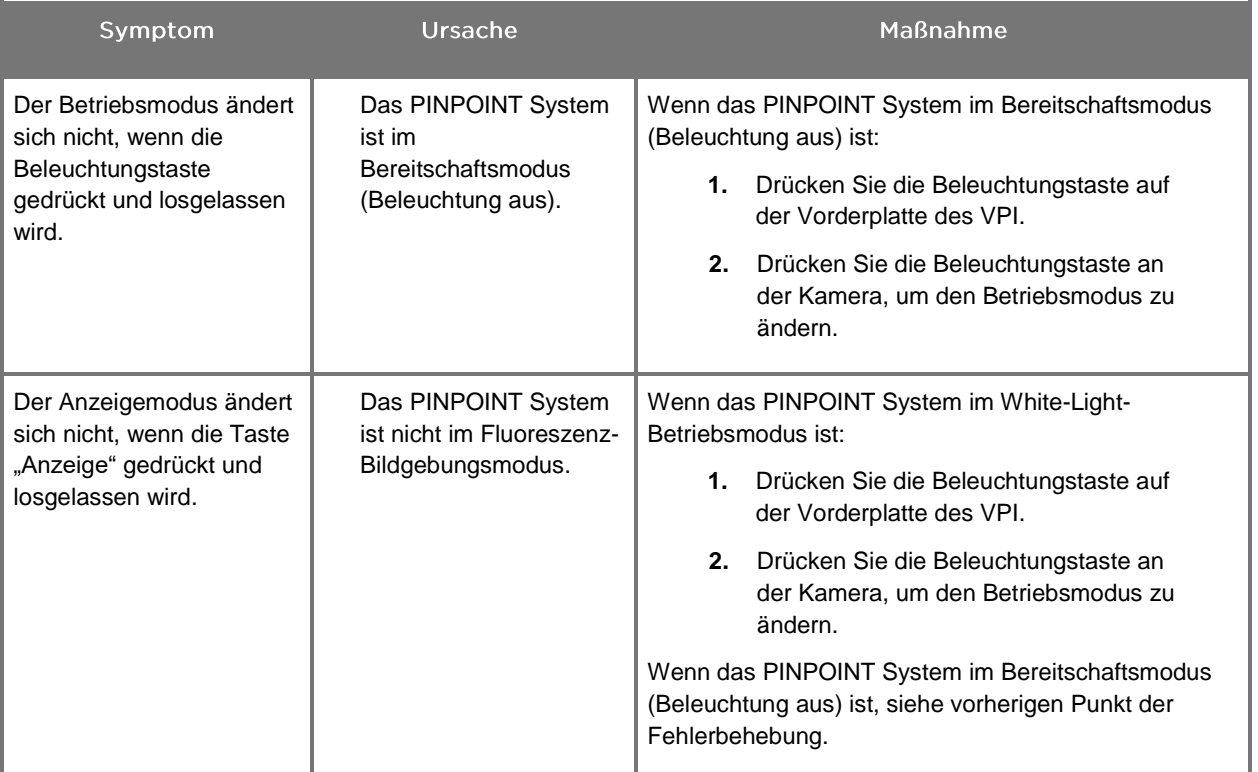

*Tabelle 11: Fehlerbehebung*

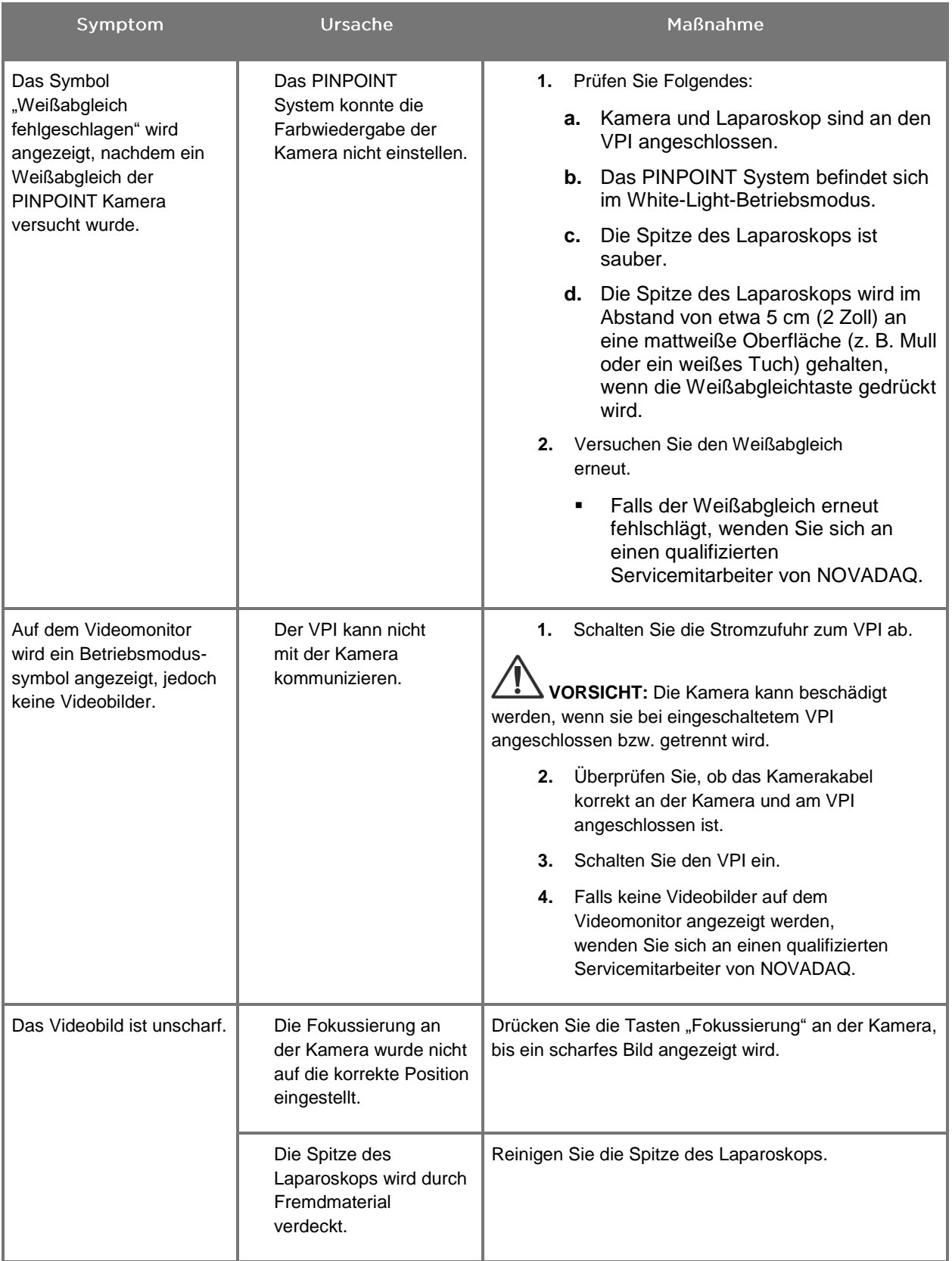

## **stryker**

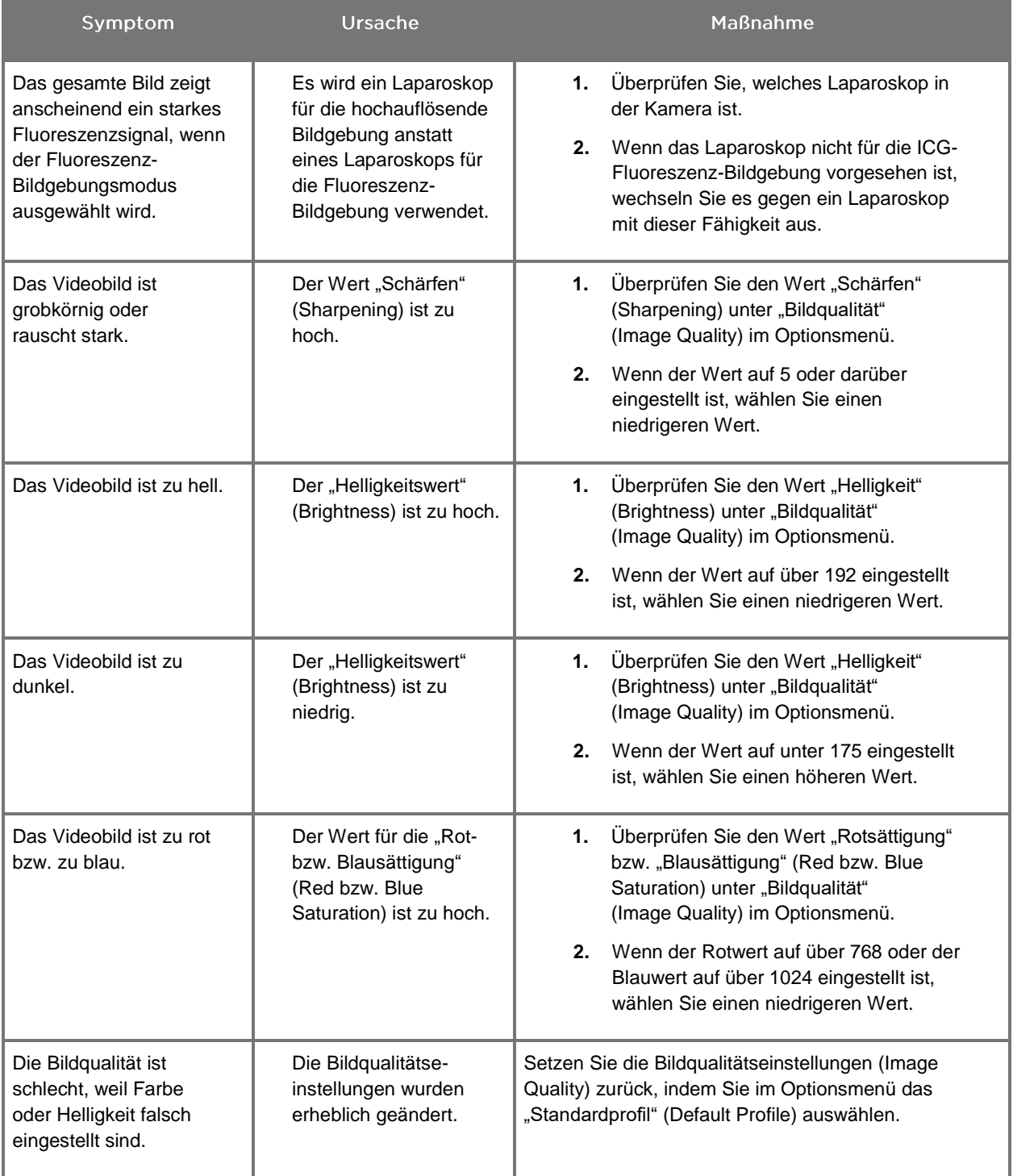

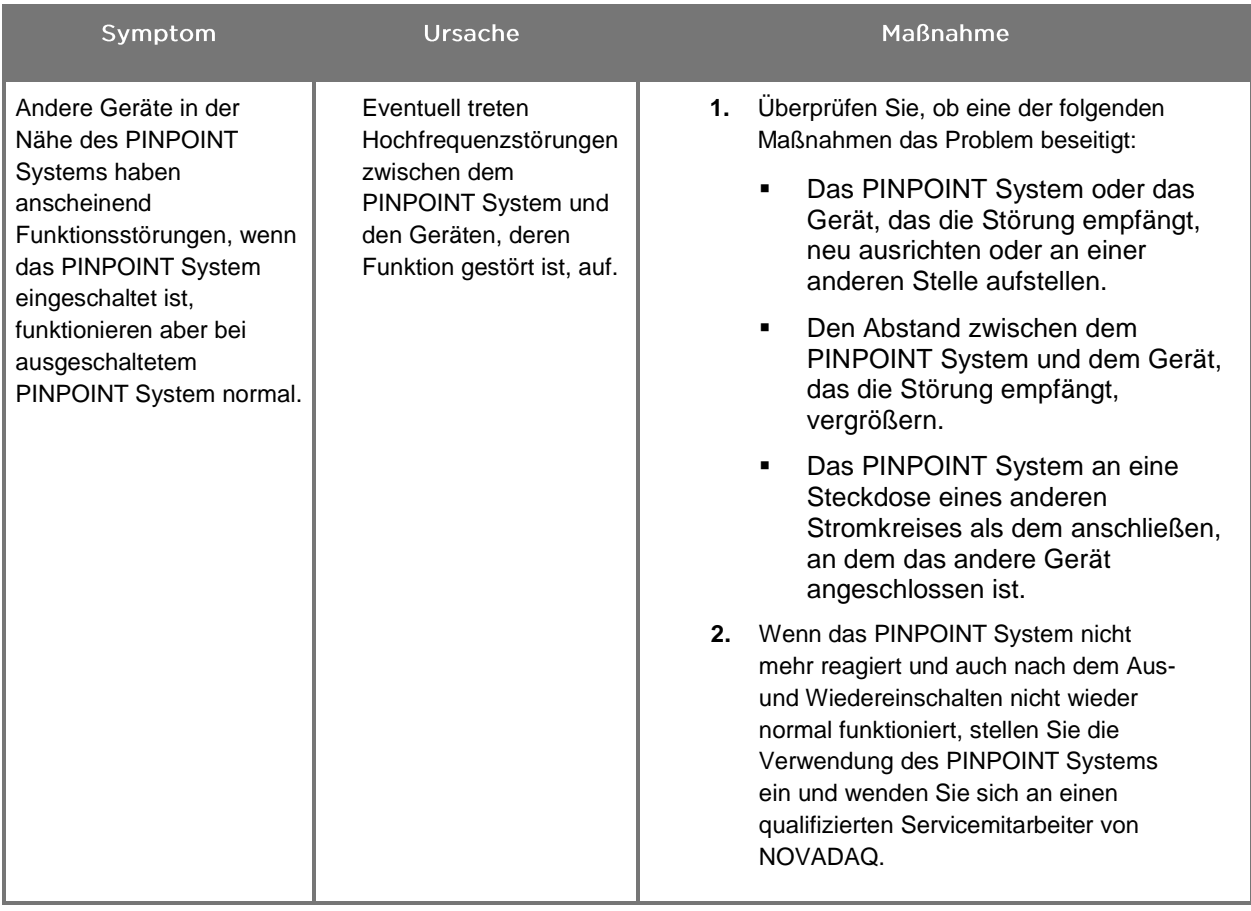

## Auswechseln der Sicherung

- **1.** Trennen Sie das Netzkabel des VPI von der Steckdose.
- **2.** Nehmen Sie vorsichtig die Sicherungsabdeckung mit der darin befindlichen Sicherung ab. Diese liegt neben der dreipoligen Netzeingangsbuchse an der Geräterückseite des VPI.
- **3.** Ersetzen Sie die Sicherung (Littelfuse, 021806.3HXP, 5x20 mm, T 6,3 A L, 250 V~) durch das gleiche Modell oder eine zugelassene Sicherung mit identischen Werten.
- **4.** Bringen Sie die Sicherungsabdeckung wieder an.
- **5.** Falls der VPI noch immer nicht korrekt funktioniert, wenden Sie sich zwecks Reparatur an einen qualifizierten Servicemitarbeiter von NOVADAQ.

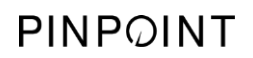

Diese Seite bleibt absichtlich leer.

# Anhang B: VPI-Menüoptionen und -Einstellungen

## "Bildqualitäts"-Menüeinstellungen (Image Quality)

Anwender können angezeigte Videobildeinstellungen im "Bildqualitätsmenü" (Image Quality) einstellen.

#### "Schärfen" (Sharpening) (0-10)

Bei einem höheren Schärfungswert wird das angezeigte Videobild stärker geschärft. Die Schärfung des Videobildes erfolgt mittels Bildbearbeitung, unabhängig von der Fokussierung der PINPOINT Kamera.

Die Einstellung "Schärfen" (Sharpening) kann auf einen beliebigen Wert zwischen 0 und 10 eingestellt werden.

#### "Helligkeit" (Brightness) (0-255)

Mit der Einstellung "Helligkeit" (Brightness) wird die Helligkeit des Gesamtbilds eingestellt, das auf dem Videobildschirm zu sehen ist. Das System zeigt Videobilder mit einer konstanten Helligkeit an, unabhängig vom Abstand zwischen der distalen Spitze des Laparoskops und dem Gewebe.

Die Einstellung "Helligkeit" (Brightness) kann auf einen beliebigen Wert zwischen 0 und 255 eingestellt werden. Bei einem höheren Helligkeitswert wird das angezeigte Videobild heller.

#### "Rotsättigung" (Red Saturation) (0-1024)

Bei einem höheren Rotsättigungswert erhält das gesamte auf dem Bildschirm angezeigte Videobild einen intensiveren Rotton.

Die Einstellung "Rotsättigung" (Red Saturation) kann auf einen beliebigen Wert zwischen 0 und 1024 eingestellt werden.

#### "Blausättigung" (Blue Saturation) (0-1024)

Bei einem höheren Blausättigungswert erhält das gesamte auf dem Bildschirm angezeigte Videobild einen intensiveren Blauton.

Die Einstellung "Blausättigung" (Blue Saturation) kann auf einen beliebigen Wert zwischen 0 und 1024 eingestellt werden.

#### "Spitzen-/Mittelwert" (Peak/Mean)

Mithilfe des Menüs "Spitzen-/Mittelwert" (Peak/Mean) kann die Methode gewählt werden, mit der das Bildgebungssystem die Bildhelligkeit zur Betrachtung von Objekten einstellt, die in verschiedenen Entfernungen zur Laparoskopspitze liegen. Im Menü "Spitzen-/Mittelwert" (Peak/Mean) stehen drei Modi zur Verfügung: "Spitzenwert", "Mittelwert" und "Balance" (Peak, Mean und Balanced).

#### "Spitzenwert" (Peak)

Wählen Sie "Spitzenwert" (Peak), um die Helligkeit zur Anzeige kleiner, im Vordergrund liegender Objekte einzustellen, die näher an der Spitze des Laparoskops liegen. Objekte im Hintergrund, die weiter vom Laparoskop entfernt liegen, könnten dunkler werden.

#### "Mittelwert" (Mean)

Wählen Sie "Mittelwert" (Mean), um die Helligkeit eher auf einen Durchschnittswert der gesamten Szene einzustellen und weniger einzelne helle Punkte.

Nutzen Sie die Einstellung "Mittelwert" (Mean) beispielsweise für die Helligkeitseinstellung zur Betrachtung von Objekten, die von der Spitze des Laparoskops weiter entfernt liegen. Unter Umständen werden Objekte im Vordergrund so hell, dass man keine Details mehr erkennen kann.

#### "Balance" (Balanced)

Wählen Sie die Einstellung "Balance" (Balanced), wenn die Helligkeit als Ausgleich zwischen "Spitzen"- und "Mittelwert" (Peak/Mean) eingestellt werden soll.

Nutzen Sie die Einstellung "Balance" (Balanced) beispielsweise, wenn Sie Objekte betrachten, die von der Spitze des Laparoskops aus gesehen sowohl nah *als auch* weiter entfernt liegen. "Balance" (Balanced) ist die Standardeinstellung und eignet sich für die meisten Szenarien.

## "Standardprofil"menü (Default Profile)

Mit dem "Standardprofil" (Default Profile) kann der Anwender die ursprünglich auf dem Bildgebungssystem installierten Einstellungen wieder herstellen. Die Standardeinstellungen sind:

*Tabelle 12: Standardprofil (Default Profile)*

| Menüpunkt                              | <b>Standard (Default)</b>                               |
|----------------------------------------|---------------------------------------------------------|
| "Anzeigeoptionen"<br>(Display Options) | <b>SPY</b>                                              |
|                                        | Overlay                                                 |
|                                        | SPY CSF (sofern verfügbar)                              |
| "Bildqualität"<br>(Image Quality)      | "Schärfen" (Sharpening): 4                              |
|                                        | "Helligkeit" (Brightness): 192                          |
|                                        | "Rotsättigung" (Red Saturation): 768                    |
|                                        | "Blausättigung" (Blue Saturation): 1024                 |
|                                        | "Spitzen-/Mittelwert" (Peak/Mean): "Balance" (Balanced) |
| "Bildschirminfos"<br>(On-Screen Info)  | "Aus" (Off)                                             |

## "Service"menü (Service)

Durch Aufrufen des Menüs "Eigenschaften/Service" (Properties/Service) können gerätespezifische Informationen angezeigt werden. Die angezeigten Informationen sind:

- DSP-Version
- **■** Bootversion
- FPGA-Version
- LCB-Version
- Seriennummer des VPI
- Version der PINPOINT Kamera
- Seriennummer der PINPOINT Kamera

## "Anzeigeoptions"menü (Display Options)

Das Bildgebungssystem bietet bis zu drei verschiedene Anzeigeoptionen für das Videobild während der Fluoreszenz-Bildgebung.

#### SPY-Bild

Im SPY-Bild wird nur die NIR-Fluoreszenz auf dem Monitor in Graustufen dargestellt. Es wird kein Weißlichtbild angezeigt.

#### **Overlay-Bild**

Im Overlay-Bild werden das Weißlichtbild und das NIR-Fluoreszenzbild miteinander kombiniert. In diesem Modus wird die NIR-Fluoreszenzdarstellung grün über einem hochaufgelösten Weißlichtbild angezeigt.

#### SPY Color-Segmented Fluorescence (CSF, farbsegmentierte Fluoreszenz) -Bild

In dieser Bildanzeige wird das Weißlichtbild als Graustufenbild angezeigt. Die NIR-Fluoreszenzdarstellung besitzt eine Farbskala, bei der Rot die meiste Fluoreszenz und Blau die geringste Fluoreszenz darstellen. Sie wird über dem Weißlichtbild angezeigt. Zusätzlich wird die Farbskala der Fluoreszenz so angezeigt, dass bei einer Veränderung des Abstands zwischen Laparoskop und dem Gewebe die Farben etwa gleich bleiben. Dies ermöglicht die Untersuchung des Fluoreszenzbildes bei verschiedenen Bildentfernungen.

# Anhang C: Spezifikationen und Normen

*Tabelle 13: VPI-Spezifikationen*

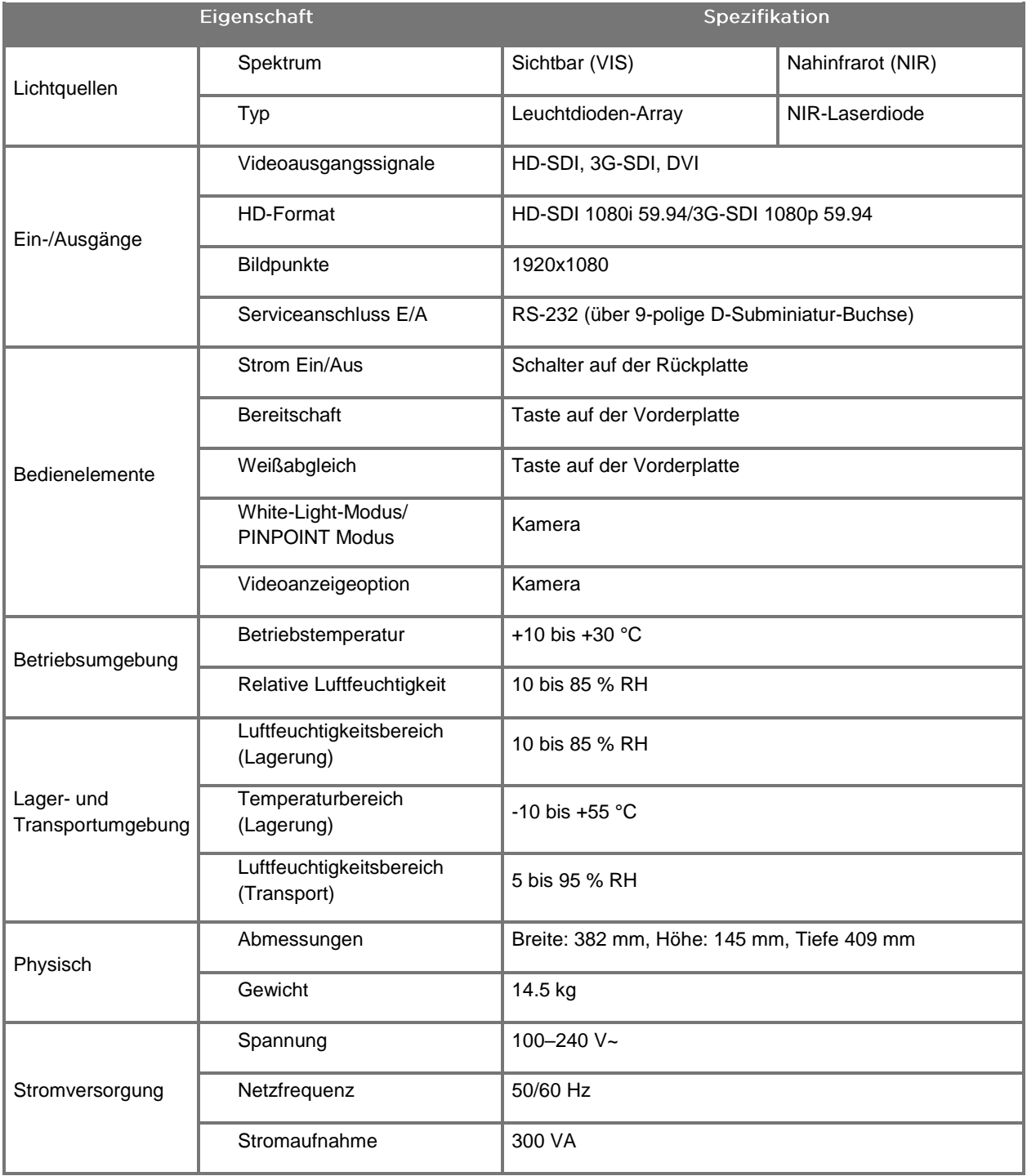

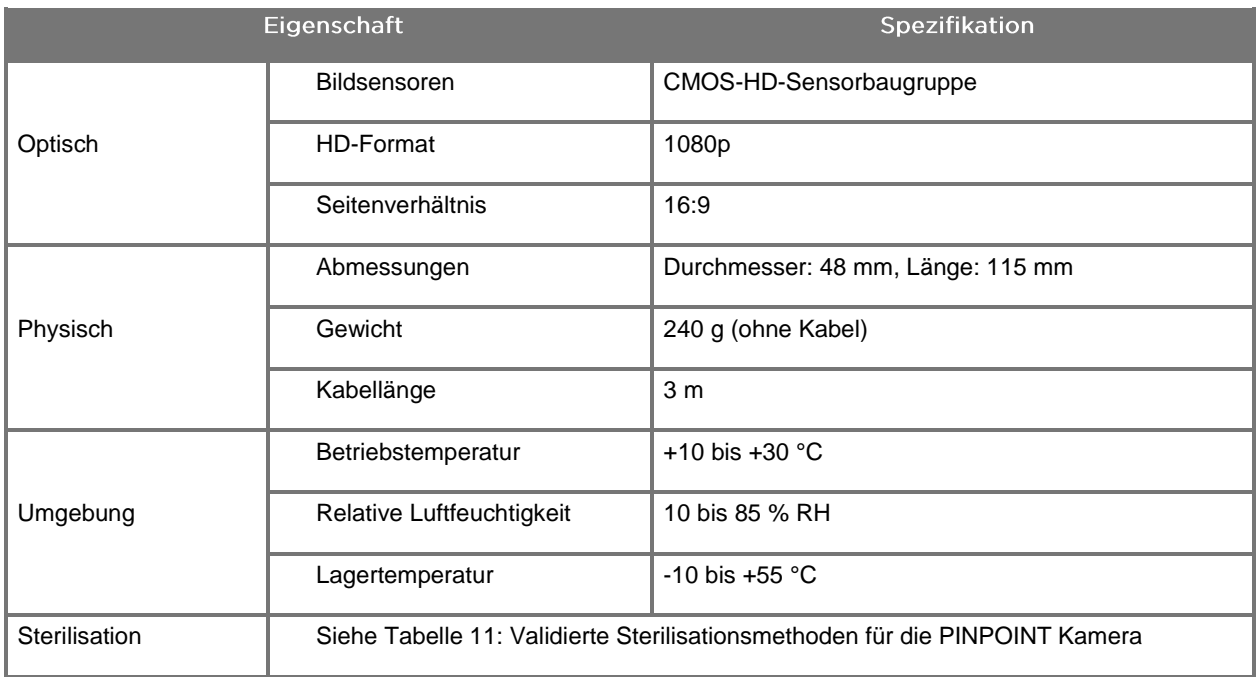

#### *Tabelle 14: Spezifikationen der PINPOINT Kamera*

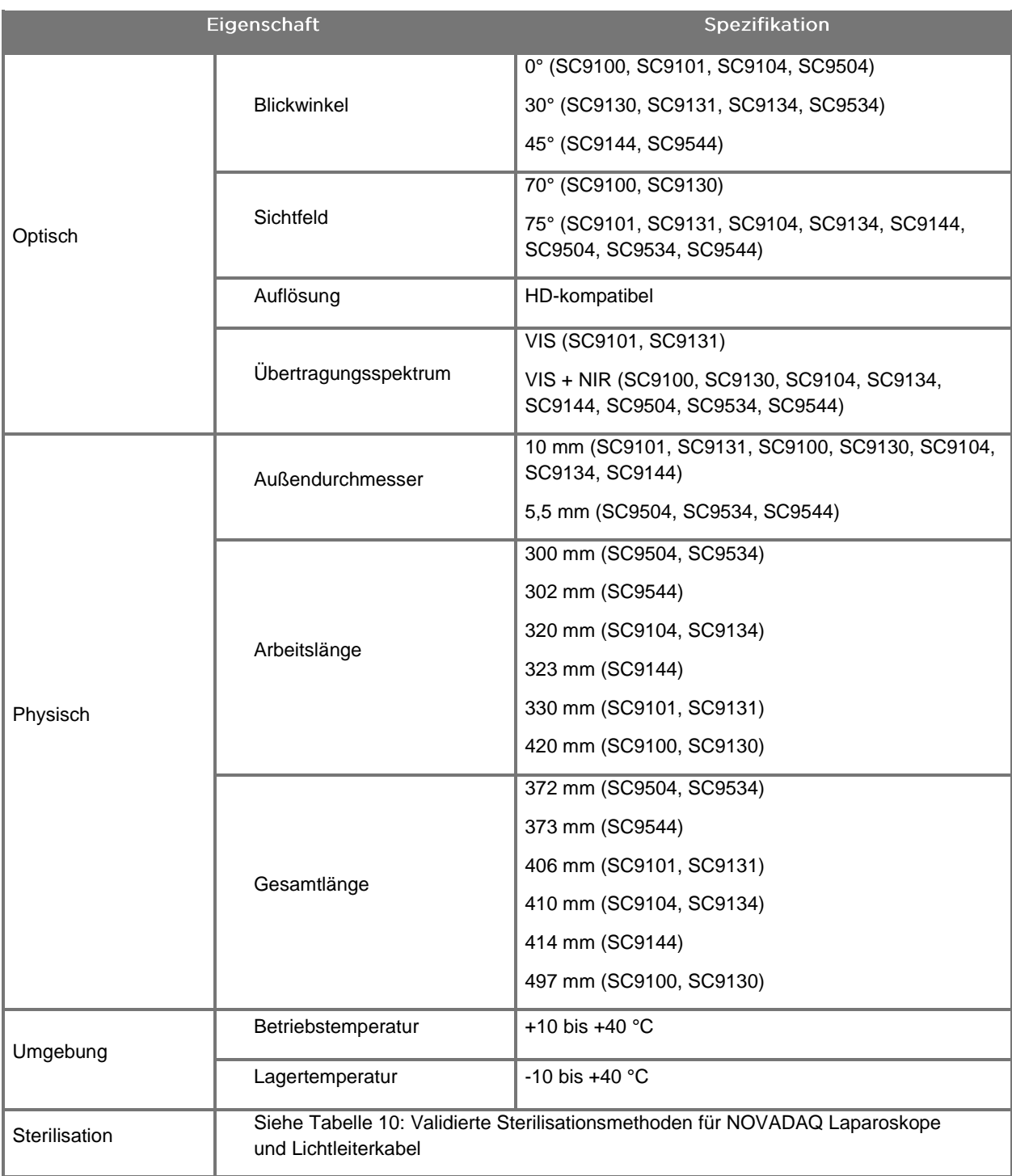

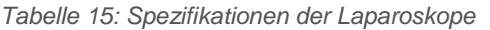

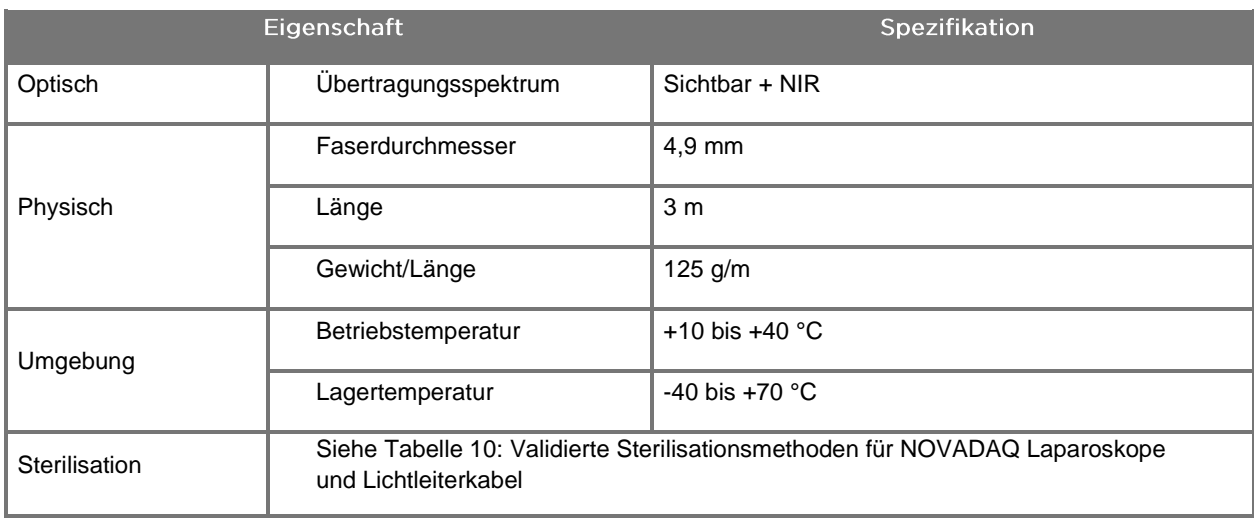

#### *Tabelle 16: Spezifikationen des Lichtleiterkabels*

#### *Tabelle 17: Geräteklassifikation*

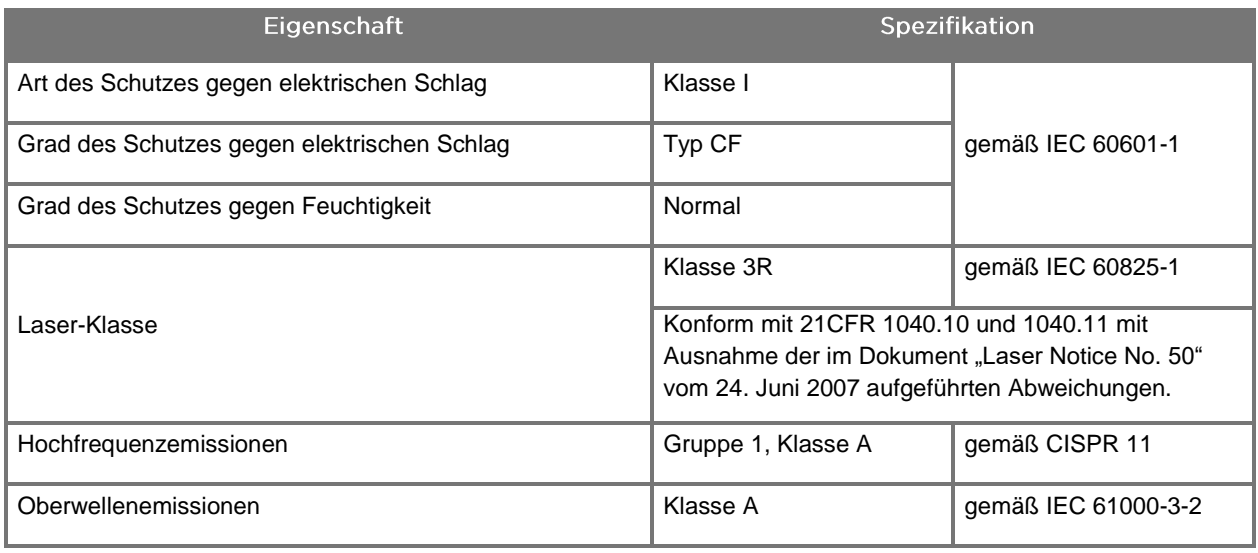

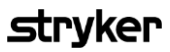

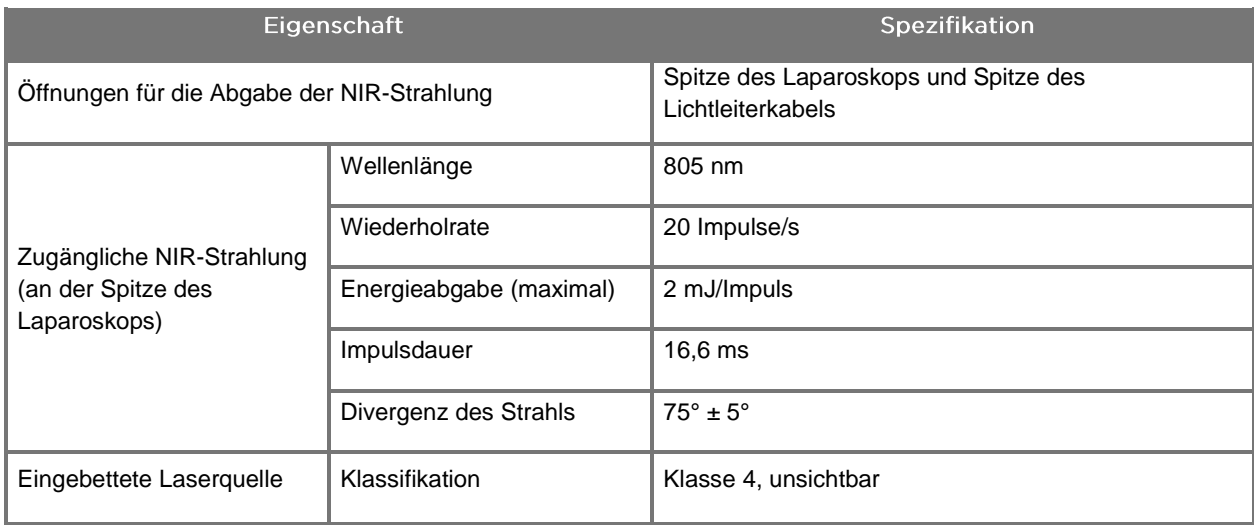

*Tabelle 18: NIR-Strahlung und Quelleneigenschaften des PINPOINT SYSTEMS*

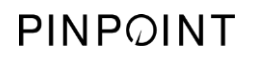

Diese Seite bleibt absichtlich leer.

## Anhang D: Softwarelizenzvereinbarung

#### SOFTWARE-LIZENZVEREINBARUNG FÜR DAS PINPOINT ENDOSCOPIC **FLUORESCENCE IMAGING SYSTEM (PINPOINT) VON NOVADAQ®**

Diese Software-Lizenzvereinbarung für Endbenutzer ("Vereinbarung") wird zwischen Ihnen, dem Endbenutzer ("Sie" oder entsprechend "**Ihr**"), und **Novadaq Technologies ULC** ("**Novadaq**") geschlossen.

### **ACHTUNG - BITTE SORGFÄLTIG LESEN**

DAS PINPOINT SYSTEM UMFASST DIE PINPOINT SYSTEMSOFTWARE, ÜBER DIE NOVADAQ MIT IHNEN ALS TEIL IHRER NUTZUNG DES PINPOINT SYSTEMS EINE LIZENZVEREINBARUNG ABSCHLIESSEN MÖCHTE, JEDOCH AUSSCHLIESSLICH UNTER DEN IN DIESER VEREINBARUNG AUFGEFÜHRTEN VERTRAGSBEDINGUNGEN. WENN SIE AUF DEM BILDSCHIRM "Ich stimme zu" (I Accept) ANKLICKEN ODER DIE PINPOINT SYSTEMSOFTWARE IN BELIEBIGER WEISE NUTZEN, STIMMEN SIE DIESER VEREINBARUNG ZU UND SIND AN DIE VERTRAGSBEDINGUNGEN DIESER VEREINBARUNG GEBUNDEN. WENN SIE NICHT ZUSTIMMEN, MÜSSEN SIE JEGLICHE NUTZUNG DER PINPOINT SYSTEMSOFTWARE EINSTELLEN UND DIESE, SOFERN ZUTREFFEND, AN DEN HÄNDLER ODER ANBIETER ZUR RÜCKERSTATTUNG ODER GUTSCHRIFT ZURÜCKGEBEN.

#### **1. DEFINITIONEN**

- **1.1** "**Dokumentation**" bedeutet die Anleitungen, Handbücher und sonstigen Anweisungen zur Bedienung des Programms, die Novadaq allgemein zur Verfügung stellt.
- **1.2** "**Programm**" bedeutet die PINPOINT Systemsoftware von Novadaq zum Betreiben und Verwenden des PINPOINT Systems (nur in Objectcodeform) sowie jegliche Updates, die von Novadaq ausgegeben werden, zusammen mit der dazugehörigen Dokumentation und Medien (sofern zutreffend), die Ihnen zur Verfügung gestellt wurden.
- **1.3** "**PINPOINT System**" bedeutet das Fluoreszenzbildgebungssystem, welches von Novadaq entwickelt und gefertigt wird und folgende Komponenten aufweist: ein chirurgisches Laparoskop, einen Kamerakopf ("PINPOINT Kamera"), einen SPY-PHI tragbaren Kamerakopf, ein flexibles Lichtleiterkabel, einen endoskopischen Videoprozessor, einen PINPOINT Rollwagen, einen Monitor, einen Recorder, einen Drucker und Sterilisationskassetten.

#### **2. PROGRAMMLIZENZ**

- **2.1 Begrenzte Lizenz**. Novadaq gewährt Ihnen hiermit vorbehaltlich Ihrer Einhaltung dieser Vereinbarung während der Laufzeit dieser Vereinbarung eine begrenzte, nicht exklusive, nicht übertragbare Lizenz:
- (a) eine einzige Kopie des Programms nur für Ihren eigenen internen Geschäftsbetrieb ausschließlich auf dem PINPOINT System zu nutzen, auf dem das Programm zuerst installiert war, in Übereinstimmung mit der Dokumentation;
- (b) die mit dem Programm mitgelieferte Dokumentation zu nutzen, um Ihre autorisierte Verwendung des Programms zu unterstützen; und
- (c) das Programm zu Archiv- oder Datensicherungszwecken zu kopieren.
- **2.2 Einschränkungen**. Außerhalb der durch diese Vereinbarung zugelassenen Form dürfen Sie das Programm nicht kopieren oder verwenden. Sie dürfen für das Programm keine neuen Lizenzen oder Unterlizenzen vergeben, es nicht vermieten oder verleasen oder das Programm zur Schulung, zum kommerziellen Timesharing oder zur Verwendung in einem Servicebüro von Drittanbietern nutzen. Sie dürfen jedwedes Programm weder (a) kopieren, modifizieren, übersetzen, Reverse Engineering unterziehen, disassemblieren oder dekompilieren noch anderweitig den Quellcode des Programms ermitteln oder den Versuch dazu unternehmen, noch (b) jedwede Derivatarbeit erstellen, die auf dem in das PINPOINT System eingebetteten Programm basiert, außer in dem Maße, welches durch die geltenden Gesetze ausdrücklich zugelassen ist, noch dies Drittparteien gestatten. Ohne vorhergehende schriftliche Genehmigung von Novadaq dürfen Sie das Programm nicht auf mehreren Prozessoren verwenden. Novadaq kann auf eigene Kosten und nach angemessen vorab erfolgender Nachricht an Sie ein Audit Ihrer Verwendung des Programms durchführen, um Ihre Einhaltung dieser Vereinbarung zu verifizieren.

**2.3 Eigentum**. Novadaq behält alle Rechte, Titel und Interessen an sowie sämtliche Patent-, Urheberrechts-, Markenrechts-, Geschäftsgeheimnisrechte und jegliche anderen Rechte des geistigen Eigentums an dem Programm und jedweden Derivatarbeiten davon, vorbehaltlich nur der eingeschränkten Lizenzen, die in dieser Vereinbarung dargelegt sind. Sie erwerben keine anderen ausdrücklichen oder stillschweigenden Rechte an dem Programm oder der Dokumentation außer jenen Rechten, die gemäß dieser Vereinbarung ausdrücklich gewährt sind.

#### **3. GEWÄHRLEISTUNG UND RECHTSMITTEL**

- **3.1 Eingeschränkte Gewährleistung**. Novadaq gewährleistet, dass das Programm für einen Zeitraum von zwölf (12) Monaten ab dem Datum, an dem das Programm zu Ihnen gesandt wurde, die in der Dokumentation beschriebenen Funktionen bei normaler Anwendung im PINPOINT System von Novadaq ausführt.
- **3.2 Haftungsausschluss**. DIE GEWÄHRLEISTUNG IN DIESEM ABSCHNITT 3 IST AUSSCHLIESSLICH UND TRITT AN STELLE VON ALLEN ANDEREN AUSDRÜCKLICHEN ODER STILLSCHWEIGENDEN GEWÄHRLEISTUNGEN EINSCHLIESSLICH OHNE EINSCHRÄNKUNG DEN STILLSCHWEIGENDEN GEWÄHRLEISTUNGEN DER MARKTGÄNGIGKEIT, EIGNUNG FÜR EINEN BESTIMMTEN ZWECK, ZUFRIEDENSTELLENDEN QUALITÄT, GENAUIGKEIT UND JEDWEDEN ANDEREN GEWÄHRLEISTUNGEN, DIE SICH IM VERLAUF DER LEISTUNG, DES UMGANGS DAMIT ODER DES HANDELSGEBRAUCHS ERGEBEN KÖNNEN. Novadaq gewährleistet nicht, dass das Programm in Kombination mit jedweder Hardware, Software, jedweden Systemen, Daten, Bildgebungsmitteln oder anderen Komponenten oder Teilen funktioniert, abgesehen von dem PINPOINT System, welches mit einem von Novadaq oder einem von Novadaq autorisierten Anbieter bereitgestellten oder zugelassenen Bildgebungsmittel betrieben wird, außer wie ausdrücklich in der Dokumentation angegeben. Novadaq gewährleistet nicht, dass der Betrieb des Programms unterbrechungsfrei oder fehlerfrei erfolgt.
- **3.3 Exklusive Rechtsmittel**. Sie müssen Novadaq oder einem von Novadaq autorisierten Anbieter gemäß der Mitteilungsklausel dieser Vereinbarung jegliche in Abschnitt 3.1 beschriebene Garantieverletzung während des entsprechenden Gewährleistungszeitraums melden. Ihre einzigen und exklusiven Rechtsmittel und Novadaqs gesamte Haftbarkeit für eine derartige gemeldete Garantieverletzung besteht für Novadaq oder einen von Novadaq autorisierten Anbieter in einer Korrektur oder Bereitstellung einer angemessenen Abhilfe für Programmfehler, die die Garantieverletzung verursacht haben. Wenn ein erheblicher Bona-Fide-Verletzungsanspruch, eine Zweckentfremdung oder ein Verstoß gegen jedwedes Recht am geistigen Eigentum von Drittanbietern im Zusammenhang mit dem Programm vorliegt, wird Novadaq unverzüglich (i) Ihnen das Recht verschaffen, das Programm weiter zu benutzen, oder (ii) das Programm derart ersetzen oder modifizieren, dass es nicht-verletzend gemacht wird.
- **3.4 Beschränkungen**. NOVADAQ TRÄGT KEINE VERPFLICHTUNG ODER HAFTUNG GLEICH WELCHER ART GEMÄSS DIESER VEREINBARUNG (EINSCHLIESSLICH ABSATZ 3.3) ODER ANDERWEITIG FÜR JEGLICHE GARANTIEVERLETZUNG ODER JEGLICHES UNERWÜNSCHTES EREIGNIS INFOLGE VON MISSBRAUCH, UNSACHGEMÄSSER VERWENDUNG, ABÄNDERUNG, VERNACHLÄSSIGUNG ODER VERSEHENTLICHER BESCHÄDIGUNG DES PROGRAMMS ODER DES PINPOINT SYSTEMS; INFOLGE VON UNAUTORISIERTER REPARATUR, MODIFIZIERUNG ODER INSTALLATION DES PROGRAMMS ODER DES PINPOINT SYSTEMS; DER NUTZUNG ODER VERSUCHTER NUTZUNG VON JEDWEDER SOFTWARE, HARDWARE, SYSTEMEN, DATEN, BILDGEBUNGSMITTEL ODER ANDEREN SOFTWARE, HARDWARE, SYSTEMEN, DATEN, BILDGEBUNGSMITTEL ODER ANDEREN KOMPONENTEN ODER TEILEN, DIE NICHT VON NOVADAQ ODER EINEM VON NOVADAQ AUTORISIERTEN ANBIETER BEREITGESTELLT ODER GENEHMIGT WURDEN, IM ZUSAMMENHANG MIT DEM PROGRAMM ODER DEM PINPOINT SYSTEM. Ersatz oder Reparatur eines Programms verlängert dessen Gewährleistungszeitraum nicht über das ursprüngliche Ablaufdatum der Gewährleistung hinaus.
- **3.5 Kein Support**. Novadaq ist nicht verpflichtet, Ihnen über die Angaben in Abschnitt 3.3 hinaus beliebige Wartungs- oder Supportdienste in Bezug auf das Programm anzubieten. Novadaq oder seine autorisierten Anbieter können Ihnen freiwillig und nach ihrem eigenen Ermessen einen derartigen Support anbieten.

#### **4. KÜNDIGUNG**

Diese Vereinbarung bleibt bis zur Kündigung wirksam. Novadaq kann diese Vereinbarung kündigen, falls Sie gegen irgendwelche der hier genannten Maßgaben verstoßen, indem Sie nach einer schriftlichen Ankündigung, die einen Verstoß gegen die Vereinbarung von Ihrer Seite angibt, sechzig (60) Tage Gelegenheit erhalten, innerhalb dieses Zeitraums von sechzig (60) Tagen diesen Verstoß zu heilen. Jede der Parteien kann die Vereinbarung bei Auflösung, Insolvenz, Zwangsverwaltung, Abtretung zugunsten der Gläubiger oder Bankrott der anderen Partei sofort kündigen. Bei Kündigung dieser Vereinbarung müssen Sie (a) jegliche Verwendung des Programms einstellen, (b) das Programm an Novadaq zurückgeben oder das Programm und alle damit zusammenhängenden, in Ihrem Besitz befindlichen Materialien zerstören, und (c) dies gegenüber Novadaq versichern. Die Vereinbarungsbedingungen haben abgesehen von der hier gewährten Lizenz und wie hier ausdrücklich angegeben über die Kündigung hinaus Bestand.

#### **5. ALLGEMEINE GESCHÄFTSBEDINGUNGEN**

- **5.1 Geltendes Recht**. Diese Vereinbarung und alle Anliegen, die sich aus dieser Vereinbarung ergeben und diese betreffen, fallen unter das innerstaatliche Recht des Staates New York ohne Möglichkeit jedweder Auswahl der Rechtsstaatlichkeit. Diese Vereinbarung fällt nicht unter das Übereinkommen der Vereinten Nationen über Verträge zum internationalen Warenverkauf, dessen Anwendung ausdrücklich ausgeschlossen ist.
- **5.2 Vertraulichkeit**. Sie müssen das Programm und diese Vereinbarungsbedingungen unter strikter Verschwiegenheit behandeln und halten und den Zugang zu dem Programm nur auf ihre Mitarbeiter beschränken.
- **5.3 Einschränkung der Haftbarkeit**. Keine Partei ist unter keinen Umständen haftbar für indirekte, Neben-, spezielle, Folge- oder strafbare Schäden oder direkte oder indirekte Schäden infolge entgangener Profite, Umsätze, Geschäfte, Einsparungen, Daten, Verwendung oder Kosten von Ersatzbeschaffung, die einer oder beiden Parteien oder jedweden Drittparteien entstehen, ob in vertraglichem oder rechtswidrigem Gebrauch, nicht einmal wenn die andere Partei auf die Möglichkeit derartiger Schäden hingewiesen hat oder wenn derartige Schäden vorhersehbar sind. Novadaqs Haftbarkeit für Schäden übersteigt in keinem Falle die Beträge, die Sie für das PINPOINT System an Novadaq oder dessen Anbieter tatsächlich gezahlt haben. Die Parteien erkennen an, dass die Einschränkungen der Haftbarkeit in diesem Abschnitt 5.3 und in anderen Maßgaben dieser Vereinbarungen und die Risikozuweisung hier ein wesentliches Element der Abmachung zwischen den Parteien sind, ohne die Novadaq diese Vereinbarung nicht geschlossen hätte. Ungeachtet des Vorstehenden soll nichts hier die Haftbarkeit von Novadaq für Tod oder Personenschäden einschränken, die durch fahrlässige oder vorsätzliche Handlungen seitens Novadaq oder jegliche anderen Handlungen oder Unterlassungen verursacht wurden, für die Haftung nicht durch zwingende gesetzliche Bestimmungen des geltenden Rechts ausgeschlossen werden kann.
- **5.4 Schadloshaltung**. Jede Partei wird die andere Partei, deren Rechtsnachfolger und Abtretungsempfänger und deren jeweilige Direktoren, leitende Angestellte, Mitarbeiter und Vertreter von und gegenüber jeglichen Haftbarkeiten, Schäden, Verlusten, Vergleichen, Strafen, Bußgeldern, Kosten und Auslagen einschließlich ohne Einschränkung angemessenen Gebühren von Rechtsanwälten gleich welcher Art (jedoch ohne Steuern) in dem Maße entschädigen, freistellen und schadlos halten, das sich aus jeglichem Anspruch, jeglicher Aktion, jeglicher Klage oder jeglichem Rechtsfall seitens einer Drittpartei ergibt, basierend auf: (a) der Fahrlässigkeit oder dem Fehlverhalten der entschädigenden Partei in Bezug auf ihre Leistung bei ihren Verpflichtungen oder der Ausübung ihrer Rechte gemäß der Vereinbarung und (b) dem Vertragsbruch der entschädigenden Partei, jedoch mit der Maßgabe, dass die entschädigende Partei in jedem von (a) und (b) nicht verpflichtet sein wird, jegliche andere Partei in dem Maße zu entschädigen, freizustellen und schadlos zu halten, dass diese andere Partei verpflichtet wäre, die entschädigende Partei gemäß diesem Abschnitt zu entschädigen, freizustellen und schadlos zu halten.
- **5.5 Teilnichtigkeitsklausel und Verzichtserklärung**. Wenn irgendeine Maßgabe dieser Vereinbarung als ungesetzlich, ungültig oder anderweitig nicht durchsetzbar angesehen wird, wird diese Maßgabe in dem möglichen Maße durchgesetzt, das mit der angegebenen Absicht der Parteien übereinstimmt, oder wird im Falle einer diesbezüglichen Nichtdurchsetzbarkeit als abgetrennt und aus dieser Vereinbarung gestrichen angesehen, während das restliche Abkommen weiterhin vollumfänglich in Kraft und wirksam bleibt. Der Verzicht seitens einer oder beider Partei(en) auf jegliche Nichterfüllung oder jeglichen Verstoß dieser Vereinbarung bildet keinen Verzicht auf irgendwelche anderen oder nachfolgenden Nichterfüllungen oder Verstöße.
- **5.6 Abtretung**. Sie dürfen diese Vereinbarung und die darunter gewährte Lizenz auf den Käufer des PINPOINT Systems, mit dem das Programm verwendet wird, übertragen, Sie dürfen diese Vereinbarung oder jegliche Rechte oder Verpflichtungen gemäß dieser Vereinbarung jedoch nicht ohne vorhergehende schriftliche Zustimmung von Novadaq anderweitig abtreten, verkaufen, übertragen, delegieren oder entsorgen, ob freiwillig oder unfreiwillig, von Gesetzes wegen oder auf andere Weise. Jegliche angebliche Abtretung, Übertragung oder Delegierung durch Sie, die dem Vorherigen zuwiderhandelt, ist null und nichtig. Novadaq kann seine Rechte und Verpflichtungen hierunter ohne Einschränkung oder Einengung frei abtreten, verkaufen und übertragen. Diese Vereinbarung ist vorbehaltlich des Vorhergehenden bindend und zugunsten der Parteien und ihrer jeweiligen Rechtsnachfolger und Abtretungsempfänger.
- **5.7 Befugnisübertragung**. Sie bestätigen, dass nach alleinigem Ermessen von Novadaq die Verpflichtungen von Novadaq gemäß dieser Vereinbarung an von Novadaq benannte Anbieter oder autorisierte Vertreter delegiert oder durch diese durchgeführt werden können.
- **5.8 Einhaltung von Gesetzen**. Jede Partei muss alle geltenden Gesetze, staatliche Satzungen, Verordnungen und Bestimmungen in Bezug auf die Lizenz oder Verwendung des Programms einhalten.

- **5.9 Exportkontrolle**. Sie dürfen in der Gerichtsbarkeit, in der Ihnen das Produkt geliefert wurde, das Programm oder jedwedes direkte Produkt davon nicht an irgendein Ziel, irgendeine Person oder juristische Person exportieren, leiten oder übertragen, das/die durch geltende Exportkontrollbestimmungen eingeschränkt oder verboten ist, und müssen auch Ihre Vertreter davon abhalten.
- **5.10 Gesamte Vereinbarung**. Diese Vereinbarung bildet die gesamte Vereinbarung zwischen den Parteien und ersetzt alle schriftlichen oder mündlichen vorhergehenden oder gleichzeitigen Vereinbarungen oder Erklärungen zu dem vorliegenden Gegenstand dieser Vereinbarung. Diese Vereinbarung darf nur schriftlich und unterzeichnet durch einen entsprechend autorisierten Vertreter jeder Partei modifiziert oder geändert werden. Es wird ausdrücklich vereinbart, dass diese Vertragsbedingungen die Bedingungen in jeglichen Ihrer Bestelldokumente oder in anderen Auftragsdokumenten ersetzen.

Copyright

Novadaq® ist eine Marke von Novadaq Technologies ULC.

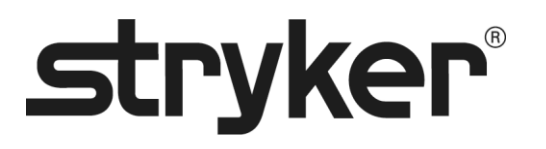

# **stryker®**

# PINPOINT

# **MANUEL D'UTILISATION**

# PINPOINT ENDOSCOPIC **FLUORESCENCE IMAGING SYSTEM**

PC9000

**FRANÇAIS** REV. G, 2019-06

Document 4-0002423

SPY COLOR-SEGMENTED FLUORESCENCE™ (SPY CSF™)

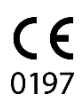

Service clientèle et assistance technique

(+001) 800-624-4422 EndoCustomerSupport@Stryker.com

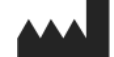

Novadaq Technologies ULC 8329 Eastlake Drive, Unit 101 Burnaby, BC V5A 4W2 Canada

Document : 4-0002423 Édition : Français Révision : Rév. G, 2019-06

Imprimé au Canada

© 2019 de NOVADAQ Technologies ULC U.S. Patents: www.stryker.com/patents

Stryker Corporation ou ses divisions ou autres sociétés affiliées détiennent, utilisent ou ont déposé une<br>demande pour les marques de commerce ou marques de service suivantes : le logo Stryker, NOVADAQ,<br>PINPOINT, SPY-PHI e

Copyright © 2006 Tavmjong Bah. Tous droits réservés.

La présente autorisation accorde, gratuitement, à toute personne obtenant une copie des polices de<br>Caractères accompagnant cette licence (id-après « les polices de caractères ») et des fichiers de<br>documentation associés (i

Copyright © 2003 de Bitstream, Inc. Tous droits réservés. Bitstream Vera est une marque de commerce de Copyright © 2003 de Bitstream, Inc. Tous droits réservés. Bitstream Vera est une marque de commerce de Bitstream.

La présente autorisation accorde, gratuitement, à toute personne obtenant une copie des polices de<br>caractères accompagnant cette licence (ci-après « les polices de caractères ») et des fichiers de<br>documentation associés (c suivantes :<br>Les avis de droits d'auteur et de marque de commerce ci-dessus ainsi que cet avis d'autorisation seront

Les avis de droits d'aduer et de marque de commerce ci-dessus anisi que cet avis d'autorisation seront<br>Lindus dans toutes les copies d'une ou plusieurs des polices de caractères du logiciel.<br>Le logiciel de polices de carac CONSÉQUENTS, OCCASIONNÉS PAR UNE ACTION CONTRACTUELLE, UN DÉLIT OU AUTRE,<br>DÉCOULANT DE L'USAGE OU DE L'INCAPACITÉ À UTILISER LE LOGICIEL DE POLICES DE CARACTÈRES OU DE TOUTE AUTRE ACTIVITÉ LIÉE AU LOGICIEL DE POLICES DE CARACTÈRES. Sauf conditions mentionnées dans cet avis, les noms de Gnome, de la Gnome Foundation et de Bitstream Inc. ne doivent pas être utilisés à des fins publicitaires ou autre, dans le but d'encourager la vente, l'utilisation ou toute autre activité liée à ce logiciel de polices de caractères sans l'autorisation écrite<br>préalable de la Gnome Foundation ou de Bitstream Inc., respectivement. Pour en savoir plus, contacter<br>fonts@gnome

## **stryker**

## Table des matières

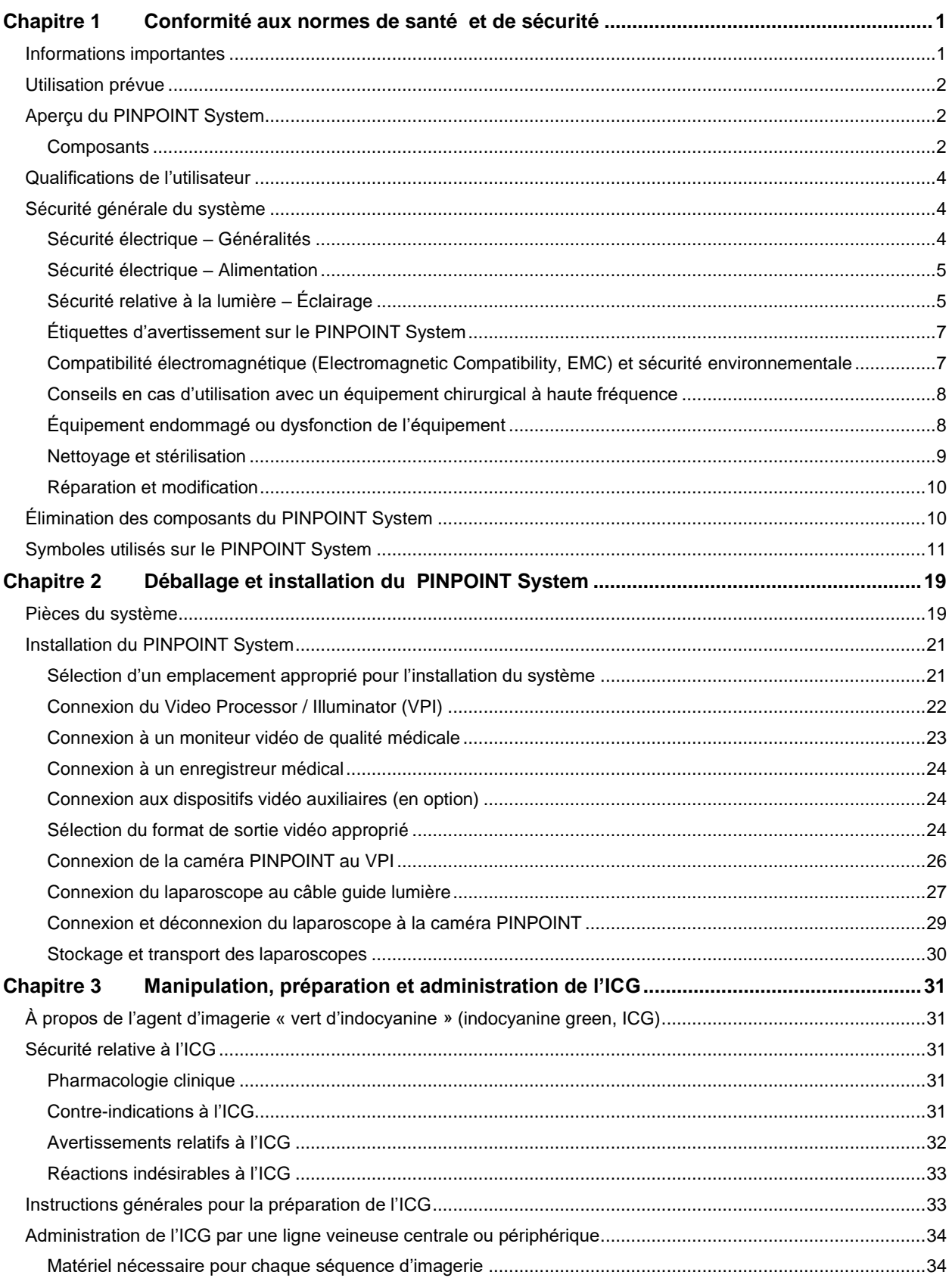

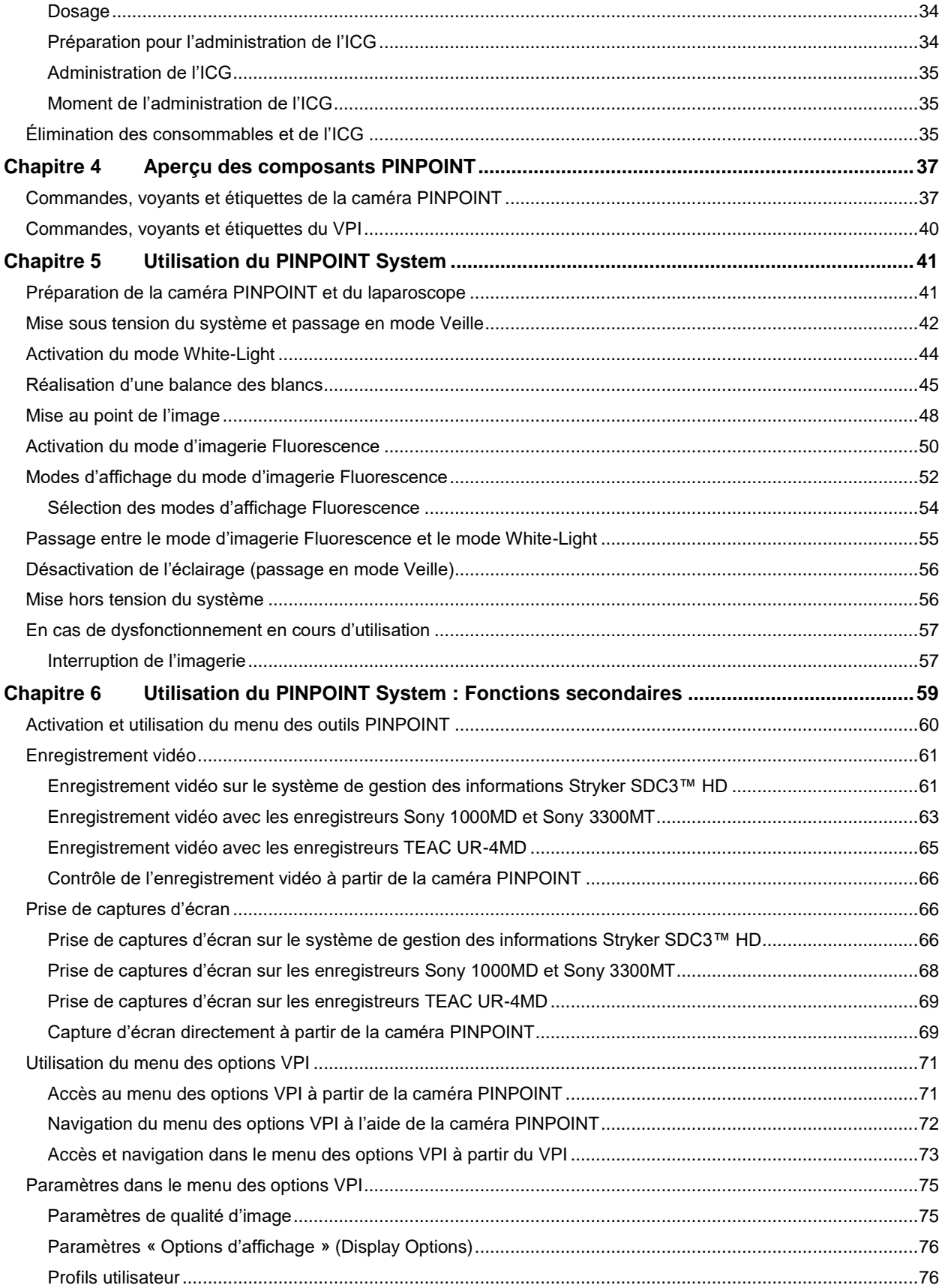
## **stryker**

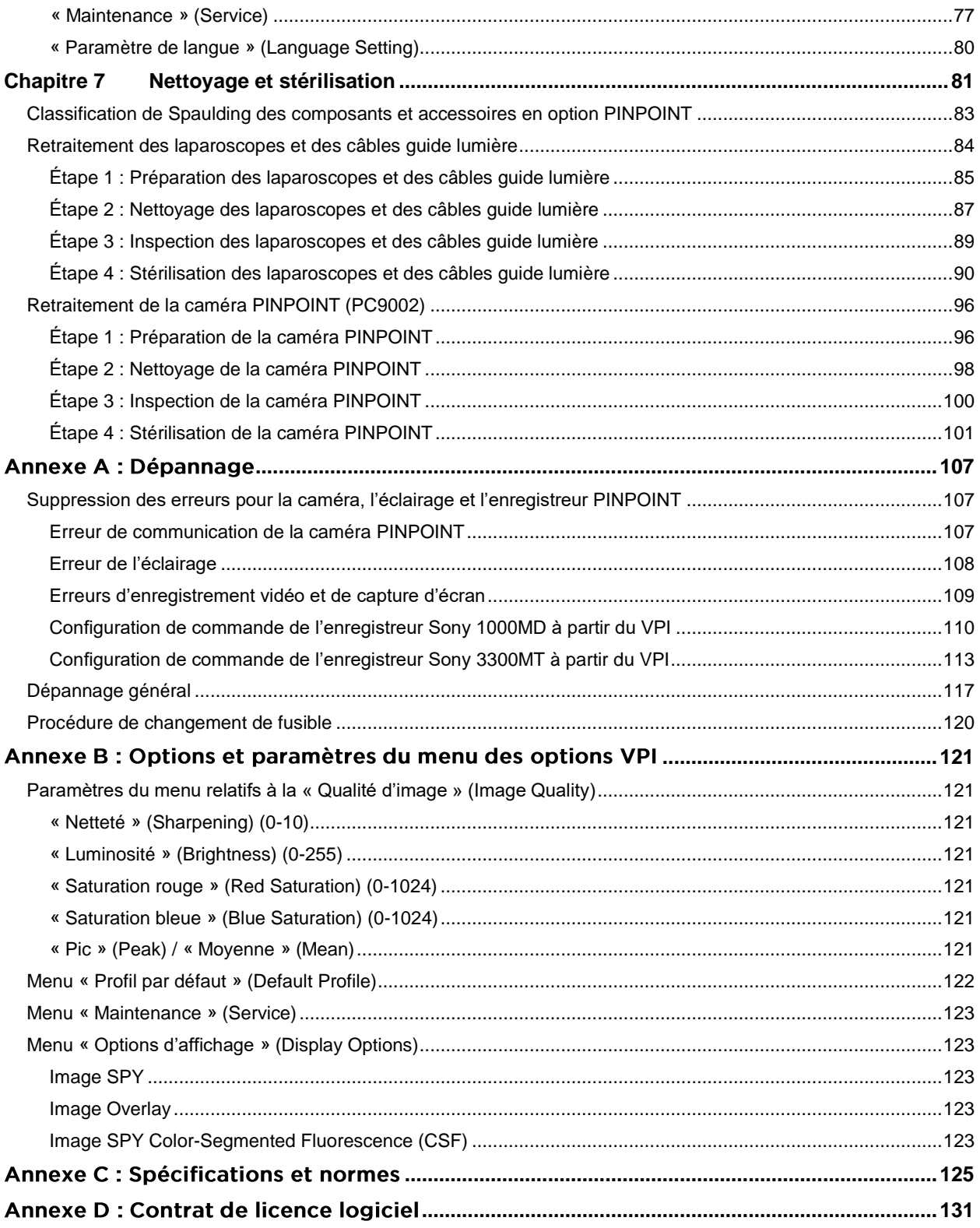

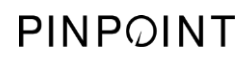

Cette page est volontairement vierge.

## **Stryker**

# Chapitre 1 Conformité aux normes de santé et de sécurité

## **Informations importantes**

# **AVERTISSEMENT : À lire avant utilisation.**

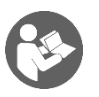

Ce manuel d'utilisation contient les informations essentielles concernant l'utilisation sûre et efficace du « PINPOINT Endoscopic Fluorescence Imaging System » (PINPOINT System). Avant utilisation, lire attentivement ce manuel et utiliser le système conformément aux instructions.

Conserver ce manuel dans un lieu sûr et accessible. Les questions ou commentaires concernant toute information contenue dans ce manuel doivent être envoyés au Service clientèle et assistance technique de Stryker.

Les termes AVERTISSEMENT, MISE EN GARDE et Remarque ont une signification particulière et les clauses associées doivent être lues avec attention :

**AVERTISSEMENT :** Indique des risques pour la sécurité du patient ou de l'utilisateur. Le non-respect des avertissements peut entraîner des lésions pour le patient ou l'utilisateur.

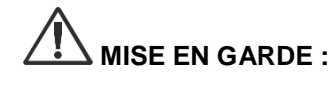

**MISE EN GARDE :** Indique des risques pour l'équipement. Le nonrespect des mises en garde peut endommager le produit.

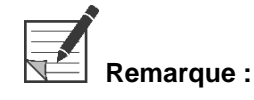

**emarque :** Fournit des informations spéciales pour clarifier les instructions ou présenter des informations utiles supplémentaires.

## Utilisation prévue

« SYSTÈME D'IMAGERIE EN FLUORESCENCE ENDOSCOPIQUE PINPOINT », modèle PC9000 (PINPOINT Endoscopic Fluorescence Imaging System) est destiné à fournir une imagerie laparoscopique en temps réel en fluorescence visible et proche infrarouge. PINPOINT permet aux chirurgiens de réaliser des interventions de routine sous laparoscopie en lumière visible ainsi que d'évaluer plus précisément la circulation visuellement, notamment le débit sanguin des vaisseaux et des micro-vaisseaux, la perfusion des tissus et des organes, les vaisseaux lymphatiques et la perfusion associés aux tumeurs et aux marges tumorales avec une imagerie en fluorescence proche infrarouge pendant une intervention chirurgicale mini-invasive.

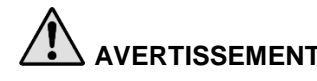

**AVERTISSEMENT : PINPOINT doit être utilisé conformément à son utilisation prévue approuvée.**

## Aperçu du PINPOINT System

## Composants

Le PINPOINT Endoscopic Fluorescence Imaging System est un système d'imagerie endoscopique en fluorescence conçu pour l'imagerie par fluorescence haute définition (high definition, HD) en lumière visible (VIS) et proche infrarouge (near infrared, NIR).

PINPOINT comprend les composants suivants (voir [Figure](#page-292-0) 1) :

- La caméra PINPOINT optimisée pour l'imagerie VIS/NIR qui se monte sur l'oculaire du laparoscope.
- Le Video Processor/Illuminator (processeur vidéo/illuminateur) (VPI) qui fournit l'éclairage VIS/NIR au laparoscope chirurgical par le biais d'un câble guide lumière souple, et le traitement d'image nécessaire pour générer des images en fluorescence vidéo couleur HD, simultanées et en temps réel, et des images en fluorescence NIR.
- Le laparoscope chirurgical optimisé pour l'éclairage et l'imagerie VIS/NIR, disponible en plusieurs diamètres, longueurs et directions de vue. Alternativement, un laparoscope chirurgical optimisé pour lumière visible uniquement est disponible.
- Câble guide lumière souple

<span id="page-292-0"></span>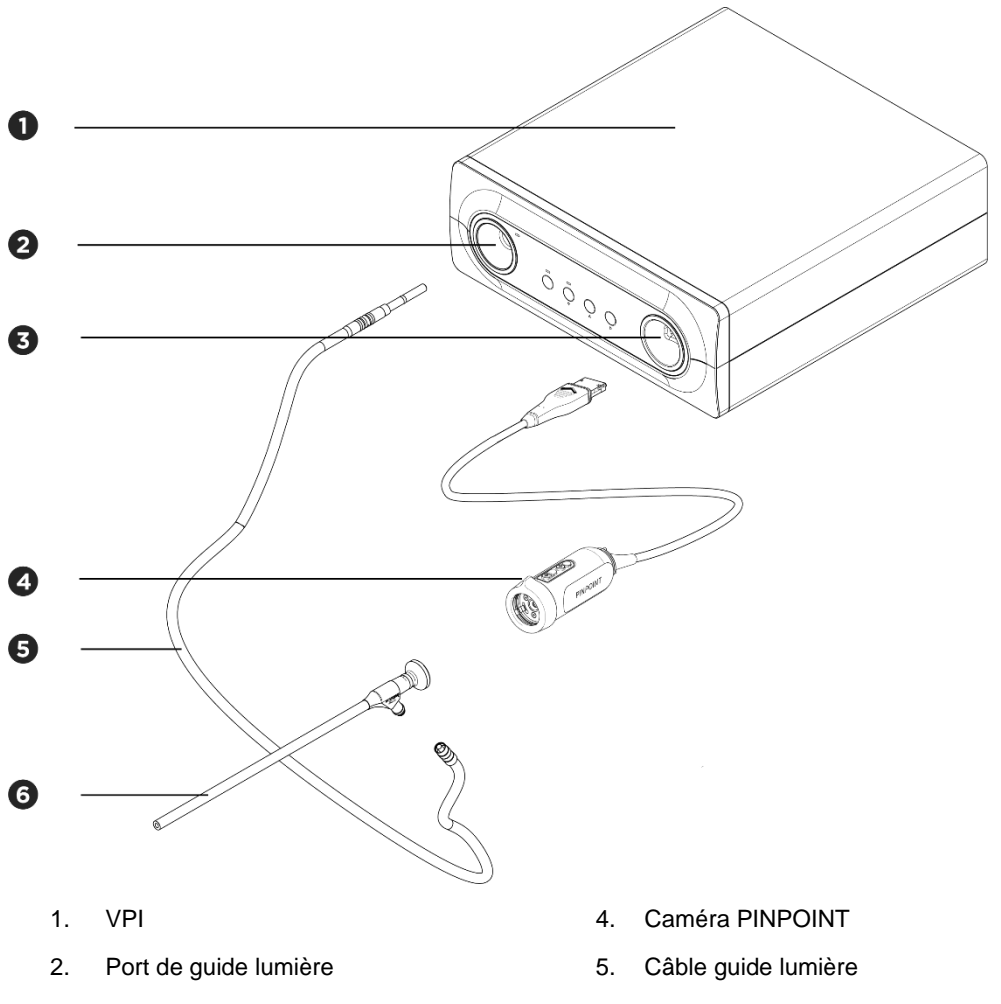

*Figure 1 : Aperçu du PINPOINT Endoscopic Fluorescence Imaging System*

- 
- 3. Port de caméra 6. Laparoscope NOVADAQ

Pour fournir une imagerie en fluorescence proche infrarouge (NIR), PINPOINT doit être utilisé avec un agent d'imagerie « vert d'indocyanine » (indocyanine green, ICG). L'approvisionnement en ICG doit se faire au moyen des ressources hospitalières usuelles.

Le PINPOINT System est conçu pour être connecté à un moniteur vidéo couleur de qualité médicale, tel que ceux qui sont normalement utilisés en endoscopie chirurgicale.

Les accessoires de qualité médicale pouvant être utilisés avec le PINPOINT System comprennent :

- Chariot médical
- Insufflateur pour laparoscopie
- Enregistreur vidéo HD de qualité médicale
- **Imprimante**
- Plateaux de stérilisation pour la caméra, le câble guide lumière et le laparoscope PINPOINT

**AVERTISSEMENT : Ne pas utiliser le PINPOINT VPI et la caméra avec des laparoscopes ou des câble guide lumières qui n'ont pas été clairement identifiés comme utilisables avec le système.**

## **Qualifications de l'utilisateur**

**AVERTISSEMENT : Ce manuel n'explique pas et ne traite pas des procédures chirurgicales. C'est pourquoi le professionnel de santé utilisant PINPOINT doit être un médecin habilité, ou un membre du personnel médical sous la supervision d'un médecin habilité, et doit avoir reçu une formation suffisante sur les procédures cliniques et l'utilisation du PINPOINT System.**

## Sécurité générale du système

#### Sécurité électrique - Généralités

**AVERTISSEMENT : Pour éviter un risque de choc électrique, ce matériel doit uniquement être branché sur une alimentation secteur avec mise à la terre.**

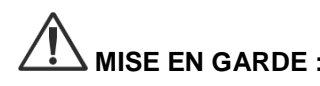

**MISE EN GARDE :** Ne pas utiliser ni stocker de liquides dans le périmètre du VPI. En cas de pénétration d'un liquide dans le VPI, mettre immédiatement le système hors tension et le débrancher de la prise électrique.

Ne pas insérer d'objets dans les orifices de ventilation du boîtier du VPI.

Ne pas brancher ni débrancher le câble de caméra quand le VPI est sous tension.

#### Sécurité électrique - Alimentation

**AVERTISSEMENT : Une mise à la terre fiable peut uniquement être obtenue quand l'équipement est branché sur une prise équivalente marquée « hôpitaux uniquement » ou bien « qualité hôpitaux ». Les composants du PINPOINT System doivent uniquement être connectés à des systèmes médicaux agréés ou à des systèmes alimentés en électricité par des transformateurs de séparation agréés. Les courants de fuite vers le patient provenant de l'utilisation simultanée de multiples accessoires endoscopiques sous tension peuvent être cumulatifs. Utiliser PINPOINT uniquement avec des accessoires endoscopiques sous tension « pièce de type CF appliquée sur le patient » (Type CF Applied Part) qui réduisent au minimum les courants de fuite vers le patient. Éviter d'utiliser PINPOINT avec des dispositifs d'endothérapie haut fréquence (high frequency, HF) sous tension en cas de concentrations de gaz explosifs dans la zone d'utilisation. Ne pas utiliser le système d'imagerie si le cordon d'alimentation ou la fiche sont endommagés ou ont été modifiés de quelque manière que ce soit. Ne pas retirer ni contourner la connexion de mise à la terre sur les cordons d'alimentation. MISE EN GARDE :** Débrancher les cordons d'alimentation en saisissant la fiche. Ne pas débrancher les cordons d'alimentation en tirant sur le câble. Sécurité relative à la lumière - Éclairage **AVERTISSEMENT : Éviter de regarder la lumière directement émise par l'extrémité du laparoscope ou du câble guide lumière. Tableau 19 à l'Annexe C contient des spécifications relatives au rayonnement NIR émis en mode fluorescence. L'utilisation de commandes ou la réalisation de procédures autres que celles qui sont spécifiées dans ce document peut entraîner une exposition dangereuse au rayonnement.**

**Toujours utiliser le mode Veille en désactivant l'éclairage (voir Désactivation de l'éclairage du système, Chapitre 5) lors de la connexion ou la déconnexion du câble guide lumière du laparoscope ou avant de retirer le laparoscope du corps du patient.**

**L'extrémité distale du laparoscope émet une lumière est à haute énergie. Cela peut avoir pour effet d'élever la température des tissus corporels à 41 °C. Éviter tout contact direct entre l'extrémité distale et les tissus corporels ou des matériaux inflammables, sous risque d'occasionner des brûlures.**

Une étiquette « Fenêtre laser » (Laser Aperture) est apposée sur la surface de la caméra PINPOINT, conformément aux normes en vigueur (voir Figure 2).

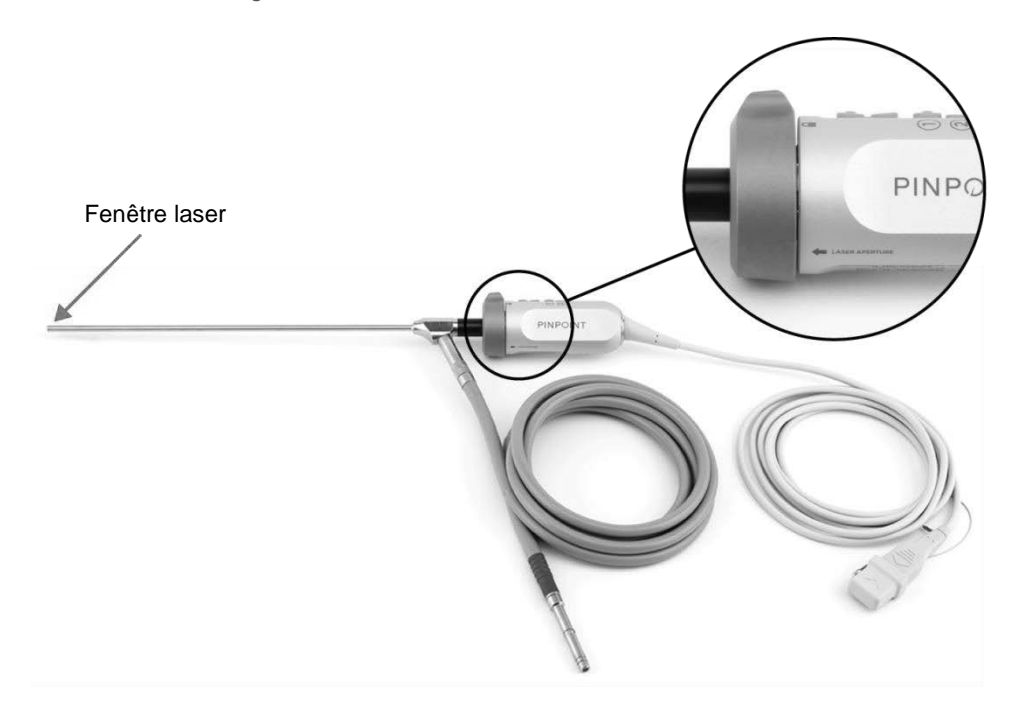

*Figure 2 : Fenêtre laser sur la caméra PINPOINT*

#### Étiquettes d'avertissement sur le PINPOINT System

La caméra PINPOINT et le VPI\* comportent les étiquettes d'avertissement de sécurité laser suivantes, conformément aux normes en vigueur :

Étiquette Emplacement Voyant « Fenêtre laser » (Laser **LASER APERTURE** Aperture), voir Figure 2 Panneau avant, Sortie maximale: 2 mJ/impulsion Longueur d'onde: 805 nm<br>Fréquence d'impulsion: 20 impulsions/s<br>Équipement régi par la norme CEI 60825-1:2007. Conforme aux normes 21 CFR 1040.10<br>1040.11, sauf écarts prévus par le document L **RAYONNEMENT LASER INVISIBLE** voir [Figure](#page-329-0) 13 ÉVITER TOUTE EXPOSITION OCULAIRE DIRECTE PRODUIT LASER DE CLASSE 3R

*Tableau 1 : Étiquettes d'avertissement et emplacements des étiquettes*

\*Le Video Processor/Illuminator utilisé avec la caméra PINPOINT est un composant partagé avec le SPY Portable Handheld Imaging System (SPY-PHI System).

### Compatibilité électromagnétique (Electromagnetic Compatibility, EMC) et sécurité environnementale

L'utilisateur doit observer l'ensemble des précautions et avertissements décrits dans ce manuel, et respecter les limites de compatibilité électromagnétique (Electromagnetic Compatibility, EMC) indiquées dans le document sur les directives de compatibilité électromagnétique. Le non-respect de cette consigne peut compromettre la capacité du système à maintenir une sécurité de base en l'occurrence de conditions anormales pour l'EMC.

Le système d'imagerie a été certifié conforme aux normes internationales relatives à l'EMC, et convient pour l'utilisation dans les environnements de santé professionnels. Le système d'imagerie émet des ondes radioélectriques ; pour réduire au minimum le risque d'interférences avec d'autres équipements électromédicaux, il doit être installé et utilisé conformément aux présentes instructions. Toutefois, l'absence d'interférences dans une configuration particulière ne peut être garantie.

Si, lorsque le système d'imagerie est mis sous tension et hors tension, le PINPOINT System provoque des interférences nuisibles avec d'autres équipements électromédicaux, tenter de corriger ces interférences en prenant les mesures suivantes :

- Réorienter ou déplacer soit le PINPOINT System, soit l'équipement qui capte l'interférence.
- Éloigner le PINPOINT System de l'équipement qui capte les interférences.
- Brancher le PINPOINT System sur une prise électrique d'un autre circuit que celui qui alimente l'autre équipement.

A

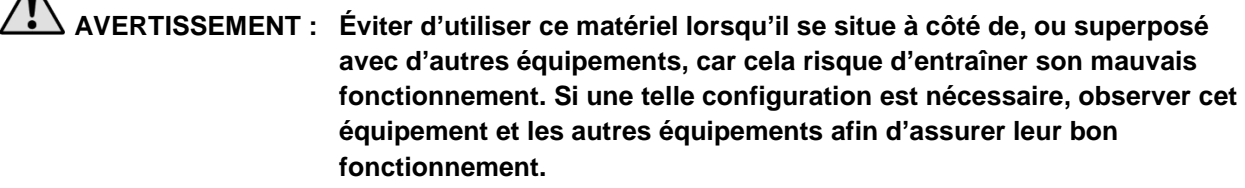

**AVERTISSEMENT : L'utilisation d'accessoires, de capteurs et de câbles autres que ceux qui sont indiqués ou fournis par NOVADAQ risque d'augmenter les émissions électromagnétiques ou de diminuer l'immunité électromagnétique de ce matériel et d'entraîner son mauvais fonctionnement.**

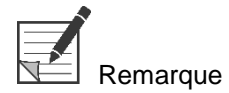

emarque : Les caractéristiques d'émission de ce matériel conviennent pour une utilisation en milieu industriel et hospitalier (CISPR 11 classe A). Il n'est pas prévu pour être utilisé dans un environnement résidentiel (qui exige CISPR 11 classe B).

> Pour plus d'informations et de directives, consulter « Guidance and Manufacturer's Declaration – Electromagnetic Compatibility » (Directives et déclaration du fabricant – Compatibilité électromagnétique), inclus avec le PINPOINT System.

Si le système d'imagerie ne répond plus et ne reprend pas son fonctionnement normal après avoir été mis hors tension puis à nouveau sous tension, cesser de l'utiliser et contacter le Service clientèle et assistance technique de Stryker.

## Conseils en cas d'utilisation avec un équipement chirurgical à haute fréquence

**AVERTISSEMENT : Les laparoscopes rigides NOVADAQ ne sont pas conçus pour fournir une isolation vis-à-vis des courants électriques à haute fréquence (HF). Pour éviter les brûlures et les blessures thermiques accidentelles du tissu environnant, activer les électrodes uniquement lorsqu'elles sont visibles au laparoscope et éviter tout contact entre les électrodes actives et le laparoscope.**

Équipement endommagé ou dysfonction de l'équipement

**AVERTISSEMENT : Ne pas utiliser la caméra PINPOINT si une pièce du système est endommagée ou ne fonctionne pas correctement. Le non-respect de cet avertissement peut entraîner des blessures.**

> **En cas de chute ou d'impact, inspecter la caméra PINPOINT et ne pas l'utiliser :**

➢ **En présence d'un endommagement visible de la caméra**

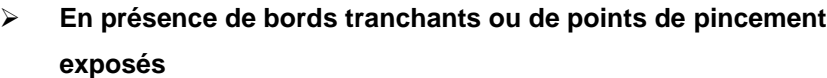

➢ **S'il est suspecté que l'impact ait pu endommager la caméra**

**Si l'une des conditions ci-dessus se produit, contacter le Service clientèle et assistance technique de Stryker.**

### Nettoyage et stérilisation

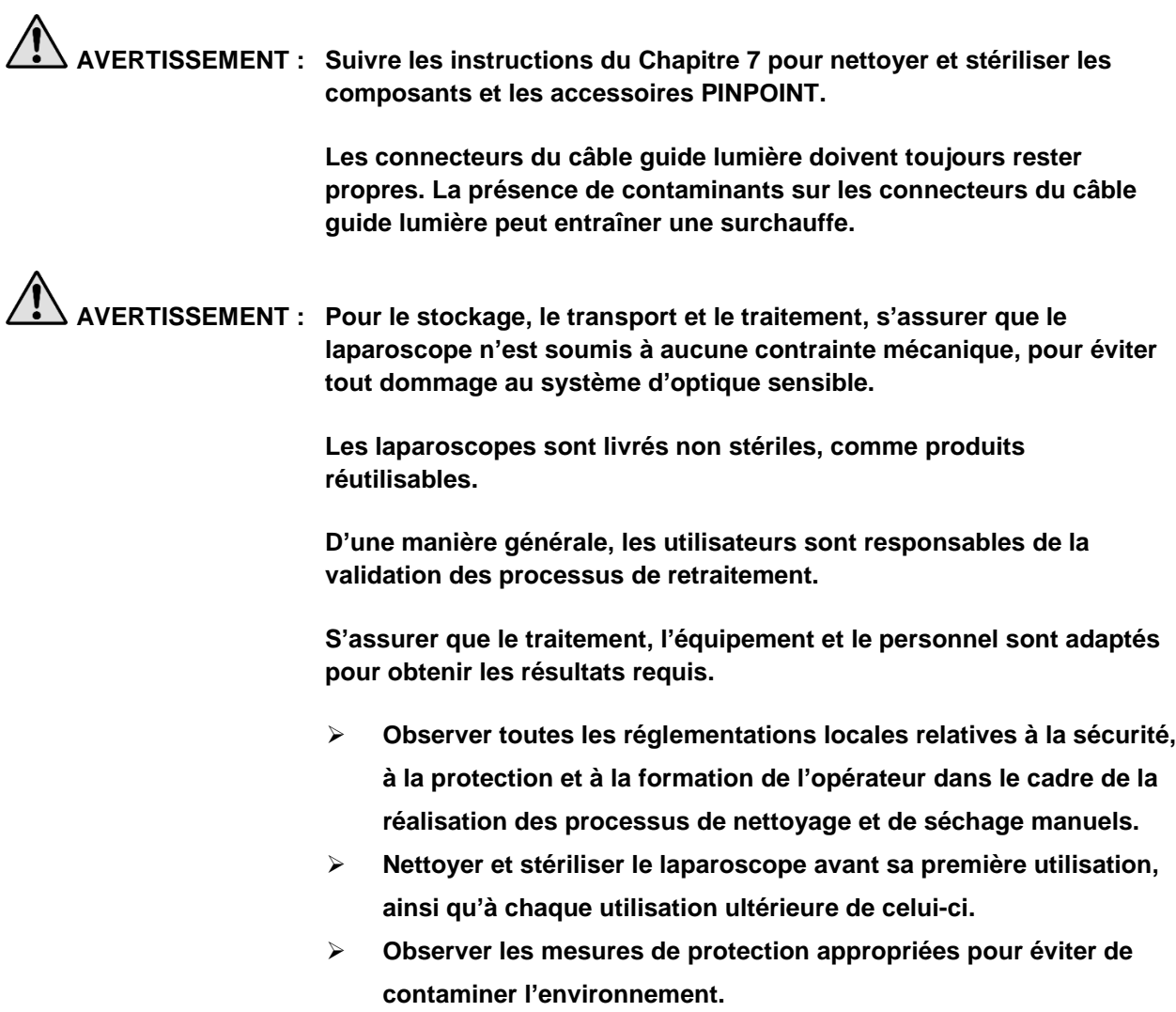

## Réparation et modification

**AVERTISSEMENT : Le PINPOINT System ne contient aucune pièce réparable par l'utilisateur et ne nécessite aucune inspection ou maintenance préventive. Ne pas le démonter, le modifier ni tenter de le réparer. Il pourrait en résulter un préjudice pour le patient ou l'utilisateur et/ou un endommagement de l'instrument. Confier la maintenance à un représentant de la maintenance qualifié NOVADAQ.**

> **Si un problème semble mineur, consulter l'Annexe A : Dépannage. Si le problème ne peut pas être résolu, contacter le Service clientèle et assistance technique de Stryker.**

**Au cas où un composant du PINPOINT System doit être retourné à NOVADAQ, respecter les consignes suivantes :**

- ➢ **Nettoyer et stériliser soigneusement la caméra, le câble guide lumière et le laparoscope avant de les envoyer en réparation.**
- ➢ **Dans l'idéal, retourner la pièce dans son emballage d'origine. Si cela n'est pas possible, emballer la pièce pour la protéger au cours du transport.**
- ➢ **NOVADAQ n'est pas responsable des dommages causés par une expédition inadaptée.**

## Élimination des composants du PINPOINT System

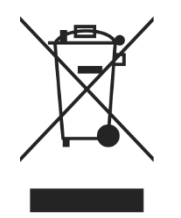

Les composants du PINPOINT System doivent être éliminés conformément aux réglementations locales, régionales et nationales, ou retournés à NOVADAQ pour élimination.

# Symboles utilisés sur le PINPOINT System

La section suivante décrit les symboles et les voyants visibles sur la caméra PINPOINT et le VPI.

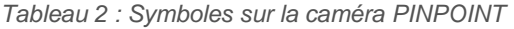

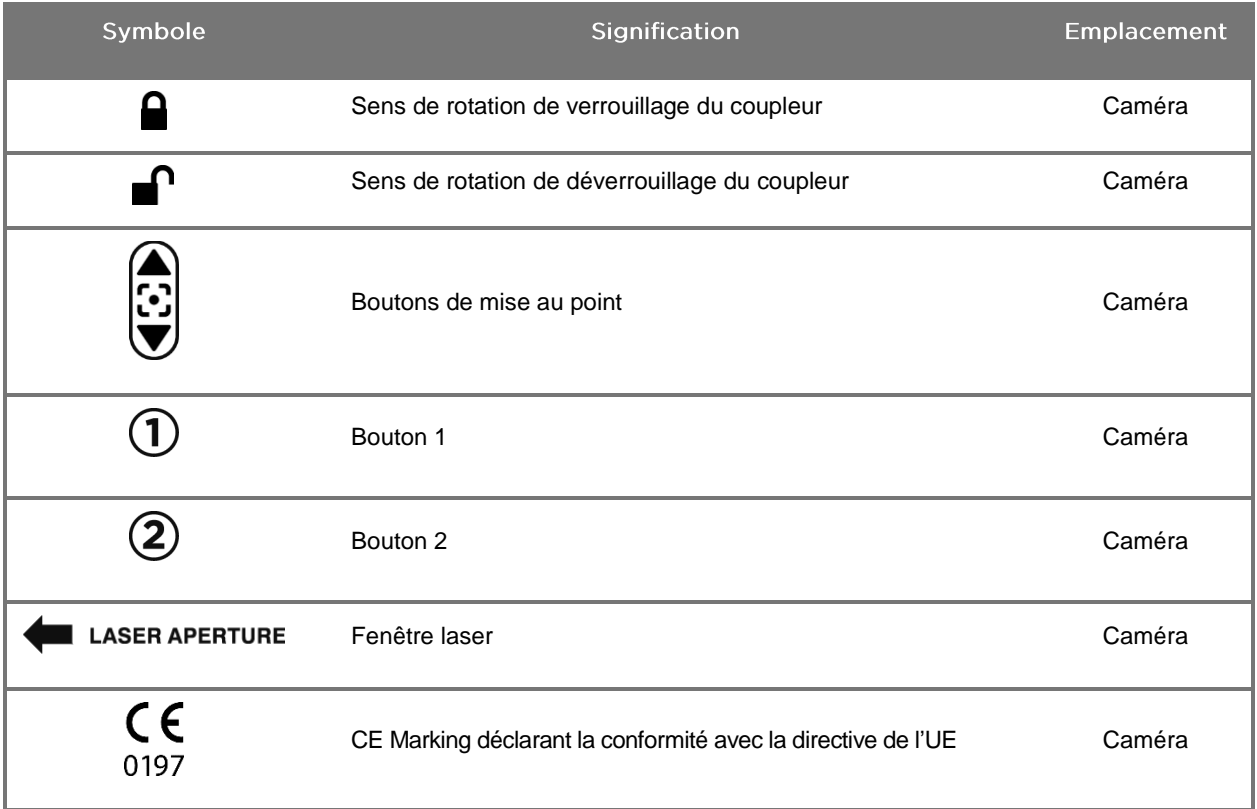

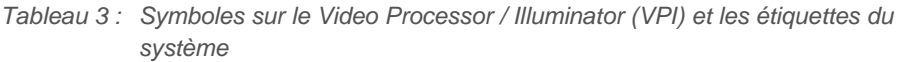

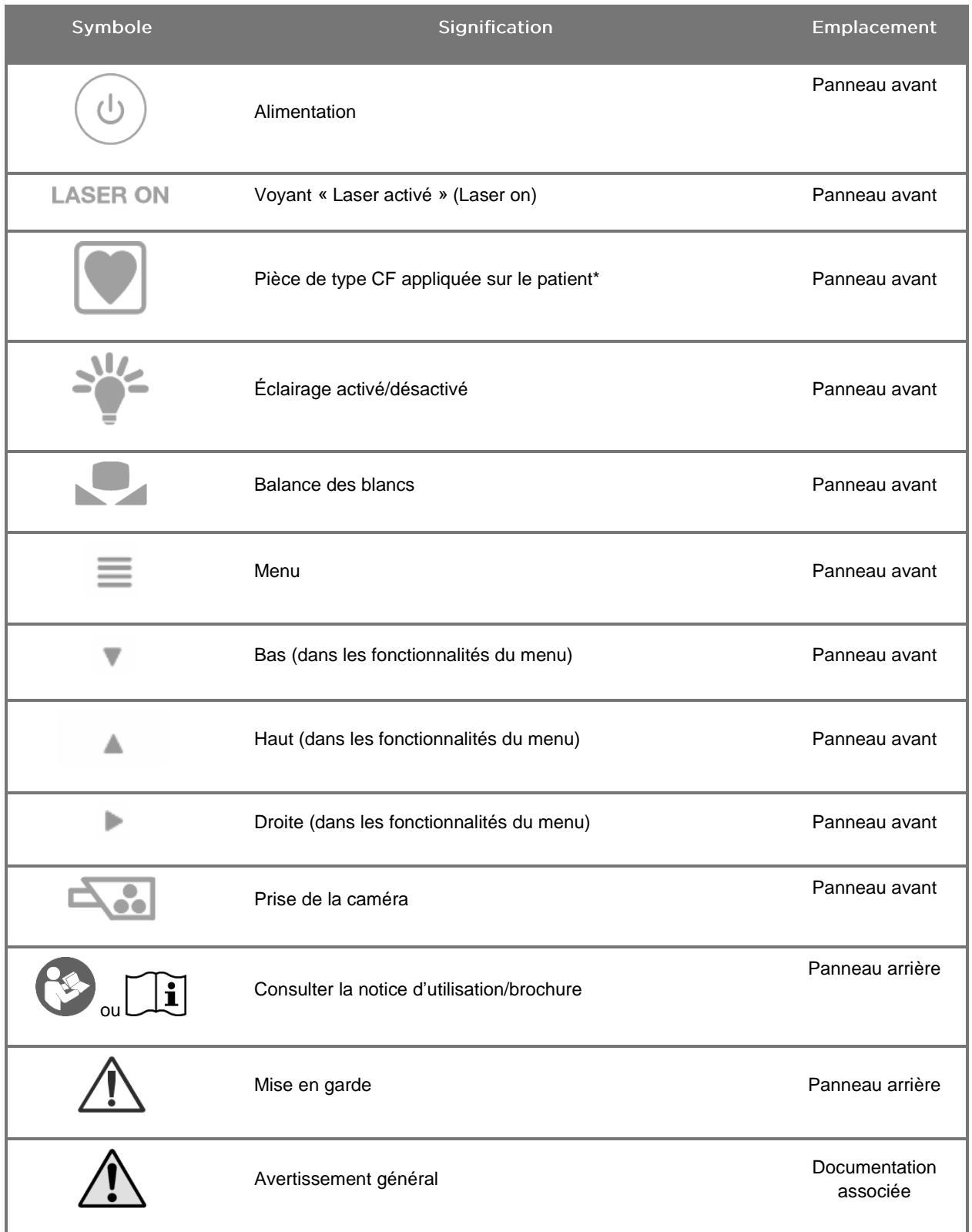

\*Applicable à la caméra PINPOINT et au laparoscope NOVADAQ

# **stryker**

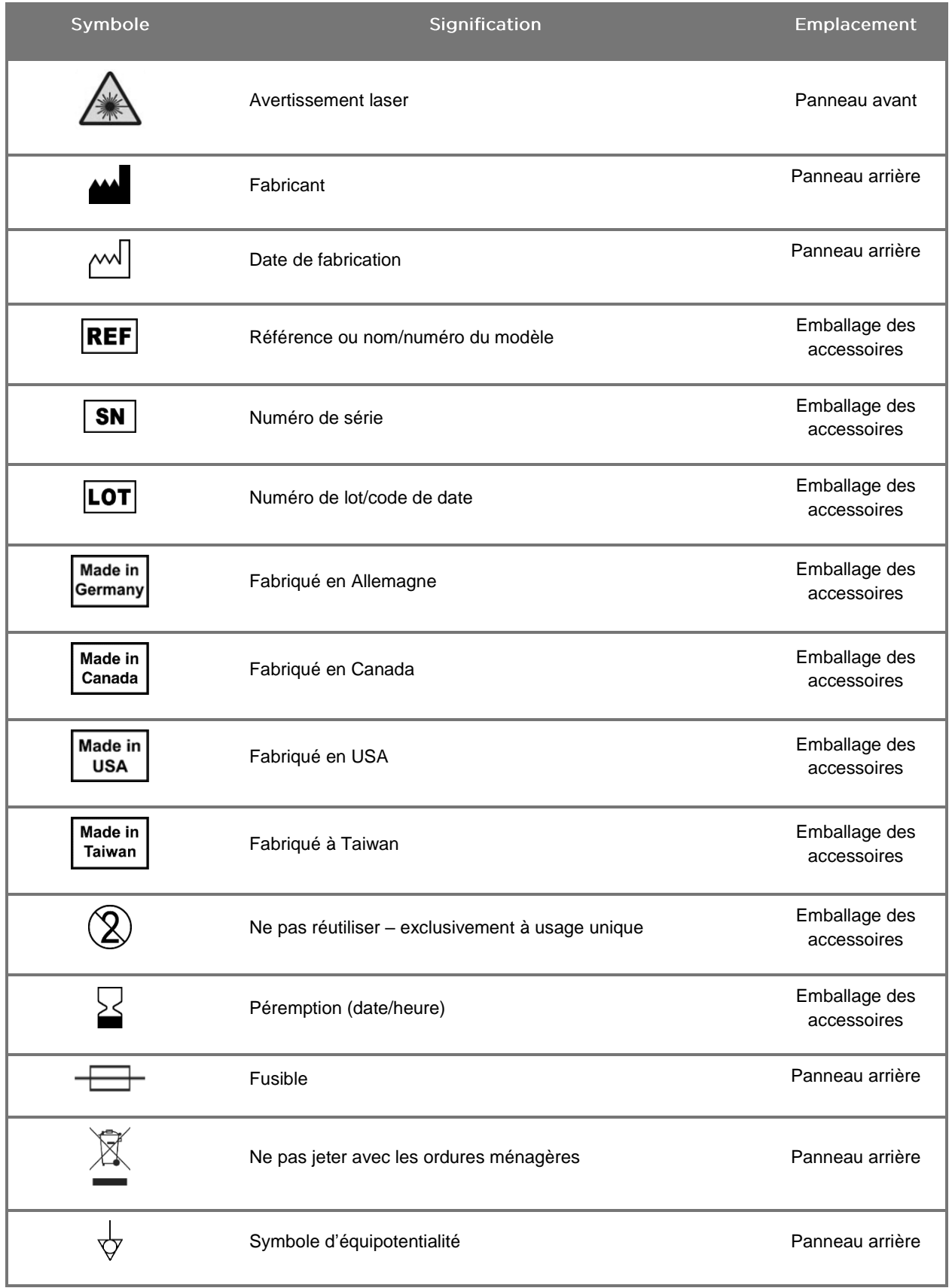

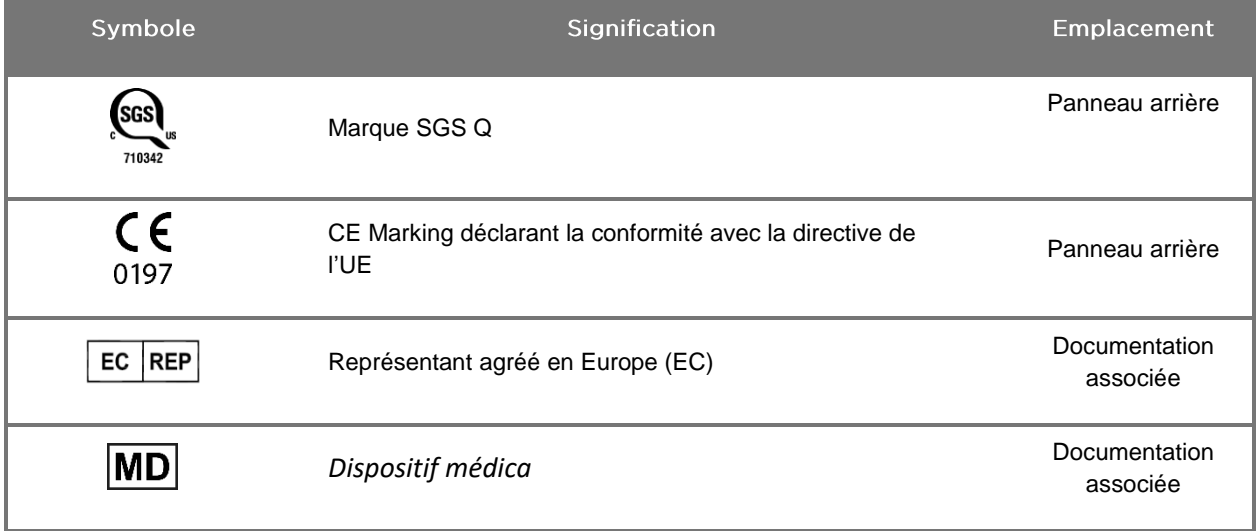

## **stryker**

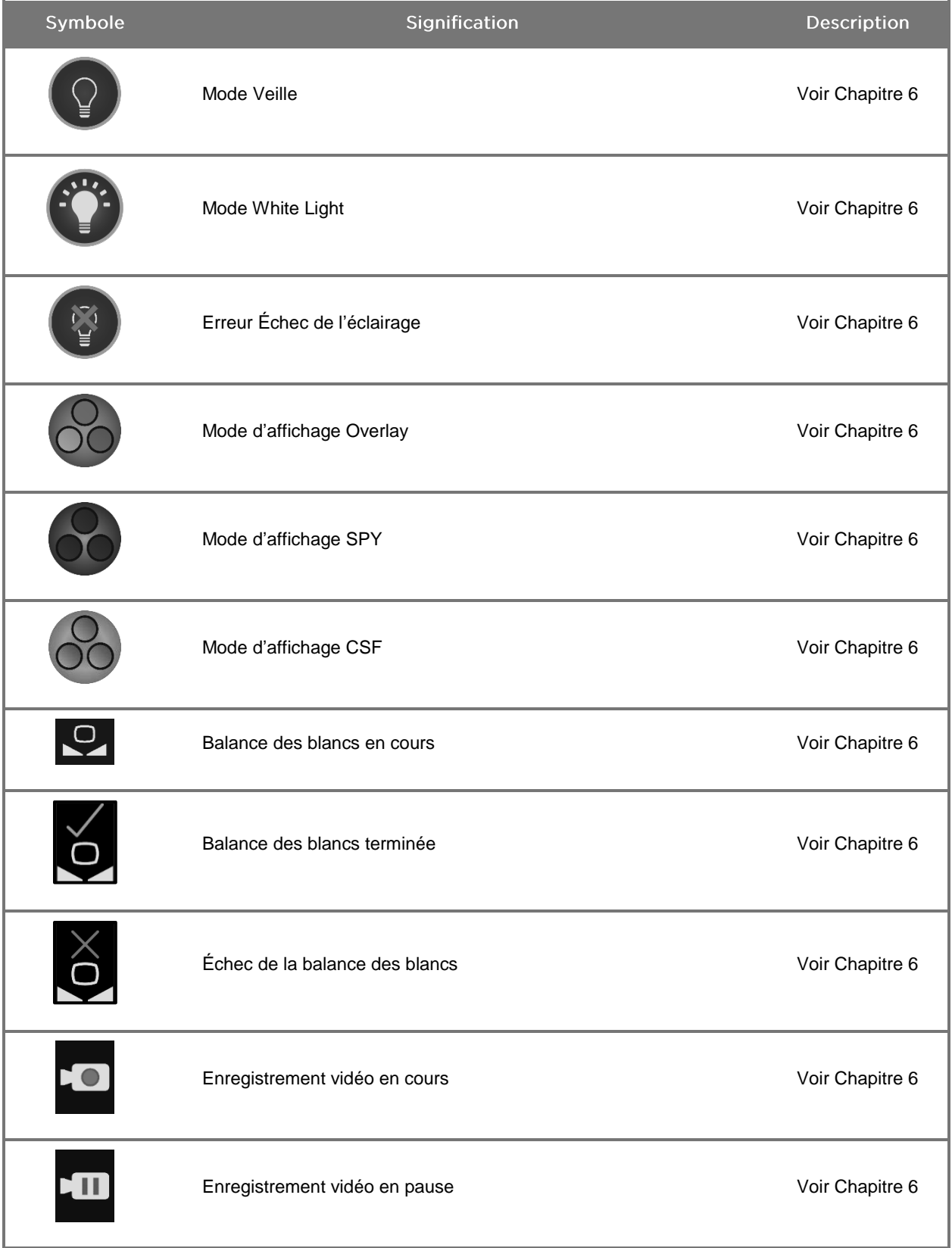

*Tableau 4 : Symboles affichés à l'écran dans l'interface logicielle*

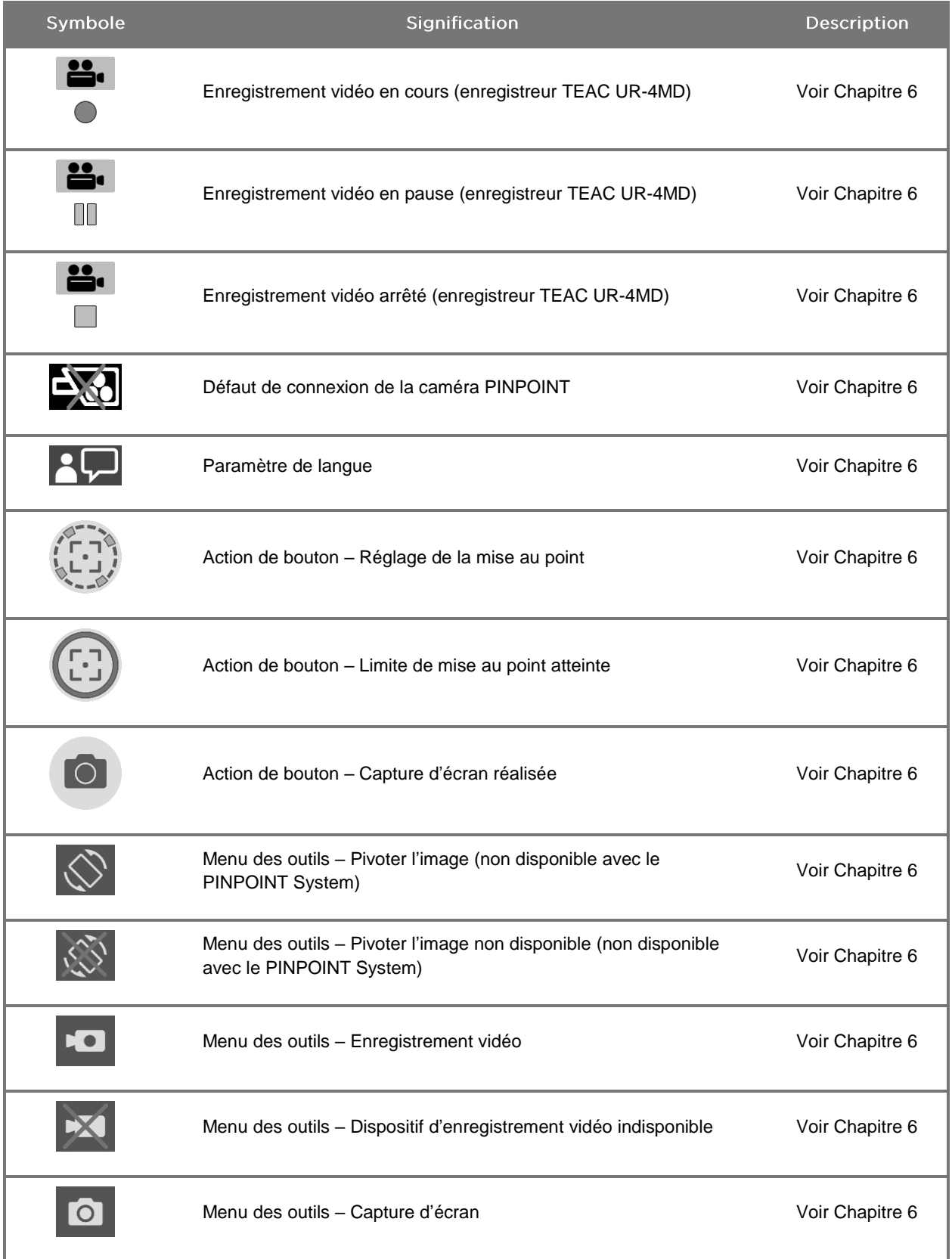

## **stryker**

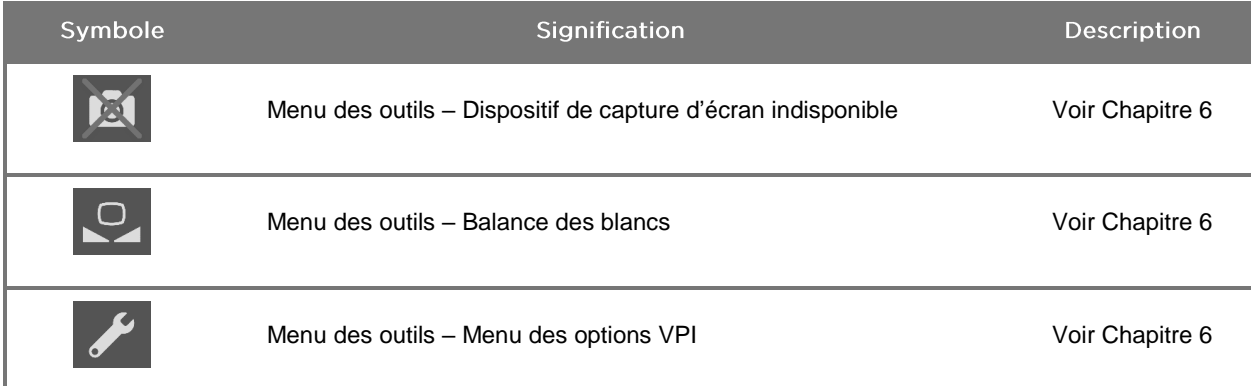

#### *Tableau 5 : Voyants lumineux sur le VPI*

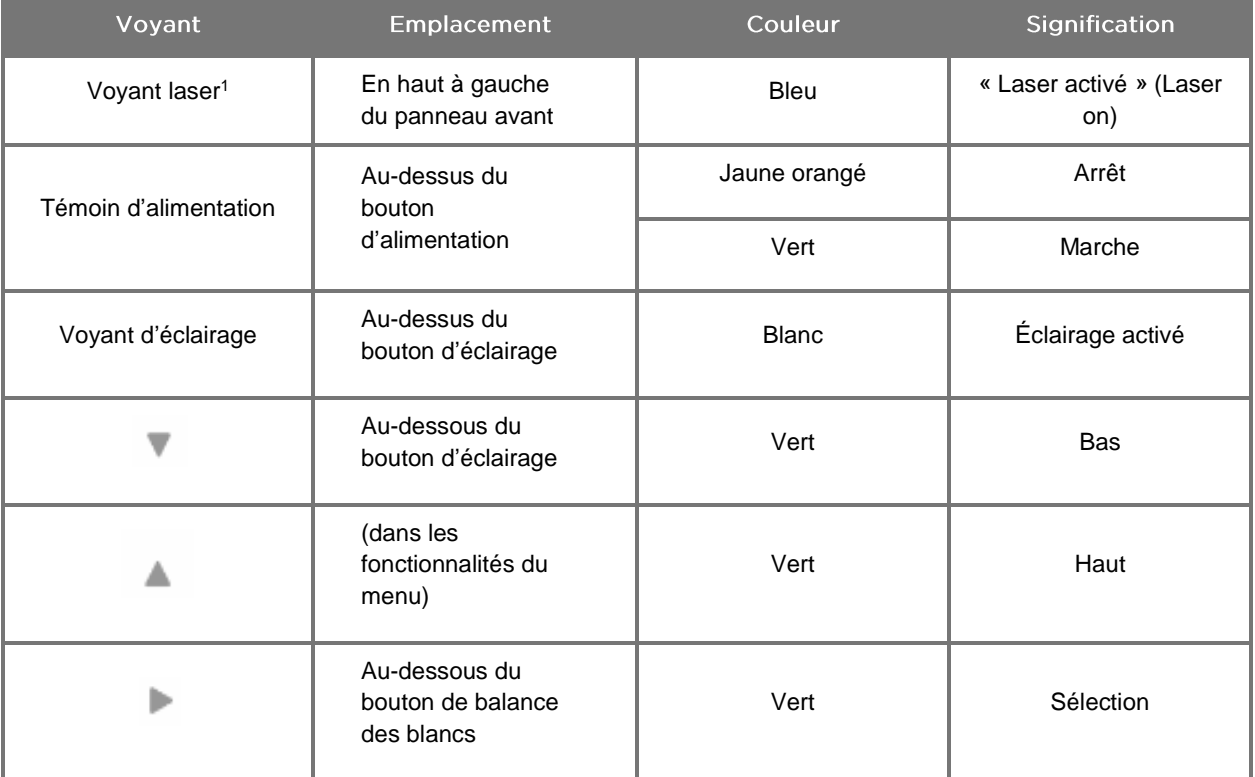

<sup>1</sup>La caméra PINPOINT comporte également un voyant lumineux « Laser activé » (Laser on).

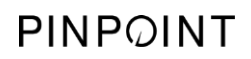

Cette page est volontairement vierge.

## **stryker**

# Chapitre 2 Déballage et installation du **PINPOINT System**

## Pièces du système

## **AVERTISSEMENT : Ne pas utiliser le PINPOINT System et contacter un représentant de la maintenance NOVADAQ si certains éléments sont manquants ou endommagés.**

Utiliser le Tableau 6 pour identifier et inspecter toutes les pièces du PINPOINT System avant de passer à l'installation du système.

*Tableau 6 : Liste des composants du PINPOINT System*

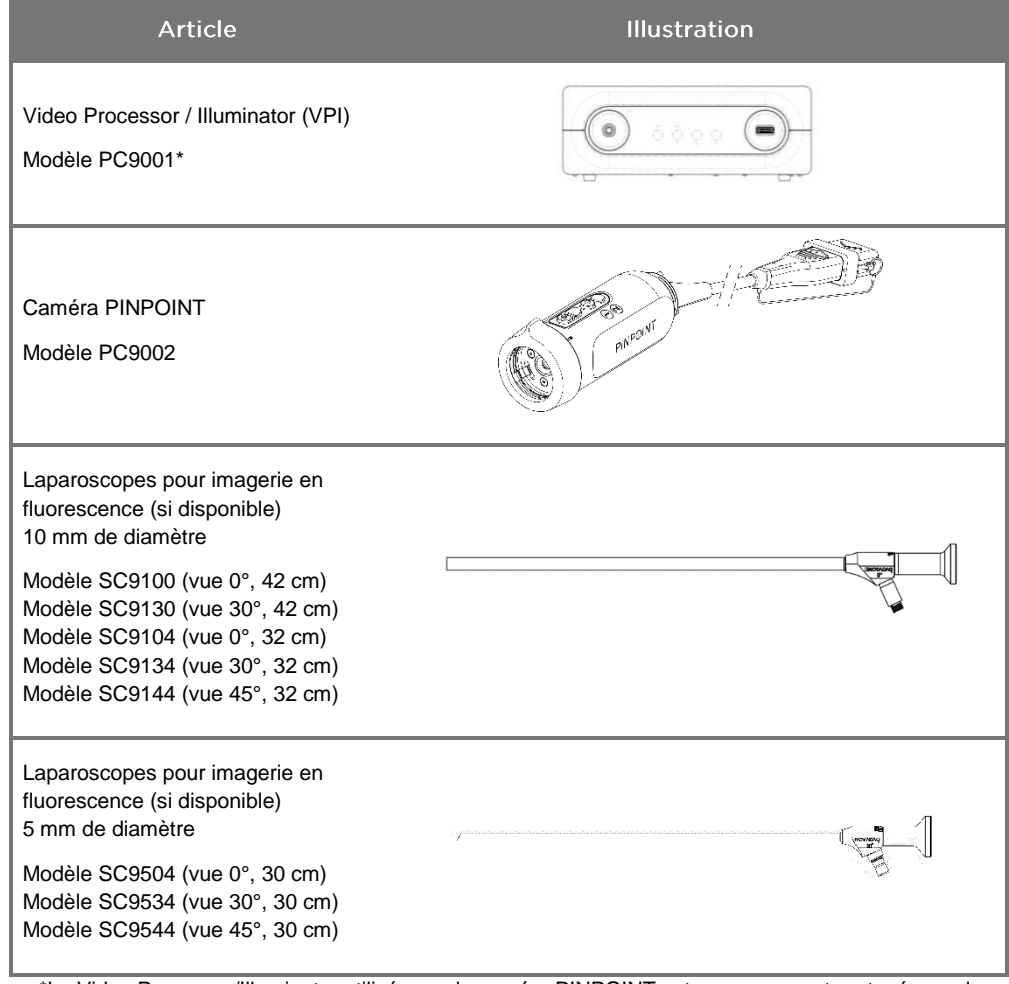

\*Le Video Processor/Illuminator utilisé avec la caméra PINPOINT est un composant partagé avec le SPY-PHI System.

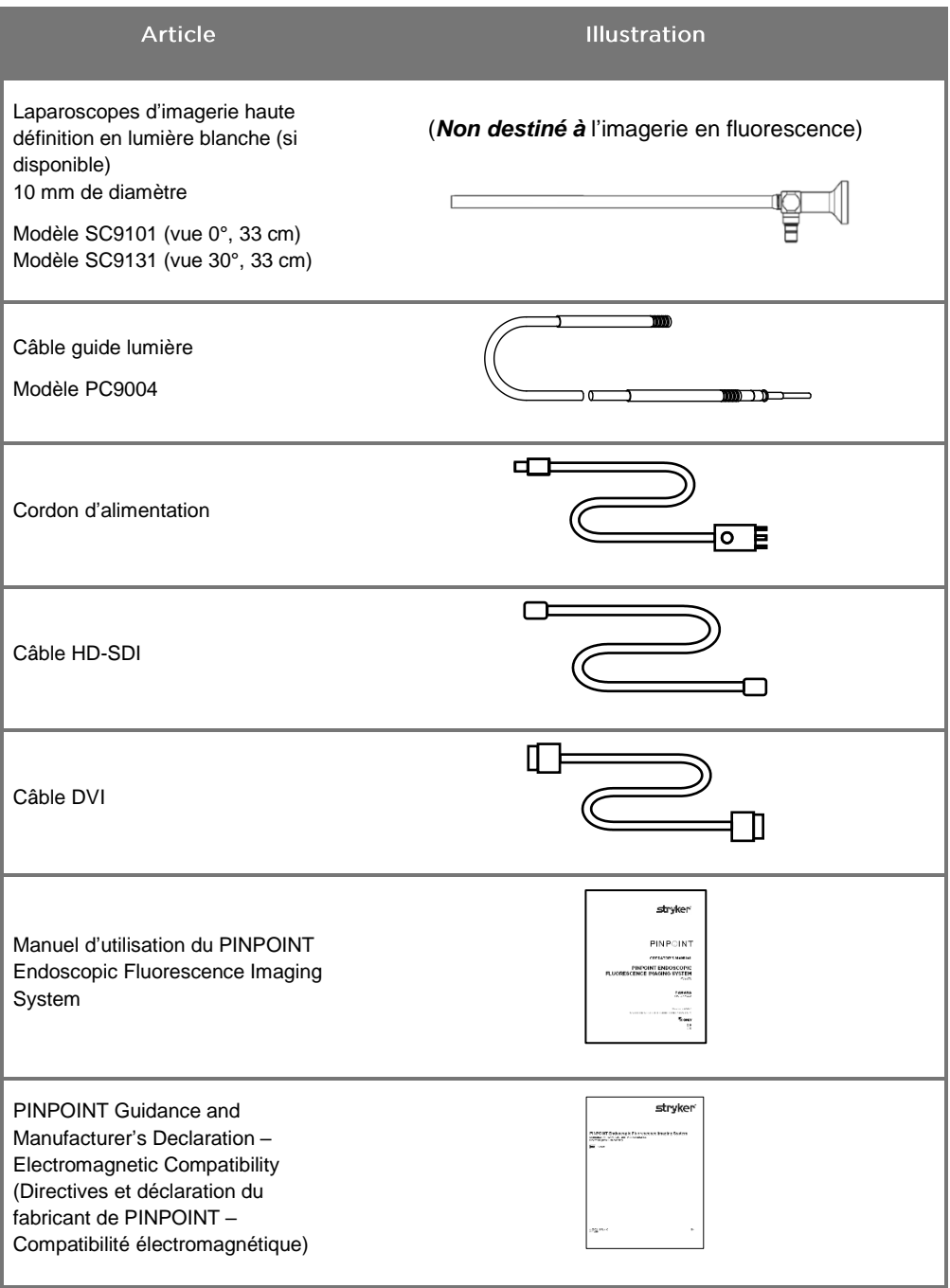

## **Installation du PINPOINT System**

## **AVERTISSEMENT : La conformité du PINPOINT System aux normes internationales relatives à la compatibilité électromagnétique (EMC) a été certifiée.**

**Le PINPOINT System émet des ondes radioélectriques ; pour réduire au minimum le risque d'interférences avec d'autres équipements électromédicaux, il doit être installé et utilisé conformément aux instructions. Toutefois, l'absence d'interférences dans une configuration particulière ne peut être garantie.**

**Consulter le Tableau 12 à l'Annexe A si le PINPOINT System est suspecté de créer des interférences avec un autre équipement électromédical, malgré son installation conforme aux instructions.**

## Sélection d'un emplacement approprié pour l'installation du système

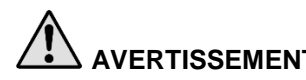

**AVERTISSEMENT : Lire et observer les directives indiquées sous « Sécurité électrique – Alimentation » au Chapitre 1, et brancher le PINPOINT VPI uniquement sur une prise électrique « hôpitaux uniquement » ou bien « qualité hôpitaux ».**

- 1. Pour l'utilisation du PINPOINT System, sélectionner un emplacement situé à moins de 3 mètres d'une prise électrique appropriée.
- Placer le VPI sur un chariot d'endoscopie, sur une étagère soutenue par un bras fixé au plafond ou sur une table adaptée.
- Sélectionner l'emplacement auquel utiliser le PINPOINT System à moins de 3 mètres d'un moniteur vidéo couleur HD de classe médicale.

**MISE EN GARDE :** S'assurer que l'emplacement sélectionné assure un dégagement minimum de 5 cm (2 po) autour des bouches d'aération du VPI pour permettre une ventilation appropriée.

Ne pas placer d'objets lourds directement sur le VPI.

Pour plus d'informations, consulter le [Tableau](#page-414-1) 14 à l'Annexe C.

## Connexion du Video Processor / Illuminator (VPI)

#### Brancher les câbles et les composants du VPI tel qu'illustré à la Figure 3.

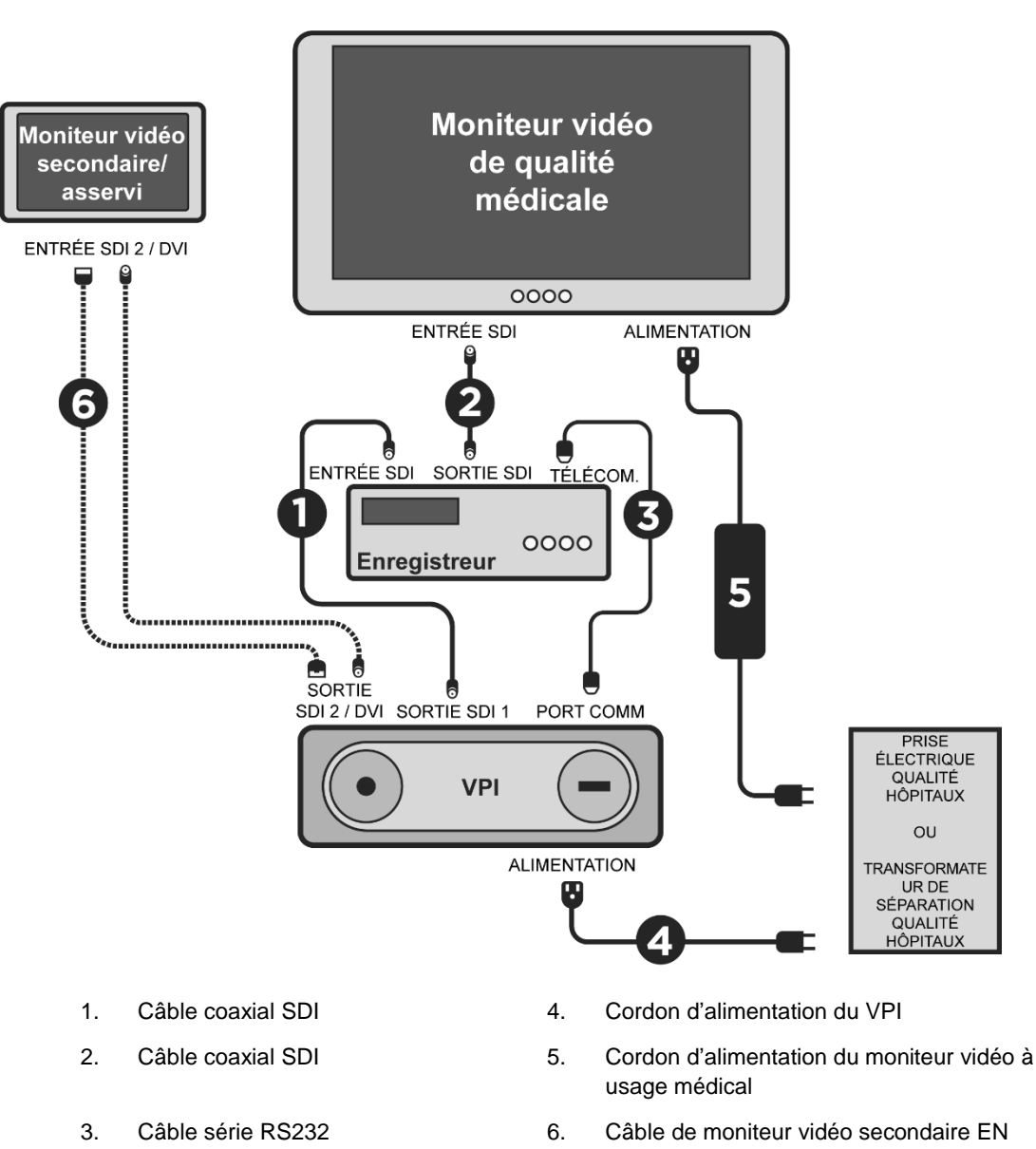

*Figure 3 : Schéma de câblage du PINPOINT System montrant les connexions des moniteurs et de l'enregistreur vidéo*

OPTION (SDI ou DVI)

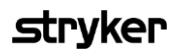

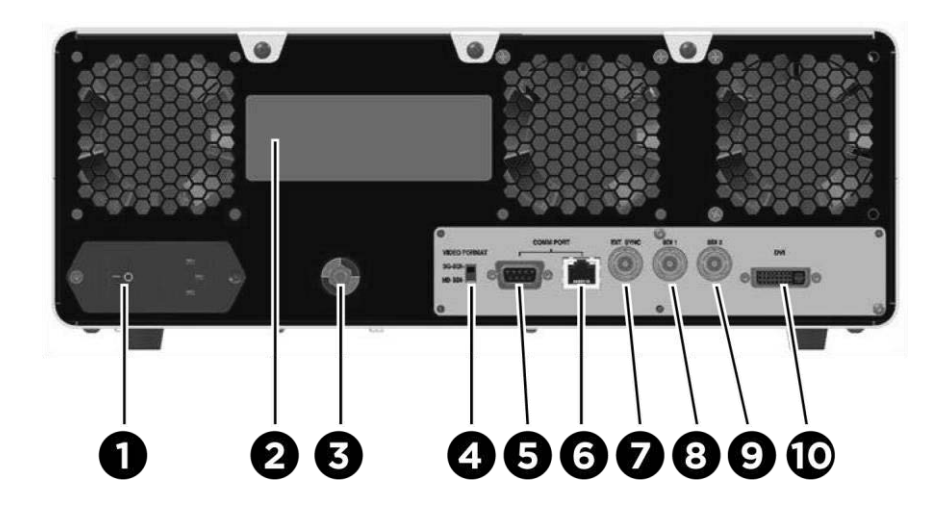

*Figure 4 : Panneau arrière du Video Processor / Illuminator montrant les connexions et les ports*

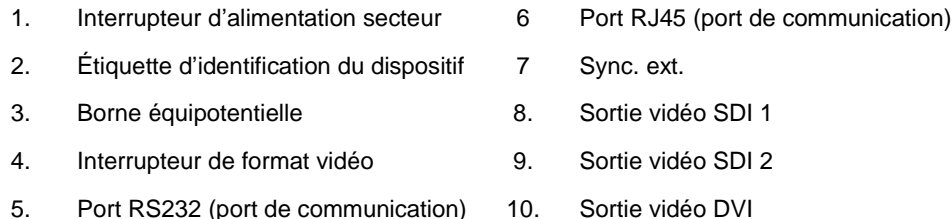

**MISE EN GARDE :** Les ports de communication situés sur le panneau arrière sont destinés à être utilisés uniquement par les représentants de la maintenance NOVADAQ.

**Remarque :** En utilisation normale du système, l'utilisateur n'a pas besoin de connecter la borne équipotentielle. Seul le personnel qualifié doit utiliser le conducteur de compensation de potentiel.

#### Connexion à un moniteur vidéo de qualité médicale

Un moniteur vidéo couleur de qualité médicale peut être connecté au niveau des connecteurs SDI et DVI sur le panneau arrière du VPI (voir Figure 4).

Consulter le Tableau 14 à l'Annexe C pour connaître les spécifications des signaux de sortie vidéo et des connecteurs vidéo afin de vérifier la compatibilité du moniteur vidéo sélectionné. Consulter les instructions d'utilisation fournies par le fabricant du moniteur vidéo pour en savoir plus sur l'utilisation et le réglage de ce dernier.

### Connexion à un enregistreur médical

Il existe plusieurs enregistreurs agréés par NOVADAQ pour l'utilisation avec le PINPOINT System. Leur disponibilité varie selon les régions.

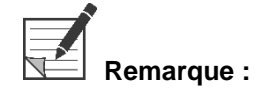

**Remarque :** La sortie vidéo SDI 1 du VPI doit être branchée sur le connecteur ENTRÉE SDI de l'enregistreur pour que les commandes et l'état affichés de l'enregistreur soient visibles à l'opérateur lors de l'utilisation normale du PINPOINT System. Le connecteur SORTIE SDI sur l'enregistreur doit être connecté au moniteur vidéo de qualité médicale. Pour plus d'informations, voir Figure 3.

> Pour plus d'informations sur l'installation de l'enregistreur, consulter le **Chapitre 6**.

#### Connexion aux dispositifs vidéo auxiliaires (en option)

**AVERTISSEMENT : Tous les dispositifs électromédicaux connectés au PINPOINT System doivent être certifiés de classe médicale, et toutes les configurations interconnectées doivent être conformes à la norme de système CEI/EN 60601-1. Le non-respect de cette norme peut entraîner un fonctionnement dangereux du système et/ou un préjudice pour le patient ou l'opérateur.**

> Le VPI peut être interconnecté avec d'autres dispositifs vidéo de qualité médicale, tels que :

- Systèmes d'enregistrement, d'affichage ou d'impression vidéo
- Stations de capture d'images numériques pour les systèmes PAC hospitaliers
- Systèmes indépendants de gestion des images

Consulter le Tableau 14 à l'Annexe C pour connaître les spécifications des signaux de sortie vidéo et des connecteurs vidéo afin de vérifier la compatibilité des dispositifs vidéo sélectionnés.

## Sélection du format de sortie vidéo approprié

Utiliser l'interrupteur de format vidéo sur le panneau arrière du VPI pour sélectionner l'un des formats de sortie vidéo suivants :

- HD-SDI 1080i 59.94
- 3G-SDI 1080p 59.94

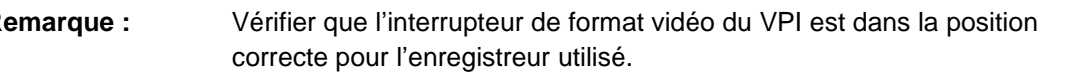

Les formats de sortie corrects sont les suivants :

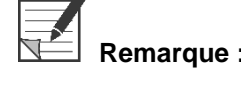

- Système de gestion des informations Stryker SDC3™ HD : 3G-SDI
- **Enregistreur Sony 1000MD: HD-SDI**
- **Enregistreur Sony 3300MT : 3G-SDI**
- Enregistreur TEAC UR-4MD : HD-SDI ou 3G-SDI
- Enregistreur MediCapture USB300 : HD-SDI ou 3G-SDI

**AVERTISSEMENT : Si la sortie vidéo est routée via un enregistreur vidéo, les opérateurs doivent toujours savoir s'ils voient une image en direct ou une image enregistrée. Passer la main devant la caméra pour déterminer si l'image visionnée est une image en direct ou non.**

## Connexion de la caméra PINPOINT au VPI

Pour connecter la caméra PINPOINT au VPI :

Retirer le capuchon de l'extrémité du câble de caméra et orienter le connecteur du câble de caméra de sorte que la flèche en relief soit en haut (voir Figure 5).

*Figure 5 : Flèche en relief sur le connecteur orientée vers le haut*

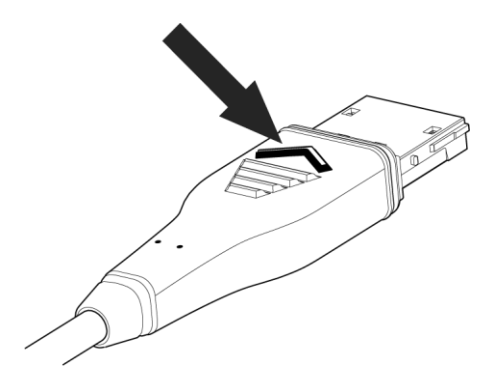

2. Insérer le câble de caméra dans le port de caméra du VPI (voir Figure 6).

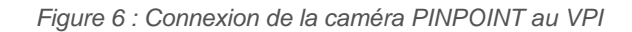

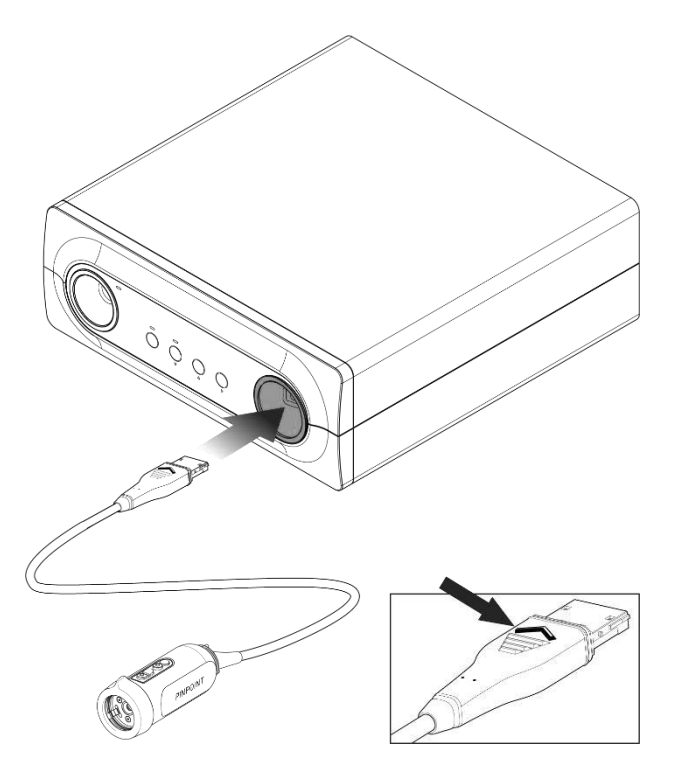

## Connexion du laparoscope au câble guide lumière

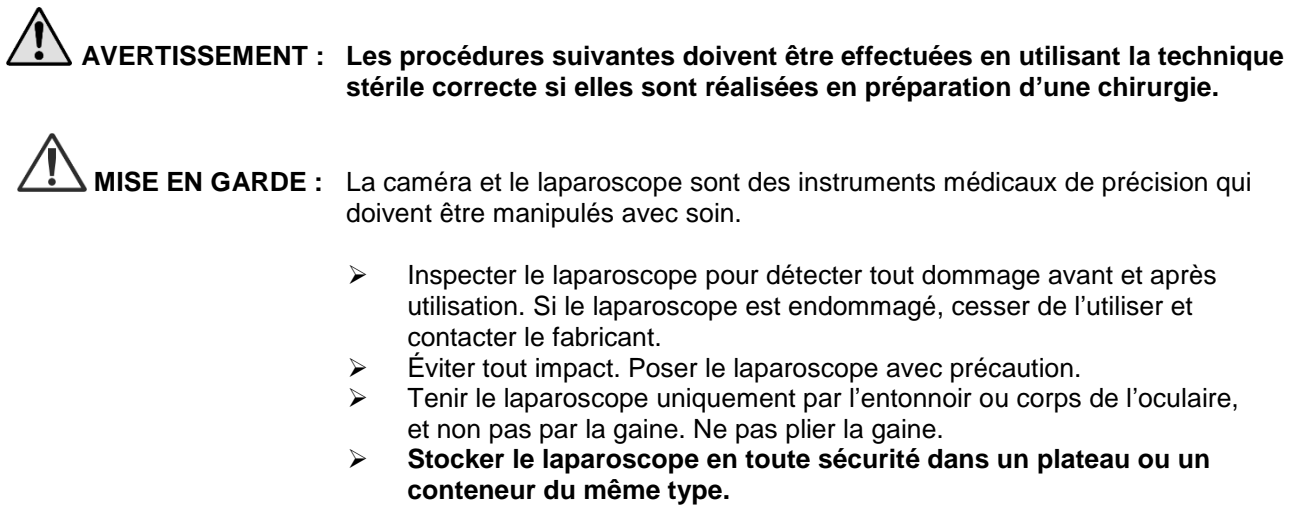

Connexion du câble guide lumière au laparoscope et au VPI :

- Connecter les adaptateurs filetés du câble guide lumière au laparoscope.
- Connecter le câble guide lumière au connecteur fileté du laparoscope.
- Brancher à fond l'autre extrémité du câble guide lumière dans le port pour câble guide lumière du VPI (voir Figure 7).

*Figure 7 : Connexion du câble guide lumière au VPI*

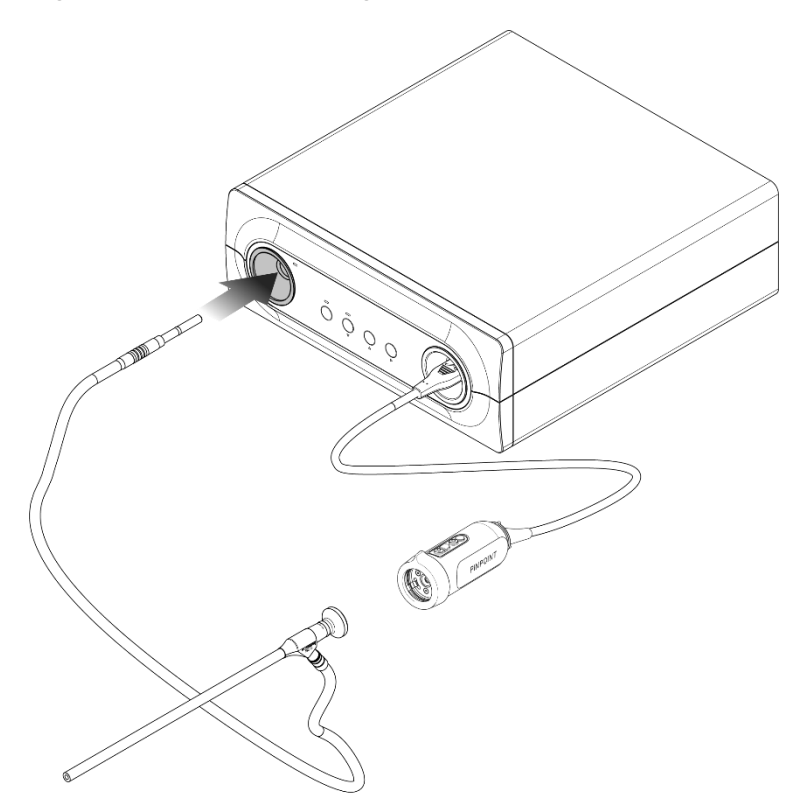

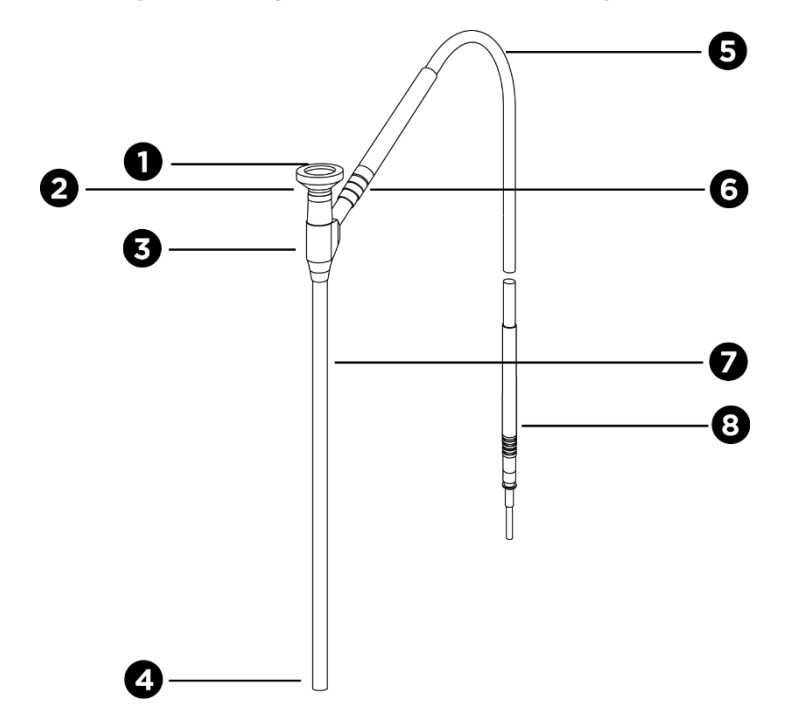

*Figure 8 : Aperçu du laparoscope et du câble guide lumière*

- 
- 
- 3. Entonnoir/corps de l'oculaire 7. Tige du laparoscope
- 
- 1. Oculaire **1. Cable guide lumière souple**
- 2. Extrémité proximale  $\begin{array}{ccc} 6. & \text{Connecteur file} \end{array}$  Connecteur fileté du câble guide lumière (au laparoscope)
	-
- 4. Extrémité distale 8. Connecteur du câble guide lumière (au VPI)

**AVERTISSEMENT : Les deux extrémités du câble guide lumière et l'extrémité distale du laparoscope peuvent chauffer et provoquer des brûlures chez le patient ou l'opérateur, ou des dégâts thermiques de l'équipement chirurgical (p. ex., champs opératoires, matière plastique, etc.).**

> **Ne pas toucher l'extrémité en verre du câble guide lumière ni l'extrémité distale du laparoscope. Éviter tout contact entre l'extrémité en verre du câble guide lumière ou l'extrémité distale du laparoscope et le patient, le champ opératoire ou tout autre matériau inflammable.**

**Éviter de regarder la lumière émise directement par les extrémités du câble guide lumière et du laparoscope.**

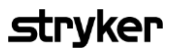

#### Connexion et déconnexion du laparoscope à la caméra PINPOINT

Pour connecter le laparoscope à la caméra :

▪ Insérer l'oculaire du laparoscope fermement dans la caméra jusqu'à ce que le coupleur tourne et atteigne la position verrouillée  $\bigcap$  (voir Figure 9).

*Figure 9 : Connexion du laparoscope à la caméra*

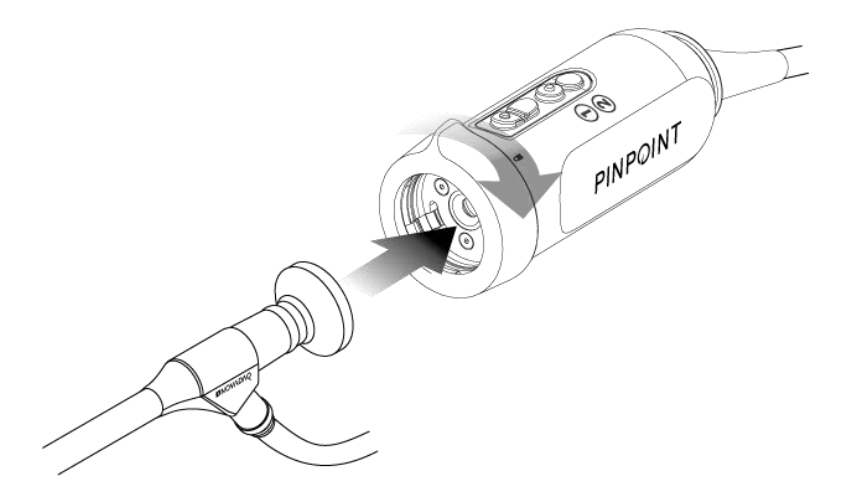

Pour déconnecter le laparoscope de la caméra :

- $1<sub>1</sub>$ Tenir à la fois la caméra et le laparoscope et faire tourner le coupleur vers le symbole de déverrouillage  $\blacksquare$  sur la caméra jusqu'au déclic (voir Figure 10).
- 2. Retirer le laparoscope en le tenant bien droit.

*Figure 10 : Déconnexion du laparoscope de la caméra*

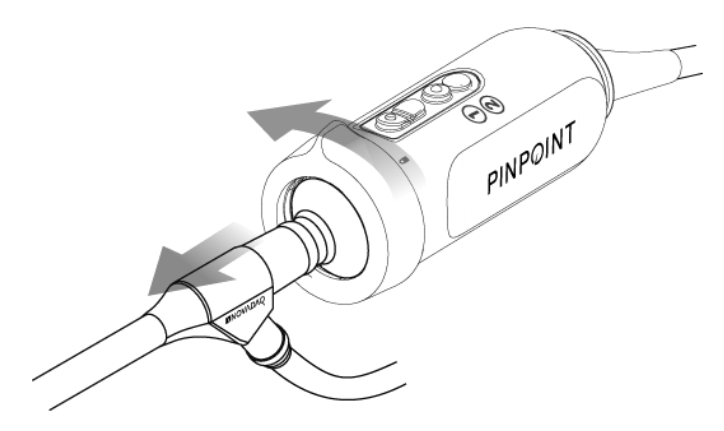

#### Stockage et transport des laparoscopes

Si possible, retraiter les laparoscopes immédiatement après utilisation.

Toujours stocker les laparoscopes en toute sécurité. Transporter les laparoscopes jusqu'aux lieux de retraitement dans des conteneurs fermés pour éviter de les endommager et de contaminer l'environnement.

Les laparoscopes décontaminés et nettoyés mais non stériles doivent être stockés dans un environnement propre et sec. Le temps de stockage des unités non stériles n'est pas limité ; les unités sont fabriquées dans un matériau non dégradable qui maintient sa stabilité lorsqu'il est stocké dans les conditions recommandées :

- Éviter la lumière directe du soleil.
- Stocker les laparoscopes en toute sécurité dans l'emballage d'origine ou dans un plateau ou un conteneur.
- Observer les directives nationales valides en vigueur pour le stockage dans un état stérile.
- Consulter le Tableau 16 à l'**Annexe C** pour en savoir plus sur les conditions de stockage.

# Chapitre 3 Manipulation, préparation et administration de l'ICG

## À propos de l'agent d'imagerie « vert d'indocyanine » (indocyanine green, ICG)

L'agent d'imagerie ICG est un colorant à base de tricarbocyanine, soluble à l'eau et stérile avec un pic d'absorption spectrale compris entre 800 et 810 nm dans le plasma ou le sang. L'ICG contient au maximum 5,0 % d'iodure de sodium. L'ICG doit être administré par voie intraveineuse.

De l'eau stérile pour injection, dont le pH est compris entre 5,0 et 7,0, est fournie avec l'ICG aux fins de reconstitution.

Les instructions de préparation, de manipulation et d'administration de l'agent d'imagerie ICG sont fournies dans ce chapitre.

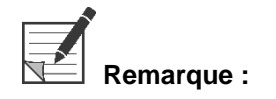

**Remarque :** NOVADAQ ne fournit pas l'ICG – L'approvisionnement en solution d'imagerie ICG doit se faire au moyen des ressources hospitalières usuelles.

> La réglementation relative à l'ICG varie selon le pays. Dans certains pays, l'ICG n'est pas inscrit à la liste des produits pharmaceutiques. Contacter le distributeur local pour obtenir plus d'informations sur la disponibilité de l'ICG dans un lieu donné.

## Sécurité relative à l'ICG

**AVERTISSEMENT : Consulter la notice de l'ICG avant utilisation.**

## Pharmacologie clinique

Après l'injection intraveineuse, l'ICG se lie rapidement aux protéines plasmatiques, principalement aux lipoprotéines avec une liaison plus faible et variable à l'albumine (2 à 30 % du total). Des estimations simultanées du sang artériel et veineux ont montré une absorption négligeable de l'ICG aux niveaux rénal, périphérique, pulmonaire et céphalo-rachidien. L'ICG est absorbé dans le plasma presque exclusivement par les cellules parenchymateuses hépatiques et secrété entièrement dans la bile. L'ICG ne subit aucune recirculation entérohépatique significative. La demi-vie de l'ICG est de 2,5 à 3,0 minutes.

## Contre-indications à l'ICG

L'ICG contient de l'iodure de sodium et doit être utilisé avec précaution chez les patients ayant des antécédents d'allergie aux iodures ou aux agents d'imagerie iodés en raison du risque d'anaphylaxie.

Le système d'imagerie ne doit pas être utilisé pour une imagerie NIR au cours de procédures chirurgicales chez les patients ayant une sensibilité documentée aux iodures ou aux agents d'imagerie iodés.

### Avertissements relatifs à l'ICG

#### **AVERTISSEMENT : Des cas de décès anaphylactique ont été signalés après l'administration d'ICG au cours d'un cathétérisme cardiaque.**

Chaque flacon d'ICG, et l'eau stérile pour injection qui l'accompagne, sont destinés à être utilisés pour 1 seul patient et dans les 6 heures suivant la reconstitution. Jeter tout ICG reconstitué inutilisé à la fin de chaque intervention ou lorsque 6 heures se sont écoulées depuis la reconstitution. En présence d'un précipité à la reconstitution, ne pas utiliser et éliminer la solution.

La poudre d'ICG peut coller au flacon ou créer des grumeaux car elle est lyophilisée dans les flacons. Cela n'est pas dû à la présence d'eau ; l'humidité est soigneusement contrôlée. L'ICG peut être utilisé dans cet état.

L'emballage extérieur des aiguilles, des seringues, des robinets d'arrêt, des flacons d'ICG et de l'eau stérile pour injection n'est PAS stérile. Le contenu des flacons d'ICG est stérile et doit être manipulé de manière aseptique pour préserver le site opératoire stérile au cours de la chirurgie.

Des études d'absorption de l'iode radioactif ne doivent pas être réalisées pendant au moins une semaine suivant l'utilisation d'ICG pour injection.

Catégorie de grossesse C : Aucune étude de reproduction chez l'animal n'a été réalisée avec l'ICG. Les effets nuisibles sur le fœtus de l'ICG administré chez une femme enceinte et la capacité de l'ICG à affecter la reproduction sont inconnus. L'ICG doit uniquement être administré chez une femme enceinte si cela est clairement indiqué.

Mères allaitantes : On ne sait pas si cet agent est excrété dans le lait humain. De nombreux médicaments étant excrétés dans le lait humain, il convient de faire preuve de précautions lors de l'administration d'ICG à une femme qui allaite.

Utiliser uniquement l'ICG aux doses et aux concentrations indiquées, telles que définies dans le manuel d'utilisation du SPY Portable Handheld Imaging System.

Ne pas utiliser d'aiguilles, de seringues, de robinets d'arrêt, de flacons d'ICG ni d'eau stérile pour injection dont l'emballage n'est pas parfaitement scellé ou intact.

L'ICG est habituellement injecté par une ligne intraveineuse partagée ; aucune difficulté ni résultat inattendu n'ont été signalés à ce jour. Cependant, les interactions médicamenteuses n'ont pas été identifiées dans la notice de l'ICG.

#### Réactions indésirables à l'ICG

Des réactions anaphylactiques ou d'urticaire ont été signalées chez les patients avec et sans antécédents d'allergie aux iodures. En présence d'une telle réaction, administrer immédiatement un traitement approprié (p. ex., epinéphrine, antihistamines et/ou corticostéroïdes). Des mesures de réanimation peuvent également être nécessaires.

## Instructions générales pour la préparation de l'ICG

**AVERTISSEMENT : Ne pas utiliser de l'ICG ayant été reconstitué depuis plus de 6 heures.**

Après la procédure, jetez tout reste d'ICG reconstitué inutilisé.

L'agent d'imagerie ICG peut être reconstitué et préparé pour l'injection soit au début de l'intervention soit durant l'intervention, selon le choix de l'équipe chirurgicale. Préparer l'ICG pour l'administration comme suit :

- Sortir du kit un (1) flacon de 25 mg d'ICG et une (1) flacon de 10 ml d'eau stérile pour injection.
- Prélever les 10 ml d'eau stérile pour injection dans une seringue de 10 ml.
- Retirer la capsule amovible du flacon d'ICG (25 mg) et injecter les 10 ml d'eau stérile pour injection à travers le bouchon dans le flacon d'ICG.
- 4. Secouer doucement le flacon d'ICG pour mélanger.

**Remarque :** Cela permet d'obtenir une solution à 2,5 mg/ml d'ICG reconstitué.

- Bien mélanger le contenu du flacon d'ICG et vérifier l'absence de précipité dans le flacon reconstitué. En cas de formation d'un précipité, continuer à secouer doucement jusqu'à dissolution complète de l'ICG dans la solution.
- **AVERTISSEMENT : Si le précipité persiste, ne pas utiliser le mélange. Éliminer le flacon reconstitué et en préparer un nouveau selon la procédure décrite ci-dessus.**

**AVERTISSEMENT : La dose totale d'ICG injecté ne devrait pas dépasser 2 mg/kg de poids corporel du patient.**

## Administration de l'ICG par une ligne veineuse centrale ou périphérique

### Matériel nécessaire pour chaque séquence d'imagerie

- 10 ml de solution d'ICG reconstitué
- Sérum physiologique standard stérile pour injection
- Seringue de 3 ml
- **Example de 10 ml**
- Robinet d'arrêt à trois voies

**Dosage** 

Pour connaître le dosage recommandé selon la procédure, consulter le Tableau 7.

**Remarque :** Le dosage varie selon la procédure et est déterminé à la discrétion du chirurgien réalisant l'imagerie.

> *Tableau 7 : Évaluation du dosage d'ICG pour perfusion recommandé selon la procédure*

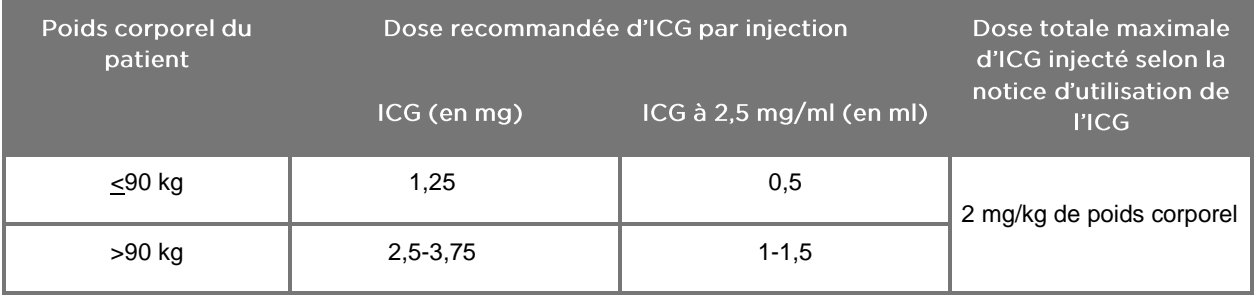

Une augmentation de la dose peut être nécessaire chez les patients présentant des dépôts importants de graisse dans la zone d'intérêt concernée par l'imagerie.

Le dosage est déterminé à la discrétion du chirurgien réalisant l'imagerie.

## Préparation pour l'administration de l'ICG

- Avant la procédure d'imagerie NIR, prélever le dosage souhaité de solution d'ICG pour chaque séquence d'imagerie planifiée dans des seringues distinctes de 3 ml à usage unique.
- Utiliser une seringue à usage unique de 10 ml pour prélever 10 ml de sérum physiologique stérile.
### **Administration de l'ICG**

- 1. Passer en mode Fluorescence en utilisant le bouton d'éclairage  $\bigcup$  sur la caméra PINPOINT.
- 2. L'administration de l'ICG se fait par une ligne veineuse centrale ou périphérique. Utiliser un robinet d'arrêt à trois voies raccordé à un port d'injection sur la ligne de perfusion. Raccorder une seringue préparée de 3 ml de solution d'ICG et une seringue préparée de 10 ml de sérum physiologique.
- 3. Injecter la solution d'ICG à 2,5 mg/ml préparée dans la ligne en un bolus compact.
- À l'aide du robinet, passer immédiatement à la seringue contenant le sérum physiologique et procéder à un rinçage rapide du bolus d'ICG dans la ligne avec 10 ml de sérum physiologique stérile.

#### Moment de l'administration de l'ICG

Une réponse en fluorescence doit être visible dans les vaisseaux sanguins visualisés à l'aide du PINPOINT System 5 à 15 secondes après l'injection.

### Élimination des consommables et de l'ICG

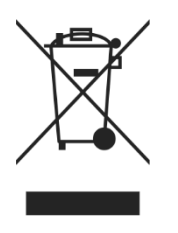

Les consommables doivent être éliminés conformément aux réglementations locales, régionales et nationales.

Les composants à usage unique ou consommables, et les accessoires tels que l'ICG préparé ou entamé, doivent être éliminés conformément aux réglementations relatives à leur élimination.

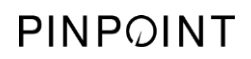

Cette page est volontairement vierge.

## **stryker**

## **Chapitre 4 Aperçu des composants PINPOINT**

### Commandes, voyants et étiquettes de la caméra **PINPOINT**

La caméra PINPOINT est conçue pour être utilisée d'une seule main et comporte des commandes ergonomiques. La taille et le poids de la caméra ont été optimisés pour assurer le confort de l'opérateur au cours de l'imagerie lorsqu'elle est connectée à un laparoscope et un câble guide lumière.

Les boutons sur la caméra peuvent être utilisés pour contrôler toutes les fonctions d'imagerie du PINPOINT System, notamment :

- Activation et désactivation de l'éclairage
- Mise au point de l'image
- Sélection des options d'affichage
- Marche et pause de l'enregistrement vidéo\*
- Prise de captures d'écran\*
- Accès au menu des options VPI

\*Ces fonctions sont disponibles lorsqu'un enregistreur est configuré avec le système.

Les commandes et les voyants de la caméra PINPOINT sont montrés à la Figure 11.

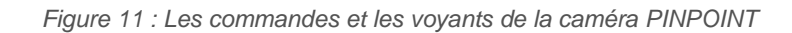

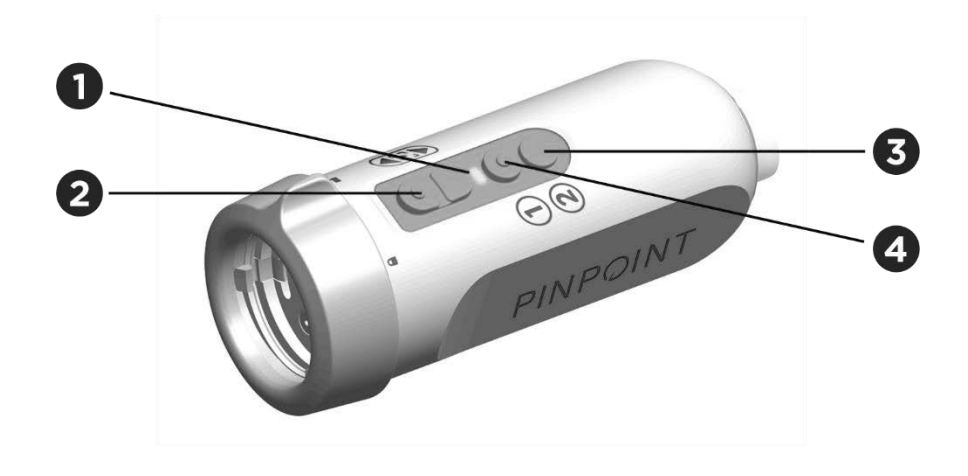

- 1. Voyant « Laser activé » (Laser on) 3. Bouton Mode d'affichage / Menu
- 2. Boutons de mise au point (boutons de commande de capture d'images et d'enregistreur)
- 
- 4. Bouton d'éclairage

#### Un aperçu des fonctions des boutons principaux de la caméra PINPOINT est donné dans la Figure 12.

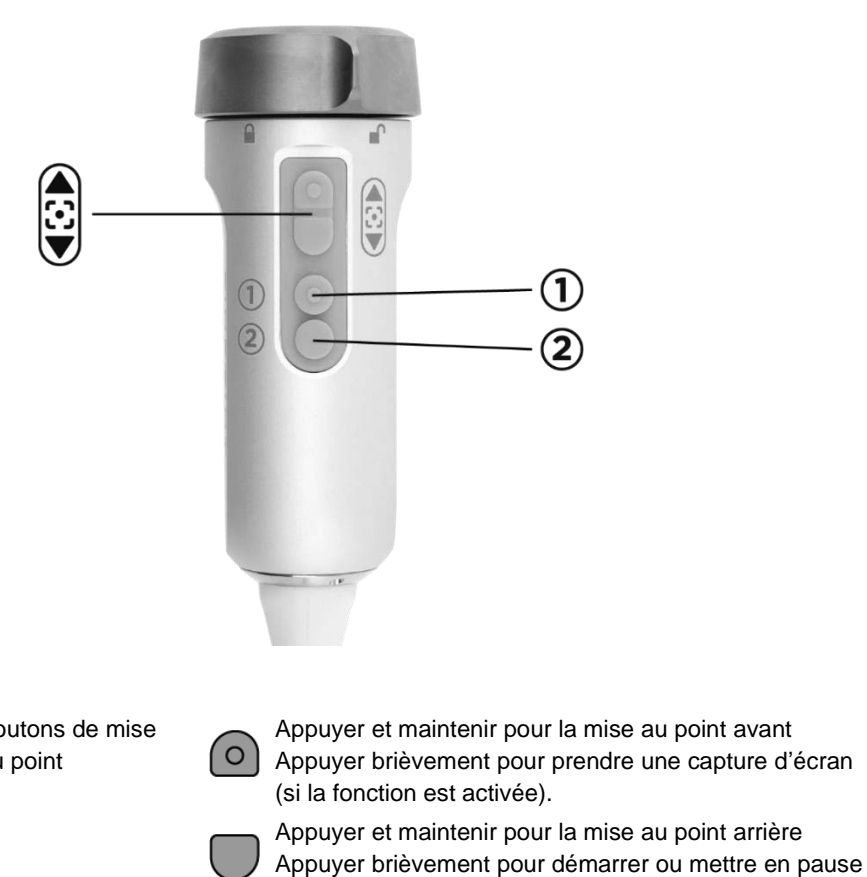

*Figure 12 : Fonctions des boutons principaux de la caméra PINPOINT (vue de dessus)*

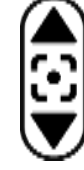

Boutons de mise au point

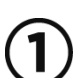

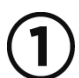

l'enregistrement vidéo (si la fonction est activée).

#### Bouton d'éclairage **Dans le mode Veille :**

Appuyer sur le bouton pour allumer l'éclairage en lumière blanche

#### **Avec l'éclairage allumé :**

Appuyer sur le bouton pour passer entre les modes d'imagerie Fluorescence et White Light :

Appuyer et maintenir à tout moment pour éteindre l'éclairage et

#### **Dans tous les modes :**

retourner en mode Veille.

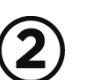

Bouton Mode d'affichage / Menu

#### **Quand le mode White-Light est activé :**

Appuyer sur le bouton n'a aucun effet

#### **Quand le mode Fluorescence est activé :**

Appuyer sur le bouton pour défiler entre les modes d'affichage Fluorescence.

#### **Dans tous les modes :**

Appuyer et maintenir à tout moment pour ouvrir le menu des outils PINPOINT.

### Commandes, voyants et étiquettes du VPI

Le VPI assure l'éclairage NIR et en lumière blanche, le traitement vidéo, l'interface utilisateur et d'autres capacités de commande pour le PINPOINT System.

Le panneau avant comporte les boutons de commande des fonctions principales du système, les voyants d'alimentation et « Laser activé » (Laser on) et les ports pour le câble guide lumière et le câble de caméra PINPOINT (voir Figure 13). Le panneau arrière comporte l'étiquette d'identification de l'appareil et les ports de connexion pour l'alimentation (voir Figure 4).

*Figure 13 : Aperçu des commandes et voyants du panneau avant du VPI*

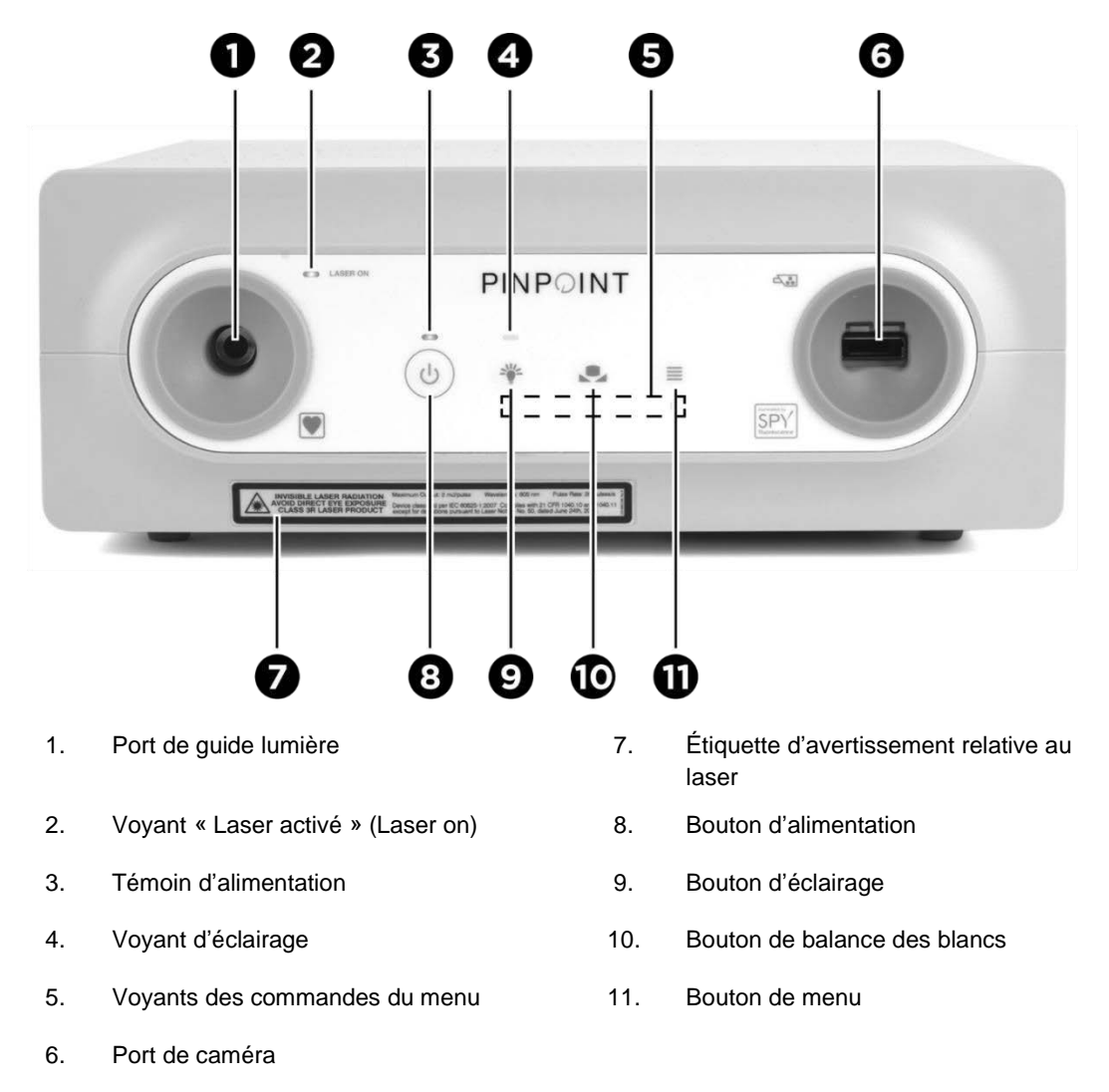

## **Chapitre 5 Utilisation du PINPOINT System**

### Préparation de la caméra PINPOINT et du laparoscope

**AVERTISSEMENT : Une technique stérile correcte doit être utilisée pour préparer la caméra et le laparoscope pour l'endoscopie chirurgicale. Les composants suivants ne sont pas stériles et ne doivent pas être manipulés par un opérateur stérile :**

- ➢ **Video Processor / Illuminator (VPI)**
- ➢ **Connecteur de la caméra**

**Ne pas retirer le capuchon du connecteur lorsqu'il se trouve dans un site opératoire stérile.**

Pour préparer la caméra PINPOINT et le laparoscope :

- Inspecter le laparoscope avant de le fixer à la caméra :
	- S'assurer que toutes les pièces sont présentes et fixées solidement.
	- S'assurer que l'extrémité proximale est sèche pour empêcher le laparoscope de se couvrir de buée pendant l'examen/la procédure.
	- S'assurer qu'il n'y a aucun résidu d'agents nettoyants ou désinfectants sur le laparoscope.
	- Inspecter l'intégralité du laparoscope, particulièrement la tige, pour s'assurer de l'absence de contaminants et de dommages de quelque type que ce soit, tels que des bosses, des éraflures, des fissures, des plicatures ou des arêtes coupantes.
	- Inspecter l'extrémité distale, l'extrémité proximale et la surface de rayonnement des fibres d'éclairage pour s'assurer de l'absence de contamination et d'éraflures. Faire apparaître les contaminants et les éraflures par réflexions lumineuses. Maintenir la connexion des fibres optiques à la lumière et les inspecter pour déterminer si les fibres optiques s'éclairent de manière régulière à leur extrémité distale. Des contaminants sur la surface de rayonnement des fibres d'éclairage peuvent endommager les fibres, ce qui affecterait la qualité de l'image.
- Connecter le laparoscope souhaité à la caméra en suivant les instructions du Chapitre 2.

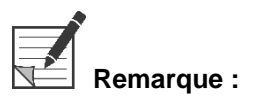

**Remarque :** Les laparoscopes d'imagerie haute définition sont optimisés pour l'imagerie à la lumière visible et ne sont pas adaptés à l'imagerie en fluorescence ICG. Pour effectuer une imagerie en fluorescence ICG, utiliser un laparoscope d'imagerie en fluorescence ICG.

### Mise sous tension du système et passage en mode Veille

- Placer le PINPOINT System dans une position qui convient pour la procédure d'imagerie clinique.
- Brancher le cordon d'alimentation du VPI sur une prise de courant secteur murale ou un transformateur de séparation.

Le voyant d'alimentation situé à l'avant du VPI au-dessus du bouton d'alimentation du VPI doit s'allumer en jaune orangé.

- Si le voyant d'alimentation ne s'allume pas, vérifier que l'interrupteur d'alimentation secteur (sur le panneau arrière du VPI) est sur la position marche.
- Si le voyant ne s'allume toujours pas après avoir confirmé que l'interrupteur d'alimentation secteur est sur la position marche, consulter l'Annexe A : Dépannage.
- Connecter la caméra PINPOINT au VPI en branchant le câble de caméra et le câble guide lumière sur les ports appropriés du panneau avant du VPI (consulter le Chapitre 2 et voir Figure 13).

**MISE EN GARDE :** Pour que l'initialisation de la caméra PINPOINT s'effectue correctement, celle-ci doit être connectée au VPI **avant la mise sous tension du système**.

> 4. Appuyer sur le bouton d'alimentation  $\bigcup$  situé sur le panneau avant du VPI.

Le voyant d'alimentation devient vert et le système passe en mode

Veille. L'icône du mode Veille s'affiche dans le coin supérieur droit de l'image vidéo (voir Figure 14).

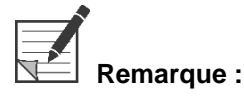

**Remarque :** En mode Veille, l'affichage vidéo est activé et les ventilateurs sont en marche. L'éclairage n'est pas activé et l'image vidéo sur l'affichage risque d'être sombre.

> Quand le VPI est mis sous tension, le PINPOINT System émet des flashs atténués de lumière colorée.

### **stryker**

*Figure 14 : Icône du mode Veille affichée*

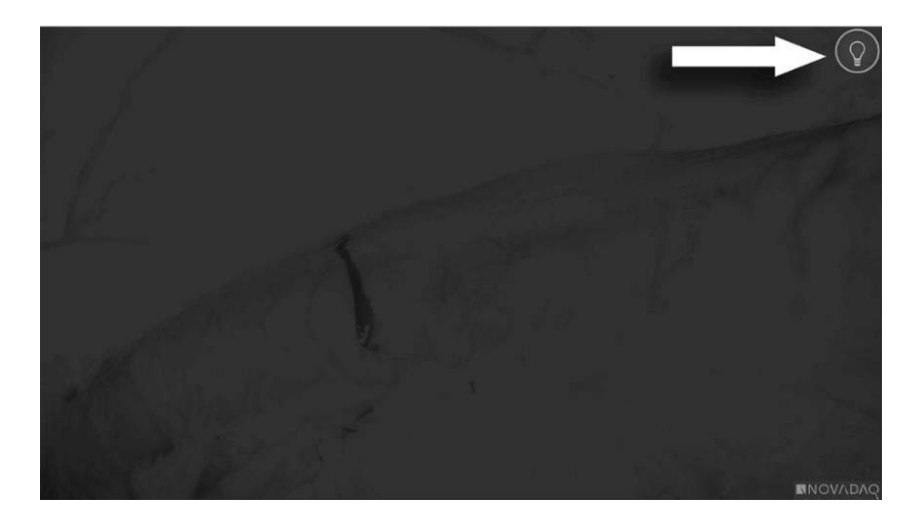

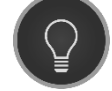

Mode Veille

## **Activation du mode White-Light**

#### **AVERTISSEMENT : Éviter de regarder la lumière directement émise par l'extrémité du laparoscope.**

Dans le mode White-Light, le VPI fournit un éclairage dans le spectre visible par l'intermédiaire du câble guide lumière et du laparoscope pour l'affichage d'une image en lumière banche.

Pour activer le mode White-Light :

**•** Appuyer sur le bouton d'éclairage  $\bigcup$  sur la caméra PINPOINT (voir Figure 15).

OU

Appuyer sur le bouton d'éclairage du panneau avant du VPI.

*Figure 15 : Bouton d'éclairage sur la caméra PINPOINT*

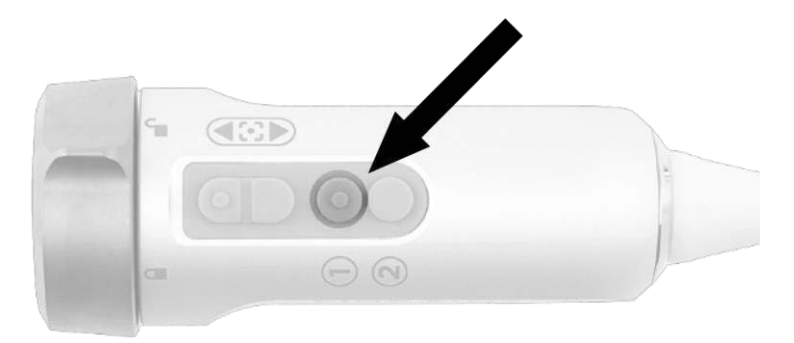

- Le système affiche l'image en lumière blanche.
- Sur le VPI, le voyant situé au-dessus du bouton d'éclairage s'allume en blanc.

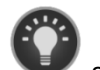

■ L'icône du mode White-Light s'affiche dans le coin supérieur droit

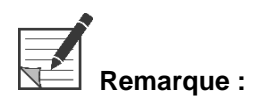

**Remarque :** Dans le mode Veille, le fait d'appuyer sur le bouton d'éclairage active le mode White-Light. L'imagerie en fluorescence ne peut pas être activée directement à partir du mode Veille.

de l'image affichée (voir Figure 16).

## **Stryker**

*Figure 16 : Icône du mode White-Light*

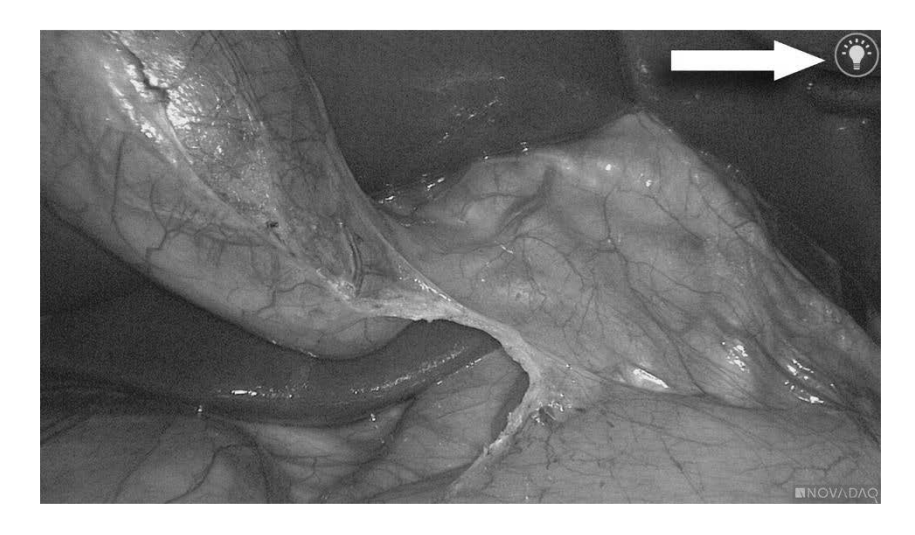

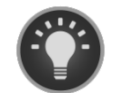

Mode White-Light

### Réalisation d'une balance des blancs

La fidélité des couleurs de l'image couleur peut être affectée par des sources externes de lumière blanche, telles que les lampes chirurgicales, l'éclairage au plafond ou la lumière du jour. La réalisation de la balance des blancs optimise l'image afin que les objets blancs apparaissent blancs.

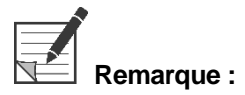

**Remarque :** Il est recommandé d'effectuer une balance des blancs avant chaque procédure clinique.

L'éclairage doit être activé pour réaliser une balance des blancs.

Toujours réaliser une balance des blancs si la fidélité des couleurs de l'image semble inexacte.

La balance des blancs peut être réalisée en utilisant les commandes du panneau avant du VPI ou les boutons de la caméra PINPOINT.

Pour réaliser une balance des blancs :

- Tenir l'extrémité du laparoscope à environ 5 cm (2 pouces) d'une surface blanche matte, telle que de la gaze ou un chiffon blanc.
- 2. Appuyer sur le bouton de balance des blancs panneau avant du VPI.

OU

- **a.** Appuyer sur le bouton de mode d'affichage  $(2)$  et le maintenir enfoncé pour ouvrir le menu des outils.
- **b.** Appuyer sur le bouton inférieur de mise au point  $\vee$  pour naviguer

jusqu'à l'icône de balance des blancs dans la liste (voir Figure 17).

**c.** Appuyer sur le bouton de mode d'affichage  $\bigotimes$  à nouveau pour réaliser la balance des blancs.

*Figure 17 : Balance des blancs dans le menu des outils*

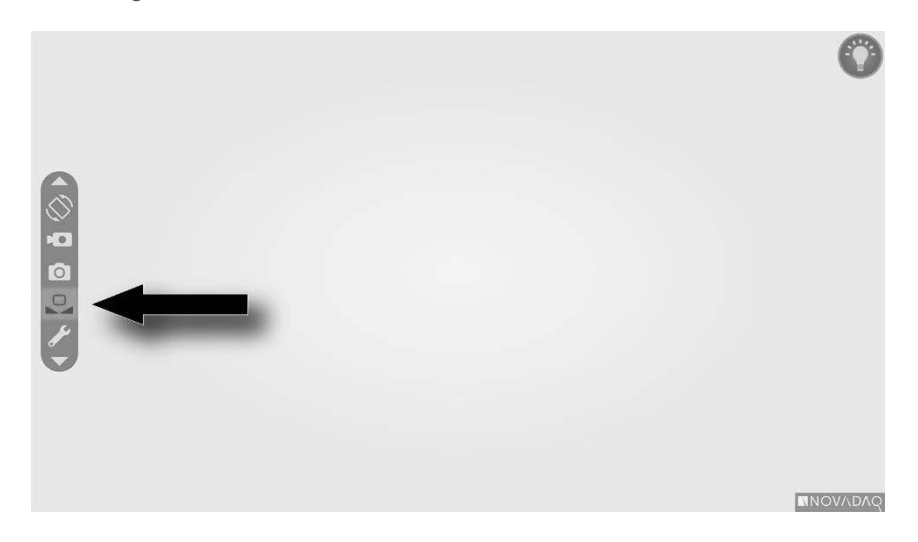

Une icône s'affiche au centre de l'image vidéo pendant plusieurs secondes pour indiquer que la balance des blancs est en cours et le résultat du réglage (voir Figure 18).

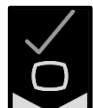

indique que la balance des blancs est accomplie. Passer à l'utilisation du PINPOINT System.

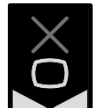

Indique que le système n'a pas réussi à effectuer la balance des blancs. Répéter la procédure de balance des blancs.

Si la procédure de balance des blancs échoue à nouveau, mettre le système hors tension et contacter un représentant de la maintenance qualifié NOVADAQ.

## **stryker**

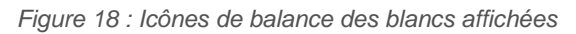

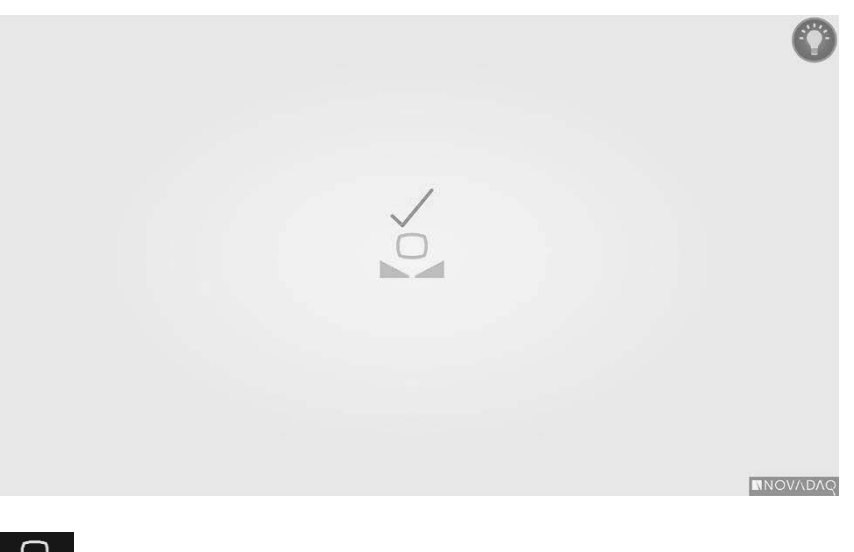

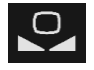

Balance des blancs activée

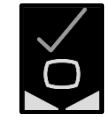

Balance des blancs terminée

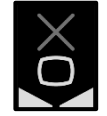

Échec de la balance des blancs

### Mise au point de l'image

Pour mettre au point l'image vidéo :

- Si le système est en mode Veille, allumer l'éclairage en appuyant sur le bouton d'éclairage  $\bigcup$  de la caméra PINPOINT.
- Tenir l'extrémité du laparoscope à environ 5 cm (2 pouces) d'une surface adaptée pour l'imagerie.
- Tout en visionnant l'image sur le moniteur vidéo, appuyer sur les

boutons de mise au point  $\bigcirc$  de la caméra (voir Figure 19) pour obtenir une image nette et mise au point.

*Figure 19 : Boutons de réglage de la mise au point*

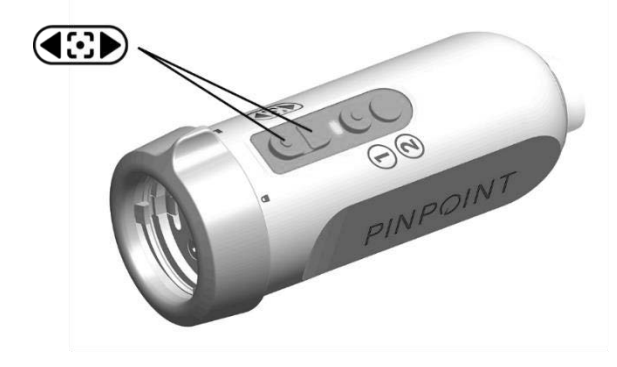

Une icône animée de réglage de la mise au point s'affiche quand l'un des boutons de mise au point est appuyé (voir Figure 20).

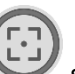

Si l'icône de limite de mise au point s'affiche, la mise au point a atteint la limite de sa plage de réglage ; appuyer sur le bouton de mise au point opposé.

## **stryker**

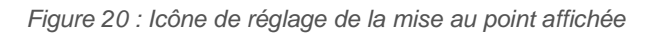

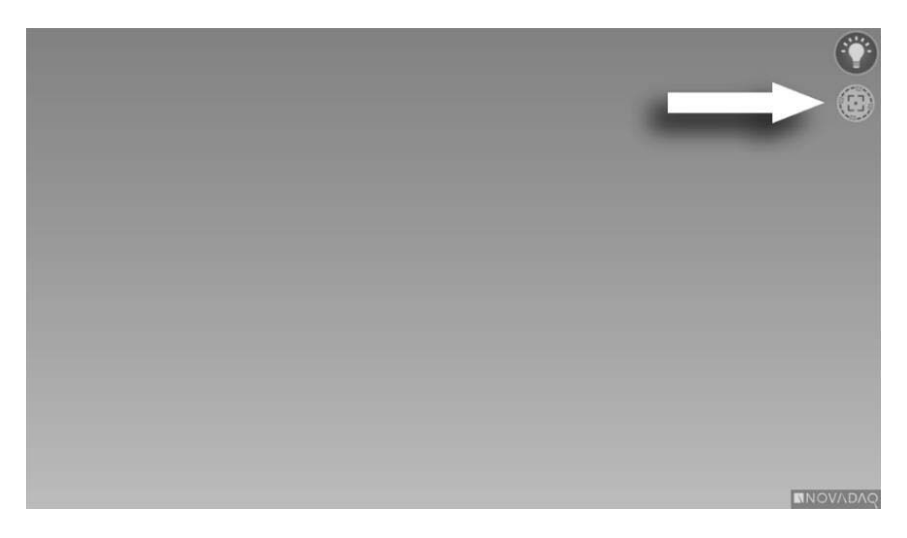

## Activation du mode d'imagerie Fluorescence

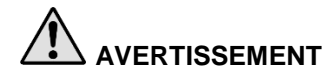

**AVERTISSEMENT : Éviter de regarder la lumière directement émise par l'extrémité du laparoscope.**

> Dans le mode d'imagerie Fluorescence, le VPI fournit un éclairage dans le spectre proche infrarouge par l'intermédiaire du câble guide lumière et du laparoscope pour l'affichage d'une image en fluorescence.

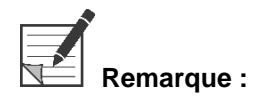

**marque :** Il est recommandé d'effectuer une balance des blancs avant chaque procédure clinique (voir **Réalisation d'une balance des blancs**, page 45).

Pour activer le mode d'imagerie Fluorescence :

**•** Dans le mode White-Light, appuyer sur le bouton d'éclairage  $\bigcup$  sur la caméra PINPOINT (voir Figure 21).

*Figure 21 : Bouton d'éclairage sur la caméra PINPOINT*

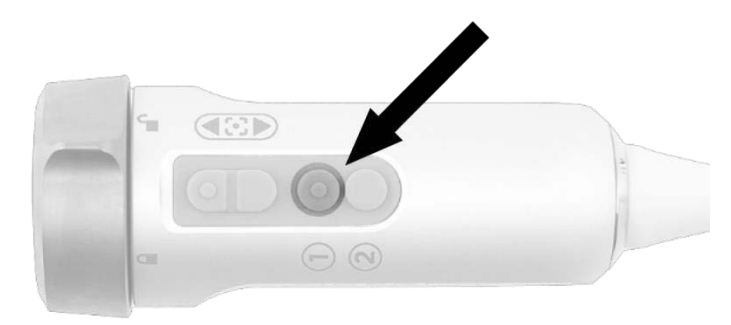

- Le voyant à LED « Laser activé » (Laser on) de la caméra et le voyant « Laser activé » (Laser on) sur le panneau avant du VPI s'allument pour indiquer que le laser NIR est activé (Figure 22).
- L'icône du mode Overlay S'affiche dans le coin supérieur droit de l'image vidéo (voir [Figure](#page-341-0) 23).

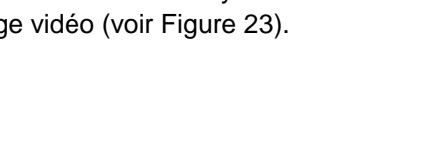

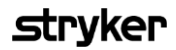

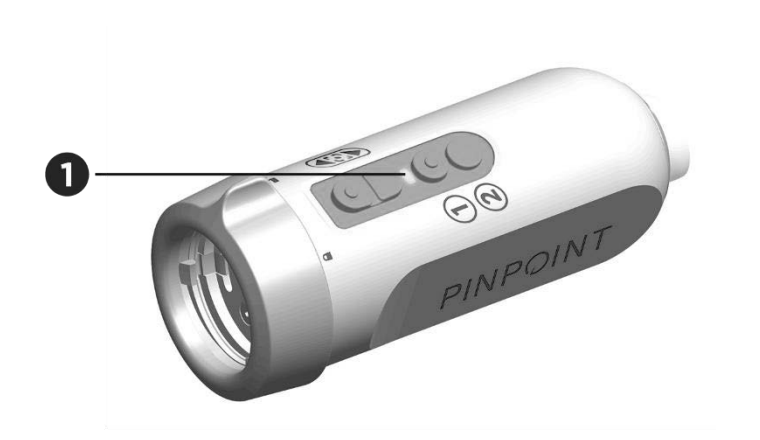

*Figure 22 : Voyant « Laser activé » (Laser on) dans le mode d'imagerie Fluorescence*

1. Voyant à LED « Laser activé » (Laser on)

### Modes d'affichage du mode d'imagerie Fluorescence

Dans le mode d'imagerie Fluorescence, le PINPOINT System génère un *affichage parallèle* comprenant quatre diffusions vidéo simultanées sur le moniteur (voir [Figure](#page-341-0) 23).

*Figure 23 : Affichage parallèle dans le mode d'imagerie Fluorescence*

<span id="page-341-0"></span>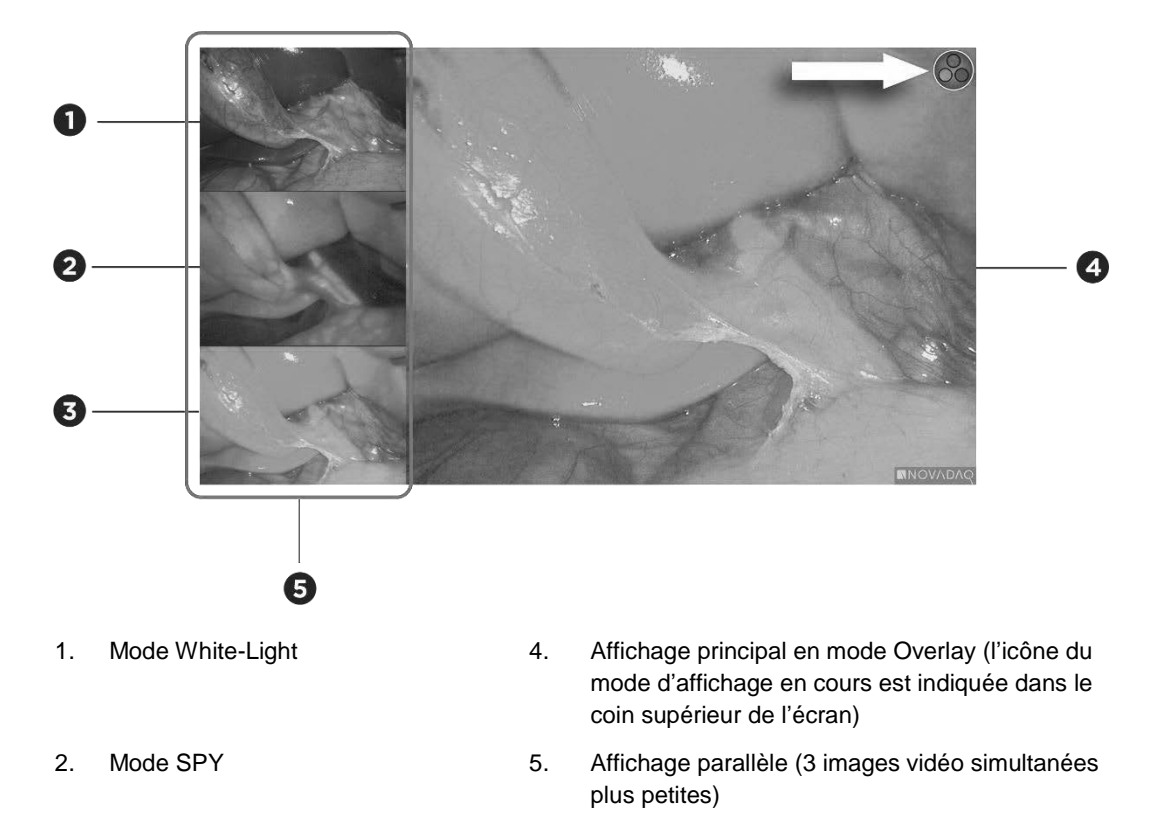

- 3. Mode Overlay
- 

**Remarque :** Pour l'imagerie en fluorescence en utilisant le mode d'affichage Overlay, s'assurer qu'un laparoscope d'imagerie en fluorescence est utilisé. Toute tentative d'utilisation du mode Overlay avec un autre laparoscope, y compris les laparoscopes d'imagerie White Light de NOVADAQ, produira une image dans laquelle l'écran vidéo est submergé de signaux en fluorescence, obscurcissant l'image en lumière blanche.

> Quand le mode d'imagerie Fluorescence est actif, jusqu'à trois modes d'affichage différents sont disponibles :

- Mode Overlay voir [Figure](#page-342-0) 24
- Mode SPY Color-Segmented Fluorescence (CSF) voir [Figure](#page-342-1) 25
- Mode SPY voir [Figure](#page-343-0) 26

### **stryker**

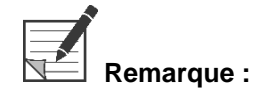

**Mode Overlay** 

<span id="page-342-0"></span>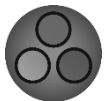

**Remarque :** Les modes d'affichage en fluorescence qui sont disponibles dans les options de mode d'affichage peuvent être configurés dans le menu des options VPI (voir l'**Annexe B**, Options d'affichage).

> Une image en fluorescence NIR est superposée en pseudo-couleur (vert) sur une image en lumière blanche.

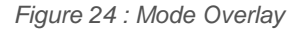

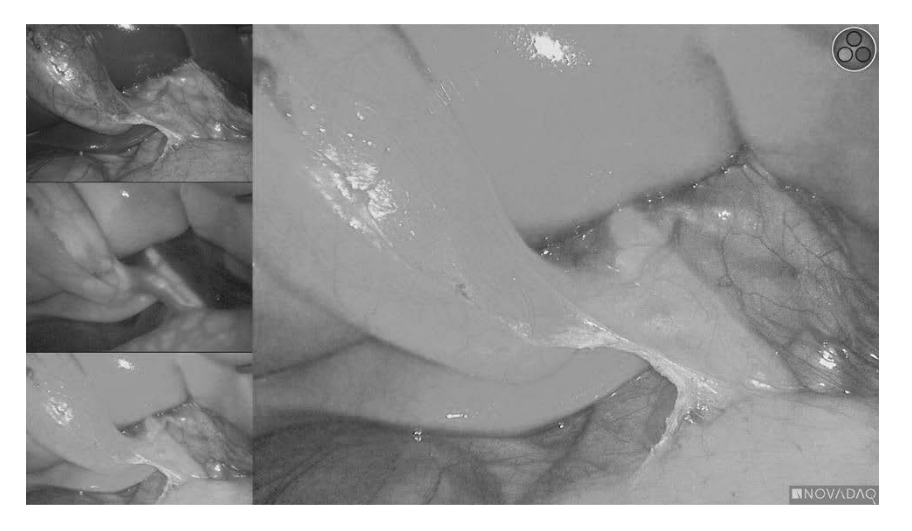

#### Mode SPY Color-Segmented Fluorescence (CSF)

<span id="page-342-1"></span>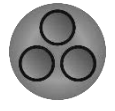

En mode SPY Color-Segmented Fluorescence (CSF), une image en lumière blanche est affichée en échelle de gris avec une fluorescence NIR superposée, dans une échelle de couleurs. Les niveaux croissants en fluorescence passent du bleu au jaune au rouge. Une légende des couleurs est fournie à droite de l'écran.

*Figure 25 : Mode SPY CSF*

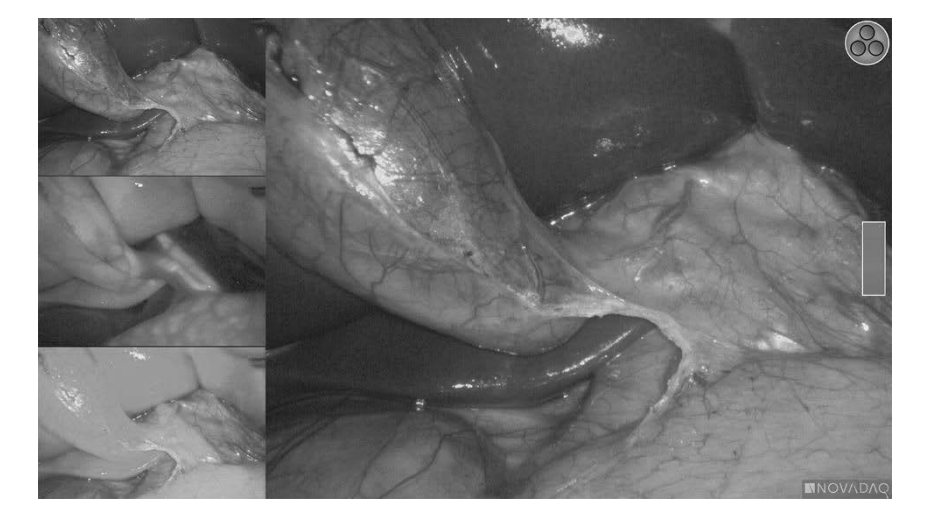

#### Mode SPY

<span id="page-343-0"></span>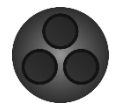

Une image en fluorescence NIR est affichée en échelle de gris.

*Figure 26 : Mode SPY*

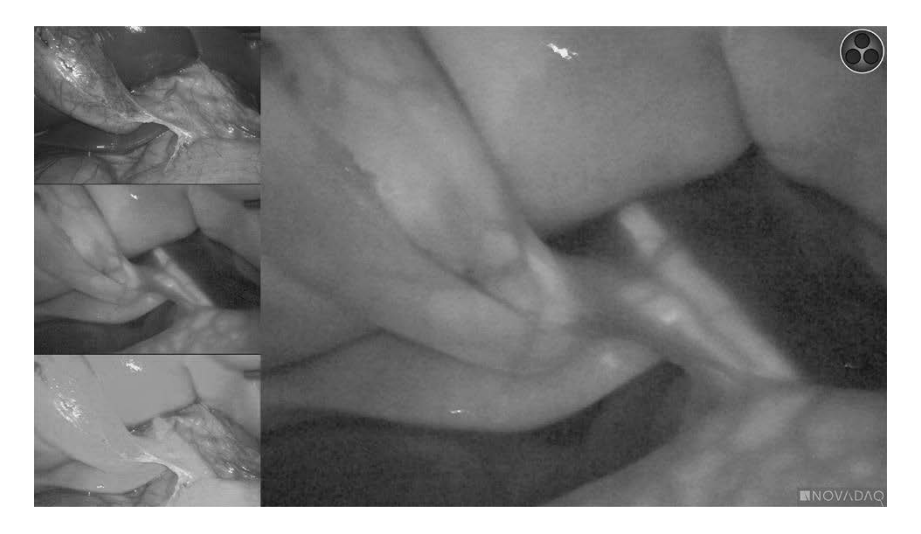

### Sélection des modes d'affichage Fluorescence

Pour défiler entre les modes d'affichage Fluorescence disponibles :

- 1. Activer le mode d'imagerie Fluorescence.
- 2. Appuyer sur le bouton de mode d'affichage  $(2)$  sur la caméra PINPOINT (voir [Figure](#page-343-1) 27).

Le mode d'affichage en cours est indiqué dans la zone d'affichage principale de l'écran et l'icône du mode d'affichage est indiquée dans le coin supérieur droit (voir [Figure](#page-341-0) 23).

<span id="page-343-1"></span>*Figure 27 : Bouton de mode d'affichage sur la caméra PINPOINT*

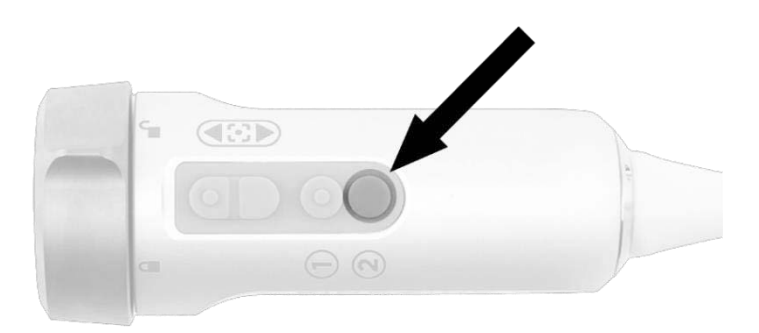

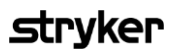

### Passage entre le mode d'imagerie Fluorescence et le mode White-Light

Le PINPOINT System permet à l'opérateur de passer entre les modes d'imagerie Fluorescence et White-Light à tout moment au cours d'une procédure d'imagerie. L'option d'*affichage parallèle* n'est pas disponible dans le mode White-Light.

Pour passer entre les modes d'imagerie Fluorescence et White-Light :

1. Sur la caméra PINPOINT, appuyer sur le bouton d'éclairage

L'icône du mode White-Light s'affiche dans le coin supérieur droit de l'écran (voir [Figure](#page-344-0) 28).

*Figure 28 : Icône du mode White-Light*

<span id="page-344-0"></span>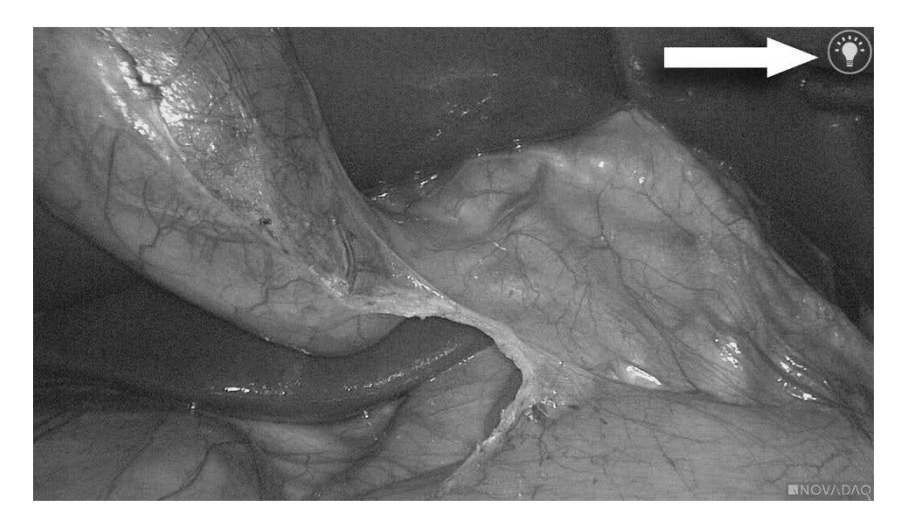

Dans le mode White-Light, appuyer de nouveau sur le bouton d'éclairage  $\bigcup$  pour retourner au mode d'imagerie Fluorescence.

## <span id="page-345-0"></span>Désactivation de l'éclairage (passage en mode Veille)

**AVERTISSEMENT : Désactiver l'éclairage avant de déconnecter le câble guide lumière.**

Pour désactiver à tout moment l'éclairage (à partir du mode d'imagerie White-Light ou Fluorescence) et retourner au mode Veille :

Appuyer sur le bouton d'éclairage  $\bigoplus$  sur la caméra PINPOINT et le maintenir enfoncé.

OU

Appuyer sur le bouton d'éclairage  $\sqrt{a}$  du panneau avant du VPI.

Le câble guide lumière peut alors être déconnecté en toute sécurité du laparoscope, ou le laparoscope peut être retiré du patient en tout sécurité (sans éteindre le VPI).

### Mise hors tension du système

Pour mettre le PINPOINT System hors tension à la fin d'une procédure :

- Vérifier que le système est en mode Veille (voir **[Désactivation](#page-345-0) de [l'éclairage](#page-345-0) (passage en mode Veille)**).
- Si l'enregistreur vidéo Sony (PC9026) est utilisé, appuyer sur le bouton Stop de l'enregistreur pour fermer le boîtier vidéo.
- 3. Appuyer sur le bouton d'alimentation  $\bigcup$  situé sur le panneau avant du VPI. Le système se met hors tension et le voyant d'alimentation s'allume en jaune orangé, indiquant que l'interrupteur d'alimentation secteur situé sur le panneau arrière est en position marche.
- 4. Mettre l'enregistreur Sony hors tension.

**Remarque :** Une fois que le PINPOINT System a été utilisé pour la première fois, le VPI peut être mis hors tension en utilisant le bouton d'alimentation situé sur le panneau avant. Il n'est pas nécessaire de mettre le système hors tension en utilisant l'interrupteur d'alimentation secteur à l'arrière du VPI.

### En cas de dysfonctionnement en cours d'utilisation

#### Interruption de l'imagerie

Si le PINPOINT System ne produit pas d'imagerie en continu, couper l'alimentation secteur (panneau arrière du VPI) pendant cinq secondes, puis remettre l'appareil sous tension.

Pendant tout ce temps, la caméra PINPOINT, le câble guide lumière et le câble de la caméra doivent rester connectés au VPI.

Si l'imagerie en fluorescence ne reprend pas :

- Déconnecter le laparoscope de la caméra PINPOINT.
- Terminer la procédure en toute sécurité sous visualisation directe à travers l'oculaire du laparoscope avec un éclairage en lumière banche.

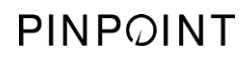

Cette page est volontairement vierge.

# **Chapitre 6 Utilisation du PINPOINT System: Fonctions secondaires**

Le PINPOINT System offre plusieurs fonctions qui sont indépendantes du mode d'imagerie. Ces fonctions peuvent être contrôlées à partir de la caméra PINPOINT à tout moment au cours d'une procédure d'imagerie clinique :

- Utilisation du menu des outils PINPOINT
- Marche et pause de l'enregistrement vidéo
- Prise de captures d'écran
- Accès au menu des options VPI

### Activation et utilisation du menu des outils PINPOINT

Le menu des outils donne accès à des fonctions supplémentaires à tout moment au cours de l'imagerie. Le menu des outils s'affiche en superposition du côté gauche de l'image vidéo.

*Figure 29 : Aperçu du menu des outils*

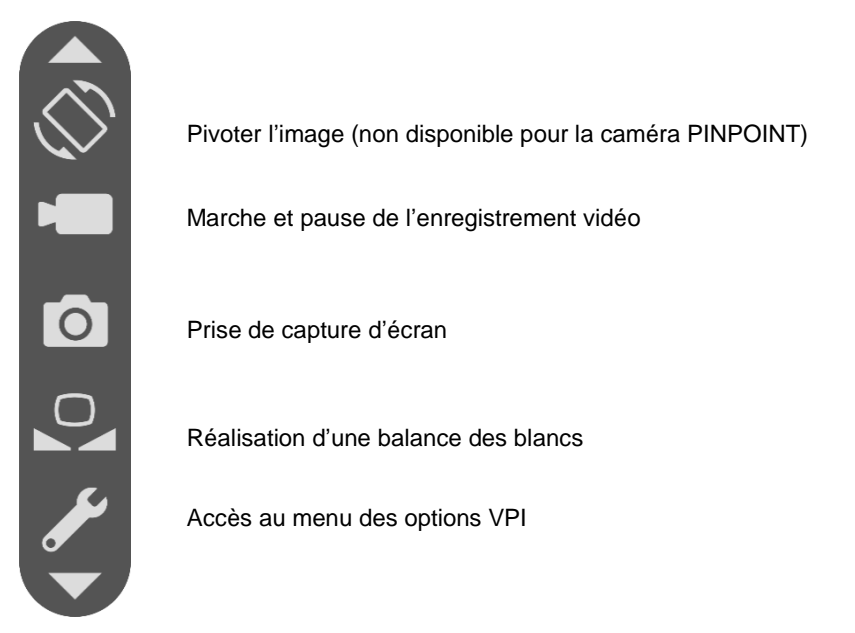

Pour accéder au menu des outils :

1. Appuyer sur le bouton de mode d'affichage  $\bigcup$  et le maintenir enfoncé à tout moment au cours de l'imagerie (voir [Figure](#page-349-0) 30).

<span id="page-349-0"></span>*Figure 30 : Le bouton de mode d'affichage sur la caméra PINPOINT active le menu des outils*

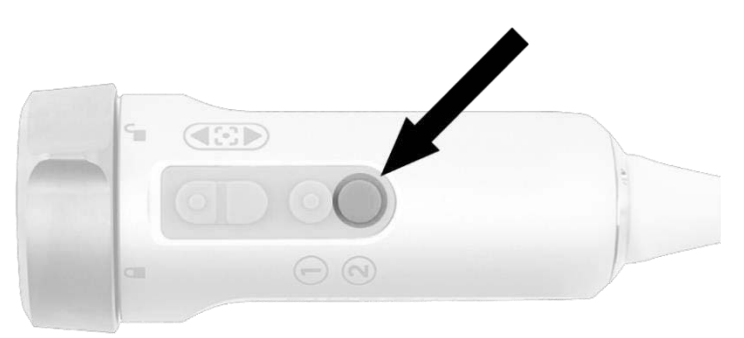

Le menu des outils s'affiche du côté gauche de l'écran (voir [Figure](#page-350-0) 31).

## **Stryker**

*Figure 31 : Menu des outils*

<span id="page-350-0"></span>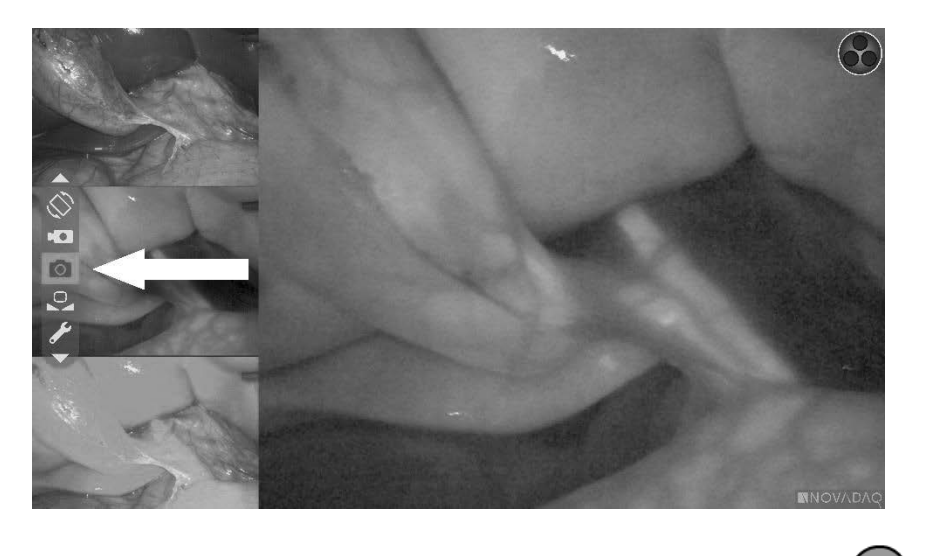

- 2. Parcourir le menu en appuyant sur les touches de mise au point, U (haut) et  $\bigcup$  (bas).
- 3. Appuyer sur le bouton de mode d'affichage  $\bigcirc$  pour activer l'icône sélectionnée dans le menu.
- Pour quitter le menu **Outils** et retourner à l'image en direct, appuyer à tout moment sur le bouton d'éclairage  $\bigcup$

### Enregistrement vidéo

L'enregistrement vidéo peut être mis en marche et en pause à partir du menu des outils ou, si cette fonction est activée, à l'aide d'un bouton sur la caméra PINPOINT.

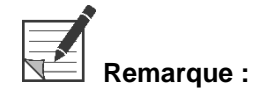

**Remarque :** Les enregistreurs MediCapture ne peuvent pas être commandés à partir du menu des outils ou de la caméra PINPOINT.

#### Enregistrement vidéo sur le système de gestion des informations Stryker **SDC3™ HD**

Pour mettre en marche et en pause l'enregistrement vidéo :

- 1. Appuyer sur le bouton de mode d'affichage  $\bigotimes$  et le maintenir enfoncé pour activer le menu **Outils**.
- Dans le menu **Outils**, sélectionner l'icône **Enregistrer** (voir [Figure](#page-351-0) 32).

<span id="page-351-0"></span>*Figure 32 : Icône d'enregistrement dans le menu des outils*

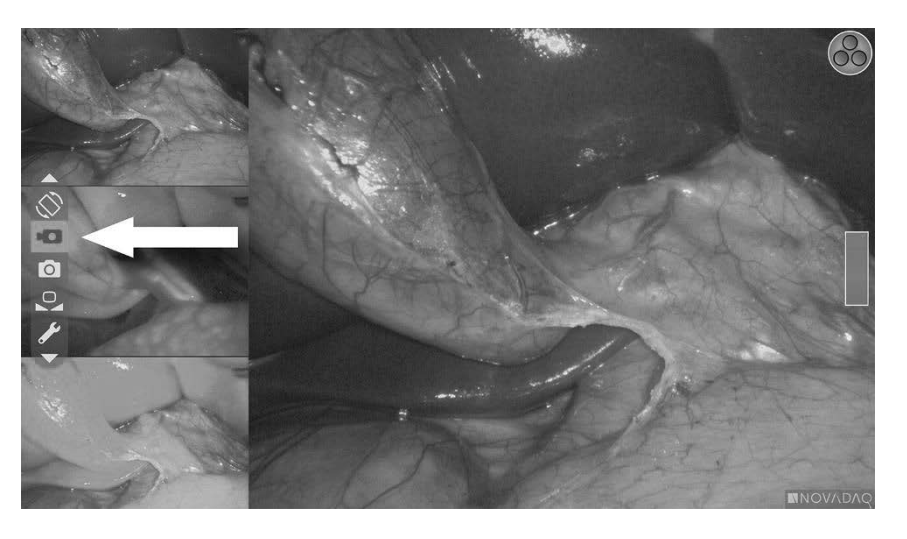

3. Appuyer sur le bouton de mode d'affichage  $(2)$  sur la caméra pour mettre en marche et en pause l'enregistrement.

Une message d'enregistrement actif s'affiche dans le coin supérieur gauche de l'écran au cours de l'enregistrement (voir [Figure](#page-351-1) 33).

*Figure 33 : Message d'enregistrement actif*

<span id="page-351-1"></span>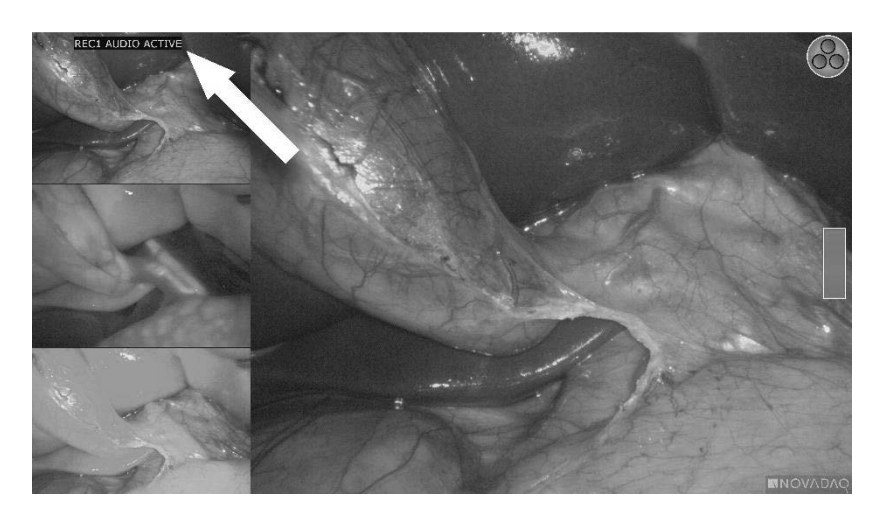

Un message d'enregistrement en pause s'affiche dans le coin supérieur gauche de l'écran quand l'enregistrement est mis en pause (voir [Figure](#page-352-0) 34).

## **stryker**

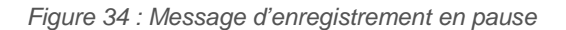

<span id="page-352-0"></span>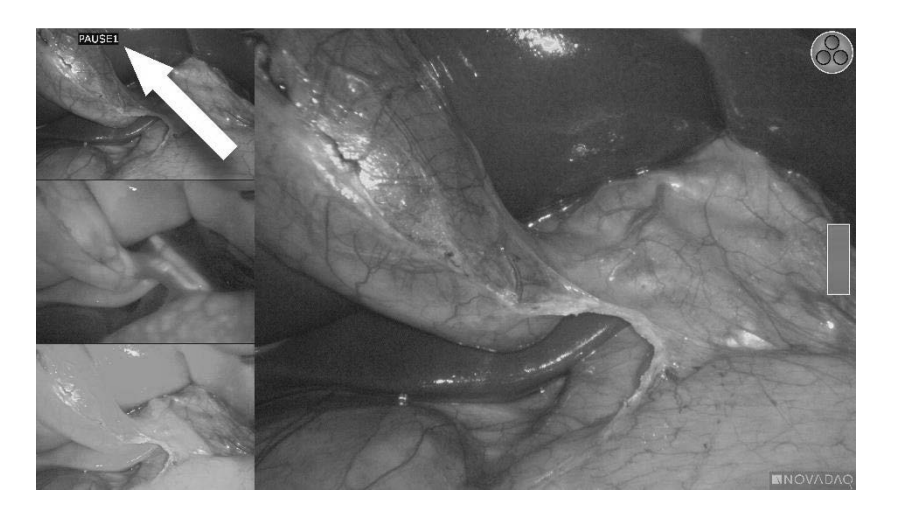

Si l'icône d'enregistreur indisponible s'affiche, consulter [Erreurs](#page-398-0) **[d'enregistrement](#page-398-0) vidéo et de capture d'écran** à la page [109.](#page-398-0)

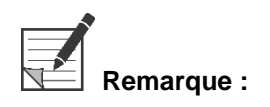

**Remarque :** Pour obtenir plus d'informations sur l'utilisation du système de gestion des informations Stryker SDC3™ HD, consulter le mode d'emploi de l'appareil en question.

#### <span id="page-352-1"></span>Enregistrement vidéo avec les enregistreurs Sony 1000MD et Sony 3300MT

Pour mettre en marche et en pause l'enregistrement vidéo :

- 1. Appuyer sur le bouton de mode d'affichage  $(2)$  et le maintenir enfoncé pour activer le menu **Outils**.
- Dans le menu **Outils**, sélectionner l'icône **Enregistrer** (voir [Figure](#page-352-1) 35).

*Figure 35 : Icône d'enregistrement dans le menu des outils*

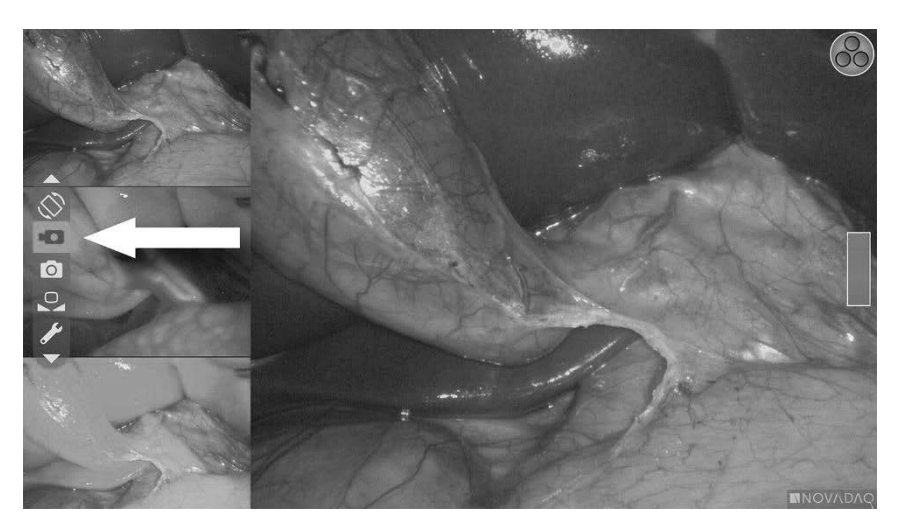

3. Appuyer sur le bouton de mode d'affichage  $\bigodot$  pour mettre en marche et en pause l'enregistrement.

Une icône d'enregistrement  $\Box$  s'affiche dans le coin supérieur droit de l'écran au cours de l'enregistrement (voir [Figure](#page-353-0) 36).

<span id="page-353-0"></span>*Figure 36 : Icône d'enregistrement affichée*

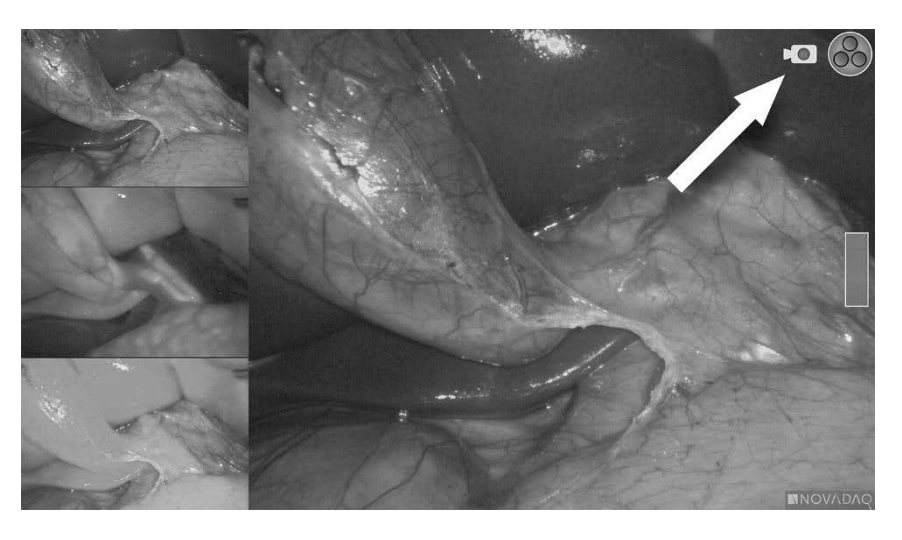

Une icône d'enregistrement en pause  $\mathbb{Z}$  s'affiche dans le coin supérieur droit de l'écran quand l'enregistrement est mis en pause (voir [Figure](#page-353-1) 37).

<span id="page-353-1"></span>*Figure 37 : Icône d'enregistrement en pause affichée*

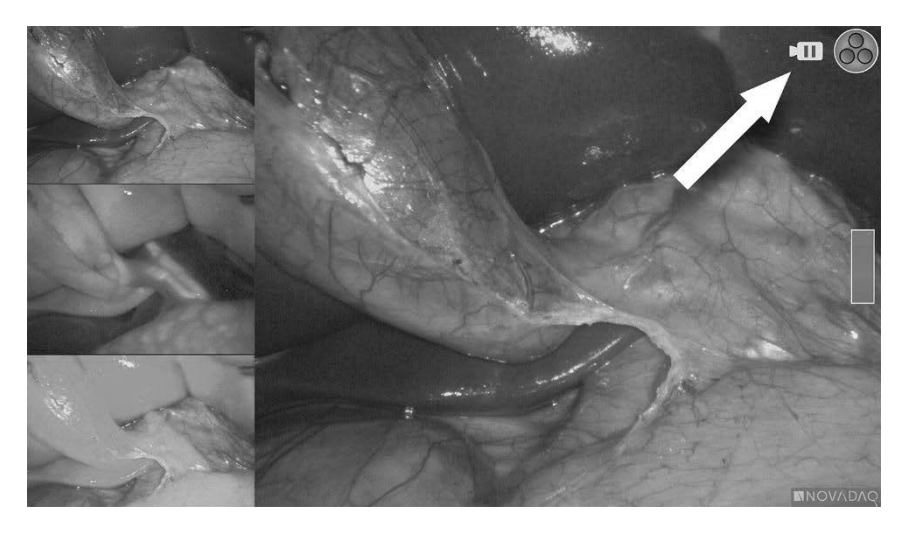

Si l'icône d'enregistreur indisponible s'affiche, consulter [Erreurs](#page-398-0) [d'enregistrement](#page-398-0) vidéo et de capture d'écran à la page [109.](#page-398-0)

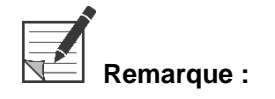

**Remarque :** Pour obtenir plus d'informations sur l'utilisation d'enregistreurs Sony, consulter le mode d'emploi de l'appareil en question.

#### Enregistrement vidéo avec les enregistreurs TEAC UR-4MD

Pour mettre en marche et arrêter l'enregistrement vidéo :

- 1. Appuyer sur le bouton de mode d'affichage  $\bigotimes$  et le maintenir enfoncé pour activer le menu **Outils**.
- Dans le menu **Outils**, sélectionner l'icône **Enregistrer** (voir [Figure](#page-352-1) 35).
- 3. Appuyer sur le bouton de mode d'affichage  $\bigotimes$  pour mettre en marche et en pause l'enregistrement.

Une icône d'enregistrement  $\bullet$  s'affiche dans le coin supérieur droit de l'écran au cours de l'enregistrement (voir [Figure](#page-353-0) 36).

- 4. Une icône d'enregistrement arrêté s'affiche dans le coin supérieur droit de l'écran quand l'enregistrement est arrêté.
- Pour mettre en pause l'enregistrement vidéo, appuyer sur le bouton VIDÉO/PAUSE (VIDEO/PAUSE) situé sur le panneau avant de

l'enregistreur. Une icône d'enregistrement en pause  $\blacksquare$  s'affiche sur l'écran. Pour reprendre l'enregistrement vidéo, appuyer de nouveau sur le bouton VIDÉO/PAUSE (VIDEO/PAUSE).

Pour activer la lecture, appuyer sur le bouton FERMER (CLOSE) situé sur le panneau avant de l'enregistreur.

Si l'icône d'enregistrement  $\square$  s'affiche brièvement puis disparait, il est possible que l'enregistreur TEAC ne soit pas sélectionné dans le menu des services VPI. Consulter Erreurs [d'enregistrement](#page-398-0) vidéo et de capture d'écran, page [109.](#page-398-0)

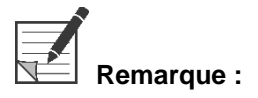

**Remarque :** Pour obtenir plus d'informations sur l'utilisation de l'enregistreur TEAC UR-4MD, consulter le mode d'emploi de l'appareil en question.

### Contrôle de l'enregistrement vidéo à partir de la caméra PINPOINT

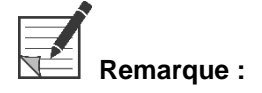

**Remarque :** Ce bouton est désactivé par défaut et doit être activé dans le menu des options VPI après l'installation du PINPOINT System.

- 1. Appuyer sur le bouton arrière de mise au point  $\cup$  pour démarrer l'enregistrement (voir [Figure](#page-355-0) 38). Une icône d'enregistrement s'affiche sur le moniteur.
- $2<sup>1</sup>$ Lors de l'utilisation d'un système Stryker SDC3 ou d'un enregistreur Sony, appuyer de nouveau sur le bouton arrière de mise au point pour mettre l'enregistrement en pause. Lors de l'utilisation d'un enregistreur TEAC, appuyer de nouveau sur le bouton arrière de mise au point pour arrêter l'enregistrement.

*Figure 38 : Bouton marche/pause/arrêt de l'enregistrement vidéo*

<span id="page-355-0"></span>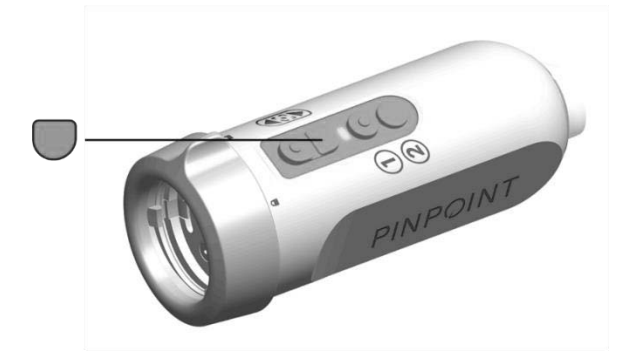

### Prise de captures d'écran

Les captures d'écran peuvent être réalisées à partir du menu des outils ou, si cette fonction est activée, à l'aide d'un bouton sur la caméra PINPOINT.

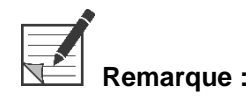

**Remarque :** Lorsqu'un enregistreur MediCapture est utilisé, la commande à partir du menu des outils ou de la caméra PINPOINT n'est pas disponible.

#### Prise de captures d'écran sur le système de gestion des informations Stryker **SDC3<sup>™</sup> HD**

Pour prendre une capture d'écran :

- 1. Appuyer sur le bouton de mode d'affichage  $\bigotimes$  et le maintenir enfoncé pour activer le menu **Outils**.
- Dans le menu **Outils**, sélectionner l'icône de **capture d'écran** (voir [Figure](#page-360-0) 44).

## **stryker**

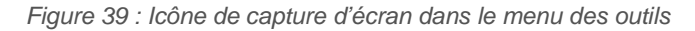

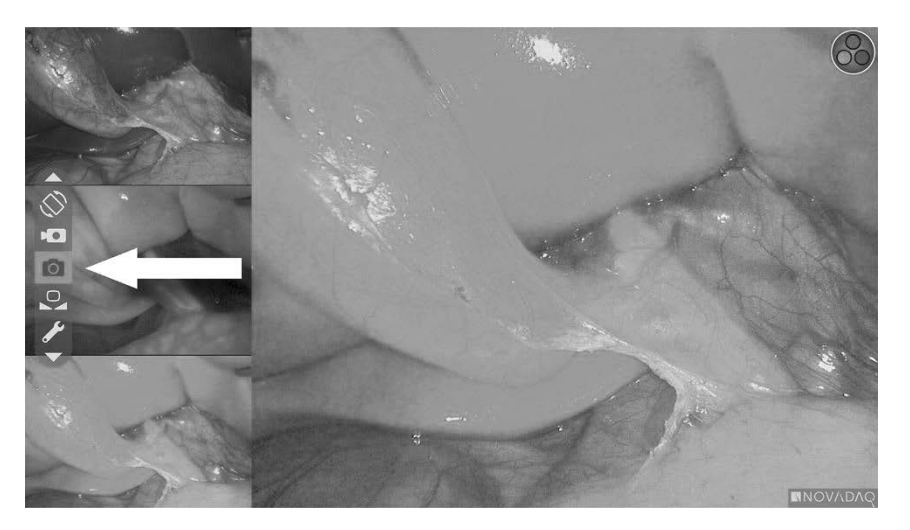

3. Appuyer sur le bouton de mode d'affichage  $(2)$  pour prendre la capture d'écran.

Les onglets de capture d'écran s'affichent momentanément à l'écran avec le numéro d'image dans une fenêtre de barre incrustée (voir [Figure](#page-356-0) 40).

La capture d'écran est automatiquement enregistrée dans le système.

*Figure 40 : Prise de captures d'écran sur le système Stryker SDC3*

<span id="page-356-0"></span>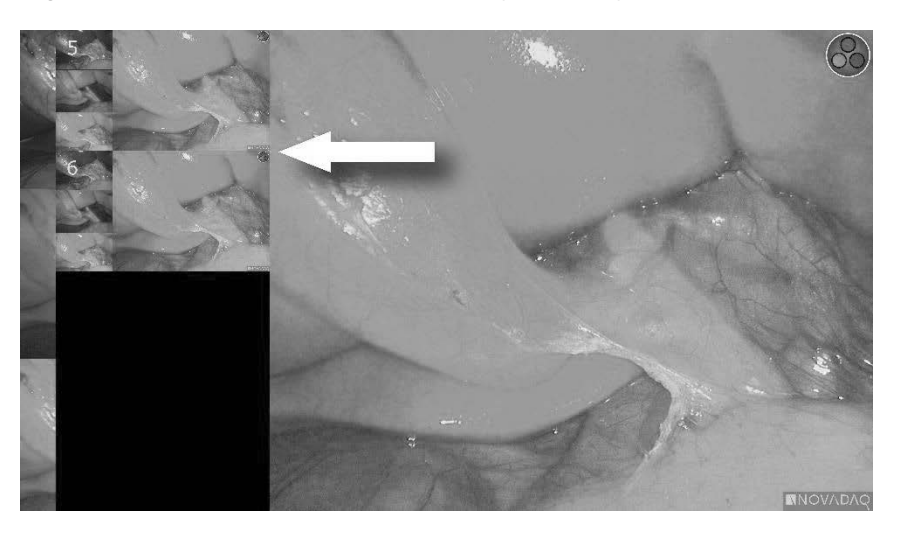

**Remarque :** Pour obtenir plus d'informations sur l'utilisation du système de gestion des informations Stryker SDC3™ HD, consulter le mode d'emploi de l'appareil en question.

#### Prise de captures d'écran sur les enregistreurs Sony 1000MD et Sony **3300MT**

Pour prendre une capture d'écran :

- 1. Appuyer sur le bouton de mode d'affichage  $(2)$  et le maintenir enfoncé pour activer le menu **Outils**.
- Dans le menu **Outils**, sélectionner l'icône de **capture d'écran** (voir [Figure](#page-357-0) 41).

<span id="page-357-0"></span>*Figure 41 : Icône de capture d'écran dans le menu des outils*

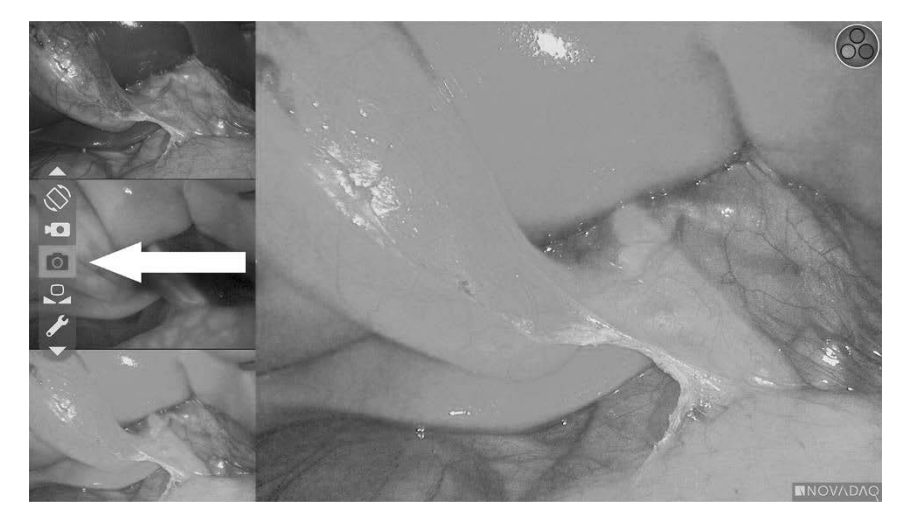

3. Appuyer sur le bouton de mode d'affichage  $\bigotimes$  pour prendre la capture d'écran.

L'icône de capture d'écran s'affiche momentanément dans le coin supérieur droit de l'écran et la capture d'écran s'affiche brièvement dans une petite fenêtre incrustée dans le coin inférieur droit de l'écran, avec le numéro d'image (voir [Figure](#page-358-0) 42).

La capture d'écran est automatiquement enregistrée dans l'enregistreur vidéo du système.

## **Stryker**

<span id="page-358-0"></span>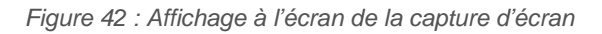

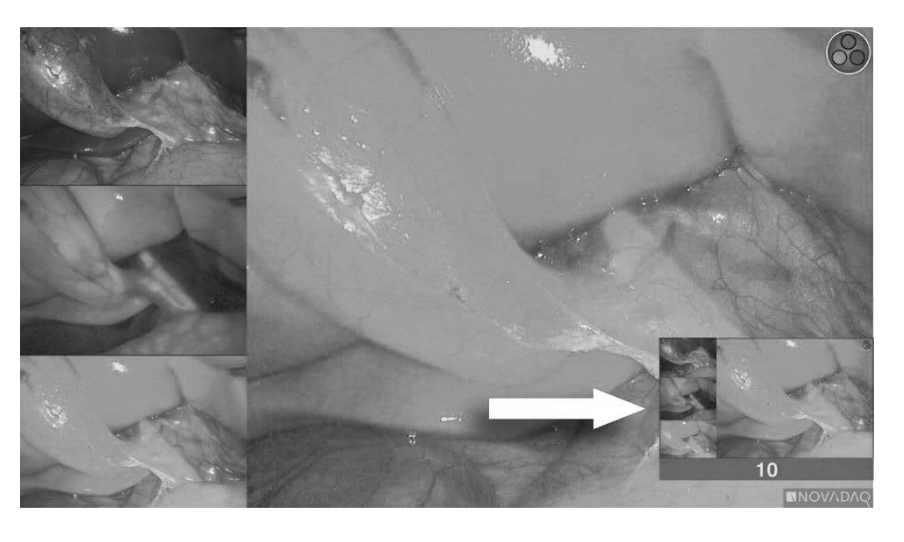

Si l'icône d'enregistreur indisponible s'affiche, consulter [Erreurs](#page-398-0) [d'enregistrement](#page-398-0) vidéo et de capture d'écran à la page [109.](#page-398-0)

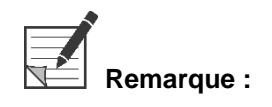

**Remarque :** Pour obtenir plus d'informations sur l'utilisation d'enregistreurs Sony, consulter le mode d'emploi de l'appareil en question.

### Prise de captures d'écran sur les enregistreurs TEAC UR-4MD

Pour prendre une capture d'écran :

- 1. Appuyer sur le bouton de mode d'affichage  $(2)$  et le maintenir enfoncé pour activer le menu **Outils**.
- Dans le menu **Outils**, sélectionner l'icône de **capture d'écran** (voir [Figure](#page-357-0) 41).
- 3. Appuyer sur le bouton de mode d'affichage  $(2)$  pour prendre la capture d'écran.

L'icône de capture d'écran  $\Box$  s'affiche momentanément dans le coin supérieur droit de l'écran et la capture d'écran est automatiquement enregistrée dans l'enregistreur vidéo du système.

### Capture d'écran directement à partir de la caméra PINPOINT

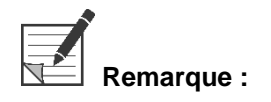

**Remarque :** Ce bouton est désactivé par défaut et doit être activé dans le menu des options VPI après l'installation du PINPOINT System.

Pour réaliser une capture d'écran directement à partir de la caméra PINPOINT :

**•** Appuyer sur le bouton avant de mise au point  $\Box$  (voir [Figure](#page-359-0) 43).

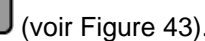

*Figure 43 : Bouton de capture d'écran*

<span id="page-359-0"></span>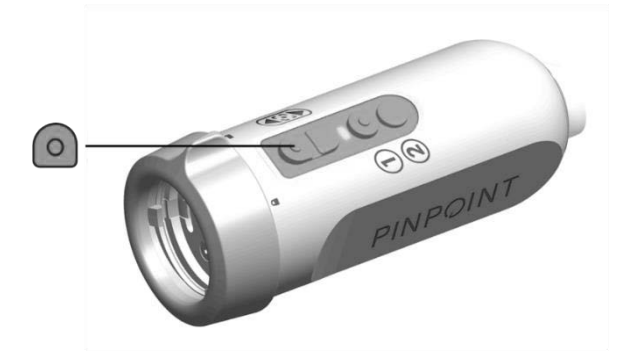
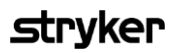

### Utilisation du menu des options VPI

Les paramètres et options suivants peuvent être configurés à partir du menu (voir [Figure](#page-360-0) 44) :

- « Qualité d'image » (Image Quality)
- « Options d'affichage » (Display Options) (Caméra PINPOINT)
- « Profil par défaut » (Default Profile)
- « Charger profil » (Load Profile) (1-4)
- « Enregistrer profil » (Save Profile)
- « Maintenance » (Service)
- « Quitter » (Exit)
- « Langue » (Language)

Pour plus d'informations sur le menu des options VPI, consulter l'**Annexe B**.

*Figure 44 : Options et paramètres disponibles à partir du menu des options VPI*

<span id="page-360-0"></span>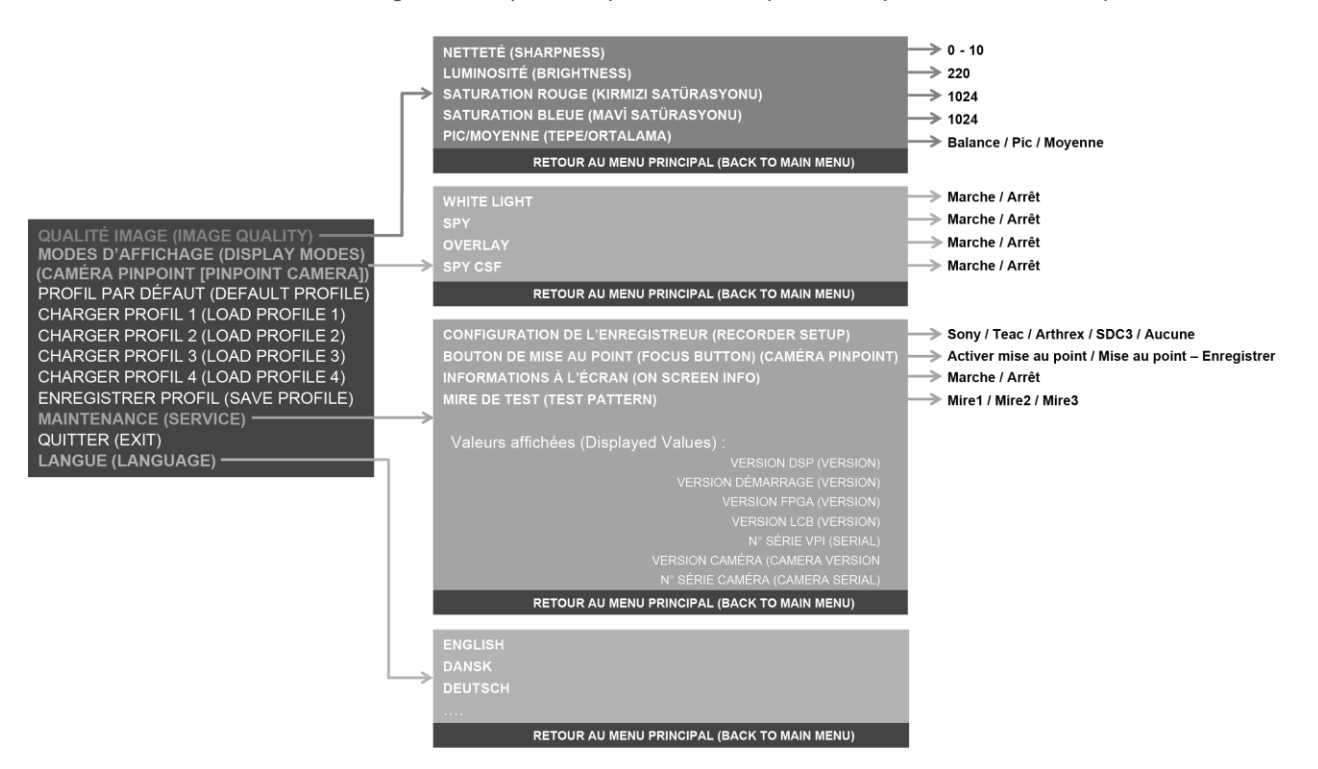

#### Accès au menu des options VPI à partir de la caméra PINPOINT

Pour accéder au menu des options VPI à partir de la caméra PINPOINT :

1. Appuyer sur le bouton de mode d'affichage  $\bigotimes$  et le maintenir enfoncé pour ouvrir le menu des outils. Appuyer sur le bouton inférieur de mise

au point pour naviguer jusqu'à l'icône de la clef dans la liste (voir [Figure](#page-361-0) 45).

*Figure 45 : Accès au menu des options VPI dans le menu des outils*

<span id="page-361-0"></span>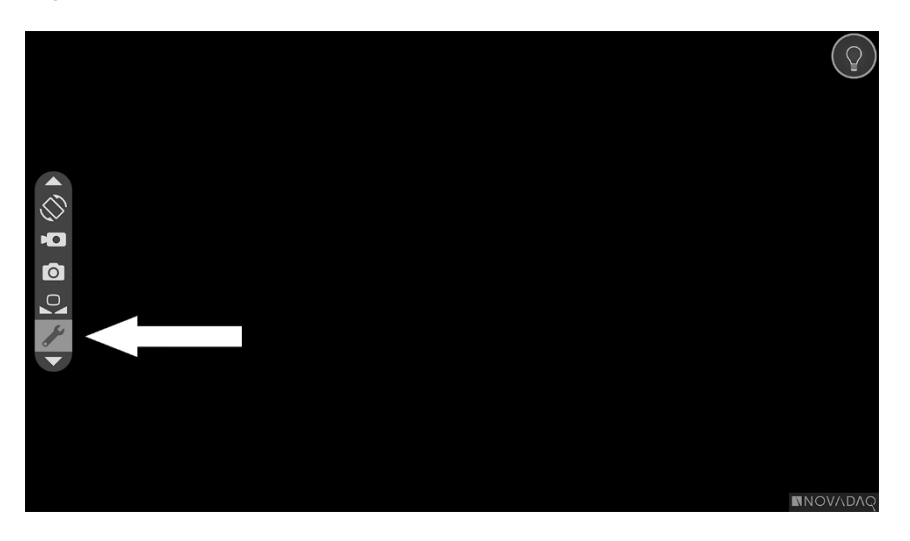

- 2. Appuyer de nouveau sur le bouton de mode d'affichage  $\bigcirc$  pour ouvrir le menu des options VPI (voir [Figure](#page-361-1) 46).
- Pour quitter le menu des options VPI et retourner à l'image en direct,

appuyer à tout moment sur le bouton d'éclairage

*Figure 46 : Affichage montrant le menu des options VPI superposé à l'image vidéo*

<span id="page-361-1"></span>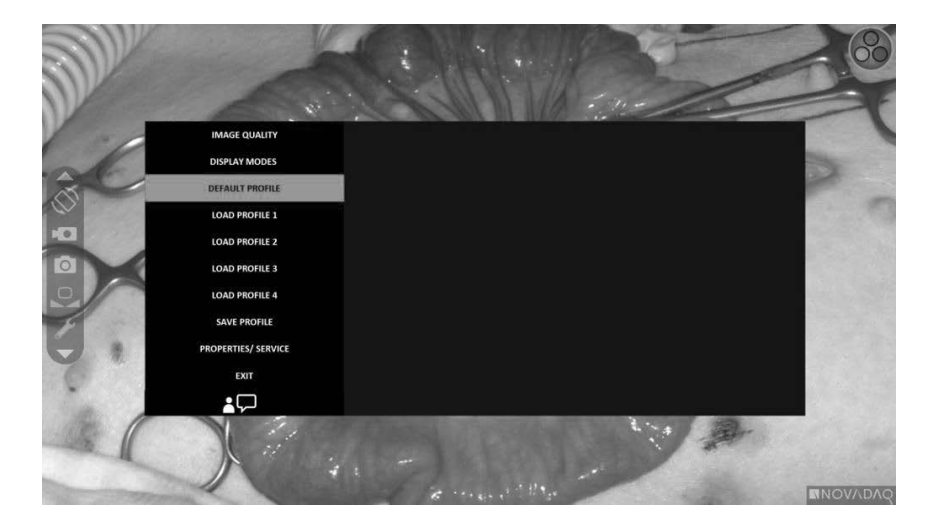

### Navigation du menu des options VPI à l'aide de la caméra PINPOINT

Quand le menu des options VPI est affiché sur le moniteur, il peut être parcouru en utilisant les boutons sur la caméra PINPOINT.

Pour parcourir le menu des options VPI à l'aide de la caméra PINPOINT :

## **stryker**

Avec le menu des options VPI ouvert, parcourir le menu en appuyant sur

les touches de mise au point.  $\bigcirc$  (haut) et  $\bigcirc$  (bas).

2. Appuyer sur le bouton de mode d'affichage  $\bigcup$  pour sélectionner l'option en surbrillance dans le menu.

Les voyants des commandes sur le panneau avant du VPI s'allument également pour révéler une flèche vers le bas (bouton d'éclairage), une flèche vers le haut (bouton de balance des blancs) et une flèche vers la droite (bouton de menu). Les boutons sur le panneau avant du VPI peuvent également être utilisés pour parcourir le menu des optons directement à partir du VPI.

3. Appuyer sur le bouton d'éclairage  $\bigcup$  sur la caméra pour quitter le menu des options VPI.

**emarque** : En l'absence d'une sélection de menu sous environ 15 secondes, le menu des options VPI se désactive et disparaît automatiquement de l'écran.

### Accès et navigation dans le menu des options VPI à partir du VPI

Pour accéder au menu des options VPI et le parcourir à partir du panneau avant du VPI :

- Appuyer sur le bouton de menu interestivé sur le panneau avant du VPI.
- Appuyer sur la flèche illuminée vers le bas (bouton d'éclairage), la flèche vers le haut (bouton de balance des blancs) et la flèche droite (bouton de menu) pour naviguer dans le menu (voir [Figure](#page-362-0) 47).
- Pour revenir à un niveau supérieur du menu, sélectionner l'élément retour sur le moniteur, indiqué par «  $\bullet$ , puis appuyer sur la flèche droite pour confirmer.

PINPOINT Je,  $\equiv$ SP<sup></sup> *ISIBLE LASER RAC*<br>ID DIRECT EYE EX

<span id="page-362-0"></span>*Figure 47 : Commande de menu sur le panneau avant du VPI*

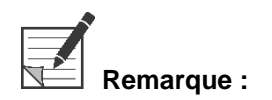

Pour plus d'informations sur le menu de l'utilisateur, consulter l'Annexe B.

**Remarque :** Lorsqu'il s'affiche, le menu des options VPI fait obstruction à l'image vidéo. Il n'est donc pas destiné à être utilisé au cours d'une procédure clinique (voir [Figure](#page-361-1) 46).

## Paramètres dans le menu des options VPI

### Paramètres de qualité d'image

Voici les paramètres de qualité d'image que peut configurer un utilisateur. Pour une description plus complète de ces paramètres, consulter l'Annexe B.

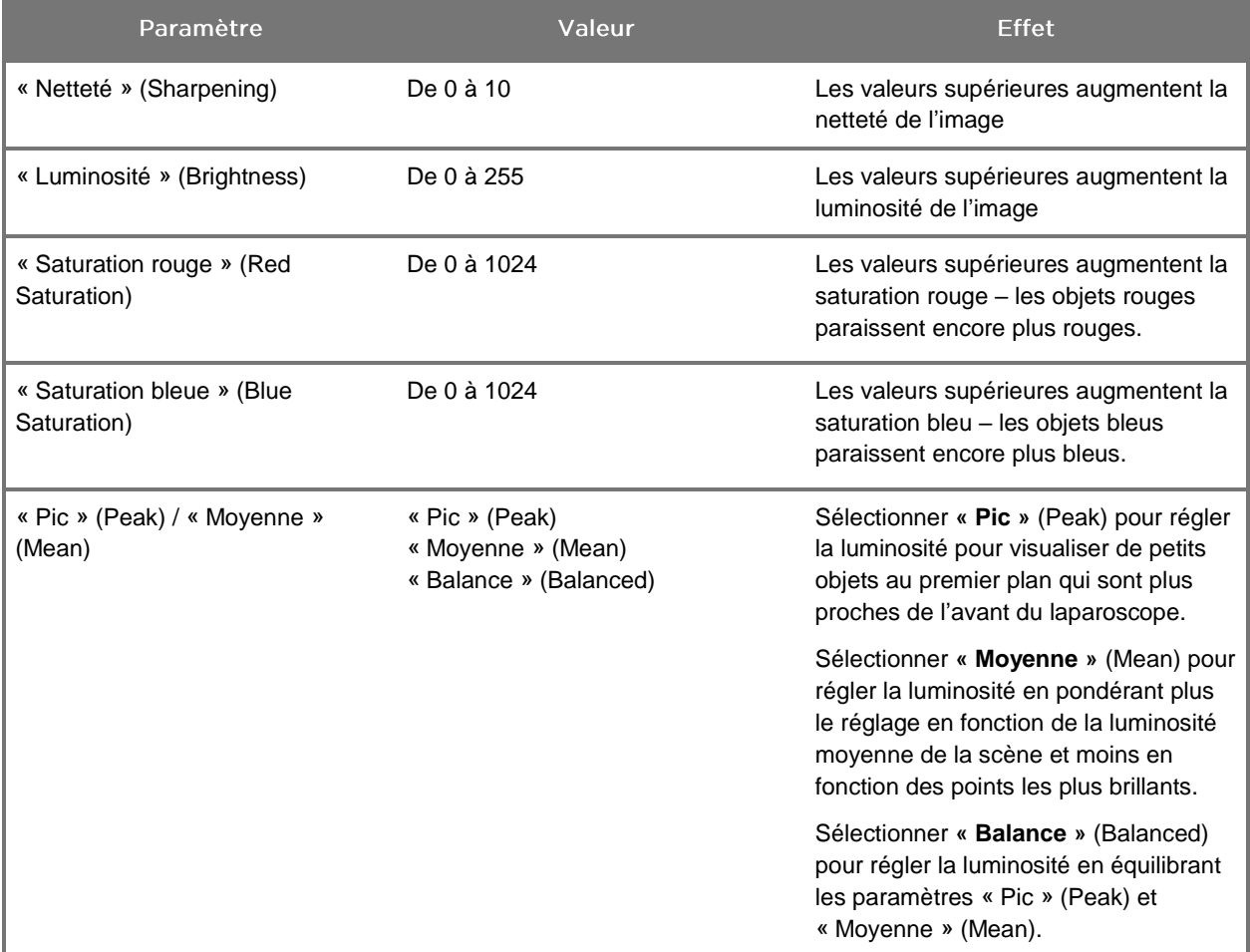

Pour régler un paramètre de qualité d'image :

Appuyer sur le bouton Menu situé sur le panneau avant du VPI ou

sélectionner le menu des options VPI dans le menu des outils  $\blacksquare$ 

- Dans le menu, sélectionner « Qualité d'image » (Image Quality).
- Appuyer sur la flèche vers le haut ou le bas pour mettre en surbrillance le paramètre d'image souhaité.
- 4. Appuyer sur la flèche droite ou sur le bouton  $\bigcirc$  pour sélectionner.

- Appuyer sur la flèche vers le haut ou le bas pour régler le paramètre. Le paramètre prend effet immédiatement et est visible sur l'image.
- 6. Appuyer sur la flèche droite ou sur le bouton  $\bigcup$  pour annuler la sélection une fois le paramètre défini.

### Paramètres « Options d'affichage » (Display Options)

Pour sélectionner les modes d'affichage Fluorescence disponibles :

Appuyer sur le bouton Menu situé sur le panneau avant du VPI ou

sélectionner le menu des options VPI dans le menu des outils

- Mettre en surbrillance **« Options d'affichage »** (Display Options) puis appuyer sur la flèche droite ou sur le bouton  $\bigcup$  pour sélectionner.
- Appuyer sur la flèche vers le haut ou le bas pour choisir les options d'affichage souhaitées.
- 4. Appuyer sur la flèche droite ou sur le bouton  $\bigotimes$  pour sélectionner ou désélectionner.

#### **Profils utilisateur**

#### « Profil par défaut » (Default Profile)

Pour restaurer les paramètres par défaut sous Qualité d'image (Image Quality) et les sélections par défaut sous Modes d'affichage (Display Modes) :

Appuyer sur le bouton Menu situé sur le panneau avant du VPI ou

sélectionner le menu des options VPI dans le menu des outils

Mettre en surbrillance **« Profil par défaut »** (Default Profile) puis

appuyer sur la flèche droite ou sur le bouton  $\mathfrak{S}$  pour sélectionner.

#### « Charger profil » (Load Profile) 1-4

« Charger profils utilisateur» (Load User Profiles) permet à l'utilisateur de récupérer un ensemble de paramètres configurables enregistrés auparavant :

- « Modes d'affichage » (Display Modes)
- « Qualité d'image » (Image Quality)
- « Informations à l'écran » (On-screen Info)

Il existe jusqu'à quatre profils disponibles.

Pour charger un profil :

Appuyer sur le bouton Menu situé sur le panneau avant du VPI ou

sélectionner le menu des options VPI dans le menu des outils

Mettre en surbrillance **« Charger profil »** (Load Profile) **« # »** puis

appuyer sur la flèche droite ou sur le bouton  $\bigcup$  pour sélectionner.

#### « Enregistrer profil » (Save Profile)

« Enregistrer profil » (Save Profile) permet à l'utilisateur d'enregistrer un ensemble de paramètres configurables à utiliser ultérieurement. Ces paramètres incluent notamment :

- « Modes d'affichage » (Display Modes)
- « Qualité d'image » (Image Quality)
- « Informations à l'écran » (On-screen Info)

Il existe jusqu'à quatre profils disponibles.

Pour enregistrer un profil :

Appuyer sur le bouton Menu situé sur le panneau avant du VPI ou

sélectionner le menu des options VPI dans le menu des outils

- Mettre en surbrillance **« Enregistrer profil »** (Save Profile) puis appuyer sur la flèche droite ou sur le bouton  $\bigotimes$  pour sélectionner.
- Appuyer sur la flèche vers le haut ou le bas pour choisir le numéro sous lequel enregistrer le profil.
- 4. Appuyer sur la flèche droite ou sur le bouton  $\bigotimes$  pour sélectionner le profil.

#### « Maintenance » (Service)

Sélectionner « Maintenance » (Service) dans le menu pour afficher les informations spécifiques au dispositif.

Pour afficher les propriétés du VPI :

Appuyer sur le bouton Menu situé sur le panneau avant du VPI ou

sélectionner le menu des options VPI dans le menu des outils

Mettre en surbrillance **« Maintenance »** (Service) puis appuyer sur la flèche droite ou sur le bouton  $\bigcircled{2}$  pour sélectionner.

#### « Configuration de l'enregistreur » (Recorder Setup)

Pour sélectionner l'enregistreur utilisé avec le système et activer la commande de l'enregistreur à partir du menu des outils :

Appuyer sur le bouton Menu situé sur le panneau avant du VPI ou

sélectionner le menu des options VPI dans le menu des outils

- Mettre en surbrillance **« Maintenance »** (Service) puis appuyer sur la flèche droite ou sur le bouton **b** pour sélectionner.
- Mettre en surbrillance **« Configuration de l'enregistreur »** (Recorder

Setup) puis appuyer sur la flèche droite ou sur le bouton sélectionner.

- 4. Appuyer sur la flèche vers le haut ou le bas pour choisir un enregistreur dans la liste.
- 5. Appuyer sur la flèche droite ou sur le bouton  $\bigcup_{\text{pour sélectionner.}}$

#### « Boutons de mise au point » (Focus Button) (caméra PINPOINT)

Les boutons de mise au point sur la caméra PINPOINT ont deux préréglages de fonction en option :

- Mise au point seule
- Mise au point, marche/pause de l'enregistrement, capture d'écran

Pour définir les fonctions des boutons de mise au point :

1. Appuyer sur le bouton Menu situé sur le panneau avant du VPI ou

sélectionner le menu des options VPI dans le menu des outils

Mettre en surbrillance **« Maintenance »** (Service) puis appuyer sur la

flèche droite ou sur le bouton (2) pour sélectionner.

Mettre en surbrillance **« Configuration de l'enregistreur »** (Recorder

Setup) puis appuyer sur la flèche droite ou sur le bouton  $\bigcup$  pour sélectionner.

- 4. Appuyer sur la flèche vers le haut ou le bas pour choisir un enregistreur dans la liste.
- 5. Appuyer sur la flèche droite ou sur le bouton  $\bigcup_{\text{pour sélectionner.}}$

#### « Informations à l'écran » (On-screen Info)

Pour activer ou désactiver les informations d'image qui s'affichent dans le coin inférieur gauche de l'écran :

Appuyer sur le bouton Menu situé sur le panneau avant du VPI ou

sélectionner le menu des options VPI dans le menu des outils

- Mettre en surbrillance **« Maintenance »** (Service) puis appuyer sur la
	- flèche droite ou sur le bouton **b** pour sélectionner.
- Mettre en surbrillance **« Bouton de mise au point »** (Focus Button) **(caméra PINPOINT)** puis appuyer sur la flèche droite ou sur le bouton pour sélectionner.
- 4. Appuyer sur la flèche vers le haut ou le bas pour sélectionner entre **« Mise au point »** (Focus) et **« Mise au point - Enregistrer »** (Focus - Record).
- 5. Appuyer sur la flèche droite ou sur le bouton  $\bigcircled{Z}_{\text{pour sélectionner.}}$

#### « Mire de test » (Test Pattern)

Pour afficher une mire de test à l'écran, suivre les étapes ci-dessous :

1. Appuyer sur le bouton Menu situé sur le panneau avant du VPI ou

sélectionner le menu des options VPI dans le menu des outils

Mettre en surbrillance **« Maintenance »** (Service) puis appuyer sur la

flèche droite ou sur le bouton  $\bigcircled{2}$  pour sélectionner.

Mettre en surbrillance **« Mires de test »** (Test Patterns) puis appuyer sur

la flèche droite ou sur le bouton  $\bigcup$  pour sélectionner.

- Appuyer sur la flèche vers le haut ou le bas pour sélectionner la mire de test souhaitée.
- 5. Appuyer sur la flèche droite ou sur le bouton  $\bigcircled{2}$  pour afficher la mire de test.
- 6. Appuyer sur la flèche droite ou sur le bouton  $\bigotimes$  pour quitter la mire de test à la fin.

### « Paramètre de langue » (Language Setting)

Pour modifier le paramètre de langue, suivre les étapes ci-dessous :

Appuyer sur le bouton Menu situé sur le panneau avant du VPI ou

sélectionner le menu des options VPI dans le menu des outils

- 2. Mettre en surbrillance puis appuyer sur la flèche de droite ou sur le bouton  $\bigcircled{2}$  pour sélectionner.
- Mettre en surbrillance la langue souhaitée puis appuyer sur la flèche

droite ou sur le bouton  $\bigodot$  pour sélectionner.

**stryker** 

# Chapitre 7 Nettoyage et stérilisation

Le chapitre suivant décrit le retraitement requis (nettoyage et stérilisation) pour les composants du PINPOINT System.

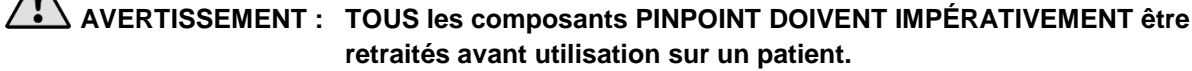

A

**AVERTISSEMENT : Lorsque les composants répertoriés dans le [Tableau](#page-372-0) 8 ne sont pas correctement nettoyés avant la stérilisation, celle-ci peut être inadéquate.**

> **Lorsque le VPI n'est pas mis hors tension avant le nettoyage, le personnel s'expose à des conditions dangereuses et expose le système à un risque de dommages.**

**Comme certains composants seront vraisemblablement contaminés par du sang ou des liquides corporels humains capables de transmettre des pathogènes, toutes les installations de nettoyage doivent être conformes à la norme américaine OSHA 29 CFR 1910.1030 « Pathogènes véhiculés par le sang » ou une norme équivalente. Pour plus d'informations, consulter [www.osha.gov.](http://www.osha.gov/)**

**La disponibilité des produits de nettoyage et de stérilisation varie selon les pays, et NOVADAQ est dans l'incapacité de tester les produits disponibles sur tous les marchés. Pour plus d'informations, contacter le Service clientèle et assistance technique ou votre représentant local.**

**Ce produit peut être nettoyé ou stérilisé uniquement à l'aide des procédés approuvés fournis dans le présent manuel. Les méthodes de nettoyage et de stérilisation répertoriées sont recommandées par NOVADAQ compte tenu de l'efficacité ou de la compatibilité avec les matériaux des composants.**

**Veiller à suivre les instructions du fabricant concernant la manipulation et la mise au rebut des solutions de nettoyage et de stérilisation, fournies dans le présent manuel.**

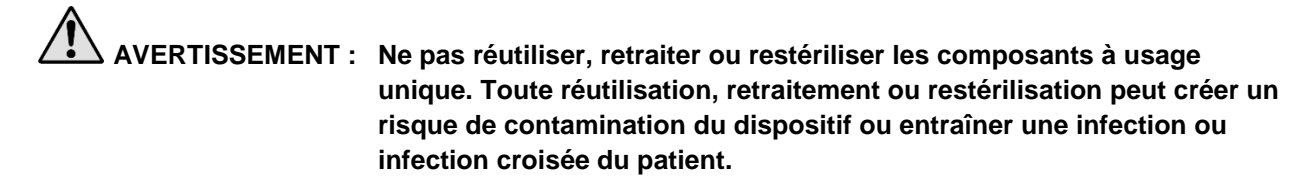

**Comme aucune méthode de retraitement n'a été validée pour l'élimination des agents d'encéphalopathie spongiforme transmissible (EST) des dispositifs médicaux, ce dispositif ne doit pas être utilisé pour des patients connus pour ou suspectés d'être porteurs d'agents EST, y compris la maladie de Creutzfeldt-Jakob (MCJ) et la variante de maladie de Creutzfeldt-Jakob (vMCJ).**

## **Stryker**

### **Classification de Spaulding des composants et** accessoires en option PINPOINT

Le tableau suivant utilise la classification de Spaulding pour définir le niveau minimum de stérilisation requis pour chaque composant PINPOINT.

<span id="page-372-0"></span>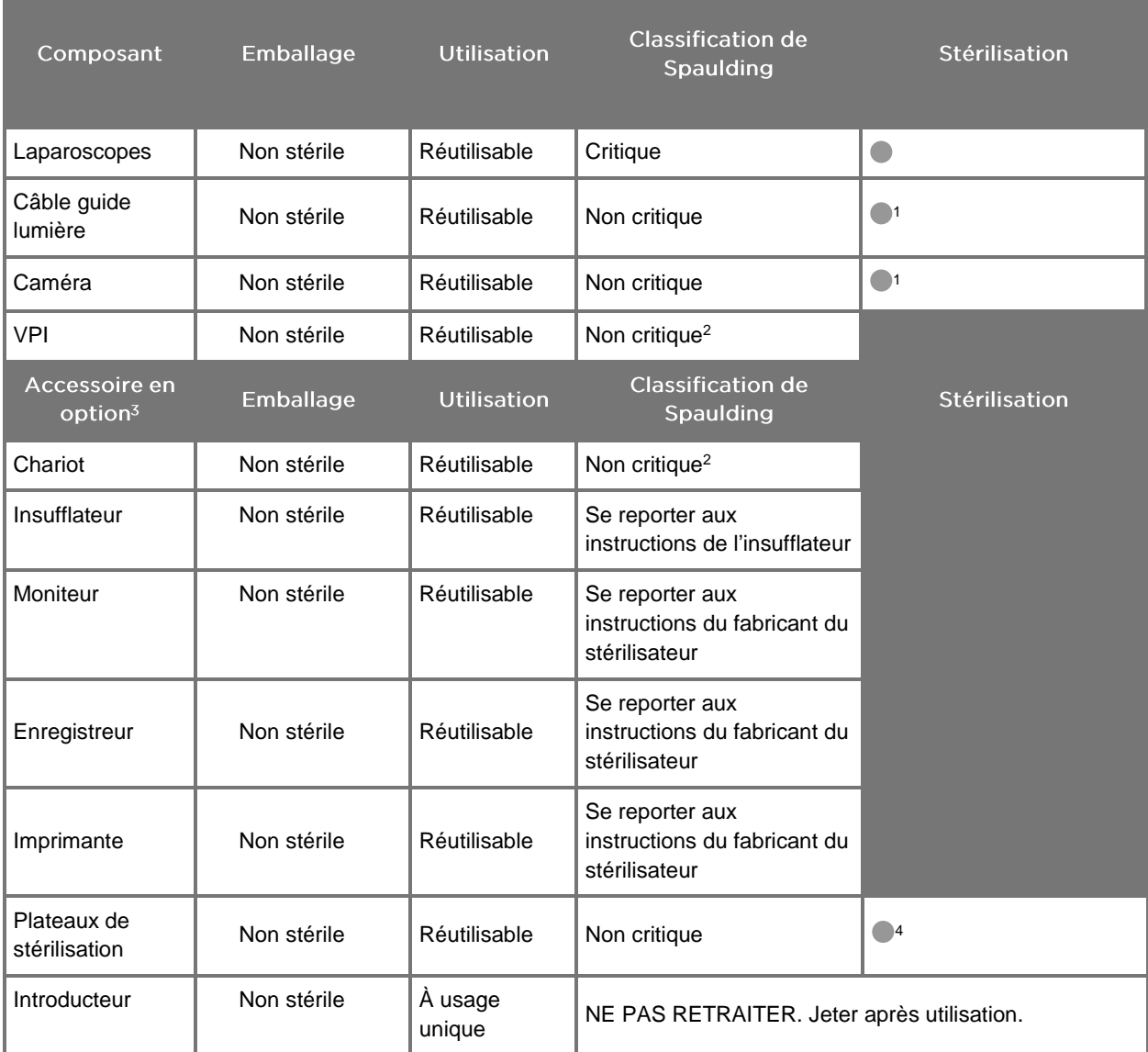

*Tableau 8 : Classification de Spaulding et exigences de retraitement minimales pour les composants PINPOINT*

Indique le niveau de retraitement minimum requis

1 La caméra PINPOINT et le câble guide lumière sont classés non critiques, mais tous deux doivent être stérilisés, car ils entrent dans le site opératoire stérile et sont soumis à une technique aseptique.

2 Nettoyer le VPI ou le chariot lorsqu'ils sont visiblement sales et à intervalles réguliers, selon un calendrier établi par l'établissement de soins médicaux ou le fournisseur.

3 Les accessoires en option varient selon la configuration régionale et du client.

4 Les plateaux de stérilisation sont classés non critiques, mais sont stérilisés au cours de la stérilisation des composants PINPOINT.

### Retraitement des laparoscopes et des câbles guide lumière

Le retraitement des laparoscopes et des câbles guide lumière nécessite une procédure en quatre étapes :

- **Étape 1** Préparation
- **Étape 2** Nettoyage
- **Étape 3** Inspection
- **Étape 4** Stérilisation

**AVERTISSEMENT : Il est essentiel de suivre l'ensemble des quatre étapes pour s'assurer que le composant est prêt être utilisé. Si les dispositifs ne sont pas préparés et nettoyés correctement, cela pourrait avoir pour conséquence une contamination des composants après retraitement.**

> Lors de la préparation et du nettoyage, s'assurer que toute matière étrangère est éliminée de la surface du dispositif. Ainsi les ingrédients actifs de la méthode de stérilisation peuvent atteindre toutes les surfaces du dispositif.

**MISE EN GARDE :** Les optiques du laparoscope peuvent être endommagés en cas de chute des instruments. Toujours manipuler avec précaution.

> Manipuler le câble guide lumière avec précaution car si la protection extérieure est endommagée, le câble lumière à fibres optiques peut l'être également. Protéger le câble guide lumière des plicatures serrées qui pourraient endommager le faisceau de fibres interne. Il est très important d'éviter les impacts, en particulier de l'extrémité exposée des fibres optiques, car cela pourrait entraîner la destruction du faisceau interne.

**MISE EN GARDE :** Ne pas nettoyer les laparoscopes ou les câbles guide lumière à l'aide d'un bain à ultrasons.

> Utiliser uniquement des agents de nettoyage approuvés. Ne pas utiliser d'alcool ni d'autre agent de nettoyage corrosif.

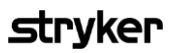

### Étape 1 : Préparation des laparoscopes et des câbles guide lumière

**MISE EN GARDE :** Ne pas utiliser de brosses métalliques ou abrasives, de tampons à récurer ni d'outils rigides pour nettoyer les laparoscopes ou les câbles guide lumière. Les composants optiques risqueraient d'être rayés, entraînant un dommage irréversible.

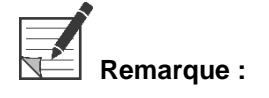

**Remarque :** Les laparoscopes et les light guide cables peuvent se trouver en contact avec des tissus et des fluides humains pendant l'utilisation clinique. Pour éviter que du sang, des protéines et d'autres substances ne sèchent sur ces instruments, ceux-ci doivent être préparés pour le nettoyage dans l'heure qui suit leur utilisation.

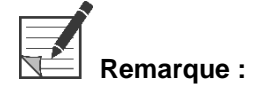

<span id="page-374-0"></span>**Remarque :** Avant le pré-traitement et le nettoyage, retirer les adaptateurs du laparoscope et des câbles guide lumière (voir [Figure](#page-374-0) 48 et [Figure](#page-375-0) 49).

*Figure 48 : Retrait des adaptateurs du laparoscope*

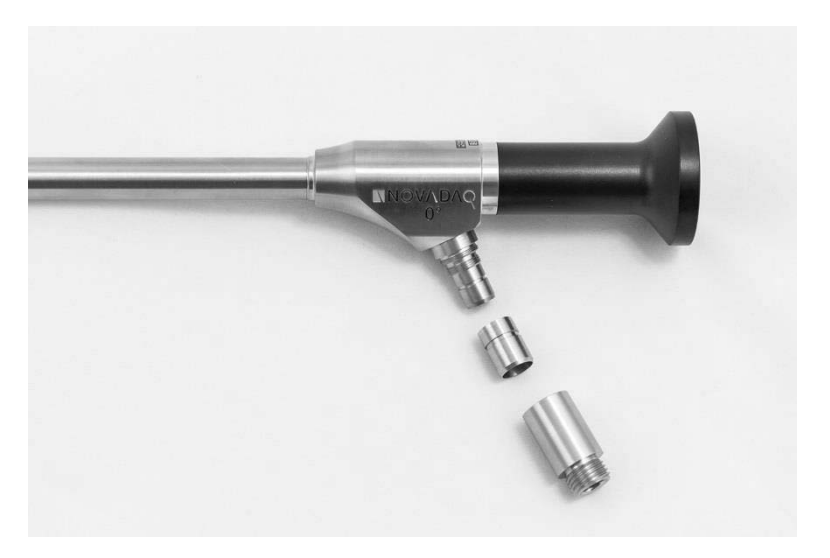

<span id="page-375-0"></span>*Figure 49 : Retrait des adaptateurs du câble guide lumière*

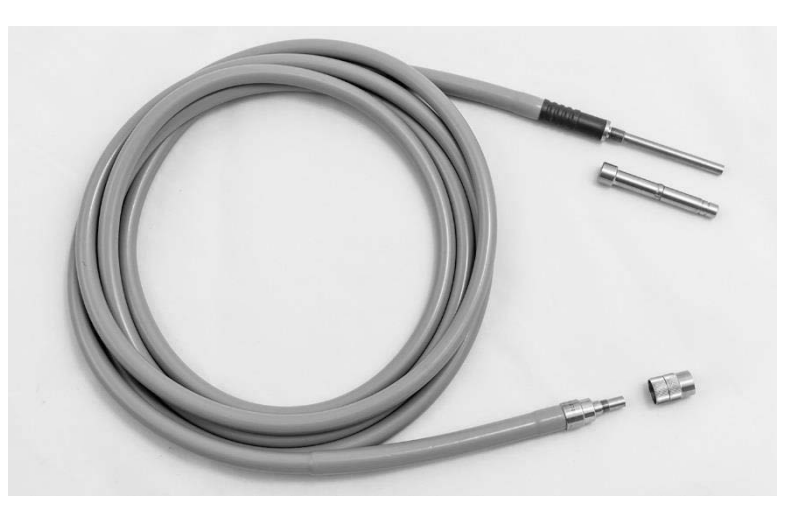

Instructions détaillées de pré-traitement :

- 1. Remplir un bac d'eau tiède.<sup>1</sup>
- Mesurer et verser du détergent enzymatique dans l'eau en suivant les instructions du fabricant du détergent.<sup>2</sup>
- Mélanger doucement le détergent dans l'eau, à la main.
- 4. Immerger le dispositif dans le bac de lavage préparé.
- Quand le dispositif est immergé dans la solution, en frotter soigneusement l'extérieur à l'aide d'une brosse à poils souples en portant une attention particulière aux surfaces qui s'emboîtent ou qui sont rugueuses.
- Actionner et brosser toutes les parties mobiles dans toutes les positions extrêmes.
- Rincer chaque dispositif avec de l'eau<sup>1</sup> jusqu'à ce que tous les résidus de détergent aient été retirés.
- Lorsque tous les résidus de détergent ont été retirés, continuer à rincer pendant 30 secondes.
- Égoutter l'excédent d'eau du dispositif et le sécher avec un chiffon propre ou de l'air pressurisé.
- 10. Inspecter visuellement chaque dispositif pour déterminer s'il est propre, en portant une attention particulière aux zones difficiles d'accès.

1 De l'eau à osmose inverse/déionisée (Reverse Osmosis/Deionized water,RO/DI) à 30 °C a été utilisée pour valider l'efficacité du nettoyage.

2 Neodisher MediClean Forte fonctionne à un rapport de 5-30 ml/L.

### Étape 2 : Nettoyage des laparoscopes et des câbles guide lumière

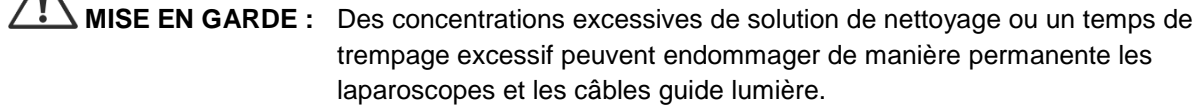

#### **MISE EN GARDE :** Ne pas utiliser les substances suivantes comme agents nettoyants ou désinfectants :

- ➢ **Acides organiques, minéraux ou oxydants (le plus bas pH acceptable est 5,5)**
- ➢ **Alcalins forts (le plus haut pH acceptable est 11 ; détergent neutre/enzymatique ou légèrement alcalin recommandé)**
- ➢ **Solvants organiques (p. ex., alcools, éthers, cétones, benzènes)**
- ➢ **Agents oxydants (p. ex., peroxyde d'hydrogène)**
- ➢ **Halogènes (p. ex., chlorure, iodure, bromure)**
- ➢ **Hydrocarbures aromatiques/halogénés**
- ➢ **Huiles**

**MISE EN GARDE :** Ne pas retirer les contaminants en frottant le dispositif avec des instruments durs car cela pourrait endommager les surfaces optiques.

**MISE EN GARDE :** Respecter strictement les instructions fournies par le fabricant de l'agent nettoyant/du désinfectant pour déterminer la concentration et le temps d'exposition.

> Les étapes de pré-nettoyage décrites ci-dessus doivent être effectuées systématiquement avant le nettoyage des laparoscopes et des câbles guide lumière.

#### Pratique générale

 $\bigwedge$ 

- Utiliser uniquement des solutions préparées très récemment.
- Utiliser de l'eau stérile ou à faible contamination bactérienne (jusqu'à 10 bactéries/ml) et à faible taux d'endotoxine (au maximum 0,25 UE/ml) (p. ex., de l'eau purifiée ou hautement purifiée).
- Utiliser de l'air filtré pour le séchage.
- De la corrosion peut se présenter sur le produit, due à l'utilisation d'eau contenant du chlore. La procédure de rinçage finale doit donc se faire avec de l'eau totalement déminéralisée.
- Les agents de nettoyage utilisés doivent être dosés selon la prescription du fabricant.

#### Instructions de nettoyage détaillées pour les laparoscopes et les câbles guide lumière

Après préparation et en suivant les directives de pratique générale, nettoyer les laparoscopes et les câbles guide lumière selon les instructions détaillées suivantes pour le nettoyage manuel ou le nettoyage automatique.

**AVERTISSEMENT : La désinfection du produit ne remplace PAS la stérilisation du produit dans le processus de retraitement. Le produit doit impérativement être stérilisé avant utilisation sur un patient.**

Instructions détaillées pour le nettoyage manuel :

- 1. Préparer une solution extemporanée de détergent enzymatique<sup>2</sup> avec de l'eau tiède<sup>1</sup>.
- Essuyer toute la surface du dispositif avec un linge propre et doux humecté de la solution de détergent.
- Immerger le dispositif dans la solution de détergent en veillant à ce que la solution soit en contact avec l'ensemble des surfaces internes et externes.
- Laisser tremper le dispositif dans la solution conformément aux recommandations du fabricant<sup>3</sup>
- Quand le dispositif est immergé dans la solution, en frotter soigneusement l'extérieur à l'aide d'une brosse à poils souples en portant une attention particulière aux surfaces qui s'emboîtent ou qui sont rugueuses.
- Actionner et brosser toutes les parties mobiles dans toutes les positions extrêmes.
- Rincer chaque dispositif avec de l'eau<sup>1</sup> jusqu'à ce que tous les résidus de détergent aient été retirés.
- Lorsque tous les résidus de détergent ont été retirés, continuer à rincer pendant 30 secondes.
- Égoutter l'excédent d'eau du dispositif et le sécher avec un chiffon propre ou de l'air pressurisé.
- 10. Inspecter visuellement chaque dispositif pour déterminer s'il est propre, en portant une attention particulière aux zones difficiles d'accès.

1 De l'eau l'eau à osmose inverse/déionisée (RO/DI) à 30 °C a été utilisée pour valider l'efficacité du nettoyage.

2 Neodisher MediClean Forte fonctionne à un rapport de 5-30 ml/L.

3 Neodisher MediClean Forte recommande une durée de trempage de 5 minutes.

Instructions détaillées pour le nettoyage automatique :

Placer le dispositif dans le laveur automatique en position inclinée pour faciliter le drainage.

#### Programmer le laveur en utilisant les paramètres du [Tableau](#page-378-0) 9 :

<span id="page-378-0"></span>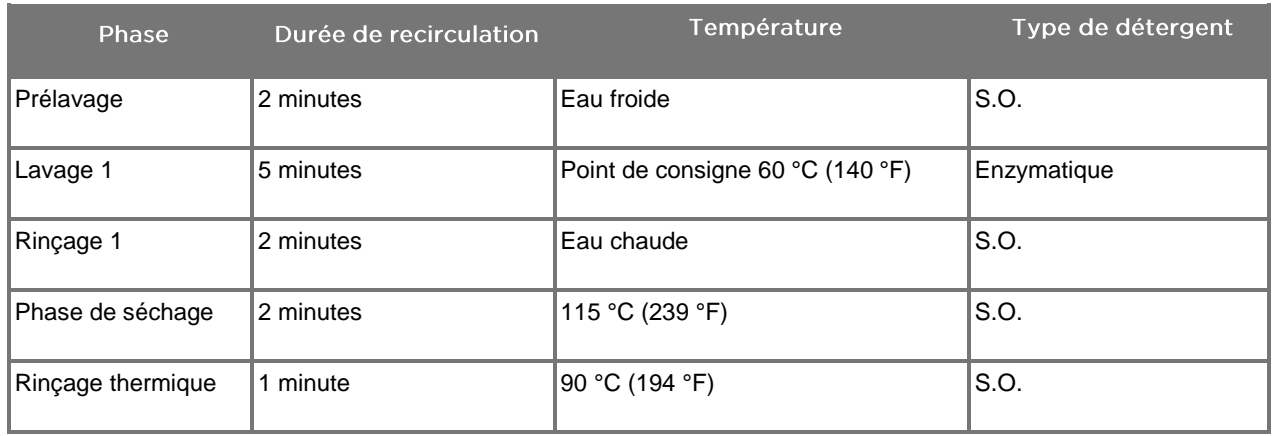

#### *Tableau 9 : Paramètres de nettoyage automatique*

- Égoutter l'excédent d'eau du dispositif et le sécher avec un chiffon propre ou de l'air pressurisé.
- 4. Inspecter visuellement chaque dispositif pour déterminer s'il est propre, en portant une attention particulière aux zones difficiles d'accès.

1 Neodisher MediClean Forte est le détergent validé ; il fonctionne à un rapport de 5-30 ml/L.

### Étape 3 : Inspection des laparoscopes et des câbles guide lumière

**MISE EN GARDE :** Si des dépôts tenaces ne peuvent être retirés par le nettoyage, le laparoscope et/ou le câble guide lumière doivent être retournés au fabricant pour réparation.

> Les laparoscopes ayant une surface en verre endommagée (p. ex., éclats), une qualité d'image détériorée ou toute autre déformation (p. ex., surfaces anormalement irrégulières, arêtes tranchantes ou protubérances) ne doivent plus être utilisés et doivent être jetés ou retournés au fabricant pour réparation.

Après nettoyage, inspecter visuellement tous les instruments pour vérifier l'absence de corrosion, de surfaces endommagées, d'éclats ou de contamination. Des salissures peuvent s'accumuler sur les surfaces en verre des mécanismes et des optiques. Les instruments contaminés doivent être nettoyés à nouveau en suivant les procédures décrites aux étapes 1 et 2.

Pour inspecter des laparoscopes et des câbles guide lumière :

- Inspecter toutes les surfaces du laparoscope pour s'assurer qu'il n'a pas  $1<sub>1</sub>$ de
- arêtes tranchantes
- **bosses**

- plicatures
- fissures
- signes de dommage mécanique ou thermique
- $2.$ Inspecter le câble guide lumière.
	- **a.** Diriger une extrémité du câble guide lumière vers une source lumineuse, comme une fenêtre ou une lampe.
	- **b.** Vérifier visuellement si l'autre extrémité du câble comporte des points sombres. Des points sombres indiquent des fibres optiques cassées.
	- **c.** Si les points sombres recouvrent plus de 20 à 25 % de la surface de sortie de la lumière, jeter le câble guide lumière.
	- **d.** Inspecter les surfaces d'entrée et de sortie de la lumière pour s'assurer qu'elles sont lisses et propres. Des débris sur ces surfaces peuvent avoir pour conséquence une sortie de lumière insuffisante. Une utilisation continue de câbles guide lumière comportant des débris pourrait endommager progressivement le laparoscope.
	- **e.** Vérifier que les surfaces en verre proximale et distale sont propres et exemptes de débris. Retirer tout dépôt de saletés ou de débris en utilisant :
	- des pâtes de nettoyage appropriées (fournies avec les laparoscopes)  $O<sub>U</sub>$
	- des écouvillons en coton imbibés d'alcool

#### Étape 4 : Stérilisation des laparoscopes et des câbles guide lumière

Après un nettoyage et une inspection appropriés, les laparoscopes et les câble guide lumière peuvent être stérilisés en utilisant les plateaux de stérilisation NOVADAQ (PC9017).

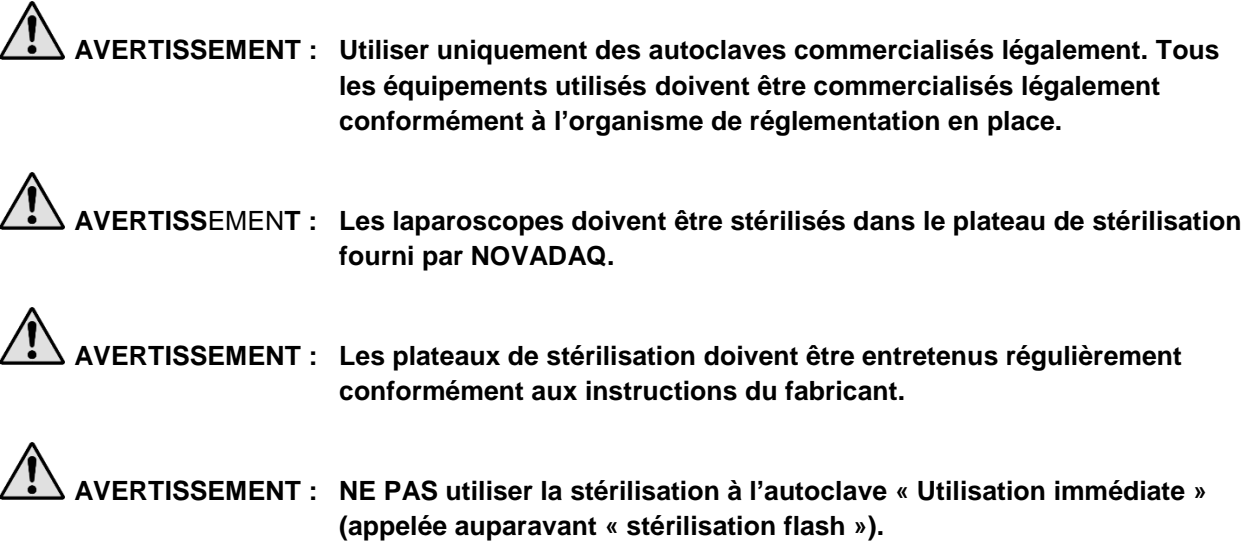

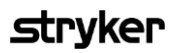

**AVERTISSEMENT : Suivre les instructions du fabricant du stérilisateur.**

#### **AVERTISSEMENT : Les réglementations juridiques nationales/régionales pertinentes doivent être observées.**

**MISE EN GARDE :** S'assurer que les surfaces optiques n'entrent pas en contact avec des surfaces métalliques chaudes, car cela pourrait endommager le système tout entier.

Stérilisation des laparoscopes et des câbles guide lumière avec le plateau de stérilisation NOVADAQ (PC9017)

> Pour stériliser les laparoscopes et les câbles guide lumière avec le plateau de stérilisation NOVADAQ (PC9017) :

Insérer quatre filtres neufs, fournis dans le kit d'accessoires de stérilisation (PP9076 ou PP9066), deux dans le fond du plateau de stérilisation et deux dans le couvercle, comme indiqué sur les figures suivantes. Le produit doit être propre et sec avant utilisation.

#### **AVERTISSEMENT : L'utilisation de filtres inappropriés peut avoir pour conséquence une stérilisation incorrecte du produit et entraîner une défaillance de la barrière stérile.**

Les quatre filtres doivent être remplacés par des filtres neufs avant la stérilisation.

*Figure 50 : Installation des filtres dans le fond du plateau de stérilisation*

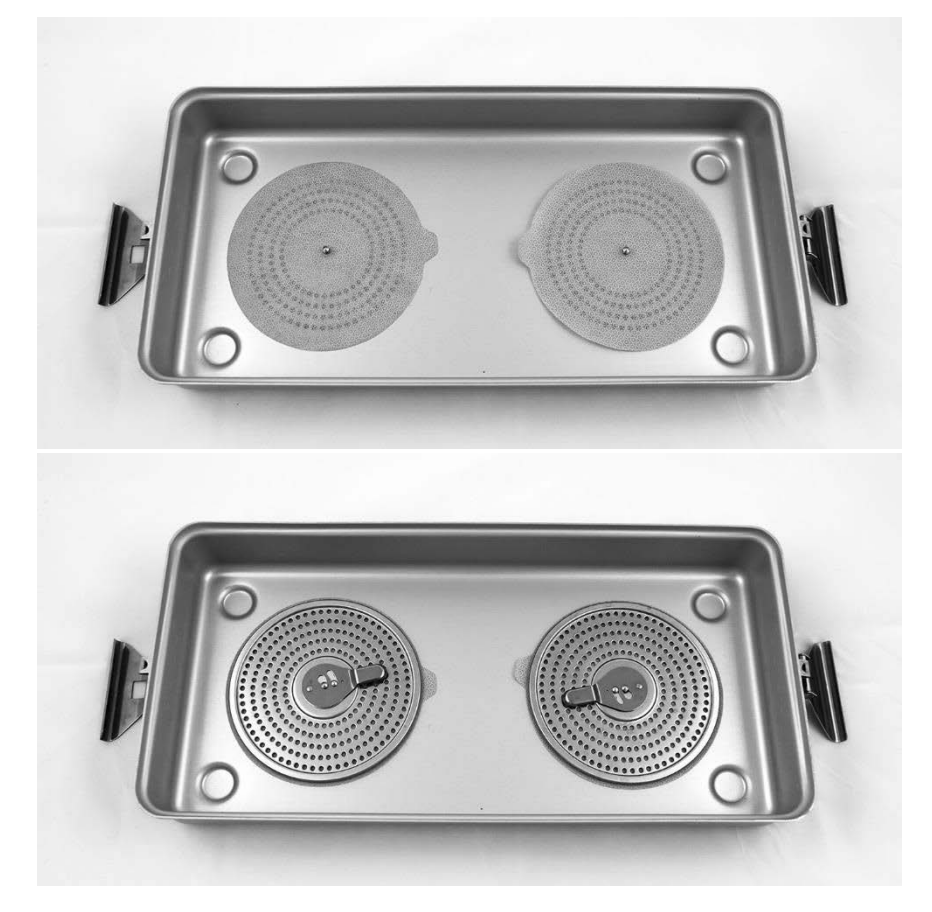

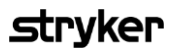

*Figure 51 : Installation des filtres dans le couvercle du plateau de stérilisation*

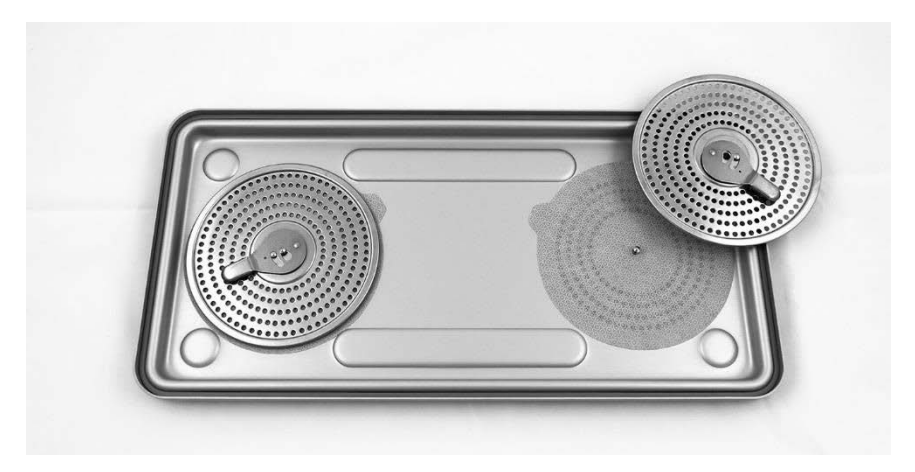

 $2<sub>1</sub>$ Mettre en place les laparoscopes nettoyés, séchés et inspectés dans le plateau de stérilisation (PC9017) fourni par NOVADAQ (voir [Figure](#page-382-0) 52).

*Figure 52 : Mise en place des laparoscopes*

<span id="page-382-0"></span>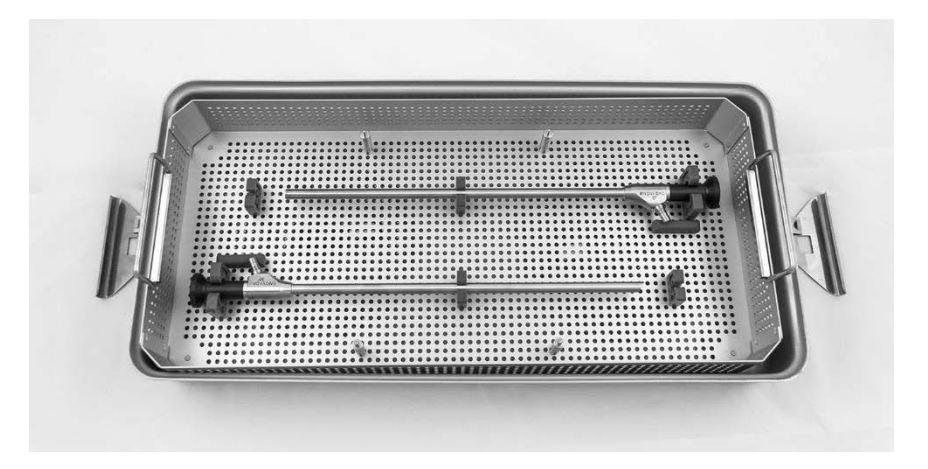

3. Monter le panier à câble sur les quatre ergots, puis mettre en place le câble guide lumière nettoyé, séché et inspecté dans le panier à câble (voir [Figure](#page-382-1) 53).

*Figure 53 : Mise en place du câble guide lumière*

<span id="page-382-1"></span>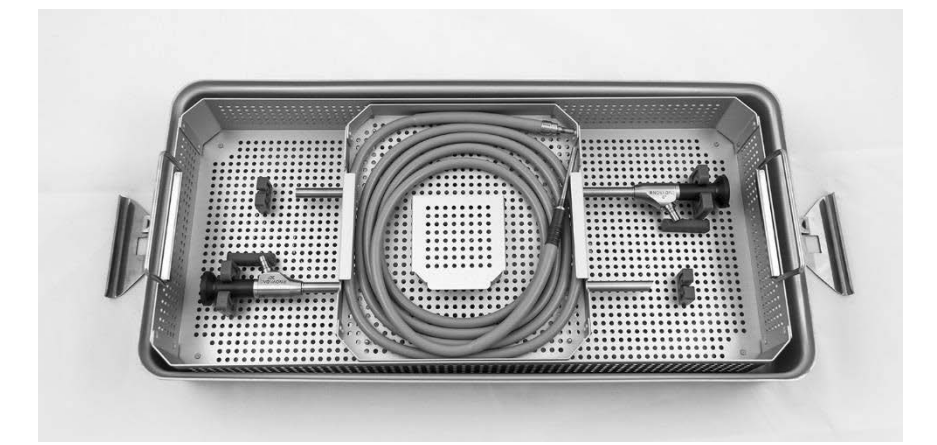

Mettre en place le laparoscope et les connecteurs du câble guide  $4<sub>1</sub>$ lumière propres, séchés et inspectés dans le panier du connecteur (voir [Figure](#page-383-0) 54).

*Figure 54 : Mise en place des connecteurs*

<span id="page-383-0"></span>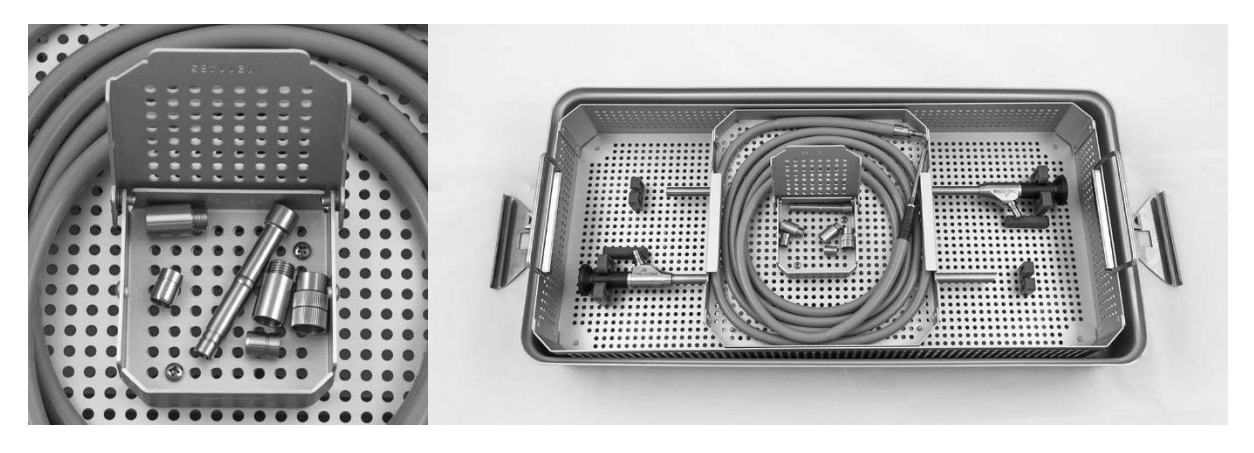

5. Fixer ensuite le couvercle sur le plateau de stérilisation et appliquer les joints inviolables (voir [Figure](#page-383-1) 55).

*Figure 55 : Joints inviolables*

<span id="page-383-1"></span>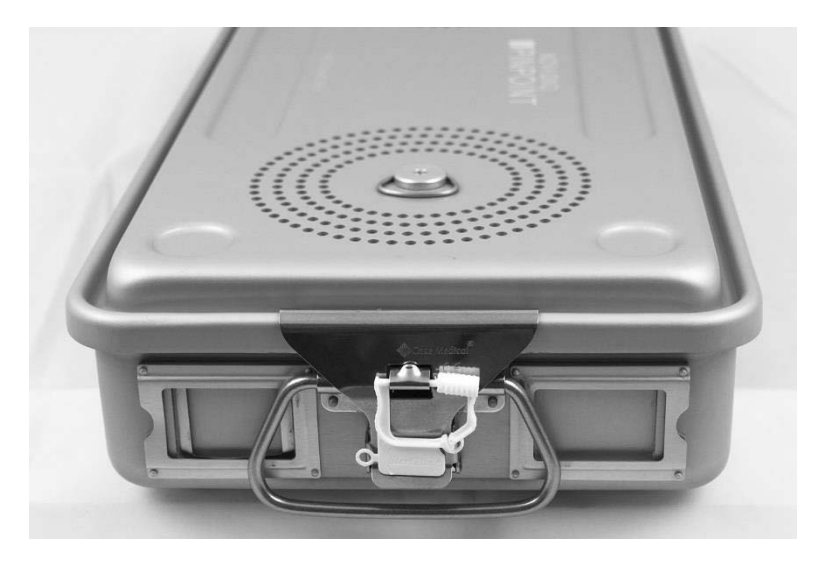

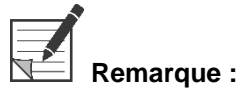

**Remarque :** La couleur du joint varie selon le processus de stérilisation utilisé.

6. Stériliser le plateau de stérilisation fermé hermétiquement fourni par NOVADAQ en utilisant l'une des méthodes répertoriées dans le [Tableau](#page-384-0) 10, page [95.](#page-384-0)

## **stryker**

<span id="page-384-0"></span>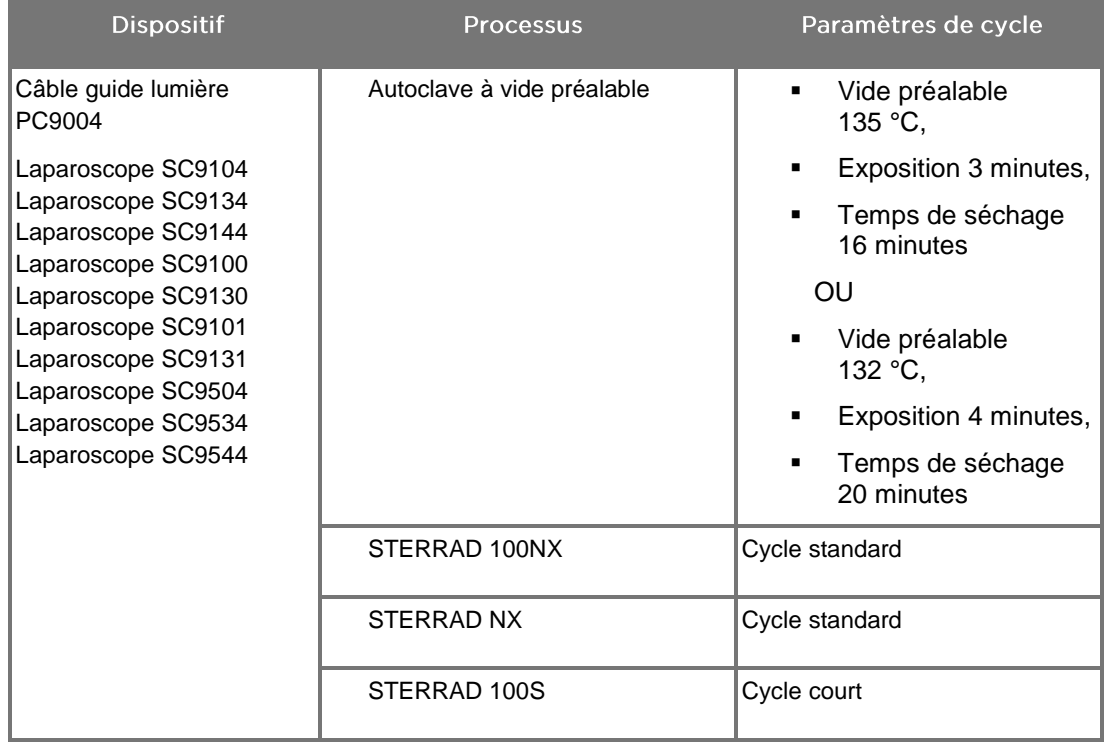

*Tableau 10 : Méthodes de stérilisation validées pour les laparoscopes et les câbles guide lumière NOVADAQ*

## Retraitement de la caméra PINPOINT (PC9002)

Le retraitement de la caméra PINPOINT nécessite une procédure en quatre étapes :

- **Étape 1** Préparation
- **Étape 2** Nettoyage manuel
- **Étape 3** Inspection
- **Étape 4** Stérilisation

**AVERTISSEMENT : Il est essentiel de suivre l'ensemble des quatre étapes pour s'assurer que le composant est prêt être utilisé. Si le dispositif n'est pas préparé et nettoyé correctement, cela pourrait avoir pour conséquence une contamination du composant après retraitement.**

> Lors de la préparation et du nettoyage, s'assurer que toute matière étrangère est éliminée de la surface du dispositif. Ainsi les ingrédients actifs de la méthode de stérilisation peuvent atteindre toutes les surfaces du dispositif.

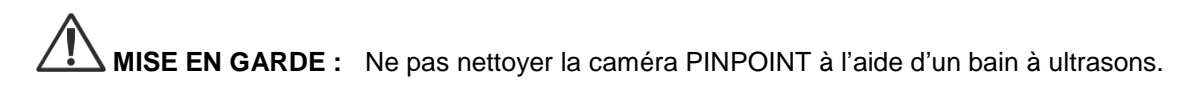

### Étape 1 : Préparation de la caméra PINPOINT

**MISE EN GARDE :** Ne pas utiliser de brosses métalliques ou abrasives, de tampons à récurer ni d'outils rigides pour nettoyer la caméra PINPOINT. Les composants optiques risqueraient d'être rayés, entraînant un dommage irréversible de l'équipement.

**arque** : La caméra PINPOINT peut être contaminée par contact avec des tissus et des fluides humains pendant l'utilisation clinique. Pour éviter que du sang, des protéines et d'autres substances ne sèchent sur la caméra, celle-ci doit être préparée pour le nettoyage dans l'heure qui suit son utilisation.

Instructions détaillées de pré-traitement :

- 1. Remplir un bac d'eau tiède.<sup>1</sup>
- 2. Mesurer et verser du détergent enzymatique dans l'eau en suivant les instructions du fabricant du détergent.<sup>2</sup>
- Mélanger doucement le détergent dans l'eau, à la main.
- 4. Immerger le dispositif dans le bac de lavage préparé.

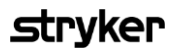

- Quand le dispositif est immergé dans la solution, en frotter soigneusement l'extérieur à l'aide d'une brosse à poils souples en portant une attention particulière aux surfaces qui s'emboîtent ou qui sont rugueuses.
- Actionner et brosser toutes les parties mobiles dans toutes les positions extrêmes.
- Rincer chaque dispositif avec de l'eau<sup>1</sup> jusqu'à ce que tous les résidus de détergent aient été retirés.
- Lorsque tous les résidus de détergent ont été retirés, continuer à rincer pendant 30 secondes.
- Égoutter l'excédent d'eau du dispositif et le sécher avec un chiffon propre ou de l'air pressurisé.
- 10. Inspecter visuellement chaque dispositif pour déterminer s'il est propre, en portant une attention particulière aux zones difficiles d'accès (voir [Figure](#page-386-0) 56).

1 De l'eau l'eau à osmose inverse/déionisée (RO/DI) à 30 °C a été utilisée pour valider l'efficacité du nettoyage. 2 Neodisher MediClean Forte fonctionne à un rapport de 5-30 ml/L.

*Figure 56 : Zones difficiles d'accès sur la caméra PINPOINT*

<span id="page-386-0"></span>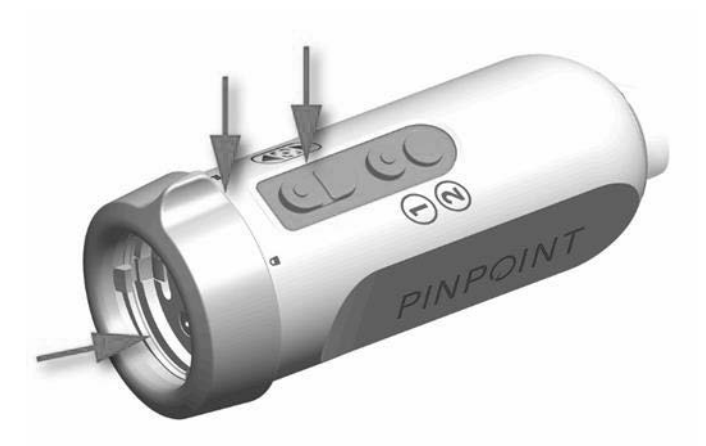

### Étape 2 : Nettoyage de la caméra PINPOINT

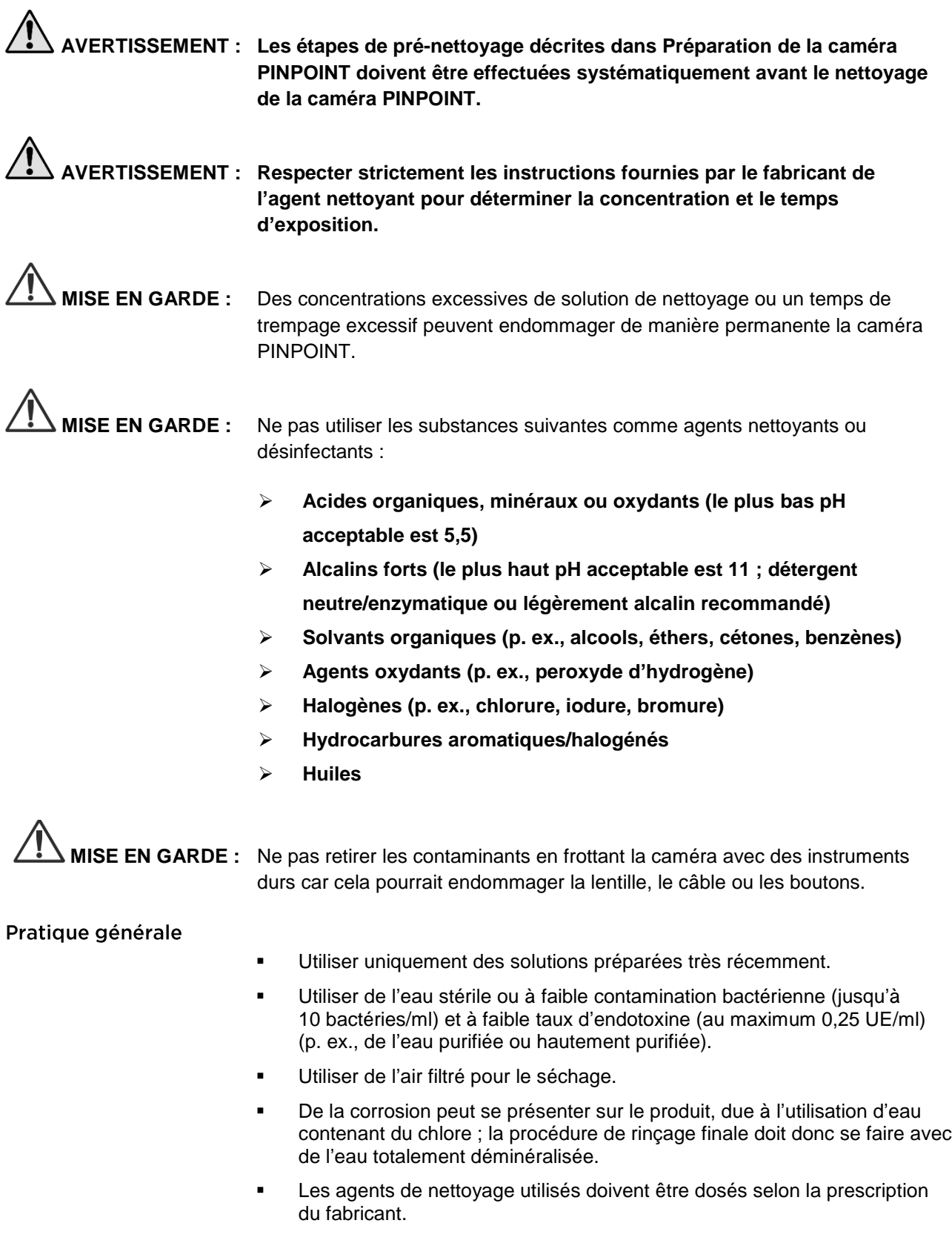

#### Instructions de nettoyage détaillées pour la caméra PINPOINT

Après préparation et en suivant les directives de pratique générale, nettoyer manuellement la caméra PINPOINT selon les instructions de nettoyage manuel détaillées suivantes.

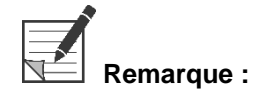

**Remarque :** S'assurer que le capuchon du connecteur de la caméra est bien installé sur le connecteur pendant le processus de nettoyage.

Instructions détaillées pour le nettoyage manuel :

- 1. Préparer une solution extemporanée de détergent enzymatique<sup>2</sup> avec de l'eau tiède<sup>1</sup>.
- Essuyer toute la surface du dispositif avec un linge propre et doux humecté de la solution de détergent.
- Immerger le dispositif dans la solution de détergent en veillant à ce que la solution soit en contact avec l'ensemble des surfaces internes et externes.
- Laisser tremper le dispositif dans la solution conformément aux recommandations du fabricant.<sup>3</sup>
- Quand le dispositif est immergé dans la solution, en frotter soigneusement l'extérieur à l'aide d'une brosse à poils souples en portant une attention particulière aux surfaces qui s'emboîtent ou qui sont rugueuses.
- Actionner et brosser toutes les parties mobiles dans toutes les positions extrêmes.
- Rincer chaque dispositif avec de l'eau<sup>1</sup> jusqu'à ce que tous les résidus de détergent aient été retirés.
- Lorsque tous les résidus de détergent ont été retirés, continuer à rincer pendant 30 secondes.
- Égoutter l'excédent d'eau du dispositif et le sécher avec un chiffon propre ou de l'air pressurisé.
- 10. Inspecter visuellement chaque dispositif pour déterminer s'il est propre, en portant une attention particulière aux zones difficiles d'accès.

1 De l'eau l'eau à osmose inverse/déionisée (RO/DI) à 30 °C a été utilisée pour valider l'efficacité du nettoyage. 2 Neodisher MediClean Forte fonctionne à un rapport de 5-30 ml/L.

3 Neodisher MediClean Forte recommande une durée de trempage de 5 minutes.

### Étape 3 : Inspection de la caméra PINPOINT

**MISE EN GARDE :** Une caméra PINPOINT ayant une surface en verre endommagée, une qualité d'image détériorée ou toute autre déformation (par ex., surfaces anormalement irrégulières, arêtes tranchantes ou parties saillantes) ne doit plus être utilisée et doit être mise au rebut ou retournée pour réparation.

> Après nettoyage, inspecter la caméra pour vérifier l'absence de corrosion, de surface endommagée, d'éclats ou de contamination. Des salissures peuvent s'accumuler sur les surfaces des mécanismes et des optiques. Si la caméra PINPOINT se révèle contaminée, elle doit être nettoyée à nouveau en suivant les procédures décrites aux Étapes 1 et 2.

Pour inspecter la caméra PINPOINT :

- Inspecter toutes les surfaces de la caméra pour s'assurer qu'elle n'a  $1<sup>1</sup>$ pas de
	- dommages
	- arêtes tranchantes
	- bosses
	- fissures
	- signes de dommage mécanique ou thermique
- Vérifier que les surfaces en verre proximale et distale sont propres et exemptes de débris. Retirer tout dépôt de saletés ou de débris à l'aide d'écouvillons en coton imbibés d'alcool.

## **stryker**

### Étape 4 : Stérilisation de la caméra PINPOINT

Après un nettoyage et une inspection appropriés, la caméra PINPOINT peut être stérilisée en utilisant le plateau de stérilisation NOVADAQ (PC9018).

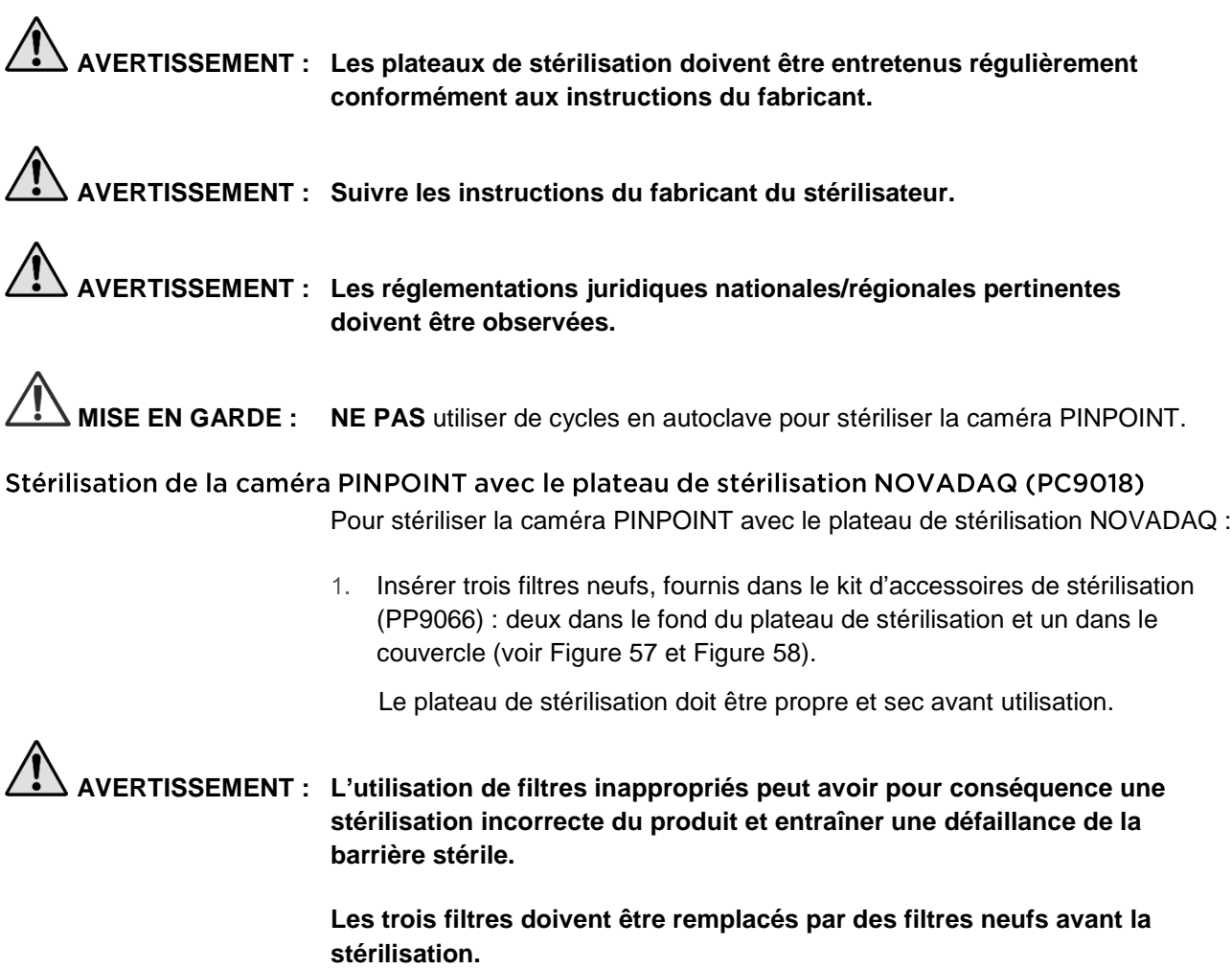

<span id="page-391-0"></span>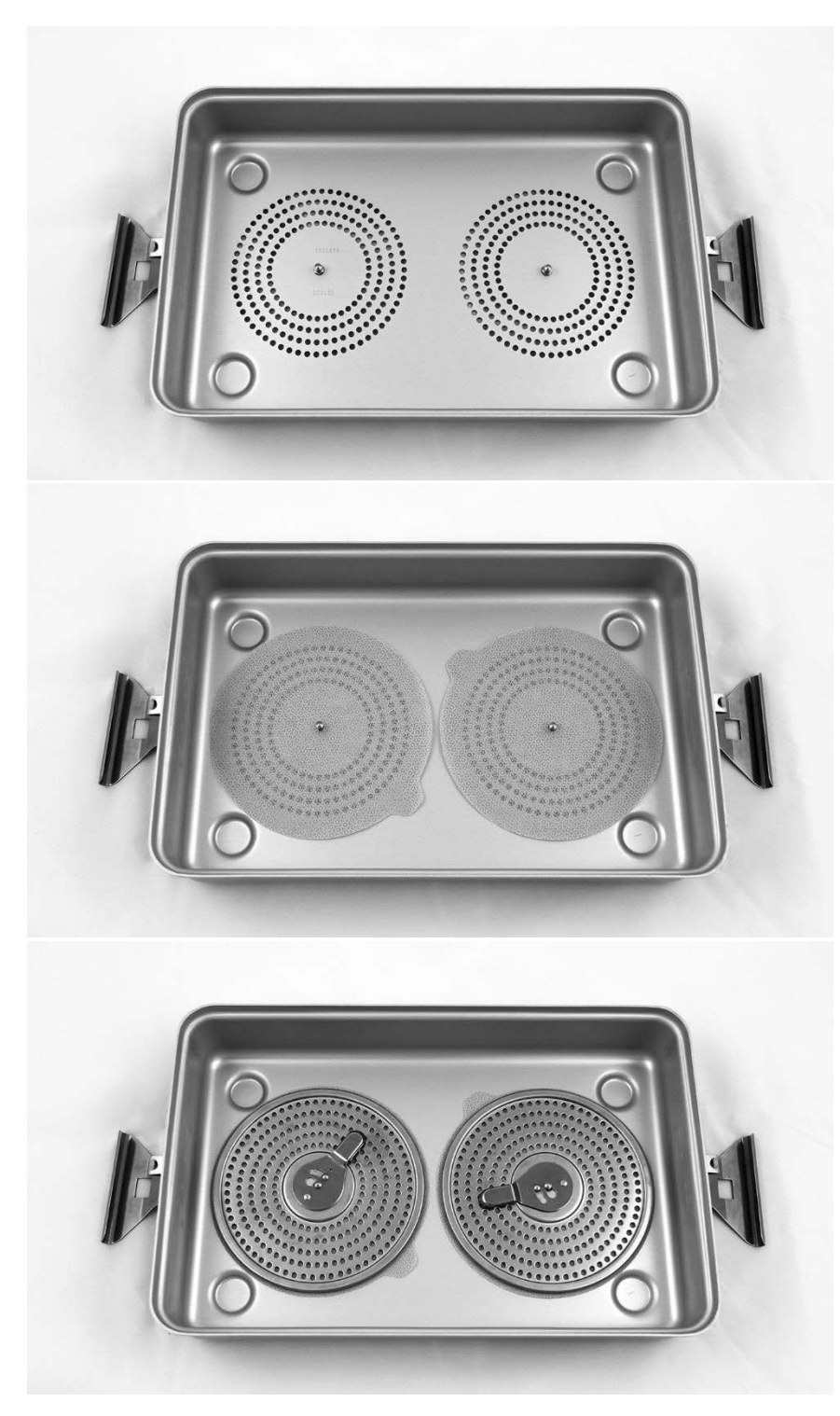

*Figure 57 : Installation des filtres dans le fond du plateau de stérilisation*

<span id="page-392-0"></span>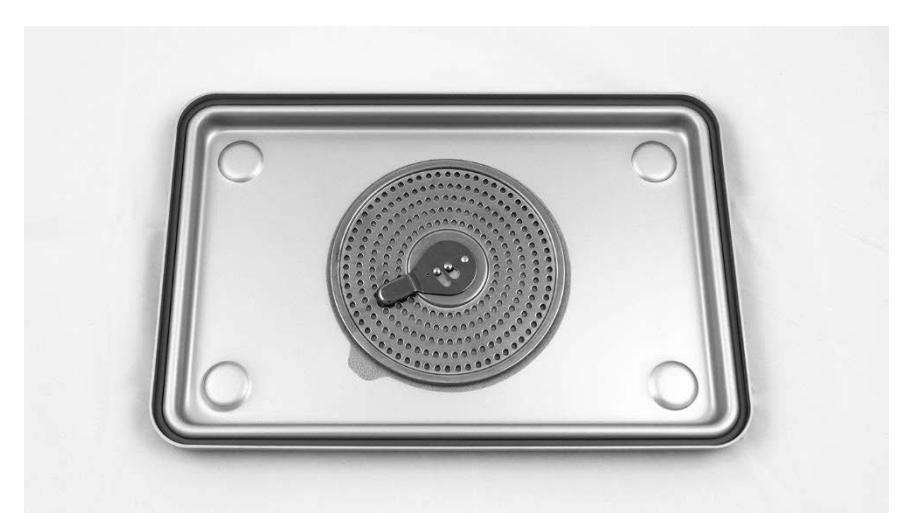

*Figure 58 : Installation du filtre dans le couvercle du plateau de stérilisation*

Mettre en place la caméra PINPOINT nettoyée, séchée et inspectée dans le plateau de stérilisation (PC9018) fourni par NOVADAQ (voir [Figure](#page-392-1) 59 et [Figure](#page-393-0) 60).

S'assurer que le capuchon du connecteur est bien installé sur le connecteur.

<span id="page-392-1"></span>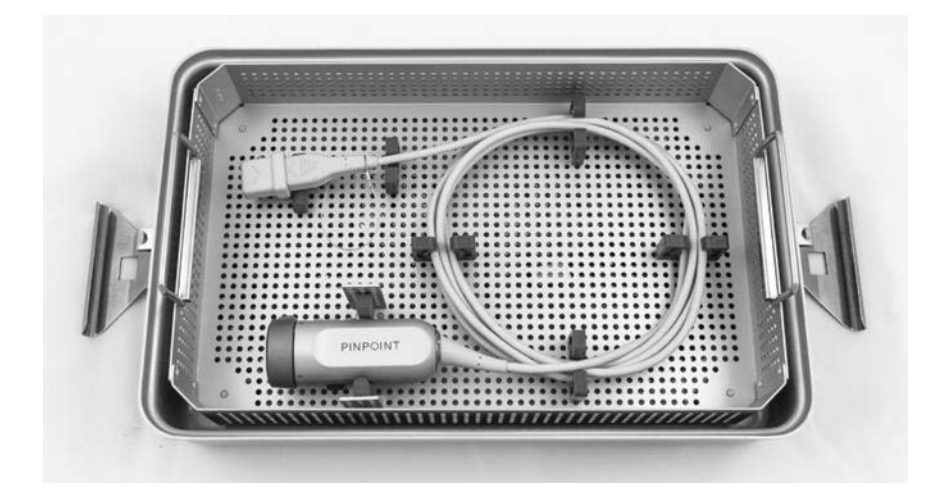

*Figure 59 : Mise en place de la caméra PINPOINT pour stérilisation*

<span id="page-393-0"></span>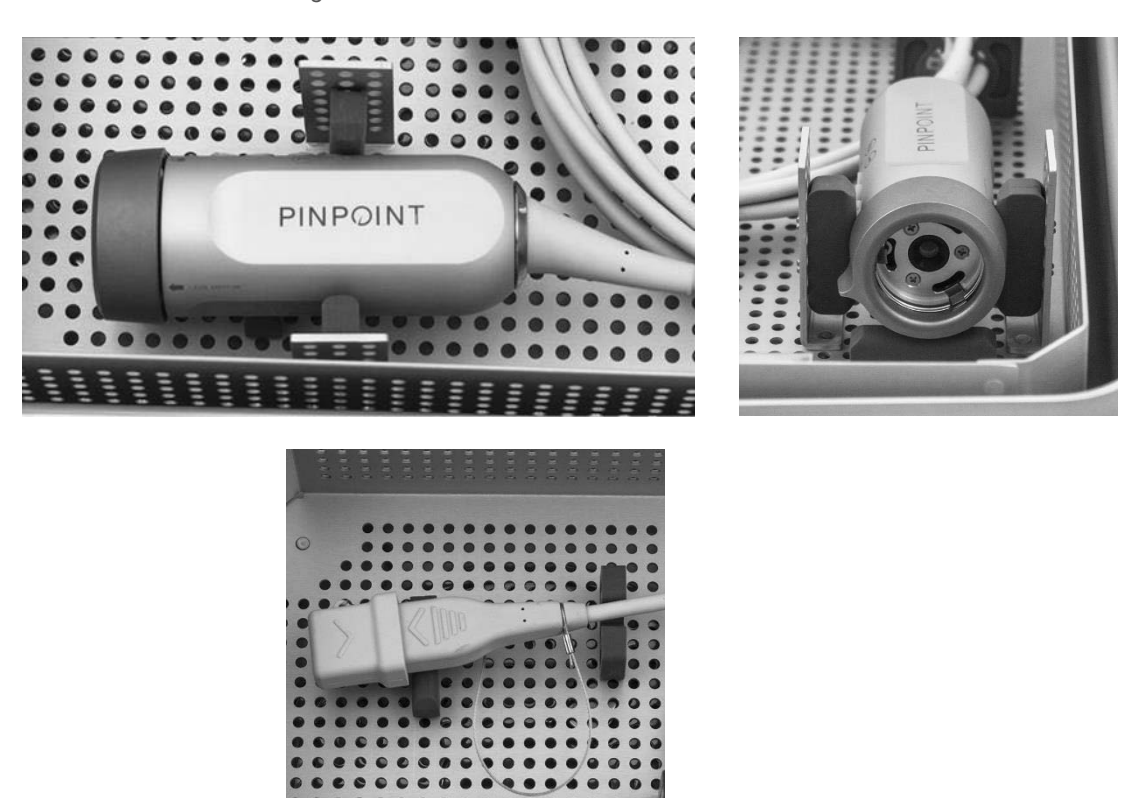

*Figure 60 : Fixation de la caméra PINPOINT et du connecteur*

Fixer ensuite le couvercle sur le plateau de stérilisation et appliquer les joints inviolables (voir [Figure](#page-393-1) 61).

*Figure 61 : Joints inviolables*

<span id="page-393-1"></span>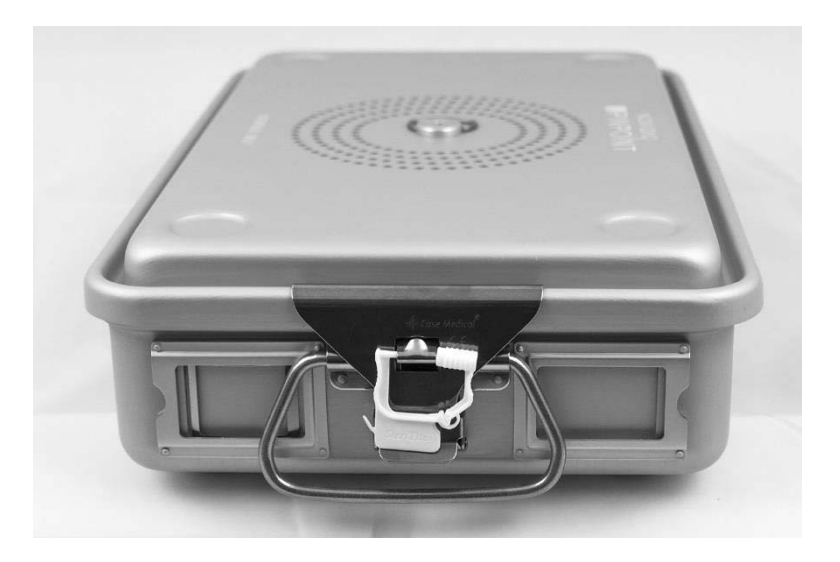

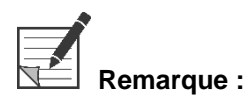

**Remarque :** La couleur du joint varie selon le processus de stérilisation utilisé.

Stériliser le plateau de stérilisation fermé hermétiquement fourni par NOVADAQ en utilisant l'une des méthodes répertoriées dans le [Tableau](#page-394-0) 11.

<span id="page-394-0"></span>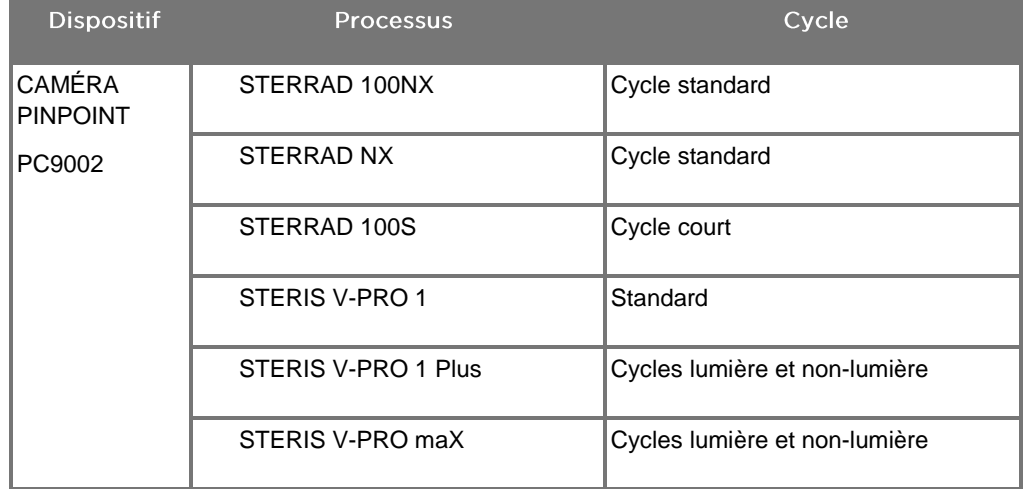

*Tableau 11 : Méthodes de stérilisation validées pour la caméra PINPOINT*

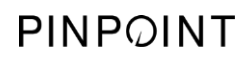

Cette page est volontairement vierge.
## **Stryker**

# **Annexe A : Dépannage**

#### **AVERTISSEMENT : Ne pas utiliser PINPOINT si une pièce du système est endommagée ou ne fonctionne pas correctement. Le non-respect de cet avertissement peut entraîner des blessures.**

PINPOINT ne contient aucune pièce réparable par l'utilisateur. Ne pas tenter d'ouvrir les composants de PINPOINT. Confier la maintenance à un représentant de la maintenance qualifié NOVADAQ.

## Suppression des erreurs pour la caméra, l'éclairage et l'enregistreur PINPOINT

#### Erreur de communication de la caméra PINPOINT

Quand le système passe en mode Veille, la caméra connectée est initialisée. Si une erreur de communication est détectée, l'icône d'erreur d'échec de la

caméra s'affiche et l'éclairage est absent (voir [Figure](#page-396-0) 62). Si cette erreur se produit :

- 1. Mettre le VPI hors tension.
- Déconnecter et reconnecter la caméra PINPOINT, puis remettre le VPI sous tension pour supprimer l'erreur.
- Si la caméra échoue à nouveau, mettre le VPI hors tension et contacter un représentant de la maintenance qualifié NOVADAQ.

*Figure 62 : Icône d'échec de la caméra*

<span id="page-396-0"></span>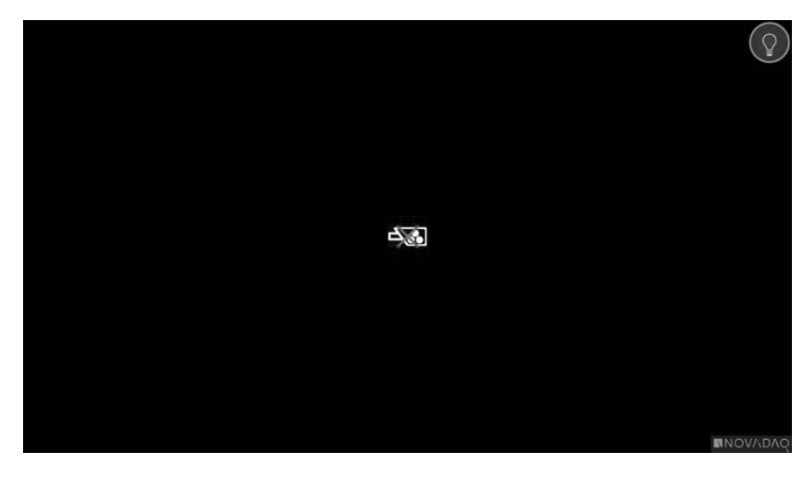

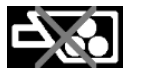

Échec de la caméra

#### Erreur de l'éclairage

Si le système détecte une panne de l'éclairage, l'icône d'échec de l'éclairage

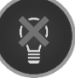

s'affiche (voir [Figure](#page-397-0) 63).

Si une erreur d'échec de l'éclairage se produit :

- Appuyer deux fois sur le bouton d'éclairage du VPI pour supprimer l'erreur.
- Si l'éclairage échoue à nouveau, mettre le système hors tension et contacter un représentant de la maintenance qualifié NOVADAQ.

<span id="page-397-0"></span>*Figure 63 : Icône d'échec de l'éclairage affichée*

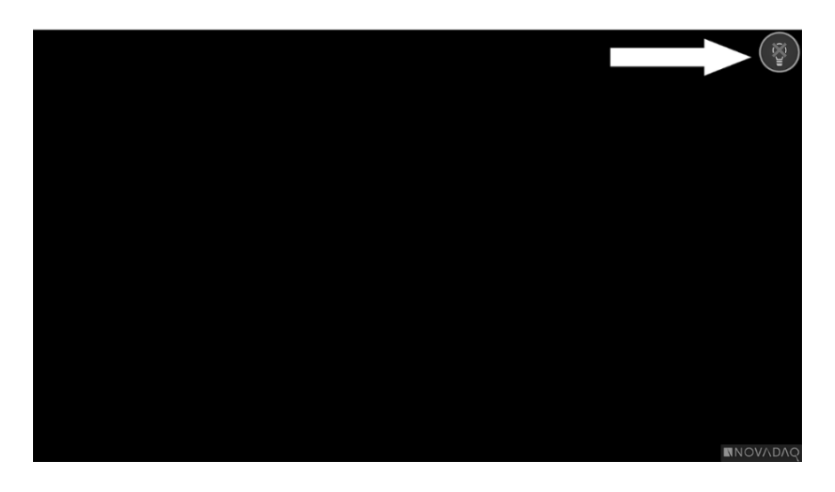

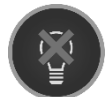

Échec de l'éclairage

#### Erreurs d'enregistrement vidéo et de capture d'écran

Si le VPI n'est pas configuré pour l'enregistrement et l'enregistrement vidéo ou la capture d'écran sont sélectionnés, ou lorsqu'une caméra PINPOINT est connectée et que le pivotement d'image est sélectionné, les icônes montrées dans la [Figure](#page-398-0) 64 s'affichent dans le menu des outils.

Si le VPI est configuré pour l'enregistrement mais qu'il n'est pas correctement connecté à l'enregistreur, ou si l'enregistreur ne répond pas et que l'enregistrement vidéo ou la capture d'écran sont sélectionnés, l'écran risque d'être momentanément mis en pause (<0,5 s) avant de retourner à l'affichage normal sans confirmer que l'enregistrement est en cours.

<span id="page-398-0"></span>*Figure 64 : Icône d'enregistreur indisponible ou de pivotement d'image indisponible dans le menu des outils*

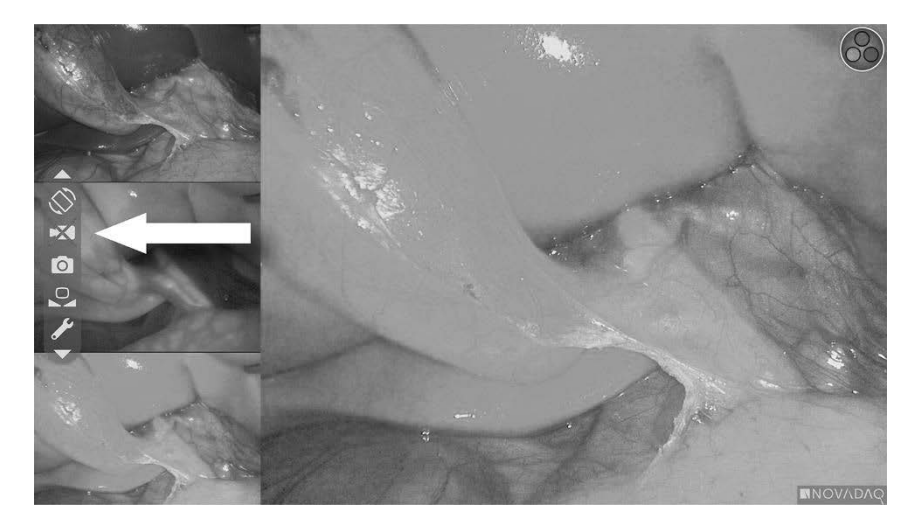

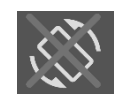

Pivotement d'image indisponible – Il est impossible d'activer le pivotement de l'image lors de l'utilisation de la caméra PINPOINT

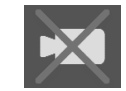

Enregistreur indisponible lors de la sélection de l'enregistrement vidéo

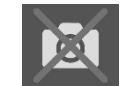

Enregistreur indisponible lors de la sélection de la capture d'écran

Pour sélectionner l'enregistreur dans le menu des options VPI, consulter Configuration de l'enregistreur, page 77.

Pour obtenir plus d'informations sur l'utilisation d'enregistreurs Sony, consulter Configuration de commande de l'enregistreur Sony 1000MD à partir du VPI, page 116, ou Configuration de commande de l'enregistreur Sony 3300MT à partir du VPI, page 119.

#### Configuration de commande de l'enregistreur Sony 1000MD à partir du VPI

Si l'enregistreur est dans sa configuration initiale, ou si les paramètres de l'enregistreur ont été rétablis aux valeurs d'usine par défaut, il est nécessaire de reconfigurer les paramètres de l'enregistreur pour pouvoir le commander directement à partir de la caméra PINPOINT.

Pour configurer l'enregistreur Sony 1000MD :

- Appuyer sur le bouton MENU situé sur le panneau avant de l'enregistreur. Le menu principal de l'enregistreur s'affiche.
- À l'aide des touches fléchées du panneau avant, naviguer jusqu'à **« Paramètres »** (Settings) et appuyer sur le bouton « ENTRER » (ENTER).

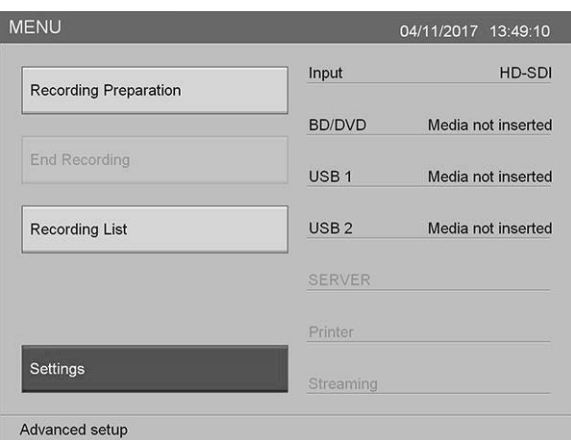

Dans le menu **« Paramètres »** (Settings), sélectionner **« Paramètres admin. du système »** (System Admin Settings) et appuyer sur le bouton « ENTRER » (ENTER).

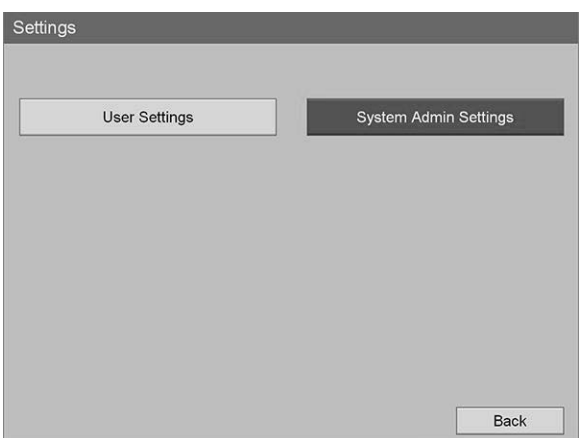

 $4.$ Dans la boîte de dialogue d'avertissement, sélectionner **« Confirmer »** (Confirm) et appuyer sur le bouton « ENTRER » (ENTER).

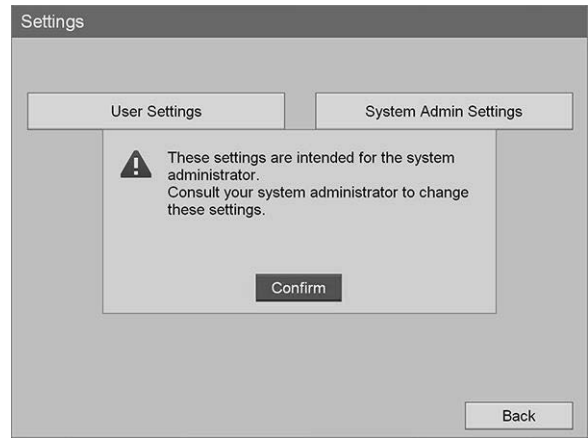

Dans le menu **« Paramètres admin. du système »** (System Admin Settings), sélectionner **« Paramètres du dispositif »** (Device Settings) et appuyer sur le bouton « ENTRER » (ENTER).

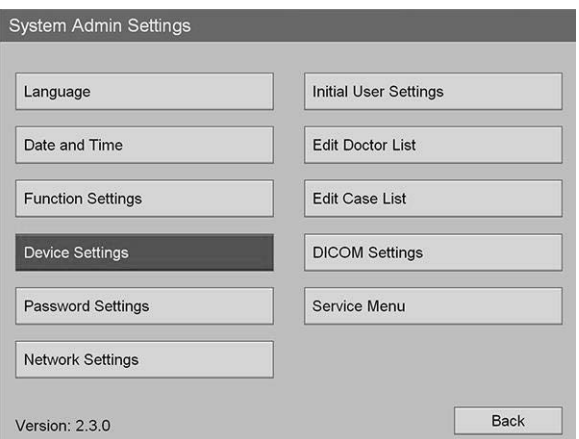

Dans le menu **« Paramètres du dispositif »** (Device Settings), sélectionner le champ **RS-232C 1** et appuyer sur le bouton « ENTRER » (ENTER).

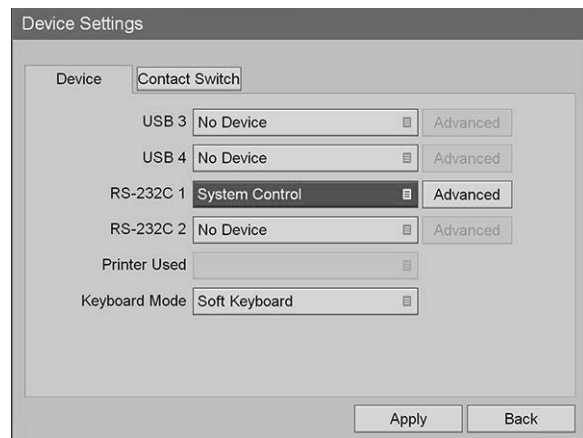

Sélectionner **« Commande du système »** (System Control) dans la liste et appuyer sur le bouton « ENTRER » (ENTER).

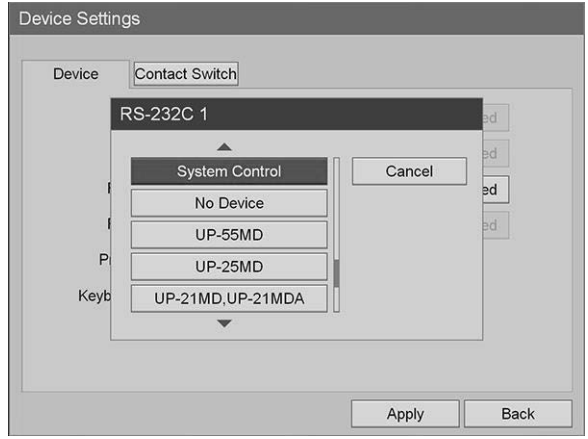

À côté du champ RS-232C, sélectionner **« Avancé »** (Advanced) et appuyer sur le bouton « ENTRER » (ENTER).

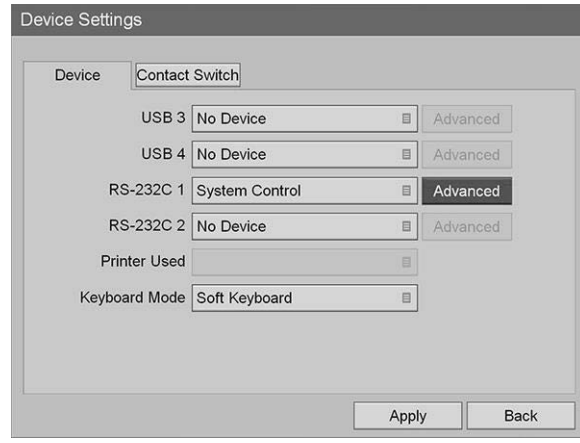

Dans la boîte de dialogue **« Paramètre de commande du système »** (System Control Setting), dans le champ **« Vitesse »** (Speed), sélectionner **115200 bps** dans la liste.

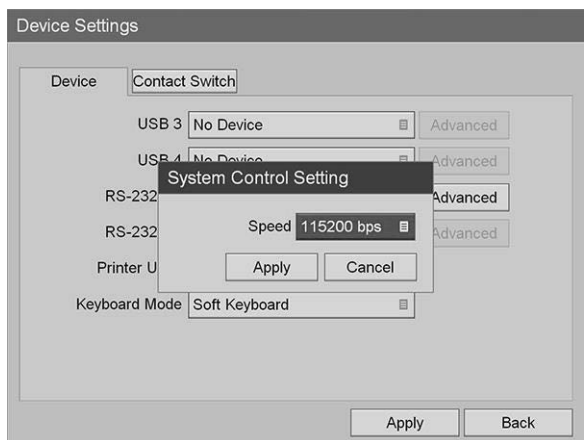

Sélectionner **« Appliquer »** (Apply) et appuyer sur le bouton « ENTRER » (ENTER).

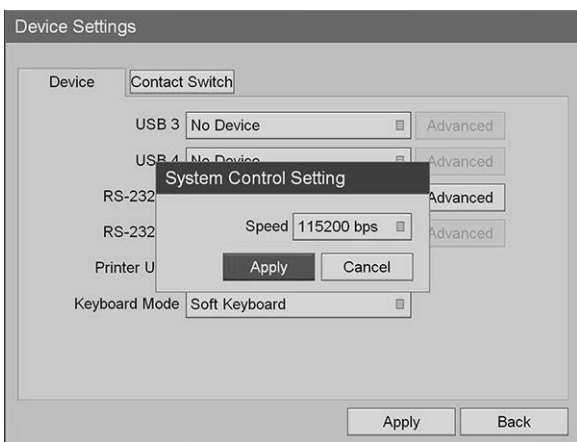

- Dans le menu **« Paramètres du dispositif »** (Device Settings), sélectionner **« Appliquer »** (Apply) et appuyer sur le bouton « ENTRER » (ENTER).
- 12. Appuyer sur le bouton MENU pour quitter.

#### Configuration de commande de l'enregistreur Sony 3300MT à partir du VPI

Pour configurer l'enregistreur Sony 1000MD :

- Appuyer sur le bouton MENU situé sur le panneau avant de l'enregistreur. Le menu principal de l'enregistreur s'affiche.
- À l'aide des touches fléchées du panneau avant, naviguer jusqu'à **« Paramètres »** (Settings) et appuyer sur le bouton « ENTRER » (ENTER).

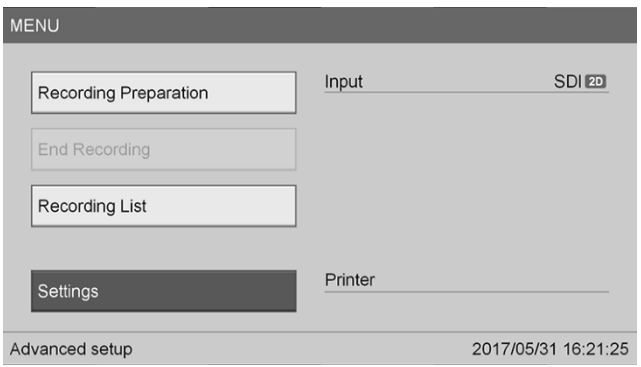

Dans le menu **« Paramètres »** (Settings), sélectionner **« Paramètres admin. du système »** (System Admin Settings) et appuyer sur le bouton « ENTRER » (ENTER).

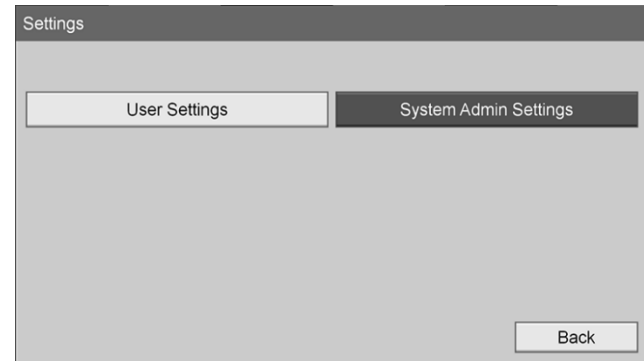

 $4<sub>1</sub>$ Dans la boîte de dialogue d'avertissement, sélectionner **« OK »** et appuyer sur le bouton « ENTRER » (ENTER).

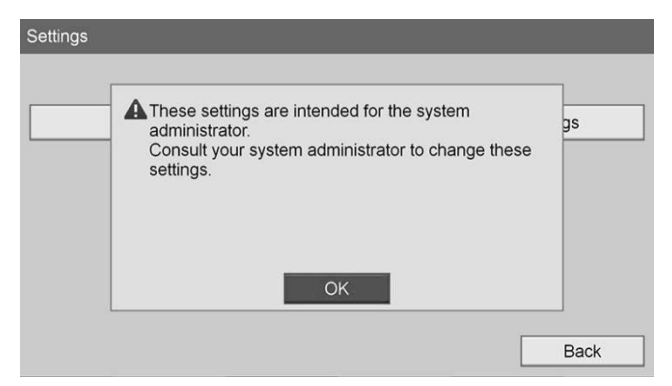

Dans le menu **« Paramètres admin. du système »** (System Admin Settings), sélectionner **« Paramètres du dispositif »** (Device Settings) et appuyer sur le bouton « ENTRER » (ENTER).

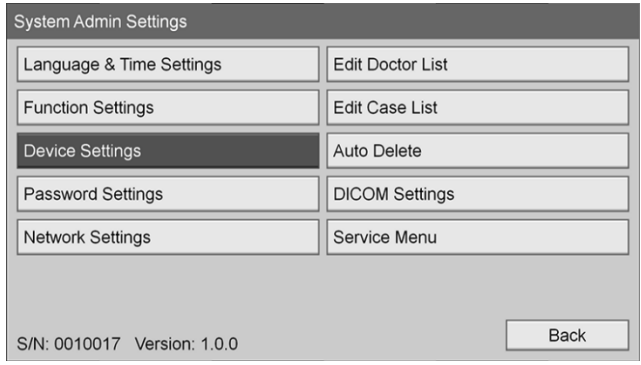

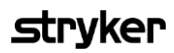

Sélectionner l'onglet **« Commande »** (Control).

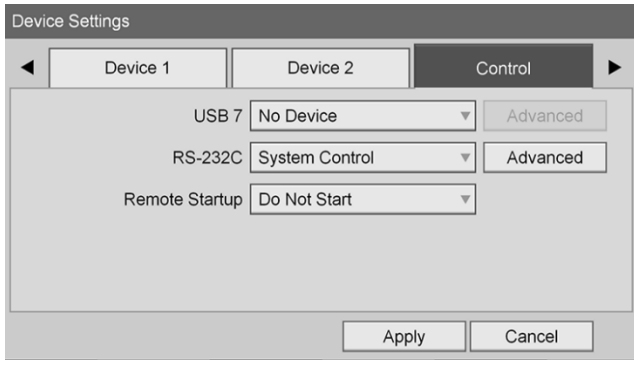

Dans le champ **RS-232C**, sélectionner **« Commande du système »** (System Control) dans la liste.

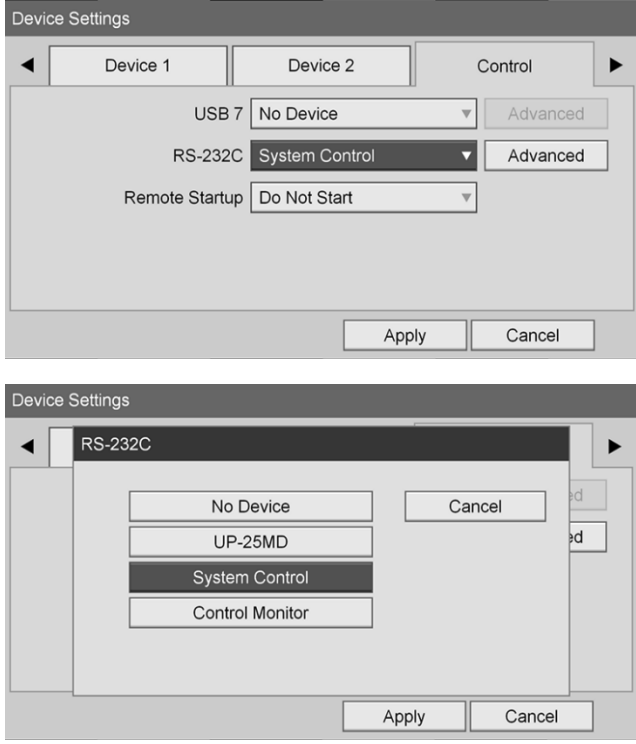

À côté du champ RS-232C, sélectionner **« Avancé »** (Advanced) et appuyer sur le bouton « ENTRER » (ENTER).

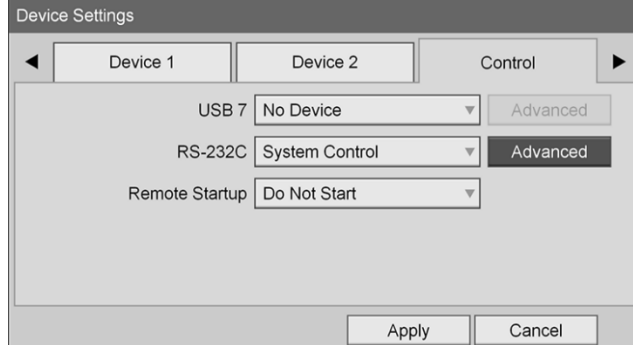

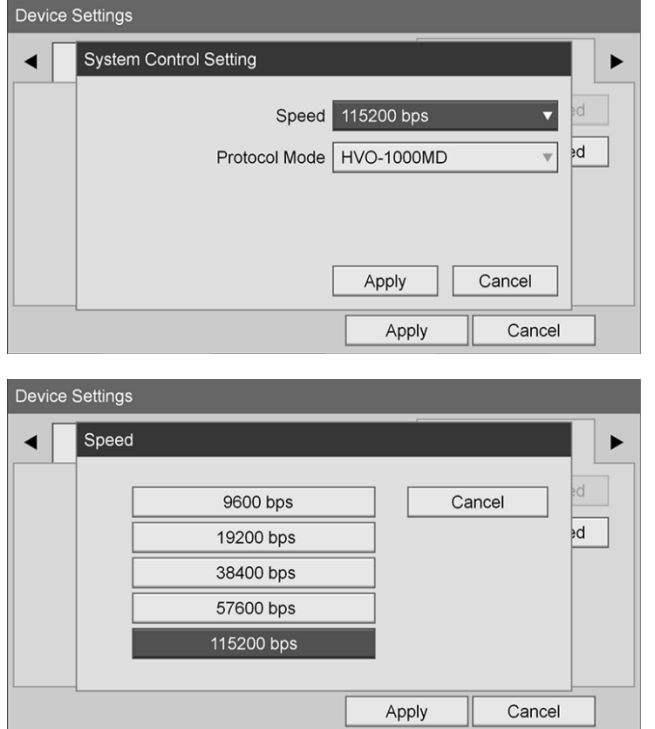

Dans le champ **« Vitesse »** (Speed), sélectionner **« 115200 bps »**.

Dans le champ **« Mode de protocole »** (Protocol Mode), sélectionner **« HVO-1000MD »**.

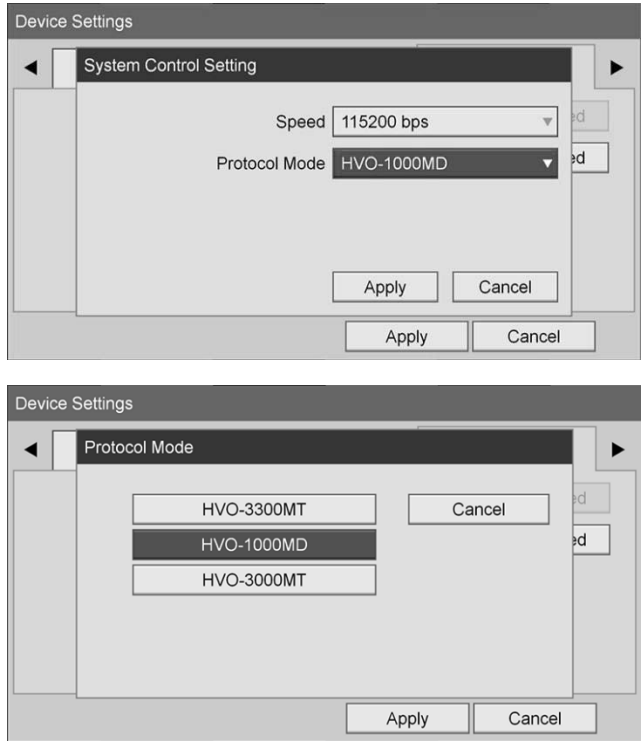

Dans la boîte de dialogue **« Paramètre de commande du système »** (System Control Setting), cliquer sur **« Appliquer** » (Apply).

Dans la boîte de dialogue **« Paramètres du dispositif »** (Device Settings), cliquer sur **« Appliquer »** (Apply) et appuyer sur le bouton « MENU » pour quitter.

# Dépannage général

Pour un guide de dépannage général, consulter le [Tableau](#page-406-0) 12.

<span id="page-406-0"></span>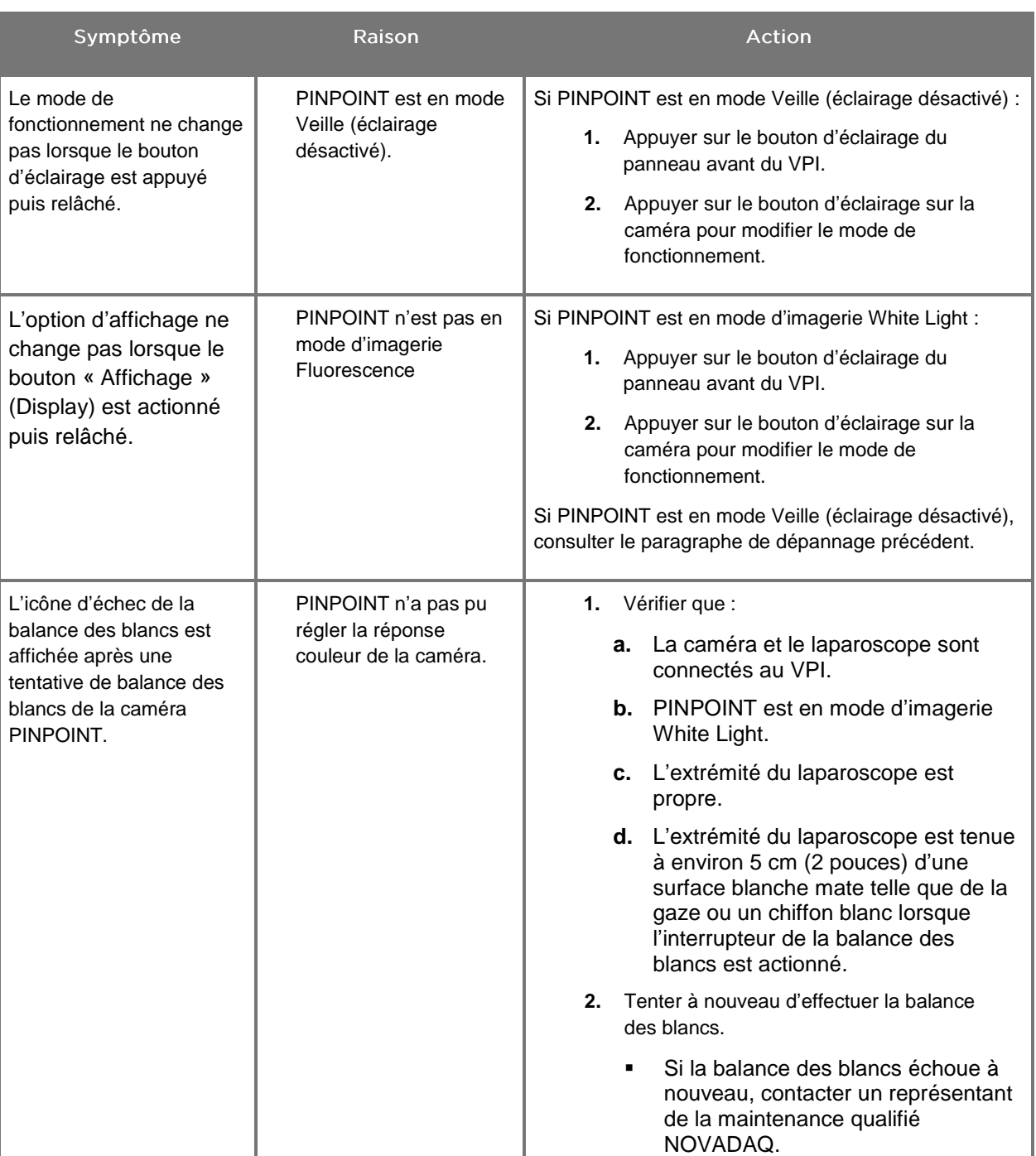

*Tableau 12 Dépannage*

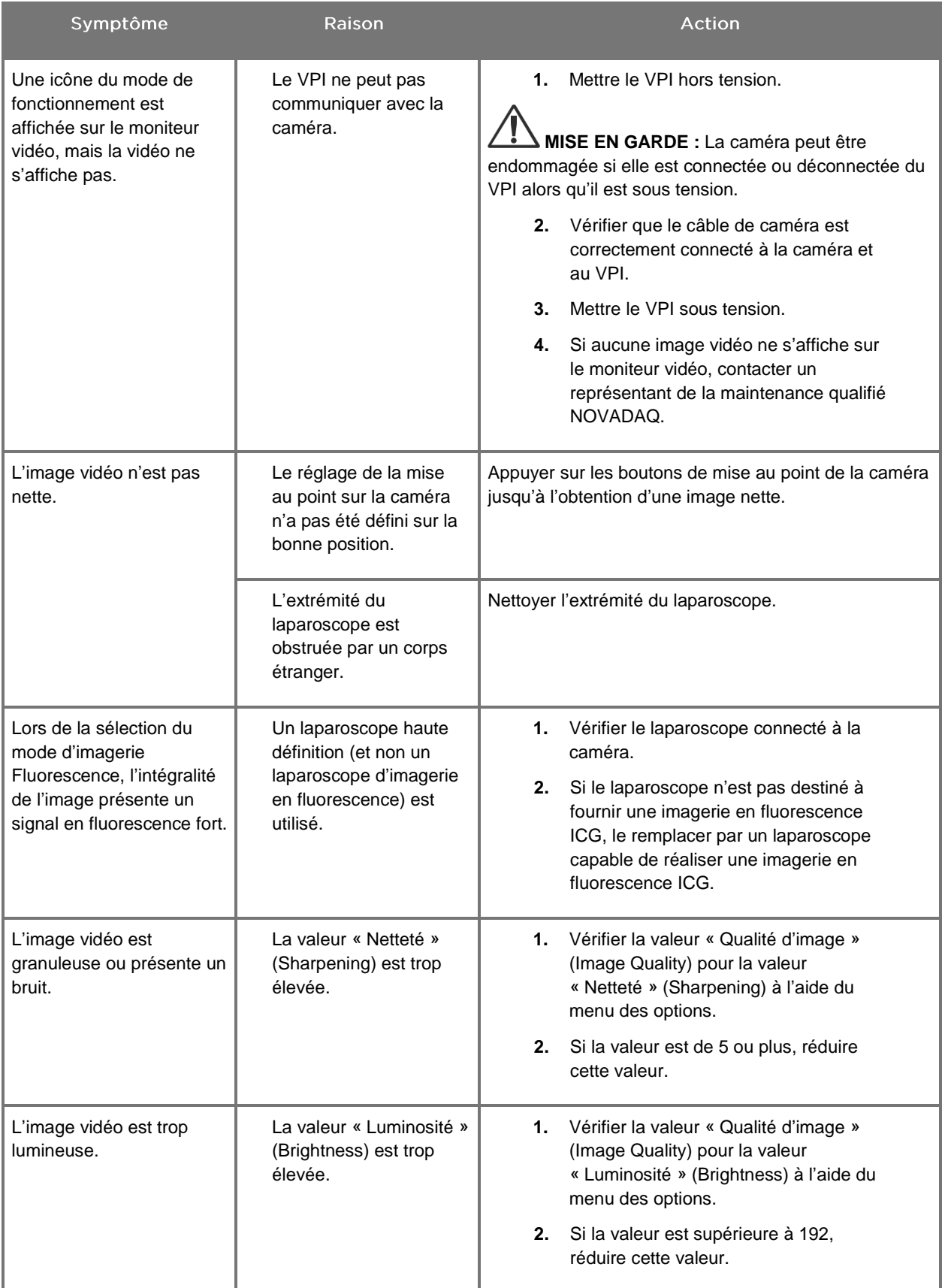

# **stryker**

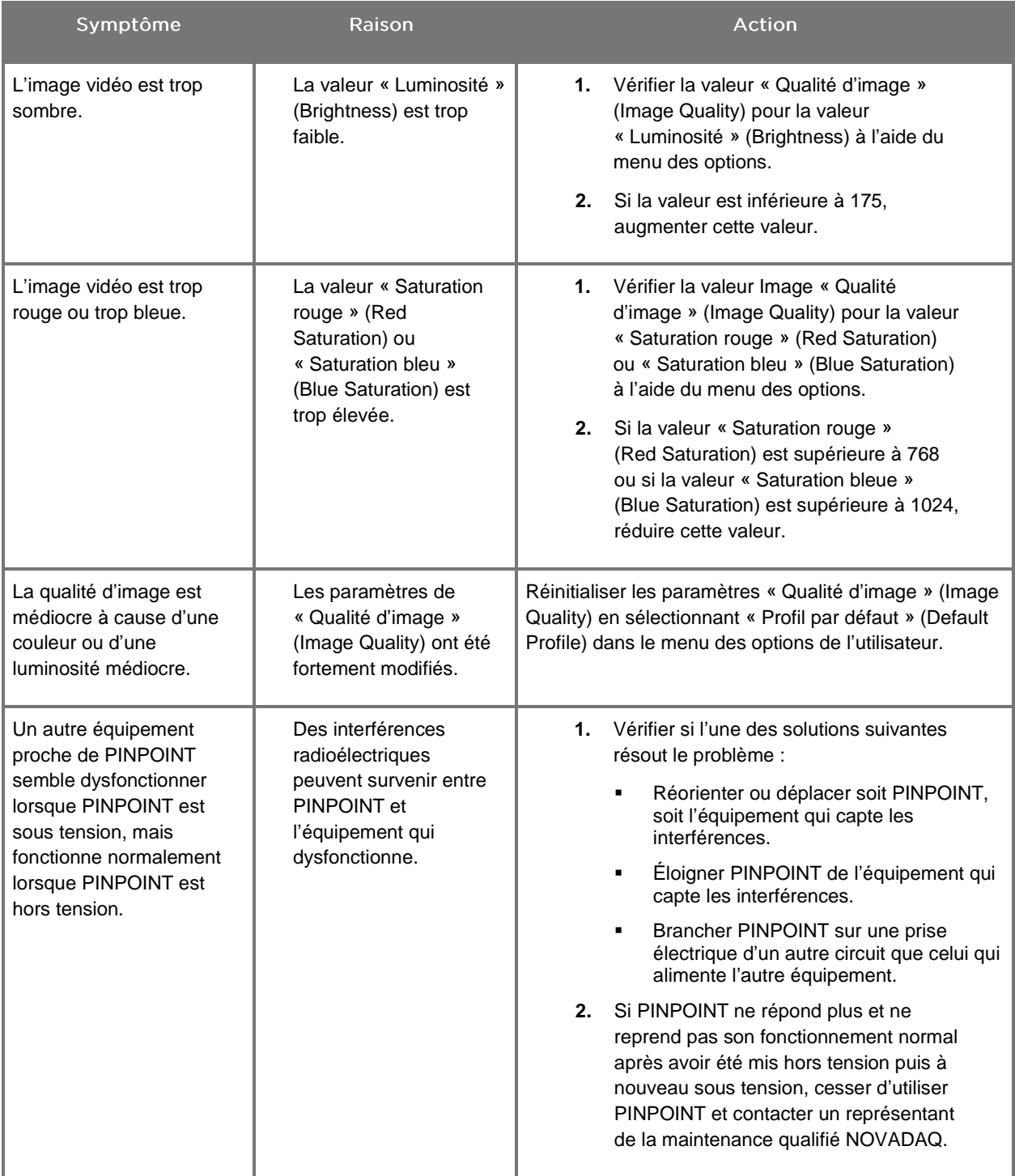

## Procédure de changement de fusible

- Débrancher le cordon d'alimentation du VPI.
- 2. Retirer avec précaution le couvercle du fusible avec le fusible, situés près du connecteur à trois bornes du panneau arrière du VPI.
- Remplacer le fusible (Littelfuse, 021806.3HXP, 5x20 mm, T6.3A L 250 VAC) par le même modèle ou par un fusible répertorié ayant les mêmes calibres.
- 4. Remettre en place le couvercle du fusible.
- 5. Si le VPI ne fonctionne toujours pas correctement, contacter un représentant de la maintenance qualifié NOVADAQ aux fins de réparation.

# Annexe B : Options et paramètres du menu des options VPI

### Paramètres du menu relatifs à la « Qualité d'image » (Image Quality)

Les utilisateurs peuvent régler les paramètres de l'image vidéo affichée dans le menu « Qualité d'image » (Image Quality).

#### « Netteté » (Sharpening) (0-10)

L'augmentation de la valeur de netteté augmente le degré de netteté de la vidéo affichée. La netteté de la vidéo est une fonctionnalité de traitement de l'image et n'affecte pas la mise au point de la caméra PINPOINT.

Le paramètre « Netteté » (Sharpening) peut être défini sur n'importe quelle valeur entre 0 et 10.

#### « Luminosité » (Brightness) (0-255)

Le paramètre « Luminosité » (Brightness) contrôle la luminosité de l'ensemble de l'image affichée sur le moniteur vidéo. Le système maintient la luminosité de la vidéo affichée à une valeur constante, quelle que soit la distance qui sépare l'extrémité distale du laparoscope et le tissu.

Le paramètre « Luminosité » (Brightness) peut être défini sur n'importe quelle valeur entre 0 et 255. L'augmentation de cette valeur augmente la luminosité de la vidéo affichée sur le moniteur.

#### « Saturation rouge » (Red Saturation) (0-1024)

L'augmentation de la valeur « Saturation rouge » (Red Saturation) accentue globalement la couleur rouge de la vidéo affichée sur le moniteur.

Le paramètre « Saturation rouge » (Red Saturation) peut être défini sur n'importe quelle valeur entre 0 et 1024.

#### « Saturation bleue » (Blue Saturation) (0-1024)

L'augmentation de la valeur « Saturation bleue » (Blue Saturation) accentue globalement la couleur bleue de la vidéo affichée sur le moniteur.

Le paramètre « Saturation bleue » (Blue Saturation) peut être défini sur n'importe quelle valeur entre 0 et 1024.

#### « Pic » (Peak) / « Moyenne » (Mean)

Le menu « Pic/moyenne » (Peak/Mean) permet de contrôler la méthode utilisée par le système d'imagerie pour régler la luminosité de la scène afin de

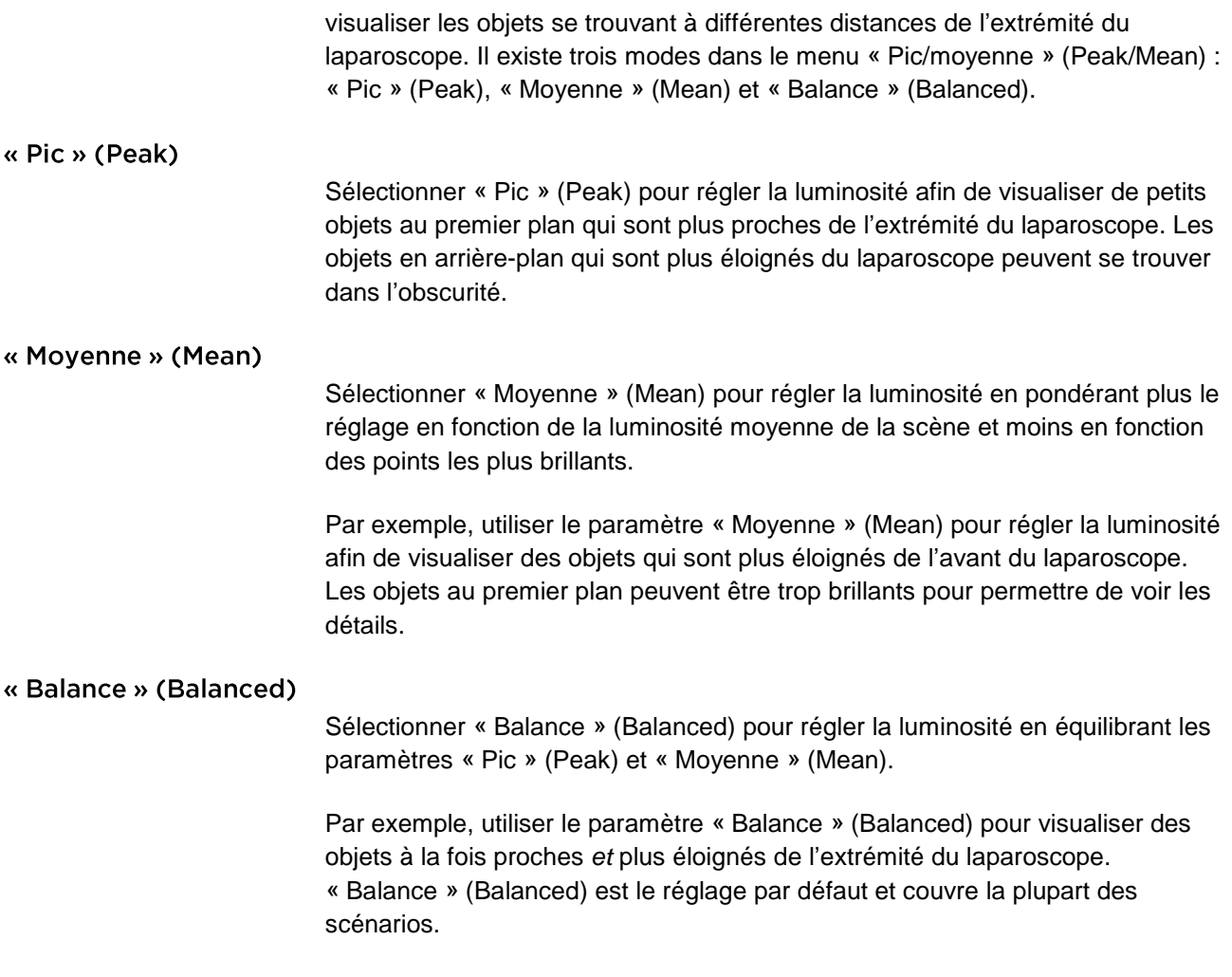

## Menu « Profil par défaut » (Default Profile)

« Profil par défaut » (Default Profile) permet à l'utilisateur de revenir aux paramètres initialement définis sur le système d'imagerie. Les paramètres suivants sont les paramètres par défaut :

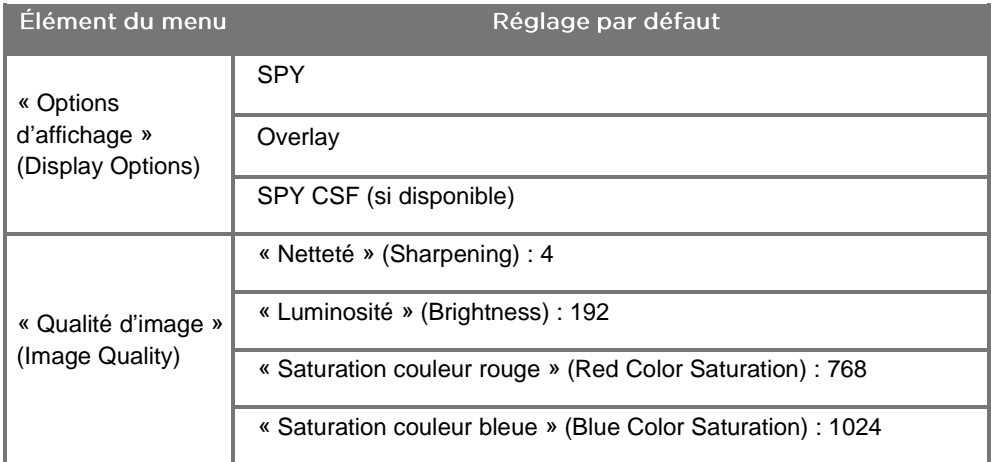

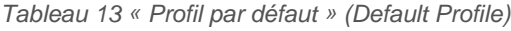

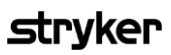

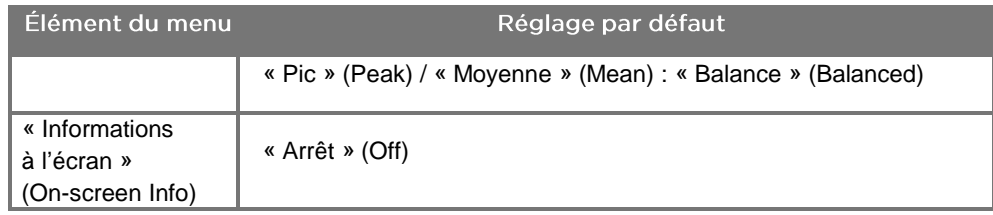

### Menu « Maintenance » (Service)

L'accès au menu « Propriétés/maintenance » (Properties / Service) affiche les informations spécifiques au dispositif. Les informations affichées incluent notamment :

- **Version DSP**
- Version du système de démarrage
- **Version FPGA**
- **Version LCB**
- Numéro de série du VPI
- Version de la caméra PINPOINT
- Numéro de série de la caméra PINPOINT

### Menu « Options d'affichage » (Display Options)

Pendant l'imagerie en fluorescence, le système d'imagerie propose jusqu'à trois options d'affichage vidéo différentes.

Image SPY

L'affichage d'image SPY montre seulement la fluorescence NIR sur le moniteur en échelle de gris. Aucune image en lumière blanche n'est affichée.

**Image Overlay** 

L'affichage d'image Overlay combine l'image en lumière blanche et l'image en fluorescence NIR. Dans ce mode, la fluorescence NIR est superposée en vert sur une image en lumière blanche haute définition.

#### Image SPY Color-Segmented Fluorescence (CSF)

Dans cet affichage d'imagerie, l'image en lumière blanche se présente sous forme d'image en échelle de gris. L'image en fluorescence NIR est en échelle de couleurs, le rouge représentant le plus de fluorescence et le bleu représentant le moins de fluorescence, et s'affiche superposée à l'image en lumière blanche. En outre, l'échelle de couleurs de fluorescence est présentée de telle façon que lorsque la distance entre l'extrémité du laparoscope et les tissus change, les couleurs restent à peu près les mêmes. Cela permet d'évaluer l'image en fluorescence à des distances d'imagerie différentes.

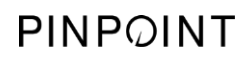

Cette page est volontairement vierge.

# Annexe C : Spécifications et normes

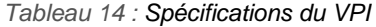

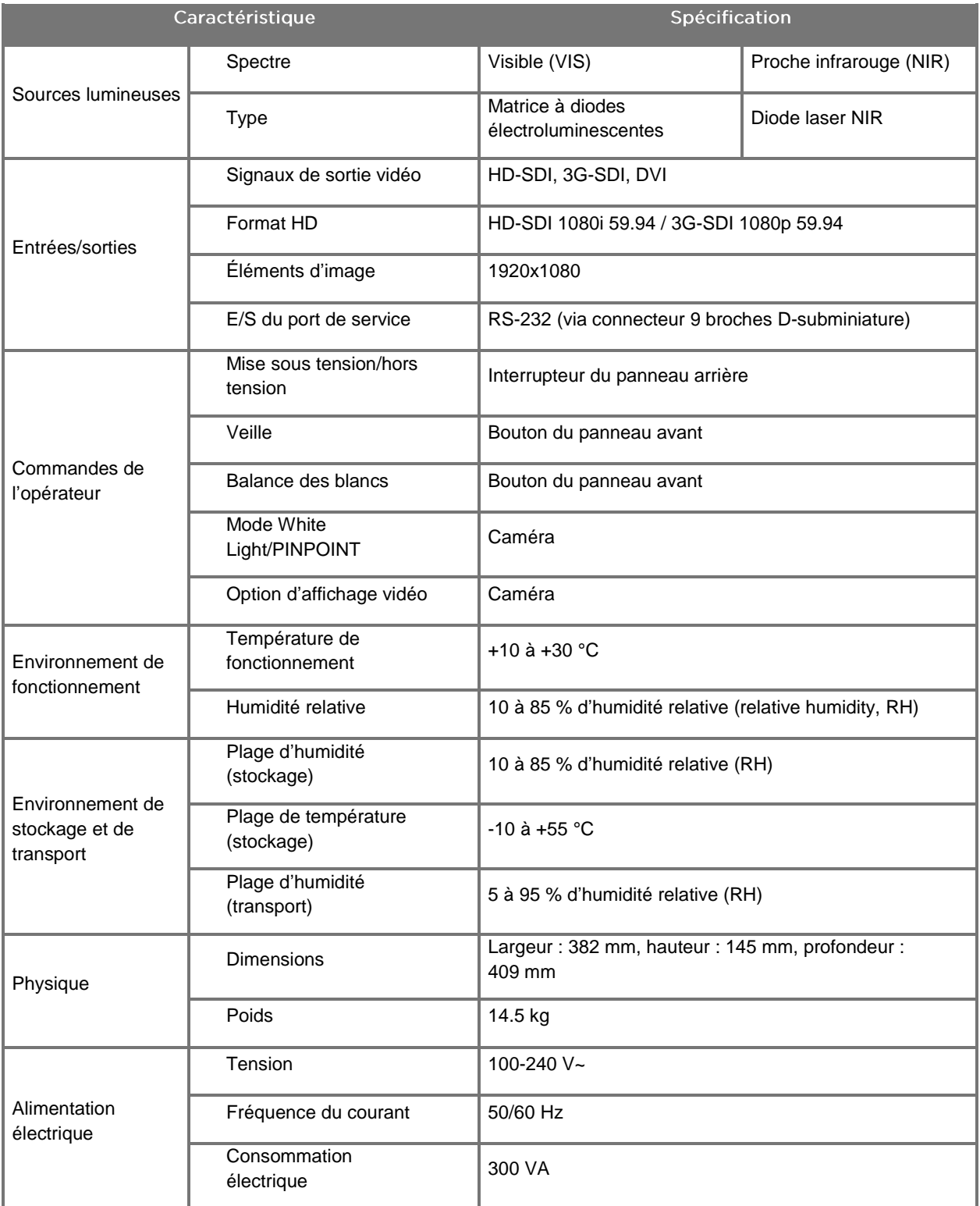

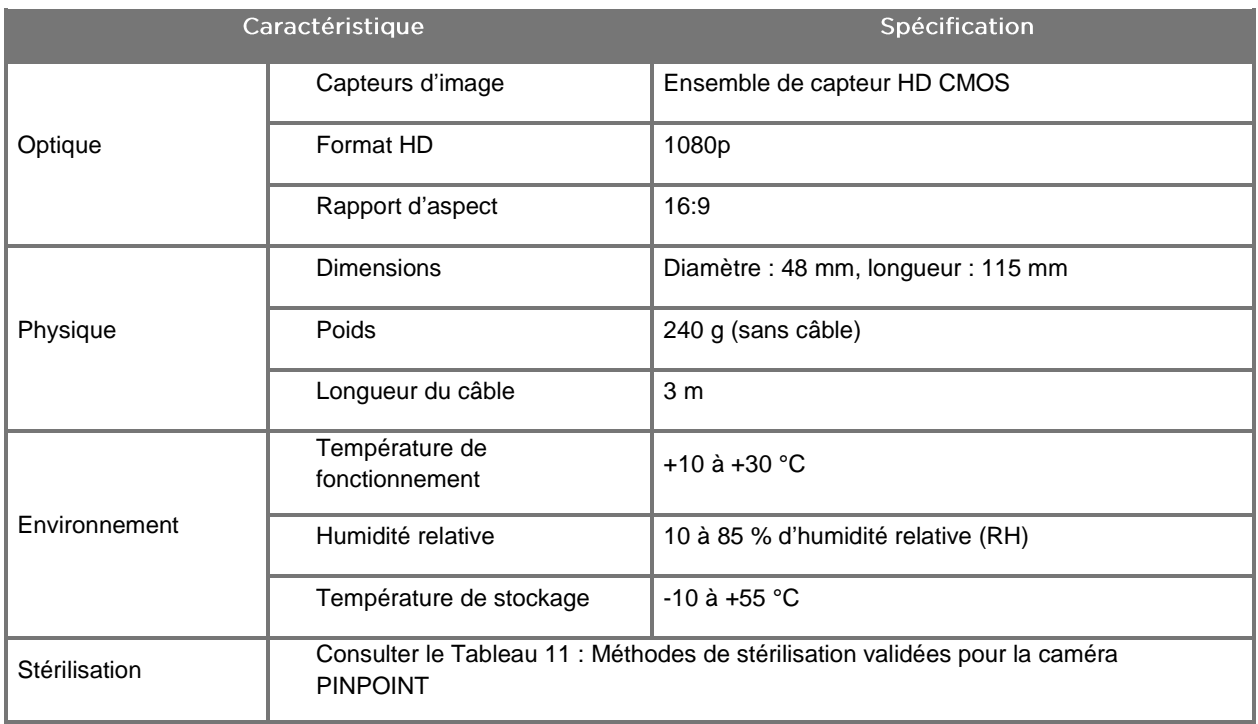

#### *Tableau 15 : Spécifications de la caméra PINPOINT*

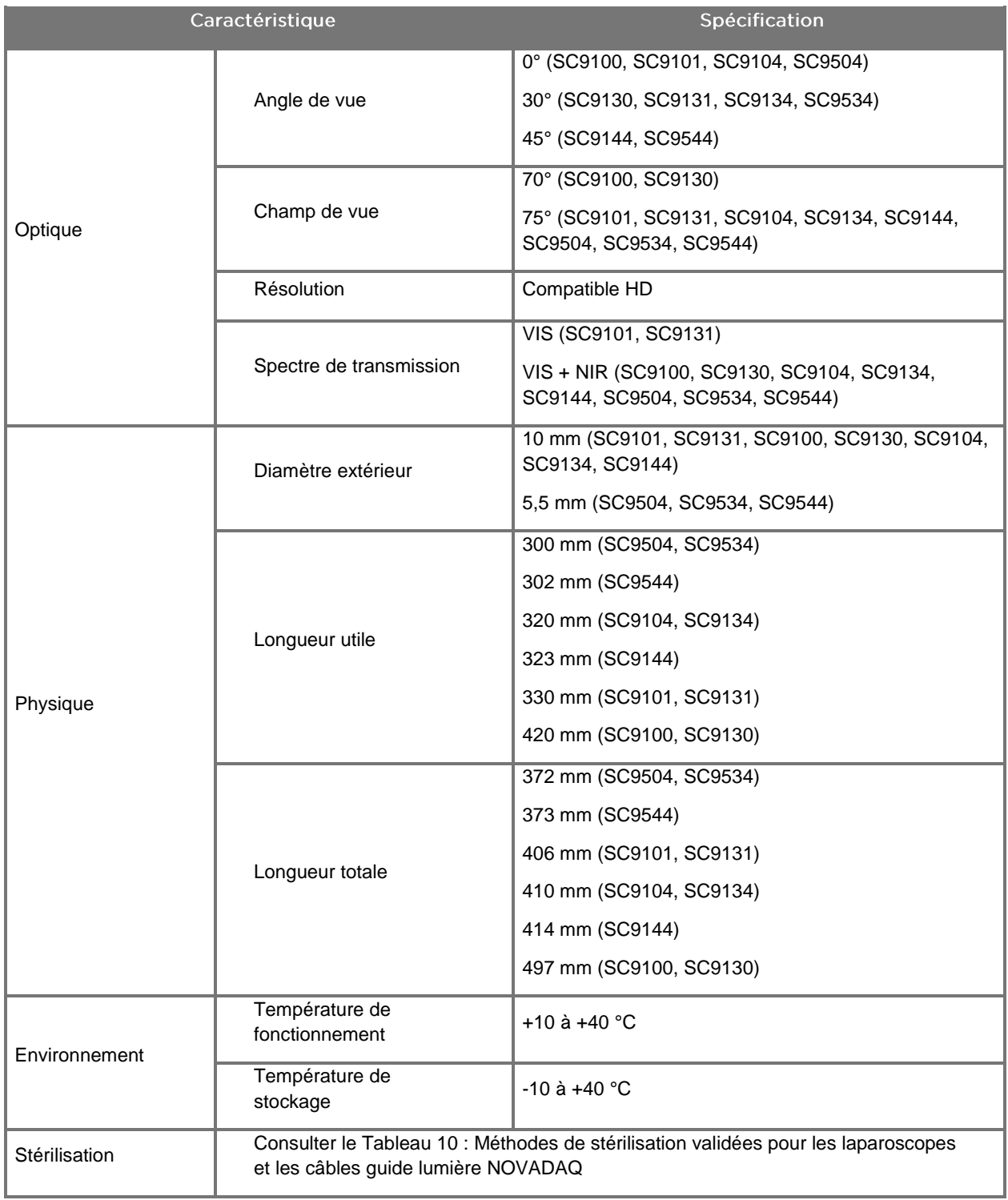

*Tableau 16 : Spécifications du laparoscope*

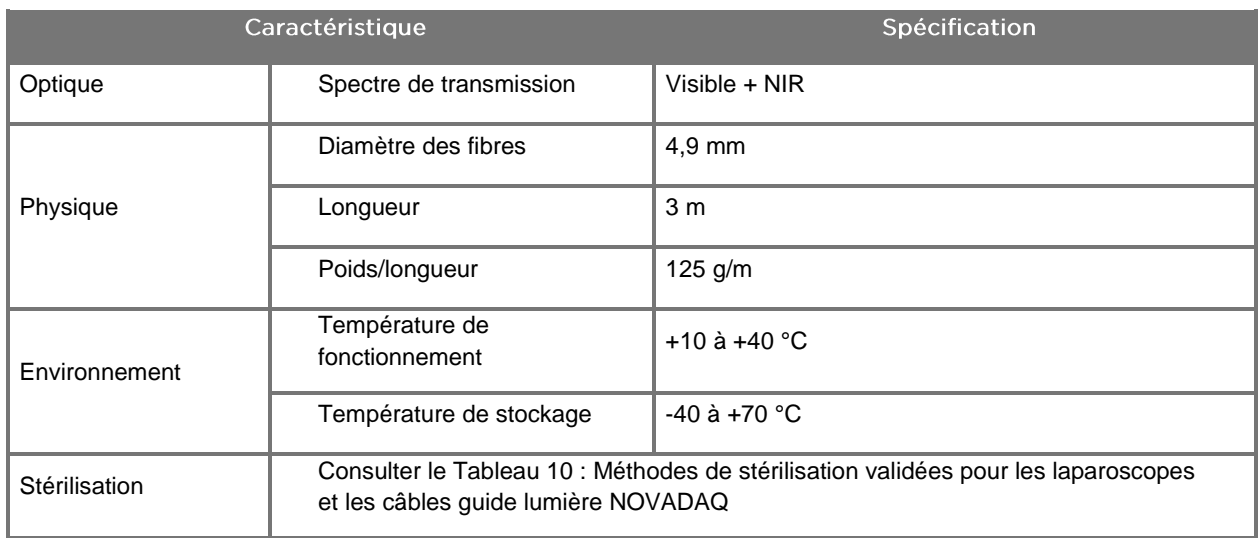

#### *Tableau 17 : Spécifications du câble guide lumière*

*Tableau 18 : Classification matérielle*

| Caractéristique                                  | Spécification                                                                                                    |                     |
|--------------------------------------------------|----------------------------------------------------------------------------------------------------|---------------------|
| Type de protection contre les chocs électriques  | Classe I                                                                                                    |                     |
| Degré de protection contre les chocs électriques | Type CF                                                                                                    | selon CEI 60601-1   |
| Degré de protection contre l'humidité            | Ordinaire                                                                                                    |                     |
| Classe laser                                     | Classe 3R                                                                                                    | selon CEI 60825-1   |
|                                                  | Conforme à 21CFR 1040.10 et 1040.11 à l'exception<br>des déviations selon la Laser Notice No. 50 du 24 juin<br>2007. |                     |
| Emissions radioélectriques                       | Groupe 1, classe A                                                                                                   | selon CISPR 11      |
| Emissions harmoniques                            | Classe A                                                                                                    | selon CEI 61000-3-2 |

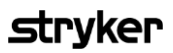

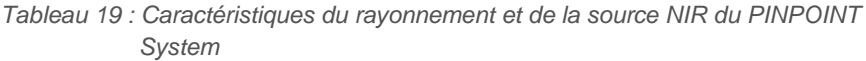

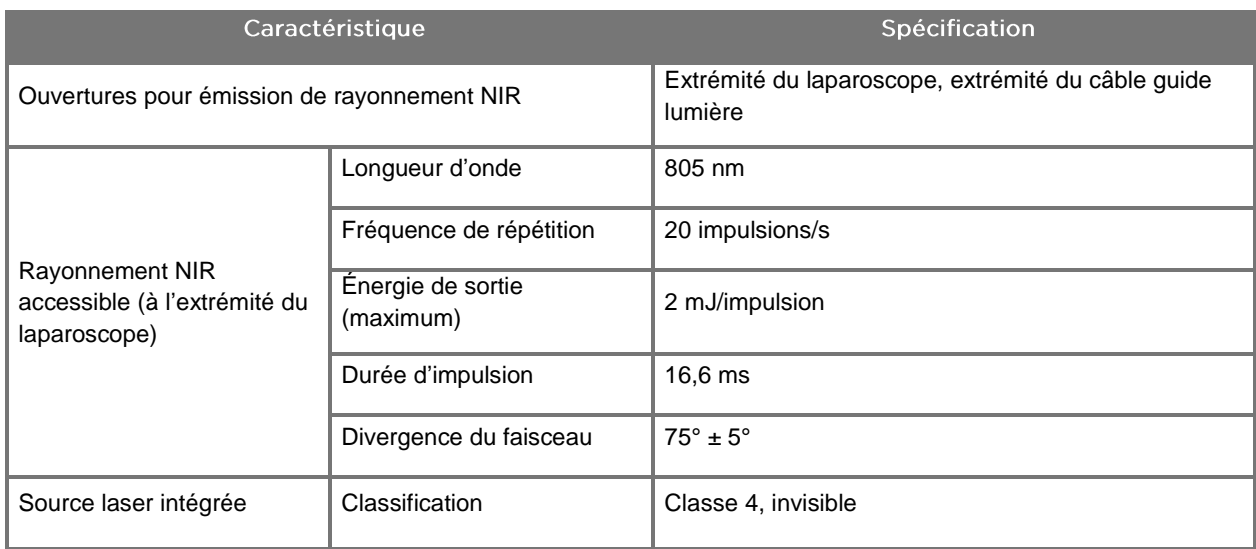

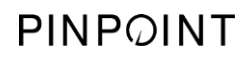

Cette page est volontairement vierge.

# Annexe D : Contrat de licence logiciel

#### **CONTRAT DE LICENCE LOGICIEL DU PINPOINT ENDOSCOPIC FLUORESCENCE IMAGING SYSTEM (PINPOINT) DE NOVADAQ®**

Le présent Contrat de licence logiciel utilisateur final (le « **Contrat** ») est établi entre vous, l'utilisateur final (« **vous** », « **vos** » ou « **votre** » selon les cas), et **Novadaq Technologies ULC** (« **Novadaq** »).

#### **IMPORTANT - À LIRE ATTENTIVEMENT**

LE PINPOINT SYSTEM COMPREND LE LOGICIEL DE PINPOINT SYSTEM POUR LEQUEL NOVADAQ VOUS PROPOSE UNE LICENCE DANS LE CADRE DE VOTRE UTILISATION DU PINPOINT SYSTEM, MAIS UNIQUEMENT AU TITRE DES CONDITIONS ÉNONCÉES DANS LE PRÉSENT CONTRAT. EN CLIQUANT SUR « J'accepte » (I Accept) À L'ÉCRAN OU EN UTILISANT LE LOGICIEL DE PINPOINT SYSTEM D'UNE MANIÈRE QUELCONQUE, VOUS CONFIRMEZ QUE VOUS ACCEPTEZ D'ÊTRE LIÉ PAR LES CONDITIONS DU PRÉSENT CONTRAT. SI VOUS N'ACCEPTEZ PAS CES CONDITIONS, VOUS DEVEZ IMMÉDIATEMENT CESSER D'UTILISER LE LOGICIEL DE PINPOINT SYSTEM ET LE RETOURNER AU DISTRIBUTEUR OU FOURNISSEUR CONTRE REMBOURSEMENT OU CRÉDIT, LE CAS ÉCHÉANT.

#### **1. DÉFINITIONS**

- **1.1** « **Documentation** » désigne les guides d'utilisation, manuels et autres instructions pour l'utilisation du Programme que Novadaq met généralement à disposition.
- **1.2** « **Programme** » désigne le logiciel du PINPOINT System de Novadaq, qui permet de piloter et d'utiliser le PINPOINT System (uniquement sous forme de code objet) ainsi que les dernières mises à jour publiées par Novadaq, y compris la Documentation et les supports associés (le cas échéant) qui sont mis à votre disposition.
- **1.3** « **PINPOINT System** » désigne le système d'imagerie de fluorescence conçu et fabriqué par Novadaq comportant les composants suivants : un laparoscope chirurgical, une tête de caméra (« caméra PINPOINT »), une tête de caméra portable SPY-PHI, un câble guide lumière souple, un processeur vidéo endoscopique, un chariot PINPOINT, un moniteur, un enregistreur, une imprimante et des plateaux de stérilisation.

#### **2. LICENCE DE PROGRAMME**

- **2.1 License limitée**. Sous condition de votre respect des conditions du présent Contrat, Novadaq vous accorde par la présente, pour la durée du présent Contrat, une licence limitée, non exclusive et non transférable vous autorisant à :
- (a) utiliser un seul exemplaire du Programme uniquement pour vos activités internes professionnelles et uniquement sur le PINPOINT System sur lequel le Programme a été installé initialement, conformément à la Documentation ;
- (b) utiliser la Documentation fournie avec le Programme dans le cadre de votre utilisation autorisée du Programme ; et
- (c) copier le Programme dans un but d'archivage ou à des fins de sauvegarde.
- **2.2 Restrictions**. Vous n'êtes pas autorisé à copier ou à utiliser le Programme en dehors des conditions expresses énoncées dans le présent Contrat. Vous n'êtes pas autorisé à renouveler la licence, accorder une sous-licence, louer ou concéder le Programme ni à l'utiliser pour la formation d'une tierce partie, le partage de temps commercial ou une société de services. Vous n'êtes pas autorisé et n'autoriserez aucune tierce partie à (a) copier, modifier, traduire, procéder à l'ingénierie inverse, démonter ou décompiler le Programme, ni à déterminer ou à tenter de déterminer de toute autre manière le code source du Programme, ou (b) créer des œuvres dérivées basées sur le Programme intégré dans le PINPOINT System, sauf dans la mesure expressément permise par la loi en vigueur. Vous n'êtes pas autorisé à utiliser le Programme sur plusieurs processeurs sans avoir obtenu un consentement préalable par écrit de Novadaq. Novadaq peut choisir, à ses frais et en vous communiquant un préavis raisonnable, de réaliser un audit de votre utilisation du Programme afin d'assurer votre conformité au présent Contrat.
- **2.3 Propriété**. Novadaq conserve tous les droits, titres et intérêts relatifs aux brevets, droits d'auteur, marques de commerce, secrets professionnels et autres droits de propriété intellectuelle du Programme et de toutes ses œuvres dérivées, sous condition uniquement des licences limitées énoncées dans le présent Contrat. Vous ne bénéficiez d'aucun autre droit, exprès ou implicite, relatif au Programme ou à la documentation, à l'exception des droits qui sont expressément concédés au titre du présent Contrat.

#### **3. GARANTIE ET RECOURS**

- **3.1 Garantie limitée**. Novadaq garantit que le programme exécutera les fonctions qui sont décrites dans la Documentation dans des conditions normales d'utilisation pendant une période de douze (12) mois à compter de la date à laquelle le Programme dans le PINPOINT System vous est expédié par Novadaq.
- **3.2 Renonciation**. LA GARANTIE DANS LA PRÉSENTE SECTION 3 EST EXCLUSIVE ET REMPLACE TOUTES LES AUTRES GARANTIES, EXPRESSES OU IMPLICITES, Y COMPRIS, MAIS SANS S'Y LIMITER, TOUTE GARANTIE IMPLICITE DE QUALITÉ MARCHANDE, D'ADÉQUATION À UN USAGE PARTICULIER, D'OBTENTION D'UNE QUALITÉ OU PRÉCISION SATISFAISANTE, ET TOUTE GARANTIE POUVANT DÉCOULER DES MODALITÉS D'EXÉCUTION, DE LA CONDUITE HABITUELLE OU DE L'USAGE DU COMMERCE. Novadaq ne garantit pas que le Programme fonctionnera en association avec les matériels, logiciels, systèmes, données, agents d'imagerie ou autres composants ou pièces hormis le PINPOINT System utilisé avec un agent d'imagerie fourni ou approuvé par Novadaq ou un fournisseur agréé par Novadaq, sauf si cela est expressément indiqué dans la Documentation. Novadaq ne garantit pas que le fonctionnement du Programme sera ininterrompu ou exempt d'erreurs.
- **3.3 Recours exclusifs**. Conformément à la disposition relative aux préavis du présent Contrat, toute violation de garantie décrite dans la Section 3.1 au cours de la période de garantie en question doit être signalée à Novadaq ou à un fournisseur agréé par Novadaq. Votre seul et unique recours, et l'entière responsabilité de Novadaq pour une telle violation signalée, sera pour Novadaq ou un fournisseur agréé par Novadaq de corriger ou de fournir une solution raisonnable pour les erreurs du Programme qui sont à l'origine de la violation de garantie. En cas de réclamation matérielle de bonne foi relative à une contrefaçon, une appropriation indue ou une violation d'un droit de propriété intellectuelle d'une tierce partie en rapport avec le Programme, Novadaq est tenu, dans les plus brefs délais, de (i) vous procurer le droit de continuer à utiliser le Programme, ou (ii) remplacer ou modifier le Programme pour remédier à la contrefaçon.
- **3.4 Limitations**. NOVADAQ EXCLUT TOUTE OBLIGATION OU RESPONSABILITÉ AU TITRE DU PRÉSENT CONTRAT (Y COMPRIS LA SECTION 3.3) ET À TOUTE AUTRE TITRE EN CAS DE VIOLATION DE GARANTIE OU D'ÉVÉNEMENT INDÉSIRABLE RÉSULTANT D'UN ABUS, D'UN MÉSUSAGE, D'UNE ALTÉRATION, D'UN ACTE DE NÉGLIGENCE OU D'UN ENDOMMAGEMENT ACCIDENTEL DU PROGRAMME OU DU PINPOINT SYSTEM ; D'UNE RÉPARATION, MODIFICATION OU INSTALLATION NON AUTORISÉE DU PROGRAMME OU DU PINPOINT SYSTEM ; OU D'UNE UTILISATION OU TENTATIVE D'UTILISATION DE LOGICIELS, MATÉRIELS, SYSTÈMES, DONNÉES, AGENTS D'IMAGERIE OU AUTRES COMPOSANTS OU PIÈCES NON FOURNIS OU APPROUVÉS PAR NOVADAQ OU UN FOURNISSEUR AGRÉÉ PAR NOVADAQ EN RELATION AVEC LE PROGRAMME OU LE PINPOINT SYSTEM. Le remplacement ou la réparation d'un programme ne prolonge pas la période de garantie au-delà de la date d'expiration de la garantie d'origine.
- **3.5 Pas d'assistance**. Novadaq n'est pas tenue de vous proposer des services d'entretien ou d'assistance en relation avec le Programme, à l'exception des services énoncés dans la Section 3.3. Novadaq ou son fournisseur agréé peuvent volontairement, et à leur seule discrétion, vous proposer une telle assistance.

#### **4. RÉSILIATION**

Le présent Contrat reste en vigueur jusqu'à sa résiliation. Novadaq peut résilier le présent Contrat si vous êtes en violation de l'une des dispositions des présentes sous réserve d'un préavis par écrit de soixante (60) jours identifiant votre violation des conditions du Contrat et vous donnant la possibilité d'y remédier dans la période de soixante (60) jours. L'une ou l'autre partie peut résilier immédiatement le Contrat pour cause de dissolution, insolvabilité, mise sous séquestre, cession au profit de créanciers ou faillite. À la résiliation du présent Contrat, vous devez (a) cesser toute utilisation du Programme, (b) retourner le Programme à Novadaq ou détruire le Programme et tout matériel associé en votre possession et (c) en faire preuve auprès de Novadaq. À l'exception de la licence concédée et tel qu'il est expressément stipulé dans ce document, les conditions du présent Contrat survivront à la résiliation.

#### **5. CONDITIONS GÉNÉRALES**

- **5.1 Droit applicable**. Le présent Contrat et tout objet résultant de, ou en rapport avec le présent Contrat sont régis par les lois internes de l'État de New York sans égard au choix de loi. Le présent Contrat ne sera pas régi par la Convention des Nations Unies sur les contrats pour la vente internationale de marchandises, dont l'application est expressément exclue.
- **5.2 Confidentialité**. Vous acceptez de préserver la stricte confidentialité du Programme et des conditions du présent Contrat et de limiter exclusivement l'accès au Programme à vos employés.
- **5.3 Limitation de responsabilité**. Aucune des parties ne peut être tenue pour responsable des dommages indirects, accessoires, spéciaux, consécutifs ou punitifs ni des dommages directs ou indirects pour les pertes de profits, revenus, chiffre d'affaires, économies, données, utilisation ou les coûts d'approvisionnement de substitution encourus par l'une ou l'autre partie ou une tierce partie, que ce soit dans le cadre d'un acte contractuel ou délictuel, même si l'autre partie a été informée de la possibilité de tels dommages ou si ces dommages sont prévisibles. En aucun cas la responsabilité de Novadaq quant aux dommages précités ne dépassera les montants que vous avez effectivement payés à Novadaq ou à son distributeur pour le PINPOINT System. Les parties reconnaissent que les limitations de responsabilité énoncées dans la présente Section 5.3 et dans les autres stipulations du présent Contrat ainsi que l'allocation des risques inhérents aux présentes constituent un élément essentiel du Contrat conclu entre les deux parties, sans lequel Novadaq n'aurait pas conclu le présent Contrat. Nonobstant ce qui précède, aucune stipulation dans ce document ne limite la responsabilité de Novadaq en cas de décès ou de lésion corporelle causés par des actes volontaires ou la négligence de Novadaq, ou de tout autre acte ou perte pour lesquels la responsabilité ne peut être exclue par les stipulations obligatoires de la loi applicable.
- **5.4 Indemnisation**. Chacune des parties est tenue d'indemniser, de défendre et de garantir l'autre partie ainsi que ses successeurs et mandataires et leurs directeurs, officiers, employés et agents respectifs contre toute responsabilité, dommage, perte, jugement, pénalité, amende, coûts et dépenses, y compris mais sans s'y limiter, les frais d'avocat dans une limite raisonnable, de quelque nature que ce soit (mais sans inclure les taxes), dans la mesure où ceux-ci découlent d'une réclamation, action, poursuite ou procédure engagée par une tierce partie fondée sur : (a) la négligence ou l'inconduite de la partie responsable de l'indemnisation dans l'accomplissement de ses responsabilités ou l'exercice de ses droits au titre du Contrat, et (b) la violation du Contrat par la partie responsable de l'indemnisation ; à condition cependant que dans les cas (a) et (b), la partie responsable de l'indemnisation ne sera pas tenue d'indemniser, de défendre et de garantir une autre partie dans la mesure où ladite autre partie serait tenue d'indemniser, de défendre et de garantir la partie responsable de l'indemnisation conformément à cette Section.
- **5.5 Autonomie des stipulations et renonciation**. Si une stipulation quelconque de ce Contrat s'avère illégale, non valide ou autrement inapplicable, ladite stipulation sera appliquée dans la mesure du possible dans le respect des intentions déclarées par les parties ou, si une telle application est impossible, sera supprimée de ce Contrat tandis que les autres stipulations resteront en vigueur et demeureront pleinement applicables. La renonciation de la part de l'une ou l'autre des parties à un manquement ou une violation relatifs à ce Contrat ne constitue pas une renonciation à l'égard d'autres manquements ou violations ni à l'égard de manquements ou violations ultérieurs.
- **5.6 Cession**. Vous êtes autorisé à transférer le présent Contrat et la licence qui vous est concédée au titre du présent Contrat à l'acheteur du PINPOINT System avec lequel le Programme est utilisé ; cependant vous n'êtes pas de quelque autre façon autorisé à céder, vendre, transférer, déléguer ou disposer du présent Contrat ou des droits ou responsabilités y afférents, que ce soit volontairement ou involontairement, par effet de la loi ou autrement, sans avoir obtenu le consentement préalable par écrit de Novadaq. Toute prétendue cession, transfert ou délégation par vous contrevenant à la stipulation qui précède sera nulle et non avenue. Novadaq est libre de céder, vendre et transférer ses droits et responsabilités au titre de ce document sans restrictions ni limitations. Sous condition de ce qui précède, ce Contrat lie les parties et entre en vigueur au bénéfice de celles-ci et de leurs successeurs et mandataires respectifs.
- **5.7 Délégation**. Vous reconnaissez qu'à la seule discrétion de Novadaq, les responsabilités de Novadaq au titre de ce Contrat peuvent être déléguées à, ou accomplies par le distributeur désigné ou l'agent agréé de Novadaq.
- **5.8 Conformité à la loi**. Les parties acceptent de respecter l'ensemble des lois applicables et des statuts, ordonnances et réglementations des instances gouvernementales se rapportant à la licence ou à l'utilisation du Programme.
- **5.9 Gestion des exportations**. Vous n'êtes pas autorisé et vous ne pouvez pas autoriser vos représentants à exporter, diriger ou transférer le Programme, ou un produit directement dérivé du Programme, vers une destination, personne ou entité faisant l'objet d'une limitation ou interdiction au titre de la réglementation applicable sur le contrôle des exportations dans la juridiction dans laquelle le produit vous a été fourni.

**5.10 Intégralité du Contrat**. Ce Contrat représente l'intégralité de l'accord entre les parties et annule tous les autres contrats ou représentations préalables ou contemporains, oraux ou écrits, relatifs à l'objet ce Contrat. Ce Contrat ne peut être modifié ou amendé que par écrit avec la signature d'un représentant dûment agréé de chaque partie. Il est expressément convenu que les conditions de ce Contrat remplacent toutes les conditions énoncées dans vos bons de commande et autres documents de commande.

Droits d'auteur

Novadaq® est une marque de commerce de Novadaq Technologies ULC.

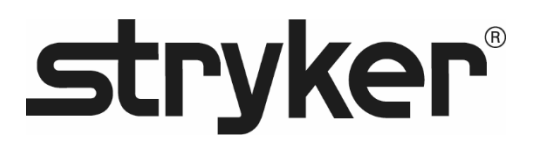

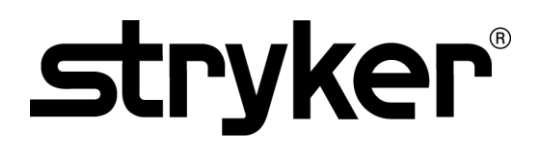

# **KULLANIM KILAVUZU**

# **PINPOINT ENDOSKOPİK** FLÜORESAN GÖRÜNTÜLEME **SİSTEMİ**

PC9000

TÜRKÇE REV. F, 2019-06

Belge 4-0002424

SPY COLOR-SEGMENTED FLUORESCENCE™ (SPY CSF™)

Müşteri ve Teknik Destek Hizmeti

(+001) 800-624-4422 EndoCustomerSupport@Stryker.com

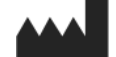

Novadaq Technologies ULC 8329 Eastlake Drive, Unit 101 Burnaby, BC V5A 4W2 Canada

> Belge: 4-0002424 Sürüm: Türkçe Revizyonu: Rev. F, 2019-06

Kanada'da basılmıştır

© 2019, NOVADAQ Technologies ULC U.S. Patents: www.stryker.com/patents

Stryker Corporation veya bölümleri veya şirketin sahip olduğu diğer bağlı kurumlar şu ticari markaları veya hizmet markalarını kullanmaktadır veya kullanmak için başvuruda bulunmuştur: Stryker logosu, NOVADAQ, PINPOINT, SPY-PHI ve STRYKER. Diğer tüm ticari markalar ilgili sahiplerinin ticari markalarıdır.

Copyright © 2006, Tavmjong Bah. Bütün Hakları Saklıdır.

Burada ücretsiz olarak bu lisansla birlikte gelen fontların ("Fontlar") bir kopyasını ve ilgili dokümantasyon dosyalarını ("Font Yazılımı") alan herkese Bitstream Vera Font Yazılımındaki modifikasyonları Font Yazılımını sınırlama olmaksızın kullanma, kopyalama, birleştirme, yayınlama, dağıtma ve/veya kopyalarını satma dahil olmak üzere çoğaltma ve dağıtmaları ve Font Yazılımının verildiği kişilerin de bunları aşağıdaki koşullara tabi olarak yapmaları için izin verilir:

Yukarıdaki telif hakkı ve ticari marka duyuruları ve bu izin duyurusu bir veya birkaç Font Yazılımı

yazı karakterinin tüm kopyalarına dahil edilecektir.<br>Sadece fontların adının "Tavmjong Bah" kelimelerini veya "Arev" kelimesini içermeyen adlarla<br>değiştirilmesi şartıyla Font Yazılımı modifiye edilebilir, değiştirilebilir

Bu Lisans "Tavmjong Bah Arev" adları altında modifiye edilmiş ve dağıtılan Fontlar veya Font<br>Yazılımı için geçerli olduğu ölçüde geçersiz hale gelir.<br>Font Yazılımı daha büyük bir yazılım paketinin bir parçası olarak satıla

DAHİL AMA BUNLARLA SINIRLI OLMAYACAK ŞEKİLDE HERHANGİ BİR AÇIK VEYA ZIMNİ<br>GARANTİ OLMADAN SAĞLANMAKTADIR. TAVMJONG BAH HİÇBİR ŞEKİLDE FONT<br>YAZILIMINI KULLANMA VEYA KULLANAMAMA VEYA FONT YAZILIMIYLA İLGİLİ DIĞER<br>İŞLEMLER NE

SORUMLU OLMAYACAKTIR.<br>Bu duyuruda bulunanlar dışında Tavmjong Bah adı, Tavmjong Bah'ın önceden yazılı izni<br>olmadan bu Font Yazılımının satışı, kullanımı veya başka işlemlerini desteklemek için<br>reklamlarda veya başka şekild

Copyright © 2003, Bitstream, Inc. Bütün Hakları Saklıdır. Bitstream Vera, Bitstream, Inc. ticari markasıdır.

Burada ücretsiz olarak bu lisansla birlikte gelen fontların ("Fontlar") bir kopyasını ve ilgili dokümantasyon dosyalarını ("Font Yazılımı") alan herkese Font Yazılımını sınırlama olmaksızın kullanma, kopyalama, birleştirme, yayınlama, dağıtma ve/veya kopyalarını satma dahil olmak üzere çoğaltma ve dağıtmaları ve Font Yazılımının verildiği kişilerin de bunları aşağıdaki koşullara

tabi olarak yapmaları için izin verilir:<br>Yukarıdaki telif hakkı ve ticari marka duyuruları ve bu izin duyurusu bir veya birkaç Font Yazılımı<br>Şazı karakterinin tüm kopyalarına dahil edilecektir.<br>Sadece fontların adının "Bit

özellikle Fontlardaki gilflerin veya karakterlerin tasarımı modifiye edilebilir ve Fontlara ek glifler<br>eveya karakter eklenebilir.<br>için geçerli olduğu ölçüde geçersiz hale gelir.<br>için geçerli olduğu ölçüde geçersiz hale ge

yazı karakterierin bir veya birkaçının bir kopyası tek başına satılamaz.<br>FONT YAZILIMI "OLDUĞU GİBI" VE HERHANGI BİR SATILABİLIRLIK, BELİRLİ BİR AMACA<br>UYGUNLUK VE TELİF HAKKI, PATENT, TİCARİ MARKA VEYA DİĞER HAK İHLALİ OLM ŞEKİLDE FONT YAZILIMINI KULLANMA VEYA KULLANAMAMA VEYA FONT YAZILIMIYLA<br>İLGİLİ DİĞER İŞLEMLER NEDENİYLE İSTER SÖZLEŞME MADDESİ, HAKSIZ FİİL VEYA BAŞKA ŞEKİLDE OLUŞSUN HERHANGI BIR GENEL, OZEL, DOLAYLI, ARIZI VEYA<br>SONUÇSAL HASAR DAHİL OLMAK ÜZERE HERHANGI BIR TALEP, HASAR VEYA BAŞKA<br>YÜKÜMLÜLÜK AÇISINDAN SORUMLU OLMAYACAKTIR.<br>Bu duyuruda bulunanlar dışında Gnome, Gno

Gnome Foundation veya Bitstream Inc.'ın önceden yazılı izni olmadan bu Font Yazılımının satışı,<br>kullanımı veya başka işlemlerini desteklemek için reklamlarda veya başka şekilde<br>kullanılmayacaktır. Daha fazla bilgi için ir

# **stryker**

# İçindekiler

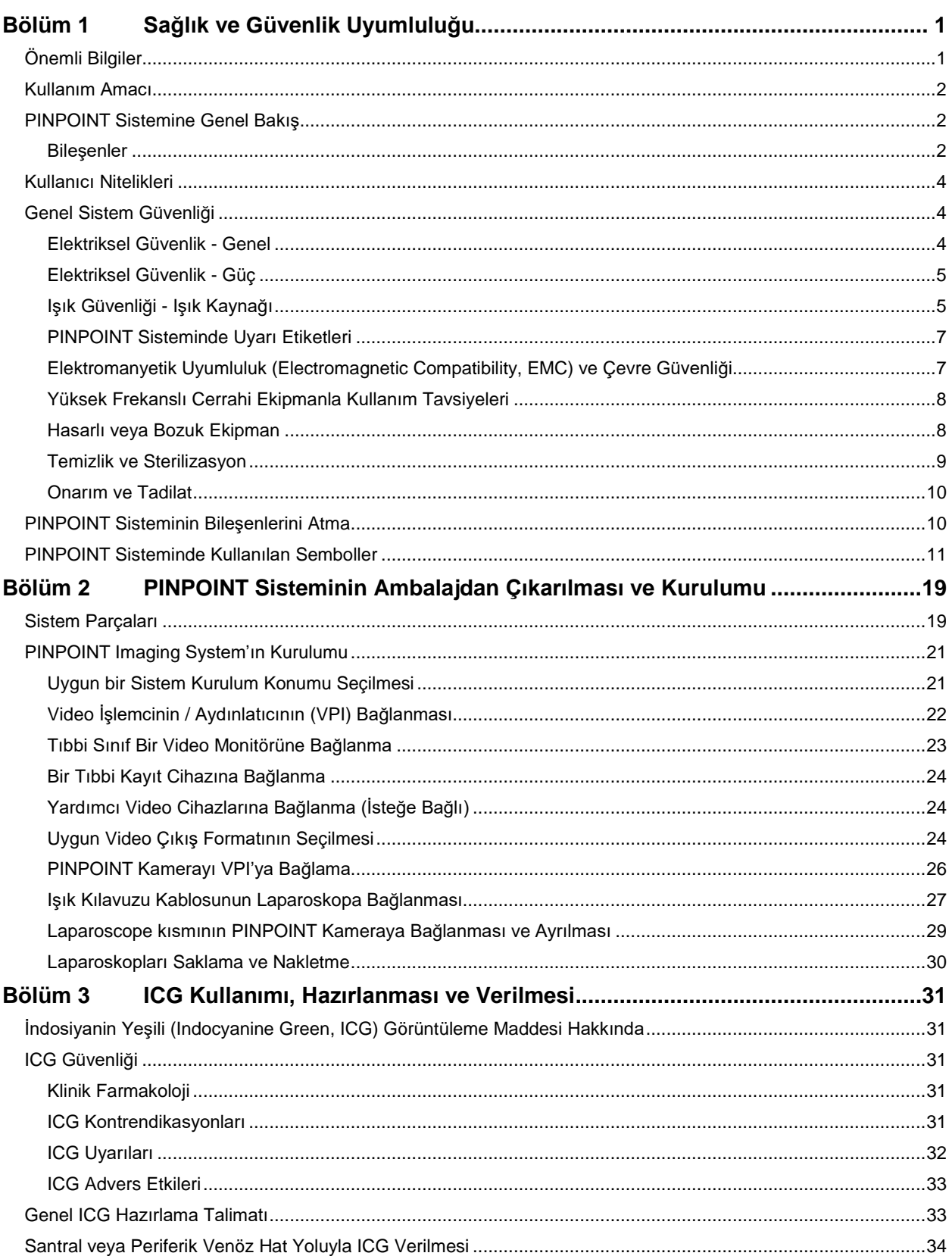

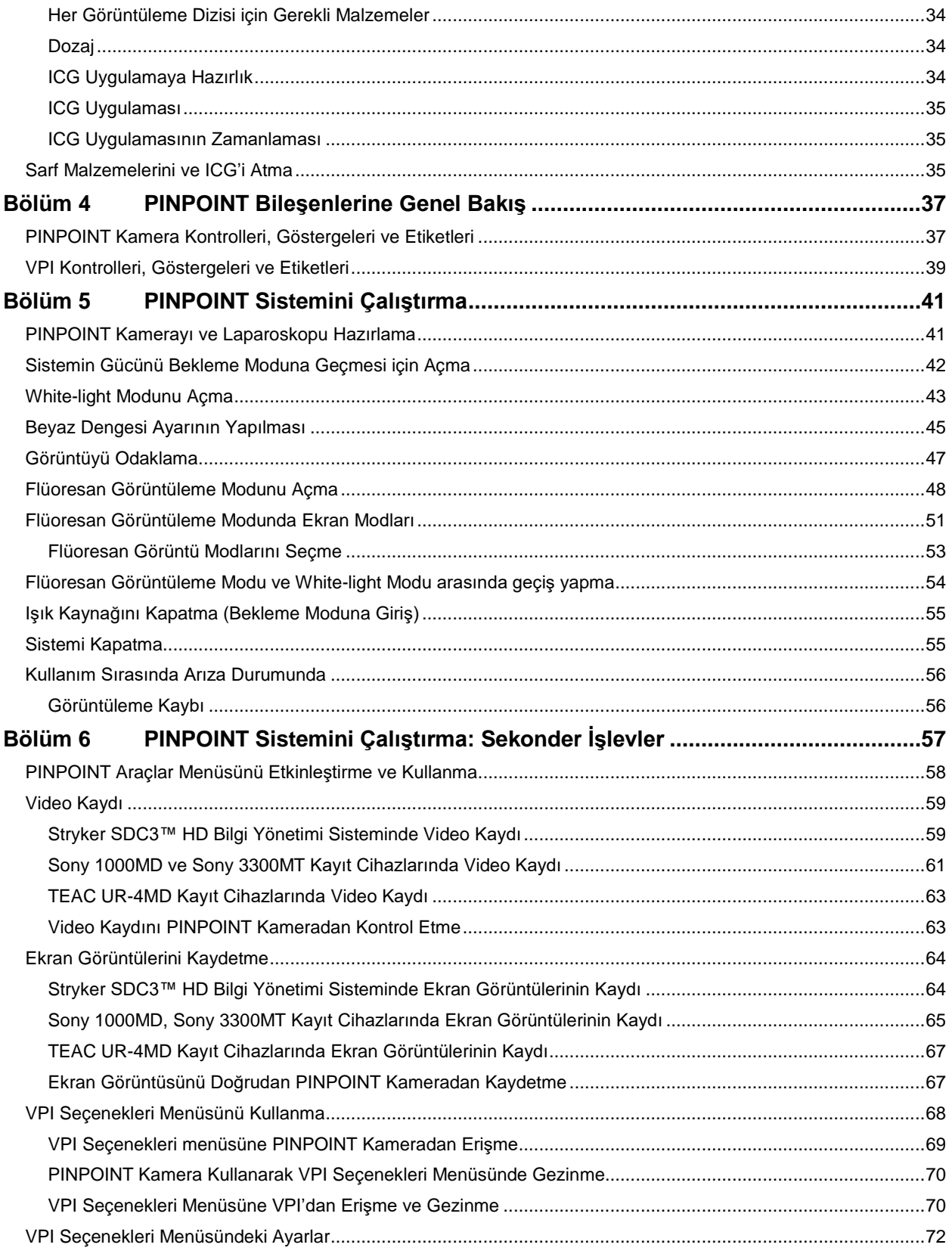

# **stryker**

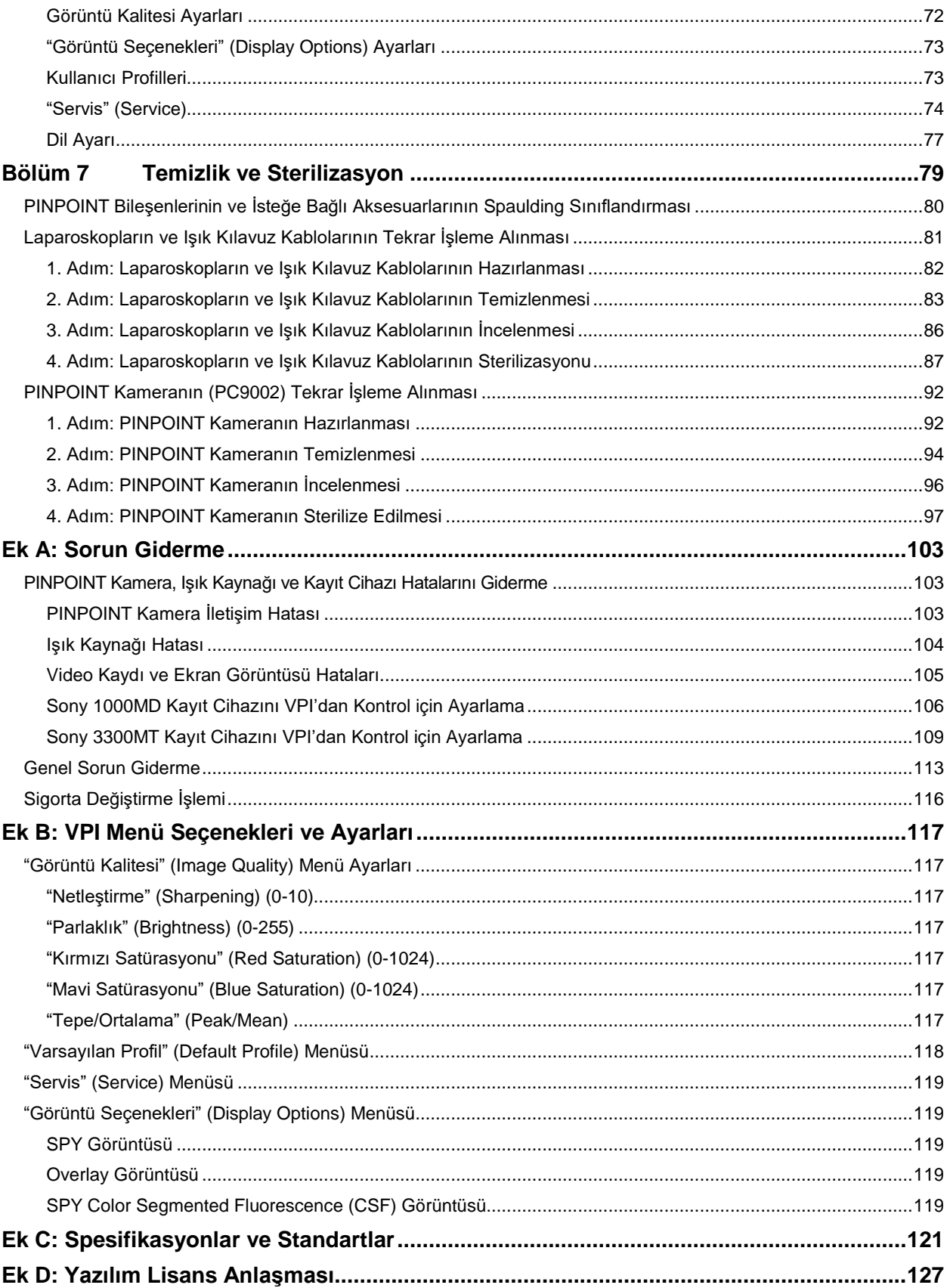

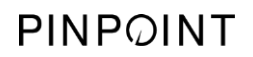

Bu sayfa özellikle boş bırakılmıştır.
# **stryker**

# Bölüm 1 Sağlık ve Güvenlik Uyumluluğu

## Önemli Bilgiler

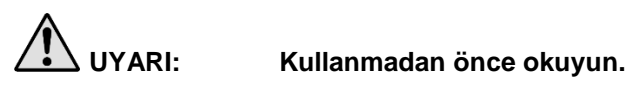

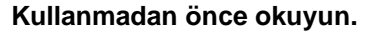

Bu Kullanıcı Kılavuzu, PINPOINT Endoskopik Flüoresan Görüntüleme Sisteminin (PINPOINT Sistemi) güvenli ve etkin bir şekilde kullanılmasına ilişkin temel bilgileri içerir. Kullanmadan önce bu kılavuzu kapsamlı bir şekilde inceleyin ve sistemi talimata uygun şekilde kullanın.

Bu kılavuzu güvenli ve erişebileceğiniz bir yerde tutun. Bu kılavuzdaki herhangi bir bilgi hakkındaki soruların ve yorumların Müşteri ve Teknik Destek Hizmeti bölümüne gönderilmesi gerekir.

UYARI, DİKKAT ve Not kelimelerinin özel anlamları vardır ve bunlarla ilişkili ifadeler dikkatle gözden geçirilmelidir:

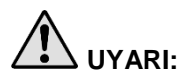

**UYARI:** Kullanıcı veya hasta güvenliğiyle ilgili risklere işaret eder. Uyarıların dikkate alınmaması hastanın veya kullanıcının yaralanmasına neden olabilir.

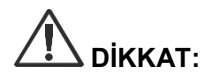

**DİKKAT:** Ekipmana ilişkin risklere işaret eder. Dikkat uyarılarına uyulmaması ürünün hasar görmesine neden olabilir.

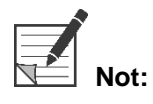

**Not:** Talimatın daha iyi anlaşılmasını sağlamaya yönelik özel bilgiler sunar veya faydalı ek bilgiler içerir.

## Kullanım Amacı

"PINPOINT ENDOSKOPİK FLÜORESAN GÖRÜNTÜLEME SİSTEMİ", Model PC9000 (PINPOINT Endoskopik Flüoresan Görüntüleme Sistemi) ürününün gerçek zamanlı laparoskopik görünür ve kızıl ötesine yakın flüoresan görüntüleme sağlaması amaçlanmıştır. PINPOINT, cerrahların rutin görünür ışıkla laparoskopik işlemler yapmalarını ve ayrıca damarlar ve mikrodamarlarda kan akışı, doku ve organ perfüzyonu ve tümörler ve tümör kenarlarıyla ilişkili lenfatik sistem ve perfüzyon dahil dolaşımı minimal invaziv cerrahi sırasında kızıl ötesine yakın flüoresan görüntüleme ile görsel olarak daha ileri değerlendirmesini mümkün kılar.

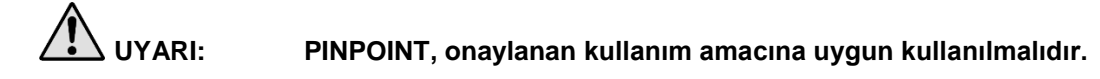

## **PINPOINT Sistemine Genel Bakış**

### **Bilesenler**

PINPOINT Endoskopik Flüoresan Görüntüleme Sistemi, yüksek çözünürlüklü (high definition, HD) görünür (visible, VIS) ışık ve yakın kızıl ötesi (near infrared, NIR) flüoresan görüntüleme için tasarlanmış endoskopik flüoresan görüntüleme sistemidir.

PINPOINT şu bileşenleri içerir (bkz. [Şekil](#page-434-0) 1):

- VIS/NIR görüntüleme için optimize edilmiş ve laparoskop merceğine monte edilen PINPOINT kamera
- Cerrahi laparoskopa esnek bir ışık kılavuz kablosu yoluyla VIS/NIR ışık kaynağı sağlama özelliğine sahip Video İşlemci/Aydınlatıcı (VPI) ve simultane, gerçek zamanlı HD video rengi ve NIR flüoresan görüntüleri üretmek için gerekli olan resim işleme
- VIS/NIR ışık kaynağı ve görüntüleme için optimize edilmiş, farklı çap, uzunluk ve görüntüleme yönlerinde mevcut cerrahi laparoskop. Alternatif olarak sadece görünür ışık için optimize bir cerrahi laparoskop mevcuttur.
- Esnek ışık kılavuz kablosu

*Şekil 1: PINPOINT Endoskopik Flüoresan Görüntüleme Sistemine Genel Bakış*

<span id="page-434-0"></span>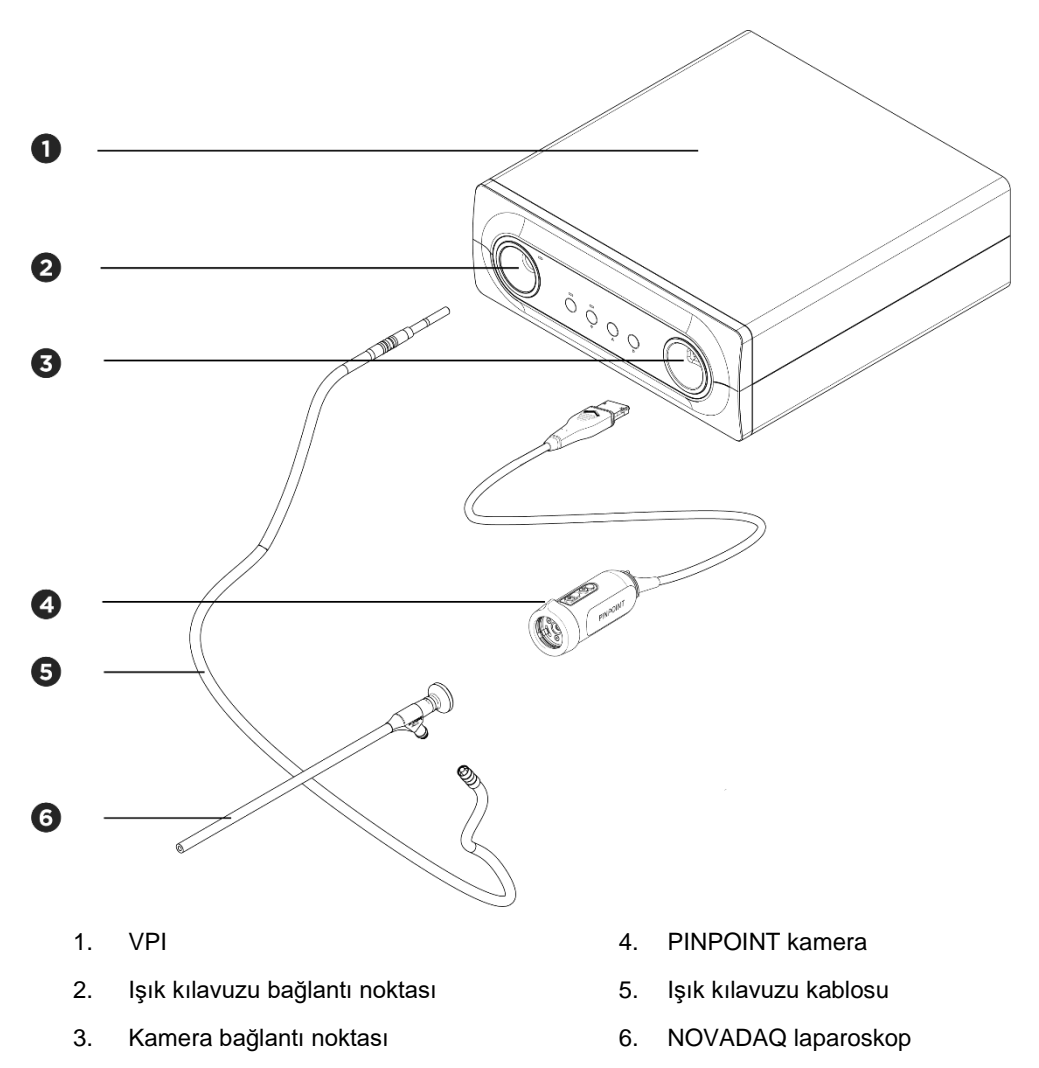

Kızıl ötesine yakın flüoresan (NIR) görüntüleme sağlamak üzere, PINPOINT bir "indosiyanin yeşili" (indocyanine green) (ICG) görüntüleme maddesiyle kullanılacaktır. ICG normal hastane kanallarından temin edilmelidir.

PINPOINT Sistemi, tıbbi sınıf bir renkli video monitörüne (cerrahi endoskopide normalde kullanılanlar gibi) bağlanmak üzere tasarlanmıştır.

PINPOINT Sistemini desteklemek için kullanılabilecek tıbbi sınıf aksesuarlar arasında şunlar vardır:

- Tıbbi araba
- Laparoskopik insüflatör
- Tıbbi sınıf HD video kayıt cihazı
- Yazıcı
- PINPOINT kamera, ışık kılavuz kablosu ve laparoskop için sterilizasyon tepsileri

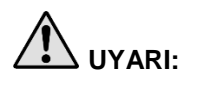

**UYARI: PINPOINT VPI ve kamerayı bu sistemle kullanım için uygun olduğu açıkça tanımlanmamış laparoskoplar ve ışık kılavuz kablolarıyla kullanmayın.**

## Kullanıcı Nitelikleri

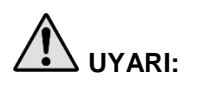

**UYARI: Bu kılavuz klinik cerrahi prosedürleri hakkında açıklamalar veya bilgiler içermez. Bu nedenle PINPOINT kullanacak sağlık uzmanı, lisanslı bir doktor veya tıbbi personel nezaretinde çalışan sağlık personeli olmalıdır ve klinik prosedürler ve PINPOINT Sisteminin kullanımı ile ilgili yeterli eğitime sahip olmalıdır.**

## Genel Sistem Güvenliği

Elektriksel Güvenlik - Genel

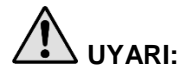

**UYARI: Elektrik çarpması riskinden kaçınmak için bu ekipman sadece koruyucu topraklı ana şebekeye bağlanmalıdır.**

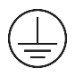

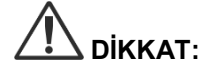

**DİKKAT:** VPI etrafında sıvı kullanmayın ve saklamayın. VPI'ya sıvı girerse hemen sistemi kapatın ve fişten çekin.

VPI muhafazasının havalandırma deliklerine hiçbir nesne sokmayın.

VPI açıkken kamera kablosunu takmayın veya çıkarmayın.

### Elektriksel Güvenlik - Güç

**UYARI: Topraklama güvenilirliği ekipman yalnızca "sadece hastane" veya "hastane sınıfı" işaretli eşdeğer bir akıma bağlandığında sağlanabilir.**

**PINPOINT Sisteminin bileşenlerini sadece onaylı tıbbi sistemlere veya onaylı yalıtım transformatörleri ile beslenen sistemlere bağlayın.**

**Aynı anda kullanılan birden fazla enerjili endoskopik aksesuarların hasta kaçak akımları birbirine eklenebilir. PINPOINT cihazını sadece hastaya kaçak akımları en aza indiren "CF Tipi Uygulanan Parça" (Type CF Applied Part) enerjili endoskopik aksesuarlar ile kullanın.**

**Kullanım alanında patlayıcı gaz konsantrasyonları mevcut olduğu takdirde PINPOINT cihazını yüksek frekans (high frequency, HF) enerjili endoterapi cihazlarıyla kullanmaktan kaçının.**

**Elektrik kablosu veya elektrik fişi hasarlı veya herhangi bir şekilde değiştirilmişse görüntüleme sistemini kullanmayın.**

**Elektrik kablolarındaki topraklama bağlantısını çıkarmayın veya etkisiz hale getirmeyin.**

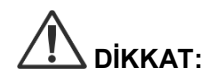

**DİKKAT:** Elektrik kablolarını prizden, fişten tutarak çıkarın. Elektrik kablolarının fişini kablodan çekerek çıkarmayın.

### Işık Güvenliği - Işık Kaynağı

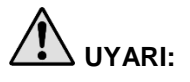

**UYARI: Laparoskoptan veya ışık kılavuz kablosunun ucundan yayılan ışığa doğrudan bakmaktan kaçının. Ek C'de [Tablo](#page-556-0) 19, flüoresan modunda yayılan NIR radyasyonun spesifikasyonlarını içermektedir.**

**Burada açıklananlar dışında kontrollerin kullanılması veya prosedürler uygulanması tehlikeli radyasyona maruz kalmaya neden olabilir.**

**Işık kılavuz kablosunu takarken veya laparoskoptan çıkarırken ya da laparoskopu hastadan çıkarmadan önce daima ışık kaynağını kapatarak bekleme modunu kullanın (bkz. Işık Kaynağını Kapatma, Bölüm 5).**

**Laparoskopun distal ucunda yüksek enerjili bir ışık vardır. Bu, vücut dokusu sıcaklığının 41 °C'ye yükselmesine neden olabilir. Distal ucun vücut dokusu veya yanıcı materyallerle doğrudan temasından kaçının çünkü yanıklara neden olabilir.**

PINPOINT kameranın yüzeyinde, ilgili standartlara göre belirlendiği şekilde bir "lazer açıklığı" (laser aperture) etiketi bulunur (bkz. [Şekil](#page-437-0) 2).

#### *Şekil 2: PINPOINT kamera üzerinde lazer açıklığı*

<span id="page-437-0"></span>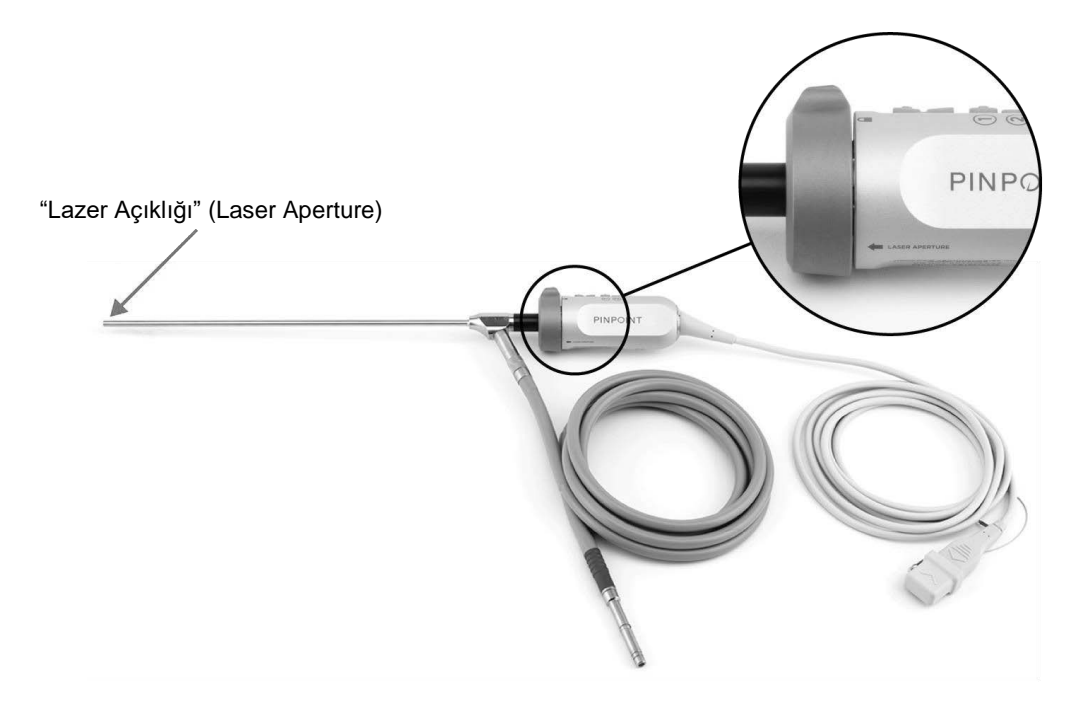

## **stryker**

### PINPOINT Sisteminde Uyarı Etiketleri

PINPOINT kamera ve VPI\* üzerinde geçerli standartlara uygun şekilde aşağıdaki uyarı etiketleri bulunur:

*Tablo 1: Uyarı Etiketleri ve Bunların Konumları*

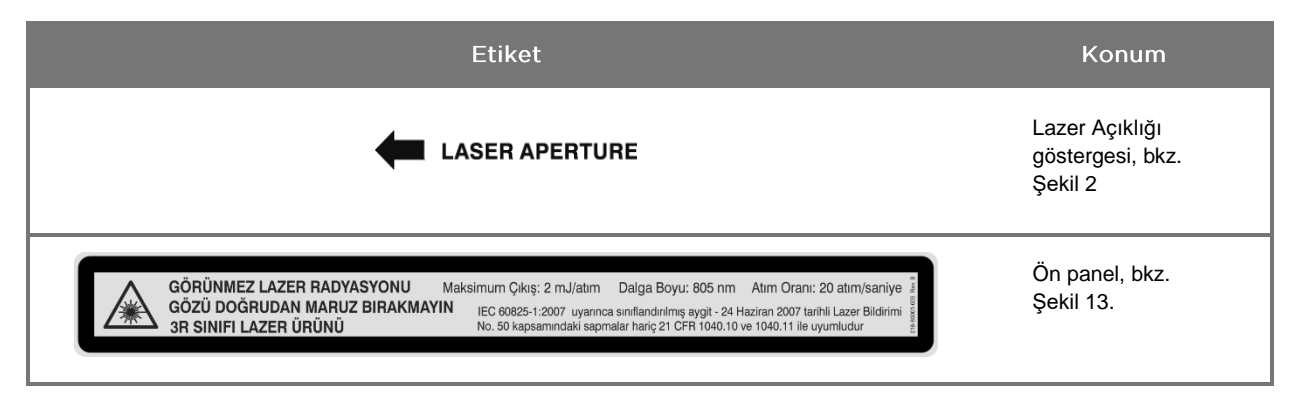

\*PINPOINT kamera ile kullanılan Video İşlemci/Aydınlatıcı, SPY Taşınabilir El Tipi Görüntüleme Sistemi (SPY-PHI Sistemi) ile paylaşılan bir bileşendir.

### Elektromanyetik Uyumluluk (Electromagnetic Compatibility, EMC) ve Cevre Güvenliği

Kullanıcının bu kılavuzda ana hatları verilen tüm önlemler ve uyarıları izlemesi ve elektromanyetik uyumluluk kılavuz belgesinde belirtilen elektromanyetik uyumluluk (EMC) sınırlarına uyması beklenir. Aksi halde sistemin anormal EMC koşulları altında temel güvenliği sürdürme yeteneği olumsuz etkilenebilir.

Görüntüleme sistemi EMC için uluslararası standartlarla uyum açısından onaylanmıştır ve mesleki sağlık bakımı ortamlarında kullanım için uygundur. Görüntüleme sistemi radyofrekans enerjisi oluşturduğundan diğer elektrikli tıbbi cihazlarla olan enterferansı minimuma indirmeyi sağlamak için bu talimata uygun olarak kurulmalı ve kullanılmalıdır. Ancak belirli bir kurulumda enterferans olmayacağı hakkında garanti verilmez.

Görüntüleme sistemi kapatılıp açıldığında PINPOINT Sisteminin diğer elektrikli tıbbi cihazlarda zararlı enterferansa sebep olduğu gösterilirse kullanıcının aşağıdaki şekillerde enterferansı ortadan kaldırmaya çalışması önerilir:

- Enterferansa maruz kalan ekipman veya PINPOINT Sisteminin yönünü veya yerini değiştirerek
- Enterferansa maruz kalan ekipman ile PINPOINT Sistemi arasındaki mesafeyi arttırarak
- PINPOINT Sistemini diğer ekipmanın bağlı olduğu fişlerden başka bir elektrik prizine takarak

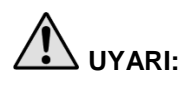

**UYARI: Uygun olmayan çalışmayla sonuçlanabileceğinden, bu ekipmanın diğer ekipmanla yan yana veya üst üste kullanılmasından kaçınılmalıdır. Böyle kullanım gerekliyse bu ekipman ve diğer ekipman normal çalışmayı doğrulamak üzere gözlenmelidir.**

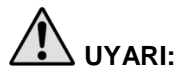

**UYARI: NOVADAQ tarafından belirtilen veya sağlananlar dışında aksesuarlar, transduserler ve kablolar kullanılması bu ekipmanda artmış elektromanyetik emisyonlar veya azalmış elektromanyetik bağışıklığa neden olabilir ve uygun olmayan çalışmaya yol açabilir.**

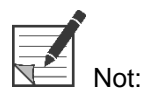

Bu ekipmanın emisyon özellikleri endüstriyel bölgeler ve hastanelerde kullanım için uygun hale getirir (CISPR 11 Sınıf A). Mesken ortamında kullanılması amaçlanmamıştır (bunun için CISPR 11 Sınıf B gereklidir).

Ek bilgi ve kılavuzluk için PINPOINT Sistemi ile sağlanan "Guidance and Manufacturer's Declaration – Electromagnetic Compatibility" (Kılavuz ve Üreticinin Beyanı – Elektromanyetik Uyumluluk) kısmına başvurun.

Görüntüleme sistemi yanıt vermemeye başlarsa ve cihazı kapatıp açtıktan sonra normal fonksiyonlarını yerine getirmeye başlamazsa görüntüleme sistemini kullanmayı bırakın ve yetkili Müşteri ve Teknik Destek Hizmeti temsilcisiyle irtibata geçin.

### Yüksek Frekanslı Cerrahi Ekipmanla Kullanım Tavsiyeleri

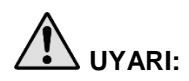

**UYARI: NOVADAQ sert laparoskoplar yüksek frekanslı (HF) elektrik akımlarına karşı yalıtım sağlayacak şekilde tasarlanmamıştır. Çevre dokuda yanıklar ve istenmeyen termal hasarı engellemek için elektrotları sadece laparoskop yoluyla görünür olduklarında aktifleştirin ve aktif elektrotlarla laparoskop arasında temastan kaçının.**

### Hasarlı veya Bozuk Ekipman

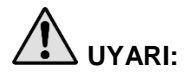

**UYARI: Sistemin herhangi bir parçası hasarlıysa veya düzgün çalışmıyorsa PINPOINT kamerayı kullanmayın. Bu uyarının dikkate alınmaması yaralanmaya neden olabilir.**

> **Bir düşürme veya darbe durumunda PINPOINT kamerayı inceleyin ve şu durumlarda kullanmayın:**

- ➢ **Kamerada herhangi bir görünür hasar varsa**
- ➢ **Keskin kenarlar veya açığa çıkmış sıkışma noktaları bulgusu varsa**
- ➢ **Darbenin kameraya zarar vermiş olabileceği endişesi varsa**

**Yukarıdaki durumlardan herhangi biri oluşursa lütfen Müşteri ve Teknik Destek Hizmeti ile irtibata geçin.**

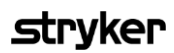

#### Temizlik ve Sterilizasyon

**UYARI: PINPOINT bileşen ve aksesuarlarını temizlemek ve sterilize etmek için Bölüm 7'deki talimatı izleyin.**

> **Işık kılavuz kablosu bağlantılarını daima temiz tutun. Işık kılavuz kablosu bağlantılarının üzerindeki kontaminanlar aşırı ısınmaya neden olabilir.**

**UYARI: Saklama, nakliye ve işleme için laparoskopun hassas lens sisteminin hasar görmesinden kaçınmak üzere mekanik strese maruz kalmamasını sağlayın.**

> **Laparoskoplar tekrar kullanılabilir ürünler olarak steril olmayan bir şekilde iletilirler.**

**Genel olarak kullanıcılar, kendi tekrar işleme süreçlerinin doğrulanmasından sorumludur.**

**İşleme, materyal ve personelin gerekli sonuçları elde etmek için uygun olmasını sağlayın.**

- ➢ **Manuel temizlik ve kurutma süreçleri sırasında kullanıcı güvenliği, korunma ve eğitim için tüm yerel düzenlemeleri izleyin.**
- ➢ **Laparoskopu ilk kullanımdan önce ve laparoskopun sonraki her kullanımından önce temizleyin ve sterilize edin.**
- ➢ **Çevreyi kontamine etmeyi önlemek için uygun koruyucu önlemleri izleyin.**

## **Onarim ve Tadilat**

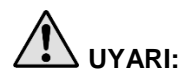

**UYARI: PINPOINT Sistemi, kullanıcının servis verebileceği bir parça içermez ve hiçbir önleyici inceleme veya bakım gerektirmez. Cihazı demonte etmeyin, üzerinde tadilat yapmayın veya onarmaya çalışmayın. Bu, hasta veya kullanıcı yaralanmasına ve/veya cihazın zarar görmesine neden olabilir. Tüm servis uygulamaları için vasıflı bir müşteri hizmetleri temsilcisine başvurun.**

> **Basit görünen bir arıza ortaya çıkarsa bkz. Ek A: Sorun Giderme. Arıza çözülemezse, Müşteri ve Teknik Destek Hizmeti ile irtibata geçin.**

**PINPOINT Sisteminin herhangi bir bileşenin NOVADAQ'a geri gönderilmesi gerekirse lütfen şunlara uyun:**

- ➢ **Kamera, ışık kılavuz kablosu ve laparoskopu onarım için geri göndermeden önce iyice temizleyin ve sterilize edin.**
- ➢ **İdeal olarak parçayı orijinal ambalajında geri gönderin. Bu mümkün değilse parçayı taşıma için güvenli bir hale getirmek üzere paketleyin.**
- ➢ **NOVADAQ uygun olmayan sevkıyat nedeniyle oluşan hasardan sorumlu değildir.**

## PINPOINT Sisteminin Bileşenlerini Atma

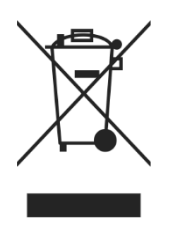

PINPOINT Imaging System bileşenleri yerel, bölgesel ve ulusal yönetmeliklerle uyumlu olarak atılmalı veya atılmak üzere NOVADAQ'a geri gönderilmelidir.

# PINPOINT Sisteminde Kullanılan Semboller

Aşağıdaki kısım PINPOINT kamera ve VPI üzerinde beliren semboller ve göstergeleri tanımlar.

*Tablo 2: PINPOINT Kamerası Üzerindeki Semboller*

| Sembol                  | Anlamı                                     | Konum  |
|-------------------------|--------------------------------------------|--------|
| Ω                       | Kilitlemek için kuplör rotasyon yönü       | Kamera |
| _∩                      | Kilidi açmak için kuplör rotasyon yönü     | Kamera |
| $\overline{\textbf{c}}$ | Odaklama düğmeleri                         | Kamera |
|                         | Düğme 1                                    | Kamera |
|                         | Düğme 2                                    | Kamera |
| <b>LASER APERTURE</b>   | Lazer açıklığı                             | Kamera |
| $\epsilon$<br>0197      | AB Direktifi uyumunu beyan eden CE Marking | Kamera |

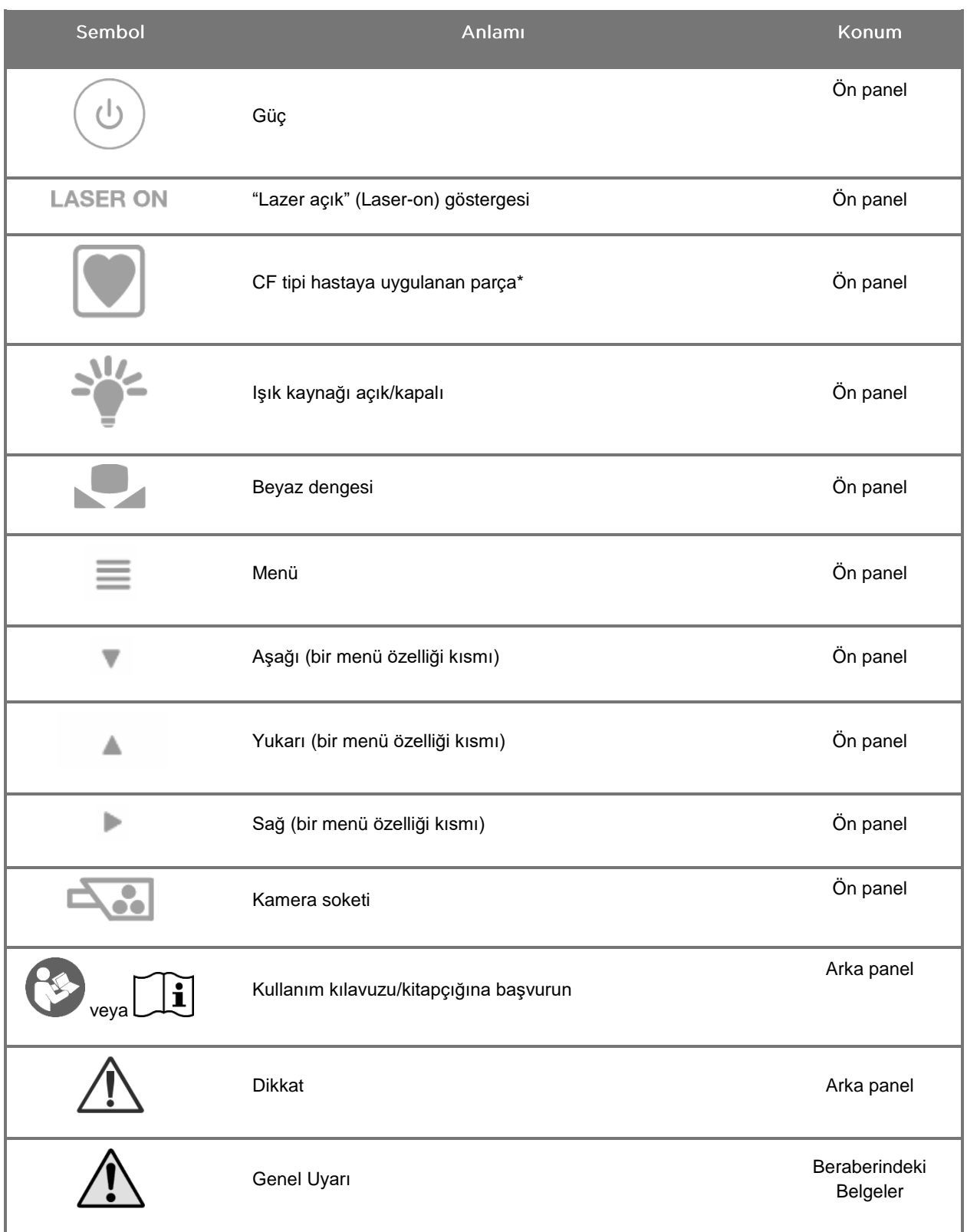

#### *Tablo 3: Video İşlemci/Aydınlatıcı (VPI) kısmındaki ve Sistem Etiketindeki Semboller*

\*PINPOINT kamera ve NOVADAQ laparoskop için geçerlidir

# **stryker**

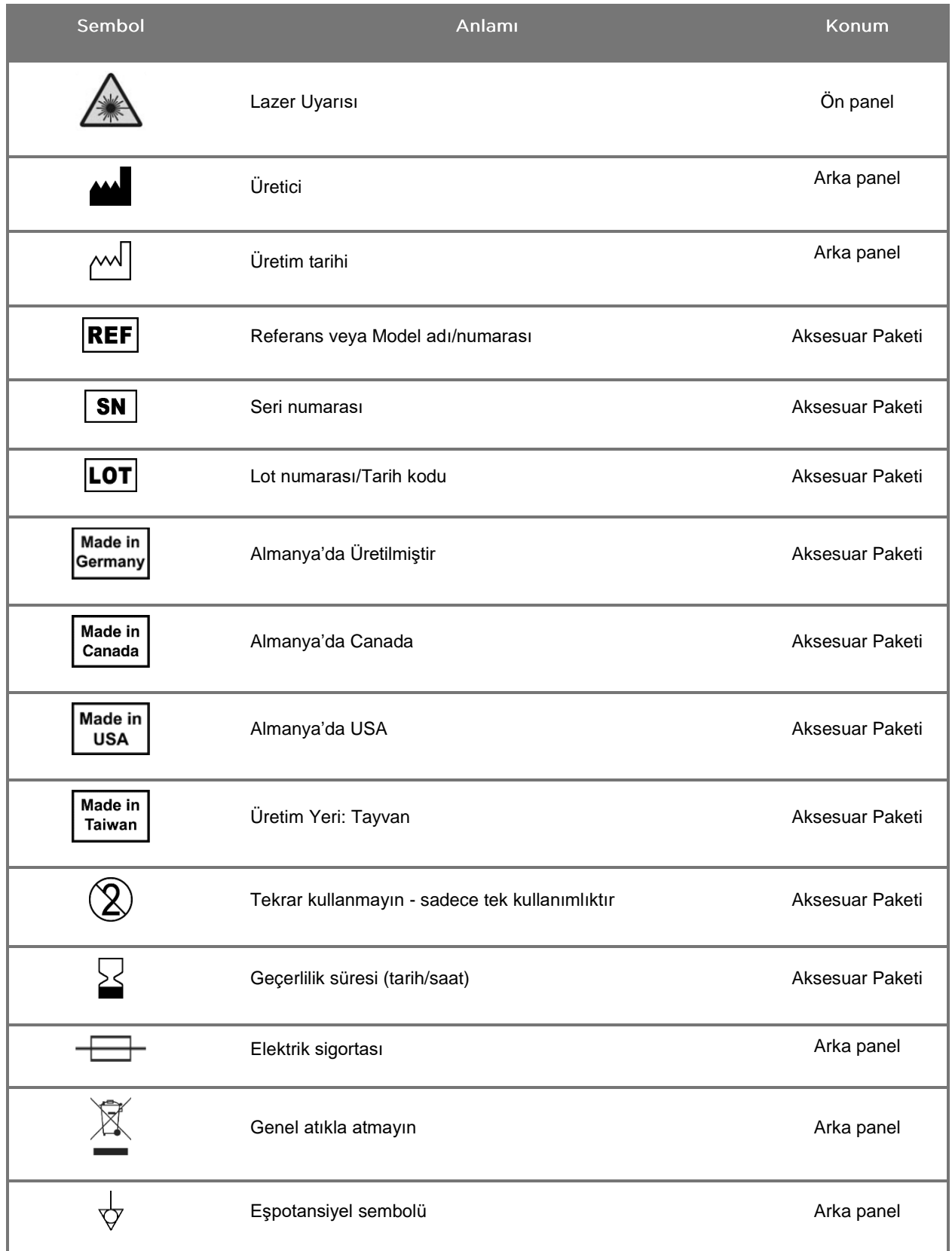

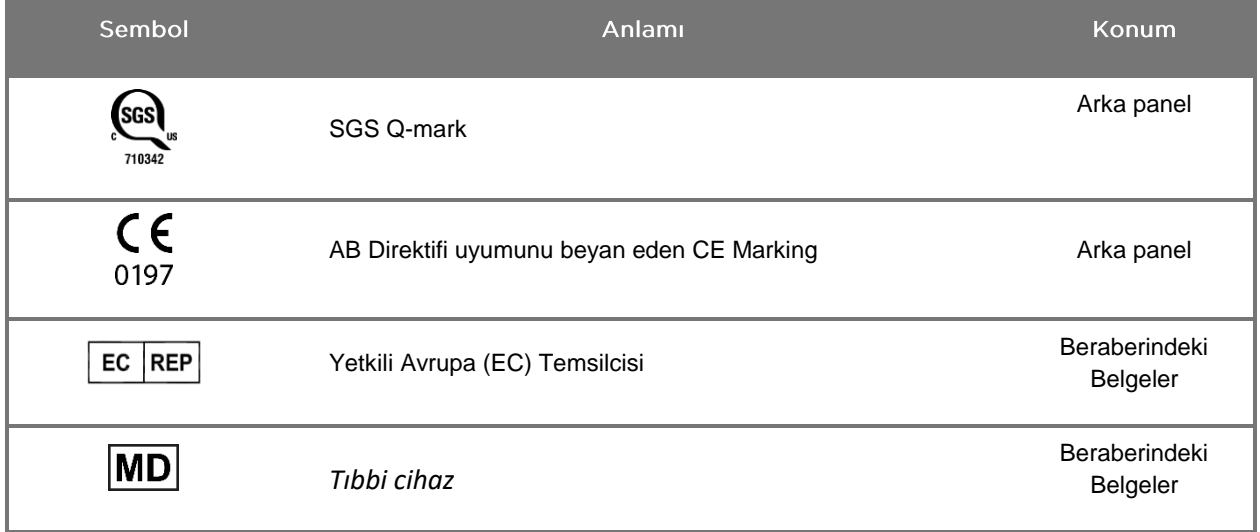

## **stryker**

#### *Tablo 4: Yazılım Arayüzünde Ekran Sembolleri*

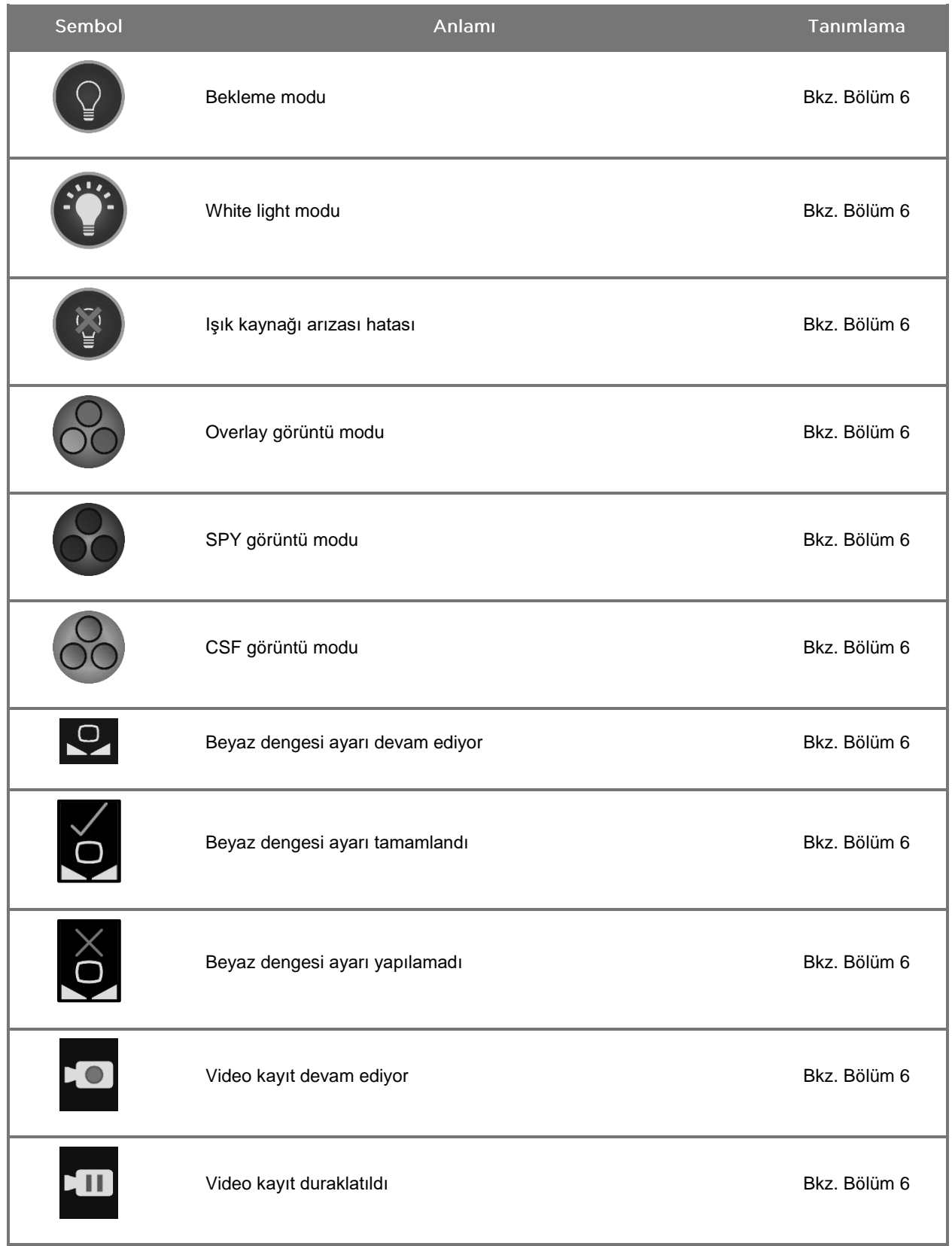

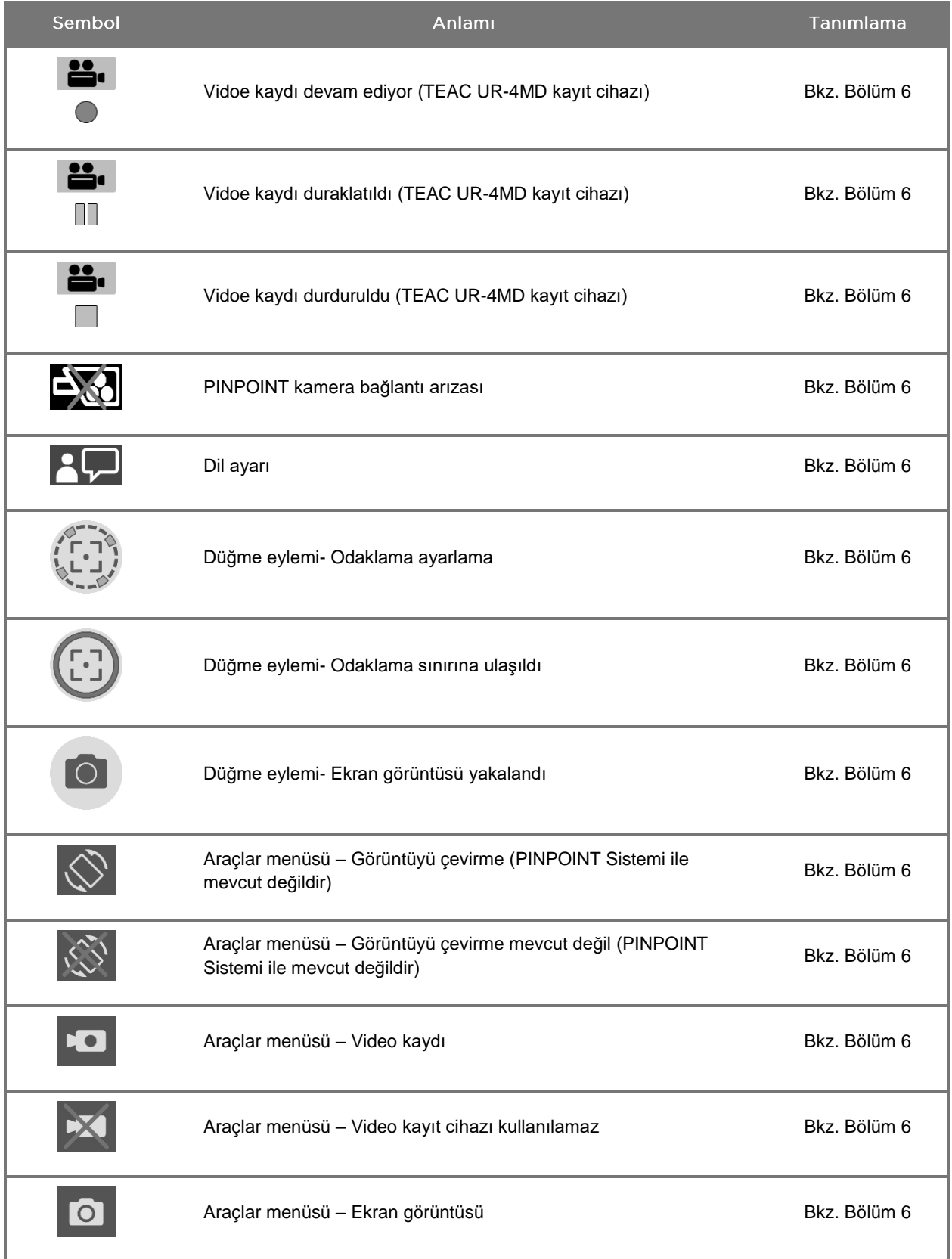

## **stryker**

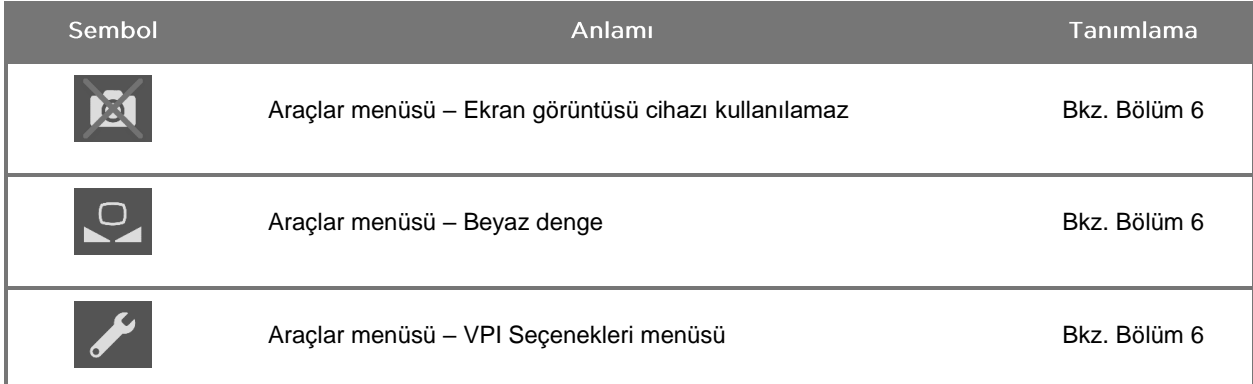

#### *Tablo 5: VPI Gösterge Işıkları*

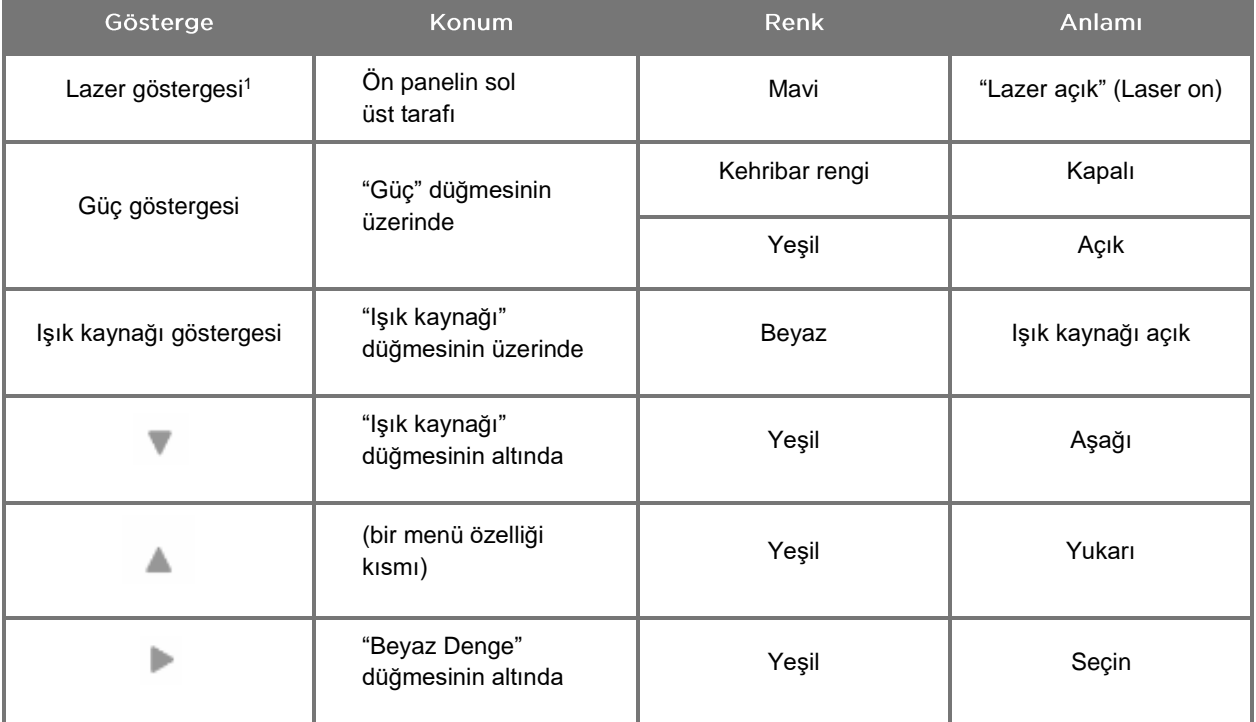

<sup>1</sup> PINPOINT kamerada da bir lazer açık gösterge ışığı bulunur.

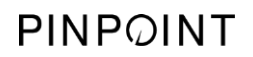

Bu sayfa özellikle boş bırakılmıştır.

# Bölüm 2 PINPOINT Sisteminin Ambalajdan Çıkarılması ve Kurulumu

## **Sistem Parçaları**

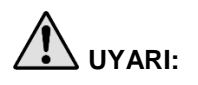

## <span id="page-450-0"></span>**UYARI: Herhangi bir parça eksik veya hasarlıysa PINPOINT Sistemini kullanmayın ve bir müşteri hizmetleri temsilcisiyle irtibata geçin.**

Sistem kurulumuna devam etmeden önce tüm PINPOINT Sisteminin parçalarını tespit etmek ve kontrol etmek için aşağıdaki [Tablo](#page-450-0) 6 yararlanın.

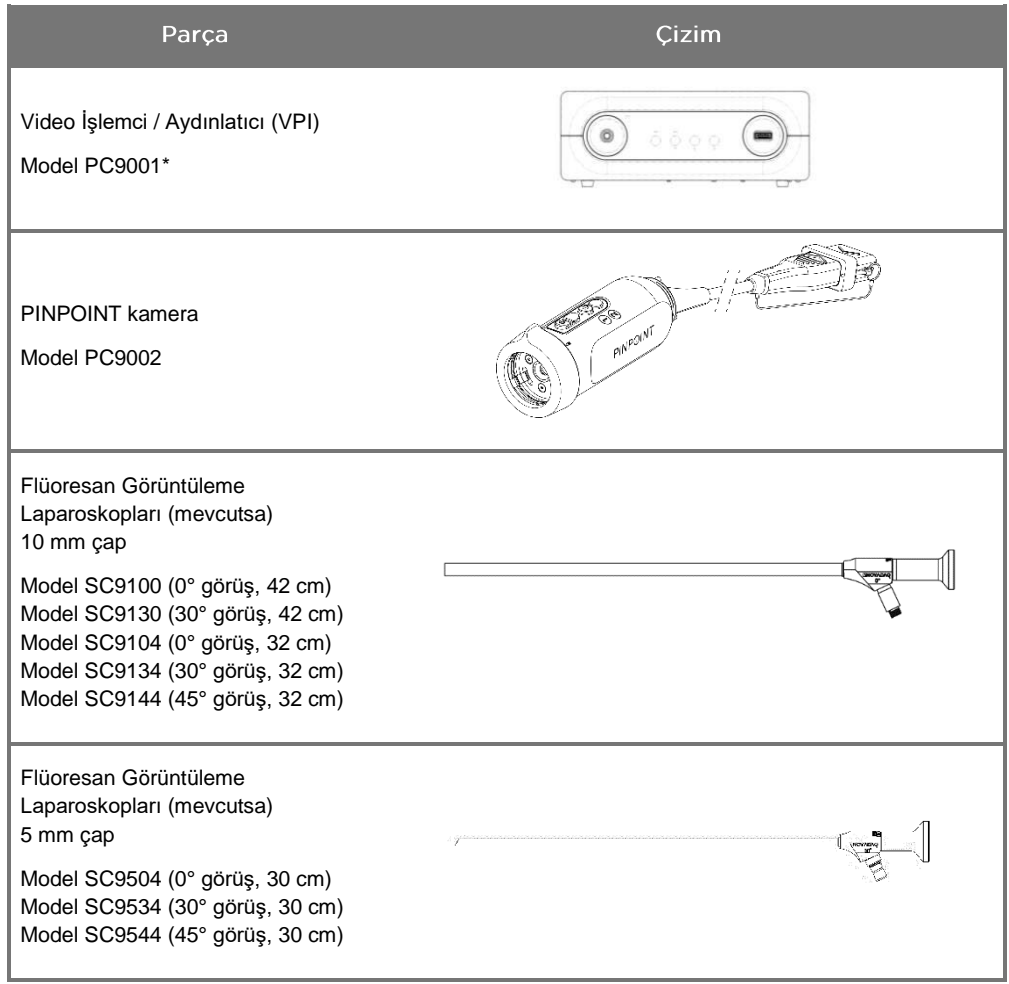

*Tablo 6: PINPOINT Sisteminin Parçalarının Listesi*

\* PINPOINT kamera ile kullanılan Video İşlemci/Aydınlatıcı, SPY-PHI Sistemi ile paylaşılan bir bileşendir.

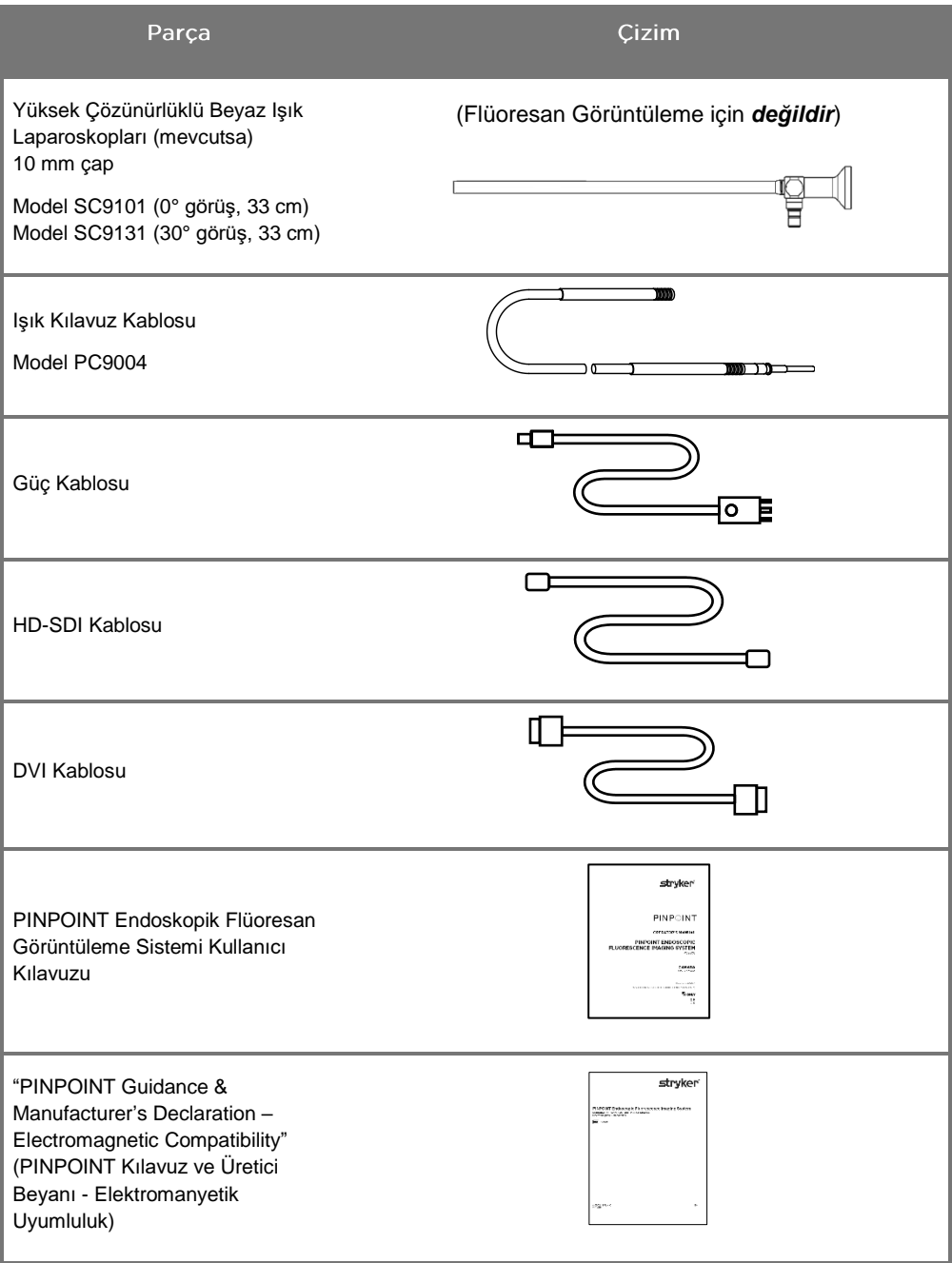

## PINPOINT Imaging System'in Kurulumu

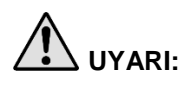

**UYARI: PINPOINT Sistemi, uluslararası elektromanyetik uyumluluk (EMC) standartları ile uyum açısından sertifikaya sahiptir.**

> **PINPOINT Sistemi, radyofrekans enerjisi oluşturduğundan diğer elektrikli tıbbi cihazlarla olan enterferansı minimuma indirmeyi sağlamak için bu talimata uygun olarak kurulmalı ve kullanılmalıdır. Ancak belirli bir kurulumda enterferans olmayacağı hakkında garanti verilmez.**

> **Talimata uygun şekilde kurulum yapılmasına rağmen PINPOINT Sisteminin diğer elektrikli tıbbi cihazlarda enterferansa neden olduğundan şüphelenilirse bkz. Ek A, [Tablo](#page-544-0) 12.**

Uygun bir Sistem Kurulum Konumu Seçilmesi

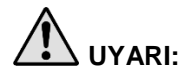

**UYARI: Bölüm 1'de "Elektriksel Güvenlik – Güç" içinde bulunan bilgileri okuyun ve izleyin ve PINPOINT VPI'yı sadece "Sadece Hastane" veya "Hastane Sınıfı" elektrik prizlerine bağlayın.**

- **1.** PINPOINT Sisteminin kullanımı için uygun bir güç çıkışının 3 m çevresinde bulunan bir yer seçin.
- **2.** VPI'yı bir endoskopi arabasının üzerine, tavana monte edilmiş bir kolun üzerindeki rafa veya uygun bir masaya yerleştirin.
- **3.** PINPOINT Sisteminin kullanımı için tıbbi sınıf renkli video monitörün 3 m çevresinde bulunan bir yer seçin.

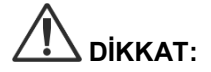

**DİKKAT:** Seçilen konumda VPI soğutma açıklıklarının etrafında gerekli havalandırmaya izin verecek şekilde minimum 5 cm (2 inç) boşluk olmasını sağlayın.

Doğrudan VPI'nin üzerine ağır nesneler koymayın.

Daha fazla bilgi için bkz. Ek C, [Tablo](#page-552-0) 14.

## <span id="page-453-0"></span>Video İşlemcinin / Aydınlatıcının (VPI) Bağlanması

VPI kablolarını ve bileşenlerini aşağıda [Şekil](#page-453-0) 3'te gösterildiği gibi bağlayın.

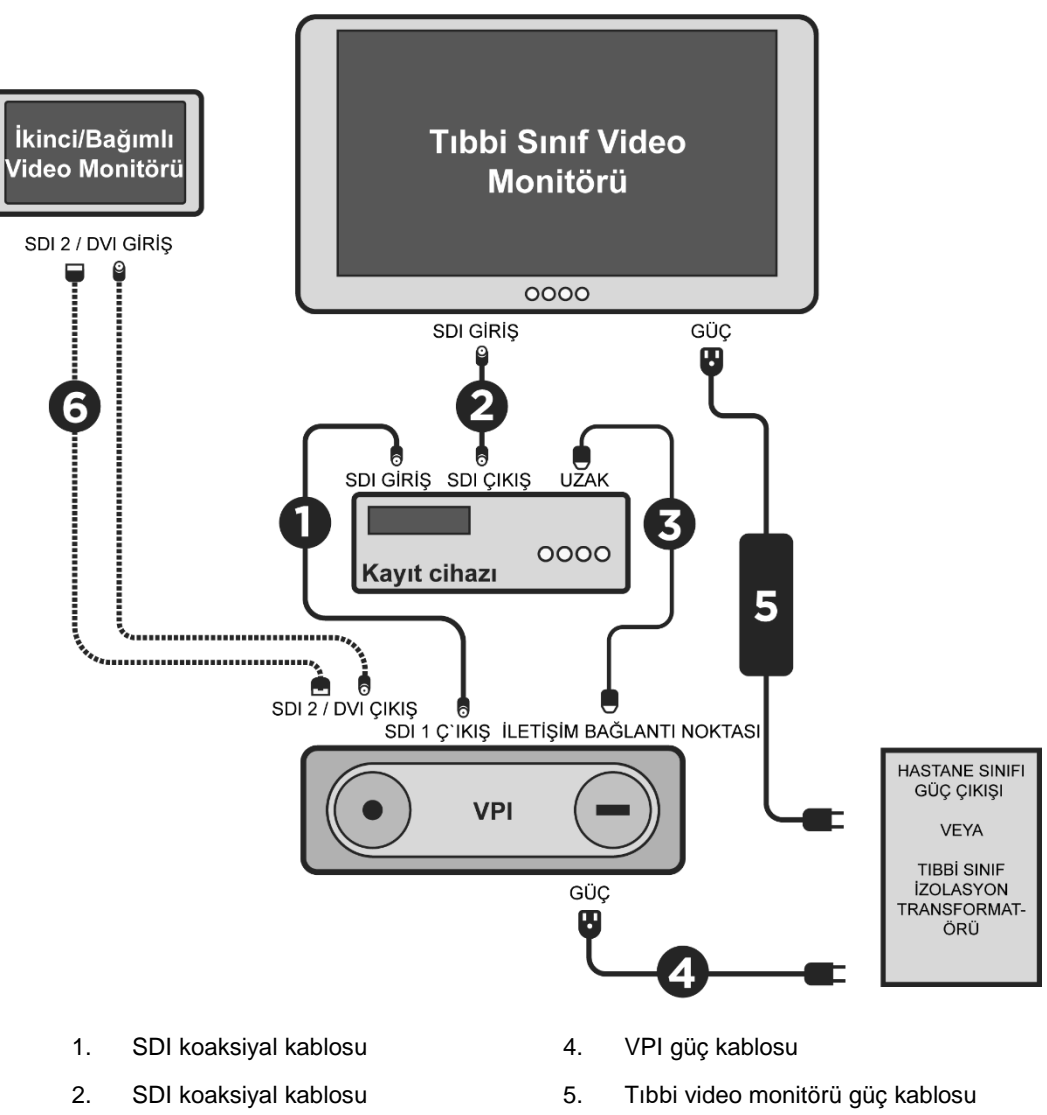

*Şekil 3: Video monitörler ve kayıt cihazına bağlantıyı gösteren PINPOINT Sistemi kablolama şeması*

- 
- 
- 3. RS232 seri kablosu 6. İSTEĞE BAĞLI İkinci video monitörü kablosu (SDI veya DVI)

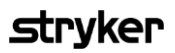

<span id="page-454-0"></span>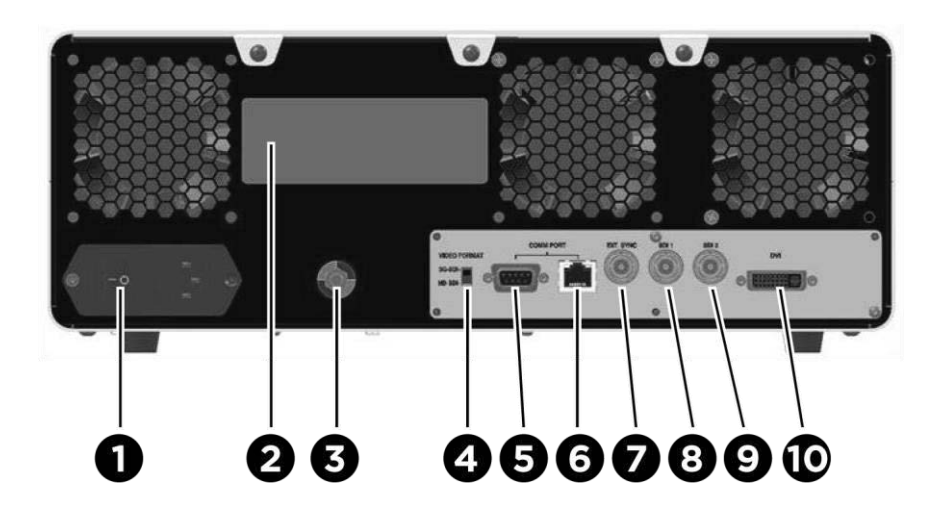

*Şekil 4: Konektörleri ve bağlantı noktalarını gösteren Video İşlemci/Aydınlatıcı arka paneli*

- 
- 2. Cihaz tanımlama etiketi 7 Harici senkronizasyon
- 3. Eşpotansiyel direği 8. SDI 1 video çıkışı
- 4. Video format anahtarı 9. SDI 2 video çıkışı
- 5. RS232 bağlantı noktası (İletişim bağlantı noktası)
- 1. Ana şebeke güç anahtarı <sup>6</sup> RJ45 bağlantı noktası (İletişim bağlantı noktası)
	-
	-
	-
	- 10. DVI video çıkışı

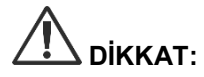

**DİKKAT:** Arka paneldeki iletişim bağlantı noktaları sadece müşteri hizmetleri temsilcileri tarafından kullanılmalıdır.

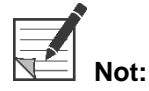

**Not:** Sistemin normal kullanımı kullanıcının eşpotansiyel direğine bağlanmasını gerektirmez. Potansiyel dengeleme iletkeni sadece vasıflı personel tarafından kullanılmalıdır.

### Tıbbi Sınıf Bir Video Monitörüne Bağlanma

Tıbbi sınıf bir renkli video monitörü VPI arka panelindeki SDI ve DVI konektörleri yoluyla bağlanabilir (bkz. [Şekil](#page-454-0) 4).

Seçilen video monitörün uyumlu olduğundan emin olmak üzere video çıkışı sinyalleri ve konektörlerin özellikleri için bkz. Ek C, [Tablo](#page-552-0) 14. Video monitörünün ayarlanması ve çalıştırılmasına ilişkin detaylar için video monitörünün üreticisi tarafından sağlanan kullanma talimatına başvurun.

### Bir Tıbbi Kayıt Cihazına Bağlanma

PINPOINT Sistemi ile kullanılmak üzere birkaç NOVADAQ onaylı kayıt cihazı vardır. Bunların bulunabilirliği bölgeye göre değişir.

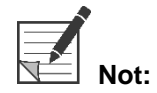

**Not:** Ekran kayıt cihazı kontrolleri ve durumunun PINPOINT Sisteminin normal çalışması sırasında kullanıcıya görünür olması için VPI SDI 1 video çıkışı kayıt cihazında SDI-GİRİŞ konektörüne bağlı olmalıdır. Kayıt cihazında SDI-ÇIKIŞ konektörü tıbbi sınıf bir video monitörüne bağlanmalıdır. Daha fazla bilgi için, bkz. [Şekil](#page-453-0) 3.

Kayıt cihazını kurmayla ilgili daha fazla bilgi için lütfen bkz. **Bölüm 6**.

## Yardımcı Video Cihazlarına Bağlanma (İsteğe Bağlı)

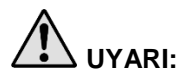

**UYARI: PINPOINT Sistemine bağlanan tüm elektrikli tıbbi cihazlar sertifikalı tıbbi sınıf olmalıdır ve bağlı tüm konfigürasyonlar IEC/EN 60601-1 sistem standardı ile uyumlu olmalıdır. Bu standarda uygun olmaması sistemin güvenli çalışmamasına ve/veya hasta ya da kullanıcı yaralanmasına neden olabilir.**

VPI aşağıda belirtilenler gibi diğer tıbbı sınıf video cihazlarına bağlanabilir:

- Video kayıt, görüntüleme veya yazdırma sistemleri
- Hastane PAC sistemlerine yönelik dijital görüntü kaydetme istasyonları
- Bağımsız görüntü yönetimi sistemleri

Seçilen video cihazlarının uyumlu olduğundan emin olmak ve video çıkışı sinyalleri ve konektörlerin özellikleri için bkz. Ek C, [Tablo](#page-552-0) 14.

### Uygun Video Çıkış Formatının Seçilmesi

Şu video çıkış formatlarından birini seçmek için VPI arka panelindeki video formatı anahtarını kullanın:

- HD-SDI 1080i 59.94
- 3G-SDI 1080p 59.94

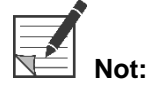

**Not:** VPI'daki video formatı anahtarının kullanılmakta olan kayıt cihazı için doğru pozisyonda olmasını sağlayın.

## **stryker**

Doğru çıkış formatları şöyledir:

- Stryker SDC3<sup>™</sup> HD Bilgi Yönetimi Sistemi: 3G-SDI
- **SONY 1000MD kayıt cihazı: HD-SDI**
- **SONY 3300MT kayıt cihazı: 3G-SDI**
- TEAC UR-4MD kayıt cihazı: HD-SDI veya 3G-SDI
- MediCapture USB300 kayıt cihazı: HD-SDI veya 3G-SDI

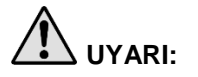

**UYARI: Video çıkışı bir video kayıt cihazına yönlendirilmişse kullanıcılar kaydedilmiş görüntüyü mü yoksa canlı görüntüyü mü izlediklerinden her zaman emin olmalıdır. Canlı bir görüntü izlediğinizden emin olmak için elinizi kameranın önünde hareket ettirin.**

## <span id="page-457-0"></span>PINPOINT Kamerayı VPI'ya Bağlama

PINPOINT kamerayı VPI'ya bağlamak için:

**1.** Kamera kablosunun ucundan kapağı çıkarın ve kamera kablosu konektörünü kabarık ok yukarıya bakacak şekilde yönlendirin (bkz. [Şekil](#page-457-0) 5).

*Şekil 5: Konektör üstündeki kabarık ok yukarı bakıyor*

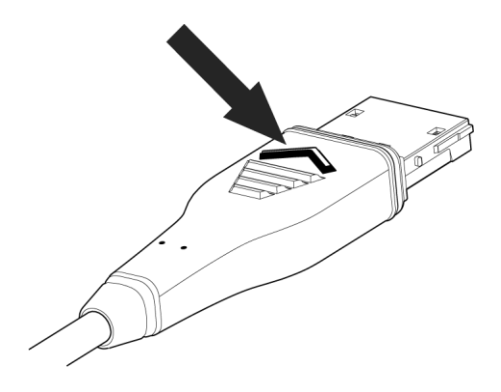

**2.** Kamera kablosunu VPI üzerindeki kamera bağlantı noktasına yerleştirin (bkz. [Şekil](#page-457-1) 6).

<span id="page-457-1"></span>*Şekil 6: PINPOINT kamerayı VPI'ya Bağlama*

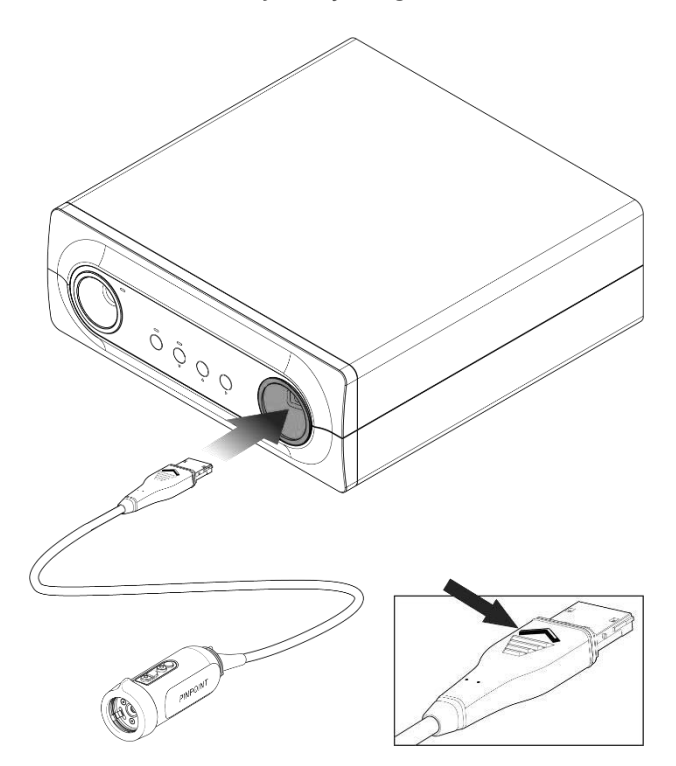

## **stryker**

### Işık Kılavuzu Kablosunun Laparoskopa Bağlanması

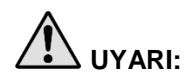

**UYARI: Aşağıdaki işlemler, ameliyat yapmak üzere hazırlık için gerçekleştiriliyorsa uygun steril teknik kullanılarak gerçekleştirilmelidir.**

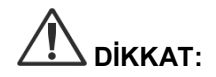

**DİKKAT:** Kamera ve laparoskop hassas tıbbi aletlerdir; çok dikkatli kullanın.

- ➢ Laparoskopu kullanım öncesinde ve sonrasında hasar açısından inceleyin. Laparoskop hasarlıysa kullanımını kesin ve üreticiyle irtibat kurun.
- ➢ Darbeye maruz bırakmayın. Laparoskopu dikkatle bırakın.
- ➢ Laparoskopu sadece oküler huni veya gövdesinden tutun ve kılıftan tutmayın. Kılıfı bükmeyin.
- ➢ **Laparoskopu bir tepsi veya benzeri kapta güvenli bir şekilde saklayın.**

Işık kılavuz kablosunu laparoskop ve VPI'ya bağlamak için:

- **1.** Dişli ışık kılavuz kablosu adaptörlerini laparoskopa takın.
- **2.** Işık kılavuz kablosunu laparoskopun dişli konektörüne bağlayın.
- **3.** Işık kılavuz kablosunun diğer ucunu VPI'ın ışık kılavuz kablo bağlantı noktasına tamamen yerleştirin (bkz. [Şekil](#page-458-0) 7).

*Şekil 7: Işık kılavuz kablosunu VPI'ya bağlama*

<span id="page-458-0"></span>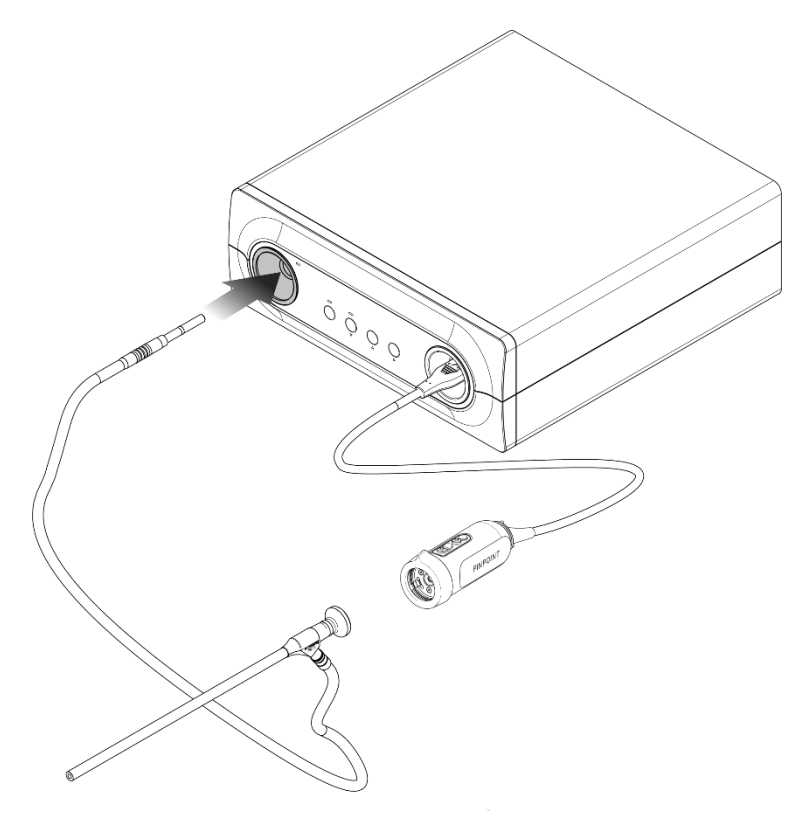

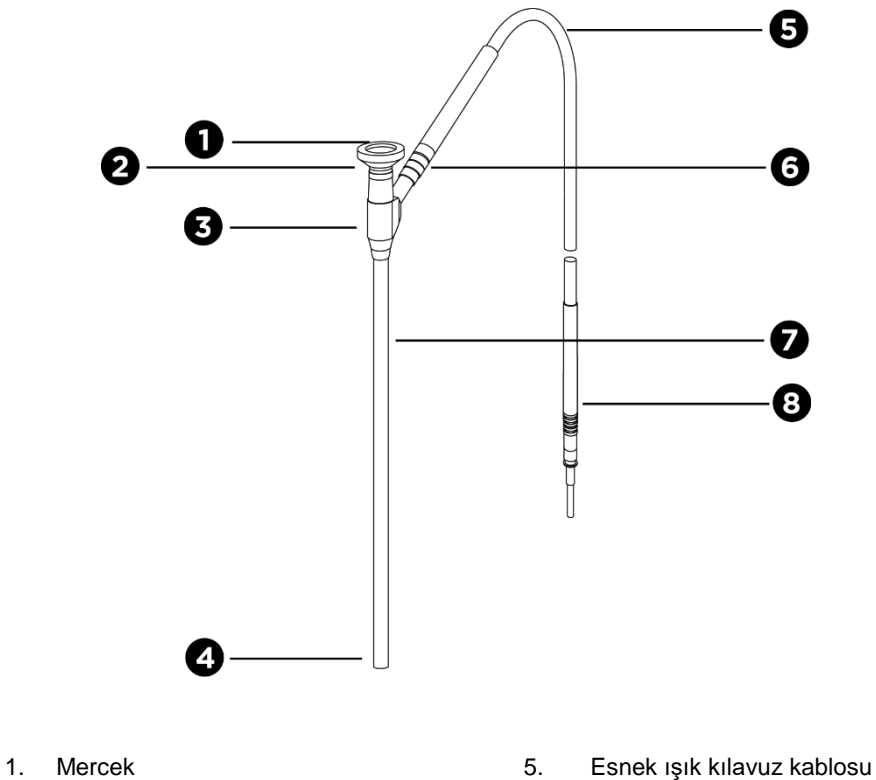

*Şekil 8: Laparoskopa ve ışık kılavuz kablosuna genel bakış*

- 
- 
- 
- 
- 
- 2. Proksimal uç 6. Işık kılavuz kablosu dişli konektörü (laparoskopa)
- 3. Oküler huni/gövde 7. Laparoskop şaftı
- 4. Distal uç 8. Işık kılavuz kablosu konektörü (VPI'ya)

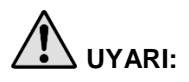

**UYARI: Işık kılavuz kablosunun her iki ucu ve laparoskopun distal ucu ısınabilir ve hastada/kullanıcıda yanıklara veya cerrahi ekipmanda (örneğin, cerrahi örtüler, plastik malzeme vs.) termal hasara neden olabilir.**

> **Işık kılavuz kablosunun cam ucuna veya laparoskopun distal ucuna dokunmayın. Işık kılavuz kablosunun cam ucunun veya laparoskopun distal ucunun hasta, cerrahi örtü veya diğer yanıcı malzemeler ile temasını engelleyin.**

**Işık kılavuz kablosunun uçlarından ve laparoskoptan doğrudan yayılan ışığa bakmaktan kaçının.**

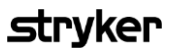

### Laparoscope kısmının PINPOINT Kameraya Bağlanması ve Ayrılması

Laparoskopu kameraya bağlamak için:

▪ Laparoskop merceğini kameraya sıkıca, kuplör kilitli pozisyona dönünceye kadar yerleştirin  $\bigcap$  (bkz. [Şekil](#page-460-0) 9).

*Şekil 9: Laparoskopu kameraya bağlamak için*

<span id="page-460-0"></span>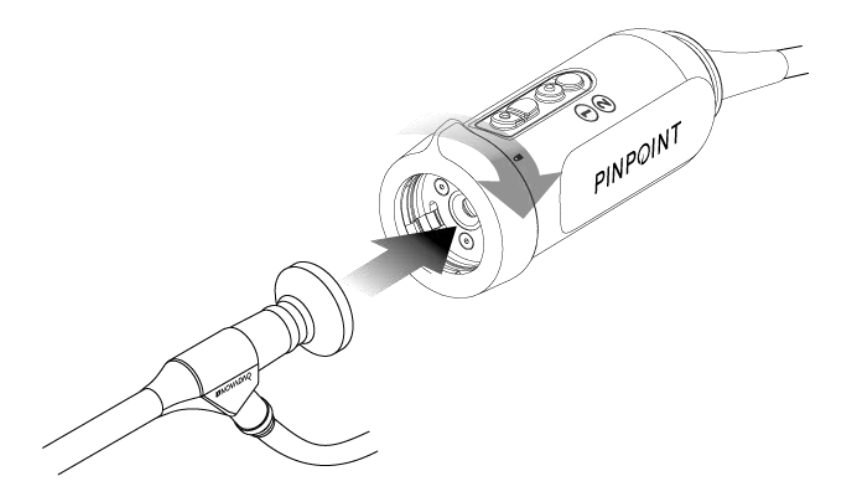

Laparoskopu kameradan ayırmak için:

- **1.** Hem kamera hem laparoskopu tutun ve kuplörü kamera üzerindeki kilit açma sembolüne  $\blacksquare$  doğru tıklayınca kadar döndürün (bkz. [Şekil](#page-460-1) 10).
- **2.** Laparoskopu düz dışarıya çekin.

*Şekil 10: Laparoskopu kameradan ayırmak için*

<span id="page-460-1"></span>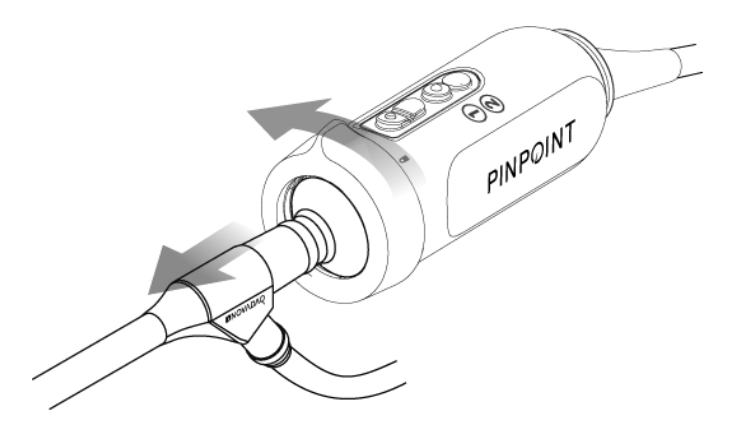

### Laparoskopları Saklama ve Nakletme

Mümkünse laparoskopları kullandıktan hemen sonra tekrar işleme sokun.

Laparoskopları daima güvenli bir şekilde saklayın. Laparoskopun zarar görmesi ve çevrenin kontamine olmasını önlemek için tekrar işleme tesislerine kapalı bir kapta nakledin.

Dekontamine edilmiş ve temizlenmiş, steril olmayan laparoskoplar temiz ve kuru bir ortamda saklanmalıdır. Steril olmayan ünitelerin saklanma süresi sınırlı değildir; üniteler önerilen koşullar altında saklandığında stabilitesini koruyan, bozunur olmayan bir materyalden üretilmiştir:

- Doğrudan güneş ışığından kaçının.
- Laparoskopları orijinal ambalajında veya bir tepsi ya da kapta güvenli bir şekilde saklayın.
- Steril durumda saklarken ilgili geçerli ulusal hükümleri izleyin.
- Saklama koşulları için bakınız [Tablo](#page-554-0) 16, **Ek C**

## **Stryker**

# Bölüm 3 ICG Kullanımı, Hazırlanması ve Verilmesi

## Indosiyanin Yeşili (Indocyanine Green, ICG) Görüntüleme Maddesi Hakkında

ICG görüntüleme maddesi kan plazması veya kanda 800-810 nm tepe spektral absorpsiyonlu steril, suda çözünür bir trikarbosiyanin boyadır. ICG en fazla %5,0 sodyum iyodür içerir. ICG intravenöz olarak verilecektir.

ICG ile sağlanan enjeksiyonluk steril su, pH 5,0 – 7,0, ICG maddesinin sulandırarak hazırlanması için kullanılır.

ICG görüntüleme maddesinin hazırlanması, kullanımı ve verilmesine ilişkin talimatı bu bölümde bulabilirsiniz.

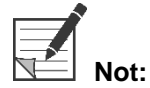

**Not:** NOVADAQ, ICG dağıtımını yapmaz – ICG görüntüleme ajanı normal hastane kanalları yoluyla temin edilmelidir.

ICG düzenlemeleri ülkeden ülkeye farklılık gösterir. Bazı ülkelerde ICG'nin bir farmasötik ürün olarak kullanımı tescil edilmez. Bulunduğunuz yerde ICG kullanılabilirliği hakkında daha fazla bilgi almak için yerel distribütörünüzle temas kurun.

## ICG Güvenliği

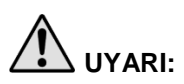

**UYARI: Kullanmadan önce ICG Prospektüsüne başvurun.**

### Klinik Farmakoloji

İntravenöz enjeksiyonun ardından, ICG hızlı bir şekilde ağırlıklı olarak lipoproteinler olmak üzere plazma proteinlerine ve daha az ve değişken olarak da albümine (toplamda %2-30) bağlanır. Eş zamanlı arteriyel ve venöz kan tahminleri ICG'nin dikkate alınmayabilecek renal, periferik, pulmoner veya serebrospinal tutulumunu göstermiştir. ICG, plazmadan neredeyse sadece hepatik parankimal hücreler tarafından alınır ve tamamen safraya salgılanır. ICG anlamlı enterohepatik resirkülasyona uğramaz. ICG'nin yarı ömrü 2,5-3,0 dakikadır.

### **ICG Kontrendikasyonları**

ICG sodyum iyodür içerir ve anafilaksi riski nedeniyle iyodüre veya iyot içeren görüntüleme maddelerine karşı alerji geçmişi olan hastalarda dikkatli kullanılmalıdır.

Görüntüleme Sistemi, cerrahi işlemler sırasında iyoda veya iyot içeren görüntüleme maddelerine karşı hassasiyeti olduğu bilinen hastalarda NIR görüntüleme için kullanılmamalıdır.

### **ICG Uyarıları**

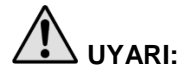

## **UYARI: Kardiyak kateterizasyon sırasında ICG verilmesinin ardından anafilaktik ölümler rapor edilmiştir.**

Her ICG flakonu ve beraberindeki Enjeksiyonluk Steril Suyun sadece 1 hastada ve sulandırılarak hazırlandıktan sonra 6 saat içinde kullanılması amaçlanmıştır. Sulandırılarak hazırladıktan sonra kullanılmamış olan ICG maddesini her ameliyat sonrasında veya sulandırarak hazırlamanın üzerinden 6 saat geçtikten sonra atın. Sulandırılarak hazırladıktan sonra presipitat mevcutsa solüsyonu kullanmayın ve atın.

ICG tozu flakonlarda soğutularak kurutulduğu için flakona yapışabilir veya kümelenebilir. Bunun sebebi su varlığı değildir; nem içeriği dikkatlice kontrol edilir. ICG kullanıma uygundur.

İğneler, şırıngalar, stopkok, ICG flakonları ve Enjeksiyonluk Steril Suyun dış ambalajı steril DEĞİLDİR. ICG flakonunun içeriği sterildir ve cerrahi sırasında steril alanı korumak için aseptik olarak muamele edilmelidir.

ICG'nin enjeksiyon için kullanımından sonra en az bir hafta boyunca radyoaktif iyod tutulum çalışmaları yapılmamalıdır.

Hamilelik Kategorisi C: ICG ile Hayvan Üremesi çalışmaları yapılmamıştır. ICG'nin hamile kadınlara uygulandığında fetusa zarar verip vermeyebileceği veya üreme potansiyelini etkileyip etkilemeyebileceği bilinmemektedir. ICG, hamile bir kadına sadece açıkça endikeyse verilmelidir.

Emziren Anneler: Bu ilacın anne sütüne salgılanıp salgılanmadığı bilinmemektedir. Çoğu ilaç anne sütüne salgılandığı için emziren annelere ICG verildiğinde dikkatli olunmalıdır.

ICG maddesi sadece SPY Taşınabilir El Tipi Görüntüleme Sistemi Kullanım Kılavuzunda tanımlandığı gibi gösterilen dozajlarda ve birleşimlerle kullanın.

Ambalajı veya mühürleri herhangi bir şekilde zarar görmüş iğneler, şırıngalar, stopkoklar, ICG flakonları ve Enjeksiyonluk Steril Su kullanmayın.

ICG genelde paylaşılan bir intravenöz hattan enjekte edilir ve bugüne kadar herhangi bir güçlük veya beklenmedik bir sonuç rapor edilmemiştir. Ancak, ICG Prospektüsünde ilaç / ilaç etkileşmeleri tanımlanmamıştır.

### **ICG Advers Etkileri**

İyodürlere karşı alerji geçmişi bulunan veya bulunmayan hastalarda anafilaktik veya ürtikeryel reaksiyonlar rapor edilmiştir. Bu tip reaksiyonlar oluştuğunda acilen uygun maddeler, örn. adrenalin, antihistaminler ve kortikosteroidlerle uygun tedavi uygulanmalıdır. Resüsitatif önlemler de gerekli olabilir.

## Genel ICG Hazırlama Talimatı

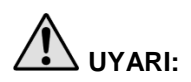

## **UYARI: Sulandırılarak hazırlanmasının üzerinden 6 saatten fazla süre geçmiş ICG kullanmayın.**

Her cerrahi tamamlandıktan sonra, kullanılmayan sulandırarak hazırlanmış herhangi bir ICG'yi atın.

ICG görüntüleme maddesi cerrahi ekibinin tercihine göre cerrahinin başında veya cerrahi sırasında sulandırılarak hazırlanıp enjeksiyon için hazır hale getirilebilir. ICG maddesini verilmek üzere şu şekilde hazırlayın:

- **1.** Bir (1) 25 mg ICG flakonu ve bir (1) 10 ml Enjeksiyonluk Steril Su flakonunu kitten çıkarın.
- **2.** Bir 10 ml şırıngaya 10 ml Enjeksiyonluk Steril Su çekin.
- **3.** ICG flakonundaki (25 mg) geçme kapağı çıkarın ve 10 ml Enjeksiyonluk Steril Suyu tıpa içinden ICG flakonuna enjekte edin.
- **4.** Karıştırmak için ICG flakonunu hafifçe sallayın.

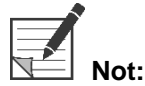

**Not:** Bu şekilde 2,5 mg/ml sulandırılarak hazırlanmış ICG elde edilir.

**5.** ICG flakonunun içindekileri iyice karıştırın ve sulandırılarak hazırlanan flakonu çökelti olmaması açısından inceleyin. Çökelme görülüyorsa tüm ICG solüsyonun içinde çözülene kadar yavaşça çalkalamaya devam edin.

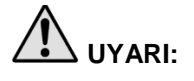

**UYARI: Çökelme devam ederse karışımı kullanmayın. Sulandırılarak hazırlanmış flakonu dökün ve yukarıda tanımlandığı şekliyle yeni bir flakon hazırlayın.**

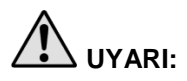

**UYARI: Enjekte edilen toplam ICG dozajı 2 mg/kg hasta vücut ağırlığı altında olmalıdır.**

## Santral veya Periferik Venöz Hat Yoluyla ICG Verilmesi

### Her Görüntüleme Dizisi için Gerekli Malzemeler

- 10 ml, sulandırılarak hazırlanmış ICG solüsyonu
- **Enjeksiyonluk steril normal salin**
- 3 ml şırınga
- 10 ml şırınga
- Üç yollu stopkok

Dozaj

İşlem başına önerilen dozaj için bkz. [Tablo](#page-465-0) 7.

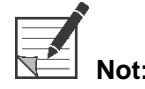

**Not:** İşlem başına dozaj, işleme göre değişir ve görüntülemeyi yapan cerrahın kararıyla belirlenir.

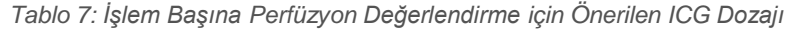

<span id="page-465-0"></span>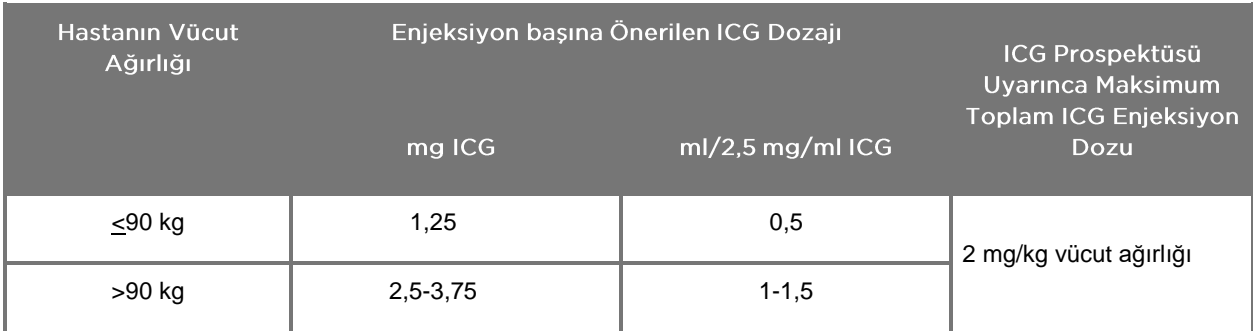

Vücudunda görüntülenen alanda yüksek miktarda yağ birikimi olan hastalarda dozun artırılması gerekebilir.

Dozaj, görüntülemeyi yapan cerrahın kararıyla belirlenir.

### **ICG Uygulamaya Hazırlık**

- **1.** NIR görüntüleme işlemi öncesinde, istenen ICG solüsyonu dozajını planlanan her görüntüleme için 3 ml'lik tek kullanımlık ayrı şırıngalara çekin.
- **2.** Tek kullanımlık bir 10 ml şırıngaya, 10 ml steril salin çekin.

### **ICG Uygulaması**

- **1.** PINPOINT kamera üzerindeki Işık Kaynağı düğmesini $\bigoplus$  kullanarak Flüoresan moduna geçin.
- **2.** ICG uygulaması santral veya periferik bir venöz hatla yapılacaktır. İnfüzyon hattındaki enjeksiyon bağlantı noktasına bağlı olan bir üç yollu stopkok kullanın. Hazırlanmış bir 3 ml ICG solüsyonu şırıngasını ve hazırlanmış bir 10 ml salin solüsyonu şırıngasını takın.
- **3.** Hazırlanan 2,5 mg/ml ICG solüsyonunu bolus doz olarak hatta kısa sürede enjekte edin.
- **4.** Stopkok erişimini hemen salin içeren şırıngaya çevirin ve hızlı bir şekilde ICG bolusunu hattan 10 ml steril salinle akıtın.

### **ICG Uygulamasının Zamanlaması**

Enjeksiyondan 5 ila 15 saniye sonra PINPOINT Sistemi ile görüntülenen kan damarlarında flüoresan yanıtı görünür olmalıdır.

## Sarf Malzemelerini ve ICG'i Atma

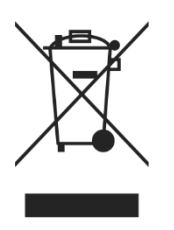

Sarf malzemeleri yerel, bölgesel ve ulusal yönetmelikler uyarınca atılmalıdır.

Hazırlanmış veya kısmen kullanılmış ICG gibi tek kullanımlık veya tüketimlik bileşenler ve aksesuarlar bu maddelerin atılmasıyla ilgili yönetmeliklerle uyumlu olarak atılmalıdır.

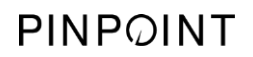

Bu sayfa özellikle boş bırakılmıştır.
# Bölüm 4 PINPOINT Bileşenlerine Genel Bakış

#### PINPOINT Kamera Kontrolleri, Göstergeleri ve Etiketleri

PINPOINT kamera, ergonomik kontrollerle tek elle çalıştırmak üzere tasarlanmıştır. Kameranın büyüklüğü ve ağırlığı, bir laparoskopa ve ışık kılavuz kablosuna bağlıyken, görüntüleme sırasında kullanıcı konforu sağlamak amacıyla optimize edilmiştir.

Kamera üzerindeki düğmeler aşağıdakiler dahil tüm PINPOINT Sistemi görüntüleme işlevlerini kontrol etmek için kullanılabilir:

- Işık kaynağını açma ve kapatma
- Görüntüyü odaklama
- Görüntü modlarını seçme
- Video kaydını başlatma ve duraklatma\*
- Ekran görüntülerini kaydetme\*
- VPI Seçenekleri menüsüne erişme

\*Bu işlevler sistemle bir kayıt cihazı konfigüre edildiğinde kullanılabilir.

PINPOINT kamera üzerindeki kontroller ve göstergeler [Şekil](#page-468-0) 11'de gösterilmiştir.

*Şekil 11: PINPOINT kamera üzerindeki kontroller ve göstergeler*

<span id="page-468-0"></span>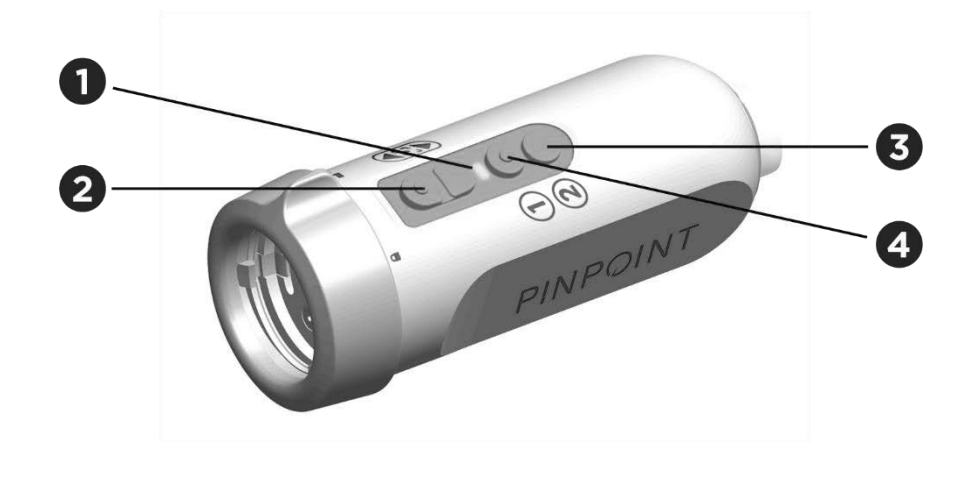

- 1. "Lazer açık" (Laser-on) göstergesi 3. Görüntü Modu / Menü düğmesi
	-
- 2. Odak düğmeleri (Görüntü kaydetme ve kayıt cihazı kontrol düğmeleri)
- 4. Işık kaynağı düğmesi

PINPOINT kameradaki primer düğme işlevlerine genel bakış [Şekil](#page-469-0) 12'de verilmiştir.

<span id="page-469-0"></span>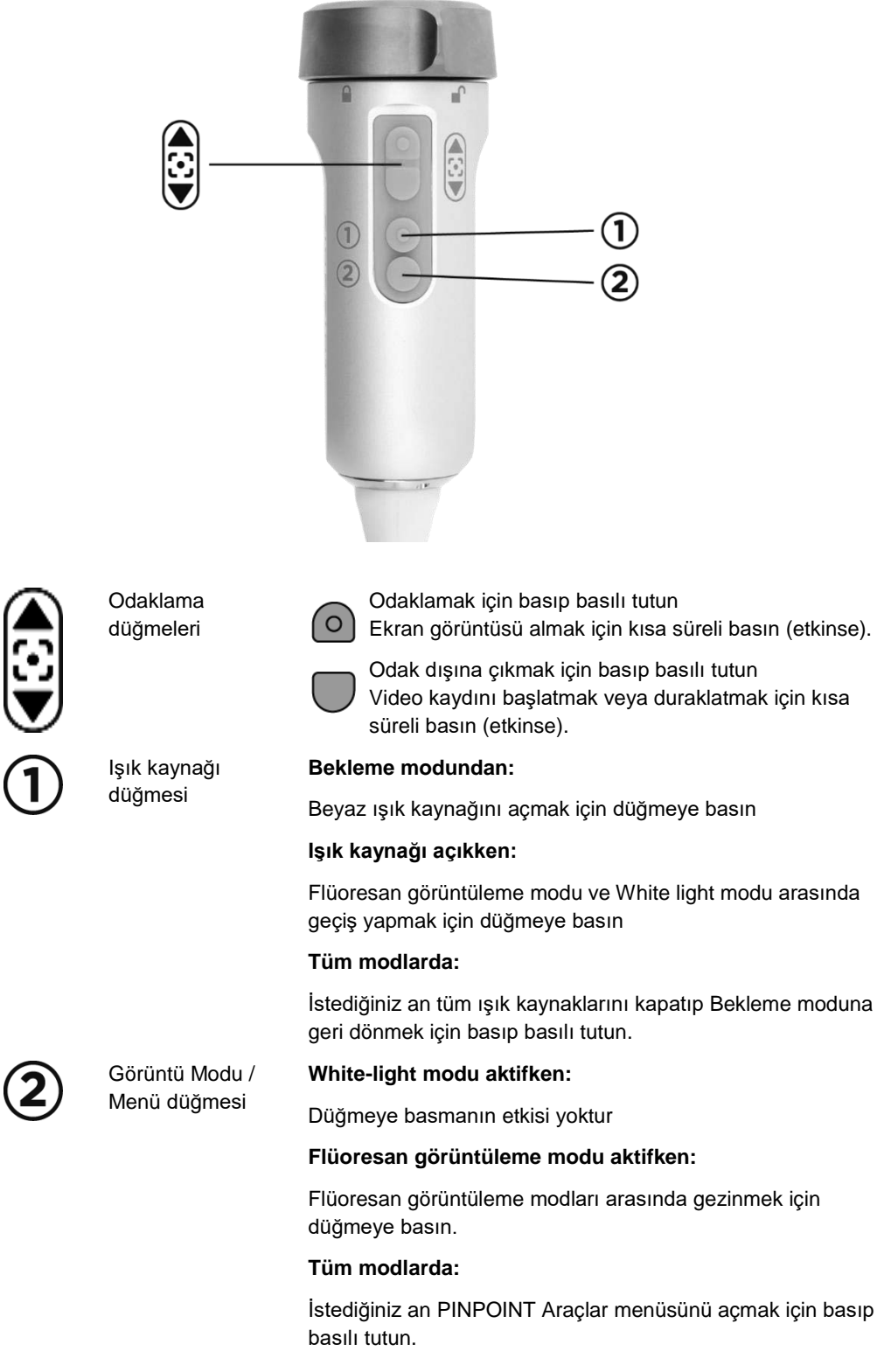

*Şekil 12: PINPOINT kamerada primer düğme işlevleri (üstten görünüm)*

#### VPI Kontrolleri, Göstergeleri ve Etiketleri

VPI, NIR ve beyaz ışık kaynağı, video işleme, kullanıcı arayüzü ve PINPOINT Sistemi için diğer kontrol özellikleri sağlar.

Ön panelde sistemin temel işlevlerini kontrol etmek için düğmeler güç ve "lazer açık" (laser-on) için göstergeler ve PINPOINT ışık kılavuzu ve kamera kabloları için bağlantı noktaları vardır (bkz. [Şekil](#page-470-0) 13). Arka panele cihaz tanımlama etiketi ve güç bağlantısı bağlantı noktaları dahildir (bkz. [Şekil](#page-454-0) 4).

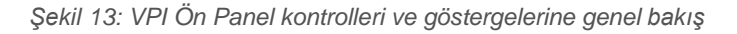

<span id="page-470-0"></span>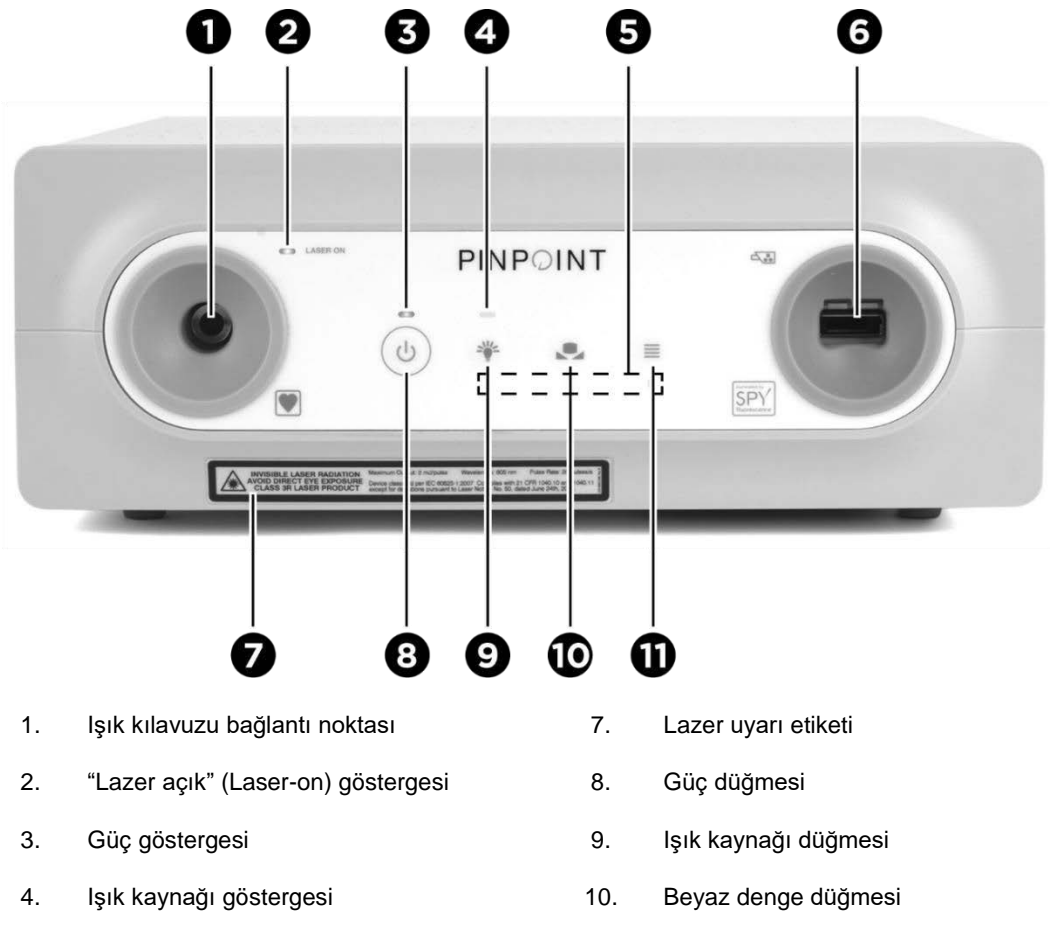

- 5. Menü kontrol göstergeleri 11. Menü düğmesi
- 6. Kamera bağlantı noktası

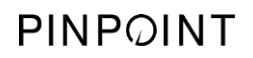

Bu sayfa özellikle boş bırakılmıştır.

# Bölüm 5 PINPOINT Sistemini Çalıştırma

#### PINPOINT Kamerayı ve Laparoskopu Hazırlama

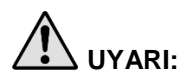

**UYARI: Kamerayı ve laparoskopu cerrahi endoskopi için hazırlarken uygun steril teknik kullanılmalıdır. Aşağıdaki bileşenler steril değildir ve steril bir cerrah tarafından ellenmemelidir:**

- ➢ **Video İşlemci / Aydınlatıcı (VPI)**
- ➢ **Kamera Konektörü**

**Steril alandayken konektör kapağını çıkarmayın.**

PINPOINT kamerayı ve laparoskopu hazırlamak için:

- **1.** Laparoskopu kameraya bağlamadan önce inceleyin:
	- Herhangi bir parçanın eksik veya gevşek olmadığından emin olun.
	- Laparoskopun inceleme/işlem sırasında buğulanmasını önlemek için proksimal ucun kuru olmasını sağlayın.
	- Laparoskop üzerinde herhangi bir temizlik ajanı veya dezenfektan kalıntısı kalmadığından emin olun.
	- Özellikle şaft olmak üzere tüm laparoskopu girintiler, çizikler, çatlaklar, bükülme veya keskin kenarlar gibi herhangi bir tipte hasar ve kontaminanlar açısından inceleyin.
	- Aydınlatma fiberlerinin distal ucu, proksimal ucu ve ışın yayma yüzeyini kontaminasyon ve çizikler açısından inceleyin. Kontaminanlar ve çizikleri ışık yansımaları kullanarak görünür hale getirin. Optik fiberlerin bağlantısını ışığa doğru tutun ve optik fiberlerin distal uçta eşit şekilde aydınlanıp aydınlanmadığını inceleyin. Aydınlatma fiberlerinin ışık saçma yüzeyindeki kontaminanlar fiberlere zarar verebilir ve bu da görüntü kalitesini etkiler.
- **2.** İstenen laparoskopu kameraya Bölüm 2'deki talimatı izleyerek takın.

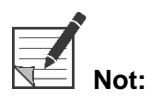

**Not:** Yüksek Çözünürlüklü Görüntüleme Laparoskopları görünür ışıkla görüntüleme için optimize edilmiştir ve ICG flüoresan görüntüleme yapmaz. ICG flüoresan görüntüleme yapmak için bir ICG Flüoresan Görüntüleme Laparoskopu kullanın.

#### Sistemin Gücünü Bekleme Moduna Geçmesi için Açma

- **1.** PINPOINT Sistemini klinik görüntüleme işlemi için uygun bir konuma hareket ettirin.
- **2.** VPI güç kablosunu bir AC duvar çıkışı veya izolasyon transformatörüne takın.

VPI'ın önünde, VPI güç düğmesinin üzerindeki güç göstergesi kehribar renkte yanmalıdır.

- Güç göstergesi yanmazsa ana şebeke güç anahtarının (VPI arka panelinde) 'açık' pozisyona çevrildiğini doğrulamak üzere kontrol edin.
- Ana şebeke güç anahtarının 'açık' pozisyonda olduğunu doğruladıktan sonra gösterge halen yanmazsa lütfen bakınız Ek A: Sorun Giderme.
- **3.** PINPOINT kamerayı ve ışık kılavuz kablolarını VPI'ın ön panelindeki uygun bağlantı noktalarına bağlayarak PINPOINT kamerayı VPI'ya bağlayın (bkz. Bölüm 2 ve [Şekil](#page-470-0) 13).

**DİKKAT:** PINPOINT kameranın düzgün şekilde ilk kullanıma hazırlanması için, **sistem açılmadan önce** VPI'ya bağlanmalıdır.

**4.** VPI ön panelindeki güç düğmesine basın.

Güç göstergesi yeşile döner ve sistem Bekleme moduna girer. Video

görüntüsünün sağ üst köşesinde Bekleme modu simgesi görüntülenir (bkz. [Şekil](#page-474-0) 14).

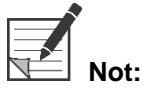

**Not:** Bekleme modunda video görüntü etkindir ve havalandırma fanları açıktır. Işık kaynağı aktif değildir ve ekrandaki video görüntüsü karanlık olabilir.

VPI açılınca PINPOINT Sistemi sönük bir şekilde yanıp sönen renkli ışık yayar.

*Şekil 14: Ekran Bekleme modu simgesi*

<span id="page-474-0"></span>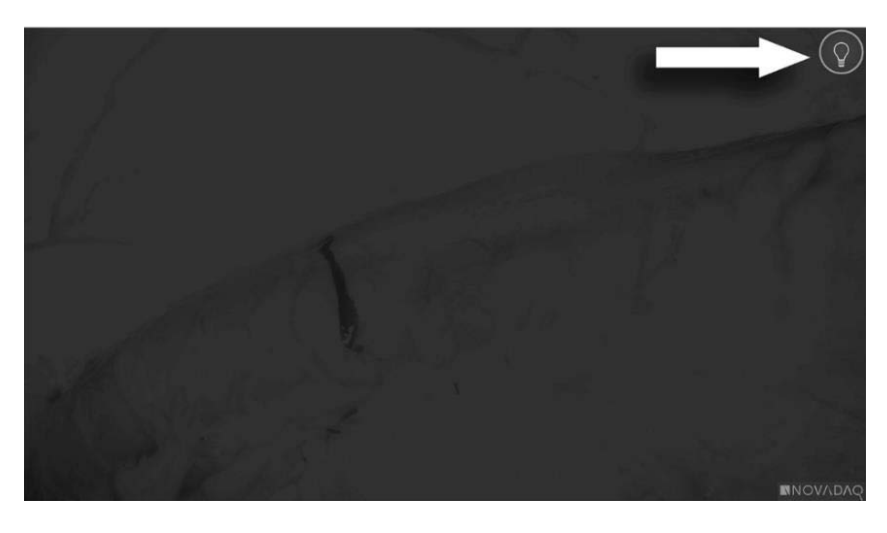

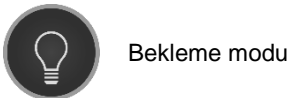

#### White-light Modunu Açma

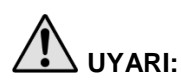

# **UYARI: Laparoskopun ucundan yayılan ışığa doğrudan bakmaktan kaçının.**

White-light modunda VPI, sistem ekranında bir beyaz ışık görüntüsü görüntülemek için ışık kılavuz kablosu ve laparoskop aracılığıyla görünür spektrumda bir aydınlanma sağlar.

White-light modunu açmak için:

**•** PINPOINT kameradaki Işık Kaynağı düğmesine $\bigoplus$  basın (bkz. [Şekil](#page-475-0) 15).

VEYA

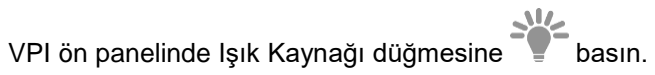

<span id="page-475-0"></span>*Şekil 15: PINPOINT Kameradaki Işık Kaynağı düğmesi*

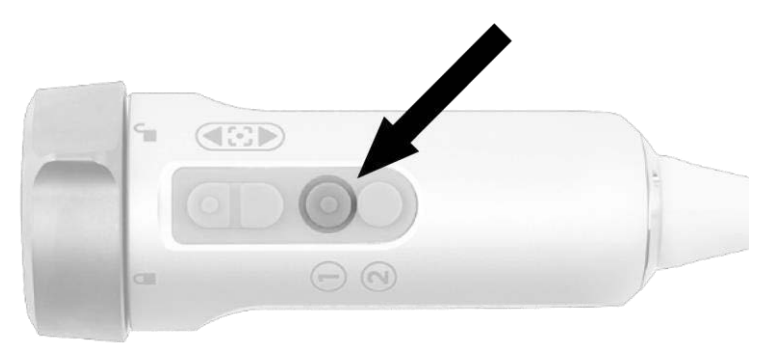

- Sistem, beyaz ışık görüntüsünü görüntüler.
- VPI üzerinde, Işık Kaynağı düğmesi üzerindeki gösterge beyaz yanar.
- görüntülenir (bkz. [Şekil](#page-475-1) 16).

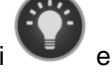

▪ White-light modu simgesi ekran görüntüsünün sağ üst köşesinde

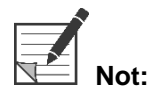

<span id="page-475-1"></span>**Not:** Bekleme modunda, ışık kaynağı düğmesine basınca White-light modu etkinleşir. Flüoresan görüntüleme doğrudan Bekleme modundan etkinleştirilemez.

*Şekil 16: White-light modu simgesi*

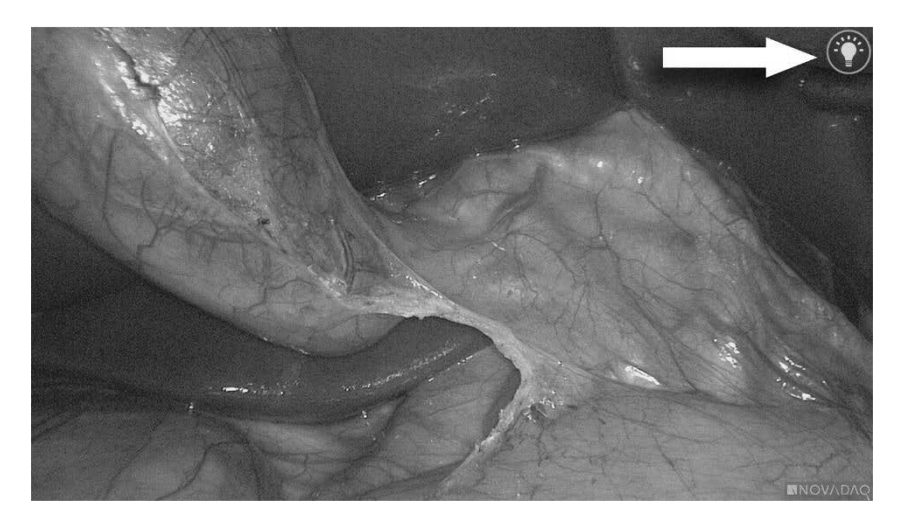

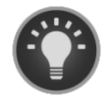

White-light modu

#### strvker

#### Beyaz Dengesi Ayarının Yapılması

Renkli görüntünün renklerinin doğruluğu cerrahi ışıklar, başüstü ışık kaynağı veya gün ışığı gibi harici beyaz ışık kaynaklarından etkilenebilir. Bir beyaz dengesi ayarı yapılması beyaz nesnelerin beyaz gözükmesi için görüntüyü optimize eder.

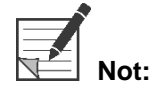

**Not:** Her klinik işlemden önce bir beyaz dengesi ayarının yapılması önerilir.

Bir beyaz dengesi ayarı yapmak için ışık kaynağı açılmalıdır.

Görüntünün renk doğruluğu yanlış gibiyse daima bir beyaz dengesi ayarı yapın.

Bir beyaz dengesi ayarı VPI ön panelindeki kontroller veya PINPOINT kameradaki düğmeler kullanılarak yapılabilir.

Beyaz dengesi ayarı yapmak için:

- **1.** Laparoskop ucunu yaklaşık 5 cm (2 inç) uzaklıktan sargı bezi veya beyaz bir giysi gibi beyaz mat bir yüzeye tutun.
- 2. VPI ön panelindeki Beyaz Dengesi ayarı düğmesine VEYA
	- **a.** Araclar menüsünü açmak için Görüntü Modu düğmesine  $\bigcirc$  basıp basılı tutun.
	- **b.** Listede Beyaz Dengesi simgesine gitmek için alt odaklama

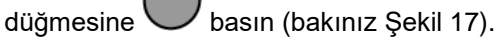

**c.** Beyaz dengesi ayarını çalıştırmak için Görüntü Modu düğmesine basın.

<span id="page-477-0"></span>*Şekil 17: Araçlar menüsünde beyaz dengesi*

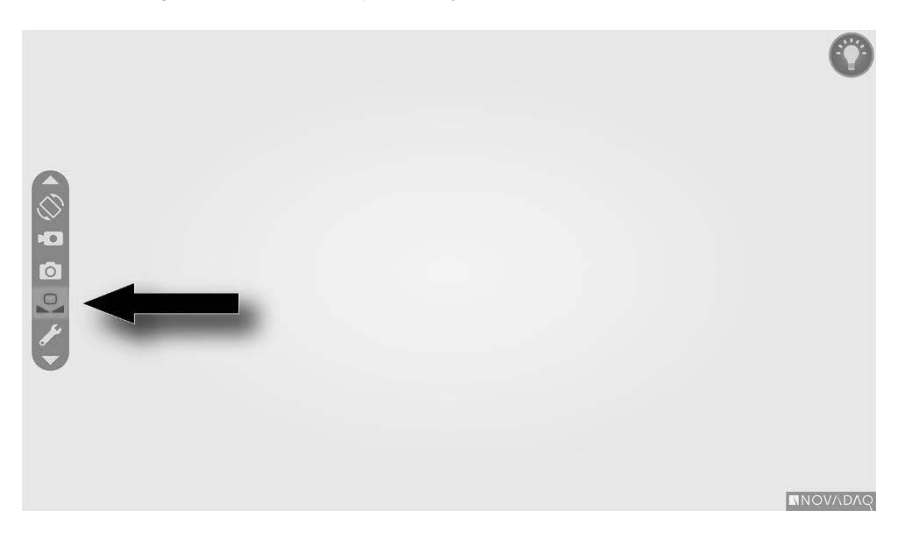

Video görüntüsünün ortasında beyaz dengesi ayarının devam ettiğini ve ayarlamanın sonucunu göstermek üzere birkaç saniyeliğine bir simge belirir (bakınız [Şekil](#page-478-0) 18).

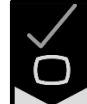

, beyaz dengesi ayarının başarıyla tamamlandığını gösterir. PINPOINT Sistemini kullanmayla devam edin.

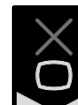

, sistemin beyaz dengesi ayarını tamamlayamadığını gösterir. Beyaz dengesi ayarı işlemini tekrarlayın.

Beyaz dengesi ayarı işlemi ikinci defa hata verirse sistem gücünü kapatın ve vasıflı bir müşteri hizmetleri temsilcisiyle irtibata geçin.

#### **Stryker**

<span id="page-478-0"></span>*Şekil 18: Ekranda beyaz dengesi simgeleri*

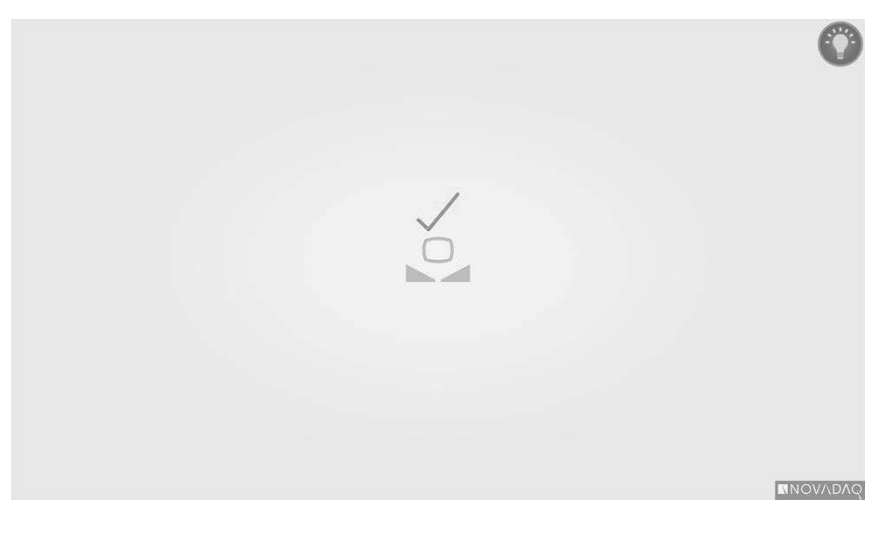

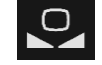

Beyaz dengesi aktif

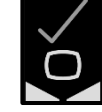

Beyaz dengesi ayarı tamamlandı

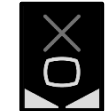

Beyaz dengesi ayarı yapılamadı

#### Görüntüyü Odaklama

Video görüntüsünü odaklamak için:

- **1.** Sistem, Bekleme modundaysa, PINPOINT kamera üzerindeki Işık Kaynağı düğmesine $\bigcup$  basarak ışık kaynağını açın.
- **2.** Laparoskop ucunu görüntülenecek uygun bir yüzeye yaklaşık 5 cm (2 inç) uzaklıktan tutun.
- **3.** Video monitöründe görüntüyü izlerken net ve odaklanmış bir görüntü elde etmek için kameradaki odaklanma düğmelerine basın (bkz. [Şekil](#page-479-0) 19).

*Şekil 19: Odaklama ayarı düğmeleri*

<span id="page-479-0"></span>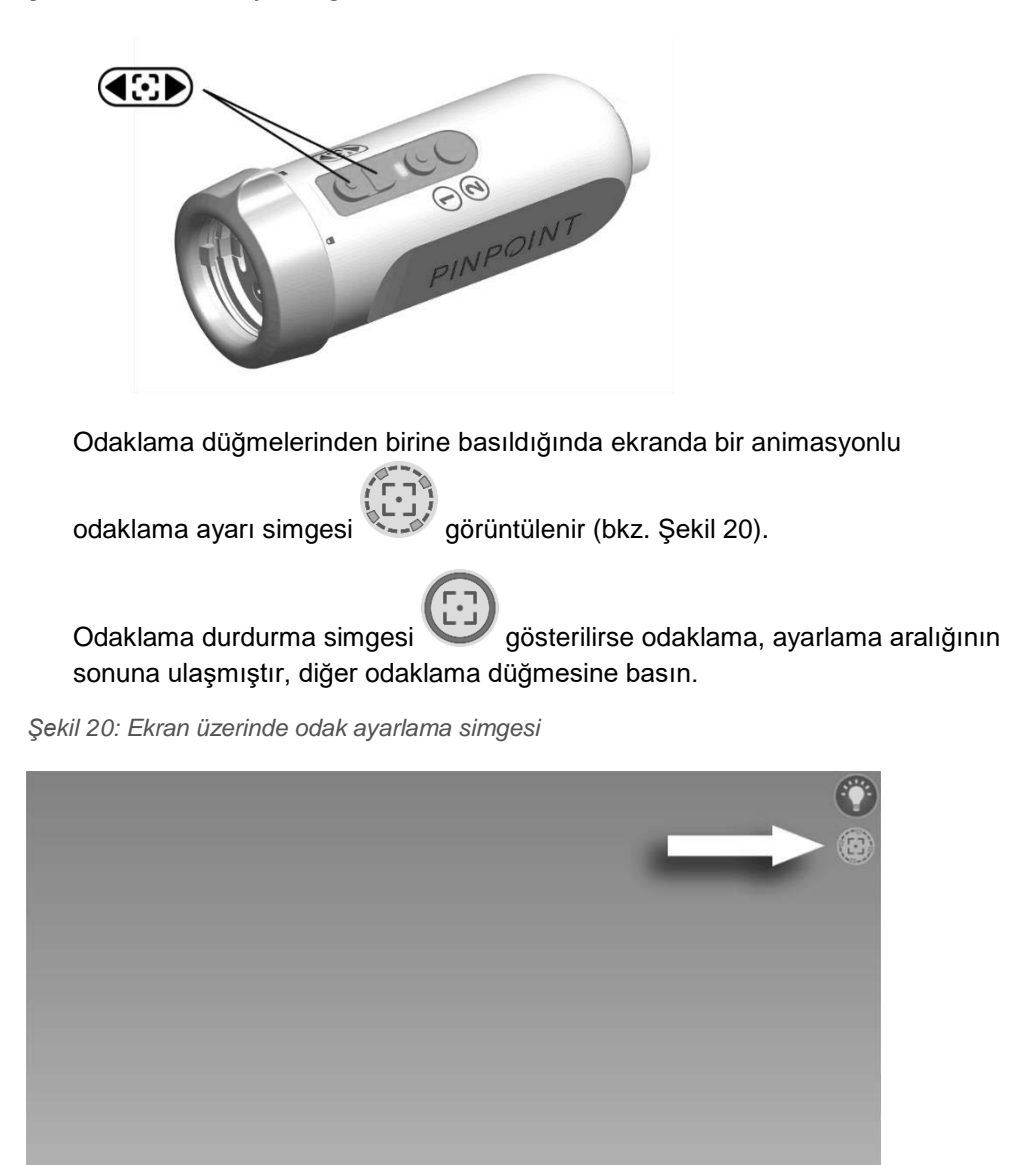

**NNOVADAG** 

## <span id="page-479-1"></span>Flüoresan Görüntüleme Modunu Açma

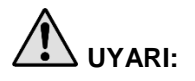

#### **UYARI: Laparoskopun ucundan yayılan ışığa doğrudan bakmaktan kaçının.**

Flüoresan Görüntüleme modunda VPI, sistem ekranında bir flüoresan görüntü görüntülemek için ışık kılavuz kablosu ve laparoskop aracılığıyla yakın kızıl ötesi spektrum sağlar.

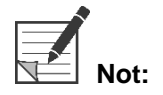

**Not:** Her klinik işlemden önce bir beyaz dengesi ayarının yapılması önerilir (bkz. **Beyaz Denge Ayarının Yapılması**, sayfa 44).

Flüoresan Görüntüleme modunu açmak için:

White-light modunda, PINPOINT kameradaki Işık Kaynağı düğmesine 1 basın (bkz. [Şekil](#page-480-0) 21).

<span id="page-480-0"></span>*Şekil 21: PINPOINT kameradaki Işık Kaynağı düğmesi*

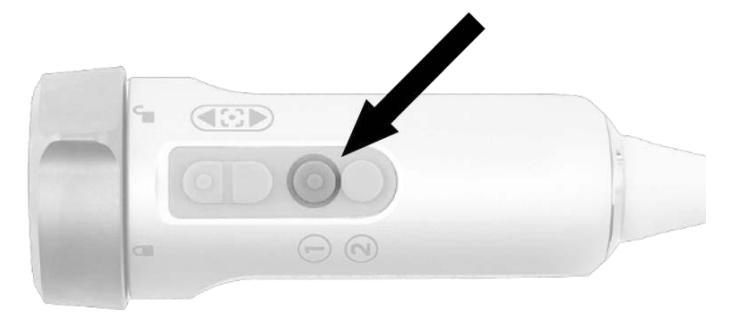

- Yakın kızıl ötesi (NIR) lazerinin açık olduğunu göstermek için kameradaki 'lazer açık' gösterge LED'i ve VPI'ın ön panelindeki 'lazer açık' göstergesi yanar [\(Şekil](#page-480-1) 22).
- Overlay (Üst Üste Bindirme) modu simgesi video görüntüsünün sağ üst köşesinde görüntülenir (bkz. [Şekil](#page-482-0) 23).

<span id="page-480-1"></span>*Şekil 22: Flüoresan Görüntüleme modunda 'lazer açık' göstergesi*

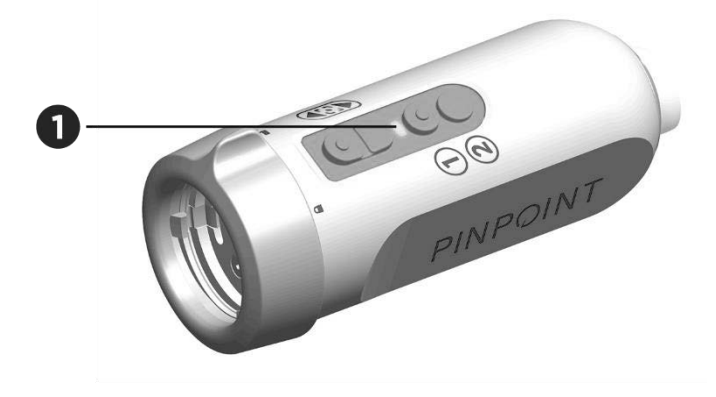

1. 'Lazer açık' gösterge LED'i

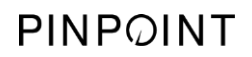

Bu sayfa özellikle boş bırakılmıştır.

#### Flüoresan Görüntüleme Modunda Ekran Modları

Flüoresan Görüntüleme modunda PINPOINT Sistemi, monitörde aynı anda dört video akışı gösteren bir *paralel görüntü* üretir (bkz. [Şekil](#page-482-0) 23).

*Şekil 23: Flüoresan Görüntüleme modunda paralel görüntü*

<span id="page-482-0"></span>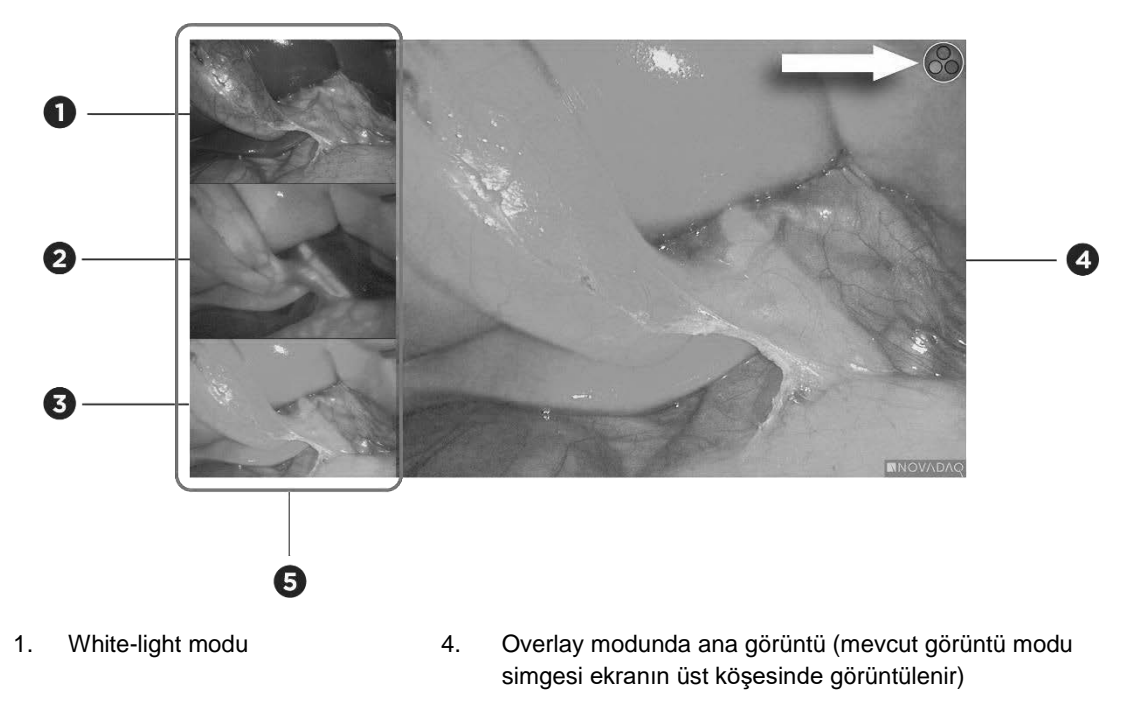

- 
- 3. Overlay modu
- 2. SPY modu 5. Paralel görüntü (3 daha küçük eşzamanlı video görüntüsü)

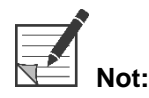

**Not:**<br>**Not:** Overlay görüntüleme modu kullanarak flüoresan görüntüleme için bir flüoresan görüntüleme laparoskopu kullanıldığından emin olun. NOVADAQ beyaz ışık görüntüleme laparoskopları da dahil, Overlay modunu diğer herhangi bir laparoskop ile kullanmaya kalkışmak, video ekranının flüoresan sinyaliyle doymuş hale gelip beyaz ışık görüntüsünü engellediği bir görüntü oluşturacaktır.

> Flüoresan Görüntüleme modu aktifken, üç adede kadar görüntüleme modu kullanılabilir:

- Overlay modu bkz. [Şekil](#page-483-0) 24
- SPY Color-Segmented Fluorescence (CSF) modu bkz. [Şekil](#page-483-1) 25
- SPY modu bkz. Sekil 26

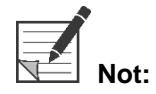

**Not:** Görüntü modu döngüsünde mevcut olan flüoresan görüntüleme modları, VPI Seçenekler Menüsünden konfigüre edilebilir (bkz. **Ek B**, Görüntü seçenekleri).

#### **Overlay Modu**

<span id="page-483-0"></span>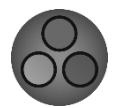

NIR flüoresan görüntüsünün üzerine beyaz ışık görüntüsünde psödo renk (yeşil) bindirilir.

*Şekil 24: Overlay modu*

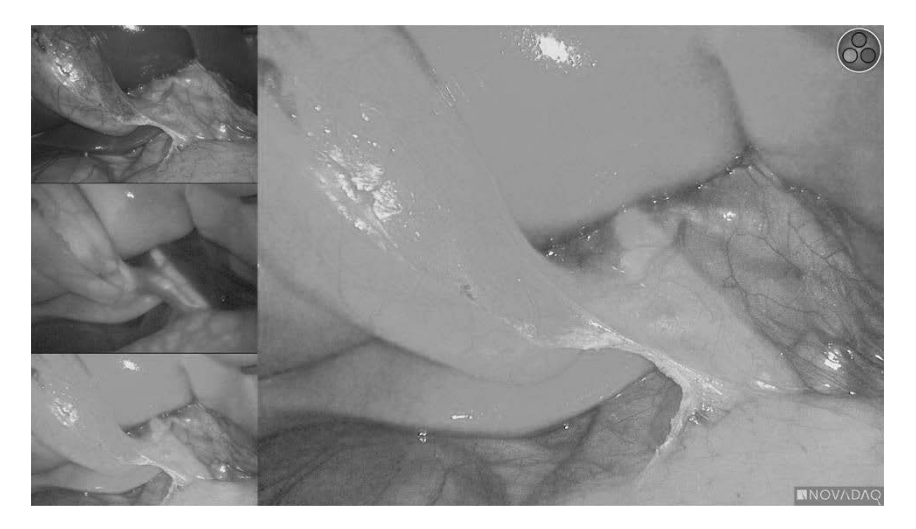

#### SPY Color-Segmented Fluorescence (CSF) Modu

<span id="page-483-1"></span>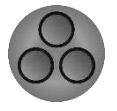

SPY Color-Segmented Fluorescence (CSF) modunda bir beyaz ışık görüntüsü bir renk ölçeği üzerine konmuş NIR flüoresanlı gri ölçek halinde gösterilir. Artan flüoresan düzeyleri maviden sarıya ve kırmızıya geçer. Ekranın sağ tarafında bir renk açıklama yazısı sağlanmıştır.

*Şekil 25: SPY CSF modu*

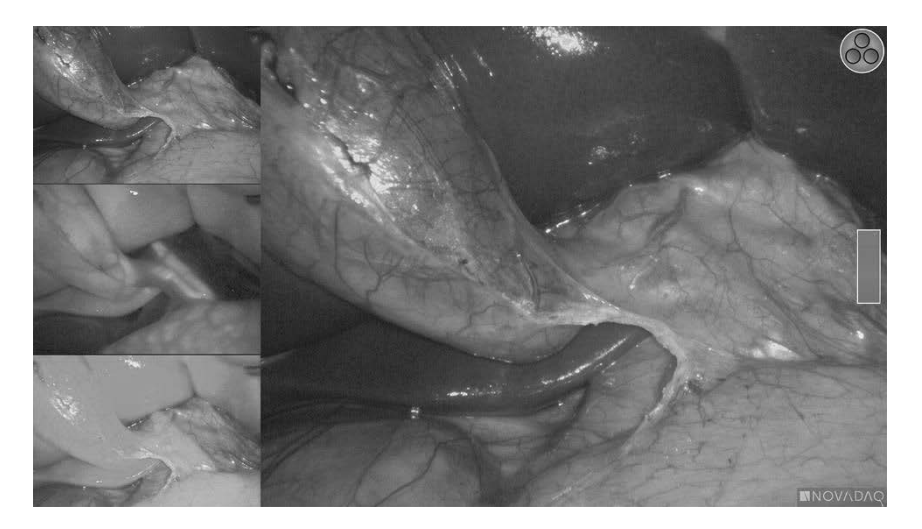

**SPY Modu** 

<span id="page-484-0"></span>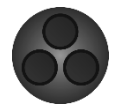

Bir NIR flüoresan görüntüsü gri ölçekte gösterilir.

*Şekil 26: SPY modu*

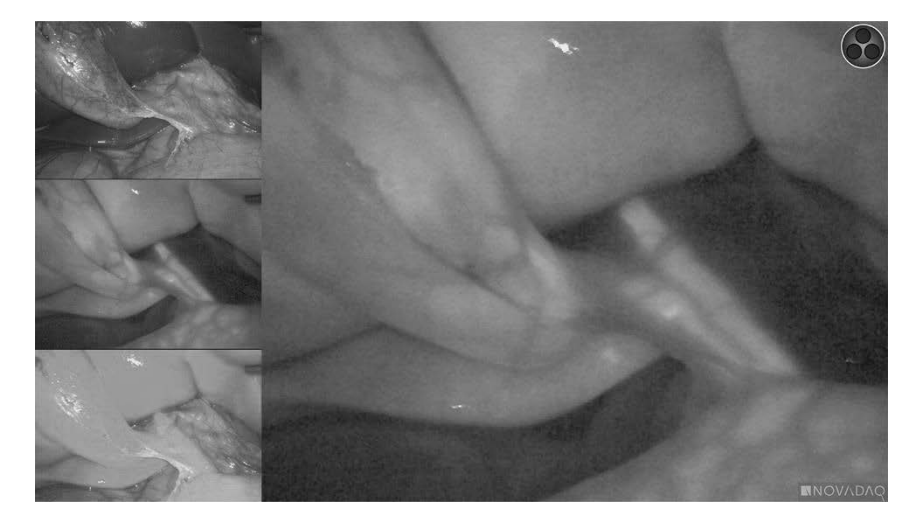

#### Flüoresan Görüntü Modlarını Seçme

Mevcut flüoresan görüntü modları arasında geçiş yapmak için:

- **1.** Flüoresan Görüntüleme modunu açın.
- **2.** PINPOINT kameradaki Görüntü modu düğmesine  $\bigotimes$  basın (bkz. [Şekil](#page-484-1) 27).

Mevcut Görüntü modu, ekranın ana görüntüleme alanında gösterilir ve Görüntü modu simgesi ise, sağ üst köşede görüntülenir (bkz. [Şekil](#page-482-0) 23).

<span id="page-484-1"></span>*Şekil 27: PINPOINT kameradaki Görüntü modu düğmesi*

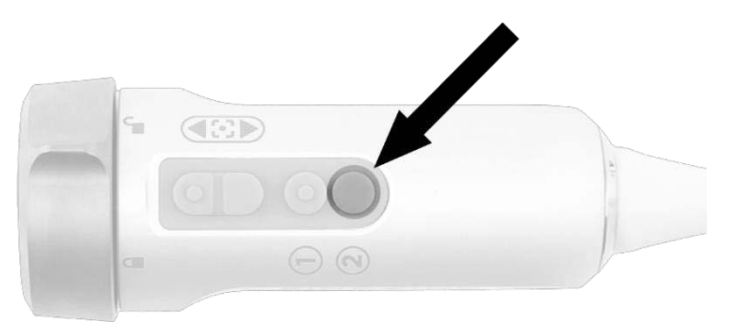

## Flüoresan Görüntüleme Modu ve White-light Modu arasında geçiş yapma

PINPOINT Sistemi, kullanıcının bir görüntüleme işlemi sırasında istediği zaman Flüoresan Görüntüleme modu ile White-light modu arasında geçiş yapmasını mümkün kılar. White-light modunda *paralel görüntü* seçeneği mevcut değildir.

Flüoresan Görüntüleme modu ve White-light modu arasında geçiş yapmak için:

**1.** PINPOINT kameradaki Işık Kaynağı düğmesine $\bigcup$  basın.

Ekranın sağ üst köşesinde White-light modu simgesi görüntülenir (bkz. [Şekil](#page-485-0) 28).

*Şekil 28: White-light modu simgesi*

<span id="page-485-0"></span>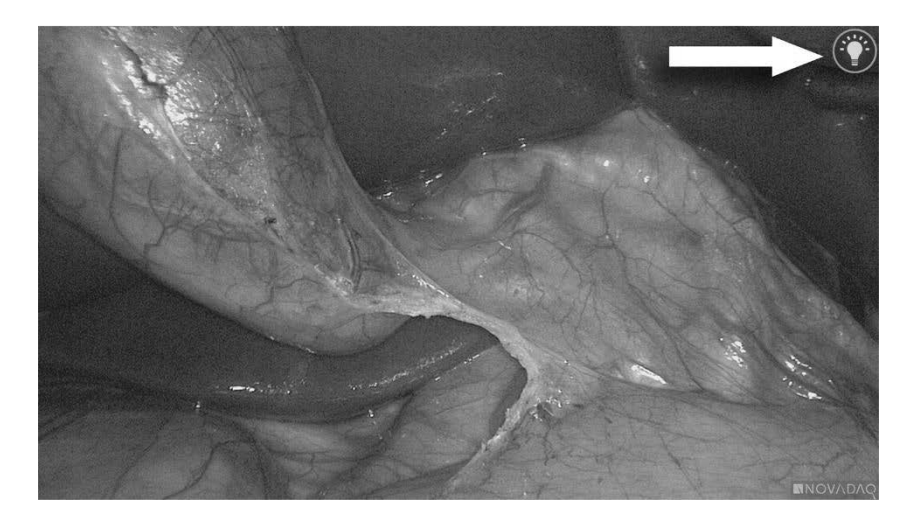

**2.** White-light modunda, Işık Kaynağı düğmesine  $\bigcup$  tekrar basarak Flüoresan Görüntüleme moduna geri dönün.

## <span id="page-486-0"></span>Işık Kaynağını Kapatma (Bekleme Moduna Giriş)

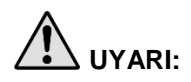

**UYARI: Işık kılavuz kablosunun bağlantısını kesmeden önce ışık kaynağını kapatın.**

Işık kaynağını istediğiniz an kapatmak (White-light modundan veya Flüoresan Görüntüleme modundan) ve Bekleme moduna dönmek için:

**•** PINPOINT kameradaki Işık Kaynağı düğmesine  $\bigcup$  basıp basılı tutun.

VEYA

VPI ön panelinde Işık Kaynağı düğmesine basın.

Işık kılavuz kablosu artık laparoskoptan güvenle çıkartılabilir ya da laparoskop hastadan güvenle çıkartılabilir (VPI gücü kapatılmadan).

#### Sistemi Kapatma

İşlemin sonunda PINPOINT Sistemini kapatmak için:

- **1.** Sistemin Bekleme modunda olduğundan emin olun (bkz. **Işık [Kaynağını](#page-486-0) Kapatma [\(Bekleme](#page-486-0) Moduna Giriş)**).
- **2.** Sony video kayıt cihazı (PC9026) kullanılıyorsa video vakasını kapatmak için kayıt cihazındaki "Dur" (Stop) düğmesine basın.
- **3.** VPI ön panelindeki güç düğmesine **basın. Sistem kapanır ve güç** göstergesi kehribar renginde yanarak, arka paneldeki ana güç anahtarının açık pozisyonda olduğuna işaret eder.
- **4.** Sony kayıt cihazının gücünü kesin.

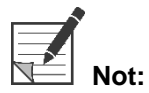

**Not:** PINPOINT Sistemi ilk kez kullanıldıktan sonra VPI gücü ön paneldeki güç düğmesi kullanılarak kapatılabilir. Sistemi VPI arkasındaki ana güç anahtarını kullanarak kapatmak gerekmez.

#### Kullanım Sırasında Arıza Durumunda

#### Görüntüleme Kaybı

PINPOINT Sistemi kesintisiz görüntüleme sağlayamazsa ana güç kaynağını (VPI arka panelinde) beş saniyeliğine kapatıp sonra gücü tekrar açın.

Bu sırada PINPOINT kamera, ışık kılavuz kablosu ve kamera kablosu VPI'ya bağlı kalmalıdır.

Flüoresan görüntüleme devam etmezse:

- **1.** Laparoskopu PINPOINT kameradan ayırın.
- **2.** İşlemi güvenli bir şekilde sonlandırmak için beyaz ışık kaynağı ile birlikte laparoskop merceğinden doğrudan görüntüleme kullanın.

# Bölüm 6 PINPOINT Sistemini Çalıştırma: Sekonder İşlevler

PINPOINT Sistemi, görüntüleme modundan bağımsız bazı işlevler sunar. Bu işlevler bir klinik görüntüleme işlemi sırasında istenilen anda PINPOINT Kameradan kontrol edilebilir.

- PINPOINT Araçlar menüsünü kullanma
- Video kaydını başlatma ve duraklatma
- Ekran görüntülerini kaydetme
- VPI Seçenekleri menüsüne erişme

#### PINPOINT Araçlar Menüsünü Etkinleştirme ve Kullanma

Araçlar menüsü görüntüleme sırasında herhangi bir zamanda ek işlevlere erişim sağlar. Erişildiğinde araçlar menüsü video görüntüsünün sol tarafının üzerinde gösterilir.

*Şekil 29: Araçlar menüsüne genel bakış*

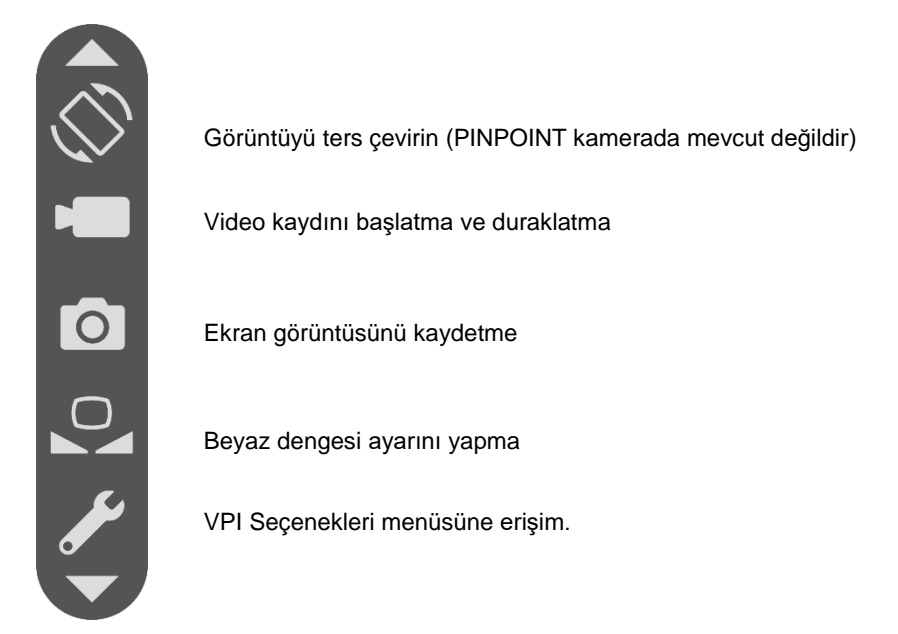

Araçlar menüsüne erişmek için:

1. Görüntüleme sırasında istenilen anda Görüntü Modu düğmesine  $\bigcup$  basıp basılı tutun (bkz. [Şekil](#page-489-0) 30).

<span id="page-489-0"></span>*Şekil 30: PINPOINT Kamerada Görüntü Modu düğmesi, Araçlar menüsünü etkinleştirir*

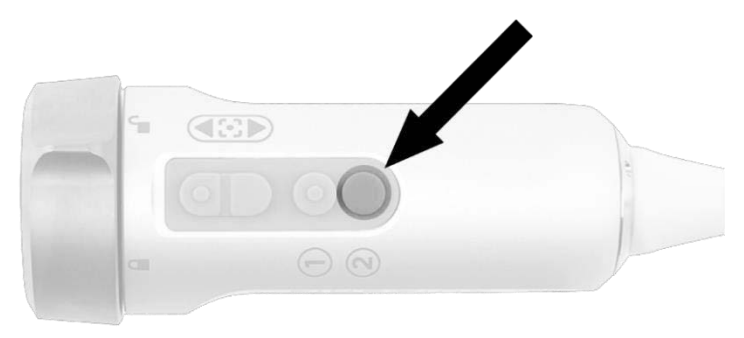

Araçlar menüsü ekranın sol tarafında gösterilir (bkz. [Şekil](#page-490-0) 31).

*Şekil 31: Araçlar menüsü*

<span id="page-490-0"></span>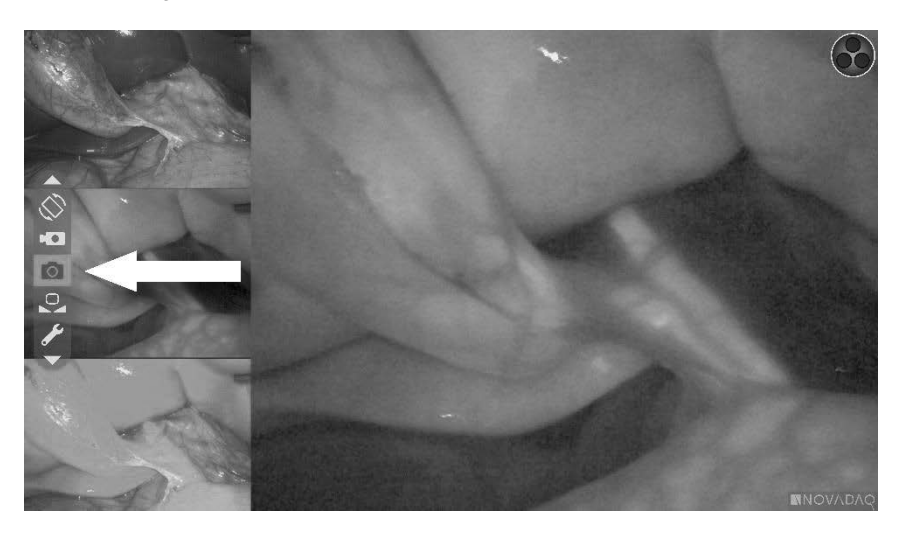

- **2.** Menüde odaklama düğmeleri (O) (yukarı) ve (aşağı) kısımlarına basarak gezinin.
- **3.** Menüde seçilen simgeyi aktif hale getirmek için Görüntü Modu düğmesine basın.
- **4.** Herhangi bir zamanda **Araçlar** menüsünden çıkmak ve canlı görüntüye dönmek için Işık Kaynağı düğmesine  $\bigcup$  basın.

#### Video Kaydı

Video kaydı, Araçlar menüsünden veya etkinleştirilmişse PINPOINT kamera üzerindeki düğme kullanılarak başlatılıp duraklatılabilir.

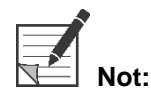

**Not:** MediCapture kayıt cihazları, Araçlar menüsünden veya PINPOINT kameradan kontrol edilemez.

#### Stryker SDC3™ HD Bilgi Yönetimi Sisteminde Video Kaydı

Video kaydının başlatılmak ve duraklatılmak için:

- **1. Araçlar** menüsünü etkinleştirmek için Görüntü Modu düğmesine<sup>(2)</sup> basıp basılı tutun.
- **2. Araçlar** menüsünde, **Kayıt** simgesini seçin (bkz[.Şekil 32\)](#page-491-0).

<span id="page-491-0"></span>*Şekil 32: Araçlar menüsünde Kayıt simgesi*

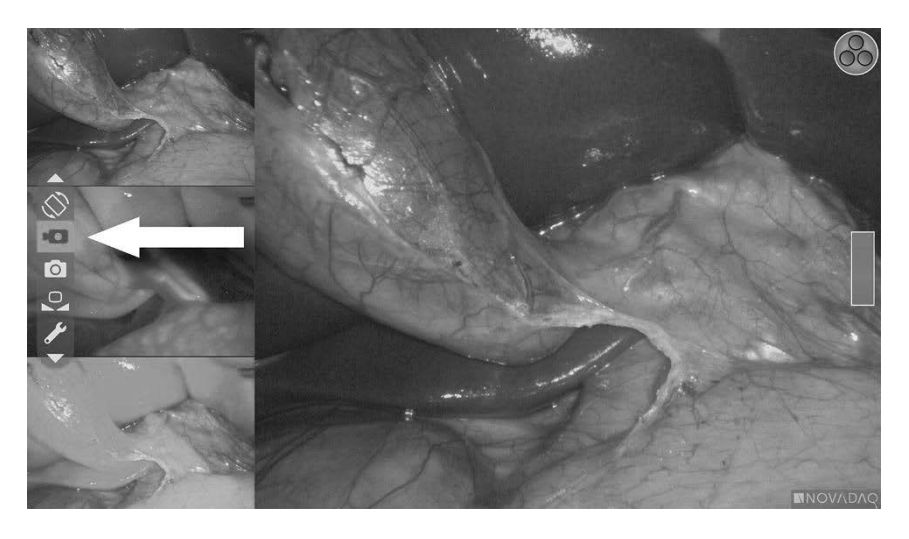

**3.** Kayıt işlemini başlatmak ve duraklatmak için kameradaki Görüntü Modu

 $d$ üğmesine  $\bigcirc$  basın.

Kayıt sırasında ekranın sol üst köşesinde bir kayıt aktif mesajı görüntülenir (bkz. [Şekil](#page-491-1) 33).

*Şekil 33: Kayıt aktif mesajı*

<span id="page-491-1"></span>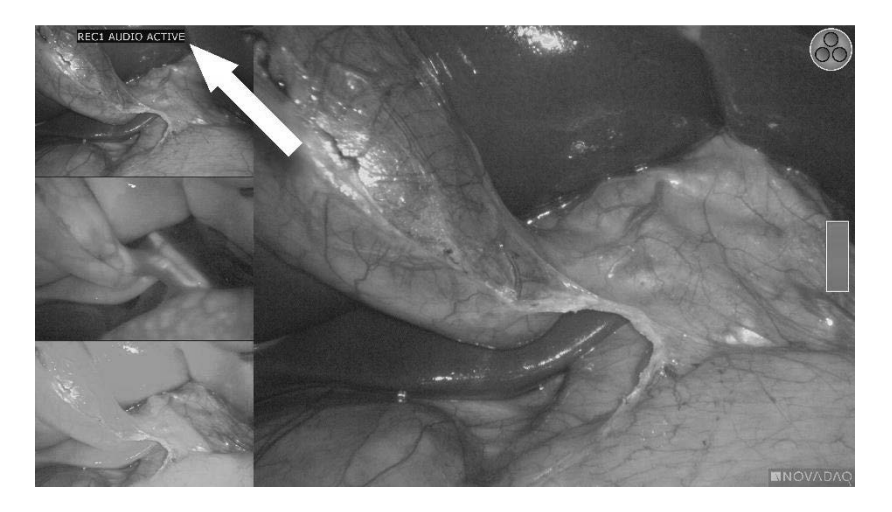

Kayıt duraklatıldığında ekranın sol üst köşesinde bir kayıt duraklatıldı mesajı görüntülenir (bkz. [Şekil](#page-492-0) 34).

*Şekil 34: Kayıt duraklatıldı mesajı*

<span id="page-492-0"></span>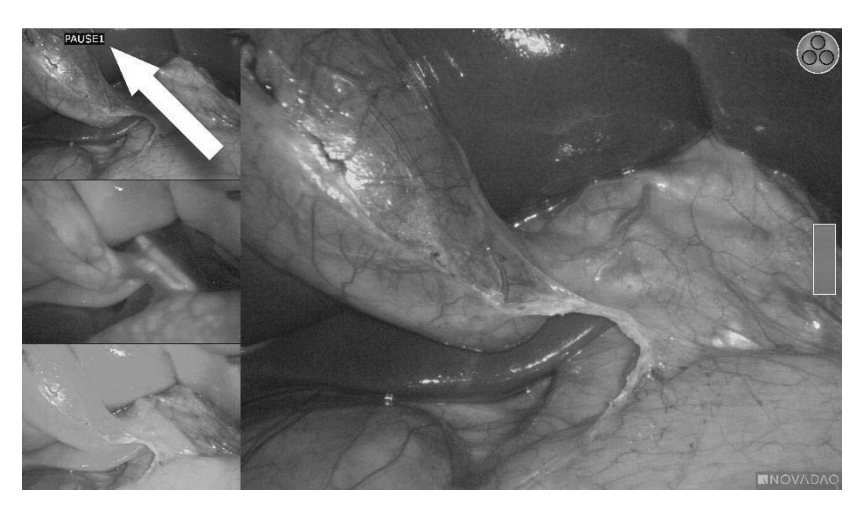

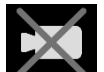

Kayıt cihazı kullanılamaz simgesi gösterilirse bkz. **Video Kaydı ve [Ekran](#page-536-0) [Görüntüsü](#page-536-0) Hataları** sayfa [105.](#page-536-0)

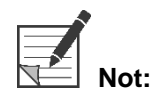

**Not:**<br>**Not:** Stryker SDC3™ HD Bilgi Yönetimi Sisteminin kullanımı hakkında daha fazla bilgi için cihazın çalıştırma talimatına bakın.

#### Sony 1000MD ve Sony 3300MT Kayıt Cihazlarında Video Kaydı

Video kaydının başlatılmak ve duraklatılmak için:

- **1. Araçlar** menüsünü etkinleştirmek için Görüntü Modu düğmesine  $\bigotimes$  basıp basılı tutun.
- **2. Araçlar** menüsünde, **Kayıt** simgesini seçin (bkz. [Şekil](#page-492-1) 35).

*Şekil 35: Araçlar menüsünde Kayıt simgesi*

<span id="page-492-1"></span>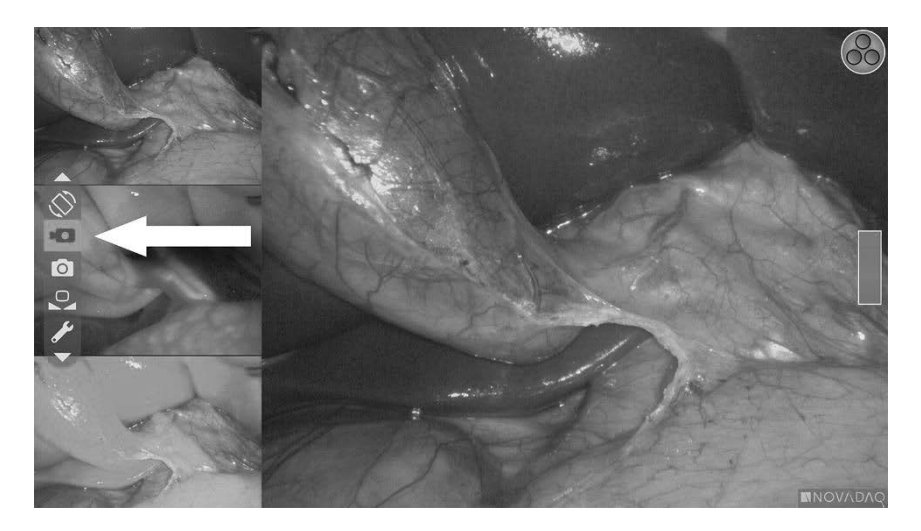

**3.** Kayıt işlemini başlatmak ve duraklatmak için Görüntü Modu düğmesine basın.

Kayıt sırasında ekranın sağ üst köşesinde bir kayıt simgesi  $\mathbb{C} \bullet$ görüntülenir (bkz. [Şekil](#page-493-0) 36).

*Şekil 36: Ekran kayıt simgesi*

<span id="page-493-0"></span>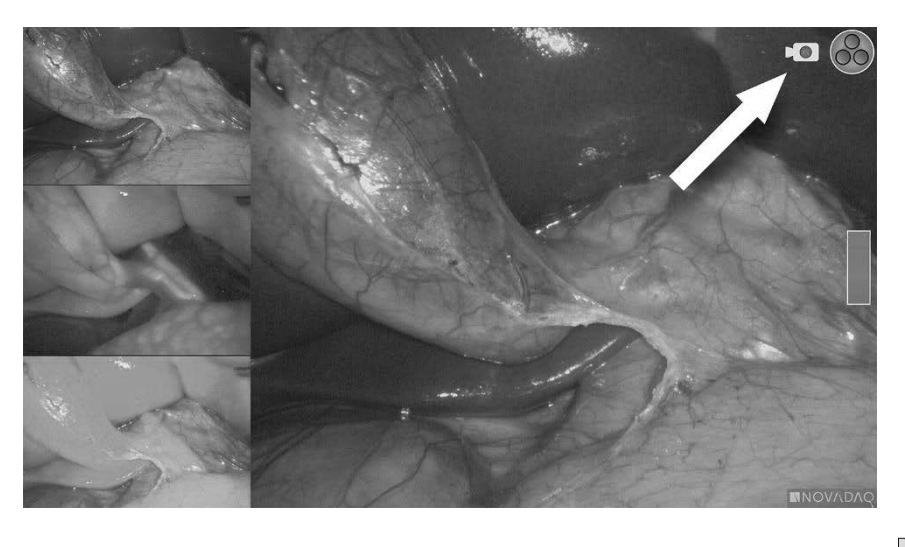

Kayıt duraklatıldığında ekranın sağ üst köşesinde bir kayıt duraklatıldı simgesi görüntülenir (bkz. [Şekil](#page-493-1) 37).

*Şekil 37: Ekran kayıt duraklatıldı simgesi*

<span id="page-493-1"></span>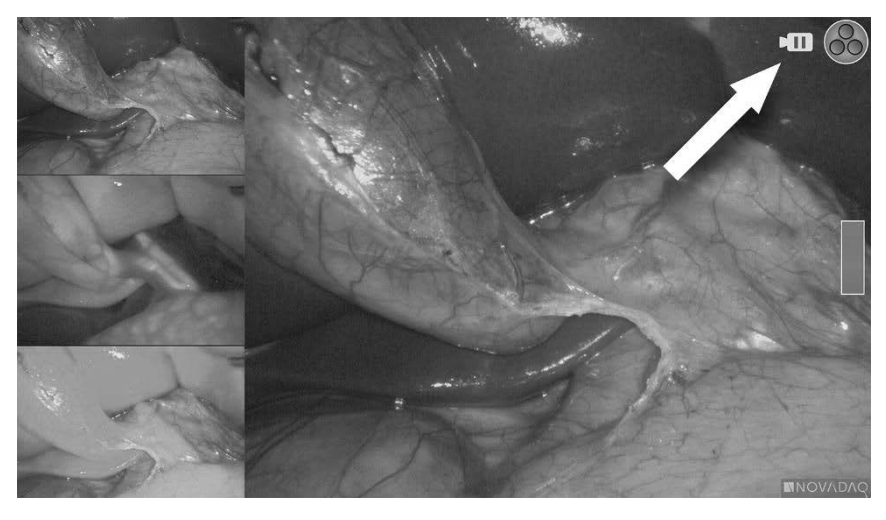

[Görüntüsü](#page-536-0) Hataları sayfa [105.](#page-536-0)

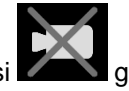

Kayıt cihazı kullanılamaz simgesi gösterilirse bkz. Video Kaydı ve [Ekran](#page-536-0)

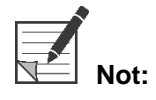

**Not:** Sony kayıt cihazlarının kullanımı hakkında daha fazla bilgi için cihazın çalıştırma talimatına bakın.

#### TEAC UR-4MD Kayıt Cihazlarında Video Kaydı

Video kaydını başlatmak ve duraklatmak için:

- 1. **Araçlar** menüsünü etkinleştirmek için Görüntü Modu düğmesine basılı tutun.
- **2. Araçlar** menüsünde, **Kayıt** simgesini seçin (bkz. [Şekil](#page-492-1) 35).
- **3.** Kayıt işlemini başlatmak ve duraklatmak için Görüntü Modu düğmesine

Kayıt sırasında ekranın sağ üst köşesinde bir kayıt simgesi @ görüntülenir (bkz. [Şekil](#page-493-0) 36).

- **4.** Kayıt durdurulduğunda ekranın sağ üst köşesinde bir kayıt durduruldu simgesi görüntülenir.
- **5.** Video kaydını duraklatmak için kayıt cihazının ön panelindeki "VİDEO/DURAKLAT" (VIDEO/PAUSE) düğmesine basın. Kayıt duraklatıldı 씀.

simgesi **II** ekranda görüntülenir. Kayda devam etmek için "VİDEO/DURAKLAT" (VIDEO/PAUSE) düğmesine tekrar basın.

**6.** Görüntüyü oynatmak için kayıt cihazı ön panelindeki "KAPAT" (CLOSE) düğmesine basın.

Kayıt simgesi az bir süre görüntülenip kayboluyorsa, TEAC kayıt cihazı VPI Servis menüsünden seçilmemiş olabilir. Bkz. Video Kaydı ve Ekran [Görüntüsü](#page-536-0) [Hataları,](#page-536-0) sayfa [105.](#page-536-0)

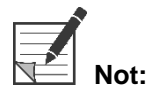

**Not:** TEAC UR-4MD kayıt cihazının kullanımı hakkında daha fazla bilgi için cihazın çalıştırma talimatına bakın.

#### Video Kaydını PINPOINT Kameradan Kontrol Etme

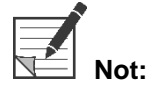

**Not:** Bu düğme işlevi varsayılan durumda devre dışıdır ve PINPOINT Sistemi kurulduktan sonra VPI Seçenekleri menüsünden etkinleştirilmelidir.

**1.** Video kaydını başlatmak için arka odak düğmesine basın (bkz. [Şekil](#page-495-0) 38). Monitörden bir kayıt simgesi görüntülenir.

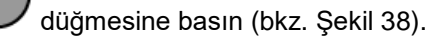

**2.** Stryker SDC3 sistemi veya Sony kayıt cihazı kullanırken, kayıt işlemini duraklatmak için arka odak düğmesine tekrar basın. TEAC kayıt cihazı kullanırken, kayıt işlemini durdurmak için arka odak düğmesine tekrar basın.

*Şekil 38: Kaydı başlat/duraklat/durdur düğmesi*

<span id="page-495-0"></span>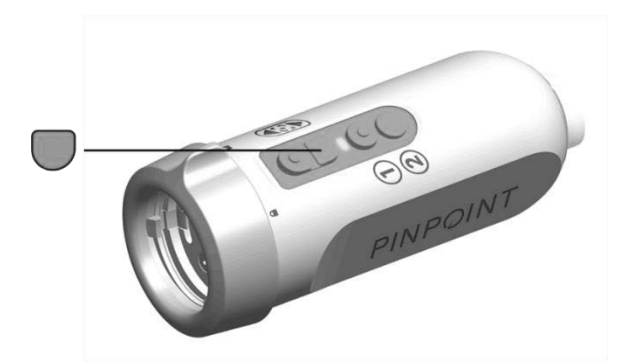

### Ekran Görüntülerini Kaydetme

Ekran görüntüleri Araçlar menüsünden veya etkinleştirilmişse PINPOINT kameradaki düğme kullanılarak kaydedilebilir.

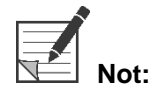

**Not:** MediCapture kayıt cihazı kullanılırken Araçlar menüsünden veya PINPOINT kameradan kontrol mümkün değildir.

#### Stryker SDC3™ HD Bilgi Yönetimi Sisteminde Ekran Görüntülerinin Kaydı

Bir ekran görüntüsünü kaydetmek için:

- **1. Araçlar** menüsünü etkinleştirmek için Görüntü Modu düğmesine  $(2)$  basıp basılı tutun.
- **2. Araçlar** menüsünde, **Ekran Görüntüsü** simgesini seçin (bkz. [Şekil](#page-499-0) 44).

*Şekil 39: Araçlar menüsünde ekran görüntüsü simgesi*

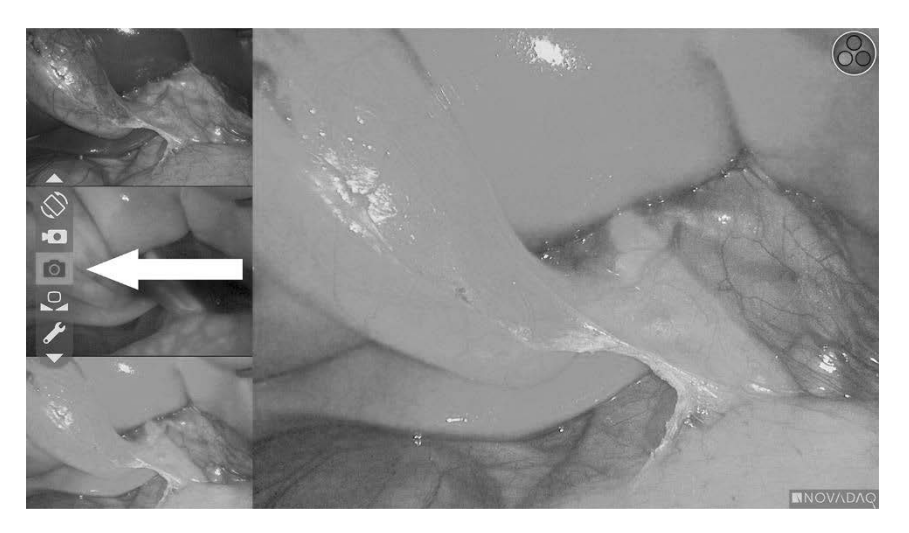

**3.** Ekran görüntüsü kaydetmek için Görüntü Modu düğmesine $\bigcirc$  basın.

Ekran görüntüsü küçük resimleri ekranda bir resim içinde resim penceresi çubuğunda, görüntü numarasıyla birlikte kısa bir süre gösterilir (bkz. [Şekil](#page-496-0) 40).

Ekran görüntüsü, sisteme otomatik olarak kaydedilecektir.

*Şekil 40: Stryker SDC3'te Ekran Görüntülerinin Kaydı*

<span id="page-496-0"></span>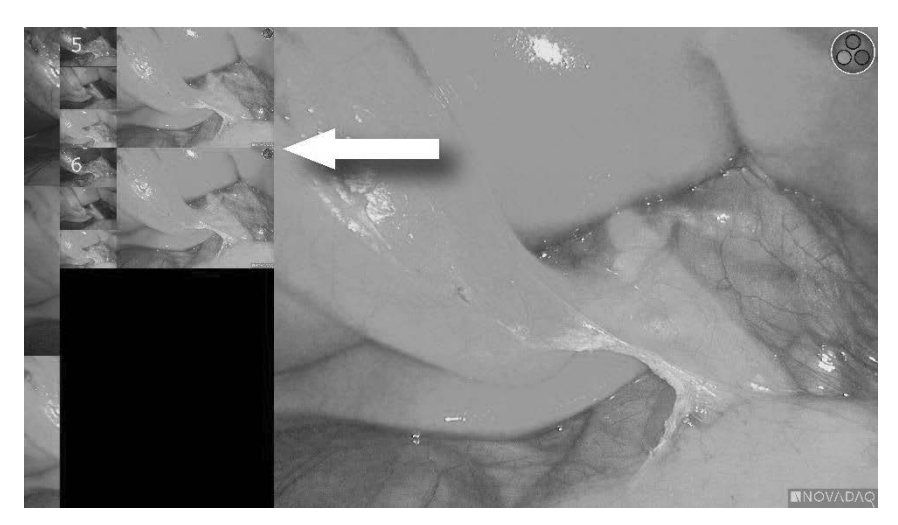

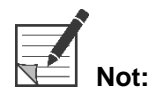

**Not:**<br>**Not:** Stryker SDC3™ HD Bilgi Yönetimi Sisteminin kullanımı hakkında daha fazla bilgi için cihazın çalıştırma talimatına bakın.

#### Sony 1000MD, Sony 3300MT Kayıt Cihazlarında Ekran Görüntülerinin Kaydı

Bir ekran görüntüsünü kaydetmek için:

- **1. Araçlar** menüsünü etkinleştirmek için Görüntü Modu düğmesine<sup>(2)</sup> basıp basılı tutun.
- **2. Araçlar** menüsünde, **Ekran Görüntüsü** simgesini seçin (bkz. [Şekil](#page-497-0) 41).

<span id="page-497-0"></span>*Şekil 41: Araçlar menüsünde ekran görüntüsü simgesi*

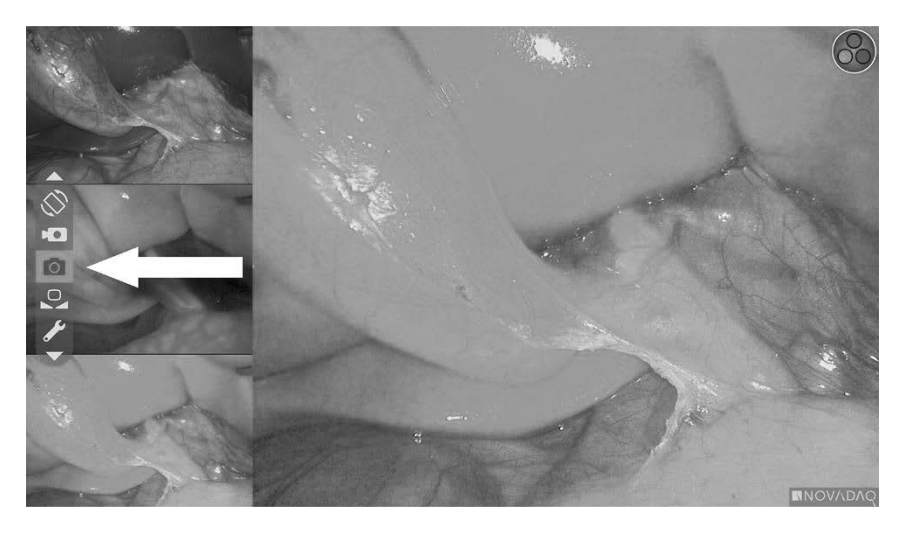

**3.** Ekran görüntüsü kaydetmek için Görüntü Modu düğmesine  $\bigotimes$  basın.

Ekran görüntüsü simgesi ekranın sağ üst köşesinde geçici bir süre gösterilir ve yakalanan ekran görüntüsü ekranın sağ alt köşesinde bir resim içinde resim penceresinde kısa bir süre gösterilip sonrasında görüntü numarası gelir (bkz. [Şekil](#page-497-1) 42).

Ekran görüntüsü sistem video kayıt cihazına otomatik olarak kaydedilecektir.

*Şekil 42: Ekranda ekran görüntüsü*

<span id="page-497-1"></span>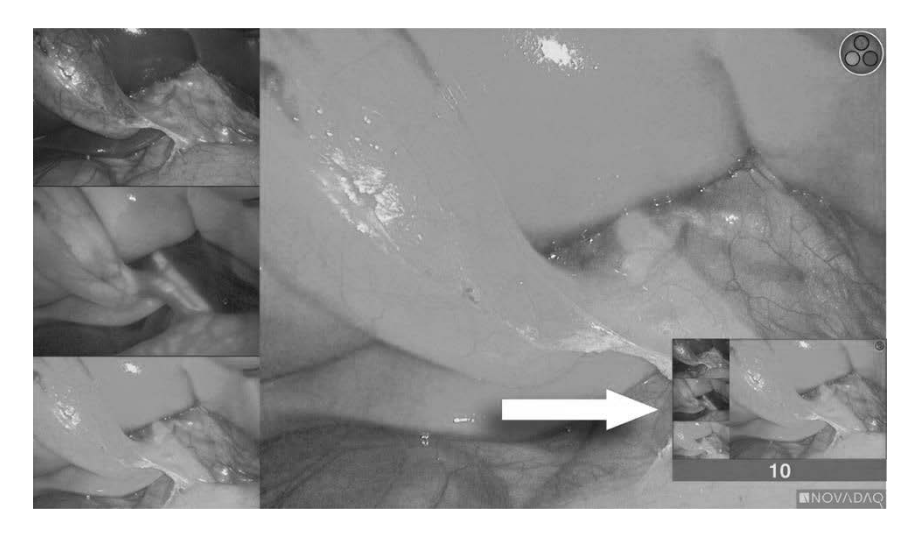

Kayıt cihazı kullanılamaz simgesi gösterilirse bkz. Video Kaydı ve [Ekran](#page-536-0) [Görüntüsü](#page-536-0) Hataları sayfa [105.](#page-536-0)

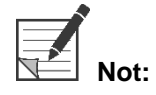

**Not:** Sony kayıt cihazlarının kullanımı hakkında daha fazla bilgi için cihazın çalıştırma talimatına bakın.

### **Stryker**

#### TEAC UR-4MD Kayıt Cihazlarında Ekran Görüntülerinin Kaydı

Bir ekran görüntüsünü kaydetmek için:

- 1. **Araçlar** menüsünü etkinleştirmek için Görüntü Modu düğmesine V basıp basılı tutun.
- **2. Araçlar** menüsünde, **Ekran Görüntüsü** simgesini seçin (bkz. [Şekil](#page-497-0) 41).
- **3.** Ekran görüntüsü kaydetmek için Görüntü Modu düğmesine  $\bigcirc$  basın.

Ekran görüntüsü simgesi anlık olarak ekranın sağ üst köşesinde görüntülenir ve ekran görüntüsü otomatik olarak sistem video kayıt cihazına kaydedilir.

#### Ekran Görüntüsünü Doğrudan PINPOINT Kameradan Kaydetme

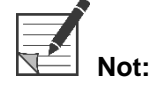

**Not:** Bu düğme işlevi varsayılan durumda devre dışıdır ve PINPOINT Sistemi kurulduktan sonra VPI Seçenekleri menüsünden etkinleştirilmelidir.

Ekran görüntüsünü doğrudan PINPOINT kameradan kaydetmek için:

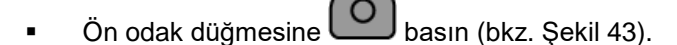

*Şekil 43: Ekran görüntüsü düğmesi*

<span id="page-498-0"></span>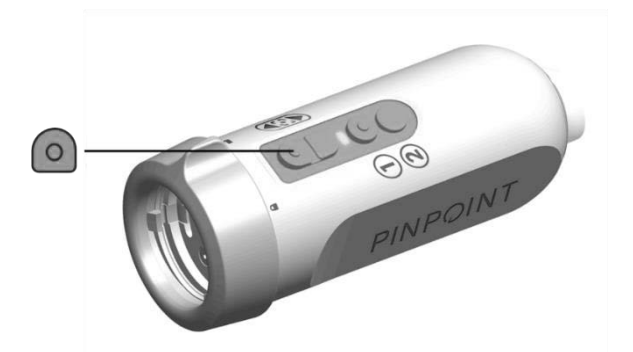

#### VPI Seçenekleri Menüsünü Kullanma

Menüden aşağıdaki ayarlar ve seçenekler konfigüre edilebilir (bkz. [Şekil](#page-499-0) 44):

- "Görüntü Kalitesi" (Image Quality)
- "Görüntü Seçenekleri (PINPOINT kamera)" (Display Options (PINPOINT camera))
- "Varsayılan Profil" (Default Profile)
- "Profil Yükle" (Load Profile) (1-4)
- "Profili Kaydet" (Save Profile)
- "Servis" (Service)
- "Çık" (Exit)
- "Dil" (Language)

#### VPI Seçenekleri menüsü hakkında daha fazla bilgi için bkz. **Ek B**.

*Şekil 44: VPI Seçenekleri menüsünden kullanılabilen seçenekler ve ayarlar*

<span id="page-499-0"></span>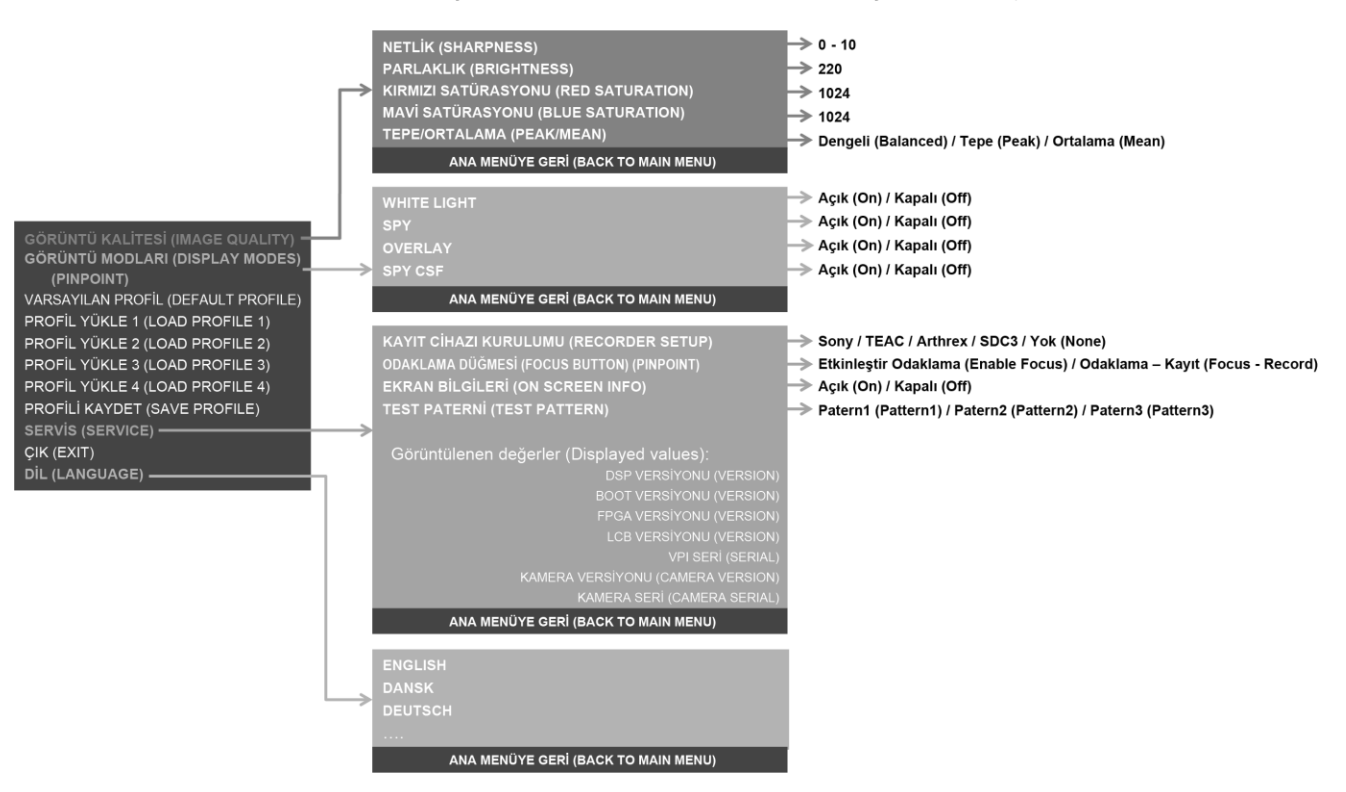

#### VPI Seçenekleri menüsüne PINPOINT Kameradan Erişme

VPI Seçenekleri menüsüne PINPOINT kameradan erişmek için:

**1.** Araçlar menüsünü açmak için Görüntü Modu düğmesine  $\bigcup$  basıp basılı

tutun. Listede somun anahtarı simgesine gitmek için alt odak düğmesine basın (bkz. [Şekil](#page-500-0) 45).

*Şekil 45: Araçlar menüsünde VPI Seçenekleri menüsüne erişilmesi*

<span id="page-500-0"></span>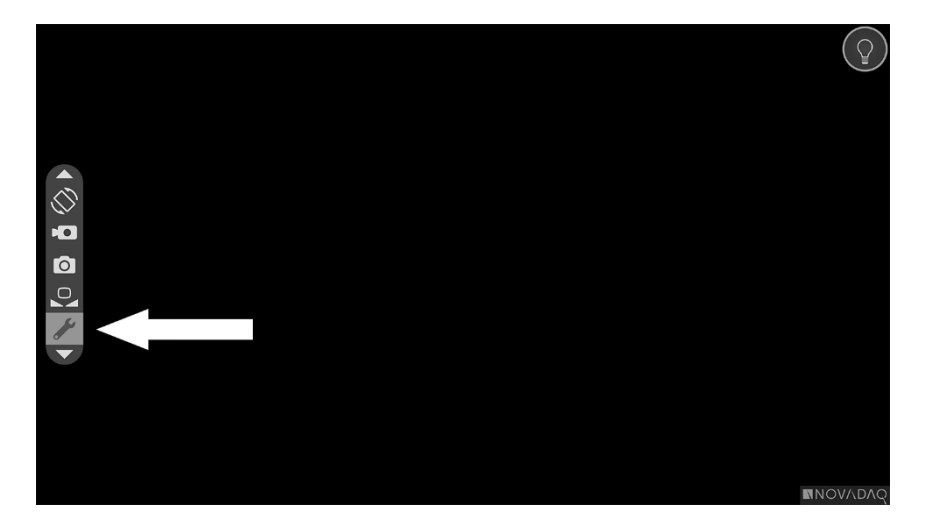

- **2.** VPI Seçenekleri menüsünü açmak için Görüntü Modu düğmesine  $\bigotimes$  tekrar basın (bkz. [Şekil](#page-500-1) 46).
- **3.** İstediğiniz anda VPI Seçenekleri menüsünden çıkmak ve canlı görüntüye dönmek için Işık Kaynağı düğmesine  $\bigcup$  basın.

<span id="page-500-1"></span>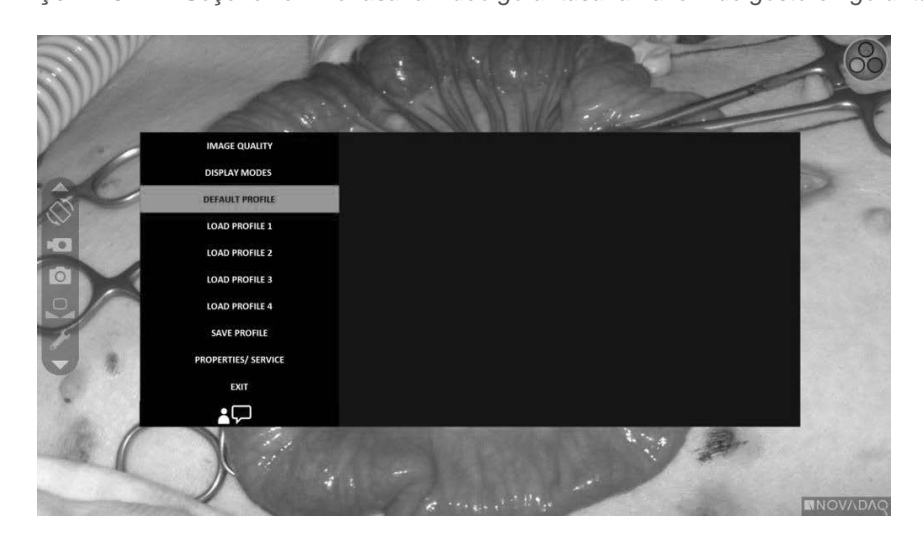

*Şekil 46: VPI Seçenekleri menüsünü video görüntüsünün üzerinde gösteren görüntü ekranı*

#### PINPOINT Kamera Kullanarak VPI Seçenekleri Menüsünde Gezinme

VPI Seçenekleri menüsü monitörde görüntülenince, PINPOINT kameradaki düğmeleri kullanarak menüde gezinebilirsiniz.

PINPOINT kamera kullanarak VPI seçenekleri menüsünde gezinmek için:

- 1. VPI Seçenekleri menüsü açıkken, odak düğmelerine **(VD)** (yukarı) ve (aşağı) basarak gezinin.
- **2.** Menüde vurgulanan seçenekleri seçmek için Görüntü Modu düğmesine

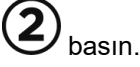

Ayrıca VPI ön panelindeki kontrol göstergeleri aşağı okunu (Işık kaynağı düğmesi), yukarı okunu (Beyaz Denge düğmesi) ve sağ oku (Menü düğmesi) göstermek üzere aydınlanır. VPI ön panelindeki düğmeler ayrıca Seçenekler menüsünde doğrudan VPI'dan gezinmek için de kullanılabilir.

**3.** VPI Seçenekleri menüsünden çıkmak için kameradaki Işık Kaynağı düğmesine basın.

**Not:** Yaklaşık 15 saniye içinde bir menü seçimi yapılmazsa VPI Seçenekleri menüsü zaman aşımına uğrar ve otomatik olarak kapanır.

#### VPI Seçenekleri Menüsüne VPI'dan Erişme ve Gezinme

VPI ön panelinden VPI Seçenekleri menüsüne erişmek ve gezinmek için:

- $\bullet$  VPI ön panelindeki Menü düğmesine  $\equiv$  basın.
- Menüde gezinme için aydınlatılmış Aşağı okuna (Aydınlatma düğmesi), Yukarı okuna (Beyaz Denge düğmesi) ve Sağ okuna (Menü düğmesi) basın (bkz. [Şekil](#page-502-0) 47).
- Daha yüksek bir menü seviyesine dönmek için monitörde " ile gösterilen geri maddesini seçin ve seçmek için Sağ ok düğmesine basın.

*Şekil 47: VPI ön panelinde menü kontrolleri*

<span id="page-502-0"></span>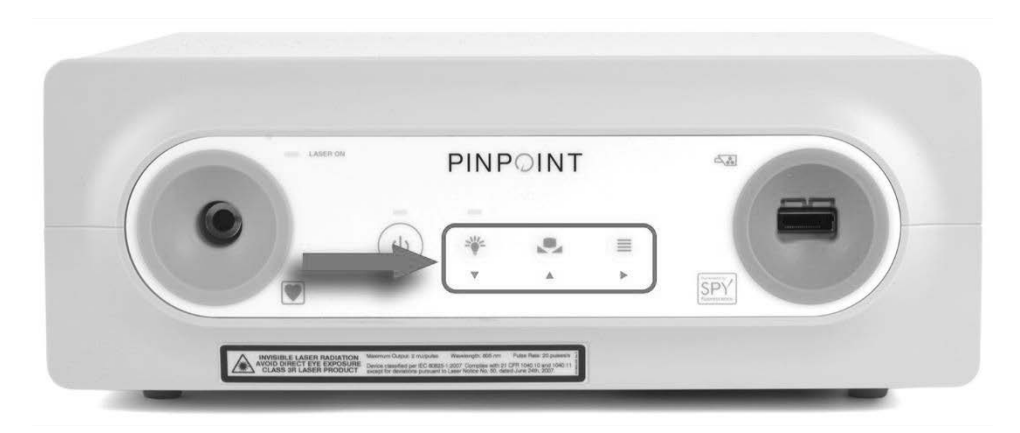

Kullanıcı Menüsü hakkında daha fazla bilgi için bkz. Ek B.

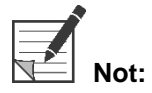

**Not:**<br>**Not:** Ekranda belirdiğinde VPI Seçenekleri Menüsü video görüntüsünü engeller. Bu nedenle bir klinik işlem sırasında kullanılması amaçlanmamıştır (bkz. [Şekil](#page-500-1) 46).

## VPI Seçenekleri Menüsündeki Ayarlar

#### Görüntü Kalitesi Ayarları

Aşağıdakiler bir kullanıcının konfigüre edebileceği görüntü kalitesi ayarlarıdır. Bu ayarların daha eksiksiz bir tanımı için bkz. Ek B.

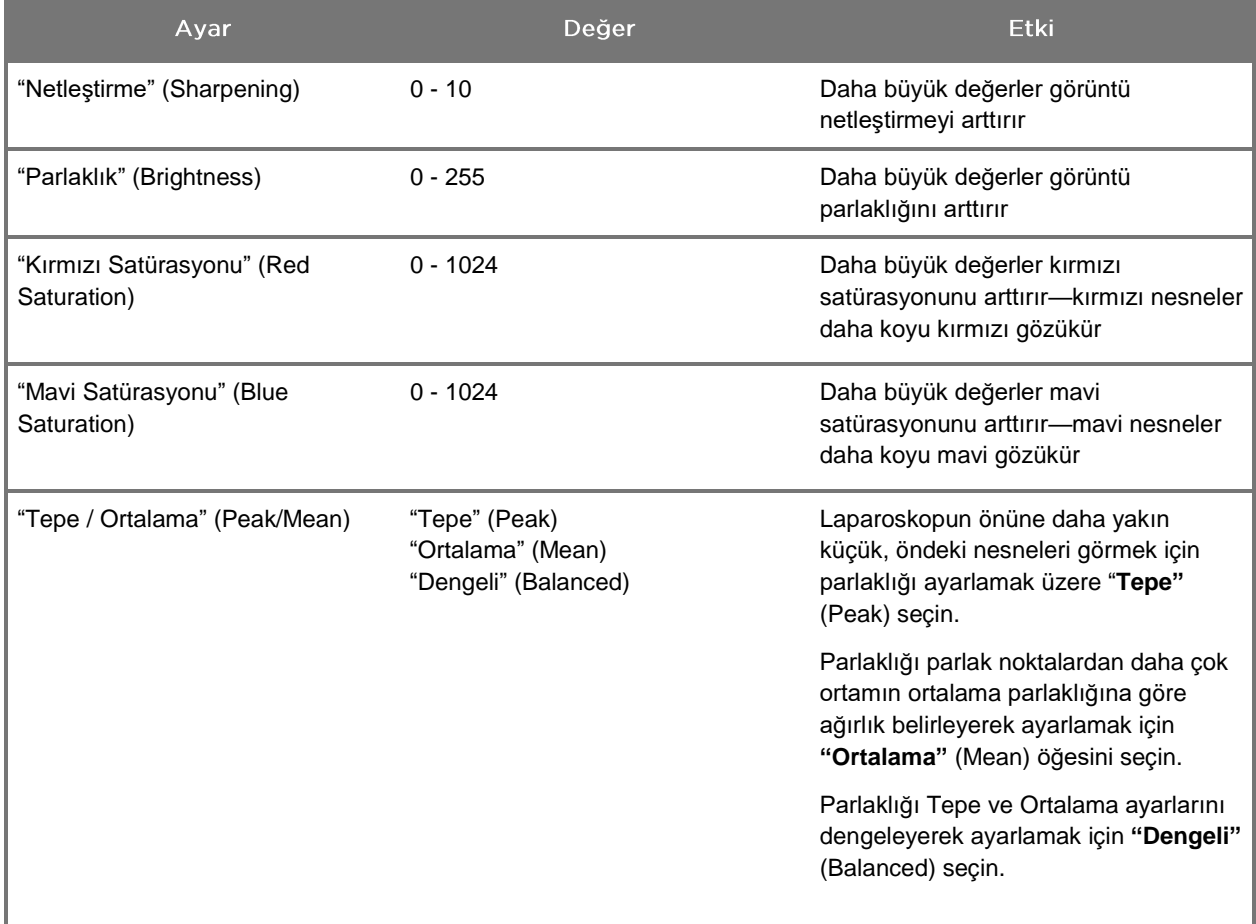

Bir görüntü kalitesi ayarını ayarlamak için:

- **1.** VPI'ın ön panelindeki Menü düğmesine basın veya Araçlar menüsünde VPI Seçenekleri menüsünü seçin.
- **2.** Menüde, "Görüntü Kalitesi" (Image Quality) seçin.
- **3.** İstenen görüntü ayarını vurgulamak için Yukarı veya Aşağı ok düğmesine basın.
- **4.** Seçmek için Sağ ok düğmesine veya  $(2)$  düğmesine basın.
- **5.** Ayarı ayarlamak için Yukarı veya Aşağı ok düğmesine basın. Ayar hemen etki eder ve görüntüde görülür.
- **6.** İşiniz bittiğinde seçili durumdan çıkarmak için Sağ ok düğmesine veya düğmesine basın.

"Görüntü Seçenekleri" (Display Options) Ayarları

Mevcut flüoresan görüntü modlarını seçmek için:

- **1.** VPI'ın ön panelindeki Menü düğmesine basın veya Araçlar menüsünde VPI Seçenekleri menüsünü seçin.
- **2. "Görüntü Seçenekleri"** (Display Options) kısmını vurgulayın ve seçmek için Sağ ok düğmesine veya $\bigotimes$  düğmesine basın.

- **3.** İstenen görüntü seçeneklerini seçmek için Yukarı veya Aşağı ok düğmesine basın.
- **4.** Seçmek veya seçimi kaldırmak için Sağ ok düğmesine veya

düğmesine basın.

## Kullanıcı Profilleri

## "Varsayılan Profil" (Default Profile)

"Görüntü Kalitesi" (Image Quality) ayarlarını ve "Görüntü Modları" (Display Modes) seçimlerini varsayılan ayarlara tekrar getirmek için:

- **1.** VPI'ın ön panelindeki Menü düğmesine basın veya Araçlar menüsünde VPI Seçenekleri menüsünü seçin.
- **2. "Varsayılan Profil"** (Default Profile) kısmını vurgulayın ve seçmek için Sağ ok

düğmesine veya $\bigotimes$  düğmesine basın.

## "Profil Yükle" (Load Profile) 1-4

"Kullanıcı Profilleri Yükle" (Load User Profiles) kullanıcının daha önceden ayarlanmış bir konfigüre edilebilir ayarlar setini geri almasını mümkün kılar:

- "Görüntü Modları" (Display Modes)
- "Görüntü Kalitesi" (Image Quality)
- "Ekran Bilgileri" (On-screen Info)

4 adede kadar profil mevcuttur.

Bir profili yüklemek için:

- **1.** VPI'ın ön panelindeki Menü düğmesine basın veya Araçlar menüsünde VPI Seçenekleri menüsünü seçin.
- **2. "Profil Yükle "#""** (Load Profile "#") kısmını vurgulayın ve seçmek için Sağ ok düğmesine veya (2) düğmesine basın.

## "Profili Kaydet" (Save Profile)

"Profili Kaydet" (Save Profile) kullanıcının gelecekte kullanılmak üzere bir konfigüre edilebilir ayarlar seti kaydetmesini mümkün kılar. Bu ayarlar arasında şunlar vardır:

- "Görüntü Modları" (Display Modes)
- "Görüntü Kalitesi" (Image Quality)
- "Ekran Bilgileri" (On-screen Info)

4 adede kadar profil mevcuttur.

Bir profili kaydetmek için:

- **1.** VPI'ın ön panelindeki Menü düğmesine basın veya Araçlar menüsünde VPI Seçenekleri menüsünü seçin.
- **2. "Profili Kaydet"** (Save Profile) kısmını vurgulayın ve seçmek için Sağ ok düğmesine veya $\bigcup$  düğmesine basın.
- **3.** Kaydedilecek profil numarasını seçmek için Yukarı veya Aşağı ok düğmesine basın.
- **4.** Profili seçmek için Sağ ok düğmesine veya  $\bigotimes$  düğmesine basın.

## "Servis" (Service)

Menüde "Servis" (Service) seçilmesi cihaz hakkında cihaza spesifik bilgiler gösterir.

VPI özelliklerini görmek için:

- **1.** VPI'ın ön panelindeki Menü düğmesine basın veya Araçlar menüsünde VPI Seçenekleri menüsünü seçin.
- **2. "Servis"** (Service) kısmını vurgulayın ve seçmek için Sağ ok düğmesine veya düğmesine basın.

## <span id="page-506-0"></span>"Kayıt Cihazı Kurulumu" (Recorder Setup)

Sistemle kullanılan kayıt cihazını seçmek ve kayıt cihazı kontrolünü Araçlar menüsünden etkinleştirmek için:

- **1.** VPI'ın ön panelindeki Menü düğmesine basın veya Araçlar menüsünde VPI Seçenekleri menüsünü seçin.
- **2. "Servis"** (Service) kısmını vurgulayın ve seçmek için Sağ ok düğmesine veya

düğmesine basın**.**

**3. "Kayıt Cihazı Kurulumu"** (Recorder Setup) kısmını vurgulayın ve seçmek için

Sağ ok düğmesine veya $\bigcup$  düğmesine basın.

- **4.** Listeden bir kayıt cihazı seçmek içim Yukarı veya Aşağı ok düğmesine basın.
- **5.** Seçmek için Sağ ok düğmesine veya  $\bigcup$  düğmesine basın.

## "Odaklama Düğmesi (PINPOINT Kamera)" (Focus Button (PINPOINT Camera))

PINPOINT Kameradaki odaklama düğmelerinin ön ayarlı isteğe bağlı iki işlevi vardır:

- Sadece odaklama
- Odaklama, kaydı başlatma/duraklatma, ekran görüntüsünü kaydetme

Odaklama düğmesi işlevlerini ayarlamak için:

- **1.** VPI'ın ön panelindeki Menü düğmesine basın veya Araçlar menüsünde VPI Seçenekleri menüsünü seçin.
- **2. "Servis"** (Service) kısmını vurgulayın ve seçmek için Sağ ok düğmesine veya düğmesine basın.
- **3. "Kayıt Cihazı Kurulumu"** (Recorder Setup) kısmını vurgulayın ve seçmek için Sağ ok düğmesine veya  $\bigcup$  düğmesine basın.

**4.** Listeden bir kayıt cihazı seçmek içim Yukarı veya Aşağı ok düğmesine basın.

**5.** Seçmek için Sağ ok düğmesine veya  $\bigcup$  düğmesine basın.

## "Ekran Bilgileri" (On-screen Info)

Ekranın sol alt köşesinde beliren görüntü bilgisini açmak veya kapatmak için:

- **1.** VPI'ın ön panelindeki Menü düğmesine basın veya Araçlar menüsünde VPI Seçenekleri menüsünü seçin.
- **2. "Servis"** (Service) kısmını vurgulayın ve seçmek için Sağ ok düğmesine veya

düğmesine basın.

**3. "Odaklama Düğmesi (PINPOINT Kamera)"** (Focus Button (PINPOINT

Camera)) kısmını vurgulayın ve seçmek için Sağ ok düğmesine veya düğmesine basın.

- **4. "Odakla"** (Focus) ve **"Odakla - Kaydet"** (Focus **-** Record) arasında tercihte bulunmak için Yukarı veya Aşağı ok düğmesine basın.
- **5.** Secmek için Sağ ok düğmesine veya  $\bigcup$  düğmesine basın.

## "Test Paterni" (Test Paterni)

Ekranda bir test paterni göstermek için şu adımları tamamlayın:

- **1.** VPI'ın ön panelindeki Menü düğmesine basın veya Araçlar menüsünde VPI Seçenekleri menüsünü seçin.
- **2. "Servis"** (Service) kısmını vurgulayın ve seçmek için Sağ ok düğmesine veya

düğmesine basın.

**3. "Test Paternleri"** (Test Patterns) kısmını vurgulayın ve seçmek için Sağ ok düğmesine veya  $\bigcup$  düğmesine basın.

**4.** İstenen test paternini seçmek için Yukarı veya Aşağı ok düğmesine basın.

- **5.** Test paternini görüntülemek için Sağ ok düğmesine veya  $\bigcirc$  düğmesine basın.
- **6.** İşiniz bittiğinde test paterninden çıkmak (exit) için Sağ ok düğmesine veya düğmesine basın.

# **stryker**

## Dil Ayarı

Dil ayarını değiştirmek için şu adımları tamamlayın:

- $\bigg|$ **1.** VPI'ın ön panelindeki Menü düğmesine basın veya Araçlar menüsünde VPI Seçenekleri menüsünü seçin.
- **2.** kısmını vurgulayın ve seçmek için Sağ ok düğmesine veya  $\left( 2\right)$ düğmesine basın.
- **3.** İstenen dili vurgulayın ve sonra seçmek için Sağ ok düğmesine veya

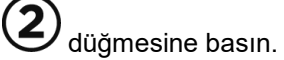

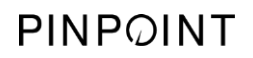

Bu sayfa özellikle boş bırakılmıştır.

# Bölüm 7 Temizlik ve Sterilizasyon

Aşağıdaki bölümde PINPOINT Sistemi bileşenleri için gerekli tekrar işleme (temizlik ve sterilizasyon) işlemleri açıklanmıştır.

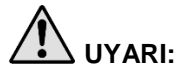

**UYARI: TÜM PINPOINT bileşenleri bir hasta üzerinde kullanılmadan önce tekrar işleme ALINMALIDIR.**

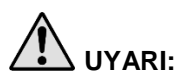

**UYARI: [Tablo](#page-511-0) 8'de liste halinde verilmiş bileşenlerin sterilizasyon öncesinde uygun şekilde temizlenmemesi yetersiz sterilizasyona neden olabilir.**

**VPI'nın gücü kapatılmadan temizliğe başlanması personelin güvenli olmayan koşullara maruz kalmasına ve sistemin zarar görmesine neden olabilir.**

**Bazı bileşenlerin patojen bulaştırma kapasitesi olan insan kanı veya vücut sıvıları ile kontamine olma ihtimali olacağından tüm temizlik tesisatlarının (ABD) OSHA Standardına 29 CFR 1910.1030 "Kanla Bulaşan Patojenler" veya eşdeğer bir standarda uygun olması gereklidir. Daha fazla bilgi için [www.osha.gov](http://www.osha.gov/) adresini ziyaret edin.**

**Temizlik ve sterilizasyon ürünlerinin bulunabilirliği ülkeden ülkeye değişiklik gösterir ve NOVADAQ tüm pazarlardaki ürünleri test edemez. Daha fazla bilgi almak için Müşteri ve Teknik Destek Hizmeti ile veya yerel temsilcinizle irtibat kurun.**

**Bu ürün ancak bu kılavuzda sağlanan onaylanmış işlemleri uygulayarak temizlenebilir veya sterilize edilebilir. Liste halinde sunulmuş temizleme ve sterilizasyon yöntemleri, bileşen materyallerinin etkililiği veya uyumluluğu esas alınarak NOVADAQ tarafından önerilir.**

**Bu kılavuzda yer alan temizleme veya sterilizasyon solüsyonlarının muamele edilmesi veya atılması için üreticinin talimatına uyduğunuzdan emin olun.**

**UYARI: Tek kullanımlık bileşenleri tekrar kullanmayın, tekrar işleme almayın veya tekrar sterilize etmeyin. Tekrar kullanım, tekrar işleme alma veya tekrar sterilizasyon, cihaz için kontaminasyon riski doğurabilir veya hastada enfeksiyona veya çapraz enfeksiyona neden olabilir.**

> **Bulaşıcı süngerimsi ensefalopati (transmissible spongiform encephalopathy, TSE) ajanlarının tıbbi cihazlardan giderilmesi için doğrulanmış herhangi bir tekrar işleme alma yöntemi olmadığından, bu cihaz bilinen veya şüphelenilen TSE ajanı hastalığı olan hastalarda, Creutzfeldt-Jakob hastalığı (Creutzfeldt-Jakob disease, CJD) ve varyant Creutzfeldt-Jakob hastalığı (variant Creutzfeldt-Jakob disease, vCJD) da dahil, kullanılmamalıdır.**

# PINPOINT Bileşenlerinin ve İsteğe Bağlı Aksesuarlarının **Spaulding Siniflandirmasi**

Aşağıdaki tabloda, her PINPOINT bileşeni için gerekli minimum sterilizasyon düzeyini tanımlamak amacıyla Spaulding sınıflandırması kullanılmıştır.

*Tablo 8: PINPOINT Bileşenleri İçin Spaulding Sınıflandırması ve Minimum Tekrar İşleme Alma Gereksinimleri*

<span id="page-511-0"></span>

| <b>Bileşen</b>                        | Ambalajlı    | Kullanım              | <b>Spaulding Siniflandirmasi</b> | Sterilizasyon |
|---------------------------------------|--------------|-----------------------|----------------------------------|---------------|
| Laparoskoplar                         | Steril değil | Tekrar kullanılabilir | Kritik                           |               |
| Işık Kılavuz<br>Kablosu               | Steril değil | Tekrar kullanılabilir | Kritik değil                     | $\bigcirc$ 1  |
| Kamera                                | Steril değil | Tekrar kullanılabilir | Kritik değil                     | $\bigcirc$ 1  |
| <b>VPI</b>                            | Steril değil | Tekrar kullanılabilir | Kritik değil <sup>2</sup>        |               |
| İsteğe Bağlı<br>Aksesuar <sup>3</sup> | Ambalajlı    | Kullanım              | <b>Spaulding Siniflandirmasi</b> | Sterilizasyon |
|                                       |              |                       |                                  |               |
| Araba                                 | Steril değil | Tekrar kullanılabilir | Kritik değil <sup>2</sup>        |               |
| İnsüflatör                            | Steril değil | Tekrar kullanılabilir | İnsüflatör Talimatına başvurun   |               |
| Monitör                               | Steril değil | Tekrar kullanılabilir | Üreticinin Talimatına başvurun   |               |
| Kayıt cihazı                          | Steril değil | Tekrar kullanılabilir | Üreticinin Talimatına başvurun   |               |
| Yazıcı                                | Steril değil | Tekrar kullanılabilir | Üreticinin Talimatına başvurun   |               |
| Sterilizasyon<br>Tepsileri            | Steril değil | Tekrar kullanılabilir | Kritik değil                     | $\bullet$     |

Gerekli minimum tekrar işleme alma seviyesini gösterir

1 PINPOINT kamera ve ışık kılavuz kablosu, kritik değil olarak sınıflandırılmış olmakla birlikte, steril alana girdikleri ve aseptik tekniğe maruz kaldıkları için her ikisi de sterilize edilmelidir.

2 VPI veya araba, görünür şekilde kirlendiğinde ve tıbbi bakım tesisi veya sağlayıcısı tarafından belirlenen bir programa göre düzenli aralıklarla temizlenmelidir.

3 İsteğe bağlı aksesuarlar bölgeye ve müşteri konfigürasyonuna göre değişiklik gösterir.

4 Sterilizasyon tepsileri kritik değil olarak sınıflandırılmakla birlikte, PINPOINT bileşenlerinin sterilizasyonu sırasında sterilize edilir.

## Laparoskopların ve Işık Kılavuz Kablolarının Tekrar **İşleme Alınması**

Laparoskopların ve ışık kılavuz kablolarının tekrar işleme alınması dört adımlı bir süreç gerektirir:

**Adım 1** Hazırlama

**Adım 2** Temizleme

**Adım 3** İnceleme

**Adım 4** Sterilize Etme

**UYARI: Dört adımın tümüne uymak, bileşenin kullanıma hazır olmasını sağlamak açısından kritik öneme sahiptir. Cihazların gerektiği gibi hazırlanıp temizlenmemesi, tekrar işleme alma sürecinden sonra kontamine bileşenlere yol açabilir.**

> Hazırlama ve temizleme sırasında tüm yabancı maddenin cihaz yüzeyinden giderilmesini sağlayın. Bu sayede, sterilizasyon yönteminin aktif bileşenleri cihazın tüm yüzeylerine erişebilir.

**DİKKAT:** Aletlerin düşmesi Laparoscope'un optik kısımlarının zarar görmesine neden olabilir. Daima dikkatli muamele edin.

> Koruyucu dış kapağın zarar görmesi fiber optik ışık kablosuna hasar vereceği için ışık kılavuz kablosunu dikkatli muamele edin. Işık kılavuz kablosunu içindeki fiber demetine zarar verebilecek sıkı bükülmelere karşı koruyun. Özellikle sigortalı ışık girişi kısmına gelebilecek darbeleri önlemek çok önemlidir çünkü bu durum sigortanın harabiyetiyle sonuçlanabilir.

**DİKKAT:** Laparoskopları veya ışık kılavuz kablolarını ultrasonik banyo kullanarak temizlemeyin.

> Sadece onaylı temizlik maddeleri kullanın. Alkol veya diğer çürütücü temizlik maddelerini kullanmayın.

## 1. Adım: Laparoskopların ve Işık Kılavuz Kablolarının Hazırlanması

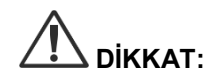

**DİKKAT:** Laparoskopları ve ışık kılavuz kablolarını temizlerken metal veya aşındırıcı fırçalar, ovma pedleri veya sert araçlar kullanmayın. Optik bileşenler çizilerek kalıcı hasara yol açabilir.

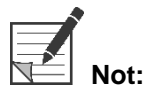

**Not:**<br>**Not:** Laparoskoplar ve ışık kılavuz kabloları, klinik kullanım sırasında insan dokusu ve sıvılarına temas edebilir. Bu aletler üzerinde kan, protein ve diğer maddelerin kurumasından kaçınmak için kullanımdan sonra bir saat içinde temizlik için hazırlanmaları gerekir.

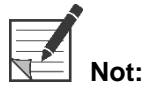

<span id="page-513-0"></span>**Not:**<br>**Not:** Ön muamele ve temizleme öncesinde varsa adaptörleri laparoskoptan ve ışık kılavuz kablolarından çıkarın (bkz. [Şekil](#page-513-0) 48 ve [Şekil](#page-513-1) 49).

*Şekil 48: Adaptörleri laparoskoptan çıkarma*

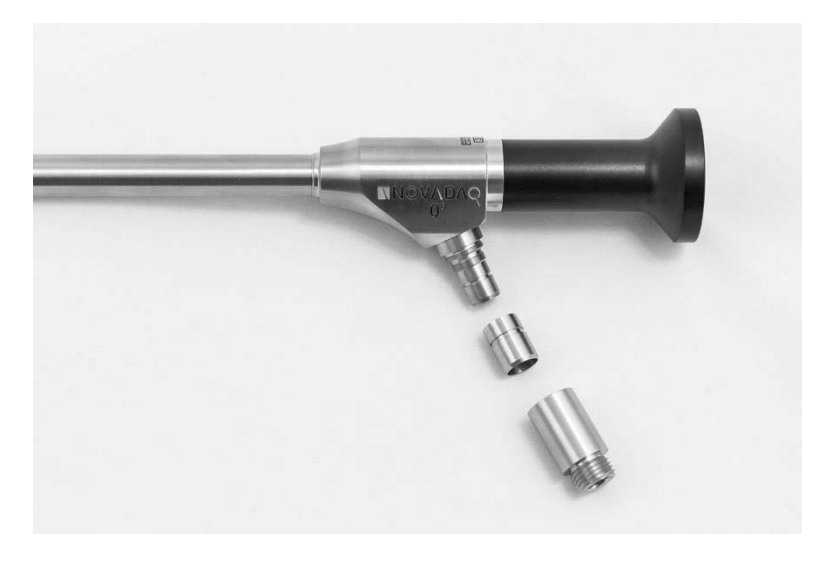

*Şekil 49: Adaptörleri ışık kılavuz kablosundan çıkarma*

<span id="page-513-1"></span>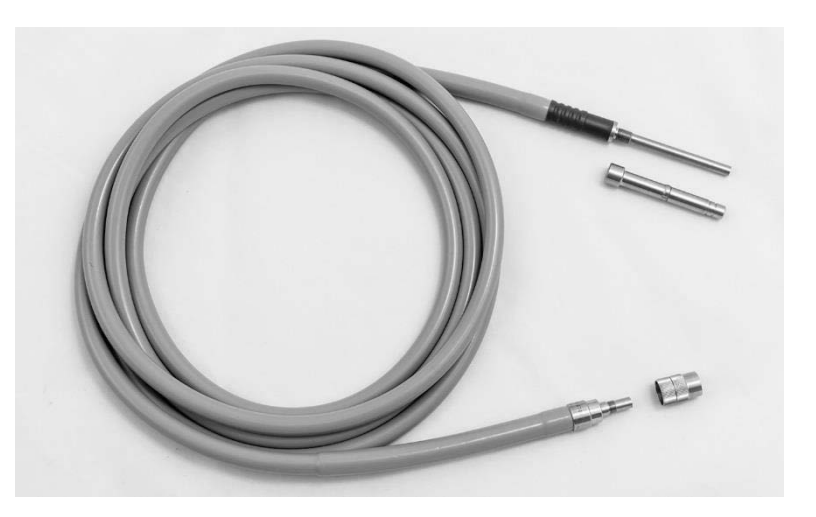

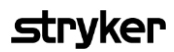

Ayrıntılı ön muamele talimatı:

- **1.** Bir lavaboyu ılık suyla doldurun.<sup>1</sup>
- **2.** Enzimatik deterjanı deterjan üreticisinin talimatını esas alarak ölçün ve suya boşaltın.<sup>2</sup>
- **3.** Elinizle deterjanın yavaşça suyla karışmasını sağlayın.
- **4.** Cihazı hazırlanan lavaboya batırın.
- **5.** Cihaz, solüsyonun içine batırılmış haldeyken, dış yüzeyini eşleşen veya pürüzlü yüzeylere odaklanarak yumuşak kıllı bir fırçayla iyice fırçalayın.
- **6.** Tüm ulaşılması güç noktalardaki tüm hareketli parçaları oynatarak fırçalayın.
- **7.** Tüm deterjan kalıntılarından arındırana kadar her cihazı suyla<sup>1</sup> durulayın.
- **8.** Tüm deterjan kalıntıları temizlendikten sonra 30 saniye boyunca durulamaya devam edin.
- **9.** Cihazın üzerinde kalan suyu akıtın ve temiz bir bez veya basınçlı hava kullanarak cihazı kurutun.
- **10.** Her cihazın temizlenip temizlenmediğini gözle kontrol edin, ulaşılması zor alanlara özellikle dikkat edin.

1 Temizliğin etkinliğini doğrulamak için 30 °C'de Ters Ozmoz/Deiyonize su (Reverse Osmosis/Deionized, RO/DI) kullanılmıştır. 2 5-30 ml/l oranında Neodisher MediClean Forte işe yarar.

## 2. Adım: Laparoskopların ve Işık Kılavuz Kablolarının Temizlenmesi

**DİKKAT:** Temizleme solüsyonunun aşırı konsantrasyonları veya içinde çok uzun süre bırakma laparoskoplara ve ışık kılavuz kablolarına kalıcı zarar verebilir.

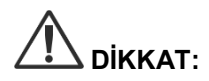

**DİKKAT:** Temizlik maddesi veya dezenfektan olarak aşağıdaki maddeleri kullanmayın:

- $\triangleright$  Organik, mineral veya oksitleyici asitler (kabul edilebilir minimum pH 5,5)
- ➢ Sert alkaliler (kabul edilebilir maksimum pH 11; nötr/enzimatik veya hafif alkali deterjan önerilir)
- ➢ Organik solventler (örneğin alkoller, eterler, ketonlar, benzenler)
- ➢ Oksitleyici maddeler (örneğin hidrojen peroksit)
- ➢ Halojenler (örneğin klor, iyot, brom)
- ➢ Aromatik/halojenli hidrokarbonlar
- ➢ Yağlar

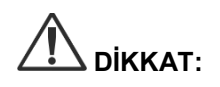

**DİKKAT:** Kontaminanları sert aletlerle kazımayın çünkü bu işlem optik yüzeylere zarar verebilir.

Konsantrasyon ve kullanım süresini belirlemek için temizlik maddesi/dezenfektan üreticisi tarafından sağlanan talimatlara katı şekilde bağlı kalın.

Yukarıda tanımlanan ön temizlik adımları, laparoskop ve ışık kılavuz kablosunun temizlenmesinden önce daima yapılmalıdır.

#### Genel Uygulama

- Sadece yeni hazırlanmış solüsyonlar kullanın.
- Steril veya düşük bakterili (10 bakteri/ml değerine kadar) ve düşük endotoksinli (maksimum 0,25 EU/ml) su (örn saflaştırılmış veya yüksek ölçüde saflaştırılmış su) kullanın.
- Kurutma için filtrelenmiş hava kullanın.
- Klorür içeren su kullanılması nedeniyle ürün üzerinde çürüme oluşabilir. Bu nedenle son durulama işlemi tam demineralize suyla yapılmalıdır.
- Kullanılan temizlik ajanları üreticinin belirttiği şekilde kullanılmalıdır.

## Laparoskopların ve Işık Kılavuz Kablolarının Ayrıntılı Temizleme Talimatı

Hazırlama işleminin ve Genel Uygulama kılavuz ilkelerinin uygulanmasının ardından laparoskopları ve ışık kılavuz kablolarını aşağıda ayrıntılarıyla verilen manuel temizlik veya ayrıntılı otomatik temizleme talimatı uyarınca temizleyin.

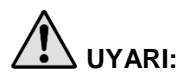

#### **UYARI: Ürünün dezenfekte edilmesi, tekrar işleme alma sürecinin bir parçası olarak sterilizasyonun yerini ALAMAZ. Ürün hasta üzerinde kullanılmadan önce sterilize edilmelidir.**

Ayrıntılı manuel temizlik talimatı:

- **1.** Ilık suyla yeni bir enzimatik deterjan<sup>2</sup> solüsyonu hazırlayın<sup>1</sup>.
- **2.** Deterjan solüsyonuna batırılmış yumuşak, temiz bir bez kullanarak cihazın tüm yüzeyini silin.
- **3.** Cihazı, tüm iç ve dış yüzeyleri deterjan solüsyonuna temas edecek şekilde, solüsyona batırın.
- **4.** Cihazı üreticinin önerilerine göre solüsyona daldırın.<sup>3</sup>
- **5.** Cihaz, solüsyonun içine batırılmış haldeyken, dış yüzeyini eşleşen veya pürüzlü yüzeylere odaklanarak yumuşak kıllı bir fırçayla iyice fırçalayın.
- **6.** Tüm ulaşılması güç noktalardaki tüm hareketli parçaları oynatarak fırçalayın.
- **7.** Tüm deterjan kalıntılarından arındırana kadar her cihazı suyla<sup>1</sup> durulayın.
- **8.** Tüm deterjan kalıntıları temizlendikten sonra 30 saniye boyunca durulamaya devam edin.
- **9.** Cihazın üzerinde kalan suyu akıtın ve temiz bir bez veya basınçlı hava kullanarak cihazı kurutun.
- **10.** Her cihazın temizlenip temizlenmediğini gözle kontrol edin, ulaşılması zor alanlara özellikle dikkat edin.

1 Temizliğin etkinliğini doğrulamak için 30 °C'de Ters Ozmoz/Deiyonize su (RO/DI) kullanılmıştır.

- 2 5-30 ml/l oranında Neodisher MediClean Forte işe yarar.
- 3 Neodisher MediClean Forte, daldırma süresinin 5 dakika olmasını önermektedir.

#### Ayrıntılı otomatik temizlik talimatı:

- **1.** Cihazı, drenajı kolaylaştırmak için eğimli şekilde otomatik yıkayıcının içine yerleştirin.
- **2.** [Tablo](#page-516-0) 9'da verilen parametreleri kullanarak yıkayıcıyı programlayın:

<span id="page-516-0"></span>

| <b>Faz</b>             | Tekrar Sirkülasyon Süresi | <b>Sicaklik</b>             | Deterjan Türü |
|------------------------|---------------------------|-----------------------------|---------------|
| Ön Yıkama              | 2 dakika                  | Soğuk Su                    | Geçerli değil |
| Yıkama 1               | 5 dakika                  | Ayar Noktası 60 °C (140 °F) | Enzimatik     |
| Durulama 1             | 12 dakika                 | Sicak Su                    | Geçerli değil |
| Kurulama Fazı          | 12 dakika                 | 115 °C (239 °F)             | Geçerli değil |
| <b>Termal Durulama</b> | dakika<br>1               | 90 °C (194 °F)              | Geçerli değil |

*Tablo 9: Otomatik temizleme parametreleri*

- **3.** Cihazın üzerinde kalan suyu akıtın ve temiz bir bez veya basınçlı hava kullanarak cihazı kurutun.
- **4.** Her cihazın temizlenip temizlenmediğini gözle kontrol edin, ulaşılması zor alanlara özellikle dikkat edin.

1 Neodisher MediClean Forte, onaylanmış deterjandır ve 5-30 ml/l oranında işe yarar.

## 3. Adım: Laparoskopların ve Işık Kılavuz Kablolarının İncelenmesi

**DİKKAT:** Temizleme yoluyla inatçı kalıntılar giderilemiyorsa laparoskop ve/veya ışık kılavuz kablosu onarım için üreticiye geri gönderilmelidir.

> Hasarlı cam yüzey (örneğin kıymıklar), bozulmuş görüntü kalitesi veya herhangi bir deformasyon (örneğin istenmeyen pürüzlü yüzeyler, keskin kenarlar veya çıkıntılar) bulunan laparoskoplar artık kullanılamaz ve atılmaları veya onarım için üreticiye geri gönderilmeleri gerekir.

Temizleme sonrasında tüm aletleri çürüme, hasarlı yüzey, kıymık veya kontaminasyon açısından inceleyin. Mekanik parçaların veya optik kısımların cam yüzeylerinde kir birikebilir. Kontamine olduğu fark edilen aletler 1. ve 2. Adımda belirtilen şekilde tekrar temizlenmelidir.

Laparoskopları ve ışık kılavuz kablolarını incelemek için:

- **1.** Aşağıdaki durumları içermediğinden emin olmak için laparoskopun tüm yüzeylerini inceleyin:
	- keskin kenarlar
	- yamulmalar
	- kıvrılmalar
	- çatlaklar
	- mekanik ya da termal hasar olduğuna dair işaretler
- **2.** Işık kılavuz kablosunu inceleyin.
	- **a.** Işık kılavuz kablosunun bir ucunu bir ışık kaynağına, örneğin bir pencereye ve lambaya doğru tutun.
	- **b.** Kablonun diğer ucunda karanlık noktalar olup olmadığını kontrol edin. Karanlık noktalar kırılmış optik fiberler olduğunu gösterir.
	- **c.** Karanlık noktalar ışık çıkış yüzeyinin %20 25'inden fazlasını kaplıyorsa ışık kılavuz kablosunu atın.
	- **d.** Işık kılavuz kablosunun ışık giriş ve çıkış yüzeylerinin pürüzsüz ve temiz olduğundan emin olmak için kontrol edin. Bu yüzeylerde kalıntılar birikmişse yetersiz ışık çıkışına neden olabilir. Kalıntı içeren ışık kılavuz kablolarının kullanılmaya devam edilmesi laparoskopa giderek daha fazla zarar verir.
	- **e.** Proksimal ve distal cam yüzeylerin temiz ve kalıntıdan arındırılmış olduğunu doğrulayın. Kirleri veya kalıntıları aşağıdakileri kullanarak giderin:
		- uygun temizleme macunları (laparoskopla birlikte sağlanır) VEYA
		- alkole batırılmış pamuklu çubuklar

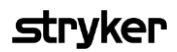

## 4. Adım: Laparoskopların ve Işık Kılavuz Kablolarının Sterilizasyonu

Uygun şekilde temizleme ve inceleme sonrasında laparoskoplar ve ışık kılavuz kabloları, NOVADAQ Sterilizasyon Tepsileri (PC9017).

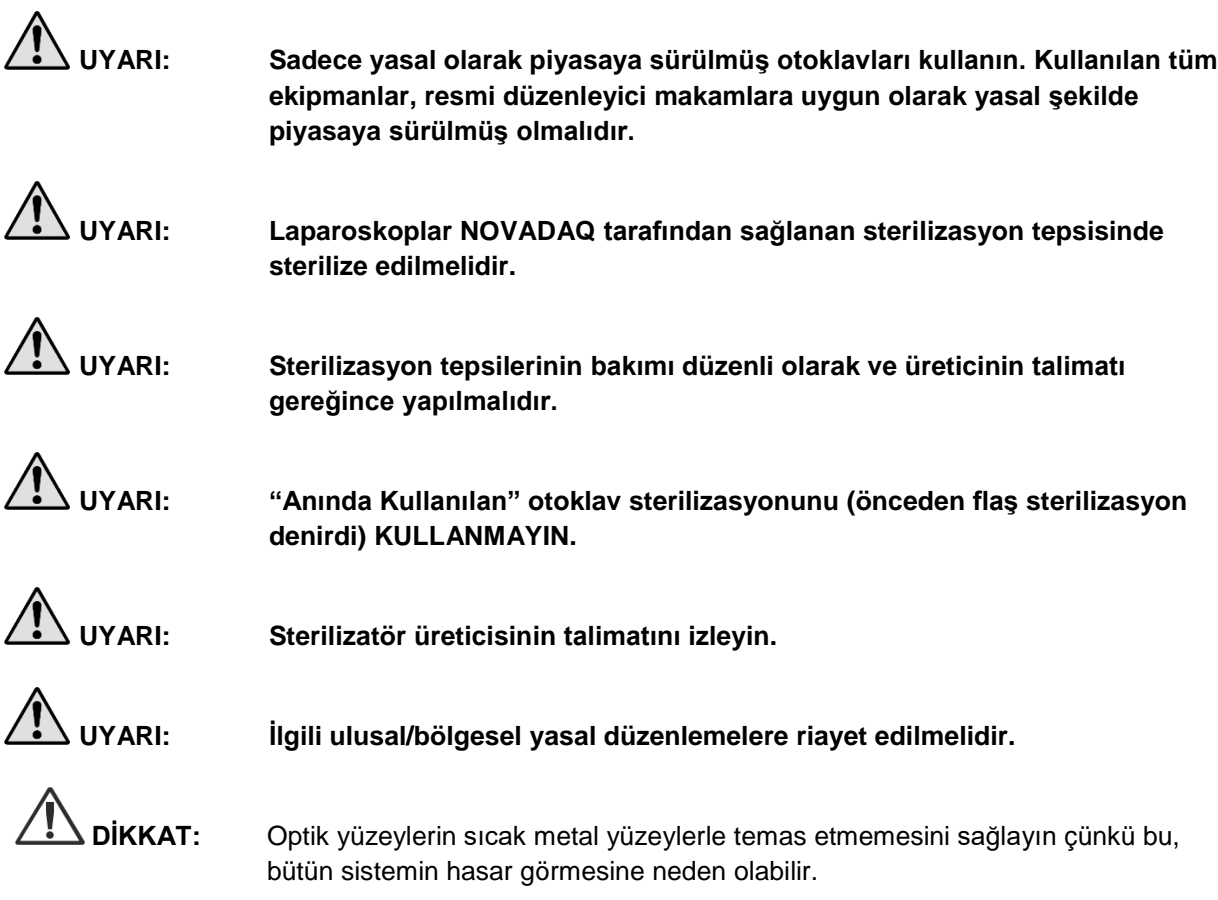

## Laparoskopları ve Işık Kılavuz Kablolarını NOVADAQ Sterilizasyon Tepsileri (PC9017) Kullanarak Sterilize Etme

Laparoskopları ve ışık kılavuz kablolarını NOVADAQ Sterilizasyon Tepsileri (PC9017) kullanarak sterilize etmek için:

**1.** Sterilizasyon aksesuarları kitinde (PP9076 veya PP9066) sağlanan dört yeni filtreyi, sterilizasyon tepsisinin alt kısmına ve kapağına ikişer tane olacak şekilde aşağıdaki şekillerde gösterildiği gibi yerleştirin. Tepsi kullanım öncesinde temiz ve kuru olmalıdır.

## **UYARI: Yanlış filtrelerin kullanılması, ürünün gerektiği gibi sterilize edilmemesine yol açar ve steril bariyerin bozulmasına neden olabilir.**

Dört filtrenin tümü, sterilizasyondan önce yeni filtrelerle değiştirilmelidir.

*Şekil 50: Filtreleri sterilizasyon tepsisinin alt kısmına yerleştirme*

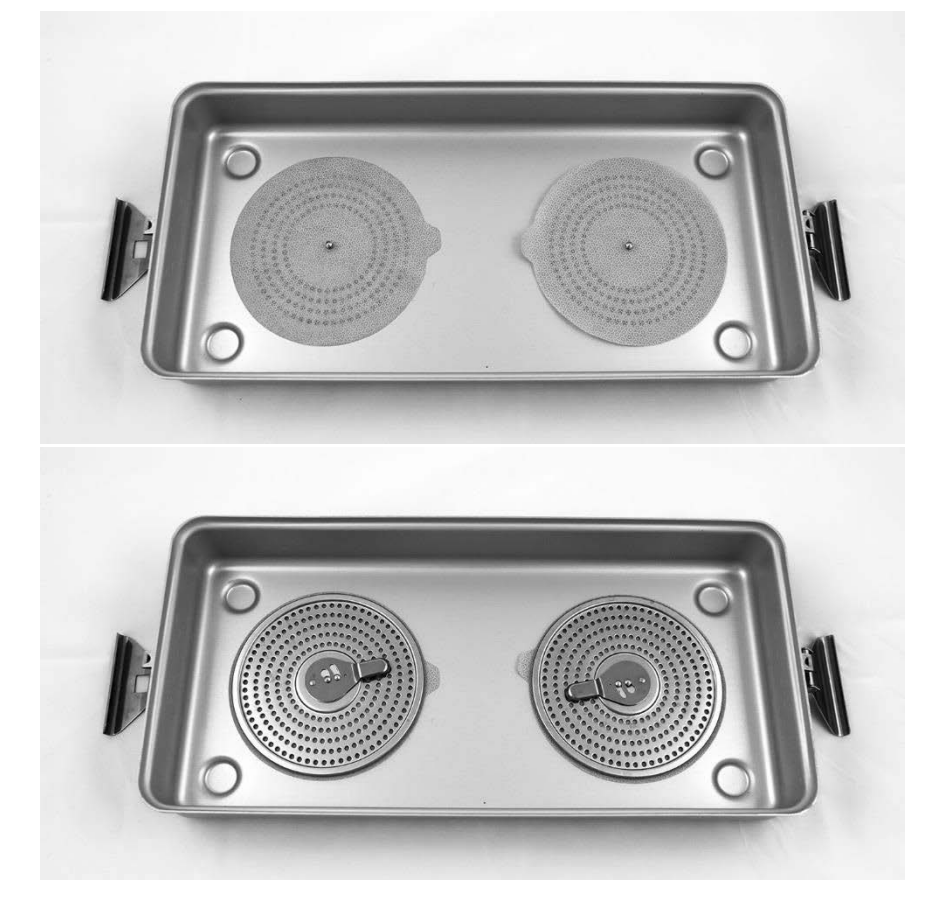

# **stryker**

*Şekil 51: Filtreleri sterilizasyon tepsisi kapağına yerleştirme*

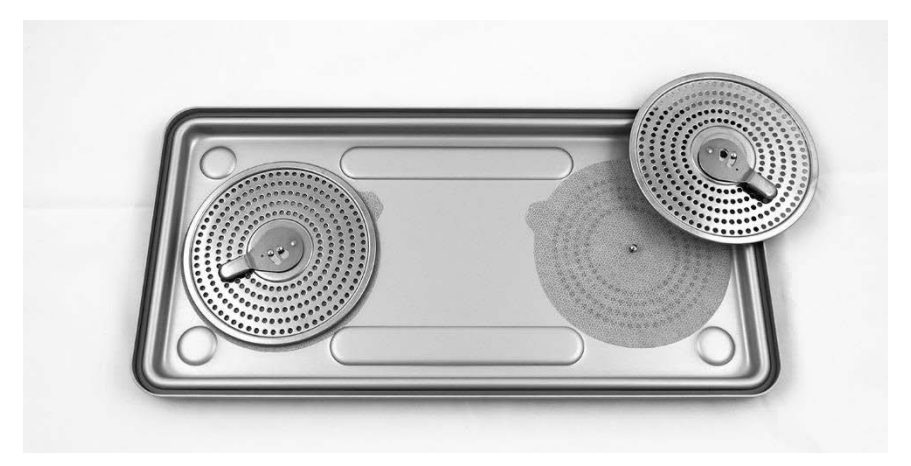

**2.** Temizlenmiş, kurutulmuş ve incelenmiş laparoskopları, NOVADAQ tarafından sağlanan sterilizasyon tepsisine (PC9017) yerleştirip paketleyin (bkz. [Şekil](#page-520-0) 52).

*Şekil 52: Laparoskopların paketlenmesi*

<span id="page-520-0"></span>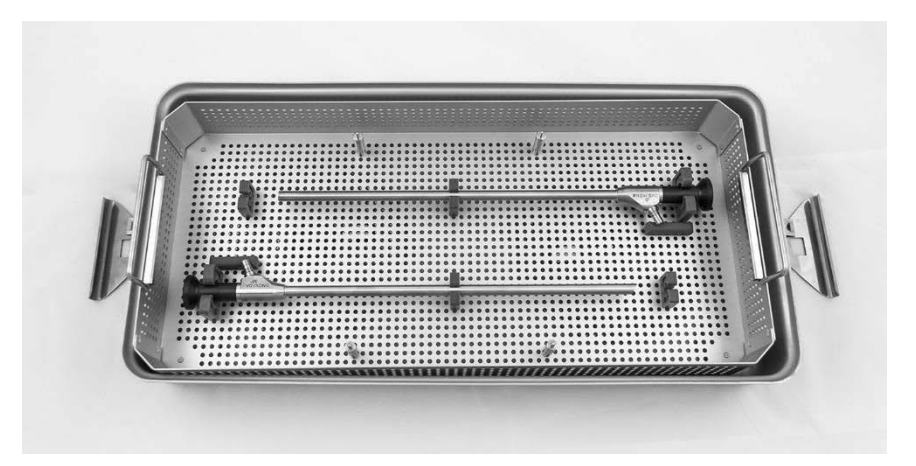

**3.** Kablo sepetini dört direğin üzerine yerleştirin, ardından temizlenmiş, kurutulmuş ve kontrol edilmiş ışık kılavuz kablosunu kablo sepetine yerleştirin (bkz. [Şekil](#page-520-1) 53).

*Şekil 53: Işık kılavuz kablosunun paketlenmesi*

<span id="page-520-1"></span>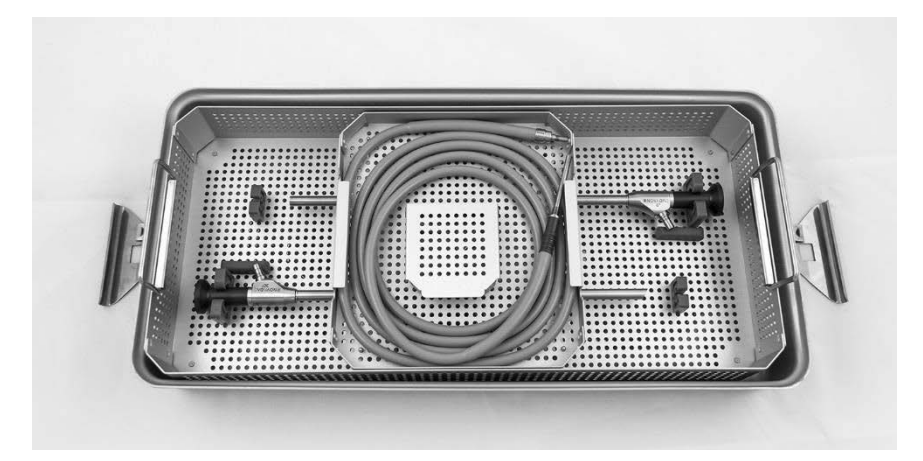

**4.** Temizlenmiş, kurutulmuş ve kontrol edilmiş laparoskop ve ışık kılavuz kablosu konektörlerini konektör sepetine yerleştirin (bkz. [Şekil](#page-521-0) 54).

*Şekil 54: Konektörlerin paketlenmesi*

<span id="page-521-0"></span>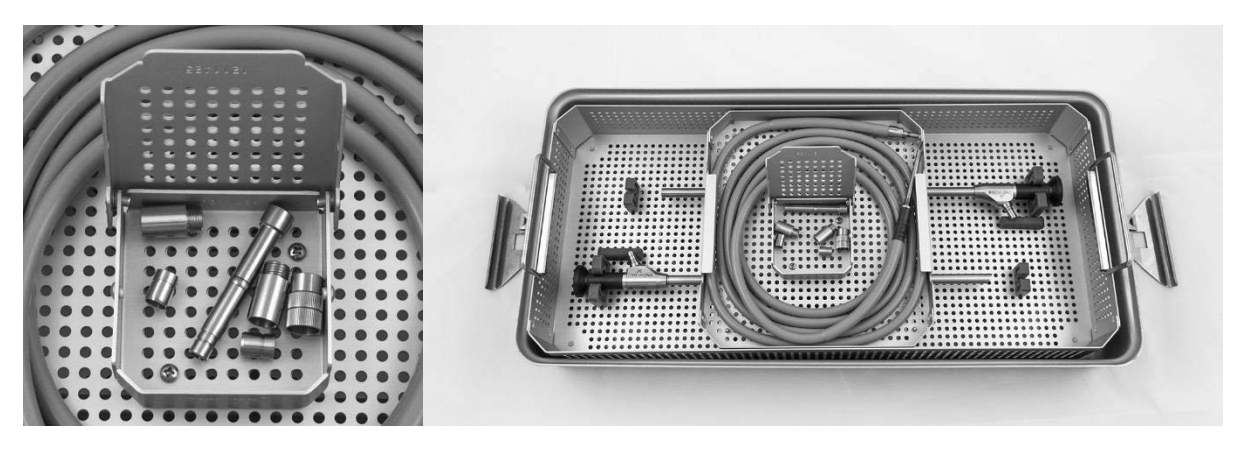

**5.** Kapağı sterilizasyon tepsisine sıkıca yerleştirin ve kurcalamaya karşı mühürleri uygulayın (bkz. [Şekil](#page-521-1) 55).

*Şekil 55: Kurcalanmaya karşı mühürler*

<span id="page-521-1"></span>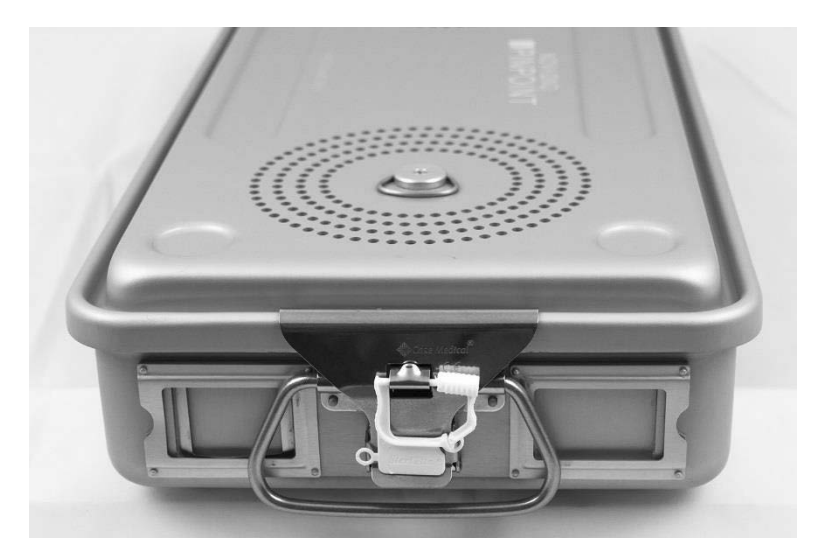

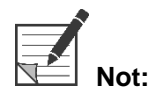

**Not:** Mührün rengi, kullanılan sterilizasyon işlemine bağlı olarak değişebilir.

**6.** NOVADAQ tarafından sağlanan ve mühürlenmiş sterilizasyon tepsisini [Tablo](#page-522-0) 10'deki (sayfa [91\)](#page-522-0) yöntemlerden birini kullanarak sterilize edin.

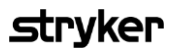

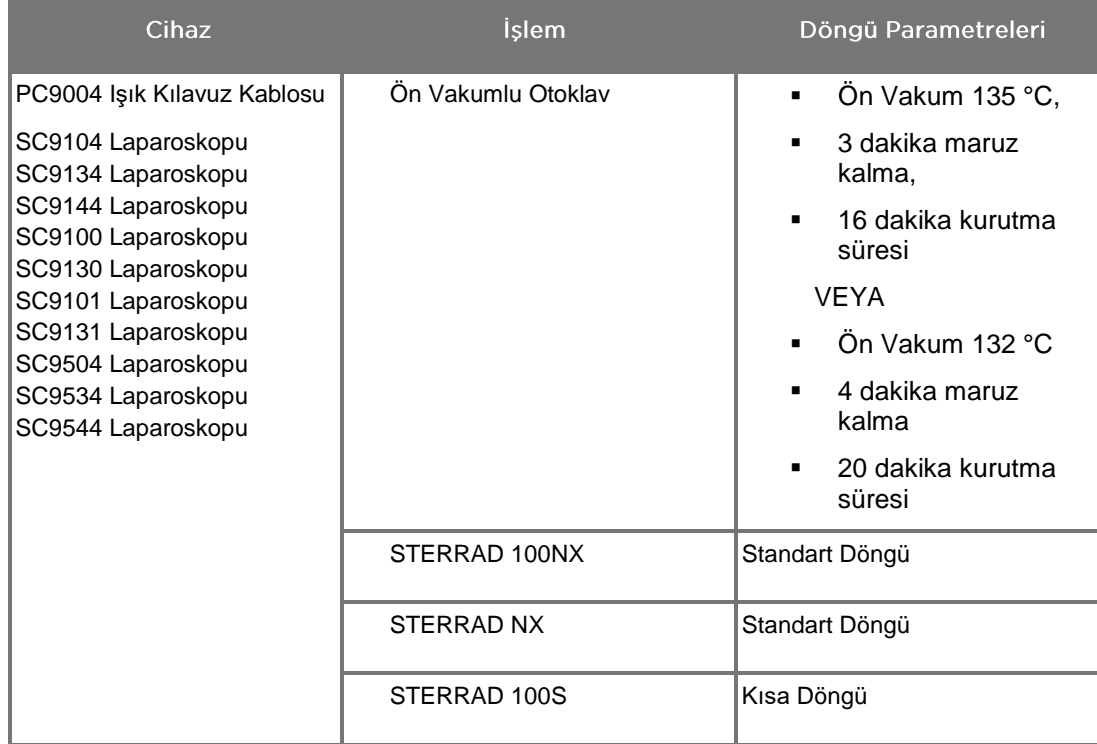

<span id="page-522-0"></span>*Tablo 10: NOVADAQ Laparoskopları ve Işık Kılavuz Kabloları için Doğrulanmış Sterilizasyon Yöntemleri*

# PINPOINT Kameranın (PC9002) Tekrar İşleme Alınması

PINPOINT kameranın tekrar işleme alınması dört adımlı bir süreç gerektirir:

- **Adım 1** Hazırlık
- **Adım 2** Manuel Temizlik
- **Adım 3** İnceleme
- **Adım 4** Sterilizasyon

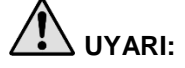

**UYARI: Dört adımın tümüne uymak, bileşenin kullanıma hazır olmasını sağlamak açısından kritik öneme sahiptir. Cihazın gerektiği gibi hazırlanıp temizlenmemesi, tekrar işleme alma sürecinden sonra kontamine bileşene yol açabilir.**

> Hazırlama ve temizleme sırasında tüm yabancı maddenin cihaz yüzeyinden giderilmesini sağlayın. Bu sayede, sterilizasyon yönteminin aktif bileşenleri cihazın tüm yüzeylerine erişebilir.

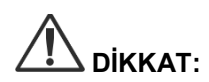

**DİKKAT:** PINPOINT kamerayı ultrasonik banyo kullanarak temizlemeyin.

## 1. Adım: PINPOINT Kameranın Hazırlanması

**DİKKAT:** PINPOINT kamerayı temizlerken metal veya aşındırıcı fırçalar, ovma pedleri veya sert araçlar kullanmayın. Optik öğeler çizilerek ekipmanda kalıcı hasara yol açabilir.

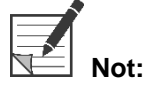

**Not:** PINPOINT kamera, klinik kullanım sırasında insan dokusu ve sıvılarına temas ederek kontamine olabilir. Kamera üzerinde kan, protein ve diğer maddelerin kurumasından kaçınmak için kullanımdan sonra bir saat içinde temizlemeye hazırlayın.

Ayrıntılı ön muamele talimatı:

- **1.** Bir lavaboyu ılık suyla doldurun.<sup>1</sup>
- **2.** Enzimatik deterjanı deterjan üreticisinin talimatını esas alarak ölçün ve suya boşaltın.<sup>2</sup>
- **3.** Elinizle deterjanın yavaşça suyla karışmasını sağlayın.
- **4.** Cihazı hazırlanan lavaboya batırın.
- **5.** Cihaz, solüsyonun içine batırılmış haldeyken, dış yüzeyini eşleşen veya pürüzlü yüzeylere odaklanarak yumuşak kıllı bir fırçayla iyice fırçalayın.
- **6.** Tüm ulaşılması güç noktalardaki tüm hareketli parçaları oynatarak fırçalayın.
- **7.** Tüm deterjan kalıntılarından arındırana kadar her cihazı suyla<sup>1</sup> durulayın.
- **8.** Tüm deterjan kalıntıları temizlendikten sonra 30 saniye boyunca durulamaya devam edin.
- **9.** Cihazın üzerinde kalan suyu akıtın ve temiz bir bez veya basınçlı hava kullanarak cihazı kurutun.
- **10.** Her cihazın temizlenip temizlenmediğini gözle kontrol edin, ulaşılması zor alanlara özellikle dikkat edin (bkz. [Şekil](#page-524-0) 56).

1 Temizliğin etkinliğini doğrulamak için 30 °C'de Ters Ozmoz/Deiyonize su (RO/DI) kullanılmıştır.

2 5-30 ml/l oranında Neodisher MediClean Forte işe yarar.

<span id="page-524-0"></span>*Şekil 56: PINPOINT kamera üzerindeki ulaşılması zor alanlar*

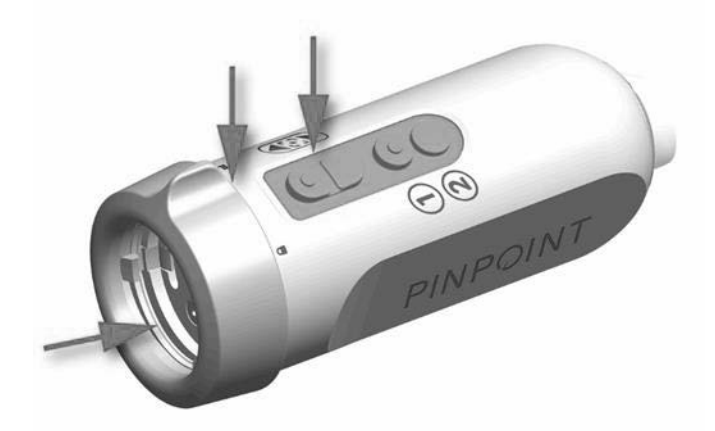

## 2. Adım: PINPOINT Kameranın Temizlenmesi

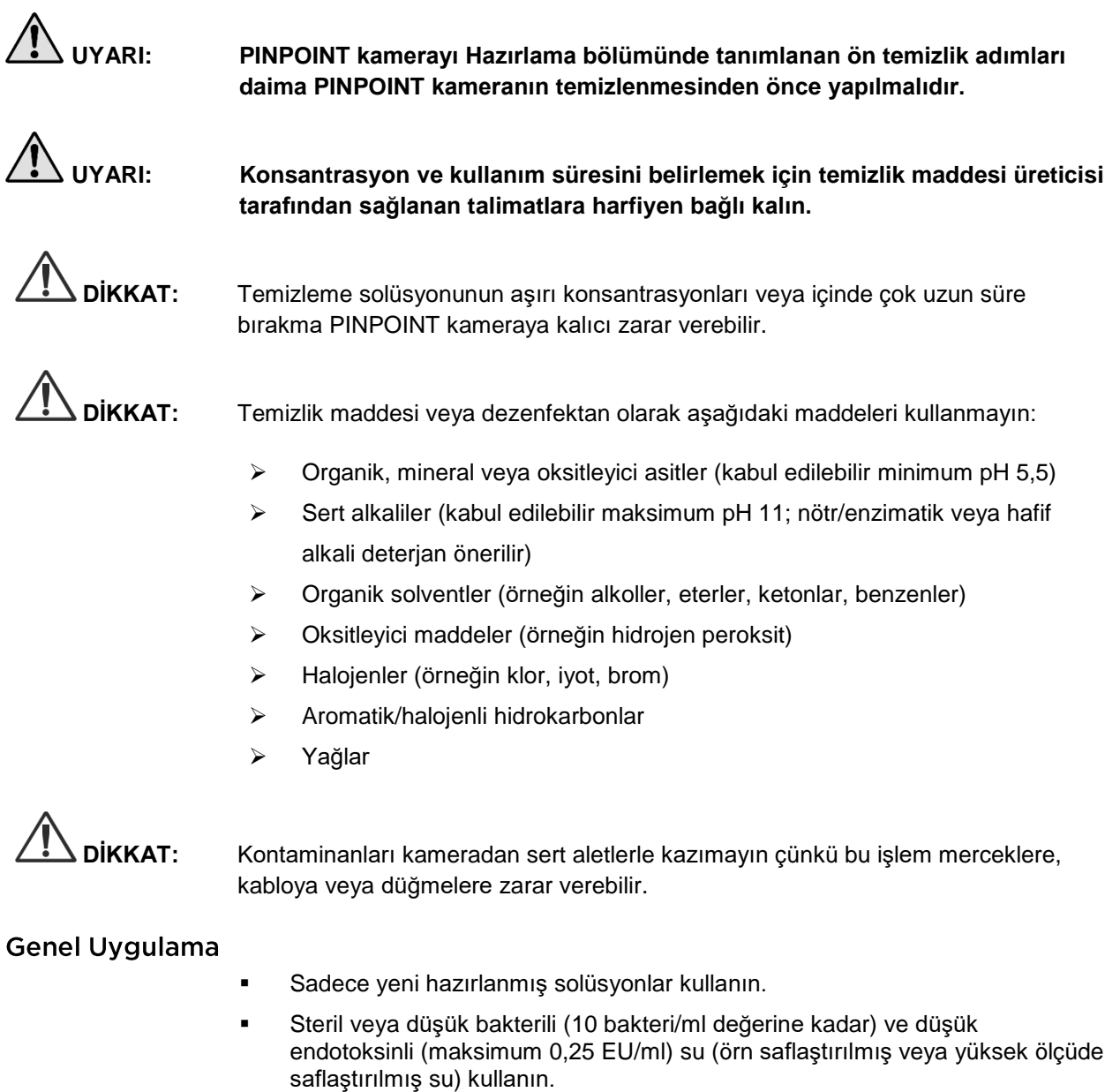

- Kurutma için filtrelenmiş hava kullanın.
- Klorür içeren su kullanılması nedeniyle ürün üzerinde çürüme oluşabilir; bu nedenle son durulama işlemi tam demineralize suyla yapılmalıdır.
- Kullanılan temizlik ajanları üreticinin belirttiği şekilde kullanılmalıdır.

## strvker

## PINPOINT Kamera İçin Ayrıntılı Temizlik Talimatı

Hazırlama işleminin ve Genel Uygulama kılavuz ilkelerinin uygulanmasının ardından PINPOINT kamerayı aşağıda verilen ayrıntılı manuel temizlik talimatına göre manuel temizleyin.

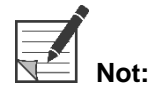

**Not:** Temizlik işlemi sürecince kamera konektör başlığının sağlam biçimde konektöre takılı olduğundan emin olun.

Ayrıntılı manuel temizlik talimatı:

- 1. Ilık suyla yeni bir enzimatik deterjan<sup>2</sup> solüsyonu hazırlayın<sup>1</sup>.
- **2.** Deterjan solüsyonuna batırılmış yumuşak, temiz bir bez kullanarak cihazın tüm yüzeyini silin.
- **3.** Cihazı, tüm iç ve dış yüzeyleri deterjan solüsyonuna temas edecek şekilde, solüsyona batırın.
- **4.** Cihazı üreticinin önerilerine göre solüsyona daldırın.<sup>3</sup>
- **5.** Cihaz, solüsyonun içine batırılmış haldeyken, dış yüzeyini eşleşen veya pürüzlü yüzeylere odaklanarak yumuşak kıllı bir fırçayla iyice fırçalayın.
- **6.** Tüm ulaşılması güç noktalardaki tüm hareketli parçaları oynatarak fırçalayın.
- **7.** Tüm deterjan kalıntılarından arındırana kadar her cihazı suyla<sup>1</sup> durulayın.
- **8.** Tüm deterjan kalıntıları temizlendikten sonra 30 saniye boyunca durulamaya devam edin.
- **9.** Cihazın üzerinde kalan suyu akıtın ve temiz bir bez veya basınçlı hava kullanarak cihazı kurutun.
- **10.** Her cihazın temizlenip temizlenmediğini gözle kontrol edin, ulaşılması zor alanlara özellikle dikkat edin.

1 Temizliğin etkinliğini doğrulamak için 30 °C'de Ters Ozmoz/Deiyonize su (RO/DI) kullanılmıştır.

2 5-30 ml/l oranında Neodisher MediClean Forte işe yarar.

<sup>3</sup> Neodisher MediClean Forte, daldırma süresinin 5 dakika olmasını önermektedir.

## 3. Adım: PINPOINT Kameranın İncelenmesi

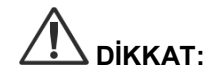

**DİKKAT:** Hasarlı cam yüzey, bozulmuş görüntü kalitesi veya herhangi bir deformasyon (örneğin istenmeyen pürüzlü yüzeyler, keskin kenarlar veya çıkıntılar) bulunan PINPOINT kamera artık kullanılamaz ve atılması veya onarılması için üreticiye geri gönderilmesi gerekir.

> Temizleme sonrasında kamerayı çürüme, hasarlı yüzey, kıymık veya kontaminasyon açısından inceleyin. Mekanik parçaların veya optik kısımların yüzeylerinde kir birikebilir. PINPOINT kameranın kontamine olduğu fark edilirse 1. ve 2. Adımda açıklanan işlemlere uygun olarak tekrar temizlenmelidir.

PINPOINT kamerayı incelemek için:

- **1.** Hasar içermediğinden emin olmak için kameranın tüm yüzeylerini inceleyin
	- hasar
	- keskin kenarlar
	- yamulmalar
	- çatlaklar
	- mekanik ya da termal hasar olduğuna dair işaretler
- **2.** Proksimal ve distal cam yüzeylerin temiz ve kalıntıdan arındırılmış olduğunu doğrulayın. Kirleri veya biriken kalıntıları alkole batırılmış pamuklu çubuk kullanarak giderin.

## 4. Adım: PINPOINT Kameranın Sterilize Edilmesi

Uygun şekilde temizleme ve inceleme sonrasında PINPOINT kamera, NOVADAQ Sterilizasyon Tepsileri (PC9018).

- **UYARI: Sterilizasyon tepsilerinin bakımı düzenli olarak ve üreticinin talimatı gereğince yapılmalıdır.**
	- **UYARI: Sterilizatör üreticisinin talimatını izleyin.**

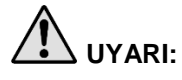

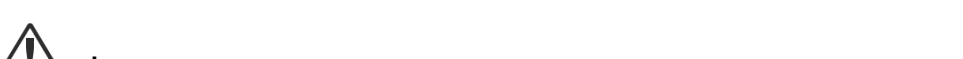

**DİKKAT:** PINPOINT kamerayı sterilize etmek için otoklav döngüleri **KULLANMAYIN**.

**UYARI: İlgili ulusal/bölgesel yasal düzenlemelere riayet edilmelidir.**

## PINPOINT Kamerayı NOVADAQ Sterilizasyon Tepsisi (PC9018) Kullanarak **Sterilize Etme**

PINPOINT kamerayı NOVADAQ Sterilizasyon Tepsisi kullanarak sterilize etmek için:

**1.** Sterilizasyon aksesuarları kitinde (PP9066) sağlanan üç yeni filtreyi yerleştirin: Tepsinin alt kısmına iki adet ve tepsinin kapağına bir adet (bkz. [Şekil](#page-529-0) 57 ve [Şekil](#page-530-0) 58).

Sterilizasyon tepsisi kullanım öncesinde temiz ve kuru olmalıdır.

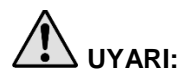

**UYARI: Yanlış filtrelerin kullanılması, ürünün gerektiği gibi sterilize edilmemesine yol açar ve steril bariyerin bozulmasına neden olabilir.**

**Üç filtrenin tümü, sterilizasyondan önce yeni filtrelerle değiştirilmelidir.**

<span id="page-529-0"></span>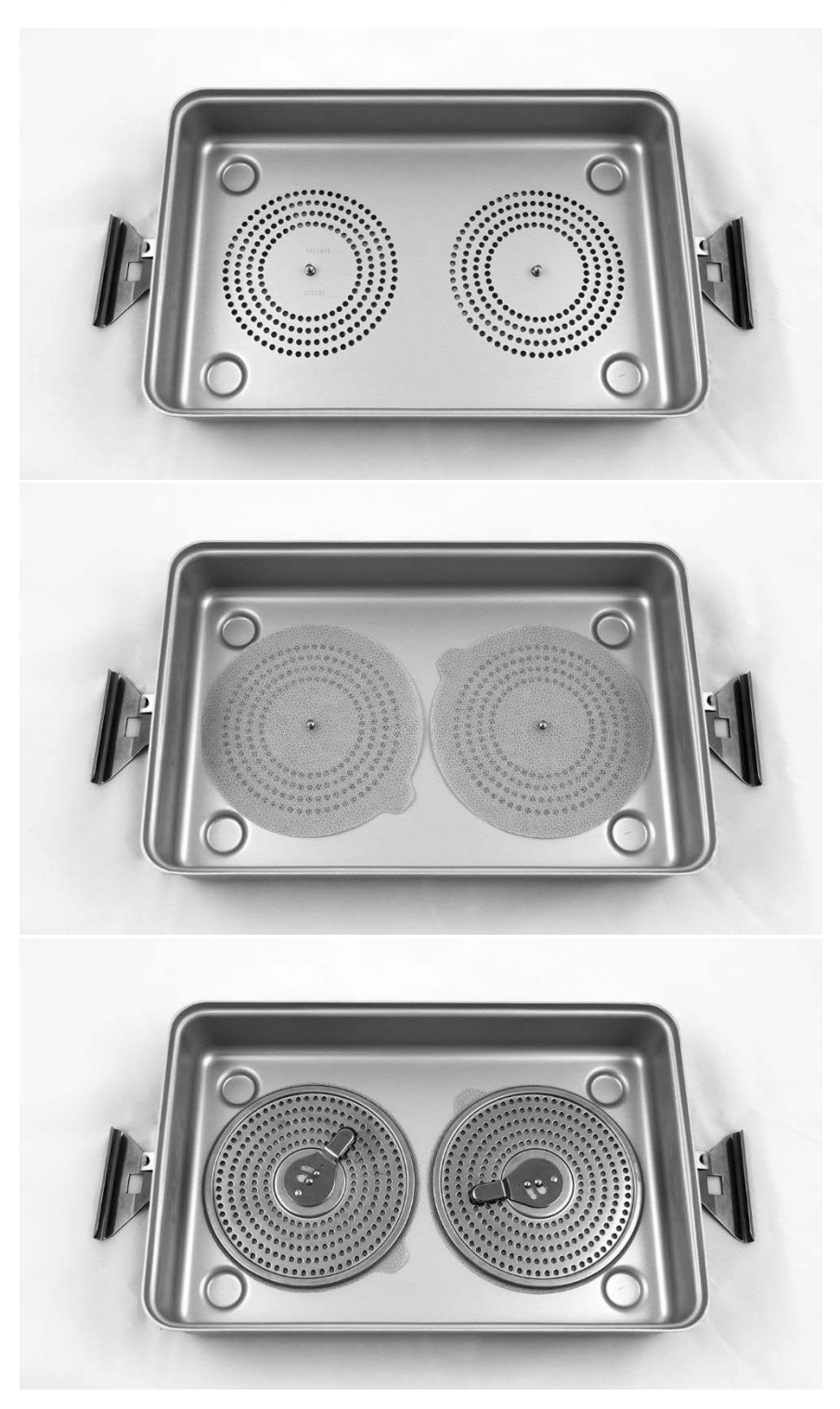

*Şekil 57: Filtreleri sterilizasyon tepsisinin alt kısmına yerleştirme*

## **stryker**

<span id="page-530-0"></span>*Şekil 58: Filtreyi sterilizasyon tepsisi kapağına yerleştirme*

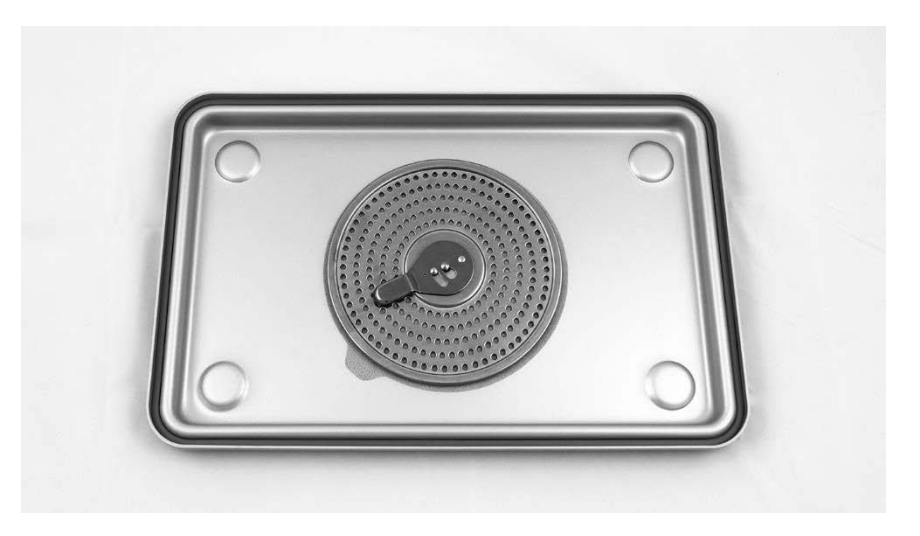

**2.** Temizlenmiş, kurutulmuş ve incelenmiş PINPOINT kamerayı, NOVADAQ tarafından sağlanan sterilizasyon tepsisine (PC9018) yerleştirip paketleyin (bkz. [Şekil](#page-530-1) 59 ve [Şekil](#page-531-0) 60).

Konektör kapağının sıkıca konektöre sabitlenmiş olduğundan emin olun.

*Şekil 59: PINPOINT kamerayı sterilizasyon için paketleme*

<span id="page-530-1"></span>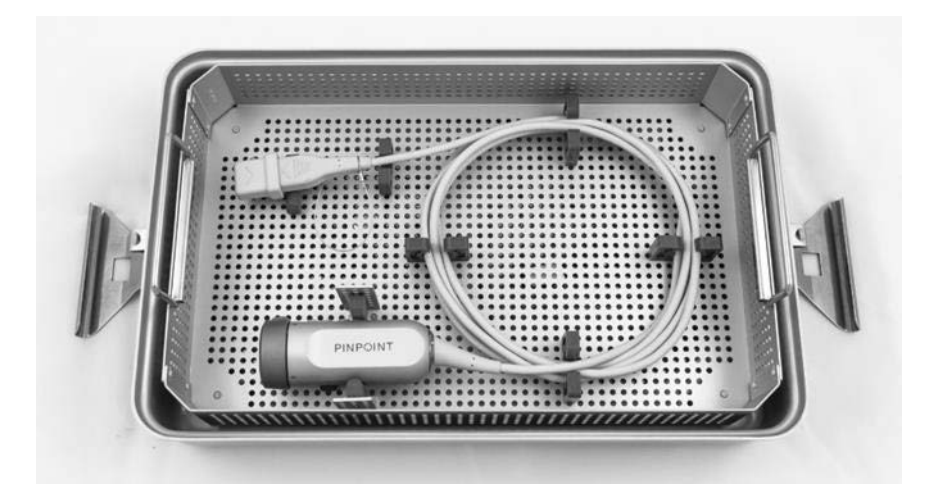

*Şekil 60: PINPOINT kameranın ve konektörün sabitlenmesi*

<span id="page-531-0"></span>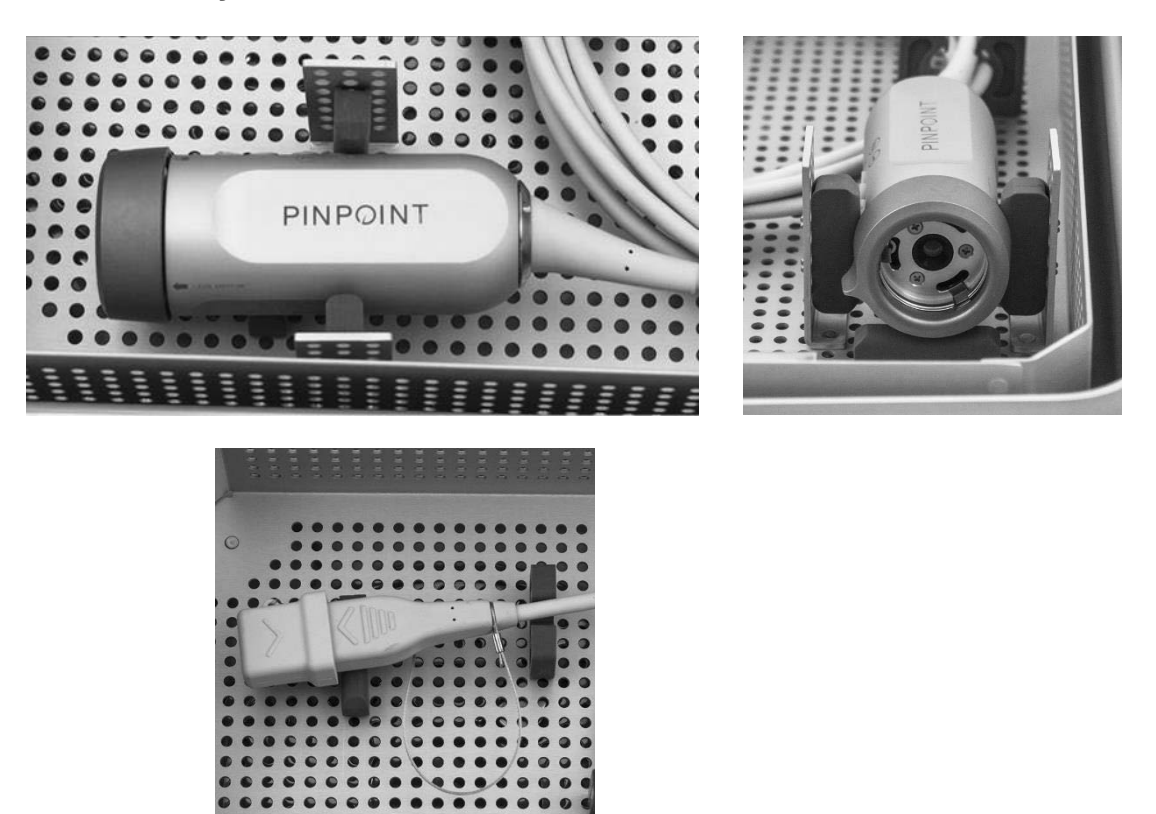

**3.** Kapağı sterilizasyon tepsisine sıkıca yerleştirin ve kurcalamaya karşı mühürleri uygulayın (bkz. [Şekil](#page-531-1) 61).

*Şekil 61: Kurcalanmaya karşı mühürler*

<span id="page-531-1"></span>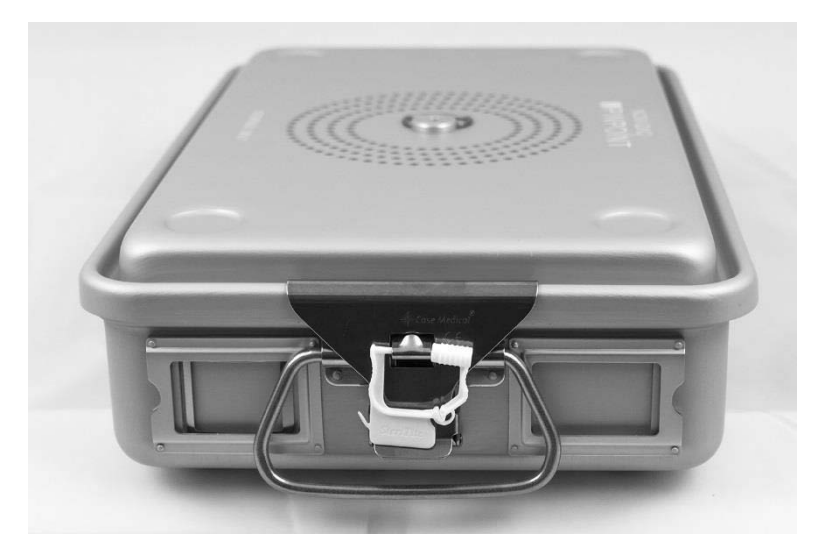

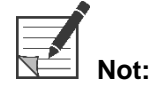

**Not:** Mührün rengi, kullanılan sterilizasyon işlemine bağlı olarak değişebilir.

**4.** NOVADAQ tarafından sağlanan ve mühürlenmiş sterilizasyon tepsisini [Tablo](#page-532-0) 11'teki yöntemlerden birini kullanarak sterilize edin.

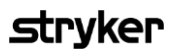

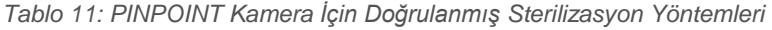

<span id="page-532-0"></span>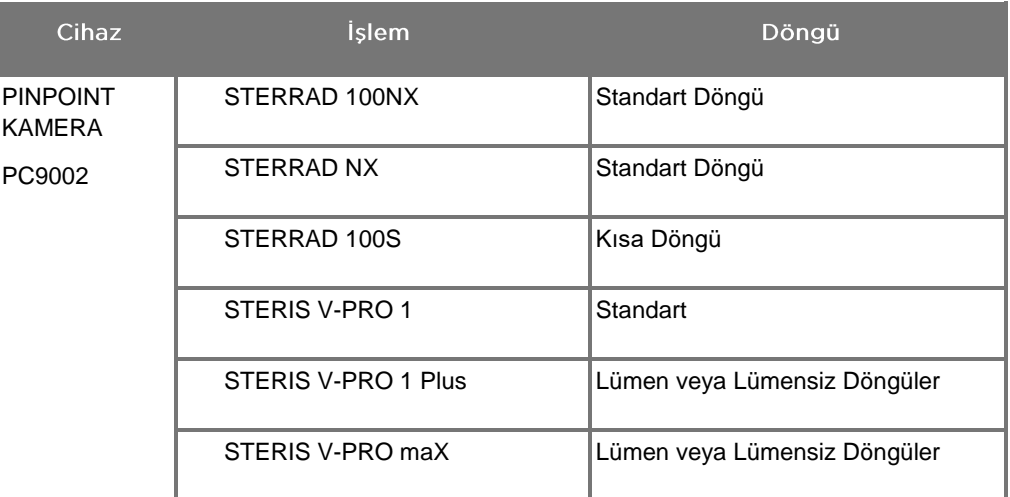

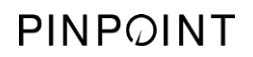

Bu sayfa özellikle boş bırakılmıştır.

# **Ek A: Sorun Giderme**

**UYARI: Sistemin herhangi bir parçası hasarlıysa veya düzgün çalışmıyorsa PINPOINT'i kullanmayın. Bu uyarının dikkate alınmaması yaralanmaya neden olabilir.**

> PINPOINT, kullanıcının servis verebileceği bir parça içermez. PINPOINT bileşenlerini açmaya kalkışmayın. Tüm servis uygulamaları için vasıflı bir müşteri hizmetleri temsilcisine başvurun.

# PINPOINT Kamera, Işık Kaynağı ve Kayıt Cihazı Hatalarını Giderme

## PINPOINT Kamera İletişim Hatası

Sistem Bekleme moduna girince, bağlı kamera kullanıma hazırlanır. Bir iletişim

hatası saptanırsa, kamera başarısız hata simgesi  $\sim$  gösterilir ve ışık kaynağı olmayacaktır (bkz. [Şekil](#page-534-0) 62). Bu hata oluşursa:

- **1.** VPI'ın gücünü kapatın.
- **2.** Hatayı gidermek üzere PINPOINT kamerayı ayırıp tekrar bağlayın ve sonra VPI gücünü tekrar açın.
- **3.** Kamera ikinci defa hata verirse VPI'ın gücünü kapatın ve vasıflı bir müşteri hizmetleri temsilcisiyle irtibata geçin.

*Şekil 62: Kamera başarısız simgesi*

<span id="page-534-0"></span>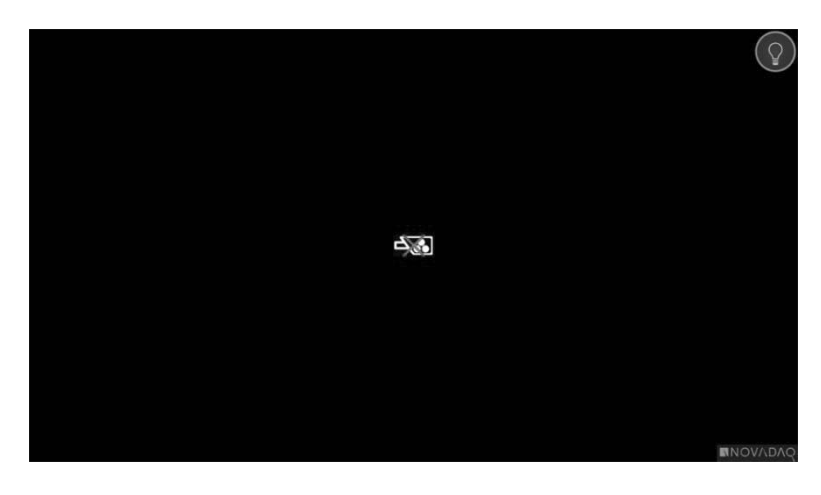

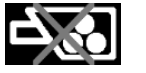

Kamera arızası

## Işık Kaynağı Hatası

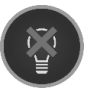

Sistem bir ışık kaynağı hatası saptarsa ışık kaynağı arızası simgesi görüntülenir (bkz. [Şekil](#page-535-0) 63).

Bir ışık kaynağı arızası hatası oluşursa:

- **1.** Hatayı gidermek için VPI üzerinde ışık kaynağı düğmesine iki kez basın.
- **2.** Işık kaynağı ikinci defa hata verirse sistemin gücünü kapatın ve vasıflı bir müşteri hizmetleri temsilcisiyle irtibata geçin.

*Şekil 63: Ekran Işık kaynağı arızası simgesi*

<span id="page-535-0"></span>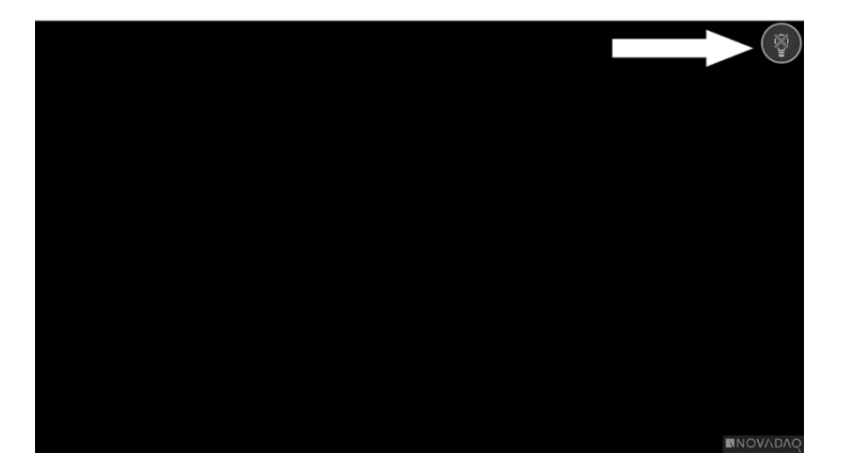

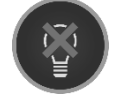

Işık kaynağı arızası

# **Stryker**

## Video Kaydı ve Ekran Görüntüsü Hataları

VPI, kayıt için konfigüre edilmemişse ve Video Kaydı veya Ekran Kaydı seçiliyse ya da bir PINPOINT kamera bağlanıp Görüntüyü Çevir özelliği seçildiğinde, [Şekil](#page-536-0) 64'daki simgeler Araçlar menüsünde görüntülenir.

VPI, kayıt için konfigüre edilmiş, fakat kayıt cihazına uygun şekilde bağlanmamışsa ya da kayıt cihazı yanıt vermiyorsa ve Video Kaydı veya Ekran Kaydı seçilmişse, ekranda, kayıt işleminin yapılmakta olduğunu onaylamadan normal duruma dönmeden önce anlık duraklama (<0,5 s) olabilir.

<span id="page-536-0"></span>*Şekil 64: Araçlar menüsünde kayıt cihazının veya görüntü çevirme işlevinin kullanılamaz olduğunu gösteren simgeler*

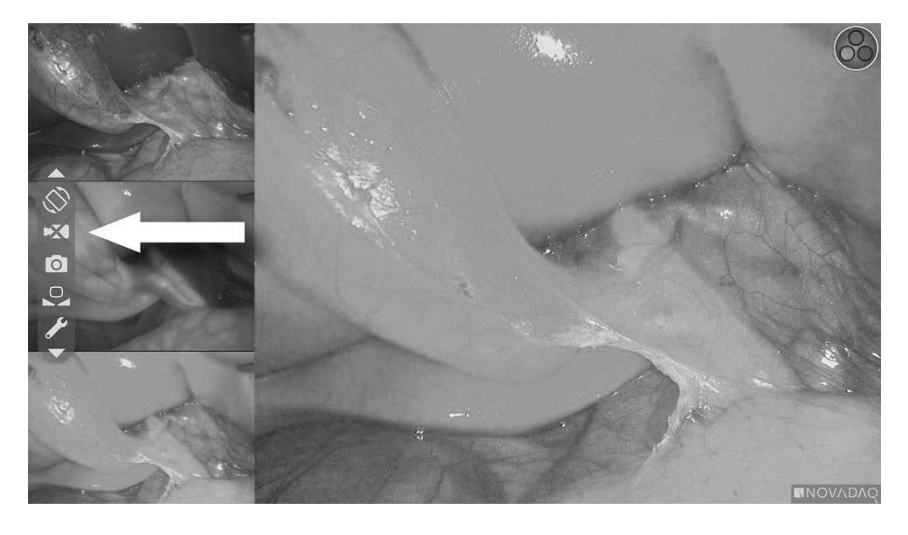

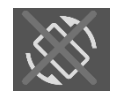

Görüntü Çevirme işlevi kullanılamaz – Görüntü Çevirme işlevi, PINPOINT kamera kullanırken etkinleştirilemez

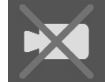

Kayıt cihazı video kaydı seçildiğinde kullanılamaz

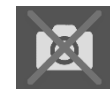

Kayıt cihazı ekran görüntüsü seçildiğinde kullanılamaz

VPI Seçeneklerinde kayıt cihazını seçmek için bkz. "Kayıt Cihazı [Kurulumu"](#page-506-0) [\(Recorder](#page-506-0) Setup) sayfa [75.](#page-506-0)

Sony kayıt cihazlarını konfigüre etme hakkında daha fazla bilgi için, bkz. Sony 1000MD Kayıt Cihazını VPI'dan Kontrol için [Ayarlama,](#page-537-0) sayfa [106](#page-537-0) veya Sony 3300MT Kayıt Cihazını VPI'dan Kontrol için [Ayarlama,](#page-540-0) sayfa [109.](#page-540-0)

## <span id="page-537-0"></span>Sony 1000MD Kayıt Cihazını VPI'dan Kontrol için Ayarlama

Kayıt cihazı ilk kez kuruluyorsa veya kayıt cihazı fabrika varsayılan ayarlarına döndüyse PINPOINT kameradan doğrudan kontrolü mümkün kılmak üzere kayıt cihazı ayarlarını tekrar konfigüre etmek gerekecektir.

SONY 1000MD kayıt cihazını konfigüre etmek için:

- **1.** Kayıt cihazı ön panelindeki MENÜ düğmesine basın. Ana kayıt cihazı menüsü ekranda açılır.
- **2.** Ön paneldeki ok düğmelerini kullanarak **"Ayarlar"** (Settings) kısmına gidin ve ENTER düğmesine basın.

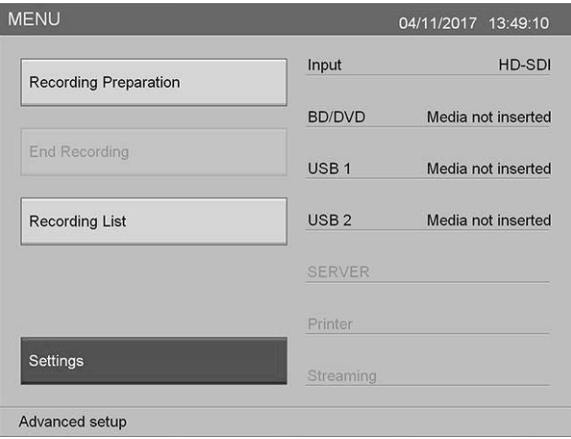

**3. Ayarlar** (Settings) menüsünde **"Sistem Yönetici Ayarları"** (System Admin Settings) seçin ve ENTER düğmesine basın.

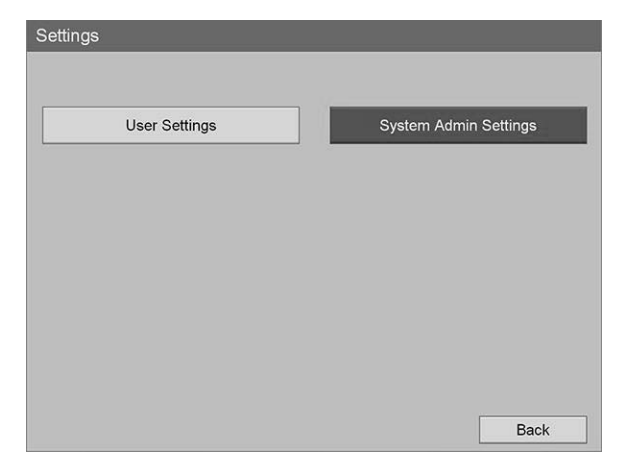

**4.** Uyarı diyalog kutusunda **"Doğrula"** (Confirm) seçin ve ENTER düğmesine basın.

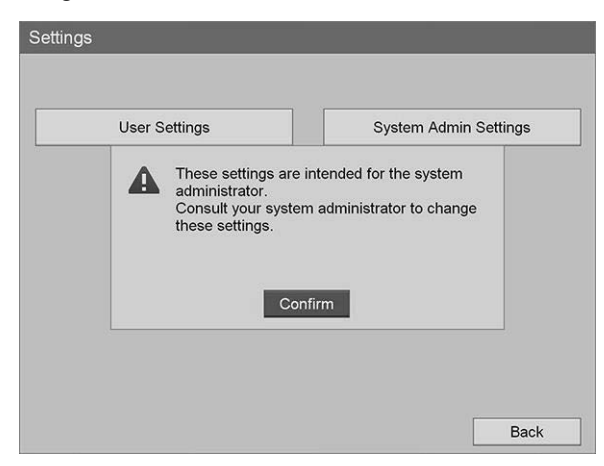

**5. "Sistem Yönetici Ayarları"** (System Admin Settings) menüsünde **"Cihaz Ayarları"** (Device Settings) öğesini seçin ve ENTER düğmesine basın.

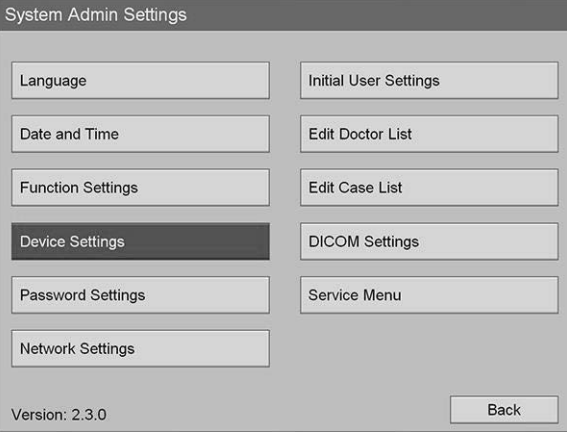

**6. "Cihaz Ayarları"** (Device Settings) menüsünde **"RS-232C 1"** alanını seçin ve ENTER düğmesine basın.

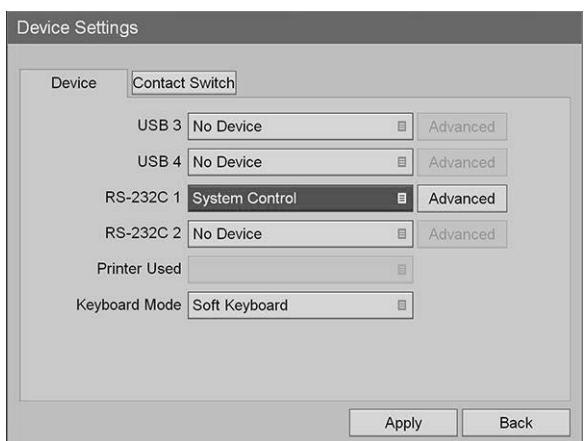

**7.** Listeden **"Sistem Kontrol"** (System Control) öğesini seçin ve ENTER düğmesine basın.

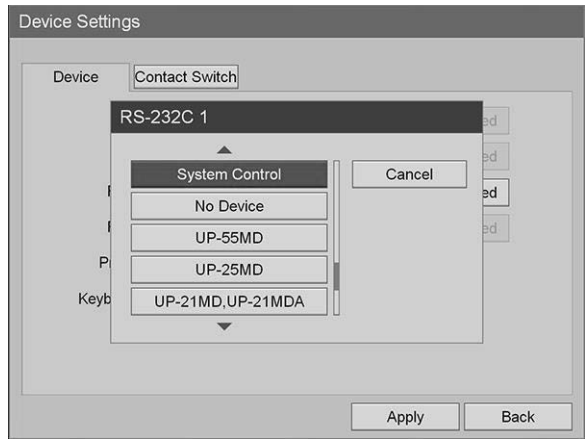

**8.** RS-232C alanının yanında **"Gelişmiş"** (Advanced) öğesini seçin ve ENTER düğmesine basın.

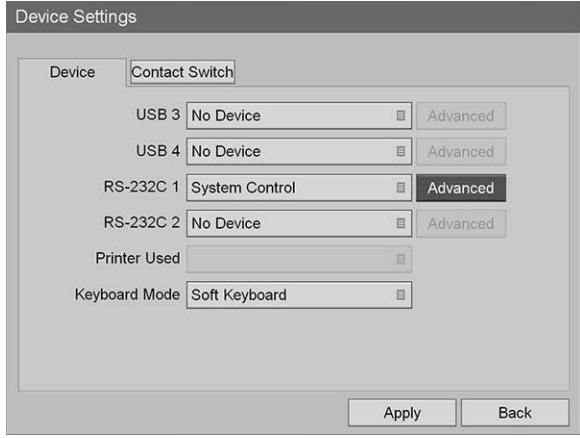

**9. "Sistem Kontrol Ayarı"** (System Control Setting) diyalog kutusunda **"Hız"** (Speed) alanında listeden **"115200 bps"** seçin.

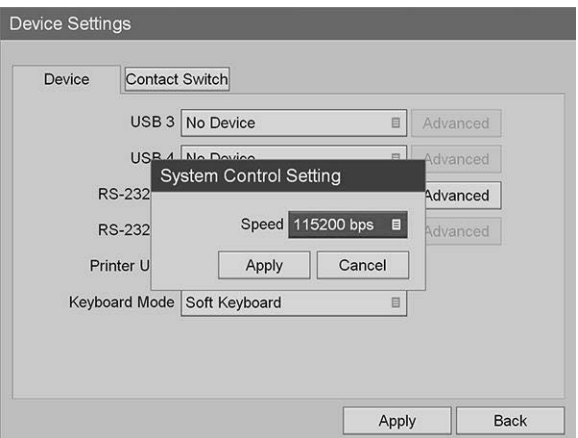
**10. "Uygula"** (Apply) seçin ve ENTER düğmesine basın.

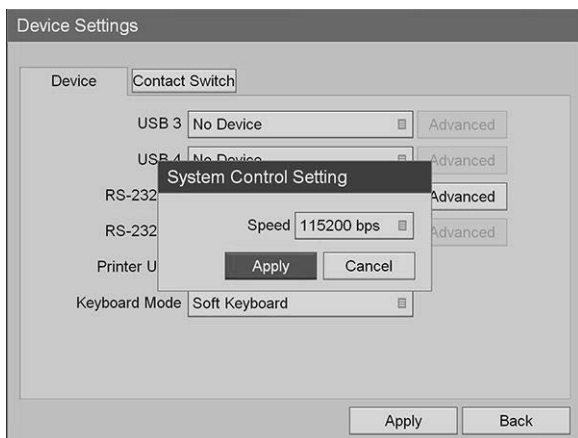

- **11. "Cihaz Ayarları"** (Device Settings) menüsünde **"Uygula"** (Apply) seçin ve ENTER düğmesine basın.
- **12.** Çıkmak için MENÜ düğmesine basın.

#### Sony 3300MT Kayıt Cihazını VPI'dan Kontrol için Ayarlama

Sony 3300MT kayıt cihazını konfigüre etmek için:

- **1.** Kayıt cihazı ön panelindeki MENÜ düğmesine basın. Ana kayıt cihazı menüsü ekranda açılır.
- **2.** Ön paneldeki ok düğmelerini kullanarak **"Ayarlar"** (Settings) kısmına gidin ve ENTER düğmesine basın.

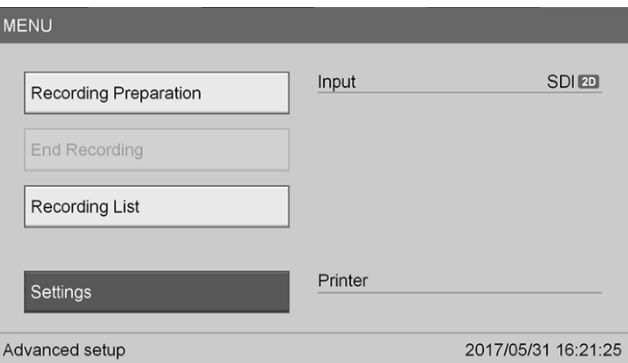

**3. Ayarlar** (Settings) menüsünde **"Sistem Yönetici Ayarları"** (System Admin Settings) seçin ve ENTER düğmesine basın.

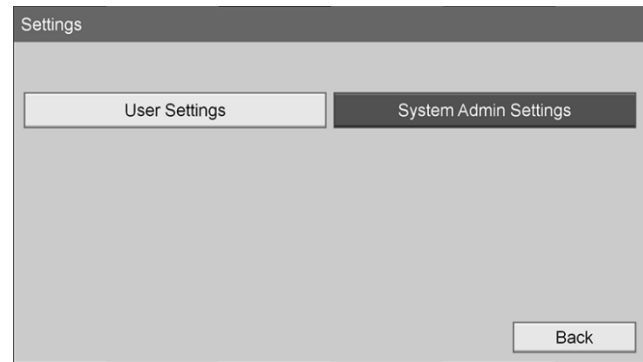

**4.** Uyarı iletişim kutusunda **"Tamam"** (OK) düğmesini seçin ve ENTER düğmesine basın.

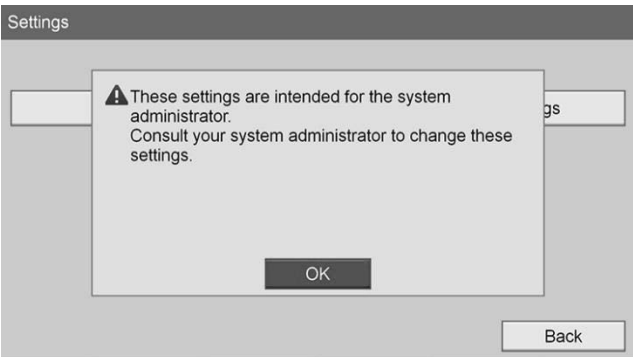

**5. "Sistem Yönetici Ayarları"** (System Admin Settings) menüsünde **"Cihaz Ayarları"** (Device Settings) öğesini seçin ve ENTER düğmesine basın.

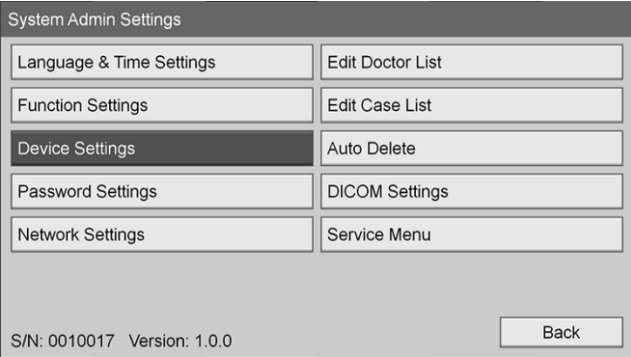

**6. "Kontrol"** (Control) sekmesini seçin.

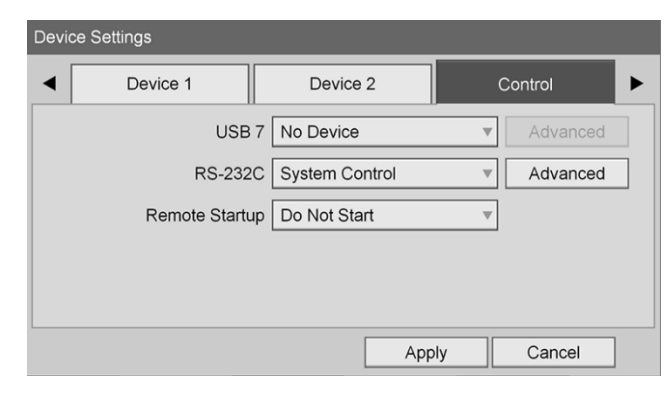

**7. "RS-232C"** alanında, listeden **"Sistem Kontrolü"** (System Control) öğesini seçin.

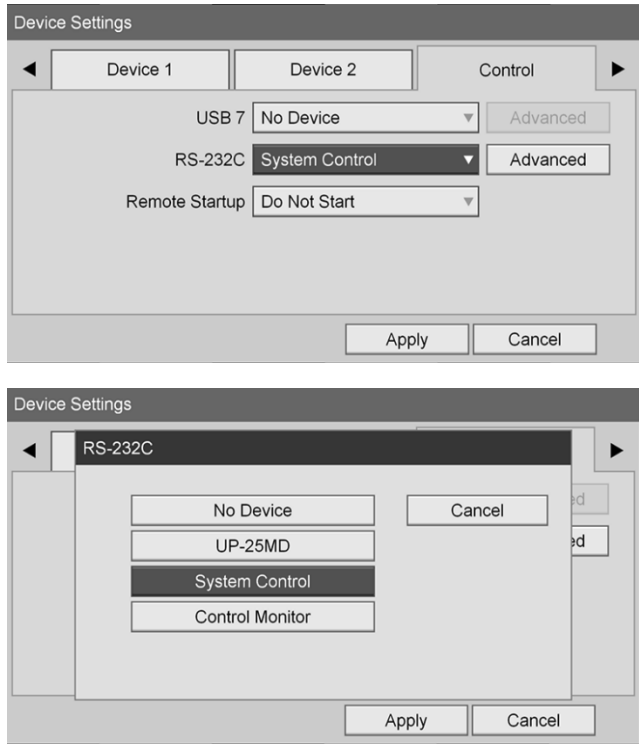

**8.** RS-232C alanının yanında **"Gelişmiş"** (Advanced) öğesini seçin ve ENTER düğmesine basın.

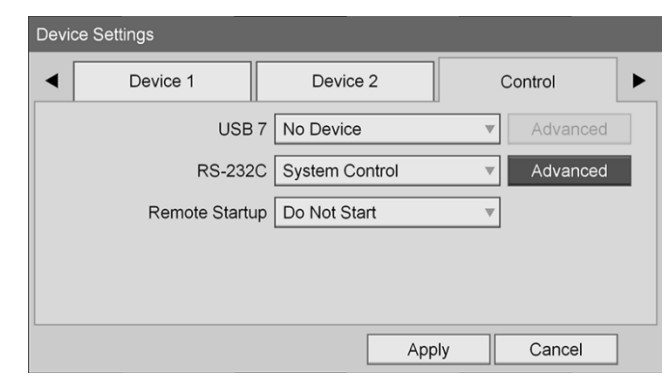

**9. "Hız"** (Speed) alanında, **"115200 bps"** seçeneğini seçin.

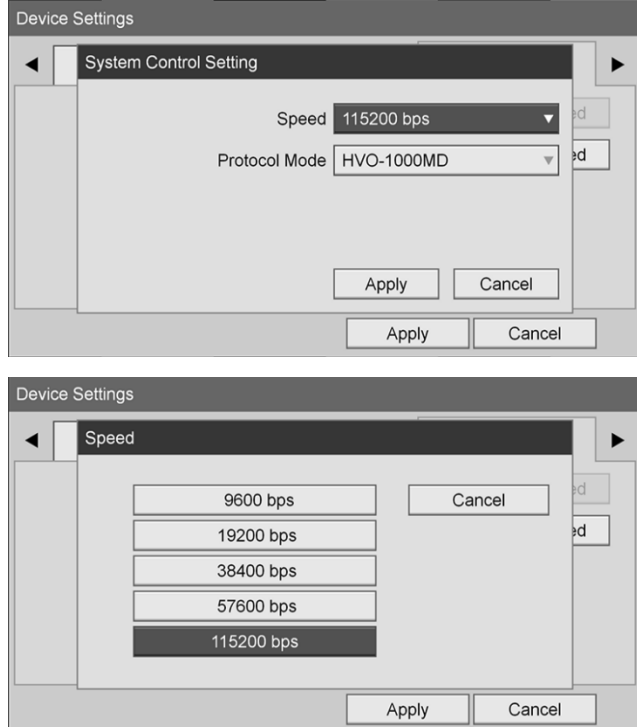

**10. "Protokol Modu"** (Protocol Mode) alanında, **"HVO-1000MD"** seçeneğini seçin.

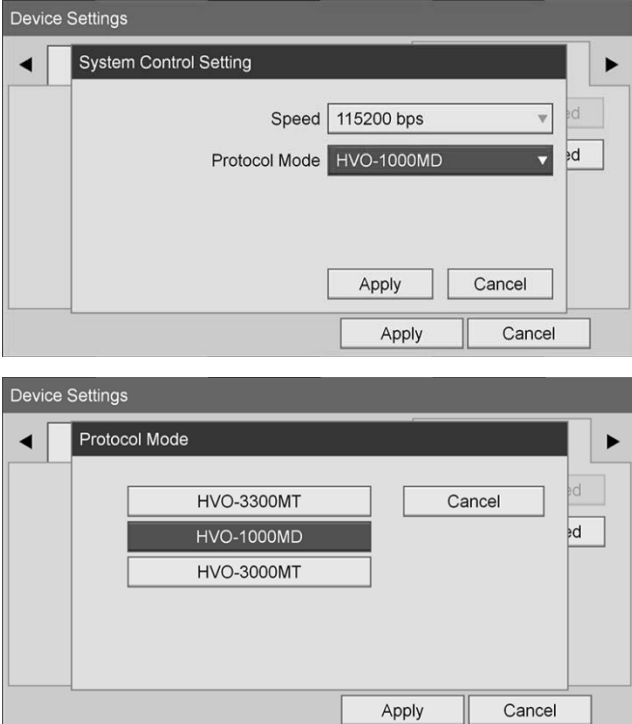

- **11. "Sistem Kontrol Ayarı"** (System Control Setting) iletişim kutusunda, **"Uygula"** (Apply) düğmesine tıklayın.
- **12. "Cihaz Ayarları"** (Device Settings) iletişim kutusunda **"Uygula"** (Apply) düğmesine tıklayın, ardından çıkmak için MENÜ düğmesine basın.

# **Genel Sorun Giderme**

#### Genel sorun giderme kılavuzu için bkz. [Tablo](#page-544-0) 12.

*Tablo 12 Sorun Giderme*

<span id="page-544-0"></span>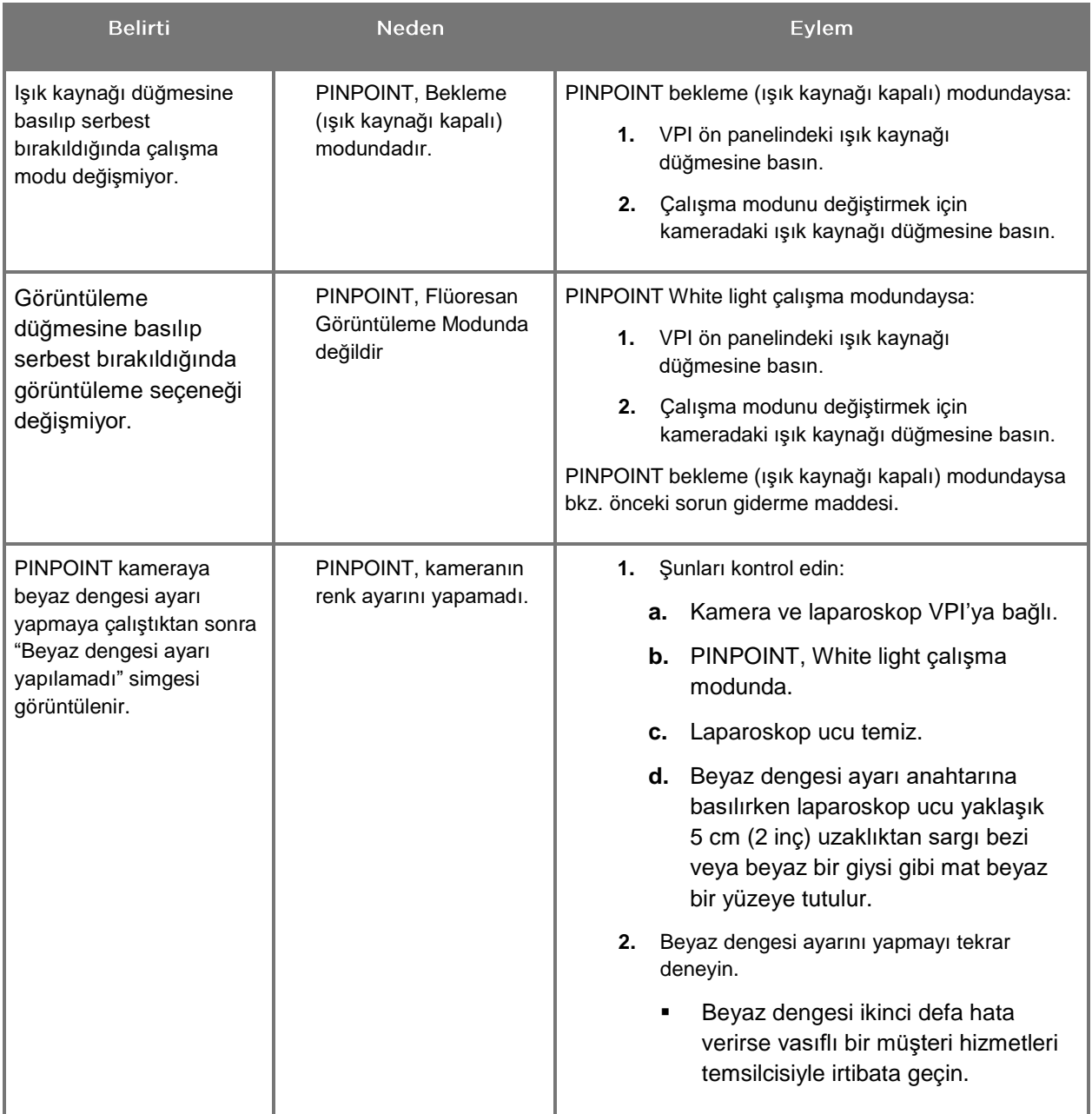

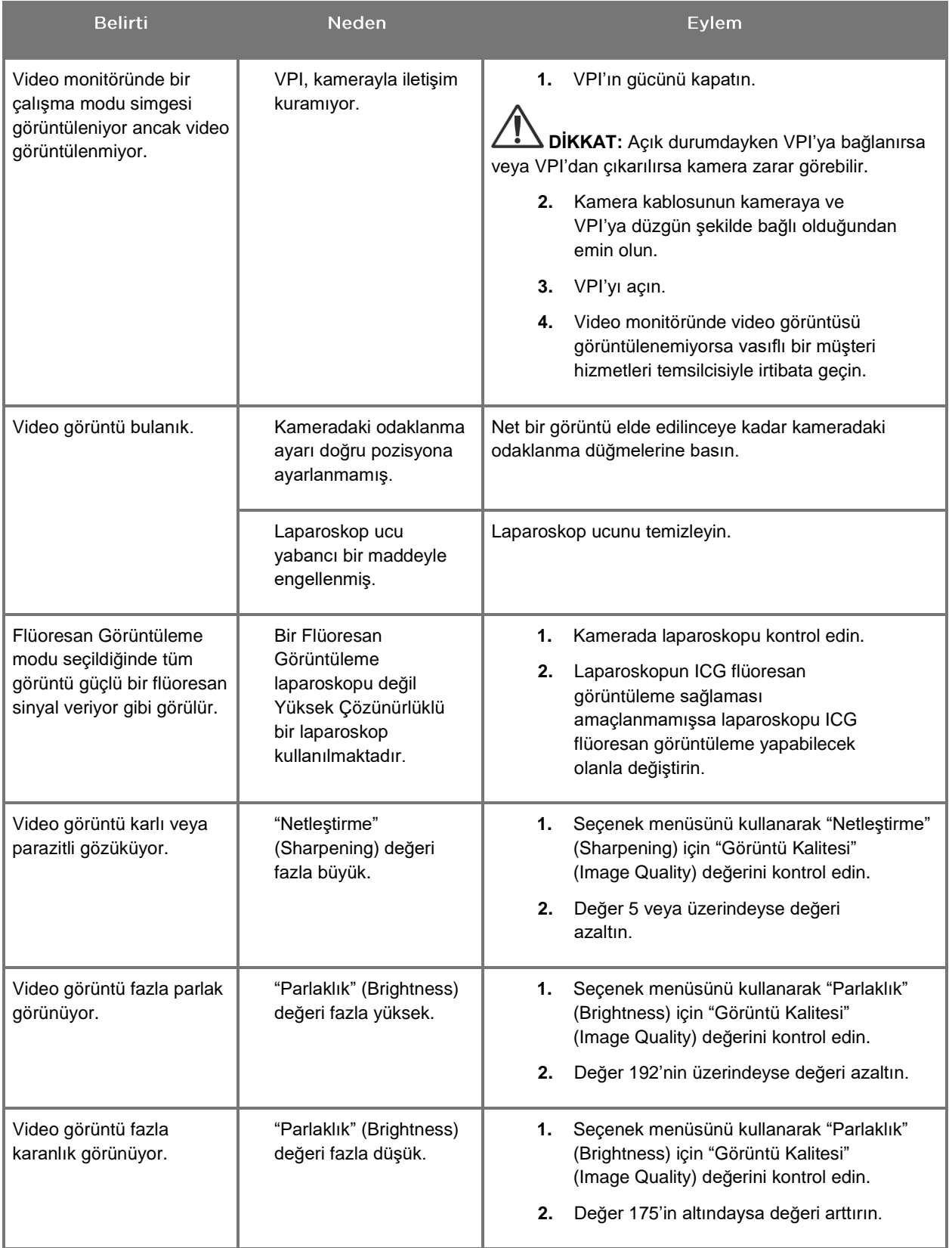

# **stryker**

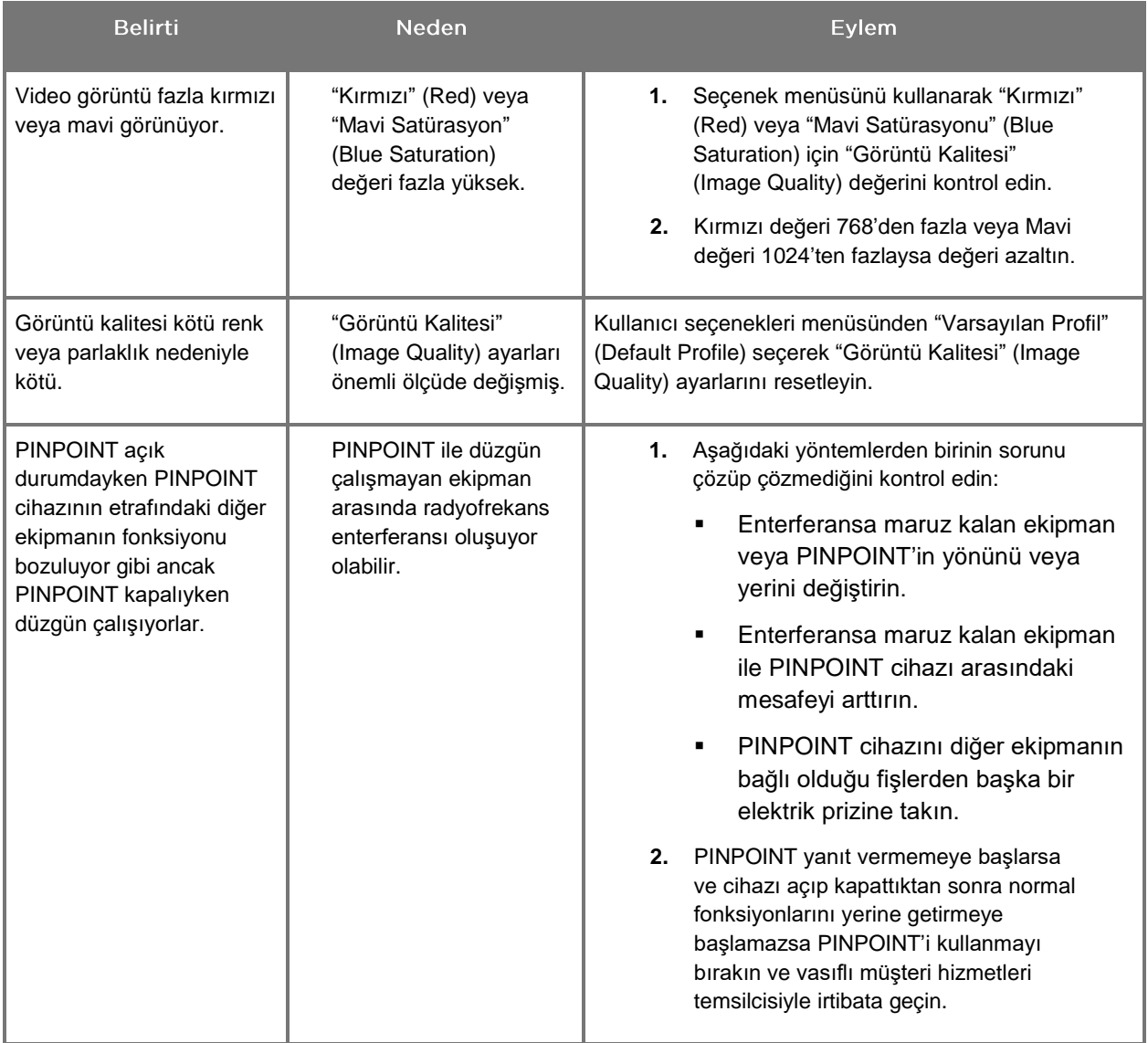

# Sigorta Değiştirme İşlemi

- **1.** VPI güç kablosunu prizden çıkarın.
- **2.** VPI arka panelinde bulunan üç dişli güç konektörünün yanındaki elektrik sigortası kapağını ve elektrik sigortasını dikkatlice çıkarın.
- **3.** Sigortayı (Littelfuse, 021806.3HXP, 5x20 mm, T6,3 A L 250 VAC) aynı model veya aynı değerlere sahip onaylı bir sigortayla değiştirin.
- **4.** Sigorta kapağını yeniden takın.
- **5.** VPI hala düzgün çalışmıyorsa onarım için vasıflı bir müşteri hizmetleri temsilcisiyle irtibata geçin.

# Ek B: VPI Menü Seçenekleri ve Ayarları

# "Görüntü Kalitesi" (Image Quality) Menü Ayarları

Kullanıcılar gösterilen video görüntüsü ayarlarını "Görüntü Kalitesi" (Image Quality) menüsünde ayarlayabilir.

#### "Netlestirme" (Sharpening) (0-10)

Netleştirme değerini arttırmak gösterilen videonun netleştirme derecesini arttırır. Video netleştirme bir görüntü işleme özelliğidir ve PINPOINT kameranın odaklanmasını değiştirmez.

"Netleştirme" (Sharpening) ayarı 0 ile 10 arasında herhangi bir değere ayarlanabilir.

#### "Parlaklık" (Brightness) (0-255)

"Parlaklık" (Brightness) ayarı video monitörde gösterilen genel görüntü parlaklığını kontrol eder. Sistem gösterilen videonun parlaklığını laparoskopun distal ucuyla doku arasındaki mesafeye bakılmaksızın sabit bir değerde gösterir.

"Parlaklık" (Brightness) ayarı 0 ile 255 arasında herhangi bir değere ayarlanabilir. Bu değeri arttırmak monitörde gösterilen videonun parlaklığını arttırır.

#### "Kırmızı Satürasyonu" (Red Saturation) (0-1024)

"Kırmızı Satürasyon" (Red Saturation) değerini monitörde gösterilen videonun genel kırmızılığını arttırmak için arttırın.

"Kırmızı Satürasyon" (Red Saturation) değeri 0 ile 1024 arasında herhangi bir değere ayarlanabilir.

#### "Mavi Satürasyonu" (Blue Saturation) (0-1024)

"Mavi Satürasyon" (Blue Saturation) değerini monitörde gösterilen videonun genel maviliğini arttırmak için arttırın.

"Mavi Satürasyon" (Blue Saturation) değeri 0 ile 1024 arasında herhangi bir değere ayarlanabilir.

#### "Tepe/Ortalama" (Peak/Mean)

"Tepe/Ortalama" (Peak/Mean) menüsü, laparoskop ucundan farklı mesafelerde nesneleri görmek için ortam parlaklığını ayarlamak üzere görüntüleme sisteminin kullandığı yöntemin kontrol edilmesini mümkün kılar. "Tepe/Ortalama" (Peak/Mean) menüsünde üç mod vardır: "Tepe" (Peak), "Ortalama" (Mean) ve "Dengeli" (Balanced).

#### "Tepe" (Peak)

Laparoskopun ucuna daha yakın küçük, öndeki nesneleri görmek üzere parlaklığı ayarlamak için "Tepe" (Peak) seçin. Laparoskoptan daha uzaktaki arka alan nesneleri artık karanlıkta kalabilir.

#### "Ortalama" (Mean)

Parlaklığı parlak noktalardan daha çok ortamın ortalama parlaklığına göre ağırlık belirleyerek ayarlamak için "Ortalama" (Mean) öğesini seçin.

Örneğin, laparoskopun önünden daha uzakta olan nesneleri görmek üzere parlaklığı ayarlamak için "Ortalama" (Mean) ayarını kullanın. Öndeki nesneler ayrıntıları görmek için fazla parlak görülebilir.

#### "Dengeli" (Balanced)

Parlaklığı "Tepe" (Peak) ve "Ortalama" (Mean) ayarlarını dengeleyerek ayarlamak için "Dengeli" (Balanced) kullanın.

Örneğin, laparoskopun ucuna yakın *ve* uzak nesneleri görmek için "Dengeli" (Balanced) ayarını kullanın. "Dengeli" (Balanced), varsayılan ayardır ve çoğu senaryoya uygundur.

## "Varsayılan Profil" (Default Profile) Menüsü

"Varsayılan Profil" (Default Profile) kullanıcının görüntü sistemi üzerinde orijinal olarak yüklendiği şekilde ayarlara geri dönmesini mümkün kılar. Varsayılan ayarlar şunlardır:

| Menü Maddesi                                  | Varsayılan                                             |
|-----------------------------------------------|--------------------------------------------------------|
| "Görüntü<br>Secenekleri"<br>(Display Options) | <b>SPY</b>                                             |
|                                               | Overlay                                                |
|                                               | SPY CSF (varsa)                                        |
| "Görüntü Kalitesi"<br>(Image Quality)         | "Netlestirme" (Sharpening): 4                          |
|                                               | "Parlaklık" (Brightness): 192                          |
|                                               | "Kırmızı Renk Satürasyonu" (Red Color Saturation): 768 |
|                                               | "Mavi Renk Satürasyonu" (Blue Color Saturation): 1024  |
|                                               | "Tepe/Ortalama" (Peak/Mean): "Dengeli" (Balanced)      |
| "Ekran Bilgileri"<br>(On-screen Info)         | "Kapalı" (Off)                                         |

*Tablo 13 "Varsayılan Profil" (Default Profile)*

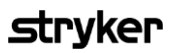

#### "Servis" (Service) Menüsü

"Özellikler/Servis" (Properties / Service) menüsüne girilmesi cihaza spesifik bilgiler gösterir. Gösterilen bilgiler arasında şunlar vardır:

- DSP versiyonu
- Boot versiyonu
- **·** FPGA versiyonu
- **•** LCB versiyonu
- VPI seri numarası
- **•** PINPOINT kamera versiyonu
- PINPOINT kamera seri numarası

# "Görüntü Seçenekleri" (Display Options) Menüsü

Flüoresan görüntüleme sırasında, görüntüleme sistemi üç adede kadar farklı video görüntü seçeneği sunar.

#### **SPY Görüntüsü**

SPY görüntüsü monitörde sadece NIR flüoresanı gri ölçekte gösterir. Beyaz ışık görüntüsü gösterilmez.

#### Overlay Görüntüsü

Overlay görüntüsü beyaz ışık görüntüsü ve NIR flüoresan görüntüsünü kombine eder. Bu modda NIR flüoresan bir yüksek çözünürlüklü beyaz ışık görüntüsünün üzerinde yeşil olarak belirir.

#### SPY Color Segmented Fluorescence (CSF) Görüntüsü

Bu görüntüleme ekranında beyaz ışık görüntüsü bir gri ölçek görüntüsü olarak gösterilir. NIR flüoresan görüntüsü renk ölçekli olup kırmızı en fazla flüoresanı ve mavi en az flüoresanı temsil eder ve beyaz ışık görüntüsünün üzerinde gösterilir. Ayrıca flüoresanın renk ölçeği, laparoskop ucu ile doku arasındaki mesafe değiştikçe renkler aşağı yukarı aynı kalacak şekilde gösterilir. Bu durum farklı görüntüleme mesafelerinde flüoresan görüntünün değerlendirilmesini mümkün kılar.

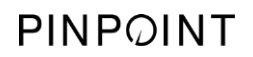

Bu sayfa özellikle boş bırakılmıştır.

# Ek C: Spesifikasyonlar ve Standartlar

*Tablo 14: VPI Spesifikasyonları*

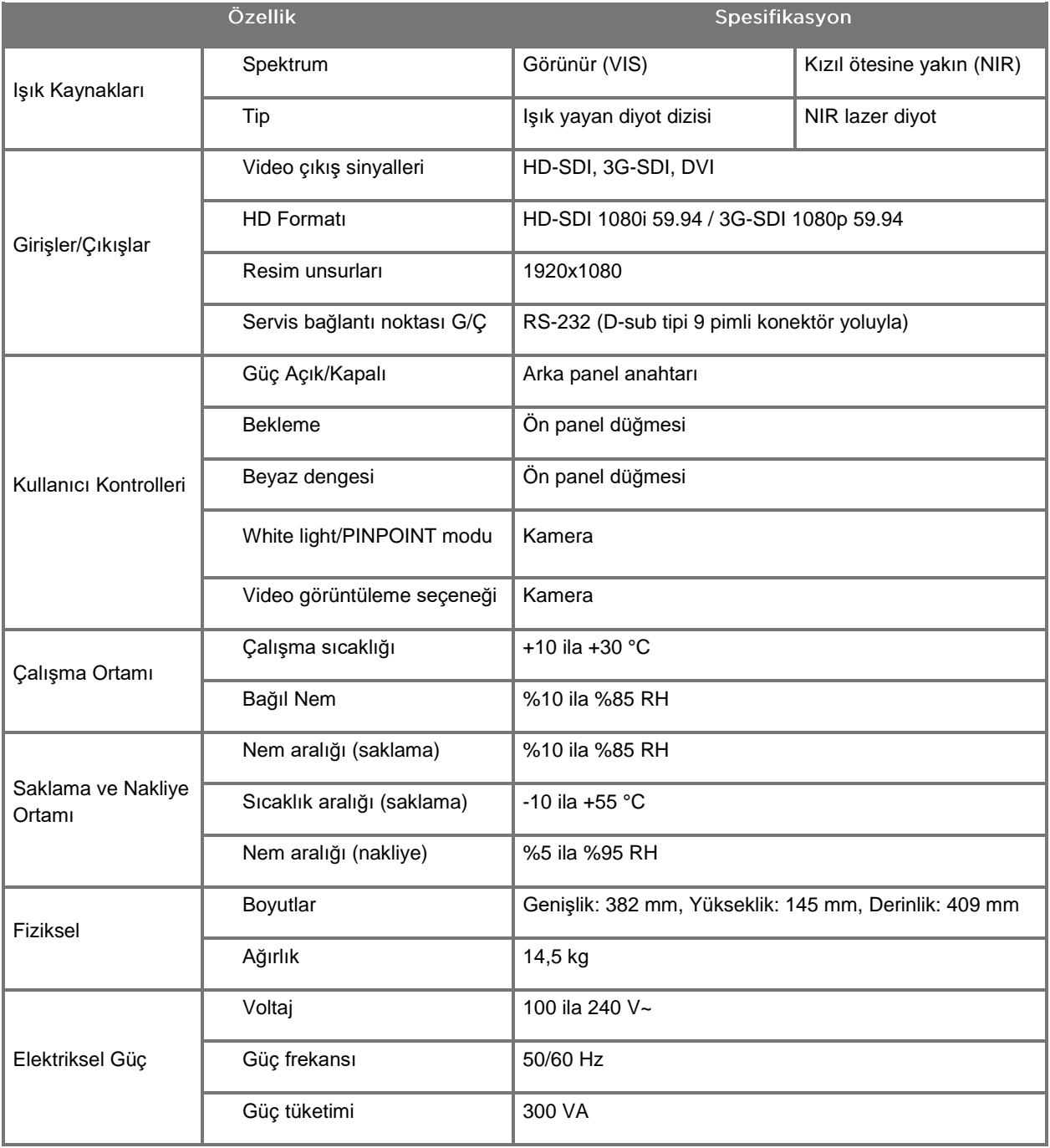

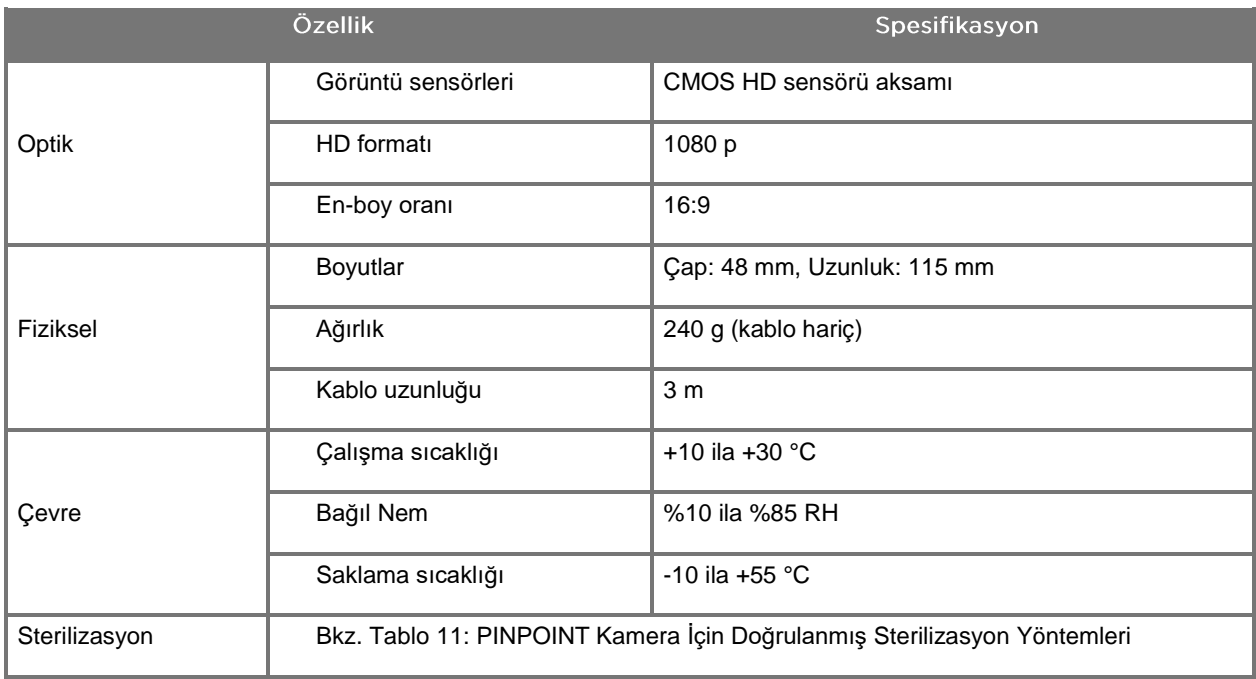

#### *Tablo 15: PINPOINT Kamera Spesifikasyonları*

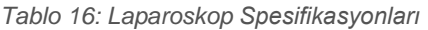

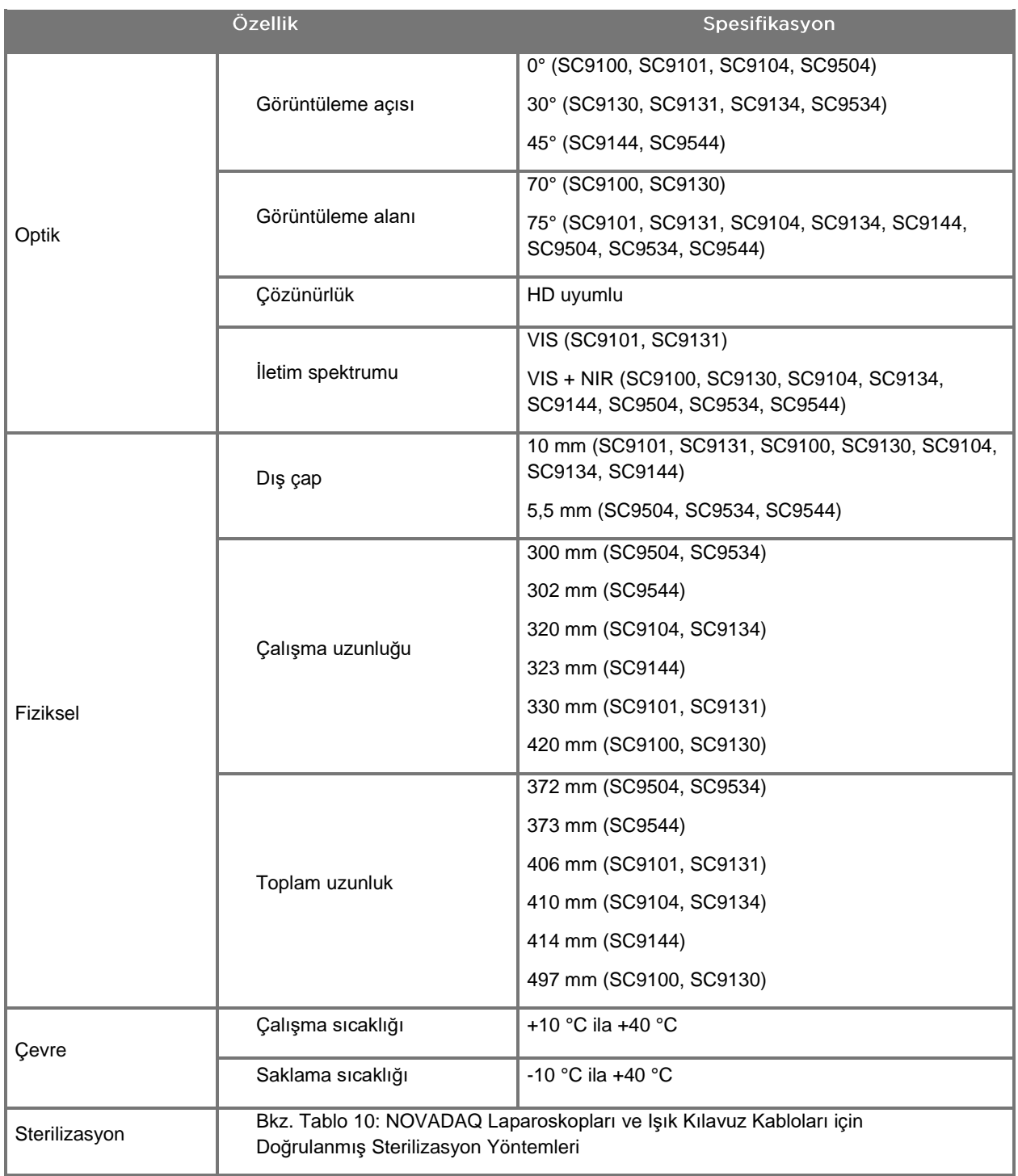

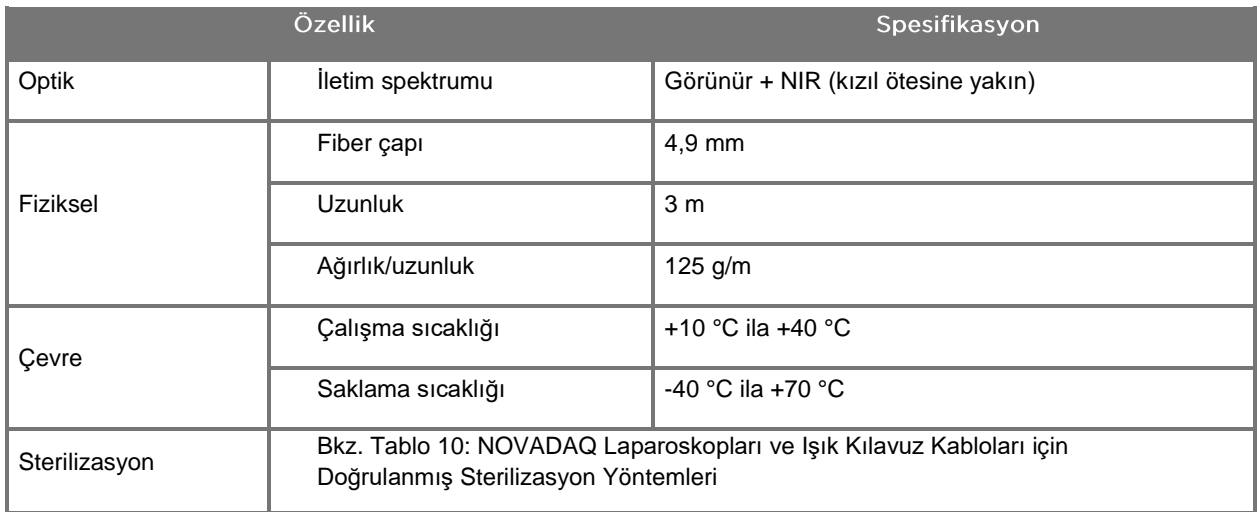

#### *Tablo 17: Işık Kılavuz Kablosu Spesifikasyonları*

#### *Tablo 18: Ekipman Sınıflandırması*

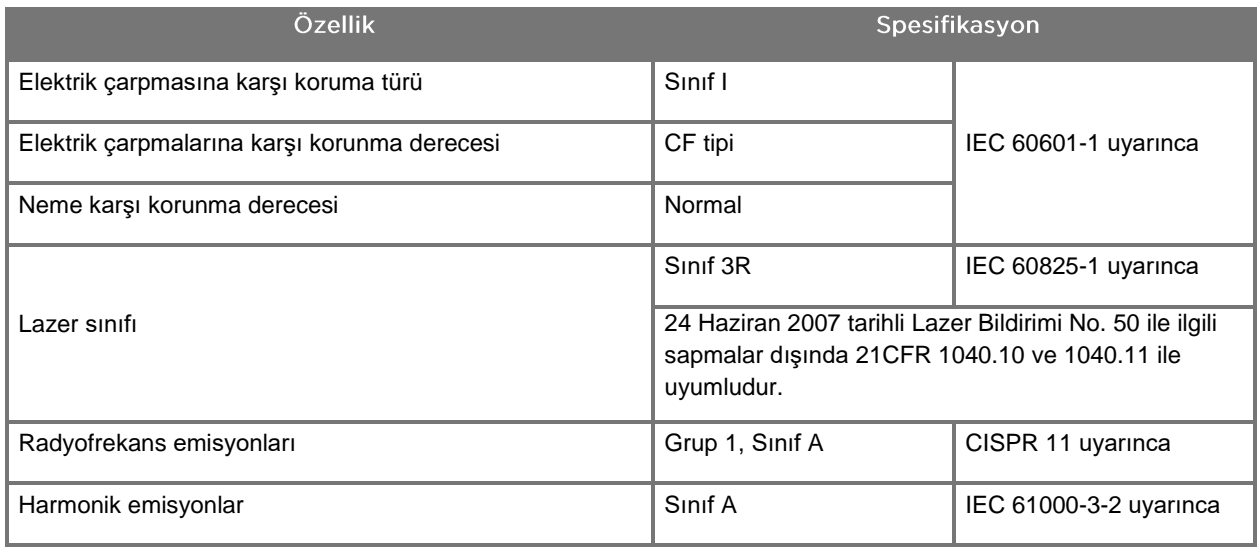

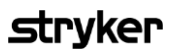

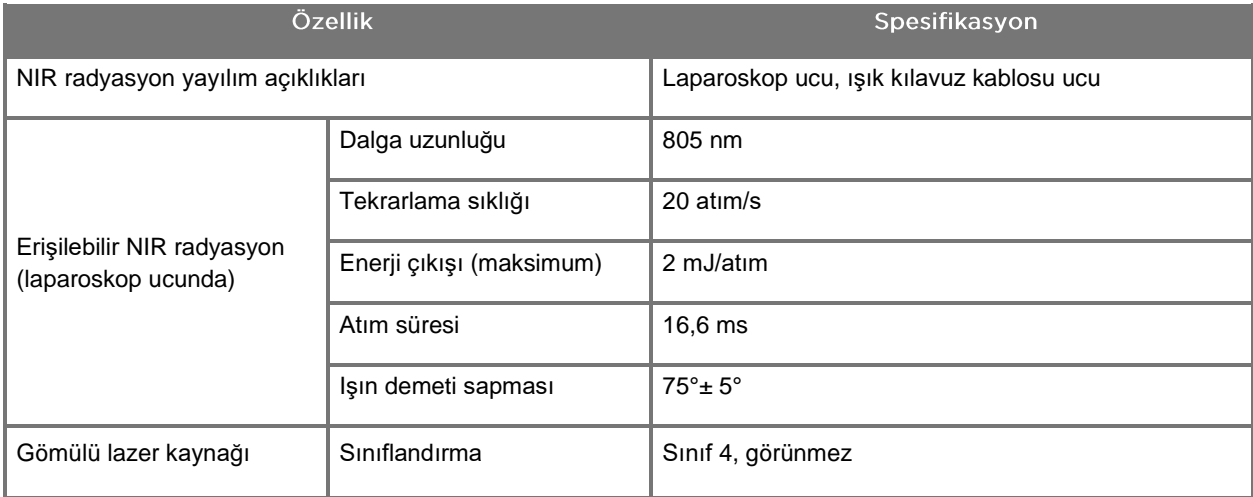

#### *Tablo 19: PINPOINT SİSTEMİNİN NIR Radyasyon ve Kaynak Nitelikleri*

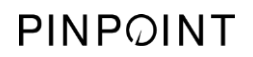

Bu sayfa özellikle boş bırakılmıştır.

# Ek D: Yazılım Lisans Anlaşması

#### NOVADAQ® PINPOINT ENDOSKOPİK FLÜORESAN GÖRÜNTÜLEME SİSTEMİ (PINPOINT) YAZILIM LİSANS ANLAŞMASI

Bu Yazılım Son Kullanıcı Anlaşması ("**Anlaşma**") son kullanıcı olan siz ("**Siz**" veya uygun durumda "**Sizin**") ile **Novadaq Technologies ULC** ("**Novadaq**") arasındadır.

#### ÖNEMLİ – DİKKATLİ OKUYUN

PINPOINT SİSTEMİNDE, NOVADAQ'IN PINPOINT SİSTEMİNİ KULLANIMINIZIN BİR PARÇASI OLARAK SİZE LİSANSLAMAK İÇİN HAZIR OLDUĞU PINPOINT SİSTEMİ YAZILIMI BULUNUR ANCAK KAPSAMI SADECE BU ANLAŞMADA BELİRTİLEN KOŞULLAR VE ŞARTLARLA SINIRLIDIR. EKRANDA YER ALAN "Kabul Ediyorum" (I Accept) SEÇENEĞİNİ TIKLAYARAK VEYA PINPOINT SİSTEMİ YAZILIMINI HERHANGİ BİR ŞEKİLDE KULLANARAK BU ANLAŞMANIN HÜKÜMLERİNİN VE KOŞULLARININ BAĞLAYICILIĞINI KABUL ETTİĞİNİZİ TEYİT ETMEKTESİNİZ. KABUL ETMİYORSANIZ, PINPOINT SİSTEMİ YAZILIMINI KULLANMAYI BIRAKIP PARA İADESİ İÇİN DİSTRİBÜTÖRE VEYA SATICIYA İADE ETMENİZ GEREKİR.

#### **1. TANIMLAR**

- **1.1** "**Dokümantasyon**" Novadaq'ın genel olarak sunduğu Programın kullanım kılavuzları, el kitapları ve diğer kullanma talimatıdır.
- **1.2** "**Program**", Novadaq'ın PINPOINT Sistemi Yazılımı olup PINPOINT Sistemini çalıştırmanıza ve kullanmanıza yarar (sadece nesne kodu formunda) ve Size sunulan diğer Dokümantasyon ve medya ile birlikte (eğer varsa) Novadaq tarafından yayınlanan güncellemeleri içerir.
- **1.3** "**PINPOINT Sistemi**", Novadaq tarafından tasarlanan ve üretilen ve şu bileşenleri içeren flüoresan görüntüleme sistemi anlamına gelir: bir cerrahi laparoskop, bir kamera başlığı ("PINPOINT Kamera"), bir SPY-PHI elde tutulan kamera başlığı, esnek bir ışık kılavuz kablosu, bir endoskopik video işlemcisi, PINPOINT arabası, HD monitör, kayıt cihazı, yazıcı ve sterilizasyon tepsileri.

#### **2. PROGRAM LİSANSI**

- **2.1 Sınırlı Lisans**. Bu Anlaşmada yer alan şartlara bağlı kalmanız koşuluyla, Novadaq, bu Anlaşmanın süresi boyunca Size sınırlı, münhasır olmayan, devir edilemez, aşağıdakileri kapsayan bir lisans verir:
- (a) Sadece Sizin dahili şirket işleriniz için ve sadece Programın ilk yüklendiği PINPOINT Sisteminde, Programın tek bir kopyasını Dokümantasyona uygun şekilde kullanmak üzere;
- (b) Programı yetkili şekilde kullanımınıza destek olması için Programla birlikte temin edilen Dokümantasyonu kullanmak için ve
- (c) Programın arşivleme ve yedekleme amacıyla kopyalanması için.
- **2.2 Sınırlamalar**. Anlaşmada özellikle belirtilen koşullar dışında Programı kopyalayamaz ve kullanamazsınız. Programı yeniden lisanslayamazsınız, alt lisansını veremezsiniz, kiralayamazsınız veya Programı üçüncü tarafların eğitimi, ticari zaman bölüşümü veya hizmet bürosu kullanımı için kullanamazsınız. Uygulamadaki yasanın izin verdiği sınırlar haricinde kendiniz ve herhangi bir üçüncü taraf için (a) Programı kopyalayamaz, değiştiremez, tercüme edemez, tersine mühendislik uygulayamaz, sökemez, kaynak koda dönüştüremez Programın kaynak kodunu almaya çalışamaz veya (b) PINPOINT Sistemine gömülü Programdan türemiş bir çalışma oluşturamazsınız. Novadaq'ın önceden yazılı izni olmadan Programı çoklu işlemcilerde kullanamazsınız. Novadaq Size makul bir süre önceden bildirmek kaydıyla ve masrafları kendisine ait olarak Anlaşmaya uygunluğunuzu görmek için Programı kullanımınızı denetleyebilir.
- **2.3 Mülkiyet**. Novadaq sadece bu Anlaşmadaki sınırlı lisanslara tabi olarak Programın ve Programdan türetilen diğer çalışmaların içindeki bütün haklarını, patent unvanlarını ve çıkarlarını, telif haklarını, ticari markalarını, ticari sırlarını ve diğer bütün fikri sınaî haklarını saklı tutar. Bu Anlaşma altında özellikle belirtilen haklar dışında Program veya Dokümantasyon üzerinde doğrudan veya ima şeklinde başka hiçbir hak elde edemezsiniz.

#### **3. GARANTİ VE YASAL YOLLAR**

**3.1 Sınırlı Garanti**. Novadaq, Programının Dokümantasyonu içinde belirtilen işlevlerini normal kullanım koşulları altında Programın Size Novadaq tarafından PINPOINT Sistemi içinde sevk edildiği tarihten itibaren on iki (12) ay boyunca yapacağını garanti eder.

- **3.2 Sorumluluk Reddi**. BU BÖLÜM 3'TEKİ GARANTİ MÜNHASIR OLUP PAZARLANABİLİRLİK, BELİRLİ BİR AMACA UYGUNLUK, TATMİN EDİCİ KALİTE, DOĞRULUK VE PERFORMANS, SATIŞ, KULLANIM VEYA TİCARETLE İLGİLİ İMALI GARANTİLER DE DÂHİL OLMAK ÜZERE ANCAK BUNLARLA SINIRLI KALMAMAK KOŞULUYLA AÇIK VEYA ZIMNİ DİĞER BÜTÜN GARANTİLERİN YERİNE GEÇER. Novadaq, Dokümantasyonda özellikle belirtilmediği sürece, Programın Novadaq veya Novadaq tarafından yetkilendirilmiş bir tedarikçi tarafından sağlanan ve onaylanan görüntüleme aracı ile çalışan PINPOINT Sistemi dışında bir donanım, yazılım, sistem, veri, görüntüleme aracı veya diğer bileşenler veya parçalar ile birlikte çalışacağını garanti etmez. Novadaq, Programın çalışmasının kesintisiz veya hatasız olacağını garanti etmez.
- **3.3 Münhasır Yasal Yollar**. Bölüm 3.1'de belirtilen garantilerin garanti süresi içinde ihlali durumunda Novadaq'ın veya Novadaq tarafından yetkilendirilmiş tedarikçinin bu Anlaşmanın hükümleri gereği bilgilendirilmesi gerekir. Bildirilen bu tür bir ihlal için tek ve yegâne çözüm yolunuz ve Novadaq'ın tek yükümlülüğü, Novadaq'ın veya Novadaq tarafından yetkilendirilen bir temsilcinin garantinin ihlaline neden olan Program hatalarını düzeltmesi veya makul bir geçici çözüm sunması olacaktır. Gerçekten önemli bir anlaşma ihlali iddiası, suistimal veya Programla ilgili üçüncü şahısların fikri sınaî haklarının ihlali söz konusuysa, Novadaq (i) Sizin Programı kullanmaya devam etmenizi veya (ii) Programın anlaşmayı ihlal etmeyecek şekilde değiştirilmesini veya üzerinde değişiklik yapılmasını kısa sürede sağlar.
- **3.4 Sınırlandırmalar**. NOVADAQ'IN İŞBU ANLAŞMA KAPSAMINDA (BÖLÜM 3.3 DÂHİL OLMAK ÜZERE) VEYA BAŞKA TÜRLÜ, GARANTİ İHLALİ VEYA PROGRAM VEYA PINPOINT SİSTEMİNİN KÖTÜYE KULLANIMI, YANLIŞ KULLANIMI, ÜZERİNDE DEĞİŞİKLİK YAPILMASI, İHMAL VEYA KAZA SONUCU HASAR GÖRMESİNDEN; PROGRAM VEYA PINPOINT SİSTEMİNİN YETKİLİ OLMAYAN ŞEKİLDE TAMİRLERİ, DEĞİŞİKLİKLERİ VEYA KURULUMUNDAN; VEYA NOVADAQ VEYA YETKİLİ NOVADAQ TEDARİKÇİSİ TARAFINDAN ONAYLANMAMIŞ YAZILIM, DONANIM, SİSTEMLER, VERİLER, GÖRÜNTÜLEME ARAÇLARI VEYA BİLEŞENLER VEYA PARÇALARIN PROGRAM VEYA PINPOINT SİSTEMİ İLE KULLANIMINDAN KAYNAKLANAN GARANTİ İHLALLERİ VEYA OLUMSUZ SONUÇLARI YÜZÜNDEN HİÇBİR SORUMLULUĞU VEYA YÜKÜMLÜLÜĞÜ OLMAYACAKTIR. Programın değiştirilmesi veya tamir edilmesi garanti süresi bitiş tarihinin uzamasına neden olmaz.
- **3.5 Desteklenmeyenler**. Novadaq, Bölüm 3.3 içinde belirtilen durumlar hariç, Programla ilgili olarak Size bakım veya destek hizmeti sağlamakla yükümlü değildir. Novadaq veya yetkili tedarikçisi gönüllü olarak ve kendi takdirine göre Size böyle bir destek sağlayabilir.

#### **4. FESİH**

Bu Anlaşma fesih tarihine kadar geçerlidir. Yükümlülükleri ihlal etmeniz halinde Novadaq bu anlaşmayı, Anlaşmanın ihlal edilen söz konusu şartlarını Size altmış (60) gün önceden yazılı olarak bildirerek ve Size altmış (60) güç içinde bu durumu düzeltmeniz için süre vererek feshedebilir. Taraflardan birinin şirketinin feshi, acze düşmesi, tasfiye olması, alacaklılarına devri veya iflası halinde diğer taraf hemen bu Anlaşmayı feshedebilir. Bu Anlaşmanın feshi halinde, (a) Programı kullanmaya son vermeniz, (b) Programı Novadaq'a iade etmeniz veya Programı ve elinizdeki tüm ilgili malzemelerini imha etmeniz ve (c) bunu Novadaq'a onaylatmanız gerekir. Burada verilen lisans ve burada açıkça belirtilen koşullar dışında işbu Anlaşmanın şartları sözleşmenin feshinden sonra da geçerlidir.

#### **5. GENEL ŞARTLAR**

- **5.1 Geçerli Kanun**. Bu Anlaşma ve bu Anlaşmadan kaynaklanan veya bu anlaşmayla ilgili tüm hususlar, hiçbir hukuk kuralı tercihini yürürlüğe koymaksızın New York Eyaleti'nin iç hukukuna tabidir. Bu Anlaşma, uygulanması açıkça hariç tutulan Uluslararası Satış Sözleşmelerine ilişkin Birleşmiş Milletler Antlaşmasına tabi olmayacaktır.
- **5.2 Gizlilik.** Programı ve bu Anlaşmanın şartlarını kesinlikle gizlilik içinde tutmalısınız ve Programa erişimi sadece Kendi çalışanlarınızla sınırlı tutmalısınız.
- **5.3 Sorumluluğun Sınırlandırılması**. Taraflar, her iki taraftan biri tarafından veya diğer üçüncü bir taraftan kaynaklanan hiçbir koşul altında sözleşmeye uygun veya haksız bir fiil nedeniyle diğer tarafın uğradığı kâr kayıpları, gelir kaybı, ticari kayıplar, tasarruf kayıpları ve veri kayıplarına ilişkin dolaylı veya dolaysız zarardan veya hiçbir dolaylı, arızi, özel veya cezai tazminattan, diğer taraf söz konusu zararları diğer tarafa önceden bildirmiş olsa dahi veya söz konusu zararlar öngörülebilir olsa dahi sorumlu olmayacaktır. Novadaq'ın zararlar için yükümlülüğü hiçbir koşulda PINPOINT Sistemi için Novadaq'a veya dağıtıcısına ödediğiniz tutardan daha fazla olamaz. Taraflar bu Bölüm 5.3'teki ve Anlaşmanın diğer yükümlülüklerindeki sorumluluk sınırlamalarının ve buradaki riskin dağıtılmasının taraflar arasındaki ticaretin önemli bir parçası olduğunu ve bunlar olmadan Novadaq'ın bu Anlaşmada yer almayacağını kabul eder. Yukarıdaki hükümlere bakılmaksızın, burada yer alanların hiçbiri Novadaq'ın, ihmali veya kasten yaptığı eylemleri veya diğer eylemleri veya kayıplarından kaynaklanan ölümler veya yaralanmalarla ilgili uygulamadaki yasanın zorunlu hükümlerini sınırlamaz.
- **5.4 Güvence.** Her bir taraf aşağıdakilere bağlı olarak açılan her türlü üçüncü taraf talepleri, davaları veya kovuşturmalarından kaynaklanan, herhangi bir sınırlama olmaksızın makul avukat masrafları dâhil olmak üzere (ancak vergiler dâhil değildir) tüm yükümlülükler, tazminatlar, zararlar, ödemeler, cezalar, para cezaları, masraflar ve giderler karşısında diğer tarafı, haleflerini, ilgili yöneticilerini, müdürlerini, çalışanlarını ve temsilcilerini koruyacak, zarar görmelerini engelleyecek ve zararlarını tazmin edecektir: (a) tazmin eden tarafın Anlaşma kapsamındaki yükümlülüklerinin yerine getirilmesinde veya haklarının uygulanmasında ihmali veya suistimali ve (b) tazmin eden tarafın Anlaşmayı ihlali; ancak hem (a) hem de (b) maddesinde tazmin eden taraf; diğer tarafın tazmin eden tarafı bu Bölüm uyarınca tazmin etmek, savunmak ve zarar görmesini önlemekle yükümlü olduğu durumlarda diğer tarafı tazmin etmek, savunmak ve zarar görmesini engellemekle yükümlü olmayacaktır.
- **5.5 Ayırılabilir Olma ve Feragat**. Bu Anlaşmanın herhangi bir hükmünün yasalara aykırı, geçersiz veya başka şekilde uygulanamaz olduğuna hüküm verilirse, bu hüküm tarafların beyan edilen amaçlarıyla uyumlu oldukları noktaya kadar uygulanacaktır veya bu tür bir uygulama yapılamıyorsa, Anlaşmadan ayrılmış ve çıkarılmış sayılacak ve Anlaşmanın kalan bölümü geçerli olmaya devam edecektir. Anlaşmanın herhangi bir ihmal veya ihlali halinde taraflardan birinin feragat etmesi halinde bu durum herhangi bir diğer veya müteakip ihmal veya ihlaller için bir feragatname özelliği taşımayacaktır.
- **5.6 Görevlendirme**. Bu Anlaşmayı ve ilgili lisansı Programın verildiği PINPOINT Sistemini satın alan kişiye aktarabilirsiniz ancak bunun dışında, bilinçli olarak veya olmadan, kanuni yollardan bu Anlaşmanın veya altındaki diğer hakların ve yükümlülüklerin Novadaq'ın daha önceden yazılı izni olmadan devredilmesi, satılması, aktarılması, yetki verilmesi veya elden çıkarılması mümkün değildir. Yukarıda belirtilen durumların tarafınızdan ihlali ile yapılan herhangi bir temlik, aktarma veya yetki verme işlemi geçersiz sayılacaktır. Novadaq, kendi haklarına ve yükümlülüklerine bir kısıtlama veya sınırlama olmadan temlik etme, satma veya aktarma hakkına sahiptir. Yukarıda belirtilenler kapsamında, bu Anlaşma bağlayıcıdır ve tarafların ve ilgili haleflerinin ve devir alan kişilerinin yararına çalışır.
- **5.7 Yetkilendirme.** Novadaq'ın tamamen kendi takdir yetkisi ile bu Anlaşma kapsamındaki Novadaq yükümlülüklerinin Novadaq tarafından belirlenen distribütöre veya yetkili temsilcilere teslim edilebileceğini veya bunların onlar tarafından yerine getirilebileceğini kabul etmiş olursunuz.
- **5.8 Kanuna Uygunluk.** Taraflar Programın kullanımı veya lisansı ile ilgili olarak uygulamadaki yasalara, resmi kanunlara ve yönetmeliklere uyacaktır.
- **5.9 İhracat İdaresi**. Programın ve ilgili ürünlerinin, ürünün Size sağlandığı yargı alanında geçerli olan ihracat kontrol kanunları ile sınırlanan veya yasaklanan herhangi bir konuma, kişiye veya kuruma ihracını gerçekleştiremez ve temsilcilerinizden bunu yapmalarını isteyemezsiniz.
- **5.10 Sözleşmenin Bütünlüğü**. Bu Anlaşma taraflar arasında tam bir anlaşma olup bu Anlaşmanın konusuyla ilgili önceki ve şimdiki bütün yazılı veya sözlü anlaşmaları veya temsilleri geçersiz kılar. Her iki tarafın yetkili kişilerince imzalanmadığı sürece bu Anlaşma değiştirilemez veya üzerinde düzenleme yapılamaz. Bu Anlaşmanın koşullarının herhangi bir sipariş talimatınızdaki veya diğer sipariş belgelerinizdeki koşulları geçersiz kıldığı konusunda açıkça anlaşamaya varılmıştır.

Copyright

Novadaq®, Novadaq Technologies ULC 'nin ticari markasıdır.

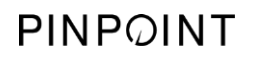

Bu sayfa özellikle boş bırakılmıştır.

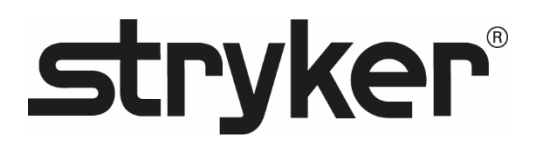

# **stryker®**

# PINPOINT

# **MANUALE DELL'OPERATORE**

# PINPOINT ENDOSCOPIC **FLUORESCENCE IMAGING SYSTEM**

PC9000

**ITALIANO** REV. F. 2019-06

Documento 4-0002437

SPY COLOR-SEGMENTED FLUORESCENCE™ (SPY CSF™)

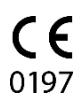

Servizio di assistenza clienti e assistenza tecnica

(+001) 800-624-4422 EndoCustomerSupport@Stryker.com

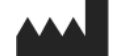

Novadaq Technologies ULC 8329 Eastlake Drive, Unit 101 Burnaby, BC V5A 4W2 Canada

> Documento: 4-0002437 Edizione: Italiano Revisione: Rev. F, 2019-06

Stampato in Canada

© 2019, Novadaq Technologies ULC U.S. Patents[: www.stryker.com/patents](http://www.stryker.com/patents)

Stryker Corporation, le sue divisioni o altre entità societarie affiliate possiedono, utilizzano o<br>hanno presentato domanda di brevetto per i seguenti marchi commerciali o marchi di servizi: il<br>logo Stryker, NOVADAQ, PINPO

Copyright © 2006, Tavmjong Bah. Tutti i diritti riservati.

Con la presente si concede gratuitamente l'autorizzazione a qualsiasi persona che ottiene una<br>copia dei caratteri di stampa che accompagnano la presente licenza ("Caratteri di stampa") e dei<br>file di documentazione associat

modificate e ulteriori simboli o caratteri possono essere aggiunti ai Caratteri di stampa soltanto se ai caratteri di stampa vengono assegnati nomi che non contengono le parole "Tavmjong Bah" o la parola "Arev". La Licenza sarà annullata e invalidata nei limiti previsti per i Caratteri di stampa o Software dei

caratteri di stampa che sono stati modificati e sono distribuiti con i nomi "Tavmjong Bah Arev". Il Software dei caratteri di stampa può essere venduto come parte di un pacchetto software più

grande, ma è vietato vendere separatamente copie di uno o più degli stili del Software dei<br>L. SOFTWARE DEI CARATTERI DI STAMPA VIENE FORNITO "COSI COM'È", SENZA<br>CARANZIE DI ACCUN TIPO, ESPLICITE O IMPLICITE, INCLUSE – SENZ

Copyright © 2003, Bitstream, Inc. Tutti i diritti riservati. Bitstream Vera è un marchio commerciale di Bitstream, Inc.

Con la presente si concede gratuitamente l'autorizzazione a qualsiasi persona che ottiene una<br>copia dei caratteri di stampa che accompagnano la presente licenza ("Caratteri di stampa") e dei<br>file di documentazione associat

La Licenza sarà annullata e invalidata nei limiti previsti per i Caratteri di stampa o Software dei<br>caratteri di stampa che sono stati modificati e sono distribuiti con i nomi "Bitstream Vera".<br>Il Software dei caratteri di caratteri di stampa.<br>IL SOFTWARE DEI CARATTERI DI STAMPA VIENE FORNITO "COSÌ COM'È", SENZA

IL SOFTWARE DEI CARATTERI DI STAMPA VIENE FORNITO "COSÌ COM'È", SENZA ALCUNA<br>LGARANZIE DI ALCUN TIPO, ESPLICITE O IMPLICITE, INCLUSE – SENZA ALCUNA<br>LIMITAZIONE – LE GARANZIE DI COMMERCIABILITÀ, IDONEITÀ A FINI PARTICOLARI

# stryker®

# Sommario

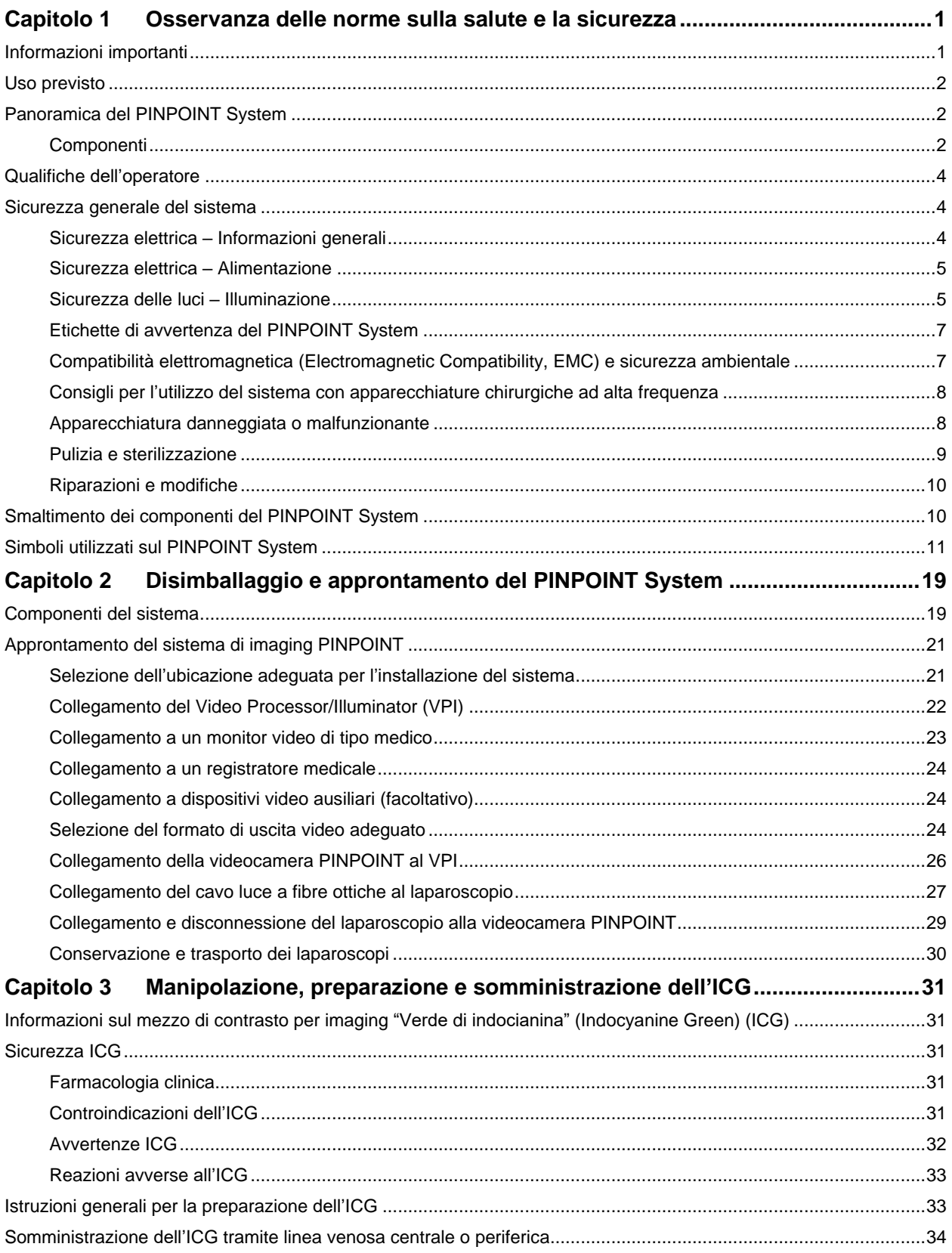

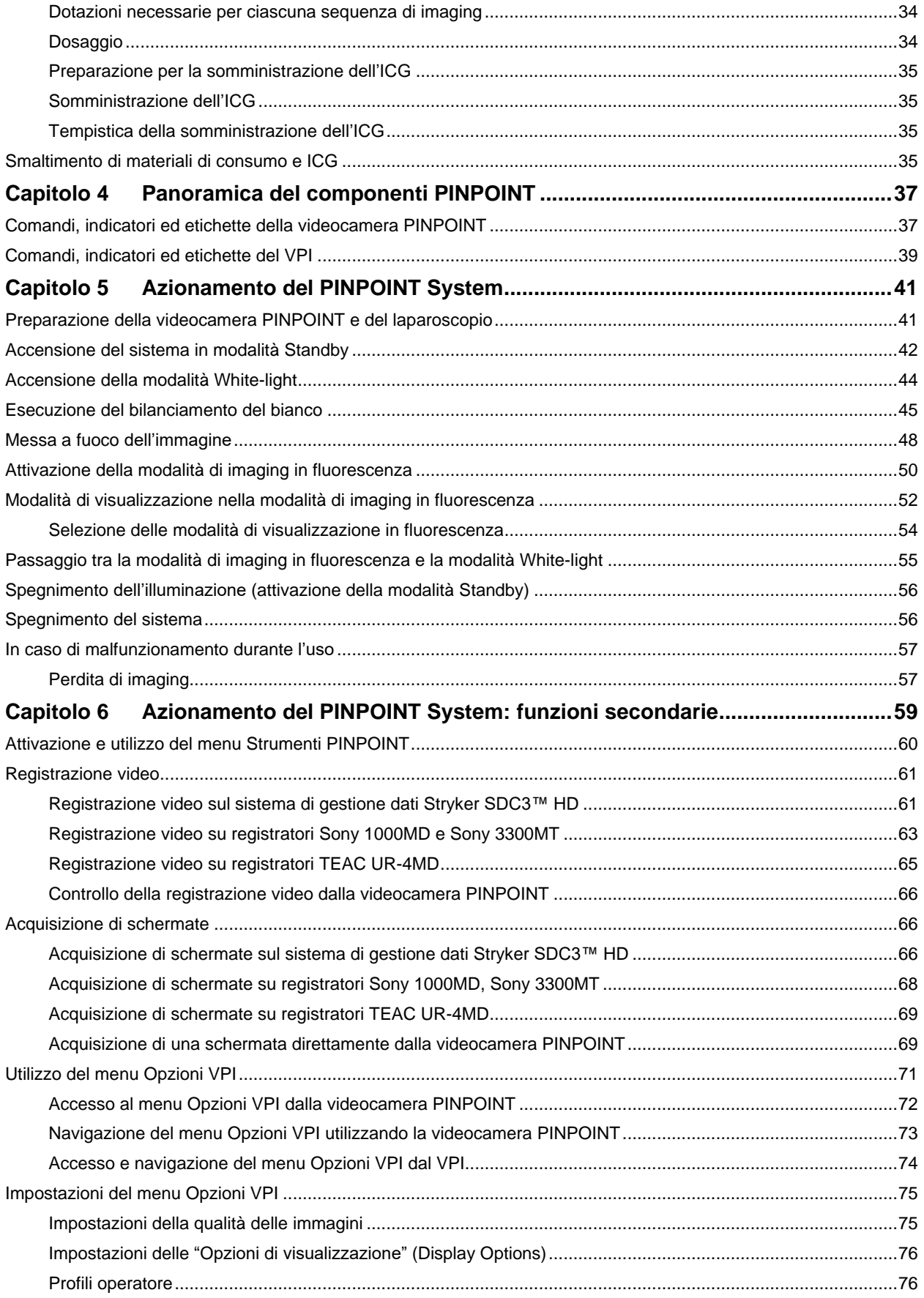

# **stryker**®

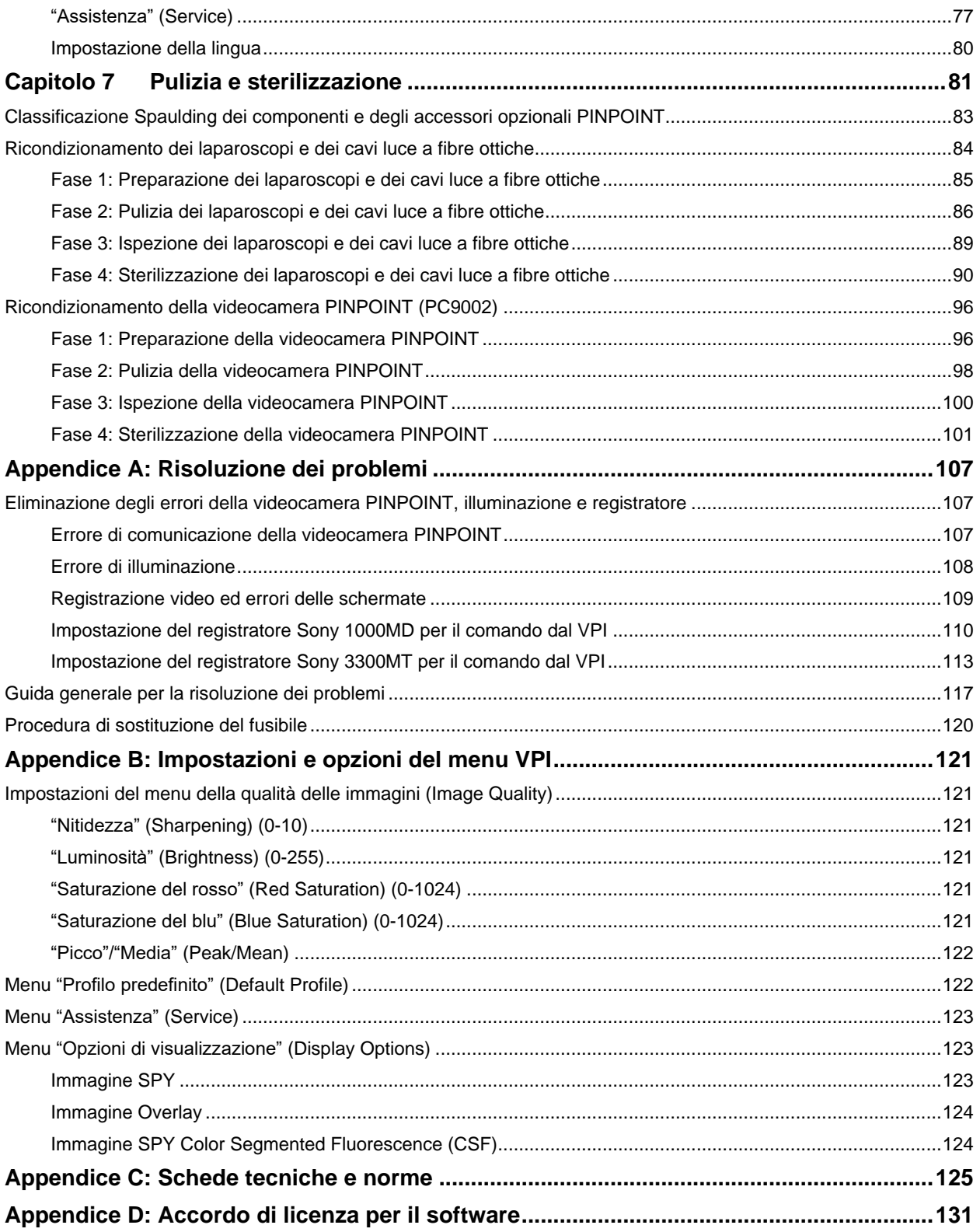

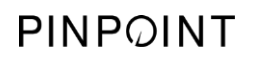

Pagina lasciata intenzionalmente in bianco.

# <span id="page-570-0"></span>Capitolo 1 Osservanza delle norme sulla salute e la sicurezza

# <span id="page-570-1"></span>Informazioni importanti

# **AVVERTENZA: Leggere prima dell'uso.**

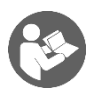

Questo Manuale dell'operatore contiene informazioni essenziali per un uso efficace e sicuro del PINPOINT Endoscopic Fluorescence Imaging System (PINPOINT System). Prima di utilizzare il prodotto, leggere attentamente questo manuale e utilizzare il sistema attenendosi alle indicazioni.

Conservare questo manuale in un luogo sicuro e facilmente accessibile. Per eventuali domande o commenti sulle informazioni contenute nel presente manuale, rivolgersi al servizio di assistenza clienti e assistenza tecnica di Stryker.

I messaggi AVVERTENZA, ATTENZIONE e Nota hanno un significato speciale e le frasi ad essi associate vanno lette attentamente:

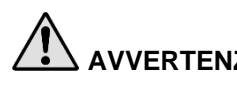

**AVVERTENZA:** segnala un rischio per la sicurezza del paziente o dell'operatore. La mancata osservanza delle avvertenze può causare lesioni al paziente o all'operatore.

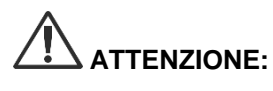

**ATTENZIONE:** segnala un rischio per l'apparecchiatura. La mancata osservanza dei messaggi di attenzione può causare danni al prodotto.

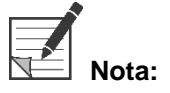

**Nota:** include informazioni speciali che chiariscono le istruzioni oppure presenta ulteriori informazioni utili.

### <span id="page-571-0"></span>Uso previsto

Il "sistema endoscopico per l'imaging in fluorescenza PINPOINT" (PINPOINT Endoscopic Fluorescence Imaging System), Modello PC9000, è indicato per offrire imaging in fluorescenza nella luce visibile e nel vicino infrarosso in tempo reale per via laparoscopica. PINPOINT permette ai chirurghi di eseguire procedure laparoscopiche di routine nella luce visibile, nonché di valutare ulteriormente la circolazione, incluso il flusso del sangue nei vasi e nella microvascolatura, la perfusione dei tessuti e degli organi, il sistema linfatico e la perfusione associata a tumori e margini di tumori avvalendosi dell'imaging in fluorescenza nel vicino infrarosso nel corso di interventi chirurgici mininvasivi.

# **AVVERTENZA: PINPOINT deve essere utilizzato in conformità all'Uso previsto approvato.**

## <span id="page-571-1"></span>Panoramica del PINPOINT System

#### <span id="page-571-2"></span>Componenti

Il PINPOINT Endoscopic Fluorescence Imaging System è un sistema endoscopico per l'imaging in fluorescenza ad alta definizione (high definition, HD) nella luce "visibile" (VIS) e nel "vicino infrarosso" (near infrared, NIR).

PINPOINT comprende i seguenti componenti (vedere la [Figura](#page-572-0) 1):

- Una videocamera PINPOINT ottimizzata per l'imaging VIS/NIR, da montarsi sull'oculare del laparoscopio
- Un Video Processor/Illuminator (VPI) per fornire illuminazione VIS/NIR al laparoscopio chirurgico mediante un cavo luce a fibre ottiche flessibile ed elaborare le immagini necessarie per generare simultaneamente in tempo reale immagini video HD a colori e in fluorescenza NIR
- Un laparoscopio chirurgico ottimizzato per l'illuminazione e l'imaging VIS/NIR, disponibile in diametri, lunghezze e direzioni di visualizzazione differenti. In alternativa, è disponibile un laparoscopio chirurgico ottimizzato per la sola luce visibile.
- Cavo luce a fibre ottiche flessibile

<span id="page-572-0"></span>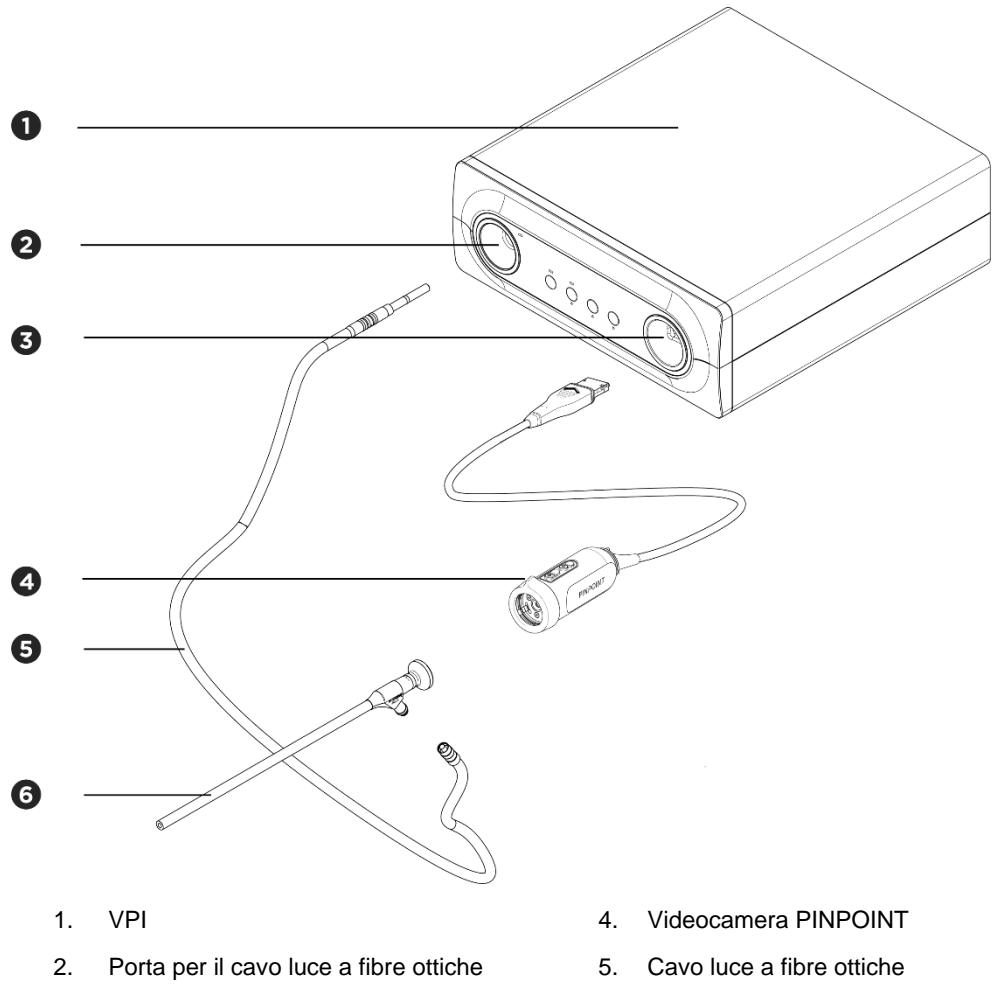

*Figura 1: Panoramica del PINPOINT Endoscopic Fluorescence Imaging System*

- 3. Porta per la videocamera 6. Laparoscopio NOVADAQ
- 

Per ottenere l'imaging in fluorescenza nel vicino infrarosso (NIR), il PINPOINT deve essere usato con il mezzo di contrasto per imaging "verde di indocianina" (indocyanine green) (ICG). L'ICG deve essere acquistato attraverso i normali canali di approvvigionamento dell'istituto.

Il PINPOINT System è previsto per essere collegato a un monitor video a colori di tipo medico, come quelli utilizzati solitamente nell'endoscopia chirurgica.

Gli accessori di tipo medico, che possono essere utilizzati per supportare il PINPOINT System comprendono quanto segue:

- Carrello di tipo medico
- **·** Insufflatore per laparoscopia
- Videoregistratore HD di tipo medico
- Stampante
- Vassoi di sterilizzazione per la videocamera PINPOINT, il cavo luce a fibre ottiche e il laparoscopio

**AVVERTENZA: Non usare il VPI e la videocamera PINPOINT con laparoscopi o cavi luce a fibre ottiche non esplicitamente indicati per l'uso con il sistema.**

# <span id="page-573-0"></span>Qualifiche dell'operatore

**AVVERTENZA: Questo manuale non spiega né analizza procedure chirurgiche cliniche. Pertanto, il personale sanitario che usa il PINPOINT deve essere un medico abilitato o personale medico che opera sotto la supervisione di un medico abilitato e deve avere ricevuto una formazione sufficiente nelle procedure cliniche e nell'uso del PINPOINT System.**

### <span id="page-573-1"></span>Sicurezza generale del sistema

<span id="page-573-2"></span>Sicurezza elettrica - Informazioni generali

**AVVERTENZA: Per evitare il rischio di scosse elettriche, l'apparecchiatura deve essere collegata esclusivamente a una presa di rete con protezione a terra.**

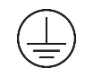

**ATTENZIONE:** Non utilizzare né conservare sostanze liquide nelle vicinanze del VPI. In caso di infiltrazione di liquidi nel VPI, spegnere immediatamente il sistema e scollegarlo dalla presa di corrente.

Non introdurre oggetti nei fori di ventilazione dell'involucro del VPI.

Non collegare né scollegare il cavo della videocamera quando il VPI è acceso.

#### <span id="page-574-0"></span>Sicurezza elettrica - Alimentazione

**AVVERTENZA: Soltanto collegando l'apparecchiatura a una presa per uso ospedaliero se ne può garantire la corretta messa a terra.**

> **Collegare i componenti del PINPOINT System esclusivamente a sistemi medici approvati o a sistemi alimentati da trasformatori isolanti approvati.**

**Le correnti di dispersione nel paziente, provenienti da più accessori endoscopici alimentati e utilizzati simultaneamente, possono cumularsi. Usare il PINPOINT esclusivamente con accessori endoscopici sotto tensione definiti come "Parti applicate di tipo CF" (Type CF Applied Part), atti a ridurre al minimo le correnti di dispersione nel paziente.**

**Evitare di utilizzare il PINPOINT con dispositivi endoterapici alimentati ad alta frequenza (high frequency, HF) in caso di presenza di concentrazioni di gas esplosivi nell'area di utilizzo.**

**Non usare il sistema di imaging se il cavo di alimentazione o la spina sono danneggiati o sono stati modificati in qualsiasi modo.**

**Non rimuovere o escludere la connessione a terra sui cavi di alimentazione.**

**ATTENZIONE:**Scollegare i cavi di alimentazione afferrandone la spina. Non scollegarli tirando il cavo.

#### <span id="page-574-1"></span>Sicurezza delle luci - Illuminazione

**AVVERTENZA: Evitare di fissare la luce emessa direttamente dal laparoscopio o dalla punta del cavo luce a fibre ottiche. [Tabella](#page-698-0) 19 nell'Appendice C contiene i dati relativi alla radiazione NIR emessa nella modalità Fluorescenza.**

> **L'uso di comandi o procedure esecutive diversi da quelli specificati in questa sede può determinare l'esposizione a radiazioni pericolose.**

**Utilizzare sempre la modalità Standby disattivando l'illuminazione (vedere il Capitolo 5, Attivazione e disattivazione dell'illuminazione) al momento di collegare o scollegare il cavo luce a fibre ottiche dal laparoscopio o prima di rimuovere il laparoscopio dal paziente.**

**All'estremità distale del laparoscopio è presente una sorgente luminosa ad alta energia, in grado di causare un aumento della temperatura del tessuto corporeo fino a 41 °C. Poiché può provocare bruciature, evitare che l'estremità distale entri in contatto diretto con il tessuto corporeo o con materiali infiammabili.**

Sulla superficie della videocamera PINPOINT è situata un'etichetta dell'apertura laser, come richiesto dalle norme vigenti (vedere la Figura 2).

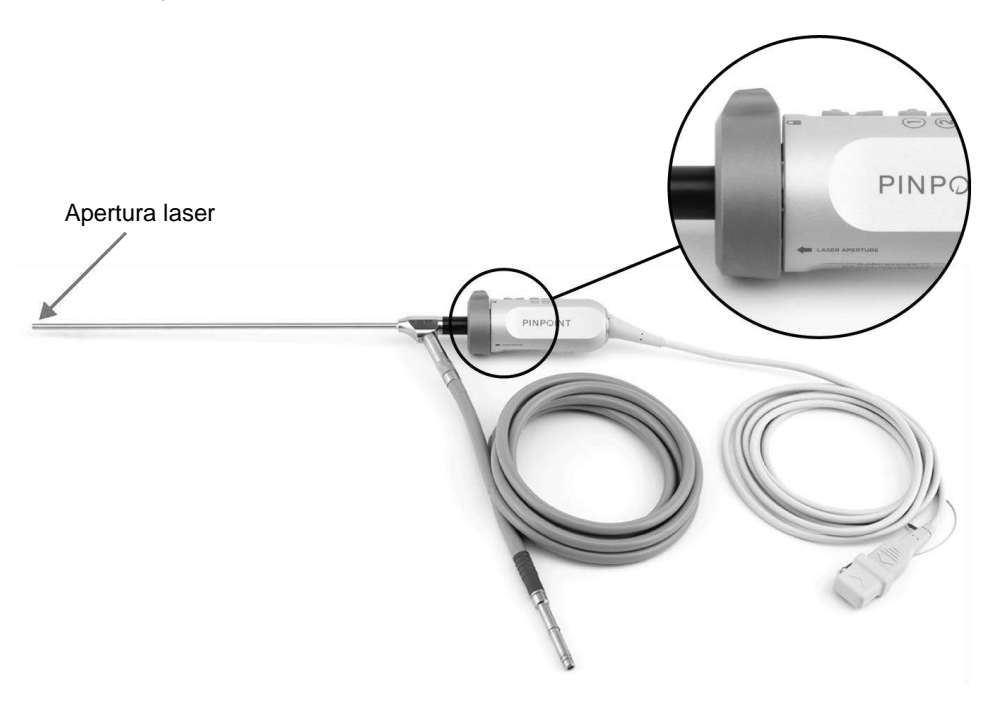

#### *Figura 2: Apertura laser della videocamera PINPOINT*
#### Etichette di avvertenza del PINPOINT System

La videocamera PINPOINT e il VPI\* sono contrassegnate con le seguenti etichette di avvertenza sulla sicurezza laser in conformità alle norme applicabili:

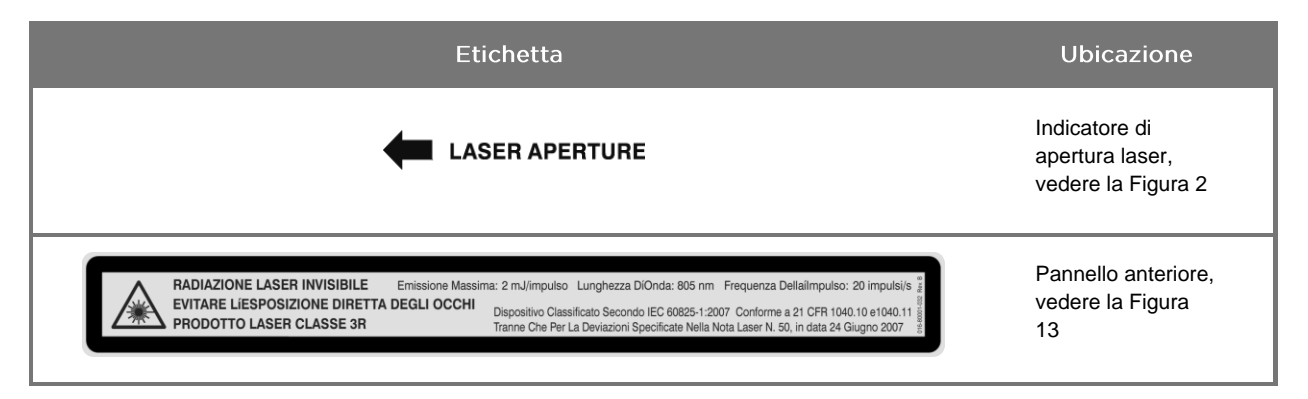

*Tabella 1: Etichette di avviso e relativa ubicazione*

\* Il Video Processor/Illuminator utilizzato con la videocamera PINPOINT è un componente condiviso con il SPY Portable Handheld Imaging System (SPY-PHI System).

#### Compatibilità elettromagnetica (Electromagnetic Compatibility, EMC) e sicurezza ambientale

L'utente è tenuto ad attenersi a tutte le precauzioni e avvertenze indicate nel presente manuale e ad aderire ai limiti di compatibilità elettromagnetica (EMC) riportati nel documento sulle direttive relative alla compatibilità elettromagnetica. La mancata osservanza di tali direttive può compromettere la capacità del sistema di mantenere la sicurezza di base in condizioni EMC anomale.

Il sistema di imaging è stato certificato conforme alle norme internazionali per EMC ed è adatto all'utilizzo in ambienti sanitari professionali. Il sistema di imaging genera energia a radiofrequenza e va installato e usato attenendosi a queste istruzioni per ridurre al minimo la possibilità di interferenza con altre apparecchiature elettromedicali. Non si garantisce tuttavia che non si verificheranno interferenze in una particolare installazione.

Se spegnendo e riaccendendo il sistema di imaging viene accertato che il PINPOINT System provoca effettivamente interferenze dannose alle altre apparecchiature elettromedicali, l'operatore è invitato a tentare di correggere l'interferenza adottando i seguenti accorgimenti:

- Riorientare o riposizionare il PINPOINT System o l'apparecchiatura che riceve l'interferenza
- Aumentare la distanza tra il PINPOINT System e l'apparecchiatura che riceve l'interferenza
- Collegare il PINPOINT System a una presa di un circuito differente da quello a cui è collegata l'altra apparecchiatura

**AVVERTENZA: Evitare di utilizzare questa apparecchiatura in prossimità o impilata con altre apparecchiature perché ciò potrebbe causare un funzionamento incorretto. Se tale condizione di utilizzo fosse necessaria, occorre osservare le apparecchiature per verificarne il normale funzionamento.**

**AVVERTENZA: L'uso di accessori, trasduttori e cavi diversi da quelli specificati o forniti da NOVADAQ potrebbe causare un aumento delle emissioni elettromagnetiche e una diminuzione dell'immunità elettromagnetica di questa apparecchiatura e causarne il funzionamento incorretto.**

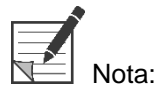

In base alle sue caratteristiche di emissione, questa apparecchiatura è adatta all'uso nelle zone industriali e negli ospedali (CISPR 11 Classe A). Non è prevista per l'uso in ambiente residenziale (per cui è richiesto CISPR 11 Classe B).

Per ulteriori informazioni e indicazioni, consultare il documento "PINPOINT Guidance and Manufacturer's Declaration – Electromagnetic Compatibility" (Informazioni di compatibilità e dichiarazioni del fabbricante del PINPOINT System – Compatibilità elettromagnetica).

Se il sistema di imaging non risponde e se dopo averlo spento e riacceso non si ripristina il normale funzionamento, interromperne l'utilizzo e contattare il servizio di assistenza clienti e assistenza tecnica di NOVADAQ (vedere l'Appendice A).

### Consigli per l'utilizzo del sistema con apparecchiature chirurgiche ad alta frequenza

**AVVERTENZA: I laparoscopi rigidi NOVADAQ non sono progettati per fornire isolamento dalle correnti elettriche ad alta frequenza (HF). Per prevenire le ustioni e le lesioni termiche involontarie del tessuto circostante, attivare gli elettrodi soltanto quando sono visibili con il laparoscopio ed evitare il contatto tra gli elettrodi attivi e il laparoscopio.**

#### Apparecchiatura danneggiata o malfunzionante

**AVVERTENZA: Non usare la videocamera PINPOINT se una parte qualsiasi è danneggiata o non funziona nel modo corretto. L'inosservanza di questa avvertenza può causare lesioni.**

> **In caso di cadute o urti, esaminare la videocamera PINPOINT e non utilizzarla:**

- ➢ **Se vi sono danni visibili alla videocamera**
- ➢ **Se sono evidenti bordi taglienti o punti di schiacciamento esposti**
- ➢ **Se si teme che l'impatto possa aver danneggiato la videocamera**

**Se si verifica una delle condizioni sopra indicate, contattare il servizio di assistenza clienti e assistenza tecnica di NOVADAQ.**

#### Pulizia e sterilizzazione

**AVVERTENZA: Per pulire e sterilizzare i componenti e gli accessori PINPOINT, seguire le istruzioni riportate nel Capitolo 7.**

> **Mantenere sempre puliti i connettori del cavo luce a fibre ottiche. La presenza di contaminanti sui connettori del cavo luce a fibre ottiche può causare surriscaldamento.**

**AVVERTENZA: Per la conservazione, il trasporto e il condizionamento, assicurarsi che il laparoscopio non sia sottoposto a sollecitazioni meccaniche per evitare danni al sistema di lenti sensibili.**

**I laparoscopi vengono forniti non sterili, come prodotti riutilizzabili.**

**In generale, gli operatori sono responsabili di convalidare i loro processi di ricondizionamento.**

**Assicurarsi che le tecniche di trattamento, il materiale e il personale siano idonei ad ottenere i risultati necessari.**

- ➢ **Nello svolgimento delle operazioni di pulizia e asciugatura manuali, attenersi a tutti i regolamenti in vigore relativamente a sicurezza, protezione e addestramento degli operatori.**
- ➢ **Pulire e sterilizzare il laparoscopio prima dell'uso iniziale e a ciascun utilizzo successivo.**
- ➢ **Adottare le idonee misure protettive per prevenire la contaminazione dell'ambiente.**

#### Riparazioni e modifiche

**AVVERTENZA: Il PINPOINT System non contiene parti che necessitano di assistenza da parte dell'utente né richiede alcuna ispezione o manutenzione preventiva. Non smontarlo, modificarlo, né tentare di ripararlo per evitare il rischio di causare lesioni al paziente o all'operatore e/o provocare danni allo strumento. Riservare tutte le operazioni di manutenzione e riparazione a un rappresentante qualificato dell'assistenza tecnica Stryker.**

> **In caso di anomalie di minore entità, consultare l'Appendice A: Risoluzione dei problemi. Qualora un problema non potesse essere risolto, contattare il servizio di assistenza clienti e assistenza tecnica di Stryker.**

**In caso un qualsiasi componente del PINPOINT System debba essere restituito a NOVADAQ attenersi alle seguenti istruzioni:**

- ➢ **Prima di restituire il sistema per la riparazione, pulire e sterilizzare accuratamente la videocamera, il cavo luce a fibre ottiche e il laparoscopio.**
- ➢ **Idealmente, restituire ciascun componente nella confezione originale. Se ciò non fosse possibile, imballare il componente in modo sicuro per il trasporto.**
- ➢ **NOVADAQ non si assume alcuna responsabilità in caso di danni causati da una spedizione non idonea.**

### Smaltimento dei componenti del PINPOINT System

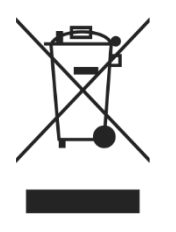

I componenti del sistema di imaging PINPOINT devono essere smaltiti in conformità alle norme vigenti locali, regionali e nazionali, o restituiti a NOVADAQ per lo smaltimento.

### Simboli utilizzati sul PINPOINT System

La seguente sezione descrive i simboli e gli indicatori che appaiono sulla videocamera PINPOINT e il VPI.

*Tabella 2: Simboli sulla videocamera PINPOINT*

| Simbolo              | Indica                                                      | <b>Ubicazione</b> |
|----------------------|-------------------------------------------------------------|-------------------|
| O                    | Direzione di rotazione dell'accoppiatore per il bloccaggio  | Videocamera       |
|                      | Direzione di rotazione dell'accoppiatore per lo sbloccaggio | Videocamera       |
|                      | Pulsanti di messa a fuoco                                   | Videocamera       |
|                      | Pulsante 1                                                  | Videocamera       |
|                      | Pulsante 2                                                  | Videocamera       |
| <b>ASER APERTURE</b> | Apertura laser                                              | Videocamera       |
| CE<br>0197           | CE Marking che dichiara la conformità alla Direttiva UE     | Videocamera       |

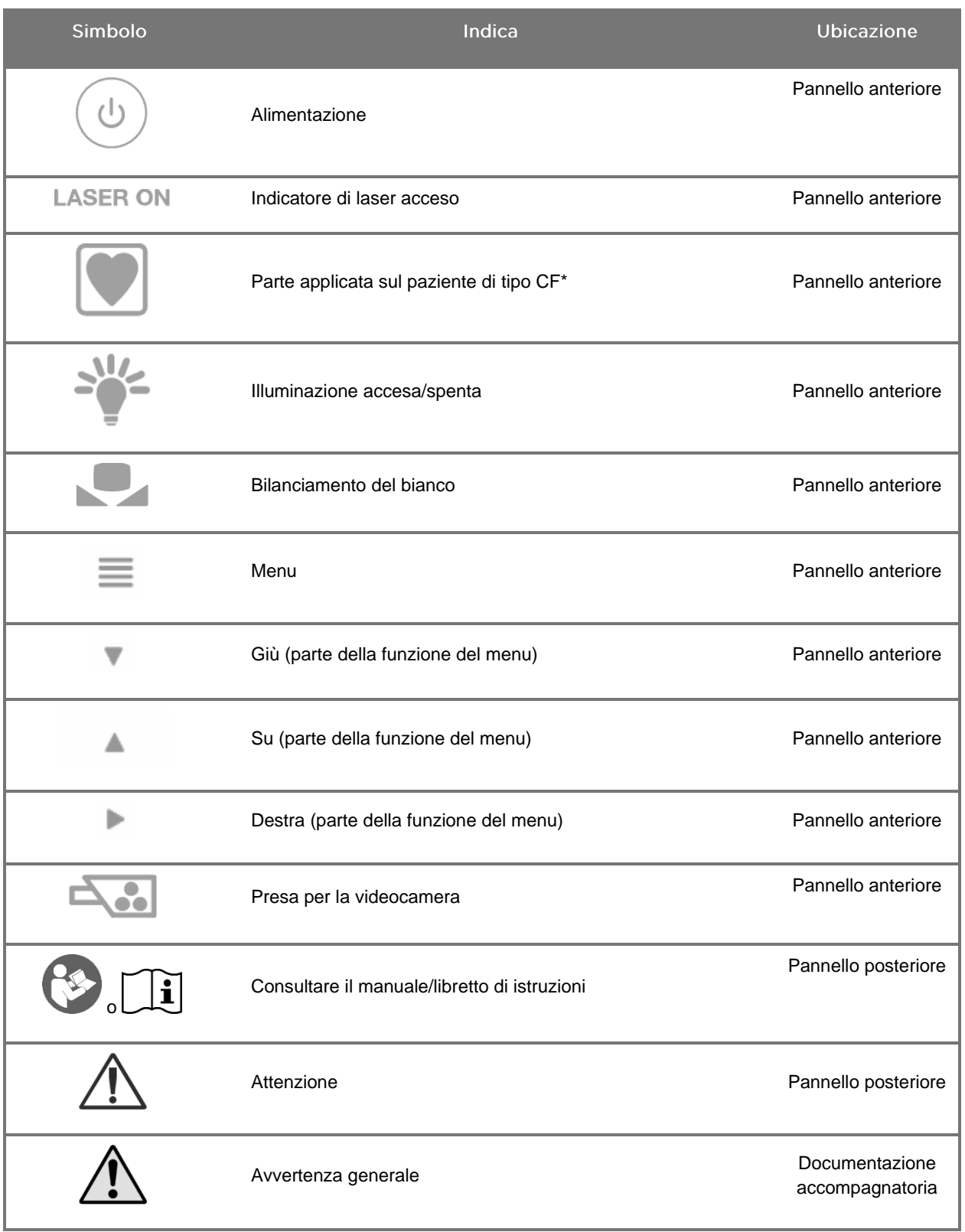

#### *Tabella 3: Simboli sul Video Processor/Illuminator (VPI) e sull'etichettatura del sistema*

\*applicabile alla videocamera PINPOINT e al laparoscopio NOVADAQ

### stryker®

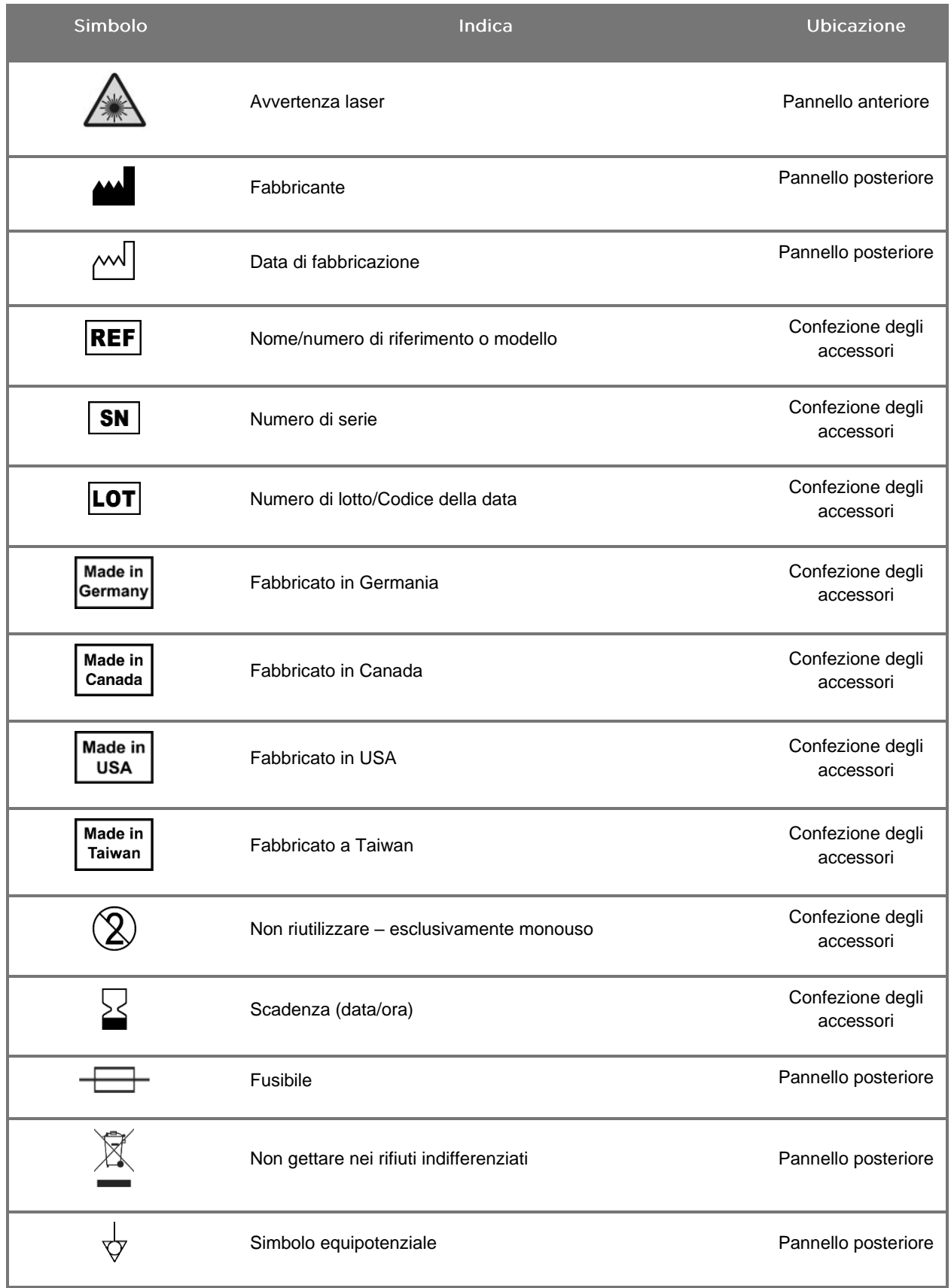

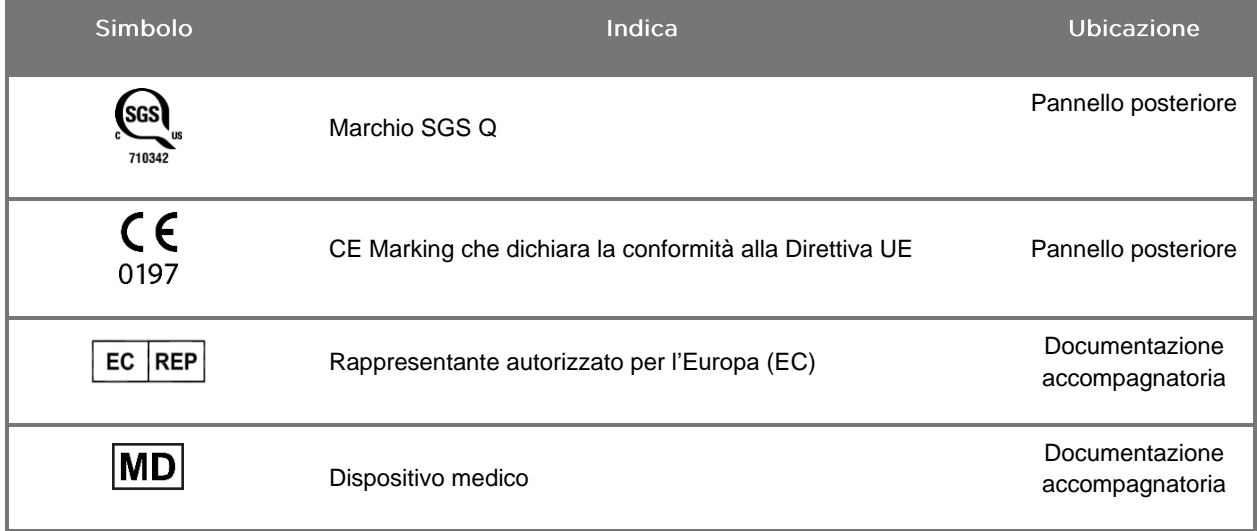

### stryker®

#### *Tabella 4: Simboli sullo schermo nell'interfaccia software*

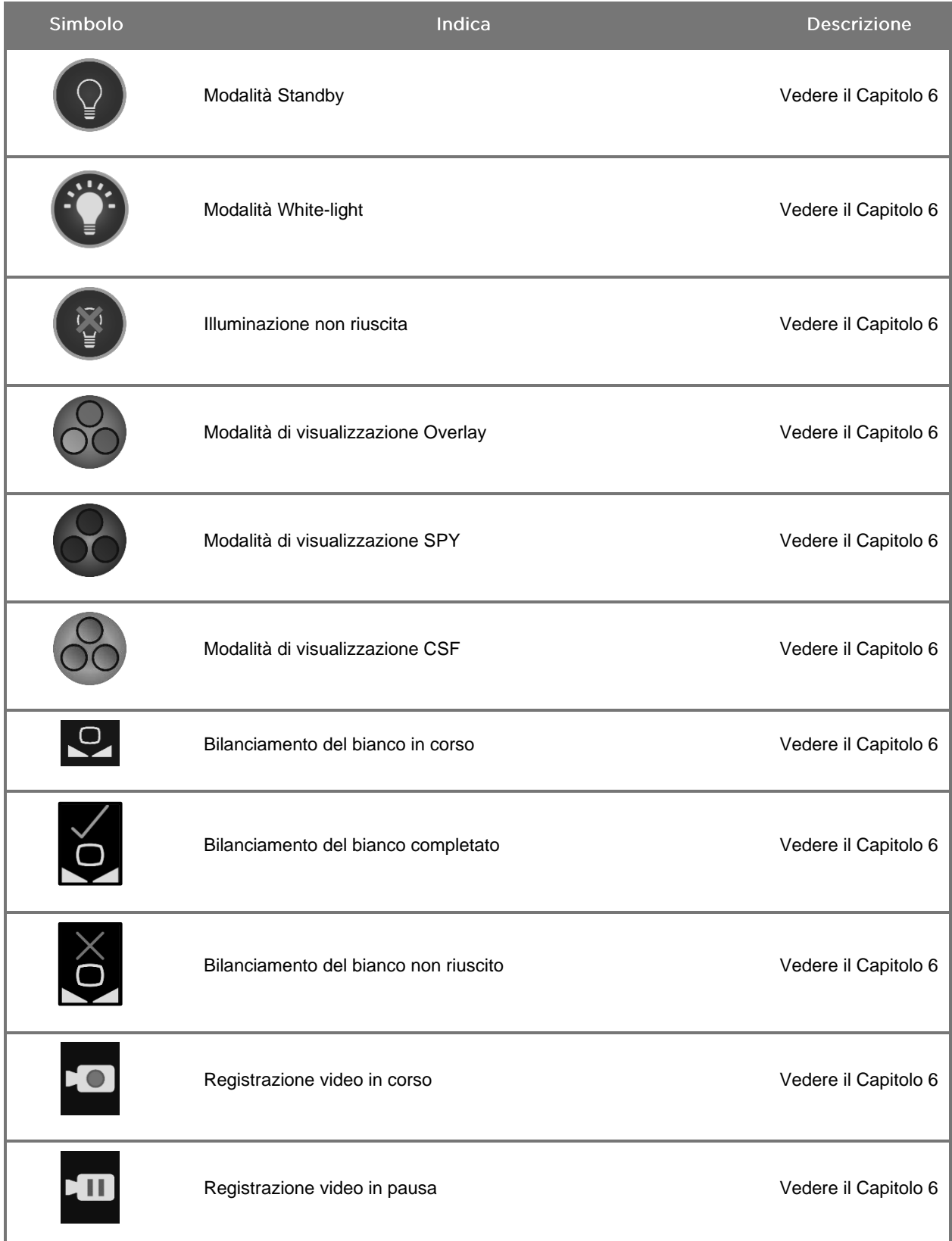

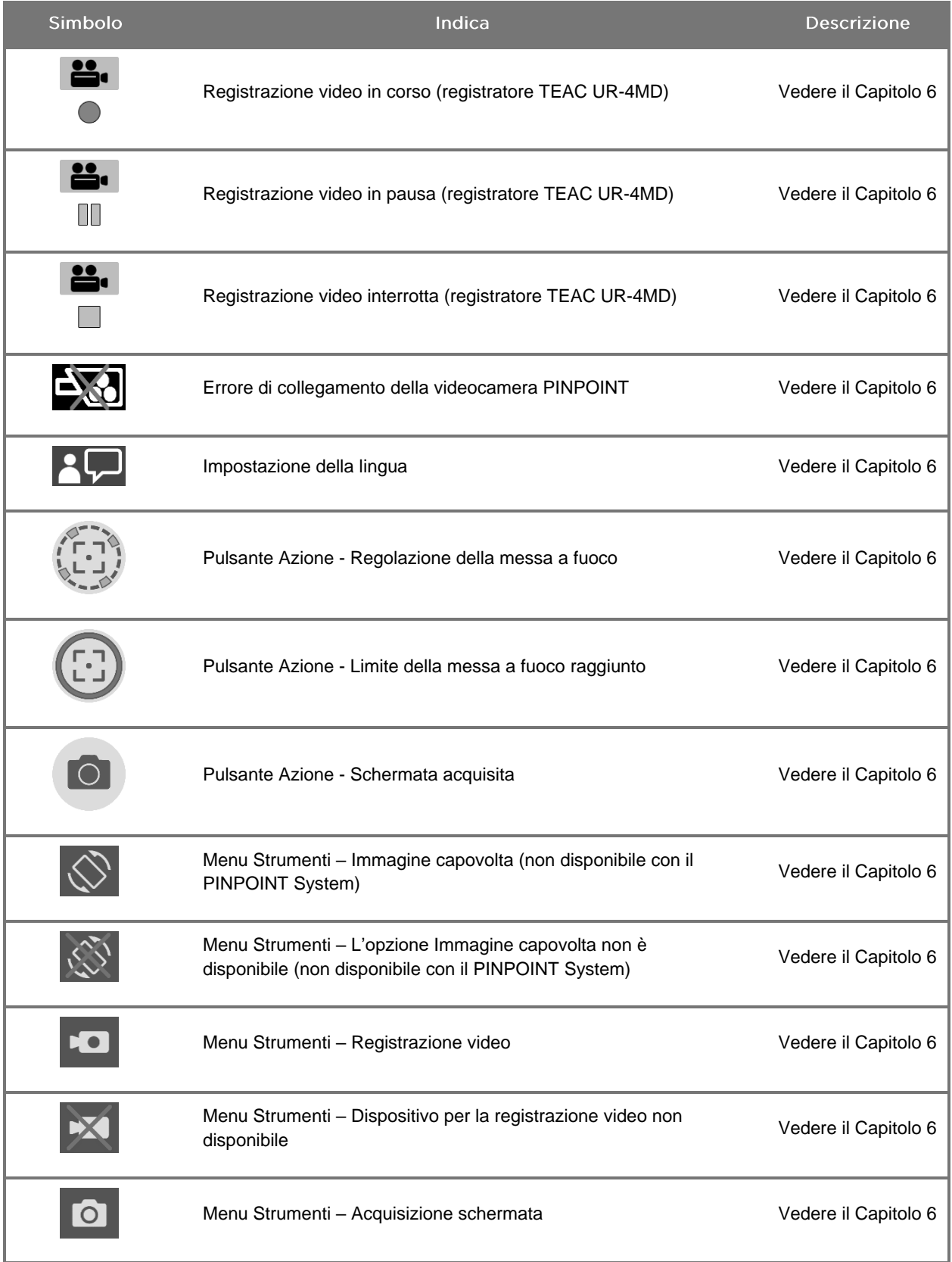

### stryker®

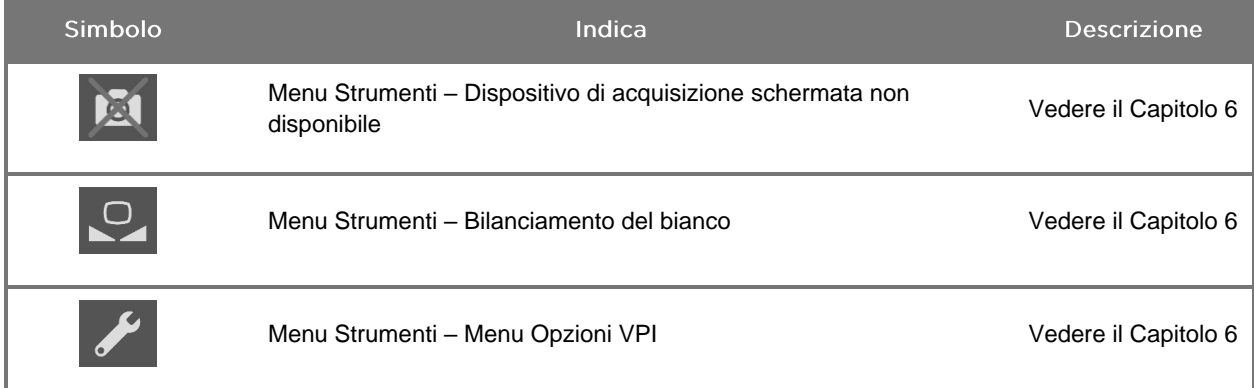

#### *Tabella 5: Spie sul VPI*

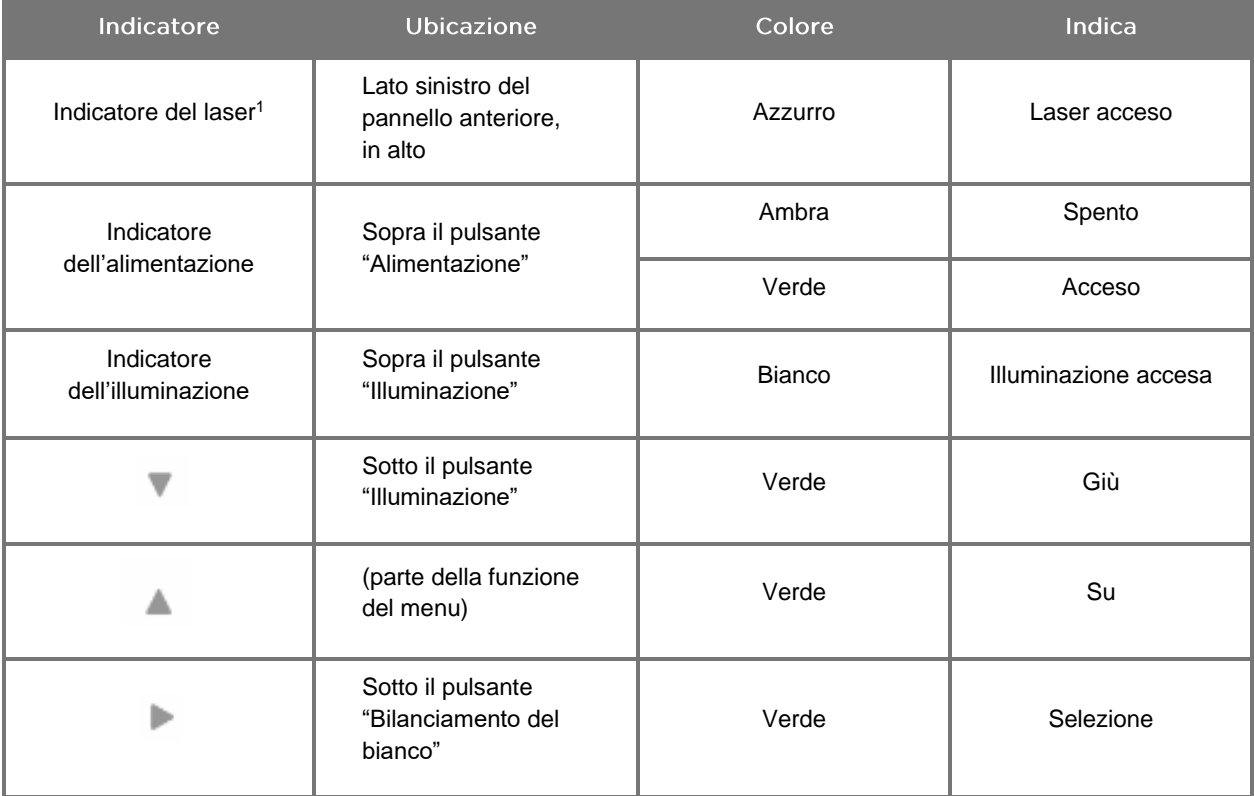

<sup>1</sup>Una spia indicatrice di "laser acceso" si trova anche sulla videocamera PINPOINT.

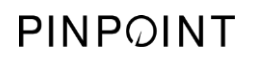

Pagina lasciata intenzionalmente in bianco.

# Capitolo 2 Disimballaggio e approntamento del PINPOINT System

### Componenti del sistema

#### <span id="page-588-0"></span>**AVVERTENZA: Se uno o più articoli mancano o sono danneggiati, non usare il PINPOINT System e contattare un rappresentante del servizio di assistenza Stryker.**

Utilizzare la [Tabella](#page-588-0) 6 per identificare e ispezionare tutte le parti del PINPOINT System prima di approntare il sistema.

Articolo Illustrazione Video Processor/Illuminator (VPI) Modello PC9001\* Videocamera PINPOINT Modello PC9002 Laparoscopi per imaging in fluorescenza (se disponibili) con diametro di 10 mm Modello SC9104 (visualizzazione 0°, 32 cm) Modello SC9134 (visualizzazione 30°, 32 cm) Modello SC9144 (visualizzazione 45°, 32 cm) Laparoscopi per imaging in fluorescenza (se disponibili) con diametro di 5 mm Modello SC9504 (visualizzazione 0°, 30 cm) Modello SC9534 (visualizzazione 30°, 30 cm) Modello SC9544 (visualizzazione 45°, 30 cm)

*Tabella 6: Elenco delle parti del PINPOINT System*

\* Il Video Processor/Illuminator utilizzato con la videocamera PINPOINT è un componente condiviso con il SPY-PHI System.

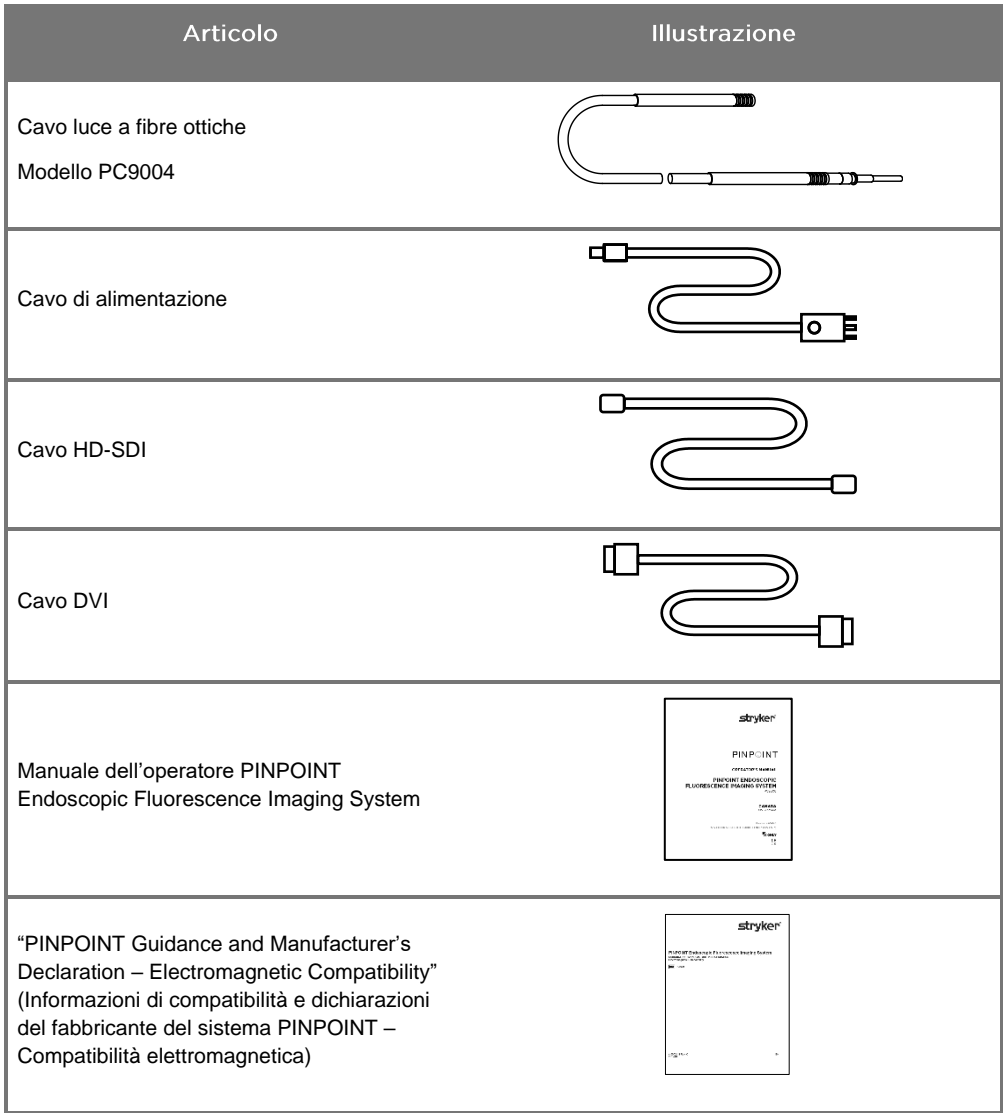

### Approntamento del sistema di imaging PINPOINT

**AVVERTENZA: Il PINPOINT System è stato certificato come sistema conforme alle norme internazionali sulla compatibilità elettromagnetica (EMC).**

> **Il PINPOINT System genera energia a radiofrequenza e va installato e usato attenendosi alle istruzioni per ridurre al minimo la possibilità di interferenza con altre apparecchiature elettromedicali. Non si garantisce tuttavia che non si verificheranno interferenze in una particolare installazione.**

> **Vedere la Tabella 12 nell'Appendice A se si sospetta che il PINPOINT System causi interferenza con altre apparecchiature elettromedicali, anche se installato secondo le istruzioni.**

Selezione dell'ubicazione adeguata per l'installazione del sistema

**AVVERTENZA: Leggere e seguire le informazioni riportate nella sezione "Sicurezza elettrica – Alimentazione" del Capitolo 1 e collegare il PINPOINT VPI solo a una presa elettrica di grado ospedaliero o per uso esclusivamente ospedaliero.**

- **1.** Selezionare un punto in cui installare il PINPOINT System a meno di 3 m da una presa idonea di corrente.
- **2.** Collocare il VPI su un carrello per endoscopia, su una mensola supportata da un braccio montato sul soffitto o su un tavolo idoneo.
- **3.** Selezionare un punto in cui installare il PINPOINT System a meno di 3 m da un monitor video a colori di tipo medico.

**ATTENZIONE:**Assicurarsi che il punto prescelto per l'installazione consenta di lasciare uno spazio minimo di 5 cm (2 pollici) attorno agli sfiati di raffreddamento del VPI per consentire il passaggio dell'aria.

Non collocare oggetti pesanti direttamente sopra al VPI.

Per maggiori informazioni, consultare la Tabella 14 nell'Appendice C.

### <span id="page-591-1"></span><span id="page-591-0"></span>Collegamento del Video Processor/Illuminator (VPI)

Collegare i cavi e i componenti del VPI come indicato nella [Figura](#page-591-0) 3.

*Figura 3: Schema elettrico del PINPOINT System che indica il collegamento ai monitor video e al registratore*

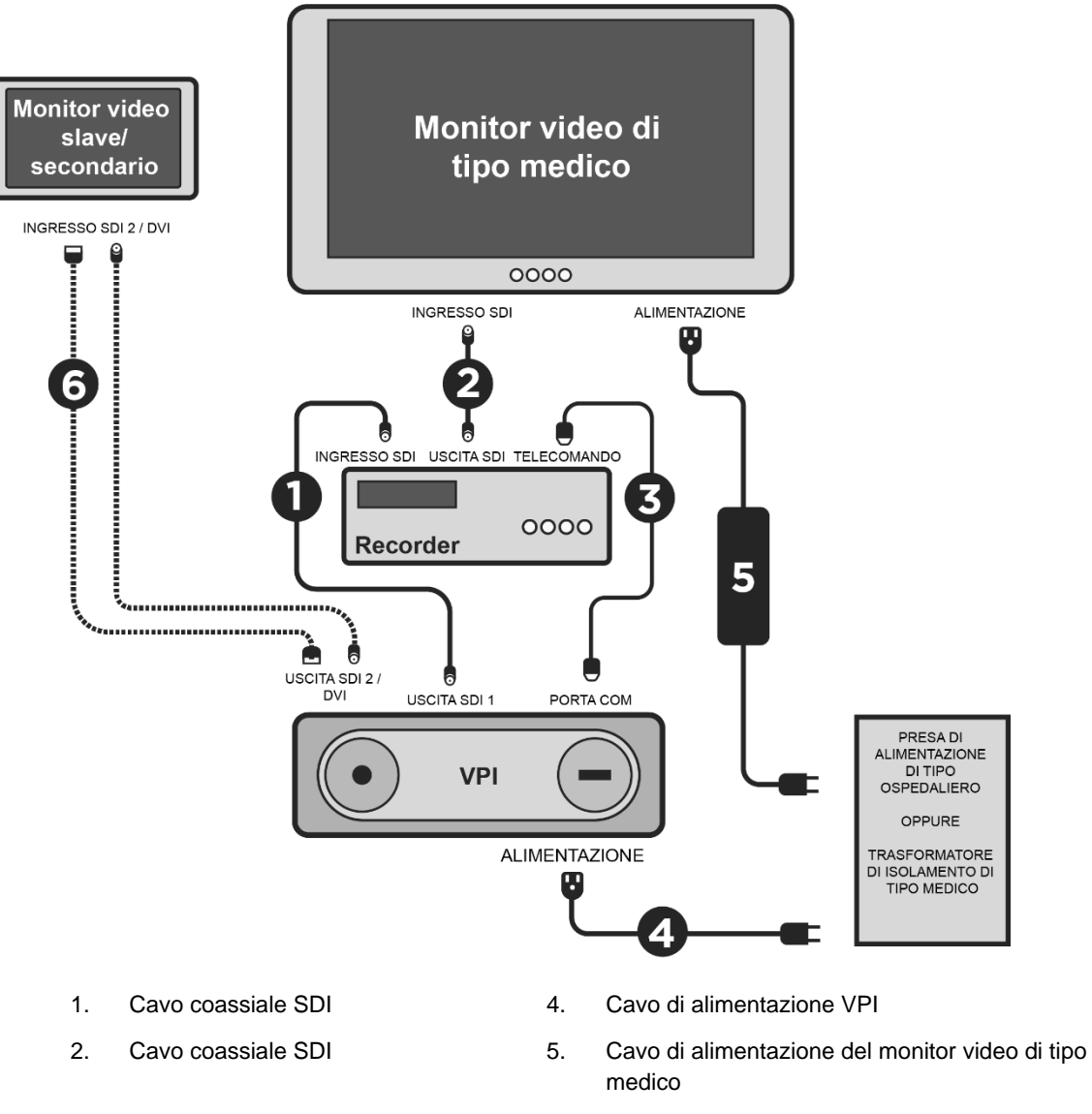

3. Cavo seriale RS232 6. Cavo del monitor video secondario FACOLTATIVO (SDI o DVI)

- 667890 3 2
- *Figura 4: Pannello posteriore del Video Processor/Illuminator che mostra i connettori e le porte*

- 1. Interruttore di alimentazione principale
- 2. Etichetta di identificazione del dispositivo
- 3. Spina equipotenziale 8. Uscita video SDI 1
- 4. Selettore del formato video 9. Uscita video SDI 2
- 5. Porta RS232 (porta di comunicazione)
- 6 Porta RJ45 (porta di comunicazione)
- 7 Sincronizzazione esterna
- 
- 
- 10. Uscita video DVI

**ATTENZIONE:** Le porte di comunicazione poste sul pannello posteriore sono riservate all'uso da parte dei rappresentanti del servizio di assistenza NOVADAQ.

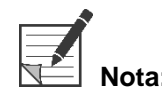

**Nota:** L'uso normale del sistema non prevede che l'operatore esegua il collegamento alla spina equipotenziale. Il conduttore di equalizzazione del potenziale deve essere usato esclusivamente da personale qualificato.

#### Collegamento a un monitor video di tipo medico

È possibile collegare un monitor video a colori di tipo medico tramite i connettori SDI e DVI situati sul retro del pannello del VPI (vedere la [Figura](#page-591-1) 4).

Vedere la Tabella 14 nell'Appendice C per le specifiche dei segnali di uscita video e dei connettori al fine di garantire la compatibilità del monitor video selezionato. Per i dettagli sul funzionamento e la regolazione del monitor video, consultare le istruzioni per l'operatore fornite dal fabbricante del monitor stesso.

#### Collegamento a un registratore medicale

Vi sono diversi registratori certificati NOVADAQ che possono essere utilizzati con il PINPOINT System. La disponibilità varia a seconda della regione.

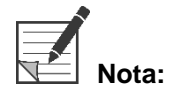

**Nota:** Affinché i comandi e lo stato del registratore su schermo siano visibili all'operatore durante il normale azionamento del PINPOINT System, l'uscita video SDI 1 del VPI deve essere collegata al connettore SDI-IN del registratore. Il connettore SDI-OUT sul registratore deve essere collegato al monitor video di tipo medico. Per ulteriori informazioni, vedere la [Figura](#page-591-0) 3.

Per ulteriori informazioni sull'impostazione del registratore, fare riferimento al **Capitolo 6**.

Collegamento a dispositivi video ausiliari (facoltativo)

**AVVERTENZA: Tutti i dispositivi elettromedicali collegati al PINPOINT System devono essere certificati quali dispositivi di tipo medico e tutte le configurazioni interconnesse devono essere conformi alla norma IEC/EN 60601-1. La mancata conformità a questa norma può causare il funzionamento non sicuro del sistema e/o lesioni al paziente o all'operatore.**

Il VPI può essere interconnesso ad altri dispositivi video di tipo medico quali:

- Sistemi di registrazione video, visualizzazione o stampa
- Stazioni digitali di acquisizione immagini per PAC System ospedalieri
- Sistemi autonomi di gestione delle immagini

Vedere la Tabella 14 nell'Appendice C per le specifiche dei segnali di uscita video e dei connettori e per garantire la compatibilità dei dispositivi video selezionati.

#### Selezione del formato di uscita video adeguato

Utilizzare il selettore del formato video situato sul pannello posteriore del VPI per selezionare uno dei seguenti formati di uscita video:

- HD-SDI 1080i 59.94
- 3G-SDI 1080p 59.94

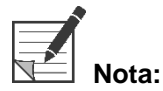

**Nota:** Accertarsi che il selettore del formato video sul VPI sia nella posizione corretta per il registratore in uso.

### **strvker**

I formati di uscita corretti sono i seguenti:

- Sistema di gestione dati Stryker SDC3™: 3G-SDI
- Registratore Sony 1000MD: HD-SDI
- Registratore Sony 3300MT: 3G-SDI
- Registratore TEAC UR-4MD: HD-SDI o 3G-SDI
- Registratore MediCapture USB300: HD-SDI o 3G-SDI

**AVVERTENZA: Se l'uscita video viene instradata attraverso un videoregistratore, gli operatori devono essere sempre in grado di distinguere se stanno visualizzando un'immagine dal vivo o un'immagine registrata. Agitare la mano davanti alla videocamera per determinare se si sta visualizzando o meno un'immagine dal vivo.**

### <span id="page-595-0"></span>Collegamento della videocamera PINPOINT al VPI

Per collegare la videocamera PINPOINT al VPI:

**1.** Rimuovere il cappuccio dall'estremità del cavo della videocamera e orientare il connettore del cavo della videocamera con la freccia in rilievo rivolta verso l'alto (vedere la [Figura](#page-595-0) 5).

*Figura 5: Freccia in rilievo sulla parte superiore del connettore rivolta verso l'alto*

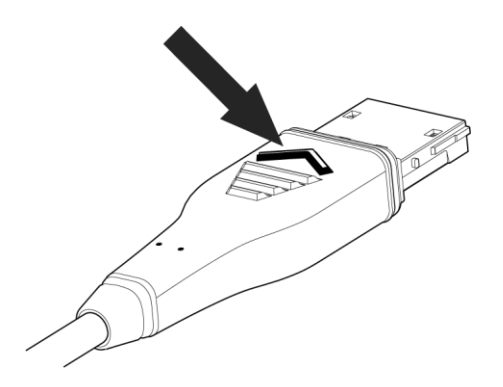

**2.** Inserire l'estremità del cavo della videocamera nella relativa porta sul VPI (vedere la [Figura](#page-595-1) 6).

<span id="page-595-1"></span>*Figura 6: Collegamento della videocamera PINPOINT al VPI*

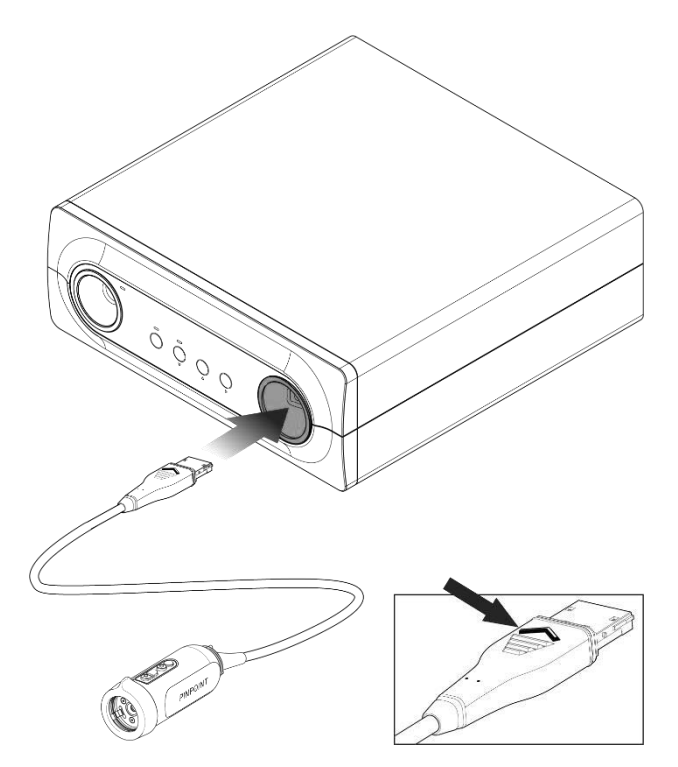

#### Collegamento del cavo luce a fibre ottiche al laparoscopio

#### **AVVERTENZA: Le seguenti procedure devono essere svolte adottando l'idonea tecnica sterile se attuate in preparazione all'intervento chirurgico.**

**ATTENZIONE:** La videocamera e il laparoscopio sono strumenti medici di precisione e devono essere maneggiati con la massima cura.

- ➢ Verificare che il laparoscopio non presenti segni di danni prima e dopo l'uso. Se il laparoscopio è danneggiato, interromperne l'uso e contattare il fabbricante.
- ➢ Non urtarlo. Appoggiarlo con cautela.
- ➢ Afferrare il laparoscopio soltanto dall'imbuto oculare o dal corpo, e non dalla guaina. Non piegare la guaina.
- ➢ **Conservare i laparoscopi in modo sicuro in un vassoio o contenitore simile.**

Per collegare il cavo luce a fibre ottiche al laparoscopio e al VPI:

- **1.** Collegare al laparoscopio gli adattatori filettati del cavo luce a fibre ottiche.
- **2.** Collegare il cavo luce a fibre ottiche al connettore filettato sul laparoscopio.
- **3.** Inserire completamente l'altra estremità del cavo luce a fibre ottiche nell'apposita porta del VPI (vedere la [Figura](#page-596-0) 7).

*Figura 7: Collegamento del cavo luce a fibre ottiche al VPI*

<span id="page-596-0"></span>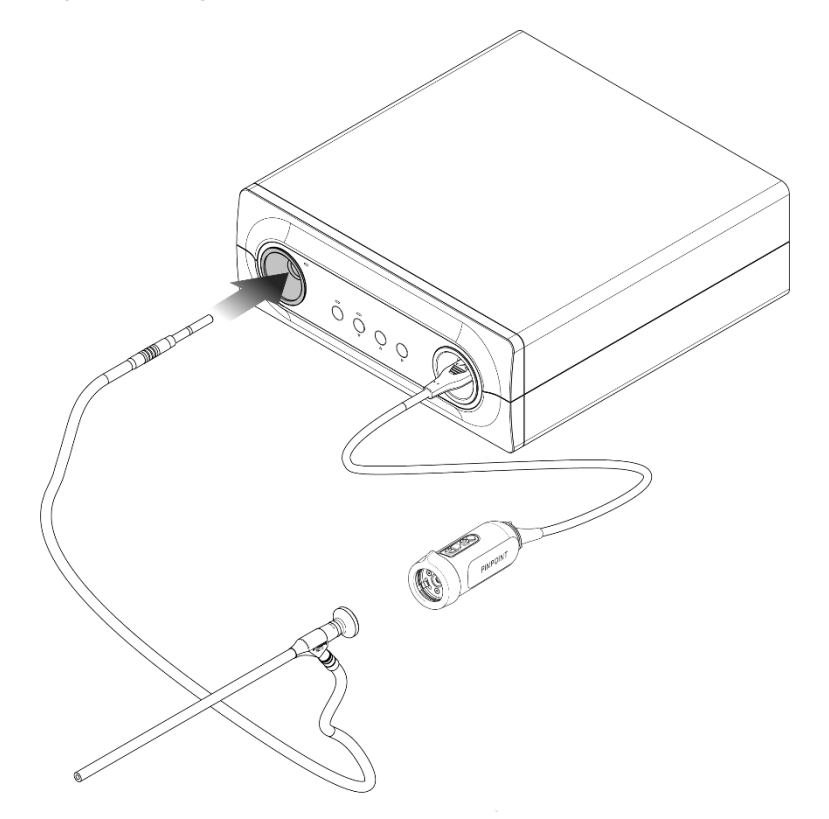

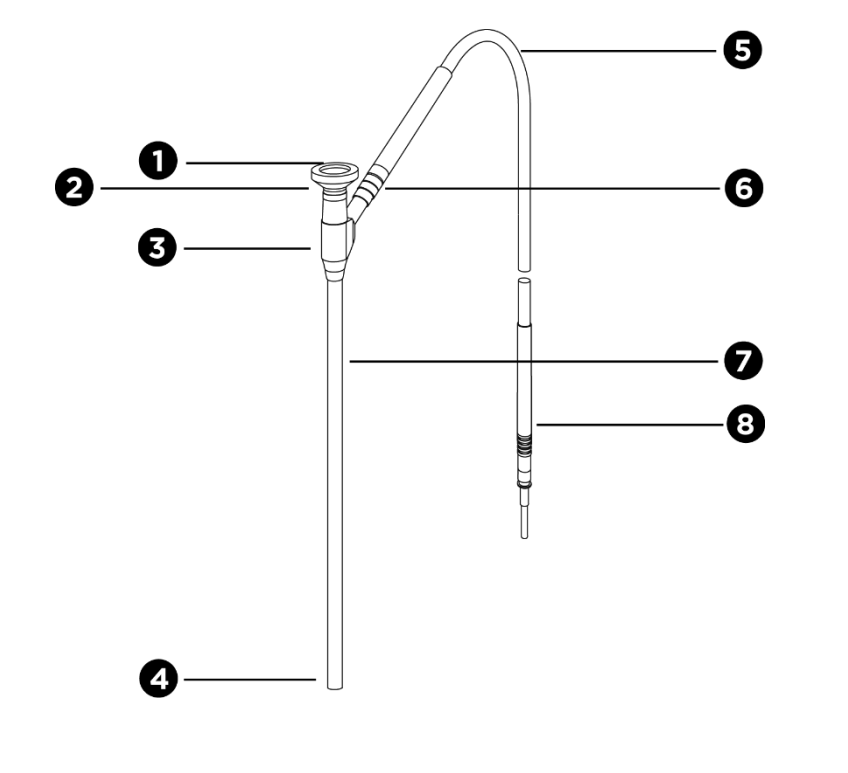

*Figura 8: Panoramica del laparoscopio e del cavo luce a fibre ottiche*

- 
- 
- 
- 
- 1. Oculare 5. Cavo luce a fibre ottiche flessibile
- 2. Punta prossimale example the connection of the cavo luce a fibre of the cavo luce a fibre of the cavo luce a fibre of the cavo luce a fibre of the cavo luce a fibre of the cavo luce a fibre of the cavo luce a fibre of t ottiche (al laparoscopio)
- 3. Imbuto oculare/corpo 7. Stelo del laparoscopio
- 4. Punta distale  $\begin{array}{ccc} 8. & \ldots & \ldots \end{array}$  Connettore del cavo luce a fibre ottiche (al VPI)

**AVVERTENZA: Entrambe le estremità del cavo luce a fibre ottiche e l'estremità distale del laparoscopio possono diventare molto calde e causare ustioni al paziente/operatore o danni termici alle apparecchiature chirurgiche (ad es. teli chirurgici, materiale plastico, ecc.).**

> **Non toccare la punta di vetro del cavo luce a fibre ottiche o l'estremità distale del laparoscopio. Non lasciare che la punta di vetro del cavo luce a fibre ottiche o l'estremità distale del laparoscopio entrino in contatto con il paziente, con i teli chirurgici o con altro materiale infiammabile.**

**Evitare di fissare la luce emessa direttamente dalle estremità del cavo luce a fibre ottiche e del laparoscopio.**

#### Collegamento e disconnessione del laparoscopio alla videocamera **PINPOINT**

Per collegare il laparoscopio alla videocamera:

Inserire saldamente l'oculare del laparoscopio nella videocamera fino a quando l'accoppiatore non raggiunge la posizione di blocco  $\blacksquare$  (vedere la [Figura](#page-598-0) 9).

<span id="page-598-0"></span>*Figura 9: Collegamento del laparoscopio alla videocamera*

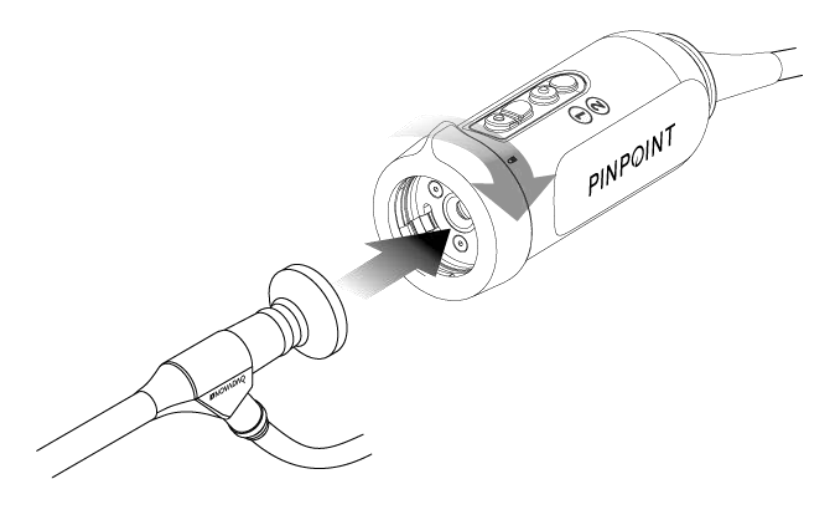

Per scollegare il laparoscopio dalla videocamera:

- **1.** Reggendo sia la videocamera che il laparoscopio, ruotare l'accoppiatore verso il simbolo di sblocco  $\blacksquare$  posto sulla videocamera fino a udire uno scatto (vedere la [Figura](#page-598-1) 10).
- **2.** Tirare il laparoscopio per rimuoverlo.

*Figura 10: Scollegamento del laparoscopio dalla videocamera*

<span id="page-598-1"></span>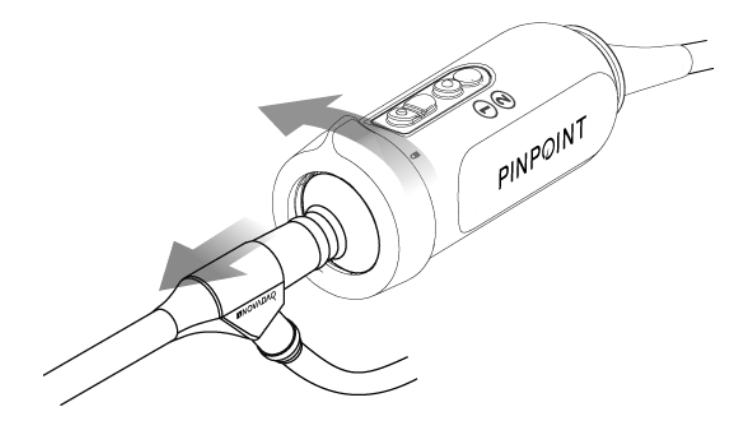

#### Conservazione e trasporto dei laparoscopi

Se possibile, ricondizionare i laparoscopi immediatamente dopo l'uso.

Conservare sempre i laparoscopi in modo sicuro. Trasportare i laparoscopi nelle strutture per il ricondizionamento in contenitori chiusi in modo da evitare danni ai laparoscopi e la contaminazione dell'ambiente.

I laparoscopi decontaminati e puliti non sterili devono essere tenuti in un ambiente pulito e asciutto. La durata di conservazione dei laparoscopi non sterili non ha limiti; i laparoscopi sono realizzati in materiale non degradabile che si mantiene stabile quando conservato alle condizioni raccomandate.

- Evitare l'esposizione diretta alla luce solare.
- Conservare i laparoscopi in modo sicuro nella confezione originale oppure in un vassoio o contenitore.
- Attenersi alle norme nazionali in vigore quando i laparoscopi vengono conservati in condizioni sterili.
- Vedere la Tabella 16 nell'Appendice C per le condizioni di conservazione

# Capitolo 3 Manipolazione, preparazione e somministrazione dell'ICG

### Informazioni sul mezzo di contrasto per imaging "Verde di indocianina" (Indocyanine Green) (ICG)

Il mezzo di contrasto per imaging ICG è un colorante tricarbocianino sterile, solubile in acqua, con un assorbimento spettrale di picco a 800-810 nm nel plasma sanguigno o nel sangue. L'ICG contiene al massimo il 5,0% di ioduro di sodio e va somministrato per via endovenosa.

L'acqua sterile per iniezione, con pH da 5,0 a 7,0, fornita con l'ICG è utilizzata per ricostituire l'ICG.

Le istruzioni per la preparazione, la manipolazione e la somministrazione del mezzo di contrasto per imaging ICG sono riportate in questo capitolo.

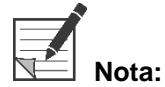

**Nota:** NOVADAQ non distribuisce l'ICG: il mezzo di contrasto per imaging ICG deve essere acquistato attraverso i normali canali ospedalieri.

La legislazione sull'ICG varia a seconda del Paese. In alcuni Paesi, l'ICG non è registrato per l'impiego come prodotto farmaceutico. Contattare il distributore locale per maggiori informazioni sulla disponibilità dell'ICG nel proprio Paese.

### Sicurezza ICG

# **AVVERTENZA: Consultare il foglietto illustrativo dell'ICG prima dell'utilizzo.**

#### Farmacologia clinica

Dopo l'iniezione endovenosa, l'ICG si lega rapidamente alle proteine del plasma, principalmente alle lipoproteine, con un legame inferiore e variabile all'albumina (2-30% del totale). Stime simultanee del sangue arterioso e venoso hanno indicato un assorbimento trascurabile dell'ICG a livello renale, periferico, polmonare o cerebrospinale. L'ICG viene assorbito dal plasma quasi esclusivamente da parte delle cellule parenchimali epatiche e viene secreto interamente nella bile. L'ICG non va incontro a una importante ricircolazione enteroepatica. L'ICG ha una emivita di 2,5-3,0 minuti.

#### Controindicazioni dell'ICG

L'ICG contiene ioduro di sodio e deve essere usato con cautela nei pazienti con precedenti di allergia agli ioduri o ai mezzi di contrasto per imaging iodati a causa di rischio anafilattico.

Il sistema di imaging non deve essere usato per l'imaging NIR durante le procedure chirurgiche nei pazienti con sensibilità nota agli ioduri o ai mezzi di contrasto per imaging iodati.

#### **Avvertenze ICG**

#### **AVVERTENZA: Sono stati riportati casi di morte indotta dall'anafilassi a seguito di somministrazione di ICG durante il cateterismo cardiaco.**

Ciascun flaconcino di ICG e l'acqua sterile per iniezione di accompagnamento sono previsti per l'uso con 1 solo paziente ed entro 6 ore dalla ricostituzione. Gettare tutti i residui di ICG ricostituito e non utilizzato, una volta completato ciascun intervento chirurgico o trascorse 6 ore dalla ricostituzione. Se al momento della ricostituzione è presente un precipitato, non utilizzare ma smaltire la soluzione.

La polvere di ICG potrebbe aderire alle pareti del flaconcino o formare grumi, in quanto viene liofilizzata nei flaconcini. Questo fenomeno non è dovuto alla presenza di acqua; il contenuto di umidità è controllato attentamente. L'ICG è idoneo all'uso.

Le confezioni esterne di aghi, siringhe, rubinetto, flaconcini di ICG e acqua sterile per iniezione NON sono sterili. Il contenuto del flaconcino di ICG è sterile e deve essere maneggiato in modo asettico per mantenere il campo sterile durante l'intervento chirurgico.

Non eseguire studi di assorbimento dello iodio radioattivo per almeno una settimana dopo l'utilizzo dell'ICG per iniezione.

Categoria C in gravidanza: non sono stati condotti studi di riproduzione sugli animali con l'ICG. Non è noto se l'ICG può essere dannoso per il feto quando somministrato a una donna gravida o se può influire sulla capacità riproduttiva. L'ICG deve essere somministrato a una donna gravida solo se chiaramente indicato.

Madri che allattano: non è noto se questo farmaco viene escreto nel latte materno. Dato che molti farmaci sono escreti nel latte materno, esercitare cautela quando l'ICG viene somministrato a una donna che allatta.

Utilizzare l'ICG soltanto alle dosi e alle concentrazioni indicate definite nel Manuale dell'operatore SPY Portable Handheld Imaging System.

Non utilizzare aghi, siringhe, rubinetti, flaconcini di ICG e acqua sterile per iniezione le cui confezioni o sigilli appaiano compromessi in qualsiasi modo.

L'ICG viene generalmente iniettato attraverso una linea endovenosa condivisa, ad oggi senza alcuna difficoltà riportata o risultati imprevisti. Tuttavia, le interazioni farmacologiche non sono state identificate nel foglietto illustrativo dell'ICG.

#### Reazioni avverse all'ICG

Sono state riportate reazioni anafilattiche o orticaria nei pazienti con o senza precedenti di allergia agli ioduri. In caso di reazioni di questo tipo è necessario somministrare immediatamente il trattamento con agenti appropriati, quali epinefrina, antistaminici e corticosteroidi. Potrebbe anche essere necessario attuare misure rianimatorie.

### Istruzioni generali per la preparazione dell'ICG

### **AVVERTENZA: Non usare ICG che sia stato ricostituito da oltre 6 ore.**

Gettare tutti i residui di ICG ricostituito e non utilizzato, una volta completato ciascun intervento chirurgico.

Il mezzo di contrasto per imaging ICG può essere ricostituito e preparato per l'iniezione all'inizio o durante l'intervento chirurgico, secondo le preferenze dell'equipe chirurgica. Preparare l'ICG per la somministrazione come indicato di seguito:

- **1.** Rimuovere dal kit un (1) flaconcino di ICG da 25 mg e un (1) flaconcino di acqua sterile per iniezione da 10 ml.
- **2.** Aspirare i 10 ml di acqua sterile per iniezione in una siringa da 10 ml.
- **3.** Stappare il flaconcino di ICG da 25 mg e iniettare i 10 ml di acqua sterile per iniezione attraverso la membrana nel flaconcino di ICG.
- **4.** Agitare con delicatezza il flaconcino di ICG per miscelare il contenuto.

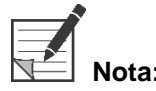

**Nota:** Si otterrà una soluzione di 2,5 mg/ml di ICG ricostituito.

**5.** Miscelare bene il contenuto del flaconcino di ICG e controllare che il prodotto ricostituito non presenti precipitato. Se si nota la presenza di precipitato, continuare ad agitare con delicatezza il flaconcino finché tutto l'ICG non si dissolve nella soluzione.

**AVVERTENZA: Se il precipitato non scompare, non utilizzare la miscela. Gettare il flaconcino con la soluzione ricostituita e preparare un nuovo flaconcino come descritto in precedenza.**

**AVVERTENZA: La dose totale di ICG iniettato deve essere mantenuta sotto i 2 mg/kg del peso corporeo del paziente.**

### Somministrazione dell'ICG tramite linea venosa centrale o periferica

#### Dotazioni necessarie per ciascuna sequenza di imaging

- 10 ml di soluzione ICG ricostituita
- Normale soluzione fisiologica sterile per iniezione
- **•** Siringa da 3 ml
- Siringa da 10 ml
- Rubinetto a 3 vie

#### Dosaggio

Per il dosaggio raccomandato per la procedura, vedere la [Tabella](#page-603-0) 7.

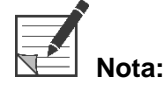

**Nota:** Il dosaggio per la procedura varia in base alla procedura ed è determinato a discrezione del chirurgo che esegue l'imaging.

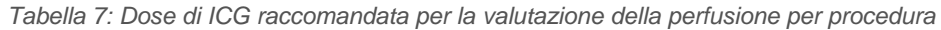

<span id="page-603-0"></span>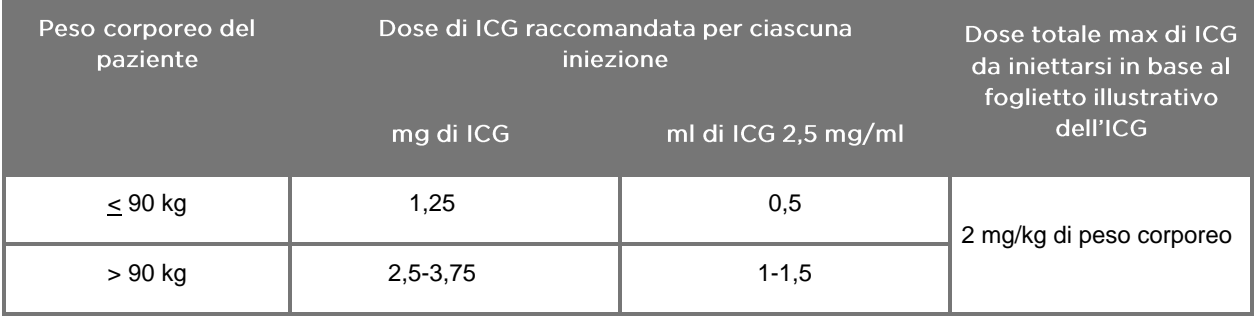

Potrebbe essere necessario aumentare la dose nei pazienti che esibiscono pesanti depositi di grasso nell'area di interesse sottoposta a imaging.

Il dosaggio viene determinato a discrezione del chirurgo che esegue l'imaging.

#### Preparazione per la somministrazione dell'ICG

- **1.** Prima della procedura di imaging NIR, aspirare in varie siringhe monouso da 3 ml il dosaggio desiderato di soluzione ICG per ciascuna sequenza di imaging programmata.
- **2.** Con una siringa monouso da 10 ml, prelevare 10 ml di soluzione fisiologica sterile.

#### Somministrazione dell'ICG

- **1.** Passare alla modalità Fluorescenza utilizzando il pulsante di illuminazione  $\mathbb O$ sulla videocamera PINPOINT.
- **2.** Per la somministrazione dell'ICG utilizzare una linea venosa centrale o periferica. Utilizzare un rubinetto a tre vie collegato a una porta di iniezione sulla linea di infusione. Collegare una siringa preparata da 3 ml di soluzione ICG e una siringa preparata da 10 ml di soluzione fisiologica.
- **3.** Iniettare la soluzione preparata di ICG da 2,5 mg/ml nella linea come un bolo veloce.
- **4.** Spostare immediatamente l'accesso sul rubinetto alla siringa contenente la soluzione fisiologica e con decisione fare scorrere il bolo di ICG attraverso la linea con i 10 ml di soluzione fisiologica sterile.

#### Tempistica della somministrazione dell'ICG

Una risposta in fluorescenza dovrebbe risultare visibile nei vasi sanguigni visualizzati con il PINPOINT System entro 5-15 secondi dall'iniezione.

### Smaltimento di materiali di consumo e ICG

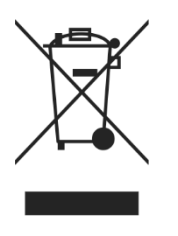

I materiali di consumo devono essere smaltiti nel rispetto dei regolamenti locali, regionali e nazionali.

I componenti e gli accessori monouso o di consumo, come l'ICG preparato o parzialmente usato, devono essere smaltiti in conformità alle norme che regolano lo smaltimento di tali articoli.

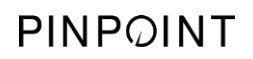

Pagina lasciata intenzionalmente in bianco.

### *s*trvker®

# Capitolo 4 Panoramica del componenti **PINPOINT**

### Comandi, indicatori ed etichette della videocamera PINPOINT

La videocamera PINPOINT è progettata per l'azionamento con una sola mano con comandi ergonomici. Le dimensioni e il peso della videocamera sono stati ottimizzati per garantire il comfort dell'utente durante l'imaging quando la videocamera è connessa a un laparoscopio e a un cavo luce a fibre ottiche.

I pulsanti della videocamera possono essere utilizzati per controllare tutte le funzioni di imaging del PINPOINT System, tra cui:

- Attivazione e disattivazione dell'illuminazione
- Messa a fuoco dell'immagine
- Selezione delle modalità di visualizzazione
- Avvio e pausa della registrazione video\*
- Acquisizione di schermate\*
- Accesso al menu Opzioni VPI

\*Queste funzioni sono disponibili quando un registratore è configurato con il sistema.

I comandi e gli indicatori della videocamera PINPOINT sono mostrati nella [Figura](#page-606-0) 11.

*Figura 11: Comandi e indicatori della videocamera PINPOINT*

<span id="page-606-0"></span>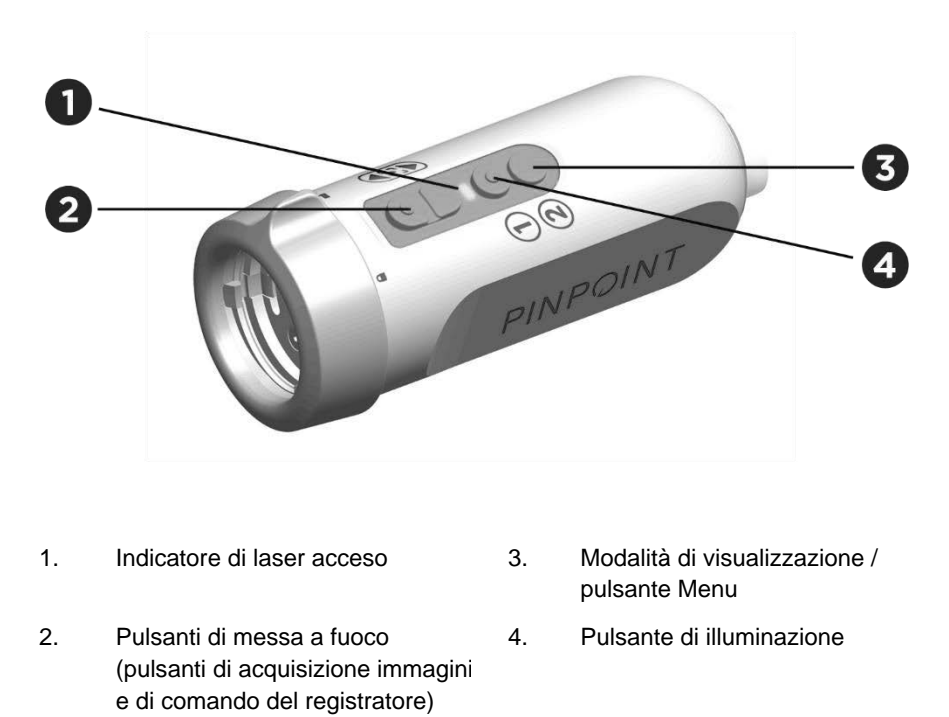

#### Una panoramica delle funzioni dei pulsanti principali della videocamera PINPOINT è riportata nella [Figura](#page-607-0) 12.

<span id="page-607-0"></span>*Figura 12: Funzioni dei pulsanti principali della videocamera PINPOINT (vista dall'alto)*

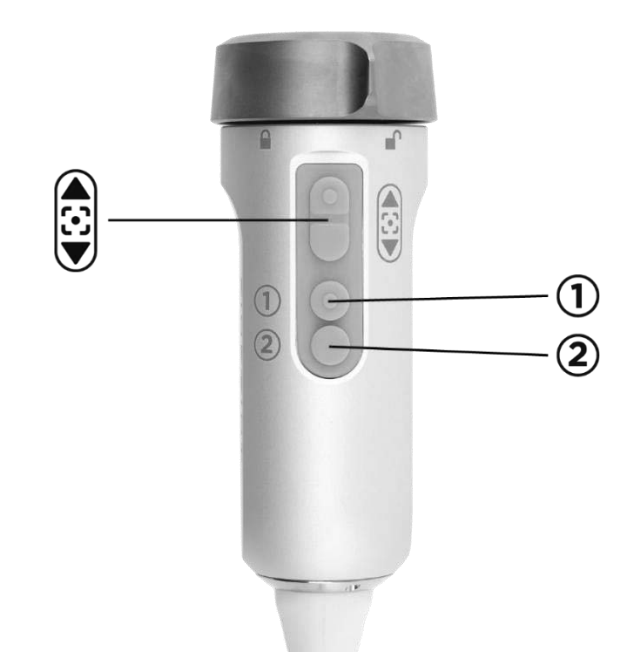

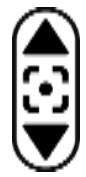

Pulsanti di messa a fuoco

Pulsante di illuminazione

Premere e tenere premuto per avvicinare la messa a fuoco Premere brevemente per acquisire una schermata (se abilitata).

Premere e tenere premuto per allontanare la messa a fuoco Premere brevemente per avviare o mettere in pausa la

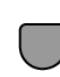

 $\circ$ )

**Dalla modalità Standby:**

Premere il pulsante per accendere l'illuminazione a luce bianca

#### **Una volta accesa l'illuminazione procedere come segue:**

Premere il pulsante per passare dalla modalità di imaging in fluorescenza alla modalità White-light e viceversa

#### **In tutte le modalità:**

Premere e tenere premuto in qualsiasi momento per spegnere l'illuminazione e tornare alla modalità Standby.

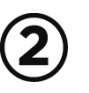

Modalità di visualizzazione / pulsante Menu

#### **Quando la modalità White-light è attiva:**

La pressione del pulsante non ha alcun effetto

registrazione video (se attivata).

#### **Quando la modalità di imaging Fluorescenza è attiva:**

Premere il pulsante per alternare le modalità di visualizzazione in fluorescenza.

#### **In tutte le modalità:**

Premere e tenere premuto in qualsiasi momento per aprire il menu Strumenti PINPOINT.

### Comandi, indicatori ed etichette del VPI

Il VPI fornisce illuminazione NIR e a luce bianca, elaborazione video, interfaccia utente e altre funzionalità di comando del PINPOINT System.

Il pannello anteriore comprende i pulsanti per il comando delle funzioni primarie del sistema, gli indicatori dell'alimentazione e di laser acceso, e le porte del cavo luce a fibre ottiche e videocamera PINPOINT (vedere la [Figura](#page-608-0) 13). Il pannello posteriore include l'etichetta di identificazione del dispositivo e le porte di alimentazione elettrica (vedere la [Figura](#page-591-1) 4).

*Figura 13: Panoramica dei comandi e indicatori del pannello anteriore del VPI*

<span id="page-608-0"></span>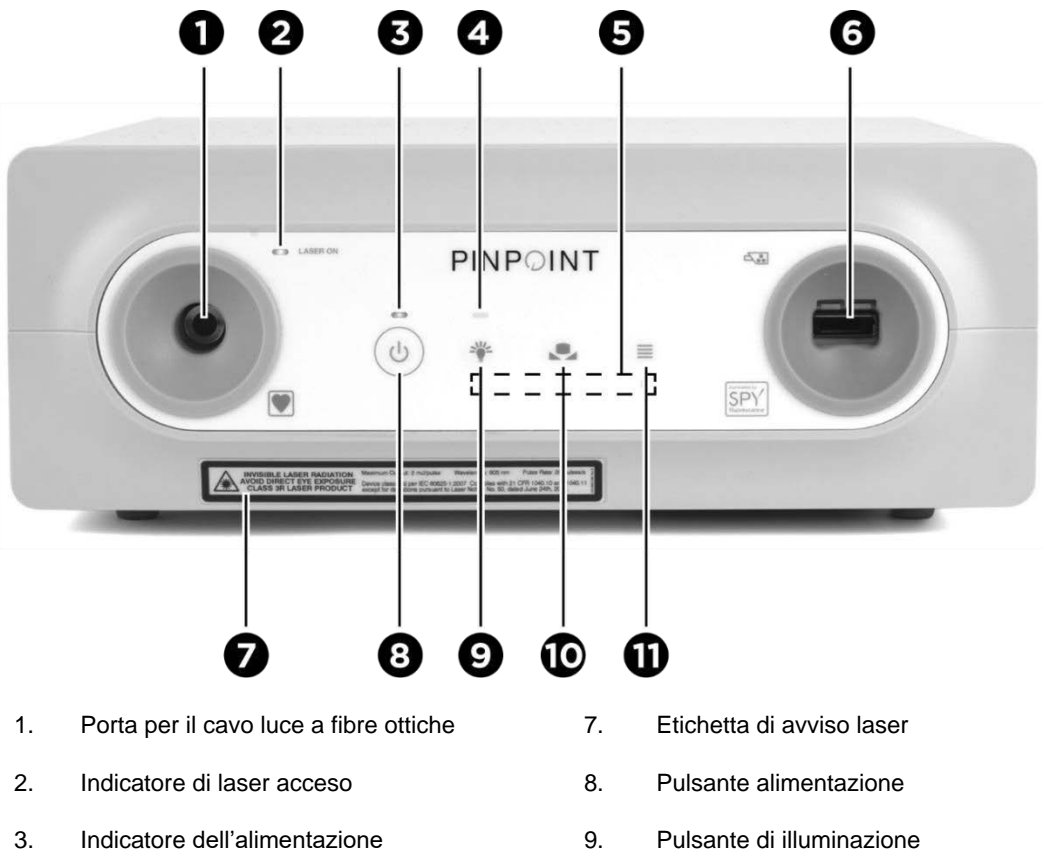

- 
- 5. Indicatori di comando menu 11. Pulsante Menu
- 6. Porta per la videocamera
- 
- 4. Indicatore dell'illuminazione 10. Pulsante di bilanciamento del bianco
	-

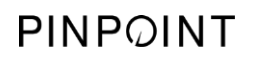

Pagina lasciata intenzionalmente in bianco.

### **strvker**

# **Capitolo 5 Azionamento del PINPOINT System**

### Preparazione della videocamera PINPOINT e del laparoscopio

**AVVERTENZA: Adottare una tecnica sterile idonea per la preparazione della videocamera e del laparoscopio per l'endoscopia chirurgica. I seguenti componenti non sono sterili e non devono essere maneggiati da un operatore sterile:**

- ➢ **Video Processor/Illuminator (VPI)**
- ➢ **Connettore della videocamera**

**Non rimuovere il cappuccio del connettore quando si trova in un campo sterile.**

Per preparare la videocamera PINPOINT e il laparoscopio procedere come segue:

- **1.** Esaminare il laparoscopio prima di collegarlo alla videocamera:
	- Assicurarsi che non vi siano parti mancanti o allentate.
	- Assicurarsi che l'estremità prossimale sia asciutta, per impedire al laparoscopio di appannarsi durante l'esame/procedura.
	- Assicurarsi che sul laparoscopio non vi siano residui di detergenti o disinfettanti.
	- Esaminare l'intero laparoscopio, specialmente lo stelo, per escludere la presenza di sostanze contaminanti e danni di qualsiasi tipo, come ammaccature, graffi, incrinature, curvature o bordi affilati.
	- Esaminare l'estremità distale, l'estremità prossimale e la superficie di irradiazione delle fibre ottiche per escludere la presenza di contaminazione e graffi. Usare le riflessioni luminose per rendere visibili le sostanze contaminanti e i graffi. Tenere il connettore delle fibre ottiche controluce e verificare che le fibre ottiche emettano una luce uniforme in corrispondenza dell'estremità distale. La presenza di sostanze contaminanti sulla superficie di irradiazione delle fibre ottiche può danneggiare le fibre, ripercuotendosi sulla qualità delle immagini.
- **2.** Collegare alla videocamera il laparoscopio desiderato attenendosi alle istruzioni riportate nel Capitolo 2.

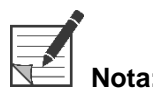

**Nota:** I laparoscopi per imaging ad alta definizione sono ottimizzati per l'imaging con la luce visibile e non eseguono l'imaging in fluorescenza con ICG. Per eseguire l'imaging in fluorescenza con ICG, utilizzare un apposito laparoscopio per imaging in fluorescenza con ICG.

### <span id="page-611-0"></span>Accensione del sistema in modalità Standby

- **1.** Spostare il PINPOINT System in una posizione adeguata per la procedura di imaging clinico.
- **2.** Inserire il cavo di alimentazione del VPI in una presa a muro c.a. o in un trasformatore di isolamento.

L'indicatore dell'alimentazione situato sulla parte anteriore del VPI sopra il pulsante di accensione del VPI dovrebbe illuminarsi di colore ambra.

- Se l'indicatore dell'alimentazione non si illumina, controllare per confermare che l'interruttore di alimentazione principale (situato sul pannello posteriore del VPI) sia attivato nella posizione "acceso".
- Se, dopo aver confermato che l'interruttore dell'alimentazione principale è in posizione "acceso", l'indicatore ancora non si illumina, consultare l'Appendice A: Risoluzione dei problemi.
- **3.** Collegare la videocamera PINPOINT al VPI collegando i cavi della videocamera e i cavi luce a fibre ottiche alle porte adeguate sul pannello anteriore del VPI (consultare il Capitolo 2 e la [Figura](#page-608-0) 13).

**ATTENZIONE:**Affinché l'inizializzazione della videocamera PINPOINT sia corretta, deve essere collegata al VPI, **prima dell'accensione del sistema**.

**4.** Premere il pulsante di alimentazione  $\leq$  sul pannello anteriore del VPI.

L'indicatore dell'alimentazione diventa verde e il sistema si predispone in

modalità Standby. L'icona della modalità Standby verrà visualizzata nell'angolo in alto a destra dell'immagine video [\(Figura](#page-611-0) 14).

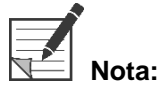

**Nota:** Durante la modalità Standby, il display video è abilitato e le ventole di raffreddamento sono accese. L'illuminazione non è attiva e l'immagine video sul display può essere scura.

Quando il VPI si accende, il PINPOINT System lampeggia con luce colorata fioca.
### stryker®

*Figura 14: Icona della modalità Standby sullo schermo*

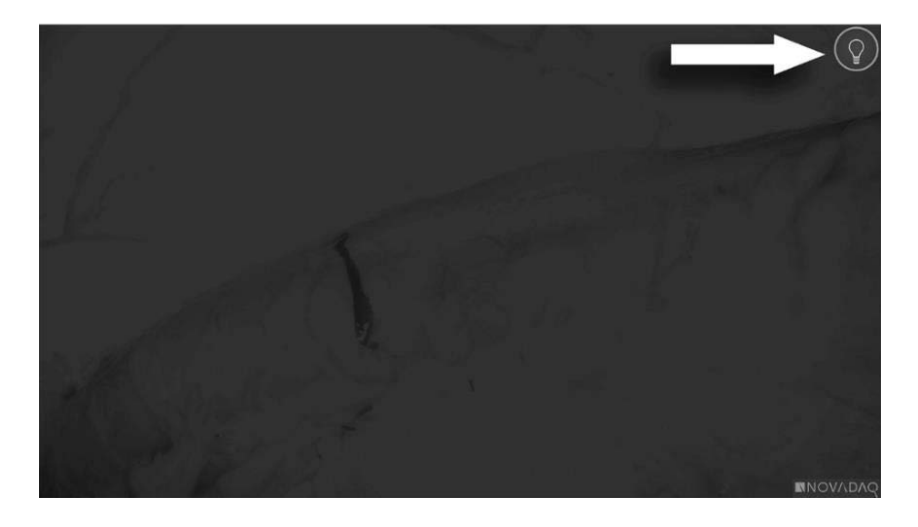

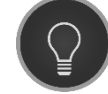

Modalità Standby

### <span id="page-613-1"></span>Accensione della modalità White-light

**AVVERTENZA: Evitare di fissare la luce emessa direttamente dalla punta del laparoscopio.**

Nella modalità White-light, il VPI fornisce l'illuminazione a spettro visibile attraverso il cavo luce a fibre ottiche e il laparoscopio per la visualizzazione di un'immagine a luce bianca sul display del sistema.

Per attivare la modalità White-light procedere come segue:

**•** Premere il pulsante di illuminazione  $\bigcup$  sulla videocamera PINPOINT (vedere la [Figura](#page-613-0) 15).

OPPURE

Premere il pulsante di illuminazione sul pannello anteriore del VPI.

<span id="page-613-0"></span>*Figura 15: Pulsante di illuminazione sulla videocamera PINPOINT*

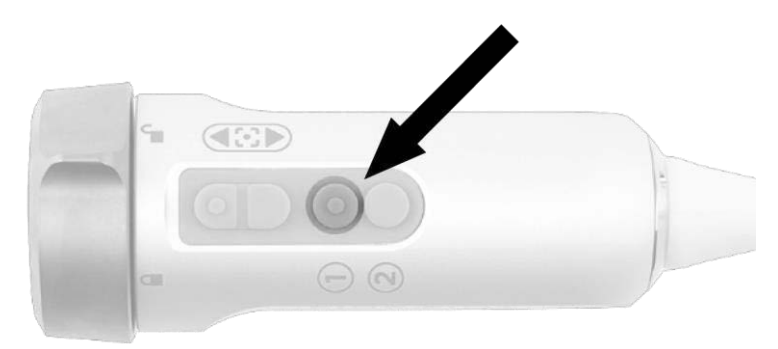

- Il sistema visualizza l'immagine a luce bianca.
- Sul VPI, l'indicatore situato sopra il pulsante di illuminazione si accende di bianco.
- L'icona della modalità White-light viene visualizzata nell'angolo in alto a destra dell'immagine del display [Figura](#page-613-1) 16.

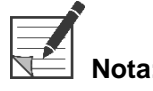

**Nota:** Dalla modalità Standby, premendo il pulsante di illuminazione si attiva la modalità White-light. L'imaging in fluorescenza non può essere attivato direttamente dalla modalità Standby.

### **strvker**

*Figura 16: Icona della modalità White-light*

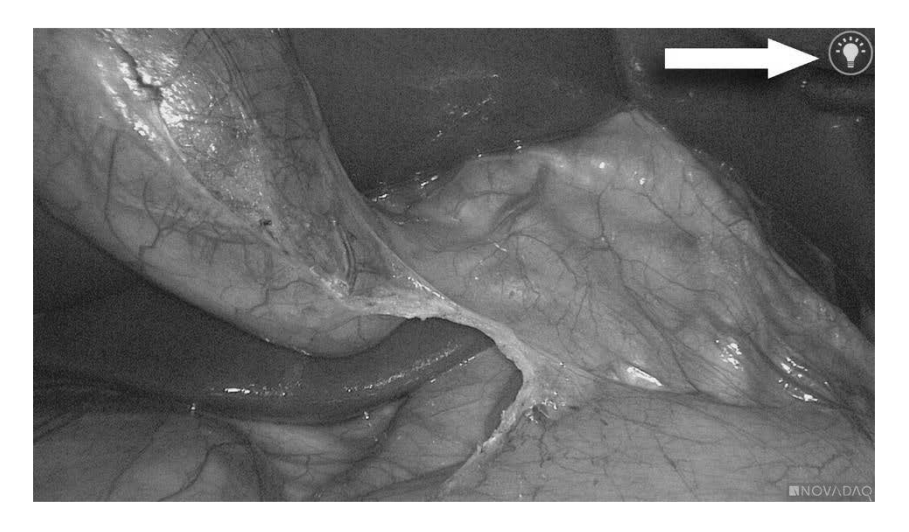

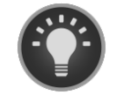

Modalità White-light

### Esecuzione del bilanciamento del bianco

La fedeltà dei colori dell'immagine può essere influenzata da sorgenti esterne di luce bianca, come le luci chirurgiche, l'illuminazione dall'alto o la luce del giorno. L'esecuzione del bilanciamento del bianco ottimizza l'immagine in modo che gli oggetti bianchi appaiano bianchi.

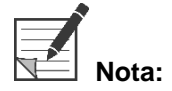

**Nota:** Si raccomanda di eseguire un bilanciamento del bianco prima di ciascuna procedura clinica.

L'illuminazione deve essere accesa per eseguire il bilanciamento del bianco.

Effettuare sempre il bilanciamento del bianco se la fedeltà dei colori dell'immagine appare imprecisa.

Il bilanciamento del bianco può essere eseguito utilizzando i comandi sul pannello anteriore del VPI o usando i pulsanti della videocamera PINPOINT.

Per eseguire il bilanciamento del bianco procedere come segue:

- **1.** Tenere la punta del laparoscopio a circa 5 cm (2 pollici) da una superficie bianca opaca come una garza o un panno bianco.
- **2.** Premere il pulsante di bilanciamento del bianco situato sul pannello anteriore del VPI.

OPPURE

- **a.** Premere e tenere premuto il pulsante della modalità di visualizzazione 2 per aprire il menu Strumenti.
- **b.** Premere il pulsante di messa a fuoco inferiore per navigare all'icona

del bilanciamento del bianco nell'elenco (vedere la [Figura](#page-615-0) 17).

**c.** Premere il pulsante della modalità di visualizzazione V per eseguire il bilanciamento del bianco.

<span id="page-615-0"></span>*Figura 17: Bilanciamento del bianco nel menu Strumenti*

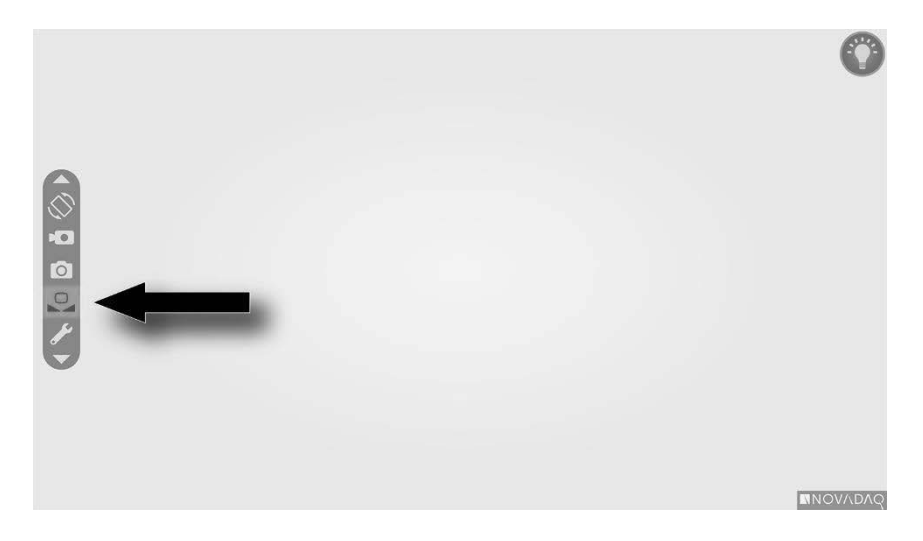

Per alcuni secondi apparirà un'icona al centro dell'immagine video per indicare che è in corso il bilanciamento del bianco e il risultato della regolazione (vedere la [Figura](#page-616-0) 18).

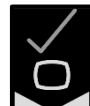

indica che il bilanciamento del bianco è stato completato con successo. Procedere con l'uso del PINPOINT System.

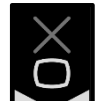

Indica che il sistema non è riuscito a completare il bilanciamento del bianco. Ripetere la procedura di bilanciamento del bianco.

Se l'operazione di bilanciamento del bianco non riesce per la seconda volta, spegnere il sistema e contattare un rappresentante qualificato del servizio di assistenza NOVADAQ.

### stryker®

<span id="page-616-0"></span>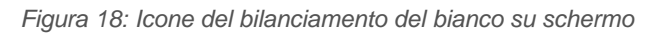

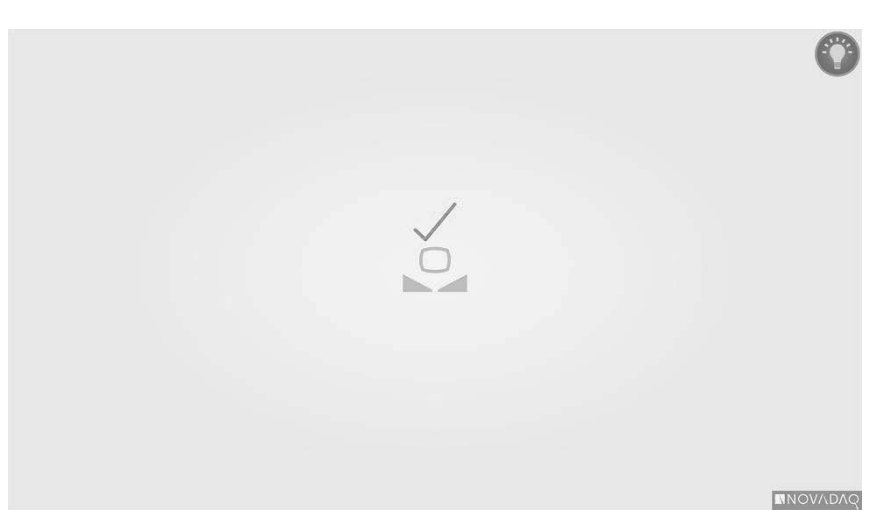

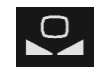

Il bilanciamento del bianco è attivo

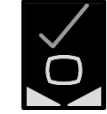

Bilanciamento del bianco completato

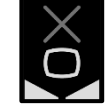

Bilanciamento del bianco non riuscito

### <span id="page-617-1"></span>Messa a fuoco dell'immagine

Per mettere a fuoco l'immagine video procedere come segue:

**1.** Se il sistema è in modalità Standby, accendere l'illuminazione premendo il pulsante di illuminazione  $\bigcup$  situato sulla videocamera PINPOINT.

**2.** Tenere la punta del laparoscopio a circa 5 cm (2 pollici) da una superficie adatta all'imaging.

**3.** Mentre si visualizza l'immagine sul monitor video, premere i pulsanti di messa

a fuoco  $\Box$  della videocamera (vedere la [Figura](#page-617-0) 19) per ottenere un'immagine nitida e a fuoco.

<span id="page-617-0"></span>*Figura 19: Pulsanti di regolazione della messa a fuoco*

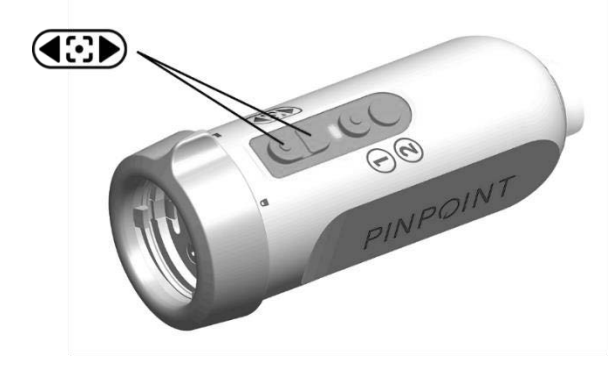

L'icona animata di regolazione della messa a fuoco viene visualizzata sullo schermo quando si preme uno dei pulsanti di messa a fuoco (vedere la [Figura](#page-617-1) 20).

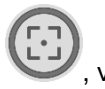

Se viene visualizzata l'icona di arresto della messa a fuoco , vuol dire che la messa a fuoco ha raggiunto l'estremità dell'intervallo di regolazione, premere quindi il pulsante di messa a fuoco opposto.

### stryker®

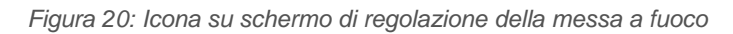

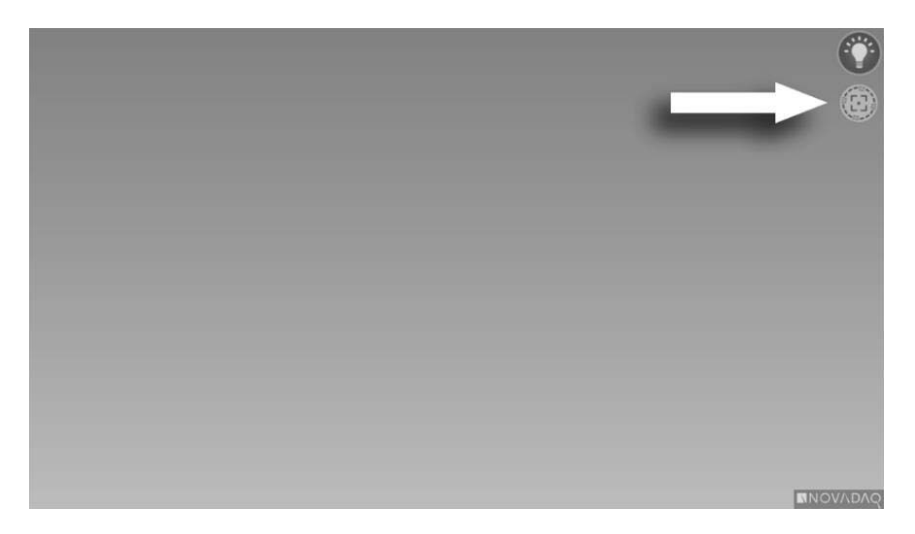

### <span id="page-619-1"></span>Attivazione della modalità di imaging in fluorescenza

# **AVVERTENZA: Evitare di fissare la luce emessa direttamente dalla punta del laparoscopio.**

In modalità di imaging Fluorescenza, il VPI fornisce l'illuminazione a spettro infrarosso attraverso il cavo luce a fibre ottiche e il laparoscopio per la visualizzazione di un'immagine in fluorescenza sul display del sistema.

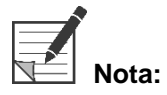

**Nota:** Si raccomanda di eseguire un bilanciamento del bianco prima di ciascuna procedura clinica (vedere la sezione **Esecuzione del bilanciamento del bianco** a pagina 44).

Per attivare la modalità di imaging in fluorescenza procedere come segue:

Dalla modalità White-light premere il pulsante di illuminazione  $\bigcup$  sulla videocamera PINPOINT (vedere la [Figura](#page-619-0) 21).

<span id="page-619-0"></span>*Figura 21: Pulsante di illuminazione sulla videocamera PINPOINT*

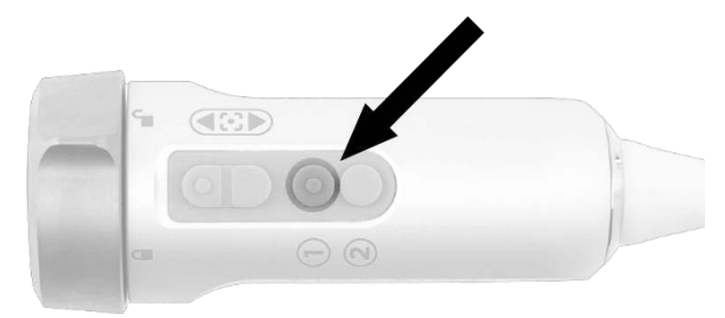

▪ L'indicatore LED di laser acceso sulla videocamera e l'indicatore sul pannello anteriore del VPI si illuminano per indicare che il laser NIR è acceso [\(Figura](#page-619-1) 22).

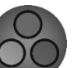

L'icona della modalità Overlay viene visualizzata nell'angolo in alto a destra dell'immagine video (vedere la [Figura](#page-621-0) 23).

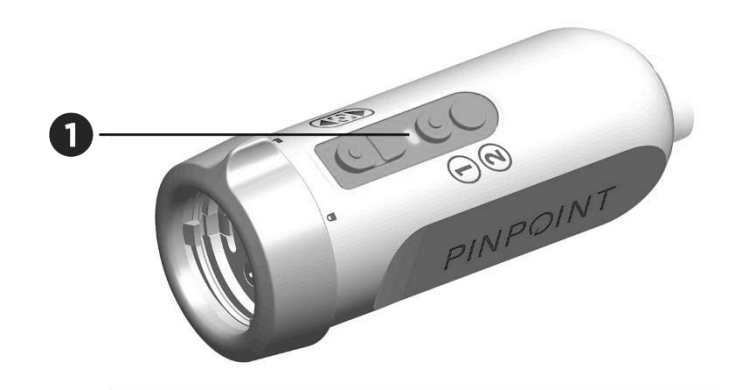

*Figura 22: Indicatore di laser acceso in modalità di imaging in fluorescenza*

1. Indicatore LED di laser acceso

### Modalità di visualizzazione nella modalità di imaging in fluorescenza

Nella modalità di imaging in fluorescenza, il PINPOINT System genera una *visualizzazione in parallelo* mostrando sul monitor quattro feed video simultanei (vedere la [Figura](#page-621-0) 23).

<span id="page-621-0"></span>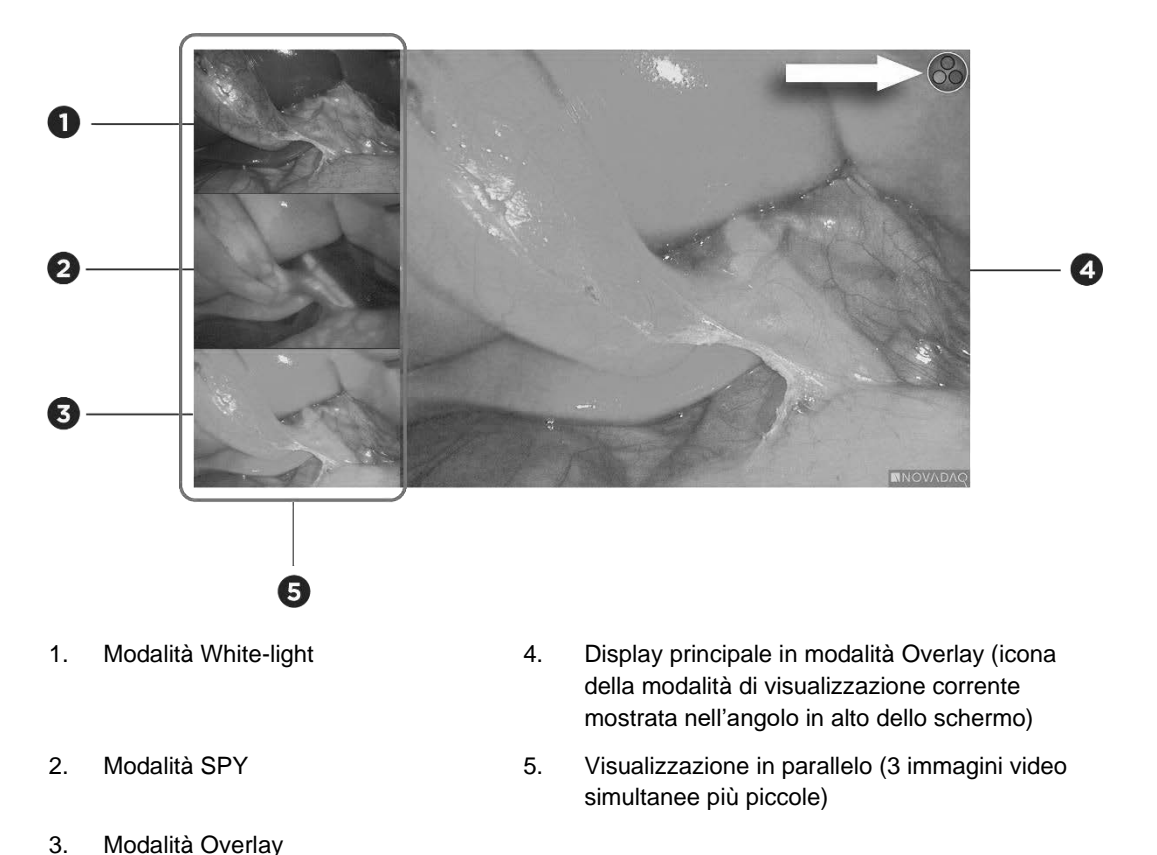

*Figura 23: Visualizzazione in parallelo in modalità di imaging in fluorescenza*

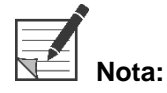

Per l'imaging in fluorescenza utilizzando la modalità di visualizzazione Overlay, assicurarsi di usare un laparoscopio per l'imaging in fluorescenza. Se si tenta di utilizzare la modalità Overlay con altri laparoscopi, incluso il laparoscopio per imaging in luce bianca NOVADAQ, verrà generata un'immagine in cui il monitor video sarà inondato da un segnale di fluorescenza, oscurando l'immagine in luce bianca.

Mentre è attiva la modalità di imaging in fluorescenza, sono disponibili fino a tre modalità di visualizzazione differenti:

- Modalità Overlay vedere la [Figura](#page-622-0) 24
- Modalità SPY Color-Segmented Fluorescence (CSF) vedere la [Figura](#page-622-1) 25
- Modalità SPY vedere la [Figura](#page-623-0) 26

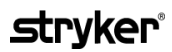

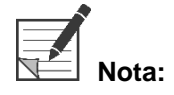

**Nota:** Le modalità di visualizzazione in fluorescenza disponibili nel ciclo delle modalità di visualizzazione possono essere configurate nel menu Opzioni VPI (vedere l'**Appendice B**, Opzioni di visualizzazione).

#### Modalità Overlay

<span id="page-622-0"></span>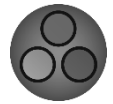

La fluorescenza NIR è sovrapposta in pseudo-colore (verde) su un'immagine in luce bianca.

*Figura 24: Modalità Overlay*

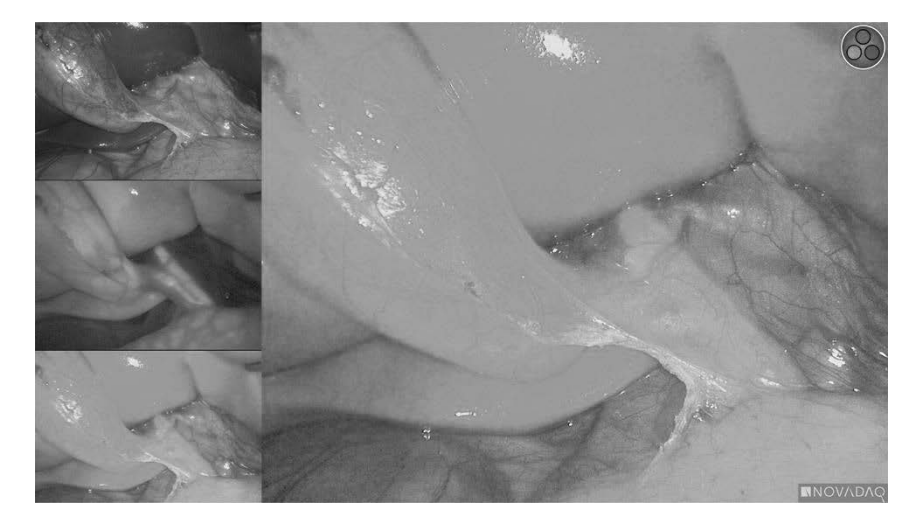

#### Modalità SPY Color-Segmented Fluorescence (CSF)

<span id="page-622-1"></span>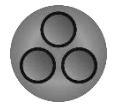

In modalità SPY Color-Segmented Fluorescence (CSF), l'immagine in luce bianca viene visualizzata in scala di grigi con fluorescenza NIR sovrapposta su una scala di colori. I livelli crescenti di fluorescenza passano dall'azzurro al giallo al rosso. Sul lato destro dello schermo si trova una legenda dei colori.

*Figura 25: Modalità SPY CSF*

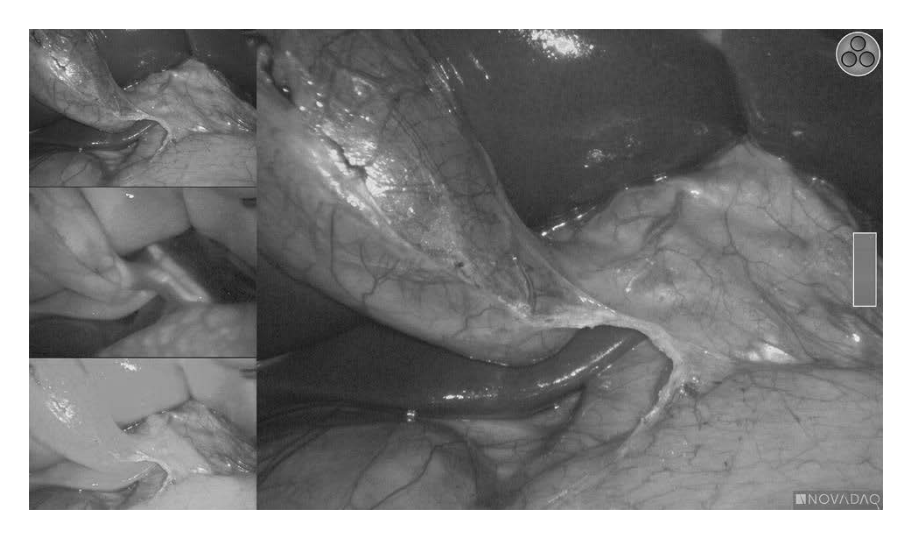

#### Modalità SPY

<span id="page-623-0"></span>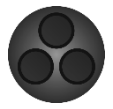

L'immagine in fluorescenza NIR viene visualizzata in una scala di grigi.

*Figura 26: Modalità SPY*

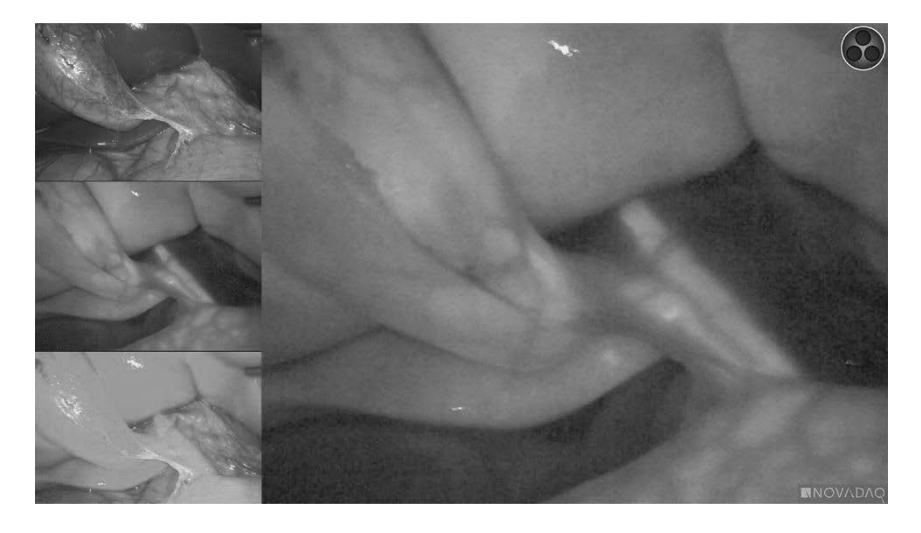

#### Selezione delle modalità di visualizzazione in fluorescenza

Per passare da una modalità di visualizzazione in fluorescenza disponibile all'altra procedere come segue:

- **1.** Attivare la modalità di imaging in fluorescenza.
- **2.** Premere il pulsante della modalità di visualizzazione  $(2)$  sulla videocamera PINPOINT (vedere la [Figura](#page-623-1) 27).

La modalità di visualizzazione corrente è mostrata nell'area di visualizzazione principale dello schermo e l'icona della modalità di visualizzazione è visualizzata nell'angolo in alto a destra (vedere la [Figura](#page-621-0) 23).

<span id="page-623-1"></span>*Figura 27: Pulsante della modalità di visualizzazione sulla videocamera PINPOINT*

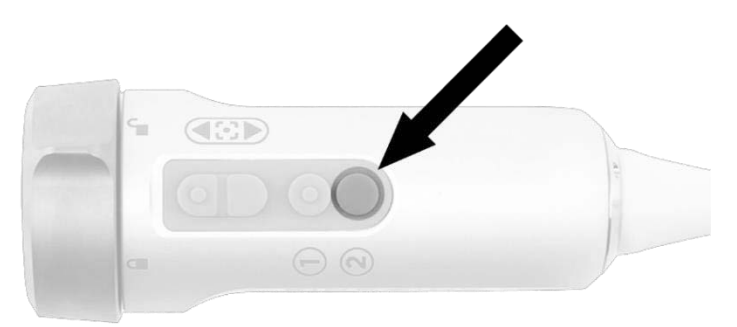

### Passaggio tra la modalità di imaging in fluorescenza e la modalità White-light

Il PINPOINT System consente all'operatore di passare tra modalità di imaging in fluorescenza e la modalità White-light in qualsiasi momento durante la procedura di imaging. L'opzione di *visualizzazione in parallelo* non è disponibile nella modalità White-light.

Per passare tra modalità di imaging in fluorescenza e modalità White-light procedere come segue:

**1.** Premere il pulsante di illuminazione sulla videocamera PINPOIN

L'icona della modalità White-light viene visualizzata nell'angolo in alto a destra dello schermo (vedere la [Figura](#page-624-0) 28).

<span id="page-624-0"></span>*Figura 28: Icona della modalità White-light*

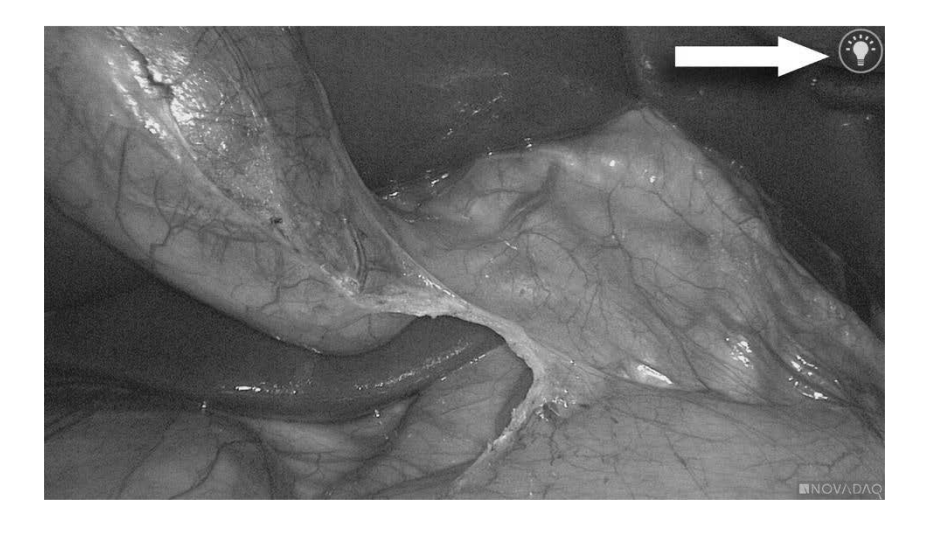

**2.** Nella modalità White-light, premere nuovamente il pulsante di illuminazione per tornare alla modalità di imaging in fluorescenza.

### <span id="page-625-0"></span>Spegnimento dell'illuminazione (attivazione della modalità Standby)

# **AVVERTENZA: Spegnere l'illuminazione prima di scollegare il cavo luce a fibre ottiche.**

Per spegnere l'illuminazione in qualsiasi momento (da modalità White-light o dalla modalità di imaging in fluorescenza) e tornare alla modalità Standby procedere come segue:

Premere e tenere premuto il pulsante di illuminazione  $\bigcup$  della videocamera PINPOINT.

OPPURE

Premere il pulsante di illuminazione sul pannello anteriore del VPI.

Il cavo luce a fibre ottiche può ora essere scollegato in modo sicuro dal laparoscopio e quest'ultimo rimosso in tutta sicurezza dal paziente (senza dover spegnere l'unità VPI).

### Spegnimento del sistema

Per spegnere il PINPOINT System al termine di una procedura:

- **1.** Assicurarsi che il sistema sia in modalità Standby (vedere la sezione **Spegnimento [dell'illuminazione](#page-625-0) (attivazione della modalità Standby)**).
- **2.** Se si sta utilizzando il videoregistratore Sony (PC9026), premere il pulsante Stop sul registratore per chiudere l'involucro del videoregistratore.
- **3.** Premere il pulsante di alimentazione  $\leq$  sul pannello anteriore del VPI. Il sistema si spegne e l'indicatore dell'alimentazione lampeggia di colore ambra, indicando che l'interruttore principale del pannello posteriore è in posizione accesa.
- **4.** Spegnimento del registratore Sony.

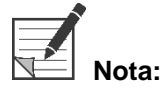

Dopo che il PINPOINT System è stato utilizzato per la prima volta, il VPI può essere spento utilizzando il pulsante di accensione situato sul pannello anteriore. Non è necessario spegnere il sistema utilizzando l'interruttore di alimentazione principale sul retro del VPI.

### In caso di malfunzionamento durante l'uso

#### Perdita di imaging

Se il PINPOINT System smette di generare imaging continuo, spegnerlo per cinque secondi premendo l'interruttore di alimentazione (sul pannello posteriore del VPI) e poi riaccenderlo.

In questo periodo di tempo, la videocamera PINPOINT, il cavo luce a fibre ottiche e il cavo della videocamera devono rimanere collegati al VPI.

Se il ripristino dell'imaging in fluorescenza non riesce, procedere come segue:

- **1.** Scollegare il laparoscopio dalla videocamera PINPOINT.
- **2.** Utilizzare quindi la visualizzazione diretta attraverso l'oculare del laparoscopio insieme all'illuminazione in luce bianca per concludere la procedura in sicurezza.

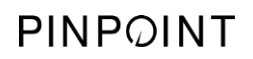

Pagina lasciata intenzionalmente in bianco.

# **Capitolo 6 Azionamento del PINPOINT** System: funzioni secondarie

Il PINPOINT System offre diverse funzioni indipendenti dalla modalità di imaging. Tali funzioni possono essere controllate dalla videocamera PINPOINT in qualsiasi momento durante una procedura clinica di imaging:

- Utilizzo del menu Strumenti PINPOINT
- Avvio e pausa della registrazione video
- Acquisizione delle schermate
- Accesso al menu Opzioni VPI

### <span id="page-629-1"></span>Attivazione e utilizzo del menu Strumenti PINPOINT

Il menu Strumenti fornisce l'accesso a funzioni aggiuntive in qualsiasi momento durante l'imaging. Quando si accede, il menu Strumenti appare sovrapposto sul lato sinistro dell'immagine video.

*Figura 29: Panoramica del menu Strumenti*

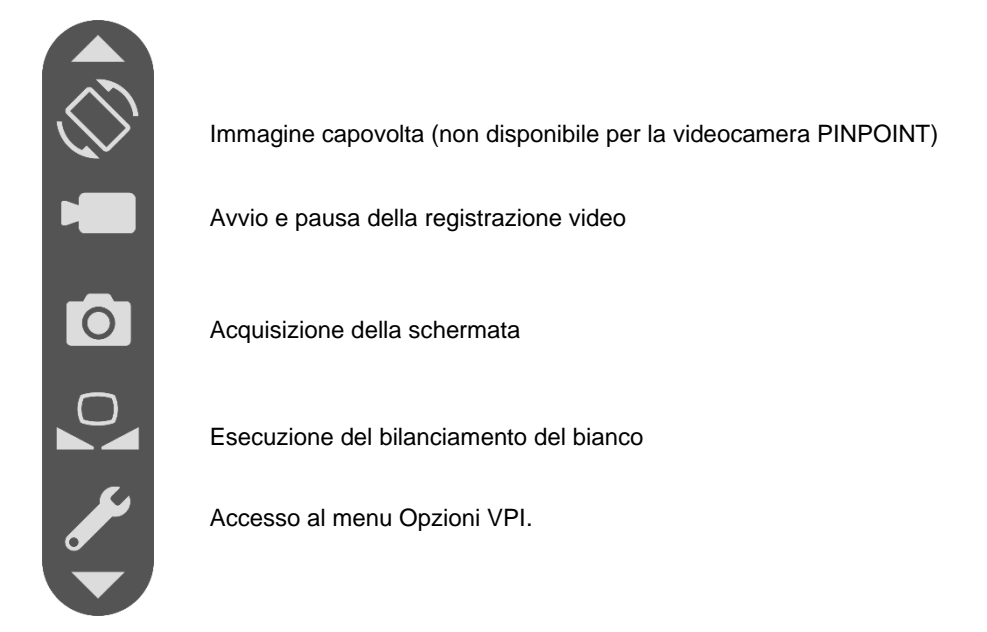

Per accedere al menu Strumenti procedere come segue:

**1.** Premere e tenere premuto il pulsante della modalità di visualizzazione qualsiasi momento durante l'imaging (vedere la [Figura](#page-629-0) 30).

<span id="page-629-0"></span>*Figura 30: Il pulsante della modalità di visualizzazione sulla videocamera PINPOINT attiva il menu Strumenti*

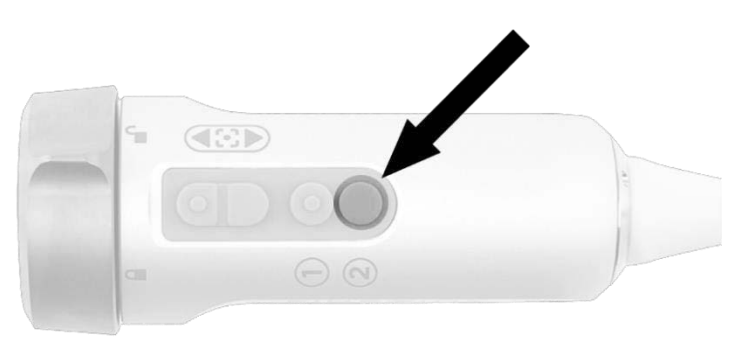

Il menu Strumenti viene visualizzato sul lato sinistro dello schermo (vedere la [Figura](#page-629-1) 31).

### **stryker**®

*Figura 31: Menu Strumenti*

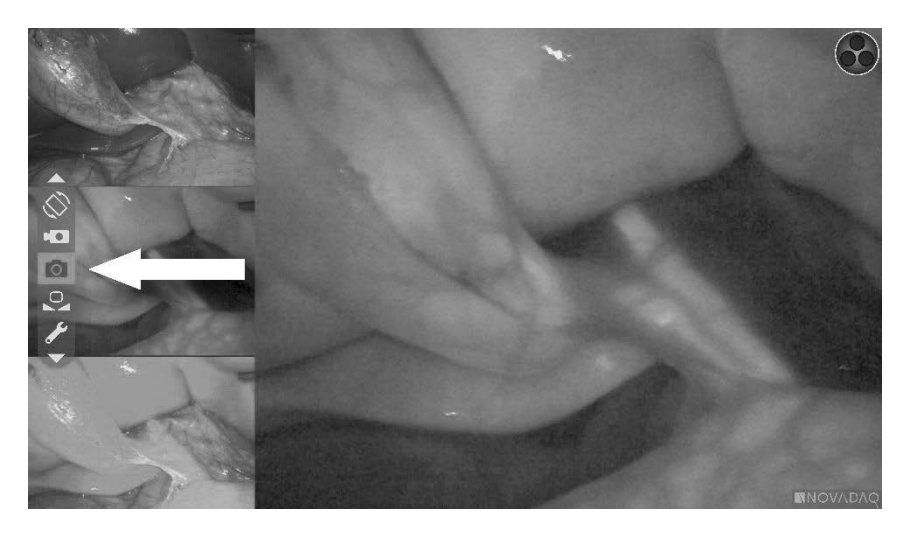

- **2.** Navigare nel menu premendo i pulsanti di messa a fuoco,  $\left(\begin{array}{c} \bigcirc \\ \bigcirc \end{array}\right)$  (su)  $e \bigcup$  (giù).
- **3.** Premere il pulsante della modalità di visualizzazione  $(2)$  per attivare l'icona selezionata nel menu.
- **4.** Per uscire dal menu **Strumenti** e tornare a un'immagine dal vivo in qualsiasi momento, premere il pulsante di illuminazione .

### Registrazione video

La registrazione video può essere avviata e sospesa dal menu Strumenti oppure, se abilitato, utilizzando un pulsante situato sulla videocamera PINPOINT.

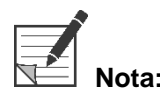

**Nota:** I registratori MediCapture non possono essere comandati dal menu Strumenti o della videocamera PINPOINT.

#### Registrazione video sul sistema di gestione dati Stryker SDC3™ HD

Per avviare e mettere in pausa la registrazione video:

- **1.** Premere e tenere premuto il pulsante della modalità di visualizzazione per attivare il menu **Strumenti**.
- **2.** Nel menu **Strumenti**, selezionare l'icona di **registrazione** (vedere la Figura 35).

<span id="page-631-1"></span>*Figura 32: Icona di registrazione nel menu Strumenti*

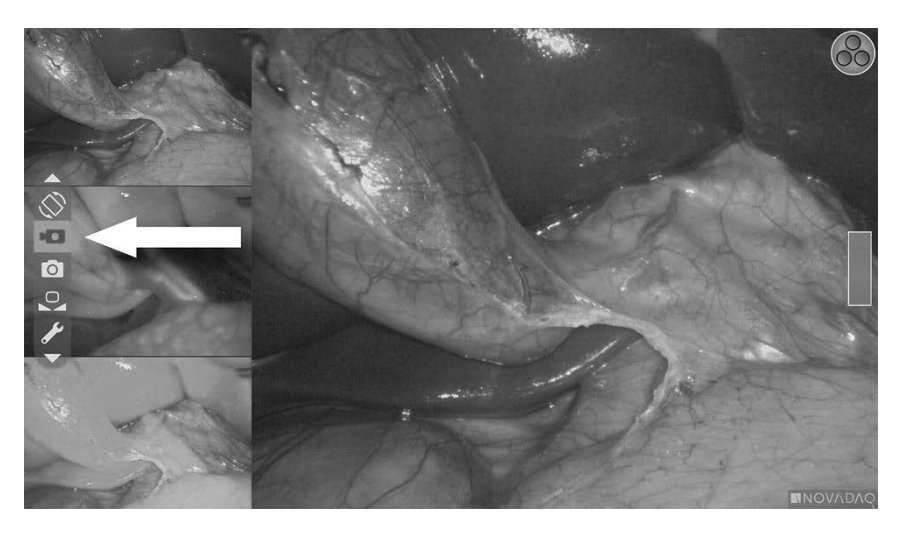

**3.** Premere il pulsante della modalità di visualizzazione  $(2)$  sulla videocamera per avviare e mettere in pausa la registrazione.

Durante la registrazione, nell'angolo in alto a sinistra dello schermo viene visualizzato un messaggio di registrazione attiva (vedere la [Figura](#page-631-0) 33).

*Figura 33: Messaggio di registrazione attiva*

<span id="page-631-0"></span>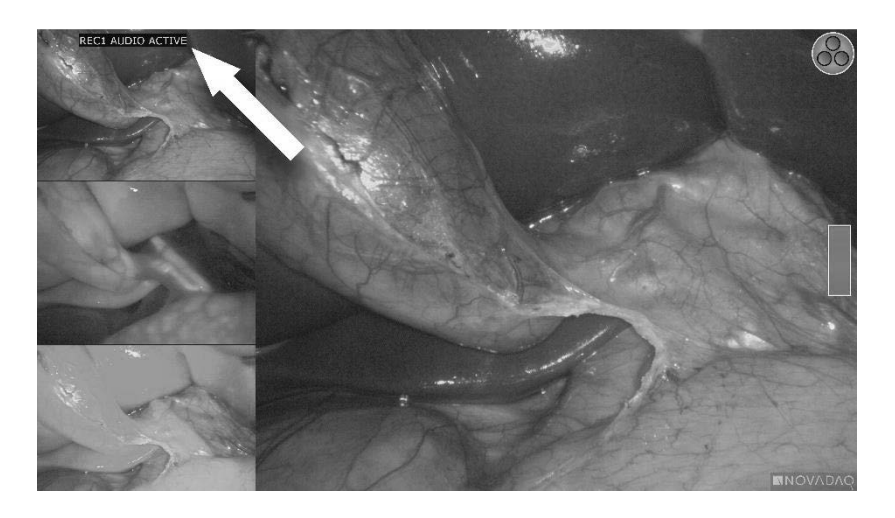

Quando la registrazione è in pausa, nell'angolo in alto a sinistra dello schermo viene visualizzato un messaggio di registrazione in pausa (vedere la [Figura](#page-631-1) 34).

### **stryker®**

*Figura 34: Messaggio di registrazione in pausa*

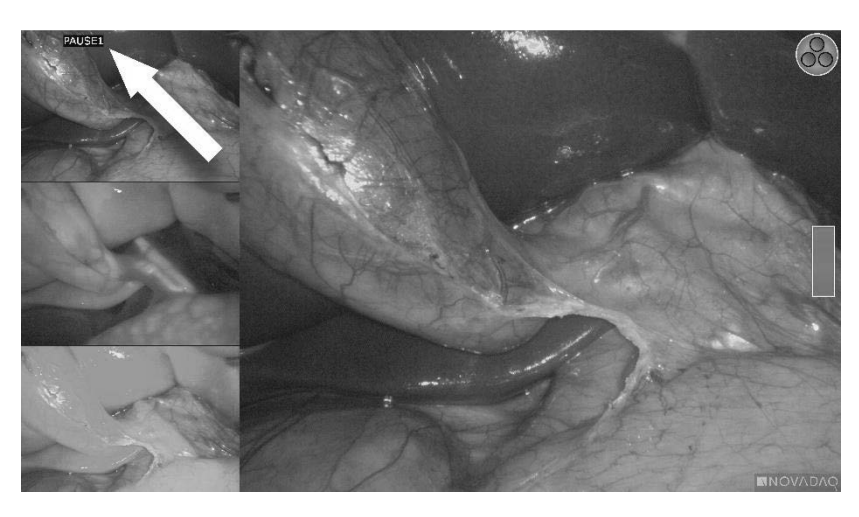

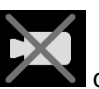

Se viene visualizzata l'icona di registrazione non disponibile consultare la sezione **[Registrazione](#page-678-0) video ed errori delle schermate** a pagina [109.](#page-678-0)

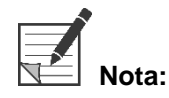

**Nota:** Per maggiori informazioni sull'uso del sistema di gestione dati Stryker SDC3™ HD, consultare le istruzioni per l'uso del dispositivo.

#### Registrazione video su registratori Sony 1000MD e Sony 3300MT

Per avviare e mettere in pausa la registrazione video:

- **1.** Premere e tenere premuto il pulsante della modalità di visualizzazione per attivare il menu **Strumenti**.
- **2.** Nel menu **Strumenti**, selezionare l'icona di **registrazione** (vedere la Figura 35).

*Figura 35: Icona di registrazione nel menu Strumenti*

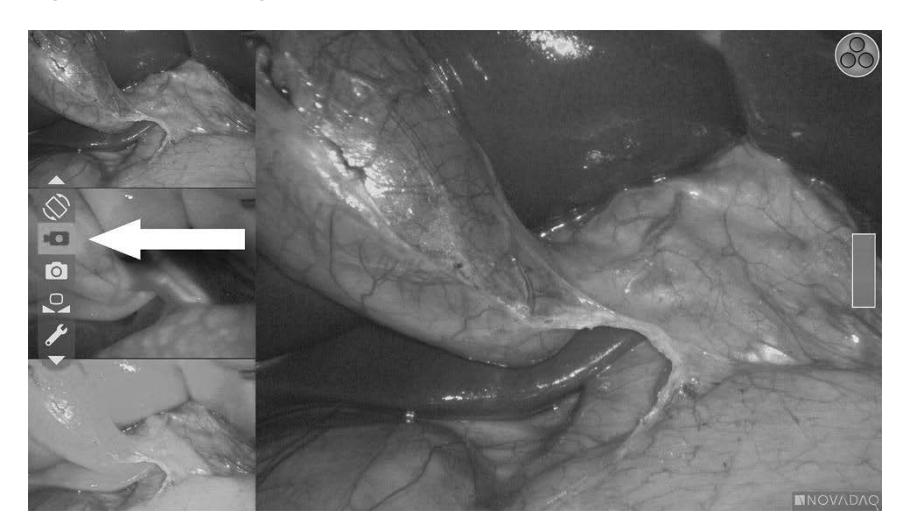

**3.** Premere il pulsante della modalità di visualizzazione  $\bigotimes$  per avviare e mettere in pausa la registrazione.

Durante la registrazione, nell'angolo in alto a destra dello schermo viene visualizzata un'icona di registrazione  $\Box$  vedere la Figura 36).

*Figura 36: Icona registrazione sullo schermo*

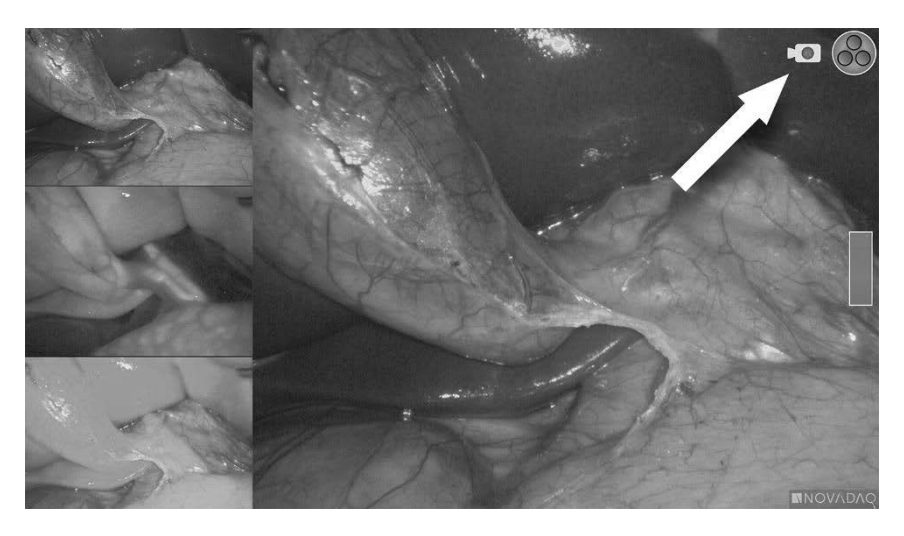

Quando la registrazione è in pausa, nell'angolo in alto a destra dello schermo viene visualizzata un'icona di pausa della registrazione  $\Box$  vedere la Figura 37).

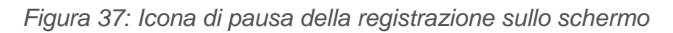

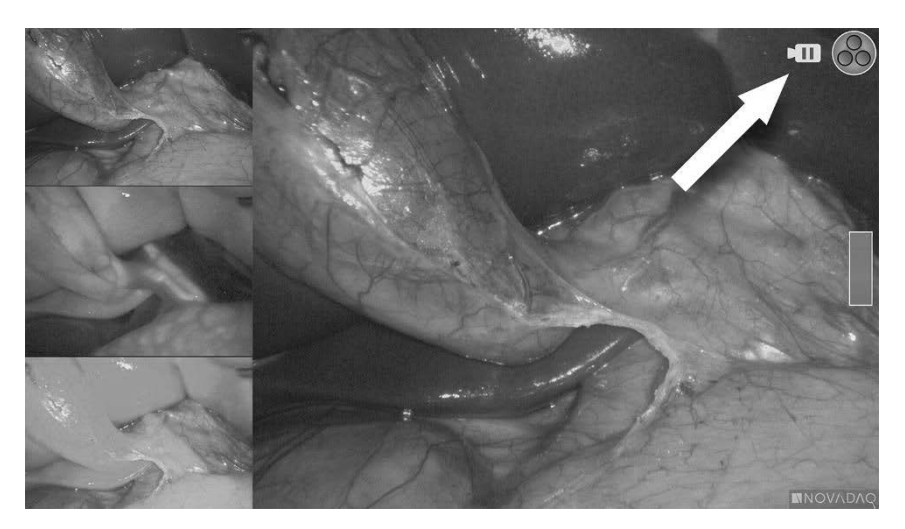

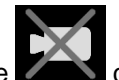

Se viene visualizzata l'icona di registrazione non disponibile consultare la sezione [Registrazione](#page-678-0) video ed errori delle schermate a pagina [109.](#page-678-0)

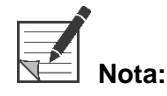

**Nota:** Per ulteriori informazioni sull'uso dei registratori Sony, consultare le istruzioni per l'uso del dispositivo.

#### Registrazione video su registratori TEAC UR-4MD

Per avviare e arrestare la registrazione video:

- **1.** Premere e tenere premuto il pulsante della modalità di visualizzazione per attivare il menu **Strumenti**.
- **2.** Nel menu **Strumenti**, selezionare l'icona di **registrazione** (vedere la Figura 35).
- **3.** Premere il pulsante della modalità di visualizzazione  $(2)$  per avviare e mettere in pausa la registrazione.

Durante la registrazione, nell'angolo in alto a destra dello schermo viene

visualizzata un'icona di registrazione (vedere la Figura 36).

**4.** Quando la registrazione viene interrotta, nell'angolo in alto a destra dello

schermo viene visualizzata un'icona di interruzione della registrazione  $\Box$ .

**5.** Per mettere in pausa la registrazione video, premere il pulsante "VIDEO/PAUSA" (VIDEO/PAUSE) sul pannello anteriore del registratore. Sullo 씀.

schermo viene visualizzata un'icona di pausa della registrazione  $\Box$ . Per riprendere la registrazione, premere nuovamente il pulsante "VIDEO/PAUSA" (VIDEO/PAUSE).

**6.** Per abilitare la riproduzione, premere il pulsante "CHIUDI" (CLOSE) sul pannello anteriore del registratore.

Se l'icona di registrazione  $\square$  viene visualizzata brevemente e poi scompare, è possibile che il registratore TEAC non sia stato selezionato nel menu Assistenza del VPI. Consultare la sezione [Registrazione](#page-678-0) video ed errori delle schermate a pagina [109.](#page-678-0)

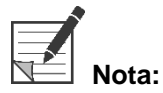

**Nota:** Per ulteriori informazioni sull'utilizzo del registratore TEAC UR-4MD, consultare le istruzioni per l'uso del dispositivo.

#### Controllo della registrazione video dalla videocamera PINPOINT

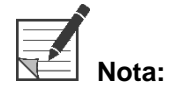

**Nota:** Questa funzione del pulsante è disabilitata per impostazione predefinita e deve essere abilitata nel menu opzioni VPI dopo l'installazione del PINPOINT System.

**1.** Per avviare la registrazione video, premere il pulsante di messa a fuoco

posteriore (vedere la Figura 38). Sul monitor viene visualizzata un'icona di registrazione.

**2.** Se si utilizza un registratore Sony, premere nuovamente il pulsante di messa a fuoco posteriore per mettere in pausa la registrazione. Se si utilizza un registratore TEAC, premere nuovamente il pulsante di messa a fuoco posteriore per interrompere la registrazione.

*Figura 38: Pulsante di avvio/pausa/stop della registrazione*

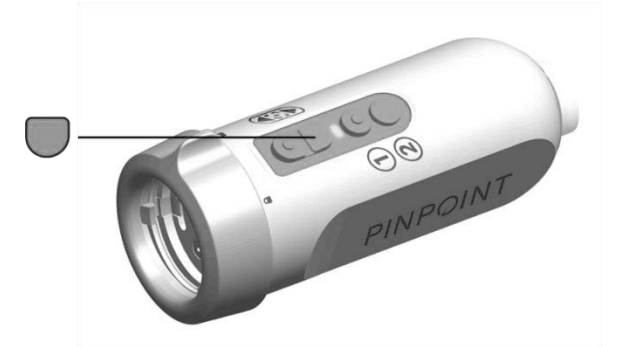

### Acquisizione di schermate

Le schermate possono essere acquisite dal menu Strumenti oppure, se abilitate, utilizzando un pulsante sulla videocamera PINPOINT.

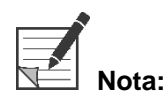

**Nota:** Quando si utilizza un registratore MediCapture, il comando dal menu Strumenti o dalla videocamera PINPOINT non è disponibile.

#### Acquisizione di schermate sul sistema di gestione dati Stryker SDC3<sup>™</sup> HD

Per acquisire una schermata:

- **1.** Premere e tenere premuto il pulsante della modalità di visualizzazione per attivare il menu **Strumenti**.
- **2.** Nel menu **Strumenti**, selezionare l'icona di **acquisizione schermata** (vedere la Figura 44).

### stryker®

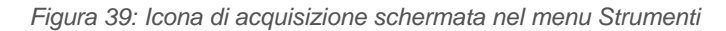

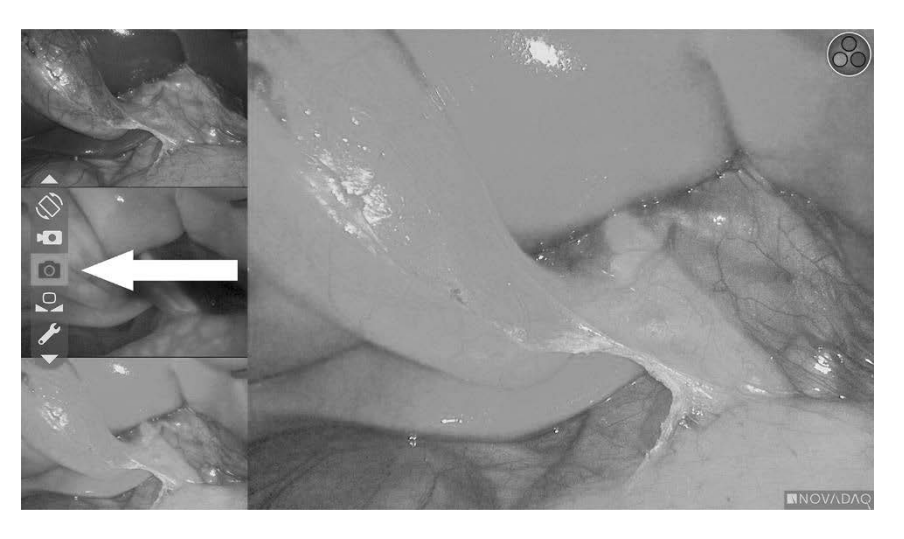

**3.** Premere il pulsante della modalità di visualizzazione  $(2)$  per acquisire la schermata.

Sullo schermo appaiono momentaneamente le miniature delle schermate con il numero di immagine in una barra di finestre "immagine nell'immagine" (vedere la [Figura](#page-636-0) 40).

La schermata viene automaticamente salvata nel sistema.

*Figura 40: Acquisizione di schermate su Stryker SDC3*

<span id="page-636-0"></span>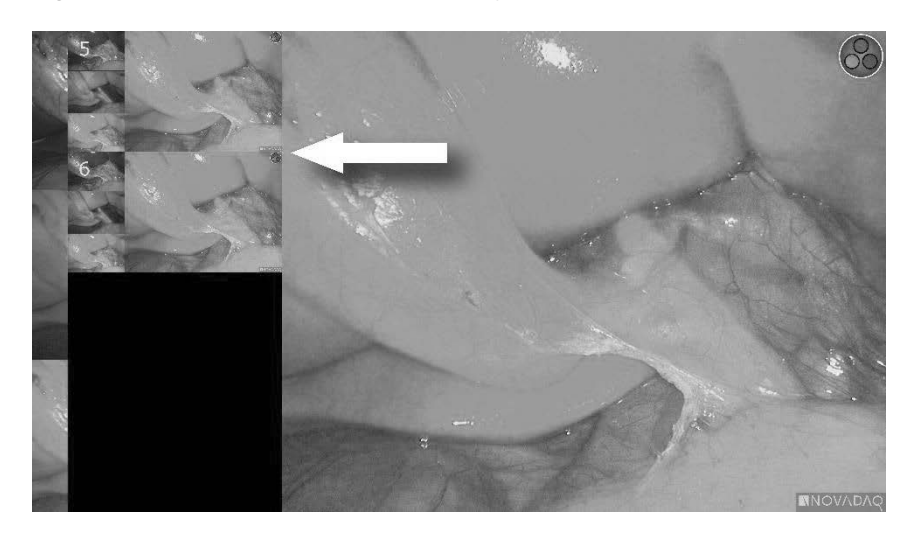

**Nota:** Per maggiori informazioni sull'uso del sistema di gestione dati Stryker SDC3™ HD, consultare le istruzioni per l'uso del dispositivo.

#### Acquisizione di schermate su registratori Sony 1000MD, Sony 3300MT

Per acquisire una schermata:

- **1.** Premere e tenere premuto il pulsante della modalità di visualizzazione per attivare il menu **Strumenti**.
- **2.** Nel menu **Strumenti**, selezionare l'icona di **acquisizione schermata** (vedere la Figura 41).

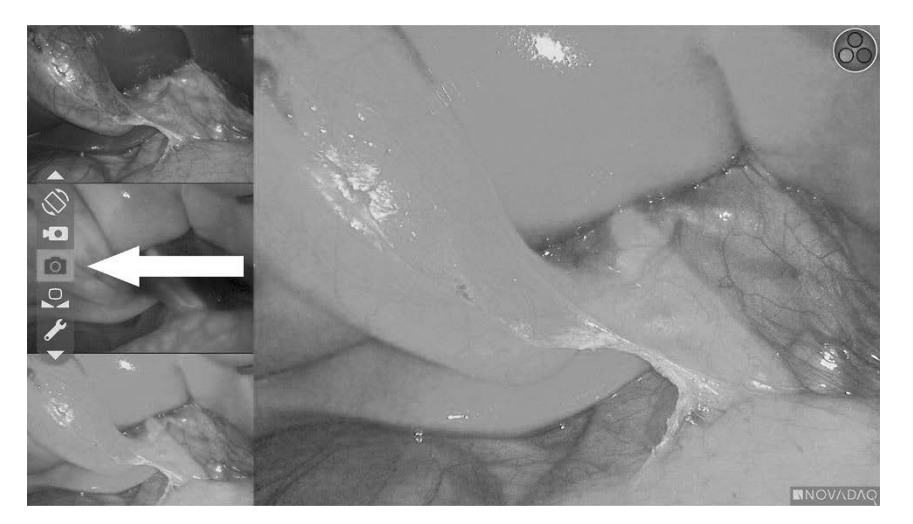

*Figura 41: Icona di acquisizione schermata nel menu Strumenti*

**3.** Premere il pulsante della modalità di visualizzazione  $\bigotimes$  per acquisire la schermata.

Nell'angolo in alto a destra dello schermo viene visualizzata momentaneamente l'icona di acquisizione della schermata e nell'angolo in basso a destra appare per pochi istanti la schermata acquisita in una finestra "immagine nell'immagine", seguita dal numero dell'immagine (vedere la Figura 42).

La schermata viene automaticamente salvata nel registratore video del sistema.

### **strvker**®

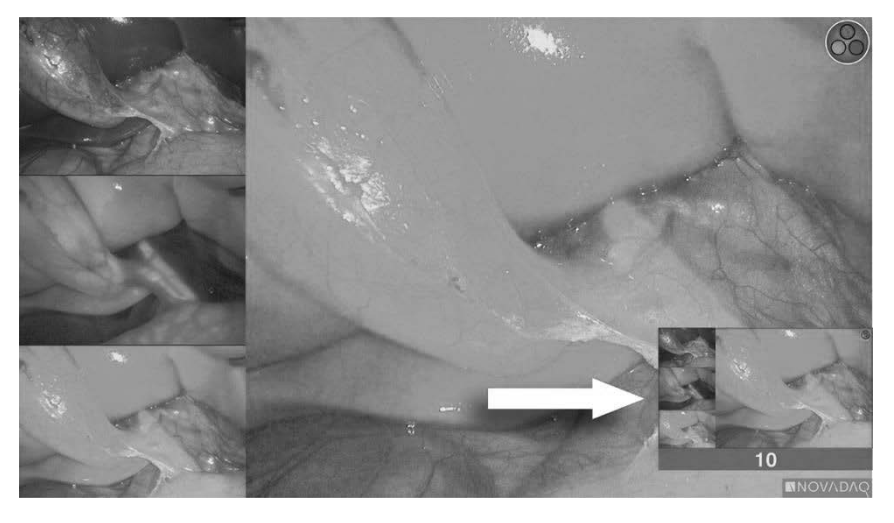

*Figura 42: Visualizzazione della schermata acquisita su schermo*

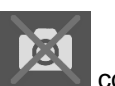

Se viene visualizzata l'icona di registrazione non disponibile consultare la sezione [Registrazione](#page-678-0) video ed errori delle schermate a pagina [109.](#page-678-0)

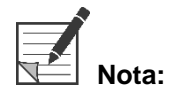

**Nota:** Per ulteriori informazioni sull'uso dei registratori Sony, consultare le istruzioni per l'uso del dispositivo.

#### Acquisizione di schermate su registratori TEAC UR-4MD

Per acquisire una schermata:

- $\bf(2)$ **1.** Premere e tenere premuto il pulsante della modalità di visualizzazione per attivare il menu **Strumenti**.
- **2.** Nel menu **Strumenti**, selezionare l'icona di **acquisizione schermata** (vedere la Figura 41).
- **3.** Premere il pulsante della modalità di visualizzazione  $\bigotimes$  per acquisire la schermata.

Nell'angolo in alto a destra dello schermo viene visualizzata

momentaneamente l'icona di acquisizione della schermata  $\boxed{\textcircled{S}}$  e la schermata viene salvata automaticamente nel videoregistratore del sistema.

#### Acquisizione di una schermata direttamente dalla videocamera PINPOINT

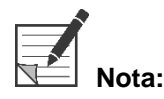

**Nota:** Questa funzione del pulsante è disabilitata per impostazione predefinita e deve essere abilitata nel menu opzioni VPI dopo l'installazione del PINPOINT System.

Per acquisire una schermata direttamente dalla videocamera PINPOINT, procedere come segue:

■ Premere il pulsante di messa a fuoco anteriore  $\Box$  (vedere la Figura 43).

*Figura 43: Pulsante di acquisizione schermata*

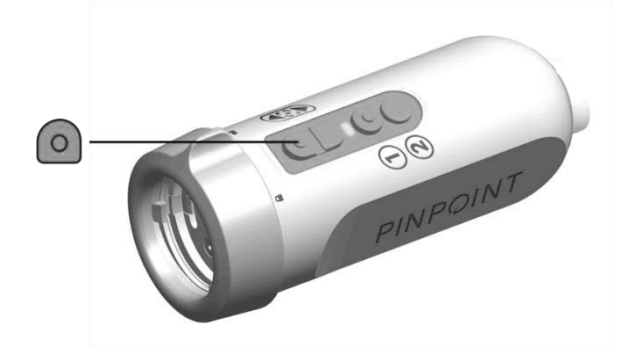

### Utilizzo del menu Opzioni VPI

Le impostazioni e opzioni seguenti possono essere configurate dal menu (vedere la Figura 44):

- "Qualità delle immagini" (Image Quality)
- "Opzioni di visualizzazione" (Display Options) (videocamera PINPOINT)
- "Profilo predefinito" (Default Profile)
- "Carica profilo" (Load Profile) (1-4)
- "Salva profilo" (Save Profile)
- "Assistenza" (Service)
- "Esci" (Exit)
- "Lingua" (Language)

Per ulteriori informazioni sul menu Opzioni VPI, consultare l'**Appendice B**.

*Figura 44: Opzioni ed impostazioni disponibili dal menu Opzioni VPI*

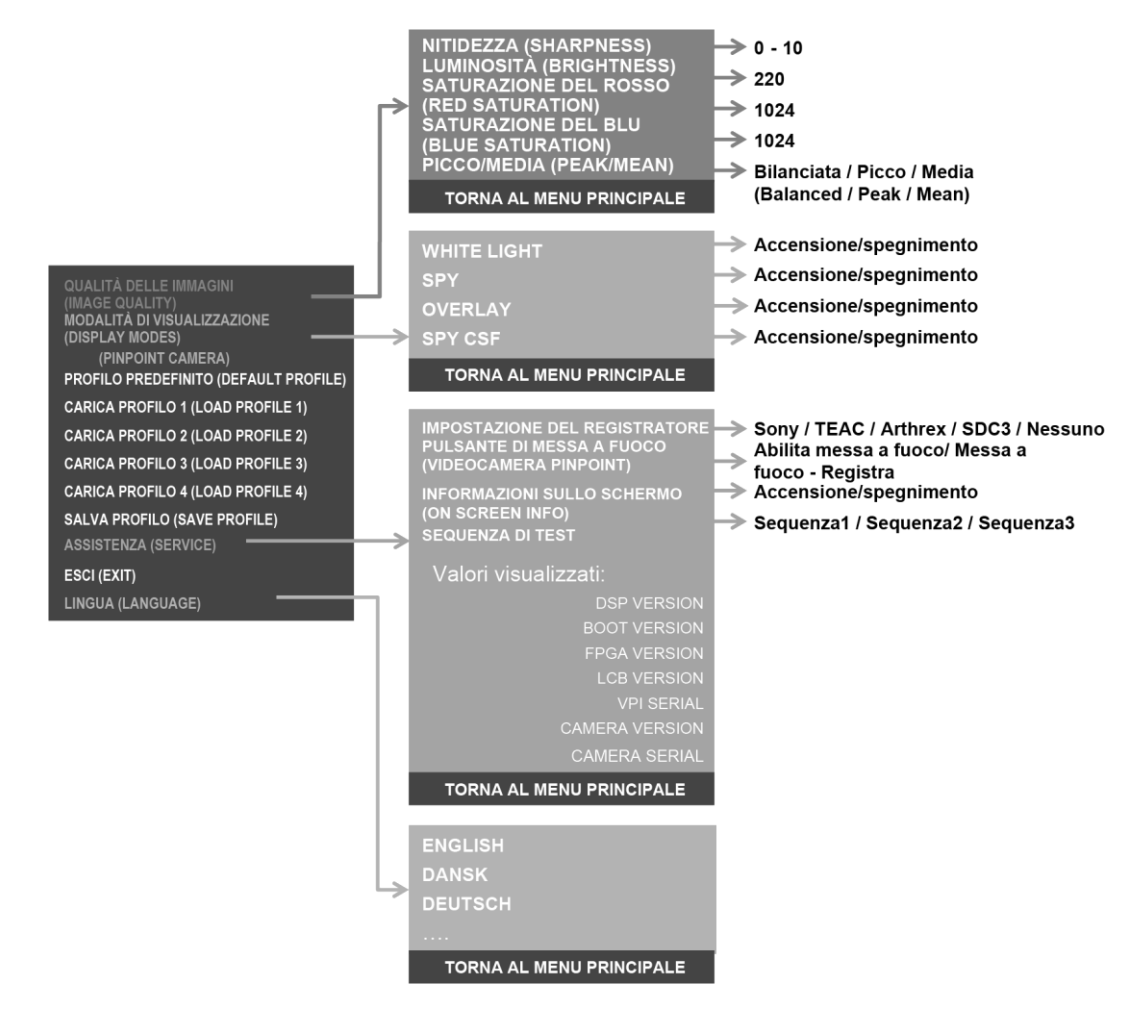

#### Accesso al menu Opzioni VPI dalla videocamera PINPOINT

Per accedere al menu Opzioni VPI dalla videocamera PINPOINT, procedere come segue:

**1.** Premere e tenere premuto il pulsante della modalità di visualizzazione per aprire il menu Strumenti. Premere il pulsante di messa a fuoco inferiore

per navigare all'icona della chiave inglese nell'elenco (vedere la Figura 45).

*Figura 45: Accesso al menu Opzioni VPI nel menu Strumenti*

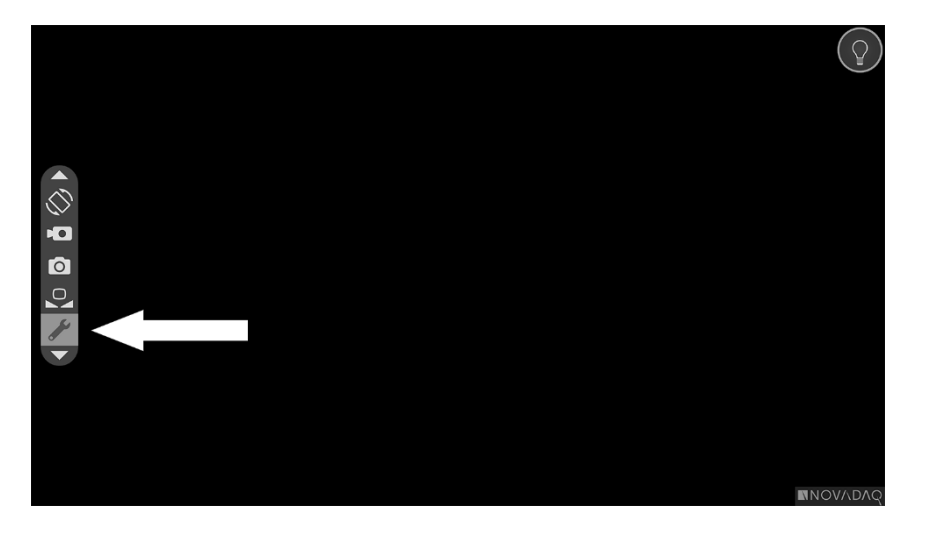

- 2. Premere nuovamente il pulsante della modalità di visualizzazione  $\bigcup$  per aprire il menu Opzioni VPI (vedere la Figura 46).
- **3.** Per uscire dal menu Opzioni VPI e tornare all'immagine dal vivo in qualsiasi

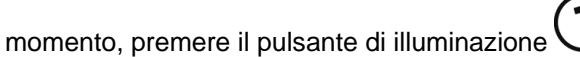

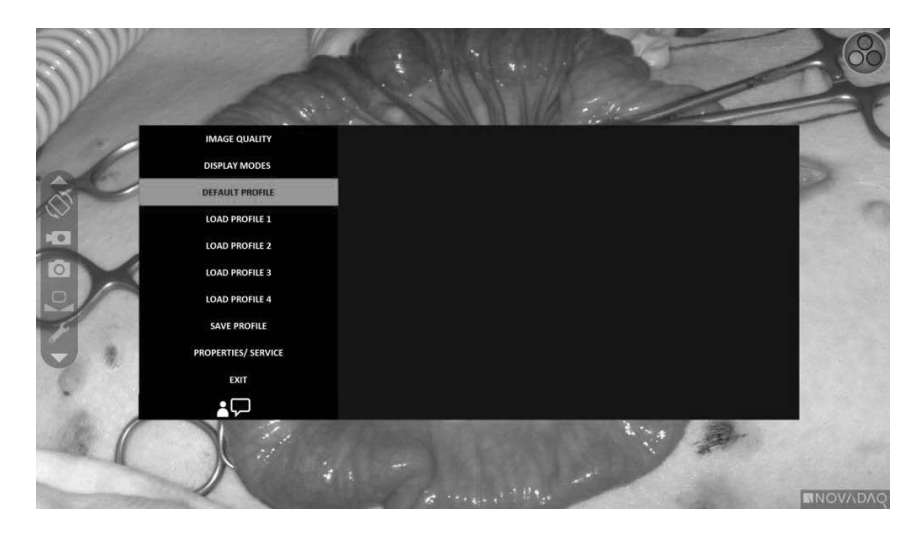

*Figura 46: Schermo di visualizzazione che mostra il menu Opzioni VPI sovrapposto all'immagine video*

#### Navigazione del menu Opzioni VPI utilizzando la videocamera PINPOINT

Quando sul monitor viene visualizzato il menu Opzioni VPI, è possibile navigarlo utilizzando i pulsanti della videocamera PINPOINT.

Per navigare nel menu Opzioni VPI utilizzando la videocamera PINPOINT, procedere come segue:

**1.** Con il menu Opzioni VPI aperto, navigare premendo i pulsanti di messa a

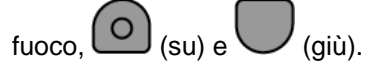

**2.** Premere il pulsante della modalità di visualizzazione  $(2)$  per selezionare le opzioni evidenziate nel menu.

Anche gli indicatori dei comandi situati sul pannello anteriore del VPI si illuminano per evidenziare la freccia verso il basso (pulsante di illuminazione), la freccia verso l'alto (pulsante di bilanciamento del bianco) e la freccia a destra (pulsante Menu). Anche i pulsanti del pannello anteriore del VPI possono essere utilizzati per navigare il menu Opzioni direttamente dal VPI.

**3.** Premere il pulsante di illuminazione  $\bigcup$  sulla videocamera per uscire dal menu Opzioni VPI.

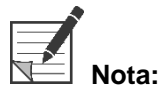

**Nota:** Se non si seleziona una voce del menu entro circa 15 secondi, il tempo per il menu Opzioni VPI scade e il menu si chiude automaticamente.

#### Accesso e navigazione del menu Opzioni VPI dal VPI

Per accedere e navigare il menu Opzioni VPI dal pannello anteriore del VPI, procedere come segue:

- $\blacksquare$  Premere il pulsante Menu  $\blacksquare$  sul pannello anteriore del VPI.
- Premere la freccia illuminata rivolta verso il basso (pulsante di illuminazione), quella rivolta verso l'alto (pulsante di bilanciamento del bianco) o quella rivolta verso destra (pulsante Menu) per navigare tra le voci del menu (vedere la Figura 47).
- Per ritornare a un livello superiore del menu, selezionare sul monitor l'opzione "indietro", indicata da " ", quindi premere il pulsante con la freccia verso destra per effettuare la selezione.

*Figura 47: Comandi del menu sul pannello anteriore del VPI*

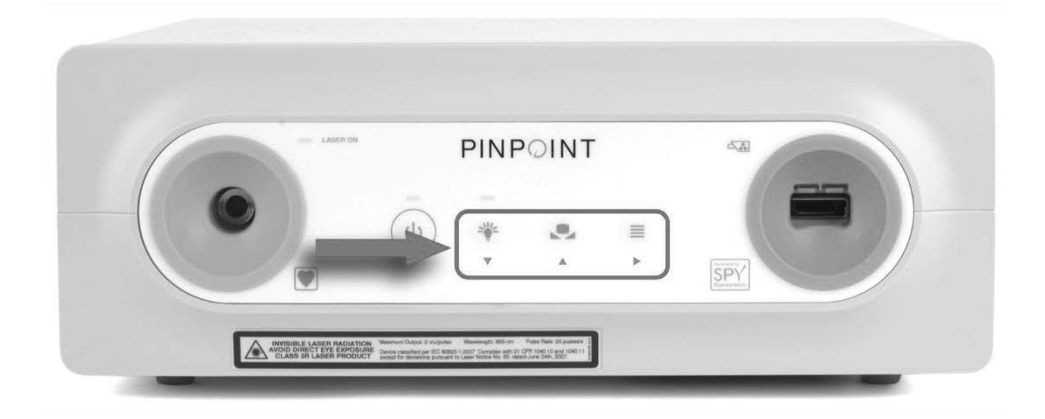

Per ulteriori informazioni sul menu per l'operatore, vedere l'Appendice B.

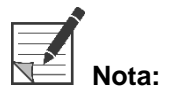

**Nota:** Quando appare sullo schermo, il menu Opzioni VPI ostruisce l'immagine video. Pertanto, non ne è previsto l'uso durante una procedura clinica (vedere la Figura 46).

### Impostazioni del menu Opzioni VPI

#### Impostazioni della qualità delle immagini

Le seguenti impostazioni della qualità dell'immagine possono essere configurate dall'operatore. Per una descrizione più completa di queste impostazioni consultare l'Appendice B.

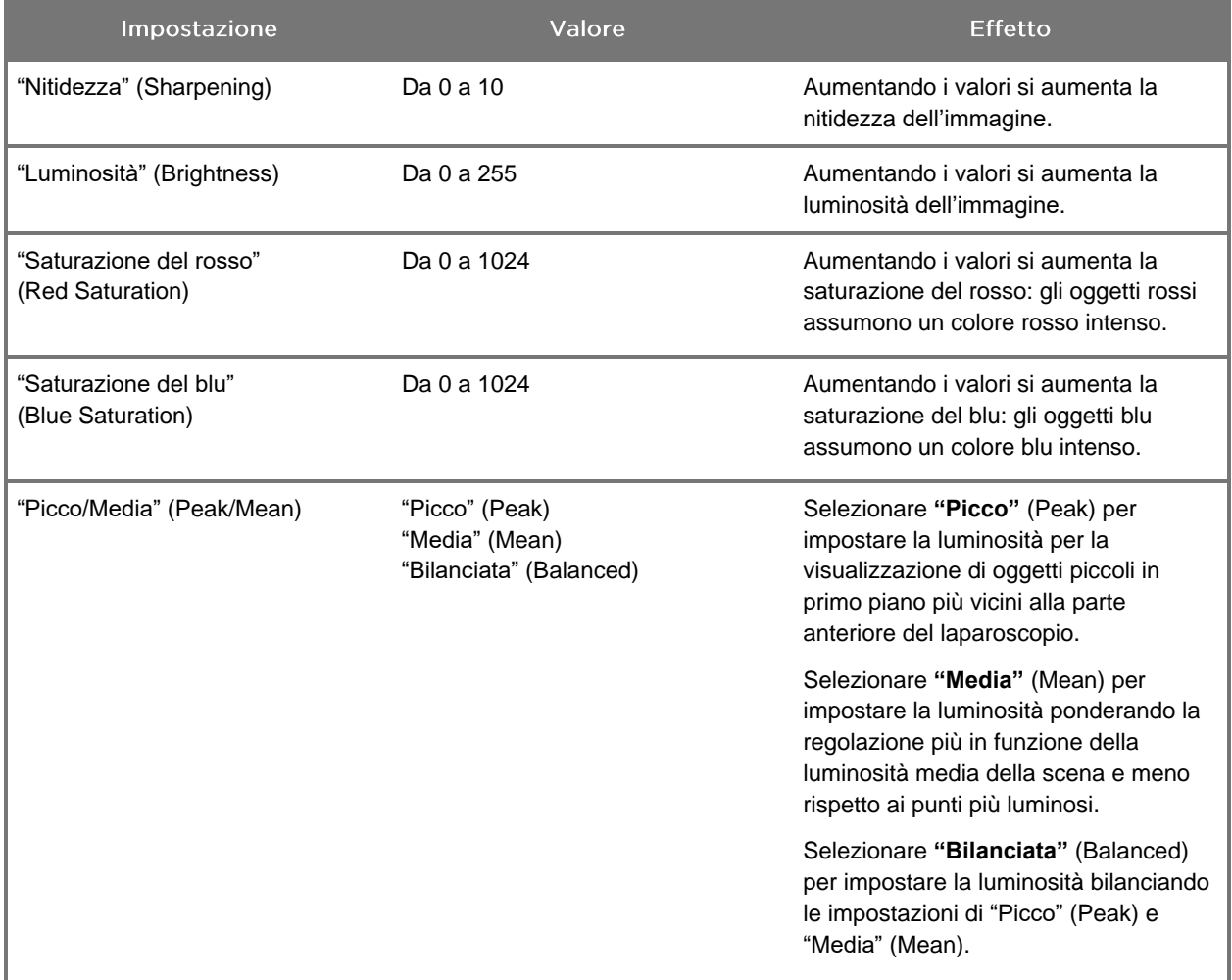

Per regolare le impostazioni della qualità delle immagini:

**1.** Premere il pulsante Menu sul pannello anteriore del VPI o selezionare il menu

Opzioni VPI nel menu Strumenti

- **2.** Sul menu, selezionare "Qualità dell'immagine" (Image Quality).
- **3.** Premere il pulsante con la freccia Su o Giù per evidenziare l'impostazione dell'immagine desiderata.

- **4.** Premere il pulsante con la freccia verso destra o il pulsante  $(2)$ selezionare.
- **5.** Premere il pulsante con la freccia Su o Giù per regolare l'impostazione. L'impostazione ha effetto immediato ed è visibile nell'immagine.
- **6.** Al termine, premere il pulsante con la freccia verso destra o il pulsante per deselezionare.

#### Impostazioni delle "Opzioni di visualizzazione" (Display Options)

Per selezionare le modalità di visualizzazione in fluorescenza procedere come segue:

**1.** Premere il pulsante Menu sul pannello anteriore del VPI o selezionare il menu

Opzioni VPI nel menu Strumenti

**2.** Evidenziare **"Opzioni di visualizzazione"** (Display Options) e premere il

pulsante con la freccia verso destra o il pulsante  $\bigotimes$  per selezionare.

- **3.** Premere il pulsante con la freccia Su o Giù per scegliere le opzioni di visualizzazione desiderate.
- **4.** Premere il pulsante con la freccia verso destra o il pulsante  $(2)$ selezionare o deselezionare.

#### Profili operatore

#### "Profilo predefinito" (Default Profile)

Per riportare ai valori predefiniti le impostazioni "Qualità delle immagini" (Image Quality) e le selezioni "Modalità di visualizzazione" (Display Modes):

**1.** Premere il pulsante Menu sul pannello anteriore del VPI o selezionare il menu

Opzioni VPI nel menu Strumenti

**2.** Evidenziare **"Profilo predefinito"** (Default Profile) e premere il pulsante con la

freccia verso destra o il pulsante  $(2)$  per selezionare.

#### "Carica profilo" (Load Profile) 1-4

"Carica profili operatore" (Load User Profiles) consente di recuperare un set di impostazioni configurabili salvato in precedenza:

- "Modalità di visualizzazione" (Display Modes)
- "Qualità delle immagini" (Image Quality)
- "Informazioni sullo schermo" (On-screen Info)

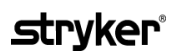

Sono disponibili fino a 4 profili.

Per caricare un profilo:

**1.** Premere il pulsante Menu sul pannello anteriore del VPI o selezionare il menu

Opzioni VPI nel menu Strumenti

**2.** Evidenziare **"Carica profilo n."** (Load Profile "#") e premere il pulsante con la

freccia verso destra o il pulsante  $(2)$  per selezionare.

#### "Salva profilo" (Save Profile)

"Salva profilo" (Save Profile) consente di salvare un set di impostazioni configurabili affinché possano essere usate in futuro. Queste impostazioni includono:

- "Modalità di visualizzazione" (Display Modes)
- "Qualità delle immagini" (Image Quality)
- "Informazioni sullo schermo" (On-screen Info)

Sono disponibili fino a 4 profili.

Per memorizzare un profilo:

**1.** Premere il pulsante Menu sul pannello anteriore del VPI o selezionare il menu

Opzioni VPI nel menu Strumenti

**2.** Evidenziare **"Salva profilo"** (Save Profile) e premere il pulsante con la freccia

verso destra o il pulsante  $\bigotimes$  per selezionare.

- **3.** Premere il pulsante con la freccia Su o Giù per scegliere il numero di profilo nel quale salvare.
- **4.** Premere il pulsante con la freccia verso destra o il pulsante  $(2)$  per selezionare il profilo.

#### "Assistenza" (Service)

Selezionando "Assistenza" (Service) nel menu saranno visualizzate informazioni specifiche sul dispositivo.

Per visualizzare le proprietà del VPI:

**1.** Premere il pulsante Menu sul pannello anteriore del VPI o selezionare il menu

Opzioni VPI nel menu Strumenti .

**2.** Evidenziare **"Assistenza"** (Service) e premere il pulsante con la freccia verso destra o il pulsante  $\bigcup$  per selezionare.

Manuale dell'operatore PINPOINT Endoscopic Fluorescence Imaging System 77

#### "Impostazione del registratore" (Recorder Setup)

Per selezionare il registratore utilizzato con il sistema e abilitare il comando del registratore dal menu Strumenti, procedere come segue:

**1.** Premere il pulsante Menu sul pannello anteriore del VPI o selezionare il menu

Opzioni VPI nel menu Strumenti

**2.** Evidenziare **"Assistenza"** (Service) e premere il pulsante con la freccia verso

destra o il pulsante **bulge per selezionare.** 

**3.** Evidenziare **"Impostazione del registratore"** (Recorder Setup) e premere il

pulsante con la freccia verso destra o il pulsante  $\bigcup$  per selezionare.

- **4.** Premere il pulsante con la freccia Su o freccia Giù per scegliere un registratore dall'elenco.
- **5.** Premere il pulsante con la freccia verso destra o il pulsante **\** selezionare.

#### "Pulsante di messa a fuoco" (Focus Button) (videocamera PINPOINT)

I pulsanti di messa a fuoco della videocamera PINPOINT dispongono di due funzioni opzionali preimpostate:

- Solo messa a fuoco
- Messa a fuoco, avvio/pausa registrazione, acquisizione della schermata

Per impostare le funzioni del pulsante di messa a fuoco:

**1.** Premere il pulsante Menu sul pannello anteriore del VPI o selezionare il menu

Opzioni VPI nel menu Strumenti .

- **2.** Evidenziare **"Assistenza"** (Service) e premere il pulsante con la freccia verso destra o il pulsante per selezionare**.**
- **3.** Evidenziare **"Impostazione del registratore"** (Recorder Setup) e premere il pulsante con la freccia verso destra o il pulsante  $\bigcirc$  per selezionare.
- **4.** Premere il pulsante con la freccia Su o freccia Giù per scegliere un registratore dall'elenco.
- **5.** Premere il pulsante con la freccia verso destra o il pulsante  $\mathcal{\mathcal{C}}$ selezionare.
#### "Informazioni sullo schermo" (On-screen Info)

Per attivare o disattivare le informazioni relative alle immagini visualizzate nell'angolo in basso a sinistra dello schermo:

**1.** Premere il pulsante Menu sul pannello anteriore del VPI o selezionare il menu

Opzioni VPI nel menu Strumenti

**2.** Evidenziare **"Assistenza"** (Service) e premere il pulsante con la freccia verso

destra o il pulsante **(2)** per selezionare.

**3.** Evidenziare il **"pulsante Messa a fuoco (videocamera PINPOINT)"** (Focus Button, PINPOINT Camera) e premere il pulsante con la freccia verso destra o

il pulsante  $\bigotimes$  per selezionare.

- **4.** Premere il pulsante con la freccia Su o Giù per scegliere tra **"Messa a fuoco"** (Focus) e **"Messa a fuoco - Registra"** (Focus - Record).
- **5.** Premere il pulsante con la freccia verso destra o il pulsante selezionare.

#### "Sequenza di test" (Test Pattern)

Per visualizzare una sequenza di test sullo schermo, procedere nel modo seguente:

**1.** Premere il pulsante Menu sul pannello anteriore del VPI o selezionare il menu

Opzioni VPI nel menu Strumenti .

**2.** Evidenziare **"Assistenza"** (Service) e premere il pulsante con la freccia verso

destra o il pulsante  $\bigcup$  per selezionare.

- **3.** Evidenziare **"Sequenze di test"** (Test Patterns) e premere il pulsante con la freccia verso destra o il pulsante  $(2)$  per selezionare.
- **4.** Premere il pulsante con la freccia Su o Giù per scegliere la sequenza di test desiderata.
- **5.** Premere il pulsante con la freccia verso destra o il pulsante visualizzare la sequenza di test.
- **6.** Al termine, premere il pulsante con la freccia verso destra o il pulsante per uscire dalla sequenza di test.

### Impostazione della lingua

Per modificare l'impostazione della lingua, procedere nel modo seguente:

**1.** Premere il pulsante Menu sul pannello anteriore del VPI o selezionare il menu

Opzioni VPI nel menu Strumenti

- **2.** Evidenziare  $\begin{bmatrix} 1 & 2 \\ 2 & 4 \end{bmatrix}$  e premere il pulsante con la freccia verso destra o il pulsante  $\bigcirc$  per selezionare.
- **3.** Evidenziare la lingua desiderata, quindi premere il pulsante con la freccia verso destra o il pulsante  $\bigcirc$  per selezionare.

# Capitolo 7 Pulizia e sterilizzazione

Il seguente capitolo descrive le procedure di ricondizionamento necessarie (pulizia e sterilizzazione) per i componenti del PINPOINT System.

**AVVERTENZA: TUTTI i componenti PINPOINT DEVONO essere ricondizionati prima dell'uso su un paziente.**

**AVVERTENZA: La sterilizzazione potrebbe risultare inadeguata se i componenti elencati nella [Tabella](#page-652-0) 8 non vengono previamente puliti con accuratezza.**

> **Il mancato spegnimento del VPI prima dell'inizio delle operazioni di pulizia potrebbe esporre il personale a condizioni non sicure e causare danni al sistema.**

**Poiché alcuni componenti potrebbero essere contaminati da sangue umano o liquidi corporei in grado di trasmettere agenti patogeni, tutti i servizi di pulizia dovranno essere conformi allo standard OSHA (USA) 29 CFR 1910.1030 "Patogeni ematici" o a uno standard equivalente. Per ulteriori informazioni, visitare il sito [www.osha.gov.](http://www.osha.gov/)**

**La disponibilità dei prodotti per la pulizia e la sterilizzazione varia in base al Paese, e NOVADAQ non è in grado di testare i prodotti in ogni mercato. Per ulteriori informazioni, contattare il servizio di assistenza clienti e assistenza tecnica oppure contattare il rappresentante di zona.**

**Questo prodotto può essere pulito o sterilizzato esclusivamente con i processi approvati descritti nel presente manuale. I metodi di pulizia e sterilizzazione elencati sono consigliati da NOVADAQ sulla base dell'efficacia o della compatibilità con i materiali costitutivi dei componenti.**

**Per la manipolazione o lo smaltimento delle soluzioni di pulizia e sterilizzazione attenersi alle istruzioni del fabbricante fornite nel presente manuale.**

**AVVERTENZA: Non riutilizzare, ricondizionare o risterilizzare i componenti monouso. Il riutilizzo, il ricondizionamento o la risterilizzazione possono creare un rischio di contaminazione del dispositivo o causare infezioni al paziente o infezioni crociate.**

> **Poiché non è stato convalidato alcun metodo di ricondizionamento per la rimozione dai dispositivi medici degli agenti responsabili delle encefalopatie spongiformi trasmissibili (Transmissible spongiform encephalopathy, TSE), questo dispositivo non deve essere utilizzato per i pazienti con malattia da agente delle TSE nota o sospetta, tra cui la malattia di Creutzfeldt-Jakob (Creutzfeldt-Jakob disease, CJD) e la variante della malattia di Creutzfeldt-Jakob (variant Creutzfeldt-Jakob disease, vCJD).**

### Classificazione Spaulding dei componenti e degli accessori **opzionali PINPOINT**

La seguente tabella utilizza la classificazione Spaulding per definire il livello minimo di sterilizzazione richiesto per ciascun componente PINPOINT.

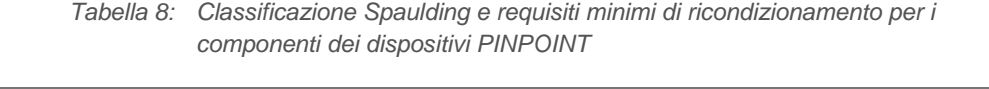

<span id="page-652-0"></span>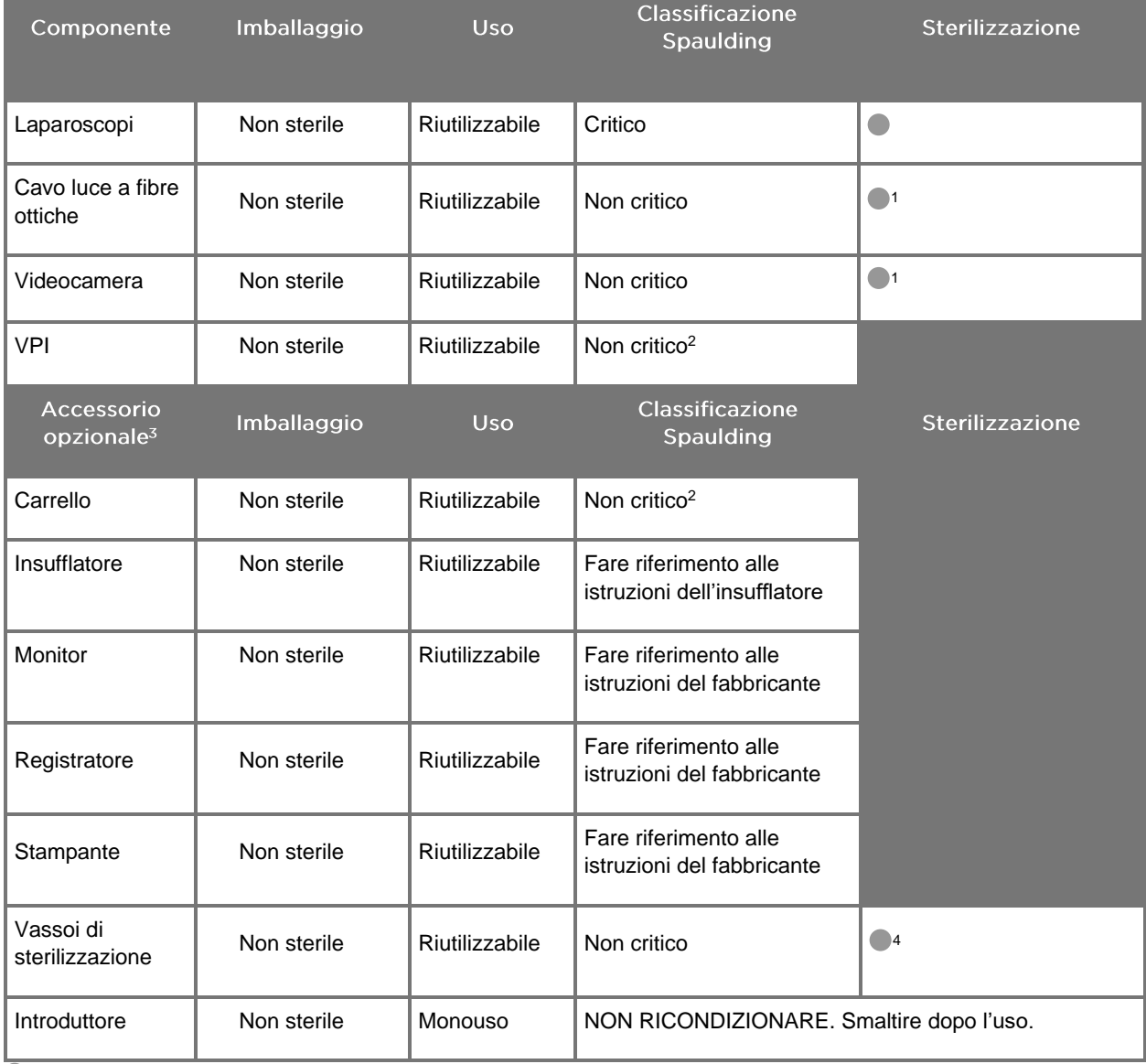

Indica il livello minimo di ricondizionamento richiesto

1 La videocamera PINPOINT e il cavo luce a fibre ottiche sono classificati come non critici, ma devono entrambi essere sterilizzati perché entrano nel campo sterile e sono soggetti alla tecnica asettica.

2 Pulire il VPI o il carrello quando appaiono visibilmente sporchi e a intervalli regolari, in base al programma stabilito dalla struttura o dal fornitore di assistenza medica.

3 Gli accessori opzionali variano in base alla configurazione regionale e a quella del cliente.

4 I vassoi di sterilizzazione sono classificati come non critici, ma vengono sterilizzati durante il processo di sterilizzazione dei componenti dei dispositivi PINPOINT.

### Ricondizionamento dei laparoscopi e dei cavi luce a fibre ottiche

Il ricondizionamento dei laparoscopi e dei cavi luce a fibre ottiche prevede un processo in quattro fasi:

- **Fase 1** Preparazione
- **Fase 2** Pulizia
- **Fase 3** Ispezione
- **Fase 4** Sterilizzazione

**AVVERTENZA: È fondamentale attenersi a tutte e quattro le fasi per garantire che il componente sia pronto per l'uso. Se i dispositivi non vengono preparati e puliti in modo adeguato, i componenti potrebbero risultare contaminati dopo il ricondizionamento.**

> Durante la preparazione e la pulizia, assicurarsi che tutto il materiale estraneo venga rimosso dalla superficie del dispositivo. In questo modo i principi attivi utilizzati nel metodo di sterilizzazione raggiungeranno tutte le superfici del dispositivo.

**ATTENZIONE:**Se gli strumenti vengono fatti cadere i componenti ottici del laparoscopio potrebbero risultare danneggiati. Maneggiare sempre con cura.

> Maneggiare con cura il cavo luce a fibre ottiche, perché i danni alla copertura esterna protettiva causano danni al cavo stesso. Non piegare eccessivamente il cavo luce a fibre ottiche per evitare di danneggiare il fascio di fibre interne. È molto importante evitare gli urti, soprattutto per quanto riguarda l'ingresso fuso della sorgente luminosa, in quanto si potrebbero danneggiare irreparabilmente i componenti in questione.

**ATTENZIONE:** Non pulire i laparoscopi o i cavi luce a fibre ottiche con un bagno ultrasonico.

Usare esclusivamente gli agenti detergenti approvati. Non usare alcol o altri agenti detergenti corrosivi.

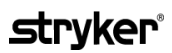

### Fase 1: Preparazione dei laparoscopi e dei cavi luce a fibre ottiche

**ATTENZIONE:** Non utilizzare spazzole o spugnette metalliche o abrasive, oppure strumenti rigidi durante la pulizia dei laparoscopi e dei cavi luce a fibre ottiche. I componenti ottici potrebbero graffiarsi e danneggiarsi in modo irreparabile.

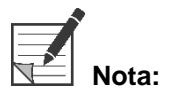

**Nota:** I laparoscopi e i cavi luce a fibre ottiche possono entrare in contatto con tessuti e liquidi umani durante l'uso clinico. Per evitare che il sangue, le proteine e altre sostanze si essicchino su questi strumenti, prepararli per la pulizia entro un'ora dall'uso.

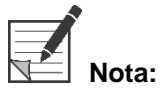

**Nota:** Prima del pre-trattamento e della pulizia, rimuovere eventuali adattatori dal laparoscopio e dai cavi luce a fibre ottiche (vedere la Figura 48 e la Figura 49).

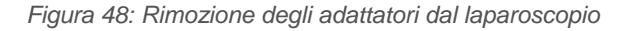

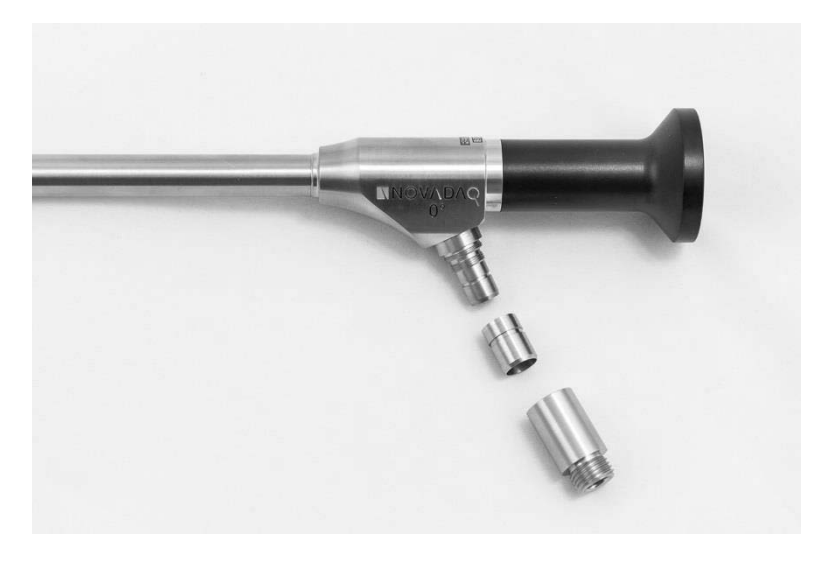

*Figura 49: Rimozione degli adattatori dal cavo luce a fibre ottiche*

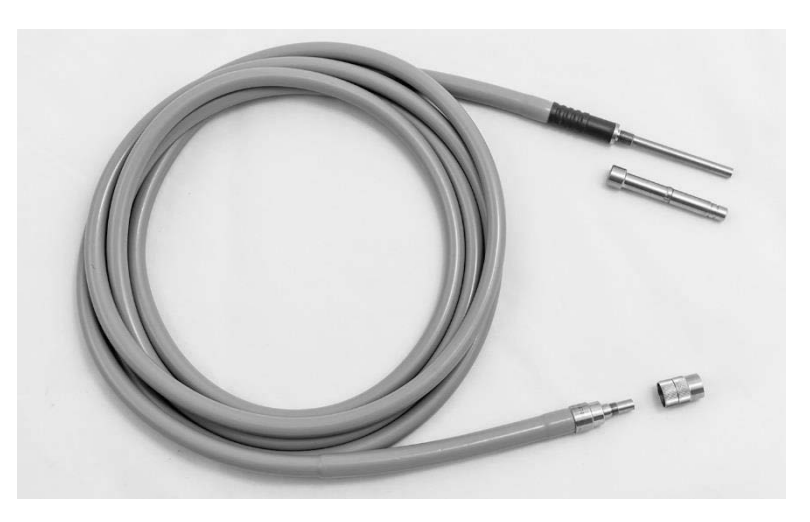

Istruzioni dettagliate per il pre-trattamento:

- **1.** Riempire una bacinella di acqua tiepida.<sup>1</sup>
- **2.** Misurare e dispensare detergente enzimatico nell'acqua seguendo le istruzioni del produttore del detergente.<sup>2</sup>
- **3.** Mescolare delicatamente con la mano il detergente nell'acqua.
- **4.** Immergere il dispositivo nella bacinella preparata.
- **5.** Con il dispositivo immerso nella soluzione, spazzolare accuratamente l'esterno con una spazzola a setole morbide, concentrandosi sulle superfici di accoppiamento o ruvide.
- **6.** Azionare e spazzolare ogni parte mobile in tutte le posizioni estreme.
- **7.** Sciacquare ciascun dispositivo con acqua<sup>1</sup> fino ad aver eliminato ogni residuo di detergente.
- **8.** Una volta asportati tutti i residui di detergente, continuare a sciacquare per 30 secondi.
- **9.** Scolare l'acqua in eccesso dal dispositivo e asciugarlo con un panno pulito o aria pressurizzata.
- **10.** Ispezionare visivamente ogni dispositivo per accertarne la pulizia, prestando particolare attenzione alle aree difficili da raggiungere.

1 Per convalidare l'efficacia della pulizia è stata usata acqua trattata con osmosi inversa/deionizzata (Reverse Osmosis/ Deionized, RO/DI) a 30 °C.

2 Si può usare Neodisher MediClean Forte in rapporto di 5-30 ml/L.

### Fase 2: Pulizia dei laparoscopi e dei cavi luce a fibre ottiche

**ATTENZIONE:** Concentrazioni eccessive di soluzione detergente o tempi di ammollo eccessivi possono danneggiare irreparabilmente i laparoscopi e i cavi luce a fibre ottiche.

**ATTENZIONE:** Non usare come agenti detergenti o disinfettanti le seguenti sostanze:

- ➢ Acidi organici, minerali o ossidanti (pH minimo accettabile 5,5)
- ➢ Alcali forti (pH massimo accettabile 11; si consiglia l'uso di detergenti neutri/enzimatici o leggermente alcalini)
- ➢ Solventi organici (ad esempio, alcol, eteri, chetoni, benzeni)
- ➢ Agenti ossidanti (ad esempio, perossido di idrogeno)
- ➢ Alogeni (ad esempio, cloro, iodio, bromo)
- ➢ Idrocarburi aromatici/alogenati
- ➢ Oli

**ATTENZIONE:** Non asportare le sostanze contaminanti grattandole con strumenti duri, poiché così facendo si possono causare danni alle superfici dei componenti ottici.

**ATTENZIONE:**Aderire scrupolosamente alle istruzioni fornite dal fabbricante del detergente/ disinfettante per quanto riguarda la concentrazione e il tempo di esposizione.

> Le fasi di pre-pulizia descritte in precedenza devono essere sempre eseguite prima di pulire i laparoscopi e i cavi luci a fibre ottiche.

#### Prassi generale

- Usare esclusivamente soluzioni appena preparate.
- Usare acqua sterile o a basso contenuto di batteri (fino a 10 batteri/ml) e a basso contenuto di endotossine (max 0,25 EU/ml), come ad esempio acqua purificata o altamente purificata.
- Usare aria filtrata per l'asciugatura.
- L'uso di acqua contenente cloruri può comportare la corrosione del prodotto. Pertanto, è importante che la procedura di risciacquo finale sia eseguita con acqua totalmente demineralizzata.
- Gli agenti per la pulizia devono essere utilizzati secondo le prescrizioni del fabbricante.

#### Istruzioni dettagliate per la pulizia di laparoscopi e cavi luce a fibre ottiche

Dopo la preparazione e attenendosi alle linee guida della prassi generale, pulire i laparoscopi e i cavi luce a fibre ottiche in base alle seguenti istruzioni dettagliate per la pulizia manuale o automatizzata.

#### **AVVERTENZA: La disinfezione del prodotto NON sostituisce la sterilizzazione nell'ambito del processo di ricondizionamento. Il prodotto deve essere sterilizzato prima dell'uso su un paziente.**

Istruzioni dettagliate per la pulizia manuale:

- **1.** Preparare una soluzione nuova di detergente enzimatico<sup>2</sup> in acqua tiepida<sup>1</sup>.
- **2.** Passare l'intera superficie del dispositivo utilizzando un panno morbido pulito imbevuto di soluzione detergente.
- **3.** Immergere il dispositivo nella soluzione detergente, verificando che la soluzione entri in contatto con tutte le superfici interne ed esterne.
- **4.** Lasciare il dispositivo in ammollo nella soluzione seguendo le raccomandazioni del produttore.<sup>3</sup>
- **5.** Con il dispositivo immerso nella soluzione, spazzolare accuratamente l'esterno con una spazzola a setole morbide, concentrandosi sulle superfici di accoppiamento o ruvide.
- **6.** Azionare e spazzolare ogni parte mobile in tutte le posizioni estreme.

- **7.** Sciacquare ciascun dispositivo con acqua<sup>1</sup> fino ad aver eliminato ogni residuo di detergente.
- **8.** Una volta asportati tutti i residui di detergente, continuare a sciacquare per 30 secondi.
- **9.** Scolare l'acqua in eccesso dal dispositivo e asciugarlo con un panno pulito o aria pressurizzata.
- **10.** Ispezionare visivamente ogni dispositivo per accertarne la pulizia, prestando particolare attenzione alle aree difficili da raggiungere.

1 Per convalidare l'efficacia della pulizia è stata usata acqua trattata con osmosi inversa/deionizzata (RO/DI) a 30 °C. 2 Si può usare Neodisher MediClean Forte in rapporto di 5-30 ml/L. 3 Neodisher MediClean Forte raccomanda un ammollo di 5 minuti.

Istruzioni dettagliate per la pulizia automatizzata:

- **1.** Collocare il dispositivo nella lavatrice automatizzata, appoggiandolo su di un piano inclinato per agevolare il drenaggio.
- **2.** Programmare la lavatrice utilizzando i parametri riportati in [Tabella](#page-657-0) 9:

<span id="page-657-0"></span>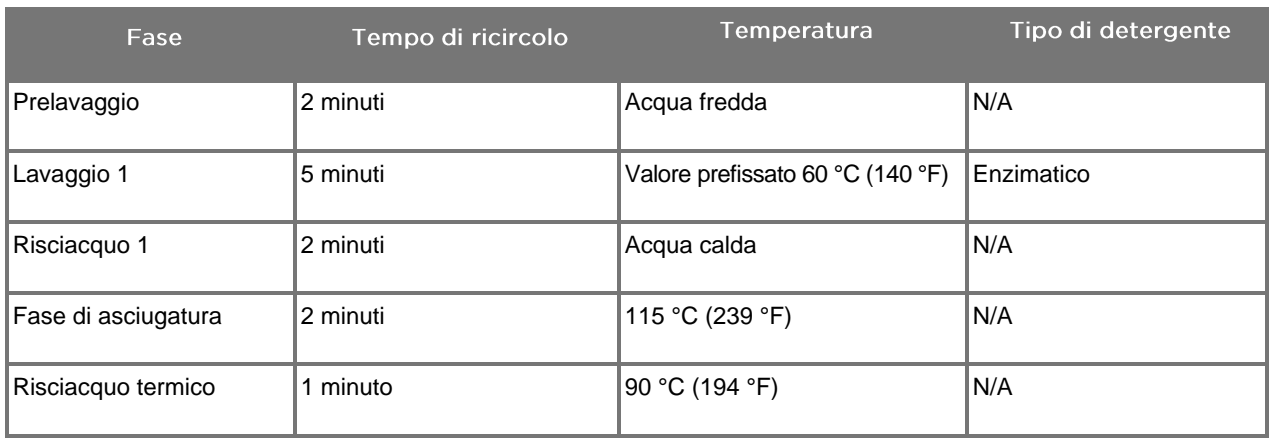

*Tabella 9: Parametri per la pulizia automatizzata*

- **3.** Scolare l'acqua in eccesso dal dispositivo e asciugarlo con un panno pulito o aria pressurizzata.
- **4.** Ispezionare visivamente ogni dispositivo per accertarne la pulizia, prestando particolare attenzione alle aree difficili da raggiungere.

1 Il detergente convalidato è Neodisher MediClean Forte, che può essere utilizzato in rapporto di 5-30 ml/L.

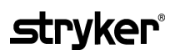

#### Fase 3: Ispezione dei laparoscopi e dei cavi luce a fibre ottiche

**ATTENZIONE:**Se la pulizia non riesce a rimuovere i depositi più ostinati, il laparoscopio e/o il cavo luce a fibre ottiche deve essere restituito al fabbricante per essere riparato.

> I laparoscopi con superfici in vetro danneggiate (ad esempio, scheggiature), con qualità compromessa dell'immagine o con qualsiasi deformazione (ad esempio, superfici non intenzionalmente irregolari, margini acuminati o sporgenze) non possono essere più usati e devono essere smaltiti o restituiti al fabbricante per essere riparati.

Dopo la pulizia, esaminare visivamente gli strumenti per verificare che non presentino tracce di corrosione, superfici danneggiate, scheggiature o contaminazione. Lo sporco può accumularsi sulle superfici di vetro dei componenti meccanici e ottici. Gli strumenti che presentano segni di contaminazione devono essere puliti nuovamente attenendosi alle procedure descritte nelle fasi 1 e 2.

Per esaminare i laparoscopi e i cavi luce a fibre ottiche:

- **1.** Esaminare tutte le superfici del laparoscopio per assicurarsi che non vi siano
	- bordi affilati
	- ammaccature
	- piegature
	- incrinature
	- segni di danni meccanici o termici
- **2.** Esaminare il cavo luce a fibre ottiche.
	- **a.** Puntare un'estremità del cavo luce a fibre ottiche verso una sorgente luminosa come, ad esempio, una finestra o una lampada.
	- **b.** Controllare visivamente l'altra estremità del cavo per verificare l'eventuale presenza di macchie scure. Le macchie scure indicano la presenza di fibre ottiche rotte.
	- **c.** Se le macchie scure coprono più del 20-25% della superficie di uscita della luce, gettare il cavo luce a fibre ottiche.
	- **d.** Esaminare le superfici di entrata e uscita della luce del cavo luce a fibre ottiche per assicurarsi che siano lisce e pulite. I depositi di detriti su queste superfici possono rendere insufficiente l'uscita della luce. L'uso continuato dei cavi luce a fibre ottiche su cui sono presenti detriti può generare un danno progressivo al laparoscopio.
	- **e.** Verificare che le superfici prossimale e distale in vetro siano pulite e prive di detriti. Asportare i depositi di sporco o detriti utilizzando:
		- appositi prodotti detergenti in pasta (forniti in dotazione con i laparoscopi) **OPPURE**
		- bastoncini di cotone imbevuti di alcol

#### Fase 4: Sterilizzazione dei laparoscopi e dei cavi luce a fibre ottiche

Dopo adeguati interventi di pulizia e ispezione, i laparoscopi e i cavi luce a fibre ottiche possono essere sterilizzati utilizzando i vassoi di sterilizzazione NOVADAQ (PC9017).

**AVVERTENZA: Utilizzare esclusivamente autoclavi legalmente commercializzate. Tutte le apparecchiature utilizzate devono essere legalmente commercializzate in conformità agli enti governativi regolatori.**

**AVVERTENZA: I laparoscopi devono essere sterilizzati nel vassoio di sterilizzazione fornito in dotazione da NOVADAQ.**

**AVVERTENZA: Eseguire una regolare manutenzione dei vassoi di sterilizzazione attenendosi alle istruzioni del fabbricante.**

**AVVERTENZA: NON utilizzare la sterilizzazione in autoclave "per uso immediato" (già nota come sterilizzazione flash).**

**AVVERTENZA: Seguire le istruzioni del fabbricante della sterilizzatrice.**

**AVVERTENZA: Osservare i pertinenti regolamenti nazionali/regionali in vigore.**

**ATTENZIONE:**Assicurarsi che le superfici ottiche non entrino a contatto con superfici metalliche calde, perché in questo modo si potrebbe danneggiare l'intero sistema.

#### Sterilizzazione dei laparoscopi e cavi luce a fibre ottiche utilizzando il vassoio di sterilizzazione di NOVADAQ (PC9017)

Per sterilizzare i laparoscopi e i cavi luce a fibre ottiche utilizzando il vassoio di sterilizzazione NOVADAQ (PC9017), procedere come segue:

**1.** Inserire quattro nuovi filtri, forniti con il kit di accessori per la sterilizzazione (PP9076 o PP9066), due sul fondo del vassoio di sterilizzazione e due sul coperchio, come mostrato nelle figure riportate di seguito. Il vassoio deve essere asciutto e pulito prima dell'uso.

#### **AVVERTENZA: Se si usano filtri non idonei, il prodotto non verrà sterilizzato correttamente e la barriera sterile potrebbe risultare compromessa.**

Prima della sterilizzazione è necessario sostituire tutti e quattro i filtri con filtri nuovi.

*Figura 50: Installazione dei filtri sul fondo del vassoio di sterilizzazione*

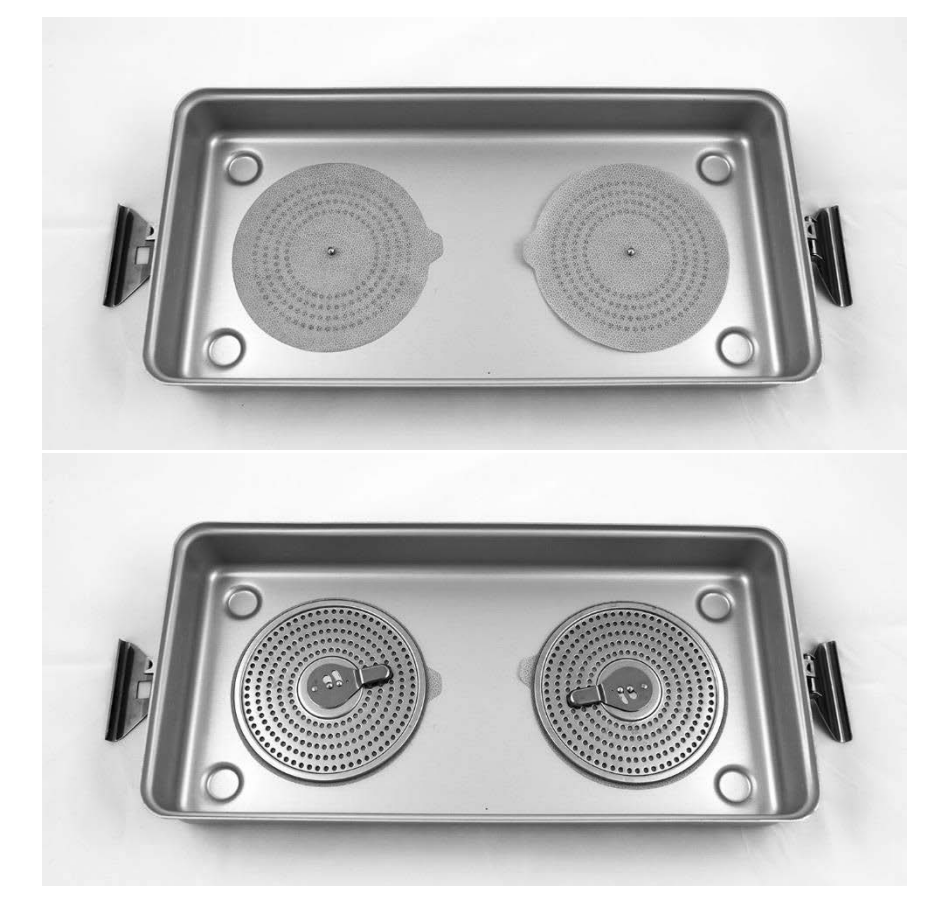

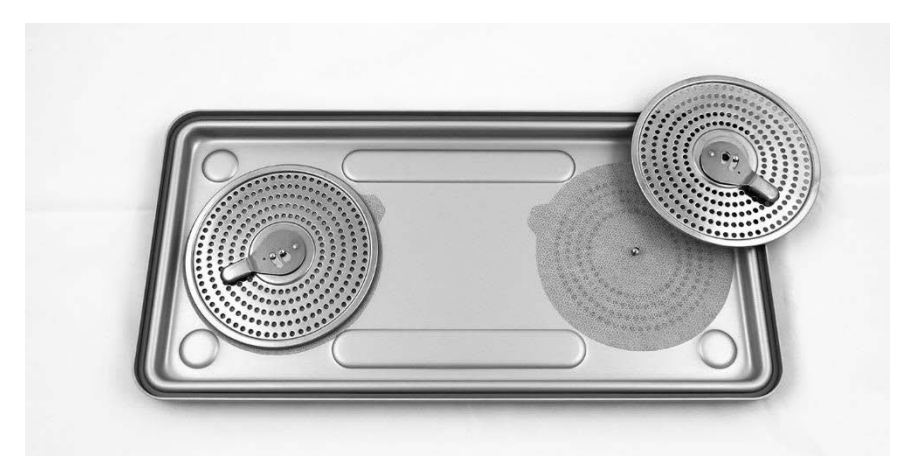

*Figura 51: Installazione dei filtri nel coperchio del vassoio di sterilizzazione*

**2.** Confezionare i laparoscopi (dopo averli puliti, asciugati ed esaminati) nel vassoio di sterilizzazione (PC9017) fornito da NOVADAQ (vedere la Figura 52).

*Figura 52: Confezionamento dei laparoscopi*

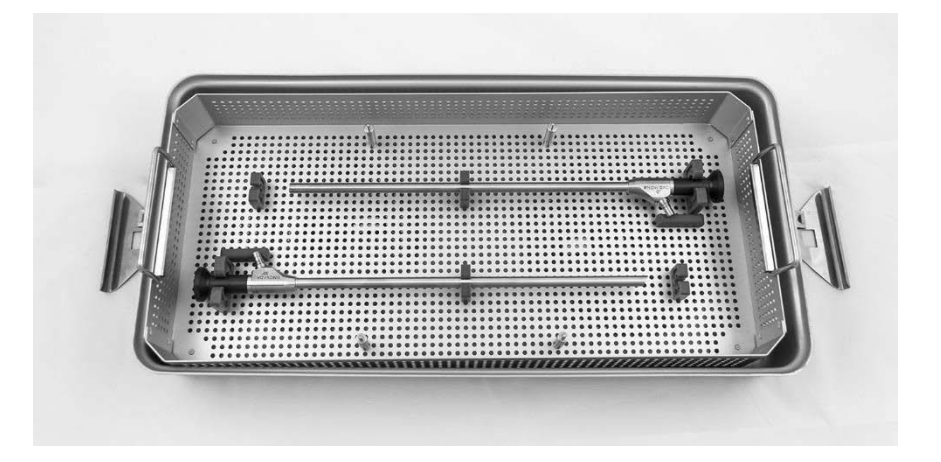

**3.** Montare il cestello per i cavi sui quattro montanti, quindi confezionare nel cestello il cavo luce a fibre ottiche, dopo averlo pulito, asciugato ed esaminato (vedere la Figura 53).

### stryker®

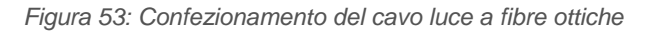

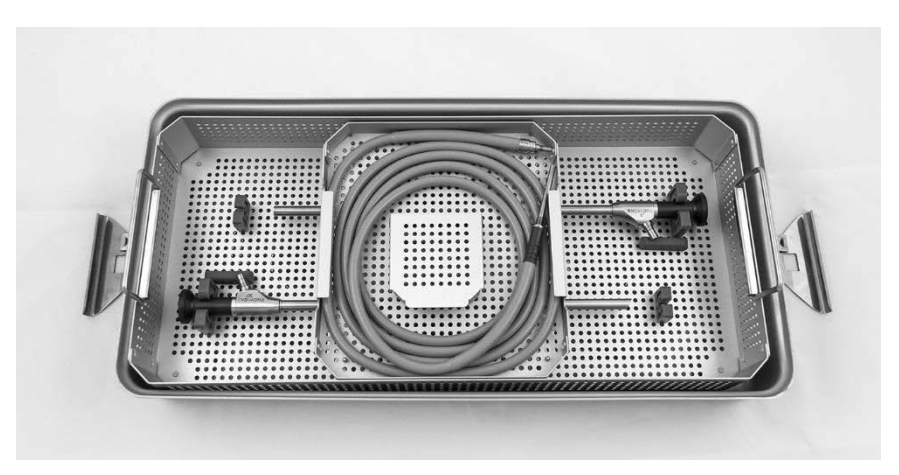

**4.** Confezionare i connettori dei laparoscopi e dei cavi luce a fibre ottiche (dopo averli puliti, asciugati ed esaminati) nell'apposito cestello per i connettori (vedere la Figura 54).

*Figura 54: Confezionamento dei connettori*

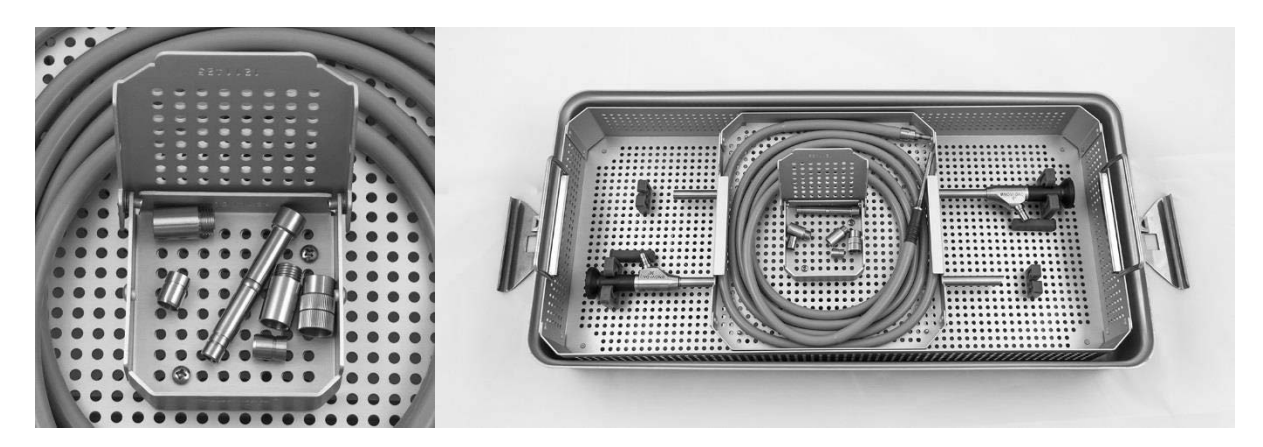

**5.** Fissare il coperchio al vassoio di sterilizzazione e applicare i sigilli a prova di manomissione (vedere la Figura 55).

*Figura 55: Sigilli antimanomissione*

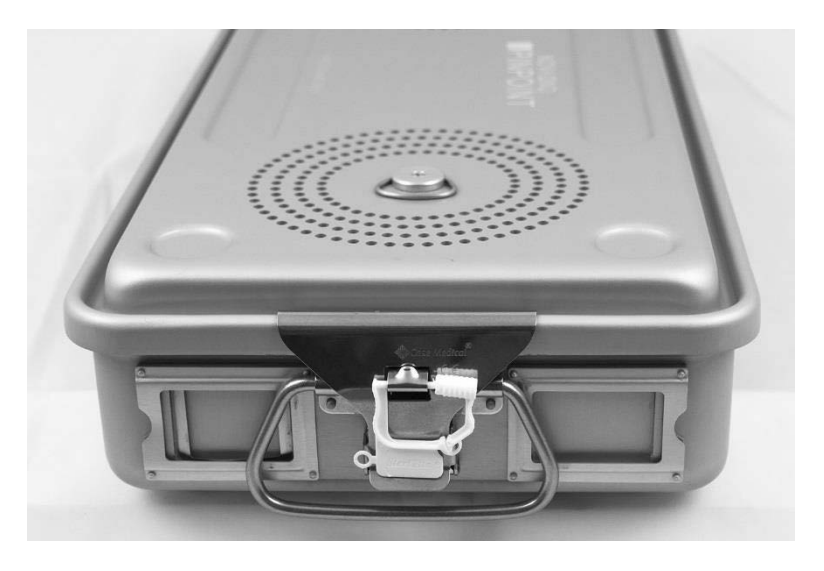

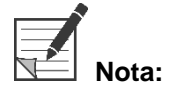

**Nota:** Il colore del sigillo varia in base al processo di sterilizzazione utilizzato.

**6.** Sterilizzare il vassoio di sterilizzazione sigillato fornito da NOVADAQ utilizzando uno dei metodi descritti nella Tabella 10 a pagina [95.](#page-664-0)

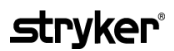

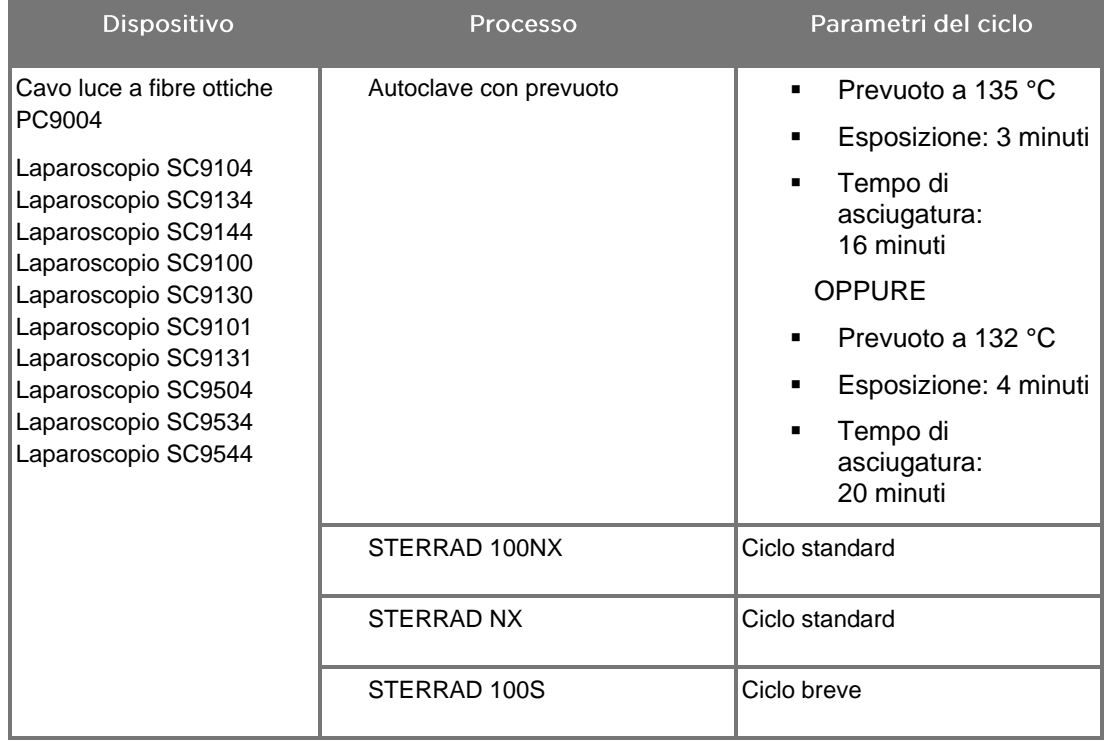

<span id="page-664-0"></span>*Tabella 10: Metodi di sterilizzazione convalidati per i laparoscopi e i cavi luce a fibre ottiche NOVADAQ*

### Ricondizionamento della videocamera PINPOINT (PC9002)

Il ricondizionamento della videocamera PINPOINT prevede un processo in quattro fasi:

- **Fase 1** Preparazione
- **Fase 2** Pulizia manuale
- **Fase 3** Ispezione
- **Fase 4** Sterilizzazione

**AVVERTENZA: È fondamentale attenersi a tutte e quattro le fasi per garantire che il componente sia pronto per l'uso. Se il dispositivo non viene preparato e pulito in modo adeguato, i componenti potrebbero risultare contaminati dopo il ricondizionamento.**

> Durante la preparazione e la pulizia, assicurarsi che tutto il materiale estraneo venga rimosso dalla superficie del dispositivo. In questo modo i principi attivi utilizzati nel metodo di sterilizzazione raggiungeranno tutte le superfici del dispositivo.

**ATTENZIONE:** Non pulire la videocamera PINPOINT con un bagno ultrasonico.

#### Fase 1: Preparazione della videocamera PINPOINT

**ATTENZIONE:** Non utilizzare spazzole metalliche o abrasive, spugnette abrasive o strumenti rigidi durante la pulizia della videocamera PINPOINT. Gli elementi ottici potrebbero graffiarsi, danneggiando irreparabilmente l'apparecchiatura.

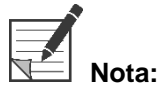

**Nota:** La videocamera PINPOINT può essere contaminata dal contatto con tessuto e liquidi umani durante l'uso clinico. Per evitare che il sangue, le proteine e altre sostanze si essicchino sulla videocamera, prepararla per la pulizia entro un'ora dall'uso.

Istruzioni dettagliate per il pre-trattamento:

- **1.** Riempire una bacinella di acqua tiepida.<sup>1</sup>
- **2.** Misurare e dispensare detergente enzimatico nell'acqua seguendo le istruzioni del produttore del detergente.<sup>2</sup>
- **3.** Mescolare delicatamente con la mano il detergente nell'acqua.
- **4.** Immergere il dispositivo nella bacinella preparata.
- **5.** Con il dispositivo immerso nella soluzione, spazzolare accuratamente l'esterno con una spazzola a setole morbide, concentrandosi sulle superfici di accoppiamento o ruvide.
- **6.** Azionare e spazzolare ogni parte mobile in tutte le posizioni estreme.
- **7.** Sciacquare ciascun dispositivo con acqua<sup>1</sup> fino ad aver eliminato ogni residuo di detergente.
- **8.** Una volta asportati tutti i residui di detergente, continuare a sciacquare per 30 secondi.
- **9.** Scolare l'acqua in eccesso dal dispositivo e asciugarlo con un panno pulito o aria pressurizzata.
- **10.** Ispezionare visivamente ogni dispositivo per accertarne la pulizia, prestando particolare attenzione alle aree difficili da raggiungere (vedere la Figura 56).

1 Per convalidare l'efficacia della pulizia è stata usata acqua trattata con osmosi inversa/deionizzata (RO/DI) a 30 °C. 2 Si può usare Neodisher MediClean Forte in rapporto di 5-30 ml/L.

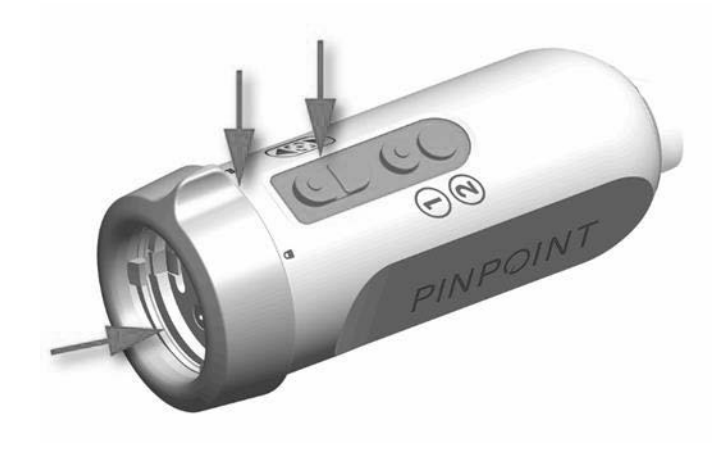

*Figura 56: Aree difficili da raggiungere nella videocamera PINPOINT*

### Fase 2: Pulizia della videocamera PINPOINT

**AVVERTENZA: Le fasi di pre-pulizia descritte nella preparazione della videocamera PINPOINT devono essere sempre eseguite prima di pulire la videocamera PINPOINT.**

**AVVERTENZA: Aderire scrupolosamente alle istruzioni fornite dal fabbricante del detergente per quanto riguarda la concentrazione e il tempo di esposizione.**

**ATTENZIONE:**Concentrazioni eccessive di soluzione detergente o tempi di ammollo eccessivi possono danneggiare irreparabilmente la videocamera PINPOINT.

**ATTENZIONE:** Non usare come agenti detergenti o disinfettanti le seguenti sostanze:

- ➢ Acidi organici, minerali o ossidanti (pH minimo accettabile 5,5)
- ➢ Alcali forti (pH massimo accettabile 11; si consiglia l'uso di detergenti neutri/enzimatici o leggermente alcalini)
- ➢ Solventi organici (ad esempio, alcol, eteri, chetoni, benzeni)
- ➢ Agenti ossidanti (ad esempio, perossido di idrogeno)
- ➢ Alogeni (ad esempio, cloro, iodio, bromo)
- ➢ Idrocarburi aromatici/alogenati
- ➢ Oli

**ATTENZIONE:** Non asportare dalla videocamera le sostanze contaminanti grattandole con strumenti duri, poiché così facendo si possono causare danni alle lenti, al cavo o ai pulsanti.

#### Prassi generale

- Usare esclusivamente soluzioni appena preparate.
- Usare acqua sterile o a basso contenuto di batteri (fino a 10 batteri/ml) e a basso contenuto di endotossine (max 0,25 EU/ml), come ad esempio acqua purificata o altamente purificata.
- Usare aria filtrata per l'asciugatura.
- L'utilizzo di acqua contenente cloruri può comportare la corrosione del prodotto; pertanto, è importante che la procedura di risciacquo finale venga effettuata con acqua completamente demineralizzata.
- Gli agenti per la pulizia devono essere utilizzati secondo le prescrizioni del fabbricante.

### **stryker**

#### Istruzioni dettagliate per la pulizia della videocamera PINPOINT

Dopo la preparazione e attenendosi alle linee guida della prassi generale, pulire la videocamera PINPOINT in base alle seguenti istruzioni dettagliate per la pulizia manuale.

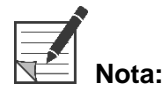

**Nota:** Assicurarsi che il tappo del connettore della videocamera sia fissato al connettore durante il processo di pulizia.

Istruzioni dettagliate per la pulizia manuale:

- **1.** Preparare una soluzione nuova di detergente enzimatico<sup>2</sup> con acqua tiepida<sup>1</sup>.
- **2.** Passare l'intera superficie del dispositivo utilizzando un panno morbido pulito imbevuto di soluzione detergente.
- **3.** Immergere il dispositivo nella soluzione detergente, verificando che la soluzione entri in contatto con tutte le superfici interne ed esterne.
- **4.** Lasciare il dispositivo in ammollo nella soluzione seguendo le raccomandazioni del produttore.<sup>3</sup>
- **5.** Con il dispositivo immerso nella soluzione, spazzolare accuratamente l'esterno con una spazzola a setole morbide, concentrandosi sulle superfici di accoppiamento o ruvide.
- **6.** Azionare e spazzolare ogni parte mobile in tutte le posizioni estreme.
- **7.** Sciacquare ciascun dispositivo con acqua<sup>1</sup> fino ad aver eliminato ogni residuo di detergente.
- **8.** Una volta asportati tutti i residui di detergente, continuare a sciacquare per 30 secondi.
- **9.** Scolare l'acqua in eccesso dal dispositivo e asciugarlo con un panno pulito o aria pressurizzata.
- **10.** Ispezionare visivamente ogni dispositivo per accertarne la pulizia, prestando particolare attenzione alle aree difficili da raggiungere.

1 Per convalidare l'efficacia della pulizia è stata usata acqua trattata con osmosi inversa/deionizzata (RO/DI) a 30 °C.

2 Si può usare Neodisher MediClean Forte in rapporto di 5-30 ml/L.

3 Neodisher MediClean Forte raccomanda un ammollo di 5 minuti.

### Fase 3: Ispezione della videocamera PINPOINT

**ATTENZIONE:** La videocamera PINPOINT con superfici in vetro danneggiate, con qualità compromessa dell'immagine o con qualsiasi deformazione (ad esempio, superfici non intenzionalmente irregolari, margini acuminati o sporgenze) non può essere più usata e deve essere smaltita o restituita al fabbricante per essere riparata.

> Dopo la pulizia, esaminare visivamente la videocamera per verificare che non presenti tracce di corrosione, superfici danneggiate, scheggiature o contaminazione. Lo sporco può accumularsi sulle superfici degli elementi meccanici e ottici. Se la videocamera PINPOINT dovesse risultare contaminata, sarà necessario pulirla nuovamente attenendosi alle procedure descritte nelle fasi 1 e 2.

Per esaminare la videocamera PINPOINT:

- **1.** Esaminare tutte le superfici della videocamera per assicurarsi che non vi siano
	- danni
	- bordi affilati
	- ammaccature
	- **·** incrinature
	- segni di danni meccanici o termici
- **2.** Verificare che le superfici prossimale e distale in vetro siano pulite e prive di detriti. Asportare i depositi di sporco o detriti utilizzando bastoncini di cotone imbevuti di alcol.

#### Fase 4: Sterilizzazione della videocamera PINPOINT

Dopo una corretta pulizia e ispezione, la videocamera PINPOINT può essere sterilizzata utilizzando il vassoio di sterilizzazione NOVADAQ (PC9018).

**AVVERTENZA: Eseguire una regolare manutenzione dei vassoi di sterilizzazione attenendosi alle istruzioni del fabbricante.**

**AVVERTENZA: Seguire le istruzioni del fabbricante della sterilizzatrice.**

**AVVERTENZA: Osservare i pertinenti regolamenti nazionali/regionali in vigore.**

**ATTENZIONE: NON** utilizzare cicli in autoclave per sterilizzare la videocamera PINPOINT.

Sterilizzazione della videocamera PINPOINT utilizzando il vassoio di sterilizzazione NOVADAQ (PC9018)

> Per sterilizzare la videocamera PINPOINT utilizzando il vassoio di sterilizzazione NOVADAQ, procedere come segue:

**1.** Inserire tre nuovi filtri, forniti con il kit di accessori per la sterilizzazione (PP9066): due sul fondo del vassoio di sterilizzazione e uno sul coperchio (vedere la Figura 57 e la Figura 58).

Il vassoio di sterilizzazione deve essere asciutto e pulito prima dell'uso.

**AVVERTENZA: Se si usano filtri non idonei, il prodotto non verrà sterilizzato correttamente e la barriera sterile potrebbe risultare compromessa.**

> **Prima della sterilizzazione è necessario sostituire tutti e tre i filtri con filtri nuovi.**

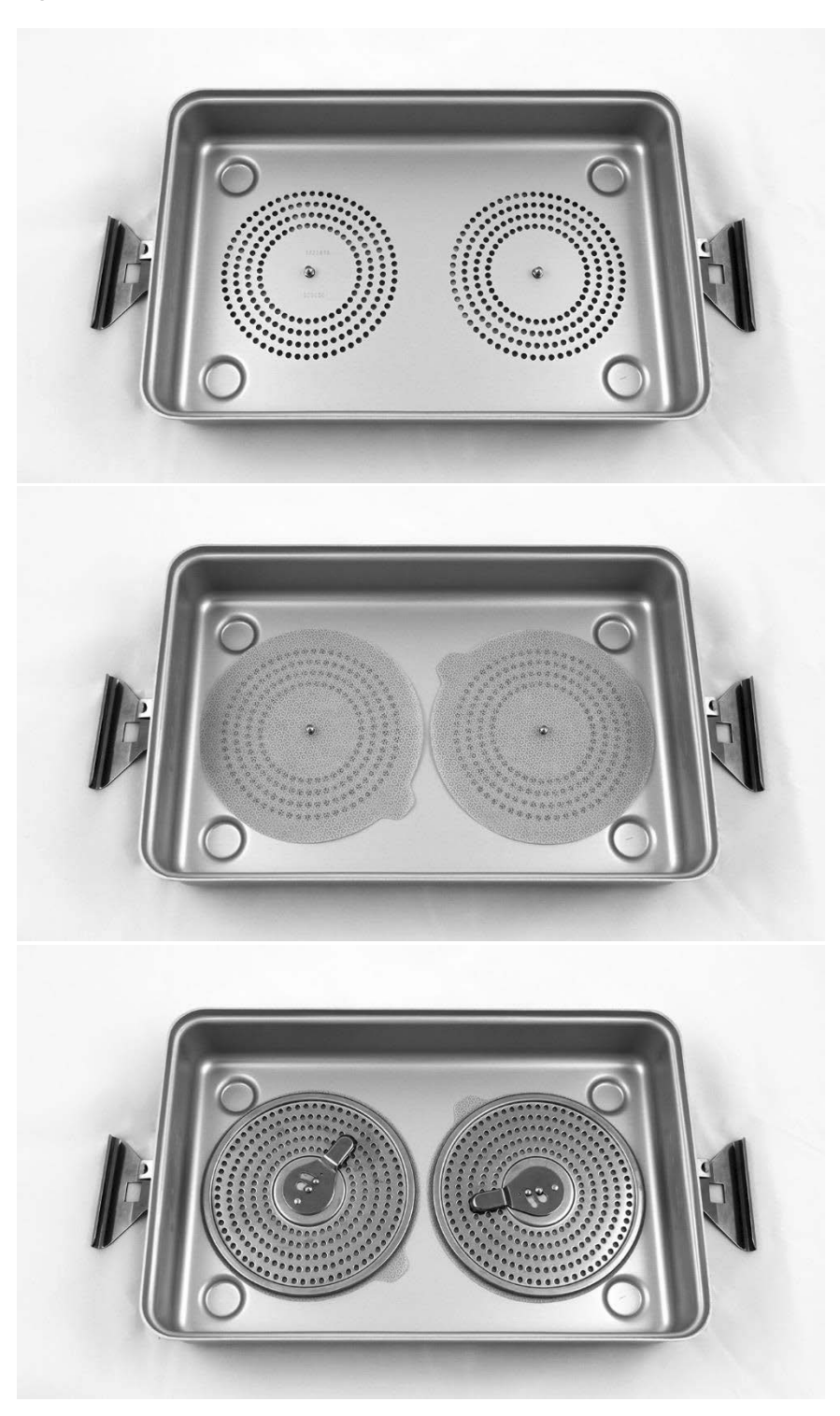

*Figura 57: Installazione dei filtri sul fondo del vassoio di sterilizzazione*

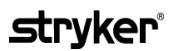

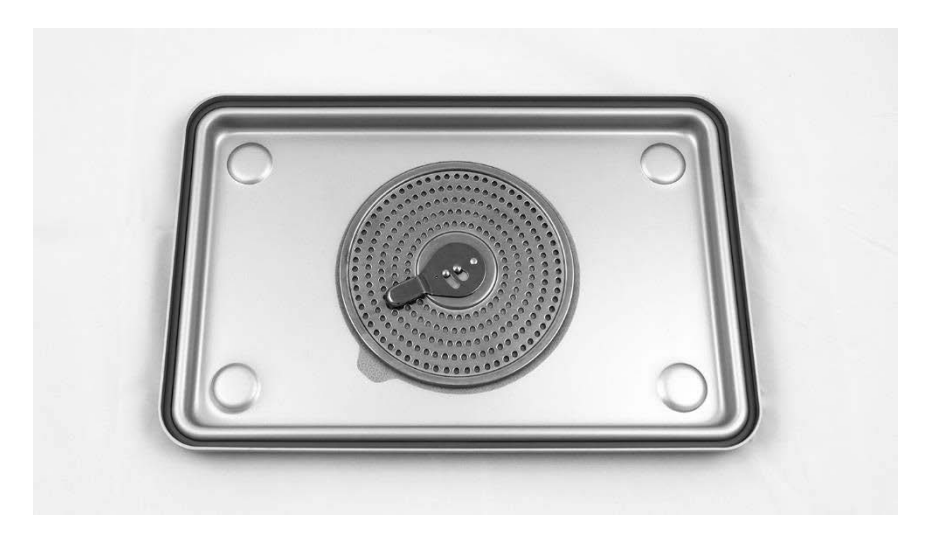

*Figura 58: Installazione del filtro nel coperchio del vassoio di sterilizzazione*

**2.** Confezionare la videocamera PINPOINT (dopo averla pulita, asciugata e ispezionata) nel vassoio di sterilizzazione (PC9018) fornito da NOVADAQ (vedere la Figura 59 e la Figura 60).

Accertarsi che il cappuccio del connettore sia fissato al connettore.

*Figura 59: Confezionamento della videocamera PINPOINT per la sterilizzazione*

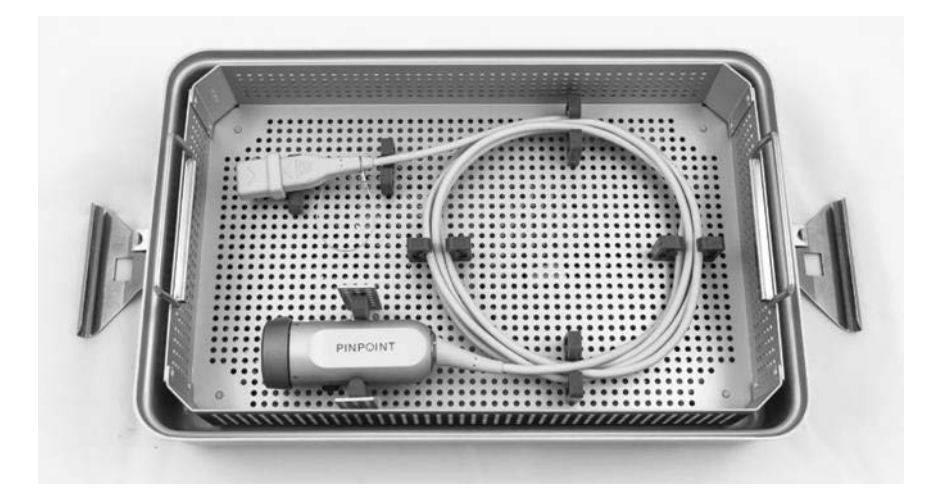

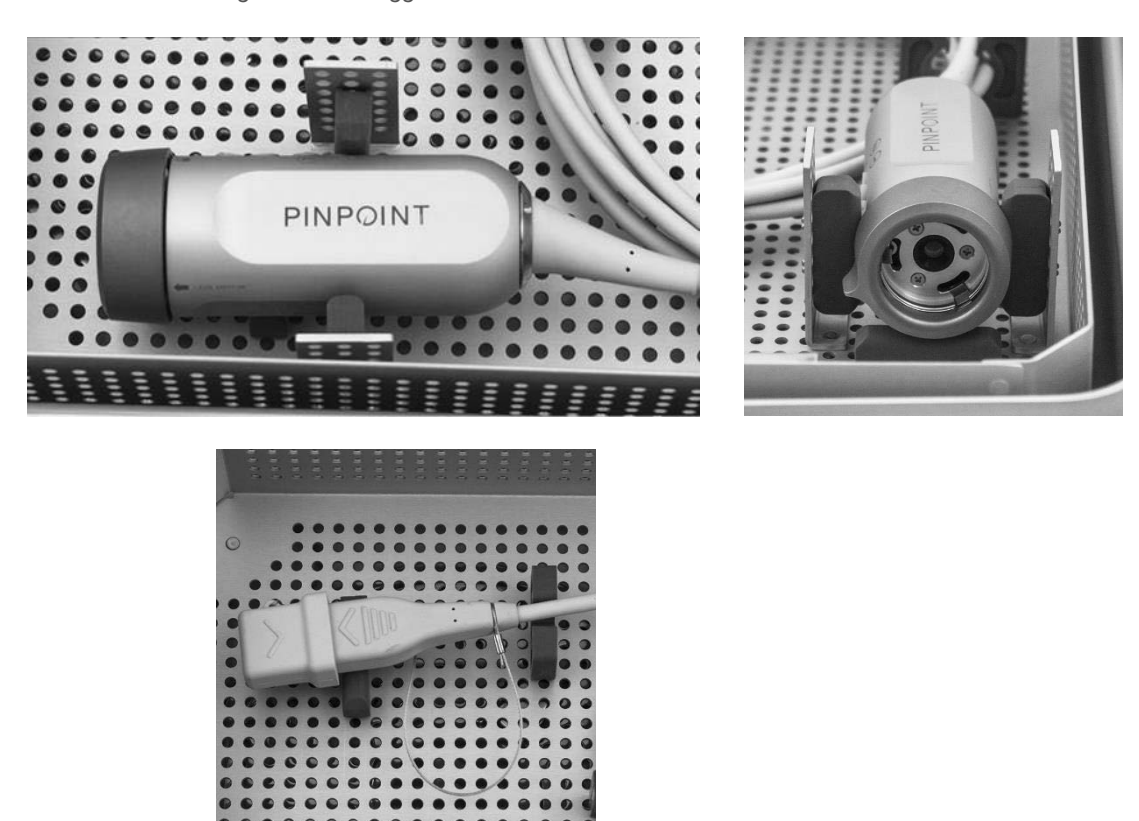

*Figura 60: Fissaggio della videocamera PINPOINT e del connettore*

**3.** Fissare il coperchio al vassoio di sterilizzazione e applicare i sigilli a prova di manomissione (vedere la Figura 61).

*Figura 61: Sigilli antimanomissione*

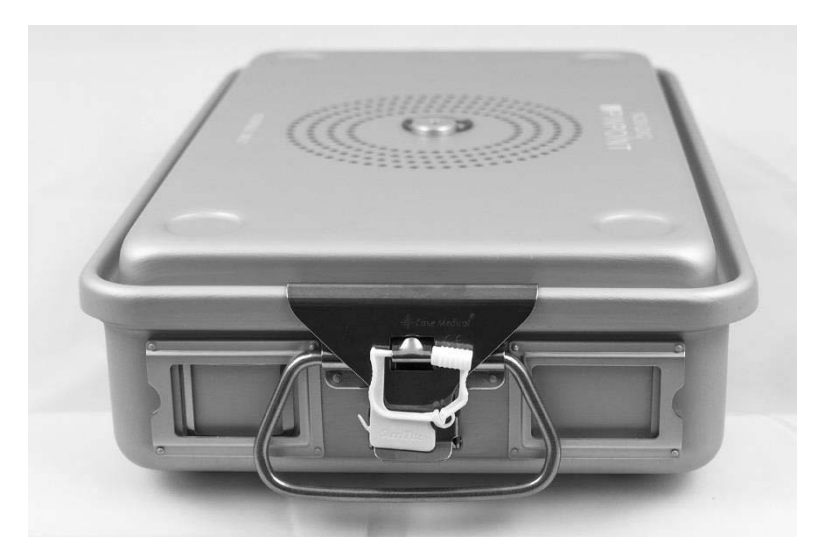

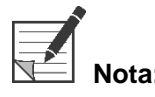

**Nota:** Il colore del sigillo varia in base al processo di sterilizzazione utilizzato.

#### **4.** Sterilizzare il vassoio di sterilizzazione sigillato fornito da NOVADAQ utilizzando uno dei metodi descritti nella Tabella 11.

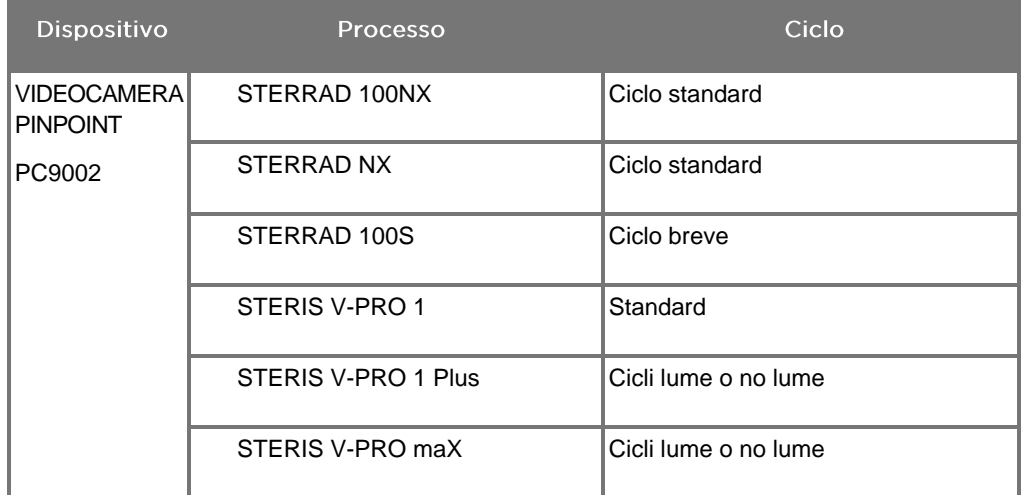

*Tabella 11: Metodi di sterilizzazione convalidati per la videocamera PINPOINT*

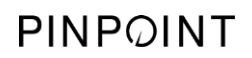

Pagina lasciata intenzionalmente in bianco.

# Appendice A: Risoluzione dei problemi

### **AVVERTENZA: Non usare il PINPOINT se una parte qualsiasi del sistema è danneggiata o non funziona nel modo corretto. L'inosservanza di questa avvertenza può causare lesioni.**

Il PINPOINT System non contiene parti sulle quali l'utente può effettuare assistenza. Non tentare di aprire i componenti del PINPOINT System. Riservare tutte le operazioni di manutenzione e riparazione a un rappresentante qualificato dell'assistenza tecnica.

### Eliminazione degli errori della videocamera PINPOINT, illuminazione e registratore

#### Errore di comunicazione della videocamera PINPOINT

Quando il sistema entra in modalità Standby, inizializza la videocamera collegata. Se viene rilevato un errore di comunicazione, l'icona di errore della videocamera

viene visualizzata e l'illuminazione non sarà disponibile (vedere la Figura 62). Se si verifica questo errore, procedere nel seguente modo:

- **1.** Spegnere il VPI.
- **2.** Scollegare e ricollegare la videocamera PINPOINT e quindi accendere nuovamente il VPI per eliminare l'errore.
- **3.** Se la comunicazione con la videocamera non riesce una seconda volta, spegnere il VPI e contattare un rappresentante qualificato del servizio di assistenza NOVADAQ.

*Figura 62: Icona di errore della videocamera*

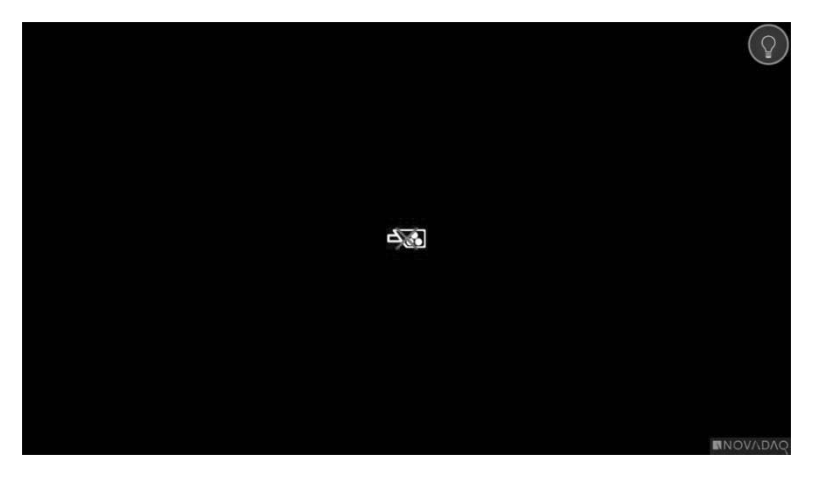

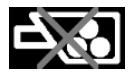

Errore della videocamera

#### Errore di illuminazione

Se il sistema rileva un errore di illuminazione, viene visualizzata l'icona dell'errore

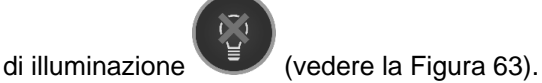

Se si verifica un errore di illuminazione:

- **1.** Premere per due volte il pulsante di illuminazione sul VPI per eliminare l'errore.
- **2.** Se l'errore di illuminazione si ripete una seconda volta, spegnere il sistema e contattare un rappresentante qualificato del servizio di assistenza NOVADAQ.

*Figura 63: Icona di errore di illuminazione su schermo*

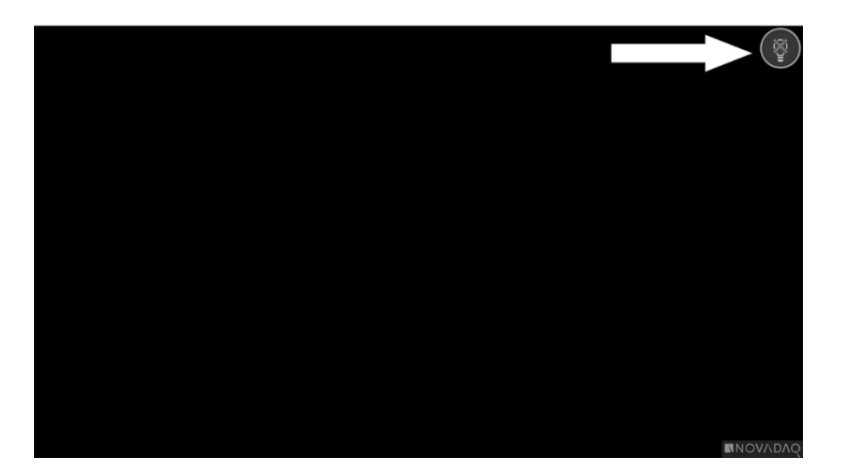

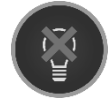

Errore di illuminazione

#### Registrazione video ed errori delle schermate

Se il VPI non è configurato per la registrazione e sono selezionate la registrazione video o l'acquisizione dello schermo oppure quando è collegata una videocamera PINPOINT e viene selezionata l'opzione di capovolgimento dell'immagine, le icone indicate nella Figura 64 vengono visualizzate nel menu Strumenti.

Se il VPI è configurato per la registrazione ma non è correttamente collegato al registratore, o il registratore non risponde e la registrazione video o l'acquisizione schermo sono selezionate, lo schermo può essere messo momentaneamente in pausa (< 0,5 s) prima di tornare alla normalità senza fornire la conferma che la registrazione sia in corso.

*Figura 64: Icone del registratore o del capovolgimento dell'immagine non disponibili nel menu Strumenti*

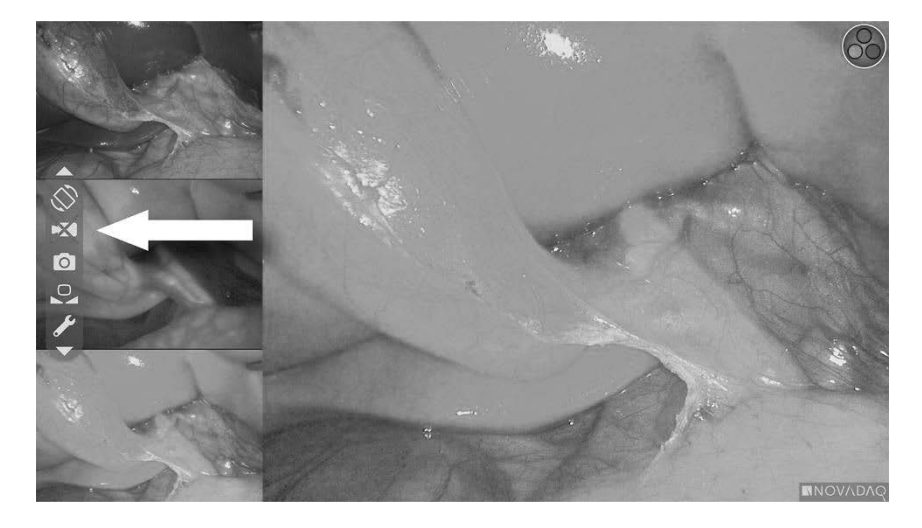

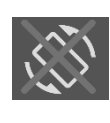

Capovolgimento dell'immagine non disponibile – Il capovolgimento dell'immagine non può essere abilitato quando si utilizza la videocamera PINPOINT

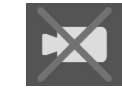

Il registratore non è disponibile quando la registrazione video è selezionata

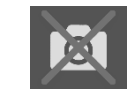

Il registratore non è disponibile quando

l'acquisizione della schermata è selezionata

Per selezionare il registratore nel menu Opzioni VPI, consultare ["Impostazione](#page-647-0) del [registratore"](#page-647-0) (Recorder Setup) a pagina [78.](#page-647-0)

Per ulteriori informazioni sull'impostazione dei registratori Sony, consultare la sezione [Impostazione](#page-679-0) del registratore Sony 1000MD per il comando dal VPI a pagina [110](#page-679-0) o [Impostazione](#page-682-0) del registratore Sony 3300MT per il comando dal VPI a pagina [113.](#page-682-0)

#### <span id="page-679-0"></span>Impostazione del registratore Sony 1000MD per il comando dal VPI

Se il registratore viene installato per la prima volta o se il registratore è stato ripristinato alle impostazioni predefinite di fabbrica, sarà necessario riconfigurare le impostazioni del registratore per consentire un comando diretto dalla videocamera PINPOINT.

Per configurare il registratore Sony 1000MD, procedere nel seguente modo:

- **1.** Premere il pulsante MENU situato sul pannello anteriore del registratore. Sullo schermo viene visualizzato il menu principale del registratore.
- **2.** Utilizzando i pulsanti freccia sul pannello anteriore, passare alle **"Impostazioni"** (Settings) e premere il pulsante INVIO.

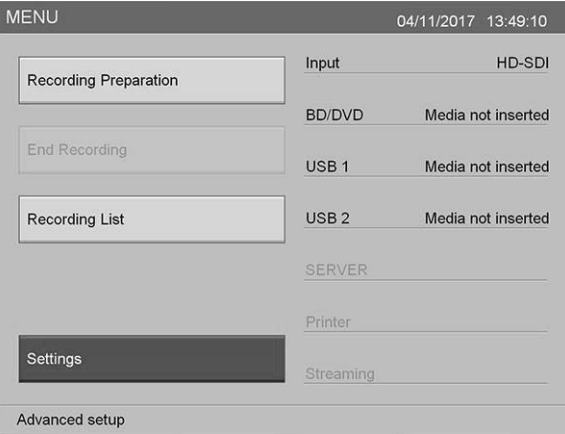

**3.** Nel menu **"Impostazioni"** (Settings), selezionare **"Impostazioni dell'amministratore di sistema"** (System Admin Settings) e premere il pulsante INVIO.

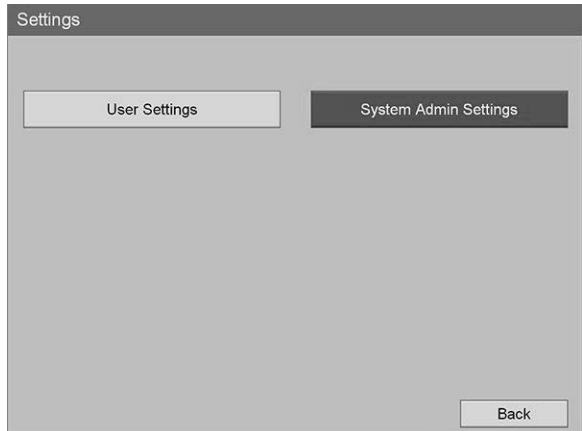

**4.** Nella finestra di dialogo di avviso, selezionare **"Conferma"** (Confirm) e premere il pulsante INVIO.

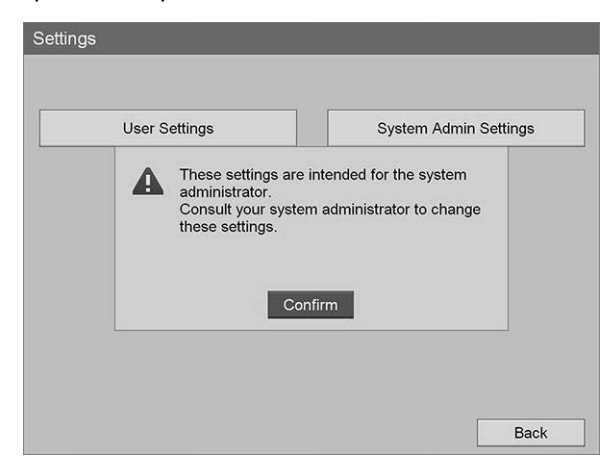

**5.** Nel menu **"Impostazioni dell'amministratore di sistema"** (System Admin Settings), selezionare **"Impostazioni del dispositivo"** (Device Settings) e premere il pulsante INVIO.

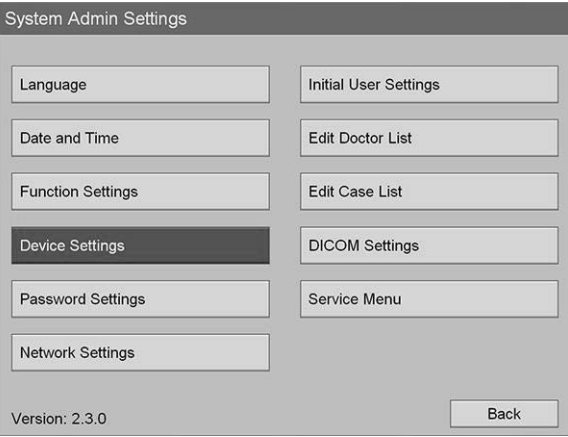

**6.** Nel menu **"lmpostazioni del dispositivo"** (Device Settings), selezionare il campo **"RS-232C 1"** e premere il pulsante INVIO.

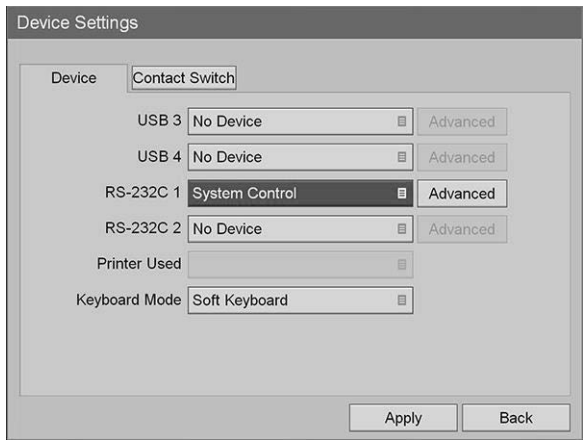

**7.** Selezionare **"Comando del sistema"** (System Control) dall'elenco e premere il pulsante INVIO.

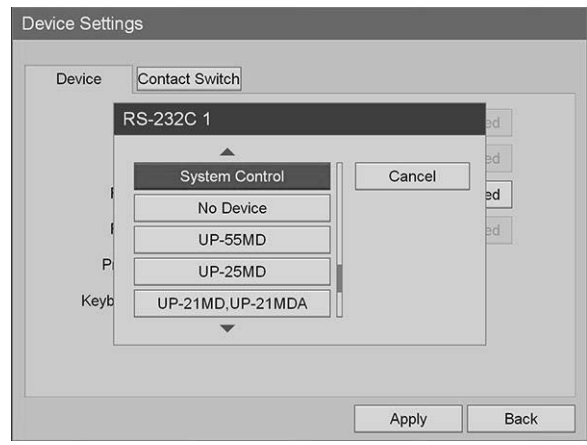

**8.** Accanto al campo RS-232C, selezionare **"Avanzate"** (Advanced) e premere il pulsante INVIO.

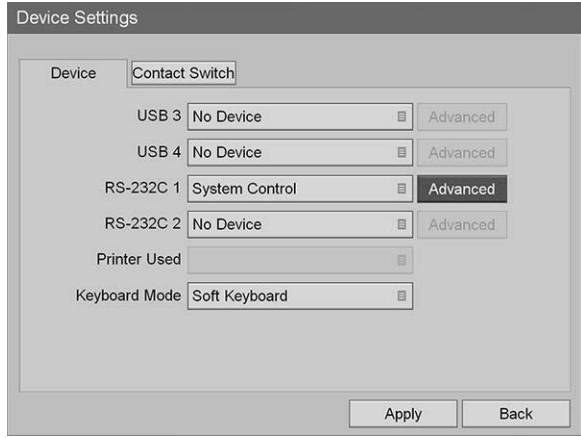

**9.** Nel riquadro di dialogo **"Impostazione di comando del sistema"** (System Control Setting) nel campo **"Velocità"** (Speed), selezionare **"115200 bps"** dall'elenco.

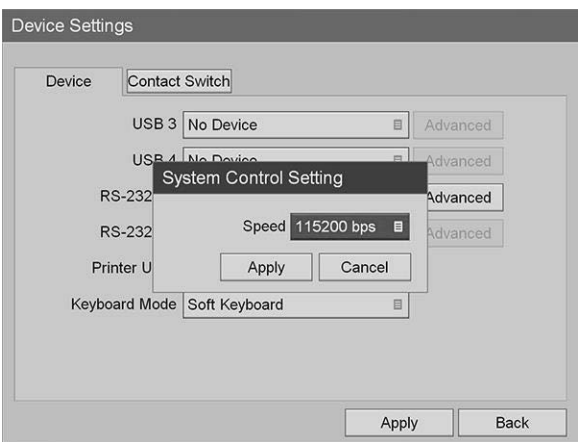

**10.** Selezionare **"Applica"** (Apply) e premere il pulsante INVIO.

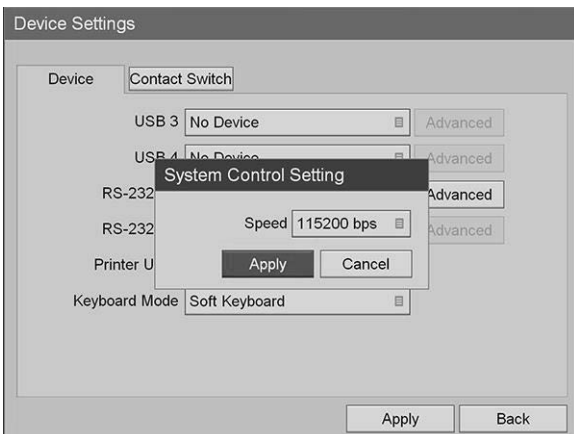

- **11.** Nel menu **"Impostazioni dispositivo"** (Device Settings), selezionare **"Applica"** (Apply) e premere il pulsante INVIO.
- **12.** Premere il pulsante MENU per uscire.

### <span id="page-682-0"></span>Impostazione del registratore Sony 3300MT per il comando dal VPI

Per configurare il registratore Sony 3300MT, procedere nel seguente modo:

- **1.** Premere il pulsante MENU situato sul pannello anteriore del registratore. Sullo schermo viene visualizzato il menu principale del registratore.
- **2.** Utilizzando i pulsanti freccia sul pannello anteriore, passare alle **"Impostazioni"** (Settings) e premere il pulsante INVIO.

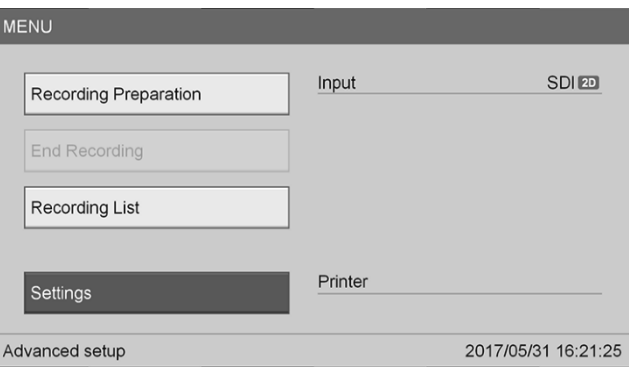

**3.** Nel menu **"Impostazioni"** (Settings), selezionare **"Impostazioni dell'amministratore di sistema"** (System Admin Settings) e premere il pulsante INVIO.

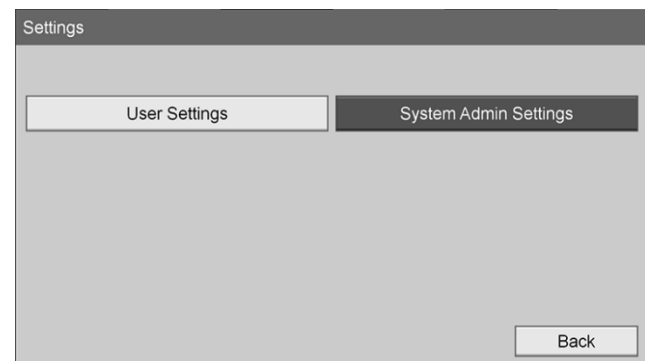

**4.** Nel riquadro di avviso, selezionare **"OK"** e premere il pulsante INVIO.

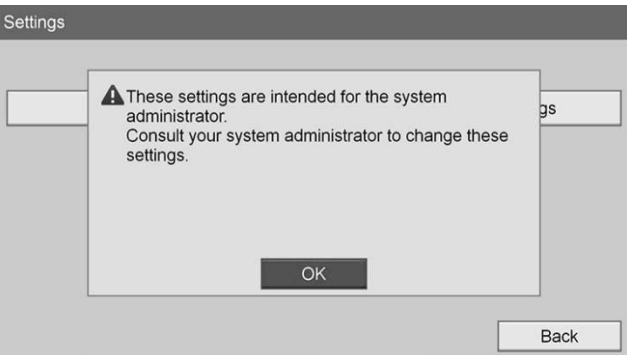

**5.** Nel menu **"Impostazioni dell'amministratore di sistema"** (System Admin Settings), selezionare **"Impostazioni del dispositivo"** (Device Settings) e premere il pulsante INVIO.

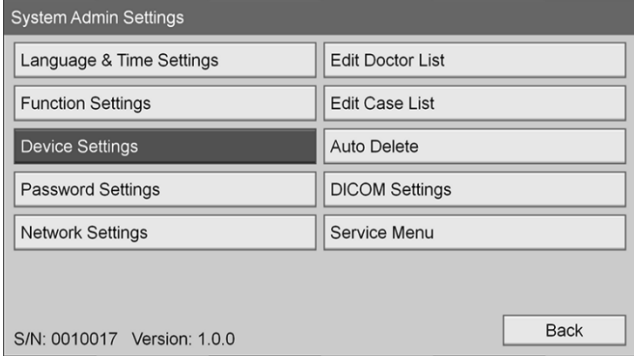
**6.** Selezionare la scheda **"Comando"** (Control).

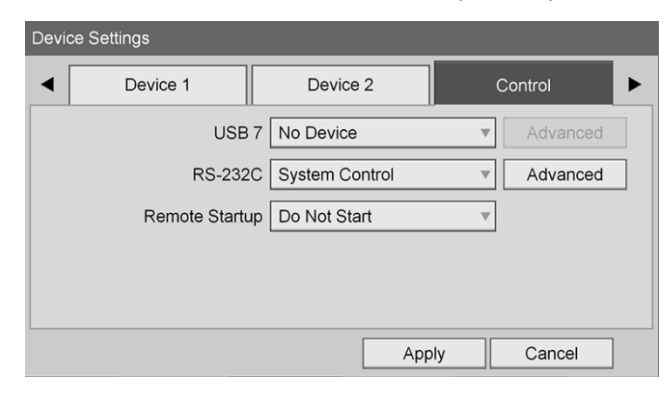

**7.** Nel campo **"RS-232C"**, selezionare **"Comando del sistema"** (System Control) dall'elenco.

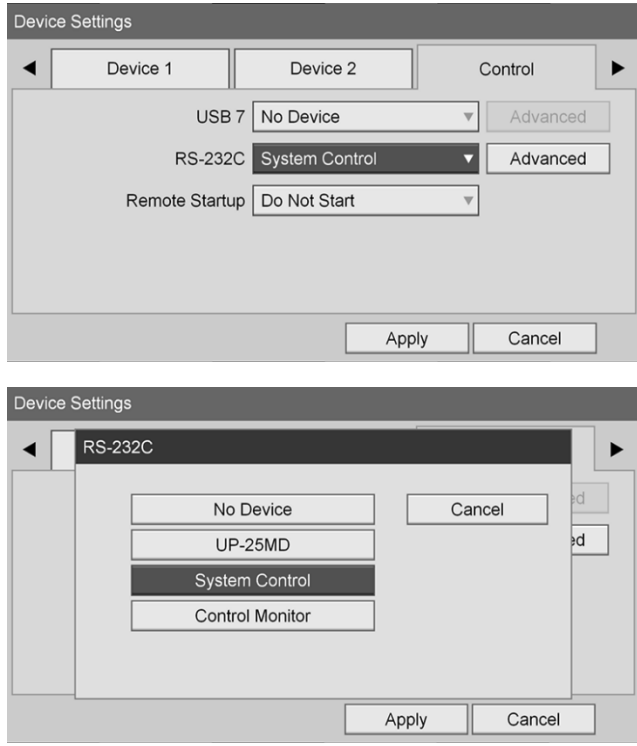

**8.** Accanto al campo RS-232C, selezionare **"Avanzate"** (Advanced) e premere il pulsante INVIO.

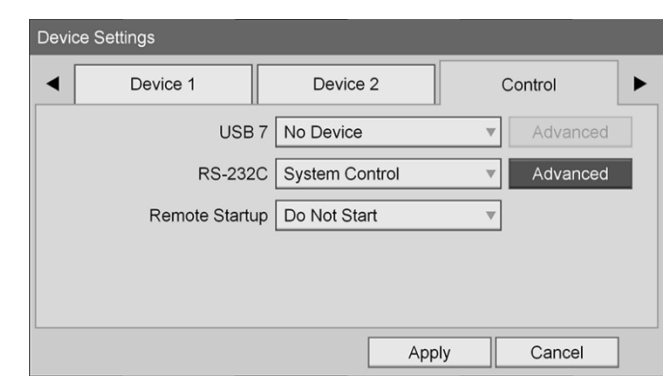

**9.** Nel campo **"Velocità"** (Speed), selezionare **"115200 bps"**.

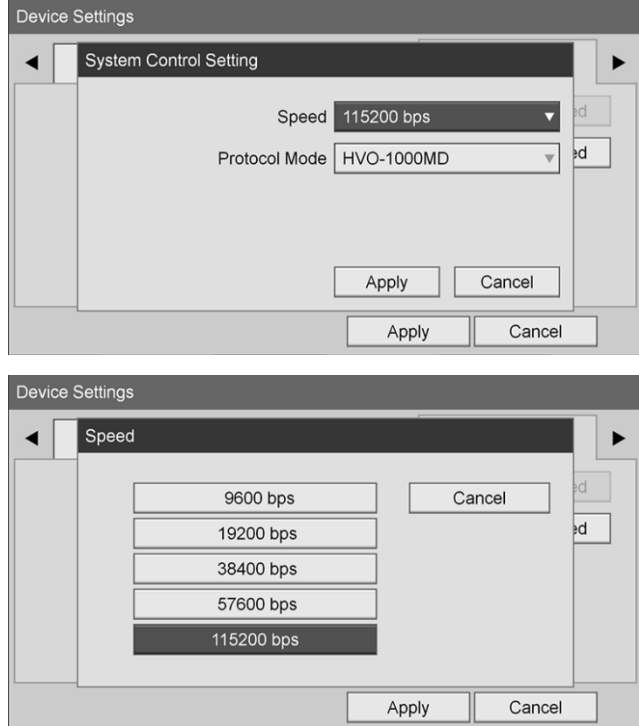

**10.** Nel campo **"Modalità Protocollo"** (Protocol Mode), selezionare **"HVO-1000MD"**.

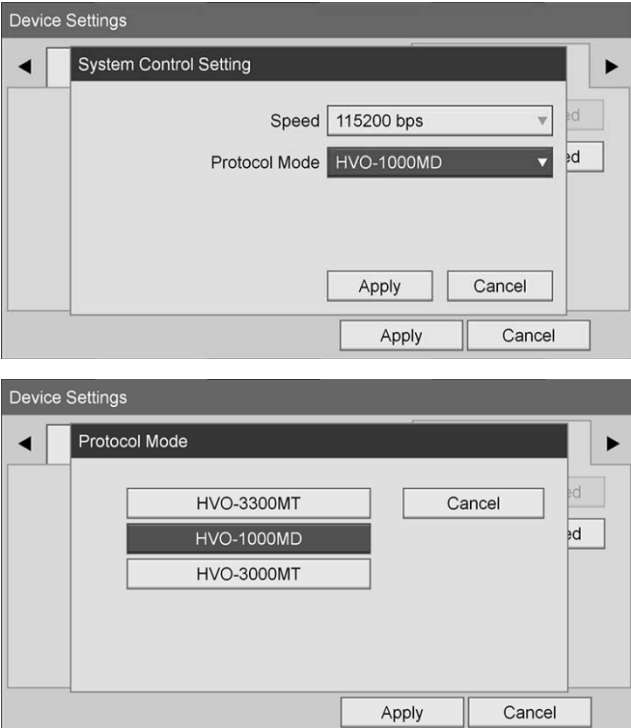

- **11.** Nel riquadro di dialogo **"Impostazione di comando del sistema"** (System Control Setting) fare clic su **"Applica"** (Apply).
- **12.** Nel riquadro di dialogo **"Impostazioni dispositivo"** (Device Settings), fare clic su **"Applica"** (Apply) e premere quindi il pulsante MENU per uscire.

# Guida generale per la risoluzione dei problemi

Per la guida generale per la risoluzione dei problemi, consultare la Tabella 12.

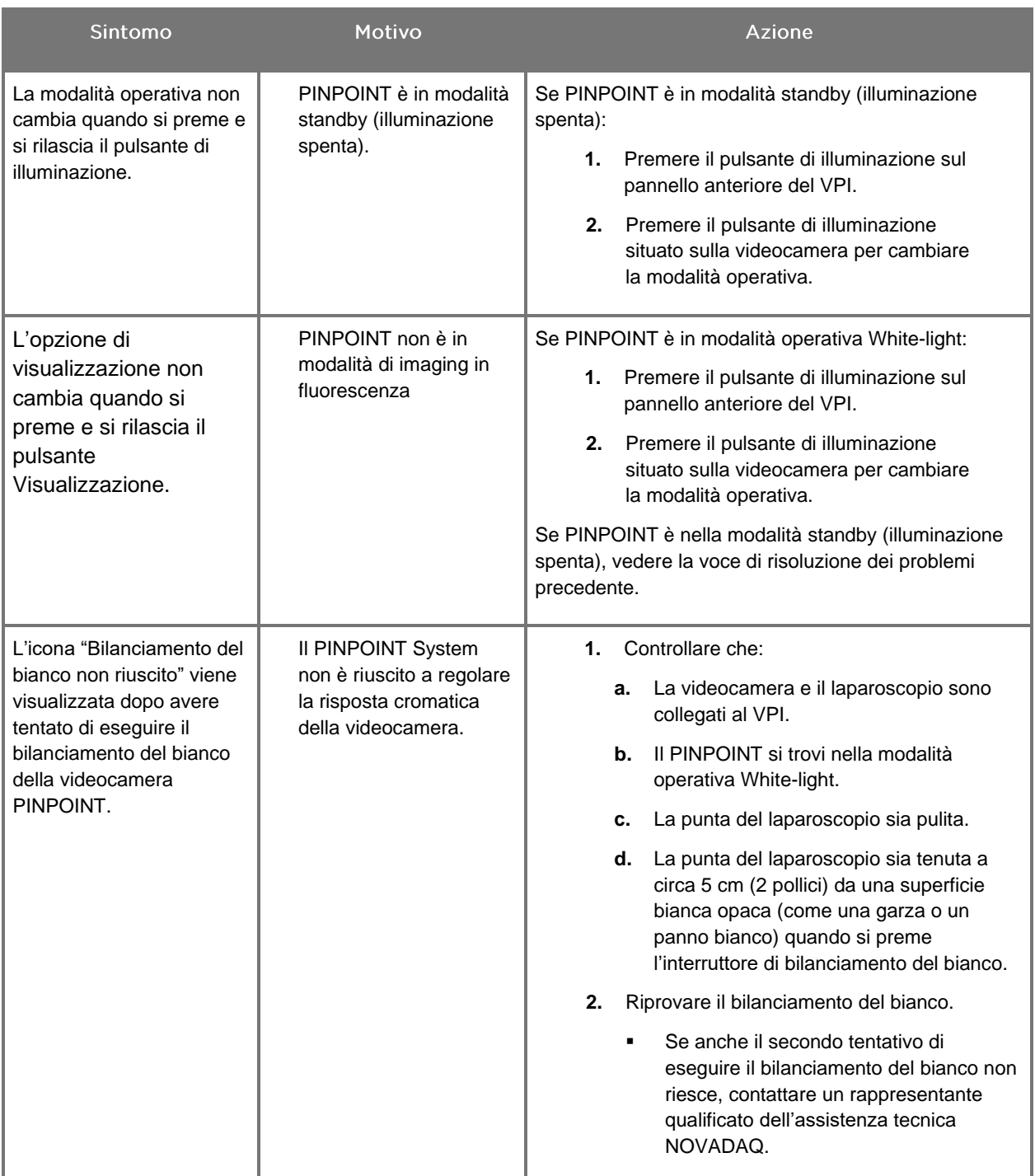

*Tabella 12 Risoluzione dei problemi*

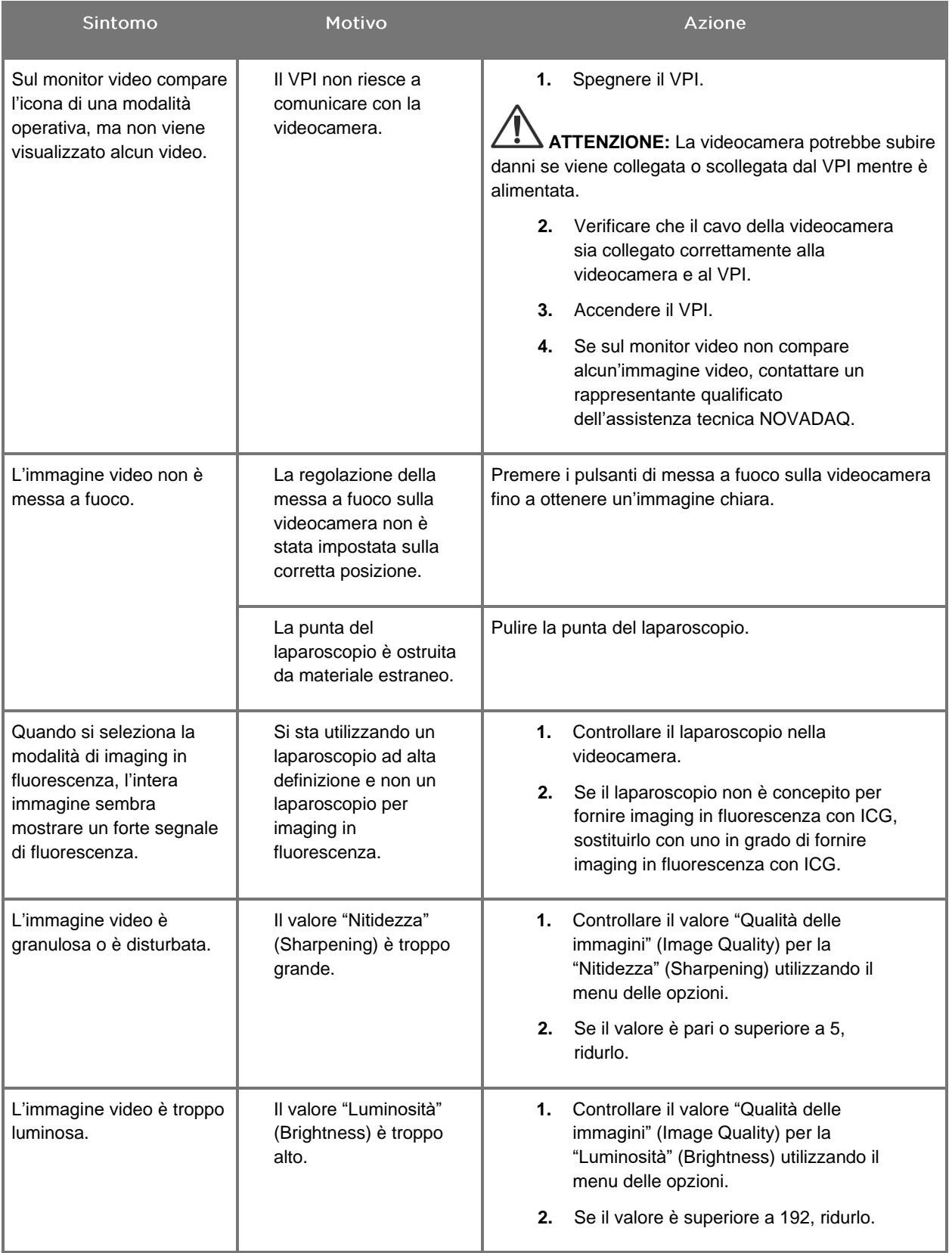

# **stryker**®

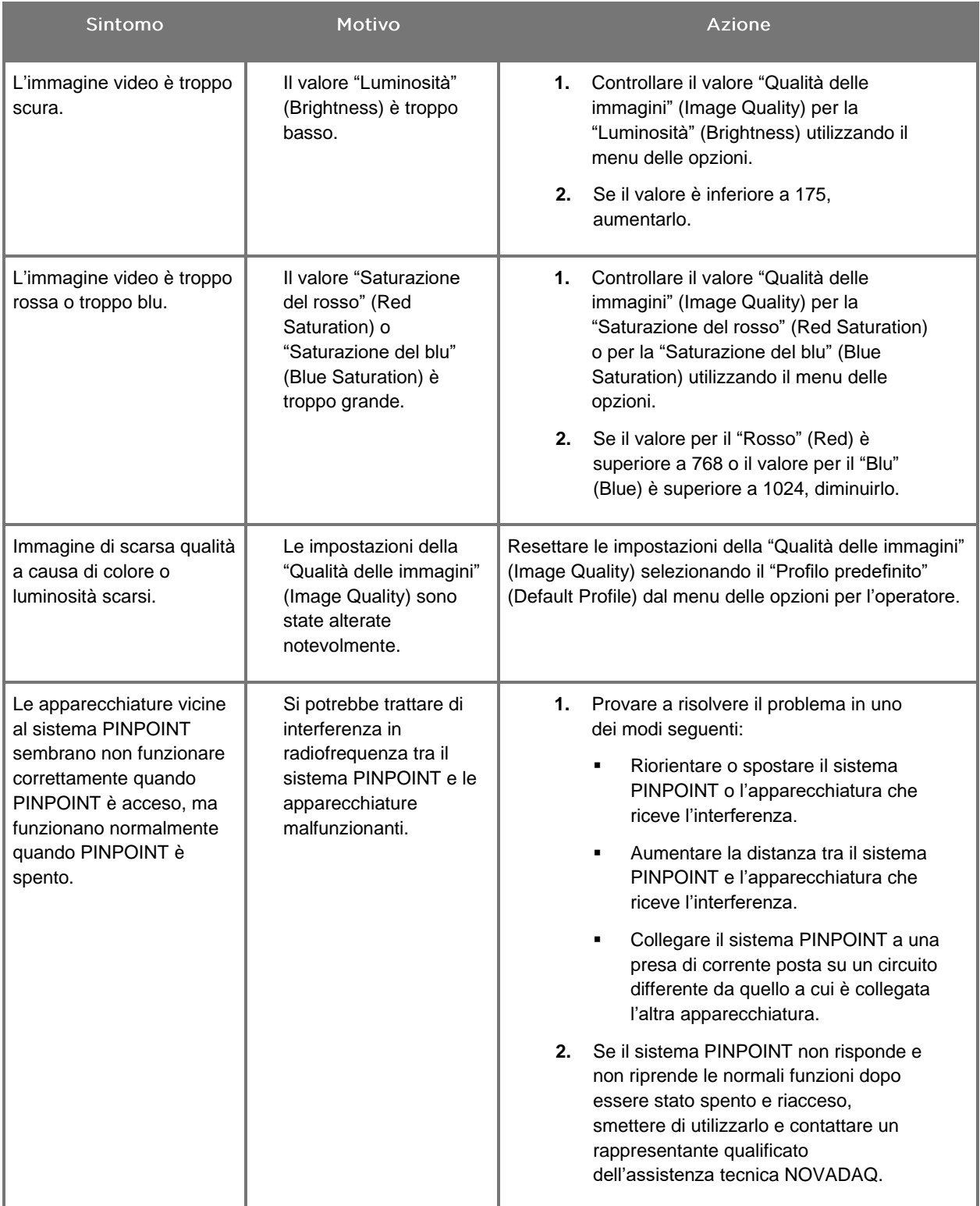

## Procedura di sostituzione del fusibile

- **1.** Scollegare il cavo di alimentazione del VPI.
- **2.** Rimuovere con cautela il coperchio del fusibile con il fusibile ubicato accanto al connettore di alimentazione a tre spine sul pannello posteriore del VPI.
- **3.** Sostituire il fusibile (Littelfuse, 021806.3HXP, 5 x 20 mm, T 6,3 A L 250 V c.a.) con lo stesso modello o un fusibile con la stessa potenza nominale.
- **4.** Reinstallare il coperchio.
- **5.** Se il VPI non funziona più come previsto, contattare un rappresentante qualificato dell'assistenza tecnica NOVADAQ per la riparazione.

## *s*trvker®

# Appendice B: Impostazioni e opzioni del menu VPI

## Impostazioni del menu della qualità delle immagini (Image Quality)

Gli utenti possono regolare le impostazioni dell'immagine video visualizzata nel menu "Qualità dell'immagine" (Image Quality).

## "Nitidezza" (Sharpening) (0-10)

Aumentando il valore della nitidezza si rende più nitido il video visualizzato. La nitidezza del video è una funzione di trattamento dell'immagine che non influisce sulla messa a fuoco della videocamera PINPOINT.

L'impostazione "Nitidezza" (Sharpening) può essere impostata su un qualsiasi valore compreso tra 0 e 10.

## "Luminosità" (Brightness) (0-255)

L'impostazione "Luminosità" (Brightness) controlla la luminosità globale delle immagini visualizzate sul monitor video. Il sistema mantiene la luminosità del video visualizzato a un valore costante, a prescindere dalla distanza tra la punta distale del laparoscopio e il tessuto.

La "Luminosità" (Brightness) può essere impostata su un qualsiasi valore compreso tra 0 e 255. Aumentando questo valore, si aumenta la luminosità delle immagini visualizzate sul monitor.

## "Saturazione del rosso" (Red Saturation) (0-1024)

Aumentare il valore "Saturazione del rosso" (Red Saturation) per incrementare l'intensità globale del rosso delle immagini visualizzate sul monitor.

La "Saturazione del rosso" (Red Saturation) può essere impostata su un qualsiasi valore compreso tra 0 e 1024.

## "Saturazione del blu" (Blue Saturation) (0-1024)

Aumentare il valore "Saturazione del blu" (Blue Saturation) per incrementare l'intensità globale del blu delle immagini visualizzate sul monitor.

La "Saturazione del blu" (Blue Saturation) può essere impostata su un qualsiasi valore compreso tra 0 e 1024.

## "Picco"/"Media" (Peak/Mean)

Il menu "Picco"/"Media" (Peak/Mean) consente il controllo del metodo utilizzato dal sistema di imaging per impostare la luminosità della scena per la visualizzazione degli oggetti posti a distanze diverse dalla punta del laparoscopio. Nel menu "Picco"/"Media" (Peak/Mean) sono disponibili tre modalità: "Picco" (Peak), "Media" (Mean) e "Bilanciata" (Balanced).

## "Picco" (Peak)

Selezionare "Picco" (Peak) per impostare la luminosità per la visualizzazione di oggetti piccoli in primo piano più vicini alla punta del laparoscopio. Gli oggetti di fondo più lontani dal laparoscopio potrebbero risultare oscurati.

### "Media" (Mean)

Selezionare "Media" (Mean) per impostare la luminosità ponderando la regolazione più in funzione della luminosità media della scena e meno rispetto ai punti più luminosi.

Usare l'impostazione "Media" (Mean), per esempio, per impostare la luminosità per la visualizzazione degli oggetti più lontani dalla parte anteriore del laparoscopio. Gli oggetti in primo piano potrebbero apparire troppo luminosi rendendo indistinguibili i dettagli.

## "Bilanciata" (Balanced)

Selezionare "Bilanciata" (Balanced) per impostare la luminosità bilanciando le impostazioni di "Picco" (Peak) e "Media" (Mean).

Usare l'impostazione "Bilanciata" (Balanced), per esempio, per visualizzare sia oggetti vicini *che* lontani dalla punta del laparoscopio. L'impostazione "Bilanciata" (Balanced) è quella predefinita, ideale per la maggior parte degli scenari.

## Menu "Profilo predefinito" (Default Profile)

Il "Profilo predefinito" (Default Profile) consente all'operatore di ripristinare le impostazioni installate originariamente sul sistema di imaging. Le seguenti sono le impostazioni predefinite:

## **Stryker**

*Tabella 13 "Profilo predefinito" (Default Profile)*

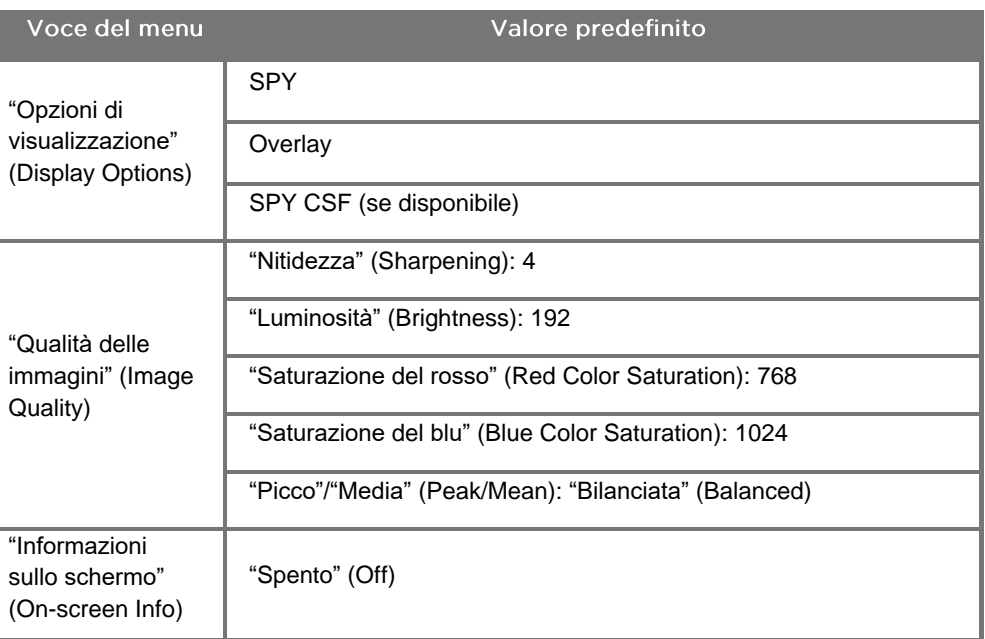

## Menu "Assistenza" (Service)

Il menu "Proprietà/Assistenza" (Properties/Service) visualizza le informazioni specifiche per il dispositivo. Le informazioni visualizzate includono:

- Versione DSP
- Versione di avvio
- Versione FPGA
- Versione LCB
- Numero di serie del VPI
- Versione della videocamera PINPOINT
- Numero di serie della videocamera PINPOINT

## Menu "Opzioni di visualizzazione" (Display Options)

Durante l'imaging in fluorescenza, il sistema di imaging offre fino a tre differenti opzioni di visualizzazione video.

## **Immagine SPY**

La visualizzazione dell'immagine SPY mostra solo la fluorescenza NIR sul monitor in scala di grigi. L'immagine in luce bianca non viene visualizzata.

## **Immagine Overlay**

La visualizzazione dell'immagine Overlay combina l'immagine in luce bianca e l'immagine fluorescente NIR. Con questa modalità, la fluorescenza NIR viene visualizzata in verde sopra l'immagine in luce bianca ad alta definizione.

## Immagine SPY Color Segmented Fluorescence (CSF)

Con questa modalità, l'immagine in luce bianca viene visualizzata come immagine in scala di grigi. L'immagine fluorescente NIR, visualizzata sopra l'immagine in luce bianca, è codificata cromaticamente, con il rosso a rappresentare la fluorescenza più elevata e il blu quella meno elevata. La scala cromatica della fluorescenza, inoltre, viene riprodotta in modo che, pur variando la distanza tra la punta del laparoscopio e il tessuto, i colori rimangono a grandi linee gli stessi, il che consente la valutazione dell'immagine fluorescente a diverse distanze di acquisizione.

# Appendice C: Schede tecniche e norme

*Tabella 14: Scheda tecnica del VPI*

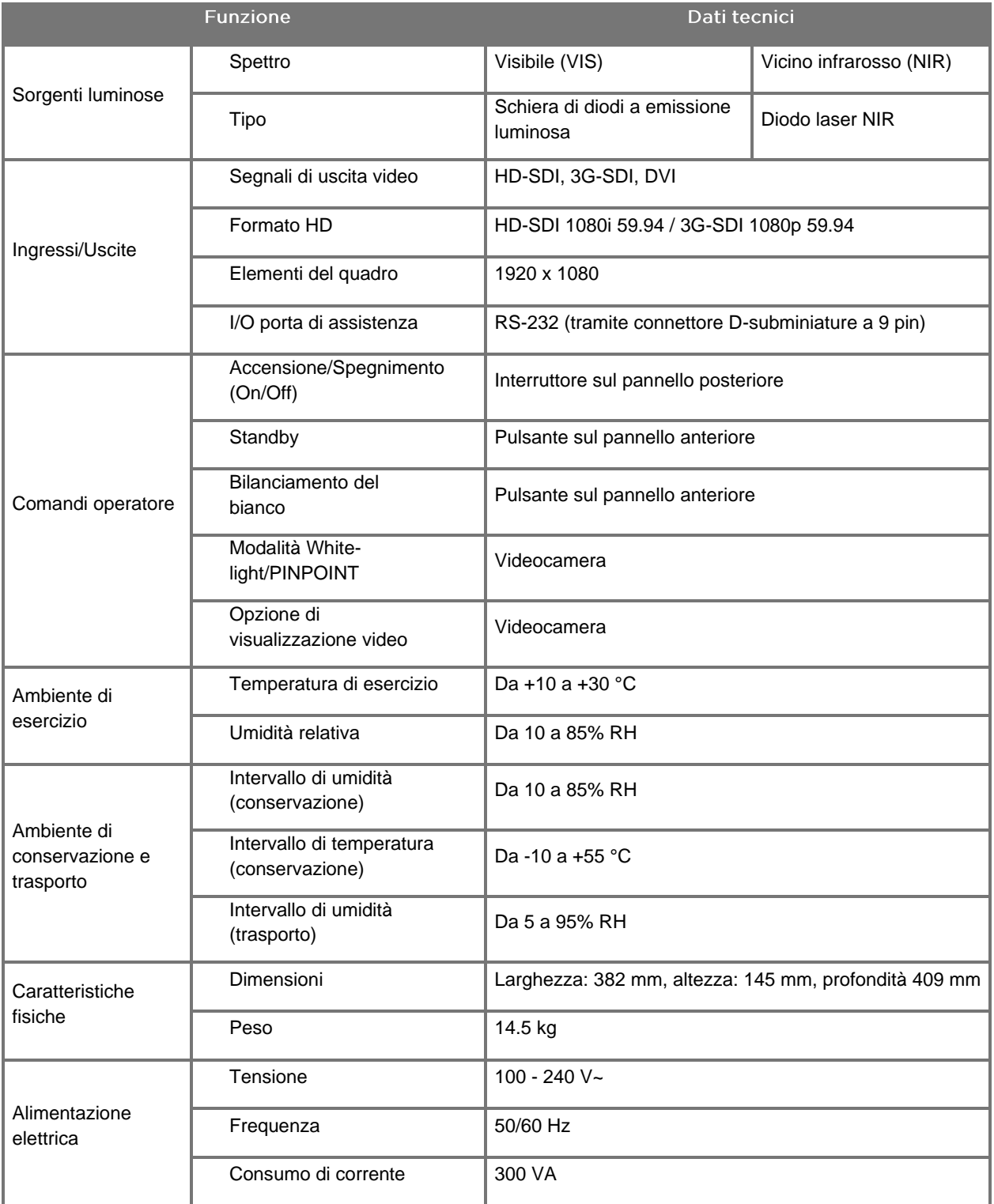

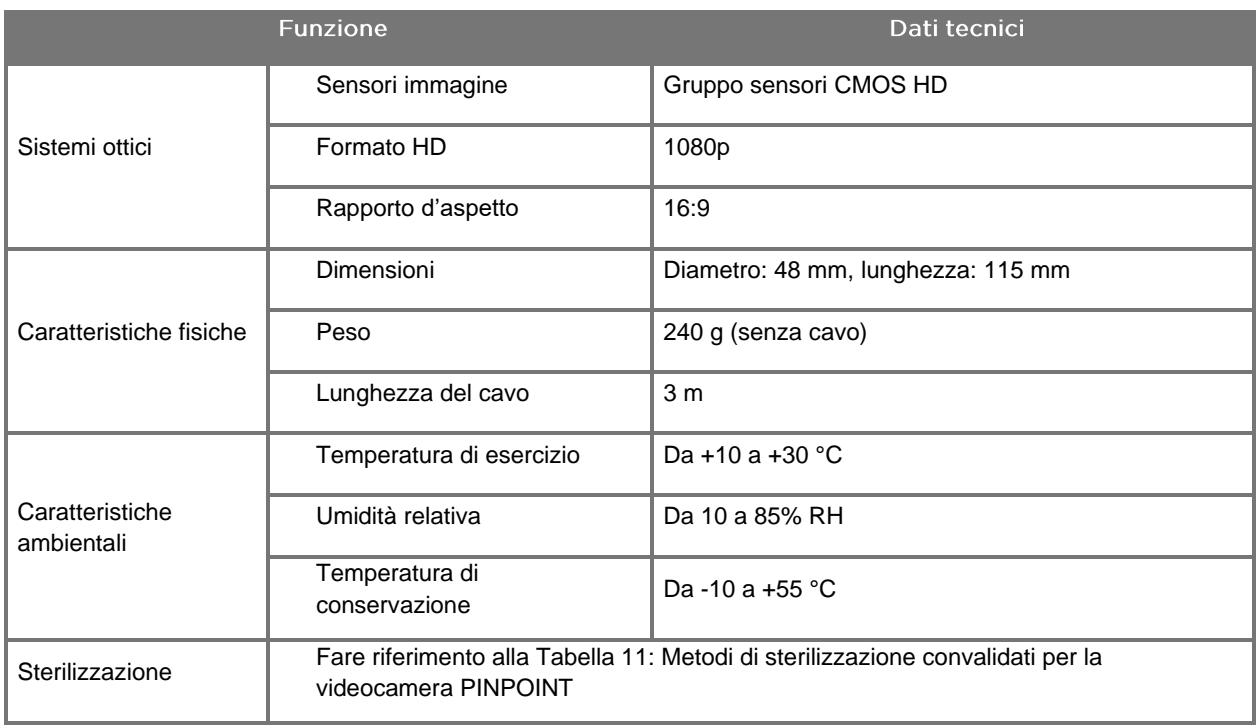

## *Tabella 15: Scheda tecnica della videocamera PINPOINT*

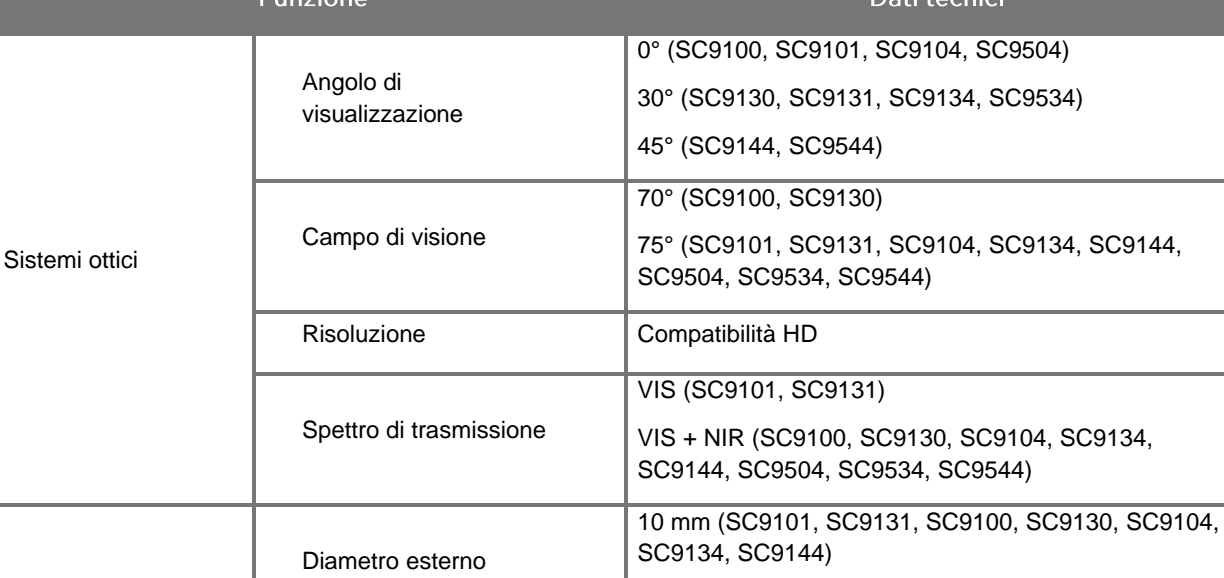

Lunghezza utile

Lunghezza totale

Temperatura di

5,5 mm (SC9504, SC9534, SC9544)

.<br>Dali kaomini

300 mm (SC9504, SC9534)

320 mm (SC9104, SC9134)

330 mm (SC9101, SC9131) 420 mm (SC9100, SC9130)

372 mm (SC9504, SC9534)

406 mm (SC9101, SC9131) 410 mm (SC9104, SC9134)

497 mm (SC9100, SC9130)

302 mm (SC9544)

323 mm (SC9144)

373 mm (SC9544)

414 mm (SC9144)

Caratteristiche fisiche

**Caratteristiche** ambientali

*Tabella 16: Scheda tecnica del laparoscopio*

**Cuantana** 

Temperatura di esercizio  $\Box$  Da +10 a +40 °C

conservazione Da -10 <sup>a</sup> +40 °C

Sterilizzazione Fare riferimento alla Tabella 10: Metodi di sterilizzazione convalidati per i laparoscopi e i cavi luce a fibre ottiche NOVADAQ

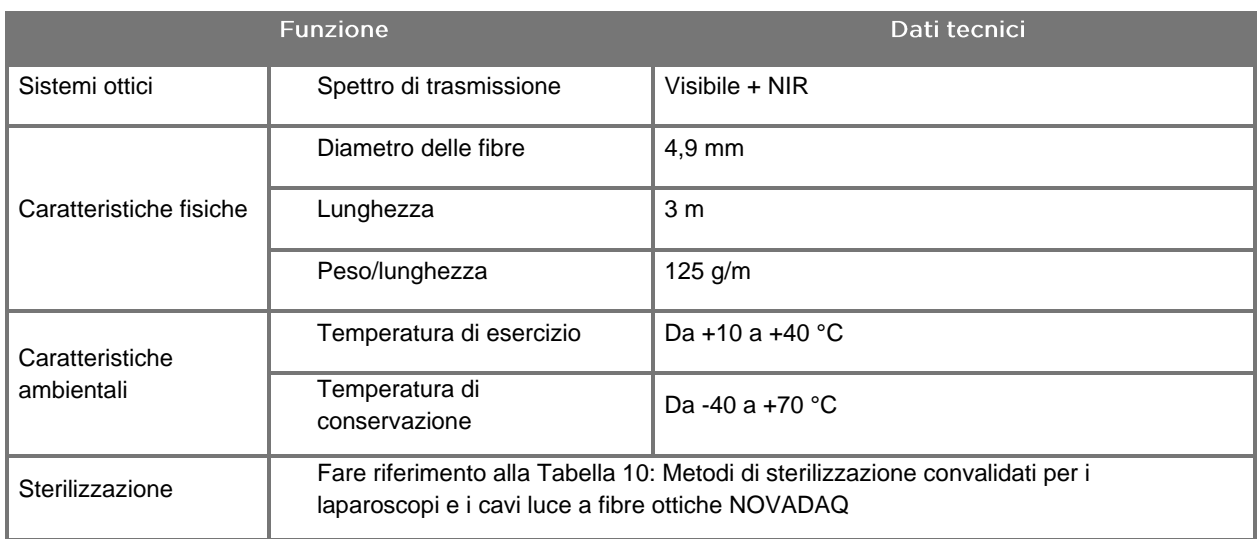

### *Tabella 17: Scheda tecnica del cavo luce a fibre ottiche*

#### *Tabella 18: Classificazione dell'apparecchiatura*

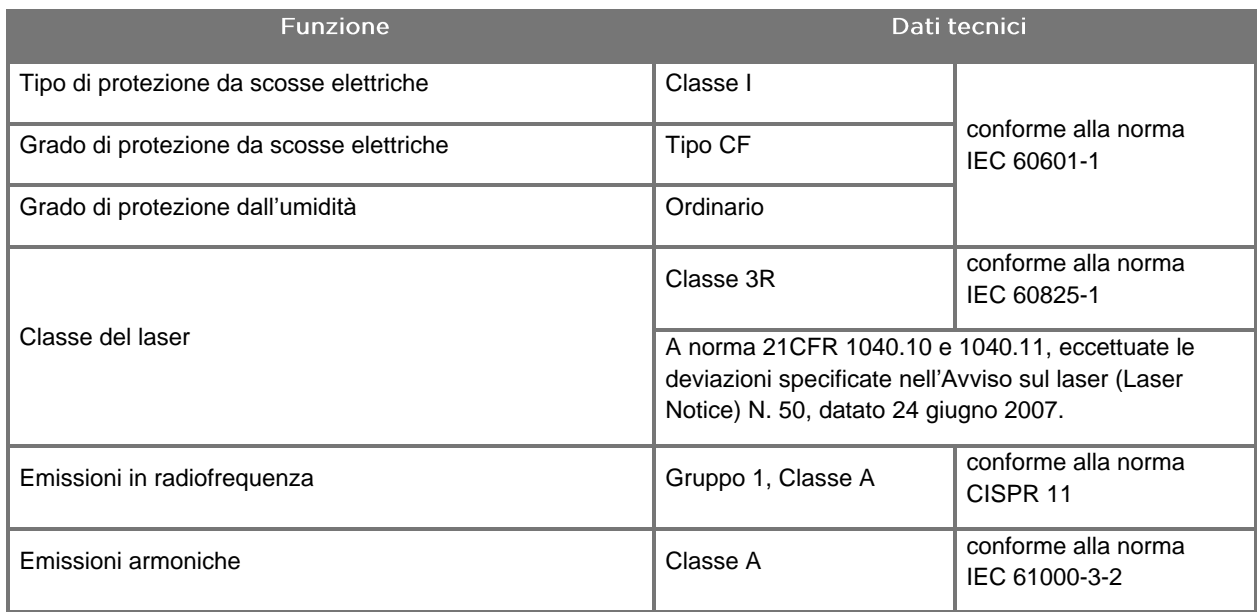

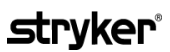

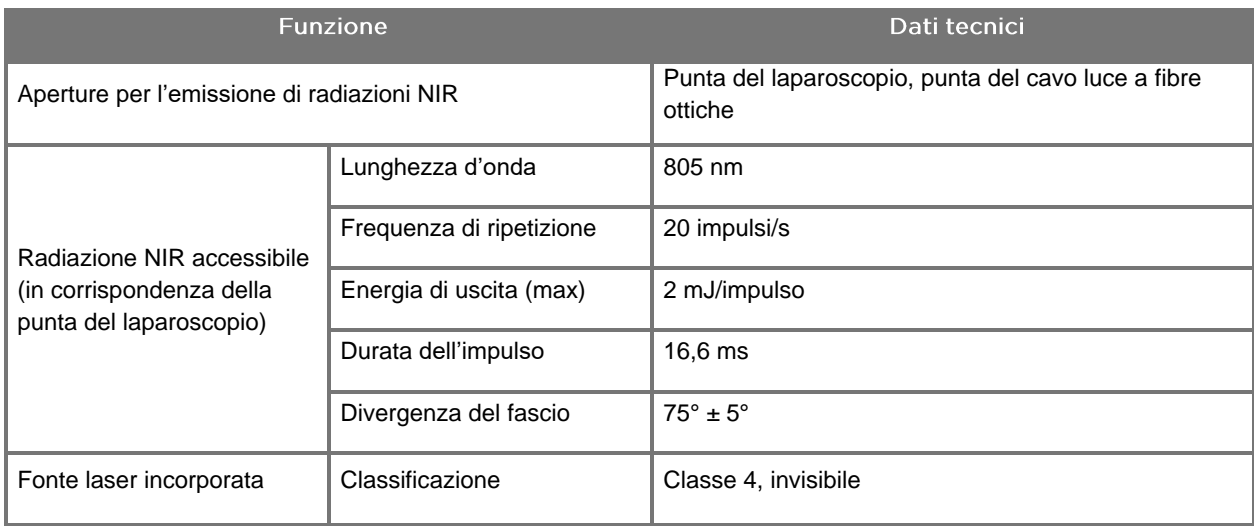

*Tabella 19: Caratteristiche della radiazione e della sorgente NIR del PINPOINT SYSTEM*

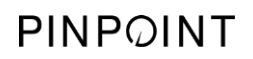

Pagina lasciata intenzionalmente in bianco.

# Appendice D: Accordo di licenza per il software

## ACCORDO DI LICENZA PER IL SOFTWARE NOVADAQ® PINPOINT **ENDOSCOPIC FLUORESCENCE IMAGING SYSTEM (PINPOINT)**

Il presente Accordo di licenza per l'utente finale del software ("**Accordo**") si stipula tra Lei, l'utente finale, ("**Lei**" o "**Suo**", come più appropriato) e **Novadaq Technologies ULC** ("**Novadaq**").

## **IMPORTANTE - LEGGERE CON ATTENZIONE**

IL PINPOINT SYSTEM INCLUDE IL SOFTWARE DEL PINPOINT SYSTEM CHE NOVADAQ È DISPOSTO A CONCEDERLE IN LICENZA D'USO COME PARTE DEL PINPOINT SYSTEM CHE LEI UTILIZZA, MA SOLO AI TERMINI E CONDIZIONI STABILITI NEL PRESENTE ACCORDO. CLICCANDO SU "Accetto" (I Accept) SULLO SCHERMO O UTILIZZANDO IL SOFTWARE DEL PINPOINT SYSTEM IN QUALSIASI MODO, LEI CONFERMA DI ACCETTARE DI ESSERE VINCOLATO DAI TERMINI E CONDIZIONI DEL PRESENTE ACCORDO. SE LEI NON ACCETTA, DEVE INTERROMPERE TUTTI GLI USI DEL SOFTWARE DEL PINPOINT SYSTEM E RESTITUIRLO AL DISTRIBUTORE O FORNITORE PER IL RIMBORSO O CREDITO LADDOVE APPLICABILE.

#### **1. DEFINIZIONI**

- **1.1** Per "**Documentazione**" si intendono le guide, i manuali e le altre istruzioni per l'operatore per l'uso del Programma che Novadaq generalmente mette a disposizione.
- **1.2** Per "**Programma**" si intende il Software del PINPOINT System di Novadaq per gestire e usare il PINPOINT System (unicamente in forma di codice oggetto) e qualsiasi aggiornamento rilasciato da Novadaq, unitamente alla Documentazione e ai supporti (se presenti) associati a Lei forniti.
- **1.3** Per "**PINPOINT System**" si intende il sistema endoscopico per imaging in fluorescenza progettato e prodotto da Novadaq costituito dai seguenti componenti: un laparoscopio chirurgico, una testa della videocamera ("Videocamera PINPOINT"), una testa della videocamera palmare SPY-PHI, un cavo luce a fibre ottiche flessibile, un processore video endoscopico, carrello PINPOINT, monitor HD, registratore, stampante e vassoi di sterilizzazione.

#### **2. LICENZA DEL PROGRAMMA**

- **2.1 Licenza limitata**. Su osservanza da parte Sua dei termini del presente Accordo, Novadaq Le concede con il presente documento, nel corso della durata del presente Accordo, una licenza limitata, non esclusiva, non trasferibile:
- (a) per utilizzare una singola copia del Programma, esclusivamente per le Sue attività operative interne, esclusivamente sul PINPOINT System, su cui il Programma è stato originariamente installato, coerentemente con la Documentazione;
- (b) per utilizzare la Documentazione fornita con il Programma, a supporto dell'uso autorizzato del Programma da parte Sua; e
- (c) per copiare il Programma a scopo di archiviazione o backup.
- **2.2 Restrizioni**. Lei non copierà o utilizzerà il Programma salvo laddove esplicitamente consentito dal presente Accordo. Lei non re-licenzierà, concederà in sublicenza, locazione o leasing il Programma o utilizzerà il Programma per la formazione di, condivisione temporanea con, o fornitura di servizi a terzi. Lei non (a) copierà, modificherà, tradurrà, sottoporrà a reverse engineering, disassemblerà o decompilerà alcun Programma o altrimenti determinerà o tenterà di determinare il codice sorgente del Programma o (b) creerà alcun lavoro derivato basato sul Programma incorporato nel PINPOINT System, né lo consentirà a terzi, salvo nella misura espressamente consentita dalla legge vigente. Lei non utilizzerà il Programma su più processori, senza il previo consenso scritto di Novadaq. Novadaq ha facoltà, a proprie spese e dandoLe ragionevole preavviso, di effettuare un controllo dell'uso che Lei fa del Programma per verificare l'osservanza del presente Accordo da parte Sua.
- **2.3 Proprietà**. Novadaq deterrà il diritto, titolo e interesse su brevetto, copyright, marchio commerciale, segreto commerciale e qualsiasi altra proprietà intellettuale sul Programma e qualsiasi lavoro da esso derivato, con la sola osservanza delle licenze limitate stabilite nel presente Accordo. Lei non acquisirà alcun altro diritto esplicito o implicito, sul Programma o sulla Documentazione, diverso da quelli espressamente concessi ai sensi del presente Accordo.

#### **3. GARANZIA E RIMEDI**

- **3.1 Garanzia limitata**. Novadaq garantisce che il Programma svolgerà le funzioni descritte nella Documentazione alle normali condizioni d'uso per un periodo di dodici (12) mesi a partire dalla data in cui il Programma Le viene inviato nel PINPOINT System da Novadaq.
- **3.2 Esonero di responsabilità**. LA GARANZIA NELLA PRESENTE SEZIONE 3 È ESCLUSIVA E SOSTITUISCE TUTTE LE ALTRE GARANZIE, SIA ESPLICITE SIA IMPLICITE, INCLUSE, IN VIA NON LIMITATIVA, LE GARANZIE IMPLICITE DI COMMERCIABILITÀ, ADEGUATEZZA A PARTICOLARI SCOPI, QUALITÀ SODDISFACENTE, PRECISIONE ED EVENTUALI GARANZIE CHE POSSONO INSORGERE DALL'ESECUZIONE DEL CONTRATTO, DALLE TRATTATIVE O DALL'USO COMMERCIALE. Novadaq non garantisce che il Programma funzionerà in combinazione con eventuali hardware, software, dati, agenti di imaging o altri componenti o parti diversi dal PINPOINT System funzionante con un agente di imaging fornito o approvato da Novadaq o da un fornitore autorizzato da Novadaq, salvo laddove esplicitamente specificato nella Documentazione. Novadaq non garantisce che il Programma funzionerà ininterrottamente o senza errori.
- **3.3 Rimedi esclusivi**. Lei deve segnalare a Novadaq o a un fornitore autorizzato da Novadaq, ai sensi della disposizione riguardante la notifica del presente Accordo, qualsiasi violazione della garanzia specificata nella Sezione 3.1 e avvenuta durante il periodo di garanzia di pertinenza. I Suoi soli ed esclusivi rimedi, e la totale responsabilità di Novadaq per la violazione segnalata, saranno per Novadaq o un fornitore autorizzato da Novadaq quelli di correggere o fornire una soluzione alternativa ragionevole per gli errori del Programma che hanno causato la violazione della garanzia. Se sussiste una rivendicazione sostanziale e in buona fede per infrazione, appropriazione indebita o violazione di qualsiasi diritto di proprietà intellettuale di terzi con riguardo al Programma, Novadaq farà tempestivamente in modo (i) che Lei abbia il diritto di continuare a utilizzare il Programma o (ii) sostituirà o modificherà il Programma in modo da renderlo conforme.
- **3.4 Limitazioni**. NOVADAQ NON AVRÀ ALCUN OBBLIGO O RESPONSABILITÀ DI SORTA, AI SENSI DEL PRESENTE ACCORDO (INCLUSA LA SEZIONE 3.3) O ALTRIMENTI, IN MERITO A QUALSIASI VIOLAZIONE DELLA GARANZIA O EVENTO AVVERSO DOVUTO ALL'ABUSO, USO IMPROPRIO, ALTERAZIONE, DANNO PER NEGLIGENZA O ACCIDENTALE DEL PROGRAMMA O DEL PINPOINT SYSTEM; LA RIPARAZIONE, MODIFICA O INSTALLAZIONE NON AUTORIZZATE DEL PROGRAMMA O DEL PINPOINT SYSTEM; O L'USO O IL TENTATO USO DI QUALSIASI SOFTWARE, HARDWARE, SISTEMA, DATO, AGENTE DI IMAGING O ALTRO COMPONENTE O PARTE NON FORNITI O APPROVATI DA NOVADAQ O DA UN FORNITORE AUTORIZZATO DA NOVADAQ IN RELAZIONE AL PROGRAMMA O AL PINPOINT SYSTEM. La sostituzione o riparazione di un Programma non estende il suo periodo di garanzia oltre la data di scadenza originale della garanzia.
- **3.5 Nessun supporto**. Novadaq non è tenuta a offrirLe alcun servizio di manutenzione o supporto con riguardo al Programma, diversamente da quanto specificato nella Sezione 3.3. Novadaq o il suo fornitore autorizzato hanno facoltà di offrirLe supporto volontariamente e a loro esclusiva discrezione.

#### **4. RISOLUZIONE**

Il presente Accordo rimane in vigore fino alla risoluzione. Novadaq ha facoltà di risolvere il presente Accordo in caso di violazione da parte Sua di qualsiasi disposizione dello stesso dando sessanta (60) giorni di preavviso scritto, individuando una violazione dei termini dell'Accordo da parte Sua e concedendoLe l'opportunità di rimediare entro un periodo di sessanta (60) giorni. Entrambe le parti hanno facoltà di risolvere immediatamente l'Accordo per scioglimento, insolvenza, amministrazione controllata, cessione del proprio patrimonio a beneficio dei creditori o fallimento dell'altra parte. Alla risoluzione del presente Accordo, Lei (a) interromperà l'uso del Programma, (b) restituirà il Programma a Novadaq o distruggerà il Programma e tutto il relativo materiale in Suo possesso e (c) ne darà certificazione a Novadaq. Fatta eccezione per la licenza concessa nel presente documento e le esplicite disposizioni quivi contenute, i termini del presente Accordo sopravvivranno alla risoluzione.

#### **5. TERMINI GENERALI**

- **5.1 Leggi applicabili**. Il presente Accordo e tutte le questioni sorte da o collegate allo stesso saranno disciplinate dalle leggi interne dello Stato di New York, con l'esclusione di qualsiasi norma in materia di conflitto di leggi. Il presente Accordo non sarà disciplinato dalla Convenzione delle Nazioni Unite in materia di Contratti per le vendite internazionali di beni, la cui applicazione viene esplicitamente esclusa.
- **5.2 Riservatezza.** Lei tratterà e considererà il Programma e i termini del presente Accordo come rigorosamente riservati e restringerà l'accesso al Programma unicamente ai Suoi collaboratori.
- **5.3 Limitazione di responsabilità**. In nessun caso nessuna delle parti sarà responsabile per alcun danno indiretto, fortuito, speciale, consequenziale o punitivo, o per danni, sia diretti sia indiretti, per perdita di profitti, ricavi, affari, risparmi, dati, usi o costi di fornitura sostitutiva, sostenuti da una delle parti o da terzi, sia in un'azione da contratto o illecito civile, anche se l'altra parte è stata avvisata circa la possibilità di tali danni o se tali danni sono prevedibili. In nessun caso la responsabilità di Novadaq per i danni, ai sensi del presente documento, eccederà l'importo effettivamente corrisposto da Lei a Novadaq o al suo distributore per il PINPOINT System. Le parti riconoscono che le limitazioni di responsabilità nella presente Sezione 5.3 e nelle altre disposizioni del presente Accordo e la ripartizione del rischio nel presente documento sono un elemento essenziale dell'affare tra le parti, senza il quale Novadaq non avrebbe stipulato il presente Accordo. Fermo restando quanto sopra esposto, nessuna disposizione nel presente documento limiterà la responsabilità di Novadaq per decesso o lesioni personali causati da atti colposi o dolosi da parte di Novadaq o per qualsiasi altro atto o perdita per i quali non si può escludere la responsabilità per disposizioni obbligatorie della legge vigente.
- **5.4 Indennità.** Ciascuna parte indennizzerà, difenderà e terrà manlevata l'altra parte, i suoi successori e cessionari e i rispettivi direttori, funzionari, dipendenti e agenti da e contro qualunque responsabilità, danno, perdita, composizione, penale, sanzione, costo e spesa, incluse, in via non limitativa, ragionevoli spese legali di qualsiasi tipologia o natura (imposte escluse), nella misura data dalla rivendicazione, azione, causa o procedimento di terzi basati su: (a) la negligenza o cattiva condotta della parte indennizzante nell'adempimento dei suoi obblighi o nell'esercizio dei suoi diritti ai sensi dell'Accordo e (b) la violazione della parte indennizzante dell'Accordo; a condizione che, tuttavia, in ciascuna (a) e (b), la parte indennizzante non sia tenuta a indennizzare, difendere o tenere manlevata qualsiasi altra parte, nella misura in cui tale altra parte sarebbe tenuta a indennizzare, difendere e tenere manlevata la parte indennizzante ai fini e agli effetti della presente Sezione.
- **5.5 Clausola salvatoria e rinuncia**. Se qualsiasi disposizione del presente Accordo è ritenuta illegale, nulla o altrimenti non attuabile, tale disposizione sarà attuata nella misura possibile coerentemente con l'intenzione dichiarata dalle parti, o, se tale attuazione non è possibile, sarà considerata esclusa e rimossa dal presente Accordo; la parte restante del presente Accordo continuerà in piena forza e vigore. La rinuncia di una delle due parti a qualsiasi inadempienza o violazione del presente Accordo non costituirà una rinuncia ad altre e successive inadempienze e violazioni.
- **5.6 Cessione**. Lei ha facoltà di trasferire il presente Accordo e la licenza concessa ai sensi dello stesso all'acquirente del PINPOINT System con cui è utilizzato il Programma, tuttavia non ha facoltà altrimenti di cedere, vendere, trasferire, delegare o disporre del presente Accordo o qualsiasi diritto od obbligo ai sensi dello stesso, sia a titolo volontario o involontario, per effetto della legge o in altro modo, senza il previo consenso scritto di Novadaq. Qualsiasi presunta cessione, trasferimento o delega da parte Sua, in contravvenzione a quanto sopra esposto, sarà nulla/o e invalida/o. Novadaq è libera di cedere, vendere e trasferire i suoi diritti e obblighi ai sensi del presente documento senza restrizione o limitazione. Fatto salvo quanto sopra esposto, il presente Accordo obbligherà e andrà a beneficio delle parti e dei rispettivi successori e cessionari.
- **5.7 Delega.** Lei riconosce che, ad esclusiva discrezione di Novadaq, gli obblighi di Novadaq ai sensi del presente Accordo si possono delegare a, o possono essere adempiuti dal distributore incaricato o dall'agente autorizzato da Novadaq.
- **5.8 Osservanza della legge.** Ciascuna parte osserverà tutte le leggi vigenti, gli statuti, le ordinanze e i regolamenti governativi relativi alla licenza o all'uso del Programma.
- **5.9 Amministrazione delle esportazioni**. Lei non esporterà, indirizzerà o trasferirà il Programma, o qualsiasi suo diretto prodotto, in/ad alcuna destinazione, persona o entità oggetto di restrizione o divieto da parte dei regolamenti vigenti in materia di controllo delle esportazioni nella giurisdizione in cui il prodotto Le è stato fornito né richiederà ai Suoi rappresentanti di farlo.
- **5.10 Interezza dell'Accordo**. Il presente Accordo costituisce l'interezza dell'Accordo tra le parti e sostituisce tutti gli accordi o le dichiarazioni precedenti o contemporanei, in forma scritta o orale, riguardanti l'oggetto del presente Accordo. Il presente Accordo non si può modificare o emendare se non con un documento scritto firmato da un rappresentante debitamente autorizzato di ciascuna parte. Si conviene esplicitamente che i termini del presente Accordo sostituiscano i termini di qualsiasi Suo ordine d'acquisto o altri documenti d'ordine.

#### Copyright

Novadaq® è un marchio commerciale di Novadaq Technologies ULC.

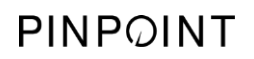

Pagina lasciata intenzionalmente in bianco.

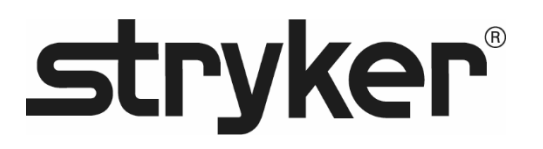

# **stryker®**

# PINPOINT

# **BRUGERVEJLEDNING**

# PINPOINT ENDOSCOPIC **FLUORESCENCE IMAGING SYSTEM**

PC9000

**DANSK** REV. E, 2019-06

Dokument 4-0002439

SPY COLOR-SEGMENTED FLUORESCENCE™ (SPY CSF™)

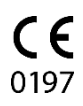

Kundeservice og teknisk service

(+001) 800-624-4422 EndoCustomerSupport@Stryker.com

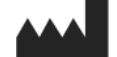

Novadaq Technologies ULC 8329 Eastlake Drive, Unit 101 Burnaby, BC V5A 4W2 Canada

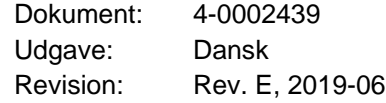

Trykt i Canada

© 2019 NOVADAQ Technologies ULC U.S. Patents[: www.stryker.com/patents](http://www.stryker.com/patents)

Stryker Corporation eller afdelinger under virksomheden eller andre tilknyttede selskaber ejer,<br>bruger eller har ansøgt om følgende varemærker eller servicemærker: Logoet Stryker.<br>NOVADAQ, PINPOINT, SPY-PHI og STRYKER. All tilhører deres respektive ejere eller indehavere.

Copyright © 2006 Tavmjong Bah. Alle rettigheder forbeholdes.

Der gives hermed tilladelse til enhver person, som modtager en kopi af de skrifttyper, som følger<br>med denne licens ("Skrifttyper") og tilbremde dokumentationsfiler ("Skrifttypesoftwaren"), at<br>vekkommende gratis kan reprodu

Denne licens bliver ugyldig i det omfang, den gælder Skrifttyper eller Skrifttypesoftware, som er<br>blevet ændret og distibueres under navnene "Tavnjong Bah Arev".<br>Skrifttypesoftwaren kan sælges som en del af en større softw KRÆNKELSE AF OPHAVSRETTIGHEDER, PATENT, VAREMÆRKE ELLER ANDRE<br>RETTIGHEDER. TAVMJONG BAH KAN PÅ INTET TIDSPUNKT DRAGES TIL ANSVAR FOR KRAV, SKADER ELLER ANDET ANSVAR, HERUNDER EVENTUELLE GENERELLE, SPECIELLE, INDIREKTE, TILFÆLDIGE SKADER ELLER FØLGESKADER, UANSET OM DETTE MÅTTE VÆRE I EN SAG OM KONTRAKTBRUD, SKADEVOLDENDE HANDLING<br>ELLER ANDET, SOM MÅTTE OPSTÅ SOM FØLGE AF BRUG AF ELLER MANGLENDE EVNE<br>TIL AT BRUGE SKRIFTTYPESOFTWAREN ELLER SOM FØLGE AF ANDEN BRUG AF<br>SKRIFTTYPESOFTWAREN

Med undtagelse af hvad der er angivet i denne meddelelse, må navnet på Tavmjong Bah ikke bruges i reklamer eller på anden måde til at fremme salget eller brugen af denne Skrifttypesoftware uden forudgående skriftlig tilladelse fra Tavmjong Bah. Vil du vide mere? Kontakt: tavmjong@free.fr.

Copyright © 2003 Bitstream, Inc. Alle rettigheder forbeholdes. Bitstream Vera er et varemærke ende Bitstream, Inc.

Der gives hermed tilladelse til enhvre person, som moddager en kopi af de skrifttyper, som følger en kom moddager en kopi af de skrifttypesoftwaren"), at evekkommende gratis kan reproducere og distribuere Skrifttypesoftwar DRAGES TIL ANSVAR FOR KRAV, SKADER ELLER ANDET ANSVAR, HERUNDER<br>EVENTUELLE GENERELLE, SPECIELLE, INDIREKTE, TILFÆLDIGE SKADER ELLER

FØLGESKADER, UANSET OM DETTE MATTE VÆRE I EN SAG OM KONTRAKTBRUD,<br>SKADEVOLDENDE HANDLING ELLER ANDET, SOM MÅTTE OPSTÅ SOM FØLGE AF BRUG<br>AF ELLER MANGLENDE EVNE TIL AT BRUGE SKRIFTTYPESOFTWAREN ELLER SOM<br>FØLGE AF ANDEN BRUG

Med undtagelse af hvad der er angivet i denne meddelelse, må navnene Gnome, Gnome<br>Foundation og Bitstream Inc. ikke bruges til reklamer eller til på anden måde fremme salget eller<br>brugen af denne Skrifttypesoftware uden fo

# stryker®

# Indholdsfortegnelse

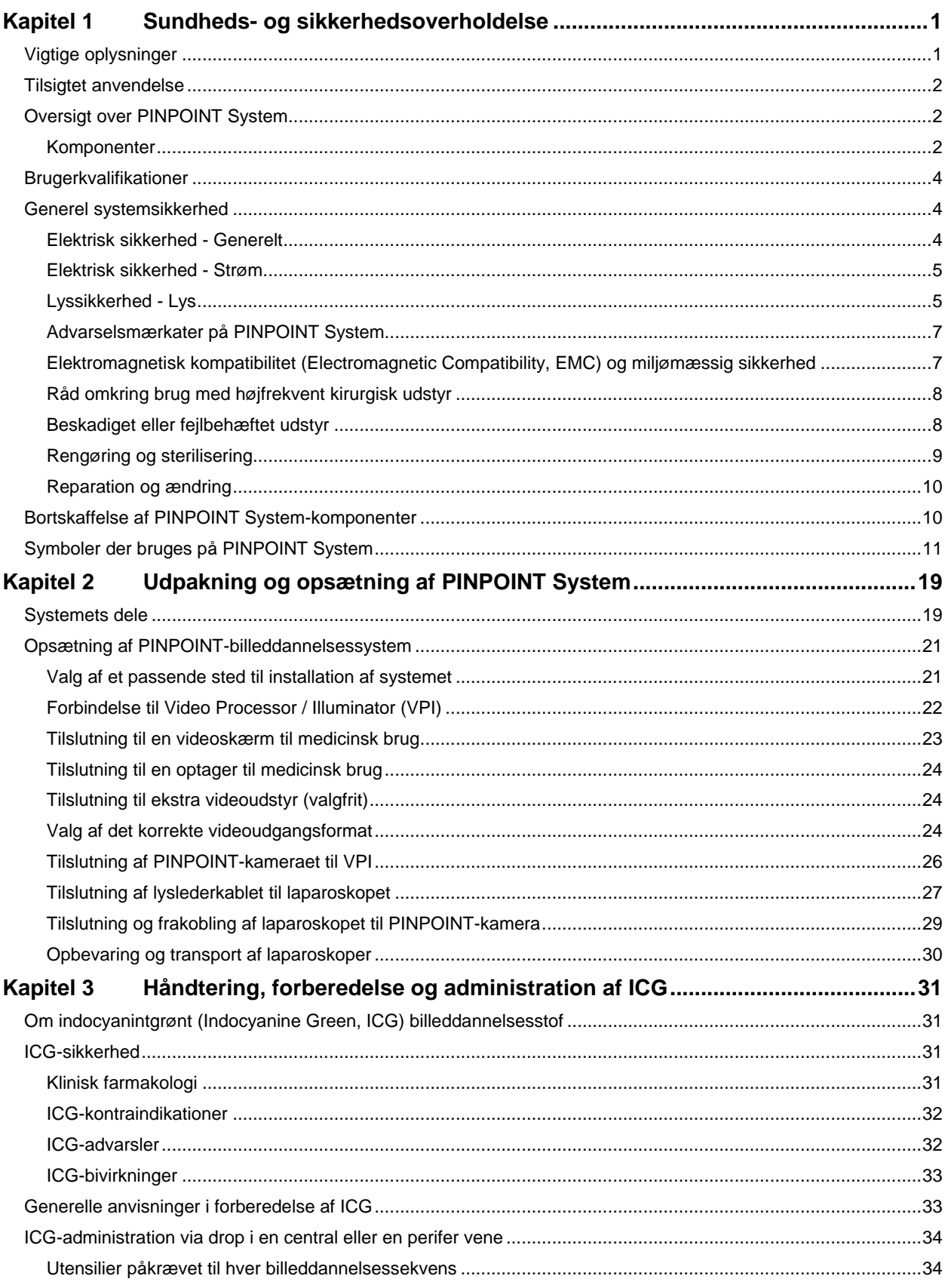

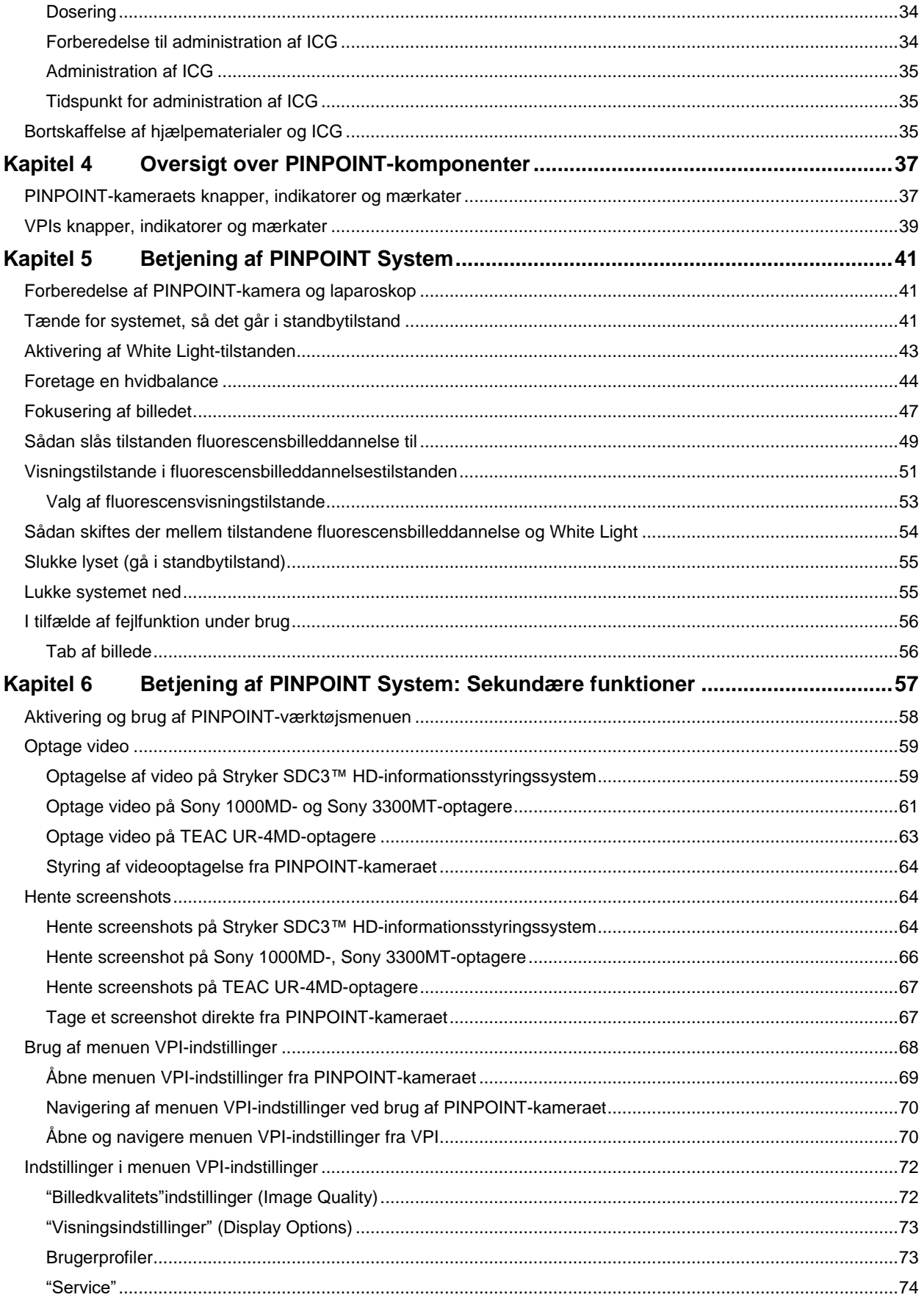

# **stryker**®

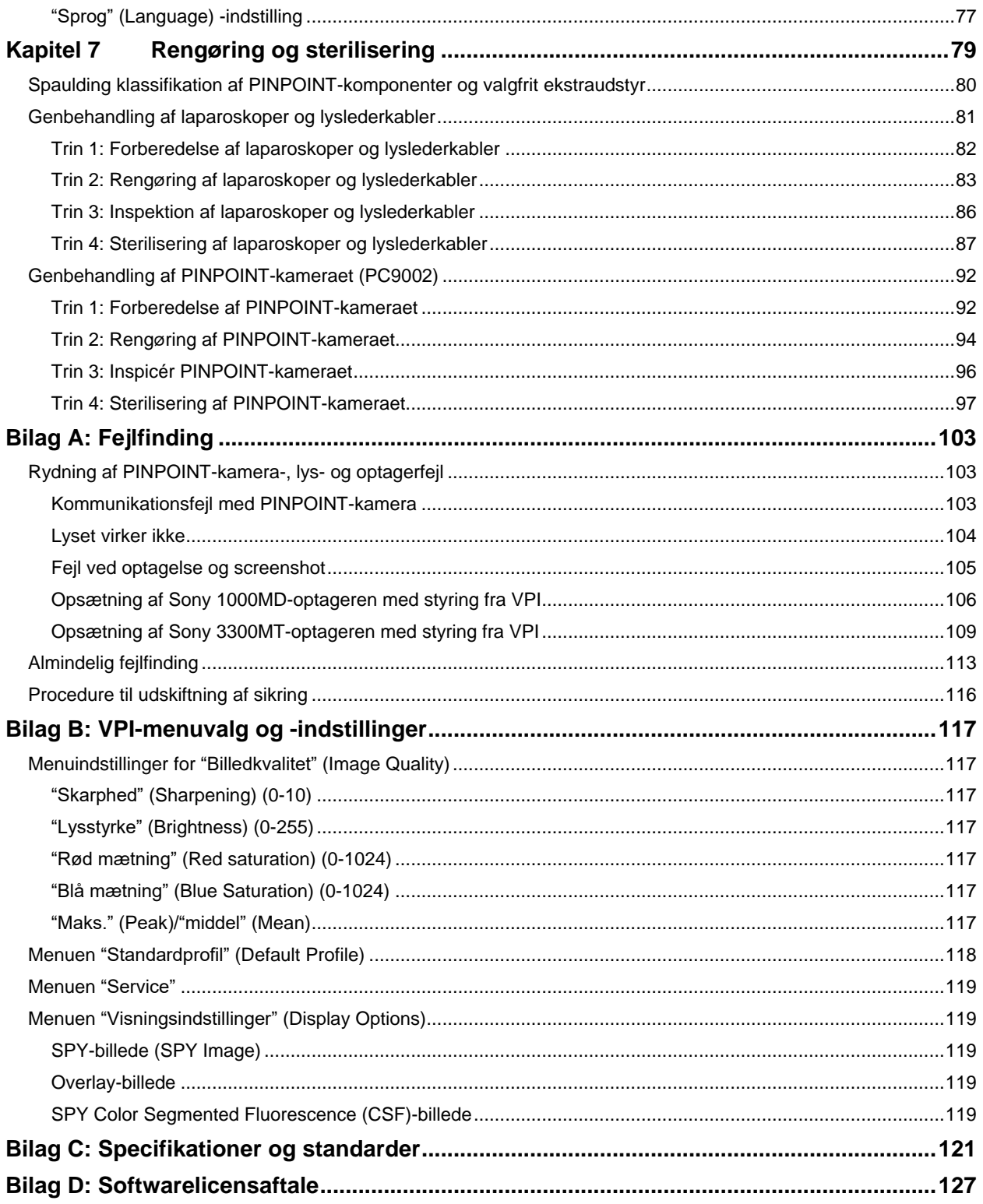

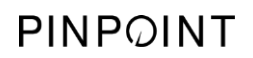

Denne side er bevidst tom.

# Kapitel 1 Sundheds- og sikkerhedsoverholdelse

## <span id="page-712-1"></span><span id="page-712-0"></span>Vigtige oplysninger

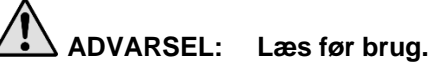

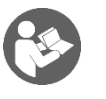

Denne brugervejledning indeholder yderst vigtige oplysninger om sikker og effektiv brug af PINPOINT Endoscopic Fluorescence Imaging System (PINPOINT System). Læs denne brugervejledning grundigt igennem inden brug, og brug systemet som anvist.

Denne brugervejledning skal opbevares på et sikkert sted, der er nemt tilgængeligt. Spørgsmål eller bemærkninger om oplysninger i denne vejledning skal rettes til Stryker kundesupport.

Ordene ADVARSEL, FORSIGTIG og Bemærk har særlig mening, og det er vigtigt at læse de hermed forbundne paragraffer:

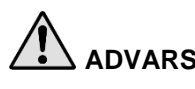

**ADVARSEL:** Indikerer risici for patientens eller brugerens sikkerhed. Hvis advarslerne ignoreres kan det resultere i skade på patienten eller brugeren.

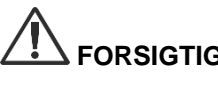

**FORSIGTIG:** Indikerer udstyrsrelaterede risici. Hvis forsigtigmeddelelserne ignoreres kan det resultere i produktskade.

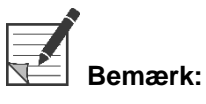

**Bemærk:** Giver særlige oplysninger, som præciserer instruktionerne eller giver yderligere praktiske oplysninger.

## <span id="page-713-0"></span>**Tilsigtet anvendelse**

"PINPOINT ENDOSKOPISK FLUORESCENSBILLEDDANNELSESSYSTEM" (PINPOINT Endoscopic Fluorescence Imaging System) model PC9000 er beregnet til at tilvejebringe laparoskopisk synlig og nær infrarød fluorescensbilleddannelse. PINPOINT gør det muligt for kirurger at foretage rutinemæssige synligt lyslaparoskopiske procedurer samt yderligere visuelt vurdere kredsløb, herunder blodgennemstrømning i kar og mikrokar, væv og organperfusion og lymfe og perfusion forbundet med tumorer og tumorgrænser med nær infrarødfluorescensbilleddannelse under minimalt invasiv operation.

**ADVARSEL: PINPOINT skal bruges i henhold til systemets tilsigtede anvendelse.**

## <span id="page-713-1"></span>**Oversigt over PINPOINT System**

## <span id="page-713-2"></span>Komponenter

PINPOINT Endoscopic Fluorescence Imaging System er designet til højdefinitions (HD) synligt (visible, VIS) lys og nær infrarød (NIR) fluorescensbilleddannelse.

PINPOINT inkluderer følgende komponenter (se [Figur](#page-714-0) 1):

- PINPOINT-kameraet er optimeret til VIS/NIR-billeddannelse og monteres på laparoskopets okular
- Video Processor/Illuminator (VPI), som leverer VIS/NIR-lys til det kirurgiske laparoskop via et fleksibelt lyslederkabel, samt den nødvendige billedbehandling til at danne real time HD-videofarve- og NIRfluorescensbilleder simultant
- Kirurgisk laparoskop optimeret til VIS/NIR-lys og billeddannelse, tilgængeligt i forskellige diametre, længder og synsretninger. Der findes dog også et kirurgisk laparoskop, der kun er optimeret til synligt lys.
- Fleksibelt lyslederkabel

*Figur 1: Oversigt over PINPOINT Endoscopic Fluorescence Imaging System*

<span id="page-714-0"></span>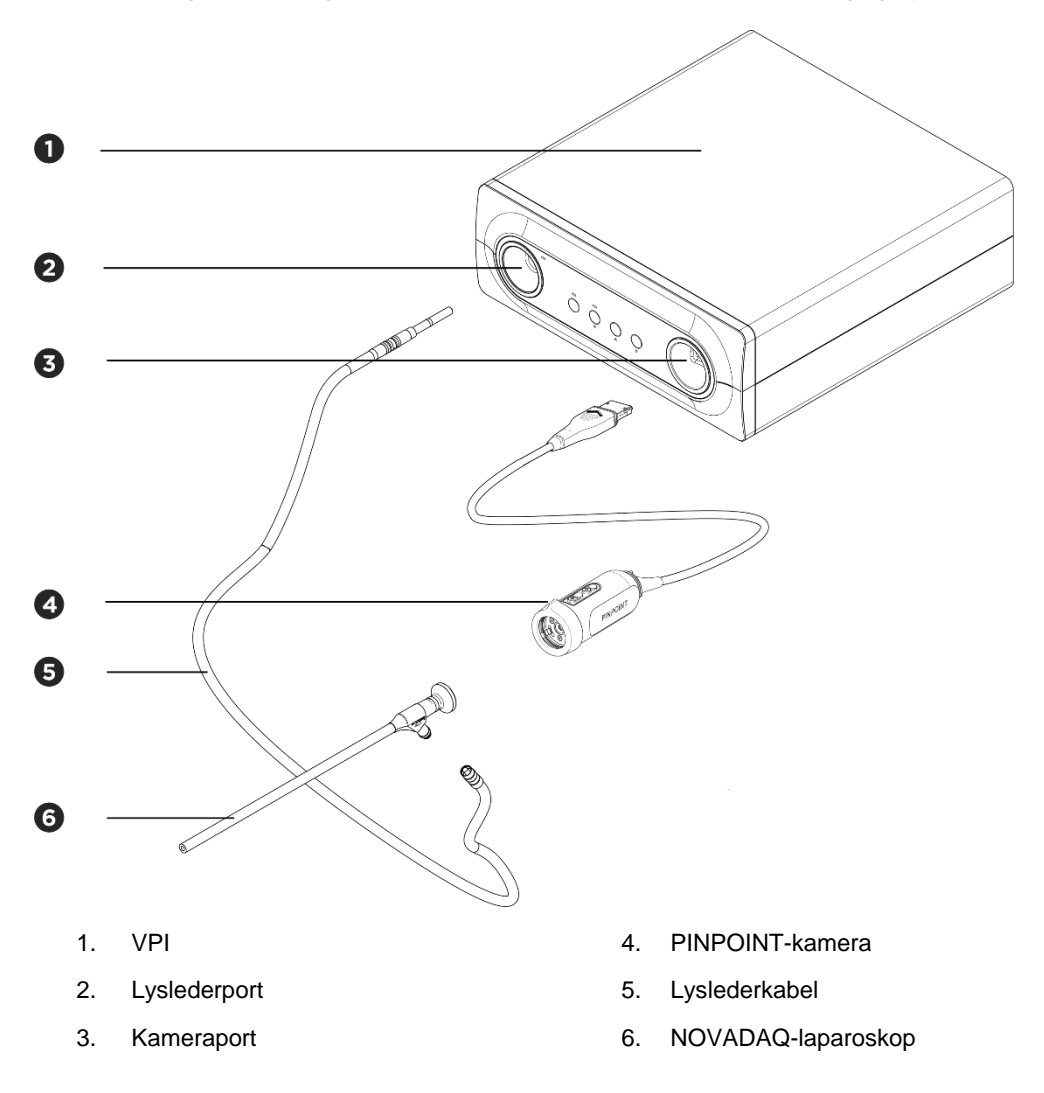

PINPOINT skal for at kunne fremstille nær infrarød (NIR) billeddannelse bruges med "indocyanintgrønt" (indocyanine green, ICG) billeddannelsesstof. ICG skal anskaffes gennem de normale hospitalskanaler.

PINPOINT System er designet til at skulle forbindes til en farvevideoskærm til medicinsk brug, ligesom de skærme, der almindeligvis bruges til kirurgisk endoskopi.

Tilbehør til medicinsk brug, som kan bruges til støtte for PINPOINT System, inkluderer:

- Vogn til medicinsk udstyr
- Laparoskopisk insufflator
- HD-videooptager til medicinsk brug
- Printer
- Sterilisationsbakker til PINPOINT-kamera, lyslederkabel og laparoskop

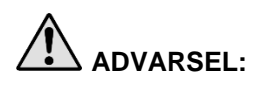

**ADVARSEL: Brug ikke PINPOINT VPI og kamera med laparoskoper eller lyslederkabler, som ikke er klart identificeret til brug med systemet.**

## <span id="page-715-0"></span>**Brugerkvalifikationer**

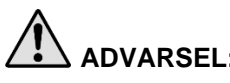

**ADVARSEL: Denne brugervejledning forklarer og behandler ikke kliniske kirurgiske procedurer. Derfor skal sundhedspersonalet, som bruger PINPOINT, være en praktiserende læge eller sundhedspersonale under tilsyn af en praktiserende læge, som har modtaget tilstrækkelig oplæring i kliniske procedurer og brugen af PINPOINT System.**

## <span id="page-715-1"></span>Generel systemsikkerhed

<span id="page-715-2"></span>Elektrisk sikkerhed - Generelt

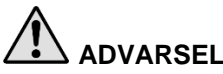

**ADVARSEL: For at undgå risiko for elektrisk stød må dette udstyr kun forbindes til en stikkontakt med beskyttende jordforbindelse.**

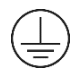

**FORSIGTIG:** Brug og opbevar ikke væsker i nærheden af VPI. Hvis der trænger væske ind i VPI, skal systemet straks slukkes, og ledningen skal tages ud af stikkontakten.

Der må ikke stikkes noget ind i udluftningshullerne på VPI-huset.

Forbind og frakobl ikke kamerakablet med VPI tændt.

## <span id="page-716-2"></span><span id="page-716-0"></span>Elektrisk sikkerhed - Strøm

**ADVARSEL: Der kan kun opnås pålidelig jordforbindelse, når udstyret tilsluttes en stikdåse, der er mærket 'kun til hospitalsbrug' eller 'hospitalskvalitet'.**

> **Forbind kun PINPOINT-systemkomponenterne til godkendte medicinske systemer eller til systemer, som strømføres fra godkendte skilletransformere.**

> **Patientlækstrømme fra samtidig brug af mere end et styks strømført endoskopisk tilbehør kan være additiv. Brug kun PINPOINT med "anvendt del af Type CF" (Type CF Applied Part) strømført endoskopisk tilbehør, som minimerer lækstrømme til patienten.**

**Undgå brugen af PINPOINT med højfrekvent (HF) strømført endoterapiudstyr i tilfælde af eksplosive gaskoncentrationer i brugsområdet.**

**Brug ikke billeddannelsessystemet, hvis elledningen eller stikket på nogen måde er beskadiget eller ændret.**

**Fjern eller pil ikke ved jordforbindelsen på elledningerne.**

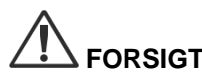

**FORSIGTIG:** Træk ledningen ud af stikket ved at tage fat i stikket. Træk ikke ledningen ud af stikket ved at trække i ledningen.

## <span id="page-716-1"></span>Lyssikkerhed - Lys

**ADVARSEL: Undgå at se på lyset, der kommer direkte fra laparoskopet eller lyslederkablets spids. Tabel 19 i Bilag C indeholder specifikationer for NIR-stråling i fluorescenstilstand.**

> **Hvis der anvendes andre kontroller, eller der udføres andre procedurer end de heri specificerede, kan det resultere i eksponering for skadelig stråling.**

> **Brug altid standbytilstanden ved at slukke for lyset (se Sluk for systemlyset i kapitel 5), når lyslederkablet tilsluttes eller frakobles laparoskopet, eller inden laparoskopet fjernes fra patienten.**

**Der er kraftigt lys ved laparoskopets distale ende. Det kan få kropsvævets temperatur til at stige til 41 °C. Den distale ende må ikke komme i kontakt med kropsvæv eller brændbare materialer, da det kan forårsage forbrændinger.**

Der sidder en laseråbning-mærkat på overfladen af PINPOINT-kameraet i henhold til gældende standarder (se [Figur](#page-716-2) 2).

## *Figur 2: Laseråbning på PINPOINT-kameraet*

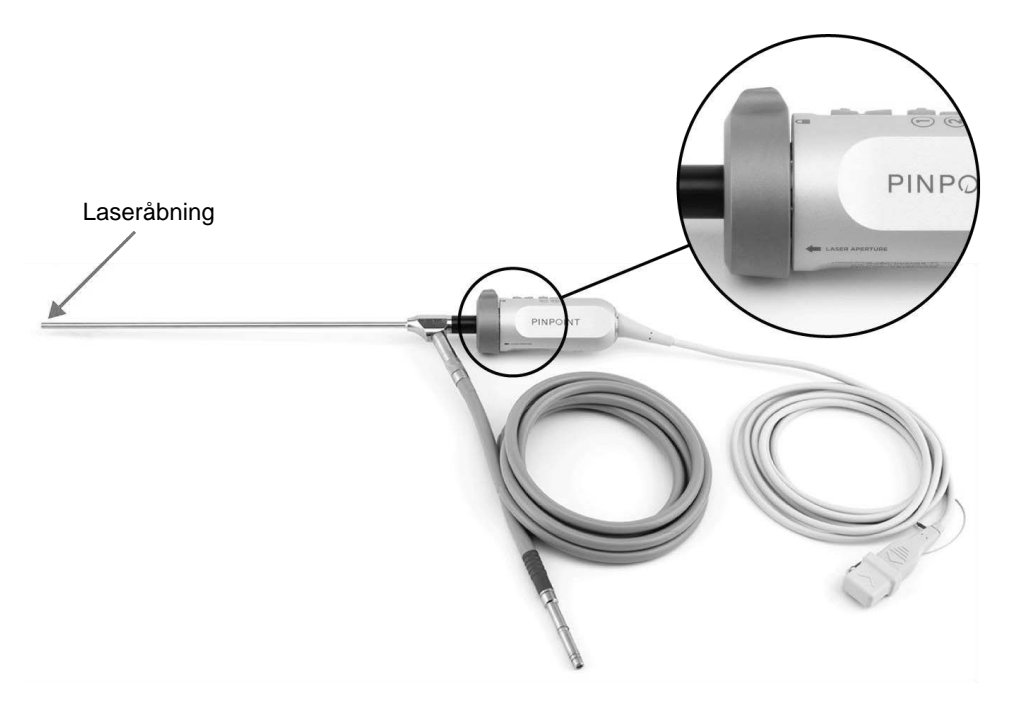

## **stryker**

## <span id="page-718-0"></span>Advarselsmærkater på PINPOINT System

PINPOINT-kameraet og VPI\* er mærket med nedenstående advarselsmærkater om lasersikkerhed i henhold til gældende standarder:

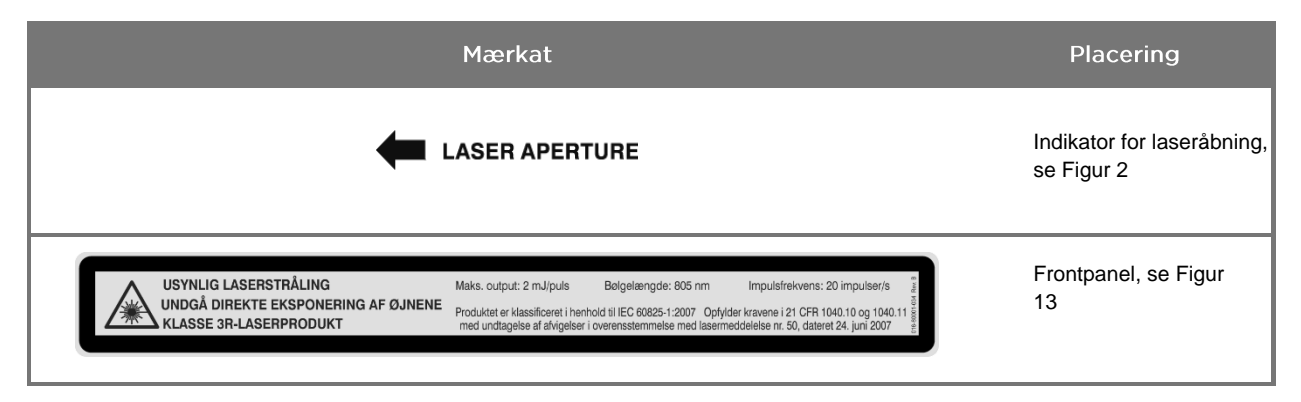

*Tabel 1: Advarselsmærkater og deres placering*

\* Den Video Processor/Illuminator, der bruges med PINPOINT-kameraet, er en komponent, der deles med SPY Portable Handheld Imaging System (SPY-PHI System).

## <span id="page-718-1"></span>Elektromagnetisk kompatibilitet (Electromagnetic Compatibility, EMC) og miljømæssig sikkerhed

Det forventes, at brugeren følger alle forholdsregler og advarsler i denne manual og overholder grænserne for elektromagnetisk kompatibilitet (EMC), som angivet i vejledningen om elektromagnetisk kompatibilitet. Manglende overholdelse kan kompromittere systemets evne til at opretholde grundlæggende sikkerhed under unormale EMC-forhold.

Billeddannelsessystemet er certificeret som værende i overensstemmelse med internationale standarder for EMC og er egnet til brug i sundhedssektoren. Billeddannelsessystemet genererer radiofrekvent energi og skal installeres og anvendes i overensstemmelse med anvisningerne for at minimere muligheden for interferens med andet elektromedicinsk udstyr. Der er imidlertid ingen garanti for, at der ikke vil forekomme interferens i en bestemt installation.

Hvis det viser sig, når billeddannelsessystemet slukkes og tændes, at PINPOINT System forårsager skadelig interferens med andet elektromedicinsk udstyr, anbefales det, at brugeren forsøger at korrigere interferensen ved at:

- Flytte eller vende PINPOINT System eller det interferenspåvirkede apparat i en anden retning.
- Øge afstanden mellem PINPOINT System og det interferenspåvirkede apparat.
- Slutte PINPOINT System til et stik i et andet kredsløb end det kredsløb, hvortil det andet apparat er tilsluttet.

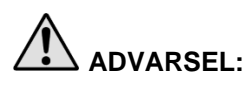

**ADVARSEL: Undgå at bruge dette udstyr nær eller stablet oven på eller under andet udstyr, da det kan resultere i ukorrekt funktion. Skulle det blive nødvendigt, skal dette udstyr og det andet udstyr observeres for at bekræfte normal drift.**

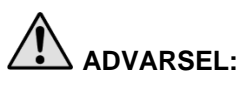

**ADVARSEL: Brugen af andet tilbehør, andre transducere og kabler end dem, der er angivet af eller medfølger fra NOVADAQ kan resultere i øgede elektromagnetiske emissioner eller forringet elektromagnetisk immunitet for dette udstyr og kan resultere i ukorrekt funktion.**

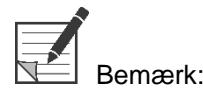

Dette udstyrs emissionskarakteristika gør det egnet til brug på industriområder og hospitaler (CISPR 11 Klasse A). Det er ikke beregnet til brug i boligmiljøer (hvor CISPR 11 Klasse B er påkrævet).

Der henvises til "Guidance and Manufacturer's Declaration – Electromagnetic Compatibility" (Vejledning og erklæring fra fabrikanten - elektromagnetisk kompatibilitet), der fulgte med PINPOINT System.

Hvis billeddannelsessystemet ikke længere reagerer og ikke vender tilbage til normal funktion, efter at systemet har været slukket og tændt igen, skal brugen af billeddannelsessystemet indstilles, og I skal kontakte Stryker kundesupport.

## <span id="page-719-0"></span>Råd omkring brug med højfrekvent kirurgisk udstyr

**ADVARSEL: NOVADAQ stive laparoskoper er ikke designet til at yde isolering mod højfrekvent (HF) elektrisk strøm. Aktivér kun elektroder, når de kan ses gennem laparoskopet, og undgå kontakt mellem aktive elektroder og laparoskopet. Dette vil forebygge forbrændinger og utilsigtet termiske skader på omkringliggende væv.**

## <span id="page-719-1"></span>Beskadiget eller fejlbehæftet udstyr

**ADVARSEL: Brug ikke PINPOINT-kameraet, hvis nogen del af systemet er beskadiget eller ikke fungerer korrekt. Hvis denne advarsel ignoreres, kan det forårsage skader.**

> **Efterse PINPOINT-kameraet, hvis det har været tabt eller er blevet stødt, og brug det ikke:**

- ➢ **Ved synlig beskadigelse af kameraet**
- ➢ **Ved tegn på skarpe kanter eller eksponerede klempunkter**
- ➢ **Ved tegn på, at stødet kan have beskadiget kameraet**

**Hvis ovenstående skulle ske, bedes I kontakte Stryker kundesupport.**
### **stryker**

#### Rengøring og sterilisering

**ADVARSEL: Følg instruktionerne i kapitel 7 for at rengøre og sterilisere PINPOINTkomponenterne og tilbehør.**

> **Hold altid lyslederkablets konnektorer rene. Urenheder på lyslederkablets konnektorer kan forårsage overophedning.**

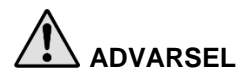

**ADVARSEL: Sørg for, at laparoskopet ikke udsættes for mekanisk belastning under opbevaring, transport og behandling. Dette forebygger beskadigelse af det følsomme linsesystem.**

**Laparoskoperne leveres som ikke-sterile produkter, der kan genbruges.**

**Brugeren vil almindeligvis være ansvarlig for validering af sine genbehandlingsprocesser.**

**Sørg for, at behandling, materiale og personale er egnet til at opnå de ønskede resultater.**

- ➢ **Overhold alle lokale retningslinjer for operatørsikkerhed, beskyttelse og oplæring i manuelle rengørings- og tørreprocesser.**
- ➢ **Rengør og sterilisér laparoskopet inden første brug samt efter hver efterfølgende brug af laparoskopet.**
- ➢ **Overhold relevante beskyttelsesforanstaltninger for at forebygge kontaminering af miljøet.**

#### Reparation og ændring

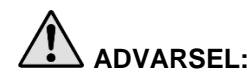

**ADVARSEL: PINPOINT System indeholder ingen dele, som kan repareres af brugeren og kræver ikke forebyggende inspektion eller vedligeholdelse. Forsøg aldrig at ændre, reparere eller skille systemet ad. Dette kunne medføre risiko for skade på patient eller bruger og/eller instrument. Alt servicearbejde skal foretages af en kvalificeret NOVADAQ-servicerepræsentant.**

> **Ved mindre problemer henvises der til Bilag A: Fejlfinding. Hvis dette ikke løser problemet, bedes I kontakte NOVADAQ kundeservice og teknisk service.**

**Overhold venligst følgende, hvis en eller flere af PINPOINT Systemkomponenterne skal returneres til NOVADAQ:**

- ➢ **Rengør og sterilisér kameraet, lyslederkablet og laparoskopet grundigt, inden de sendes retur til reparation.**
- ➢ **Returnér så vidt muligt delen i dens originale emballage. Er dette ikke muligt, skal delen pakkes sikkert til transport.**
- ➢ **NOVADAQ er ikke ansvarlig for skader, som skyldes utilstrækkelig emballering.**

### Bortskaffelse af PINPOINT System-komponenter

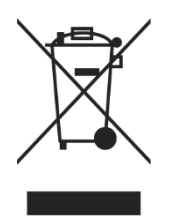

PINPOINT Imaging System-komponenterne skal bortskaffes i henhold til gældende miljølovgivning eller returneres til NOVADAQ, som vil forestå bortskaffelsen.

## Symboler der bruges på PINPOINT System

Dette afsnit beskriver symboler og indikatorer, der forekommer på PINPOINTkameraet og VPI.

*Tabel 2: Symboler på PINPOINT-kameraet*

| Symbol               | Indikerer                                           | Placering |
|----------------------|-----------------------------------------------------|-----------|
| Ω                    | Koblingsanordningens retning til at låse            | Kamera    |
|                      | Koblingsanordningens retning til at låse op         | Kamera    |
| <u>ូ</u>             | Knapperne Fokusér                                   | Kamera    |
|                      | Knap 1                                              | Kamera    |
|                      | Knap 2                                              | Kamera    |
| <b>ASER APERTURE</b> | Laseråbning                                         | Kamera    |
| $\epsilon$<br>0197   | CE Marking erklæring om overholdelse af EU-direktiv | Kamera    |

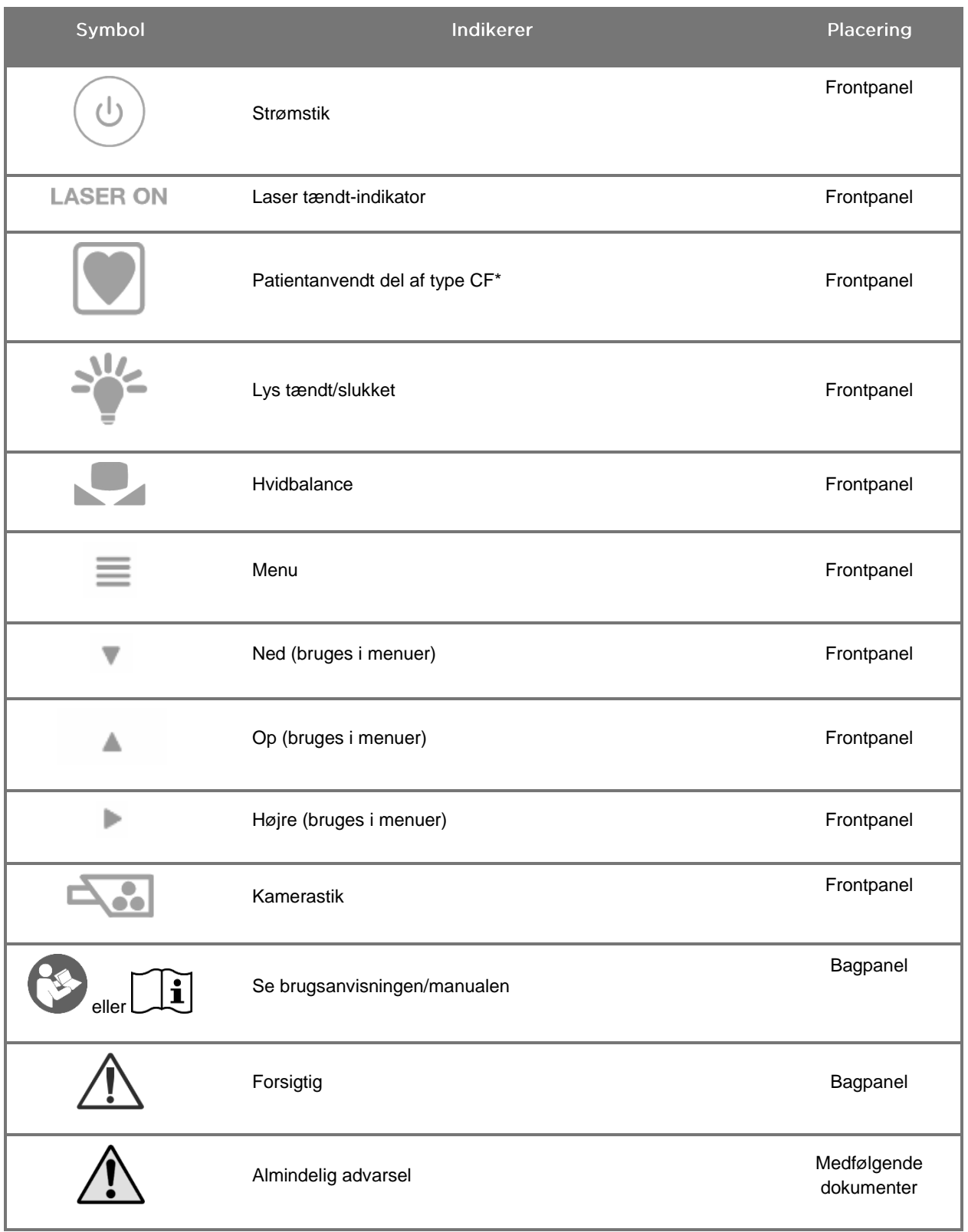

#### *Tabel 3: Symboler på Video Processor / Illuminator (VPI) og på systemmærkning*

\*gælder PINPOINT-kameraet og NOVADAQ-laparoskopet

# **stryker**®

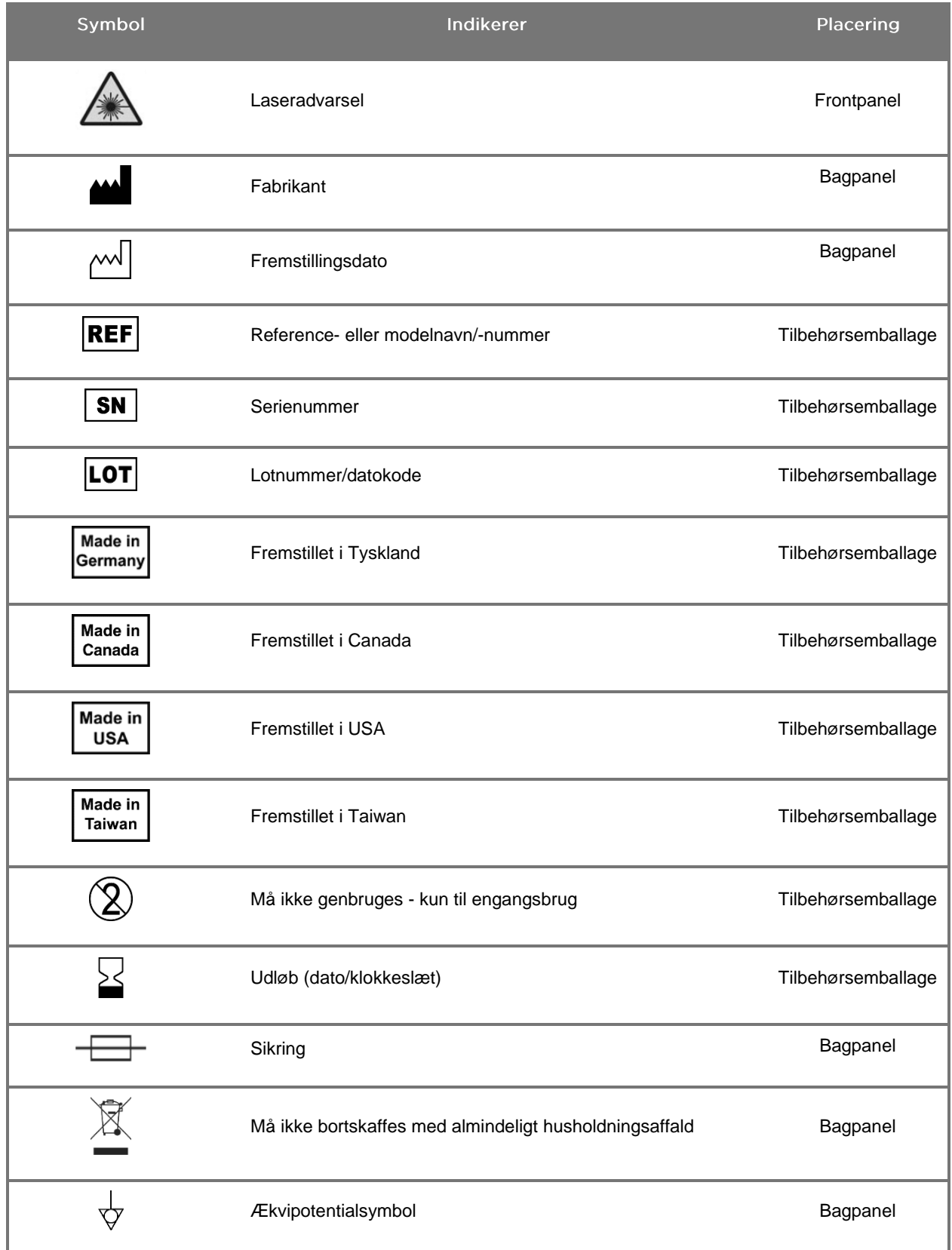

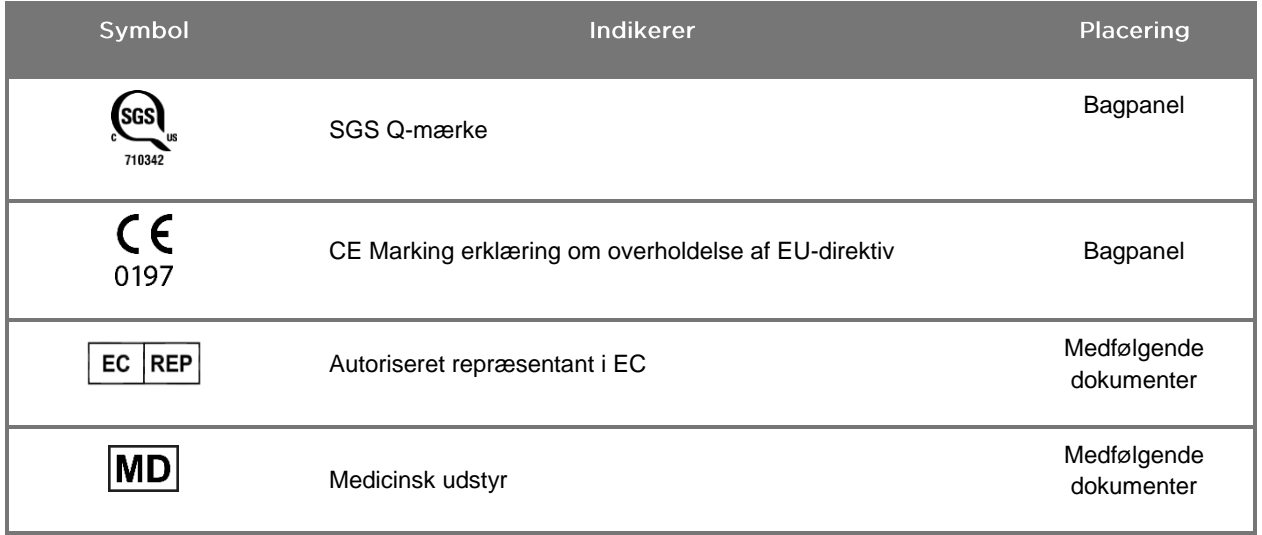

### stryker®

#### *Tabel 4: Symboler på skærmen i softwaregrænsefladen*

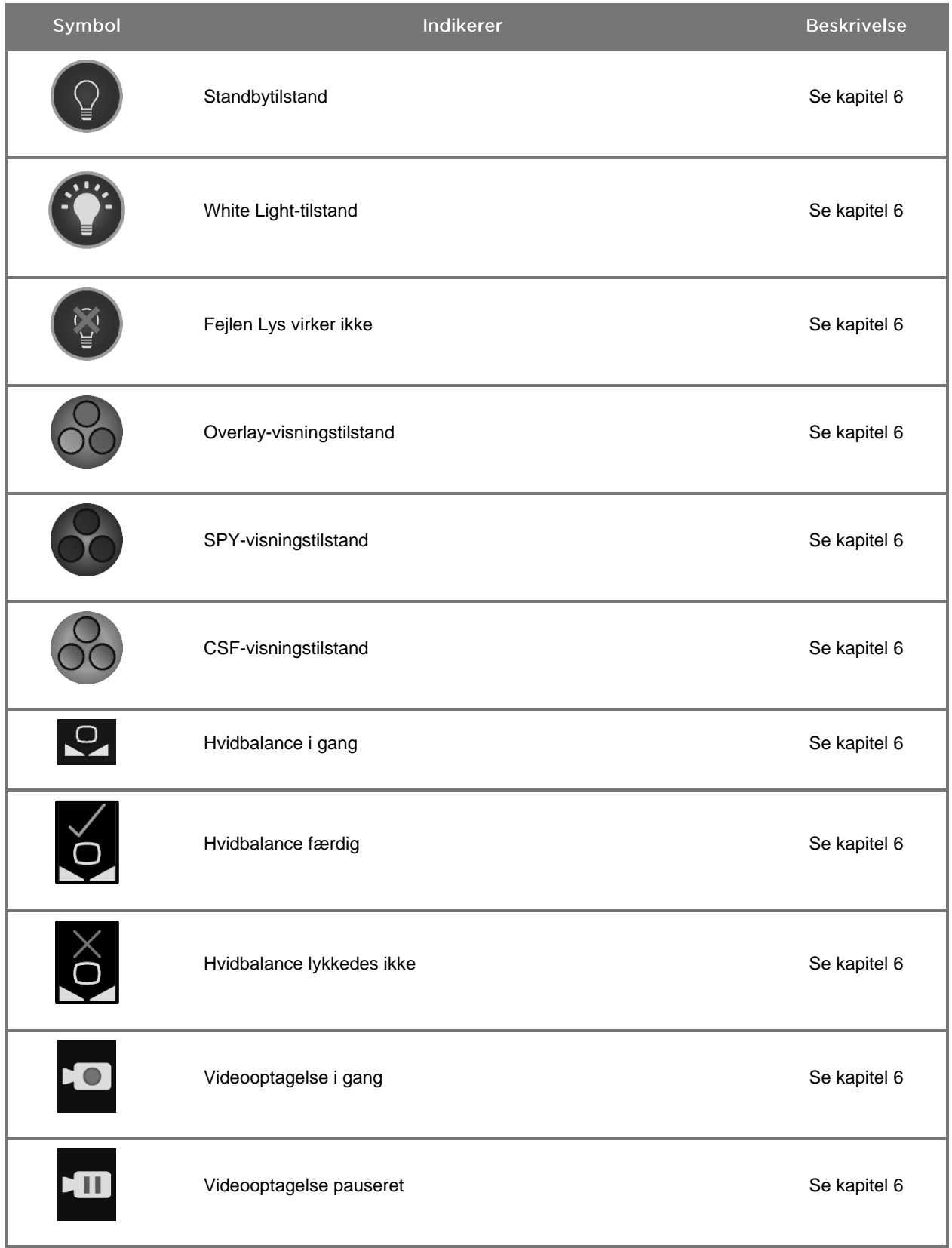

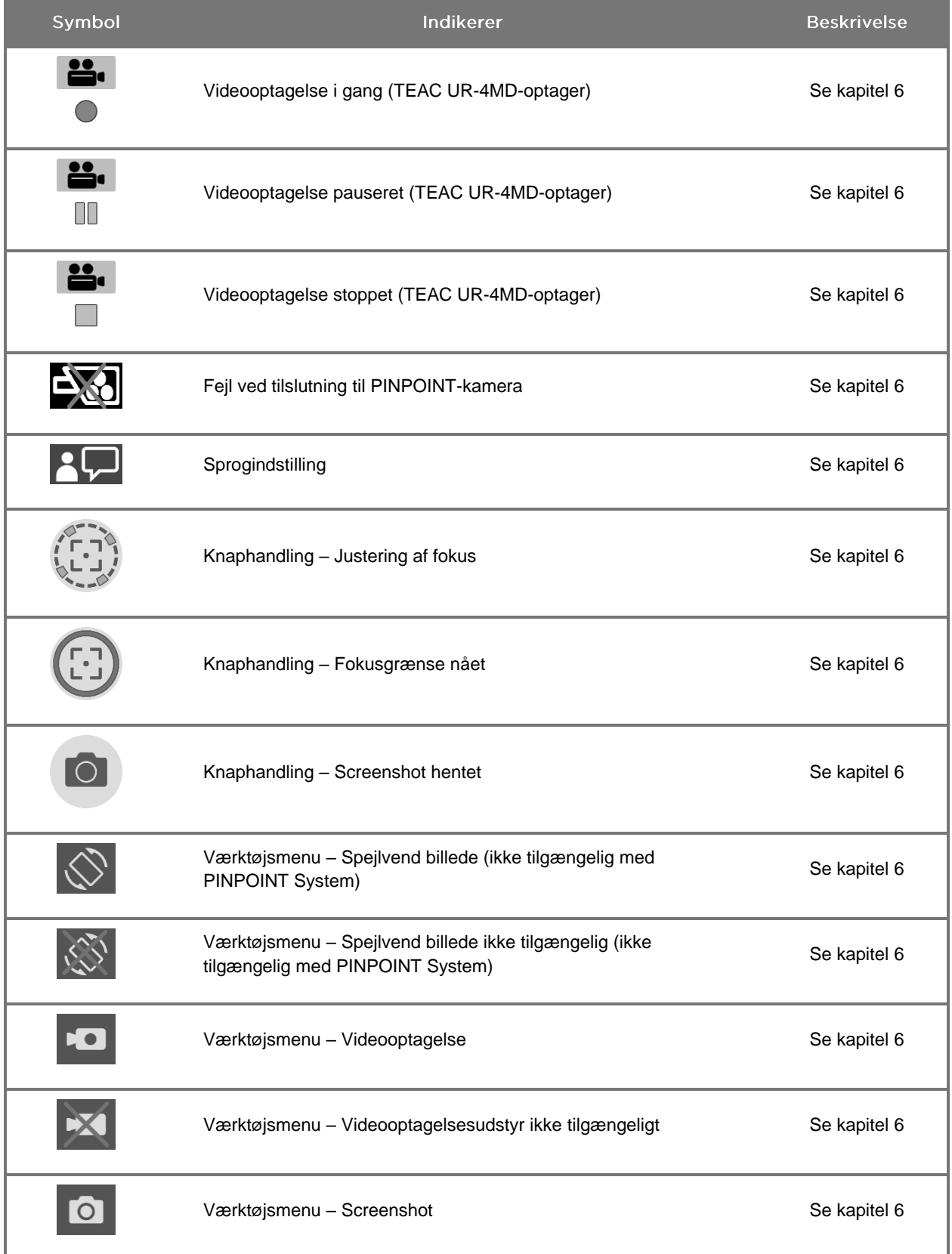

## stryker®

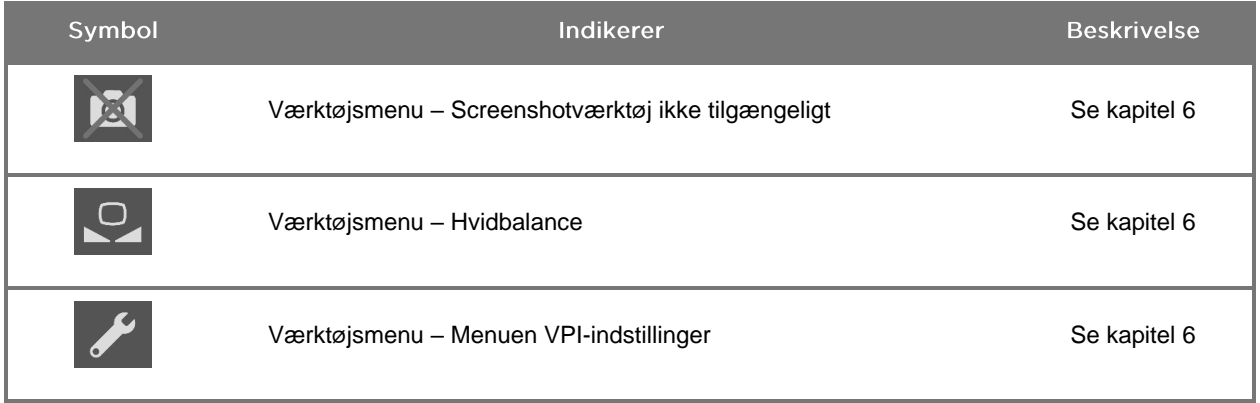

#### *Tabel 5: Indikatorlys på VPI*

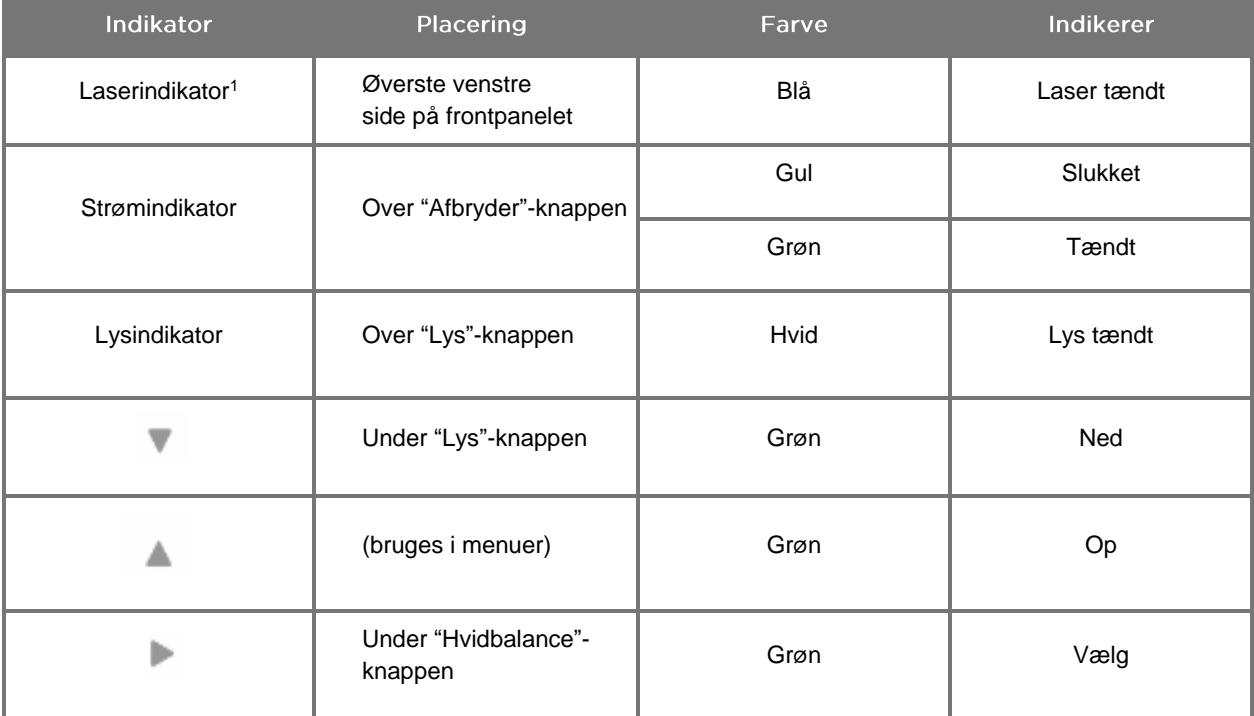

<sup>1</sup> Der findes ligeledes et laser tændt-indikatorlys på PINPOINT-kameraet.

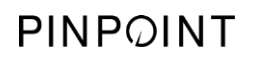

Denne side er bevidst tom.

### **stryker**®

# Kapitel 2 Udpakning og opsætning af **PINPOINT System**

### **Systemets dele**

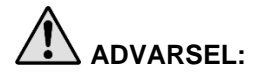

#### <span id="page-730-0"></span>**ADVARSEL: Brug ikke PINPOINT System, og kontakt en Stryker-servicerepræsentant, hvis noget mangler eller er beskadiget.**

Brug [Tabel](#page-730-0) 6 til at identificere og inspicere alle PINPOINT Systems dele inden start på opsætning af systemet.

*Tabel 6: Liste over PINPOINT Systems dele*

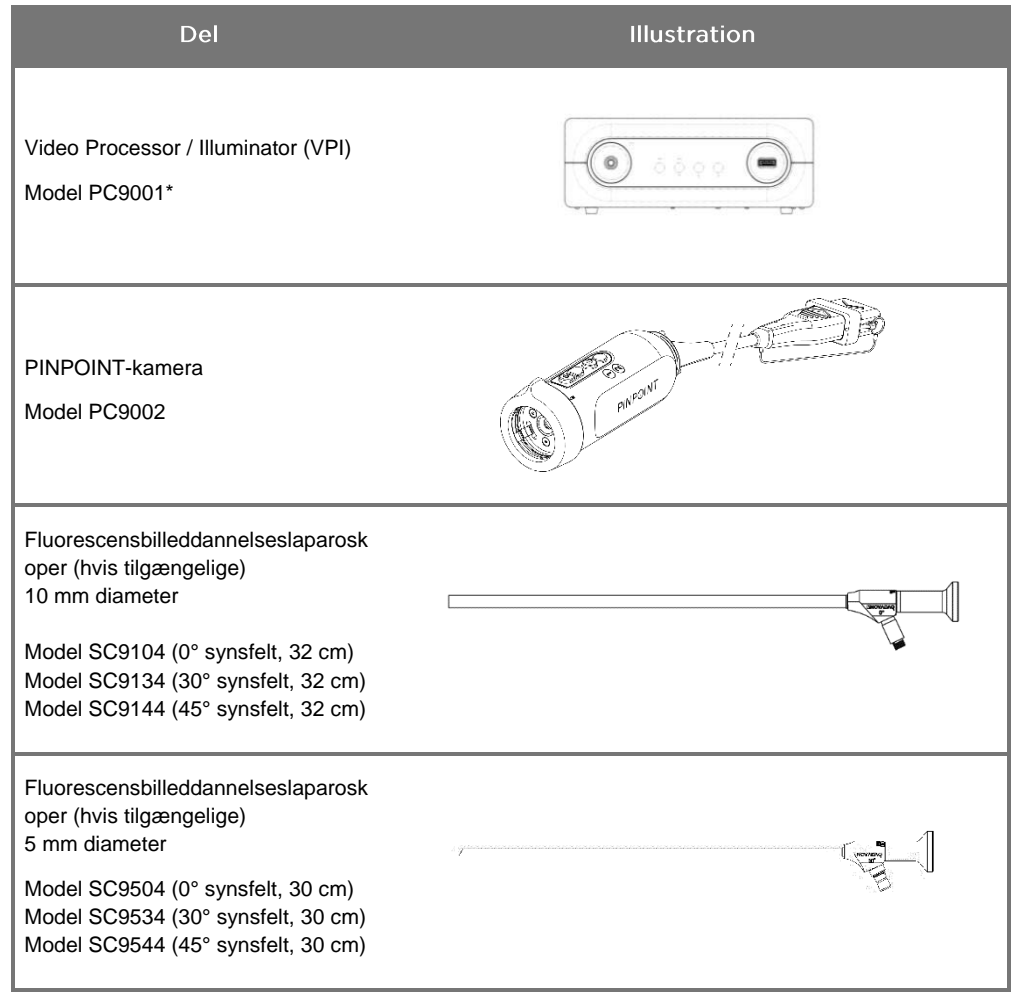

\* Video Processor/Illuminator, der bruges med PINPOINT-kameraet, er en komponent, der deles med SPY-PHI System.

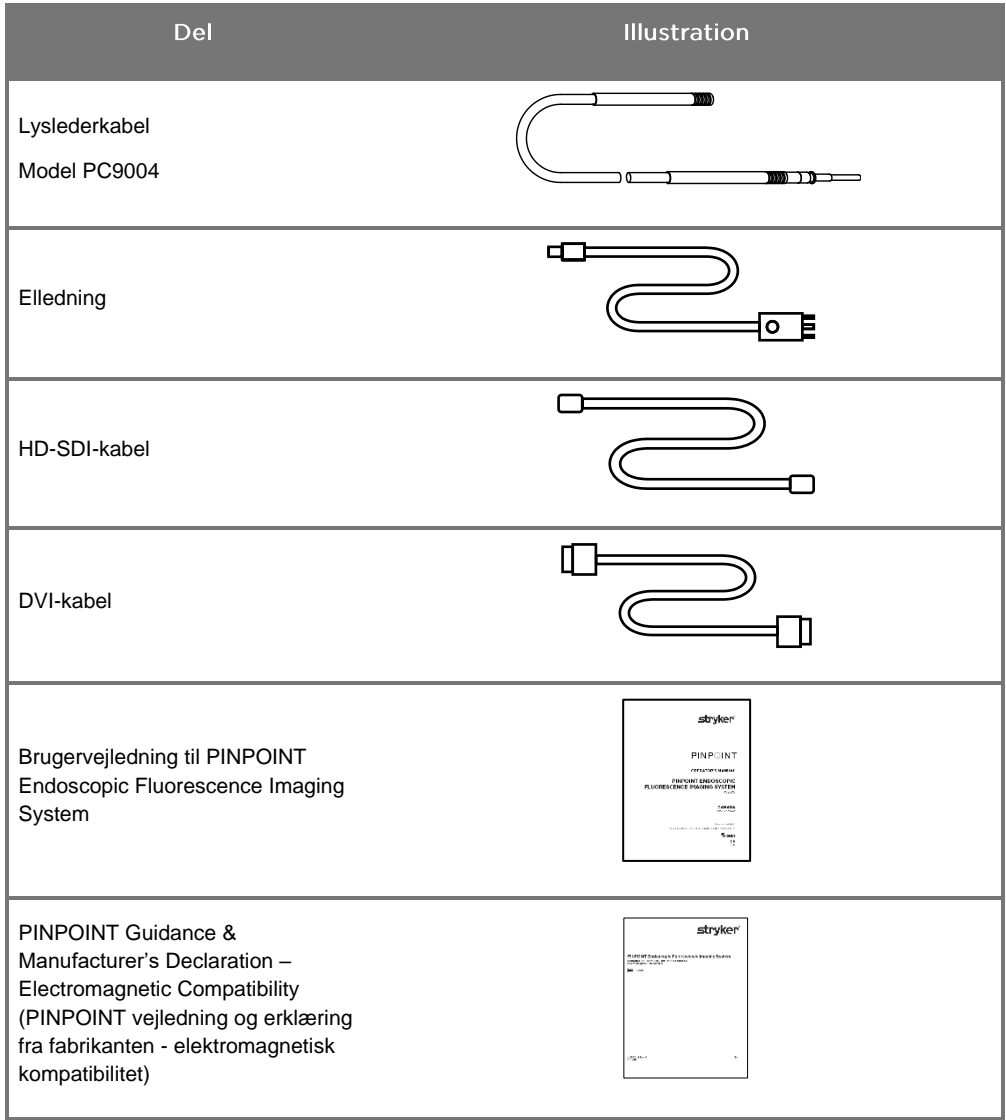

### **Opsætning af PINPOINT-billeddannelsessystem**

**ADVARSEL: PINPOINT System er certificeret i overensstemmelse med internationale standarder for elektromagnetisk kompatibilitet (EMC).**

> **PINPOINT System genererer radiofrekvent energi og skal installeres og anvendes i overensstemmelse med anvisningerne for at minimere muligheden for interferens med andet elektromedicinsk udstyr. Der er imidlertid ingen garanti for, at der ikke vil forekomme interferens i en bestemt installation.**

**Se Tabel 12 i Bilag A, hvis PINPOINT System formodes at forårsage interferens med andet elektromedicinsk udstyr, selvom systemet er installeret i henhold til vejledningen.**

#### Valg af et passende sted til installation af systemet

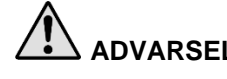

**ADVARSEL: Læs og følg oplysningerne i kapitel 1 "Elektrisk sikkerhed - Strøm", og forbind kun PINPOINT VPI til en stikkontakt, der er mærket "Kun til hospitalsbrug" eller "Hospitalskvalitet".**

- **1.** Vælg et sted, hvor PINPOINT System skal bruges, og som er inden for 3 m fra en egnet stikkontakt.
- **2.** Anbring VPI på en endoskopvogn, på en hylde som er monteret på et loftsmonteret ophæng eller et egnet bord.
- **3.** Vælg et sted, hvor PINPOINT System skal bruges, og som er inden for 3 m fra en farvevideoskærm til medicinsk brug.

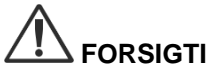

**FORSIGTIG:** Sørg for, at det valgte sted har min. 5 cm (2 tommer) fri luft rundt om VPIs ventilationshuller, hvilket muliggør nødvendig ventilation.

Anbring ikke tunge genstande direkte oven på VPI.

Se yderligere oplysninger i Tabel 14 i Bilag C.

#### <span id="page-733-1"></span><span id="page-733-0"></span>Forbindelse til Video Processor / Illuminator (VPI)

Forbind VPI-kabler og komponenter, som det fremgår af [Figur](#page-733-0) 3.

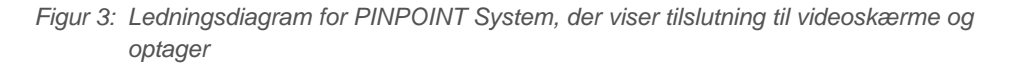

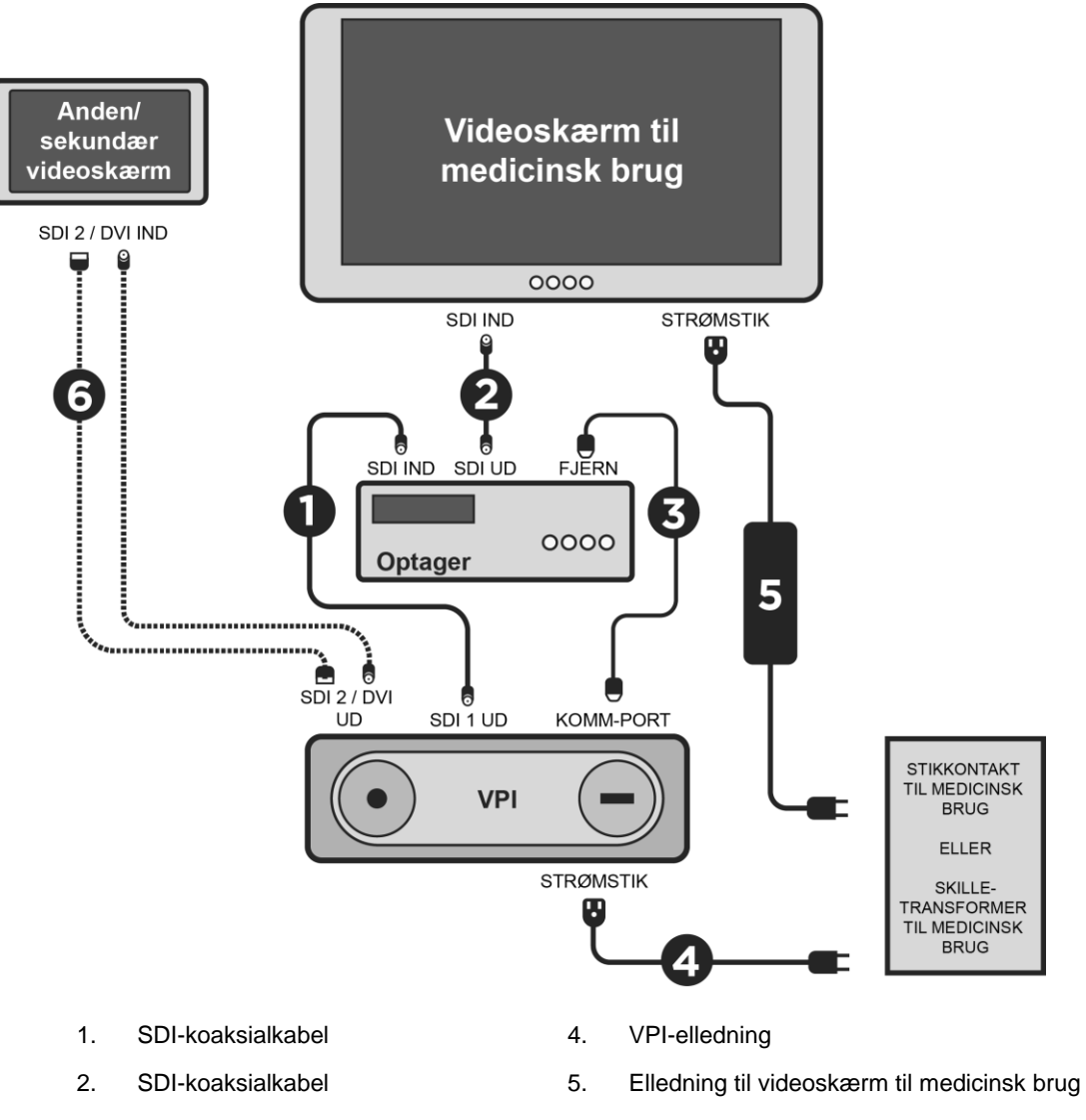

3. RS232-seriekabel 6. VALGFRIT Ekstra videoskærmkabel (SDI eller DVI)

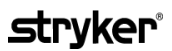

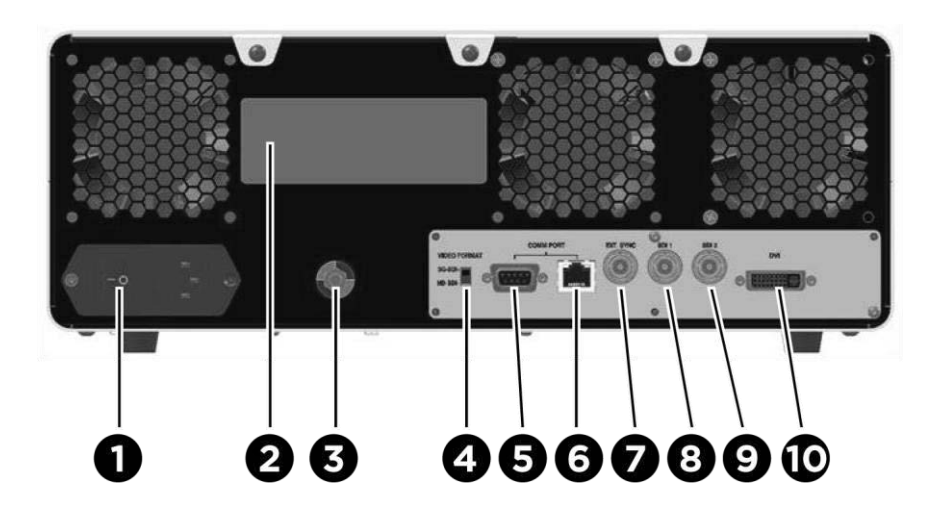

*Figur 4: Bagpanelet på Video Processor / Illuminator, der viser konnektorer og porte*

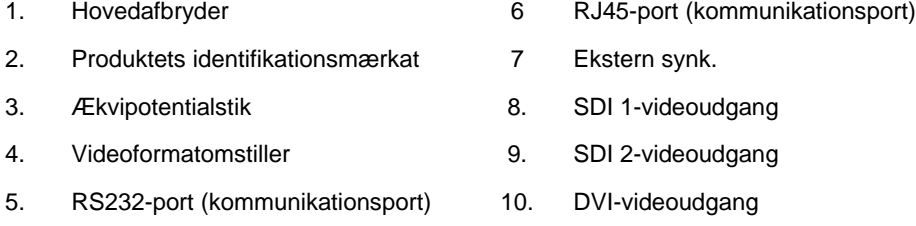

**FORSIGTIG:** Kommunikationsportene på bagpanelet er kun beregnet til brug af NOVADAQservicerepræsentanter.

**Bemærk:** Almindelig brug af systemet kræver ikke, at brugeren foretager tilslutning til ækvipotentialstikket. Potentialeudligningslederen må kun anvendes af kvalificeret personale.

#### Tilslutning til en videoskærm til medicinsk brug

Der kan tilsluttes en farvevideoskærm til medicinsk brug via SDI- og DVI-konnektorene på bagpanelet på VPI (se [Figur](#page-733-1) 4).

Se Tabel 14 i Bilag C for specifikationer for videoudgangssignaler og konnektorer for at sikre kompatibilitet med den valgte videoskærm. Se brugervejledningen fra videoskærmens fabrikant for oplysninger om brug og justering af videoskærmen.

#### Tilslutning til en optager til medicinsk brug

Der er flere NOVADAQ-godkendte optagere, der kan bruges med PINPOINT System. Tilgængelighed varierer afhængigt af region.

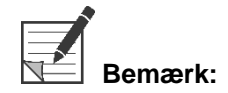

**Bemærk:** VPI SDI 1-videoudgangen skal være forbundet til SDI-IN-konnektoren på optageren for, at operatøren kan se optagerknapperne og status på skærmen under normal brug af PINPOINT System. SDI-OUT-konnektoren på optageren skal være forbundet til videoskærmen til medicinsk brug. Se yderligere oplysninger i [Figur](#page-733-0) 3.

Se yderligere oplysninger om opsætning af optageren i **kapitel 6**.

#### Tilslutning til ekstra videoudstyr (valgfrit)

**ADVARSEL: Alt elektromedicinsk udstyr, der er forbundet til PINPOINT System skal være certificeret "medicinsk udstyr" og alle forbundne konfigurationer skal opfylde kravene i systemstandarden IEC/EN 60601-1. Hvis udstyret ikke opfylder kravene i denne standard, kan det forårsage usikker systemdrift og/eller skade på patient eller operatør.**

VPI kan forbindes til andet videoudstyr til medicinsk brug, som f.eks.:

- Videooptager-, visnings- eller udskrivningssystemer
- Digitale billedoptagelsesstationer til PAC-hospitalssystemer
- Separate billedbehandlingssystemer

Se Tabel 14 i Bilag C for specifikationer for videoudgangssignaler og konnektorer for at sikre kompatibilitet med det valgte videoudstyr.

#### Valg af det korrekte videoudgangsformat

Brug videoformatomstilleren på bagpanelet på VPI til at vælge et af følgende videoudgangsformater:

- HD-SDI 1080i 59.94
- 3G-SDI 1080p 59.94

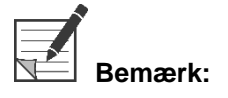

Sørg for at videoformatomstilleren på VPI er i den korrekte position for den optager, der bruges.

De korrekte udgangsformater er som følger:

- Stryker SDC3<sup>™</sup> HD-informationsstyringssystem: 3G-SDI
- **Sony 1000MD-optager: HD-SDI**
- Sony 3300MT-optager: 3G-SDI
- **TEAC UR-4MD-optager: HD-SDI eller 3G-SDI**
- MediCapture USB300-optager: HD-SDI eller 3G-SDI

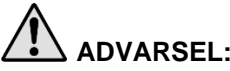

**ADVARSEL: Hvis videoudgangen sendes gennem en videooptager, skal operatøren altid være opmærksom på, om der vises live billeder eller optagede billeder. Vink hånden foran kameraet for at påvise, hvorvidt der ses live billeder eller ej.**

### <span id="page-737-0"></span>Tilslutning af PINPOINT-kameraet til VPI

Sådan tilsluttes PINPOINT-kameraet til VPI:

**1.** Fjern hætten fra enden af kamerakablet, og hold kamerakablets konnektor med den hævede pil, så den vender opad (se [Figur](#page-737-0) 5).

*Figur 5: Den hævede pil oven på konnektoren vendende opad*

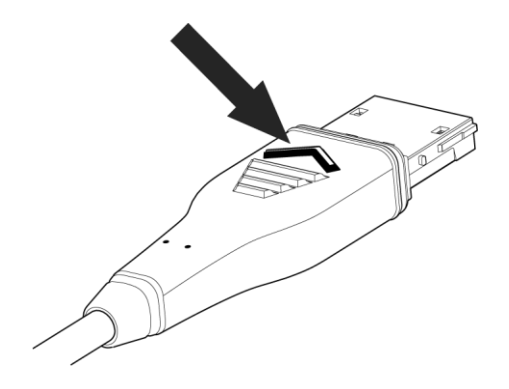

**2.** Sæt kamerakablet i kameraporten på VPI (se [Figur](#page-737-1) 6).

<span id="page-737-1"></span>*Figur 6: Tilslutning af PINPOINT-kamera til VPI*

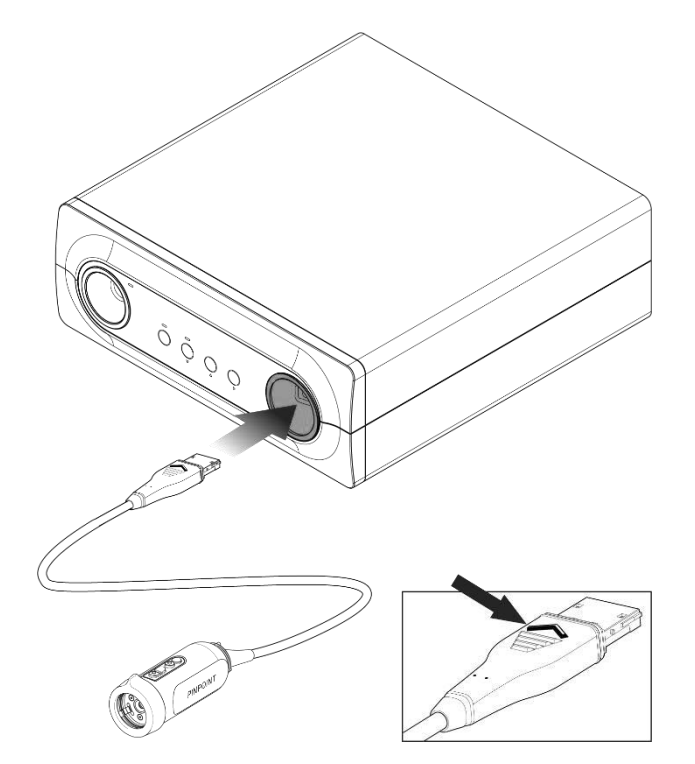

### *s*trvker®

#### Tilslutning af lyslederkablet til laparoskopet

**ADVARSEL: Der skal udføres følgende procedurer ved brug af korrekt steril teknik, hvis disse foretages forud for en operation.**

**FORSIGTIG:** Kameraet og laparoskopet er medicinske præcisionsinstrumenter og skal håndteres med største forsigtighed.

- ➢ Inspicér laparoskopet for tegn på beskadigelse før og efter brug. Indstil brugen, og kontakt fabrikanten, hvis laparoskopet er beskadiget.
- ➢ Må ikke udsættes for slag. Læg forsigtigt laparoskopet fra dig.
- ➢ Tag kun fat i laparoskopet ved okulartragten eller på kroppen og ikke på sheathen. Bøj ikke sheathen.
- ➢ **Opbevar laparoskoper sikkert i en bakke eller lignende beholder.**

Tilslutning af lyslederkabel til laparoskop og VPI:

- **1.** Montér den gevindskårne lyslederkabeladapter på laparoskopet.
- **2.** Forbind lyslederkablet til den gevindskårne konnektor på laparoskopet.
- **3.** Sæt den anden ende af lyslederkablet helt ind i lyslederkabelporten på VPI (se [Figur](#page-738-0) 7).

*Figur 7: Tilslutning af lyslederkablet til VPI*

<span id="page-738-0"></span>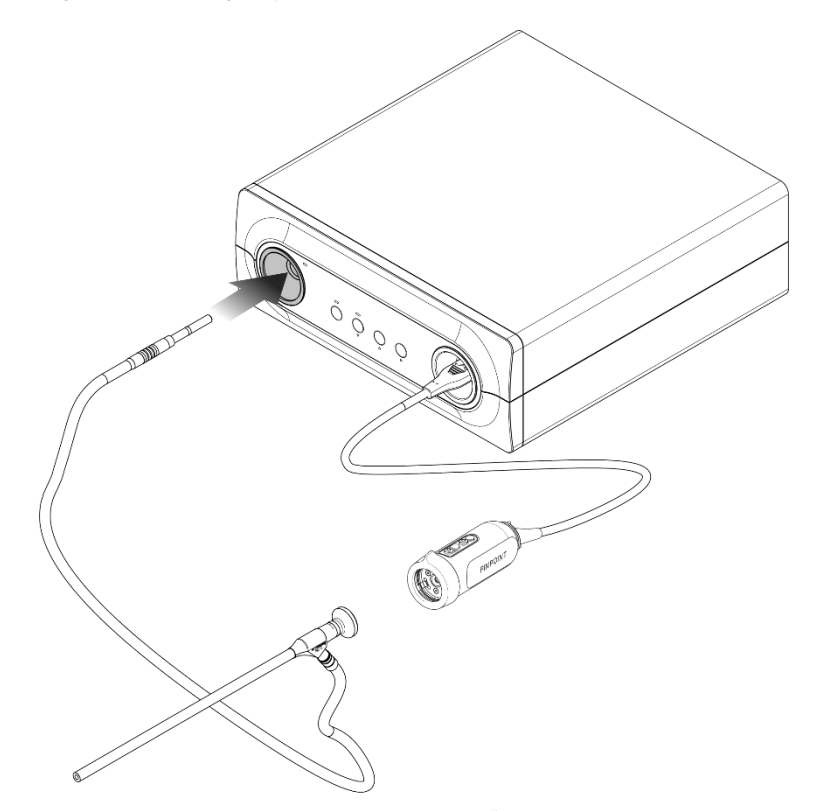

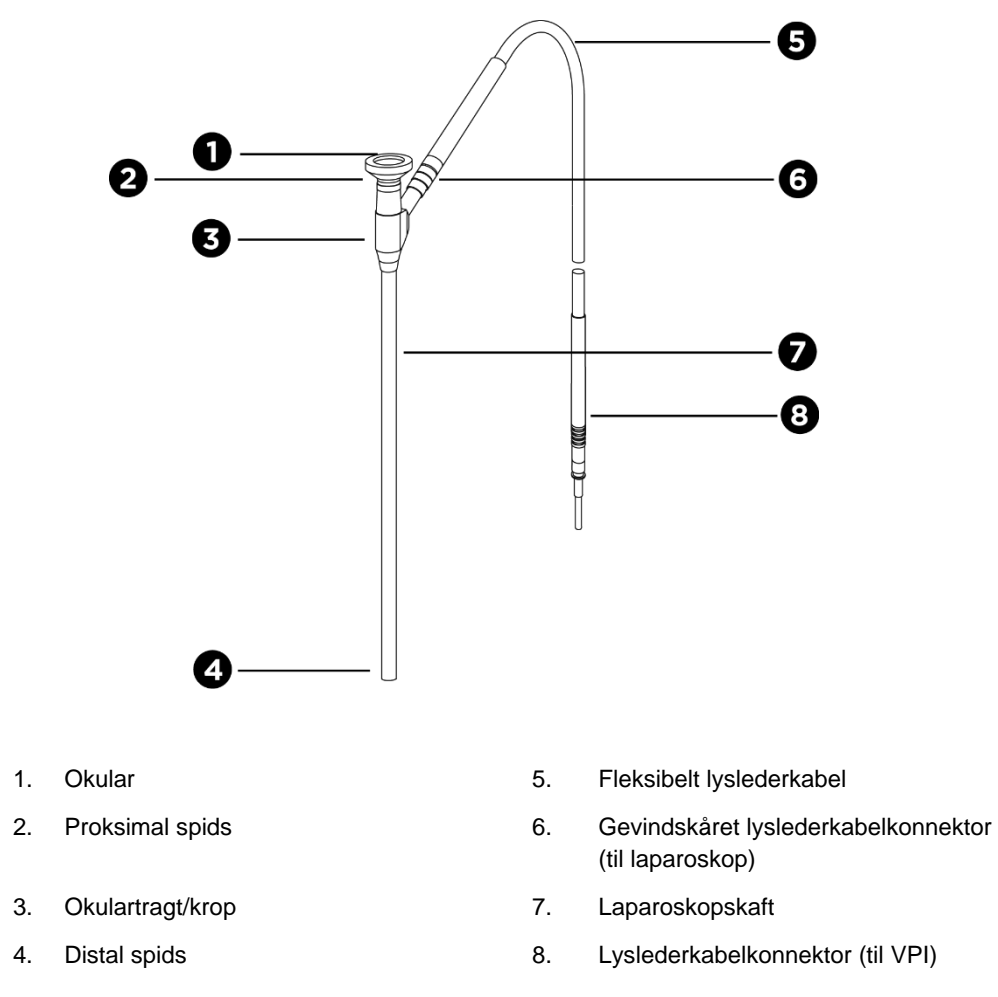

#### *Figur 8: Oversigt over laparoskopet og lyslederkablet*

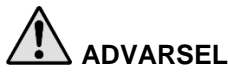

**ADVARSEL: Begge ender af lyslederkablet og den distale ende af laparoskopet kan blive meget varme og kan forårsage forbrændinger på patient eller operatør eller termisk skade på kirurgisk udstyr (f.eks. kirurgiske afdækninger, plastikmateriale osv.).**

> **Rør ikke ved glasspidsen på lyslederkablet eller den distale ende på laparoskopet. Lad ikke glasspidsen på lyslederkablet eller den distale ende på laparoskopet komme i kontakt med patient, kirurgisk afdækning eller andet brændbart materiale.**

> **Undgå at se på det lys, som kommer direkte fra enden af lyslederkablet og laparoskopet.**

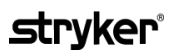

#### Tilslutning og frakobling af laparoskopet til PINPOINT-kamera

Sådan sluttes laparoskopet til kameraet:

▪ Indfør laparoskopets okular ordentligt i kameraet, indtil koblingsenheden drejer til den låste position  $\bigcirc$  (se [Figur](#page-740-0) 9).

*Figur 9: Tilslutning af laparoskopet til kameraet*

<span id="page-740-0"></span>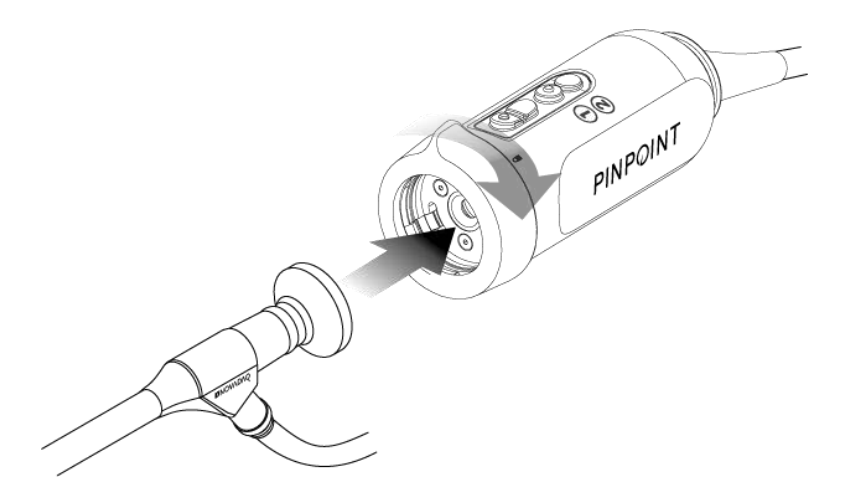

Sådan frakobles laparoskopet fra kameraet:

- **1.** Hold fat i både kamera og laparoskop, og drej koblingsenheden mod lås op-symbolet <sup>n</sup> på kameraet, indtil det klikker (se [Figur](#page-740-1) 10).
- **2.** Træk laparoskopet lige ud.

*Figur 10: Frakobling af laparoskopet fra kameraet*

<span id="page-740-1"></span>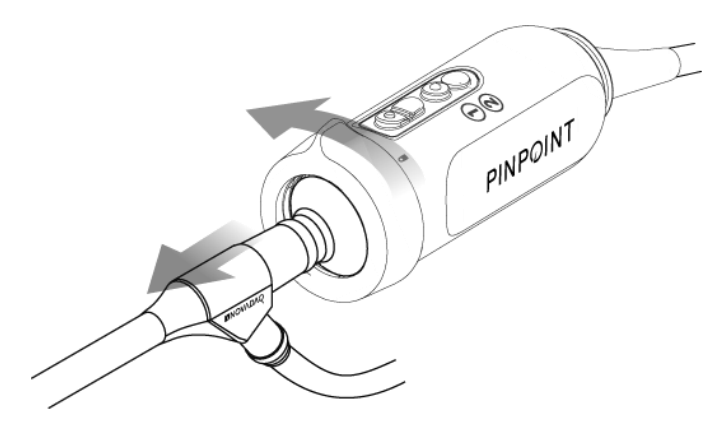

#### Opbevaring og transport af laparoskoper

Genbehandl så vidt muligt laparoskoper umiddelbart efter brug.

Opbevar altid laparoskoper sikkert. Transporter laparoskoper til genbehandlingsfaciliteter i lukkede beholdere. Dette vil forebygge eventuelle skader på laparoskoper og kontaminering af miljøet.

Dekontaminerede og rengjorte, ikke-sterile laparoskoper skal opbevares i et rent, tørt miljø. Opbevaringstiden for ikke-sterile enheder er ikke begrænset. Enhederne er fremstillet af ikke-nedbrydeligt materiale, hvis stabilitet opretholdes, når de opbevares under de anbefalede forhold:

- **■** Undgå direkte sollys.
- Opbevar laparoskoper sikkert, enten i den originale emballage eller i en bakke eller beholder.
- Overhold relevante gældende kliniske retningslinjer for opbevaring af sterile enheder.
- Se Tabel 16 i **Bilag C** for opbevaringsbetingelser

# Kapitel 3 Håndtering, forberedelse og administration af ICG

### Om indocyanintgrønt (Indocyanine Green, ICG) billeddannelsesstof

ICG-billeddannelsesstoffet er et sterilt, vandopløseligt farvestof af tricarbocyanin med en maksimal spektral absorption på 800-810 nm i blodplasma eller blod. ICG indeholder højst 5,0 % natriumjodid. ICG skal administreres intravenøst.

Det sterile vand til injektion, pH på 5,0 til 7,0, som leveres med ICG, bruges til at rekonstituere ICG.

Anvisninger i forberedelse, håndtering og administration af ICG-billeddannelsesstof fremgår af dette kapitel.

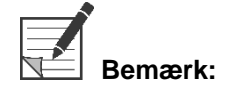

**Bemærk:** NOVADAQ forhandler ikke ICG – ICG-billeddannelsesstoffet skal købes gennem normale hospitalskanaler.

Lovgivning omkring ICG varierer fra land til land. ICG er i visse lande ikke registreret til brug som et farmaceutisk produkt. Kontakt jeres lokale forhandler for yderligere oplysninger om tilgængeligheden af ICG på jeres sted.

### **ICG-sikkerhed**

**ADVARSEL: Se indlægssedlen til ICG inden brug.**

#### Klinisk farmakologi

Efter intravenøs injektion bindes ICG hurtigt til plasmaproteiner, primært lipoproteiner med en mindre og variabel binding til albumin (2-30 % af totalen). Samtidige estimater af arterie- og veneblod har vist ubetydelig renal, perifer, pulmonal og cerebrospinal optagelse af ICG. ICG optages fra plasmaet næsten udelukkende af de hepatiske parenkymceller, og det secerneres fuldstændigt til galden. ICG gennemgår ikke væsentlig enterohepatisk recirkulation. ICG har en halveringstid på 2,5-3,0 minutter.

#### **ICG-kontraindikationer**

ICG indeholder natriumjodid og skal anvendes med forsigtighed hos patienter, som har en anamnese med allergi over for jodider eller jodholdige kontrastmidler på grund af risikoen for anafylaksi.

Billeddannelsessystemet bør ikke anvendes til NIR-billeddannelse under kirurgiske procedurer med patienter, som vides at være overfølsomme over for jodider eller jodholdige billeddannelsesmidler.

#### ICG-advarsler

#### **ADVARSEL: Der er rapporteret om anafylaktiske dødsfald efter administration af ICG under hjertekateterisering.**

Hvert hætteglas ICG og medfølgende sterilt vand til injektion er kun beregnet til brug til 1 patient og inden for 6 timer efter rekonstituering. Bortskaf eventuel ubrugt, rekonstitueret ICG efter hver operation, eller hvis det er mere end 6 timer siden rekonstituering. Opløsningen må ikke bruges, hvis der ses bundfald efter rekonstituering, og skal i så fald bortskaffes.

ICG-pulver kan klæbe til hætteglasset eller klumpe sig sammen, fordi det frysetørres i hætteglassene. Dette skyldes ikke tilstedeværelse af vand fugtighedsindholdet kontrolleres omhyggeligt. ICG er egnet til brug.

Den ydre emballage af kanylerne, sprøjterne, stophanen, ICG-hætteglassene og det sterile vand til injektion er IKKE sterile. Indholdet af ICG-hætteglasset er sterilt og skal håndteres aseptisk for at opretholde det sterile område under operation.

Der bør ikke foretages undersøgelser af optagelse af radioaktivt jod i mindst en uge efter anvendelse af ICG til injektion.

Graviditet kategori C: Der er ikke blevet udført reproduktionsforsøg i dyr med ICG. Det er ukendt, om ICG kan forårsage føtal skade, når det administreres til en gravid kvinde, eller om det kan påvirke forplantningsevnen. ICG bør kun gives til gravide kvinder, hvis det er klart indiceret.

Amning: Det er ukendt, om dette lægemiddel udskilles i human mælk. Eftersom mange lægemidler udskilles i human mælk, skal der udvises forsigtighed, når ICG administreres til ammende kvinder.

Brug kun ICG ved de angivne doser og koncentrationer, som beskrevet i brugervejledningen til SPY Portable Handheld Imaging System.

Brug ikke kanyler, sprøjter, stophaner, ICG-hætteglas og sterilt vand til injektion, hvis emballage eller forseglinger fremstår kompromitteret.

ICG injiceres almindeligvis gennem en delt intravenøs dropslange, og til dato er der ikke rapporteret om vanskeligheder eller uventede resultater. Der er dog ikke identificeret lægemiddel/lægemiddel-interaktioner i indlægssedlen til ICG.

#### ICG-bivirkninger

Der er rapporteret om anafylaktiske eller urticarielle reaktioner hos patienter med eller uden tidligere tilfælde af allergi over for jodider. Hvis sådanne reaktioner opstår, skal der gives øjeblikkelig behandling med hensigtsmæssige midler, som f.eks. epinefrin, antihistaminer og kortikosteroider. Genoplivningsforanstaltninger kan også være påkrævet.

### Generelle anvisninger i forberedelse af ICG

**ADVARSEL: Brug ikke ICG, som har været rekonstitueret i mere end 6 timer.**

Bortskaf evt. ubrugt rekonstitueret ICG efter hvert endt operation.

ICG-billeddannelsesstoffet kan, afhængigt af operationsteamets præference, rekonstitueres og klargøres til injektion enten i begyndelsen af eller under operationen. Forbered ICG til administration på følgende måde:

- **1.** Tag et (1) 25 mg hætteglas ICG og et (1) 10 ml hætteglas sterilt vand til injektion ud af kittet.
- **2.** Træk 10 ml sterilt vand til injektion op i en 10 ml sprøjte.
- **3.** Fjern snaplåget fra ICG-hætteglasset (25 mg), og injicér 10 ml sterilt vand til injektion gennem forseglingen ind i ICG-hætteglasset.
- **4.** Ryst ICG-hætteglasset forsigtigt for at blande.

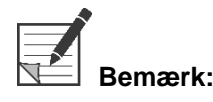

Dette giver 2,5 mg/ml opløsning af rekonstitueret ICG.

**5.** Bland indholdet af ICG-hætteglasset grundigt, og inspicer det rekonstituerede hætteglas for udfældning. Hvis der konstateres udfældning, skal hætteglasset fortsat rystes, indtil alt ICG er opløst i opløsningen.

**ADVARSEL: Hvis der stadig er udfældning, må blandingen ikke bruges. Kassér det rekonstituerede hætteglas, og forbered et nyt hætteglas, som beskrevet ovenfor.**

**ADVARSEL: Den samlede dosis injiceret ICG bør holdes på under 2 mg/kg af patientens vægt.**

### ICG-administration via drop i en central eller en perifer vene

#### Utensilier påkrævet til hver billeddannelsessekvens

- 10 ml rekonstitueret ICG-opløsning
- Sterilt normalt saltvand til injektion
- 3 ml sprøjte
- 10 ml sprøjte
- 3-vejs stophane

#### **Dosering**

Den anbefalede dosis pr. procedure fremgår af [Tabel](#page-745-0) 7.

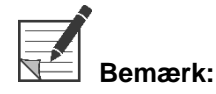

**Bemærk:** Dosering pr. procedure vil variere afhængigt af proceduren, og det konkrete valg påhviler kirurgen med ansvar for billeddannelsen.

<span id="page-745-0"></span>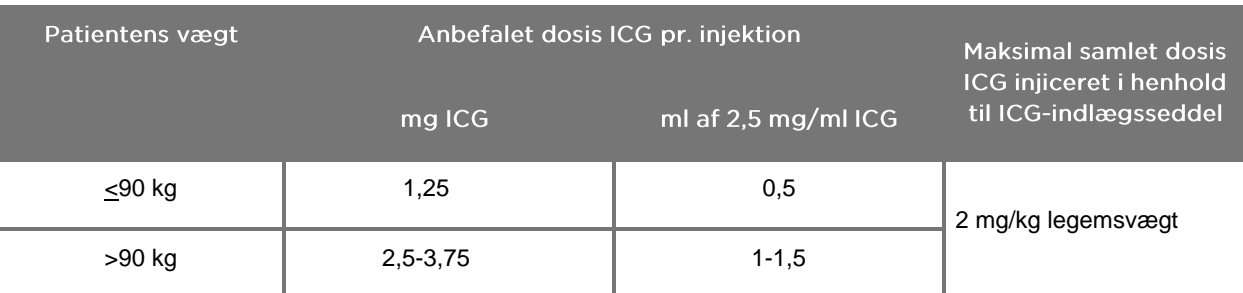

*Tabel 7: Den anbefalede ICG-dosering til vurdering af perfusion pr. procedure*

En øget dosis kan være nødvendig til patienter med ekstra meget fedt på interesseområdet som afbilledes.

Dosering baseres på den behandlingsansvarlige læges skøn.

#### Forberedelse til administration af ICG

- **1.** Inden NIR-billeddannelsesproceduren skal den ønskede dosis ICG-opløsning til hver planlagt billeddannelsessekvens trækkes op i separate 3 ml engangssprøjter.
- **2.** Brug en 10 ml engangssprøjte til at trække 10 ml sterilt saltvand op.

#### **Administration af ICG**

- **1.** Skift til fluorescenstilstanden ved brug af lysknappen $\bf{0}$  på PINPOINTkameraet.
- **2.** ICG-administration skal udføres via drop i en central eller en perifer vene. Brug en trevejsstophane monteret på en injektionsport på infusionsslangen. Montér en forberedt 3 ml sprøjte med ICG-opløsning og en forberedt 10 ml sprøjte med saltvandsopløsning.
- **3.** Injicér den forberedte 2,5 mg/ml ICG-opløsning ind i slangen som en hurtig bolus.
- **4.** Skift straks åbningen på stophanen til sprøjten med saltvand, og skyl hurtigt ICG-bolussen ind gennem slangen med 10 ml sterilt saltvand.

#### Tidspunkt for administration af ICG

Der bør være et synligt fluorescensrespons i blodkarrene, der kan ses på PINPOINT System inden for 5 til 15 sekunder efter injektion.

### Bortskaffelse af hjælpematerialer og ICG

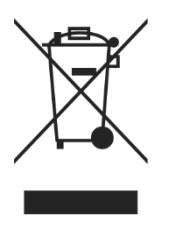

Hjælpematerialer skal bortskaffes i henhold til gældende miljølovgivning.

Engangskomponenter eller hjælpematerialer, som f.eks. forberedt eller delvist brugt ICG, skal bortskaffes i henhold til gældende regler for bortskaffelse af disse artikler.

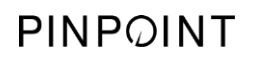

Denne side er bevidst tom.

# Kapitel 4 Oversigt over PINPOINTkomponenter

### PINPOINT-kameraets knapper, indikatorer og mærkater

PINPOINT-kameraet er designet til enhåndsbetjening med ergonomiske knapper. Kameraets størrelse og vægt er blevet optimeret for at sikre brugerkomfort under billeddannelse, når kameraet er tilsluttet et laparoskop og et lyslederkabel.

Knapperne på kameraet kan bruges til at styre alle PINPOINT Systems billeddannelsesfunktioner, herunder:

- Tænd og sluk for lyset
- **•** Fokusering af billedet
- Valg af visningstilstande
- Start og pausering af videooptagelse<sup>\*</sup>
- Hentning af screenshots\*
- Adgang til menuen VPI-indstillinger

\*Disse funktioner er tilgængelige, når der er konfigureret en optager med systemet.

Knapperne og indikatorerne på PINPOINT-kameraet fremgår af [Figur](#page-748-0) 11.

*Figur 11: Knapper og indikatorer på PINPOINT-kameraet*

<span id="page-748-0"></span>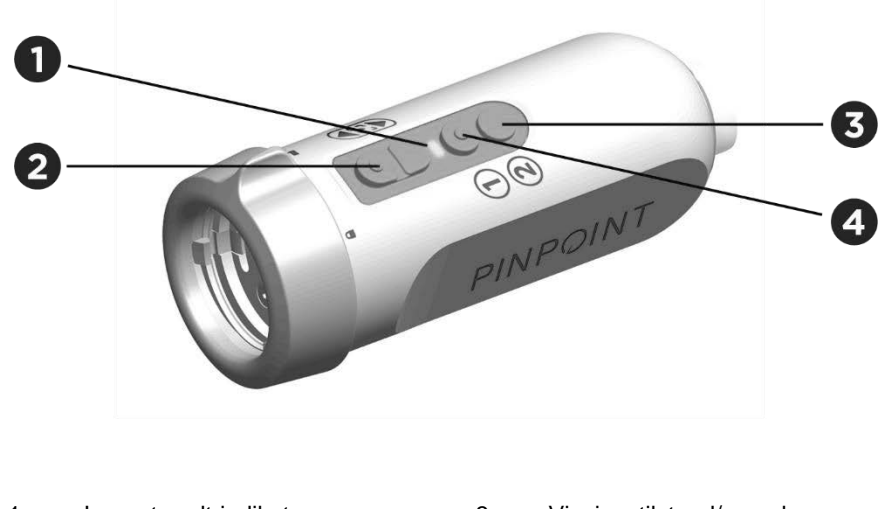

- 
- 2. Fokusknapper (billedoptagelse og optagerstyringsknapper)
- 1. Laser tændt-indikator 3. Visningstilstand/menuknap
	- 4. Lysknap

En oversigt over de primære knapfunktioner på PINPOINT-kameraet fremgår af [Figur](#page-749-0) 12.

<span id="page-749-0"></span>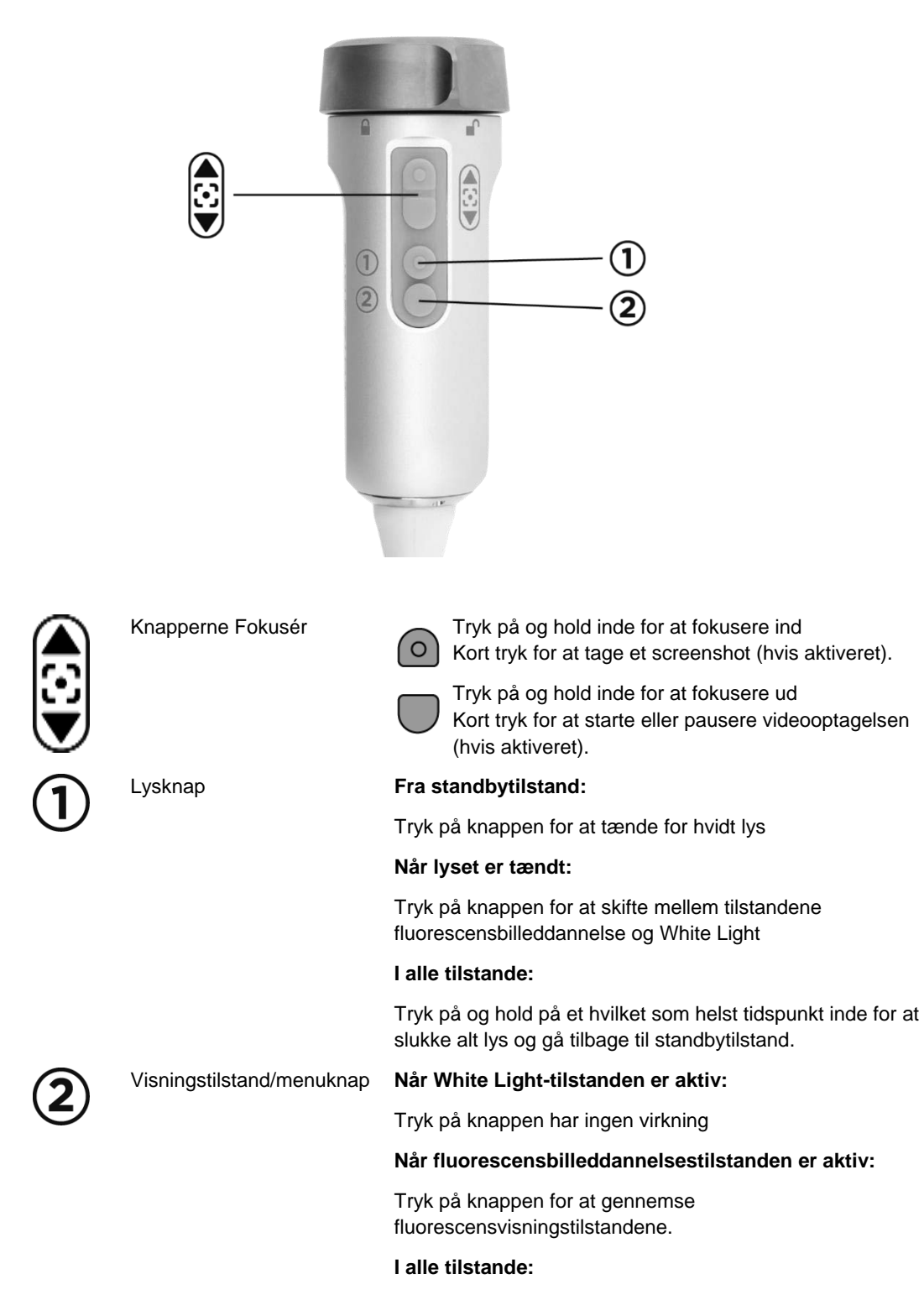

*Figur 12: De primære knapfunktioner på PINPOINT-kameraet (set fra oven)*

Tryk på og hold på et hvilket som helst tidspunkt inde for at åbne PINPOINT-værktøjsmenuen.

### VPIs knapper, indikatorer og mærkater

VPI giver NIR og hvidt lys, videobehandling, brugergrænseflade og andre former for styring til PINPOINT System.

På frontpanelet findes der knapper til styring af systemets primære funktioner, indikatorer for strøm og laser tændt og porte til PINPOINT-lysleder- og kamerakabler (se [Figur](#page-750-0) 13). På bagpanelet findes produktets identifikationsmærkat og strømtilslutningsporte (se [Figur](#page-733-1) 4).

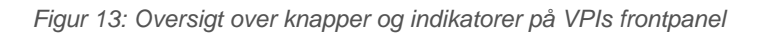

<span id="page-750-0"></span>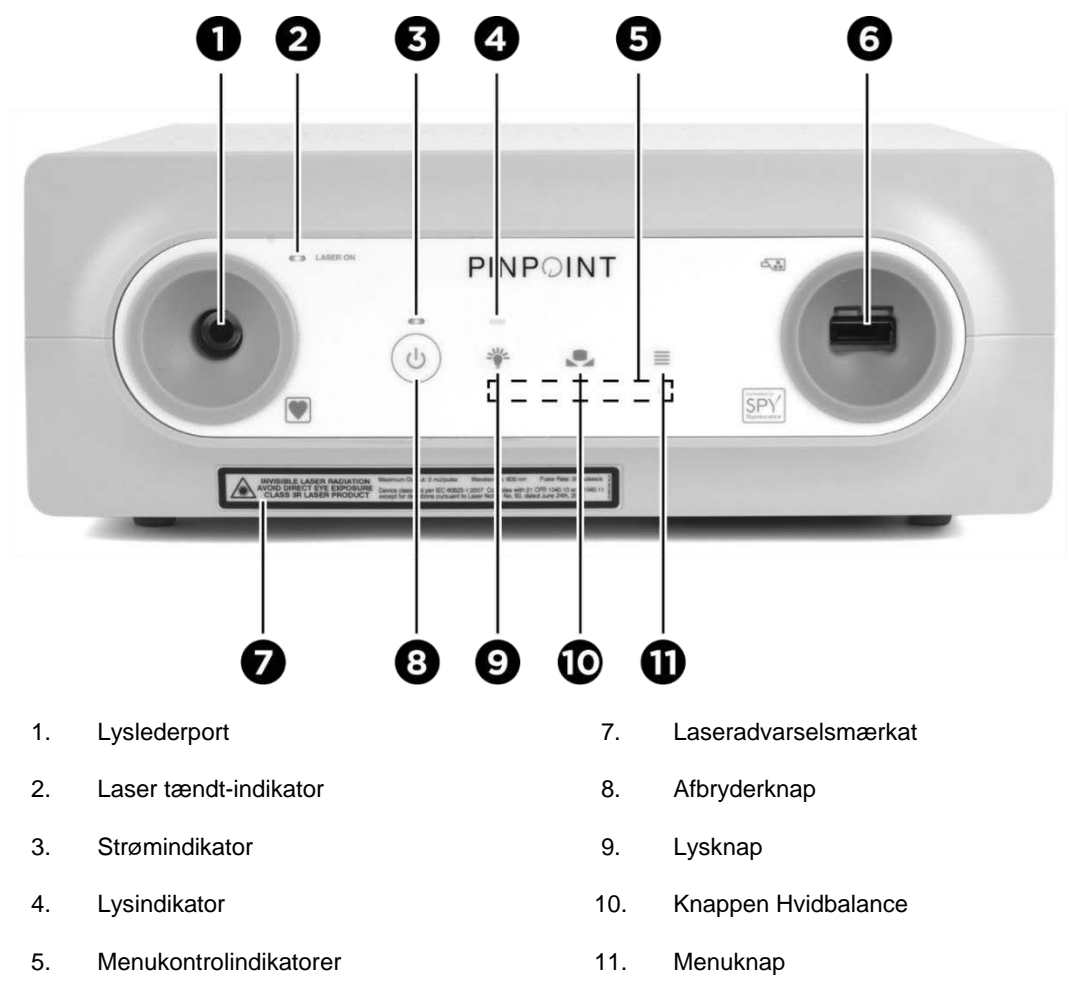

6. Kameraport

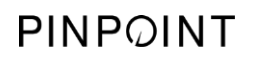

Denne side er bevidst tom.

# Kapitel 5 Betjening af PINPOINT System

### Forberedelse af PINPOINT-kamera og laparoskop

**ADVARSEL: Der skal bruges korrekt steril teknik til forberedelse af kamera og laparoskop til kirurgisk endoskopi. Følgende komponenter er ikke sterile og må ikke håndteres af en steril operatør:**

- ➢ **Video Processor / Illuminator (VPI)**
- ➢ **Kamerakonnektor**

**Fjern ikke hætten fra konnektoren, når den befinder sig i et sterilt felt.**

Sådan forberedes PINPOINT-kameraet og laparoskopet:

- **1.** Inspicér laparoskopet inden det tilsluttes kameraet:
	- Sørg for, at ingen dele mangler eller sidder løst.
	- Sørg for, at den proksimale ende er tør. Dette vil forebygge at laparoskopet bliver sløret under undersøgelsen/proceduren.
	- Sørg for, at der ikke findes rester af rengøringsmiddel eller desinfektionsmiddel på laparoskopet.
	- **EXP** Inspicér hele laparoskopet, især skaftet, for urenheder og eventuel beskadigelse, som f.eks. buler, ridser, sprækker, bøjning eller skarpe kanter.
	- Inspicér den distale ende, den proksimale ende og bestrålingsoverfladen på lysfibrene for kontaminering og ridser. Synliggør urenheder og ridser ved brug af lysrefleksioner. Hold forbindelsen af de optiske fibre mod lyset, og se om de optiske fibre lyser ligeligt ved den distale ende. Urenheder på bestrålingsoverfladen af lysfibrene kan beskadige fibre, hvilket påvirker billedkvaliteten.
- **2.** Forbind det ønskede laparoskop til kameraet i henhold til anvisningerne i kapitel 2.

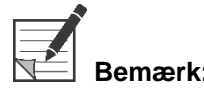

**Bemærk:** HD-billeddannelseslaparoskoper er optimerede til billeddannelse med synligt lys og vil ikke foretage ICG-fluorescensbilleddannelse. Brug et ICG-fluorescensbilleddannelseslaparoskop til at foretage ICG-fluorescensbilleddannelse.

### Tænde for systemet, så det går i standbytilstand

- **1.** Anbring PINPOINT System et passende sted for den kliniske billeddannelsesprocedure.
- **2.** Sæt VPI-elledningen til i en stikkontakt i væggen eller i en skilletransformer.

Strømindikatoren foran på VPI over VPI-afbryderknappen bør lyse gult.

- Hvis strømindikatoren ikke lyser, skal det kontrolleres, at hovedafbryderen (på VPIs bagpanel) er i positionen "Til".
- Hvis indikatoren stadig ikke lyser, efter at det er kontrolleret, at hovedafbryderen er i positionen "Til", henvises der til Bilag A: Fejlfinding.
- **3.** Slut PINPOINT-kameraet til VPI ved at sætte kamera- og lyslederkablerne i de rigtige porte på frontpanelet på VPI (se kapitel 2 og [Figur](#page-750-0) 13).

**FORSIGTIG:** PINPOINT-kameraet skal være sluttet til VPI, **inden der tændes for systemet**, for at kameraet initialiserer korrekt.

**4.** Tryk på afbryderknappen  $\heartsuit$  på frontpanelet på VPI.

Strømindikatoren lyser nu grønt, og systemet er i standbytilstand.

(se [Figur](#page-753-0) 14).

Standbytilstandsikonet vises i øverste højre hjørne på videobilledet

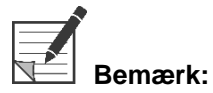

<span id="page-753-0"></span>**Bemærk:** I standbytilstand vil videovisning være aktiveret og ventilationsblæserne vil være tændt. Lyset er ikke aktivt, og videobilledet på skærmen kan være mørkt.

PINPOINT System udsender svage blink af farvet lys, når VPI tændes.

*Figur 14: Standbytilstandsikonet på skærmen*

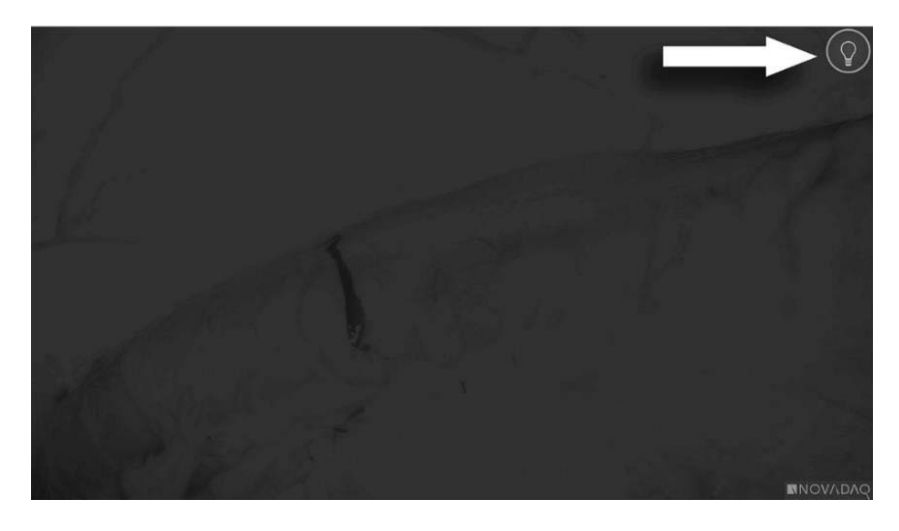

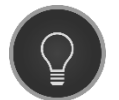

**Standbytilstand** 

### <span id="page-754-1"></span>Aktivering af White Light-tilstanden

# **ADVARSEL: Undgå at se på lyset, der kommer direkte fra spidsen på laparoskopet.**

Når VPI er i White Light-tilstand giver VPI synligt spektrumlys gennem lyslederkablet og laparoskopet, så der kan vises et White Light-billede på systemets skærm.

Sådan slås White Light-tilstanden til:

Tryk på lysknappen  $\bigoplus$  på PINPOINT-kameraet (se [Figur](#page-754-0) 15).

ELLER

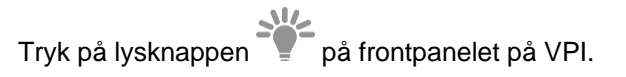

<span id="page-754-0"></span>*Figur 15: Lysknappen på PINPOINT-kameraet*

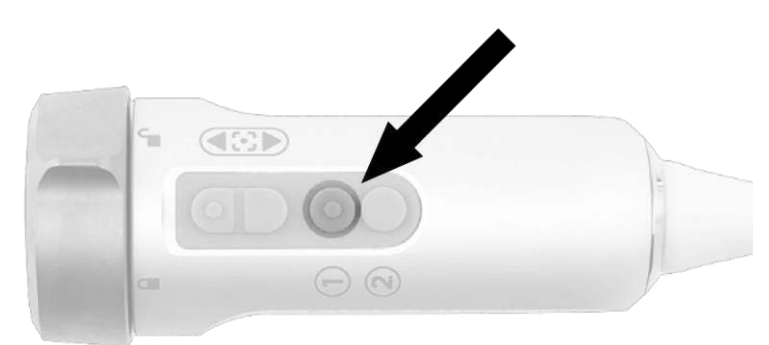

- Systemet viser White Light-billedet.
- Indikatoren over lysknappen lyser hvidt på VPI.
- **EXECTE Ikonet for White Light-tilstand vises i øverste højre hjørne på** videobilledet (se [Figur](#page-754-1) 16).

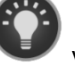

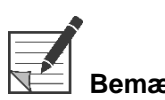

**Bemærk:** Hvis du i standbytilstand trykker på lysknappen, aktiveres White Light-tilstanden. Du kan ikke aktivere fluorescensbilleddannelse direkte fra standbytilstand.

*Figur 16: Ikonet White Light-tilstand*

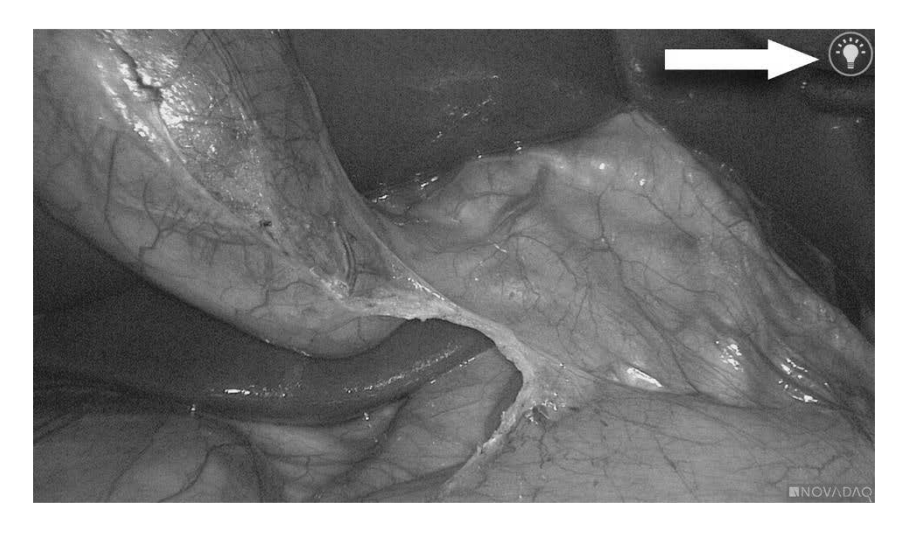

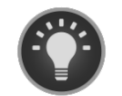

White Light-tilstand

### Foretage en hvidbalance

Farvebilledets farvenøjagtighed kan påvirkes af eksterne kilder af hvidt lys, som f.eks. kirurgisk lys, loftlys eller dagslys. Ved at foretage en hvidbalance optimeres billedet, sådan at hvide ting fremstår som hvide.

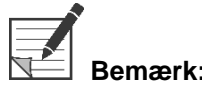

**Bemærk:** Det anbefales, at der foretages en hvidbalance inden hver klinisk procedure.

Lyset skal være tændt, for at der kan foretages en hvidbalance.

Foretag altid en hvidbalance, hvis billedets farvenøjagtighed virker forkert.

Der kan foretages en hvidbalance ved brug af knapperne på frontpanelet på VPI eller ved at bruge knapperne på PINPOINT-kameraet.

Sådan foretages en hvidbalance:

- **1.** Hold laparoskopspidsen ca. 5 cm (2 tommer) fra en mat hvid overflade, som f.eks. gazebind eller hvid klud.
- **2.** Tryk på hvidbalanceknappen på frontpanelet på VPI.

ELLER

**a.** Tryk på og hold visningstilstandsknappen  $\bigotimes$  inde for at åbne værktøjsmenuen.
# **stryker**

**b.** Tryk på den nederste fokusknap for at navigere hen til hvidbalanceikonet **på listen (se [Figur](#page-756-0) 17)**. **c.** Tryk på visningstilstandsknappen  $\bigcup$  for at foretage en hvidbalance.

<span id="page-756-0"></span>*Figur 17: Hvidbalance i værktøjsmenuen*

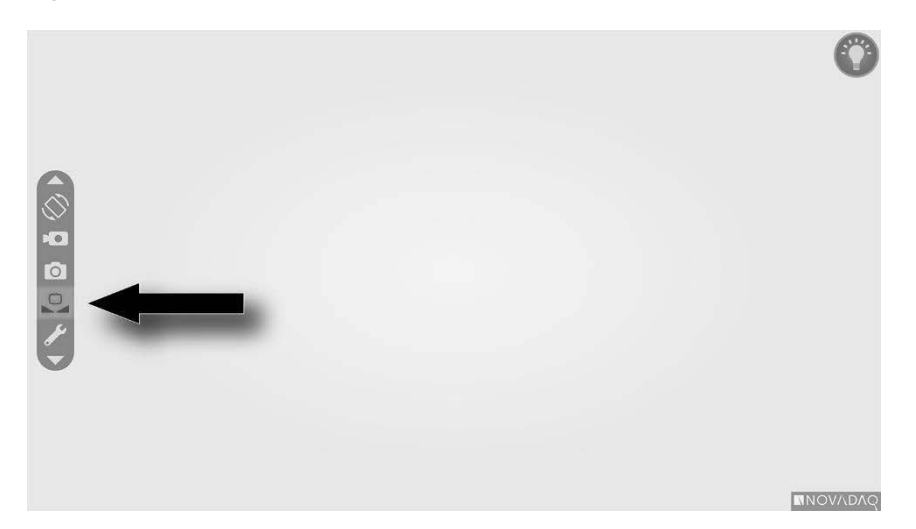

Der vises et ikon midt i videobilledet i flere sekunder for at indikere, at hvidbalance er i gang og resultatet af justeringen (se [Figur](#page-757-0) 18).

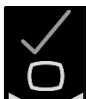

Indikerer, at hvidbalancen er gennemført. PINPOINT System kan nu tages i brug.

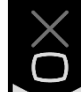

Indikerer, at systemet ikke kunne gennemføre hvidbalance. Gentag hvidbalance-proceduren.

Sluk for systemet, og kontakt en kvalificeret NOVADAQ-servicerepræsentant, hvis hvidbalance-proceduren ikke lykkes igen.

#### *Figur 18: Hvidbalanceikoner på skærmen*

<span id="page-757-0"></span>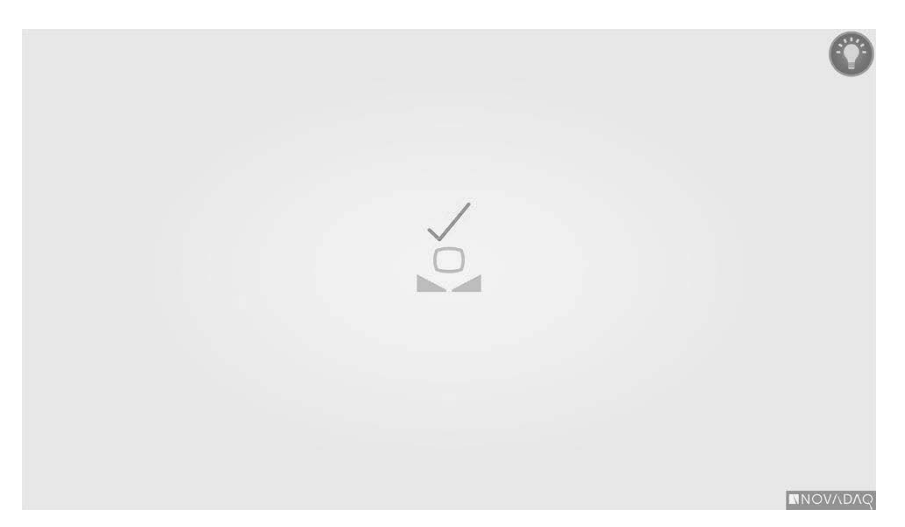

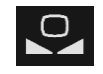

Hvidbalance er aktiv

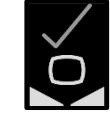

Hvidbalance færdig

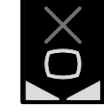

Hvidbalance lykkedes ikke

### <span id="page-758-1"></span>**Fokusering af billedet**

Sådan fokuseres videobilledet:

- **1.** Hvis systemet er i standbytilstand, skal du tænde for lyset ved at trykke på lysknappen  $\bigcup_{p\land q}$  PINPOINT-kameraet.
- **2.** Hold laparoskopets spids ca. 5 cm (2 tommer) fra en egnet overflade, der skal tages billeder af.
- **3.** Se på billedet på videoskærmen, og tryk på fokusknapperne  $\Box \bigcup_{p}$ å kameraet (se [Figur](#page-758-0) 19) for at opnå et skarpt og fokuseret billede.

<span id="page-758-0"></span>*Figur 19: Fokusjusteringsknapper*

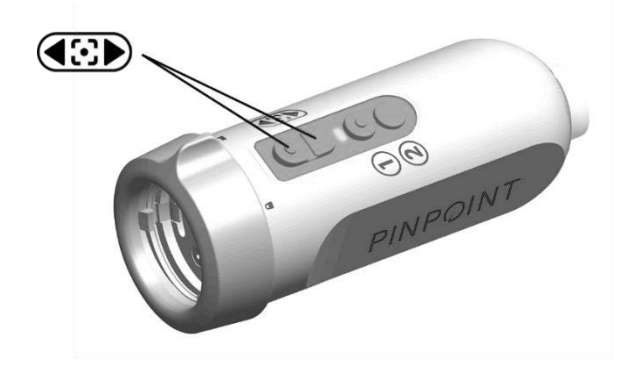

Der vises et animeret fokusjusteringsikon på skærmen, når der trykkes på en af fokusknapperne (se [Figur](#page-758-1) 20).

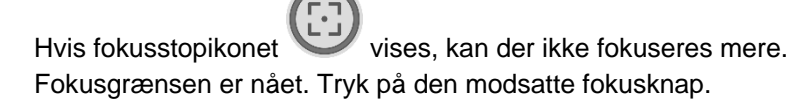

#### *Figur 20: Fokusjusteringsikonet på skærmen*

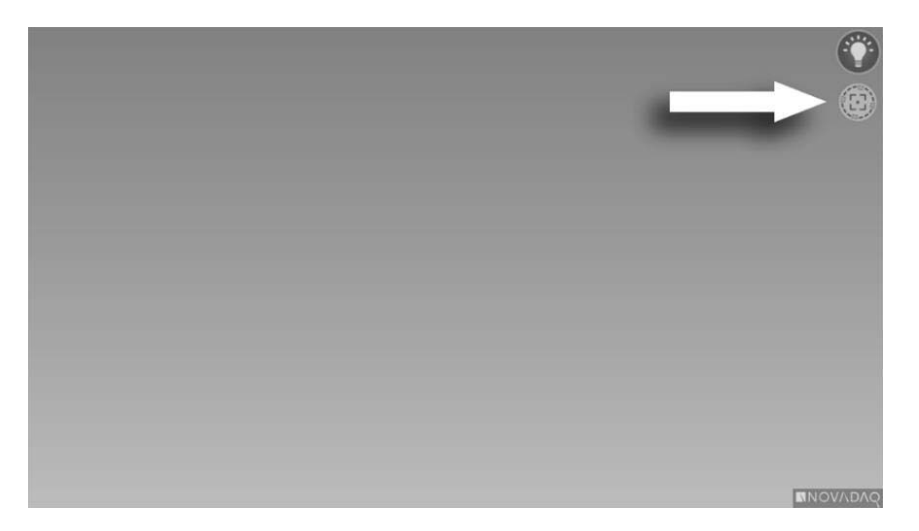

# <span id="page-760-1"></span>Sådan slås tilstanden fluorescensbilleddannelse til

# **ADVARSEL: Undgå at se på lyset, der kommer direkte fra spidsen på laparoskopet.**

VPI udsender i fluorescensbilleddannelsestilstanden nær infrarødt spektrumlys via lyslederkablet og laparoskopet, så der kan ses et fluorescensbillede på systemets skærm.

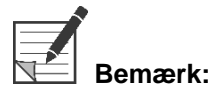

Det anbefales, at der foretages en hvidbalance inden hver klinisk procedure (se **Foretage en hvidbalance** på side 44).

Sådan slås fluorescensbilleddannelsestilstanden til:

**■** I White Light-tilstanden: Tryk på lysknappen  $\bigcup$  på PINPOINT-kameraet (se [Figur](#page-760-0) 21).

<span id="page-760-0"></span>*Figur 21: Lysknappen på PINPOINT-kameraet*

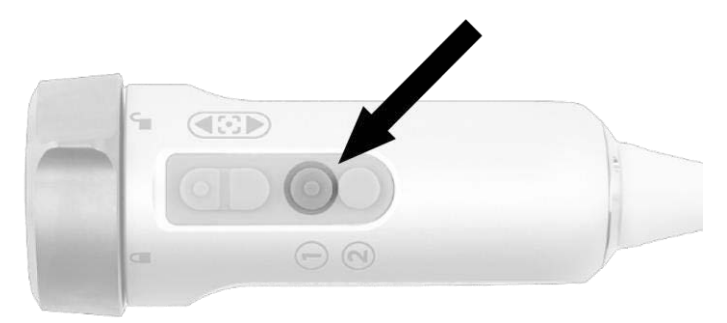

- Laser tændt-indikatorlyset på kameraet og Laser tændt-indikatoren på frontpanelet på VPI tænder, hvilket indikerer at NIR-laseren er tændt (se [Figur](#page-760-1) 22).
- Ikonet Overlay-tilstand vises i øverste højre hjørne på videobilledet (se [Figur](#page-762-0) 23).

*Figur 22: Indikatoren for Laser tændt i fluorescensbilleddannelsestilstanden*

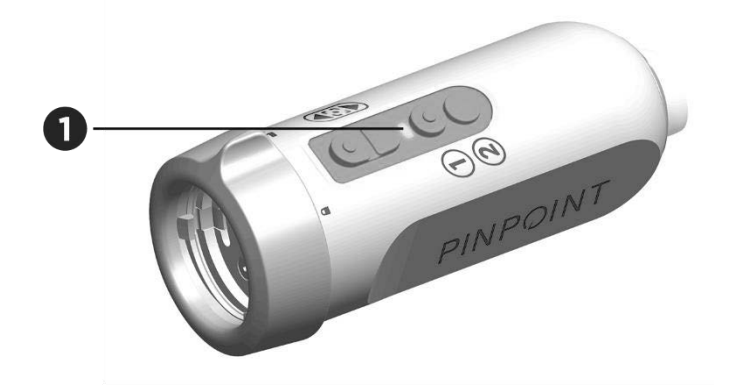

1. LED-indikatoren Laser tændt

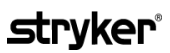

### Visningstilstande i fluorescensbilleddannelsestilstanden

I fluorescensbilleddannelsestilstanden viser PINPOINT System en *parallelvisning,* hvor der vises fire videofeeds samtidigt på skærmen (se [Figur](#page-762-0) 23).

*Figur 23: Parallelvisning i fluorescensbilleddannelsestilstanden*

<span id="page-762-0"></span>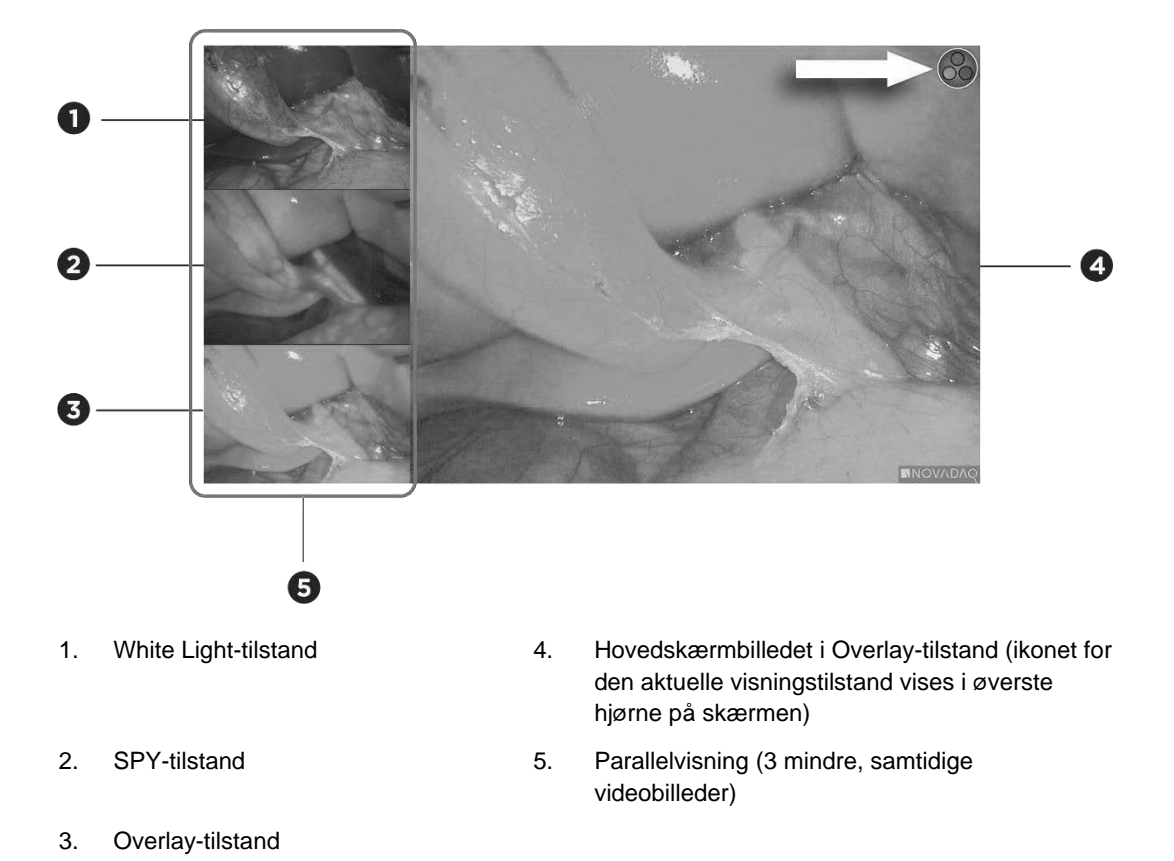

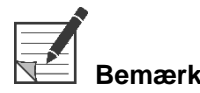

**Bemærk:** Sørg for, at der bruges et fluorescensbilleddannelseslaparoskop til fluorescensbilleddannelse i Overlay-visningstilstanden. Ved forsøg på at bruge Overlay-tilstanden med et andet laparoskop, herunder NOVADAQs White Lightbilleddannelseslaparoskoper, fremstilles der et billede, i hvilket videoskærmbilledet druknes i fluorescenssignal, hvilket slører hvidt lys-billedet.

> Når fluorescensbilleddannelsestilstanden er aktiv, vil der være op til tre forskellige visningstilstande tilgængelige:

- Overlay-tilstand se [Figur](#page-763-0) 24
- Tilstanden SPY Color-Segmented Fluorescence (CSF) se [Figur](#page-763-1) 25
- SPY-tilstanden se [Figur](#page-764-0) 26

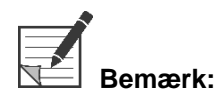

**Bemærk:** De fluorescensvisningstilstande, der er tilgængelige og kan skiftes mellem i visningstilstanden, kan konfigureres i menuen VPI-indstillinger (se **Bilag B**, Visningsindstillinger).

### Overlay-tilstand

<span id="page-763-0"></span>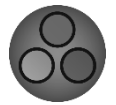

Et NIR-fluorescensbillede er lagt oven på i pseudofarve (grøn) på et hvidt lys-billede.

*Figur 24: Overlay-tilstand*

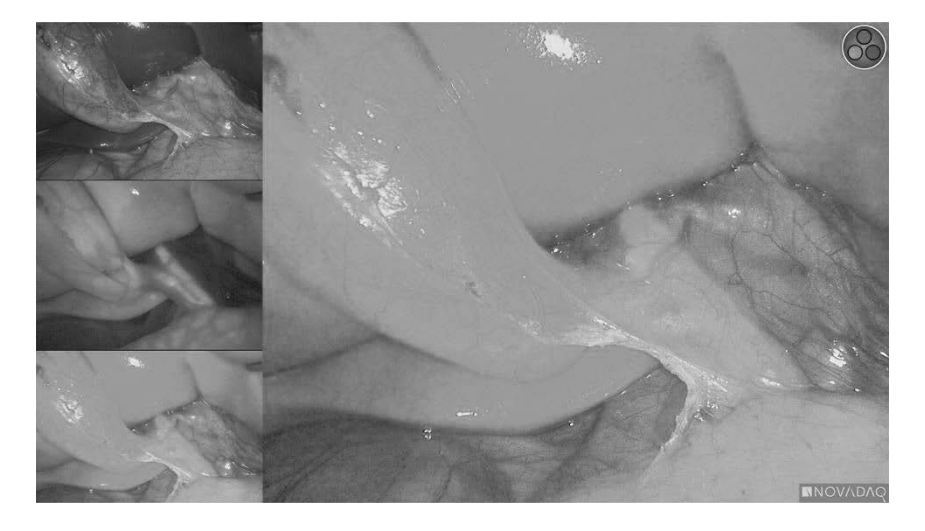

#### Tilstanden SPY Color Segmented Fluorescence (CSF)

<span id="page-763-1"></span>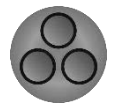

I tilstanden SPY Color Segmented Fluorescence (CSF) vises der et hvidt lys-billede i gråtoneskala med NIR-fluorescens overlejret i en farveskala. Stigende fluorescensniveauer skifter fra blå til gul til rød. Der vises en farveskala på højre side af skærmen.

*Figur 25: SPY CSF-tilstand*

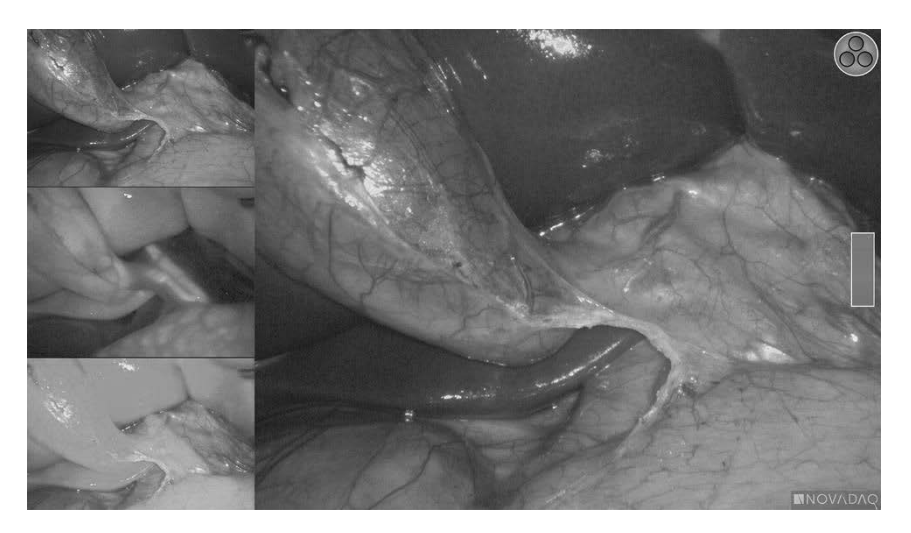

### **stryker®**

#### **SPY-tilstand**

Et NIR-fluorescensbillede vises i gråtoneskala.

<span id="page-764-0"></span>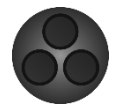

*Figur 26: SPY-tilstand*

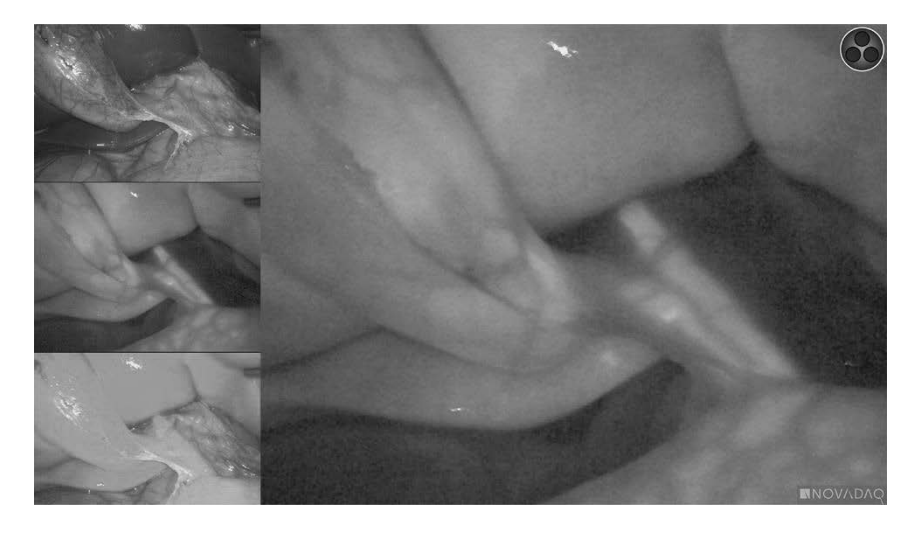

### Valg af fluorescensvisningstilstande

Sådan skiftes der mellem de tilgængelige fluorescensvisningstilstande:

- **1.** Slå fluorescensbilleddannelsestilstanden til.
- **2.** Tryk på visningstilstandsknappen  $\bigotimes$  på PINPOINT-kameraet (se [Figur](#page-764-1) 27).

Den aktuelle visningstilstand vises på det primære visningsområde på skærmen og visningstilstandsikonet vises i øverste højre hjørne (se [Figur](#page-762-0) 23).

<span id="page-764-1"></span>*Figur 27: Visningstilstandsknappen på PINPOINT-kameraet*

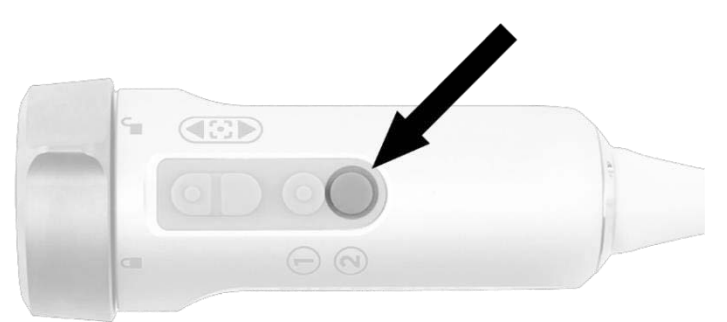

### Sådan skiftes der mellem tilstandene fluorescensbilleddannelse og White Light

PINPOINT System gør det muligt for operatøren at skifte mellem tilstandene fluorescensbilleddannelse og White Light på et hvilket som helst tidspunkt under en billeddannelsesprocedure. Indstillingen *parallelvisning* er ikke tilgængelig i White Light-tilstanden.

Sådan skiftes der mellem tilstandene fluorescensbilleddannelse og White Light:

**1.** Tryk på lysknappen $\bigoplus$  på PINPOINT-kameraet.

Ikonet for White Light-tilstand vises i øverste højre hjørne på skærmen (se [Figur](#page-765-0) 28).

*Figur 28: Ikonet White Light-tilstand*

<span id="page-765-0"></span>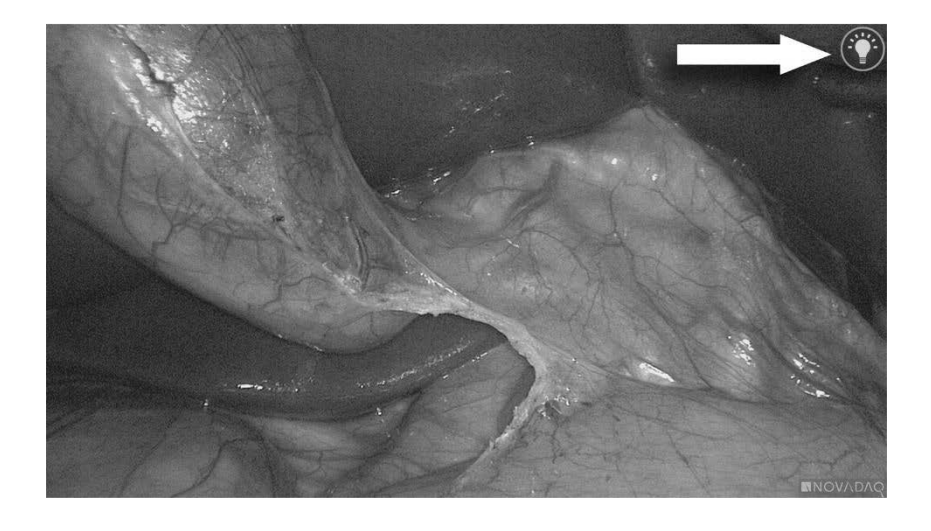

**2.** I White Light-tilstand: Tryk på lysknappen **U** igen for at vende tilbage til fluorescensbilleddannelsestilstanden.

### <span id="page-766-0"></span>Slukke lyset (gå i standbytilstand)

**ADVARSEL: Sluk for lyset, inden lyslederkablet frakobles.**

Sådan slukkes lyset på et hvilket som helst tidspunkt (fra White Light-tilstanden eller fluorescensbilleddannelsestilstanden), og vendes tilbage til standbytilstand:

Tryk på og hold lysknappen  $\bigoplus$  inde på PINPOINT-kameraet.

ELLER

Tryk på lysknappen på frontpanelet på VPI.

Lyslederkablet kan nu frakobles laparoskopet sikkert, eller laparoskopet kan fjernes fra patienten sikkert (uden at slukke for VPI).

### Lukke systemet ned

Sådan lukkes PINPOINT System ned, når en procedure er færdig:

- **1.** Sørg for at systemet er i standbytilstand (se **[Slukke](#page-766-0) lyset (gå i [standbytilstand\)](#page-766-0)**).
- **2.** Tryk på stopknappen på optageren for at lukke videosagen, hvis du bruger Sony-videooptageren (PC9026).
- **3.** Tryk på afbryderknappen  $\bigcirc$  på frontpanelet på VPI. Systemet lukker ned og strømindikatoren lyser gult, hvilket indikerer, at hovedafbryderen på bagpanelet er i tændtpositionen.
- **4.** Sluk for Sony-optageren.

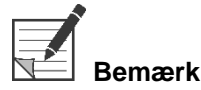

**Bemærk:** Når PINPOINT System er blevet brugt for første gang, kan VPI slukkes på afbryderknappen på frontpanelet. Det er ikke nødvendigt at slukke for systemet ved at bruge hovedafbryderknappen bag på VPI.

# I tilfælde af fejlfunktion under brug

### **Tab af billede**

Hvis PINPOINT System ikke genererer kontinuerlige billeder: Sluk for systemet ved brug af hovedafbryderen (på bagpanelet på VPI) i fem sekunder, og tænd derefter for strømmen igen.

PINPOINT-kameraet, lyslederkablet og kamerakablet skal forblive tilsluttet til VPI i dette tidsrum.

Hvis fluorescensbilleddannelse ikke genoptages:

- **1.** Frakobl laparoskopet fra PINPOINT-kameraet.
- **2.** Brug direkte visualisering gennem laparoskopets okular sammen med hvidt lys for at gennemføre proceduren sikkert.

# Kapitel 6 Betjening af PINPOINT System: Sekundære funktioner

PINPOINT System har flere funktioner udover billeddannelsestilstanden. Disse funktioner kan styres fra PINPOINT-kameraet på et hvilket som helst tidspunkt under en klinisk billeddannelsesprocedure:

- Brug af menuen PINPOINT-værktøjer (PINPOINT Tools)
- Start og pausering af videooptagelse
- Hente screenshots
- Adgang til menuen VPI-indstillinger

### <span id="page-769-1"></span>Aktivering og brug af PINPOINT-værktøjsmenuen

Værktøjsmenuen giver adgang til yderligere funktioner på et hvilket som helst tidspunkt under billeddannelse. Når værktøjsmenuen åbnes, vises den overlejret på venstre side af videobilledet.

*Figur 29: Oversigt over værktøjsmenuen*

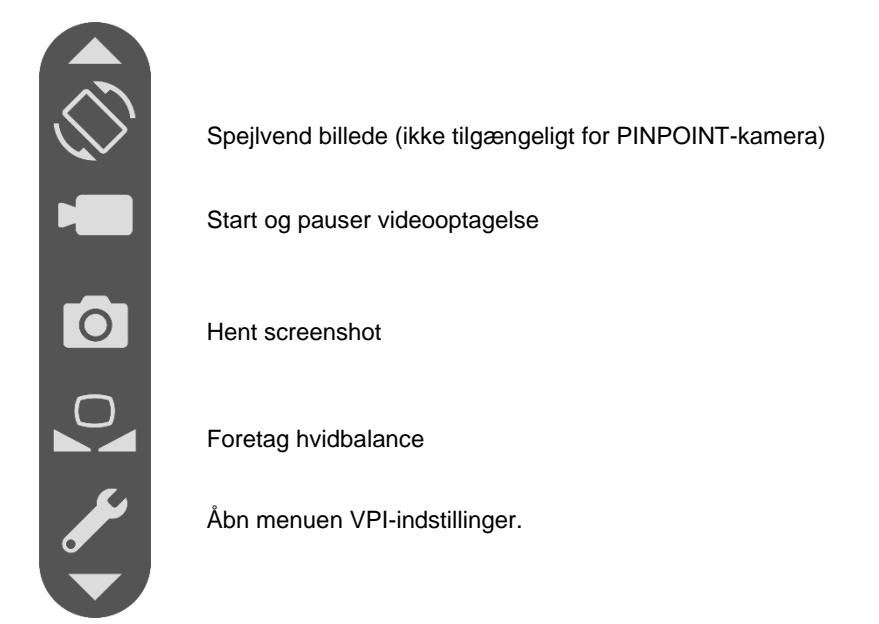

Sådan åbnes værktøjsmenuen:

**1.** Tryk på og hold visningstilstandsknappen  $\bigcup$  inde på et hvilket som helst tidspunkt under billeddannelse (se [Figur](#page-769-0) 30).

<span id="page-769-0"></span>*Figur 30: Visningstilstandsknappen på PINPOINT-kameraet aktiverer værktøjsmenuen*

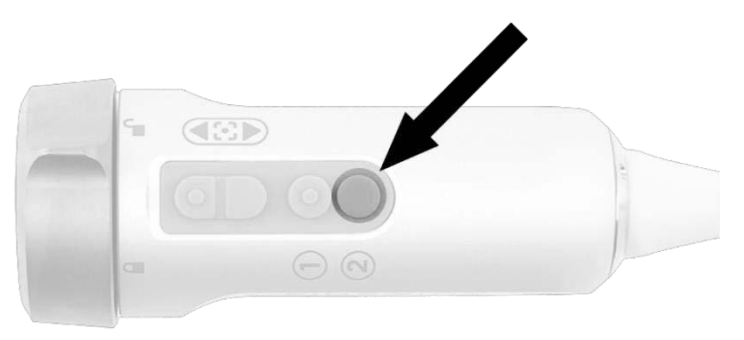

Værktøjsmenuen vises på venstre side af skærmen (se [Figur](#page-769-1) 31).

# **strvker**®

#### *Figur 31: Værktøjsmenuen*

<span id="page-770-0"></span>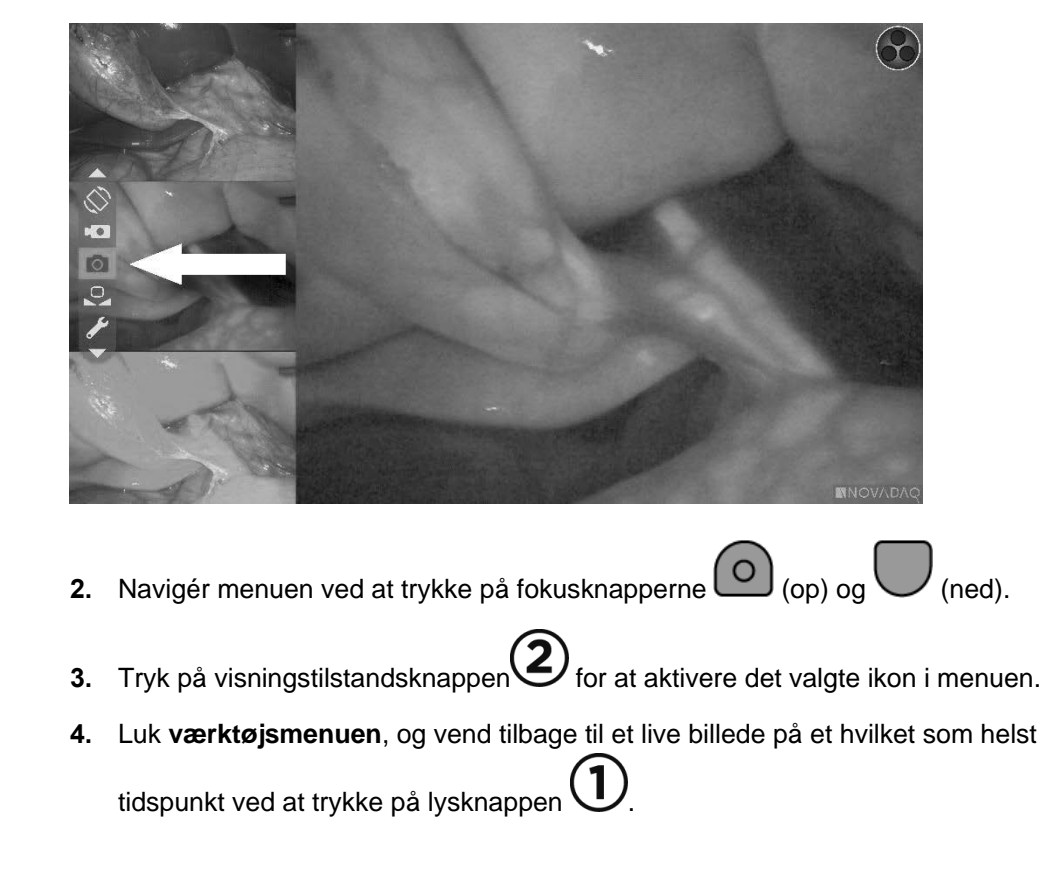

# Optage video

Videooptagelse kan startes og pauseres fra værktøjsmenuen eller, hvis aktiveret, ved brug af en knap på PINPOINT-kameraet.

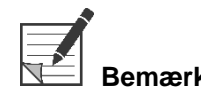

**Bemærk:** MediCapture-optagere kan ikke styres fra værktøjsmenuen eller PINPOINTkameraet.

### Optagelse af video på Stryker SDC3™ HD-informationsstyringssystem

Start og pausering af videooptagelse:

- **1.** Tryk på og hold visningstilstandsknappen  $(2)$  inde for at aktivere **værktøjsmenuen**.
- **2.** Vælg **optageikonet** i **værktøjsmenuen** (se [Figur](#page-770-0) 32).

<span id="page-771-1"></span>*Figur 32: Optageikonet i værktøjsmenuen*

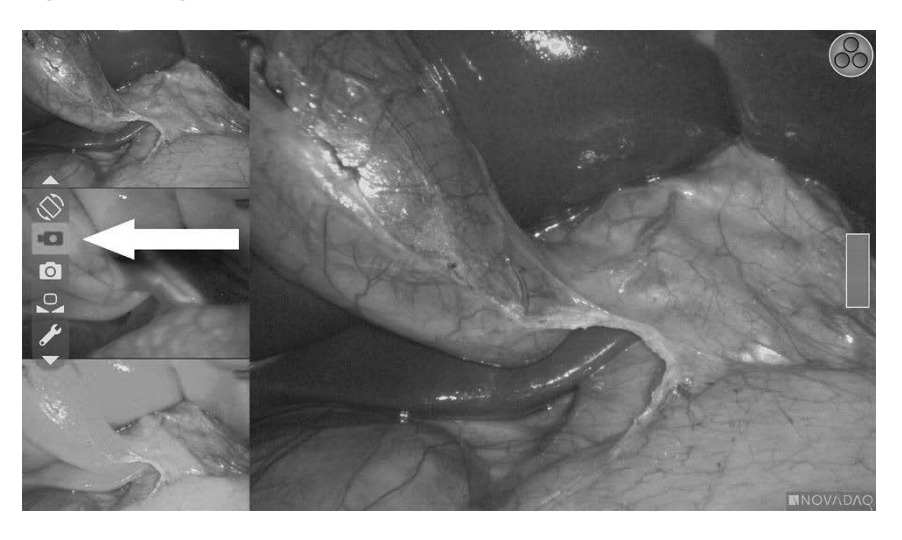

**3.** Tryk på og hold visningstilstandsknappen  $\bigodot$  inde på kameraet for at starte og pausere optagelse.

Der vises en Aktiv optagelse-meddelelse i øverste venstre hjørne (se [Figur](#page-771-0) 33).

*Figur 33: Aktiv optagelse-meddelelse*

<span id="page-771-0"></span>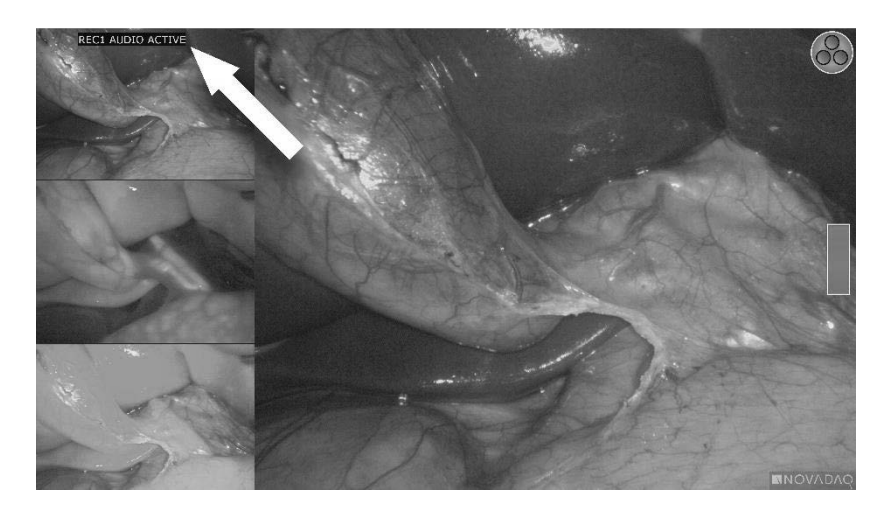

Der vises en Optagelse pauseret-meddelelse i øverste venstre hjørne på skærmen, når optagelsen er pauseret (se [Figur](#page-771-1) 34).

## **stryker®**

*Figur 34: Optagelse pauseret-meddelelse*

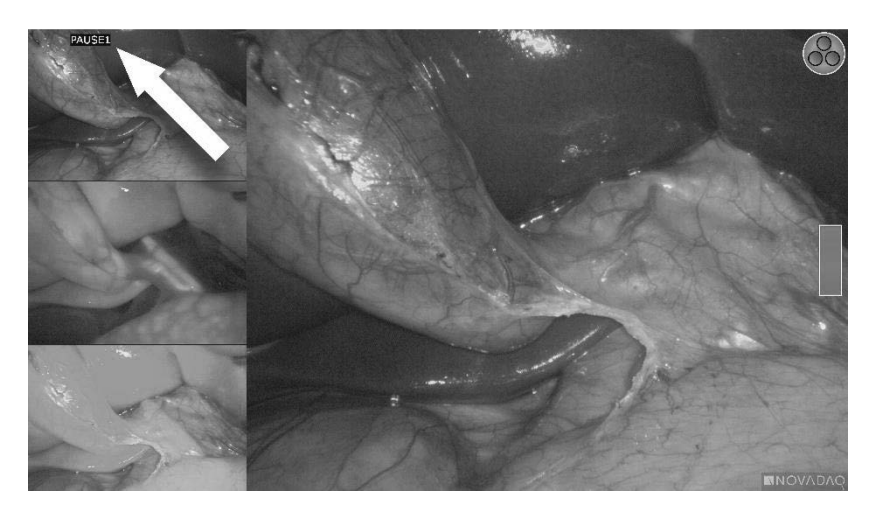

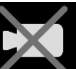

Hvis ikonet for Optager utilgængelig vises, se **Fejl ved [optagelse](#page-816-0) og [screenshot](#page-816-0)** på side [105.](#page-816-0)

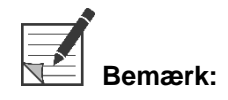

**Bemærk:** Der findes yderligere oplysninger om brugen af Stryker SDC3™ HDinformationsstyringssystem i brugsanvisningen til udstyret.

### Optage video på Sony 1000MD- og Sony 3300MT-optagere

Start og pausering af videooptagelse:

- **1.** Tryk på og hold visningstilstandsknappen  $\bigotimes$  inde for at aktivere **værktøjsmenuen**.
- **2.** Vælg **optageikonet** i **værktøjsmenuen** (se [Figur](#page-772-0) 35).

*Figur 35: Optageikonet i værktøjsmenuen*

<span id="page-772-0"></span>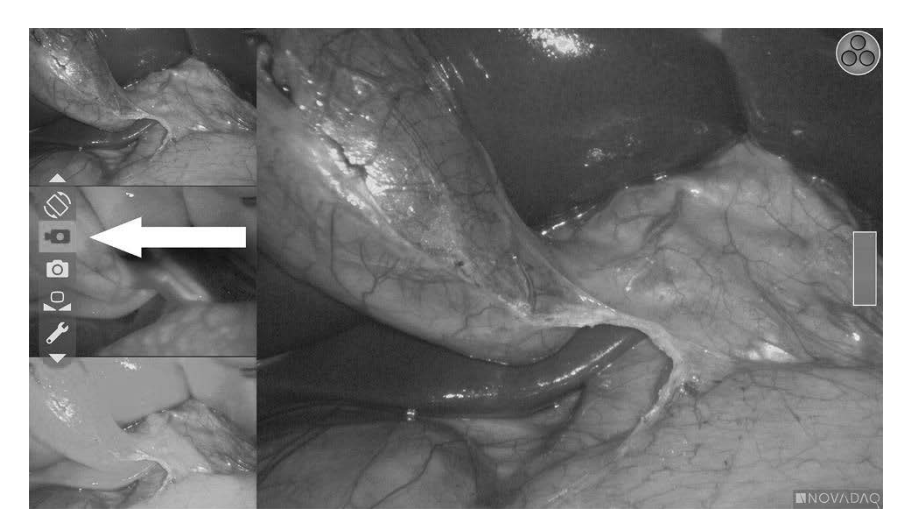

**3.** Tryk på og hold visningstilstandsknappen  $\bigotimes$  inde for at starte og pausere optagelse.

Der vises et optageikon i øverste højre hjørne på skærmen under optagelsen (se [Figur](#page-773-0) 36).

<span id="page-773-0"></span>*Figur 36: Optageikonet på skærmen*

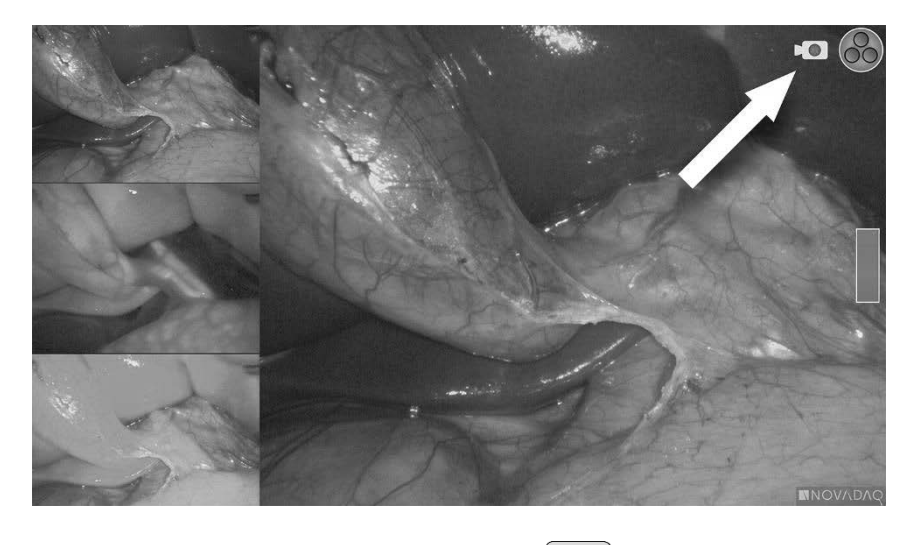

Der vises et Optagelse pauseret-ikon **i kon** i øverste højre hjørne på skærmen, når optagelsen er pauseret (se [Figur](#page-773-1) 37).

<span id="page-773-1"></span>*Figur 37: Optagelse pauseret-ikon på skærmen*

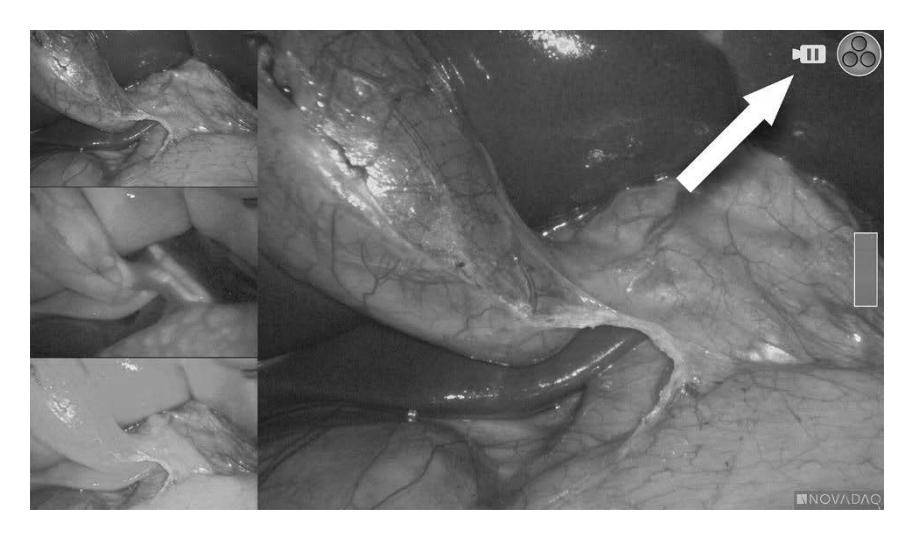

Hvis ikonet for Optager utilgængelig vises, se Fejl ved [optagelse](#page-816-0) og [screenshot](#page-816-0) på side [105.](#page-816-0)

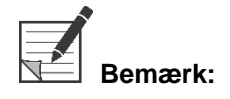

**Bemærk:** Der findes yderligere oplysninger om brugen af Sony-optagere i brugsanvisningen til udstyret.

### Optage video på TEAC UR-4MD-optagere

Start og stop af videooptagelse:

- **1.** Tryk på og hold visningstilstandsknappen  $\bigotimes$  inde for at aktivere **værktøjsmenuen**.
- **2.** Vælg **optageikonet** i **værktøjsmenuen** (se [Figur](#page-772-0) 35).
- **3.** Tryk på og hold visningstilstandsknappen  $\bigcup$  inde for at starte og pausere optagelse.

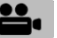

Der vises et optageikon  $\bullet$  i øverste højre hjørne på skærmen under optagelsen (se [Figur](#page-773-0) 36).

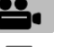

- **4.** Der vises et Optagelse stoppet-ikon i øverste højre hjørne på skærmen, når optagelsen er stoppet.
- **5.** Pausér videooptagelsen ved at trykke på VIDEO/PAUSE-knappen på

frontpanelet på optageren. Der vises et Optagelse pauseret-ikon **II** på skærmen. Tryk på VIDEO/PAUSE-knappen igen for at genoptage optagelsen.

**6.** Tryk på "LUK" (CLOSE)-knappen på frontpanelet på optageren for at muliggøre afspilning.

Hvis optageikonet vises kortvarigt og derefter forsvinder, kan TEACoptageren ikke vælges på VPI-servicemenuen. Se Fejl ved [optagelse](#page-816-0) og [screenshot](#page-816-0) på side [105.](#page-816-0)

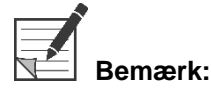

**Bemærk:** Der findes yderligere oplysninger om brugen af TEAC UR-4MD-optageren i brugsanvisningen til udstyret.

### Styring af videooptagelse fra PINPOINT-kameraet

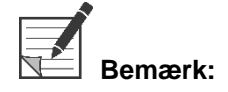

**Bemærk:** Denne knapfunktion er som standard deaktiveret og skal aktiveres i menuen VPI-indstillinger, når PINPOINT System er installeret.

- **1.** Tryk på den bagerste fokusknap for at starte videooptagelsen (se [Figur](#page-775-0) 38). Der vises et optageikon på skærmen.
- **2.** Tryk på den bagerste fokusknap igen for at pausere optagelsen, hvis der bruges et Stryker SDC3-system eller en Sony-optager. Tryk på den bagerste fokusknap igen for at stoppe optagelsen, hvis der bruges en TEAC-optager.

*Figur 38: Knappen start/pausér/stop optagelsen*

<span id="page-775-0"></span>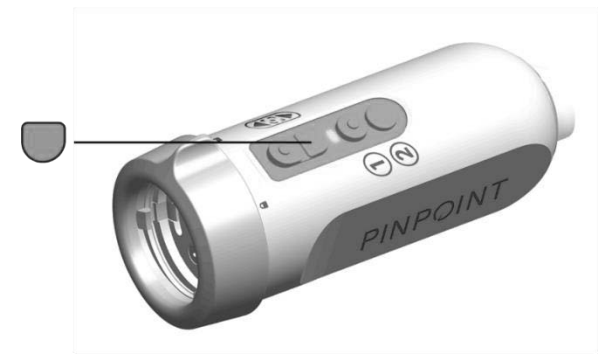

### **Hente screenshots**

Der kan hentes screenshots fra værktøjsmenuen, eller, hvis aktiveret, ved brug af en knap på PINPOINT-kameraet.

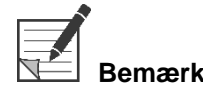

**Bemærk:** Styring fra værktøjsmenuen eller PINPOINT-kameraet er ikke tilgængelig ved brug af en MediCapture-optager.

#### Hente screenshots på Stryker SDC3™ HD-informationsstyringssystem

Sådan hentes et screenshot:

- 1. Tryk på og hold visningstilstandsknappen  $\bigcup$  inde for at aktivere **værktøjsmenuen**.
- **2.** Vælg **screenshotikonet** i **værktøjsmenuen** (se [Figur](#page-779-0) 44).

# stryker®

#### *Figur 39: Screenshotikonet i værktøjsmenuen*

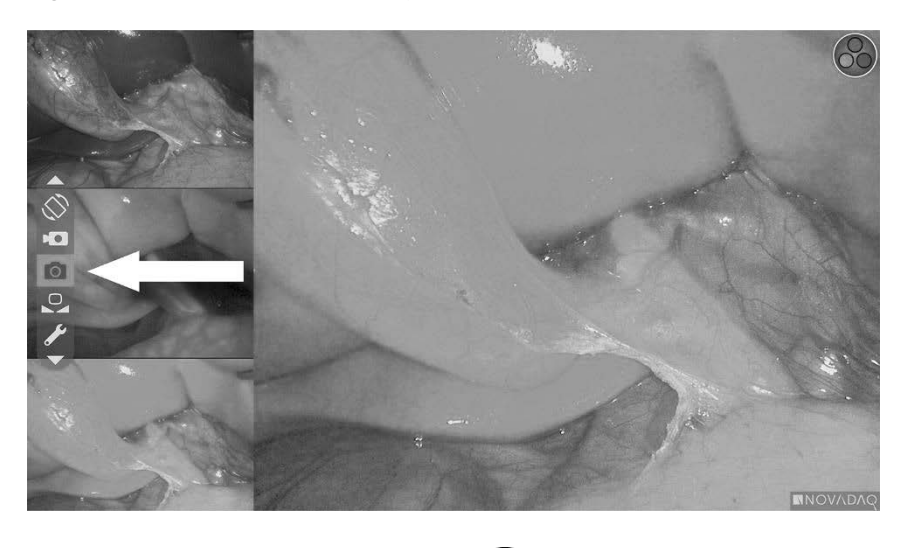

**3.** Tryk på visningstilstandsknappen  $\bigotimes$  for at hente screenshottet.

Screenshot-miniaturerne vises et øjeblik på skærmen med billednummeret i en billede-i-billede vinduesbjælke (se [Figur](#page-776-0) 40).

Screenshottet gemmes automatisk på systemet.

*Figur 40: Hente screenshots på Stryker SDC3*

<span id="page-776-0"></span>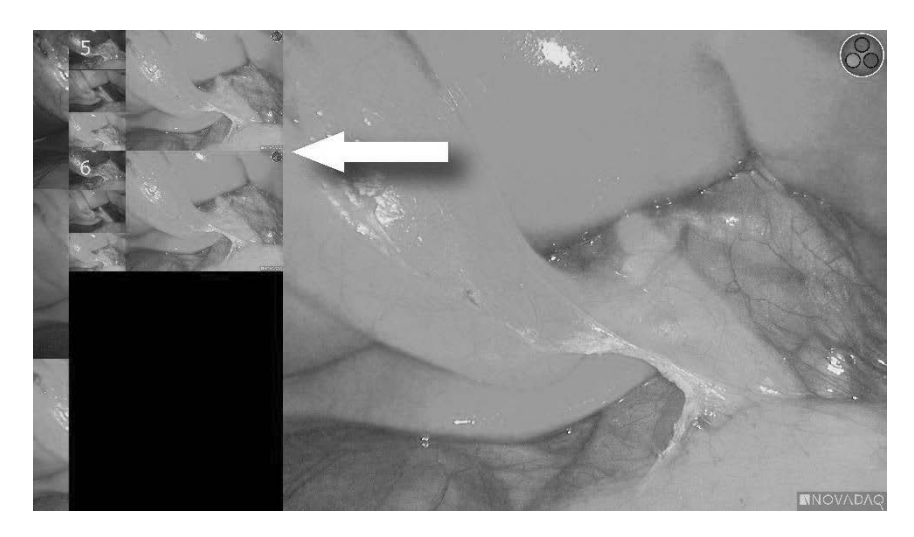

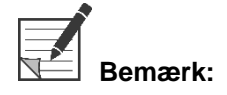

**Bemærk:** Der findes yderligere oplysninger om brugen af Stryker SDC3™ HDinformationsstyringssystem i brugsanvisningen til udstyret.

### Hente screenshot på Sony 1000MD-, Sony 3300MT-optagere

Sådan hentes et screenshot:

- **1.** Tryk på og hold visningstilstandsknappen  $\bigotimes$  inde for at aktivere **værktøjsmenuen**.
- **2.** Vælg **screenshotikonet** i **værktøjsmenuen** (se [Figur](#page-777-0) 41).

*Figur 41: Screenshotikonet i værktøjsmenuen*

<span id="page-777-0"></span>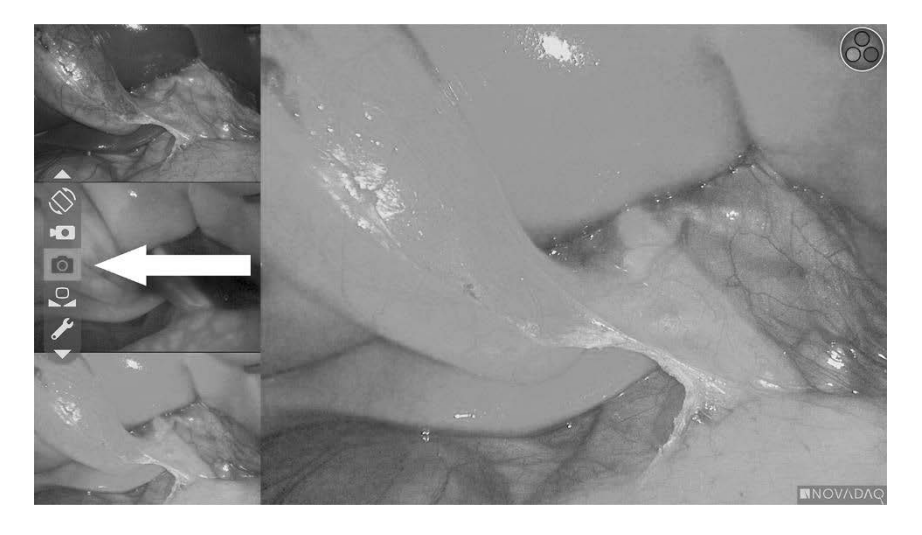

**3.** Tryk på visningstilstandsknappen  $\bigotimes$  for at hente screenshottet.

Screenshotikonet vises et øjeblik i øverste højre hjørne på skærmen, og screenshottet vises et øjeblik i et billede-i-billede-vindue i nederste højre hjørne på skærmen efterfulgt af billednummeret (se [Figur](#page-777-1) 42).

Screenshottet gemmes automatisk på systemets videooptager.

*Figur 42: Visning af screenshot på skærmen*

<span id="page-777-1"></span>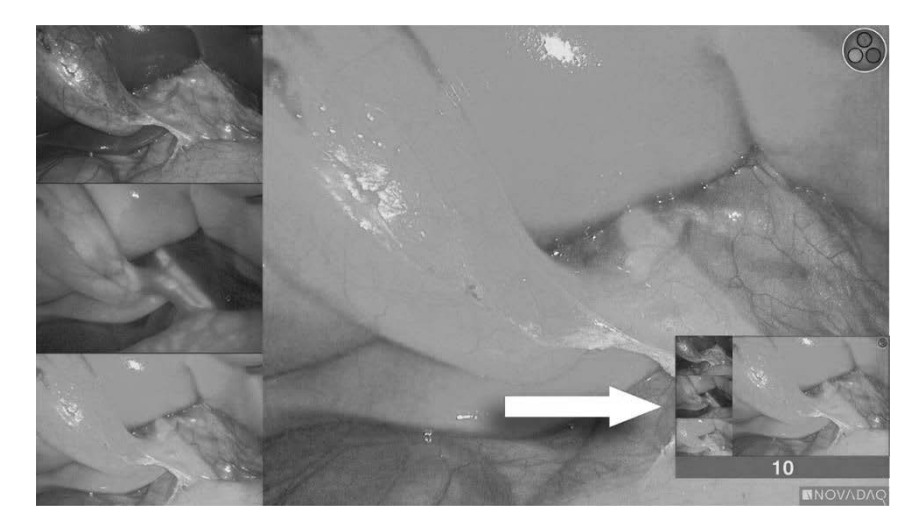

# **Stryker**

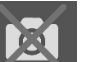

Hyis ikonet for Optager utilgængelig vises, se Fejl ved [optagelse](#page-816-0) og [screenshot](#page-816-0) på side [105.](#page-816-0)

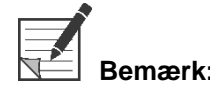

Der findes yderligere oplysninger om brugen af Sony-optagere i brugsanvisningen til udstyret.

#### Hente screenshots på TEAC UR-4MD-optagere

Sådan hentes et screenshot:

- 1. Tryk på og hold visningstilstandsknappen  $\bigcup$  inde for at aktivere **værktøjsmenuen**.
- **2.** Vælg **screenshotikonet** i **værktøjsmenuen** (se [Figur](#page-777-0) 41).
- **3.** Tryk på visningstilstandsknappen (2) for at hente screenshottet.

Screenshotikonet **vises et øjeblik i øverste højre hjørne på skærmen**, og screenshottet gemmes automatisk på systemets videooptager.

### Tage et screenshot direkte fra PINPOINT-kameraet

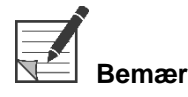

**Bemærk:** Denne knapfunktion er som standard deaktiveret og skal aktiveres i menuen VPIindstillinger, når PINPOINT System er installeret.

Sådan hentes et screenshot direkte fra PINPOINT-kameraet:

Tryk på den forreste fokusknap (se [Figur](#page-778-0) 43).

*Figur 43: Screenshotknappen*

<span id="page-778-0"></span>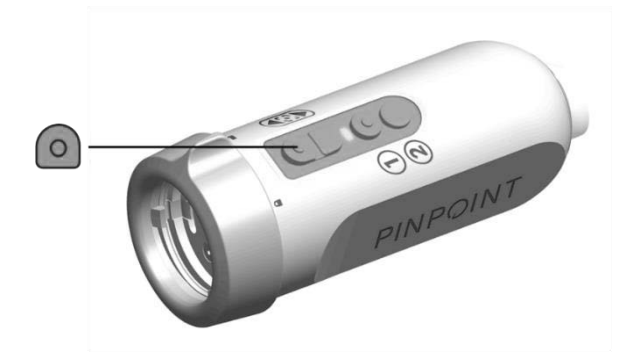

### Brug af menuen VPI-indstillinger

Nedenstående indstillinger og valg kan konfigureres fra menuen (se [Figur](#page-779-0) 44):

- "Billedkvalitet" (Image Quality)
- "Visningsindstillinger" (Display Options) (PINPOINT-kamera)
- "Standardprofil" (Default Profile)
- "Indlæs profil" (Load Profile) (1-4)
- "Gem profil" (Save Profile)
- "Service"
- "Luk" (Exit)
- "Dansk" (Language)

#### Se **Bilag B** for flere oplysninger om menuen VPI-indstillinger.

<span id="page-779-0"></span>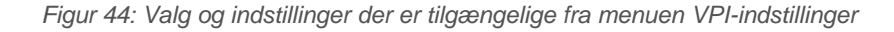

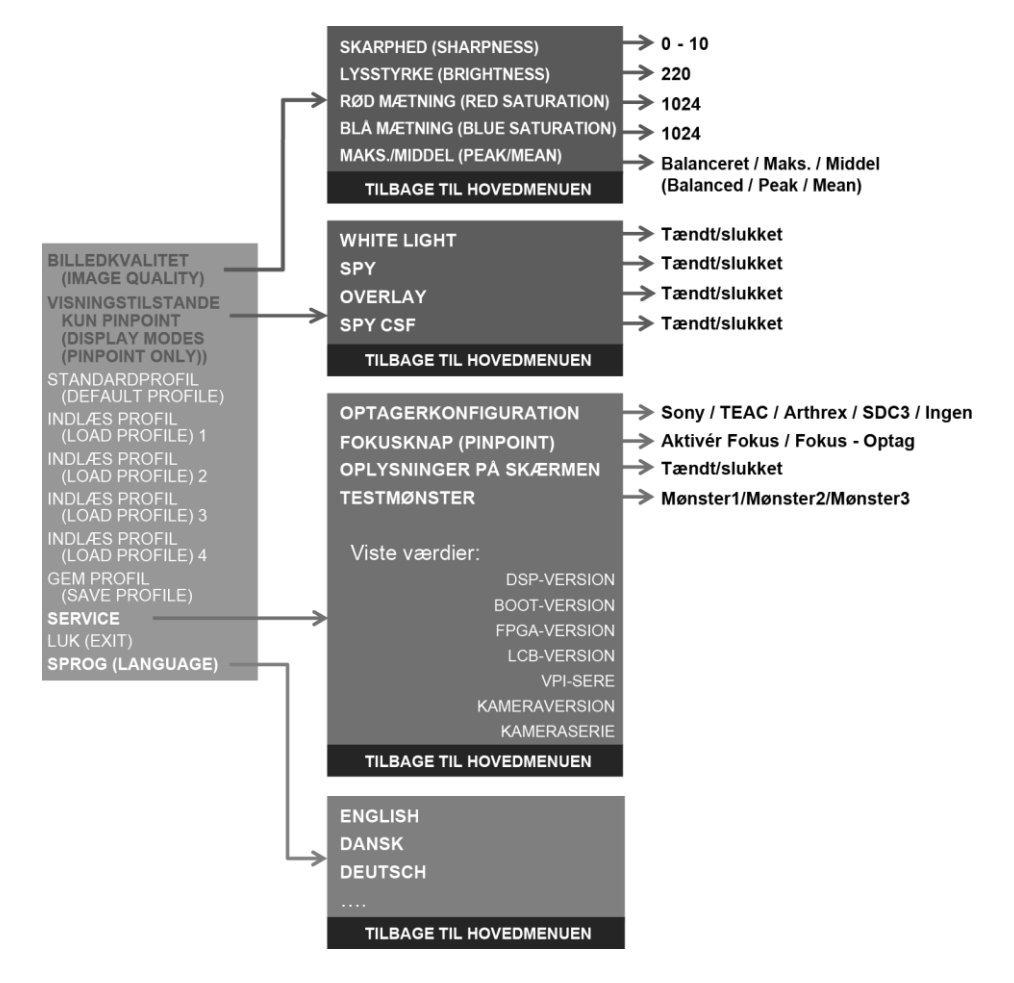

# **stryker**®

### Åbne menuen VPI-indstillinger fra PINPOINT-kameraet

Sådan åbnes menuen VPI-indstillinger fra PINPOINT-kameraet:

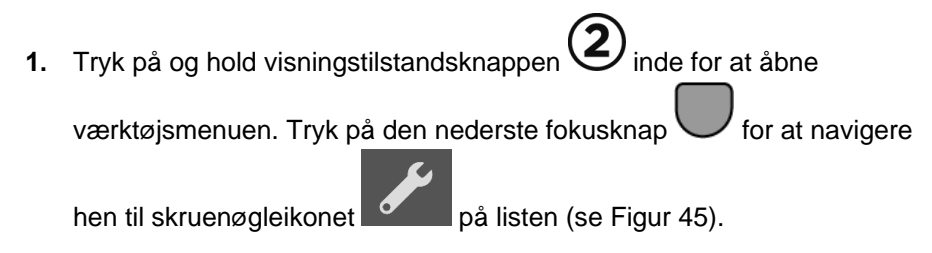

*Figur 45: Åbn menuen VPI-indstillinger i værktøjsmenuen*

<span id="page-780-0"></span>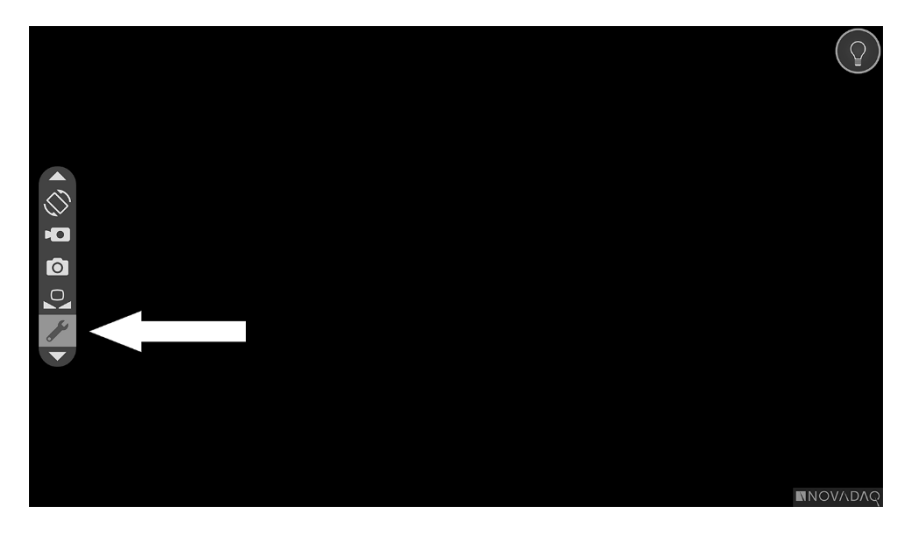

- **2.** Tryk på visningstilstandsknappen  $\bigodot$  igen for at åbne menuen VPIindstillinger (se [Figur](#page-780-1) 46).
- **3.** Luk menuen VPI-indstillinger, og vend tilbage til et live billede på et hvilket som helst tidspunkt ved at trykke på lysknappen

*Figur 46: På skærmen vises menuen VPI-indstillinger overlejret på videobilledet*

<span id="page-780-1"></span>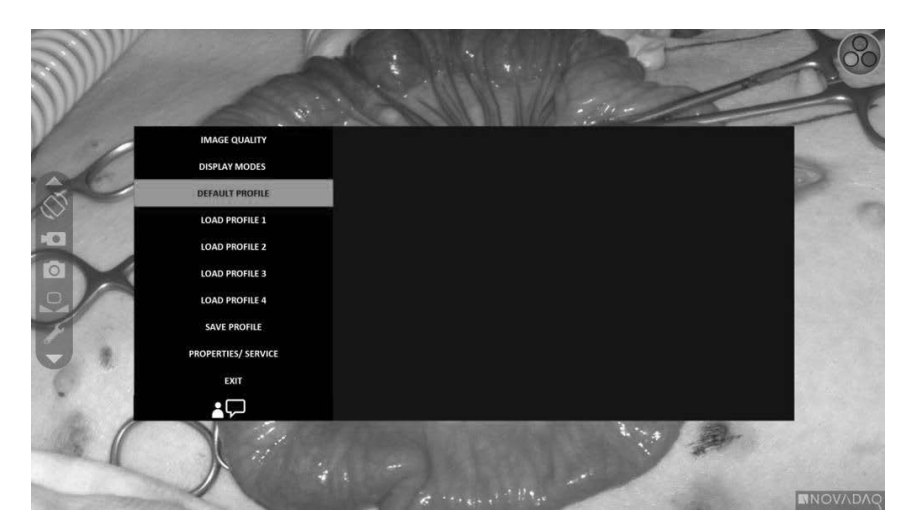

### <span id="page-781-0"></span>Navigering af menuen VPI-indstillinger ved brug af PINPOINT-kameraet

Når menuen VPI-indstillinger vises på skærmen, kan menuen navigeres ved hjælp af knapperne på PINPOINT-kameraet.

Sådan navigeres menuen VPI-indstillinger ved brug af PINPOINT-kameraet:

- **1.** Navigér menuen ved at trykke på fokusknapperne  $\boxed{\bigcirc}$  (op) og med menuen VPI-indstillinger åben.
- **2.** Tryk på visningstilstandsknappen  $\bigotimes$  for at vælge de markerede valg i menuen.

Kontrolindikatorerne på frontpanelet på VPI vil også lyse og viser pil ned (lysknappen), pil op (hvidbalanceknappen) og højrepil (menuknappen). Knapperne på frontpanelet på VPI kan også bruges til at navigere menuen Indstillinger direkte fra VPI.

**3.** Tryk på lysknappen $\bigcup$  på kameraet for at lukke menuen VPI-indstillinger.

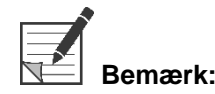

**Bemærk:** Hvis der ikke foretages noget menuvalg inden for ca. 15 sekunder, lukker menuen VPI-indstillinger automatisk.

### Åbne og navigere menuen VPI-indstillinger fra VPI

Sådan åbnes og navigeres menuen VPI-indstillinger fra frontpanelet på VPI:

- $\blacksquare$  Tryk på menuknappen  $\blacksquare$  på frontpanelet på VPI.
- Tryk på den tændte Pil ned (lysknappen), Pil op (hvidbalanceknappen) og Højrepil (menuknappen) for at navigere menuen (se [Figur](#page-781-0) 47).
- Der vendes tilbage til et højere menuniveau ved at vælge tilbage-tegnet på skærmen, der er vist som "**W**" og trykke på højrepil-knappen for at vælge.

### stryker®

*Figur 47: Menuknapper på frontpanelet på VPI*

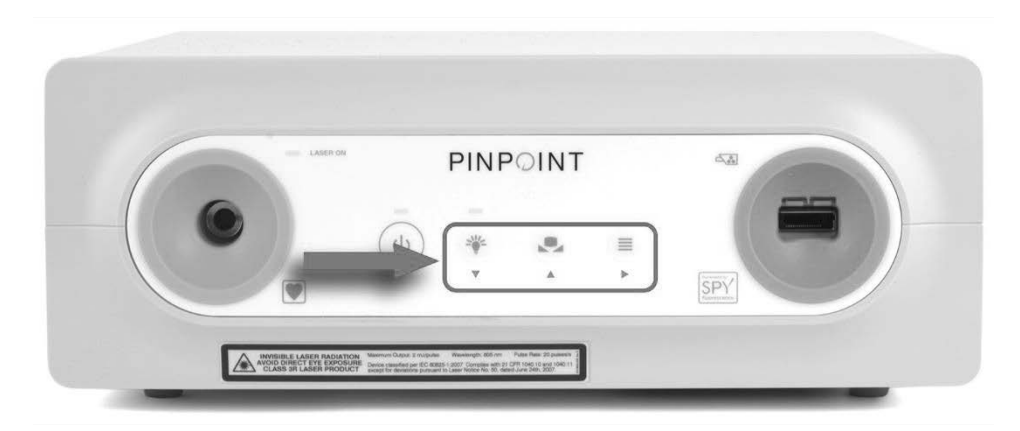

Se Bilag B for flere oplysninger om brugermenuen.

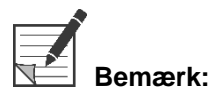

**Bemærk:** Når menuen VPI-indstillinger vises på skærmen, vil den blokere videobilledet. Menuen bør derfor ikke bruges under en klinisk procedure (se [Figur](#page-780-1) 46).

# Indstillinger i menuen VPI-indstillinger

### "Billedkvalitets"indstillinger (Image Quality)

Nedenstående billedkvalitetsindstillinger kan konfigureres af brugeren. Der findes en mere detaljeret beskrivelse af disse indstillinger i Bilag B.

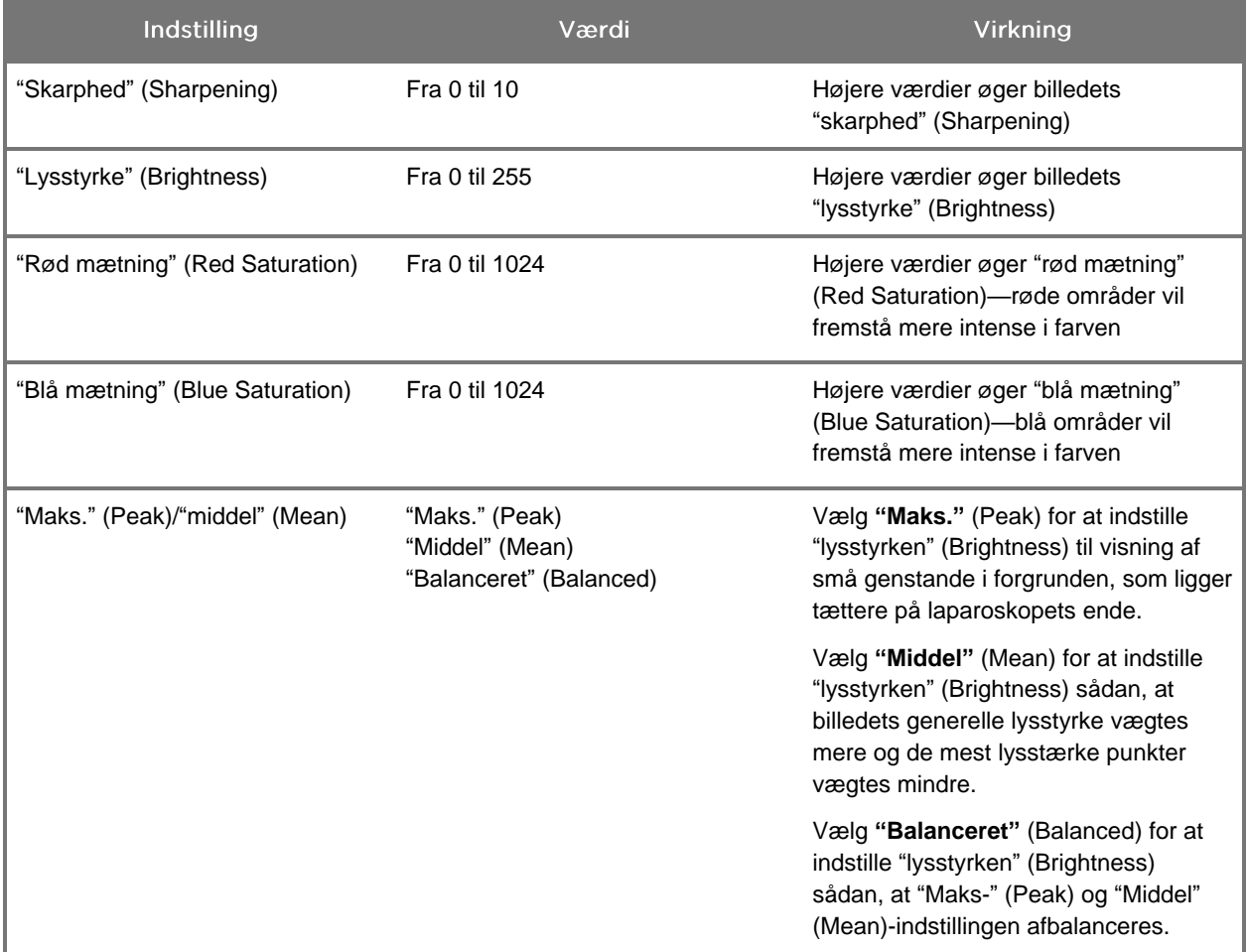

Justering af en "billedkvalitets"indstilling (Image Quality):

**1.** Tryk på menuknappen på frontpanelet på VPI, eller vælg menuen

VPI-indstillinger i værktøjsmenuen

- **2.** Vælg "Billedkvalitet" (Image Quality) på menuen.
- **3.** Tryk på knappen Pil op eller Pil ned for at markere den ønskede billedindstilling.
- **4.** Tryk på knappen Højrepil eller knappen  $\bigcup$  for at vælge.
- **5.** Tryk på knappen Pil op eller Pil ned for at justere indstillingen. Indstillingen træder øjeblikkeligt i kraft og er synlig på billedet.
- **6.** Tryk på knappen Højrepil eller knappen  $\bigotimes$  for at fravælge, når du er færdig.

### "Visningsindstillinger" (Display Options)

Sådan vælges de tilgængelige fluorescensvisningstilstande:

**1.** Tryk på menuknappen på frontpanelet på VPI, eller vælg menuen

VPI-indstillinger i værktøjsmenuen .

**2.** Markér **"Visningsindstillinger"** (Display Options), og tryk på knappen

```
Højrepil eller knappen \bigcup for at vælge.
```
- **3.** Tryk på knapperne Pil op eller Pil ned for at vælge de ønskede "visningsindstillinger" (Display Options).
- **4.** Tryk på knappen Højrepil eller knappen  $\bigotimes$  for at vælge eller fravælge.

#### **Brugerprofiler**

#### "Standardprofil" (Default Profile)

Gendannelse af indstillingerne Billedkvalitet (Image Quality) og valg af "visningstilstande" (Display Modes) til standardindstillingerne:

**1.** Tryk på menuknappen på frontpanelet på VPI, eller vælg menuen

VPI-indstillinger i værktøjsmenuen

**2.** Markér **"Standardprofil"** (Default Profile), og tryk på knappen Højrepil eller knappen  $\bigcup$  for at vælge.

#### "Indlæs profil" (Load Profile) 1-4

Indlæs brugerprofiler (Load User Profiles) gør det muligt for brugeren at hente et sæt konfigurerbare indstillinger, der tidligere er blevet gemt:

- "Visningsindstillinger" (Display Modes)
- "Billedkvalitet" (Image Quality)
- "Oplysninger på skærmen" (On-screen Info)

Der findes op til 4 profiler.

Indlæsning af en profil:

**1.** Tryk på menuknappen på frontpanelet på VPI, eller vælg menuen

VPI-indstillinger i værktøjsmenuen .

**2.** Markér **"Indlæs profil nr."** (Load Profile "#"), og tryk på knappen Højrepil eller knappen  $\bigcup$  for at vælge.

#### "Gem profil" (Save Profile)

"Gem profil" (Save Profile) gør det muligt for brugeren at gemme et sæt konfigurerbare indstillinger til fremtidig brug. Disse indstillinger inkluderer:

- "Visningsindstillinger" (Display Modes)
- "Billedkvalitet" (Image Quality)
- "Oplysninger på skærmen" (On-screen Info)

Der findes op til 4 profiler.

Sådan gemmes en profil:

**1.** Tryk på menuknappen på frontpanelet på VPI, eller vælg menuen

VPI-indstillinger i værktøjsmenuen .

- **2.** Markér **"Gem profil"** (Save Profile), og tryk på knappen Højrepil eller knappen  $\bigcup$  for at vælge.
- **3.** Tryk på knappen Pil op eller Pil ned for at vælge det profilnummer, som valgene skal gemmes under.
- **4.** Tryk på knappen Højrepil eller knappen  $\mathcal{Q}$  for at vælge profilen.

"Service"

Når der vælges "Service" i menuen, vises der apparatspecifikke oplysninger om apparatet.

Visning af VPI-egenskaber:

**1.** Tryk på menuknappen på frontpanelet på VPI, eller vælg menuen

VPI-indstillinger i værktøjsmenuen .

**2.** Markér **"Service"**, og tryk på knappen Højrepil eller knappen for at vælge.

#### "Optagerkonfiguration" (Recorder Setup)

Sådan vælges den optager, der bruges med systemet, og sådan aktiveres optagerstyring i værktøjsmenuen:

**1.** Tryk på menuknappen på frontpanelet på VPI, eller vælg menuen

VPI-indstillinger i værktøjsmenuen .

- **2.** Markér **"Service"**, og tryk på knappen Højrepil eller knappen for at vælge**.**
- **3.** Markér **"Optagerkonfiguration"** (Recorder Setup), og tryk på knappen Højrepil eller knappen  $\bigcup$  for at vælge.
- **4.** Tryk på knappen Pil op eller Pil ned for at vælge en optager fra listen.
- **5.** Tryk på knappen Højrepil eller knappen  $\mathcal{Q}$  for at vælge.

#### "Fokusknap" (Focus Button) (PINPOINT-kamera)

Fokusknapperne på PINPOINT-kameraet har to valgfri funktionsforudindstillinger:

- Kun fokus
- Fokus, start/pauser optagelse, hent screenshot

Sådan indstilles fokusknappernes funktioner:

**1.** Tryk på menuknappen på frontpanelet på VPI, eller vælg menuen

VPI-indstillinger i værktøjsmenuen .

- **2.** Markér **"Service"**, og tryk på knappen Højrepil eller knappen for at vælge**.**
- **3.** Markér **"Optagerkonfiguration"** (Recorder Setup), og tryk på knappen Højrepil eller knappen  $\bigcup$  for at vælge.
- **4.** Tryk på knappen Pil op eller Pil ned for at vælge en optager fra listen.
- **5.** Tryk på knappen Højrepil eller knappen  $\bigcup$  for at vælge.

### "Oplysninger på skærmen" (On-screen Info)

Slå billedoplysningerne, som vises i nederste venstre hjørne på skærmen, til eller fra:

**1.** Tryk på menuknappen på frontpanelet på VPI, eller vælg menuen

VPI-indstillinger i værktøjsmenuen .

- $\mathbf{2}$ **2.** Markér **"Service"**, og tryk på knappen Højrepil eller knappen for at vælge**.**
- **3.** Markér **"Fokusknappen"** (Focus Button) **(PINPOINT-kameraet)**, og tryk på knappen Højrepil eller knappen  $\bigcup$  for at vælge.
- **4.** Tryk på knappen Pil op eller Pil ned for at vælge mellem **"Fokus"** (Focus) og **"Fokus - Optag"** (Focus - Record).
- **5.** Tryk på knappen Højrepil eller knappen  $\bigcup$  for at vælge.

#### "Testmønster" (Test Pattern)

Følg nedenstående trin for at få vist et testmønster på skærmen:

**1.** Tryk på menuknappen på frontpanelet på VPI, eller vælg menuen

VPI-indstillinger i værktøjsmenuen .

- **2.** Markér **"Service"**, og tryk på knappen Højrepil eller knappen for at vælge.
- **3.** Markér **"Testmønstre"** (Test Patterns), og tryk på knappen Højrepil eller knappen  $\bigcup$  for at vælge.
- **4.** Tryk på knappen Pil op eller Pil ned for at vælge det ønskede testmønster.
- **5.** Tryk på knappen Højrepil eller knappen  $\bigcup$  for at vise testmønstret.
- **6.** Tryk på knappen Højrepil eller knappen  $\mathcal{Q}$  for at lukke testmønstret, når du er færdig.

# **stryker**®

### "Sprog" (Language) -indstilling

Følg nedenstående trin for at ændre sprogindstillingen:

**1.** Tryk på menuknappen på frontpanelet på VPI, eller vælg menuen

VPI-indstillinger i værktøjsmenuen

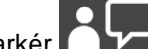

**2.** Markér **1999**, og tryk på knappen Højrepil eller knappen  $\mathcal{Q}$  for at vælge.

**3.** Markér det ønskede sprog, og tryk derefter på knappen Højrepil eller knappen  $\bf(2)$ for at vælge.

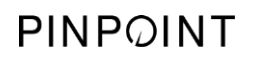

Denne side er bevidst tom.

**stryker** 

# Kapitel 7 Rengøring og sterilisering

I det følgende kapitel beskrives den påkrævede genbehandling (rengøring og sterilisering) for komponenter til PINPOINT System.

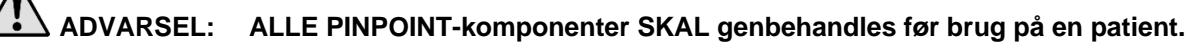

**ADVARSEL: Hvis komponenterne, som er anført i [Tabel](#page-791-0) 8, ikke rengøres korrekt inden sterilisering, kan det medføre utilstrækkelig sterilisering.**

> **Hvis strømmen til VPI ikke afbrydes før rengøringen påbegyndes, kan det udsætte personalet for farlige tilstande og medføre beskadigelse af systemet.**

**Da nogle komponenter sandsynligvis vil være kontaminerede med humant blod eller humane legemsvæsker, som kan overføre patogener, skal alle rengøringsfaciliteter være i overensstemmelse med (USA's) OSHA Standard 29 CFR 1910.1030 "Blodbårne patogener" eller en tilsvarende standard. Der findes yderligere oplysninger på [www.osha.gov.](http://www.osha.gov/)**

**Det varierer fra land til land, hvilke rengørings- og steriliseringsprodukter, der er tilgængelige, og NOVADAQ kan ikke afprøve produkter på hvert marked. Kontakt den lokale repræsentant for at få flere oplysninger.**

**Dette produkt må kun rengøres eller steriliseres ved anvendelse af de godkendte processer, der er angivet i denne vejledning. De anførte rengørings- og steriliseringsmetoder anbefales af NOVADAQ på grundlag af effektivitet eller kompatibilitet med komponentmaterialer.**

**Sørg for at følge producentens anvisninger for håndtering eller bortskaffelse af rengørings- eller steriliseringsopløsningerne, som gives i denne vejledning.**

**ADVARSEL: Engangskomponenter må ikke genbruges, genbehandles eller resteriliseres. Genbrug, genbehandling eller resterilisering kan skabe risiko for kontamination af udstyret eller forårsage patientinfektion eller krydsinfektion.**

> **Eftersom ingen genbehandlingsmetoder er blevet valideret for fjernelse af stoffer forbundet med transmissibel spongiform encephalopati (TSE) fra medicinsk udstyr, må dette udstyr ikke anvendes til patienter med kendt eller formodet TSE-relateret sygdom, herunder Creutzfeldt-Jakob sygdom (CJD) og variant Creutzfeldt-Jakob sygdom (vCJD).**

### Spaulding klassifikation af PINPOINT-komponenter og valgfrit ekstraudstyr

Følgende tabel anvender Spauldings klassifikation til at definere det påkrævede minimumsniveau for sterilisering for hver PINPOINT-komponent.

*Tabel 8: Spauldings klassifikation og minimumskrav til genbehandling af PINPOINTkomponenter*

<span id="page-791-0"></span>

| Komponent                         | <b>Pakket</b> | Anvendelse    | <b>Spauldings</b><br>klassifikation           | Sterilisering |
|-----------------------------------|---------------|---------------|-----------------------------------------------|---------------|
| Laparoskoper                      | Ikke-steril   | Genanvendelig | Kritisk                                       | $\bullet$     |
| Lyslederkabel                     | Ikke-steril   | Genanvendelig | Ikke kritisk                                  | $\bigcirc$ 1  |
| Kamera                            | Ikke-steril   | Genanvendelig | Ikke kritisk                                  | $\bigcirc$ 1  |
| <b>VPI</b>                        | Ikke-steril   | Genanvendelig | Ikke-kritisk <sup>2</sup>                     |               |
| Valgfrit<br>tilbehør <sup>3</sup> | Pakket        | Anvendelse    | Spauldings klassifikation                     | Sterilisering |
| Vogn                              | Ikke-steril   | Genanvendelig | Ikke-kritisk <sup>2</sup>                     |               |
| Insufflator                       | Ikke-steril   | Genanvendelig | Se anvisningerne til<br>insufflatoren         |               |
| Skærm                             | Ikke-steril   | Genanvendelig | Se producentens<br>anvisninger                |               |
| Optager                           | Ikke-steril   | Genanvendelig | Se producentens<br>anvisninger                |               |
| Printer                           | Ikke-steril   | Genanvendelig | Se producentens<br>anvisninger                |               |
| Steriliserings-<br>bakker         | Ikke-steril   | Genanvendelig | Ikke kritisk                                  | $\bigcirc$ 4  |
| Indfører                          | Ikke-steril   | Engangsbrug   | MÅ IKKE GENBEHANDLES. Bortskaffes efter brug. |               |

**angiver det påkrævede minimumsniveau for genbehandling** 

2 Rengør VPI eller vognen, når den er synligt snavset og med regelmæssige mellemrum i henhold til en tidsplan, der er fastlagt af klinikken eller leverandøren.

3 Valgfrit tilbehør varierer ud fra regional og kundemæssig konfiguration.

4 Steriliseringsbakker er klassificeret som ikke-kritiske, men steriliseres under sterilisering af PINPOINT-komponenter.

<sup>1</sup> PINPOINT-kameraet og lyslederkablet er klassificeret som Ikke-kritisk, men de skal begge steriliseres, fordi de kommer ind i det sterile felt og er underlagt aseptisk teknik.
## Genbehandling af laparoskoper og lyslederkabler

Genbehandling af laparoskoper og lyslederkabler kræver en proces bestående af fire trin:

- **Trin 1** Forbered
- **Trin 2** Rengør
- **Trin 3** Inspicer
- **Trin 4** Steriliser

**ADVARSEL: Det er kritisk, at alle fire trin følges for at sikre, at komponenten er klar til brug. Hvis udstyret ikke forberedes og rengøres korrekt, kan det resultere i kontaminerede komponenter efter genbehandling.**

> Kontrollér under forberedelse og rengøring, at alt fremmed materiale er fjernet fra udstyrets flade. Dette giver de aktive ingredienser af steriliseringsmetoden mulighed for at nå alle udstyrets flader.

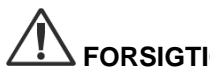

**FORSIGTIG:** Laparoskop-optik kan blive beskadiget, hvis instrumenterne tabes. Håndtér altid med forsigtighed.

> Håndtér lyslederkablet forsigtigt, da beskadigelse af det ydre beskyttende cover vil forårsage beskadigelse af det fiberoptiske lyskabel. Beskyt lyslederkablet mod stram bøjning, som kan beskadige det indre fiberbundt. Det er yderst vigtigt at undgå stød, især mod den sikrede lysindgang, da dette kan føre til ødelæggelse af sikringen.

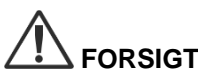

**FORSIGTIG:** Laparoskoper og lyslederkabler må ikke rengøres ved hjælp af et ultralydsbad.

Brug kun godkendte rengøringsmidler. Brug ikke alkohol eller andre ætsende rengøringsmidler.

## Trin 1: Forberedelse af laparoskoper og lyslederkabler

**FORSIGTIG:** Brug ikke metal- eller skurebørster, skuresvampe eller stive redskaber til at rengøre laparoskoper og lyslederkabler. De optiske komponenter kan blive ridset, hvilket kan give permanent beskadigelse.

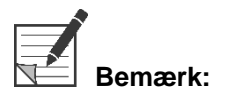

**Bemærk:** Laparoskoper og lyslederkabler kan komme i kontakt med humant væv og humane væsker under klinisk brug. For at undgå at blod, protein og andre stoffer tørrer ind på disse instrumenter, skal de forberedes til rengøring inden for én time efter brug.

<span id="page-793-0"></span>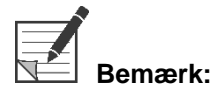

**mærk:** Fjern eventuelle adaptere fra laparoskopet og lyslederkablerne (se [Figur](#page-793-0) 48 og [Figur](#page-793-1) 49) inden forbehandling og rengøring.

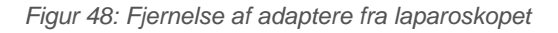

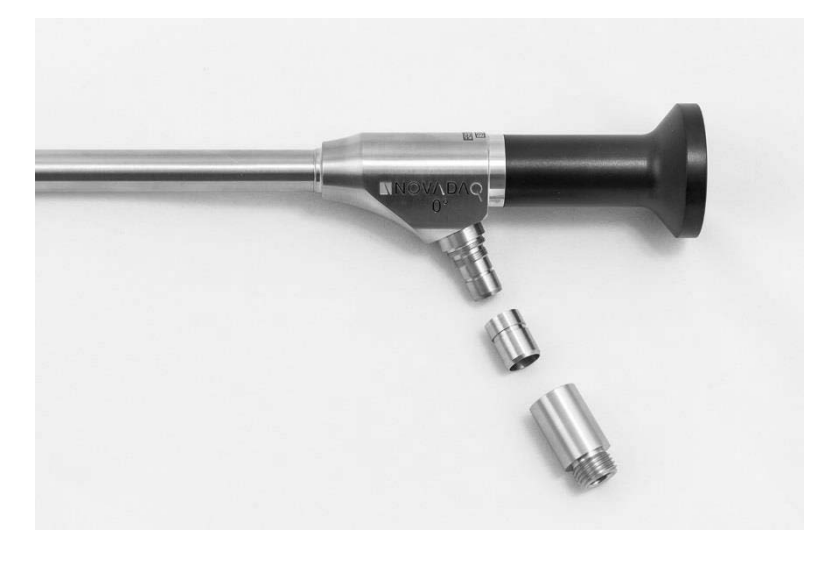

*Figur 49: Fjernelse af adaptere fra lyslederkablet*

<span id="page-793-1"></span>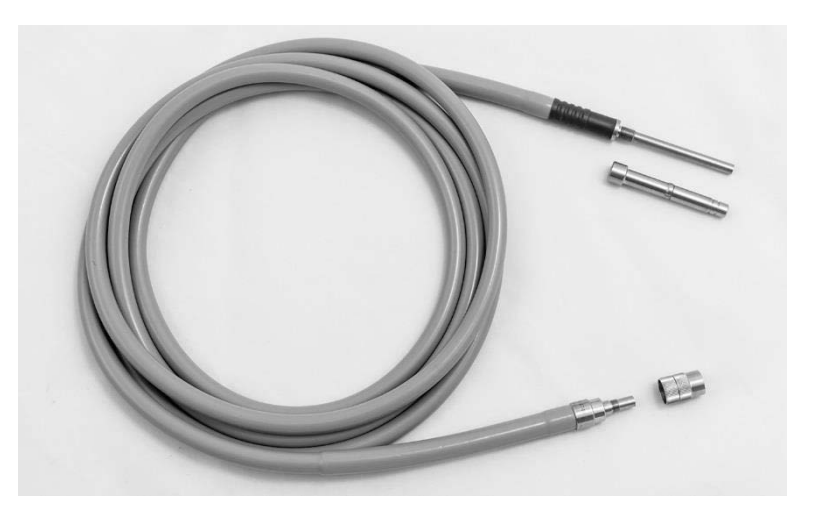

Detaljerede anvisninger i forbehandling:

- **1.** Fyld en vaskebalje med lunkent vand.<sup>1</sup>
- **2.** Mål og hæld enzymatisk vaskemiddel i vandet i henhold til vaskemiddelproducentens anvisninger.<sup>2</sup>
- **3.** Bland vaskemidlet og vandet ved at røre forsigtigt rundt med hånden.
- **4.** Nedsænk produktet i den forberedte vaskebalje.
- **5.** Med produktet nedsænket i opløsningen skal der bruges en blød børste til at skrubbe produktets ydersider grundigt. Vær især omhyggelig med samlinger eller ru flader.
- **6.** Bevæg og børst bevægelige dele i helt åbne positioner.
- 7. Skyl hvert produkt med vand<sup>1</sup>, indtil alt vaskemidlet er fjernet.
- **8.** Fortsæt med at skylle i 30 sekunder efter at alle rester fra vaskemidlet er fjernet.
- **9.** Lad overskydende vand løbe af produktet, og tør det af med en ren klud eller trykluft.
- **10.** Efterse hvert produkt for renlighed. Vær især opmærksom på svært tilgængelige områder.

1 Der blev brugt revers-osmose/deioniseret vand (RO/DI) ved 30 °C til validering af rengøringens effektivitet. 2 Neodisher MediClean Forte vil virke ved et forhold på 5-30 ml/l.

### Trin 2: Rengøring af laparoskoper og lyslederkabler

**FORSIGTIG:** For høje koncentrationer af desinfektionsopløsning eller for lang nedsænkningstid kan ødelægge laparoskoper og lyslederkabler permanent.

**FORSIGTIG:** Brug ikke følgende midler, som rengøringsmidler eller desinfektionsmidler:

- ➢ Organiske syrer, mineralsyrer eller oxiderende syrer (min. acceptabelt pH 5,5)
- ➢ Stærke alkalier (maks. acceptabelt pH 11. Neutral/enzymatisk eller let alkalisk vaskemiddel anbefales)
- ➢ Organiske opløsninger (f.eks. alkohol, æter, ketoner, benzener)
- ➢ Oxiderende stoffer (f.eks. hydrogenperoxid)
- ➢ Halogener (f.eks. klor, jod, bromin)
- ➢ Aromatiske/halogenerede kulbrinter
- ➢ Olie

**FORSIGTIG:** Skrab ikke urenheder af med hårde instrumenter, da dette kan beskadige de optiske overflader.

**FORSIGTIG:** Overhold nøje anvisningerne fra rengørings-/desinfektionsmidlets fabrikant med hensyn til koncentration og eksponeringstid.

> Ovennævnte prærengøringstrin skal altid foretages inden rengøring af laparoskoper og lyslederkabler.

### **Almindelig praksis**

- Der må kun bruges nyligt klargjorte opløsninger.
- Brug sterilt vand eller vand med lavt bakterieindhold (op til 10 bakterier/ml) og lavt endotoksinindhold (maks. 0,25 EU/ml) (f.eks. renset vand eller højrenset vand).
- Brug filtreret luft til tørring.
- Der kan forekomme korrosion på produktet fra brugen af kloridholdigt vand. Der skal derfor bruges fuldt demineraliseret vand til den sidste skylleprocedure.
- De anvendte rengøringsmidler skal bruges som anvist i producentens vejledning.

### Detaljerede rengøringsanvisninger for laparoskoper og lyslederkabler

Rengør laparoskoper og lyslederkabler i henhold til nedenstående anvisninger i detaljeret manuel rengøring eller detaljeret automatisk rengøring, når du har forberedt og fulgt retningslinjerne for Almindelig praksis.

## **ADVARSEL: Desinficering af produktet erstatter IKKE sterilisering som del af genbehandlingsprocessen. Produktet skal steriliseres, før det anvendes på en patient.**

Anvisninger i detaljeret manuel rengøring:

- **1.** Forbered en ny opløsning af enzymatisk vaskemiddel<sup>2</sup> med lunkent vand<sup>1</sup>.
- **2.** Tør hele produktets overflade af med en blød, ren klud dyppet i vaskemiddelopløsningen.
- **3.** Nedsænk produktet i vaskemiddelopløsningen, og sørg for at vaskemiddelopløsningen kommer i kontakt med alle indre og ydre flader.
- **4.** Læg produktet i blød i opløsningen i henhold til producentens anbefalinger.<sup>3</sup>
- **5.** Med produktet nedsænket i opløsningen skal der bruges en blød børste til at skrubbe produktets ydersider grundigt. Vær især omhyggelig med samlinger eller ru flader.
- **6.** Bevæg og børst bevægelige dele i helt åbne positioner.
- **7.** Skyl hvert produkt med vand<sup>1</sup>, indtil alt vaskemidlet er fjernet.
- **8.** Fortsæt med at skylle i 30 sekunder efter at alle rester fra vaskemidlet er fjernet.
- **9.** Lad overskydende vand løbe af apparatet, og tør det af med en ren klud eller trykluft.
- **10.** Efterse hvert produkt for renlighed. Vær især opmærksom på svært tilgængelige områder.

1 Der blev brugt revers-osmose/deioniseret vand (RO/DI) ved 30 °C til validering af rengøringens effektivitet. 2 Neodisher MediClean Forte vil virke ved et forhold på 5-30 ml/l.

3 Neodisher MediClean Forte anbefaler en iblødsætningstid på 5 minutter.

Detaljerede anvisninger i automatisk rengøring:

- **1.** Anbring produktet i vaskemaskinen. Det skal hælde lidt, så vandet kan løbe af.
- **2.** Programmér vaskemaskinen i henhold til parametrene i [Tabel](#page-796-0) 9:

*Tabel 9: Parametre for automatisk rengøring*

<span id="page-796-0"></span>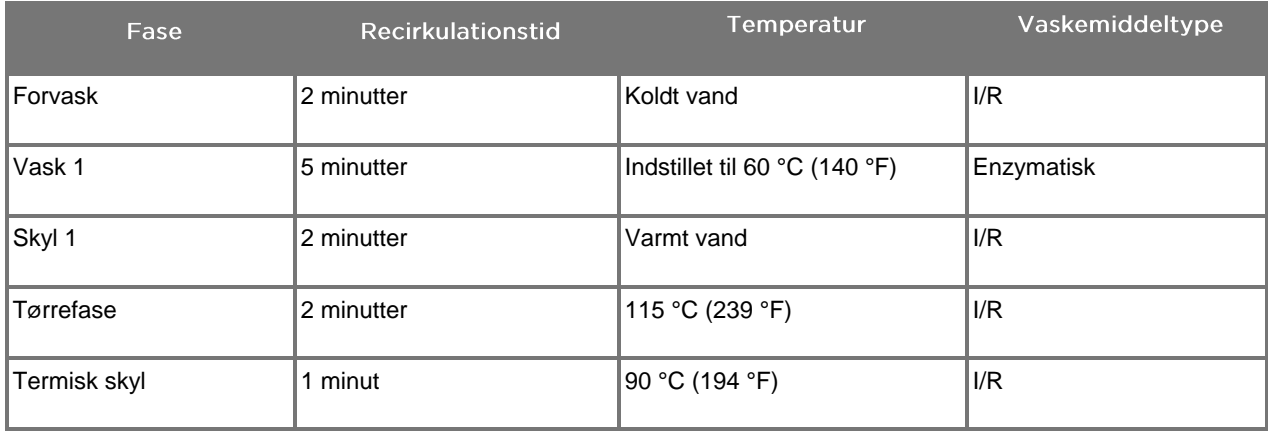

- **3.** Lad overskydende vand løbe af apparatet, og tør det af med en ren klud eller trykluft.
- **4.** Efterse hvert produkt for renlighed. Vær især opmærksom på svært tilgængelige områder.

1 Neodisher MediClean Forte er det validerede vaskemiddel og vil virke ved et forhold på 5-30 ml/l.

## Trin 3: Inspektion af laparoskoper og lyslederkabler

**FORSIGTIG:** Hvis aflejringer ikke kan fjernes med rengøring, skal laparoskopet og/eller lyslederkablet sendes retur til fabrikanten til reparation.

> Laparoskoper med beskadigede glasoverflader (f.eks. skår), nedsat "billedkvalitet" (Image Quality) eller eventuel deformation (f.eks. utilsigtede ujævne overflader, skarpe kanter eller fremspring) må ikke længere bruges og skal bortskaffes eller sendes tilbage til fabrikanten til reparation.

> Efter rengøring skal alle instrumenter inspiceres for ætsning, beskadigede overflader, skår eller kontaminering. Der kan samle sig snavs på glasoverfladerne på mekanik og optik. Instrumenter, som findes at være kontaminerede, skal rengøres igen i henhold til de beskrevne procedurer i trin 1 og 2.

Inspektion af laparoskoper og lyslederkabler:

- **1.** Inspicér alle laparoskopets flader for at sikre, at det ikke har
	- skarpe kanter
	- buler
	- bøjninger
	- sprækker
	- tegn på mekanisk eller termisk beskadigelse
- **2.** Inspicér lyslederkablet.
	- **a.** Vend den ene ende af lyslederkablet mod en lyskilde, f.eks. et vindue eller en lampe.
	- **b.** Efterse den anden ende af kablet for mørke pletter. Mørke pletter indikerer ødelagte optiske fibre.
	- **c.** Hvis de mørke pletter dækker mere end 20-25 % af lysudgangsoverfladen, skal lyslederkablet bortskaffes.
	- **d.** Inspicér lyslederkablets lysindgangs- og -udgangsoverflader for at sikre, at de er glatte og rene. Restaflejringer på disse overflader kan resultere i utilstrækkelig lyseffekt. Fortsat brug af lyslederkabler med rester kan resultere i progressiv beskadigelse af laparoskopet.
	- **e.** Kontrollér, at den proksimale og distale glasoverflade er ren og uden rester. Fjern alt snavs eller alle restaflejringer ved hjælp af:
		- hensigtsmæssige rengøringspastaer (leveres med laparoskoperne) ELLER
		- vatpinde vædet med alkohol

## **stryker**®

## Trin 4: Sterilisering af laparoskoper og lyslederkabler

Laparoskoperne og lyslederkablerne kan efter korrekt rengøring og inspektion steriliseres ved brug af NOVADAQ-steriliseringsbakker (PC9017).

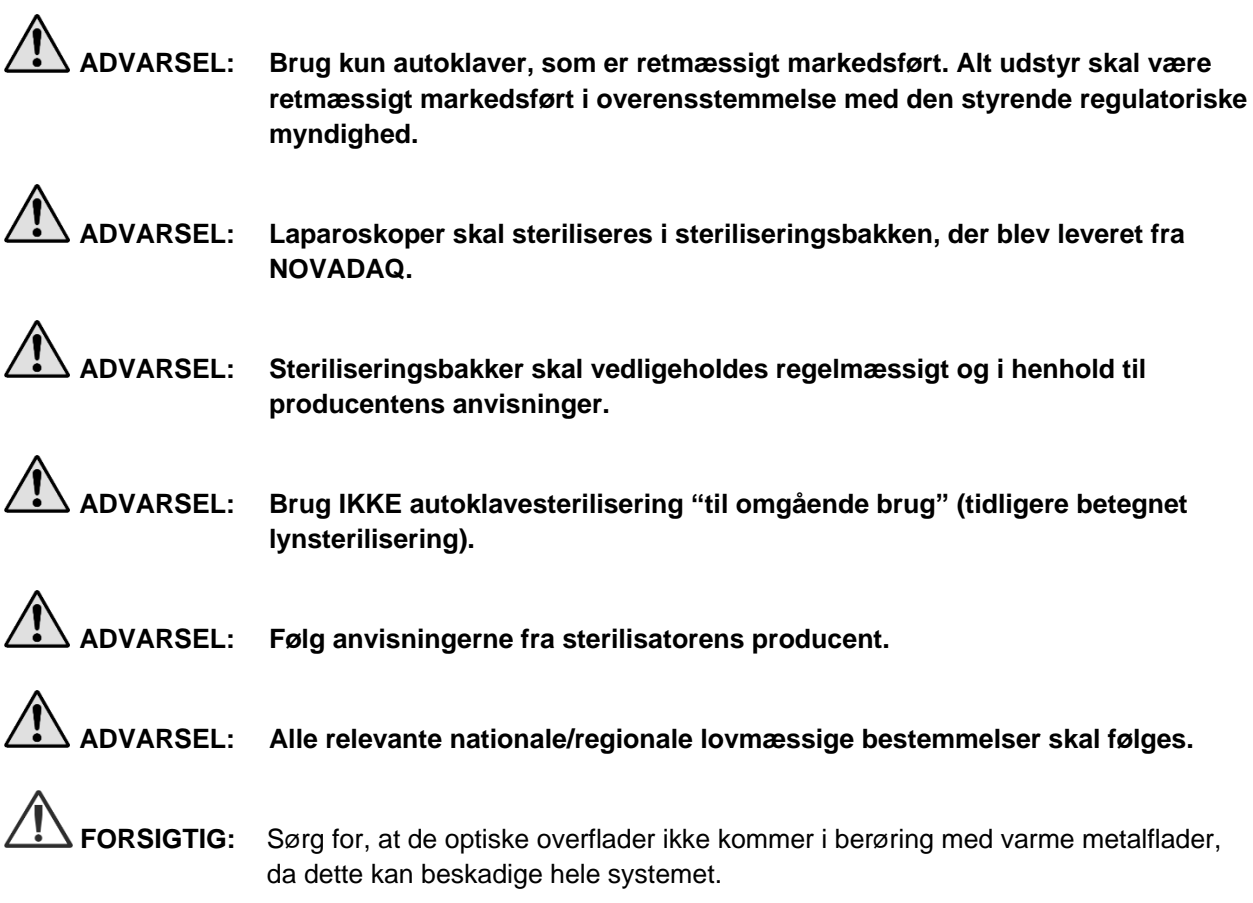

### Sterilisering af laparoskoper og lyslederkabler ved brug af NOVADAQsteriliseringsbakke (PC9017)

Sådan steriliseres laparoskoper og lyslederkabler ved brug af NOVADAQsteriliseringsbakke (PC9017):

**1.** Isæt fire nye filtre, som leveres i tilbehørssættet til sterilisering (PP9076 eller PP9066), to filtre i henholdsvis steriliseringsbakkens bund og låg, som vist i de følgende figurer. Bakken skal være ren og tør før brug.

## **ADVARSEL: Hvis der bruges forkerte filtre, vil det medføre, at produktet ikke steriliseres korrekt, og evt. føre til svigt af den sterile barriere.**

Alle fire filtre skal udskiftes med nye filtre inden sterilisering.

*Figur 50: Installation af filtre i steriliseringsbakkens bund*

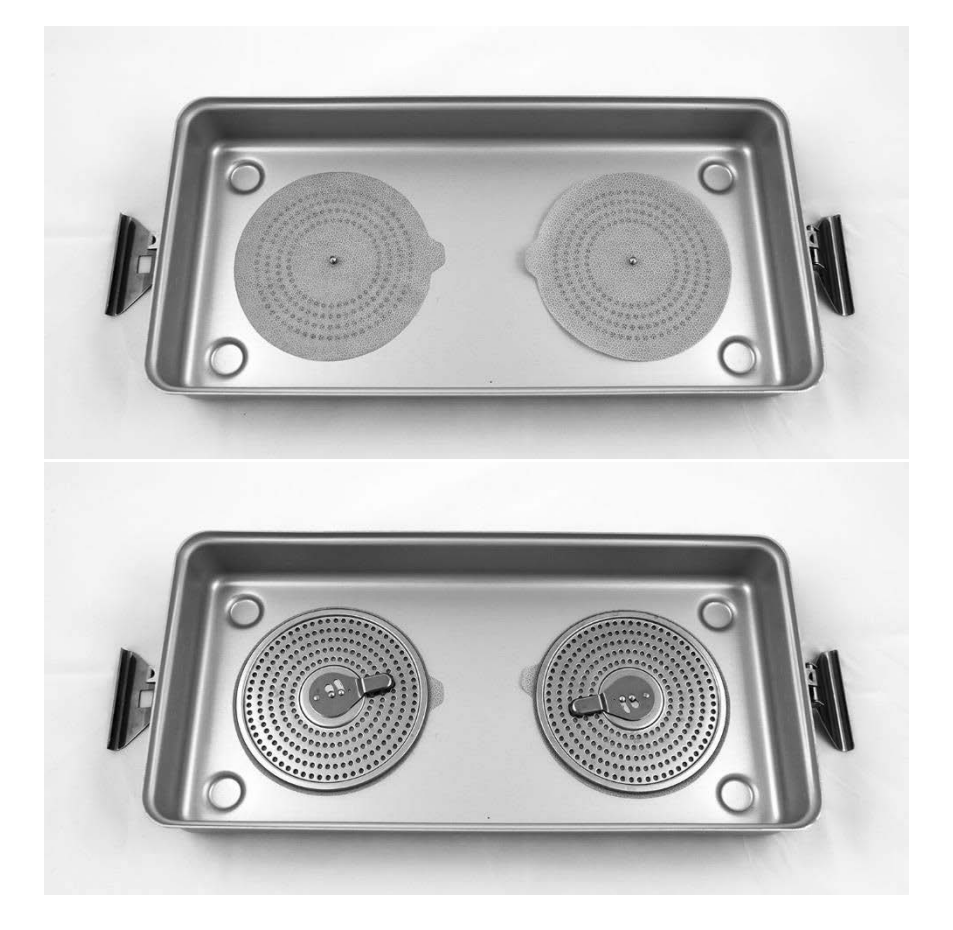

## stryker®

*Figur 51: Installation af filtre i steriliseringsbakkens låg*

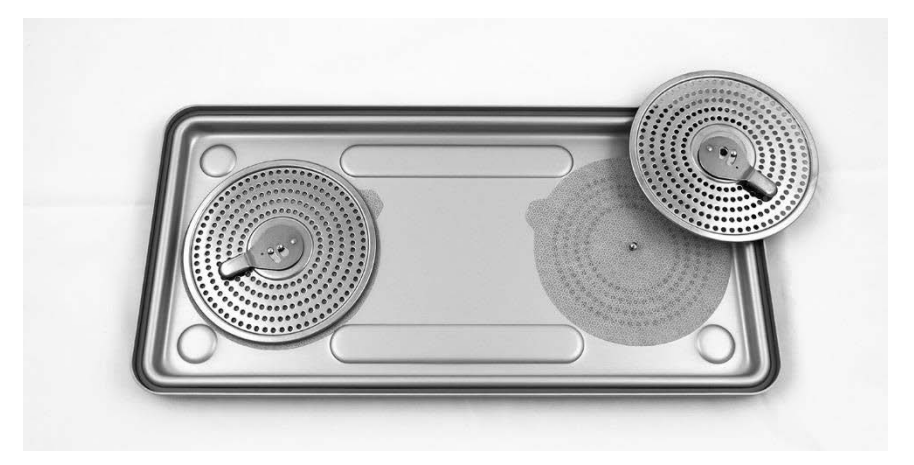

**2.** Læg de rengjorte, tørrede og inspicerede laparoskoper i steriliseringsbakken (PC9017), der leveres af NOVADAQ-(se [Figur](#page-800-0) 52).

*Figur 52: Ilægning af laparoskoperne*

<span id="page-800-0"></span>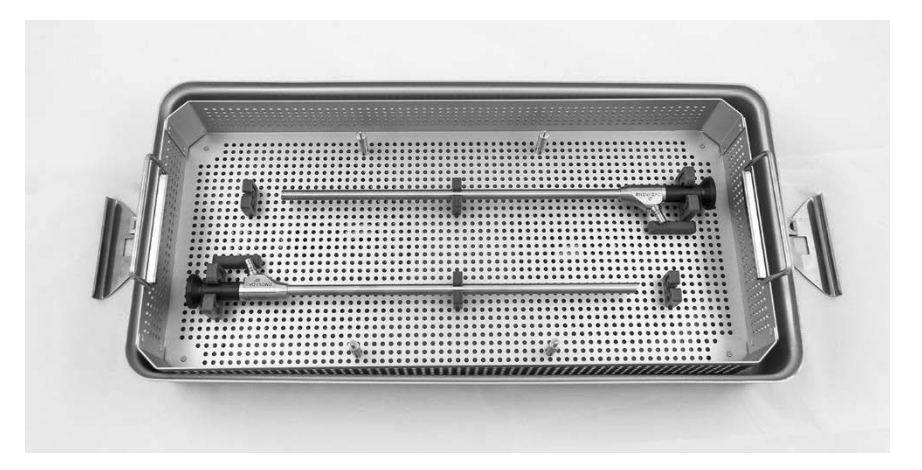

**3.** Montér kabelkurven på de fire poster, og læg derefter det rengjorte, tørrede og inspicerede lyslederkabel i kabelkurven (se [Figur](#page-800-1) 53).

*Figur 53: Ilægning af lyslederkablet*

<span id="page-800-1"></span>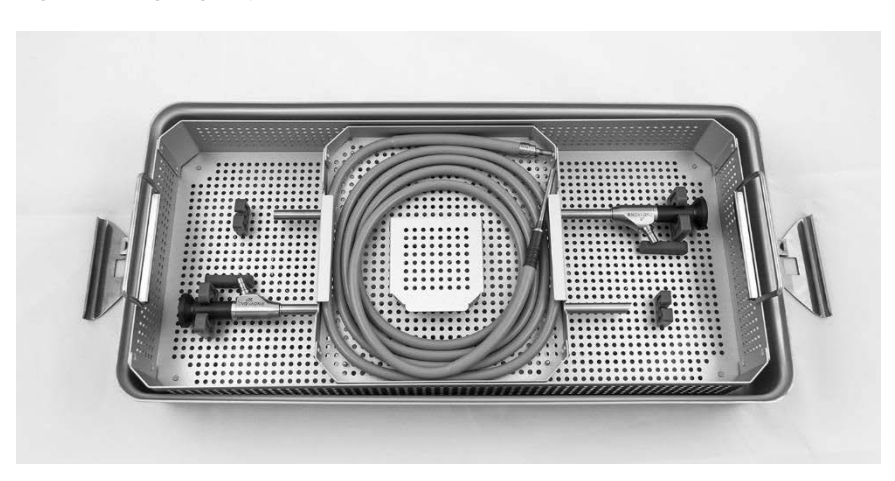

**4.** Læg de rengjorte, tørrede og inspicerede laparoskop- og lyslederkabelkonnektorer i konnektorkurven (se [Figur](#page-801-0) 54).

*Figur 54: Ilægning af konnektorerne*

<span id="page-801-0"></span>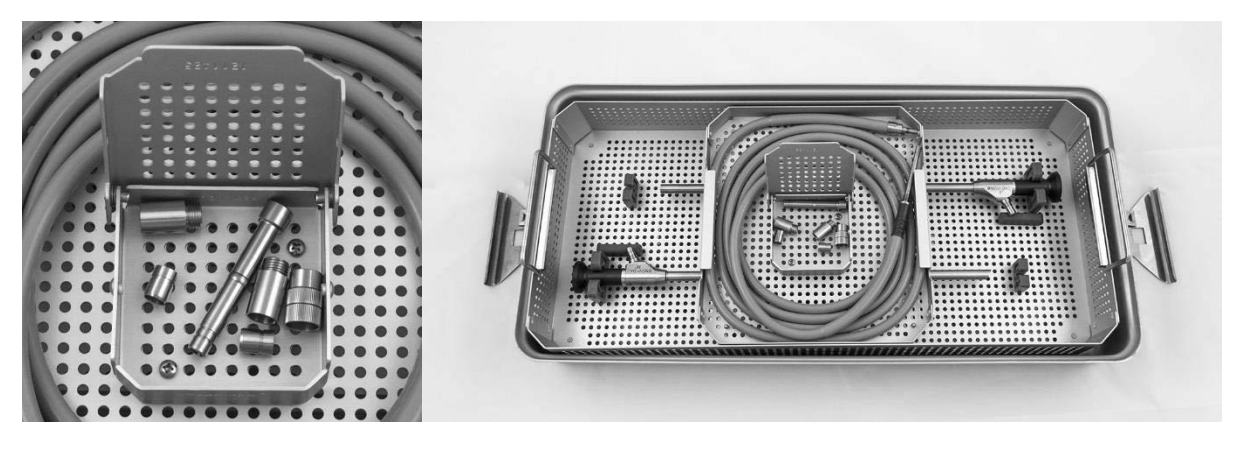

**5.** Sæt låget godt fast på steriliseringsbakken, og sæt de manipulationssikre forseglinger på (se [Figur](#page-801-1) 55).

*Figur 55: Manipulationssikre forseglinger*

<span id="page-801-1"></span>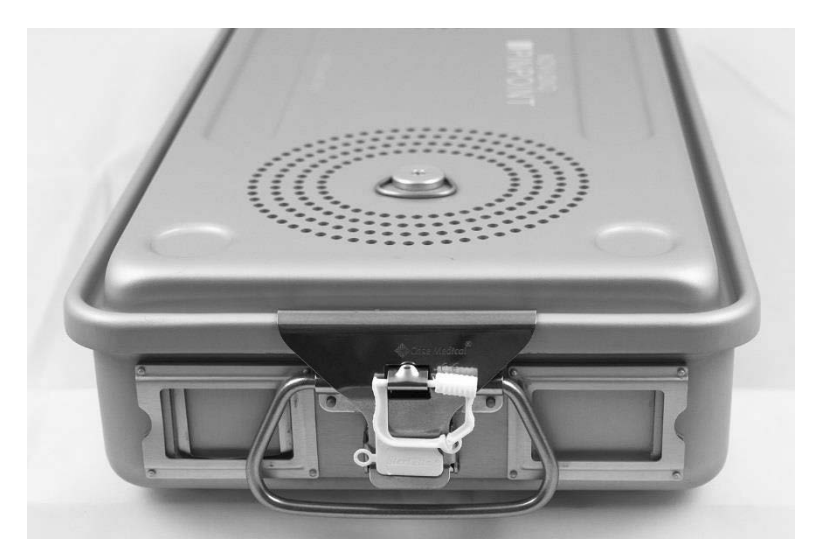

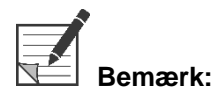

**Bemærk:** Forseglingens farve varierer efter den anvendte steriliseringsproces.

**6.** Sterilisér den forseglede steriliseringsbakke, der leveres af NOVADAQ, ved brug af en af metoderne i Tabel 10 på side [91.](#page-802-0)

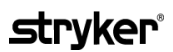

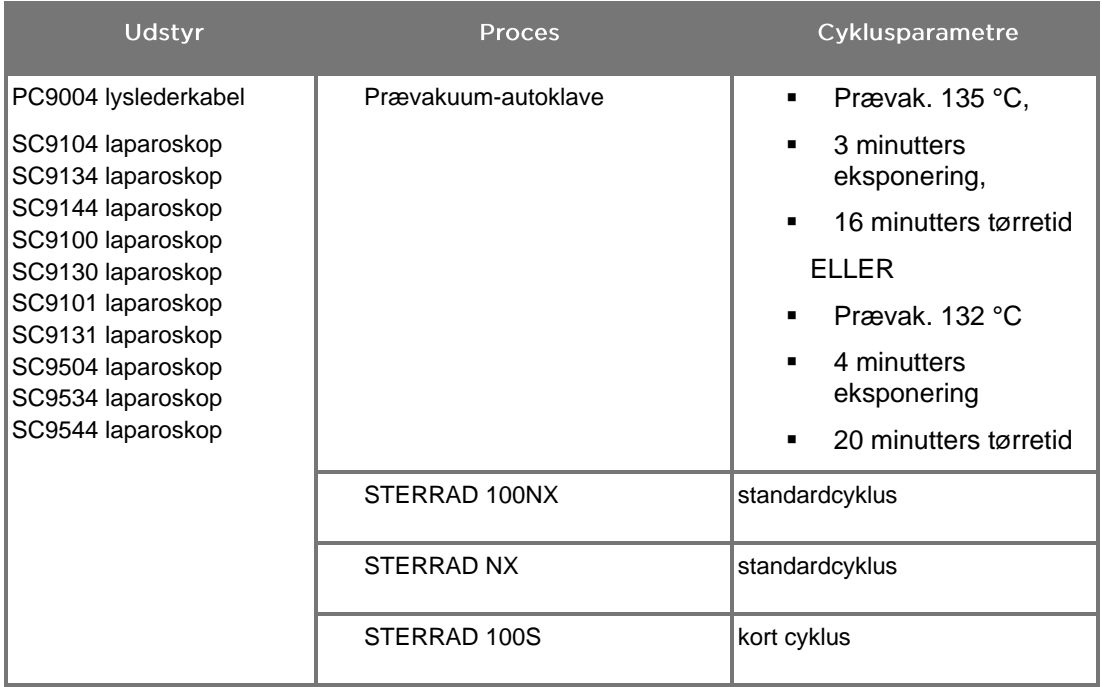

<span id="page-802-0"></span>*Tabel 10: Validerede steriliseringsmetoder for NOVADAQ laparoskoper og lyslederkabler*

## **Genbehandling af PINPOINT-kameraet (PC9002)**

Genbehandling af PINPOINT-kameraet kræver en proces bestående af 4 trin:

- **Trin 1** Forberedelse
- **Trin 2** Manuel rengøring
- **Trin 3** Inspektion
- **Trin 4** Sterilisering

**ADVARSEL: Det er kritisk, at alle fire trin følges for at sikre, at komponenten er klar til brug. Hvis udstyret ikke forberedes og rengøres korrekt, kan det resultere i en kontamineret komponent efter genbehandling.**

> Kontrollér under forberedelse og rengøring, at alt fremmed materiale er fjernet fra udstyrets flade. Dette giver de aktive bestanddele i forbindelse med steriliseringsmetoden mulighed for at nå alle udstyrets flader.

**FORSIGTIG:** PINPOINT-kameraet må ikke rengøres ved hjælp af et ultralydsbad.

## Trin 1: Forberedelse af PINPOINT-kameraet

**FORSIGTIG:** Brug ikke metal- eller skurebørster, skuresvampe eller stive redskaber til at rengøre PINPOINT-kameraet. De optiske elementer kan blive ridsede, hvorved udstyret beskadiges permanent.

**Bemærk:** PINPOINT-kameraet kan blive kontamineret ved kontakt med humant væv og humane væsker under klinisk brug. For at undgå at blod, protein og andre stoffer tørrer ind på kameraet, skal det forberedes til rengøring inden for én time efter brug.

Detaljerede anvisninger i forbehandling:

- **1.** Fyld en vaskebalje med lunkent vand.<sup>1</sup>
- **2.** Mål og hæld enzymatisk vaskemiddel i vandet i henhold til vaskemiddelproducentens anvisninger.<sup>2</sup>
- **3.** Bland vaskemidlet og vandet ved at røre forsigtigt rundt med hånden.
- **4.** Sænk produktet ned i den forberedte vaskebalje.
- **5.** Med produktet nedsænket i opløsningen skal der bruges en blød børste til at skrubbe produktets ydersider grundigt. Vær især omhyggelig med samlinger eller ru flader.
- **6.** Bevæg og børst bevægelige dele i helt åbne positioner.
- 7. Skyl hvert produkt med vand<sup>1</sup>, indtil alt vaskemidlet er væk.
- **8.** Fortsæt med at skylle i 30 sekunder efter at alle rester fra vaskemidlet er fjernet.
- **9.** Lad overskydende vand løbe af apparatet, og tør det af med en ren klud eller trykluft.
- **10.** Efterse hvert produkt for renlighed. Vær især opmærksom på svært tilgængelige områder (se Figur 56).

1 Der blev brugt revers-osmose/deioniseret vand (RO/DI) ved 30 °C til validering af rengøringens effektivitet. 2 Neodisher MediClean Forte vil virke ved et forhold på 5-30 ml/l.

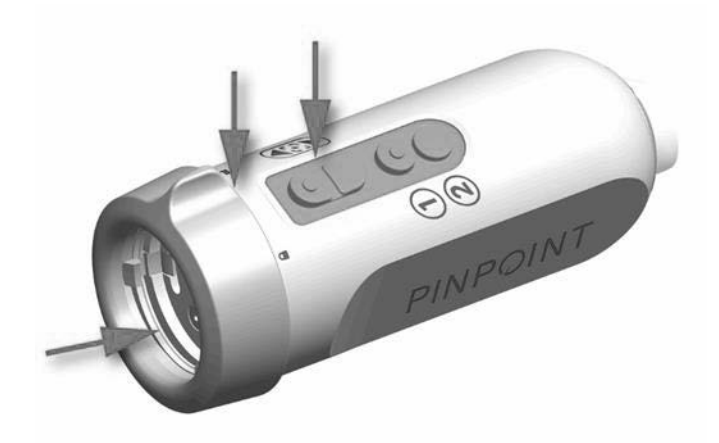

*Figur 56: Områder på PINPOINT-kameraet, der er svært tilgængelige*

## Trin 2: Rengøring af PINPOINT-kameraet

**ADVARSEL: Prærengøringstrinene, der er beskrevet under Forberedelse af PINPOINTkameraet, skal altid udføres inden rengøring af PINPOINT-kameraet.**

**ADVARSEL: Overhold nøje anvisningerne fra rengøringsmidlets fabrikant med hensyn til koncentration og eksponeringstid.**

**FORSIGTIG:** For høje koncentrationer af rengøringsopløsning eller for lang iblødsætningstid kan ødelægge PINPOINT-kameraet permanent.

**FORSIGTIG:** Brug ikke følgende midler, som rengøringsmidler eller desinfektionsmidler:

- ➢ Organiske syrer, mineralsyrer eller oxiderende syrer (min. acceptabelt pH 5,5)
- ➢ Stærke alkalier (maks. acceptabelt pH 11. Neutral/enzymatisk eller let alkalisk vaskemiddel anbefales)
- ➢ Organiske opløsninger (f.eks. alkohol, æter, ketoner, benzener)
- ➢ Oxiderende stoffer (f.eks. hydrogenperoxid)
- ➢ Halogener (f.eks. klor, jod, bromin)
- ➢ Aromatiske/halogenerede kulbrinter
- ➢ Olie

**FORSIGTIG:** Skrab ikke urenheder af kameraet med hårde instrumenter, da dette kan beskadige linsen, kablet eller knapperne.

### **Almindelig praksis**

- Der må kun bruges nyligt klargjorte opløsninger.
- Brug sterilt vand eller vand med lavt bakterieindhold (op til 10 bakterier/ml) og lavt endotoksinindhold (maks. 0,25 EU/ml) (f.eks. renset vand eller højrenset vand).
- Brug filtreret luft til tørring.
- Der kan forekomme korrosion af produktet fra brug af klorholdigt vand. Der skal derfor bruges fuldt demineraliseret vand til den sidste skylleprocedure.
- De anvendte rengøringsmidler skal bruges som anvist i producentens vejledning.

## **stryker**

### Detaljerede anvisninger i rengøring af PINPOINT-kameraet

Efter forberedelse og i henhold til retningslinjerne under Almindelig praksis skal PINPOINT-kameraet rengøres i henhold til følgende detaljerede anvisninger i manuel rengøring.

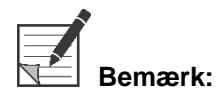

**Bemærk:** Sørg for at kamerakonnektorhætten er sat godt fast på konnektoren under rengøringsprocessen.

Anvisninger i detaljeret manuel rengøring:

- **1.** Forbered en ny opløsning af enzymatisk vaskemiddel<sup>2</sup> med lunkent vand<sup>1</sup>.
- **2.** Tør hele produktets overflade af med en blød, ren klud dyppet i vaskemiddelopløsningen.
- **3.** Nedsænk produktet i vaskemiddelopløsningen, og sørg for at vaskemiddelopløsningen kommer i kontakt med alle indre og ydre flader.
- **4.** Læg produktet i blød i opløsningen i henhold til producentens anbefalinger.<sup>3</sup>
- **5.** Med produktet nedsænket i opløsningen skal der bruges en blød børste til at skrubbe produktets ydersider grundigt. Vær især omhyggelig med samlinger eller ru flader.
- **6.** Bevæg og børst bevægelige dele i helt åbne positioner.
- **7.** Skyl hvert produkt med vand<sup>1</sup>, indtil alt vaskemidlet er fjernet.
- **8.** Fortsæt med at skylle i 30 sekunder efter at alle rester fra vaskemidlet er fjernet.
- **9.** Lad overskydende vand løbe af apparatet, og tør det af med en ren klud eller trykluft.
- **10.** Efterse hvert produkt for renlighed. Vær især opmærksom på svært tilgængelige områder.

1 Der blev brugt revers-osmose/deioniseret vand (RO/DI) ved 30 °C til validering af rengøringens effektivitet.

2 Neodisher MediClean Forte vil virke ved et forhold på 5-30 ml/l.

3 Neodisher MediClean Forte anbefaler en iblødsætningstid på 5 minutter.

## Trin 3: Inspicér PINPOINT-kameraet

### **FORSIGTIG:** Et PINPOINT-kamera med en beskadiget glasoverflade, nedsat billedkvalitet eller eventuel deformation (f.eks. utilsigtede ujævne overflader, skarpe kanter eller fremspring) må ikke længere bruges og skal bortskaffes eller sendes tilbage til reparation.

Efter rengøring skal kameraet inspiceres for ætsning, beskadigede overflader, skår eller kontaminering. Der kan samle sig snavs på overfladerne på mekanik og optik. Hvis PINPOINT-kameraet findes at være kontamineret, skal det rengøres igen i henhold til de beskrevne procedurer i trin 1 og 2.

Inspektion af PINPOINT-kameraet:

- **1.** Inspicér alle kameraets flader for at sikre, at det ikke har
	- beskadigelse
	- **Example kanter**
	- buler
	- sprækker
	- tegn på mekanisk eller termisk beskadigelse
- **2.** Kontrollér, at den proksimale og distale glasoverflade er ren og uden rester. Fjern alt snavs eller alle restaflejringer med vatpinde vædet med alkohol.

### Trin 4: Sterilisering af PINPOINT-kameraet

Efter korrekt rengøring og inspektion kan PINPOINT-kameraet steriliseres ved brug af NOVADAQ-steriliseringsbakke (PC9018).

**ADVARSEL: Steriliseringsbakker skal vedligeholdes regelmæssigt og i henhold til producentens anvisninger.**

**ADVARSEL: Følg anvisningerne fra sterilisatorens producent.**

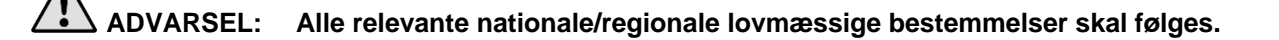

**FORSIGTIG:** Brug **IKKE** autoklavecyklusser til at sterilisere PINPOINT-kameraet.

### Sterilisering af PINPOINT-kameraet ved brug af NOVADAQ-steriliseringsbakke (PC9018)

Sådan steriliseres PINPOINT-kameraet ved brug af NOVADAQ-steriliseringsbakke:

**1.** Isæt tre nye filtre, som leveres i tilbehørssættet til sterilisering (PP9066): to i bakkens bund og et i bakkens låg (se Figur 57 og Figur 58).

Steriliseringsbakken skal være ren og tør før brug.

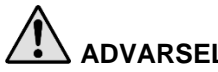

**ADVARSEL: Hvis der bruges forkerte filtre, vil det medføre, at produktet ikke steriliseres korrekt, og evt. føre til svigt af den sterile barriere.**

**Alle tre filtre skal udskiftes med nye filtre inden sterilisering.**

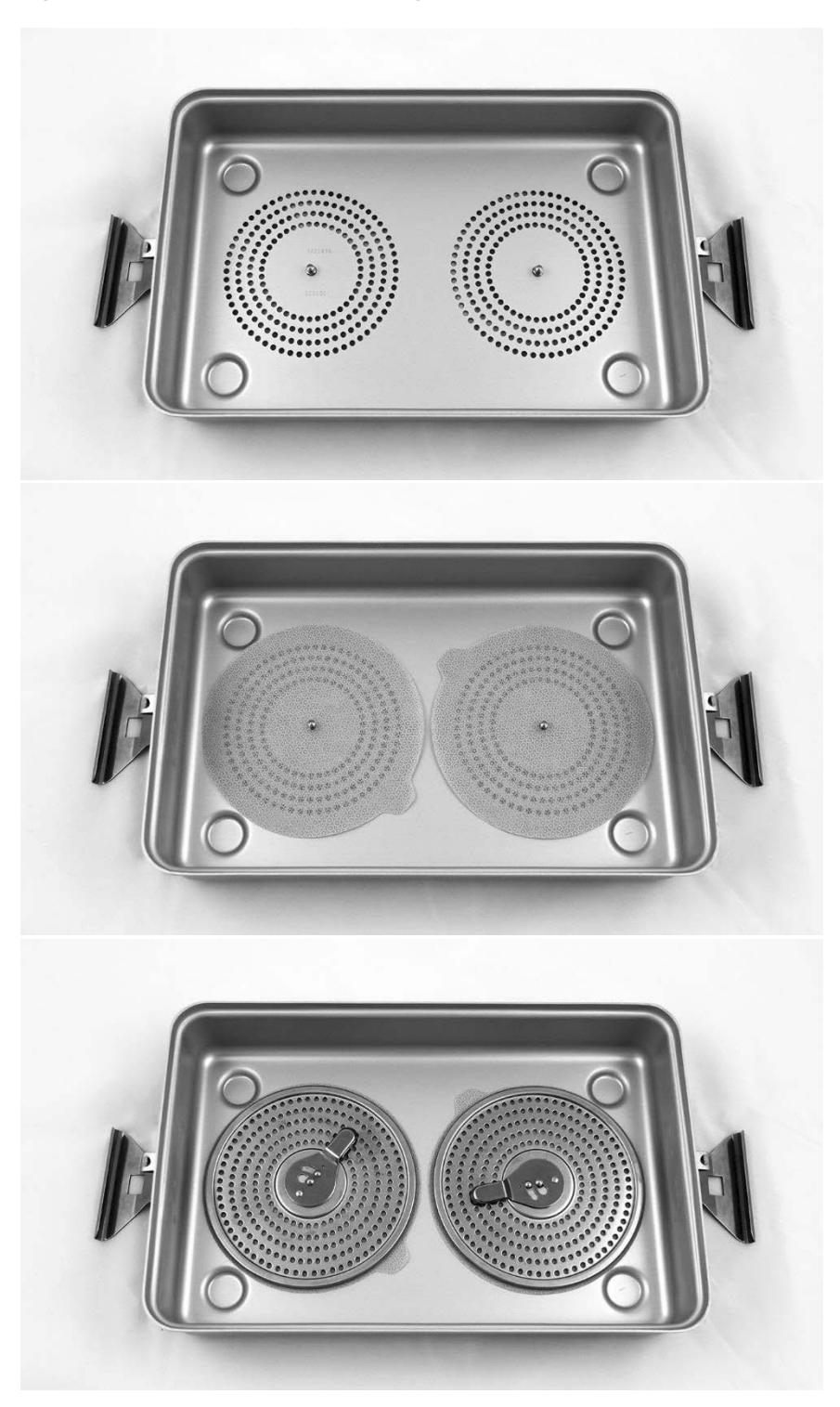

*Figur 57: Installation af filtre i steriliseringsbakkens bund*

## stryker®

*Figur 58: Installation af filtret i steriliseringsbakkens låg*

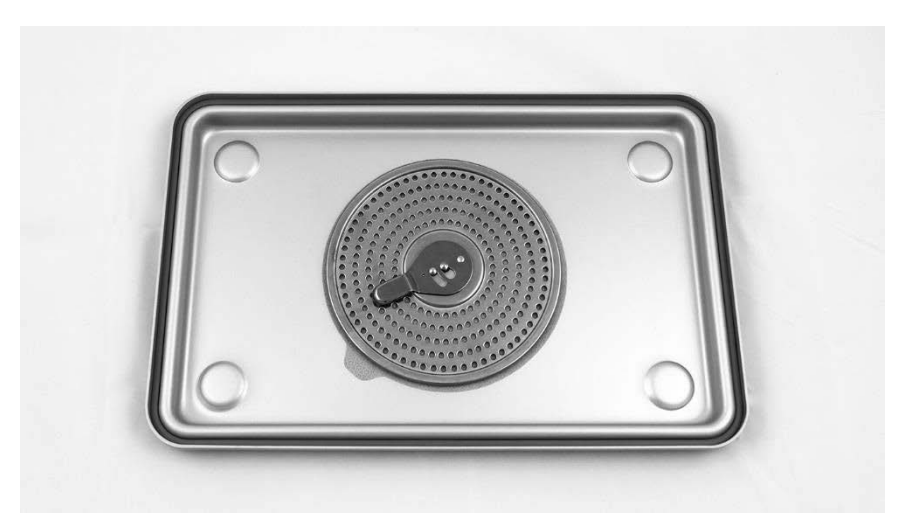

**2.** Læg det rengjorte, tørrede og inspicerede PINPOINT-kamera i steriliseringsbakken (PC9018), der leveres af NOVADAQ (se Figur 59 og Figur 60).

Sørg for at konnektorhætten er sat godt fast på konnektoren.

*Figur 59: Ilægning af PINPOINT-kameraet til sterilisering*

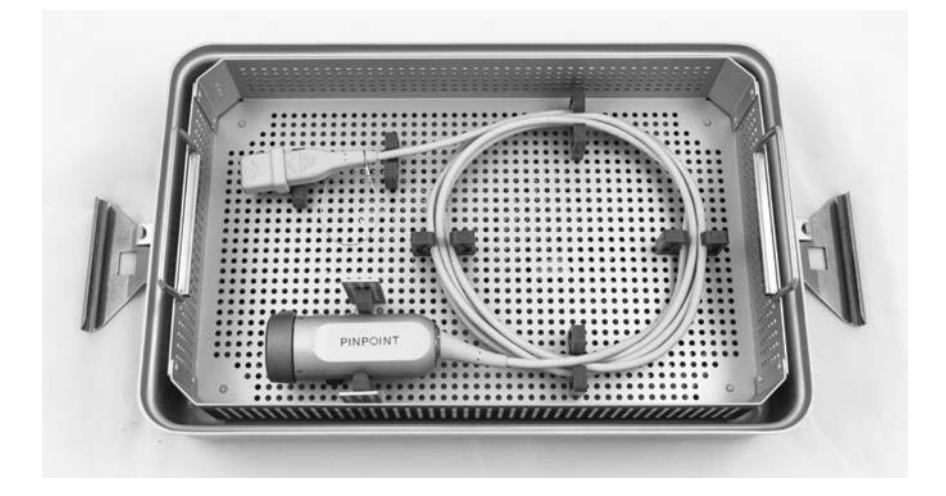

*Figur 60: Fastgøring af PINPOINT-kameraet og konnektoren*

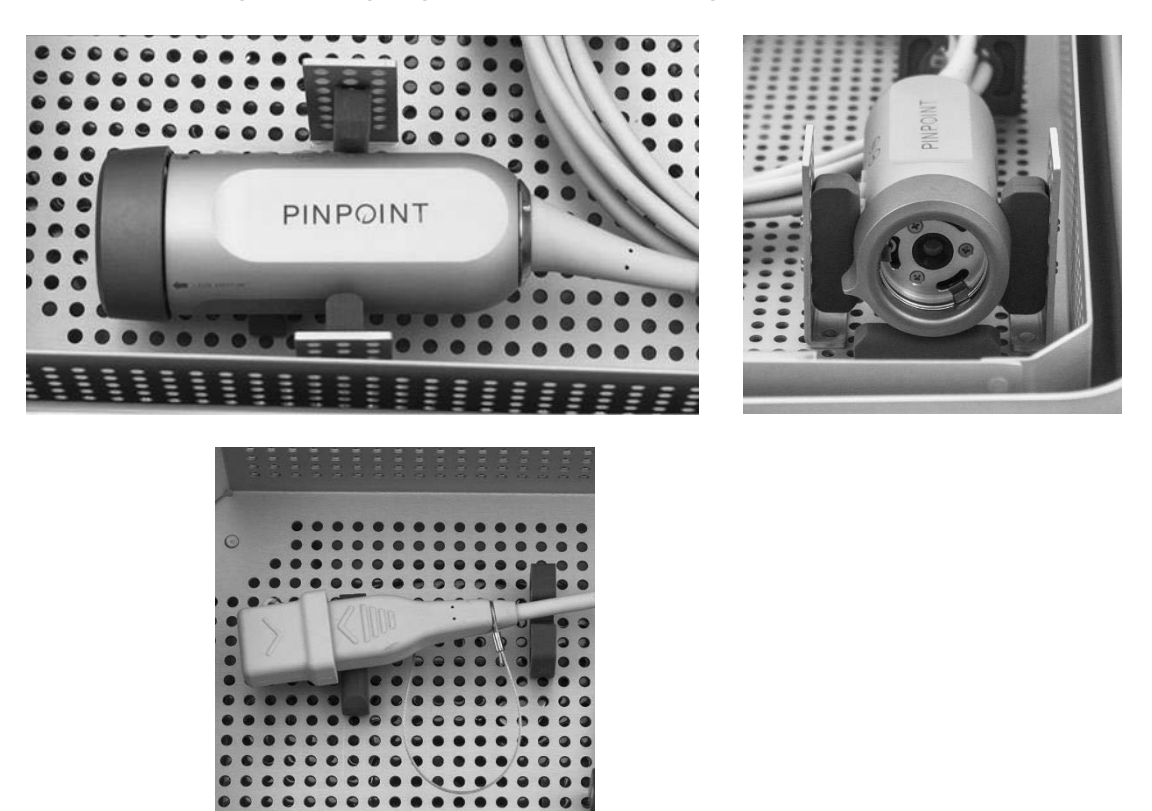

**3.** Sæt låget godt fast på steriliseringsbakken, og sæt de manipulationssikre forseglinger på (se Figur 61).

*Figur 61: Manipulationssikre forseglinger*

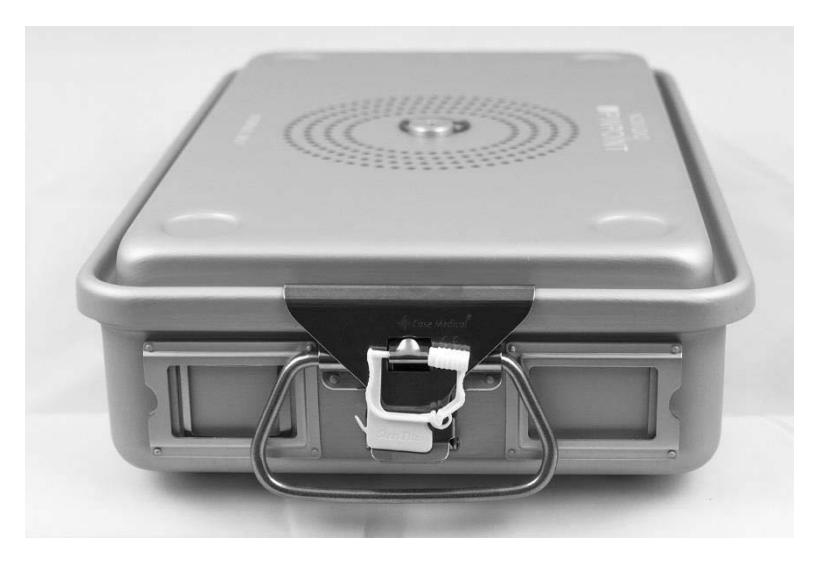

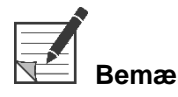

**Bemærk:** Forseglingens farve varierer efter den anvendte steriliseringsproces.

### **4.** Sterilisér den forseglede steriliseringsbakke, der leveres af NOVADAQ, ved brug af en af metoderne i Tabel 11.

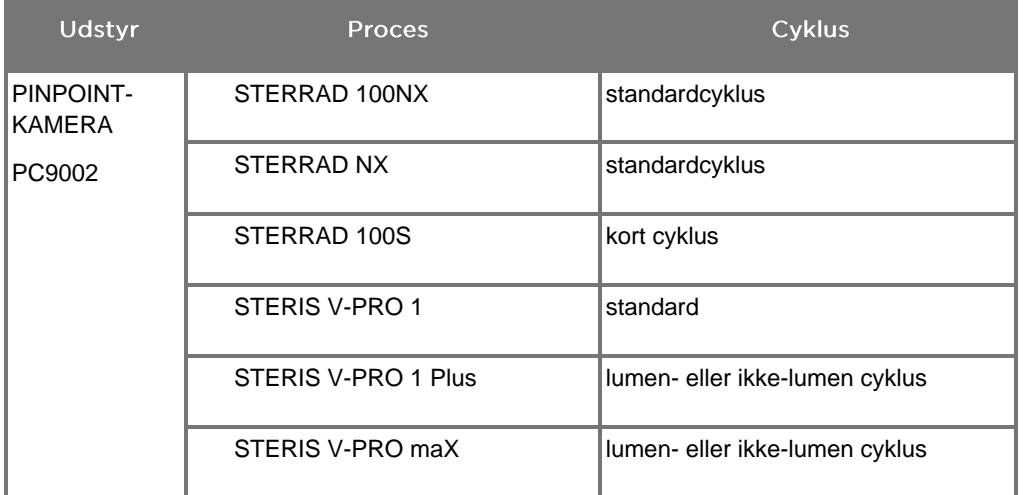

*Tabel 11: Validerede steriliseringsmetoder for PINPOINT-kameraet*

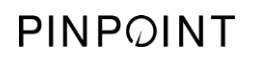

Denne side er bevidst tom.

## **strvker**

# **Bilag A: Fejlfinding**

## **ADVARSEL: Brug ikke PINPOINT, hvis nogen del af systemet er beskadiget eller ikke fungerer korrekt. Hvis denne advarsel ignoreres, kan det forårsage skader.**

PINPOINT indeholder ingen dele, som kan repareres af brugeren. Forsøg ikke at åbne PINPOINT-komponenter. Alt servicearbejde skal foretages af en kvalificeret NOVADAQ-servicerepræsentant.

## Rydning af PINPOINT-kamera-, lys- og optagerfejl

### Kommunikationsfejl med PINPOINT-kamera

Når systemet går i standbytilstand, vil det initialisere det tilsluttede kamera. Hvis

der registreres en komunikationsfejl, vises ikonet Kamera virker ikke og der vil ikke være noget lys (se Figur 62). Hvis disse fejl opstår:

- **1.** Sluk for VPI.
- **2.** Frakobl og tilslut PINPOINT-kameraet igen, og tænd derefter for VPI igen for at rydde fejlen.
- **3.** Sluk for VPI, og kontakt en kvalificeret NOVADAQ-servicerepræsentant, hvis kameraet stadig ikke virker.

*Figur 62: Ikonet Kamera virker ikke*

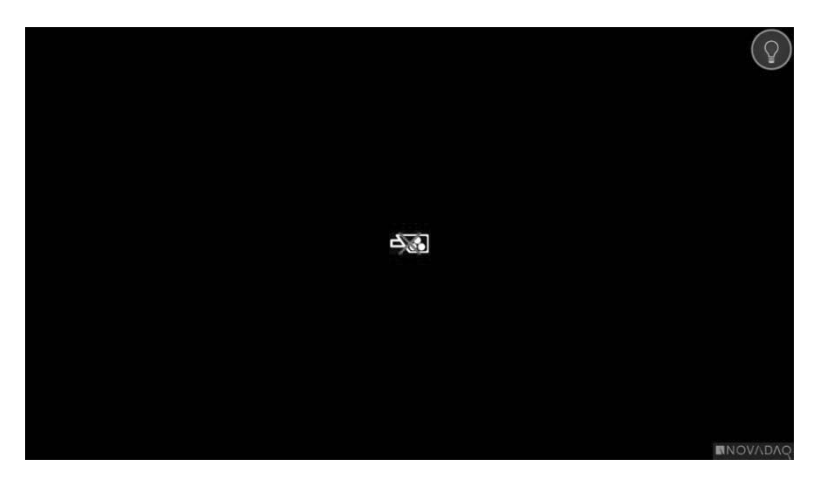

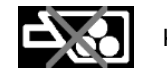

Kamera virker ikke

## Lyset virker ikke

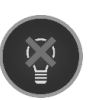

Hvis systemet registrerer et lyssvigt, vises ikonet Lyset virker ikke (se Figur 63).

Hvis fejlen Lyset virker ikke opstår:

- **1.** Tryk på lysknappen på VPI to gange for at rydde fejlen.
- **2.** Sluk for systemet, og kontakt en kvalificeret NOVADAQ-servicerepræsentant, hvis lyset stadig ikke virker.

*Figur 63: Ikonet Lyset virker ikke på skærmen*

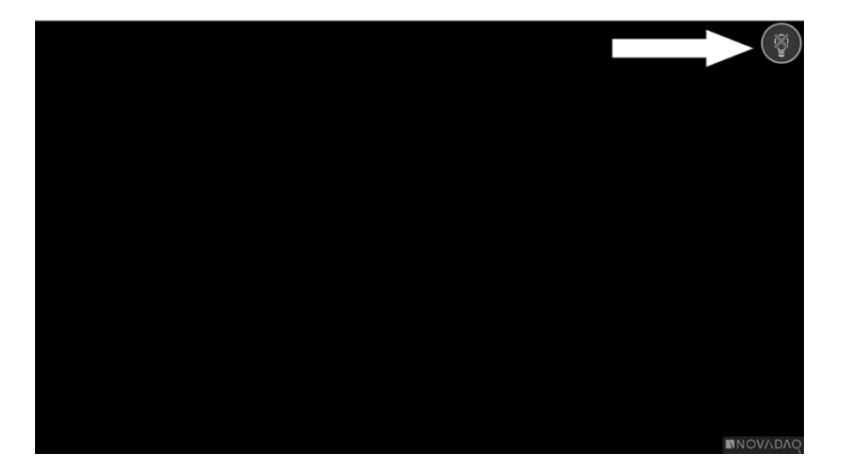

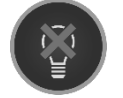

Lyset virker ikke

### Fejl ved optagelse og screenshot

Hvis VPI ikke er konfigureret til at optage, og der er valgt Videooptagelse eller Hent screenshot, eller hvis et PINPOINT-kamera er tilsluttet, og der er valgt Spejlvend billeder, vises ikonerne i Figur 64 i værktøjsmenuen.

Hvis VPI er konfigureret til at optage men ikke er forbundet korrekt til optageren, eller optageren ikke reagerer, og der er valgt Videooptagelse eller Hent screenshot, kan skærmen et kort øjeblik gå i pause (<0,5 sek.), inden den vender tilbage til normal uden at bekræfte at optagelsen finder sted.

*Figur 64: Ikonerne for Optager ikke tilgængelig eller Spejlvend billede ikke tilgængelig i værktøjsmenuen*

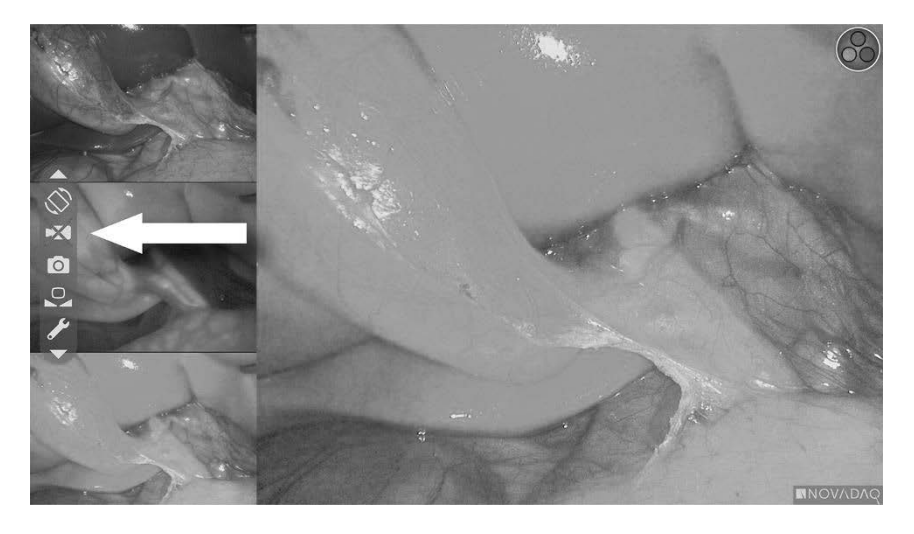

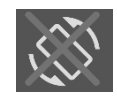

Spejlvend billede ikke tilgængelig - Spejlvend billede kan ikke aktiveres ved brug af PINPOINTkameraet.

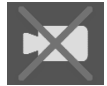

Optager ikke tilgængelig, når der er valgt videooptager

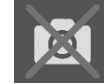

Optager ikke tilgængelig, når der er valgt screenshot

Se ["Optagerkonfiguration"](#page-786-0) (Recorder Setup) på side [75](#page-786-0) for at vælge optageren I menuen VPI-indstillinger.

Der findes yderligere oplysninger om konfigurationen af Sony-optagere i Opsætning af Sony [1000MD-optageren](#page-817-0) med styring fra VPI på side [106](#page-817-0) eller Opsætning af Sony [3300MT-optageren](#page-820-0) med styring fra VPI på side [109.](#page-820-0)

## <span id="page-817-0"></span>Opsætning af Sony 1000MD-optageren med styring fra VPI

Hvis det er første gang optageren installeres, eller hvis optageren er blevet nulstillet til dens fabriksindstillinger, skal optagerindstillingerne omkonfigureres for at aktivere direkte styring fra PINPOINT-kameraet.

Sådan konfigureres Sony 1000MD-optageren:

- **1.** Tryk på knappen MENU på frontpanelet på optageren. Optagerens hovedmenu vises på skærmen.
- **2.** Brug pileknapperne på frontpanelet til at navigere til **"Indstillinger"** (Settings), og tryk på knappen ENTER.

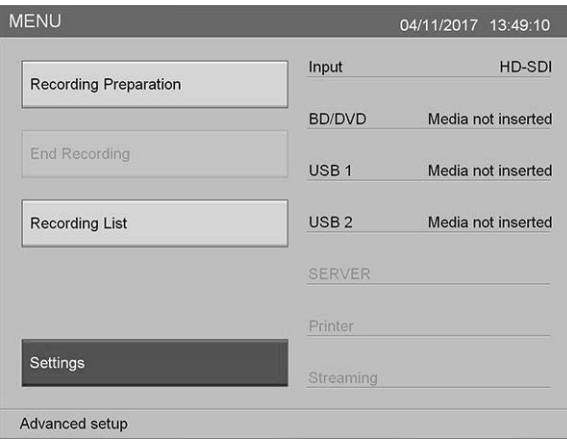

**3.** Vælg **"Systemadministratorindstillinger"** (System Admin Settings) i menuen **"Indstillinger"** (Settings), og tryk på knappen ENTER.

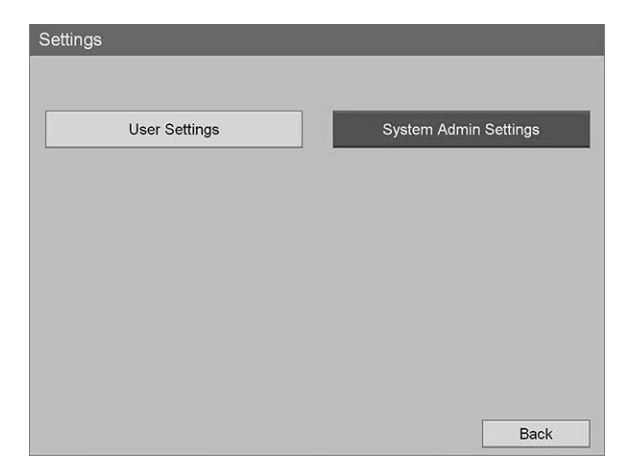

**4.** Vælg **"Bekræft"** (Confirm) i advarselsdialogboksen, og tryk på knappen ENTER.

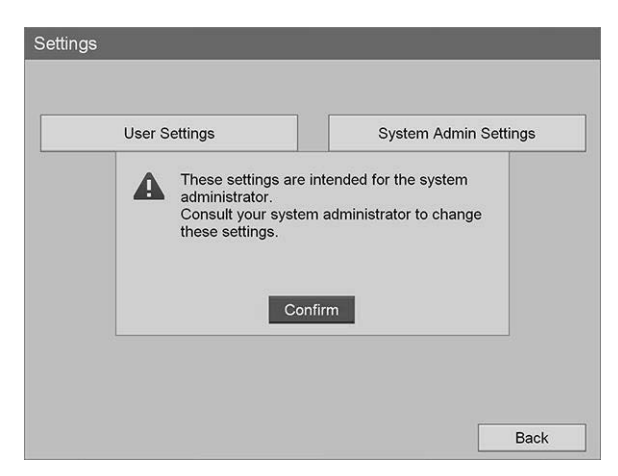

**5.** Vælg **"Apparatindstillinger"** (Device Settings) i menuen **"Systemadministratorindstillinger"** (System Admin Settings), og tryk på knappen ENTER.

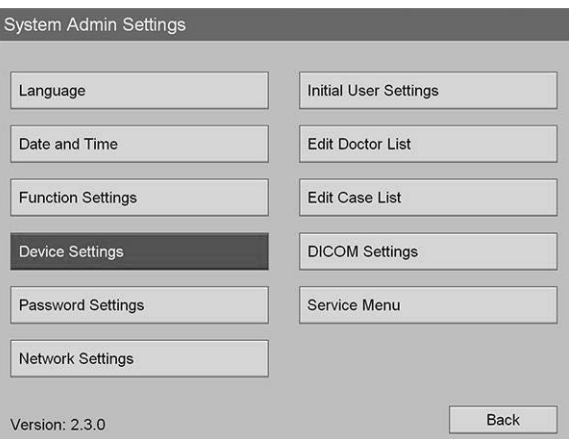

**6.** Vælg feltet **"RS-232C 1"** i menuen **"Apparatindstillinger"** (Device Settings), og tryk på knappen ENTER.

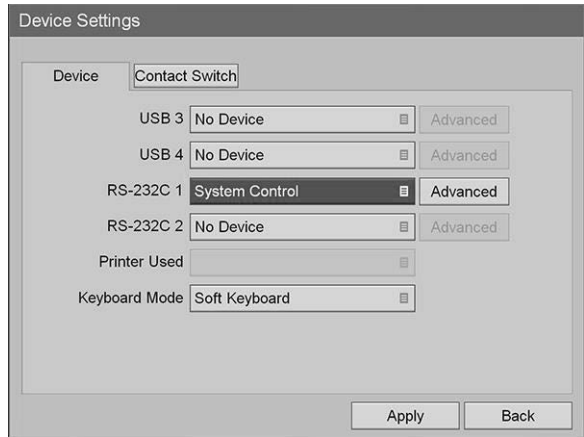

**7.** Vælg **"Systemstyring"** (System Control) på listen, og tryk på knappen ENTER.

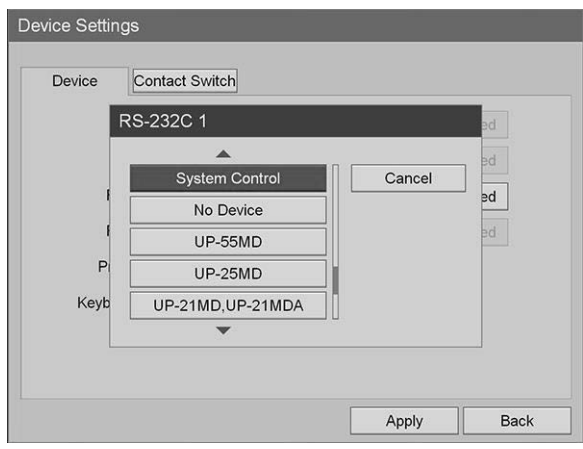

**8.** Vælg **"Avanceret"** (Advanced) ud for feltet RS-232C, og tryk på knappen ENTER.

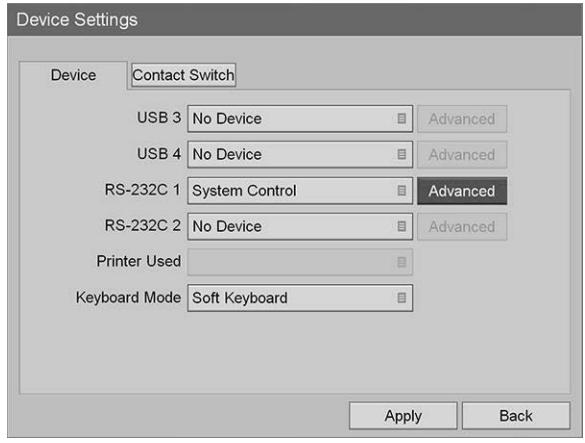

**9.** Vælg **"115200 bps"** i feltet **"Hastighed"** (Speed) i listen i dialogboksen **"Systemstyringsindstilling"** (System Control Setting).

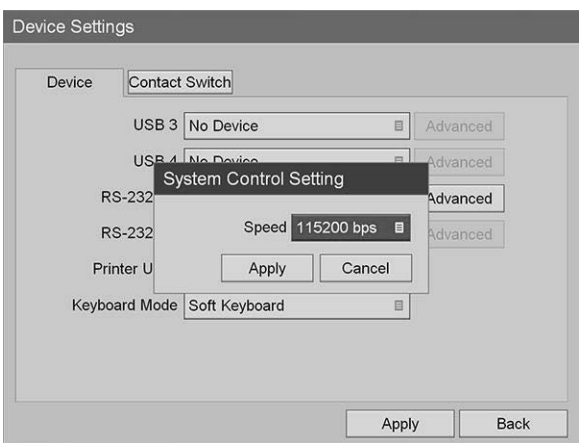

**10.** Vælg **"Anvend"** (Apply), og tryk på knappen ENTER.

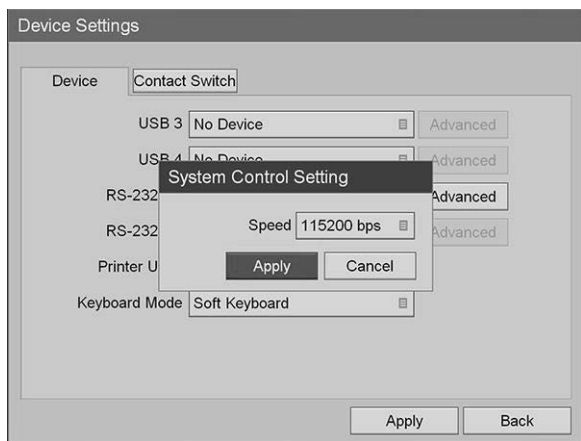

- **11.** Vælg **"Anvend"** (Apply) i menuen **"Apparatindstillinger"** (Device Settings), og tryk på knappen ENTER.
- **12.** Tryk på knappen MENU for at lukke.

## <span id="page-820-0"></span>Opsætning af Sony 3300MT-optageren med styring fra VPI

Sådan konfigureres Sony 3300MT-optageren:

- **1.** Tryk på knappen MENU på frontpanelet på optageren. Optagerens hovedmenu vises på skærmen.
- **2.** Brug pileknapperne på frontpanelet til at navigere til **"Indstillinger"** (Settings), og tryk på knappen ENTER.

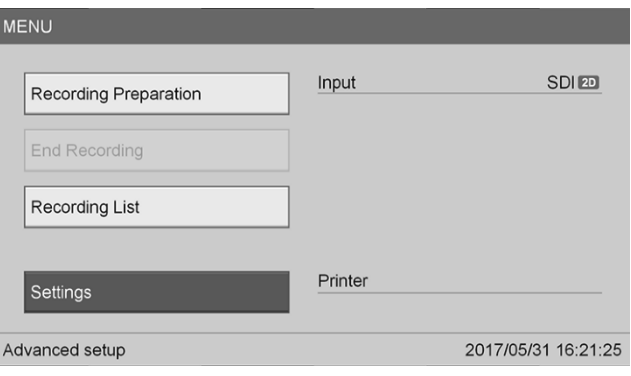

**3.** Vælg **"Systemadministratorindstillinger"** (System Admin Settings) i menuen **"Indstillinger"** (Settings), og tryk på knappen ENTER.

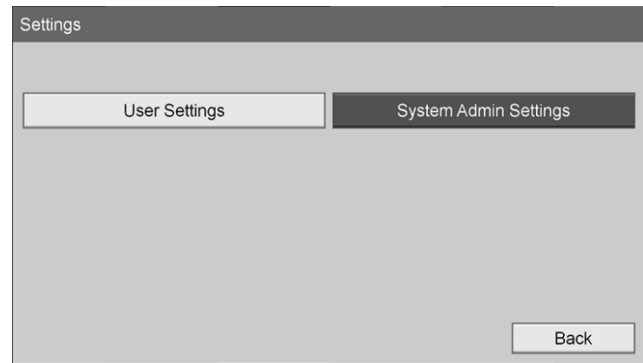

**4.** Vælg **"OK"** i advarselsdialogboksen, og tryk på knappen ENTER.

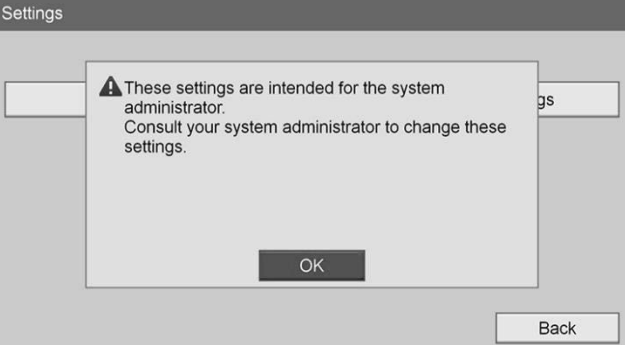

**5.** Vælg **"Apparatindstillinger"** (Device Settings) i menuen **"Systemadministratorindstillinger"** (System Admin Settings), og tryk på knappen ENTER.

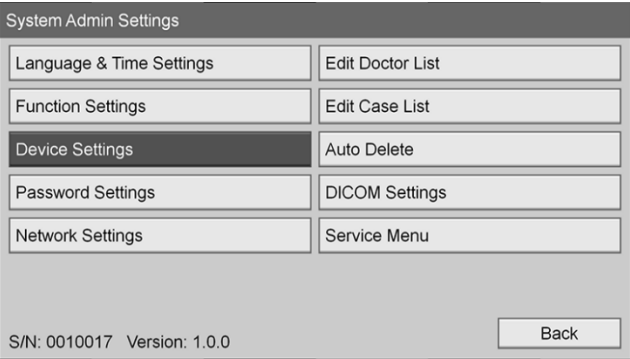

**6.** Vælg fanen **"Styring"** (Control).

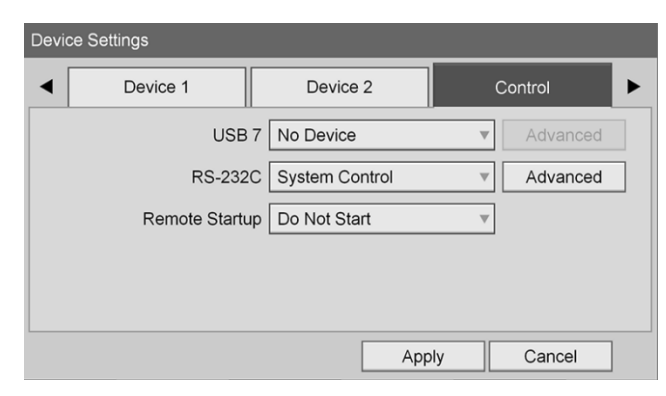

**7.** Vælg **"Systemstyring"** (System Control) fra listen ud for feltet **"RS-232C"**.

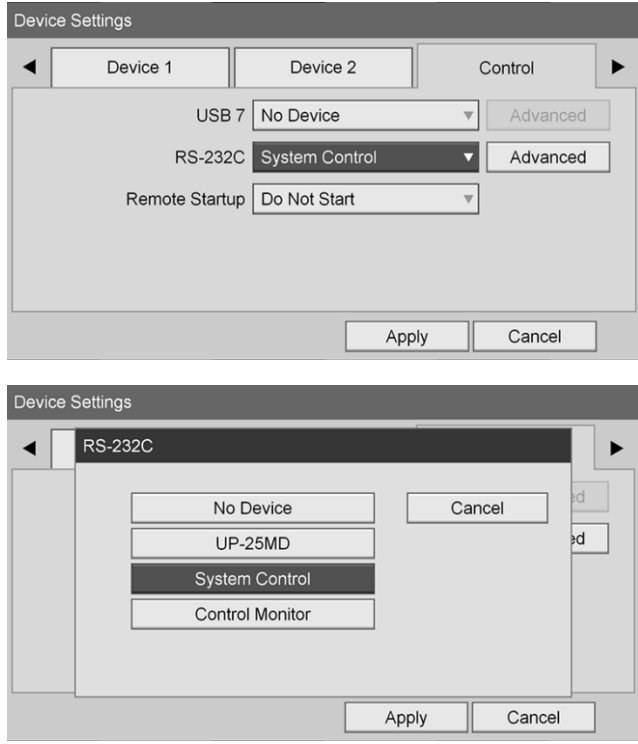

**8.** Vælg **"Avanceret"** (Advanced) ud for feltet RS-232C, og tryk på knappen ENTER.

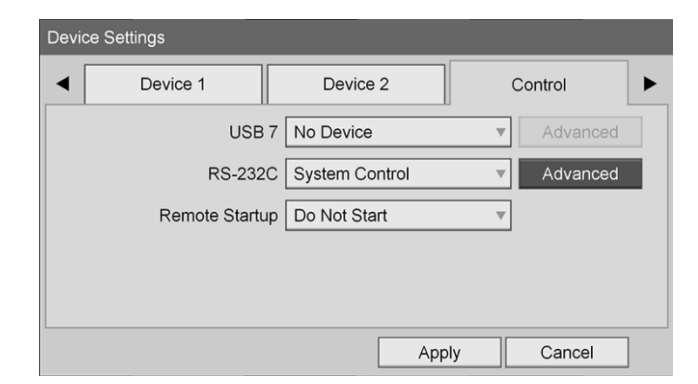

**9.** Vælg **"115200 bps"** i feltet **"Hastighed"** (Speed).

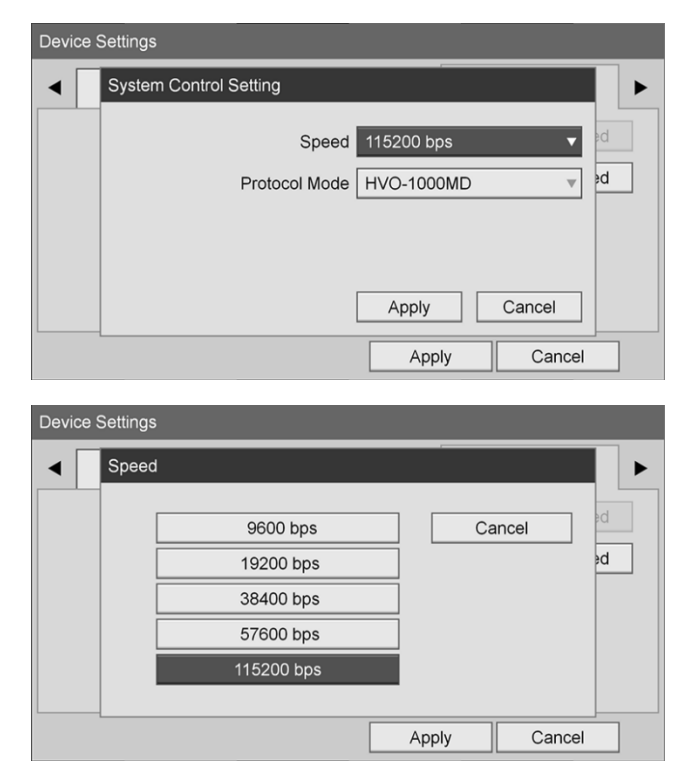

**10.** Vælg **"HVO-1000MD"** i feltet **"Protokoltilstand"** (Protocol Mode).

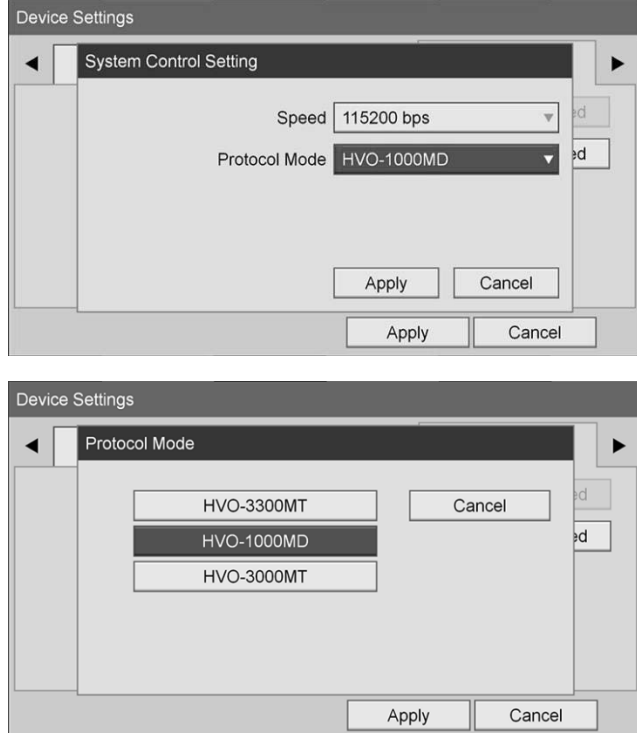

**11.** Klik på **"Anvend"** (Apply) i dialogen **"Systemstyringsindstilling"** (System Control Setting).

**12.** Klik på **"Anvend"** (Apply) i dialogen **"Apparatindstillinger"** (Device Settings), og tryk derefter på knappen MENU for at lukke.

# Almindelig fejlfinding

Der findes en vejledning i almindelig fejlfinding i Tabel 12.

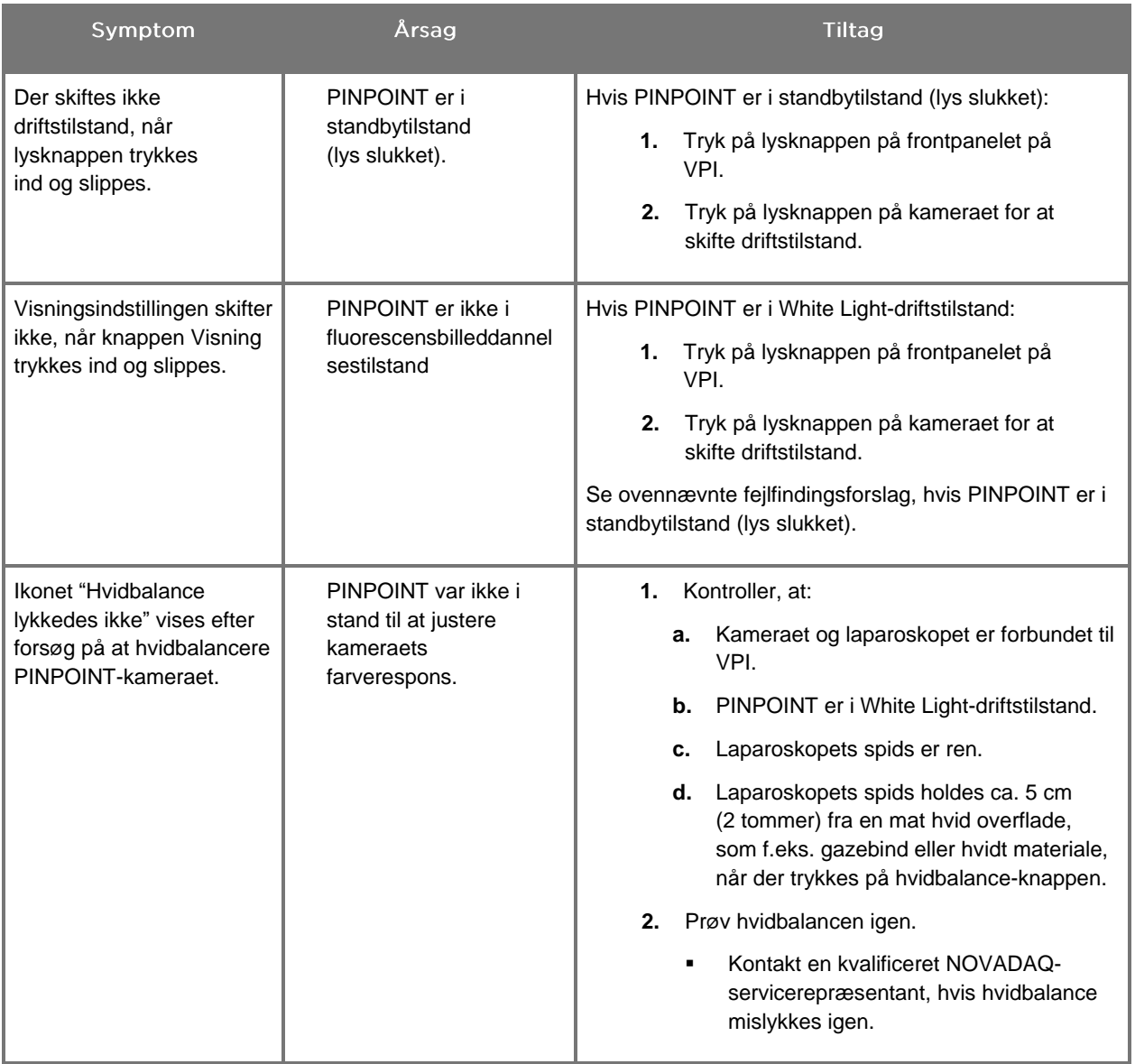

*Tabel 12 Fejlfinding*

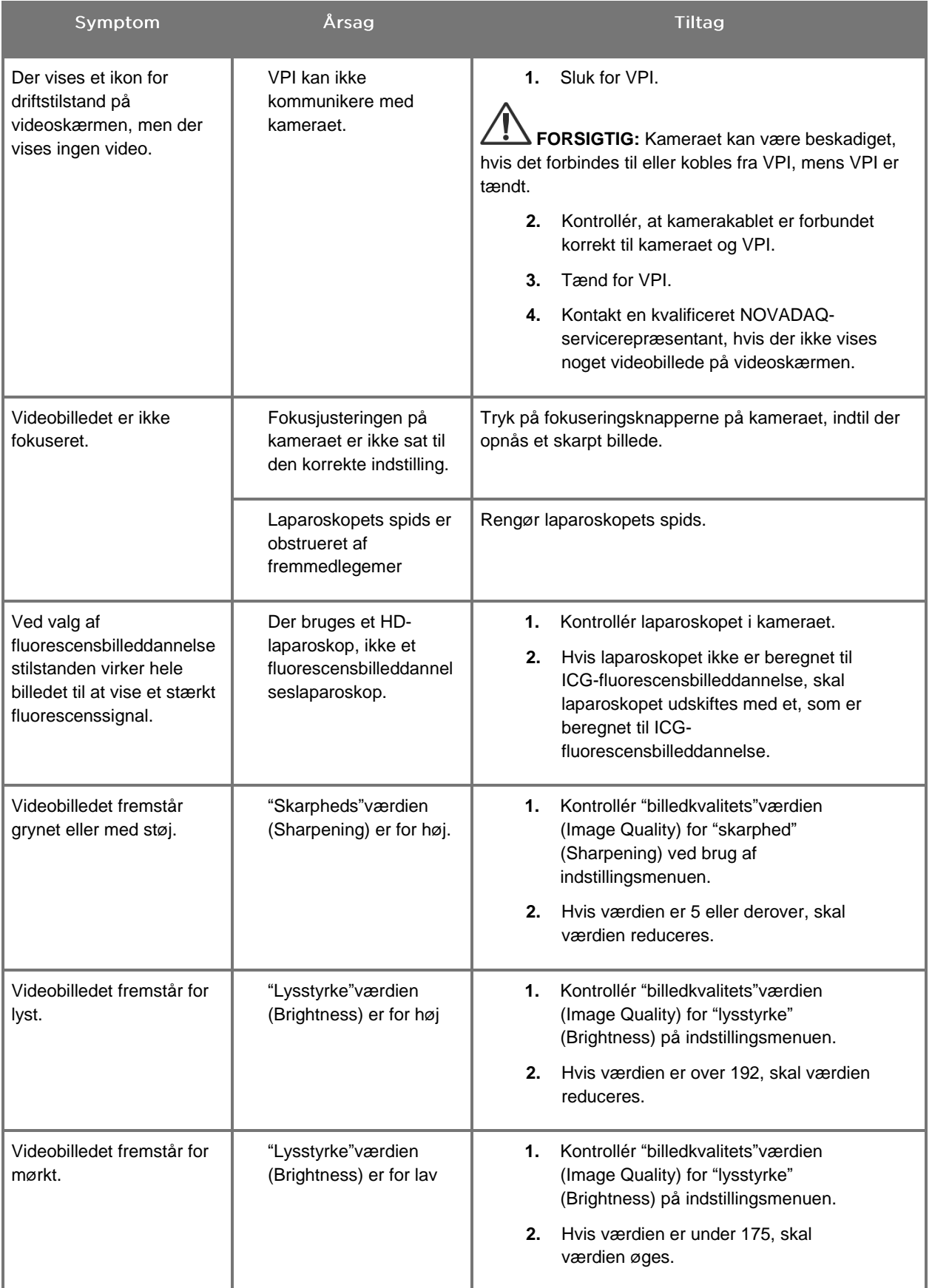

# **stryker**®

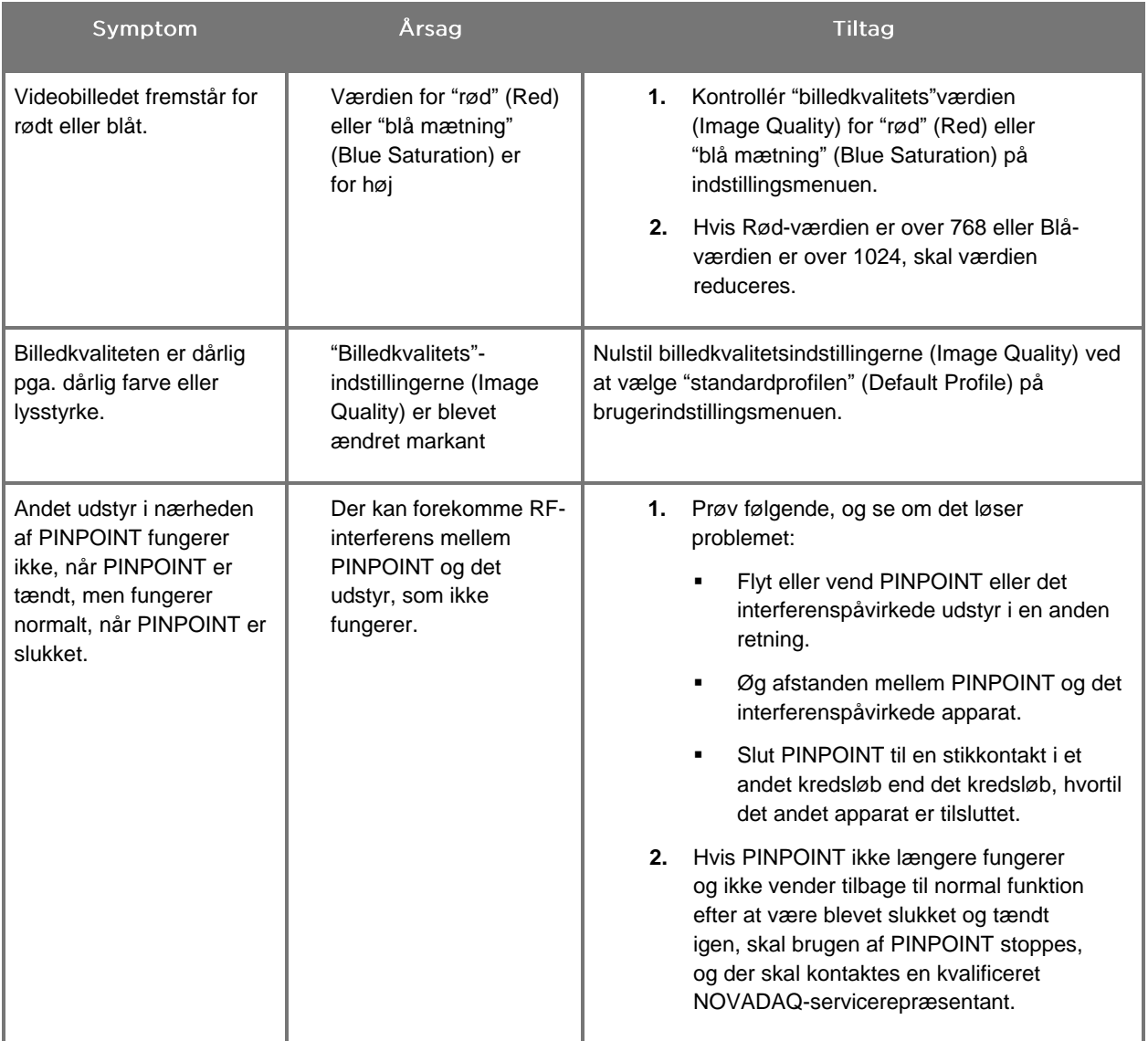

## Procedure til udskiftning af sikring

- **1.** Træk stikket til VPI ud.
- **2.** Fjern forsigtigt sikringsdækslet med sikringen, som sidder ved siden af den trebenede strømkonnektor på bagpanelet på VPI.
- **3.** Udskift sikringen (Littelfuse, 021806.3HXP, 5x20 mm, T6,3A L 250 VAC) med en ny sikring af samme model eller en angivet sikring med de samme normeringer.
- **4.** Sæt sikringsdækslet på igen.
- **5.** Kontakt en kvalificeret NOVADAQ-servicerepræsentant mhp. reparation, hvis VPI stadig ikke fungerer korrekt.
# Bilag B: VPI-menuvalg og -indstillinger

## Menuindstillinger for "Billedkvalitet" (Image Quality)

Brugere kan justere indstillingerne for det viste videobillede i menuen "Billedkvalitet" (Image Quality).

#### "Skarphed" (Sharpening) (0-10)

Når skarphedsværdien øges, øges den grad, som den viste video gøres skarpere. Videoskarphed er en billedbehandlingsfunktion og påvirker ikke PINPOINTkameraets fokus.

"Skarpheds"indstillingen (Sharpening) kan indstilles til en værdi på mellem 0 og 10.

#### "Lysstyrke" (Brightness) (0-255)

"Lysstyrke"indstillingen (Brightness) styrer den overordnede lysstyrke af det billede, som vises på videoskærmen. Systemet holder lysstyrken for den viste video på en konstant værdi uanset afstanden mellem laparoskopets distale spids og vævet.

"Lysstyrke"indstillingen (Brightness) kan indstilles til en værdi på mellem 0 og 255. Når denne værdi øges, øges lysstyrken for den video, som vises på skærmen.

#### "Rød mætning" (Red saturation) (0-1024)

Øg værdien for "rød mætning" (Red Saturation) for at gøre røde områder mere intense i farven på den video, som vises på skærmen.

Den "røde mætning" (Red Saturation) kan indstilles til en værdi på mellem 0 og 1024.

#### "Blå mætning" (Blue Saturation) (0-1024)

Øg værdien for "blå mætning" (Blue Saturation) for at gøre blå områder mere intense i farven på den video, som vises på skærmen.

Den "blå mætning" (Blue Saturation) kan indstilles til en værdi på mellem 0 og 1024.

#### "Maks." (Peak)/"middel" (Mean)

Menuen "Maks." (Peak)/"middel" (Mean) muliggør styring af den metode, som billeddannelsessystemet bruger til at indstille billedets lysstyrke til visning af genstande med forskellig afstand fra laparoskopets spids. Menuen "Maks." (Peak)/"middel" (Mean) har tre tilstande: "Maks." (Peak), "Middel" (Mean) og "Balanceret" (Balanced).

#### "Maks." (Peak)

Vælg "Maks." (Peak) for at indstille lysstyrken til visning af små genstande i forgrunden, som ligger tættere på laparoskopets spids. Genstande i baggrunden, som ligger længere væk fra laparoskopet, kan forsvinde i mørket.

#### "Middel" (Mean)

Vælg "Middel" (Mean) for at indstille lysstyrken sådan, at billedets generelle lysstyrke vægtes mere, og med mindre vægt på de mest lysstærke punkter.

Brug f.eks. indstillingen "Middel" (Mean) til at indstille lysstyrken til visning af genstande, som ligger længere væk fra laparoskopets ende. Genstande i forgrunden kan fremstå så lysstærke, at detaljer går tabt.

#### "Balanceret" (Balanced)

Vælg "Balanceret" (Balanced) for at indstille lysstyrken sådan, at indstillingen "Maks." (Peak) og "Middel" (Mean) afbalanceres.

Brug f.eks. indstillingen "Balanceret" (Balanced) til visning af genstande, som både ligger tæt på *og* længere væk fra laparoskopets spids. "Balanceret" (Balanced) er standardindstillingen og egner sig til de fleste scenarier.

## Menuen "Standardprofil" (Default Profile)

"Standardprofil" (Default Profile) lader brugeren vende tilbage til fabriksindstillingerne på billeddannelsessystemet. Nedenfor ses standardindstillingerne:

| Menuvalg                                        | Standard                                                |
|-------------------------------------------------|---------------------------------------------------------|
| "Visningsindstillinger"<br>(Display Options)    | <b>SPY</b>                                              |
|                                                 | Overlay                                                 |
|                                                 | SPY CSF (hvis tilgængelig)                              |
| "Billedkvalitet"<br>(Image Quality)             | "Skarphed" (Sharpening): 4                              |
|                                                 | "Lysstyrke" (Brightness): 192                           |
|                                                 | "Rød farvemætning" (Red Color Saturation): 768          |
|                                                 | "Blå farvemætning" (Blue Color Saturation): 1024        |
|                                                 | "Maks." (Peak)/"middel" (Mean): "Balanceret" (Balanced) |
| "Oplysninger<br>på skærmen"<br>(On-screen Info) | "Slukket" (Off)                                         |

*Tabel 13 "Standardprofil" (Default Profile)*

## **Menuen "Service"**

Når menuen Egenskaber/service åbnes, vises apparatspecifikke oplysninger. De viste oplysninger inkluderer:

- DSP-version
- Boot-version
- FPGA-version
- LCB-version
- VPI-serienummer
- **PINPOINT-kameraets version**
- **PINPOINT-kameraets serienummer**

## Menuen "Visningsindstillinger" (Display Options)

Billeddannelsessystemet har op til tre forskellige videovisningsindstillinger, som kan vælges imellem under fluorescensbilleddannelse.

#### SPY-billede (SPY Image)

SPY-billedvisningen (SPY Image) viser kun NIR-fluorescens på skærmen i gråtoneskala. Der vises ikke noget hvidt lys-billede.

#### Overlay-billede

Overlejringsbilledvisningen kombinerer hvidt lys-billedet og NIR-fluorescensbilledet. I denne tilstand fremstår NIR-fluorescens grønt oven på et hvidt lys-billede i HD.

#### SPY Color Segmented Fluorescence (CSF)-billede

I denne billedvisning vises hvidt lys-billedet som et billede i gråtoneskala. NIRfluorescensbilledet er farveskaleret, hvor rød står for mest fluorescens og blå står for mindst fluorescens, og vises oven på hvidt lys-billedet. Derudover vises farveskalaen for fluorescens sådan, at farverne forbliver omtrent de samme i takt med at afstanden mellem laparoskopets spids og vævet ændres. Dette muliggør vurdering af fluorescensbilledet ved forskellige billeddannelsesafstande.

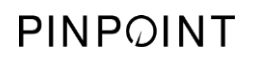

Denne side er bevidst tom.

# Bilag C: Specifikationer og standarder

*Tabel 14: VPI-specifikationer*

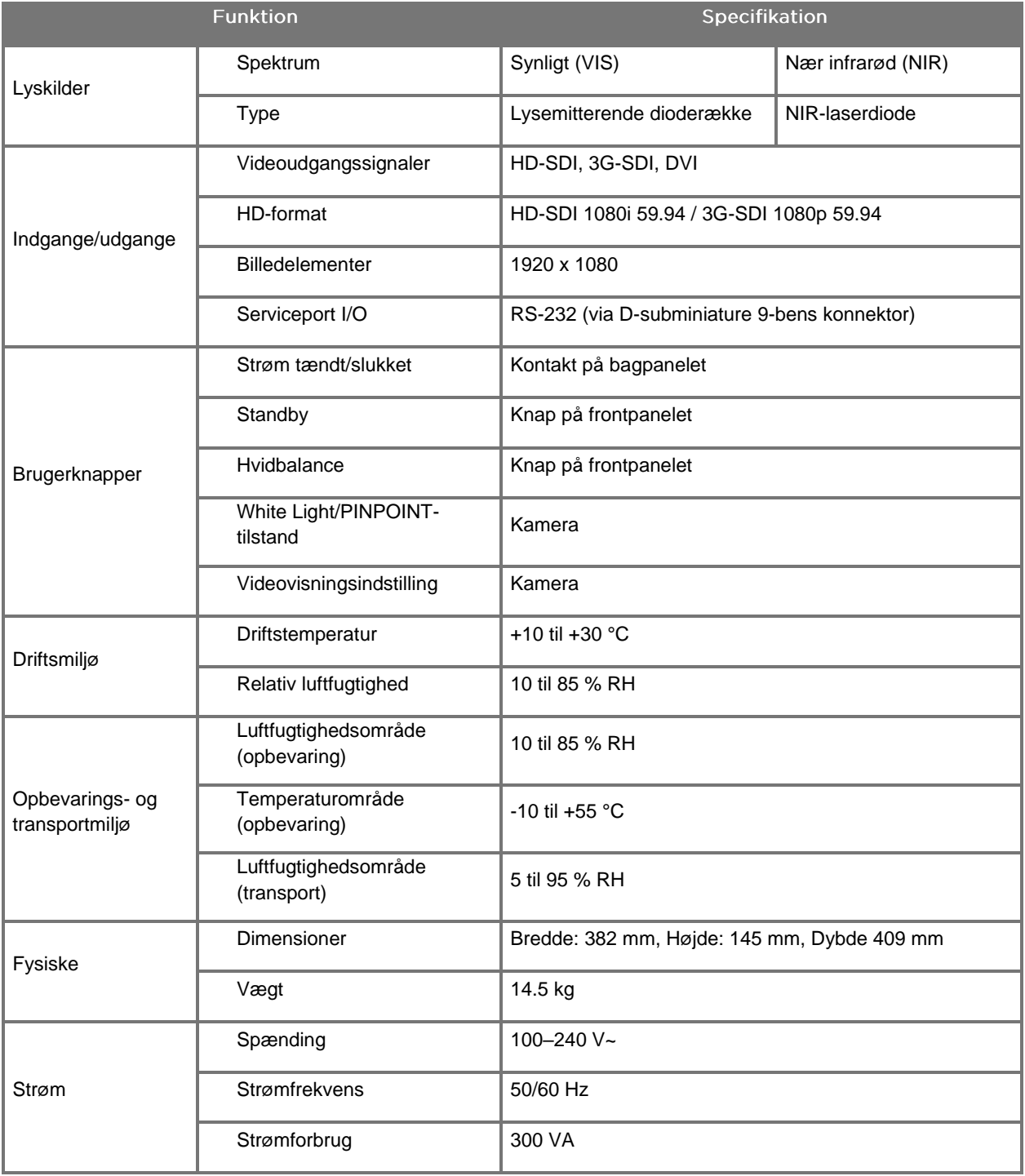

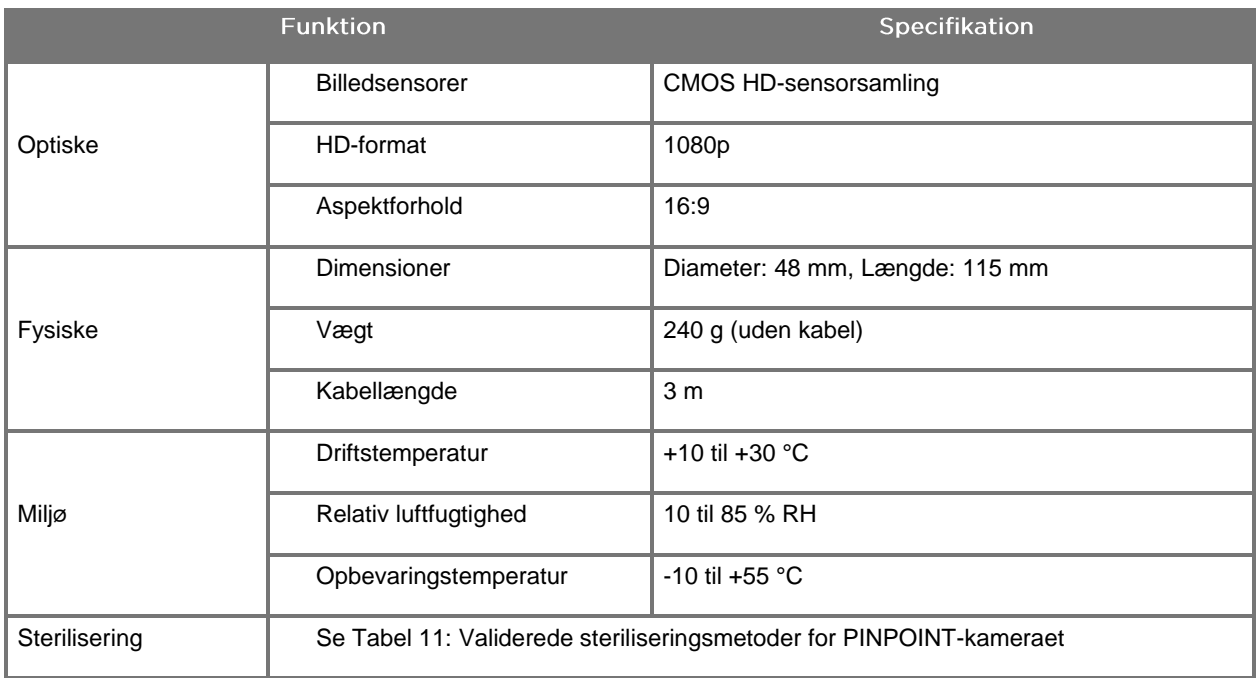

#### *Tabel 15: Specifikationer for PINPOINT-kameraet*

#### *Tabel 16: Specifikationer for laparoskopet*

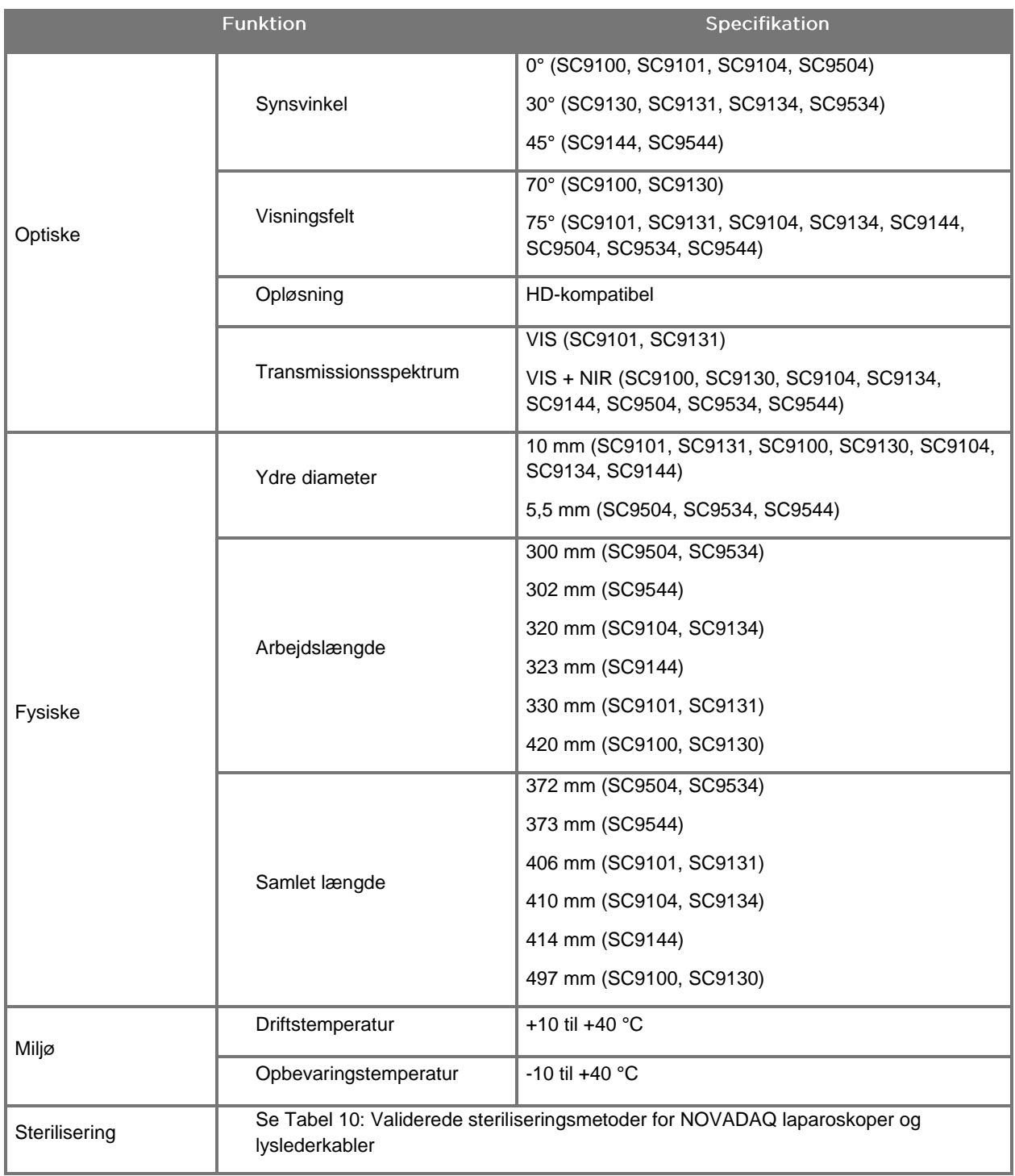

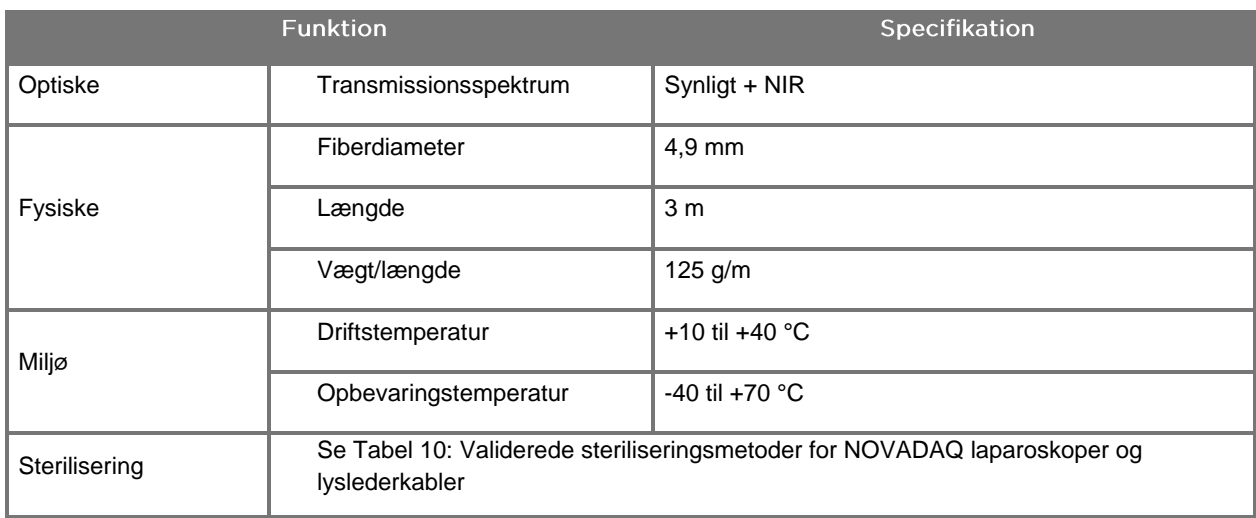

#### *Tabel 17: Specifikationer for lyslederkabel*

#### *Tabel 18: Udstyrsklassifikation*

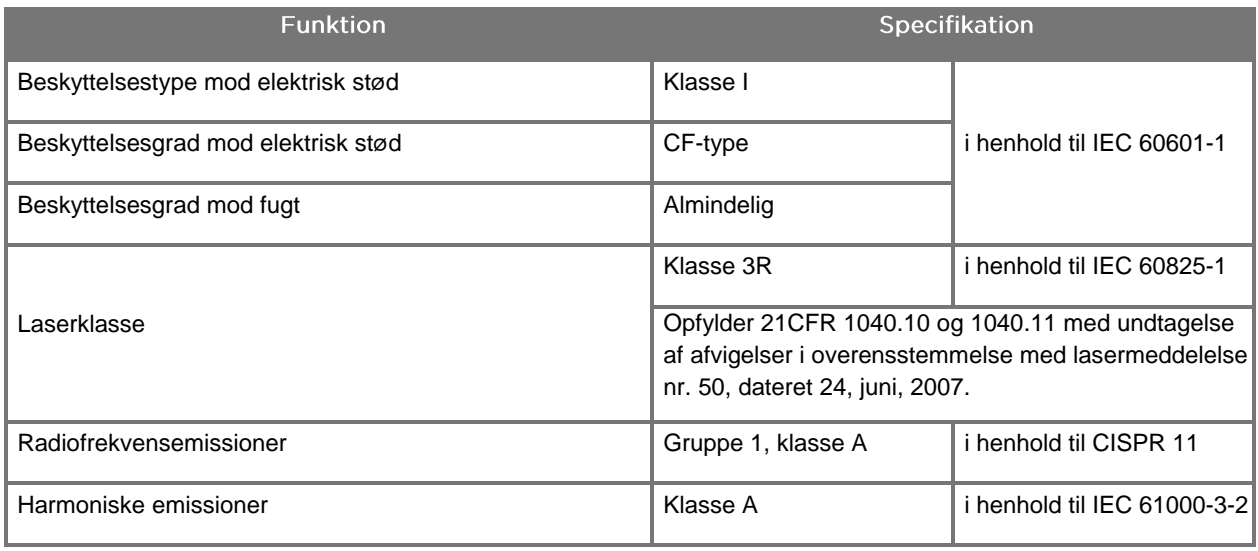

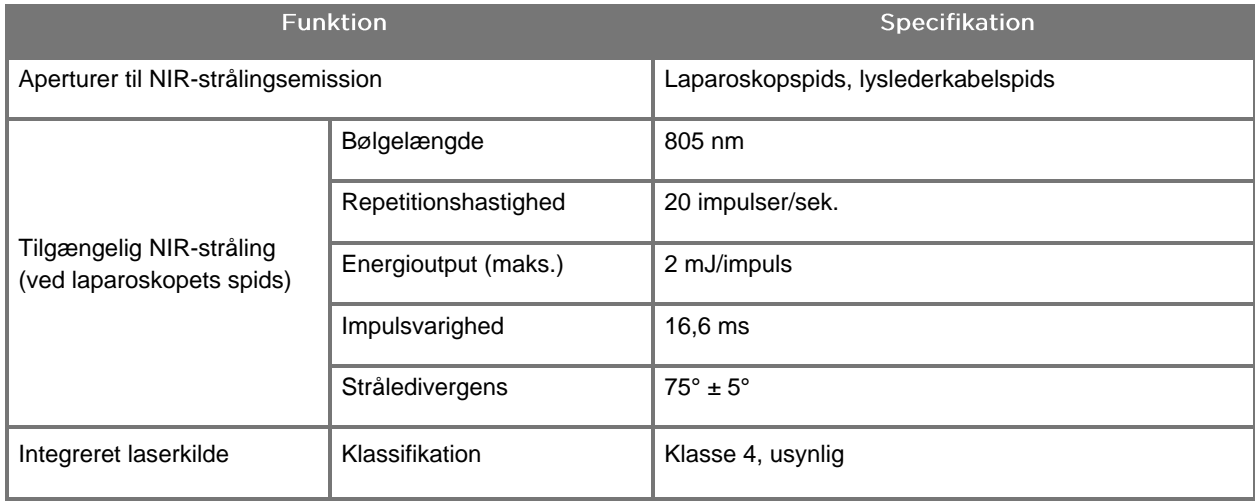

#### *Tabel 19: PINPOINT SYSTEM NIR-strålings- og kildekarakteristika*

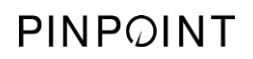

Denne side er bevidst tom.

# **Bilag D: Softwarelicensaftale**

#### NOVADAQ® SOFTWARELICENSAFTALE FOR PINPOINT ENDOSCOPIC **FLUORESCENCE IMAGING SYSTEM (PINPOINT)**

Denne Softwarelicensaftale for slutbruger ("**Aftalen**") er indgået mellem dig som slutbruger ("**Du/Dig**" eller "**Din**" efter konteksten) og **Novadaq Technologies ULC** ("**Novadaq**").

### **VIGTIGT - LÆS DENNE AFTALE OMHYGGELIGT**

PINPOINT SYSTEM OMFATTER SOFTWARE TIL PINPOINT SYSTEMET, SOM NOVADAQ ER VILLIG TIL AT LICENSERE I FORBINDELSE MED DIN ANVENDELSE AF PINPOINT-SYSTEMET, MEN KUN UNDER DE I DENNE AFTALE FREMSATTE VILKÅR OG BETINGELSER. VED AT KLIKKE PÅ "Jeg accepterer" (I Accept) PÅ SKÆRMEN ELLER VED AT ANVENDE SOFTWAREN TIL PINPOINT SYSTEM PÅ NOGEN MÅDE BEKRÆFTER DU, AT DU ACCEPTERER AT VÆRE BUNDET AF VILKÅRENE OG BETINGELSERNE I DENNE AFTALE. HVIS DU IKKE ACCEPTERER, SKAL DU STRAKS STANDSE AL BRUG AF SOFTWAREN TIL PINPOINT SYSTEM OG RETURNERE DEN TIL FORHANDLEREN ELLER LEVERANDØREN FOR EVT. AT FÅ EN GODTGØRELSE ELLER EN KREDIT.

#### **1. DEFINITIONER**

- **1.1** "**Dokumentation**" betyder brugervejledningerne, manualerne og andre brugsanvisninger til Programmet, som Novadaq gør almindeligt tilgængelige.
- **1.2** "**Program**" betyder Novadaqs software til PINPOINT System til betjening og anvendelse af PINPOINT System (udelukkende i objektkodeform) og evt. opdateringer udgivet af Novadaq, sammen med tilhørende Dokumentation og medier (hvis relevant), der er blevet udleveret til Dig.
- **1.3** "**PINPOINT System**" betyder fluorescensbilleddannelsessystemet, der er udviklet og fremstillet af Novadaq, og som består af følgende komponenter: et kirurgisk laparoskop, et kamerahoved ("PINPOINT-kamera"), et SPY-PHI håndholdt kamerahoved, et fleksibelt lyslederkabel, en endoskopisk videoprocessor, PINPOINT-vogn, skærm, optager, printer og steriliseringsbakker.

#### **2. PROGRAMLICENS**

- **2.1 Begrænset licens**. Med forbehold af, at Du overholder denne Aftales vilkår, giver Novadaq Dig hermed, i denne Aftales løbetid, en begrænset, ikke-eksklusiv, ikke-overførbar licens:
- (a) til at bruge en enkelt udgave af Programmet udelukkende i forbindelse med Din egen interne forretningsvirksomhed og udelukkende på PINPOINT System, hvorpå Programmet oprindeligt blev installeret, i overensstemmelse med Dokumentationen
- (b) til at bruge den Dokumentation, der er leveret sammen med Programmet, til støtte for Din autoriserede brug af Programmet og
- (c) til at kopiere Programmet til arkiverings- eller backup-formål.
- **2.2 Begrænsninger**. Du må ikke kopiere eller bruge Programmet på anden måde end, hvad der udtrykkeligt er tilladt ifølge denne Aftale. Du må ikke genlicensere, underlicensere, udleje eller lease Programmet eller bruge Programmet til uddannelse af tredjepart, kommerciel tidsdeling eller servicekontorbrug. Du må ikke selv, og du må ikke tillade nogen tredjepart at, (a) kopiere, modificere, oversætte, foretage reverse engineering, adskille eller dekompilere noget Program eller på anden måde bestemme eller forsøge at bestemme Programmets kildekode eller (b) skabe noget afledt arbejde på grundlag af det i PINPOINT System indbyggede Program, undtagen i det omfang det udtrykkeligt er tilladt ifølge gældende lov. Du må ikke anvende Programmet på flere processorer uden forudgående skriftligt samtykke fra Novadaq. Novadaq kan, for egen regning og efter rimelig forhåndsmeddelelse til Dig, udføre en audit af Din anvendelse af Programmet for at verificere, om du efterlever denne Aftale.
- **2.3 Ejerskab**. Novadaq bevarer alle rettigheder, titel og interesse i og relateret til patent, ophavsret, varemærke, handelshemmelighed og alle andre intellektuelle ejendomsrettigheder i forbindelse med Programmet og evt. deraf afledte værker, udelukkende under forbehold af de i denne Aftale angivne begrænsede licenser. Du opnår ikke andre rettigheder, udtrykkelige eller underforståede, til Programmet eller Dokumentationen, end de rettigheder, der udtrykkeligt gives under denne Aftale.

#### **3. GARANTI OG RETSMIDLER**

- **3.1 Begrænset garanti**. Novadaq garanterer, at Programmet vil udføre de i Dokumentationen beskrevne funktioner ved normal anvendelse i en tidsperiode på tolv (12) måneder efter den dato, hvor Novadaq afsender Programmet til Dig i PINPOINT System.
- **3.2 Fraskrivelse**. GARANTIEN I DETTE PUNKT 3 ER EKSKLUSIV OG TRÆDER I STEDET FOR ALLE ANDRE GARANTIER, UDTRYKKELIGE ELLER UNDERFORSTÅEDE, INKLUSIVE UDEN BEGRÆNSNING, DE UNDERFORSTÅEDE GARANTIER FOR SALGBARHED, EGNETHED TIL ET BESTEMT FORMÅL, TILFREDSSTILLENDE KVALITET, NØJAGTIGHED OG EVT. GARANTIER, SOM HAR TILKNYTNING TIL UDFØRELSESFORLØB, HANDELSFORLØB ELLER HANDELSSÆDVANER. Novadaq garanterer ikke, at Programmet vil fungere i kombination med anden/andre hardware, software, systemer, data, billeddannelsesstoffer eller andre komponenter eller dele end en sådan/sådanne, der anvendes med PINPOINT System og med et billeddannelsesstof, der er leveret og godkendt af Novadaq eller en af Novadaq autoriseret leverandør, undtagen som udtrykkeligt angivet i denne Dokumentation. Novadaq garanterer ikke, at Programmet vil fungere uden afbrydelser eller fejlfrit.
- **3.3 Eksklusive retsmidler**. Du skal, i henhold til bestemmelsen om meddelelser i denne Aftale, give Novadaq eller en af Novadaq autoriseret leverandør meddelelse om et evt. brud på den garanti, der er specificeret under punkt 3.1, i løbet af den relevante garantiperiode. Din eneste og eksklusive afhjælpning, og Novadaqs fulde erstatningspligt, for et sådant meddelt brud vil bestå i, at Novadaq eller en af Novadaq autoriseret leverandør korrigerer eller anviser en rimelig omgåelse af de fejl i Programmet, der var årsag til garantibruddet. Hvis der foreligger en væsentlig påstand baseret på god tro om overtrædelse, uretmæssig tilegnelse eller krænkelse af en tredjeparts intellektuelle ejendomsrettigheder i forbindelse med Programmet, skal Novadaq straks (i) skaffe Dig retten til at fortsætte med at anvende Programmet eller (ii) udskifte eller modificere Programmet, så det ikke længere udgør en krænkelse.
- **3.4 Begrænsninger**. NOVADAQ VIL IKKE HAVE NOGEN SOM HELST FORPLIGTELSE ELLER ERSTATNINGSPLIGT UNDER DENNE AFTALE (INKLUSIVE PUNKT 3.3) ELLER PÅ ANDEN MÅDE MED HENSYN TIL ET GARANTIBRUD ELLER EN BIVIRKNING PÅ GRUND AF MISBRUG, FORKERT BRUG, ÆNDRING, FORSØMMELSE ELLER UHELDSBETINGET BESKADIGELSE AF PROGRAMMET ELLER PINPOINT SYSTEM; UAUTORISERET REPARATION, MODIFICERING ELLER INSTALLATION AF PROGRAMMET ELLER PINPOINT SYSTEM; ELLER BRUG ELLER FORSØG PÅ AT BRUGE SOFTWARE, HARDWARE, SYSTEMER, DATA, BILLEDDANNELSESSTOF ELLER ANDRE KOMPONENTER ELLER DELE, DER IKKE ER LEVERET ELLER GODKENDT AF NOVADAQ ELLER EN AF NOVADAQ AUTORISERET LEVERANDØR I FORBINDELSE MED PROGRAMMET ELLER PINPOINT SYSTEM. Udskiftning eller reparation af et Program forlænger ikke garantiperioden ud over den oprindelige udløbsdato for garantien.
- **3.5 Ingen support**. Novadaq er ikke forpligtet til at yde Dig andre vedligeholdelses- eller supporttjenester i relation til Programmet end dem, der er specificeret i punkt 3.3. Novadaq eller deres autoriserede leverandør kan frivilligt og helt efter eget skøn tilbyde Dig en sådan support.

#### **4. OPSIGELSE**

Denne Aftale gælder, indtil den opsiges. Novadaq kan opsige denne Aftale, hvis Du bryder en af bestemmelserne heri, ved at give tres (60) dages skriftligt varsel, der identificerer et brud på vilkårene af Aftalen foretaget af Dig og give dig mulighed for at afhjælpe dette inden for en tidsperiode på tres (60) dage. Hver part kan øjeblikkeligt opsige Aftalen, hvis den anden part bliver opløst, erklærer sig insolvent, likvideres, overdrages til fordel for kreditorer eller går konkurs. Ved opsigelse af denne Aftale, skal Du (a) standse al brug af Programmet, (b) returnere Programmet til Novadaq eller destruere Programmet og alle relaterede materialer i Din besiddelse og (c) bevidne dette over for Novadaq. Bortset fra den heri givne licens, og som udtrykkeligt angivet heri, vil denne Aftales vilkår overleve opsigelse.

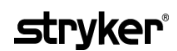

#### **5. GENERELLE VILKÅR**

- **5.1 Lovvalg**. Denne Aftale og alle anliggender, der stammer fra eller er relateret til denne Aftale, vil være undergivet staten New Yorks interne love, uden at et evt. lovvalg skal komme til anvendelse. Denne Aftale henhører ikke under FN's konvention om kontrakter til internationalt varesalg, hvis anvendelse udtrykkeligt udelukkes.
- **5.2 Fortrolighed**. Du skal behandle og holde dette Program og denne Aftales vilkår strengt fortrolige, og adgang til programmet skal begrænses udelukkende til Dine medarbejdere.
- **5.3 Ansvarsbegrænsning**. Ingen af parterne skal i noget tilfælde hæfte for indirekte, hændelige eller særlige skader, følgeskader eller pønalerstatning, eller skader, direkte eller indirekte, pga. tab af udbytte, indkomst, forretning, opsparing, data, brug eller udgifter til erstatningsindkøb, som en part eller en tredjepart har lidt, i forbindelse med søgsmål inden for eller uden for kontraktsforhold, selv om den anden part er blevet orienteret om muligheden for sådanne skader, eller sådanne skader er forudsigelige. Novadaqs erstatningspligt for skader herunder overstiger under ingen omstændigheder de beløb, Du reelt har betalt til Novadaq eller dennes forhandler for PINPOINT System. Parterne anerkender, at ansvarsbegrænsningerne i dette punkt 5.3 og i de andre bestemmelser i denne Aftale samt risikotildelingen heri er et væsentligt element af handelen mellem parterne, uden hvilket Novadaq ikke ville have indgået denne Aftale. Uanset det foregående begrænser intet heri Novadaqs ansvar i forbindelse med død eller personskade, som skyldes forsømmelige eller forsætlige handlinger fra Novadaqs side, eller tab, for hvilke ansvaret ikke kan udelukkes i henhold til præceptive bestemmelse i gældende lov.
- **5.4 Skadesløsholdelse**. Hver part skal betale erstatning til, forsvare og holde den anden part, dennes efterfølgere og assignatarer og deres respektive ledere, funktionærer, medarbejdere og agenter skadesløse for alle erstatningskrav, skader, tab, forlig, bøder, omkostninger og udgifter, herunder, uden begrænsning, rimelige advokatomkostninger af enhver art eller karakter (skatter dog ikke indbefattet) i det omfang, de opstår i forbindelse med en tredjeparts erstatningskrav, søgsmål, retssag eller sagsanlæg på grundlag af: (a) den erstatningsydendes forsømmelse eller forseelse med hensyn til at opfylde sine forpligtelser eller udnytte sine rettigheder under Aftalen og (b) den erstatningsydende parts brud på Aftalen; dog under forudsætning af, at den erstatningsydende part med hensyn til (a) og (b) ikke er forpligtet til at yde erstatning til, forsvare eller holde en anden part skadesløs i det omfang en sådan anden part ville være forpligtet til at yde erstatning til, forsvare og holde den erstatningsydende part skadesløs i henhold til dette punkt.
- **5.5 Vilkårenes uafhængighed og afkald.** Hvis en bestemmelse i denne Aftale erklæres ulovlig, ugyldig eller på anden måde uhåndhævelig, skal en sådan bestemmelse håndhæves i det omfang det er muligt i overensstemmelse med parternes erklærede hensigt, eller hvis en sådan håndhævelse ikke er mulig, vil bestemmelsen blive betragtet som fjernet og slettet fra denne Aftale, mens den øvrige Aftale fortsat vil være i kraft. En parts afkald i forbindelse med en evt. misligholdelse af eller et brud på denne Aftale vil ikke udgøre et afkald i forbindelse med andre eller efterfølgende tilfælde af misligholdelse eller brud.
- **5.6 Tildeling**. Du kan overdrage denne Aftale og den herunder udstedte licens til køberen af PINPOINT System, med hvilket Programmet anvendes, men denne Aftale eller evt. rettigheder eller forpligtelser under denne Aftale må ikke overdrages, sælges, overføres, uddelegeres eller bortskaffes, frivilligt eller ufrivilligt, i henhold til en lovbestemmelse eller på anden måde, uden forudgående skriftligt samtykke fra Novadaq. Enhver påstået overdragelse, overførsel eller delegering foretaget af Dig i modstrid med det foregående vil være ugyldig. Det står Novadaq frit for at overdrage, sælge og overføre sine rettigheder og forpligtelser herunder uden restriktion eller begrænsning. Under iagttagelse af det foregående vil denne Aftale være bindende for og være til fordel for parterne og deres respektive efterfølgere og assignatarer.
- **5.7 Uddelegering**. Du anerkender, at Novadaqs forpligtelser under denne Aftale, udelukkende efter Novadaqs skøn, kan uddelegeres til eller udføres af Novadaqs udpegede leverandør eller autoriserede agent.
- **5.8 Overholdelse af lovgivningen**. Hver part skal overholde alle gældende love, officielle vedtægter, forordninger og bestemmelser vedrørende licens eller brug af Programmet.
- **5.9 Eksportadministration**. Du vil ikke selv, og Du vil kræve, at Dine repræsentanter ikke eksporterer, dirigerer eller overfører Programmet, eller et evt. direkte produkt heraf, til et bestemmelsessted, en person eller en enhed, der er underlagt begrænsning eller forbud i henhold til gældende regler for eksportkontrol i den jurisdiktion, i hvilken produktet blev leveret til Dig.
- **5.10 Hele Aftalen**. Denne Aftale udgør hele aftalen mellem parterne og erstatter alle forudgående eller samtidige aftaler eller erklæringer, skriftlige eller mundtlige, vedrørende genstanden for denne Aftale. Denne Aftale må ikke modificeres eller ændres, medmindre det sker skriftligt, og en behørigt bemyndiget repræsentant for hver part skriver under. Parterne er enige i, at denne Aftales vilkår erstatter vilkårene i Dine evt. købsordrer eller andre ordredokumenter.

#### Copyright

Novadaq® er et varemærke tilhørende Novadaq Technologies ULC.

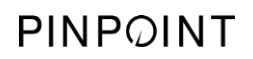

Denne side er bevidst tom.

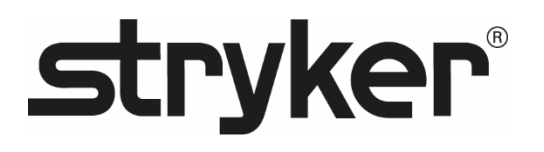

# **stryker®**

# PINPOINT

# **BRUKERHÅNDBOK**

# PINPOINT ENDOSCOPIC **FLUORESCENCE IMAGING SYSTEM**

PC9000

**NORSK** REV. E, 2019-06

Dokument 4-0002440

SPY COLOR-SEGMENTED FLUORESCENCE™ (SPY CSF™)

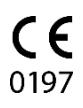

Kundeservice og teknisk støtte

(+001) 800-624-4422 EndoCustomerSupport@Stryker.com

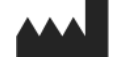

Novadaq Technologies ULC 8329 Eastlake Drive, Unit 101 Burnaby, BC V5A 4W2 Canada

> Dokument: 4-0002440 Utgave: Norsk Revisjon: Rev. E, 2019-06

Trykket i Canada

© 2019 av NOVADAQ Technologies ULC U.S. Patents: www.stryker.com/patents

Stryker Corporation eller deres avdelinger eller andre konserntilknyttede foretak eier, bruker eller har søkt om følgende varemerker eller servicemerker: Stryker-logoen, NOVADAQ, PINPOINT, SPY-PHI og STRYKER. Alle andre varemerker tilhører sine respektive eiere eller innehavere.

Copyright © 2006 av Tavmjong Bah. Med enerett.

Tillatelse er herved gitt, gratis, til enhver person som innhenter en kopi av skrifttypene som følger<br>med denne lisensen ("skrifttyper") og tilknyttede dokumentasjonsfiler ("skriftprogramvaren"), for å<br>reprodusere og distr begrensning, retten til å bruke, kopiere, kombinere, publisere, distribuere og/eller selge kopier av<br>skriftprogramvaren, og til å la personer som skriftprogramvaren er gitt til, å gjøre dette, under<br>følgende vilkår:<br>Merkna

i alle kopier av én eller flere skrifttyper for skriftprogramvaren.<br>Skriftprogramvaren kan modifiseres, endres eller legges til, og spesielt utformingene av symboler<br>eller tegn i skrifttypene kan modifiseres og ytterligere

Denne lisensen blir ugyldiggjort i den utstrekning som gjelder for skrifttyper eller

skriftprogramvare som har blitt modifisert og distribueres under navnene "Tavmjong Bah Arev".<br>Skriftprogramvaren kan bli solgt som del av en større programvarepakke, men ingen kopi av én<br>eller flere skrifttyper i skriftpro

OPPHAVSRETT, PATENT, VAREMERKE ELLER ANNEN RETTIGHET. IKKE UNDER NOEN OMSTENDIGHET SKAL TAVMJONG BAH HOLDES ANSVARLIG FOR NOEN KRAV,

ERSTATNINGER ELLER ANNET ANSVAR, INKLUDERT ENHVER GENERELL, SPESIELL,<br>INDIREKTE, TILFELDIG ELLER FØLGEMESSIG ERSTATNING, ENTEN SOM<br>KONTRAKTSVIRKNING, TORT ELLER ANNET, SOM KOMMER AV, FRA BRUK AV ELLER<br>MANGLENDE EVNE TIL Å

MED SKRIFTPROGRAMVAREN.<br>Unntatt som beskrevet i denne merknaden, skal ikke navnet Tavrnjong Bah brukes i reklarne eller<br>på annen måte fremme salg, bruk eller annen handling med denne skriftprogramvaren uten<br>skriftlig forh

Copyright © 2003 av Bitstream, Inc. Med enerett. Bitstream Vera er et varemerke for Bitstream, Inc.

Tillatelse er herved gitt, gratis, til enhver person som innhenter en kopi av skrifttypene som følger med denne lisensen ("skrifttyper") og tilknyttede dokumentasjonsfiler ("skriftprogramvaren"), for å reprodusere og distribuere skriftprogramvaren, inkludert, uten begrensning, retten til å bruke, kopiere, kombinere, publisere, distribuere og/eller selge kopier av skriftprogramvaren, og til å la<br>personer som skriftprogramvaren er gitt til, å gjøre dette, under følgende vilkår:<br>Merknadene om opphavsrett og varemerker

Skriftprogramvaren kan modifiseres, endres eller legges til, og spesielt utformingene av symboler<br>eller tegn i skrifttypene kan modifiseres og ytterligere symboler og tegn kan legges til i skrifttypene, bare dersom skrifttypene får nye navn som ikke inneholder ordene "Bitstream" eller<br>ordet "Vera".<br>Denne lisensen blir ugyldiggjort i den utstrekning som gjelder for skrifttyper eller<br>skriftprogramvare som har

Skriftprogramvaren kan bli solgt som del av en større programvarepakke, men ingen kopi av én<br>eller flere skrifttyper i skriftprogramvaren kan selges individuelt.<br>UTTRYKT ELLER UNDERFORSTÅTT, INKLUDERT, MEN IKKE BEGRENSET T GENERELL, SPESIELL, INDIREKTE, TILFELDIG ELLER FØLGEMESSIG ERSTATNING,<br>ENTEN SOM KONTRAKTSVIRKNING, TORT ELLER ANNET, SOM KOMMER AV, FRA BRUK<br>AV ELLER MANGLENDE EVNE TIL Å BRUKE SKRIFTPROGRAMVAREN ELLER AV ANNEN<br>HANDLING M

Unntatt som beskrevet i denne notisen, skal ikke navnene til Gnome, Gnome Foundation og<br>Bitstream Inc. brukes i reklame eller på annen måte fremme salg, bruk eller andre handlinger<br>med denne skriftprogramvaren uten skrift

# **stryker**®

# Innhold

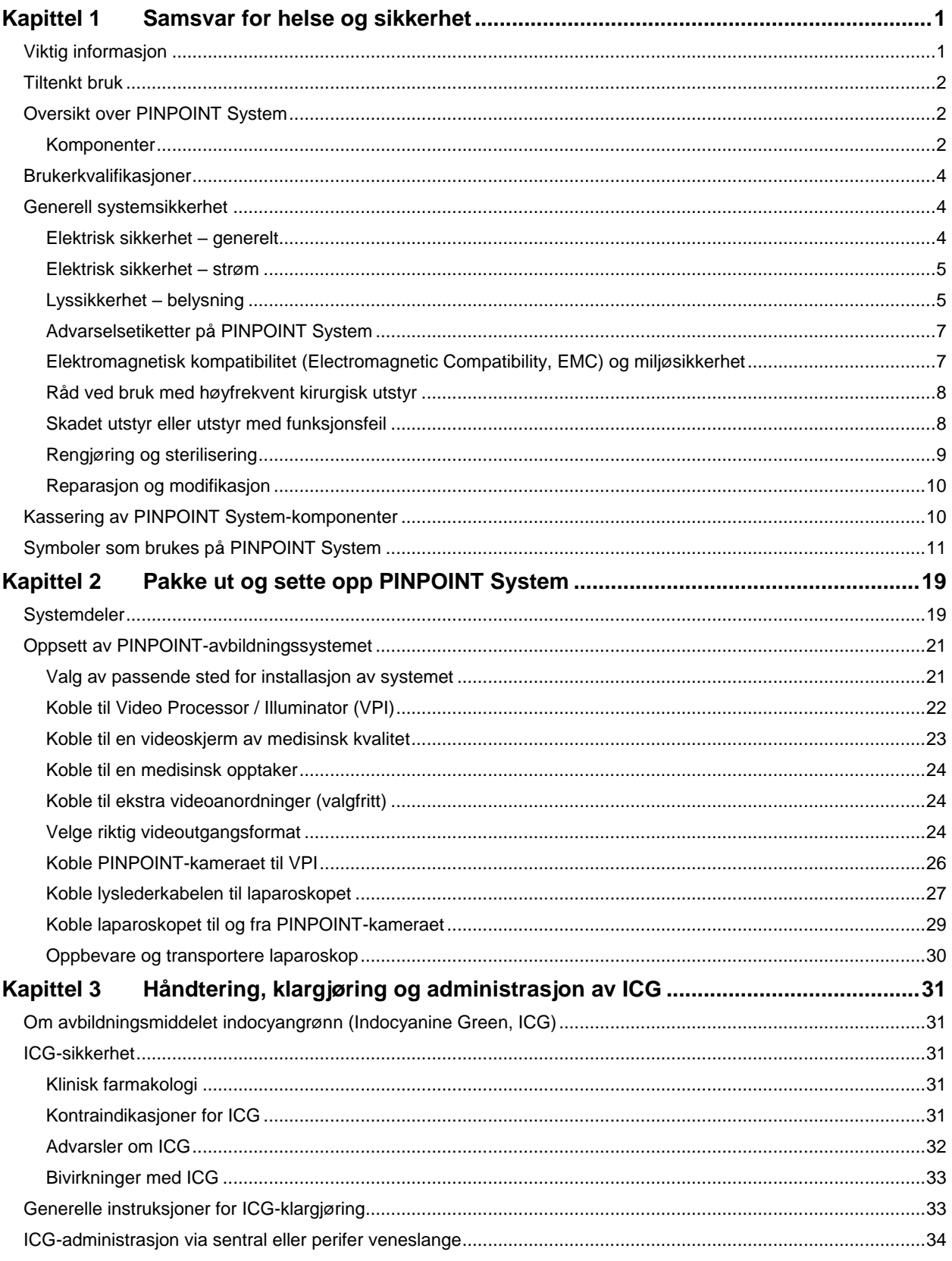

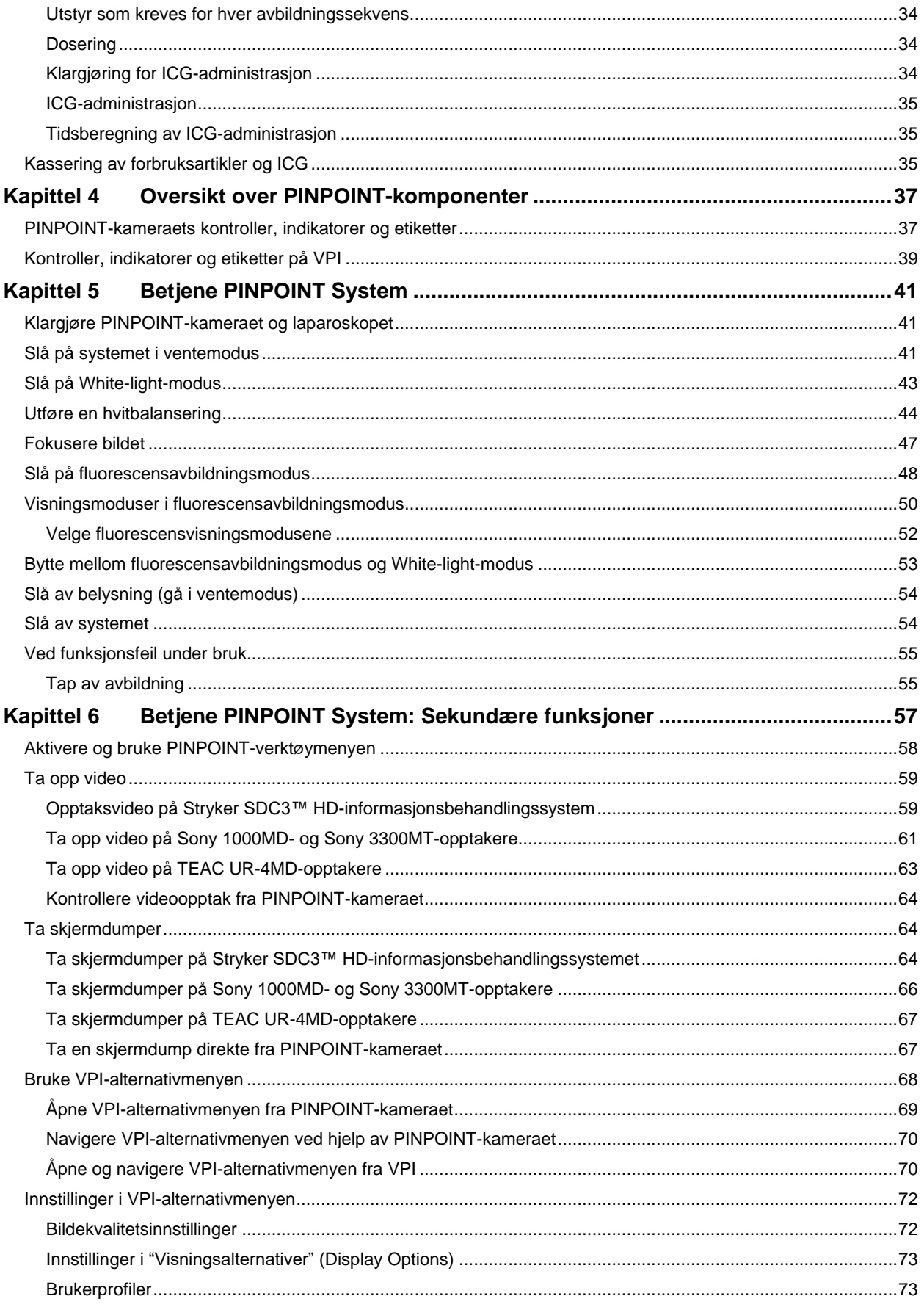

# **stryker**®

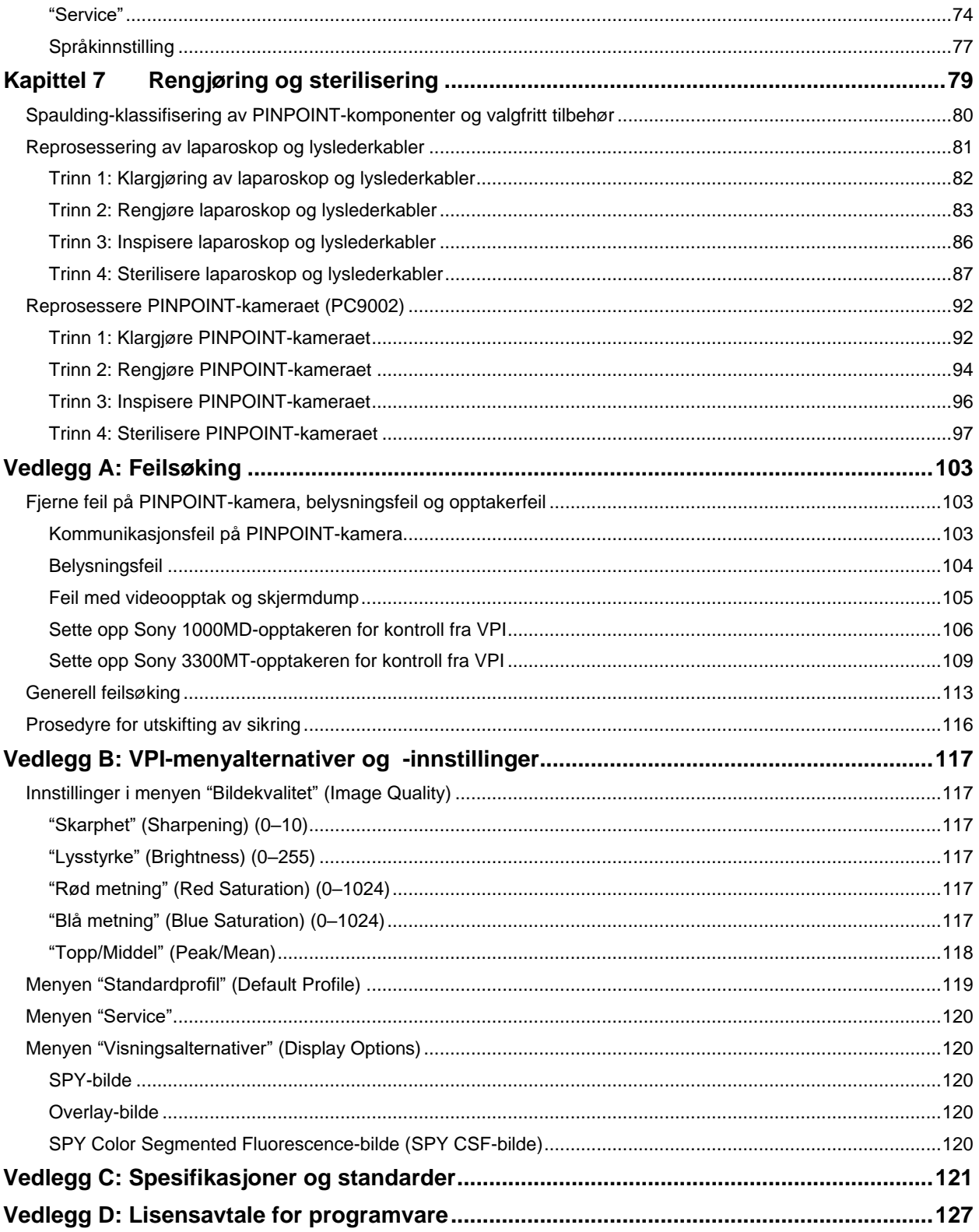

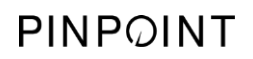

Denne siden skal være tom.

# <span id="page-850-0"></span>Kapittel 1 Samsvar for helse og sikkerhet

## <span id="page-850-1"></span>**Viktig informasjon**

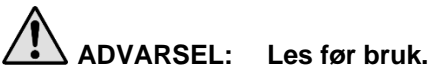

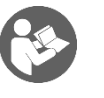

Denne brukerhåndboken inneholder viktig informasjon om bruk av PINPOINT Endoscopic Fluorescence Imaging System (PINPOINT System) på en trygg og effektiv måte. Før bruk må du gå grundig gjennom denne håndboken, og bruke systemet som anvist.

Oppbevar denne håndboken på et trygt, tilgjengelig sted. Spørsmål eller kommentarer om noe av informasjonen i denne håndboken skal sendes kundeservice og tekniske støtte.

Ordene ADVARSEL, FORSIKTIG og Merk har spesiell betydning, og de tilknyttede setningene skal gås nøye gjennom:

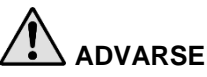

**ADVARSEL:** Indikerer risiko for sikkerheten til pasienten eller brukeren. Hvis ikke advarslene følges, kan det føre til skade på pasienten eller brukeren.

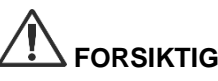

**FORSIKTIG:** Indikerer risiko for utstyret. Hvis ikke forsiktighetsreglene følges, kan produktet bli skadet.

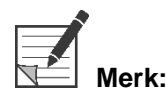

**Merk:** Gir spesiell informasjon for å tydeliggjøre instruksjoner eller presentere ytterligere nyttig informasjon.

## <span id="page-851-0"></span>**Tiltenkt bruk**

"PINPOINT ENDOSKOPISK FLUORESCENSAVBILDNINGSSYSTEM", modell PC9000 (PINPOINT Endoscopic Fluorescence Imaging System) er tiltenkt for å gi laparoskopisk avbildning av synlig og nær infrarød fluorescens i sanntid. Med PINPOINT kan kirurger utføre rutinemessige laparoskopiske prosedyrer med synlig lys samt ytterligere visuelt vurdere sirkulasjon, inkludert blodflow i kar og mikrokar, vevs- og organperfusjon og lymfe- og perfusjonsprosedyrer forbundet med tumorer og tumorgrenser med nær infrarød fluorescensavbildning under minimalt invasiv kirurgi.

**ADVARSEL: PINPOINT skal brukes i henhold til systemets godkjente tiltenkte bruk.**

## <span id="page-851-1"></span>**Oversikt over PINPOINT System**

#### <span id="page-851-2"></span>Komponenter

PINPOINT Endoscopic Fluorescence Imaging System er laget for høydefinisjons (HD) avbildning av synlig (visible, VIS) lys og nær infrarød (NIR) fluorescens.

PINPOINT inkluderer følgende komponenter (se [Figur](#page-852-0) 1):

- **PINPOINT-kamera som er optimalisert for VIS/NIR-avbildning og som** monteres på laparoskopets øyemusling
- Video Processor / Illuminator (VPI) som gir VIS/NIR-belysning til det kirurgiske laparoskopet via en fleksibel lyslederkabel samt bildebehandlingen som kreves for å generere samtidig HD-videofarge og NIR-fluorescensbilder i sanntid
- Kirurgisk laparoskop som er optimalisert for VIS/NIR-belysning og -avbildning og som er tilgjengelig i ulike diametere, lengder og synsvinkler. Alternativt er et kirurgisk laparoskop optimalisert for kun synlig lys tilgjengelig.
- Fleksibel lyslederkabel

*Figur 1: Oversikt over PINPOINT Endoscopic Fluorescence Imaging System*

<span id="page-852-0"></span>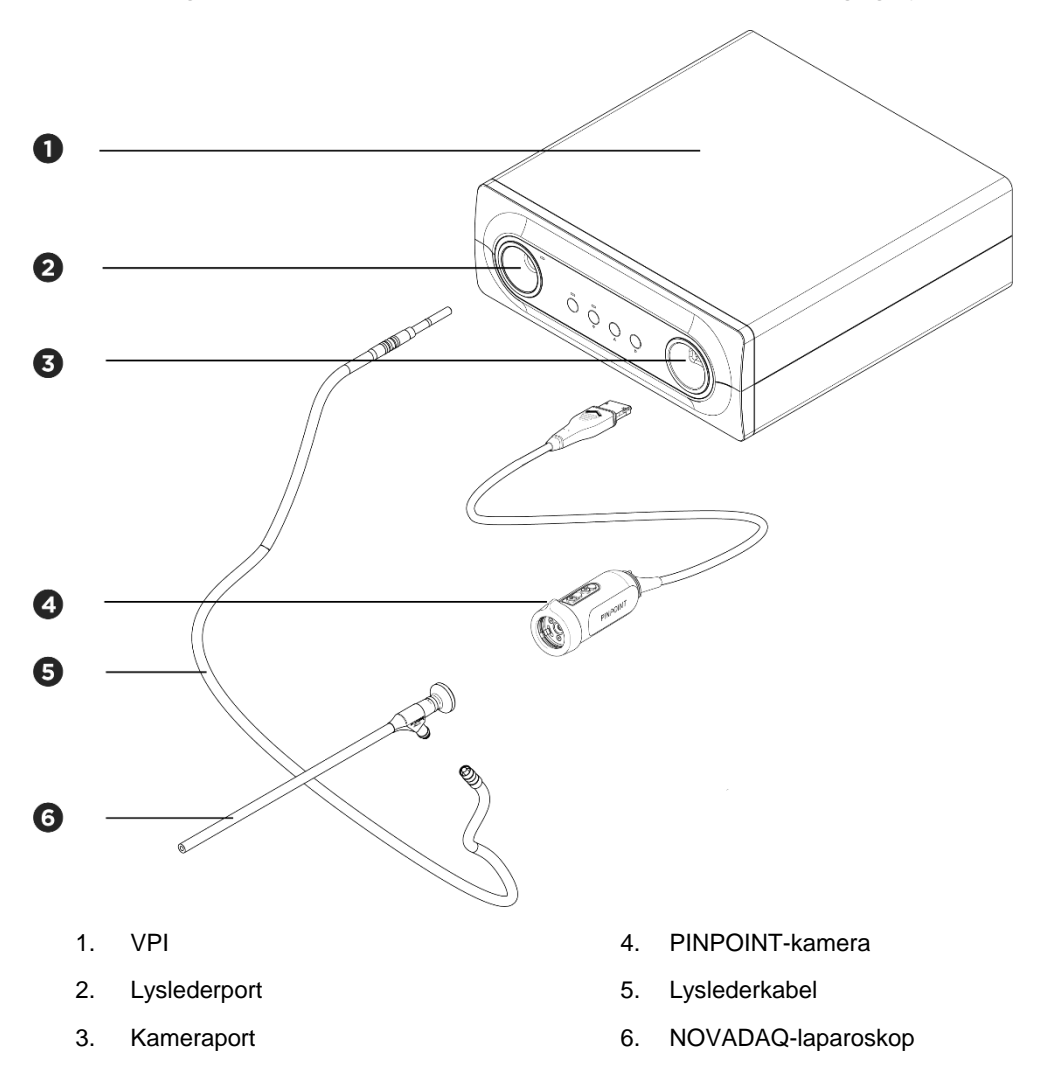

For å gi nær infrarød fluorescensavbildning (NIR) skal PINPOINT brukes med "indocyaningrønt" (indocyanine green) (ICG) avbildningsmiddel. ICG skal anskaffes via normale sykehuskanaler.

PINPOINT System er utformet for tilkobling til en fargeskjerm av medisinsk kvalitet, slik som de som normalt brukes i kirurgisk endoskopi.

Tilbehør av medisinsk kvalitet som kan brukes til å støtte PINPOINT System, inkluderer:

- Medisinsk vogn
- Laparoskopisk pusteapparat
- Videoopptaker av medisinsk kvalitet
- **■** Skriver
- Steriliseringsbrett for PINPOINT-kamera, lyslederkabel og laparoskop

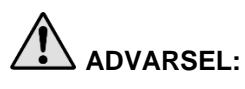

**ADVARSEL: Bruk ikke PINPOINT VPI og kamera med laparoskop eller lyslederkabler som ikke er tydelig identifisert for bruk med systemet.**

## <span id="page-853-0"></span>**Brukerkvalifikasjoner**

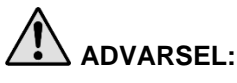

**ADVARSEL: Denne håndboken verken forklarer eller diskuterer kliniske kirurgiske prosedyrer. Derfor må helsearbeideren som bruker PINPOINT, være lisensiert lege eller medisinsk personell under oppsyn av en lisensiert lege, og må ha gjennomgått tilstrekkelig opplæring i kliniske prosedyrer og bruken av PINPOINT System.**

## <span id="page-853-1"></span>Generell systemsikkerhet

<span id="page-853-2"></span>Elektrisk sikkerhet - generelt

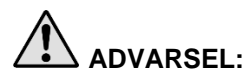

**ADVARSEL: For å unngå fare for elektrisk støt må dette utstyret kun kobles til en jordet nettstrømforsyning.**

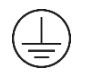

**FORSIKTIG:** Ikke bruk eller oppbevar væsker rundt VPI. Hvis det kommer væske inn i VPI, må du umiddelbart slå av systemet og plugge det fra stikkontakten.

Ikke stikk gjenstander inn i ventilasjonshullene på VPI-kassen.

Ikke koble til eller fra kamerakabelen mens VPI er slått på.

#### <span id="page-854-2"></span><span id="page-854-0"></span>Elektrisk sikkerhet - strøm

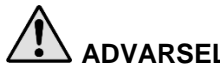

**ADVARSEL: Pålitelig jording kan bare oppnås når utstyret er koblet til en tilsvarende stikkontakt merket "kun sykehus" eller "sykehuskvalitet".**

> **Koble PINPOINT System-komponentene kun til godkjente medisinske systemer eller til systemer som får strøm fra godkjente isolasjonstransformatorer.**

**Pasientens lekkasjestrøm fra flere endoskopiske tilbehørsenheter som er slått på og i samtidig bruk, kan være additiv. Bruk PINPOINT kun med energisert endoskopisk tilbehør med "pasientnær del av type CF" (Type CF Applied Part) som minimerer lekkasjestrøm til pasienten.**

**Unngå å bruke PINPOINT med høyfrekvent (HF) energisert endobehandlingsutstyr i tilfelle det finnes eksplosive gasskonsentrasjoner på bruksstedet.**

**Ikke bruk avbildningssystemet hvis strømledningen eller pluggen er skadet eller modifisert på noen måte.**

**Ikke fjern eller overstyr jordingsforbindelsen på strømledningene.**

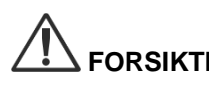

**FORSIKTIG:** Plugg fra strømledningene ved å gripe i pluggen. Ikke plugg fra strømledningene ved å trekke i kabelen.

#### <span id="page-854-1"></span>Lyssikkerhet - belysning

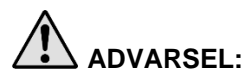

**ADVARSEL: Unngå å se på lyset som utstråles direkte fra laparoskopet eller tuppen på lyslederkabelen. [Tabell](#page-974-0) 19 i vedlegg C inneholder spesifikasjoner for NIRstråling avgitt i fluorescensmodus.**

> **Bruk av kontroller eller ytelsen til andre prosedyrer enn de som er spesifisert heri, kan medføre strålingsfare.**

**Bruk alltid ventemodus ved å slå av belysningen (se Slå av belysning i kapittel 5) når lyslederkabelen kobles til eller fra laparoskopet eller før laparoskopet fjernes fra pasienten.**

**Det er høyenergisk lys i den distale enden av laparoskopet. Dette kan føre til at temperaturen i kroppsvevet øker til 41 °C. Unngå at den distale enden kommer i direkte kontakt med kroppsvev eller antennbare materialer, da dette kan forårsake brannskader.**

En laseråpningsetikett er plassert på overflaten av PINPOINT-kameraet, som påkrevd av gjeldende standarder (se [Figur](#page-854-2) 2).

#### *Figur 2: Laseråpning på PINPOINT-kamera*

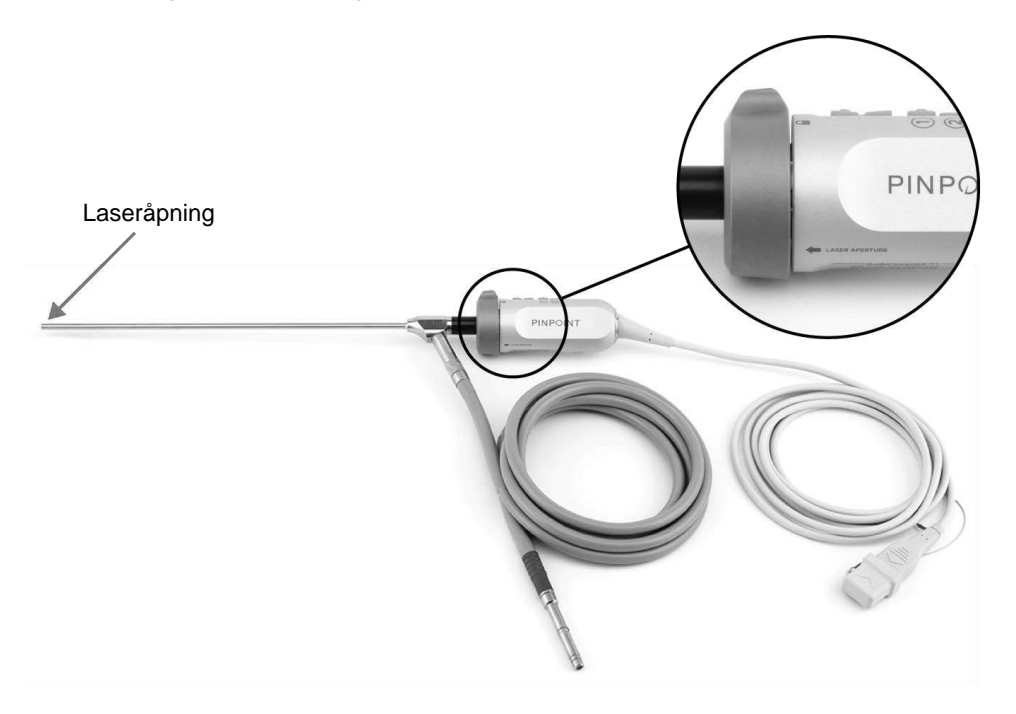

## **stryker**

#### <span id="page-856-0"></span>Advarselsetiketter på PINPOINT System

PINPOINT-kamera og VPI\* er merket med de følgende advarselsetikettene om lasersikkerhet i henhold til gjeldende standarder:

**Etikett** Plassering Laseråpningsindikator, **LASER APERTURE** se [Figur](#page-854-2) 2 Frontpanel, **USYNLIG I ASEBSTRÅLING** Maks. utgangseffekt: 2 mJ/puls Bølgelengde: 805 nm Pulsfrekvens: 20 pulser/s se [Figur](#page-888-1) 13 **UNNGÅ DIREKTE ØYEEKSPONERING** Anordningen er klassifisert iht. IEC 60825-1:2007 og er i samsvar med 21 CFR 1040.10 og 1040.11<br>unntatt for avvik underlagt lasermerknad nr. 50, datert 24. juni 2007. LASERPRODUKT I KLASSE 3R

*Tabell 1: Advarselsetiketter og hvor de er plassert*

\*Video Processor / Illuminator som brukes med PINPOINT-kameraet, er en komponent som deles med SPY Portable Handheld Imaging System (SPY-PHI System).

### <span id="page-856-1"></span>Elektromagnetisk kompatibilitet (Electromagnetic Compatibility, EMC) og miljøsikkerhet

Det forventes at brukeren følger alle forsiktighetsregler og advarsler som er angitt i denne håndboken, og etterlever grensene for elektromagnetisk kompatibilitet (EMC) som står oppført i veiledningsdokumentet for elektromagnetisk kompatibilitet. Hvis dette ikke gjøres, kan det redusere systemets evne til å opprettholde grunnleggende sikkerhet under unormale EMC-forhold.

Avbildningssystemet er sertifisert for samsvar med internasjonale standarder for EMC og er egnet for bruk i profesjonelle helsemiljøer. Avbildningssystemet genererer radiofrekvensenergi og skal installeres og brukes i henhold til disse instruksjonene for å minimere muligheten for interferens med annet elektromedisinsk utstyr. Det er imidlertid ingen garanti for at interferens ikke vil forekomme i en bestemt installasjon.

Hvis det viser seg, når avbildningssystemet slås på, at PINPOINT System forårsaker skadelig interferens på annet elektromedisinsk utstyr, anbefales brukeren å prøve å korrigere interferensen ved å:

- flytte eller snu PINPOINT System eller utstyret som mottar interferensen
- øke avstanden mellom PINPOINT System og utstyret som mottar interferensen
- koble PINPOINT System til en stikkontakt på en annen krets enn den det andre utstyret er koblet til

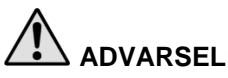

**ADVARSEL: Bruk av dette utstyret ved siden av eller stablet sammen med annet utstyr skal unngås, da dette kan føre til funksjonsfeil. Hvis slik bruk er nødvendig, skal dette utstyret og det andre utstyret observeres for å bekrefte normal funksjon.**

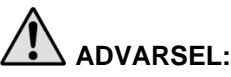

**ADVARSEL: Bruk av annet tilbehør, andre transdusere eller andre kabler enn de som er spesifisert eller levert av NOVADAQ, kan føre til økt elektromagnetisk utslipp eller redusert elektromagnetisk immunitet for dette utstyret og videre til funksjonsfeil.**

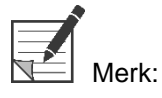

Strålingsegenskapene til dette utstyret gjør det egnet for bruk i industrielle områder og sykehus (CISPR 11 klasse A). Det er ikke tiltenkt å brukes i et boligmiljø (der CISPR 11 klasse B kreves).

For nærmere informasjon og veiledning, se "Guidance and Manufacturer's Declaration – Electromagnetic Compatibility" (Veiledning og produsenterklæring – Elektromagnetisk kompatibilitet) som følger med PINPOINT System.

Hvis avbildningssystemet fryser (ikke svarer på brukerhandlinger) og ikke gjenopptar normal funksjon etter at det slås av og på igjen, skal du ta avbildningssystemet ut av bruk og kontakte kundeservice og tekniske støtte.

## <span id="page-857-0"></span>Råd ved bruk med høyfrekvent kirurgisk utstyr

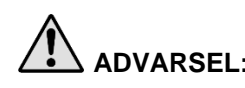

**ADVARSEL: NOVADAQ stive laparoskop er ikke laget for å isolere mot høyfrekvent (HF) elektrisk strøm. For å unngå brannskader og utilsiktet varmeskade på omkringliggende vev må elektrodene bare aktiveres når de er synlige gjennom laparoskopet, og unngå kontakt mellom aktive elektroder og laparoskopet.**

## <span id="page-857-1"></span>Skadet utstyr eller utstyr med funksjonsfeil

**ADVARSEL: Ikke bruk PINPOINT-kameraet hvis noen del av systemet er skadet eller ikke fungerer som det skal. Hvis ikke denne advarselen følges, kan det oppstå skade.**

> **Hvis PINPOINT-kameraet faller i gulvet eller utsettes for støt, må det inspiseres og ikke brukes:**

- ➢ **hvis det er synlig skade på kameraet**
- ➢ **hvis det er tegn på skarpe kanter eller eksponerte klempunkter**
- ➢ **hvis det er mistanke om at støtet kan ha skadet kameraet**

**Hvis noe av det ovenstående er tilfelle, skal du kontakte kundeservice og tekniske støtte.**

## **stryker**

#### <span id="page-858-0"></span>Rengjøring og sterilisering

**ADVARSEL: Følg instruksjonene i kapittel 7 for rengjøring og sterilisering av komponentene og tilbehøret til PINPOINT.**

> **Hold til enhver tid kontaktene til lyslederkabelen rene. Kontaminanter på kontaktene til lyslederkabelen kan føre til overoppheting.**

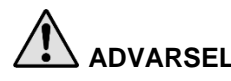

**ADVARSEL: For oppbevaring, transport og prosessering må du påse at laparoskopet ikke utsettes for mekanisk belastning, da dette kan skade det sensitive objektivsystemet.**

**Laparoskopene leveres ikke-sterile som gjenbrukbare produkter.**

**Brukerne er generelt ansvarlige for validering av reprosesseringsprosessene sine.**

**Påse at prosesseringen, materialene og personellet er egnet for å oppnå de nødvendige resultatene.**

- ➢ **Følg alle lokale regler for operatørens sikkerhet, beskyttelse og opplæring i utføring av manuelle rengjørings- og tørkeprosesser.**
- ➢ **Rengjør og steriliser laparoskopet før første gangs bruk samt før hver påfølgende bruk av laparoskopet.**
- ➢ **Følg alle relevante vernetiltak for å unngå å kontaminere miljøet.**

## <span id="page-859-0"></span>Reparasjon og modifikasjon

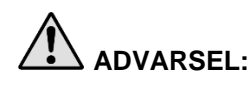

**ADVARSEL: PINPOINT System inneholder ingen deler som brukeren kan utføre service på, og det krever ingen forebyggende inspeksjon eller vedlikehold. Ikke ta den fra hverandre eller modifiser eller forsøk å reparere den. Det kan føre til personskade på pasient eller bruker og/eller til skade på instrumentet. Henvis alle reparasjoner til en kvalifisert servicerepresentant.**

> **Hvis feilen ser ut til å være liten, se vedlegg A: Feilsøking. Hvis feilen ikke kan løses, tar du kontakt med kundeservice og tekniske støtte.**

**Hvis noen komponent i PINPOINT System må sendes inn til NOVADAQ, skal følgende utføres:**

- ➢ **Rengjør og steriliser kameraet, lyslederkabelen og laparoskopet grundig før innsending til reparasjon.**
- ➢ **Send fortrinnsvis inn delen i originalemballasjen. Hvis dette ikke er mulig, pakk delen for å sikre den for transport.**
- ➢ **NOVADAQ er ikke ansvarlig for skade som kommer av feilaktig forsendelse.**

## <span id="page-859-1"></span>Kassering av PINPOINT System-komponenter

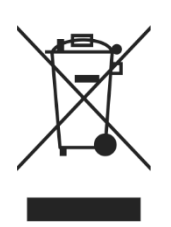

Komponentene i PINPOINT-avbildningssystemet skal kasseres i tråd med lokale, regionale og nasjonale forskrifter, eller sendes inn til NOVADAQ for kassering.

# <span id="page-860-0"></span>Symboler som brukes på PINPOINT System

Det følgende avsnittet beskriver symboler og indikatorer som vises på PINPOINTkameraet og VPI.

*Tabell 2: Symboler på PINPOINT-kameraet*

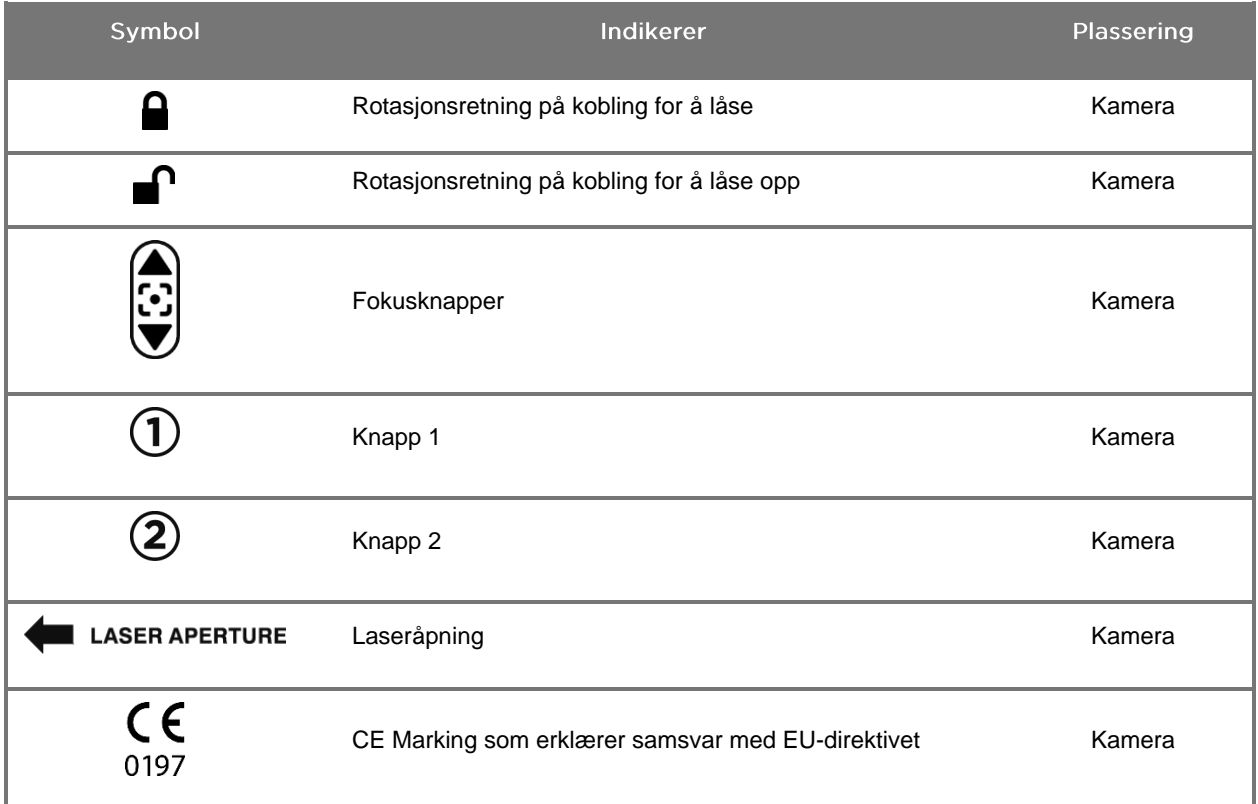

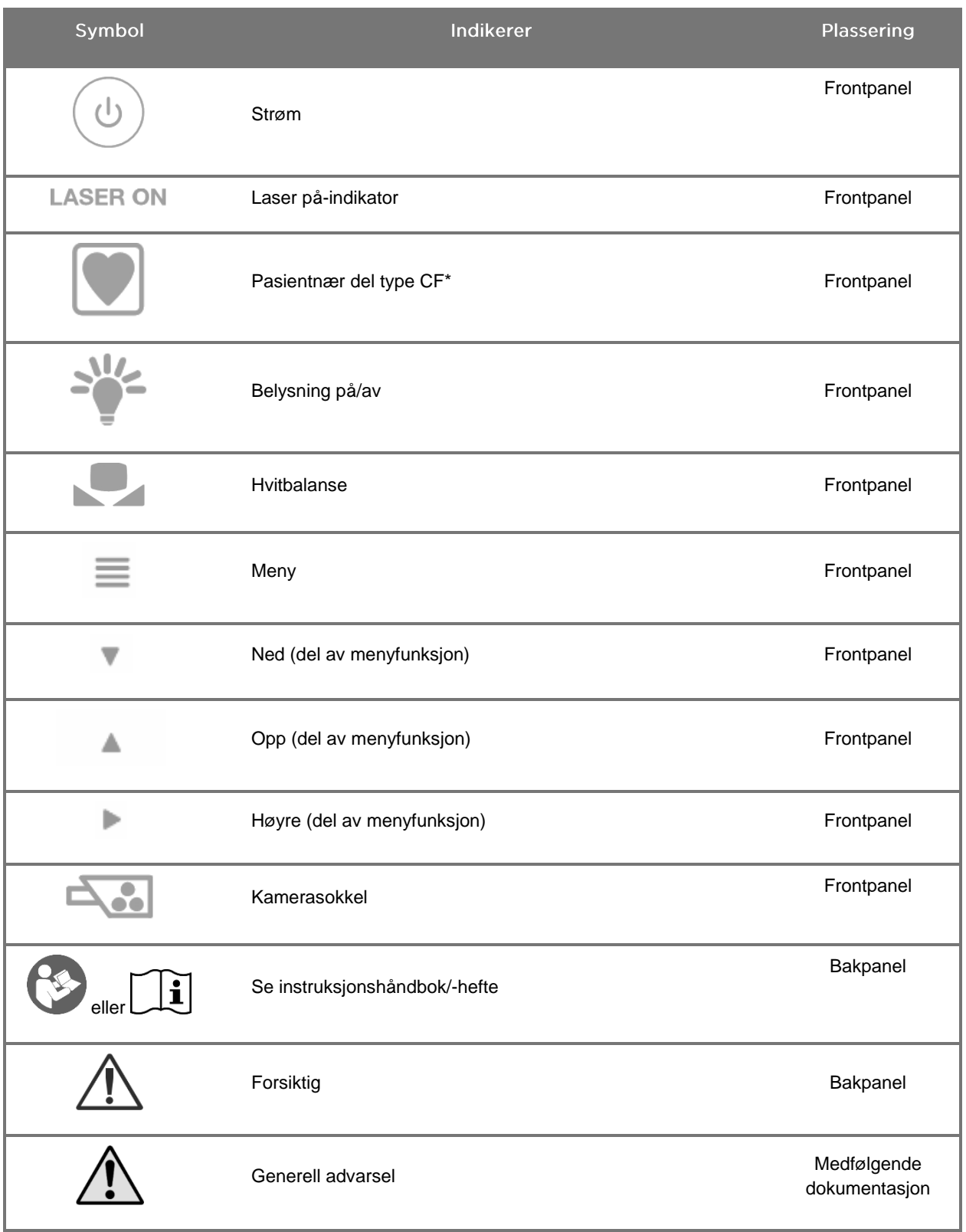

#### *Tabell 3: Symboler på Video Processor / Illuminator (VPI) og på systemets merking*

\*gjelder for PINPOINT-kameraet og NOVADAQ-laparoskopet

# **stryker**®

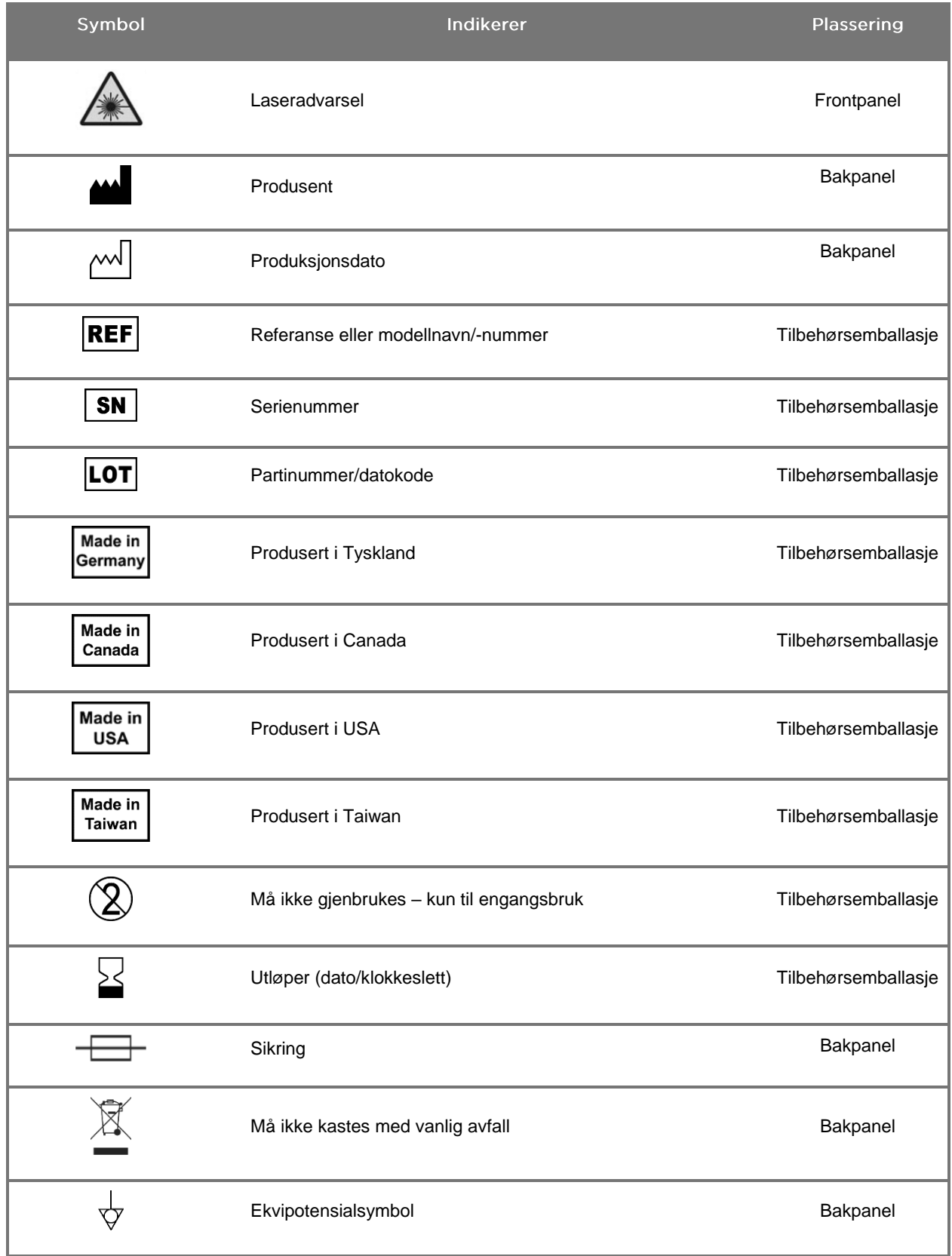

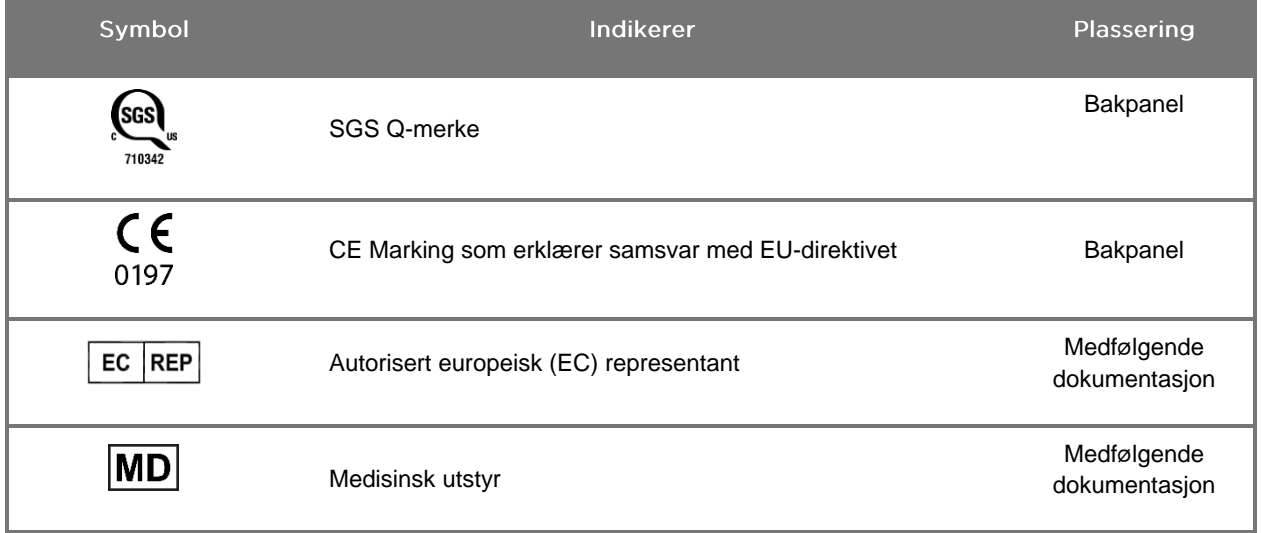
### stryker®

#### *Tabell 4: Symboler på skjermen i programvaregrensesnittet*

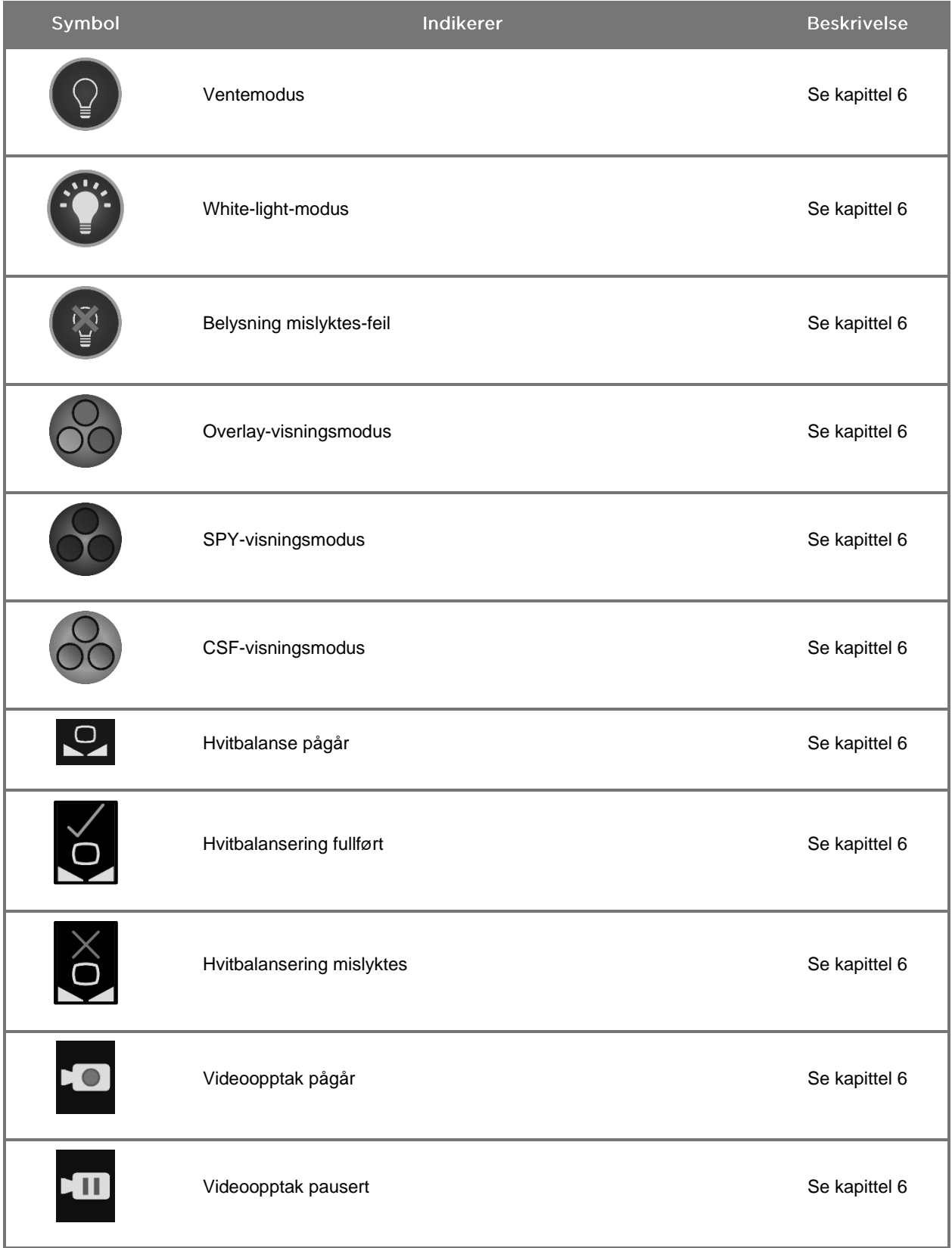

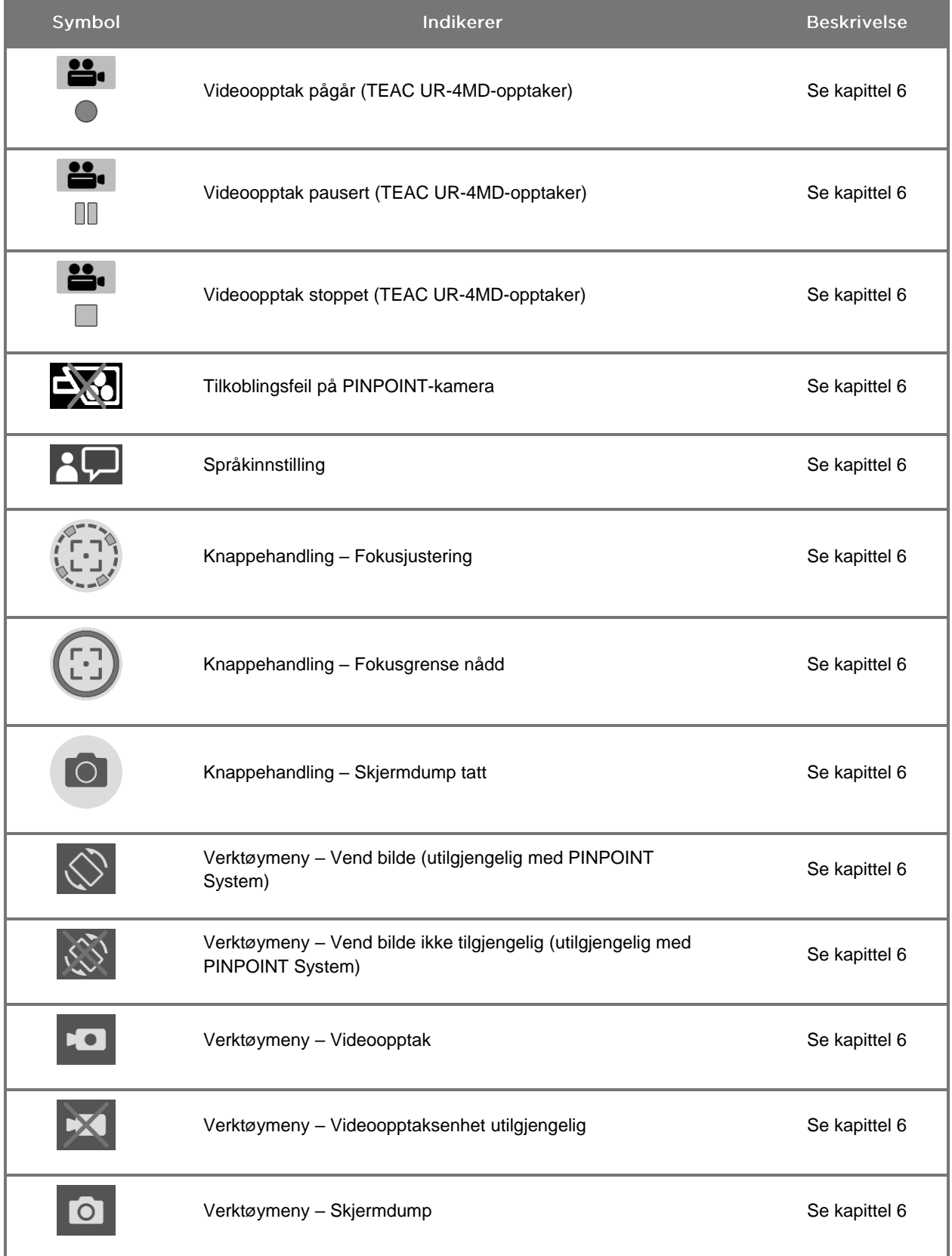

### stryker®

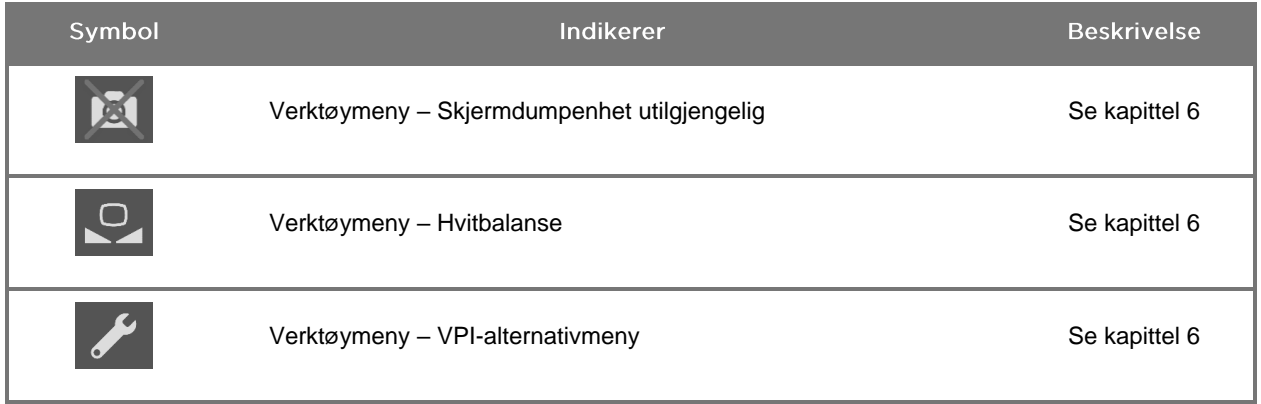

#### *Tabell 5: Indikatorlys på VPI*

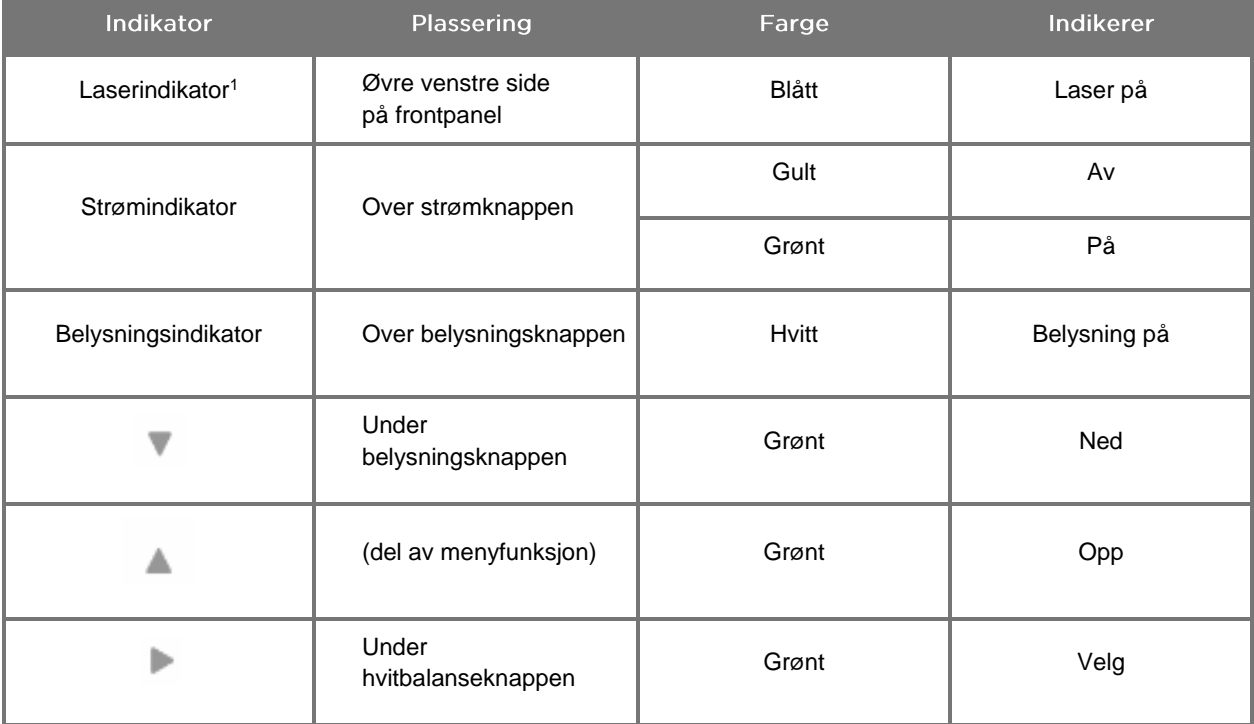

<sup>1</sup> Det finnes også en "laser på"-indikatorlampe på PINPOINT-kameraet.

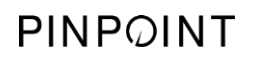

Denne siden skal være tom.

### **stryker**®

## Kapittel 2 Pakke ut og sette opp PINPOINT System

#### Systemdeler

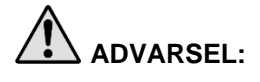

#### <span id="page-868-0"></span>**ADVARSEL: Hvis noen elementer mangler eller er skadet, må du ta PINPOINT System ut av bruk og kontakte en servicerepresentant.**

Bruk [Tabell](#page-868-0) 6 til å identifisere og inspisere alle delene i PINPOINT System før du fortsetter med å sette opp systemet.

*Tabell 6: Liste over deler i PINPOINT System*

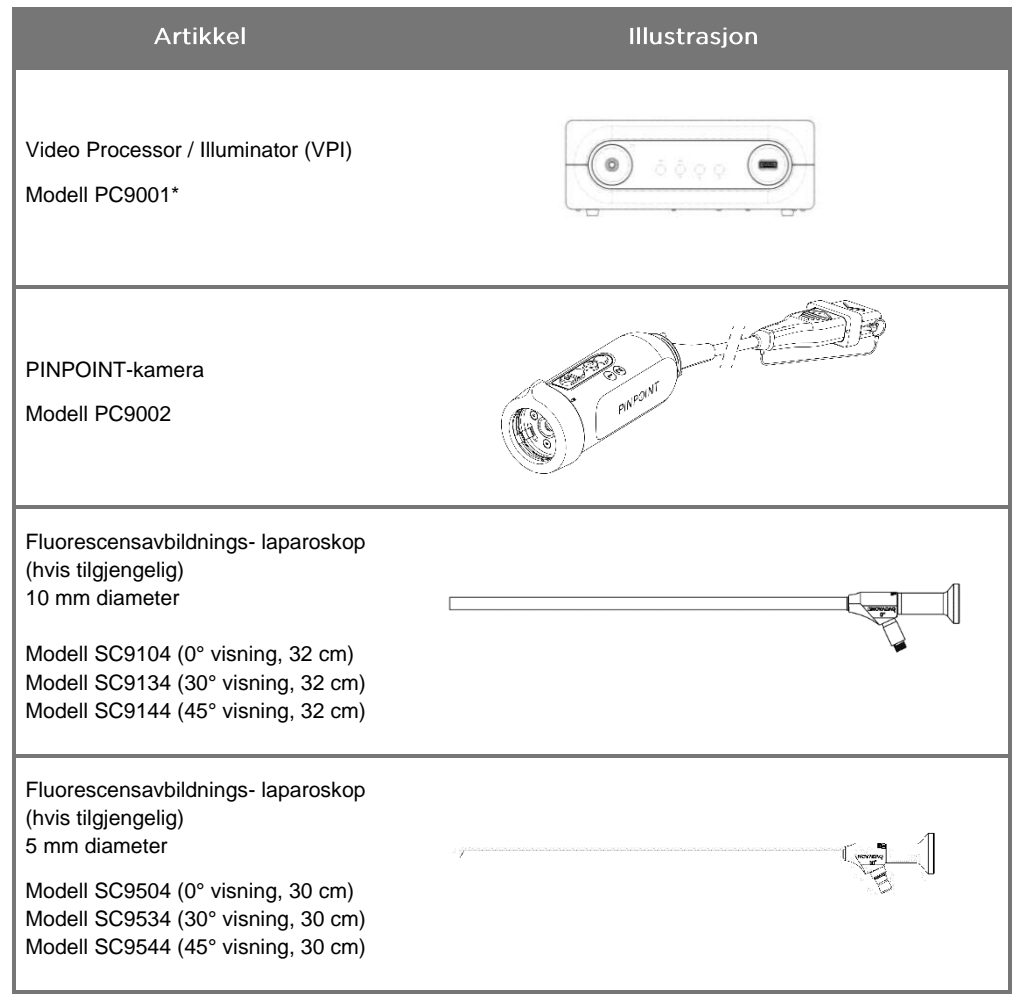

\*Video Processor / Illuminator som brukes med PINPOINT-kameraet, er en komponent som deles med SPY-PHI System.

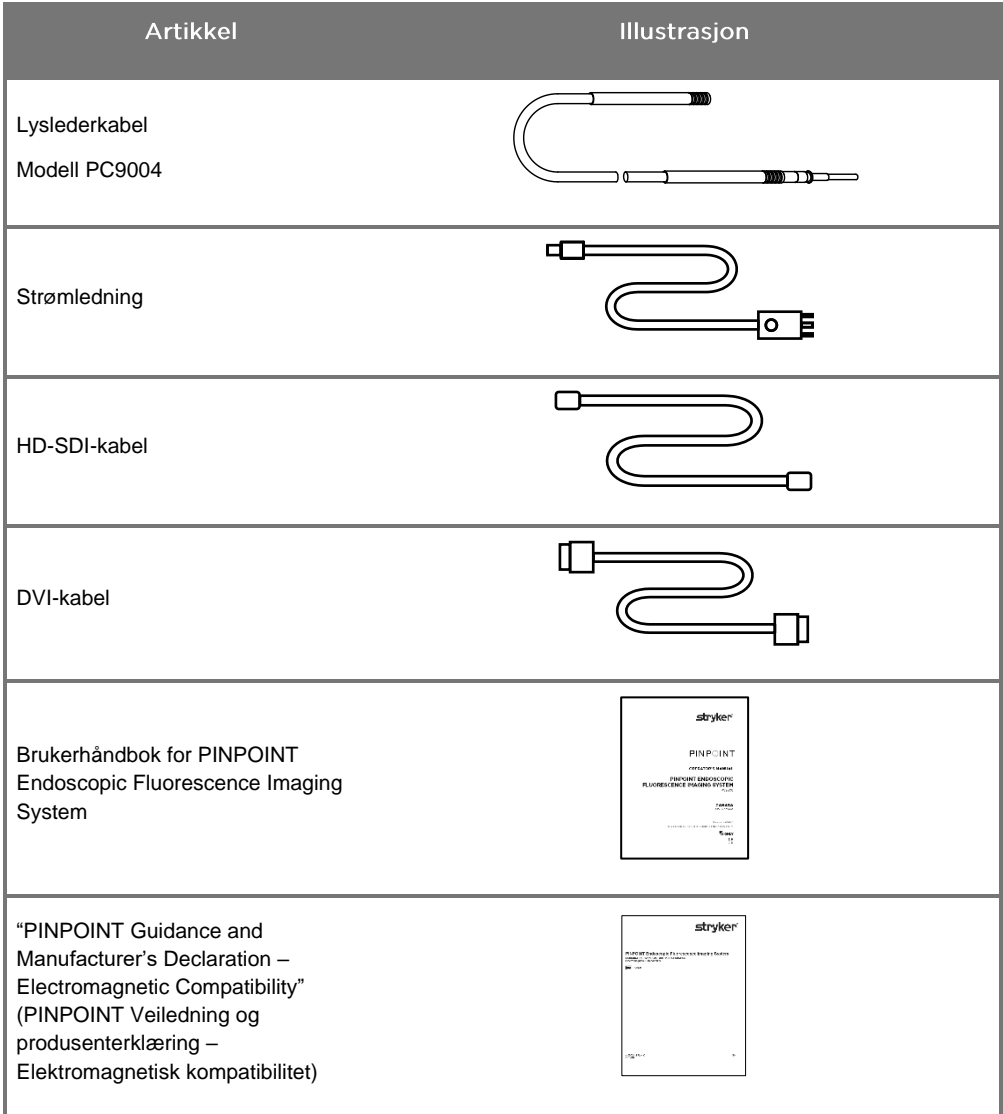

### **Oppsett av PINPOINT-avbildningssystemet**

**ADVARSEL: PINPOINT System er sertifisert for samsvar med internasjonale standarder for elektromagnetisk kompatibilitet (EMC).**

> **PINPOINT System genererer radiofrekvensenergi og skal installeres og brukes i henhold til instruksjonene for å minimere muligheten for interferens med annet elektromedisinsk utstyr. Det er imidlertid ingen garanti for at interferens ikke vil forekomme i en bestemt installasjon.**

**Se [Tabell](#page-962-0) 12 i vedlegg A hvis du har mistanke om at PINPOINT System forårsaker interferens med annet elektromedisinsk utstyr til tross for at den er installert ifølge instruksjonene.**

Valg av passende sted for installasjon av systemet

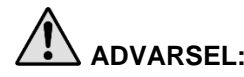

**ADVARSEL: Les og følg informasjonen i "Elektrisk sikkerhet – strøm" i kapittel 1, og koble PINPOINT VPI bare til en stikkontakt for kun sykehus eller av sykehuskvalitet.**

- **1.** Velg et sted for bruk av PINPOINT System som er innen 3 meter fra en egnet stikkontakt.
- **2.** Plasser VPI på en endoskopivogn, på et takmontert stativ eller på et egnet bord.
- **3.** Velg et sted for bruk av PINPOINT System som er innen 3 meter fra en fargeskjerm av medisinsk kvalitet.

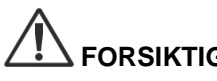

**FORSIKTIG:** Sikre at den valgte plasseringen har minst 5 cm (2 tommer) klaring rundt kjøleventilene på VPI for å sørge for nødvendig ventilasjon.

Ikke sett tunge gjenstander direkte oppå VPI.

For mer informasjon, se [Tabell](#page-970-0) 14 i vedlegg C.

#### <span id="page-871-1"></span><span id="page-871-0"></span>Koble til Video Processor / Illuminator (VPI)

Koble til VPI-kablene og komponentene som vist i [Figur](#page-871-0) 3.

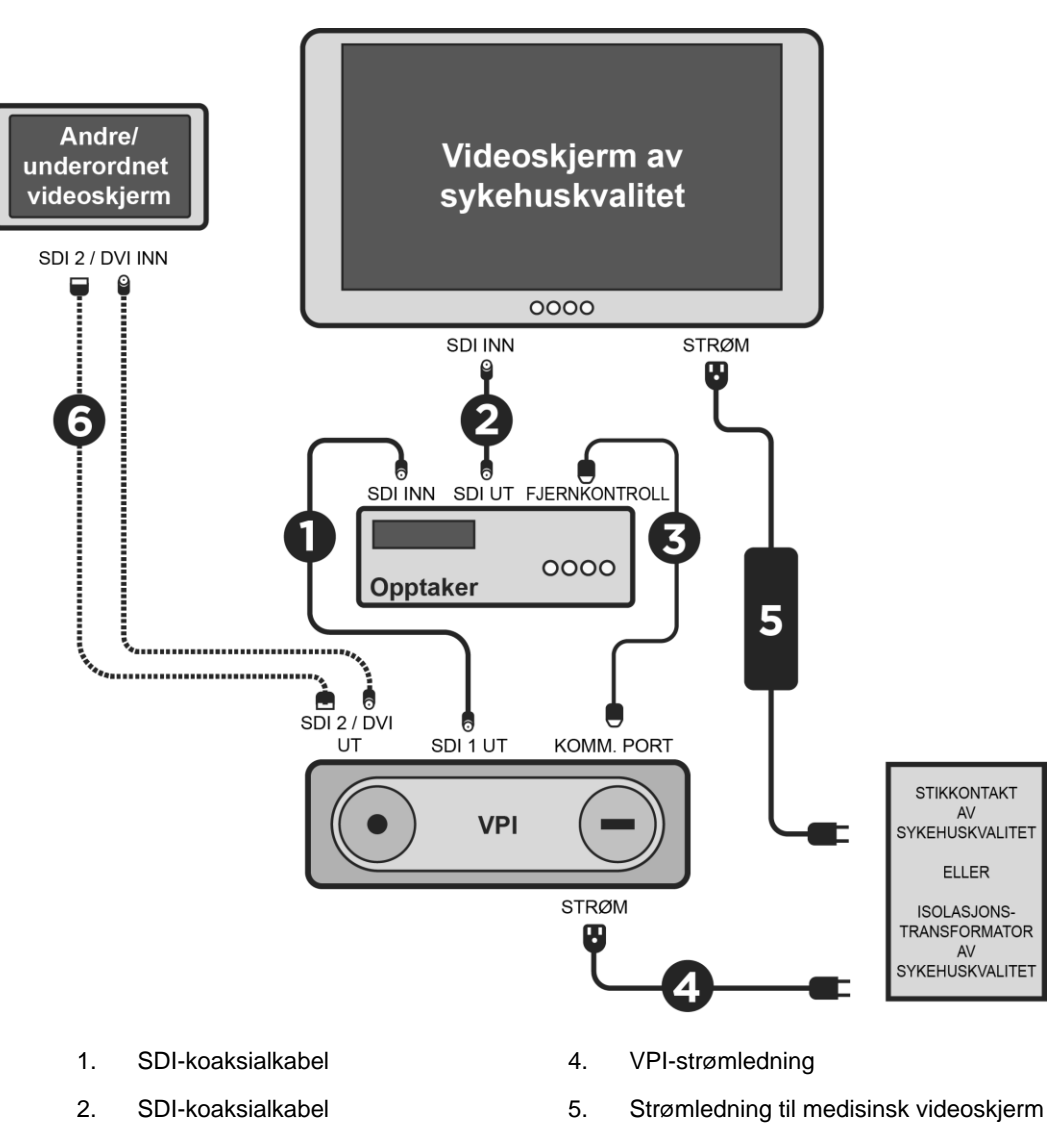

*Figur 3: Koblingsskjema for PINPOINT System som viser tilkobling til videoskjermer og opptaker*

- 
- 3. RS232-seriekabel 6. VALGFRITT: Kabel til andre videoskjerm (SDI eller DVI)

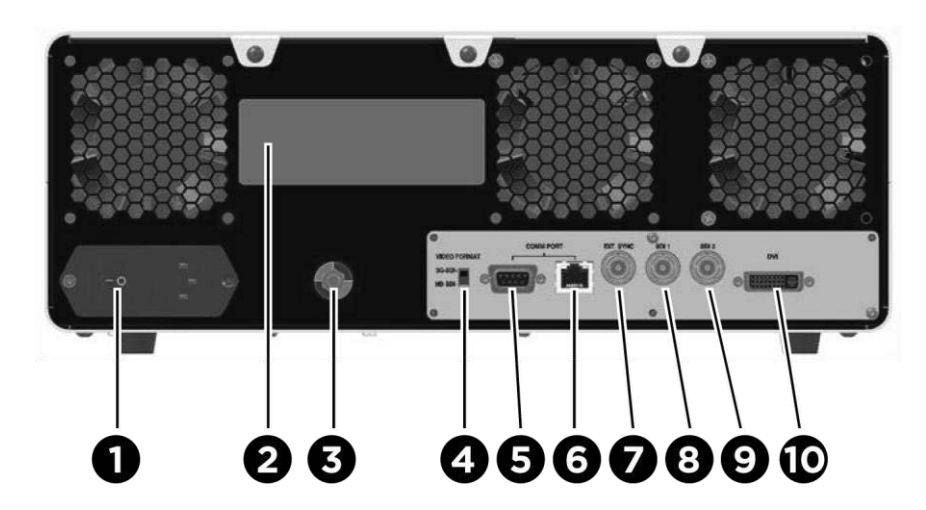

*Figur 4: Bakpanelet på Video Processor / Illuminator, med kontakter og porter*

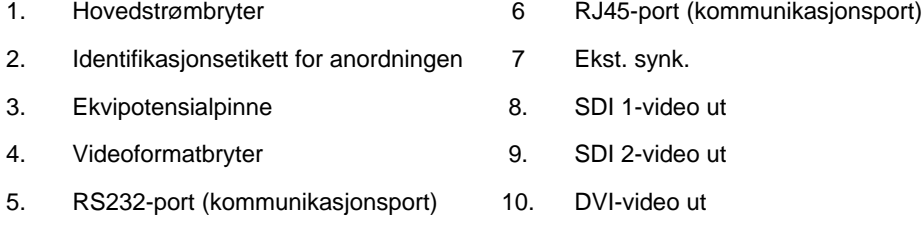

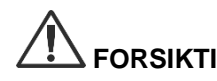

**FORSIKTIG:** Kommunikasjonsportene på bakpanelet er tiltenkt kun for bruk av servicerepresentanter.

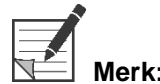

**Merk:** Normal bruk av systemet krever ikke at brukeren kobler til ekvipotensialpinnen. Potensialutjevningslederen skal bare brukes av kvalifisert personell.

#### Koble til en videoskjerm av medisinsk kvalitet

En videoskjerm av medisinsk kvalitet kan kobles til via SDI- og DVI-kontaktene på bakpanelet til VPI (se [Figur](#page-871-1) 4).

Se [Tabell](#page-970-0) 14 i vedlegg C for spesifikasjoner for videoutgangssignalene og kontaktene for å sikre kompatibilitet for den valgte videoskjermen. Se brukerinstruksjonene fra produsenten av videoskjermen for detaljer om bruk og justering av videoskjermen.

#### Koble til en medisinsk opptaker

Det er flere NOVADAQ-sertifiserte opptakere for bruk med PINPOINT System. Tilgjengeligheten varierer fra region til region.

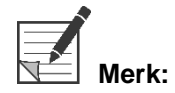

For at opptakerkontrollene og statusen på skjermen skal være synlig for brukeren under normal drift av PINPOINT System, må SDI 1-videoutgangen på VPI være koblet til SDI-IN-kontakten på opptakeren. SDI-OUT-kontakten på opptakeren skal kobles til videoskjermen av medisinsk kvalitet. For mer informasjon, se [Figur](#page-871-0) 3.

For mer informasjon om oppsett av opptakeren, se **kapittel 6**.

Koble til ekstra videoanordninger (valgfritt)

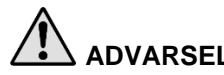

**ADVARSEL: Alle elektromedisinske anordninger som kobles til PINPOINT System, må være sertifisert som medisinsk kvalitet, og alle samkoblede konfigurasjoner skal følge systemstandarden IEC/EN 60601-1. Hvis ikke denne standarden følges, kan det føre til utrygg bruk av systemet og/eller skade på pasient eller operatør.**

VPI kan kobles sammen med andre videoanordninger av medisinsk kvalitet, f.eks.:

- Videoopptaker, skjerm eller utskriftssystemer
- Stasjoner for digitale bildeopptak for PAC-sykehussystemer
- Frittstående bildeadministrasjonssystemer

Se [Tabell](#page-970-0) 14 i vedlegg C for spesifikasjoner for videoutgangssignalene og kontaktene for å sikre kompatibilitet for de valgte videoanordningene.

#### Velge riktig videoutgangsformat

Bruk videoformatbryteren på bakpanelet til VPI for å velge ett av de følgende videoutgangsformatene:

- HD-SDI 1080i 59.94
- 3G-SDI 1080p 59.94

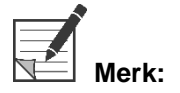

**Merk:** Kontroller at videoformatbryteren på VPI er i riktig posisjon for opptakeren som brukes.

Riktige utgangsformater er som følger:

- Stryker SDC3<sup>™</sup> HD-informasjonsbehandlingssystem: 3G-SDI
- **Sony 1000MD-opptaker: HD-SDI**
- Sony 3300MT-opptaker: 3G-SDI
- **TEAC UR-4MD-opptaker: HD-SDI eller 3G-SDI**
- MediCapture USB300-opptaker: HD-SDI eller 3G-SDI

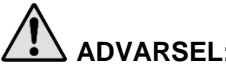

**ADVARSEL: Hvis videoutgangen føres gjennom en videoopptaker, må operatørene alltid være oppmerksomme på om de viser et direkteoverført eller et innspilt bilde. Vift med hånden foran kameraet for å finne ut om du ser et direktesendt bilde eller ikke.**

#### <span id="page-875-0"></span>Koble PINPOINT-kameraet til VPI

Slik kobler du PINPOINT-kameraet til VPI:

**1.** Fjern hetten fra enden av kamerakabelen og innrett kamerakabelkontakten med den hevede pilen som vender opp (se [Figur](#page-875-0) 5).

*Figur 5: Hevet pil på toppen av kontakten, som vender opp*

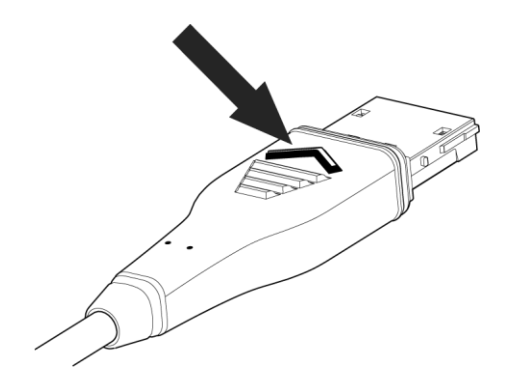

**2.** Sett inn kamerakabelen i kameraporten på VPI (se [Figur](#page-875-1) 6).

<span id="page-875-1"></span>*Figur 6: Koble PINPOINT-kameraet til VPI*

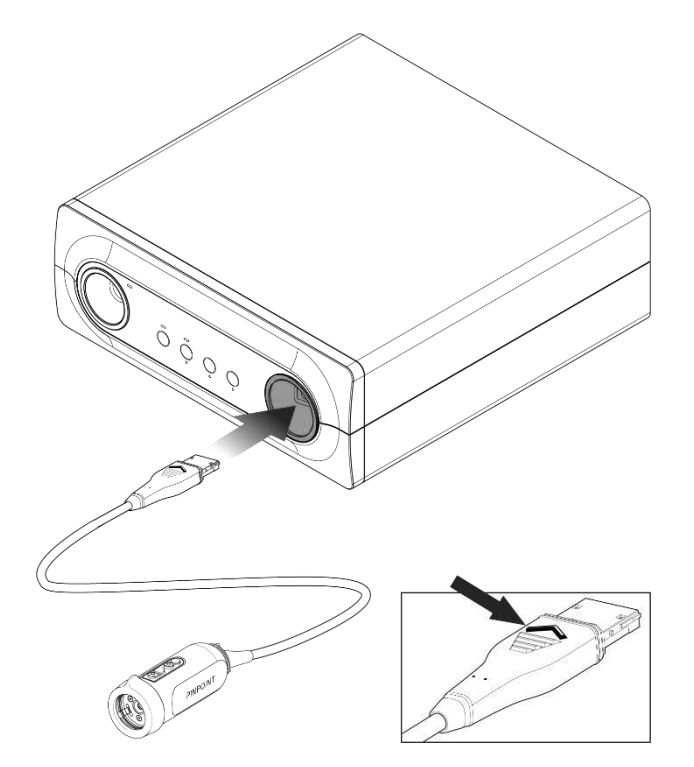

### *s*trvker®

#### Koble lyslederkabelen til laparoskopet

#### **ADVARSEL: Følgende prosedyrer må utføres med riktig steril teknikk hvis de utføres under klargjøring for kirurgi.**

**FORSIKTIG:** Kameraet og laparoskopet er medisinske presisjonsinstrumenter, og må håndteres forsiktig.

- ➢ Undersøk laparoskopet for skade før og etter bruk. Hvis laparoskopet er skadet, må bruken opphøre og produsenten kontaktes.
- ➢ Må ikke utsettes for slag. Sett laparoskopet forsiktig ned.
- ➢ Hold laparoskopet bare i okulartrakten eller hoveddelen og ikke i hylsen. Ikke bøy hylsen.
- ➢ **Oppbevar laparoskop trygt på et brett eller en lignende beholder.**

Koble lyslederkabelen til laparoskopet og VPI:

- **1.** Fest de gjengede lyslederkabeladapterne til laparoskopet.
- **2.** Koble lyslederkabelen til den gjengede kontakten på laparoskopet.
- **3.** Sett den andre enden av lyslederkabelen inn i lyslederkabelporten på VPI (se [Figur](#page-876-0) 7).

*Figur 7: Koble lyslederkabelen til VPI*

<span id="page-876-0"></span>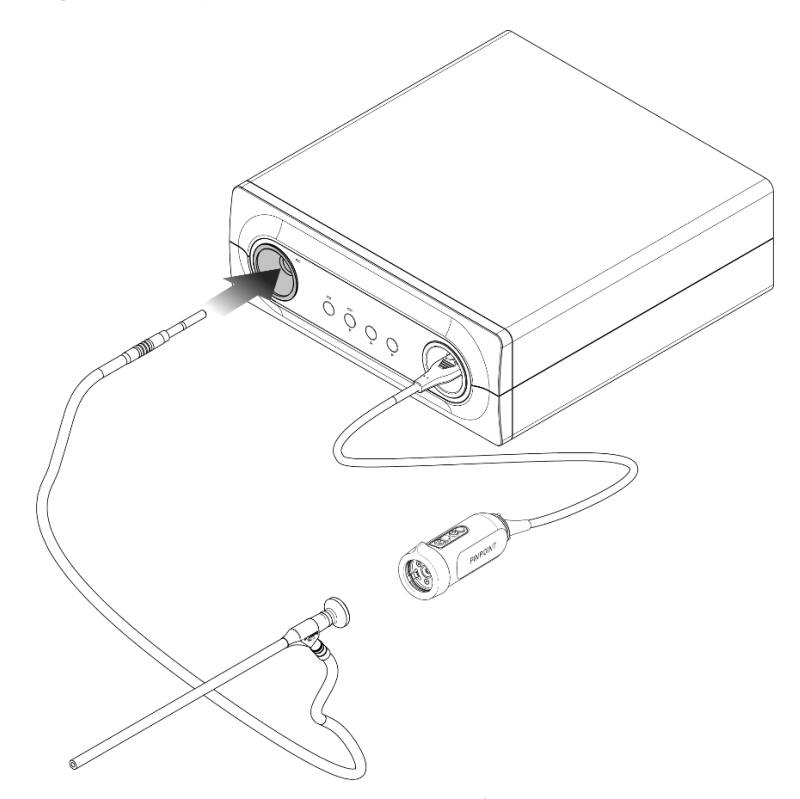

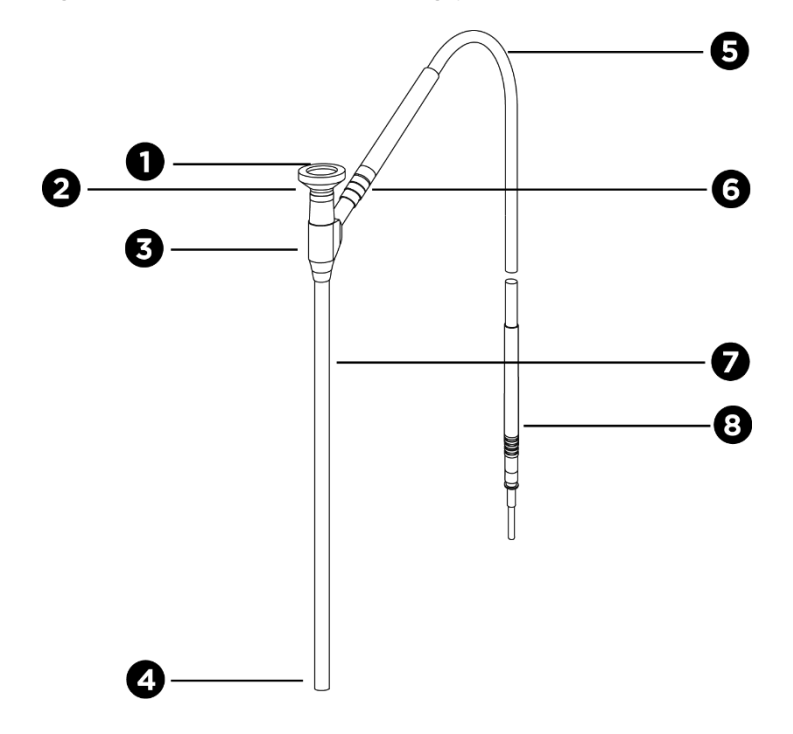

#### *Figur 8: Oversikt over laparoskopet og lyslederkabelen*

- 
- 3. Okulartrakt/hoveddel 7. Laparoskopskaft
- 
- 1. Øyemusling extension of the state of the Second St. Fleksibel lyslederkabel
- 2. Proksimal tupp 6. Gjenget lyslederkabelkontakt (til laparoskop)
	-
- 4. Distal tupp 8. Lyslederkabelkontakt (til VPI)
- 

**ADVARSEL: Begge endene av lyslederkabelen og den distale enden av laparoskopet kan bli varme og kan føre til brannskader på pasient eller operatør eller varmeskade på kirurgisk utstyr (for eksempel kirurgiske draperinger, plastmateriale osv.).**

> **Ikke berør glasstuppen på lyslederkabelen eller den distale enden av laparoskopet. Ikke la glasstuppen på lyslederkabelen eller den distale enden av laparoskopet komme i kontakt med pasienten, den kirurgiske draperingen eller noe annet antennbart materiale.**

**Unngå å se direkte på lyset i endene av lyslederkabelen og laparoskopet.**

### **stryker®**

#### Koble laparoskopet til og fra PINPOINT-kameraet

Slik kobler du laparoskopet til kameraet:

▪ Sett laparoskopets øyemusling godt inn i kameraet helt til koblingen roteres til låst stilling  $\bigcirc$  (se [Figur](#page-878-0) 9).

*Figur 9: Koble laparoskopet til kameraet*

<span id="page-878-0"></span>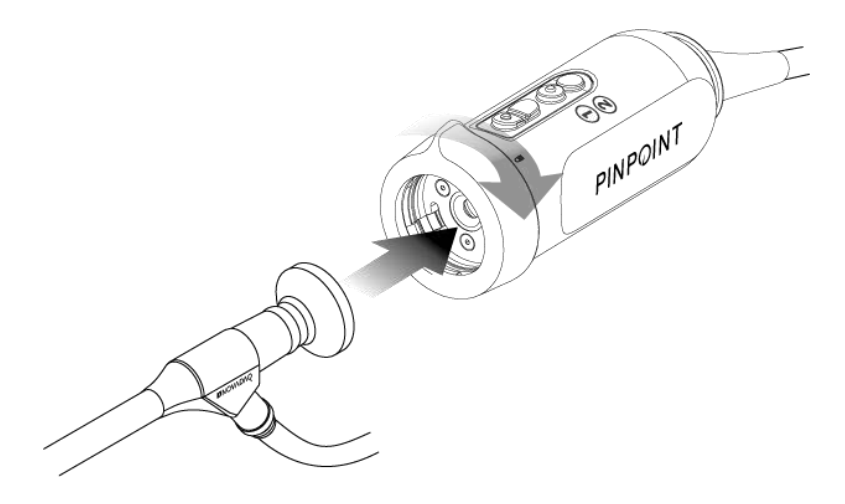

Slik kobler du laparoskopet fra kameraet:

- **1.** Hold både kameraet og laparoskopet, og roter koblingen mot lås opp-symbolet ■ på kameraet til den klikker (se [Figur](#page-878-1) 10).
- **2.** Trekk laparoskopet rett ut.

*Figur 10: Koble laparoskopet fra kameraet*

<span id="page-878-1"></span>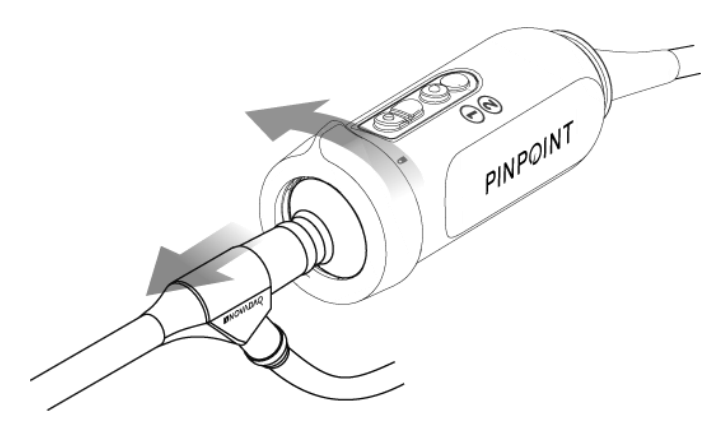

#### Oppbevare og transportere laparoskop

Hvis mulig, reprosesser laparoskop umiddelbart etter bruk.

Oppbevar alltid laparoskop forsvarlig. Transporter laparoskop til reprosesseringsfasiliteter i lukkede beholdere for å unngå å skade laparoskopene og kontaminere miljøet.

Dekontaminerte og rengjorte, usterile laparoskop må oppbevares i et rent og tørt miljø. Oppbevaringstiden for usterile enheter er ikke begrenset. Enhetene er laget av et ikke nedbrytbart materiale som holder stabiliteten når det oppbevares under de anbefalte forholdene:

- **■** Unngå direkte sollys.
- Oppbevar laparoskop sikkert, enten i originalemballasjen eller på et brett eller i en beholder.
- Følg de relevante gjeldende nasjonale bestemmelsene ved oppbevaring i steril tilstand.
- Se [Tabell](#page-972-0) 16 i **vedlegg C** for oppbevaringsbetingelser

## Kapittel 3 Håndtering, klargjøring og administrasjon av ICG

### Om avbildningsmiddelet indocyangrønn (Indocyanine Green, ICG)

ICG-avbildningsmiddelet er et sterilt, vannløselig trikarbocyanin-fargemiddel med en spektral absorpsjonstopp på 800–810 nm i blodplasma eller blod. ICG inneholder ikke mer enn 5,0 % natriumjodid. ICG skal administreres intravenøst.

Det sterile vannet for injeksjon med pH på 5,0 til 7,0 som følger med ICG, brukes til å rekonstituere ICG.

Instruksjoner for klargjøring, håndtering og administrasjon av ICGavbildningsmiddel er gitt i dette kapittelet.

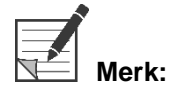

**Merk:** NOVADAQ leverer ikke ICG – ICG-avbildningsmiddel skal anskaffes via normale sykehuskanaler.

Regulering av ICG varierer fra land til land. I visse land er ikke ICG registrert for bruk som et farmasøytisk produkt. Kontakt din lokale leverandør for mer informasjon om tilgjengeligheten av ICG på ditt sted.

### **ICG-sikkerhet**

**ADVARSEL: Se ICG-pakningsvedlegget før bruk.**

#### Klinisk farmakologi

Etter intravenøs injeksjon bindes ICG raskt til plasmaproteiner, primært lipoproteiner med en mindre og variabel binding til albumin (2–30 % av totalmengden). Samtidige arterielle og venøse blodestimeringer har vist ubetydelig nyre-, perifer-, lunge- eller cerebrospinalt opptak av ICG. ICG tas opp fra plasmaet nesten utelukkende av de hepatiske parenkymcellene, og sekreres i sin helhet i gallen. ICG går ikke gjennom betydelig enterohepatisk resirkulasjon. ICG har en halveringstid på 2,5–3,0 minutter.

#### Kontraindikasjoner for ICG

ICG inneholder natriumjodid og skal brukes med forsiktighet hos pasienter som har historie med allergi mot jodider eller kontrastmidler med jodforbindelser, da dette utgjør en risiko for anafylaksi.

Avbildningssystemet skal ikke brukes til NIR-avbildning under kirurgiske prosedyrer på pasienter som er kjent å være sensitive for jodider eller avbildningsmidler med jodforbindelser.

#### **Advarsler om ICG**

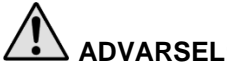

#### **ADVARSEL: Anafylaktiske dødsfall er rapportert etter ICG-administrering under hjertekateterisering.**

Hver flaske med ICG og tilhørende sterilt vann for injeksjon er tiltenkt for bruk på kun 1 pasient og innen 6 timer etter rekonstitusjon. Kast alt ubrukt rekonstituert ICG etter at hvert inngrep er fullført eller når 6 timer har gått siden rekonstitusjon. Hvis det finnes utfelling ved rekonstitusjon, skal løsningen ikke brukes og kasseres.

ICG-pulver kan feste seg til flasken eller klumpe seg sammen, fordi det er frysetørret i flaskene. Dette er ikke på grunn av vann – fuktighetsinnholdet er nøye kontrollert. ICG er egnet for bruk.

Den utvendige emballasjen for nåler, sprøyter, stoppekran, ICG-flasker og sterilt vann for injeksjon er IKKE steril. Innholdet i ICG-flasken er sterilt og må håndteres aseptisk for å opprettholde det sterile feltet under kirurgi.

Studier av opptak av radioaktivt jod skal ikke utføres på minst en uke etter bruk av ICG for injeksjon.

Svangerskapskategori C: Reproduksjonsstudier hos dyr har ikke blitt utført med ICG. Det er ikke kjent om ICG kan føre til fosterskader når det administreres til gravide eller om det kan påvirke forplantningsevnen. ICG skal kun gis til gravide dersom dette er klart indisert.

Ammende: Det er ikke kjent om dette legemiddelet utskilles i menneskemelk. Fordi mange legemidler utskilles i menneskemelk, må man være forsiktig når ICG administreres til ammende.

Bruk bare ICG med indiserte doser og konsentrasjoner som definert i brukerhåndboken for SPY Portable Handheld Imaging System.

Ikke bruk nåler, sprøyter, stoppekraner, ICG-flasker eller sterilt vann for injeksjon som ser ut til å ha emballasje eller forseglinger som er kompromittert på noen måte.

ICG injiseres generelt gjennom en delt intravenøs slange uten rapporterte vanskeligheter eller uventede resultater til dags dato. Interaksjoner mellom legemidler er imidlertid ikke identifisert i ICG-pakningsvedlegget.

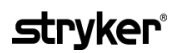

#### **Bivirkninger med ICG**

Anafylaktiske eller urticariale reaksjoner har blitt rapportert hos pasienter med eller uten tidligere allergi mot jodider. Dersom slike reaksjoner forekommer, skal umiddelbar behandling med de hensiktsmessige midlene, f.eks. epinefrin, antihistaminer og kortikosteroider, administreres. Gjenopplivingstiltak kan også bli nødvendig.

### Generelle instruksjoner for ICG-klargjøring

### **ADVARSEL: Ikke bruk ICG som har vært rekonstituert i mer enn 6 timer.**

Kast eventuell ubrukt rekonstituert ICG etter at hver operasjon er fullført.

ICG-avbildningsmiddelet kan rekonstitueres og klargjøres for injeksjon enten på begynnelsen av eller under inngrepet, avhengig av det kirurgiske teamets preferanse. Klargjør ICG for administrasjon slik:

- **1.** Fjern én (1) 25 mg flaske med ICG og én (1) 10 ml flaske med sterilt vann for injeksjon fra settet.
- **2.** Trekk opp de 10 ml med sterilt vann for injeksjon i en 10 ml sprøyte.
- **3.** Fjern den avtakbare hetten på ICG-flasken (25 mg), og injiser de 10 ml med sterilt vann for injeksjon gjennom stopperen inn i ICG-flasken.
- **4.** Rist ICG-flasken forsiktig for å blande.

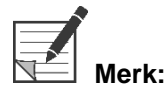

Dette gir en 2,5 mg/ml løsning med rekonstituert ICG.

**5.** Bland innholdet i ICG-flasken grundig, og inspiser den rekonstituerte flasken for utfelling. Hvis du legger merke til utfelling, fortsetter du å riste forsiktig til alt ICG er oppløst i løsningen.

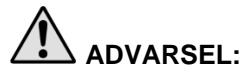

**ADVARSEL: Ikke bruk blandingen hvis utfellingen vedvarer. Kast den rekonstituerte flasken og klargjør en ny flaske som beskrevet ovenfor.**

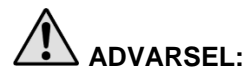

**ADVARSEL: Den samlede dosen med injisert ICG skal holdes under 2 mg/kg av pasientens kroppsvekt.**

### ICG-administrasjon via sentral eller perifer veneslange

#### Utstyr som kreves for hver avbildningssekvens

- 10 ml rekonstituert ICG-løsning
- Steril fysiologisk saltløsning til injeksjon
- 3 ml sprøyte
- 10 ml sprøyte
- 3-veis stoppekran

#### **Dosering**

For anbefalt dosering per prosedyre, se [Tabell](#page-883-0) 7.

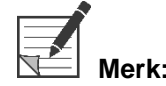

**Merk:** Dosering per prosedyre vil variere basert på prosedyren og bestemmes etter avbildningskirurgens skjønn.

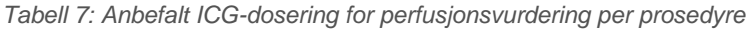

<span id="page-883-0"></span>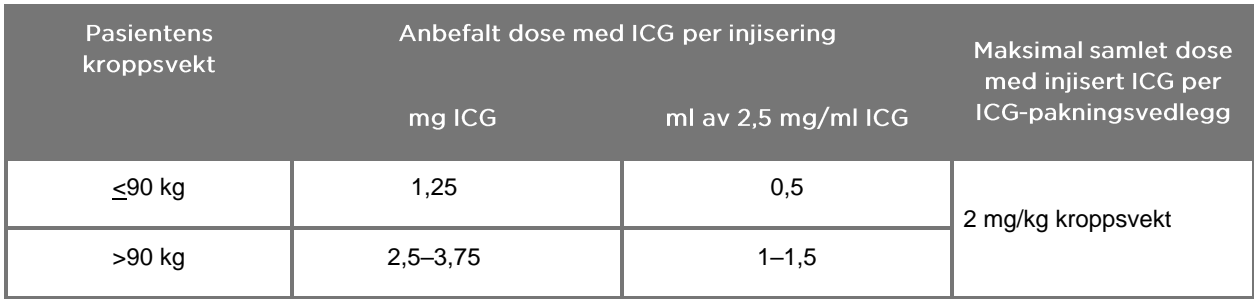

Det kan være nødvendig å øke dosen hos pasienter som viser høy forekomst av fett i interesseområdet som avbildes.

Doseringen bestemmes etter avbildningskirurgens skjønn.

#### Klargjøring for ICG-administrasjon

- **1.** Før NIR-avbildningsprosedyren, trekkes den ønskede dosen med ICG-løsning for hver planlagte avbildningssekvens opp i separate 3 ml sprøyter til engangsbruk.
- **2.** Trekk opp 10 ml med sterilt saltvann i en 10 ml sprøyte til engangsbruk.

#### ICG-administrasjon

- **1.** Bytt til fluorescensmodus ved å bruke belysningsknappen  $\bigoplus$  på PINPOINTkameraet.
- **2.** ICG-administrasjon skal utføres via en sentral eller perifer veneslange. Bruk en treveis stoppekran festet til en injeksjonsport på infusjonsslangen. Fest én klargjort 3 ml sprøyte med ICG-løsning og én klargjort 10 ml sprøyte med saltvannsløsning.
- **3.** Injiser de klargjorte 2,5 mg/ml med ICG-løsning i slangen som en tett bolus.
- **4.** Bytt umiddelbart tilgang på stoppekranen til sprøyten som inneholder saltløsning, og skyll raskt ICG-bolusen gjennom slangen med 10 ml med steril saltløsning.

#### Tidsberegning av ICG-administrasjon

En fluorescensrespons skal være synlig i blodkar som visualiseres med PINPOINT System innen 5 til 15 sekunder etter injisering.

### Kassering av forbruksartikler og ICG

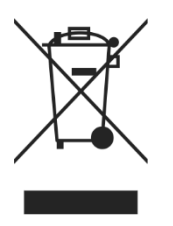

Forbruksartikler skal kasseres i samsvar med lokale, regionale og nasjonale forskrifter.

Engangs- eller forbrukskomponenter og tilbehør, slik som klargjort eller delvis brukt ICG, skal kasseres i samsvar med forskriftene for kassering av slike artikler.

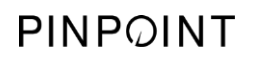

Denne siden skal være tom.

## Kapittel 4 Oversikt over PINPOINTkomponenter

### PINPOINT-kameraets kontroller, indikatorer og etiketter

PINPOINT-kameraet er laget for enhåndsbetjening med ergonomiske kontroller. Størrelsen og vekten til kameraet er optimalisert for å sikre brukerkomfort under avbildning når tilkoblet til et laparoskop og en lyslederkabel.

Knappene på kameraet kan brukes til å kontrollere alle avbildningsfunksjonene i PINPOINT System, inkludert:

- Slå belysning av og på
- Fokusere bildet
- Velge visningsmoduser
- Starte og pausere videoopptak\*
- Ta skjermdumper\*
- Åpne VPI-alternativmenyen

\*Disse funksjonene er tilgjengelige når en opptaker er konfigurert med systemet.

#### Kontrollene og indikatorene på PINPOINT-kameraet vises i [Figur](#page-886-0) 11.

*Figur 11: Kontroller og indikatorer på PINPOINT-kameraet*

<span id="page-886-0"></span>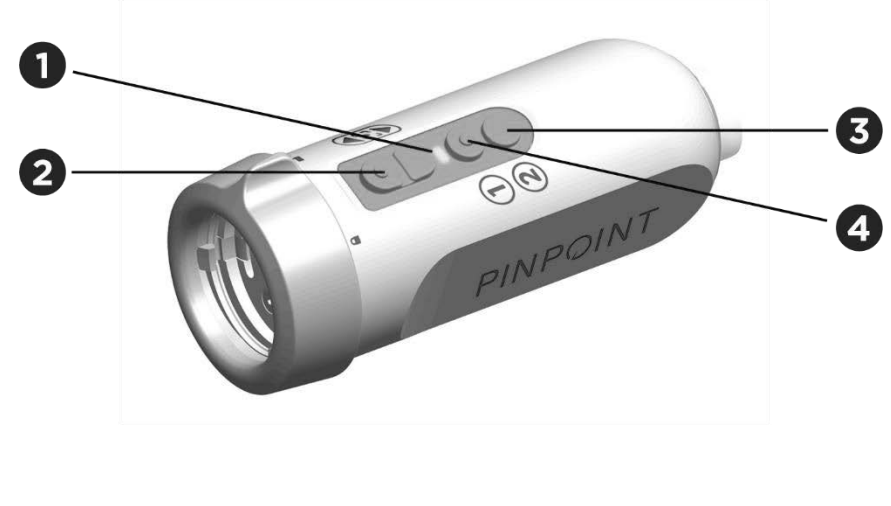

- 
- 2. Fokusknapper (kontrollknapper for bildetaking og opptaker)
- 1. Laser på-indikator 3. Visningsmodus-/menyknapp
	- 4. Belysningsknapp

En oversikt over de primære knappefunksjonene på PINPOINT-kameraet vises i [Figur](#page-887-0) 12.

<span id="page-887-0"></span> $\mathbf{1}$ Fokusknapper Trykk og hold inne for å fokusere inn O Trykk kort for å ta en skjermdump (hvis aktivert). Ċ Trykk og hold inne for å fokusere ut Trykk kort for å starte eller pausere videoopptak (hvis aktivert). Belysningsknapp **I ventemodus:** Trykk på knappen for å slå på hvitbelysning **Med belysning slått på:** Trykk på knappen for bytte mellom fluorescensavbildningsmodus og White-light-modus **I alle moduser:** Trykk og hold inne når som helst for å slå av all belysning og gå tilbake til ventemodus. **Når White-light-modus er aktiv:** Visningsmodus-/ menyknapp Trykk på knappen har ingen virkning **Når fluorescensavbildningsmodus er aktiv:** Trykk på knappen for å bytte mellom fluorescensvisningsmodusene. **I alle moduser:** Trykk og hold inne når som helst for å åpne PINPOINT-

*Figur 12: Primære knappefunksjoner på PINPOINT-kameraet (sett ovenfra)*

verktøymenyen.

#### Kontroller, indikatorer og etiketter på VPI

VPI sørger for NIR og hvitbelysning, videobehandling, brukergrensesnitt og andre kontrollmuligheter for PINPOINT System.

Frontpanelet har knapper for å kontrollere de primære funksjonene til systemet, indikatorer for strøm og laser på samt porter for PINPOINT-lyslederkabelen og kamerakabelen (se [Figur](#page-888-0) 13). Bakpanelet har anordningens identifikasjonsetikett og strømtilkoblingsporter (se [Figur](#page-871-1) 4).

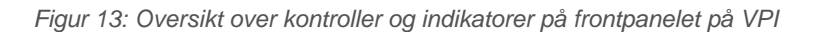

<span id="page-888-0"></span>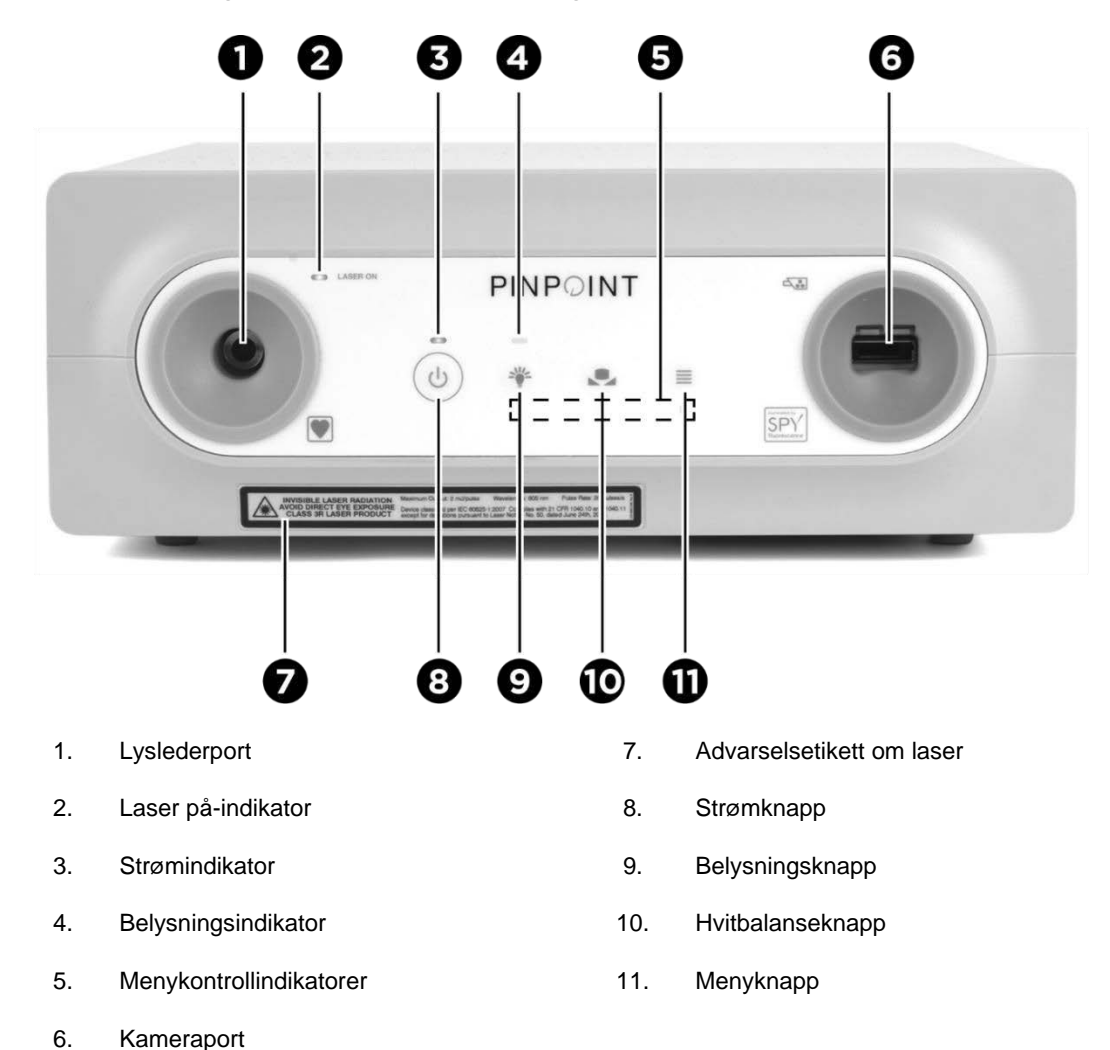

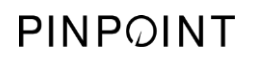

Denne siden skal være tom.

## Kapittel 5 Betjene PINPOINT System

#### Klargjøre PINPOINT-kameraet og laparoskopet

**ADVARSEL: Riktig steril teknikk må benyttes når kameraet og laparoskopet klargjøres for kirurgisk endoskopi. Følgende komponenter er ikke sterile og skal ikke håndteres av en steril operatør:**

- ➢ **Video Processor / Illuminator (VPI)**
- ➢ **Kamerakontakt**

#### **Ikke fjern hetten fra kontakten mens den er i et sterilt felt.**

Slik klargjøres PINPOINT-kameraet og laparoskopet:

- **1.** Inspiser laparoskopet før det kobles til kameraet:
	- Påse at ingen deler mangler eller er løse.
	- Påse at den proksimale enden er tørr for å hindre duggdannelse på laparoskopet under undersøkelsen/prosedyren.
	- Påse at det ikke finnes rester etter rengjøringsmidler eller desinfeksjonsmidler på laparoskopet.
	- Undersøk hele laparoskopet, spesielt skaftet, med henblikk på kontaminanter og skade av enhver type, så som bulker, skraper, sprekker, bøyning eller skarpe kanter.
	- Undersøk den distale enden, den proksimale enden og strålingsflaten til belysningsfibrene for kontaminasjon og skraper. Gjør kontaminanter og skraper synlige ved hjelp av lysrefleksjon. Hold koblingen til de optiske fibrene mot lyset, og undersøk om de optiske fibrene lyser jevnt i den distale enden. Kontaminanter på strålingsflaten av belysningsfibrene kan skade fibre, noe som påvirker bildekvaliteten.
- **2.** Koble det ønskede laparoskopet til kameraet ifølge instruksjonene i kapittel 2.

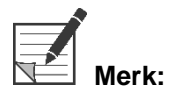

**Merk:** Høydefinisjons avbildningslaparoskop er optimalisert for avbildning med synlig lys, og vil ikke utføre ICG-fluorescensavbildning. For å utføre ICGfluorescensavbildning skal det brukes et laparoskop til ICG-fluorescensavbildning.

### Slå på systemet i ventemodus

- **3.** Flytt PINPOINT System til en egnet posisjon for den kliniske avbildningsprosedyren.
- **4.** Koble VPI-strømledningen til et vegguttak for vekselstrøm eller en isolasjonstransformator.

Strømindikatoren over VPI-strømknappen på forsiden av VPI skal lyse gult.

- Hvis ikke strømindikatoren lyser, skal du kontrollere at hovedstrømbryteren (på bakpanelet på VPI) stilles i på-posisjonen.
- Hvis du har bekreftet at hovedstrømbryteren er i på-posisjonen og indikatoren fremdeles ikke lyser, se vedlegg A: Feilsøking.
- **5.** Koble PINPOINT-kameraet til VPI ved å plugge kamerakabelen og lyslederkabelen i de riktige portene på frontpanelet på VPI (se kapittel 2 og [Figur](#page-888-0) 13).

**FORSIKTIG:** For at PINPOINT-kameraet skal starte opp riktig må det kobles til VPI **før systemet slås på**.

**6.** Trykk på strømknappen på frontpanelet på VPI.

Strømindikatoren blir grønn, og systemet går i ventemodus. Ikonet for

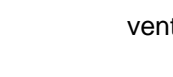

ventemodus vises øverst til høyre på videobildet (se [Figur](#page-891-0) 14).

<span id="page-891-0"></span>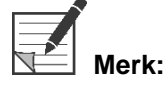

**Merk:** I ventemodus er videovisning aktivert og ventilasjonsviftene er på. Belysning er ikke aktiv og videobildet på skjermen kan være mørkt.

Etter hvert som VPI starter opp, blinker fargede lys svakt på PINPOINT System.

*Figur 14: Skjermikon for ventemodus*

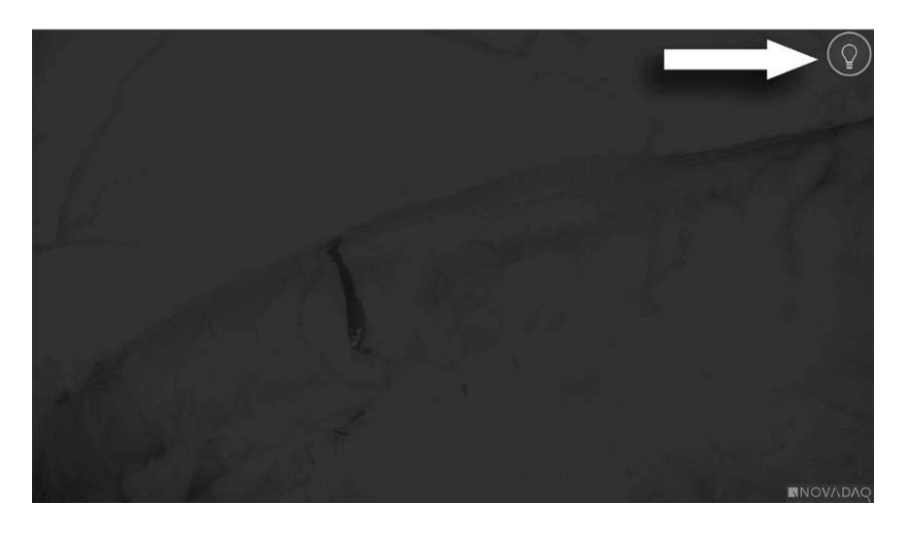

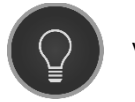

Ventemodus

### <span id="page-892-1"></span>Slå på White-light-modus

#### **ADVARSEL: Unngå å se på lyset som utstråles direkte fra tuppen på laparoskopet.**

I White-light-modus gir VPI belysning av synlig spektrum gjennom lyslederkabelen og laparoskopet for å vise et hvitlysbilde på systemskjermen.

Slik slår du på White-light-modus:

Trykk på belysningsknappen $\bigcup_{p\text{~a}}$  PINPOINT-kameraet (se [Figur](#page-892-0) 15).

#### ELLER

Trykk på belysningsknappen på frontpanelet på VPI.

<span id="page-892-0"></span>*Figur 15: Belysningsknapp på PINPOINT-kameraet*

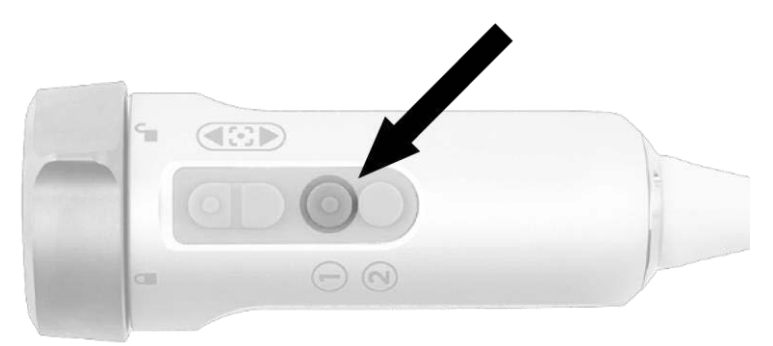

- Systemet viser hvitlysbildet.
- Indikatoren over belysningsknappen på VPI lyser hvitt.
- Ikonet for White-light-modus vises øverst til høyre på videobildet (se [Figur](#page-892-1) 16).

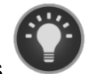

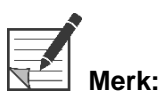

**Merk:** I ventemodus trykker du på belysningsknappen og aktiverer White-light-modus. Fluorescensavbildning kan ikke aktiveres direkte fra ventemodus.

*Figur 16: Ikon for White-light-modus*

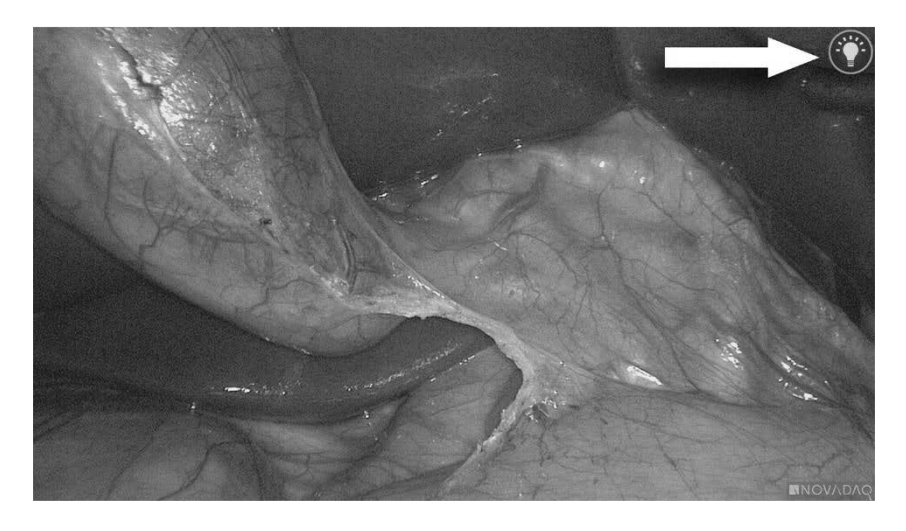

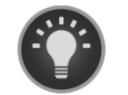

White-light-modus

### Utføre en hvitbalansering

Fargegjengivelsen til fargebildet kan påvirkes av eksterne kilder til hvitt lys, for eksempel kirurgiske lys, overheadlys eller dagslys. Ved å utføre hvitbalansering optimaliseres bildet slik at hvite objekter ser hvite ut.

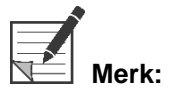

**Merk:** Det anbefales at en hvitbalansering utføres før hver kliniske prosedyre.

Belysning må slås på for å utføre en hvitbalansering.

Utfør alltid en hvitbalansering hvis bildets fargegjengivelse ser unøyaktig ut.

En hvitbalansering kan utføres med kontrollene på frontpanelet på VPI eller med knappene på PINPOINT-kameraet.

Slik utføres en hvitbalansering:

- **1.** Hold laparoskoptuppen cirka 5 cm (2 tommer) fra en matt, hvit flate, for eksempel et gasbind eller en hvit klut.
- **2.** Trykk på hvitbalanseknappen på frontpanelet på VPI.

ELLER

**a.** Trykk og hold inne visningsmodusknappen (2) for å åpne verktøymenyen.

### **stryker**

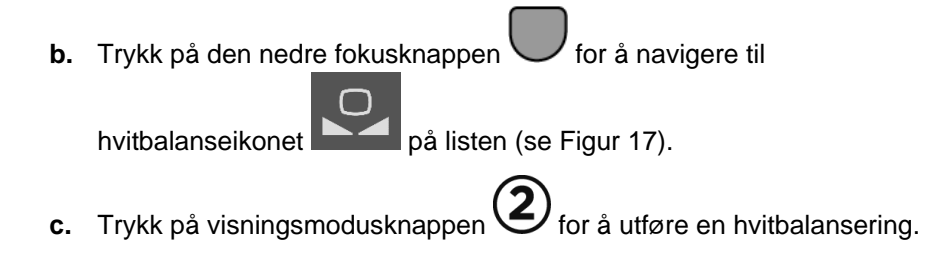

*Figur 17: Hvitbalansering i verktøymenyen*

<span id="page-894-0"></span>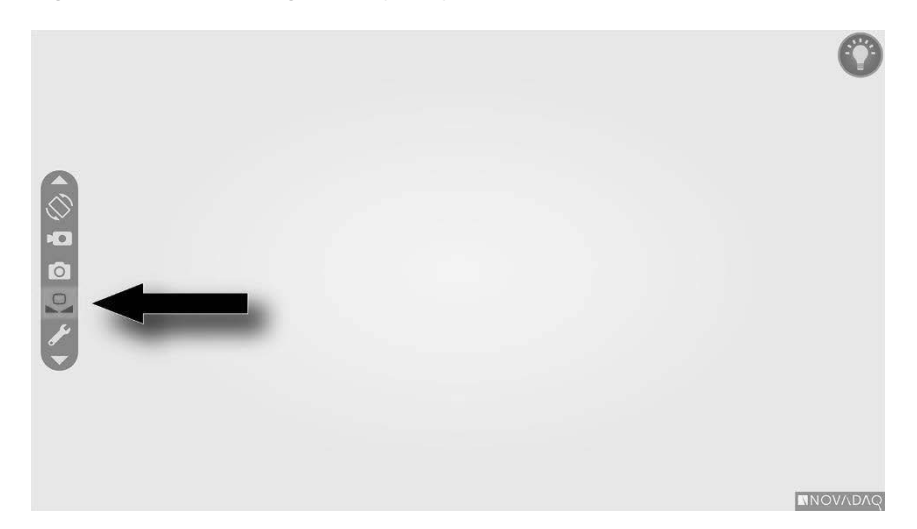

Et ikon vises i midten av videobildet i flere sekunder for å indikere at hvitbalansering pågår og resultatet av justeringen (se [Figur](#page-895-0) 18).

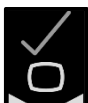

Indikerer at hvitbalansering er fullført. Fortsett med å bruke PINPOINT System.

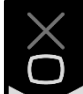

indikerer at systemet ikke har klart å fullføre hvitbalanseringen. Gjenta prosedyren for hvitbalansering.

Hvis hvitbalanseringsprosedyren mislykkes en andre gang, slår du av strømmen til systemet og tar kontakt med en kvalifisert servicerepresentant.

#### *Figur 18: Skjermikoner for hvitbalansering*

<span id="page-895-0"></span>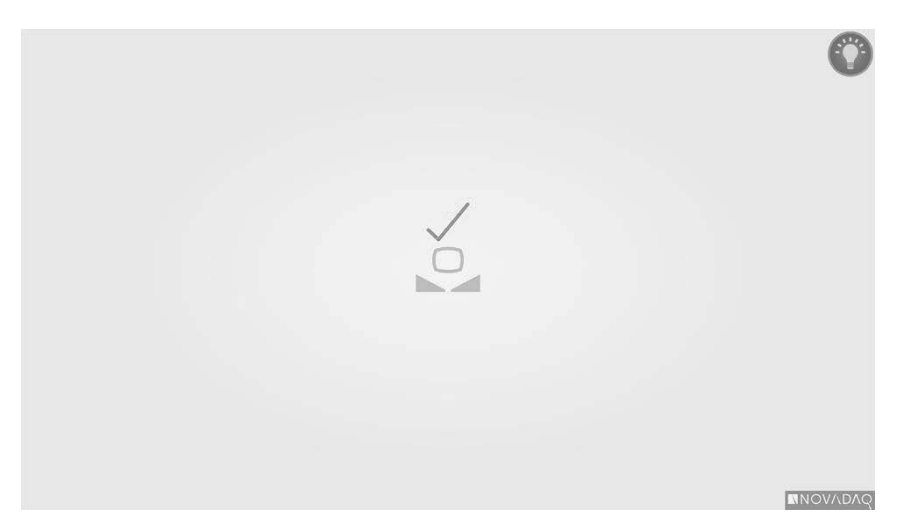

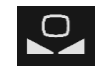

Hvitbalansering er aktiv

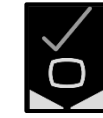

Hvitbalansering fullført

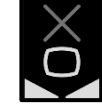

Hvitbalansering mislyktes

46 4-0002440 Rev. E

#### **Fokusere bildet**

Slik fokuserer du videobildet:

- **1.** Hvis systemet er i ventemodus, slår du på belysning ved å trykke på belysningsknappen $\bigcup_{p\land p\in P}$  PINPOINT-kameraet.
- **2.** Hold laparoskoptuppen cirka 5 cm (2 tommer) fra en egnet flate som skal avbildes.
- **3.** Mens du viser bildet på videoskjermen, trykker du på fokusknappene  $\boxed{O}$ på kamerahodet (se [Figur](#page-896-0) 19) for å få et skarpt og fokusert bilde.

*Figur 19: Fokusjusteringsknapper*

<span id="page-896-1"></span><span id="page-896-0"></span>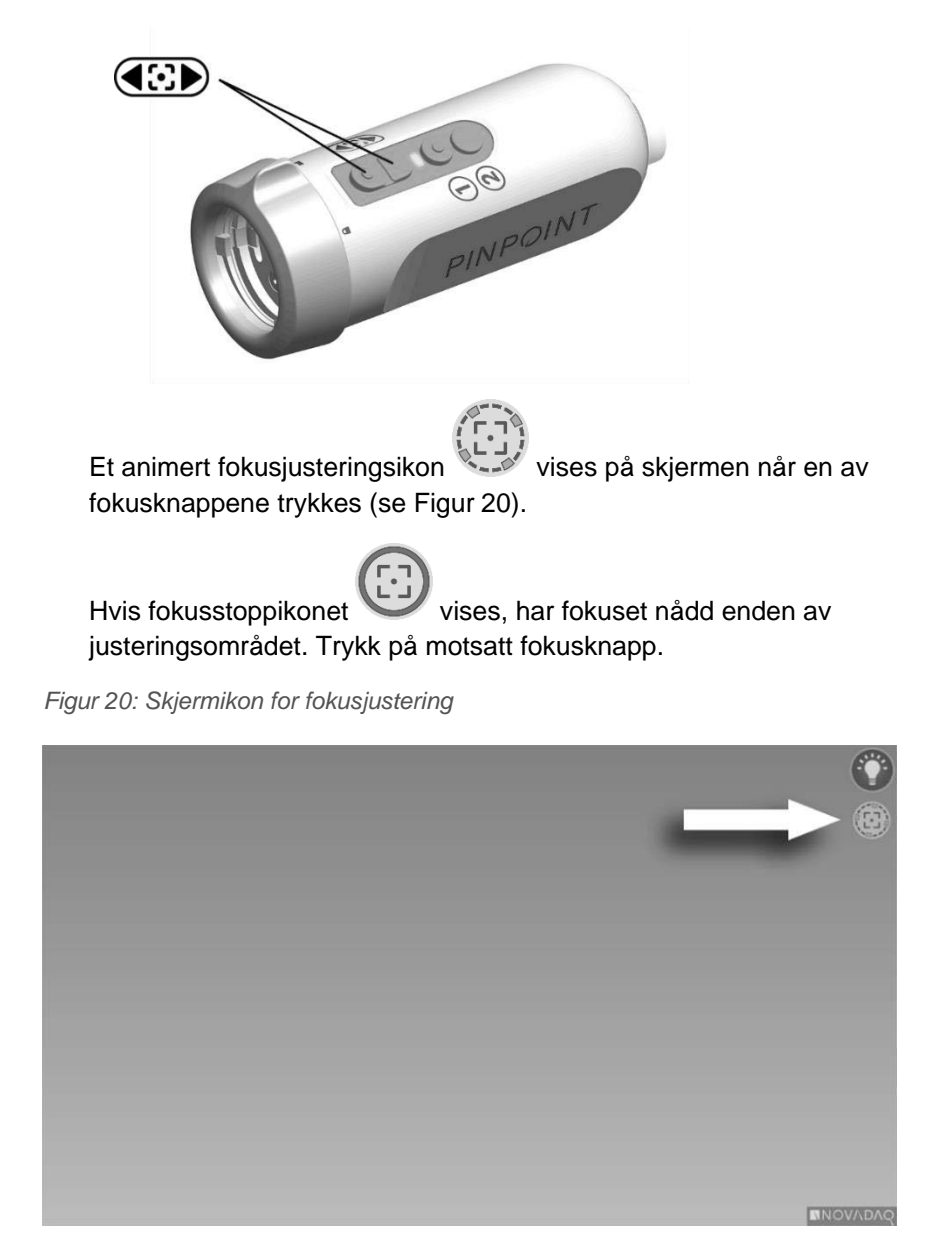

### <span id="page-897-1"></span>Slå på fluorescensavbildningsmodus

# **ADVARSEL: Unngå å se på lyset som utstråles direkte fra tuppen på laparoskopet.**

I fluorescensavbildningsmodus gir VPI belysning av nært infrarødt spektrum gjennom lyslederkabelen og laparoskopet for å vise et fluorescensbilde på systemskjermen.

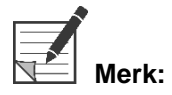

**Merk:** Det anbefales at en hvitbalansering utføres før hver kliniske prosedyre (se **Utføre en hvitbalansering** på side 44).

Slik slår du på fluorescensavbildningsmodus:

**■** I White-light-modus trykker du på belysningsknappen  $\bigoplus$  på PINPOINTkameraet (se [Figur](#page-897-0) 21).

<span id="page-897-0"></span>*Figur 21: Belysningsknapp på PINPOINT-kameraet*

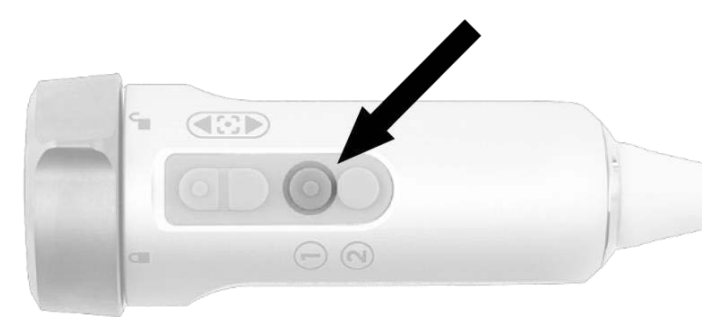

- Laser på-indikatorlampen på kameraet og Laser på-indikatoren på frontpanelet på VPI lyser for å indikere at NIR-laseren er på (se [Figur](#page-897-1) 22).
- (se [Figur](#page-899-0) 23).

Ikonet for Overlay-modus vises øverst til høyre på videobildet

*Figur 22: Laser på-indikator i fluorescensavbildningsmodus*

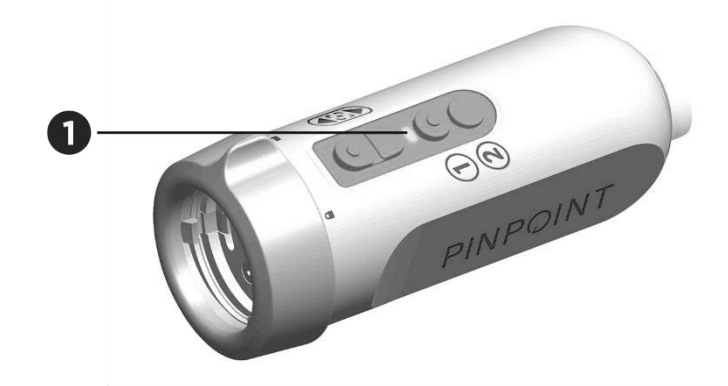

1. Laser på-indikatorlampe

### Visningsmoduser i fluorescensavbildningsmodus

I fluorescensavbildningsmodus genererer PINPOINT System en *parallellvisning* som viser fire samtidige videoinnmatinger på skjermen (se [Figur](#page-899-0) 23).

*Figur 23: Parallellvisning i fluorescensavbildningsmodus*

<span id="page-899-0"></span>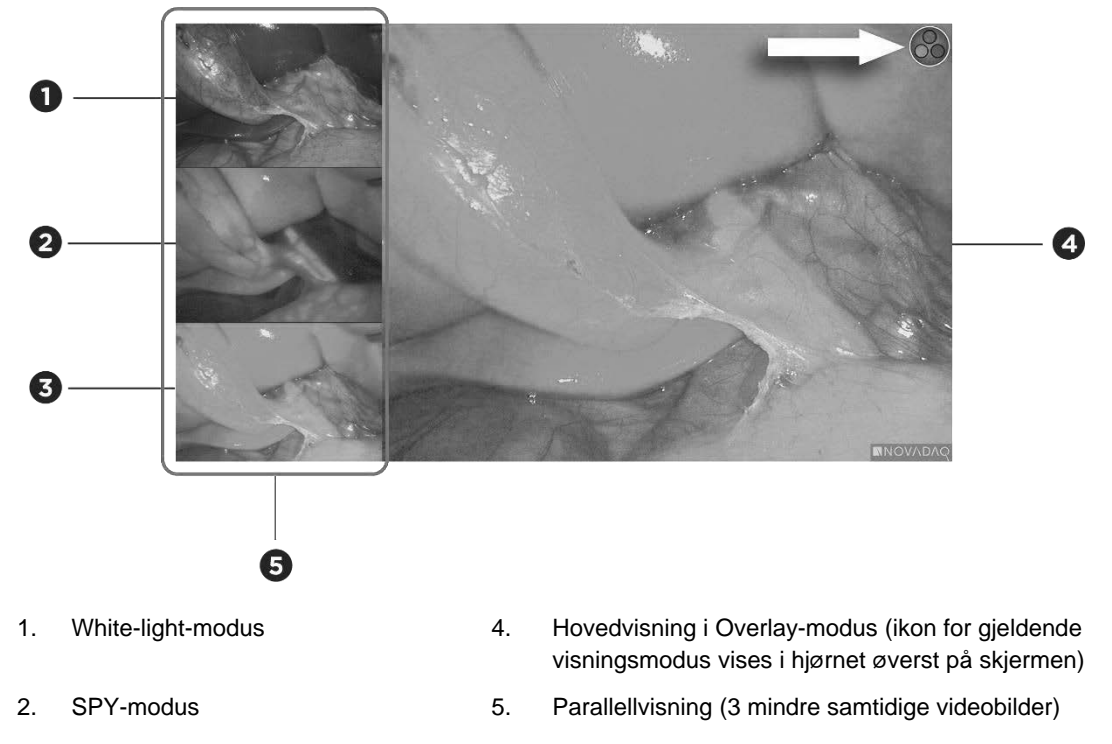

3. Overlay-modus

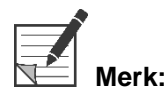

**Merk:** For fluorescensavbildning i Overlay-modus må du påse at et fluorescensavbildningslaparoskop brukes. Forsøk på å bruke Overlay-modus med noe annet laparoskop, inkludert NOVADAQ-laparoskop til white-lightavbildning vil gi et bilde der videoskjermen overfylles med fluorescenssignal som dekker til hvitlysbildet.

Mens fluorescensavbildningsmodusen er aktiv, er opptil tre forskjellige visningsmoduser tilgjengelige:

- Overlay-modus se [Figur](#page-900-0) 24
- SPY Color-Segmented Fluorescence-modus (CSF-modus) se [Figur](#page-900-1) 25
- SPY-modus se [Figur](#page-901-0) 26
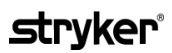

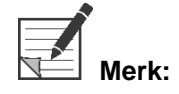

**Merk:** Fluorescensvisningsmodusene som er tilgjengelig blant visningsmodusvalgene, kan konfigureres i VPI-alternativmenyen (se **vedlegg B**, Visningsalternativer).

#### Overlay-modus

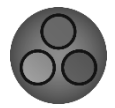

Et NIR-fluorescensbilde legges oppå i pseudo-farge (grønt) på et hvitlysbilde.

*Figur 24: Overlay-modus*

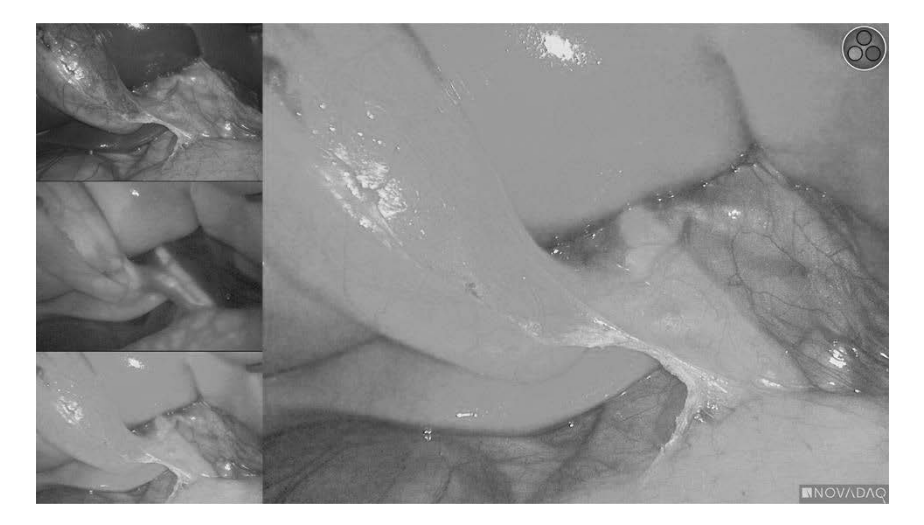

#### SPY Color-Segmented Fluorescence-modus (CSF-modus)

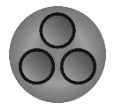

In SPY Color-Segmented Fluorescence-modus (CSF-modus) vises et hvitlysbilde i gråtoner med NIR-fluorescens lagt oppå, på en fargeskala. Økende fluorescensnivåer går fra blå til gul til rød. En fargeforklaring vises til høyre på skjermen.

*Figur 25: SPY CSF-modus*

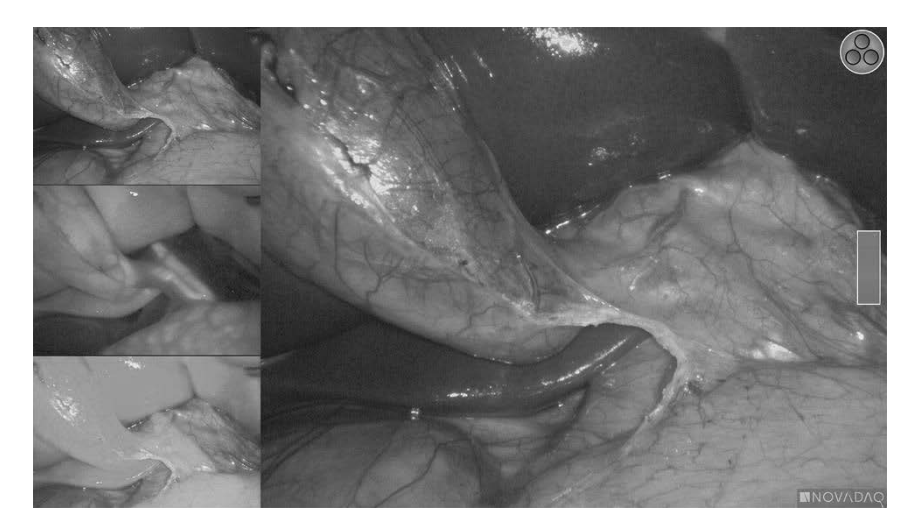

#### SPY-modus

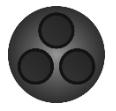

Et NIR-fluorescensbilde vises i gråtoner.

*Figur 26: SPY-modus*

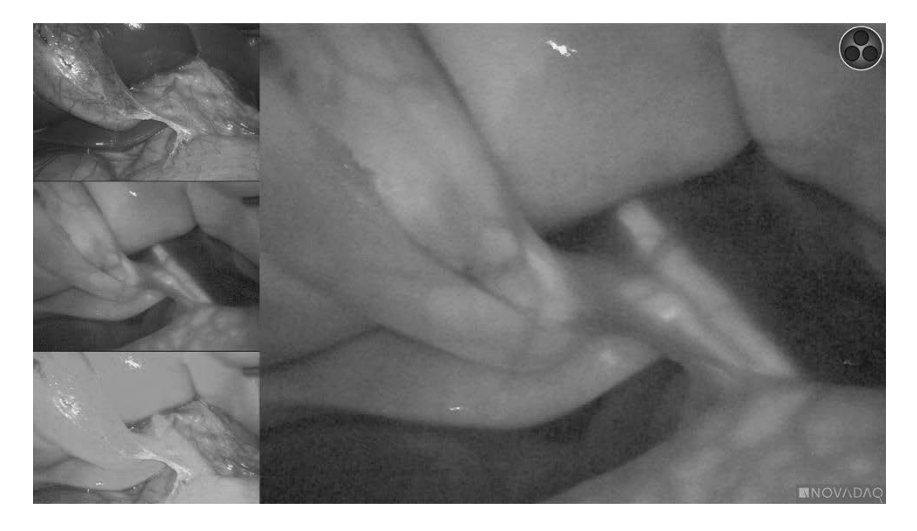

### Velge fluorescensvisningsmodusene

Slik bytter du mellom de tilgjengelige fluorescensvisningsmodusene:

- **1.** Slå på fluorescensavbildningsmodus.
- **2.** Trykk på visningsmodusknappen  $\bigotimes$  på PINPOINT-kameraet (se [Figur](#page-901-0) 27).

Gjeldende visningsmodus vises på hovedvisningsområdet på skjermen, og visningsmodusikonet vises øverst til høyre (se [Figur](#page-899-0) 23).

<span id="page-901-0"></span>*Figur 27: Visningsmodusknapp på PINPOINT-kameraet*

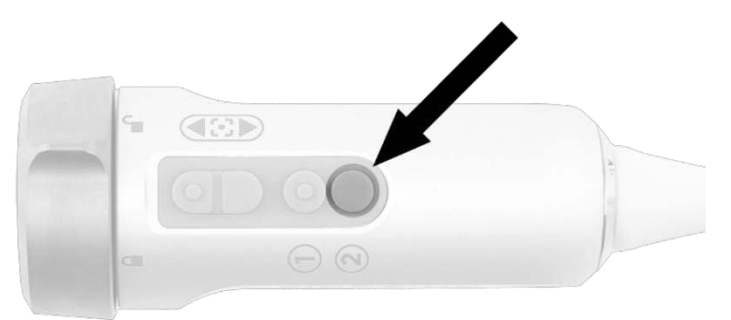

## Bytte mellom fluorescensavbildningsmodus og Whitelight-modus

Med PINPOINT System kan brukeren bytte mellom fluorescensavbildningsmodus og White-light-modus når som helst under en avbildningsprosedyre. Alternativet for *parallellvisning* er ikke tilgjengelig i White-light-modus.

Slik bytter du mellom fluorescensavbildningsmodus og White-light-modus:

1. På PINPOINT-kameraet trykker du på belysningsknapper

Ikonet for White-light-modus vises øverst til høyre på skjermen (se [Figur](#page-902-0) 28).

<span id="page-902-0"></span>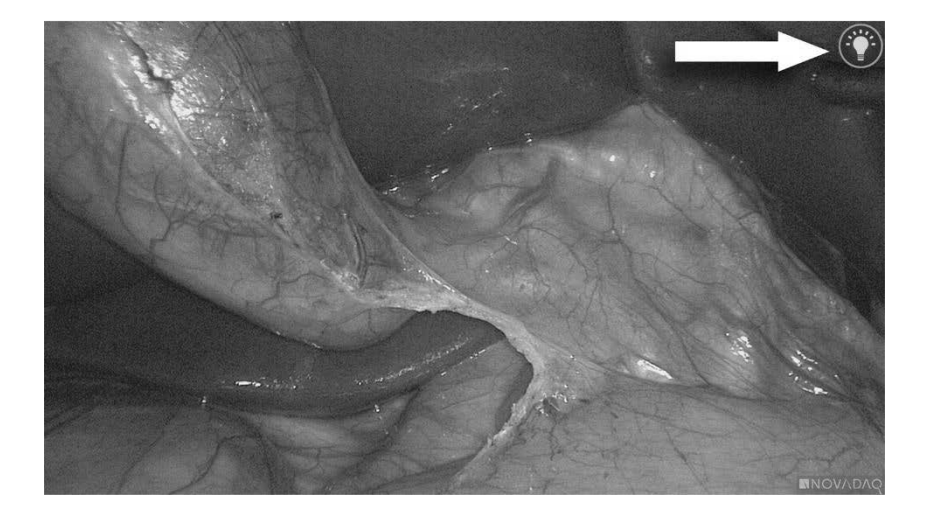

*Figur 28: Ikon for White-light-modus*

**2.** I White-light-modus trykker du på belysningsknappen  $\bigoplus$  en gang til for å gå tilbake til fluorescensavbildningsmodus.

# <span id="page-903-0"></span>Slå av belysning (gå i ventemodus)

**ADVARSEL: Slå av belysning før lyslederkabelen kobles fra.**

Slik slår du av belysning når som helst (i White-light-modus eller fluorescensavbildningsmodus) og går tilbake til ventemodus:

**■** Trykk og hold inne belysningsknappen  $\bigcup_{p\text{a}}$  PINPOINT-kameraet.

ELLER

Trykk på belysningsknappen

Lyslederkabelen kan nå trygt frakobles laparoskopet, eller laparoskopet kan trygt fjernes fra pasienten (uten å slå av VPI).

## Slå av systemet

Slik slår du av PINPOINT System på slutten av en prosedyre:

- **1.** Kontroller at systemet er i ventemodus (se **Slå av [belysning](#page-903-0) (gå i [ventemodus\)](#page-903-0)**).
- **2.** Hvis Sony-videoopptakeren (PC9026) brukes, trykker du på Stopp-knappen på opptakeren for å lukke videokassen.
- **3.** Trykk på strømknappen  $\bigcup_{p \land p}$  på frontpanelet på VPI. Systemet slås av og strømindikatoren lyser gult for å indikere at hovedstrømbryteren på bakpanelet er i på-posisjonen.
- **4.** Slå av Sony-opptakeren.

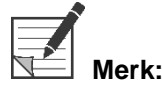

Etter at PINPOINT System har blitt brukt for første gang, kan VPI slås av med strømknappen på frontpanelet. Det er ikke nødvendig å slå av systemet med hovedstrømbryteren på baksiden av VPI.

## Ved funksjonsfeil under bruk

#### Tap av avbildning

Hvis PINPOINT System ikke genererer kontinuerlig avbildning, skal du slå av hovedstrømbryteren (på bakpanelet på VPI) i fem sekunder og deretter slå på strømmen igjen.

PINPOINT-kameraet, lyslederkabelen og kamerakabelen skal forbli tilkoblet VPI i løpet av denne tiden.

Hvis fluorescensavbildning ikke gjenopptas:

- **1.** Koble laparoskopet fra PINPOINT-kameraet.
- **2.** Bruk direkte visualisering gjennom øyemuslingen på laparoskopet sammen med white-light for å fullføre prosedyren på en sikker måte.

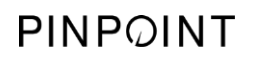

Denne siden skal være tom.

# Kapittel 6 Betjene PINPOINT System: Sekundære funksjoner

PINPOINT System har flere funksjoner som ikke avhenger av avbildningsmodusen. Disse funksjonene kan kontrolleres via PINPOINT-kameraet når som helst under en klinisk avbildningsprosedyre:

- Bruke PINPOINT-verktøymenyen
- Starte og pausere videoopptak
- Ta skjermdumper
- Åpne VPI-alternativmenyen

## <span id="page-907-1"></span>Aktivere og bruke PINPOINT-verktøymenyen

Verktøymenyen gir tilgang til ytterligere funksjoner når som helst under avbildning. Når verktøymenyen åpnes, vises den overlagt på venstre side av videobildet.

*Figur 29: Oversikt over verktøymenyen*

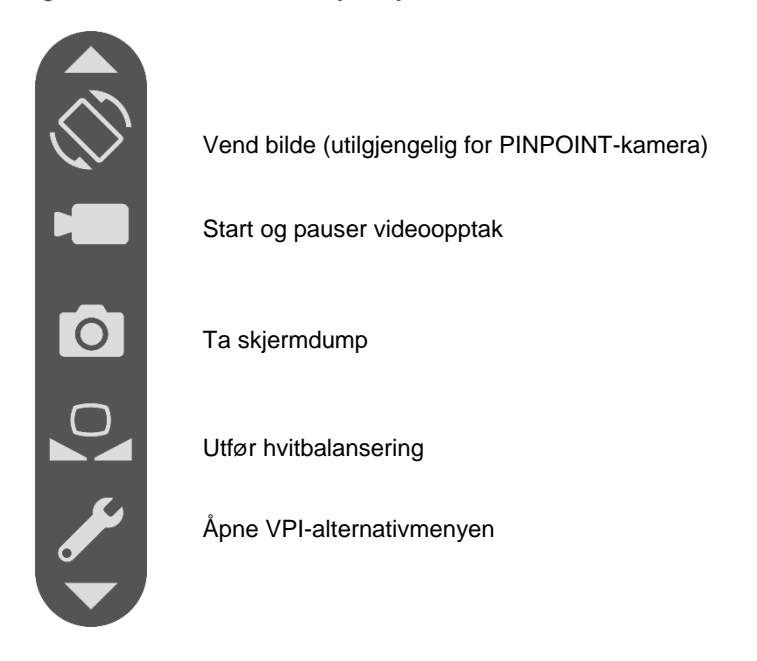

Slik åpner du verktøymenyen:

**1.** Trykk og hold inne visningsmodusknappen  $\bigotimes$  når som helst under avbildning (se [Figur](#page-907-0) 30).

<span id="page-907-0"></span>*Figur 30: Visningsmodusknapp på PINPOINT-kamera aktiverer verktøymenyen*

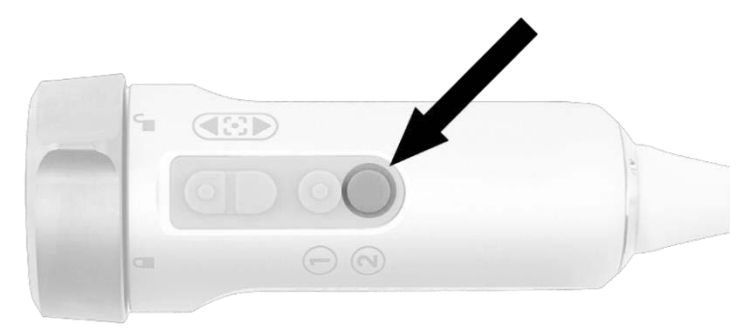

Verktøymenyen vises på venstre side av skjermen (se [Figur](#page-907-1) 31).

## *s*trvker®

#### *Figur 31: Verktøymeny*

<span id="page-908-0"></span>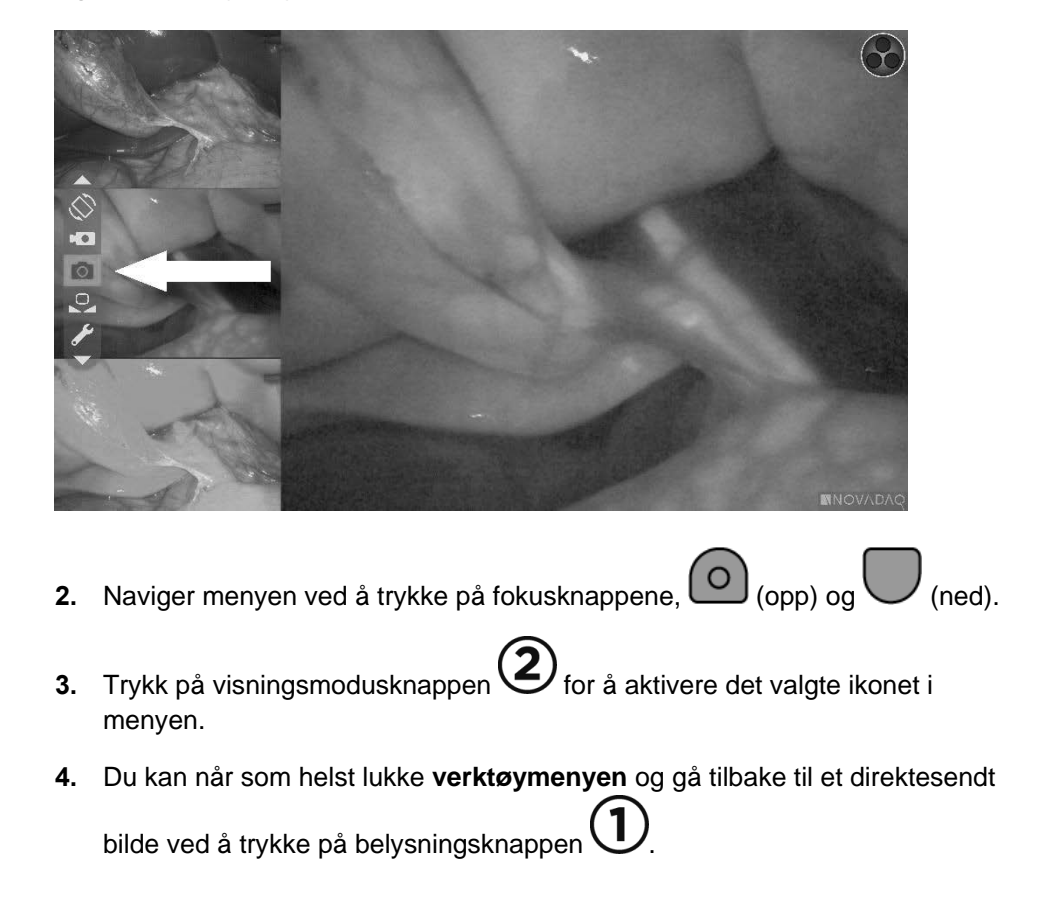

## Ta opp video

Videoopptak kan startes og pauseres via verktøymenyen eller, om aktivert, med en knapp på PINPOINT-kameraet.

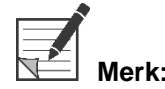

MediCapture-opptakere kan ikke kontrolleres via verktøymenyen eller PINPOINTkameraet.

#### Opptaksvideo på Stryker SDC3™ HD-informasjonsbehandlingssystem

Slik kan du starte og pausere videoopptak:

- **1.** Trykk og hold inne visningsmodusknappen  $\mathcal{Q}$  for å aktivere **verktøymenyen**.
- **2.** I **verktøymenyen** velger du **opptaksikonet** (se [Figur](#page-908-0) 32).

<span id="page-909-1"></span>*Figur 32: Opptaksikon i verktøymenyen*

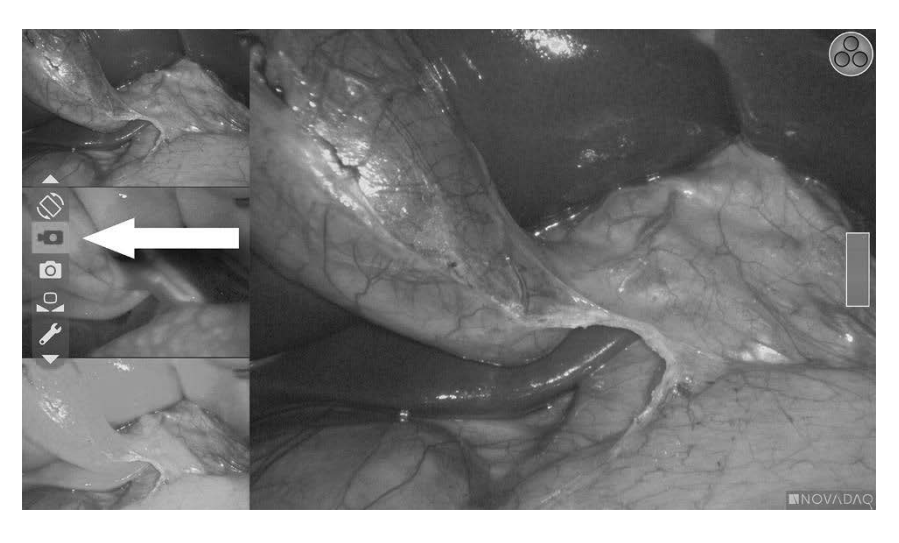

**3.** Trykk på visningsmodusknappen $\bigotimes$  på kameraet for å starte og pausere opptak.

En Opptak pågår-melding vises øverst til venstre på skjermen under opptak (se [Figur](#page-909-0) 33).

*Figur 33: Opptak pågår-melding*

<span id="page-909-0"></span>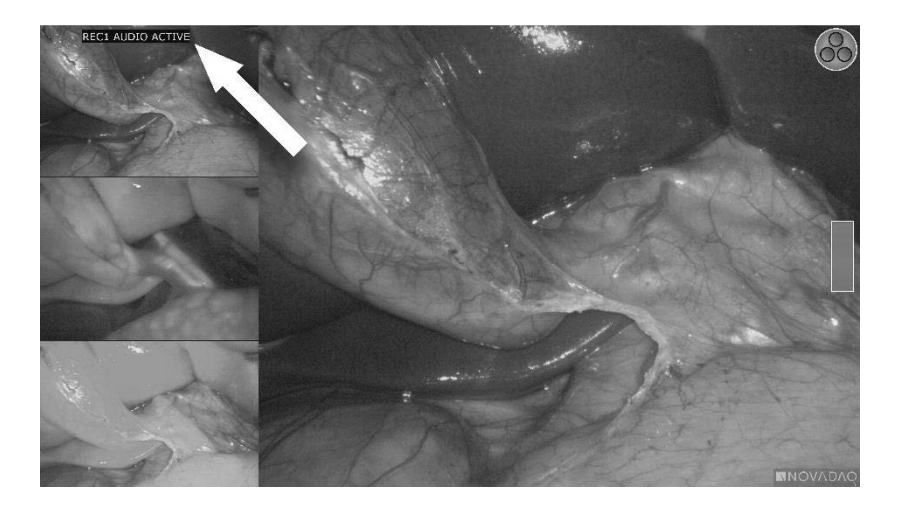

En Opptak pausert-melding vises øverst til venstre på skjermen når opptaket er på pause (se [Figur](#page-909-1) 34).

## **stryker®**

*Figur 34: Opptak pausert-melding*

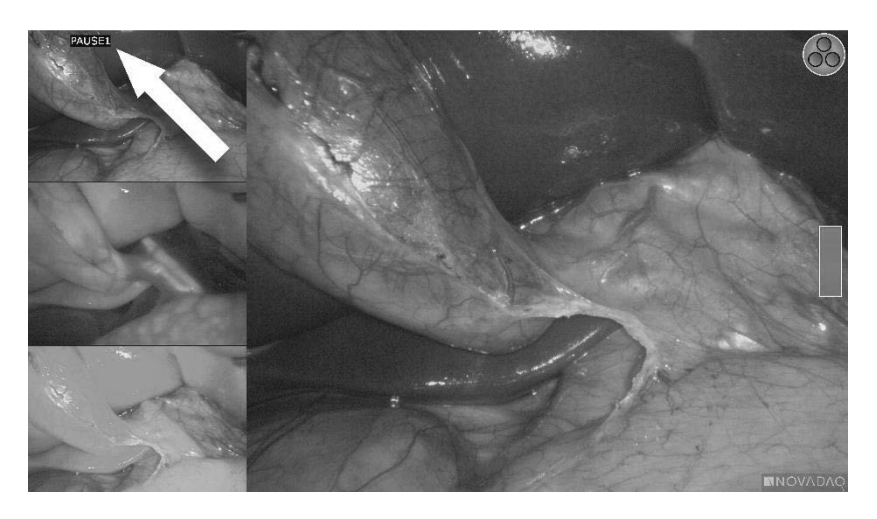

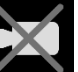

Hvis ikonet for utilgjengelig opptaker vises, se Feil med [videoopptak](#page-954-0) og **[skjermdump](#page-954-0)** på side [105.](#page-954-0)

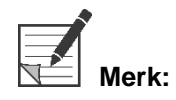

**Merk:** For mer informasjon om bruk av Stryker SDC3™ HDinformasjonsbehandlingssystemet, se bruksanvisningen for anordningen.

### Ta opp video på Sony 1000MD- og Sony 3300MT-opptakere

Slik kan du starte og pausere videoopptak:

- **1.** Trykk og hold inne visningsmodusknappen  $\bigotimes$  for å aktivere **verktøymenyen**.
- **2.** I **verktøymenyen** velger du **opptaksikonet** (se [Figur](#page-910-0) 35).

*Figur 35: Opptaksikon i verktøymenyen*

<span id="page-910-0"></span>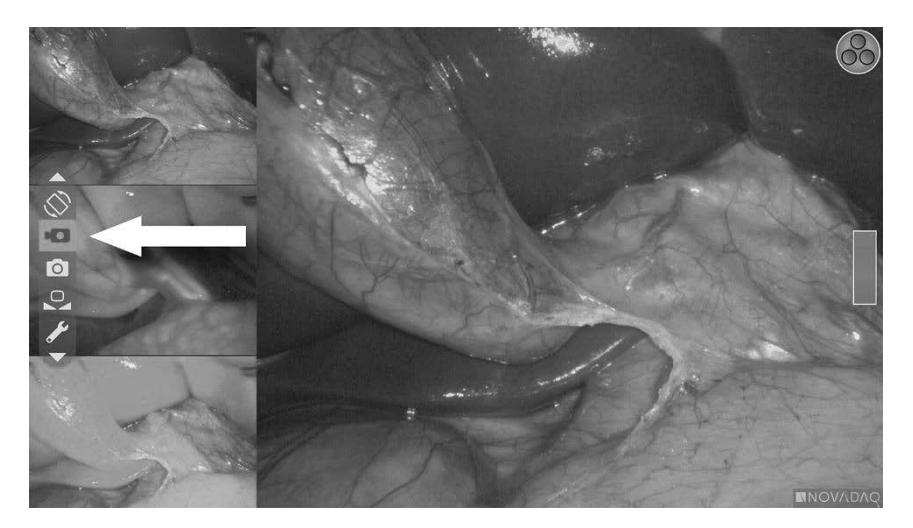

**3.** Trykk på visningsmodusknappen $\bigotimes$  for å starte og pausere opptak.

Et opptaksikon vises øverst til høyre på skjermen under opptak (se [Figur](#page-911-0) 36).

*Figur 36: Skjermikon for opptak*

<span id="page-911-0"></span>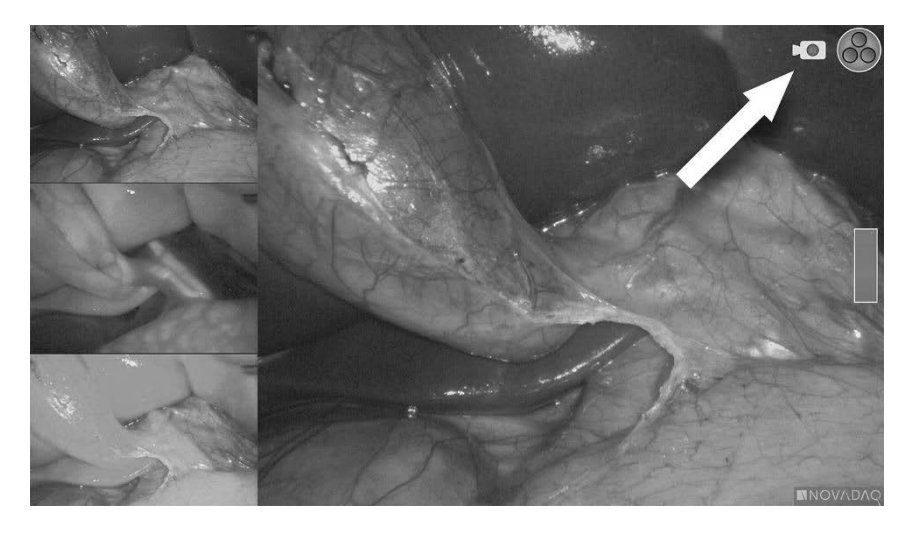

Et ikon for opptak på pause **vill**yises øverst til høyre på skjermen når opptaket er på pause (se [Figur](#page-911-1) 37).

<span id="page-911-1"></span>*Figur 37: Skjermikon for opptak på pause*

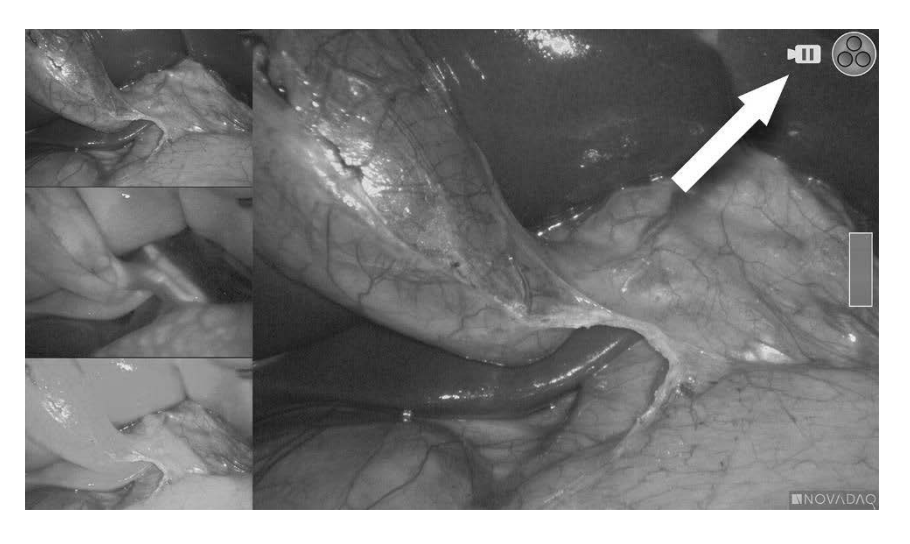

Hvis ikonet for utilgjengelig opptaker vises, se Feil med [videoopptak](#page-954-0) og [skjermdump](#page-954-0) på side [105.](#page-954-0)

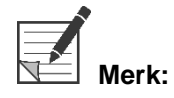

**Merk:** For mer informasjon om bruk av Sony-opptakere, se bruksanvisningen for anordningen.

#### Ta opp video på TEAC UR-4MD-opptakere

Slik starter og stopper du videoopptak:

- **1.** Trykk og hold inne visningsmodusknappen **(S)** for å aktivere **verktøymenyen**.
- **2.** I **verktøymenyen** velger du **opptaksikonet** (se [Figur](#page-910-0) 35).
- **3.** Trykk på visningsmodusknappen **in a** starte og pausere opptak.

Et opptaksikon vises øverst til høyre på skjermen under opptak (se [Figur](#page-911-0) 36).

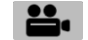

- **4.** Et ikon for opptak stoppet vises øverst til høyre på skjermen når opptaket er stoppet.
- **5.** Videoopptak settes på pause ved å trykke på "VIDEO/PAUSE"-knappen på

frontpanelet på opptakeren. Et ikon for opptak på pause  $\blacksquare$  vises på skjermen. Trykk en gang til på "VIDEO/PAUSE"-knappen for å gjenoppta opptak.

**6.** Avspilling aktiveres ved å trykke på "LUKK" (CLOSE) -knappen på frontpanelet på opptakeren.

Hvis opptaksikonet vises kort og deretter forsvinner, kan det hende at TEAC-opptakeren ikke er valgt i servicemenyen på VPI. Se Feil med [videoopptak](#page-954-0) og [skjermdump](#page-954-0) på side [105.](#page-954-0)

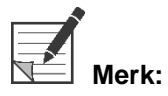

For mer informasjon om bruk av TEAC UR-4MD-opptakeren, se bruksanvisningen for anordningen.

#### Kontrollere videoopptak fra PINPOINT-kameraet

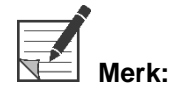

**Merk:** Denne knappefunksjonen er deaktivert som standard og må aktiveres i VPIalternativmenyen etter at PINPOINT System er installert.

- **1.** Trykk på den bakre fokusknappen of for å starte opptak av video (se [Figur](#page-913-0) 38). Et opptaksikon vises på skjermen.
- **2.** Når du bruker et Stryker SDC3-system eller en Sony-opptaker, trykker du på den bakre fokusknappen en gang til for å sette opptaket på pause. Når du bruker en TEAC-opptaker, trykker du på den bakre fokusknappen en gang til for å stoppe opptaket.

*Figur 38: Start/pause/stopp-opptaksknapp*

<span id="page-913-0"></span>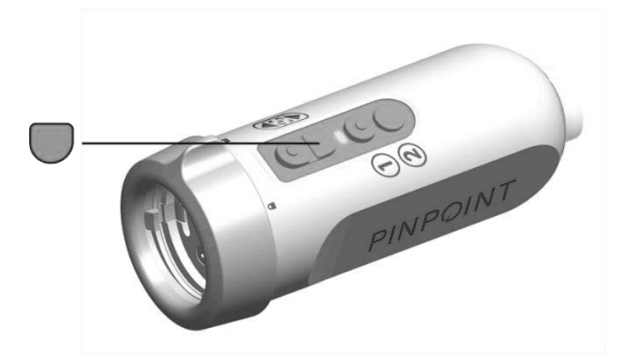

## Ta skjermdumper

Skjermdumper kan tas via verktøymenyen eller, om aktivert, ved å bruke en knapp på PINPOINT-kameraet.

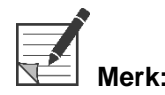

Når du bruker en MediCapture-opptaker, er kontroll via verktøymenyen eller PINPOINT-kameraet ikke tilgjengelig.

#### Ta skjermdumper på Stryker SDC3™ HDinformasjonsbehandlingssystemet

Slik tar du en skjermdump:

- **1.** Trykk og hold inne visningsmodusknappen  $(2)$  for å aktivere **verktøymenyen**.
- **2.** I **verktøymenyen** velger du **skjermdumpikonet** (se [Figur](#page-917-0) 44).

## stryker®

#### *Figur 39: Skjermdumpikon i verktøymenyen*

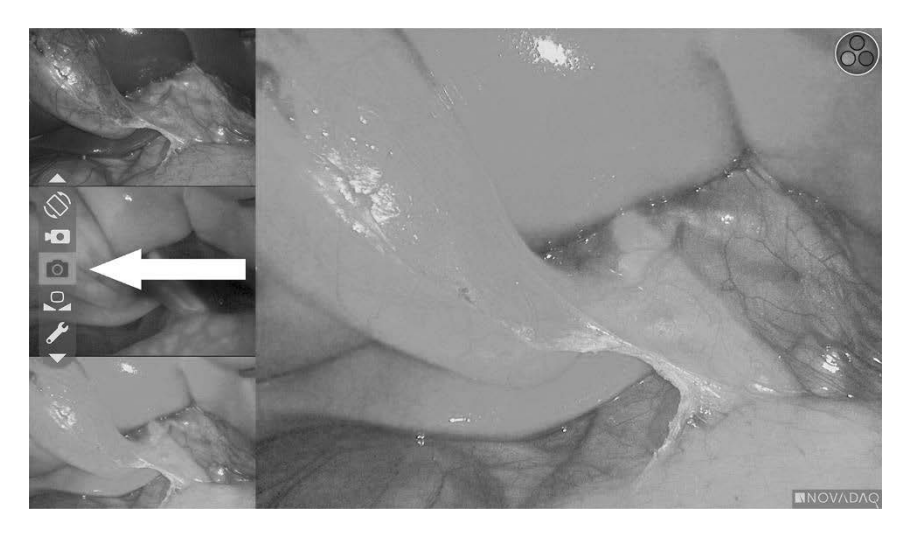

**3.** Trykk på visningsmodusknappen  $\bigotimes$  for å ta en skjermdump.

Miniatyrbilder av skjermdumpen vises kort på skjermen med bildenummeret i et bilde-i-bilde-vindusfelt (se [Figur](#page-914-0) 40).

Skjermdumpen lagres automatisk på systemet.

*Figur 40: Ta skjermdumper på Stryker SDC3*

<span id="page-914-0"></span>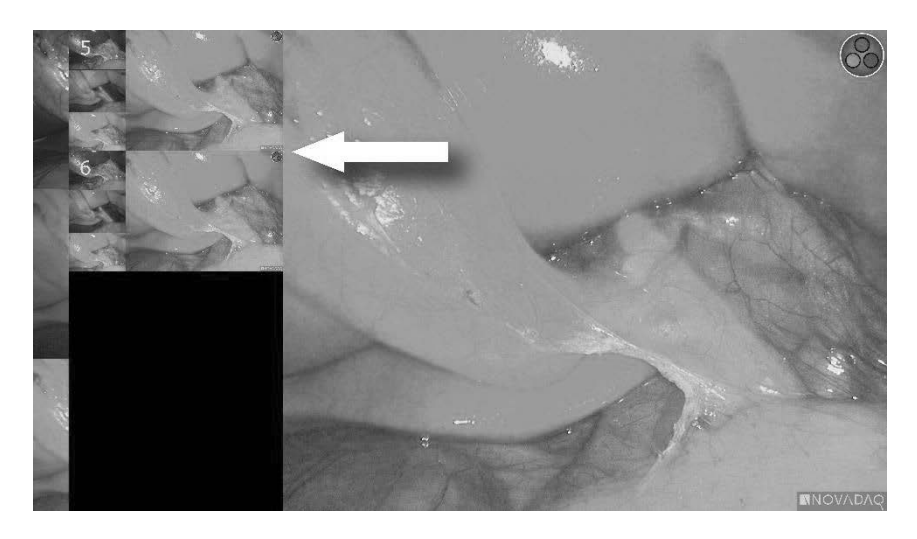

**Merk:** For mer informasjon om bruk av Stryker SDC3™ HDinformasjonsbehandlingssystemet, se bruksanvisningen for anordningen.

### Ta skjermdumper på Sony 1000MD- og Sony 3300MT-opptakere

Slik tar du en skjermdump:

- **1.** Trykk og hold inne visningsmodusknappen $\bigotimes$  for å aktivere **verktøymenyen**.
- **2.** I **verktøymenyen** velger du **skjermdumpikonet** (se [Figur](#page-915-0) 41).

*Figur 41: Skjermdumpikon i verktøymenyen*

<span id="page-915-0"></span>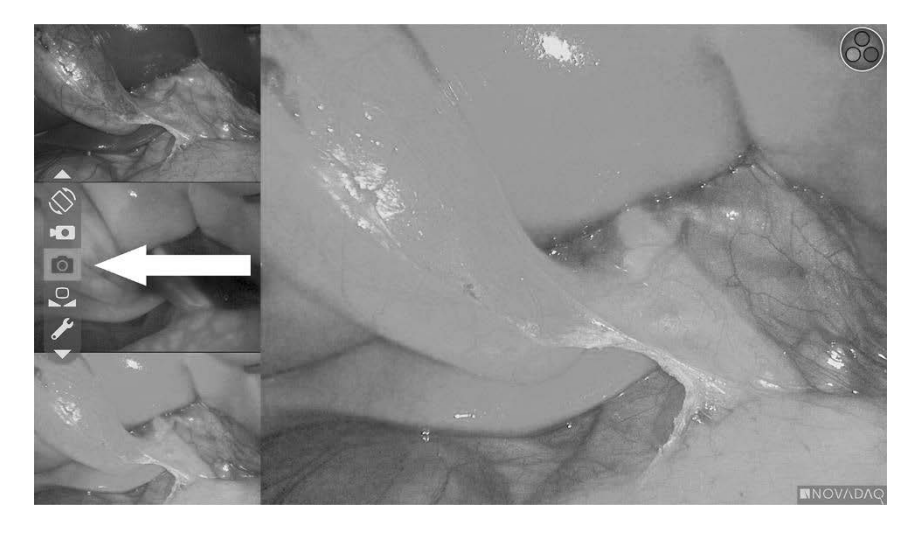

**3.** Trykk på visningsmodusknappen  $\bigotimes$  for å ta en skjermdump.

Skjermdumpikonet vises i kort øverst til høyre på skjermen, og den tatte skjermdumpen vises kort i et bilde-i-bilde-vindu nederst til høyre på skjermen etterfulgt av bildenummeret (se [Figur](#page-915-1) 42).

Skjermdumpen lagres automatisk på systemets videoopptaker.

*Figur 42: Skjermdumpvisning på skjermen*

<span id="page-915-1"></span>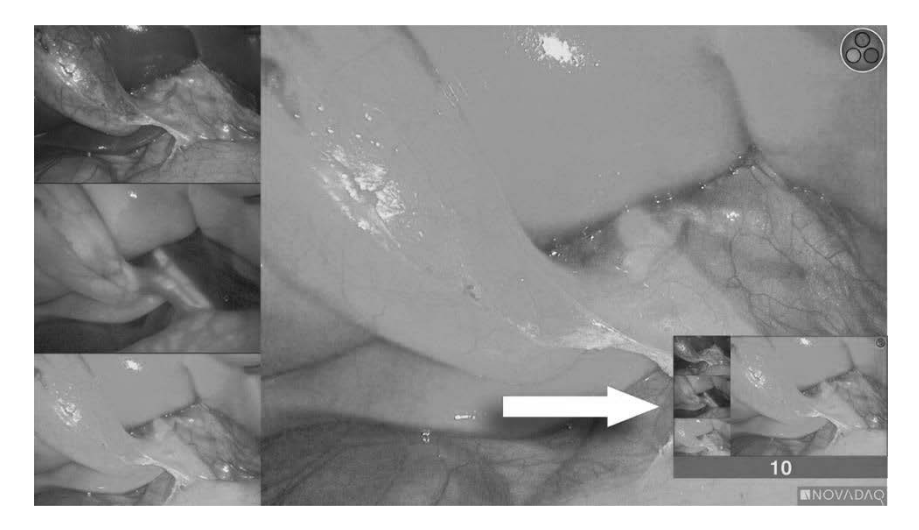

## **Stryker**

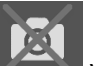

Hvis ikonet for utilgjengelig opptaker vises, se Feil med [videoopptak](#page-954-0) og [skjermdump](#page-954-0) på side [105.](#page-954-0)

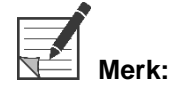

**Merk:** For mer informasjon om bruk av Sony-opptakere, se bruksanvisningen for anordningen.

#### Ta skjermdumper på TEAC UR-4MD-opptakere

Slik tar du en skjermdump:

- **1.** Trykk og hold inne visningsmodusknappen  $\bigotimes$  for å aktivere **verktøymenyen**.
- **2.** I **verktøymenyen** velger du **skjermdumpikonet** (se [Figur](#page-915-0) 41).
- **3.** Trykk på visningsmodusknappen (2) for å ta en skjermdump.

Skjermdumpikonet vises kort øverst til høyre på skjermen, og skjermdumpen lagres automatisk på systemets videoopptaker.

#### Ta en skjermdump direkte fra PINPOINT-kameraet

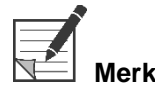

**Merk:** Denne knappefunksjonen er deaktivert som standard og må aktiveres i VPI-alternativmenyen etter at PINPOINT System er installert.

Slik tar du en skjermdump direkte fra PINPOINT-kameraet:

■ Trykk på den fremre fokusknappen (se [Figur](#page-916-0) 43).

*Figur 43: Skjermdumpknapp*

<span id="page-916-0"></span>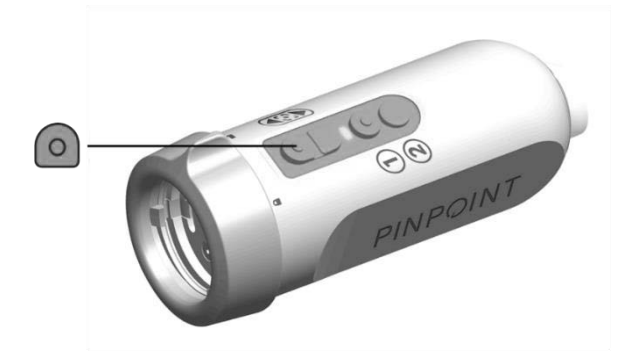

## **Bruke VPI-alternativmenyen**

De følgende innstillingene og alternativene kan konfigureres i menyen (se [Figur](#page-917-0) 44):

- "Bildekvalitet" (Image Quality)
- "Visningsalternativer" (Display Options) (PINPOINT-kamera)
- "Standardprofil" (Default Profile)
- "Last profil" (Load Profile) (1–4)
- "Lagre profil" (Save Profile)
- "Service"
- "Avslutt" (Exit)
- "Språk" (Language)

#### For mer informasjon om VPI-alternativmenyen, se **vedlegg B**.

<span id="page-917-0"></span>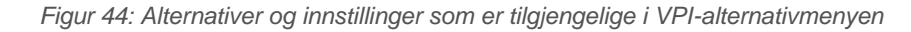

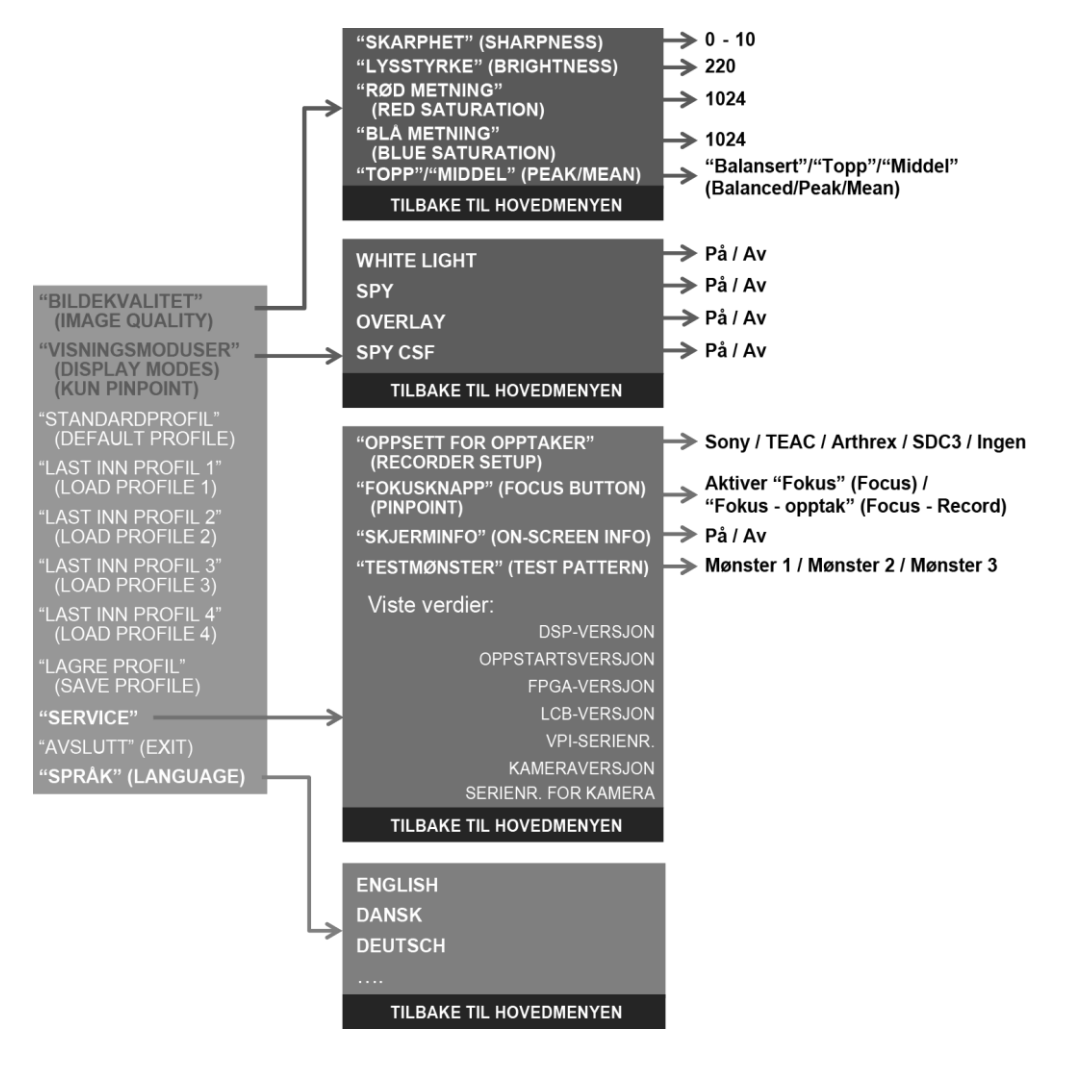

## **stryker**®

#### Åpne VPI-alternativmenyen fra PINPOINT-kameraet

Slik åpner du VPI-alternativmenyen fra PINPOINT-kameraet:

**1.** Trykk og hold inne visningsmodusknappen **Solen for å åpne verktøymenyen.** 

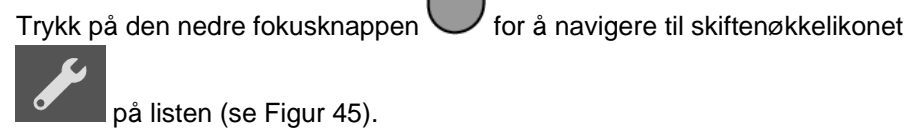

*Figur 45: Åpne VPI-alternativmenyen i verktøymenyen*

<span id="page-918-0"></span>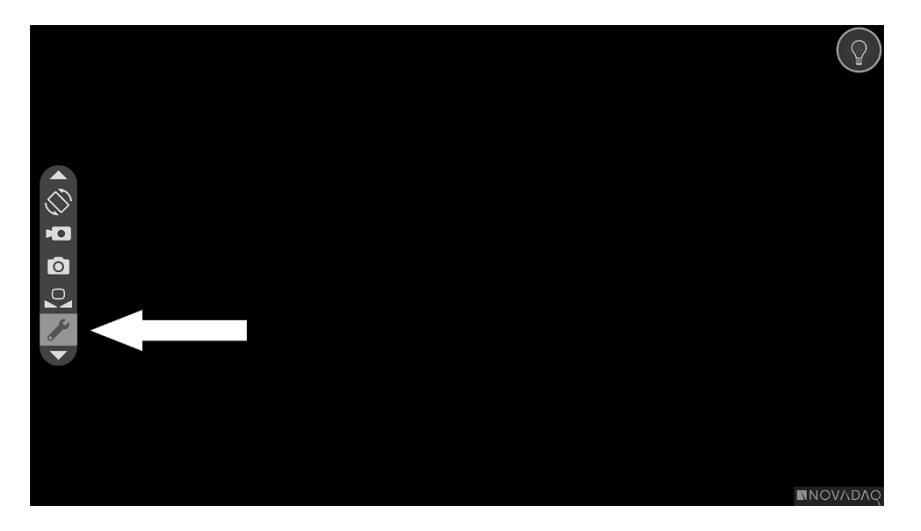

- **2.** Trykk på visningsmodusknappen  $\bigotimes$  en gang til for å åpne VPIalternativmenyen (se [Figur](#page-918-1) 46).
- **3.** Du kan når som helst lukke VPI-alternativmenyen og gå tilbake til et

direktesendt bilde ved å trykke på belysningsknappen .

*Figur 46: Visningsskjerm med VPI-alternativmenyen lagt oppå videobildet*

<span id="page-918-1"></span>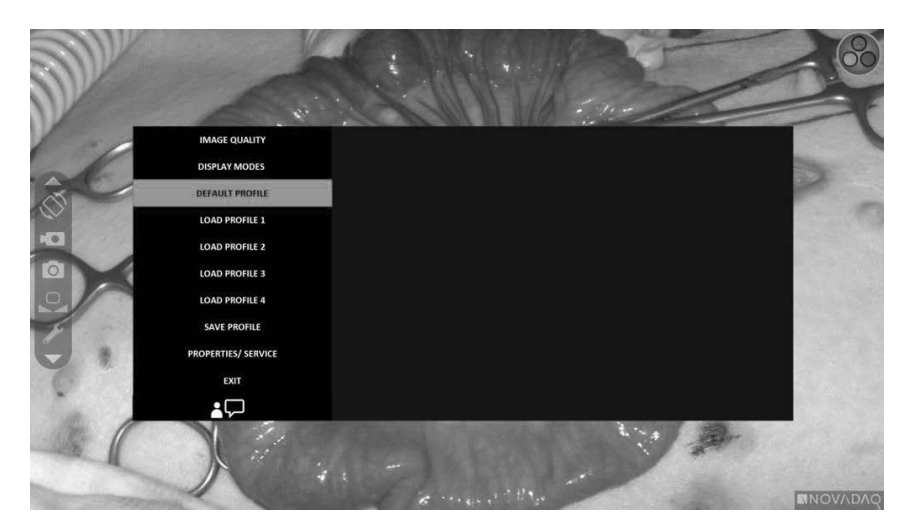

#### <span id="page-919-0"></span>Navigere VPI-alternativmenyen ved hjelp av PINPOINT-kameraet

Når VPI-alternativmenyen vises på skjermen, kan den navigeres ved hjelp av knappene på PINPOINT-kameraet.

Slik navigerer du VPI-alternativmenyen ved hjelp av PINPOINT-kameraet:

**1.** Med VPI-alternativmenyen åpen navigerer du ved å trykke på fokusknappene,

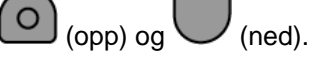

**2.** Trykk på visningsmodusknappen (2) for å velge de uthevede alternativene i menyen.

Kontrollindikatorene på frontpanelet på VPI vil også lyse for å vise pil ned (belysningsknapp), pil opp (hvitbalanseknapp) og pil høyre (menyknapp). Knappene på frontpanelet på VPI kan også brukes til å navigere alternativmenyen direkte fra VPI.

**3.** Trykk på belysningsknappen $\bigoplus$  på kameraet for å lukke VPIalternativmenyen.

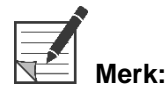

**Merk:** Hvis ingen menyvalg er foretatt innen omtrent 15 sekunder, blir VPIalternativmenyen tidsavbrutt, og lukkes automatisk.

#### Åpne og navigere VPI-alternativmenyen fra VPI

Slik åpner og navigerer du VPI-alternativmenyen fra frontpanelet på VPI:

- Trykk på menyknappen  $\equiv$  på frontpanelet på VPI.
- Trykk på den tente pilen ned (belysningsknapp), pilen opp (hvitbalanseknapp) og pilen til høyre (menyknapp) for å navigere menyen (se [Figur](#page-919-0) 47).
- For å gå tilbake til et høyere nivå på menyen velger du tilbake-elementet på skjermen, som indikeres med " $\leftarrow$ ", og trykker på høyre pilknapp for å velge.

## stryker®

*Figur 47: Menykontroller på frontpanelet på VPI*

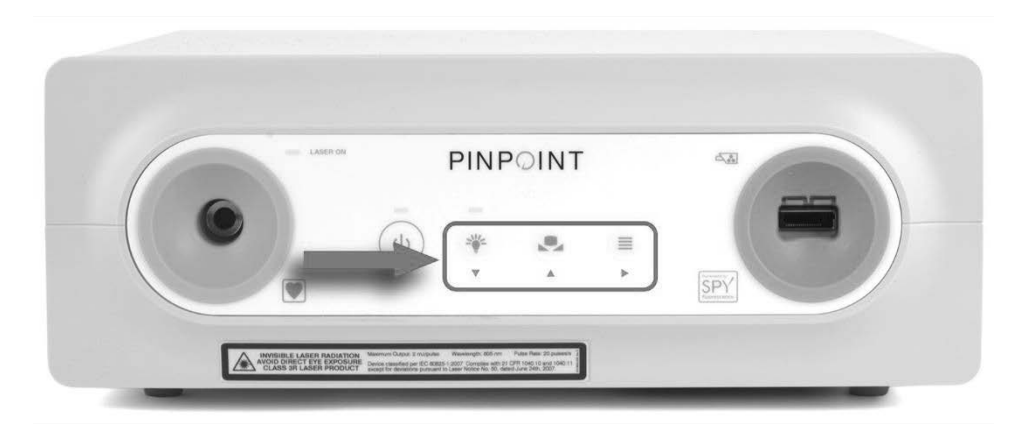

For mer informasjon om brukermenyen, se vedlegg B.

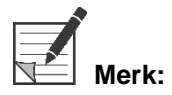

**Merk:** Når VPI-alternativmenyen vises på skjermen, blokkerer den videobildet. Den er derfor ikke beregnet på å brukes under en klinisk prosedyre (se [Figur](#page-918-1) 46).

## Innstillinger i VPI-alternativmenyen

### Bildekvalitetsinnstillinger

Følgende er bildekvalitetsinnstillinger brukeren kan konfigurere. For en mer komplett beskrivelse av disse innstillingene, se vedlegg B.

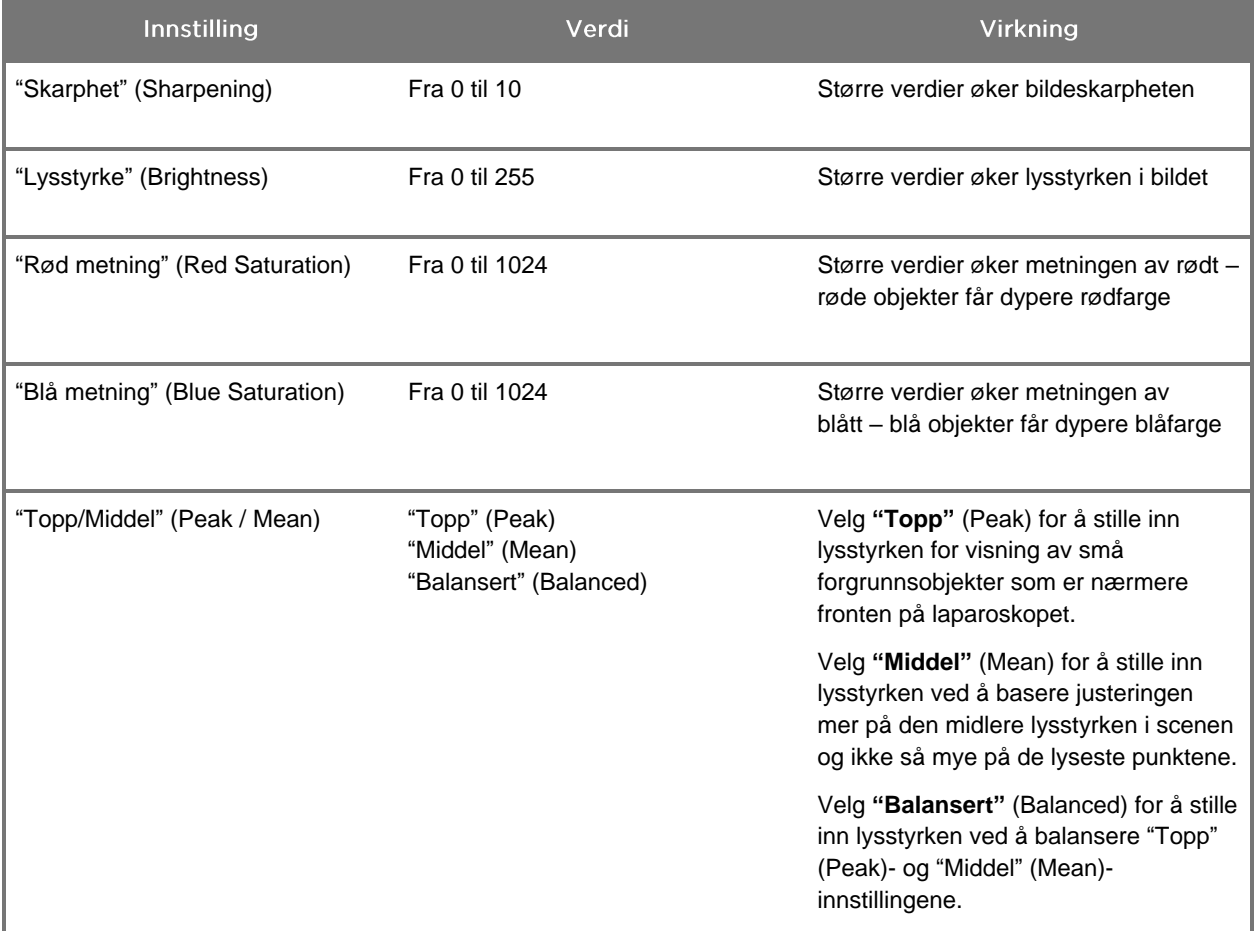

Slik justerer du en bildekvalitetsinnstilling:

**1.** Trykk på menyknappen på frontpanelet på VPI eller velg VPI-alternativmenyen

i verktøymenyen

- **2.** Velg "Bildekvalitet" (Image Quality) på menyen.
- **3.** Trykk på pilknappen opp eller ned for å utheve den ønskede bildeinnstillingen.
- **4.** Trykk på høyre pilknapp eller på  $(2)$ -knappen for å velge.
- **5.** Trykk på pilknappen opp eller ned for å justere innstillingen. Innstillingen får umiddelbar virkning og er synlig i bildet.

**6.** Trykk på høyre pilknapp eller på  $(2)$ -knappen for å fjerne valget når du er ferdig.

#### Innstillinger i "Visningsalternativer" (Display Options)

Slik velger du tilgjengelige fluorescensvisningsmoduser:

**1.** Trykk på menyknappen på frontpanelet på VPI eller velg VPI-alternativmenyen

i verktøymenyen .

- **2.** Uthev **"Visningsalternativer"** (Display Options) og trykk på høyre pilknapp eller på  $(2)$ -knappen for å velge.
- **3.** Trykk på pilknappen opp eller ned for å velge det ønskede visningsalternativet.
- **4.** Trykk på høyre pilknapp eller på  $(2)$ -knappen for å velge eller fjerne valget.

#### **Brukerprofiler**

#### "Standardprofil" (Default Profile)

Slik tilbakestiller du "Bildekvalitet" (Image Quality)-innstillingene og "Visningsmodus" (Display Mode)-valgene til standardinnstillingene:

- **1.** Trykk på menyknappen på frontpanelet på VPI eller velg VPI-alternativmenyen i verktøymenyen
- **2.** Uthev **"Standardprofil"** (Default Profile) og trykk på høyre pilknapp eller på -knappen for å velge.

#### "Last inn profil 1-4" (Load Profile 1-4)

Med "Last inn brukerprofiler" (Load User Profiles) kan brukeren hente et tidligere lagret sett med konfigurerbare innstillinger:

- "Visningsmoduser" (Display Modes)
- "Bildekvalitet" (Image Quality)
- "Skjerminformasjon" (On-screen Info)

Opptil 4 profiler er tilgjengelige.

Slik laster du inn en profil:

**1.** Trykk på menyknappen på frontpanelet på VPI eller velg VPI-alternativmenyen

i verktøymenyen .

**2.** Uthev **"Last inn profil #"** (Load Profile #) og trykk på høyre pilknapp eller på -knappen for å velge.

#### "Lagre profil" (Save Profile)

Med "Lagre profil" (Save Profile) kan brukeren lagre et sett med konfigurerbare innstillinger for fremtidig bruk. Disse innstillingene inkluderer:

- "Visningsmoduser" (Display Modes)
- "Bildekvalitet" (Image Quality)
- "Skjerminformasjon" (On-screen Info)

Opptil 4 profiler er tilgjengelige.

Slik lagrer du en profil:

**1.** Trykk på menyknappen på frontpanelet på VPI eller velg VPI-alternativmenyen

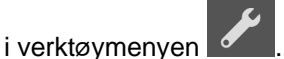

- **2.** Uthev **"Lagre profil"** (Save Profile) og trykk på høyre pilknapp eller på knappen for å velge.
- **3.** Trykk på pilknappen opp eller ned for å velge profilnavnet du vil lagre under.
- **4.** Trykk på høyre pilknapp eller på **(2)**-knappen for å velge profilen.

#### "Service"

Når du velger "Service" på menyen, vises spesifikk informasjon om anordningen.

Slik viser du VPI-egenskapene:

- **1.** Trykk på menyknappen på frontpanelet på VPI eller velg VPI-alternativmenyen i verktøymenyen
- **2.** Uthev "Service" og trykk på høyre pilknapp eller på  $(2)$ -knappen for å velge.

#### "Oppsett for opptaker" (Recorder Setup)

Slik velger du opptakeren som brukes med systemet og aktiverer opptakerkontrollen i verktøymenyen:

**1.** Trykk på menyknappen på frontpanelet på VPI eller velg VPI-alternativmenyen

i verktøymenyen .

- **2.** Uthev "Service" og trykk på høyre pilknapp eller på  $(2)$ -knappen for å velge.
- **3.** Uthev **"Oppsett for opptaker"** (Recorder Setup) og trykk på høyre pilknapp eller på  $\bigcup$ -knappen for å velge.
- **4.** Trykk på pilknappen opp eller ned for å velge en opptaker på listen.
- **5.** Trykk på høyre pilknapp eller på  $(2)$ -knappen for å velge.

#### "Fokusknapp" (Focus Button) (PINPOINT-kamera)

Fokusknappene på PINPOINT-kameraet har to alternative forhåndsinnstillinger for funksjonene:

- Kun fokus
- Fokus, start/pauser opptak, ta skjermdump

Slik stiller du inn funksjonene for fokusknappene:

**1.** Trykk på menyknappen på frontpanelet på VPI eller velg VPI-alternativmenyen

i verktøymenyen .

- **2.** Uthev "Service" og trykk på høyre pilknapp eller på  $\bigcup$ -knappen for å velge.
- **3.** Uthev **"Oppsett for opptaker"** (Recorder Setup) og trykk på høyre pilknapp eller på  $\bigcup$ -knappen for å velge.
- **4.** Trykk på pilknappen opp eller ned for å velge en opptaker på listen.
- **5.** Trykk på høyre pilknapp eller på  $\bigcup$ -knappen for å velge.

#### "Skjerminformasjon" (On-screen Info)

Slik slår du av eller på bildeinformasjonen som vises nederst til venstre på skjermen:

**1.** Trykk på menyknappen på frontpanelet på VPI eller velg VPI-alternativmenyen

i verktøymenyen

- **2.** Uthev "Service" og trykk på høyre pilknapp eller på  $\bigcup$ -knappen for å velge.
- **3.** Uthev **"Fokusknapp"** (Focus Button) **(PINPOINT-kamera)** og trykk på høyre pilknapp eller på  $\bigcup$ -knappen for å velge.
- **4.** Trykk på pilknappen opp eller ned for å velge mellom **"Fokus"** (Focus) og **"Fokus - Opptak"** (Focus - Record).
- **5.** Trykk på høyre pilknapp eller på  $\bigcup$ -knappen for å velge.

#### "Testmønster" (Test Pattern)

Følg disse trinnene for å vise et testmønster på skjermen:

- **1.** Trykk på menyknappen på frontpanelet på VPI eller velg VPI-alternativmenyen i verktøymenyen .
- **2.** Uthev "Service" og trykk på høyre pilknapp eller på  $\mathbb{Z}$ -knappen for å velge.
- **3.** Uthev **"Testmønstre"** (Test Patterns) og trykk på høyre pilknapp eller på -knappen for å velge.
- **4.** Trykk på pilknappen opp eller ned for å velge ønsket testmønster.
- **5.** Trykk på høyre pilknapp eller på  $\bigcup$ -knappen for å vise testmønsteret.
- **6.** Trykk på høyre pilknapp eller på  $\bigcup$ -knappen for å avslutte testmønsteret når du er ferdig.

## Språkinnstilling

Følg disse trinnene for å endre språkinnstillingen:

**1.** Trykk på menyknappen på frontpanelet på VPI eller velg VPI-alternativmenyen

i verktøymenyen

- **2.** Uthev  $\overline{\mathbf{2}}$  og trykk på høyre pilknapp eller på  $\mathbf{2}$ -knappen for å velge.
- **3.** Uthev ønsket språk og trykk deretter på høyre pilknapp eller på  $(2)$ -knappen for å velge.

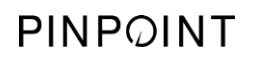

Denne siden skal være tom.

**STRVKAR** 

# Kapittel 7 Rengjøring og sterilisering

Det følgende kapittelet beskriver påkrevd reprosessering (rengjøring og sterilisering) for komponentene i PINPOINT System.

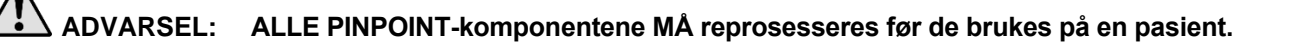

**ADVARSEL: Hvis ikke komponentene oppført i [Tabell](#page-929-0) 8 blir ordentlig rengjort før sterilisering, kan steriliseringen bli utilstrekkelig.**

> **Hvis ikke strømmen til VPI slås av før rengjøringen starter, kan personellet bli utsatt for utrygge forhold og systemet kan bli skadet.**

**Ettersom enkelte komponenter trolig vil være kontaminert med blod eller kroppsvæsker fra mennesker, som kan overføre patogener, må alle rengjøringsanlegg samsvare med (USA) OSHA Standard 29 CFR 1910.1030 "Blodbårne patogener" eller en tilsvarende standard. Se [www.osha.gov](http://www.osha.gov/) for mer informasjon.**

**Tilgjengeligheten til rengjørings- og steriliseringsprodukter kan variere etter land, og NOVADAQ kan ikke teste produkter i alle markeder. For mer informasjon, ta kontakt med kundeservice og tekniske service eller din lokale representant.**

**Dette produktet kan bare rengjøres eller steriliseres ved bruk av de godkjente prosessene som er beskrevet i denne håndboken. De oppgitte rengjøringsog steriliseringsmetodene anbefales av NOVADAQ på grunnlag av effektivitet eller kompatibilitet med komponentmaterialene.**

**Påse at du følger produsentens instruksjoner for håndtering eller kassering av rengjørings- eller steriliseringsløsninger som er beskrevet i denne håndboken.**

**ADVARSEL: Engangskomponenter skal ikke gjenbrukes, reprosesseres eller resteriliseres. Gjenbruk, reprosessering eller resterilisering kan utgjøre en risiko for kontaminering av anordningen eller forårsake pasientinfeksjon eller kryssinfisering.**

> **Ettersom ingen reprosesseringsmetoder er validert for fjerning av overførbare spongiform encefalopati (transmissible spongiform encephalopathy, TSE) agenser fra medisinsk utstyr, skal ikke denne anordningen brukes for pasienter med kjent eller mistenkt sykdom grunnet TSE-agens, inkludert Creutzfeldt-Jakob sykdom (Creutzfeldt-Jakob disease, CJD) og variant Creutzfeldt-Jakob sykdom (variant Creutzfeldt-Jakob disease, vCJD).**

## Spaulding-klassifisering av PINPOINT-komponenter og valgfritt tilbehør

Den følgende tabellen bruker Spaulding-klassifiseringen for å definere minimumsnivå for påkrevd sterilisering for hver PINPOINT-komponent.

*Tabell 8: Spaulding-klassifisering og minimumskrav til reprosessering for PINPOINTkomponenter*

<span id="page-929-0"></span>

| Komponent                          | Pakket         | <b>Bruk</b> | Spaulding-klassifisering                    | Sterilisering |
|------------------------------------|----------------|-------------|---------------------------------------------|---------------|
| Laparoskop                         | Usteril        | Gjenbrukbar | <b>Kritisk</b>                              | e i           |
| Lyslederkabel                      | Usteril        | Gjenbrukbar | Ikke-kritisk                                | $\bigcirc$ 1  |
| Kamera                             | Usteril        | Gjenbrukbar | Ikke-kritisk                                | $\bigcirc$ 1  |
| <b>VPI</b>                         | Usteril        | Gjenbrukbar | Ikke-kritisk <sup>2</sup>                   |               |
| Valgfritt<br>tilbehør <sup>3</sup> | Pakket         | <b>Bruk</b> | Spaulding-klassifisering                    | Sterilisering |
| Vogn                               | Usteril        | Gjenbrukbar | Ikke-kritisk <sup>2</sup>                   |               |
| Pusteapparat                       | <b>Usteril</b> | Gjenbrukbar | Se instruksjonene for<br>pusteapparatet     |               |
| Skjerm                             | Usteril        | Gjenbrukbar | Se produsentens<br>instruksjoner            |               |
| Opptaker                           | Usteril        | Gjenbrukbar | Se produsentens<br>instruksjoner            |               |
| <b>Skriver</b>                     | Usteril        | Gjenbrukbar | Se produsentens<br>instruksjoner            |               |
| Steriliseringsbrett                | <b>Usteril</b> | Gjenbrukbar | Ikke-kritisk                                | $\bigcirc$ 4  |
| Innfører                           | Usteril        | Engangsbruk | MÅ IKKE REPROSESSERES. Kasseres etter bruk. |               |

**angir minimumsnivå for påkrevd reprosessering** 

2 Rengjør VPI eller vognen når de er synlig skitne og med jevne mellomrom, i henhold til en plan som er fastsatt av helseinstitusjonen eller leverandøren.

3 Valgfritt tilbehør varierer etter regional og kundespesifikk konfigurasjon.

4 Steriliseringsbrett er klassifisert som ikke-kritiske, men steriliseres under sterilisering av PINPOINT-komponenter.

<sup>1</sup> PINPOINT-kameraet og lyslederkabelen er klassifisert som ikke-kritisk, men begge deler må steriliseres ettersom de kommer inn i det sterile feltet og utsettes for aseptisk teknikk.

## Reprosessering av laparoskop og lyslederkabler

Reprosessering av laparoskop og lyslederkabler krever en firetrinns prosess:

- **Trinn 1** Klargjøring
- **Trinn 2** Rengjøring
- **Trinn 3** Inspeksjon
- **Trinn 4** Sterilisering

**ADVARSEL: Det er avgjørende å følge alle de fire trinnene for å sikre at komponenten er klar til bruk. Hvis anordningene ikke klargjøres og rengjøres riktig, kan det føre til kontaminerte komponenter etter reprosessering.**

> Under klargjøring og rengjøring må du påse at alt fremmed materiale fjernes fra anordningens overflate. På denne måten kan virkestoffene i steriliseringsmetoden komme til på alle anordningens overflater.

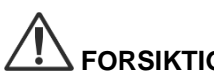

**FORSIKTIG:** Optikken til laparoskopet kan bli skadet hvis instrumentet faller ned. Håndter alltid med forsiktighet.

> Håndter lyslederkabelen forsiktig, da skade på det utvendige beskyttelsesdekselet fører til skade på den fiberoptiske lyskabelen. Beskytt lyslederkabelen mot skarp bøyning som kan skade den innvendige fiberbunten. Det er svært viktig å forhindre fysiske støt, spesielt på den sveisede lysinngangen, da det kan føre til ødeleggelse av sveisesømmen.

**FORSIKTIG:** Ikke rengjør laparoskop eller lyslederkabler ved bruk av ultralydbad.

Bruk bare godkjente rengjøringsmidler. Ikke bruk alkohol eller andre korrosive rengjøringsmidler.

### Trinn 1: Klargjøring av laparoskop og lyslederkabler

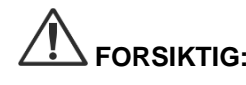

**FORSIKTIG:** Ikke bruk metallbørster eller slipende børster, skurekluter eller stive verktøy når du rengjør laparoskop og lyslederkabler. De optiske komponentene kan få riper og bli permanent skadet.

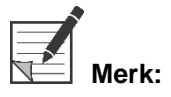

**Merk:** Laparoskopet og lyslederkabelen kan komme i kontakt med humant vev og væsker under klinisk bruk. For å unngå at blod, protein og andre stoffer tørker på disse instrumentene, bør de klargjøres for rengjøring innen én time etter bruk.

<span id="page-931-0"></span>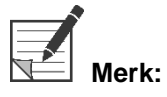

Før forbehandling og rengjøring skal du fjerne eventuelle adaptere fra laparoskopet og lyslederkablene (se [Figur](#page-931-0) 48 og [Figur](#page-931-1) 49).

*Figur 48: Fjerne adapterne fra laparoskopet*

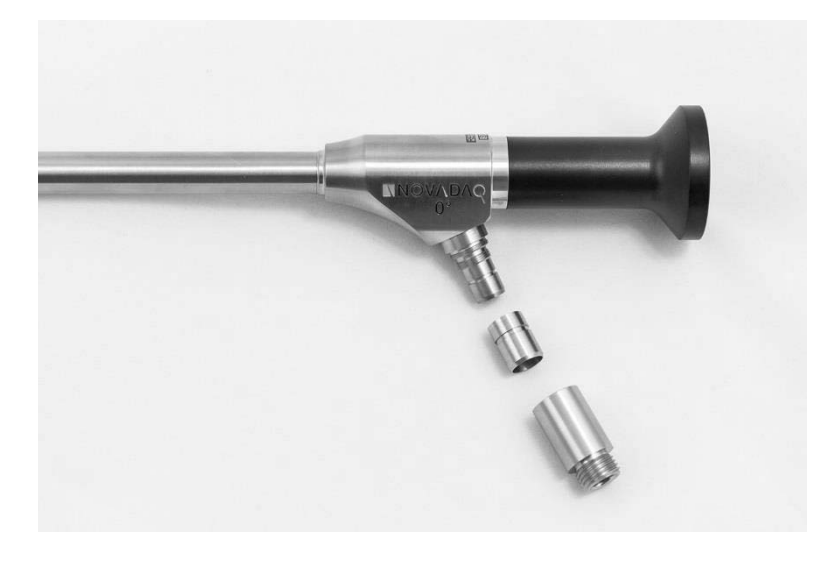

*Figur 49: Fjerne adapterne fra lyslederkabelen*

<span id="page-931-1"></span>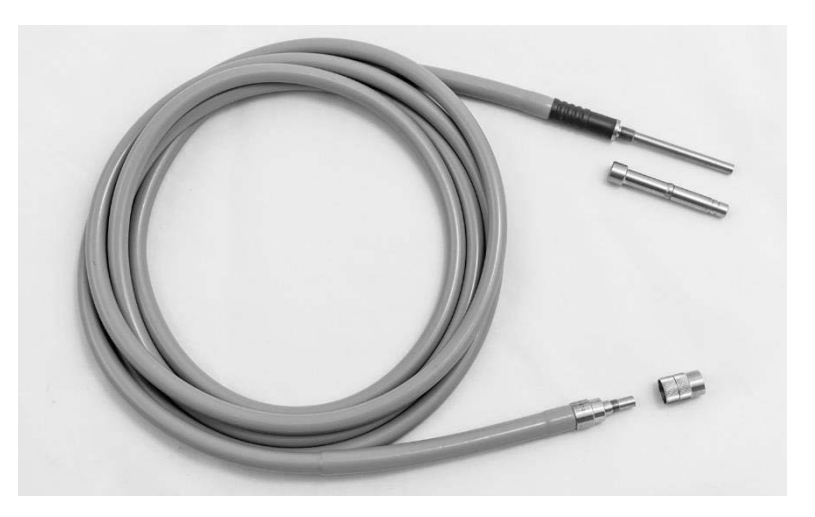

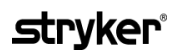

Detaljerte forbehandlingsinstruksjoner:

- **1.** Fyll en servant med lunkent vann.<sup>1</sup>
- **2.** Mål opp og dispenser enzymatisk rengjøringsmiddel i vannet i henhold til instruksjonene fra produsenten av rengjøringsmiddelet.<sup>2</sup>
- **3.** Bland forsiktig rengjøringsmiddelet i vannet for hånd.
- **4.** Legg anordningen under vann i den klargjorte servanten.
- **5.** Med anordningen bløtlagt i løsningen børster du utsiden grundig med en myk børste, spesielt eventuelle kontaktede flater eller ru overflater.
- **6.** Beveg og børst alle bevegelige deler i ekstreme posisjoner.
- 7. Skyll hver anordning med vann<sup>1</sup> til alle rester etter rengjøringsmiddel er fjernet.
- **8.** Når alle rester etter rengjøringsmiddel er fjernet, fortsetter du å skylle i 30 sekunder.
- **9.** Tøm overflødig vann fra anordningen og tørk den med en ren klut eller trykkluft.
- **10.** Inspiser hver anordning visuelt med henblikk på renhet, spesielt områder som er vanskelige å komme til.

1 Omvendt osmose- / avionisert vann (Reverse Osmosis/Deionized, RO/DI) ved 30 °C ble brukt til å validere rengjøringseffektiviteten. 2 Neodisher MediClean Forte gjør jobben ved et forhold på 5–30 ml/L.

#### Trinn 2: Rengjøre laparoskop og lyslederkabler

**FORSIKTIG:** Høye konsentrasjoner av rengjøringsløsning eller for lang bløtleggingstid kan gi permanent skade på laparoskop og lyslederkabler.

**FORSIKTIG:** Ikke bruk følgende stoffer til rengjøringsmidler eller desinfeksjonsmidler:

- ➢ Organiske, mineralbaserte eller oksiderende syrer (minimum akseptabel pH 5,5)
- ➢ Kraftige alkaliske stoffer (maksimum akseptabel pH 11: nøytral/enzymatisk eller lett alkalisk vaskemiddel anbefales)
- ➢ Organiske løsemidler (f.eks. alkoholer, etere, ketoner, benzener)
- ➢ Oksiderende stoffer (f.eks. hydrogenperoksid)
- ➢ Halogener (f.eks. klor, jod, brom)
- ➢ Aromatiske/halogenerte hydrokarboner
- ➢ Oljer

**FORSIKTIG:** Ikke skrap av kontaminanter med harde instrumenter, da dette kan skade de optiske overflatene.

**FORSIKTIG:** Vær nøye med å følge instruksjonene som er gitt av produsenten av rengjørings-/ desinfeksjonsmiddelet for å fastslå konsentrasjon og eksponeringstid.

> Trinnene for forrengjøring som beskrives ovenfor, skal alltid følges før rengjøring av laparoskop og lyslederkabler.

#### **Generell praksis**

- Bruk bare nylig klargjorte løsninger.
- Bruk sterilt vann eller vann med lavt bakterieinnhold (opptil 10 bakterier/ml) og lavt endotoksininnhold (maksimalt 0,25 EU/ml) (f.eks. renset vann eller renset vann av høy grad).
- Bruk filterluft til tørking.
- Korrosjon på produktet kan oppstå hvis det brukes vann som inneholder klor. Den endelige skyllingen skal derfor finne sted med fullstendig demineralisert vann.
- Rengjøringsmidlene som brukes må dispenseres ifølge produsentens forordning.

#### Detaljerte rengjøringsinstruksjoner for laparoskop og lyslederkabler

Følg retningslinjene for generell praksis etter klargjøring og rengjør laparoskop og lyslederkabler i henhold til de følgende detaljerte instruksjonene for manuell rengjøring eller automatisk rengjøring.

## **ADVARSEL: Desinfisering av produktet erstatter IKKE sterilisering som en del av reprosesseringen. Produktet må steriliseres før det brukes på en pasient.**

Detaljerte instruksjoner for manuell rengjøring:

- **1.** Klargiør en fersk løsning med enzymatisk rengjøringsmiddel<sup>2</sup> med lunkent vann<sup>1</sup>.
- **2.** Tørk av hele overflaten på anordningen med en myk, ren klut dyppet i rengjøringsmiddelet.
- **3.** Legg anordningen ned i rengjøringsløsningen, og sorg for at løsningen kommer i kontakt med alle indre og ytre overflater.
- **4.** Bløtlegg anordningen i løsningen ifølge produsentens anbefalinger.<sup>3</sup>
- **5.** Med anordningen bløtlagt i løsningen børster du utsiden grundig med en myk børste, spesielt eventuelle kontaktede flater eller ru overflater.
- **6.** Beveg og børst alle bevegelige deler i ekstreme posisjoner.
- 7. Skyll anordningen med vann<sup>1</sup> til alle rester etter rengjøringsmiddel er fjernet.
- **8.** Når alle rester etter rengjøringsmiddel er fjernet, fortsetter du å skylle i 30 sekunder.
- **9.** Tøm overflødig vann fra anordningen og tørk den med en ren klut eller trykkluft.
- **10.** Inspiser hver anordning visuelt med henblikk på renhet, spesielt områder som er vanskelige å komme til.

1 Omvendt osmose- / avionisert vann (RO/DI) ved 30 °C ble brukt til å validere rengjøringseffektiviteten.

2 Neodisher MediClean Forte gjør jobben ved et forhold på 5–30 ml/L.

3 Neodisher MediClean Forte anbefaler en bløtleggstid på 5 minutter.

Detaljerte instruksjoner for automatisk rengjøring:

- **1.** Legg anordningen i en automatisk vaskemaskin, på skrått for å lette drenering.
- **2.** Programmer vaskemaskinen med parameterne i [Tabell](#page-934-0) 9:

*Tabell 9: Parametere for automatisk rengjøring*

<span id="page-934-0"></span>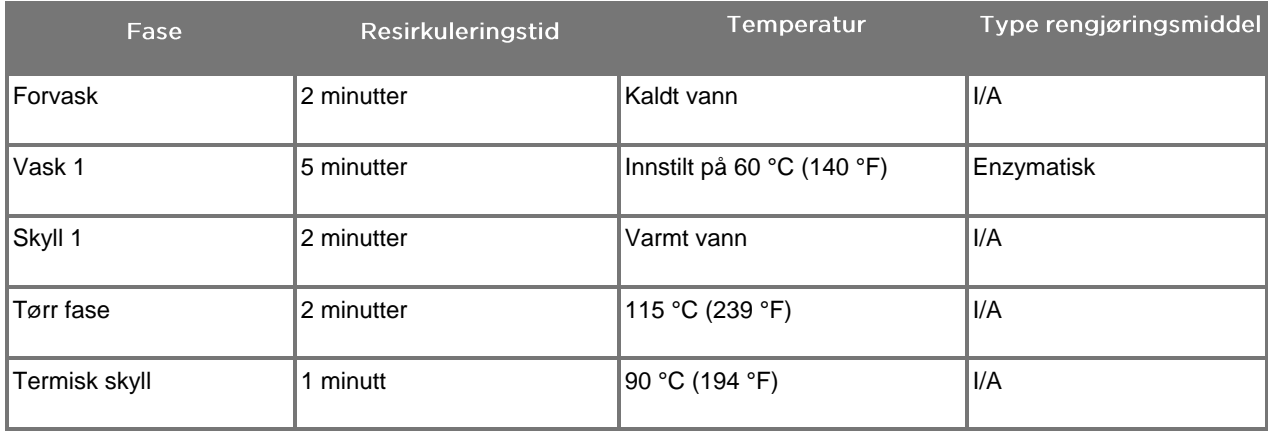

- **3.** Tøm overflødig vann fra anordningen og tørk den med en ren klut eller trykkluft.
- **4.** Inspiser hver anordning visuelt med henblikk på renhet, spesielt områder som er vanskelige å komme til.

1 Neodisher MediClean Forte er det validerte rengjøringsmiddelet og gjør jobben ved et forhold på 5–30 ml/L.

#### Trinn 3: Inspisere laparoskop og lyslederkabler

**FORSIKTIG:** Hvis vanskelige avsetninger ikke kan fjernes med rengjøring, skal laparoskopet og/eller lyslederkabelen returneres til produsenten for reparasjon.

> Laparoskop med skadet glassflate (f.eks. skår), med forringet bildekvalitet eller med noen form for deformasjon (f.eks. utilsiktede ru flater, skarpe kanter eller fremspring) kan ikke lenger brukes og skal kastes eller returneres til produsenten for reparasjon.

Etter rengjøring skal alle instrumentene inspiseres for korrosjon, skader i overflaten, skår eller kontaminasjon. Det kan samle seg smuss på glassoverflatene på mekanikk og optikk. Instrumenter som blir funnet å være kontaminerte, må rengjøres på nytt etter prosedyrene som er beskrevet i trinn 1 og 2.

Inspisere laparoskop og lyslederkabler:

- **1.** Inspiser alle laparoskopets overflater for å sikre at det ikke har noen
	- skarpe kanter
	- hakk
	- bøyninger
	- sprekker
	- tegn på mekanisk eller termisk skade
- **2.** Inspiser lyslederkabelen.
	- **a.** Pek den ene enden av lyslederkabelen mot en lyskilde, som et vindu eller en lampe.
	- **b.** Kontroller visuelt den andre enden av kabelen for mørke flekker. Mørke flekker indikerer brutte optiske fibre.
	- **c.** Hvis de mørke flekkene skulle dekke mer enn 20–25 % av lysutgangens overflate, skal lyslederkabelen kastes.
	- **d.** Undersøk overflatene på lyslederkabelens lysinngang og -utgang for å forsikre deg om at de er glatte og rene. Avsetning av avfall på disse overflatene kan føre til for dårlig lysutgang. Fortsatt bruk av lyslederkabler med avfall kan føre til progressiv skade på laparoskopet.
	- **e.** Kontroller at den proksimale og distale glassoverflaten er ren og fri for avfall. Fjern eventuelt smuss eller avfall ved bruk av:
		- egnede rengjøringspastaer (leveres med laparoskopene) ELLER
		- bomullspinner vætet med alkohol
### Trinn 4: Sterilisere laparoskop og lyslederkabler

Etter egnet rengjøring og inspeksjon kan laparoskop og lyslederkabler steriliseres med NOVADAQ-steriliseringsbrett (PC9017).

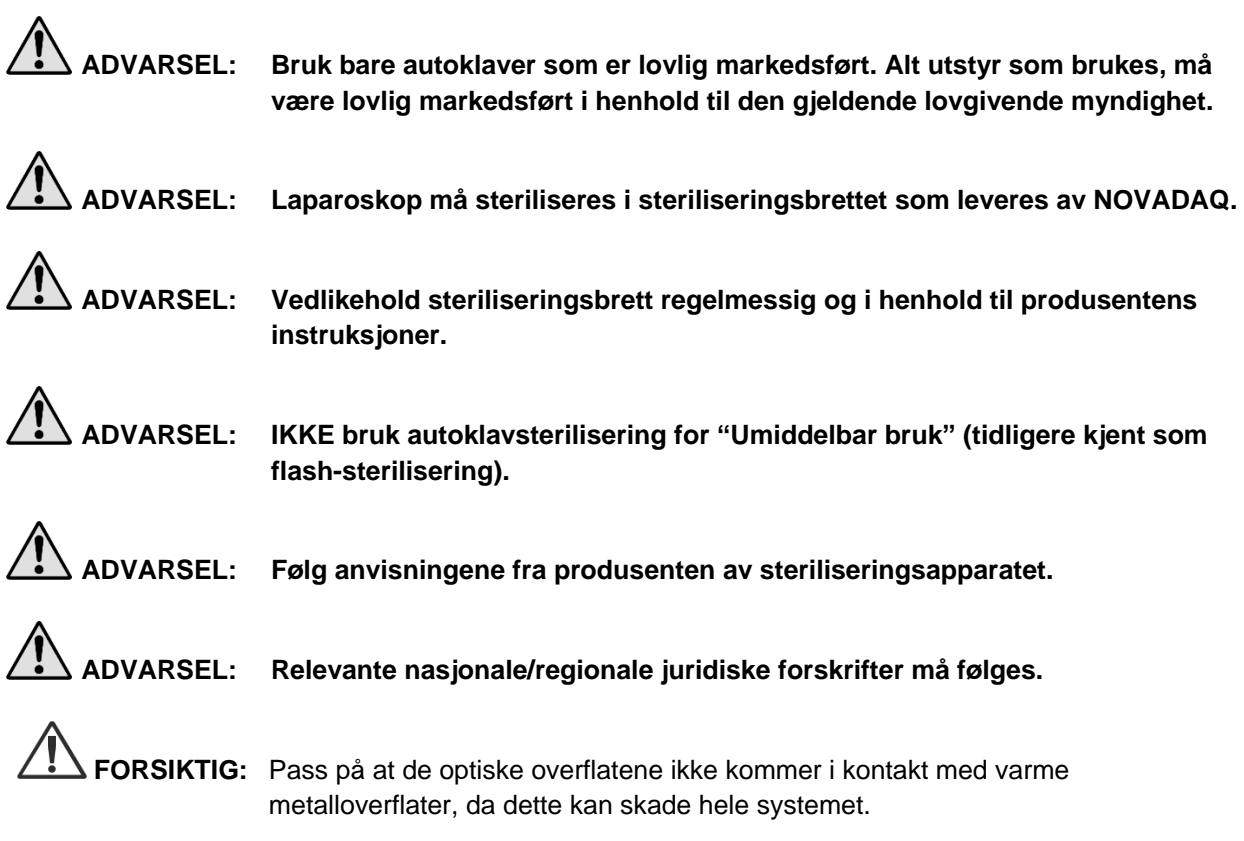

#### Sterilisere laparoskop og lyslederkabler med NOVADAQ-steriliseringsbrettet (PC9017)

Slik steriliserer du laparoskop og lyslederkabler med NOVADAQsteriliseringsbrettet (PC9017):

**1.** Sett inn fire nye filtre som leveres i steriliseringstilbehørssettet (PP9076 eller PP9066), to i bunnen av brettet og to i lokket, som vist i følgende figurer. Brettet må være rent og tørt før bruk.

#### **ADVARSEL: Bruk av feil filtre vil føre til at produktet ikke blir sterilisert på riktig måte, og kan føre til at den sterile barrieren svikter.**

Alle de fire filtrene må byttes ut med nye filtre før sterilisering.

*Figur 50: Installere filtre i bunnen av steriliseringsbrettet*

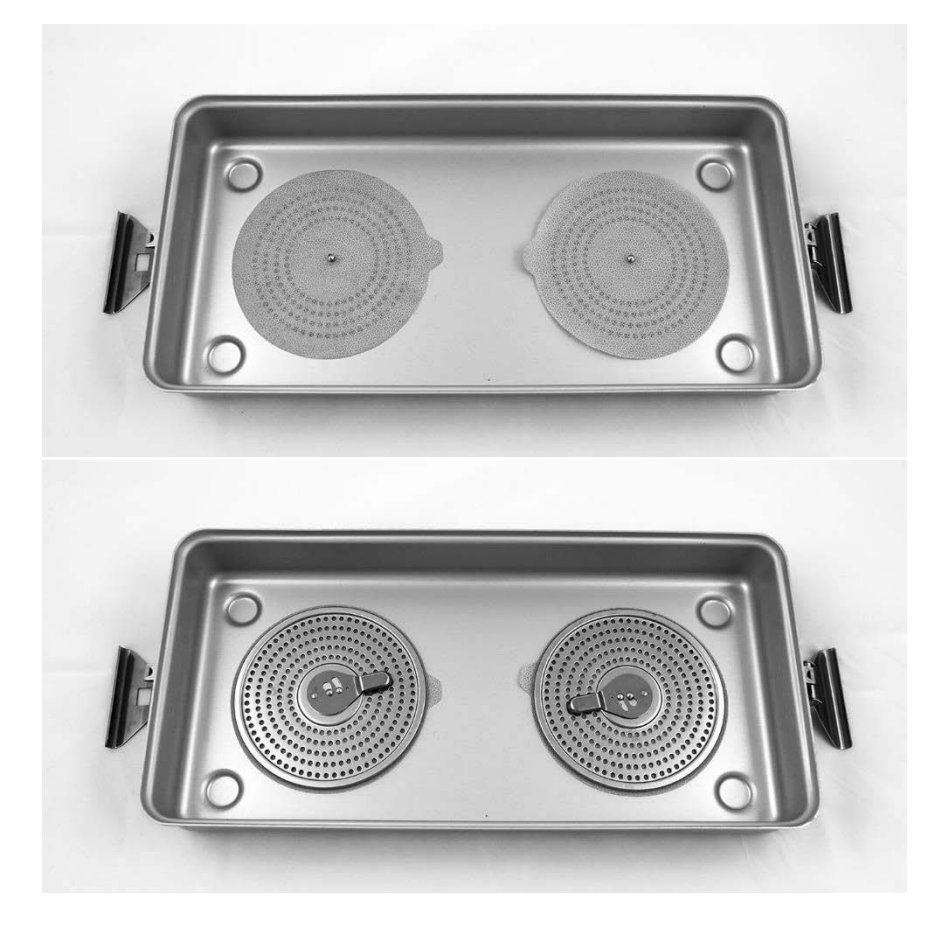

### **stryker®**

<span id="page-938-2"></span>*Figur 51: Installere filtre i lokket på steriliseringsbrettet*

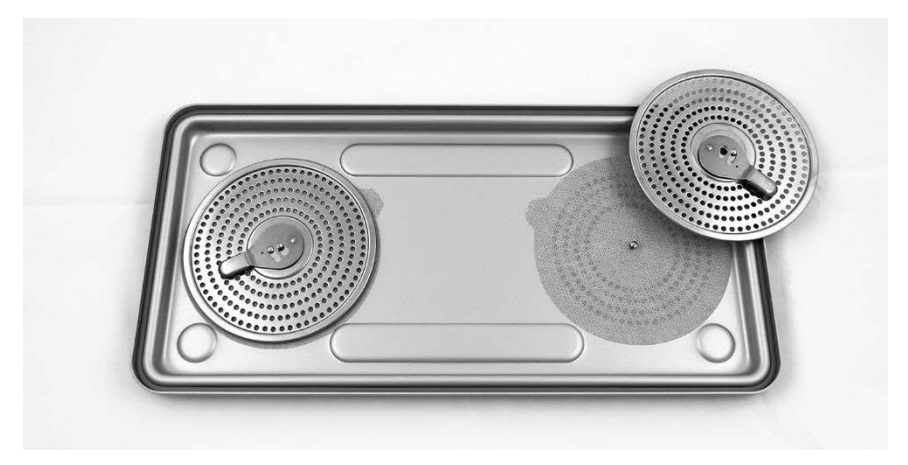

**2.** Pakk de rengjorte, tørre og inspiserte laparoskopene i steriliseringsbrett (PC9017) levert av NOVADAQ (se [Figur](#page-938-0) 52).

*Figur 52: Pakke laparoskopene*

<span id="page-938-0"></span>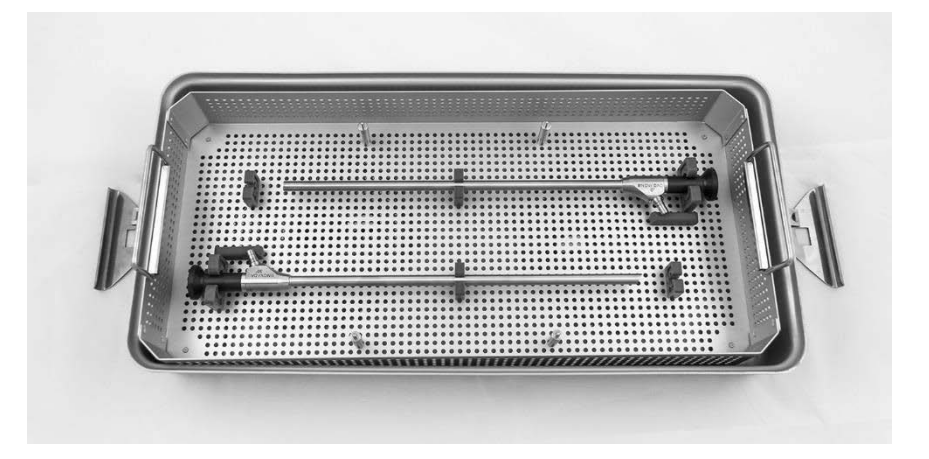

**3.** Monter kabelkurven på de fire stengene og pakk deretter den rene, tørre og inspiserte lyslederkabelen i kurven (se [Figur](#page-938-1) 53).

*Figur 53: Pakke lyslederkabelen*

<span id="page-938-1"></span>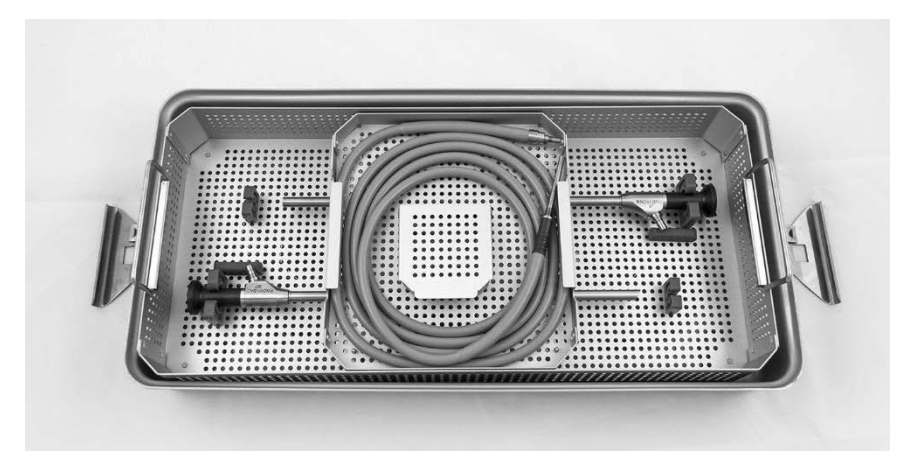

**4.** Pakk de rene, tørre og inspiserte laparoskop- og lyslederkabelkontaktene i kontaktkurven (se [Figur](#page-938-2) 54).

Brukerhåndbok for PINPOINT Endoscopic Fluorescence Imaging System 89

*Figur 54: Pakke kontaktene*

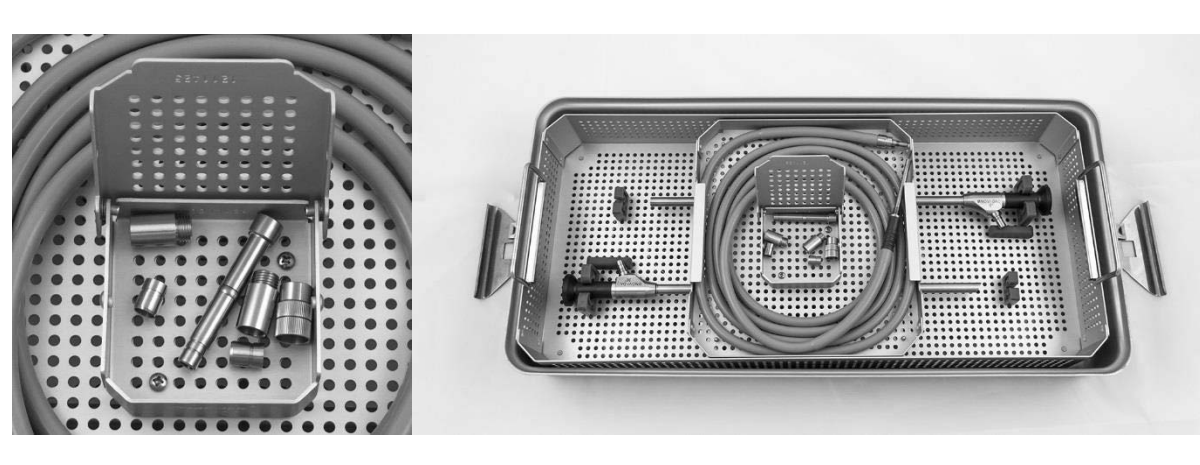

**5.** Fest lokket på steriliseringsbrettet og sett på plomberingene med endringsindikator (se [Figur](#page-939-0) 55).

<span id="page-939-0"></span>*Figur 55: Plomberinger med endringsindikator*

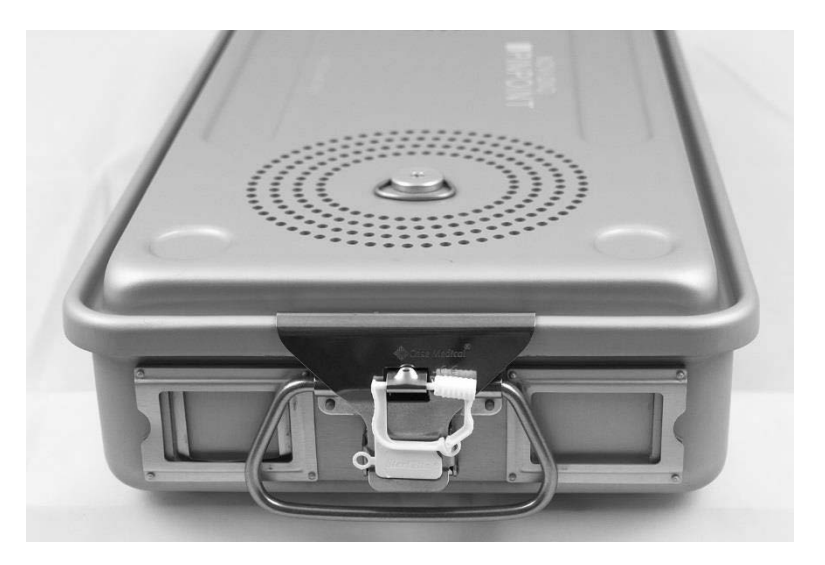

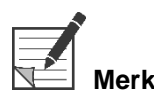

**Merk:** Plomberingenes farge vil variere avhengig av hvilken steriliseringsmetode som brukes.

> **6.** Steriliser det plomberte steriliseringsbrettet fra NOVADAQ ved å bruke én av metodene i [Tabell](#page-940-0) 10 på side [91.](#page-940-0)

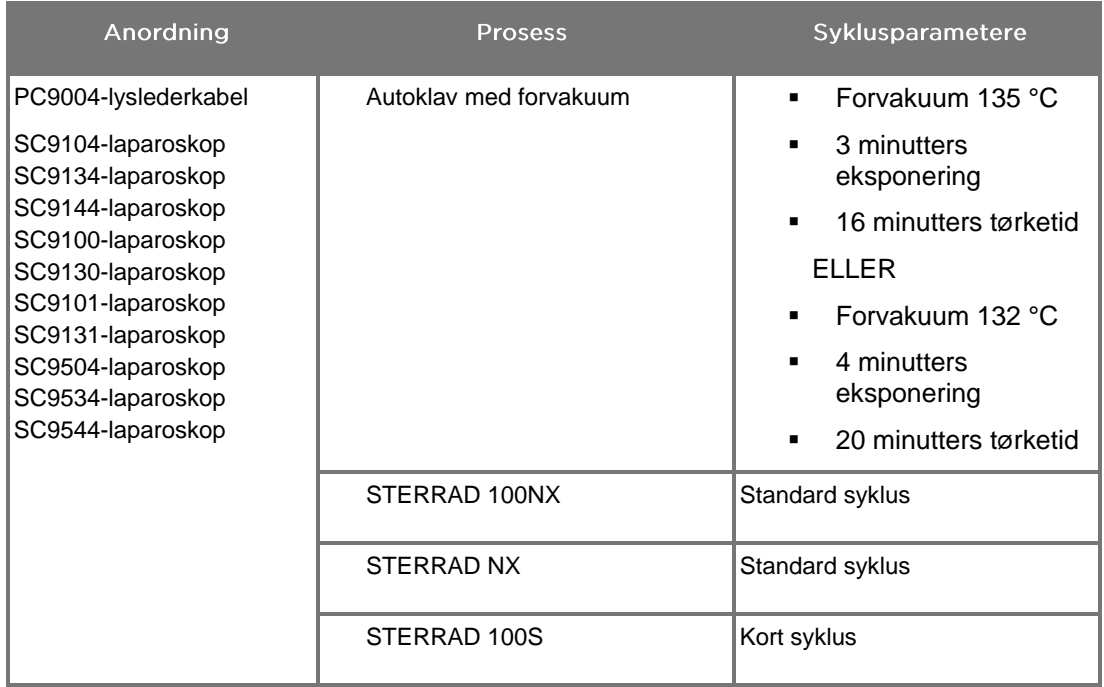

<span id="page-940-0"></span>*Tabell 10: Validerte steriliseringsmetoder for NOVADAQ-laparoskop og lyslederkabler*

### Reprosessere PINPOINT-kameraet (PC9002)

Reprosessering av PINPOINT-kameraet krever en firetrinns prosess:

- **Trinn 1** Klargjøring
- **Trinn 2** Manuell rengjøring
- **Trinn 3** Inspeksjon
- **Trinn 4** Sterilisering

**ADVARSEL: Det er avgjørende å følge alle de fire trinnene for å sikre at komponenten er klar til bruk. Hvis anordningen ikke klargjøres og rengjøres riktig, kan det føre til en kontaminert komponent etter reprosessering.**

> Under klargjøring og rengjøring må du påse at alt fremmed materiale fjernes fra anordningens overflate. På denne måten kan virkestoffene i steriliseringsmetoden komme til på alle anordningens overflater.

**FORSIKTIG:** Ikke rengjør PINPOINT-kameraet i ultralydbad.

#### Trinn 1: Klargjøre PINPOINT-kameraet

**FORSIKTIG:** Ikke bruk metallbørster eller slipende børster, skurekluter eller stive verktøy når du rengjør PINPOINT-kameraet. De optiske elementene kan få riper slik at utstyret blir permanent skadet.

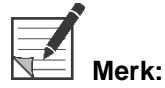

PINPOINT-kameraet kan bli kontaminert ved kontakt med humant vev og væsker under klinisk bruk. For å unngå at blod, protein og andre stoffer tørker på kameraet, bør det klargjøres for rengjøring innen én time etter bruk.

Detaljerte forbehandlingsinstruksjoner:

- **1.** Fyll en servant med lunkent vann.<sup>1</sup>
- **2.** Mål opp og dispenser enzymatisk rengjøringsmiddel i vannet i henhold til instruksjonene fra produsenten av rengjøringsmiddelet.<sup>2</sup>
- **3.** Bland forsiktig rengjøringsmiddelet i vannet for hånd.
- **4.** Legg anordningen under vann i den klargjorte servanten.
- **5.** Med anordningen bløtlagt i løsningen børster du utsiden grundig med en myk børste, spesielt eventuelle kontaktede flater eller ru overflater.
- **6.** Beveg og børst alle bevegelige deler i ekstreme posisjoner.
- 7. Skyll hver anordning med vann<sup>1</sup> til alle rester etter rengjøringsmiddel er fjernet.
- **8.** Når alle rester etter rengjøringsmiddel er fjernet, fortsetter du å skylle i 30 sekunder.
- **9.** Tøm overflødig vann fra anordningen og tørk den med en ren klut eller trykkluft.
- **10.** Inspiser hver anordning visuelt med henblikk på renhet, spesielt områder som er vanskelige å komme til (se [Figur](#page-942-0) 56).

1 Omvendt osmose- / avionisert vann (RO/DI) ved 30 °C ble brukt til å validere rengjøringseffektiviteten. 2 Neodisher MediClean Forte gjør jobben ved et forhold på 5–30 ml/L.

<span id="page-942-0"></span>*Figur 56: Områder som er vanskelige å komme til på PINPOINT-kameraet*

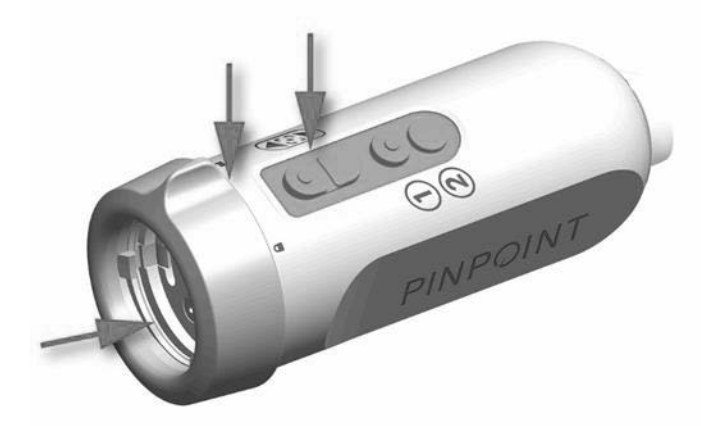

### Trinn 2: Rengjøre PINPOINT-kameraet

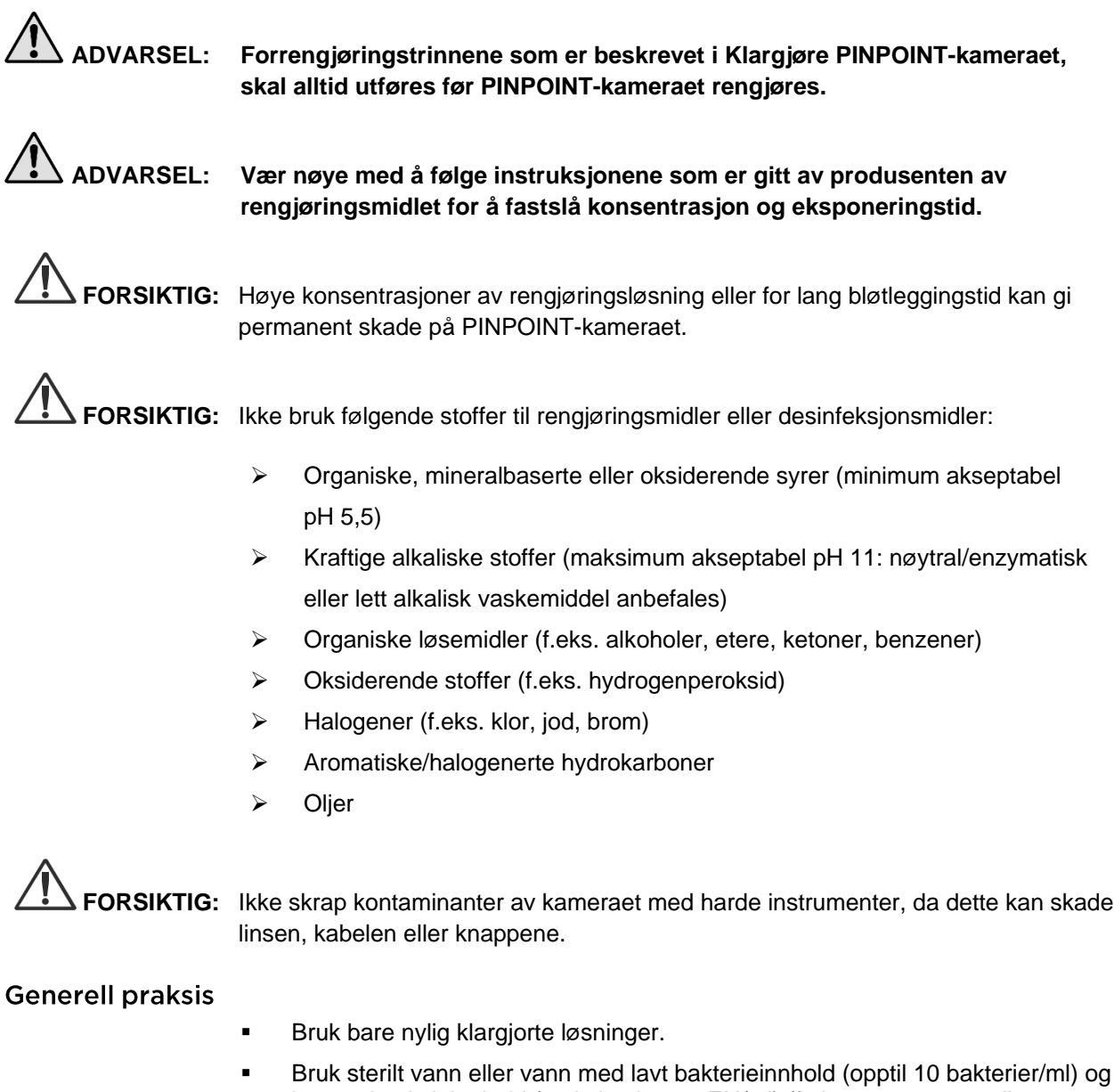

- lavt endotoksininnhold (maksimalt 0,25 EU/ml) (f.eks. renset vann eller renset vann av høy grad).
- Bruk filterluft til tørking.
- Korrosjon på produktet kan oppstå hvis det brukes vann som inneholder klor. Den endelige skyllingen skal derfor finne sted med fullstendig demineralisert vann.
- Rengjøringsmidlene som brukes må dispenseres ifølge produsentens forordning.

### **stryker**

#### Detaljerte instruksjoner for rengjøring av PINPOINT-kameraet

Følg retningslinjene for generell praksis etter klargjøring og rengjør PINPOINTkameraet manuelt i henhold til de følgende detaljerte instruksjonene for manuell rengjøring.

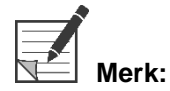

**Merk:** Kontroller at hetten på kamerakontakten sitter forsvarlig over kontakten under rengjøringsprosessen.

Detaljerte instruksjoner for manuell rengjøring:

- **1.** Klargiør en fersk løsning med enzymatisk rengjøringsmiddel<sup>2</sup> med lunkent vann<sup>1</sup>.
- **2.** Tørk av hele overflaten på anordningen med en myk, ren klut dyppet i rengjøringsmiddelet.
- **3.** Legg anordningen ned i rengjøringsløsningen, og sorg for at løsningen kommer i kontakt med alle indre og ytre overflater.
- **4.** Bløtlegg anordningen i løsningen ifølge produsentens anbefalinger.<sup>3</sup>
- **5.** Med anordningen bløtlagt i løsningen børster du utsiden grundig med en myk børste, spesielt eventuelle kontaktede flater eller ru overflater.
- **6.** Beveg og børst alle bevegelige deler i ekstreme posisjoner.
- 7. Skyll anordningen med vann<sup>1</sup> til alle rester etter rengjøringsmiddel er fjernet.
- **8.** Når alle rester etter rengjøringsmiddel er fjernet, fortsetter du å skylle i 30 sekunder.
- **9.** Tøm overflødig vann fra anordningen og tørk den med en ren klut eller trykkluft.
- **10.** Inspiser hver anordning visuelt med henblikk på renhet, spesielt områder som er vanskelige å komme til.

1 Omvendt osmose- / avionisert vann (RO/DI) ved 30 °C ble brukt til å validere rengjøringseffektiviteten.

2 Neodisher MediClean Forte gjør jobben ved et forhold på 5–30 ml/L.

<sup>3</sup> Neodisher MediClean Forte anbefaler en bløtleggstid på 5 minutter.

### Trinn 3: Inspisere PINPOINT-kameraet

**FORSIKTIG:** Et PINPOINT-kamera med en skadet glassflate, forringet bildekvalitet eller med noen form for deformasjon (f.eks. utilsiktede ru flater, skarpe kanter eller fremspring) kan ikke lenger brukes og skal kastes eller returneres til produsenten for reparasjon.

> Etter rengjøring skal kameraet inspiseres for korrosjon, skadede overflater, skår eller kontaminering. Det kan samle seg smuss på overflaten av mekanikk og optikk. Hvis det oppdages at PINPOINT-kameraet er kontaminert, må det rengjøres på nytt. Følg prosedyrene som er beskrevet i trinn 1 og 2.

Slik inspiserer du PINPOINT-kameraet:

- **1.** Inspiser alle kameraets overflater for å sikre at det ikke har noen
	- skade
	- **Example kanter**
	- hakk
	- **•** sprekker
	- tegn på mekanisk eller termisk skade
- **2.** Kontroller at den proksimale og distale glassoverflaten er ren og fri for avfall. Fjern eventuelt smuss eller avsetninger av avfall ved bruk av bomullspinner vætet i alkohol.

#### Trinn 4: Sterilisere PINPOINT-kameraet

Etter egnet rengjøring og inspeksjon kan PINPOINT-kameraet steriliseres med NOVADAQ-steriliseringsbrett (PC9018).

**ADVARSEL: Vedlikehold steriliseringsbrett regelmessig og i henhold til produsentens instruksjoner.**

**ADVARSEL: Følg anvisningene fra produsenten av steriliseringsapparatet.**

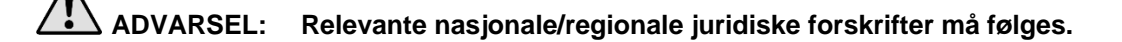

**FORSIKTIG: IKKE** bruk autoklavsykluser for å sterilisere PINPOINT-kameraet.

#### Sterilisere PINPOINT-kameraet med NOVADAQ-steriliseringsbrett (PC9018)

Slik steriliserer du PINPOINT-kameraet med NOVADAQ-steriliseringsbrett:

**1.** Sett inn tre nye filtre som følger med i steriliseringstilbehørssettet (PP9066): to i bunnen av steriliseringsbrettet og ett i lokket (se [Figur](#page-947-0) 57 og [Figur](#page-948-0) 58).

Steriliseringsbrettet må være rent og tørt før bruk.

**ADVARSEL: Bruk av feil filtre vil føre til at produktet ikke blir sterilisert på riktig måte, og kan føre til at den sterile barrieren svikter.**

**Alle de tre filtrene må byttes ut med nye filtre før sterilisering.**

<span id="page-947-0"></span>*Figur 57: Installere filtre i bunnen av steriliseringsbrettet*

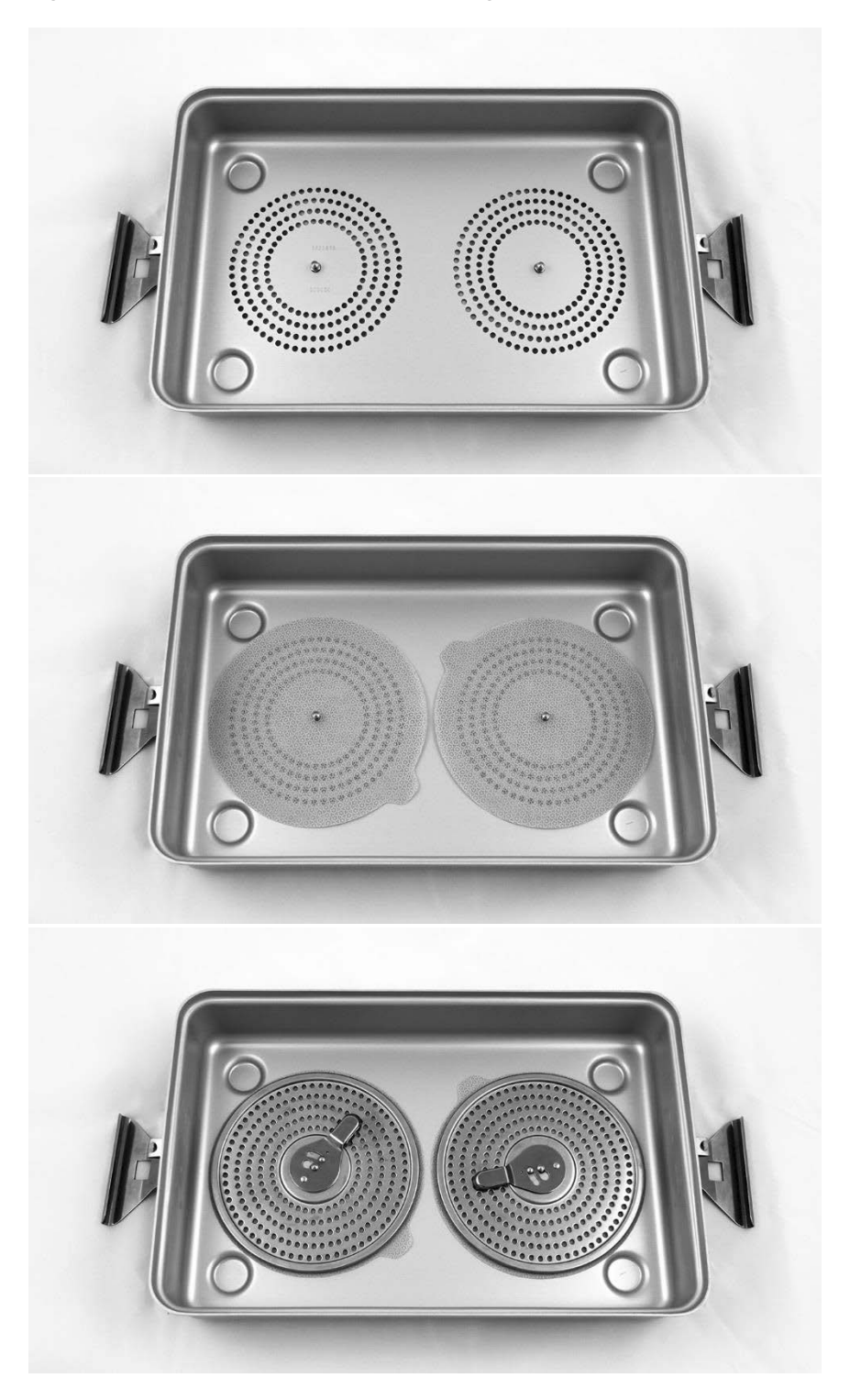

### stryker®

<span id="page-948-0"></span>*Figur 58: Installere filter i lokket på steriliseringsbrettet*

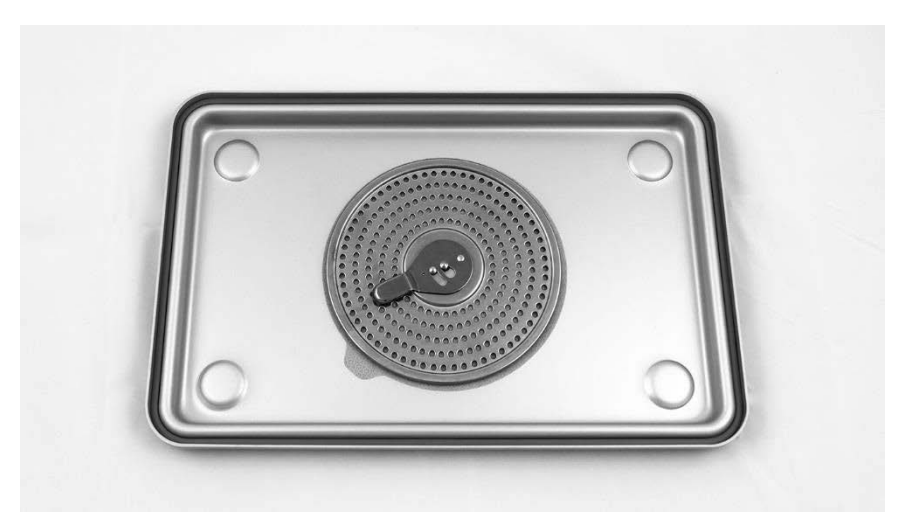

**2.** Pakk det rengjorte, tørre og inspiserte PINPOINT-kameraet i steriliseringsbrettet (PC9018) levert av NOVADAQ (se [Figur](#page-948-1) 59 og [Figur](#page-949-0) 60).

Kontroller at hetten på kontakten sitter forsvarlig over kontakten.

<span id="page-948-1"></span>*Figur 59: Pakke PINPOINT-kameraet for sterilisering*

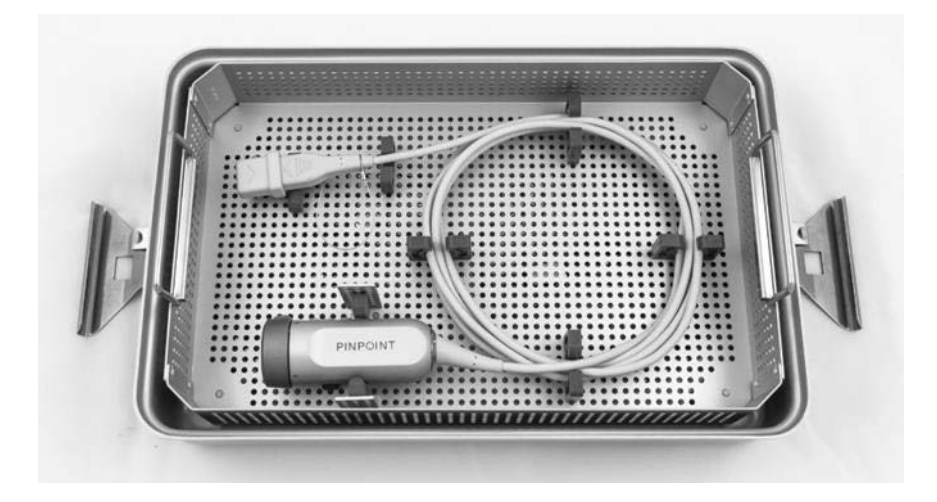

*Figur 60: Feste PINPOINT-kameraet og kontakten*

<span id="page-949-0"></span>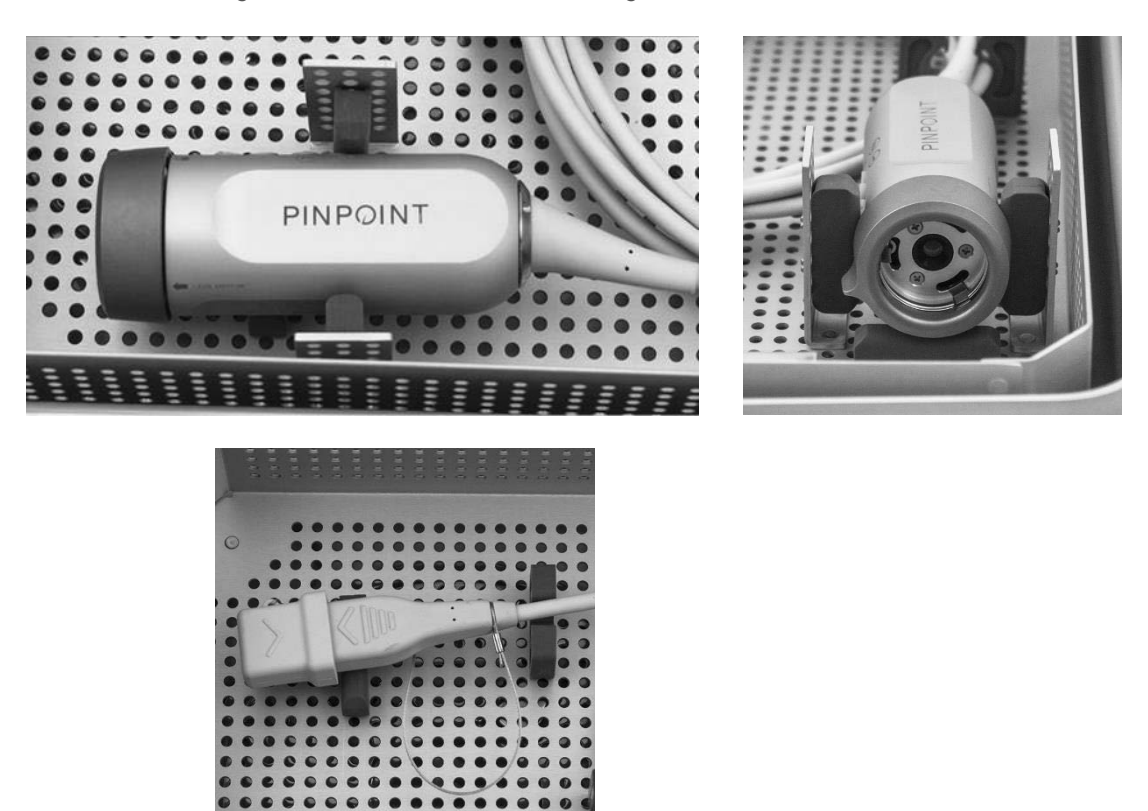

**3.** Fest lokket på steriliseringsbrettet og sett på plomberingene med endringsindikator (se [Figur](#page-949-1) 61).

<span id="page-949-1"></span>*Figur 61: Plomberinger med endringsindikator*

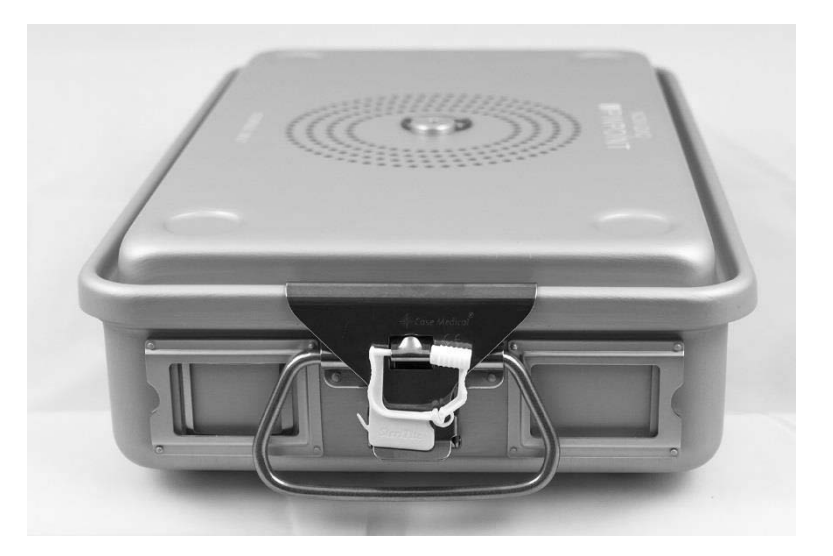

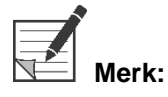

**Merk:** Plomberingenes farge vil variere avhengig av hvilken steriliseringsmetode som brukes.

#### **4.** Steriliser det plomberte steriliseringsbrettet fra NOVADAQ ved å bruke én av metodene i [Tabell](#page-950-0) 11.

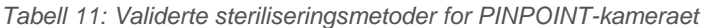

<span id="page-950-0"></span>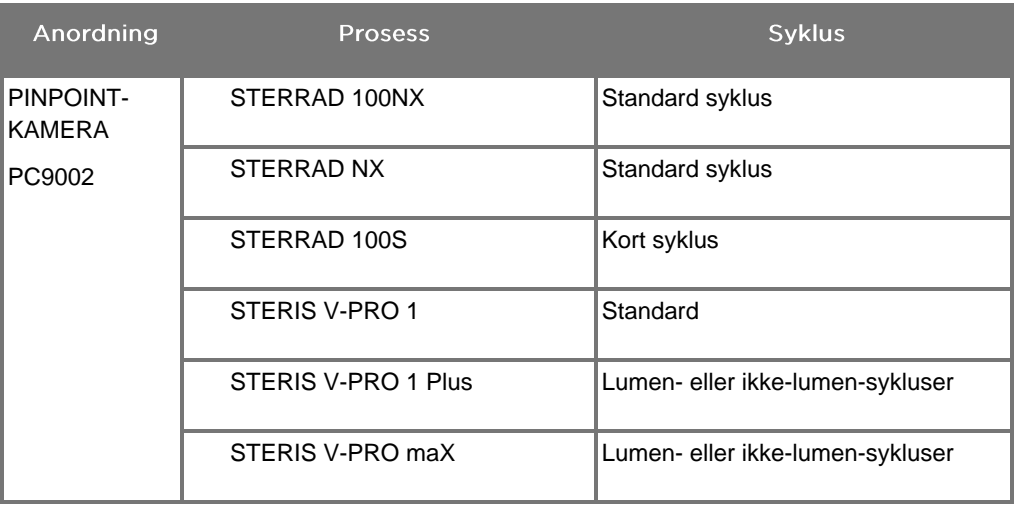

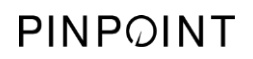

Denne siden skal være tom.

# **Vedlegg A: Feilsøking**

### **ADVARSEL: Ikke bruk PINPOINT hvis noen del av systemet er skadet eller ikke fungerer som det skal. Hvis ikke denne advarselen følges, kan det oppstå skade.**

PINPOINT inneholder ingen deler som brukeren kan utføre service på. Ikke forsøk å åpne PINPOINT-komponenter. Henvis alle reparasjoner til en kvalifisert NOVADAQ-servicerepresentant.

### Fjerne feil på PINPOINT-kamera, belysningsfeil og opptakerfeil

#### Kommunikasjonsfeil på PINPOINT-kamera

Når systemet går i ventemodus, starter det opp det tilkoblede kameraet. Hvis det

oppdages en kommunikasjonsfeil, vises kamerafeil-ikonet **(CO)**, og det er ingen belysning (se [Figur](#page-952-0) 62). Hvis denne feilen oppstår:

- **1.** Slå av VPI.
- **2.** Koble fra PINPOINT-kameraet, koble det til igjen, og slå på VPI for å fjerne feilen.
- **3.** Hvis kameraet feiler en andre gang, slår du av strømmen til VPI og tar kontakt med en kvalifisert servicerepresentant.

*Figur 62: Kamerafeil-ikon*

<span id="page-952-0"></span>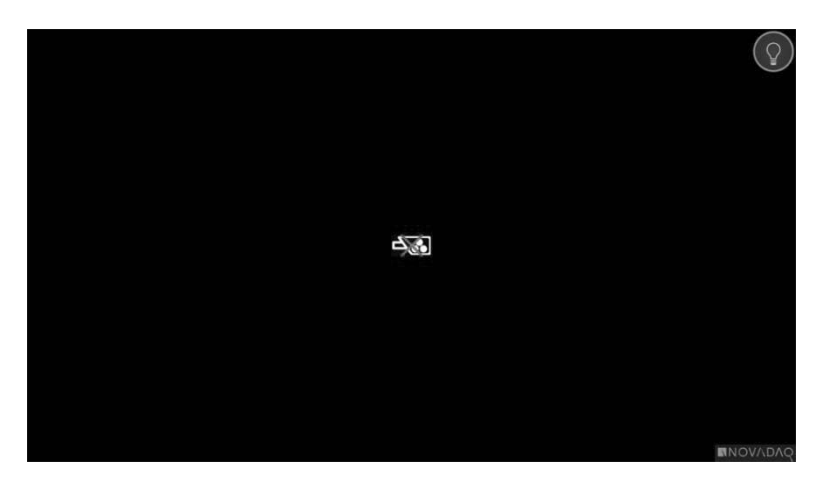

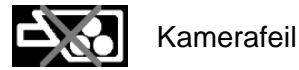

### Belysningsfeil

Hvis systemet oppdager en belysningsfeil, vises belysningsfeil-ikonet [Figur](#page-953-0) 63).

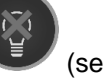

Hvis det oppstår en belysningsfeil:

- **1.** Trykk to ganger på belysningsknappen på VPI for å fjerne feilen.
- **2.** Hvis belysningen feiler en andre gang, slår du av strømmen til systemet og tar kontakt med en kvalifisert servicerepresentant.

*Figur 63: Belysningsfeil-ikon på skjermen*

<span id="page-953-0"></span>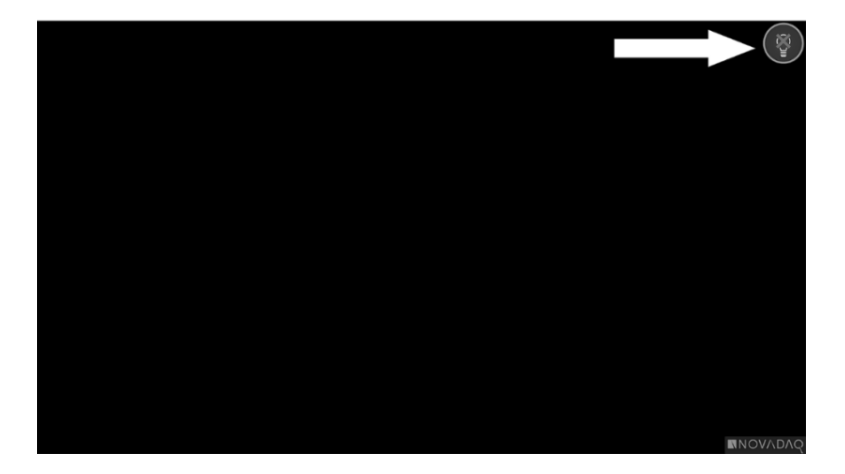

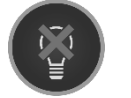

Belysningsfeil

#### Feil med videoopptak og skjermdump

Hvis VPI ikke er konfigurert for opptak og videoopptak eller skjermdump velges, eller hvis et PINPOINT-kamera er tilkoblet og bildevending velges, vises ikonene i [Figur](#page-954-0) 64 i verktøymenyen.

Hvis VPI er konfigurert for opptak, men ikke er riktig tilkoblet opptakeren, eller hvis opptakeren ikke svarer og videoopptak eller skjermdump velges, kan skjermen ta en midlertidig pause (<0,5 s) før den igjen fungerer normalt, uten å gi bekreftelse på at opptaket ble utført.

<span id="page-954-0"></span>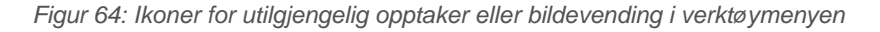

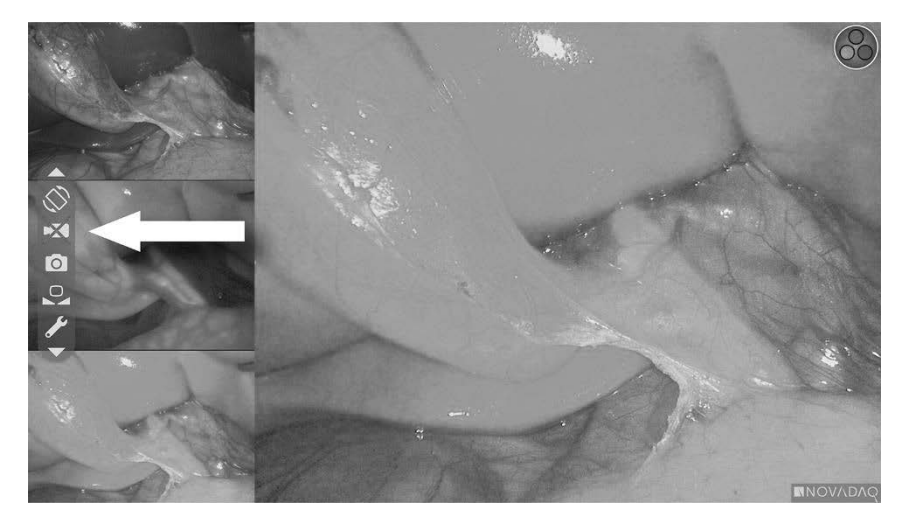

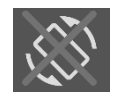

Bildevending utilgjengelig – Bildevending kan ikke aktiveres når PINPOINT-kameraet brukes

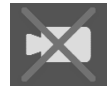

Opptaker utilgjengelig når videoopptak velges

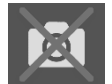

Opptaker utilgjengelig når skjermdump velges

Hvis du vil velge opptakeren i VPI-alternativmenyen, se "Oppsett for [opptaker"](#page-924-0) [\(Recorder](#page-924-0) Setup) på side [75.](#page-924-0)

For mer informasjon om å konfigurere Sony-opptakere, se [Sette](#page-955-0) opp Sony [1000MD-opptakeren](#page-955-0) for kontroll fra VPI på side [106](#page-955-0) eller Sette opp Sony [3300MT](#page-958-0)[opptakeren](#page-958-0) for kontroll fra VPI på side [109.](#page-958-0)

#### <span id="page-955-0"></span>Sette opp Sony 1000MD-opptakeren for kontroll fra VPI

Hvis opptakeren installeres for første gang, eller hvis opptakeren har gått tilbake til standardinnstillingene fra fabrikken, må opptakerinnstillingene konfigureres på nytt for å aktivere direkte kontroll fra PINPOINT-kameraet.

Slik konfigurerer du Sony 1000MD-opptakeren:

- **1.** Trykk på MENY-knappen på frontpanelet på opptakeren. Opptakerens hovedmeny åpnes på skjermen.
- **2.** Bruk pilknappene på frontpanelet for å navigere til **"Innstillinger"** (Settings), og trykk på ENTER-knappen.

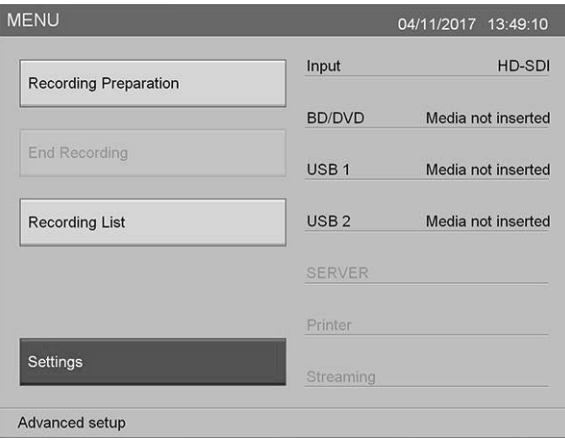

**3.** I menyen **"Innstillinger"** (Settings) velger du **"Administratorinnstillinger for system"** (System Admin Settings) og trykker på ENTER-knappen.

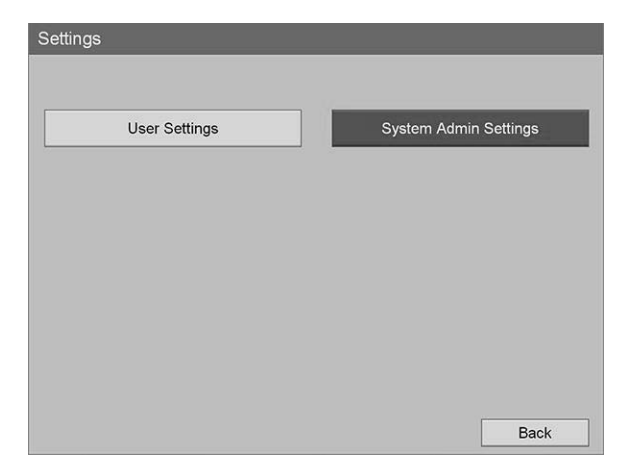

**4.** I advarselsdialogboksen velger du **"Bekreft"** (Confirm) og trykker på ENTERknappen.

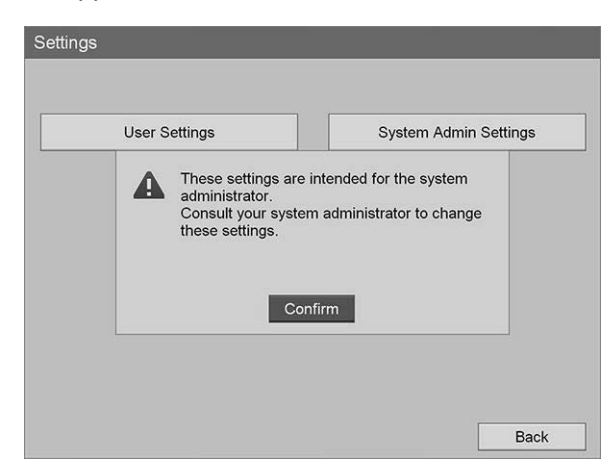

**5.** I menyen **"Administratorinnstillinger for systemet"** (System Admin Settings) velger du **"Anordningsinnstillinger"** (Device Settings) og trykker på ENTER-knappen.

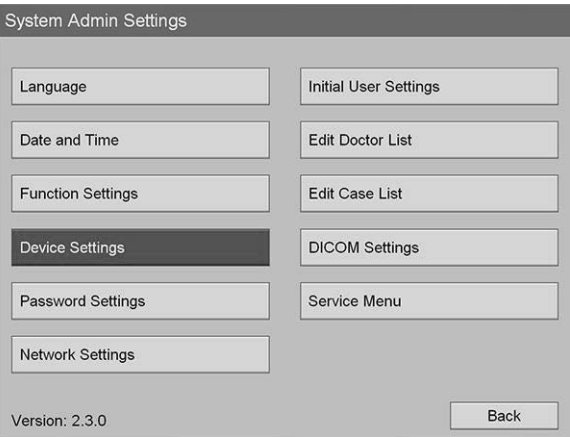

**6.** I menyen **"Anordningsinnstillinger"** (Device Settings) velger du feltet **"RS-232C 1"** og trykker på ENTER-knappen.

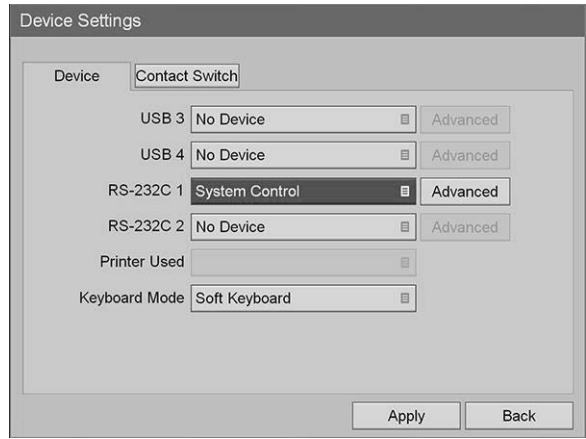

**7.** Velg **"Systemkontroll"** (System Control) på listen og trykk på ENTERknappen.

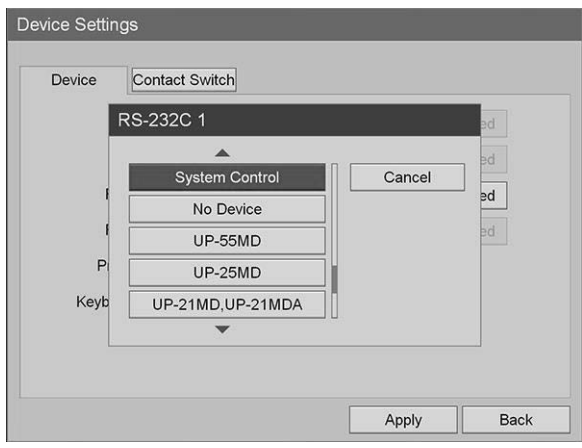

**8.** Ved siden av RS-232C-feltet velger du **"Avansert"** (Advanced) og trykker på ENTER-knappen.

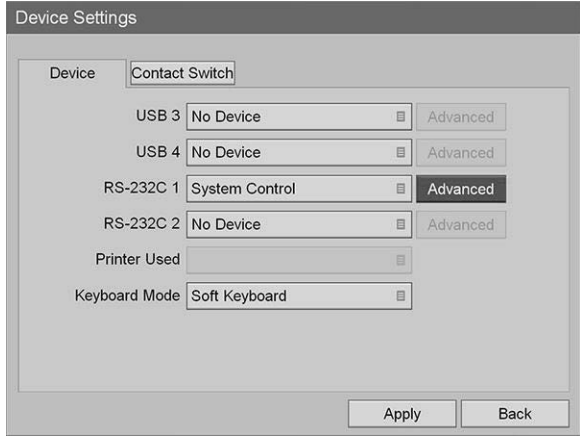

**9.** I dialogboksen **"Systemkontrollinnstilling"** (System Control Setting), i feltet **"Hastighet"** (Speed), velger du **"115200 bps"** på listen.

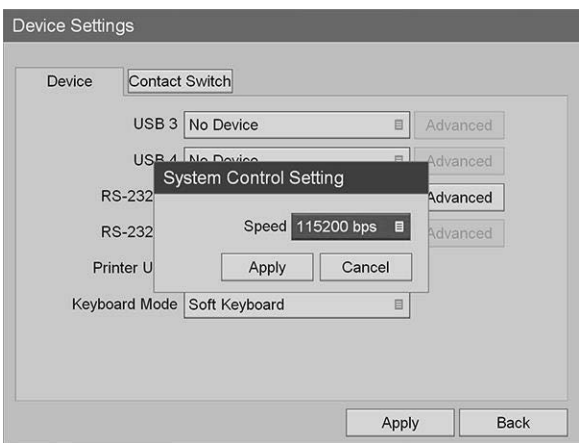

**10.** Velg **"Bruk"** (Apply) og trykk på ENTER-knappen.

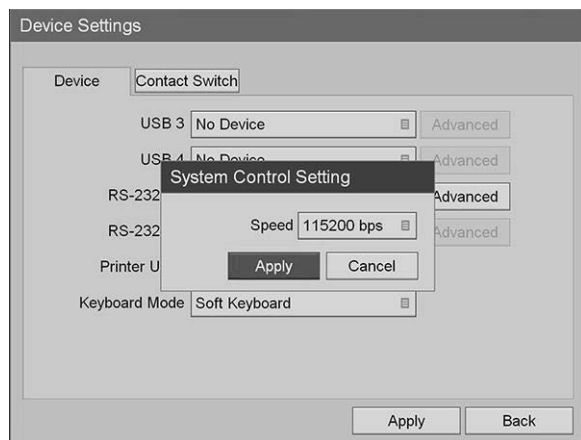

- **11.** I menyen **"Anordningsinnstillinger"** (Device Settings) velger du **"Bruk"** (Apply) og trykker på ENTER-knappen.
- **12.** Trykk på MENY-knappen for å avslutte.

### <span id="page-958-0"></span>Sette opp Sony 3300MT-opptakeren for kontroll fra VPI

Slik konfigurerer du Sony 3300MT-opptakeren:

- **1.** Trykk på MENY-knappen på frontpanelet på opptakeren. Opptakerens hovedmeny åpnes på skjermen.
- **2.** Bruk pilknappene på frontpanelet for å navigere til **"Innstillinger"** (Settings), og trykk på ENTER-knappen.

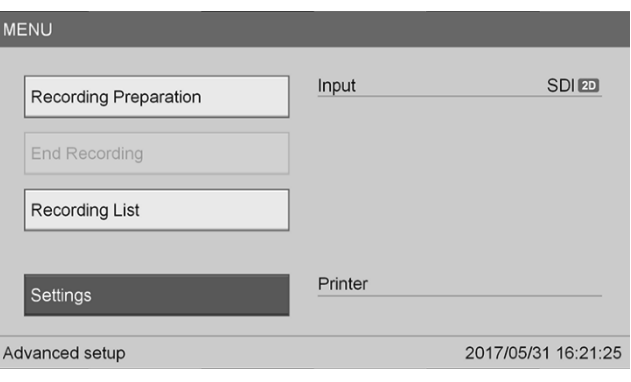

**3.** I menyen **"Innstillinger"** (Settings) velger du **"Administratorinnstillinger for system"** (System Admin Settings) og trykker på ENTER-knappen.

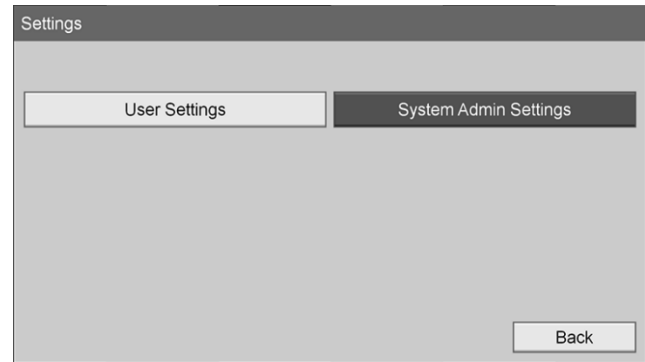

**4.** I advarselsdialogboksen velger du **"OK"** og trykker på ENTER-knappen.

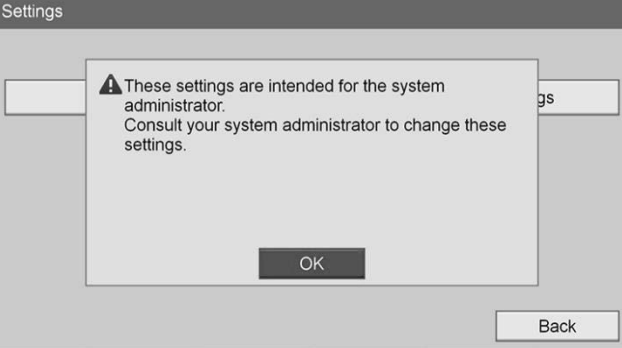

**5.** I menyen **"Administratorinnstillinger for systemet"** (System Admin Settings) velger du **"Anordningsinnstillinger"** (Device Settings) og trykker på ENTER-knappen.

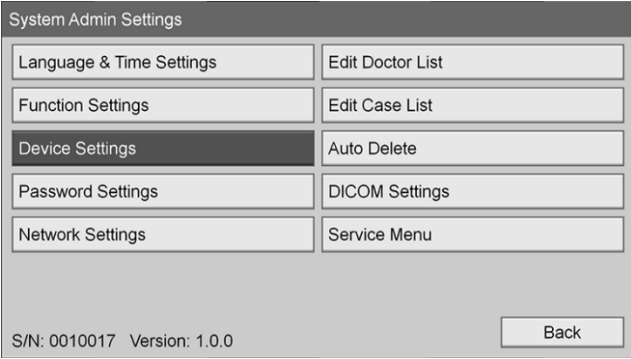

**6.** Velg fanen **"Kontroll"** (Control).

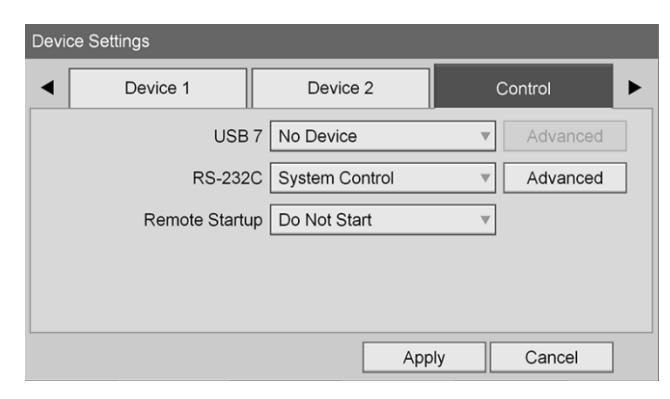

**7.** I feltet **"RS-232C"** velger du **"Systemkontroll"** (System Control) på listen.

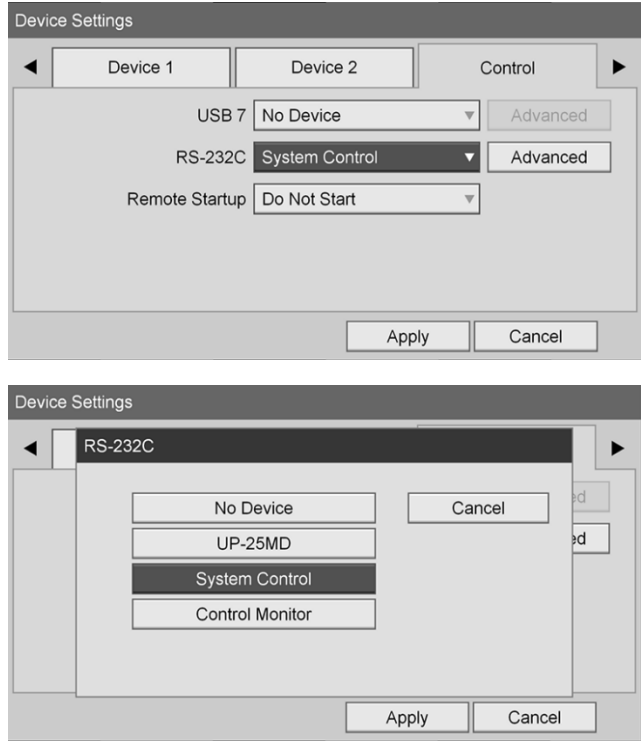

**8.** Ved siden av RS-232C-feltet velger du **"Avansert"** (Advanced) og trykker på ENTER-knappen.

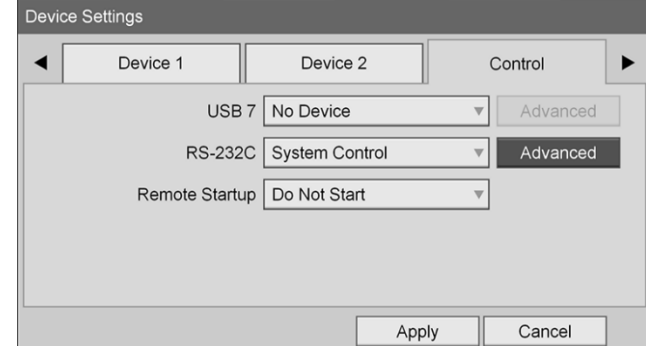

**9.** I feltet **"Hastighet"** (Speed) velger du **"115200 bps"**.

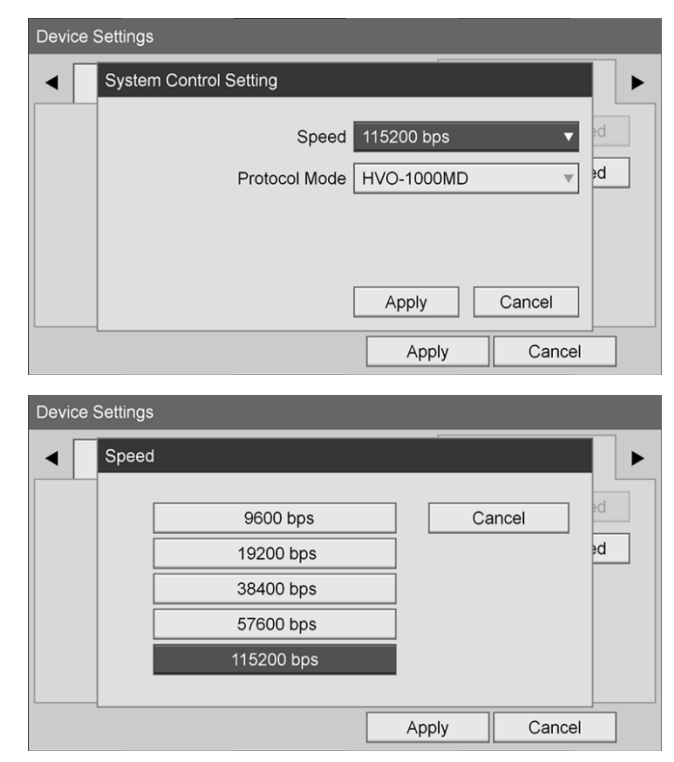

**10.** I feltet **"Protokollmodus"** (Protocol Mode) velger du **"HVO-1000MD"**.

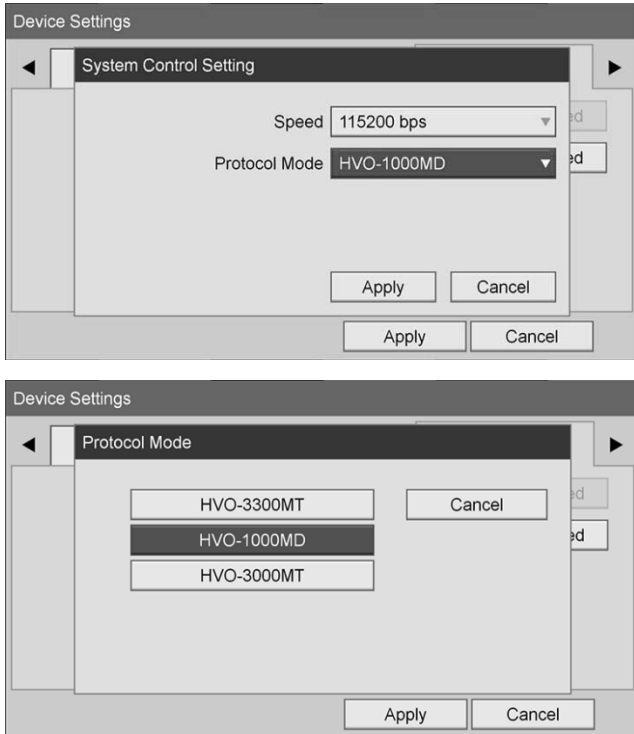

- **11.** I dialogboksen **"Systemkontrollinnstilling"** (System Control Setting) klikker du på **"Bruk"** (Apply).
- **12.** I dialogboksen **"Anordningsinnstillinger"** (Device Settings) klikker du på **"Bruk"** (Apply) og trykker deretter på MENY-knappen for å avslutte.

## **Generell feilsøking**

#### Se [Tabell](#page-962-0) 12 for en generell feilsøkingsveiledning.

*Tabell 12: Feilsøking*

<span id="page-962-0"></span>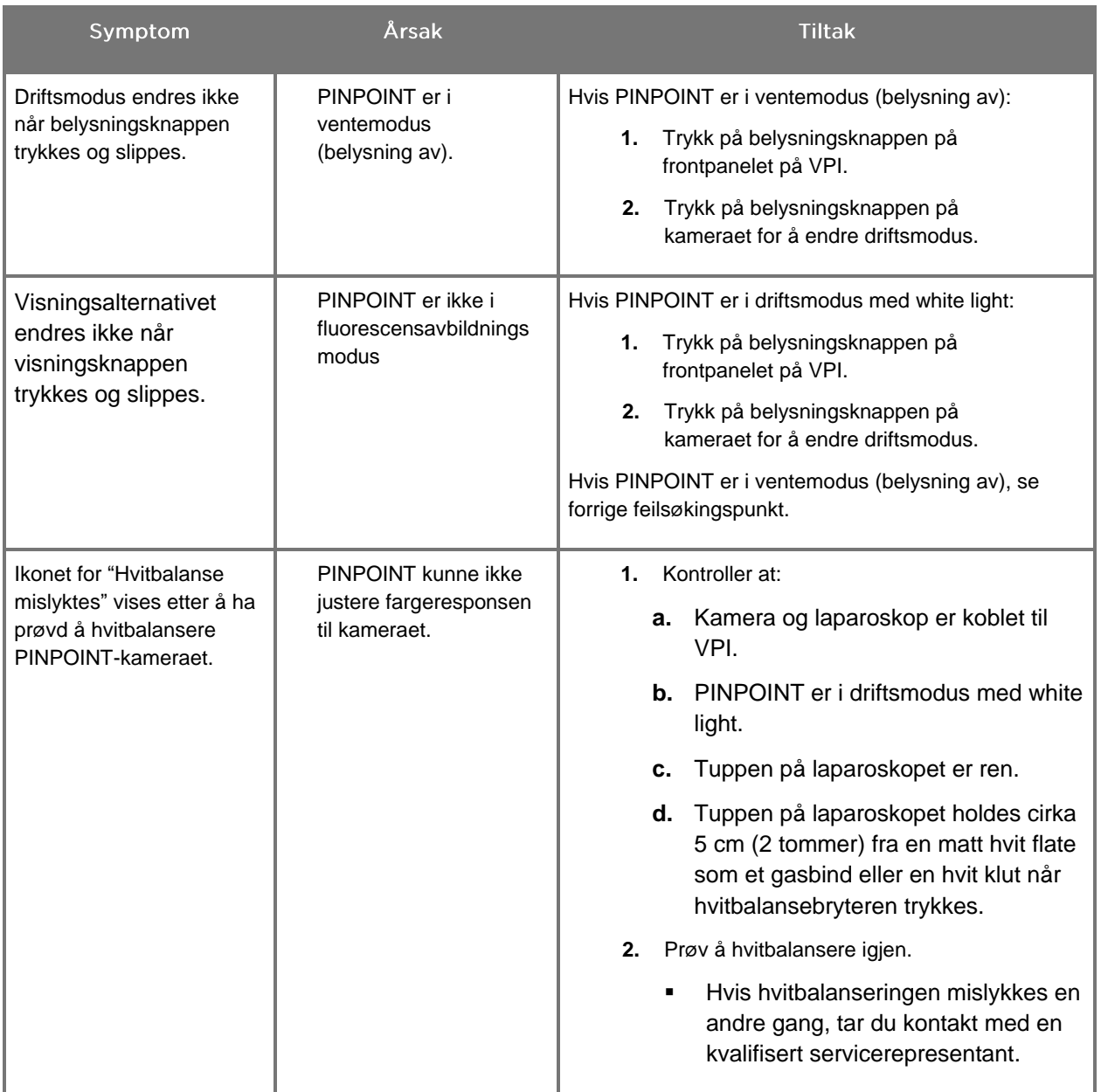

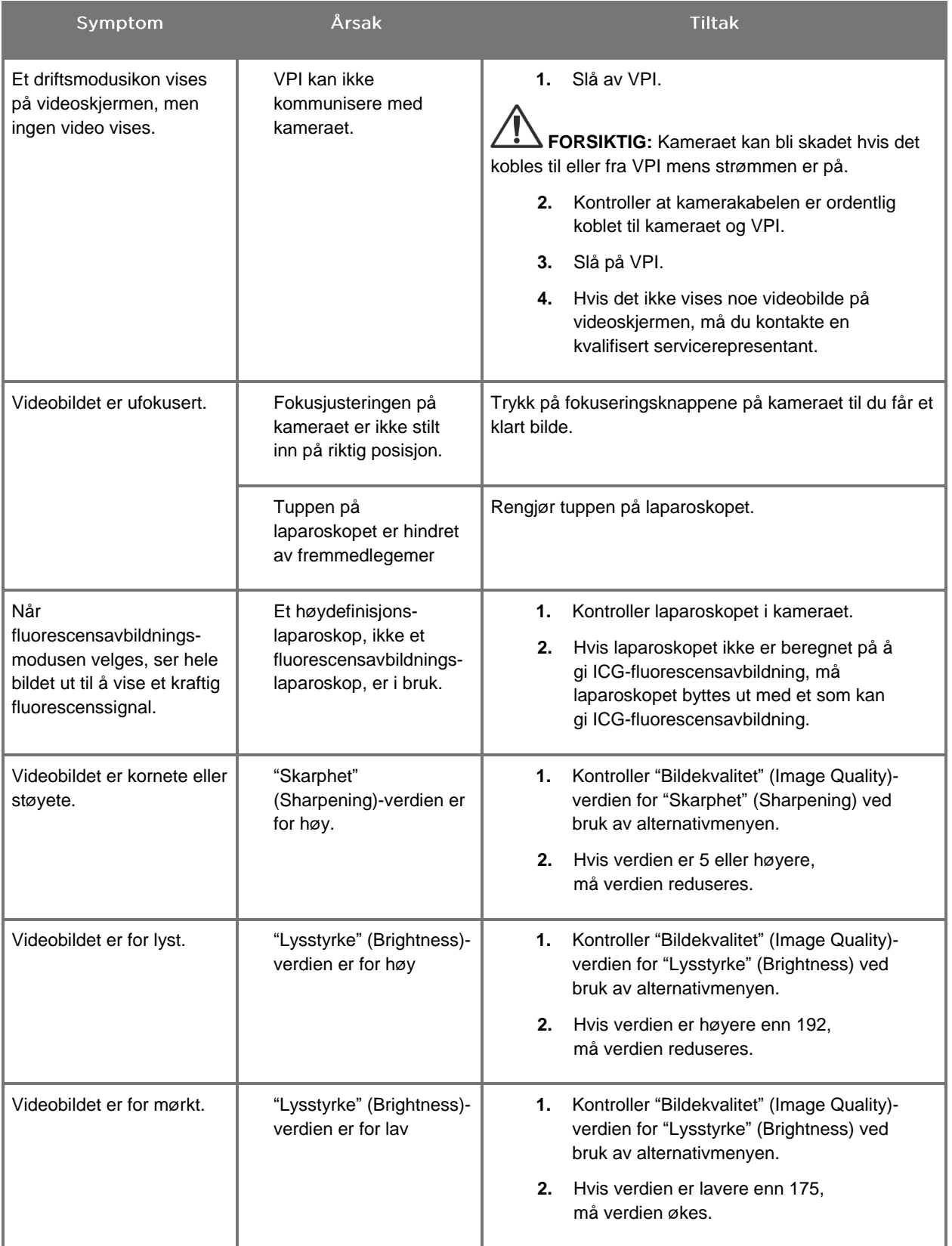

### **stryker**®

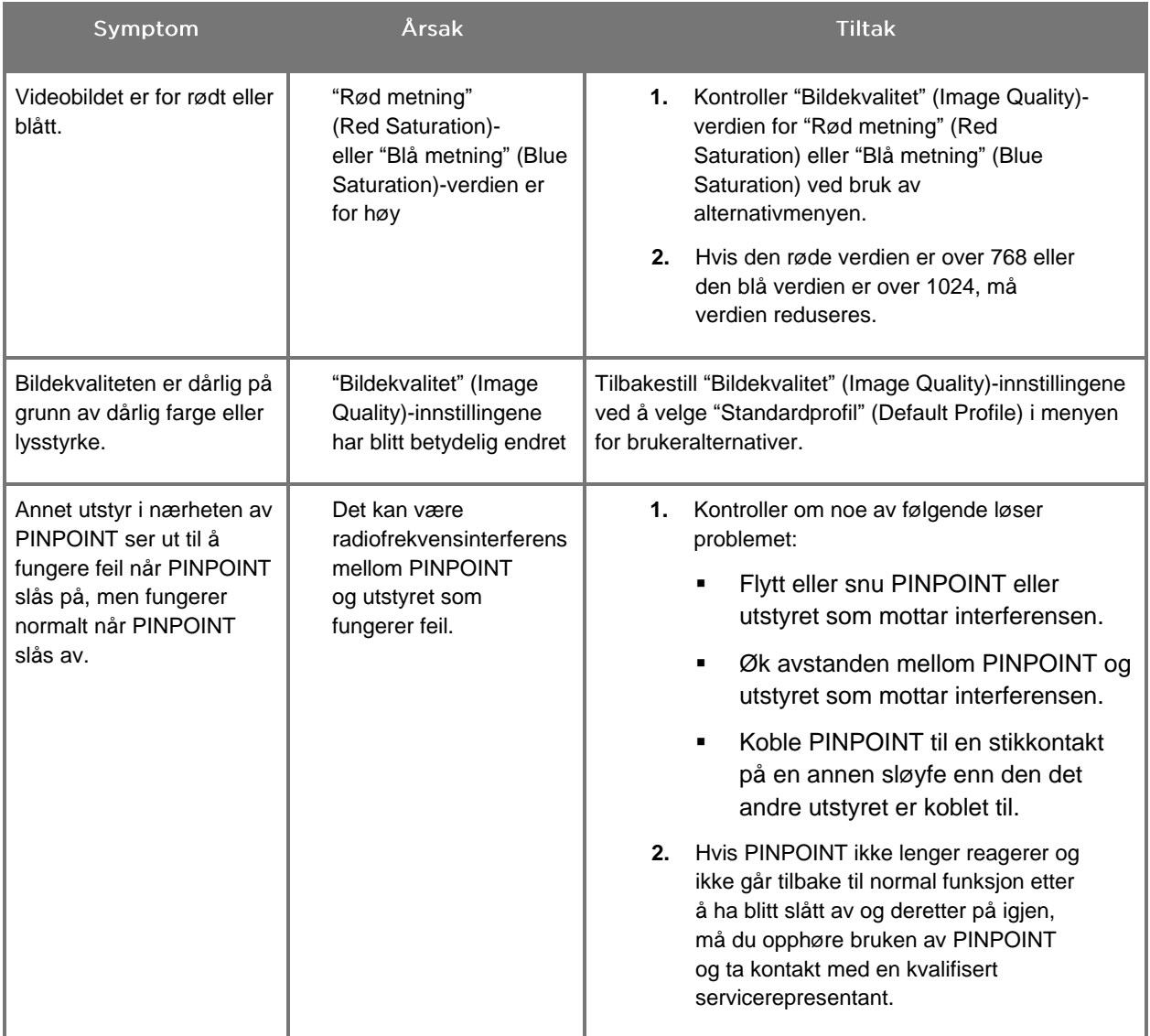

### Prosedyre for utskifting av sikring

- **1.** Plugg ut strømledningen til VPI.
- **2.** Ta sikringsdekselet forsiktig av med sikringen plassert ved siden av den tre-pinnede strømkontakten på bakpanelet på VPI.
- **3.** Bytt ut sikringen (Littelfuse, 021806.3HXP, 5 × 20 mm, T6,3A L 250 VAC) med samme modell eller en oppført sikring med den samme kapasiteten.
- **4.** Sett på igjen sikringsdekselet.
- **5.** Hvis ikke VPI fungerer som den skal igjen, ta kontakt med en kvalifisert servicerepresentant for reparasjon.

# Vedlegg B: VPI-menyalternativer og -innstillinger

### Innstillinger i menyen "Bildekvalitet" (Image Quality)

Brukeren kan justere videobildeinnstillingene som vises i menyen "Bildekvalitet" (Image Quality).

#### "Skarphet" (Sharpening) (0-10)

Når skarphetsverdien øker, økes hvor mye skarpere videoen som vises, blir. Videoskarphet er en bildebehandlingsfunksjon, og påvirker ikke fokuseringen til PINPOINT-kameraet.

"Skarphet" (Sharpening)-innstillingen kan settes til en hvilken som helst verdi mellom 0 og 10.

#### "Lysstyrke" (Brightness) (0-255)

"Lysstyrke" (Brightness)-innstillingen styrer den samlede bildelysstyrken som vises på videoskjermen. Systemet holder den viste videolysstyrken på en konstant verdi uansett avstand mellom den distale tuppen på laparoskopet og vevet.

"Lysstyrke" (Brightness)-innstillingen kan stilles til en hvilken som helst verdi mellom 0 og 255. Når denne verdien økes, øker lysstyrken på videoen som vises på skjermen.

#### "Rød metning" (Red Saturation) (0-1024)

Øk "Rød metning" (Red Saturation)-verdien for å øke den samlede rødfargingen av videoen som vises på skjermen.

"Rød metning" (Red Saturation) kan settes til en hvilken som helst verdi mellom 0 og 1024.

#### "Blå metning" (Blue Saturation) (0-1024)

Øk "Blå metning" (Blue Saturation)-verdien for å øke den samlede blåfargingen av videoen som vises på skjermen.

"Blå metning" (Blue Saturation) kan settes til en hvilken som helst verdi mellom 0 og 1024.

### "Topp/Middel" (Peak/Mean)

"Topp/Middel" (Peak/Mean)-menyen muliggjør kontroll av metoden som avbildningssystemet bruker til å stille inn scenelysstyrken for visning av objekter på forskjellige avstander fra tuppen på laparoskopet. Det er tre moduser i "Topp/Middel" (Peak/Mean)-menyen: "Topp" (Peak), "Middel" (Mean) og "Balansert" (Balanced).

#### "Topp" (Peak)

Velg "Topp" (Peak) for å stille inn lysstyrken for visning av små forgrunnsobjekter som er nærmere tuppen på laparoskopet. Bakgrunnsobjekter lengre unna laparoskopet, kan bli mørklagt.

#### "Middel" (Mean)

Velg "Middel" (Mean) for å stille inn lysstyrken ved å basere justeringen mer på den midlere lysstyrken i scenen og ikke så mye på de lyseste punktene.

Bruk for eksempel "Middel" (Mean)-innstillingen for å stille inn lysstyrken for visning av objekter som er lengre unna fronten på laparoskopet. Forgrunnsobjekter bli for lyse til å se i detalj.

#### "Balansert" (Balanced)

Velg "Balansert" (Balanced) for å stille inn lysstyrken ved å balansere "Topp" (Peak)- og "Middel" (Mean)-innstillingene.

Bruk for eksempel "Balansert" (Balanced)-innstillingen når du skal se objekter både nær *og* lengre unna tuppen på laparoskopet. "Balansert" (Balanced) er standardinnstillingen og dekker de fleste situasjoner.

### Menyen "Standardprofil" (Default Profile)

Med "Standardprofil" (Default Profile) kan brukeren gå tilbake til innstillingene som opprinnelig ble installert på avbildningssystemet. Følgende er standardinnstillingene:

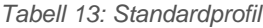

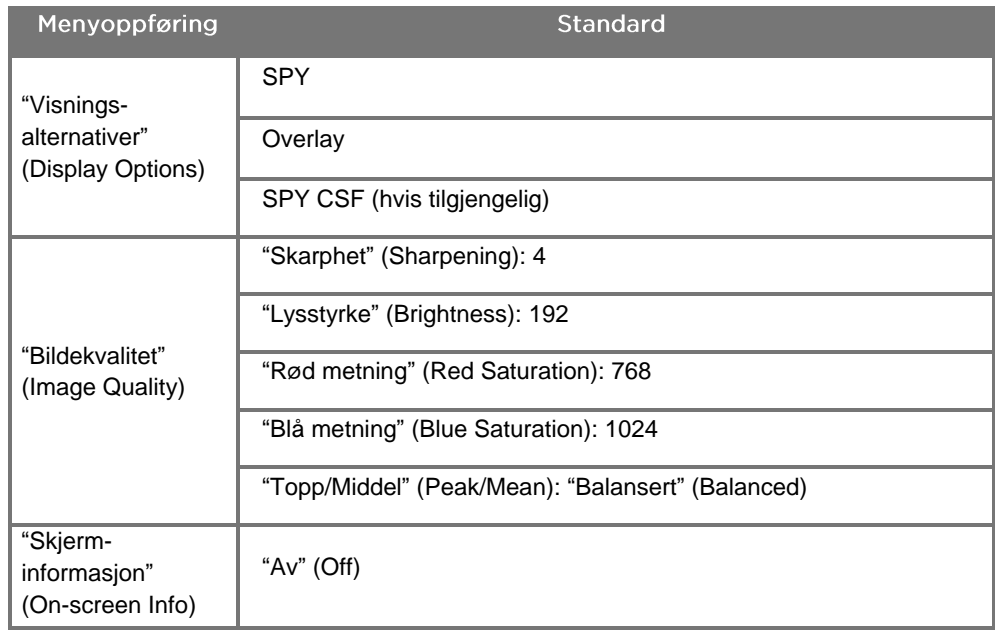

### **Menyen "Service"**

Når menyen "Egenskaper/service" (Properties/Service) åpnes, vises informasjon som er spesifikk for anordningen. Informasjonen som vises, inkluderer:

- DSP-versjon
- Oppstartsversjon
- FPGA-versjon
- LCB-versjon
- VPI-serienummer
- **■** PINPOINT-kameraversjon
- **PINPOINT-kameraets serienummer**

### Menyen "Visningsalternativer" (Display Options)

Avbildningssystemet har opptil tre ulike videovisningsalternativer under fluorescensavbildning.

#### SPY-bilde

SPY-bildevisningen viser kun NIR-fluorescensen på skjermen i gråtoner. Det vises ikke noe white-light-bilde.

#### Overlay-bilde

Overlay-bildevisningen kombinerer hvitlysbildet og NIR-fluorescensbildet. I denne modusen vises NIR-fluorescensen som grønt oppå et høydefinisjons hvitlysbilde.

#### SPY Color Segmented Fluorescence-bilde (SPY CSF-bilde)

I denne avbildningsvisningen vises hvitlysbildet som et gråtonebilde. NIRfluorescensbildet er fargeskalert, der rødt representerer mest fluorescens og blått representerer minst fluorescens, og vises oppå hvitlysbildet. I tillegg vises fargeskalaen til fluorescensen slik at etter hvert som avstanden mellom tuppen på laparoskopet og vevet endres, forblir fargene omtrent de samme. Dette muliggjør vurdering av fluorescensbildet i forskjellige avbildningsavstander.

# Vedlegg C: Spesifikasjoner og standarder

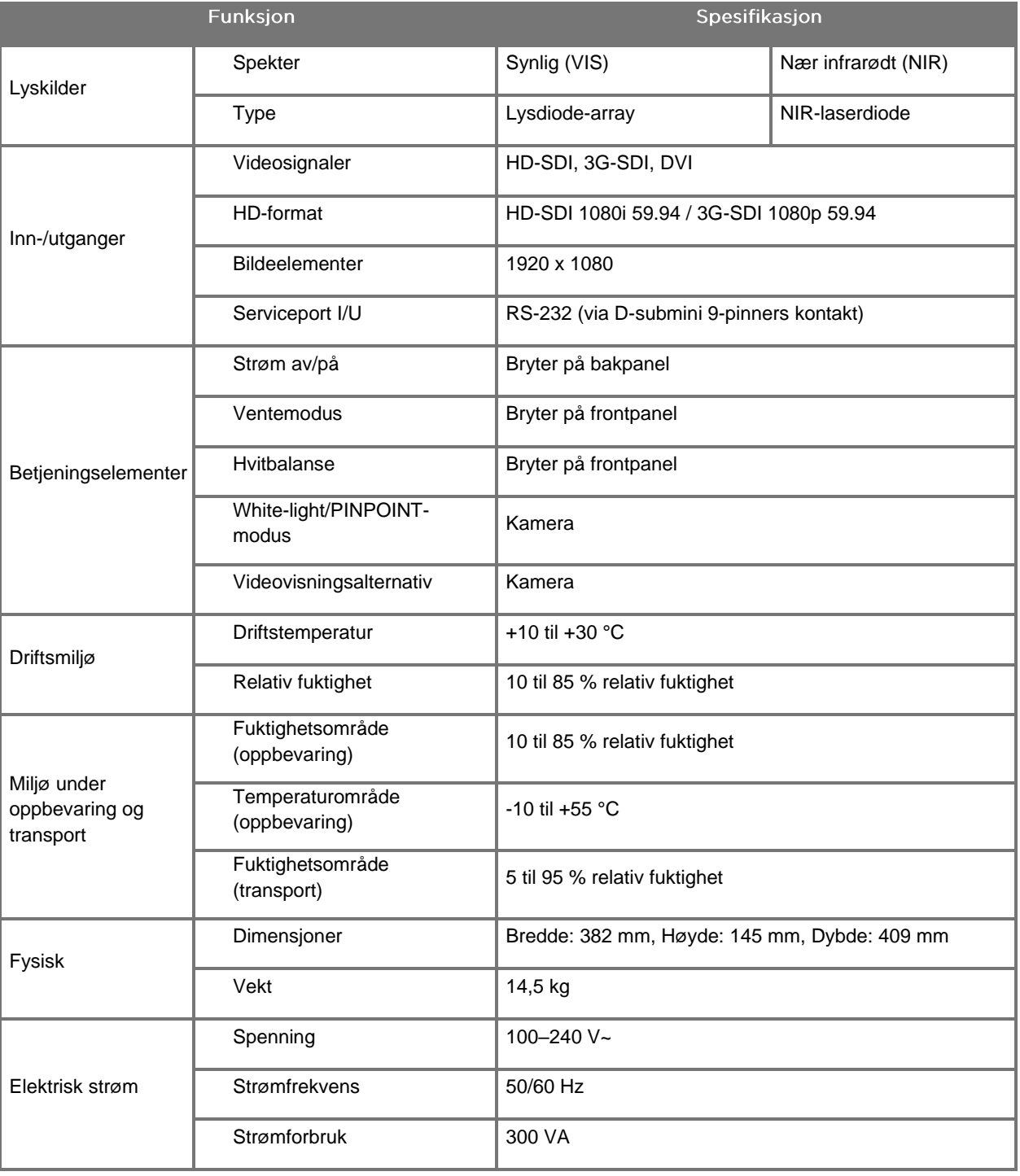

*Tabell 14: VPI-spesifikasjoner*

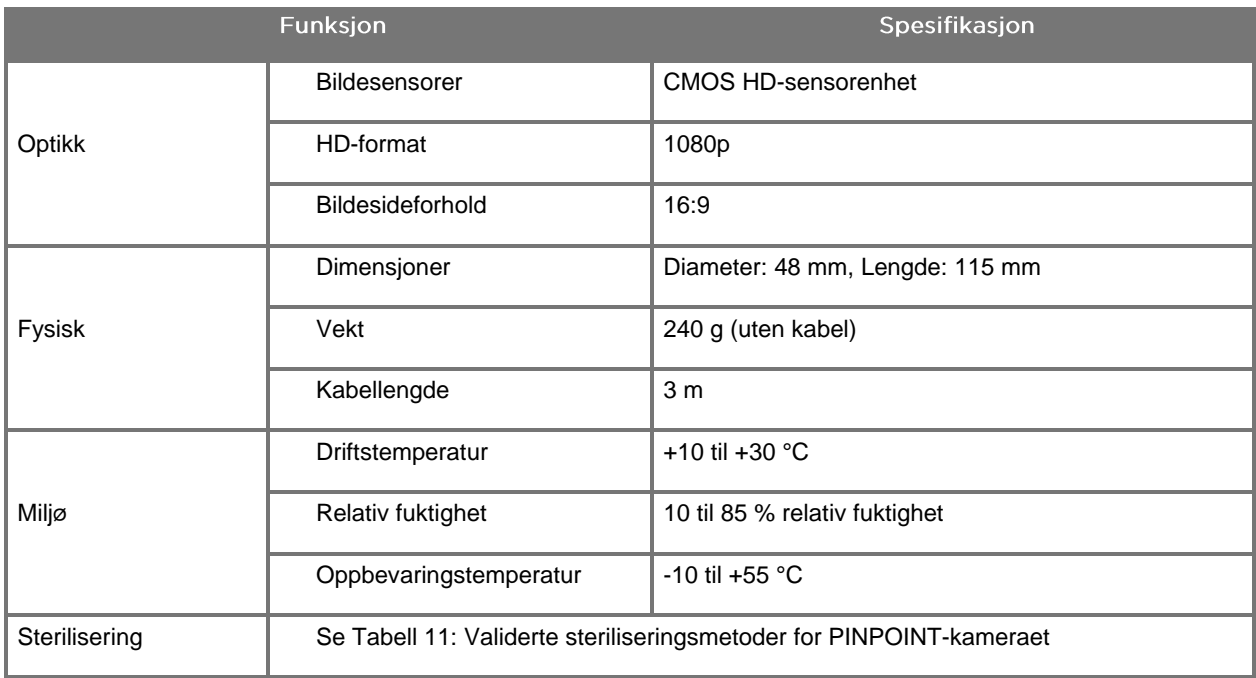

#### *Tabell 15: PINPOINT-kameraspesifikasjoner*
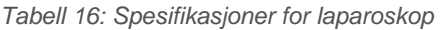

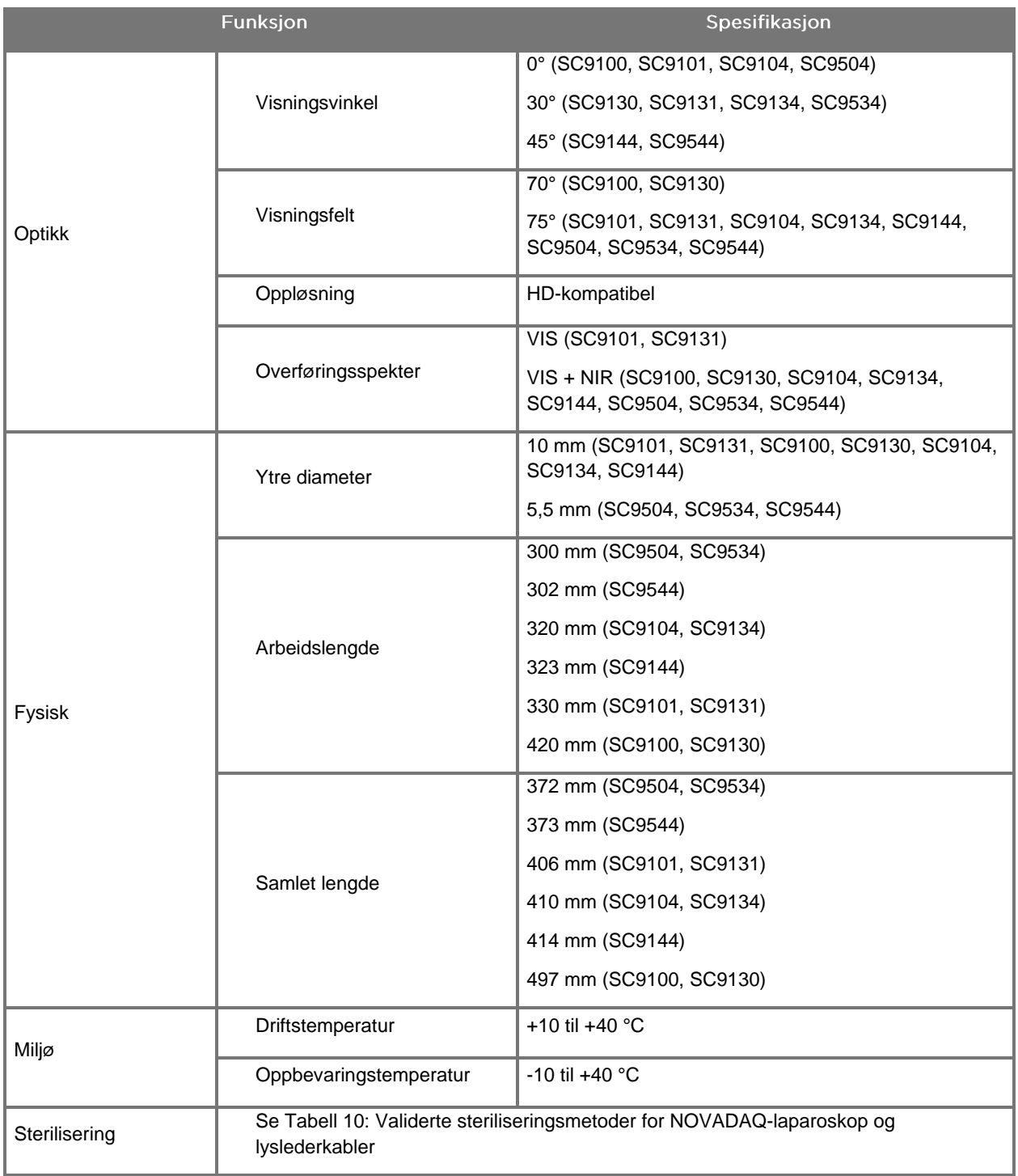

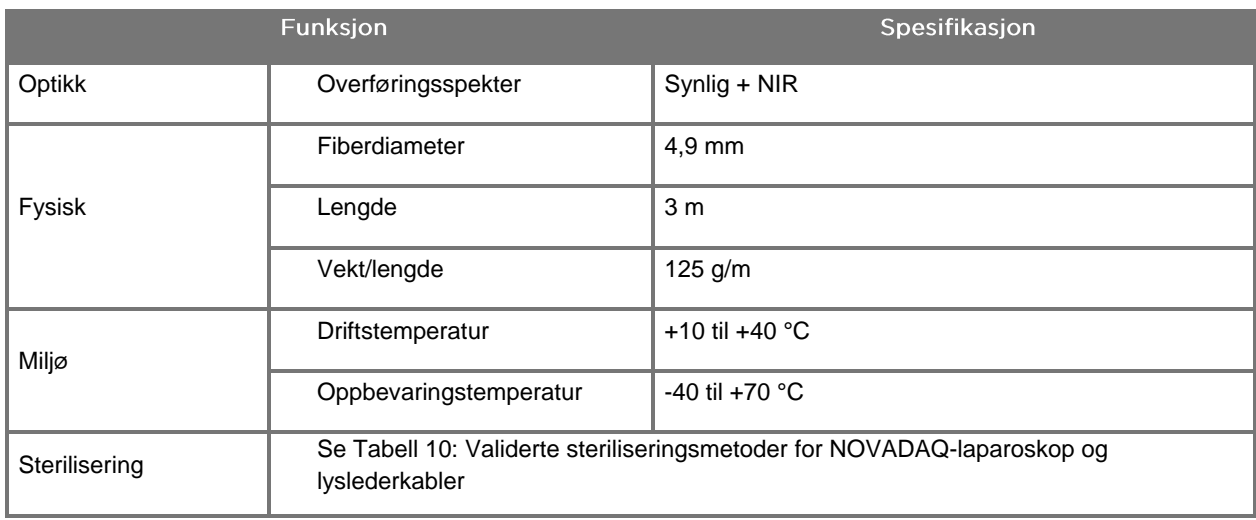

#### *Tabell 17: Spesifikasjoner for lyslederkabel*

#### *Tabell 18: Utstyrsklassifisering*

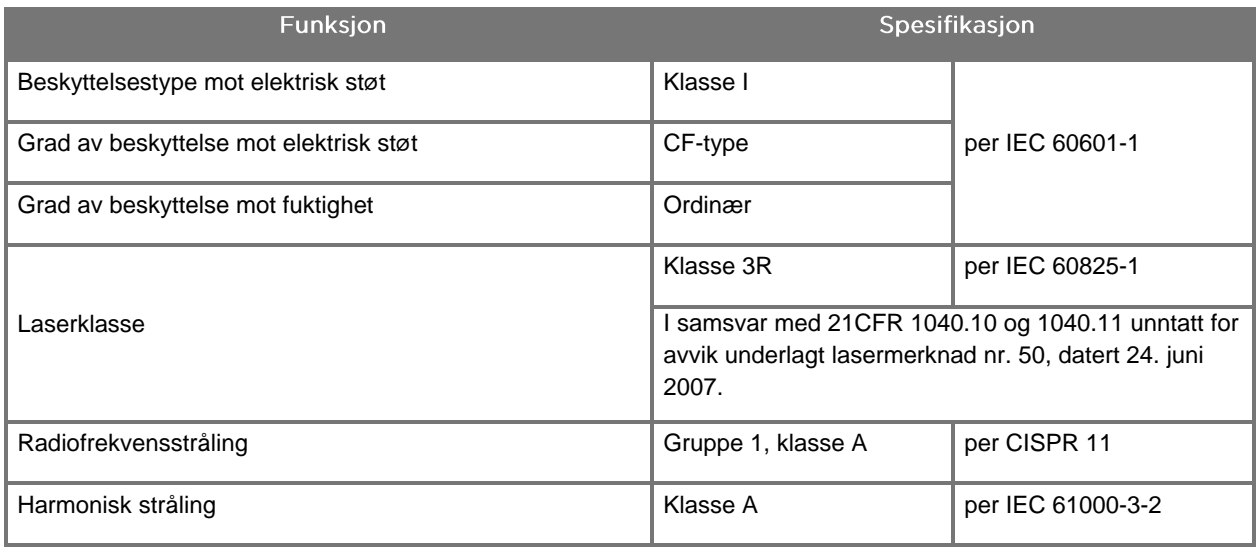

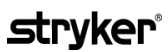

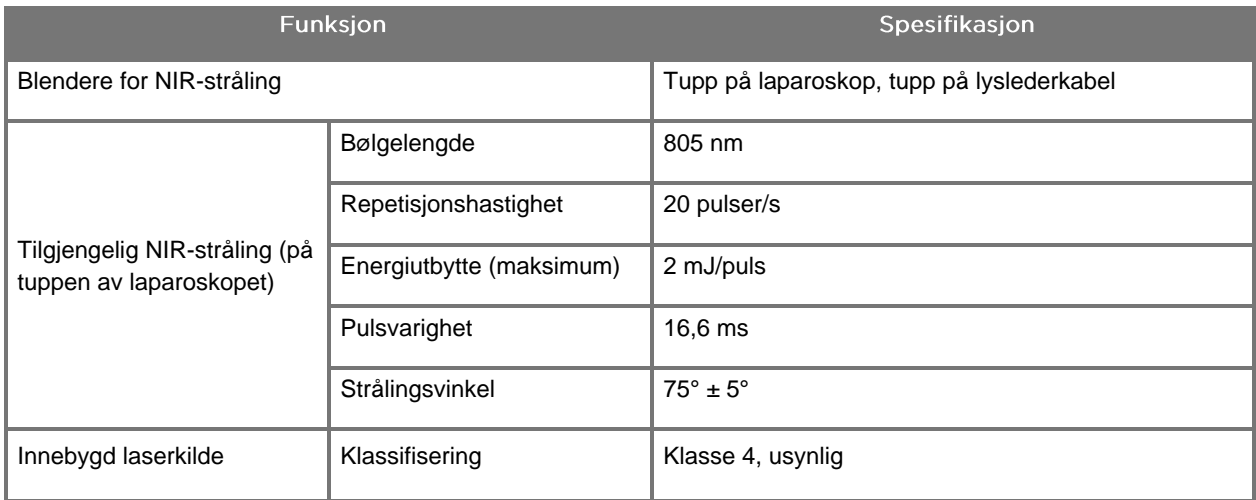

#### *Tabell 19: NIR-stråling og kildekarakteristikker for PINPOINT SYSTEM*

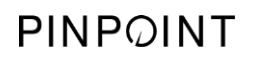

Denne siden skal være tom.

# **Vedlegg D: Lisensavtale for programvare**

#### LISENSAVTALE FOR PROGRAMVAREN I NOVADAQ® PINPOINT **ENDOSCOPIC FLUORESCENCE IMAGING SYSTEM (PINPOINT)**

Denne sluttbrukerlisensavtalen for programvaren ("**avtalen**") er mellom deg, sluttbrukeren ("**du/deg**" eller "**din**") og **Novadaq Technologies ULC** ("**Novadaq**").

#### **VIKTIG - LES NØYE**

PINPOINT SYSTEM INKLUDERER PINPOINT SYSTEM-PROGRAMVARE SOM NOVADAQ ER KLAR TIL Å LISENSIERE TIL DEG SOM EN DEL AV DIN BRUK AV PINPOINT SYSTEM, MEN BARE PÅ DE BETINGELSENE OG VILKÅRENE SOM ER ANGITT I DENNE AVTALEN. VED Å KLIKKE PÅ "Jeg godtar" (I accept) PÅ SKJERMEN, ELLER VED Å BRUKE PINPOINT SYSTEMS PROGRAMVARE PÅ NOEN MÅTE, BEKREFTER DU DITT SAMTYKKE TIL Å BINDES AV BETINGELSENE OG VILKÅRENE I DENNE AVTALEN. HVIS DU IKKE SAMTYKKER, MÅ DU OPPHØRE ALL BRUK AV PINPOINT SYSTEMS PROGRAMVARE OG RETURNERE DEN TIL FORHANDLEREN ELLER LEVERANDØREN FOR REFUSJON ELLER KREDITT ETTER HVA SOM ER AKTUELT.

#### **1. DEFINISJONER**

- **1.1** "**Dokumentasjon**" betyr brukerveiledningene, håndbøkene og andre bruksanvisninger til programmet som Novadaq gjør generelt tilgjengelige.
- **1.2** "**Program**" betyr programvaren i Novadaqs PINPOINT System for betjening og bruk av PINPOINT System (kun i objektkodeform) og eventuelle oppdateringer utgitt av Novadaq, sammen med den tilhørende dokumentasjonen og eventuelle medier som du har fått.
- **1.3** "**PINPOINT System**" betyr fluorescensavbildningssystemet som er konstruert og produsert av Novadaq med følgende komponenter: et kirurgisk laparoskop, et kamerahode ("PINPOINT-kameraet"), et SPY-PHI håndholdt kamerahode, en fleksibel lyslederkabel, en endoskopisk videoprosessor, PINPOINT-vogn, HD-skjerm, opptaker, skriver og steriliseringsbrett.

#### **2. PROGRAMLISENS**

- **2.1 Begrenset lisens**. Under forutsetning av din etterlevelse av vilkårene i denne avtalen gir Novadaq deg herved, i avtalens gyldighetsperiode, en begrenset, ikke-eksklusiv, ikke-overførbar lisens:
- (a) til å bruke ett eksemplar av programmet kun til dine egen interne forretningsvirksomhet og kun på PINPOINT System som programmet først ble installert på, i samsvar med dokumentasjonen;
- (b) til å bruke dokumentasjonen som følger med programmet til å støtte din godkjente bruk av programmet; og
- (c) til å kopiere programmet for arkiveringsformål eller sikkerhetskopiering.
- **2.2 Restriksjoner**. Du skal ikke kopiere eller bruke programmet unntatt slik det er uttrykkelig tillatt i denne avtalen. Du skal ikke relisensiere, viderelisensiere, låne bort eller leie ut programmet eller bruke programmet til noen tredjeparts opplæring, kommersiell time-share eller servicebyråbruk. Du skal ikke, og skal ikke tillate at noen tredjepart (a) kopierer, endrer, oversetter, reversutvikler, demonterer eller dekompilerer noe program eller på annen måte finne ut eller forsøke å finne ut kildekoden til programmet, eller (b) lage et utledet verk basert på programmet innebygd i PINPOINT System, unntatt i den grad det er uttrykkelig tillatt ved gjeldende lov. Du vil ikke bruke programmet på flere prosessorer uten skriftlig forhåndsgodkjenning fra Novadaq. Novadaq kan, for egen regning og etter rimelig forhåndsvarsel til deg, utføre en kontroll på din bruk av programmet for å bekrefte at du overholder denne avtalen.
- **2.3 Eierskap**. Novadaq vil beholde alle juridiske rettigheter til patent, opphavsrett, varemerke, forretningshemmeligheter og alle andre immaterielle rettigheter til programmet og eventuelle utledede verk derav, underlagt kun de begrensede lisensene angitt i denne avtalen. Du har ingen andre rettigheter, uttrykkelige eller stilltiende, til programmet eller dokumentasjonen enn de rettighetene som er uttrykkelig gitt i denne avtalen.

#### **3. GARANTI OG RETTSMIDLER**

**3.1 Begrenset garanti**. Novadaq garanterer at programmet utfører funksjonene beskrevet i dokumentasjonen, under normal bruk, i en periode på tolv (12) måneder fra og med datoen programmet sendes til deg i PINPOINT System fra Novadaq.

- **3.2 Ansvarsfraskrivelse**. GARANTIEN I DETTE AVSNITT 3 ER EKSKLUSIV OG ERSTATTER ALLE ANDRE GARANTIER, DET VÆRE SEG UTTRYKKELIGE ELLER STILLTIENDE, INKLUDERT, UTEN BEGRENSNING, DE STILLTIENDE GARANTIENE OM SALGBARHET, EGNETHET FOR ET SPESIELT FORMÅL, TILFREDSSTILLENDE KVALITET, NØYAKTIGHET OG ANDRE GARANTIER SOM KAN OPPSTÅ PÅ BAKGRUNN AV FUNKSJON, FORHANDLING ELLER PRAKSIS. Novadaq garanterer ikke at programmet vil fungere i kombinasjon med noe annen maskinvare, programvare, systemer, data, avbildningsmiddel eller andre komponenter eller deler enn PINPOINT System som betjenes med et avbildningsmiddel levert eller godkjent av Novadaq eller en leverandør godkjent av Novadaq, bortsett fra som uttrykkelig angitt i dokumentasjonen. Novadaq garanterer ikke at operasjonen av programmet går uforstyrret eller feilfritt.
- **3.3 Eksklusive rettsmidler**. I henhold til bestemmelsen om varsling i denne avtalen må du rapportere til Novadaq eller en leverandør godkjent av Novadaq eventuelle brudd på garantien angitt i avsnitt 3.1 i løpet av den gyldige garantiperioden. Dine eneste og eksklusive rettsmidler, og Novadaqs eneste ansvar, for et slikt rapportert brudd er at Novadaq eller en leverandør autorisert av Novadaq korrigerer eller utarbeider en rimelig løsning for programfeil som forårsaket garantibruddet. Hvis det oppstår et materielt bona fide-krav om krenkelse, misbruk eller brudd på noen tredjeparts åndsverksrettigheter i forbindelse med programmet, skal Novadaq raskt (i) sikre deg retten til å fortsatt bruke programmet, eller (ii) erstatte eller endre programmet slik at det ikke krenker noens rettigheter.
- **3.4 Begrensninger**. NOVADAQ SKAL IKKE HA NOEN FORPLIKTELSE ELLER NOE ANSVAR OVERHODET UNDER DENNE AVTALEN (INKLUDERT AVSNITT 3.3) ELLER PÅ ANNET VIS FOR NOE BRUDD PÅ GARANTIEN ELLER BIVIRKNING PGA. FEIL BRUK, MISBRUK, ENDRING, FORSØMMELSE ELLER TILFELDIG SKADE PÅ PROGRAMMET ELLER PINPOINT SYSTEM, ELLER PGA. UAUTORISERT REPARASJON, MODIFIKASJON ELLER INSTALLASJON AV PROGRAMMET ELLER PINPOINT SYSTEM, ELLER PGA. BRUK ELLER FORSØKT BRUK AV PROGRAMVARE, MASKINVARE, SYSTEMER, DATA, AVBILDNINGSMIDLER ELLER ANDRE KOMPONENTER ELLER DELER SOM IKKE ER LEVERT ELLER GODKJENT AV NOVADAQ, ELLER EN LEVERANDØR GODKJENT AV NOVADAQ, I FORBINDELSE MED PROGRAMMET ELLER PINPOINT SYSTEM. Erstatning eller reparasjon av et program forlenger ikke garantiperioden forbi garantiens opprinnelige utløpsdato.
- **3.5 Ingen støtte**. Novadaq er ikke forpliktet til å tilby deg vedlikehold eller støttetjenester i forbindelse med programmet, unntatt som angitt i avsnitt 3.3. Novadaq eller en godkjent leverandør kan tilby deg slik støtte frivillig og på eget forgodtbefinnende.

#### **4. OPPSIGELSE**

Denne avtalen er i kraft til den sies opp. Novadaq kan si opp denne avtalen hvis du begår brudd på noen av bestemmelsene i den, ved å gi seksti (60) dagers skriftlig varsel som identifiserer et brudd på vilkårene i avtalen begått av deg, og som gir deg muligheten til å rette opp forholdet innen seksti (60) dager. Begge partene kan si opp avtalen umiddelbart etter motpartens oppløsning, insolvens, administrasjon, tilordning til fordel for kreditorer eller konkurs. Ved oppsigelse av denne avtalen skal du (a) opphøre all bruk av programmet, (b) returnere programmet til Novadaq, eller ødelegge programmet og alt tilknyttet materiale i din besittelse, og (c) bekrefte dette overfor Novadaq. Bortsett fra lisensen som gis i dette dokumentet, og som uttrykkelig angis her, vil vilkårene i denne avtalen overleve oppsigelse.

#### **5. GENERELLE VILKÅR**

- **5.1 Gjeldende lov**. Denne avtalen og alle saker som oppstår på bakgrunn av eller i forbindelse med denne avtalen skal være underlagt de interne lovene i delstaten New York, uten at det tas hensyn til eventuelle regler for lovvalg. Denne avtalen skal ikke være underlagt FN-konvensjonen om kontrakter for internasjonale løsørekjøp. Dennes gyldighet er uttrykkelig utelukket.
- **5.2 Konfidensialitet.** Du skal håndtere og holde programmet og vilkårene i denne avtalen strengt fortrolig, og tilgang til programmet må begrenses til kun dine ansatte.
- **5.3 Ansvarsbegrensning**. Under ingen omstendigheter skal noen av partene være ansvarlig for noen indirekte, tilfeldige, spesielle, følgesmessige eller strafferettslige skader, eller skader, det være seg direkte eller indirekte, for tap av fortjeneste, inntekter, forretninger, besparelser, data, bruk eller kostnad av erstattende innkjøp, pådratt av en av partene eller en tredjepart, verken ved kontrakt eller culpa, selv om motparten har blitt informert om muligheten for slike skader og selv om slike skader er forutsigbare. Under ingen omstendigheter skal Novadaqs erstatningsansvar for skader ifølge dette overskride beløpene faktisk betalt av deg til Novadaq eller Novadaqs distributør for PINPOINT System. Partene erkjenner at ansvarsbegrensningene i dette avsnitt 5.3 og i den andre bestemmelsene i denne avtalen og risikofordelingen heri er et vesentlig element av avtalen mellom partene og noe som Novadaq ikke kunne ha samtykket til avtalen uten. Uavhengig av det foregående skal ikke noe heri begrense Novadaqs ansvar for dødsfall eller personskade som skyldes Novadaqs uaktsomme eller forsettlige handlinger eller for andre handlinger eller tap som ansvar ikke kan fraskrives for iht. obligatoriske bestemmelser i gjeldende lov.
- **5.4 Skadeserstatning.** Hver part skal forsvare og holde skadesløse den andre parten, partens etterfølgere og stedfortredere og deres respektive styremedlemmer, toppsjefer, ansatte og agenter fra og mot alle erstatningsansvar, skader, tap, oppgjør, straffer, bøter, kostnader og utgifter, inkludert, uten begrensning, rimelige advokatgebyr av ethvert slag (men ikke inklusiv moms), i den grad det oppstår på bakgrunn av enhver tredjeparts fordring, handling, rettsforfølgelse eller -prosess basert på: (a) erstatningsgiverens uaktsomhet eller forsømmelse i utførelsen av forpliktelsene sine eller utøvelsen av rettighetene sine i henhold til avtalen, og (b) erstatningsgiverens brudd på avtalen, så lenge erstatningsgiveren i både (a) og (b) ikke er forpliktet til å forsvare og holde skadesløs noen annen part i den grad slik annen part skulle være forpliktet til å forsvare og holde skadesløs erstatningsgiveren i henhold til dette avsnittet.
- **5.5 Separasjonsevne og avkall på rettighet**. Hvis en bestemmelse i denne avtalen fastslås å være ulovlig, ugyldig eller på annet vis umulig å håndheve, skal bestemmelsen være i kraft i den grad det er mulig i tråd med partenes uttrykte intensjon, eller, hvis slik håndhevelse er umulig, skal bestemmelsen anses for å være separert og slettet fra denne avtalen, mens resten av avtalen fortsetter med full virkning. Et avkall på en rettighet hos en av partene ved mislighold eller brudd på denne avtalen utgjør ikke et avkall på en rettighet ved andre eller etterfølgende mislighold eller brudd.
- **5.6 Tilordning**. Du kan overføre denne avtalen og lisensen gitt i den til kjøperen av PINPOINT System som programmet brukes med, men du kan ikke på annen måte tilordne, selge, overføre, delegere eller avhende, verken frivillig eller ufrivillig, ved lov eller på annen måte, denne avtalen eller noen av rettighetene eller forpliktelsene i denne avtalen uten skriftlig forhåndstillatelse fra Novadaq. Enhver forsøkt tilordning, overføring eller delegering av deg i strid med det foregående skal være ugyldig og uten virkning. Novadaq kan tilordne, selge og overføre sine rettigheter og forpliktelser heri uten restriksjon eller begrensning. Underlagt det ovenstående skal denne avtalen være bindende for og tre i kraft til fordel for partene og deres respektive rettsetterfølgere og tilordninger.
- **5.7 Delegering.** Du erkjenner at forpliktelsene til Novadaq i henhold til denne avtalen kan, etter Novadaqs eget skjønn, delegeres til eller utføres av Novadaqs utpekte distributør eller autoriserte agent.
- **5.8 Overholdelse av loven.** Hver part skal overholde alle gjeldende lover, statlige statutter, forskrifter og regler vedrørende lisensiering eller bruk av programmet.
- **5.9 Eksportstyring**. Du vil ikke, og du vil kreve at dine representanter ikke eksporterer, viderefører eller overfører programmet, eller noe direkte produkt av programmet, til noen målplassering, person eller enhet som er begrenset eller forbydd av gjeldende eksportkontroll i rettsområdet hvor du fikk produktet levert.
- **5.10 Hele avtalen**. Denne avtalen utgjør hele avtalen mellom partene og erstatter alle tidligere eller samtidige avtaler eller representasjoner, skriftlige eller muntlige, vedrørende innholdet i denne avtalen. Denne avtalen kan ikke modifiseres eller endres bortsett fra skriftlig med undertegning fra en godkjent representant for hver part. Det er uttrykkelig avtalt at vilkårene i denne avtalen erstatter vilkårene i kjøpsordrene dine eller andre bestillingsdokumenter.

#### Copyright

Novadaq® er et varemerke for Novadaq Technologies ULC.

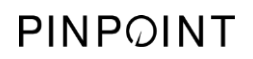

Denne siden skal være tom.

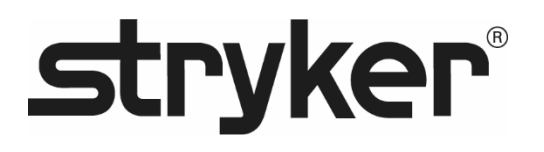

# **stryker®**

# PINPOINT

# **MANUAL DEL USUARIO**

# PINPOINT ENDOSCOPIC **FLUORESCENCE IMAGING SYSTEM**

PC9000

**ESPAÑOL** REV. G, 2019-06

Documento 4-0002442

SPY COLOR-SEGMENTED FLUORESCENCE™ (SPY CSF™)

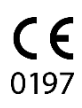

Servicio de atención al cliente y servicio técnico

(+001) 800-624-4422 EndoCustomerSupport@Stryker.com

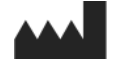

Novadaq Technologies ULC 8329 Eastlake Drive, Unit 101 Burnaby, BC V5A 4W2 Canadá

Documento: 4-0002442 Edición: Español Revisión: Rev. G, 2019-06

Impreso en Canadá

© 2019 por NOVADAQ Technologies ULC U.S. Patents[: www.stryker.com/patents](http://www.stryker.com/patents)

Stryker Corporation o sus divisiones u otras entidades corporativas afiliadas son propietarias, utilizan o han solicitado las siguientes marcas comerciales o de servicio: el logotipo de Stryker, NOVADAQ, PINPOINT, SPY-PHI y STRYKER. Todas las demás marcas comerciales

necen a sus respectivos propietarios o titulares.

Copyright © 2006 de Tavmjong Bah. Reservados todos los derechos.

Por el presente se concede permiso, sin cargo alguno, a cualquier persona que obtenga una<br>copia de las tientes que acompañan a esta licencia ("Fuentes") y los archivos de documentación<br>asociados (el "Software de fuentes"), condiciones siguientes: Las notas de copyright y marca comercial anteriores y esta nota de permiso deberán incluirse en

todas las copias de uno o más de los tipos de letras del Software de fuentes.<br>El Software de fuentes puede modificarse, alterarse o complementarse, y concretamente,<br>pueden modificarse los diseños de los glifos o caracteres

que no contengan las palabras "Tavmiong Bah" ni la palabra "Arev".<br>Esta Licencia quedará anulada en la parte aplicable a las Fuentes o el Software de fuentes<br>modificados y distribuidos con los nombres "Tavmjong Bah Arev".<br> CONSECUENTE, EN UNA ACCIÓN CONTRACTUAL, AGRAVIO U OTRO DERIVADOS DEL USO O DE LA INCAPACIDAD DE USO DEL SOFTWARE DE FUENTES O DE CUALQUIER OTRA OPERACIÓN RELACIONADA CON EL SOFTWARE DE FUENTES.

Excepto por lo contenido en esta nota, el nombre de Tavmjong Bah no deberá utilizarse en<br>anuncios ni de ninguna otra manera para promover la venta, el uso o cualquier otra operación<br>relacionada con Software de fuentes sin

Copyright © 2003 de Bitstream, Inc. Reservados todos los derechos. Bitstream Vera es una marca comercial de Bitstream, Inc.

Por el presente se concede permiso, sin cargo alguno, a cualquier persona que obtenga una copia de las fuentes que acompañan a esta licencia ("Fuentes") y los archivos de documentación<br>asociados (el "Software de fuentes"), a reproducir y distribuir el Software de fuentes, incluidos,<br>sin limitación, los derechos del Software de fuentes, y a conceder perminso a las personas a las que se haya proporcionado<br>el Software de fuentes para ello, de acuerdo con las condiciones siguientes:<br>Las notas de copyright y marca comercial anteriores

por sí misma.<br>EL SOFTWARE DE FUENTES SE PROPORCIONA "TAL CUAL", SIN NINGÚN TIPO DE<br>GARANTÍA, EXPRESA O IMPLÍCITA, INCLUIDAS, ENTRE OTRAS, CUALQUIER GARANTÍA<br>DE COMERCIABILIDAD, ADECUACIÓN A UNA FINALIDAD CONCRETA Y NO VIOL

en contacto con: fonts@gnome.org

# stryker®

# Contenido

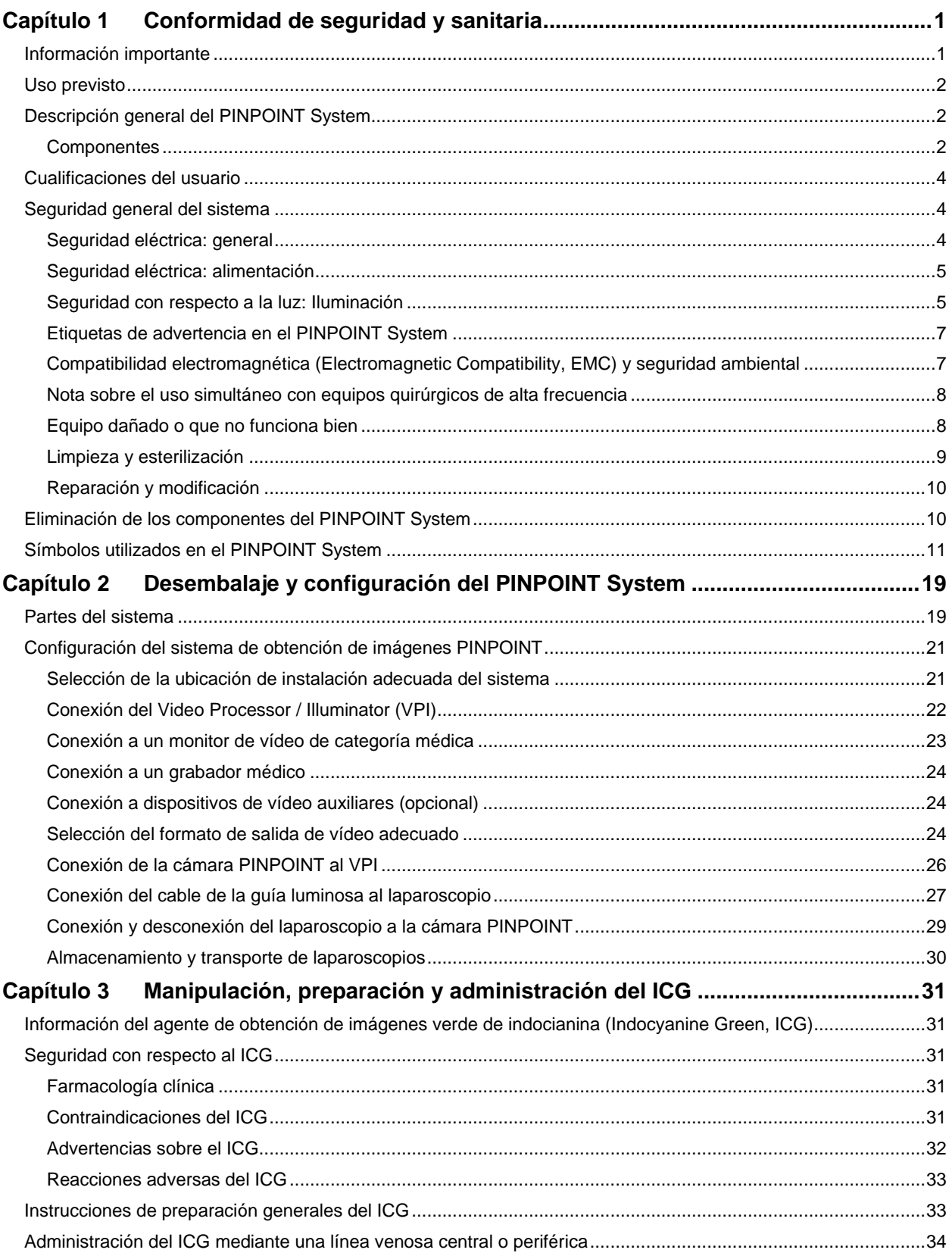

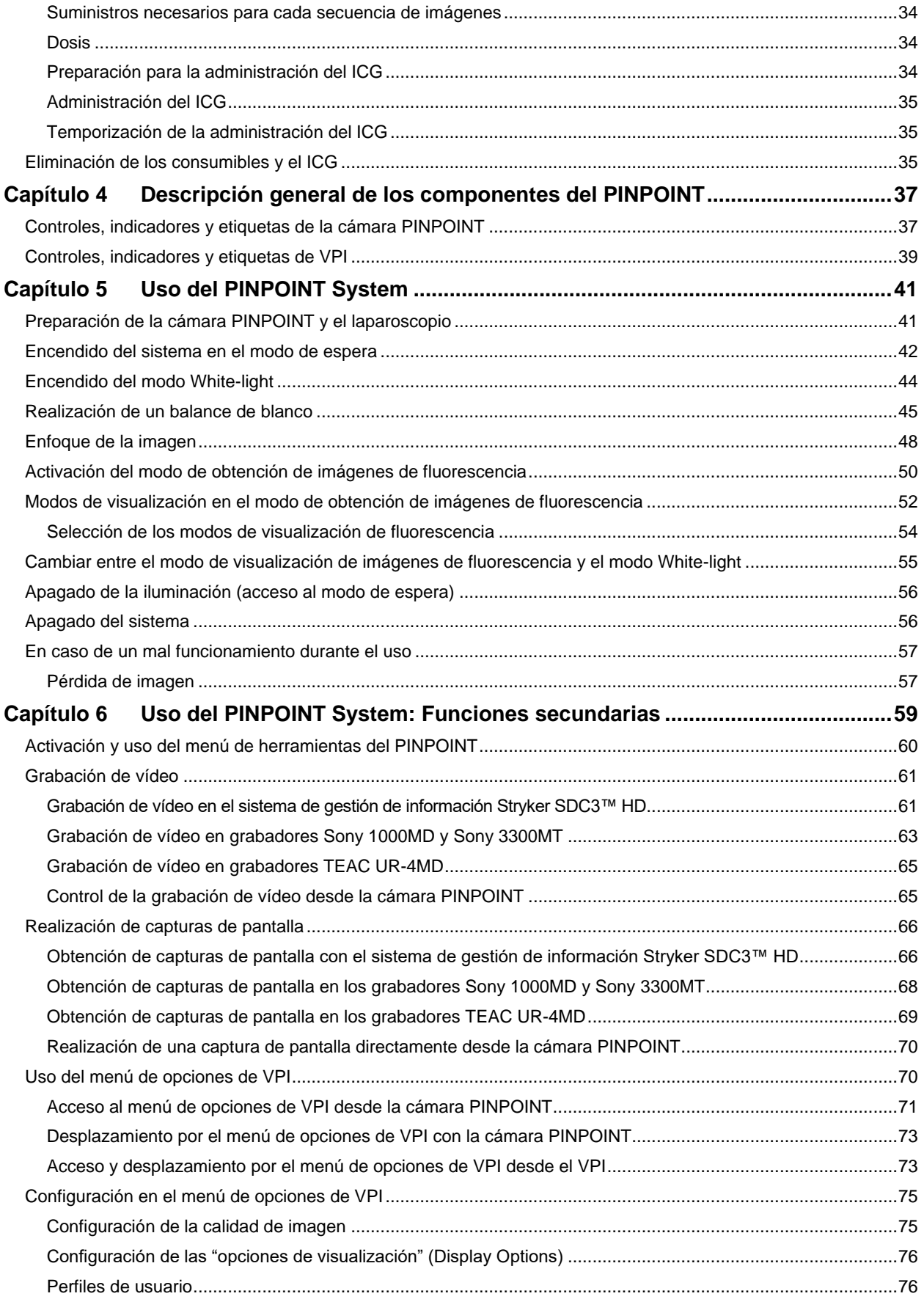

# **stryker**®

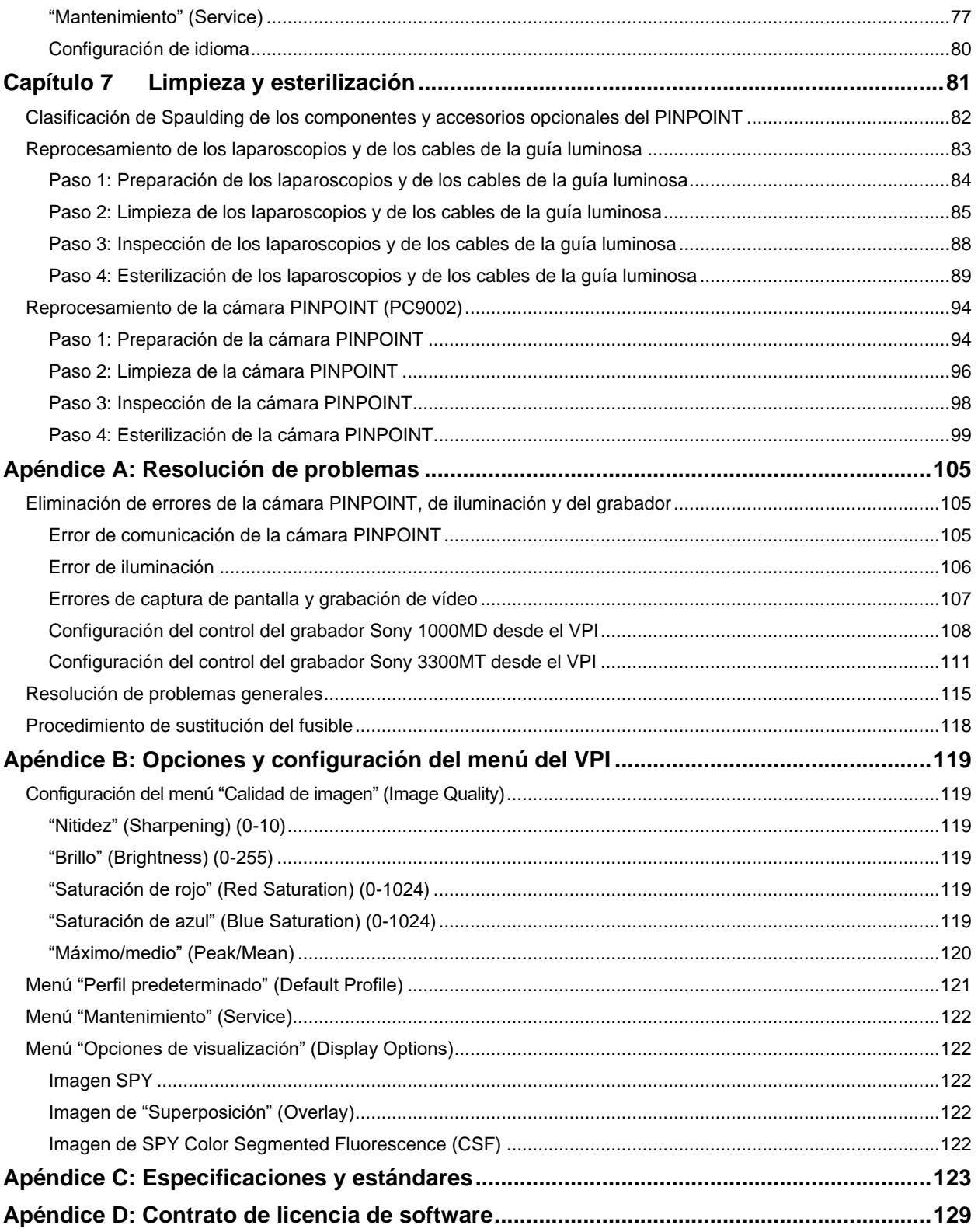

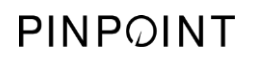

Página dejada en blanco deliberadamente.

# <span id="page-988-0"></span>Capítulo 1 Conformidad de seguridad y sanitaria

## <span id="page-988-1"></span>Información importante

#### **ADVERTENCIA: Leer antes de usar.**

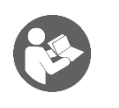

Este manual del usuario contiene información esencial sobre el uso seguro y eficaz del PINPOINT Endoscopic Fluorescence Imaging System (PINPOINT System). Antes de usarlo, revise detenidamente este manual y utilice el sistema como se indica.

Conserve el manual en una ubicación segura y accesible. Las preguntas o comentarios sobre cualquier información de este manual deberán enviarse al servicio de atención al cliente y servicio técnico de Stryker.

Las palabras ADVERTENCIA, PRECAUCIÓN y Nota conllevan un significado especial y las cláusulas asociadas deberán revisarse cuidadosamente:

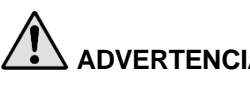

**ADVERTENCIA:** Indica riesgos para la seguridad del paciente o del usuario. Si no sigue las advertencias, esto podría provocar una lesión al paciente o usuario.

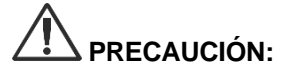

**PRECAUCIÓN:** Indica riesgos para el equipo. Si no sigue las precauciones, podría provocar daños en el producto.

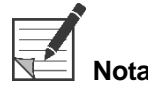

**Nota:** Proporciona información especial para clarificar instrucciones o presenta información útil adicional.

#### <span id="page-989-0"></span>Uso previsto

El "SISTEMA DE OBTENCIÓN DE IMÁGENES ENDOSCÓPICAS POR

FLUORESCENCIA PINPOINT" (PINPOINT Endoscopic Fluorescence Imaging System), modelo PC9000, está indicado para obtener imágenes de fluorescencia con luz próxima a los infrarrojos y visibles laparoscópicas en tiempo real. PINPOINT permite que los cirujanos realicen intervenciones laparoscópicas rutinarias con luz visible, así como que evalúen visualmente con mayor facilidad la circulación, incluidos el flujo sanguíneo en los vasos y los microvasos, la perfusión de los tejidos y los órganos, el sistema linfático, y la perfusión asociada a tumores y márgenes tumorales con imágenes por fluorescencia con luz próxima a los infrarrojos durante una intervención mínimamente invasiva.

**ADVERTENCIA: PINPOINT deberá utilizarse de acuerdo con el uso previsto aprobado.**

## <span id="page-989-1"></span>Descripción general del PINPOINT System

#### <span id="page-989-2"></span>Componentes

El PINPOINT Endoscopic Fluorescence Imaging System está diseñado para imágenes por fluorescencia de luz de gamas "visibles" (VIS) y "próximas a los infrarrojos" (near infrared, NIR) de alta definición (high definition, HD).

PINPOINT incluye los componentes siguientes (vea la [Figura](#page-990-0) 1):

- Cámara PINPOINT optimizada para imágenes VIS/NIR, que se monta en el ocular del laparoscopio.
- Un Video Processor/Illuminator (VPI) que puede proporcionar iluminación VIS/NIR al laparoscopio quirúrgico mediante un cable de la guía luminosa flexible y el procesamiento de imágenes necesario para generar imágenes por fluorescencia NIR y en vídeo HD a color simultáneas en tiempo real.
- Un laparoscopio quirúrgico optimizado para la iluminación y las imágenes VIS/NIR, disponible en diferentes diámetros, longitudes y direcciones de vista. También dispone de un laparoscopio quirúrgico optimizado únicamente para la luz visible.
- Cable de la guía luminosa flexible

<span id="page-990-0"></span>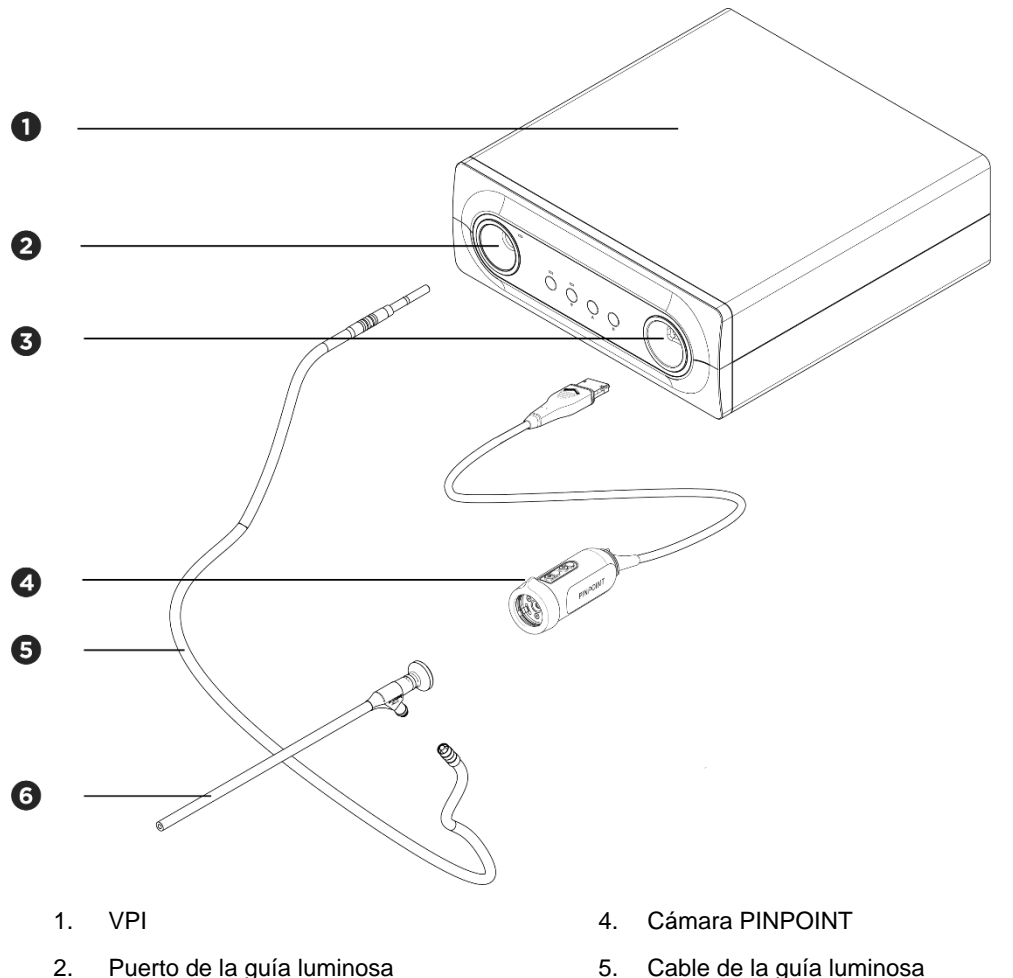

*Figura 1. Descripción general del PINPOINT Endoscopic Fluorescence Imaging System*

- 
- 3. Puerto de la cámara 6. Laparoscopio NOVADAQ

Para obtener imágenes de fluorescencia en el infrarrojo cercano (NIR), el PINPOINT se utiliza junto con el agente de imágenes "verde de indocianina" (indocyanine green) (ICG). El ICG debe adquirirse a través de los canales hospitalarios habituales.

El PINPOINT System está diseñado para conectarse a un monitor de vídeo en color de categoría médica, como los que se suelen utilizar en endoscopia quirúrgica.

Los accesorios de categoría médica que pueden utilizarse como complemento del PINPOINT System incluyen:

- Carrito médico
- Insuflador laparoscópico
- Grabador de vídeo HD de categoría médica
- Impresora
- Bandejas de esterilización para la cámara PINPOINT, el cable de la guía luminosa y el laparoscopio

**ADVERTENCIA: No utilice el VPI y la cámara PINPOINT con laparoscopios ni cables de la guía luminosa que no se hayan identificado claramente para su uso con el sistema.**

### <span id="page-991-0"></span>Cualificaciones del usuario

**ADVERTENCIA: Este manual no explica ni discute las intervenciones quirúrgicas clínicas. Por consiguiente, el profesional sanitario encargado de utilizar el PINPOINT debe ser un médico titulado o personal médico bajo la supervisión de un médico titulado, y debe haber recibido formación suficiente para realizar los procedimientos clínicos y utilizar el PINPOINT System.**

### <span id="page-991-1"></span>Seguridad general del sistema

<span id="page-991-2"></span>Seguridad eléctrica: general

**ADVERTENCIA: Para evitar el riesgo de descarga eléctrica, este equipo solo debe conectarse a redes eléctricas con toma a tierra de protección.**

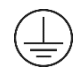

**PRECAUCIÓN:** No utilice ni almacene líquidos en las proximidades del VPI. Si entra líquido en el VPI, apague el sistema y desenchúfelo de inmediato de la toma eléctrica.

No inserte objetos en los orificios de ventilación de la carcasa del VPI.

No conecte ni desconecte el cable de la cámara mientras el VPI esté encendido.

#### <span id="page-992-2"></span><span id="page-992-0"></span>Seguridad eléctrica: alimentación

**ADVERTENCIA: La fiabilidad de la toma a tierra solo puede garantizarse cuando el equipo está conectado a una toma equivalente con la marca de uso exclusivo hospitalario o de categoría hospitalaria.**

> **Conecte los componentes del PINPOINT System únicamente a sistemas médicos aprobados o a sistemas que reciban alimentación de transformadores de aislamiento aprobados.**

**Las fugas de corriente hacia el paciente de varios accesorios endoscópicos eléctricos utilizados de forma simultánea podrían sumarse. Utilice PINPOINT únicamente con accesorios endoscópicos eléctricos con la categoría "parte aplicada tipo CF" (Type CF Applied Part) que minimicen las fugas de corriente hacia el paciente.**

**Evite utilizar el PINPOINT con dispositivos de endoterapia eléctricos de alta frecuencia, por si hubiera concentraciones de gases explosivos presentes en la zona de uso.**

**No utilice el sistema de obtención de imágenes si el cable de alimentación o el enchufe están dañados, o se han modificado de alguna manera.**

**No retire ni anule la toma a tierra de protección de los cables de alimentación.**

**PRECAUCIÓN:** Desenchufe los cables de alimentación sujetando el enchufe. No desenchufe los cables de alimentación tirando del cable.

#### <span id="page-992-1"></span>Seguridad con respecto a la luz: Iluminación

**ADVERTENCIA: Evite mirar a la luz emitida directamente por el laparoscopio o a la punta del cable de la guía luminosa. La Tabla 19 del apéndice C contiene las especificaciones para la radiación NIR emitida en modo de fluorescencia.**

> **Un uso de los controles o una forma de realizar los procedimientos que no sean los especificados en el presente documento podrían provocar una exposición peligrosa a la radiación.**

**Utilice siempre el modo en espera apagando la iluminación (consulte "Apagado de la iluminación del sistema" en el capítulo 5) cuando conecte o desconecte el cable de la guía luminosa del laparoscopio, o antes de retirar el laparoscopio del paciente.**

**Hay luz de alta energía en el extremo distal del laparoscopio. Esto puede provocar que la temperatura de los tejidos corporales suba hasta los 41 °C. Evite el contacto directo del extremo distal con los tejidos corporales o con materiales inflamables, ya que se podrían provocar quemaduras.**

Hay una etiqueta "abertura del láser" (laser aperture) en la superficie de la cámara PINPOINT, según se indica en las normas aplicables (consulte la [Figura](#page-992-2) 2).

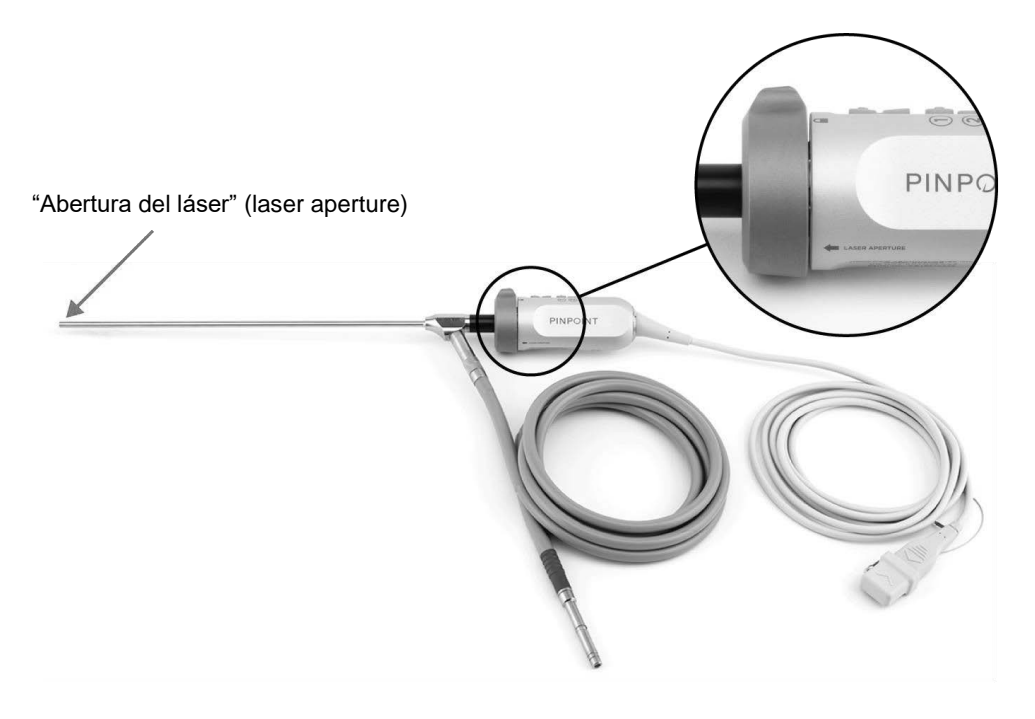

*Figura 2. Abertura del láser (laser aperture) en la cámara PINPOINT*

#### <span id="page-994-0"></span>Etiquetas de advertencia en el PINPOINT System

La cámara PINPOINT y el VPI\* están etiquetados con las siguientes etiquetas de advertencia de seguridad láser de acuerdo con las normas aplicables:

Ubicación Etiqueta Indicador "Abertura del **LASER APERTURE** láser" (laser aperture), consulte la [Figura](#page-992-2) 2 Panel frontal, RADIACIÓN LÁSER INVISIBLE<br>EVITAR LA EXPOSICIÓN<br>OCULAR DIRECTA Dispositivo clasificado según IEC 60825-1:2007 Conforme con 21 CFR 1040.10 y 1040.11 **ITAR LA EXPOSICIÓN CON CONSIDERADA DE CONSIDERADA DE CONSIDERADA DE CONSIDERADA DE CONSIDERADA DE CONSIDERADA**<br>COLOR DIRECTA DE DISpositivo dasificado según IEC 60825-1:2007 Conforme con 21 CFR 1040.10 y 1040.11<br>CODUCTO L consulte la [Figura](#page-1026-1) [13](#page-1026-1)

*Tabla 1. Etiquetas de advertencia y su ubicación*

\* El Video Processor/Illuminator (VPI) utilizado con la cámara PINPOINT es un componente que se comparte con el SPY Portable Handheld Imaging System (SPY-PHI System).

#### <span id="page-994-1"></span>Compatibilidad electromagnética (Electromagnetic Compatibility, EMC) y seguridad ambiental

El usuario debe seguir todas las precauciones y advertencias indicadas en este manual y cumplir los límites de compatibilidad electromagnética (EMC) establecidos en el documento de orientaciones sobre compatibilidad electromagnética. En caso contrario, puede comprometer la capacidad del sistema para mantener la seguridad básica bajo condiciones anómalas de EMC.

El sistema de obtención de imágenes cuenta con un certificado de conformidad con los estándares internacionales de EMC, y es adecuado para su uso en entornos sanitarios profesionales. El sistema de obtención de imágenes genera energía de radiofrecuencia, y debe instalarse y utilizarse de acuerdo con estas instrucciones con el fin de minimizar la posibilidad de interferencia con otros equipos electromédicos. Sin embargo, no existen garantías de que no se produzcan interferencias en alguna instalación concreta.

Si al apagar y encender el sistema de obtención de imágenes PINPOINT System se demuestra que provoca interferencias negativas en otros equipos electromédicos, el usuario deberá intentar corregir la interferencia:

- reorientando o reubicando el PINPOINT System o el equipo que recibe la interferencia,
- aumentando la separación entre el PINPOINT System y el equipo que recibe la interferencia,
- conectando el PINPOINT System a una toma de un circuito diferente de el del otro equipo.

**ADVERTENCIA: Debe evitarse el uso de este equipo si se coloca junto a otro equipo o apilado con otro equipo, ya que podría dar lugar a un funcionamiento incorrecto. Si tal uso es necesario, será necesario observar este equipo y los demás para verificar el funcionamiento normal.**

**ADVERTENCIA: El uso de accesorios, transductores y cables distintos de los especificados o suministrados por NOVADAQ podría dar lugar a un aumento de las emisiones electromagnéticas o una disminución de la inmunidad electromagnética de este equipo, y provocar un funcionamiento incorrecto.**

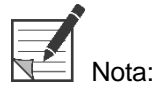

Las características de emisión de este equipo lo hacen adecuado para su uso en áreas industriales y hospitales (CISPR 11 Clase A). El equipo no está destinado a utilizarse en un entorno residencial (en el que debe aplicarse CISPR 11 Clase B).

Para obtener información y orientación adicional, consulte "Guidance and Manufacturer's Declaration – Electromagnetic Compatibility" (Orientación sobre PINPOINT y declaración del fabricante: compatibilidad electromagnética) incluido con el PINPOINT System.

Si el sistema de obtención de imágenes deja de responder y no reanuda su funcionamiento normal después de apagarlo y volver a encenderlo, deje de usar el sistema de obtención de imágenes y póngase en contacto con el servicio de atención al cliente y servicio técnico de Stryker.

#### <span id="page-995-0"></span>Nota sobre el uso simultáneo con equipos quirúrgicos de alta frecuencia

**ADVERTENCIA: Los laparoscopios rígidos de NOVADAQ no están diseñados para proporcionar aislamiento contra corrientes eléctricas de alta frecuencia (highfrequency, HF). Para evitar quemaduras y lesiones térmicas accidentales en el tejido circundante, active los electrodos solo cuando sean visibles a través del laparoscopio y evite el contacto entre los electrodos activos y el laparoscopio.**

#### <span id="page-995-1"></span>Equipo dañado o que no funciona bien

**ADVERTENCIA: No utilice la cámara PINPOINT si algún componente del sistema está dañado o no funciona bien. Si no sigue esta advertencia, podrían producirse lesiones.**

> **En caso de una caída o impacto, compruebe la cámara PINPOINT y deje de utilizarla:**

- ➢ **Si hay daños visibles en la cámara**
- ➢ **Si existen bordes afilados o puntos de aprisionamiento expuestos**
- ➢ **Si se sospecha que el impacto puede haber dañado la cámara**

**Si se produce alguna de las situaciones anteriores, póngase en contacto con el servicio de atención al cliente y servicio técnico de Stryker.**

#### <span id="page-996-0"></span>Limpieza y esterilización

**ADVERTENCIA: Siga las instrucciones del capítulo 7 para limpiar y esterilizar los componentes y accesorios de PINPOINT.**

> **Mantenga limpios los conectores del cable de la guía luminosa en todo momento. La presencia de contaminantes en los conectores del cable de la guía luminosa podría provocar un sobrecalentamiento.**

**ADVERTENCIA: En cuanto al almacenamiento, el transporte y el procesamiento, asegúrese de que el laparoscopio no esté sometido a tensiones mecánicas para evitar daños en el delicado sistema de lentes.**

**Los laparoscopios se suministran sin esterilizar como productos reutilizables.**

**En general, los usuarios son responsables de la validación de los procesos de reprocesamiento.**

**Asegúrese de que el procesamiento, el material y el personal sean los adecuados para conseguir los resultados necesarios.**

- ➢ **Siga todas las normativas locales en cuanto a la seguridad, la protección y la formación del usuario con respecto a los procesos de limpieza manual y el secado.**
- ➢ **Limpie y esterilice el laparoscopio antes de su uso inicial, así como de cada uso posterior de este.**
- ➢ **Siga las medidas de protección adecuadas para evitar la contaminación del medio ambiente.**

#### <span id="page-997-0"></span>Reparación y modificación

**ADVERTENCIA: El PINPOINT System no contiene ninguna pieza que deba reparar el usuario, y no requiere ninguna inspección ni mantenimiento preventivos. No lo desmonte, modifique ni intente repararlo. Esto podría provocar lesiones al paciente o usuario, o daños al instrumento. Solicite todas las tareas de mantenimiento a un representante cualificado del servicio técnico de NOVADAQ.** 

> **Si alguna anomalía parece ser menor, consulte el apéndice A: Solución de problemas. Si la anomalía no puede solucionarse, póngase en contacto con el servicio de atención al cliente y servicio técnico de Stryker.**

**En caso de que algún componente del PINPOINT System deba devolverse a NOVADAQ, realice lo siguiente:** 

- ➢ **Limpie y esterilice en profundidad la cámara, el cable de la guía luminosa y el laparoscopio antes de devolverlo para su reparación.**
- ➢ **Lo ideal es que devuelva la pieza en su embalaje original. Si esto no es posible, embale la pieza de una forma segura para su transporte.**
- ➢ **NOVADAQ no es responsable de los daños resultantes de un envío inadecuado.**

### <span id="page-997-1"></span>Eliminación de los componentes del PINPOINT System

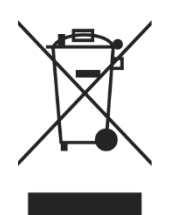

Los componentes del sistema de imagen PINPOINT deben ser eliminados de acuerdo con las regulaciones locales, regionales y nacionales, o devueltos a NOVADAQ para su eliminación.

# <span id="page-998-0"></span>Símbolos utilizados en el PINPOINT System

La siguiente sección describe los símbolos e indicadores que aparecen en la cámara PINPOINT y el VPI.

*Tabla 2. Símbolos en la cámara PINPOINT*

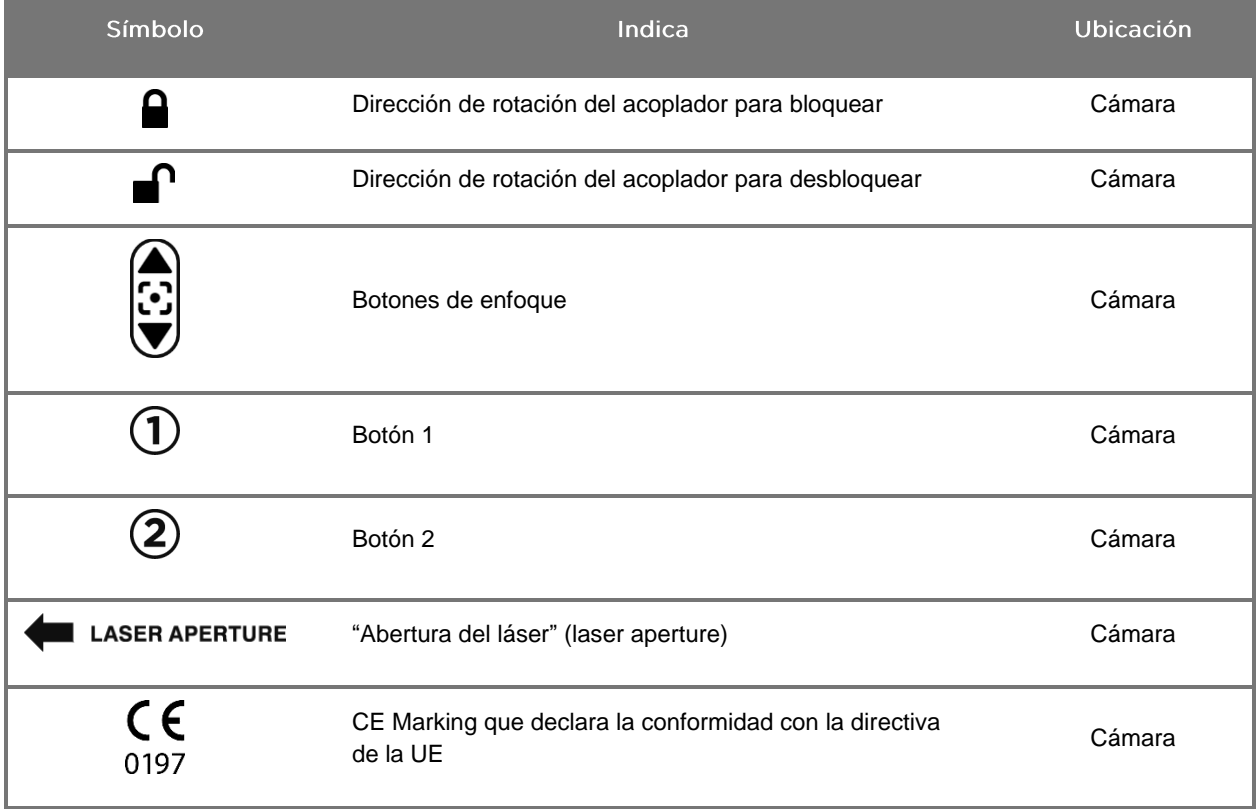

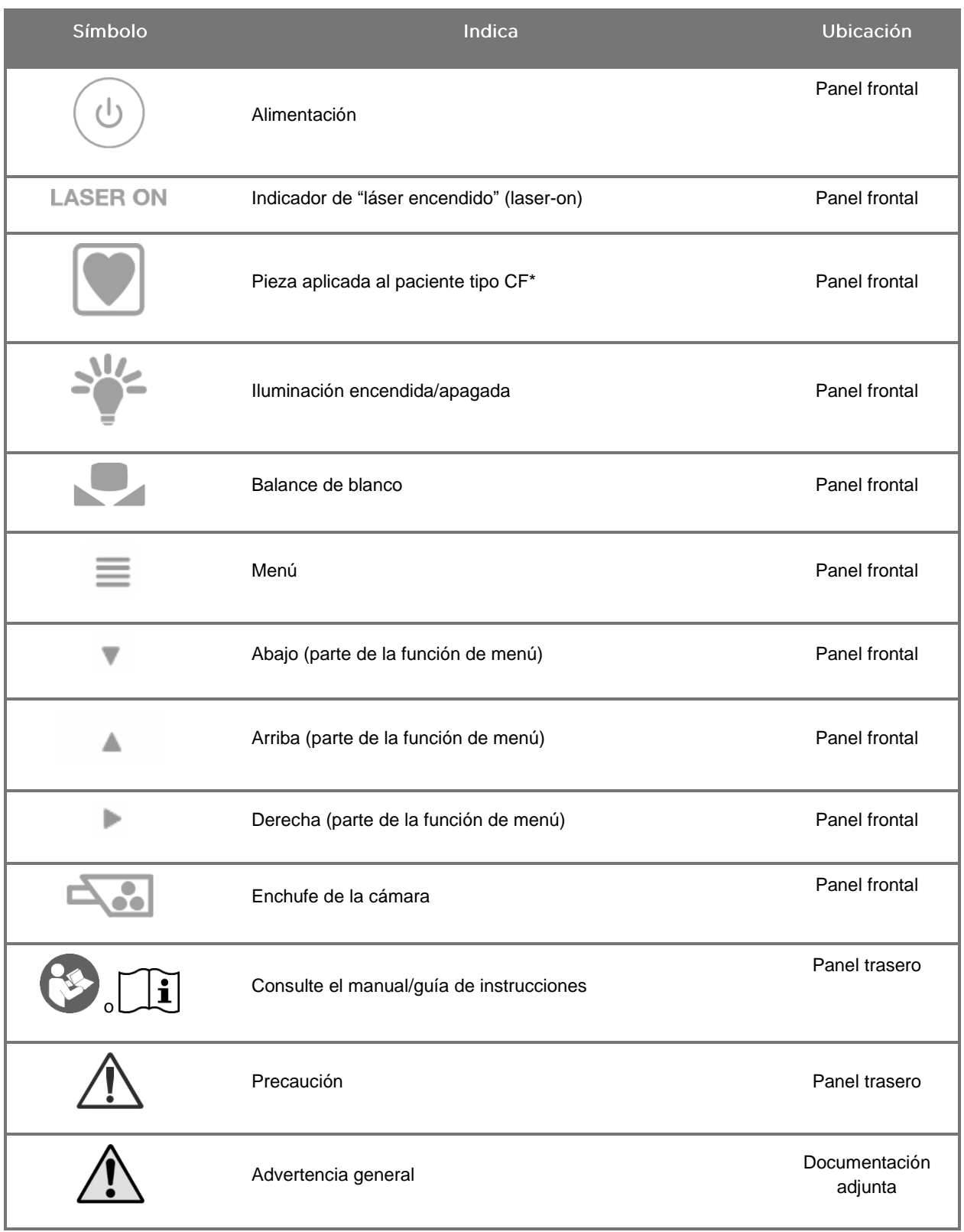

*Tabla 3. Símbolos en el Video Processor / Illuminator (VPI) y en el etiquetado del sistema*

\*aplicable a la cámara PINPOINT y al laparoscopio NOVADAQ

# **stryker**®

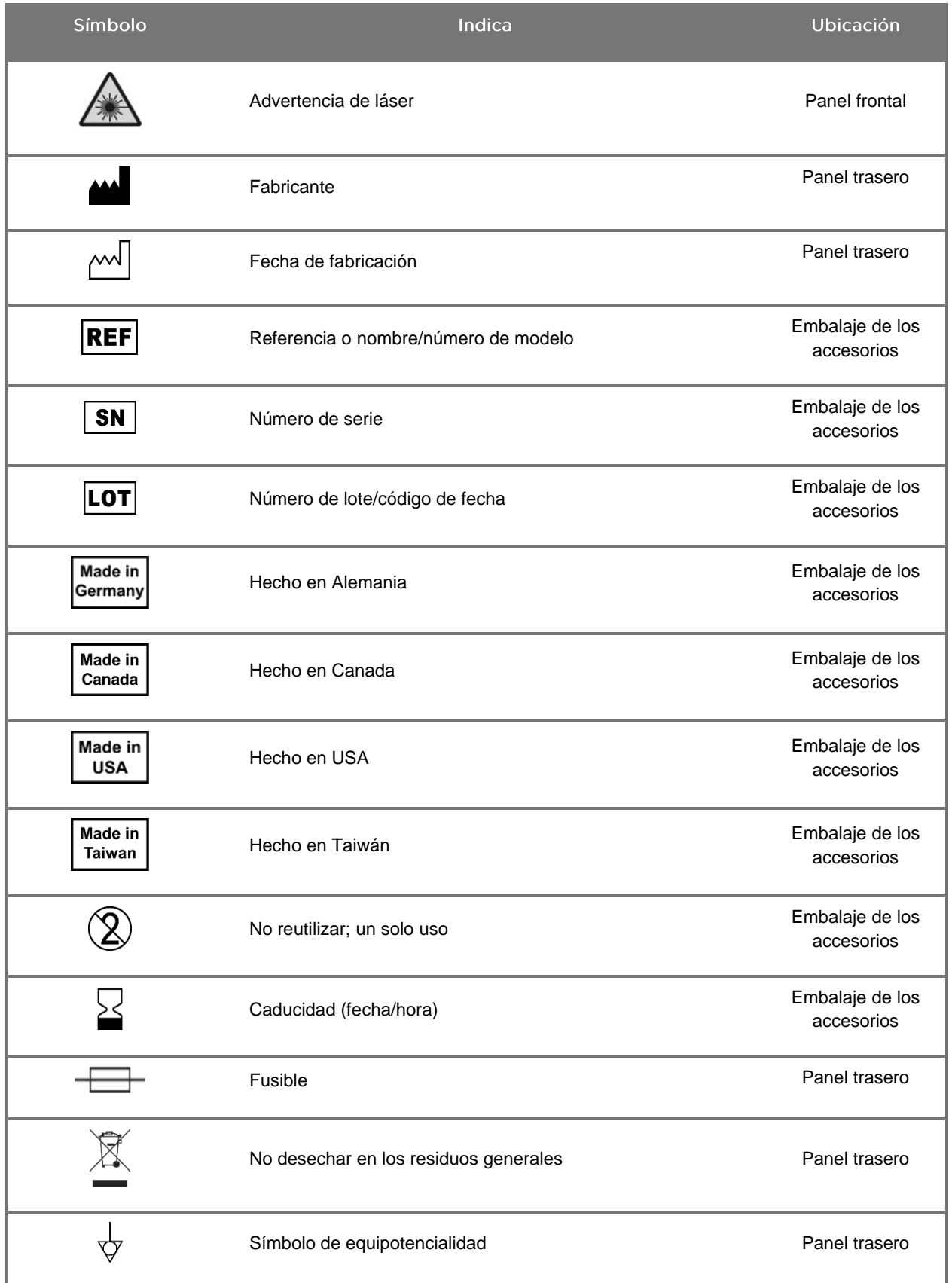

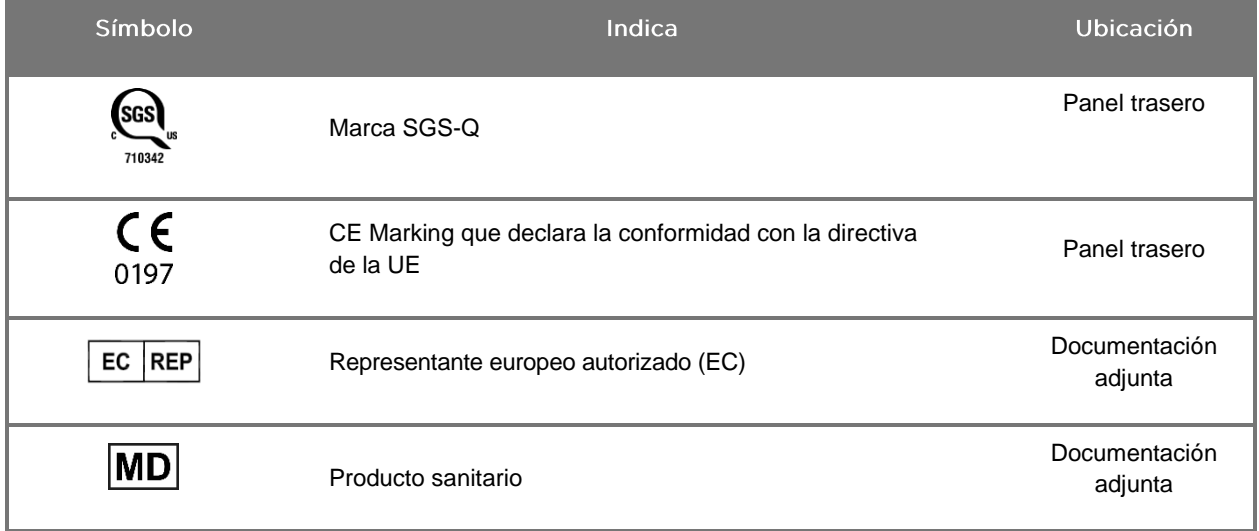

# stryker®

#### *Tabla 4. Símbolos en pantalla en la interfaz de software*

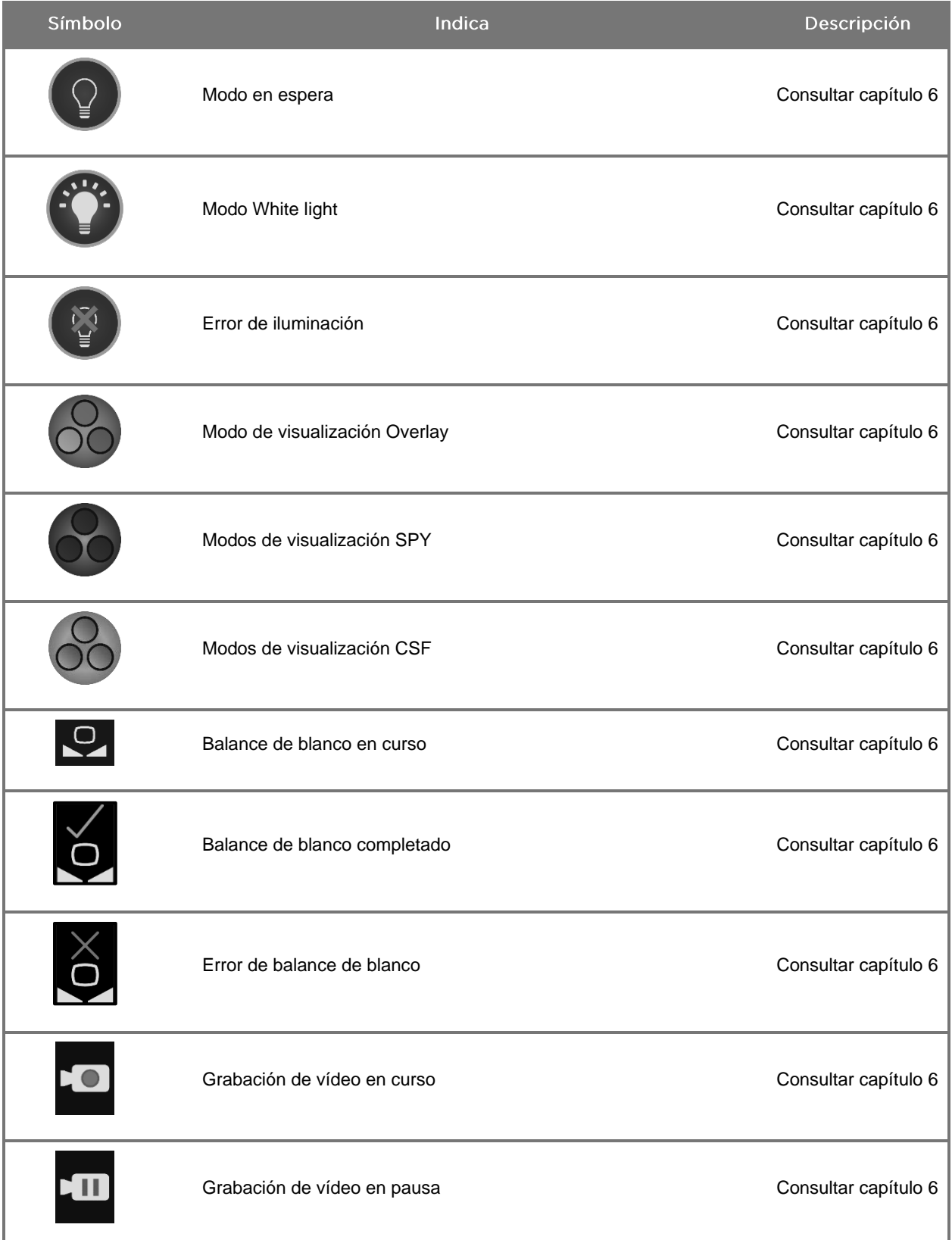

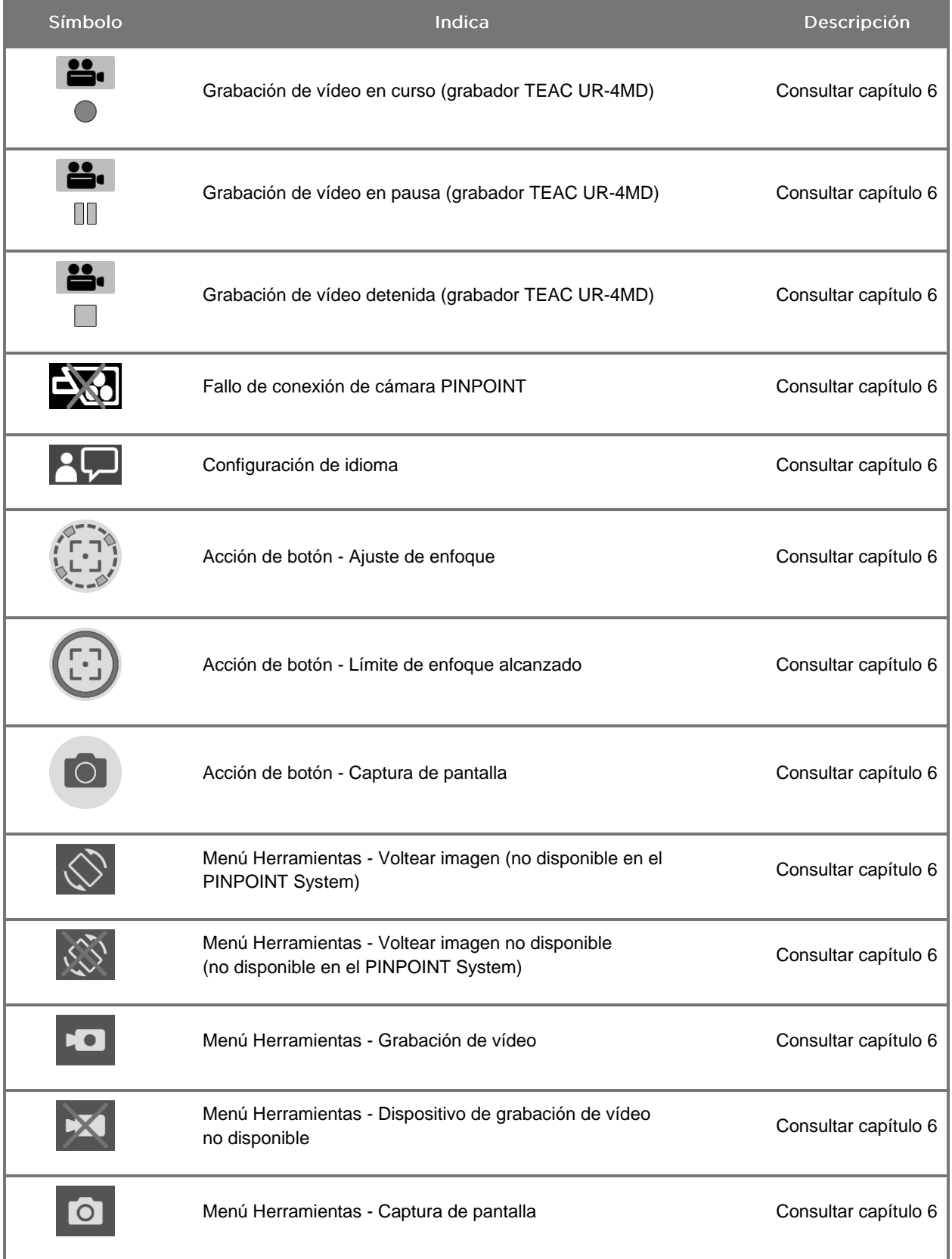

# stryker®

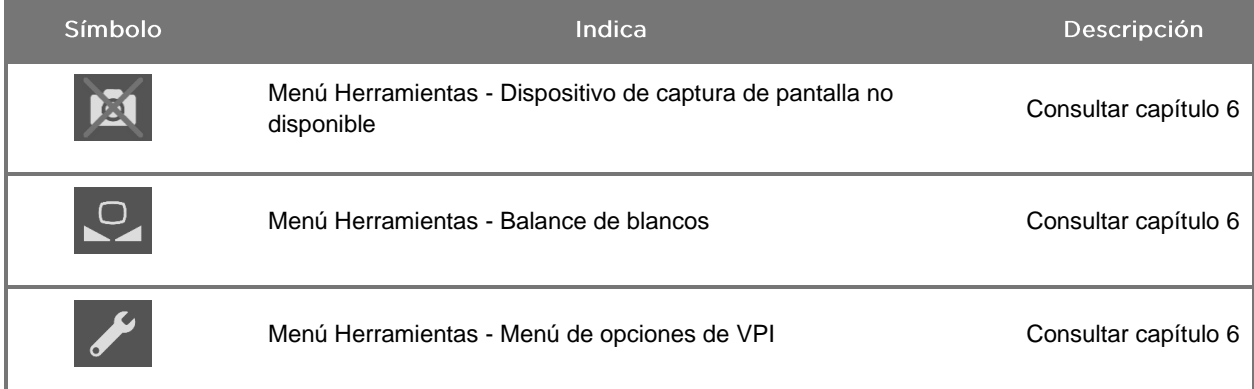

#### *Tabla 5. Luces indicadoras en el VPI*

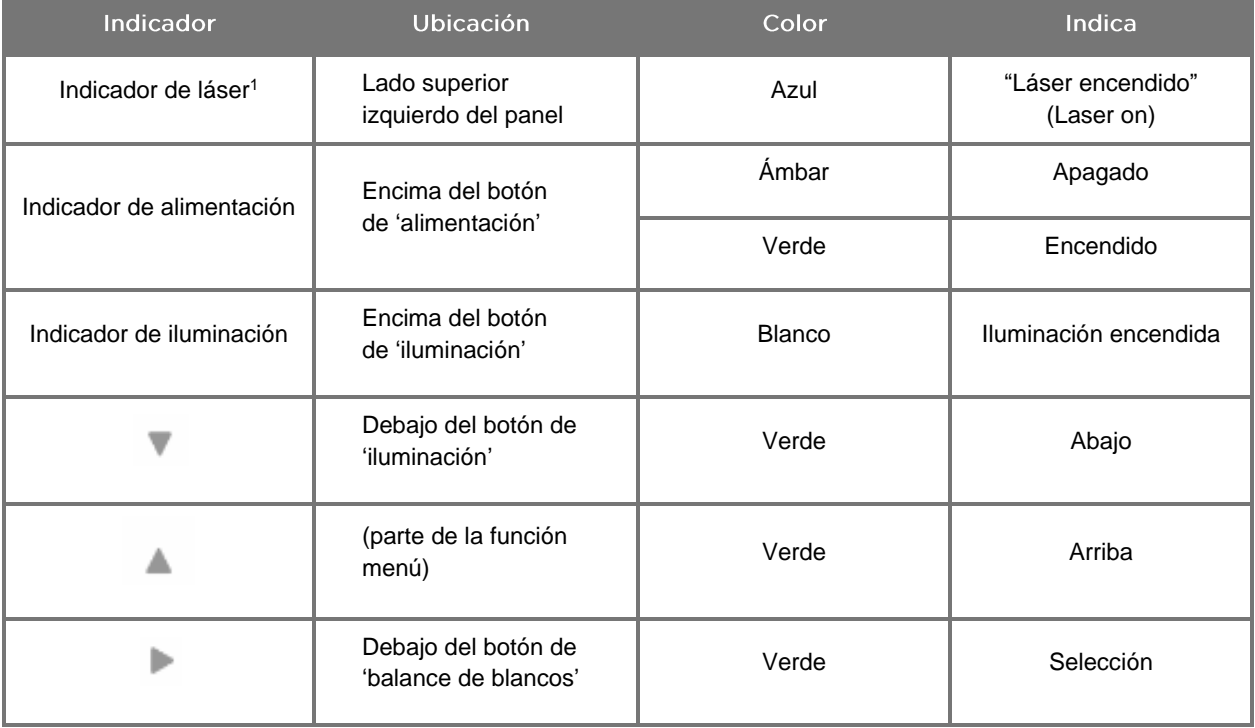

<sup>1</sup> También hay una luz indicadora de "láser encendido" (laser-on) en la cámara PINPOINT.

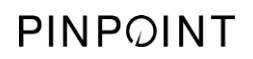

Página dejada en blanco deliberadamente.

# <span id="page-1006-0"></span>Capítulo 2 Desembalaje y configuración del PINPOINT System

#### <span id="page-1006-1"></span>Partes del sistema

#### <span id="page-1006-2"></span>**ADVERTENCIA: Si falta alguna parte o alguna está dañada, no utilice el PINPOINT System y póngase en contacto con un representante del servicio técnico de Stryker.**

Utilice la [Tabla](#page-1006-2) 6 para identificar e inspeccionar todas las piezas del PINPOINT System antes de continuar con la configuración del sistema.

*Tabla 6. Lista de piezas del PINPOINT System*

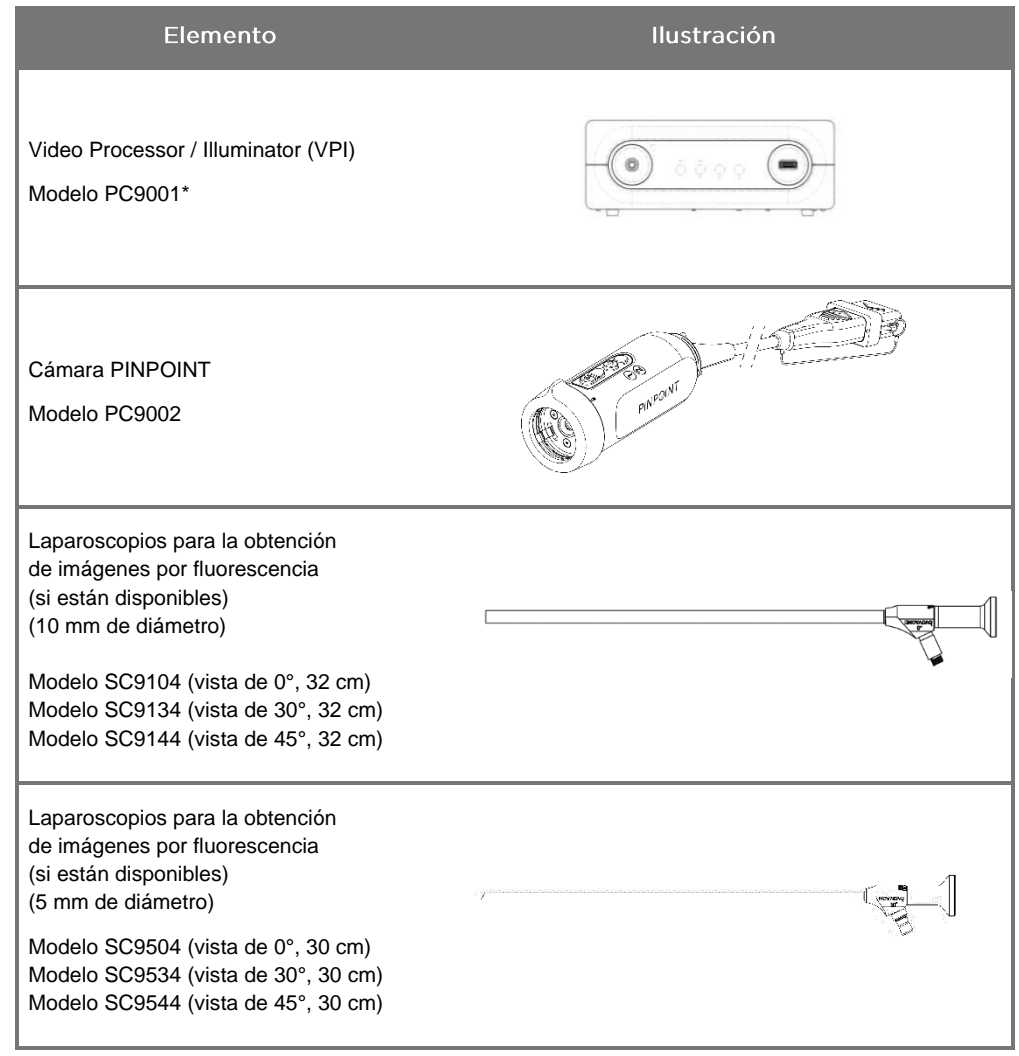

\* El Video Processor/Illuminator utilizado con la cámara PINPOINT es un componente que se comparte con el SPY-PHI System.

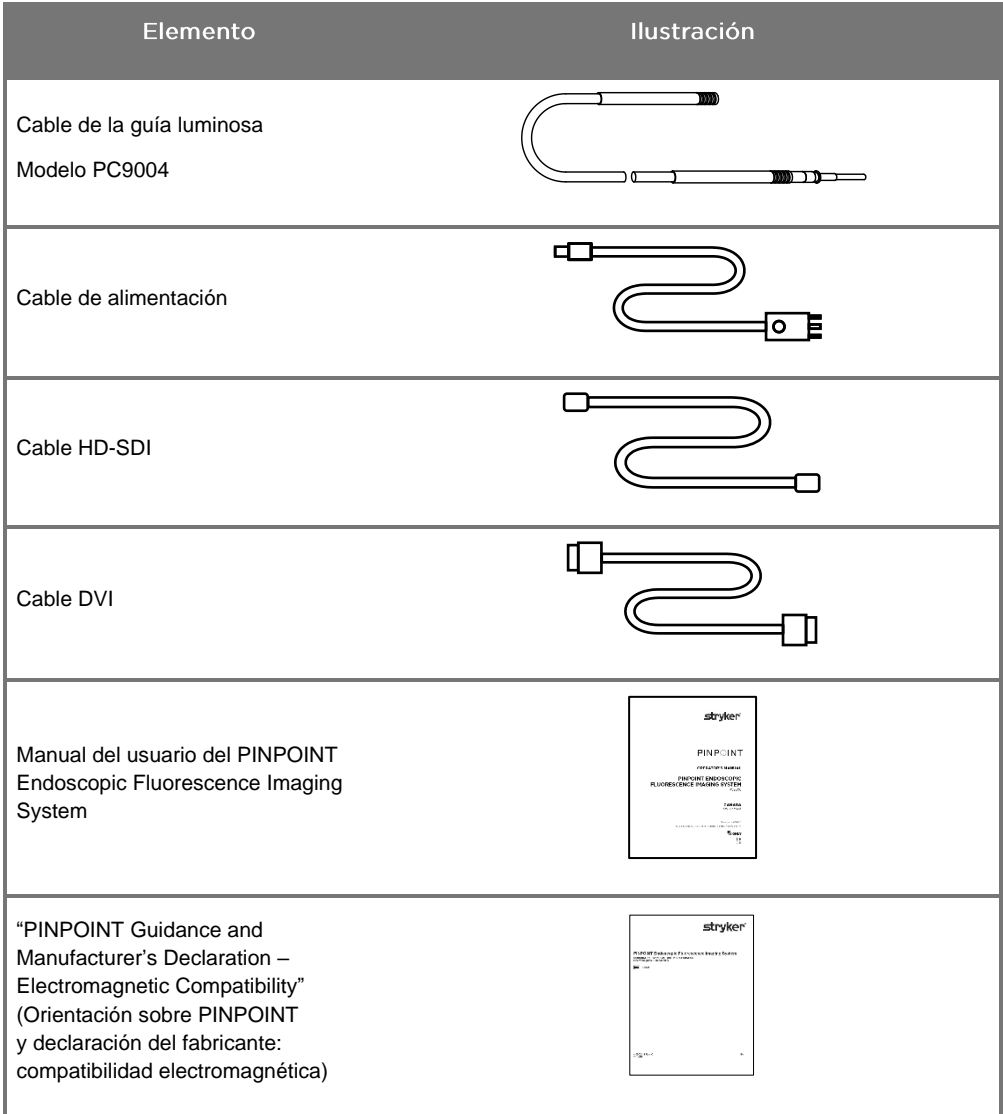
## Configuración del sistema de obtención de imágenes **PINPOINT**

**ADVERTENCIA: El PINPOINT System cuenta con la certificación de cumplimiento de las normas internacionales de la compatibilidad electromagnética (ECM).**

> **El PINPOINT System genera energía de radiofrecuencia, y debe instalarse y utilizarse de acuerdo con las instrucciones para minimizar la posibilidad de interferencias con otros equipos electromédicos. Sin embargo, no existen garantías de que no se produzcan interferencias en alguna instalación concreta.**

**Si se sospecha que el PINPOINT System causa interferencias con otro equipo electromédico a pesar de haberse instalado de acuerdo con las instrucciones, consulte la Tabla 12 del apéndice A.**

Selección de la ubicación de instalación adecuada del sistema

**ADVERTENCIA: Lea y cumpla las instrucciones de "Seguridad eléctrica: alimentación" en el capítulo 1 y conecte el PINPOINT VPI solamente a una toma eléctrica con la marca de uso exclusivo hospitalario o de categoría hospitalaria.**

- **1.** Seleccione una ubicación en la que el PINPOINT System esté a menos de 3 m de acceso de una toma eléctrica adecuada.
- **2.** Coloque el VPI en un carro de endoscopia, sobre un estante soportado por un brazo de techo o en una mesa adecuada.
- **3.** Seleccione una ubicación en la que el PINPOINT System esté a menos de 3 m de acceso de un monitor de vídeo en color de categoría médica.

**PRECAUCIÓN:** Asegúrese de que la ubicación seleccionada del VPI deje un espacio mínimo de 5 cm (2 pulgadas) alrededor de los orificios de ventilación para permitir una ventilación adecuada.

> No coloque objetos pesados directamente sobre la parte superior del VPI. Para obtener más información, consulte la Tabla 14 del apéndice C.

### <span id="page-1009-1"></span><span id="page-1009-0"></span>Conexión del Video Processor / Illuminator (VPI)

Conecte los cables y los componentes del VPI tal como se indica en la [Figura](#page-1009-0) 3.

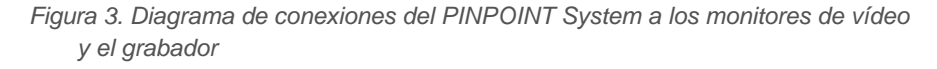

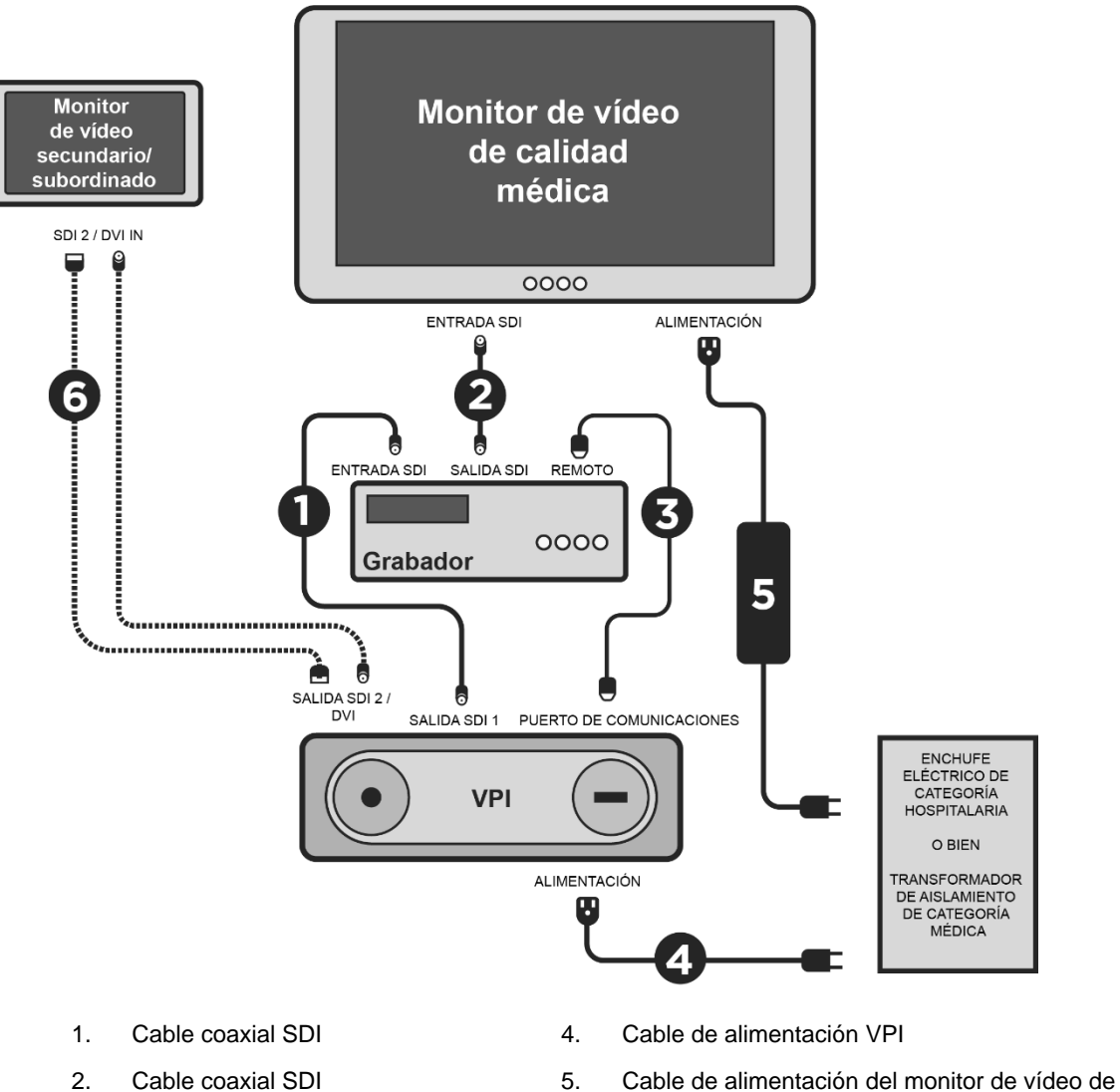

- 
- 
- categoría médica
- 3. Cable serie RS232 6. Segundo cable del monitor de vídeo OPCIONAL (SDI o DVI)

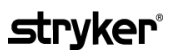

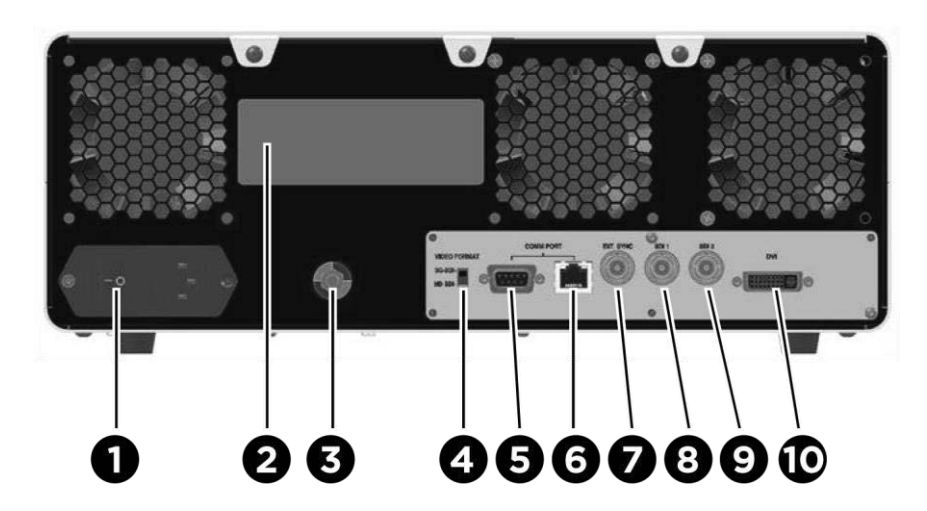

*Figura 4. Panel posterior del Video Processor / Illuminator con los conectores y puertos*

- 1. Interruptor de alimentación principal 6 Puerto RJ45 (puerto de comunicaciones) 2. Etiqueta de identificación del
- dispositivo
- 3. Conexión equipotencial 8. Salida de vídeo SDI 1
- 4. Interruptor de formato de vídeo 9. Salida de vídeo SDI 2
- 5. Puerto RS232 (puerto de comunicaciones)
- 
- 7 Sinc. ext.
- 
- 
- 10. Salida de vídeo DVI

**PRECAUCIÓN:** Los puertos de comunicación del panel trasero están diseñados para que únicamente los utilicen representantes del servicio técnico de NOVADAQ.

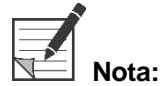

**Nota:** El uso normal del sistema no requiere que el usuario lo conecte al conductor de conexión equipotencial. El conductor de ecualización de potencial solo puede utilizarlo personal cualificado.

#### Conexión a un monitor de vídeo de categoría médica

Puede conectarse un monitor de vídeo a color de categoría médica a través de los conectores SDI y DVI situados en el panel posterior del VPI (consulte la [Figura](#page-1009-1) 4).

Consulte la Tabla 14 del apéndice C para conocer las especificaciones de los conectores y las señales de salida de vídeo para garantizar la compatibilidad del monitor de vídeo seleccionado. Consulte las instrucciones del usuario proporcionadas por el fabricante del monitor de vídeo para conocer los detalles del funcionamiento y el ajuste de este.

### Conexión a un grabador médico

Hay varios grabadores homologados por NOVADAQ que pueden utilizarse con el PINPOINT System. La disponibilidad depende de la región.

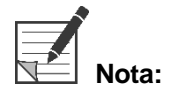

Para que los controles y el estado del grabador en pantalla sean visibles para el operador durante el funcionamiento normal del PINPOINT System, la salida de vídeo VPI SDI 1 debe estar conectada al conector de entrada SDI (SDI-IN) del grabador. El conector de salida SDI (SDI-OUT) del grabador debe estar conectado al monitor de vídeo de categoría médica. Para obtener más información, consulte la [Figura](#page-1009-0) 3.

Para obtener más información sobre la configuración del grabador, consulte el **capítulo 6**.

### Conexión a dispositivos de vídeo auxiliares (opcional)

**ADVERTENCIA: Todos los dispositivos electromédicos conectados al PINPOINT System deberán estar certificados para categoría médica y todas las configuraciones interconectadas deberán ser conformes con el estándar de sistemas IEC/EN 60601-1. El incumplimiento de este estándar podría provocar un funcionamiento no seguro del sistema o lesiones al paciente o al usuario.**

> El VPI puede estar interconectado a otros dispositivos de vídeo de categoría médica como:

- Sistemas de grabación de vídeo, visualización o impresión
- Estaciones de captura de imágenes digitales para sistemas PAC hospitalarios
- Sistemas de gestión de imágenes independientes

Consulte la Tabla 14 del apéndice C para conocer las especificaciones de los conectores y las señales de salida de vídeo para garantizar la compatibilidad de los dispositivos de vídeo seleccionados.

#### Selección del formato de salida de vídeo adecuado

Utilice el interruptor de formato de vídeo en el panel posterior del VPI para seleccionar uno de los siguientes formatos de salida de vídeo:

- HD-SDI 1080i 59.94
- 3G-SDI 1080p 59.94

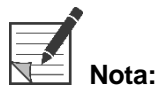

**Nota:** Asegúrese de que el interruptor de formato de vídeo del VPI esté en la posición correcta para el grabador que se está utilizando.

Los formatos de salida correctos son los siguientes:

- Sistema de gestión de la información Stryker SDC3™ HD: 3G-SDI
- Grabador Sony 1000MD: HD-SDI
- Grabador Sony 3300MT: 3G-SDI
- Grabador TEAC UR-4MD: HD-SDI o 3G-SDI
- Grabador MediCapture USB300: HD-SDI o 3G-SDI

**ADVERTENCIA: Si la salida de vídeo se encamina a través de una grabadora de vídeo, los usuarios siempre deberán tener en cuenta si están viendo una imagen en directo o grabada. Mueva la mano delante de la cámara para determinar si está viendo o no una imagen en directo.**

### <span id="page-1013-0"></span>Conexión de la cámara PINPOINT al VPI

Conexión de la cámara PINPOINT al VPI:

**1.** Retire la tapa del extremo del cable de la cámara y oriente el conector del cable de la cámara con la flecha elevada orientada hacia arriba (consulte la [Figura](#page-1013-0) 5).

*Figura 5. Flecha elevada orientada hacia arriba en la parte superior del conector*

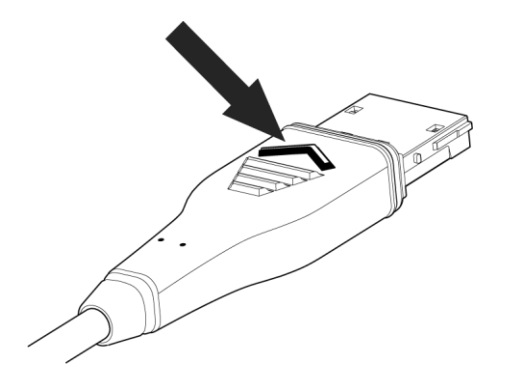

**2.** Inserte el cable de la cámara en el puerto de la cámara del VPI (consulte la [Figura](#page-1013-1) 6).

<span id="page-1013-1"></span>*Figura 6. Conexión de la cámara PINPOINT al VPI*

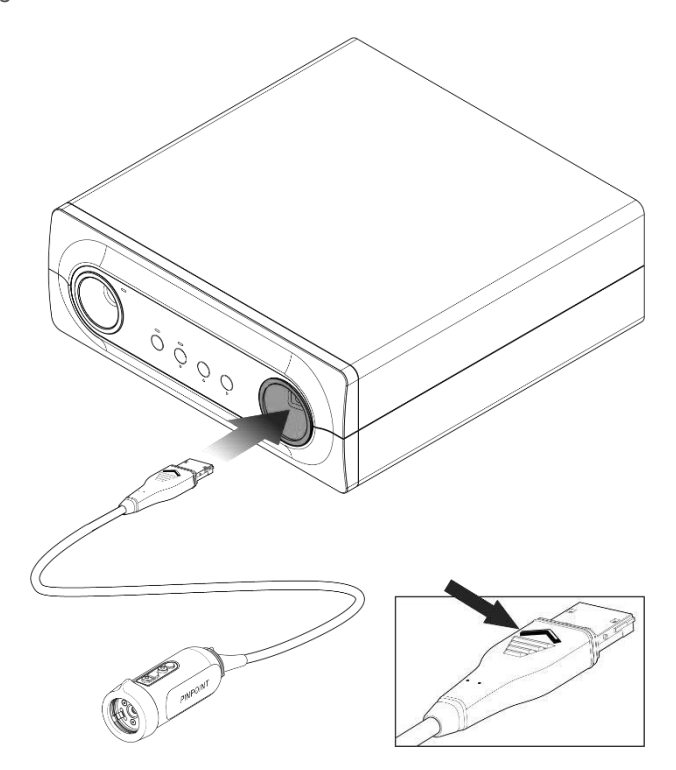

### Conexión del cable de la guía luminosa al laparoscopio

### **ADVERTENCIA: Los procedimientos siguientes deberán realizarse con la técnica estéril adecuada si se están realizando como preparación para la intervención.**

**PRECAUCIÓN:** La cámara y el laparoscopio son instrumentos médicos de precisión; manipúlelos con mucho cuidado.

- ➢ Compruebe que el laparoscopio no presente daños antes y después de su uso. Si el laparoscopio está dañado, interrumpa su uso y póngase en contacto con el fabricante.
- ➢ No lo someta a impactos. Apoye el laparoscopio con cuidado.
- ➢ Sostenga el laparoscopio solo por el cuerpo o el embudo ocular, y no por la vaina. No doble la vaina.
- ➢ **Guarde los laparoscopios de forma segura en una bandeja o contenedor similar.**

Para conectar el cable de la guía luminosa al laparoscopio y VPI:

- **1.** Fije los adaptadores roscados del cable de la guía luminosa al laparoscopio.
- **2.** Conecte el cable de la guía luminosa al conector roscado del laparoscopio.
- **3.** Introduzca completamente el otro extremo del cable de la guía luminosa en el puerto del cable de la guía luminosa del VPI (consulte la [Figura](#page-1014-0) 7).

*Figura 7. Conexión del cable de la guía luminosa al VPI*

<span id="page-1014-0"></span>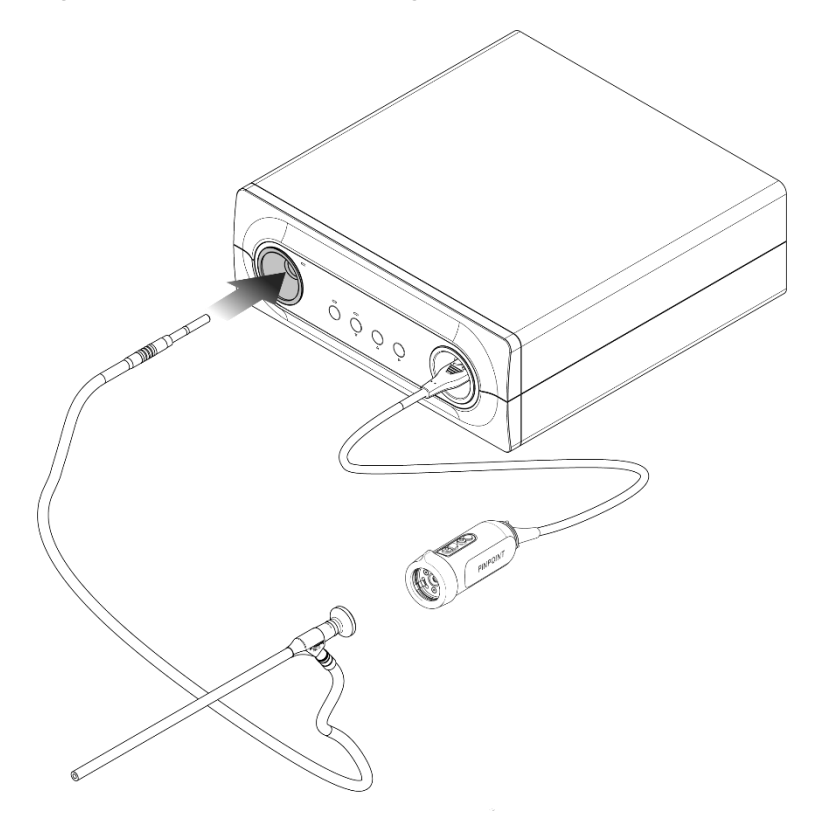

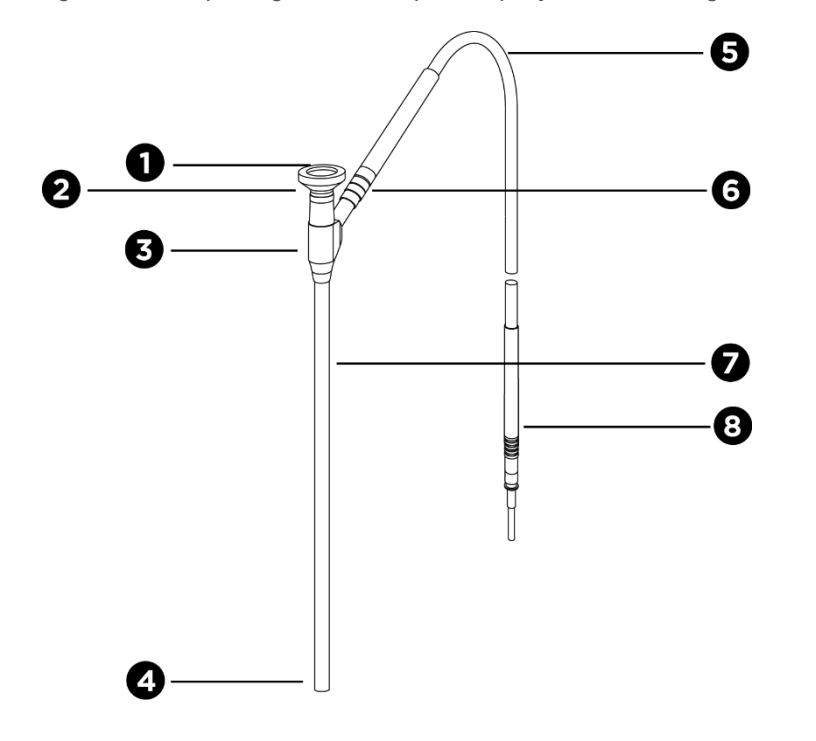

*Figura 8. Descripción general del laparoscopio y el cable de la guía luminosa*

- 
- 
- 3. Cuerpo/embudo ocular 7. Eje del laparoscopio
- 
- 1. Dispositivo óptico  $\overline{5}$ . Cable de la guía luminosa flexible
- 2. Punta proximal entrance de la guía de la guía de la guía de la guía de la guía de la guía de la guía de la guía de la guía de la guía de la guía de la guía de la guía de la guía de la guía de la guía de la guía de la gu luminosa (al laparoscopio)
	-
- 4. Punta distal  $\begin{array}{ccc} 8. & \text{Conector del cable de la guía luminosa} \\ 8. & \text{Conecitor} \end{array}$ (al VPI)

**ADVERTENCIA: Ambos extremos del cable de la guía luminosa y el extremo distal del laparoscopio pueden calentarse y provocar quemaduras al paciente/usuario, o provocar daños térmicos al equipo quirúrgico (por ejemplo, paños quirúrgicos, material de plástico, etc.).**

> **No toque la punta de vidrio del cable de la guía luminosa ni el extremo distal del laparoscopio. No permita que la punta de vidrio del cable de la guía luminosa ni el extremo distal del laparoscopio entren en contacto con el paciente, el paño quirúrgico ni otros materiales inflamables.**

**Evite mirar a la luz emitida directamente por los extremos del cable de la guía luminosa y el laparoscopio.**

### Conexión y desconexión del laparoscopio a la cámara PINPOINT

Para conectar el laparoscopio a la cámara:

▪ Inserte el dispositivo óptico del laparoscopio con firmeza en la cámara hasta que el acoplador gire a la posición de bloqueo  $\blacksquare$  (consulte la [Figura](#page-1016-0) 9).

<span id="page-1016-0"></span>*Figura 9. Para conectar el laparoscopio a la cámara*

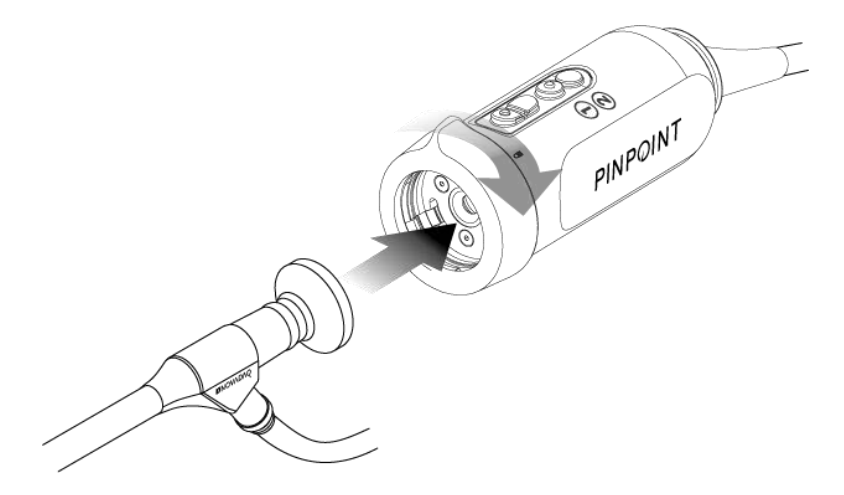

Para desconectar el laparoscopio de la cámara:

- **1.** Sostenga la cámara y el laparoscopio, y gire el acoplador hacia el símbolo de desbloqueo  $\blacksquare$  de la cámara hasta que haga clic (consulte la [Figura](#page-1016-1) 10).
- **2.** Tire del laparoscopio en dirección recta hacia afuera.

<span id="page-1016-1"></span>*Figura 10. Desconexión del laparoscopio de la cámara*

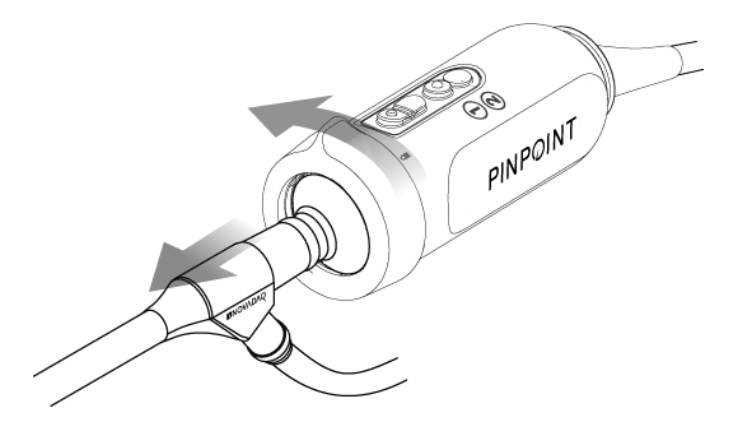

### Almacenamiento y transporte de laparoscopios

Si es posible, reprocese los laparoscopios inmediatamente después de su uso.

Guarde siempre los laparoscopios de forma segura. Transporte los laparoscopios a las instalaciones de reprocesamiento en un contenedor cerrado para evitar daños en los laparoscopios y no contaminar el entorno.

Los laparoscopios descontaminados, limpios y no estériles deberán almacenarse en un entorno limpio y seco. El tiempo de almacenamiento de las unidades no estériles no es limitado. Las unidades están fabricadas con un material no degradable que mantiene su estabilidad cuando se almacena en las condiciones recomendadas.

- Evite la luz solar directa.
- Almacene el laparoscopio de forma segura en el embalaje original o en una bandeja o contenedor.
- Siga las disposiciones nacionales válidas correspondientes cuando almacene en condiciones estériles.
	- Consulte la Tabla 16 en el **apéndice C** para conocer las condiciones de almacenamiento

# Capítulo 3 Manipulación, preparación y administración del ICG

## Información del agente de obtención de imágenes verde de indocianina (Indocyanine Green, ICG)

El agente de imágenes ICG es un colorante de tricarbocianina hidrosoluble y estéril, que presenta una absorción espectral máxima a 800-810 nm en plasma sanguíneo o sangre. El ICG contiene un máximo de un 5,0 % de yoduro de sodio. El ICG debe administrarse por vía intravenosa.

El agua estéril para inyección (pH entre 5,0 y 7,0) proporcionada con el ICG se utiliza para reconstituir el ICG.

Las instrucciones para la preparación, la manipulación y la administración del agente de formación de imágenes ICG se proporcionan en este capítulo.

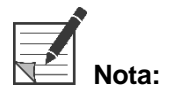

**Nota:** NOVADAQ no distribuye el ICG. El agente de obtención de imágenes ICG debe adquirirse a través de los canales habituales del hospital.

> La normativa del ICG varía en cada país. En algunos países, el ICG no está registrado para utilizarse como producto farmacéutico. Póngase en contacto con su distribuidor local para obtener más información sobre la disponibilidad del ICG en su localidad.

## Seguridad con respecto al ICG

# **ADVERTENCIA: Consulte el folleto del paquete ICG antes del uso.**

### Farmacología clínica

Tras la inyección intravenosa, el ICG se une rápidamente a las proteínas plasmáticas, principalmente lipoproteínas con una unión menor y variable a la albúmina (2-30 % del total). Los cálculos simultáneos de la sangre arterial y venosa han mostrado una captación renal, periférica, pulmonar o cerebroespinal insignificante del ICG. Las células parenquimatosas hepáticas son casi las únicas que captan el ICG del plasma y este se secreta en su totalidad en la bilis. El ICG no experimenta una recirculación enterohepática significativa. El ICG presenta una semivida de 2,5 a 3,0 minutos.

### **Contraindicaciones del ICG**

El ICG contiene yoduro de sodio y debe utilizarse con cuidado en pacientes con un historial de alergia a los yoduros o agentes de formación de imágenes yodados debido a un riesgo de anafilaxia.

El sistema de obtención de imágenes no debe utilizarse para las imágenes NIR durante intervenciones quirúrgicas en pacientes que sean sensibles a los yoduros o a los agentes de formación de imágenes yodados.

### Advertencias sobre el ICG

#### **ADVERTENCIA: Se han comunicado muertes por anafilaxia tras la administración del ICG durante la cateterización cardíaca.**

Cada vial de ICG y el agua estéril proporcionada para inyección están indicados para utilizarse en un solo paciente y en las seis horas posteriores a la reconstitución. Deseche cualquier ICG reconstituido no utilizado después de cada intervención finalizada o transcurridas 6 horas de la reconstitución. Si se forma precipitado durante la reconstitución, no utilice la solución y deséchela.

Es posible que el polvo de ICG esté pegado al vial o forme terrones, ya que se seca por congelación en los viales. Esto no se debe a la presencia de agua; el contenido de humedad se controla cuidadosamente. El ICG es apto para su uso.

El envase exterior de las agujas, jeringas, llaves de paso, viales de ICG y el agua estéril para inyección NO es estéril. El contenido del vial de ICG es estéril y debe manipularse asépticamente para mantener el campo estéril durante la intervención quirúrgica.

No deberán realizarse estudios de captación de yodo radiactivo durante un mínimo de una semana tras el uso del ICG para inyección.

Categoría C para embarazos: No se han realizado estudios sobre la reproducción en animales a los que se les haya suministrado ICG. No se sabe si el ICG puede provocar daños fetales cuando se administra a una mujer embarazada o si puede afectar a la capacidad reproductora. El ICG solo debe administrarse a una mujer embarazada si está claramente indicado.

Madres lactantes: No se sabe si este fármaco se excreta por la leche materna. Debido a que numerosos fármacos se excretan por la leche materna, se deberá tener cuidado al administrar el ICG a una mujer en período de lactancia.

Utilice únicamente el ICG a las dosis y concentraciones indicadas, según se define en el manual del usuario del SPY Portable Handheld Imaging System.

No utilice agujas, jeringas, llaves de paso, viales de ICG y agua estéril para inyección que presenten envases o precintos que estén de algún modo comprometidos.

Normalmente, el ICG se inyecta mediante una línea intravenosa compartida sin dificultades comunicadas ni resultados inesperados hasta la fecha. Sin embargo, el prospecto del paquete del ICG no identifica las interacciones medicamentosas.

### Reacciones adversas del ICG

Se han comunicado reacciones anafilácticas o urticáricas en pacientes con historial o sin historial de alergia a los yoduros. Si se producen dichas reacciones, deberá administrarse un tratamiento inmediato con los agentes adecuados, por ejemplo, epinefrina, antihistamínicos y corticosteroides. Es posible que también se necesiten medidas de resucitación.

## Instrucciones de preparación generales del ICG

### **ADVERTENCIA: No utilice ningún ICG reconstituido hace más de 6 horas.**

Deseche el ICG reconstituido no utilizado una vez finalizada la intervención quirúrgica.

El agente de formación de imágenes ICG puede reconstituirse y prepararse para la inyección al inicio de la intervención o durante esta, en función de las preferencias del equipo quirúrgico. Prepare el ICG para la administración como sigue:

- **1.** Saque un (1) vial de 25 mg de ICG y un (1) vial de 10 ml de agua estéril para inyección del kit.
- **2.** Pase los 10 ml de agua estéril para inyección a una jeringa de 10 ml.
- **3.** Retire el tapón del vial de ICG (25 mg) e inyecte los 10 ml de agua estéril para inyección a través del tapón en el vial del ICG.
- **4.** Agite con cuidado el vial de ICG para mezclarlo.

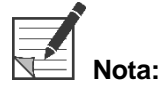

**Nota:** Esto proporciona una solución de 2,5 mg/ml de ICG reconstituido.

**5.** Mezcle el contenido del vial de ICG concienzudamente y compruebe que el vial reconstituido no presente precipitaciones. Si detecta precipitaciones, siga agitando con cuidado hasta que todo el ICG esté disuelto en la solución.

**ADVERTENCIA: Si sigue habiendo precipitaciones, no utilice la mezcla. Deseche el vial reconstituido y prepare un nuevo vial como se ha descrito anteriormente.**

**ADVERTENCIA: La dosis total del ICG inyectado deberá mantenerse por debajo de los 2 mg/kg del peso corporal del paciente.**

## Administración del ICG mediante una línea venosa central o periférica

### Suministros necesarios para cada secuencia de imágenes

- 10 ml de solución de ICG reconstituido
- Solución salina normal estéril para la inyección
- Jeringa de 3 ml
- Jeringa de 10 ml
- Llave de paso de tres vías

**Dosis** 

Para conocer la dosis recomendada por procedimiento, consulte la [Tabla](#page-1021-0) 7.

**Nota:** La dosis por procedimiento será diferente según el procedimiento y se determinará a criterio del cirujano responsable de la obtención de imágenes.

*Tabla 7. Dosis de ICG recomendada para la evaluación de la perfusión por procedimiento*

<span id="page-1021-0"></span>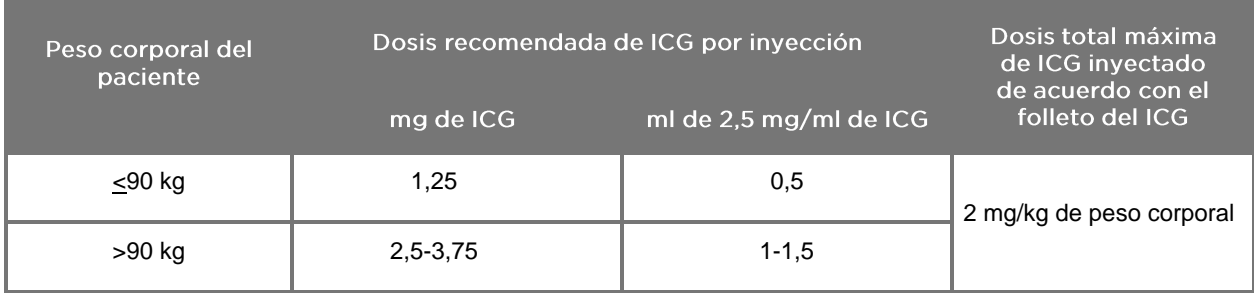

Es posible que sea necesario aumentar la dosis en los pacientes que muestren depósitos pesados de grasa en la zona de interés para la obtención de imágenes.

La dosis la determinará el cirujano encargado de la obtención de las imágenes.

### Preparación para la administración del ICG

- **1.** Antes del procedimiento de obtención de imágenes NIR, extraiga la dosis deseada de solución de ICG para cada secuencia de imágenes planificada en jeringas de 3 ml separadas de un solo uso.
- **2.** Con una jeringa de 10 ml de un solo uso, extraiga 10 ml de solución salina estéril.

### Administración del ICG

- **1.** Cambie al modo de fluorescencia con el botón de iluminación  $\mathbf{\mathbf{\mathbb{O}}}$  situado en la cámara PINPOINT.
- **2.** El ICG debe administrarse a través de una línea venosa central o periférica. Utilice una llave de paso de tres vías conectada a un puerto de inyección en la línea de infusión. Conecte una jeringa de 3 ml preparada con solución ICG y una jeringa de 10 ml preparada con solución salina.
- **3.** Inyecte la solución ICG de 2,5 mg/ml preparada en la línea como un bolo concentrado.
- **4.** Cambie de inmediato el acceso en la llave de paso a la jeringa que contiene la solución salina e irrigue rápidamente el bolo de ICG a través de la línea con 10 ml de solución salina estéril.

### Temporización de la administración del ICG

Deberá verse una respuesta de fluorescencia en los vasos sanguíneos dentro del campo de visión del PINPOINT System en los 5-15 segundos posteriores a la inyección.

## Eliminación de los consumibles y el ICG

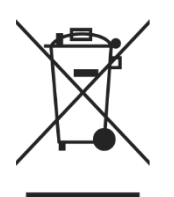

Los consumibles deben eliminarse de conformidad con los reglamentos locales, regionales y nacionales.

Los componentes y accesorios consumibles o de un solo uso, como el ICG preparado o parcialmente utilizado, deberán desecharse de acuerdo con las normativas al respecto sobre dichos artículos.

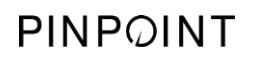

Página dejada en blanco deliberadamente.

# Capítulo 4 Descripción general de los componentes del PINPOINT

## Controles, indicadores y etiquetas de la cámara PINPOINT

La cámara PINPOINT está diseñada para utilizarse con una sola mano mediante controles ergonómicos. El tamaño y el peso de la cámara se han optimizado para garantizar la comodidad del usuario durante la obtención de imágenes cuando se conecta a un laparoscopio y un cable de la guía luminosa.

Los botones de la cámara se pueden utilizar para controlar todas las funciones de obtención de imágenes del PINPOINT System, que incluyen:

- Encendido y apagado de la iluminación
- Enfoque de la imagen
- Selección de los modos de visualización
- **·** Inicio y pausa de la grabación de vídeo\*
- Realización de capturas de pantalla\*
- Acceso al menú de opciones de VPI

\*Estas funciones están disponibles cuando se configura un grabador con el sistema.

#### Los controles e indicadores de la cámara PINPOINT se muestra en la [Figura](#page-1024-0) 11.

*Figura 11. Controles e indicadores de la cámara PINPOINT*

<span id="page-1024-0"></span>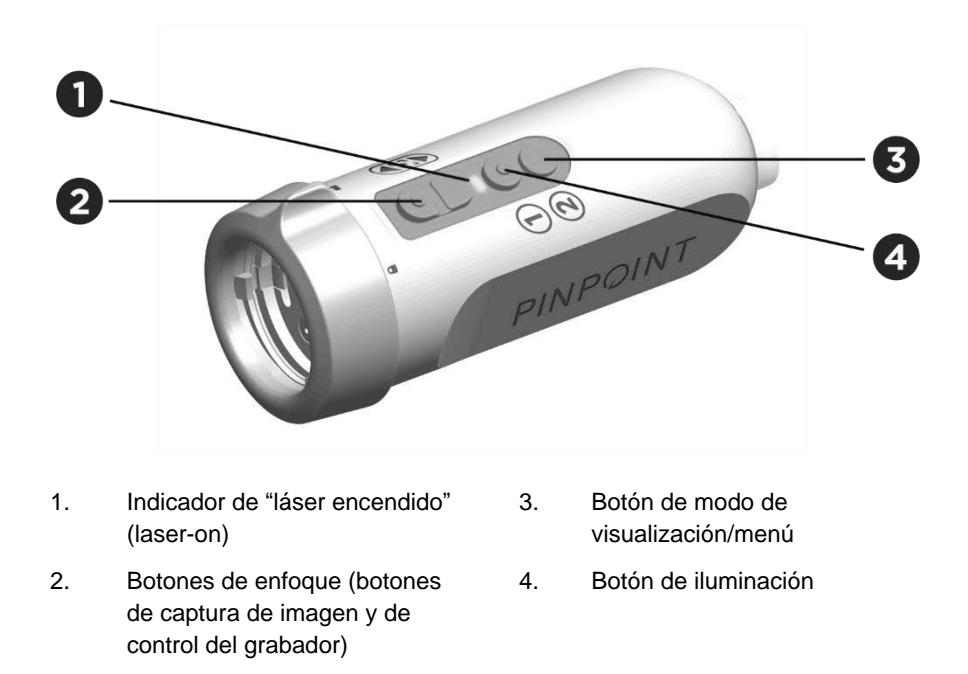

#### En la [Figura](#page-1025-0) 12 se muestra una descripción general de las funciones principales de los botones en la cámara PINPOINT.

*Figura 12. Funciones principales de los botones en la cámara PINPOINT (vista superior)*

<span id="page-1025-0"></span>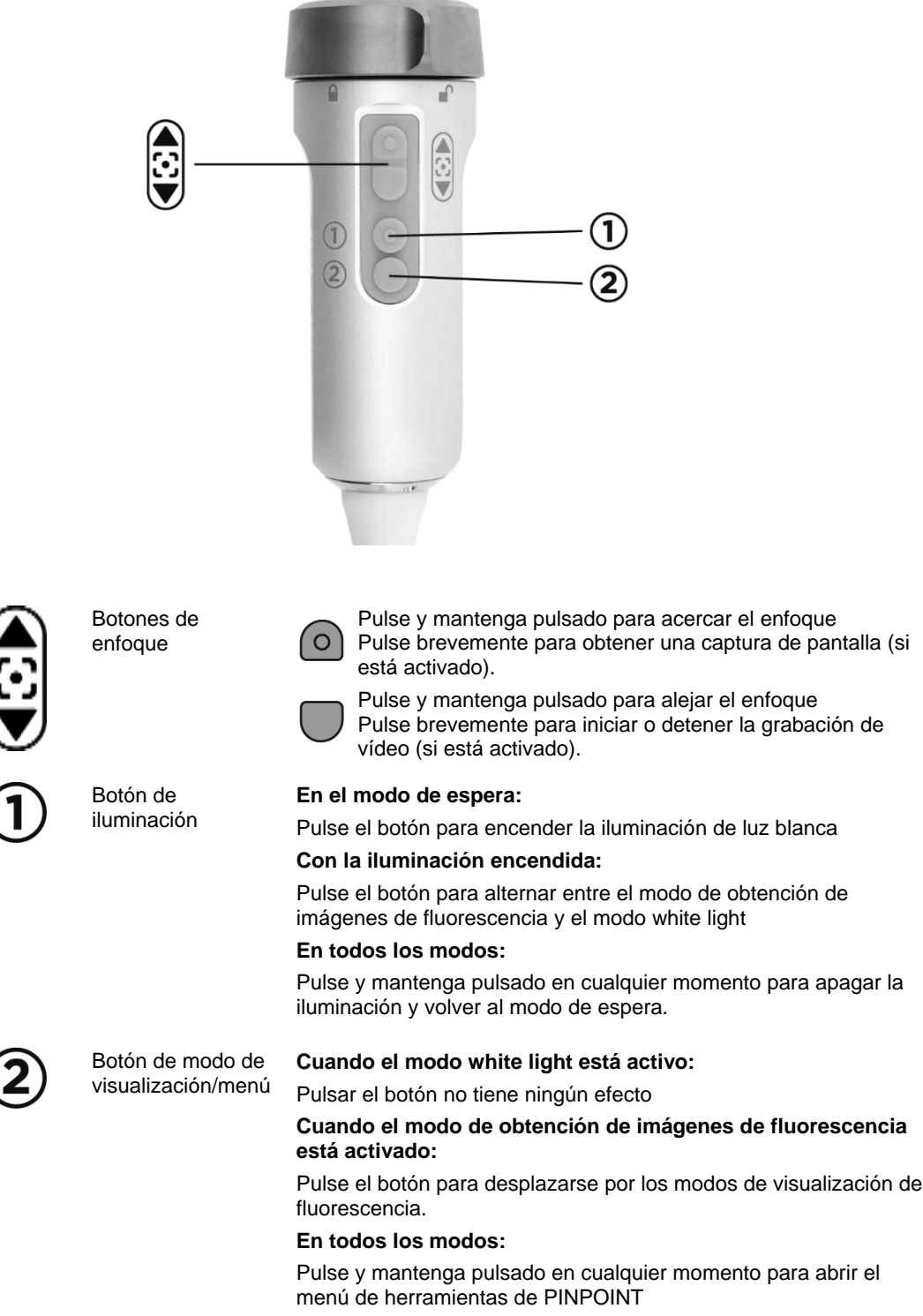

### Controles, indicadores y etiquetas de VPI

El VPI proporciona iluminación de luz blanca y NIR, procesamiento de vídeo, interfaz de usuario y otras capacidades de control del PINPOINT System.

El panel frontal incluye botones para controlar las funciones principales del sistema, indicadores de alimentación y "láser encendido" (laser-on), y puertos para la guía luminosa PINPOINT y los cables de la cámara (consulte la [Figura](#page-1026-0) 13). El panel posterior incluye la etiqueta de identificación del dispositivo y los puertos de conexión de alimentación (consulte la [Figura](#page-1009-1) 4).

*Figura 13. Descripción general de los controles e indicadores del panel frontal del VPI*

<span id="page-1026-0"></span>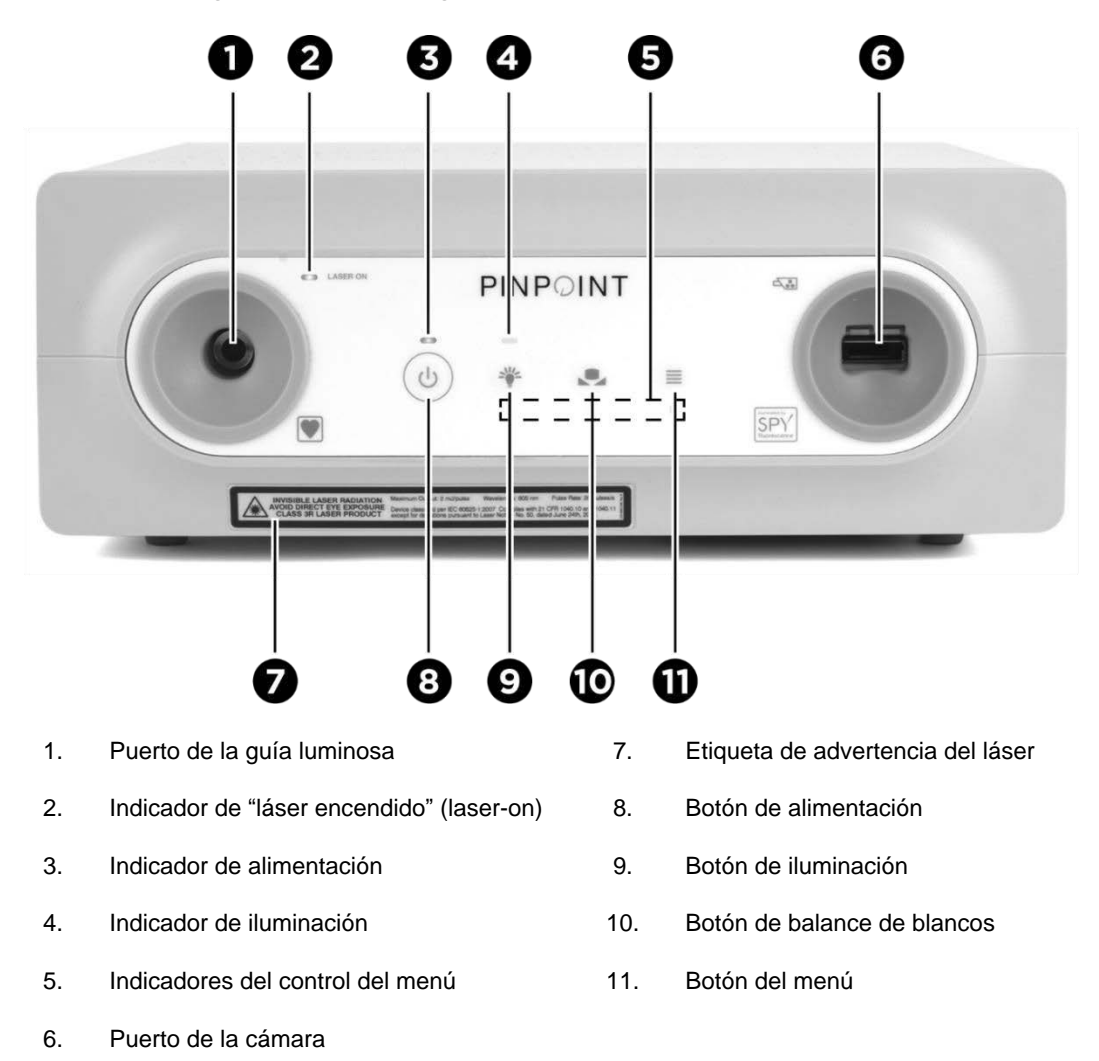

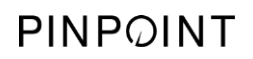

Página dejada en blanco deliberadamente.

# Capítulo 5 Uso del PINPOINT System

## Preparación de la cámara PINPOINT y el laparoscopio

**ADVERTENCIA: Deberá utilizarse una técnica estéril adecuada al preparar la cámara y el laparoscopio para la endoscopia quirúrgica. Los componentes siguientes no son estériles y no deberá manipularlos un usuario estéril:**

- ➢ **Video Processor / Illuminator (VPI)**
- ➢ **Conector de la cámara**

**No retire el tapón del conector mientras se encuentre en un campo estéril.**

Para preparar la cámara PINPOINT y el laparoscopio

- **1.** Examine el laparoscopio antes de acoplarlo a la cámara:
	- Asegúrese de que no falten piezas y de que no estén flojas.
	- Asegúrese de que el extremo proximal esté seco para evitar que el laparoscopio se empañe durante la exploración/procedimiento.
	- Asegúrese de que no haya agentes de limpieza ni desinfectantes residuales en el laparoscopio.
	- Inspeccione todo el laparoscopio, especialmente el eje, y compruebe que no haya contaminantes ni daños de ningún tipo, como melladuras, arañazos, dobladuras ni bordes afilados.
	- Inspeccione el extremo distal, el extremo proximal y la superficie de irradiación de las fibras de iluminación para comprobar que no haya contaminación ni arañazos. Busque visualmente contaminantes y arañazos con reflejos de luz. Sostenga la conexión de las fibras ópticas contra la luz y compruebe si las fibras ópticas se iluminan de manera uniforme en el extremo distal. Los contaminantes en la superficie de irradiación de las fibras de iluminación pueden dañar las fibras, lo que afecta a la calidad de imagen.
- **2.** Conecte el laparoscopio deseado a la cámara de acuerdo con las instrucciones del capítulo 2.

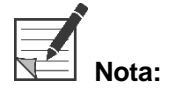

Los laparoscopios para la obtención de imágenes de alta definición están optimizados para imágenes con luz visible y no generarán imágenes por fluorescencia con ICG. Para obtener imágenes por fluorescencia con ICG, utilice un laparoscopio para la obtención de imágenes por fluorescencia con ICG.

## <span id="page-1029-0"></span>Encendido del sistema en el modo de espera

- **1.** Mueva el PINPOINT System a una posición apropiada para el procedimiento de obtención de imágenes clínicas.
- **2.** Enchufe el cable de alimentación del VPI en una toma de pared de CA o un transformador de aislamiento.

El indicador de alimentación situado en la parte frontal del VPI por encima del botón de encendido del VPI debe iluminarse en ámbar.

- Si el indicador de alimentación no se ilumina, compruebe que el interruptor de alimentación principal (en el panel trasero del VPI) esté en la posición de encendido.
- Si el indicador todavía no se ilumina después de confirmar que el interruptor de alimentación principal está en la posición de encendido, consulte el apéndice A: Solución de problemas
- **3.** Conecte la cámara PINPOINT al VPI enchufando los cables de la cámara y de la guía luminosa en los puertos correspondientes del panel frontal del VPI (consulte el capítulo 2 y la [Figura](#page-1026-0) 13).

**PRECAUCIÓN:** Para que la cámara PINPOINT se inicialice correctamente, debe estar conectada al VPI **antes de encender el sistema**.

**4.** Pulse el botón de alimentación Situado en el panel frontal del VPI.

El indicador de alimentación se iluminará en verde y el sistema pasará al modo

en espera. El icono del modo de espera aparecerá en la esquina superior derecha de la imagen de vídeo (consulte la [Figura](#page-1029-0) 14).

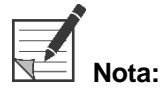

**Nota:** En el modo de espera, la visualización de vídeo está habilitada y los ventiladores están encendidos. La iluminación no está activa y la imagen de vídeo en la pantalla puede estar oscura.

Mientras se enciende el VPI, el PINPOINT System emite parpadeos débiles de luz de color.

## stryker®

*Figura 14. Icono del modo de espera en pantalla*

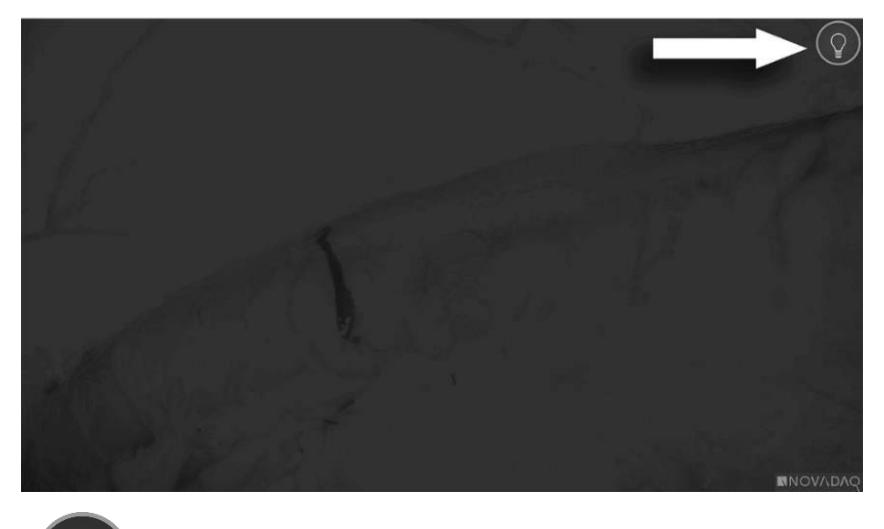

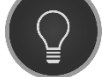

Modo en espera

# <span id="page-1031-1"></span>Encendido del modo White-light

**ADVERTENCIA: Evite mirar a la luz emitida directamente por la punta del laparoscopio.**

En el modo White-light, el VPI proporciona una iluminación de espectro visible a través del cable de la guía luminosa y el laparoscopio para ver una imagen de luz blanca en la pantalla del sistema.

Para activar el modo White-light:

**•** Pulse el botón de iluminación  $\bigcup$  en la cámara PINPOINT (consulte la [Figura](#page-1031-0) 15).

O BIEN

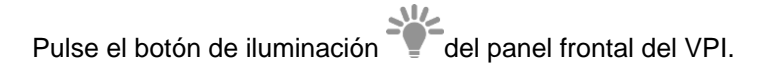

*Figura 15. Botón de iluminación en la cámara PINPOINT*

<span id="page-1031-0"></span>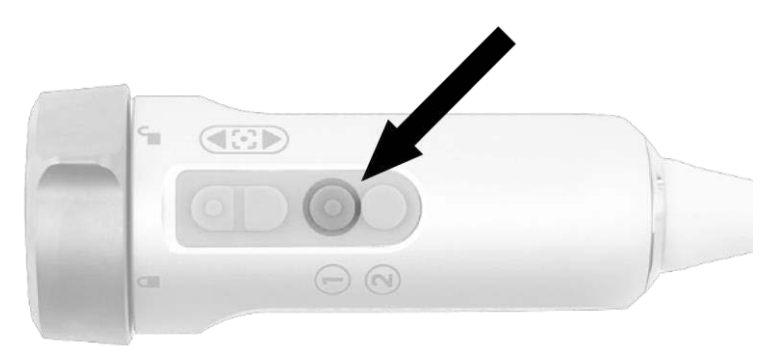

- El sistema muestra la imagen de luz blanca.
- En el VPI, el indicador situado encima del botón de iluminación se ilumina en blanco.

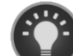

■ El icono del modo White-light aparecerá en la esquina superior derecha de la imagen de vídeo (consulte la [Figura](#page-1031-1) 16).

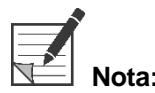

**Nota:** En el modo de espera, al pulsar el botón de iluminación se activa el modo Whitelight. La obtención de imágenes de fluorescencia no puede activarse directamente desde el modo de espera.

# **strvker**

*Figura 16. Icono del modo White-light*

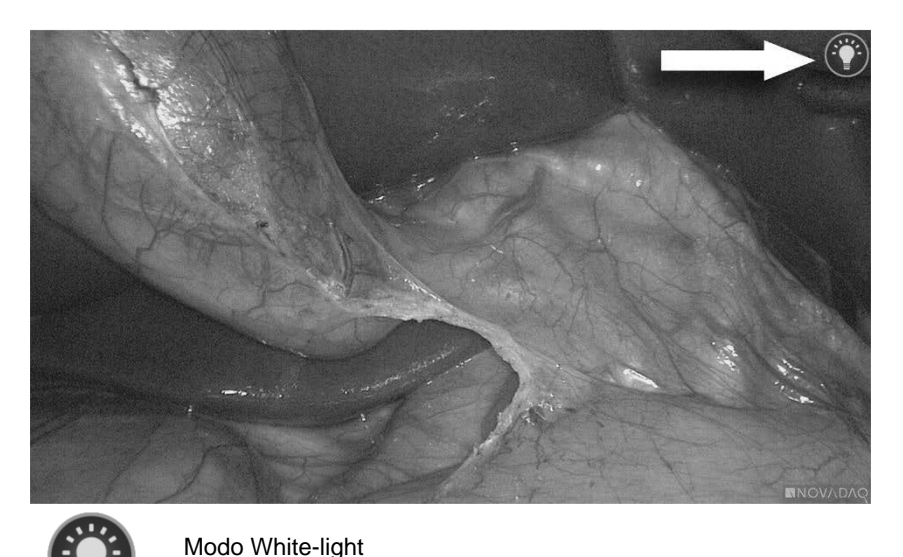

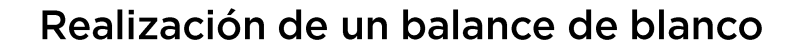

La fidelidad de color de la imagen en color puede verse afectada por fuentes externas de luz blanca, tales como luces quirúrgicas, iluminación de techo o la luz del día. La realización de un balance de blancos optimiza la imagen para que los objetos blancos aparezcan blancos.

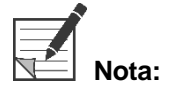

**Nota:**<br>**Nota:** Se recomienda realizar un balance de blancos antes de cada procedimiento clínico.

La iluminación debe estar activada para realizar un balance de blancos.

Realice siempre un balance de blancos si la fidelidad del color de la imagen no es correcta.

Para realizar un balance de blancos, utilice los controles en el panel frontal del VPI o los botones de la cámara PINPOINT.

Para realizar un balance de blancos:

- **1.** Sujete la punta del laparoscopio aproximadamente a 5 cm (2 pulgadas) de una superficie blanca mate, como una gasa o un paño blanco.
- **2.** Pulse el botón del balance de blancos en el panel frontal del VPI.

O BIEN

**a.** Pulse y mantenga pulsado el botón de modo de visualización  $\bigcirc$  para abrir el menú de herramientas.

- **b.** Pulse el botón de enfoque inferior para desplazarse hasta el icono de balance de blancos  $\Box$  en la lista (consulte la [Figura](#page-1033-0) 17).
- **c.** Pulse el botón de modo de visualización (2) para ejecutar un balance de blancos.

*Figura 17. Balance de blancos en el menú de herramientas*

<span id="page-1033-0"></span>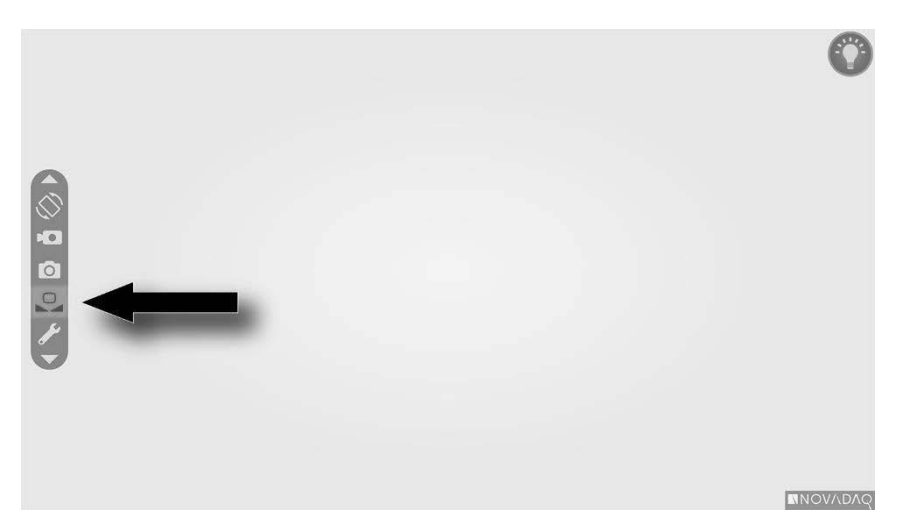

Aparecerá un icono en el centro de la imagen de vídeo durante varios segundos para indicar que el balance de blancos está en curso, así como el resultado del ajuste (consulte la [Figura](#page-1034-0) 18).

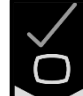

indica que el balance de blancos se ha realizado correctamente. Pase a utilizar el PINPOINT System.

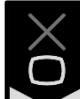

indica que el sistema no ha podido realizar el balance de blancos. Repita el procedimiento de balance de blancos.

Si el procedimiento de balance de blancos falla una segunda vez, apague la alimentación del sistema y póngase en contacto con un representante cualificado del servicio técnico de NOVADAQ.

## stryker®

<span id="page-1034-0"></span>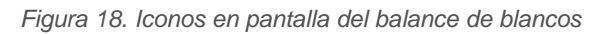

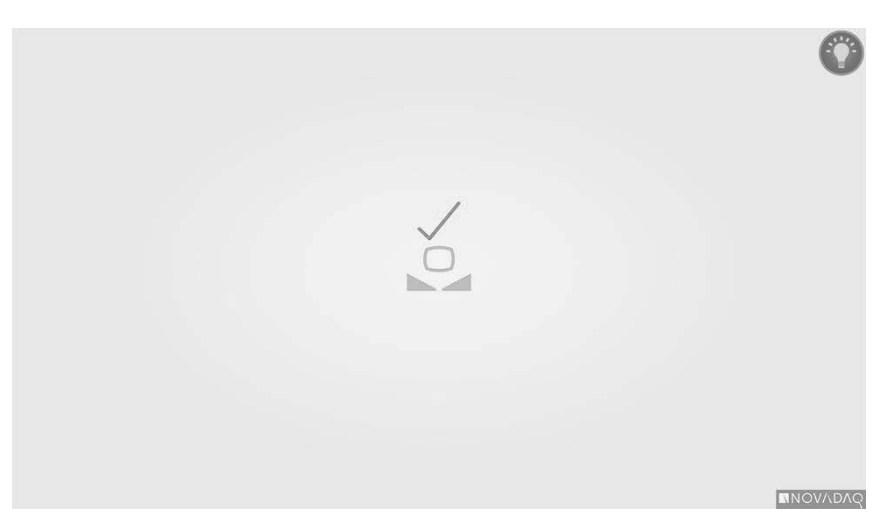

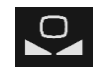

El balance de blancos está activo

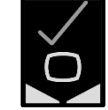

Balance de blanco completado

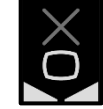

Error de balance de blanco

## <span id="page-1035-0"></span>Enfoque de la imagen

Para enfocar la imagen de vídeo.

**1.** Si el sistema está en modo de espera, encienda la iluminación con el botón de iluminación  $\bigcup$  situado en la cámara PINPOINT.

**2.** Sujete la punta del laparoscopio aproximadamente a 5 cm (2 pulgadas) de una superficie adecuada para la obtención de imagen.

**3.** Mientras visualiza la imagen en el monitor de vídeo, pulse los botones de

enfoque  $\Box$  de la cámara (consulte la Figura 19) para conseguir una imagen enfocada y nítida.

*Figura 19. Botones de ajuste de enfoque*

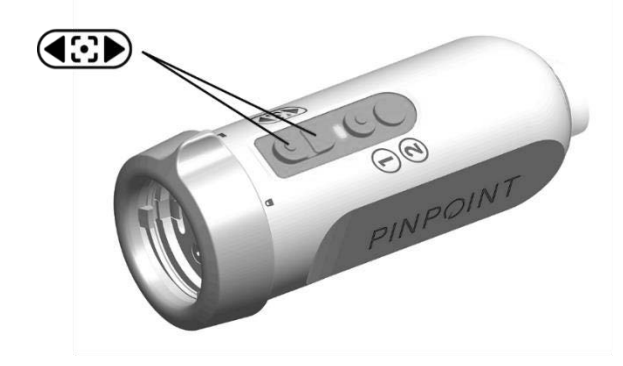

Cuando pulse cualquiera de los botones de enfoque, se mostrará un icono

de ajuste de enfoque animado (consulte la [Figura](#page-1035-0) 20).

Si se muestra el icono de tope de enfoque , el enfoque ha llegado al final de su rango de ajuste; pulse el botón de enfoque opuesto.

## stryker®

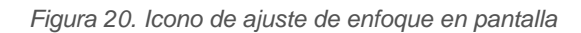

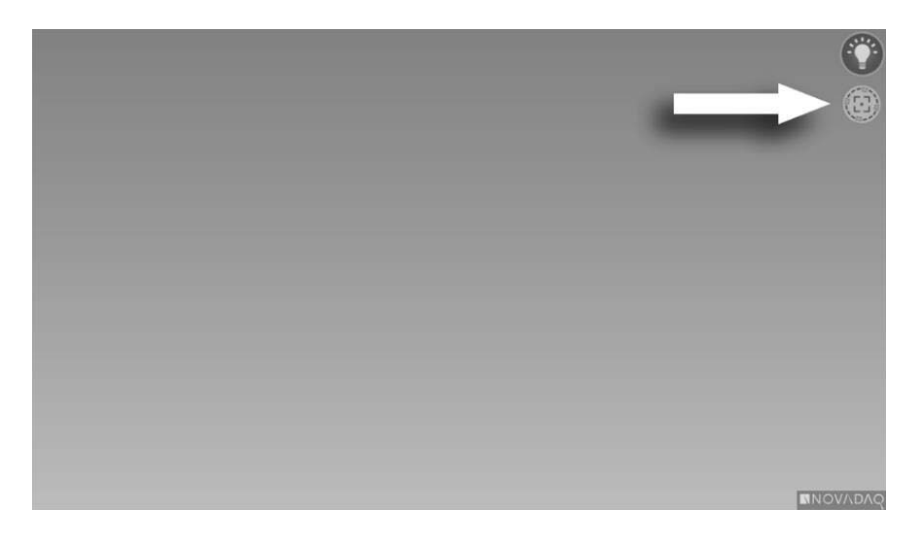

# <span id="page-1037-1"></span>Activación del modo de obtención de imágenes de fluorescencia

### **ADVERTENCIA: Evite mirar a la luz emitida directamente por la punta del laparoscopio.**

En el modo de imagen de fluorescencia, el VPI proporciona iluminación del espectro infrarrojo cercano a través del cable de la guía luminosa y del laparoscopio para ver una imagen de fluorescencia en la pantalla del sistema.

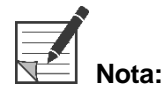

Se recomienda realizar un balance de blancos antes de cada procedimiento clínico (consulte **Realización de un balance de blanco** en la página 44).

Para activar el modo de obtención de imágenes de fluorescencia:

**•** Desde el modo White-light, pulse el botón de iluminación  $\bigcup$  en la cámara PINPOINT (consulte la [Figura](#page-1037-0) 21).

<span id="page-1037-0"></span>*Figura 21. Botón de iluminación en la cámara PINPOINT*

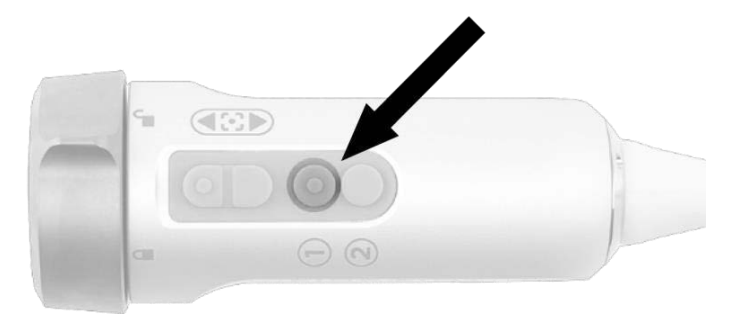

- El LED indicador de láser encendido de la cámara y el indicador de "láser encendido" (laser-on) del panel frontal del VPI se iluminarán para indicar que el láser NIR está encendido (consulte la [Figura](#page-1037-1) 22).
- El icono del modo Overlay aparecerá en la esquina superior derecha de la imagen de vídeo (consulte la [Figura](#page-1039-0) 23).

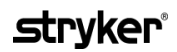

*Figura 22. Indicador de "láser encendido" (laser-on) en el modo de obtención de imágenes de fluorescencia*

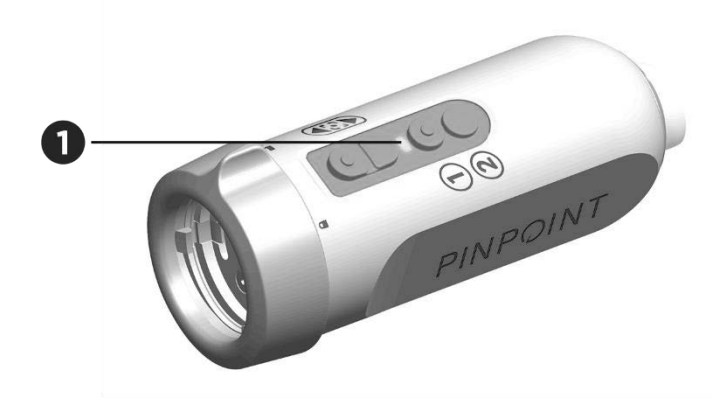

1. LED indicador de "láser encendido" (laser-on)

## Modos de visualización en el modo de obtención de imágenes de fluorescencia

En el modo de obtención de imágenes de fluorescencia, el PINPOINT System genera una *visualización paralela* con cuatro señales de vídeo simultáneas en el monitor (consulte la [Figura](#page-1039-0) 23).

<span id="page-1039-0"></span>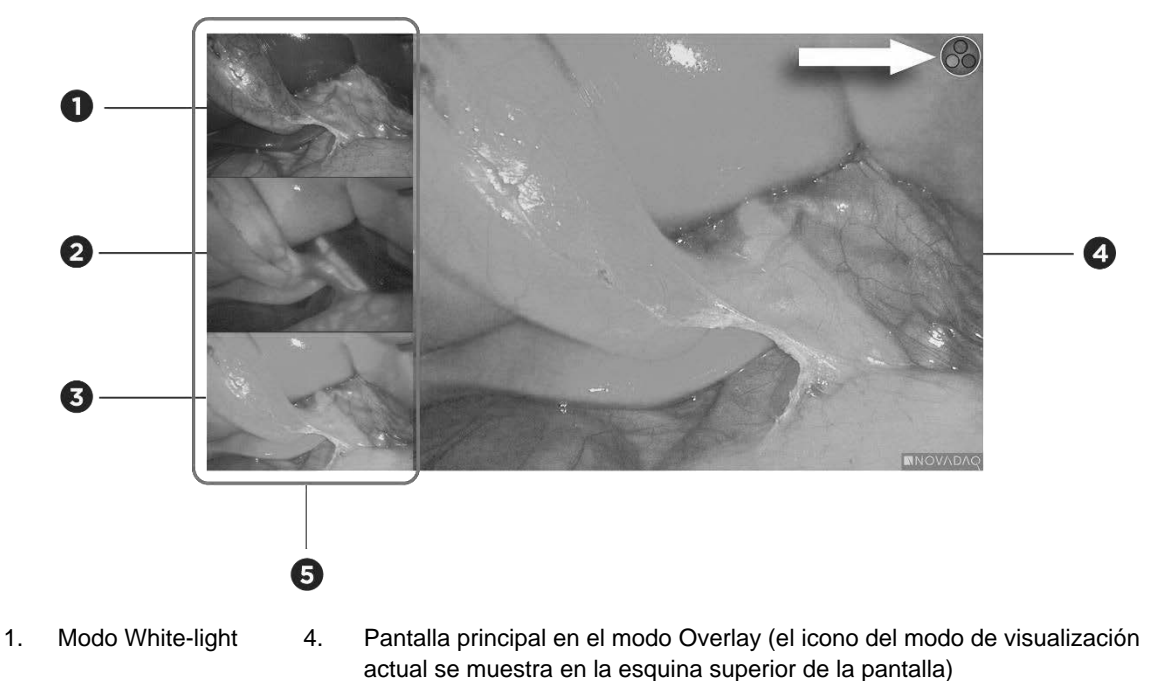

*Figura 23. Visualización paralela en el modo de obtención de imágenes de fluorescencia*

- 
- 2. Modo SPY 5. Visualización paralela (3 imágenes de vídeo simultáneas más pequeñas)
- 3. Modo Overlay

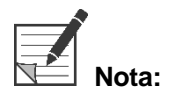

**Nota:** Para la obtención de imágenes de fluorescencia utilizando el modo de visualización Overlay, asegúrese de utilizar un laparoscopio para la obtención de imágenes de fluorescencia. Si se utiliza el modo Overlay con cualquier otro laparoscopio, incluidos los laparoscopios de obtención de imágenes de luz blanca NOVADAQ, se obtendrá una imagen en la que la pantalla de vídeo está inundada por la señal de fluorescencia, lo que oscurece la imagen de luz blanca.

Mientras el modo de imagen de fluorescencia está activo, es posible utilizar hasta tres modos de visualización diferentes:

- Modo Overlay; consulte la [Figura](#page-1040-0) 24
- Modo SPY Color-Segmented Fluorescence (CSF); consulte la [Figura](#page-1040-1) 25
- Modo SPY; consulte la [Figura](#page-1041-0) 26

## **stryker**®

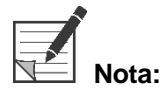

**Nota:**<br>**Nota:** Los modos de visualización de fluorescencia que están disponibles en el ciclo de modo de visualización se pueden configurar en el menú de opciones de VPI (consulte el **apéndice B**, Opciones de visualización).

#### **Modo Overlay**

<span id="page-1040-0"></span>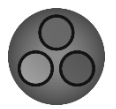

Una imagen de fluorescencia NIR se superpone en un seudocolor (verde) sobre una imagen de luz blanca.

*Figura 24. Modo Overlay*

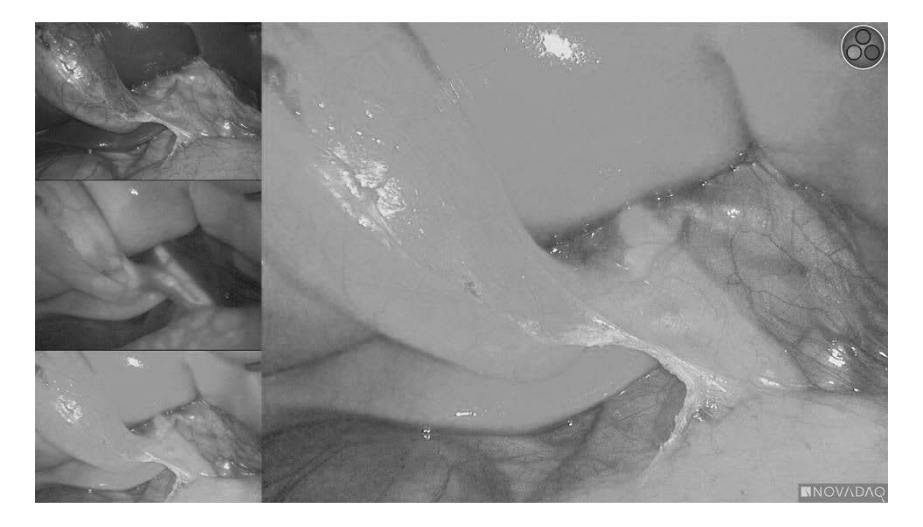

#### Modo SPY Color-Segmented Fluorescence (CSF)

<span id="page-1040-1"></span>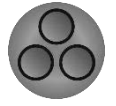

En el modo SPY Color-Segmented Fluorescence (CSF) se muestra una imagen de luz blanca en escala de grises con la imagen por fluorescencia NIR superpuesta en una escala de color. Los niveles en aumento de fluorescencia pasan suavemente del azul al amarillo y al rojo. En la parte derecha de la pantalla se incluye una leyenda de colores.

*Figura 25. Modo SPY CSF*

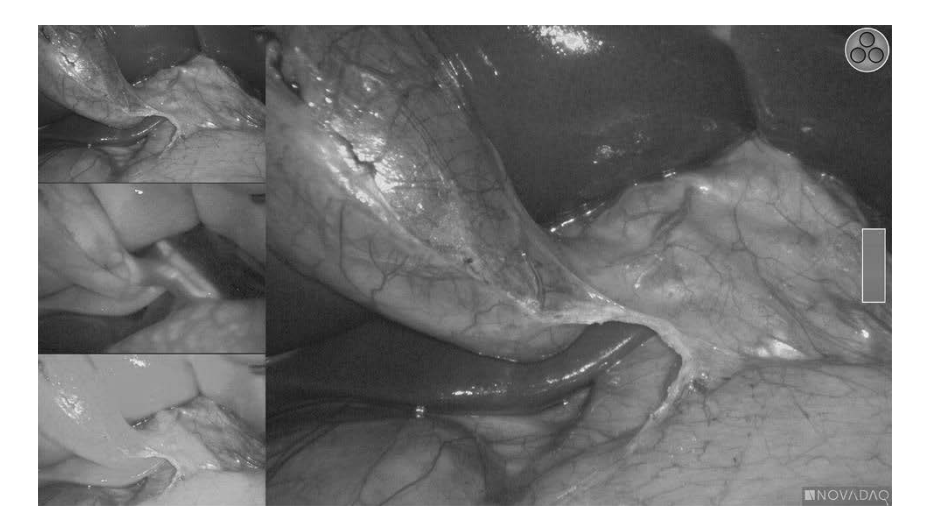

#### Modo SPY

<span id="page-1041-0"></span>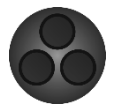

Se muestra una imagen de fluorescencia NIR en escala de grises.

*Figura 26. Modo SPY*

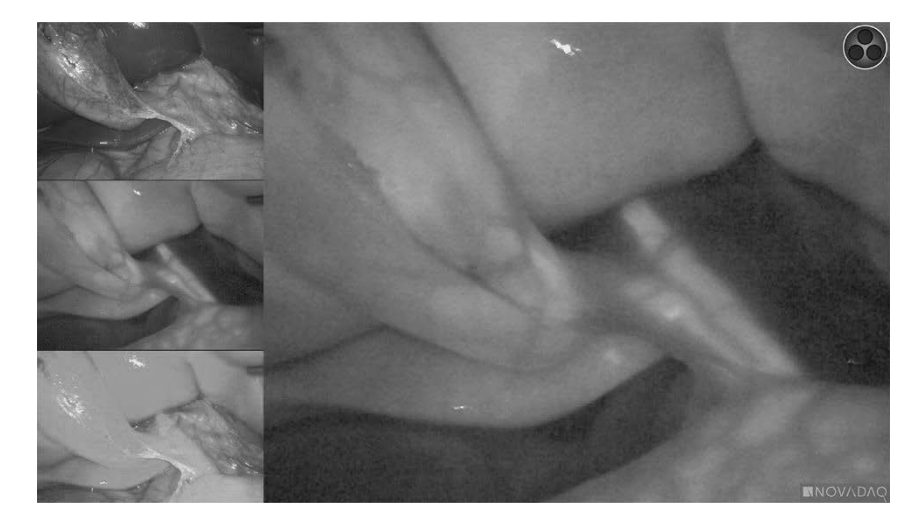

### Selección de los modos de visualización de fluorescencia

Para desplazarse por los modos de visualización disponibles:

- **1.** Encienda el modo de obtención de imágenes de fluorescencia
- **2.** Pulse el botón del modo de visualización  $\bigotimes$  de la cámara PINPOINT (consulte la [Figura](#page-1041-1) 27).

El modo de visualización actual se muestra en el área de visualización principal de la pantalla, y el icono del modo de visualización se muestra en la esquina superior derecha (consulte la [Figura](#page-1039-0) 23).

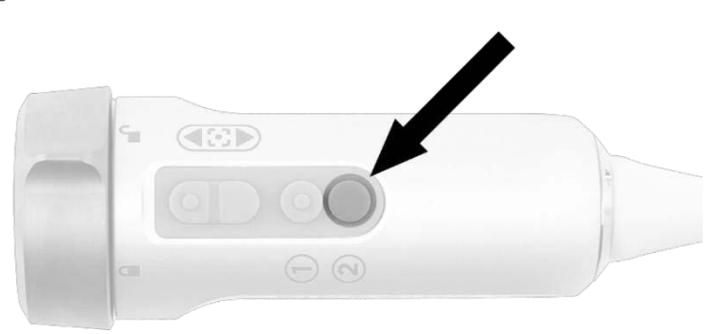

<span id="page-1041-1"></span>*Figura 27. Botón del modo de visualización de la cámara PINPOINT*

## Cambiar entre el modo de visualización de imágenes de fluorescencia y el modo White-light

El PINPOINT System permite al usuario cambiar entre el modo de visualización de imágenes de fluorescencia y el modo White-light en cualquier momento durante un procedimiento de obtención de imágenes. La opción de *visualización paralela* no está disponible en el modo White-light.

Para cambiar entre el modo de visualización de imágenes de fluorescencia y el modo White-light:

**1.** En la cámara PINPOINT, pulse el botón de iluminación  $\bigcup$ .

El icono del modo White-light aparece en la esquina superior derecha de la pantalla (consulte la [Figura](#page-1042-0) 28).

<span id="page-1042-0"></span>*Figura 28. Icono del modo White-light*

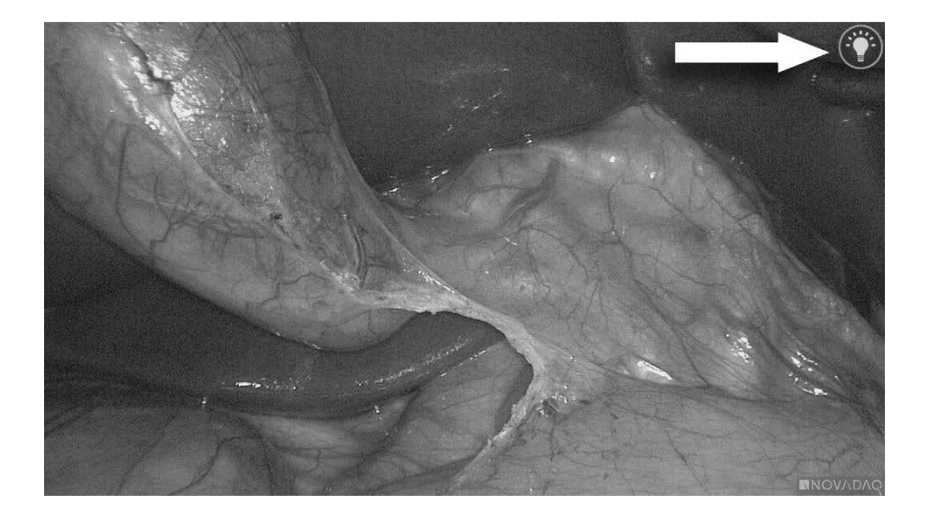

**2.** En el modo White-light, pulse de nuevo el botón de iluminación  $\bigoplus$  para volver al modo de obtención de imágenes de fluorescencia.

# <span id="page-1043-0"></span>Apagado de la iluminación (acceso al modo de espera)

**ADVERTENCIA: Apague la iluminación antes de desconectar el cable de la guía luminosa.**

Para apagar la iluminación en cualquier momento (desde el modo White-light o el modo de obtención de imágenes de fluorescencia) y volver al modo de espera:

**•** Pulse y mantenga pulsado el botón de iluminación  $\bigcup$  de la cámara PINPOINT.

O BIEN

Pulse el botón de iluminación del panel frontal del VPI.

Ahora, puede desconectar el cable de la guía luminosa del laparoscopio con seguridad o el laparoscopio puede extraerse con seguridad del paciente (sin apagar el VPI).

## Apagado del sistema

Para apagar el PINPOINT System al final de un procedimiento:

- **1.** Asegúrese de que el sistema está en modo de espera (consulte **[Apagado](#page-1043-0) de la [iluminación](#page-1043-0) (acceso al modo de espera)**).
- **2.** Si utiliza un grabador de vídeo Sony (PC9026), pulse el botón de "detención" (Stop) del grabador para cerrar el caso de vídeo.
- **3.** Pulse el botón de alimentación situado en el panel frontal del VPI. El sistema se apaga y el indicador de encendido se ilumina en color ámbar, lo que indica que el interruptor de alimentación principal del panel posterior está en la posición de encendido.
- **4.** Apague el grabador Sony.

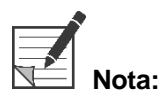

**Nota:** Una vez que el PINPOINT System se haya utilizado por primera vez, el VPI puede apagarse con el botón de alimentación del panel frontal. No es necesario apagar el sistema con el interruptor de alimentación principal situado en la parte posterior del VPI.
### En caso de un mal funcionamiento durante el uso

#### Pérdida de imagen

Si el PINPOINT System no genera imágenes de forma continua, desconecte la alimentación de red (panel trasero del VPI) durante cinco segundos y, a continuación, vuelva a conectarla.

La cámara PINPOINT, el cable de la guía luminosa y el cable de la cámara deben estar conectados al VPI durante este tiempo.

Si la obtención de imágenes de fluorescencia no se reanuda:

- **1.** Desconecte el laparoscopio de la cámara PINPOINT.
- **2.** Utilice la visualización directa a través del dispositivo óptico del laparoscopio junto con la iluminación de luz blanca para finalizar con seguridad el procedimiento.

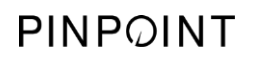

Página dejada en blanco deliberadamente.

# Capítulo 6 Uso del PINPOINT System: **Funciones secundarias**

El PINPOINT System ofrece varias funciones que son independientes del modo de obtención de imágenes. Estas funciones se pueden controlar desde la cámara PINPOINT en cualquier momento durante un procedimiento de obtención de imágenes clínicas:

- Uso del menú de herramientas del PINPOINT
- Inicio y pausa de la grabación de vídeo
- Realización de capturas de pantalla
- Acceso al menú de opciones de VPI

### <span id="page-1047-1"></span>Activación y uso del menú de herramientas del PINPOINT

El menú de herramientas proporciona acceso a funciones adicionales en cualquier momento durante la obtención de imágenes. Cuando se accede al menú de herramientas, este se muestra superpuesto en la parte izquierda de la imagen de vídeo.

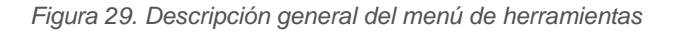

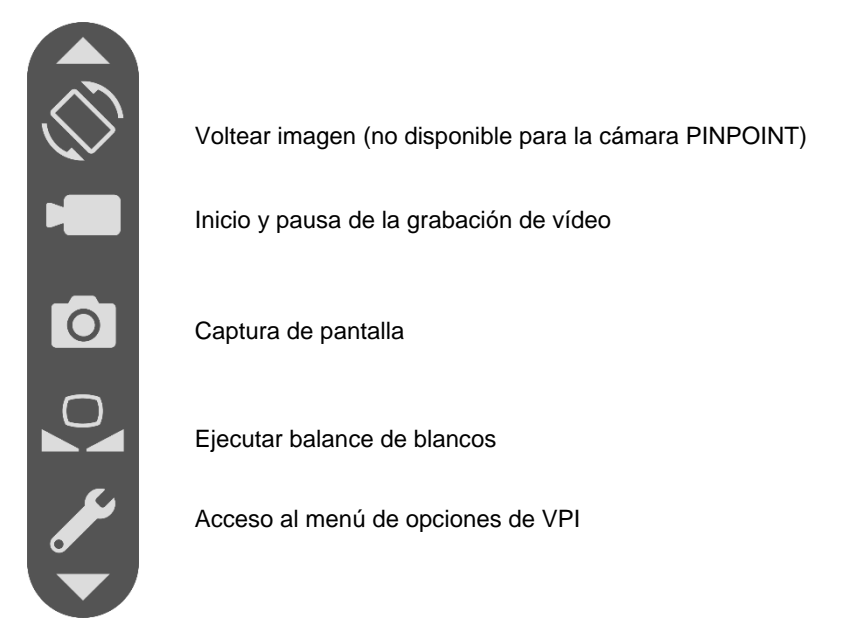

Para acceder al menú de herramientas:

**1.** Pulse y mantenga pulsado el botón del modo de visualización en cualquier momento durante la obtención de imágenes (consulte la [Figura](#page-1047-0) 30).

<span id="page-1047-0"></span>*Figura 30. El botón del modo de visualización de la cámara PINPOINT activa el menú de herramientas*

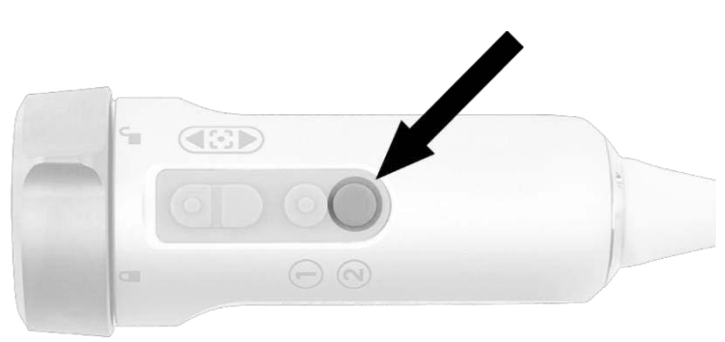

El menú de herramientas se muestra en el lado izquierdo de la pantalla (consulte la [Figura](#page-1047-1) 31).

### **strvker**

#### *Figura 31. Menú de herramientas*

<span id="page-1048-0"></span>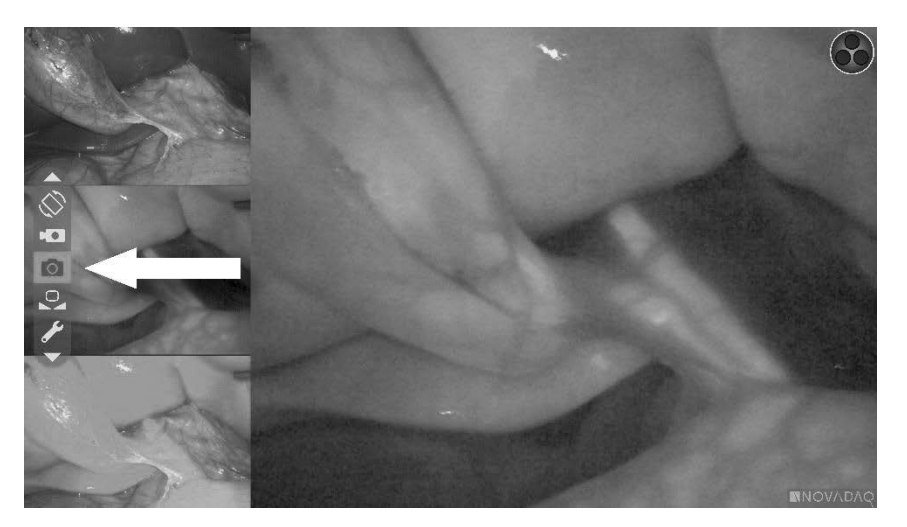

- **2.** Desplácese por el menú con los botones de enfoque  $\bigodot$  (arriba) y (abajo).
- **3.** Pulse el botón del modo de visualización **(2)** para activar el icono seleccionado en el menú.
- **4.** Para salir el menú de **herramientas** y volver a una imagen en directo en

cualquier momento, pulse el botón de iluminación

### Grabación de vídeo

La grabación de vídeo puede iniciarse y ponerse en pausa desde el menú de herramientas o, si está activado, con un botón de la cámara PINPOINT.

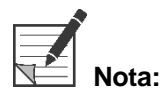

**Nota:** Los grabadores MediCapture no pueden controlarse desde el menú de herramientas ni desde la cámara PINPOINT.

#### Grabación de vídeo en el sistema de gestión de información Stryker SDC3<sup>™</sup> HD

Para iniciar y poner en pausa la grabación de vídeo:

- **1.** Pulse y mantenga pulsado el botón de modo de visualización  $\bigcup$  para abrir el menú de **herramientas**.
- **2.** En el menú de **herramientas**, seleccione el icono de **grabación** (consulte la [Figura 32\)](#page-1048-0).

<span id="page-1049-1"></span>*Figura 32. Icono de grabación en el menú de herramientas*

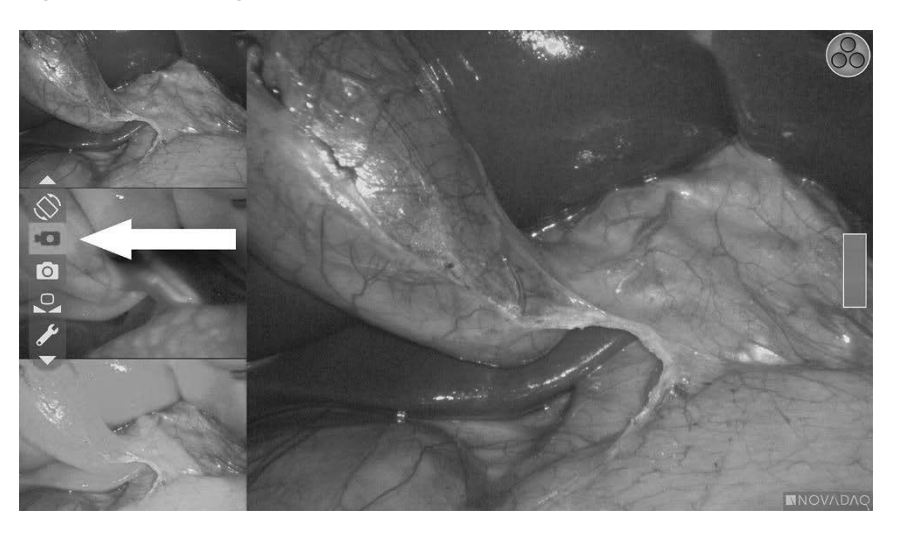

**3.** Pulse el botón del modo de visualización  $\bigotimes$  en la cámara para iniciar y poner en pausa la grabación.

Aparece un mensaje de grabación activa en la esquina superior izquierda de la pantalla durante la grabación (consulte la [Figura](#page-1049-0) 33).

*Figura 33. Mensaje de grabación activa*

<span id="page-1049-0"></span>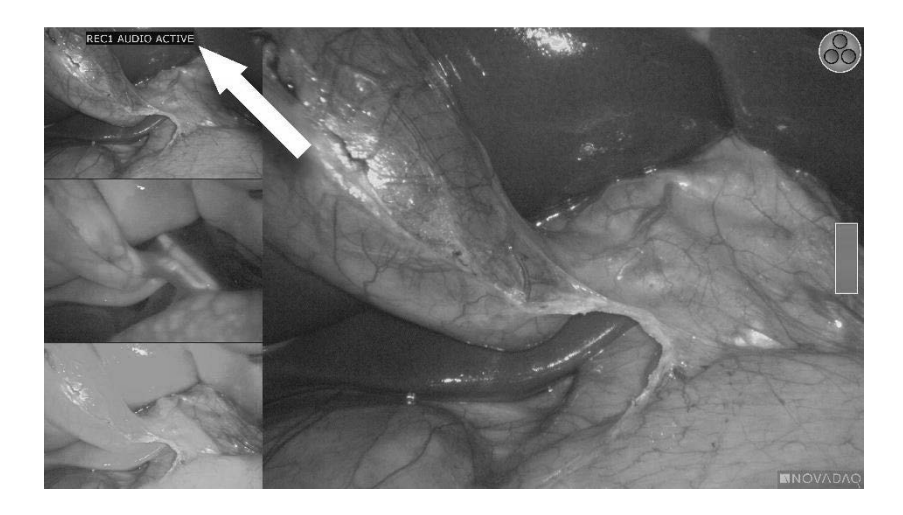

Aparece un mensaje de grabación en pausa en la esquina superior izquierda de la pantalla cuando se pone en pausa la grabación (consulte la [Figura](#page-1049-1) 34).

### **stryker®**

*Figura 34. Mensaje de grabación en pausa*

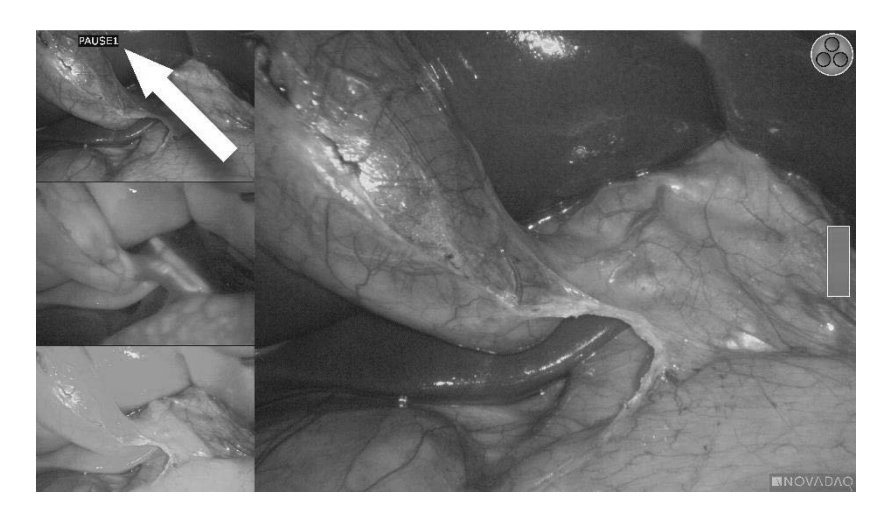

Si aparece el icono de grabador no disponible **consulte el apartado [Errores](#page-1094-0) de captura de pantalla y [grabación](#page-1094-0) de vídeo** en la página [107.](#page-1094-0)

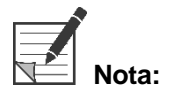

**Nota:** Para obtener más información sobre el uso del sistema de gestión de información Stryker SDC3™ HD, consulte las instrucciones de funcionamiento del dispositivo.

#### Grabación de vídeo en grabadores Sony 1000MD y Sony 3300MT

Para iniciar y poner en pausa la grabación de vídeo:

- **1.** Pulse y mantenga pulsado el botón de modo de visualización  $(2)$  para abrir el menú de **herramientas**.
- **2.** En el menú de **herramientas**, seleccione el icono de **grabación** (consulte la [Figura](#page-1050-0) 35).

*Figura 35. Icono de grabación en el menú de herramientas*

<span id="page-1050-0"></span>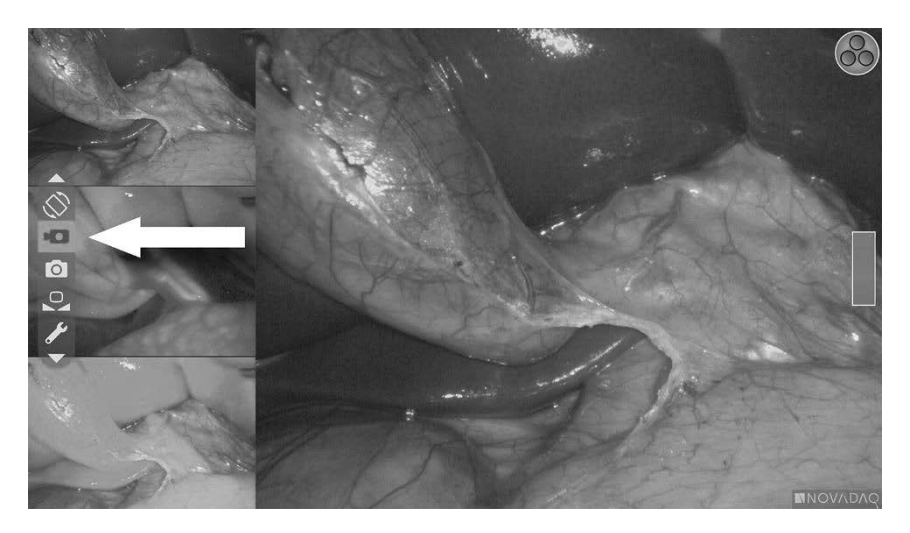

**3.** Pulse el botón del modo de visualización  $\bigotimes$  para iniciar y poner en pausa la grabación.

Aparece un icono de grabación  $\Box$  en la esquina superior derecha de la pantalla durante la grabación (consulte la Figura 36).

*Figura 36. Icono en pantalla de grabación*

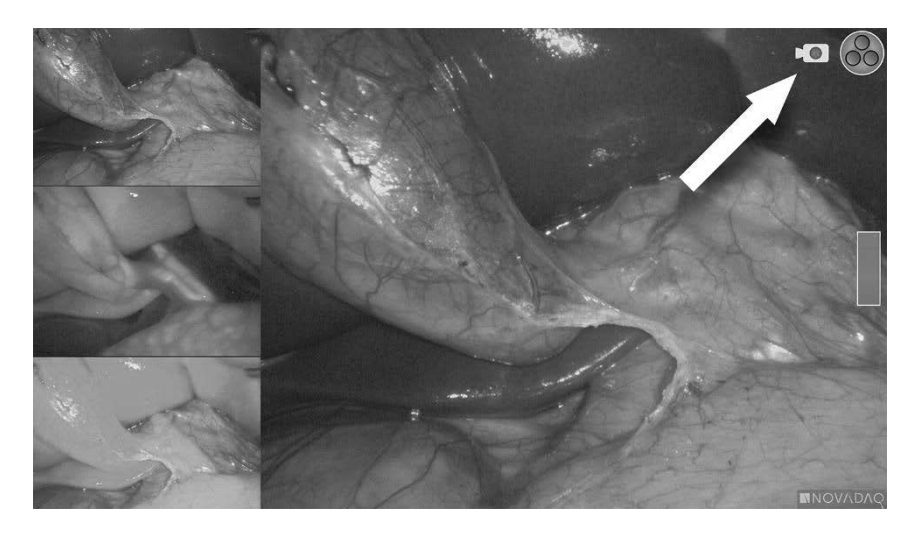

Aparece un icono de grabación en pausa **de la la esquina superior** derecha de la pantalla cuando se pone en pausa la grabación (consulte la Figura 37).

*Figura 37. Icono en pantalla de grabación en pausa*

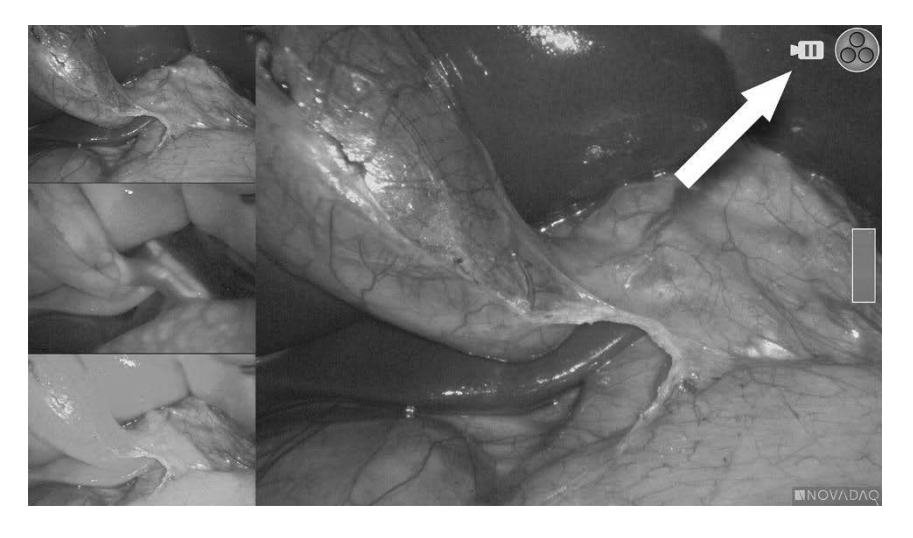

Si aparece el icono de grabador no disponible **de la consulte el apartado [Errores](#page-1094-0)** de captura de pantalla y [grabación](#page-1094-0) de vídeo en la página [107.](#page-1094-0)

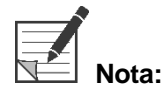

**Nota:** Para obtener más información sobre el uso de grabadores Sony, consulte las instrucciones de funcionamiento del dispositivo.

#### Grabación de vídeo en grabadores TEAC UR-4MD

Para iniciar y detener la grabación de vídeo:

- **1.** Pulse y mantenga pulsado el botón de modo de visualización  $\bigcirc$  para abrir el menú de **herramientas**.
- **2.** En el menú de **herramientas**, seleccione el icono de **grabación** (consulte la [Figura](#page-1050-0) 35).
- **3.** Pulse el botón del modo de visualización  $\bigcup$  para iniciar y poner en pausa la grabación.

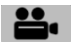

Aparece un icono de grabación  $\bullet$  en la esquina superior derecha de la pantalla durante la grabación (consulte la Figura 36).

- **4.** Aparece un icono de grabación detenida  $\Box$  en la esquina superior derecha de la pantalla cuando se detiene la grabación.
- **5.** Para poner en pausa la grabación de vídeo, pulse el botón "VÍDEO/PAUSA" (VIDEO/PAUSE) en el panel frontal del grabador. Aparece un icono de

grabación detenida  $\Box$  en la pantalla. Para reanudar la grabación, pulse de nuevo el botón "VÍDEO/PAUSA" (VIDEO/PAUSE).

**6.** Para activar la reproducción, pulse el botón "CERRAR" (CLOSE) en el panel frontal del grabador.

Si el icono de grabación  $\sim$ se muestra brevemente y luego desaparece, es posible que el grabador TEAC no esté seleccionado en el menú de mantenimiento del VPI. Consulte Errores de captura de pantalla y [grabación](#page-1094-0) de vídeo en la página [107.](#page-1094-0)

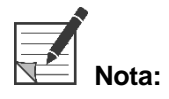

Para obtener más información sobre el uso del grabador TEAC UR-4MD, consulte las instrucciones de funcionamiento del dispositivo.

#### Control de la grabación de vídeo desde la cámara PINPOINT

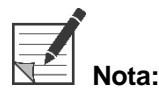

**Nota:** Esta función de botón está deshabilitada de forma predeterminada y debe habilitarse en el menú de opciones de VPI después de instalar el PINPOINT System.

- <span id="page-1053-0"></span>**1.** Pulse el botón de enfoque posterior para iniciar la grabación de vídeo (consulte la Figura 38). Aparece un icono de grabación en el monitor.
- **2.** Cuando utilice un grabador Sony o un sistema Stryker SDC3, vuelva a pulsar el botón de enfoque posterior para poner en pausa la grabación. Cuando utilice un grabador TEAC, vuelva a pulsar el botón de enfoque posterior para detener la grabación.

*Figura 38. Botón de inicio/pausa/detención de la grabación*

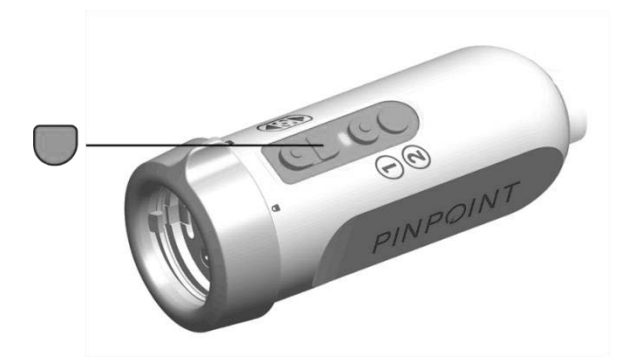

### Realización de capturas de pantalla

Las capturas de pantalla pueden realizarse desde el menú de herramientas o, si están activadas, mediante un botón de la cámara PINPOINT.

**Nota:** Cuando se utiliza un grabador MediCapture, no es posible realizar el control desde el menú de herramientas ni desde la cámara PINPOINT.

#### Obtención de capturas de pantalla con el sistema de gestión de información Stryker SDC3™ HD

Para realizar una captura de pantalla:

- **1.** Pulse y mantenga pulsado el botón de modo de visualización  $\bigcirc$  para abrir el menú de **herramientas**.
- **2.** En el menú de **herramientas**, seleccione el icono de **captura de pantalla** (consulte la [Figura 39\)](#page-1053-0).

### stryker®

*Figura 39. Icono de captura de pantalla en el menú de herramientas*

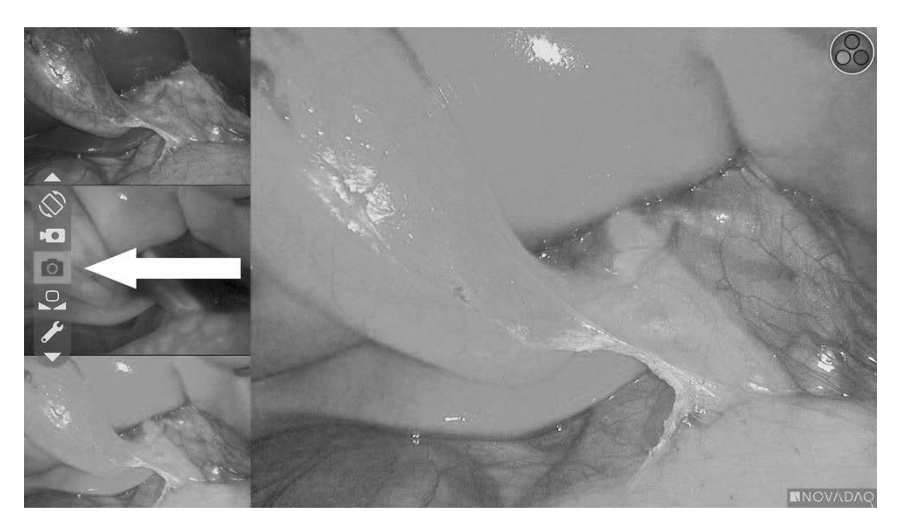

**3.** Pulse el botón del modo de visualización  $\bigodot$  para realizar la captura de pantalla.

Las miniaturas de la captura de pantalla se mostrarán momentáneamente en la pantalla, con el número de imagen en una barra de la ventana de "imagen en imagen" (consulte la [Figura](#page-1054-0) 40).

La captura de pantalla se guardará automáticamente en el sistema.

<span id="page-1054-0"></span>*Figura 40. Obtención de capturas de pantalla en el Stryker SDC3*

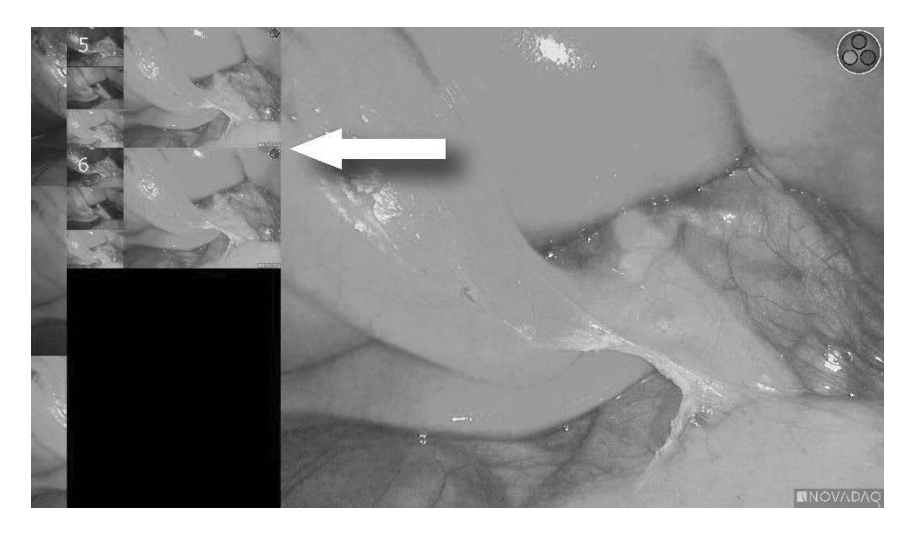

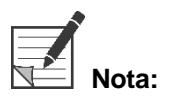

**Nota:** Para obtener más información sobre el uso del sistema de gestión de información Stryker SDC3™ HD, consulte las instrucciones de funcionamiento del dispositivo.

#### Obtención de capturas de pantalla en los grabadores Sony 1000MD y Sony 3300MT

Para realizar una captura de pantalla:

- **1.** Pulse y mantenga pulsado el botón de modo de visualización  $\mathcal{Q}$  para abrir el menú de **herramientas**.
- **2.** En el menú de **herramientas**, seleccione el icono de **captura de pantalla** (consulte la [Figura](#page-1055-0) 41).

<span id="page-1055-0"></span>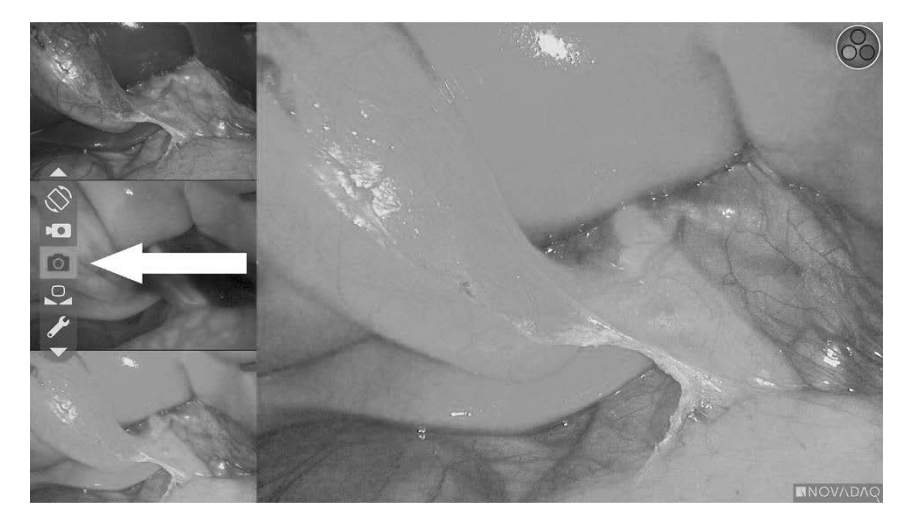

*Figura 41. Icono de captura de pantalla en el menú de herramientas*

**3.** Pulse el botón del modo de visualización  $\bigotimes$  para realizar la captura de pantalla.

El icono de captura de pantalla aparece momentáneamente en la esquina superior derecha de la pantalla y la captura de pantalla aparece brevemente en una ventana de "imagen en imagen" en la esquina inferior derecha de la pantalla, seguida del número de imagen (consulte la Figura 42).

La captura de pantalla se guardará automáticamente en el grabador de vídeo del sistema.

### *s*trvker®

*Figura 42. Vista de captura de pantalla*

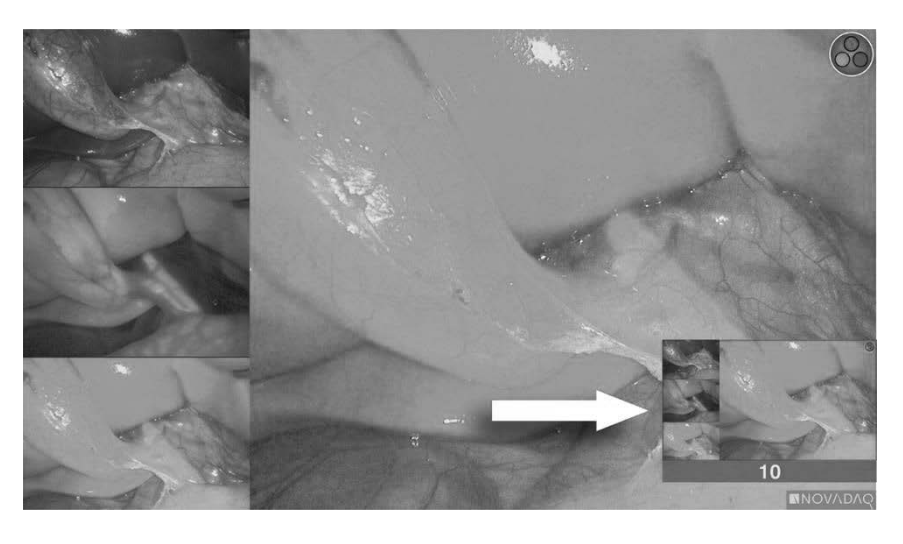

Si aparece el icono de grabador no disponible **de la consulte el apartado [Errores](#page-1094-0)** de captura de pantalla y [grabación](#page-1094-0) de vídeo en la página [107.](#page-1094-0)

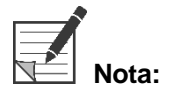

Para obtener más información sobre el uso de grabadores Sony, consulte las instrucciones de funcionamiento del dispositivo.

#### Obtención de capturas de pantalla en los grabadores TEAC UR-4MD

Para realizar una captura de pantalla:

- **1.** Pulse y mantenga pulsado el botón de modo de visualización  $\bigotimes$  para abrir el menú de **herramientas**.
- **2.** En el menú de **herramientas**, seleccione el icono de **captura de pantalla** (consulte la [Figura](#page-1055-0) 41).
- **3.** Pulse el botón del modo de visualización  $\bigodot$  para realizar la captura de pantalla.

El icono de captura de pantalla  $\overline{\text{O}}$  se muestra momentáneamente en la esquina superior derecha de la pantalla, y la captura de pantalla se guardará automáticamente en el grabador de vídeo del sistema.

#### <span id="page-1057-1"></span>Realización de una captura de pantalla directamente desde la cámara **PINPOINT**

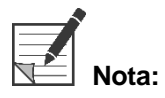

**Nota:** Esta función de botón está deshabilitada de forma predeterminada y debe habilitarse en el menú de opciones de VPI después de instalar el PINPOINT System.

Para realizar una captura de pantalla directamente desde la cámara PINPOINT:

■ Pulse el botón de enfoque frontal (□ consulte la [Figura](#page-1057-0) 43).

<span id="page-1057-0"></span>*Figura 43. Botón de captura de pantalla*

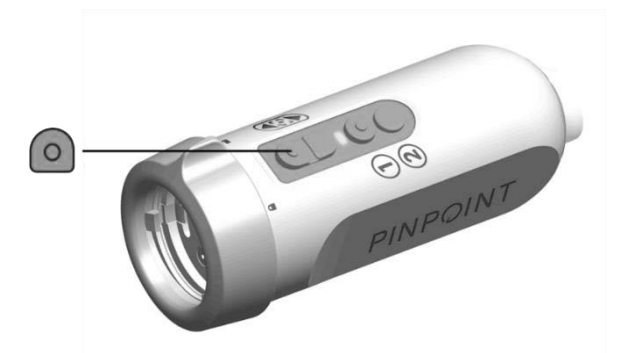

### Uso del menú de opciones de VPI

Los siguientes ajustes y opciones pueden configurarse en el menú (consulte la [Figura](#page-1057-1) 44):

- "Calidad de imagen" (Image Quality)
- "Opciones de visualización" (Display Options) (cámara PINPOINT)
- "Perfil predeterminado" (Default Profile)
- "Cargar perfil" (Load Profile) (1-4)
- "Guardar perfil" (Save Profile)
- "Mantenimiento" (Service)
- "Salir" (Exit)
- "Idioma" (Language)

Para obtener más información sobre el menú de opciones de VPI, consulte el **apéndice B**.

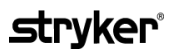

<span id="page-1058-0"></span>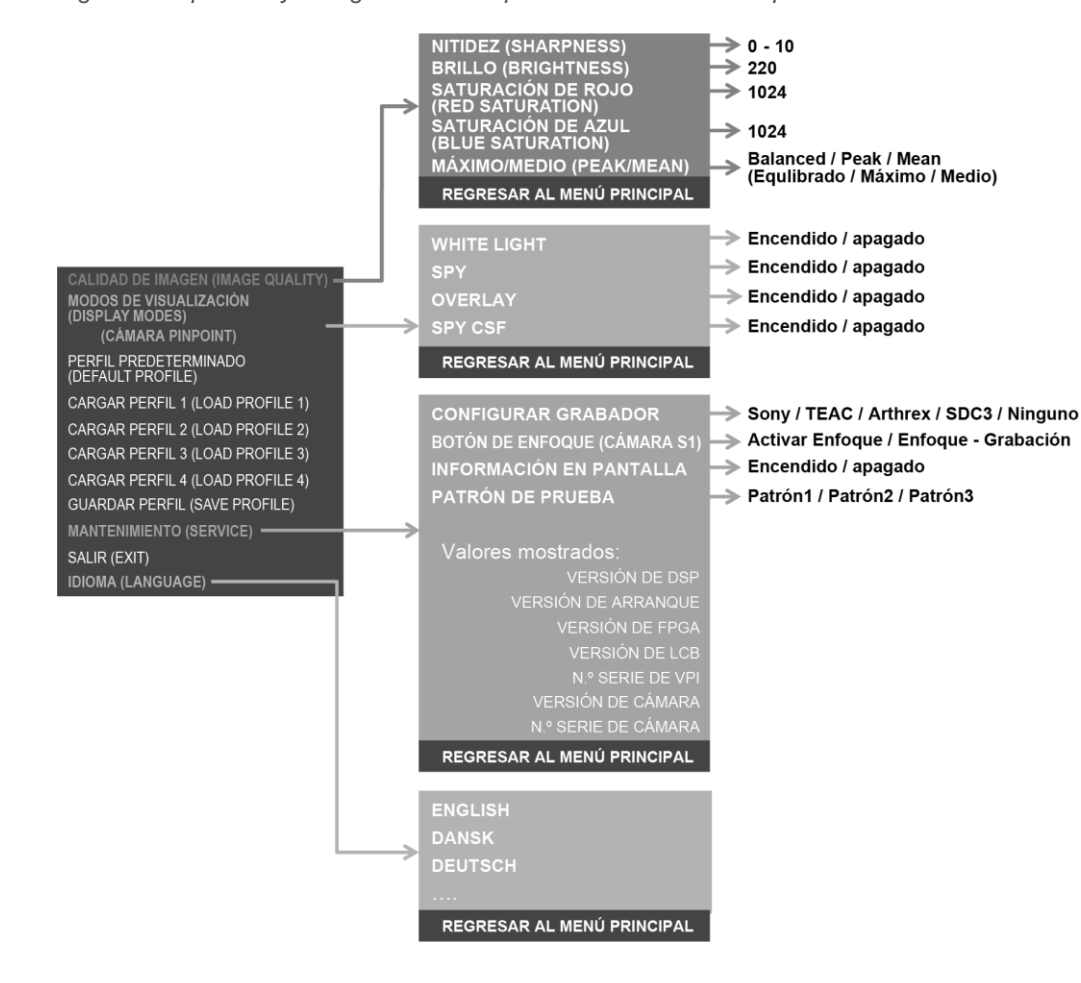

*Figura 44. Opciones y configuraciones disponibles en el menú de opciones de VPI*

#### Acceso al menú de opciones de VPI desde la cámara PINPOINT

Para acceder al menú de opciones de VPI desde la cámara PINPOINT:

**1.** Pulse y mantenga pulsado el botón de modo de visualización  $\bigcup$  para abrir el

menú de herramientas. Pulse el botón de enfoque inferior para

desplazarse hasta el icono de llave **de la lista (consulte la [Figura](#page-1058-0) 45).** 

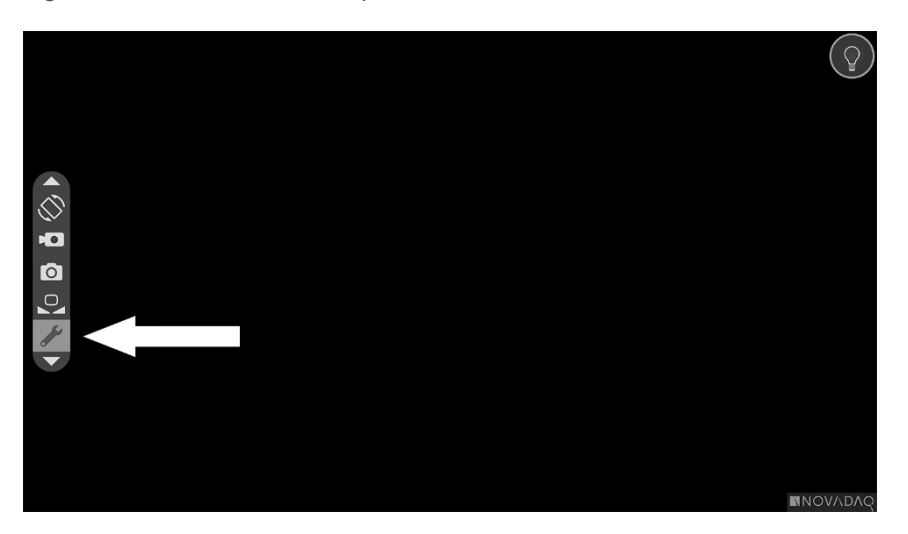

*Figura 45. Acceso al menú de opciones de VPI en el menú de herramientas*

- **2.** Pulse de nuevo el botón del modo de visualización  $\bigcirc$  para abrir el menú de opciones de VPI (consulte la [Figura](#page-1059-0) 46).
- **3.** Para salir del menú de opciones de VPI y volver a una imagen en vivo en

cualquier momento, pulse el botón de iluminación  $\mathbf u$ 

*Figura 46. Pantalla de visualización que muestra el menú de opciones de VPI superpuesto en la imagen de vídeo*

<span id="page-1059-0"></span>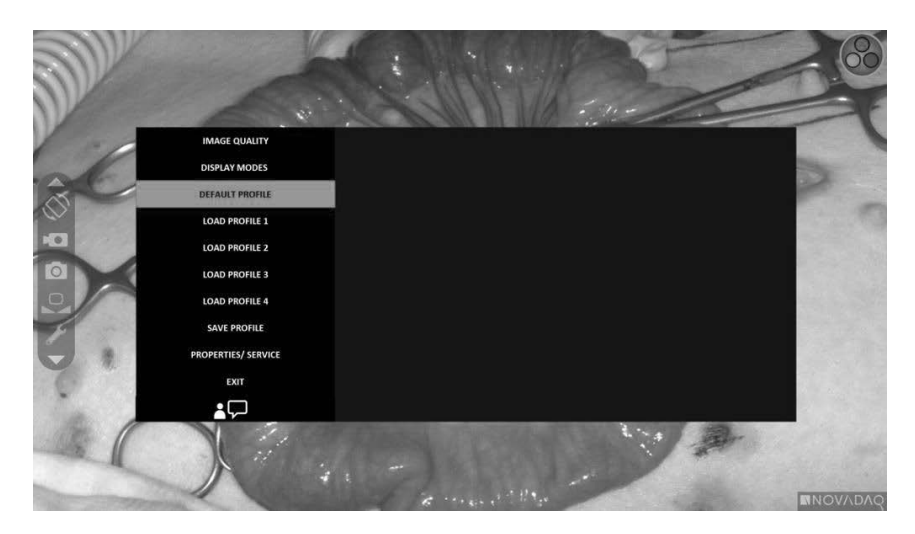

#### <span id="page-1060-0"></span>Desplazamiento por el menú de opciones de VPI con la cámara PINPOINT

Cuando se muestra el menú de opciones de VPI en el monitor, es posible desplazarse por este con los botones de la cámara PINPOINT.

Para desplazarse por el menú de opciones de VPI con la cámara PINPOINT.

**1.** Con el menú de opciones de VPI abierto, desplácese con los botones de

enfoque  $\bigodot$  (arriba) y  $\bigcup$  (abajo).

**2.** Pulse el botón de modo de visualización  $\bigotimes$  para seleccionar las opciones resaltadas en el menú.

Los indicadores de control en el panel frontal del VPI están iluminados para mostrar la flecha abajo (botón de iluminación), la flecha arriba (botón de balance de blancos) y la flecha derecha (botón de menú). Los botones en el panel frontal del VPI también se pueden utilizar para desplazarse por el menú de opciones directamente desde el VPI.

**3.** Pulse el botón de iluminación  $\bigcup$  en la cámara para salir del menú de opciones de VPI.

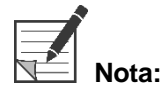

Si no se selecciona ningún elemento en un plazo de unos 15 segundos, el menú de opciones de VPI se inactiva y se cierra automáticamente.

#### Acceso y desplazamiento por el menú de opciones de VPI desde el VPI

Para acceder y desplazarse por el menú de opciones de VPI desde el panel frontal del VPI:

- **•** Pulse el botón de menú  $\equiv$  en el panel frontal del VPI.
- Pulse la flecha hacia abajo (botón de iluminación), la flecha hacia arriba (botón de balance de blanco) y la flecha hacia la derecha (botón del menú) iluminadas para navegar por el menú (consulte la [Figura](#page-1060-0) 47).
- Para volver a un nivel superior del menú, seleccione la señal de retorno del monitor, indicada por " $\blacklozenge$ ", y pulse el botón de la flecha hacia la derecha para seleccionarlo.

PINPOINT  $\overline{\triangle_{\rm ch}}$  $\mathcal{B}_d$  $\equiv$ ¥. SPY MYISIBLE LABER RADIAT

*Figura 47. Controles del menú en el panel frontal del VPI*

Para obtener más información sobre el menú del usuario, consulte el apéndice B.

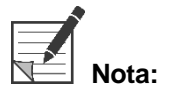

**Nota:** Cuando aparezca en la pantalla, el menú de opciones de VPI ocultará la imagen de vídeo. Por lo tanto, no está destinado a utilizarse durante un procedimiento clínico (consulte la [Figura](#page-1059-0) 46).

### Configuración en el menú de opciones de VPI

#### Configuración de la calidad de imagen

Los siguientes son los parámetros de calidad de la imagen que un usuario puede configurar. El apéndice B contiene una descripción más completa de estos parámetros.

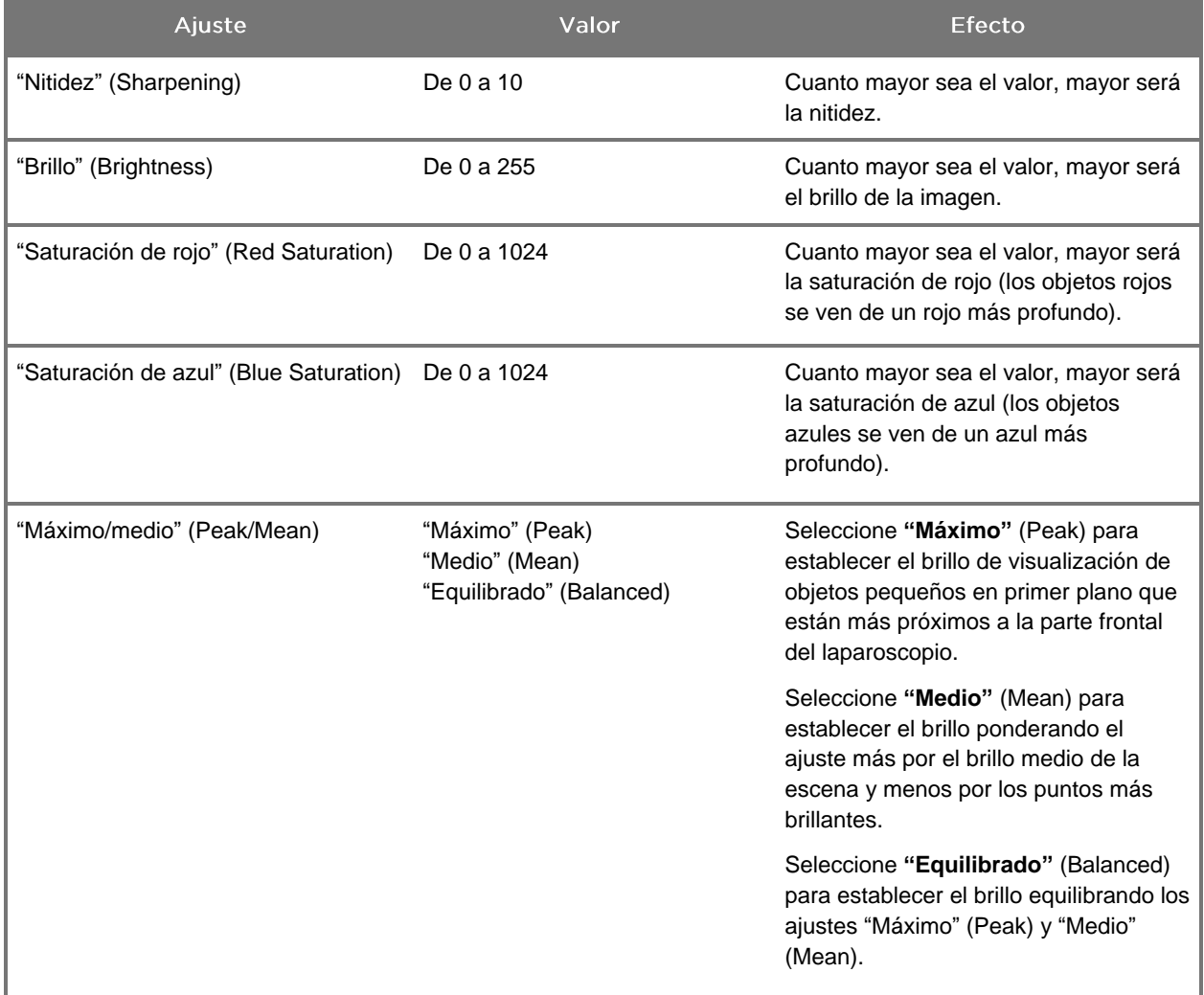

Para establecer un ajuste de calidad de imagen:

**1.** Pulse el botón de menú en el panel frontal del VPI o seleccione el menú de

opciones de VPI en el menú de herramientas

- **2.** En el menú, seleccione "Calidad de la imagen" (Image Quality).
- **3.** Pulse el botón de la flecha hacia arriba o hacia abajo para resaltar el ajuste de imagen que desee.

- **4.** Pulse el botón de la flecha hacia la derecha o el botón  $\bigcirc$  para seleccionar.
- **5.** Pulse el botón de la flecha hacia arriba o hacia abajo para establecer el ajuste. El parámetro se aplica inmediatamente y es visible en la imagen.
- **6.** Pulse el botón de la flecha hacia la derecha o el botón  $\bigcup$  para anular la selección cuando haya acabado.

#### Configuración de las "opciones de visualización" (Display Options)

Para seleccionar los modos de visualización de fluorescencia disponibles:

**1.** Pulse el botón de menú en el panel frontal del VPI o seleccione el menú de

opciones de VPI en el menú de herramientas

**2.** Resalte **"Opciones de visualización"** (Display Options) y pulse el botón de la

flecha hacia la derecha o el botón  $\bigotimes$  para seleccionar.

- **3.** Pulse el botón de la flecha hacia arriba o hacia abajo para seleccionar las opciones de visualización que desee.
- **4.** Pulse el botón de la flecha hacia la derecha o el botón  $\bigotimes$  para seleccionar o cancelar el ajuste.

#### Perfiles de usuario

#### "Perfil predeterminado" (Default Profile)

Para restablecer los ajustes "Calidad de imagen" (Image Quality) y "Modos de visualización" (Display Modes) a los valores predeterminados:

**1.** Pulse el botón de menú en el panel frontal del VPI o seleccione el menú de

opciones de VPI en el menú de herramientas

**2.** Resalte **"Perfil predeterminado"** (Default Profile) y pulse el botón de la flecha hacia la derecha o el botón  $\bigcirc$  para seleccionar.

#### "Cargar perfil" (Load Profile) 1-4

La opción "Cargar perfiles de usuario" (Load User Profiles) permite que este recupere un conjunto de ajustes configurables previamente guardado:

- "Modos de visualización" (Display Modes)
- "Calidad de imagen" (Image Quality)
- "Información en pantalla" (On-screen Info)

Dispone de hasta cuatro perfiles.

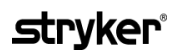

Para cargar un perfil:

- **1.** Pulse el botón de menú en el panel frontal del VPI o seleccione el menú de opciones de VPI en el menú de herramientas
- **2.** Resalte **Cargar perfil "#"** (Load Profile "#") y pulse el botón de la flecha hacia la derecha o el botón  $\bigotimes$  para seleccionar.

#### "Guardar perfil" (Save Profile)

"Guardar perfil" (Save Profile) permite que el usuario guarde un conjunto de ajustes configurables para su uso en el futuro. Estos ajustes incluyen:

- "Modos de visualización" (Display Modes)
- "Calidad de imagen" (Image Quality)
- "Información en pantalla" (On-screen Info)

Dispone de hasta cuatro perfiles.

Para guardar un perfil:

**1.** Pulse el botón de menú en el panel frontal del VPI o seleccione el menú de

opciones de VPI en el menú de herramientas

- **2.** Resalte **Guardar perfil** (Save Profile) y pulse el botón de la flecha hacia la derecha o el botón  $\bigotimes$  para seleccionar.
- **3.** Pulse el botón de la flecha hacia arriba o hacia abajo para seleccionar el número de perfil en el que desea realizar el almacenamiento.
- **4.** Pulse el botón de la flecha hacia la derecha o el botón (2) para seleccionar el perfil.

#### "Mantenimiento" (Service)

Al seleccionar "Mantenimiento" (Service) en el menú, aparecerá en la pantalla información específica sobre el dispositivo.

Para visualizar las propiedades del VPI:

**1.** Pulse el botón de menú en el panel frontal del VPI o seleccione el menú de

opciones de VPI en el menú de herramientas

**2.** Resalte **"Mantenimiento"** (Service), y pulse el botón de la flecha hacia la derecha o el botón  $\bigotimes$  para seleccionar.

#### "Configurar grabador" (Recorder Setup)

Para seleccionar el grabador utilizado con el sistema y activar el control del grabador desde el menú Herramientas:

**1.** Pulse el botón de menú en el panel frontal del VPI o seleccione el menú de opciones de VPI en el menú de herramientas

**2.** Resalte **"Mantenimiento"** (Service), y pulse el botón de la flecha hacia la

derecha o el botón **ed** para seleccionar.

**3.** Resalte **"Configurar grabador"** (Recorder Setup) y pulse el botón de la flecha

hacia la derecha o el botón  $(2)$  para seleccionar.

- **4.** Pulse el botón de la flecha hacia arriba o hacia abajo para seleccionar un grabador de la lista.
- **5.** Pulse el botón de la flecha hacia la derecha o el botón  $\bigcup$  para seleccionar.

#### "Botón de enfoque" (Focus Button) (cámara PINPOINT)

Los botones de enfoque en la cámara PINPOINT tienen dos valores prefijados de función opcionales:

- Solo enfoque
- Enfoque, iniciar/pausar grabación, realizar captura de pantalla

Para establecer las funciones de los botones de enfoque:

**1.** Pulse el botón de menú en el panel frontal del VPI o seleccione el menú de

opciones de VPI en el menú de herramientas

- **2.** Resalte **"Mantenimiento"** (Service), y pulse el botón de la flecha hacia la derecha o el botón **(2)** para seleccionar.
- **3.** Resalte **"Configurar grabador"** (Recorder Setup) y pulse el botón de la flecha hacia la derecha o el botón  $\bigcup$  para seleccionar.
- **4.** Pulse el botón de la flecha hacia arriba o hacia abajo para seleccionar un grabador de la lista.
- **5.** Pulse el botón de la flecha hacia la derecha o el botón  $\bigcup$  para seleccionar.

#### "Información en pantalla" (On-screen Info)

Para activar o desactivar la información de la imagen que aparece en la esquina inferior izquierda de la pantalla:

**1.** Pulse el botón de menú en el panel frontal del VPI o seleccione el menú de

opciones de VPI en el menú de herramientas

**2.** Resalte **"Mantenimiento"** (Service), y pulse el botón de la flecha hacia la derecha o el botón **(2)** para seleccionar.

- **3.** Resalte **"Botón de enfoque"** (Focus Button) (cámara PINPOINT) y pulse el botón de la flecha hacia la derecha o el botón  $\bigcup$  para seleccionarlo.
- **4.** Pulse los botones de la flecha hacia arriba o hacia abajo para seleccionar entre **"Enfoque"** (Focus) y **"Enfoque - Grabación"** (Focus - Record).
- **5.** Pulse el botón de la flecha hacia la derecha o el botón  $\bigcirc$  para seleccionar.

#### "Patrón de prueba" (Test Pattern)

Para mostrar un patrón de prueba en la pantalla, lleve a cabo los siguientes pasos:

- **1.** Pulse el botón de menú en el panel frontal del VPI o seleccione el menú de opciones de VPI en el menú de herramientas
- **2.** Resalte **Mantenimiento** (Service), y pulse el botón de la flecha hacia la derecha o el botón  $\bigotimes_{\text{para selectionar.}}$
- **3.** Resalte **Patrones de prueba** (Test Patterns) y pulse el botón de la flecha hacia la derecha o el botón  $\bigcup$  para seleccionar.

**4.** Pulse el botón de la flecha hacia arriba o hacia abajo para seleccionar el patrón de prueba que desee.

- **5.** Pulse el botón de la flecha hacia la derecha o el botón  $\bigotimes$  para visualizar el patrón de prueba.
- **6.** Pulse el botón de la flecha hacia la derecha o el botón  $(2)$  para salir del patrón de prueba cuando haya terminado.

### Configuración de idioma

Para cambiar la configuración del idioma, lleve a cabo los siguientes pasos:

**1.** Pulse el botón de menú en el panel frontal del VPI o seleccione el menú de

opciones de VPI en el menú de herramientas

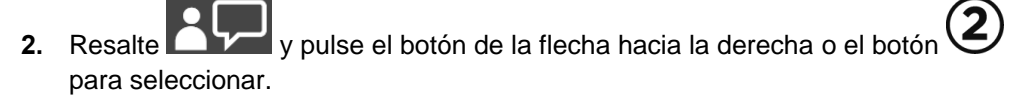

**3.** Resalte el idioma deseado y, a continuación, pulse el botón de la flecha hacia la derecha o el botón  $\bigcirc$  para seleccionar.

# Capítulo 7 Limpieza y esterilización

El capítulo siguiente describe el reprocesamiento (limpieza y esterilización) que requieren los componentes del PINPOINT System.

**ADVERTENCIA: TODOS los componentes de PINPOINT DEBEN reprocesarse antes de utilizarse en un paciente.**

**ADVERTENCIA: Si no limpia adecuadamente los componentes enumerados en la [Tabla](#page-1069-0) 8 antes de la esterilización, podría provocar una esterilización inadecuada.**

> **Si no apaga el VPI antes de iniciar la limpieza, podría exponer al personal a condiciones inseguras y provocar daños al sistema.**

**Como es probable que algunos componentes resulten contaminados con sangre o fluidos corporales humanos capaces de transmitir patógenos, todas las instalaciones de limpieza deberán cumplir la norma estadounidense 29 CFR 1910.1030 "Bloodborne Pathogens" (Patógenos de transmisión hemática) de la OSHA o una norma equivalente. Para obtener más información, visite [www.osha.gov.](http://www.osha.gov/)**

**La disponibilidad de los productos de limpieza y esterilización varía de un país a otro, y NOVADAQ no puede probar los productos de todos los mercados. Para obtener más información, póngase en contacto con el servicio de atención al cliente y servicio técnico o con su representante local.**

**Este producto solamente puede limpiarse o esterilizarse utilizando los procesos aprobados descritos en este manual. Los métodos de limpieza y esterilización indicados son recomendados por NOVADAQ sobre la base de su eficacia y su compatibilidad con los materiales de los componentes.**

**Asegúrese de que sigue las instrucciones del fabricante para la manipulación y eliminación de las soluciones de limpieza y esterilización suministradas en este manual.**

**ADVERTENCIA: No reutilice, reprocese ni reesterilice los componentes de un solo uso. La reutilización, el reprocesamiento o la reesterilización pueden crear un riesgo de contaminación del dispositivo o producir infecciones o infecciones cruzadas en los pacientes.**

> **Como no se ha validado ningún método de reprocesamiento para eliminar los agentes de la encefalopatía espongiforme transmisible (EET) de los dispositivos médicos, este dispositivo no debe utilizarse en pacientes que se sospeche o se sepa que presenten alguna EET, como la enfermedad de Creutzfeldt-Jakob (ECJ) y la variante de la enfermedad de Creutzfeldt-Jakob (vECJ).**

### Clasificación de Spaulding de los componentes y accesorios opcionales del PINPOINT

La tabla siguiente utiliza la clasificación de Spaulding para definir el nivel mínimo de esterilización que requiere cada componente del PINPOINT.

*Tabla 8. Clasificación de Spaulding y requisitos mínimos de reprocesamiento de los componentes de PINPOINT*

<span id="page-1069-0"></span>

| Componente                         | Envasado   | <b>Uso</b>   | Clasificación de<br>Spaulding                | Esterilización   |
|------------------------------------|------------|--------------|----------------------------------------------|------------------|
| Laparoscopios                      | No estéril | Reutilizable | Crítico                                      | $\bullet$        |
| Cable de la guía<br>luminosa       | No estéril | Reutilizable | No crítico                                   | $\blacksquare$ 1 |
| Cámara                             | No estéril | Reutilizable | No crítico                                   | $\bigcirc$ 1     |
| <b>VPI</b>                         | No estéril | Reutilizable | No crítico <sup>2</sup>                      |                  |
| Accesorio<br>opcional <sup>3</sup> | Envasado   | <b>Uso</b>   | Clasificación de<br>Spaulding                | Esterilización   |
| Carro                              | No estéril | Reutilizable | No crítico <sup>2</sup>                      |                  |
| Insuflador                         | No estéril | Reutilizable | Consulte las instrucciones<br>del insuflador |                  |
| Monitor                            | No estéril | Reutilizable | Consulte las instrucciones<br>del fabricante |                  |
| Grabador                           | No estéril | Reutilizable | Consulte las instrucciones<br>del fabricante |                  |
| Impresora                          | No estéril | Reutilizable | Consulte las instrucciones<br>del fabricante |                  |
| Bandejas de<br>esterilización      | No estéril | Reutilizable | No crítico                                   | $\bigcirc$ 4     |
| Introductor                        | No estéril | Un solo uso  | NO LO REPROCESE. Deséchelo después del uso.  |                  |

 $\bullet$  indica al nivel mínimo de reprocesamiento requerido.

1 La cámara PINPOINT y el cable de la guía luminosa se clasifican como no críticos, pero ambos deben esterilizarse, ya que entran en el campo estéril y tienen que emplearse con técnicas asépticas.

2 Limpie el VPI o el carro cuando presenten suciedad visible y periódicamente, conforme al calendario establecido por el centro médico o el proveedor.

3 Los accesorios opcionales varían en función de la configuración regional y del cliente.

4 Las bandejas de esterilización se clasifican como no críticas, pero se esterilizan durante la esterilización de los componentes de PINPOINT.

### Reprocesamiento de los laparoscopios y de los cables de la guía luminosa

El reprocesamiento de los laparoscopios y de los cables de la guía luminosa requiere un proceso de cuatro pasos:

- **Paso 1** Preparar
- **Paso 2** Limpiar
- **Paso 3** Inspeccionar
- **Paso 4** Esterilizar

**ADVERTENCIA: Es esencial seguir todos los cuatro pasos para asegurarse de que el componente está preparado para el uso. Si no se preparan y limpian correctamente los dispositivos, los componentes podrían quedar contaminados después del reprocesamiento.**

> Al llevar a cabo la preparación y la limpieza, asegúrese de retirar toda la materia extraña de la superficie del dispositivo. Esto permite que los ingredientes activos del método de esterilización lleguen a todas las superficies del dispositivo.

**PRECAUCIÓN:** Si se le caen los instrumentos, los componentes ópticos del laparoscopio podrían resultar dañados. Manipúlelos siempre con cuidado.

> Manipule el cable de la guía luminosa con cuidado, ya que los daños a la cubierta exterior protectora provocan daños en el cable de luz de fibra óptica. Proteja el cable de la guía luminosa de dobleces pronunciados que puedan dañar la agrupación de fibras interiores. Es muy importante evitar los impactos, especialmente en la entrada de la luz con fusible, ya que esto podría provocar la destrucción del fusible.

**PRECAUCIÓN:** No limpie los laparoscopios ni los cables de la guía luminosa empleando un baño ultrasónico.

> Utilice solo agentes limpiadores aprobados. No utilice alcohol ni otros agentes de limpieza corrosivos.

#### Paso 1: Preparación de los laparoscopios y de los cables de la guía luminosa

**PRECAUCIÓN:** No utilice cepillos, estropajos o herramientas rígidas metálicos o abrasivos al limpiar los laparoscopios y los cables de la guía luminosa. Los componentes ópticos pueden rayarse y sufrir daños permanentes.

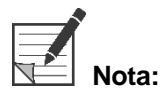

Los laparoscopios y los cables de la guía luminosa pueden entrar en contacto con tejido y fluidos humanos durante su uso clínico. Para evitar que la sangre, las proteínas y otras sustancias depositadas sobre estos instrumentos se sequen, deberán prepararse para su limpieza en la hora posterior a su uso.

<span id="page-1071-0"></span>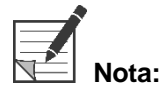

**Nota:** Antes del tratamiento previo y la limpieza, retire todos los adaptadores del laparoscopio y de los cables de la guía luminosa (consulte las [Figura](#page-1071-0) 48 y [Figura](#page-1071-1) 49).

*Figura 48. Extracción de los adaptadores del laparoscopio*

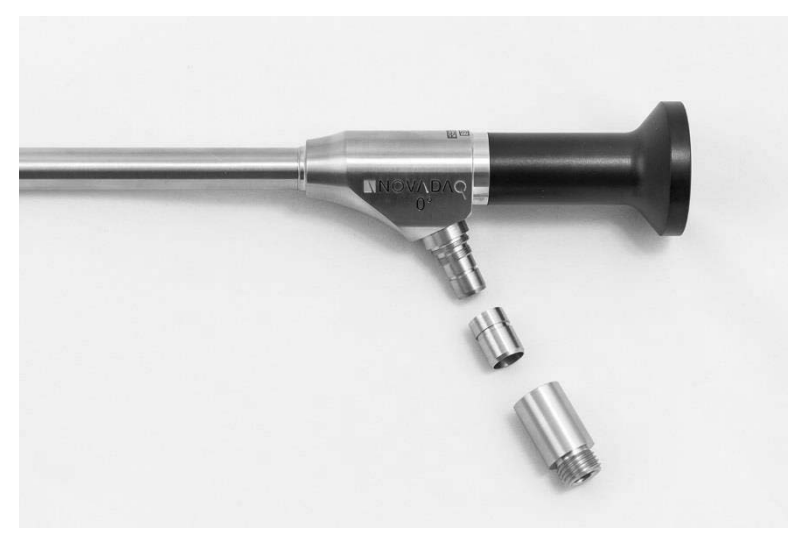

*Figura 49. Extracción de los adaptadores del cable de la guía luminosa*

<span id="page-1071-1"></span>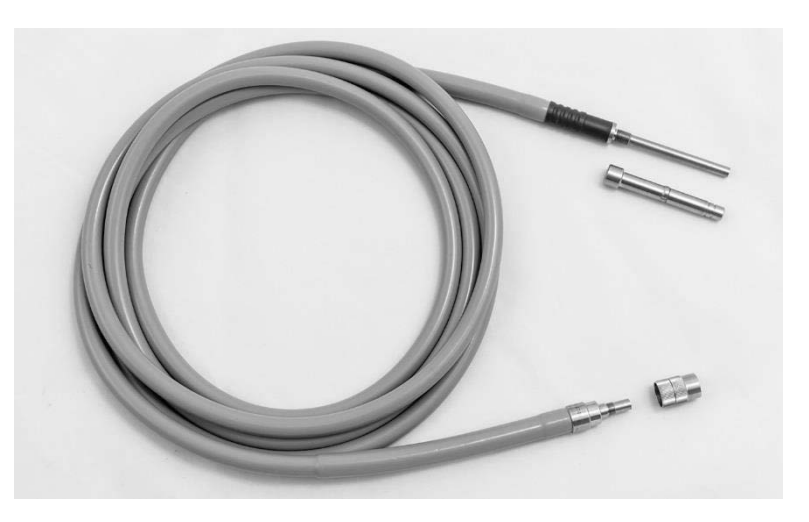

Instrucciones detalladas para el tratamiento previo:

- **1.** Llene un recipiente con agua tibia.<sup>1</sup>
- **2.** Mida y añada detergente enzimático al agua, siguiendo las instrucciones del fabricante del detergente.<sup>2</sup>
- **3.** Mezcle suavemente el detergente y el agua con la mano.
- **4.** Sumerja el dispositivo en el recipiente con agua preparado.
- **5.** Con el dispositivo sumergido en la solución, cepille bien el exterior con un cepillo de cerdas suaves, centrándose en las superficies rugosas o de acople.
- **6.** Accione y cepille todas las piezas móviles en todas las posiciones extremas.
- **7.** Enjuague cada dispositivo con agua<sup>1</sup> hasta eliminar cualquier residuo de detergente.
- **8.** Cuando haya eliminado todos los residuos de detergente, siga enjuagando durante 30 segundos más.
- **9.** Drene el exceso de agua del dispositivo y séquelo con un paño limpio o aire presurizado.
- **10.** Inspeccione visualmente cada dispositivo para confirmar que esté limpio, prestando especial atención a las zonas de difícil acceso.

1 Para validar la eficacia de la limpieza se utilizó agua tratada por ósmosis inversa/desionizada (Reverse Osmosis/ Deionized water, RO/DI) a 30 °C.

2 Neodisher MediClean Forte funciona a una concentración de 5-30 ml/l.

### Paso 2: Limpieza de los laparoscopios y de los cables de la guía luminosa

**PRECAUCIÓN:** Unas concentraciones excesivas de la solución de limpieza o un tiempo de remojo excesivo pueden dañar de forma permanente los cables de la guía luminosa.

**PRECAUCIÓN:** No utilice las sustancias siguientes como agentes de limpieza o desinfectantes:

- $\triangleright$  Ácidos orgánicos, minerales u oxidantes (pH mínimo aceptable de 5,5)
- ➢ Álcalis fuertes (pH máximo aceptable de 11; se recomienda un detergente neutro/enzimático o ligeramente alcalino)
- ➢ Disolventes orgánicos (por ejemplo, alcoholes, éteres, cetonas, bencenos)
- ➢ Agentes oxidantes (por ejemplo, peróxido de hidrógeno)
- ➢ Halógenos (por ejemplo, cloro, yodo, bromo)
- ➢ Hidrocarburos halogenados/aromáticos
- ➢ Aceites

**PRECAUCIÓN:** No retire los contaminantes raspando con instrumentos duros, ya que esto podría dañar las superficies ópticas.

**PRECAUCIÓN:** Siga estrictamente las instrucciones proporcionadas por el fabricante del agente de limpieza/desinfectante para determinar la concentración y el tiempo de exposición.

> Los pasos de prelavado descritos anteriormente deberán realizarse siempre antes de la limpieza de los laparoscopios y de los cables de la guía luminosa.

#### Práctica general

- Utilice únicamente soluciones recién preparadas.
- Utilice agua estéril o baja en bacterias (hasta 10 bacterias/ml) y baja en endotoxinas (máximo de 0,25 UE/ml) (por ejemplo, agua purificada o altamente purificada).
- Utilice aire filtrado para el secado.
- Si se utiliza agua que contenga cloro, puede producirse corrosión en el producto. Por tanto, debe utilizarse agua totalmente desmineralizada para el procedimiento de enjuague final.
- Los agentes de limpieza utilizados deberán dispensarse de acuerdo con las indicaciones del fabricante.

#### Instrucciones de limpieza detalladas para laparoscopios y cables de la guía **luminosa**

Después de la preparación y de seguir las pautas de la práctica general, limpie los laparoscopios y de la guía luminosa según las siguientes instrucciones detalladas de limpieza manual o automatizada.

#### **ADVERTENCIA: La desinfección del producto NO sustituye a la esterilización como parte del proceso de reprocesamiento. El producto debe esterilizarse antes de emplearse en un paciente.**

Instrucciones detalladas de limpieza manual:

- **1.** Prepare una solución nueva de detergente enzimático<sup>2</sup> con agua tibia<sup>1</sup>.
- **2.** Limpie toda la superficie del dispositivo con un paño suave limpio empapado en la solución de detergente.
- **3.** Sumerja el dispositivo en la solución de detergente, asegurándose de que la solución entre en contacto con todas las superficies interiores y exteriores.
- **4.** Remoje el dispositivo en la solución, siguiendo las recomendaciones del fabricante.<sup>3</sup>
- **5.** Con el dispositivo sumergido en la solución, cepille bien el exterior con un cepillo de cerdas suaves, centrándose en las superficies rugosas o de acople.
- **6.** Accione y cepille todas las piezas móviles en todas las posiciones extremas.
- **7.** Enjuague cada dispositivo con agua<sup>1</sup> hasta eliminar cualquier residuo de detergente.
- **8.** Cuando haya eliminado todos los residuos de detergente, siga enjuagando durante 30 segundos más.
- **9.** Drene el exceso de agua del dispositivo y séquelo con un paño limpio o aire presurizado.
- **10.** Inspeccione visualmente cada dispositivo para confirmar que esté limpio, prestando especial atención a las zonas de difícil acceso.

1 Para validar la eficacia de la limpieza se utilizó agua tratada por ósmosis inversa/desionizada (RO/DI) a 30 °C. 2 Neodisher MediClean Forte funciona a una concentración de 5-30 ml/l. 3 Neodisher MediClean Forte recomienda un tiempo de remojo de 5 minutos.

#### Instrucciones detalladas de limpieza automatizada:

- **1.** Coloque el dispositivo inclinado en el lavador automático, para facilitar el drenaje.
- **2.** Programe el lavador utilizando los parámetros de la [Tabla](#page-1074-0) 9:

*Tabla 9. Parámetros de limpieza automatizada*

<span id="page-1074-0"></span>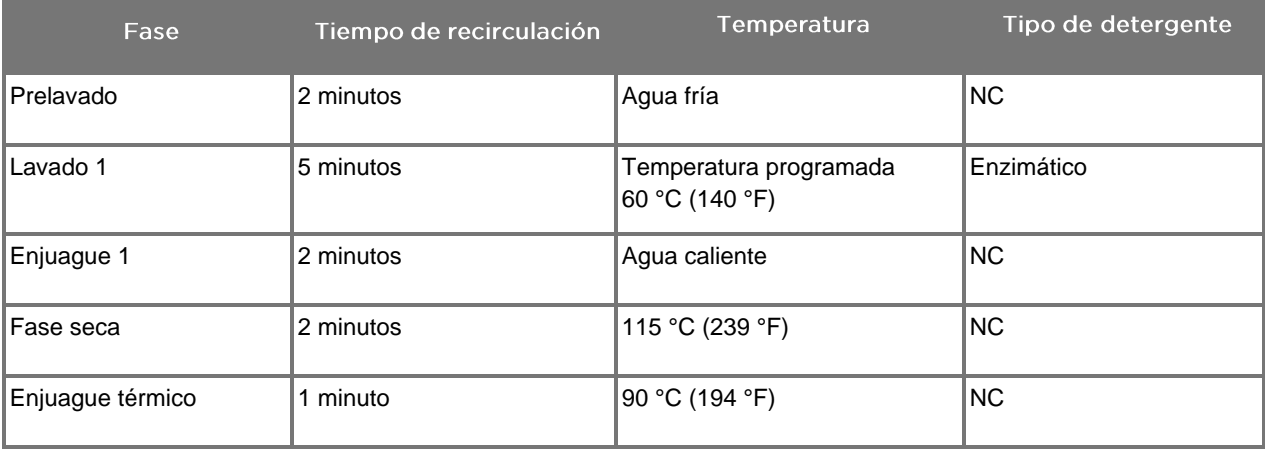

- **3.** Drene el exceso de agua del dispositivo y séquelo con un paño limpio o aire presurizado.
- **4.** Inspeccione visualmente cada dispositivo para confirmar que esté limpio, prestando especial atención a las zonas de difícil acceso.

1 Neodisher MediClean Forte es el detergente validado y funciona a una concentración de 5-30 ml/l.

#### Paso 3: Inspección de los laparoscopios y de los cables de la guía luminosa

**PRECAUCIÓN:** Si los depósitos incrustados no pueden retirarse limpiando, el laparoscopio y/o el cable de la guía luminosa deberán devolverse al fabricante para su reparación.

> Los laparoscopios con superficies de vidrio dañadas (por ejemplo, desconchados), con una calidad de imagen afectada o con cualquier deformación (por ejemplo, superficies irregulares, bordes afilados o protrusiones no intencionados) deberán dejarse de utilizar y desecharse o devolverse al fabricante para su reparación.

> Tras la limpieza, inspeccione visualmente todos los instrumentos en busca de signos de corrosión, superficies dañadas, desconchados o contaminación. Es posible que se acumule suciedad en las superficies de vidrio de las piezas mecánicas y ópticas. Los instrumentos contaminados deberán limpiarse de nuevo con los procedimientos descritos en los pasos 1 y 2.

Para inspeccionar los laparoscopios y los cables de la guía luminosa:

- **1.** Inspeccione todas las superficies del laparoscopio para asegurarse de que no tiene
	- bordes afilados
	- abolladuras
	- dobladuras
	- grietas
	- signos de daños mecánicos o térmicos
- **2.** Inspeccione el cable de la guía luminosa.
	- **a.** Apunte un extremo del cable de la guía luminosa hacia una fuente de luz, como una ventana o una lámpara.
	- **b.** Compruebe visualmente si se muestran puntos oscuros en el otro extremo del cable. Los puntos oscuros indican la presencia de fibras ópticas rotas.
	- **c.** En caso de que los puntos oscuros cubran más del 20-25 % de la superficie emisora de luz, deseche el cable de la guía luminosa.
	- **d.** Inspeccione las superficies de la entrada y de la salida de luz del cable de la guía luminosa para asegurarse de que estén lisas y limpias. Los depósitos de residuos sobre estas superficies pueden hacer que la salida de luz sea insuficiente. El uso continuado de los cables de la guía luminosa con residuos puede producir daños progresivos en el laparoscopio.
	- **e.** Verifique que las superficies de vidrio proximal y distal estén limpias y libres de residuos. Retire los depósitos de suciedad y residuos utilizando:
- pastas de limpieza adecuadas (suministradas con los laparoscopios) O BIEN
- hisopos de algodón remojados en alcohol

#### Paso 4: Esterilización de los laparoscopios y de los cables de la guía luminosa

Tras la limpieza y la inspección adecuadas, los laparoscopios y los cables de la guía luminosa pueden esterilizarse con bandejas de esterilización NOVADAQ (PC9017).

**ADVERTENCIA: Utilice solo autoclaves comercializados legalmente. Todo el equipo utilizado debe comercializarse legalmente de acuerdo con el organismo regulador pertinente.**

**ADVERTENCIA: Los laparoscopios deben esterilizarse en la bandeja de esterilización suministrada por NOVADAQ.**

**ADVERTENCIA: Lleve a cabo el mantenimiento periódico de las bandejas de esterilización de acuerdo con las instrucciones del fabricante.**

**ADVERTENCIA: NO utilice la esterilización en autoclave "para uso inmediato" (antes denominada esterilización "flash").**

**ADVERTENCIA: Siga las instrucciones del fabricante del esterilizador.**

**ADVERTENCIA: Deberá seguirse la normativa legal nacional/regional pertinente.**

**PRECAUCIÓN:** Asegúrese de que las superficies ópticas no entren en contacto con superficies metálicas calientes, ya que esto podría dañar todo el sistema.

#### Esterilización de laparoscopios y cables de la guía luminosa con la bandeja de esterilización NOVADAQ (PC9017)

Para esterilizar los laparoscopios y los cables de la guía luminosa con la bandeja de esterilización NOVADAQ (PC9017):

**1.** Inserte cuatro filtros nuevos, suministrados en el kit de accesorios de esterilización (PP9076 o PP9066), dos en el fondo de la bandeja de esterilización y dos en la tapa de la bandeja, como se muestra en las figuras siguientes. La bandeja deberá estar limpia y seca antes de su uso.

#### **ADVERTENCIA: Si se utilizan los filtros incorrectos, el producto no se esterilizará adecuadamente y es posible que la barrera estéril falle.**

Antes de la esterilización deberán cambiarse todos los cuatro filtros por otros nuevos.

*Figura 50. Instalación de filtros en el fondo de la bandeja de esterilización*

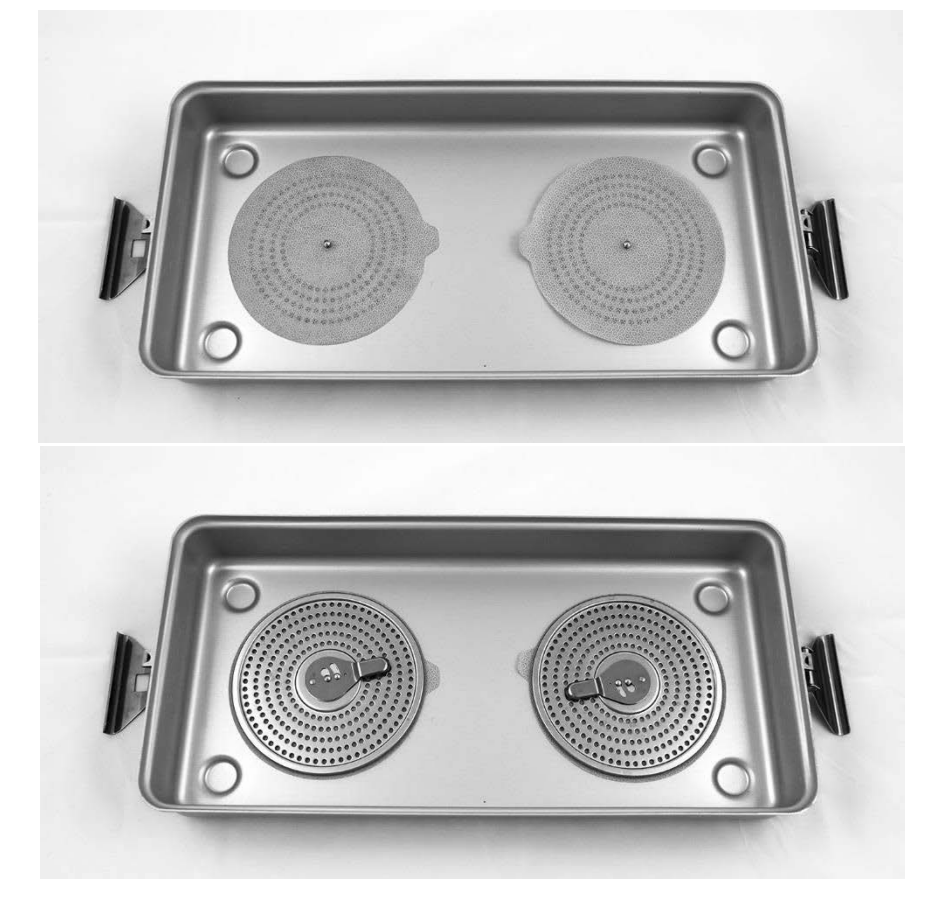

*Figura 51. Instalación de filtros en la tapa de la bandeja de esterilización*

**2.** Embale los laparoscopios limpios, secos e inspeccionados en la bandeja de esterilización (PC9017) suministrada por NOVADAQ (consulte la [Figura](#page-1078-0) 52).

<span id="page-1078-0"></span>*Figura 52. Embalaje de los laparoscopios*

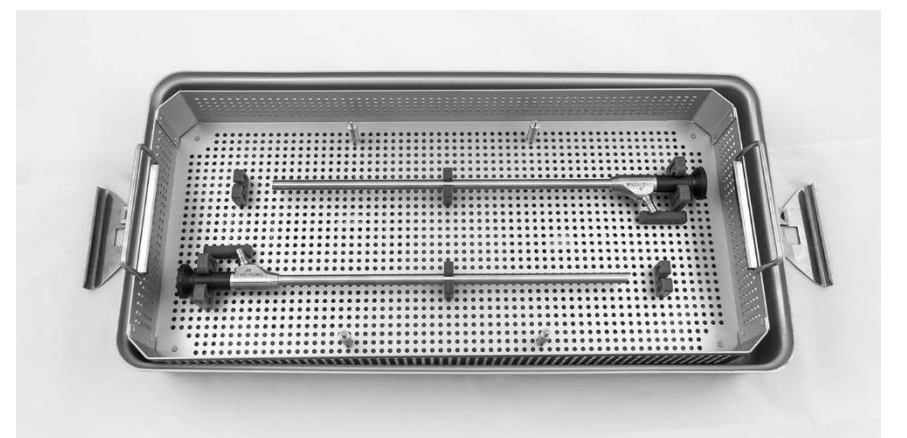

**3.** Monte la cesta del cable sobre los cuatro soportes y, a continuación, embale el cable de la guía luminosa limpio, seco e inspeccionado en la cesta del cable (consulte la [Figura](#page-1078-1) 53).

<span id="page-1078-1"></span>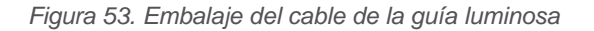

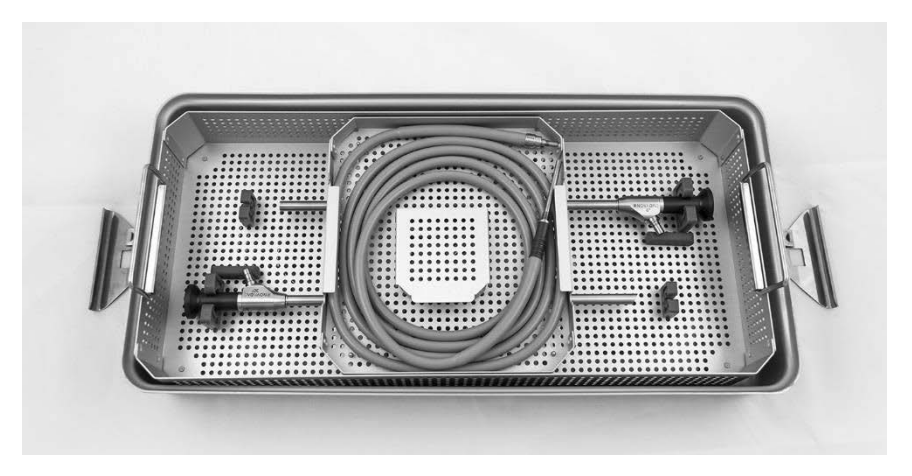

**4.** Embale los conectores del laparoscopio y del cable de la guía luminosa limpios, secos e inspeccionados en la cesta de conectores (consulte la [Figura](#page-1079-0) 54).

*Figura 54. Embalaje de los conectores*

<span id="page-1079-0"></span>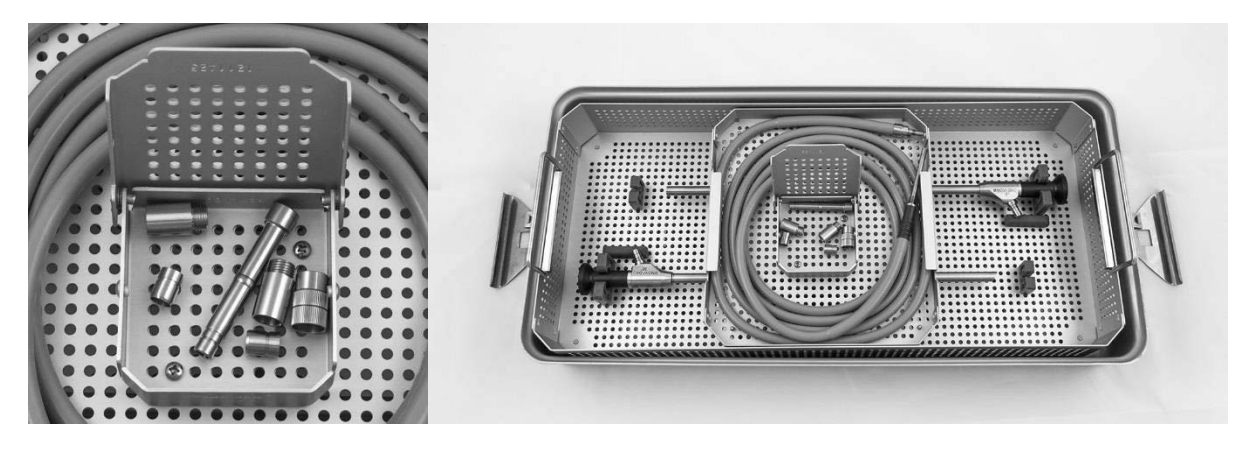

**5.** Asegure la tapa en la bandeja de esterilización y aplique los precintos contra manipulaciones indebidas (consulte la [Figura](#page-1079-1) 55).

*Figura 55. Precintos contra manipulaciones indebidas*

<span id="page-1079-1"></span>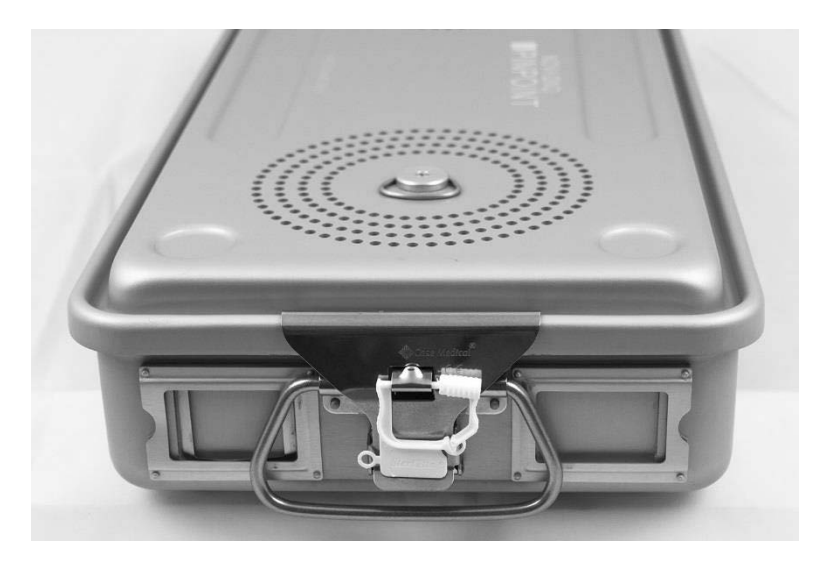

**Nota:** El color del precinto variará dependiendo del proceso de esterilización utilizado.

**6.** Esterilice la bandeja de esterilización NOVADAQ precintada utilizando uno de los métodos de la Tabla 10 en la página [93.](#page-1080-0)
### stryker®

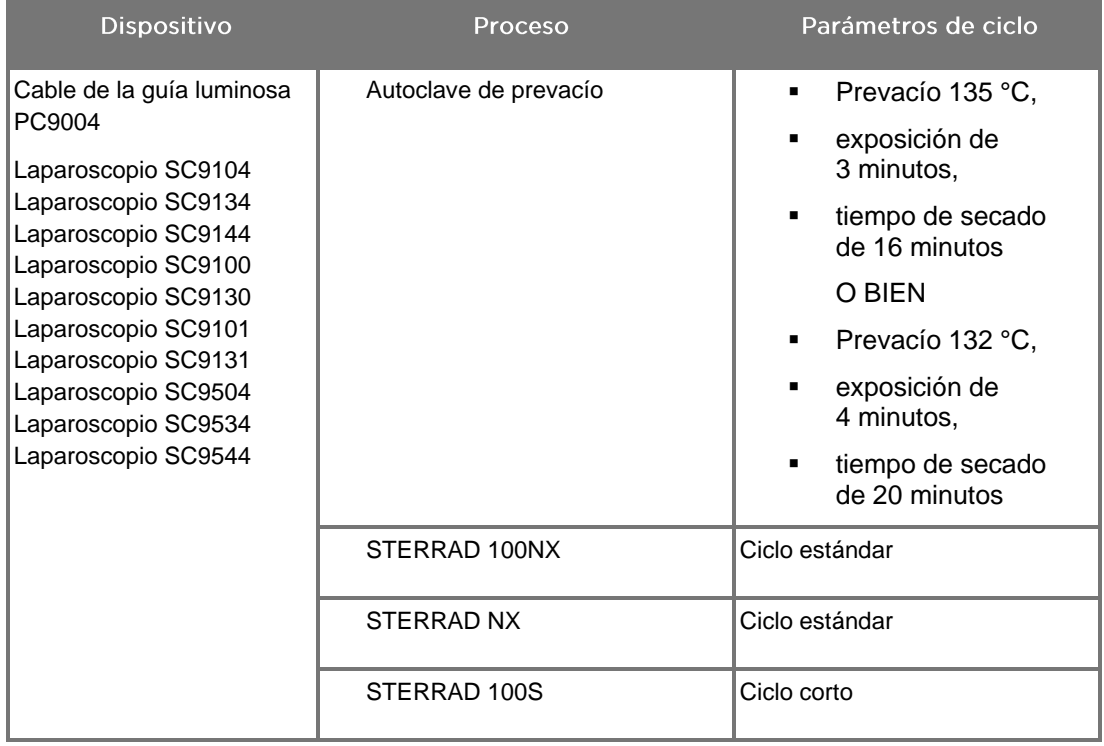

*Tabla 10. Métodos de esterilización validados para los laparoscopios y los cables de la guía luminosa NOVADAQ*

## Reprocesamiento de la cámara PINPOINT (PC9002)

El reprocesamiento de la cámara PINPOINT requiere un proceso de cuatro pasos:

- **Paso 1** Preparación
- **Paso 2** Limpieza manual
- **Paso 3** Inspección
- **Paso 4** Esterilización

**ADVERTENCIA: Es esencial seguir todos los cuatro pasos para asegurarse de que el componente está preparado para el uso. Si no se prepara y limpia adecuadamente el dispositivo, es posible que haya un componente contaminado después del reprocesamiento.**

> Al llevar a cabo la preparación y la limpieza, asegúrese de retirar toda la materia extraña de la superficie del dispositivo. Esto permite que los ingredientes activos del método de esterilización lleguen a todas las superficies del dispositivo.

**PRECAUCIÓN:** No limpie la cámara PINPOINT utilizando un baño ultrasónico.

### Paso 1: Preparación de la cámara PINPOINT

**PRECAUCIÓN:** No utilice cepillos o estropajos metálicos o abrasivos, ni herramientas rígidas para limpiar la cámara PINPOINT. Los elementos ópticos podrían resultar rayados, lo que les produciría un daño permanente a los equipos.

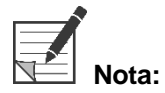

**Nota:** La cámara PINPOINT puede resultar contaminada al entrar en contacto con tejidos y fluidos humanos durante el uso clínico. Para evitar que la sangre, las proteínas y otras sustancias depositadas sobre la cámara se sequen, prepare la cámara para su limpieza en la hora posterior a su uso.

Instrucciones detalladas para el tratamiento previo:

- **1.** Llene un recipiente con agua tibia.<sup>1</sup>
- **2.** Mida y añada detergente enzimático al agua, siguiendo las instrucciones del fabricante del detergente.<sup>2</sup>
- **3.** Mezcle suavemente el detergente y el agua con la mano.
- **4.** Sumerja el dispositivo en el recipiente con agua preparado.
- **5.** Con el dispositivo sumergido en la solución, cepille bien el exterior con un cepillo de cerdas suaves, centrándose en las superficies rugosas o de acople.
- **6.** Accione y cepille todas las piezas móviles en todas las posiciones extremas.
- **7.** Enjuague cada dispositivo con agua<sup>1</sup> hasta eliminar cualquier residuo de detergente.
- **8.** Cuando haya eliminado todos los residuos de detergente, siga enjuagando durante 30 segundos más.
- **9.** Drene el exceso de agua del dispositivo y séquelo con un paño limpio o aire presurizado.
- **10.** Inspeccione visualmente cada dispositivo para confirmar que esté limpio, prestando especial atención a las zonas de difícil acceso (consulte la Figura 56).

1 Para validar la eficacia de la limpieza se utilizó agua tratada por ósmosis inversa/desionizada (RO/DI) a 30 °C. 2 Neodisher MediClean Forte funciona a una concentración de 5-30 ml/l.

*Figura 56. Áreas de difícil acceso en la cámara PINPOINT*

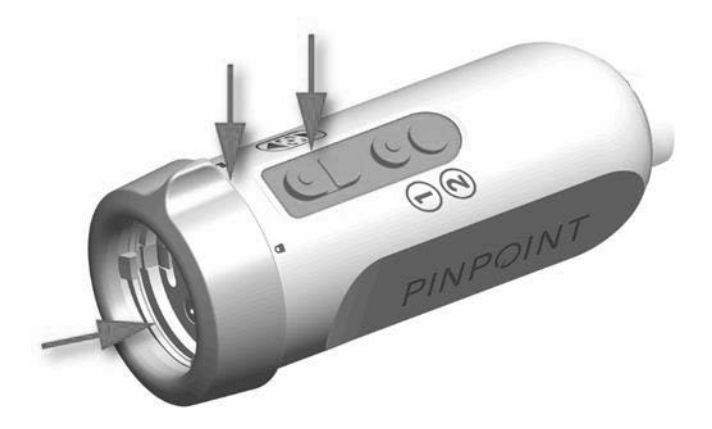

### Paso 2: Limpieza de la cámara PINPOINT

**ADVERTENCIA: Los pasos de prelavado descritos en Preparación de la cámara PINPOINT deben realizarse siempre antes de la limpieza de la cámara PINPOINT.**

**ADVERTENCIA: Siga estrictamente las instrucciones proporcionadas por el fabricante del agente de limpieza para determinar la concentración y el tiempo de exposición.**

**PRECAUCIÓN:** Una concentración excesiva de la solución de limpieza o un tiempo de remojo excesivo pueden dañar de forma permanente la cámara PINPOINT.

**PRECAUCIÓN:** No utilice las sustancias siguientes como agentes de limpieza o desinfectantes:

- ➢ Ácidos orgánicos, minerales u oxidantes (pH mínimo aceptable de 5,5)
- ➢ Álcalis fuertes (pH máximo aceptable de 11; se recomienda un detergente neutro/enzimático o ligeramente alcalino)
- ➢ Disolventes orgánicos (por ejemplo, alcoholes, éteres, cetonas, bencenos)
- ➢ Agentes oxidantes (por ejemplo, peróxido de hidrógeno)
- ➢ Halógenos (por ejemplo, cloro, yodo, bromo)
- ➢ Hidrocarburos halogenados/aromáticos
- ➢ Aceites

**PRECAUCIÓN:** No retire los contaminantes raspando la cámara con instrumentos duros, ya que esto podría dañar la lente, el cable o los botones.

### Práctica general

- Utilice únicamente soluciones recién preparadas.
- Utilice agua estéril o baja en bacterias (hasta 10 bacterias/ml) y baja en endotoxinas (máximo de 0,25 UE/ml) (por ejemplo, agua purificada o altamente purificada).
- Utilice aire filtrado para el secado.
- El uso de agua con cloro puede provocar la corrosión del producto; por tanto, debe utilizarse agua totalmente desmineralizada para el procedimiento de enjuague final.
- Los agentes de limpieza utilizados deberán dispensarse de acuerdo con las indicaciones del fabricante.

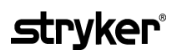

#### Instrucciones detalladas de limpieza de la cámara PINPOINT

Después de la preparación y de seguir las pautas de la práctica general, limpie manualmente la cámara PINPOINT según las siguientes instrucciones detalladas de limpieza manual.

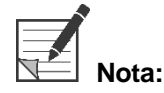

**Nota:** Asegúrese de que la tapa del conector de la cámara esté asegurada sobre el conector durante el proceso de limpieza.

Instrucciones detalladas de limpieza manual:

- 1. Prepare una solución nueva de detergente enzimático<sup>2</sup> con agua tibia<sup>1</sup>.
- **2.** Limpie toda la superficie del dispositivo con un paño suave limpio empapado en la solución de detergente.
- **3.** Sumerja el dispositivo en la solución de detergente, asegurándose de que la solución entre en contacto con todas las superficies interiores y exteriores.
- **4.** Remoje el dispositivo en la solución, siguiendo las recomendaciones del fabricante<sup>3</sup>
- **5.** Con el dispositivo sumergido en la solución, cepille bien el exterior con un cepillo de cerdas suaves, centrándose en las superficies rugosas o de acople.
- **6.** Accione y cepille todas las piezas móviles en todas las posiciones extremas.
- **7.** Enjuague cada dispositivo con agua<sup>1</sup> hasta eliminar cualquier residuo de detergente.
- **8.** Cuando haya eliminado todos los residuos de detergente, siga enjuagando durante 30 segundos más.
- **9.** Drene el exceso de agua del dispositivo y séquelo con un paño limpio o aire presurizado.
- **10.** Inspeccione visualmente cada dispositivo para confirmar que esté limpio, prestando especial atención a las zonas de difícil acceso.

1 Para validar la eficacia de la limpieza se utilizó agua tratada por ósmosis inversa/desionizada (RO/DI) a 30 °C.

2 Neodisher MediClean Forte funciona a una concentración de 5-30 ml/l.

3 Neodisher MediClean Forte recomienda un tiempo de remojo de 5 minutos.

### Paso 3: Inspección de la cámara PINPOINT

**PRECAUCIÓN:** Una cámara PINPOINT con la superficie de vidrio dañada, con una calidad de imagen afectada o con cualquier deformación (por ejemplo, superficies irregulares, bordes afilados o protrusiones no intencionados) debe dejar de utilizarse, y desecharse o devolverse para su reparación.

> Tras la limpieza, inspeccione la cámara en busca de signos de corrosión, superficies dañadas, desconchados o contaminación. Es posible que se acumule suciedad en las superficies de las piezas mecánicas y ópticas. Las cámaras PINPOINT contaminadas deberán limpiarse de nuevo con los procedimientos descritos en los pasos 1 y 2.

Para inspeccionar la cámara PINPOINT:

- **1.** Inspeccione todas las superficies de la cámara para asegurarse de que no tiene
	- daños
	- bordes afilados
	- abolladuras
	- grietas
	- signos de daños mecánicos o térmicos
- **2.** Verifique que las superficies de vidrio proximal y distal estén limpias y libres de residuos. Retire los depósitos de suciedad y residuos utilizando hisopos de algodón remojados en alcohol.

### Paso 4: Esterilización de la cámara PINPOINT

Tras la limpieza y la inspección adecuadas, la cámara PINPOINT puede esterilizarse con la bandeja de esterilización NOVADAQ (PC9018).

**ADVERTENCIA: Lleve a cabo el mantenimiento periódico de las bandejas de esterilización de acuerdo con las instrucciones del fabricante.**

**ADVERTENCIA: Siga las instrucciones del fabricante del esterilizador.**

**ADVERTENCIA: Deberá seguirse la normativa legal nacional/regional pertinente.**

**PRECAUCIÓN: NO** utilice ciclos de autoclave para esterilizar la cámara PINPOINT.

Esterilización de la cámara PINPOINT con la bandeja de esterilización NOVADAQ (PC9018)

Para esterilizar la cámara PINPOINT con la bandeja de esterilización NOVADAQ:

**1.** Inserte tres filtros nuevos, suministrados en el kit de accesorios de esterilización (PP9066): dos en el fondo de la bandeja de esterilización y uno en la tapa de la bandeja (consulte la Figura 57 y la Figura 58).

La bandeja de esterilización deberá estar limpia y seca antes de su uso.

**ADVERTENCIA: Si se utilizan los filtros incorrectos, el producto no se esterilizará adecuadamente y es posible que la barrera estéril falle.**

> **Antes de la esterilización deberán cambiarse todos los tres filtros por otros nuevos.**

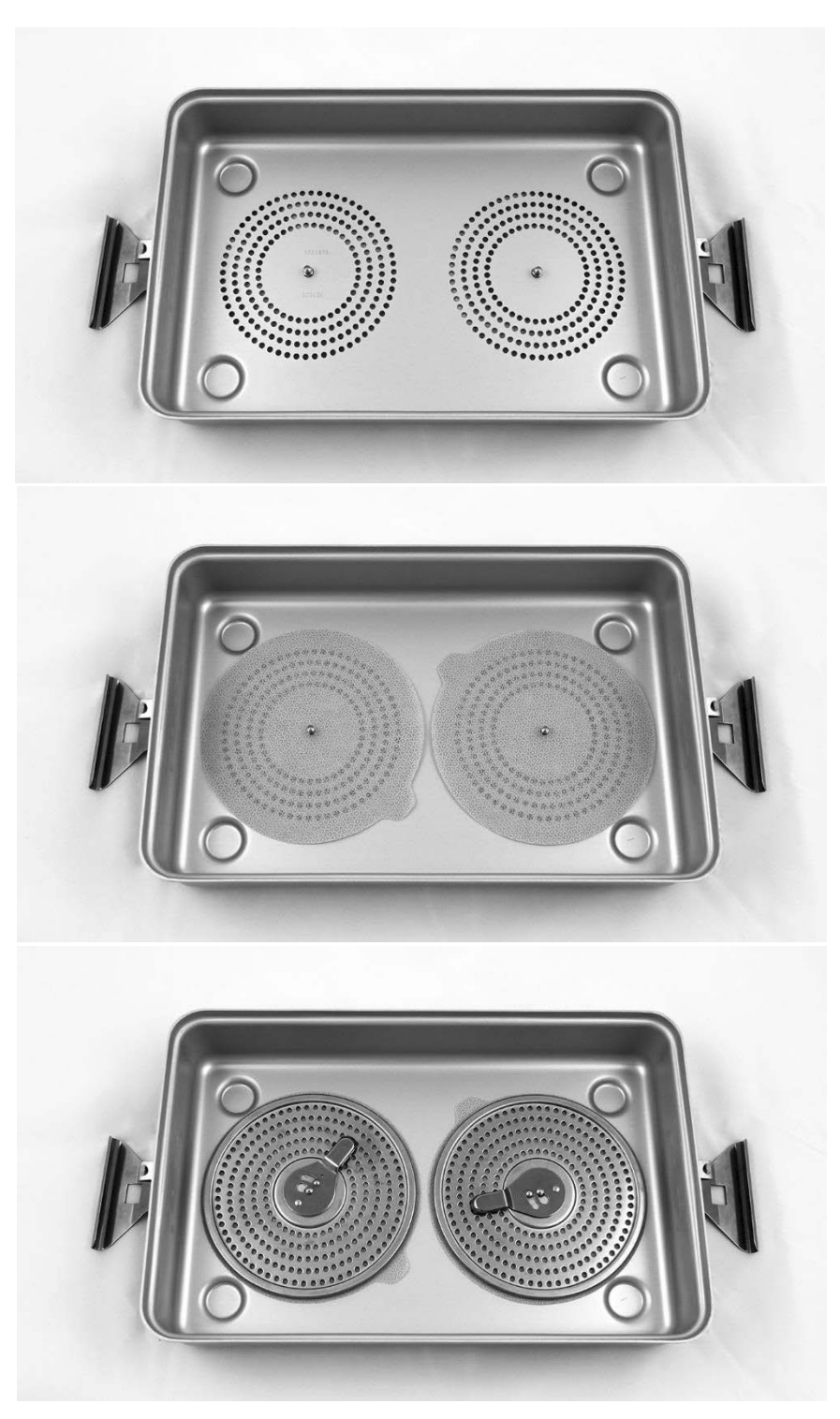

*Figura 57. Instalación de filtros en el fondo de la bandeja de esterilización*

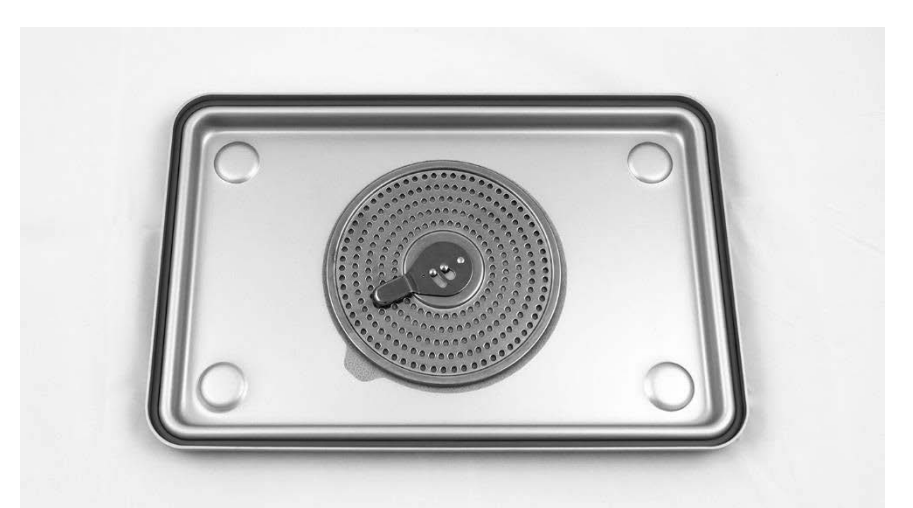

*Figura 58. Instalación de filtros en la tapa de la bandeja de esterilización*

**2.** Embale la cámara PINPOINT limpia, seca e inspeccionada en la bandeja de esterilización (PC9018) suministrada por NOVADAQ (consulte la Figura 59 y la Figura 60).

Asegúrese de que la tapa del conector esté asegurada sobre el conector.

*Figura 59. Embalaje de la cámara PINPOINT para la esterilización*

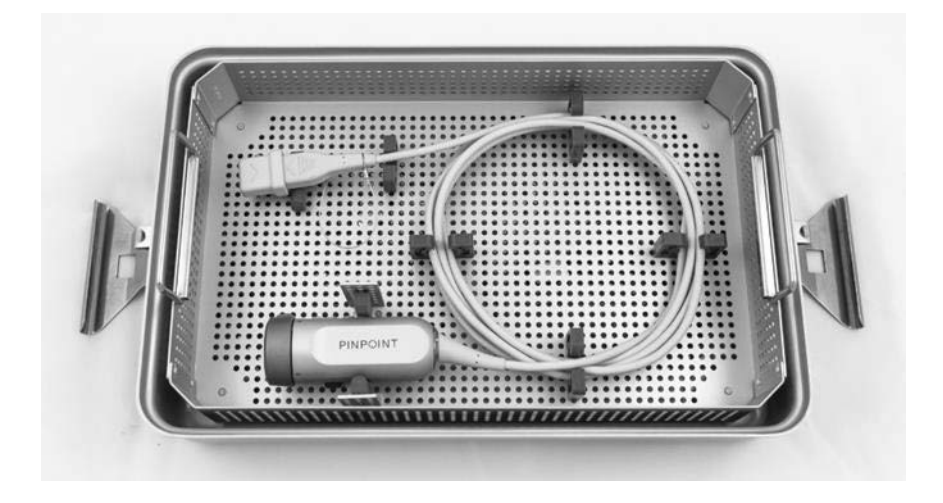

*Figura 60. Fijación de la cámara PINPOINT y del conector*

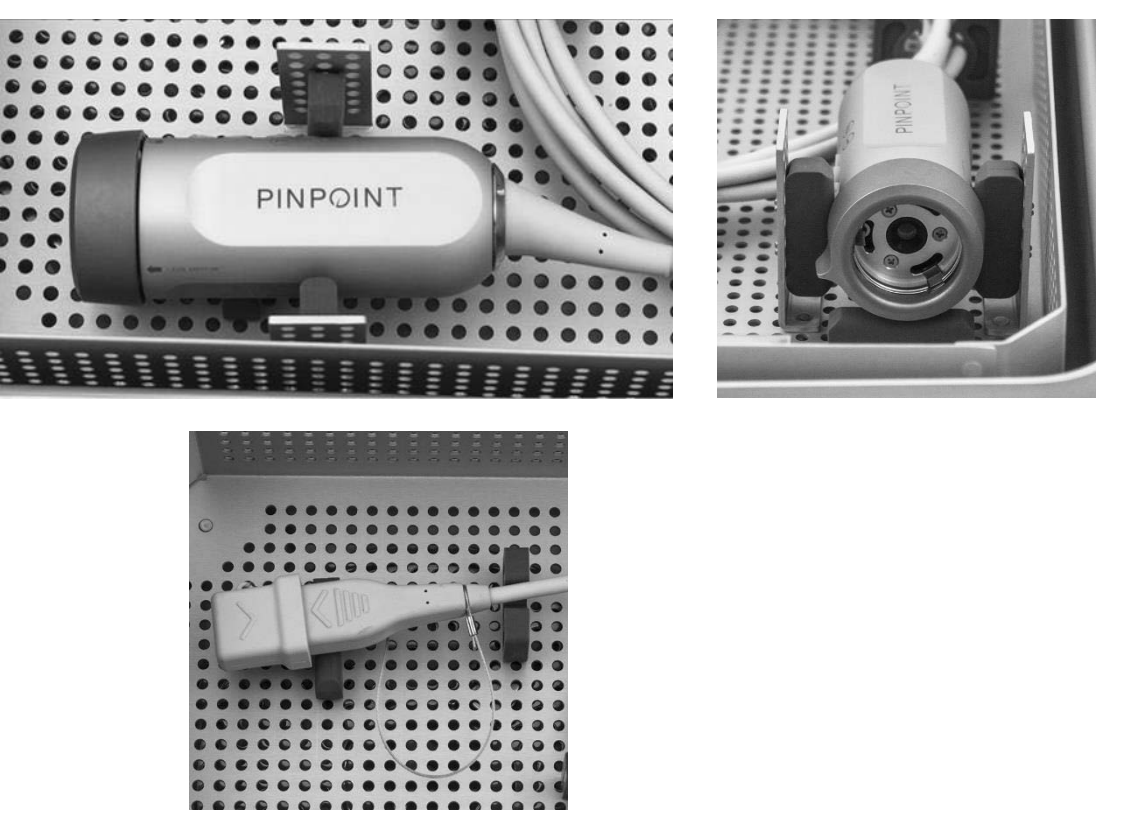

**3.** Asegure la tapa en la bandeja de esterilización y aplique los precintos contra manipulaciones indebidas (consulte la Figura 61).

*Figura 61. Precintos contra manipulaciones indebidas*

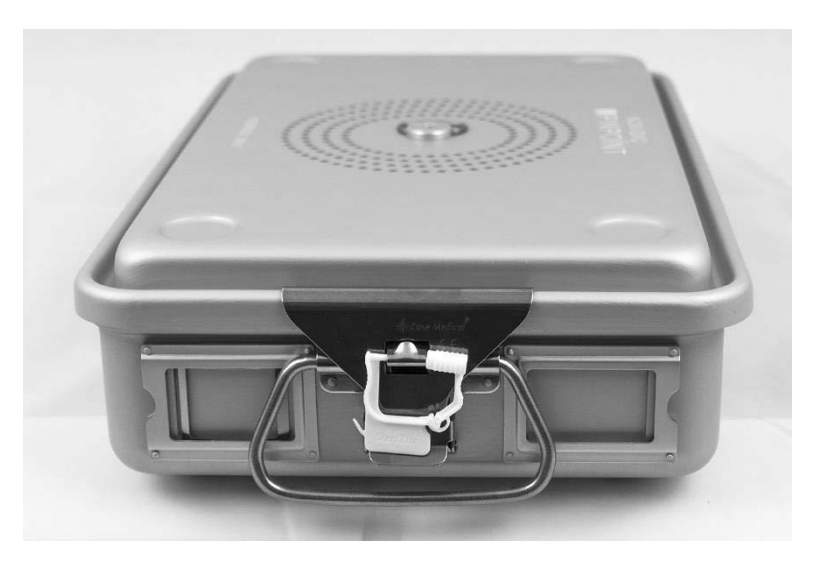

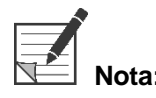

**Nota:** El color del precinto variará dependiendo del proceso de esterilización utilizado.

**4.** Esterilice la bandeja de esterilización suministrada por NOVADAQ precintada, utilizando uno de los métodos de la Tabla 11.

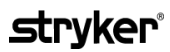

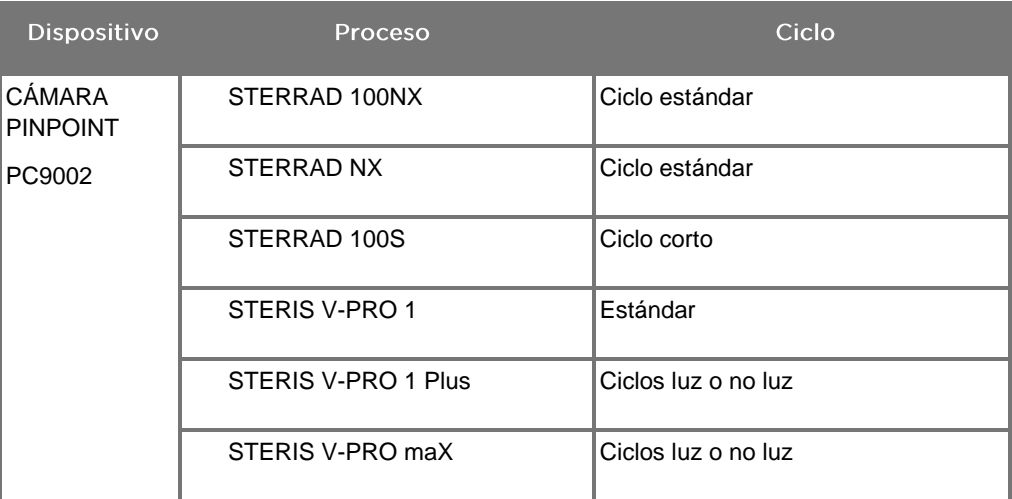

*Tabla 11. Métodos de esterilización validados para la cámara PINPOINT*

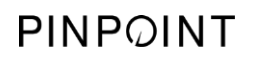

Página dejada en blanco deliberadamente.

# Apéndice A: Resolución de problemas

### **ADVERTENCIA: No utilice el PINPOINT si cualquiera de las partes del sistema está dañada o no funciona correctamente. Si no sigue esta advertencia, podrían producirse lesiones.**

PINPOINT no contiene ninguna pieza que deba reparar el usuario. No intente abrir componentes de PINPOINT. Solicite todas las tareas de mantenimiento a un representante cualificado del servicio técnico.

### Eliminación de errores de la cámara PINPOINT, de iluminación y del grabador

### Error de comunicación de la cámara PINPOINT

Cuando el sistema accede al modo de espera, inicializará la cámara conectada. Si se

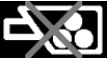

detecta un error de comunicación, aparecerá el icono de error de la cámara y no habrá iluminación (consulte la Figura 62). Si se produce este error:

- **1.** Apague el VPI.
- **2.** Desconecte y vuelva a conectar la cámara PINPOINT y vuelva a encender el VPI para borrar el error.
- **3.** Si la cámara falla una segunda vez, apague el VPI y póngase en contacto con un representante cualificado del servicio técnico de NOVADAQ.

*Figura 62. Icono de error de cámara*

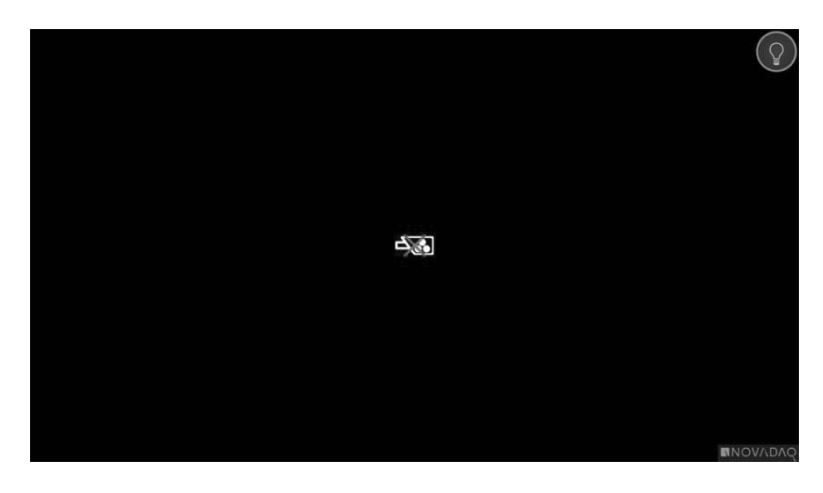

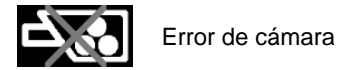

### Error de iluminación

Si el sistema detecta un fallo de iluminación, aparecerá el icono de error de iluminación

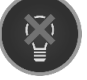

(consulte la Figura 63.

Si se produce un error de iluminación:

- **1.** Pulse dos veces el botón de iluminación en el VPI para borrar el error.
- **2.** Si la iluminación falla una segunda vez, apague el sistema y póngase en contacto con un representante cualificado del servicio técnico de NOVADAQ.

*Figura 63. Icono de error de iluminación en pantalla*

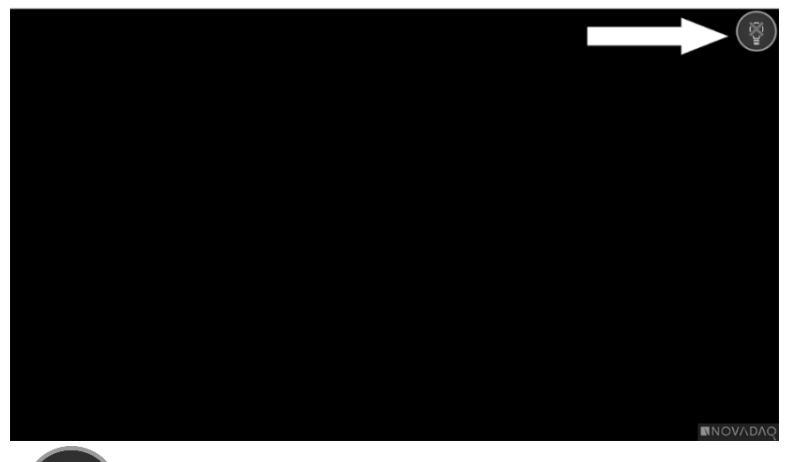

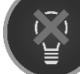

Error de iluminación

### Errores de captura de pantalla y grabación de vídeo

Si el VPI no está configurado para la grabación y selecciona la grabación de vídeo o la captura de pantalla, o cuando se conecta una cámara PINPOINT y se selecciona el volteo de imagen, aparecen los iconos de la Figura 64 en el menú de herramientas.

Si el VPI está configurado para la grabación pero no está conectado correctamente al grabador, o si el grabador no responde y selecciona la grabación de vídeo o la captura de pantalla, la pantalla puede detenerse momentáneamente (<0,5 s) antes de volver a la normalidad sin proporcionar confirmación de que se ha producido la grabación.

*Figura 64. Iconos de grabador o volteo de imagen no disponibles en el menú de herramientas*

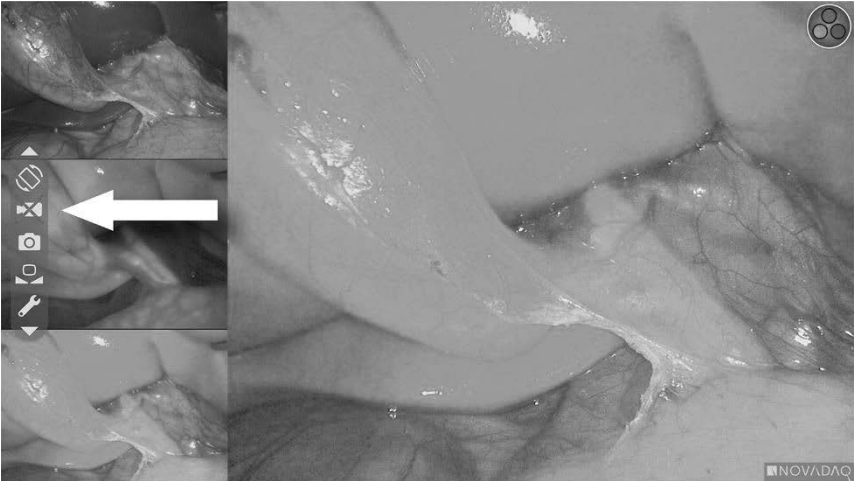

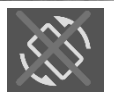

Volteo de imagen no disponible: El volteo de imagen no puede habilitarse cuando se utiliza la cámara PINPOINT

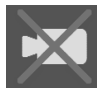

Grabador no disponible cuando se selecciona la grabación de vídeo

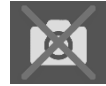

Grabador no disponible cuando se selecciona la captura de pantalla

Para seleccionar el grabador en el menú de opciones de VPI, consulte ["Configurar](#page-1065-0) grabador" [\(Recorder](#page-1065-0) Setup) en la página [78.](#page-1065-0)

Para obtener más información sobre la configuración de los grabadores Sony, consulte [Configuración](#page-1095-0) del control del grabador Sony 1000MD desde el VPI, en la página [108,](#page-1095-0) o [Configuración](#page-1098-0) del control del grabador Sony 3300MT desde el VPI, en la página [111.](#page-1098-0)

### <span id="page-1095-0"></span>Configuración del control del grabador Sony 1000MD desde el VPI

Si el grabador se instala por primera vez o si el grabador se ha restablecido a los ajustes predeterminados de fábrica, será necesario reconfigurar los ajuste del grabador para permitir el control directo desde la cámara PINPOINT.

Para configurar el grabador Sony 1000MD:

- **1.** Pulse el botón de MENÚ del panel frontal del grabador. Se abre el menú principal del grabador en la pantalla.
- **2.** Con los botones de flecha situados en el panel frontal, desplácese hasta **"Configuración"** (Settings) y pulse el botón INTRO.

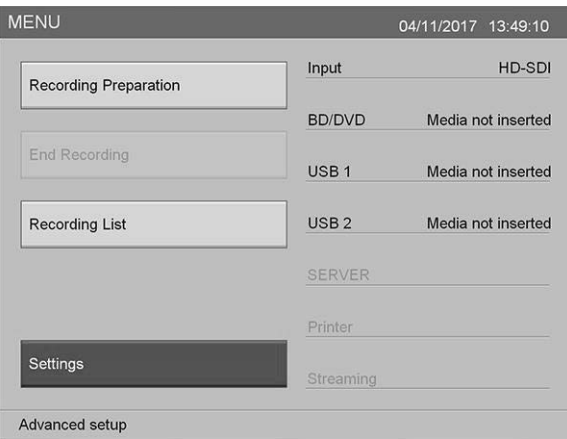

**3.** En el menú **"Configuración"** (Settings), seleccione **"Configuración de administración del sistema"** (System Admin Settings) y pulse el botón INTRO.

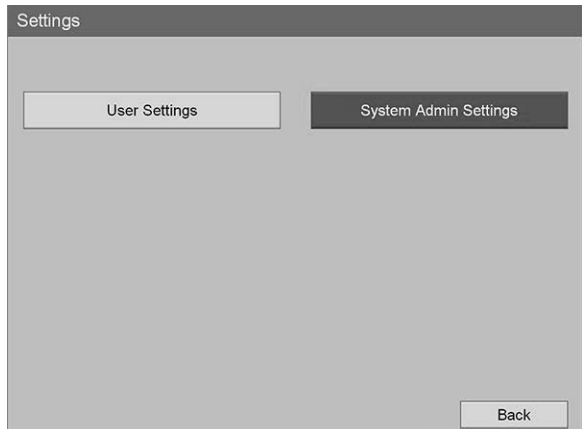

**4.** En el cuadro de diálogo de advertencia, seleccione **"Confirmar"** (Confirm) y pulse el botón INTRO.

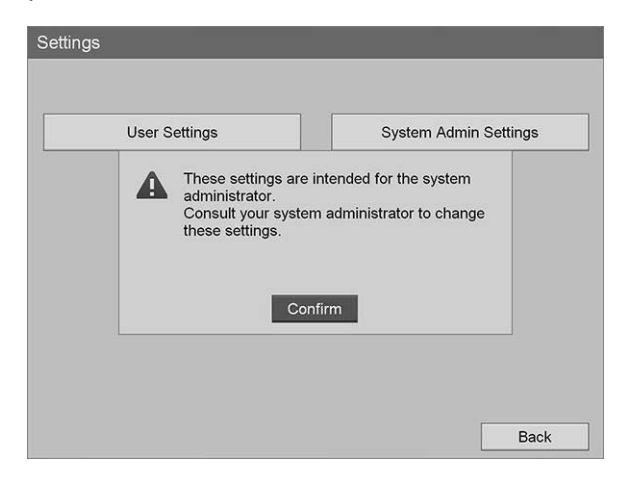

**5.** En el menú **"Configuración de administración del sistema"** (System Admin Settings), seleccione **"Configuración de dispositivos"** (Device Settings) y pulse el botón INTRO.

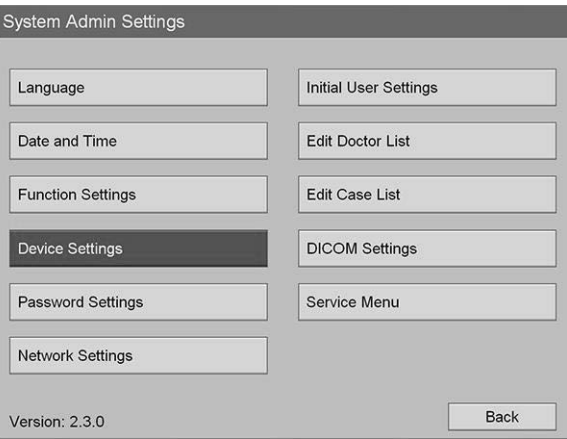

**6.** En el menú **"Configuración de dispositivos"** (Device Settings), seleccione el campo **RS-232C 1** y pulse el botón INTRO.

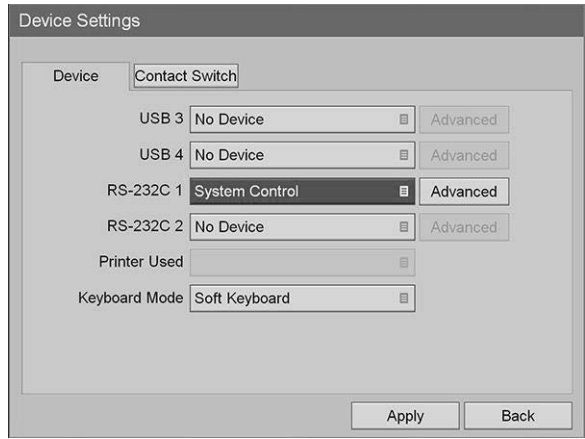

**7.** Seleccione **"Control del sistema"** (System Control) en la lista y pulse el botón INTRO.

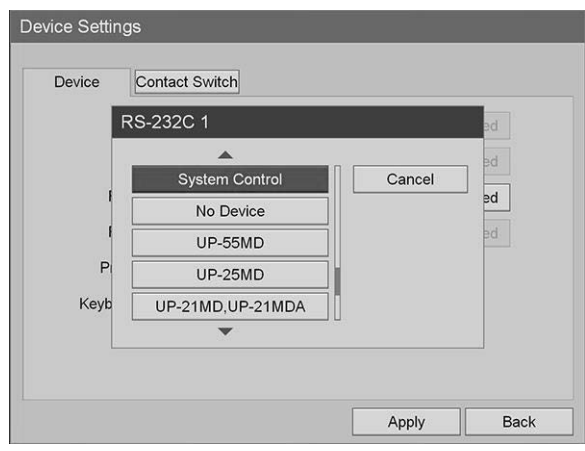

**8.** Junto al campo RS-232C, seleccione **"Avanzado"** (Advanced) y pulse el botón INTRO.

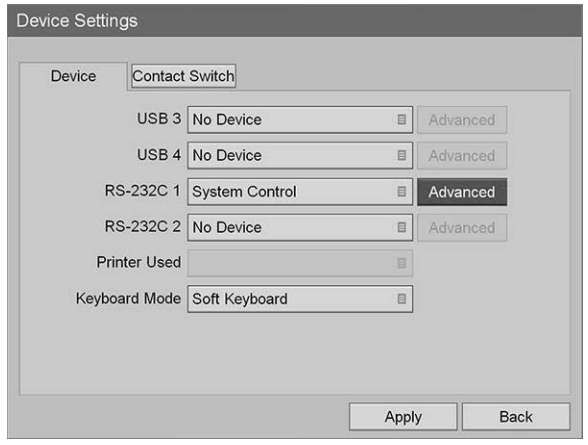

**9.** En el cuadro de diálogo **"Configuración de control del sistema"** (System Control Setting), campo **"Velocidad"** (Speed), seleccione **115200 bps** en la lista.

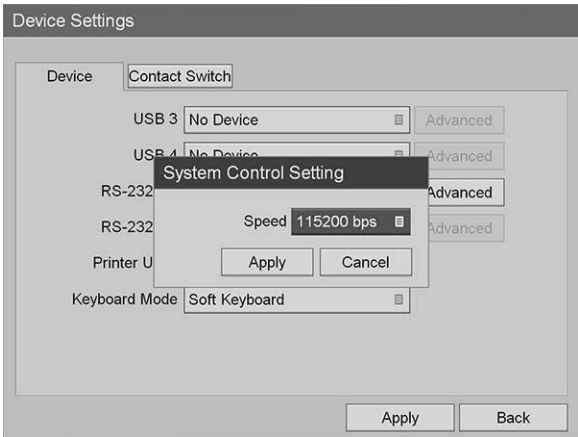

**10.** Seleccione **"Aplicar"** (Apply) y pulse el botón INTRO.

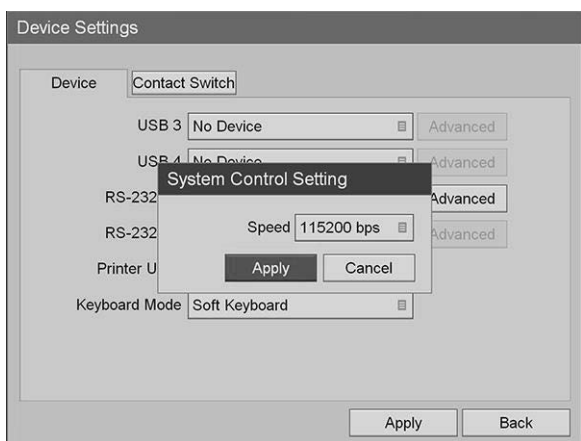

- **11.** En el menú **"Configuración de dispositivos"** (Device Settings), seleccione **"Aplicar"** (Apply) y pulse el botón INTRO.
- **12.** Pulse el botón de MENÚ para salir.

### <span id="page-1098-0"></span>Configuración del control del grabador Sony 3300MT desde el VPI

Para configurar el grabador Sony 3300MT:

- **1.** Pulse el botón de menú del panel frontal del grabador. Se abre el menú principal del grabador en la pantalla.
- **2.** Con los botones de flecha situados en el panel frontal, desplácese hasta **"Configuración"** (Settings) y pulse el botón INTRO.

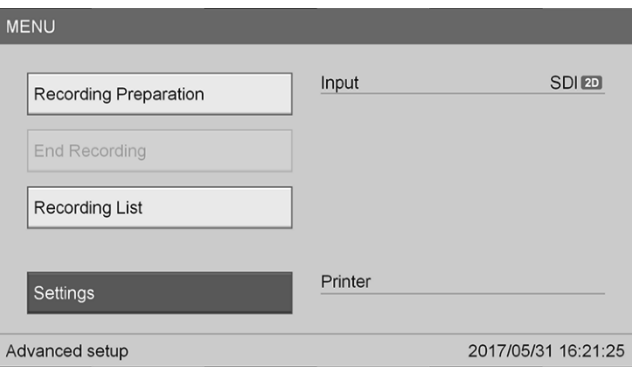

**3.** En el menú **"Configuración"** (Settings), seleccione **"Configuración de administración del sistema"** (System Admin Settings) y pulse el botón INTRO.

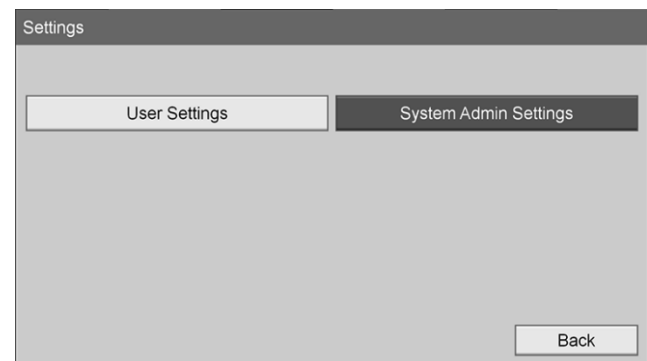

**4.** En el cuadro de diálogo de advertencia, seleccione **Aceptar** (OK) y pulse el botón INTRO.

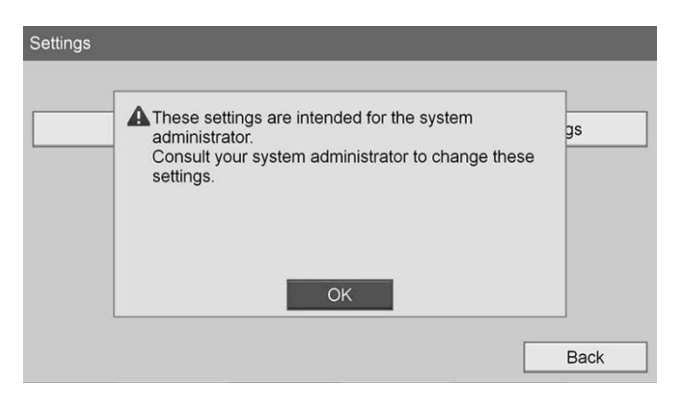

**5.** En el menú **"Configuración de administración del sistema"** (System Admin Settings), seleccione **"Configuración de dispositivos"** (Device Settings) y pulse el botón INTRO.

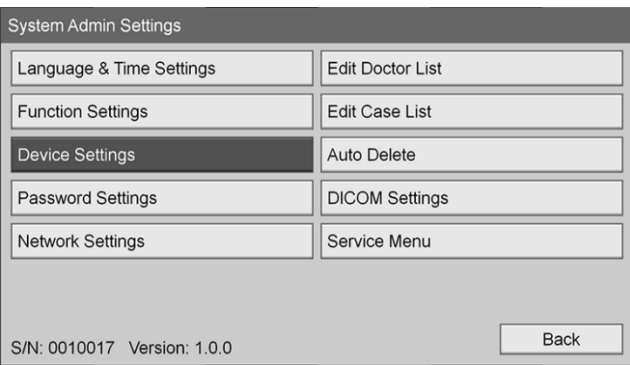

**6.** Seleccione la pestaña **"Control"**.

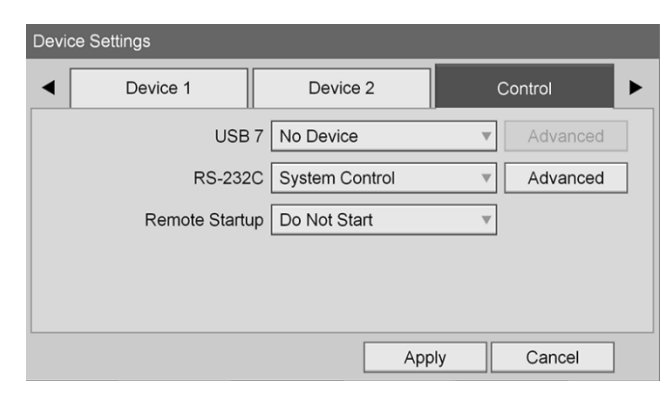

**7.** En el campo **RS-232C**, seleccione **"Control del sistema"** (System Control) en la lista.

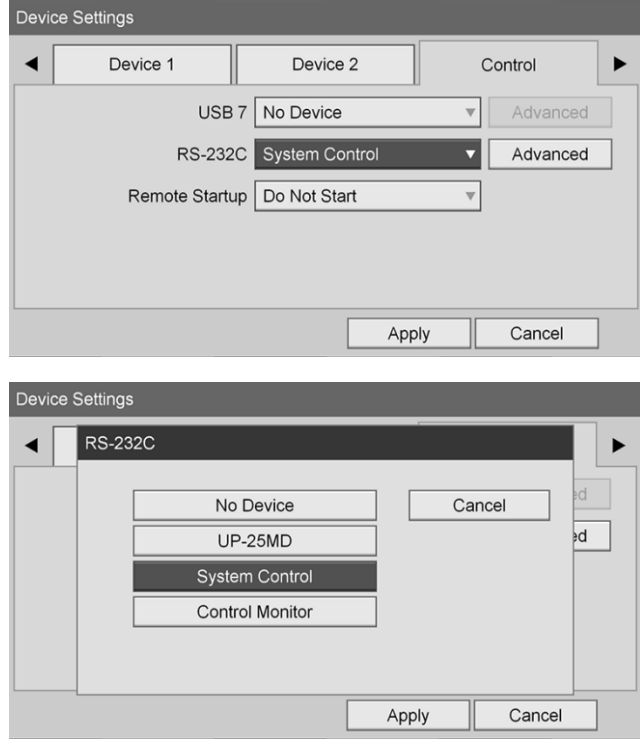

**8.** Junto al campo RS-232C, seleccione **"Avanzado"** (Advanced) y pulse el botón INTRO.

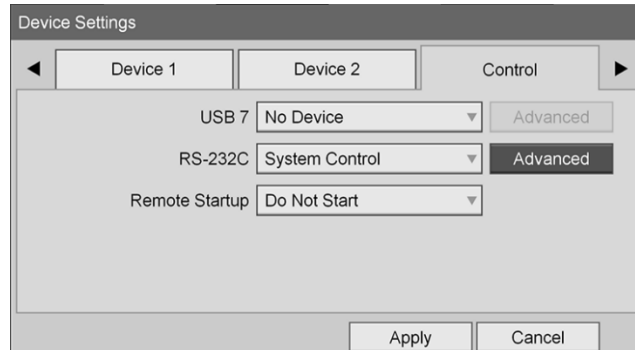

- Device Settings System Control Setting  $\blacktriangleleft$ Speed 115200 bps <sub>s</sub>d Protocol Mode HVO-1000MD Apply Cancel Apply Cancel Device Settings Speed  $\blacktriangleleft$ 9600 bps Cancel 19200 bps <sub>2</sub>d 38400 bps 57600 bps 115200 bps Apply Cancel
- **9.** En el campo **"Velocidad"** (Speed), seleccione **115200 bps**.

**10.** En el campo **"Modo de protocolo"** (Protocol Mode), seleccione **HVO-1000MD**.

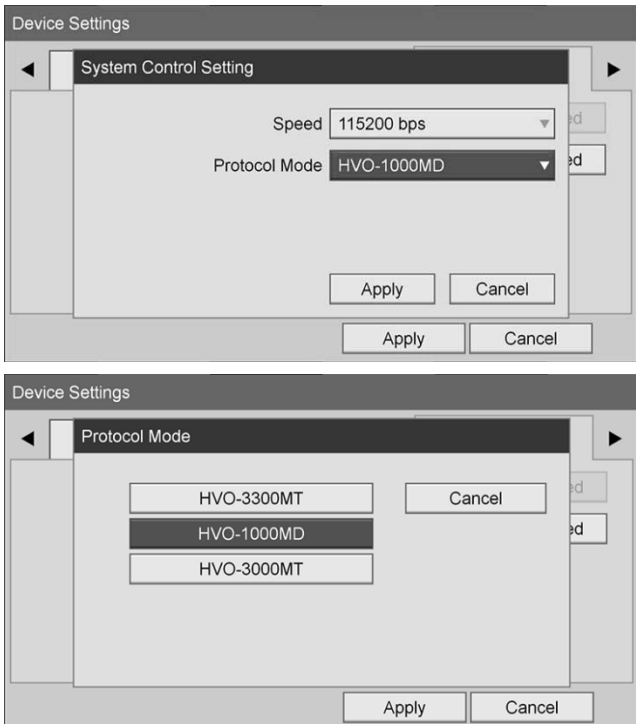

- **11.** En el cuadro de diálogo **"Configuración de control del sistema"** (System Control Setting), haga clic en **"Aplicar"** (Apply).
- **12.** En el cuadro de diálogo **"Configuración de dispositivos"** (Device Settings), haga clic en **"Aplicar"** (Apply) y pulse el botón de MENÚ para salir.

# Resolución de problemas generales

Consulte la Tabla 12 para ver la guía de resolución de problemas generales.

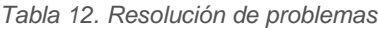

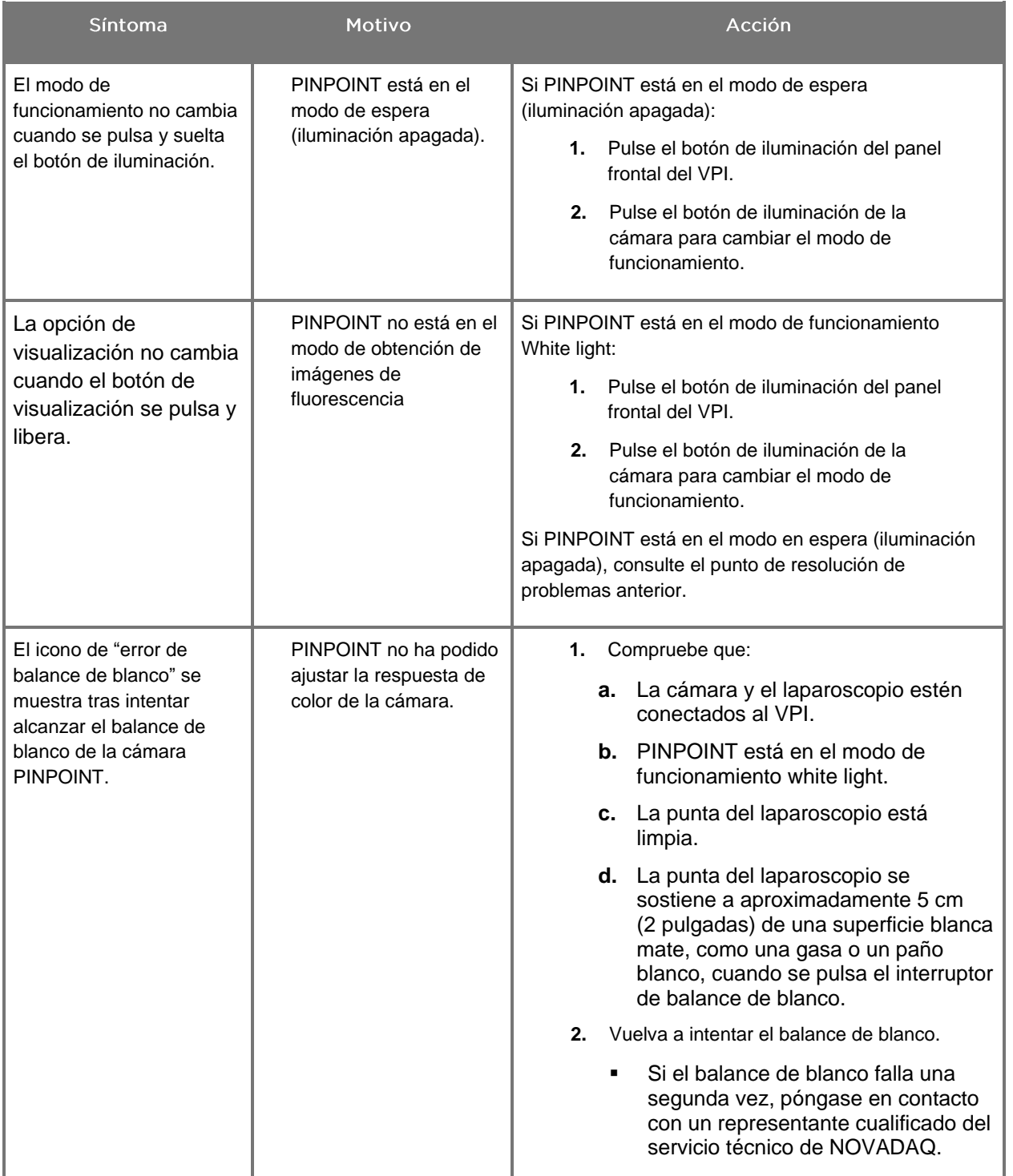

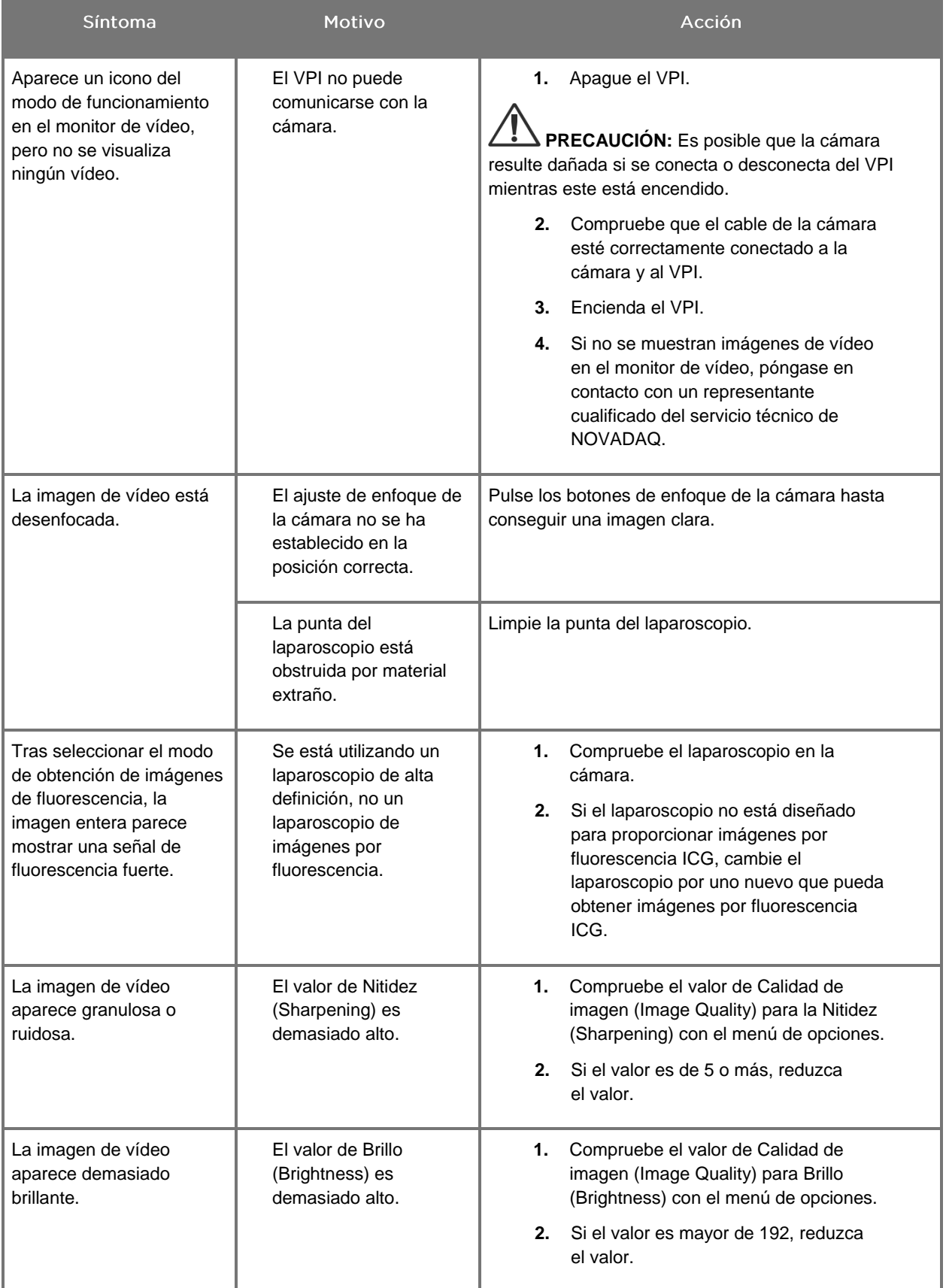

# stryker®

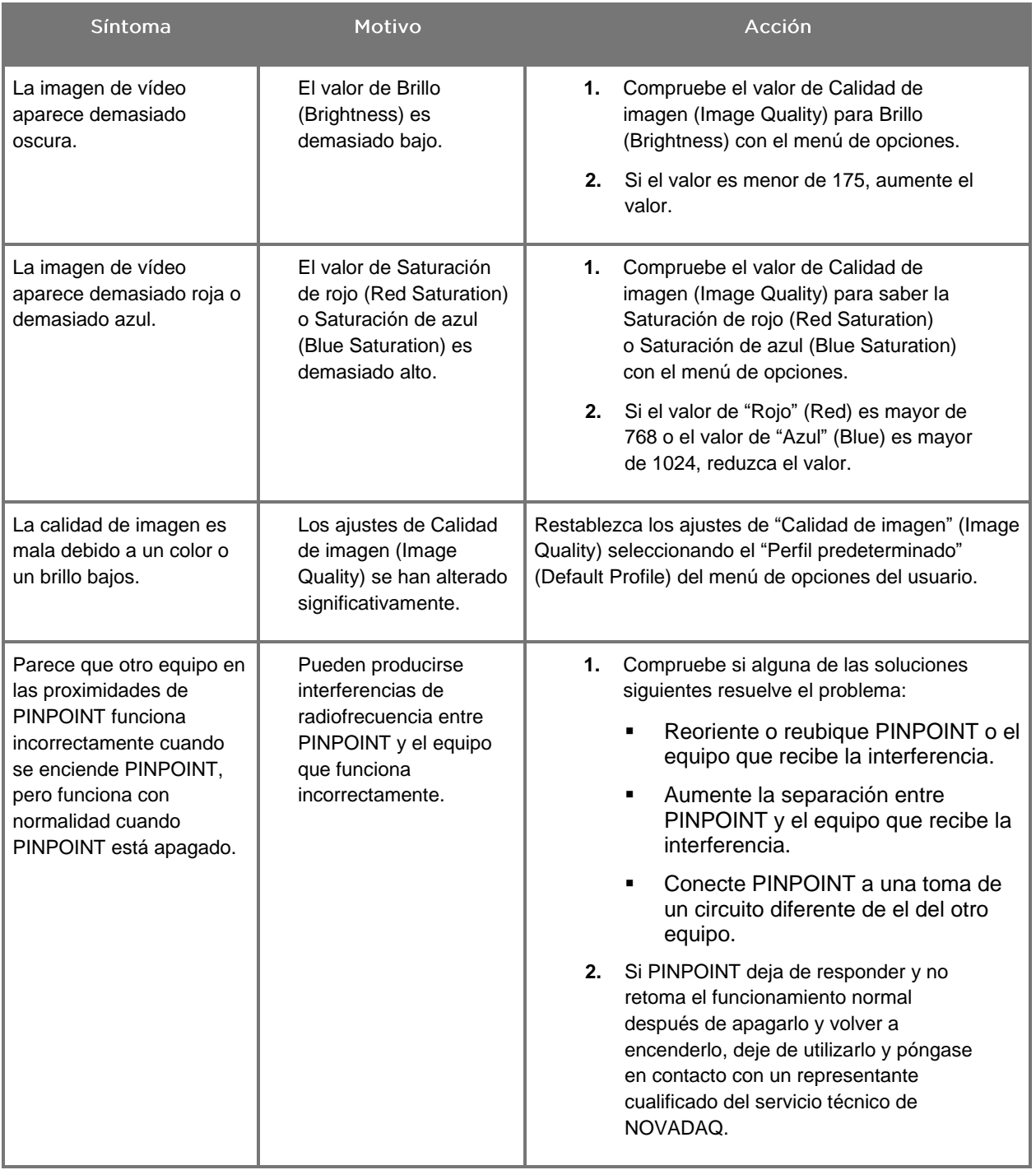

### Procedimiento de sustitución del fusible

- **1.** Desenchufe el cable de alimentación del VPI.
- **2.** Retire con cuidado la cubierta del fusible con el fusible situado junto al conector de alimentación de tres patillas del panel trasero del VPI.
- **3.** Sustituya el fusible (Littelfuse, 021806.3HXP, 5 x 20 mm, T6,3 A L 250 V CA) por el mismo modelo o un fusible de la lista con las mismas clasificaciones.
- **4.** Vuelva a instalar la cubierta del fusible.
- **5.** Si el VPI no vuelve a funcionar correctamente de nuevo, póngase en contacto con un representante cualificado del servicio técnico de NOVADAQ para su reparación.

### **strvker**®

# Apéndice B: Opciones y configuración del menú del VPI

### Configuración del menú "Calidad de imagen" (Image Quality)

Los usuarios pueden ajustar la configuración de la imagen de vídeo visualizada en el menú "Calidad de imagen" (Image Quality).

### "Nitidez" (Sharpening) (0-10)

El aumento del valor de la nitidez aumenta la nitidez del vídeo mostrado. La nitidez del vídeo es una función de procesamiento de la imagen y no afecta al enfoque de la cámara PINPOINT.

El ajuste de "Nitidez" (Sharpening) puede establecerse en cualquier valor entre 0 y 10.

### "Brillo" (Brightness) (0-255)

El ajuste de "Brillo" (Brightness) controla el brillo general de la imagen mostrada en el monitor de vídeo. El sistema mantiene el brillo del vídeo mostrado en un valor constante con independencia de la distancia entre la punta distal del laparoscopio y el tejido.

El ajuste de "Brillo" (Brightness) puede establecerse en cualquier valor entre 0 y 255. El aumento de este valor aumenta el brillo del vídeo mostrado en el monitor.

### "Saturación de rojo" (Red Saturation) (0-1024)

Aumente el valor de "Saturación de rojo" (Red Saturation) para aumentar el rojo general del vídeo mostrado en el monitor.

La "Saturación de rojo" (Red Saturation) puede establecerse en cualquier valor entre 0 y 1024.

#### "Saturación de azul" (Blue Saturation) (0-1024)

Aumente el valor de "Saturación de azul" (Blue Saturation) para aumentar el azul general del vídeo mostrado en el monitor.

La "Saturación de azul" (Blue Saturation) puede establecerse en cualquier valor entre 0 y 1024.

### "Máximo/medio" (Peak/Mean)

El menú "Máximo/medio" (Peak/Mean) permite el control del método que utiliza el sistema de obtención de imágenes para establecer el brillo de la escena para visualizar objetos a diferentes distancias de la punta del laparoscopio. Existen tres modos en el menú "Máximo/medio" (Peak/Mean): "Máximo" (Peak), "Medio" (Mean) y "Equilibrado" (Balanced).

#### "Máximo" (Peak)

Seleccione "Máximo" (Peak) para establecer el brillo de visualización de objetos pequeños en primer plano que están más próximos a la punta del laparoscopio. Es posible que los objetos en segundo plano más alejados del laparoscopio se queden en la oscuridad.

#### "Medio" (Mean)

Seleccione "Medio" (Mean) para establecer el brillo ponderando el ajuste más por el brillo medio de la escena y menos por los puntos más brillantes.

Por ejemplo, utilice el ajuste "Medio" (Mean) para establecer el brillo para visualizar objetos que están más alejados de la parte frontal del laparoscopio. Es posible que los objetos en primer plano se vean demasiado brillantes para detectar detalles.

#### "Equilibrado" (Balanced)

Seleccione "Equilibrado" (Balanced) para establecer el brillo equilibrando los ajustes "Máximo" (Peak) y "Medio" (Mean).

Por ejemplo, utilice el ajuste "Equilibrado" (Balanced) cuando visualice objetos cerca *y* lejos de la punta del laparoscopio. El ajuste "Equilibrado" (Balanced) es el predeterminado y cubre la mayoría de los escenarios.

### **stryker**®

### Menú "Perfil predeterminado" (Default Profile)

La opción "Perfil predeterminado" (Default Profile) permite al usuario volver a los parámetros tal como se instalaron originalmente en sistema de obtención de imágenes. Los siguientes son ajustes predeterminados:

*Tabla 13. Perfil predeterminado*

| Elemento de menú                                 | Predeterminado                                       |
|--------------------------------------------------|------------------------------------------------------|
| "Opciones de visualización"<br>(Display Options) | <b>SPY</b>                                           |
|                                                  | Overlay                                              |
|                                                  | SPY CSF (si está disponible)                         |
| "Calidad de imagen" (Image<br>Quality)           | "Nitidez" (Sharpening): 4                            |
|                                                  | "Brillo" (Brightness): 192                           |
|                                                  | "Saturación de rojo" (Red Saturation): 768           |
|                                                  | "Saturación de azul" (Blue Saturation): 1024         |
|                                                  | "Máximo/medio" (Peak/Mean): "Equilibrado" (Balanced) |
| "Información en pantalla"<br>(On-screen Info)    | "Apagado" (Off)                                      |

### Menú "Mantenimiento" (Service)

El menú "Propiedades/Mantenimiento" (Properties/Service) muestra información específica sobre el dispositivo. La información mostrada incluye:

- Versión DSP
- Versión Boot
- Versión FPGA
- Versión LCB
- Número de serie del VPI
- Versión de la cámara PINPOINT
- Número de serie de la cámara PINPOINT

### Menú "Opciones de visualización" (Display Options)

Durante la obtención de imágenes por fluorescencia, el sistema de obtención de imágenes ofrece hasta tres opciones de visualización de vídeo diferentes.

### **Imagen SPY**

La visualización de la imagen SPY solo muestra la fluorescencia NIR en el monitor en escala de grises. No se visualiza ninguna imagen de luz blanca.

### Imagen de "Superposición" (Overlay)

La visualización de la imagen Overlay combina la imagen de luz blanca y la imagen por fluorescencia NIR. En este modo, la fluorescencia NIR se muestra en verde sobre una imagen de luz blanca de alta definición.

### Imagen de SPY Color Segmented Fluorescence (CSF)

En esta visualización de las imágenes, la imagen de luz blanca se muestra como una imagen en escala de grises. La imagen de fluorescencia NIR está en escala de color, con el rojo que representa la fluorescencia más fuerte y el azul que representa la fluorescencia más débil, y se muestra sobre la imagen de luz blanca. Asimismo, la escala de color de fluorescencia se muestra de forma que, aunque la distancia entre la punta del laparoscopio y el tejido cambie, los colores seguirán siendo aproximadamente los mismos. Esto permite la evaluación de la imagen de fluorescencia a diferentes distancias de obtención de imágenes.

# Apéndice C: Especificaciones y estándares

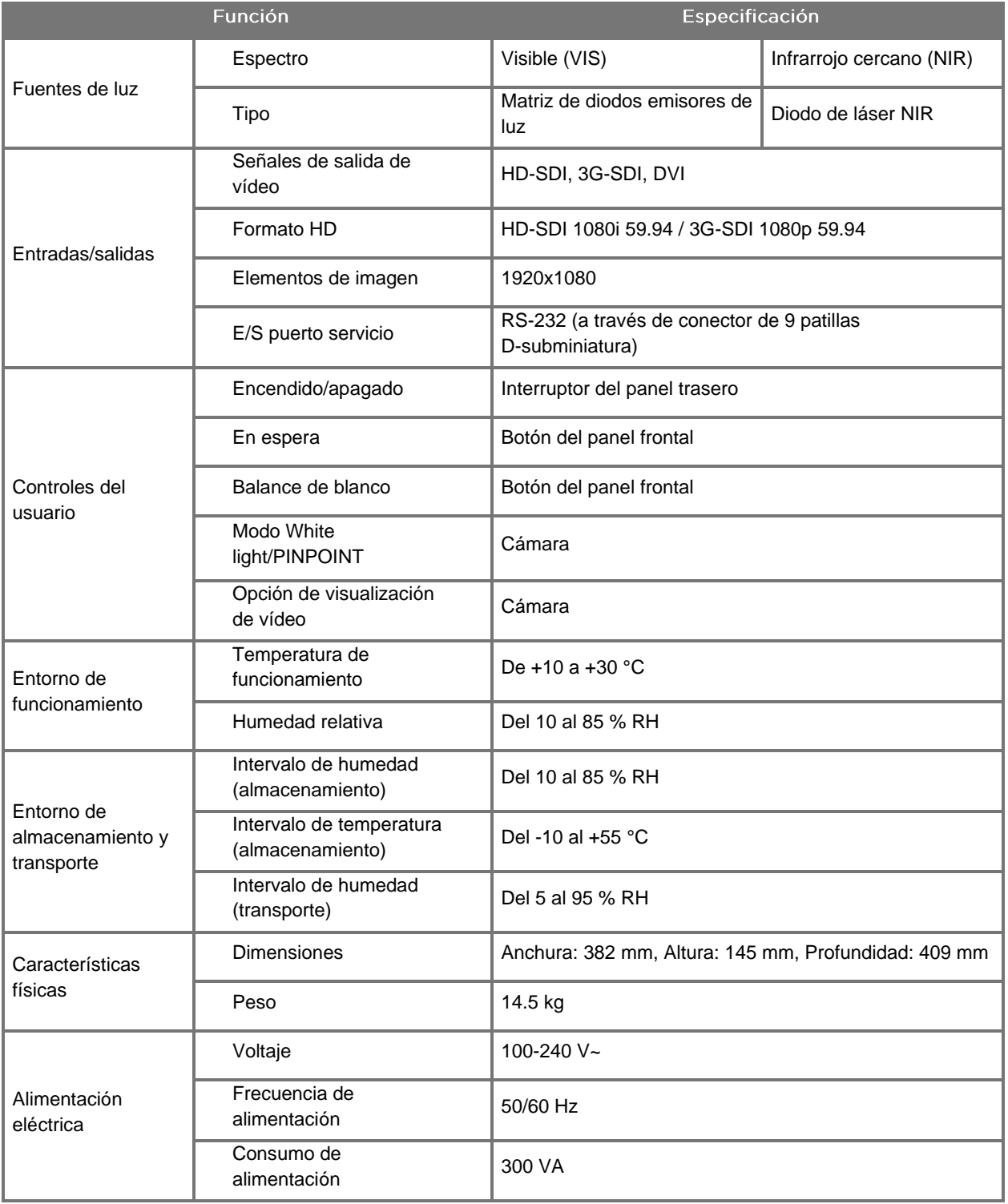

*Tabla 14. Especificaciones del VPI*

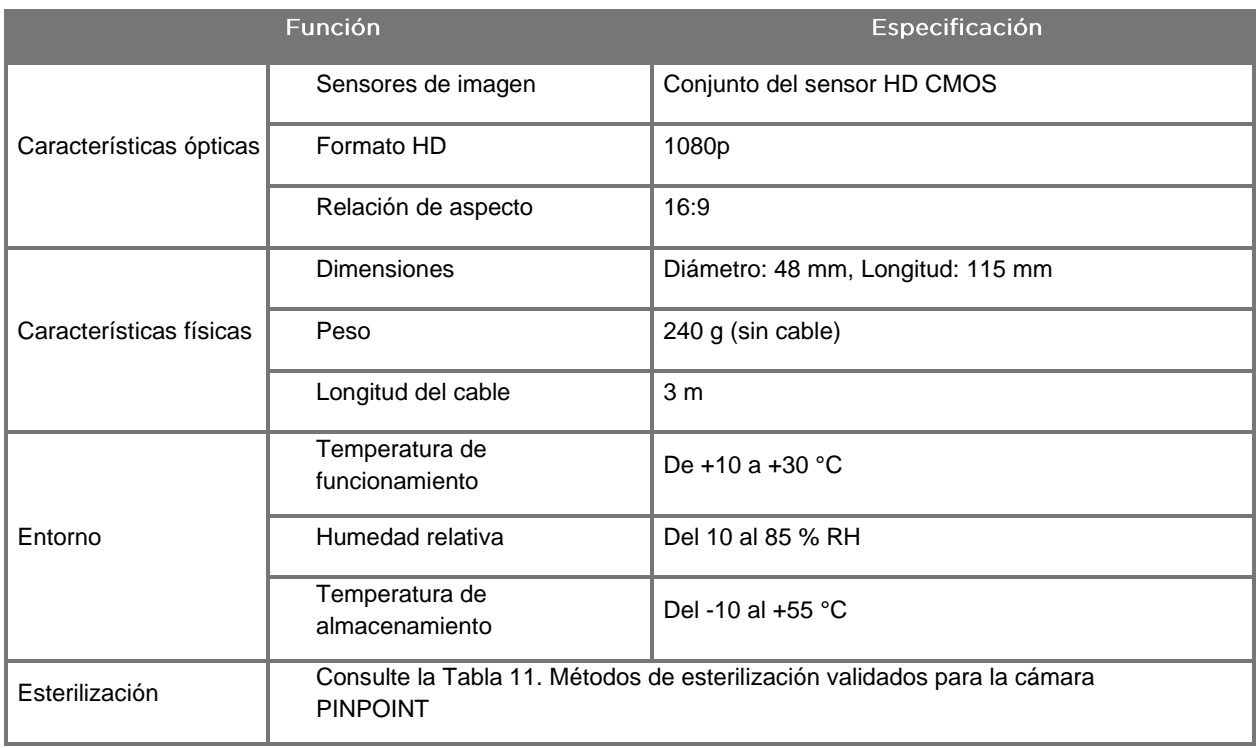

### *Tabla 15. Especificaciones de la cámara PINPOINT*

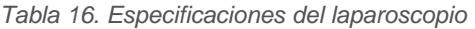

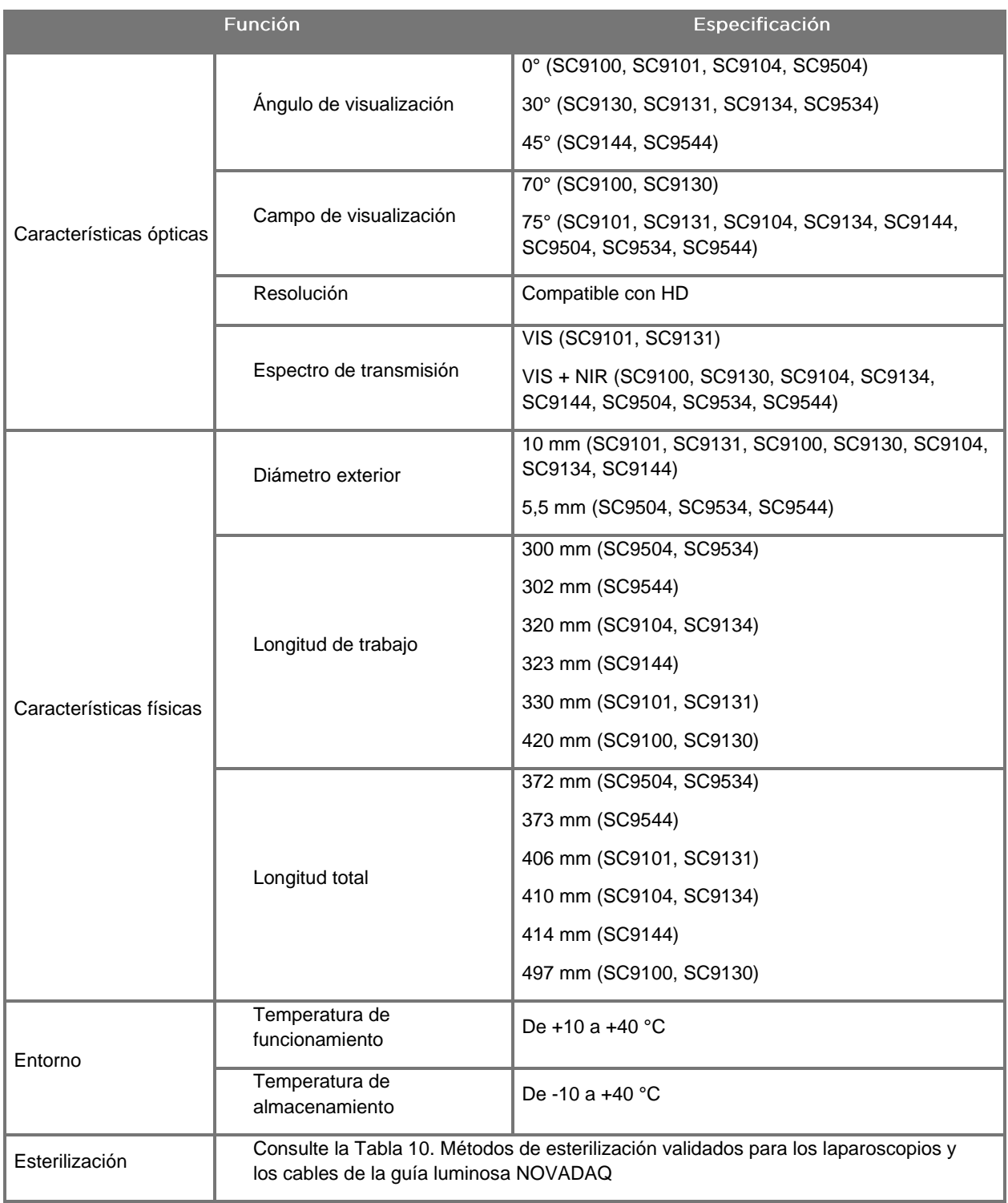

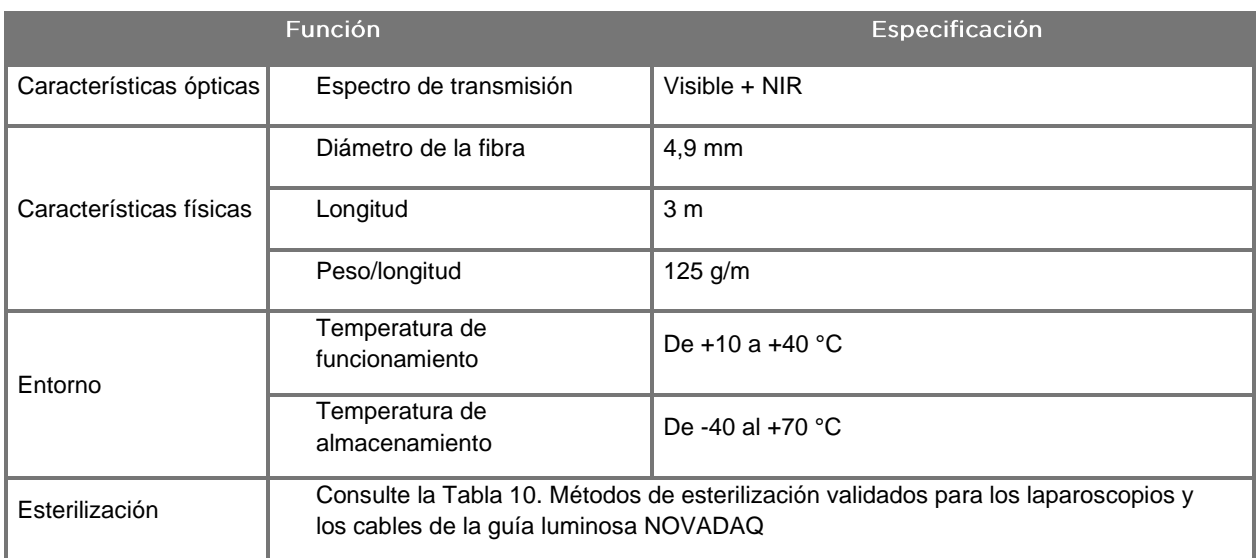

#### *Tabla 17. Especificaciones del cable de la guía luminosa*

*Tabla 18. Clasificación del equipo*

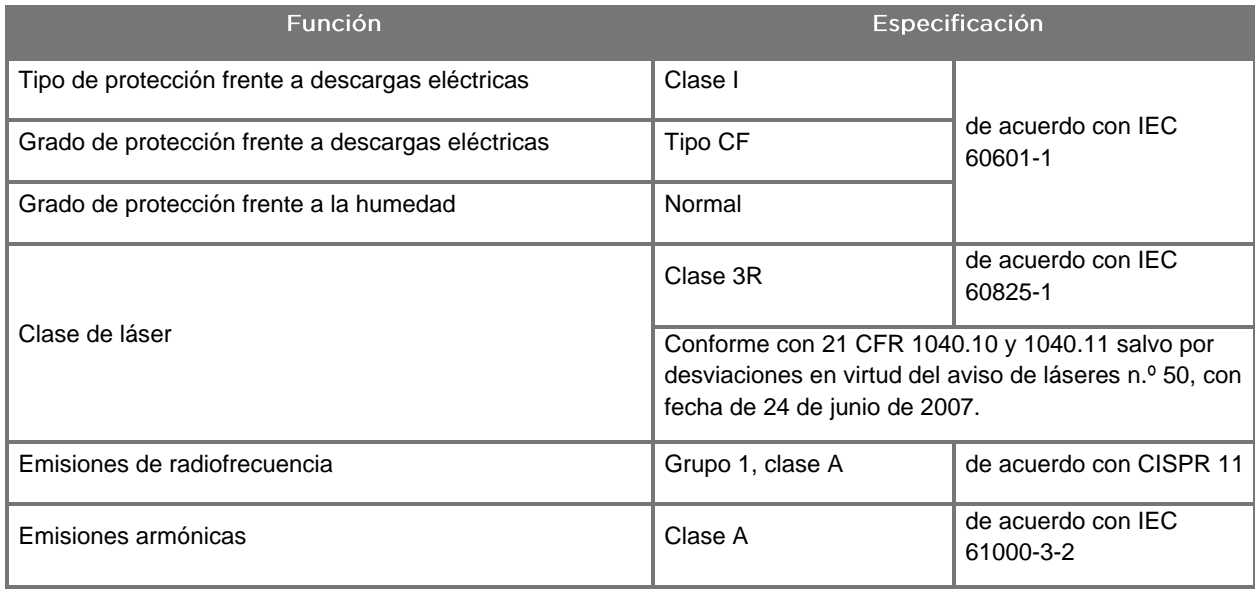

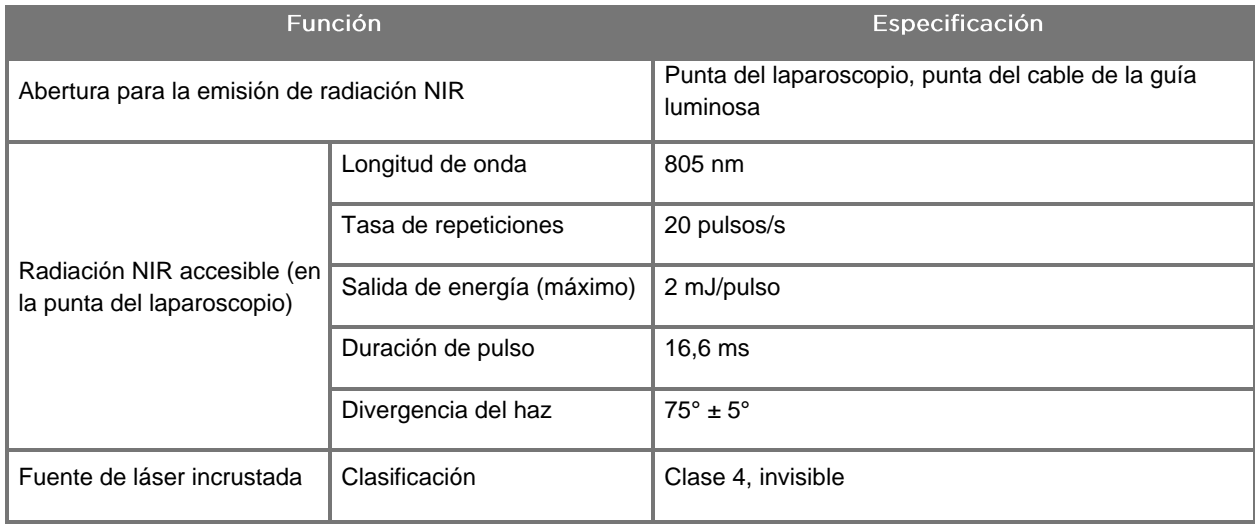

#### *Tabla 19. Características de la fuente y la radiación NIR del PINPOINT SYSTEM*

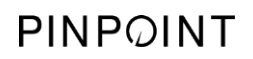

Página dejada en blanco deliberadamente.
## Apéndice D: Contrato de licencia de software

#### CONTRATO DE LICENCIA DEL SOFTWARE NOVADAQ® PINPOINT **ENDOSCOPIC FLUROESCENCE IMAGING SYSTEM (PINPOINT)**

El presente Contrato de Licencia de Usuario Final del Software ("**Contrato**") se celebra entre usted, el usuario final ("**Usted**" o "**Su**", según corresponda) y **Novadaq Technologies ULC** ("**Novadaq**").

#### **IMPORTANTE - LEER DETENIDAMENTE**

EL PINPOINT SYSTEM INCLUYE EL SOFTWARE DEL PINPOINT SYSTEM, CUYO USO NOVADAQ ESTÁ DISPUESTO A AUTORIZAR COMO PARTE DE SU USO DEL PINPOINT SYSTEM, SI BIEN SOLAMENTE EN LOS TÉRMINOS Y CONDICIONES ESTABLECIDOS EN EL PRESENTE CONTRATO. MEDIANTE LA SELECCIÓN DE "Acepto" (I accept) EN LA PANTALLA O EL USO DEL SOFTWARE DEL PINPOINT SYSTEM DE CUALQUIER FORMA, USTED CONFIRMA QUE ACEPTA QUEDAR VINCULADO POR LOS TÉRMINOS Y CONDICIONES DEL PRESENTE CONTRATO. SI NO ACEPTA, DEBE SUSPENDER TODO USO DEL SOFTWARE DEL PINPOINT SYSTEM Y DEVOLVERLO AL DISTRIBUIDOR O AL VENDEDOR PARA RECIBIR UN REEMBOLSO O CRÉDITO CUANDO PROCEDA.

#### **1. DEFINICIONES**

- **1.1** "**Documentación**" significa las guías del operador, manuales y otras instrucciones de uso del programa que Novadaq pone a disposición general.
- **1.2** "**Programa**" significa el software del PINPOINT System de Novadaq para la operación y uso del PINPOINT System (solo en forma de código objeto), y todas las actualizaciones publicadas por Novadaq, junto con la Documentación y los medios asociados (si los hubiera) que se le suministren a Usted.
- **1.3** "**PINPOINT System**" significa el sistema de imágenes fluorescentes diseñado y fabricado por Novadaq con los siguientes componentes: un laparoscopio quirúrgico, un cabezal de cámara ("cámara PINPOINT"), un cabezal de la cámara de mano SPY-PHI, un cable de la guía luminosa flexible, un procesador de vídeo endoscópico, un carro PINPOINT, un monitor HD de alta definición, grabador, impresora y bandejas de esterilización.

#### **2. LICENCIA DEL PROGRAMA**

- **2.1 Licencia Limitada**. Sujeto al cumplimiento por su parte de los términos del presente Contrato, Novadaq le otorga a Usted por la presente, durante la vigencia de este Contrato, una licencia limitada, no exclusiva y no transferible:
- (a) Para utilizar una sola copia del Programa únicamente para sus propias operaciones internas, solo en el PINPOINT System en el que el Programa se instaló primero, de acuerdo con la Documentación;
- (b) Para utilizar la Documentación entregada con el Programa en apoyo de su uso autorizado del Programa; y
- (c) Para copiar el Programa a efectos de copia de seguridad o archivo.
- **2.2 Restricciones**. Usted no podrá copiar ni utilizar el Programa salvo según lo expresamente permitido por este Contrato. Usted no podrá relicenciar, sublicenciar, alquilar ni arrendar el Programa, ni podrá utilizar el Programa para formar a terceros, compartir tiempo comercial o para oficinas de servicio y consulta informática. Usted no podrá, y no permitirá que un tercero lo haga, (a) copiar, modificar, traducir, someter a ingeniería inversa, desensamblar o descompilar ningún Programa, ni por lo demás determinar o tratar de determinar el código fuente del Programa, o (b) crear cualquier trabajo derivado sobre la base del Programa incorporado en el PINPOINT System, salvo en la medida en que esté expresamente permitido por la ley aplicable. Usted no podrá utilizar el Programa en múltiples procesadores sin el previo consentimiento por escrito de Novadaq. Novadaq puede, a expensas propias y tras avisarle con suficiente antelación, realizar una auditoría de su uso del Programa para verificar el cumplimiento por su parte de este Contrato.
- **2.3 Propiedad**. Novadaq retendrá todos los derechos, títulos e intereses de patente, derechos de autor, marca comercial, secreto comercial y cualesquiera otros derechos de propiedad intelectual en el Programa y en todos los trabajos derivados de este, sujeto únicamente a las licencias limitadas estipuladas en este Contrato. Usted no adquiere ningún otro derecho, expreso o implícito, en el Programa ni en la Documentación, aparte de los derechos expresamente otorgados en virtud del presente Contrato.

#### **3. GARANTÍA Y RECURSOS**

- **3.1 Garantía Limitada**. Novadaq garantiza que el Programa ejecutará las funciones descritas en la Documentación bajo un uso normal durante un período de doce (12) meses a partir de la fecha de envío del Programa a Usted en el PINPOINT System por Novadaq.
- **3.2 Aviso legal**. LA GARANTÍA EN ESTA SECCIÓN 3 ES EXCLUSIVA Y SE OTORGA EN LUGAR DE TODAS LAS OTRAS GARANTÍAS, YA SEAN EXPRESAS O IMPLÍCITAS, INCLUIDAS, SIN LIMITACIÓN, LAS GARANTÍAS IMPLÍCITAS DE COMERCIABILIDAD, IDONEIDAD PARA UN PROPÓSITO PARTICULAR, CALIDAD SATISFACTORIA, EXACTITUD, Y TODA GARANTÍA QUE PUEDA DERIVAR DEL MARCO DE CUMPLIMIENTO, EL CURSO DE LAS OPERACIONES O EL USO COMERCIAL. Novadaq no garantiza que el Programa funcionará en combinación con hardware, software, sistemas, datos, agente de imágenes u otros componentes o partes que no sean el PINPOINT System utilizado con un agente de imágenes suministrado o aprobado por Novadaq o un proveedor autorizado por Novadaq, excepto según lo expresamente especificado en la Documentación. Novadaq no garantiza que el Programa funcionará de forma ininterrumpida o sin errores.
- **3.3 Recursos Exclusivos**. En virtud de la disposición de aviso del presente Contrato, Usted debe informar a Novadaq o a un proveedor autorizado por Novadaq de cualquier incumplimiento de la garantía especificada en la Cláusula 3.1 durante el período de garantía pertinente. Los únicos y exclusivos recursos para Usted, y la responsabilidad completa de Novadaq, por un tal incumplimiento, que se haya notificado, será que Novadaq o un proveedor autorizado por Novadaq corrijan o aporten una solución razonable para los errores del Programa que causaron el incumplimiento de la garantía. Si hay una reclamación material de buena fe de infracción, apropiación indebida o violación de cualquier derecho de propiedad intelectual de un tercero en relación con el Programa, Novadaq de forma oportuna (i) obtendrá para Usted el derecho a continuar utilizando el Programa o (ii) sustituirá o modificará el Programa para convertirlo en un producto no infractor.
- **3.4 Limitaciones**. NOVADAQ NO TENDRÁ OBLIGACIÓN NI RESPONSABILIDAD NINGUNA SEGÚN ESTE CONTRATO (INCLUIDA LA CLÁUSULA 3.3) NI DE OTRO MODO POR VIOLACIONES DE LA GARANTÍA O SUCESOS ADVERSOS DEBIDOS A ABUSO, USO INDEBIDO, ALTERACIÓN, NEGLIGENCIA O DAÑO ACCIDENTAL DEL PROGRAMA O DEL PINPOINT SYSTEM, A LA REPARACIÓN, MODIFICACIÓN O INSTALACIÓN NO AUTORIZADAS DEL PROGRAMA O DEL PINPOINT SYSTEM, O AL USO O AL INTENTO DE USAR CUALQUIER SOFTWARE, HARDWARE, SISTEMAS, DATOS, AGENTE DE IMÁGENES U OTROS COMPONENTES O PARTES NO SUMINISTRADOS O APROBADOS POR NOVADAQ O UN PROVEEDOR AUTORIZADO POR NOVADAQ EN RELACIÓN CON EL PROGRAMA O EL PINPOINT SYSTEM. La sustitución o reparación de un Programa no extiende su período de garantía más allá de la fecha de vencimiento de la garantía original.
- **3.5 Ninguna asistencia**. Novadaq no está obligada a ofrecerle a Usted ningún servicio de mantenimiento ni técnico en relación con el Programa aparte de según se ha especificado en la Cláusula 3.3. Novadaq o su proveedor autorizado podrían ofrecerle de forma voluntaria y a su exclusivo criterio dichos servicios.

#### **4. TERMINACIÓN**

Este Contrato permanecerá en vigor hasta su terminación. Novadaq podrá resolver este Contrato tras el incumplimiento por Usted de cualquiera de las disposiciones aquí consideradas mediante entrega de un aviso por escrito de sesenta (60) días, donde se identifique una infracción de los términos del Contrato por Usted y se le dé la oportunidad de remediarla en un plazo de sesenta (60) días. Cualquiera de las partes podrá resolver el Contrato con efecto inmediato tras la disolución, insolvencia, liquidación, cesión en beneficio de los acreedores o bancarrota de la otra parte. Tras la terminación de este Contrato, Usted (a) cesará todo uso del Programa, (b) devolverá el Programa a Novadaq o destruirá el Programa y todos los materiales relacionados que tenga en su poder, y (c) certificará que lo ha hecho a Novadaq. Excepto por la licencia otorgada por el presente contrato y según lo expresamente dispuesto en él, los términos del presente Contrato perdurarán tras su terminación.

#### **5. TÉRMINOS GENERALES**

- **5.1 Legislación aplicable**. El presente Contrato y todos los asuntos derivados de o relacionados con este Contrato se regirán por las leyes internas del Estado de Nueva York sin que medie la elección de ninguna norma jurídica. Este Contrato no se regirá por la Convención de las Naciones Unidas sobre Contratos de Compraventa Internacional de Mercancías, quedando excluida de forma expresa su aplicación.
- **5.2 Confidencialidad**. Usted tratará y conservará de manera estrictamente confidencial tanto el Programa como los términos del presente Contrato y solo autorizará el acceso al Programa por parte de sus empleados.
- **5.3 Limitación de responsabilidad**. En ningún caso será ninguna de las partes responsable de ningún daño indirecto, fortuito, especial, consecuente o punitivo, ni de daños, ya sean directos o indirectos, por pérdida de beneficios, ingresos, negocios, ahorros, datos, uso o coste de adquisiciones sustitutas, incurridos por cualquiera de las partes o por un tercero, ya sea por una acción contractual o extracontractual, incluso si se hubiera advertido a la otra parte de la posibilidad de dichos daños o si dichos daños fueran previsibles. En ningún caso la responsabilidad por parte de Novadaq por los daños aquí contemplados excederá de las cantidades pagadas de hecho por Usted a Novadaq o a su distribuidor por el PINPOINT System. Las partes reconocen que las limitaciones de responsabilidad en esta Cláusula 5.3 y en las otras disposiciones de este Contrato, y la asignación de riesgo en el presente documento, constituyen un elemento fundamental de la negociación entre las partes sin el cual Novadaq no habría celebrado este Contrato. No obstante lo anterior, nada en el presente Contrato limitará la responsabilidad de Novadaq por la muerte o lesión personal causadas por actos negligentes o deliberados por parte de Novadaq, ni por cualquier otro acto o pérdida por los que no pueda excluirse la responsabilidad en virtud de las disposiciones imperativas de la ley aplicable.
- **5.4 Indemnidad**. Cada parte indemnizará, defenderá o eximirá de responsabilidad a la otra parte, sus sucesores y cesionarios, así como sus respectivos directores, directivos, empleados y agentes, de y contra todo tipo de obligaciones, daños, pérdidas, liquidaciones, sanciones, multas, costes y gastos, incluidos, entre otros, los honorarios razonables de abogados de cualquier clase o naturaleza (pero sin incluir los impuestos), en la medida en que derive de una reclamación, acción, pleito o proceso de un tercero, basado en: (a) la negligencia o falta de la parte indemnizadora en el desempeño de sus obligaciones o el ejercicio de sus derechos según lo estipulado en el contrato, y (b) el incumplimiento por la parte indemnizadora del contrato; a condición, no obstante, de que en cada uno de los supuestos (a) o (b), no se obligará a la parte indemnizadora a indemnizar, defender o eximir de responsabilidad a ninguna otra parte en la medida en que tal otra parte estuviera obligada a indemnizar, defender y eximir de responsabilidad a la parte indemnizadora en virtud de esta Sección.
- **5.5 Divisibilidad y exoneración**. Si alguna disposición del presente Contrato se considerase que es ilegal, inválida o, por lo demás, inaplicable, dicha disposición se aplicará en la medida posible de conformidad con la intención declarada de las partes, o, si no fuera posible dicha aplicación, se considerará separada y eliminada del presente Contrato, mientras que el resto del mismo seguirá con pleno vigor y efecto. La exoneración por cualquiera de las partes de cualquier incumplimiento o violación del presente Contrato no constituirá una exoneración de ningún otro incumplimiento o violación, ni presente ni futuro.
- **5.6 Cesión**. Usted puede transferir el presente Contrato y la licencia aquí otorgada al comprador del PINPOINT System con el que el Programa se utiliza, no obstante Usted no podrá, por lo demás, ceder, vender, transferir, delegar o eliminar, voluntaria o involuntariamente, por ministerio de la ley o de otra forma, el presente Contrato ni ningún derecho u obligación según este Contrato sin el consentimiento previo por escrito de Novadaq. Cualquier tal cesión, transferencia o delegación por su parte que contravenga lo anterior se considerará nula. Novadaq es libre de ceder, vender y transferir sus derechos y obligaciones según el presente contrato sin restricción ni limitación. Sujeto a lo anterior, este Contrato será vinculante para las partes y se entenderá en beneficio de las partes y sus respectivos sucesores y cesionarios.
- **5.7 Delegación**. Usted admite que, a exclusivo criterio de Novadaq, las obligaciones de Novadaq con arreglo al presente Contrato podrán ser delegadas a, o realizadas por, el distribuidor designado o agente autorizado de Novadaq.
- **5.8 Cumplimiento de la legislación**. Cada parte actuará de conformidad con todas las leyes, estatutos gubernamentales, ordenanzas y reglamentos aplicables, relativos a la licencia o uso del Programa.
- **5.9 Administración de exportaciones**. Usted no exportará, remitirá ni transferirá el Programa, ni ningún producto directo del mismo, y exigirá de sus representantes el mismo tipo de actuación, a ningún destino, persona o entidad vetados o prohibidos por los reglamentos de control de exportaciones aplicables en la jurisdicción en la que se le suministró el producto a Usted.
- **5.10 Acuerdo íntegro**. El presente Contrato constituye el acuerdo íntegro entre las partes y sustituye todos los acuerdos o declaraciones anteriores o contemporáneos, escritos o verbales, concernientes al asunto de este Contrato. El presente Contrato no podrá modificarse ni enmendarse salvo mediante un escrito firmado por un representante debidamente autorizado de cada parte. Se acuerda expresamente que los términos del presente Contrato sustituirán los términos de cualquiera de sus pedidos de compra u otros documentos de pedido.

#### Copyright

Novadaq® es una marca comercial de Novadaq Technologies ULC.

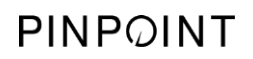

Página dejada en blanco deliberadamente.

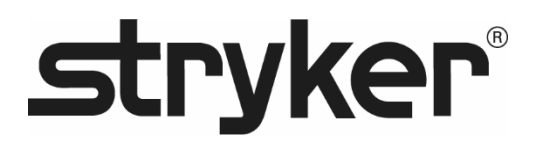

# **stryker®**

## PINPOINT

## **GEBRUIKERSHANDLEIDING**

## PINPOINT ENDOSCOPIC **FLUORESCENCE IMAGING SYSTEM**

PC9000

NEDERLANDS REV. E, 2019-06

Document 4-0002444

SPY COLOR-SEGMENTED FLUORESCENCE™ (SPY CSF™)

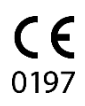

Klantenservice en technische dienst

(+001) 800-624-4422 EndoCustomerSupport@Stryker.com

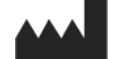

Novadaq Technologies ULC 8329 Eastlake Drive, Unit 101 Burnaby, BC V5A 4W2 Canada

> Document: 4-0002444 Editie: Nederlands Revisie: Rev. E, 2019-06

#### Gedrukt in Canada

© 2019 van NOVADAQ Technologies ULC U.S. Patents: www.stryker.com/pate

Stryker Corporation of haar divisies of andere aan de onderneming verbonden entiteiten zijn eigenaar van, gebruiken of hebben aanvragen ingediend voor de volgende handelsmerken of<br>servicemerken: het Stryker-logo, NOVADAQ, PINPOINT, SPY-PHI en STRYKER. Alle andere<br>handelsmerken zijn het eigendom van de betreffende

Copyright © 2006 Tavmjong Bah. Alle rechten voorbehouden.

Hierbij wordt aan elke persoon die een kopie verkrijgt van de lettertypen bij deze licentije ("de lettertypesoftware") kosteloos<br>testertypen") en van de bijbehorende documentatiebestanden ("de lettertypesoftware") kosteloo

lettertypesoftware.<br>De lettertypesoftware mag worden aangepast, gewijzigd of aangevuld, en met name mag het<br>ontwerp van symbolen of tekenen in de lettertypen worden aangepast en mogen aanvullende symbolen of tekens worden toegevoegd aan de lettertypen, mits de naam van de lettertypen<br>wordt gewijzigd in een naam die de woorden "Tavrnjong Bah" noch het woord "Arev" bevat.<br>Deze licentie wordt nietig in zoverre als dez

DE LETTERTYPESOFTWARE WORDT "IN DE HUIDIGE STAAT" GELEVERD, ZONDER<br>GARANTIE VAN WELKE SOORT DAN OOK, UITDRUKKELIJK NOCH GEÏMPLICEERD, MET<br>INBEGRIP VAN, MAAR NIET BEPERKT TOT, EVENTUELE GARANTIES VAN<br>VERHANDELBAARHEID, GESC

Met uitzondering van de opname ervan in deze kennisgeving mag de naam Tavmjong Bah niet in<br>reclame of anderszins worden gebruikt ter bevordering van de verkoop, het gebruik of andere<br>transacties met de lettertypesoftware z

Copyright © 2003 Bitstream, Inc. Alle rechten voorbehouden. Bitstream Vera is een handelsmerk van Bitstream, Inc.

Hierbij wordt aan elke persoon die een kopie verkrijgt van de lettertypen bij deze licentie ("de lettertypen") en van de bijbehorende documentatiebestanden ("de lettertypesoftware") kosteloos<br>toestemming verleend om de lettertypesoftware te reproduceren en distribueren, met inbegrip<br>van, zonder beperkingen, het recht de lettertypesoftware wordt verstrekt dit doen, onder voorbehoud van de volgende bepalingen:<br>De bovenstaande copyright- en handelsmerkkennisgevingen en deze toestemmingskennisgeving<br>moeten worden inbegrepen in alle kopieën

lettertypesoftware mag worden aangepast, gewijzigd of aangevuld, en met name mag het<br>De lettertypesoftware mag worden aangepast, gewijzigd of aangevuld, en met name mag het<br>ontwerp van symbolen of elkenen in de lettertypen

verkocht. DE LETTERTYPESOFTWARE WORDT "IN DE HUIDIGE STAAT" GELEVERD, ZONDER GARANTIE VAN WELKE SOORT DAN OOK, UITDRUKKELIJK NOCH GEIMPLICEERD, MET<br>INBEGRIP VAN, MAAR NIET BEPERKT TOT, EVENTUELE GARANTIES VAN<br>VERHANDELBAARHEID, GESCHIKTHEID VOOR EEN BEPAALD DOEL OF HET NIET INBREUK MAKEN OP AUTEURSRECHTEN, OCTROOIEN, HANDELSMERKEN OF ANDERE<br>RECHTEN. MAKEN OP AUTEURSRECHTEN, OCTROOIEN, HANDELSMERKEN OF ANDER<br>AANSPRAKELIJK VOOR CLAIMS, SCHADE OF ANDERE AANSPRAKELIJKHEID, MET<br>MBEGRIP VAN EVENTUE

voorafgaande schriftelijke toestemming van respectievelijk Gnome Foundation of Bitstream Inc.<br>Neem voor nadere inlichtingen contact op met fonts@gnome.org

## **stryker**®

## Inhoud

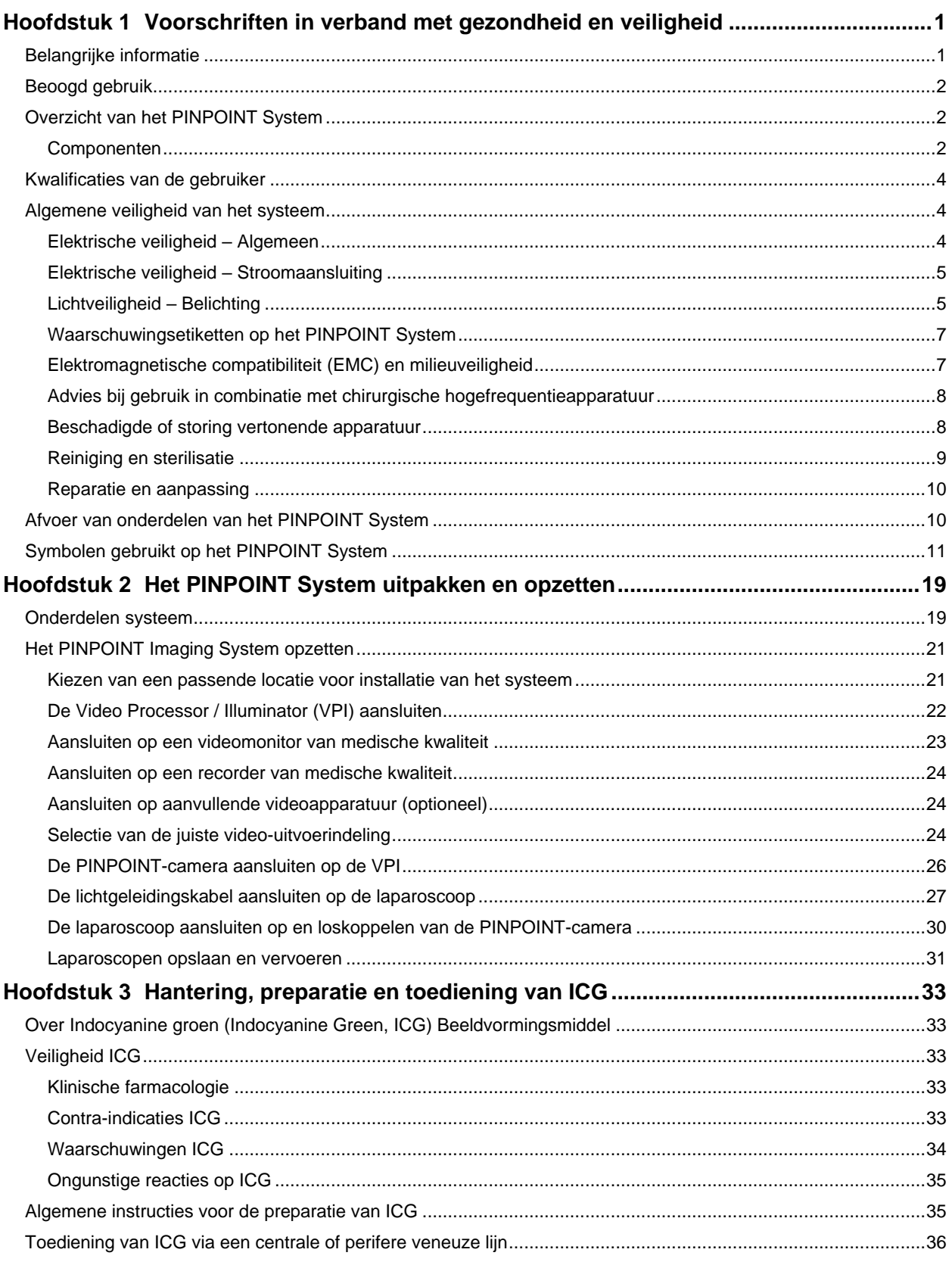

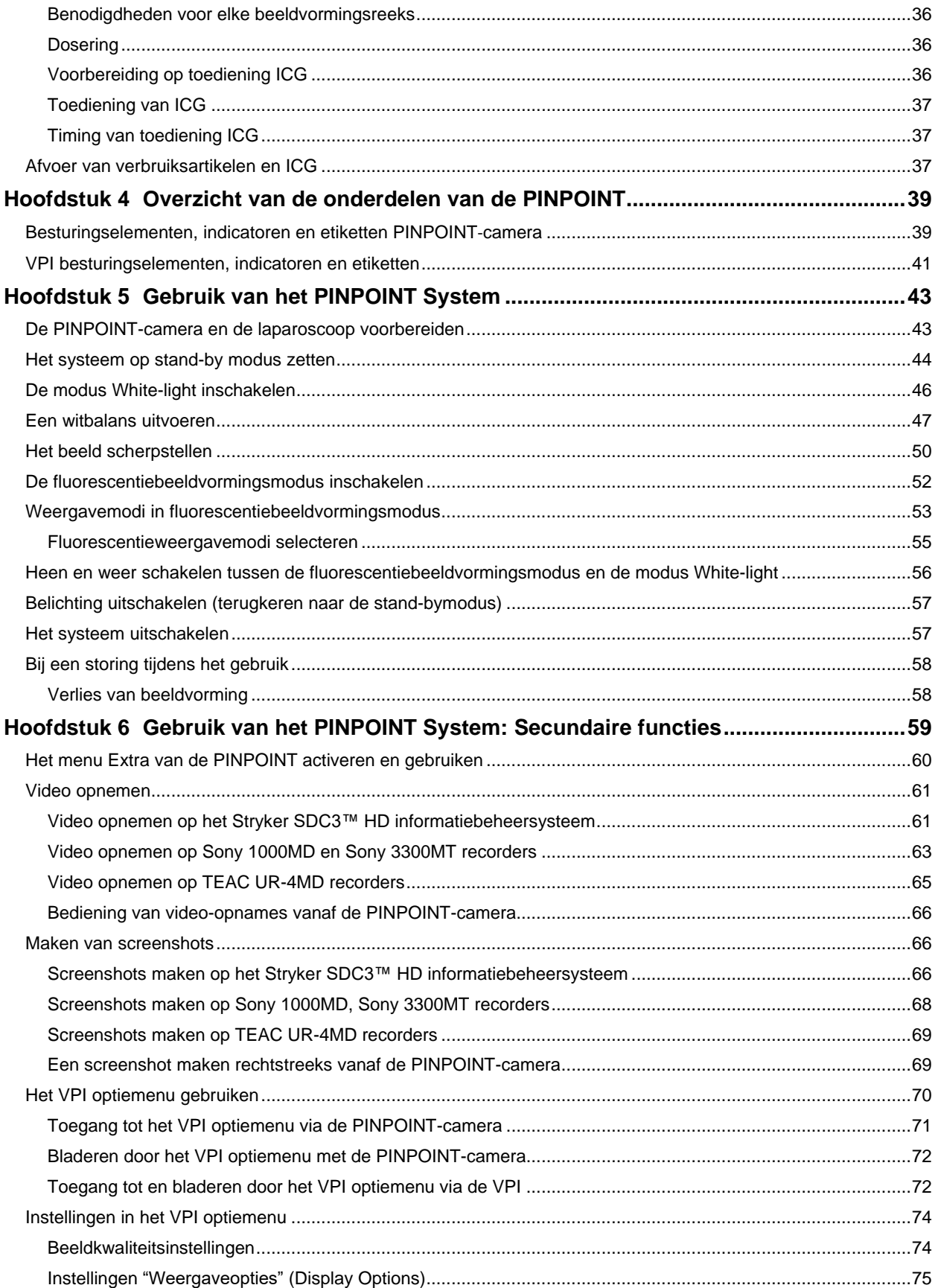

## **stryker**®

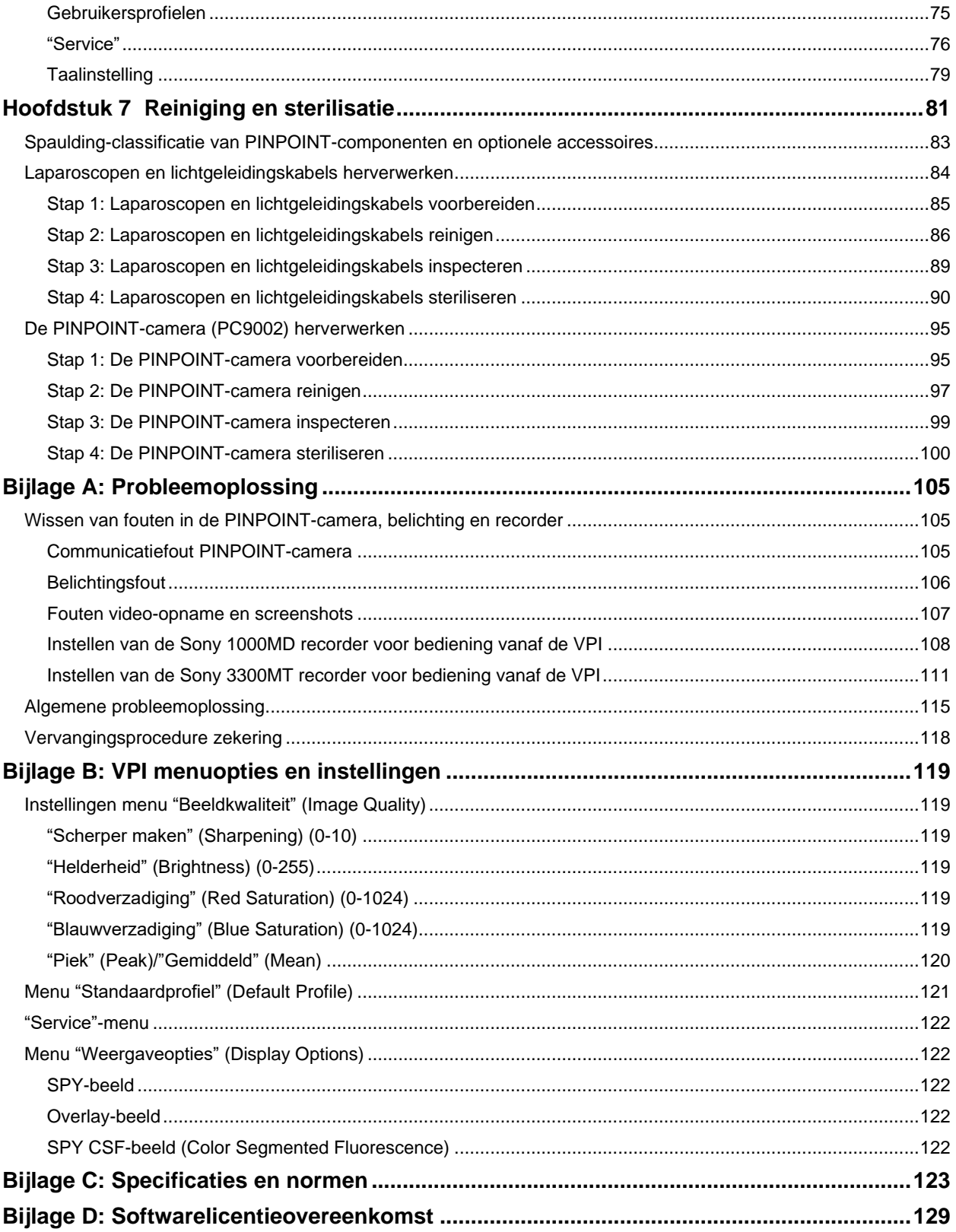

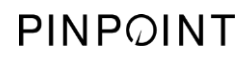

Deze pagina is opzettelijk leeg gelaten.

## <span id="page-1128-0"></span>Hoofdstuk 1 Voorschriften in verband met gezondheid en veiligheid

## <span id="page-1128-1"></span>Belangrijke informatie

## **WAARSCHUWING: Lezen voor gebruik.**

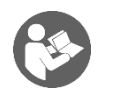

Deze bedieningshandleiding bevat essentiële informatie over het veilige en effectieve gebruik van het PINPOINT Endoscopic Fluorescence Imaging System (PINPOINT System). Bestudeer deze handleiding daarom uitvoerig vóór het gebruik en gebruik het systeem volgens de instructies.

Bewaar deze handleiding op een veilige, toegankelijke plaats. Met vragen of opmerkingen over informatie in deze handleiding kunt u zich wenden tot de klantenservice en technische dienst van Stryker.

De woorden WAARSCHUWING, LET OP en Opmerking hebben een bijzondere betekenis en de ermee gemarkeerde informatie moet zorgvuldig worden bestudeerd:

**WAARSCHUWING:** Duidt op risico's voor de veiligheid van de patiënt of gebruiker. Het niet opvolgen van waarschuwingen kan leiden tot letsel bij de patiënt of gebruiker.

**LET OP:** Wijst op risico's voor de apparatuur. Het niet opvolgen van deze aanwijzingen kan leiden tot beschadiging van het product.

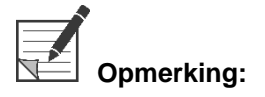

**Opmerking:** Verstrekt speciale informatie ter verduidelijking van instructies of aanvullende nuttige gegevens.

### <span id="page-1129-0"></span>Beoogd gebruik

#### Het "PINPOINT-SYSTEEM VOOR ENDOSCOPISCHE

FLUORESCENTIEBEELDVORMING", model PC9000 (PINPOINT Endoscopic Fluorescence Imaging System) is bestemd voor laparoscopische fluorescentiebeeldvorming in het zichtbare en nabij-infrarode spectrum in real-time. De PINPOINT stelt chirurgen in staat om tijdens minimaal invasieve operaties standaard laparoscopische procedures met zichtbaar licht uit te voeren en betere visuele evaluaties met nabij-infrarode fluorescentie van de circulatie, waaronder de bloedstroming in vaten en microvaten, weefsel- en orgaanperfusie en van lymfevaten en perfusie in verband met tumoren en tumorranden.

#### **WAARSCHUWING: De PINPOINT moet worden gebruikt overeenkomstig het goedgekeurde beoogde gebruik.**

## <span id="page-1129-1"></span>Overzicht van het PINPOINT System

#### <span id="page-1129-2"></span>Componenten

Het PINPOINT Endoscopic Fluorescence Imaging System is ontworpen voor fluorescentiebeeldvorming met hoge definitie (HD) bij zichtbaar (visible, VIS) en nabij-infrarood (NIR) licht.

De PINPOINT omvat de volgende componenten (zie [Afbeelding](#page-1130-0) 1):

- PINPOINT-camera geoptimaliseerd voor VIS/NIR-beeldvorming, aangebracht op het oogstuk van de laparoscoop
- Video Processor / Illuminator (VPI) die VIS/NIR-belichting toevoert naar de chirurgische laparoscoop via een flexibele lichtgeleidingskabel en die tevens de beeldverwerking biedt die nodig is voor het produceren van gelijktijdige videokleuren- en NIR-fluorescentiebeelden in real-time
- Chirurgische laparoscoop die is geoptimaliseerd voor VIS/NIR-belichting en beeldvorming, verkrijgbaar in verschillende diameters, lengtematen en beeldrichtingen. In plaats hiervan is ook een alleen voor zichtbaar licht geoptimaliseerde chirurgische laparoscoop verkrijgbaar.
- Flexibele lichtgeleidingskabel

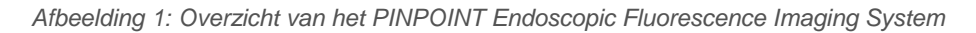

<span id="page-1130-0"></span>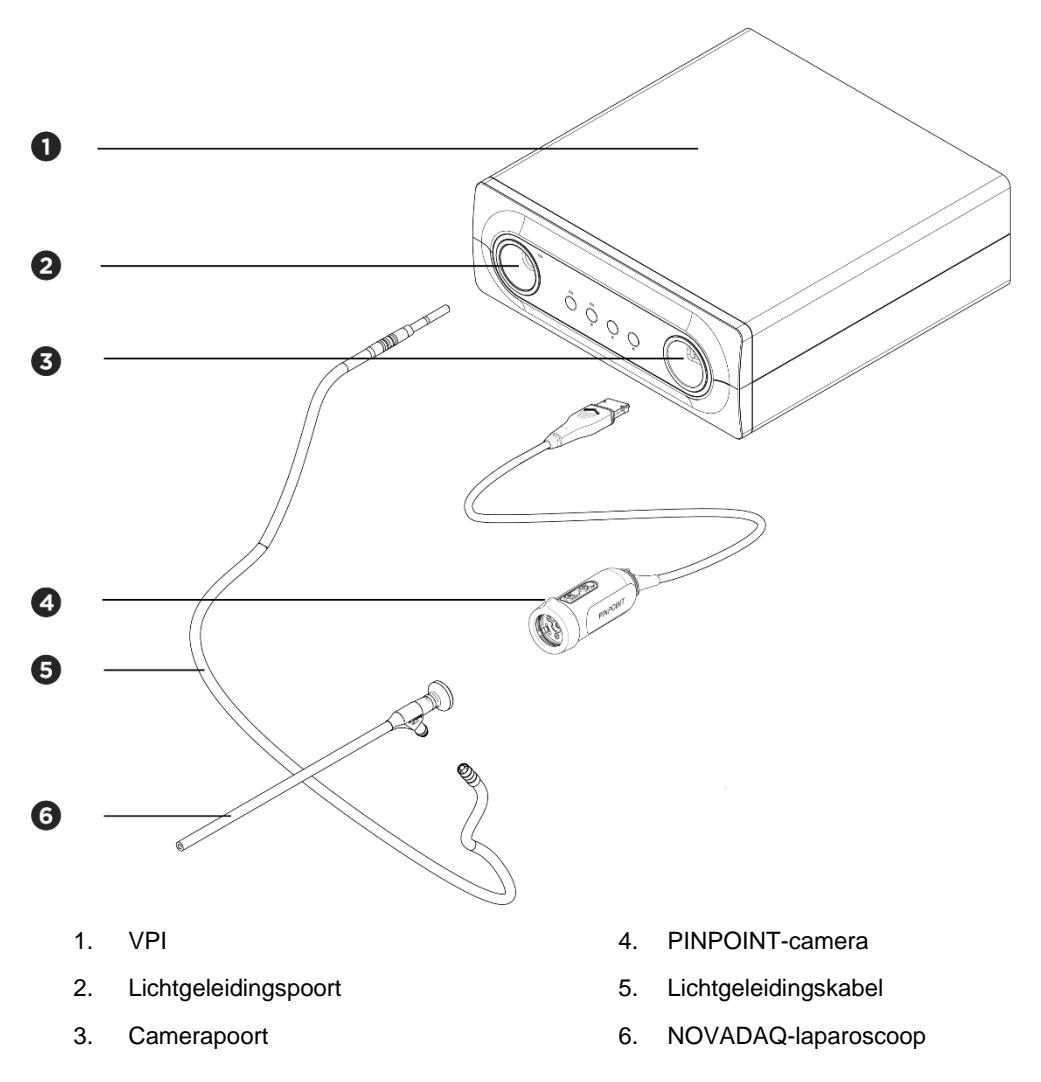

Voor de nabij-infrarode fluorescentiebeeldvorming (NIR) moet de PINPOINT worden gebruikt met het beeldvormingsmiddel "indocyaninegroen" (indocyanine green) (ICG). Het ICG moet via de gewone kanalen van het ziekenhuis worden aangeschaft.

Het PINPOINT System is ontworpen voor aansluiting op een kleurenvideomonitor van medische kwaliteit zoals die gewoonlijk worden gebruikt voor chirurgische endoscopie.

Accessoires van medische kwaliteit die gebruikt kunnen worden ter ondersteuning van het PINPOINT System omvatten:

- Medische wagen
- Laparoscopische insufflator
- HD-videorecorder van medische kwaliteit
- Printer
- Sterilisatiecassettes voor PINPOINT-camera, lichtgeleidingskabel en laparoscoop

**WAARSCHUWING: De PINPOINT VPI en -camera niet gebruiken met laparoscopen of lichtgeleidingskabels die niet duidelijk zijn gemarkeerd voor gebruik met het systeem.**

#### <span id="page-1131-0"></span>Kwalificaties van de gebruiker

**WAARSCHUWING: Deze handleiding biedt geen toelichting op of bespreking van klinische operatieve ingrepen. Daarom moet de medische professional die de PINPOINT gebruikt een bevoegd arts zijn dan wel een medisch medewerker onder het toezicht van een bevoegd arts, en moet deze voldoende zijn opgeleid in klinische procedures en het gebruik van het PINPOINT System.**

## <span id="page-1131-1"></span>Algemene veiligheid van het systeem

<span id="page-1131-2"></span>Elektrische veiligheid - Algemeen

**WAARSCHUWING: Om gevaar van elektrische schokken te vermijden mag deze apparatuur uitsluitend worden aangesloten op van veiligheidsaarding voorziene netvoeding.**

**LET OP:** Gebruik en bewaar geen vloeistoffen nabij de VPI. Als er vloeistof in de VPI komt, schakel het systeem dan onmiddellijk uit en koppel het los van het stopcontact.

Steek geen voorwerpen in de ventilatiegaten van de VPI-behuizing.

Sluit de camerakabel niet aan en koppel hem niet los terwijl de VPI ingeschakeld is.

#### <span id="page-1132-0"></span>Elektrische veiligheid - Stroomaansluiting

**WAARSCHUWING: Een betrouwbare aarding kan alleen worden verkregen als apparatuur wordt aangesloten op een equivalent stopcontact met de aanduiding 'uitsluitend ziekenhuis' of 'ziekenhuiskwaliteit'.**

> **Sluit de onderdelen van het PINPOINT System uitsluitend aan op goedgekeurde medische systemen of op systemen die voeding ontvangen via een goedgekeurde scheidingstransformator.**

**De patiëntlekstromen vanuit meerdere, gelijktijdig gebruikte, stroomvoerende endoscopische accessoires moeten soms bij elkaar worden opgeteld. Gebruik de PINPOINT uitsluitend met stroomvoerende endoscopische accessoires van het type "Met de patiënt in aanraking komend onderdeel van type CF" (Type CF Applied Part), die de lekstromen naar de patiënt tot een minimum beperken.**

**Vermijd het gebruik van de PINPOINT met hoogfrequente (HF) energie voerende endotherapiehulpmiddelen als er concentraties van explosiegevaarlijk gas aanwezig zijn in de gebruikszone.**

**Gebruik het beeldvormingssysteem niet als het netsnoer of de stekker op welke wijze dan ook is beschadigd of aangepast.**

**De aardaansluiting van de netsnoeren mag niet worden verwijderd of onklaar gemaakt.**

**LET OP:** Koppel netsnoeren los door de stekker vast te pakken. Koppel netsnoeren niet los door aan het snoer te trekken.

#### <span id="page-1132-1"></span>Lichtveiligheid - Belichting

**WAARSCHUWING: Kijk niet naar licht dat rechtstreeks uit de laparoscoop of de tip van de lichtgeleidingskabel schijnt. Tabel 19 in bijlage C bevat specificaties voor in de fluorescentiemodus uitgestoten NIR-straling.**

> **Het gebruik van andere regelingen of het uitvoeren van andere ingrepen dan omschreven in deze handleiding kan leiden tot blootstelling aan gevaarlijke straling.**

**Gebruik bij het aansluiten of loskoppelen van de lichtgeleidingskabel op of van de laparoscoop en vóór het verwijderen van de laparoscoop uit de patiënt altijd de stand-bymodus, door de belichting uit te schakelen (Belichting systeem uitschakelen, hoofdstuk 5).**

**Er is hoogenergetisch licht aanwezig aan het distale uiteinde van de laparoscoop. Hierdoor kan de temperatuur van het lichaamsweefsel oplopen tot 41 °C. Vermijd direct contact tussen het distale uiteinde en lichaamsweefsel of brandbare materialen, want dit kan brandwonden veroorzaken.**

Op het oppervlak van de PINPOINT-camera is een laseropening-etiket aangebracht, zoals door geldende normen voorgeschreven (zie [Afbeelding](#page-1133-0) 2).

<span id="page-1133-0"></span>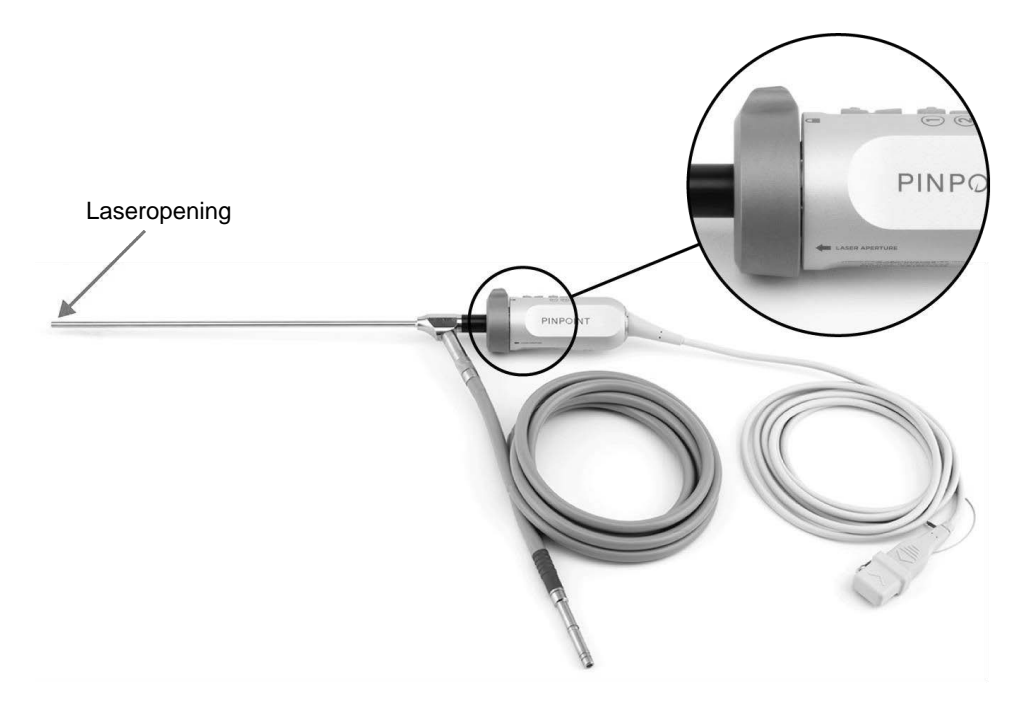

*Afbeelding 2: Laseropening op de PINPOINT-camera*

#### <span id="page-1134-0"></span>Waarschuwingsetiketten op het PINPOINT System

De PINPOINT-camera en VPI\* zijn conform de geldende normen voorzien van de volgende waarschuwings- en veiligheidsetiketten voor laserapparatuur:

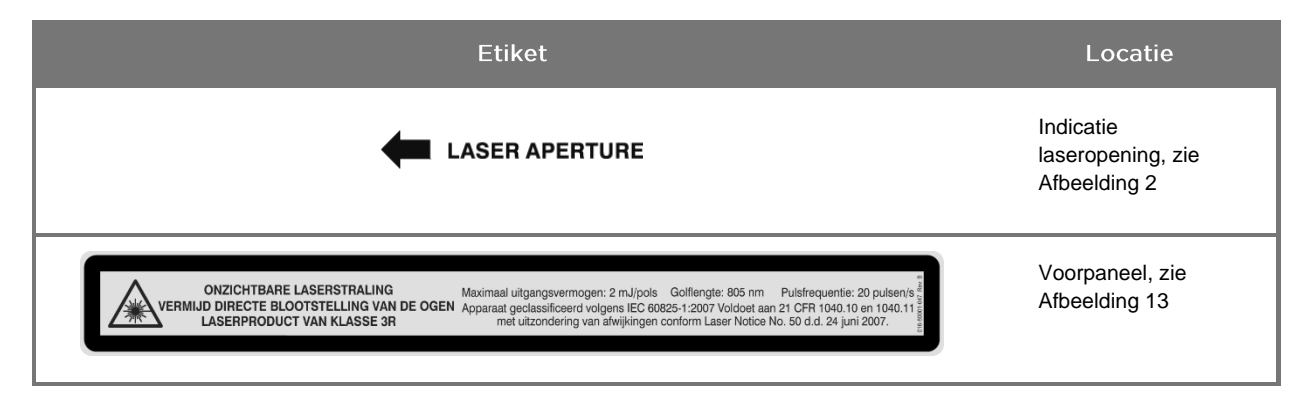

*Tabel 1: Waarschuwingsetiketten en waar deze zich bevinden*

\* De Video Processor/Illuminator die gebruikt wordt met de PINPOINT-camera is een component die gedeeld wordt met het SPY Portable Handheld Imaging System (SPY-PHI System).

#### <span id="page-1134-1"></span>Elektromagnetische compatibiliteit (EMC) en milieuveiligheid

Er wordt van de gebruiker verwacht dat hij alle voorzorgsmaatregelen en waarschuwingen die in deze handleiding beschreven worden volgt en dat hij zich houdt aan de grenzen voor elektromagnetische compatibiliteit (EMC) die vermeld zijn in de leidraad voor elektromagnetische compatibiliteit. Dit niet doen kan het vermogen van het systeem om onder abnormale EMC-omstandigheden basisveiligheid te handhaven in gevaar brengen.

Het beeldvormingssysteem is gecertificeerd voor overeenstemming met internationale normen voor EMC en is geschikt voor gebruik in omgevingen binnen de professionele gezondheidszorg. Het beeldvormingssysteem genereert radiofrequentie-energie en moet overeenkomstig de aanwijzingen worden geïnstalleerd en gebruikt om de kans op storing van andere medische elektrische apparatuur tot een minimum te beperken. Er bestaat echter geen garantie dat zich in een specifieke installatie geen storing zal voordoen.

Als bij het uit- en inschakelen van het beeldvormingssysteem blijkt dat het PINPOINT System schadelijke storing bij andere medische elektrische apparatuur veroorzaakt, wordt de gebruiker aangeraden te proberen de storing op te lossen door:

- het PINPOINT System dan wel de apparatuur die wordt gestoord te draaien of verplaatsen;
- de afstand tussen het PINPOINT System en de apparatuur die de storing ontvangt te vergroten;
- het PINPOINT System aan te sluiten op een stopcontact van een ander circuit dan het circuit waarop de andere apparatuur is aangesloten.

**WAARSCHUWING: Gebruik van dit apparaat naast of gestapeld op andere apparatuur moet vermeden worden, omdat dit zou kunnen leiden tot foutieve werking. Indien dergelijk gebruik noodzakelijk is, moet gecontroleerd worden of dit apparaat en de andere apparaten normaal werken.**

**WAARSCHUWING: Gebruik van andere dan door NOVADAQ gespecificeerde en geleverde accessoires, omvormers en kabels kan leiden tot verhoogde elektromagnetische emissie of verminderde elektromagnetische immuniteit van deze apparatuur en resulteren in foutieve werking.**

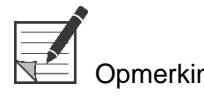

Opmerking: De kenmerken van de emissie van dit apparaat maken het geschikt voor industriële ruimten en ziekenhuizen (CISPR 11 Klasse A). Het apparaat is niet bedoeld voor gebruik in een woonomgeving (waarvoor CISPR 11 Klasse B vereist is).

> Nadere inlichtingen en richtlijnen vindt u in de "Guidance and Manufacturer's Declaration – Electromagnetic Compatibility" (Leidraad en verklaring van de fabrikant – Elektromagnetische compatibiliteit) die verstrekt wordt bij het PINPOINT System.

Als het beeldvormingssysteem niet meer reageert en de normale werking na uitschakelen en weer inschakelen niet hersteld is, stop dan met het gebruik van het beeldvormingssysteem en neem contact op met de klantenservice en technische dienst.

#### <span id="page-1135-0"></span>Advies bij gebruik in combinatie met chirurgische hogefrequentieapparatuur

**WAARSCHUWING: NOVADAQ starre laparoscopen zijn niet ontworpen om isolatie te verschaffen tegen hoogfrequente (HF) elektrische stromen. Om brandwonden en onbedoeld thermisch letsel van omliggend weefsel te voorkomen, mogen elektroden alleen worden geactiveerd wanneer ze zichtbaar zijn via de laparoscoop en moet contact tussen actieve elektroden en de laparoscoop worden vermeden.**

#### <span id="page-1135-1"></span>Beschadigde of storing vertonende apparatuur

**WAARSCHUWING: Gebruik de PINPOINT-camera niet als een onderdeel van het systeem beschadigd is of niet naar behoren werkt. Als u deze waarschuwing niet opvolgt, kan er letsel ontstaan.**

> **In het geval van vallen of stoten, de PINPOINT-camera inspecteren en niet gebruiken:**

- ➢ **als er zichtbare schade aan de camera is;**
- ➢ **als er sprake is van scherpe randen of blootgestelde punten die gevaar voor beknelling opleveren;**

➢ **als getwijfeld wordt of het stoten de camera misschien beschadigd heeft.**

**Als zich een van de bovenstaande gevallen voordoet, neem dan contact op de klantenservice en technische dienst.**

#### <span id="page-1136-0"></span>Reiniging en sterilisatie

**WAARSCHUWING: Volg de instructies in hoofdstuk 7 voor het reinigen en steriliseren van de componenten en accessoires van de PINPOINT.**

> **Houd de connectoren van de lichtgeleidingskabel altijd schoon. Verontreinigingen op de connectoren van de lichtgeleidingskabel kunnen oververhitting veroorzaken.**

**WAARSCHUWING: Zorg bij opslag, vervoer en verwerking dat de laparoscoop niet wordt onderworpen aan mechanische belasting, om schade aan het gevoelige lenssysteem te voorkomen.**

**De laparoscopen worden niet-steriel geleverd als herbruikbare producten.**

**Over het algemeen is de gebruiker verantwoordelijk voor de validatie van de gebruikte processen voor herverwerking.**

**Zorg dat de verwerking, het materiaal en het personeel geschikt zijn om het vereiste resultaat te bereiken.**

- ➢ **Houd u aan alle plaatselijke voorschriften voor veiligheid, bescherming en opleiding van de gebruiker in het uitvoeren van het handmatige reinigings- en droogproces.**
- ➢ **Reinig en steriliseer de laparoscoop vóór het eerste gebruik en voor elk volgend gebruik van de laparoscoop.**
- ➢ **Neem de juiste beschermingsmaatregelen in acht om verontreiniging van de omgeving te voorkomen.**

#### <span id="page-1137-0"></span>Reparatie en aanpassing

**WAARSCHUWING: Het PINPOINT System bevat geen onderdelen die door de gebruiker kunnen worden gerepareerd en heeft geen preventieve inspectie of preventief onderhoud nodig. Het apparaat niet demonteren, aanpassen of proberen het te repareren. Dit kan leiden tot letsel bij de patiënt of gebruiker en/of beschadiging van het instrument. Alle reparaties moeten worden uitgevoerd door een gekwalificeerde servicevertegenwoordiger.**

> **Als een afwijking niet ernstig lijkt te zijn, raadpleeg dan bijlage A: Probleemoplossing. Als de afwijking niet opgelost kan worden, neem dan contact op met de klantenservice en technische dienst.**

> **In het geval dat een onderdeel van het PINPOINT System naar NOVADAQ moet worden geretourneerd, volgt u de volgende procedure:**

- ➢ **Reinig en steriliseer de camera, de lichtgeleidingskabel en de laparoscoop grondig alvorens ze voor reparatie te retourneren.**
- ➢ **Retourneer het onderdeel zo mogelijk in de oorspronkelijke verpakking. Als dat niet mogelijk is, verpak het onderdeel dan zo dat het veilig kan worden vervoerd.**
- ➢ **NOVADAQ is niet aansprakelijk voor schade ten gevolge van onjuiste verzending.**

#### <span id="page-1137-1"></span>Afvoer van onderdelen van het PINPOINT System

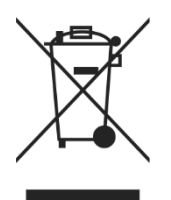

De onderdelen van het PINPOINT Imaging System moeten afgevoerd worden conform lokale, regionale en nationale regelgeving, of voor afvoer aan NOVADAQ geretourneerd worden.

## <span id="page-1138-0"></span>Symbolen gebruikt op het PINPOINT System

In het volgende gedeelte worden de symbolen en indicatielampjes beschreven die verschijnen op de PINPOINT-camera en VPI.

*Tabel 2: Symbolen op de PINPOINT-camera*

| Symbool                 | Geeft aan                                             | Locatie |
|-------------------------|-------------------------------------------------------|---------|
| ρ                       | Draairichting koppelstuk om te vergrendelen           | Camera  |
|                         | Draairichting koppelstuk om te ontgrendelen           | Camera  |
| $\overline{\textbf{c}}$ | Knoppen voor scherpstelling                           | Camera  |
|                         | Knop 1                                                | Camera  |
|                         | Knop <sub>2</sub>                                     | Camera  |
| <b>ASER APERTURE</b>    | Laseropening                                          | Camera  |
| $\epsilon$<br>0197      | CE Marking ter aanduiding van naleving EU-richtlijnen | Camera  |

*Tabel 3: Symbolen op de Videoprocessor / Illuminator (VPI) en op de waarschuwings-/ veiligheidsetiketten van het systeem*

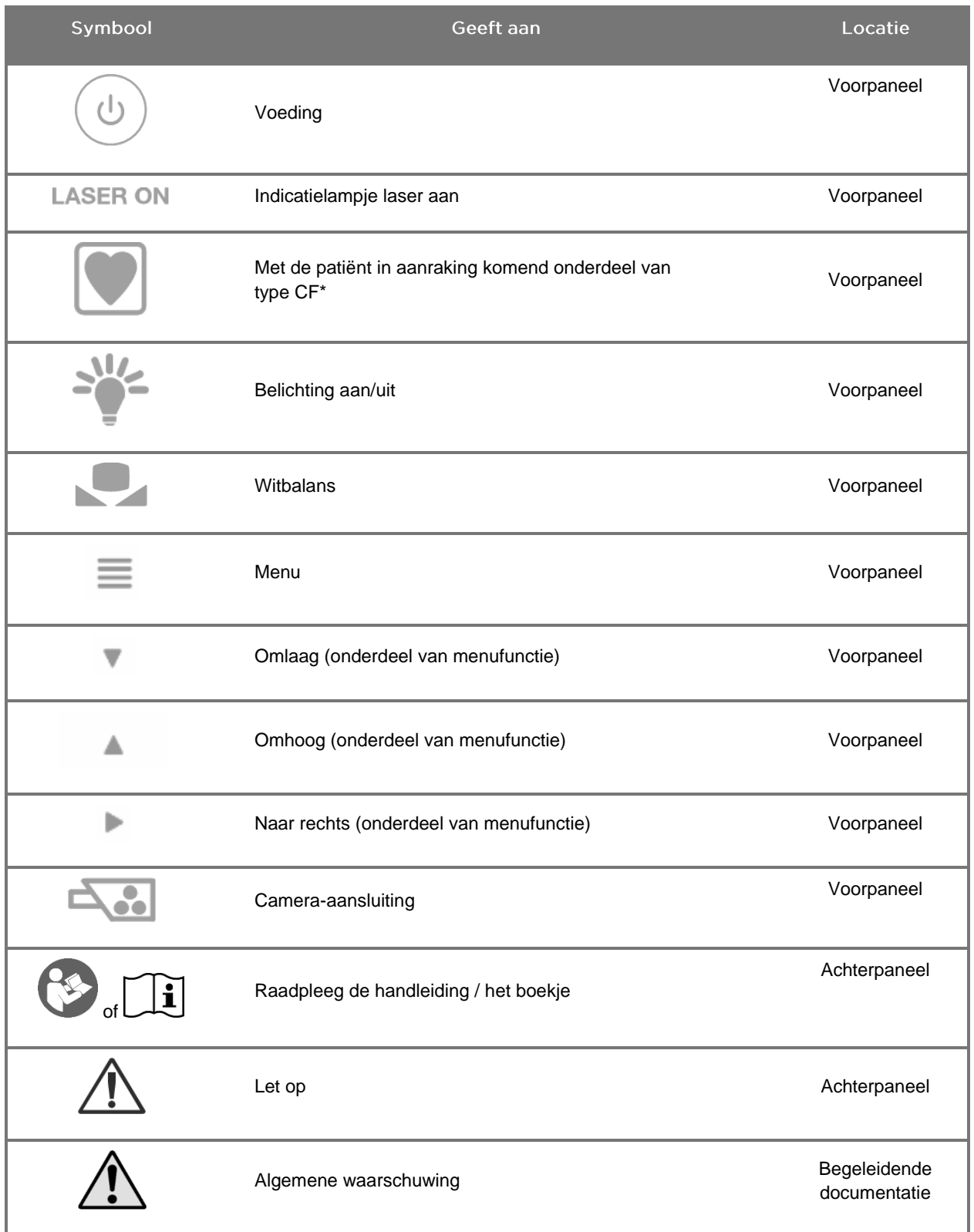

\*van toepassing op PINPOINT-camera en NOVADAQ-laparoscoop.

## **stryker**®

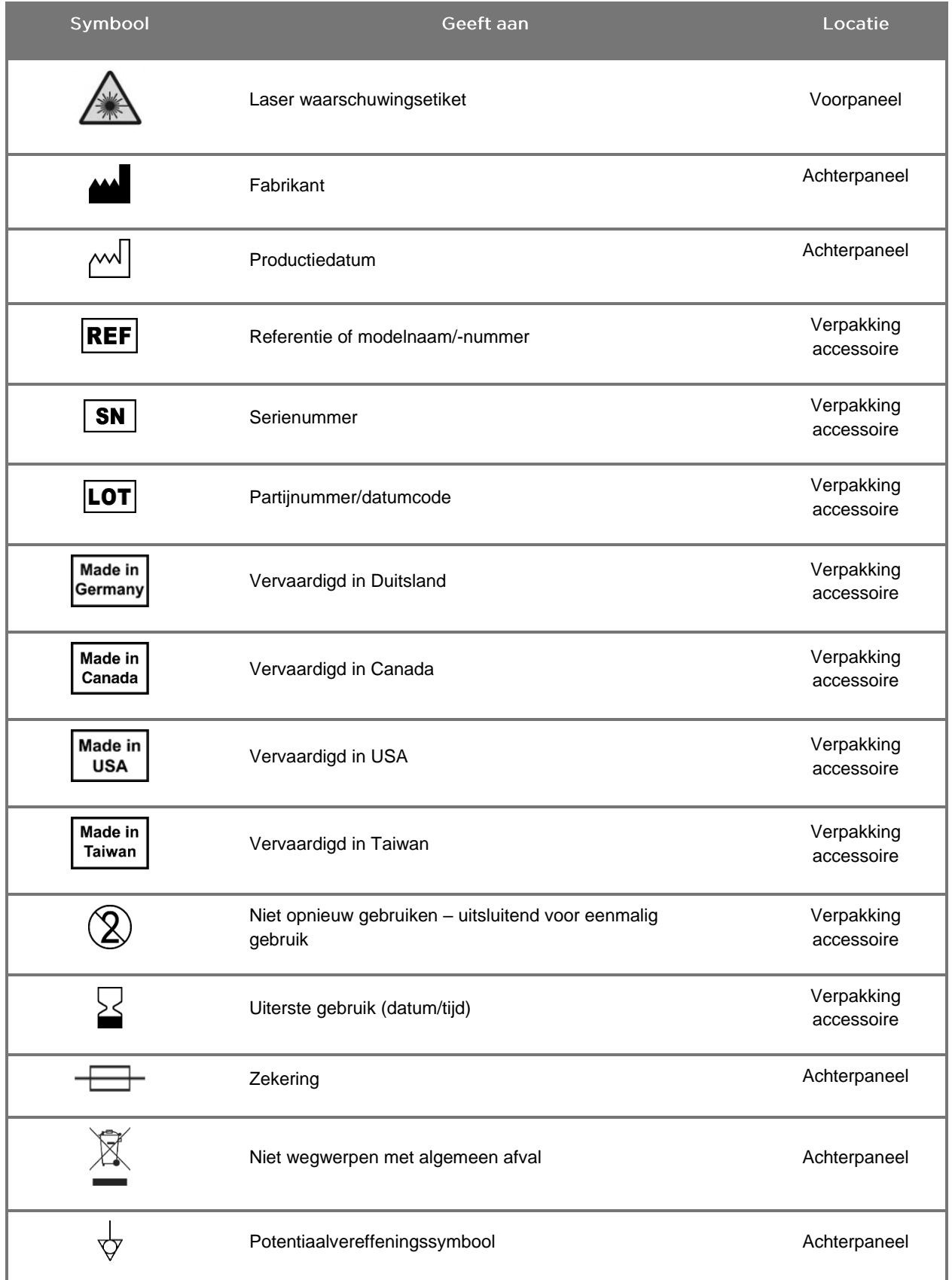

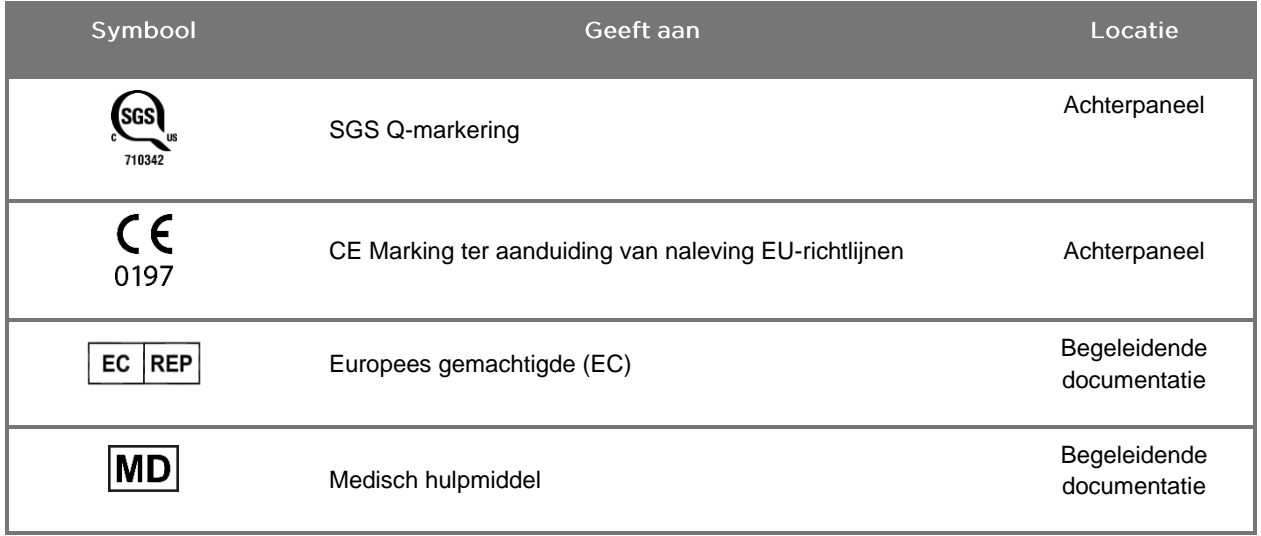

## stryker®

#### *Tabel 4: Schermsymbolen in de software-interface*

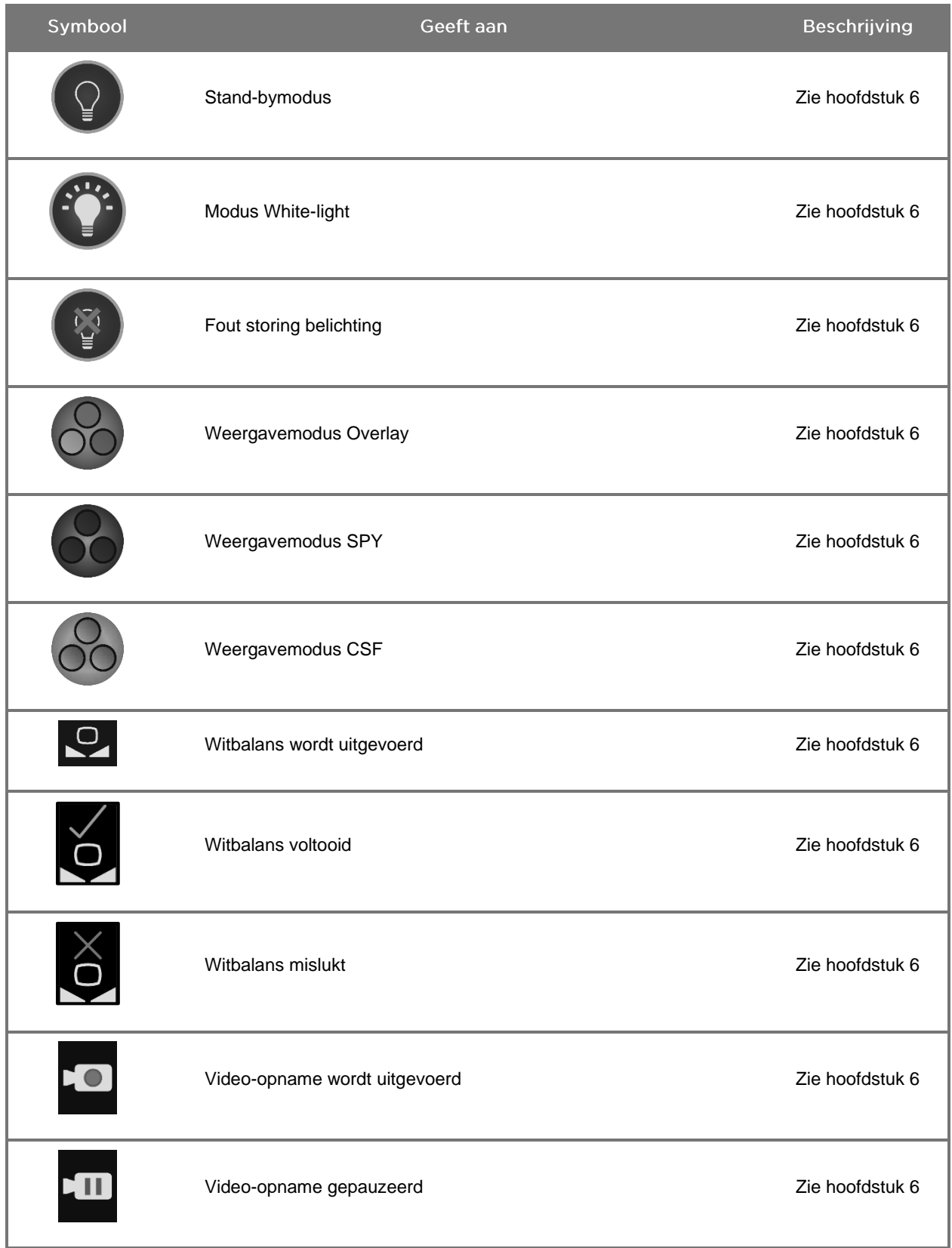

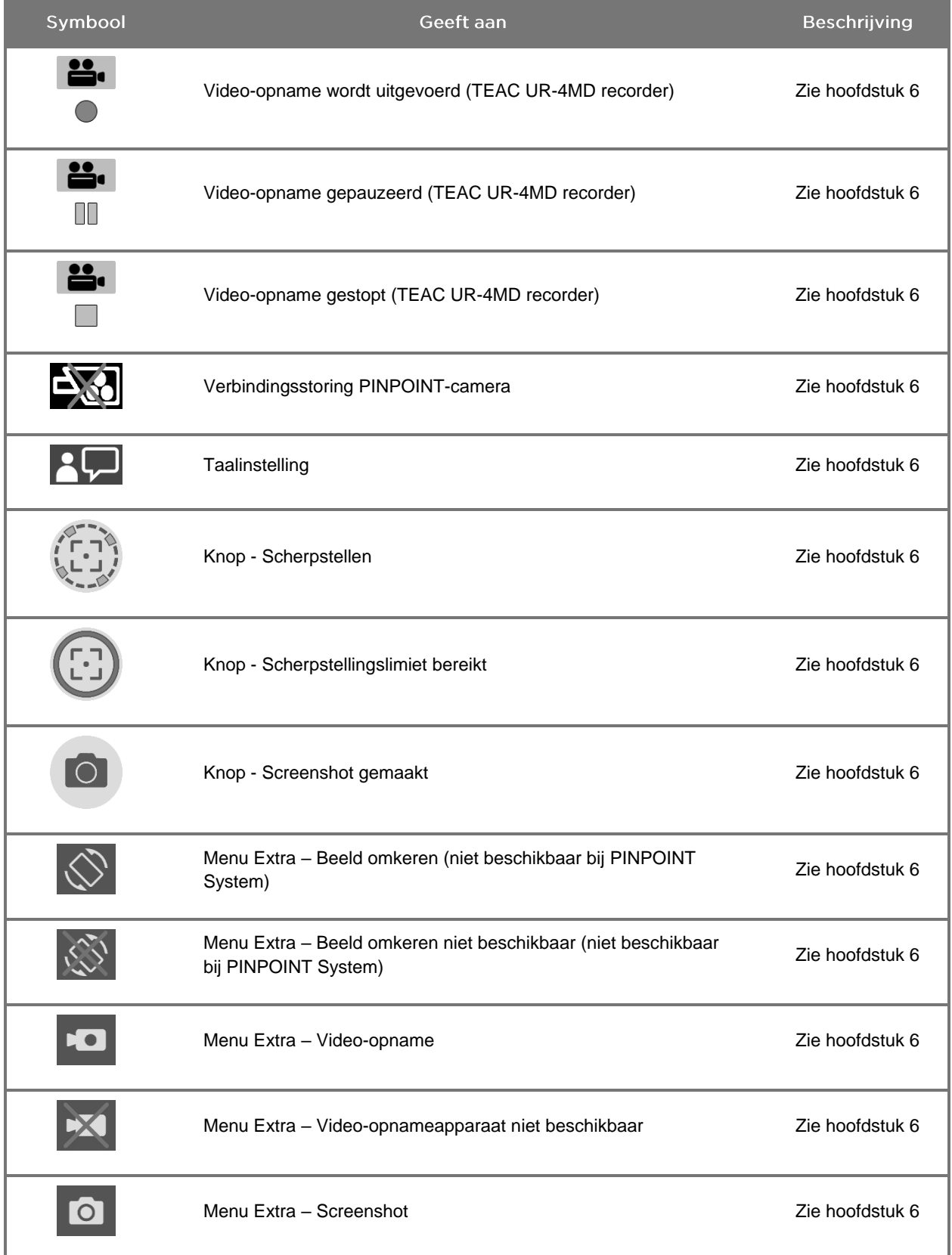

## stryker®

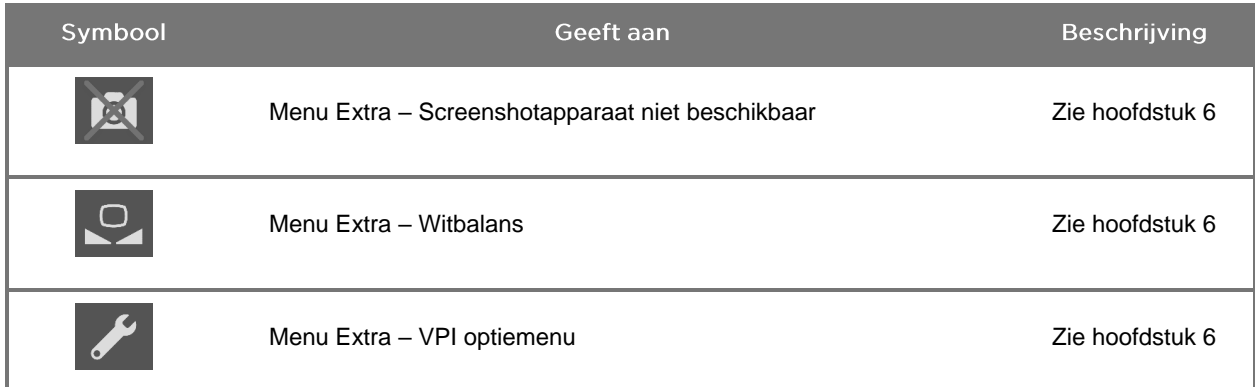

#### *Tabel 5: Indicatielampjes op de VPI*

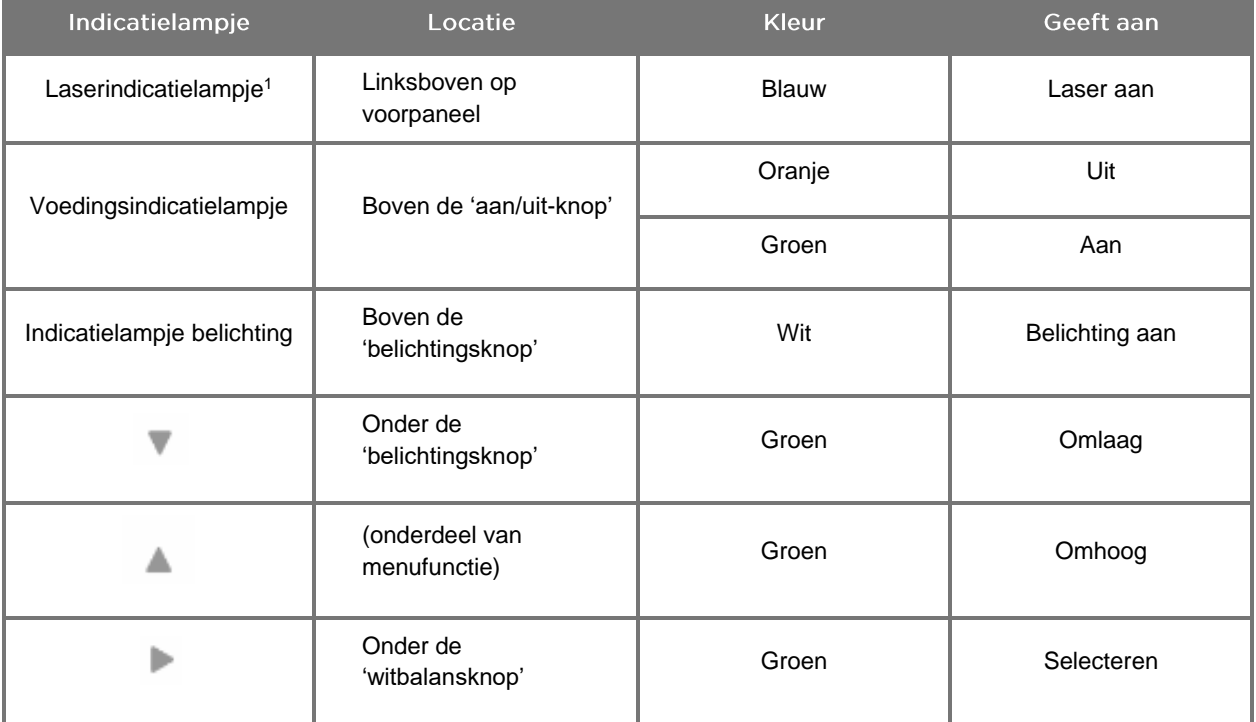

<sup>1</sup> Op de PINPOINT-camera is ook een indicatielampje 'laser aan' aangebracht.

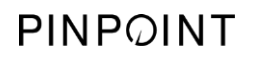

Deze pagina is opzettelijk leeg gelaten.

## Hoofdstuk 2 Het PINPOINT System uitpakken en opzetten

### <span id="page-1146-1"></span><span id="page-1146-0"></span>Onderdelen systeem

#### <span id="page-1146-2"></span>**WAARSCHUWING: Als er artikelen ontbreken of beschadigd zijn, gebruikt u het PINPOINT System niet en neemt u contact op met een servicevertegenwoordiger.**

Identificeer en inspecteer alle onderdelen van het PINPOINT System aan de hand van [Tabel](#page-1146-2) 6 voordat u doorgaat met het opzetten van het systeem.

*Tabel 6: Onderdelenijst PINPOINT System*

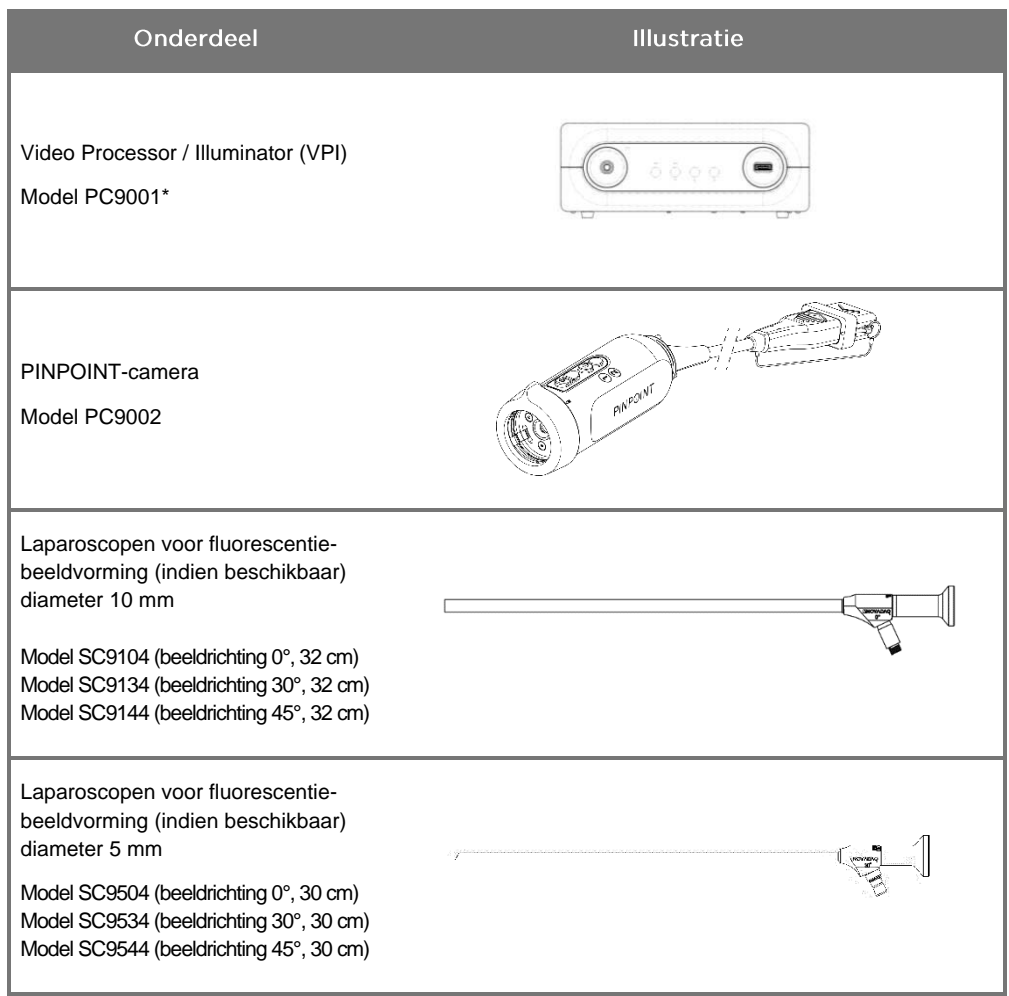

\* De Video Processor/Illuminator die gebruikt wordt met de PINPOINT-camera is een component die gedeeld wordt met het SPY-PHI System.

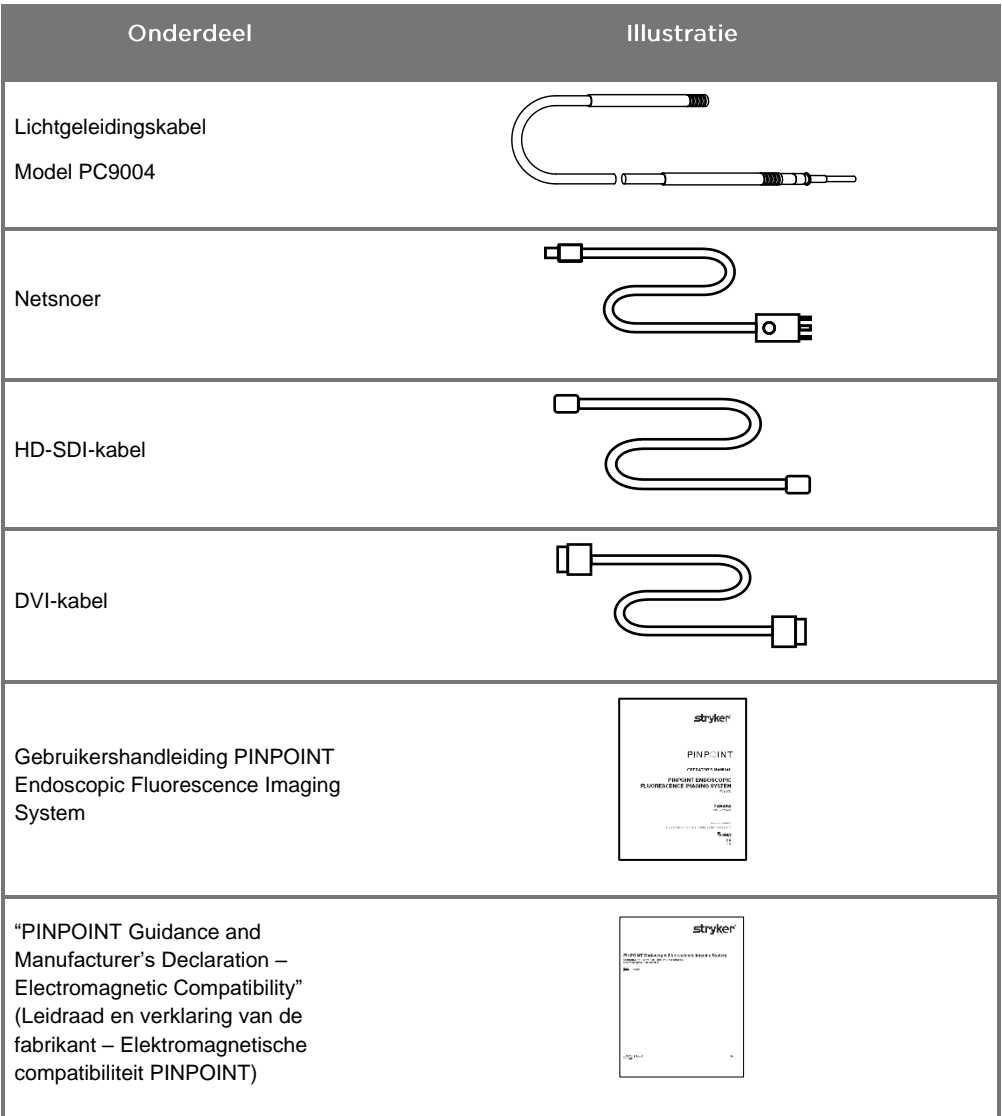

#### <span id="page-1148-0"></span>**Het PINPOINT Imaging System opzetten**

**WAARSCHUWING: Het PINPOINT System is gecertificeerd wat betreft de naleving van internationale normen inzake elektromagnetische compatibiliteit (EMC).**

> **Het PINPOINT System genereert radiofrequentie-energie en moet overeenkomstig de aanwijzingen worden geïnstalleerd en gebruikt om de kans op storing van andere medische elektrische apparatuur tot een minimum te beperken. Er bestaat echter geen garantie dat zich in een specifieke installatie geen storing zal voordoen.**

> **Raadpleeg Tabel 12 in bijlage A als u vermoedt dat het PINPOINT System storing veroorzaakt in andere medische elektrische apparatuur, al is het systeem volgens de instructies geïnstalleerd.**

#### <span id="page-1148-1"></span>Kiezen van een passende locatie voor installatie van het systeem

**WAARSCHUWING: Volg de informatie in "Elektrische veiligheid – Stroomaansluiting" in Hoofdstuk 1 op en sluit de PINPOINT VPI uitsluitend aan op een stopcontact met de aanduiding "Uitsluitend ziekenhuis" of "Ziekenhuiskwaliteit".**

- **1.** Kies een gebruikslocatie voor het PINPOINT System op een afstand van ten hoogste 3 m van een geschikt stopcontact.
- **2.** Plaats de VPI op een endoscopiewagen, op een plank die wordt ondersteund door een aan het plafond bevestigde arm of op een geschikte tafel.
- **3.** Kies een gebruikslocatie voor het PINPOINT System op een afstand van ten hoogste 3 m van een kleurenvideomonitor van medische kwaliteit.

Controleer of de gekozen locatie plaats biedt voor een vrije ruimte van 5 cm (2 inch) rondom de koelopeningen van de VPI, om de vereiste ventilatie mogelijk te maken.

Plaats geen zware voorwerpen rechtstreeks op de VPI.

Raadpleeg voor meer informatie Tabel 14 in bijlage C.

#### <span id="page-1149-2"></span><span id="page-1149-1"></span><span id="page-1149-0"></span>De Video Processor / Illuminator (VPI) aansluiten

#### Sluit de kabels en componenten van de VPI aan zoals getoond in [Afbeelding](#page-1149-1) 3.

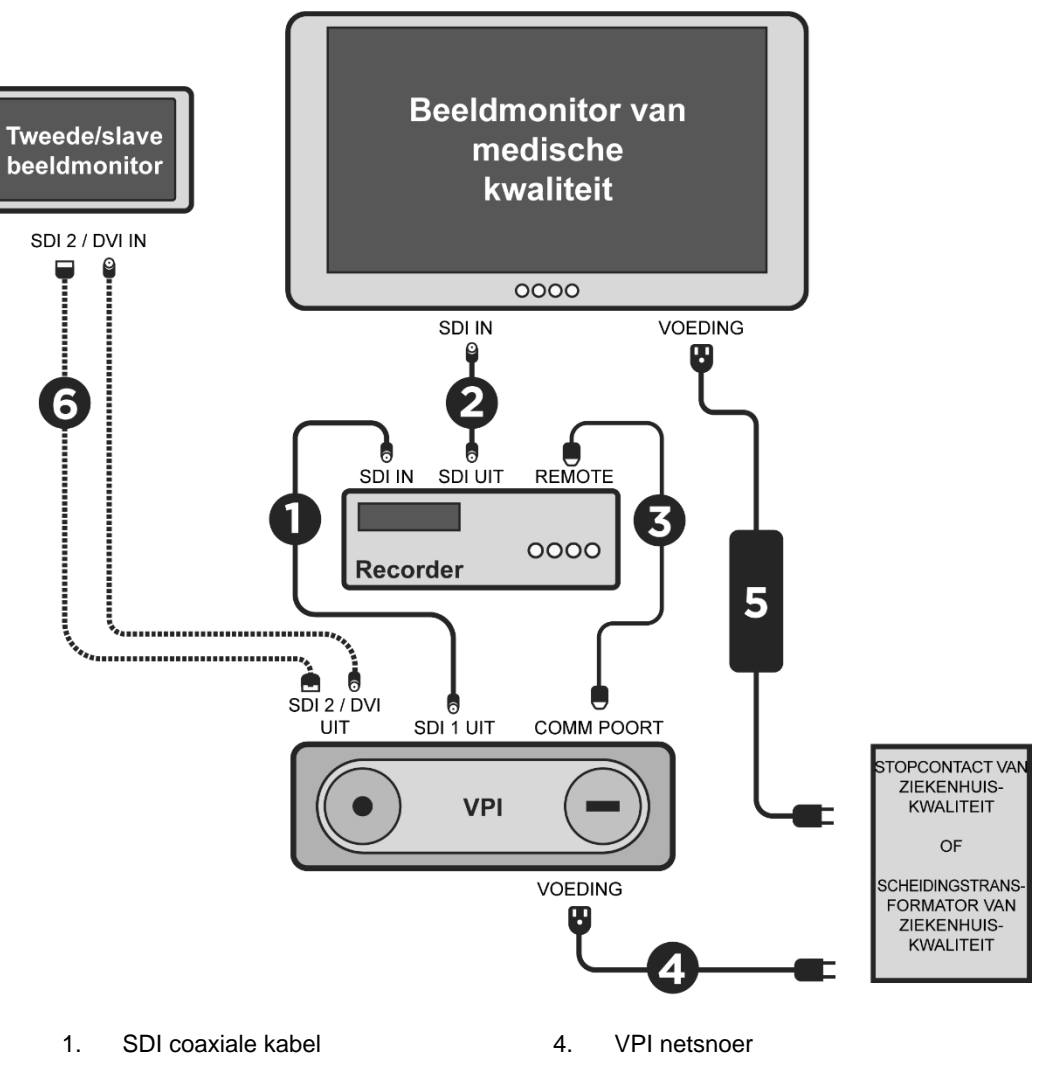

*Afbeelding 3: Bedradingsschema PINPOINT System met weergave van aansluiting op videomonitors en recorder*

- 
- 
- 
- 2. SDI coaxiale kabel 5. Netsnoer videomonitor van medische kwaliteit
- 3. RS232 seriële kabel 6. OPTIONELE Tweede videomonitorkabel (SDI of DVI)

## **Stryker**

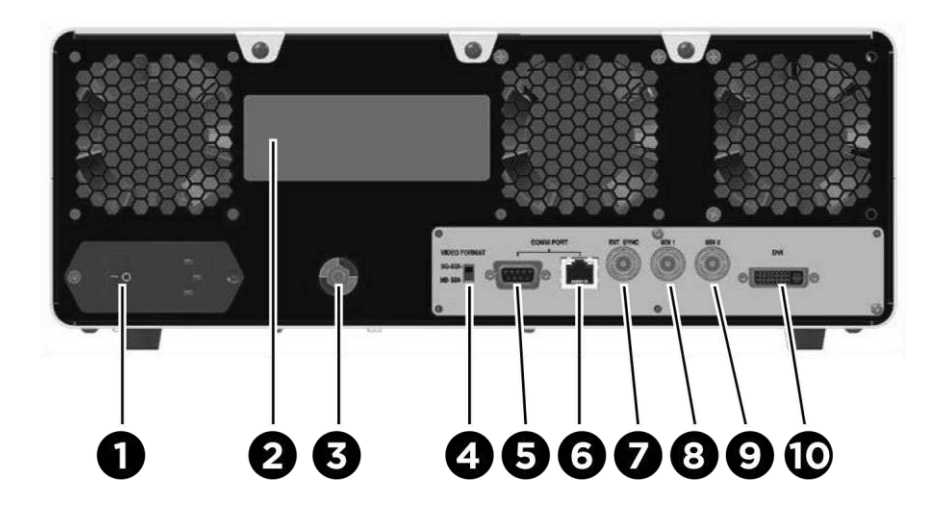

*Afbeelding 4: Achterpaneel Video Processor / Illuminator met weergave van connectoren en poorten*

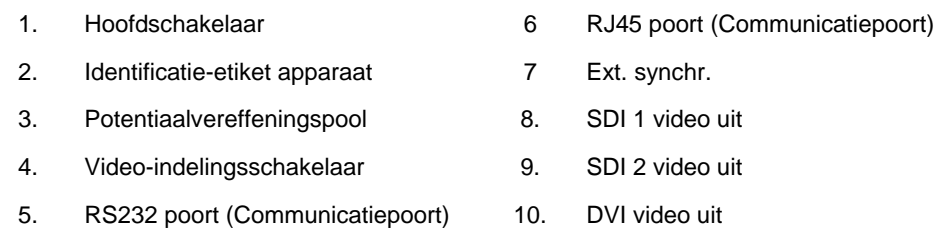

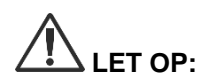

**LET OP:** De communicatiepoorten op het achterpaneel zijn uitsluitend bestemd voor gebruik door servicevertegenwoordigers.

**Opmerking:** Bij normaal gebruik van het systeem hoeft de gebruiker niets aan te sluiten op de potentiaalvereffeningspool. De potentiaalvereffeningsgeleider is uitsluitend bestemd voor gebruik door gekwalificeerd personeel.

#### <span id="page-1150-0"></span>Aansluiten op een videomonitor van medische kwaliteit

Via de SDI en DVI connectoren op het achterpaneel kan een kleurenmonitor van medische kwaliteit aangesloten worden op de VPI (zie [Afbeelding](#page-1149-2) 4).

Zie Tabel 14 in Bijlage C voor specificaties van de video-uitgangssignalen en -connectoren om zeker te zijn van compatibiliteit van de geselecteerde videomonitor. Raadpleeg de door de fabrikant van de videomonitor geleverde gebruikersinstructies voor de details over de bediening en afstelling van de videomonitor.

#### <span id="page-1151-0"></span>Aansluiten op een recorder van medische kwaliteit

Er zijn verschillende door NOVADAQ gecertificeerde recorders die gebruikt kunnen worden met het PINPOINT System. De beschikbaarheid hiervan is afhankelijk van de regio.

**Opmerking:** Om ervoor te zorgen dat de besturingselementen en status van de schermrecorder voor de operator zichtbaar zijn tijdens normale werking van het PINPOINT System, moet de SDI 1 video-uitgang van de VPI aangesloten worden op de SDI-IN connector op de recorder. De SDI-UIT connector op de recorder moet aangesloten worden op de videomonitor van medische kwaliteit. Zie voor meer informatie [Afbeelding](#page-1149-1) 3.

Raadpleeg voor meer informatie over het instellen van de recorder **Hoofdstuk 6**.

#### <span id="page-1151-1"></span>Aansluiten op aanvullende videoapparatuur (optioneel)

**WAARSCHUWING: Alle medische elektrische apparaten die op het PINPOINT System worden aangesloten, moeten van medische kwaliteit zijn en alle onderlinge verbindingsconfiguraties dienen te voldoen aan de systeemnorm IEC/EN 60601-1. Als niet aan deze norm wordt voldaan, kan dat leiden tot onveilige werking van het systeem en/of letsel bij de patiënt of gebruiker.**

> De VPI kan worden aangesloten op andere videoapparatuur van medische kwaliteit zoals:

- systemen voor het opnemen, weergeven of afdrukken van video
- **■** stations voor het vastleggen van digitale beelden voor PAC-systemen van ziekenhuizen
- zelfstandige systemen voor beeldbeheer

Zie Tabel 14 in Bijlage C voor specificaties van de video-uitgangssignalen en -connectoren en om zeker te zijn van compatibiliteit van de geselecteerde videoapparatuur.

#### <span id="page-1151-2"></span>Selectie van de juiste video-uitvoerindeling

Gebruik de video-indelingsschakelaar op het achterpaneel van de VPI om een van de volgende video-uitvoerindelingen te selecteren:

- HD-SDI 1080i 59.94
- 3G-SDI 1080p 59.94

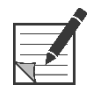

**Opmerking:** Controleer of de video-indelingsschakelaar op de VPI in de juiste stand staat voor de gebruikte recorder.
## **strvker**

De juiste uitvoerindelingen zijn als volgt:

- Stryker SDC3<sup>™</sup> HD informatiebeheersysteem: 3G-SDI
- **Sony 1000MD recorder: HD-SDI**
- **Sony 3300MT recorder: 3G-SDI**
- **TEAC UR-4MD recorder: HD-SDI of 3G-SDI**
- MediCapture USB300 recorder: HD-SDI of 3G-SDI

**WAARSCHUWING: Als het videosignaal door een videorecorder heen wordt geleid, moet de gebruiker zich er altijd bewust van zijn of er een livebeeld of een opgenomen beeld wordt weergegeven. Zwaai met een hand voor de camera om te bepalen of u al dan niet een livebeeld ziet.**

#### <span id="page-1153-0"></span>De PINPOINT-camera aansluiten op de VPI

De PINPOINT-camera aansluiten op de VPI:

**1.** Verwijder het kapje van het uiteinde van de camerakabel en plaats de kabelconnector van de camera met het pijltje omhoog naar boven gericht (zie [Afbeelding](#page-1153-0) 5).

*Afbeelding 5: Pijltje omhoog aan de bovenkant van de connector naar boven gericht*

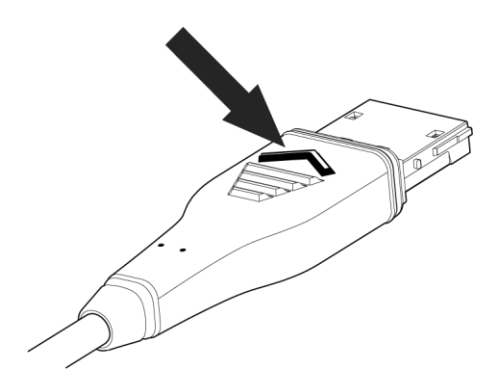

**2.** Steek de camerakabel in de camerapoort op de VPI (zie [Afbeelding](#page-1153-1) 6).

<span id="page-1153-1"></span>*Afbeelding 6: De PINPOINT-camera aansluiten op de VPI*

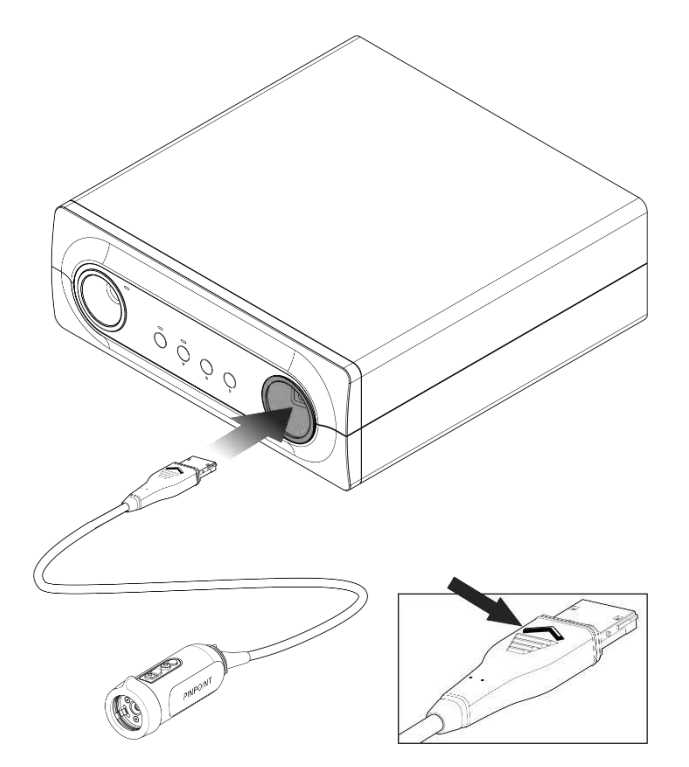

#### <span id="page-1154-0"></span>De lichtgeleidingskabel aansluiten op de laparoscoop

**WAARSCHUWING: De volgende procedures moeten met gebruik van een correcte steriele techniek worden uitgevoerd als ze worden uitgevoerd ter voorbereiding van een operatie.**

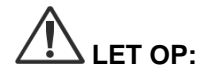

**LET OP:** De camera en de laparoscoop zijn medische precisie-instrumenten; zeer voorzichtig hanteren.

- ➢ Inspecteer de laparoscoop voor en na het gebruik op schade. Als de laparoscoop beschadigd is, staakt u het gebruik en neemt u contact op met de fabrikant.
- ➢ Niet blootstellen aan schokken. Leg de laparoscoop voorzichtig neer.
- ➢ Houd de laparoscoop uitsluitend vast aan de oculairtrechter of de behuizing, niet aan de schacht. Buig de schacht niet.
- ➢ **Berg laparoscopen veilig op in een cassette of een soortgelijke houder.**

De lichtgeleidingskabel op de laparoscoop en de VPI aansluiten:

- **1.** Sluit de lichtgeleidingskabeladapters met schroefdraad aan op de laparoscoop.
- **2.** Sluit de lichtgeleidingskabel aan op de schroefdraadconnector op de laparoscoop.
- **3.** Steek het andere uiteinde van de lichtgeleidingskabel volledig in de lichtgeleidingskabelpoort van de VPI (zie [Afbeelding](#page-1154-0) 7).

Noon b Construction of the Construction of the Construction of the Construction of the Construction of the Construction of the Construction of the Construction of the Construction of the Construction of the Construction of the Co

*Afbeelding 7: De lichtgeleidingskabel aansluiten op de VPI*

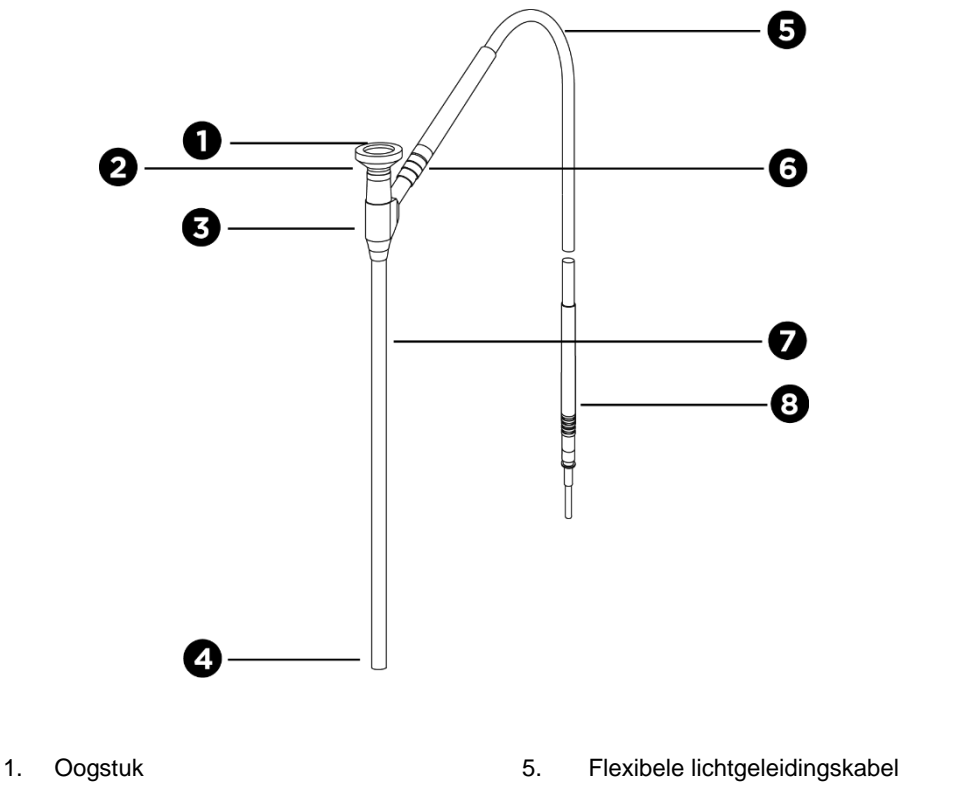

*Afbeelding 8: Overzicht van de laparoscoop en de lichtgeleidingskabel*

- 2. Proximale tip 6. Schroefdraadconnector lichtgeleidingskabel
	- (naar laparoscoop)
- 3. Oculairtrechter/behuizing 7. Laparoscoopschacht
- 
- 
- 4. Distale tip 8. Connector lichtgeleidingskabel (naar VPI)

**WAARSCHUWING: Beide uiteinden van de lichtgeleidingskabel en het distale uiteinde van de laparoscoop kunnen heet worden en brandwonden bij de patiënt of gebruiker veroorzaken of thermische schade aan chirurgische artikelen (bijvoorbeeld operatiedoeken, kunststoffen, enz.).**

> **Raak de glazen tip van de lichtgeleidingskabel en het distale uiteinde van de laparoscoop niet aan. Laat de glazen tip van de lichtgeleidingskabel en het distale uiteinde van de laparoscoop niet in aanraking komen met de patiënt, operatiedoeken of ander brandbaar materiaal.**

**Kijk niet naar licht dat rechtstreeks uit het uiteinde van de lichtgeleidingskabel en de laparoscoop schijnt.**

#### De laparoscoop aansluiten op en loskoppelen van de PINPOINT-camera

De laparoscoop aansluiten op de camera:

▪ Druk het oogstuk van de laparoscoop stevig in de camera totdat het koppelstuk naar de vergrendelde stand  $\blacksquare$  draait (zie [Afbeelding](#page-1157-0) 9).

*Afbeelding 9: De laparoscoop aansluiten op de camera*

<span id="page-1157-0"></span>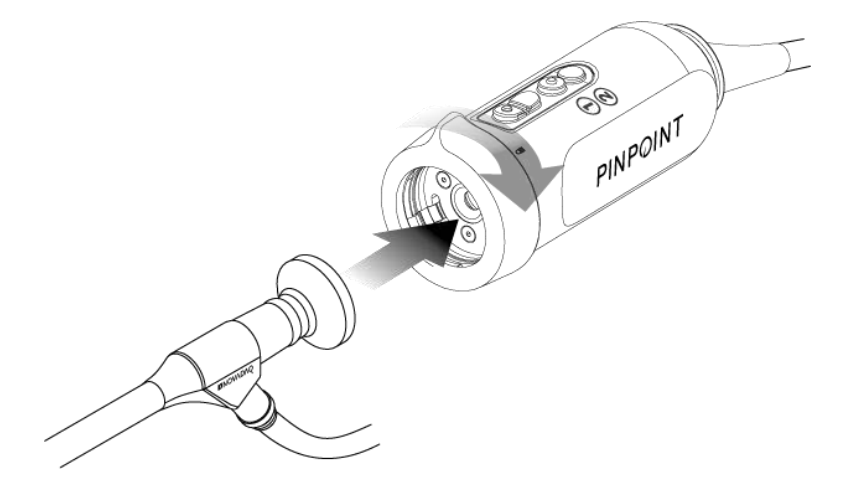

De laparoscoop loskoppelen van de camera:

- **1.** Houd de camera en de laparoscoop allebei vast en draai het koppelstuk richting het ontgrendelingssymbool  $\blacksquare$  op de camera totdat het klikt (zie [Afbeelding](#page-1157-1) 10).
- **2.** Trek de laparoscoop recht naar buiten.

*Afbeelding 10: De laparoscoop loskoppelen van de camera*

<span id="page-1157-1"></span>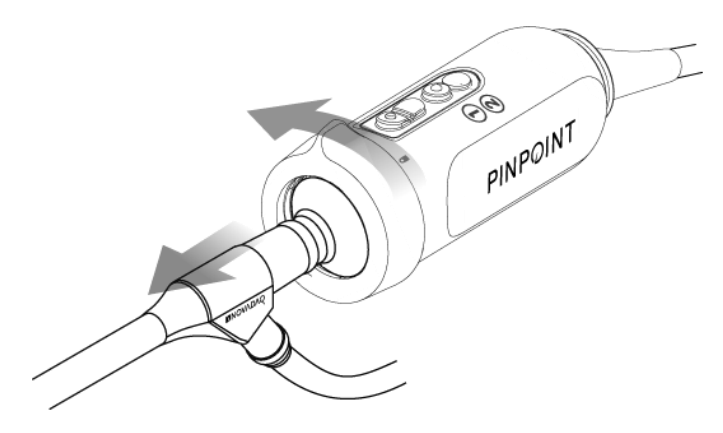

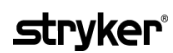

#### Laparoscopen opslaan en vervoeren

Herverwerk laparoscopen zo mogelijk onmiddellijk na het gebruik.

Berg laparoscopen altijd op een veilige plaats op. Vervoer laparoscopen in gesloten houders naar de sterilisatieafdeling om schade aan de laparoscoop en verontreiniging van de omgeving te voorkomen.

Ontsmette en gereinigde, niet-gesteriliseerde laparoscopen moeten op een schone, droge plek worden opgeslagen. De opslagtijd van niet-steriele eenheden is onbeperkt; de eenheden zijn vervaardigd van een onafbreekbaar materiaal dat stabiel blijft wanneer het onder de aanbevolen omstandigheden wordt opgeslagen:

- Vermijd direct zonlicht.
- Berg laparoscopen veilig op in de oorspronkelijke verpakking of in een cassette of houder.
- Neem de geldende nationale bepalingen in acht bij opslag in een steriele toestand.
- Zie Tabel 16 in **bijlage C** voor de opslagomstandigheden.

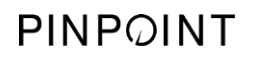

Deze pagina is opzettelijk leeg gelaten.

# Hoofdstuk 3 Hantering, preparatie en toediening van ICG

### Over Indocyanine groen (Indocyanine Green, ICG) Beeldvormingsmiddel

Het ICG-beeldvormingsmiddel is een steriele, in water oplosbare tricarbocyaninekleurstof met een spectrale piekabsorptie op 800-810 nm in bloedplasma of bloed. ICG bevat ten hoogste 5,0% natriumjodide. ICG moet intraveneus worden toegediend.

Het steriel water voor injectie, pH van 5,0 tot 7,0 dat bij het ICG wordt geleverd, wordt gebruikt voor het reconstrueren van het ICG.

Instructies voor de preparatie, hantering en toediening van het ICGbeeldvormingsmiddel staan in dit hoofdstuk.

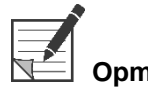

**Opmerking:** NOVADAQ distribueert geen ICG – ICG-beeldvormingsmiddel moet via de gewone kanalen van het ziekenhuis worden aangeschaft.

> De regelgeving met betrekking tot ICG verschilt per land. In bepaalde landen is ICG niet geregistreerd voor gebruik als een farmaceutisch product. Neem contact op met de plaatselijke distributeur voor meer informatie over de verkrijgbaarheid van ICG op uw locatie.

## **Veiligheid ICG**

# **WAARSCHUWING: Raadpleeg voorafgaand aan het gebruik de bijsluiter van het ICG.**

#### Klinische farmacologie

Na intraveneuze injectie hecht ICG zich snel aan plasmaproteïnen, hoofdzakelijk lipoproteïnen, naast een geringere en variabele hechting aan albumine (2-30% van het totaal). Uit gelijktijdige schattingen van arterieel en veneus bloed is een verwaarloosbare renale, perifere, pneumonale en cerebrospinale opname van het ICG gebleken. ICG wordt vrijwel uitsluitend door de hepatische parenchymcellen opgenomen van het plasma en wordt volledig afgegeven naar het gal. ICG ondergaat geen significante enterohepatische recirculatie. ICG heeft een halfwaardetijd van 2,5-3,0 minuten.

#### **Contra-indicaties ICG**

ICG bevat natriumjodide en moet door een risico op anafylaxie behoedzaam worden gebruikt bij patiënten met een voorgeschiedenis van allergie voor jodide of jodidehoudende beeldvormingsmiddelen.

Het beeldvormingssysteem mag niet worden gebruikt voor NIR-beeldvorming tijdens operatieve ingrepen bij patiënten met een bekende gevoeligheid voor jodide of jodidehoudende beeldvormingsmiddelen.

#### **Waarschuwingen ICG**

#### **WAARSCHUWING: Er bestaan meldingen van overlijden door anafylaxie na toediening van ICG tijdens hartkatheterisatie.**

Elke flacon met ICG en het bijbehorende steriel water voor injectie is bestemd voor gebruik bij slechts 1 patiënt, en dit binnen 6 uur na het reconstitueren. Werp ongebruikt gereconstitueerd ICG weg na voltooiing van elke operatie, dan wel 6 uur na het reconstitueren. Als na het reconstitueren bezinksel aanwezig is, niet gebruiken en de oplossing weggooien.

ICG-poeder kan zich aan de flacon hechten of samenklonteren, omdat het in de flacons wordt gevriesdroogd. Dit komt niet door de aanwezigheid van water; het vochtgehalte wordt nauwlettend beheerst. Het ICG is geschikt voor gebruik.

De buitenverpakking van naalden, spuiten, afsluitkraan, ICG-flacons en het steriel water voor injectie zijn NIET steriel. De inhoud van de ICG-flacons is steriel en moet op aseptische wijze worden gehanteerd teneinde het steriele veld te handhaven tijdens de operatie.

Na het gebruik van ICG voor injectie mogen er ten minste een week lang geen studies naar de opname van radioactieve jood worden uitgevoerd.

Zwangerschapscategorie C: er zijn geen studies naar dierlijke reproductie bij gebruik van ICG verricht. Het is niet bekend of ICG foetaal letsel kan veroorzaken bij toediening aan een zwangere vrouw, noch of het gevolgen kan hebben voor het voortplantingsvermogen. ICG mag uitsluitend aan een zwangere vrouw worden toegediend als hiervoor een duidelijke indicatie bestaat.

Zogende moeders: het is niet bekend of er excretie van dit geneesmiddel in de moedermelk plaatsvindt. Omdat er bij veel geneesmiddelen excretie in de moedermelk plaatsvindt, moet er behoedzaamheid worden betracht bij de toediening van ICG aan een zogende vrouw.

Gebruik ICG alleen in aangegeven doses en concentraties, zoals omschreven in de gebruikershandleiding voor het SPY Portable Handheld Imaging System.

Gebruik geen naalden, spuiten, afsluitkranen, ICG-flacons of steriel water voor injectie waarvan de verpakking of afdichtingen op welke wijze dan ook lijken te zijn aangetast.

ICG wordt gewoonlijk geïnjecteerd via een gedeelde intraveneuze lijn. Hierbij zijn tot op heden geen moeilijkheden of onverwachte resultaten gemeld. Op de bijsluiter van ICG zijn echter geen interacties tussen geneesmiddelen vermeld.

#### Ongunstige reacties op ICG

Er zijn anafylactische of urticariale reacties gemeld bij patiënten met of zonder voorgeschiedenis van allergie voor jodiden. Als een dergelijke reactie optreedt, moet de patiënt onmiddellijk worden behandeld met de juiste middelen, bijvoorbeeld epinefrine, antihistaminen en corticosteroïden. Er kunnen ook reanimatiemaatregelen vereist zijn.

## Algemene instructies voor de preparatie van ICG

**WAARSCHUWING: Gebruik geen ICG die langer dan 6 uur geleden gereconstitueerd is.**

Nadat de operatie voltooid is moet eventueel ongebruikt gereconstitueerd ICG worden weggeworpen.

Het ICG-beeldvormingsmiddel kan voor de injectie worden gereconstitueerd en geprepareerd aan het begin van dan wel tijdens de operatie, afhankelijk van de voorkeur van het operatieteam. Prepareer het ICG als volgt voor toediening:

- **1.** Haal één (1) 25 mg flacon ICG en één (1) 10 ml flacon steriel water voor injectie uit de kit.
- **2.** Zuig 10 ml steriel water voor injectie op in een spuit van 10 ml.
- **3.** Verwijder het dopje van de ICG-flacon (25 mg) en injecteer de 10 ml steriel water voor injectie door de stop in de ICG-flacon.
- **4.** Schud de flacon met ICG zachtjes om de oplossing te mengen.

**Opmerking:** Dit levert een oplossing van 2,5 mg/ml gereconstitueerd ICG op.

**5.** Meng de inhoud van de ICG-flacon goed en inspecteer de flacon met gereconstitueerd ICG op neergeslagen deeltjes. Als er neergeslagen deeltjes zichtbaar zijn, blijft u voorzichtig schudden totdat al het ICG is opgelost.

**WAARSCHUWING: Als er neergeslagen deeltjes zichtbaar blijven, het mengsel niet gebruiken. Werp de gereconstitueerde flacon weg en prepareer een nieuwe flacon volgens de bovenstaande aanwijzingen.**

**WAARSCHUWING: De totale dosis geïnjecteerd ICG moet onder de 2 mg/kg van het lichaamsgewicht van de patiënt worden gehouden.**

### Toediening van ICG via een centrale of perifere veneuze lijn

#### Benodigdheden voor elke beeldvormingsreeks

- 10 ml gereconstitueerde ICG-oplossing
- **■** steriele normale zoutoplossing voor injectie
- 3 ml-spuit
- 10 ml-spuit
- 3-wegafsluitkraan

#### **Dosering**

Voor de aanbevolen dosering per ingreep, zie [Tabel](#page-1163-0) 7.

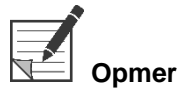

**Opmerking:** De dosering per ingreep varieert op basis van de ingreep, en wordt bepaald naar eigen goeddunken van de chirurg die de beeldvorming uitvoert.

<span id="page-1163-0"></span>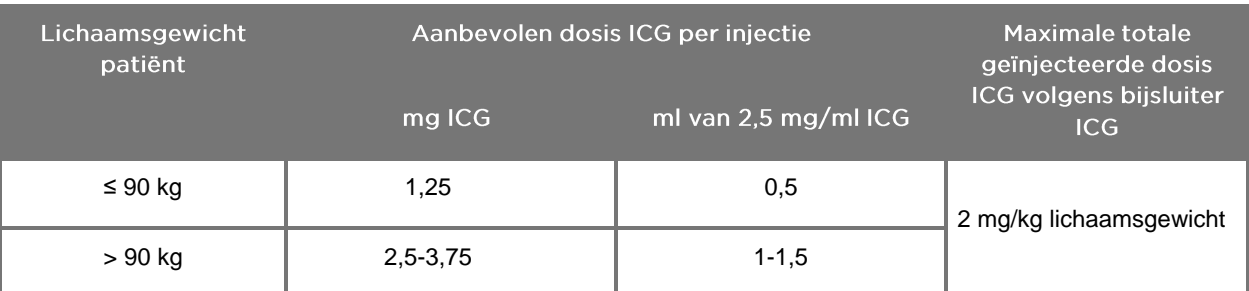

*Tabel 7: Aanbevolen dosering ICG voor beoordeling van perfusie per ingreep*

Een grotere dosis kan vereist zijn bij patiënten met zware vetafzettingen op het interessegebied waarvan beelden worden opgenomen.

De dosis wordt bepaald naar het inzicht van de chirurg die de beeldvorming uitvoert.

#### Voorbereiding op toediening ICG

- **1.** Vóór de NIR-beeldvormingsprocedure zuigt u de gewenste dosis ICG-oplossing voor elke geplande beeldvormingsreeksen op in aparte 3 ml-spuiten.
- **2.** Met een 10 ml-spuit voor eenmalig gebruik, 10 ml steriele zoutoplossing opzuigen.

#### **Toediening van ICG**

- **1.** Schakel met behulp van de knop Belichting  $\mathbb{O}$  op de PINPOINT-camera over naar de fluorescentiemodus.
- **2.** De toediening van ICG moet worden uitgevoerd via een centrale of perifere veneuze lijn. Gebruik een driewegsafsluitkraan aangesloten op een injectiepoort op de infusielijn. Bevestig een geprepareerde 3 ml-spuit met ICG-oplossing en een geprepareerde 10 ml-spuit met zoutoplossing.
- **3.** Injecteer de geprepareerde 2,5 mg/ml ICG-oplossing in de lijn als een strakke bolus.
- **4.** Schakel de afsluitkraan onmiddellijk om voor toegang tot de spuit met zoutoplossing en spoel de ICG-bolus vlot door de lijn met 10 ml steriele zoutoplossing.

#### Timing van toediening ICG

Binnen 5-15 seconden na de injectie moet er in de bloedvaten in het beeldveld van het PINPOINT System een fluorescentierespons zichtbaar zijn.

### Afvoer van verbruiksartikelen en ICG

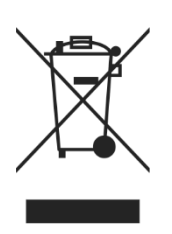

Verbruiksartikelen moeten worden afgevoerd overeenkomstig de plaatselijke, regionale en landelijke voorschriften.

Componenten en accessoires voor eenmalig gebruik of verbruikscomponenten en -accessoires zoals geprepareerd of gedeeltelijk gebruikt ICG moeten worden afgevoerd overeenkomstig de voorschriften voor de afvoer van dergelijke artikelen.

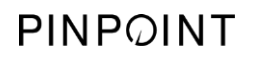

Deze pagina is opzettelijk leeg gelaten.

# Hoofdstuk 4 Overzicht van de onderdelen van de PINPOINT

### Besturingselementen, indicatoren en etiketten PINPOINT-camera

De PINPOINT-camera is ontworpen voor bediening met één hand met ergonomische besturingselementen. De afmetingen en het gewicht van de camera zijn geoptimaliseerd om te zorgen voor gebruikerscomfort tijdens de beeldvorming wanneer de camera is aangesloten op een laparoscoop en een lichtgeleidingskabel.

De knoppen op de camera kunnen gebruikt worden om alle beeldvormingsfuncties van het PINPOINT System te besturen, waaronder:

- In- en uitschakelen van de belichting
- Het beeld scherpstellen
- Selecteren van weergavemodi
- Starten en pauzeren van video-opnames\*
- Maken van screenshots\*
- **·** Toegang tot het VPI optiemenu

\*Deze functies zijn beschikbaar wanneer een recorder met het systeem is geconfigureerd.

De bedieningselementen en indicatielampjes op de PINPOINT-camera zijn weergegeven in [Afbeelding](#page-1166-0) 11.

*Afbeelding 11: Bedieningselementen en indicatielampjes op de PINPOINT-camera*

<span id="page-1166-0"></span>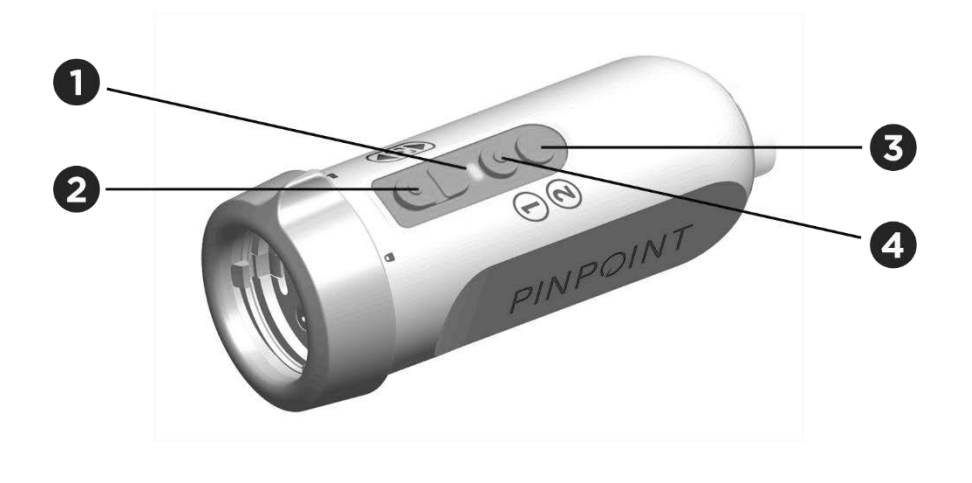

- 1. Indicatielampje laser aan 3. Knop weergavemodus/menu
	-
- 2. Scherpstelknoppen (knoppen voor beeldopname en recorderbediening)
	- 4. Belichtingsknop

#### Een overzicht van de primaire functies van de knoppen op de PINPOINT-camera is te vinden in [Afbeelding](#page-1167-0) 12.

*Afbeelding 12: Primaire functies knoppen op de PINPOINT-camera (bovenaanzicht)*

<span id="page-1167-0"></span>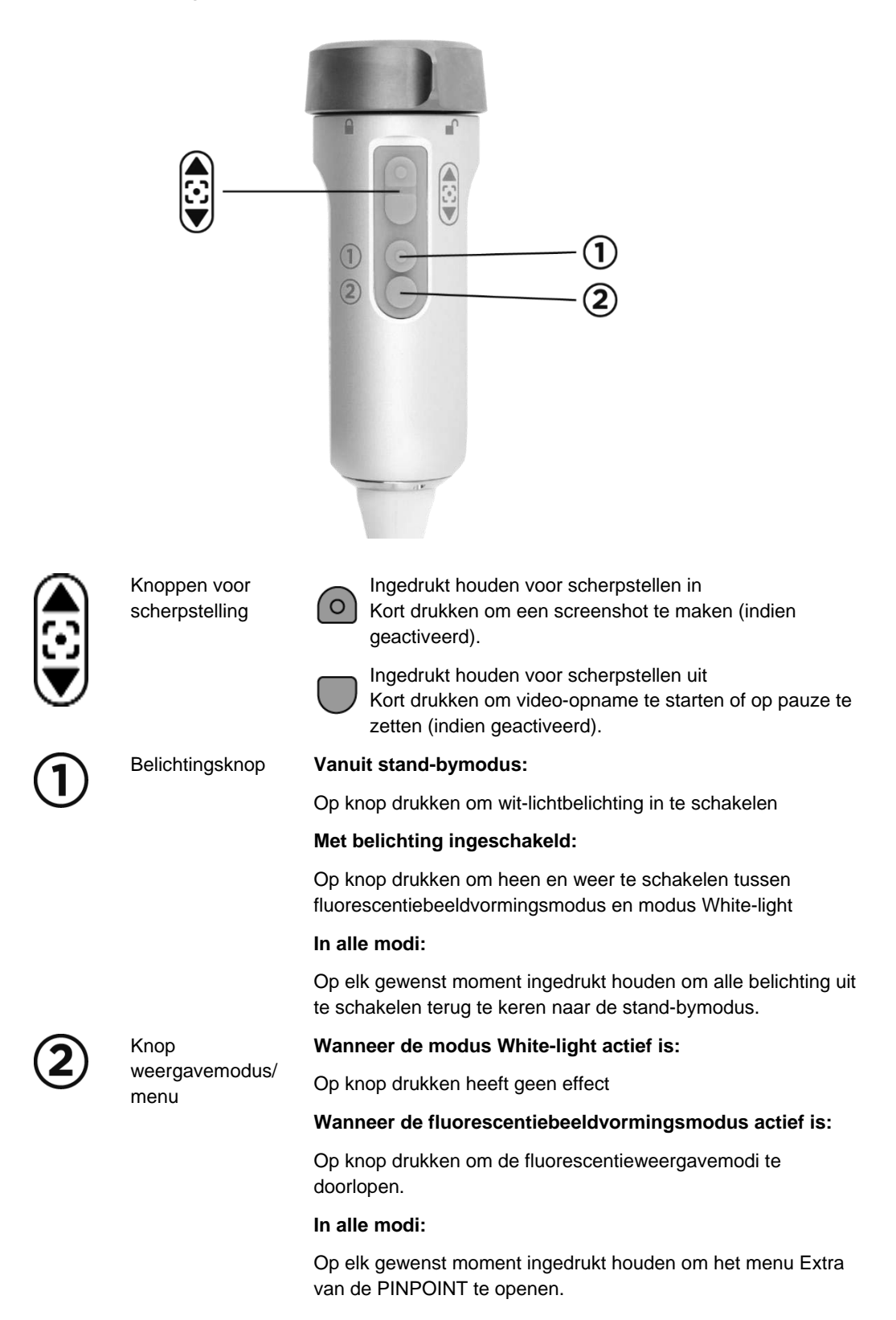

#### VPI besturingselementen, indicatoren en etiketten

De VPI biedt NIR- en wit-lichtbelichting, videoverwerking, gebruikersinterface en andere besturingsmogelijkheden voor het PINPOINT System.

Het voorpaneel bevat knoppen voor het regelen van de primaire functies van het systeem, indicatielampjes voor stroom en laser-aan en poorten voor de PINPOINT lichtgeleidings- en camerakabels (zie [Afbeelding](#page-1168-0) 13). Het achterpaneel bevat de identificatielabels van het apparaat en de stroomaansluitingen (zie [Afbeelding](#page-1149-0) 4).

<span id="page-1168-0"></span>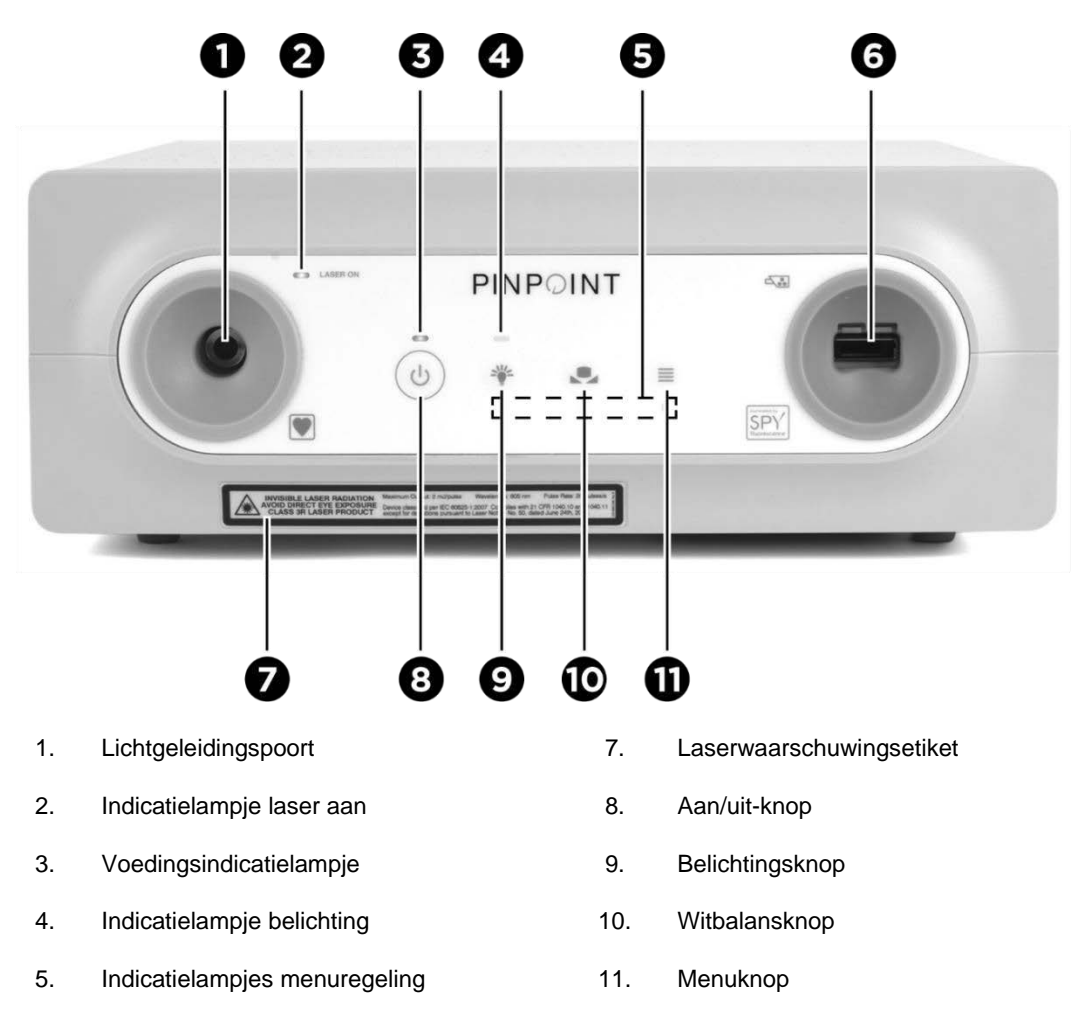

*Afbeelding 13: Overzicht besturingselementen en indicatielampjes VPI voorpaneel*

6. Camerapoort

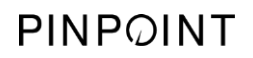

Deze pagina is opzettelijk leeg gelaten.

## **strvker**

# Hoofdstuk 5 Gebruik van het PINPOINT **System**

### De PINPOINT-camera en de laparoscoop voorbereiden

**WAARSCHUWING: Er moet een correcte steriele techniek worden gebruikt bij het gereedmaken van de camera en laparoscoop voor chirurgische endoscopie. De volgende componenten zijn niet steriel en mogen niet door een steriele medewerker worden gehanteerd:**

- ➢ **Video Processor / Illuminator (VPI)**
- ➢ **Cameraconnector**

**Verwijder niet de dop van de connector terwijl deze zich in een steriel veld bevindt.**

De PINPOINT-camera en de laparoscoop voorbereiden:

- **1.** Inspecteer de laparoscoop alvorens hem aan te sluiten op de camera:
	- Ga na of er geen ontbrekende of loszittende onderdelen zijn.
	- Zorg dat het proximale uiteinde droog is, om beslaan van de laparoscoop tijdens het onderzoek / de ingreep te voorkomen.
	- Controleer of er geen resten van reinigings- of desinfectiemiddelen op de laparoscoop zijn achtergebleven.
	- Inspecteer de gehele laparoscoop, met name de schacht, op verontreinigingen en op schade van welke soort dan ook, zoals inkepingen, krassen, barsten, verbuiging of scherpe randen.
	- Inspecteer het distale uiteinde, het proximale uiteinde en het bestralingsoppervlak van de belichtingsvezels op verontreiniging en krassen. Onderzoek op verontreiniging en krassen met behulp van weerspiegeld licht. Houd de aansluiting van de optische vezels tegen het licht en inspecteer of de optische vezels aan het distale uiteinde gelijkmatig oplichten. Door verontreinigingen op het bestralingsoppervlak van de belichtingsvezels kunnen vezels worden beschadigd, hetgeen gevolgen heeft voor de beeldkwaliteit.
- **2.** Sluit de gewenste laparoscoop op de camera aan volgens de instructies in Hoofdstuk 2.

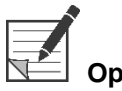

**Opmerking:** Laparoscopes voor beeldvorming met hoge definitie zijn geoptimaliseerd voor beeldvorming met zichtbaar licht en er kan geen ICG-fluorescentiebeeldvorming mee worden uitgevoerd. Voor ICG-fluorescentiebeeldvorming moet een laparoscoop voor ICG-fluorescentiebeeldvorming worden gebruikt.

#### <span id="page-1171-0"></span>Het systeem op stand-by modus zetten

- **1.** Het PINPOINT System in een geschikte positie plaatsen voor de beeldvormingsprocedure tijdens een ingreep.
- **2.** De voedingskabel van de VPI in een stopcontact of isolatietransformator steken.

Het aan/uit-indicatielampje op de voorkant van de VPI boven de aan/uit-knop van de VPI zou oranje moeten oplichten.

- Als het aan/uit indicatielampje niet oplicht, controleren om te bevestigen dat de aan/uit schakelaar (op het achterpaneel van de VPI) in de 'aan'-stand staat.
- Indien, nadat u gecontroleerd heeft of de aan/uit schakelaar in de 'aan'-stand staat het indicatielampje nog steeds niet oplicht, bijlage A raadplegen: Probleemoplossing.
- **3.** De PINPOINT-camera op de VPI aansluiten door de camera- en lichtgeleidingskabels in de juiste poorten op de voorpaneel van de VPI te steken (zie Hoofdstuk 2 en [Afbeelding](#page-1168-0) 13).

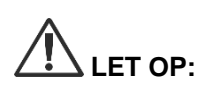

**LET OP:** Om de PINPOINT-camera correct te laten opstarten, moet hij zijn aangesloten op de VPI **voordat het systeem wordt ingeschakeld**.

**4.** Druk op de aan/uit-knop  $\bigcirc$  op het voorpaneel van de VPI.

Het aan/uit lampje wordt groen en het systeem gaat naar de stand-bymodus.

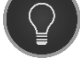

Het stand-bymoduspictogram wordt weergegeven in de rechter bovenhoek van het videobeeld (zie [Afbeelding](#page-1171-0) 14).

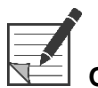

**Opmerking:** In de stand-bymodus is de beeldweergave ingeschakeld en zijn de ventilatoren aan. De belichting is niet actief en het videobeeld op het scherm kan donker zijn.

> Wanneer de VPI aangezet wordt, zendt het PINPOINT System flitsen dof, gekleurd licht uit.

### stryker®

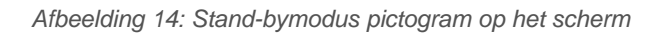

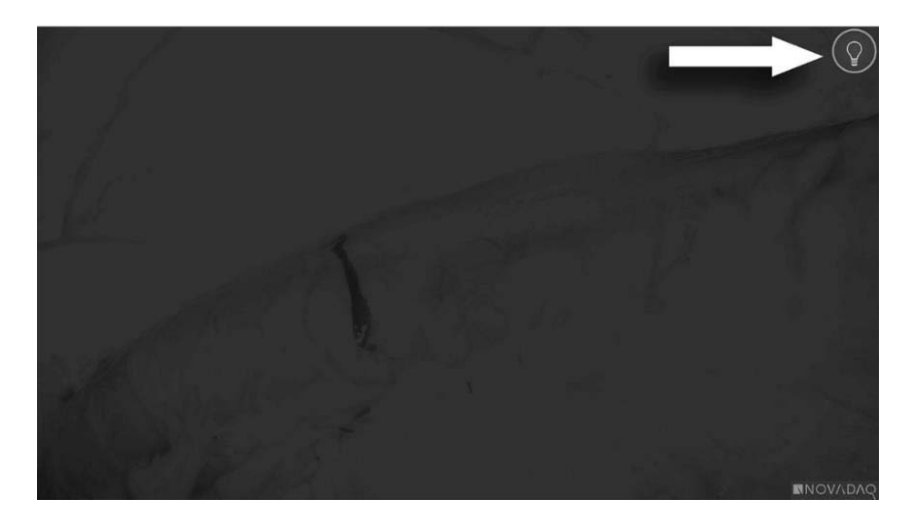

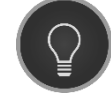

Stand-bymodus

## <span id="page-1173-1"></span>De modus White-light inschakelen

**WAARSCHUWING: Kijk niet naar licht dat rechtstreeks uit de tip van de laparoscoop schijnt.**

In de modus White-light levert de VPI belichting in het zichtbare spectrum via de lichtgeleidingskabel en de laparoscoop voor weergave van een wit-lichtbeeld op het systeemscherm.

De modus White-light inschakelen:

Druk op de knop belichting  $\bigcup$  op de PINPOINT-camera (zie [Afbeelding](#page-1173-0) 15).

OF

Druk op de knop belichting op het voorpaneel van de VPI.

<span id="page-1173-0"></span>*Afbeelding 15: Knop belichting op de PINPOINT-camera*

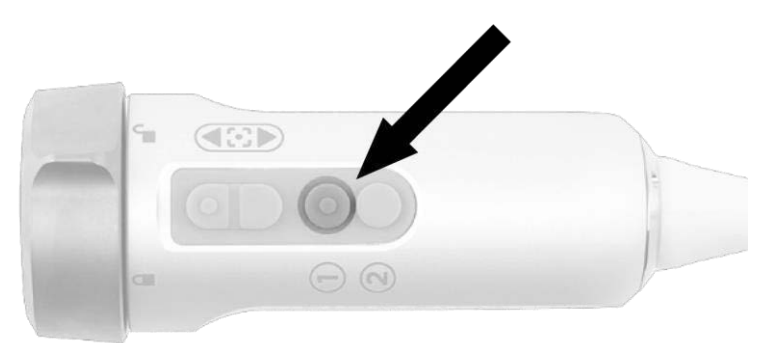

- Het systeem geeft het wit-lichtbeeld weer.
- Op de VPI brandt het indicatielampje boven de knop belichting wit.
- Het pictogram van de modus White-light wordt weergegeven in de rechter bovenhoek van het schermbeeld (zie [Afbeelding](#page-1173-1) 16).

**Opmerking:** Als u in de stand-bymodus op de knop belichting drukt, wordt de modus White-light geactiveerd. Fluorescentiebeeldvorming kan niet rechtstreeks vanuit de standbymodus worden geactiveerd.

## **stryker**

*Afbeelding 16: Pictogram van modus White-light*

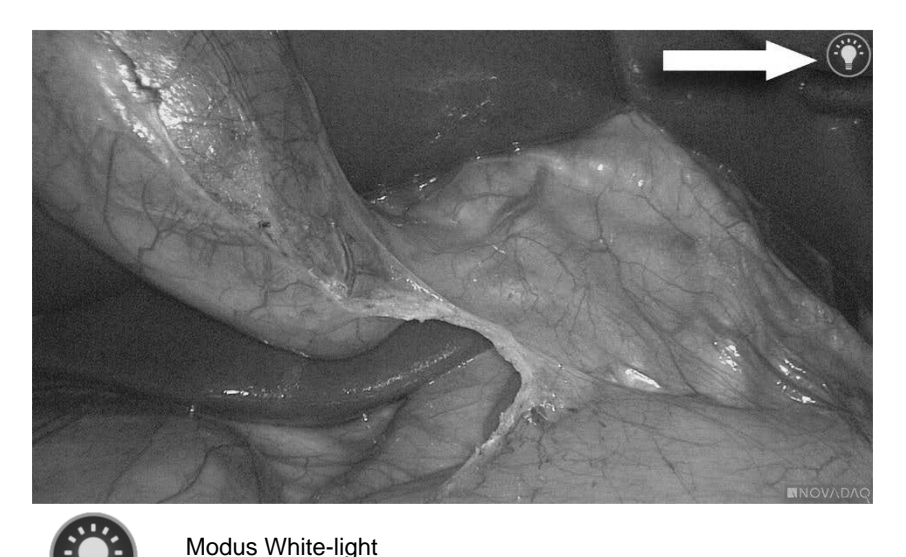

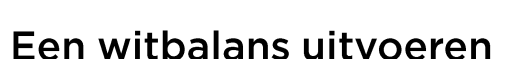

De kleurgetrouwheid van het kleurenbeeld kan worden beïnvloed door externe bronnen van wit licht, zoals operatielampen, plafondlampen of daglicht. Het uitvoeren van een witbalans optimaliseert het beeld zodat witte objecten wit worden weergegeven.

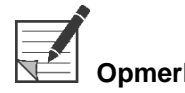

**Opmerking:** Het wordt aanbevolen om vóór elke klinische procedure een witbalans uit te voeren.

Voor het uitvoeren van een witbalans moet de belichting ingeschakeld worden.

Voer altijd een witbalans uit als de kleurgetrouwheid van het beeld niet goed lijkt.

Een witbalans kan worden uitgevoerd met behulp van de besturingselementen op het voorpaneel van de VPI, of met behulp van de knoppen op de PINPOINTcamera.

Een witbalans uitvoeren:

- **1.** Houd de tip van de laparoscoop op ongeveer 5 cm (2 inch) afstand van een matwit oppervlak, bijvoorbeeld een gaas of een witte doek.
- **2.** Druk op de witbalansknop op het voorpaneel van de VPI.

OF

**a.** Houd de weergavemodusknop (2) ingedrukt om het menu Extra te openen.

**b.** Druk op de onderste scherpstelknop om in de lijst naar het witbalanspictogram  $\Box$  te bladeren (zie [Afbeelding](#page-1175-0) 17). **c.** Druk op de weergavemodusknop (2) om een witbalans uit te voeren.

<span id="page-1175-0"></span>*Afbeelding 17: Pictogram witbalans in het menu Extra*

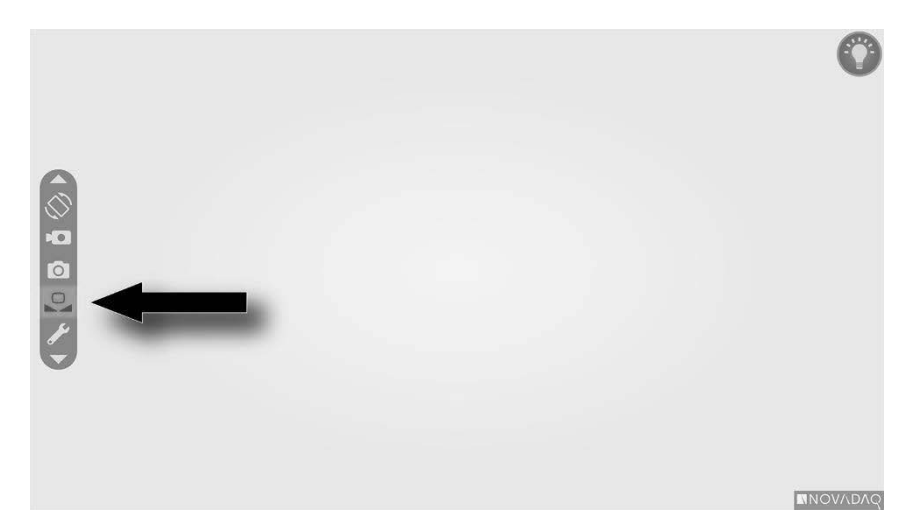

Er wordt in het midden van het videobeeld enkele seconden lang een pictogram weergegeven om aan te geven dat de witbalans uitgevoerd wordt en het resultaat van de aanpassing te laten zien (zie [Afbeelding](#page-1176-0) 18).

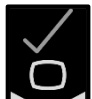

 $\blacksquare$  geeft aan dat de witbalans geslaagd is. U kunt het PINPOINT System weer in gebruik nemen.

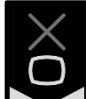

 $\Box$  geeft aan dat het systeem de witbalans niet heeft kunnen voltooien. Voer de witbalansprocedure opnieuw uit.

Als de witbalansprocedure opnieuw mislukt, schakelt u de voeding van het systeem uit en neemt u contact op met een gekwalificeerde servicevertegenwoordiger.

## stryker®

<span id="page-1176-0"></span>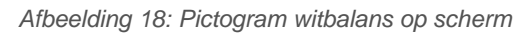

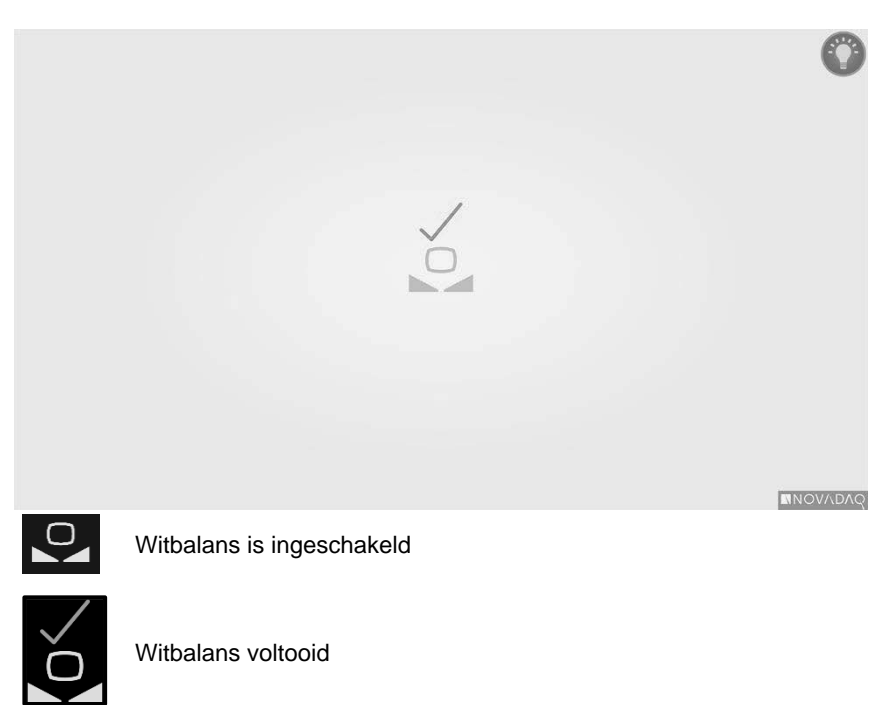

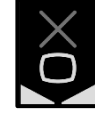

Witbalans mislukt

### <span id="page-1177-1"></span>Het beeld scherpstellen

Het videobeeld scherpstellen:

**1.** Als het systeem in de stand-bymodus staat, schakelt u de belichting in door op

de knop belichting  $\bigcup$  op de PINPOINT-camera te drukken.

- **2.** Houd de tip van de laparoscoop op ongeveer 5 cm (2 inch) afstand van een voor beeldvorming geschikt oppervlak.
- **3.** Terwijl u naar het beeld op de videomonitor kijkt, drukt u op de

scherpstellingsknoppen  $\bigcirc$  op de camera (zie [Afbeelding](#page-1177-0) 19) om een scherp beeld te verkrijgen.

<span id="page-1177-0"></span>*Afbeelding 19: Afstelknoppen voor scherpstelling*

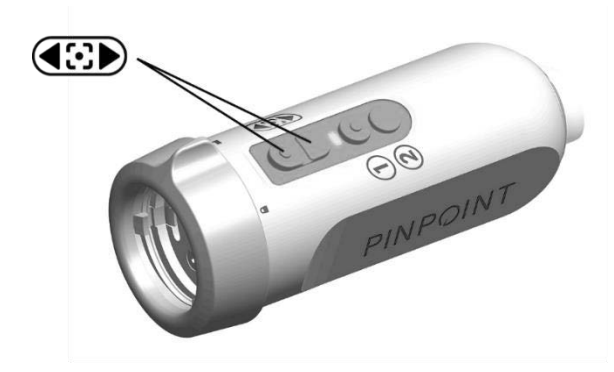

Wanneer een van de twee knoppen voor scherpstellen ingedrukt wordt verschijnt een bewegend scherpstellen-pictogram (zie [Afbeelding](#page-1177-1) 20).

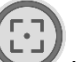

Als het scherpstellen-gestopt pictogram verschijnt, is de maximaal in te stellen focus bereikt. Druk op de andere scherpstelknop.

### stryker®

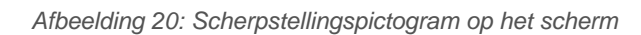

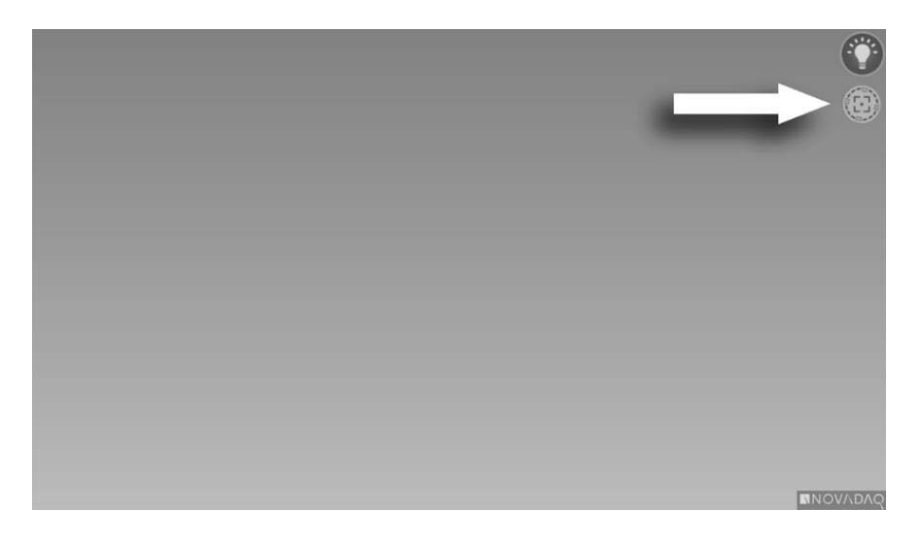

## De fluorescentiebeeldvormingsmodus inschakelen

# **WAARSCHUWING: Kijk niet naar licht dat rechtstreeks uit de tip van de laparoscoop schijnt.**

In de fluorescentiebeeldvormingsmodus levert de VPI belichting in het nabijinfrarode spectrum via de lichtgeleidingskabel en de laparoscoop voor weergave van een fluorescentiebeeld op het systeemscherm.

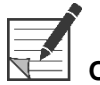

**Opmerking:** Het wordt aanbevolen om vóór elke klinische procedure een witbalans uit te voeren (zie **Een witbalans uitvoeren** op pagina 46).

De fluorescentiebeeldvormingsmodus inschakelen:

Druk in de modus White-light op de knop belichting  $\mathbf U$  op de PINPOINTcamera (zie [Afbeelding](#page-1179-0) 21).

<span id="page-1179-0"></span>*Afbeelding 21: Knop belichting op de PINPOINT-camera*

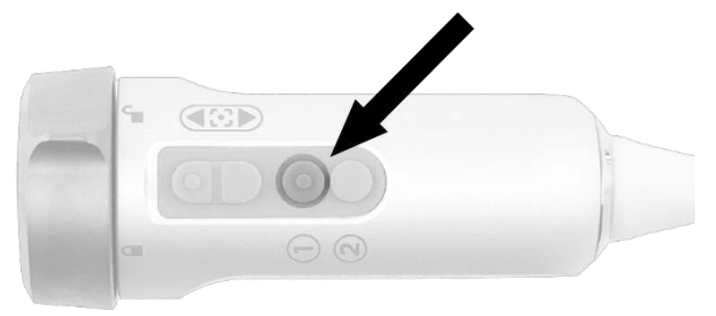

- Het indicatielampje laser aan op de camera en het indicatielampje laser aan op het voorpaneel van de VPI gaan branden om aan te geven dat de NIR-laser is ingeschakeld (zie [Afbeelding](#page-1179-1) 22).
- Het pictogram van de modus Overlay wordt weergegeven in de rechter bovenhoek van het videobeeld (zie [Afbeelding](#page-1180-0) 23).

<span id="page-1179-1"></span>*Afbeelding 22: Indicatielampje laser aan in fluorescentiebeeldvormingsmodus*

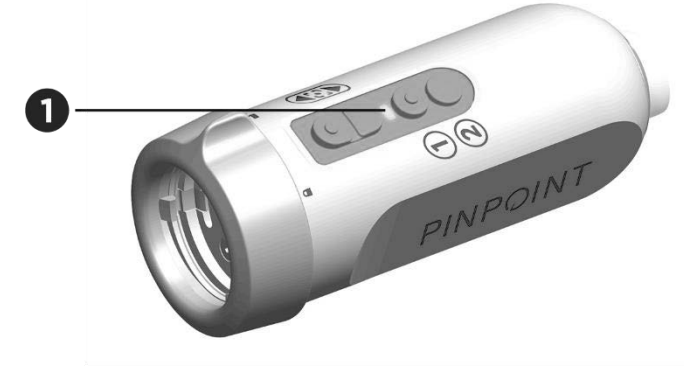

1. Indicatielampje laser aan

### *s*trvker®

#### Weergavemodi in fluorescentiebeeldvormingsmodus

In de fluorescentiebeeldvormingsmodus genereert het PINPOINT System een *parallelle weergave* waarin op de monitor vier videofeeds tegelijk worden weergegeven (zie [Afbeelding](#page-1180-0) 23).

*Afbeelding 23: Parallelle weergave in fluorescentiebeeldvormingsmodus*

<span id="page-1180-0"></span>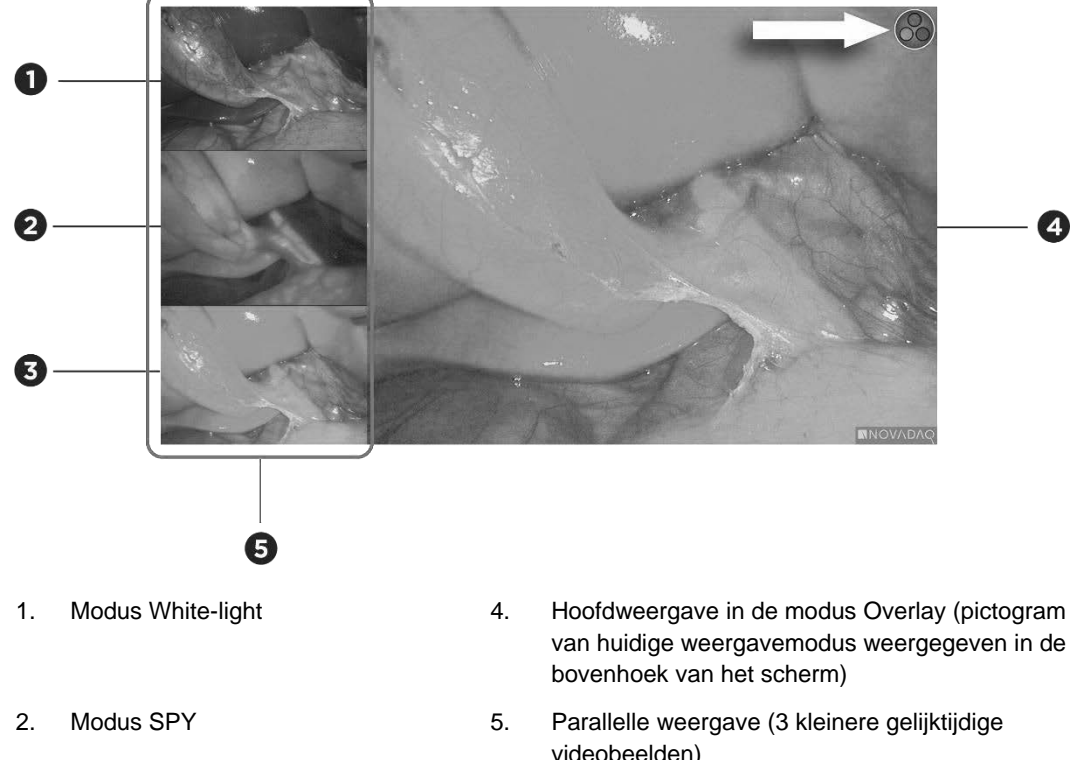

3. Modus Overlay

- videobeelden)
- **Opmerking:** Voor fluorescentiebeeldvorming met gebruik van de weergavemodus Overlay moet u zorgen dat een fluorescentiebeeldvormingslaparoscoop wordt gebruikt. Als u probeert de modus Overlay te gebruiken met een andere laparoscoop, waaronder de wit-lichtbeeldvormingslaparoscopen van NOVADAQ, wordt er een beeld geproduceerd waarbij het videoscherm volledig overvoerd wordt met het fluorescentiesignaal, zodat het wit-lichtbeeld onzichtbaar wordt.

Terwijl de fluorescentiebeeldvormingsmodus actief is, zijn er tot drie verschillende weergavemodi beschikbaar:

- Modus Overlay zie [Afbeelding](#page-1181-0) 24
- Modus SPY Color-Segmented Fluorescence (CSF) zie [Afbeelding](#page-1181-1) 25
- Modus SPY zie [Afbeelding](#page-1182-0) 26

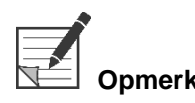

**Opmerking:** Welke fluorescentieweergavemodi beschikbaar zijn in de weergavemoduscyclus, kan worden geconfigureerd in het VPI optiemenu (zie **Bijlage B**, Weergaveopties).

#### **Modus Overlay**

<span id="page-1181-0"></span>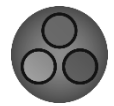

Een NIR-fluorescentie-beeld wordt in pseudokleur (groen) over een witlichtbeeld heen gelegd.

*Afbeelding 24: Modus Overlay*

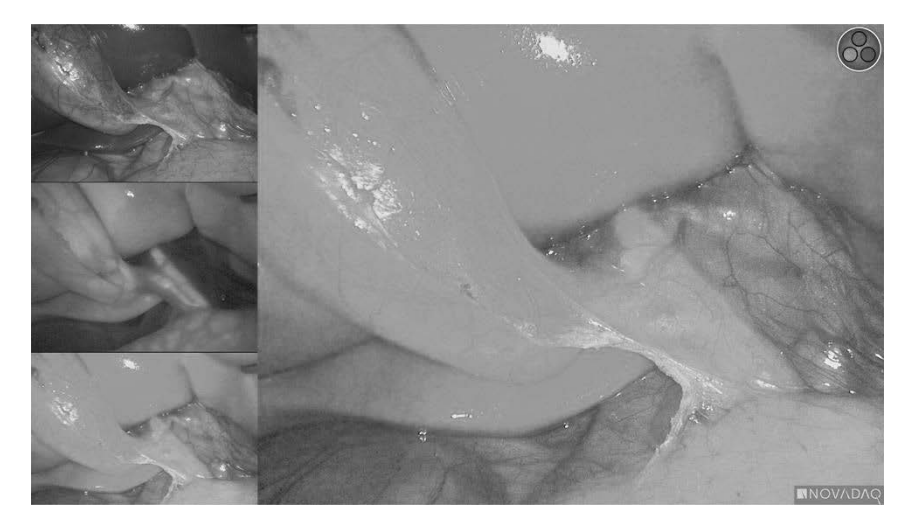

#### Modus SPY Color Segmented Fluorescence (CSF)

<span id="page-1181-1"></span>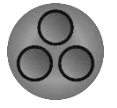

In de modus SPY Color Segmented Fluorescence (CSF) wordt een witlichtbeeld in grijstinten weergegeven met de NIR-fluorescentie er in een kleurenschaal overheen gelegd. De toenemende fluorescentieniveaus lopen geleidelijk over van blauw via geel naar rood. Aan de rechterkant van het scherm is een kleurenlegenda beschikbaar.

*Afbeelding 25: SPY CSF-modus*

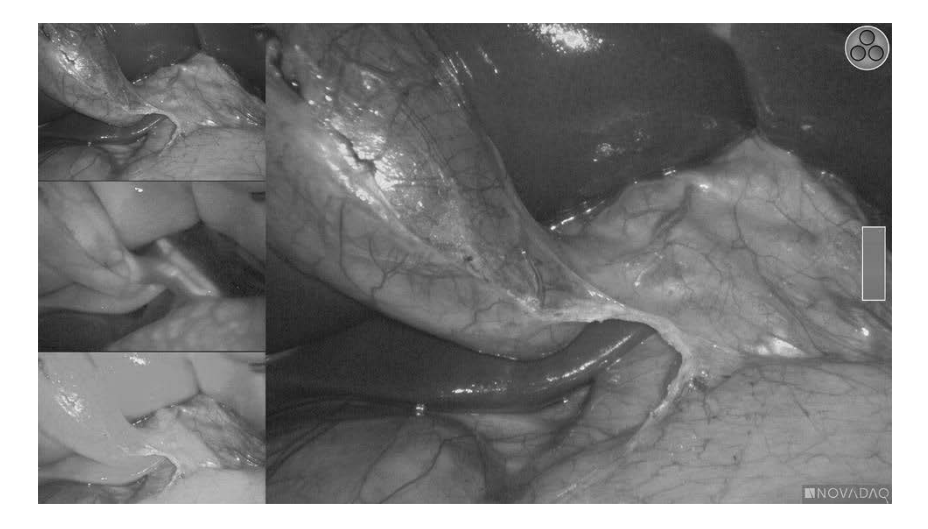

## **stryker®**

#### **Modus SPY**

<span id="page-1182-0"></span>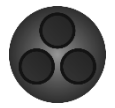

Een NIR-fluorescentiebeeld wordt weergegeven in grijstinten.

*Afbeelding 26: SPY-modus*

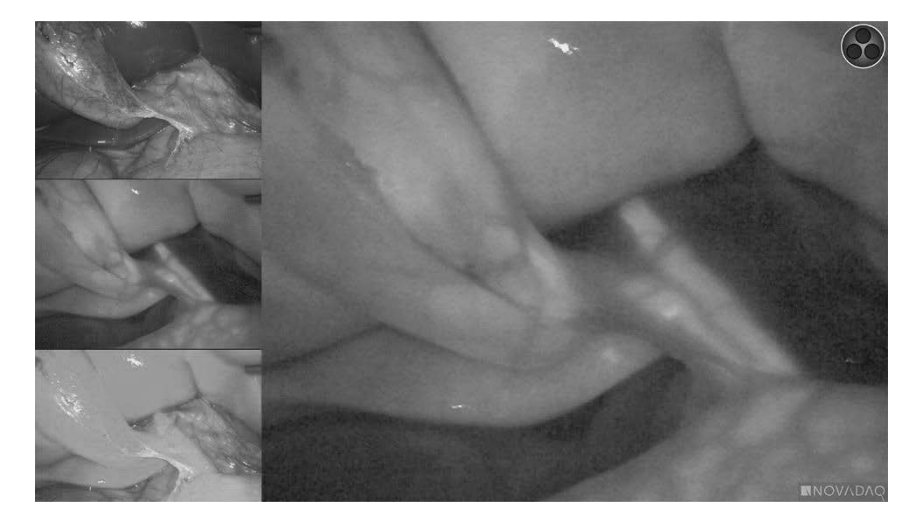

#### Fluorescentieweergavemodi selecteren

De beschikbare fluorescentieweergavemodi doorlopen:

- **1.** Schakel de fluorescentiebeeldvormingsmodus in.
- **2.** Druk op de weergavemodusknop  $(2)$  op de PINPOINT-camera (zie [Afbeelding](#page-1182-1) 27).

De huidige weergavemodus wordt weergegeven in het hoofdweergavegebied van het scherm en het weergavemoduspictogram wordt weergegeven in de rechter bovenhoek (zie [Afbeelding](#page-1180-0) 23).

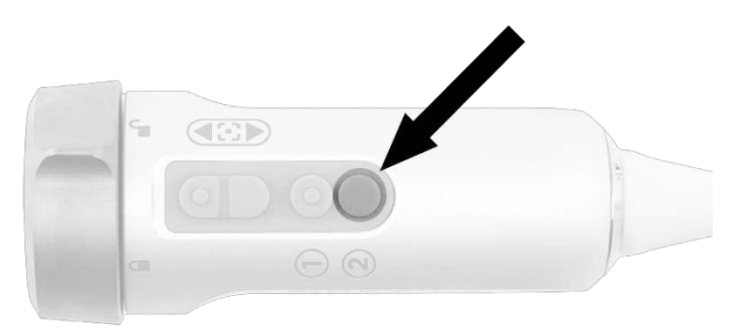

<span id="page-1182-1"></span>*Afbeelding 27: Weergavemodusknop op de PINPOINT-camera*

### Heen en weer schakelen tussen de fluorescentiebeeldvormingsmodus en de modus White-light

Met het PINPOINT System kan de gebruiker op elk moment tijdens een beeldvormingsprocedure heen en weer schakelen tussen de fluorescentiebeeldvormingsmodus en de modus White-light. De optie *parallelle weergave* is niet beschikbaar in de modus White-light.

Heen en weer schakelen tussen de fluorescentiebeeldvormingsmodus en de modus White light:

**1.** Druk op de PINPOINT-camera op de knop belichting .

Het pictogram van de modus White-light wordt weergegeven in de rechter bovenhoek van het scherm (zie [Afbeelding](#page-1183-0) 28).

*Afbeelding 28: Pictogram van modus White-light*

<span id="page-1183-0"></span>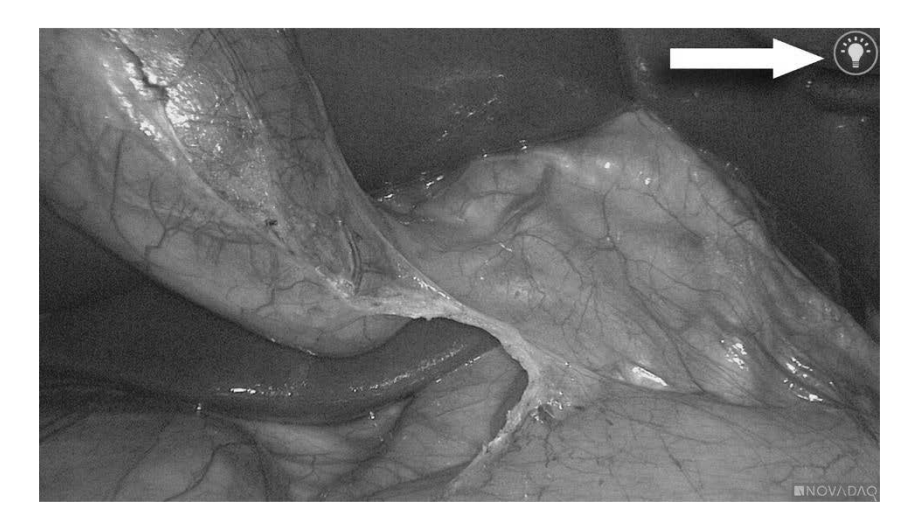

**2.** Druk in de modus White-light opnieuw op de knop belichting  $\bigoplus$  om terug te keren naar de fluorescentiebeeldvormingsmodus.

## <span id="page-1184-0"></span>Belichting uitschakelen (terugkeren naar de stand-bymodus)

**WAARSCHUWING: Schakel de belichting uit voordat u de lichtgeleidingskabel loskoppelt.**

Op elk gewenst moment de belichting uitschakelen (vanuit de modus White-light of de fluorescentiebeeldvormingsmodus) en terugkeren naar de stand-bymodus:

Houd de knop belichting  $\bigoplus$  op de PINPOINT-camera ingedrukt.

OF

Druk op de knop belichting op het voorpaneel van de VPI.

De lichtgeleidingskabel kan nu veilig worden losgekoppeld van de laparoscoop, of de laparoscoop kan veilig uit de patiënt worden verwijderd (zonder de VPI uit te schakelen).

#### Het systeem uitschakelen

Het PINPOINT System na afloop van een ingreep uitschakelen:

- **1.** Zorg dat het systeem in de stand-bymodus staat (zie **Belichting [uitschakelen](#page-1184-0) (terugkeren naar de [stand-bymodus\)](#page-1184-0)**).
- **2.** Als u de Sony-videorecorder (PC9026) gebruikt, druk dan op de Stop-knop op de recorder om de cassettebehuizing te sluiten.
- **3.** Druk op de aan/uit-knop  $\bigcup_{i=1}^{n}$  op het voorpaneel van de VPI. Het systeem wordt uitgeschakeld en het aan/uit indicatielampje wordt oranje, wat aangeeft dat de aan/uit schakelaar op het achterpaneel in de aan-stand staat.
- **4.** Schakel de Sony recorder uit.

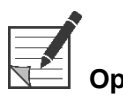

**Opmerking:** Nadat het PINPOINT System voor het eerst gebruikt is, kan de VPI worden uitgeschakeld met de aan/uit-knop op het voorpaneel. Het systeem hoeft niet te worden uitgeschakeld met de aan/uit-schakelaar op de achterkant van de VPI.

### Bij een storing tijdens het gebruik

#### Verlies van beeldvorming

Als het PINPOINT System geen continue beeldvorming produceert, schakelt u de netvoeding (op het achterpaneel van de VPI) vijf seconden lang uit en schakelt u deze vervolgens weer in.

De PINPOINT-camera, de lichtgeleidingskabel en de camerakabel moeten gedurende deze tijd aangesloten blijven op de VPI.

Als de fluorescentiebeeldvorming niet wordt hervat:

- **1.** Koppel de laparoscoop los van de PINPOINT camera.
- **2.** Beëindig de ingreep op veilige wijze met behulp van directe visualisatie door het oogstuk van de laparoscoop in combinatie met White Light-belichting.

# Hoofdstuk 6 Gebruik van het PINPOINT **System: Secundaire functies**

Het PINPOINT System biedt een aantal functies die afhankelijk zijn van de beeldvormingsmodus. Deze functies kunnen op elk moment tijdens een klinische beeldvormingsprocedure worden bestuurd via de PINPOINT-camera:

- **EXTERN** Het menu Extra van de PINPOINT gebruiken
- Starten en pauzeren van video-opnames
- Maken van screenshots
- **·** Toegang tot het VPI optiemenu

### Het menu Extra van de PINPOINT activeren en gebruiken

Via het menu Extra hebt u op elk moment tijdens beeldvorming toegang tot extra functies. Na opening wordt het menu Extra aan de linkerkant van het videobeeld over het scherm gelegd.

*Afbeelding 29: Overzicht van het menu Extra*

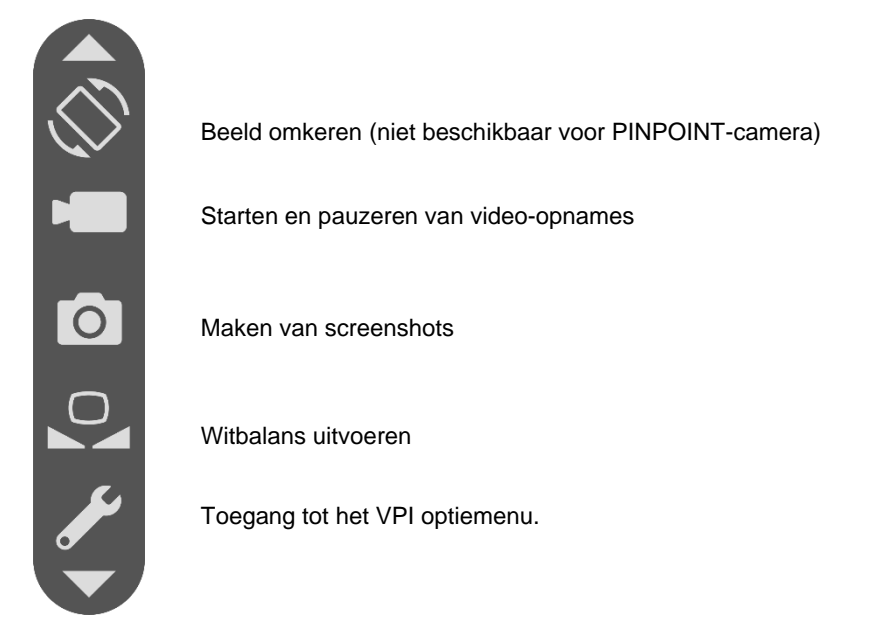

Voor toegang tot het menu Extra:

**1.** Houd op elk gewenst moment tijdens de beeldvorming de

weergavemodusknop  $(2)$  ingedrukt (zie [Afbeelding](#page-1187-0) 30).

<span id="page-1187-0"></span>*Afbeelding 30: Weergavemodusknop op de PINPOINT-camera activeert het menu Extra*

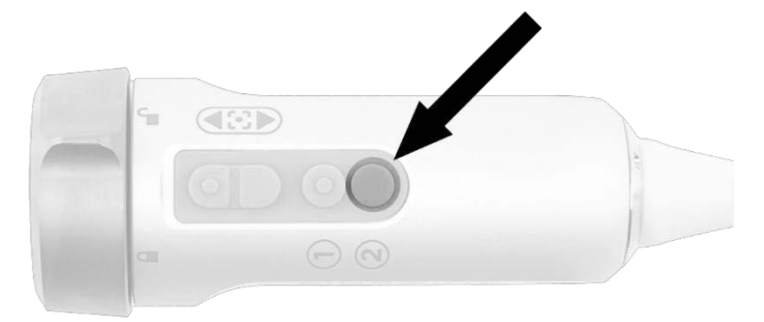
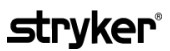

### <span id="page-1188-1"></span>Het menu Extra wordt weergegeven aan de linkerkant van het scherm (zie [Afbeelding](#page-1188-0) 31).

*Afbeelding 31: Menu Extra*

<span id="page-1188-0"></span>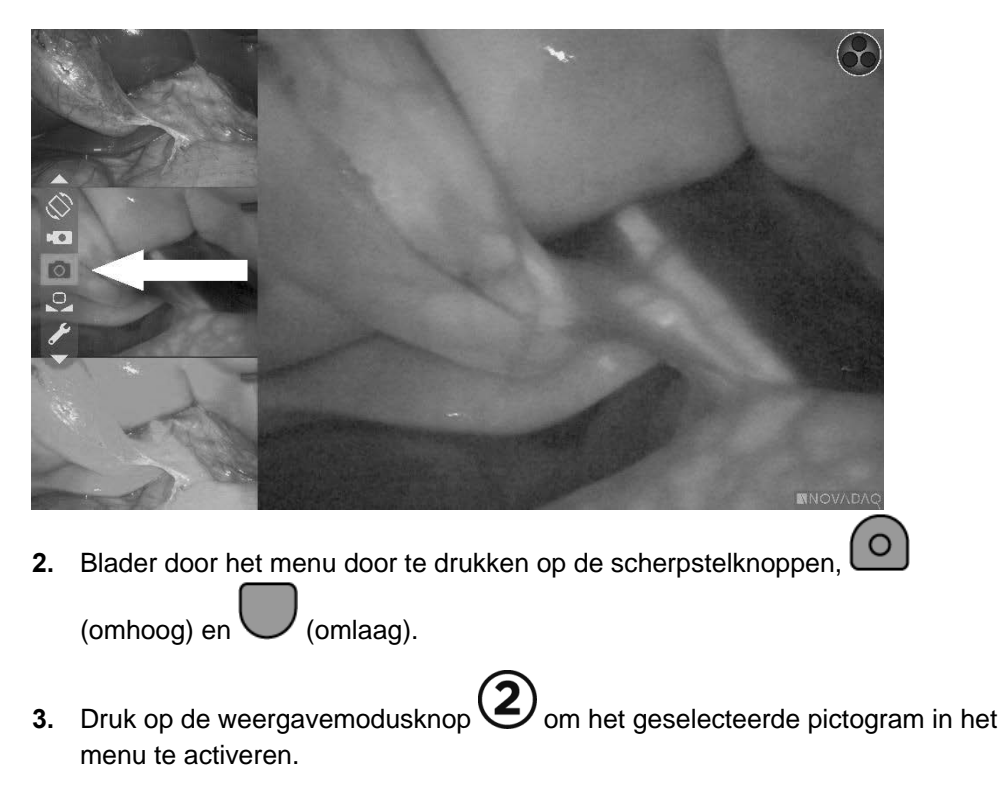

**4.** Om op elk gewenst moment het menu **Extra** te sluiten en terug te keren naar

de live-afbeelding, op de knop belichting  $\bigcup$  drukken.

## Video opnemen

Video-opnames kunnen worden gestart en op pauze gezet via het menu Extra of, als dit is geactiveerd, met een knop op de PINPOINT-camera.

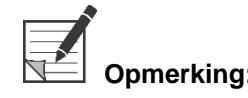

**Opmerking:** MediCapture recorders kunnen niet worden bediend via het menu Extra of vanaf de PINPOINT-camera.

## Video opnemen op het Stryker SDC3™ HD informatiebeheersysteem

Om video-opnames te starten of te pauzeren:

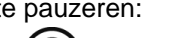

- **1.** Houd de weergavemodusknop  $(2)$  ingedrukt om het menu **Extra** te activeren.
- **2.** Selecteer in het menu **Extra** het pictogram **Opnemen** (zie [Afbeelding](#page-1188-1) 32).

<span id="page-1189-1"></span>*Afbeelding 32: Pictogram Opnemen in het menu Extra*

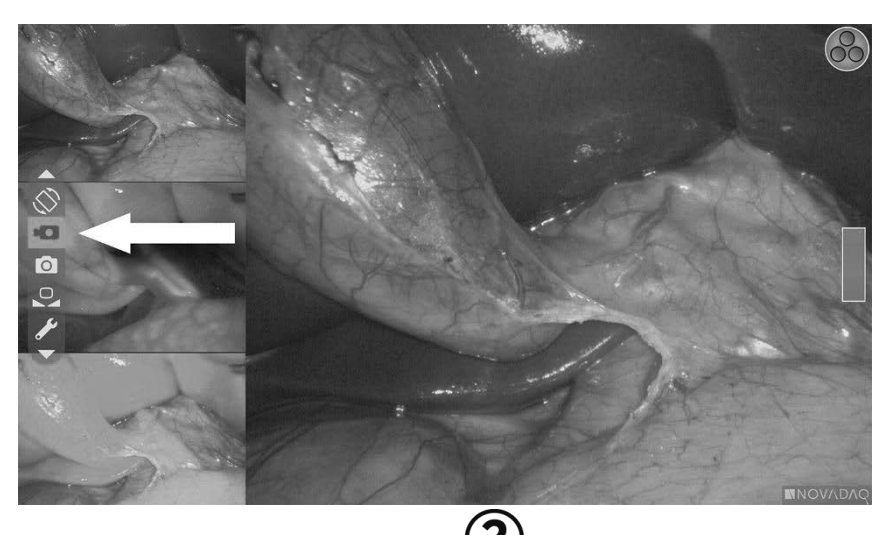

**3.** Druk op de weergavemodusknop  $\bigodot$  op de camera om het opnemen te starten of op pauze te zetten.

Een bericht opname actief wordt tijdens het opnemen weergegeven in de linker bovenhoek van het scherm (zie [Afbeelding](#page-1189-0) 33).

<span id="page-1189-0"></span>*Afbeelding 33: Bericht opname actief*

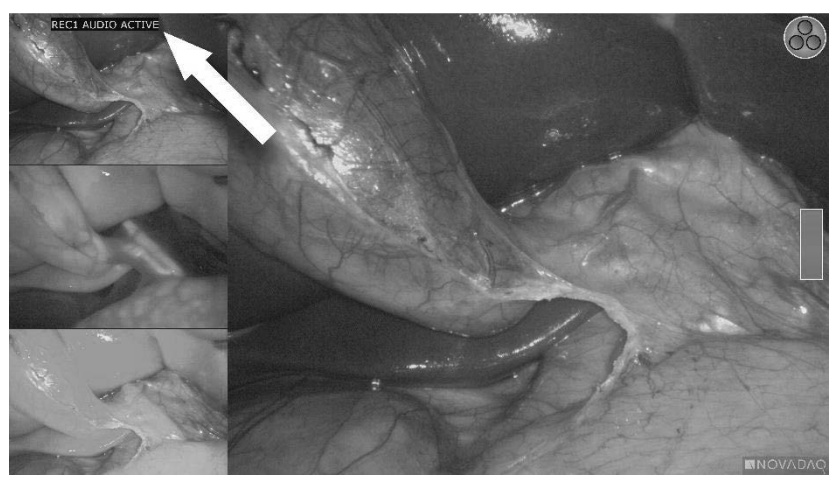

Wanneer de opname wordt gepauzeerd, wordt een bericht opname gepauzeerd weergegeven in de linker bovenhoek van het scherm (zie [Afbeelding](#page-1189-1) 34).

## **stryker®**

*Afbeelding 34: Bericht opname gepauzeerd*

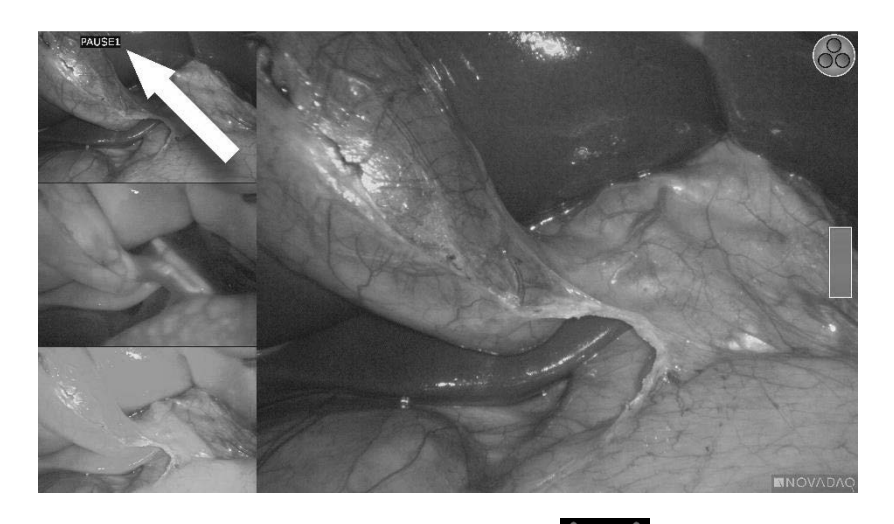

Als het pictogram recorder niet beschikbaar wordt weergegeven, zie **Fouten [video-opname](#page-1234-0) en screenshots** op pagina [107.](#page-1234-0)

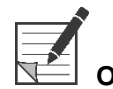

**Opmerking:** Zie de gebruiksaanwijzing van het Stryker SDC3™ HD informatiebeheersysteem voor meer informatie over het gebruik van het apparaat.

## <span id="page-1190-0"></span>Video opnemen op Sony 1000MD en Sony 3300MT recorders

Om video-opnames te starten of te pauzeren:

- **1.** Houd de weergavemodusknop (2) ingedrukt om het menu **Extra** te activeren.
- **2.** Selecteer in het Menu **Extra** het pictogram **Opnemen** (zie [Afbeelding](#page-1190-0) 35).

*Afbeelding 35: Pictogram Opnemen in het menu Extra*

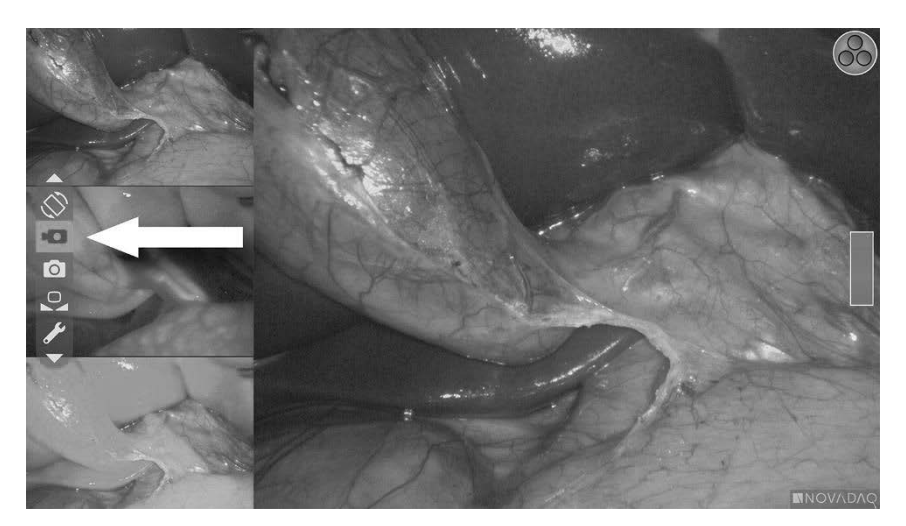

**3.** Druk op de weergavemodusknop $\bigotimes$  om het opnemen te starten of op pauze te zetten.

Het opnamepictogram wordt tijdens het opnemen weergegeven in de rechter bovenhoek van het scherm (zie [Afbeelding](#page-1191-0) 36).

<span id="page-1191-0"></span>*Afbeelding 36: Pictogram opname op het scherm*

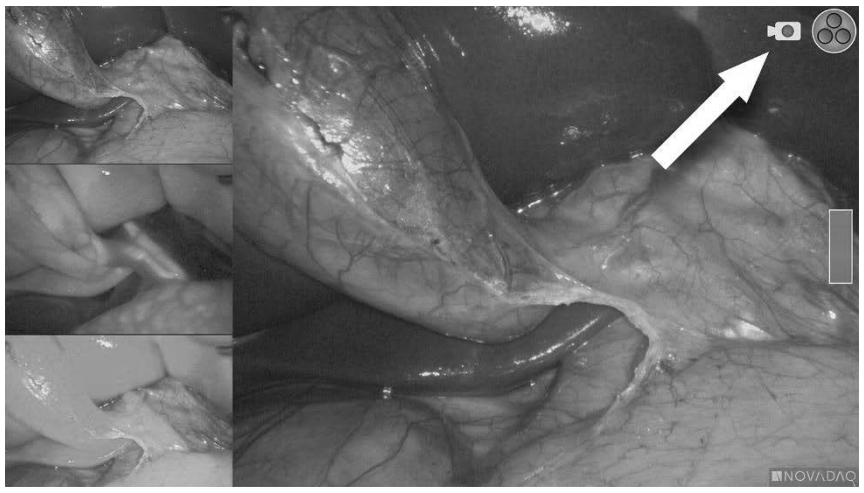

Wanneer de opname wordt gepauzeerd, wordt het pictogram opname gepauzeerd weergegeven in de rechter bovenhoek van het scherm

*Afbeelding 37: Pictogram opname gepauzeerd op het scherm*

(zie [Afbeelding](#page-1191-1) 37).

<span id="page-1191-1"></span>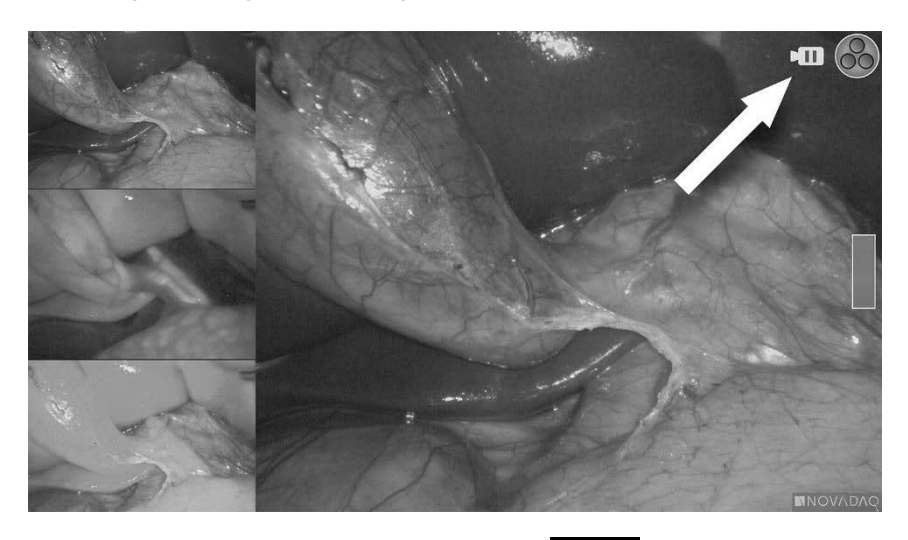

Als het pictogram recorder niet beschikbaar wordt weergegeven, zie Fouten [video-opname](#page-1234-0) en screenshots op pagina [107.](#page-1234-0)

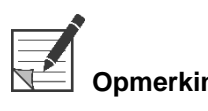

**Opmerking:** Zie de gebruiksaanwijzing van de Sony recorder voor meer informatie over het gebruik van het apparaat.

### Video opnemen op TEAC UR-4MD recorders

Om video-opnames te starten of te stoppen:

- **1.** Houd de weergavemodusknop  $(2)$  ingedrukt om het menu **Extra** te activeren.
- **2.** Selecteer in het menu **Extra** het pictogram **Opnemen** (zie [Afbeelding](#page-1190-0) 35).
- **3.** Druk op de weergavemodusknop (2) om het opnemen te starten of op pauze te zetten.

Het opnamepictogram wordt tijdens het opnemen weergegeven in de rechter bovenhoek van het scherm (zie [Afbeelding](#page-1191-0) 36).

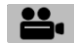

- **4.** Het pictogram opname gestopt **wordt weergegeven in de rechter** bovenhoek van het scherm wanneer de opname is stopgezet.
- **5.** Druk op de knop "VIDEO/PAUZE" (VIDEO/PAUSE) op het voorpaneel van de recorder om de video-opname op pauze te zetten. Het pictogram opname

gepauzeerd  $\Box$  wordt weergegeven op het scherm. Om de opname te hervatten drukt u opnieuw op de knop "VIDEO/PAUZE" (VIDEO/PAUSE).

**6.** Om afspelen mogelijk te maken drukt u op de knop "SLUITEN" (CLOSE) op het voorpaneel van de recorder.

Als het opnamepictogram  $\Box$  kort wordt weergegeven en dan verdwijnt, is de TEAC recorder mogelijk niet geselecteerd in het menu Service van de VPI. Zie Fouten [video-opname](#page-1234-0) en screenshots op pagina [107.](#page-1234-0)

**Opmerking:** Zie de gebruiksaanwijzing van de TEAC UR-4MD recorder voor meer informatie over het gebruik van het apparaat.

## Bediening van video-opnames vanaf de PINPOINT-camera

**Opmerking:** Deze knopfunctie is standaard gedeactiveerd en moet in het VPI optiemenu worden geactiveerd na installatie van het PINPOINT System.

- **1.** Druk op de achterste scherpstelknop om de video-opname te starten (zie [Afbeelding](#page-1193-0) 38). Het pictogram opname wordt weergegeven op de monitor.
- **2.** Bij gebruik van een Stryker SDC3 systeem of een Sony recorder drukt u opnieuw op de achterste scherpstelknop om de opname op pauze te zetten. Bij gebruik van een TEAC recorder drukt u opnieuw op de achterste scherpstelknop om de opname te stoppen.

*Afbeelding 38: Knop voor starten/pauze/stoppen opname*

<span id="page-1193-0"></span>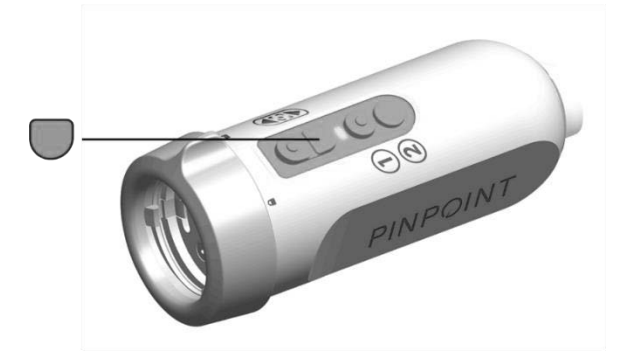

## Maken van screenshots

Screenshots kunnen worden gemaakt via het menu Extra of, als dit is geactiveerd, met een knop op de PINPOINT-camera.

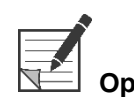

**Opmerking:** Bij gebruik van een MediCapture recorder is bediening via het menu Extra of vanaf de PINPOINT-camera niet beschikbaar.

## Screenshots maken op het Stryker SDC3™ HD informatiebeheersysteem

Om een screenshot te maken:

- **1.** Houd de weergavemodusknop  $\bigotimes$  ingedrukt om het menu **Extra** te activeren.
- **2.** Selecteer in het menu **Extra** het pictogram **Screenshot** (zie [Afbeelding](#page-1197-0) 44).

## stryker®

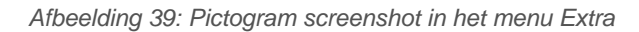

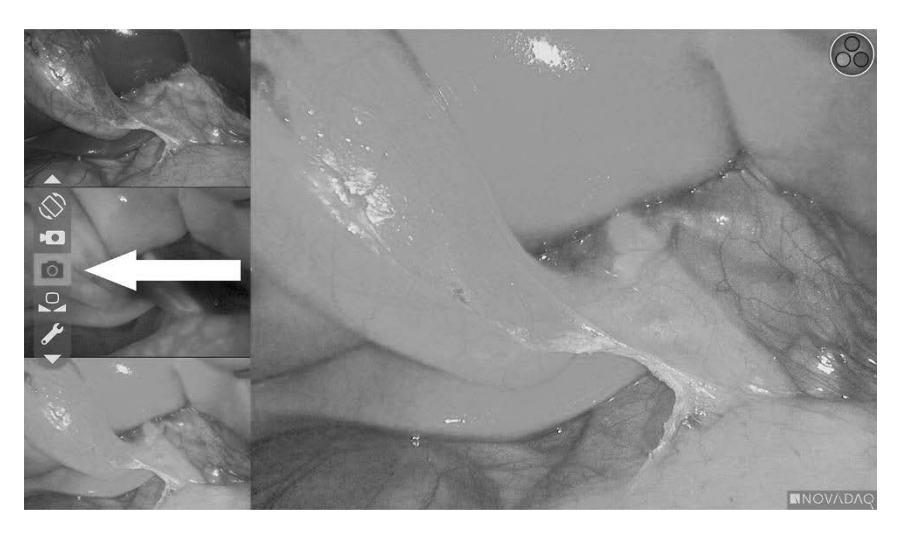

**3.** Druk op de weergavemodusknop **2** om het screenshot te maken.

De screenshot-miniaturen worden kort weergegeven op het scherm met het beeldnummer in een afbeelding-in-afbeelding-vensterbalk (zie [Afbeelding](#page-1194-0) 40).

Het screenshot wordt automatisch opgeslagen op het systeem.

*Afbeelding 40: Screenshots maken op de Stryker SDC3*

<span id="page-1194-0"></span>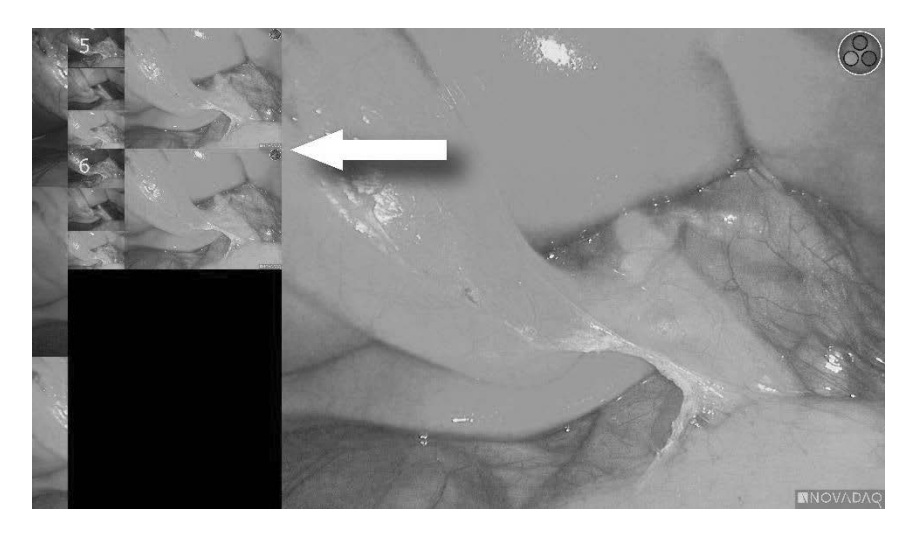

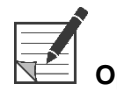

**Opmerking:** Zie de gebruiksaanwijzing van het Stryker SDC3™ HD informatiebeheersysteem voor meer informatie over het gebruik van het apparaat.

## <span id="page-1195-0"></span>Screenshots maken op Sony 1000MD, Sony 3300MT recorders

Om een screenshot te maken:

- **1.** Houd de weergavemodusknop (2) ingedrukt om het menu **Extra** te activeren.
- **2.** Selecteer in het menu **Extra** het pictogram **Screenshot** (zie [Afbeelding](#page-1195-0) 41).

*Afbeelding 41: Pictogram screenshot in het menu Extra*

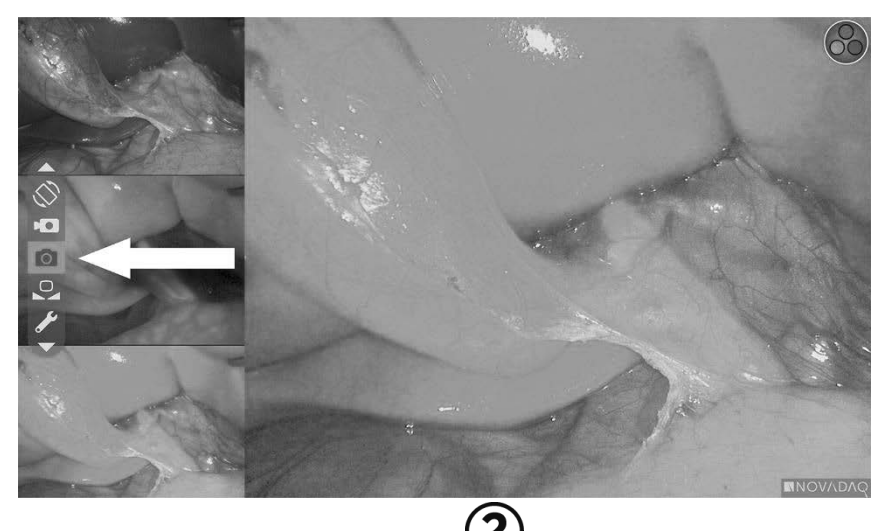

**3.** Druk op de weergavemodusknop (2) om het screenshot te maken.

Het screenshot-pictogram wordt kort weergegeven in de rechter bovenhoek van het scherm en het gemaakte screenshot verschijnt kort in een afbeeldingin-afbeelding-venster in de rechter benedenhoek van het scherm, gevolgd door het beeldnummer (zie [Afbeelding](#page-1195-1) 42).

Het screenshot wordt automatisch opgeslagen op de videorecorder van het systeem.

*Afbeelding 42: Weergave screenshot op scherm*

<span id="page-1195-1"></span>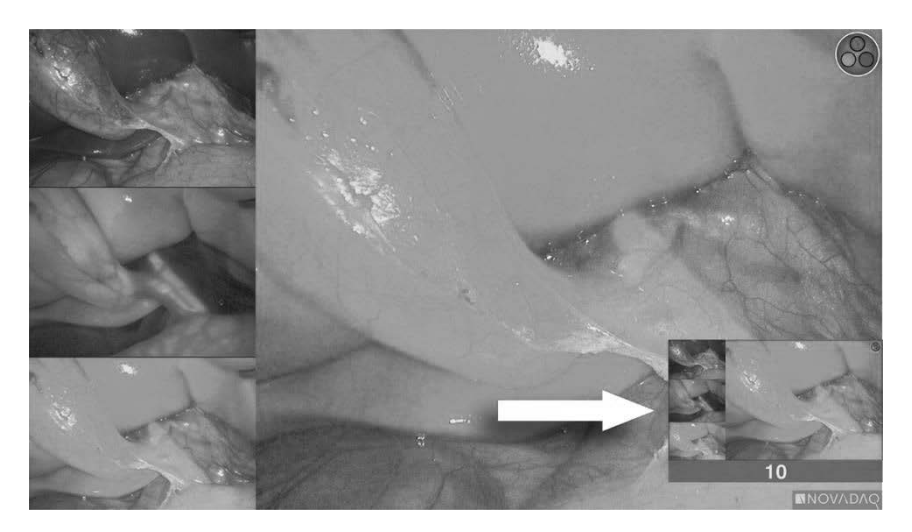

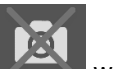

Als het pictogram recorder niet beschikbaar wordt weergegeven, zie Fouten [video-opname](#page-1234-0) en screenshots op pagina [107.](#page-1234-0)

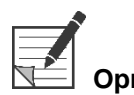

**Opmerking:** Zie de gebruiksaanwijzing van de Sony recorder voor meer informatie over het gebruik van het apparaat.

## Screenshots maken op TEAC UR-4MD recorders

Om een screenshot te maken:

- **1.** Houd de weergavemodusknop  $(2)$  ingedrukt om het menu **Extra** te activeren.
- **2.** Selecteer in het menu **Extra** het pictogram **Screenshot** (zie [Afbeelding](#page-1195-0) 41).
- **3.** Druk op de weergavemodusknop (2) om het screenshot te maken.

Het screenshot-pictogram wordt kort weergegeven in de rechter bovenhoek van het scherm en het screenshot wordt automatisch opgeslagen op de videorecorder van het systeem.

## Een screenshot maken rechtstreeks vanaf de PINPOINT-camera

**Opmerking:** Deze knopfunctie is standaard gedeactiveerd en moet in het VPI optiemenu worden geactiveerd na installatie van het PINPOINT System.

Een screenshot maken rechtstreeks vanaf de PINPOINT-camera:

Druk op de voorste scherpstelknop (ZD) (zie [Afbeelding](#page-1196-0) 43).

*Afbeelding 43: Screenshot-knop*

<span id="page-1196-0"></span>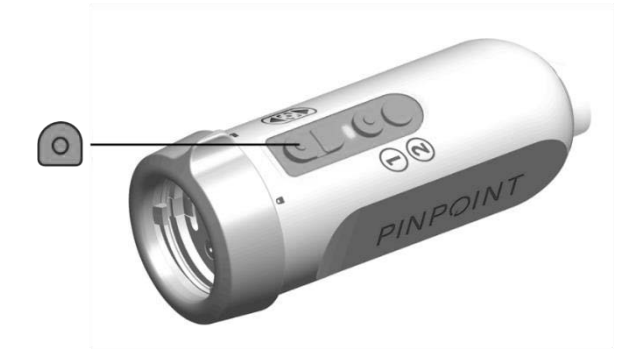

## Het VPI optiemenu gebruiken

Vanuit het menu kunnen de volgende instellingen en opties geconfigureerd worden (zie [Afbeelding](#page-1197-0) 44):

- "Beeldkwaliteit" (Image Quality)
- "Weergaveopties" (Display Options) (PINPOINT-camera)
- "Standaardprofiel" (Default Profile)
- "Profiel (1-4) laden" (Load Profile (1-4))
- "Profiel opslaan" (Save Profile)
- "Service"
- "Afsluiten" (Exit)
- "Taal" (Language)

### Nadere inlichtingen over het VPI optiemenu vindt u in **Bijlage B**.

*Afbeelding 44: Opties en instellingen die beschikbaar zijn in het VPI optiemenu*

<span id="page-1197-0"></span>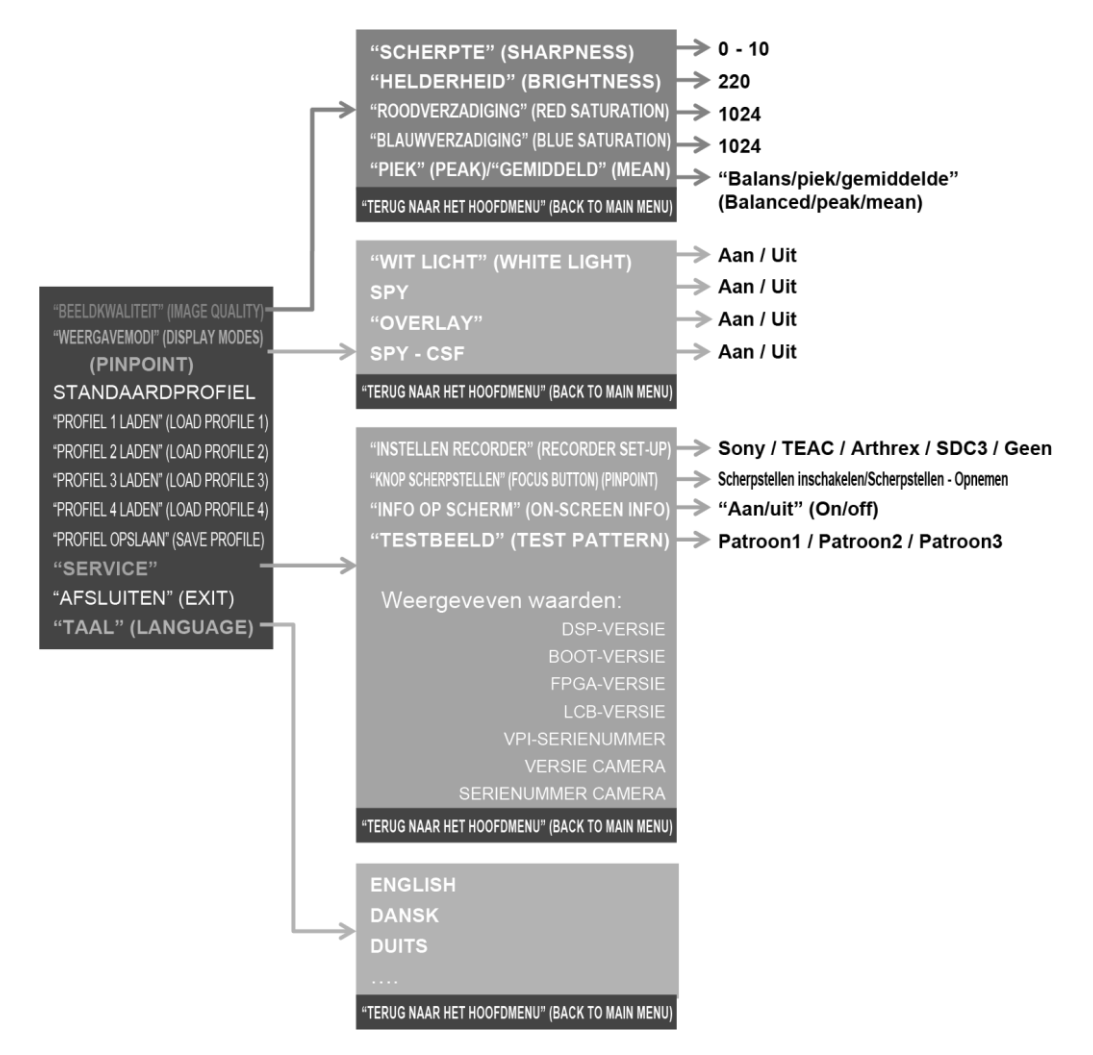

## *s*trvker®

## Toegang tot het VPI optiemenu via de PINPOINT-camera

Toegang tot het VPI optiemenu via de PINPOINT-camera:

**1.** Houd de weergavemodusknop  $(2)$  ingedrukt om het menu Extra te openen.

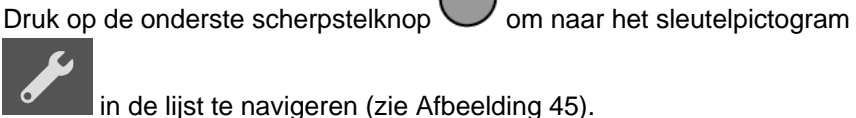

*Afbeelding 45: Toegang tot het VPI optiemenu in het menu Extra*

<span id="page-1198-0"></span>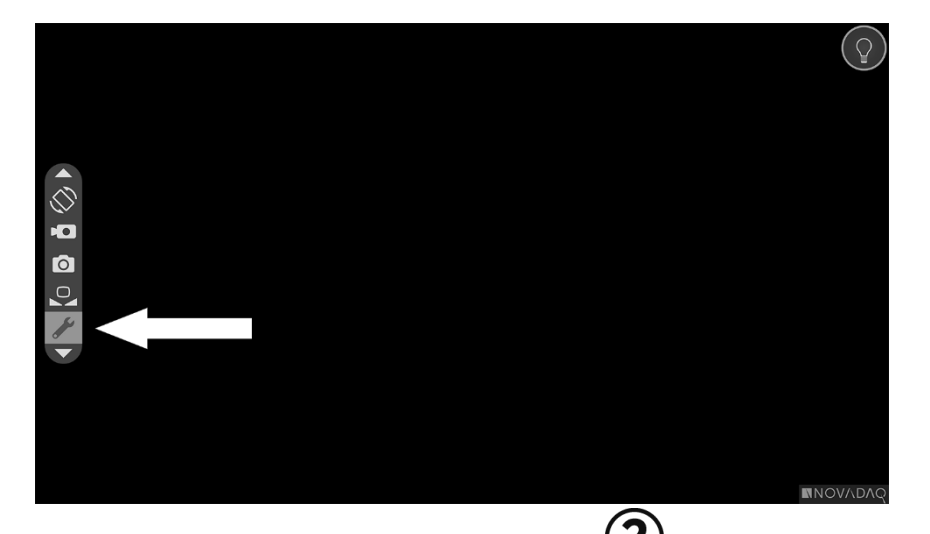

- **2.** Druk nogmaals op de weergavemodusknop **2** om het VPI optiemenu te openen (zie [Afbeelding](#page-1198-1) 46).
- **3.** Om op elk gewenst moment het VPI optiemenu te sluiten en terug te keren

naar de live-afbeelding, drukt u op de knop belichting

*Afbeelding 46: Het beeldscherm met het VPI optiemenu dat het videobeeld bedekt*

<span id="page-1198-1"></span>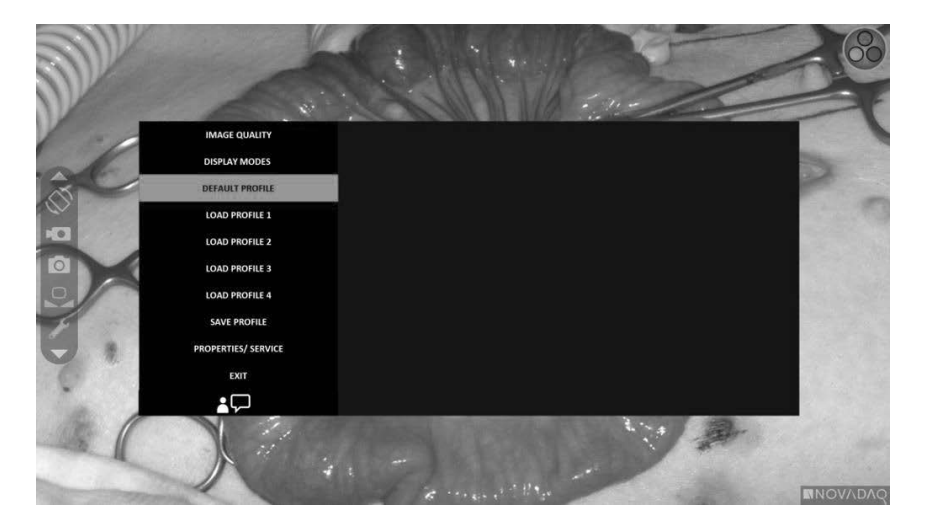

## <span id="page-1199-0"></span>Bladeren door het VPI optiemenu met de PINPOINT-camera

Wanneer het VPI optiemenu wordt weergegeven op de monitor, kunt u erin bladeren met de knoppen op de PINPOINT-camera.

Bladeren door het VPI optiemenu met de PINPOINT-camera:

**1.** Na het openen van het VPI optiemenu bladert u door het menu door te

drukken op de scherpstelknoppen,  $\bigodot$  (omhoog) en  $\bigcup$  (omlaag).

**2.** Druk op de weergavemodusknop  $\bigcup$  om de gemarkeerde opties in het menu te selecteren.

De bedieningsindicatielampjes op het voorpaneel van de VPI lichten ook op zodat de pijl omlaag (belichtingsknop), de pijl omhoog (witbalansknop) en de pijl naar rechts (menuknop) zichtbaar zijn. De knoppen op het VPI-voorpaneel kunnen ook gebruikt worden om direct vanaf de VPI door het optiemenu te bladeren.

**3.** Druk op de knop belichting  $\bigcup$  op de camera om het VPI optiemenu af te sluiten.

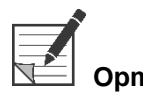

**Opmerking:** Als er niet binnen ongeveer 15 seconden een selectie wordt uitgevoerd, wordt het VPI optiemenu als gevolg van een time-out automatisch afgesloten.

## Toegang tot en bladeren door het VPI optiemenu via de VPI

Toegang tot en bladeren door het VPI optiemenu via het voorpaneel van de VPI:

- Druk op de menuknop op het voorpaneel van de VPI.
- Druk op de verlichte pijl omlaag (belichtingsknop), pijl omhoog (witbalansknop) en pijl naar rechts (menuknop) om door het menu te navigeren (zie [Afbeelding](#page-1199-0) 47).
- Om terug te keren naar een hoger niveau van het menu selecteert u de terug-

optie op de monitor, aangegeven door " ", en drukt u op de knop met de pijl naar rechts om de optie te selecteren.

## stryker®

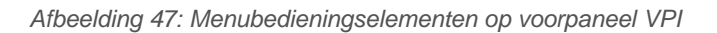

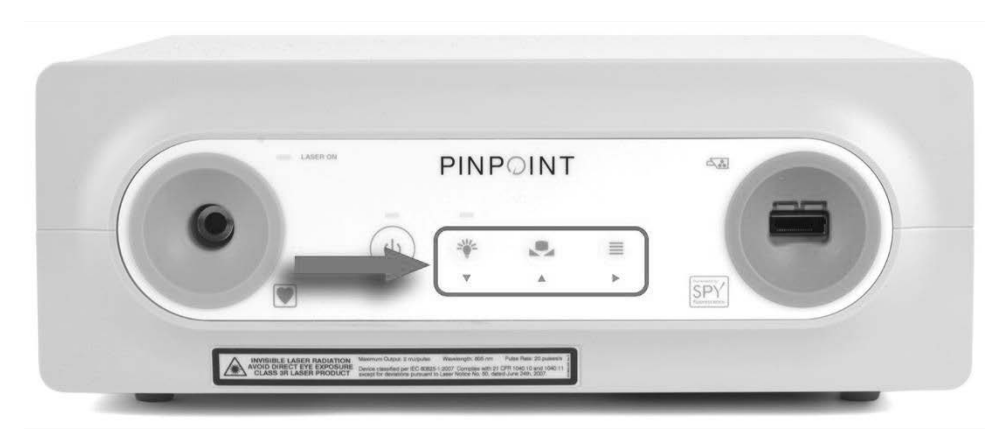

Nadere inlichtingen over het gebruikersmenu vindt u in Bijlage B.

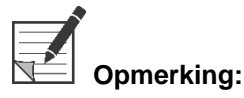

**Opmerking:** Het VPI optiemenu bedekt het videobeeld wanneer het op het scherm verschijnt. Het mag daarom niet gebruikt worden tijdens een ingreep (zie [Afbeelding](#page-1198-1) 46).

## Instellingen in het VPI optiemenu

## Beeldkwaliteitsinstellingen

De volgende beeldkwaliteitsinstellingen kunnen door de gebruiker worden geconfigureerd. Een completere beschrijving van deze instellingen vindt u in Bijlage B.

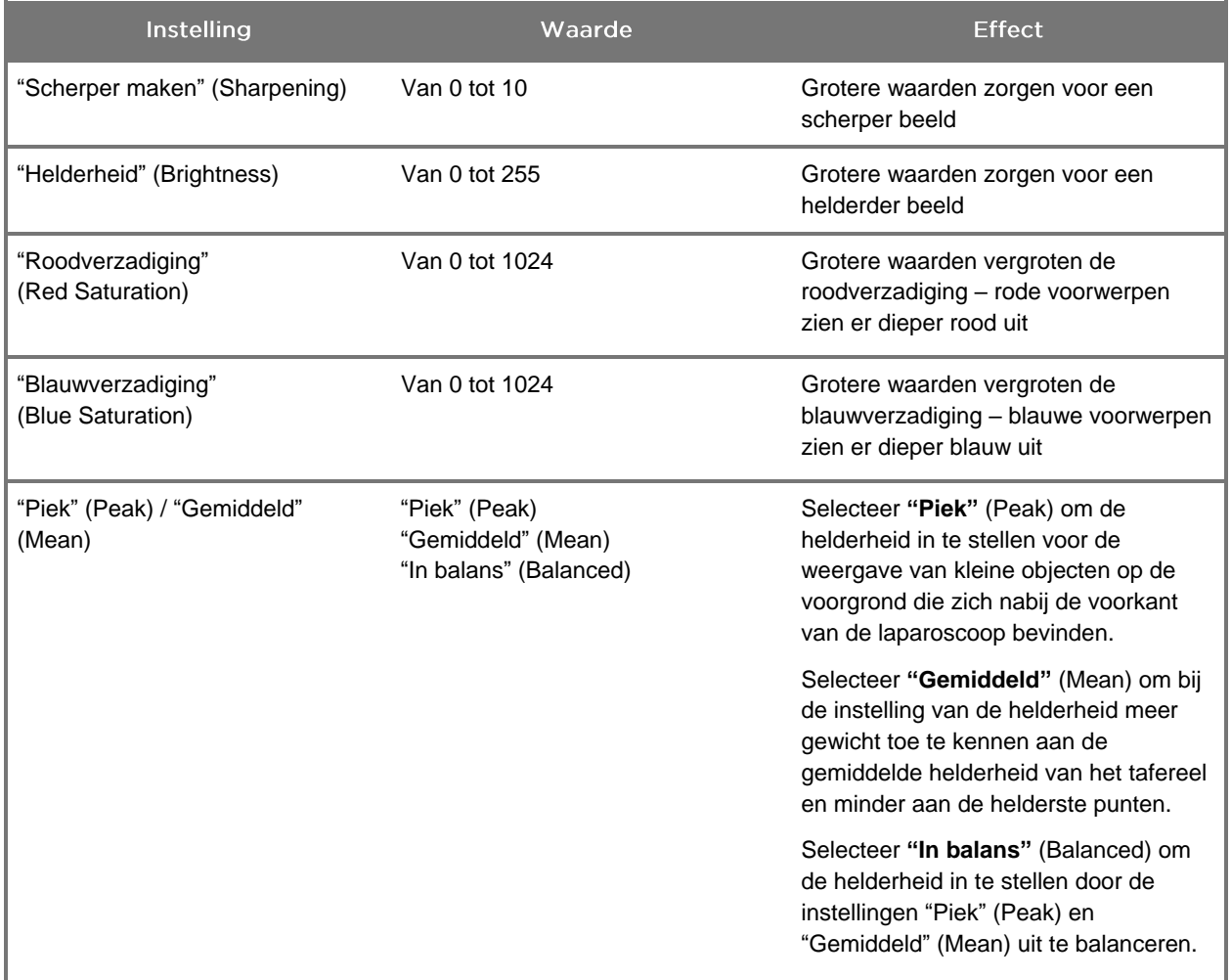

Een beeldkwaliteitsinstelling afstellen:

**1.** Druk op de menuknop op het voorpaneel van de VPI of selecteer het VPI

optiemenu in het menu Extra

- **2.** Selecteer "Beeldkwaliteit" (Image Quality) in het menu.
- **3.** Druk op de knop met de pijl omhoog of omlaag om de gewenste beeldinstelling te markeren.
- **4.** Druk op de knop met de pijl naar rechts of op de knop  $(2)$  om deze te selecteren.
- **5.** Druk op de knop met de pijl omhoog of omlaag om de instelling te wijzigen. De instelling wordt direct toegepast en is zichtbaar in het beeld.
- $(2)$ **6.** Druk wanneer u klaar bent op de knop met de pijl naar rechts of de knop om de selectie ongedaan te maken.

## Instellingen "Weergaveopties" (Display Options)

Beschikbare fluorescentieweergavemodi selecteren:

**1.** Druk op de menuknop op het voorpaneel van de VPI of selecteer het VPI

optiemenu in het menu Extra .

**2.** Markeer **"Weergaveopties"** (Display Options) en druk op de knop met de pijl

naar rechts of de knop  $\bigotimes$  om de optie te selecteren.

- **3.** Druk op de knop met de pijl omhoog of omlaag om de gewenste weergaveopties te kiezen.
- **4.** Druk op de knop met de pijl naar rechts of op de knop selecteren of de selectie ongedaan te maken.

## Gebruikersprofielen

### "Standaardprofiel" (Default Profile)

De instellingen voor "Beeldkwaliteit" (Image Quality) en de selecties voor "Weergavemodi" (Display Modes) terugzetten op de standaardinstellingen:

**1.** Druk op de menuknop op het voorpaneel van de VPI of selecteer het VPI

optiemenu in het menu Extra

**2.** Markeer **"Standaardprofiel"** (Default Profile) en druk op de knop met de pijl

naar rechts of de knop  $(2)$  om de optie te selecteren.

### "Profiel 1-4 laden" (Load Profile 1-4)

Met "Laden van gebruikersprofielen" (Load User Profiles) kan de gebruiker een eerdere set configureerbare instellingen ophalen:

- "Weergavemodi" (Display Modes)
- "Beeldkwaliteit" (Image Quality)
- "Info op scherm" (On-screen Info)

Er zijn tot 4 profielen beschikbaar.

Een profiel laden:

**1.** Druk op de menuknop op het voorpaneel van de VPI of selecteer het VPI

optiemenu in het menu Extra .

**2.** Markeer **"Profiel "nr." laden"** (Load Profile "#") en druk op de knop met de pijl

naar rechts of de knop  $\bigcirc$  om de optie te selecteren.

## "Profiel opslaan" (Save Profile)

Met "Profiel opslaan" (Save Profile) kan de gebruiker een set configureerbare instellingen opslaan voor toekomstig gebruik. Het gaat hierbij om de volgende instellingen:

- "Weergavemodi" (Display Modes)
- "Beeldkwaliteit" (Image Quality)
- "Info op scherm" (On-screen Info)

Er zijn tot 4 profielen beschikbaar.

Een profiel opslaan:

**1.** Druk op de menuknop op het voorpaneel van de VPI of selecteer het VPI

optiemenu in het menu Extra .

**2.** Markeer **"Profiel opslaan"** (Save Profile) en druk op de knop met de pijl naar

rechts of de knop  $\bigcup$  om de optie te selecteren.

- **3.** Druk op de knop met de pijl omhoog of omlaag om het nummer te selecteren waaronder het profiel moet worden opgeslagen.
- **4.** Druk op de knop met de pijl naar rechts of op de knop  $\bigcirc$  om het profiel te selecteren.

"Service"

Bij selectie van "Service" in het menu wordt specifieke informatie over het apparaat weergegeven.

De VPI-eigenschappen weergeven:

**1.** Druk op de menuknop op het voorpaneel van de VPI of selecteer het VPI

optiemenu in het menu Extra .

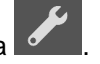

**2.** Markeer **"Service"** en druk op de knop met de pijl naar rechts of de knop om de optie te selecteren.

### "Instellen recorder" (Recorder Setup)

De met het systeem gebruikte recorder selecteren en bediening van de recorder via het menu Extra activeren:

**1.** Druk op de menuknop op het voorpaneel van de VPI of selecteer het VPI

optiemenu in het menu Extra .

- **2.** Markeer **"Service"** en druk op de knop met de pijl naar rechts of de knop om de optie te selecteren**.**
- **3.** Markeer **"Instellen Recorder"** (Recorder Setup) en druk op de knop met de pijl naar rechts of de knop  $\bigotimes$  om de optie te selecteren.

**4.** Druk op de knop met de pijl omhoog of omlaag om een recorder uit de lijst te kiezen.

**5.** Druk op de knop met de pijl naar rechts of op de knop  $(2)$  om deze te selecteren.

### "Scherpstelknop" (Focus Button) (PINPOINT-camera)

De scherpstelknoppen op de PINPOINT-camera hebben twee optionele functievoorinstellingen:

- Alleen scherpstellen
- Scherpstellen, opname starten/op pauze zetten, screenshot maken

De functies van de scherpstelknoppen instellen:

**1.** Druk op de menuknop op het voorpaneel van de VPI of selecteer het VPI

optiemenu in het menu Extra .

- **2.** Markeer **"Service"** en druk op de knop met de pijl naar rechts of de knop om de optie te selecteren**.**
- **3.** Markeer **"Instellen Recorder"** (Recorder Setup) en druk op de knop met de

pijl naar rechts of de knop  $\bigotimes$  om de optie te selecteren.

- **4.** Druk op de knop met de pijl omhoog of omlaag om een recorder uit de lijst te kiezen.
- **5.** Druk op de knop met de pijl naar rechts of op de knop  $(2)$  om deze te selecteren.

## "Info op scherm" (On-screen Info)

De weergave van beeldgegevens in de linker benedenhoek van het scherm in- of uitschakelen:

**1.** Druk op de menuknop op het voorpaneel van de VPI of selecteer het VPI

optiemenu in het menu Extra .

- **2.** Markeer **"Service"** en druk op de knop met de pijl naar rechts of de knop om de optie te selecteren**.**
- **3.** Markeer **"Scherpstelknop"** (Focus Button) **(PINPOINT-camera)** en druk op de knop met de pijl naar rechts of de knop  $\bigcup$  om de optie te selecteren.
- **4.** Druk op de knop met de pijl omhoog of omlaag om te kiezen uit **"Scherpstellen"** (Focus) en **"Scherpstellen - Opname"** (Focus - Record).
- **5.** Druk op de knop met de pijl naar rechts of op de knop  $\bigotimes$  om deze te selecteren.

### "Testbeeld" (Test Pattern)

Voer de volgende stappen uit om een testbeeld op het scherm weer te geven:

**1.** Druk op de menuknop op het voorpaneel van de VPI of selecteer het VPI

optiemenu in het menu Extra .

- **2.** Markeer **"Service"** en druk op de knop met de pijl naar rechts of de knop om de optie te selecteren.
- **3.** Markeer **"Testbeelden"** (Test Patterns) en druk op de knop met de pijl naar

rechts of de knop  $\bigcup$  om de optie te selecteren.

- **4.** Druk op de knop met de pijl omhoog of omlaag om het gewenste testbeeld te kiezen.
- **5.** Druk op de knop met de pijl naar rechts of de knop  $(2)$  om het testbeeld weer te geven.
- **6.** Druk op de knop met de pijl naar rechts of de knop  $\bigotimes$  om het testbeeld af te sluiten wanneer u klaar bent.

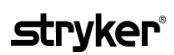

## **Taalinstelling**

Voer de volgende stappen uit om de taalinstelling te wijzigen:

**1.** Druk op de menuknop op het voorpaneel van de VPI of selecteer het VPI

optiemenu in het menu Extra

- **2.** Markeer  $\left( \mathbf{2} \right)$  en druk op de knop met de pijl naar rechts of de knop  $\mathbf{2}$ om de optie te selecteren.
- **3.** Markeer de gewenste taal en druk vervolgens op de knop met de pijl naar

rechts of de knop  $(2)$  om de optie te selecteren.

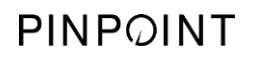

Deze pagina is opzettelijk leeg gelaten.

# Hoofdstuk 7 Reiniging en sterilisatie

In dit hoofdstuk wordt de vereiste herverwerking (reiniging en sterilisatie) voor de componenten van het PINPOINT System beschreven.

**WAARSCHUWING: ALLE PINPOINT-componenten MOETEN worden herverwerkt alvorens bij een patiënt te worden gebruikt.**

**WAARSCHUWING: Als de in [Tabel](#page-1210-0) 8 vermelde componenten niet op de juiste wijze worden gereinigd vóór de sterilisatie, kan dat een ontoereikende sterilisatie veroorzaken.**

> **Als de voeding van de VPI niet wordt uitgeschakeld voordat met de reiniging wordt begonnen, kan personeel worden blootgesteld aan onveilige toestanden en zou er schade aan het systeem kunnen ontstaan.**

**Omdat sommige componenten naar alle waarschijnlijkheid verontreinigd zullen zijn met menselijk bloed of lichaamsvloeistoffen die ziekteverwekkende stoffen kunnen overdragen, moeten alle reinigingsfaciliteiten voldoen aan de (Amerikaanse) OSHA-norm 29 CFR 1910.1030 "Bloodborne Pathogens" (Via bloed overgedragen pathogenen) of een equivalente norm. Meer informatie vindt u op [www.osha.gov.](http://www.osha.gov/)**

**De verkrijgbaarheid van reinigings- en sterilisatieproducten wisselt per land en NOVADAQ is niet in staat om producten te testen in elk land. Neem voor meer informatie contact op met de klantenservice en technische dienst of met de plaatselijke vertegenwoordiger.**

**Dit product mag uitsluitend door middel van de in deze handleiding omschreven goedgekeurde processen worden gereinigd en gesteriliseerd. De vermelde reinigings- en sterilisatiemethoden worden door NOVADAQ aanbevolen op grond van de werkzaamheid of de geschiktheid voor de materialen waaruit de componenten bestaan.**

**Zorg dat u de aanwijzingen van de fabrikant opvolgt voor het hanteren of afvoeren van de in deze handleiding vermelde reinigings- of sterilisatieoplossingen.**

**WAARSCHUWING: Voor eenmalig gebruik bestemde componenten mogen niet opnieuw gebruikt, herverwerkt of opnieuw gesteriliseerd worden. Hergebruik, herverwerking of hersterilisatie kan een risico van besmetting van het hulpmiddel opleveren of infectie dan wel kruisinfectie van patiënten veroorzaken.**

> **Aangezien er geen herverwerkingsmethoden zijn gevalideerd voor het verwijderen van vectoren van overdraagbare spongiforme encefalopathie (transmissible spongiform encephalopathy, TSE), mag dit hulpmiddel niet worden gebruikt voor patiënten bij wie sprake is van een TSEvectoraandoening of bij wie deze wordt vermoed, met inbegrip van de ziekte van Creutzfeldt-Jakob (Creutzfeldt-Jakob disease, CJD) en varianten op de ziekte van Creutzfeldt-Jakob (variant Creutzfeldt-Jakob disease, vCJD).**

## Spaulding-classificatie van PINPOINT-componenten en optionele accessoires

In de volgende tabel wordt het minimale sterilisatieniveau vereist voor elke PINPOINT-component gedefinieerd aan de hand van de Spaulding-classificatie.

*Tabel 8: Spaulding-classificatie en minimale herverwerkingsvereisten voor PINPOINTcomponenten*

<span id="page-1210-0"></span>

| Component                            | In verpakking | Gebruik             | Spaulding-classificatie                 | <b>Sterilisatie</b> |
|--------------------------------------|---------------|---------------------|-----------------------------------------|---------------------|
| Laparoscopen                         | Niet-steriel  | Herbruikbaar        | <b>Kritiek</b>                          | $\bullet$           |
| Lichtgeleidings-<br>kabel            | Niet-steriel  | Herbruikbaar        | Niet-kritiek                            | $\blacksquare$ 1    |
| Camera                               | Niet-steriel  | Herbruikbaar        | Niet-kritiek                            | $\bigcirc$ 1        |
| <b>VPI</b>                           | Niet-steriel  | Herbruikbaar        | Niet-kritiek <sup>2</sup>               |                     |
| Optioneel<br>accessoire <sup>3</sup> | In verpakking | <b>Gebruik</b>      | Spaulding-classificatie                 | <b>Sterilisatie</b> |
| Wagen                                | Niet-steriel  | Herbruikbaar        | Niet-kritiek <sup>2</sup>               |                     |
| Insufflator                          | Niet-steriel  | Herbruikbaar        | Zie gebruiksaanwijzing<br>insufflator   |                     |
| Monitor                              | Niet-steriel  | Herbruikbaar        | Zie gebruiksaanwijzing van<br>fabrikant |                     |
| Recorder                             | Niet-steriel  | Herbruikbaar        | Zie gebruiksaanwijzing van<br>fabrikant |                     |
| Printer                              | Niet-steriel  | Herbruikbaar        | Zie gebruiksaanwijzing van<br>fabrikant |                     |
| Sterilisatie-<br>cassettes           | Niet-steriel  | Herbruikbaar        | Niet-kritiek                            | $\bigcirc$ 4        |
| Introducer                           | Niet-steriel  | Eenmalig<br>gebruik | NIET HERVERWERKEN. Na gebruik afvoeren. |                     |

duidt het minimaal vereiste herverwerkingsniveau aan

1 De PINPOINT-camera en -lichtgeleidingskabel zijn geclassificeerd als niet-kritiek, maar beide moeten worden gesteriliseerd aangezien ze in het steriele veld komen en op aseptische wijze worden gehanteerd.

3 Optionele accessoires variëren afhankelijk van de regionale en klantspecifieke configuratie.

4 Sterilisatiecassettes zijn geclassificeerd als niet-kritiek, maar worden gesteriliseerd bij de sterilisatie van de PINPOINTcomponenten.

<sup>2</sup> Reinig de VPI of wagen bij zichtbare vervuiling en met vaste tussenpozen, volgens een door de instelling voor of verlener van medische zorg opgesteld schema.

## Laparoscopen en lichtgeleidingskabels herverwerken

Het herverwerken van laparoscopen en lichtgeleidingskabels verloopt in vier stappen:

- **Stap 1** Voorbereiden
- **Stap 2** Reinigen
- **Stap 3** Inspecteren
- **Stap 4** Steriliseren

**WAARSCHUWING: Het uitvoeren van alle vier de stappen is van essentieel belang om ervoor te zorgen dat de component gereed voor gebruik is. Als de hulpmiddelen niet op de juiste wijze worden voorbereid en gereinigd, kunnen componenten na de herverwerking nog verontreinigd zijn.**

> Zorg er bij het voorbereiden en reinigen voor dat al het vreemde materiaal van het oppervlak van het hulpmiddel wordt verwijderd. Hierdoor kunnen de werkzame bestanddelen van de sterilisatiemethode alle oppervlakken van het hulpmiddel bereiken.

**LET OP:** De optische onderdelen van een laparoscoop kunnen worden beschadigd als het instrument op de grond valt. Altijd voorzichtig hanteren.

> Hanteer de lichtgeleidingskabel voorzichtig, want beschadiging van de beschermende mantel veroorzaakt schade aan de optische lichtvezelkabel. Bescherm de lichtgeleidingskabel tegen scherp buigen, waardoor de inwendige vezelbundel kan worden beschadigd. Het is heel belangrijk om stoten te voorkomen, met name tegen de gezekerde lichtingang, want hierdoor kan de zekering onherstelbaar worden beschadigd.

**LET OP:** Reinig laparoscopen en lichtgeleidingskabels niet in een ultrasoonbad.

Gebruik uitsluitend goedgekeurde reinigingsmiddelen. Gebruik geen alcohol of andere corrosieve reinigingsmiddelen.

## *s*trvker®

## Stap 1: Laparoscopen en lichtgeleidingskabels voorbereiden

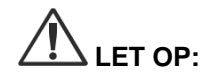

**LET OP:** Gebruik bij het reinigen van laparoscopen en lichtgeleidingskabels geen metalen of schurende borstels, schuursponsjes of onbuigzame gereedschappen. De optische onderdelen kunnen worden gekrast, wat tot onherstelbare schade leidt.

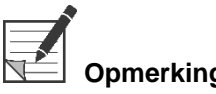

**Opmerking:** Laparoscopen en lichtgeleidingskabels kunnen tijdens klinisch gebruik in aanraking komen met menselijk weefsel en vocht. Om het opdrogen van bloed, eiwitten en andere stoffen op deze instrumenten te voorkomen, moeten ze binnen één uur na het gebruik worden voorbereid voor reiniging.

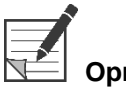

<span id="page-1212-0"></span>**Opmerking:** Verwijder vóór de voorbehandeling en reiniging alle adapters van de laparoscoop en de lichtgeleidingskabels (zie [Afbeelding](#page-1212-0) 48 en [Afbeelding](#page-1212-1) 49).

*Afbeelding 48: De adapters van de laparoscoop verwijderen*

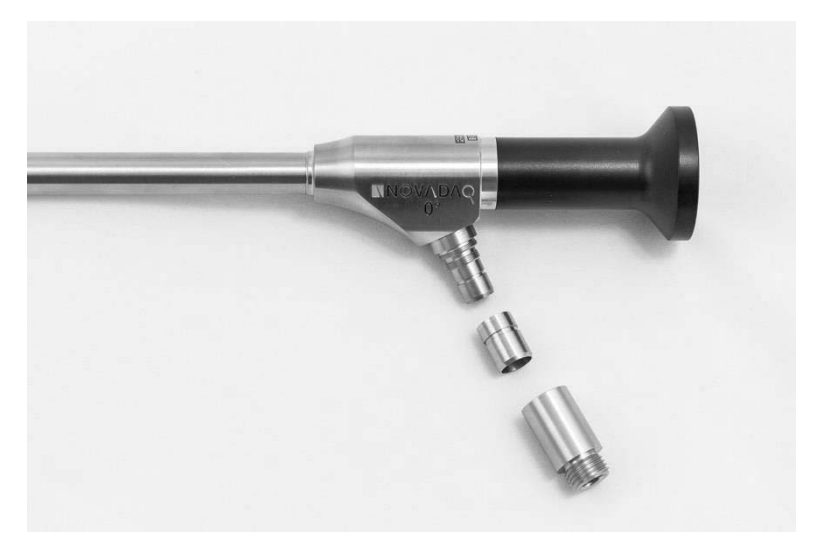

*Afbeelding 49: De adapters van de lichtgeleidingskabel verwijderen*

<span id="page-1212-1"></span>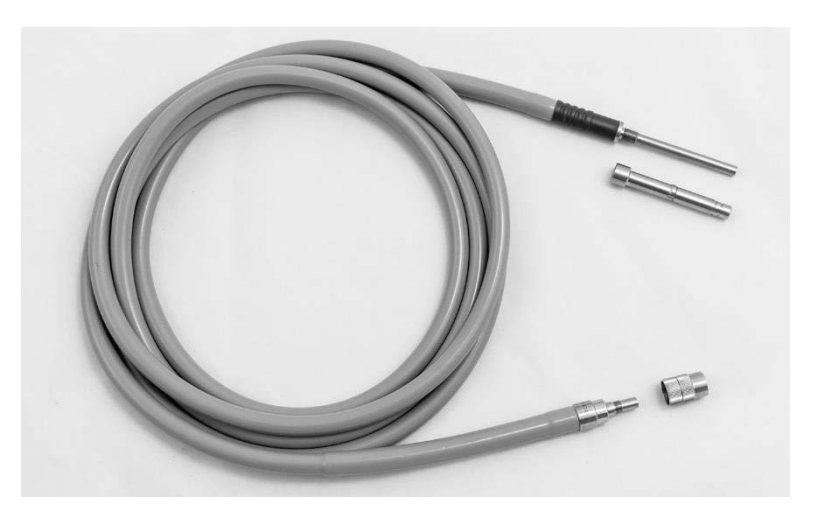

Gedetailleerde instructies voor voorbehandeling:

- **1.** Vul een wasbekken met lauw water.<sup>1</sup>
- **2.** Meet enzymatisch detergens af en doseer het in het water volgens de instructies van de fabrikant van het detergens.<sup>2</sup>
- **3.** Meng het detergens voorzichtig met de hand door het water.
- **4.** Dompel het hulpmiddel onder in het voorbereide wasbekken.
- **5.** Terwijl het hulpmiddel is ondergedompeld in de oplossing borstelt u de buitenkant grondig met een zachte borstel, met speciale aandacht voor op elkaar aansluitende of ruwe oppervlakken.
- **6.** Beweeg alle bewegende onderdelen en borstel ze af in de uiterste standen.
- 7. Spoel elk hulpmiddel af met water<sup>1</sup> totdat alle detergensresten zijn verwijderd.
- **8.** Nadat alle detergensresten zijn verwijderd, gaat u nog 30 seconden door met afspoelen.
- **9.** Laat het achtergebleven water van het hulpmiddel af lopen en droog het af met een schone doek of met perslucht.
- **10.** Onderzoek visueel of elk hulpmiddel schoon is, waarbij u in het bijzonder let op moeilijk bereikbare gebieden.

1 Voor het valideren van de werkzaamheid van de reiniging werd Reverse Osmosis/gedeïoniseerd water (Reverse Osmosis/Deionized, RO/DI) van 30 °C gebruikt.

2 Neodisher MediClean Forte werkt in een verhouding van 5-30 ml/l.

## Stap 2: Laparoscopen en lichtgeleidingskabels reinigen

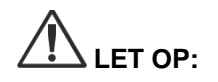

**LET OP:** Bij een te hoge concentratie van de reinigingsoplossing of een te lange weektijd kunnen laparoscopen en lichtgeleidingskabels onherstelbaar worden beschadigd.

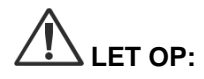

De volgende stoffen niet gebruiken als reinigings- of desinfectiemiddel:

- $\triangleright$  organische, minerale of oxiderende zuren (minimaal aanvaardbaar pH 5,5)
- ➢ sterke basen (maximaal aanvaardbaar pH 11; neutraal/enzymatisch of licht basisch detergens aanbevolen)
- ➢ organische oplosmiddelen (bijvoorbeeld alcoholen, ethers, ketonen, benzenen)
- ➢ oxiderende stoffen (bijvoorbeeld waterstofperoxide)
- ➢ halogenen (bijvoorbeeld chloor, jood, broom)
- ➢ aromatische/gehalogeneerde koolwaterstoffen
- ➢ oliën

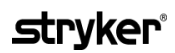

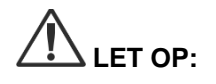

**LET OP:** Kras verontreinigingen niet los met een hard instrument, want daardoor kunnen de optische oppervlakken worden beschadigd.

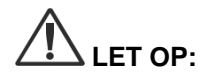

Neem de instructies van de fabrikant van het reinigings-/desinfectiemiddel wat betreft de concentratie en blootstellingstijd nauw in acht.

De hierboven beschreven voorbereidingsstappen voor reiniging moeten altijd worden uitgevoerd vóór het reinigen van laparoscopen en lichtgeleidingskabels.

### Algemene praktijk

- Gebruik uitsluitend vers bereide oplossingen.
- Gebruik water dat steriel is of een laag bacteriegehalte heeft (maximaal 10 bacteriën/ml) en een laag endotoxinegehalte (maximaal 0,25 EU/ml) (bijv. gezuiverd of sterk gezuiverd water).
- Gebruik gefilterde lucht voor het drogen.
- Er kan corrosie van het product optreden bij het gebruik van chloorhoudend water. Daarom moet de uiteindelijke afspoelprocedure worden uitgevoerd met volledig gedemineraliseerd water.
- De reinigingsmiddelen moeten volgens het voorschrift van de fabrikant worden gedoseerd.

### Gedetailleerde reinigingsinstructies voor laparoscopen en lichtgeleidingskabels

Na de voorbereiding en met inachtneming van de algemene praktijkrichtlijnen reinigt u de laparoscopen en lichtgeleidingskabels volgens de volgende gedetailleerde instructies voor handmatige reiniging of gedetailleerde instructies voor geautomatiseerde reiniging.

## **WAARSCHUWING: Desinfecteren van het product vormt GEEN vervanging voor sterilisatie als onderdeel van het herverwerkingsproces. Het product moet worden gesteriliseerd voordat het bij een patiënt wordt gebruikt.**

Gedetailleerde instructies voor handmatige reiniging:

- **1.** Bereid een verse oplossing van enzymatisch detergens<sup>2</sup> met lauw water<sup>1</sup>.
- **2.** Neem het gehele oppervlak van het hulpmiddel af met een zachte, schone doek die in de detergensoplossing is gedoopt.
- **3.** Dompel het hulpmiddel onder in de detergensoplossing, waarbij u zorgt dat de oplossing in aanraking komt met alle interne en externe oppervlakken.
- **4.** Laat het hulpmiddel in de oplossing weken volgens de aanbevelingen van de fabrikant.<sup>3</sup>
- **5.** Terwijl het hulpmiddel is ondergedompeld in de oplossing borstelt u de buitenkant grondig met een zachte borstel, met speciale aandacht voor op elkaar aansluitende of ruwe oppervlakken.
- **6.** Beweeg alle bewegende onderdelen en borstel ze af in de uiterste standen.
- 7. Spoel elk hulpmiddel af met water<sup>1</sup> totdat alle detergensresten zijn verwijderd.

- **8.** Nadat alle detergensresten zijn verwijderd, gaat u nog 30 seconden door met afspoelen.
- **9.** Laat het achtergebleven water van het hulpmiddel af lopen en droog het af met een schone doek of met perslucht.
- **10.** Onderzoek visueel of elk hulpmiddel schoon is, waarbij u in het bijzonder let op moeilijk bereikbare gebieden.

1 Voor het valideren van de werkzaamheid van de reiniging werd Reverse Osmosis/gedeïoniseerd water (RO/DI) van 30 °C gebruikt.

2 Neodisher MediClean Forte werkt in een verhouding van 5-30 ml/l.

3 Neodisher MediClean Forte adviseert een weektijd van 5 minuten.

Gedetailleerde instructies voor geautomatiseerde reiniging:

- **1.** Plaats het hulpmiddel in de wasautomaat, onder een hoek zodat het water goed kan weglopen.
- **2.** Programmeer het wasapparaat aan de hand van de parameters in [Tabel](#page-1215-0) 9:

<span id="page-1215-0"></span>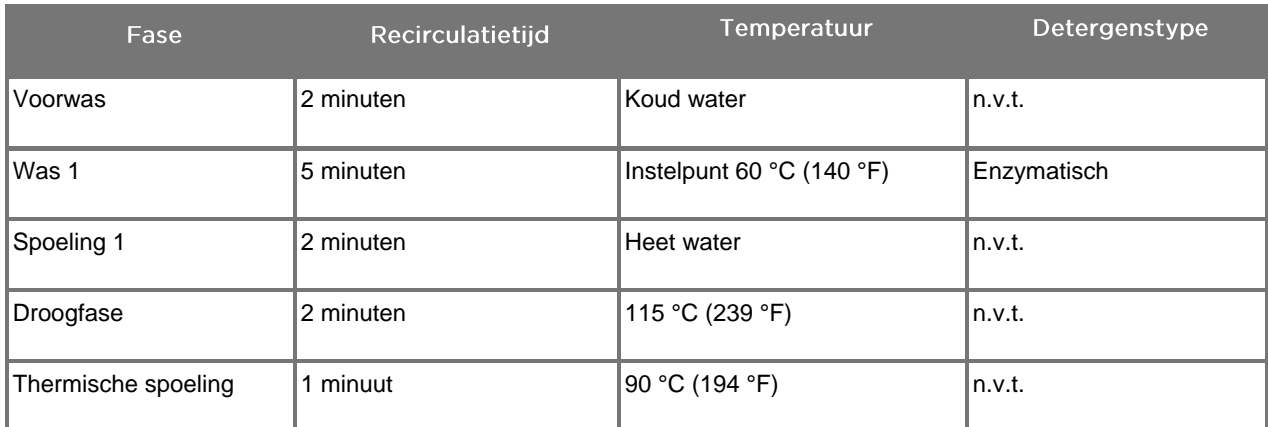

### *Tabel 9: Parameters voor geautomatiseerde reiniging*

- **3.** Laat het achtergebleven water van het hulpmiddel af lopen en droog het af met een schone doek of met perslucht.
- **4.** Onderzoek visueel of elk hulpmiddel schoon is, waarbij u in het bijzonder let op moeilijk bereikbare gebieden.

1 Neodisher MediClean Forte is het gevalideerde detergens en werkt in een verhouding van 5-30 ml/l.

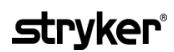

## Stap 3: Laparoscopen en lichtgeleidingskabels inspecteren

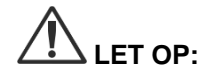

**LET OP:** Als er hardnekkige afzettingen zijn die zich niet door reiniging laten verwijderen, moet de laparoscoop en/of lichtgeleidingskabel voor reparatie worden teruggestuurd naar de fabrikant.

> Laparoscopen met een beschadigd glasoppervlak (bijvoorbeeld inkepingen), een aangetaste beeldkwaliteit of vervormingen (bijvoorbeeld onbedoelde ruwe oppervlakken, scherpe randen of uitsteeksels) mogen niet meer worden gebruikt en moeten worden weggeworpen of voor reparatie teruggestuurd naar de fabrikant.

Na reiniging inspecteert u alle instrumenten visueel op corrosie, beschadigde oppervlakken, inkepingen en verontreiniging. Vuil kan zich afzetten op de glazen oppervlakken van mechanische en optische onderdelen. Als wordt vastgesteld dat een instrument nog verontreinigd is, moet het opnieuw worden gereinigd volgens de procedures in stap 1 en 2.

Laparoscopen en lichtgeleidingskabels inspecteren:

- **1.** Inspecteer alle oppervlakken van de laparoscoop op
	- scherpe randen
	- inkepingen
	- **■** verbuiging
	- barsten
	- tekenen van mechanische of thermische schade
- **2.** Inspecteer de lichtgeleidingskabel.
	- **a.** Richt het ene uiteinde van de lichtgeleidingskabel op een lichtbron, zoals een raam of een lamp.
	- **b.** Controleer het andere uiteinde van de kabel visueel op donkere plekken. Donkere plekken wijzen op defecte optische vezels.
	- **c.** Als de donkere plekken meer dan 20-25% van het lichtuitvoeroppervlak beslaan, moet de lichtgeleidingskabel worden weggeworpen.
	- **d.** Inspecteer het lichtingangs- en lichtuitgangsoppervlak van de lichtgeleidingskabel en ga na of deze glad en schoon zijn. Afgezette weefselresten op deze oppervlakken kunnen leiden tot een ontoereikende lichtuitvoer. Voortgezet gebruik van lichtgeleidingskabels met afzettingen kan leiden tot geleidelijke beschadiging van de laparoscoop.

- **e.** Controleer of het proximale en distale glazen oppervlak schoon is en vrij van weefselresten. Verwijder alle vuil en weefselresten met:
	- geschikte reinigingspasta's (bij de laparoscopen geleverd) OF
	- **•** in alcohol gedrenkte wattenstaafjes

## Stap 4: Laparoscopen en lichtgeleidingskabels steriliseren

Na een correcte reiniging en inspectie kunnen laparoscopen en lichtgeleidingskabels worden gesteriliseerd met gebruik van NOVADAQ sterilisatiecassettes (PC9017).

**WAARSCHUWING: Gebruik alleen wettig in de handel gebrachte autoclaven. Alle gebruikte apparatuur moet wettig in de handel zijn gebracht volgens de toezichthoudende regelgevingsinstantie.**

**WAARSCHUWING: Laparoscopen moeten worden gesteriliseerd in de door NOVADAQ geleverde sterilisatiecassette.**

**WAARSCHUWING: Voer regelmatig en conform de instructies van de fabrikant onderhoud uit aan sterilisatiecassettes.**

**WAARSCHUWING: Gebruik GEEN autoclaafsterilisatie "Voor onmiddellijk gebruik" (voorheen flash-sterilisatie genoemd).**

**WAARSCHUWING: Volg de instructies van de fabrikant van het sterilisatieapparaat.**

**WAARSCHUWING: Neem de relevante nationale/regionale wettelijke voorschriften in acht.**

**LET OP:** Zorg dat optische oppervlakken niet in aanraking komen met hete metalen oppervlakken, want daardoor kan het hele systeem worden beschadigd.

## Laparoscopen en lichtgeleidingskabels steriliseren met gebruik van de NOVADAQ sterilisatiecassette (PC9017)

Laparoscopen en lichtgeleidingskabels steriliseren met gebruik van de NOVADAQ sterilisatiecassette (PC9017):

**1.** Breng vier nieuwe filters aan, geleverd in de sterilisatieaccessoirekit (PP9076 of PP9066), twee in de sterilisatiecassettebodem en twee in het deksel, zoals getoond in de volgende afbeeldingen. De cassette moet vóór het gebruik schoon en droog zijn.

## **WAARSCHUWING: Gebruik van de verkeerde filters leidt ertoe dat het product niet goed wordt gesteriliseerd en kan resulteren in verbreking van de steriele barrière.**

Alle vier de filters moeten vóór de sterilisatie door nieuwe filters worden vervangen.

*Afbeelding 50: Filters installeren in de sterilisatiecassettebodem*

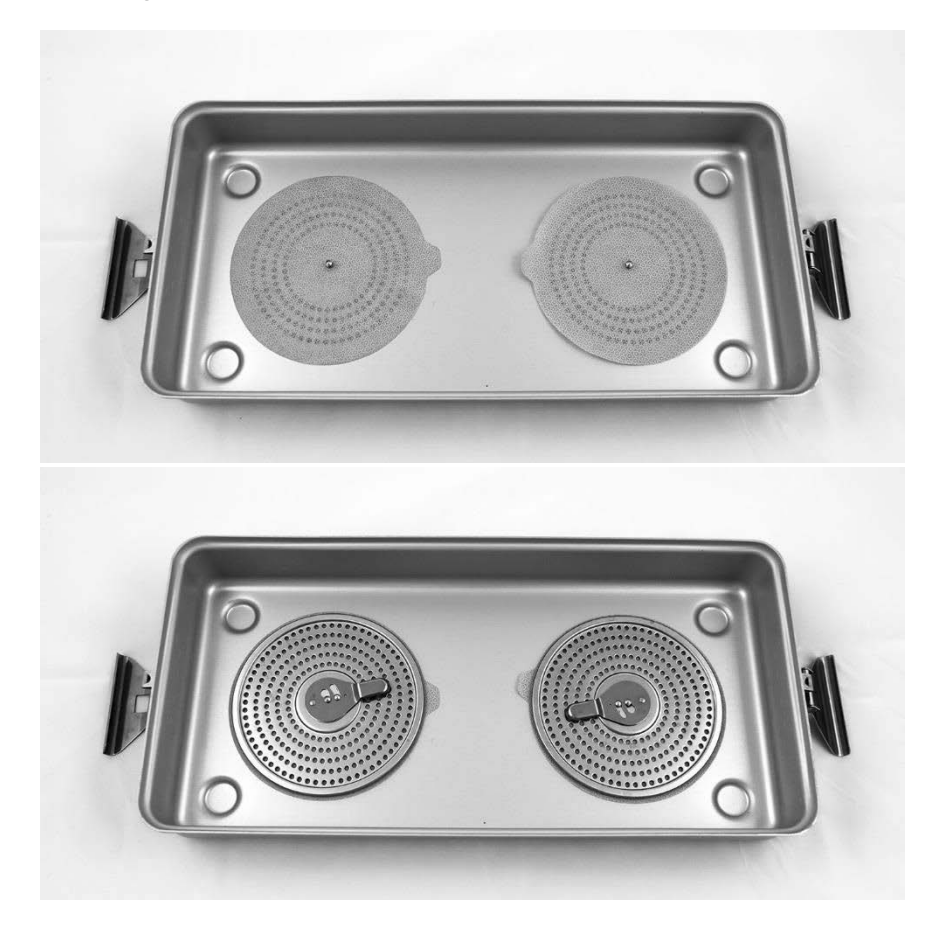

*Afbeelding 51: Filters installeren in het sterilisatiecassettedeksel*

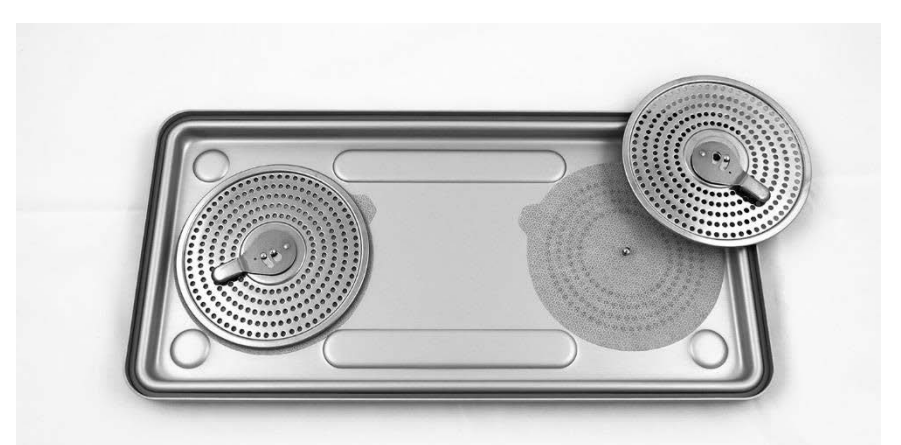

**2.** Pak de gereinigde, opgedroogde en geïnspecteerde laparoscopen in de door NOVADAQ geleverde sterilisatiecassette (PC9017) (zie [Afbeelding](#page-1219-0) 52).

<span id="page-1219-0"></span>*Afbeelding 52: De laparoscopen inpakken*

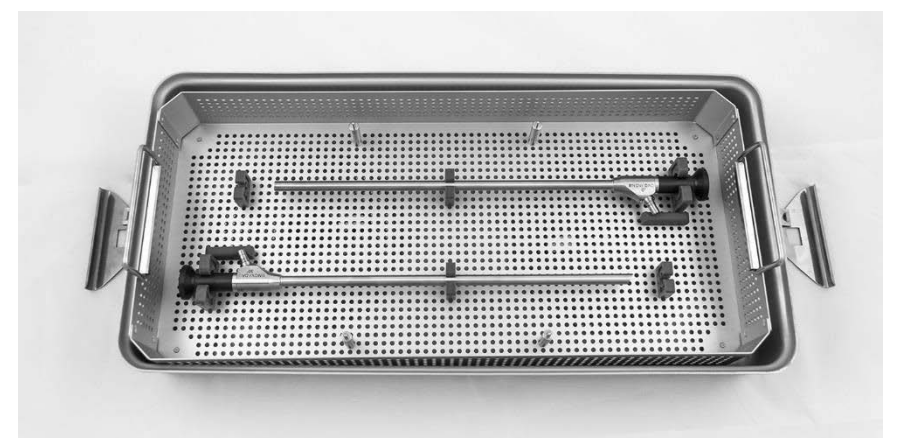

**3.** Breng de kabelmand aan op de vier stiften en pak vervolgens de schone, opgedroogde en geïnspecteerde lichtgeleidingskabel in de kabelmand in (zie [Afbeelding](#page-1219-1) 53).

*Afbeelding 53: De lichtgeleidingskabel inpakken*

<span id="page-1219-1"></span>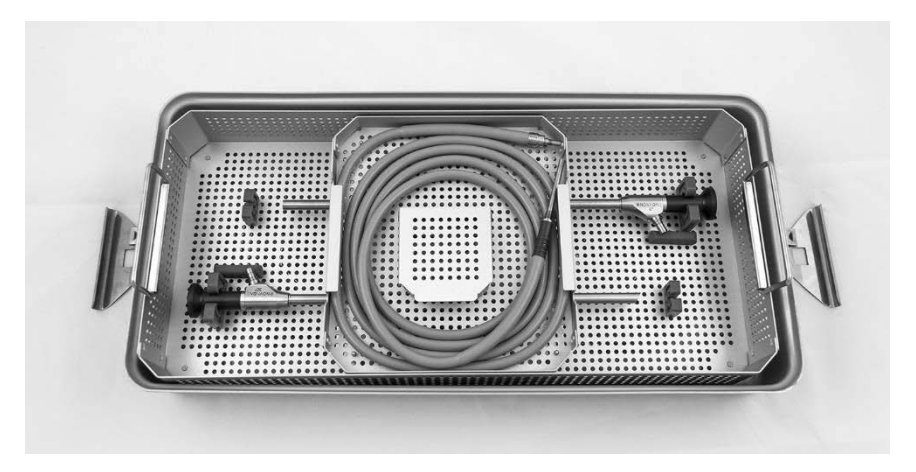

### **4.** Pak de schone, opgedroogde en geïnspecteerde laparoscoop- en lichtgeleidingskabelconnectoren in de connectormand in (zie [Afbeelding](#page-1220-0) 54).

*Afbeelding 54: De connectoren inpakken*

<span id="page-1220-0"></span>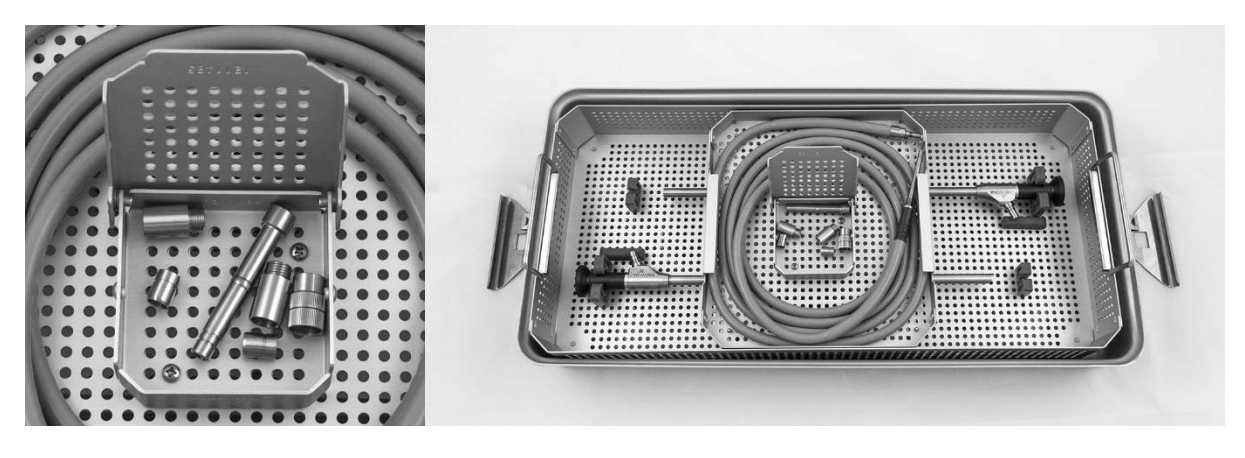

**5.** Bevestig het deksel op de sterilisatiecassette en breng de veiligheidszegels aan (zie [Afbeelding](#page-1220-1) 55).

*Afbeelding 55: Veiligheidszegels*

<span id="page-1220-1"></span>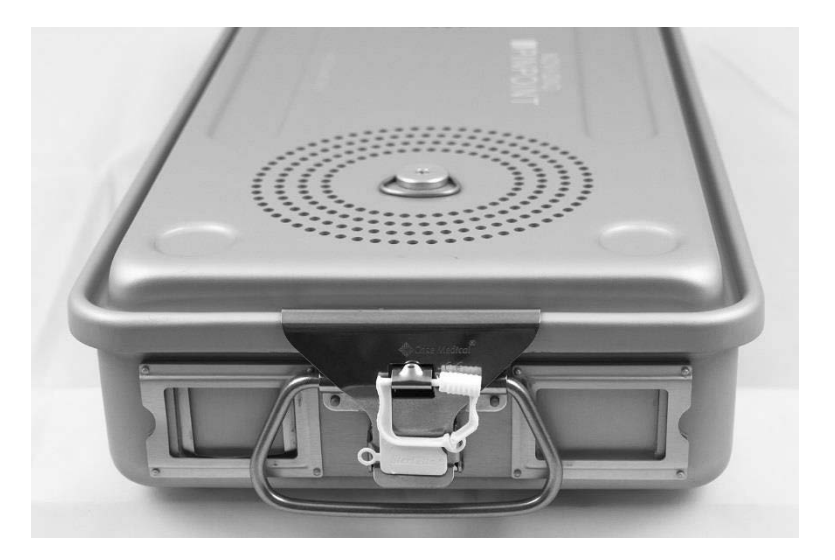

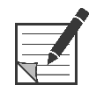

**Opmerking:** De kleur van het zegel hangt af van het gebruikte sterilisatieproces.

**6.** Steriliseer de door NOVADAQ geleverde, verzegelde sterilisatiecassette volgens een van de methoden in Table 10 op pagina [94.](#page-1221-0)

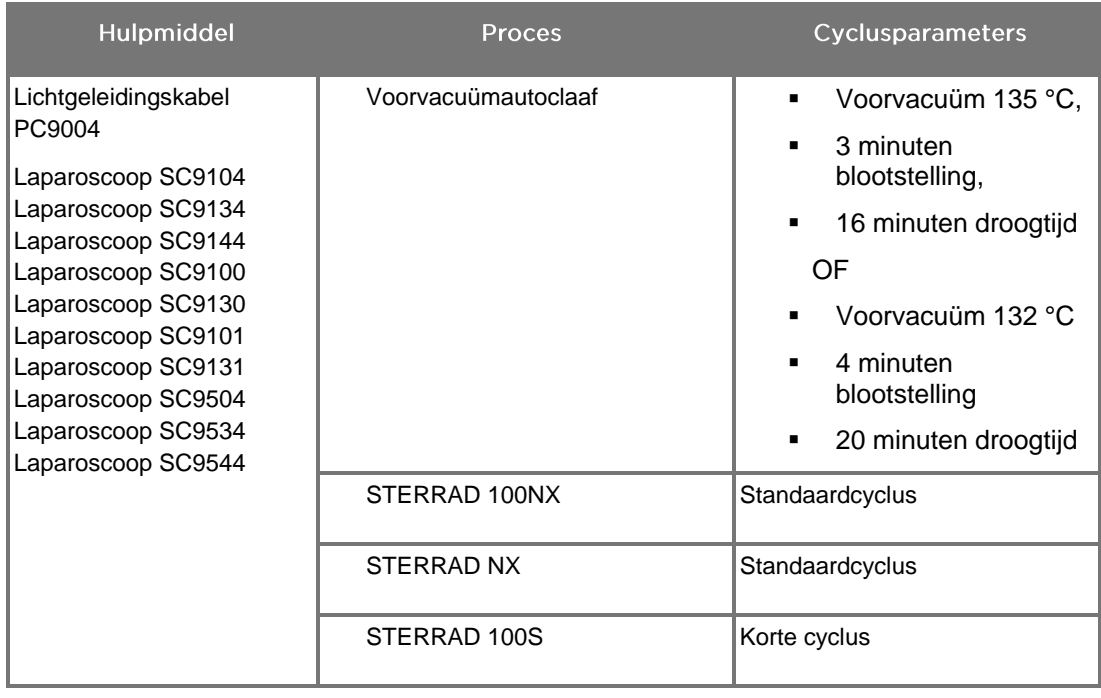

<span id="page-1221-0"></span>*Tabel 10: Gevalideerde sterilisatiemethoden voor NOVADAQ laparoscopen en lichtgeleidingskabels*

## De PINPOINT-camera (PC9002) herverwerken

Het herverwerken van de PINPOINT-camera verloopt in vier stappen:

- **Stap 1** Voorbereiding
- **Stap 2** Handmatige reiniging
- **Stap 3** Inspectie
- **Stap 4** Sterilisatie

**WAARSCHUWING: Het uitvoeren van alle vier de stappen is van essentieel belang om ervoor te zorgen dat de component gereed voor gebruik is. Als het hulpmiddel niet op de juiste wijze wordt voorbereid en gereinigd, kan een component na de herverwerking nog verontreinigd zijn.**

> Zorg er bij het voorbereiden en reinigen voor dat al het vreemde materiaal van het oppervlak van het hulpmiddel wordt verwijderd. Hierdoor kunnen de werkzame bestanddelen van de sterilisatiemethode alle oppervlakken van het hulpmiddel bereiken.

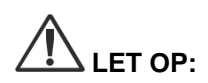

**LET OP:** Reinig de PINPOINT-camera niet met een ultrasoonbad.

## Stap 1: De PINPOINT-camera voorbereiden

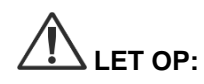

**LET OP:** Gebruik bij het reinigen van de PINPOINT-camera geen metalen of schurende borstels, schuursponsjes of onbuigzame gereedschappen. De optische elementen kunnen worden gekrast, wat tot onherstelbare schade aan de apparatuur leidt.

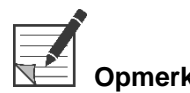

**Opmerking:** De PINPOINT-camera kan tijdens het klinische gebruik worden verontreinigd door contact met menselijk weefsel en vocht. Om het opdrogen van bloed, eiwitten en andere stoffen op de camera te voorkomen, moet hij binnen één uur na het gebruik worden voorbereid voor reiniging.

Gedetailleerde instructies voor voorbehandeling:

- **1.** Vul een wasbekken met lauw water.<sup>1</sup>
- **2.** Meet enzymatisch detergens af en doseer het in het water volgens de instructies van de fabrikant van het detergens.<sup>2</sup>
- **3.** Meng het detergens voorzichtig met de hand door het water.
- **4.** Dompel het hulpmiddel onder in het voorbereide wasbekken.
- **5.** Terwijl het hulpmiddel is ondergedompeld in de oplossing borstelt u de buitenkant grondig met een zachte borstel, met speciale aandacht voor op elkaar aansluitende of ruwe oppervlakken.
- **6.** Beweeg alle bewegende onderdelen en borstel ze af in de uiterste standen.

- 7. Spoel elk hulpmiddel af met water<sup>1</sup> totdat alle detergensresten zijn verwijderd.
- **8.** Nadat alle detergensresten zijn verwijderd, gaat u nog 30 seconden door met afspoelen.
- **9.** Laat het achtergebleven water van het hulpmiddel af lopen en droog het af met een schone doek of met perslucht.
- **10.** Onderzoek visueel of elk hulpmiddel schoon is, waarbij u in het bijzonder let op moeilijk bereikbare gebieden (zie Afbeelding 56).

1 Voor het valideren van de werkzaamheid van de reiniging werd Reverse Osmosis/gedeïoniseerd water (RO/DI) van 30 °C gebruikt.

2 Neodisher MediClean Forte werkt in een verhouding van 5-30 ml/l.

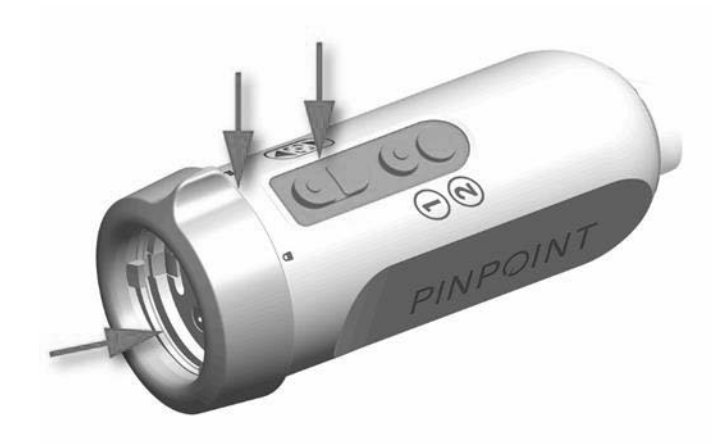

*Afbeelding 56: Moeilijk bereikbare gebieden op de PINPOINT-camera*
#### Stap 2: De PINPOINT-camera reinigen

**WAARSCHUWING: De in De PINPOINT-camera voorbereiden omschreven voorreinigingsstappen moeten altijd worden uitgevoerd voordat de PINPOINT-camera wordt gereinigd.**

**WAARSCHUWING: Neem de instructies van de fabrikant van het reinigingsmiddel wat betreft de concentratie en blootstellingstijd nauw in acht.**

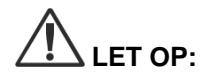

**LET OP:** Bij een te hoge concentratie van de reinigingsoplossing of een te lange weektijd kan de PINPOINT-camera onherstelbaar worden beschadigd.

De volgende stoffen niet gebruiken als reinigings- of desinfectiemiddel:

- $\triangleright$  organische, minerale of oxiderende zuren (minimaal aanvaardbaar pH 5,5)
- $\triangleright$  sterke basen (maximaal aanvaardbaar pH 11; neutraal/enzymatisch of licht basisch detergens aanbevolen)
- ➢ organische oplosmiddelen (bijvoorbeeld alcoholen, ethers, ketonen, benzenen)
- ➢ oxiderende stoffen (bijvoorbeeld waterstofperoxide)
- ➢ halogenen (bijvoorbeeld chloor, jood, broom)
- ➢ aromatische/gehalogeneerde koolwaterstoffen
- ➢ oliën

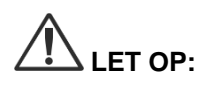

**LET OP:** Schraap verontreinigingen niet met een hard instrument van de camera af, want daardoor kunnen de lens, de kabel en de knoppen worden beschadigd.

#### Algemene praktijk

- Gebruik uitsluitend vers bereide oplossingen.
- Gebruik water dat steriel is of een laag bacteriegehalte heeft (maximaal 10 bacteriën/ml) en een laag endotoxinegehalte (maximaal 0,25 EU/ml) (bijv. gezuiverd of sterk gezuiverd water).
- Gebruik gefilterde lucht voor het drogen.
- Er kan corrosie van het product optreden bij het gebruik van chloorhoudend water. Daarom moet voor de uiteindelijke afspoelprocedure volledig gedemineraliseerd water worden gebruikt.
- De reinigingsmiddelen moeten volgens het voorschrift van de fabrikant worden gedoseerd.

#### Gedetailleerde reinigingsinstructies voor de PINPOINT-camera

Na de voorbereiding en met inachtneming van de algemene praktijkrichtlijnen reinigt u de PINPOINT-camera handmatig volgens de onderstaande gedetailleerde instructies voor handmatige reiniging.

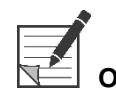

**Opmerking:** Zorg dat de cameraconnectordop stevig op de connector is aangebracht tijdens het reinigingsproces.

Gedetailleerde instructies voor handmatige reiniging:

- **1.** Bereid een verse oplossing van enzymatisch detergens<sup>2</sup> met lauw water<sup>1</sup>.
- **2.** Neem het gehele oppervlak van het hulpmiddel af met een zachte, schone doek die in de detergensoplossing is gedoopt.
- **3.** Dompel het hulpmiddel onder in de detergensoplossing, waarbij u zorgt dat de oplossing in aanraking komt met alle interne en externe oppervlakken.
- **4.** Laat het hulpmiddel in de oplossing weken volgens de aanbevelingen van de fabrikant.<sup>3</sup>
- **5.** Terwijl het hulpmiddel is ondergedompeld in de oplossing borstelt u de buitenkant grondig met een zachte borstel, met speciale aandacht voor op elkaar aansluitende of ruwe oppervlakken.
- **6.** Beweeg alle bewegende onderdelen en borstel ze af in de uiterste standen.
- 7. Spoel elk hulpmiddel af met water<sup>1</sup> totdat alle detergensresten zijn verwijderd.
- **8.** Nadat alle detergensresten zijn verwijderd, gaat u nog 30 seconden door met afspoelen.
- **9.** Laat het achtergebleven water van het hulpmiddel af lopen en droog het af met een schone doek of met perslucht.
- **10.** Onderzoek visueel of elk hulpmiddel schoon is, waarbij u in het bijzonder let op moeilijk bereikbare gebieden.

1 Voor het valideren van de werkzaamheid van de reiniging werd Reverse Osmosis/gedeïoniseerd water (RO/DI) van 30 °C gebruikt.

2 Neodisher MediClean Forte werkt in een verhouding van 5-30 ml/l.

3 Neodisher MediClean Forte adviseert een weektijd van 5 minuten.

#### Stap 3: De PINPOINT-camera inspecteren

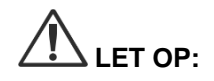

**LET OP:** Een PINPOINT-camera met een beschadigd glasoppervlak, een aangetaste beeldkwaliteit of vervormingen (bijvoorbeeld onbedoelde ruwe oppervlakken, scherpe randen of uitsteeksels) mag niet meer worden gebruikt en moet worden weggeworpen of voor reparatie geretourneerd.

> Na reiniging inspecteert u de camera op corrosie, beschadigde oppervlakken, inkepingen en verontreiniging. Vuil kan zich afzetten op de oppervlakken van mechanische en optische onderdelen. Als wordt vastgesteld dat de PINPOINTcamera nog verontreinigd is, moet hij opnieuw worden gereinigd volgens de procedures in stap 1 en 2.

De PINPOINT-camera inspecteren:

- **1.** Inspecteer alle oppervlakken van de camera op
	- schade
	- scherpe randen
	- inkepingen
	- barsten
	- tekenen van mechanische of thermische schade
- **2.** Controleer of het proximale en distale glazen oppervlak schoon is en vrij van weefselresten. Verwijder alle vuil- en weefselafzettingen met in alcohol gedrenkte wattenstaafjes.

#### Stap 4: De PINPOINT-camera steriliseren

Na een correcte reiniging en inspectie kan de PINPOINT-camera worden gesteriliseerd met gebruik van de NOVADAQ sterilisatiecassette (PC9018).

**WAARSCHUWING: Voer regelmatig en conform de instructies van de fabrikant onderhoud uit aan sterilisatiecassettes.**

**WAARSCHUWING: Volg de instructies van de fabrikant van het sterilisatieapparaat.**

**WAARSCHUWING: Neem de relevante nationale/regionale wettelijke voorschriften in acht.**

**LET OP: GEEN** autoclaafcycli gebruiken voor het steriliseren van de PINPOINT-camera.

De PINPOINT-camera steriliseren met gebruik van de NOVADAQ sterilisatiecassette (PC9018)

> De PINPOINT-camera steriliseren met gebruik van de NOVADAQ sterilisatiecassette:

**1.** Breng drie nieuwe filters aan, geleverd in de sterilisatieaccessoirekit (PP9066): twee in de sterilisatiecassettebodem en één in het deksel (zie Afbeelding 57 en Afbeelding 58).

De sterilisatiecassette moet vóór het gebruik schoon en droog zijn.

**WAARSCHUWING: Gebruik van de verkeerde filters leidt ertoe dat het product niet goed wordt gesteriliseerd en kan resulteren in verbreking van de steriele barrière.**

> **Alle drie de filters moeten vóór de sterilisatie door nieuwe filters worden vervangen.**

stryker®

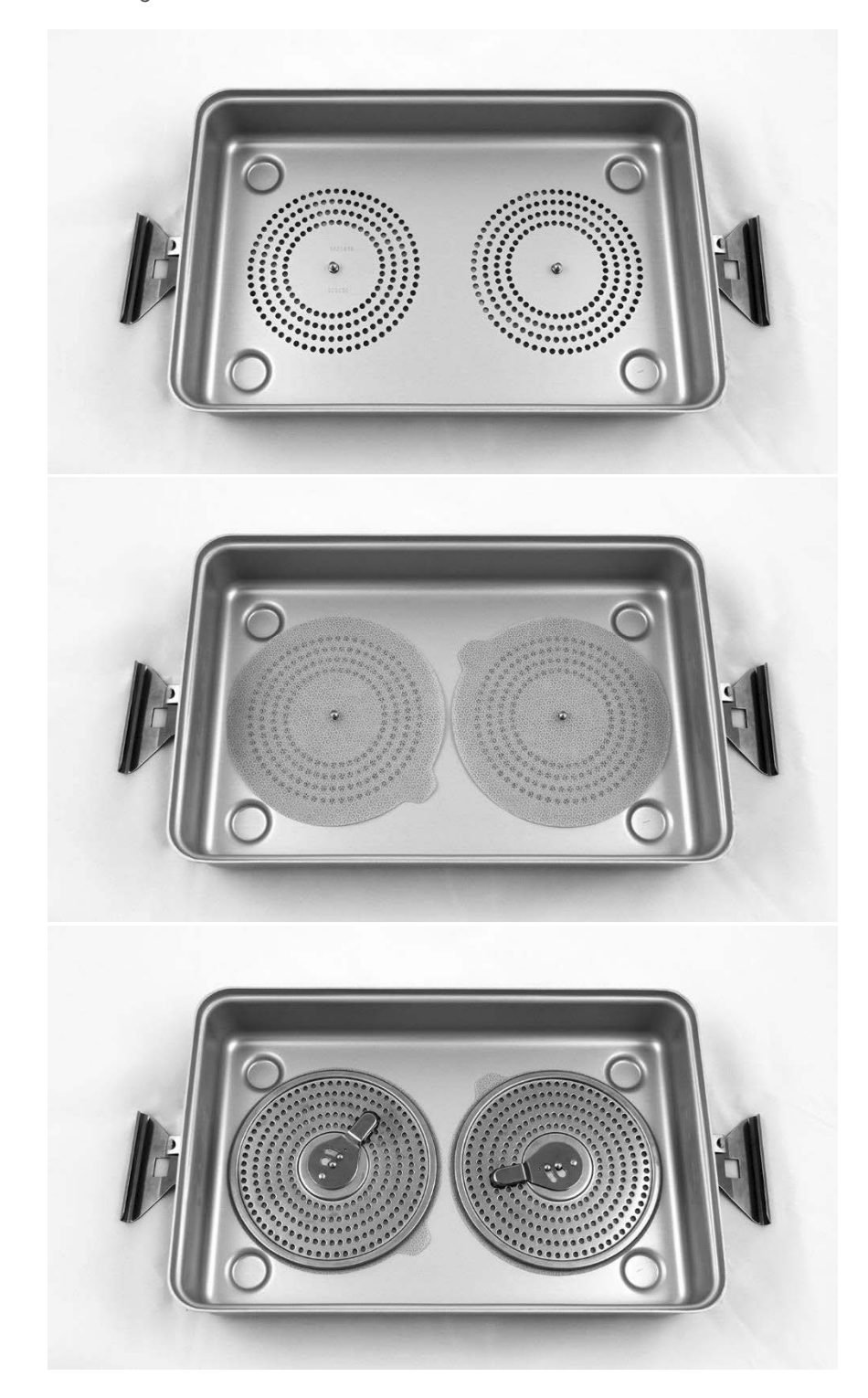

*Afbeelding 57: Filters installeren in de sterilisatiecassettebodem*

*Afbeelding 58: Het filter installeren in het sterilisatiecassettedeksel*

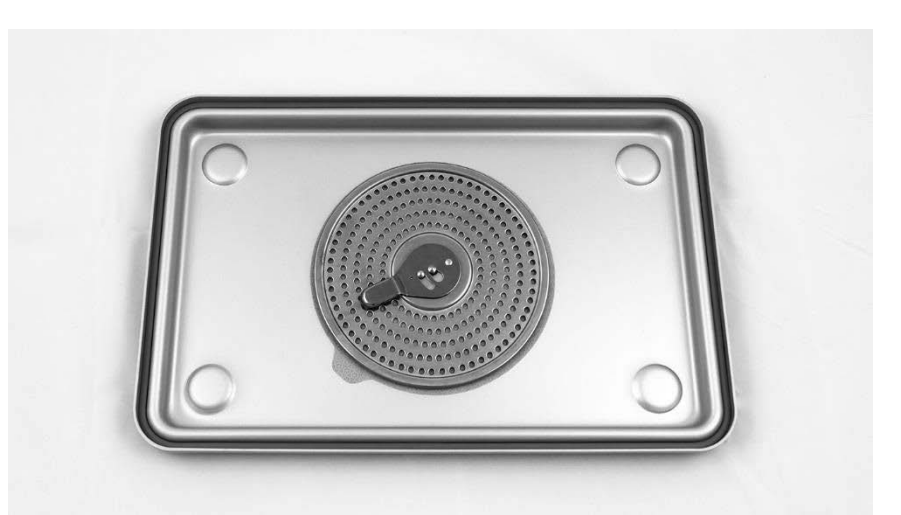

**2.** Pak de gereinigde, opgedroogde en geïnspecteerde PINPOINT-camera in de door NOVADAQ geleverde sterilisatiecassette (PC9018) (zie Afbeelding 59 en Afbeelding 60).

Ga na of de connectordop stevig is aangebracht op de connector.

*Afbeelding 59: De PINPOINT-camera inpakken voor sterilisatie*

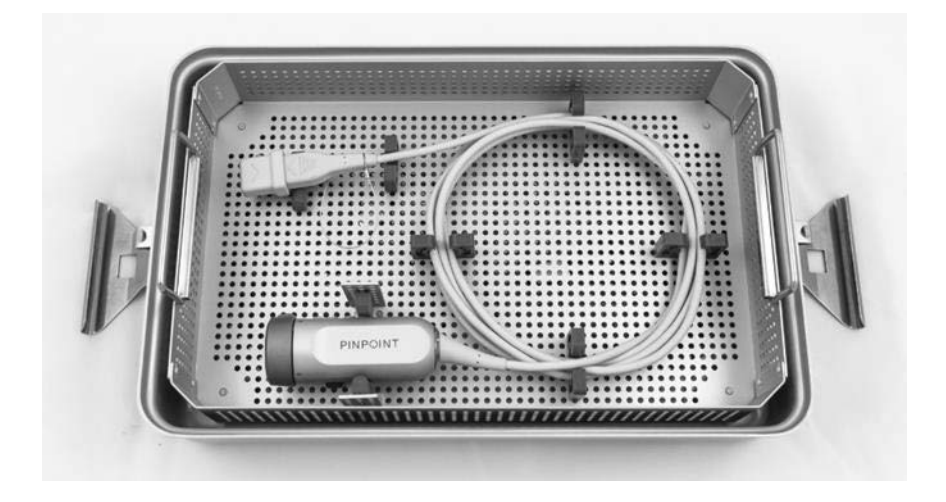

### stryker®

*Afbeelding 60: De PINPOINT-camera en de connector vastzetten*

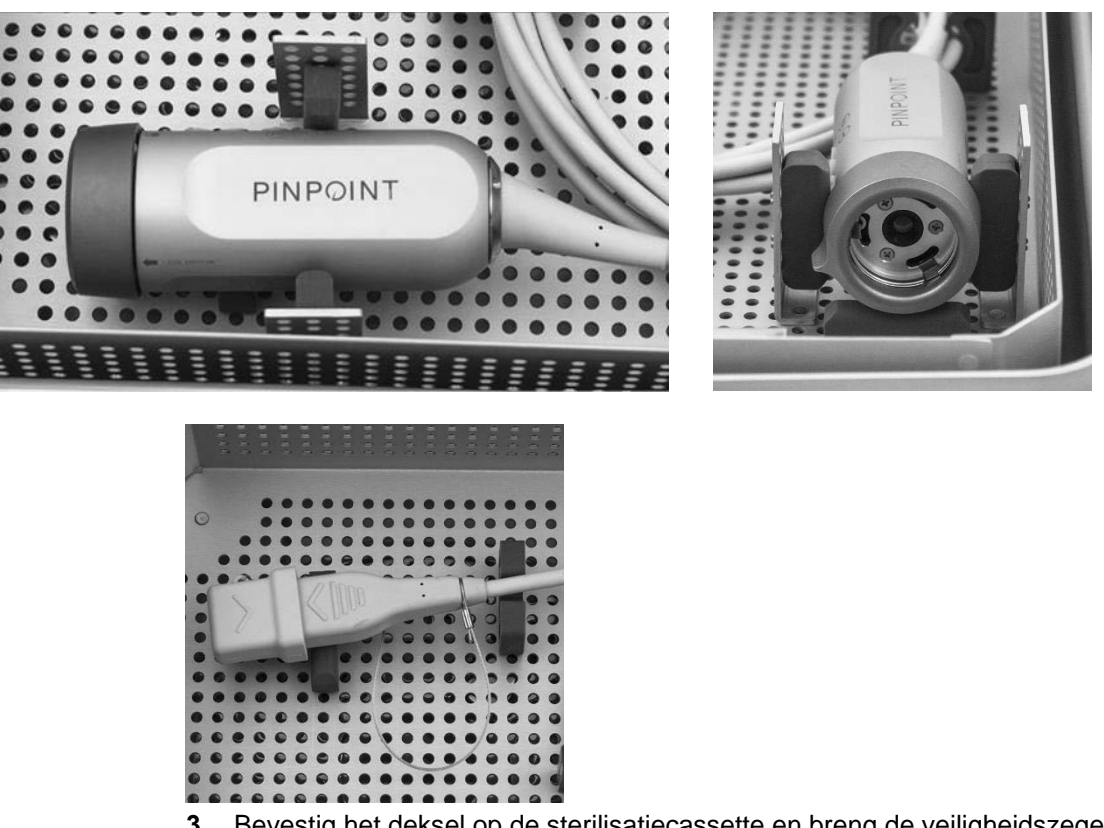

**3.** Bevestig het deksel op de sterilisatiecassette en breng de veiligheidszegels aan (zie Afbeelding 61).

*Afbeelding 61: Veiligheidszegels*

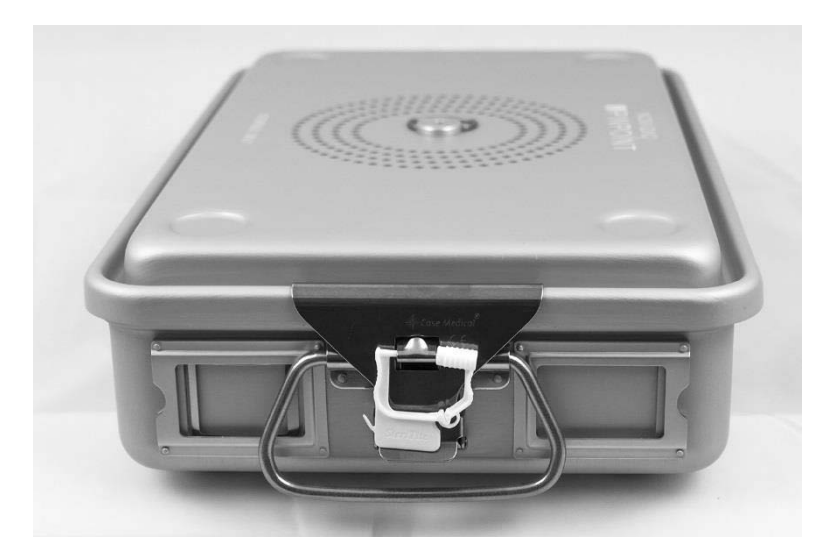

**Opmerking:** De kleur van het zegel hangt af van het gebruikte sterilisatieproces.

#### **4.** Steriliseer de door NOVADAQ geleverde, verzegelde sterilisatiecassette volgens een van de methoden in Tabel 11.

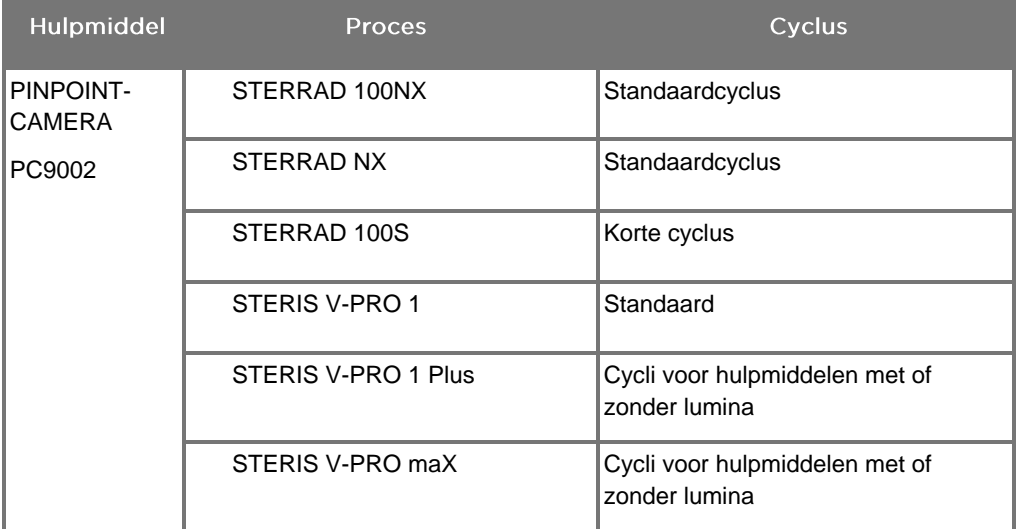

*Tabel 11: Gevalideerde sterilisatiemethoden voor de PINPOINT-camera*

# **Bijlage A: Probleemoplossing**

#### **WAARSCHUWING: Gebruik de PINPOINT niet als een onderdeel van het systeem beschadigd is of niet naar behoren werkt. Als u deze waarschuwing niet opvolgt, kan er letsel ontstaan.**

PINPOINT bevat geen onderdelen die door de gebruiker kunnen worden gerepareerd. Probeer de componenten van de PINPOINT niet te openen. Alle reparaties moeten worden uitgevoerd door een gekwalificeerde servicevertegenwoordiger.

### Wissen van fouten in de PINPOINT-camera, belichting en recorder

#### **Communicatiefout PINPOINT-camera**

Wanneer het systeem naar de stand-bymodus gaat, wordt de aangesloten camera opgestart. Als een communicatiefout wordt gedetecteerd wordt het pictogram

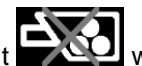

camerastoring-fout **WA** weergegeven en is er geen belichting (zie Afbeelding 62). Als deze fout zich voordoet:

- **1.** Schakel de VPI uit.
- **2.** Koppel de PINPOINT-camera los en sluit hem vervolgens weer aan, en schakel vervolgens de VPI weer in om de fout te wissen.
- **3.** Als de camera opnieuw storing vertoont, schakelt u de VPI uit en neemt u contact op met een gekwalificeerde servicevertegenwoordiger.

*Afbeelding 62: Pictogram camerastoring*

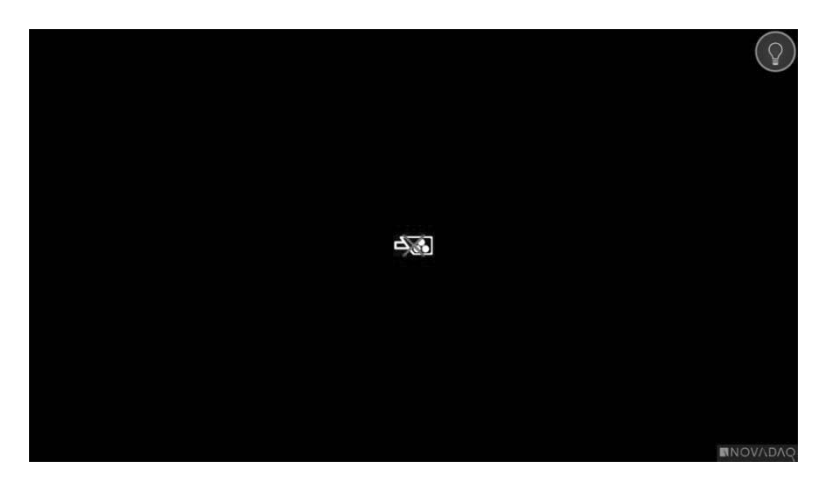

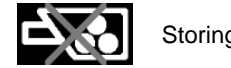

Storing van camera

#### Belichtingsfout

Als het systeem een belichtingsfout detecteert, wordt het pictogram

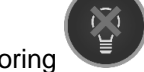

belichtingsstoring weergegeven (zie Afbeelding 63).

Als een belichtingsstoring-fout optreedt:

- **1.** Druk tweemaal op de belichtingsknop op de VPI om de fout te wissen.
- **2.** Als de belichting opnieuw storing vertoont, schakelt u het systeem uit en neemt u contact op met een gekwalificeerde servicevertegenwoordiger.

*Afbeelding 63: Pictogram belichtingsstoring op het scherm*

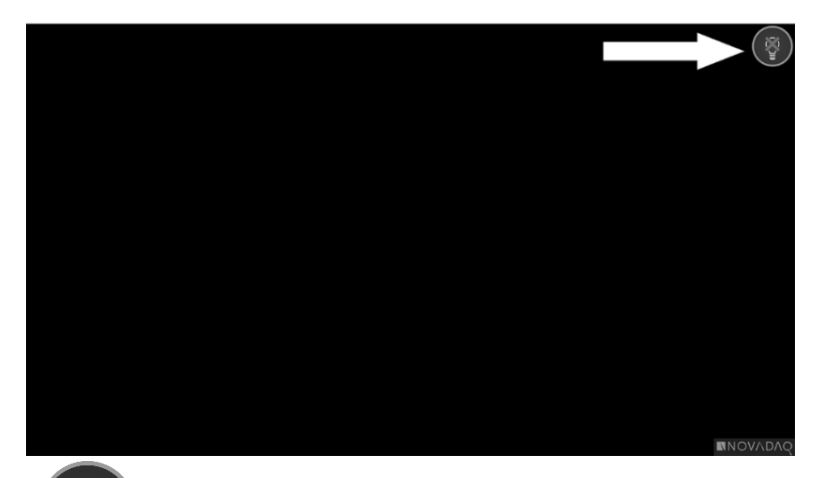

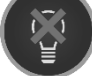

Storing belichting

#### Fouten video-opname en screenshots

Als de VPI niet is geconfigureerd voor opname en video-opname of screenshot wordt geselecteerd, of als er een PINPOINT-camera is aangesloten en beeld omkeren wordt geselecteerd, worden de pictogrammen uit Afbeelding 64 weergegeven in het menu Extra.

Als de VPI is geconfigureerd voor opname, maar niet goed is aangesloten op de recorder, of als de recorder niet reageert en video-opname of screenshot wordt geselecteerd, gaat het scherm mogelijk even op pauze (< 0,5 s) en keert het vervolgens terug naar normaal zonder bevestiging dat er een opname plaatsvindt.

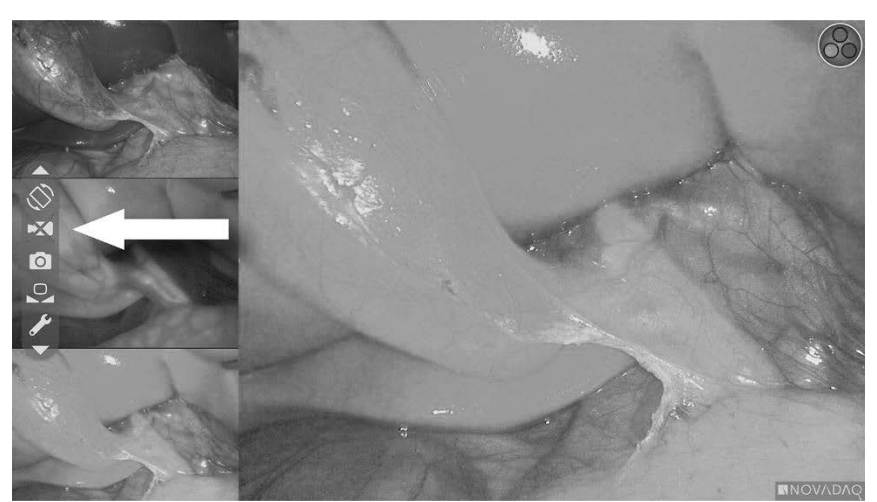

*Afbeelding 64: Pictogram recorder of beeld omkeren niet beschikbaar in het menu Extra*

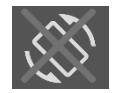

Beeld omkeren niet beschikbaar – Beeld omkeren kan niet worden geactiveerd bij gebruik van de PINPOINT-camera

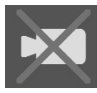

Recorder niet beschikbaar wanneer video-opname geselecteerd wordt

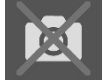

Recorder niet beschikbaar wanneer screenshot geselecteerd wordt

Zie "Instellen recorder" (Recorder Setup) op pagina [77](#page-1204-0) voor het selecteren van de recorder in het VPI optiemenu.

Meer informatie over het configureren van Sony recorders vindt u in Instellen van de Sony 1000MD recorder voor bediening vanaf de VPI op pagina [108](#page-1235-0) of Instellen van de Sony 3300MT recorder voor bediening vanaf de VPI op pagina [111.](#page-1238-0)

#### <span id="page-1235-0"></span>Instellen van de Sony 1000MD recorder voor bediening vanaf de VPI

Als de recorder voor het eerst wordt geïnstalleerd, of als de recorder teruggezet is naar de fabrieksinstellingen, moeten de instellingen van de recorder opnieuw ingesteld worden om ervoor te zorgen dat deze direct vanaf de PINPOINT-camera bediend kan worden.

De SONY 1000MD recorder configureren:

- **1.** Druk op de menuknop op het voorpaneel van de recorder. Het hoofdmenu van de recorder wordt op het scherm geopend.
- **2.** Blader met de pijltjesknoppen op het voorpaneel naar **"Instellingen"** (Settings) en druk op de ENTER-knop.

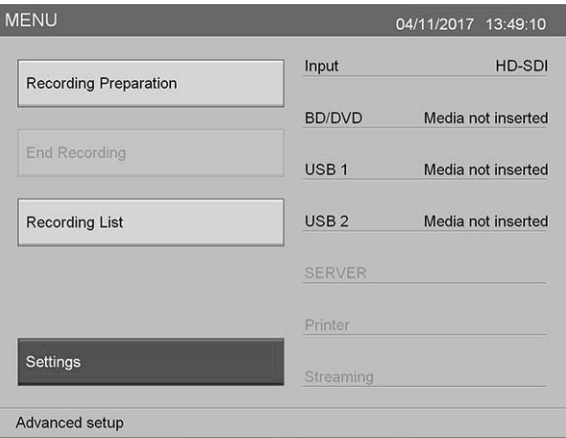

**3.** Selecteer in het menu **"Instellingen"** (Settings) de optie **"Admin systeeminstellingen"** (System Admin Settings) en druk op de ENTER-knop.

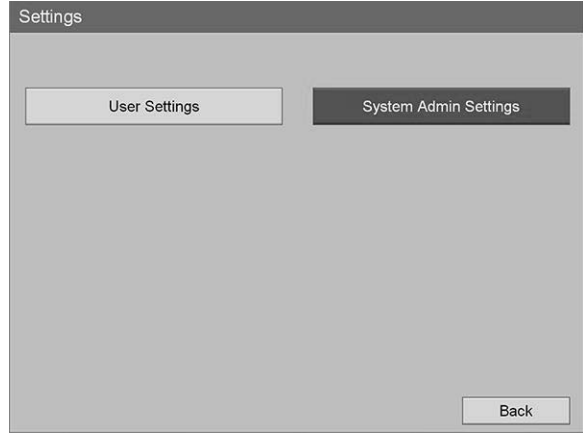

**4.** Selecteer in het dialoogvenster **"Bevestigen"** (Confirm) en druk op de ENTER-knop.

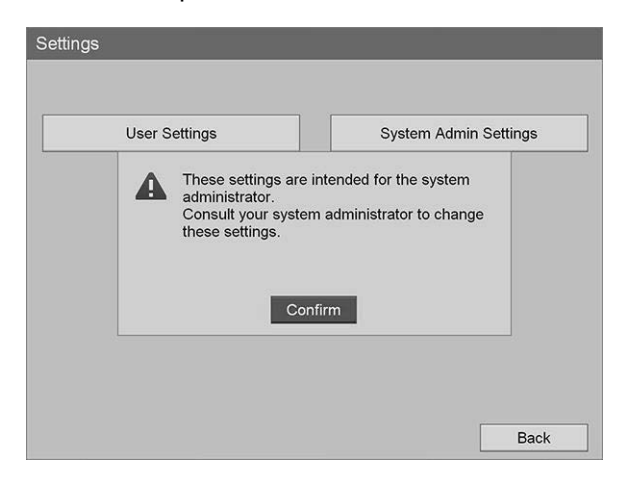

**5.** Selecteer in het menu **"Admin systeeminstellingen"** (System Admin Settings) de optie **"Apparaatinstellingen"** (Device Settings) en druk op de ENTER-knop.

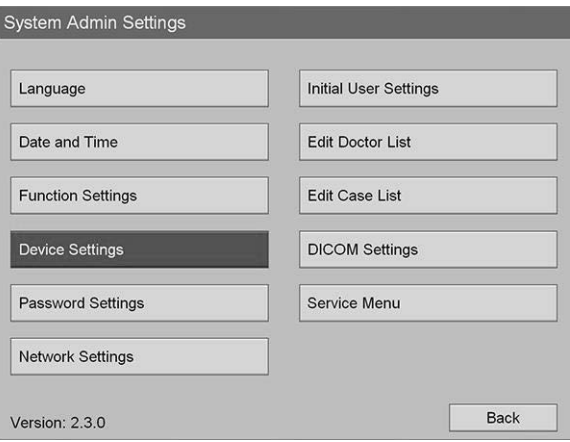

**6.** Selecteer in het menu **"Apparaatinstellingen"** (Device Settings) het veld **"RS-232C 1"** en druk op de ENTER-knop.

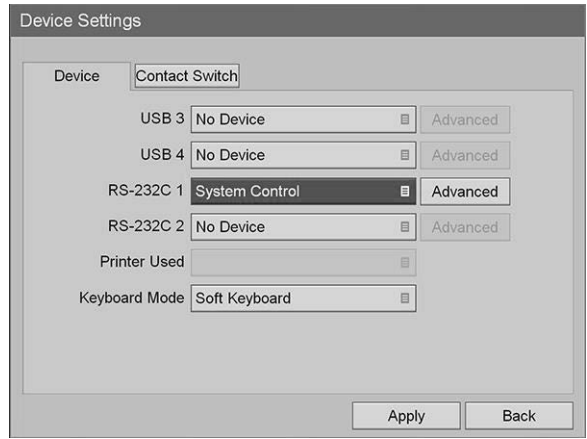

**7.** Selecteer **"Systeembediening"** (System Control) uit de lijst en druk op de ENTER-knop.

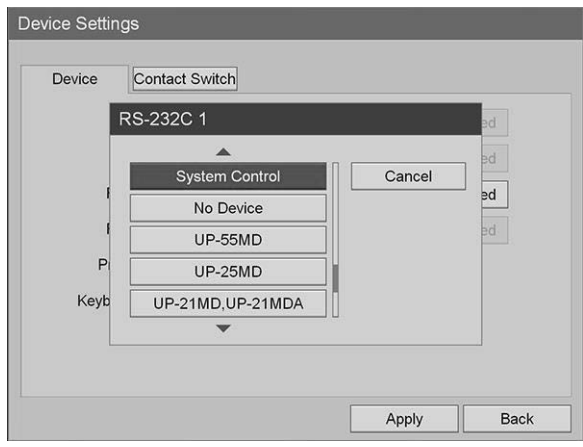

**8.** Selecteer **"Geavanceerd"** (Advanced) naast het veld RS-232C en druk op de ENTER-knop.

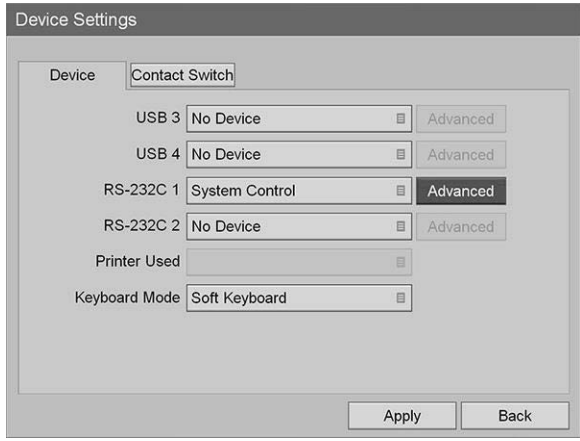

**9.** Selecteer in het dialoogvenster **"Systeembedieningsinstelling"** (System Control Setting) in het veld **"Snelheid"** (Speed) de optie **"115200 bps"** uit de lijst.

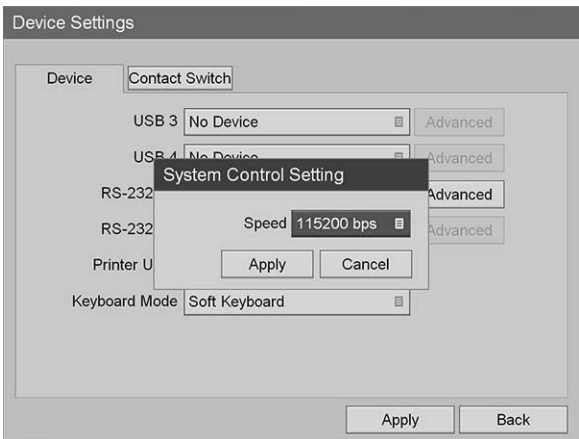

**10.** Selecteer **"Toepassen"** (Apply) en druk op de ENTER-knop.

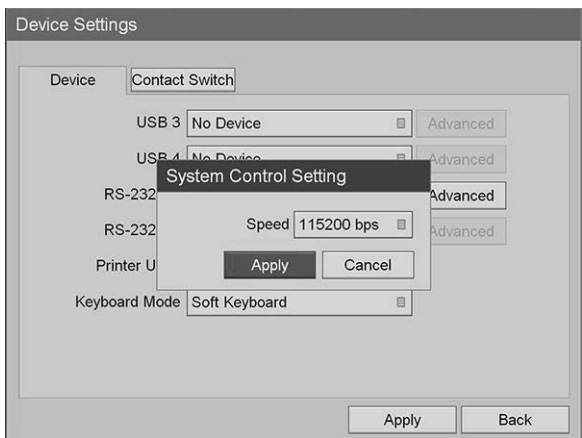

- **11.** Selecteer in het menu **"Apparaatinstellingen"** (Device Settings) de optie **"Toepassen"** (Apply) en druk op de ENTER-knop.
- **12.** Druk op de MENU-knop om af te sluiten.

### <span id="page-1238-0"></span>Instellen van de Sony 3300MT recorder voor bediening vanaf de VPI

De SONY 1000MD recorder configureren:

- **1.** Druk op de menuknop op het voorpaneel van de recorder. Het hoofdmenu van de recorder wordt op het scherm geopend.
- **2.** Blader met de pijltjesknoppen op het voorpaneel naar **"Instellingen"** (Settings) en druk op de ENTER-knop.

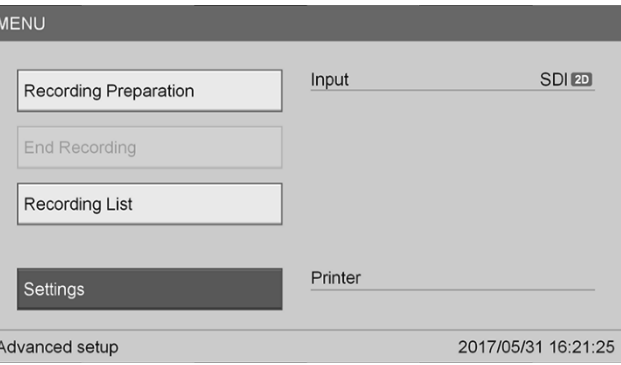

**3.** Selecteer in het menu **"Instellingen"** (Settings) de optie **"Admin systeeminstellingen"** (System Admin Settings) en druk op de ENTER-knop.

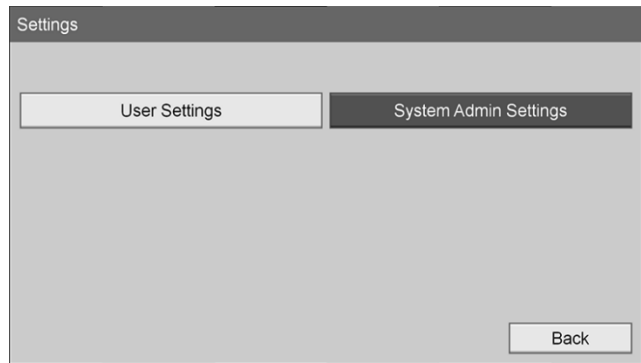

**4.** Selecteer in het dialoogvenster **"OK"** en druk op de ENTER-knop.

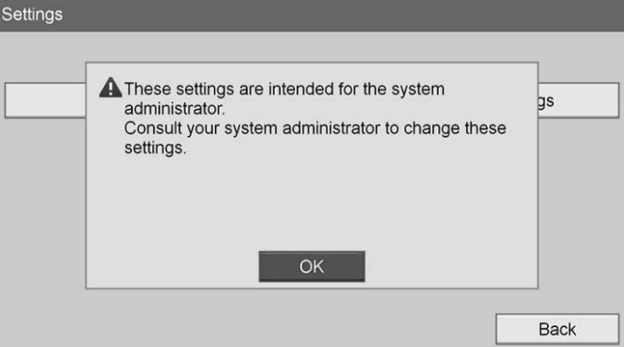

**5.** Selecteer in het menu **"Admin systeeminstellingen"** (System Admin Settings) de optie **"Apparaatinstellingen"** (Device Settings) en druk op de ENTER-knop.

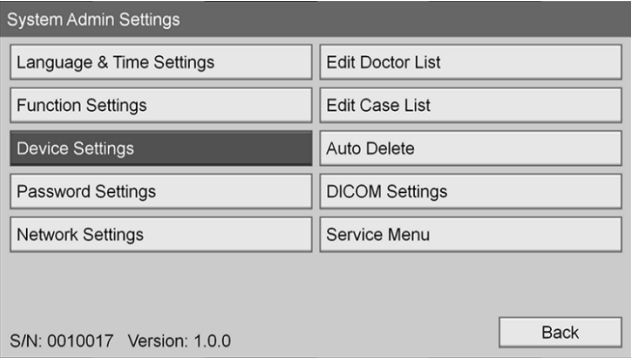

**6.** Selecteer het tabblad **"Bediening"** (Control).

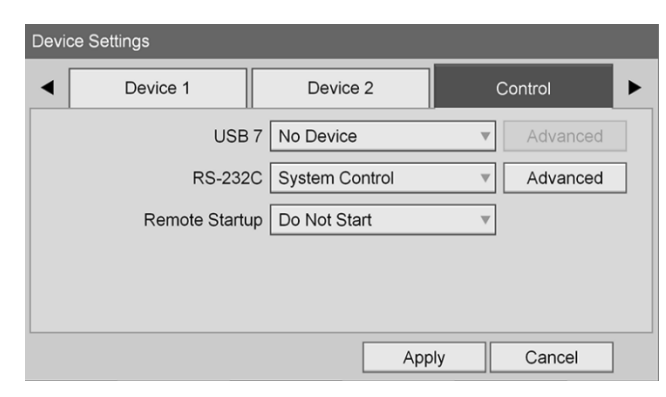

**7.** Selecteer in het veld **"RS-232C"** de optie **"Systeembediening"** (System Control) uit de lijst.

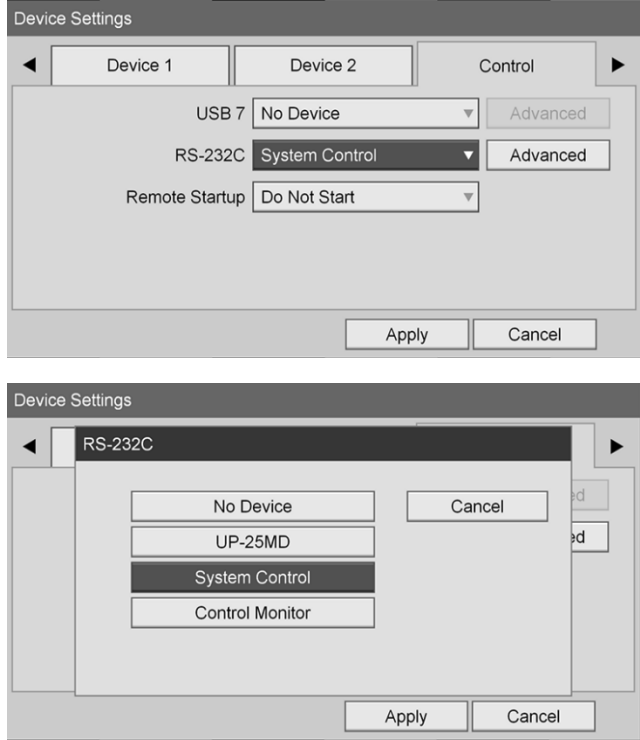

**8.** Selecteer **"Geavanceerd"** (Advanced) naast het veld RS-232C en druk op de ENTER-knop.

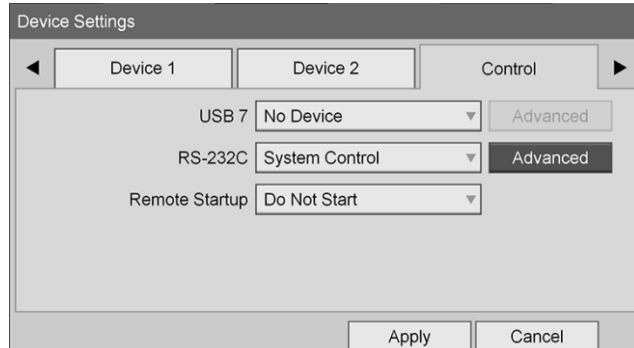

- Device Settings System Control Setting  $\blacktriangleleft$ ▶ Speed 115200 bps <sub>2</sub>d Protocol Mode HVO-1000MD  $\overline{\mathbf{v}}$ Apply Cancel Apply Cancel Device Settings Speed ◀  $\blacktriangleright$ 9600 bps Cancel  $\overline{\mathsf{ad}}$ 19200 bps 38400 bps 57600 bps 115200 bps Apply Cancel
- **9.** Selecteer in het veld **"Snelheid"** (Speed) de optie **"115200 bps"**.

**10.** Selecteer in het veld **"Protocolmodus"** (Protocol Mode) de optie **"HVO-1000MD"**.

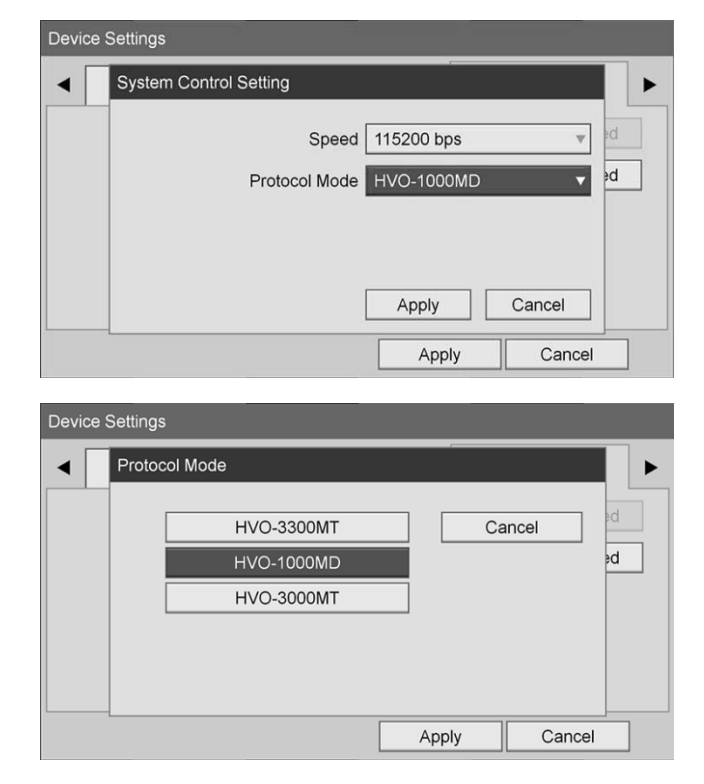

**11.** Klik in het dialoogvenster **"Systeembedieningsinstelling"** (System Control Setting) op **"Toepassen"** (Apply).

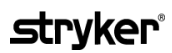

**12.** Klik in het dialoogvenster **"Apparaatinstellingen"** (Device Settings) op **"Toepassen"** (Apply) en druk vervolgens op de MENU-knop om af te sluiten.

### Algemene probleemoplossing

#### Voor algemene probleemoplossing, zie Tabel 12.

#### *Tabel 12 Probleemoplossing*

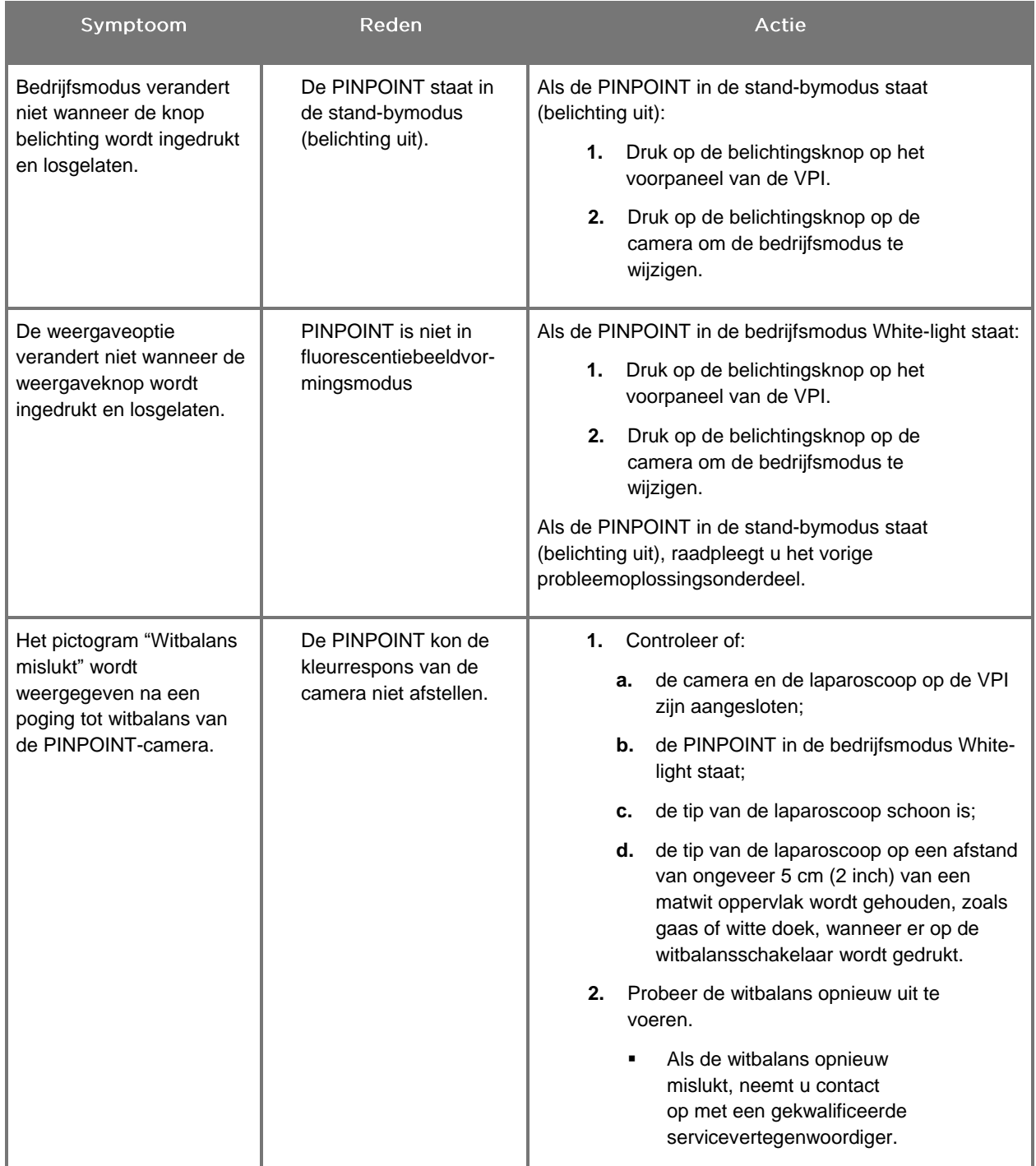

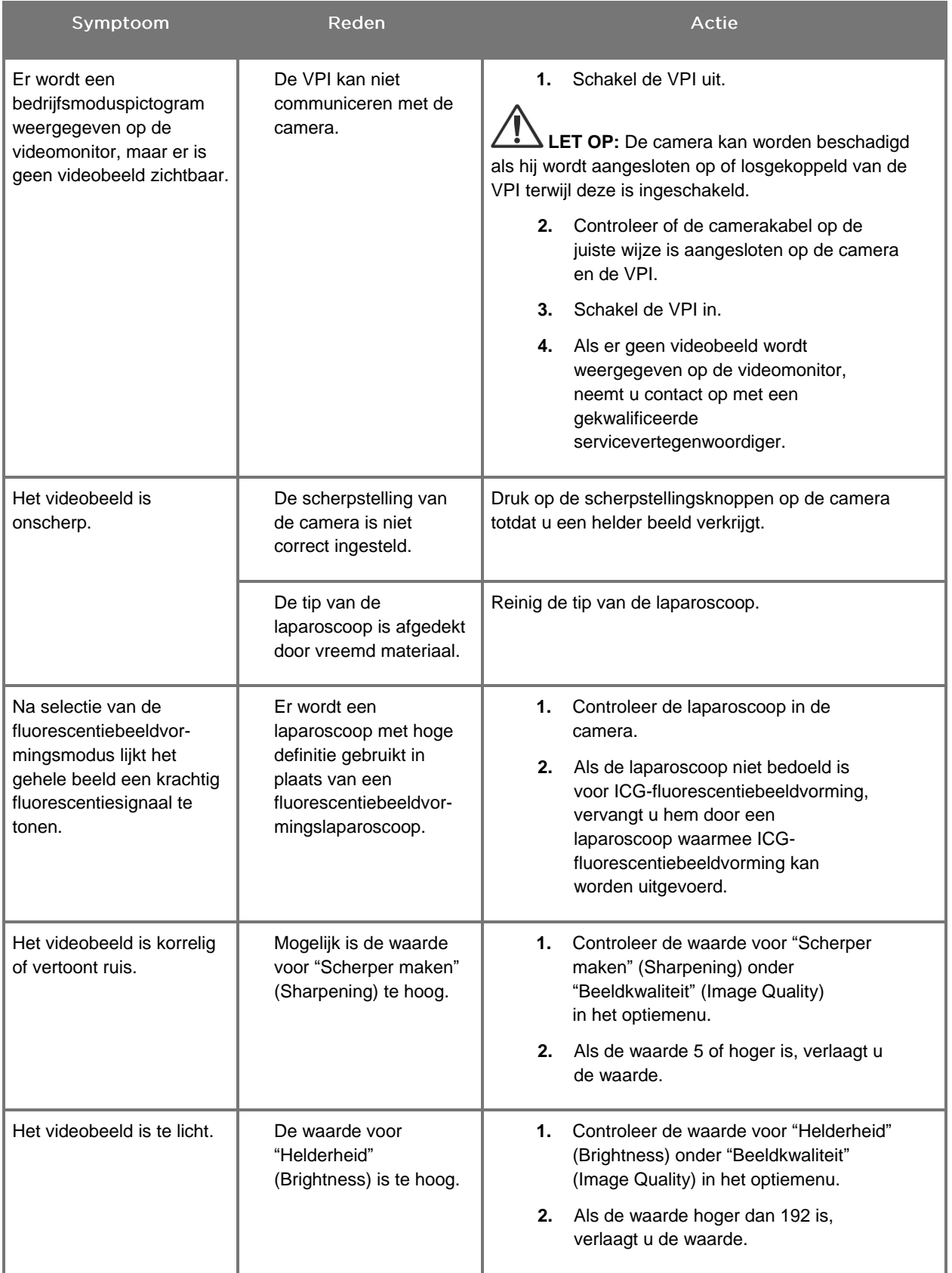

### **stryker**®

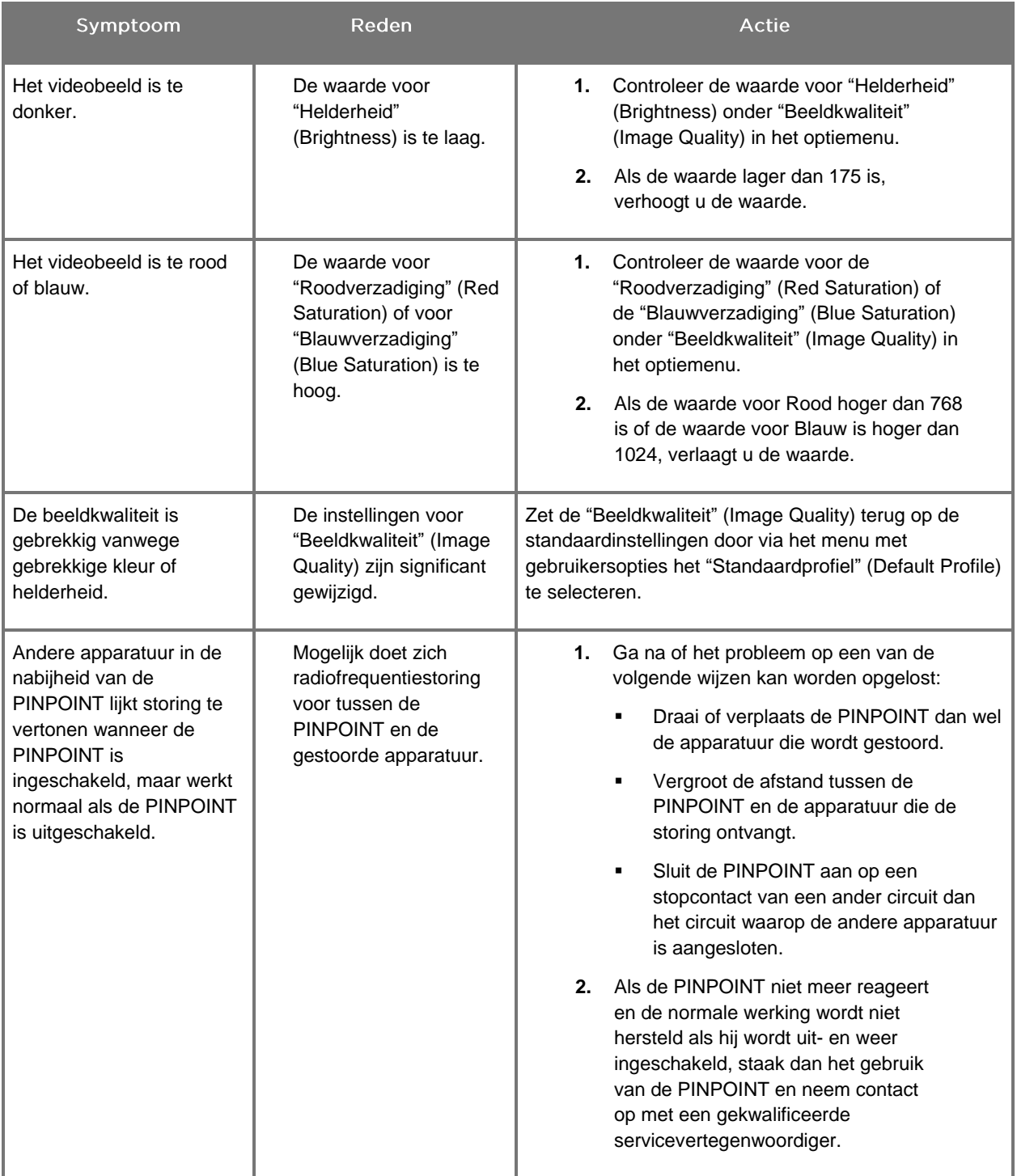

### Vervangingsprocedure zekering

- **1.** Koppel het netsnoer naar de VPI los.
- **2.** Verwijder voorzichtig het zekeringdeksel met de zekering naast de driepens voedingsaansluiting op het achterpaneel van de VPI.
- **3.** Vervang de zekering (Littelfuse, 021806.3HXP, 5x20 mm, T6,3A L 250 VAC) door hetzelfde model of een vermelde zekering met dezelfde specificaties.
- **4.** Breng het zekeringdeksel weer aan.
- **5.** Als de VPI opnieuw niet goed werkt, neemt u voor reparatie contact op met een gekwalificeerde servicevertegenwoordiger.

# Bijlage B: VPI menuopties en instellingen

### Instellingen menu "Beeldkwaliteit" (Image Quality)

Gebruikers kunnen het weergegeven videobeeld aanpassen in het menu "Beeldkwaliteit" (Image Quality).

#### "Scherper maken" (Sharpening) (0-10)

Door verhoging van de waarde voor Scherper maken wordt de mate verhoogd waarin het weergegeven videobeeld scherper wordt gemaakt. Scherper maken van het videobeeld is een beeldverwerkingsfunctie en heeft geen gevolgen voor de scherpstelling van de PINPOINT-camera.

De instelling voor "Scherper maken" (Sharpening) kan worden ingesteld op elke waarde tussen 0 en 10.

#### "Helderheid" (Brightness) (0-255)

De instelling "Helderheid" (Brightness) regelt de algehele helderheid van het beeld dat op de videomonitor wordt weergegeven. Het systeem houdt de helderheid van het weergegeven videobeeld op een constante waarde, ongeacht de afstand tussen de distale tip van de laparoscoop en het weefsel.

De instelling voor "Helderheid" (Brightness) kan worden ingesteld op elke waarde tussen 0 en 255. Door verhoging van deze waarde wordt de helderheid van het op de monitor weergegeven videobeeld verhoogd.

#### "Roodverzadiging" (Red Saturation) (0-1024)

Verhoog de waarde "Roodverzadiging" (Red Saturation) om de algehele roodheid van het op de monitor weergegeven beeld te verhogen.

De "Roodverzadiging" (Red Saturation) kan worden ingesteld op elke waarde tussen 0 en 1024.

#### "Blauwverzadiging" (Blue Saturation) (0-1024)

Verhoog de waarde "Blauwverzadiging" (Blue Saturation) om de algehele blauwheid van het op de monitor weergegeven beeld te verhogen.

De "Blauwverzadiging" (Blue Saturation) kan worden ingesteld op elke waarde tussen 0 en 1024.

#### "Piek" (Peak)/"Gemiddeld" (Mean)

Via het menu "Piek/Gemiddeld" (Peak/Mean) kan de methode worden bepaald die het beeldvormingssysteem gebruikt om de helderheid van het tafereel in te stellen voor de weergave van objecten op verschillende afstanden van de tip van de laparoscoop. Het menu "Piek" (Peak)/"Gemiddeld" (Mean) bevat drie modi: "Piek" (Peak), "Gemiddeld" (Mean) en "In balans" (Balanced).

#### "Piek" (Peak)

Selecteer "Piek" (Peak) om de helderheid in te stellen voor de weergave van kleine objecten op de voorgrond die zich nabij de tip van de laparoscoop bevinden. Objecten op de achtergrond, verder van de laparoscoop, kunnen in het donker komen te vallen.

#### "Gemiddeld" (Mean)

Selecteer "Gemiddeld" (Mean) om bij de instelling van de helderheid meer gewicht toe te kennen aan de gemiddelde helderheid van het tafereel en minder aan de helderste punten.

U kunt de instelling "Gemiddeld" (Mean) bijvoorbeeld gebruiken om de helderheid in te stellen voor de weergave van objecten die zich verder van de voorkant van de laparoscoop vandaan bevinden. Objecten op de voorgrond worden nu mogelijk te helder weergegeven om de details te kunnen zien.

#### "In balans" (Balanced)

Selecteer "In balans" (Balanced) om de helderheid in te stellen door de instellingen "Piek" (Peak) en "Gemiddeld" (Mean) uit te balanceren.

U kunt de instelling "In balans" (Balanced) bijvoorbeeld gebruiken bij het bekijken van objecten *zowel* nabij de tip van de laparoscoop als daar verder vandaan. "In balans" (Balanced) is de standaardinstelling en is in de meeste scenario's geschikt.

### Menu "Standaardprofiel" (Default Profile)

Via "Standaardprofiel" (Default Profile) kan de gebruiker terugkeren naar de oorspronkelijke instellingen bij installatie van het beeldvormingssysteem. De standaardinstellingen luiden als volgt:

*Tabel 13 Standaardprofiel*

| Menuonderdeel                         | Standaardinstelling                                      |
|---------------------------------------|----------------------------------------------------------|
| "Weergaveopties"<br>(Display Options) | <b>SPY</b>                                               |
|                                       | Overlay                                                  |
|                                       | SPY CSF (indien beschikbaar)                             |
| "Beeldkwaliteit"<br>(Image Quality)   | "Scherper maken" (Sharpening): 4                         |
|                                       | "Helderheid" (Brightness): 192                           |
|                                       | "Roodverzadiging" (Red Saturation): 768                  |
|                                       | "Blauwverzadiging" (Blue Saturation): 1024               |
|                                       | "Piek" (Peak)/"Gemiddeld" (Mean): "In balans" (Balanced) |
| "Info op scherm"<br>(On-screen Info)  | "Uit" (Off)                                              |

### "Service"-menu

Door opening van het menu "Eigenschappen / Service" (Properties / Service) kunt u apparaatspecifieke informatie weergeven. De volgende gegevens worden weergegeven:

- DSP-versie
- Boot-versie
- FPGA-versie
- LCB-versie
- **•** Serienummer VPI
- Versie PINPOINT-camera
- Serienummer PINPOINT-camera

### Menu "Weergaveopties" (Display Options)

Tijdens fluorescentiebeeldvorming biedt het beeldvormingssysteem tot drie verschillende videoweergaveopties.

#### SPY-beeld

In de SPY-beeldweergave wordt alleen de NIR-fluorescentie op de monitor weergegeven, in grijstinten. Er wordt geen wit-lichtbeeld weergegeven.

#### Overlay-beeld

Bij de overlay-beeldweergave wordt het wit-lichtbeeld gecombineerd met het NIR-fluorescentiebeeld. In deze modus wordt de NIR-fluorescentie in het groen weergegeven over het wit-lichtbeeld met hoge definitie heen.

#### **SPY CSF-beeld (Color Segmented Fluorescence)**

In deze beeldvormingsweergave wordt het wit-lichtbeeld weergegeven als een grijstintenbeeld. Het NIR-fluorescentiebeeld volgt een kleurenschaal, waarbij rood de sterkste fluorescentie en blauw de zwakste fluorescentie voorstelt, en wordt over het wit-lichtbeeld heen weergegeven. Verder wordt de kleurenschaal van de fluorescentie zodanig weergegeven dat wanneer de afstand tussen de tip van de laparoscoop en het weefsel verandert, de kleuren ongeveer hetzelfde blijven. Hierdoor kan het fluorescentiebeeld op verschillende beeldvormingsafstanden worden beoordeeld.

# **Bijlage C: Specificaties en normen**

*Tabel 14: VPI Specificaties*

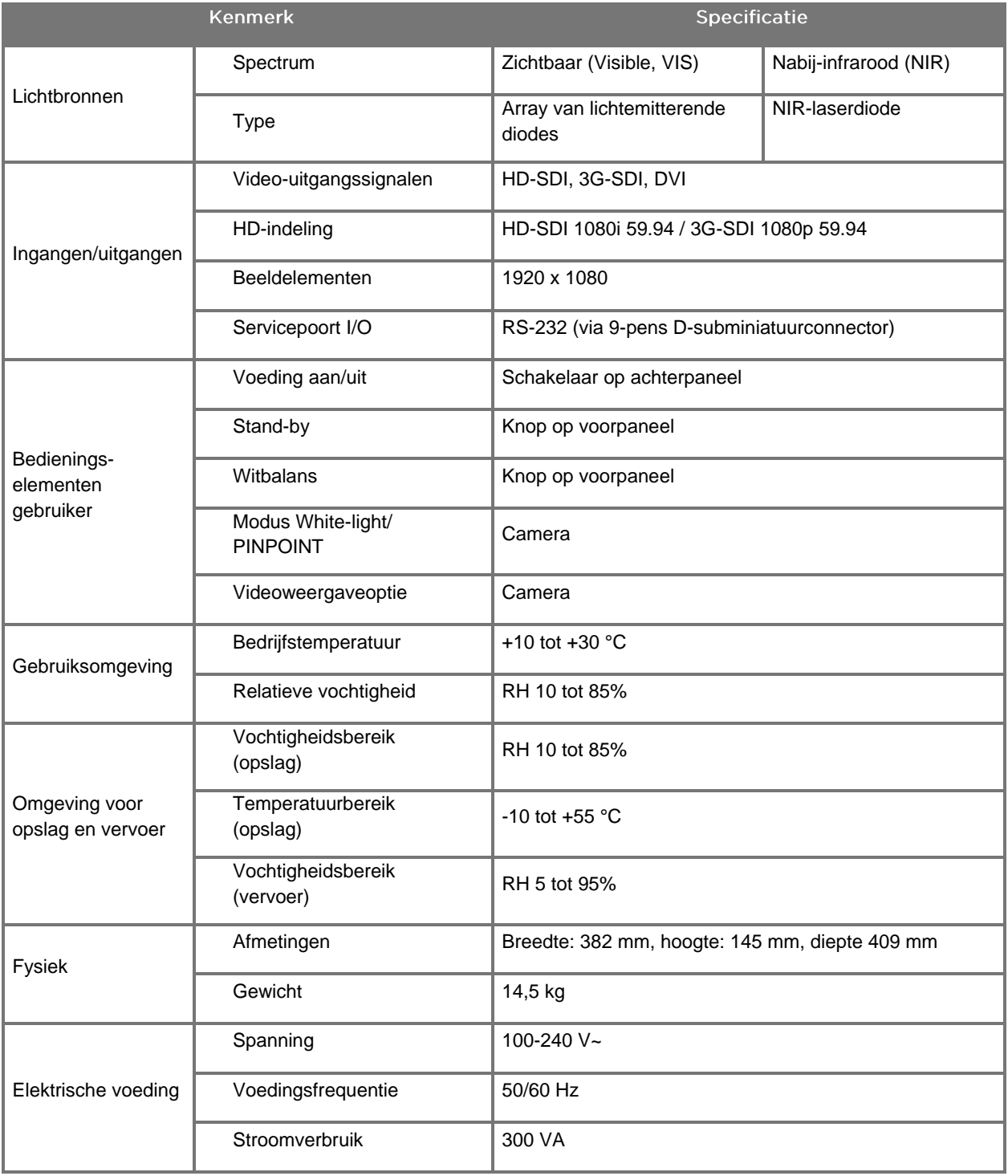

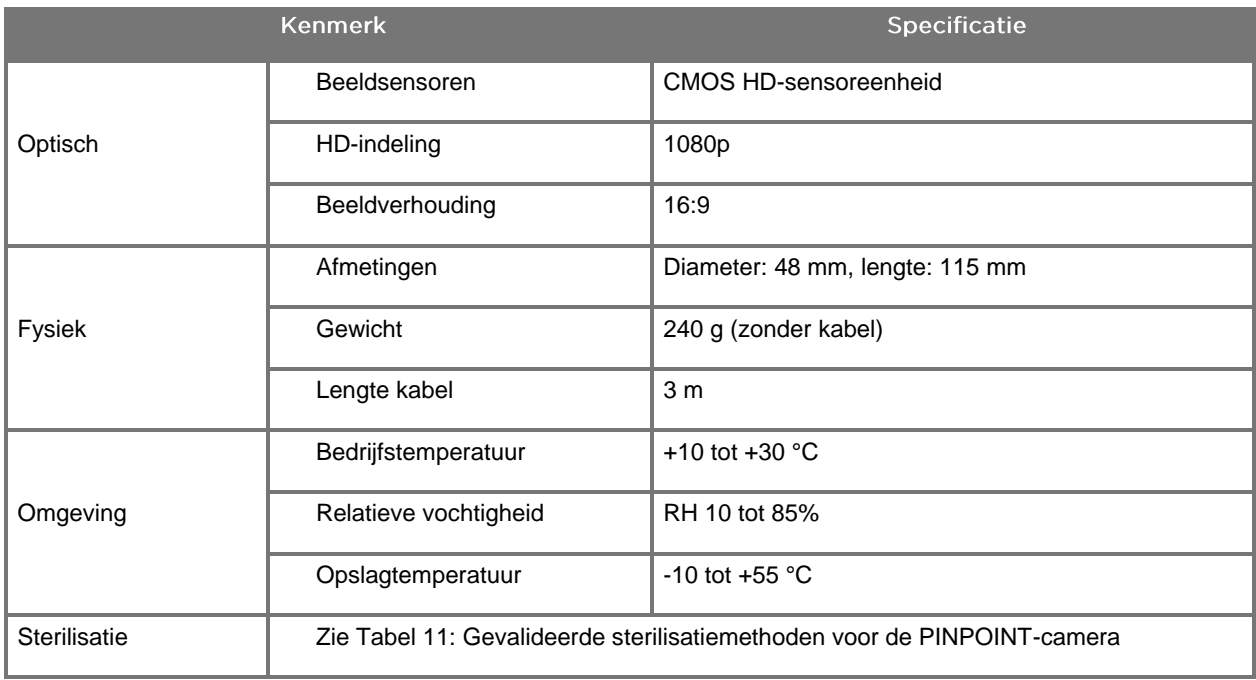

#### *Tabel 15: Specificaties PINPOINT-camera*

#### *Tabel 16: Specificaties laparoscoop*

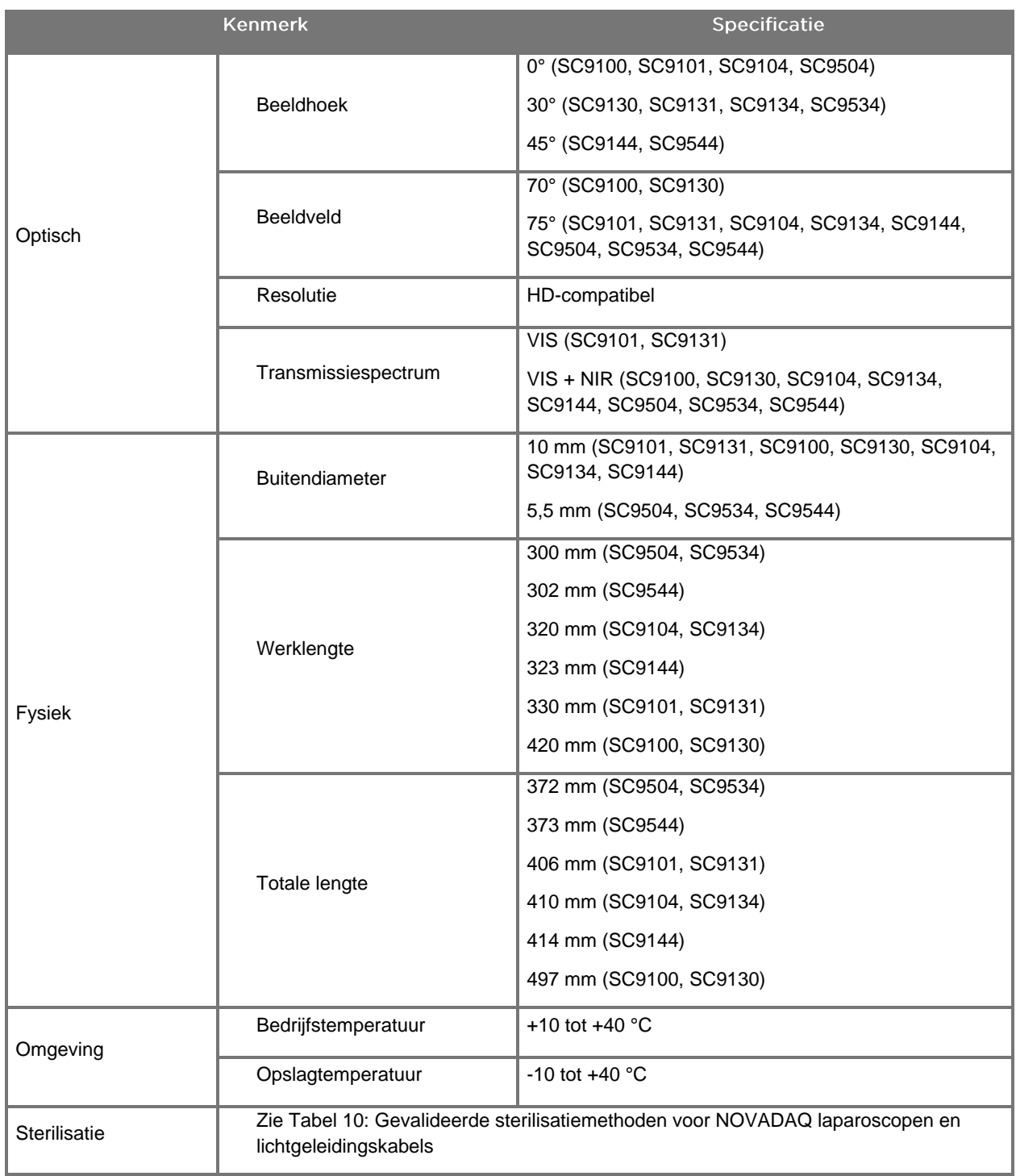

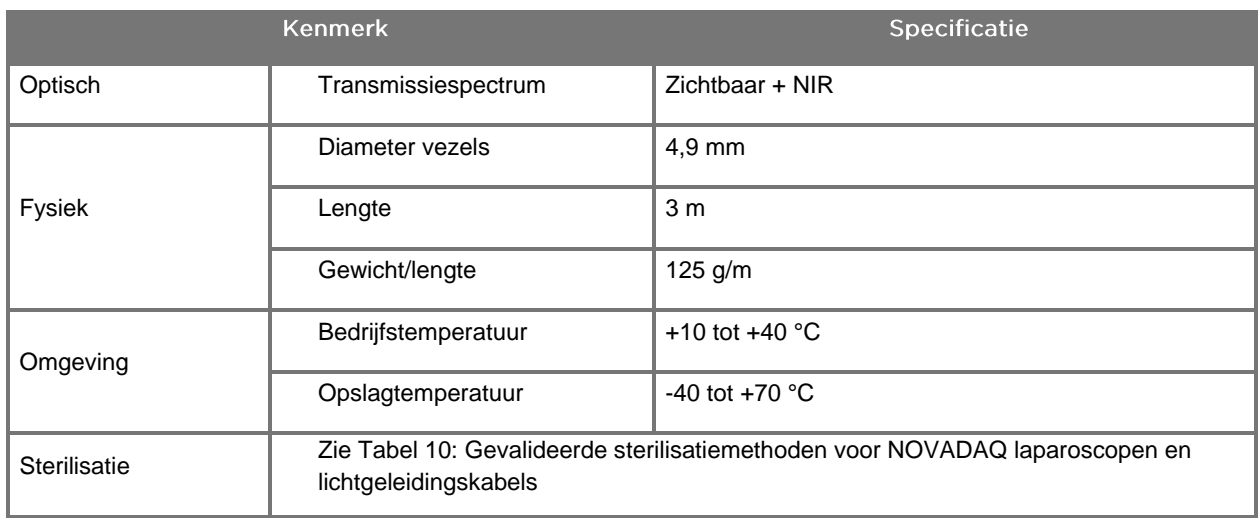

#### *Tabel 17: Specificaties lichtgeleidingskabel*

*Tabel 18: Classificatie van de apparatuur*

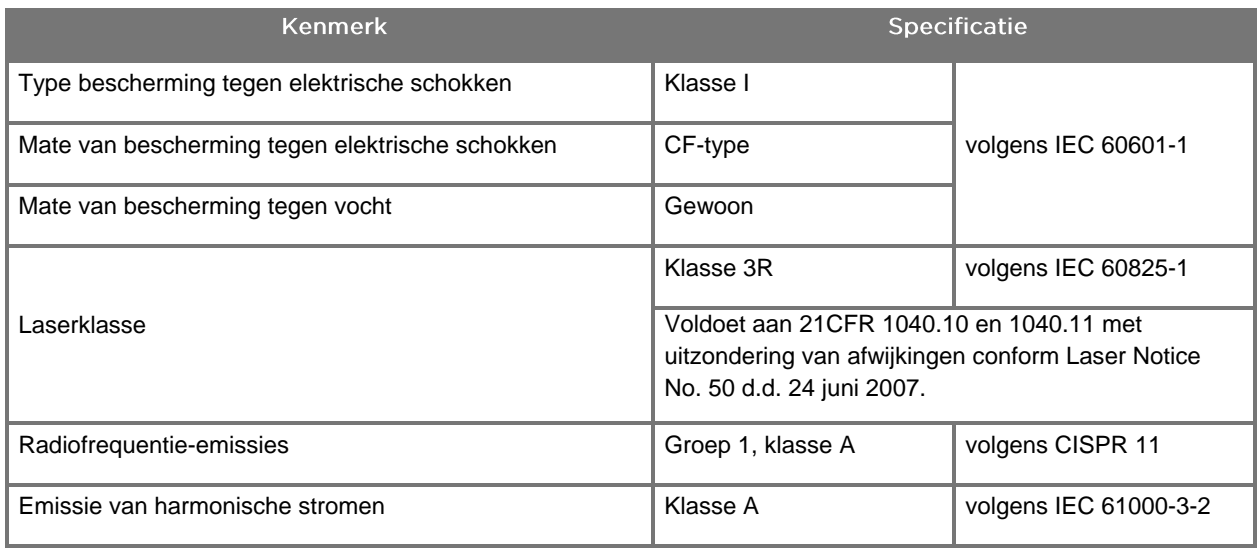

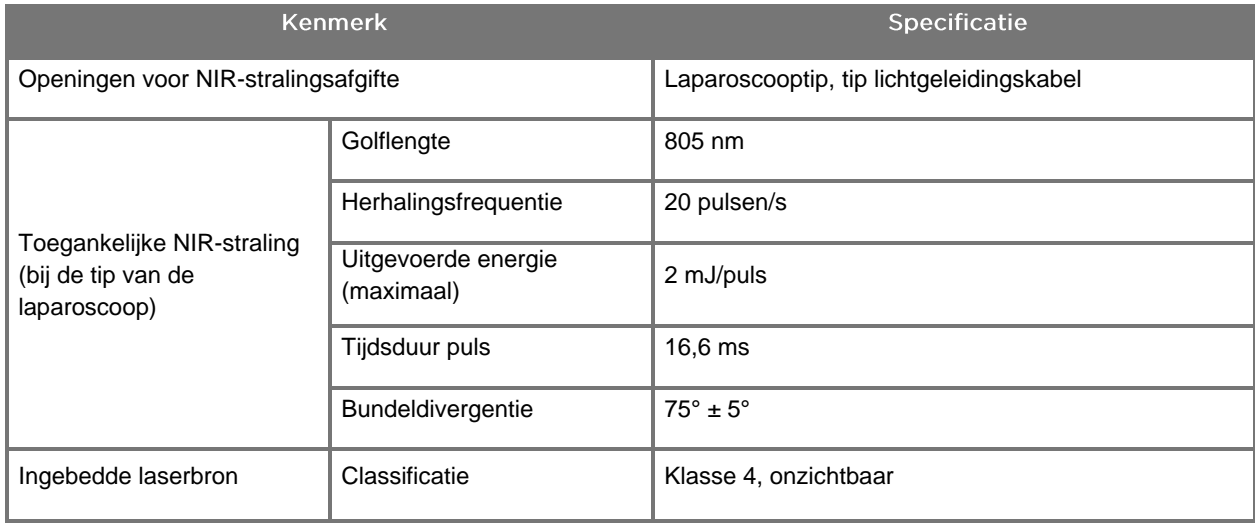

#### *Tabel 19: Kenmerken NIR-straling en -bron PINPOINT SYSTEM*

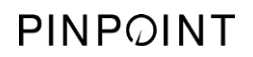

Deze pagina is opzettelijk leeg gelaten.

# **Bijlage D: Softwarelicentieovereenkomst**

#### NOVADAQ® PINPOINT ENDOSCOPIC FLUORESCENCE IMAGING SYSTEM (PINPOINT) SOFTWARELICENTIEOVEREENKOMST

Deze eindgebruikerslicentieovereenkomst voor software ("**overeenkomst**") wordt gesloten tussen u, de eindgebruiker ("**u**" of "**uw**", afhankelijk van de context) en **Novadaq Technologies ULC** ("**Novadaq**").

#### **BELANGRIJK - ZORGVULDIG LEZEN**

HET PINPOINT SYSTEM OMVAT PINPOINT SYSTEM-SOFTWARE. NOVADAQ IS BEREID OM U EEN LICENTIE VOOR HET GEBRUIK VAN DEZE SOFTWARE TE VERLENEN IN HET KADER VAN HET GEBRUIK DOOR U VAN HET PINPOINT SYSTEM, ECHTER UITSLUITEND ONDER DE IN DEZE OVEREENKOMST VASTGELEGDE ALGEMENE VOORWAARDEN. DOOR OP HET SCHERM OP "Ik stem in" (I Accept) TE KLIKKEN OF DOOR DE SOFTWARE VAN HET PINPOINT SYSTEM OP WELKE WIJZE DAN OOK TE GEBRUIKEN, BEVESTIGT U DAT U ERMEE INSTEMT GEHOUDEN TE ZIJN AAN DE ALGEMENE VOORWAARDEN VAN DEZE BEPALING. ALS U HIER NIET MEE INSTEMT, MOET U AL HET GEBRUIK VAN DE SOFTWARE VAN HET PINPOINT SYSTEM STAKEN EN DEZE TEGEN TERUGBETALING OF KREDIET, WAT VAN TOEPASSING IS, RETOURNEREN AAN DE DISTRIBUTEUR OF LEVERANCIER.

#### **1. DEFINITIES**

- **1.1** "**Documentatie**" betekent de gebruikersgidsen, handleidingen en andere gebruiksaanwijzingen van het programma die Novadaq algemeen ter beschikking stelt.
- **1.2** "**Programma**" betekent de software van het PINPOINT System van Novadaq voor de besturing en het gebruik van het PINPOINT System (uitsluitend in de vorm van objectcode) en eventuele door Novadaq uitgegeven updates, tezamen met (eventuele) aan u verschafte bijbehorende documentatie en media.
- **1.3** "**PINPOINT System**" betekent het fluorescentiebeeldvormingssysteem ontworpen en vervaardigd door Novadaq, dat uitgerust is met de volgende componenten: een chirurgische laparoscoop, een camerakop ("PINPOINT-camera"), een SPY-PHI handheld camerakop, een flexibele lichtgeleidingskabel, een endoscopische videoprocessor, een PINPOINT wagen, HD-monitor, recorder, printer en sterilisatiecassettes.

#### **2. PROGRAMMALICENTIE**

- **2.1 Beperkte licentie**. Onder voorbehoud van naleving door u van de bepalingen van deze overeenkomst verleent Novadaq u hierbij, gedurende de geldigheidstermijn van de overeenkomst, een beperkte, niet-exclusieve, nietoverdraagbare licentie:
- (a) om één exemplaar van het programma uitsluitend voor uw eigen interne bedrijfsvoering te gebruiken, uitsluitend op het PINPOINT System waarop het programma oorspronkelijk werd geïnstalleerd, overeenkomstig de documentatie;
- (b) om de bij het programma geleverde documentatie te gebruiken ter ondersteuning van het gemachtigde gebruik door u van het programma; en
- (c) om het programma te kopiëren ten behoeve van archivering of back-ups.
- **2.2 Beperkingen**. U kopieert of gebruikt het programma uitsluitend zoals uitdrukkelijk wordt toegestaan in deze overeenkomst. U zult het programma niet opnieuw in licentie uitgeven, in sublicentie uitgeven, verhuren of uitleasen en het programma niet gebruiken voor het trainen van derden, commerciële timesharing of gebruik voor een dienstverleningsbureau. U mag (a) het programma niet kopiëren, wijzigen, vertalen, er reverseengineering op toepassen, het disassembleren of decompileren, noch anderszins de broncode van het programma bepalen of proberen te bepalen, en (b) geen enkel afgeleid werk creëren op basis van het programma dat is ingebed in het PINPOINT System, behalve in zoverre dit uitdrukkelijk wordt toegestaan door de geldende wetgeving, en dit alles ook niet toestaan aan een derde. U gebruikt het programma zonder voorafgaande schriftelijke toestemming van Novadaq niet op meerdere processors. Novadaq is gerechtigd om op eigen kosten en na een redelijke kennisgeving vooraf aan u een controle uit te voeren van het gebruik door u van het programma teneinde vast te stellen of u deze overeenkomst naleeft.
- **2.3 Eigendom**. Novadaq behoudt alle rechten, titel en belangen in en op octrooi-, auteurs-, handelsmerk-, handelsgeheim en andere rechten van intellectuele eigendom met betrekking tot het programma en alle daarvan afgeleide werken, uitsluitend onder voorbehoud van de in deze overeenkomst vastgelegde licenties. U verkrijgt behalve de rechten die uitdrukkelijk worden verleend uit hoofde van deze overeenkomst geen andere rechten, uitdrukkelijk noch geïmpliceerd, met betrekking tot het programma of de documentatie.

#### **3. GARANTIE EN VERHAALSMIDDELEN**

- **3.1 Beperkte garantie**. Novadaq garandeert dat het programma de in de documentatie beschreven functies bij normaal gebruik zal vervullen gedurende een periode van twaalf (12) maanden vanaf de datum waarop het programma door Novadaq naar u wordt verzonden in het PINPOINT System.
- **3.2 Disclaimer**. DE GARANTIE IN DIT ARTIKEL, ARTIKEL 3, IS EXCLUSIEF EN VERVANGT ALLE ANDERE GARANTIES, UITDRUKKELIJK DAN WEL GEÏMPLICEERD, MET INBEGRIP VAN, ZONDER BEPERKING, DE GEÏMPLICEERDE GARANTIES VAN VERHANDELBAARHEID, GESCHIKTHEID VOOR EEN BEPAALD DOEL, BEVREDIGENDE KWALITEIT, NAUWKEURIGHEID EN ALLE GARANTIES DIE ZOUDEN KUNNEN VOORTVLOEIEN UIT EERDERE PRESTATIES, EERDERE TRANSACTIES OF HANDELSGEBRUIKEN. Novadaq garandeert niet dat het programma zal werken met andere hardware, software, systemen, gegevens, beeldvormingsmiddelen of componenten of onderdelen behalve het PINPOINT System dat gebruikt wordt met een beeldvormingsmiddel dat wordt geleverd of goedgekeurd door Novadaq of een door Novadaq goedgekeurde leverancier, met uitzondering van eventuele uitdrukkelijke specificaties in de documentatie. Novadaq garandeert niet dat de werking van het programma ononderbroken of foutvrij zal zijn.
- **3.3 Exclusieve verhaalsmiddelen**. U moet elke in artikel 3.1 vermelde garantiebreuk gedurende de toepasselijke garantietermijn conform de kennisgevingsbepaling van deze overeenkomst bij Novadaq of een door Novadaq gemachtigde leverancier melden. Uw enige en exclusieve verhaal, en de gehele aansprakelijkheid van Novadaq, voor een zodanig gemelde breuk, bestaat uit het door Novadaq of een door Novadaq gemachtigde leverancier corrigeren of verschaffen van een redelijke alternatieve oplossing voor programmafouten waardoor de garantiebreuk werd veroorzaakt. Als er sprake is van een significante, bonafide claim van inbreuk op, vervreemding van of schending van een intellectuele-eigendomsrecht van een derde in verband met het programma, zal Novadaq onverwijld (i) voor u het recht verkrijgen om het gebruik van het programma voort te zetten, of (ii) het programma zodanig vervangen of wijzigen dat er geen inbreuk meer wordt gemaakt.
- **3.4 Begrenzingen**. NOVADAQ HEEFT UIT HOOFDE VAN DEZE OVEREENKOMST (MET INBEGRIP VAN ARTIKEL 3.3) OF ANDERSZINS GEEN ENKELE VERPLICHTING OF AANSPRAKELIJKHEID VOOR WELKE GARANTIEBREUK OF ONGUNSTIGE GEBEURTENIS DAN OOK TEN GEVOLGE VAN ONJUIST GEBRUIK, ONEIGENLIJK GEBRUIK, AANPASSING, VERWAARLOZING OF NIET OPZETTELIJKE SCHADE VAN HET PROGRAMMA OF HET PINPOINT SYSTEM; DE ONBEVOEGDE REPARATIE, WIJZIGING OF INSTALLATIE VAN HET PROGRAMMA OF PINPOINT SYSTEM; DAN WEL HET GEBRUIK OF GEPOOGDE GEBRUIK VAN WELKE SOFTWARE, HARDWARE, SYSTEMEN, GEGEVENS, BEELDVORMINGSMIDDELEN OF ANDERE COMPONENTEN OF ONDERDELEN DAN OOK DIE NIET IN VERBAND MET HET PROGRAMMA OF HET PINPOINT SYSTEM ZIJN GELEVERD OF GOEDGEKEURD DOOR NOVADAQ OF EEN DOOR NOVADAQ GEMACHTIGDE LEVERANCIER. Bij vervanging of reparatie van een programma wordt de garantietermijn niet verlengd voorbij de oorspronkelijke vervaldatum van de garantie.
- **3.5 Geen ondersteuning**. Novadaq is met uitzondering van het in artikel 3.3 gespecificeerde niet verplicht om u welke onderhouds- of ondersteuningsdiensten dan ook aan te bieden. Novadaq of haar gemachtigde leverancier kan vrijwillig en geheel naar eigen keuze besluiten om u dergelijke ondersteuning aan te bieden.

#### **4. BEËINDIGING**

Deze overeenkomst is van kracht totdat deze wordt opgezegd. Novadaq is gerechtigd om bij een schending uwerzijds van een van de bepalingen van deze overeenkomst, de overeenkomst op te zeggen door u zestig (60) dagen van tevoren op de hoogte te stellen van de opzegging, onder vermelding van de bepalingen van de overeenkomst die door u zijn geschonden en u in de gelegenheid stellend om deze schending binnen de termijn van zestig (60) dagen te verhelpen. Beide partijen zijn gerechtigd om de overeenkomst met onmiddellijke ingang op te zeggen bij opheffing, insolvabiliteit, curatele, bewindvoering ten behoeve van de crediteurs of faillissement van de andere partij. Na opzegging van deze overeenkomst dient u (a) al het gebruik van het programma te staken, (b) het programma aan Novadaq te retourneren dan wel het programma en alle gerelateerde materialen in uw bezit te vernietigen en (c) een dienaangaande verklaring af te geven aan Novadaq. Met uitzondering van de uit hoofde van deze overeenkomst verstrekte licentie en uitdrukkelijke bepalingen anderszins in deze overeenkomst blijven de bepalingen van deze overeenkomst geldig na de opzegging.

#### **5. ALGEMENE BEPALINGEN**

- **5.1 Toepasselijk recht**. Op deze overeenkomst en alle kwesties die voortvloeien uit of zich voordoen in verband met deze overeenkomst is de interne wetgeving van de deelstaat New York van toepassing, zonder toepassing van conflictregels. Deze overeenkomst valt niet onder het Verdrag der Verenigde Naties inzake internationale koopovereenkomsten betreffende roerende zaken; de toepassing daarvan wordt uitdrukkelijk uitgesloten.
- **5.2 Vertrouwelijkheid**. U behandelt en bewaart het programma en de bepalingen van deze overeenkomst in het striktste vertrouwen en geeft uitsluitend uw werknemers toegang tot het programma.
- **5.3 Beperking van aansprakelijkheid**. Onder geen beding is een van beide partijen aansprakelijk voor eventuele indirecte, bijkomende, bijzondere, gevolg- of strafschade, noch voor schade, direct dan wel indirect, voor verlies c.q. derving van winst, inkomsten, omzet, spaartegoeden, gegevens, gebruik of kosten van vervangende producten, opgelopen door een van beide partijen of welke derde dan ook, bij een procedure op basis van verbintenissenrecht dan wel onrechtmatige daad, ook als de andere partij op de hoogte is gesteld van de mogelijkheid van dergelijke schade of als dergelijke schade voorzienbaar is. Onder geen beding is de aansprakelijkheid van Novadaq uit hoofde van deze overeenkomst groter dan de daadwerkelijk door u aan Novadaq of haar distributeur voor het PINPOINT System betaalde bedragen. De partijen erkennen dat de beperkingen van aansprakelijkheid in dit artikel, namelijk artikel 5.3, en in de andere bepalingen van deze overeenkomst en de toewijzing van de risico's in deze een essentieel onderdeel vormen van de transactie tussen de partijen, zonder welke Novadaq deze overeenkomst niet zou zijn aangegaan. Niettegenstaande het voorafgaande beperkt niets in deze overeenkomst de aansprakelijkheid van Novadaq voor overlijden of persoonlijk letsel veroorzaakt door nalatig of opzettelijk handelen van Novadaq of voor andere handelingen of verliezen waarvoor de aansprakelijkheid niet kan worden afgewezen vanwege verplichtende bepalingen van het geldende recht.
- **5.4 Vrijwaring**. Beide partijen dienen de andere partij, haar rechtsopvolgers en rechtverkrijgenden en de respectieve directeurs, functionarissen, werknemers en vertegenwoordigers daarvan schadeloos te stellen voor, te verdedigen tegen en te vrijwaren van alle aansprakelijkheid, schade, verlies, schikking, sancties, boetes, kosten en onkosten, met inbegrip van, zonder beperking, redelijke advocatenkosten van welke soort of aard dan ook (maar niet met inbegrip van belastingen), in zoverre als deze voortvloeien uit een aanspraak, handeling, rechtszaak of procedure van een derde-op grond van: (a) de nalatigheid of het onjuist handelen van de vrijwarende partij bij het vervullen van haar verplichtingen of de uitoefening van haar rechten uit hoofde van deze overeenkomst, en (b) de schending door de vrijwarende partij van de overeenkomst; echter onder het voorbehoud dat in elk van de gevallen (a) en (b) de vrijwarende partij niet verplicht is tot het schadeloos stellen, beschermen of vrijwaren van welke andere partij dan ook in zoverre als de betreffende andere partij uit hoofde van dit artikel verplicht zou zijn de vrijwarende partij schadeloos te stellen, te beschermen en te vrijwaren.
- **5.5 Afzonderlijke werking en afstandsverklaring**. Mocht een bepaling van deze overeenkomst worden aangemerkt als onrechtmatig, ongeldig of anderszins onafdwingbaar, dan wordt de betreffende bepaling voor zover mogelijk afgedwongen overeenkomstig de bedoeling van de partijen; indien een dergelijke afdwinging onmogelijk is, wordt de bepaling geacht te zijn geschrapt uit de overeenkomst, terwijl de overige overeenkomst volledig van kracht blijft. Als een van de partijen een tekortkoming in de nakoming of schending van de overeenkomst aanvaardt, houdt dat geen afstandsverklaring van de partij in met betrekking tot een volgende tekortkoming in de nakoming of schending.
- **5.6 Cessie**. U bent gerechtigd om deze overeenkomst en de uit hoofde van deze overeenkomst verleende licentie over te dragen aan de koper van het PINPOINT System waarbij het programma wordt gebruikt, maar u bent niet gerechtigd om deze overeenkomst of rechten c.q. verplichtingen uit hoofde van deze overeenkomst op andere wijze te cederen, te verkopen, over te dragen, te delegeren of te vervreemden, vrijwillig noch onvrijwillig, door de werking van de wet noch anderszins. Elke vermeende cessie, overdracht of delegatie door u in weerwil van het voorafgaande is nietig en ongeldig. Het staat Novadaq vrij om haar rechten en verplichtingen uit hoofde van deze overeenkomst zonder enige beperking te cederen, te verkopen of over te dragen. Onder voorbehoud van het voorafgaande is deze overeenkomst bindend voor en komt deze ten goede van de partijen en hun respectieve rechtsopvolgers en rechtverkrijgenden.
- **5.7 Delegatie**. U erkent dat de verplichtingen van Novadaq uit hoofde van deze overeenkomst geheel naar keuze van Novadaq kunnen worden gedelegeerd aan, of verricht door, de door Novadaq aangewezen distributeur of gemachtigde vertegenwoordiger.
- **5.8 Naleving van de wet**. Beide partijen moeten alle toepasselijke wetten, overheidsbeschikkingen, verordeningen en voorschriften met betrekking tot de licentieverlening of het gebruik van het programma naleven.
- **5.9 Uitvoeradministratie**. U zult het programma, of directe producten daarvan, naar geen enkele bestemming, persoon of rechtspersoon uitvoeren, sturen of overbrengen indien hiervoor beperkingen gelden of indien die verboden is op grond van de geldende voorschriften voor uitvoercontrole in het rechtsgebied waar het product aan u geleverd is, noch zult u uw vertegenwoordigers verplichten om dit te doen.

**5.10 Volledige overeenkomst**. Deze overeenkomst vormt de gehele overeenkomst tussen de partijen en vervangt alle voorafgaande of gelijktijdige overeenkomsten of verklaringen, schriftelijk dan wel mondeling, met betrekking tot hetgeen waar deze overeenkomst betrekking op heeft. Deze overeenkomst kan uitsluitend worden gewijzigd of aangevuld door middel van een schriftelijke verklaring die is ondertekend door een hiertoe gemachtigde vertegenwoordiger van elke partij. Er wordt uitdrukkelijk overeengekomen dat de bepalingen van deze overeenkomst de bepalingen in uw aankooporders of andere besteldocumenten tenietdoen.

#### Copyright

Novadaq® is een handelsmerk van Novadaq Technologies ULC.
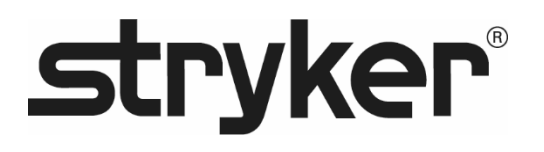

# **stryker®**

# PINPOINT

## **INSTRUKCJA OBSŁUGI**

# PINPOINT ENDOSCOPIC **FLUORESCENCE IMAGING SYSTEM**

PC9000

**POLSKI** REV. D, 2019-06

Dokument 4-0002445

SPY COLOR-SEGMENTED FLUORESCENCE™ (SPY CSF™)

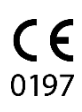

Dział Obsługi Klienta i Pomocy Technicznej

(+001) 800-624-4422 EndoCustomerSupport@Stryker.com

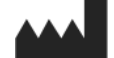

Novadaq Technologies ULC 8329 Eastlake Drive, Unit 101 Burnaby, BC V5A 4W2 Kanada

> Dokument: 4-0002445 Wydanie: Polski Wersja: Rev. D, 2019-06

Wydrukowano w Kanadzie

© 2019 przez NOVADAQ Technologies ULC U.S. Patents: www.stryker.com/patents

Firma Stryker Corporation lub jej oddziały albo inne podmioty powiązane są właścicielami bądź złożyły<br>wniosek o rejestrację następujących znaków handlowych lub znaków usługowych: logo Stryker, NOVADAQ,<br>PINPOINT, SPY-PHI o ich właścicielami lub użytkujących je.

Copyright © 2006 Tavmjong Bah. Wszelkie prawa zastrzeżone.

Niniejszym udziela się bezpłatnie kaźdej osobie posiadającej kopie czcionki") prawa do powielania i<br>Kiniejszym udziela się bezpłatnie kaźdej osobie posiadającej kopie czcionki") prawa do powielania i<br>nozpowszechniania mody

GE TROOD THE MARANCJI, WYRAŹNYCH LUB DOMNIE W STANIE W TAM MIĘDZY INNOUJE ("AS 1S ) DEZ<br>ŻADNYCH GWARANCJI, WYRAŹNYCH LUB DOMNIE MANYCH, W TYM MIĘDZY INNYMI, RĘKOJMI ANI AUTORSKICH, PATENTOW, ZNAKOW TOWAROWYCH LUB INNYCH PRAW. W ŻADNYM WYPADKU<br>TAVMJONG BAH NIE PONOSI ŻADNEJ ODPOWIEDZIALNOŚCI ZA JAKIEKOLWIEK ROSZCZENIA,<br>SZKODY, W TYM SZKODY OGÓLNE, SZCZEGÓLNE, POŚREDNIE, PRZYPADKOWE LUB WTÓ

TYM POWSTAŁE NA SKUTEK UMOWY, NARUSZENIA PRAWA LUB WYNIKAJĄCE W INNY SPOSÓB, Z UŻYWANIA LUB BRAKU MOŻLIWOŚCI UŻYWANIA OPROGRAMOWANIA CZCIONKI LUB INNEGO

KORZYSTANIA Z OPROGRAMOWANIA CZCIONKI.<br>Z wyjątkiem jak podano w niniejszym powiadomieniu, nazwa Tavrnjong Bah nie może być wykorzystywana<br>w celach reklamowych ani promocji sprzedaży, używana lub w inny sposób wykorzystywan

Copyright © 2003 Bitstream, Inc. Wszelkie prawa zastrzeżone. Bitstream Vera jest znakiem towarowym firmy Bitstream, Inc.

Niniejszym udziela się bezpłatnie każdej osobie posiadającej kopię czcionek oblętych niniejszą licencją<br>("Czcionki") oraz dołączonych plików dokumentacji ("Oprogramowanie czcionki") prawa do powielania i<br>rozpowszechniania

warunków:<br>Powyższe informacje o prawach autorskich i znakach towarowych oraz niniejsze pozwolenie będą zawarte<br>Wewszystkich kopiach jednego lub kiliku krojów Oprogramowania zczionki.<br>Oprogramowanie czcionki może być modyfi Z wyjątkiem jak podano w niniejszym powiadomieniu, nazwy Gnome, the Gnome Foundation<br>I Bitstream Inc., nie mogą być wykorzystywane w celach reklamowych ani promocji sprzedaży, używane<br>lub w inny sposób wykorzystywane w ram

## stryker®

## Spis treści

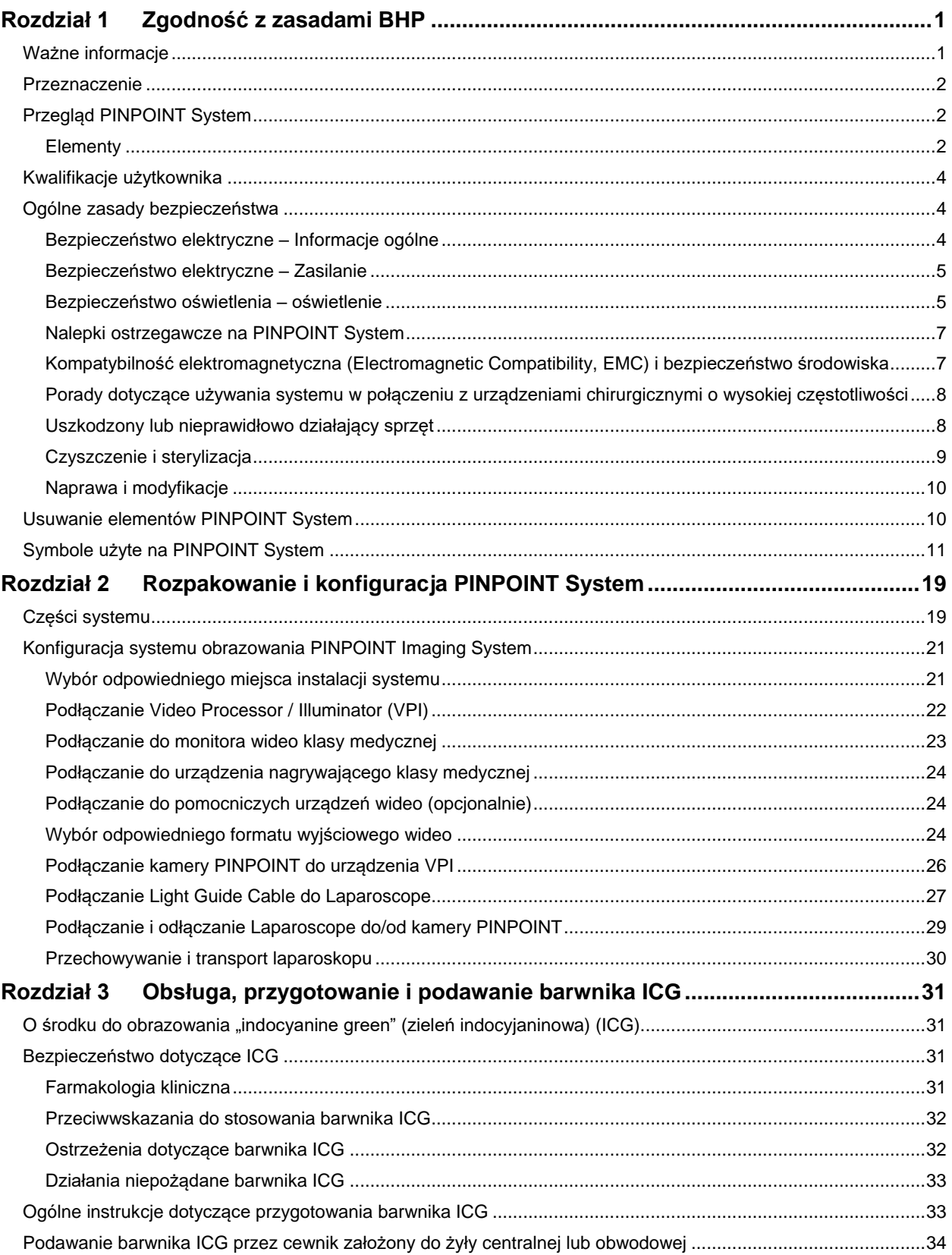

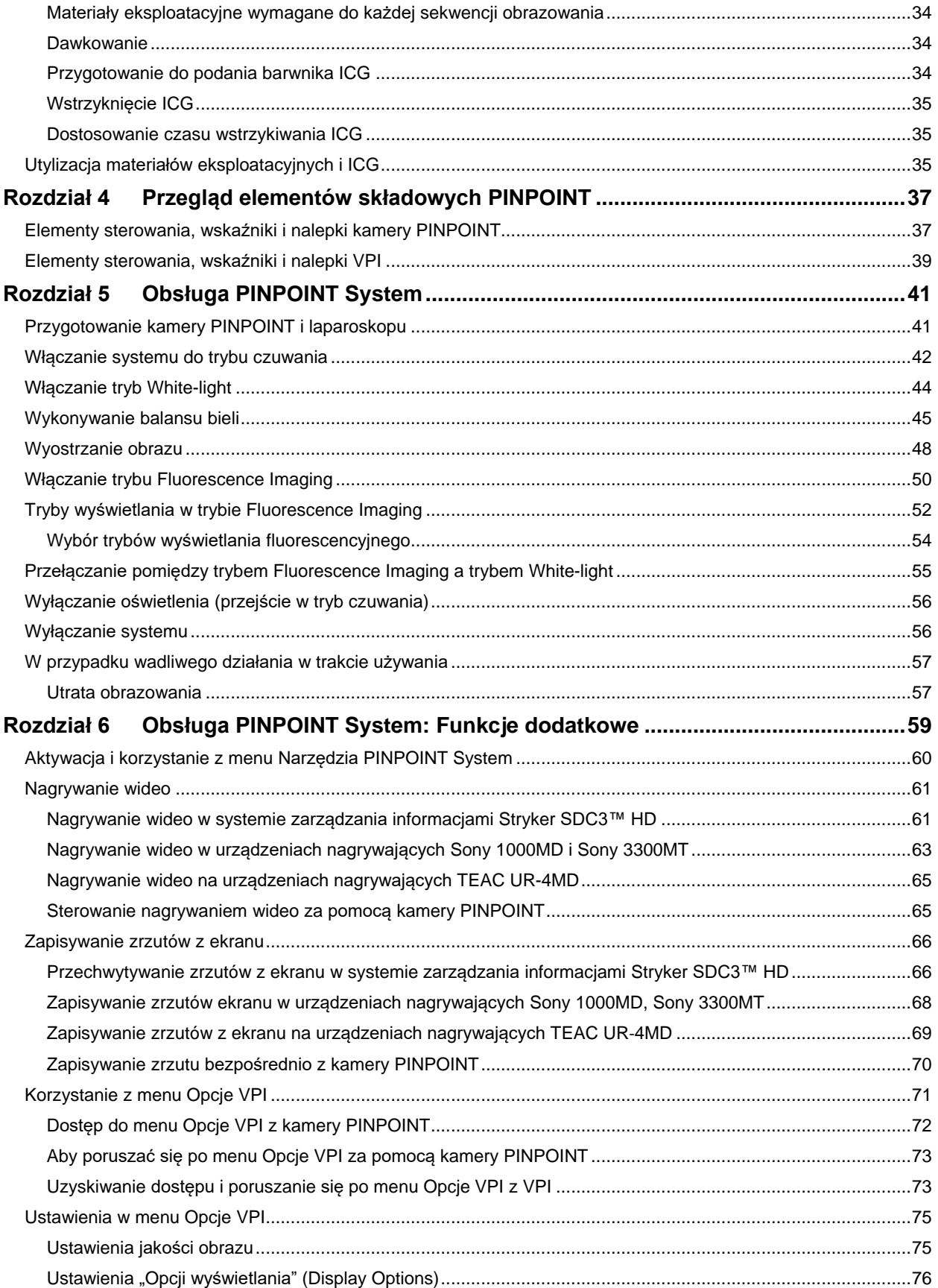

## **stryker**®

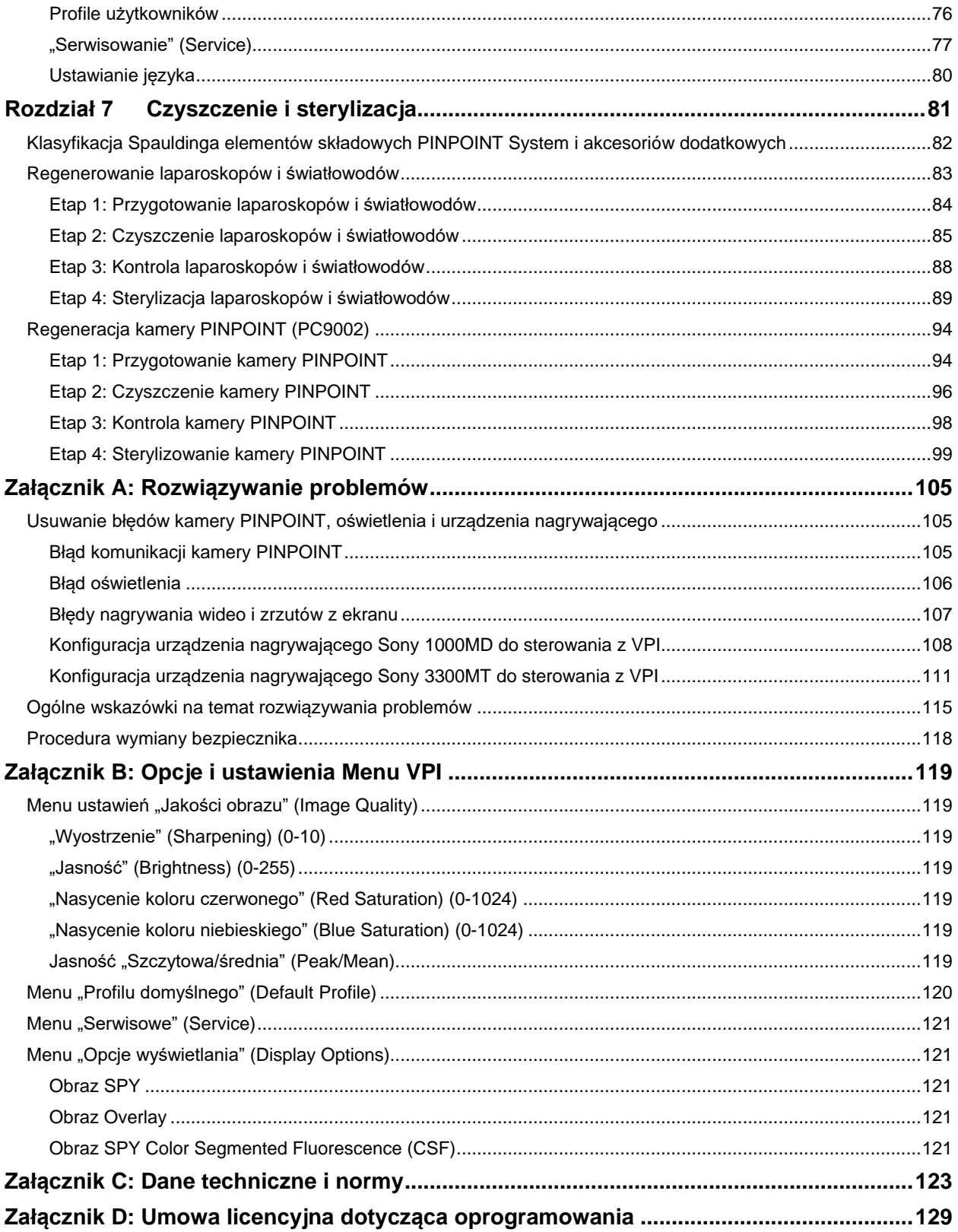

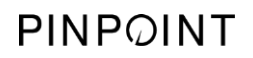

Tę stronę celowo pozostawiono pustą.

# Rozdział 1 Zgodność z zasadami BHP

#### <span id="page-1268-1"></span><span id="page-1268-0"></span>Ważne informacje

#### **OSTRZEŻENIE: Przeczytać przed użyciem.**

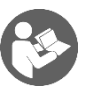

Niniejsza instrukcja obsługi zawiera niezbędne informacje na temat używania PINPOINT Endoscopic Fluorescence Imaging System (PINPOINT System) w bezpieczny i skuteczny sposób. Przed użyciem należy dokładnie przeczytać niniejszą instrukcję obsługi i używać systemu zgodnie z instrukcjami.

Instrukcję obsługi należy przechowywać w bezpiecznym i dostępnym miejscu. Pytania lub komentarze na temat wszelkich informacji zawartych w niniejszej instrukcji obsługi należy przesłać do Działu Obsługi Klienta i Pomocy Technicznej firmy Stryker.

Słowa OSTRZEŻENIE, PRZESTROGA oraz Uwaga posiadają specjalne znaczenia, dlatego też należy zawsze dokładnie czytać tekst umieszczony obok nich:

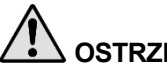

**OSTRZEŻENIE:** Wskazuje zagrożenie dla bezpieczeństwa pacjenta lub użytkownika. Nieprzestrzeganie ostrzeżeń może prowadzić do obrażeń pacjenta lub użytkownika.

**PRZESTROGA:** Wskazuje zagrożenie dla sprzętu. Nieprzestrzeganie przestróg może spowodować uszkodzenie produktu.

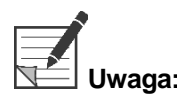

**Uwaga:** Podaje specjalne informacje wyjaśniające instrukcje lub dodatkowe przydatne informacje.

#### <span id="page-1269-0"></span>Przeznaczenie

"ENDOSKOPOWY SYSTEM OBRAZOWANIA FLUORESCENCYJNEGO PINPOINT" (PINPOINT Endoscopic Fluorescence Imaging System, Model PC9000) jest przeznaczony do zapewnienia w czasie rzeczywistym laparoskopowego obrazowania fluorescencyjnego w zakresie światła widzialnego i bliskiej podczerwieni. PINPOINT umożliwia lekarzom wykonywanie rutynowych procedur laparoskopowych w świetle widzialnym, jak również dalszą wizualną ocenę krążenia, w tym przepływ krwi w naczyniach i mikronaczyniach, ocenę perfuzji tkankowej i narządowej oraz w naczyniach chłonnych i perfuzję związaną z nowotworami i marginesami nowotworów w obrazowaniu fluorescencyjnym w bliskiej podczerwieni podczas chirurgii minimalnie inwazyjnej.

# **OSTRZEŻENIE: PINPOINT należy używać zgodnie z zatwierdzonymi wskazaniami do stosowania.**

### <span id="page-1269-1"></span>**Przegląd PINPOINT System**

#### <span id="page-1269-2"></span>Elementy

PINPOINT to endoskopowy system obrazowania fluorescencyjnego o wysokiej rozdzielczości do obrazowania fluorescencyjnego (high definition, HD) w świetle widzialnym (visible, VIS) i bliskiej podczerwieni (near infrared, NIR).

PINPOINT obejmuje następujące elementy składowe (patrz [Rys.](#page-1270-0) 1):

- Kamera PINPOINT jest zoptymalizowana dla obrazowania VIS/NIR i jest montowana na okularze laparoskopu
- Video Processor/Illuminator (VPI) dostarczający oświetlenie VIS/NIR do laparoskopu chirurgicznego za pomocą elastycznego światłowodu oraz przetwarzający obraz wymagany do wygenerowania jednocześnie w czasie rzeczywistym w kolorze i NIR obrazów fluorescencyjnych w rozdzielczości HD
- Laparoskop chirurgiczny, zoptymalizowany do oświetlania i obrazowania VIS/NIR, dostępny z różnymi średnicami, długościami i kierunkami widoku. Alternatywnie dostępny jest laparoskop chirurgiczny zoptymalizowany wyłącznie dla światła widzialnego.
- Elastyczny światłowód

*Rys. 1: Przegląd PINPOINT Endoscopic Fluorescence Imaging System*

<span id="page-1270-0"></span>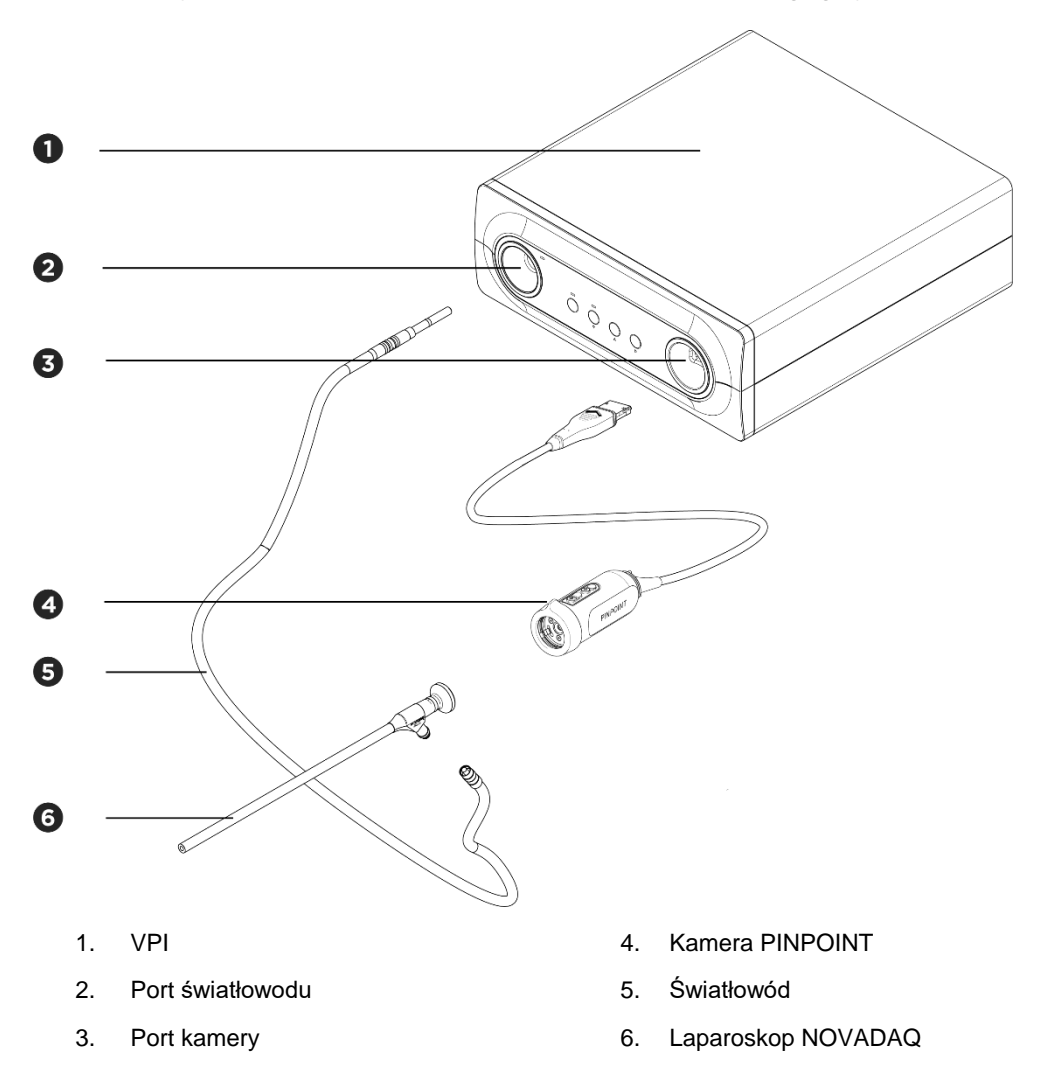

W celu zapewnienia obrazowania fluorescencyjnego w bliskiej podczerwieni (NIR) należy używać PINPOINT System ze środkiem kontrastowym "zieleń indocyjaninowa" (indocyanine green) (ICG). Produkt ICG należy uzyskać za pośrednictwem zwykłych szpitalnych kanałów zaopatrzenia.

PINPOINT System jest przeznaczony do podłączenia do kolorowego monitora klasy medycznej, takiego jak monitory zazwyczaj stosowane w chirurgii.

Akcesoria medyczne, które mogą być używane wraz z PINPOINT System, obejmują:

- Wózek medyczny
- Insuflator laparoskopowy
- Urządzenie do nagrywania HD klasy medycznej
- Drukarkę
- Tace sterylizacyjne dla kamery PINPOINT, światłowodu i laparoskopu

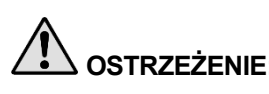

**OSTRZEŻENIE: Nie używać urządzenia PINPOINT VPI i kamery z laparoskopami lub światłowodami, które nie zostały wyraźnie oznaczone do stosowania z tym systemem.**

#### <span id="page-1271-0"></span>Kwalifikacje użytkownika

**OSTRZEŻENIE: Niniejsza instrukcja obsługi nie wyjaśnia ani nie omawia klinicznych procedur chirurgicznych. W związku z tym pracownik służby zdrowia korzystający z PINPOINT System musi być lekarzem posiadającym zezwolenie na wykonywanie zawodu lub pracownikiem medycznym korzystającym z urządzenia pod nadzorem lekarza posiadającego takie zezwolenie i musi odbyć odpowiednie szkolenie w zakresie procedur klinicznych i korzystania z PINPOINT System.**

#### <span id="page-1271-1"></span>Ogólne zasady bezpieczeństwa

#### <span id="page-1271-2"></span>Bezpieczeństwo elektryczne - Informacje ogólne

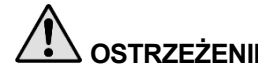

**OSTRZEŻENIE: W celu uniknięcia możliwości porażenia prądem, niniejsze urządzenie musi być podłączone wyłącznie do źródła zasilania z uziemieniem ochronnym.**

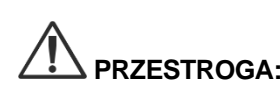

**PRZESTROGA:** W pobliżu urządzenia VPI nie wolno używać ani przechowywać płynów. W przypadku dostania się płynu do wewnątrz urządzenia VPI należy natychmiast wyłączyć system i odłączyć go od gniazda zasilania.

> Nie wolno wprowadzać żadnych przedmiotów w otwory wentylacyjne obudowy urządzenia VPI.

Nie podłączać ani nie odłączać przewodu kamery, gdy system VPI jest włączony.

#### <span id="page-1272-0"></span>Bezpieczeństwo elektryczne - Zasilanie

**OSTRZEŻENIE: Niezawodność uziemienia można osiągnąć tylko wtedy, gdy urządzenie jest podłączone do gniazda oznaczonego jako "tylko szpital" lub "klasy szpitalnej".**

> **Elementy PINPOINT System należy podłączać wyłącznie do zatwierdzonych systemów medycznych lub do systemów zasilanych przez zatwierdzone transformatory separujące.**

**Prądy upływowe do pacjenta, pochodzące z wielu jednocześnie używanych i podłączonych do zasilania akcesoriów endoskopowych, mogą się sumować. PINPOINT System należy używać wyłącznie z zasilanymi akcesoriami endoskopowymi "Część typu CF stykająca się z ciałem pacjenta" (Type CF Applied Part) zmniejszającymi prądy upływowe do pacjenta.**

**Należy unikać używania PINPOINT System z zasilanymi urządzeniami endoterapeutycznymi o wysokiej częstotliwości (high frequency, HF) w przypadku, gdy w obszarze użytkowania obecne są gazy wybuchowe.**

**Nie używać systemu obrazowania, jeżeli przewód lub wtyczka przewodu zasilającego została uszkodzona lub w jakikolwiek sposób zmodyfikowana.**

**Nie wolno usuwać lub obchodzić połączenia uziemiającego przewodów zasilających.**

**PRZESTROGA:** Przewody zasilające należy odłączać przez chwycenie wtyczki. Nie wolno odłączać przewodów zasilających przez pociąganie przewodu.

#### <span id="page-1272-1"></span>Bezpieczeństwo oświetlenia - oświetlenie

**OSTRZEŻENIE: Nie należy bezpośrednio patrzeć w światło emitowane przez laparoskop lub końcówkę światłowodu. [Tabela](#page-1394-0) 19 w Załączniku C zawiera dane techniczne promieniowania NIR emitowanego w trybie fluorescencyjnym.**

> **Używanie elementów sterowania lub wykonywanie procedur w inny sposób niż podany w niniejszej instrukcji może spowodować ryzyko narażenia na promieniowanie.**

**Podczas podłączania lub odłączania światłowodu od laparoskopu lub przed wyjęciem laparoskopu z ciała pacjenta należy zawsze używać trybu czuwania przez wyłączenie oświetlenia (patrz "Wyłączanie oświetlenia", Rozdział 5).**

**Na dystalnym końcu laparoskopu emitowane jest światło o dużym natężeniu. Może to spowodować wzrost temperatury tkanki ciała do 41 °C. Należy unikać kontaktu dystalnego końca laparoskopu z tkankami ciała i materiałami łatwopalnymi, gdyż może to spowodować oparzenia.**

Nalepka otworu lasera znajduje się na górnej powierzchni kamery PINPOINT zgodnie z obowiązującymi normami (patrz [Rys.](#page-1273-0) 2).

*Rys. 2: Otwór lasera na kamerze PINPOINT*

<span id="page-1273-0"></span>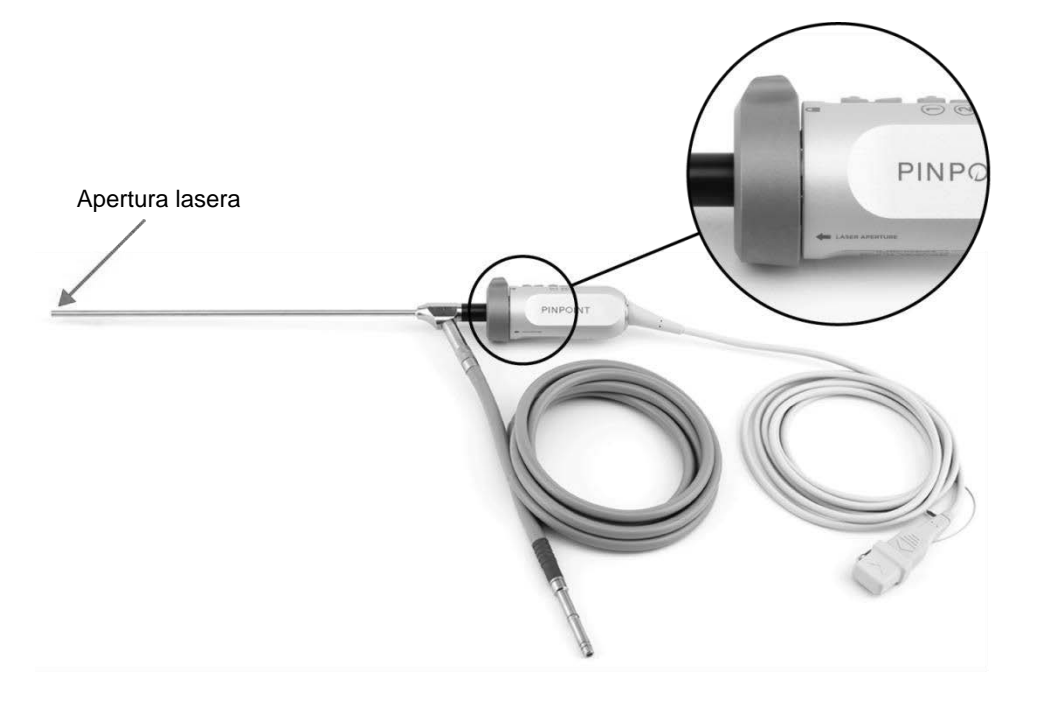

#### <span id="page-1274-0"></span>Nalepki ostrzegawcze na PINPOINT System

Kamera PINPOINT i system VPI\* są oznaczone następującymi nalepkami ostrzegawczymi bezpiecznego korzystania z lasera zgodnie z obowiązującymi normami:

*Tabela 1: Etykiety ostrzegawcze i ich lokalizacje*

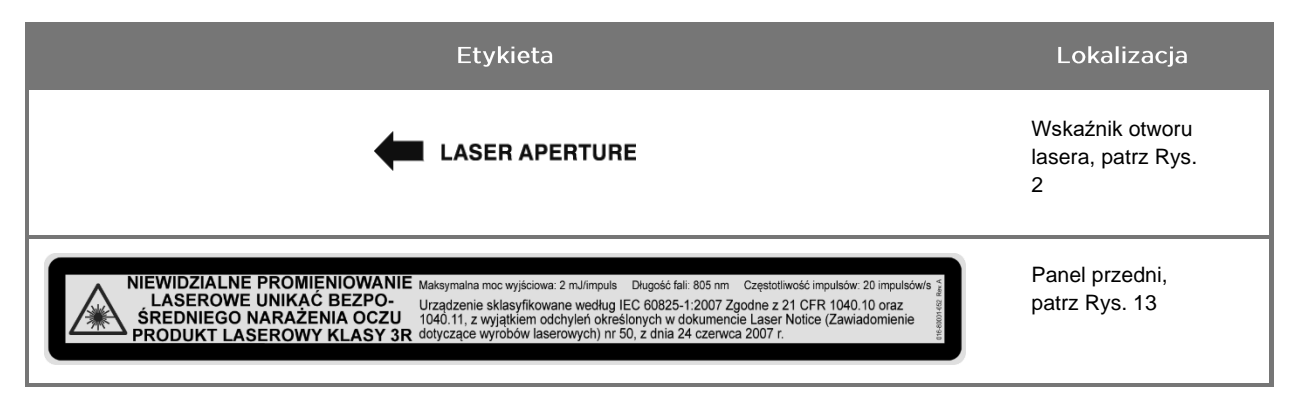

Video Processor/Illuminator używany z kamerą PINPOINT jest elementem składowym wykorzystywanym wspólnie z systemem SPY Portable Handheld Imaging System (SPY-PHI System).

#### <span id="page-1274-1"></span>Kompatybilność elektromagnetyczna (Electromagnetic Compatibility, EMC) i bezpieczeństwo środowiska

Oczekuje się, że użytkownik będzie przestrzegać wszystkich środków ostrożności i ostrzeżeń podanych w tej instrukcji i będzie przestrzegać ograniczeń kompatybilności elektromagnetycznej (EMC) określonych w dokumencie z wytycznymi kompatybilności elektromagnetycznej. Nieprzestrzeganie tych zaleceń może obniżyć zdolność systemu do utrzymania podstawowego bezpieczeństwa w nienormalnych warunkach EMC.

System obrazowania otrzymał certyfikat zgodności z międzynarodowymi normami EMC i jest odpowiedni do użytku w profesjonalnych środowiskach służby zdrowia. Urządzenie wytwarza energię o częstotliwości radiowej i powinno być instalowane i używane zgodnie z instrukcjami w celu zminimalizowania możliwości zakłócenia działania innych elektrycznych urządzeń medycznych. Nie można jednak zagwarantować, że w przypadku danej instalacji takie zakłócenia się nie pojawią.

Jeśli wyłączenie i ponowne włączenie PINPOINT System wykazuje, że wytwarza on zakłócenia szkodliwe dla innych elektrycznych urządzeń medycznych, użytkownik powinien spróbować usunąć zakłócenia poprzez:

- Zmianę kierunku lub ustawienia PINPOINT System lub sprzętu, którego praca jest zakłócana.
- Zwiększenie odległości pomiędzy PINPOINT System i sprzętem, którego praca jest zakłócana.
- Podłączenie PINPOINT System do gniazdka sieciowego w innym obwodzie niż ten, do którego są podłączone pozostałe urządzenia.

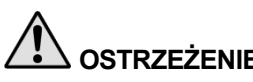

**OSTRZEŻENIE: Należy unikać korzystania z tego sprzętu w pobliżu lub ustawionego w stos z innym sprzętem, ponieważ może to spowodować niewłaściwe działanie. Jeśli takie użycie jest konieczne, to urządzenie i inne wyposażenie należy obserwować w celu zweryfikowania prawidłowego działania.**

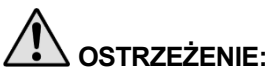

**OSTRZEŻENIE: Używanie akcesoriów, przetworników i kabli innych niż określone lub dostarczone przez firmę NOVADAQ może spowodować zwiększenie emisji elektromagnetycznych lub zmniejszenie odporności elektromagnetycznej tego sprzętu i spowodować nieprawidłowe działanie.**

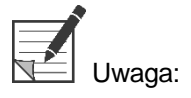

Emisja charakterystyczna dla tego sprzętu kwalifikuje je jako odpowiednie do zastosowań na obszarach przemysłowych i szpitalnych (CISPR 11 klasa A). Nie jest przeznaczony do użytku w środowisku mieszkalnym (dla którego wymagana jest CISPR 11 klasa B).

Bardziej szczegółowe informacje i wskazówki podano w punkcie "Guidance and Manufacturer's Declaration – Electromagnetic Compatibility" (Wskazówki i deklaracja producenta – Zgodność elektromagnetyczna), które zostały dostarczone wraz z PINPOINT System.

Jeżeli system obrazowania przestanie odpowiadać i nie wznowi normalnego działania po wyłączeniu i ponownym włączeniu, należy zakończyć używanie systemu obrazowania i skontaktować się z autoryzowanym przedstawicielem Działu Obsługi Klienta i Pomocy Technicznej firmy Stryker.

#### <span id="page-1275-0"></span>Porady dotyczące używania systemu w połączeniu z urządzeniami chirurgicznymi o wysokiej częstotliwości

**OSTRZEŻENIE: Sztywne laparoskopy firmy NOVADAQ nie są przeznaczone do zapewnienia izolacji chroniącej przed napięciem o wysokiej częstotliwości (high frequency, HF). Aby zapobiec oparzeniom i przypadkowym obrażeniom termicznym okolicznej tkanki, elektrody należy włączyć tylko, gdy będą widoczne przez laparoskop i unikać kontaktu pomiędzy aktywnymi elektrodami i laparoskopem.**

#### <span id="page-1275-1"></span>Uszkodzony lub nieprawidłowo działający sprzęt

**OSTRZEŻENIE: Nie używać kamery PINPOINT System, jeżeli została uszkodzona lub nie działa prawidłowo jakakolwiek część systemu. Nieprzestrzeganie tego ostrzeżenia może prowadzić do urazu.**

**W przypadku upadku lub uderzenia, sprawdzić kamerę PINPOINT i nie używać jej:**

- ➢ **Jeśli występuje jakiekolwiek widoczne uszkodzenie kamery**
- ➢ **Jeśli występują oznaki ostrych krawędzi lub odsłoniętych punktów zaciskających**
- ➢ **Jeśli istnieje obawa, że uderzenie mogło uszkodzić kamerę**

**W przypadku wystąpienia któregokolwiek z powyższych zdarzeń, należy skontaktować się z Działem Obsługi Klienta i Serwisem Technicznym firmy Stryker.**

#### <span id="page-1276-0"></span>Czyszczenie i sterylizacja

**OSTRZEŻENIE: W celu czyszczenia i sterylizacji elementów i akcesoriów PINPOINT System należy postępować zgodnie z instrukcjami w Rozdziale 7.**

> **Wszystkie złącza światłowodu należy utrzymywać w czystości. Zanieczyszczenia złącz światłowodu mogą powodować przegrzewanie.**

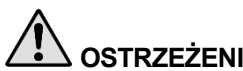

**OSTRZEŻENIE: Aby uniknąć uszkodzenia delikatnego systemu soczewek, należy się upewnić, że w przypadku przechowywania, transportowania i poddawania procesom laparoskop nie jest narażony na naprężenia mechaniczne.**

> **Laparoskopy są dostarczane w stanie niesterylnym jako produkty wielorazowego użytku.**

**W większości przypadków za weryfikację procesów regeneracji odpowiedzialni są użytkownicy.**

**Należy się upewnić, że poddawanie procesom, materiały i personel są odpowiednie do osiągnięcia wymaganych wyników.**

- ➢ **Należy przestrzegać wszystkich lokalnych przepisów bezpieczeństwa, ochrony i szkolenia operatora w zakresie procesów ręcznego czyszczenia i suszenia.**
- ➢ **Laparoskop należy wyczyścić i wysterylizować przed pierwszym i każdym kolejnym użyciem.**
- ➢ **Aby zapobiec zanieczyszczeniu środowiska, należy stosować odpowiednie środki ochronne.**

#### <span id="page-1277-0"></span>Naprawa i modyfikacje

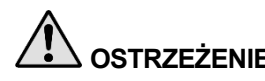

**OSTRZEŻENIE: PINPOINT System nie zawiera żadnych części wymagających konserwacji i nie wymaga żadnej kontroli i konserwacji zapobiegawczej. Nie należy demontować, modyfikować ani próbować naprawiać. W przeciwnym przypadku może to spowodować uraz pacjenta lub użytkownika i (lub) uszkodzenie urządzenia. Wszystkie czynności serwisowe należy pozostawić wykwalifikowanemu przedstawicielowi serwisu firmy NOVADAQ.**

> **Jeśli nieprawidłowość wydaje się być marginalna, patrz Załącznik A: Rozwiązywanie problemów. Jeżeli nieprawidłowość nie może zostać usunięta, należy skontaktować się z wykwalifikowanym przedstawicielem Działu Obsługi Klienta i Pomocy Technicznej autoryzowanym przez firmę NOVADAQ (dane kontaktowe podano w Załączniku A).**

**W przypadku, gdy którykolwiek element składowy PINPOINT System musi zostać zwrócony do firmy NOVADAQ, należy przestrzegać następujących zasad:**

- ➢ **Przed wysłaniem do naprawy dokładnie wyczyścić i wysterylizować kamerę, światłowód oraz laparoskop.**
- ➢ **Najlepiej zwrócić produkt w oryginalnym opakowaniu. Jeżeli nie jest to możliwe, bezpiecznie zapakować produkt do transportu.**
- ➢ **Firma NOVADAQ nie ponosi odpowiedzialności za szkody wynikające z niewłaściwego transportu.**

#### <span id="page-1277-1"></span>Usuwanie elementów PINPOINT System

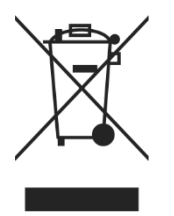

Elementy składowe PINPOINT System należy utylizować zgodnie z lokalnymi, regionalnymi i krajowymi przepisami lub zwrócić do firmy NOVADAQ w celu utylizacji.

#### <span id="page-1278-0"></span>Symbole użyte na PINPOINT System

Poniższy punkt opisuje symbole i wskaźniki, które pojawiają się na kamerze PINPOINT i VPI.

*Tabela 2: Symbole na kamerze PINPOINT*

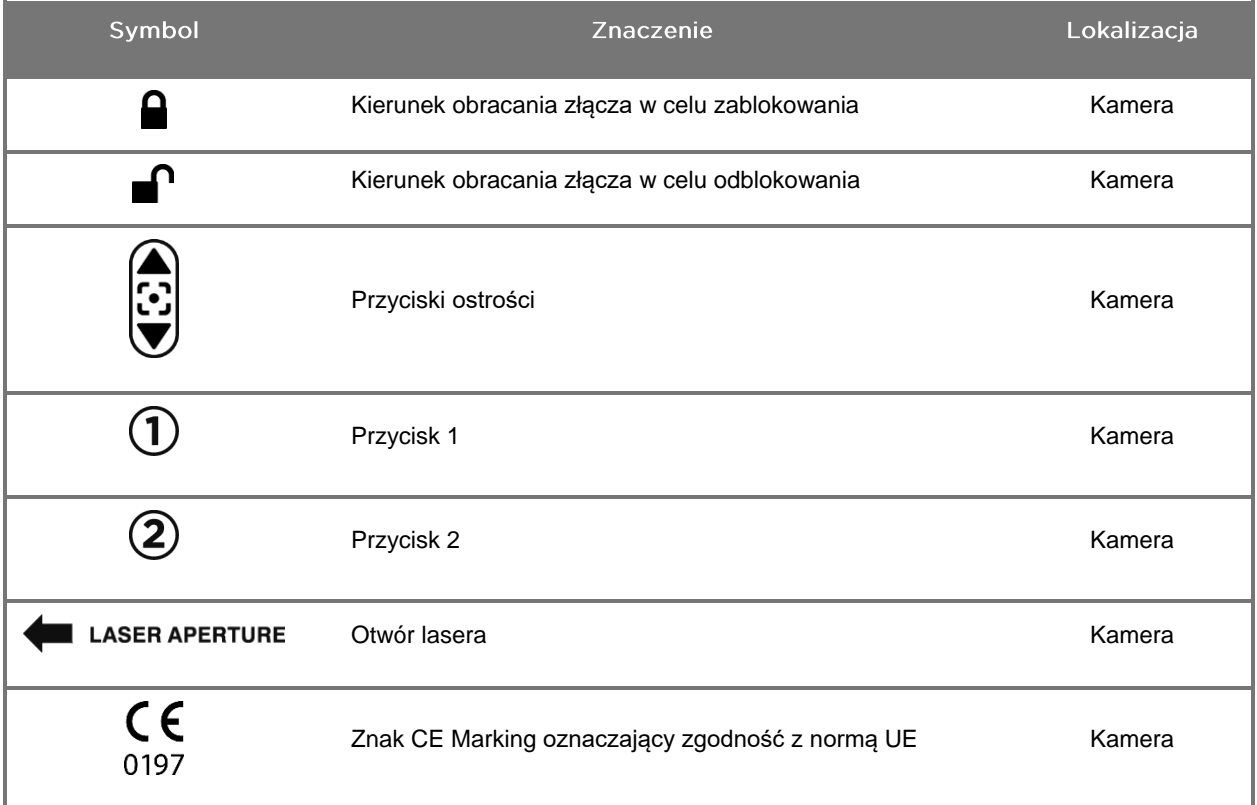

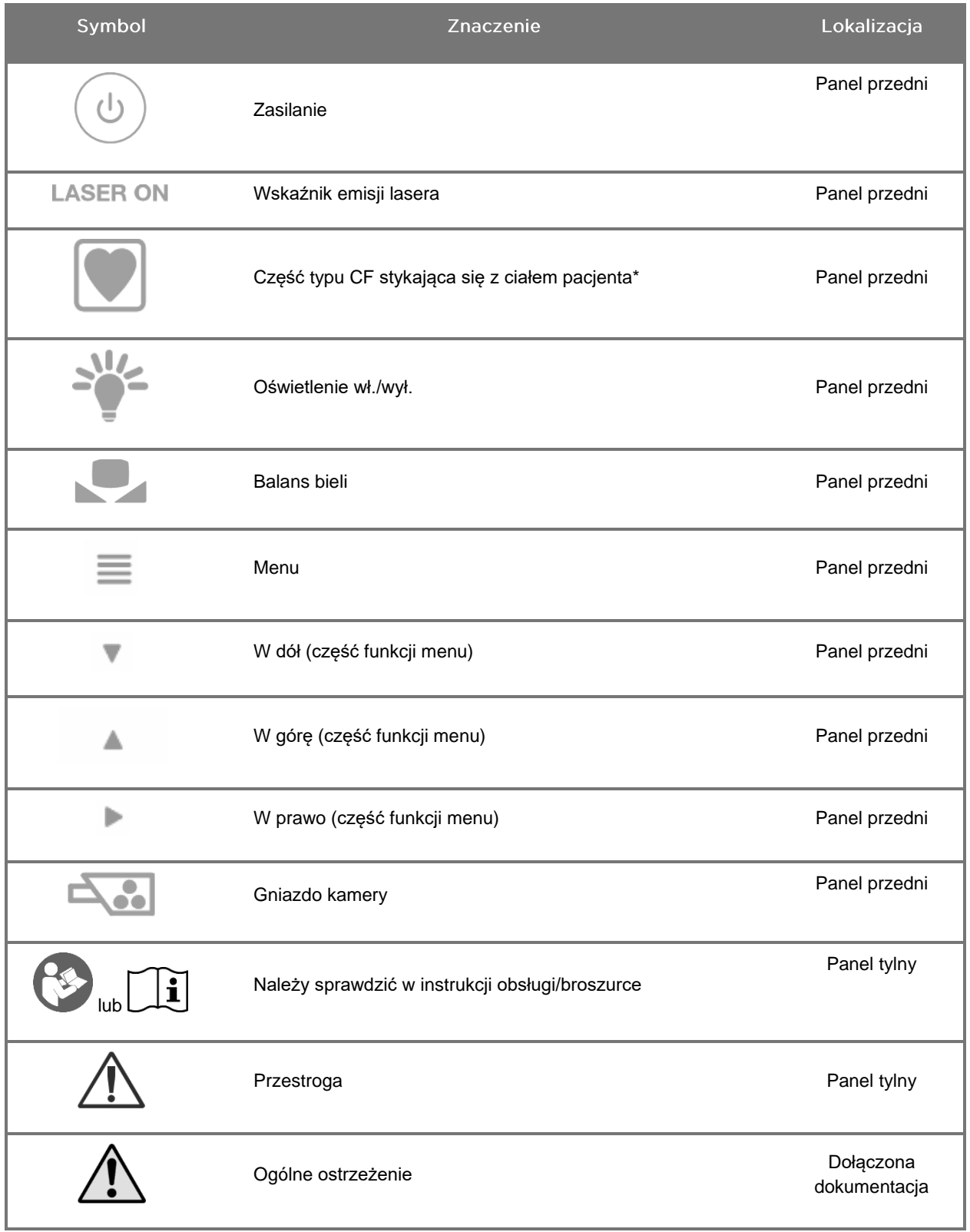

#### *Tabela 3: Symbole na Video Processor / Illuminator (VPI) i systemie*

\* dotyczy kamery PINPOINT i laparoskopu NOVADAQ

## stryker®

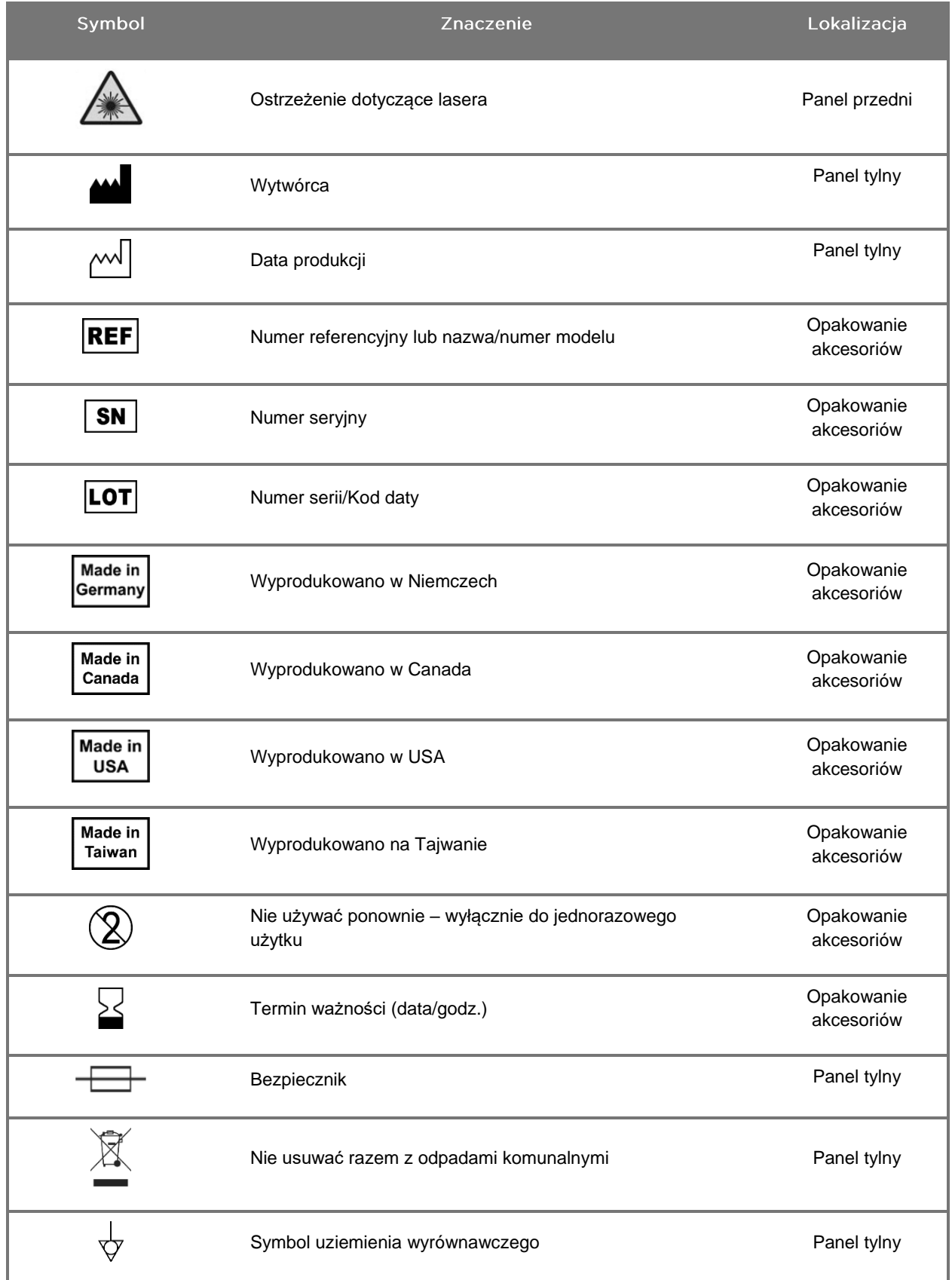

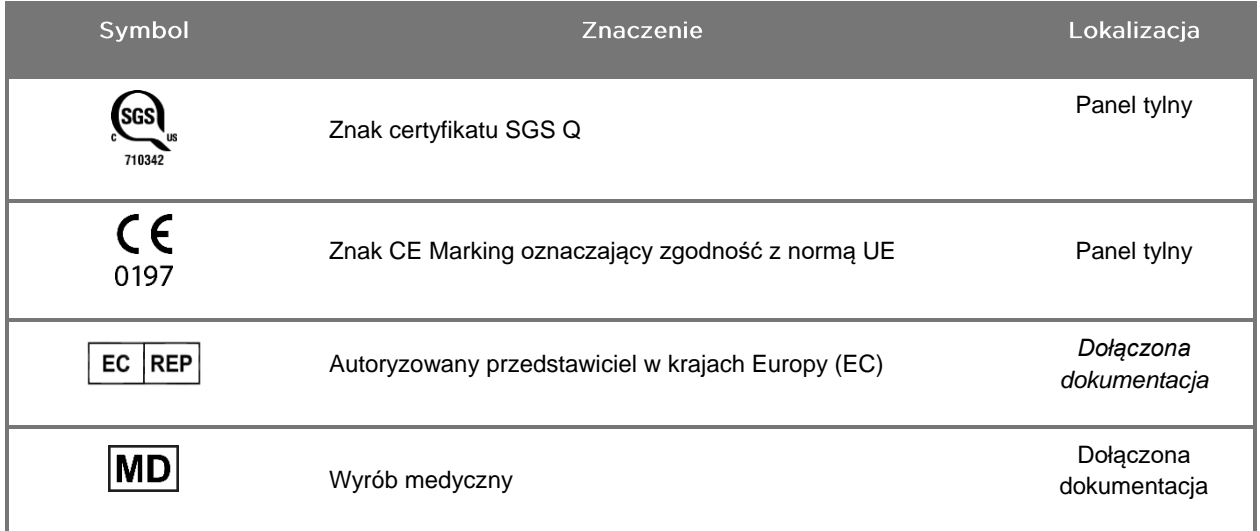

## stryker®

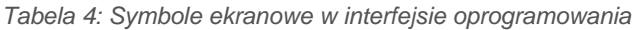

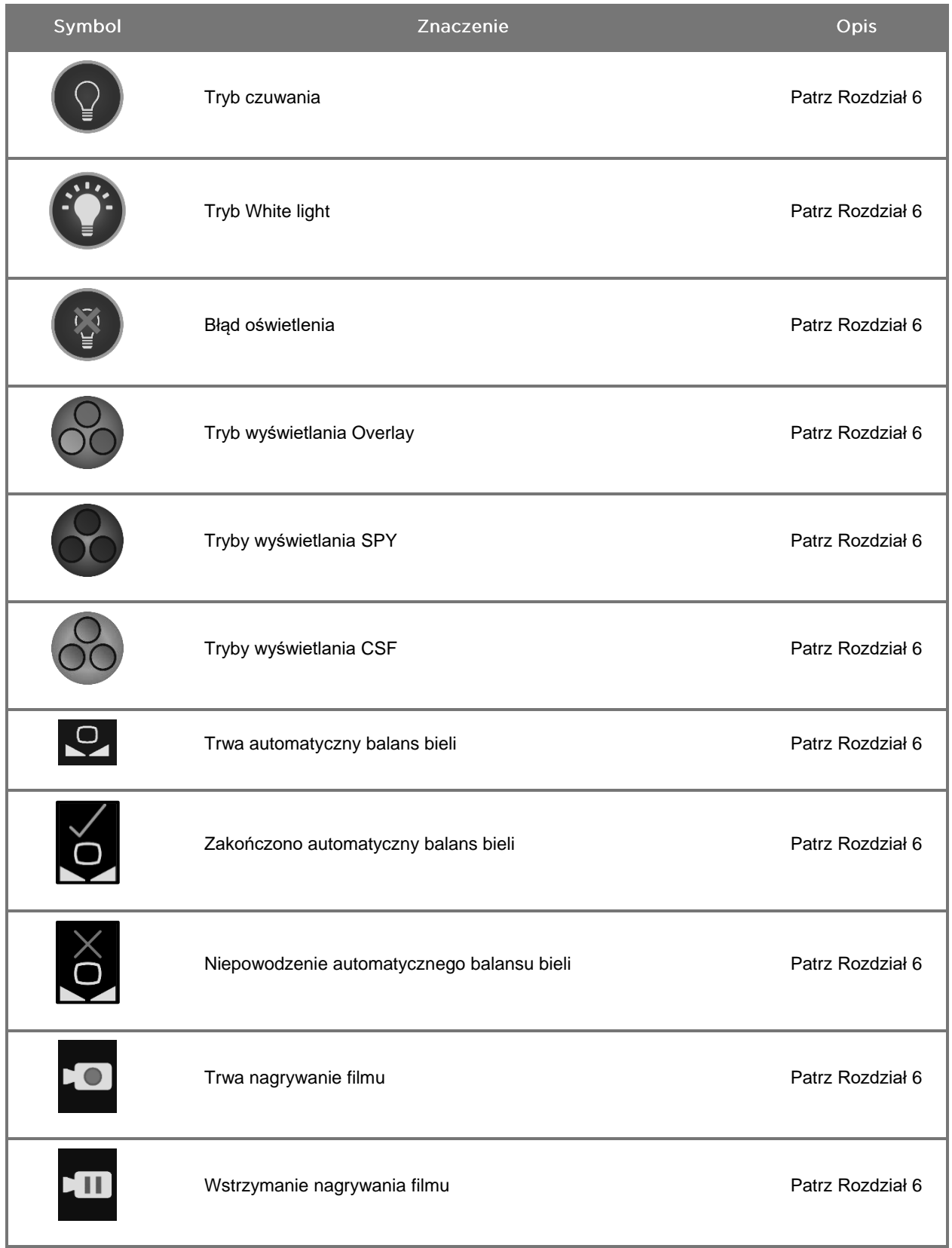

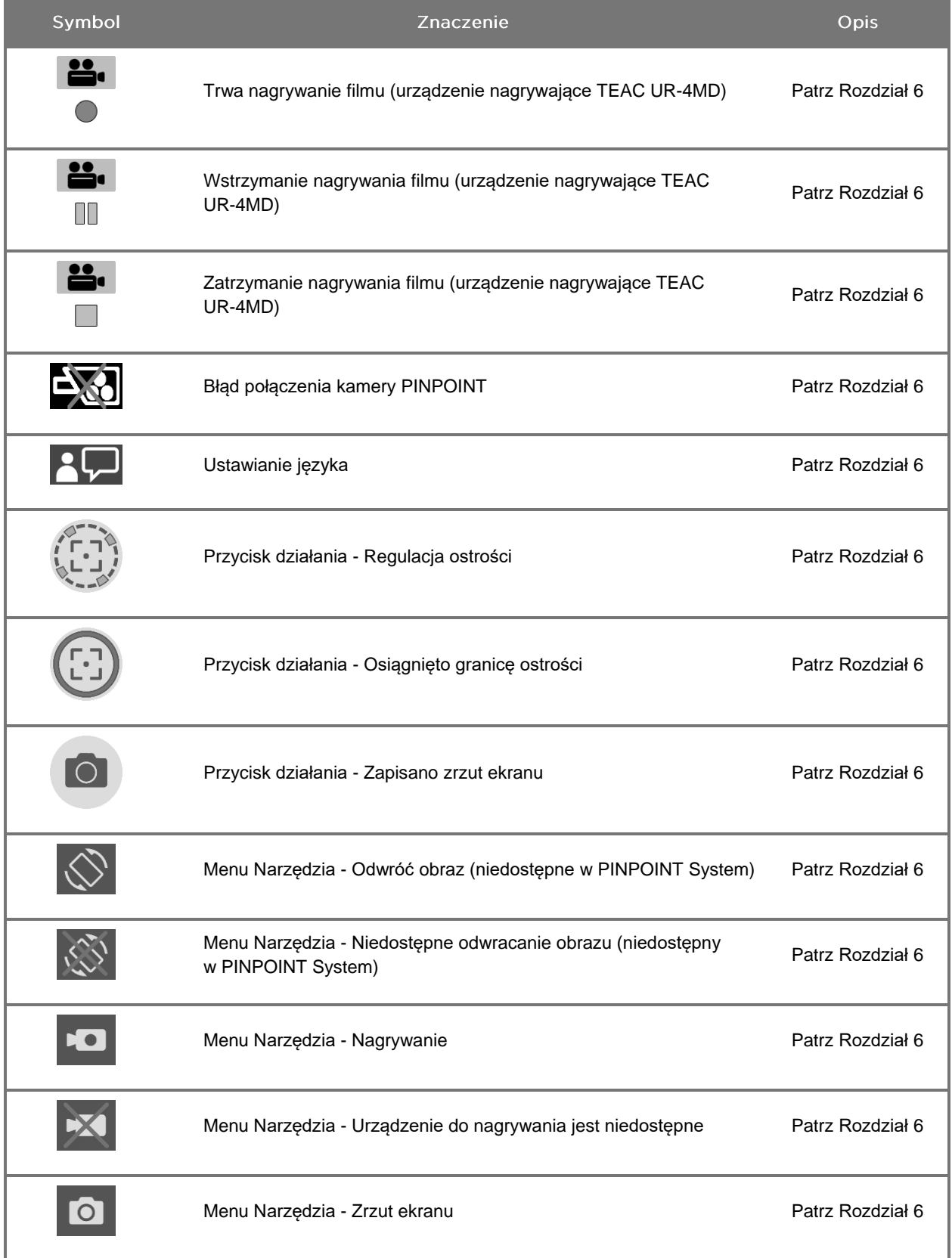

## stryker®

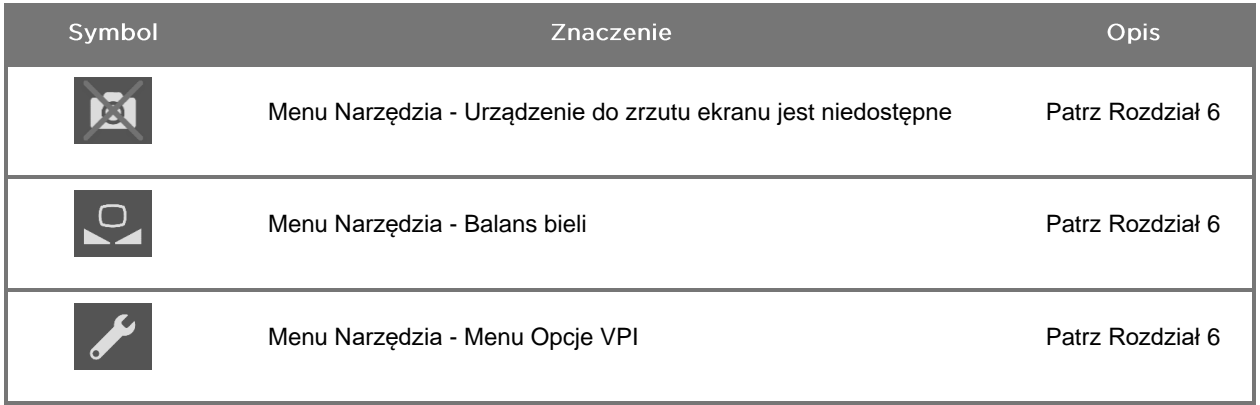

#### *Tabela 5: Wskaźniki na VPI*

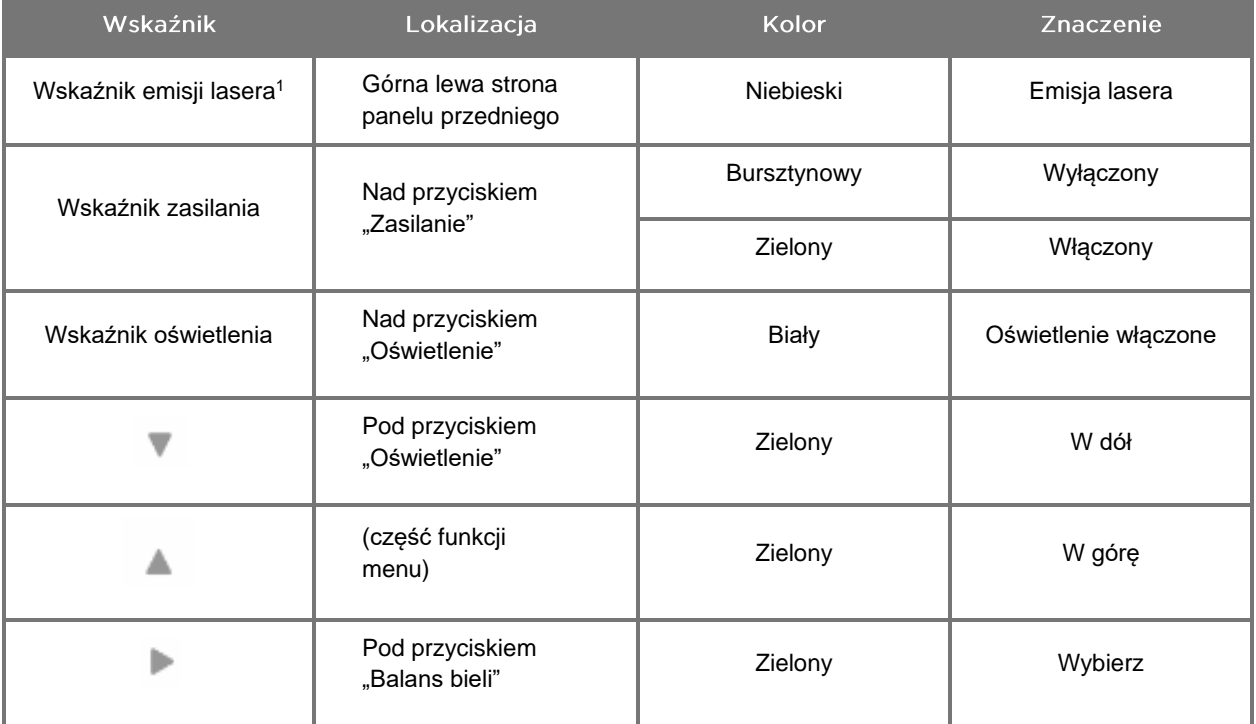

<sup>1</sup> Wskaźnik emisji lasera znajduje się również na kamerze PINPOINT.

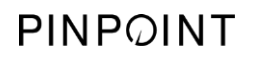

Tę stronę celowo pozostawiono pustą.

## <span id="page-1286-0"></span>Rozdział 2 Rozpakowanie i konfiguracja **PINPOINT System**

#### <span id="page-1286-1"></span>Części systemu

#### <span id="page-1286-2"></span>**OSTRZEŻENIE: Jeśli brakuje jakichkolwiek elementów lub są one uszkodzone, nie należy używać PINPOINT System i skontaktować się z przedstawicielem serwisu firmy Stryker.**

Przed konfiguracją systemu należy wykorzysta[ćTabela](#page-1286-2) 6 w celu zidentyfikowania i kontroli wszystkich części PINPOINT System.

*Tabela 6: Lista części PINPOINT System*

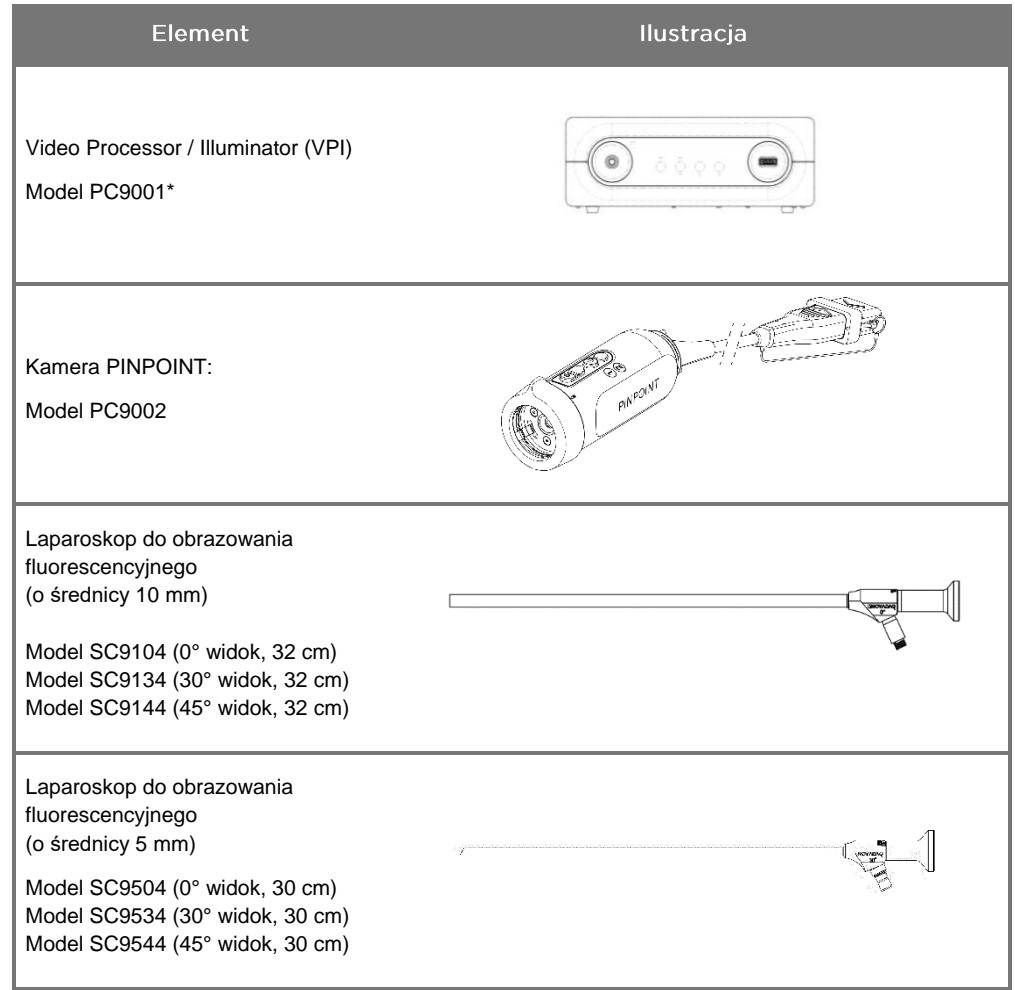

\* Video Processor/Illuminator używany z kamerą PINPOINT jest elementem składowym wykorzystywanym wspólnie z systemem SPY-PHI System.

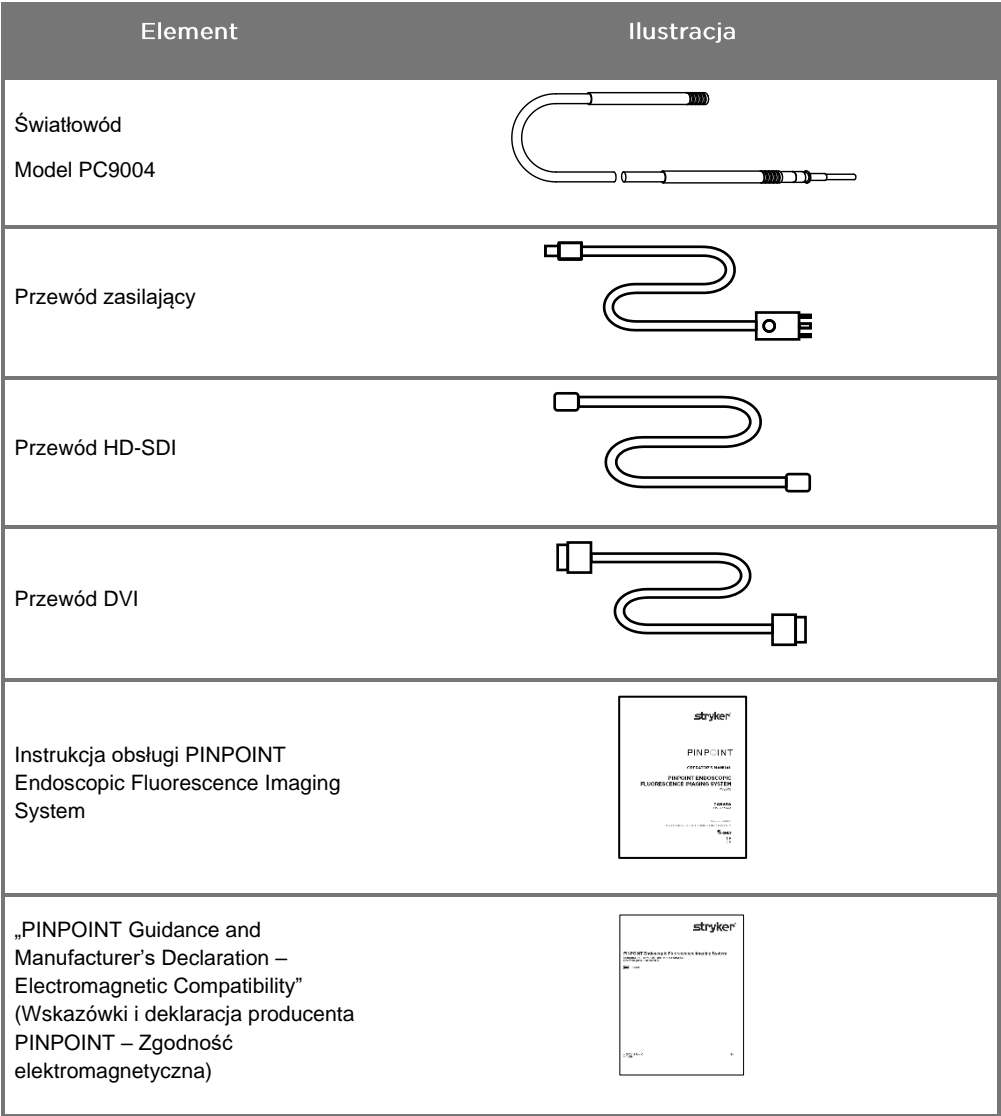

#### <span id="page-1288-0"></span>Konfiguracja systemu obrazowania PINPOINT Imaging System

**OSTRZEŻENIE: PINPOINT System posiada certyfikat zgodności z międzynarodowymi normami zgodności elektromagnetycznej (EMC).**

> **PINPOINT System wytwarza energię o częstotliwości radiowej i powinno być instalowane i używane zgodnie z instrukcjami w celu zminimalizowania możliwości zakłócenia działania innych elektrycznych urządzeń medycznych. Nie można jednak zagwarantować, że w przypadku danej instalacji takie zakłócenia się nie pojawią.**

**Jeżeli podejrzewa się, że PINPOINT System powoduje zakłócenia innych elektrycznych urządzeń medycznych pomimo zainstalowania zgodnie z instrukcjami, należy sprawdzić [Tabela](#page-1382-1) 12 w Załączniku A.**

<span id="page-1288-1"></span>Wybór odpowiedniego miejsca instalacji systemu

**OSTRZEŻENIE: Należy przeczytać i przestrzegać informacji podanych w części "Bezpieczeństwo elektryczne – Zasilanie" w Rozdziale 1 i podłączać PINPOINT VPI do gniazdka zasilania oznaczonego jako "tylko szpital" lub "klasy szpitalnej".**

- **1.** Wybrać lokalizację instalacji PINPOINT System, która znajduje się w odległości do 3 m od odpowiedniego gniazda zasilania.
- **2.** Ustawić system VPI na wózku endoskopowym, na półce zawieszonej na ramieniu montowanym do sufitu lub na odpowiednim stole.
- **3.** Wybrać lokalizację instalacji PINPOINT System, która znajduje się w odległości do 3 m od kolorowego monitora HD klasy medycznej.

ZESTROGA: Aby umożliwić niezbędną wentylację, należy upewnić się, że wybrane miejsce zapewnia co najmniej 5 cm (2 cale) przestrzeni przy otworach wentylacyjnych systemu VPI.

Nie kłaść ciężkich przedmiotów na wierzchu urządzenia VPI.

Więcej informacji podano w [Tabela](#page-1390-1) 14 w Załączniku C.

#### <span id="page-1289-2"></span><span id="page-1289-0"></span>Podłączanie Video Processor / Illuminator (VPI)

Podłączyć przewody systemu VPI i elementów tak jak pokazano na [Rys.](#page-1289-1) 3.

*Rys. 3: Schemat okablowania PINPOINT System pokazujący połączenie z monitorami wideo i rejestratorem*

<span id="page-1289-1"></span>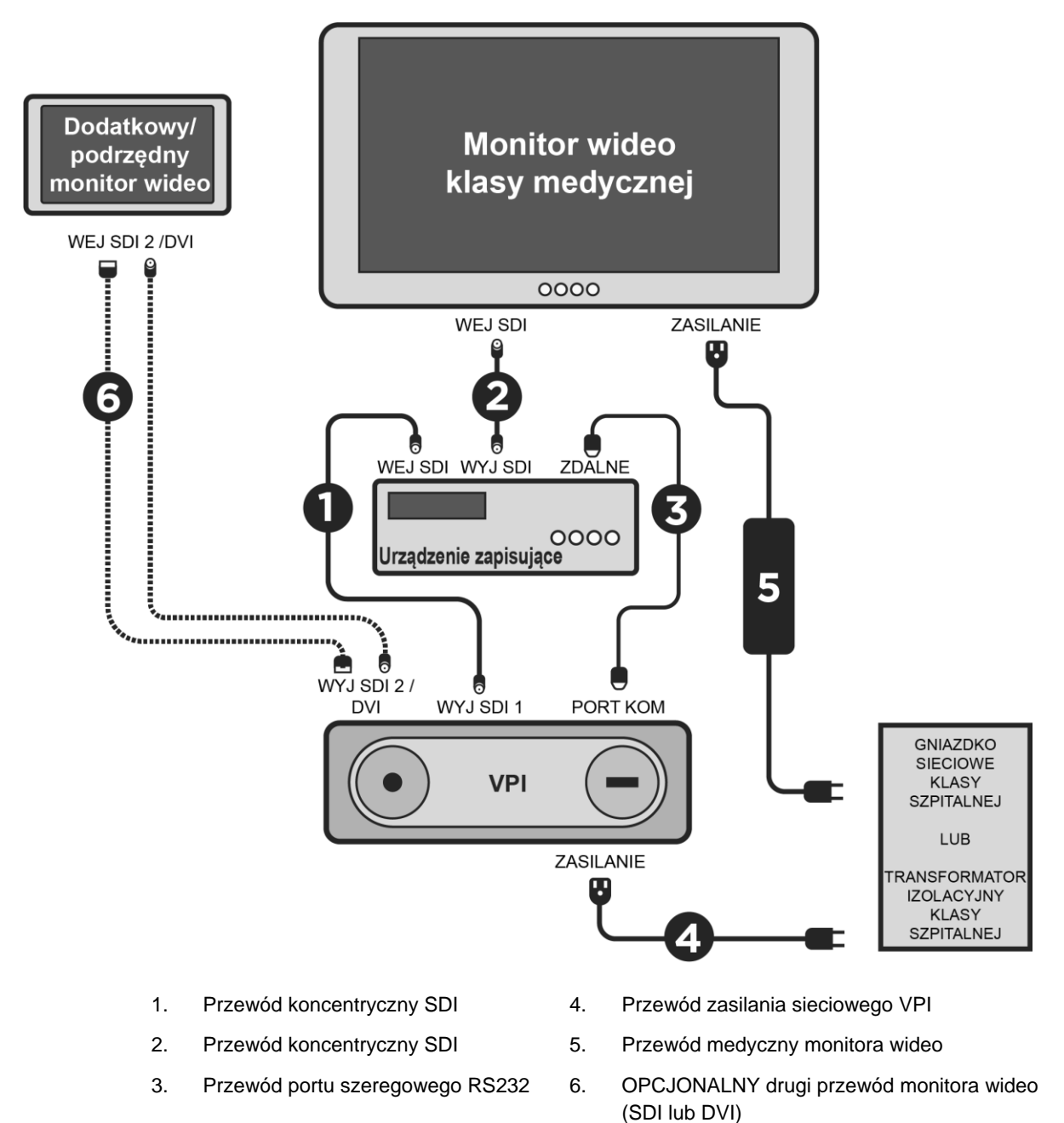

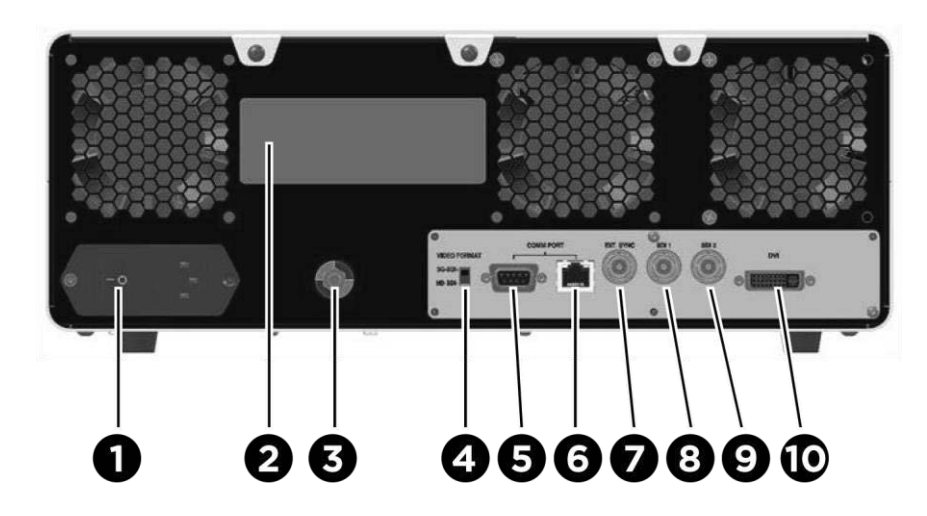

*Rys. 4: Panel tylny Video Processor / Illuminator pokazujący złącza i porty*

- 1. Przełącznik zasilania sieciowego 6 Port RJ45 (Port komunikacyjny)
- 2. Nalepka identyfikacyjna urządzenia 7 Synchronizacja zewnętrzna
- 3. Słupek uziemienia wyrównawczego 8. Wyjście wideo SDI 1
- 4. Przełącznik formatu wideo 9. Wyjście wideo SDI 2
- 
- 
- -
- 5. Port RS232 (Port komunikacyjny) 10. Wyjście wideo DVI

**PRZESTROGA:** Porty komunikacyjne na panelu tylnym są przeznaczone wyłącznie dla przedstawicieli serwisu firmy NOVADAQ.

**Uwaga:** Normalne używanie systemu nie wymaga od użytkownika podłączania do słupka uziemienia wyrównawczego. Złącze wyrównania potencjału może być stosowane wyłącznie przez wykwalifikowany personel.

#### <span id="page-1290-0"></span>Podłączanie do monitora wideo klasy medycznej

Kolorowy monitor wideo HD klasy medycznej można podłączyć za pośrednictwem złączy SDI i DVI na tylnym panelu VPI (patrz [Rys.](#page-1289-2) 4).

Aby zapewnić kompatybilność wybranego monitora, należy sprawdzić dane techniczne wyjściowych sygnałów wideo i złączy w [Tabela](#page-1390-1) 14 w Załączniku C. Aby uzyskać szczegółowe informacje dotyczące obsługi i regulacji monitora, należy sprawdzić instrukcje dla operatora dostarczone przez producenta monitora.

#### <span id="page-1291-0"></span>Podłączanie do urządzenia nagrywającego klasy medycznej

Istnieje kilka urządzeń nagrywających zatwierdzonych przez firmę NOVADAQ do użytku z PINPOINT System. Ich dostępność zależy od regionu.

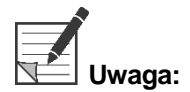

**Uwaga:** Aby elementy sterowania na ekranie i status były widoczne dla operatora podczas normalnej pracy PINPOINT System, wyjście wideo VPI SDI 1 musi być podłączone do złącza SDI-IN urządzenia nagrywającego. Złącze SDI-OUT urządzenia nagrywającego powinno być podłączone do monitora wideo klasy medycznej. Aby uzyskać szczegółowe informacje, patrz [Rys.](#page-1289-1) 3.

Więcej informacji dotyczących ustawień urządzenia nagrywającego znajduje się w **Rozdziale 6**.

#### <span id="page-1291-1"></span>Podłączanie do pomocniczych urządzeń wideo (opcjonalnie)

**OSTRZEŻENIE: Wszystkie elektryczne urządzenia medyczne podłączone do PINPOINT System muszą posiadać certyfikaty klasy szpitalnej, a wszelkie konfiguracje połączeń muszą być zgodne z normą systemową IEC/EN 60601-1. Niezastosowanie się do wymagań powyższej normy może prowadzić do niebezpiecznego używania systemu i (lub) urazu pacjenta lub operatora.**

> System VPI może być łączony z innymi pomocniczymi urządzeniami wideo klasy medycznej takimi jak:

- Urządzenia do nagrywania, wyświetlania lub systemy do drukowania
- Cyfrowe stacje przechwytywania obrazu dla szpitalnych systemów PAC
- Samodzielne systemy zarządzania obrazami

Aby zapewnić kompatybilność wybranych urządzeń wideo i uzyskać dane techniczne wyjściowych sygnałów wideo i złączy, należy sprawdzić [Tabela](#page-1390-1) 14 w Załączniku C.

#### <span id="page-1291-2"></span>Wybór odpowiedniego formatu wyjściowego wideo

Należy użyć przełącznika formatu wideo na tylnym panelu VPI, aby wybrać jeden z następujących formatów wyjściowych wideo:

- HD-SDI 1080i 59.94
- 3G-SDI 1080p 59.94

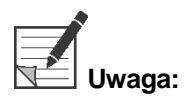

**Uwaga:** Upewnić się, że przełącznik formatu wideo w interfejsie VPI znajduje się we właściwej pozycji dla używanego urządzenia nagrywającego.

Poprawne formaty wyjściowe są następujące:

- System Zarządzania Informacjami Stryker SDC3™ HD: 3G-SDI
- Urządzenie nagrywające Sony 1000MD: HD-SDI
- Urządzenie nagrywające Sony 3300MT: 3G-SDI
- Urządzenie nagrywające TEAC UR-4MD: HD-SDI lub 3G-SDI
- Urządzenie nagrywające MediCapture USB300: HD-SDI lub 3G-SDI

**OSTRZEŻENIE: Jeżeli sygnał wideo został poprowadzony przez urządzenie do nagrywania, operatorzy muszą zawsze zwracać uwagę na to, czy patrzą na obraz na żywo, czy na obraz nagrany. Aby dowiedzieć się, czy dany obraz jest wyświetlany na żywo, należy poruszyć dłonią przed kamerą.**

#### <span id="page-1293-1"></span><span id="page-1293-0"></span>Podłączanie kamery PINPOINT do urządzenia VPI

Aby podłączyć kamerę PINPOINT do VPI:

**1.** Zdjąć zatyczkę z końcówki przewodu kamery i ustawić złącze przewodu kamery ze strzałką skierowaną do góry (patrz [Rys.](#page-1293-1) 5).

*Rys. 5: Podniesiona strzałka na górze złącza skierowana w górę*

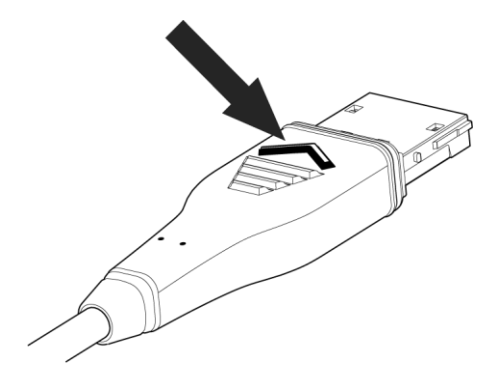

**2.** Umieścić przewód kamery w porcie kamery na urządzeniu VPI (patrz [Rys.](#page-1293-2) 6).

<span id="page-1293-2"></span>*Rys. 6: Podłączanie kamery PINPOINT do urządzenia VPI*

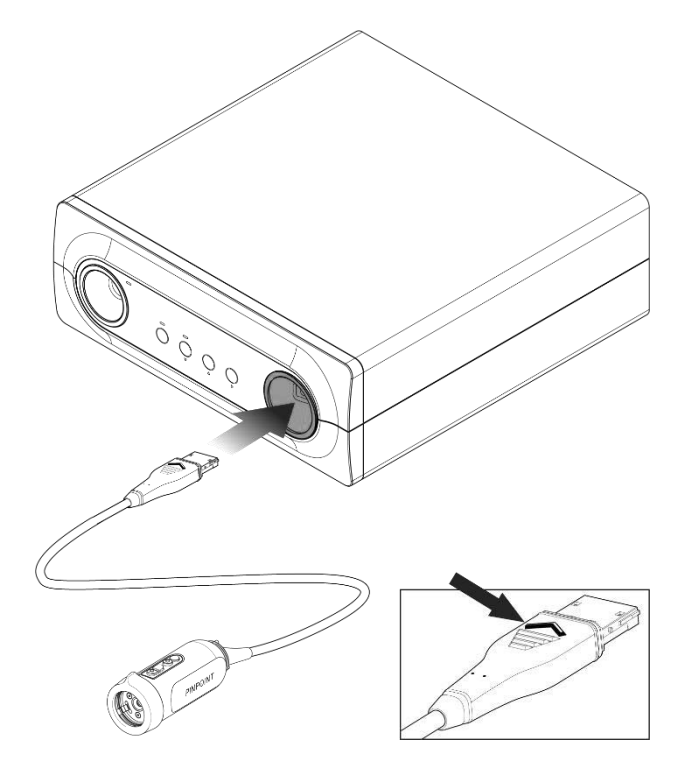

#### **stryker**

#### <span id="page-1294-0"></span>Podłączanie Light Guide Cable do Laparoscope

**OSTRZEŻENIE: Jeżeli poniższe procedury są wykonywane w ramach przygotowania do zabiegu chirurgicznego, należy je wykonywać stosując właściwe techniki sterylne.**

**PRZESTROGA:** Kamera i laparoskop są precyzyjnymi instrumentami medycznymi. Należy zachować szczególną ostrożność podczas ich obsługiwania.

- ➢ Sprawdzić laparoskop pod kątem wszelkich uszkodzeń przed użyciem i po użyciu. W przypadku uszkodzenia laparoskopu należy zaprzestać jego używania i skontaktować się z producentem.
- ➢ Nie narażać na uderzenia. Laparoskop należy odkładać ostrożnie.
- ➢ Laparoskop należy chwytać wyłącznie za lejek okularu lub obudowę, a nie za teleskop. Nie wyginać teleskopu.
- ➢ **Laparoskopy należy bezpiecznie przechowywać na tacy lub w podobnym pojemniku.**

Podłączanie światłowodu do laparoskopu i urządzenia VPI:

- **1.** Przymocować nagwintowane przejściówki światłowodu do laparoskopu.
- **2.** Podłączyć światłowód do laparoskopu za pomocą złącza gwintowanego.
- **3.** W pełni włożyć drugi koniec światłowodu do portu światłowodu VPI (patrz [Rys.](#page-1294-1) 7).

<span id="page-1294-1"></span>*Rys. 7: Podłączanie światłowodu do laparoskopu i urządzenia VPI*

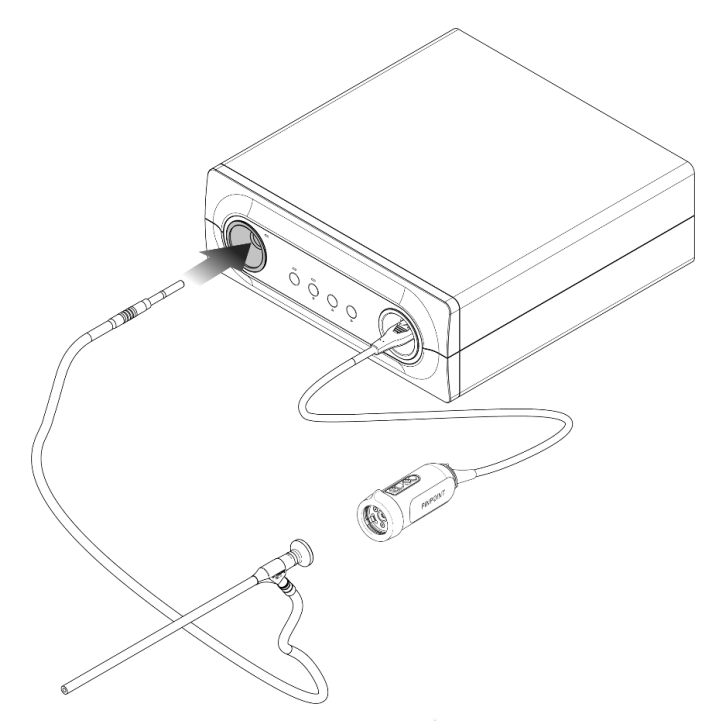

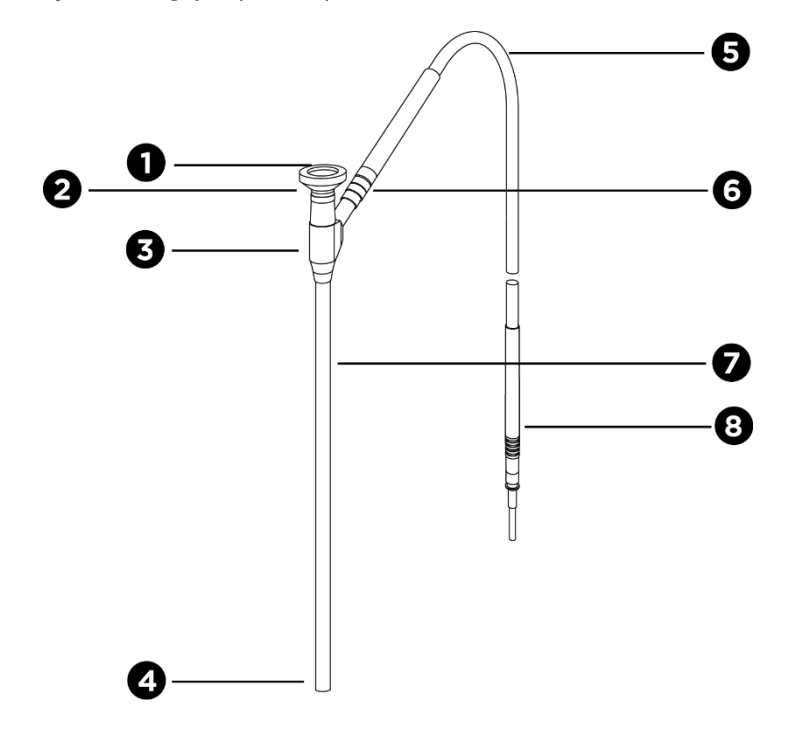

*Rys. 8: Przegląd laparoskopu i światłowodu*

- 
- 
- 3. Lejek/obudowa okularu 7. Trzon laparoskopu
- 
- 1. Okular 5. Elastyczny światłowód
- 2. Końcówka proksymalna 6. Nagwintowane złącze światłowodu (do laparoskopu)
	-
- 4. Końcówka dystalna 8. Złącze światłowodu (do urządzenia VPI)

**OSTRZEŻENIE: Oba końce światłowodu i końcówka dystalna laparoskopu mogą być gorące i mogą spowodować oparzenia pacjenta/operatora lub uszkodzenia termiczne wyposażenia chirurgicznego (np. obłożenia chirurgiczne, materiały plastikowe, itp.).**

> **Nie dotykać szklanej końcówki światłowodu ani końcówki dystalnej laparoskopu. Nie pozwalać, aby szklana końcówka światłowodu lub końcówka dystalna laparoskopu wchodziła w kontakt z pacjentem, obłożeniami chirurgicznymi lub innymi łatwopalnymi materiałami.**

**Nie należy bezpośrednio patrzeć w światło emitowane z końcówek światłowodu i laparoskopu.**
### Podłączanie i odłączanie Laparoscope do/od kamery PINPOINT

Podłączanie laparoskopu do głowicy kamery:

▪ Umieścić okular laparoskopu w kamerze aż do obrócenia złącza do pozycji zablokowanej  $\bigcirc$  (patrz [Rys.](#page-1296-0) 9).

*Rys. 9: Podłączanie laparoskopu do głowicy kamery*

<span id="page-1296-0"></span>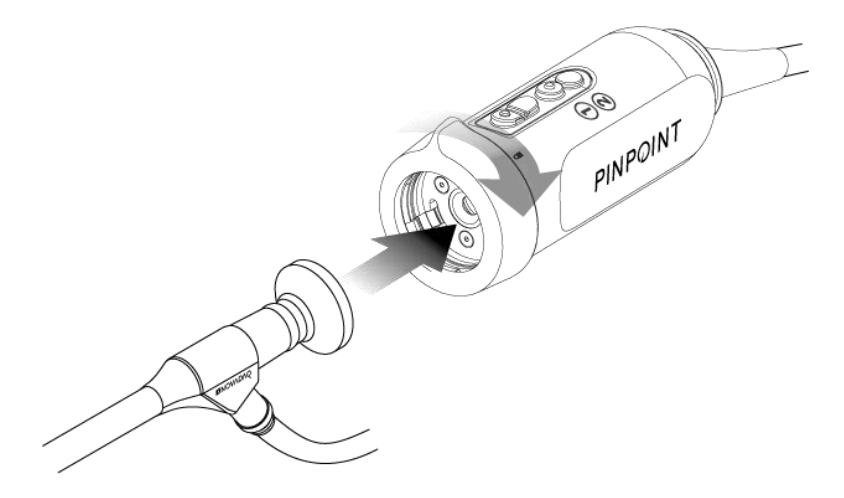

Aby odłączyć laparoskop od kamery:

- **1.** Chwycić kamerę i laparoskop i obrócić złącze do symbolu odblokowania na kamerze, aż do kliknięcia (patrz [Rys.](#page-1296-1) 10).
- **2.** Wyjąć laparoskop w prostej linii.

*Rys. 10: Odłączanie laparoskopu od kamery*

<span id="page-1296-1"></span>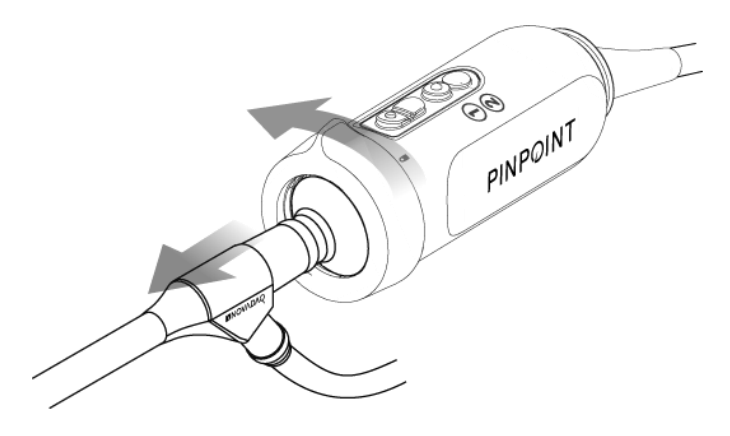

#### Przechowywanie i transport laparoskopu

Jeżeli to możliwe, należy poddawać laparoskopy regeneracji natychmiast po użyciu.

Zawsze należy przechowywać laparoskopy w bezpiecznym miejscu. Należy zawsze przechowywać laparoskopy w bezpieczny sposób i transportować je w celu regeneracji w zamkniętych pojemnikach, aby zapobiec uszkodzeniu laparoskopu i zanieczyszczeniu środowiska.

Odkażone i wyczyszczone, niesterylne laparoskopy należy przechowywać w czystym i suchym miejscu. Okres przechowywania niesterylnych laparoskopów nie jest ograniczony. Laparoskopy są wykonane z nierozkładającego się materiału, który zachowuje swoją trwałość, gdy laparoskop jest przechowywany w zalecanych warunkach.

- Należy unikać bezpośredniego światła słonecznego.
- Laparoskopy należy przechowywać w bezpieczny sposób w oryginalnym opakowaniu, na tacy lub w pojemniku.
- W przypadku przechowywania w stanie sterylnym należy przestrzegać obowiązujących krajowych przepisów.
- Warunki przechowywania podano w [Tabela](#page-1392-0) 16 w **Załączniku C**.

# Rozdział 3 Obsługa, przygotowanie i podawanie barwnika ICG

## O środku do obrazowania "indocyanine green" (zieleń indocyjaninowa) (ICG)

Środek kontrastowy ICG jest sterylnym, rozpuszczalnym w wodzie barwnikiem trójkarbocyjaniny z maksymalną absorpcją spektralną przy długości fali 800-810 nm w osoczu krwi lub krwi. Barwnik ICG zawiera nie więcej niż 5,0% jodku sodu. Barwnik ICG można podawać dożylnie.

Sterylna woda do wstrzykiwań o pH od 5,0 do 7,0, zapewniona wraz z barwnikiem ICG, służy do rekonstytucji barwnika ICG.

Instrukcje dotyczące przygotowania, obsługi i podawania środka kontrastowego ICG podano w tym Rozdziale.

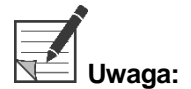

**Uwaga:** Firma NOVADAQ nie prowadzi dystrybucji barwnika ICG - środek do obrazowania ICG powinien być nabyty za pośrednictwem normalnych kanałów szpitalnych.

Zarządzenia dotyczące barwnika ICG są różne w poszczególnych krajach. W niektórych krajach barwnik ICG nie jest zarejestrowana do użytku jako produkt farmaceutyczny. Aby uzyskać więcej informacji na temat dostępności ICG w danej lokalizacji, należy skontaktować się z lokalnym dystrybutorem.

## Bezpieczeństwo dotyczące ICG

### **OSTRZEŻENIE: Przed użyciem należy zapoznać się z ulotką dołączoną do opakowania barwnika ICG.**

#### Farmakologia kliniczna

Po wstrzyknięciu dożylnym barwnik ICG szybko wiąże się z białkami osocza, głównie z lipoproteinami, oraz w mniejszym zakresie za pomocą zmiennych wiązań z albuminą (2–30% całości). Jednoczesne oceny krwi tętniczej i żylnej wykazały nieistotny wychwyt barwnika ICG w nerkach, naczyniach obwodowych, płucach oraz mózgowordzeniowy. Barwnik ICG jest wychwytywany z osocza niemal wyłącznie przez komórki miąższowe wątroby i jest całkowicie wydalany z żółcią. Barwnik ICG nie podlega znacznemu krążeniu jelitowo-wątrobowemu. Barwnik ICG ma okres półtrwania wynoszący 2,5–3,0 minuty.

#### Przeciwwskazania do stosowania barwnika ICG

Barwnik ICG zawiera jodek sodu i należy obchodzić się z nim ostrożnie, zwłaszcza w przypadku pacjentów z uczuleniem na jodki lub jodowane środki kontrastowe w wywiadzie lekarskim w związku z ryzykiem reakcji anafilaktycznej.

System obrazowania nie powinien być używany do obrazowania NIR podczas zabiegów chirurgicznych wykonywanych u pacjentów z nadwrażliwością na jodki lub jodowane środki kontrastowe.

#### Ostrzeżenia dotyczące barwnika ICG

#### **OSTRZEŻENIE: Odnotowano zgony w wyniku reakcji anafilaktycznej podczas cewnikowania serca po podaniu barwnika ICG.**

Każda fiolka barwnika ICG i dołączonej sterylnej wody do wstrzykiwań są przeznaczone do użycia tylko u 1 pacjenta oraz w ciągu 6 godzin od rozpuszczenia. Utylizować wszelkie niewykorzystane, rozpuszczone barwniki ICG po zakończeniu każdego zabiegu chirurgicznego lub jeżeli upłynęło 6 godzin od rozpuszczenia. Jeżeli po rekonstytucji obecny jest osad, nie należy używać roztworu i wyrzucić go.

Proszek barwnika ICG może przylegać do fiolki lub zbrylać się przed rozpuszczeniem, ponieważ był liofilizowany we fiolkach. Nie wynika to z obecności wody we fiolce – zawartość wilgoci jest ściśle kontrolowana. Barwnik ICG nadaje się do użytku.

Zewnętrzne opakowania igieł, strzykawek, kranika, fiolek barwnika ICG i sterylnej wody do wstrzykiwań NIE są sterylne. Zawartość fiolki ICG jest sterylna i należy stosować technikę aseptyczną podczas przenoszenia zawartości fiolek w celu utrzymania sterylnego pola podczas zabiegu.

Po zastosowaniu barwnika ICG do wstrzykiwań przez co najmniej tydzień nie należy wykonywać u pacjenta badań radioaktywnych wychwytu jodu.

Produkt kategorii C w zakresie stosowania u kobiet w ciąży: Nie przeprowadzono badań wpływu barwnika ICG na reprodukcję zwierząt. Nie wiadomo, czy barwnik ICG podawany kobietom w ciąży może spowodować uszkodzenie płodu lub wpłynąć na zdolności rozrodcze. Barwnik ICG powinien być stosowany u kobiet w ciąży tylko w razie wyraźnej potrzeby.

Matki karmiące piersią: Nie wiadomo, czy lek przenika do mleka ludzkiego. Ponieważ wiele leków przenika do mleka ludzkiego, należy zachować ostrożność w przypadku podawania barwnika ICG kobietom karmiącym piersią.

Należy używać barwnika ICG wyłącznie we wskazanych dawkach i stężeniach określonych w Instrukcji obsługi SPY Portable Handheld Imaging System.

Nie używać igieł, strzykawek, kraników, fiolek barwnika ICG i wody do wstrzykiwań, jeżeli ich opakowania są w jakikolwiek sposób uszkodzone.

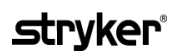

Barwnik ICG jest zazwyczaj wstrzykiwany przez wspólną linię dożylną i do tej pory nie zgłaszano w związku z tym trudności ani nieoczekiwanych wyników. Jednak w ulotce załączonej do opakowania barwnika ICG nie podano żadnych interakcji ICG z lekami.

#### Działania niepożądane barwnika ICG

Reakcje anafilaktyczne lub pokrzywki zgłaszano u pacjentów z uczuleniem na jodki lub bez uczulenia na jodki w wywiadzie lekarskim. Jeśli wystąpią takie reakcje, należy natychmiast zastosować leczenie odpowiednimi środkami, np. epinefryną, lekami przeciwhistaminowymi i kortykosteroidami. Może być również konieczne zastosowanie środków do reanimacji.

### Ogólne instrukcje dotyczące przygotowania barwnika **ICG**

**OSTRZEŻENIE: Nie używać barwnika ICG, który został rozpuszczony ponad 6 godzin wcześniej.**

Po zakończeniu zabiegu należy wyrzucić wszelkie niewykorzystane, rozpuszczone resztki produktu ICG.

Barwnik ICG może być rozpuszczony i przygotowany do wstrzyknięcia na początku lub podczas zabiegu chirurgicznego, w zależności od preferencji zespołu chirurgicznego. Przygotować barwnik ICG do podania w następujący sposób:

- **1.** Wyjąć z zestawu jedną (1) fiolkę 25 mg barwnika ICG i jedną (1) fiolkę 10 ml sterylnej wody do wstrzykiwań.
- **2.** Pobrać 10 ml sterylnej wody do wstrzykiwań do strzykawki o pojemności 10 ml.
- **3.** Zdjąć kapsel z fiolki ICG (25 mg) i wstrzyknąć 10 ml wody do wstrzykiwań przez zatyczkę do fiolki ICG.
- **4.** Delikatnie wstrząsnąć fiolkę ICG w celu wymieszania.

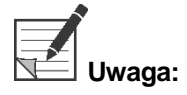

**Uwaga:** Zapewnia to roztwór o stężeniu 2,5 mg/ml rozpuszczonego barwnika ICG.

**5.** Dokładnie wymieszać zawartość fiolki ICG i sprawdzić, czy po rozpuszczeniu we fiolce widoczne są osady. Jeśli obecne są osady, należy nadal delikatnie wstrząsać fiolką aż do całkowitego rozpuszczenia barwnika ICG w roztworze.

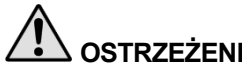

**OSTRZEŻENIE: Jeśli osady nadal występują, nie stosować mieszaniny. Wyrzucić rozpuszczoną zawartość fiolki i przygotować nową fiolkę, zgodnie z powyższym opisem.**

**OSTRZEŻENIE: Łączna dawka wstrzykniętego barwnika ICG powinna być mniejsza niż 2 mg/kg mc.**

## Podawanie barwnika ICG przez cewnik założony do żyły centralnej lub obwodowej

Materiały eksploatacyjne wymagane do każdej sekwencji obrazowania

- 10 ml roztworu rozpuszczonego barwnika ICG
- Sterylny roztwór soli fizjologicznej do wstrzykiwań
- Strzykawka 3 ml
- **■** Strzykawka 10 ml
- Kranik trójdrożny

#### **Dawkowanie**

Zalecane dawki dla poszczególnych procedur podano w [Tabela](#page-1301-0) 7.

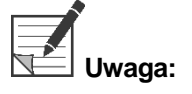

Dawkowanie w określonej procedurze zależy od samej procedury i jest ustalane według uznania chirurga prowadzącego obrazowanie.

*Tabela 7: Zalecane dawki barwnika ICG w celu przeprowadzenia oceny perfuzji dla poszczególnych procedur*

<span id="page-1301-0"></span>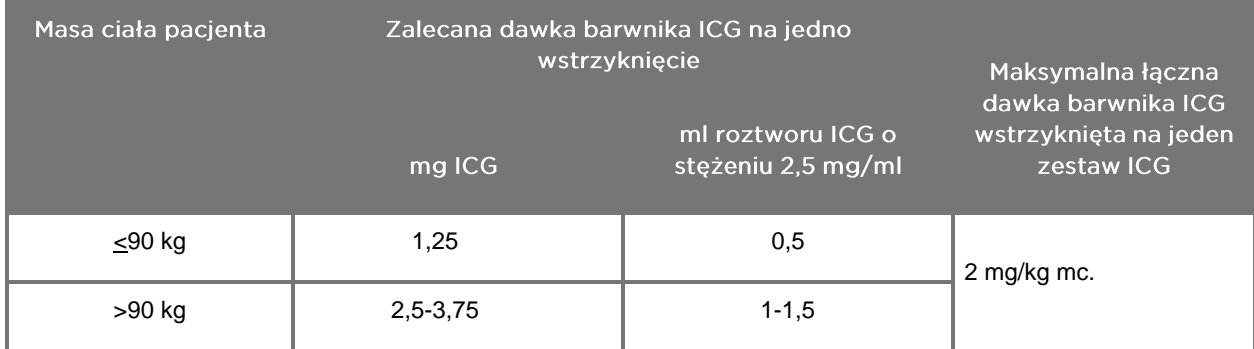

U pacjentów wykazujących duże nagromadzenie tłuszczu w obszarze zainteresowania może zajść potrzeba zwiększenia dawki.

Dawkowanie zależy od decyzji chirurga wykonującego obrazowanie.

#### Przygotowanie do podania barwnika ICG

- **1.** Przed przystąpieniem do procedury obrazowania NIR należy pobrać żądaną dawkę roztworu barwnika ICG dla każdej planowanej sekwencji obrazowania do oddzielnych strzykawek o pojemności 3 ml.
- **2.** Za pomocą jednorazowej strzykawki o pojemności 10 ml pobrać 10 ml roztworu soli fizjologicznej.

#### Wstrzyknięcie ICG

- **1.** Przełączyć na tryb Fluorescence za pomocą przycisku Oświetlenia  $\bigoplus$  na kamerze PINPOINT.
- **2.** ICG należy wstrzyknąć przez cewnik założony do żyły centralnej lub obwodowej. Użyć zaworu trójdrożnego podłączonego do portu do wstrzykiwań w linii infuzyjnej. Dołączyć jedną przygotowaną strzykawkę z 3 ml roztworu ICG i jedną przygotowaną strzykawkę z 10 ml roztworu soli fizjologicznej.
- **3.** Wstrzyknąć przygotowany roztwór 2,5 mg/ml ICG do linii infuzyjnej jako szybki bolus.
- **4.** Należy natychmiast przełączyć kranik na strzykawkę zawierającą roztwór soli fizjologicznej i szybko spłukać dawkę ICG za pomocą 10 ml roztworu soli fizjologicznej.

#### Dostosowanie czasu wstrzykiwania ICG

W ciągu 5–15 sekund od wstrzyknięcia powinna być widoczna reakcja fluorescencyjna w naczyniach krwionośnych w polu widoku PINPOINT System.

## Utylizacja materiałów eksploatacyjnych i ICG

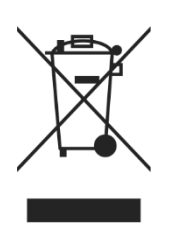

Części eksploatacyjne systemu należy utylizować zgodnie z lokalnymi, regionalnymi i krajowymi przepisami.

Elementy i akcesoria jednorazowe i materiały eksploatacyjne takie jak przygotowany lub częściowo użyty barwnik ICG powinny być utylizowane zgodnie z przepisami dotyczącymi utylizacji takich materiałów.

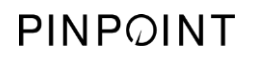

Tę stronę celowo pozostawiono pustą.

# Rozdział 4 Przegląd elementów składowych PINPOINT

### Elementy sterowania, wskaźniki i nalepki kamery **PINPOINT**

Kamera PINPOINT została opracowana do obsługi jedną ręką za pomocą ergonomicznych elementów sterowania. Rozmiar i ciężar kamery zostały zoptymalizowane, aby zapewnić użytkownikowi wygodę podczas obrazowania po podłączeniu do laparoskopu i światłowodu.

Przyciski na kamerze mogą służyć do sterowania wszystkimi funkcjami systemu obrazowania PINPOINT system, w tym:

- Włączanie i wyłączanie oświetlenia
- Zwiększanie ostrości obrazu
- Wybór trybów wyświetlania
- Włączanie i wstrzymywanie nagrywania\*
- Zapisywanie zrzutów z ekranu\*
- Uzyskiwanie dostępu do menu Opcje VPI

\* Te funkcje są dostępne, gdy rejestrator jest skonfigurowany w systemie.

Elementy sterowania i wskaźniki na kamerze PINPOINT przedstawiono na [Rys.](#page-1304-0) 11.

*Rys. 11: Elementy sterowania i wskaźniki kamery PINPOINT*

<span id="page-1304-0"></span>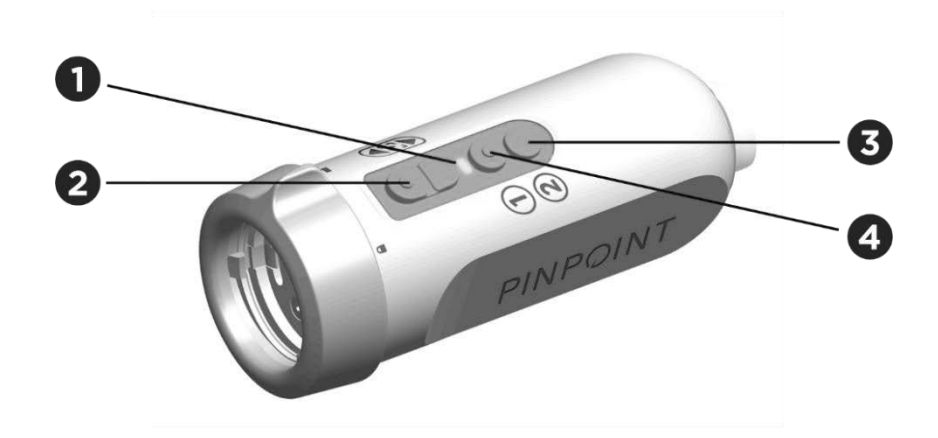

- 
- 1. Wskaźnik emisji lasera 3. Przycisk trybu wyświetlania / menu
- 2. Przyciski ostrości (przyciski zapisywania obrazu i przyciski sterowania urządzenia nagrywającego)
- 4. Przycisk oświetlenia

#### Przegląd przycisków służących do sterowania podstawowymi funkcjami kamery PINPOINT przedstawiono na [Rys.](#page-1305-0) 12.

<span id="page-1305-0"></span>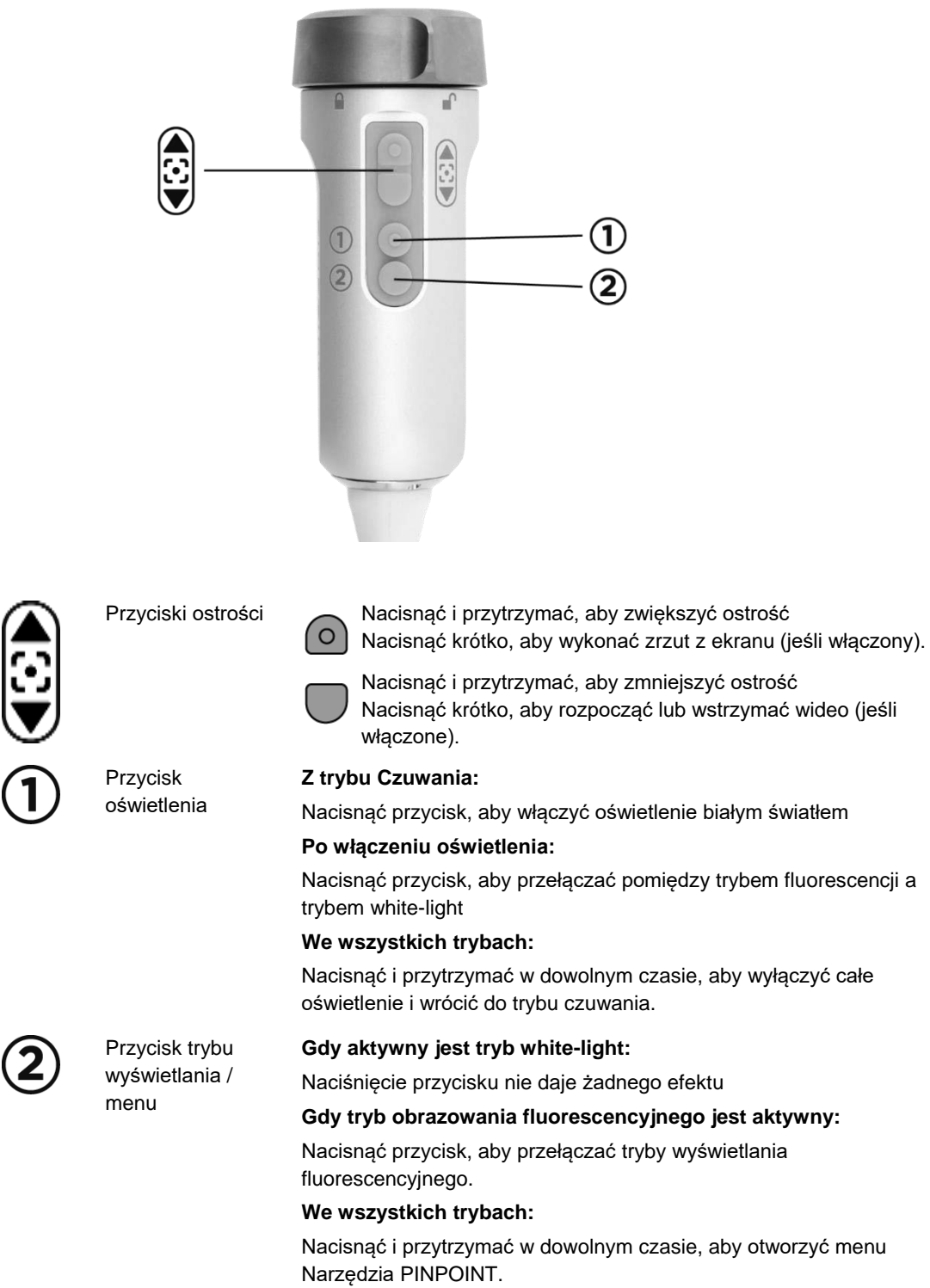

*Rys. 12: Przyciski służące do sterowania podstawowymi funkcjami kamery PINPOINT (widok z góry)*

### Elementy sterowania, wskaźniki i nalepki VPI

VPI zapewnia oświetlenie NIR i światło białe, przetwarzanie wideo, interfejs użytkownika i inne możliwości sterowania PINPOINT system.

Na panelu przednim znajdują się przyciski służące do sterowania podstawowymi funkcjami systemu, wskaźniki zasilania oraz laser i porty dla przewodu światłowodu i kamery PINPOINT (patrz [Rys.](#page-1306-0) 13). Na tylnym panelu znajdują się nalepki identyfikacyjne urządzenia oraz porty podłączenia zasilania i interfejsu (patrz [Rys.](#page-1289-0) 4).

*Rys. 13: Przegląd elementów sterowania i wskaźników na przednim panelu urządzenia VPI*

<span id="page-1306-0"></span>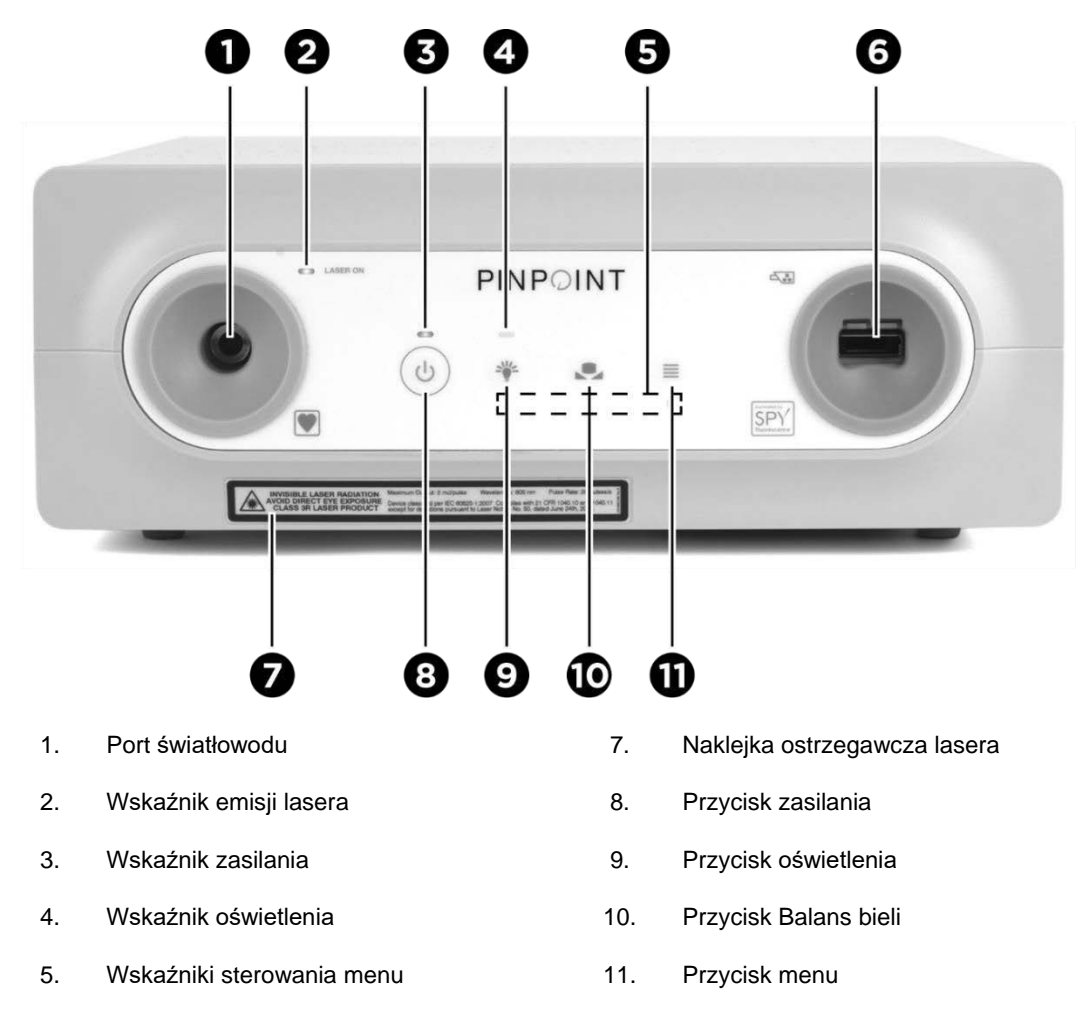

6. Port kamery

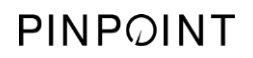

Tę stronę celowo pozostawiono pustą.

# Rozdział 5 Obsługa PINPOINT System

### Przygotowanie kamery PINPOINT i laparoskopu

**OSTRZEŻENIE: Należy stosować odpowiednie techniki sterylne podczas przygotowywania kamery i laparoskopu do chirurgii endoskopowej. Poniższe elementy nie są sterylne i nie powinny być obsługiwane przez sterylnego operatora:**

- ➢ **Video Processor / Illuminator (VPI)**
- ➢ **Złącze kamery**

**Nie zdejmować zatyczki złącza, gdy znajduje się w polu sterylnym.**

Aby przygotować kamerę PINPOINT i laparoskop do czyszczenia:

- **1.** Sprawdzić laparoskop przed podłączeniem do kamery:
	- Upewnić się, że nie brakuje żadnych części ani nie są one poluzowane.
	- Upewnić się, że końcówka proksymalna jest sucha, aby zapobiec zamgleniu laparoskopu podczas badania/procedury.
	- Upewnić się, że na laparoskopie nie występują pozostałości środków czyszczących lub dezynfekujących.
	- Sprawdzić cały laparoskop, a w szczególności teleskop, czy nie ma zabrudzeń i wszelkich uszkodzeń takich jak wgłębienia, zadrapania, pęknięcia, wygięcia lub ostre krawędzie.
	- Sprawdzić, czy końcówka dystalna, końcówka proksymalna oraz powierzchnie promieniowania włókien światłowodu nie są zabrudzone ani zadrapane. Obecność zabrudzeń i zadrapań można sprawdzić za pomocą odbić światła. Przytrzymać złącze włókien światłowodu przy świetle i sprawdzić, czy włókna na końcówce dystalnej są równomiernie oświetlone. Zabrudzenia na powierzchni promieniowania włókien światłowodu mogą spowodować uszkodzenie włókien, co wpływa na jakość obrazu.
- **2.** Podłączyć żądany laparoskop do kamery, postępując zgodnie z instrukcjami w Rozdziale 2.

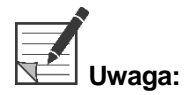

**Uwaga:** Laparoskopy do obrazowania w wysokiej rozdzielczości są zoptymalizowane do obrazowania w świetle widzialnym i nie nadają się do obrazowania fluorescencyjnego z barwnikiem ICG. W celu wykonania obrazowania fluorescencyjnego z barwnikiem ICG należy użyć laparoskopu do obrazowania fluorescencyjnego z ICG.

## <span id="page-1309-0"></span>Włączanie systemu do trybu czuwania

- **1.** Przemieścić PINPOINT System w odpowiednie miejsce dla klinicznej procedury obrazowania.
- **2.** Podłączyć przewód zasilający VPI do gniazdka sieciowego lub izolowanego transformatora.

Wskaźnik zasilania na przedzie VPI powyżej przycisku zasilania VPI powinien świecić na pomarańczowo.

- Jeśli wskaźnik zasilania nie świeci, sprawdzić, czy główny włącznik zasilania (na tylnym panelu VPI) jest ustawiony w pozycji "włączony".
- Jeśli po potwierdzeniu, że główny przełącznik zasilania jest w pozycji "włączony", wskaźnik nadal nie włącza się, należy sprawdzić informacje podane w Załączniku A: Rozwiązywanie problemów.
- **3.** Podłączyć kamerę PINPOINT do VPI przez podłączenie przewodów kamery i światłowodu do odpowiednich portów na panelu przednim VPI (patrz Rozdział 2 i [Rys.](#page-1306-0) 13).

**PRZESTROGA:** Aby nastąpiła prawidłowa inicjalizacja kamery PINPOINT, kamera musi być podłączona do VPI, **przed włączeniem zasilania systemu**.

**4.** Nacisnąć przycisk zasilania ina przednim panelu urządzenia VPI.

Wskaźnik zasilania zmieni kolor na zielony i system przejdzie do trybu

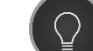

czuwania. W prawym górnym rogu obrazu wideo zostanie wyświetlona ikona trybu czuwania (widoczna na [Rys.](#page-1309-0) 14).

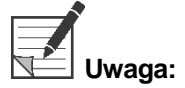

W trybie czuwania zostanie włączone wyświetlanie obrazu wideo oraz zostaną włączone wentylatory. Oświetlenie nie jest aktywne, a obraz wideo na wyświetlaczu może być ciemny.

Gdy VPI włącza się, PINPOINT System emituje słabe błyski kolorowego światła.

## stryker®

*Rys. 14: Ikona trybu Onscreen Standby*

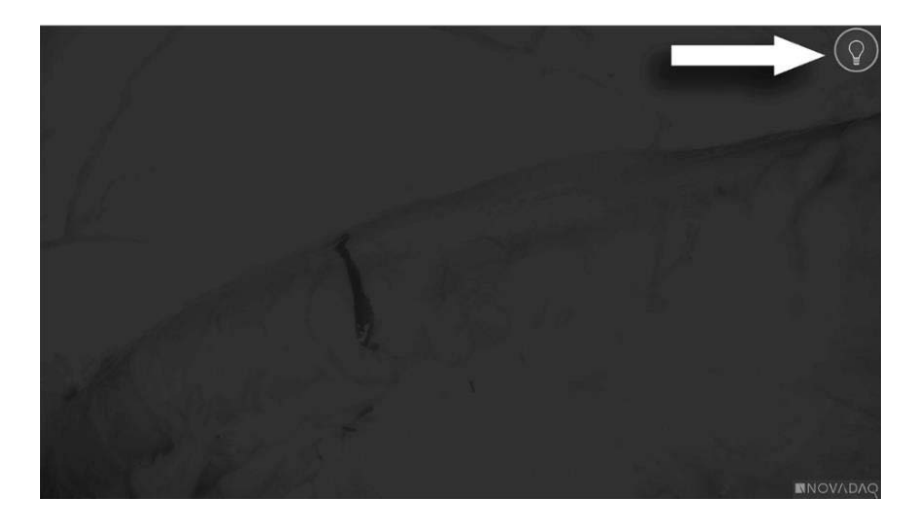

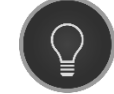

Tryb czuwania

### <span id="page-1311-1"></span>Włączanie tryb White-light

### **OSTRZEŻENIE: Nie wolno bezpośrednio patrzeć w światło emitowane przez końcówkę laparoskopu.**

W trybie White-light, VPI zapewnia oświetlenie widma widzialnego za pomocą światłowodu i laparoskopu w celu oglądania obrazu White-light na wyświetlaczu systemu.

Aby włączyć tryb White-light:

Nacisnąć przycisk oświetlenia  $\bigcup$  na kamerze PINPOINT (patrz [Rys.](#page-1311-0) 15).

LUB

Nacisnąć przycisk oświetlenia na przednim panelu urządzenia VPI .

<span id="page-1311-0"></span>*Rys. 15: Przycisk oświetlenia na kamerze PINPOINT*

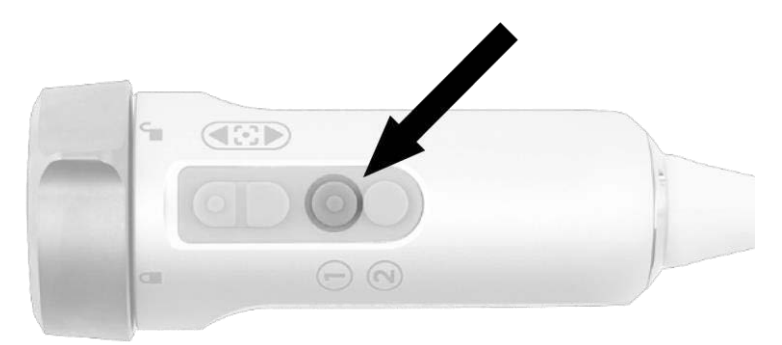

- System wyświetli wybrany obraz białego światła.
- Na VPI wskaźnik nad przyciskiem oświetlenia świeci na biało.
- W prawym górnym rogu obrazu wideo zostanie wyświetlona ikona

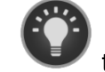

trybu White-light (patrz [Rys.](#page-1311-1) 16).

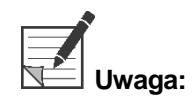

**Uwaga:** W trybie czuwania naciśnięcie przycisku oświetlenia włącza tryb White-light. Obrazowania fluorescencyjnego nie można aktywować bezpośrednio z trybu czuwania.

## **stryker**

*Rys. 16: Ikona trybu White-light*

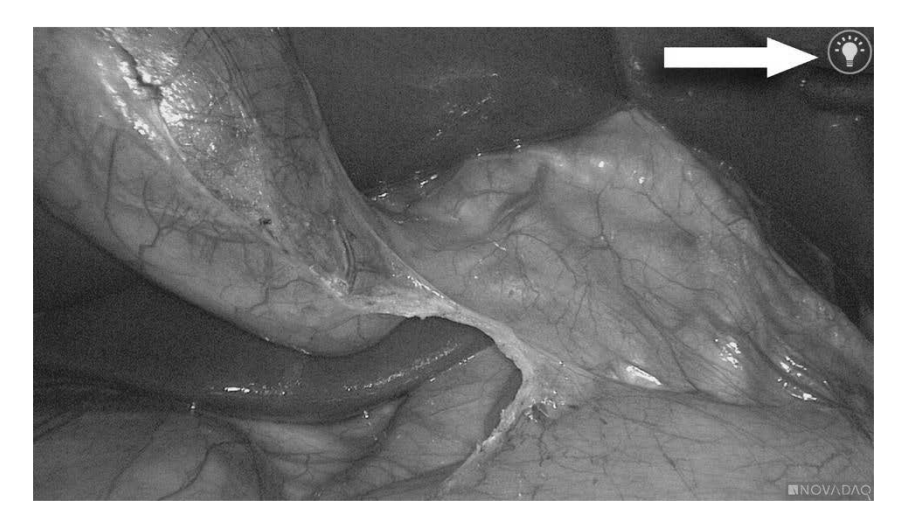

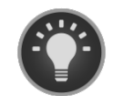

Tryb White-light

### Wykonywanie balansu bieli

Na wierność kolorów obrazu kolorowego mogą mieć wpływ zewnętrzne źródła światła białego, takie jak lampy chirurgiczne, oświetlenie górne lub światło dzienne. Wykonywanie balansu bieli optymalizuje obraz, aby białe obiekty wyglądały na białe.

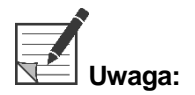

**Uwaga:** Zaleca się przeprowadzanie balansu bieli przed każdym zabiegiem klinicznym.

Oświetlenie musi być włączone, aby wykonać balans bieli.

Zawsze należy wykonać balans bieli, jeśli wierność koloru obrazu jest niedokładna.

Balans bieli można wykonać za pomocą elementów sterujących na przednim panelu interfejsu VPI lub za pomocą przycisków na kamerze PINPOINT.

Aby wykonać balans bieli:

- **1.** Przytrzymać końcówkę laparoskopu około 5 cm (2 cale) od matowej, białej powierzchni, np. gazy lub białej ściereczki.
- **2.** Nacisnąć przycisk balansu bieli na przednim panelu urządzenia VPI.

LUB

**a.** Nacisnąć i przytrzymać przycisk trybu wyświetlania $\left(2\right)$ , aby otworzyć menu Narzędzia.

- **b.** Nacisnąć dolny przycisk ostrości , aby przejść do ikony balansu bieli na liście (patrz [Rys.](#page-1313-0) 17).
- **c.** Nacisnąć przycisk trybu wyświetlania (2), aby wykonać balans bieli.

<span id="page-1313-0"></span>*Rys. 17: Balans bieli w menu Narzędzia*

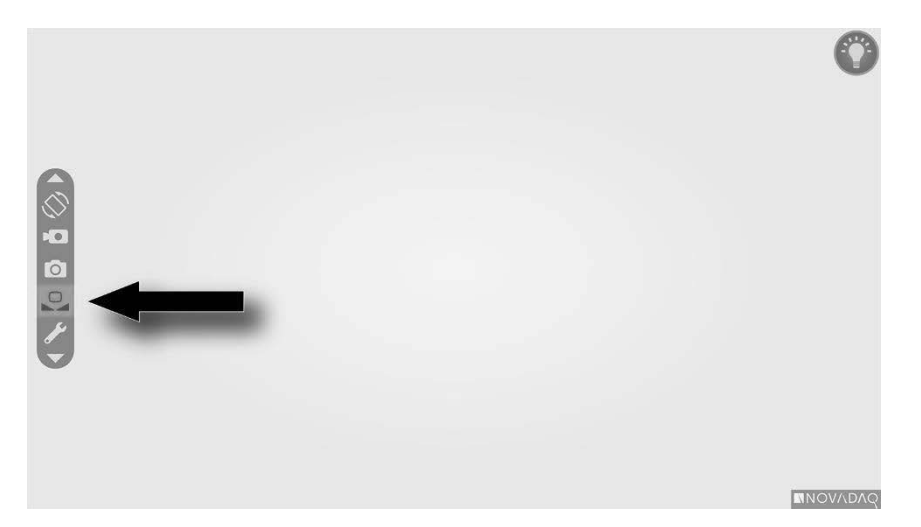

Przez kilka sekund pojawi się ikona na środku obrazu wideo, aby wskazać, że balans bieli jest w toku i wynik korekty (patrz [Rys.](#page-1314-0) 18).

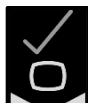

oznacza pomyślne zakończenie balansu bieli. Kontynuować używanie PINPOINT system.

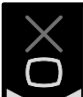

oznacza, że system nie mógł zakończyć balansu bieli. Powtórzyć procedurę balansu bieli.

Jeżeli procedura balansu bieli nadal się nie powiedzie, należy wyłączyć zasilanie systemu i skontaktować się z autoryzowanym przedstawicielem serwisu firmy NOVADAQ.

## stryker®

#### *Rys. 18: Ikony balansu bieli na ekranie*

<span id="page-1314-0"></span>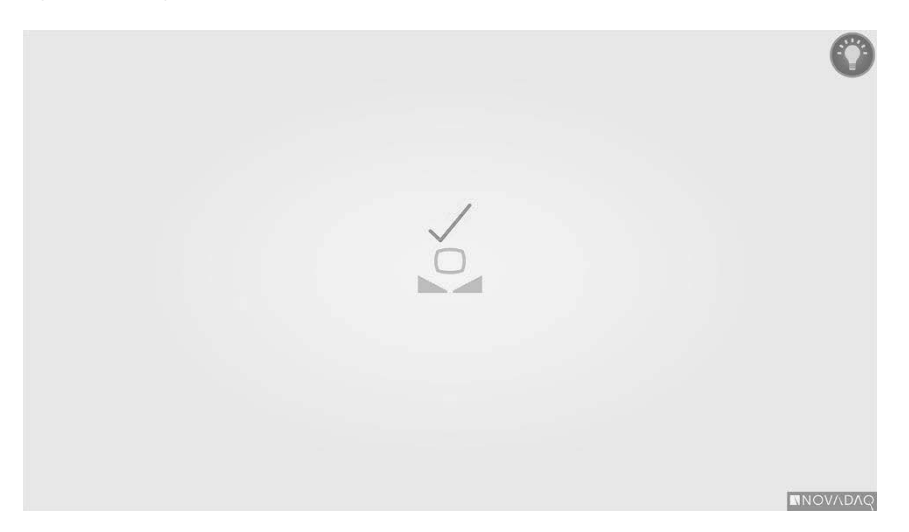

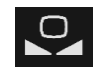

Balans bieli jest włączony

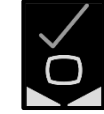

Zakończono automatyczny balans bieli

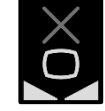

Niepowodzenie automatycznego balansu bieli

### Wyostrzanie obrazu

Aby ustawić ostrość obrazu wideo:

- **1.** Jeśli system jest w trybie czuwania, włączyć oświetlenie naciskając przycisk oświetlenia $\bigcup$  na kamerze PINPOINT.
- **2.** Przytrzymać końcówkę laparoskopu około 5 cm (2 cale) od odpowiedniej powierzchni.
- **3.** Obserwując obraz na monitorze nacisnąć przyciski ostrości  $\bigcirc$  d kamerze, aby uzyskać dobrą ostrość obrazu (patrz [Rys.](#page-1315-0) 19).

<span id="page-1315-0"></span>*Rys. 19: Przyciski regulacji ostrości*

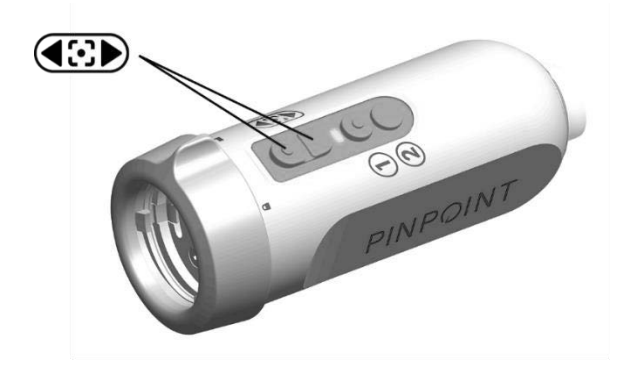

Gdy zostanie naciśnięty jeden z przycisków ostrości, pojawi się animowana ikona regulacji ostrości (patrz [Rys.](#page-1316-0) 20).

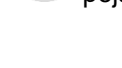

Jeśli wyświetlana jest ikona zatrzymania ostrości , ostrość osiągnęła koniec zakresu regulacji i należy nacisnąć przeciwny przycisk ostrości.

## **stryker**®

*Rys. 20: Ikona regulacji ostrości na ekranie*

<span id="page-1316-0"></span>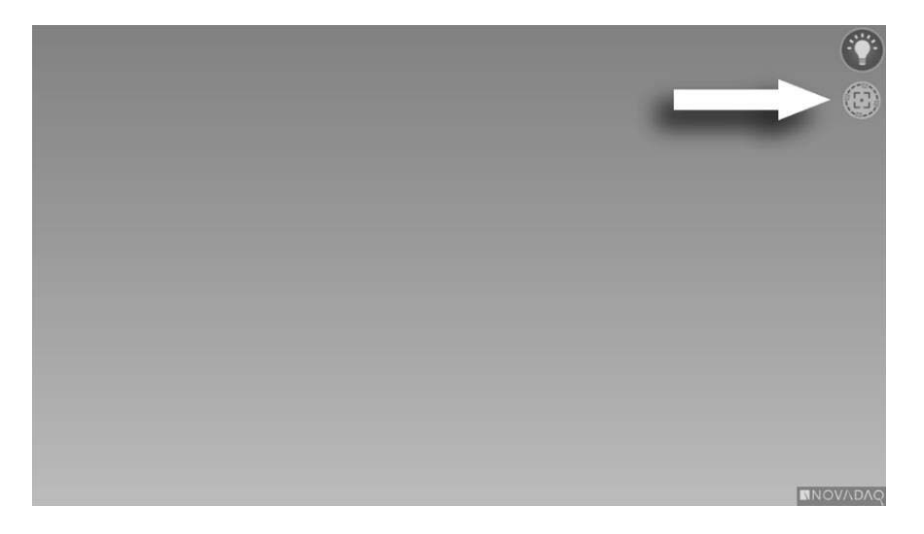

## <span id="page-1317-1"></span>Włączanie trybu Fluorescence Imaging

### **OSTRZEŻENIE: Nie wolno bezpośrednio patrzeć w światło emitowane przez końcówkę laparoskopu.**

W trybie Fluorescence Imaging, VPI zapewnia oświetlenie widma w podczerwieni za pomocą światłowodu i laparoskopu w celu oglądania obrazu fluorescencyjnego na wyświetlaczu systemu.

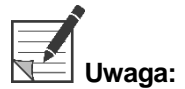

**Uwaga:** Zaleca się przeprowadzanie balansu bieli przed każdym zabiegiem klinicznym (patrz punkt **Wykonywanie balansu bieli** na stronie 44).

Aby włączyć tryb Fluorescence Imaging:

Z trybu White-light nacisnąć przycisk oświetlenia  $\bigcup_{\mathsf{n}\text{a}}$  kamerze PINPOINT (patrz [Rys.](#page-1317-0) 21).

<span id="page-1317-0"></span>*Rys. 21: Przycisk oświetlenia na kamerze PINPOINT*

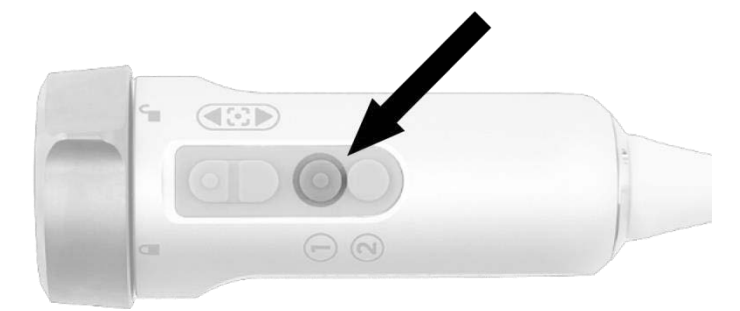

- Zostanie włączony wskaźnik LED emisji lasera na kamerze oraz wskaźnik "emisja lasera" (laser-on) na przednim panelu urządzenia VPI, co oznacza, że włączony jest laser NIR (patrz [Rys.](#page-1317-1) 22).
- W prawym górnym rogu obrazu wideo zostanie wyświetlona ikona trybu Overlay (patrz [Rys.](#page-1319-0) 23).

*Rys. 22: Wskaźnik emisji lasera w trybie Fluorescence Imaging*

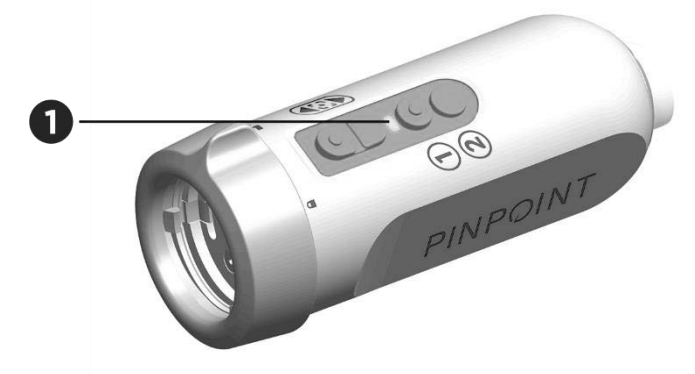

1. Wskaźnik LED emisji lasera

## Tryby wyświetlania w trybie Fluorescence Imaging

W trybie Fluorescence Imaging PINPOINT System generuje *równoległe wyświetlanie* wyświetlając cztery jednoczesne sygnały wideo na monitorze (patrz [Rys.](#page-1319-0) 23).

*Rys. 23: Równoległe wyświetlanie w trybie obrazowania fluorescencyjnego*

<span id="page-1319-0"></span>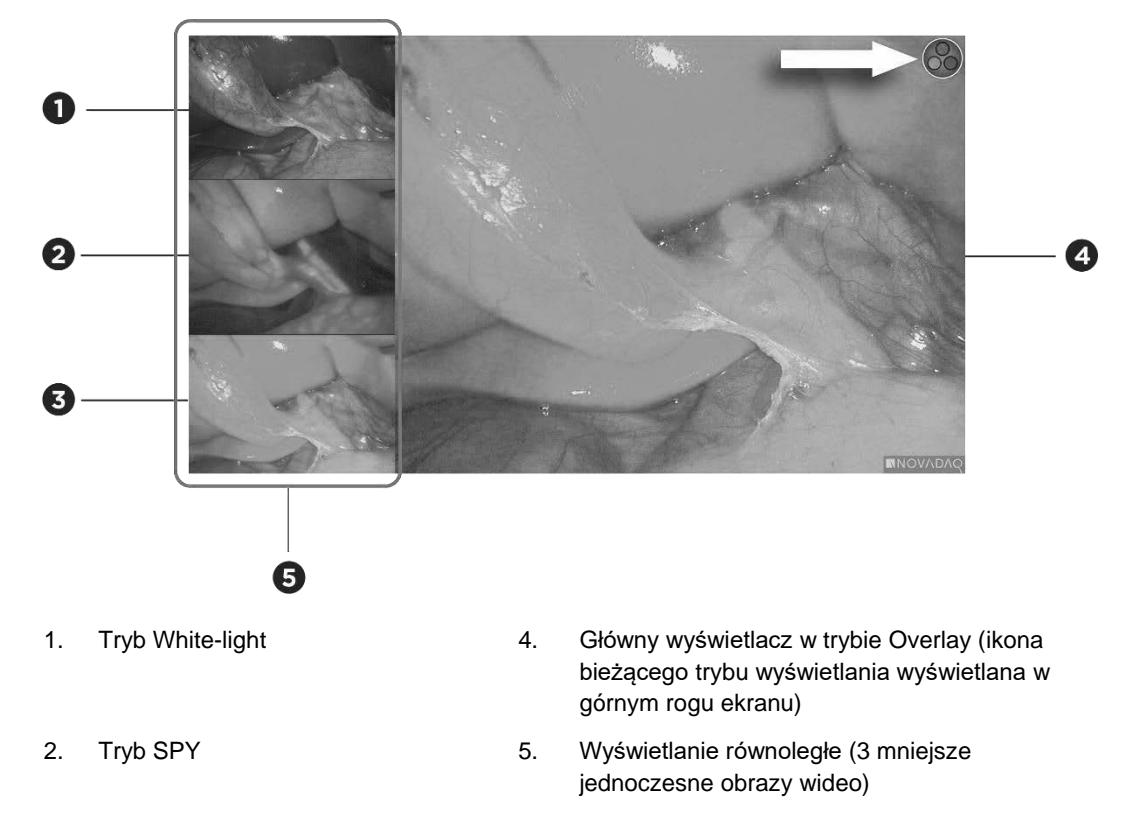

3. Tryb Overlay

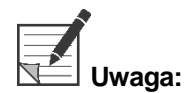

**Uwaga:** Aby uzyskać obraz fluorescencyjny przy użyciu trybu wyświetlania Overlay, należy upewnić się, że zastosowano laparoskop z obrazowaniem fluorescencyjnym. Próbowanie używania trybu Overlay z jakimkolwiek innym laparoskopem, w tym z laparoskopami do obrazowania White-light NOVADAQ, spowoduje uzyskanie obrazu, w którym ekran jest przesycony sygnałem fluorescencyjnym zasłaniającym obraz White-light.

Gdy włączony jest tryb Fluorescence Imaging, dostępne są trzy różne tryby wyświetlania:

- Tryb Overlay patrz [Rys.](#page-1320-0) 24
- Tryb SPY Color-Segmented Fluorescence (CSF) patrz [Rys.](#page-1320-1) 25
- **•** Tryb SPY patrz [Rys.](#page-1321-0) 26

## **stryker®**

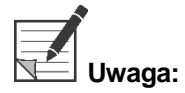

**Uwaga:** Listę z dostępnymi w cyklu trybu wyświetlania opcjami wyświetlania fluorescencyjnego można skonfigurować w menu Opcje VPI (patrz **Załącznik B**, Opcje wyświetlania).

**Tryb Overlay** 

<span id="page-1320-0"></span>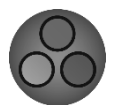

Obraz fluorescencji NIR jest nałożony w pseudo-kolorze (zielony) na obrazie białego światła.

*Rys. 24: Tryb Overlay*

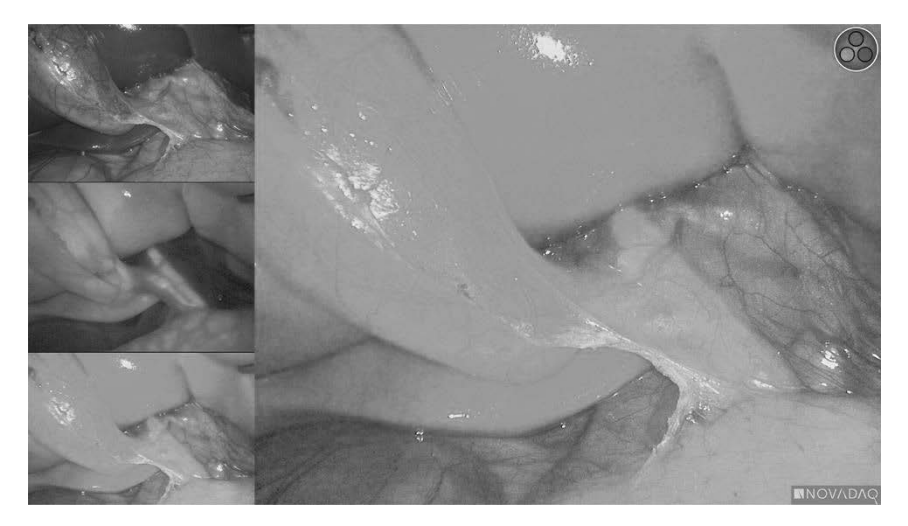

#### Tryb SPY Color-Segmented Fluorescence (CSF)

<span id="page-1320-1"></span>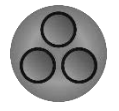

W trybie SPY Color-Segmented Fluorescence (CSF) obraz białego światła jest wyświetlany w skali szarości z obrazowaniem fluorescencyjnym NIR nałożonym na skalę kolorów. Zwiększenie poziomu fluorescencji przechodzi od koloru niebieskiego przez żółty do czerwonego. W prawej części ekranu widoczne jest objaśnienie kolorów.

*Rys. 25: Tryb SPY CSF*

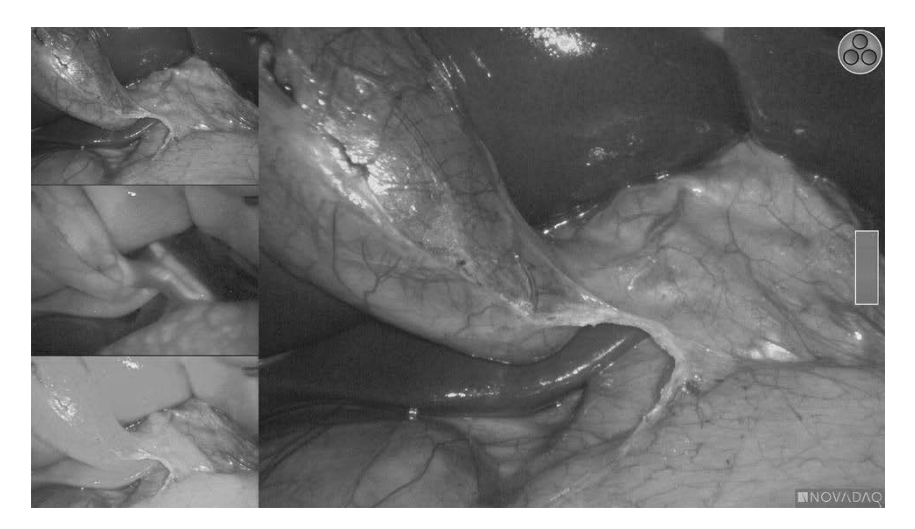

**Tryb SPY** 

<span id="page-1321-0"></span>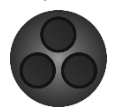

Obraz fluorescencji NIR jest wyświetlany w skali szarości.

*Rys. 26: Tryb SPY*

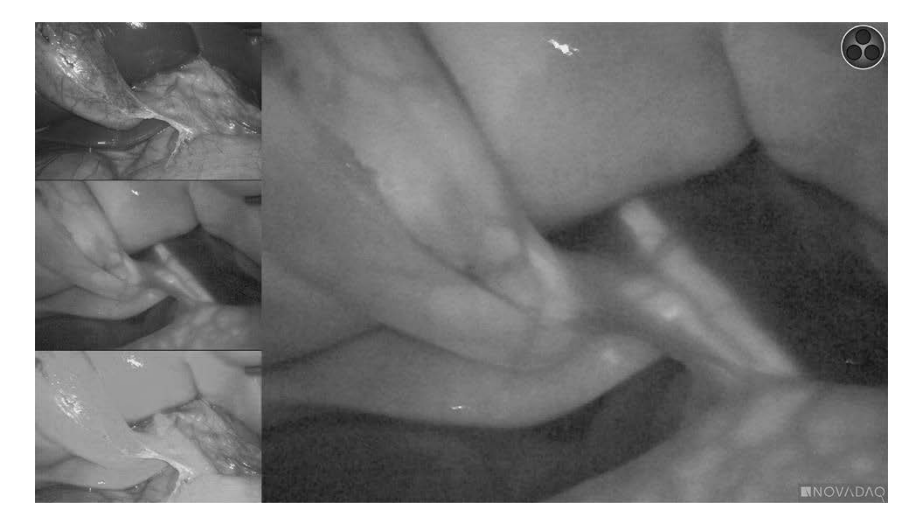

#### Wybór trybów wyświetlania fluorescencyjnego

Aby przełączać się między dostępnymi trybami wyświetlania fluorescencyjnego:

- **1.** Włączyć tryb Fluorescence Imaging.
- **2.** Nacisnąć przycisk trybu wyświetlania  $\bigotimes$  na kamerze PINPOINT (widoczny na [Rys.](#page-1321-1) 27).

Obecny tryb wyświetlania jest widoczny w głównym obszarze wyświetlania ekranu a ikona trybu wyświetlania jest widoczna w górnym prawym rogu (patrz [Rys.](#page-1319-0) 23).

<span id="page-1321-1"></span>*Rys. 27: Przycisk trybu wyświetlania na kamerze PINPOINT*

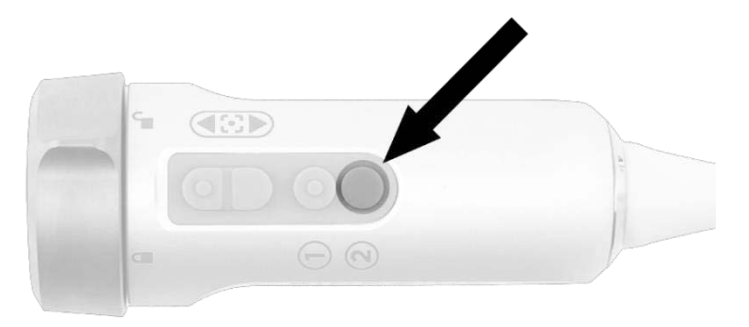

## Przełączanie pomiędzy trybem Fluorescence Imaging a trybem White-light

PINPOINT System umożliwia operatorowi przełączanie pomiędzy trybem Fluorescence Imaging a trybem White-light w dowolnym czasie podczas procedury obrazowania. Opcja *równoległego wyświetlania* nie jest dostępna w trybie White-light.

Aby przełączać pomiędzy trybem Fluorescence Imaging a trybem White-light:

**1.** Na kamerze PINPOINT nacisnąć przycisk Oświetlenia .

W prawym górnym rogu ekranu zostanie wyświetlona ikona trybu White-light (patrz [Rys.](#page-1322-0) 28).

*Rys. 28: Ikona trybu White-light*

<span id="page-1322-0"></span>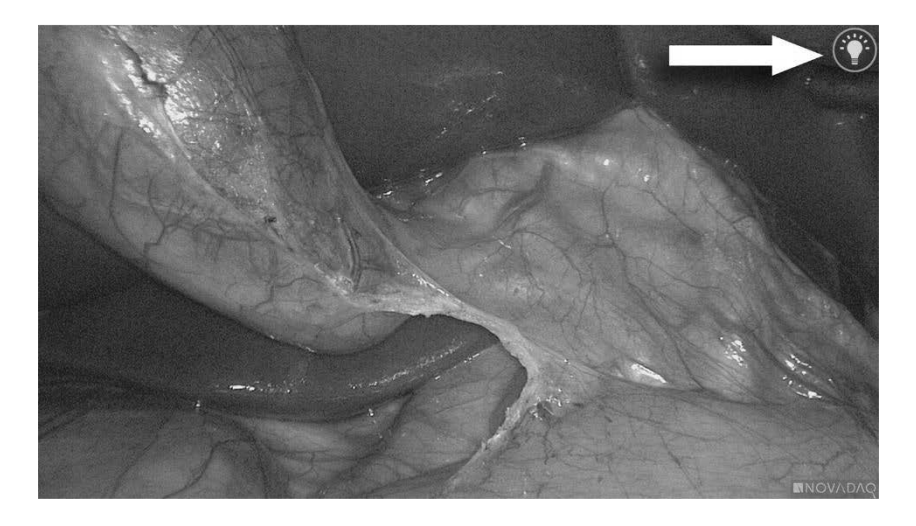

**2.** W trybie White-light ponownie nacisnąć przycisk oświetlenia  $\bigcup_{n=1}^{\infty}$  aby powrócić do trybu Fluorescence Imaging.

## <span id="page-1323-0"></span>Wyłączanie oświetlenia (przejście w tryb czuwania)

### **OSTRZEŻENIE: Wyłączyć oświetlenie przed odłączeniem światłowodu.**

Aby wyłączyć oświetlenie w dowolnym momencie (z trybu White-light lub Fluorescence Imaging) i powrócić do trybu czuwania:

**•** Nacisnąć i przytrzymać przycisk $\bigcup$ na kamerze PINPOINT.

LUB

Nacisnąć przycisk oświetlenia na przednim panelu urządzenia VPI .

Można teraz bezpiecznie odłączyć przewód światłowodu od laparoskopu lub można bezpiecznie wyjąć laparoskop z ciała pacjenta (bez potrzeby wyłączenia zasilania urządzenia VPI).

### Wyłączanie systemu

Aby wyłączyć PINPOINT System po zakończeniu procedury:

- **1.** Upewnić się, że system jest w trybie czuwania (patrz **[Wyłączanie](#page-1323-0) oświetlenia (przejście w tryb [czuwania\)](#page-1323-0)**).
- **2.** Jeśli używane jest urządzenie nagrywające Sony (PC9026), nacisnąć przycisk Stop na urządzeniu, aby zamknąć obudowę wideo.
- **3.** Nacisnąć przycisk zasilania  $\bigcup_{n=1}^{\infty}$ na przednim panelu urządzenia VPI. System wyłącza się, a wskaźnik zasilania świeci na pomarańczowo, wskazując, że główny włącznik zasilania na tylnym panelu znajduje się w pozycji "włączony".
- **4.** Wyłączyć urządzenie nagrywające Sony.

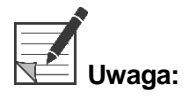

**Uwaga:** Po pierwszym użyciu PINPOINT System, VPI można wyłączyć za pomocą przycisku zasilania na przednim panelu. Nie ma potrzeby wyłączania systemu za pomocą głównego przełącznika zasilania z tyłu VPI.

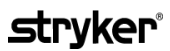

### W przypadku wadliwego działania w trakcie używania

#### Utrata obrazowania

Jeżeli PINPOINT system nie może wykonywać ciągłego obrazowania, należy wyłączyć główne zasilanie (panel tylny VPI) na pięć sekund i ponownie włączyć.

W tym czasie kamera PINPOINT, światłowód i przewód kamery powinny pozostać podłączone do VPI.

Jeśli obrazowanie fluorescencyjne nie zostanie wznowione:

- **1.** Odłączyć laparoskop od kamery PINPOINT.
- **2.** Aby bezpiecznie zakończyć procedurę, należy użyć bezpośredniego widoku przez okular laparoskopu w połączeniu z oświetleniem White-light.

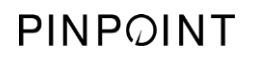

Tę stronę celowo pozostawiono pustą.

### Rozdział 6 **Obsługa PINPOINT System:** Funkcje dodatkowe

PINPOINT System oferuje kilka funkcji, które są niezależne od trybu obrazowania. Tymi funkcjami można sterować za pomocą kamery PINPOINT w dowolnym czasie podczas klinicznej procedury obrazowania:

- Korzystanie z menu Narzędzia PINPOINT
- Włączanie i wstrzymywanie nagrywania
- Zapisywanie zrzutów z ekranu
- Uzyskiwanie dostępu do menu Opcje VPI

## <span id="page-1327-1"></span>Aktywacja i korzystanie z menu Narzędzia PINPOINT System

Przez cały czas podczas obrazowania menu Narzędzia zapewnia dostęp do dodatkowych funkcji. Po otwarciu menu narzędzi wyświetla się na wierzchu po lewej stronie obrazu wideo.

*Rys. 29: Przegląd menu Narzędzia*

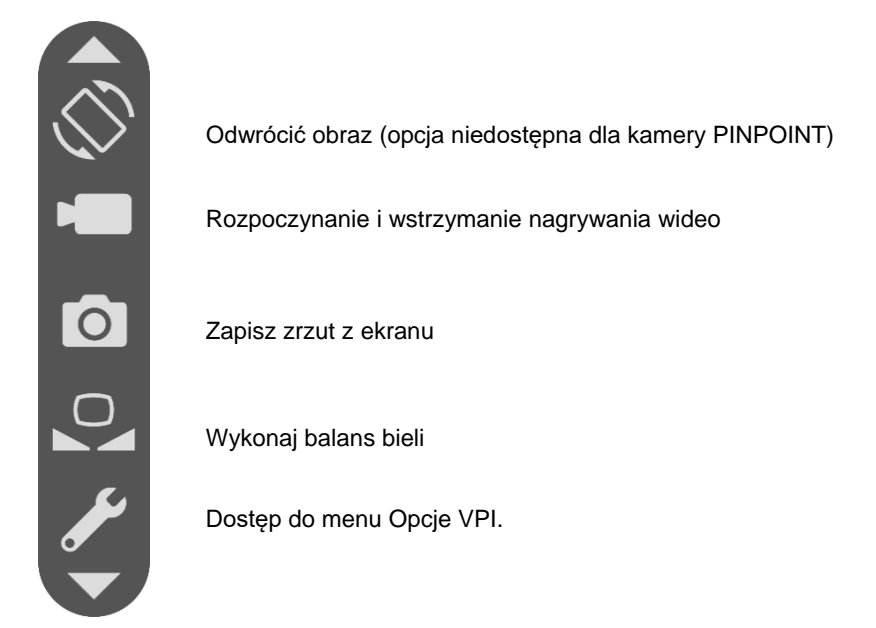

Aby uzyskać dostęp do menu Narzędzia:

**1.** Nacisnąć i przytrzymać przycisk trybu wyświetlania W w dowolnym czasie podczas obrazowania (patrz [Rys.](#page-1327-0) 30).

<span id="page-1327-0"></span>*Rys. 30: Przycisk trybu wyświetlania na kamerze PINPOINT Camera włącza menu Narzędzia*

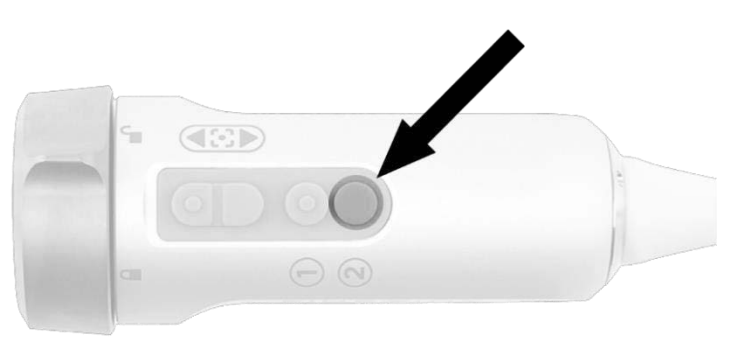

Menu Narzędzia jest wyświetlane po lewej stronie ekranu (patrz [Rys.](#page-1327-1) 31).

## *s*trvker®

*Rys. 31: Menu Narzędzia*

<span id="page-1328-0"></span>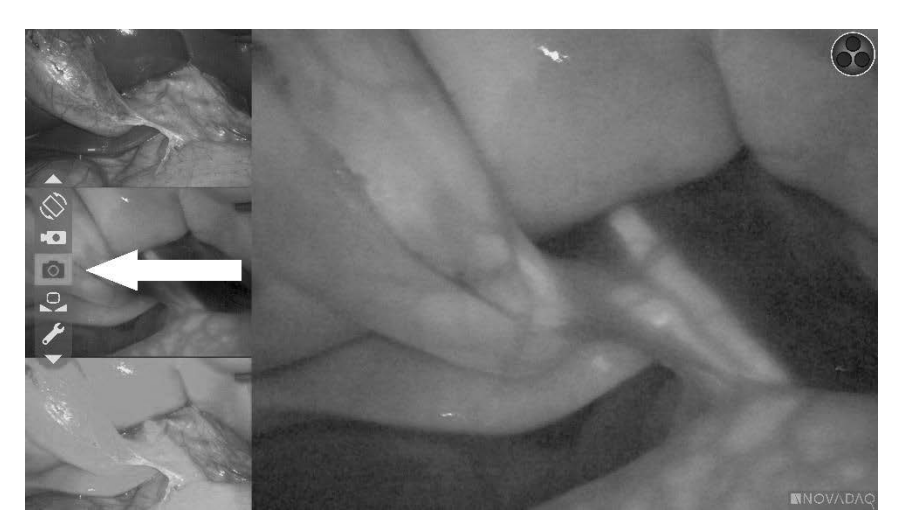

- **2.** W menu poruszać się poprzez naciskanie przycisków ostrości,  $\omega$  (w górę) i (w dół).
- **3.** Nacisnąć przycisk trybu wyświetlania (2), aby włączyć zaznaczoną ikonę w menu.
- **4.** Aby zamknąć menu **Narzędzia** i wrócić do obrazu na żywo w dowolnym czasie nacisnąć przycisk Oświetlenia .

### Nagrywanie wideo

Nagrywanie wideo można rozpocząć i wstrzymać z menu Narzędzia lub, jeśli to możliwe, za pomocą przycisku na kamerze PINPOINT.

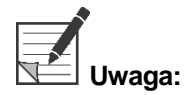

**Uwaga:** Nie można sterować urządzeniami nagrywającymi MediCapture z menu Narzędzia ani z kamery PINPOINT.

#### Nagrywanie wideo w systemie zarządzania informacjami Stryker SDC3™ HD

Aby rozpocząć i wstrzymać nagrywanie wideo:

- **1.** Nacisnąć i przytrzymać przycisk trybu wyświetlania (2)<sub>,</sub> aby włączyć menu **"Narzędzia"** (Tools).
- **2.** W menu **"Narzędzia"** (Tools), zaznaczyć ikonę **Nagraj** (patrz [Rys.](#page-1328-0) 32).

<span id="page-1329-1"></span>*Rys. 32: Ikona nagrywania w menu Narzędzia*

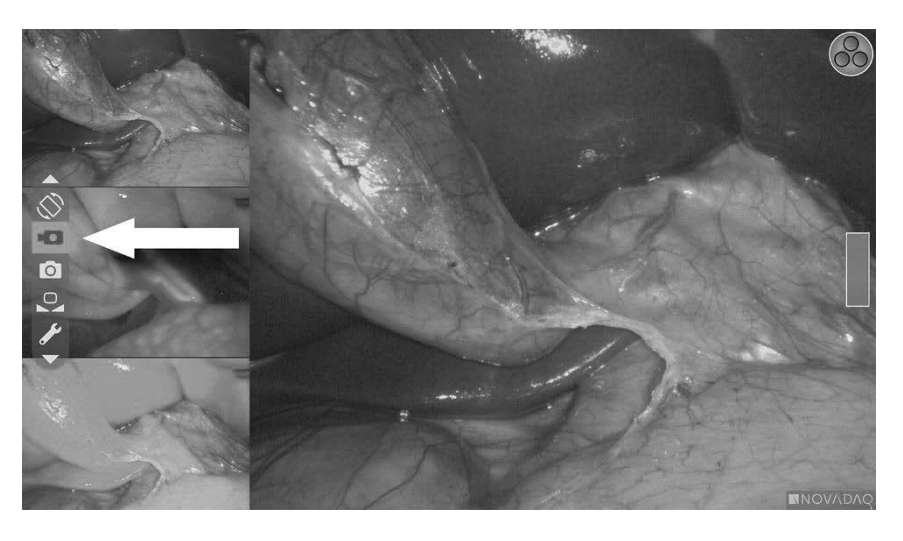

**3.** Nacisnąć przycisk trybu wyświetlania $\bigotimes$  na kamerze, aby włączyć i wstrzymać nagrywanie.

Podczas aktywnego nagrywania wyświetlany jest komunikat aktywnego nagrywania w lewym górnym rogu ekranu (patrz [Rys.](#page-1329-0) 33).

<span id="page-1329-0"></span>*Rys. 33: Komunikat podczas aktywnego nagrywania*

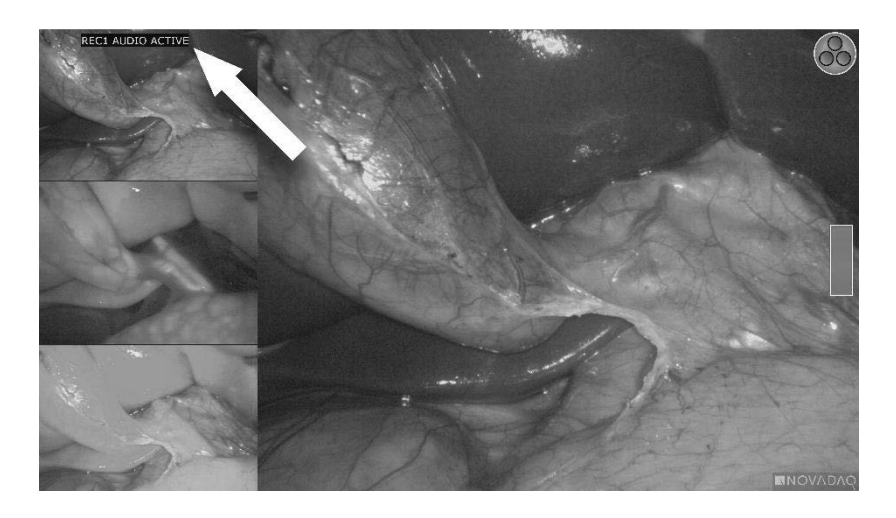

Podczas wstrzymanego nagrywania wyświetlany jest komunikat wstrzymanego nagrywania w lewym górnym rogu ekranu (patrz [Rys.](#page-1329-1) 34).

## **stryker**®

*Rys. 34: Komunikat podczas wstrzymanego nagrywania*

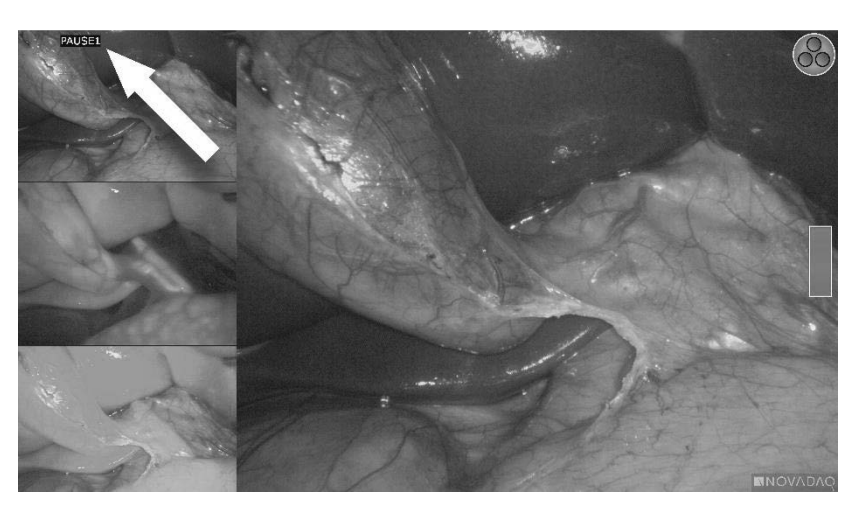

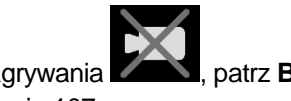

Jeśli wyświetlana jest ikona niedostępności nagrywania **" " " " "** patrz **[Błędy](#page-1374-0) [nagrywania](#page-1374-0) wideo i zrzutów z ekranu** na stronie [107.](#page-1374-0)

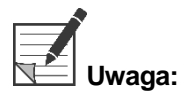

**Uwaga:** Więcej informacji na temat korzystania z systemu zarządzania informacjami Stryker SDC3™ HD można znaleźć w instrukcji obsługi urządzenia.

### Nagrywanie wideo w urządzeniach nagrywających Sony 1000MD i Sony 3300MT

Aby rozpocząć i wstrzymać nagrywanie wideo:

- **1.** Nacisnąć i przytrzymać przycisk trybu wyświetlania (2)<sub>,</sub> aby włączyć menu **"Narzędzia"** (Tools).
- 2. W menu "Narzędzia" (Tools), zaznaczyć ikonę "Nagraj" (Record) (patrz [Rys.](#page-1330-0) 35).

*Rys. 35: Ikona nagrywania w menu Narzędzia*

<span id="page-1330-0"></span>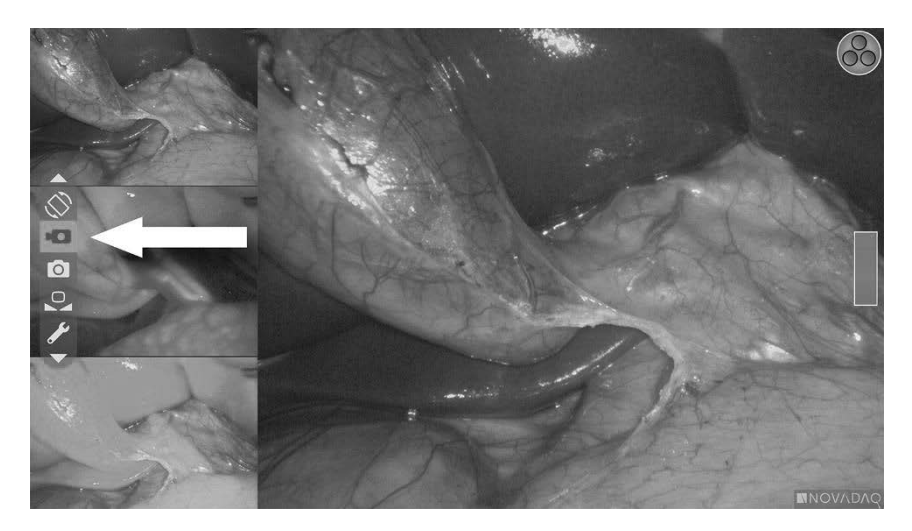

Instrukcja obsługi PINPOINT Endoscopic Fluorescence Imaging System 63

**3.** Nacisnąć przycisk trybu wyświetlania $\bigotimes$ , aby włączyć i wstrzymać nagrywanie.

Podczas nagrywania wyświetlana jest ikona $\square$ nagrywania w prawym górnym rogu ekranu (patrz [Rys.](#page-1331-0) 36).

*Rys. 36: Ikona nagrywania na ekranie*

<span id="page-1331-0"></span>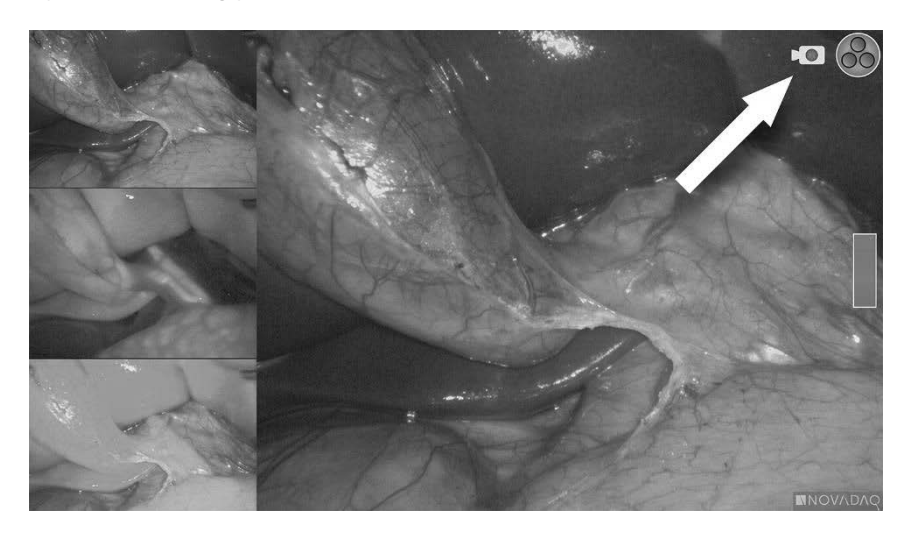

Podczas wstrzymanego nagrywania wyświetlana jest ikona $\boxed{\Box}$ wstrzymanego nagrywania w prawym górnym rogu ekranu (patrz [Rys.](#page-1331-1) 37).

<span id="page-1331-1"></span>*Rys. 37: Ikona wstrzymanego nagrywania na ekranie*

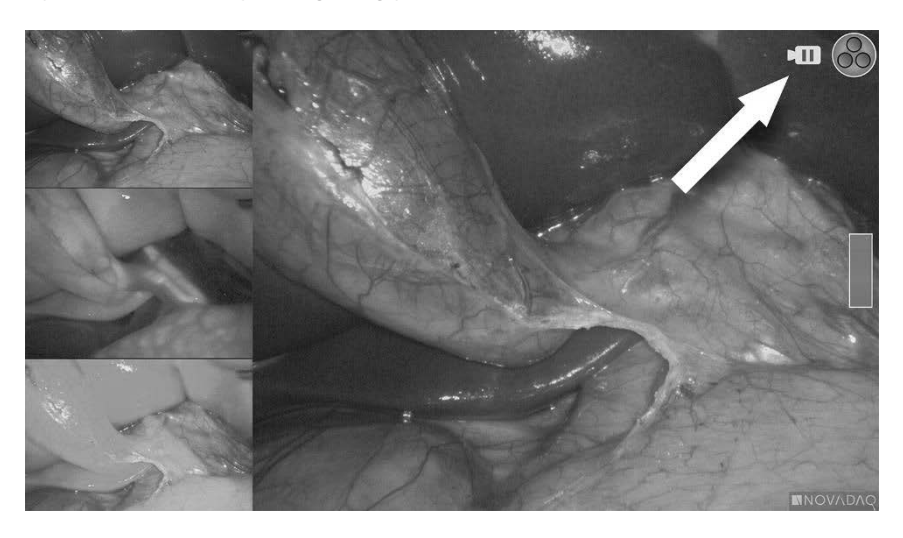

Jeśli wyświetlana jest ikona niedostępności nagrywania **zapisk**, patrz [Błędy](#page-1374-0) [nagrywania](#page-1374-0) wideo i zrzutów z ekranu na stronie [107.](#page-1374-0)

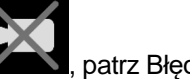

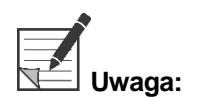

**Uwaga:** Więcej informacji na temat korzystania z urządzeń nagrywających Sony można znaleźć w instrukcjach obsługi urządzeń.
### Nagrywanie wideo na urządzeniach nagrywających TEAC UR-4MD

Aby rozpocząć i zatrzymać nagrywanie wideo:

- **1.** Nacisnąć i przytrzymać przycisk trybu wyświetlania (2), aby włączyć menu **"Narzędzia"** (Tools).
- 2. W menu "Narzędzia" (Tools), zaznaczyć ikonę "Nagraj" (Record) (patrz [Rys.](#page-1330-0) 35).
- **3.** Nacisnąć przycisk trybu wyświetlania  $\bigcup_{n=1}^{\infty}$ , aby włączyć i wstrzymać nagrywanie.

Podczas nagrywania wyświetlana jest ikona  $\bullet$  nagrywania w prawym górnym rogu ekranu (patrz [Rys.](#page-1331-0) 36).

- **4.** Podczas zatrzymania nagrywania wyświetlana jest ikona **zatrzymania** nagrywania w prawym górnym rogu ekranu.
- 5. Aby wstrzymać nagrywanie, nacisnąć przycisk "WIDEAO/WSTRZYMANIE" (VIDEO/PAUSE) na przednim panelu urządzenia nagrywającego. Na ekranie

wyświetlana jest ikona wstrzymania nagrywania  $\Box$  . Aby wznowić nagrywanie, nacisnąć ponownie przycisk "WIDEAO/WSTRZYMANIE" (VIDEO/PAUSE).

**6.** Aby umożliwić odtwarzanie, nacisnąć przycisk "ZAMKNIJ" (CLOSE) na przednim panelu urządzenia nagrywającego.

Jeśli ikona nagrywania  $\sim$  jest wyświetlana przez chwilę, a następnie znika, oznacza to, że urządzenie nagrywające TEAC mogło nie zostać wybrane w menu serwisowym VPI. Patrz Błędy [nagrywania](#page-1374-0) wideo i zrzutów z ekranu na stronie [107.](#page-1374-0)

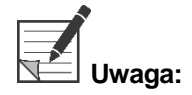

**Uwaga:** Więcej informacji na temat korzystania z urządzenia nagrywającego TEAC UR-4MD można znaleźć w instrukcji obsługi urządzenia.

### Sterowanie nagrywaniem wideo za pomocą kamery PINPOINT

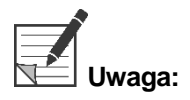

**Uwaga:** Ta funkcja przycisku jest domyślnie wyłączona i musi być włączona w menu opcji VPI po zainstalowaniu PINPOINT System.

- **1.** Nacisnąć tylny przycisk ostrości, aby rozpocząć nagrywanie wideo (patrz [Rys.](#page-1333-0) 38). Na ekranie wyświetlana jest ikona wstrzymania nagrywania.
- **2.** Podczas używania urządzenia nagrywającego Stryker SDC3 system lub Sony należy ponownie nacisnąć tylny przycisk ostrości, aby wstrzymać nagrywanie. Podczas używania urządzenia nagrywającego TEAC należy ponownie nacisnąć tylny przycisk ostrości, aby zatrzymać nagrywanie.

*Rys. 38: Przycisk nagrywania start/wstrzymanie/stop*

<span id="page-1333-0"></span>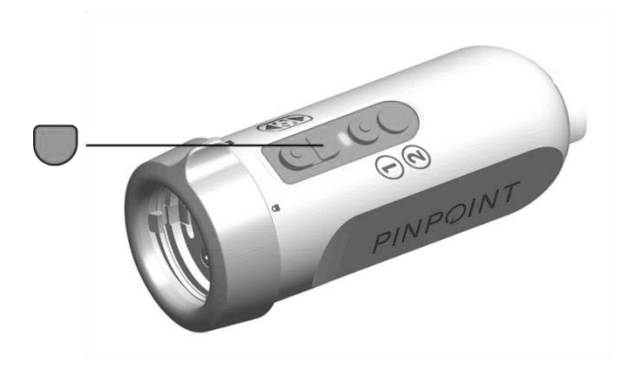

# Zapisywanie zrzutów z ekranu

Zrzuty z ekranu można rozpocząć i wstrzymać z menu Narzędzia lub, jeśli to możliwe, za pomocą przycisku na kamerze PINPOINT.

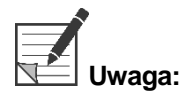

**Uwaga:** Podczas korzystania z urządzenia nagrywającego MediCapture nie jest dostępne sterowanie z menu Narzędzia lub z kamery PINPOINT.

### Przechwytywanie zrzutów z ekranu w systemie zarządzania informacjami Stryker SDC3™ HD

Aby zapisać zrzut z ekranu:

- **1.** Nacisnąć i przytrzymać przycisk trybu wyświetlania $\bigotimes$ , aby włączyć menu **"Narzędzia"** (Tools).
- **2.** W menu **"Narzędzia"** (Tools), zaznaczyć ikonę **Zrzut z ekranu** (patrz [Rys.](#page-1338-0) 44).

# stryker®

*Rys. 39: Ikona zrzutu z ekranu w menu Narzędzia*

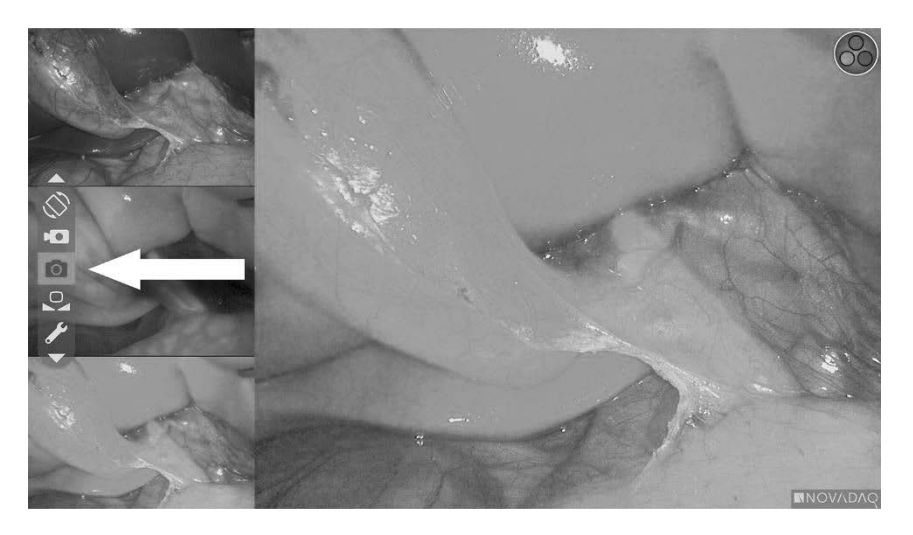

**3.** Nacisnąć przycisk trybu wyświetlania (2), aby zapisać zrzut z ekranu.

Przez chwilę na ekranie wyświetlane są miniatury zrzutów z ekranu z numerem obrazu w pasku okna obraz w obrazie (patrz [Rys.](#page-1334-0) 40).

Zrzut z ekranu jest automatycznie zapisywany w systemie.

*Rys. 40: Zapisywanie zrzutów z ekranu w SDC3 firmy Stryker*

<span id="page-1334-0"></span>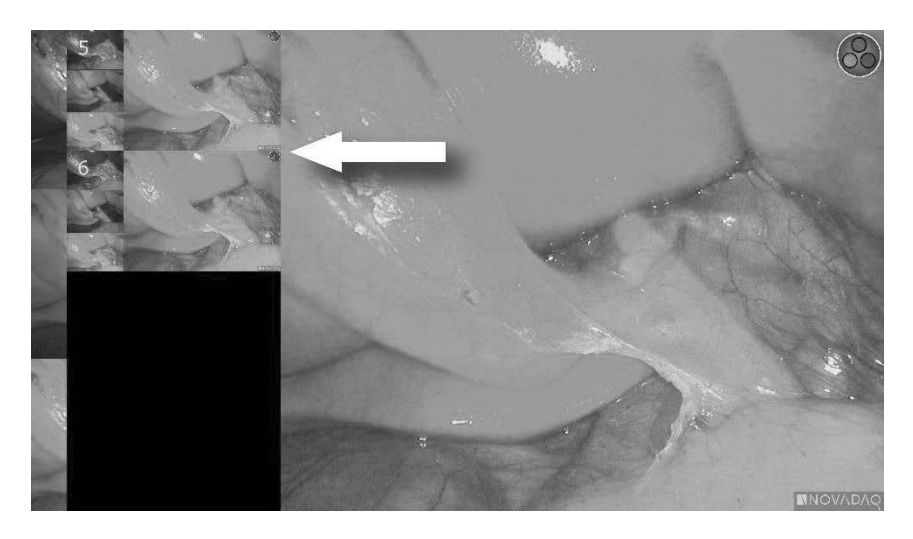

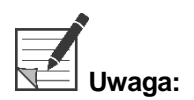

**Uwaga:** Więcej informacji na temat korzystania z systemu zarządzania informacjami Stryker SDC3™ HD można znaleźć w instrukcji obsługi urządzenia.

### <span id="page-1335-1"></span>Zapisywanie zrzutów ekranu w urządzeniach nagrywających Sony 1000MD, Sony 3300MT

Aby zapisać zrzut z ekranu:

- **1.** Nacisnąć i przytrzymać przycisk trybu wyświetlania $\bigotimes$ , aby włączyć menu **"Narzędzia"** (Tools).
- **2.** W menu **"Narzędzia"** (Tools), zaznaczyć ikonę **"Zrzut z ekranu"** (Screenshot) (patrz [Rys.](#page-1335-0) 41).

<span id="page-1335-0"></span>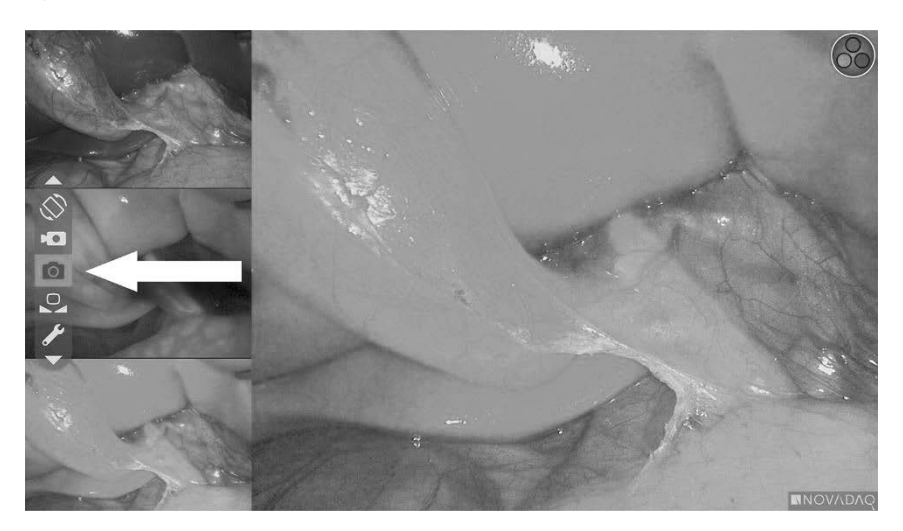

*Rys. 41: Ikona zrzutu z ekranu w menu Narzędzia*

**3.** Nacisnąć przycisk trybu wyświetlania  $\bigcirc$ , aby zapisać zrzut z ekranu.

Ikona zrzutu z ekranu na chwilę pojawia się w prawym górnym rogu ekranu, a zapisany zrzut ekranu pojawia się na krótko w oknie obrazu w obrazie w prawym dolnym rogu ekranu, po którym następuje numer obrazu (patrz [Rys.](#page-1335-1) 42).

Zrzut z ekranu zostanie automatycznie zapisany w systemowym urządzeniu nagrywającym wideo.

# *s*trvker®

#### *Rys. 42: Ekranowy zrzut z ekranu*

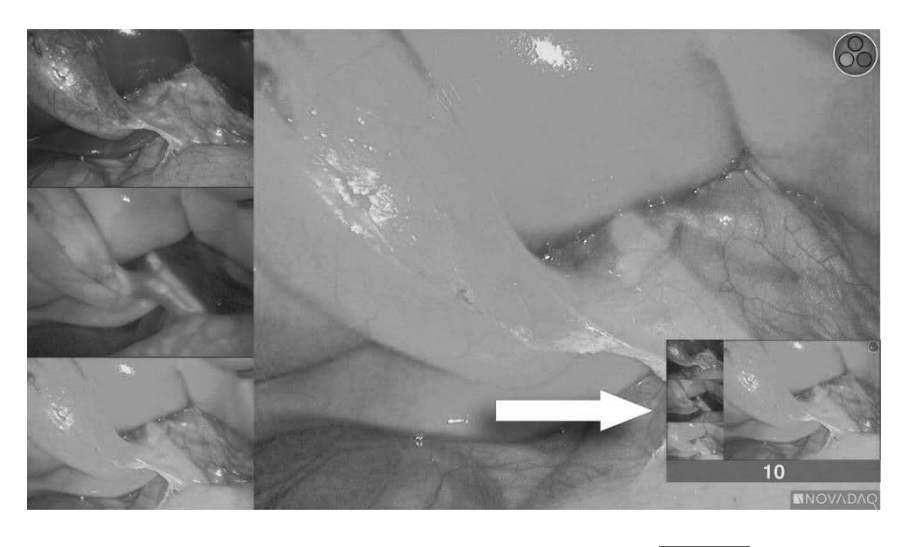

Jeśli wyświetlana jest ikona niedostępności nagrywania **(zmini**), patrz [Błędy](#page-1374-0) [nagrywania](#page-1374-0) wideo i zrzutów z ekranu na stronie [107.](#page-1374-0)

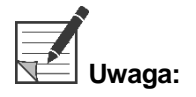

**Uwaga:** Więcej informacji na temat korzystania z urządzeń nagrywających Sony można znaleźć w instrukcjach obsługi urządzeń.

### Zapisywanie zrzutów z ekranu na urządzeniach nagrywających TEAC UR-4MD

Aby zapisać zrzut z ekranu:

- **1.** Nacisnąć i przytrzymać przycisk trybu wyświetlania (2), aby włączyć menu **"Narzędzia"** (Tools).
- **2.** W menu **"Narzędzia"** (Tools), zaznaczyć ikonę **"Zrzut z ekranu"** (Screenshot) (patrz [Rys.](#page-1335-0) 41).
- **3.** Nacisnąć przycisk trybu wyświetlania (2), aby zapisać zrzut z ekranu.

Ikona zrzutu z ekranu wyświetla się  $\Box$  na chwile w prawym górnym rogu ekranu, a zrzut ekranu zostanie automatycznie zapisany w systemowym urządzeniu nagrywającym wideo.

# Zapisywanie zrzutu bezpośrednio z kamery PINPOINT

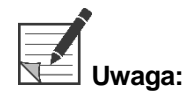

**Uwaga:** Ta funkcja przycisku jest domyślnie wyłączona i musi być włączona w menu opcji VPI po zainstalowaniu PINPOINT System.

Aby zapisać zrzut z ekranu bezpośrednio z kamery PINPOINT:

■ Nacisnąć przedni przyciskostrości (<u>O</u>) <sub>(patrz</sub> [Rys.](#page-1337-0) 43).

*Rys. 43: Przycisk zrzutu z ekranu*

<span id="page-1337-0"></span>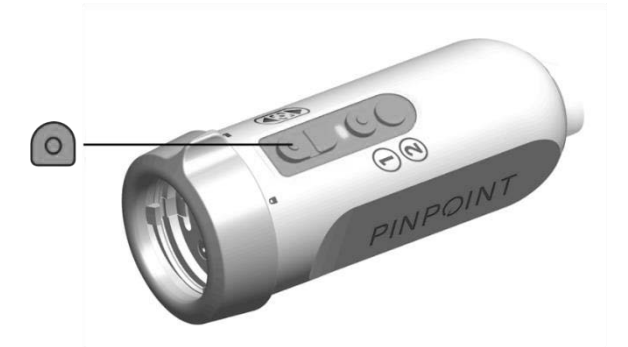

# *s*trvker®

# Korzystanie z menu Opcje VPI

Z poziomu menu można skonfigurować następujące ustawienia i opcje (patrz [Rys.](#page-1338-0) 44):

- "Jakość obrazu" (Image Quality)
- "Opcje wyświetlania" (Display Options) (kamera PINPOINT)
- "Profil domyślny" (Default Profile)
- "Wczytaj profil" (1-4) (Load Profile (1-4))
- "Zapisz profil" (Save Profile)
- "Serwisowanie" (Service)
- "Wyjście" (Exit)
- "Język" (Language)

#### Więcej informacji na temat menu Opcje VPI można znaleźć w **Załączniku B**.

*Rys. 44: Opcje i ustawienia dostępne z menu Opcje VPI*

<span id="page-1338-0"></span>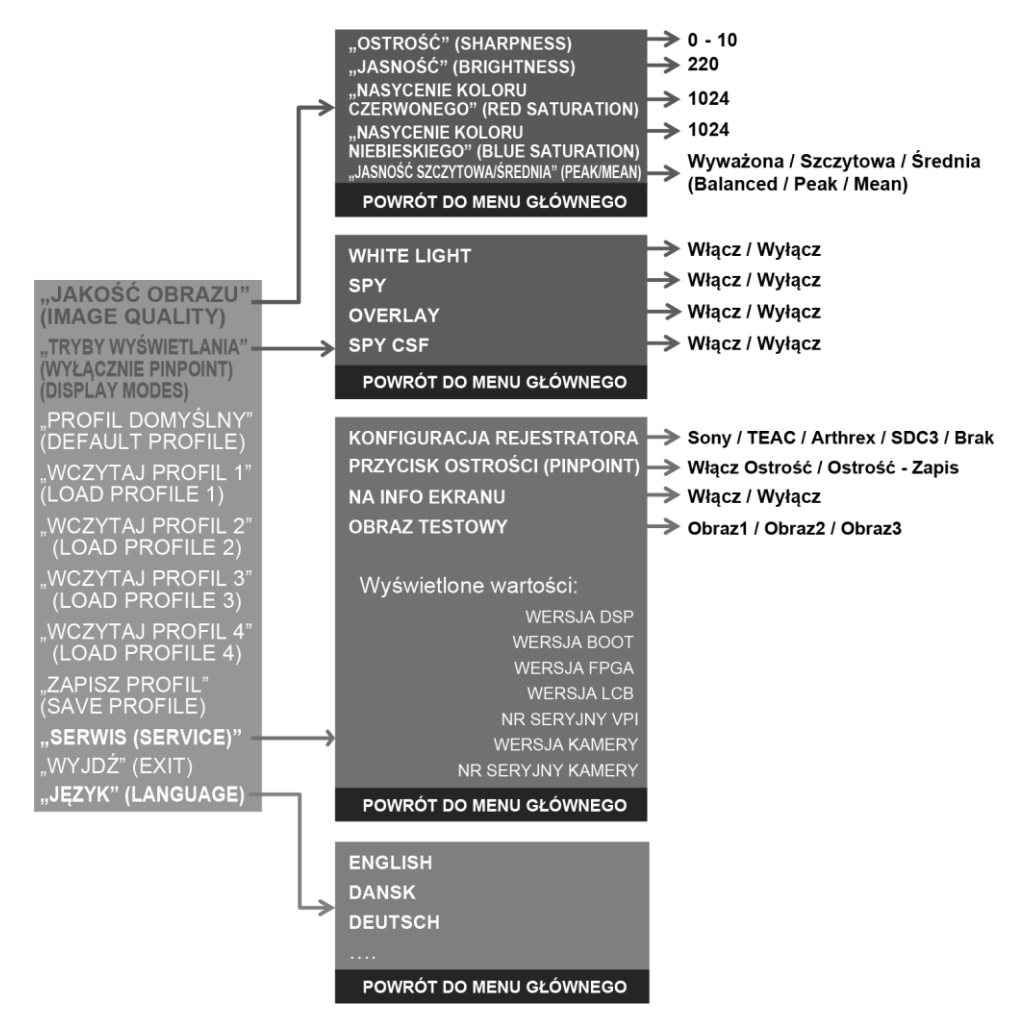

## Dostęp do menu Opcje VPI z kamery PINPOINT

Aby uzyskać dostęp do menu Opcje VPI z kamery PINPOINT:

**1.** Nacisnąć i przytrzymać przycisk trybu wyświetlania  $\ddot{\mathbf{Q}}$ , aby otworzyć menu

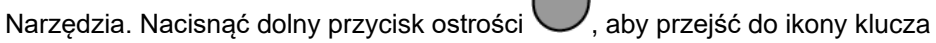

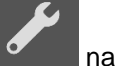

na liście (patrz [Rys.](#page-1339-0) 45).

*Rys. 45: Dostęp do menu Opcje VPI w menu Narzędzia*

<span id="page-1339-0"></span>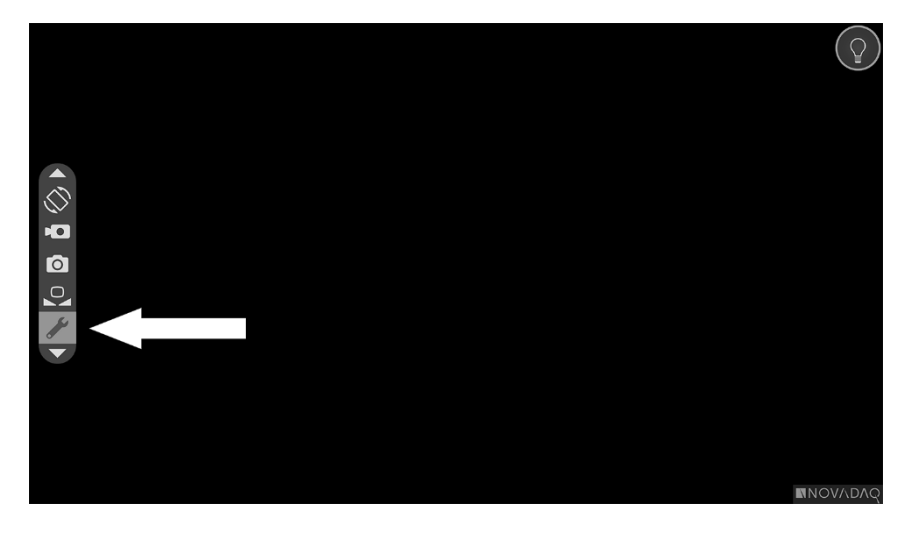

- **2.** Nacisnąć ponownie przycisk trybu wyświetlania  $\bigotimes$ , aby otworzyć menu Opcje VPI (patrz [Rys.](#page-1339-1) 46).
- **3.** Aby zamknąć menu Opcje VPI i wrócić do obrazu na żywo w dowolnym czasie nacisnąć przycisk oświetlenia .

*Rys. 46: Wyświetla ekran przedstawiający menu Opcje VPI nałożony na obraz wideo*

<span id="page-1339-1"></span>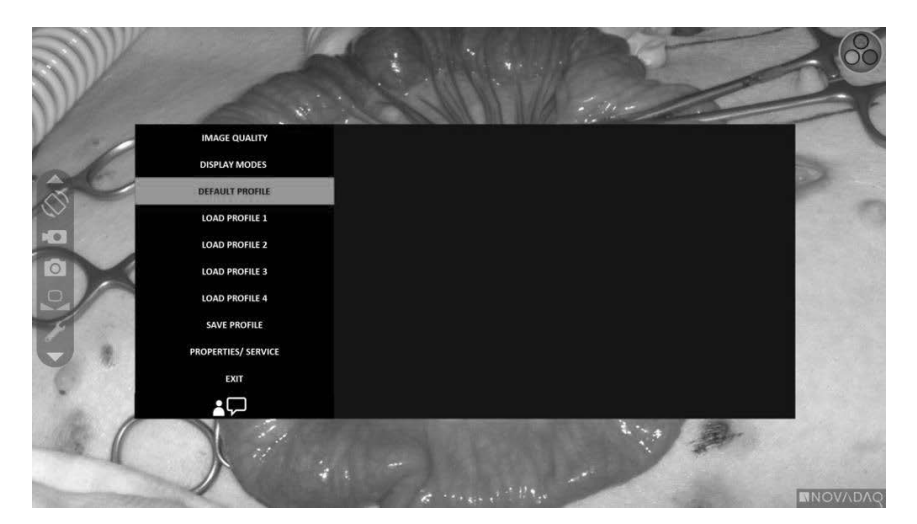

### <span id="page-1340-0"></span>Aby poruszać się po menu Opcje VPI za pomocą kamery PINPOINT

Gdy na monitorze wyświetlane jest menu Opcje VPI, można się po nim poruszać za pomocą przycisków na kamerze PINPOINT.

Aby poruszać się po menu Opcje VPI za pomocą kamery PINPOINT:

**1.** W otwartym menu Opcje VPI poruszać się poprzez naciskanie przycisków

ostrości (O) (w górę) i (w dół).

**2.** Nacisnąć przycisk trybu wyświetlania  $(2)$ , aby wybrać podświetlone opcje w menu.

Wskaźniki sterowania na przednim panelu VPI również się zaświecą, ukazując strzałkę w dół (przycisk oświetlenia), strzałkę w górę (przycisk balansu bieli) i strzałkę w prawo (przycisk menu). Przycisków na przednim panelu VPI można również używać do poruszania się w menu Opcje bezpośrednio z VPI.

**3.** Nacisnąć przycisk oświetlenia  $\bigcup$  na kamerze, aby zamknąć menu Opcje VPI.

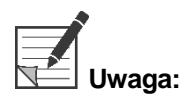

**Uwaga:** Jeżeli w ciągu około 15 sekund nie zostanie wybrana żadna opcja, nastąpi przekroczenie limitu czasu i menu Opcje VPI zostanie zamknięte automatycznie.

### Uzyskiwanie dostępu i poruszanie się po menu Opcje VPI z VPI

Aby uzyskać dostęp i poruszać się po menu Opcje VPI z panelu przedniego VPI:

- Nacisnąć przycisk Menu ina przednim panelu VPI.
- W celu poruszania się po menu należy użyć podświetlonych przycisków strzałki w dół (przycisk oświetlenia), strzałki w górę (przycisk balansu bieli) i strzałki w prawo (przycisk menu) (patrz [Rys.](#page-1340-0) 47).
- Aby powrócić do wyższego poziomu menu, należy wybrać pozycję "wstecz", oznaczoną na ekranie ikoną " " i nacisnąć przycisk strzałki w prawo.

PINPOINT  $\overline{\triangle_{\rm ch}}$ e,  $\equiv$ y. **SPY** 

*Rys. 47: Elementy sterowania menu na przednim panelu VPI*

Więcej informacji na temat menu użytkownika można znaleźć w Załączniku B.

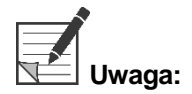

**Uwaga:** Kiedy pojawi się na wyświetlaczu, menu opcji VPI zasłoni obraz wideo. Dlatego nie jest to przeznaczone do stosowania podczas procedury klinicznej (patrz [Rys.](#page-1339-1) 46).

# Ustawienia w menu Opcje VPI

## Ustawienia jakości obrazu

Poniżej podano ustawienia jakości obrazu, które mogą być konfigurowane przez użytkownika. Dokładniejszy opis tych ustawień podano w Załączniku B.

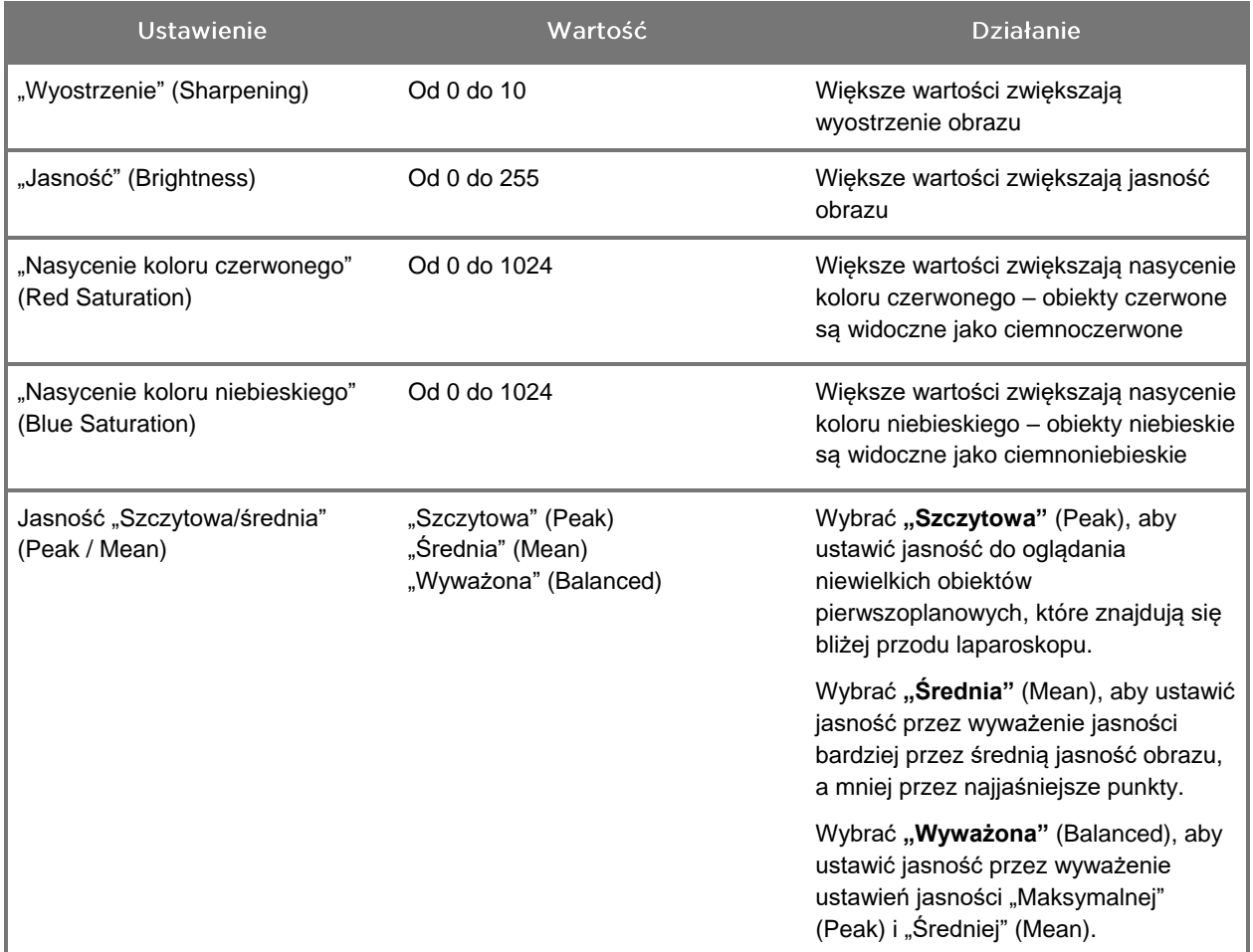

Aby dostosować ustawienie jakości obrazu:

**1.** Nacisnąć przycisk Menu na przednim panelu VPI lub zaznaczyć menu Opcje

VPI w menu Narzędzia

- **2.** W menu wybrać opcję "Jakość obrazu" (Image Quality).
- **3.** Naciskać przycisk strzałki w górę lub w dół, aby zaznaczyć żądane ustawienie obrazu.
- **4.** Nacisnąć przycisk strzałki w prawo lub przycisk  $\bigotimes$ , aby zaznaczyć.

Instrukcja obsługi PINPOINT Endoscopic Fluorescence Imaging System 75

- **5.** Naciskać przycisk strzałki w górę lub w dół, aby dostosować dane ustawienie obrazu. Ustawienie zostanie zastosowane natychmiast i zmiana będzie widoczna na obrazie.
- **6.** Po zakończeniu nacisnąć przycisk strzałki w prawo lub przycisk odznaczyć daną pozycję.

### Ustawienia "Opcji wyświetlania" (Display Options)

Aby wybrać dostępne tryby wyświetlania fluorescencyjnego:

**1.** Nacisnąć przycisk Menu na przednim panelu VPI lub zaznaczyć menu Opcje

VPI w menu Narzędzia

- 2. Podświetlić "Opcje wyświetlania" (Display Options) i wybrać naciskając przycisk strzałki w prawo lub przycisk  $\mathcal Q$
- **3.** Naciskać przycisk strzałki w górę lub w dół, aby wybrać żądaną opcję wyświetlania.
- **4.** Nacisnąć przycisk strzałki w prawo lub przycisk  $(2)$ , aby zaznaczyć lub odznaczyć.

### Profile użytkowników

### "Profil domyślny" (Default Profile)

Aby przywrócić ustawienia "Jakości obrazu" (Image Quality) i "Trybów wyświetlania" (Display Modes) do wartości domyślnych:

**1.** Nacisnąć przycisk Menu na przednim panelu VPI lub zaznaczyć menu Opcje

VPI w menu Narzędzia

2. Podświetlić "Profil domyślny" (Default Profile) i wybrać naciskając przycisk strzałki w prawo lub przycisk<sup>1</sup>

### "Wczytaj profil" (Load Profile) 1-4

"Wczytanie profili użytkownika" (Load User Profiles) umożliwia użytkownikowi odzyskanie zapisanego wcześniej zestawu konfigurowalnych ustawień:

- "Tryby wyświetlania" (Display Modes)
- "Jakość obrazu" (Image Quality)
- "Informacje wyświetlane na ekranie" (On-screen Info)

Dostępne jest do 4 profili.

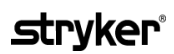

Aby wczytać profil:

- **1.** Nacisnąć przycisk Menu na przednim panelu VPI lub zaznaczyć menu Opcje VPI w menu Narzędzia
- **2.** Podświetlić "Wczytaj profil" "#" (Load Profile "#") i wybrać naciskając przycisk strzałki w prawo lub przycisk .

#### "Zapisz profil" (Save Profile)

"Zapisz profil" (Save Profile) umożliwia użytkownikowi zapisanie zestawu konfigurowalnych ustawień do przyszłego użycia. Ustawienia obejmują:

- "Tryby wyświetlania" (Display Modes)
- "Jakość obrazu" (Image Quality)
- "Informacje wyświetlane na ekranie" (On-screen Info)

Dostępne jest do 4 profili.

Aby zapisać profil:

- **1.** Nacisnąć przycisk Menu na przednim panelu VPI lub zaznaczyć menu Opcje VPI w menu Narzędzia .
- **2.** Podświetlić **"Zapisz profil"** (Save Profile) i wybrać naciskając przycisk strzałki w prawo lub przycisk
- **3.** Naciskać przycisk strzałki w górę lub w dół, aby wybrać żądany numer profilu do zapisania.
- **4.** Nacisnąć przycisk strzałki w prawo lub przycisk  $(2)$ , aby zaznaczyć żądany profil.

#### "Serwisowanie" (Service)

Wybranie opcji "Serwisowanie" (Service) spowoduje wyświetlenie określonych informacji o urządzeniu.

Aby wyświetlić właściwości urządzenia VPI:

**1.** Nacisnąć przycisk Menu na przednim panelu VPI lub zaznaczyć menu Opcje

VPI w menu Narzędzia

**2.** Podświetlić **"Serwisowanie"** (Service) i wybrać naciskając przycisk strzałki w prawo lub przycisk .

### "Konfiguracja urządzenia nagrywającego" (Recorder Setup)

Aby wybrać urządzenie nagrywające używane w systemie i włączyć sterowanie urządzeniem nagrywającym z menu Narzędzia:

- **1.** Nacisnąć przycisk Menu na przednim panelu VPI lub zaznaczyć menu Opcje VPI w menu Narzędzia .
- **2.** Podświetlić **"Serwisowanie"** (Service) i wybrać naciskając przycisk strzałki w prawo lub przycisk **.**
- **3.** Podświetlić **"Konfiguracja urządzenia nagrywającego"** (Recorder Setup) i wybrać naciskając przycisk strzałki w prawo lub przycisk .
- **4.** Naciskać przycisk strzałki w górę lub w dół, aby wybrać z listy urządzenie nagrywające.
- **5.** Nacisnąć przycisk strzałki w prawo lub przycisk  $\blacktriangleright$ , aby zaznaczyć.

### "Przycisk ostrości" (Focus Button) (kamera PINPOINT)

Przyciski ostrości na kamerze PINPOINT mają dwa opcjonalne ustawienia wstępne funkcji:

- Wyłącznie ostrość
- Ostrość, rozpoczęcie/wstrzymanie nagrywania, zapis zrzutu z ekranu

Aby ustawić funkcje przycisku ostrości:

- **1.** Nacisnąć przycisk Menu na przednim panelu VPI lub zaznaczyć menu Opcje VPI w menu Narzędzia .
- 2. Podświetlić "Serwisowanie" (Service) i wybrać naciskając przycisk strzałki w prawo lub przycisk .
- **3.** Podświetlić **"Konfiguracja urządzenia nagrywającego"** (Recorder Setup) i wybrać naciskając przycisk strzałki w prawo lub przycisk .
- **4.** Naciskać przycisk strzałki w górę lub w dół, aby wybrać z listy urządzenie nagrywające.
- **5.** Nacisnąć przycisk strzałki w prawo lub przycisk  $(2)$ , aby zaznaczyć.

### "Informacje wyświetlane na ekranie" (On-screen Info)

Aby włączyć lub wyłączyć wyświetlanie informacji o obrazie widocznych w lewym dolnym rogu ekranu:

**1.** Nacisnąć przycisk Menu na przednim panelu VPI lub zaznaczyć menu Opcje

VPI w menu Narzędzia

- **2.** Podświetlić **"Serwisowanie"** (Service) i wybrać naciskając przycisk strzałki w prawo lub przycisk .
- **3.** Podświetlić **"Przycisk ostrości"** (Focus Button) **(kamera PINPOINT)** i wybrać naciskając przycisk strzałki w prawo lub przycisk<sup>1</sup>
- 4. Naciskać przycisk strzałki w górę lub w dół, aby wybrać pomiędzy "Ostrość" (Focus) lub **"Ostrość - Zapis"** (Focus - Record).
- **5.** Nacisnąć przycisk strzałki w prawo lub przycisk  $\bigcirc$ , aby zaznaczyć.

### "Obraz testowy" (Test Pattern)

Aby wyświetlić obraz testowy na ekranie, wykonać poniższe kroki:

**1.** Nacisnąć przycisk Menu na przednim panelu VPI lub zaznaczyć menu Opcje

VPI w menu Narzędzia

- **2.** Podświetlić **"Serwisowanie"** (Service) i wybrać naciskając przycisk strzałki w prawo lub przycisk .
- **3.** Podświetlić **"Obrazy testowe"** (Test Patterns) i wybrać naciskając przycisk strzałki w prawo lub przycisk .
- **4.** Naciskać przycisk strzałki w górę lub w dół, aby wybrać żądany obraz testowy.
- **5.** Nacisnąć przycisk strzałki w prawo lub przycisk  $\bigcirc$ , aby wyświetlić obraz testowy.
- **6.** Po zakończeniu nacisnąć przycisk strzałki w prawo lub przycisk<sup>1</sup> przerwać wyświetlanie obrazu testowego.

# Ustawianie języka

Aby zmienić ustawienie języka, należy wykonać następujące czynności:

**1.** Nacisnąć przycisk Menu na przednim panelu VPI lub zaznaczyć menu Opcje

VPI w menu Narzędzia

- **2.** Podświetlić **i wybrać naciskając przycisk strzałki** w prawo lub przycisk  $\bf(2)$ .
- **3.** Zaznaczyć żądany język i wybrać naciskając przycisk strzałki w prawo lub  $_{\text{przycisk}}(2)$

# **STRVKAR**

#### Czyszczenie i sterylizacja Rozdział 7

Poniższy rozdział opisuje niezbędną regenerację (czyszczenie i sterylizację) elementów PINPOINT System.

**OSTRZEŻENIE: WSZYSTKIE elementy PINPOINT System MUSZĄ zostać poddane regeneracji przed użyciem u pacjenta.**

**OSTRZEŻENIE: Nieprzestrzeganie prawidłowego oczyszczenia elementów podanych w [Tabela](#page-1349-0) 8 przed sterylizacją może prowadzić do niedokładnej sterylizacji.**

> **Niewyłączenie urządzenia VPI przed przystąpieniem do czyszczenia może narażać personel na niebezpieczne warunki pracy i spowodować uszkodzenie systemu.**

> **Ponieważ niektóre elementy prawdopodobnie będą skażone ludzką krwią lub płynami fizjologicznymi mogącymi przenosić drobnoustroje chorobotwórcze, wszystkie punkty czyszczenia muszą spełniać wymagania amerykańskiej normy BHP 29 CFR 1910.1030, dotyczącej drobnoustrojów chorobotwórczych przenoszonych przez krew, lub wymagania innej normy o takim samym zakresie. Więcej informacji można znaleźć na stronie [www.osha.gov.](http://www.osha.gov/)**

> **Dostępność środków czyszczących i sterylizujących różni się w poszczególnych krajach i firma NOVADAQ nie jest w stanie przetestować produktów na każdym rynku. W celu uzyskania dodatkowych informacji należy skontaktować się z Działem Obsługi Klienta i Pomocy Technicznej firmy Stryker lub lokalnym przedstawicielem.**

**Niniejszy produkt może być czyszczony lub sterylizowany wyłącznie za pomocą zatwierdzonych procesów podanych w niniejszej instrukcji. Opisywane metody czyszczenia i sterylizacji są zalecane przez firmę NOVADAQ w oparciu o skuteczność lub kompatybilność z materiałami elementów.**

**Należy postępować zgodnie z instrukcjami producenta podanymi w niniejszej instrukcji dotyczącymi obsługi i utylizacji roztworów czyszczących i sterylizujących.**

**OSTRZEŻENIE: Elementów jednorazowego użytku nie używać ponownie, nie regenerować ani nie sterylizować ponownie. Ponowne użycie, regeneracja lub ponowna sterylizacja mogą spowodować ryzyko skażenia urządzenia lub zakażenie pacjenta lub zakażenie krzyżowe.**

> **Ponieważ żadne metody regeneracji nie zostały zatwierdzone do usuwania czynników pasażowalnej gąbczastej encefalopatii (transmissible spongiform encephalopathy, TSE) z urządzeń medycznych, niniejsze urządzenie nie powinno być stosowane u pacjentów z rozpoznaną lub podejrzewaną chorobą wywoływaną przez czynniki TSE, w tym z chorobą Creutzfeldta-Jakoba (Creutzfeldt-Jakob disease, CJD) i wariantem choroby Creutzfeldta-Jakoba (variant Creutzfeldt-Jakob disease, vCJD).**

# Klasyfikacja Spauldinga elementów składowych PINPOINT System i akcesoriów dodatkowych

W poniższej tabeli zastosowano klasyfikację Spauldinga w celu zdefiniowania minimalnego poziomu sterylizacji wymaganego dla każdego elementu składowego PINPOINT System.

<span id="page-1349-0"></span>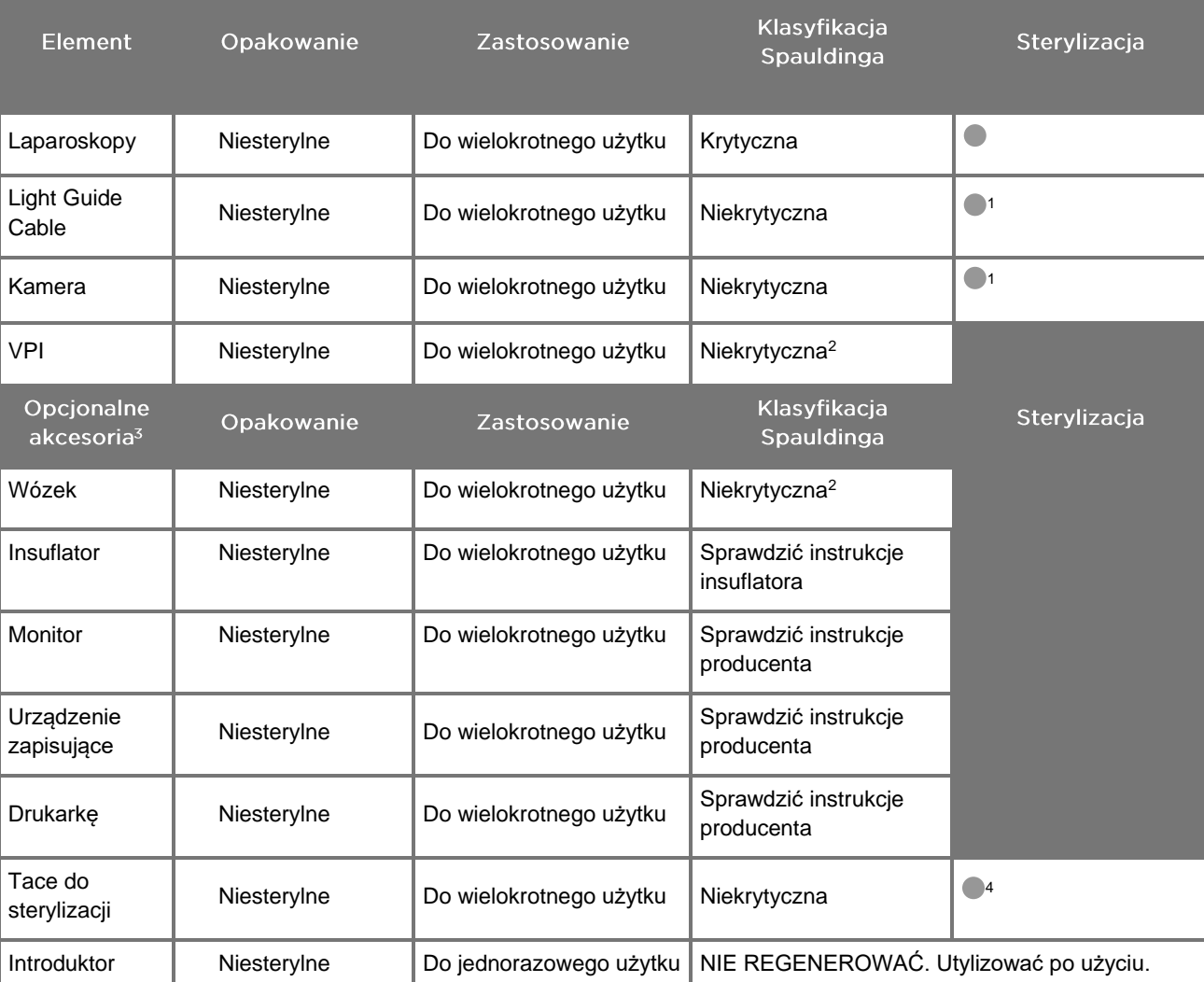

*Tabela 8: Klasyfikacja Spauldinga i minimalne wymagania dotyczące regeneracji elementów PINPOINT System*

wskazuje minimalny wymagany poziom regeneracji

1 Kamera PINPOINT i światłowód są sklasyfikowane jako niekrytyczne, ale muszą być sterylizowane, ponieważ wchodzą w pole sterylne i podlegają technice aseptycznej.

2 Czyścić urządzenie VPI lub wózek, gdy są widocznie zabrudzone i w regularnych odstępach zgodnie z harmonogramem ustalonym przez placówkę opieki zdrowotnej lub dostawcę usług medycznych.

3 Akcesoria opcjonalne różnią się zależnie od konfiguracji regionalnej i klienta.

4 Tace sterylizacyjne są sklasyfikowane jako niekrytyczne, jednak są sterylizowane podczas sterylizacji elementów PINPOINT System.

# Regenerowanie laparoskopów i światłowodów

Regenerowanie laparoskopów i światłowodów wymaga cztero-etapowego procesu:

- **Krok 1** Przygotowanie
- **Krok 2** Oczyścić
- **Krok 3** Skontroluj
- **Krok 4** Wysterylizować

**OSTRZEŻENIE: Postępowanie zgodnie z wszystkimi czterema etapami jest krytycznym elementem zapewnienia, że element jest gotowy do użycia. Nieprzestrzeganie prawidłowego przygotowania i czyszczenia urządzeń może prowadzić do zanieczyszczenia elementów po regeneracji.**

> Podczas przygotowania i czyszczenia należy upewnić się, że wszystkie ciała obce zostały usunięte z powierzchni urządzenia. Umożliwia to aktywnym składnikom metody sterylizacji przedostanie się na powierzchnię urządzenia.

**PRZESTROGA:** Układ optyczny Laparoscope może ulec uszkodzeniu w przypadku upuszczenia instrumentów. Należy zawsze zachować ostrożność przy obsłudze.

> Należy ostrożnie obsługiwać światłowód, ponieważ uszkodzenie ochronnej zewnętrznej osłony powoduje uszkodzenie światłowodu. Należy uważać, aby nie zginać światłowodu nadmiernie, ponieważ może to uszkodzić wewnętrzną wiązkę włókien światłowodowych. Bardzo istotne jest, aby zapobiegać uderzeniom szczególnie zespolonego wlotu światła, ponieważ może to prowadzić do uszkodzenia zespolenia.

**PRZESTROGA:** Nie czyścić laparoskopów ani światłowodów w kąpieli ultradźwiękowej.

Używać wyłącznie zatwierdzonych środków czyszczących. Nie używać alkoholu ani innych żrących środków czyszczących.

## Etap 1: Przygotowanie laparoskopów i światłowodów

**PRZESTROGA:** Nie używać metalowych lub ściernych szczotek, myjek ani sztywnych narzędzi do czyszczenia laparoskopów i światłowodów. Elementy optyczne mogą ulec zadrapaniu, co powoduje trwałe uszkodzenia.

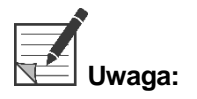

**Uwaga:** Podczas używania klinicznego laparoskopy i światłowody mogą mieć kontakt z ludzką tkanką i płynami fizjologicznymi. Aby uniknąć wysychania krwi, białek i innych substancji na tych instrumentach, należy je przygotować do czyszczenia w ciągu jednej godziny po użyciu.

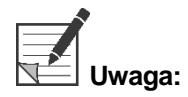

<span id="page-1351-0"></span>**Uwaga:** Przed poddaniem procesom i czyszczeniem, usunąć wszelkie przejściówki z laparoskopu i światłowodów (patrz [Rys.](#page-1351-0) 48 i [Rys.](#page-1351-1) 49).

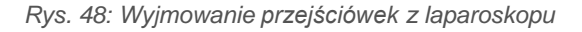

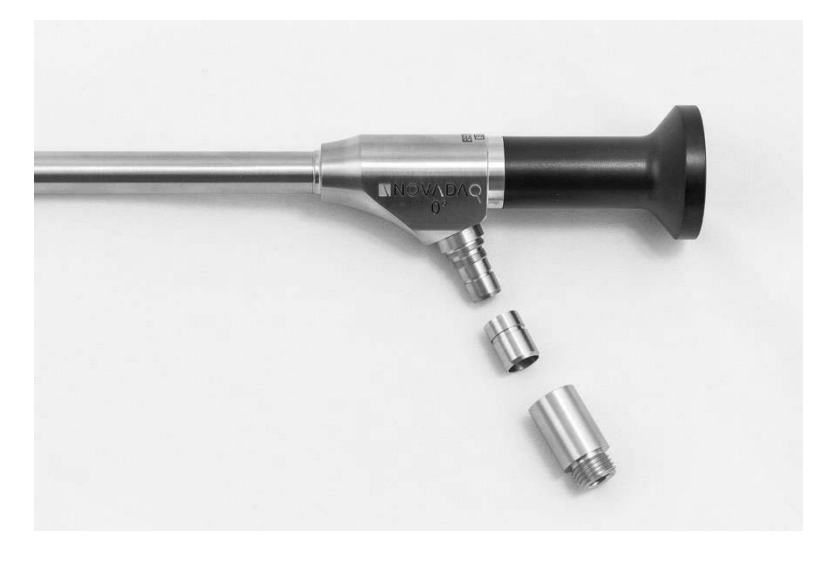

*Rys. 49: Wyjmowanie przejściówek ze światłowodu*

<span id="page-1351-1"></span>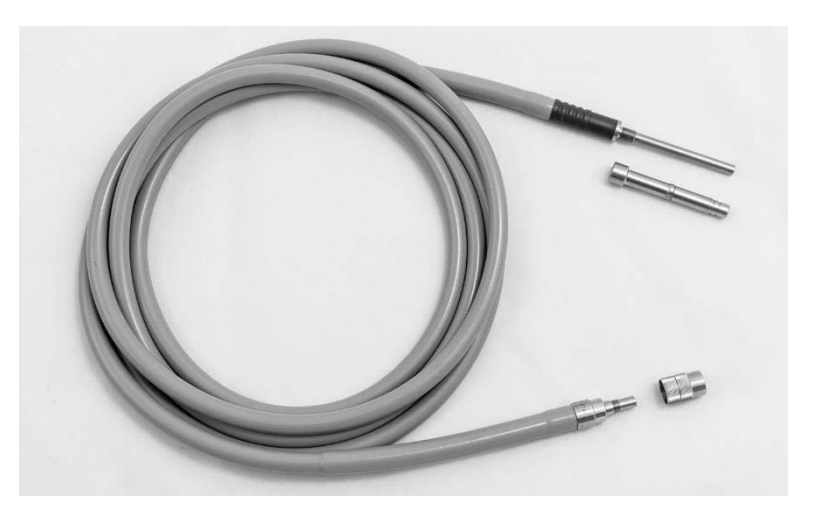

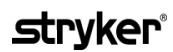

Szczegółowe instrukcje dotyczące wstępnego przygotowania:

- **1.** Napełnić naczynie do mycia letnią wodą.<sup>1</sup>
- **2.** Odmierzyć i dodać enzymatyczny detergent do wody na podstawie instrukcji producenta detergentu.<sup>2</sup>
- **3.** Delikatnie wymieszać ręcznie detergent w wodzie.
- **4.** Zanurzyć urządzenie w przygotowanym naczyniu.
- **5.** Po zanurzeniu urządzenia w roztworze, dokładnie wyszorować powierzchnię zewnętrzną miękką szczotką, koncentrując się na wszelkich matowanych lub chropowatych powierzchniach.
- **6.** Poruszać i myć wszystkie ruchome części we wszystkich skrajnych położeniach.
- **7.** Płukać każde urządzenie wodą<sup>1</sup> aż do usunięcia wszystkich pozostałości detergentu.
- **8.** Po usunięciu wszelkich pozostałości detergentu należy kontynuować płukanie przez co najmniej 30 sekund.
- **9.** Odsączyć nadmiar wody z urządzenia i wysuszyć za pomocą czystej ściereczki lub skompresowanego powietrza.
- **10.** Wzrokowo sprawdzić każde urządzenie pod kątem czystości, zwracając szczególną uwagę na obszary trudnodostępne.

1 Woda z odwróconej osmozy/woda dejonizowana (Reverse Osmosis/Deionized, RO/DI) o temperaturze 30 °C została użyta podczas walidacji skuteczności mycia.

2 Neodisher MediClean Forte będzie skuteczny w stosunku 5-30 ml/l.

### Etap 2: Czyszczenie laparoskopów i światłowodów

**PRZESTROGA:** Nadmierne stężenia roztworu czyszczącego lub zbyt długi czas namaczania może spowodować trwałe uszkodzenia laparoskopów i światłowodów.

**PRZESTROGA:** Nie używać następujących substancji jako środków czyszczących lub dezynfekujących:

- ➢ Kwasy organiczne, nieorganiczne lub utleniające (minimalne dopuszczalne pH 5,5)
- ➢ Silne zasady (maksymalne dopuszczalne pH 11, zalecane środki czyszczące o obojętnym odczynie pH/enzymatyczne lub lekko alkaliczne)
- ➢ Rozpuszczalniki organiczne (na przykład alkohole, etery, ketony, benzeny)
- ➢ Środki utleniające (na przykład nadtlenek wodoru)
- ➢ Halogeny (na przykład chlor, jod, brom)
- ➢ Węglowodory aromatyczne/halogenowane
- ➢ Oleje

**PRZESTROGA:** Nie zdrapywać zanieczyszczeń twardymi narzędziami, ponieważ może to spowodować uszkodzenie powierzchni optycznych.

**PRZESTROGA:** Należy ściśle przestrzegać instrukcji dotyczących stężenia i czasu ekspozycji podanych przez producenta środka czyszczącego/dezynfekującego.

> Przed czyszczeniem laparoskopów i światłowodów należy zawsze najpierw wykonywać czynności czyszczenia wstępnego opisane powyżej.

#### Ogólne postępowanie

- Stosować wyłącznie świeżo przygotowane roztwory.
- Stosować wodę sterylną lub o niskiej zawartości bakterii (do 10 bakterii/ml) i o niskiej zawartości endotoksyn (maksymalnie 0,25 EU/ml) (np. wodę oczyszczoną lub wysoko oczyszczoną).
- Do suszenia używać filtrowanego powietrza.
- Na produkcie może powstawać korozja z powodu stosowania wody chlorowanej. Dlatego procedura ostatniego płukania powinna być wykonywana z użyciem wody całkowicie demineralizowanej.
- Stosowane środki czyszczące muszą być dozowane zgodnie z zaleceniami producenta.

#### Szczegółowe instrukcje ręcznego czyszczenia laparoskopów i światłowodów

Po przygotowaniu i postępowaniu zgodnie ze wskazówkami w części "Ogólne postępowanie", należy wyczyścić laparoskopy i światłowody zgodnie z poniższymi szczegółowymi instrukcjami ręcznego czyszczenia lub szczegółowymi instrukcjami automatycznego czyszczenia.

### **OSTRZEŻENIE: Dezynfekowanie produktu NIE zastępuje sterylizacji w procesie regeneracji. Produkt musi zostać wysterylizowany przed użyciem u pacjenta.**

Szczegółowe instrukcje czyszczenia ręcznego:

- **1.** Przygotować świeży roztwór enzymatycznego detergentu<sup>2</sup> z letnią wodą<sup>1</sup>.
- **2.** Wytrzeć całą powierzchnię urządzenia za pomocą miękkiej, czystej szmatki zanurzonej w roztworze detergentu.
- **3.** Zanurzyć urządzenie w roztworze detergentu, upewniając się, że roztwór ma kontakt z wszystkimi wewnętrznymi i zewnętrznymi powierzchniami.
- **4.** Namaczać urządzenie w roztworze przygotowanym zgodnie z zaleceniami producenta.<sup>3</sup>
- **5.** Po zanurzeniu urządzenia w roztworze, dokładnie wyszorować powierzchnię zewnętrzną miękką szczotką, koncentrując się na wszelkich matowanych lub chropowatych powierzchniach.
- **6.** Poruszać i myć wszystkie ruchome części we wszystkich skrajnych położeniach.
- **7.** Płukać każde urządzenie wodą<sup>1</sup> aż do usunięcia wszystkich pozostałości detergentu.
- **8.** Po usunięciu wszelkich pozostałości detergentu należy kontynuować płukanie przez co najmniej 30 sekund.
- **9.** Odsączyć nadmiar wody z urządzenia i wysuszyć za pomocą czystej ściereczki lub skompresowanego powietrza.
- **10.** Wzrokowo sprawdzić każde urządzenie pod kątem czystości, zwracając szczególną uwagę na obszary trudnodostępne.

1 Woda z odwróconej osmozy/woda dejonizowana (RO/DI) o temperaturze 30 °C została użyta podczas walidacji skuteczności mycia. 2 Neodisher MediClean Forte będzie skuteczny w stosunku 5-30 ml/l.

3 Firma Neodisher MediClean Forte zaleca czas namaczania wynoszący 5 minut.

Szczegółowe instrukcje automatycznego czyszczenia:

- **1.** Umieścić urządzenie w automatycznej myjce w pozycji pod kątem, aby ułatwić drenaż.
- **2.** Zaprogramować myjkę stosując parametry podane w [Tabela](#page-1354-0) 9:

<span id="page-1354-0"></span>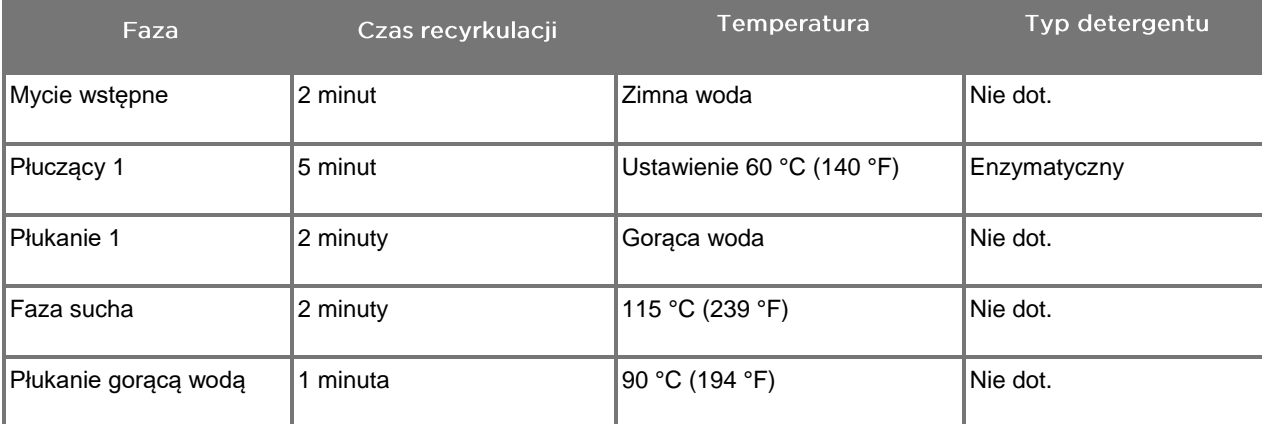

*Tabela 9: Parametry automatycznego czyszczenia*

- **3.** Odsączyć nadmiar wody z urządzenia i wysuszyć za pomocą czystej ściereczki lub skompresowanego powietrza.
- **4.** Wzrokowo sprawdzić każde urządzenie pod kątem czystości, zwracając szczególną uwagę na obszary trudnodostępne.
- 1 Neodisher MediClean Forte jest zatwierdzonym detergentem i działa skutecznie w stosunku 5-30 ml/l.

### Etap 3: Kontrola laparoskopów i światłowodów

**PRZESTROGA:** Jeżeli nie można usunąć trudnych do usunięcia zabrudzeń przez wyczyszczenie, laparoskop i (lub) światłowód należy zwrócić do producenta w celu naprawy.

> Laparoskopy z uszkodzonymi powierzchniami szklanymi (na przykład odłamki), pogorszoną jakością obrazu lub z wszelkimi zniekształceniami (na przykład niezamierzone chropowate powierzchnie, ostre krawędzie lub wystające elementy) nie mogą być używane i należy je zutylizować lub zwrócić do producenta w celu naprawy.

> Po czyszczeniu należy wizualnie sprawdzić wszystkie narzędzia pod kątem obecności korozji, uszkodzonych powierzchni, wyszczerbień lub zabrudzeń. Zabrudzenia mogą gromadzić się na szklanych powierzchniach mechanicznych i optycznych. Zabrudzone narzędzia należy ponownie wyczyścić, postępując zgodnie z procedurami opisanymi w etapie 1 i 2.

Aby skontrolować laparoskopy i światłowody:

- **1.** Sprawdzić wszystkie powierzchnie laparoskopu, aby upewnić się, że nie występują żadne
	- ostre krawędzie,
	- wgłębienia,
	- wygięcia,
	- pęknięcia,
	- ślady uszkodzenia mechanicznego lub termicznego.
- **2.** Sprawdzić światłowód.
	- **a.** Skierować jeden koniec światłowodu w kierunku źródła światła np. okna lub lampy.
	- **b.** Wzrokowo sprawdzić drugi koniec światłowodu pod kątem obecności ciemnych punktów. Ciemne punkty oznaczają pęknięte włókna światłowodu.
	- **c.** Jeżeli ciemne punkty obejmują ponad 20-25% powierzchni światłowodu, należy zutylizować światłowód.
	- **d.** Obejrzeć powierzchnie wejściowe i wyjściowe światła światłowodu, aby sprawdzić, czy są gładkie i czyste. Nagromadzenia zanieczyszczeń na tych powierzchniach mogą spowodować niewystarczającą emisję światła. Dalsze używanie zabrudzonych światłowodów może powodować postępujące uszkodzenia laparoskopu.
	- **e.** Sprawdzić, czy szklane powierzchnie proksymalne i dystalne są czyste i pozbawione zanieczyszczeń. Usunąć wszelkie zabrudzenia za pomocą:
		- odpowiedniej pasty czyszczącej (dostarczane z laparoskopami) LUB
		- wacików bawełnianych nasączonych alkoholem.

# Etap 4: Sterylizacja laparoskopów i światłowodów

Po prawidłowym czyszczeniu i kontroli, laparoskopy i światłowody można sterylizować za pomocą tac do sterylizacji NOVADAQ (PC9017).

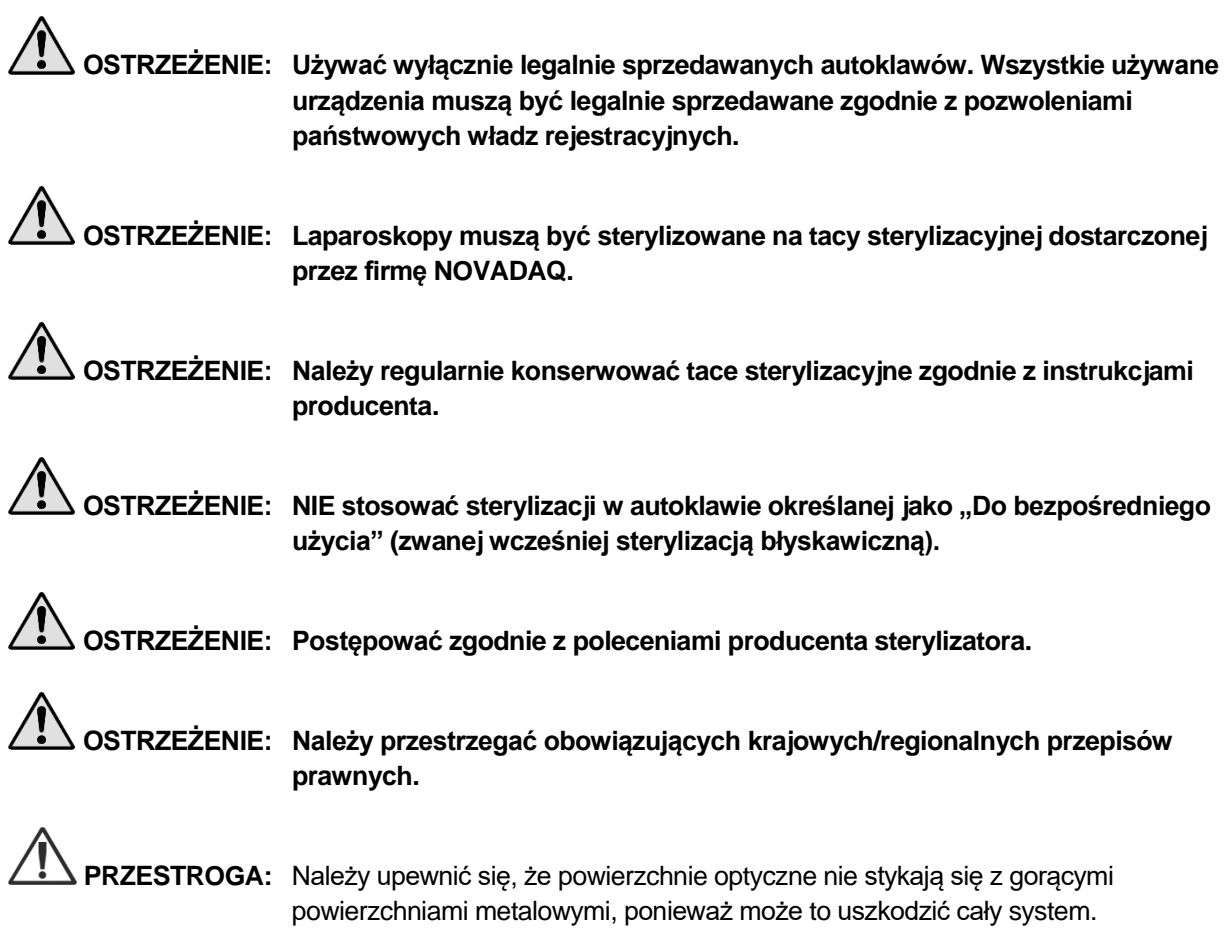

### Sterylizacja laparoskopów i światłowodów przy użyciu tacy sterylizacyjnej NOVADAQ (PC9017)

Aby sterylizować laparoskopy i światłowody przy użyciu tacy sterylizacyjnej NOVADAQ (PC9017):

**1.** Umieścić cztery nowe filtry znajdujące się w zestawie akcesoriów do sterylizacji (PP9076 lub PP9066), dwa na dnie tac sterylizacyjnych i dwa w pokrywie tacy, tak jak pokazano na poniższych rysunkach. Tacę należy wyczyścić i wysuszyć przed użyciem.

### **OSTRZEŻENIE: Używanie nieprawidłowych filtrów spowoduje, że produkt nie będzie odpowiednio wysterylizowany i może prowadzić do naruszenia sterylnej bariery.**

Wszystkie cztery filtry muszą być wymienione na nowe przed sterylizacją.

*Rys. 50: Instalacja filtrów w dnie tacy sterylizacyjnej*

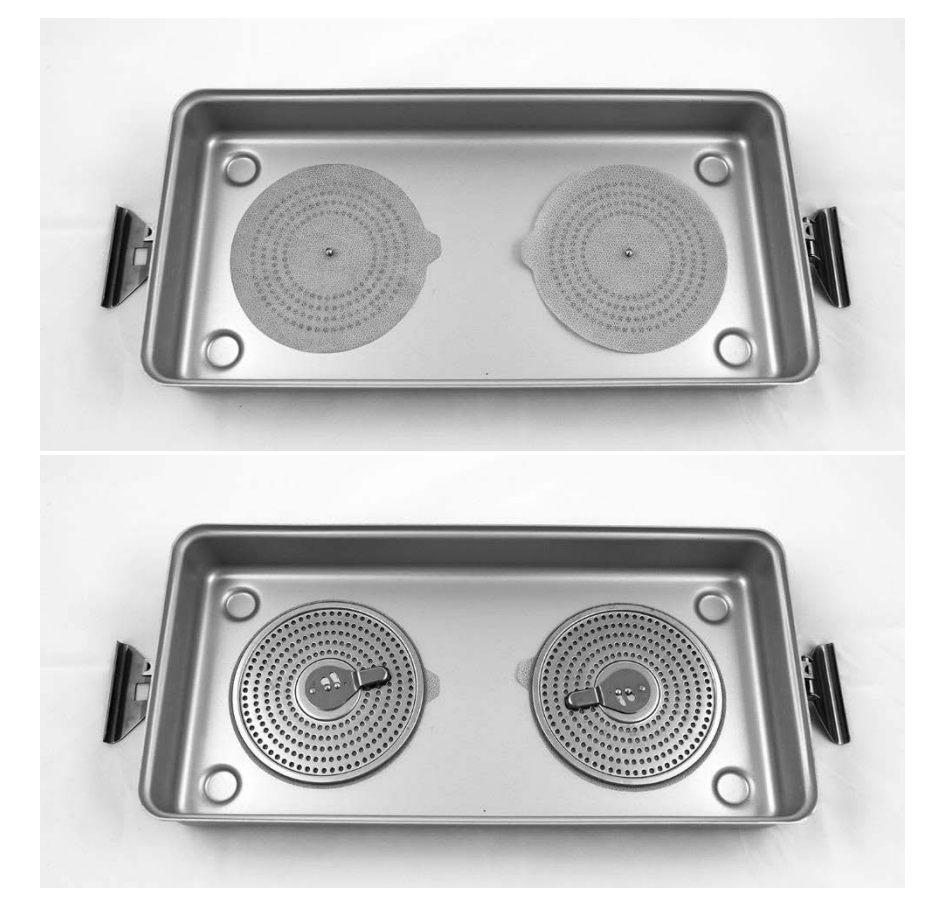

# stryker®

*Rys. 51: Instalacja filtrów w pokrywie tacy sterylizacyjnej*

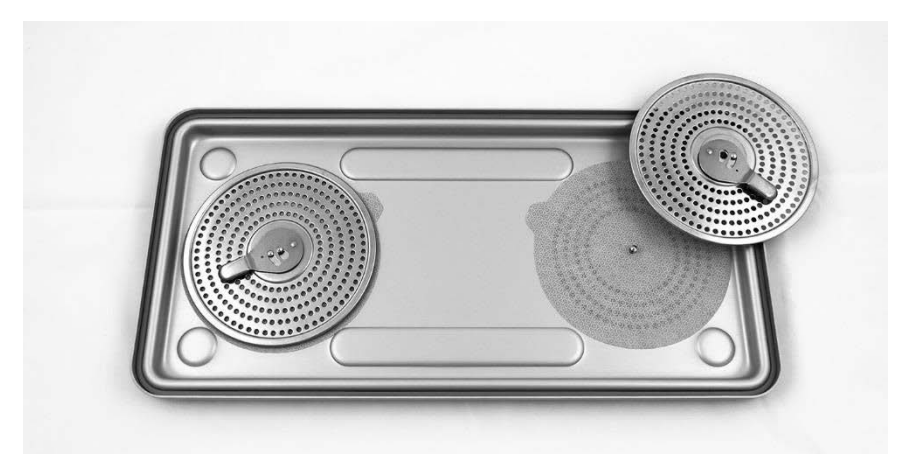

**2.** Umieścić wyczyszczone, wysuszone i skontrolowane laparoskopy na tacy sterylizacyjnej firmy NOVADAQ (PC9017) (patrz [Rys.](#page-1358-0) 52).

*Rys. 52: Umieszczanie laparoskopów*

<span id="page-1358-0"></span>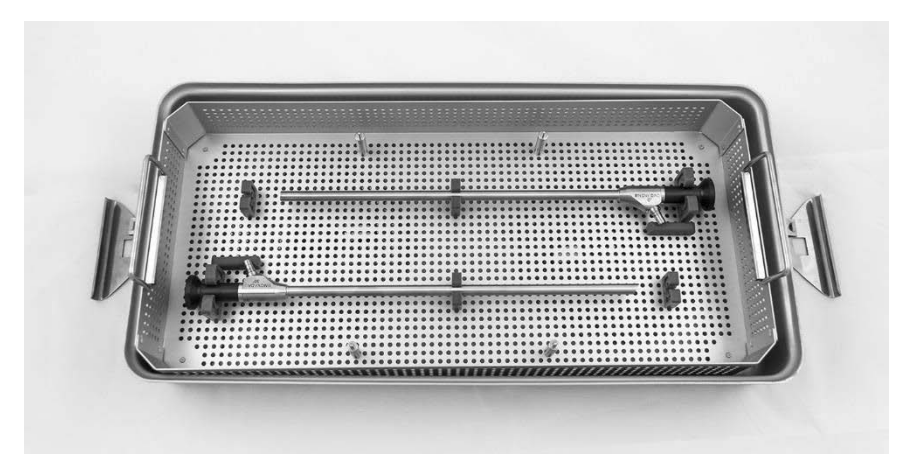

**3.** Zamontować koszyk na przewody na czterech słupkach i umieścić w koszyku wyczyszczony, wysuszony i skontrolowany światłowód (patrz [Rys.](#page-1358-1) 53).

*Rys. 53: Umieszczanie światłowodu*

<span id="page-1358-1"></span>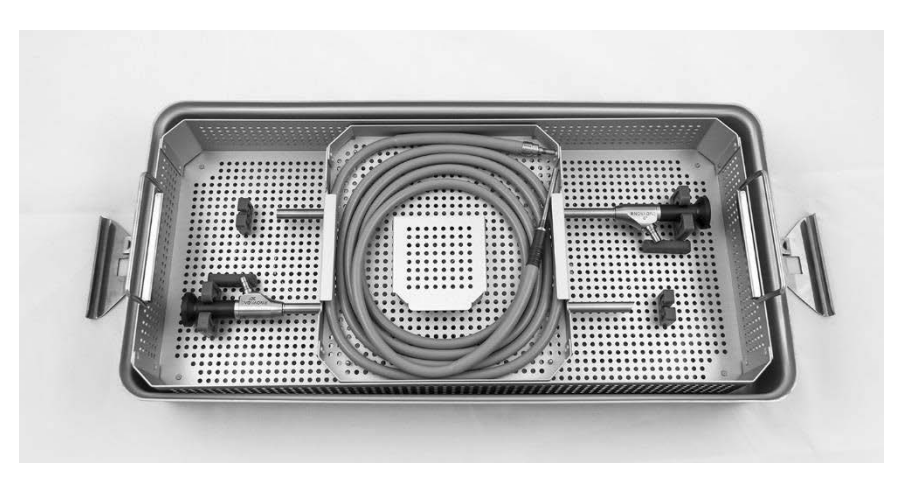

**4.** Umieścić wyczyszczone, wysuszone i skontrolowane złącza laparoskopów i światłowodu w koszyku na złącza (patrz [Rys.](#page-1359-0) 54).

*Rys. 54: Umieszczanie złączy*

<span id="page-1359-0"></span>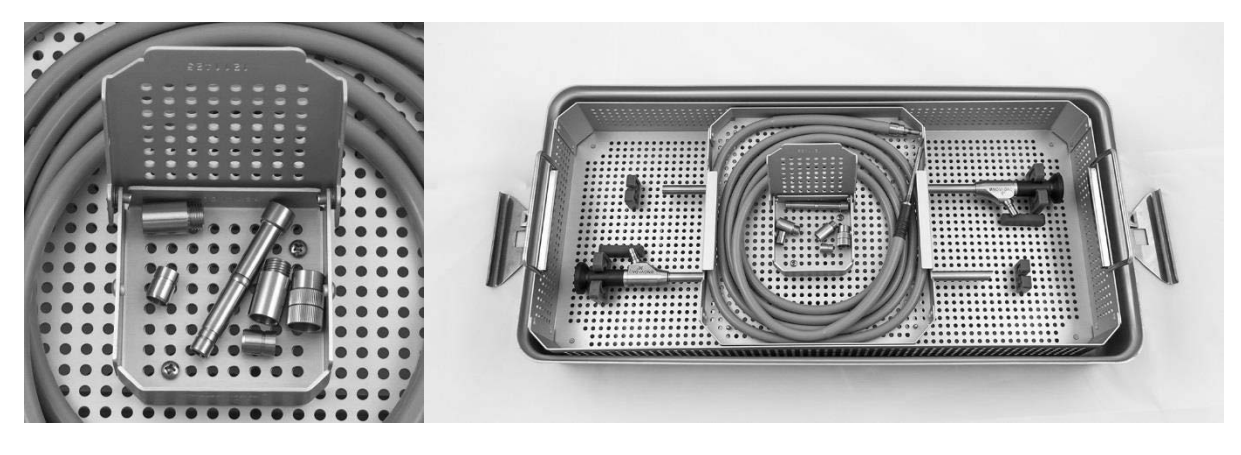

**5.** Przymocować pokrywę do tacy sterylizacyjnej i zastosować zamknięcia z plombami (patrz [Rys.](#page-1359-1) 55).

*Rys. 55: Plomby zabezpieczające*

<span id="page-1359-1"></span>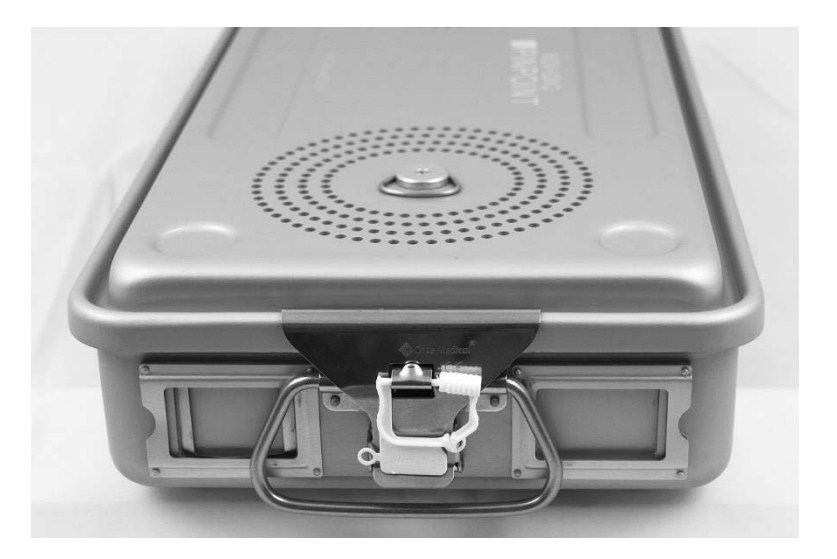

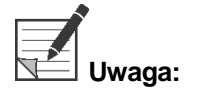

**Uwaga:** Kolor plomby będzie się różnić zależnie od stosowanego procesu sterylizacji.

**6.** Sterylizować zaplombowaną tacę sterylizacyjną firmy NOVADAQ, stosując jedną z metod w [Tabela](#page-1360-0) 10 na stronie [93.](#page-1360-0)

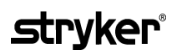

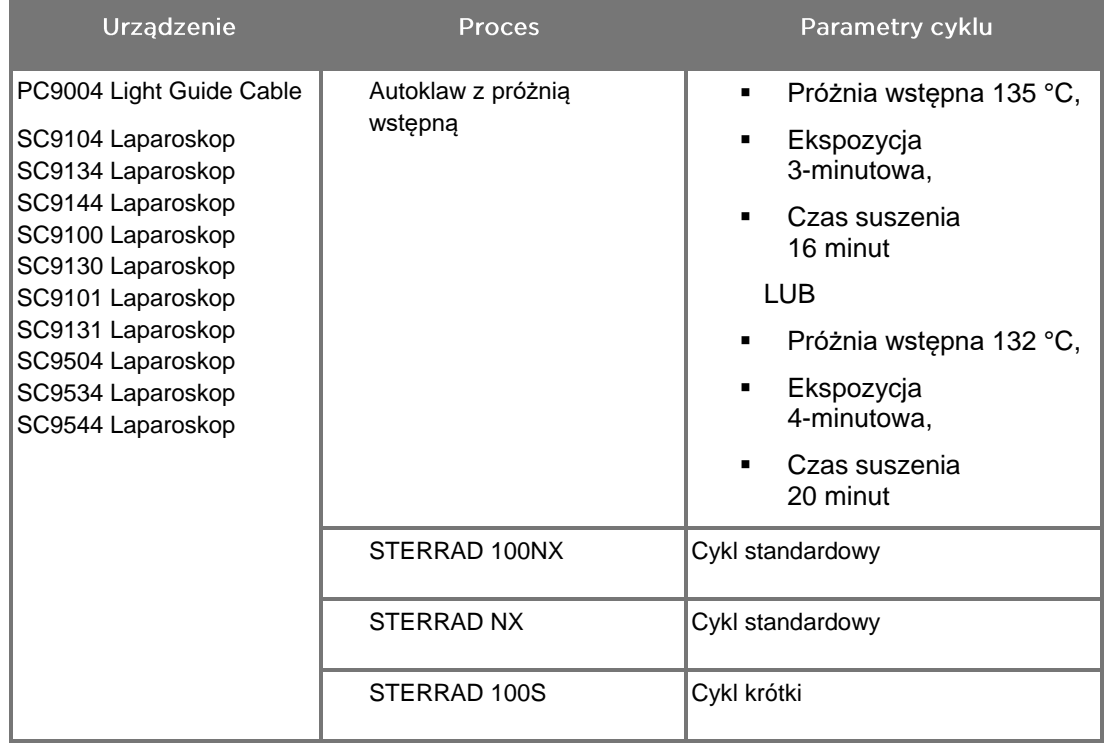

<span id="page-1360-0"></span>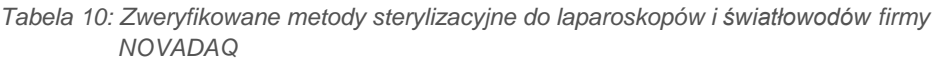

# Regeneracja kamery PINPOINT (PC9002)

Regeneracja kamery PINPOINT wymaga cztero-etapowego procesu:

- **Krok 1** Przygotowanie
- **Krok 2** Czyszczenie ręczne
- **Krok 3** Kontrola
- **Krok 4** Sterylizacja

**OSTRZEŻENIE: Postępowanie zgodnie z wszystkimi czterema etapami jest krytycznym elementem zapewnienia, że element jest gotowy do użycia. Nieprzestrzeganie prawidłowego przygotowania i czyszczenia urządzenia może prowadzić do zanieczyszczenia elementów po regeneracji.**

> Podczas przygotowania i czyszczenia należy upewnić się, że wszystkie ciała obce zostały usunięte z powierzchni urządzenia. Umożliwia to aktywnym składnikom metody sterylizacji przedostanie się na powierzchnię urządzenia.

**PRZESTROGA:** Nie czyścić kamery PINPOINT w kąpieli ultradźwiękowej.

### Etap 1: Przygotowanie kamery PINPOINT

**PRZESTROGA:** Nie używać metalowych lub ściernych szczotek, myjek ani sztywnych narzędzi do czyszczenia kamery PINPOINT. Elementy optyczne mogą ulec zadrapaniu, co spowoduje trwałe uszkodzenie urządzenia.

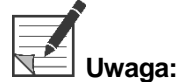

**Uwaga:** Kamera PINPOINT może być zanieczyszczona przez kontakt z ludzką tkanką i płynami fizjologicznymi podczas używania klinicznego. Aby uniknąć wysychania krwi, białek i innych substancji na kamerze, należy ją przygotować do czyszczenia w ciągu jednej godziny po użyciu.

Szczegółowe instrukcje dotyczące wstępnego przygotowania:

- **1.** Napełnić naczynie do mycia letnią wodą.<sup>1</sup>
- **2.** Odmierzyć i dodać enzymatyczny detergent do wody na podstawie instrukcji producenta detergentu.<sup>2</sup>
- **3.** Delikatnie wymieszać ręcznie detergent w wodzie.
- **4.** Zanurzyć urządzenie w przygotowanym naczyniu.
- **5.** Po zanurzeniu urządzenia w roztworze, dokładnie wyszorować powierzchnię zewnętrzną miękką szczotką, koncentrując się na wszelkich matowanych lub chropowatych powierzchniach.
- **6.** Poruszać i myć wszystkie ruchome części we wszystkich skrajnych położeniach.
- **7.** Płukać każde urządzenie wodą<sup>1</sup> aż do usunięcia wszystkich pozostałości detergentu.
- **8.** Po usunięciu wszelkich pozostałości detergentu należy kontynuować płukanie przez co najmniej 30 sekund.
- **9.** Odsączyć nadmiar wody z urządzenia i wysuszyć za pomocą czystej ściereczki lub skompresowanego powietrza.
- **10.** Wzrokowo sprawdzić każde urządzenie pod kątem czystości, zwracając szczególną uwagę na obszary trudnodostępne (patrz [Rys.](#page-1362-0) 56).

1 Woda z odwróconej osmozy/woda dejonizowana (RO/DI) o temperaturze 30 °C została użyta podczas walidacji skuteczności mycia. 2 Neodisher MediClean Forte będzie skuteczny w stosunku 5-30 ml/l.

<span id="page-1362-0"></span>*Rys. 56: Obszary trudno dostępne kamery PINPOINT*

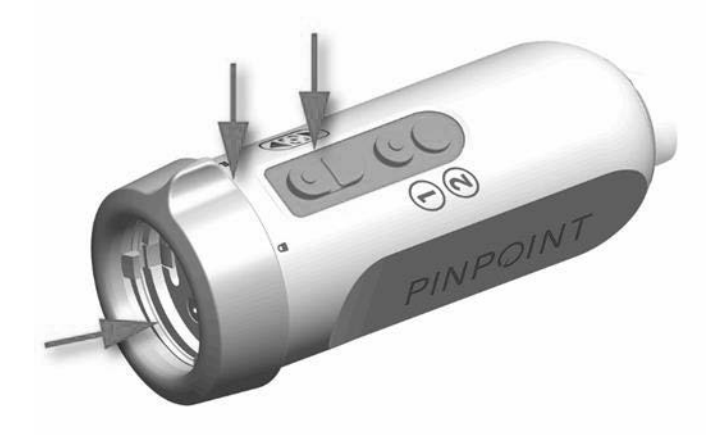

## Etap 2: Czyszczenie kamery PINPOINT

**OSTRZEŻENIE: Przed czyszczeniem kamery PINPOINT należy wykonać etapy czyszczenia wstępnego opisane w części "Przygotowanie kamery PINPOINT".**

**OSTRZEŻENIE: Należy ściśle przestrzegać instrukcji dotyczących stężenia i czasu ekspozycji podanych przez producenta środka czyszczącego.**

**PRZESTROGA:** Nadmierne stężenia roztworu czyszczącego lub zbyt długi czas namaczania może spowodować trwałe uszkodzenia kamery PINPOINT.

**PRZESTROGA:** Nie używać następujących substancji jako środków czyszczących lub dezynfekujących:

- ➢ Kwasy organiczne, nieorganiczne lub utleniające (minimalne dopuszczalne pH 5,5)
- ➢ Silne zasady (maksymalne dopuszczalne pH 11, zalecane środki czyszczące o obojętnym odczynie pH/enzymatyczne lub lekko alkaliczne)
- ➢ Rozpuszczalniki organiczne (na przykład alkohole, etery, ketony, benzeny)
- ➢ Środki utleniające (na przykład nadtlenek wodoru)
- ➢ Halogeny (na przykład chlor, jod, brom)
- ➢ Węglowodory aromatyczne/halogenowane
- ➢ Oleje

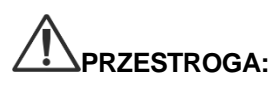

**PRZESTROGA:** Nie zdrapywać zanieczyszczeń z kamery za pomocą twardych narzędzi, ponieważ może to spowodować uszkodzenie soczewki, przewodu lub przycisków.

### Ogólne postępowanie

- Stosować wyłącznie świeżo przygotowane roztwory.
- Stosować wodę sterylną lub o niskiej zawartości bakterii (do 10 bakterii/ml) i o niskiej zawartości endotoksyn (maksymalnie 0,25 EU/ml) (np. wodę oczyszczoną lub wysoko oczyszczoną).
- Do suszenia używać filtrowanego powietrza.
- Na produkcie może powstawać korozja z powodu stosowania wody chlorowanej. Dlatego procedura ostatniego płukania powinna być wykonywana z użyciem wody demineralizowanej.
- Stosowane środki czyszczące muszą być dozowane zgodnie z zaleceniami producenta.

#### Szczegółowe instrukcje czyszczenia kamery PINPOINT

Po przygotowaniu i postępowaniu zgodnie ze wskazówkami w części "Ogólne postępowanie", należy ręcznie wyczyścić kamerę PINPOINT zgodnie z poniższymi szczegółowymi instrukcjami ręcznego czyszczenia.

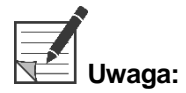

Upewnić się, że nasadka złącza kamery stabilnie jest zamocowana na złączu podczas procesu czyszczenia.

Szczegółowe instrukcje czyszczenia ręcznego:

- **1.** Przygotować świeży roztwór enzymatycznego detergentu<sup>2</sup> z letnią wodą<sup>1</sup>.
- **2.** Wytrzeć całą powierzchnię urządzenia za pomocą miękkiej, czystej szmatki zanurzonej w roztworze detergentu.
- **3.** Zanurzyć urządzenie w roztworze detergentu, upewniając się, że roztwór ma kontakt z wszystkimi wewnętrznymi i zewnętrznymi powierzchniami.
- **4.** Namaczać urządzenie w roztworze przygotowanym zgodnie z zaleceniami producenta.<sup>3</sup>
- **5.** Po zanurzeniu urządzenia w roztworze, dokładnie wyszorować powierzchnię zewnętrzną miękką szczotką, koncentrując się na wszelkich matowanych lub chropowatych powierzchniach.
- **6.** Poruszać i myć wszystkie ruchome części we wszystkich skrajnych położeniach.
- **7.** Płukać każde urządzenie wodą<sup>1</sup> aż do usunięcia wszystkich pozostałości detergentu.
- **8.** Po usunięciu wszelkich pozostałości detergentu należy kontynuować płukanie przez co najmniej 30 sekund.
- **9.** Odsączyć nadmiar wody z urządzenia i wysuszyć za pomocą czystej ściereczki lub skompresowanego powietrza.
- **10.** Wzrokowo sprawdzić każde urządzenie pod kątem czystości, zwracając szczególną uwagę na obszary trudnodostępne.

1 Woda z odwróconej osmozy/woda dejonizowana (RO/DI) o temperaturze 30 °C została użyta podczas walidacji skuteczności mycia.

2 Neodisher MediClean Forte będzie skuteczny w stosunku 5-30 ml/l.

3 Firma Neodisher MediClean Forte zaleca czas namaczania wynoszący 5 minut.

# Etap 3: Kontrola kamery PINPOINT

**PRZESTROGA:** Kamera PINPOINT z uszkodzoną powierzchnią szklaną, pogorszoną jakością obrazu lub z wszelkimi zniekształceniami (na przykład niezamierzone chropowate powierzchnie, ostre krawędzie lub wystające elementy) nie może być używana i należy ją zutylizować lub zwrócić do producenta w celu naprawy.

> Po czyszczeniu należy wizualnie sprawdzić kamerę pod kątem obecności korozji, uszkodzonych powierzchni, wyszczerbień lub zabrudzeń. Zabrudzenia mogą gromadzić się na powierzchniach mechanicznych i optycznych. Zabrudzoną kamerę PINPOINT należy ponownie wyczyścić, postępując zgodnie z procedurami opisanymi w etapie1 i 2.

Aby sprawdzić kamerę PINPOINT:

- **1.** Sprawdzić wszystkie powierzchnie kamery, aby upewnić się, że nie występują żadne
	- uszkodzenia,
	- ostre krawędzie,
	- wgłębienia,
	- pęknięcia,
	- **·** ślady uszkodzenia mechanicznego lub termicznego.
- **2.** Sprawdzić, czy szklane powierzchnie proksymalne i dystalne są czyste i pozbawione zanieczyszczeń. Usunąć wszelkie zabrudzenia za pomocą wacików bawełnianych nasączonych alkoholem.

### Etap 4: Sterylizowanie kamery PINPOINT

Po prawidłowym czyszczeniu i sprawdzeniu kamera PINPOINT może być poddana sterylizacji za pomocą tacy sterylizacyjnej NOVADAQ (PC9018).

**OSTRZEŻENIE: Należy regularnie konserwować tace sterylizacyjne zgodnie z instrukcjami producenta.**

**OSTRZEŻENIE: Postępować zgodnie z poleceniami producenta sterylizatora.**

**OSTRZEŻENIE: Należy przestrzegać obowiązujących krajowych/regionalnych przepisów prawnych.**

**PRZESTROGA: NIE** stosować cykli autoklawu do sterylizacji kamery PINPOINT.

### Sterylizacja kamery PINPOINT za pomocą tacy sterylizacyjnej NOVADAQ (PC9018)

Aby wysterylizować kamerę PINPOINT za pomocą tacy sterylizacyjnej NOVADAQ:

**1.** Umieścić trzy nowe filtry znajdujące się w zestawie akcesoriów do sterylizacji (PP9066): dwa w dnie tacy sterylizacyjnej i jeden w pokrywie tacy (patrz [Rys.](#page-1367-0) 57 i [Rys.](#page-1368-0) 58).

Tacę sterylizacyjną należy wyczyścić i wysuszyć przed użyciem.

**OSTRZEŻENIE: Używanie nieprawidłowych filtrów spowoduje, że produkt nie będzie odpowiednio wysterylizowany i może prowadzić do naruszenia sterylnej bariery.**

**Wszystkie trzy filtry muszą być wymienione na nowe przed sterylizacją.**

<span id="page-1367-0"></span>*Rys. 57: Instalacja filtrów w dnie tacy sterylizacyjnej*

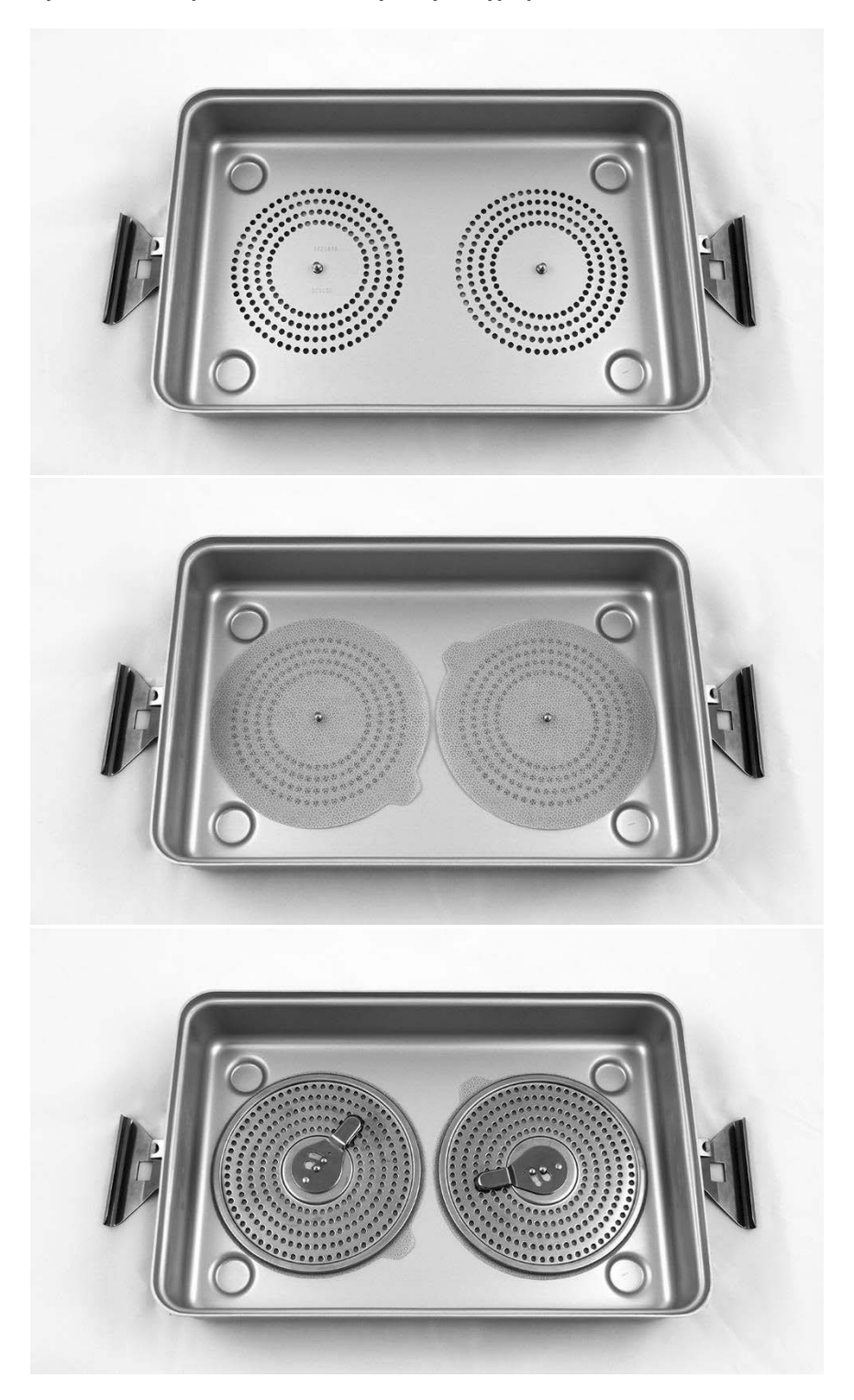
## stryker®

*Rys. 58: Instalacja filtra w pokrywie tacy sterylizacyjnej*

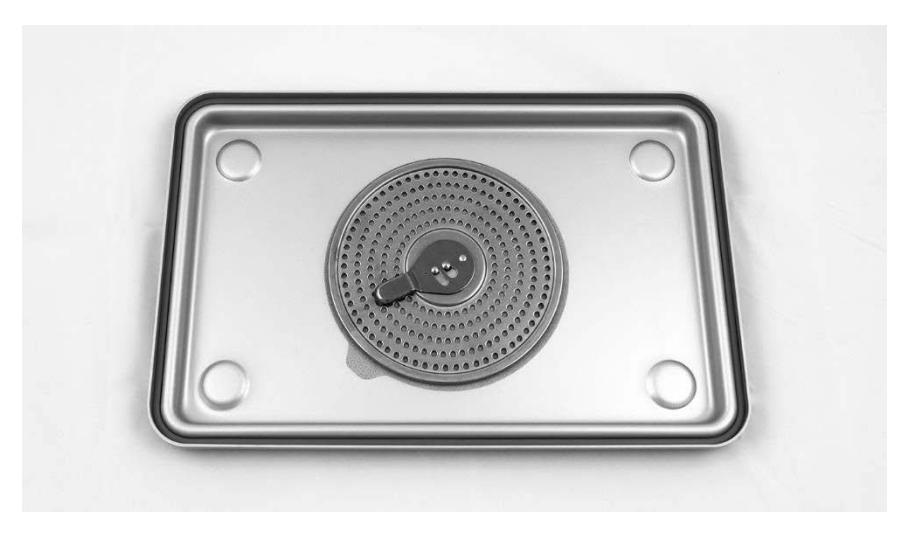

**2.** Zapakować wyczyszczoną, wysuszoną i skontrolowaną kamerę PINPOINT na tacy sterylizacyjnej dostarczonej przez firmę NOVADAQ (PC9018) (patrz [Rys.](#page-1368-0) 59 i [Rys.](#page-1369-0) 60).

Upewnić się, że nasadka złącza jest stabilnie zamocowana na złączu.

*Rys. 59: Zapakowanie kamery PINPOINT do sterylizacji*

<span id="page-1368-0"></span>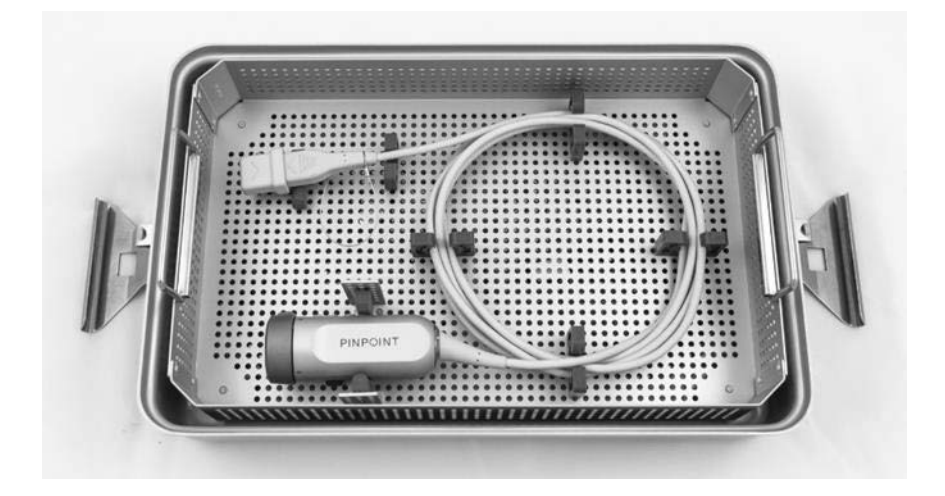

*Rys. 60: Zabezpieczanie kamery PINPOINT i złącza*

<span id="page-1369-0"></span>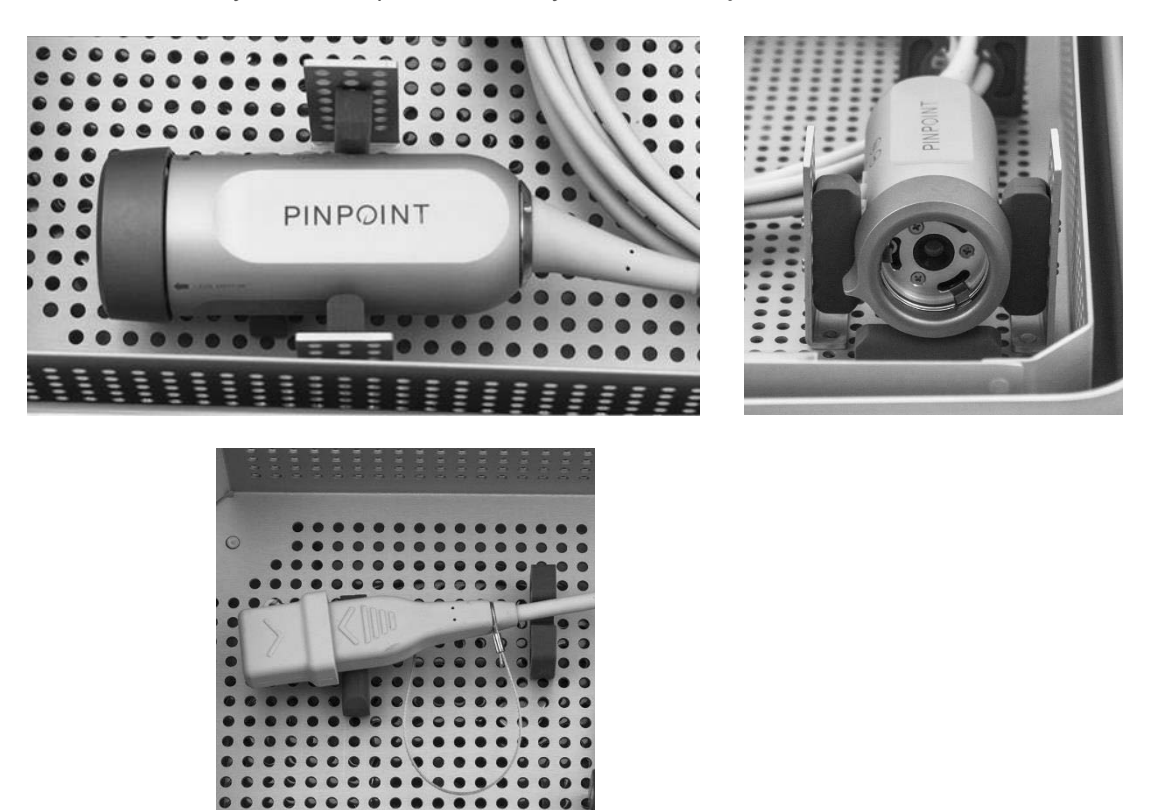

**3.** Przymocować pokrywę do tacy sterylizacyjnej i zastosować zamknięcia z plombami (patrz [Rys.](#page-1369-1) 61).

*Rys. 61: Plomby zabezpieczające*

<span id="page-1369-1"></span>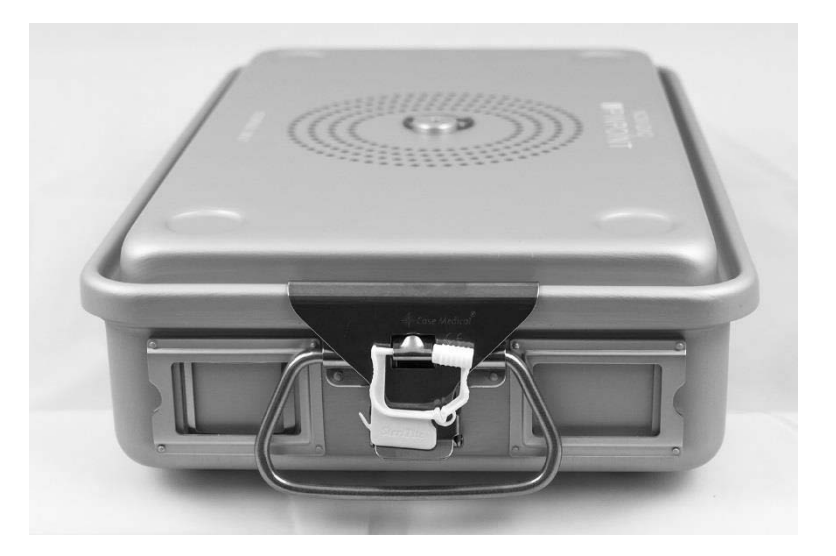

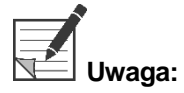

**Uwaga:** Kolor plomby będzie się różnić zależnie od stosowanego procesu sterylizacji.

#### **4.** Sterylizować zaplombowaną tacę sterylizacyjną firmy NOVADAQ, stosując jedną z metod podanych w [Tabela](#page-1370-0) 11.

<span id="page-1370-0"></span>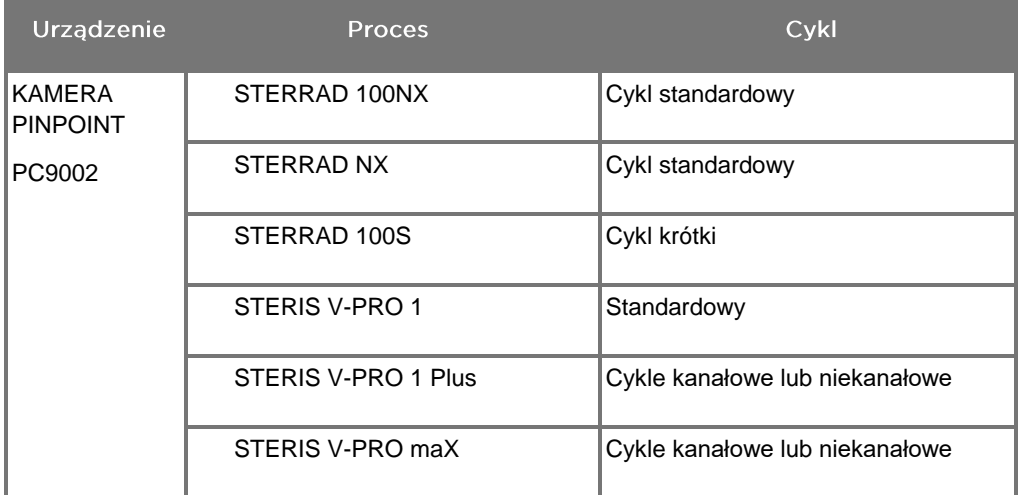

*Tabela 11: Zweryfikowane metody sterylizacyjne do kamery PINPOINT*

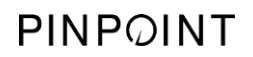

Tę stronę celowo pozostawiono pustą.

# Załącznik A: Rozwiązywanie problemów

**OSTRZEŻENIE: Nie używać PINPOINT System, jeżeli została uszkodzona lub nie działa prawidłowo jakakolwiek część systemu. Nieprzestrzeganie tego ostrzeżenia może prowadzić do urazu.**

> System PINPOINT nie zawiera części nadających się do samodzielnej naprawy przez użytkownika. Nie próbować otwierać elementów PINPOINT System. Wszystkie czynności serwisowe należy pozostawić wykwalifikowanemu przedstawicielowi serwisu firmy NOVADAQ.

## Usuwanie błędów kamery PINPOINT, oświetlenia i urządzenia nagrywającego

### Błąd komunikacji kamery PINPOINT

Kiedy system przejdzie do trybu czuwania, przeprowadzi inicjalizację podłączonej kamery. W razie wykrycia błędu komunikacji, wyświetlana będzie ikona błędu kamery

 $\mathbf 1$ i nie będzie oświetlenia (patrz [Rys.](#page-1372-0) 62). Jeśli taki błąd wystąpi:

- **1.** Wyłączyć zasilanie urządzenia VPI.
- **2.** Aby usunąć błąd, należy odłączyć i ponownie podłączyć kamerę PINPOINT, a następnie włączyć ponownie VPI.
- **3.** Jeżeli awaria kamery nadal występuje, należy wyłączyć VPI i skontaktować się z autoryzowanym przedstawicielem serwisu firmy NOVADAQ.

*Rys. 62: Ikona błędu kamery*

<span id="page-1372-0"></span>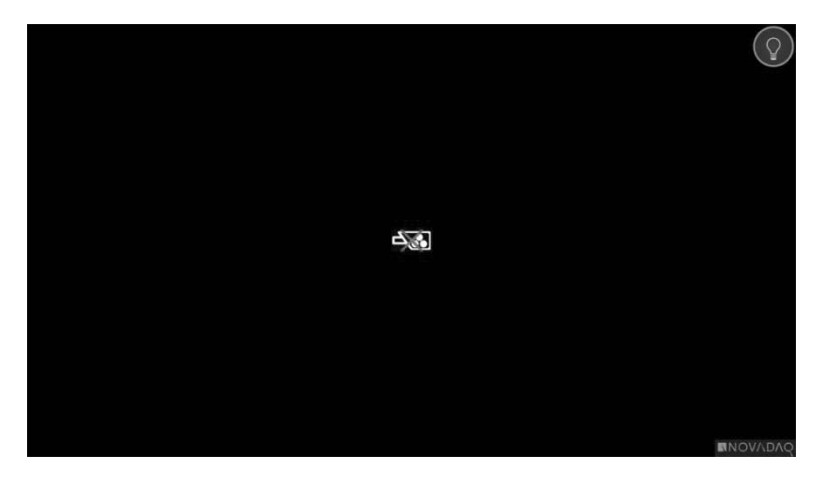

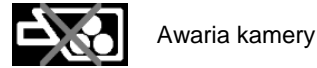

## Błąd oświetlenia

Jeśli system wykryje awarię oświetlenia, wyświetlana będzie ikona awarii oświetlenia

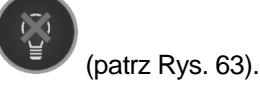

Jeśli pojawi się błąd oświetlenia:

- **1.** Aby usunąć awarię, należy dwukrotnie nacisnąć przycisk oświetlenia na VPI.
- **2.** Jeżeli błąd oświetlenia nadal występuje, należy wyłączyć system i skontaktować się z przedstawicielem wykwalifikowanego serwisu firmy NOVADAQ.

*Rys. 63: Ikona awarii oświetlenia na ekranie*

<span id="page-1373-0"></span>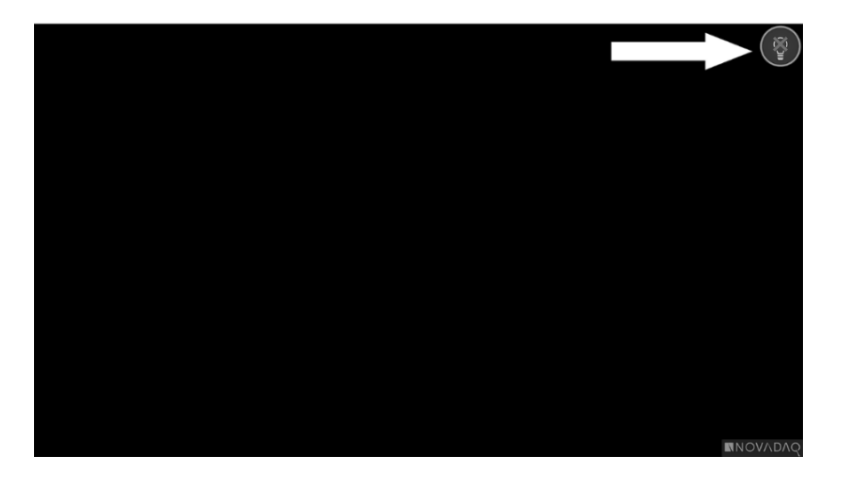

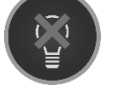

Awaria oświetlenia

#### Błędy nagrywania wideo i zrzutów z ekranu

Jeśli VPI nie jest skonfigurowany do nagrywania i wybrano nagrywanie wideo lub zapis zrzutu z ekranu lub gdy podłączona jest kamera PINPOINT i wybrano obrócenie obrazu, ikony przedstawione na [Rys.](#page-1374-0) 64 są wyświetlane w menu Narzędzia.

Jeśli VPI jest skonfigurowany do nagrywania, ale nie jest prawidłowo podłączony do urządzenia nagrywającego lub takie urządzenie nie reaguje i jest wybrano nagrywanie wideo lub zapisywanie zrzutu z ekranu, ekran może na chwilę zostać zatrzymany (<0,5 s), zanim powróci do normalnego stanu bez przekazania potwierdzenia wykonania nagrania.

*Rys. 64: Urządzenie nagrywające lub obracanie obrazu jest niedostępne w menu Narzędzia*

<span id="page-1374-0"></span>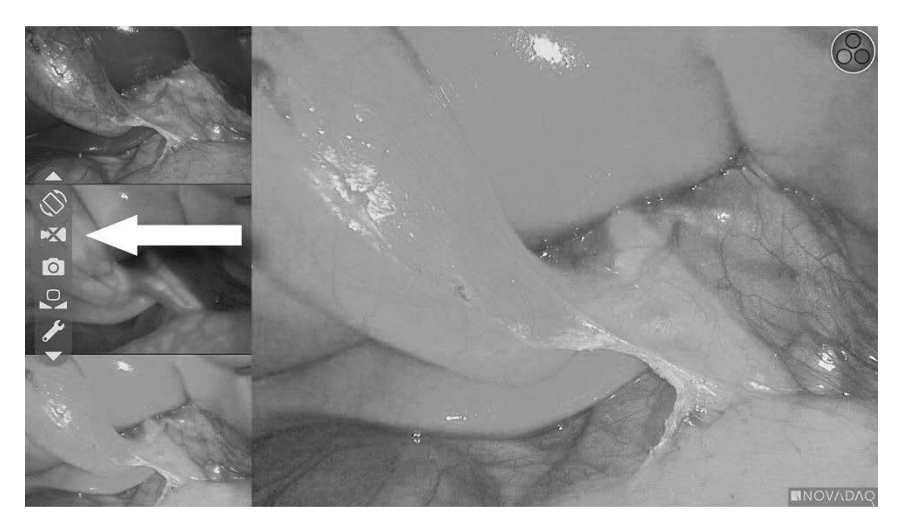

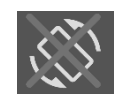

Obracanie obrazu jest niedostępne - Nie można włączyć funkcji obrócenia obrazu, gdy używana jest kamera PINPOINT

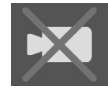

Brak dostępności nagrania po zaznaczeniu nagrania wideo

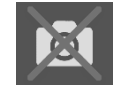

Brak dostępności nagrania po zaznaczeniu zrzutu z ekranu

Aby zaznaczyć urządzenie nagrywające w menu Opcje VPI, patrz ["Konfiguracja](#page-1345-0) urządzenia [nagrywającego"](#page-1345-0) (Recorder Setup) na stronie [78.](#page-1345-0)

Więcej informacji na temat konfiguracji urządzeń nagrywających Sony patrz Konfiguracja urządzenia nagrywającego Sony 1000MD do sterowania z VPI na stronie [108](#page-1375-0) lub Konfiguracja urządzenia nagrywającego Sony 3300MT do sterowania z VPI na stronie [111.](#page-1378-0)

## <span id="page-1375-0"></span>Konfiguracja urządzenia nagrywającego Sony 1000MD do sterowania z VPI

Jeśli urządzenie nagrywające zostanie zainstalowane po raz pierwszy lub urządzenie nagrywające powróciło do domyślnych ustawień fabrycznych, konieczna będzie ponowna konfiguracja ustawień urządzenia nagrywającego w celu umożliwienia bezpośredniego sterowania za pomocą kamery PINPOINT.

Aby skonfigurować urządzenie nagrywające Sony 1000MD:

- **1.** Nacisnąć przycisk MENU na przednim panelu urządzenia nagrywającego. Na ekranie otworzy się menu głównego urządzenia nagrywającego.
- **2.** Za pomocą przycisków strzałek na przednim panelu przejść do **"Ustawienia"** (Settings) i nacisnąć przycisk ENTER.

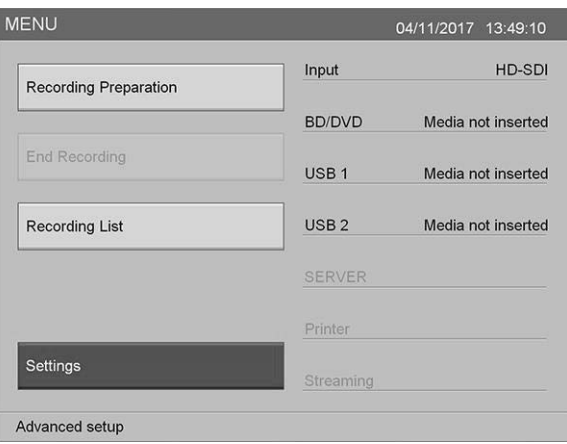

**3.** W menu **"Ustawienia"** (Settings), zaznaczyć **"Ustawienia administratora systemu"** (System Admin Settings) i nacisnąć przycisk ENTER.

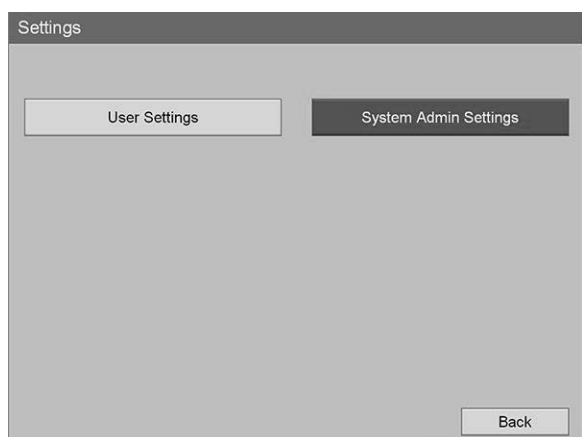

4. W oknie dialogowym ostrzeżenia wybrać "Potwierdź" (Confirm) i nacisnąć przycisk ENTER.

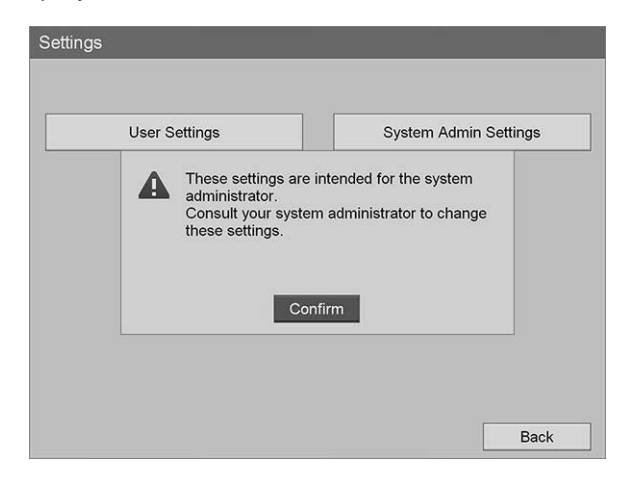

**5.** W menu "Ustawienia administratora systemu" (System Admin Settings), zaznaczyć "Ustawienia urządzenia" (Device Settings) i nacisnąć przycisk ENTER.

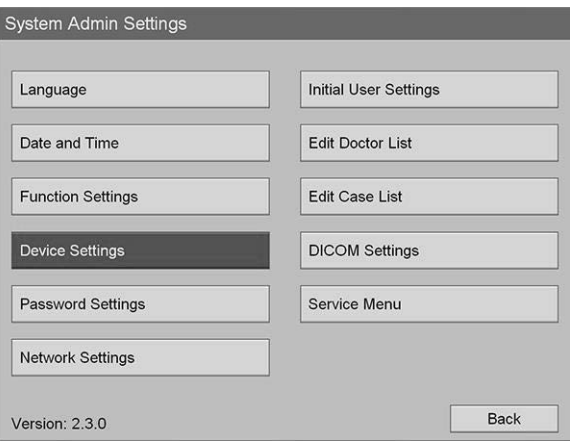

**6.** W menu "Ustawienia urządzenia" (Device Settings), zaznaczyć pole **"RS-232C 1"** i nacisnąć przycisk ENTER.

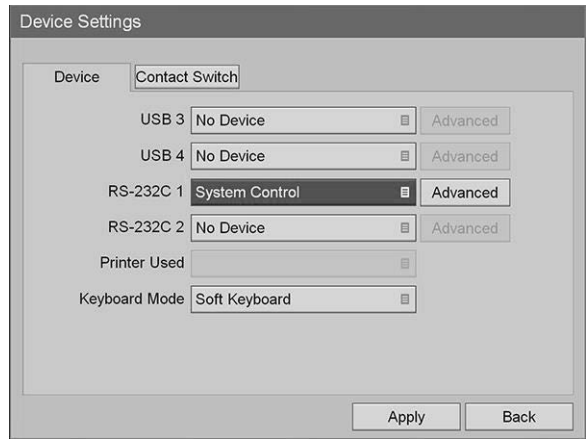

**7.** Zaznaczyć **"Sterowanie systemem"** (System Control) z listy i nacisnąć przycisk ENTER.

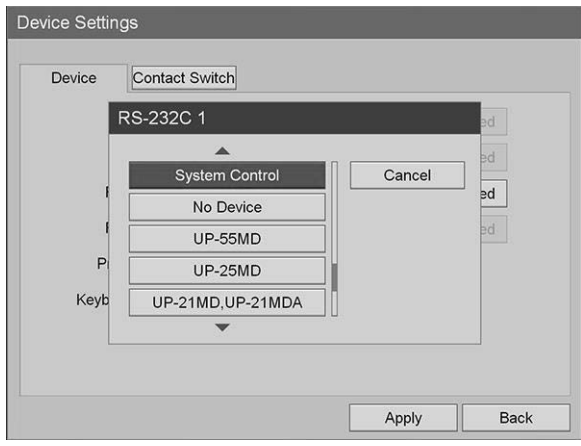

8. Obok pola RS-232C zaznaczyć "Zaawansowane" (Advanced) i nacisnąć przycisk ENTER.

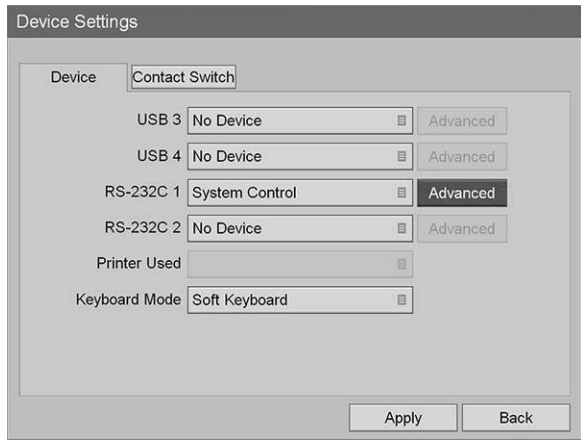

9. W oknie dialogowym "System Control Setting" (Ustawienia sterowania systemem), w polu "Szybkość" (Speed) wybrać "115200 bps" z listy.

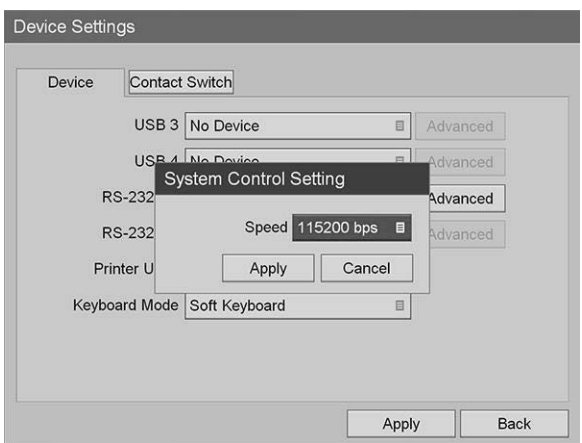

10. Zaznaczyć "Zastosuj" (Apply) i nacisnąć przycisk ENTER.

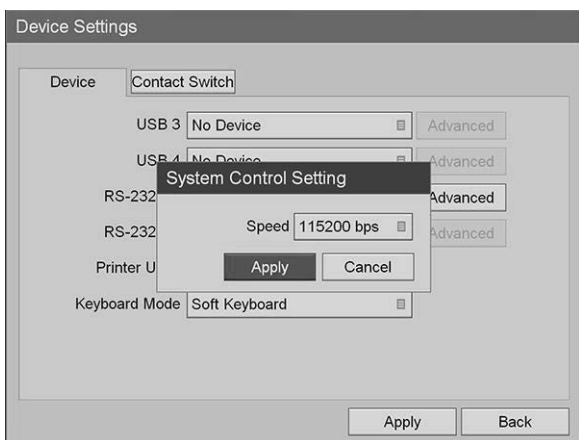

- 11. W menu "Ustawienia urządzenia" (Device Settings), zaznaczyć "Zastosuj" (Apply) i nacisnąć przycisk ENTER.
- **12.** Kliknąć przycisk MENU, aby zamknąć.

## <span id="page-1378-0"></span>Konfiguracja urządzenia nagrywającego Sony 3300MT do sterowania z VPI

Aby skonfigurować urządzenie nagrywające Sony 3300MT:

- **1.** Nacisnąć przycisk MENU na przednim panelu urządzenia nagrywającego. Na ekranie otworzy się menu głównego urządzenia nagrywającego.
- 2. Za pomocą przycisków strzałek na przednim panelu przejść do "Ustawienia" (Settings) i nacisnąć przycisk ENTER.

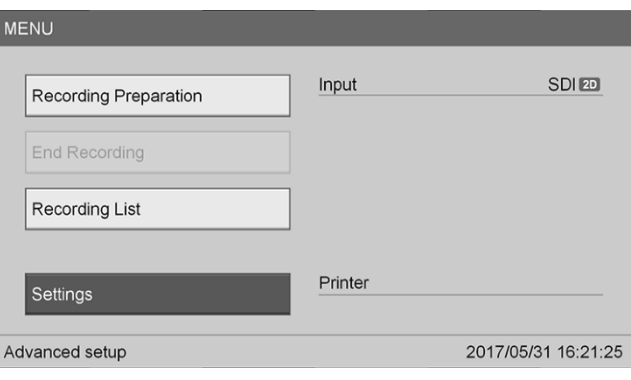

3. W menu "Ustawienia" (Settings), zaznaczyć "Ustawienia administratora **systemu"** (System Admin Settings) i nacisnąć przycisk ENTER.

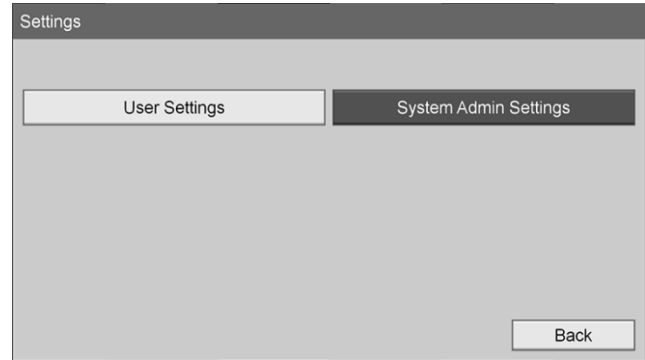

**4.** W oknie dialogowym ostrzeżenia wybrać "OK" i nacisnąć przycisk ENTER.

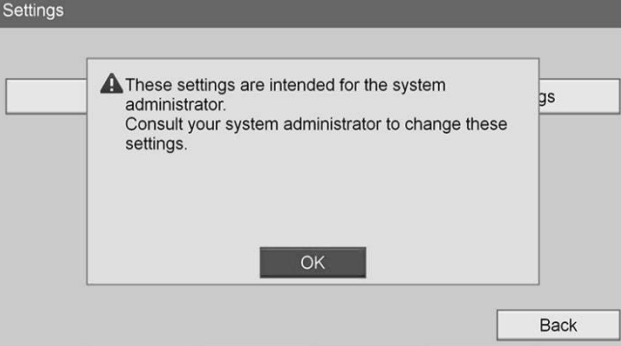

**5.** W menu **"Ustawienia administratora systemu"** (System Admin Settings), zaznaczyć "Ustawienia urządzenia" (Device Settings) i nacisnąć przycisk ENTER.

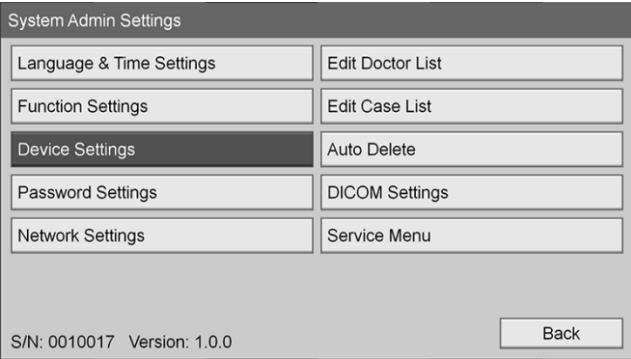

**6.** Wybrać zakładkę **"Sterowanie"** (Control).

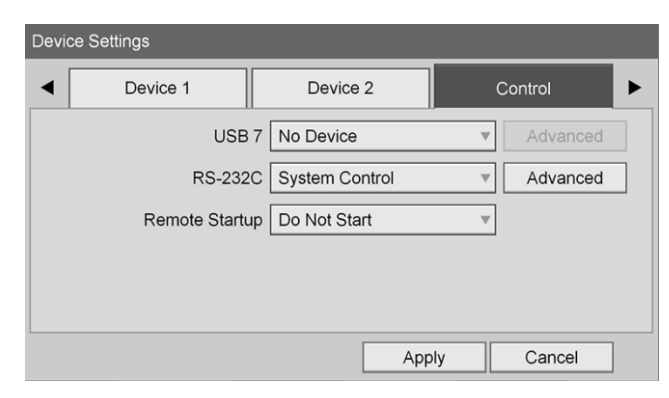

**7.** W polu **"RS-232C"** wybrać z listy **"Sterowanie systemem"** (System Control).

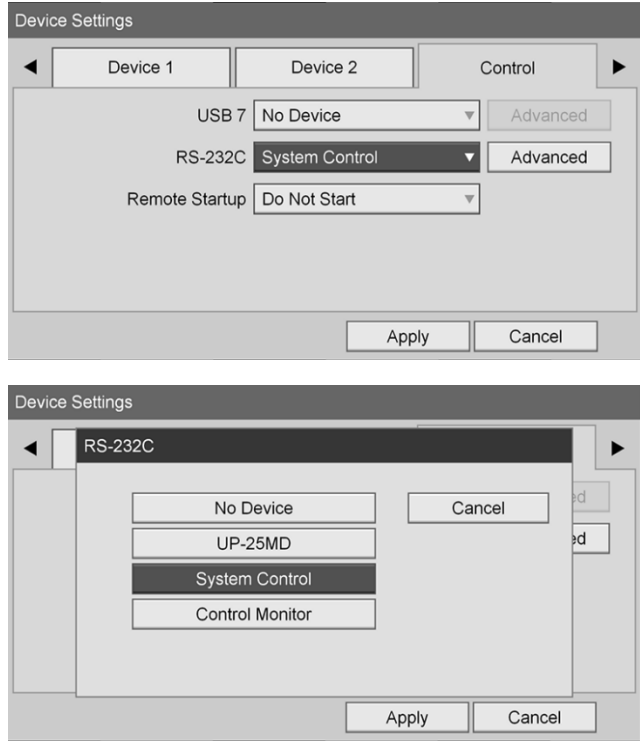

8. Obok pola RS-232C zaznaczyć "Zaawansowane" (Advanced) i nacisnąć przycisk ENTER.

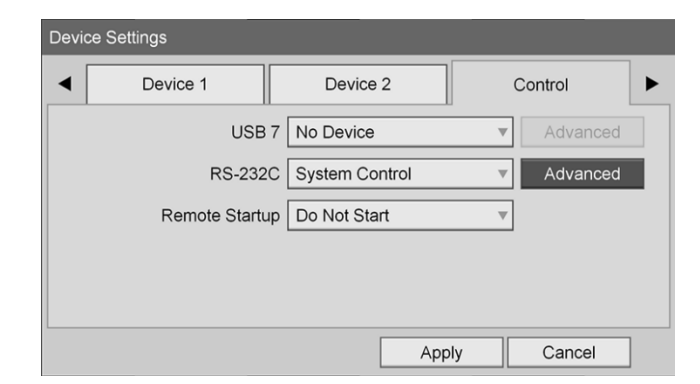

- Device Settings System Control Setting  $\blacktriangleleft$ Speed 115200 bps  $ad$ Protocol Mode HVO-1000MD  $\overline{\mathbf{v}}$ Apply Cancel Apply Cancel Device Settings Speed  $\blacktriangleleft$ 9600 bps Cancel  $\overline{\mathsf{ad}}$ 19200 bps 38400 bps 57600 bps 115200 bps Apply Cancel
- 9. W polu "Szybkość" (Speed), zaznaczyć "115200 bps".

10. W polu "Tryb protokołu" (Protocol Mode) zaznaczyć "HVO-1000MD".

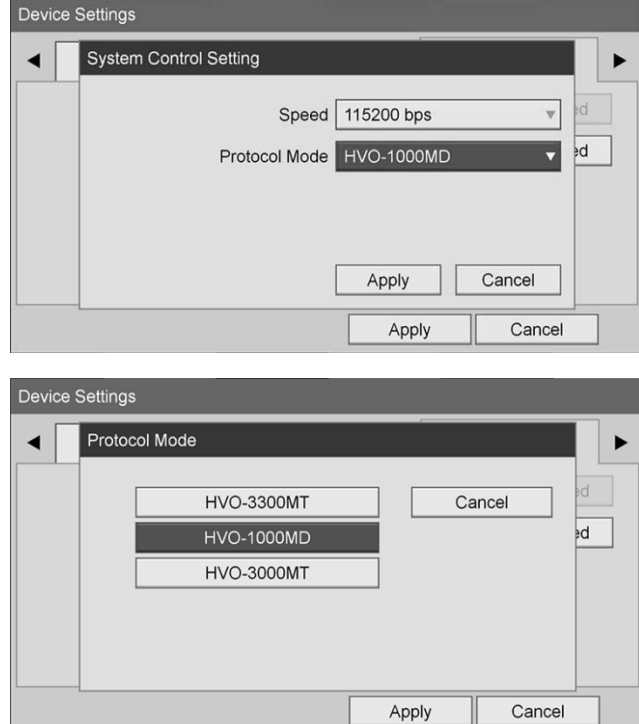

- 11. W oknie dialogowym "Ustawienia sterowania systemem" (System Control Setting) kliknąć "Zastosuj" (Apply).
- 12. W oknie dialogowym "Ustawienia urządzenia" (Device Settings), kliknąć **"Zastosuj"** (Apply) i nacisnąć przycisk MENU, aby zamknąć.

## Ogólne wskazówki na temat rozwiązywania problemów

Ogólne wskazówki dotyczące rozwiązywania problemów podano w [Tabela](#page-1382-0) 12.

<span id="page-1382-0"></span>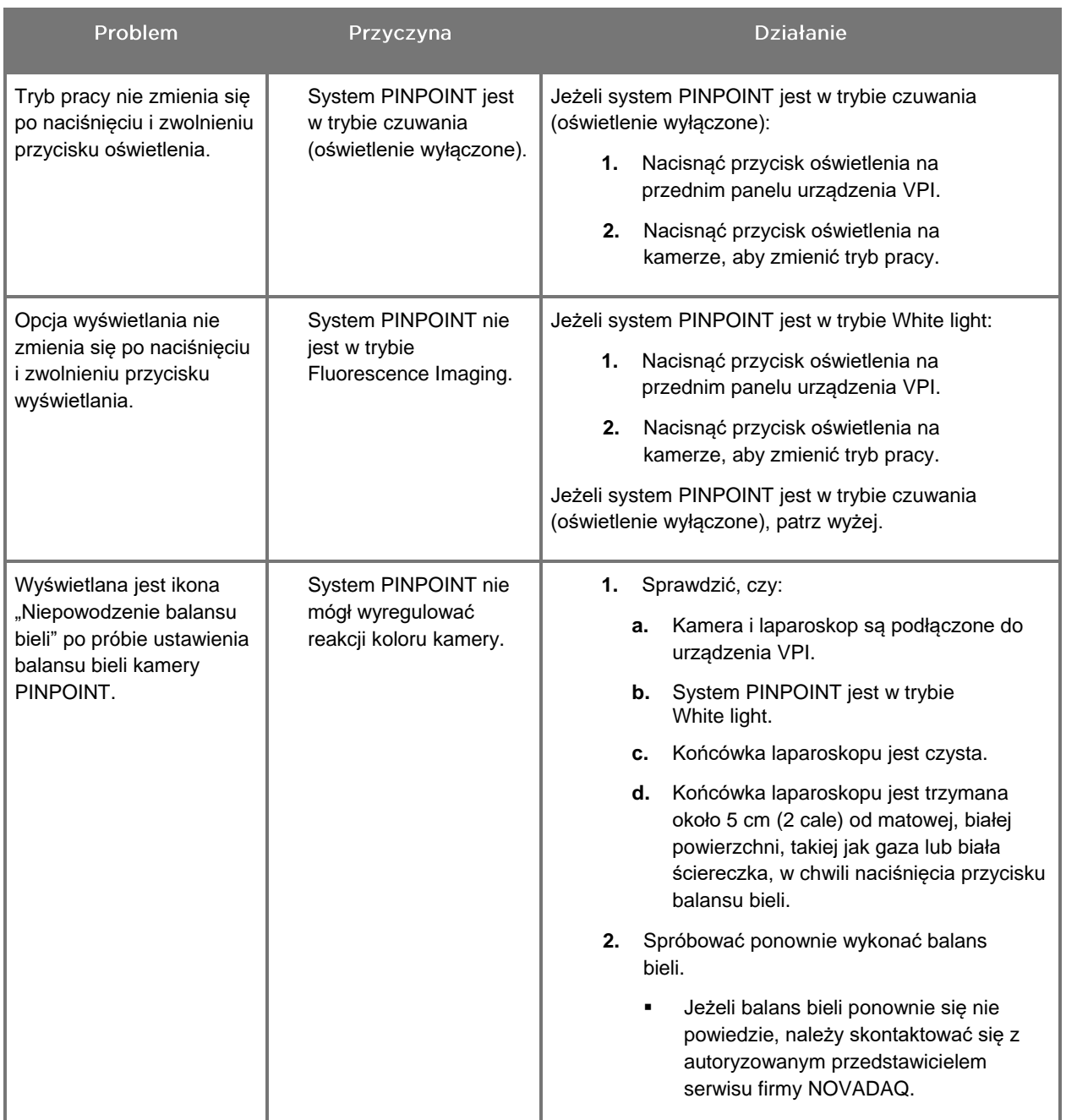

*Tabela 12: Rozwiązywanie problemów*

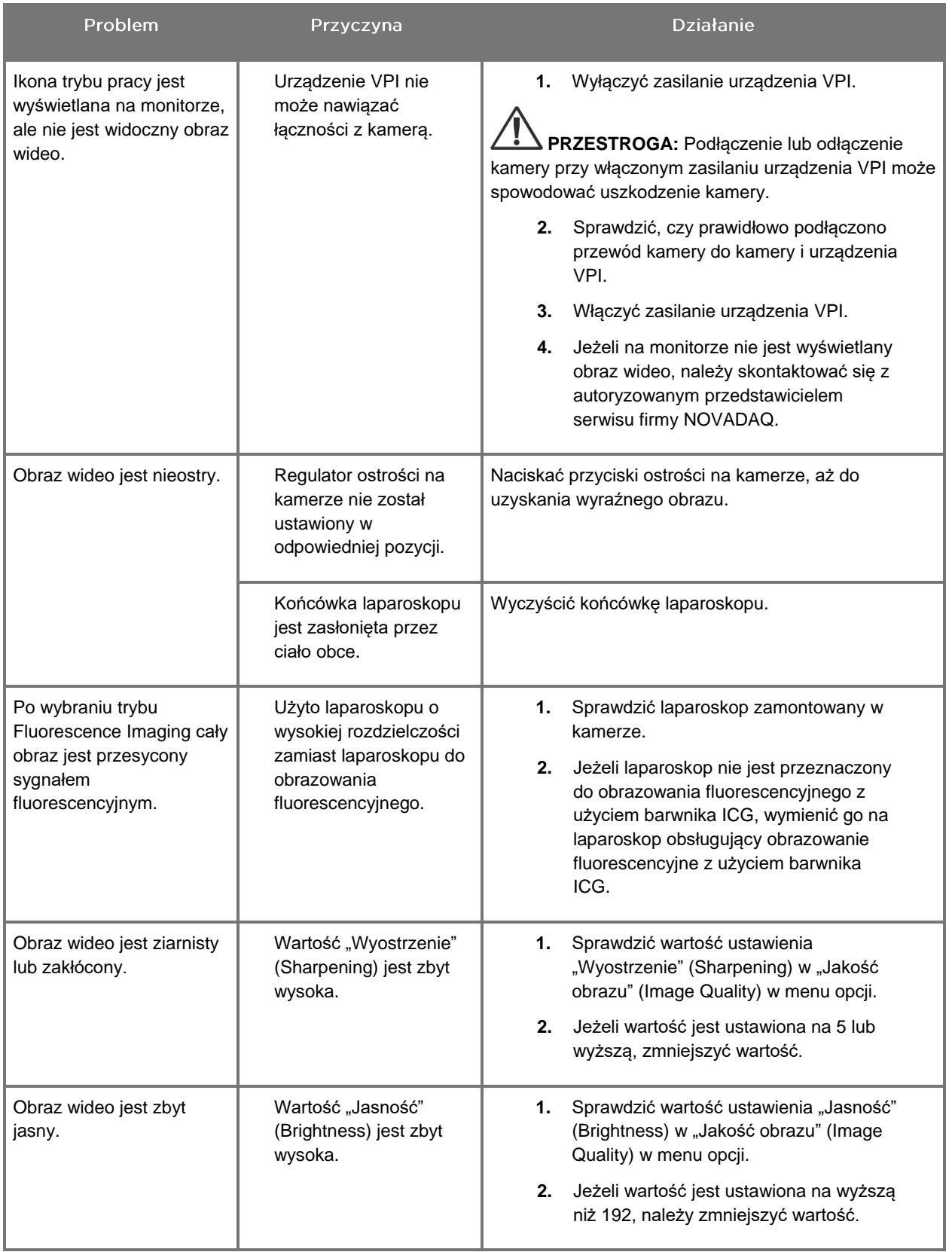

## **stryker**®

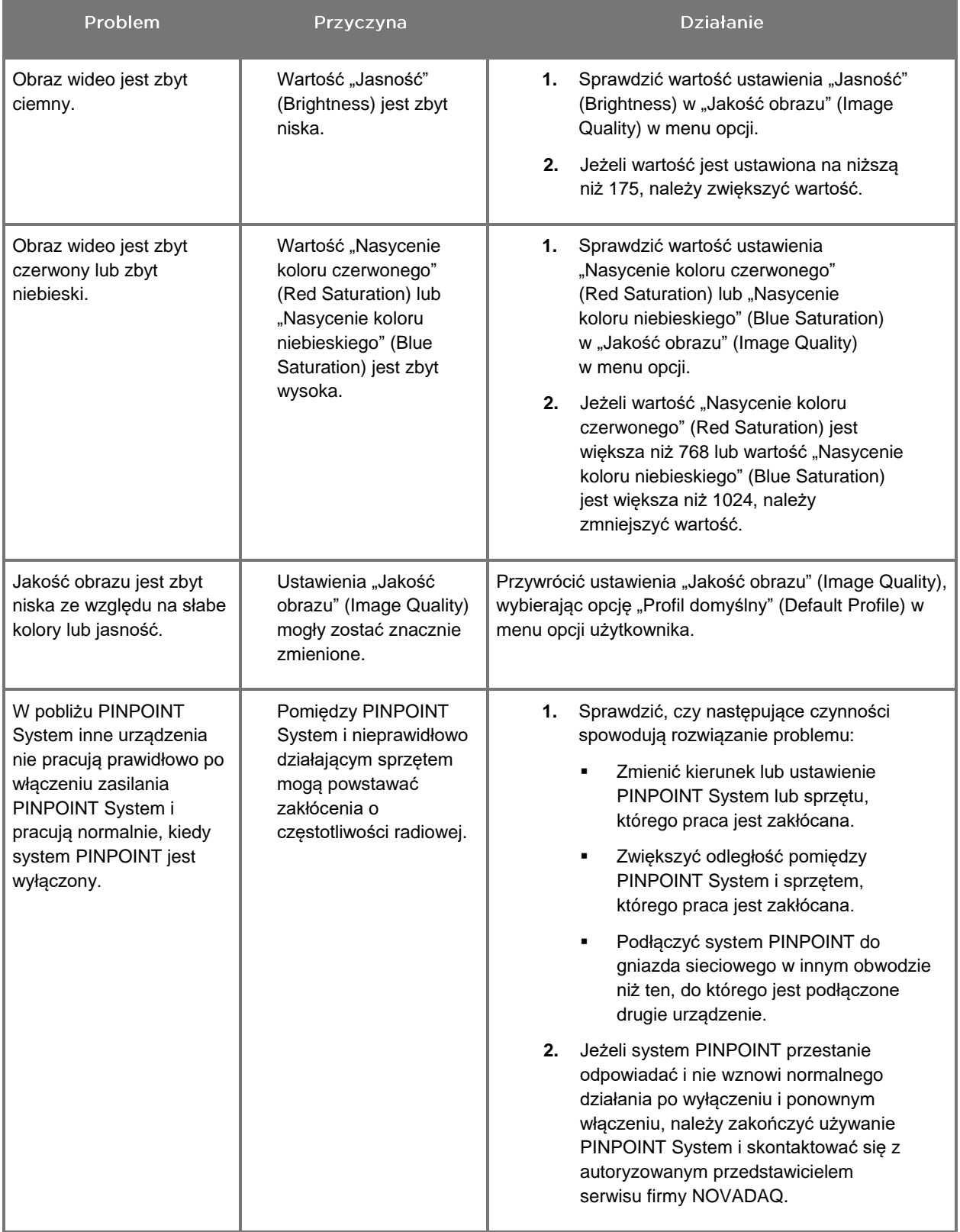

## Procedura wymiany bezpiecznika

- **1.** Odłączyć wtyczkę przewodu zasilania od urządzenia VPI.
- **2.** Ostrożnie zdjąć osłonę bezpiecznika wraz z bezpiecznikiem znajdującą się obok trójbolcowego złącza zasilania na tylnym panelu urządzenia VPI.
- **3.** Wymienić bezpiecznik (Littelfuse, 021806.3HXP, 5x20 mm, T6,3A L 250 VAC) na taki sam model lub bezpiecznik zamienny o takich samych wartościach.
- **4.** Ponownie zamontować osłonę bezpiecznika.
- **5.** Jeżeli urządzenie VPI nadal nie będzie pracować prawidłowo, należy skontaktować się z wykwalifikowanym przedstawicielem serwisu firmy NOVADAQ w celu naprawy.

# Załącznik B: Opcje i ustawienia Menu VPI

## Menu ustawień "Jakości obrazu" (Image Quality)

Użytkownicy mogą dostosowywać wyświetlane ustawienia obrazu wideo w menu "Jakośc obrazu" (Image Quality).

## "Wyostrzenie" (Sharpening) (0-10)

Zwiększenie wartości wyostrzenia zwiększa stopień wyostrzania wyświetlanego obrazu wideo. Wyostrzenie obrazu wideo jest funkcją przetwarzania obrazu i nie ma wpływu na ostrość kamery PINPOINT.

Ustawienie "Wyostrzenie" (Sharpening) może zostać ustawione na dowolną wartość z zakresu od 0 do 10.

### "Jasność" (Brightness) (0-255)

Ustawienie "Jasność" (Brightness) steruje ogólną jasnością obrazu wyświetlanego na monitorze. System utrzymuje stałą wartość jasności wyświetlanego obrazu wideo bez względu na odległość pomiędzy końcówką dystalną laparoskopu i tkanką.

Ustawienie "Jasność" (Brightness) może zostać ustawione na dowolną wartość z zakresu od 0 do 255. Zwiększenie tej wartości zwiększa jasność obrazu wideo wyświetlanego na monitorze.

#### "Nasycenie koloru czerwonego" (Red Saturation) (0-1024)

Zwiększenie wartości "Nasycenie koloru czerwonego" (Red Saturation) zwiększa ogólne nasycenie czerwonego koloru obrazu wideo wyświetlanego na monitorze.

Ustawienie "Nasycenie koloru czerwonego" (Red Saturation) może zostać ustawione na dowolną wartość z zakresu od 0 do 1024.

#### "Nasycenie koloru niebieskiego" (Blue Saturation) (0-1024)

Zwiększenie wartości "Nasycenie koloru niebieskiego" (Blue Saturation) zwiększa ogólne nasycenie niebieskiego koloru obrazu wideo wyświetlanego na monitorze.

Ustawienie "Nasycenie koloru niebieskiego" (Blue Saturation) może zostać ustawione na dowolną wartość z zakresu od 0 do 1024.

#### Jasność "Szczytowa/średnia" (Peak/Mean)

Menu Jasność "Szczytowa/średnia" (Peak/Mean) umożliwia sterowanie metoda używaną przez system obrazowania do ustawienia jasności obrazu do oglądania obiektów znajdujących się na różnych odległościach od końcówki laparoskopu. W menu Jasność "Szczytowa/średnia" (Peak/Mean) występują trzy tryby: "Szczytowa" (Peak), "Średnia" (Mean) i "Wyważona" (Balanced).

#### "Szczytowa" (Peak)

Wybrać "Szczytową" (Peak), aby ustawić jasność do oglądania niewielkich obiektów pierwszoplanowych, które znajdują się bliżej końcówki laparoskopu. Obiekty w tle znajdujące się dalej od końcówki laparoskopu mogą zlewać się z czernią.

#### "Średnia" (Mean)

Wybrać "Średnia" (Mean), aby ustawić jasność przez wyważenie jasności bardziej przez średnią jasność obrazu, a mniej przez najjaśniejsze punkty.

Na przykład użyć ustawienia "Średnia" (Mean), aby ustawić jasność do oglądania obiektów znajdujących się dalej od przodu laparoskopu. Obiekty pierwszoplanowe mogą być zbyt jasne, aby zobaczyć szczegóły.

#### "Wyważona" (Balanced)

Wybrać "Wyważona" (Balanced), aby ustawić jasność przez wyważenie ustawień jasności "Szczytową" (Peak) i "Średnia" (Mean).

Na przykład użyć ustawienia "Wyważona" (Balanced) do oglądania obiektów bliskich jak *i* oddalonych od końcówki laparoskopu. Ustawienie "Wyważona" (Balanced) jest ustawieniem domyślnym i odpowiednim w większości przypadków.

## Menu "Profilu domyślnego" (Default Profile)

"Profil domyślny" (Default Profile) umożliwia użytkownikowi przywrócenie ustawień do fabrycznie zainstalowanych w systemie obrazowania. Poniżej podano domyślne ustawienia:

| Pozycja menu                                                  | Domyślne                                                          |
|---------------------------------------------------------------|-------------------------------------------------------------------|
| "Opcje<br>wyświetlania"<br>(Display Options)                  | <b>SPY</b>                                                        |
|                                                               | Overlay                                                           |
|                                                               | SPY CSF (jeżeli dostępny)                                         |
| "Jakość obrazu"<br>(Image Quality)                            | "Wyostrzenie" (Sharpening): 4                                     |
|                                                               | "Jasność" (Brightness): 192                                       |
|                                                               | "Nasycenie koloru czerwonego" (Red Saturation): 768               |
|                                                               | "Nasycenie koloru niebieskiego" (Blue Saturation): 1024           |
|                                                               | Jasność "Szczytowa/średnia" (Peak/Mean): "Wyważona"<br>(Balanced) |
| "Informacje<br>wyświetlane<br>na ekranie"<br>(On-screen Info) | "Wyłączony" (Off)                                                 |

*Tabela 13: Profil domyślny*

## **stryker**

## Menu "Serwisowe" (Service)

Przejście do menu "Właściwości / Serwisowanie" (Properties / Service) wyświetla informacje o danym urządzeniu. Wyświetlane są następujące informacje:

- Wersja DSP
- Wersja Boot
- Wersja FPGA
- Wersja LCB
- **■** Numer seryjny urządzenia VPI
- Wersja kamery PINPOINT
- **·** Numer seryjny kamery PINPOINT

## Menu "Opcje wyświetlania" (Display Options)

Podczas obrazowania fluorescencyjnego system obrazowania oferuje maksymalnie trzy różne tryby wyświetlania obrazu.

#### **Obraz SPY**

Tryb obrazu SPY wyświetla na monitorze tylko obraz fluorescencji NIR w skali szarości. Nie jest wyświetlany obraz White-light.

#### **Obraz Overlay**

Tryb obrazu Overlay wyświetla połączony obraz białego światła i obrazu fluorescencji NIR. W tym trybie obraz fluorescencji NIR jest w kolorze zielonym i jest nałożony na obraz białego światła o wysokiej rozdzielczości.

### **Obraz SPY Color Segmented Fluorescence (CSF)**

W tym trybie obraz białego światła jest wyświetlany w skali szarości. Obraz fluorescencji NIR jest kolorowy, przy czym kolor czerwony oznacza największą fluorescencję, a kolor niebieski najmniejszą fluorescencję. Obraz jest wyświetlany jako nałożony na obraz białego światła. Ponadto, skala kolorów fluorescencji jest wyświetlana w taki sposób, aby w miarę zmiany odległości końcówki laparoskopu od tkanki kolory pozostawały mniej więcej takie same. Umożliwia to ocenę obrazu fluorescencyjnego przy różnych odległościach obrazowania.

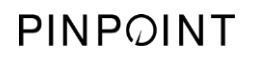

Tę stronę celowo pozostawiono pustą.

# Załącznik C: Dane techniczne i normy

*Tabela 14: Dane techniczne urządzenia VPI*

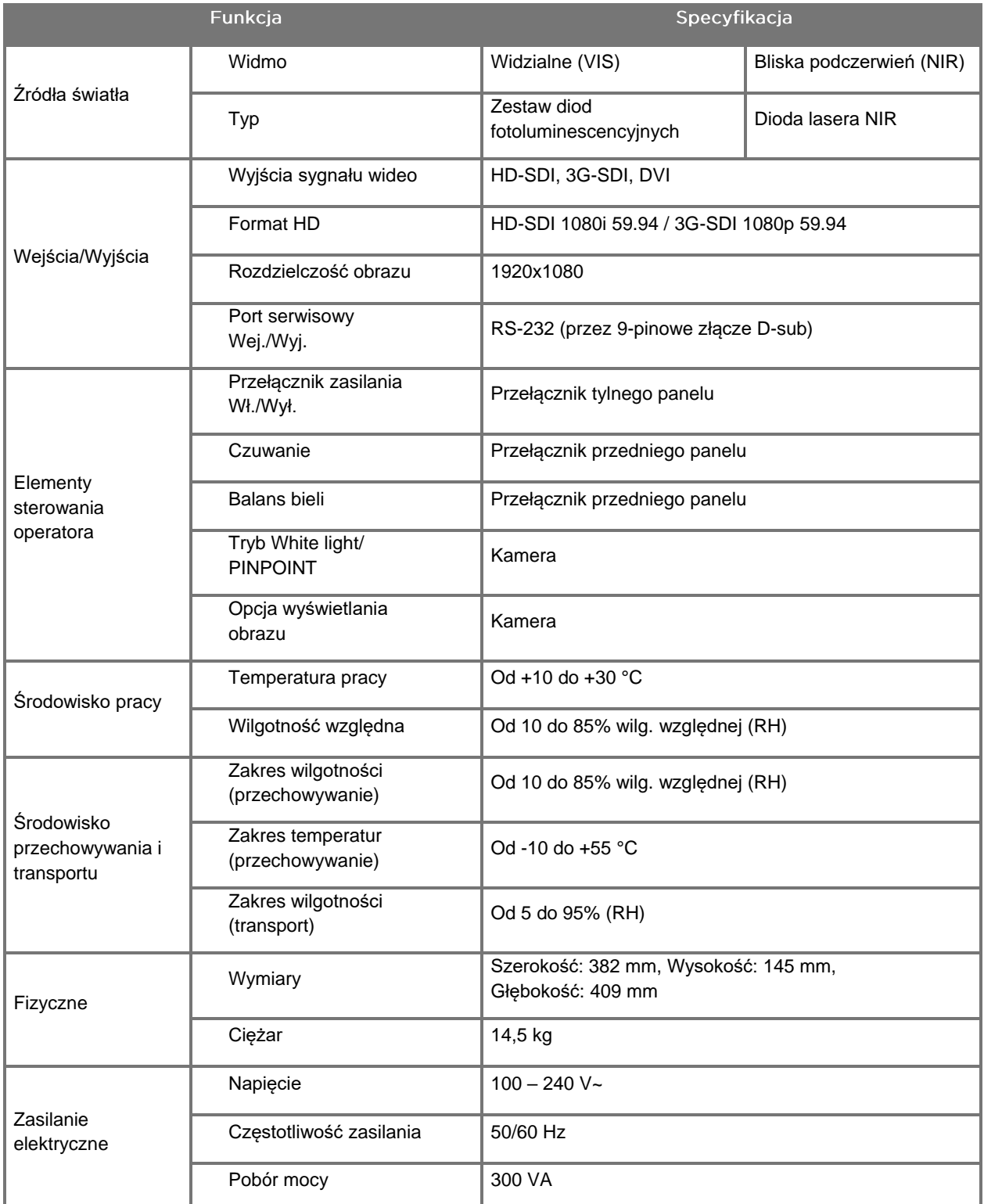

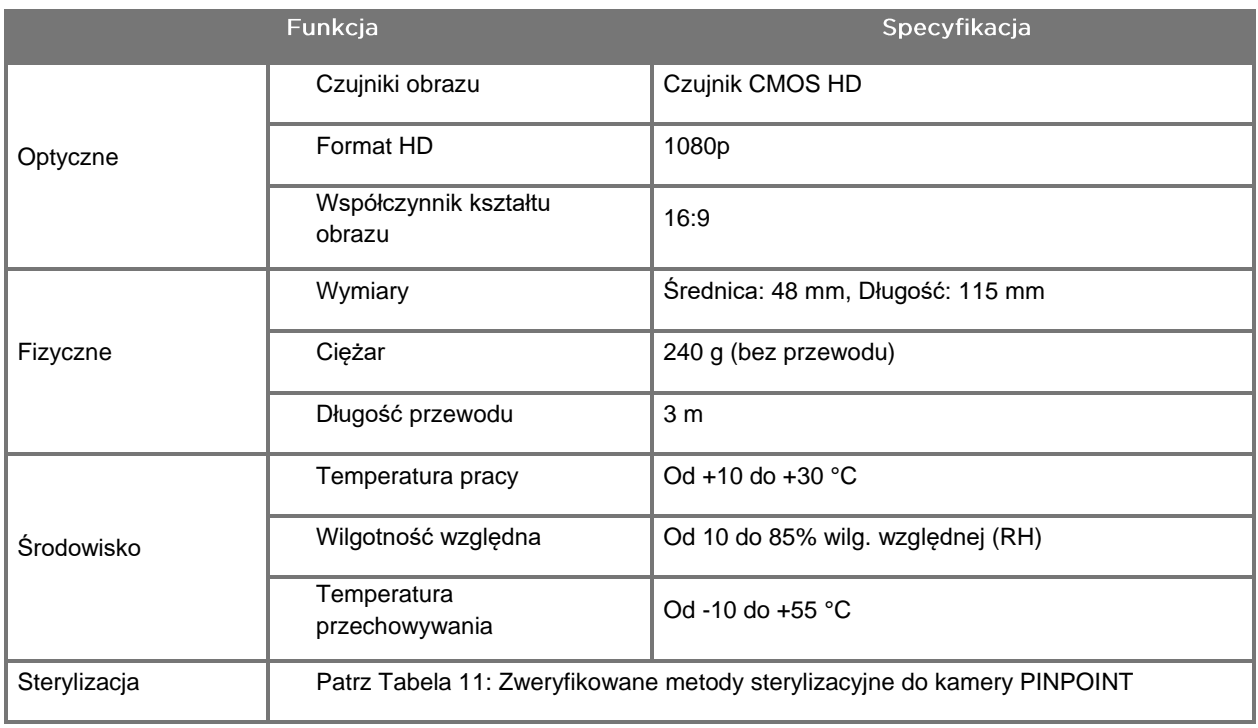

#### *Tabela 15: Dane techniczne kamery PINPOINT*

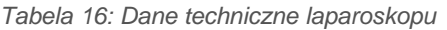

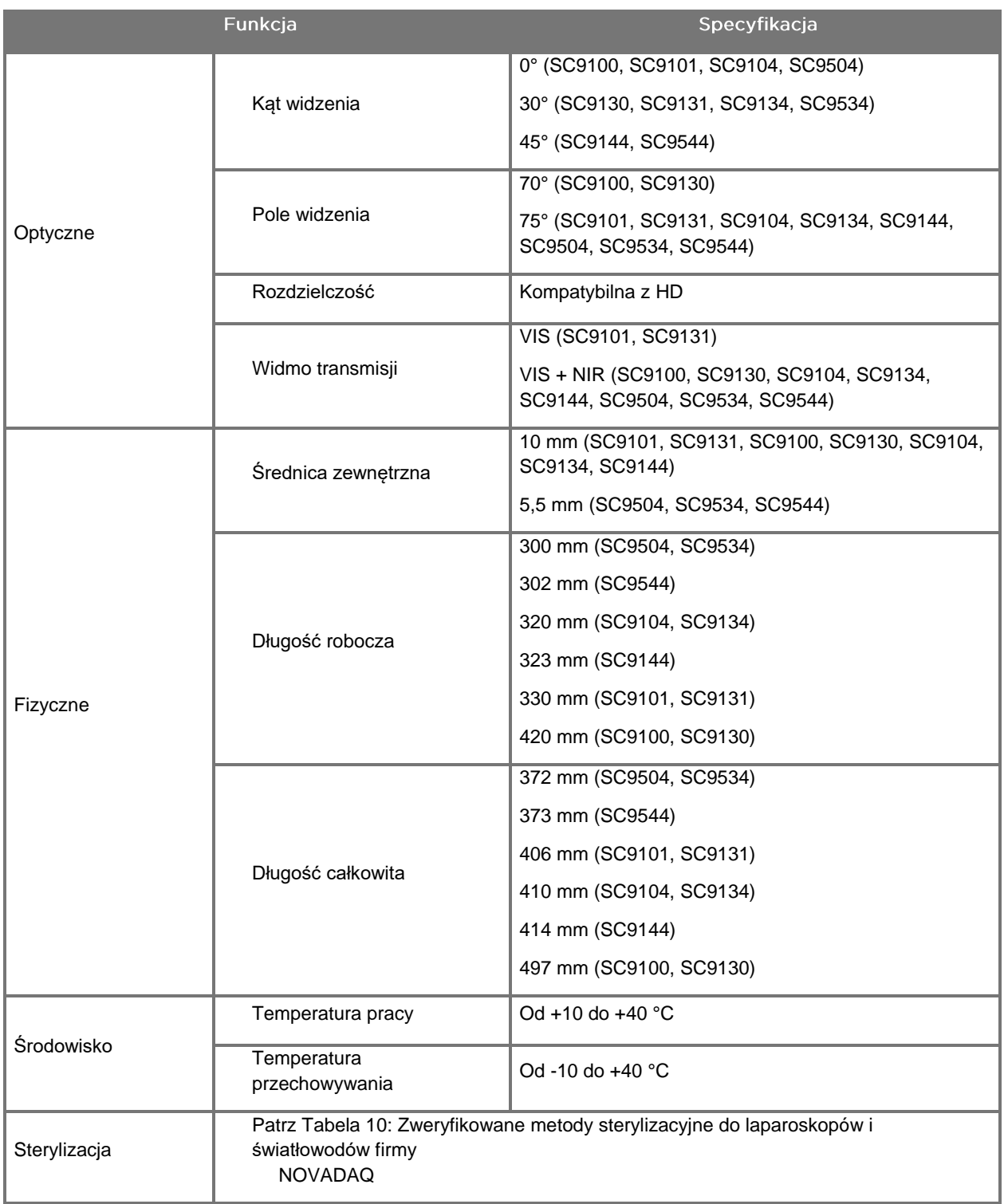

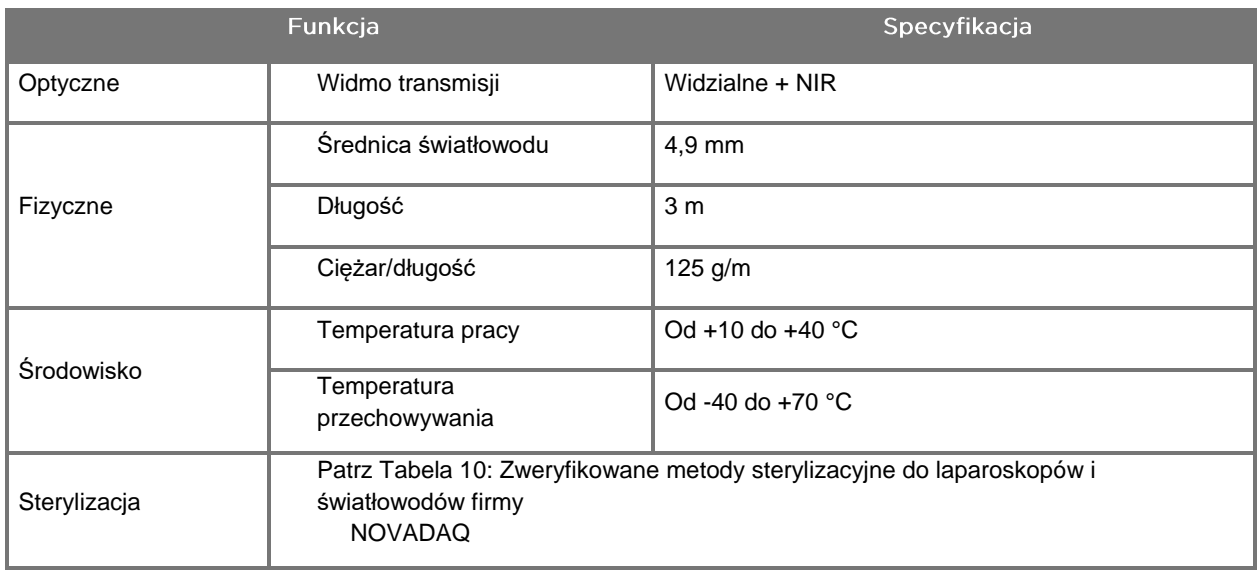

#### *Tabela 17: Dane techniczne Light Guide Cable*

#### *Tabela 18: Klasyfikacja urządzenia*

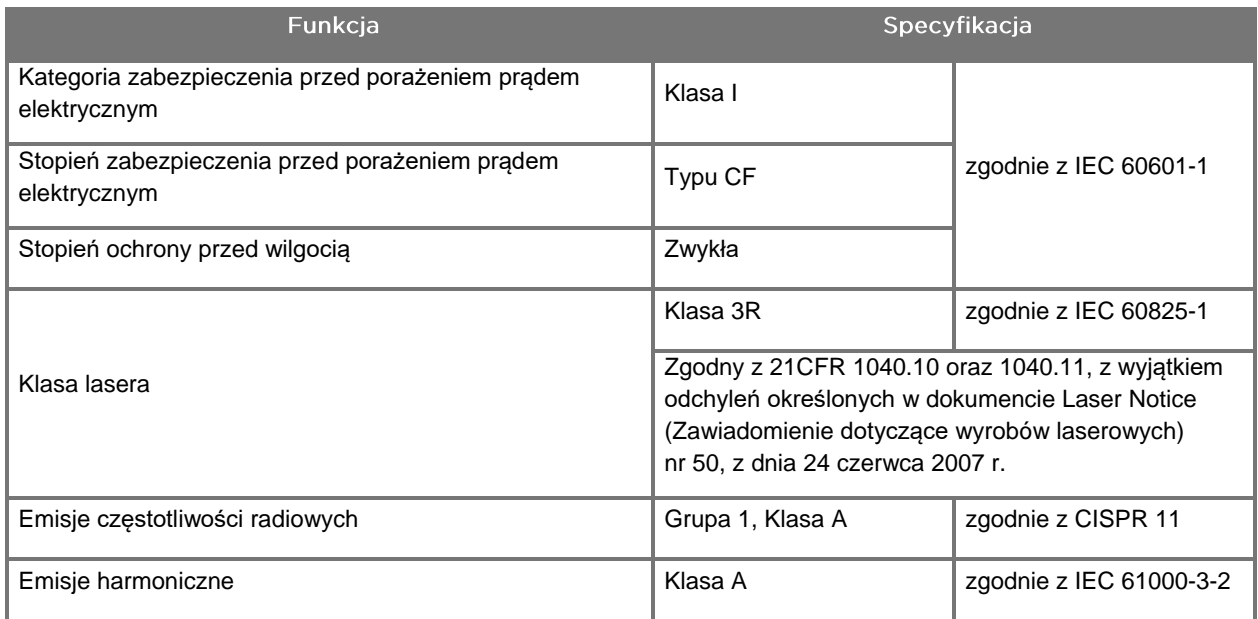

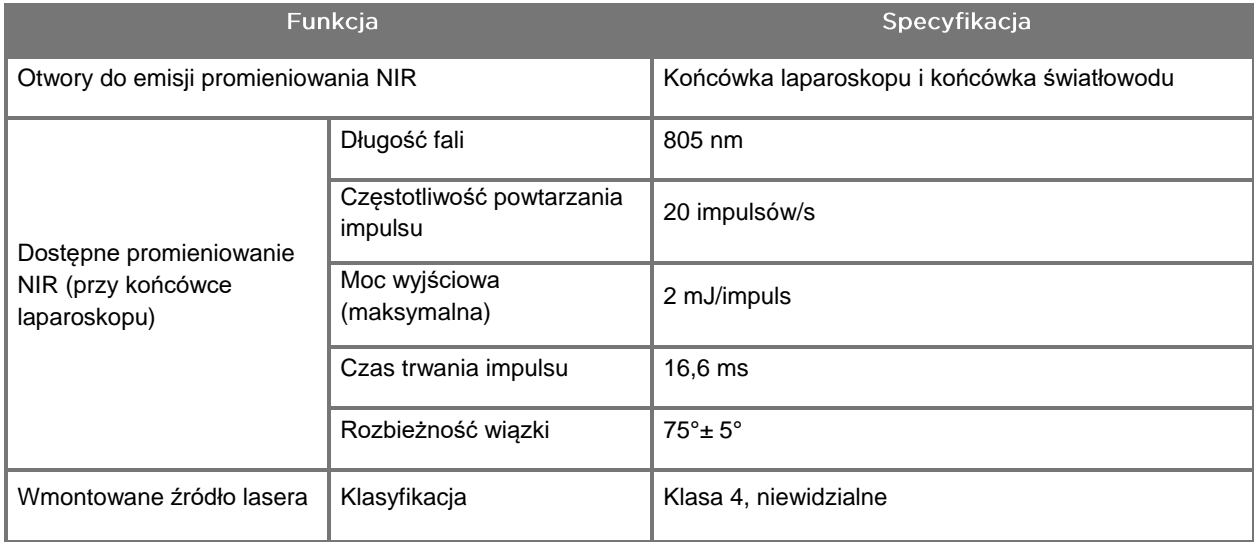

#### *Tabela 19: Charakterystyka promieniowania i źródła NIR PINPOINT SYSTEM*

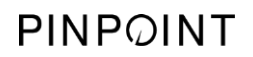

Tę stronę celowo pozostawiono pustą.

# Załącznik D: Umowa licencyjna dotycząca oprogramowania

#### UMOWA LICENCYJNA NOVADAQ® PINPOINT ENDOSCOPIC **FLUORESCENCE IMAGING SYSTEM (PINPOINT)**

Niniejsza Umowa licencyjna na oprogramowanie dla użytkownika końcowego ("**Umowa**") jest zawarta pomiędzy użytkownikiem końcowym ("**Użytkownik**") a firmą **Novadaq Technologies ULC** ("**Novadaq**").

## WAŻNE - NALEŻY DOKŁADNIE PRZECZYTAĆ

PINPOINT SYSTEM ZAWIERA OPROGRAMOWANIE PINPOINT SYSTEM, NA KTÓRE FIRMA NOVADAQ MOŻE UDZIELIĆ UŻYTKOWNIKOWI LICENCJI NA WYKORZYSTYWANIE W RAMACH UŻYWANIA PINPOINT SYSTEM, JEDNAK WYŁĄCZNIE NA PODSTAWIE WARUNKÓW OKREŚLONYCH W NINIEJSZEJ UMOWIE. KLIKNIĘCIE NA EKRANIE "Zgadzam się" (I Accept) LUB JAKIEKOLWIEK UŻYCIE OPROGRAMOWANIA PINPOINT SYSTEM STANOWI POTWIERDZENIE ZGODY NA OBOWIĄZYWANIE WARUNKÓW OKREŚLONYCH W NINIEJSZEJ UMOWIE. W PRZYPADKU BRAKU ZGODY NALEŻY ZAPRZESTAĆ WSZELKIEGO UŻYCIA OPROGRAMOWANIA PINPOINT SYSTEM I ZWRÓCIĆ JE DO DYSTRYBUTORA LUB SPRZEDAWCY W CELU UZYSKANIA ZWROTU KOSZTÓW LUB KREDYTU, O ILE MA TO ZASTOSOWANIE.

#### **1. DEFINICJE**

- **1.1** "**Dokumentacja**" oznacza instrukcje obsługi, podręczniki i inne instrukcje użycia Programu, ogólnie udostępniane przez firmę Novadaq.
- **1.2** "**Program**" oznacza oprogramowanie PINPOINT System firmy Novadaq, służące do obsługi i użycia PINPOINT System (wyłącznie w postaci kodu obiektowego) oraz wszelkie aktualizacje wydawane przez firmę Novadaq, wraz z powiązaną Dokumentacją oraz dostarczonymi Użytkownikowi nośnikami (jeśli są).
- **1.3** "**PINPOINT System**" oznacza system do obrazowania fluorescencyjnego zaprojektowany i wyprodukowany przez firmę Novadaq, który składa się z następujących elementów: laparoskop chirurgiczny, głowica kamery ("kamera PINPOINT"), głowica ręcznej kamery SPY-PHI, elastyczny światłowód, endoskopowy procesor wideo, wózek PINPOINT, monitor, urządzenie do nagrywania, drukarka i tace sterylizacyjne.

#### **2. LICENCJA NA PROGRAM**

- **2.1 Ograniczona licencja**. Pod warunkiem przestrzegania przez Użytkownika postanowień niniejszej umowy, firma Novadaq udziela Użytkownikowi, na czas obowiązywania niniejszej Umowy, ograniczonej, niewyłącznej i niezbywalnej licencji:
- (a) na używanie pojedynczej kopii Programu, wyłącznie w ramach własnej działalności biznesowej Użytkownika, wyłącznie w PINPOINT System, na którym nastąpiła pierwsza instalacja Programu, zgodnie z Dokumentacją;
- (b) na używanie Dokumentacji dostarczonej wraz z programem, aby wspomóc autoryzowane korzystanie z Programu przez Użytkownika; oraz
- (c) na kopiowanie Programu do celów archiwalnych lub tworzenia kopii zapasowej.
- **2.2 Ograniczenia**. Zabrania się Użytkownikowi kopiowania i używania Programu w sposób inny niż ten, na który wyraźnie zezwala niniejsza Umowa. Zabrania się Użytkownikowi przenoszenia praw do licencji, sublicencjonowania, wynajmowania i wypożyczania Programu, a także używania Programu do szkolenia osób trzecich, "czasowego" korzystania na skalę komercyjną, lub używania w ramach świadczonych usług. Zabrania się Użytkownikowi oraz wszelkim osobom trzecim działającym na rzecz Użytkownika: (a) kopiowania, modyfikowania, tłumaczenia, wykorzystywania w procesie inżynierii wstecznej, deasemblacji lub dekompilacji Programu lub podejmowania prób ustalenia kodu źródłowego Programu lub (b) tworzenia jakichkolwiek produktów pochodnych w oparciu o Program stanowiący część PINPOINT System, za wyjątkiem sytuacji, na które wyraźnie zezwala obowiązujące prawo. Zabrania się Użytkownikowi korzystania z Programu na więcej niż jednym procesorze bez uprzedniej pisemnej zgody firmy Novadaq. Firma Novadaq może, na swój koszt i powiadamiając Użytkownika uprzednio w rozsądnym czasie, przeprowadzić audyt dotyczący używania Programu przez Użytkownika w celu sprawdzenia, czy Użytkownik przestrzega niniejszej Umowy.

**2.3 Własność**. Firma Novadaq zachowuje wszelkie prawa, tytuły prawne i interes prawny co do wszelkich patentów, praw autorskich, znaków towarowych, tajemnic handlowych i innych praw własności intelektualnej odnoszących się do Programu i wszelkich produktów pochodnych, z zastrzeżeniem jedynie ograniczonych licencji określonych w niniejszej Umowie. Użytkownik nie nabywa żadnych dodatkowych uprawnień, wyrażonych lub dorozumianych, dotyczących Programu lub Dokumentacji, ponad zakres licencji udzielonej niniejszą Umową.

#### **3. GWARANCJA I ŚRODKI ZARADCZE**

- **3.1 Ograniczona gwarancja**. Firma Novadaq gwarantuje, że Program będzie wykonywał funkcje opisane w Dokumentacji w warunkach normalnego użycia przez okres dwunastu (12) miesięcy od daty wysłania go Użytkownikowi w ramach PINPOINT System firmy Novadaq.
- **3.2 Ograniczenie odpowiedzialności**. GWARANCJA W NINIEJSZEJ CZĘŚCI 3 JEST WYŁĄCZNA ORAZ ZASTĘPUJE WSZELKIE INNE GWARANCJE, WYRAŹNE LUB DOROZUMIANE, W TYM RÓWNIEŻ M.IN. DOROZUMIANE GWARANCJE WARTOŚCI HANDLOWEJ, PRZYDATNOŚCI DO OKREŚLONEGO CELU, WYSTARCZAJĄCEJ JAKOŚCI, DOKŁADNOŚCI ORAZ WSZELKIE GWARANCJE, KTÓRE MOGĄ SIĘ WIĄZAĆ Z UŻYTKOWANIEM LUB DZIAŁALNOŚCIĄ HANDLOWĄ. Firma Novadaq nie gwarantuje działania Programu w połączeniu z jakimkolwiek sprzętem, oprogramowaniem, systemami, danymi, środkiem do obrazowania ani innymi elementami lub częściami innymi niż PINPOINT System, używany ze środkiem do obrazowania dostarczonym lub autoryzowanym przez firmę Novadaq lub autoryzowanego dostawcę firmy Novadaq, z wyjątkiem sytuacji wyraźnie określonych w Dokumentacji. Firma Novadaq nie gwarantuje, że działanie Programu będzie nieprzerwane lub bezbłędne.
- **3.3 Wyłączne środki zaradcze**. Użytkownik musi zgłosić firmie Novadaq lub autoryzowanemu dostawcy Novadaq, zgodnie z ustaleniami niniejszej Umowy, wszelkie naruszenia gwarancji określonej w Części 3.1 w trakcie odpowiedniego okresu gwarancyjnego. Jedyne i wyłączne środki zaradcze, do jakich uprawniony jest Użytkownik, stanowiące całość zobowiązań firmy Novadaq, w przypadku takiego zgłoszonego naruszenia, polegają na tym, że firma Novadaq lub autoryzowany dostawca Novadaq zobowiązuje się do poprawienia błędów w Programie, które spowodowały naruszenie gwarancji, lub określenia rozsądnej procedury umożliwiającej ich ominięcie. Jeżeli pojawi się uzasadnione, powstałe w dobrej wierze zastrzeżenie, dotyczące naruszenia, przywłaszczenia lub pogwałcenia praw własności intelektualnej jakiejkolwiek strony trzeciej w powiązaniu z Programem, firma Novadaq niezwłocznie (i) uzyska dla Użytkownika prawa do kontynuowania używania Programu, lub (ii) wymieni Program lub zmodyfikuje go w taki sposób, aby nie dochodziło do naruszenia.
- **3.4 Ograniczenia**. FIRMA NOVADAQ NIE PRZYJMUJE NA SIEBIE ŻADNYCH OBOWIĄZKÓW ANI ODPOWIEDZIALNOŚCI NA MOCY NINIEJSZEJ UMOWY (W TYM CZĘŚCI 3.3) ANI W INNY SPOSÓB W ODNIESIENIU DO JAKIEGOKOLWIEK NARUSZENIA GWARANCJI LUB ZDARZENIA NIEPOŻĄDANEGO WYNIKAJĄCEGO Z NASTĘPUJĄCYCH POWODÓW: NADUŻYCIE, NIEPRAWIDŁOWE UŻYCIE, MODYFIKACJA, ZANIEDBANIE LUB UMYŚLNE USZKODZENIE PROGRAMU LUB PINPOINT SYSTEM; NIEAUTORYZOWANA NAPRAWA, MODYFIKACJA LUB INSTALACJA PROGRAMU LUB PINPOINT SYSTEM; LUB UŻYCIE LUB PRÓBA UŻYCIA DOWOLNEGO OPROGRAMOWANIA, SPRZĘTU, SYSTEMÓW, DANYCH, ŚRODKÓW DO OBRAZOWANIA LUB INNYCH ELEMENTÓW LUB CZĘŚCI INNYCH NIŻ DOSTARCZANE LUB ZATWIERDZONE PRZEZ FIRMĘ NOVADAQ LUB AUTORYZOWANEGO DOSTAWCĘ NOVADAQ W POWIĄZANIU Z PROGRAMEM LUB PINPOINT SYSTEM. Wymiana lub naprawa Programu nie powoduje wydłużenia okresu gwarancyjnego poza datę wygaśnięcia oryginalnej gwarancji.
- **3.5 Brak wsparcia**. Firma Novadaq nie jest zobowiązana do zaoferowania Użytkownikowi żadnych usług w zakresie konserwacji lub wsparcia w odniesieniu do Programu w inny sposób niż określono w Części 3.3. Firma Novadaq lub jej autoryzowany dostawca może zaoferować Użytkownikowi takie wsparcie w sposób dobrowolny i wyłącznie według własnego uznania.

#### **4. ROZWIĄZANIE**

Niniejsza Umowa obowiązuje do momentu jej rozwiązania. Firma Novadaq może rozwiązać niniejszą Umowę po naruszeniu przez Użytkownika jakichkolwiek jej postanowień, na zasadzie pisemnego wypowiedzenia z okresem sześćdziesięciu (60) dni, określającego naruszenie warunków umowy przez Użytkownika i dającego mu możliwość usunięcia tego naruszenia w ciągu tego sześćdziesięciodniowego (60-dniowego) okresu. Każda ze stron może natychmiast rozwiązać Umowę w przypadku, jeżeli druga strona ulegnie likwidacji, ogłosi upadłość, zostanie przejęta, dokona cesji na rzecz wierzycieli lub zbankrutuje. W momencie rozwiązania niniejszej Umowy, Użytkownik musi (a) zaprzestać wszelkiego używania Programu, (b) zwrócić Program do firmy Novadaq lub zniszczyć Program i wszelkie powiązane materiały znajdujące się w posiadaniu Użytkownika oraz (c) przekazać zaświadczenie o tym firmie Novadaq. Z wyjątkiem udzielonej niniejszym gwarancji oraz kwestii wyraźnie określonych, warunki niniejszej Umowy pozostają w mocy po jej rozwiązaniu.

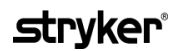

#### **5. WARUNKI OGÓLNE**

- **5.1 Właściwe prawo**. Niniejsza Umowa oraz wszelkie kwestie z niej wynikające lub z nią powiązane będą rozstrzygane na mocy wewnętrznych praw Stanu Nowy Jork, bez wpływu na jakąkolwiek zasadę wyboru prawa. Niniejsza Umowa nie będzie podlegała Konwencji Narodów Zjednoczonych o umowach międzynarodowej sprzedaży towarów; jej zastosowanie jest wyraźnie wyłączone.
- **5.2 Poufność.** Użytkownik jest zobowiązany do zachowania pełnej poufności w sprawie Programu oraz warunków niniejszej Umowy oraz do ograniczenia dostępu do Programu tak, aby mogli z niego korzystać tylko pracownicy Użytkownika.
- **5.3 Ograniczenie odpowiedzialności**. Żadna ze stron nie będzie w żadnym razie odpowiedzialna za jakiekolwiek szkody pośrednie, uboczne, szczególne, wynikowe lub za straty moralne, ani za szkody, bezpośrednie lub pośrednie, związane z utratą zysków, utratą przychodów, stratami biznesowymi, utratą oszczędności, utratą danych, używaniem zastępczych produktów lub kosztami zorganizowania zastępczych produktów, ponoszone przez dowolną ze stron lub przez jakąkolwiek stronę trzecią, niezależnie czy chodzi o odpowiedzialność umowną czy deliktową, nawet jeżeli druga strona została poinformowana o możliwości wystąpienia takich szkód lub jeśli takie szkody są możliwe do przewidzenia. Odpowiedzialność firmy Novadaq za szkody w żadnym razie nie może przekroczyć kwot zapłaconych rzeczywiście przez Użytkownika firmie Novadaq lub jej dystrybutorowi za PINPOINT System. Strony zdają sobie sprawę, że ograniczenia odpowiedzialności w Części 5.3 oraz w innych postanowieniach niniejszej Umowy oraz zawarty w niej podział ryzyka stanowią istotny element porozumienia pomiędzy stronami, bez którego firma Novadaq nie zawarłaby niniejszej Umowy. Niezależnie od powyższego, niniejsze zapisy nie ograniczają odpowiedzialności firmy Novadaq za śmierć lub obrażenia ciała spowodowane przez zaniedbania lub celowe działanie firmy Novadaq lub za wszelkie inne działania lub straty, za które odpowiedzialność nie może zostać wyłączona na podstawie obowiązujących przepisów właściwego prawa.
- **5.4 Zabezpieczenie.** Każda ze stron ma obowiązek zabezpieczyć, bronić i chronić drugą stronę, jej następców prawnych i beneficjentów oraz odpowiednio dyrektorów, członków zarządu, pracowników i przedstawicieli przed wszelką odpowiedzialnością, szkodami, stratami, rozliczeniami, karami, grzywnami, kosztami i wydatkami, w tym, bez ograniczeń, rozsądnymi kosztami prawnymi (ale nie obejmującymi podatków) w zakresie wynikającym z wszelkich roszczeń, działań, pozwów lub procesów ze strony osób trzecich, w oparciu o: (a) zaniedbanie strony odpowiedzialnej lub jej niewłaściwe postępowanie podczas wykonywania obowiązków lub realizowania praw w ramach Umowy oraz (b) naruszenie Umowy przez stronę odpowiedzialną; jednak pod warunkiem, że w każdym przypadku, (a) i (b), strona odpowiedzialna nie będzie zobowiązana, aby zabezpieczać, bronić i chronić jakąkolwiek inną stronę w zakresie, w którym ta inna strona byłaby zobowiązana, aby zabezpieczać, bronić i chronić stronę odpowiedzialną zgodnie z niniejszą Częścią.
- **5.5 Rozdzielność postanowień umowy i rezygnacja z roszczeń**. Jeżeli jakiekolwiek postanowienie niniejszej Umowy okaże się nielegalne, nieważne lub w inny sposób niewykonalne, takie postanowienie będzie wykonywane w możliwie najszerszym zakresie zgodnie z wyrażonymi intencjami stron, albo, jeśli takie wykonanie będzie niemożliwe, zostanie uznane za anulowane i usunięte z niniejszej Umowy, przy czym pozostałe postanowienia będą nadal obowiązywały w pełnym zakresie. Zrzeczenie się którejkolwiek ze stron odpowiedzialności za niewykonanie lub naruszenie niniejszej Umowy nie stanowi zrzeczenia się odpowiedzialności za inne lub następcze niedotrzymanie lub naruszenie.
- **5.6 Przeniesienie**. Użytkownik może przenieść niniejszą Umowę oraz udzieloną w jej ramach gwarancję na nabywcę PINPOINT System, z którym używany jest Program, jednak Użytkownik nie może w żaden inny sposób cedować, sprzedawać, przenosić, przekazywać lub zbywać, umyślnie lub nieumyślnie, na drodze prawnej lub w inny sposób, tej Umowy ani żadnych praw lub zobowiązań objętych niniejszą Umową bez uprzedniej pisemnej zgody firmy Novadaq. Wszelkie domniemane cesje, przeniesienia lub przekazania dokonane przez Użytkownika niezgodnie z powyższym będą uznane za nieważne. Firma Novadaq może swobodnie cedować, sprzedawać i przenosić swoje prawa i zobowiązania bez zastrzeżeń ani ograniczeń. Zgodnie z powyższym, niniejsza Umowa będzie wiążąca i przynosić korzyści stronom oraz ich odpowiednim prawnym następcom i beneficjentom.
- **5.7 Przekazanie.** Użytkownik przyjmuje do wiadomości, że firma Novadaq może, według swojego uznania, przekazać swoje zobowiązania w ramach niniejszej Umowy wyznaczonemu przez Novadaq dystrybutorowi lub autoryzowanemu przedstawicielowi lub upoważnić go do ich wykonywania.
- **5.8 Zgodność z prawem.** Każda ze stron będzie się stosować do wszelkich obowiązujących praw, rozporządzeń rządowych, ustaw i przepisów odnoszących się do licencji lub do używania Programu.
- **5.9 Zarządzanie eksportem**. Użytkownikowi i jego przedstawicielom zabrania się eksportowania, kierowania lub transferowania Programu albo jakiegokolwiek bezpośredniego produktu Programu do jakiegokolwiek miejsca, osoby lub podmiotu, których dotyczą ograniczenia lub zakazy wynikające z przepisów o kontroli eksportu obowiązujących na obszarze jurysdykcji, na którym dostarczono produkt do Użytkownika.

**5.10 Całość Umowy**. Niniejsza Umowa stanowi całość umowy pomiędzy stronami i zastępuje wszelkie uprzednie lub współczesne umowy lub oświadczenia, pisemne lub ustne, dotyczące przedmiotu niniejszej Umowy. Niniejsza Umowa nie może być modyfikowana ani zmieniana w formie innej niż pisemna, po podpisaniu przez odpowiednio upoważnionych przedstawicieli każdej ze stron. Wyraźnie postanawia się, że warunki niniejszej Umowy zastępują warunki wszelkich zamówień Użytkownika lub innych dokumentów dotyczących zamawiania.

#### Copyright

Novadaq® jest znakiem handlowym firmy Novadaq Technologies ULC.

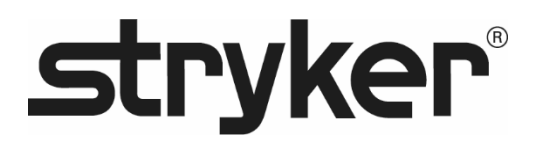

# **stryker®**

# PINPOINT

# **MANUAL DO UTILIZADOR**

# PINPOINT ENDOSCOPIC **FLUORESCENCE IMAGING SYSTEM**

PC9000

**PORTUGUÊS** REV. C, 2019-06

Documento 4-0002446

SPY COLOR-SEGMENTED FLUORESCENCE™ (SPY CSF™)

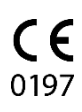

Assistência Técnica e ao Cliente

(+001) 800-624-4422 EndoCustomerSupport@Stryker.com

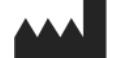

Novadaq Technologies ULC 8329 Eastlake Drive, Unit 101 Burnaby, BC V5A 4W2 Canadá

> Documento: 4-0002446 Edição: Português Revisão: Rev. C, 2019-06

Impresso no Canadá

© 2019 por NOVADAQ Technologies ULC U.S. Patents[: www.stryker.com/patents](http://www.stryker.com/patents)

A Stryker Corporation, as suas divisões ou outras entidades empresariais afiliadas possuem, utilizam ou solicitaram as seguintes marcas comerciais ou marcas de serviço: o logótipo Stryker, NOVADAQ, PINPOINT, SPY-PHI e STRYKER. Todas as marcas comerciais aqui usadas são marcana, en marcas comerciais dos respetivos proprietários ou d

Copyright © 2006 por Tavmjong Bah. Reservados todos os direitos.

É por este meio concedida permissão, gratuitamente, a qualquer pessoa que obtenha uma cópia<br>das fontes de acompanham esta licença ("Fontes") e ficheiros de documentação relacionados<br>(o "Software da fonte") para reproduzir Bitstream Vera, incluindo, sem limitação, os direitos a utilizar, copiar, reunir, publicar, distribuir e/ou vender cópias do Software da fonte, e permitir que pessoas a quem o Software da fonte foi

fornecido o façam, sujeito às seguintes condições:<br>Os avisos de direitos de autor e marca comercial acima e este aviso de permissão devem ser<br>incluídos em todas as cópias de um ou mais dos tipos de letra do Software da fon dos símbolos ou carateres nas Fontes, podem ser modificados, e podem ser adicionados às Fontes outros símbolos ou carateres, apenas se o nome das fontes for alterado para nomes que

não contenham as palavras "Tavmjong Bah" ou a palavra "Arev".<br>Esta Licença torna-se nula e inválida na medida do aplicável às Fontes ou ao Software da fonte<br>que foi modificado e é distribuída com os nomes "Tavmjong Bah Are

cópia de um ou mais tipos de letra do Software da fonte pode ser vendida autonomamente. O SOFTWARE DA FONTE É FORNECIDO TAL COMO ESTÁ, SEM QUALQUER TIPO DE GARANTIA, EXPRESSA OU IMPLICITA, INCLUINDO, ENTRE OUTRAS, QUAISQUER<br>GARANTIAS DE COMERCIALIZAÇÃO, ADEQUAÇÃO A UM DETERMINADO FIM E NÃO<br>VIOLAÇÃO DOS DIREITOS DE AUTOR, PATENTES, MARCAS COMERCIAIS OU OUTROS<br>DIREITOS. A TAVMJ POR QUALQUER RECLAMAÇÃO, DANOS OU OUTRAS RESPONSABILIDADE, INCLUINDO QUAISQUER DANOS GERAIS, ESPECIAIS, INDIRETOS, INCIDENTAIS OU CONSEQUENCIAIS, QUER NUMA AÇÃO CONTRATUAL, EXTRACONTRATUAL OU DE<br>OUTRA FORMA, DECORRENTE DA ÚTILIZAÇÃO OU DA INCAPACIDADE DE UTILIZAR O<br>SOFTWARE DA FONTE OU DE OUTROS TRABALHOS NO SOFTWARE DA FONTE.<br>Exceto conforme apresen publicidade, nem para de outra forma promover a venda, utilização ou outros trabalhos neste Software da fonte sem o consentimento prévio por escrito da Tavmjong Bah. Para obter informação adicional, contacte: tavmjong@free.fr.

Copyright © 2003 por Bitstream, Inc. Reservados todos os direitos. Bitstream Vera é uma marca comercial da Bitstream, Inc.

E por este meio concedida permissão, gratuitamente, a qualquer pessoa que obtenha uma cópia<br>das fontes de acompanham esta licença ("Fontes") e ficheiros de documentação relacionados<br>(o "Software da fonte") para reproduzir incluídos em todas as cópias de um ou mais dos tipos de letra do Software da fonte.<br>O Software da fonte pode ser modificado, alterado ou acrescentado e, em particular os desenhos<br>dos símbolos ou carateres nas Fontes, podem

O Software da fonte pode ser vendido como parte de um pacote de software maior, mas nenhuma cópia de um ou mais tipos de letra do Software da fonte pode ser vendida autonomamente.

O SOFTWARE DA FONTE É FORNECIDO TAL COMO ESTÁ, SEM QUALQUER TIPO DE<br>GARANTIA, EXPRESSA OU IMPLÍGITA, INCLUINDO, ENTRE OUTRAS, QUAISQUER<br>GARANTIAS DE COMERCIALIZAÇÃO, ADEQUAÇÃO A UM DETERMINADO FIM E NÃO<br>VIOLAÇÃO DOS DIREIT RESPONSABILIDADES, INCLUINDO QUAISQUER DANOS GERAIS, ESPECIAIS, INDIRETOS, INCIDENTAIS OU CONSEQUENCIAIS, QUER NUMA AÇÃO CONTRATUAL, EXTRACONTRATUAL OU DE OUTRA FORMA, DECORRENTE DA UTILIZAÇÃO OU DA INCAPACIDADE DE UTILIZAR O SOFTWARE DA FONTE OU DE OUTROS TRABALHOS NO SOFTWARE DA FONTE. Exceto conforme apresentado neste aviso, os nomes Gnome, Gnome Foundation e Bitstream

Inc. não devem ser utilizados em publicidade, nem para de outra forma promover a venda, utilização ou outros trabalhos neste Software da fonte sem o consentimento prévio por escrito da Gnome Foundation ou da Bitstream Inc., respetivamente. Para obter informação adicional, contacte: fonts@gnome.org
### **stryker**®

## Índice

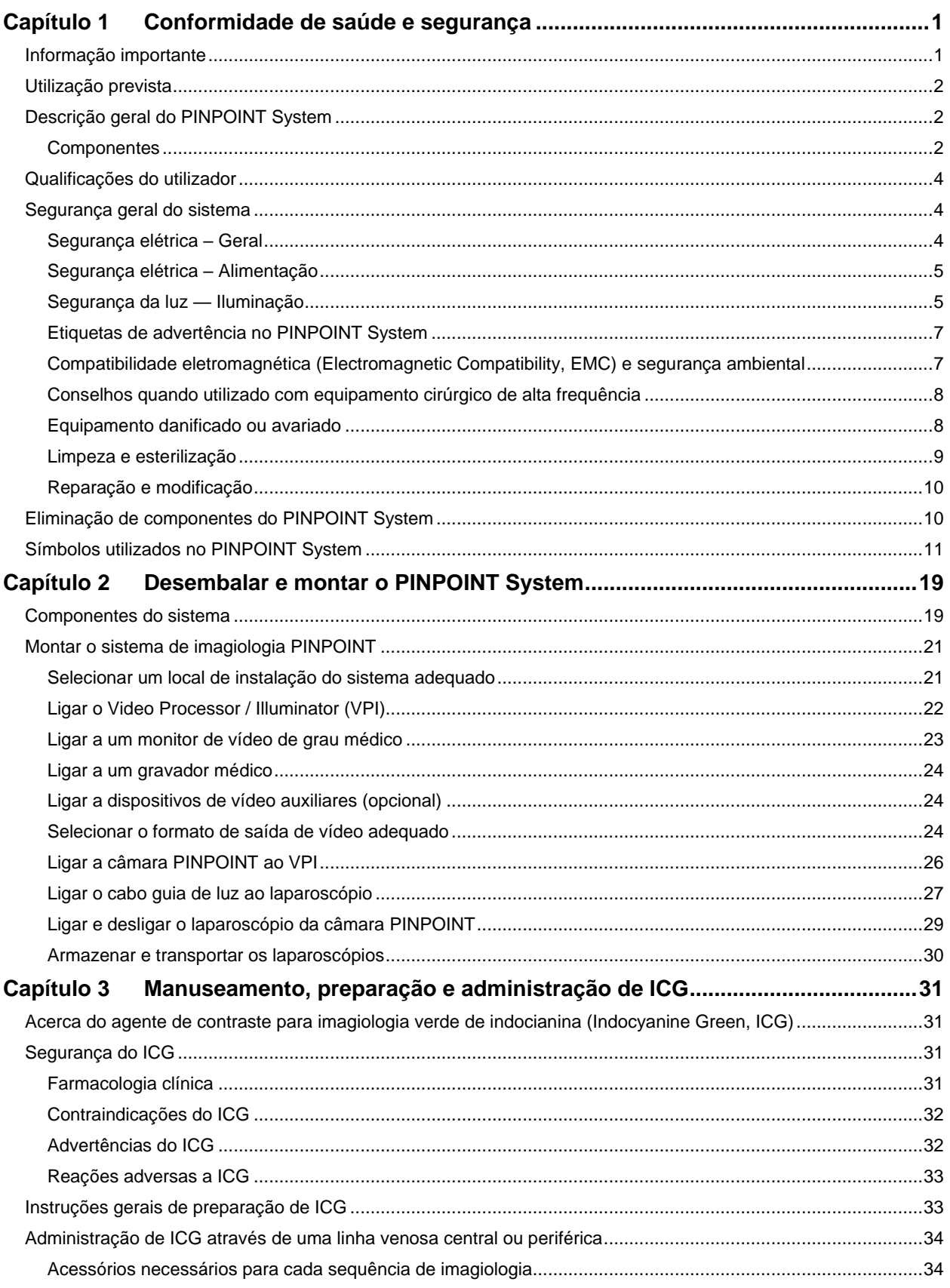

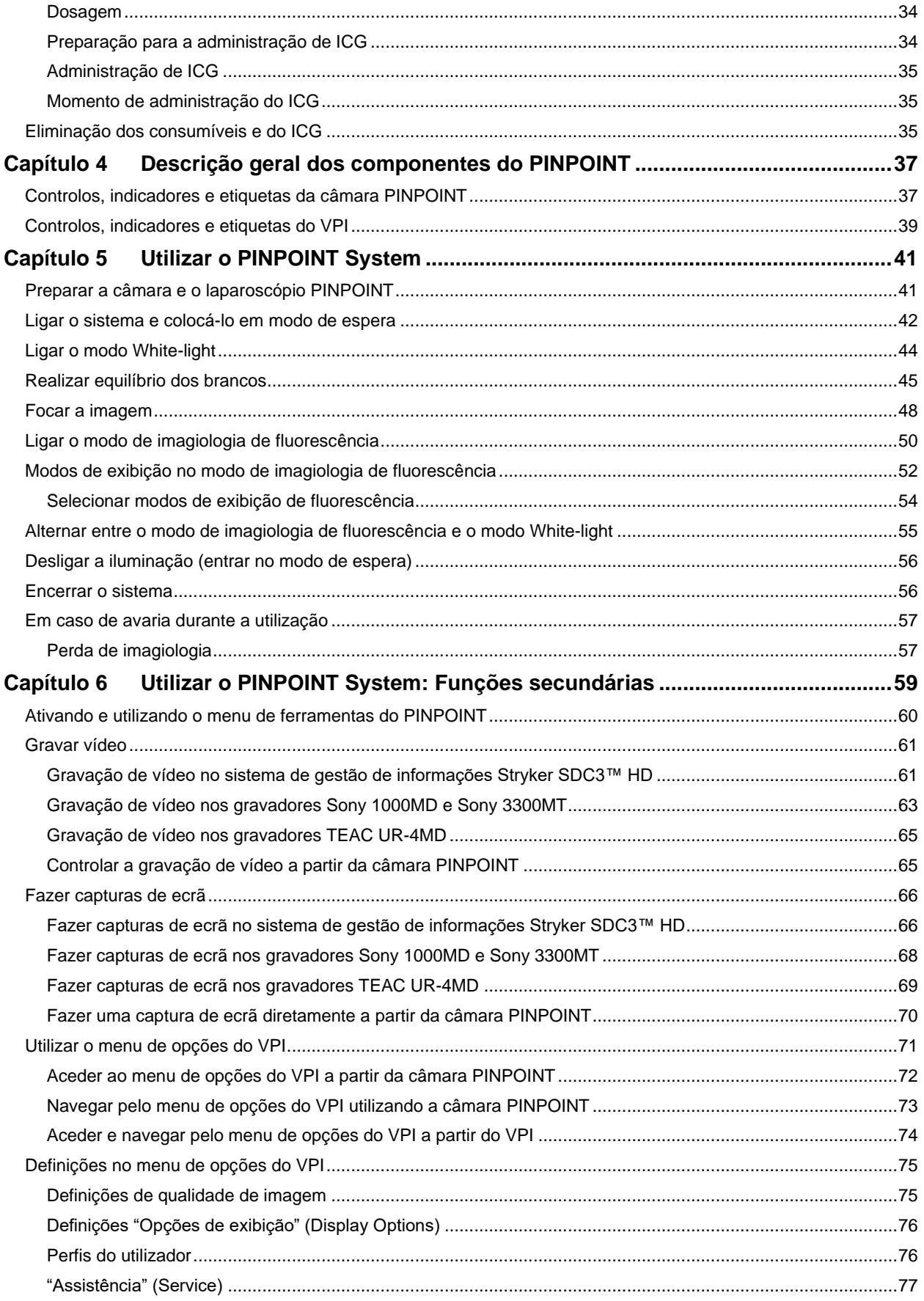

### **stryker**®

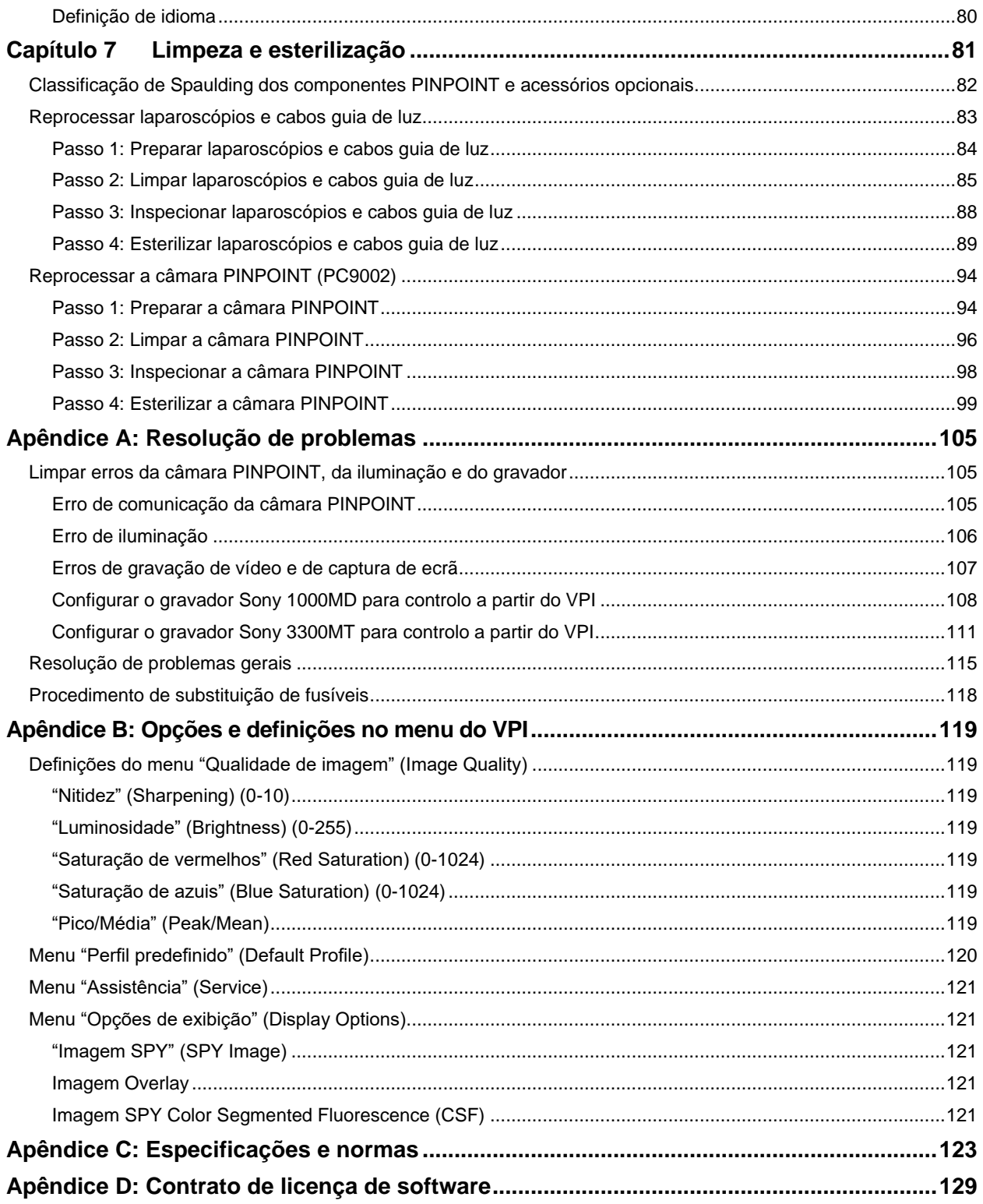

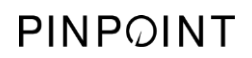

Esta página foi intencionalmente deixada em branco.

## Capítulo 1 Conformidade de saúde e segurança

### <span id="page-1408-1"></span><span id="page-1408-0"></span>Informação importante

## **ADVERTÊNCIA: Leia antes de utilizar.**

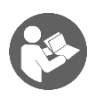

Este manual do utilizador contém informação essencial sobre a utilização segura e eficaz do PINPOINT Endoscopic Fluorescence Imaging System (PINPOINT System). Antes de utilizar, reveja este manual cuidadosamente e utilize o sistema conforme as instruções.

Guarde este manual num local seguro e acessível. As dúvidas ou comentários sobre qualquer informação presente neste manual devem ser remetidos à assistência técnica e ao cliente da Stryker.

As palavras **ADVERTÊNCIA**, **ATENÇÃO** e **Nota** têm um significado especial e as frases associadas devem ser atentamente analisadas:

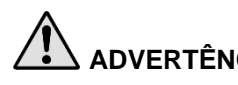

**ADVERTÊNCIA:** indica riscos para a segurança do doente ou do utilizador. Não seguir as advertências pode provocar lesões no doente ou no utilizador.

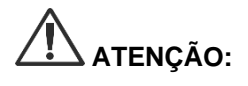

**ATENÇÃO:** indica riscos para o equipamento. Não seguir avisos de atenção pode provocar danos no produto.

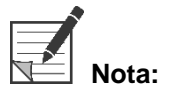

**Nota:** faculta informação especial para esclarecer instruções ou apresentar informação adicional útil.

### <span id="page-1409-0"></span>Utilização prevista

O "SISTEMA ENDOSCÓPICO DE IMAGIOLOGIA DE FLUORESCÊNCIA PINPOINT", modelo PC9000 (PINPOINT Endoscopic Fluorescence Imaging System) destina-se a fornecer imagens laparoscópicas em tempo real visíveis e de fluorescência com infravermelhos próximos. O PINPOINT permite que os cirurgiões efetuem procedimentos laparoscópicos de rotina com luz visível, bem como a avaliação visual facilitada da circulação, incluindo o fluxo sanguíneo nos vasos e microvasos, perfusão dos tecidos e órgãos, vasos linfáticos e perfusão associada a tumores e margens de tumores com imagens de fluorescência com infravermelhos próximos durante cirurgias minimamente invasivas.

# **ADVERTÊNCIA: O PINPOINT deve ser utilizado de acordo com a utilização prevista aprovada.**

### <span id="page-1409-1"></span>Descrição geral do PINPOINT System

#### <span id="page-1409-2"></span>Componentes

O PINPOINT Endoscopic Fluorescence Imaging System foi concebido para imagiologia de fluorescência para obtenção de imagens em alta definição (high definition, HD) sob luz visível (VIS) e com infravermelhos próximos (near infrared, NIR).

O PINPOINT inclui os seguintes componentes (ver [Figura](#page-1410-0) 1):

- Uma câmara otimizada para imagiologia VIS/NIR, que se acopla à ocular do laparoscópio
- Um Video Processor/Illuminator (VPI) para fornecer iluminação VIS/NIR ao laparoscópio cirúrgico através de um cabo guia de luz flexível e o processamento de imagens necessário para gerar imagens de vídeo a cores HD e imagens de fluorescência NIR simultâneas e em tempo real
- Um laparoscópio cirúrgico otimizado para iluminação e imagiologia VIS/NIR, disponível em diferentes diâmetros, comprimentos e direções de visualização. Em alternativa, está disponível um laparoscópio cirúrgico otimizado apenas para luz visível.
- Cabo guia de luz flexível

<span id="page-1410-0"></span>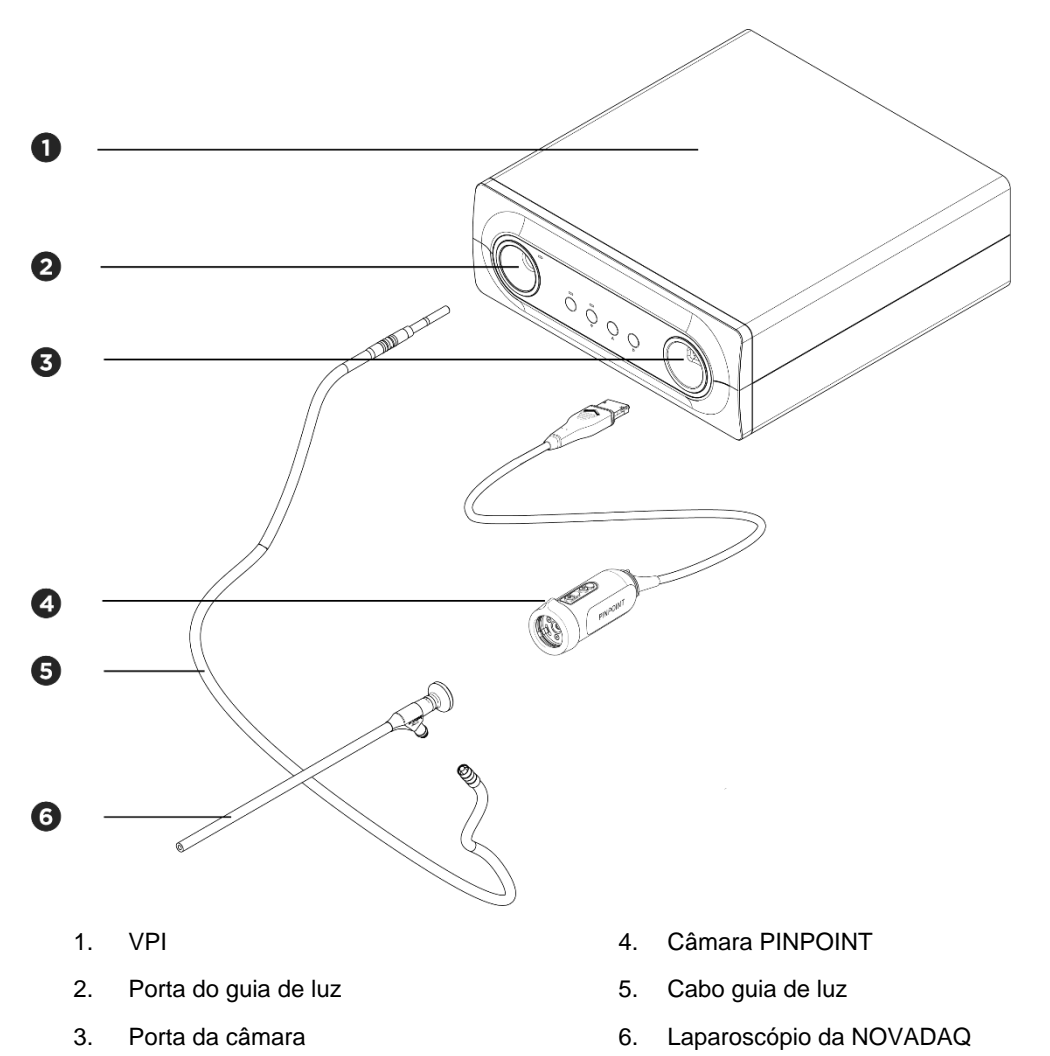

*Figura 1: Descrição geral do PINPOINT Endoscopic Fluorescence Imaging System*

Para fornecer imagens de fluorescência com infravermelhos próximos (NIR), o PINPOINT tem de ser utilizado com o agente de contraste para imagiologia "verde de indocianina" (indocyanine green, ICG). O ICG deve ser adquirido seguindo os procedimentos hospitalares padrão.

O PINPOINT System foi concebido para ser ligado a um monitor de vídeo a cores de grau médico, como os normalmente utilizados em endoscopias cirúrgicas.

Acessórios de grau médico que podem ser utilizados para suportar o PINPOINT System incluem:

- Carrinho médico
- Insuflador laparoscópico
- Gravador de vídeo HD de grau médico
- Impressora
- Tabuleiros de esterilização para a câmara PINPOINT, cabo guia de luz e laparoscópio

**ADVERTÊNCIA: Não utilize o PINPOINT VPI nem a câmara com laparoscópios ou cabos guia de luz que não tenham sido claramente identificados para serem utilizados com o sistema.**

### <span id="page-1411-0"></span>Qualificações do utilizador

**ADVERTÊNCIA: Este manual não explica nem analisa procedimentos cirúrgicos clínicos. Deste modo, o profissional de cuidados de saúde que utilizar o PINPOINT deve ser um médico licenciado ou pessoal médico sob a supervisão de um médico licenciado e deve ter recebido formação suficiente em procedimentos clínicos e na utilização do PINPOINT System.**

### <span id="page-1411-1"></span>Segurança geral do sistema

<span id="page-1411-2"></span>Segurança elétrica - Geral

**ADVERTÊNCIA: Por forma a evitar o risco de choque elétrico, este equipamento deve apenas ser ligado a uma rede elétrica com ligação de proteção à terra.**

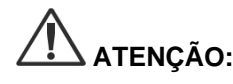

**ATENÇÃO:** Não utilize nem guarde líquidos nas proximidades do VPI. Em caso de penetração de líquidos no VPI, desligue de imediato o sistema no botão de alimentação e desligue-o da tomada.

Não insira objetos nos orifícios de ventilação da estrutura do VPI.

Não ligue nem desligue o cabo da câmara enquanto o VPI estiver ligado.

#### <span id="page-1412-2"></span><span id="page-1412-0"></span>Segurança elétrica - Alimentação

**ADVERTÊNCIA: A fiabilidade da ligação à terra apenas pode ser alcançada quando o equipamento está ligado a uma tomada equivalente com a indicação "apenas hospitalar" ou "de grau hospitalar".**

> **Ligue os componentes do PINPOINT system apenas a sistemas médicos aprovados ou a sistemas que sejam alimentados através de transformadores com isolamento aprovados.**

**As correntes de fuga do doente a partir de acessórios endoscópicos múltiplos, utilizados em simultâneo e a receber alimentação podem ser aditivos. Utilize o PINPOINT apenas com acessórios endoscópicos com alimentação com classificação de "Peça aplicada do tipo CF" (Type CF Applied Part) que minimizem as correntes de fuga para o doente.**

**Evite a utilização do PINPOINT com dispositivos para endoterapia com energia de alta frequência (high frequency, HF) em áreas onde existam concentrações de gases explosivos.**

**Não utilize o sistema de imagiologia se o cabo de alimentação ou a ficha estiverem danificados ou tiverem sido de alguma forma modificados.**

**Não remova nem substitua a ligação à terra nos cabos de alimentação.**

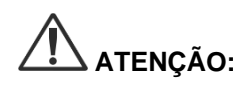

**ATENÇÃO:** Desligue os cabos de alimentação agarrando na ficha. Não desligue os cabos de alimentação puxando pelo cabo.

#### <span id="page-1412-1"></span>Segurança da luz - Iluminação

**ADVERTÊNCIA: Evite olhar diretamente para a luz emitida do laparoscópio ou da ponta do cabo guia de luz. Tabela 19 no Apêndice C contém especificações relativamente à radiação NIR emitida no modo de fluorescência.**

> **A utilização de controlos ou a realização de procedimentos para além dos especificados neste documento podem originar exposição perigosa à radiação.**

**Utilize sempre o modo de espera desligando a iluminação (consulte Desligar a iluminação do sistema no Capítulo 5) quando ligar ou desligar o cabo guia de luz do laparoscópio ou antes de remover o laparoscópio do doente.**

**Existe luz de alta energia na extremidade distal do laparoscópio. Tal pode fazer com que a temperatura dos tecidos corporais suba até 41 °C. Evite o contacto direto da extremidade distal com o tecido corporal ou com materiais inflamáveis, pois pode provocar queimaduras.**

Existe uma etiqueta de abertura do laser na superfície da câmara PINPOINT, conforme estipulado pelas normas aplicáveis (ver [Figura](#page-1412-2) 2).

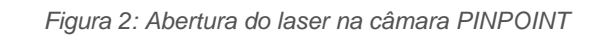

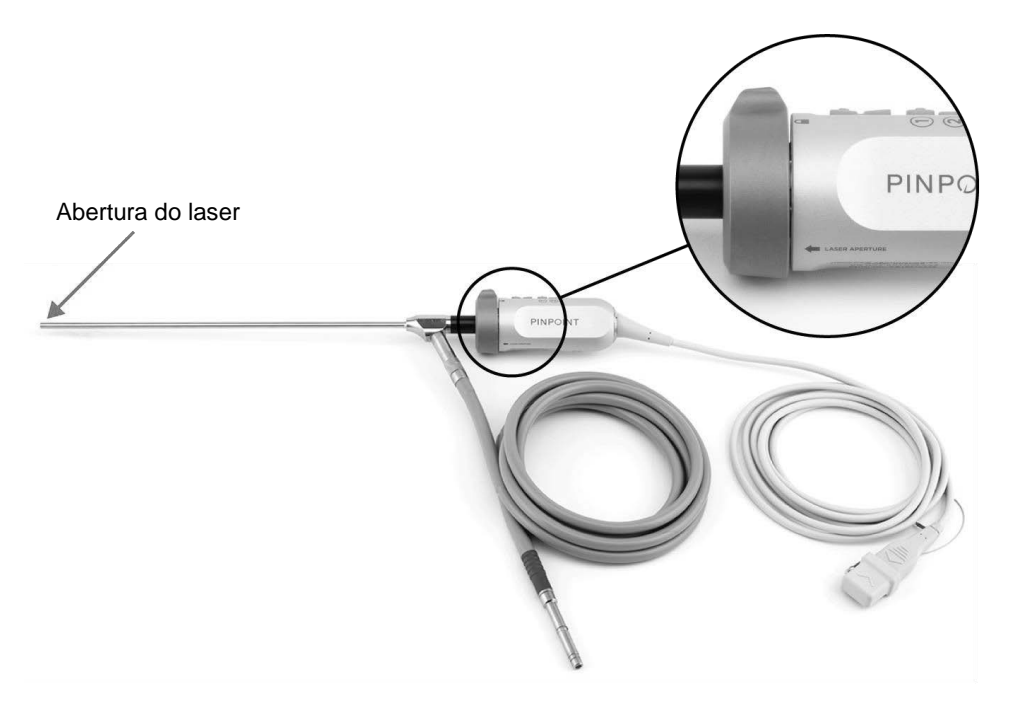

#### <span id="page-1414-0"></span>Etiquetas de advertência no PINPOINT System

A câmara PINPOINT e o VPI\* contêm as seguintes etiquetas de advertência relativas à segurança do laser, de acordo com as normas aplicáveis:

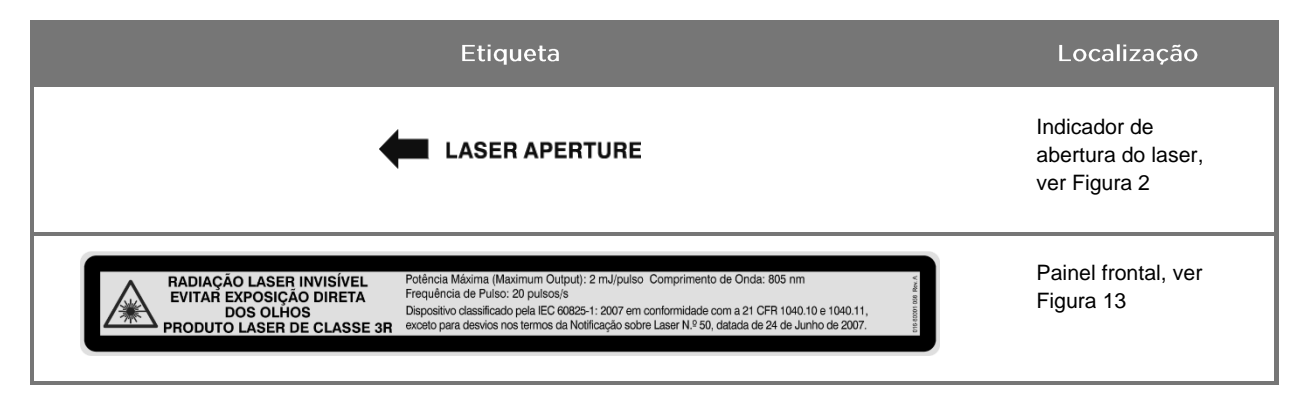

*Tabela 1: Etiquetas de advertência e respetiva localização*

\* O Video Processor/Illuminator utilizado com a câmara PINPOINT é um componente que é partilhado com o SPY Portable Handheld Imaging System (SPY-PHI System).

#### <span id="page-1414-1"></span>Compatibilidade eletromagnética (Electromagnetic Compatibility, EMC) e segurança ambiental

Espera-se que o utilizador siga todas as precauções e advertências descritas neste manual e respeite os limites de compatibilidade eletromagnética (EMC) definidos no documento de orientação relativo à compatibilidade eletromagnética. Se não o fizer, poderá comprometer a capacidade do sistema de manter a segurança básica em condições de EMC anómalas.

O sistema de imagiologia foi certificado como estando em conformidade com as normas internacionais relativas à EMC e é adequado para utilização em ambientes de cuidados de saúde profissionais. O sistema de imagiologia gera energia de radiofrequência e deve ser instalado e utilizado de acordo com estas instruções, de modo a minimizar a possibilidade de interferência com outros equipamentos médicos elétricos. Todavia, não existe garantia de que não ocorrerá interferência em qualquer instalação em particular.

Se, ao ligar e desligar o sistema de imagiologia, se demonstrar que o PINPOINT System origina interferência prejudicial para outros equipamentos médicos elétricos, incentivamos o utilizador a tentar corrigir a interferência:

- mudando a orientação ou a localização do PINPOINT System ou do equipamento recetor da interferência;
- aumentando a distância de separação entre o PINPOINT System e o equipamento recetor da interferência;
- ligando o PINPOINT System a uma tomada num circuito diferente daquele ao qual o equipamento está ligado.

**ADVERTÊNCIA: A utilização deste equipamento em posição adjacente ou empilhado sobre outro equipamento deve ser evitado porque resultaria num funcionamento incorreto. Se tal utilização for necessária, deve verificar-se se este e o outro equipamento funcionam normalmente.**

**ADVERTÊNCIA: A utilização de outros acessórios, transdutores e cabos além dos especificados ou fornecidos pela NOVADAQ poderá resultar no aumento de emissões eletromagnéticas ou na diminuição da imunidade eletromagnética deste equipamento, o que poderá originar um funcionamento incorreto.**

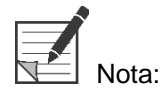

As características de emissão deste equipamento tornam-no adequado para utilização em áreas industriais e em hospitais (CISPR 11 Classe A). Não se destina a ser utilizado num ambiente residencial (para o qual é necessário equipamento CISPR 11 Classe B).

Para obter informação e orientação adicional, consulte "Guidance and Manufacturer's Declaration – Electromagnetic Compatibility" (Orientação e declaração do fabricante – Compatibilidade eletromagnética) fornecidas com o PINPOINT System.

Se o sistema de imagiologia deixar de responder e não retomar o funcionamento normal após ter sido desligado e novamente ligado, interrompa a sua utilização e contacte a Assistência técnica e ao cliente da Stryker.

#### <span id="page-1415-0"></span>Conselhos quando utilizado com equipamento cirúrgico de alta frequência

**ADVERTÊNCIA: Os laparoscópios rígidos da NOVADAQ não foram concebidos para fornecer isolamento contra correntes elétricas de alta frequência (HF). A fim de evitar queimaduras e lesão térmica acidental do tecido circundante, ative os elétrodos apenas quando visíveis através do laparoscópio e evite o contacto entre elétrodos ativos e o laparoscópio.**

#### <span id="page-1415-1"></span>Equipamento danificado ou avariado

**ADVERTÊNCIA: Não utilize a câmara PINPOINT se algum componente do sistema estiver danificado ou não funcionar corretamente. O não cumprimento desta advertência pode provocar lesões.**

> **Em caso de queda ou de impacto sobre a câmara, inspecione a câmara PINPOINT e não a utilize se:**

- ➢ **existirem danos visíveis na câmara;**
- ➢ **se existirem evidências de extremidades pontiagudas ou pontos de entalamento expostos;**
- ➢ **se houver preocupação de que o impacto possa ter danificado a câmara.**

**Em caso de ocorrência de algum dos eventos anteriormente mencionados, contacte a Assistência técnica e ao cliente da Stryker.**

#### <span id="page-1416-0"></span>Limpeza e esterilização

**ADVERTÊNCIA: Siga as instruções do Capítulo 7 para limpeza e esterilização dos componentes e acessórios do PINPOINT.**

> **Mantenha sempre os conectores do cabo guia de luz limpos. A presença de contaminantes nos conectores do cabo guia de luz pode provocar sobreaquecimento.**

**ADVERTÊNCIA: Para armazenamento, transporte e processamento, certifique-se de que o laparoscópio não está sujeito a tensão mecânica, a fim de evitar danos no sistema de lentes sensível.**

**Os laparoscópios são fornecidos não estéreis como produtos reutilizáveis.**

**Em geral, os utilizadores são responsáveis pela validação dos processos de reprocessamento que utilizam.**

**Certifique-se de que o processamento, o material e o pessoal são adequados para obter os resultados necessários.**

- ➢ **Observe todos os regulamentos locais relativos à segurança do operador, proteção e formação na realização dos processos de limpeza manual e secagem.**
- ➢ **Limpe e esterilize o laparoscópio antes da utilização inicial, bem como em cada utilização posterior do laparoscópio.**
- ➢ **Observe as medidas de proteção adequadas a fim de prevenir a contaminação do ambiente.**

#### <span id="page-1417-0"></span>Reparação e modificação

**ADVERTÊNCIA: O PINPOINT system não contém quaisquer peças que possam ser reparadas pelo utilizador e não necessita de qualquer inspeção ou manutenção preventiva. Não o desmonte, modifique ou tente reparar. Pode provocar lesões no doente ou no utilizador e/ou danos no instrumento. Encaminhe toda a assistência para um representante de assistência qualificado da NOVADAQ.**

> **Caso detete uma anomalia que pareça pouco grave, consulte o Apêndice A: Resolução de problemas. Se a anomalia não puder ser resolvida, contacte a Assistência técnica e ao cliente da Stryker.**

**Caso seja necessário devolver à NOVADAQ algum componente do PINPOINT System, cumpra os seguintes pontos:**

- ➢ **Limpe e esterilize minuciosamente a câmara, o cabo guia de luz e o laparoscópio antes da devolução para reparação.**
- ➢ **De preferência, devolva a peça na respetiva embalagem original. Se tal não for possível, embale a peça de forma segura para ser transportada.**
- ➢ **A NOVADAQ não se responsabiliza por danos decorrentes de envio incorreto.**

### <span id="page-1417-1"></span>Eliminação de componentes do PINPOINT System

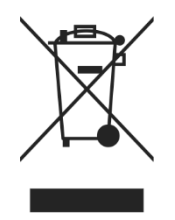

Os componentes do sistema de imagiologia PINPOINT devem ser eliminados de acordo com os regulamentos locais, regionais e nacionais ou devolvidos à NOVADAQ para eliminação.

### <span id="page-1418-0"></span>Símbolos utilizados no PINPOINT System

A secção seguinte descreve os símbolos e os indicadores que aparecem na câmara PINPOINT e VPI.

*Tabela 2: Símbolos na câmara PINPOINT*

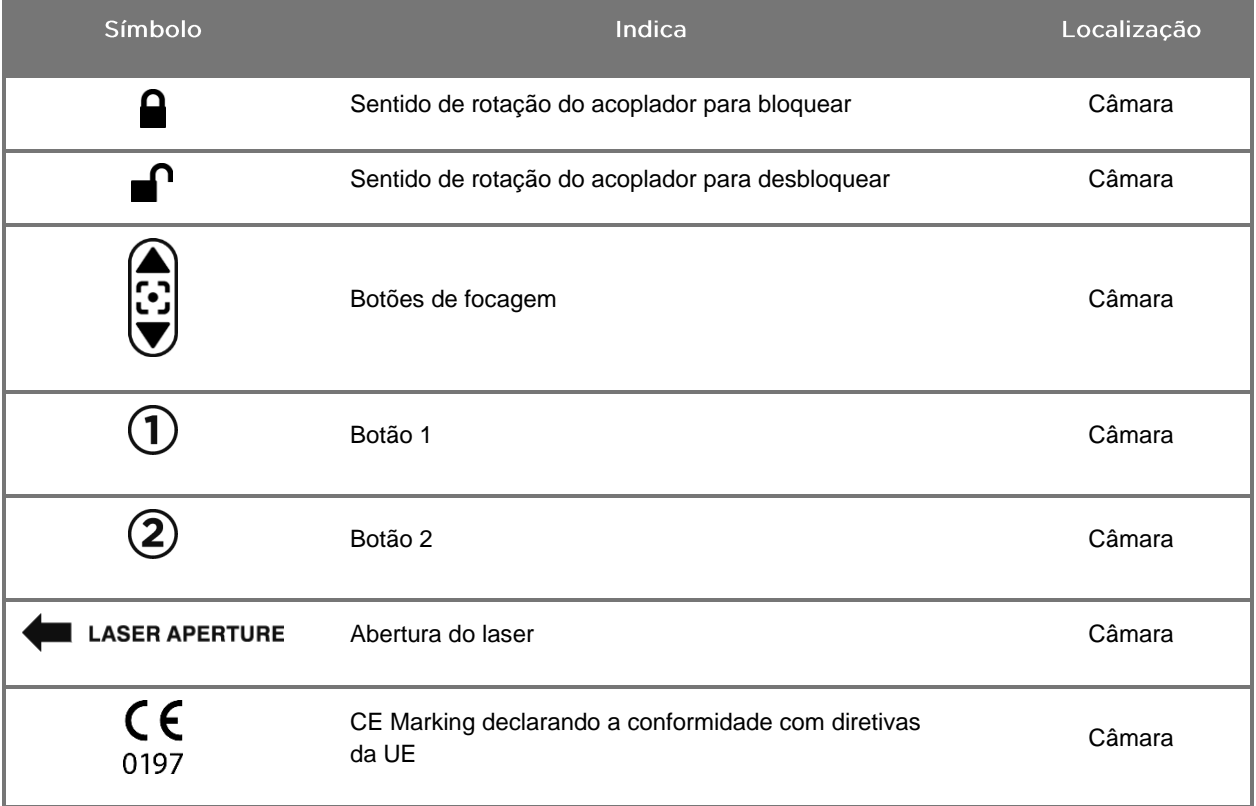

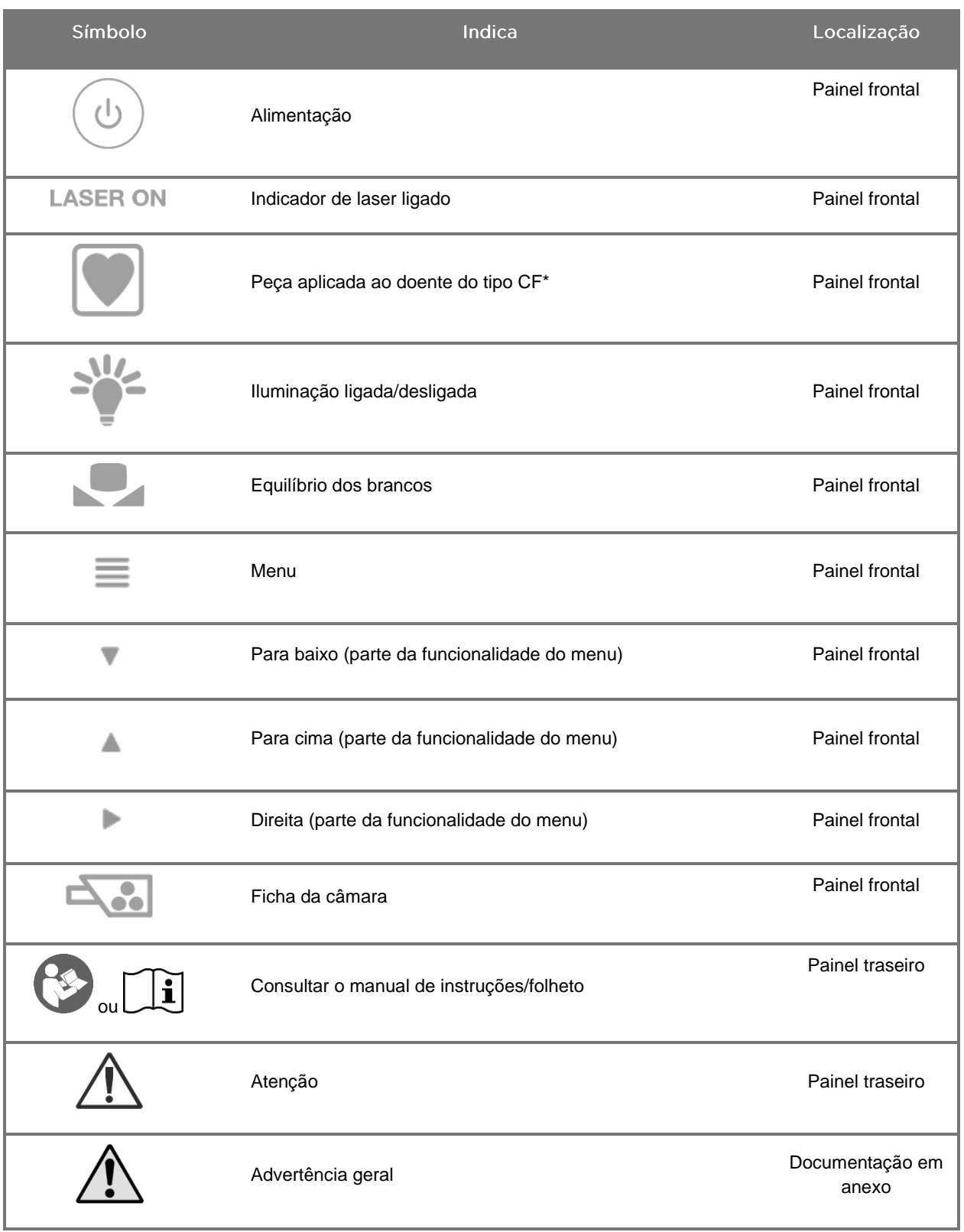

*Tabela 3: Símbolos no Video Processor / Illuminator (VPI) e nas etiquetas do sistema*

\*aplicável à câmara PINPOINT e ao laparoscópio NOVADAQ

### stryker®

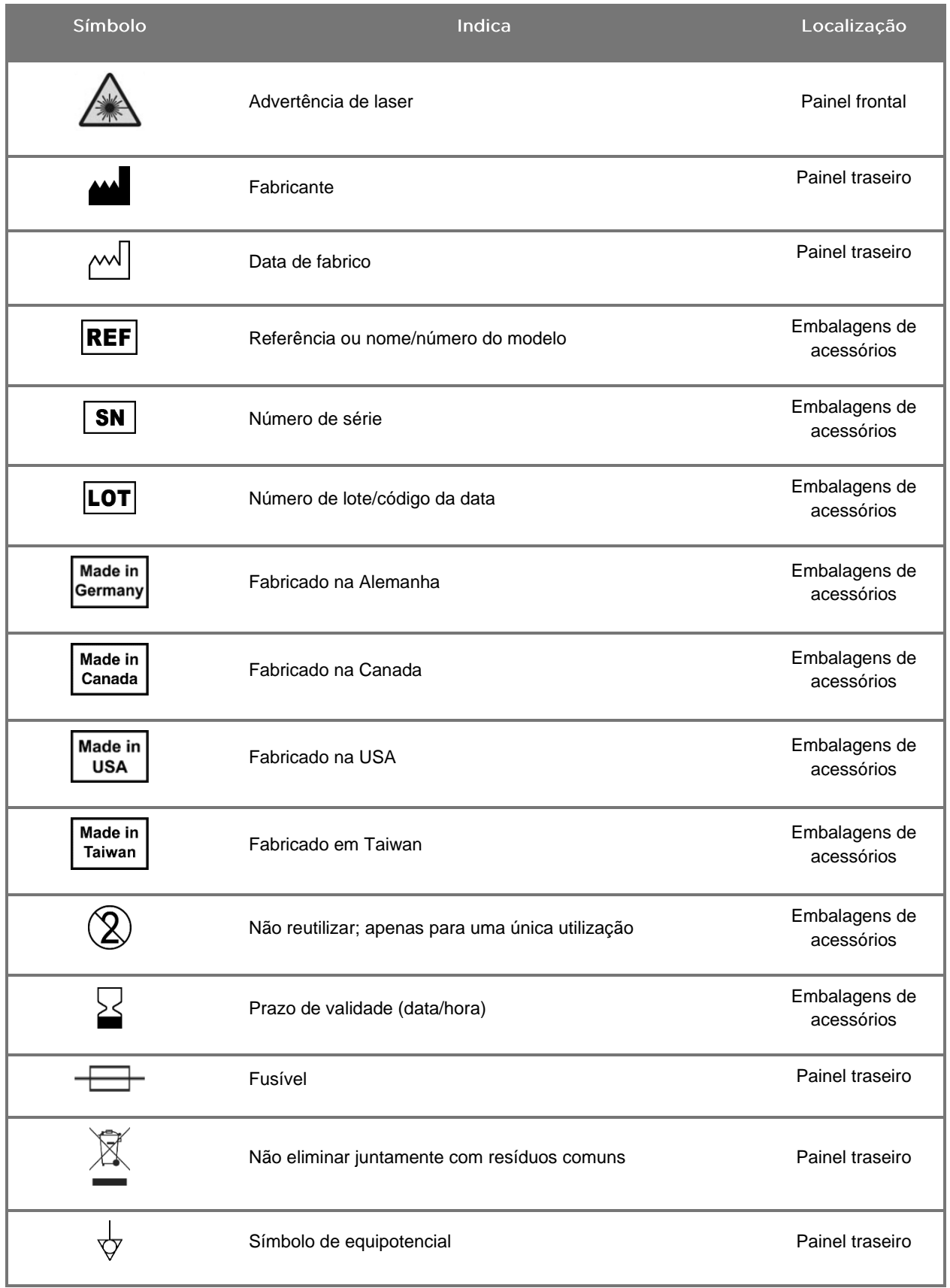

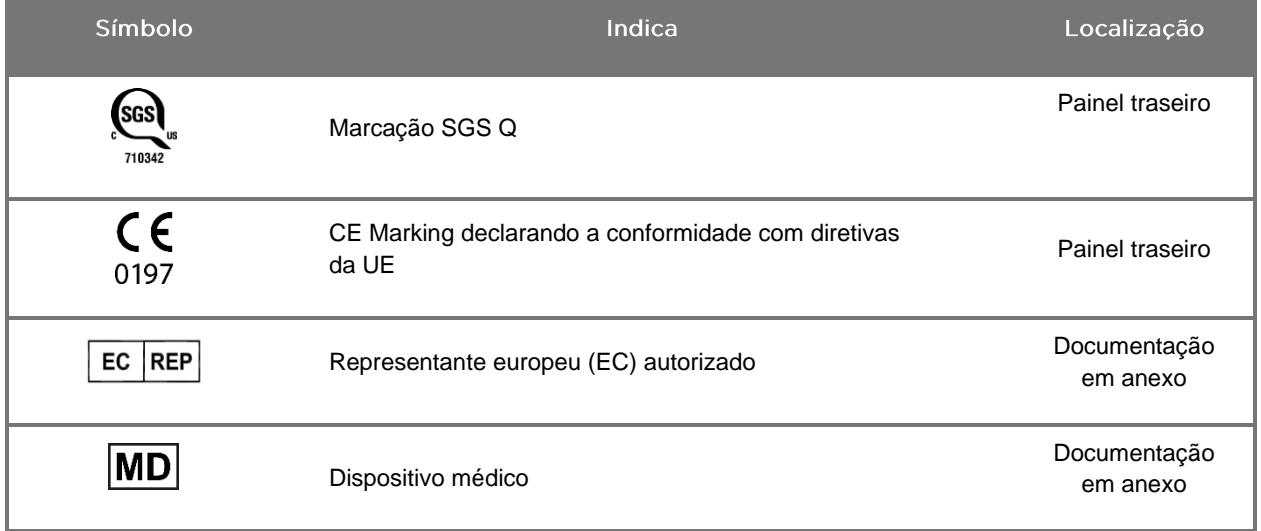

### stryker®

#### *Tabela 4: Símbolos no ecrã da interface de software*

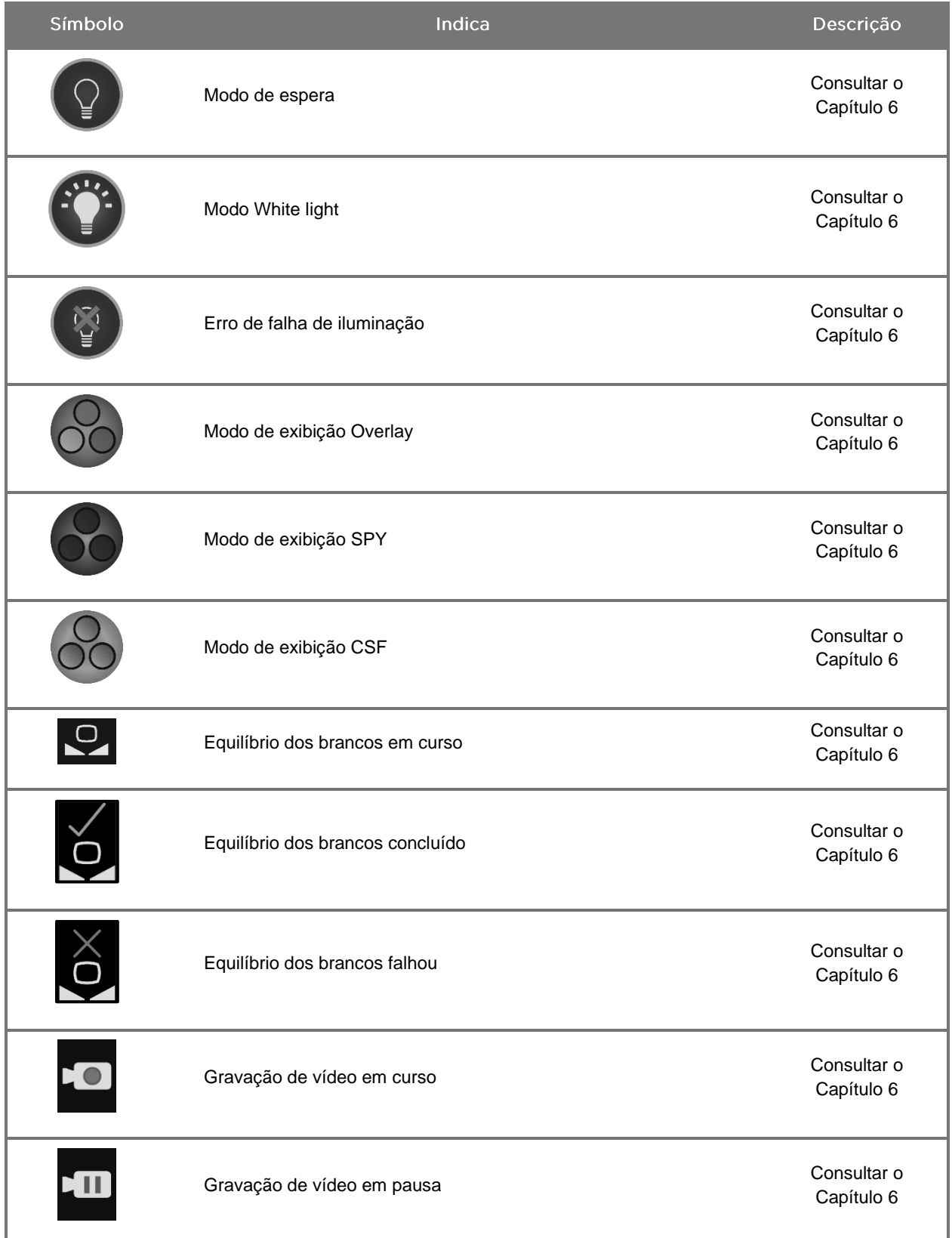

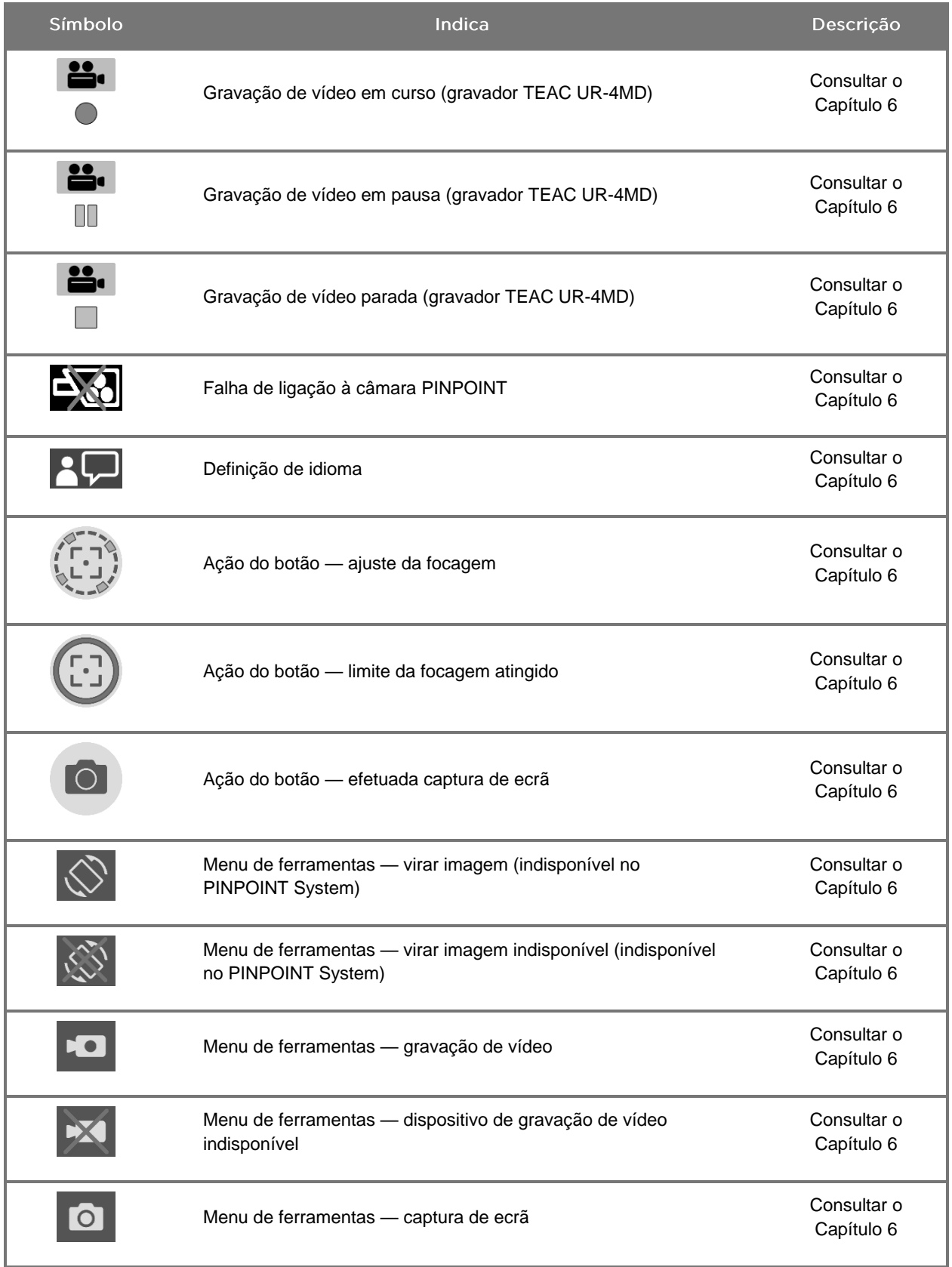

### stryker®

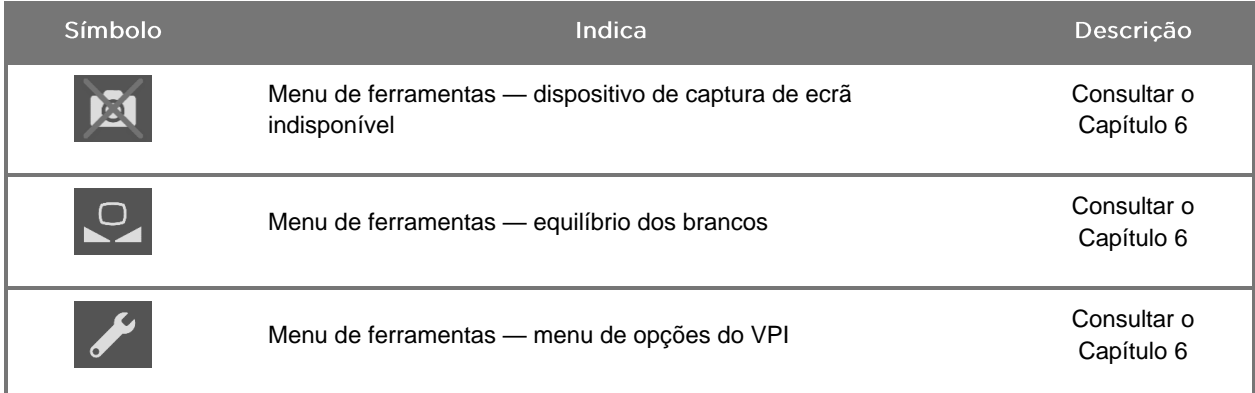

#### *Tabela 5: Indicadores luminosos no VPI*

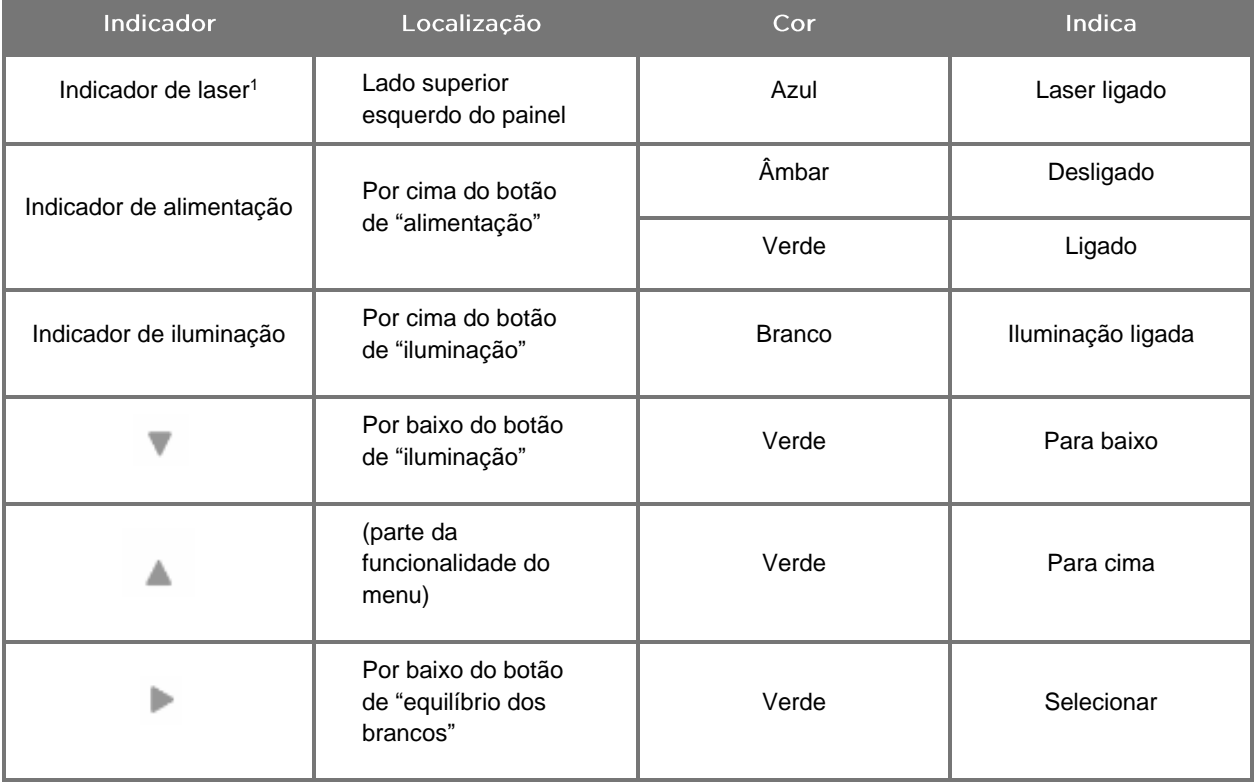

<sup>1</sup> Está também situado na câmara PINPOINT um indicador luminoso de laser ligado.

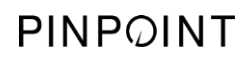

Esta página foi intencionalmente deixada em branco.

## Capítulo 2 Desembalar e montar o **PINPOINT System**

### <span id="page-1426-1"></span><span id="page-1426-0"></span>Componentes do sistema

### <span id="page-1426-2"></span>**ADVERTÊNCIA: Caso verifique que existem itens em falta ou danificados, não utilize o PINPOINT System e contacte um representante de assistência da Stryker.**

Utilize a [Tabela](#page-1426-2) 6 para identificar e inspecionar todos os componentes do PINPOINT System antes de prosseguir com a montagem do sistema.

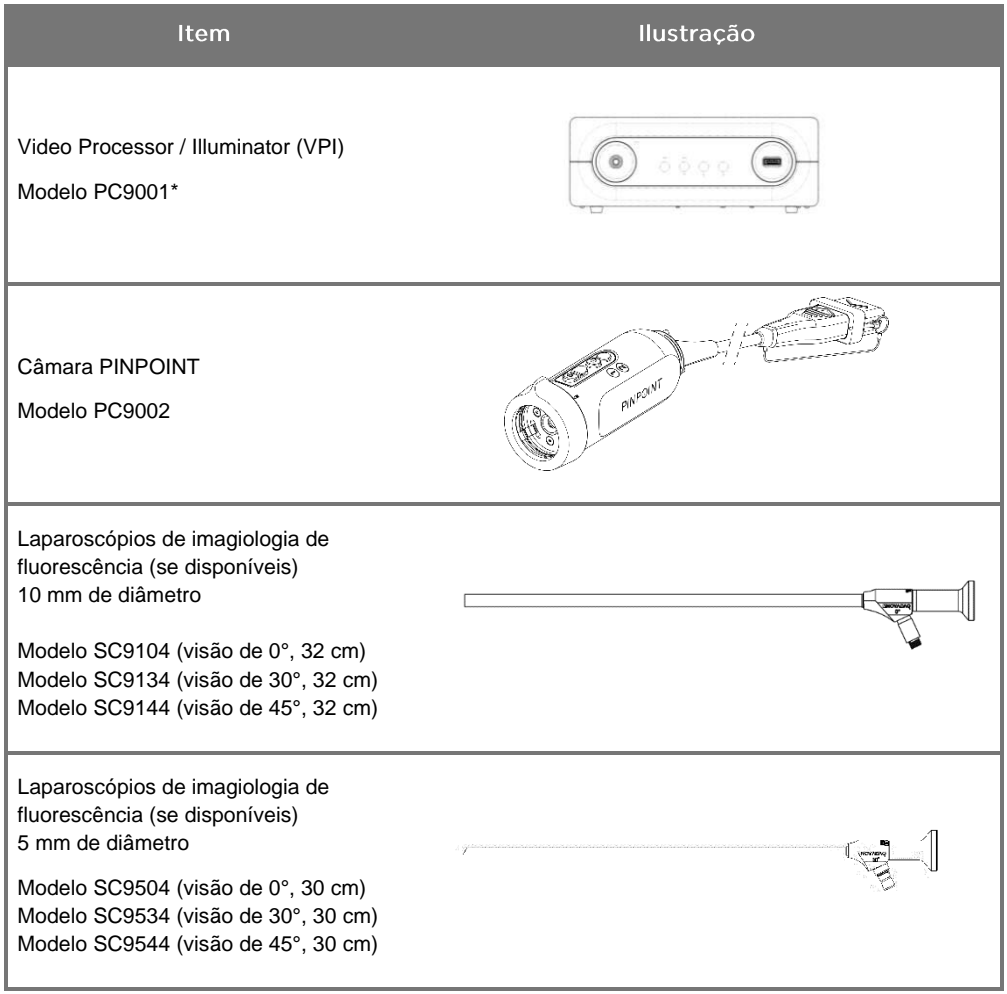

*Tabela 6: Lista de componentes do PINPOINT System*

\* O Video Processor/Illuminator utilizado com a câmara PINPOINT é um componente que é partilhado com o SPY-PHI System.

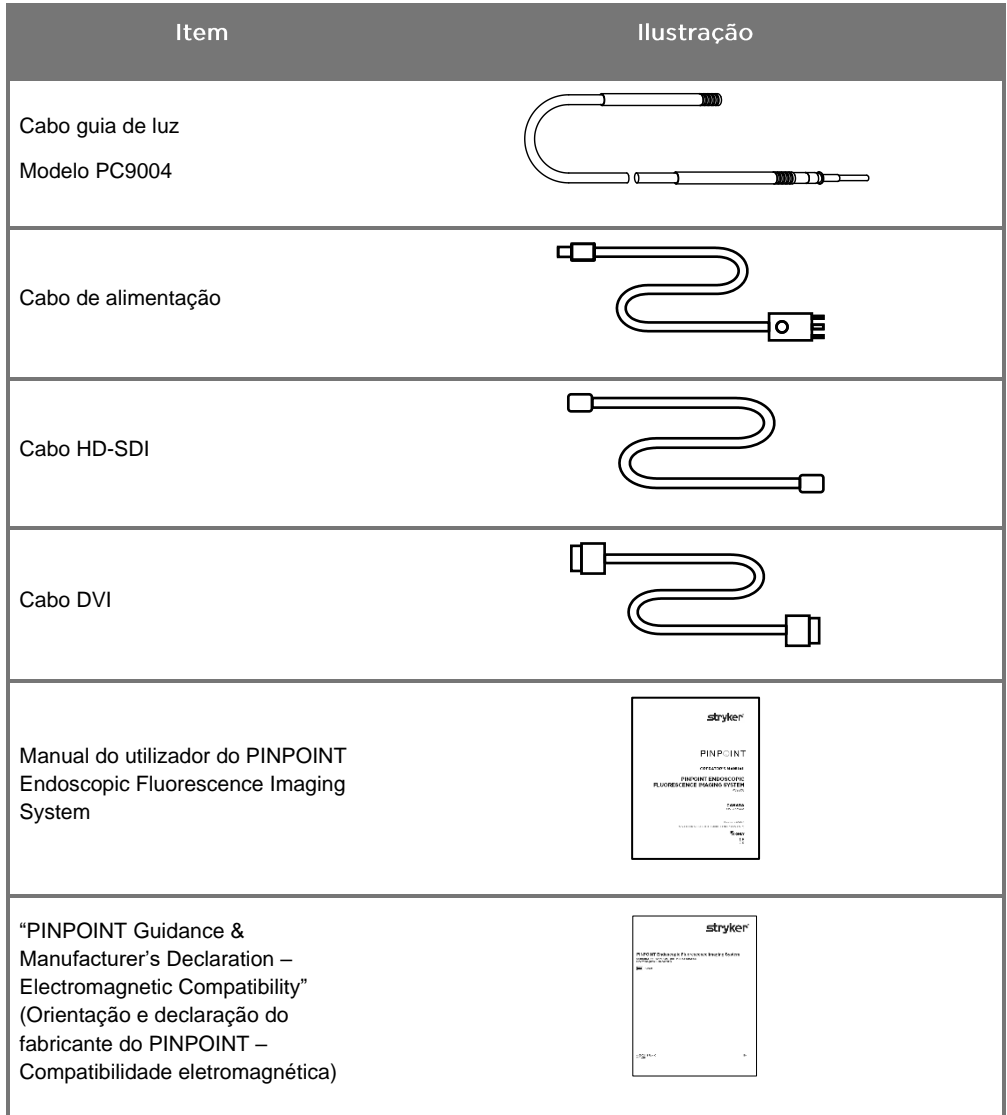

### <span id="page-1428-0"></span>Montar o sistema de imagiologia PINPOINT

**ADVERTÊNCIA: O PINPOINT System foi certificado relativamente à conformidade com as normas internacionais de compatibilidade eletromagnética (EMC).**

> **O PINPOINT System gera energia de radiofrequência e deve ser instalado e utilizado de acordo com as instruções, de modo a minimizar a possibilidade de interferência com outros equipamentos médicos elétricos. Todavia, não existe garantia de que não ocorrerá interferência em qualquer instalação em particular.**

**Consulte a Tabela 12 no Apêndice A se suspeitar que o PINPOINT System causa interferência com outro equipamento médico elétrico, apesar de ter sido instalado segundo as instruções.**

<span id="page-1428-1"></span>Selecionar um local de instalação do sistema adequado

**ADVERTÊNCIA: Leia e cumpra as informações constantes da secção "Segurança elétrica alimentação" no Capítulo 1 e ligue o PINPOINT VPI apenas a uma tomada "Apenas hospitalar" ou "De grau hospitalar".**

- **1.** Selecione um local para a utilização do PINPOINT System que esteja a menos de 3 m de acesso a uma tomada elétrica adequada.
- **2.** Coloque o VPI num carrinho de endoscopia, numa prateleira suportada por um braço fixado ao teto ou numa mesa adequada.
- **3.** Selecione um local para a utilização do PINPOINT System que esteja a menos de 3 m de acesso a um monitor de vídeo a cores de grau médico.

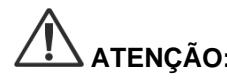

**ATENÇÃO:** Certifique-se de que o local selecionado apresenta um espaço mínimo de 5 cm (2 pol.) à volta da ventilação de arrefecimento do VPI para permitir a ventilação necessária.

Não coloque objetos pesados diretamente em cima do VPI.

Para obter mais informação, consulte a Tabela 14 no Apêndice C.

### <span id="page-1429-2"></span><span id="page-1429-0"></span>Ligar o Video Processor / Illuminator (VPI)

Ligue os cabos e os componentes do VPI conforme se mostra na [Figura](#page-1429-1) 3.

<span id="page-1429-1"></span>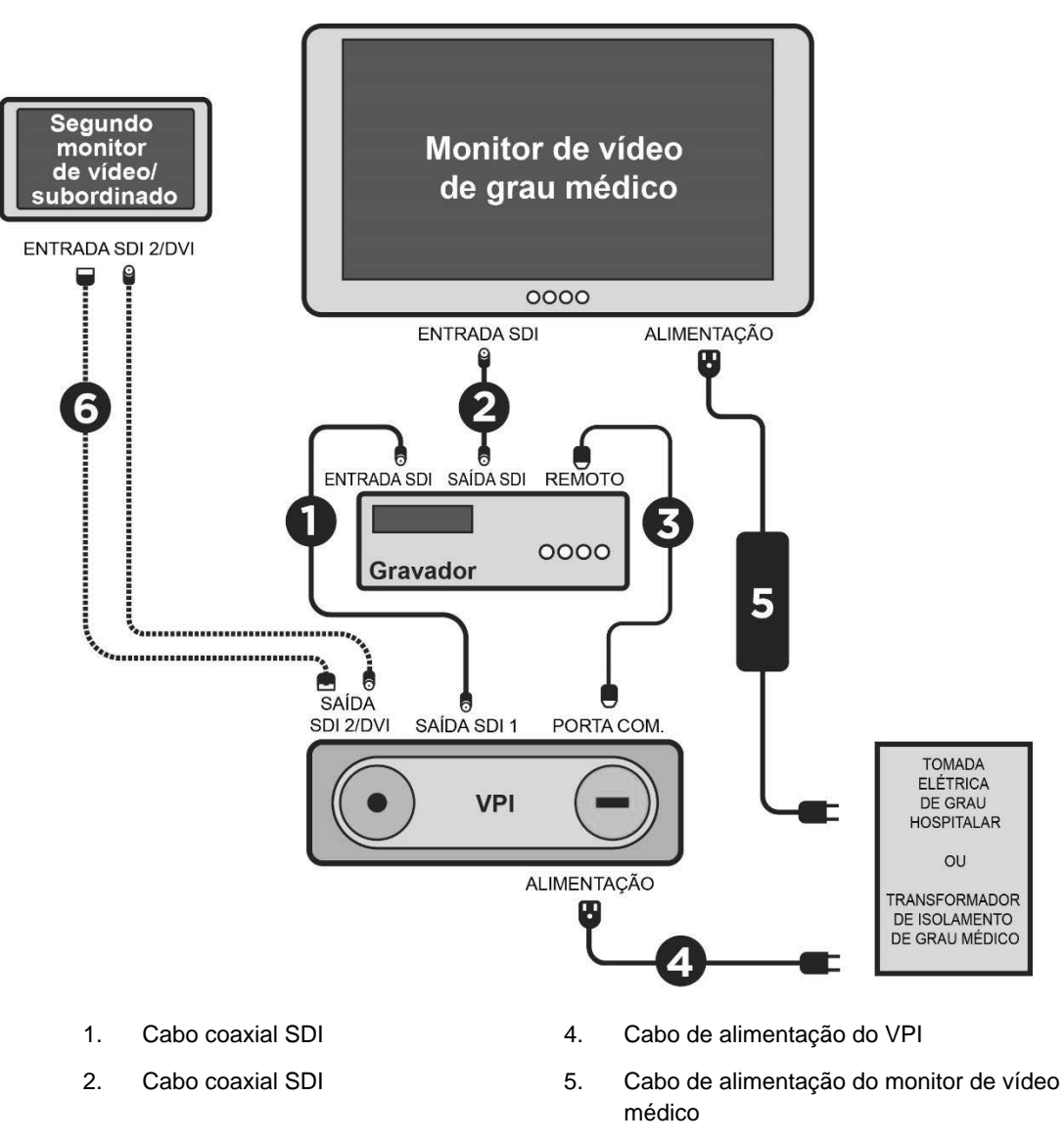

*Figura 3: Diagrama do circuito do PINPOINT System que mostra a ligação aos monitores de vídeo e ao gravador*

3. Cabo série RS232 6. OPCIONAL Segundo cabo do monitor de vídeo (SDI ou DVI)

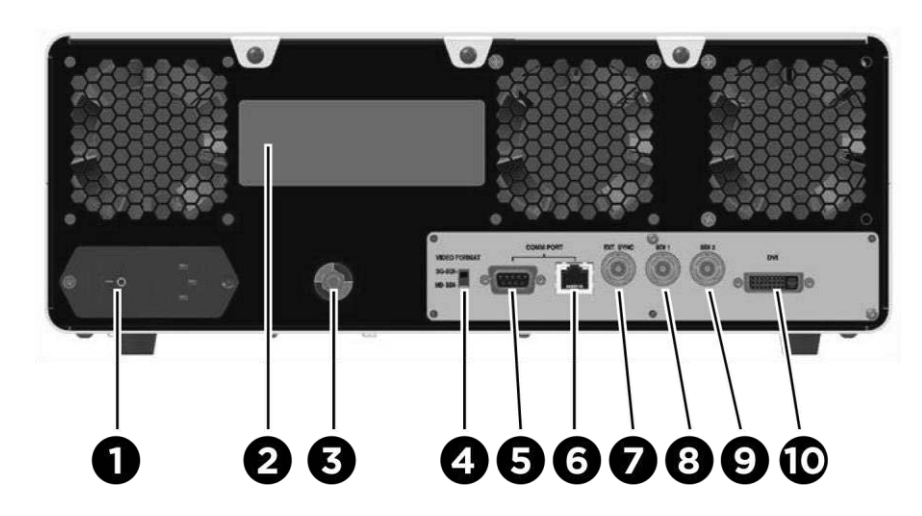

*Figura 4: Painel traseiro do Video Processor / Illuminator que mostra os conectores e as portas*

- 1. Interruptor de alimentação principal 6 Porta RJ45 (porta de comunicações) 2. Etiqueta de identificação do dispositivo 7 Sinc. ext. 3. Pino equipotencial 8. Saída de vídeo SDI 1 4. Interruptor de formato do vídeo 9. Saída de vídeo SDI 2
- 5. Porta RS232 (porta de comunicações) 10. Saída de vídeo DVI
- -

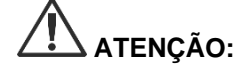

**ATENÇÃO:** As portas de comunicações no painel traseiro destinam-se a ser utilizadas apenas pelos representantes de assistência da NOVADAQ.

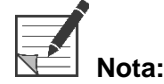

**Nota:** A utilização normal do sistema não requer que o utilizador efetue a ligação ao pino equipotencial. O condutor de equalização de potencial deve apenas ser utilizado por pessoal qualificado.

### <span id="page-1430-0"></span>Ligar a um monitor de vídeo de grau médico

O monitor de vídeo a cores de grau médico pode ser ligado aos conectores SDI e DVI no painel traseiro do VPI (ver a [Figura](#page-1429-2) 4).

Consulte a Tabela 14 no Apêndice C relativamente aos sinais e aos conectores de saída de vídeo para garantir a compatibilidade do monitor de vídeo selecionado. Consulte as instruções do utilizador fornecidas pelo fabricante do monitor de vídeo para obter detalhes sobre o funcionamento e ajustamento do monitor de vídeo.

#### <span id="page-1431-0"></span>Ligar a um gravador médico

Existem vários gravadores certificados pela NOVADAQ para utilização com o PINPOINT System. A disponibilidade varia consoante a região.

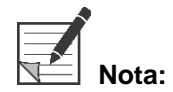

**Nota:** Para que os controlos e o estado do gravador no ecrã sejam visíveis para o operador durante o funcionamento normal do PINPOINT System, a saída de vídeo SDI 1 do VPI tem de ser ligada ao conector de entrada SDI do gravador. O conector de saída SDI do gravador deve ser ligado ao monitor de vídeo de grau médico. Para mais informações, ver [Figura](#page-1429-1) 3.

Para obter mais informação sobre a configuração do gravador, consulte o **Capítulo 6**.

<span id="page-1431-1"></span>Ligar a dispositivos de vídeo auxiliares (opcional)

**ADVERTÊNCIA: Todos os dispositivos médicos elétricos ligados ao PINPOINT system devem ser de grau médico certificado e todas as configurações interligadas devem cumprir a norma de sistemas IEC/EN 60601-1. O não cumprimento desta norma pode resultar na utilização não segura do sistema e/ou provocar lesões no doente ou no operador.**

O VPI pode ser interligado a outros dispositivos de vídeo de grau médico como:

- sistemas de gravação de vídeo, visualização ou impressão;
- estações de captação de imagens digitais para sistemas hospitalares PACS;
- sistemas de gestão de imagem autónomos.

Consulte a Tabela 14 no Apêndice C relativamente às especificações dos sinais e conectores de saída de vídeo para garantir a compatibilidade dos dispositivos de vídeo selecionados.

#### <span id="page-1431-2"></span>Selecionar o formato de saída de vídeo adequado

Utilize o interruptor de formato do vídeo no painel traseiro do VPI para selecionar um dos seguintes formatos de saída de vídeo:

- HD-SDI 1080i 59.94
- 3G-SDI 1080p 59.94

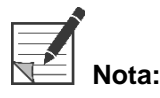

**Nota:** Certifique-se de que o interruptor de formato do vídeo do VPI está na posição correta para o gravador que está a ser utilizado.

Os formatos de saída corretos são os seguintes:

- Sistema de gestão de informações Stryker SDC3™ HD: 3G-SDI
- Gravador Sony 1000MD: HD-SDI
- Gravador Sony 3300MT: 3G-SDI
- Gravador TEAC UR-4MD: HD-SDI ou 3G-SDI
- Gravador MediCapture USB300: HD-SDI ou 3G-SDI

**ADVERTÊNCIA: Se a saída de vídeo for encaminhada por um gravador de vídeo, os operadores devem ter sempre conhecimento do facto de estarem a visualizar uma imagem em direto ou gravada. Acene com a mão à frente da câmara para determinar se está ou não a visualizar uma imagem em direto.**

### <span id="page-1433-1"></span><span id="page-1433-0"></span>Ligar a câmara PINPOINT ao VPI

Para ligar a câmara PINPOINT ao VPI:

**1.** Retire a tampa da extremidade do cabo da câmara e oriente o conector do cabo da câmara de forma a que a seta saliente fique virada para cima (ver [Figura](#page-1433-1) 5).

*Figura 5: Seta saliente no topo do conector virada para cima*

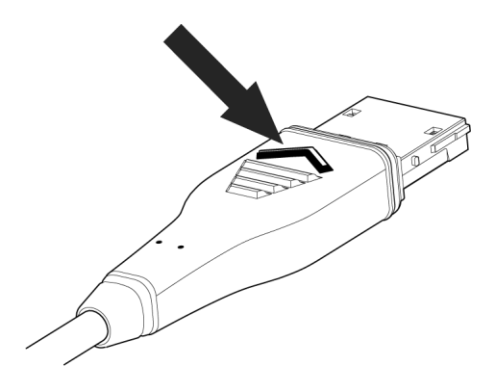

**2.** Insira a extremidade do cabo da câmara dentro da porta da câmara do VPI (ver [Figura](#page-1433-2) 6).

<span id="page-1433-2"></span>*Figura 6: Ligar a câmara PINPOINT ao VPI*

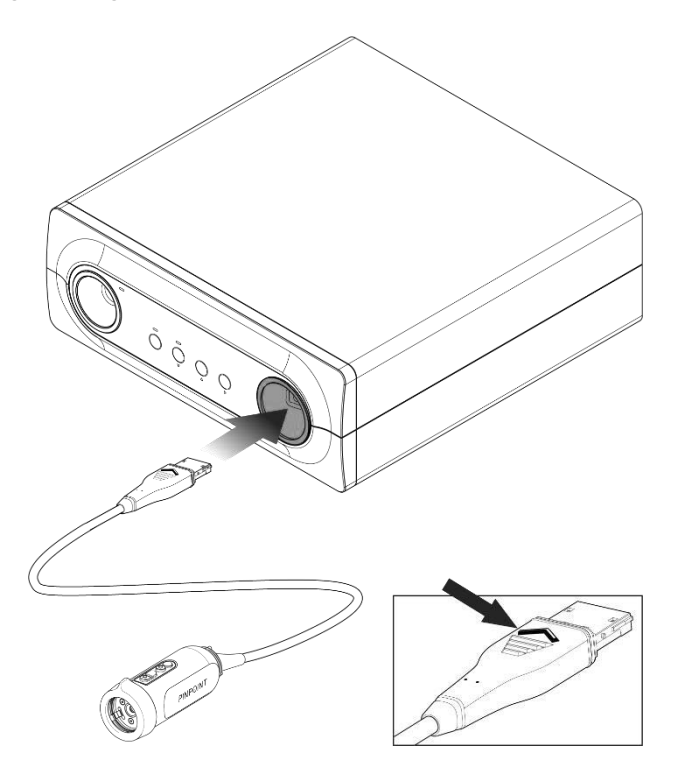

#### <span id="page-1434-0"></span>Ligar o cabo guia de luz ao laparoscópio

#### **ADVERTÊNCIA: Os procedimentos que se seguem devem ser realizados empregando técnicas estéreis adequadas, caso estejam a ser realizados em preparação para uma cirurgia.**

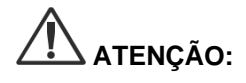

**ATENÇÃO:** A câmara e o laparoscópio são instrumentos médicos de precisão, que têm de ser manuseados com extremo cuidado.

- ➢ Inspecione o laparoscópio verificando se apresenta danos antes e após a utilização. Se o laparoscópio estiver danificado, interrompa a sua utilização e contacte o fabricante.
- ➢ Não sujeite a impacto. Pouse o laparoscópio com cuidado.
- ➢ Segure o laparoscópio apenas pela peça ocular tipo funil ou pelo corpo, e não pela bainha. Não dobre a bainha.
- ➢ **Armazene os laparoscópios de forma segura num tabuleiro ou num recipiente semelhante.**

Para ligar o cabo guia de luz ao laparoscópio e ao VPI:

- **1.** Ligue os adaptadores roscados do cabo guia de luz ao laparoscópio.
- **2.** Ligue o cabo guia de luz ao conector roscado do laparoscópio.
- **3.** Insira totalmente a outra extremidade do cabo guia de luz na porta do cabo guia de luz do VPI (ver [Figura](#page-1434-1) 7).

*Figura 7: Ligar o cabo guia de luz ao VPI*

<span id="page-1434-1"></span>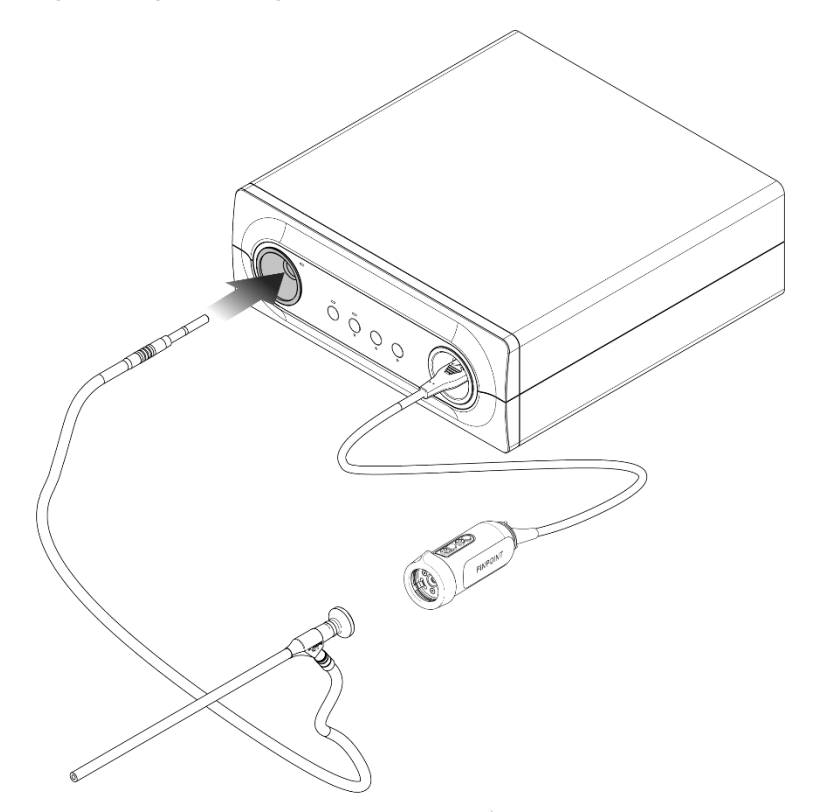

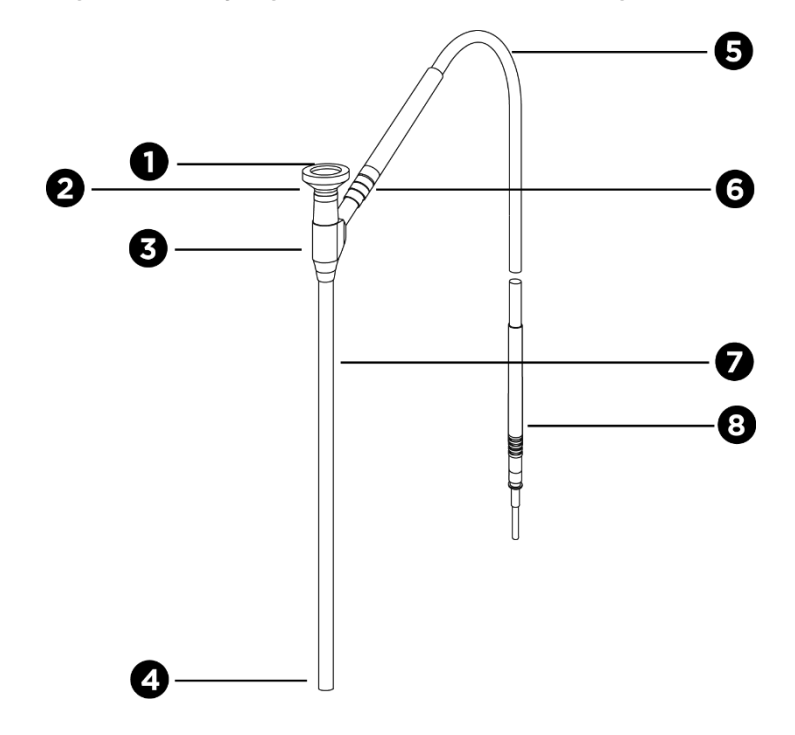

*Figura 8: Descrição geral do laparoscópio e do cabo guia de luz*

- 
- 
- 
- 
- 1. Ocular 6. Cabo guia de luz flexível
- 2. Ponta proximal 6. Conector roscado do cabo guia de luz (ao laparoscópio)
- 3. Funil/corpo ocular 7. Haste do laparoscópio
- 4. Ponta distal 8. Conector do cabo guia de luz (ao VPI)

**ADVERTÊNCIA: Ambas as extremidades do cabo guia de luz e a extremidade distal do laparoscópio podem ficar quentes e causar queimaduras no doente ou no operador ou provocar danos térmicos no equipamento cirúrgico (por ex., campos cirúrgicos, material de plástico, etc.).**

> **Não toque na ponta de vidro do cabo guia de luz nem na extremidade distal do laparoscópio. Não deixe que a ponta de vidro do cabo guia de luz ou a extremidade distal do laparoscópio entrem em contacto com o doente, o pano de campo cirúrgico ou outros material inflamáveis.**

> **Evite olhar diretamente para a luz emitida pelas extremidades do cabo guia de luz e do laparoscópio.**

### *s*trvker®

#### <span id="page-1436-0"></span>Ligar e desligar o laparoscópio da câmara PINPOINT

Para ligar o laparoscópio à câmara:

▪ Insira com firmeza a ocular do laparoscópio na câmara até que o acoplador rode para a posição de bloqueado  $\bigcirc$  (ver [Figura](#page-1436-1) 9).

*Figura 9: Ligar o laparoscópio à câmara*

<span id="page-1436-1"></span>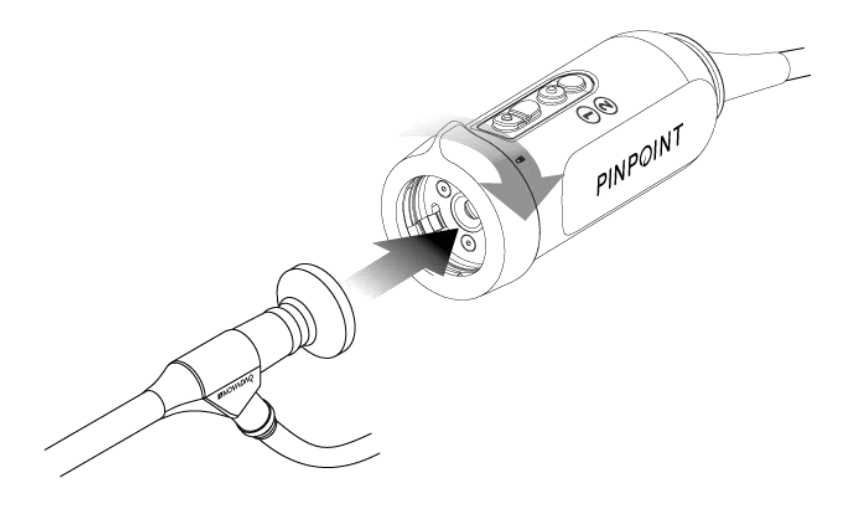

Para desligar o laparoscópio da câmara:

- **1.** Segure na câmara e no laparoscópio e rode o acoplador em direção ao símbolo de desbloqueado  $\blacksquare$  na câmara até ouvir um estalido (ver [Figura](#page-1436-2) 10).
- **2.** Puxe o laparoscópio para fora.

*Figura 10: Desligar o laparoscópio da câmara*

<span id="page-1436-2"></span>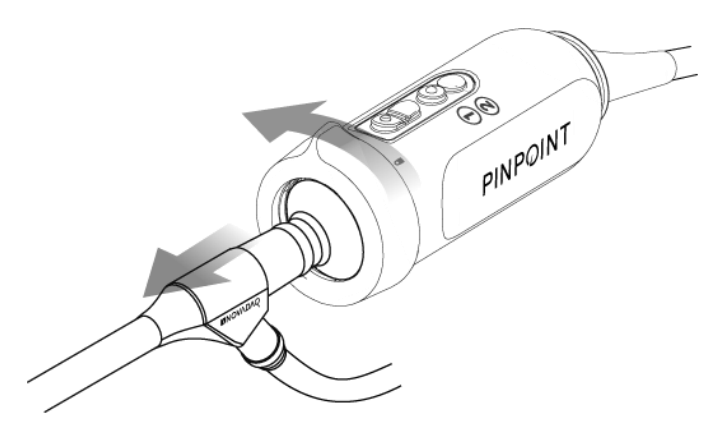

#### <span id="page-1437-0"></span>Armazenar e transportar os laparoscópios

Se possível, reprocesse os laparoscópios imediatamente após a utilização.

Armazene-os sempre em segurança. Transporte sempre os laparoscópios até às instalações de reprocessamento em recipientes fechados, a fim de prevenir danos no laparoscópio e a contaminação do ambiente.

Os laparoscópios descontaminados, limpos e não estéreis devem ser armazenados num ambiente limpo e seco. O tempo de armazenamento de unidades não estéreis não tem limitações; as unidade são fabricadas com um material não degradável que mantém a estabilidade quando armazenado nas condições recomendadas:

- Evite a luz solar direta.
- Armazene os laparoscópios em segurança nas embalagens originais ou num tabuleiro ou recipiente.
- Observe as disposições nacionais válidas em vigor quando armazenar em condições estéreis.
- Consulte a Tabela 16 no **Apêndice C** relativamente às condições de armazenamento

## <span id="page-1438-0"></span>Capítulo 3 Manuseamento, preparação e administração de ICG

### <span id="page-1438-1"></span>Acerca do agente de contraste para imagiologia verde de indocianina (Indocyanine Green, ICG)

O agente de contraste para imagiologia ICG é um corante tricarbocianina estéril e hidrossolúvel, que tem um pico de absorção espetral a 800 nm-810 nm em plasma ou sangue. O ICG não contém mais de 5,0% de iodeto de sódio. O ICG pode ser administrado por via intravenosa.

É fornecida com o ICG água para injetáveis, pH de 5,0 a 7,0, para reconstituir o ICG.

As instruções de preparação, manuseamento e administração do agente de contraste para imagiologia ICG são fornecidas neste capítulo.

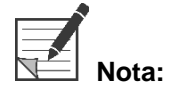

**Nota:** A NOVADAQ não distribui o agente de contraste para imagiologia ICG, pelo que deve ser adquirido seguindo os procedimentos hospitalares habituais.

A regulamentação do ICG é varia de país para país. Em determinados países, o ICG não está registado para utilização como produto farmacêutico. Contacte o distribuidor local para obter mais informação sobre a disponibilidade do ICG no local onde se encontra.

### <span id="page-1438-2"></span>Segurança do ICG

### **ADVERTÊNCIA: Consulte o folheto informativo do ICG antes da utilização.**

#### <span id="page-1438-3"></span>Farmacologia clínica

Após a injeção por via intravenosa, o ICG liga-se rapidamente às proteínas plasmáticas, principalmente as lipoproteínas, com uma ligação inferior e variável à albumina (2% a 30% do total). Cálculos simultâneos em sangue arterial e venoso demonstraram uma absorção renal, periférica, pulmonar ou do líquido cefalorraquidiano mínima do ICG. O ICG é absorvido do plasma quase exclusivamente pelas células hepáticas parenquimatosas e é segregado totalmente para a bílis. O ICG não é sujeito a recirculação entero-hepática significativa. O ICG tem uma semivida de 2,5 a 3,0 minutos.

#### <span id="page-1439-0"></span>Contraindicações do ICG

O ICG contém iodeto de sódio e deve ser utilizado com precaução em doentes com antecedentes de alergias a iodetos ou a agentes de contraste iodados para imagiologia devido ao risco de anafilaxia.

O sistema de imagiologia não deve ser utilizado em imagiologia com NIR durante procedimentos cirúrgicos com doentes com sensibilidade conhecida a iodetos ou a agentes de contraste iodados para imagiologia.

#### <span id="page-1439-1"></span>Advertências do ICG

#### **ADVERTÊNCIA: Foram reportadas mortes por anafilaxia após a administração de ICG durante cateterismo cardíaco.**

Cada frasco de ICG e água para injetáveis estéril fornecida em conjunto destinam-se a ser utilizados apenas num doente e no prazo de 6 horas após a reconstituição. Elimine qualquer ICG reconstituído não utilizado após a conclusão de cada cirurgia ou decorridas 6 horas da reconstituição. Se, após a reconstituição, existir um precipitado, não utilize e elimine a solução.

O pó do ICG pode ficar agarrado ao frasco ou pode formar massas, pois é liofilizado nos frascos. Tal não se deve à presença de água; o teor de humidade é cuidadosamente controlado. O ICG é adequado para ser utilizado.

As embalagens exteriores de agulhas, seringas, torneiras de passagem, frascos de ICG e água para injetáveis estéril NÃO se encontram estéreis. O conteúdo do frasco de ICG encontra-se estéril e tem de ser manuseado de forma assética, a fim de manter o campo estéril durante a cirurgia.

Não devem ser realizados estudos relativos à absorção de iodo radioativo durante pelo menos uma semana após a utilização de ICG para injeção.

Categoria C na gravidez: não foram realizados estudos de reprodução animal com o ICG. Não é conhecido se o ICG pode prejudicar o feto quando administrado a uma grávida ou se pode afetar a capacidade reprodutora. O ICG deve ser administrado a uma grávida apenas se claramente indicado.

Mães em amamentação: não é conhecido se este fármaco é excretado no leite humano. Uma vez que diversos fármacos são excretados no leite humano, deve ter-se cuidado quando o ICG é administrado numa mulher a amamentar.

Utilize o ICG apenas nas doses e concentrações indicadas, conforme definido no Manual do utilizador do SPY Portable Handheld Imaging System.

Não utilize agulhas, seringas, torneiras de passagem, frascos de ICG e água para injetáveis estéril cujas embalagens ou selos aparentem estar de alguma forma comprometidos.
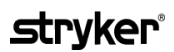

O ICG é normalmente injetado através de uma linha intravenosa partilhada sem que tenham sido reportadas dificuldades ou resultados inesperados até à data. Contudo, não foram identificadas interações medicamentosas no folheto informativo do ICG.

#### Reações adversas a ICG

Foram reportadas reações anafiláticas ou de urticária em doentes com ou sem histórico de alergias a iodetos. Caso ocorram estas reações, deve ser imediatamente administrado tratamento com agentes adequados como, por exemplo, epinefrina, anti-histamínicos e corticosteroides. Poderão ser necessárias medidas de reanimação.

### Instruções gerais de preparação de ICG

**ADVERTÊNCIA: Não utilize qualquer ICG que tenha reconstituído há mais de 6 horas.**

Elimine qualquer ICG reconstituído não usado após a conclusão de cada cirurgia.

O agente de contraste para imagiologia ICG pode ser reconstituído e preparado para injeção no início ou durante a cirurgia, dependendo da preferência da equipa cirúrgica. Prepare o ICG para administração conforme se segue:

- **1.** Retire do kit um (1) frasco de 25 mg de ICG e um (1) frasco de 10 ml de água para injetáveis estéril.
- **2.** Extraia os 10 ml de água para injetáveis estéril para uma seringa de 10 ml.
- **3.** Retire a tampa "flip-off" do frasco de ICG (25 mg) e injete os 10 ml de água para injetáveis estéril através da rolha no frasco de ICG.
- **4.** Agite suavemente o frasco de ICG para misturar.

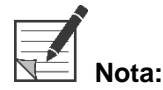

**Nota:** Tal produz uma solução de ICG reconstituído numa concentração de 2,5 mg/ml.

**5.** Misture bem o conteúdo do frasco de ICG e inspecione o frasco reconstituído relativamente a precipitação. Caso detete precipitação, continue a agitar suavemente o frasco até que a totalidade do ICG esteja dissolvido na solução.

**ADVERTÊNCIA: Se a precipitação persistir, não utilize a mistura. Elimine o frasco reconstituído e prepare um frasco novo, conforme descrito anteriormente.**

**ADVERTÊNCIA: A dose total de ICG injetado deve ser mantida abaixo de 2 mg/kg do peso corporal do doente.**

### Administração de ICG através de uma linha venosa central ou periférica

#### Acessórios necessários para cada sequência de imagiologia

- 10 ml de solução ICG reconstituída
- Soro fisiológico normal estéril injetável
- Seringa de 3 ml
- Seringa de 10 ml
- Torneira de passagem de 3 vias

#### Dosagem

Consulte na [Tabela](#page-1441-0) 7 a dosagem recomendada por procedimento.

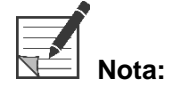

A dosagem por procedimento será variável consoante o procedimento e é determinada de acordo com o critério do cirurgião responsável.

*Tabela 7: Dosagem de ICG recomendada para avaliação da perfusão, por procedimento*

<span id="page-1441-0"></span>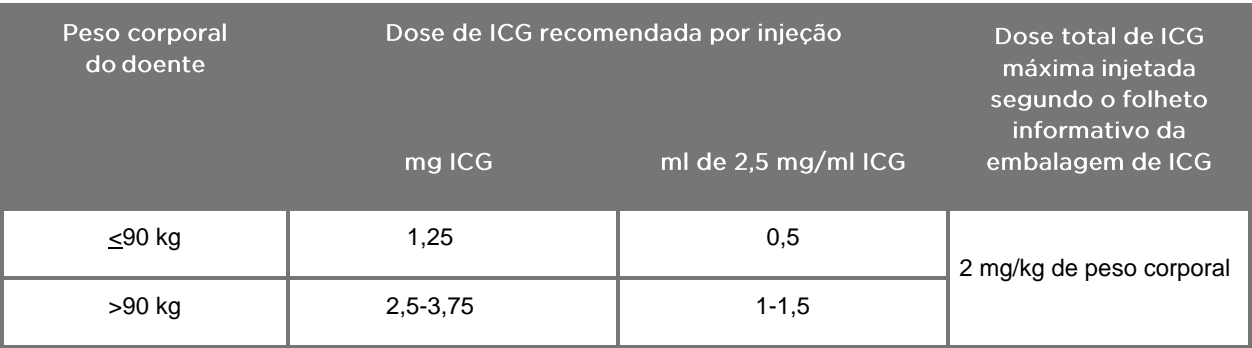

Pode ser necessário um aumento da dose em doentes que exibam grandes depósitos de gordura na área de interesse que será submetida a exame.

A dosagem é determinada de acordo com o critério do cirurgião.

#### Preparação para a administração de ICG

- **1.** Antes do procedimento de imagiologia com NIR, retire a dosagem de solução de ICG pretendida para cada sequência de imagiologia planeada para seringas de 3 ml de utilização única separadas.
- **2.** Com uma seringa de 10 ml de utilização única, retire 10 ml de soro fisiológico estéril.

#### Administração de ICG

- **1.** Mude para o modo Fluorescência utilizando o botão de iluminação  $\bigcirc$  da câmara PINPOINT.
- **2.** A administração do ICG deve ser efetuada através de uma linha venosa central ou periférica. Utilize uma torneira de passagem de três vias ligada a uma porta de injeção na linha de perfusão. Ligue uma seringa de 3 ml com solução de ICG preparada e uma seringa de 10 ml de soro fisiológico preparada.
- **3.** Injete a solução de 2,5 mg/ml de ICG preparada na linha como um bólus concentrado.
- **4.** Mude de imediato o acesso na torneira de passagem para a seringa que contém soro fisiológico e, num movimento rápido, injete o bólus de ICG pela linha com 10 ml de soro fisiológico estéril.

#### Momento de administração do ICG

A resposta de fluorescência deve ser visível nos vasos sanguíneos visualizados com o PINPOINT System 5 a 15 segundos após a injeção.

### Eliminação dos consumíveis e do ICG

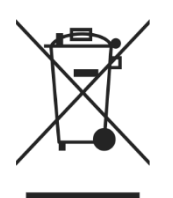

Os consumíveis devem ser eliminados de acordo com os regulamentos locais, regionais e nacionais.

Os componentes e acessórios de utilização única ou consumíveis, como ICG preparado ou parcialmente utilizado, devem ser eliminados de acordo com os regulamentos relativos à eliminação destes artigos.

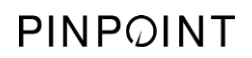

Esta página foi intencionalmente deixada em branco.

# Capítulo 4 Descrição geral dos componentes do PINPOINT

### Controlos, indicadores e etiquetas da câmara PINPOINT

A câmara PINPOINT foi concebida para ser operada apenas com um mão e com controlos ergonómicos. As dimensões e o peso da câmara foram otimizadas para garantir o conforto do utilizador durante o exame imagiológico quando ligada a um laparoscópio e a um cabo guia de luz.

Os botões da câmara podem ser utilizados para controlar todas as funções de imagiologia do PINPOINT system, incluindo:

- Ligar e desligar a iluminação
- Focar a imagem
- Selecionar opções de exibição
- Iniciar e pausar a gravação de vídeo\*
- Fazer capturas de ecrã\*
- Acesso ao menu de opções do VPI

\*Estas funções estão disponíveis se um gravador estiver configurado com o sistema.

Os controlos e os indicadores da câmara PINPOINT são mostrados na [Figura](#page-1444-0) 11.

*Figura 11: Controlos e indicadores e etiquetas da câmara PINPOINT*

<span id="page-1444-0"></span>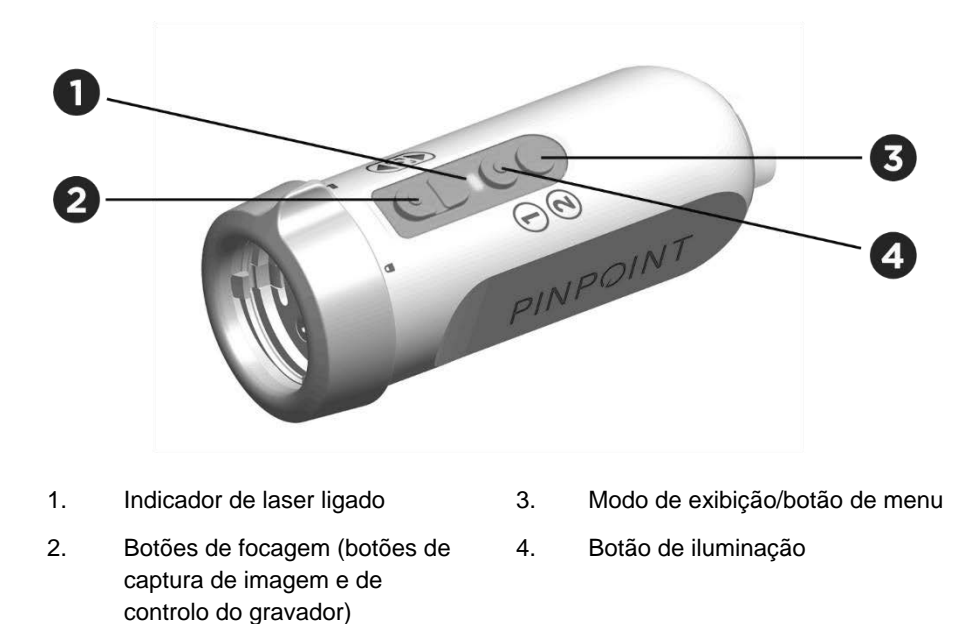

#### Uma vista geral das principais funções dos botões da câmara PINPOINT é mostrada na [Figura](#page-1445-0) 12.

*Figura 12: Principais funções dos botões da câmara PINPOINT (vista de cima)*

<span id="page-1445-0"></span>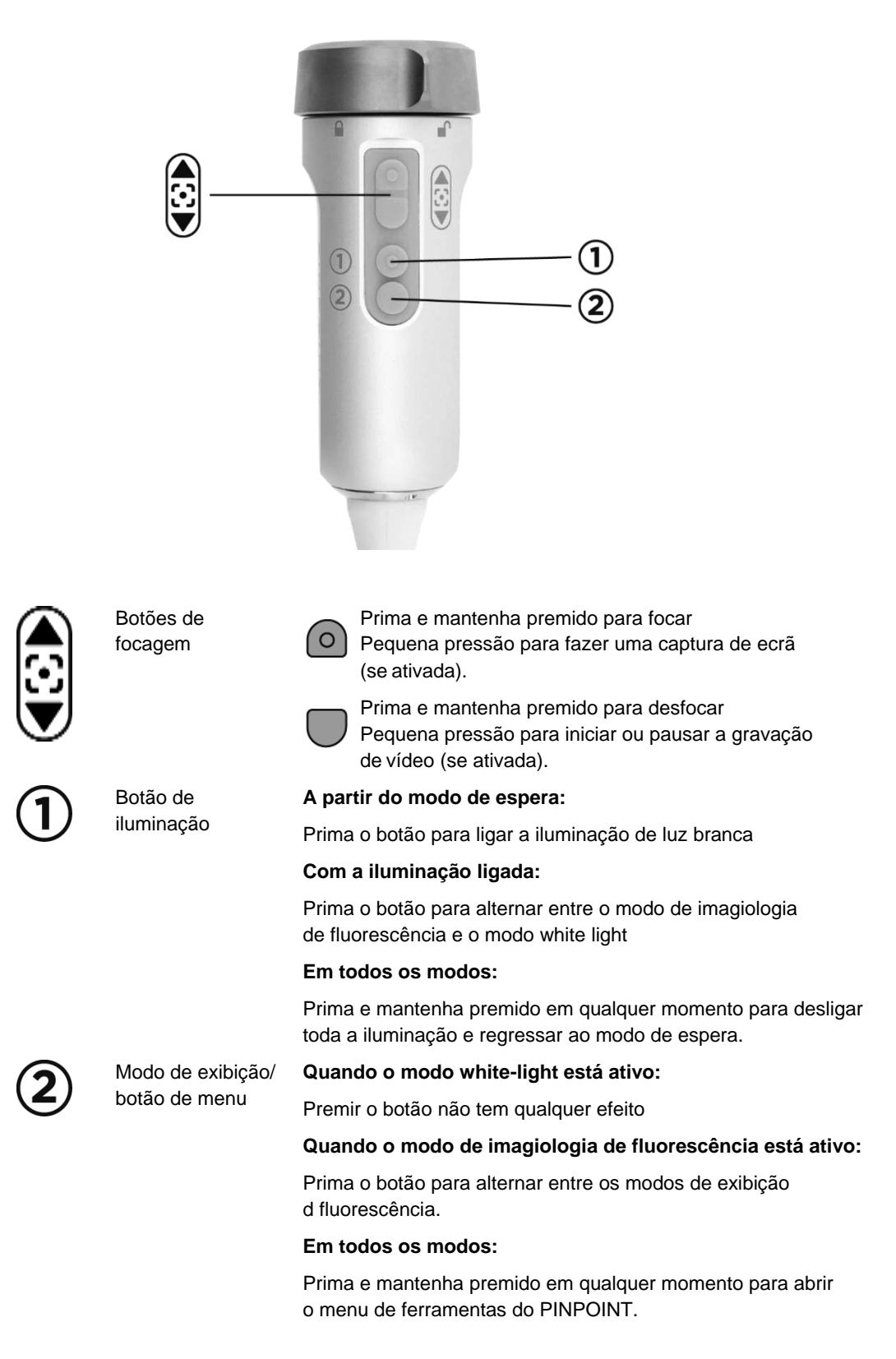

### Controlos, indicadores e etiquetas do VPI

O VPI fornece NIR e iluminação de luz branca, processamento de vídeo, interface de utilizador e outras funcionalidades de controlo para o PINPOINT system.

O painel frontal inclui botões para controlar as principais funções do sistema, indicadores de alimentação e de laser ligado e portas para os cabos da câmara e de guia de luz do PINPOINT (ver [Figura](#page-1446-0) 13). O painel traseiro inclui a etiqueta de identificação do dispositivo e as portas de ligação à alimentação (ver [Figura](#page-1429-0) 4).

*Figura 13: Vista geral dos controlos e indicadores do painel frontal do VPI*

<span id="page-1446-0"></span>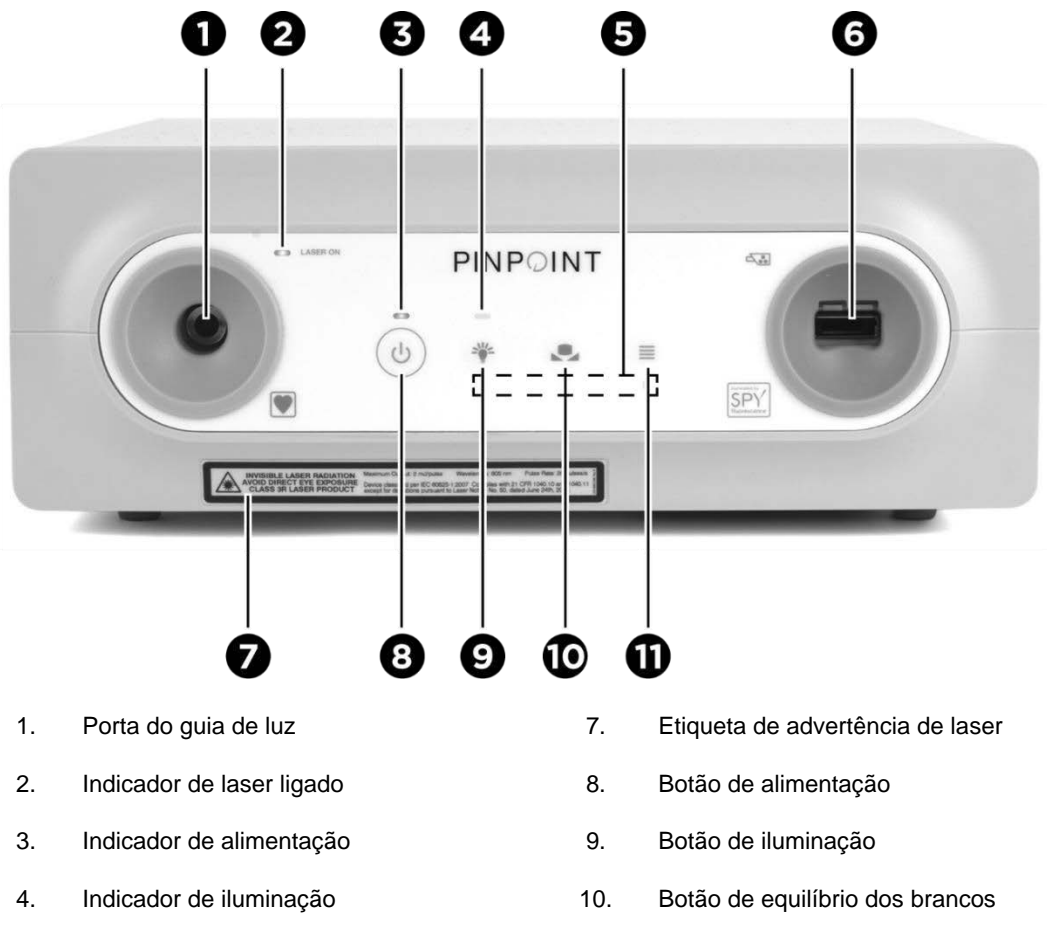

- 5. Indicadores de controlo do menu 11. Botão menu
- 6. Porta da câmara

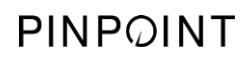

Esta página foi intencionalmente deixada em branco.

# **Capítulo 5 Utilizar o PINPOINT System**

### Preparar a câmara e o Iaparoscópio PINPOINT

**ADVERTÊNCIA: Devem empregar-se técnicas estéreis adequadas na preparação da câmara e do laparoscópio para a endoscopia cirúrgica. Os seguintes componentes não são estéreis e não devem ser manuseados por um operador estéril:**

- ➢ **Video Processor / Illuminator (VPI)**
- ➢ **Conector da câmara**

**Não retire a tampa do conector enquanto se encontrar no campo estéril.**

Para preparar a câmara e o laparoscópio PINPOINT:

- **1.** Inspecione o laparoscópio antes de o ligar à câmara:
	- Certifique-se de que não existem peças soltas ou em falta.
	- Certifique-se de que a extremidade proximal está seca, de modo a evitar que o laparoscópio embacie durante o exame/procedimento.
	- Certifique-se de que não existem agentes de limpeza ou desinfetantes residuais no laparoscópio.
	- Inspecione todo o laparoscópio, principalmente a haste, relativamente a contaminantes e danos de qualquer tipo, como entalhes, riscos, fissuras, dobras ou extremidades pontiagudas.
	- Inspecione a extremidade distal, a extremidade proximal e a superfície de irradiação das fibras de iluminação relativamente a contaminação e riscos. Torne os contaminantes e os riscos visíveis utilizando reflexos de luz. Segure na ligação das fibras óticas contra a luz e verifique se as fibras óticas se iluminam de forma homogénea na extremidade distal. Os contaminantes na superfície de irradiação das fibras de iluminação podem danificar as fibras, o que tem impacto na qualidade da imagem.
- **2.** Ligue o laparoscópio pretendido à câmara, seguindo as instruções presentes no Capítulo 2.

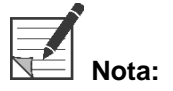

**Nota:** Os laparoscópios com imagens de alta definição são otimizados para imagens com luz visível e não efetuam imagiologia de fluorescência ICG. Para efetuar imagiologia de fluorescência ICG, utilize um laparoscópio de imagiologia de fluorescência ICG.

### <span id="page-1449-0"></span>Ligar o sistema e colocá-lo em modo de espera

- **1.** Mova o PINPOINT system para uma posição adequada para o procedimento imagiológico clínico.
- **2.** Ligue o cabo de alimentação do VPI a uma tomada elétrica CA ou a um transformador de isolamento.

O indicador de alimentação na parte frontal do VPI, por cima do botão de alimentação do VPI, deve acender com a cor âmbar.

- Se o indicador de alimentação não acender, verifique se o interruptor de alimentação principal (no painel traseiro do VPI) está na posição "ligado".
- Se, depois de confirmar que o interruptor de alimentação principal está na posição "ligado", o indicador ainda não acender, consulte o Apêndice A: Resolução de problemas.
- **3.** Ligue a câmara PINPOINT ao VPI, ligando os cabos da câmara e guia de luz às portas adequadas existentes no painel frontal do VPI (ver Capítulo 2 e [Figura](#page-1446-0) 13).

**ATENÇÃO:** Para que a câmara PINPOINT se inicialize corretamente, tem de estar ligada ao VPI **antes de ligar o sistema no botão de alimentação**.

**4.** Prima o botão de alimentação  $\bigcup_{n=1}^{\infty}$  no painel frontal do VPI.

O indicador de alimentação fica verde e o sistema entra no modo de espera.

O ícone do modo de espera é exibido no canto superior direito da imagem de vídeo (ver [Figura](#page-1449-0) 14).

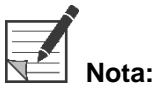

**Nota:** No modo de espera, o ecrã de vídeo é ativado e as ventoinhas de ventilação são ligadas. A iluminação não está ativa e a imagem de vídeo no ecrã poderá estar escura.

À medida que o VPI se liga, o PINPOINT System emite clarões fracos de luz colorida.

### stryker®

*Figura 14: Ícone de modo de espera no ecrã*

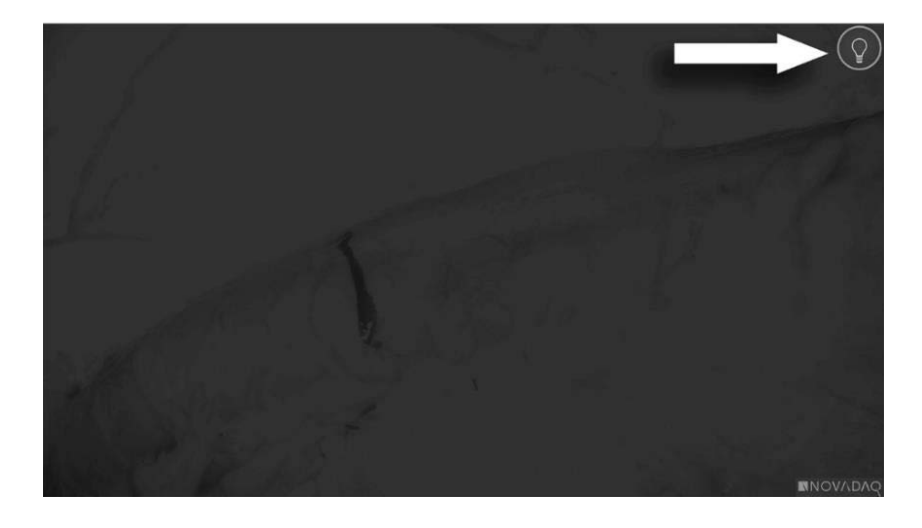

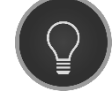

Modo de espera

### <span id="page-1451-1"></span>Ligar o modo White-light

### **ADVERTÊNCIA: Evite olhar diretamente para a luz emitida pela ponta do laparoscópio.**

No modo White-light, o VPI fornece iluminação no espetro visível através do cabo guia de luz e do laparoscópio para exibição de uma imagem white-light no ecrã do sistema.

Para ligar o modo White-light:

Prima o botão de iluminação  $\bigoplus$  na câmara PINPOINT (ver [Figura](#page-1451-0) 15).

OU

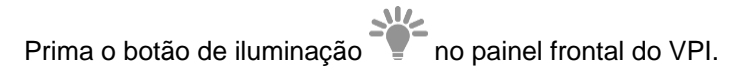

<span id="page-1451-0"></span>*Figura 15: Botão de iluminação na câmara PINPOINT*

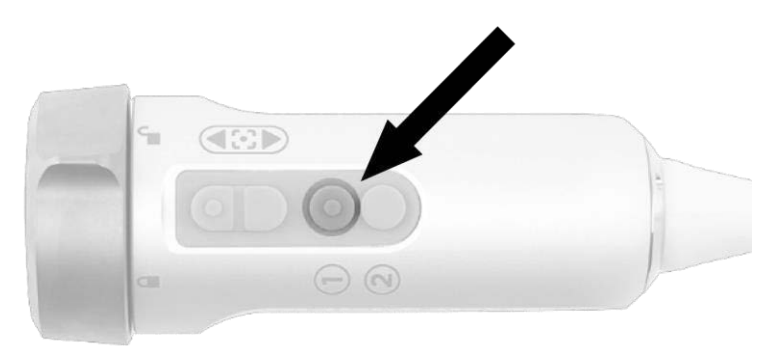

- O sistema exibe a imagem de luz branca.
- No VPI, o indicador por cima do botão de iluminação ilumina-se a branco.
- O ícone do modo White-light é exibido no canto superior direito da imagem de vídeo (ver [Figura](#page-1451-1) 16).

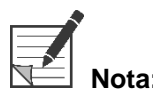

**Nota:** Se premir o botão de iluminação enquanto o sistema está no modo de espera, ativa o modo White-light. A imagiologia de fluorescência não pode ser ativada diretamente a partir do modo de espera.

## *s*trvker®

*Figura 16: Ícone do modo White-light*

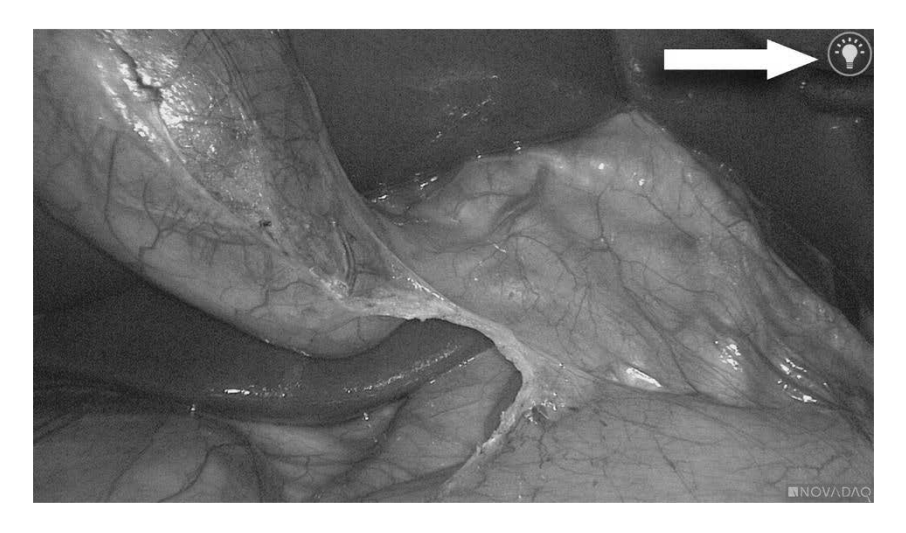

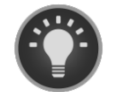

Modo White-light

### Realizar equilíbrio dos brancos

A fidelidade das cores da imagem a cores pode ser afetada por fontes de luz branca externas, como luzes cirúrgicas, luzes suspensas ou luz diurna. A realização do equilíbrio dos brancos otimiza a imagem de modo a que os objetos brancos pareçam brancos.

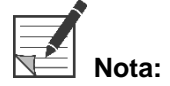

**Nota:** Recomenda-se a realização do equilíbrio dos brancos antes de cada procedimento clínico.

Para realizar o equilíbrio dos brancos, a iluminação tem de estar ligada.

Realize sempre o equilíbrio dos brancos se as cores da imagem não parecerem ser fiéis.

É possível realizar o equilíbrio dos brancos utilizando os controlos do painel frontal do VPI ou utilizando os botões da câmara PINPOINT.

Para realizar o equilíbrio dos brancos:

- **1.** Segure na ponta do laparoscópio a aproximadamente 5 cm (2 pol.) de uma superfície branca mate, como gaze ou um tecido branco.
- **2.** Prima o botão de equilíbrio dos brancos no painel frontal do VPI.

OU

- **a.** Prima e mantenha premido o botão do modo de exibição  $(2)$  para abrir o menu de ferramentas.
- **b.** Prima o botão de focagem inferior para navegar até ao ícone do

equilíbrio dos brancos **na lista (ver [Figura](#page-1453-0) 17)**.

**c.** Prima o botão do modo de exibição  $\bigcup$  para executar equilíbrio dos brancos.

<span id="page-1453-0"></span>*Figura 17: Equilíbrio dos brancos no menu de ferramentas*

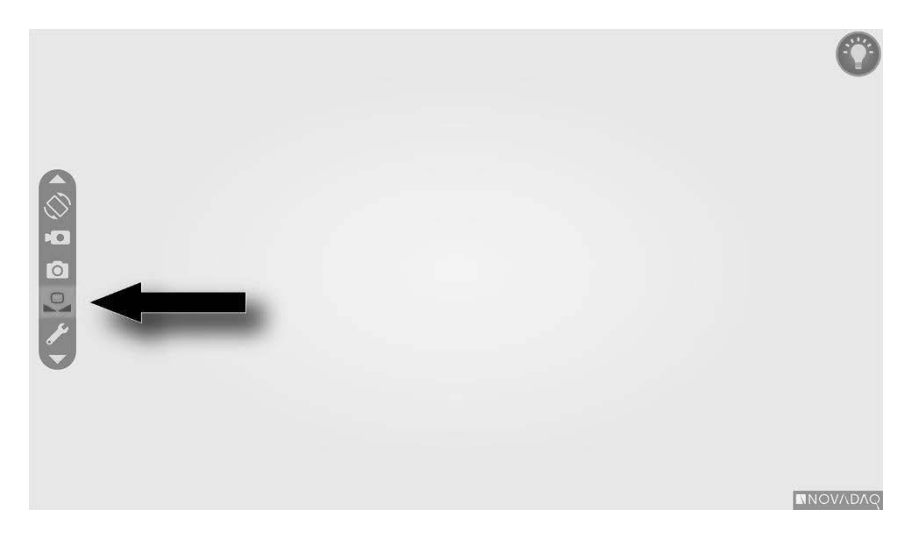

Aparece um ícone no centro da imagem de vídeo durante vários segundos para indicar que o equilíbrio dos brancos está em curso e o resultado do ajuste (ver [Figura](#page-1454-0) 18).

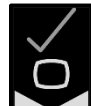

Indica que o equilíbrio dos brancos foi concluído com êxito. Prossiga com a utilização do PINPOINT system.

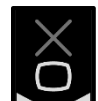

**J**indica que o sistema não foi capaz de concluir o equilíbrio dos brancos. Repita o procedimento de equilíbrio dos brancos.

Se o procedimento de equilíbrio dos brancos falhar uma segunda vez, desligue o sistema e contacte um representante de assistência qualificado da NOVADAQ.

## stryker®

<span id="page-1454-0"></span>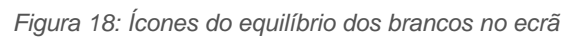

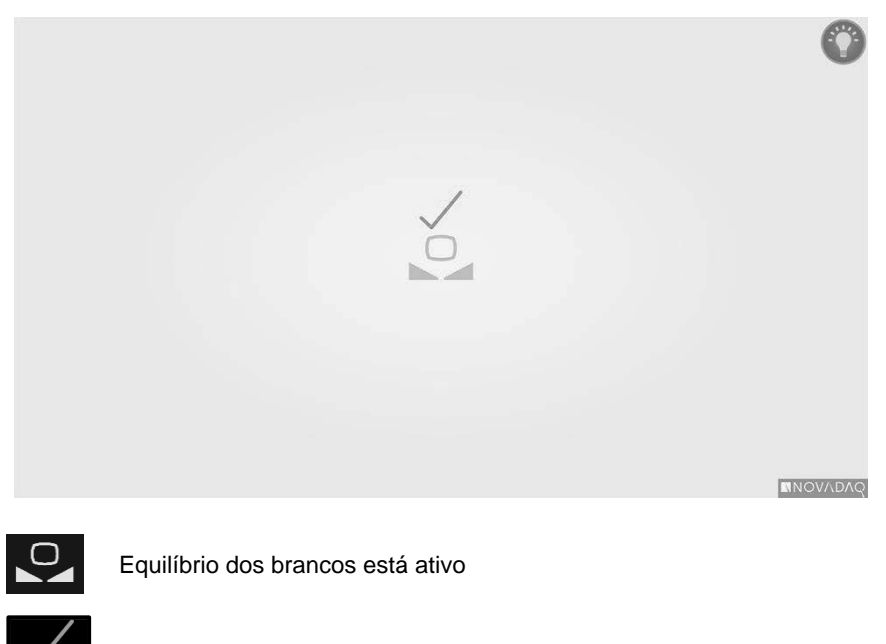

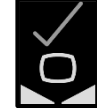

Equilíbrio dos brancos concluído

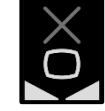

Equilíbrio dos brancos falhou

### <span id="page-1455-1"></span>Focar a imagem

Para focar a imagem de vídeo:

- **1.** Se o sistema estiver no modo de espera, ligue a iluminação, premindo o botão de iluminação  $\bigcup$  na câmara PINPOINT.
- **2.** Segure na ponta do laparoscópio a aproximadamente 5 cm (2 pol.) de uma superfície adequada a ser examinada.
- **3.** Enquanto visualiza a imagem no monitor de vídeo, prima os botões de

 $f_{\text{ocagem}}$  (0)  $\bigcup$  na câmara (ver [Figura](#page-1455-0) 19) para obter uma imagem nítida e focada.

<span id="page-1455-0"></span>*Figura 19: Botões de ajuste de focagem*

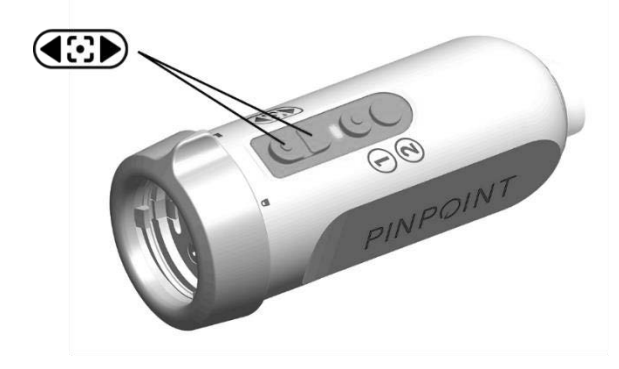

É exibido um ícone de ajuste da focagem animado quando qualquer um dos botões de focagem é premido (ver [Figura](#page-1455-1) 20).

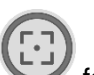

Se o ícone de paragem de focagem for exibido, significa que a focagem chegou ao fim do seu intervalo de ajuste; prima o botão de focagem oposto.

### stryker®

*Figura 20: Ícone do ajuste de focagem no ecrã*

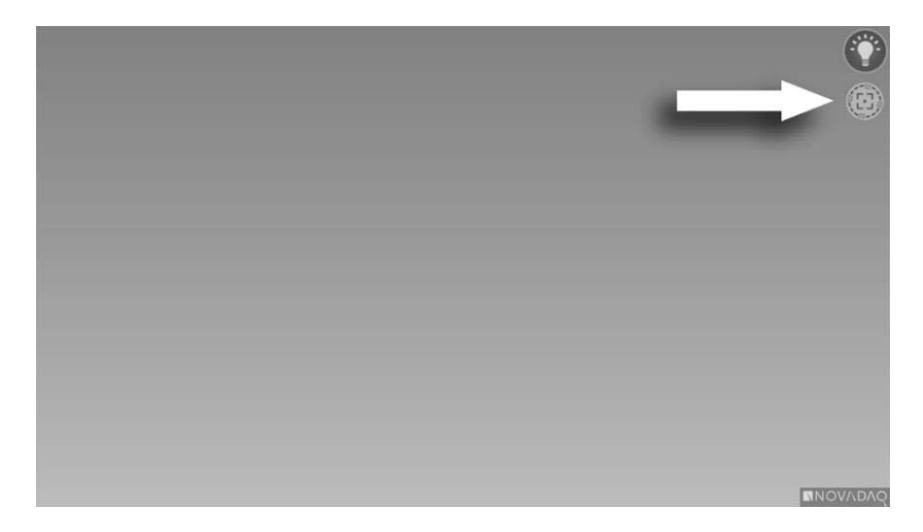

## <span id="page-1457-1"></span>Ligar o modo de imagiologia de fluorescência

# **ADVERTÊNCIA: Evite olhar diretamente para a luz emitida pela ponta do laparoscópio.**

No modo de imagiologia de fluorescência, o VPI fornece iluminação no espetro infravermelho próximo através do cabo guia de luz e do laparoscópio para exibição de uma imagem de fluorescência no ecrã do sistema.

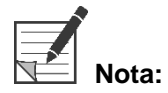

**Nota:** Recomenda-se a realização do equilíbrio dos brancos antes de cada procedimento clínico (ver **Realizar equilíbrio dos brancos** na página 44).

Para ligar o modo de imagiologia de fluorescência:

No modo White-light, prima o botão de iluminação  $\bigcup$  na câmara PINPOINT (ver [Figura](#page-1457-0) 21).

<span id="page-1457-0"></span>*Figura 21: Botão de iluminação na câmara PINPOINT*

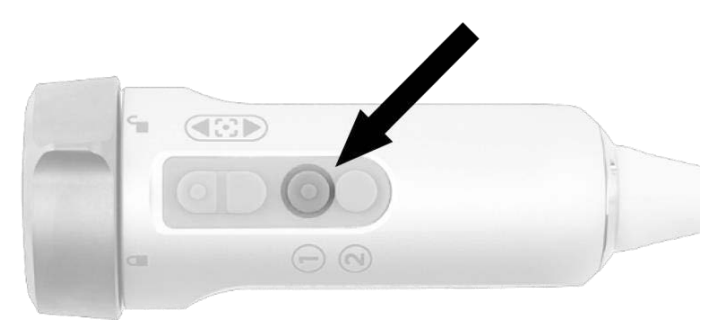

- O indicador LED na câmara e o indicador "Laser ligado" (Laser-on) no painel frontal do VPI ilumina-se para indicar que o laser NIR está ligado [\(Figura](#page-1457-1) 22).
	- O ícone do modo Overlay  $\bigcup$  é exibido no canto superior direito da imagem de vídeo (ver [Figura](#page-1459-0) 23).

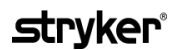

*Figura 22: Indicador de laser ligado no modo de imagiologia de fluorescência*

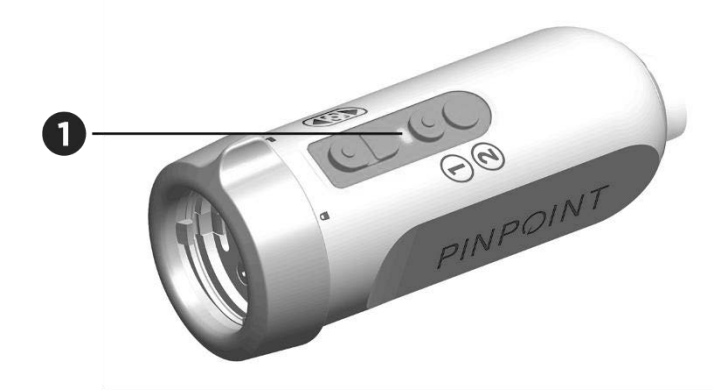

1. LED do indicador de laser ligado

### Modos de exibição no modo de imagiologia de fluorescência

No modo de imagiologia de fluorescência, o PINPOINT System gera uma *exibição paralela* que mostra quatro vídeos em simultâneo no monitor (ver [Figura](#page-1459-0) 23).

*Figura 23: Exibição paralela no modo de imagiologia de fluorescência*

<span id="page-1459-0"></span>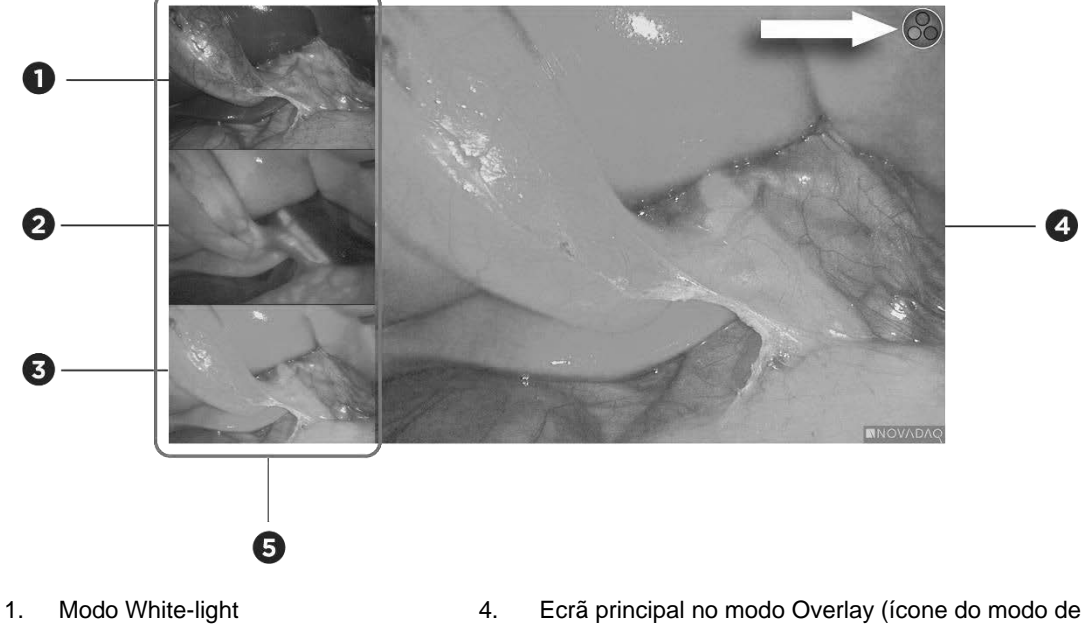

- 
- 3. Modo Overlay
- exibição atual mostrado no canto superior do ecrã)
- 2. Modo SPY 6. Exibição paralela (3 imagens de vídeo simultâneas mais pequenas)

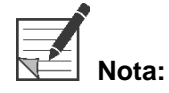

**Nota:** Para imagiologia de fluorescência utilizando o modo de exibição Overlay, certifique-se de que é utilizado um laparoscópio de imagiologia de fluorescência. Tentar utilizar o modo Overlay com qualquer outro laparoscópio, incluindo os laparoscópios de imagiologia NOVADAQ white-light, produzirá uma imagem na qual o ecrã de vídeo fica preenchido com sinal de fluorescência, ofuscando a imagem de luz branca.

Enquanto o modo de imagiologia de fluorescência estiver ativo, estão disponíveis até três modos de exibição diferentes:

- Modo Overlay ver [Figura](#page-1460-0) 24
- Modo SPY Color-Segmented Fluorescence (CSF) ver [Figura](#page-1460-1) 25
- Modo SPY ver [Figura](#page-1461-0) 26

### **stryker**®

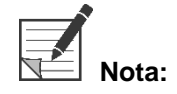

**Nota:**<br>**Nota:** Os modos de exibição da fluorescência, que estão disponíveis no ciclo de modos de exibição, podem ser configurados no menu de opções do VPI (ver **Apêndice B**, Opções de exibição).

**Modo Overlay** 

<span id="page-1460-0"></span>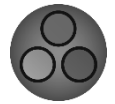

Uma imagem de fluorescência NIR é sobreposta em pseudocor (verde) sobre uma imagem de luz branca.

*Figura 24: Modo Overlay*

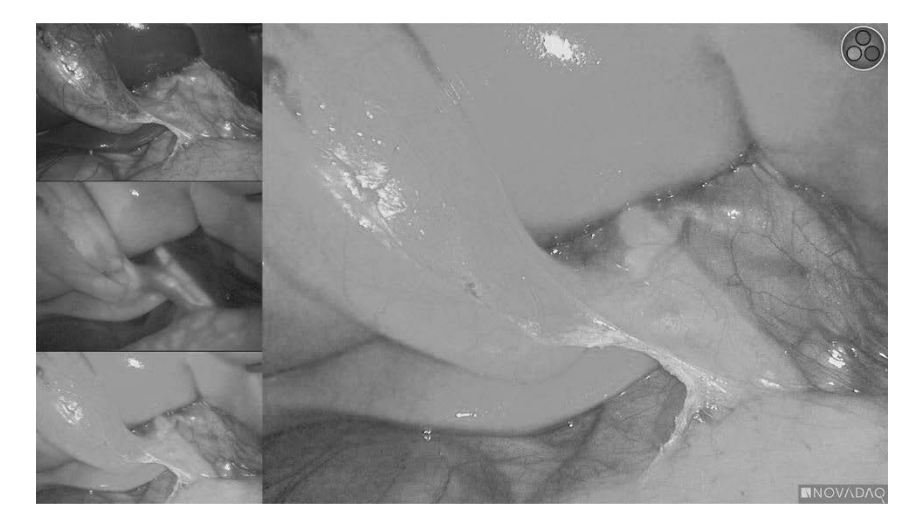

#### Modo SPY Color-Segmented Fluorescence (CSF)

<span id="page-1460-1"></span>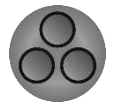

No modo SPY Color-Segmented Fluorescence (CSF), é exibida uma imagem de luz branca numa escala de cinzentos com fluorescência NIR sobreposta numa escala de cores. Ao aumentar os níveis de fluorescência transita suavemente de azul para amarelo e depois para vermelho. É fornecida no lado direito do ecrã uma legenda de cores.

*Figura 25: Modo SPY CSF*

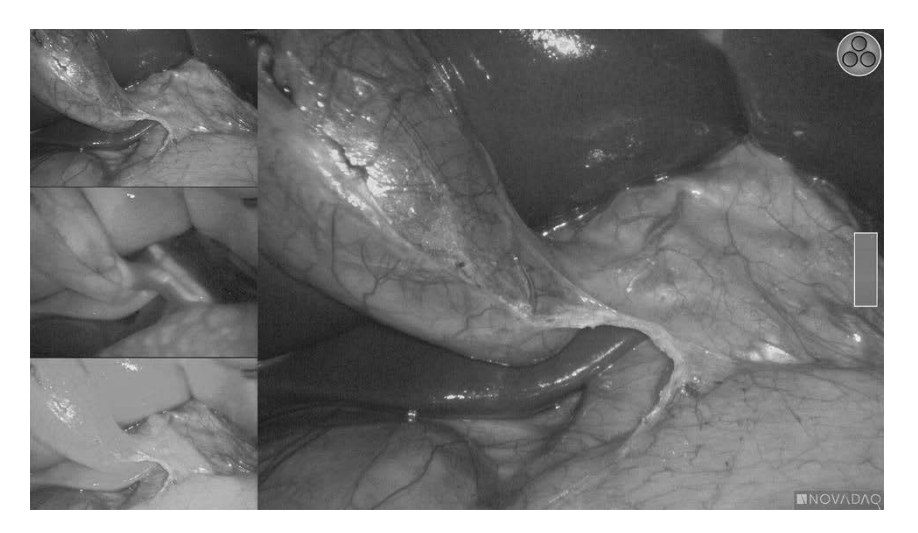

#### Modo SPY

<span id="page-1461-0"></span>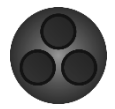

Uma imagem de fluorescência NIR é exibida numa escala de cinzentos.

*Figura 26: Modo SPY*

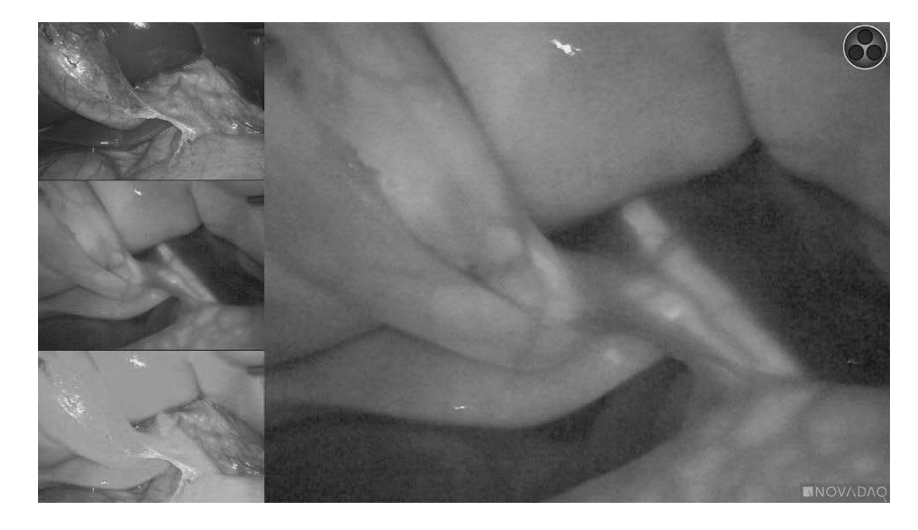

#### Selecionar modos de exibição de fluorescência

Para alternar entre os modos de exibição de fluorescência disponíveis:

- **1.** Ligue o modo de imagiologia de fluorescência.
- **2.** Prima o botão do modo de exibição  $(2)$  na câmara PINPOINT (ver [Figura](#page-1461-1) 27).

O modo de exibição atual é mostrado na área do ecrã principal e o ícone do modo de exibição é mostrado no canto superior direito do ecrã (ver [Figura](#page-1459-0) 23).

<span id="page-1461-1"></span>*Figura 27: Botão do modo de exibição na câmara PINPOINT*

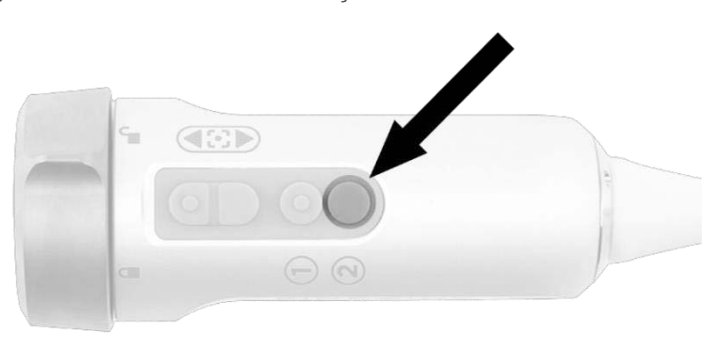

### Alternar entre o modo de imagiologia de fluorescência e o modo White-light

O PINPOINT System permite ao operador alternar entre o modo de imagiologia de fluorescência e o modo White-light em qualquer altura durante um procedimento de imagiologia. A opção de *exibição paralela* não está disponível no modo White-light.

Para alternar entre o modo de imagiologia de fluorescência e o modo White-light:

**1.** Na câmara PINPOINT, prima o botão de iluminação .

O ícone do modo White-light é exibido no canto superior direito do ecrã (ver [Figura](#page-1462-0) 28).

*Figura 28: Ícone do modo White-light*

<span id="page-1462-0"></span>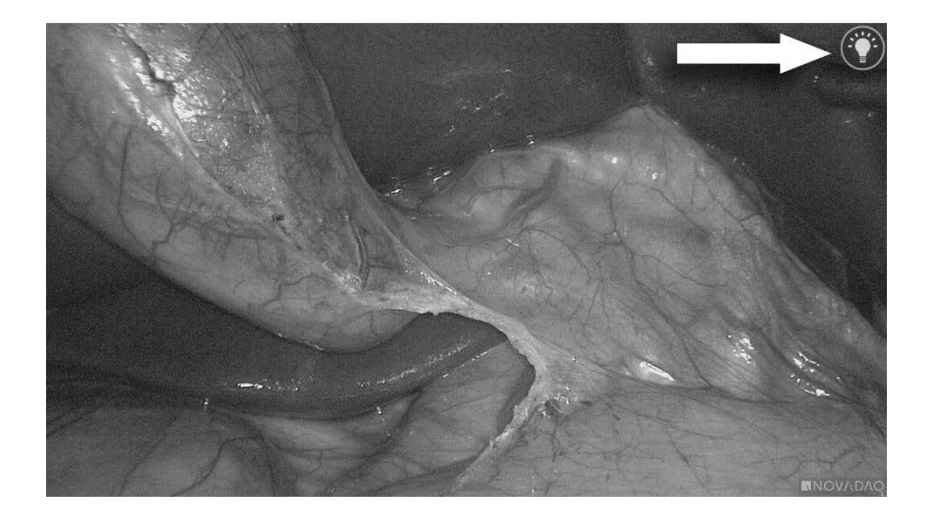

**2.** No modo White-light, prima novamente o botão de iluminação V para regressar ao modo de imagiologia de fluorescência.

### <span id="page-1463-0"></span>Desligar a iluminação (entrar no modo de espera)

### **ADVERTÊNCIA: Desligue a iluminação antes de desligar o cabo guia de luz.**

Para desligar a iluminação em qualquer momento (a partir do modo White-light ou do modo de imagiologia de fluorescência) e regressar ao modo de espera:

**•** Prima e mantenha premido o botão de iluminação  $\bigcup$  na câmara PINPOINT.

OU

Prima o botão de iluminação **na prima de 1998** no painel frontal do VPI.

O cabo guia de luz pode agora ser desligado em segurança do laparoscópio ou o laparoscópio pode ser removido em segurança do doente (sem desligar o VPI).

### Encerrar o sistema

Para encerrar o PINPOINT System no fim de um procedimento:

- **1.** Certifique-se de que o sistema está no modo de espera (ver **[Desligar](#page-1463-0) a [iluminação](#page-1463-0) (entrar no modo de espera)**).
- **2.** Se estiver a utilizar um gravador de vídeo Sony (PC9026), prima o botão Parar no gravador para fechar o caso de vídeo.
- **3.** Prima o botão de alimentação ( $\bigcup$ ) no painel frontal do VPI. O sistema encerra e o indicador de alimentação fica aceso com cor âmbar, o que indica que o interruptor de alimentação principal no painel traseiro está na posição "ligado".
- **4.** Desligue a alimentação do gravador Sony.

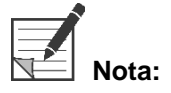

**Nota:** Depois de o PINPOINT System ter sido utilizado pela primeira vez, o VPI pode ser desligado utilizando o botão de alimentação no painel frontal. Não é necessário desligar o sistema com o interruptor de alimentação principal no painel traseiro do VPI.

### Em caso de avaria durante a utilização

#### Perda de imagiologia

Se o PINPOINT system não produzir imagens contínuas, desligue a alimentação principal (no painel traseiro do VPI) durante cinco segundos e, a seguir, ligue novamente a alimentação.

Nesta altura, a câmara PINPOINT, o cabo guia de luz e o cabo da câmara devem permanecer ligados ao VPI.

Se a imagiologia de fluorescência não retomar:

- **1.** Desligue o laparoscópio da câmara PINPOINT.
- **2.** Recorra à visualização direta através da ocular do laparoscópio em conjunto com a iluminação de luz branca para concluir o procedimento de forma segura.

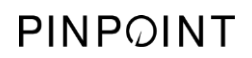

Esta página foi intencionalmente deixada em branco.

# Capítulo 6 Utilizar o PINPOINT System: Funções secundárias

O PINPOINT System oferece várias funções que são independentes do modo imagiológico. Estas funções podem ser controladas a partir da câmara PINPOINT em qualquer altura durante um procedimento imagiológico clínico:

- Utilizando o menu de ferramentas do PINPOINT
- Iniciando e colocando em pausa da gravação de vídeo
- Fazendo capturas de ecrã
- Acesso ao menu de opções do VPI

### Ativando e utilizando o menu de ferramentas do PINPOINT

O menu de ferramentas fornece acesso a funções adicionais em qualquer momento durante o exame imagiológico. Quando se acede ao menu de ferramentas, este é apresentado em sobreposição no lado esquerdo da imagem de vídeo.

*Figura 29: Vista geral do menu de ferramentas*

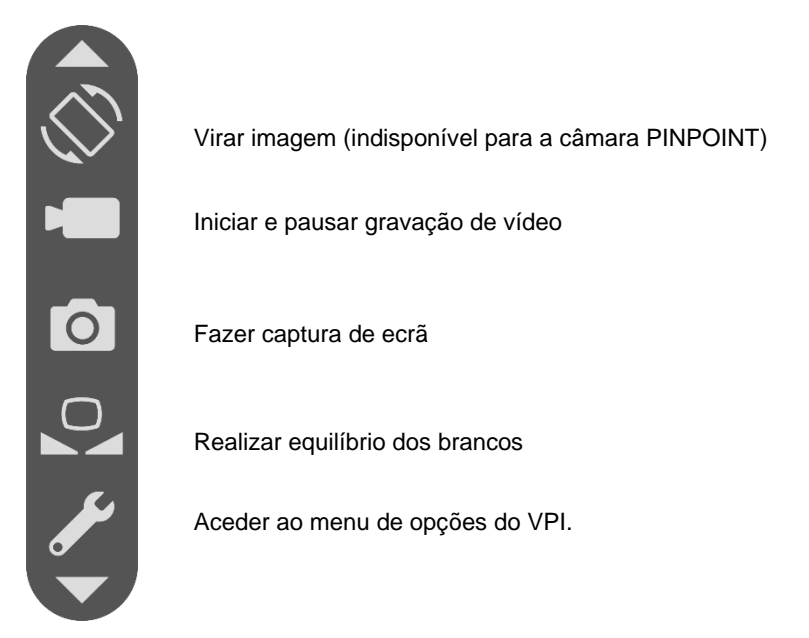

Para aceder ao menu de ferramentas:

**1.** Prima e mantenha premido o botão do modo de exibição  $(2)$  em qualquer momento durante o exame imagiológico (ver [Figura](#page-1467-0) 30).

<span id="page-1467-0"></span>*Figura 30: O botão do modo de exibição na câmara PINPOINT ativa o menu de ferramentas*

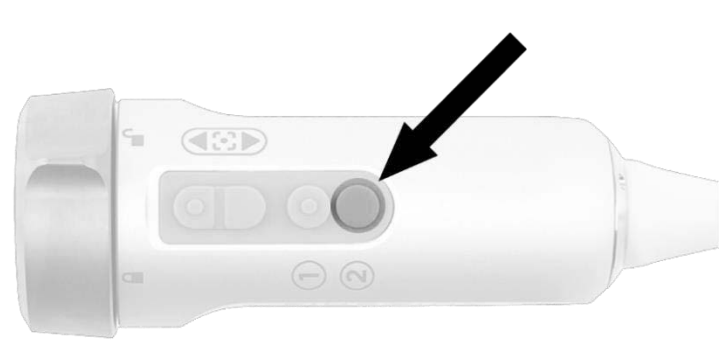

O menu de ferramentas é exibido no lado esquerdo do ecrã ( ver Figura 31).

## **strvker**

*Figura 31: Menu de ferramentas*

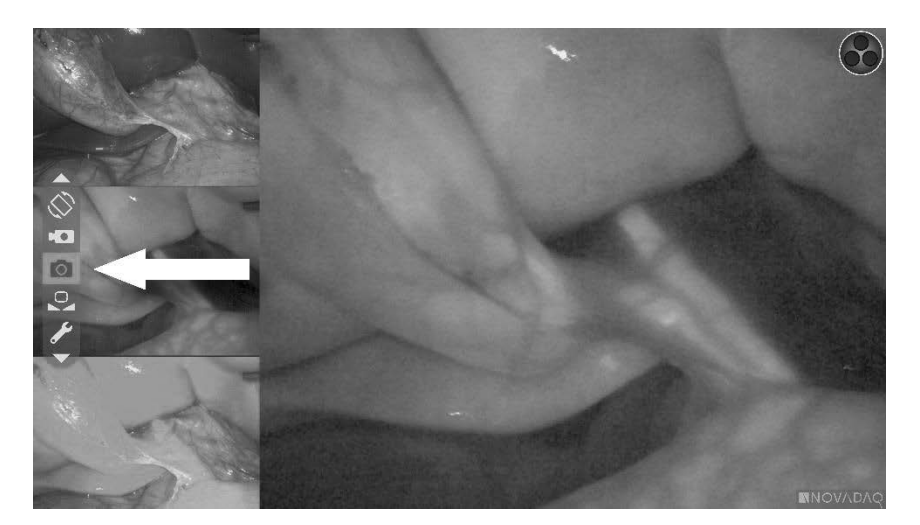

- **2.** Navegue pelo menu, premindo os botões de focagem  $\Box$  (para cima) e (para baixo).
- **3.** Prima o botão do modo de exibição  $\bigotimes$  para ativar o ícone selecionado no menu.
- **4.** Para sair do menu de **ferramentas** e regressar a uma imagem em direto em qualquer momento, prima o botão de iluminação

### Gravar vídeo

A gravação de vídeo pode ser iniciada e pausada a partir do menu de ferramentas ou, se estiver ativado, utilizando um botão na câmara PINPOINT.

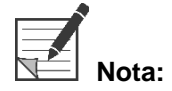

**Nota:** Os gravadores MediCapture não podem ser controlados a partir do menu de ferramentas nem da câmara PINPOINT.

#### Gravação de vídeo no sistema de gestão de informações Stryker SDC3™ HD

Para iniciar e pausar a gravação de vídeo:

- **1.** Prima e mantenha premido o botão do modo de exibição  $(2)$  para abrir o menu de **ferramentas**.
- **2.** No menu de **ferramentas**, selecione o ícone de **gravação** (ver [Figura](#page-1470-0) 35).

<span id="page-1469-0"></span>*Figura 32: Ícone de gravação no menu de ferramentas*

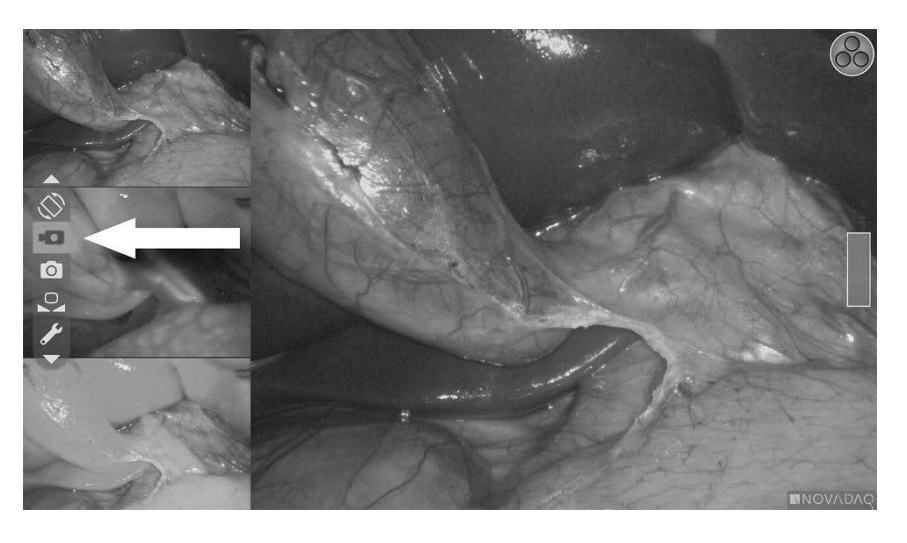

**3.** Prima o botão do modo de exibição **(2)** na câmara para iniciar e pausar a gravação.

Durante a gravação, é apresentada uma mensagem de gravação ativa no canto superior esquerdo do ecrã (ver Figura 33).

*Figura 33: Mensagem de gravação ativa*

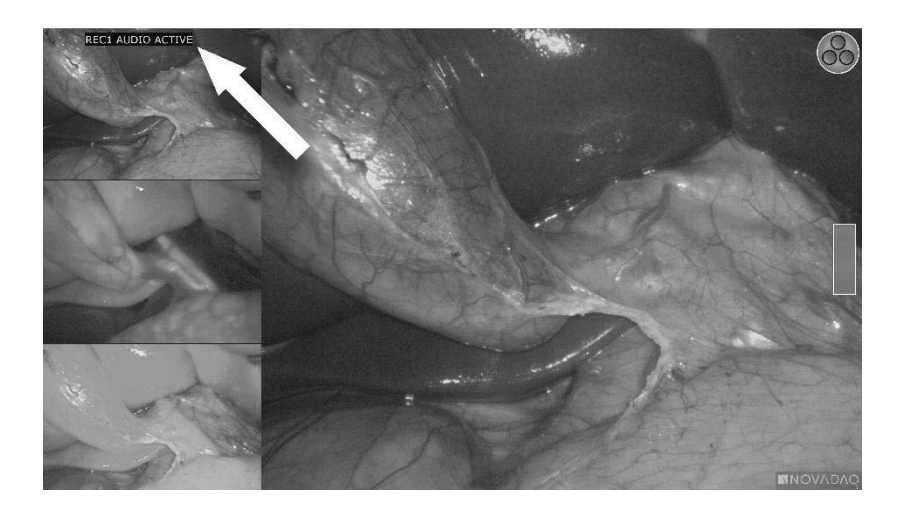

Quando a gravação pausar, é apresentada uma mensagem de gravação em pausa no canto superior esquerdo do ecrã (ver [Figura](#page-1469-0) 34).

### **stryker®**

*Figura 34: Mensagem de gravação em pausa*

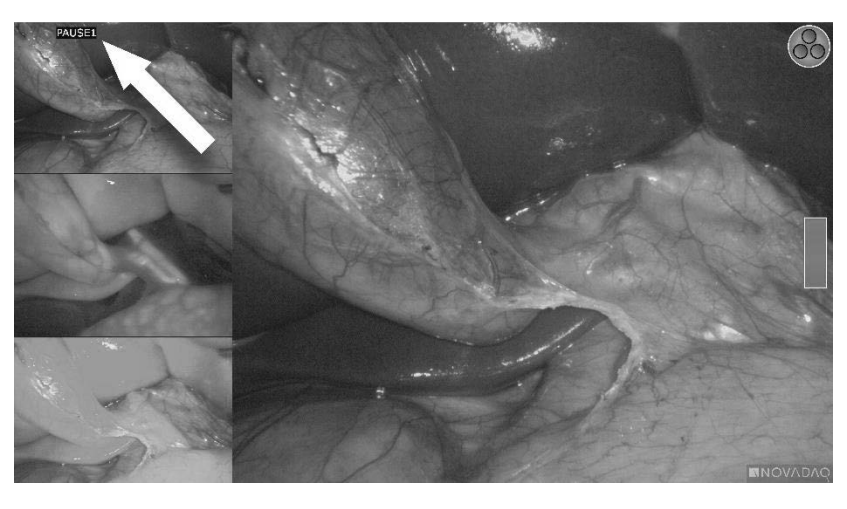

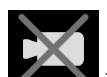

Se o ícone de gravador indisponível **for exibido**, consulte **[Erros](#page-1514-0) de [gravação](#page-1514-0) de vídeo e de captura de ecrã** na página [107.](#page-1514-0)

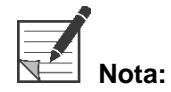

**Nota:** Para obter mais informação sobre a utilização do sistema de gestão de informações Stryker SDC3™ HD, consulte as instruções de funcionamento do dispositivo.

### Gravação de vídeo nos gravadores Sony 1000MD e Sony 3300MT

Para iniciar e pausar a gravação de vídeo:

- **1.** Prima e mantenha premido o botão do modo de exibição  $(2)$  para abrir o menu de **ferramentas**.
- **2.** No menu de **ferramentas**, selecione o ícone de **gravação** (ver [Figura](#page-1470-0) 35).

*Figura 35: Ícone de gravação no menu de ferramentas*

<span id="page-1470-0"></span>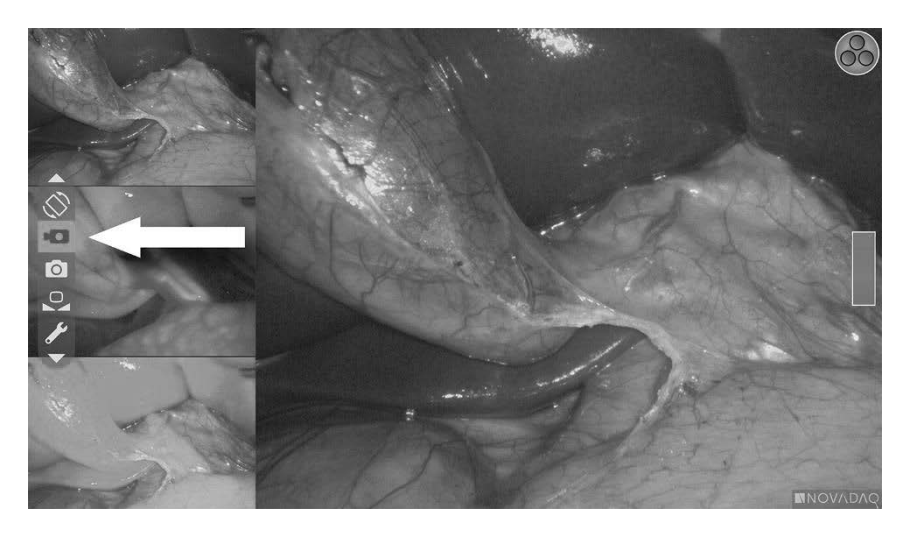

Manual do utilizador do PINPOINT Endoscopic Fluorescence Imaging System 63

**3.** Prima o botão do modo de exibição  $\bigotimes$  para iniciar e pausar a gravação.

Durante a gravação, é apresentado um ícone de gravação  $\Box$  no canto superior direito do ecrã (ver [Figura](#page-1471-0) 36).

*Figura 36: Ícone de gravação no ecrã*

<span id="page-1471-0"></span>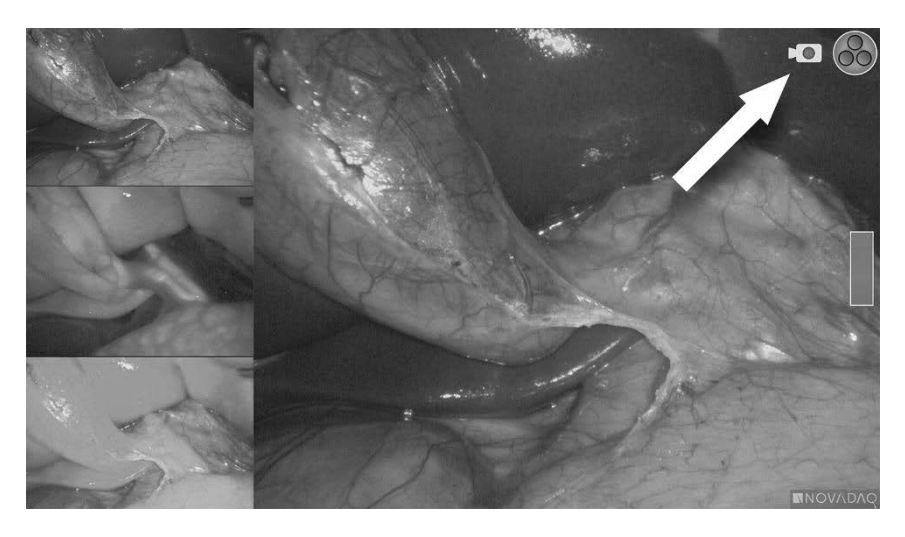

Quando a gravação pausar, é apresentado um ícone de gravação em pausa no canto superior direito do ecrã (ver [Figura](#page-1471-1) 37).

*Figura 37: Ícone de gravação em pausa no ecrã*

<span id="page-1471-1"></span>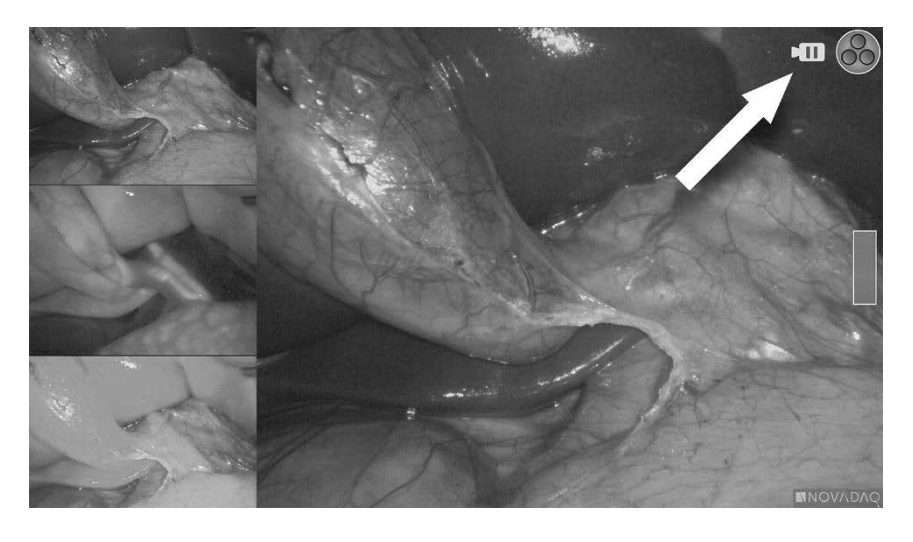

Se o ícone de gravador indisponível for exibido, consulte [Erros](#page-1514-0) de [gravação](#page-1514-0) de vídeo e de captura de ecrã na página [107.](#page-1514-0)

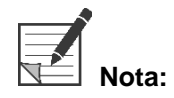

**Nota:** Para obter mais informação sobre a utilização dos gravadores Sony, consulte as instruções de utilização do dispositivo.

#### Gravação de vídeo nos gravadores TEAC UR-4MD

Para iniciar e parar a gravação de vídeo:

- 1. Prima e mantenha premido o botão do modo de exibição  $\bigcup$  para abrir o menu de **ferramentas**.
- **2.** No menu de **ferramentas**, selecione o ícone de **gravação** (ver [Figura](#page-1470-0) 35).
- **3.** Prima o botão do modo de exibição **Serveia** para iniciar e pausar a gravação.

Durante a gravação, é apresentado um ícone de gravação  $\Box$  no canto superior direito do ecrã (ver [Figura](#page-1471-0) 36).

**4.** Quando a gravação está parada, é apresentado um ícone de gravação em

pausa no canto superior direito do ecrã.

**5.** Para colocar a gravação de vídeo em pausa, prima o botão "VIDEO/PAUSE" no painel frontal do gravador. É apresentado no ecrã um ícone de gravação

em pausa  $\Box$ . Para retomar a gravação, prima novamente o botão "VIDEO/PAUSE".

**6.** Para ativar a reprodução, prima o botão "FECHAR" (CLOSE) no painel frontal do gravador.

Se o ícone de gravação  $\Box$  for exibido por breves instantes e depois desaparecer, significa que não é possível selecionar o gravador TEAC no menu de assistência do VPI. Consulte Erros de [gravação](#page-1514-0) de vídeo e de captura de ecrã na página [107.](#page-1514-0)

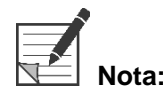

**Nota:** Para obter mais informação sobre a utilização do gravador TEAC UR-4MD, consulte as instruções de funcionamento do dispositivo.

#### Controlar a gravação de vídeo a partir da câmara PINPOINT

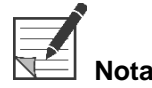

**Nota:** A função deste botão está desativada por defeito e tem de ser ativada no menu de opções do VPI depois de o PINPOINT System ser instalado.

**1.** Prima o botão de focagem posterior para iniciar a gravação de vídeo (ver [Figura](#page-1473-0) 38). É apresentado no monitor um ícone de gravação.

**2.** Quando utilizar um sistema Stryker SDC3 ou um gravador Sony, prima novamente o botão de focagem traseiro para colocar a gravação em pausa. Quando utilizar um gravador TEAC, prima novamente o botão de focagem posterior para parar a gravação.

*Figura 38: Botão de iniciar/pausar/parar a gravação*

<span id="page-1473-0"></span>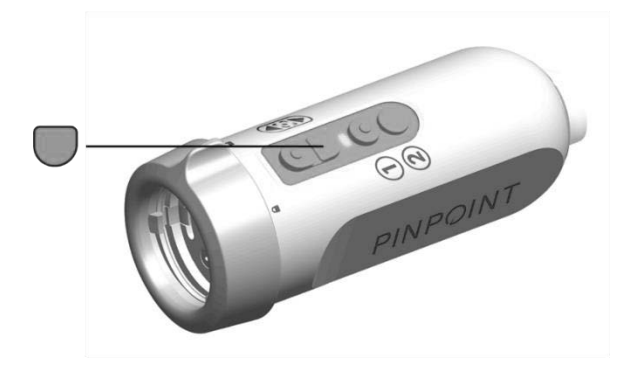

### Fazer capturas de ecrã

A execução de capturas de ecrã pode ser feita a partir do menu de ferramentas ou, se estiver ativado, utilizando um botão na câmara PINPOINT.

**Nota:** Quando utilizar um gravador MediCapture, o controlo a partir do menu de ferramentas ou da câmara PINPOINT não está disponível.

#### Fazer capturas de ecrã no sistema de gestão de informações Stryker SDC3™ HD

Para fazer uma captura de ecrã:

- **1.** Prima e mantenha premido o botão do modo de exibição  $(2)$  para abrir o menu de **ferramentas**.
- **2.** No menu de **ferramentas**, selecione o ícone de **captura de ecrã** (ver [Figura](#page-1478-0) 44).

## **stryker®**

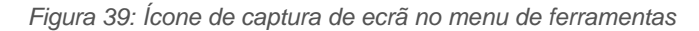

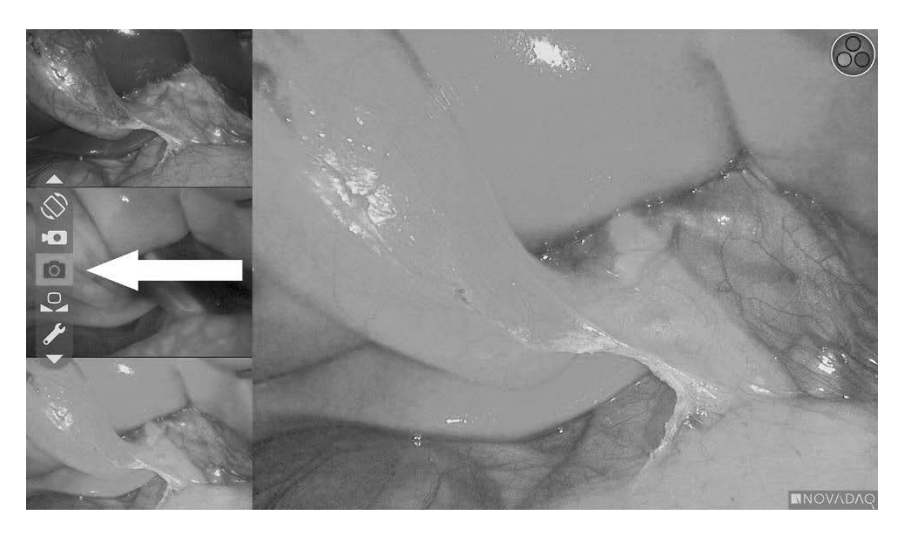

**3.** Prima o botão do modo de exibição  $\bigotimes$  para fazer uma captura de ecrã.

São exibidas no ecrã, por breves instantes, imagens miniatura das capturas de ecrã, com o número da imagem numa barra de janela imagem-em-imagem (ver [Figura](#page-1474-0) 40).

A captura de ecrã é automaticamente guardada no sistema.

*Figura 40: Fazer capturas de ecrã no Stryker SDC3*

<span id="page-1474-0"></span>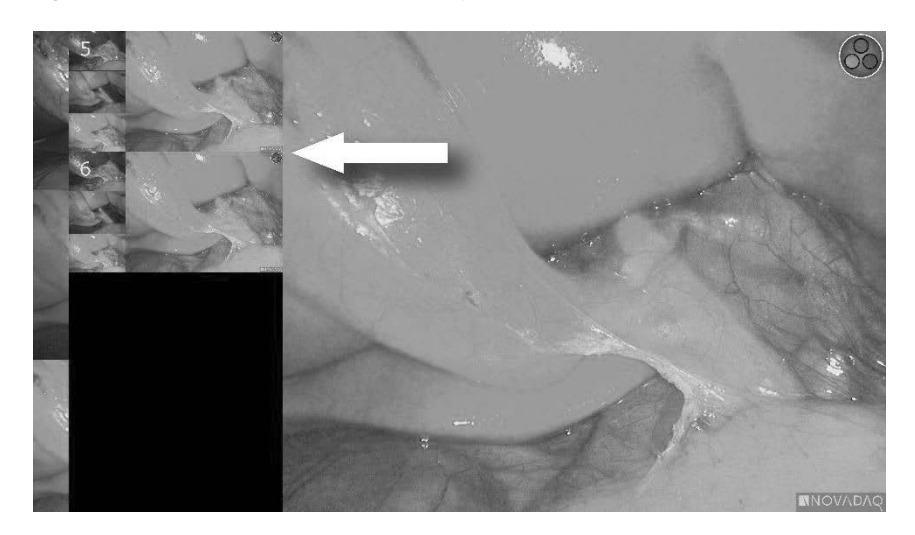

**Nota:** Para obter mais informação sobre a utilização do sistema de gestão de informações Stryker SDC3™ HD, consulte as instruções de funcionamento do dispositivo.

#### <span id="page-1475-1"></span>Fazer capturas de ecrã nos gravadores Sony 1000MD e Sony 3300MT

Para fazer uma captura de ecrã:

- **1.** Prima e mantenha premido o botão do modo de exibição  $(2)$  para abrir o menu de **ferramentas**.
- **2.** No menu de **ferramentas**, selecione o ícone de **captura de ecrã** (ver [Figura](#page-1475-0) 41).

<span id="page-1475-0"></span>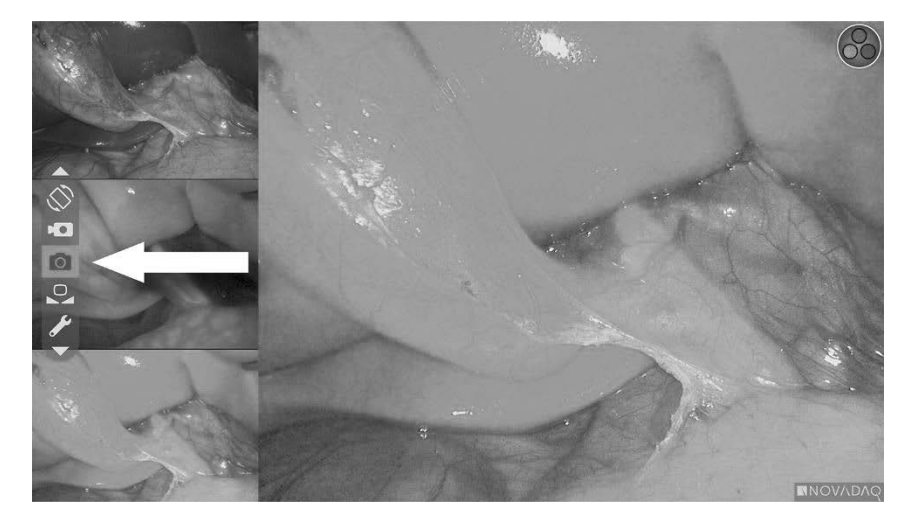

*Figura 41: Ícone de captura de ecrã no menu de ferramentas*

**3.** Prima o botão do modo de exibição (2) para fazer uma captura de ecrã.

O ícone de captura de ecrã é exibido por alguns momentos no canto superior direito do ecrã e a captura de ecrã efetuada aparece por breves instantes numa janela imagem-em-imagem no canto inferior direito do ecrã, seguida pelo número de imagem (ver [Figura](#page-1475-1) 42).

A captura de ecrã é automaticamente guardada no gravador de vídeo do sistema.
## *s*trvker®

#### *Figura 42: Exibição de captura de ecrã no ecrã*

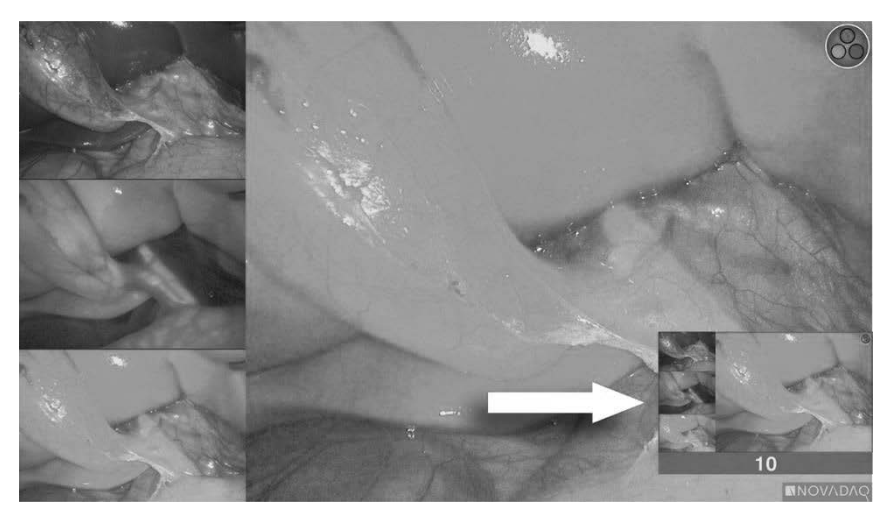

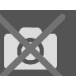

Se o ícone de gravador indisponível **for exibido**, consulte [Erros](#page-1514-0) de [gravação](#page-1514-0) de vídeo e de captura de ecrã na página [107.](#page-1514-0)

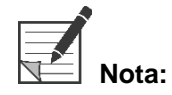

Para obter mais informação sobre a utilização dos gravadores Sony, consulte as instruções de utilização do dispositivo.

#### Fazer capturas de ecrã nos gravadores TEAC UR-4MD

Para fazer uma captura de ecrã:

- **1.** Prima e mantenha premido o botão do modo de exibição  $(2)$  para abrir o menu de **ferramentas**.
- **2.** No menu de **ferramentas**, selecione o ícone de **captura de ecrã** (ver [Figura](#page-1475-0) 41).
- **3.** Prima o botão do modo de exibição  $\bigotimes$  para fazer uma captura de ecrã.

O ícone de captura de ecrã **CO** é momentaneamente exibido no canto superior direito do ecrã e a captura de ecrã é automaticamente guardada no gravador de vídeo do sistema.

### Fazer uma captura de ecrã diretamente a partir da câmara PINPOINT

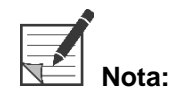

**Nota:** A função deste botão está desativada por defeito e tem de ser ativada no menu de opções do VPI depois de o PINPOINT System ser instalado.

Para fazer uma captura de ecrã diretamente a partir da câmara PINPOINT:

**•** Prima o botão de focagem frontal (Q) (ver [Figura](#page-1477-0) 43).

*Figura 43: Botão de captura de ecrã*

<span id="page-1477-0"></span>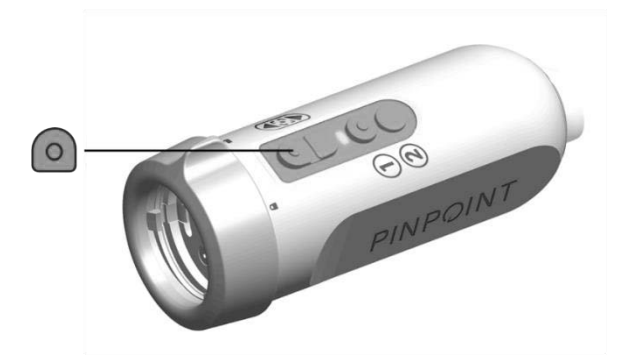

## Utilizar o menu de opções do VPI

As definições e opções seguintes podem ser configuradas a partir do menu (ver [Figura](#page-1478-0) 44):

- "Qualidade de imagem" (Image Quality)
- "Opções de exibição" (Display Options) (câmara PINPOINT)
- "Perfil predefinido" (Default Profile)
- "Carregar perfil" (Load Profile) (1-4)
- "Guardar perfil" (Save Profile)
- "Assistência" (Service)
- "Sair" (Exit)
- "Idioma" (Language)

Para obter informação adicional sobre as opções do menu do VPI, consulte o **Apêndice B**.

*Figura 44: Opções e definições que estão disponíveis a partir do menu de opções do VPI*

<span id="page-1478-0"></span>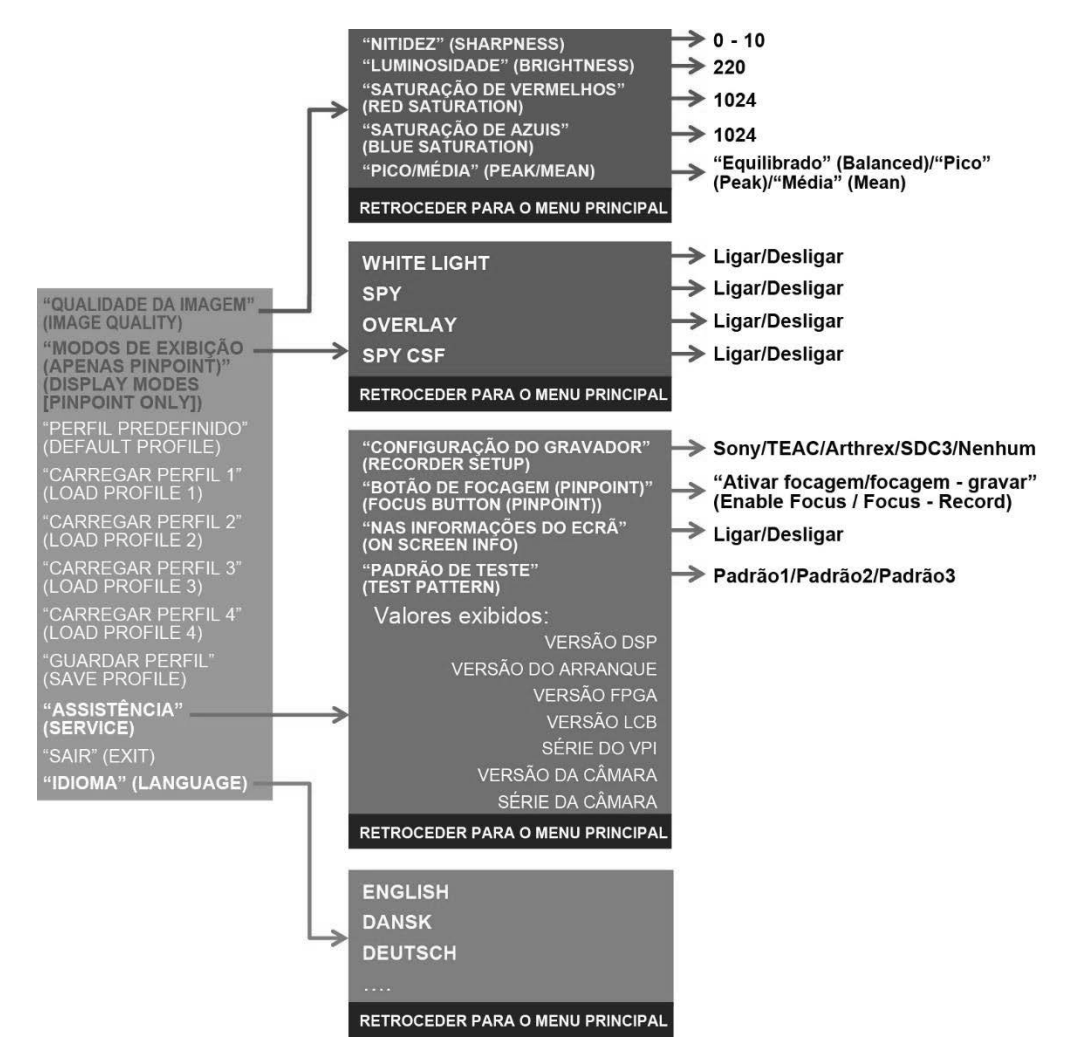

Manual do utilizador do PINPOINT Endoscopic Fluorescence Imaging System 71

### <span id="page-1479-1"></span>Aceder ao menu de opções do VPI a partir da câmara PINPOINT

Para aceder ao menu de opções do VPI a partir da câmara PINPOINT:

**1.** Prima e mantenha premido o botão do modo de exibição  $\bigcirc$  para abrir o

menu de ferramentas. Prima o botão de focagem inferior para navegar

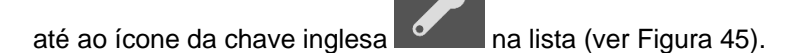

*Figura 45: Aceder ao menu de opções do VPI no menu de ferramentas*

<span id="page-1479-0"></span>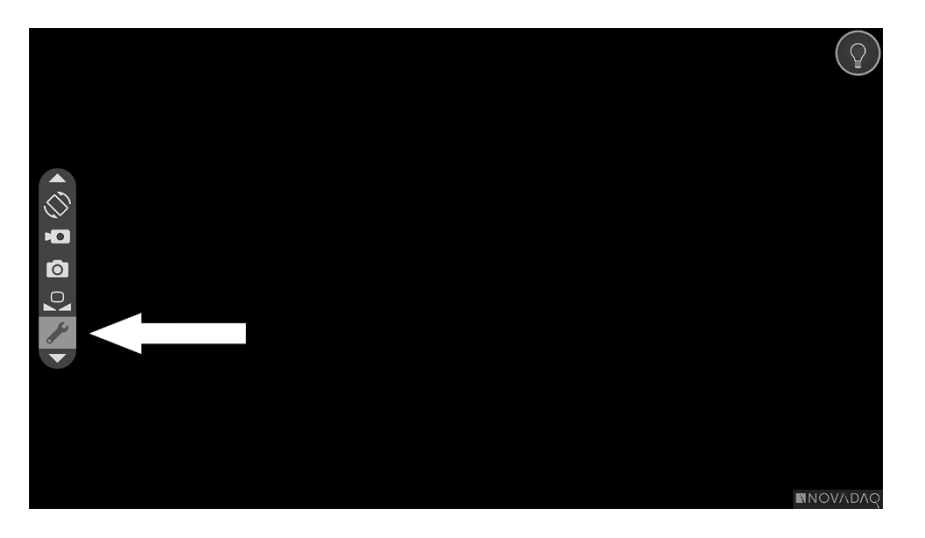

- **2.** Prima novamente o botão do modo de exibição  $\bigcup$  para abrir o menu de opções do VPI (ver [Figura](#page-1479-1) 46).
- **3.** Para sair do menu de opções do VPI e regressar a uma imagem em direto

em qualquer momento, prima o botão de iluminação

*Figura 46: Ecrã de exibição mostrando o menu de opções do VPI sobreposto à imagem de vídeo*

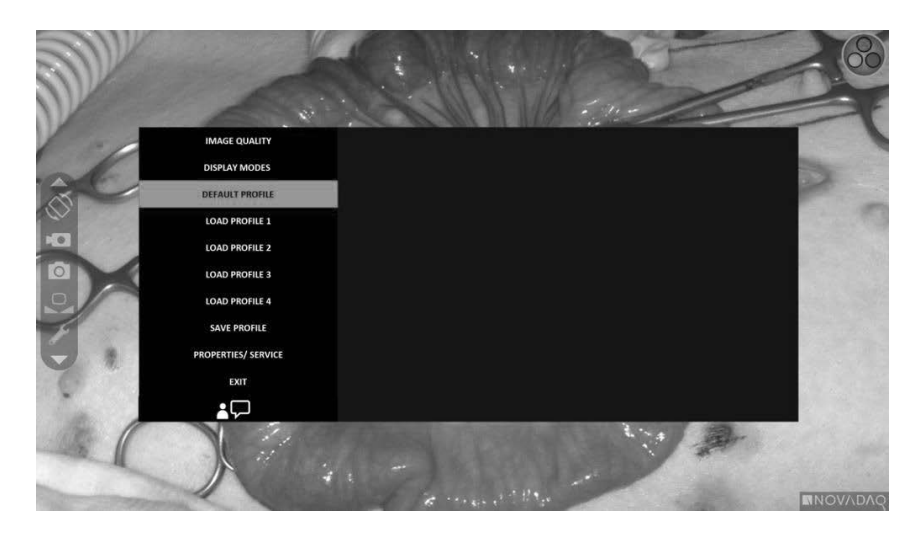

#### Navegar pelo menu de opções do VPI utilizando a câmara PINPOINT

Quando o menu de opções do VPI for exibido no monitor, poderá ser navegado utilizando os botões da câmara PINPOINT.

Para navegar pelo menu de opções do VPI utilizando a câmara PINPOINT:

**1.** Com o menu de opções do VPI aberto, navegue, premindo os botões de

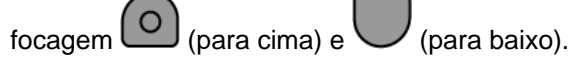

**2.** Prima o botão do modo de exibição (2) para selecionar as opções realçadas no menu.

Os indicadores de controlo do painel frontal do VPI também acendem para revelar uma seta para baixo (botão de iluminação), uma seta para cima (botão de equilíbrio dos brancos) e uma seta para a direita (botão do menu). Os botões do painel frontal do VPI podem ser igualmente utilizados para navegar o menu de opções diretamente a partir do VPI.

**3.** Prima o botão de iluminação  $\bigcup$  na câmara para sair do menu de opções do VPI.

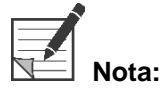

**Nota:** Caso não seja efetuada uma seleção no menu dentro de aproximadamente 15 segundos, o tempo do menu de opções do VPI esgota-se e fecha-se automaticamente.

#### Aceder e navegar pelo menu de opções do VPI a partir do VPI

Para aceder e navegar pelo menu de opções do VPI a partir do VPI:

- Prima o botão de menu no painel frontal do VPI.
- Prima a seta para baixo iluminada (botão de iluminação), a seta para cima (botão de equilíbrio dos brancos) e a seta para a direita (botão de menu) para navegar pelo menu (ver [Figura](#page-1481-0) 47).
- Para regressar a um nível superior do menu, selecione a função retroceder no monitor, indicada por " ", e prima o botão da seta para a direita para selecionar.

*Figura 47: Controlos do menu no painel frontal do VPI*

<span id="page-1481-0"></span>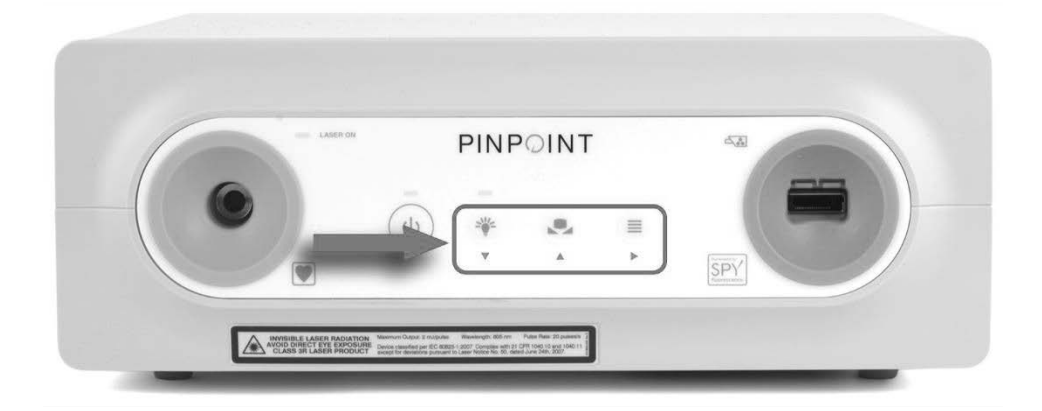

Para obter informação adicional sobre o menu do utilizador, consulte o Apêndice B.

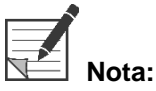

**Nota:** Quando aparecer no ecrã, o menu de opções do VPI oculta a imagem de vídeo. Não se destina, por este motivo, a ser utilizado durante um procedimento clínico (ver [Figura](#page-1479-1) 46).

## Definições no menu de opções do VPI

#### Definições de qualidade de imagem

Em seguida, são descritas as definições de qualidade de imagem que podem ser configuradas por um utilizador. Para obter uma descrição mais completa destas definições, consulte o Apêndice B.

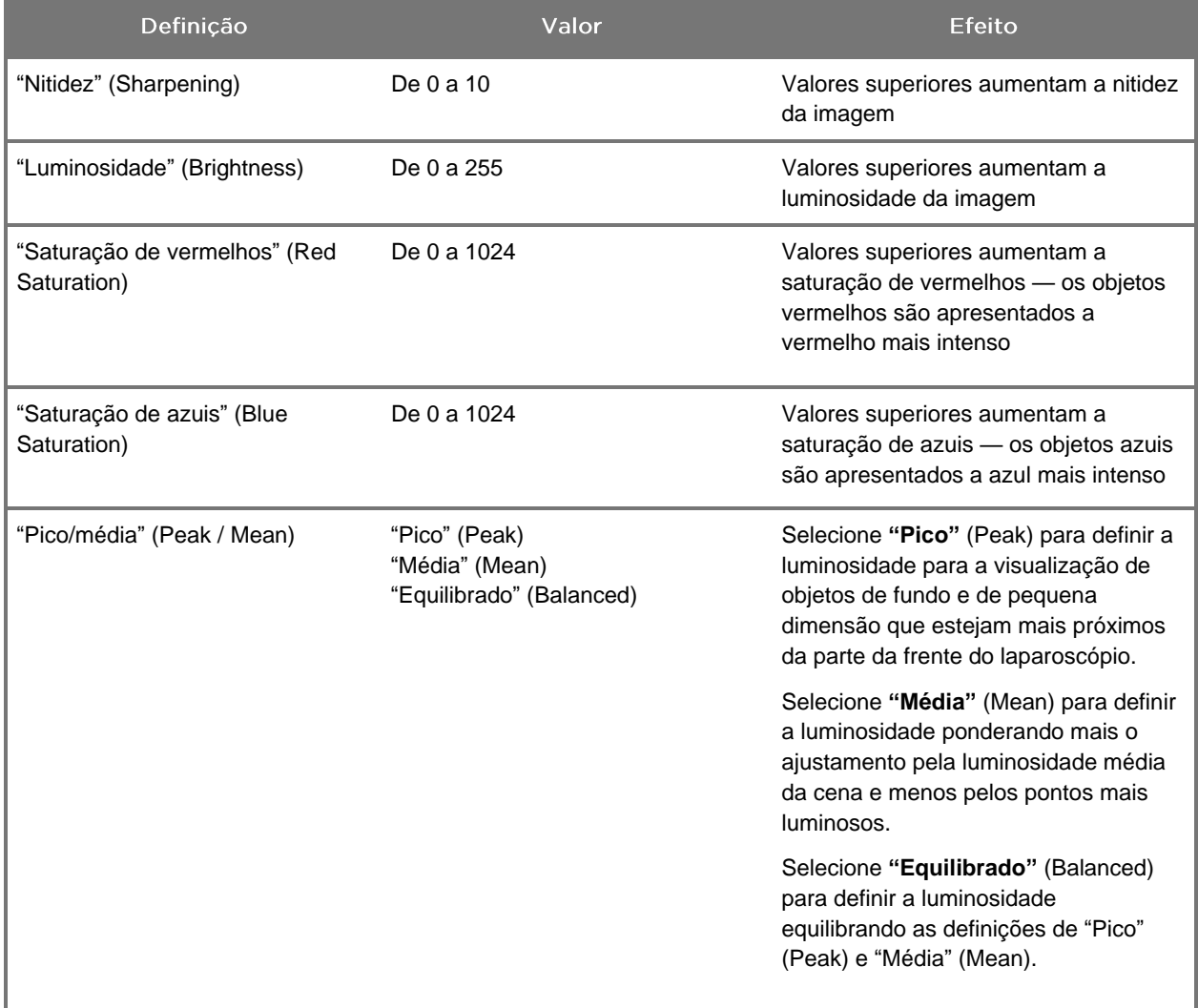

Para ajustar uma definição de qualidade de imagem:

**1.** Prima o botão de menu no painel frontal do VPI ou selecione o menu de

opções do VPI no menu de ferramentas

- **2.** No menu, selecione "Qualidade de imagem" (Image Quality).
- **3.** Prima o botão da seta para cima ou para baixo para destacar a definição de imagem pretendida.

- **4.** Prima o botão da seta para a direita ou o botão (2) para selecionar.
- **5.** Prima o botão da seta para cima ou para baixo para ajustar a definição. A definição fica ativa de imediato e é visível na imagem.
- **6.** Prima o botão da seta para a direita ou o botão  $\bigcup$  para anular a seleção quando terminar.

#### Definições "Opções de exibição" (Display Options)

Para selecionar os modos de exibição de fluorescência disponíveis:

**1.** Prima o botão de menu no painel frontal do VPI ou selecione o menu de

opções do VPI no menu de ferramentas

**2.** Realce **"Opções de exibição"** (Display Options) e prima o botão da seta

para a direita ou o botão  $\bigotimes$  para selecionar.

- **3.** Prima o botão da seta para cima ou para baixo para escolher as opções de visualização pretendidas.
- **4.** Prima o botão da seta para a direita ou o botão (2) para selecionar ou anular a seleção.

#### Perfis do utilizador

#### "Perfil predefinido" (Default Profile)

Para repor as definições de "Qualidade de imagem" (Image Quality) e as seleções dos "Modos de exibição" (Display Modes) para as predefinições:

**1.** Prima o botão de menu no painel frontal do VPI ou selecione o menu de

opções do VPI no menu de ferramentas .

**2.** Realce **"Perfil predefinido"** (Default Profile) e prima o botão da seta para

a direita ou o botão $\bigotimes$  para selecionar.

#### "Carregar perfil" (Load Profile) (1-4)

"Carregar perfis do utilizador" (Load User Profiles) permite que o utilizador recupere um conjunto de definições guardado anteriormente:

- "Modos de exibição" (Display Modes)
- "Qualidade de imagem" (Image Quality)
- "Info no ecrã" (On-screen Info)

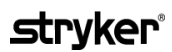

Estão disponíveis até 4 perfis.

Para carregar um perfil:

**1.** Prima o botão de menu no painel frontal do VPI ou selecione o menu de

opções do VPI no menu de ferramentas

**2.** Realce **"Carregar perfil n.º"** (Load Profile "#") e prima o botão da seta para

a direita ou o botão $\bigotimes$  para selecionar.

#### "Guardar perfil" (Save Profile)

"Guardar perfil" (Save Profile) permite que o utilizador guarde um conjunto de definições configuráveis para utilização futura. Estas definições incluem:

- "Modos de exibição" (Display Modes)
- "Qualidade de imagem" (Image Quality)
- "Info no ecrã" (On-screen Info)

Estão disponíveis até 4 perfis.

Para guardar um perfil:

**1.** Prima o botão de menu no painel frontal do VPI ou selecione o menu de

opções do VPI no menu de ferramentas

- **2.** Realce **"Guardar perfil"** (Save Profile) e prima o botão da seta para a direita ou o botão  $\bigotimes$  para selecionar.
- **3.** Prima o botão da seta para cima e para baixo para escolher o número de perfil para o qual guardar.
- **4.** Prima o botão da seta para a direita ou o botão (2) para selecionar o perfil.

#### "Assistência" (Service)

Selecionar "Assistência" (Service) no menu irá apresentar a informação específica do dispositivo.

Para visualizar as propriedades do VPI:

**1.** Prima o botão de menu no painel frontal do VPI ou selecione o menu de

opções do VPI no menu de ferramentas .

**2.** Realce **"Assistência"** (Service) e prima o botão da seta para a direita ou o botão  $\bigcup$  para selecionar.

#### "Configuração do gravador" (Recorder Setup)

Para selecionar o gravador utilizado com o sistema e ativar o controlo do gravador a partir do menu de ferramentas:

**1.** Prima o botão de menu no painel frontal do VPI ou selecione o menu de

opções do VPI no menu de ferramentas .

- **2.** Realce **"Assistência"** (Service) e prima o botão da seta para a direita ou o botão para selecionar**.**
- **3.** Realce **"Configuração do gravador"** (Recorder Setup) e prima o botão da seta para a direita ou o botão  $\mathcal{Q}$  para selecionar.
- **4.** Prima o botão da seta para cima ou para baixo para escolher um gravador da lista.
- **5.** Prima o botão da seta para a direita ou o botão  $\bigcup$  para selecionar.

#### "Botão de focagem" (Focus Button) (câmara PINPOINT)

Os botões de focagem da câmara PINPOINT têm duas funções predefinidas opcionais:

- Apenas focagem
- Focagem, iniciar/pausar gravação e fazer captura de ecrã

Para definir as funções do botão de focagem:

**1.** Prima o botão de menu no painel frontal do VPI ou selecione o menu de

opções do VPI no menu de ferramentas .

- **2.** Realce **"Assistência"** (Service) e prima o botão da seta para a direita ou o botão para selecionar**.**
- **3.** Realce **"Configuração do gravador"** (Recorder Setup) e prima o botão da seta para a direita ou o botão  $\bigcup$  para selecionar.
- **4.** Prima o botão da seta para cima ou para baixo para escolher um gravador da lista.
- **5.** Prima o botão da seta para a direita ou o botão V para selecionar.

#### "Info no ecrã" (On-screen Info)

Para ligar ou desligar a informação de imagem que surge no canto inferior esquerdo do ecrã:

**1.** Prima o botão de menu no painel frontal do VPI ou selecione o menu de

opções do VPI no menu de ferramentas .

- **2.** Realce **"Assistência"** (Service) e prima o botão da seta para a direita ou o botão **D** para selecionar.
- **3.** Realce **"Botão de focagem (Câmara PINPOINT)"** (Focus Button

(PINPOINT Camera)) e prima o botão da seta para a direita ou o botão para selecionar.

- **4.** Prima o botão da seta para cima ou para baixo para escolher entre **"Focagem"** (Focus) e **"Focagem - Gravar"** (Focus - Record).
- **5.** Prima o botão da seta para a direita ou o botão  $\bigcup$  para selecionar.

#### "Padrão de teste" (Test Pattern)

Para exibir um padrão de teste no ecrã, realize os seguintes passos:

**1.** Prima o botão de menu no painel frontal do VPI ou selecione o menu de

opções do VPI no menu de ferramentas .

- **2.** Realce **"Assistência"** (Service) e prima o botão da seta para a direita ou o  $_{\text{botão}}$  para selecionar.
- **3.** Realce **"Padrões de teste"** (Test Patterns) e prima o botão da seta para a direita ou o botão $\bigotimes$  para selecionar.
- **4.** Prima o botão da seta para cima ou para baixo para escolher o padrão de teste pretendido.
- **5.** Prima o botão da seta para a direita ou o botão  $\bigodot$  para exibir o padrão de teste.
- **6.** Prima o botão da seta para a direita ou o botão (2) para sair do padrão de teste quando tiver terminado.

## Definição de idioma

Para alterar a definição de idioma, realize os passos seguintes:

**1.** Prima o botão de menu no painel frontal do VPI ou selecione o menu de

opções do VPI no menu de ferramentas

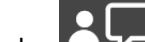

- **2.** Realce **de prima o botão da seta para a direita ou o botão**  $\bigcirc$  **para** selecionar.
- **3.** Realce o idioma pretendido e, em seguida, prima o botão da seta para a

direita ou o botão  $\bigotimes$  para selecionar.

# Capítulo 7 Limpeza e esterilização

O capítulo que se segue descreve o reprocessamento (limpeza e esterilização) necessário para os componentes do PINPOINT System.

**ADVERTÊNCIA: TODOS os componentes do PINPOINT DEVEM ser reprocessados antes de serem utilizados num doente.**

**ADVERTÊNCIA: Não limpar corretamente os componentes indicados na [Tabela](#page-1489-0) 8 antes da esterilização pode resultar em esterilização inadequada.**

> **Não desligar o VPI antes de iniciar a limpeza pode expor o pessoal a condições de falta de segurança e provocar danos no sistema.**

**Uma vez que é provável que alguns componentes sejam contaminados com sangue ou fluidos corporais humanos capazes de transmitir agentes patogénicos, todas as instalações de limpeza devem estar em conformidade com a norma OSHA 29 CFR 1910.1030 (EUA) "Agentes patogénicos transmitidos por via sanguínea" ou uma norma equivalente. Para mais informação, visite [www.osha.gov.](http://www.osha.gov/)**

**A disponibilidade dos produtos de limpeza e esterilização varia consoante os países e a NOVADAQ não tem capacidade para testar produtos em todos os mercados. Para obter informação adicional, contacte a assistência técnica e ao cliente ou o seu representante local.**

**Este produto apenas pode ser limpo ou esterilizado empregando os processos aprovados facultados neste manual. Os métodos de limpeza e esterilização indicados são recomendados pela NOVADAQ com base na sua eficácia ou compatibilidade com os materiais dos componentes.**

**Certifique-se de que segue as instruções do fabricante relativamente ao manuseamento ou eliminação das soluções de limpeza ou esterilização facultadas neste manual.**

**ADVERTÊNCIA: Não reutilize, reprocesse ou reesterilize componentes de utilização única. A reutilização, reprocessamento ou reesterilização pode originar o risco de contaminação do dispositivo ou provocar infeção ou infeção cruzada no doente.**

> **Visto não terem sido validados métodos de reprocessamento para a remoção de agentes de encefalopatia espongiforme transmissíveis (transmissible spongiform encephalopathy, TSE) de dispositivos médicos, este dispositivo não deve ser utilizado em doentes com doença de TSE conhecida ou suspeita, incluindo a doença de Creutzfeldt-Jakob (Creutzfeldt-Jakob disease, CJD) e variante da doença de Creutzfeldt-Jakob (variant Creutzfeldt-Jakob disease, vCJD).**

## Classificação de Spaulding dos componentes PINPOINT e acessórios opcionais

A tabela que se segue utiliza a classificação de Spaulding para definir o nível mínimo de esterilização necessário para cada componente PINPOINT.

*Tabela 8: Classificação de Spaulding e requisitos de reprocessamento mínimos para os componentes PINPOINT*

<span id="page-1489-0"></span>

| Componente                         | Embalado    | Utilização          | Classificação de<br>Spaulding                | Esterilização |
|------------------------------------|-------------|---------------------|----------------------------------------------|---------------|
| Laparoscópios                      | Não estéril | Reutilizável        | Crítico                                      |               |
| Cabo guia de luz                   | Não estéril | Reutilizável        | Não crítico                                  | $\bigcirc$ 1  |
| Câmara                             | Não estéril | Reutilizável        | Não crítico                                  | $\bigcirc$ 1  |
| <b>VPI</b>                         | Não estéril | Reutilizável        | Não crítico <sup>2</sup>                     |               |
| Acessório<br>opcional <sup>3</sup> | Embalado    | Utilização          | Classificação de<br>Spaulding                | Esterilização |
| Carrinho                           | Não estéril | Reutilizável        | Não crítico <sup>2</sup>                     |               |
| Insuflador                         | Não estéril | Reutilizável        | Consulte as instruções do<br>insuflador      |               |
| Monitor                            | Não estéril | Reutilizável        | Consulte as instruções do<br>fabricante      |               |
| Gravador                           | Não estéril | Reutilizável        | Consulte as instruções do<br>fabricante      |               |
| Impressora                         | Não estéril | Reutilizável        | Consulte as instruções do<br>fabricante      |               |
| Tabuleiros de<br>esterilização     | Não estéril | Reutilizável        | Não crítico                                  | $\bigcirc$ 4  |
| Introdutor                         | Não estéril | Utilização<br>única | NÃO REPROCESSAR. Eliminar após a utilização. |               |

indica o nível de reprocessamento mínimo necessário

<sup>1</sup> A câmara PINPOINT e o cabo guia de luz são classificados como não críticos, mas devem ser ambos esterilizados, pois entram no campo estéril e são sujeitos a técnica assética.

<sup>2</sup> Limpe o VPI ou o carrinho quando estiverem visivelmente sujos ou a intervalos regulares, conforme um plano estabelecido pela unidade de saúde ou pelo prestador de cuidados de saúde.

<sup>3</sup> Os acessórios opcionais podem variar com base na configuração regional e do cliente.

<sup>4</sup> Os tabuleiros de esterilização são classificados como não críticos, mas são esterilizados durante a esterilização dos componentes PINPOINT.

## Reprocessar laparoscópios e cabos guia de luz

O reprocessamento de laparoscópios e cabos de luz é um processo que consiste em quatro passos:

- **Passo 1** Preparar
- **Passo 2** Limpar
- **Passo 3** Inspecionar
- **Passo 4** Esterilizar

**ADVERTÊNCIA: É fundamental seguir os quatro passos para garantir que o componente está pronto para ser utilizado. Não preparar nem limpar os dispositivos corretamente pode resultar em componentes contaminados após o reprocessamento.**

> Quando preparar e limpar, certifique-se de que toda a matéria estranha é removida da superfície do dispositivo. Tal permite que os ingredientes ativos do método de esterilização cheguem a todas as superfícies do dispositivo.

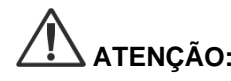

**ATENÇÃO:** A ótica do laparoscópio pode ficar danificada se os instrumentos caírem. Manuseie sempre com cuidado.

> Manuseie o cabo guia de luz com cuidado, pois danos na cobertura exterior danificam o cabo guia de luz de fibra ótica. Proteja o cabo guia de luz de dobras vincadas, o que pode danificar o conjunto de fibras internas. É muito importante evitar impacto, principalmente na extremidade da fibra ótica, pois tal pode destruir o próprio núcleo.

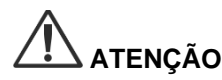

**ATENÇÃO:** Não limpe laparoscópios ou cabos guia de luz com banho ultrassónico.

Utilize apenas agentes de limpeza aprovados. Não utilize álcool ou outros agentes de limpeza corrosivos.

### Passo 1: Preparar laparoscópios e cabos guia de luz

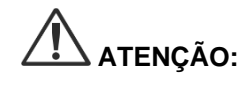

**ATENÇÃO:** Não utilize escovas de metal ou abrasivas, esfregões ou ferramentas rígidas ao limpar laparoscópios e cabos guia de luz. Os componentes óticos podem ficar riscados, resultando em danos permanentes.

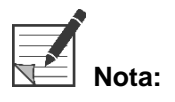

**Nota:** Os laparoscópios e os cabos guia de luz podem entrar em contacto com tecidos e fluidos humanos durante a utilização clínica. A fim de evitar que sangue, proteína e outras substâncias sequem nestes instrumentos, estes devem ser preparados para limpeza no espaço de uma hora após a utilização.

<span id="page-1491-0"></span>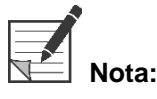

**Nota:** Antes do pré-tratamento e da limpeza, retire os adaptadores do laparoscópio e dos cabos guia de luz (ver [Figura](#page-1491-0) 48 e [Figura](#page-1491-1) 49).

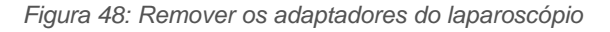

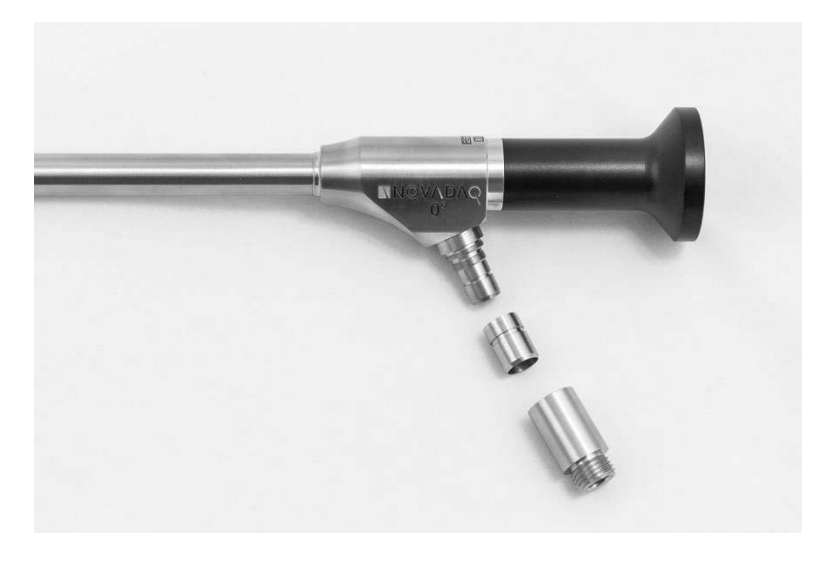

*Figura 49: Remover os adaptadores do cabo guia de luz*

<span id="page-1491-1"></span>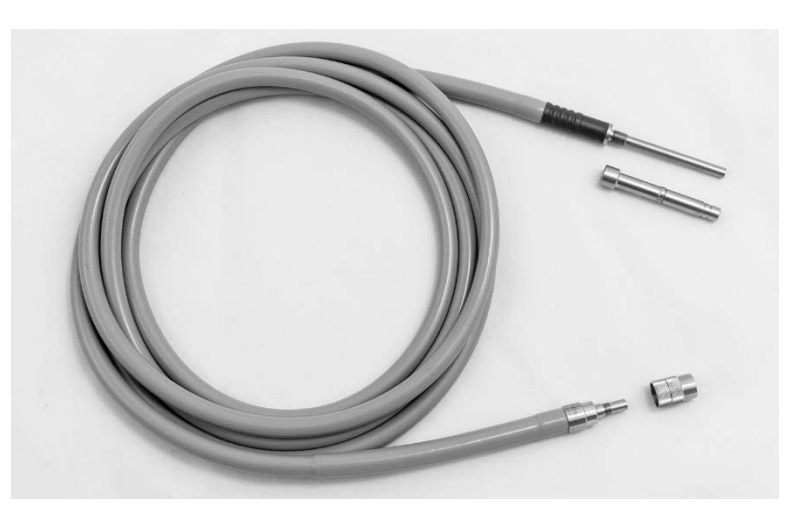

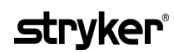

Instruções de pré-tratamento detalhadas:

- **1.** Encha um recipiente de lavagem com água tépida.<sup>1</sup>
- **2.** Meça e coloque o detergente enzimático na água com base nas instruções do fabricante do detergente.<sup>2</sup>
- **3.** Misture suavemente o detergente na água à mão.
- **4.** Mergulhe o dispositivo no recipiente de lavagem preparado.
- **5.** Com o dispositivo mergulhado na solução, escove minuciosamente o exterior com uma escova de cerdas suaves, centrando-se nas superfícies de encaixe ou rugosas.
- **6.** Acione e escove as partes móveis em todas as posições extremas.
- **7.** Enxague cuidadosamente o dispositivo com água<sup>1</sup> até que todos os resíduos de detergente sejam removidos.
- **8.** Quando todos os resíduos de detergente tiverem sido removidos, continue a enxaguar durante 30 segundos.
- **9.** Drene a água em excesso do dispositivo e seque-o utilizando um pano limpo ou ar pressurizado.
- **10.** Inspecione visualmente cada dispositivo, verificando se estão limpos e prestando especial atenção às áreas de difícil acesso.

1 Foi utilizada água de osmose inversa/água desionizada (OI/DI) a 30 °C para validar a eficácia da limpeza. 2 O Neodisher MediClean Forte atuará numa razão de 5 ml/l-30 ml/l.

#### Passo 2: Limpar laparoscópios e cabos guia de luz

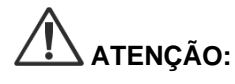

**ATENÇÃO:** Concentrações excessivas de solução de limpeza ou tempo de imersão excessivo podem danificar o laparoscópio e os cabos guia de luz de forma permanente.

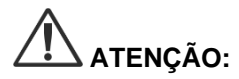

**ATENÇÃO:** Não utilize as seguintes substâncias como agentes de limpeza ou desinfetantes:

- ➢ Ácidos orgânicos, minerais ou oxidantes (pH 5,5 é o mínimo aceitável)
- ➢ Alcalis fortes (pH 11 é o máximo aceitável; recomendado detergente neutro/enzimático ou ligeiramente alcalino)
- ➢ Solventes orgânicos (por exemplo, álcoois, éteres, cetonas, benzenos)
- ➢ Agentes oxidantes (por exemplo, peróxido de hidrogénio)
- ➢ Halogéneos (por exemplo, cloro, iodo, bromo)
- ➢ Hidrocarbonetos aromáticos/halogenados
- ➢ Óleos

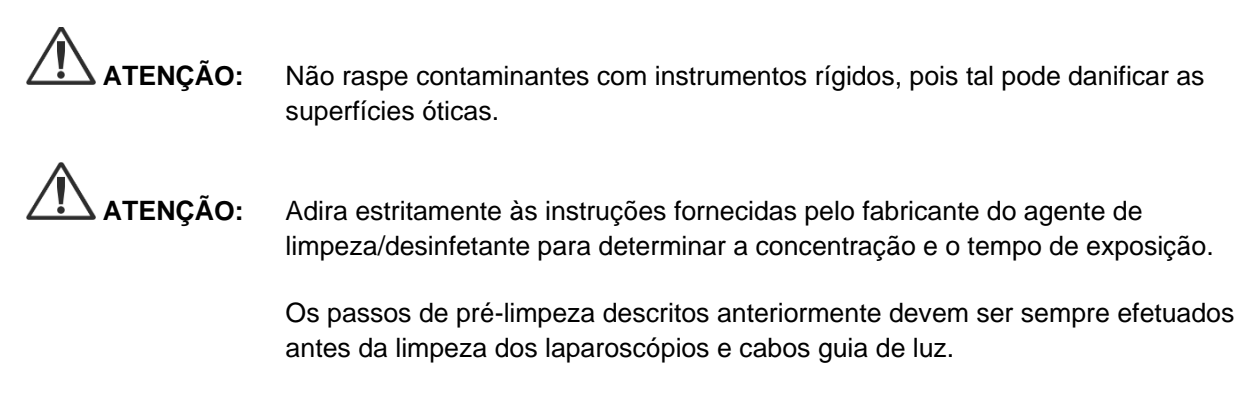

#### Prática geral

- Utilize apenas soluções acabadas de preparar.
- Utilize água estéril ou com baixo nível bacteriano (até 10 bactérias/ml) e baixo nível de endotoxinas (máximo de 0,25 UE/ml) (por exemplo, água purificada ou altamente purificada).
- Utilize ar filtrado para a secagem.
- Pode ocorrer corrosão do produto devido à utilização de água com cloro. Por este motivo, o procedimento de enxaguamento final deve realizar-se com água totalmente desmineralizada.
- Os agentes de limpeza utilizados devem ser dispensados de acordo com o prescrito pelo fabricante.

#### Instruções de limpeza detalhadas para laparoscópios e cabos guia de luz

Após a preparação e seguindo as orientações da Prática geral, limpe os laparoscópios e os cabos guia de luz de acordo com as instruções de limpeza manual e automática detalhadas.

### **ADVERTÊNCIA: A desinfeção do produto NÃO substitui a esterilização como parte do processo de reprocessamento. O produto deve ser esterilizado antes de ser utilizado num doente.**

Instruções detalhadas da limpeza manual:

- 1. Prepare uma solução nova de detergente enzimático<sup>2</sup> com água tépida<sup>1</sup>.
- **2.** Limpe toda a superfície do dispositivo utilizando um pano macio limpo mergulhado na solução detergente.
- **3.** Mergulhe o dispositivo na solução detergente, certificando-se de que a solução entra em contacto com todas as superfícies internas e externas.
- **4.** Deixe o dispositivo mergulhado na solução de acordo com as recomendações do fabricante.<sup>3</sup>
- **5.** Com o dispositivo mergulhado na solução, escove minuciosamente o exterior com uma escova de cerdas suaves, centrando-se nas superfícies de encaixe ou rugosas.
- **6.** Acione e escove as partes móveis em todas as posições extremas.
- **7.** Enxague cada dispositivo com água<sup>1</sup> até que todos os resíduos de detergente sejam removidos.
- **8.** Quando todos os resíduos de detergente tiverem sido removidos, continue a enxaguar durante 30 segundos.
- **9.** Drene a água em excesso do dispositivo e seque-o utilizando um pano limpo ou ar pressurizado.
- **10.** Inspecione visualmente cada dispositivo, verificando se estão limpos e prestando especial atenção às áreas de difícil acesso.
- 1 Foi utilizada água de osmose inversa/água desionizada (OI/DI) a 30 °C para validar a eficácia da limpeza.
- 2 O Neodisher MediClean Forte atuará numa razão de 5 ml/l-30 ml/l.
- 3 O Neodisher MediClean Forte recomenda um período de imersão de 5 minutos.

Instruções detalhadas da limpeza automática:

- **1.** Coloque o dispositivo inclinado na máquina de lavar automática para facilitar o processo de escorrimento.
- **2.** Programe a máquina de lavar utilizando os parâmetros da [Tabela](#page-1494-0) 9:

<span id="page-1494-0"></span>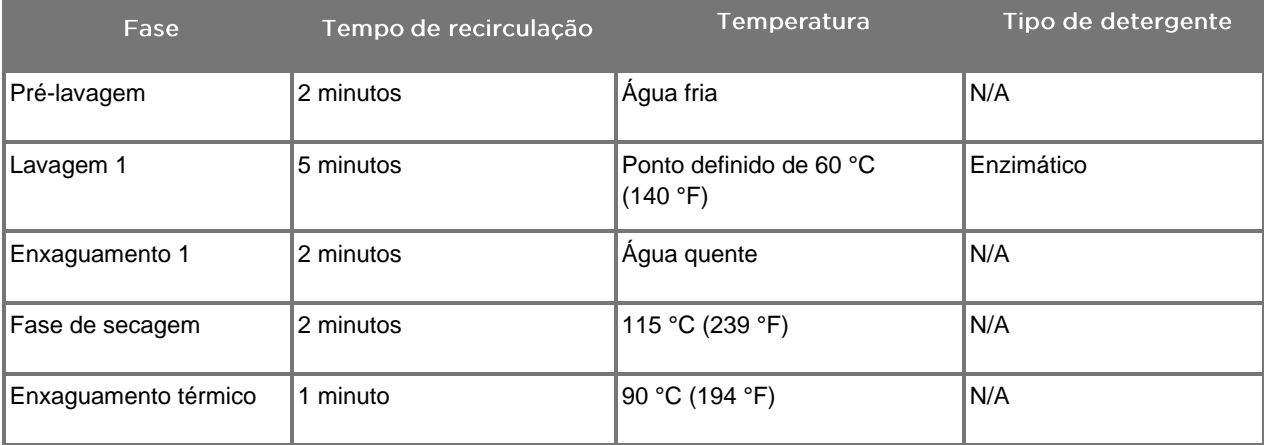

*Tabela 9: Parâmetros da limpeza automática*

- **3.** Drene a água em excesso do dispositivo e seque-o utilizando um pano limpo ou ar pressurizado.
- **4.** Inspecione visualmente cada dispositivo, verificando se estão limpos e prestando especial atenção às áreas de difícil acesso.

1 O Neodisher MediClean Forte é o detergente validado e atuará numa razão de 5 ml/l-30 ml/l.

#### Passo 3: Inspecionar laparoscópios e cabos guia de luz

**ATENÇÃO:** Caso não seja possível remover depósitos difíceis através da limpeza, o laparoscópio e/ou o cabo guia de luz devem ser devolvidos ao fabricante para reparação.

> Laparoscópios com superfícies de vidro danificadas (por exemplo, lascado), diminuição da qualidade de imagem ou quaisquer deformações (por exemplo, superfícies rugosas, extremidades pontiagudas ou saliências) não podem ser utilizados e devem ser eliminados ou devolvidos ao fabricante para reparação.

Após a limpeza, inspecione visualmente todos os instrumentos relativamente a corrosão, superfícies danificadas, lascas ou contaminação. Podem acumular-se resíduos em superfícies de vidro dos componentes mecânicos e óticos. Os instrumentos que se concluir estarem contaminados devem ser limpos novamente seguindo os procedimentos descritos nos passos 1 e 2.

Para inspecionar laparoscópios e cabos guia de luz:

- **1.** Inspecione todas as superfícies do laparoscópio para garantir que não existem
	- extremidades afiadas
	- **entalhes**
	- dobras
	- fissuras
	- sinais de danos mecânicos ou térmicos
- **2.** Inspecione o cabo guia de luz.
	- **a.** Aponte uma extremidade do cabo guia de luz na direção de uma fonte de luz, como uma janela ou lâmpada.
	- **b.** Inspecione visualmente a outra extremidade do cabo relativamente a manchas escuras. Manchas escuras indicam fibras óticas partidas.
	- **c.** Se as manchas escuras cobrirem mais de 20% a 25% na superfície da saída de luz, elimine o cabo guia de luz.
	- **d.** Inspecione a entrada de luz e as superfícies de saída do cabo guia de luz para garantir que estão suaves e limpas. Depósitos de resíduos nestas superfícies podem resultar em saída de luz insuficiente. A utilização contínua de cabos guia de luz com resíduos podem resultar em danos adicionais no laparoscópio.
	- **e.** Verifique se as superfícies de vidro proximais e distais estão limpas e sem resíduos. Remova quaisquer depósitos de sujidade ou resíduos utilizando:
		- pastas de limpeza adequadas (fornecidas com os laparoscópios) OU
		- cotonetes embebidos em álcool

#### Passo 4: Esterilizar laparoscópios e cabos guia de luz

Após a limpeza e inspeção corretas, os laparoscópios e os cabos guia de luz podem ser esterilizados utilizando os tabuleiros de esterilização NOVADAQ (PC9017).

**ADVERTÊNCIA: Utilize apenas autoclaves comercializadas legalmente. Todo o equipamento deve ser comercializado legalmente, de acordo com o organismo regulador governamental.**

**ADVERTÊNCIA: Os laparoscópios têm de ser esterilizados no tabuleiro de esterilização fornecido pela NOVADAQ.**

**ADVERTÊNCIA: Efetue a manutenção dos tabuleiros de esterilização regularmente e segundo as instruções do fabricante.**

**ADVERTÊNCIA: NÃO utilize esterilização em autoclave de "utilização imediata" (anteriormente conhecida por esterilização flash).**

**ADVERTÊNCIA: Siga as instruções do fabricante do esterilizador.**

**ADVERTÊNCIA: Devem ser observados os regulamentos legais nacionais/regionais relevantes.**

**ATENÇÃO:** Certifique-se de que as superfícies óticas não entram em contacto com superfícies metálicas quentes, pois tal pode danificar todo o sistema.

#### Esterilizar laparoscópios e cabos guia de luz utilizando o tabuleiro de esterilização NOVADAQ (PC9017)

Para esterilizar laparoscópios e cabos guia de luz utilizando o tabuleiro de esterilização NOVADAQ (PC9017):

**1.** Insira quatro novos filtros, fornecidos no kit de acessórios de esterilização (PP9076 ou PP9066), dois de cada no fundo e na tampa do tabuleiro de esterilização conforme ilustrado nas figuras seguintes. O tabuleiro deve ser limpo e seco antes da utilização.

#### **ADVERTÊNCIA: Utilizar os filtros incorretos fará com que o produto não seja corretamente esterilizado e pode originar a falha da barreira estéril.**

Os quatro filtros devem ser substituídos por filtros novos antes da esterilização.

*Figura 50: Instalar os filtros no fundo do tabuleiro de esterilização*

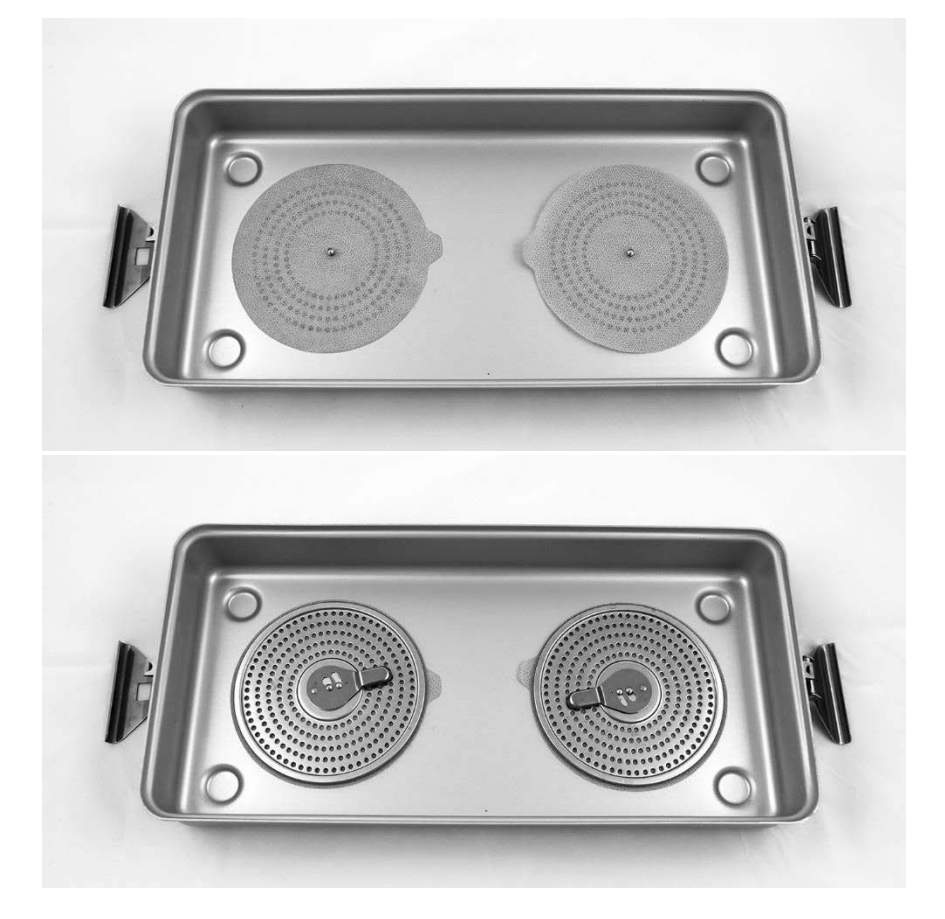

*Figura 51: Instalar filtros na tampa do tabuleiro de esterilização*

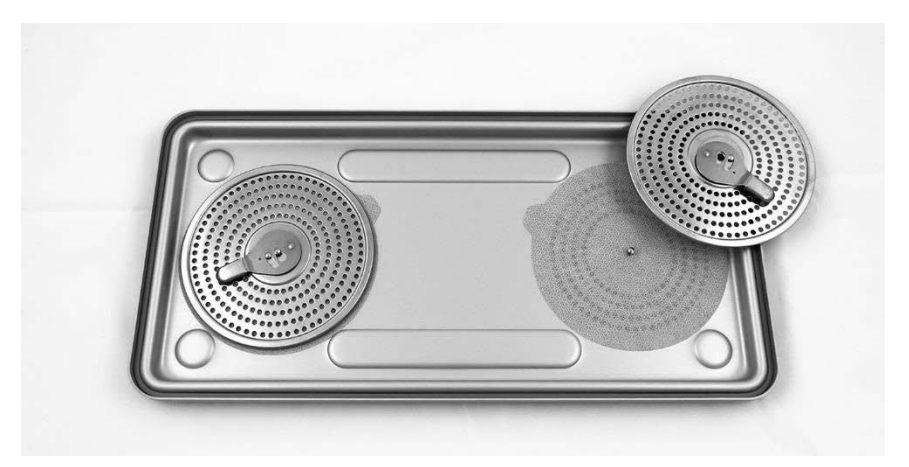

**2.** Coloque os laparoscópios limpos, secos e inspecionados no tabuleiro de esterilização NOVADAQ (PC9017) fornecido pela NOVADAQ (ver [Figura](#page-1498-0) 52).

<span id="page-1498-0"></span>*Figura 52: Colocação dos laparoscópios*

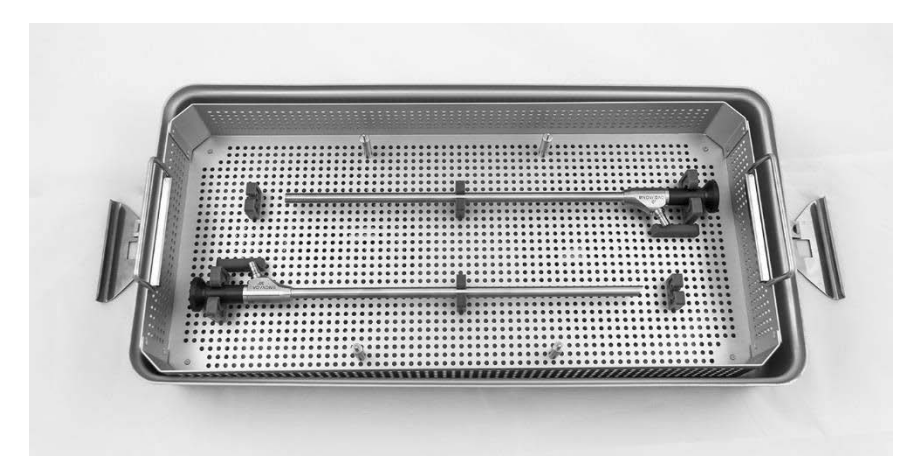

**3.** Encaixe o cesto para cabos nos quatro pinos e, de seguida, coloque o cabo guia de luz limpo, seco e inspecionado no cesto para cabos (ver [Figura](#page-1498-1) 53).

<span id="page-1498-1"></span>*Figura 53: Colocação do cabo guia de luz*

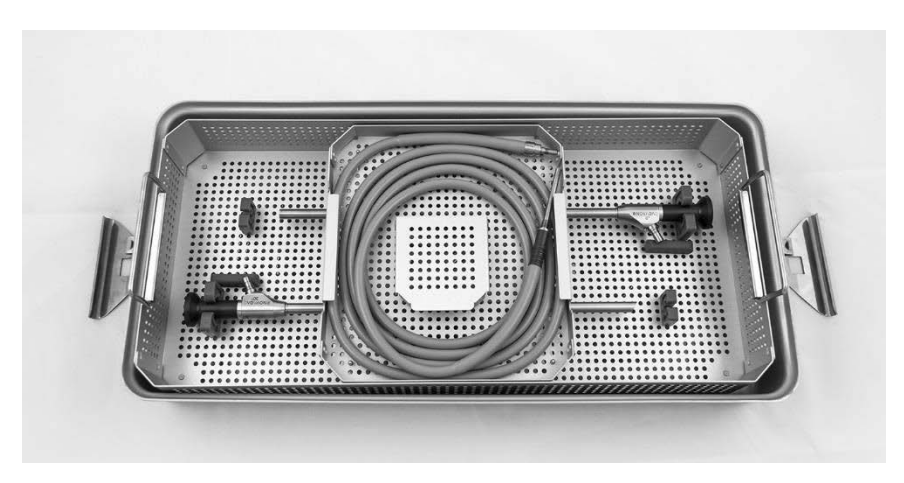

**4.** Coloque o laparoscópio e os conectores do cabo guia de luz limpos, secos e inspecionados no cesto para conectores (ver [Figura](#page-1499-0) 54).

*Figura 54: Colocação dos conectores*

<span id="page-1499-0"></span>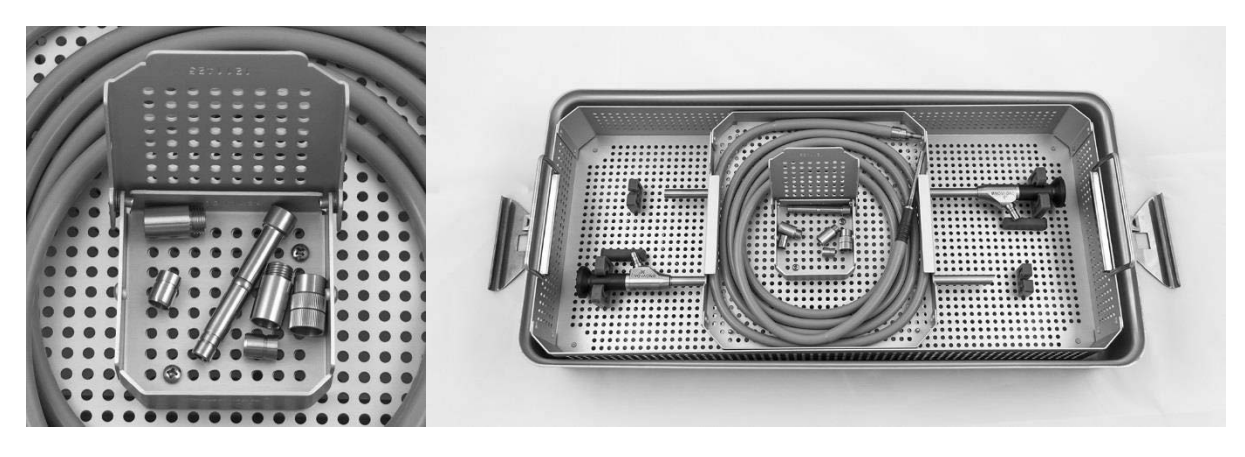

**5.** Fixe a tampa ao tabuleiro de esterilização e aplique os selos invioláveis (ver [Figura](#page-1499-1) 55).

*Figura 55: Selos invioláveis*

<span id="page-1499-1"></span>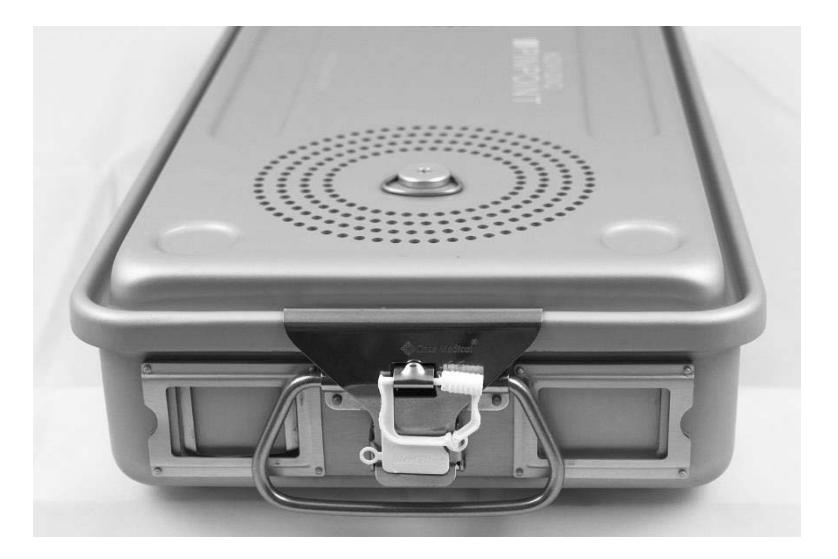

图

**Nota:** A cor do selo irá variar dependendo do processo de esterilização utilizado.

**6.** Esterilize o tabuleiro de esterilização selado fornecido pela NOVADAQ, utilizando um dos métodos da Tabela 10 na página [93.](#page-1500-0)

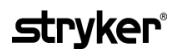

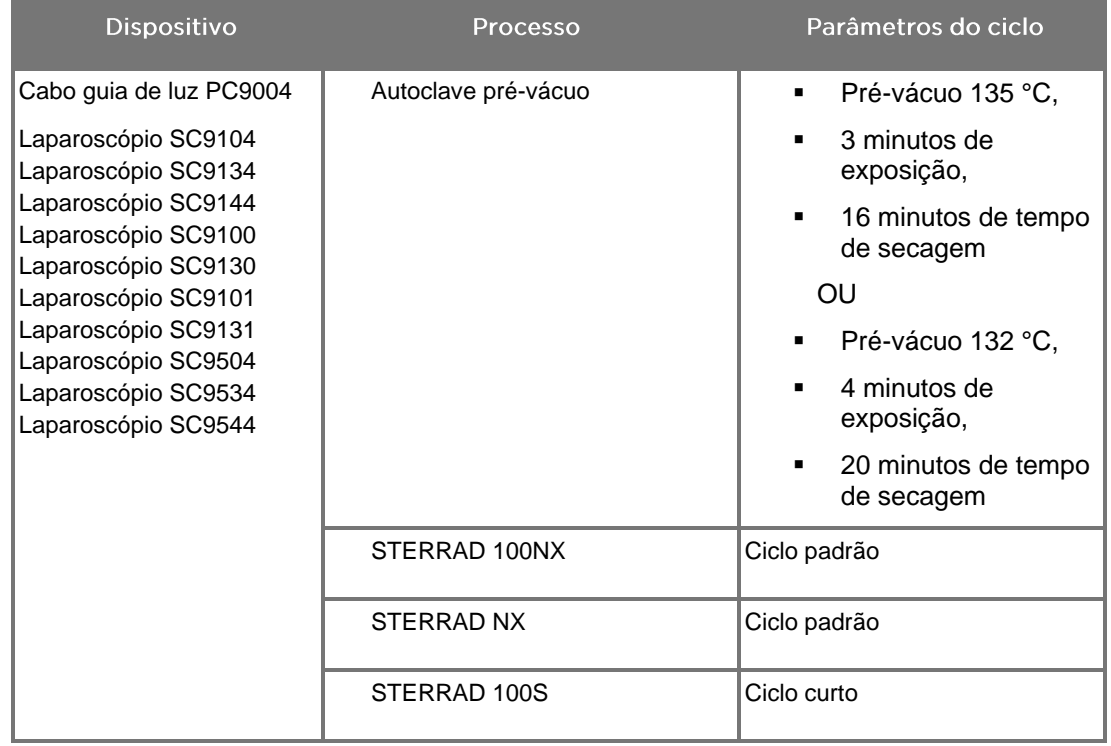

<span id="page-1500-0"></span>*Tabela 10: Métodos de esterilização validados para os laparoscópios e cabos guia de luz NOVADAQ*

## Reprocessar a câmara PINPOINT (PC9002)

O reprocessamento da câmara PINPOINT é um processo constituído por quatro passos:

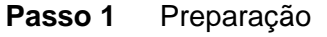

- **Passo 2** Limpeza manual
- **Passo 3** Inspeção
- **Passo 4** Esterilização

**ADVERTÊNCIA: É fundamental seguir os quatro passos para garantir que o componente está pronto para ser utilizado. Não preparar nem limpar o dispositivo corretamente pode resultar num componente contaminado após o reprocessamento.**

> Quando preparar e limpar, certifique-se de que toda a matéria estranha é removida da superfície do dispositivo. Tal permite que os ingredientes ativos do método de esterilização cheguem a todas as superfícies do dispositivo.

**ATENÇÃO:** Não limpe a câmara PINPOINT utilizando um banho ultrassónico.

#### Passo 1: Preparar a câmara PINPOINT

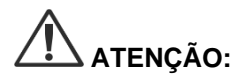

**ATENÇÃO:** Não utilize escovas de metal ou abrasivas, esfregões ou ferramentas rígidas ao limpar a câmara PINPOINT. Os elementos óticos podem ficar riscados, danificando o equipamento de forma permanente.

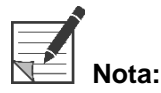

**Nota:** A câmara PINPOINT pode ficar contaminada através do contacto com tecidos e fluidos humanos durante a utilização clínica. A fim de evitar que sangue, proteína e outras substâncias sequem na câmara, prepare-a para limpeza no espaço de uma hora após a utilização.

Instruções de pré-tratamento detalhadas:

- **1.** Encha um recipiente de lavagem com água tépida.<sup>1</sup>
- **2.** Meça e coloque o detergente enzimático na água com base nas instruções do fabricante do detergente.<sup>2</sup>
- **3.** Misture suavemente o detergente na água à mão.
- **4.** Mergulhe o dispositivo no recipiente de lavagem preparado.
- **5.** Com o dispositivo mergulhado na solução, escove minuciosamente o exterior com uma escova de cerdas suaves, centrando-se nas superfícies de encaixe ou rugosas.
- **6.** Acione e escove as partes móveis em todas as posições extremas.
- **7.** Enxague cuidadosamente o dispositivo com água<sup>1</sup> até que todos os resíduos de detergente sejam removidos.
- **8.** Quando todos os resíduos de detergente tiverem sido removidos, continue a enxaguar durante 30 segundos.
- **9.** Drene a água em excesso do dispositivo e seque-o utilizando um pano limpo ou ar pressurizado.
- **10.** Inspecione visualmente cada dispositivo, verificando se estão limpos e prestando especial atenção às áreas de difícil acesso (ver Figura 56).

1 Foi utilizada água de osmose inversa/água desionizada (OI/DI) a 30 °C para validar a eficácia da limpeza.

2 O Neodisher MediClean Forte atuará numa razão de 5 ml/l-30 ml/l.

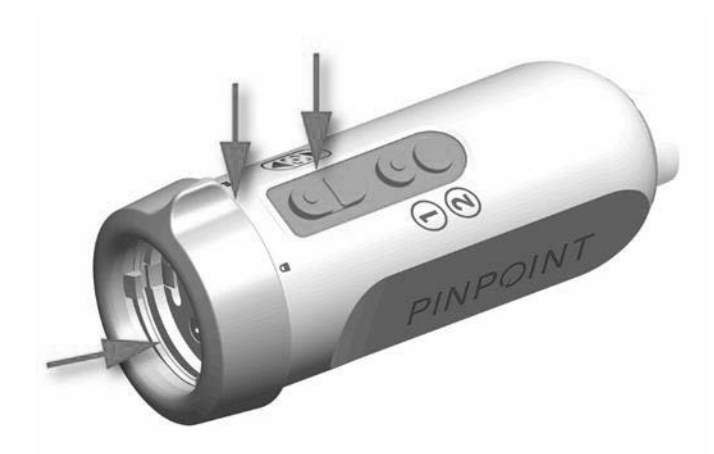

*Figura 56: Áreas de difícil acesso na câmara PINPOINT*

### Passo 2: Limpar a câmara PINPOINT

**ADVERTÊNCIA: Os passos de pré-limpeza descritos na preparação da câmara PINPOINT devem ser sempre realizados antes da limpeza da câmara PINPOINT.**

**ADVERTÊNCIA: Adira estritamente às instruções fornecidas pelo fabricante do agente de limpeza para determinar a concentração e o tempo de exposição.**

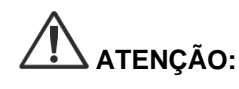

**ATENÇÃO:** Concentrações excessivas de solução de limpeza ou tempo de imersão excessivo podem danificar a câmara PINPOINT de forma permanente.

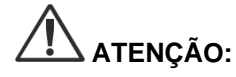

**ATENÇÃO:** Não utilize as seguintes substâncias como agentes de limpeza ou desinfetantes:

- ➢ Ácidos orgânicos, minerais ou oxidantes (pH 5,5 é o mínimo aceitável)
- ➢ Alcalis fortes (pH 11 é o máximo aceitável; recomendado detergente neutro/enzimático ou ligeiramente alcalino)
- ➢ Solventes orgânicos (por exemplo, álcoois, éteres, cetonas, benzenos)
- ➢ Agentes oxidantes (por exemplo, peróxido de hidrogénio)
- ➢ Halogéneos (por exemplo, cloro, iodo, bromo)
- ➢ Hidrocarbonetos aromáticos/halogenados
- ➢ Óleos

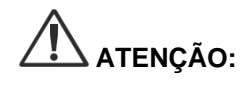

**ATENÇÃO:** Não raspe contaminantes da câmara utilizando instrumentos rígidos, pois tal pode danificar a lente, o cabo ou os botões.

Prática geral

- Utilize apenas soluções acabadas de preparar.
- Utilize água estéril ou com baixo nível bacteriano (até 10 bactérias/ml) e baixo nível de endotoxinas (máximo de 0,25 UE/ml) (por exemplo, água purificada ou altamente purificada).
- Utilize ar filtrado para a secagem.
- Pode ocorrer corrosão do produto devido à utilização de água com cloro; é por este motivo que se deve utilizar água totalmente desmineralizada para o procedimento de enxaguamento final.
- Os agentes de limpeza devem ser dispensados de acordo com o prescrito pelo fabricante.

#### Instruções de limpeza detalhadas para a câmara PINPOINT

Após a preparação e seguindo as orientações da Prática Geral, limpe manualmente a câmara PINPOINT, de acordo com as seguintes instruções da limpeza manual detalhadas.

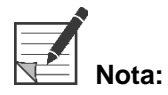

**Nota:** Durante o processo de limpeza, certifique-se de que a tampa do conector da câmara está bem fixa sobre o conector.

Instruções detalhadas da limpeza manual:

- 1. Prepare uma solução nova de detergente enzimático<sup>2</sup> com água tépida<sup>1</sup>.
- **2.** Limpe toda a superfície do dispositivo utilizando um pano macio limpo mergulhado na solução detergente.
- **3.** Mergulhe o dispositivo na solução detergente, certificando-se de que a solução entra em contacto com todas as superfícies internas e externas.
- **4.** Deixe o dispositivo mergulhado na solução de acordo com as recomendações do fabricante.<sup>3</sup>
- **5.** Com o dispositivo mergulhado na solução, escove minuciosamente o exterior com uma escova de cerdas suaves, centrando-se nas superfícies de encaixe ou rugosas.
- **6.** Acione e escove as partes móveis em todas as posições extremas.
- **7.** Enxague cada dispositivo com água<sup>1</sup> até que todos os resíduos de detergente sejam removidos.
- **8.** Quando todos os resíduos de detergente tiverem sido removidos, continue a enxaguar durante 30 segundos.
- **9.** Drene a água em excesso do dispositivo e seque-o utilizando um pano limpo ou ar pressurizado.
- **10.** Inspecione visualmente cada dispositivo, verificando se estão limpos e prestando especial atenção às áreas de difícil acesso.

1 Foi utilizada água de osmose inversa/água desionizada (OI/DI) a 30 °C para validar a eficácia da limpeza.

2 O Neodisher MediClean Forte atuará numa razão de 5 ml/l-30 ml/l.

3 O Neodisher MediClean Forte recomenda um período de imersão de 5 minutos.

#### Passo 3: Inspecionar a câmara PINPOINT

**ATENÇÃO:** Uma câmara PINPOINT com uma superfície de vidro danificada, diminuição da qualidade de imagem ou quaisquer deformações (por exemplo, superfícies rugosas acidentais, extremidades pontiagudas ou saliências) não pode ser utilizada e deve ser eliminada ou devolvida para reparação.

> Após a limpeza, inspecione a câmara relativamente a corrosão, superfícies danificadas, lascas ou contaminação. Podem acumular-se resíduos em superfícies dos componentes mecânicos e óticos. Caso se conclua que a câmara PINPOINT está contaminada, esta deve ser limpa novamente seguindo os procedimentos descritos nos passos 1 e 2.

Para inspecionar a câmara PINPOINT:

- **1.** Inspecione todas as superfícies da câmara para garantir que não existem
	- danos
	- extremidades afiadas
	- entalhes
	- fissuras
	- sinais de danos mecânicos ou térmicos
- **2.** Verifique se as superfícies de vidro proximais e distais estão limpas e sem resíduos. Remova quaisquer depósitos de sujidade ou resíduos utilizando cotonetes embebidos em álcool.

#### Passo 4: Esterilizar a câmara PINPOINT

Após a limpeza e inspeção corretas, a câmara PINPOINT pode ser esterilizada utilizando o tabuleiro de esterilização NOVADAQ (PC9018).

**ADVERTÊNCIA: Efetue a manutenção dos tabuleiros de esterilização regularmente e segundo as instruções do fabricante.**

**ADVERTÊNCIA: Siga as instruções do fabricante do esterilizador.**

**ADVERTÊNCIA: Devem ser observados os regulamentos legais nacionais/regionais relevantes.**

**ATENÇÃO: NÃO** utilize ciclos de autoclave para esterilizar a câmara PINPOINT.

Esterilizar a câmara PINPOINT utilizando o tabuleiro de esterilização NOVADAQ (PC9018)

> Para esterilizar a câmara PINPOINT utilizando o tabuleiro de esterilização NOVADAQ:

**1.** Insira três novos filtros, fornecidos no kit de acessórios de esterilização (PP9066): dois no fundo e um na tampa do tabuleiro de esterilização (ver Figura 57 e Figura 58).

O tabuleiro de esterilização tem de ser limpo e seco antes da utilização.

**ADVERTÊNCIA: Utilizar os filtros incorretos fará com que o produto não seja corretamente esterilizado e pode originar a falha da barreira estéril.**

> **Os três filtros devem ser substituídos por filtros novos antes da esterilização.**

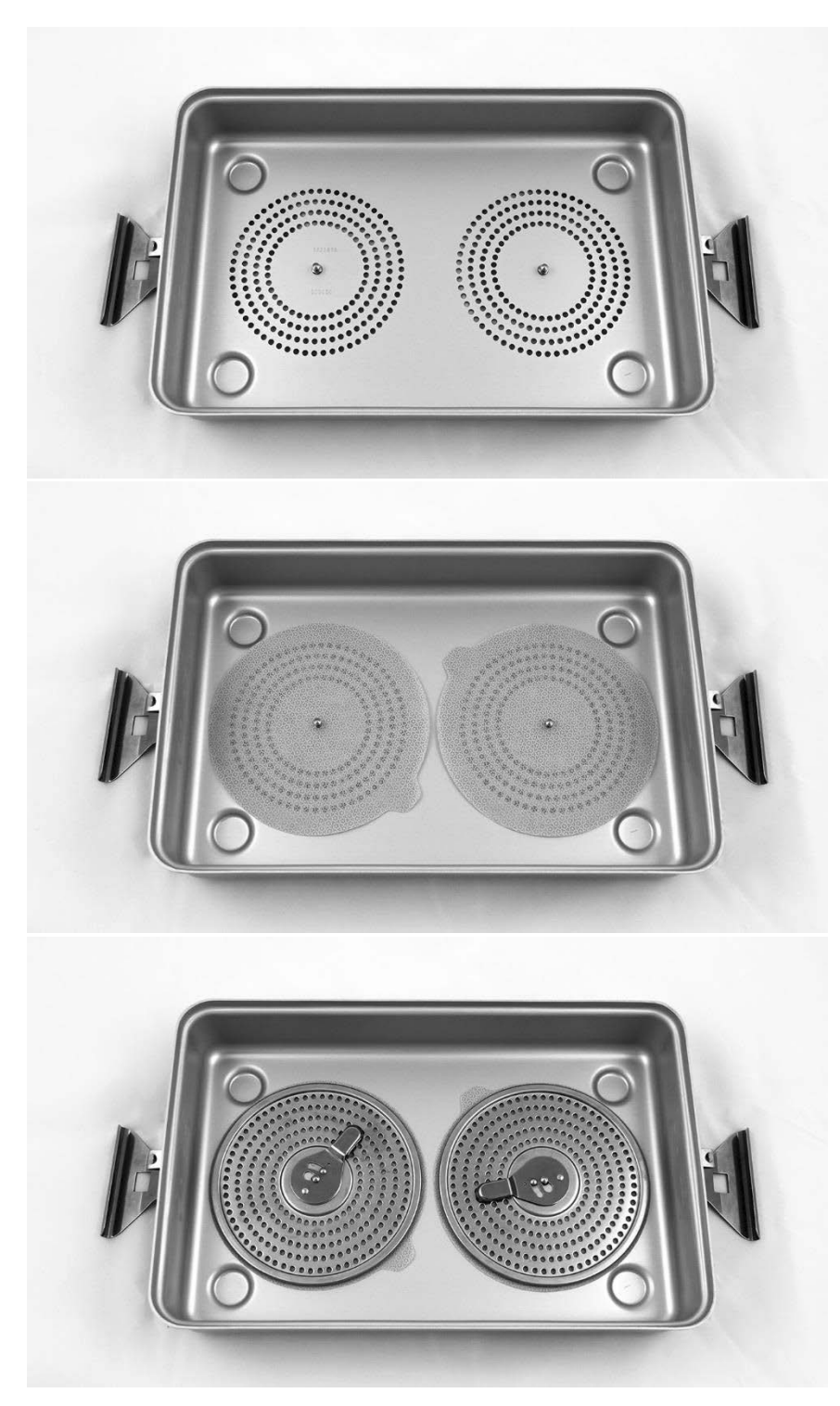

*Figura 57: Instalar os filtros no fundo do tabuleiro de esterilização*

## stryker®

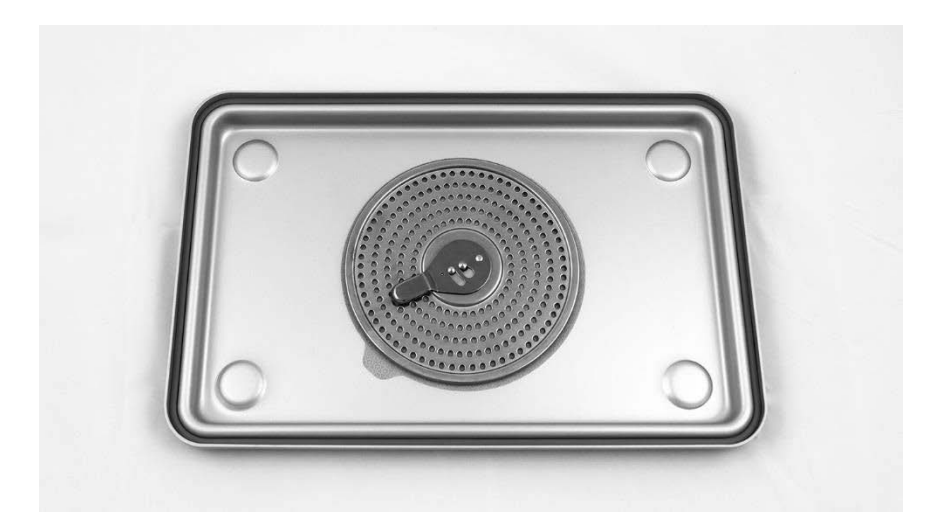

*Figura 58: Instalar o filtro na tampa do tabuleiro de esterilização*

**2.** Coloque a câmara PINPOINT limpa, seca e inspecionada no tabuleiro de esterilização (PC9018) fornecido pela NOVADAQ (ver Figura 59 e Figura 60).

Certifique-se de que a tampa do conector está bem fixa sobre o conector.

*Figura 59: Colocação da câmara PINPOINT para esterilização*

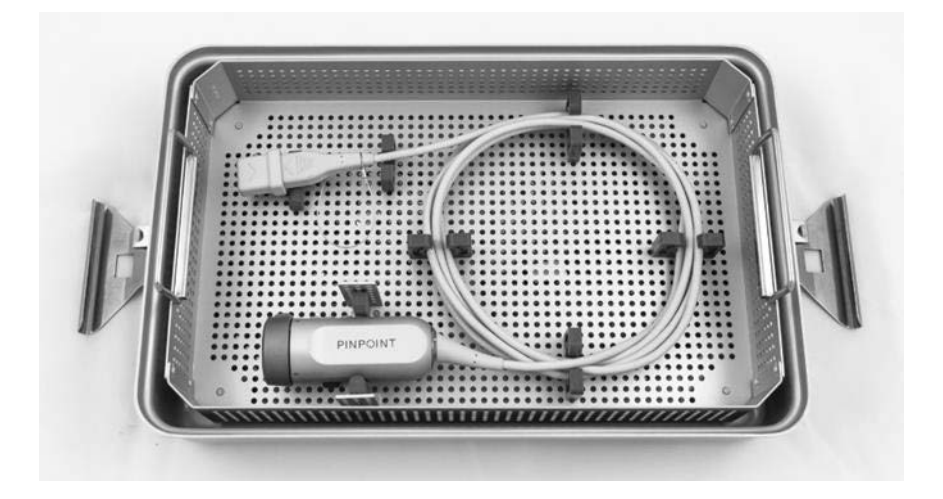

*Figura 60: Fixar a câmara PINPOINT e o conector*

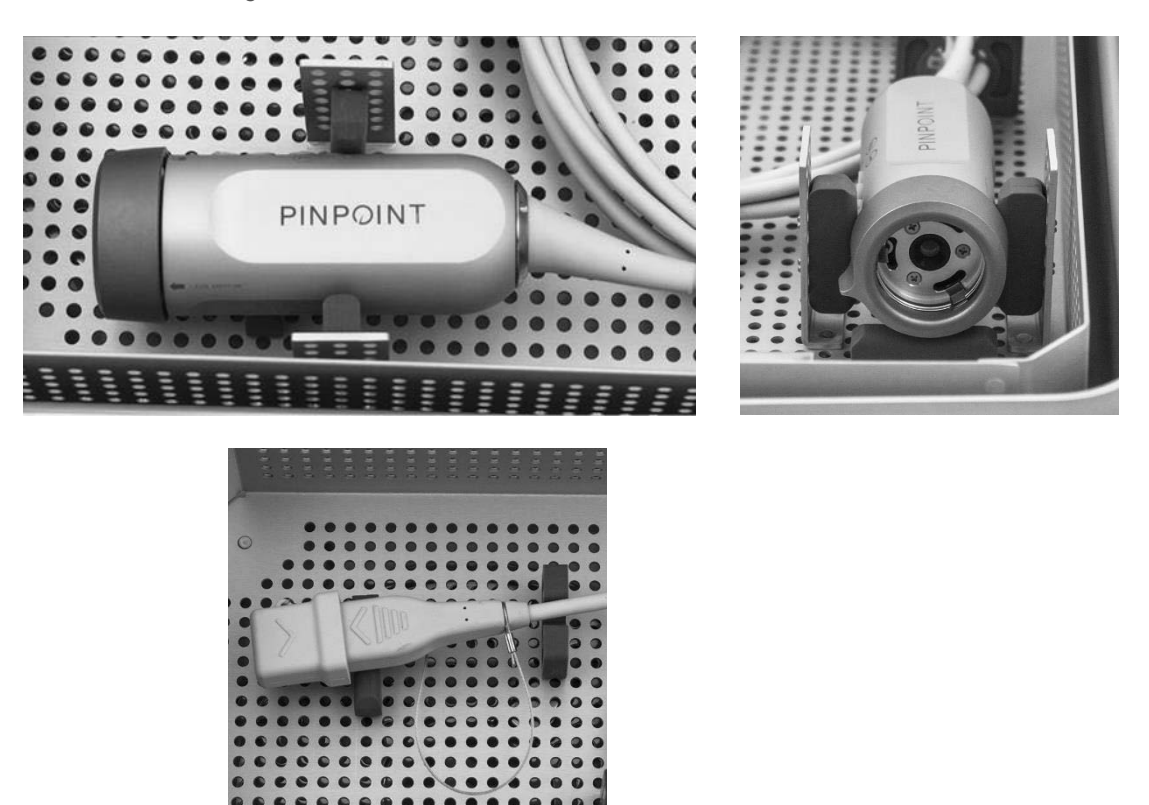

**3.** Fixe a tampa ao tabuleiro de esterilização e aplique os selos invioláveis (ver Figura 61).

*Figura 61: Selos invioláveis*

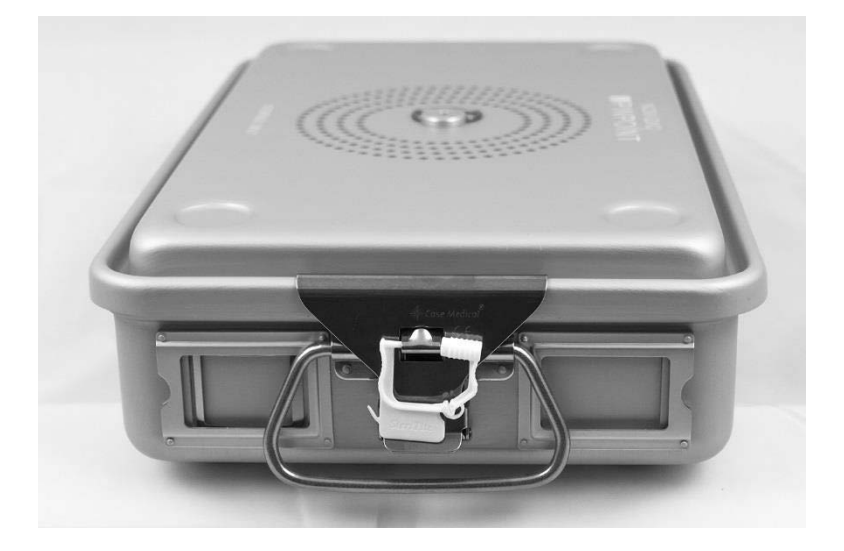

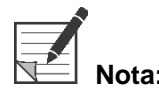

**Nota:** A cor do selo irá variar dependendo do processo de esterilização utilizado.

#### **4.** Esterilize o tabuleiro de esterilização selado fornecido pela NOVADAQ, utilizando um dos métodos da Tabela 11.

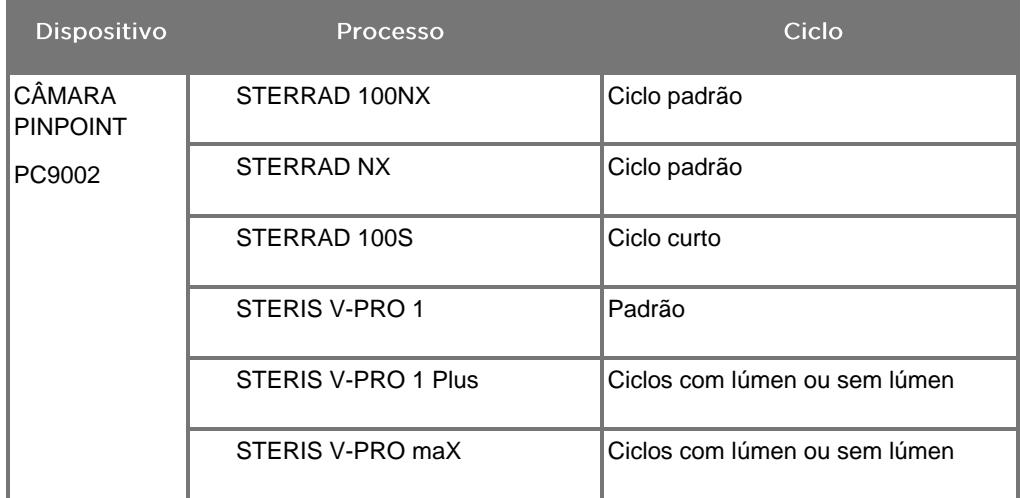

*Tabela 11: Métodos de esterilização validados para a câmara PINPOINT*

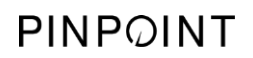

Esta página foi intencionalmente deixada em branco.
# Apêndice A: Resolução de problemas

### **ADVERTÊNCIA: Não utilize o PINPOINT se algum componente do sistema estiver danificado ou não funcionar corretamente. O não cumprimento desta advertência pode provocar lesões.**

O PINPOINT não contém peças que possam ser reparadas pelo utilizador. Não tente abrir os componentes do PINPOINT. Encaminhe toda a assistência para um representante de assistência qualificado.

## Limpar erros da câmara PINPOINT, da iluminação e do gravador

#### Erro de comunicação da câmara PINPOINT

À medida que o sistema entra em modo de espera, inicializará a câmara ligada. Se for detetado um erro de comunicação, será exibido o ícone de erro de falha

da câmara **e 201** e não haverá iluminação (ver Figura 62). Se este erro ocorrer:

- **1.** Desligue o VPI.
- **2.** Desligue e volte ligar a câmara PINPOINT e, em seguida, ligue novamente o VPI para limpar o erro.
- **3.** Se a câmara falhar uma segunda vez, desligue a alimentação do VPI e contacte um representante de assistência qualificado da NOVADAQ.

*Figura 62: Ícone de falha da câmara*

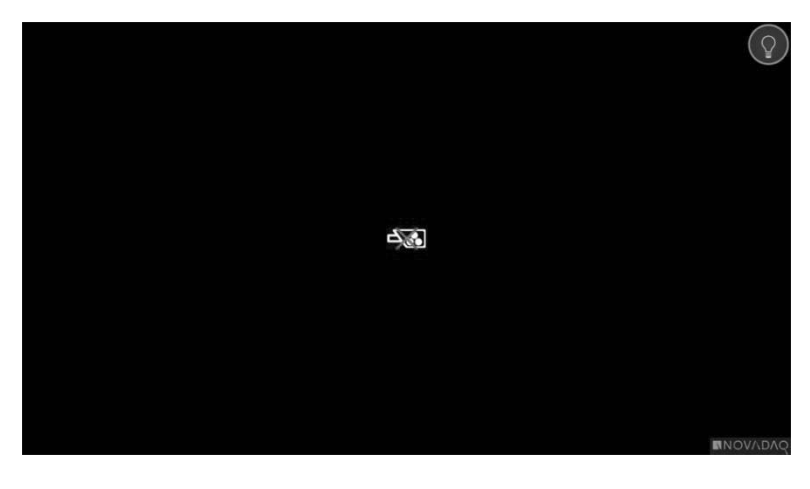

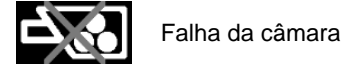

#### Erro de iluminação

Se o sistema detetar uma falha de iluminação, é exibido o ícone de falha da

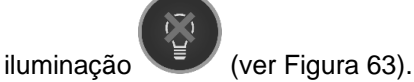

Se ocorrer um erro de falha de iluminação:

- **1.** Prima o botão de iluminação no VPI duas vezes para limpar o erro.
- **2.** Se a iluminação falhar uma segunda vez, desligue a alimentação do sistema e contacte um representante de assistência qualificado da NOVADAQ.

*Figura 63: Ícone de falha da iluminação no ecrã*

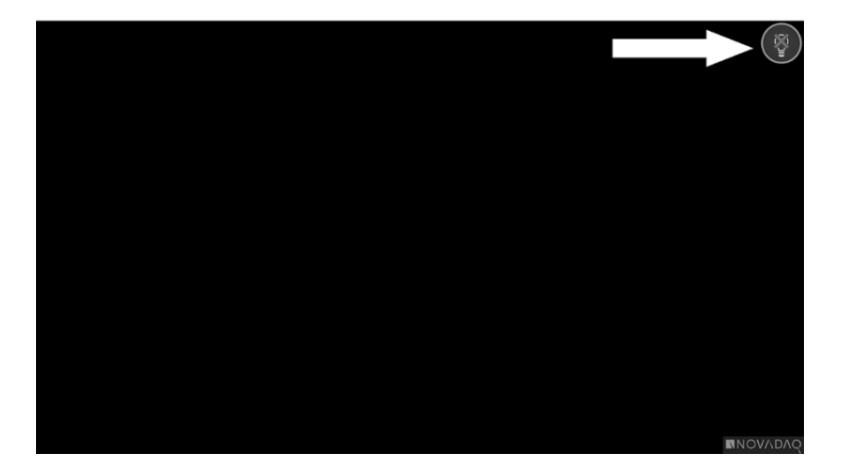

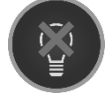

Falha da iluminação

#### <span id="page-1514-0"></span>Erros de gravação de vídeo e de captura de ecrã

Se o VPI não estiver configurado para gravação e a gravação de vídeo ou a captura de ecrã estiverem selecionadas ou quando uma câmara PINPOINT está ligada e a opção virar imagem está selecionada, os ícones da Figura 64 são exibidos no menu de ferramentas.

Se o VPI está configurado para gravação, mas não está devidamente ligado ao gravador ou se o gravador não responde e a gravação de vídeo ou a captura de ecrã está selecionada, o ecrã pode pausar momentaneamente (< 0,5 s) antes de regressar ao normal sem fornecer confirmação da ocorrência de gravação.

*Figura 64: Ícones de gravador ou virar imagem indisponíveis no menu de ferramentas*

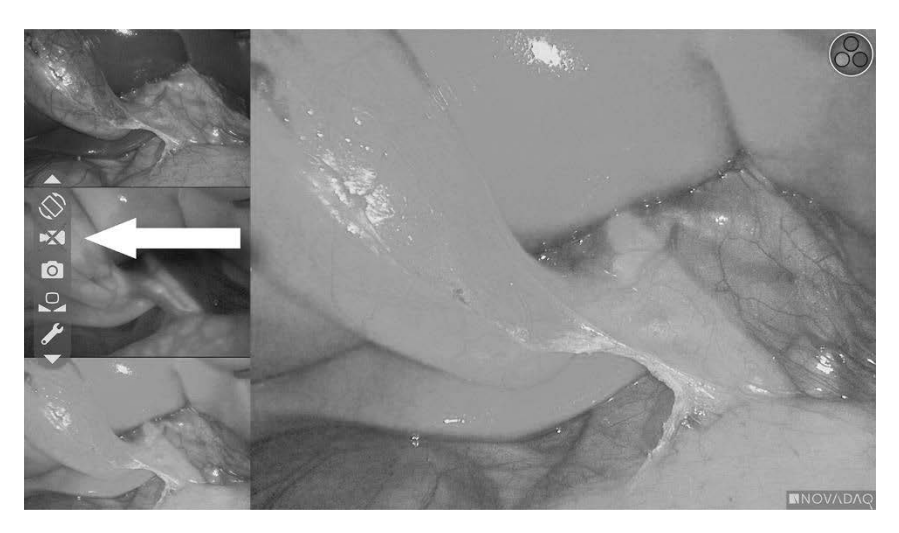

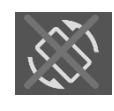

Virar imagem indisponível — a opção virar imagem não pode ser ativada quando se utilizar a câmara PINPOINT

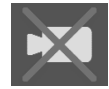

Gravador indisponível quando a gravação de vídeo foi selecionada

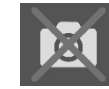

Gravador indisponível quando a captura de ecrã foi selecionada

Para selecionar o gravador no menu de opções do VPI, consulte ["Configuração](#page-1485-0) do gravador" [\(Recorder](#page-1485-0) Setup) na página [78.](#page-1485-0)

Para obter mais informações sobre a configuração dos gravadores Sony, consulte [Configurar o gravador Sony 1000MD para controlo a partir do VPI](#page-1514-0) na página [108](#page-1514-0) ou [Configurar o gravador Sony 3300MT para controlo a partir do VPI](#page-1518-0) na página [111.](#page-1518-0)

#### Configurar o gravador Sony 1000MD para controlo a partir do VPI

Se o gravador estiver a ser instalado pela primeira vez ou se o gravador tiver regressado às predefinições de fábrica, será necessário reconfigurar as definições do gravador para permitir o controlo direto a partir da câmara PINPOINT.

Para configurar o gravador Sony 1000MD:

- **1.** Prima o botão MENU no painel frontal do gravador. O menu principal do gravador abre-se no ecrã.
- **2.** Utilizando os botões das setas no painel frontal, navegue até **"Definições"** (Settings) e prima o botão ENTER.

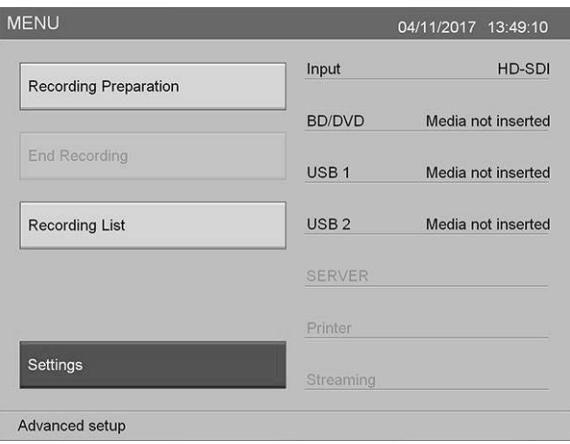

**3.** No menu **"Definições"** (Settings), selecione **"Definições de admin. do sistema"** (System Admin Settings) e prima o botão ENTER.

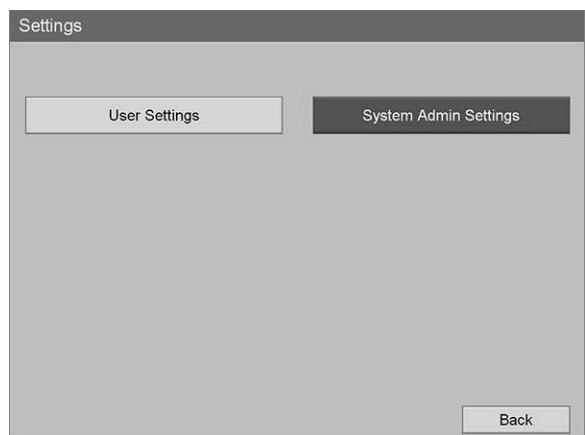

**4.** Na caixa de diálogo de advertência, selecione **"Confirmar"** (Confirm) e prima o botão ENTER.

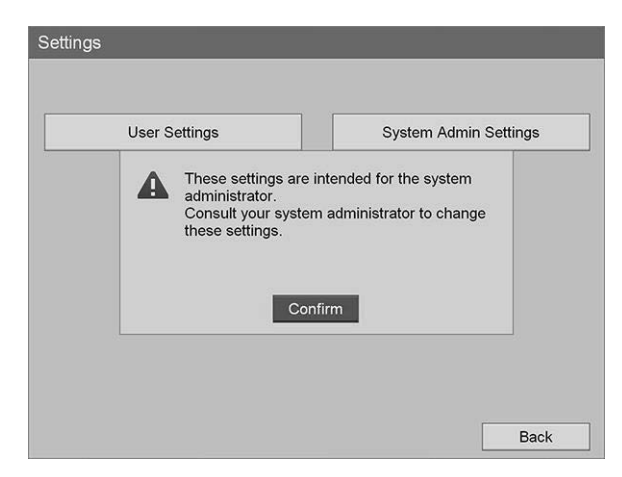

**5.** No menu **"Definições de admin. do sistema"** (System Admin Settings), selecione **"Definições do dispositivo"** (Device Settings) e prima o botão ENTER.

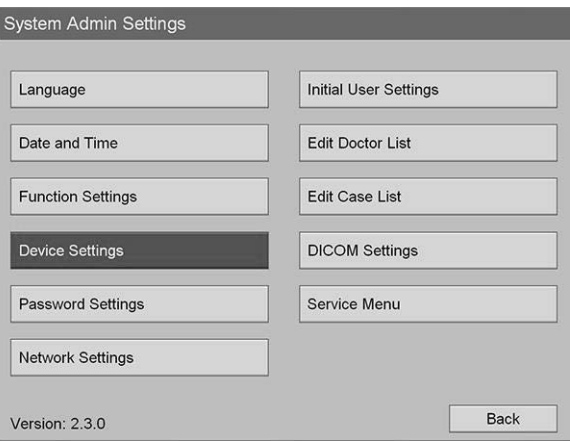

**6.** No menu **"Definições do dispositivo"** (Device Settings), selecione o campo **"RS-232C 1"** e prima o botão ENTER.

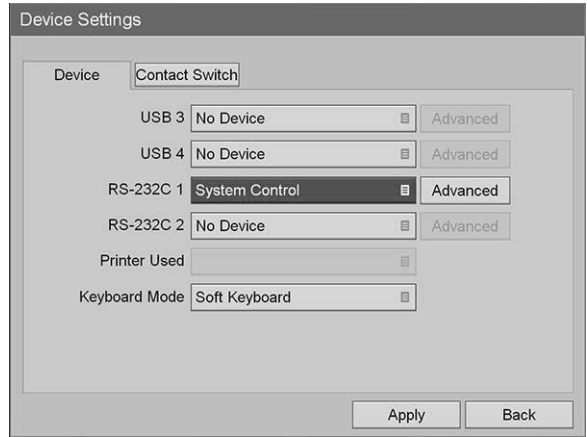

**7.** Selecione **"Controlo do sistema"** (System Control) na lista e prima o botão ENTER.

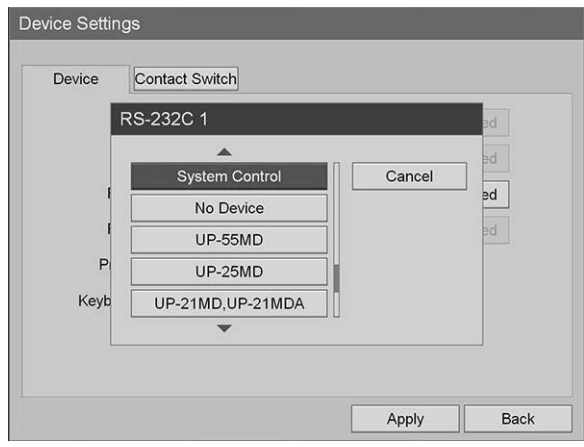

**8.** Junto ao campo RS-232C, selecione **"Avançado"** (Advanced) e prima o botão ENTER.

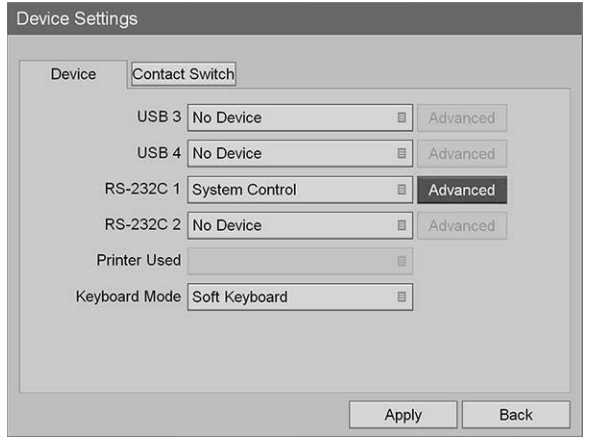

**9.** Na caixa de diálogo **"Definição de controlo do sistema"** (System Control Setting), no campo **"Velocidade"** (Speed), selecione **"115200 bps"** da lista.

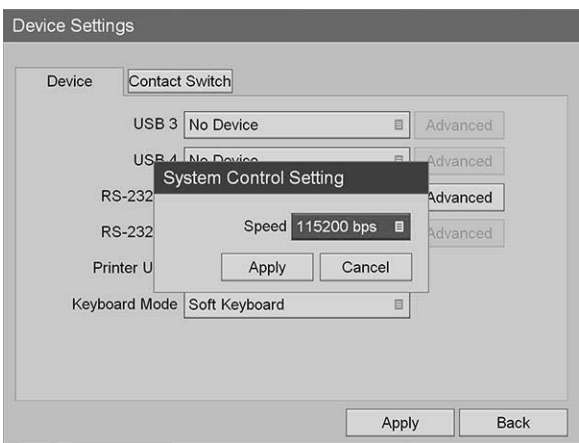

**10.** Selecione **"Aplicar"** (Apply) e prima o botão ENTER.

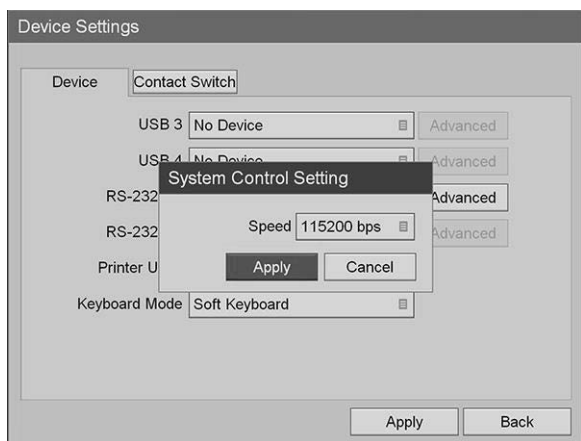

- **11.** No menu **"Definições do dispositivo"** (Device Settings), selecione **"Aplicar"** (Apply) e prima o botão ENTER.
- **12.** Prima o botão MENU para sair.

#### <span id="page-1518-0"></span>Configurar o gravador Sony 3300MT para controlo a partir do VPI

Para configurar o gravador Sony 3300MT:

- **1.** Prima o botão MENU no painel frontal do gravador. O menu principal do gravador abre-se no ecrã.
- **2.** Utilizando os botões das setas no painel frontal, navegue até **"Definições"** (Settings) e prima o botão ENTER.

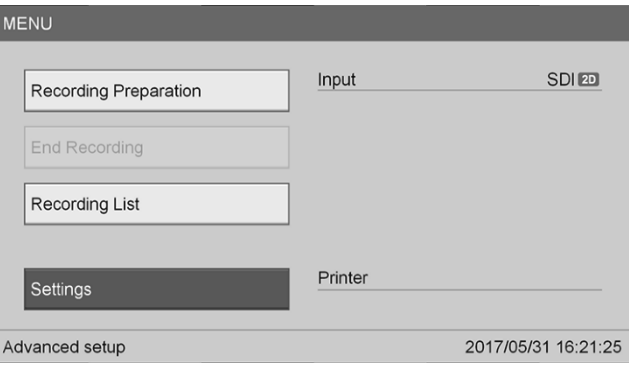

**3.** No menu **"Definições"** (Settings), selecione **"Definições de admin. do sistema"** (System Admin Settings) e prima o botão ENTER.

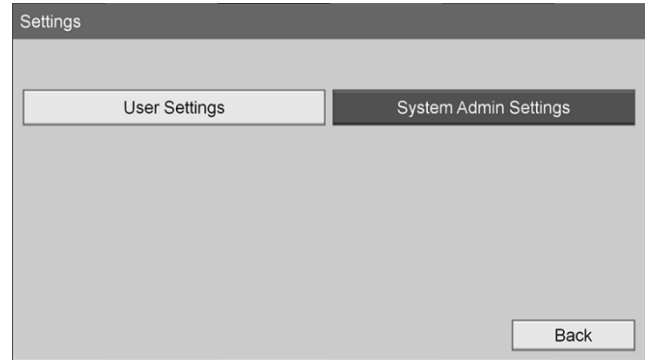

**4.** Na caixa de diálogo de advertência, selecione **"OK"** e prima o botão ENTER.

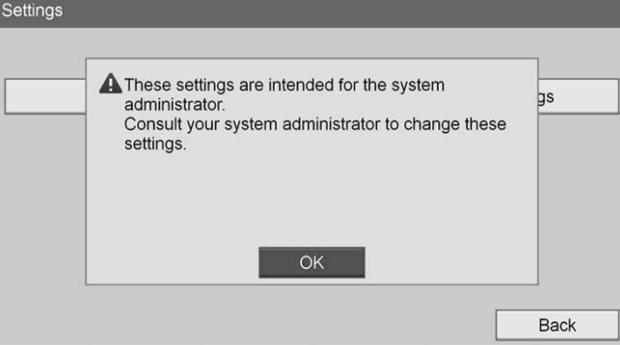

**5.** No menu **"Definições de admin. do sistema"** (System Admin Settings), selecione **"Definições do dispositivo"** (Device Settings) e prima o botão ENTER.

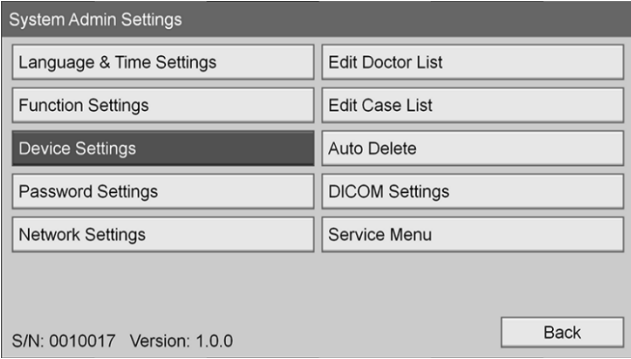

**6.** Selecione o separador **"Controlo"** (Control).

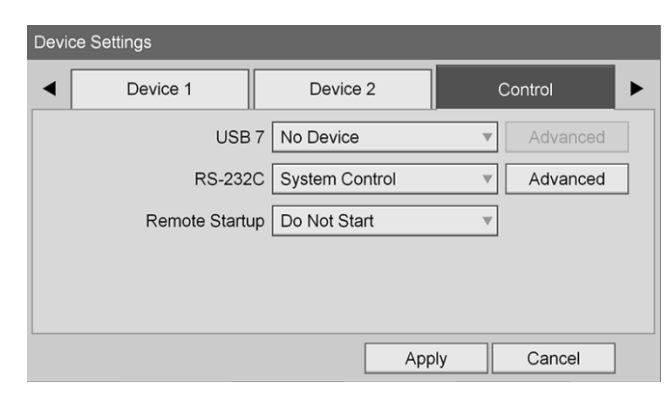

**7.** No campo **"RS-232C"**, selecione **"Controlo do sistema"** (System Control) da lista.

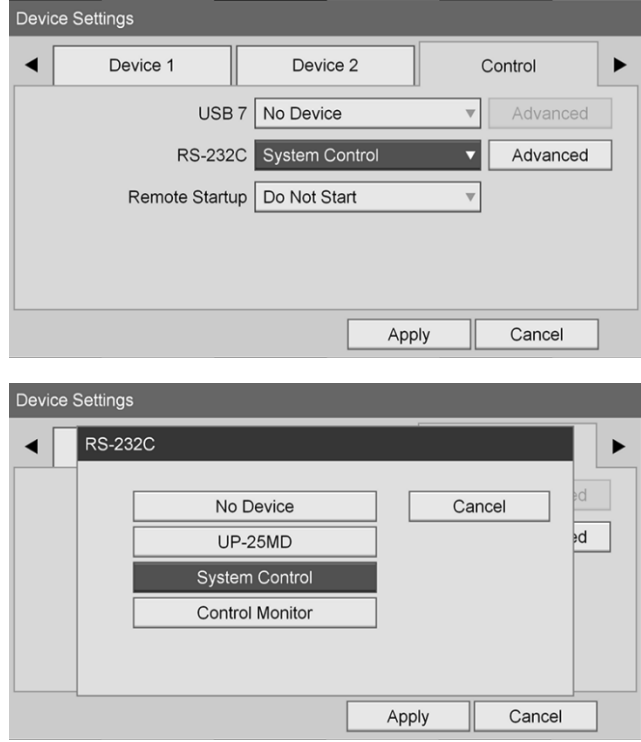

**8.** Junto ao campo RS-232C, selecione **"Avançado"** (Advanced) e prima o botão ENTER.

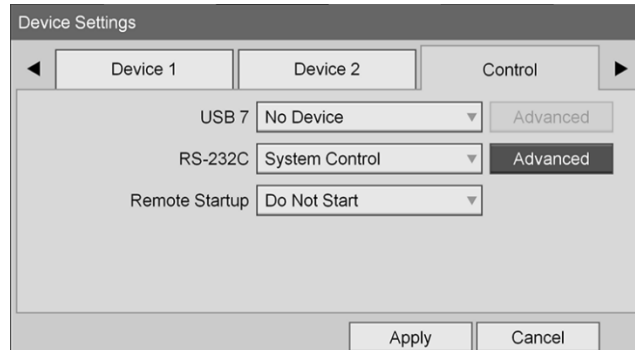

- Device Settings System Control Setting  $\blacktriangleleft$ ▶ Speed 115200 bps  $\overline{\mathbf{ad}}$ Protocol Mode HVO-1000MD  $\overline{\mathbf{v}}$ Cancel Apply Apply Cancel Device Settings Speed ◀ 9600 bps Cancel ∤d 19200 bps 38400 bps 57600 bps 115200 bps Cancel Apply
- **9.** No campo **"Velocidade"** (Speed), selecione **"115200 bps"**.

**10.** No campo **"Modo do protocolo"** (Protocol Mode), selecione **"HVO-1000MD"**.

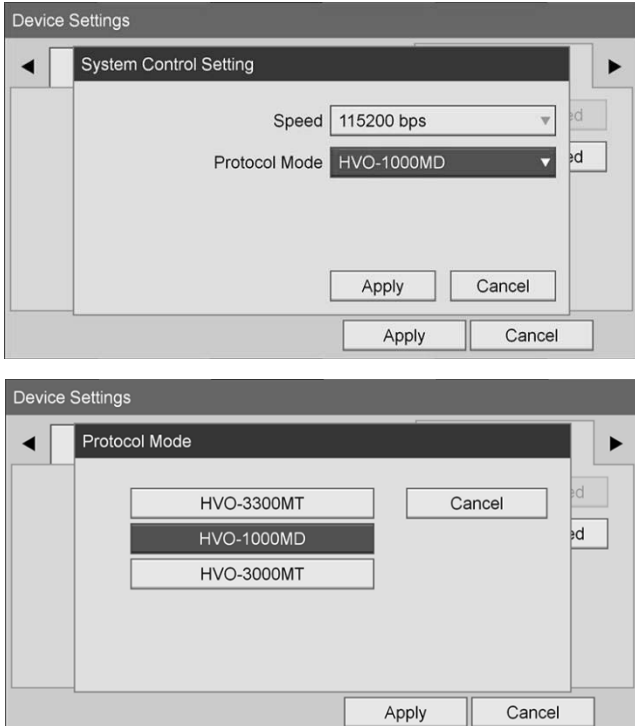

- **11.** Na caixa de diálogo **"Definição de controlo do sistema"** (System Control Setting), clique em **"Aplicar"** (Apply).
- **12.** Na caixa de diálogo **"Definições do dispositivo"** (Device Settings), selecione **"Aplicar"** (Apply) e prima o botão ENTER para sair.

## Resolução de problemas gerais

#### Para um guia de resolução de problemas gerais, consulte a Tabela 12.

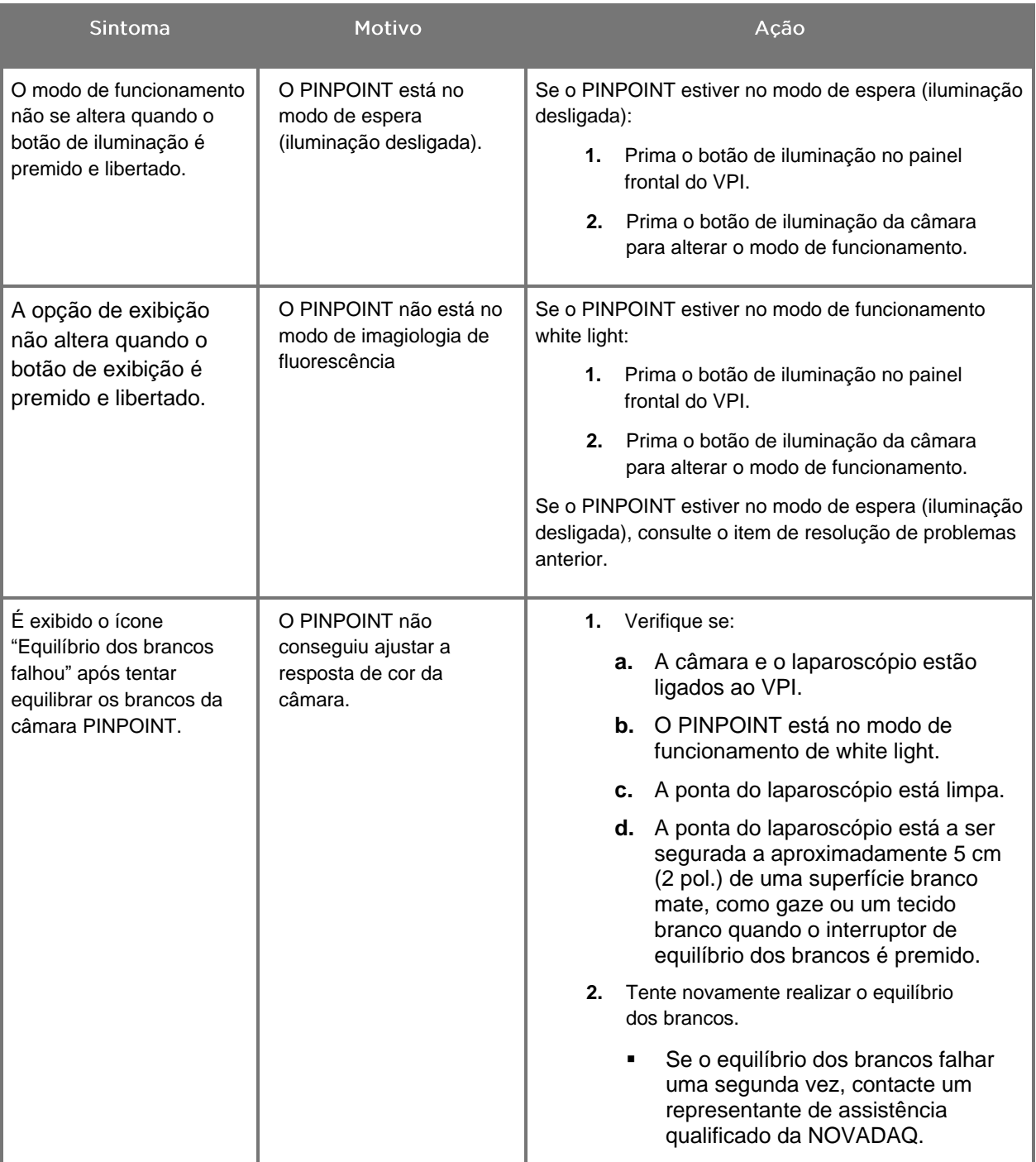

*Tabela 12 Resolução de problemas*

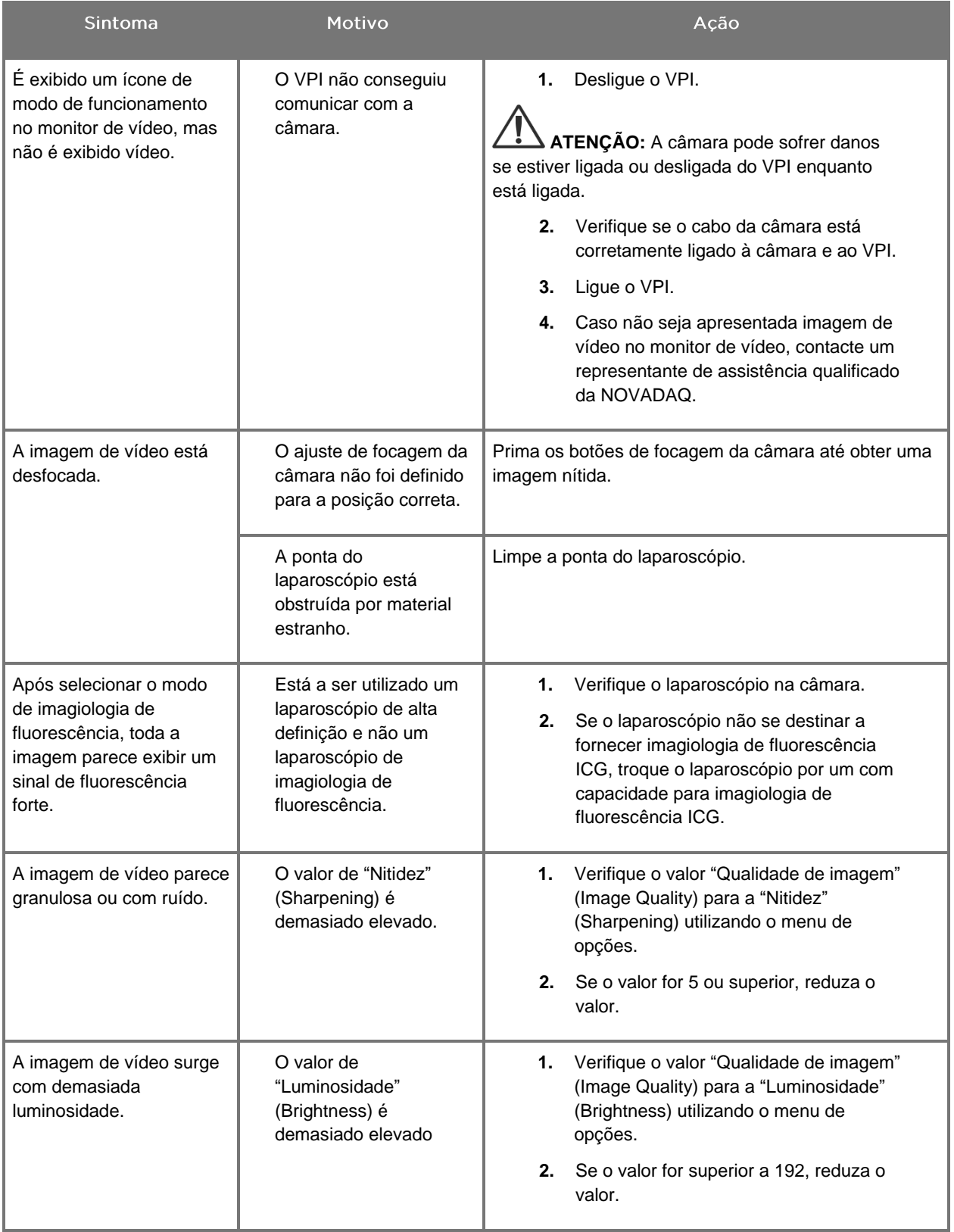

## **stryker**®

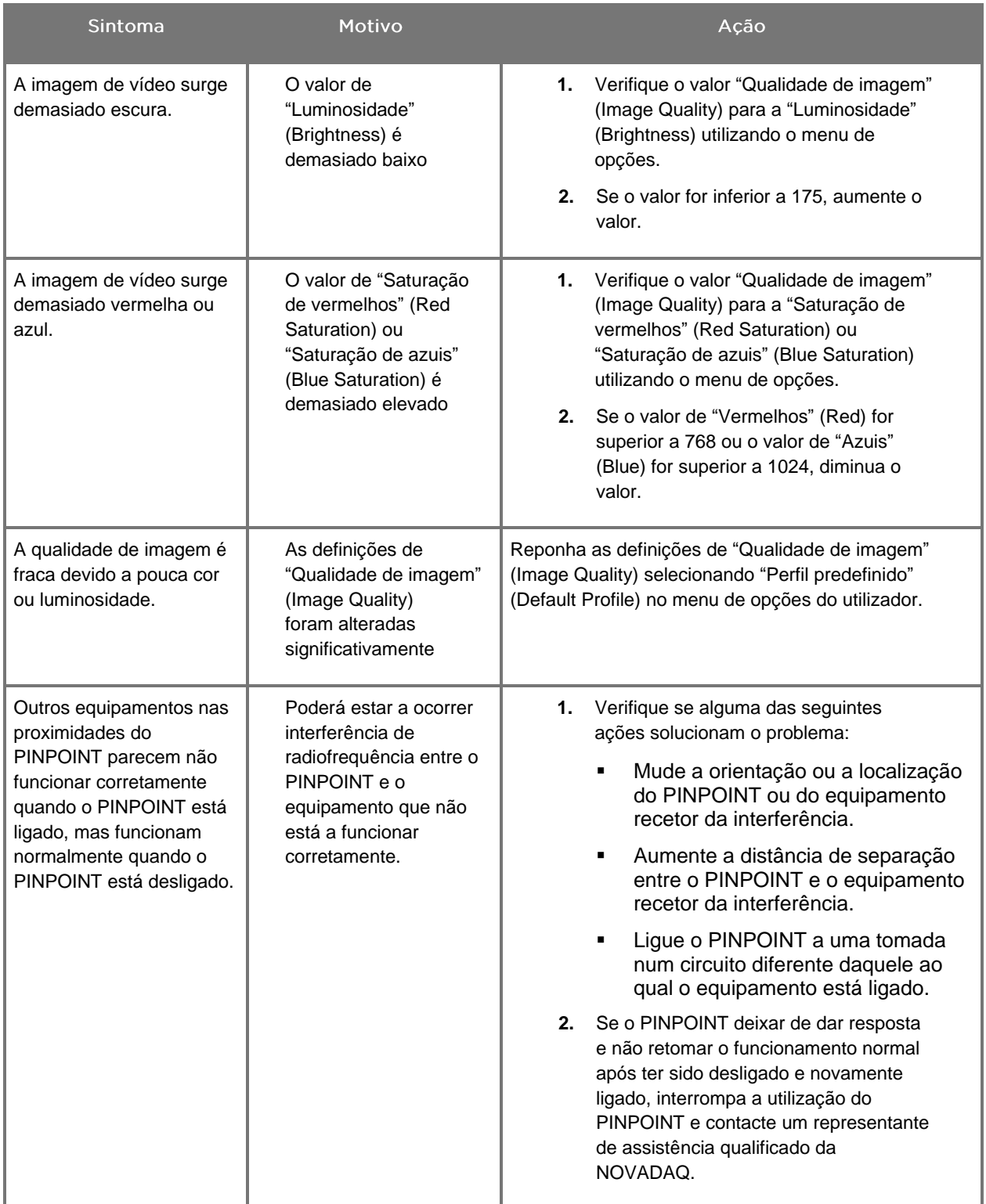

## Procedimento de substituição de fusíveis

- **1.** Desligue o cabo de alimentação do VPI.
- **2.** Remova cuidadosamente a cobertura dos fusíveis com o fusível situado junto ao conector de alimentação de três pinos no painel traseiro do VPI.
- **3.** Substitua o fusível (Littelfuse, 021806.3HXP, 5x20 mm, T6,3A L 250 VCA) pelo mesmo modelo ou por um fusível indicado com a mesma classificação.
- **4.** Instale novamente a cobertura do fusível.
- **5.** Se o VPI não funcionar corretamente mais uma vez, contacte um representante de assistência qualificado da NOVADAQ para reparação.

# Apêndice B: Opções e definições no menu do VPI

## Definições do menu "Qualidade de imagem" (Image Quality)

Os utilizadores podem ajustar as definições da imagem de vídeo exibida no menu de "Qualidade de imagem" (Image Quality).

#### "Nitidez" (Sharpening) (0-10)

Aumentar o valor da nitidez aumenta o nível no qual o vídeo exibido é nítido. A nitidez do vídeo é uma funcionalidade de processamento de imagem e não afeta a focagem da câmara PINPOINT.

A definição de "Nitidez" (Sharpening) pode ser definida para qualquer valor entre 0 e 10.

#### "Luminosidade" (Brightness) (0-255)

A definição de "Luminosidade" (Brightness) controla a luminosidade geral da imagem exibida no monitor de vídeo. O sistema mantém a luminosidade do vídeo exibido num valor constante, independentemente da distância entre a ponta distal do laparoscópio e o tecido.

A definição de "Luminosidade" (Brightness) pode ser definida para qualquer valor entre 0 e 255. Aumentar este valor aumenta a luminosidade do vídeo exibido no monitor.

#### "Saturação de vermelhos" (Red Saturation) (0-1024)

Aumente o valor de "Saturação de vermelhos" (Red Saturation) para aumentar o nível de vermelhos geral do vídeo exibido no monitor.

A "Saturação de vermelhos" (Red Saturation) pode ser definida para qualquer valor entre 0 e 1024.

#### "Saturação de azuis" (Blue Saturation) (0-1024)

Aumente o valor de "Saturação de azuis" (Blue Saturation) para aumentar o nível de azuis geral do vídeo exibido no monitor.

A "Saturação de azuis" (Blue Saturation) pode ser definida para qualquer valor entre 0 e 1024.

#### "Pico/Média" (Peak/Mean)

O menu "Pico/Média" (Peak/Mean) permite o controlo do método que o sistema de imagiologia utiliza para definir a luminosidade da cena para a visualização de objetos a distâncias diferentes da ponta do laparoscópio. Existem três modo no menu "Pico/Média" (Peak/Mean): "Pico" (Peak), "Média" (Mean) e "Equilibrado" (Balanced).

## "Pico" (Peak) Selecione "Pico" (Peak) para definir a luminosidade para a visualização de objetos de fundo e de pequena dimensão que estejam mais próximos da ponta do laparoscópio. Os objetos de fundo mais afastados do laparoscópio podem ficar escuros. "Média" (Mean) Selecione "Média" (Mean) para definir a luminosidade ponderando mais o ajustamento pela luminosidade média da cena e menos pelos pontos mais luminosos. Por exemplo, utilize a definição "Média" (Mean) para definir a luminosidade para a visualização de objetos que estejam mais afastados da parte da frente do laparoscópio.

#### "Equilibrado" (Balanced)

Selecione "Equilibrado" (Balanced) para definir a luminosidade equilibrando as definições de "Pico" (Peak) e "Média" (Mean).

Os objetos de fundo podem parecer demasiado luminosos para ver pormenores.

Por exemplo, utilize a função "Equilibrado" (Balanced) quando visualizar objetos próximos *e* mais afastados da ponta do laparoscópio. "Equilibrado" (Balanced) é a predefinição e abrange a maioria dos cenários.

## Menu "Perfil predefinido" (Default Profile)

O "Perfil predefinido" (Default Profile) permite que o utilizador regresse às definições originalmente instaladas no sistema de imagiologia. As definições que se seguem são as predefinidas:

| Item de menu                                 | Predefinido                                          |
|----------------------------------------------|------------------------------------------------------|
| "Opções de<br>exibição" (Display<br>Options) | <b>SPY</b>                                           |
|                                              | Overlay                                              |
|                                              | SPY CSF (caso esteja disponível)                     |
| "Qualidade de<br>imagem" (Image<br>Quality)  | "Nitidez" (Sharpening): 4                            |
|                                              | "Luminosidade" (Brightness): 192                     |
|                                              | "Saturação de vermelhos" (Red Color Saturation): 768 |
|                                              | "Saturação de azuis" (Blue Color Saturation): 1024   |
|                                              | "Pico/Média" (Peak/Mean): "Equilibrado" (Balanced)   |
| "Info no ecrã"<br>(On-screen Info)           | "Desligado" (Off)                                    |

*Tabela 13 "Perfil predefinido" (Default Profile)*

## **stryker**

### Menu "Assistência" (Service)

Entrar no menu "Propriedades/Assistência" (Properties/Service) exibe informação específica do dispositivo. A informação apresentada inclui:

- Versão DSP
- Versão do arranque
- Versão FPGA
- Versão LCB
- Número de série do VPI
- Versão da câmara PINPOINT
- Número de série da câmara PINPOINT

## Menu "Opções de exibição" (Display Options)

Durante a imagiologia de fluorescência, o sistema de imagiologia disponibiliza até três opções diferentes de exibição de vídeo.

#### "Imagem SPY" (SPY Image)

A exibição "Imagem SPY" (SPY Image) mostra apenas a fluorescência NIR no monitor na escala de cinzentos. Não é exibida imagem de luz branca.

#### Imagem Overlay

A exibição "Imagem Overlay" (Overlay Image) combina a imagem de luz branca com a imagem fluorescente NIR. Neste modo, a fluorescência NIR surge a verde sobreposta a uma imagem de luz branca de alta-definição.

#### Imagem SPY Color Segmented Fluorescence (CSF)

Nesta exibição de imagiologia, a imagem de luz branca é mostrada como uma imagem de escala de cinzentos. A imagem fluorescente NIR é uma escala de cores, com a cor vermelho a representar a maior parte da fluorescência e a cor azul a representar a menor parte de fluorescência, exibida sobreposta à imagem de luz branca. Além disso, a escala de cores de fluorescência é mostrada de modo a que, à medida que a distância entre a ponta do laparoscópio e o tecido se altera, as cores permanecem aproximadamente as mesmas. Tal permite a avaliação da imagem fluorescente a distâncias de imagiologia diferentes.

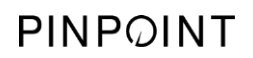

Esta página foi intencionalmente deixada em branco.

# Apêndice C: Especificações e normas

*Tabela 14: Especificações do VPI*

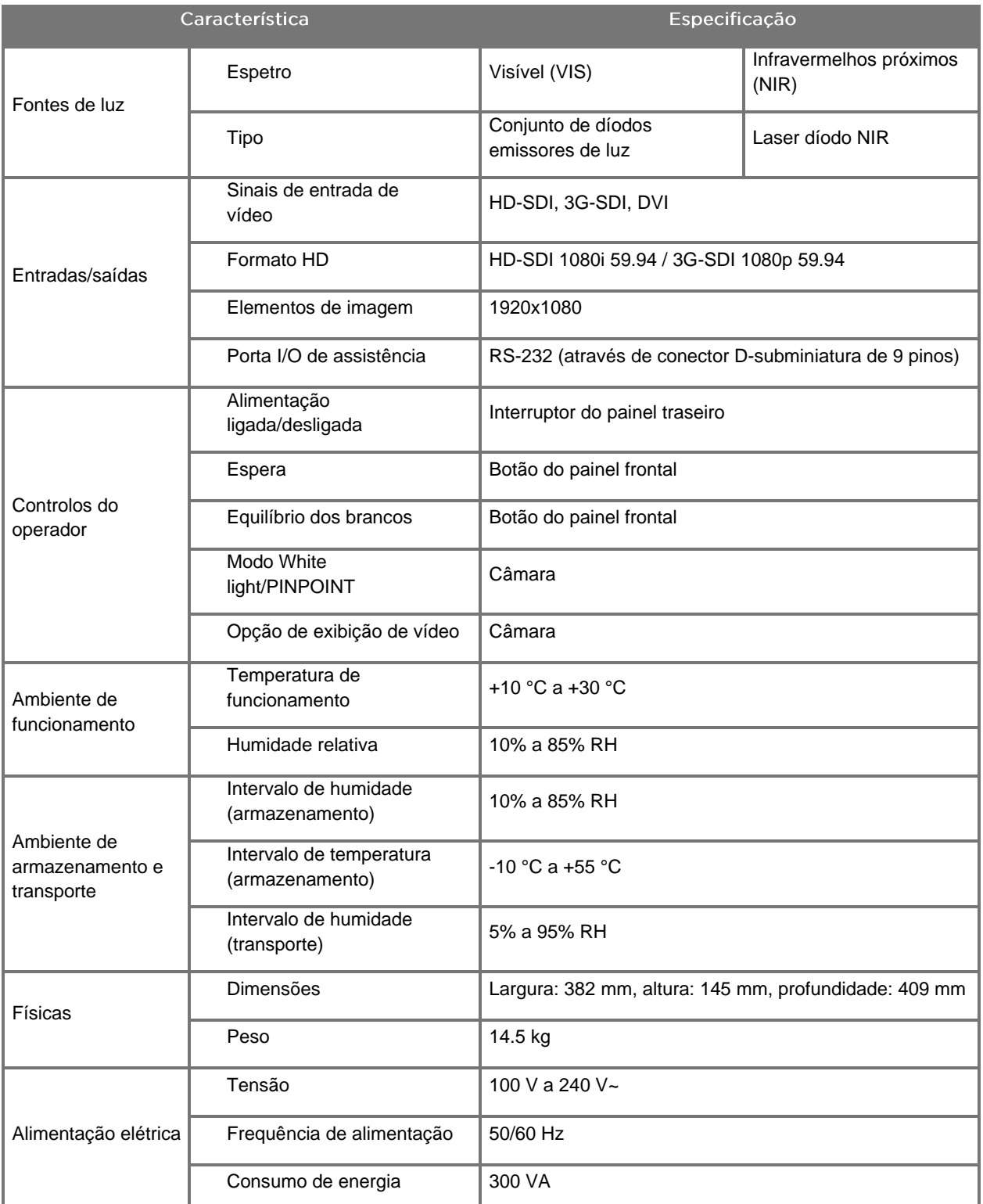

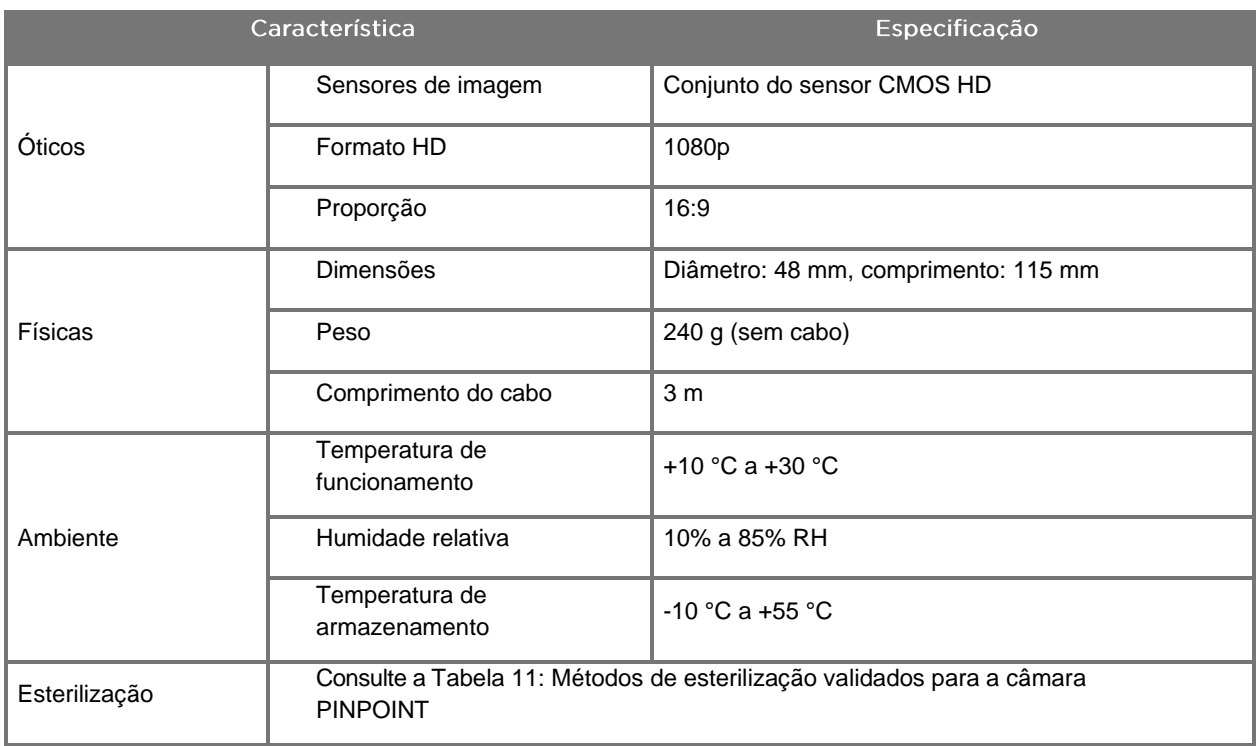

#### *Tabela 15: Especificações da câmara PINPOINT*

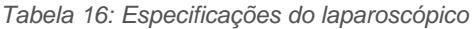

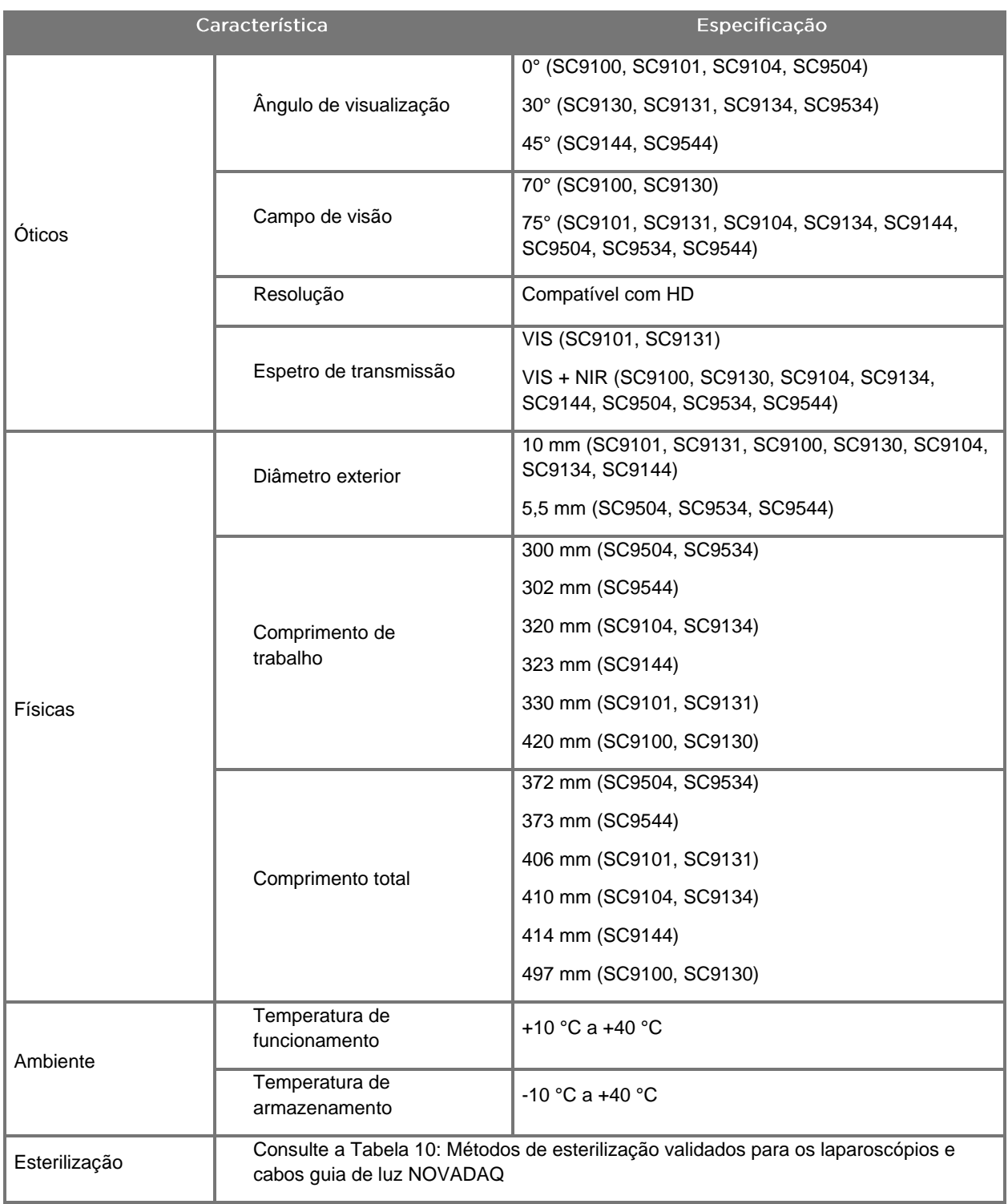

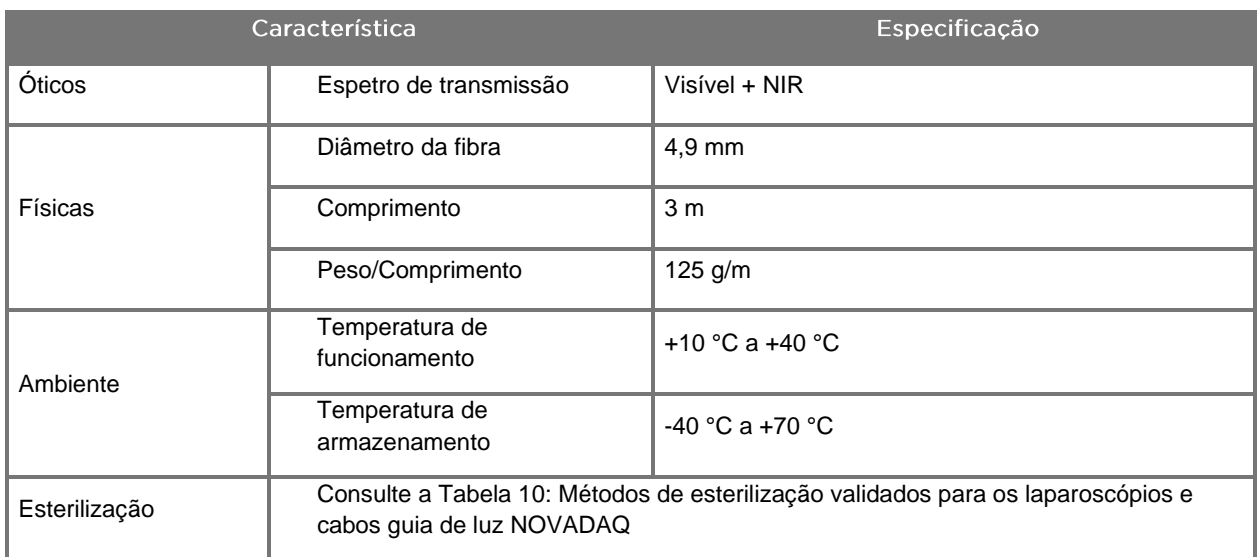

#### *Tabela 17: Especificações do cabo guia de luz*

*Tabela 18: Classificação do equipamento*

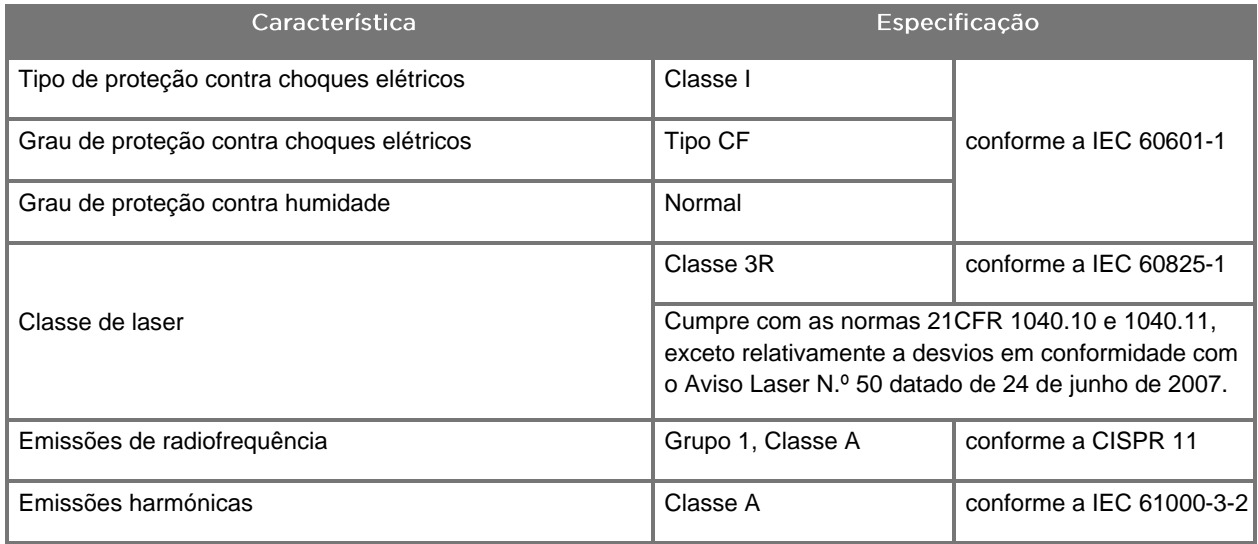

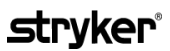

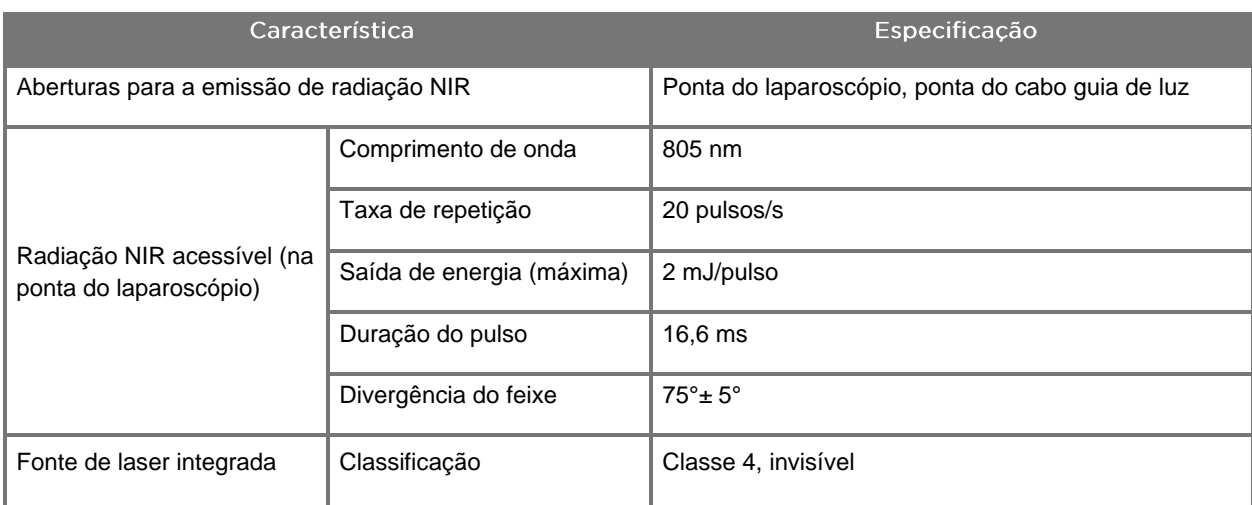

*Tabela 19: Radiação de NIR e características da fonte do PINPOINT SYSTEM*

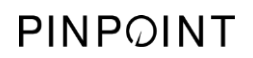

Esta página foi intencionalmente deixada em branco.

# Apêndice D: Contrato de licença de software

#### **CONTRATO DE LICENÇA DE SOFTWARE DO NOVADAQ PINPOINT ENDOSCOPIC FLUORESCENCE IMAGING SYSTEM (PINPOINT)**

Este Contrato de licença de utilizador final de software ("**Contrato**") é celebrado entre o utilizador final ("**Utilizador**" ou "**seu**" conforme adequado) e a **Novadaq Technologies ULC** ("**Novadaq**").

#### **IMPORTANTE - LEIA COM ATENÇÃO**

O PINPOINT SYSTEM INCLUI O SOFTWARE DO PINPOINT SYSTEM QUE A NOVADAQ ESTÁ PREPARADA PARA LICENCIAR AO UTILIZADOR, DE MODO A QUE O POSSA UTILIZAR COMO PARTE DA UTILIZAÇÃO DO PINPOINT SYSTEM, MAS APENAS NOS TERMOS E CONDIÇÕES ESTABELECIDOS NESTE CONTRATO. AO CLICAR EM "Aceito" (I Accept) NO ECRÃ OU AO UTILIZAR DE ALGUMA FORMA O SOFTWARE DO PINPOINT SYSTEM, ESTÁ A CONFIRMAR QUE CONCORDA EM SE VINCULAR AOS TERMOS E CONDIÇÕES DESTE CONTRATO. CASO NÃO CONCORDE, DEVE CESSAR TODA A UTILIZAÇÃO DO SOFTWARE DO PINPOINT SYSTEM E DEVOLVÊ-LO AO DISTRIBUIDOR OU FORNECEDOR PARA REEMBOLSO OU CRÉDITO, NOS CASOS EM QUE TAL SE APLIQUE.

#### **1. DEFINIÇÕES**

- **1.1** "**Documentação**" refere-se aos guias e manuais do utilizador e a outras instruções de utilização do Programa que a Novadaq disponibiliza em geral.
- **1.2** "**Programa**" refere-se ao software do PINPOINT System da Novadaq para o funcionamento e utilização do PINPOINT System (apenas sob a forma de código objeto) e quaisquer atualizações lançadas pela Novadaq, juntamente com a Documentação e multimédia (caso se aplique) associada que lhe são fornecidos.
- **1.3** "**PINPOINT System**" diz respeito ao sistema de imagiologia de fluorescência concebido e fabricado pela Novadaq com os seguintes componentes: um laparoscópio cirúrgico, uma cabeça de câmara ("câmara PINPOINT"), uma cabeça de câmara portátil SPY-PHI, um cabo guia de luz, um processador de vídeo endoscópico, um carrinho PINPOINT, um monitor HD, um gravador, uma impressora e tabuleiros de esterilização.

#### **2. LICENÇA DO PROGRAMA**

- **2.1 Licença limitada**. Sujeito à conformidade com os termos deste Contrato por parte do Utilizador, a Novadaq concede-lhe, por este meio, durante o período de vigência deste Contrato, uma licença limitada, não exclusiva e não transmissível:
- (a) para utilizar uma cópia única do Programa exclusivamente para as suas operações comerciais internas, unicamente no PINPOINT System no qual o Programa foi instalado pela primeira vez, em conformidade com esta documentação;
- (b) para utilizar a Documentação fornecida com o Programa para apoiar a utilização autorizada do Programa por parte do utilizador; e
- (c) para copiar o Programa para fins de arquivo ou cópia de segurança.
- **2.2 Restrições**. O utilizador não irá copiar nem utilizar o Programa, exceto conforme expressamente permitido por este Contrato. O utilizador não irá relicenciar, sublicenciar, alugar ou arrendar o Programa nem utilizar o Programa para formação de terceiros, "time-sharing" comercial ou para prestação de serviços remunerados. O Utilizador não irá, nem permitirá que terceiros o façam, (a) copiar, modificar, traduzir, efetuar operações de engenharia reversa, desmontar ou descompilar qualquer Programa, ou de outra forma determinar ou tentar determinar o código fonte do Programa, ou (b) criar quaisquer obras derivadas com base no Programa integrado no PINPOINT System, exceto na medida do expressamente permitido pela legislação aplicável. O Utilizador não irá utilizar o Programa em diversos processadores sem o consentimento prévio por escrito da Novadaq. A Novadaq pode, assumindo os respetivos encargos e após aviso antecipado razoável ao Utilizador, realizar uma auditoria à sua utilização do Programa para verificar a sua conformidade com este Contrato.
- **2.3 Propriedade**. A Novadaq irá reter todos os direitos, títulos e interesses em e relativamente a patentes, direitos de autor, marcas comerciais, segredos comerciais e quaisquer outros direitos de propriedade intelectual e quaisquer obras derivadas do Programa, sujeito apenas às licenças limitadas descritas neste Contrato. O Utilizador não adquire quaisquer direitos, expressos ou implícitos, no Programa ou na Documentação, para além dos expressamente concedidos no âmbito deste Contrato.

#### **3. GARANTIA E SOLUÇÕES**

- **3.1 Garantia limitada**. A Novadaq garante que o Programa irá desempenhar as funções descritas na Documentação em condições de utilização normais durante um período de doze (12) meses a partir da data em que o Programa é enviado para o Utilizador no PINPOINT System da Novadaq.
- **3.2 Exclusão de responsabilidade**. A GARANTIA NESTA SECÇÃO 3 É EXCLUSIVA E SUBSTITUI TODAS AS OUTRAS GARANTIAS, EXPRESSAS OU IMPLÍCITAS, INCLUINDO, SEM LIMITAÇÃO, AS GARANTIAS IMPLÍCITAS DE COMERCIALIZAÇÃO, ADEQUAÇÃO A UM DETERMINADO FIM, QUALIDADE SATISFATÓRIA, RIGOR E QUAISQUER GARANTIAS QUE POSSAM SURGIR NO DECURSO DO DESEMPENHO, NO DECURSO MANUSEIO OU UTILIZAÇÃO COMERCIAL. A Novadaq não garante que o Programa irá funcionar quando combinado com qualquer outro hardware, software, sistemas, dados, agente de contraste para imagiologia ou outros componentes ou peças para além das que funcionam com PINPOINT System com um agente de contraste para imagiologia fornecido ou aprovado pela Novadaq ou por um fornecedor autorizado pela Novadaq, exceto conforme expressamente especificado na Documentação. A Novadaq não garante que o funcionamento do Programa será ininterrupto e isento de erros.
- **3.3 Soluções exclusivas**. O Utilizador deve comunicar à Novadaq ou a um fornecedor autorizado pela Novadaq, em conformidade com as disposições de aviso presentes neste Contrato, qualquer violação da garantia especificada na secção 3.1 durante o período de garantia relevante. As suas soluções únicas e exclusivas, e toda a responsabilidade da Novadaq, relativamente à violação comunicada será corrigida pela Novadaq ou por um fornecedor autorizado pela Novadaq, ou estes irão disponibilizar uma solução alternativa para os erros do Programa que provocaram a violação da garantia. Caso exista uma reclamação material e de boa fé de infração, apropriação indevida ou violação de direitos de propriedade intelectual de terceiros associados ao Programa, a Novadaq deverá prontamente (i) procurar para o Utilizador o direito de continuar a utilizar o Programa ou (ii) substituir ou modificar o Programa para o tornar isento de infrações.
- **3.4 Limitações**. A NOVADAQ NÃO TERÁ QUALQUER OBRIGAÇÃO NEM RESPONSABILIDADE NO ÂMBITO DESTE CONTRATO (INCLUINDO A SECÇÃO 3.3) OU DE OUTRA FORMA, POR QUALQUER VIOLAÇÃO DA GARANTIA OU EVENTO ADVERSO DEVIDO A ABUSO, UTILIZAÇÃO INCORRETA, ALTERAÇÃO, NEGLIGÊNCIA OU DANOS ACIDENTAIS DO PROGRAMA OU DO PINPOINT SYSTEM; À REPARAÇÃO, MODIFICAÇÃO OU INSTALAÇÃO NÃO AUTORIZADAS DO PROGRAMA OU DO PINPOINT SYSTEM; OU À UTILIZAÇÃO OU TENTATIVA DE UTILIZAÇÃO DE QUALQUER SOFTWARE, HARDWARE, SISTEMAS, DADOS, AGENTE DE CONTRASTE PARA IMAGIOLOGIA OU OUTROS COMPONENTES OU PEÇAS NÃO FORNECIDOS OU APROVADOS PELA NOVADAQ OU POR UM FORNECEDOR AUTORIZADO PELA NOVADAQ ASSOCIADO AO PROGRAMA OU AO PINPOINT SYSTEM. A substituição ou reparação do Programa não prolonga o período de garantia para além da data de cessação da garantia original.
- **3.5 Sem assistência**. A Novadaq não é obrigada a disponibilizar serviços de manutenção ou assistência ao Utilizador relativamente ao Programa para além do especificado na secção 3.3. A Novadaq ou o seu fornecedor autorizado podem, de forma voluntária e segundo o seu critério exclusivo, disponibilizar-lhe essa assistência.

#### **4. CESSAÇÃO**

Este Contrato está em vigor até à sua cessação. A Novadaq pode cessar este Contrato quando o utilizador violar alguma das disposições deste documento, mediante aviso por escrito com sessenta (60) dias de antecedência, identificando uma violação dos termos do Contrato efetuada pela Utilizador e dando-lhe a oportunidade de a solucionar neste período de sessenta (60) dias. Qualquer uma das partes pode cessar de imediato o Contrato mediante a dissolução, insolvência, administração judicial, cessão para benefício de credores ou falência da outra parte. Após a cessação deste Contrato, o Utilizador irá (a) cessar a utilização do Programa, (b) devolver o Programa à Novadaq ou destruir o Programa e todos os materiais relacionados na sua posse, e (c) confirmá-lo junto da Novadaq. Exceto para a licença concedida neste documento e conforme expresso na mesma, os termos deste Contrato prevalecerão sobre a cessação.

#### **5. TERMOS GERAIS**

- **5.1 Lei aplicável**. Este Contrato e todas as questões que surgirem deste Contrato ou relacionadas com o mesmo serão regidas pela legislação interna do estado de Nova Iorque sem dar cumprimento às regras da legislação escolhida. Este Contrato não será regido pela Convenção das Nações Unidas sobre contratos de compra e venda internacional de mercadorias, cuja aplicação está expressamente excluída.
- **5.2 Confidencialidade.** O Utilizador irá tratar e manter o Programa e os termos deste Contrato em estrita confidencialidade e deverá restringir o acesso ao Programa apenas aos seus colaboradores.
- **5.3 Limitação de responsabilidade**. Em circunstância alguma será qualquer uma das partes responsável por quaisquer danos indiretos, incidentais, especiais, consequenciais ou punitivos, ou danos, direitos ou indiretos, pela perda de lucros, receita, negócios, poupanças, dados, utilização ou custos de aquisição incorridos por qualquer uma das partes ou por qualquer terceiro, quer por uma ação contratual ou extracontratual, mesmo se a outra parte tenha sido aconselhada acerca da possibilidade destes danos ou se estes danos fossem previsíveis. Em circunstância alguma a responsabilidade da Novadaq relativamente a danos excederá os montantes realmente pagos pelo Utilizador à Novadaq ou ao seu distribuidor pelo PINPOINT System. As partes reconhecem que as limitações de responsabilidade presentes na secção 5.3 e nas outras disposições deste Contrato, e a alocação do risco aqui presente, são um elemento essencial da negociação entre as partes sem o qual a Novadaq não teria celebrado este Contrato. Não obstante o disposto, nada neste documento deverá limitar a responsabilidade da Novadaq por mortes ou lesões pessoais provocadas por atos negligentes ou propositados da Novadaq ou por quaisquer atos ou perdas nos quais a responsabilidade não possa ser excluída pelas disposições obrigatórias da legislação aplicável.
- **5.4 Indemnização.** Cada parte deverá indemnizar, proteger e salvaguardar a outra parte, os seus sucessores e cessionários e respetivos diretores, colaboradores, funcionários e agentes de e contra quaisquer e todas as responsabilidades, perdas, acordos, penalizações, coimas, custos e despesas, incluindo, sem limitação, honorários razoáveis de advogados de qualquer tipo ou natureza (excluindo impostos), na medida do decorrente de qualquer reivindicação, ação, ação judicial ou processo de terceiros com base: (a) na negligência ou comportamento inadequado das partes indemnizadoras no desempenho das suas obrigações ou exercício dos seus direitos no âmbito do Contrato, e (b) na violação do Contrato realizada pela parte indemnizadora; contudo, desde que em (a) e (b), a parte indemnizadora não seja obrigada a indemnizar, proteger ou salvaguardar qualquer outra parte na medida em que essa outra parte seria obrigada a indemnizar, proteger e salvaguardar a parte indemnizadora, em conformidade com esta secção.
- **5.5 Separação e renúncia de responsabilidade**. Se qualquer disposição deste Contrato for considerada ilegal, inválida ou de outra forma não passível de ser implementada, essa disposição será implementada na medida do possível em conformidade com a intenção expressa pelas partes, ou, caso se aplique esta implementação, será considerada separada e eliminada deste Contrato, ao mesmo tempo que o remanescente deste Contrato continuará válido e em vigor. A renúncia de qualquer uma das partes de qualquer incumprimento ou violação deste Contrato não constituirá uma renúncia de qualquer outro ou subsequente incumprimento ou violação.
- **5.6 Atribuição**. O Utilizador pode transferir este Contrato e a licença nele concedida ao comprador do PINPOINT System com o qual o Programa será utilizado; todavia, não pode de outra forma atribuir, vender, transferir, delegar ou eliminar, de forma voluntária ou involuntária, através de mecanismos legais ou de outra natureza, este Contrato ou quaisquer direitos ou obrigações nele estipulados sem o consentimento prévio por escrito da Novadaq. Qualquer alegada atribuição, transferência ou delegação por parte do Utilizador que contradiga o referido anteriormente será considerada nula e inválida. A Novadaq tem a liberdade de atribuir, vender e transferir os seus direitos e obrigações estabelecidos neste documento, sem restrição ou limitação. Sujeito ao referido, este Contrato será vinculativo e irá constituir o benefício das partes e dos seus respetivos sucessores e cessionários.
- **5.7 Delegação.** O Utilizador reconhece que, de acordo com o critério exclusivo da Novadaq, as obrigações da Novadaq no âmbito deste Contrato podem ser delegadas a, ou realizadas por, um distribuidor designado ou um agente autorizado da Novadaq.
- **5.8 Conformidade com a legislação.** Cada parte deverá cumprir com a legislação, os estatutos governamentais, portarias e regulamentos aplicáveis relacionados com a licença e a utilização do Programa.
- **5.9 Administração de exportações**. O Utilizador não irá, nem exigirá que os seus representantes o façam, exportar, encaminhar ou transferir o Programa ou qualquer produto direto do mesmo, a qualquer destino, pessoa ou entidade restrita ou proibida pelos regulamentos de controlo de exportações aplicáveis na jurisdição na qual o produto lhe foi fornecido.
- **5.10 Totalidade do Contrato**. Este Contrato constitui todo o acordo entre as partes e substitui todos os contratos anteriores ou atuais, ou representações, escritas ou orais, relativas ao assunto deste Contrato. Este Contrato não pode ser modificado nem alterado, exceto num documento assinado por um representante devidamente autorizado de cada uma das partes. É expressamente acordado que os termos deste Contrato irão substituir os termos em qualquer uma das suas encomendas ou outros documentos de encomenda.

Copyright

Novadaq® é uma marca comercial da Novadaq Technologies ULC.

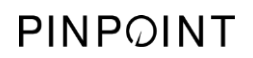

Esta página foi intencionalmente deixada em branco.

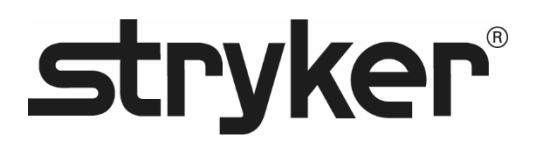

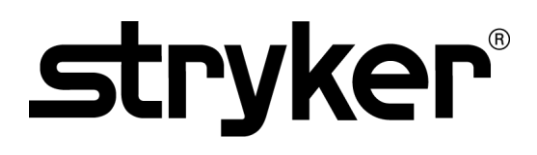

РУКОВОДСТВО ОПЕРАТОРА

# PINPOINT ENDOSCOPIC **FLUORESCENCE IMAGING SYSTEM**

**PC9000** 

**РУССКИЙ**<br>REV. В. 2019-06

Документ 4-0011383

SPY COLOR-SEGMENTED FLUORESCENCE™ (SPY CSF™)

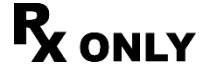

 $C \in$ 0197

Обслуживание клиентов и техническая служба

(+001) 800-624-4422 EndoCustomerSupport@Stryker.com

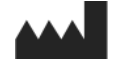

Novadaq Technologies ULC 8329 Eastlake Drive, Unit 101 Burnaby, BC V5A 4W2 Канада

> Документ: 4-0011383 Издание: Русский Редакция: Rev. B, 2019-06

Отпечатано в Канаде

© 2019 NOVADAQ Technologies ULC U.S. Patents[: www.stryker.com/patents](http://www.stryker.com/patents)

Stryker Согрогаtion или ее отделения или другие дочерние предприятия являются<br>собственниками, используют или направили заявку на применение следующих товарных<br>знахов или знаков обслуживания: логотип Stryker. NOVADAQ, PINP или держателям.

Copyright © 2006 Tavmjong Bah. Все права защищены.

Настоящим дается безвозмездное разрешение плобому лицу, получившему копика.<br>Расторовождающих эту лицензию шрифтов («Шрифты») и связанных с ними файлов<br>документации («Программное обеспечение шрифтов (»), на воспроизведении

Ов⊵с н ⊑∾нгикам шни иноголь<br>За исключением содержащегося в этом предупреждении, название Таvmjong Bah не<br>должно быть использовано в целях рекламы или иных способов продвижения продаж<br>использования или иных операций с эти предварительного письменного разрешения компании Tavmjong Bah. За дополнительной информацией обращайтесь по адресу электронной почты tavmjong@free.fr.

Copyright © 2003 Bitstream, Inc. Все права защищены. Bitstream Vera является товарным компании Bitstream, Inc.

Настоящим дается безвозмездное разрешение любому лицу, получившему колико сопровождающих эту лицензию шрифтов («Шрифты») и овязанных с ними файлов<br>ропровождающих («Программное обвеспечения шрифтов»), на воспроизведение и

могут быть добавлены другие знаки или символы только в том случае, если имена<br>шрифтов изменены на имена, не содержащие слов «Bitstream» или слова «Vera».<br>Эта Лицензия теряет силу в отношении Шрифтов или Программного обесп шрифтов, которые были изменены и распространяются под именами «Bitstream Vera»,<br>Программное обеспечение шрифтов может быть продано как часть более обширного<br>пакета программного обеспечения, однако не разрешается изолирова

Foundation и Bitstream Inc. не должны быть использованы в целях рекламы или иных<br>способов продвижения продаж, использования или иных операций с этим Программным<br>обеспечением шрифтов, без предварительного письменного разре

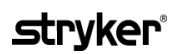

## Содержание

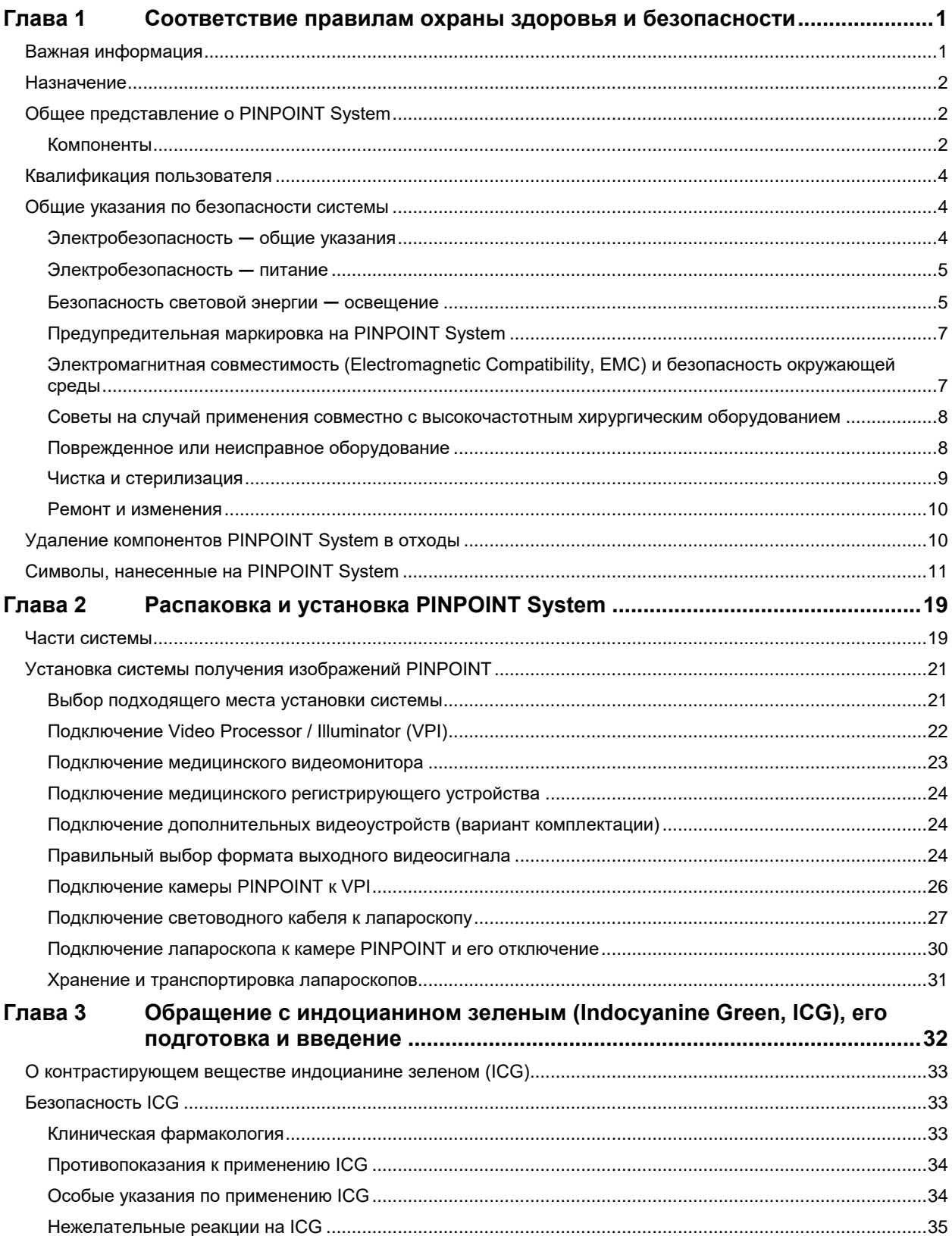

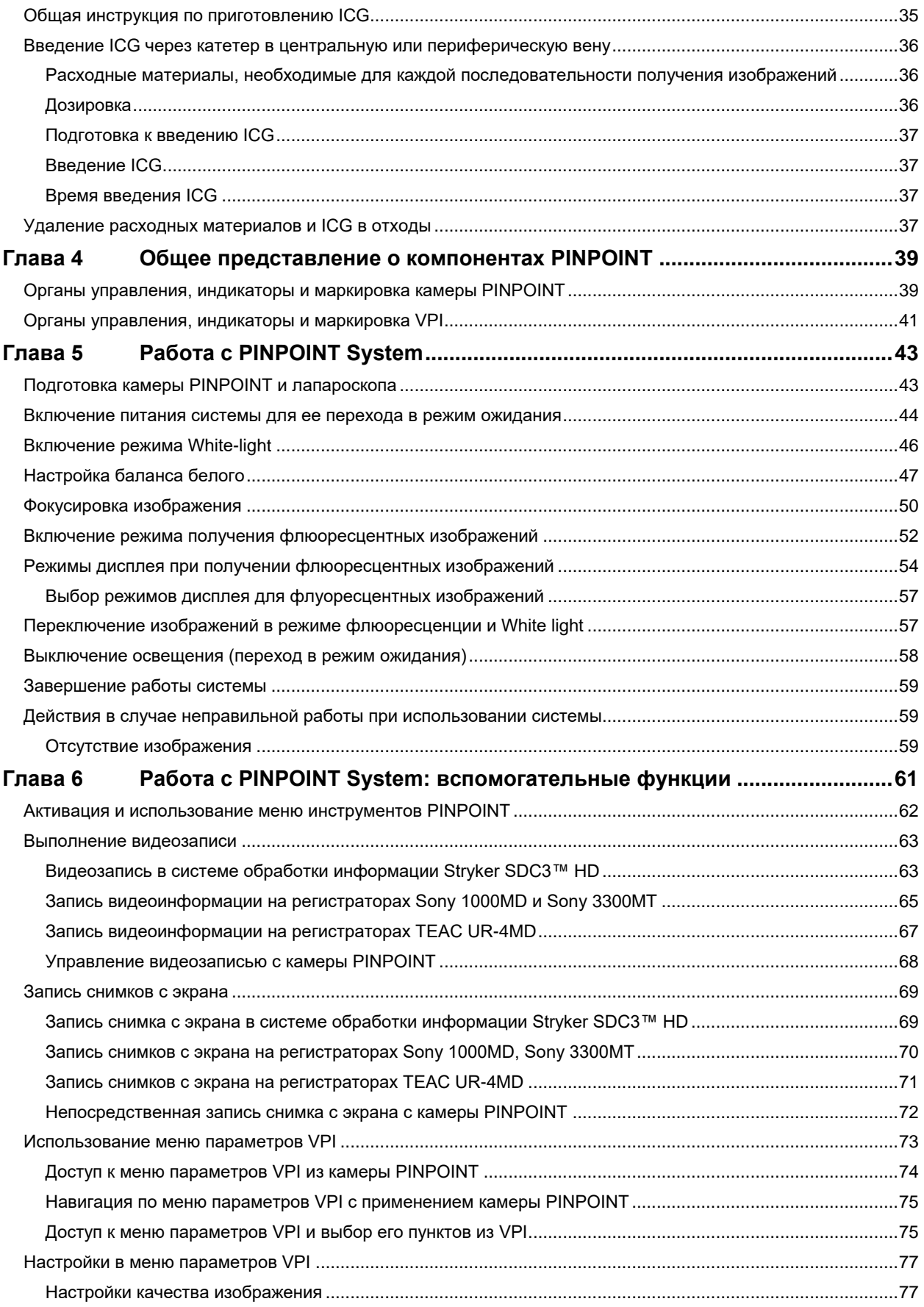

## **stryker**®

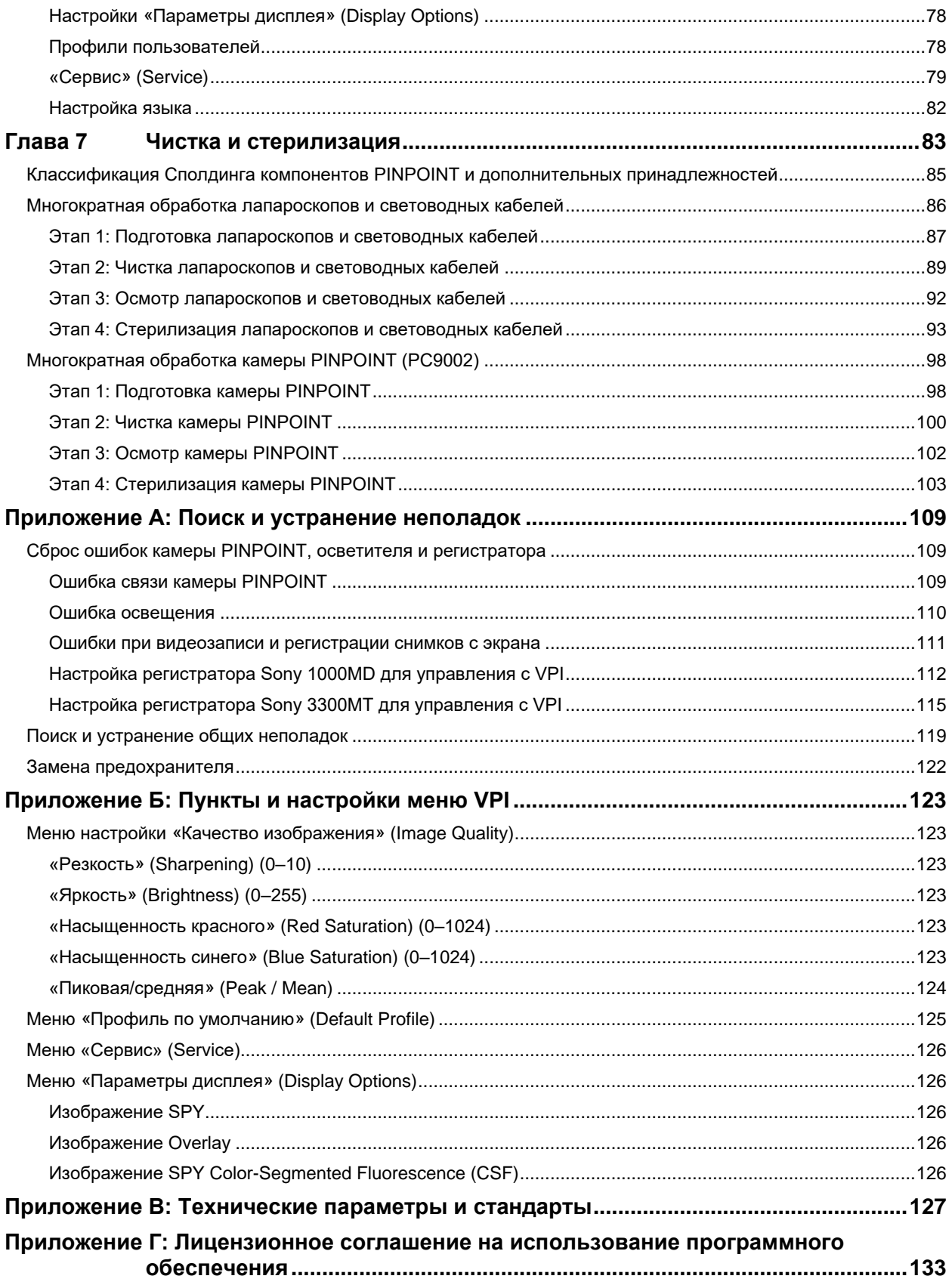

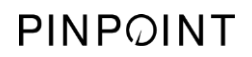

Эта страница намеренно оставлена пустой.
# **Глава 1 Соответствие правилам охраны здоровья и безопасности**

## **Важная информация**

## **ПРЕДОСТЕРЕЖЕНИЕ: Прочтите перед использованием.**

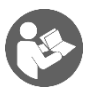

Это руководство оператора содержит необходимую информацию о безопасном и эффективном применении PINPOINT Endoscopic Fluorescence Imaging System (PINPOINT System). Тщательно изучите это руководство перед применением системы и используйте ее в соответствии с инструкцией.

Храните это руководство в надежном и доступном месте. Вопросы относительно любой информации, содержащейся в этом руководстве, следует направлять в службу поддержки клиентов и технического обслуживания компании NOVADAQ.

Слова «ПРЕДОСТЕРЕЖЕНИЕ», «ВНИМАНИЕ» и «Примечание» имеют особое значение, и соответствующие пункты требуют тщательного изучения.

**ПРЕДОСТЕРЕЖЕНИЕ:** означает риск безопасности пациента или пользователя. Невыполнение требований предупреждений может привести к повреждению пациента или пользователя.

**ВНИМАНИЕ:** означает опасность для оборудования. Невыполнение мер предосторожности может привести к повреждению изделия.

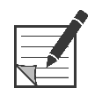

**Примечание:** содержит особую информацию, поясняющую инструкции или представляющую дополнительную важную информацию.

## **Назначение**

Система получения флюороскопических эндоскопических изображений PINPOINT модели PC9000 (PINPOINT Endoscopic Fluorescence Imaging System) предназначена для получения в реальном времени лапароскопических изображений в видимом и ближнем инфракрасном диапазонах. PINPOINT позволяет хирургам выполнять обычные процедуры световой микроскопии в видимом диапазоне и дополнительно оценивать кровообращение, в том числе кровоток в сосудах и микрососудах, перфузию органов и тканей, а также ток лимфы в связи с опухолями и краями опухолей методом получения изображений флуоресценции в ближнем инфракрасном диапазоне при малоинвазивных операциях.

**ПРЕДОСТЕРЕЖЕНИЕ: PINPOINT следует использовать в соответствии с утвержденным назначением.**

## **Общее представление о PINPOINT System**

#### **Компоненты**

Система PINPOINT Endoscopic Fluorescence Imaging System предназначена для получения изображений высокого разрешения (high definition, HD) в видимом диапазоне (visible, VIS) и изображений флюоресценции в ближнем инфракрасном (near infrared, NIR) диапазоне.

В систему PINPOINT входят перечисленные ниже компоненты (см. [Рисунок](#page-1550-0) 1).

- Камера PINPOINT, оптимизированная для получения изображений в диапазонах VIS/NIR и прикрепляемая к окуляру лапароскопа.
- Video Processor/Illuminator (VPI) для подачи световой энергии в диапазонах VIS/NIR в хирургический лапароскоп через гибкий световод и обработки изображений с целью одновременной цветной видеозаписи в формате HD и получения флюоресцентных изображений в диапазоне NIR
- Хирургический лапароскоп, оптимизированный для освещения и получения изображений в диапазонах VIS/NIR; имеются варианты с различными диаметрами, длинами и направлениями обзора. В качестве варианта комплектации поставляется хирургический лапароскоп, оптимизированный для работы только в видимом диапазоне.
- Гибкий световодный кабель

<span id="page-1550-0"></span>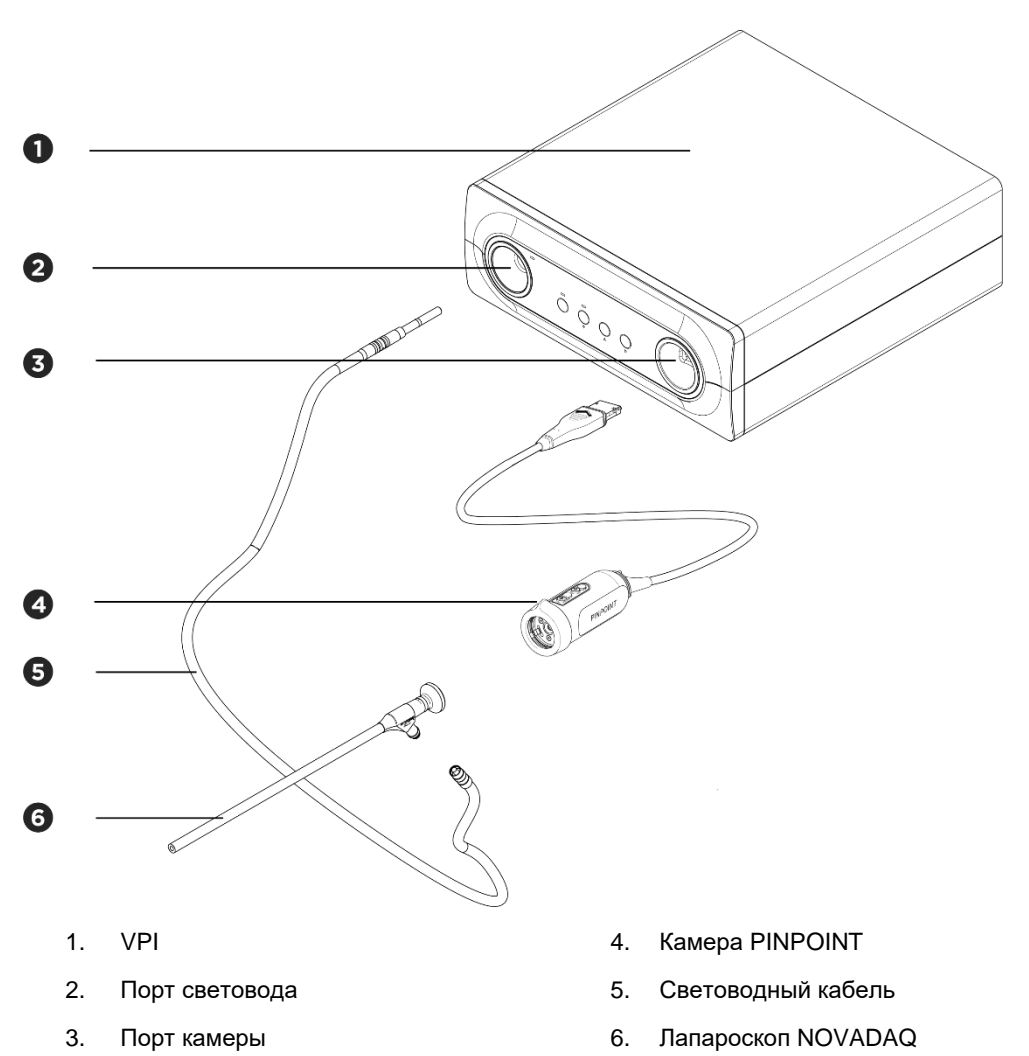

*Рисунок 1. Общее представление о системе PINPOINT Endoscopic Fluorescence Imaging System*

Для получения изображений в ближнем ИК диапазоне (NIR) PINPOINT следует использовать с контрастированием индоцианином зеленым (indocyanine green, ICG). ICG следует приобретать по обычным каналам снабжения больницы.

Система PINPOINT System предназначена для подключения к медицинскому цветному видеомонитору, например обычно используемому для хирургической эндоскопии.

К принадлежностям медицинского назначения, которые можно использовать с PINPOINT System, относятся следующие:

- медицинская тележка;
- лапароскопический инсуффлятор;
- медицинский HD видеорегистратор;
- принтер;

стерилизационные лотки для камеры PINPOINT, световодного кабеля и лапароскопа.

**ПРЕДОСТЕРЕЖЕНИЕ: Не используйте PINPOINT VPI и камеру с лапароскопами или световодными кабелями, которые явно не указаны как применимые с этой системой.**

### **Квалификация пользователя**

**ПРЕДОСТЕРЕЖЕНИЕ: Это руководство не содержит объяснения или обсуждения хирургических клинических процедур. Поэтому использующий систему PINPOINT медицинский работник должен быть имеющим лицензию врачом или работать под руководством имеющего лицензию врача и должен пройти достаточное обучение клиническим процедурам и применению PINPOINT System.**

## **Общие указания по безопасности системы**

#### **Электробезопасность общие указания**

**ПРЕДОСТЕРЕЖЕНИЕ: Во избежание поражения электрическим током подключайте это оборудование только к питающей сети с защитным заземлением.**

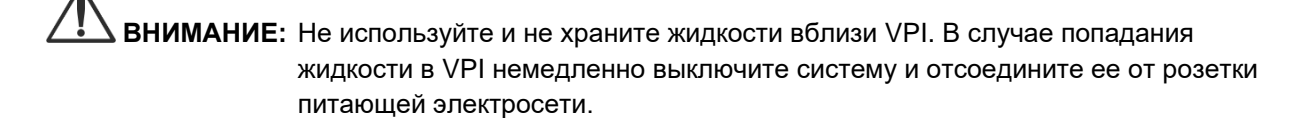

Не вводите какие-либо предметы в вентиляционный отверстия корпуса VPI.

Не подключайте и не отключайте кабель камеры, когда VPI включен.

#### **Электробезопасность питание**

**ПРЕДОСТЕРЕЖЕНИЕ: Надежность заземления может быть обеспечена только в случае подключения оборудования к соответствующей розетке, имеющей маркировку «Для больничного применения».**

> **Присоединяйте компоненты PINPOINT system только к системам, разрешенным для медицинского применения или получающим электропитание от сертифицированного изолирующего трансформатора.**

**Токи утечки на пациента от нескольких одновременно применяемых и подключенных к электропитанию эндоскопических принадлежностей могут суммироваться. Для минимизации токов утечки на пациента применяйте PINPOINT только с получающими электропитание эндоскопическими принадлежностями, имеющими категорию «Рабочая часть типа CF» (Type CF Applied Part).**

**Избегайте применения системы PINPOINT с эндотерапевтическими устройствами, получающими высокочастотное (ВЧ) питание, если в области применения инструментов содержатся взрывоопасные концентрации газа.**

**Не используйте систему получения изображений, если шнур или вилка питания повреждены или любым образом изменены.**

**Не удаляйте и не отключайте провод заземления в шнуре питания.**

**ВНИМАНИЕ:** Для отсоединения шнура питания тяните за вилку. Не отсоединяйте шнуры питания от розеток, натягивая шнур.

#### **Безопасность световой энергии освещение**

**ПРЕДОСТЕРЕЖЕНИЕ: Избегайте прямого направления в глаза света, излучаемого лапароскопом или концом световодного кабеля. [Таблица](#page-1678-0) 19 приложения В содержатся технические параметры света в диапазоне NIR, излучаемого в режиме флюоресценции.**

> **Применение органов управления или процедур, не указанных в этом руководстве, может привести к опасному воздействию излучения.**

**Всегда переводите систему в режим ожидания путем выключения освещения (см. описание выключения освещения системы в главе 5) при присоединении или отсоединении световодного кабеля от лапароскопа, а также перед извлечением лапароскопа из тела пациента.**

**Дистальный конец лапароскопа излучает свет высокой энергии. Это может привести к повышению температуры тканей тела до более чем 41 °C. Избегайте непосредственного контакта дистального конца с тканями тела или горючими материалами, так как это может привести к ожогам.**

В соответствии с требованиями стандартов на поверхность камеры PINPOINT нанесен символ апертуры лазера (см. [Рисунок](#page-1553-0) 2).

<span id="page-1553-0"></span>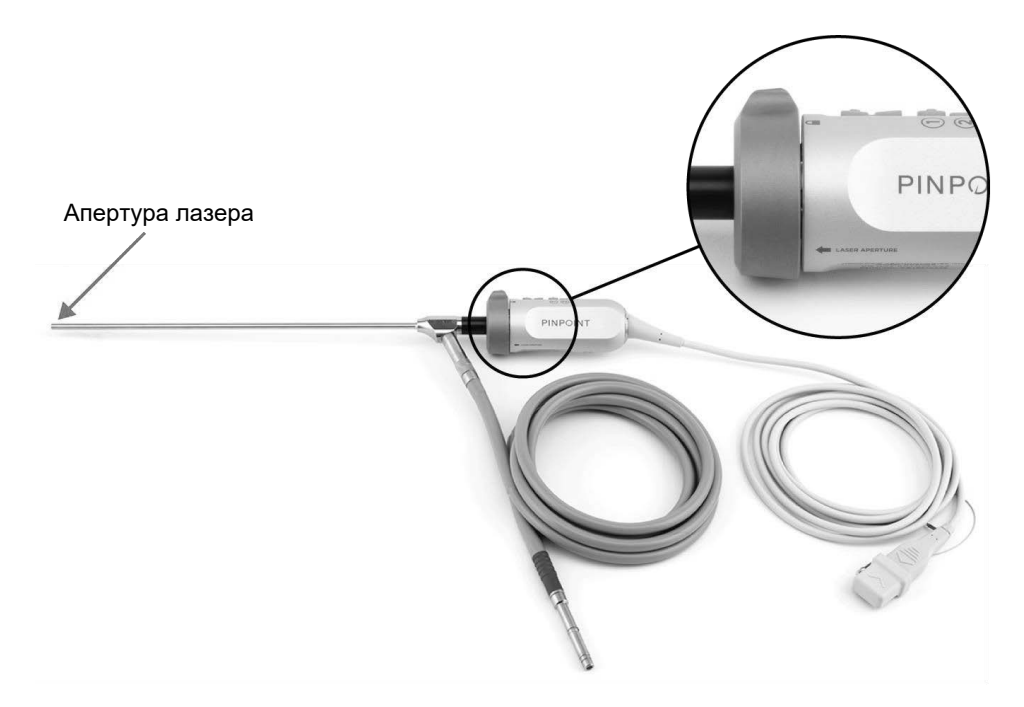

*Рисунок 2. Апертура лазера камеры PINPOINT*

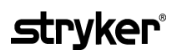

#### **Предупредительная маркировка на PINPOINT System**

На камеру PINPOINT и VPI\* нанесена указанная ниже предупредительная маркировка лазерной безопасности в соответствии с применимыми стандартами.

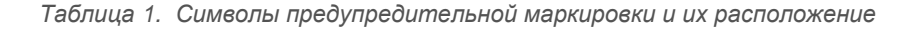

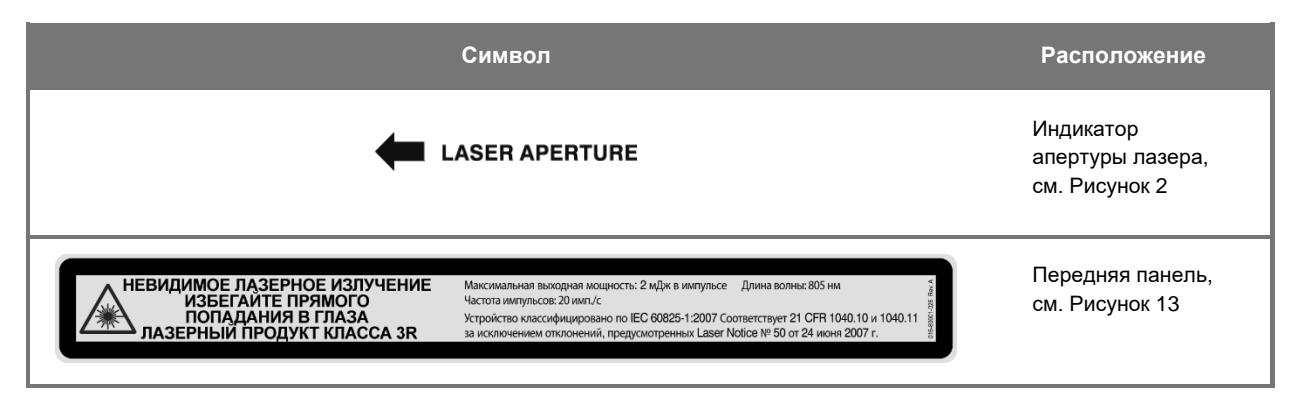

\* Video Processor/Illuminator, используемый с камерой PINPOINT, является компонентом, работающим совместно с SPY Portable Handheld Imaging System (SPY-PHI System).

#### **Электромагнитная совместимость (Electromagnetic Compatibility, EMC) и безопасность окружающей среды**

Пользователь должен выполнять все описанные в этом руководстве меры предосторожности и требования предостережений, а также соблюдать предельные значения электромагнитной совместимости (EMC), указанные в руководстве по электромагнитной совместимости. Невыполнение этих требований может повлиять на способность системы поддерживать основные параметры безопасности при измененных условиях EMC.

Система получения изображений сертифицирована на соответствие международным стандартам EMC и пригодна к применению в медицинских учреждениях. Система получения изображений генерирует радиочастотную энергию и требует установки и использования в соответствии с данной инструкцией с целью снижения вероятности создания помех другому электрическому медицинскому оборудованию. Однако нет гарантии отсутствия помех в любом конкретном варианте установки.

Если включение и выключение системы получения изображений выявит, что PINPOINT System является источником вредных помех для другого электрического медицинского оборудования, пользователю рекомендуется уменьшить эти помехи следующими мерами:

- изменением ориентации или положения PINPOINT System или оборудования, получающего помехи;
- увеличением расстояния между PINPOINT System и оборудованием, получающим помехи;

подключением PINPOINT System к розетке цепи, к которой не подключены другие приборы.

**ПРЕДОСТЕРЕЖЕНИЕ: Следует избегать использования этого оборудования вблизи других приборов или при установке одного прибора на другой, так как это может привести к неправильной работе. Если такое использование необходимо, следует наблюдать за этим и другим оборудованием, чтобы убедиться в их нормальной работе.**

**ПРЕДОСТЕРЕЖЕНИЕ: Использование принадлежностей, датчиков и кабелей, не указанных в спецификации и не поставляемых компанией NOVADAQ, может привести к усилению электромагнитного излучения или снижению электромагнитной помехоустойчивости этого оборудования и стать причиной неправильной работы.**

Примечание: Параметры излучения этого оборудования делают его пригодным к применению в промышленной или больничной обстановке (CISPR 11 класс A). Это оборудование не предназначено для применения в жилых помещениях (в таких случаях требуется соответствие по CISPR 11 класс B).

> Дополнительная информация и указания содержатся в документе «Guidance and Manufacturer's Declaration – Electromagnetic Compatibility» (Руководство и декларация изготовителя — электромагнитная совместимость), прилагаемого к PINPOINT System.

Если система получения изображений перестает реагировать на действия оператора и не восстанавливает нормальное функционирование после выключения и включения, прекратите использование системы получения изображения и обратитесь в отдел обслуживания клиентов и техническую службу Stryker.

#### **Советы на случай применения совместно с высокочастотным хирургическим оборудованием**

**ПРЕДОСТЕРЕЖЕНИЕ: Жесткие лапароскопы NOVADAQ не имеют изоляции от электрического тока высокой частоты (ВЧ). Во избежание ожогов и непреднамеренного термического повреждения окружающих тканей активируйте электроды, только если они видны через лапароскоп, и избегайте контакта активных электродов с лапароскопом.**

#### **Поврежденное или неисправное оборудование**

**ПРЕДОСТЕРЕЖЕНИЕ: Не пользуйтесь камерой PINPOINT, если любая часть системы повреждена или работает неправильно. Невыполнение этого требования может привести к повреждению пациента или пользователя.** **В случае падения или удара обследуйте камеру PINPOINT и не используйте ее:**

- ➢ **при наличии любых видимых повреждений камеры;**
- ➢ **при наличии острых краев или обнажении мест возможного защемления;**
- ➢ **при подозрении на повреждение камеры в результате удара.**

**После любого из указанных выше событий обратитесь в отдел обслуживания клиентов и техническую службу Stryker.**

#### **Чистка и стерилизация**

**ПРЕДОСТЕРЕЖЕНИЕ: Выполняйте инструкции главы 7 в отношении чистки и стерилизации компонентов и принадлежностей системы PINPOINT.**

> **Всегда следите за чистотой разъемов световодного кабеля. Загрязнение разъемов световодного кабеля может привести к перегреву.**

**ПРЕДОСТЕРЕЖЕНИЕ: При хранении, транспортировке и обработке лапароскопа обеспечивайте отсутствие механических напряжений во избежание повреждения его чувствительной системы линз.**

> **Лапароскопы поставляются нестерильными и предназначены для многократного использования.**

> **Как правило, пользователи обязаны выполнить валидацию своих процессов многократной обработки.**

**Обеспечьте пригодность методов обработки, материалов и сотрудников для достижения необходимых результатов.**

- ➢ **Выполняйте все местные требования относительно безопасности, защиты и обучения операторов при выполнении процессов ручной чистки и сушки.**
- ➢ **Выполняйте чистку и стерилизацию лапароскопа перед первоначальным использованием, а также перед каждым следующим использованием.**
- ➢ **Соблюдайте необходимые меры предосторожности во избежание загрязнения окружающей среды.**

#### **Ремонт и изменения**

**ПРЕДОСТЕРЕЖЕНИЕ: Система PINPOINT не содержит обслуживаемых пользователем частей и не требует профилактического осмотра или обслуживания. Не разбирайте систему, не изменяйте ее и не пытайтесь выполнить ремонт. Это может привести к повреждению пациента или пользователя и (или) повреждению прибора. Любое обслуживание поручайте квалифицированному представителю отдела обслуживания NOVADAQ.**

> **При возникновении незначительной неисправности см. приложение А «Поиск и устранение неполадок». Если не удалось устранить неисправность, обратитесь в отдел обслуживания клиентов и техническую службу Stryker.**

**При необходимости возврата любого компонента PINPOINT System в компанию NOVADAQ выполните следующие действия.**

- ➢ **Выполните тщательную чистку и стерилизацию камеры, световодного кабеля и лапароскопа до их возврата для ремонта.**
- ➢ **Лучше всего вернуть компонент в его оригинальной упаковке. Если это невозможно, упакуйте компонент для обеспечения его безопасности при транспортировке.**
- ➢ **Компания NOVADAQ не несет ответственности за повреждения, нанесенные вследствие неправильной пересылки.**

## **Удаление компонентов PINPOINT System в отходы**

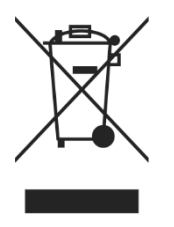

Удаление в отходы всех компонентов PINPOINT Imaging System должно соответствовать местным, региональным и национальным нормативным документам; кроме того, можно вернуть их в компанию NOVADAQ для удаления в отходы.

# **Символы, нанесенные на PINPOINT System**

В следующем разделе описаны символы и индикаторы, которые нанесены на камеру PINPOINT и VPI.

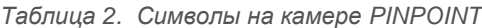

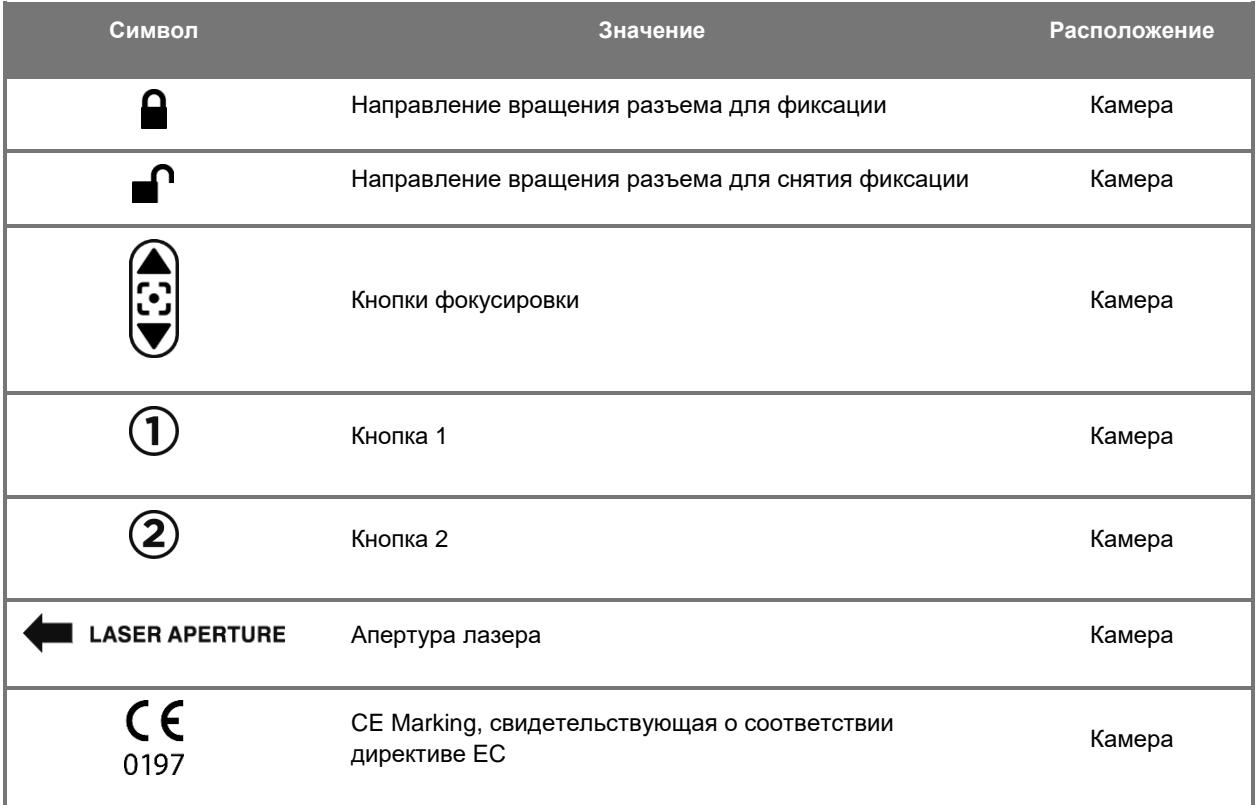

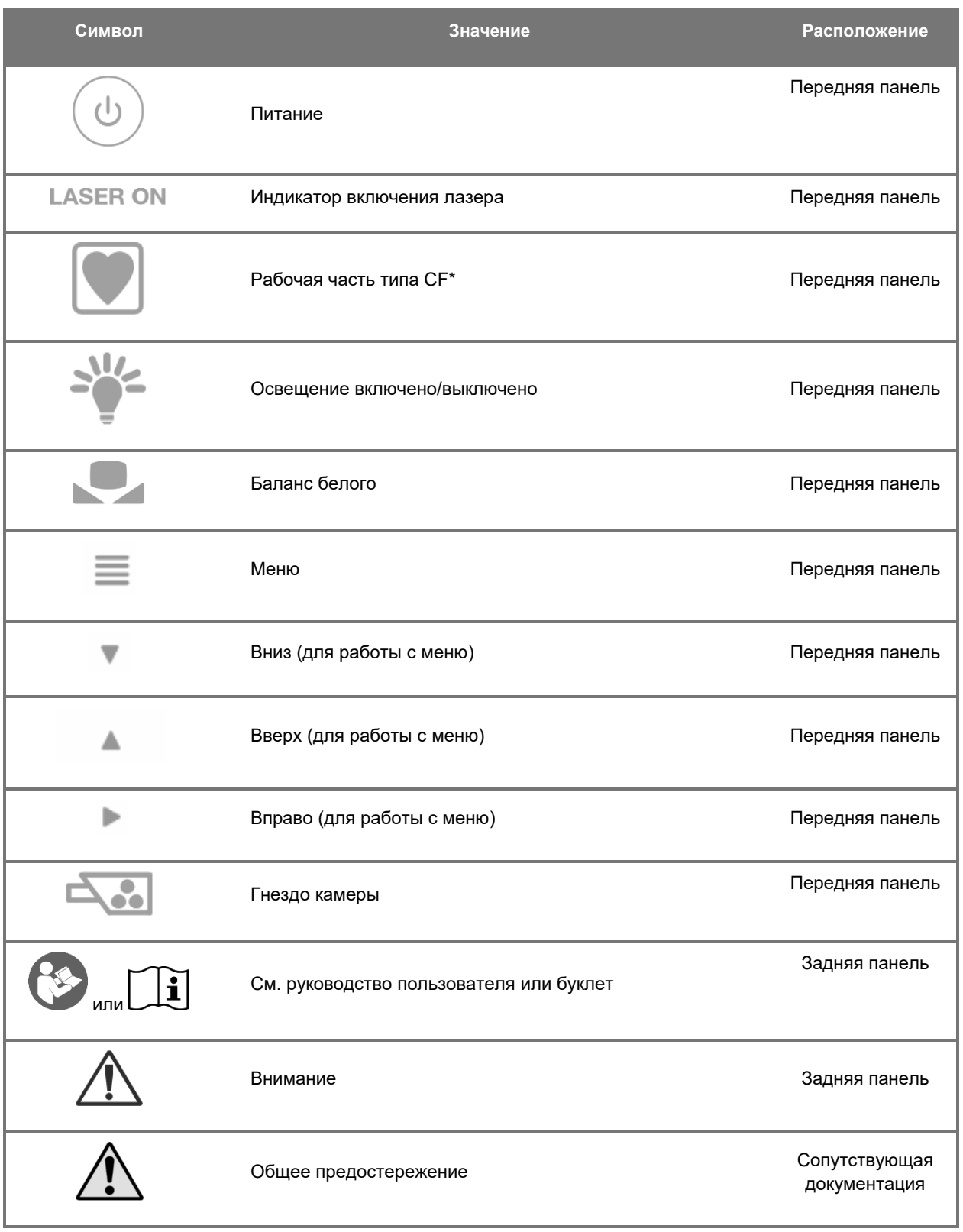

#### *Таблица 3. Символы на Video Processor / Illuminator (VPI) и на маркировке системы*

\*относится к камере PINPOINT и лапароскопу NOVADAQ

## stryker®

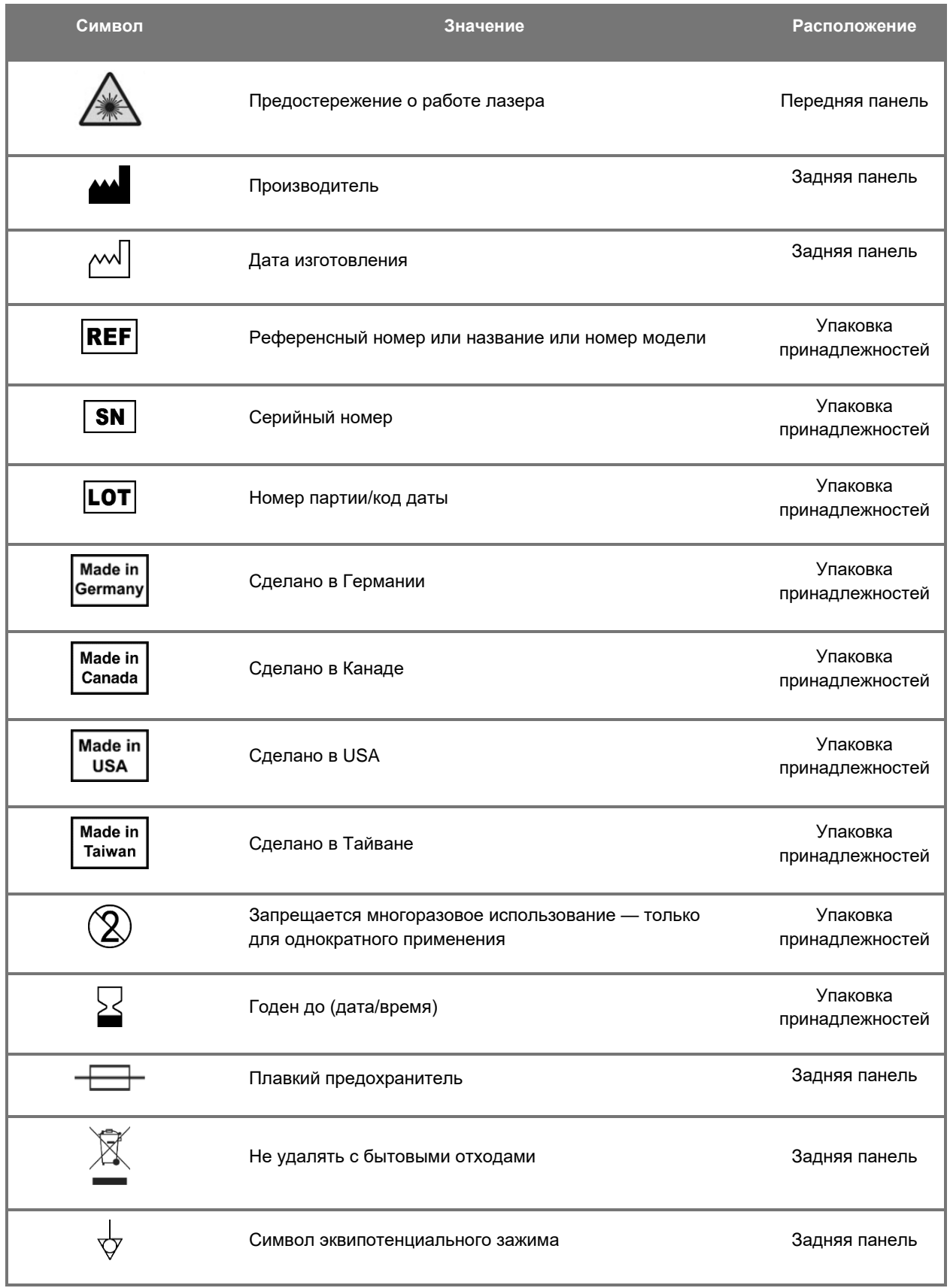

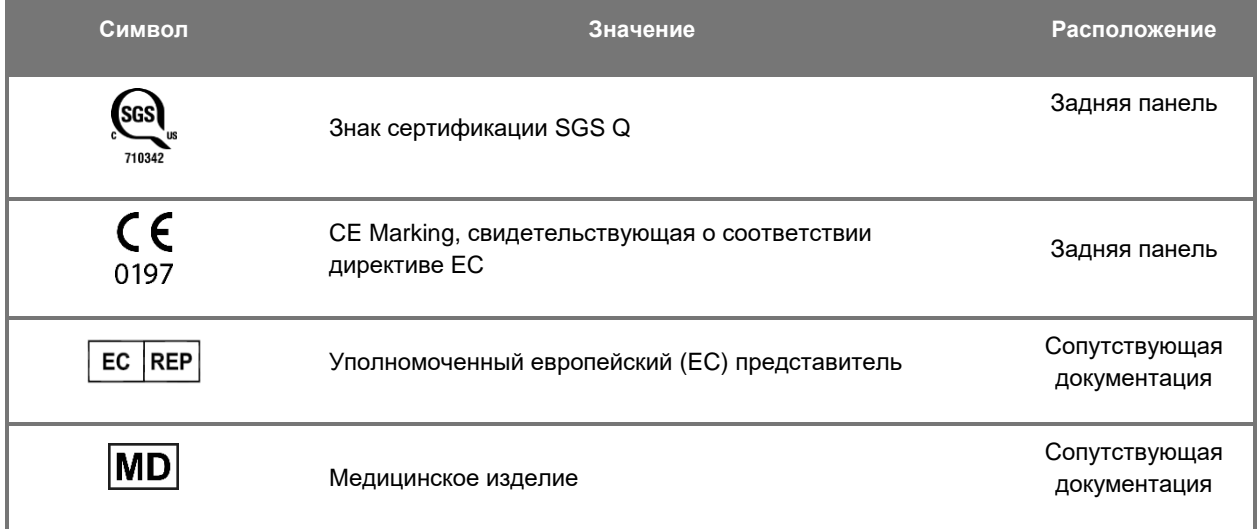

## stryker®

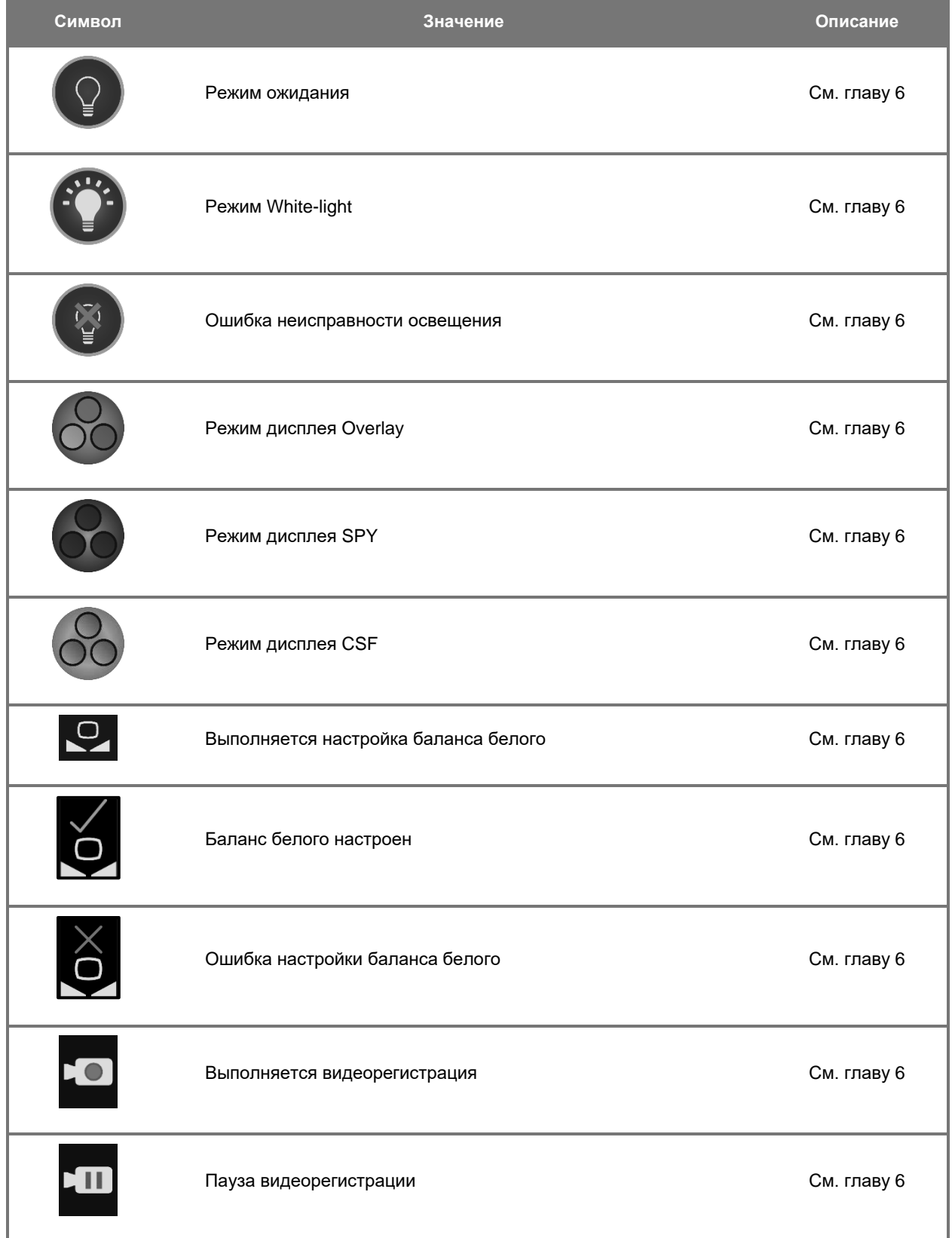

#### *Таблица 4. Символы, выводимые на экран в программном интерфейсе*

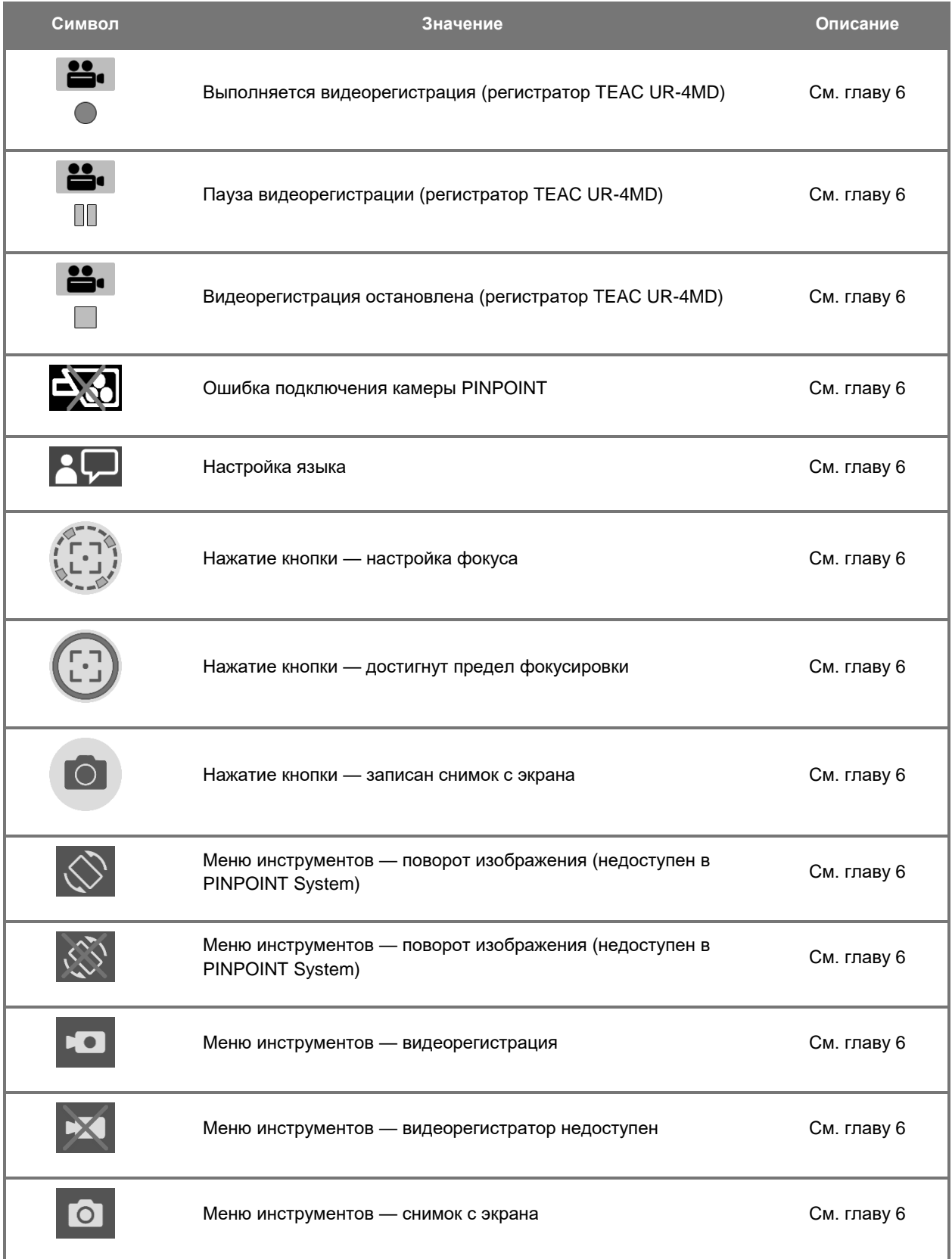

## stryker®

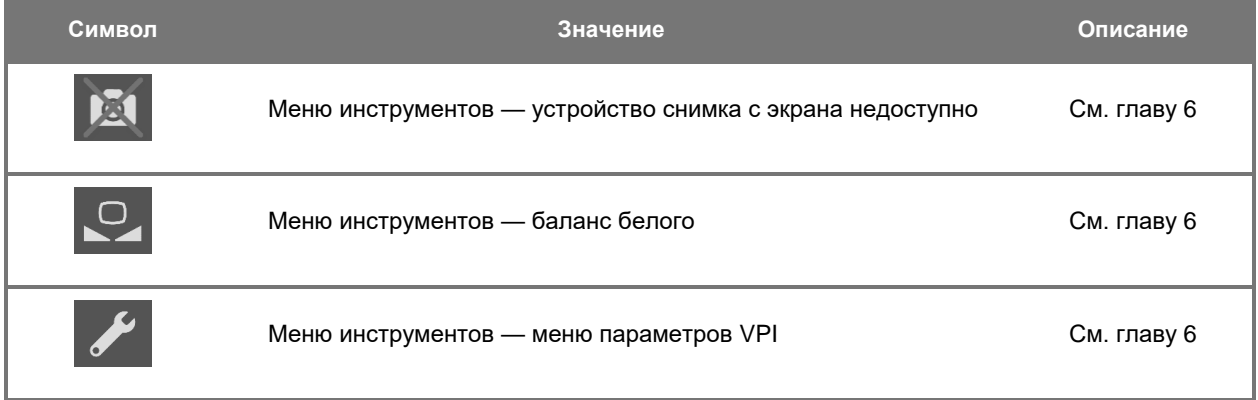

#### *Таблица 5. Световые индикаторы на VPI*

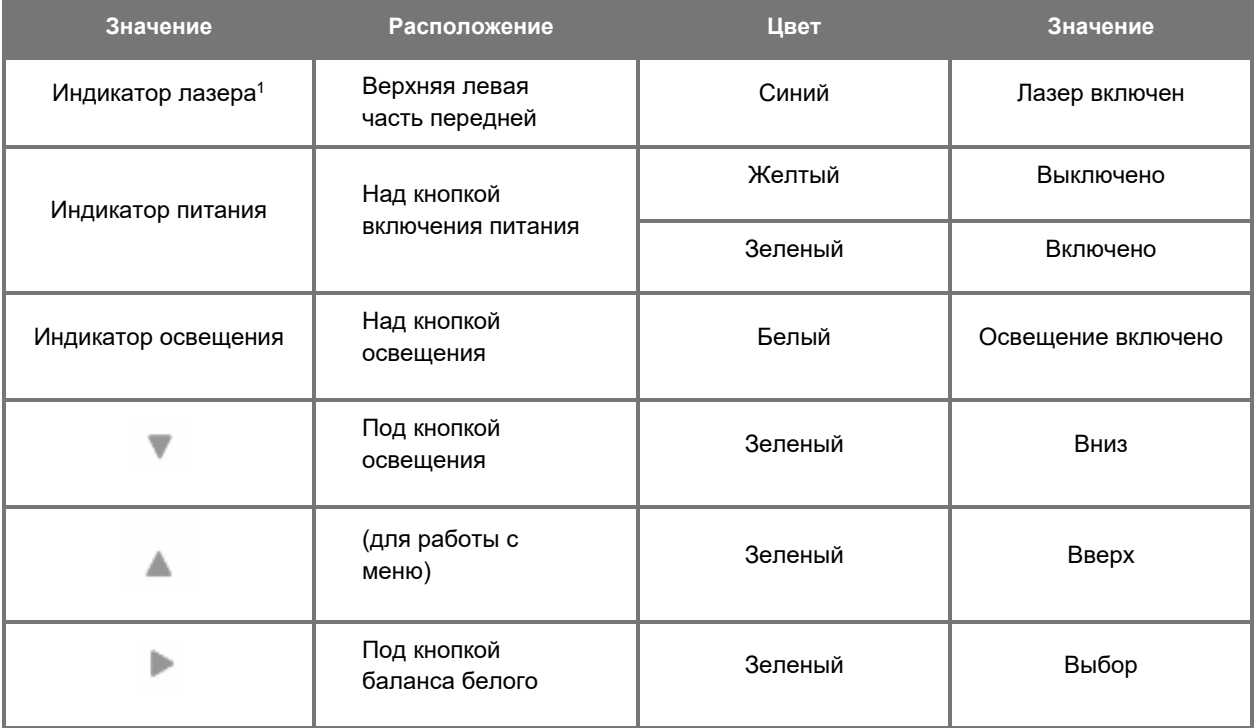

<sup>1</sup> Индикатор включения лазера также расположен на камере PINPOINT.

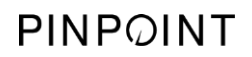

Эта страница намеренно оставлена пустой.

# **Глава 2 Распаковка и установка PINPOINT System**

## **Части системы**

## **ПРЕДОСТЕРЕЖЕНИЕ: Если какие-либо части отсутствуют или повреждены, не используйте PINPOINT System и обратитесь к представителю отдела обслуживания Stryker.**

Используйте [Таблица](#page-1566-0) 6 для идентификации и осмотра всех частей PINPOINT System перед переходом к установке системы.

<span id="page-1566-0"></span>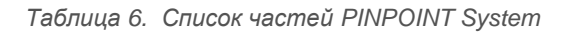

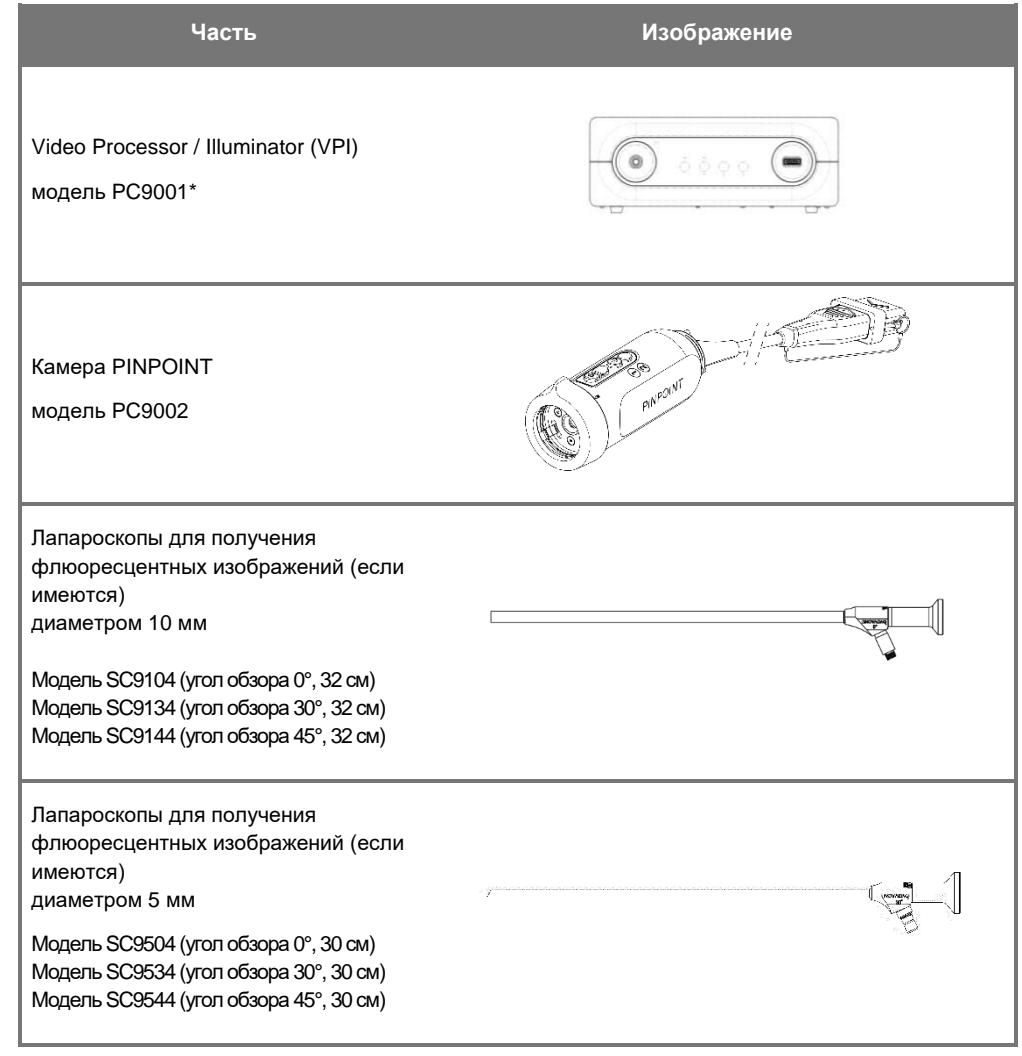

\* Video Processor/Illuminator, используемый с камерой PINPOINT, является компонентом, работающим совместно с SPY-PHI System.

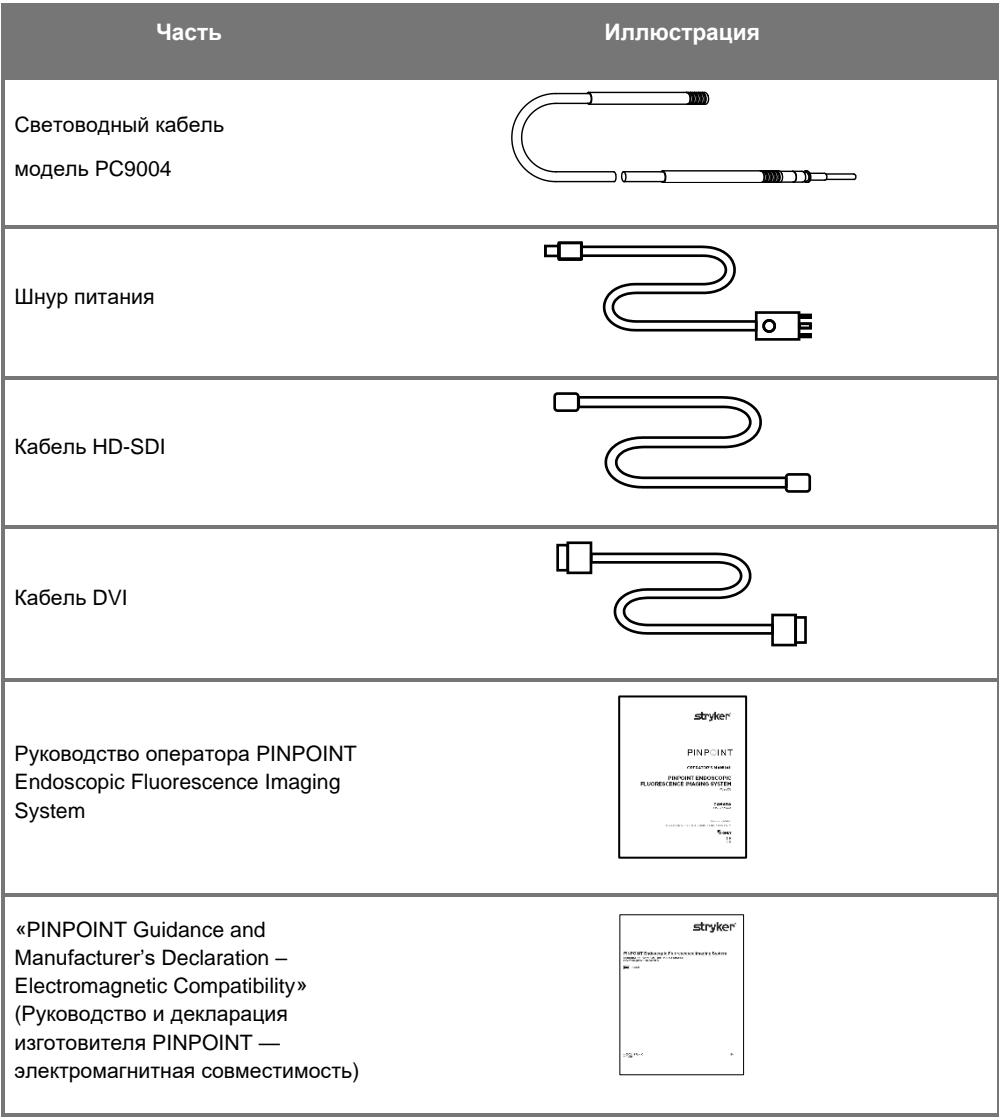

## **Установка системы получения изображений PINPOINT**

**ПРЕДОСТЕРЕЖЕНИЕ: PINPOINT System сертифицирована на соответствие международным стандартам электромагнитной совместимости (EMC).**

> **PINPOINT system генерирует радиочастотную энергию и требует установки и использования в соответствии с данной инструкцией с целью снижения вероятности создания помех другому электрическому медицинскому оборудованию. Однако нет гарантии отсутствия помех в любом конкретном варианте установки.**

> **При подозрении, что PINPOINT System, несмотря на установку в соответствии с этой инструкцией, создает помехи другому электрическому медицинскому оборудованию обратитесь к [Таблица](#page-1666-0) 12 в приложении А.**

#### **Выбор подходящего места установки системы**

#### **ПРЕДОСТЕРЕЖЕНИЕ: Прочтите и выполняйте инструкции раздела «Электробезопасность — питание» главы 1 и подключайте PINPOINT VPI только к розеткам с маркировкой «Только для больниц» или «Для больниц».**

- **1.** Для использования PINPOINT System выберите место, удаленное от соответствующей розетки электропитания не более чем на 3 м.
- **2.** Установите VPI на эндоскопическую тележку, полку, закрепленную на свисающей с потолка штанги или на подходящий стол.
- **3.** Для использования PINPOINT System выберите место, удаленное от медицинского цветного HD видеомонитора не более чем на 3 м.

**ВНИМАНИЕ:** Обеспечьте наличие зазора не менее 5 см (2 дюймов) вокруг вентиляционных отверстий системы охлаждения VPI для обеспечения достаточной вентиляции.

Не устанавливайте тяжелые предметы непосредственно на VPI.

За дополнительной информацией обратитесь к [Таблица](#page-1674-0) 14 приложения В.

## <span id="page-1569-1"></span><span id="page-1569-0"></span>**Подключение Video Processor / Illuminator (VPI)**

Присоедините кабели и компоненты VPI, как показано на [Рисунок](#page-1569-0) 3.

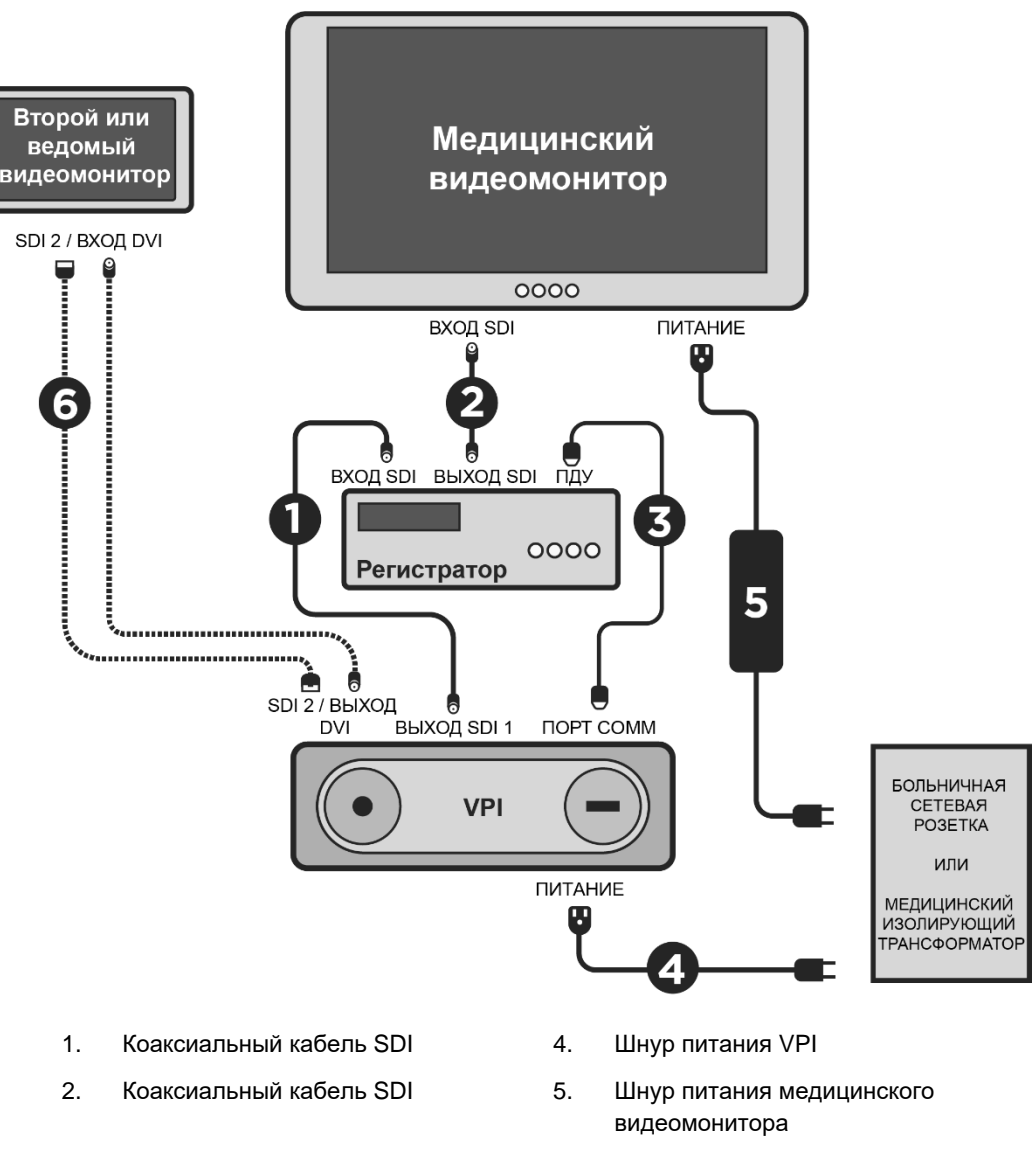

*Рисунок 3. Схема подключения PINPOINT System; показаны соединения с видеомониторами и регистратором*

3. Последовательный кабель RS232 6. Кабель (SDI или DVI) НЕОБЯЗАТЕЛЬНОГО второго видеомонитора

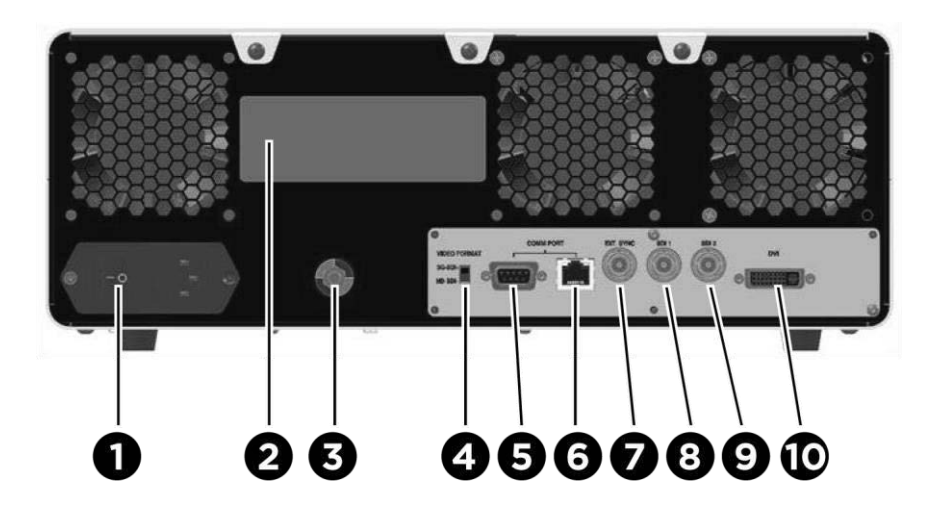

*Рисунок 4. Задняя панель Video Processor / Illuminator: показаны разъемы и порты*

- 1. Основной выключатель питания 6 Порт RJ45 (коммуникационный порт)
- 2. Идентификационная табличка прибора
	-
- 3. Эквипотенциальный зажим 8. Выход видеосигнала SDI 1

порт)

- 4. Переключатель формата видеосигнала
- 5. Порт RS232 (коммуникационный 10. Выход видеосигнала DVI

9. Выход видеосигнала SDI 2

7 Внеш. синхр.

**ВНИМАНИЕ:** Коммуникационные порты на задней панели предназначены для использования только сервисными представителями NOVADAQ.

**Примечание:** Нормальная работа этой системы не требует от пользователя подключения к эквипотенциальному зажиму. Провод уравновешивания потенциалов может быть использован только квалифицированными специалистами.

#### **Подключение медицинского видеомонитора**

Медицинский цветной видеомонитор можно подключить через разъемы SDI и DVI на задней панели VPI (см. [Рисунок](#page-1569-1) 4).

Технические параметры выходного видеосигнала и разъемов, необходимые для совместимости выбранного видеомонитора, даны в [Таблица](#page-1674-0) 14 приложения В. Подробные сведения о работе и настройке видеомонитора даны в инструкции оператора, поставляемой изготовителем видеомонитора.

#### **Подключение медицинского регистрирующего устройства**

Компания NOVADAQ сертифицировала несколько регистраторов для применения с PINPOINT System. Их доступность зависит от региона.

**Примечание:** Для того, чтобы выводимые на экран органы управления и состояние регистратора были видны оператору при нормальной работе PINPOINT System, выход видеосигнала VPI SDI 1 должен быть соединен с разъемом SDI-IN на регистраторе. Разъем SDI-OUT на регистраторе должен быть соединен с медицинским видеомонитором. Дополнительная информация содержится на [Рисунок](#page-1569-0) 3.

> Дополнительная информация о настройке регистратора содержится в **главе 6**.

#### **Подключение дополнительных видеоустройств (вариант комплектации)**

**ПРЕДОСТЕРЕЖЕНИЕ: Все электрические медицинские устройства, подключаемые к PINPOINT system, должны быть сертифицированы для медицинского применения, и все конфигурации взаимных соединений должны соответствовать системному стандарту IEC/EN 60601-1. Невыполнение требований этого стандарта может привести к небезопасной работе системы и (или) повреждению пациента или оператора.**

VPI можно подключать к другим медицинским видеоустройствам, например:

- системам видеорегистрации, отображения или печати;
- системам цифровых станций получения изображений для больничных систем архивирования и передачи изображений;
- автономным системам обработки изображений.

Технические параметры выходного видеосигнала и разъемов, необходимые для совместимости выбранного видеоустройства, даны в [Таблица](#page-1674-0) 14 приложения В.

#### **Правильный выбор формата выходного видеосигнала**

Переключателем формата видеосигнала на задней панели VPI можно установить следующие форматы:

- HD-SDI 1080i 59.94
- 3G-SDI 1080p 59.94

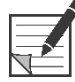

**Примечание:** Убедитесь в том, что переключатель формата видеосигнала на VPI находится в положении, соответствующем используемому регистратору.

Правильные форматы видеосигнала указаны ниже:

- Система обработки информации Stryker® SDC3: 3G-SDI
- Регистратор Sony 1000MD: HD-SDI
- Регистратор Sony 3300MT: 3G-SDI
- Регистратор TEAC UR-4MD: HD-SDI или 3G-SDI
- Регистратор MediCapture USB300: HD-SDI или 3G-SDI

**ПРЕДОСТЕРЕЖЕНИЕ: Если выходной видеосигнал направляется через видеорегистратор, операторы должны всегда знать, какое изображение выведено на экран — реальное или запись. Чтобы убедиться в том, что на экран выведено реальное изображение, махните рукой перед камерой.**

### <span id="page-1573-0"></span>**Подключение камеры PINPOINT к VPI**

Порядок подключения камеры PINPOINT к VPI

**1.** Снимите колпачок с конца кабеля камеры и поверните разъем кабеля камеры выпуклой стрелкой вверх (см. [Рисунок](#page-1573-0) 5).

*Рисунок 5. Выпуклая стрелка на верхней части разъема повернута вверх*

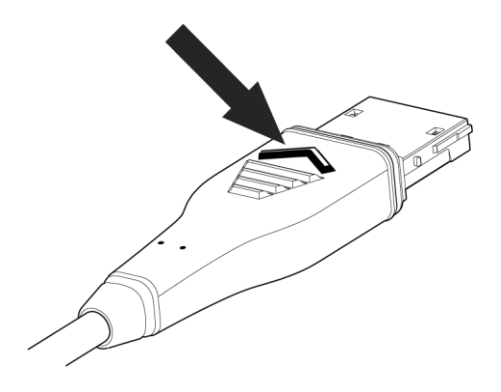

**2.** Вставьте кабель камеры в порт камеры на VPI (см. [Рисунок](#page-1573-1) 6).

<span id="page-1573-1"></span>*Рисунок 6. Подключение камеры PINPOINT к VPI*

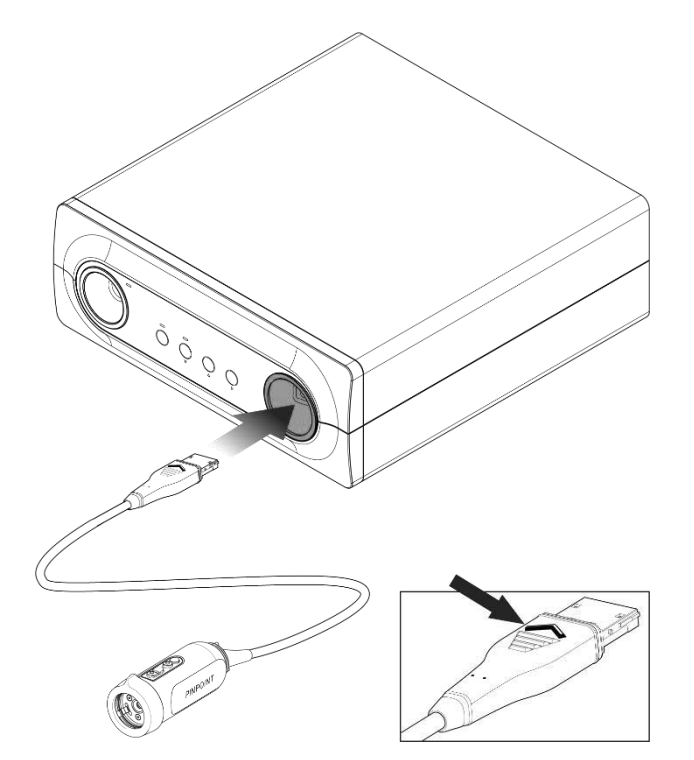

## **strvker**

#### <span id="page-1574-0"></span>**Подключение световодного кабеля к лапароскопу**

#### **ПРЕДОСТЕРЕЖЕНИЕ: Описанные ниже процедуры следует выполнять с тщательным соблюдением стерильности, если они выполняются при подготовке к хирургической операции.**

**ВНИМАНИЕ:** Камера и лапароскоп являются точными медицинскими приборами и требуют крайне осторожного обращения.

- ➢ Осматривайте лапароскоп для выявления повреждений перед применением и после применения. Если лапароскоп поврежден, прекратите его использование и обратитесь к производителю.
- ➢ Не подвергайте его ударам. Кладите лапароскоп на поверхности осторожно.
- ➢ Удерживайте лапароскоп только за воронку или корпус окуляра, но не за оболочку. Не изгибайте оболочку.
- ➢ **Храните лапароскоп в безопасном месте в лотке или аналогичном контейнере.**

Порядок подключения световодного кабеля к лапароскопу и VPI

- **1.** Подключите резьбовые разъемы световодного кабеля к лапароскопу.
- **2.** Подключите световодный кабель к резьбовому разъему на лапароскопе.
- **3.** Полностью вставьте другой конец световодного кабеля в порт световодного кабеля на VPI (см. [Рисунок](#page-1574-0) 7).

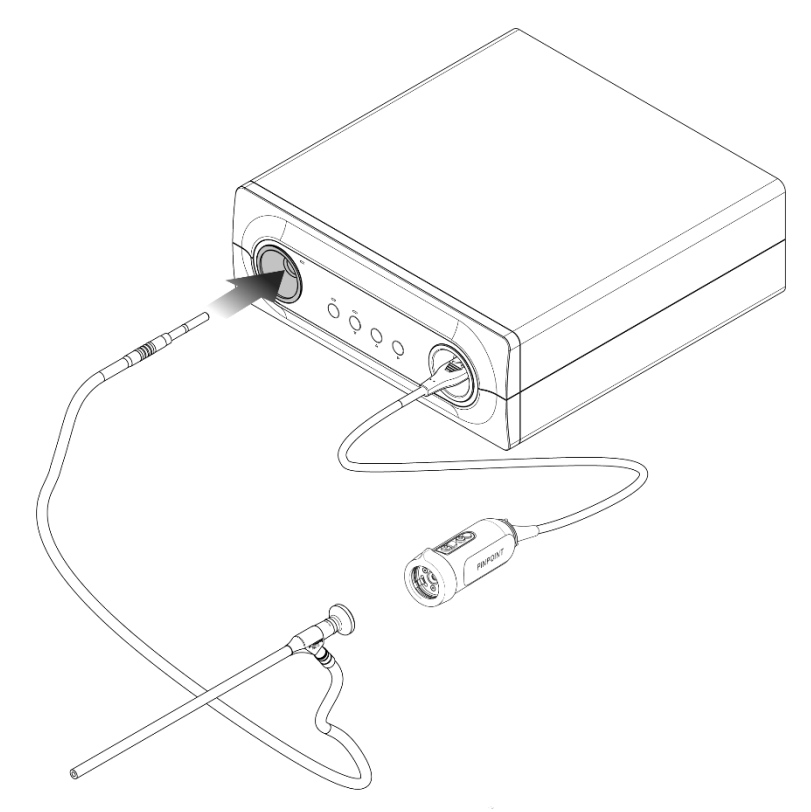

*Рисунок 7. Подключение световодного кабеля к VPI*

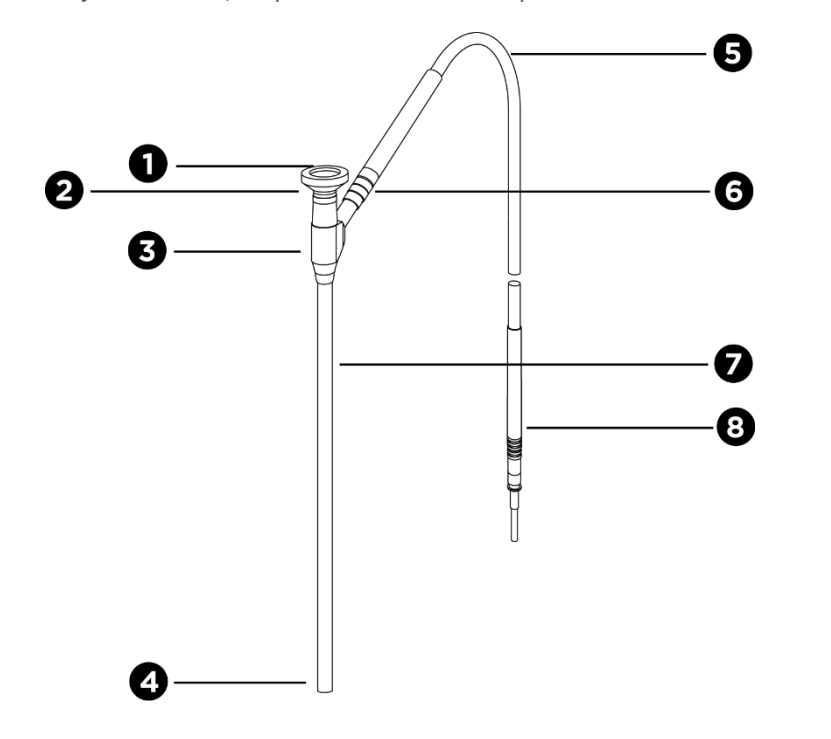

*Рисунок 8. Общее представление о лапароскопе и световодном кабеле*

- 
- 
- 3. Воронка или корпус окуляра 7. Ствол лапароскопа
- 
- 1. Окуляр 5. Гибкий световодный кабель
- 2. Проксимальный конец 6. Подключите световодный кабель к резьбовому разъему на лапароскопе.
	-
- 4. Дистальный конец **8.** Разъем для световодного кабеля (к VPI)

### **ПРЕДОСТЕРЕЖЕНИЕ: Оба конца световодного кабеля и дистальный конец лапароскопа могут нагреваться и причинять ожоги пациенту или оператору или термические повреждения хирургическому инвентарю (например, белью, пластмассовым материалам и т. п.).**

**Не прикасайтесь к стеклянному концу световодного кабеля или дистальному концу лапароскопа. Не допускайте прикосновения стеклянного конца световодного кабеля или дистального конца лапароскопа к пациенту, хирургическому белью или другим воспламеняющимся материалам.**

**Избегайте прямого направления в глаза света, излучаемого из конца световодного кабеля или лапароскопа.**

#### **Подключение лапароскопа к камере PINPOINT и его отключение**

Порядок присоединения лапароскопа к камере:

▪ Плотно вставьте окуляр лапароскопа в камеру до поворота разъема в закрытое положение  $\bigcirc$  (см. [Рисунок](#page-1577-0) 9).

<span id="page-1577-0"></span>PINPOINT

*Рисунок 9. Подключение лапароскопа к камере*

Порядок отсоединения лапароскопа от камеры:

- **1.** Удерживая одновременно камеру и лапароскоп, поверните разъема по направлению к символу раскрытия  $\blacksquare$  на камере до щелчка (см. [Рисунок](#page-1577-1) 10).
- **2.** Потяните лапароскоп прямо по оси.

<span id="page-1577-1"></span>*Рисунок 10. Отключение лапароскопа от камеры*

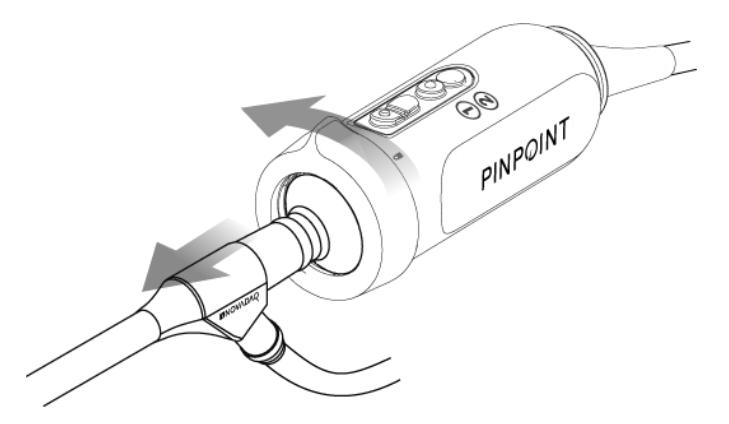

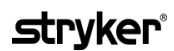

#### **Хранение и транспортировка лапароскопов**

При возможности следует обрабатывать лапароскопы немедленно после применения.

Всегда храните лапароскопы в безопасном месте. Перемещайте лапароскопы в места многократной обработки в закрытых контейнерах во избежание повреждения лапароскопов и загрязнения окружающей среды.

После деконтаминации и чистки нестерильные лапароскопы следует хранить в чистом сухом месте. Срок хранения нестерильных изделий ничем не ограничен. Они изготовлены из нераспадающегося материала, который сохраняет стабильность при хранении в указанных ниже рекомендованных условиях.

- Избегайте воздействия прямых солнечных лучей.
- Храните лапароскопы в безопасном месте в оригинальной упаковке, лотке или контейнере.
- При хранении стерильных изделий выполняйте применимые национальные нормы.
- Условия хранения указаны в [Таблица](#page-1676-0) 16 **приложения В**.

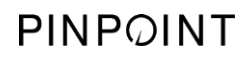

Эта страница намеренно оставлена пустой.

# **Глава 3 Обращение с индоцианином зеленым (Indocyanine Green, ICG), его подготовка и введение**

## **О контрастирующем веществе индоцианине зеленом (ICG)**

Контрастирующее вещество ICG является стерильным водорастворимым трикарбоцианиновым красителем, максимум спектра поглощения которого в плазме или крови находится в пределах 800–810 нм. ICG содержит не более 5,0 % йодида натрия. ICG предназначен для внутривенного введения.

Для разведения ICG используют стерильную воду для инъекций pH 5,0–7,0, входящую в комплект поставки ICG.

В этой главе даны инструкции по подготовке контрастирующего вещества ICG, обращению с ним и его введению.

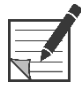

**Примечание:** Компания NOVADAQ не продает контрастирующее вещество ICG. Его следует приобретать по обычным каналам снабжения больницы.

> Правила обращения ICG в разных странах различны. В некоторых странах ICG не зарегистрирован как фармацевтический препарат. За дополнительной информацией о доступности ICG в вашем регионе обращайтесь к своему местному дистрибьютору.

## **Безопасность ICG**

**ПРЕДОСТЕРЕЖЕНИЕ: Перед применением ICG ознакомьтесь с его листкомвкладышем.**

#### **Клиническая фармакология**

После внутривенной инъекции ICG быстро связывается с белками плазмы в основном с липропротеинами при меньшем и вариабельном связывании с альбумином (2–30 % введенного количества). Одновременное определение ICG в артериальной и венозной крови выявило незначительное поглощение ICG почками, периферическими тканями, легкими, спинным и головным мозгом. ICG выводится из плазмы почти исключительно клетками паренхимы печени и полностью секретируется в желчь. ICG не подвергается существенной кишечно-печеночной рециркуляции. Период полувыведения ICG составляет 2,5–3,0 минуты.

#### **Противопоказания к применению ICG**

ICG содержит йодид натрия, и во избежание анафилаксии его следует применять с осторожностью у пациентов, ранее имевших аллергические реакции на йодиды или йодосодержащие контрастные вещества.

Не следует применять систему получения изображений в диапазоне NIR во время хирургических процедур у пациентов с подтвержденной чувствительностью к йодидам или йодосодержащим контрастным веществам.

#### **Особые указания по применению ICG**

#### **ПРЕДОСТЕРЕЖЕНИЕ: После введения ICG при катетеризации сердца зарегистрированы случаи смерти от анафилаксии.**

Каждый флакон ICG и прилагаемая к нему стерильная вода для инъекций предназначены для применения только у одного пациента и в течение 6 часов после разведения. Удаляйте в отходы любое неиспользованное количество разведенного ICG после окончания каждой операции или по истечении 6 часов после разведения. Если при разведении образовался осадок, не используйте этот препарат и удалите раствор в отходы.

Порошок ICG может прилипать к стенкам сосуда или слипаться в агрегаты, так как его лиофилизируют во флаконах. Это не означает присутствия воды — содержание влаги тщательно контролируют. Такой ICG пригоден к применению.

Наружные упаковки игл, шприцев, кранов, флаконов с ICG и стерильной водой для инъекций НЕ стерильны. Содержимое флакона ICG стерильно и требует соблюдения правил асептики при обращении с целью сохранения стерильности поля во время операции.

Исследования с поглощением радиоактивного йода не следует выполнять на протяжении не менее недели после применения ICG для инъекций.

Категория C по воздействию на беременность: не проведено исследований репродуктивных функций у животных после применения ICG. Не известно, может ли ICG наносить вред плоду при введении беременной женщине или влиять на репродуктивную функцию. ICG следует вводить беременным женщинам только по абсолютным показаниям.

Грудное вскармливание: не известно, выделяется ли этот препарат в молоко человека. Поскольку в молоко человека выделяются многие лекарственные вещества, следует соблюдать осторожность в применении ICG у кормящих женщин.

Используйте ICG только в дозах и концентрациях, указанных в руководстве оператора SPY Portable Handheld Imaging System.

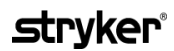

Не используйте иглы, шприцы, краны, флаконы с ICG и стерильной водой для инъекций при наличии любых признаков повреждения упаковки или герметизации.

ICG обычно вводят через общий внутривенный катетер. До настоящего времени не описано затруднений или непредвиденных результатов. Однако в листке-вкладыше ICG не описаны лекарственные взаимодействия.

#### **Нежелательные реакции на ICG**

У пациентов, ранее имевших или не имевших аллергии на йодиды, зарегистрированы анафилактические или уртикарные реакции. В случае возникновения таких реакций следует немедленно ввести соответствующие вещества, например адреналин, антигистаминные средства и кортикостероиды. Могут также потребоваться реанимационные мероприятия.

## **Общая инструкция по приготовлению ICG**

**ПРЕДОСТЕРЕЖЕНИЕ: Не применяйте ICG, если после его разведения прошло больше 6 часов.**

> Удаляйте в отходы любое неиспользованное количество разведенного ICG после окончания каждой операции.

По усмотрению хирургической бригады контрастирующее вещество ICG можно развести и приготовить в начале или во время операции. Порядок приготовления ICG к введению:

- **1.** Извлеките из комплекта один (1) флакон с 25 мг ICG и один (1) флакон с 10 мл стерильной воды для инъекций.
- **2.** Наберите 10 мл стерильной воды для инъекций в шприц вместимостью 10 мл.
- **3.** Снимите отрывной колпачок с флакона ICG (25 мг) и введите 10 мл стерильной воды для инъекций через пробку во флакон с ICG.
- **4.** Осторожно встряхните флакон с ICG для перемешивания.

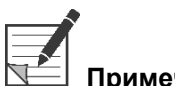

**Примечание:** При этом получается раствор ICG с концентрацией 2,5 мг/мл.

**5.** Тщательно перемешайте содержимое флакона с ICG и осмотрите его содержимое для выявления осадка. Если обнаружится осадок, продолжайте осторожно встряхивать флакон до перехода всего количества ICG в раствор.

**ПРЕДОСТЕРЕЖЕНИЕ: Если осадок сохраняется, не используйте эту смесь. Удалите флакон с разведенным веществом в отходы и приготовьте новый флакон, как указано выше.**

**ПРЕДОСТЕРЕЖЕНИЕ: Общая доза введенного ICG не должна превышать 2 мл на 1 кг веса тела пациента.**

## **Введение ICG через катетер в центральную или периферическую вену**

#### **Расходные материалы, необходимые для каждой последовательности получения изображений**

- 10 мл разведенного раствора ICG
- Стерильный физиологический раствор для инъекций
- Шприц вместимостью 3 мл
- Шприц вместимостью 10 мл
- Трехходовой кран

#### **Дозировка**

Рекомендованные дозы на одну процедуру указаны в [Таблица](#page-1583-0) 7.

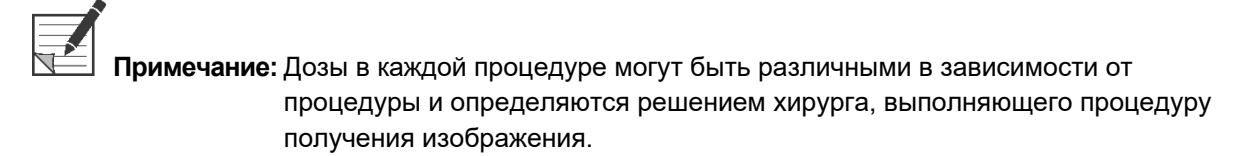

*Таблица 7. Рекомендуемые дозы ICG для оценки перфузии в каждой процедуре*

<span id="page-1583-0"></span>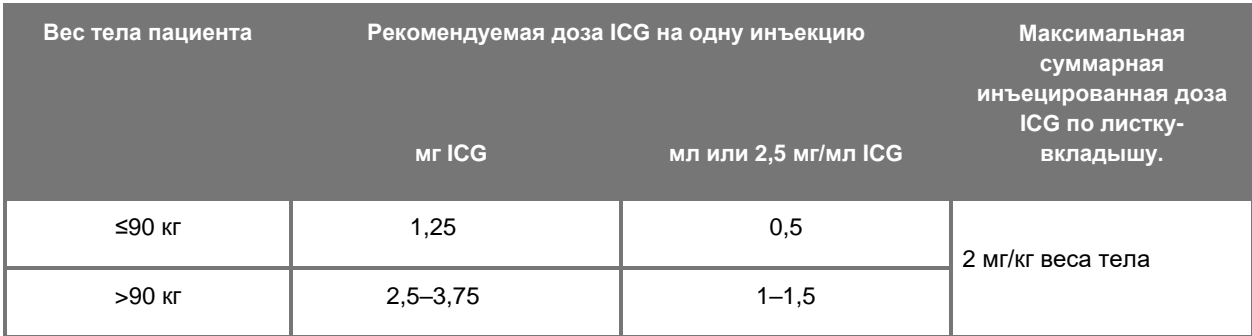

Может потребоваться увеличение дозы для пациентов, имеющих значительные отложения жира в зоне интереса.

Дозу определяют по усмотрению хирурга, выполняющего получение изображения.
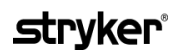

#### **Подготовка к введению ICG**

- **1.** Перед получением изображения в диапазоне NIR отберите в отдельные одноразовые шприцы вместимостью 3 мл дозы раствора ICG, необходимые для получения каждого изображения из планируемой последовательности.
- **2.** Одноразовым шприцем вместимостью 10 мл отберите 10 мл стерильного физиологического раствора.

#### **Введение ICG**

- **1.** Нажатием на кнопку освещения $\bigoplus$ на камере PINPOINT переключите прибор в режим флюоресценции.
- **2.** ICG следует вводить через катетер в центральную или периферическую вену. Используйте трехходовой кран, присоединенный к инъекционному порту инфузионной системы. Присоедините один подготовленный шприц с раствором ICG вместимостью 3 мл и один шприц с физиологическим раствором вместимостью 10 мл.
- **3.** Введите в катетер компактный объем 2,5 мл/мл раствора ICG.
- **4.** Немедленно переключите входной кран на шприц, содержащий физиологический раствор, и быстро протолкните компактный объем ICG через катетер введением 10 мл физиологического раствора.

#### **Время введения ICG**

Флюоресцентный ответ должен быть виден в визуализированных PINPOINT System кровеносных сосудах в течение 5–15 секунд после инъекции.

### **Удаление расходных материалов и ICG в отходы**

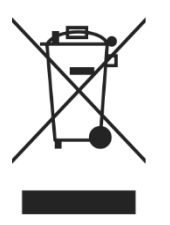

Удаление в отходы расходных материалов должно соответствовать местным, региональным и национальным нормативным документам.

Одноразовые или расходные компоненты и принадлежности, например приготовленный или частично использованный раствор ICG, следует удалить в отходы согласно нормативным документам, регламентирующих удаление таких отходов.

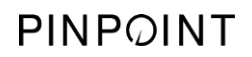

Эта страница намеренно оставлена пустой.

# **Глава 4 Общее представление о компонентах PINPOINT**

### <span id="page-1586-1"></span>**Органы управления, индикаторы и маркировка камеры PINPOINT**

Камера PINPOINT предназначена для выполняемых одной рукой операций с эргономичными органами управления. Размер и вес камеры были оптимизированы для полного комфорта пользователя в процессе получения изображения при подключении к лапароскопу и световодному кабелю.

Кнопками камеры можно пользоваться для управления всеми функциями получения изображений с помощью PINPOINT system, в том числе:

- включения и выключения освещения;
- фокусировки изображения;
- выбора режимов дисплея;
- запуска и приостановки видеозаписи\*;
- записи снимков с экрана\*;
- **доступ к меню параметров VPI.**

\*Эти функции доступны, если в конфигурацию системы входит регистратор.

Органы управления и индикаторы, расположенные на камере PINPOINT, показаны на [Рисунок](#page-1586-0) 11.

*Рисунок 11. Органы управления и индикаторы на камере PINPOINT*

<span id="page-1586-0"></span>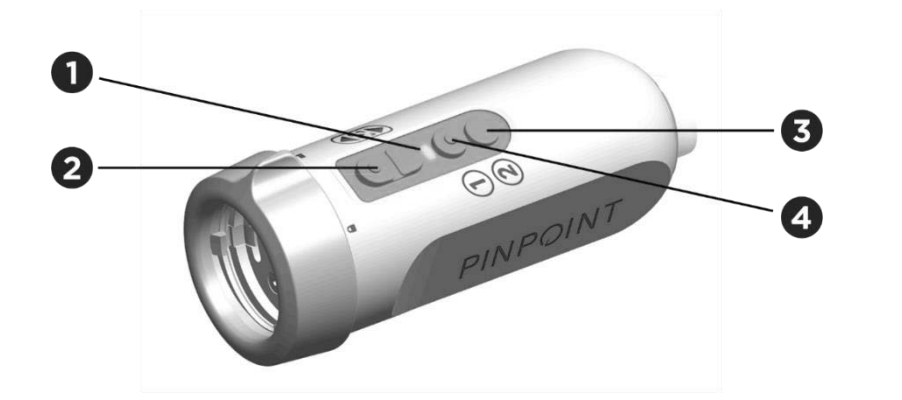

- 1. Индикатор включения лазера 3. Кнопка режима дисплея и меню
- 2. Кнопки фокусировки (кнопки управления регистрацией изображения и регистратором)
- 
- 4. Кнопка освещения

Общее представление о первичных функциях кнопок камеры PINPOINT представлено на [Рисунок](#page-1586-1) 12.

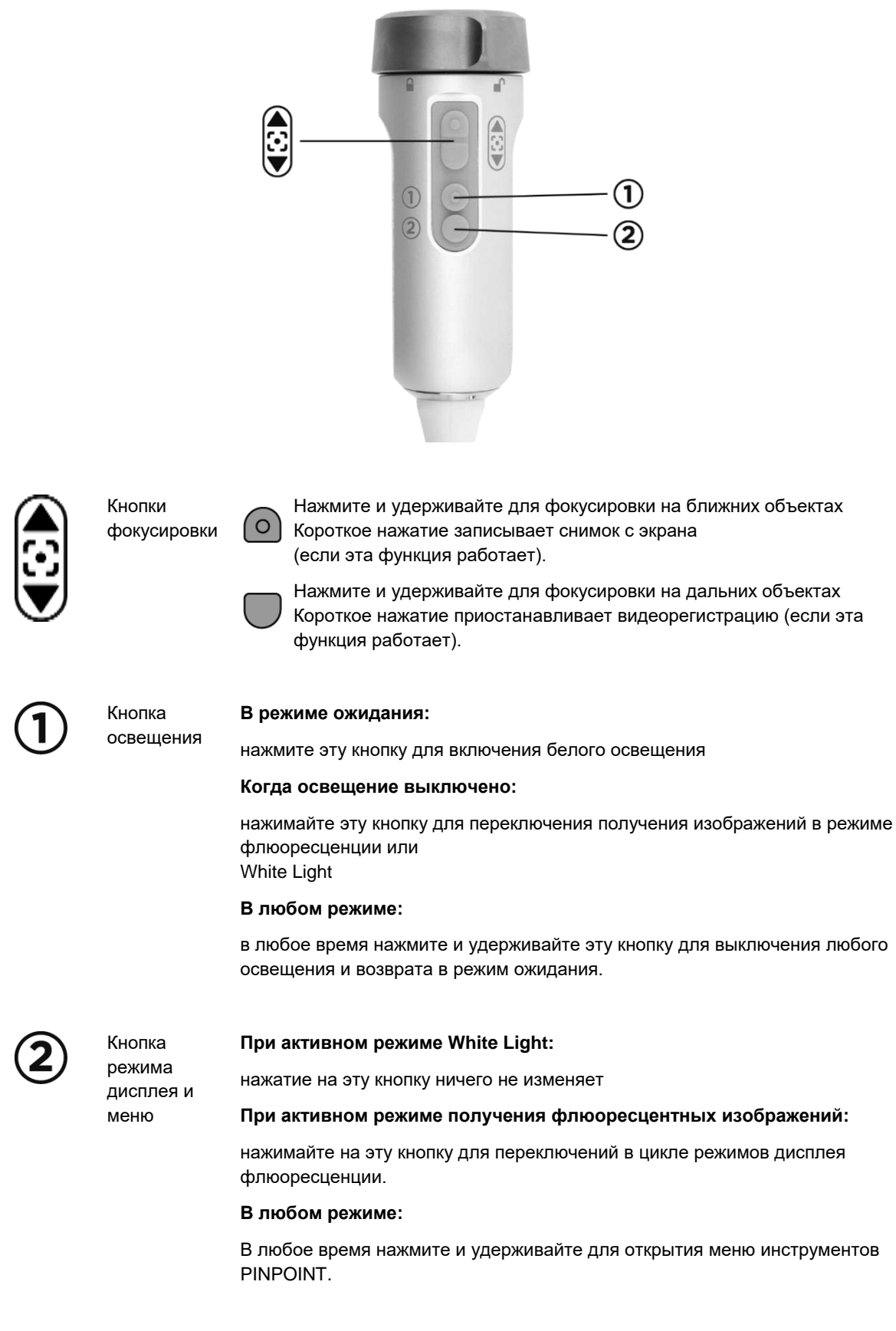

*Рисунок 12. Первичные функции кнопок камеры PINPOINT (вид сверху)*

### **Органы управления, индикаторы и маркировка VPI**

VPI обеспечивает освещение в диапазоне NIR или белого света, обработку видеосигнала, пользовательский интерфейс и другие функции управления PINPOINT system.

На передней панели находятся кнопки для управления основными функциями системы, индикаторы включения питания и лазера, порты для световодного кабеля PINPOINT и кабелей камеры (см. [Рисунок](#page-1588-0) 13). На задней панели расположена идентификационная табличка прибора и порты для подключения питания (см. [Рисунок](#page-1569-0) 4).

<span id="page-1588-0"></span>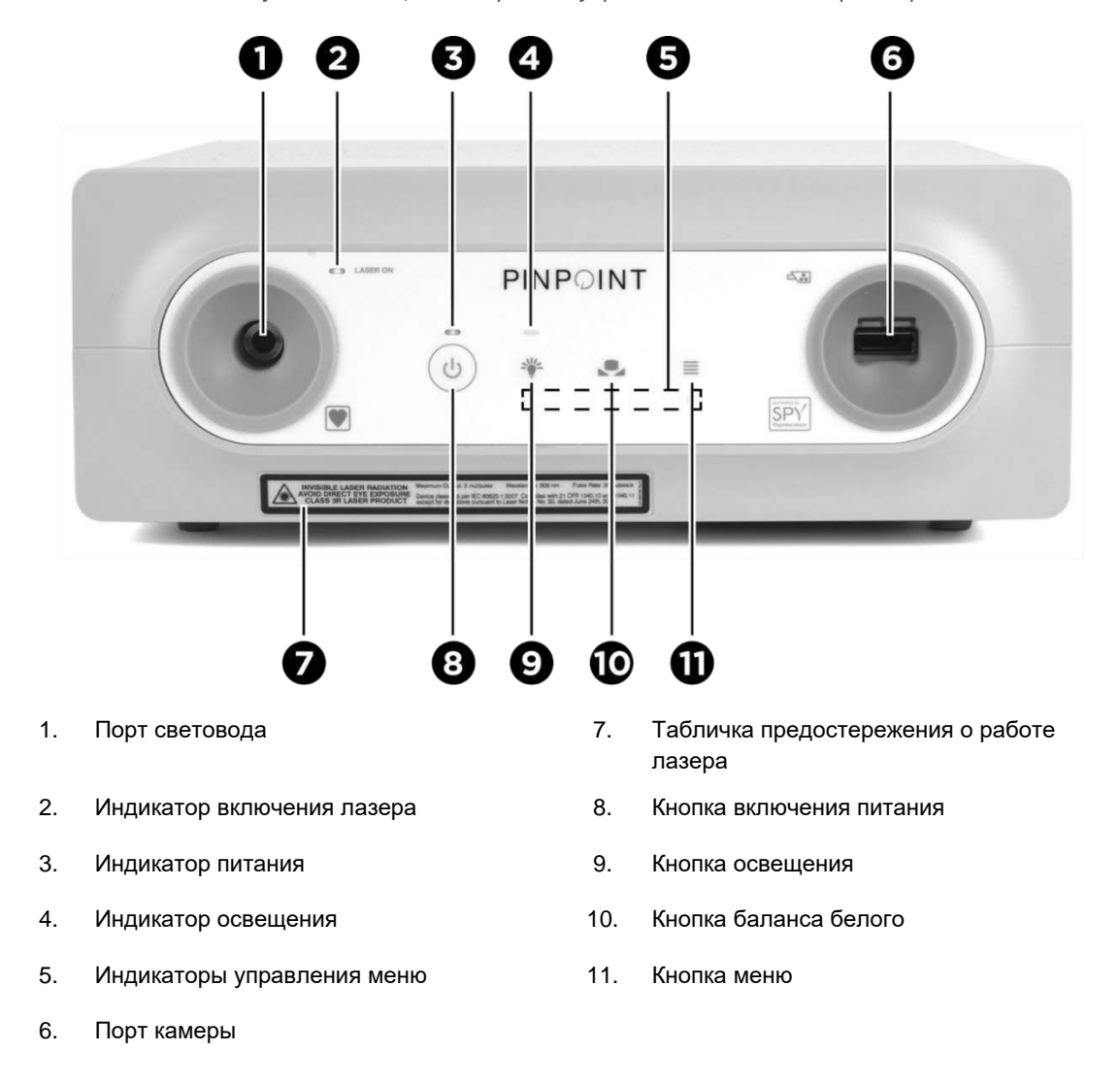

*Рисунок 13. Общий вид органов управления и индикаторов передней панели VPI*

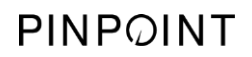

Эта страница намеренно оставлена пустой.

# **Глава 5 Работа с PINPOINT System**

### **Подготовка камеры PINPOINT и лапароскопа**

**ПРЕДОСТЕРЕЖЕНИЕ: Подготовку камеры и лапароскопа к хирургической эндоскопии необходимо выполнять в стерильных условиях. Следующие компоненты нестерильны, и к ним не должен прикасаться стерильный оператор:**

- ➢ **Video Processor / Illuminator (VPI)**
- ➢ **Разъем камеры**

**Не снимайте колпачок с разъема, когда он находится в стерильном поле.**

Порядок подготовки камеры PINPOINT и лапароскопа:

- **1.** Осмотрите лапароскоп перед его присоединением к камере.
	- Убедитесь, что все части на месте и закреплены.
	- **Убедитесь в сухости проксимального конца с целью предупреждения** затуманивания лапароскопа во время исследования или процедуры.
	- Убедитесь в отсутствии остатков чистящих или дезинфицирующих веществ на лапароскопе.
	- Осмотрите весь лапароскоп, особенно его ствол, для выявления загрязнений или повреждений любого типа, например зазубрин, царапин, трещин, изгибов или острых краев.
	- Осмотрите дистальный конец, проксимальный конец и излучающую поверхность осветительных волокон для выявления загрязнения и царапин. Загрязнения и царапины можно увидеть в отраженном свете. Держите соединитель оптических волокон у источника света и проверьте, равномерно ли освещаются оптические волокна на дистальном конце. Загрязнения на излучающей поверхности осветительных волокон могут повредить волокна, что снизит качество изображения.
- **2.** Присоедините нужный лапароскоп к камере, выполняя инструкцию главы 2.

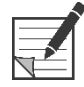

**Примечание:** Лапароскопы для получения изображений высокого разрешения оптимизированы для работы в видимом диапазоне и непригодны для получения изображений с флюоресценцией ICG. Для получения изображений с флюоресценцией ICG используйте лапароскоп, предназначенный для работы с флуоресценцией ICG.

### <span id="page-1591-0"></span>**Включение питания системы для ее перехода в режим ожидания**

- **1.** Переместите PINPOINT system в соответствующее положение для клинической процедуры получения изображений.
- **2.** Вставьте вилку шнура питания VPI в стенную розетку сети переменного тока или изолирующий трансформатор.

Должен загореться желтый индикатор питания на передней панели VPI над кнопкой включения питания VPI.

- Если индикатор питания не загорается проверьте, переведен ли основной выключатель питания (на задней панели VPI) в положение включения.
- Если после подтверждения положения основного выключателя питания в положении включения индикатор все же не светится, обратитесь к приложению A: «Поиск и устранение неполадок».
- **3.** Подключите камеру PINPOINT к VPI, вставив кабели камеры и световода в соответствующие порты на передней панели VPI (см. главу 2 и [Рисунок](#page-1588-0) 13).

**ВНИМАНИЕ:** Для правильной инициализации камеры PINPOINT она должна быть подключена к VPI **до включения питания системы**.

**4.** Нажмите кнопку включения питания  $\vee$  на передней панели VPI.

Индикатор питания станет зеленым, и система перейдет в режим ожидания. В верхнем правом углу экрана видеомонитора появляется

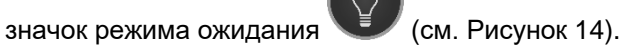

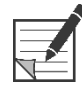

**Примечание:** В режиме ожидания видеодисплей работает и вентиляторы включены. Освещение может отсутствовать, и изображение на дисплее может быть темным.

> После включения VPI система PINPOINT System излучает слабые цветные вспышки.

## stryker®

*Рисунок 14. Экранный значок режима ожидания*

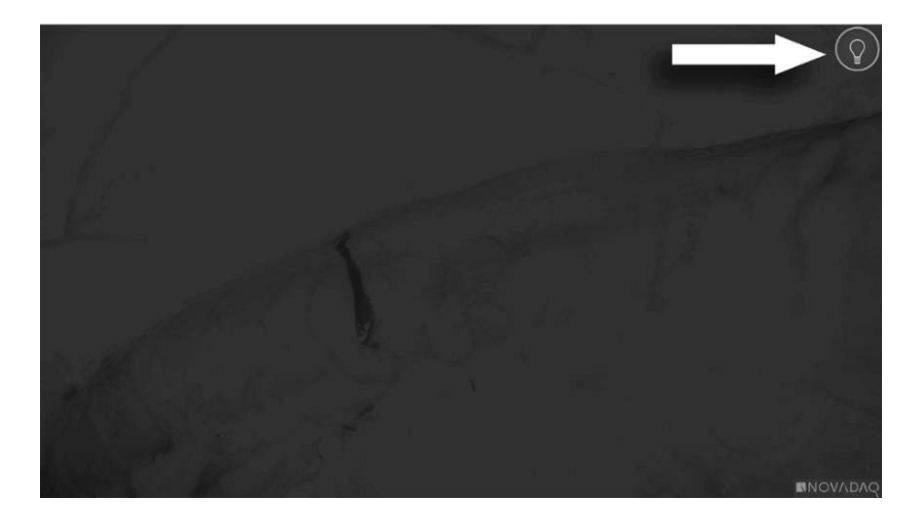

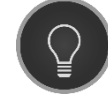

Режим ожидания

## <span id="page-1593-1"></span>**Включение режима White-light**

### **ПРЕДОСТЕРЕЖЕНИЕ: Избегайте прямого направления в глаза света, излучаемого концом лапароскопа.**

В режиме White-light VPI обеспечивает освещение в диапазоне видимого света через световодный кабель и лапароскоп для просмотра изображения в белом свете на дисплее системы.

Порядок включения режима White-light:

**•** Нажмите на кнопку освещения  $\bigcup$  на камере PINPOINT (см. [Рисунок](#page-1593-0) 15).

ИЛИ

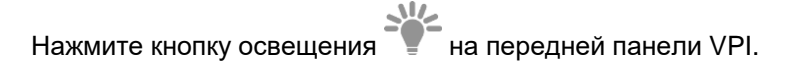

<span id="page-1593-0"></span>*Рисунок 15. Кнопка освещения на камере PINPOINT*

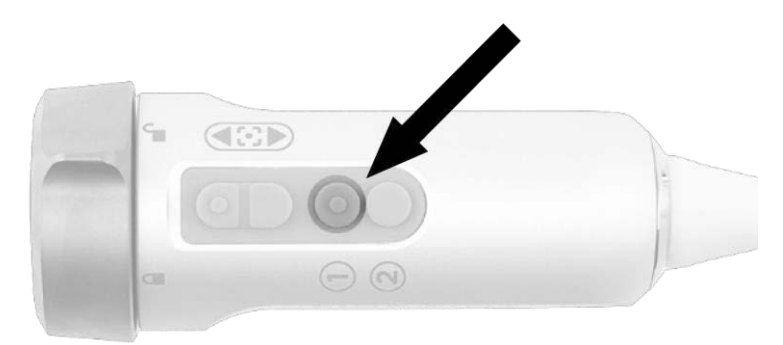

- На дисплей системы выводится изображение в белом свете.
- На VPI индикатор над кнопкой освещения горит белым светом.
- В верхнем правом углу экрана видеомонитора появляется значок

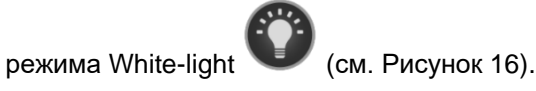

**Примечание:** Нажатие кнопки освещения в режиме ожидания активирует режим White-light. Режим флуоресцентных изображений нельзя активировать непосредственно из режима ожидания.

## **stryker**

*Рисунок 16. Значок режима White-light*

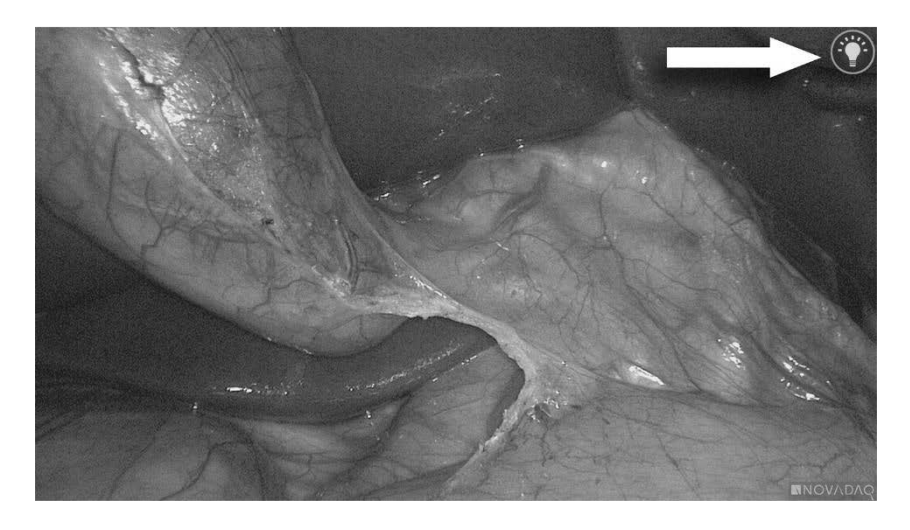

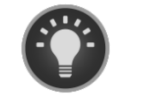

Режим White-light

### <span id="page-1594-0"></span>**Настройка баланса белого**

Tочность передачи цветов на цветном изображении может зависеть от внешних источников белого света, например хирургических осветителей, верхнего света или дневного света. Настройка баланса белого оптимизирует изображение так, чтобы белые объекты представлялись белыми.

**Примечание:** Рекомендуется настраивать баланс белого перед каждой клинической процедурой.

Для настройки баланса белого освещение должно быть включено.

Всегда настраивайте баланс белого, если цвета на изображении кажутся неточными.

Настройку баланса белого можно выполнить органами управления на передней панели VPI или кнопками на камере PINPOINT.

Порядок настройки баланса белого:

- **1.** Держите конец лапароскопа на расстоянии примерно 5 см (2 дюйма) от матовой белой поверхности, например марли или белой ткани.
- **2.** Нажмите кнопку баланса белого **на передней панели VPI.**

ИЛИ

- **a.** Нажмите и удерживайте кнопку режима дисплея  $\bigcup$ для открытия меню инструментов.
- **б.** Нажимая нижнюю кнопку фокусировки  $\vee$ , перейдите к значку

баланса белого **в слиске (см. [Рисунок](#page-1595-0) 17).** 

**в.** Нажмите кнопку режима дисплея  $\bigcup$ , чтобы настроить баланс белого.

<span id="page-1595-0"></span>*Рисунок 17. Баланс белого в меню инструментов*

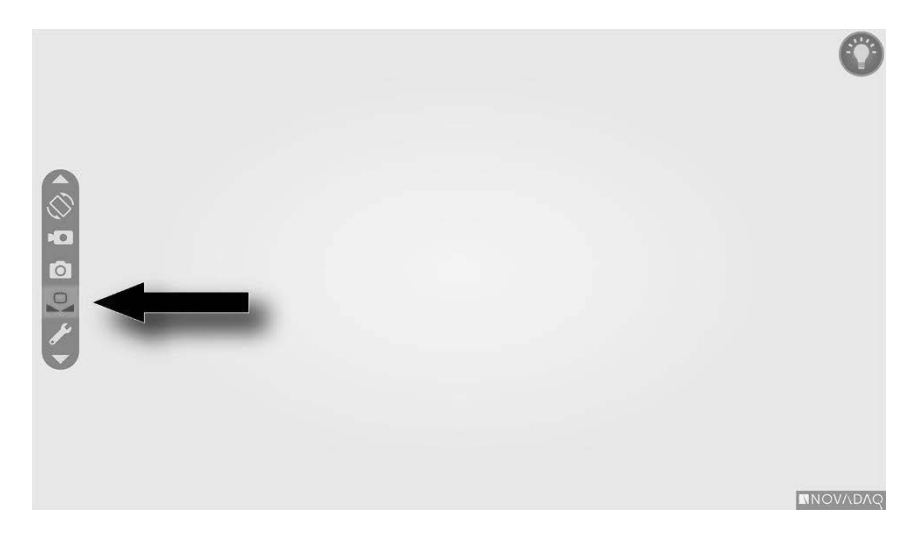

В центре видеодисплея на несколько секунд появится значок, отображающий ход настройки баланса белого и результат настройки (см. [Рисунок](#page-1596-0) 18).

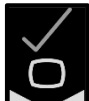

 $\blacksquare$ означает успешное завершение настройки баланса белого. Начните использование системы PINPOINT system.

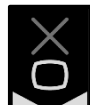

 $\blacksquare$ означает, что система не смогла настроить баланс белого. Повторите процедуру настройки баланса белого.

Если процедура настройки баланса белого пройдет неудачно второй раз, выключите питание системы и обратитесь к квалифицированному представителю отдела обслуживания NOVADAQ.

## stryker®

<span id="page-1596-0"></span>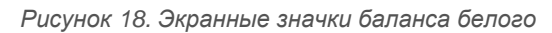

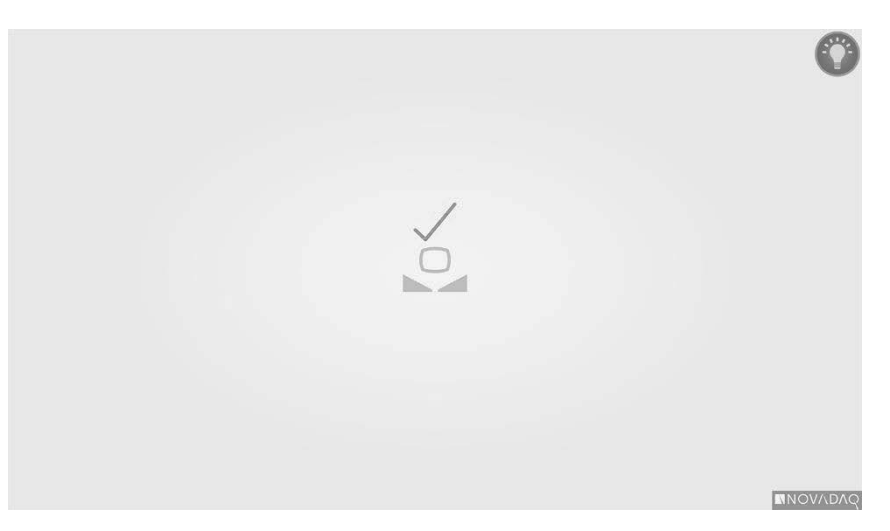

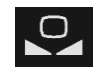

Выполняется настройка баланса белого

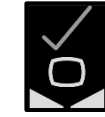

Баланс белого настроен

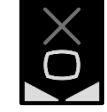

Ошибка настройки баланса белого

### <span id="page-1597-1"></span>**Фокусировка изображения**

Порядок фокусировки изображения:

- **1.** Если система находится в режиме ожидания, выключите освещение нажатием на кнопку освещения  $\bigcup$  на камере PINPOINT.
- **2.** Держите конец лапароскопа на расстоянии примерно 5 см (2 дюйма) от подходящей для получения изображения поверхности.
- **3.** Наблюдая за изображением на видеомониторе, нажимайте кнопки

фокусировки на камере (см[.Рисунок](#page-1597-0) 19) для получения четко сфокусированного изображения.

<span id="page-1597-0"></span>*Рисунок 19. Кнопки настройки фокуса*

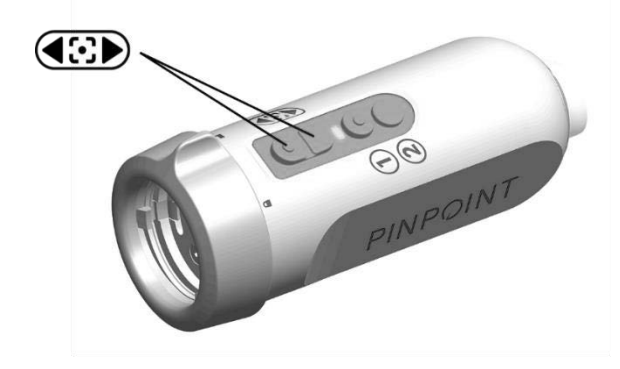

При нажатии любой кнопки фокусировки на экран выводится

анимированный значок настройки фокуса (см. Рисунок 20).

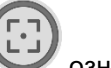

Появление на дисплее значка остановки фокусировки означает достижение предела диапазона настройки фокуса; нажмите противоположную кнопку фокусировки.

## stryker®

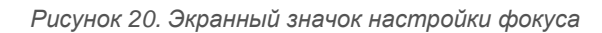

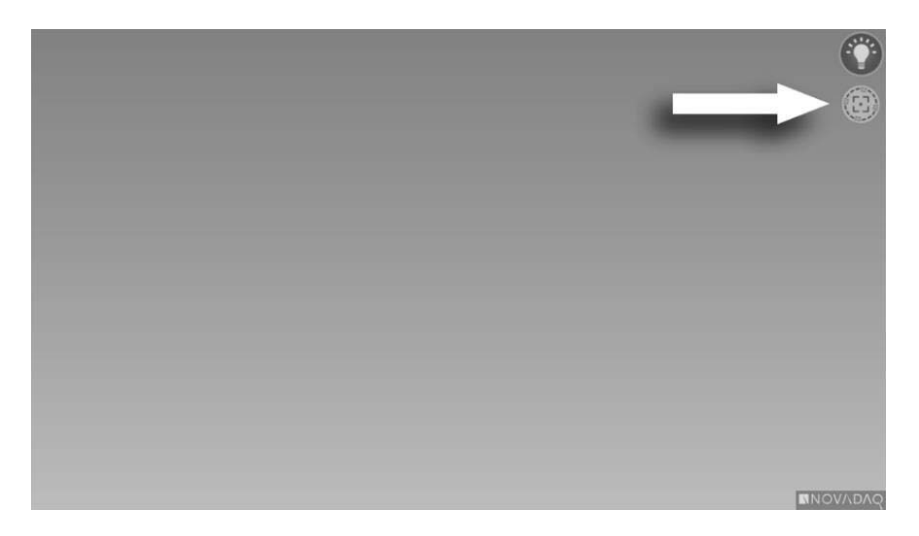

## <span id="page-1599-1"></span>**Включение режима получения флюоресцентных изображений**

**ПРЕДОСТЕРЕЖЕНИЕ: Избегайте прямого направления в глаза света, излучаемого концом лапароскопа.**

> В режиме получения флюоресцентных изображений VPI обеспечивает освещение в ближнем инфракрасном диапазоне через световодный кабель и лапароскоп для просмотра флюоресцентных изображений на дисплее системы.

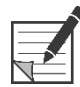

**Примечание:** Рекомендуется настраивать баланс белого перед каждой клинической процедурой (см. **«Настройка баланса белого»** на странице [47\)](#page-1594-0).

Порядок включения режима флюоресцентных изображений:

- При работе системы в режиме White Light нажмите кнопку освещения на камере PINPOINT (см. [Рисунок](#page-1599-0) 21).
- 
- <span id="page-1599-0"></span>*Рисунок 21. Кнопка освещения на камере PINPOINT*

- Светодиодный индикатор включения лазера на камере и индикатор включения лазера на передней панели VPI светятся, сообщая о включении лазера NIR (см[.Рисунок](#page-1599-1) 22).
- В верхнем правом углу экрана видеомонитора появляется значок

режима Overlay  $\cup$  (см. [Рисунок](#page-1601-0) 23).

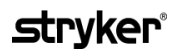

*Рисунок 22. Индикатор включения лазера в режиме флюоресцентных изображений*

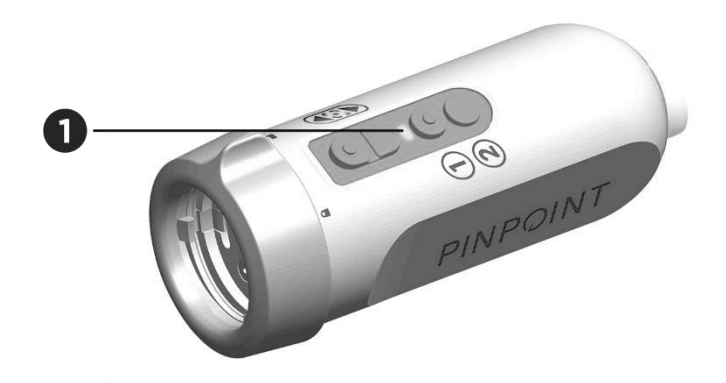

1. Светодиодный индикатор включения лазера

## **Режимы дисплея при получении флюоресцентных изображений**

В режиме флюоресцентных изображений PINPOINT System создает *параллельные изображения,* выводя на монитор одновременно четыре видеопоследовательности (см[.Рисунок](#page-1601-0) 23).

<span id="page-1601-0"></span>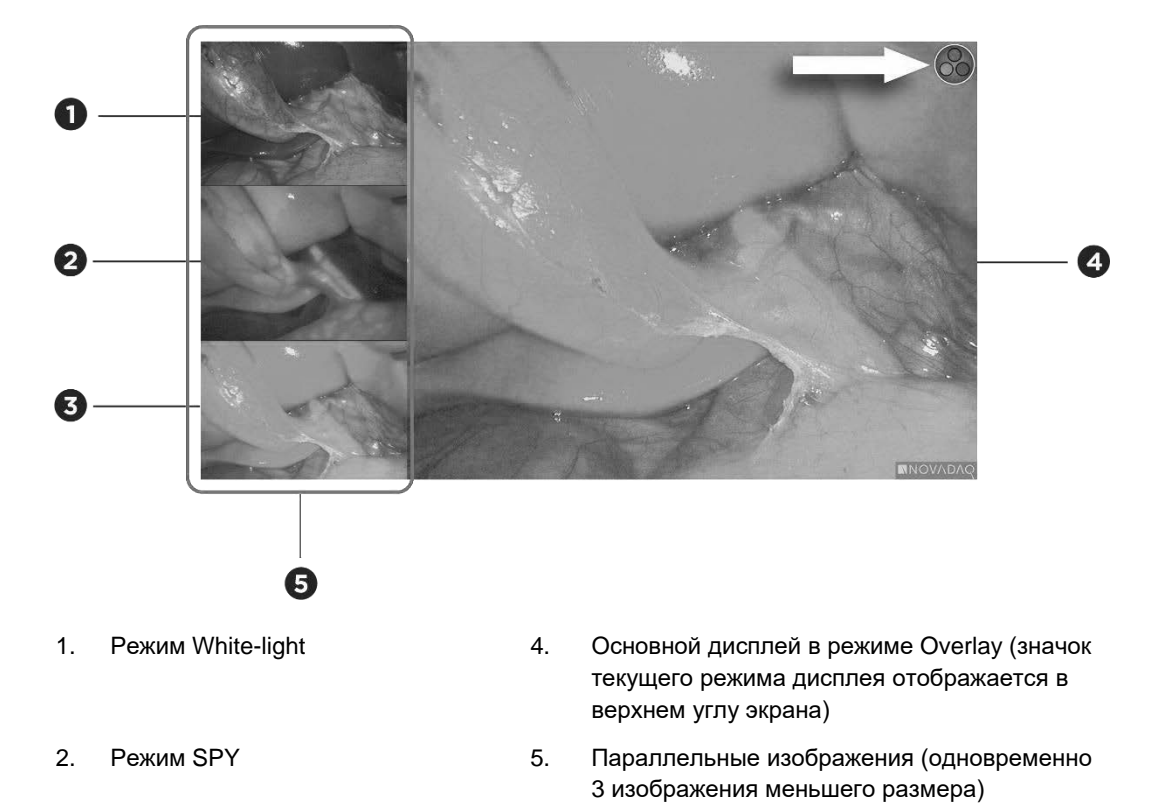

*Рисунок 23. Параллельные изображения в режиме флюоресцентных изображений*

3. Режим Overlay

**Примечание:** Для получения флюоресцентных изображений в режиме Overlay необходимо использовать лапароскоп для флюоресцентных изображений. Попытки использовать режим Overlay с любым другим лапароскопом, включая лапароскопы NOVADAQ для исследований в режиме White Light, приведет к образованию изображения, в котором экран заполнен флюоресцентным сигналом, закрывающим изображение в белом свете.

> В режиме получения флюоресцентных изображений возможно применение до трех разных режимов дисплея:

- Overlay см. [Рисунок](#page-1602-0) 24
- SPY Color-Segmented Fluorescence (CSF) см. [Рисунок](#page-1602-1) 25
- **SPY см. [Рисунок](#page-1603-0) 26**

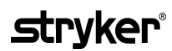

<span id="page-1602-1"></span>**Примечание:** Конфигурация режимов отображения флуоресцентных изображений, доступных в цикле режимов дисплея, может быть установлена в меню параметров VPI (см. **Приложение Б**, «Параметры дисплея»).

#### **Режим Overlay**

<span id="page-1602-0"></span>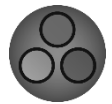

Псевдоцветовое (зеленое) изображение, полученное методом флуоресценции в NIR, накладывается на изображение, полученное в белом свете.

*Рисунок 24. Режим Overlay*

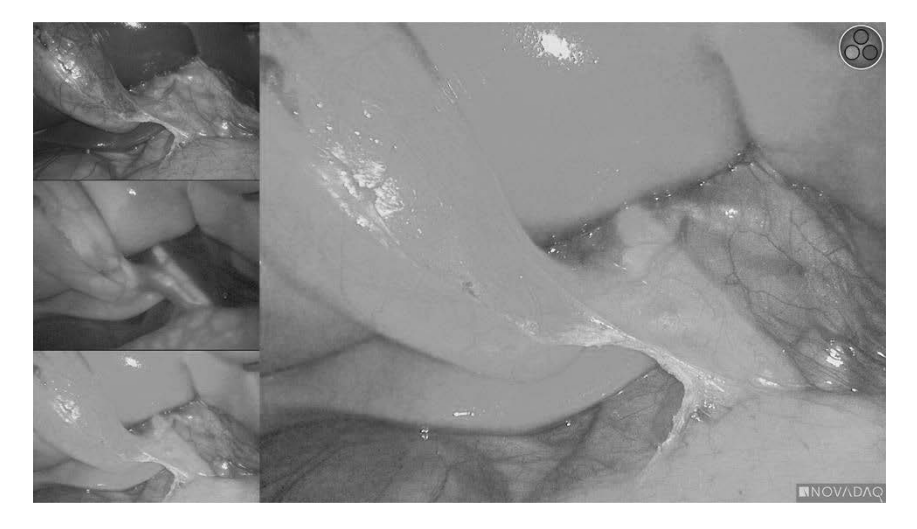

#### **Режим SPY Color-Segmented Fluorescence (CSF)**

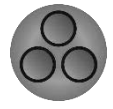

В режиме SPY Color-Segmented Fluorescence (CSF) изображение, полученное в белом свете, отображается в оттенках серого с наложением флуоресцентного изображения NIR в цветовой шкале. Повышение уровней флуоресценции отображается переходом от синего к желтому и красному. На правой стороне экрана выводится цветовая шкала.

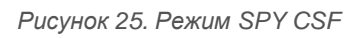

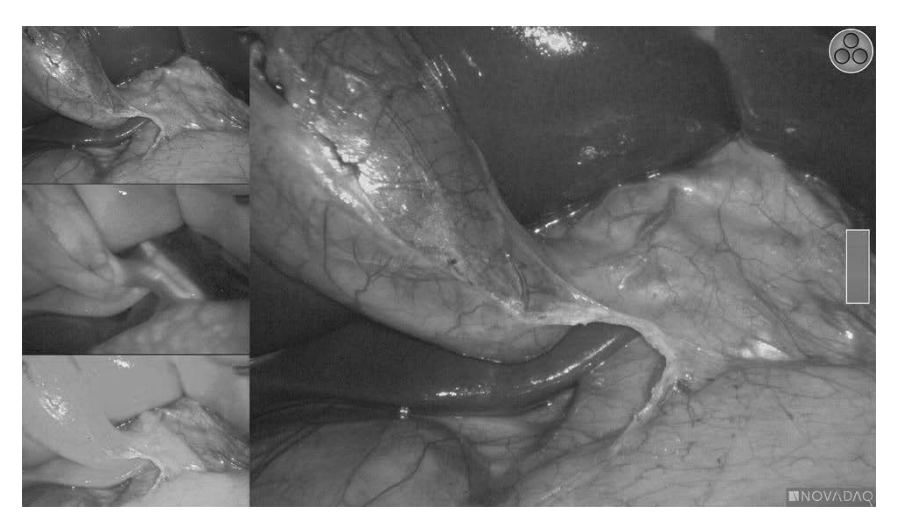

### **Режим SPY**

<span id="page-1603-0"></span>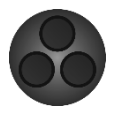

Флуоресцентное изображение в NIR отображается в оттенках серого.

*Рисунок 26. Режим SPY*

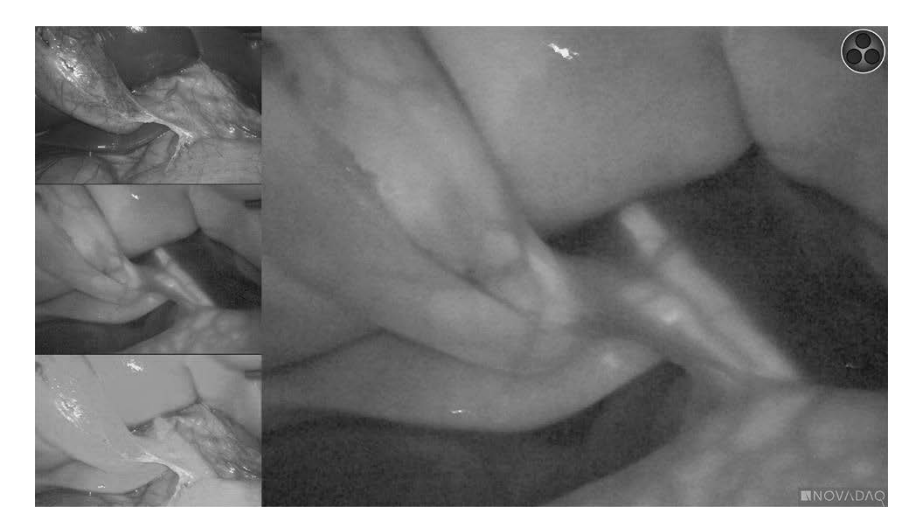

## **stryker**

#### <span id="page-1604-1"></span>**Выбор режимов дисплея для флуоресцентных изображений**

Порядок переключений в цикле доступных режимов дисплея флюоресценции:

- **1.** Включите режим флюоресцентных изображений.
- **2.** Нажмите на кнопку дисплея  $\bigotimes$  на камере PINPOINT (см. [Рисунок](#page-1604-0) 27).

Текущий режим дисплея отображается в основной зоне экрана, и значок режима дисплея отображается в верхнем правом углу (см. [Рисунок](#page-1601-0) 23).

<span id="page-1604-0"></span>*Рисунок 27. Кнопка дисплея на камере PINPOINT*

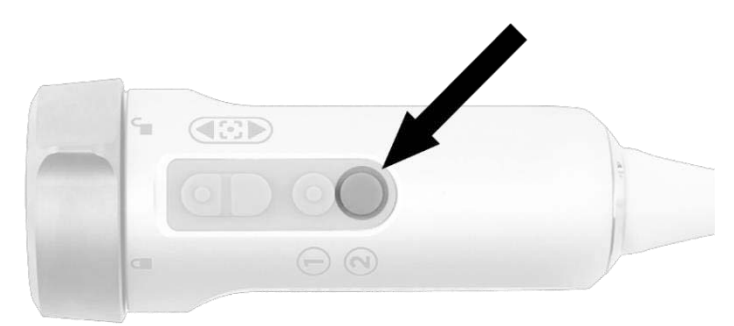

### **Переключение изображений в режиме флюоресценции и White light**

Система PINPOINT позволяет оператору переключать изображения в режиме флюоресценции и White light в любое время процедуры получения изображений. Вариант *параллельных изображений* недоступен в режиме White light.

Порядок переключения изображений в режиме флюоресценции и White light:

1. Нажмите на кнопку освещения на камере PINPOIN

В верхнем правом углу экрана появляется значок режима White light (см. [Рисунок](#page-1604-1) 28).

*Рисунок 28. Значок режима White light*

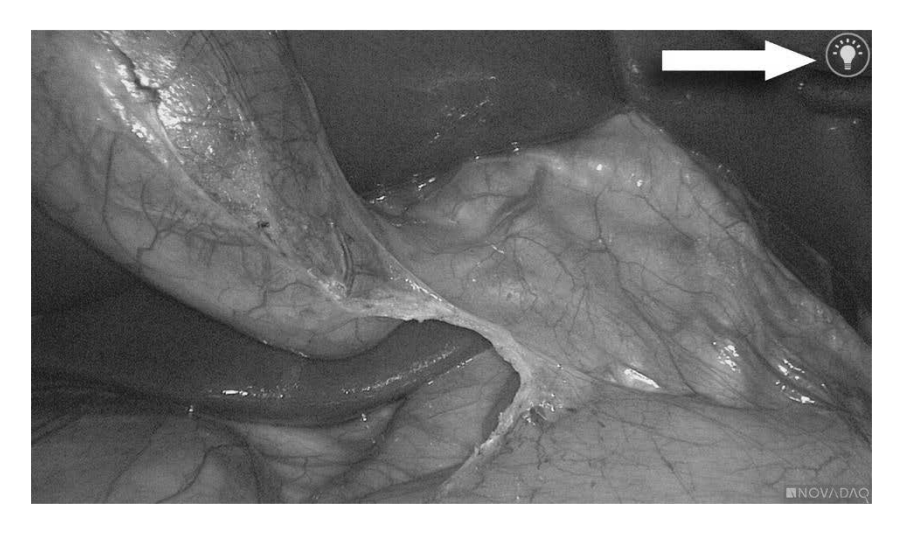

**2.** При работе в режиме White light еще раз нажмите кнопку освещения , чтобы вернуться в режим флюоресцентного изображения.

### <span id="page-1605-0"></span>**Выключение освещения (переход в режим ожидания)**

## **ПРЕДОСТЕРЕЖЕНИЕ: Выключайте освещение перед отсоединением световодного кабеля.**

Порядок выключения освещения в любое время (в режиме White light или флуоресценции) и возврата в режим ожидания:

Нажмите и удерживайте кнопку освещения  $\bigoplus$ на камере PINPOINT.

ИЛИ

Нажмите кнопку освещения **на передней панели VPI.** 

Теперь световодный кабель может быть безопасно отсоединен от лапароскопа или лапароскоп может быть безопасно извлечен из пациента (без выключения питания VPI).

### **Завершение работы системы**

Порядок завершения работы PINPOINT System по окончании процедуры:

- **1.** Убедитесь в том, что система находится в режиме ожидания (см. **[Выключение](#page-1605-0) освещения (переход в режим ожидания)**).
- **2.** В случае использования видеорегистратора Sony (PC9026) нажмите кнопку «Стоп» (Stop) на регистраторе для закрытия видеозаписи.
- **3.** Нажмите кнопку включения питания  $\vee$  на передней панели VPI. Система завершит работу, и индикатор питания загорится желтым светом, сообщая, что основной выключатель питания на задней панели находится в положение включения.
- **4.** Выключите питание регистратора Sony.

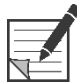

**Примечание:** После первого использования PINPOINT System можно выключить VPI нажатием на кнопку выключения питания на передней панели. Нет необходимости выключать питание системы основным выключателем питания на задней панели VPI.

### **Действия в случае неправильной работы при использовании системы**

#### **Отсутствие изображения**

Если PINPOINT System не выдает непрерывное изображение, переведите основной выключатель питания (на задней панели VPI) в выключенное положение на пять секунд, после чего опять включите питание.

На протяжении этого времени камера PINPOINT, световодный кабель и кабель камеры должны оставаться подключенными к VPI.

Если получение флюоресцентных изображений не восстанавливается:

- **1.** отсоедините лапароскоп от камеры PINPOINT;
- **2.** завершите процедуру при безопасном непосредственном наблюдении через окуляр лапароскопа в режиме White Light.

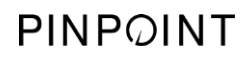

Эта страница намеренно оставлена пустой.

# **Глава 6 Работа с PINPOINT System: вспомогательные функции**

PINPOINT System имеет несколько функций, не зависящих от режима получения изображений. Этими функциями можно управлять с камеры PINPOINT в любое время выполнения клинической процедуры получения изображений:

- **использование меню инструментов PINPOINT;**
- запуск и приостановка видеозаписи;
- запись снимков с экрана;
- **доступ к меню параметров VPI.**

### <span id="page-1609-1"></span>**Активация и использование меню инструментов PINPOINT**

Меню инструментов предоставляет доступ к дополнительным функциям в любое время при получении изображений. При доступе к меню инструментов оно накладывается на левую сторону изображения.

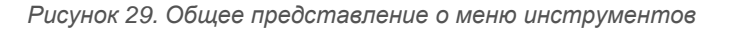

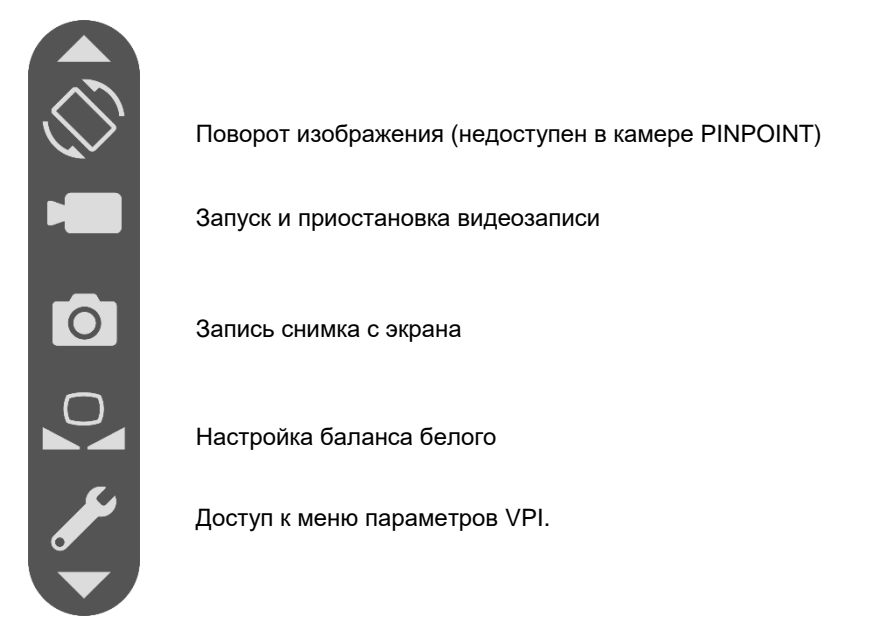

Порядок доступа к меню инструментов:

**1.** При получении изображений в любое время нажмите и удерживайте

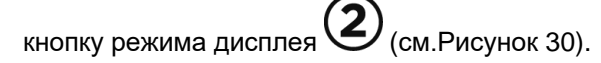

<span id="page-1609-0"></span>*Рисунок 30. Кнопка режима дисплея на камере PINPOINT активирует меню инструментов*

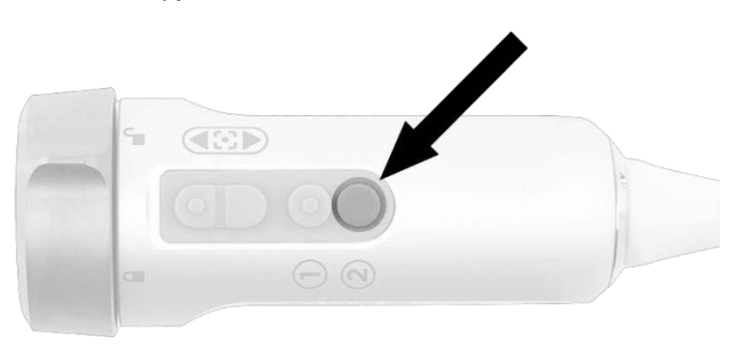

Меню инструментов отображается на левой стороне экрана изображения (см[.Рисунок](#page-1609-1) 31).

## *s*trvker®

*Рисунок 31. Меню инструментов*

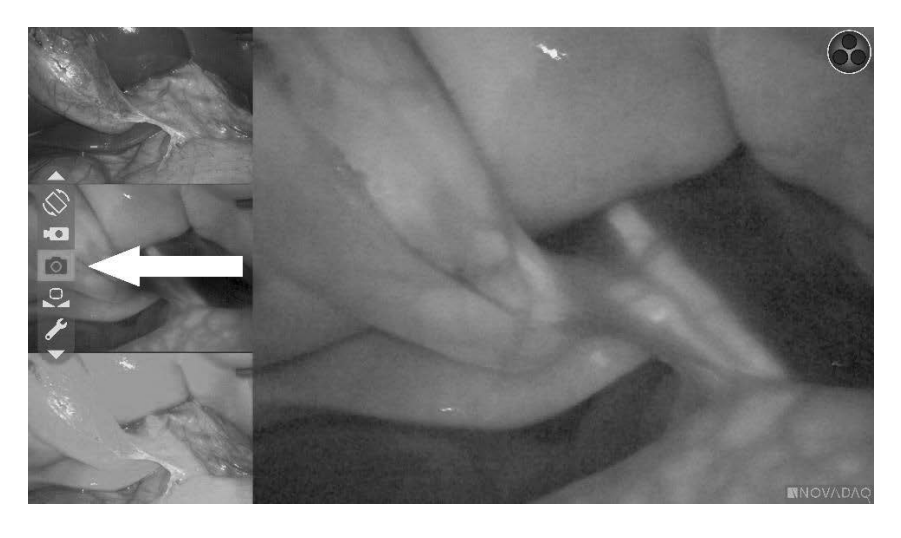

**2.** Переходите от одного символа меню к другому, пользуясь кнопками

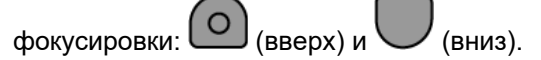

- **3.** Для активации выбранного значка меню нажмите кнопку режима дисплея .
- **4.** Для выхода из меню **инструментов** и возврата к изображению в реальном времени в любое время нажмите кнопку освещения .

### **Выполнение видеозаписи**

Запуск и приостановку видеозаписи можно выполнить из меню инструментов или нажатием кнопки на камеру PINPOINT, если эта функция активирована.

**Примечание:** Регистраторами MediCapture невозможно управлять средствами меню инструментов или камеры PINPOINT.

#### **Видеозапись в системе обработки информации Stryker SDC3™ HD**

Порядок запуска и приостановки видеозаписи:

- **1.** Нажмите и удерживайте кнопку режима дисплея  $\bigcirc$  для открытия меню **инструментов**.
- **2.** В меню **инструментов** выберите значок **записи** (см. [Рисунок](#page-1612-0) 35).

<span id="page-1611-1"></span>*Рисунок 32. Значок записи в меню инструментов*

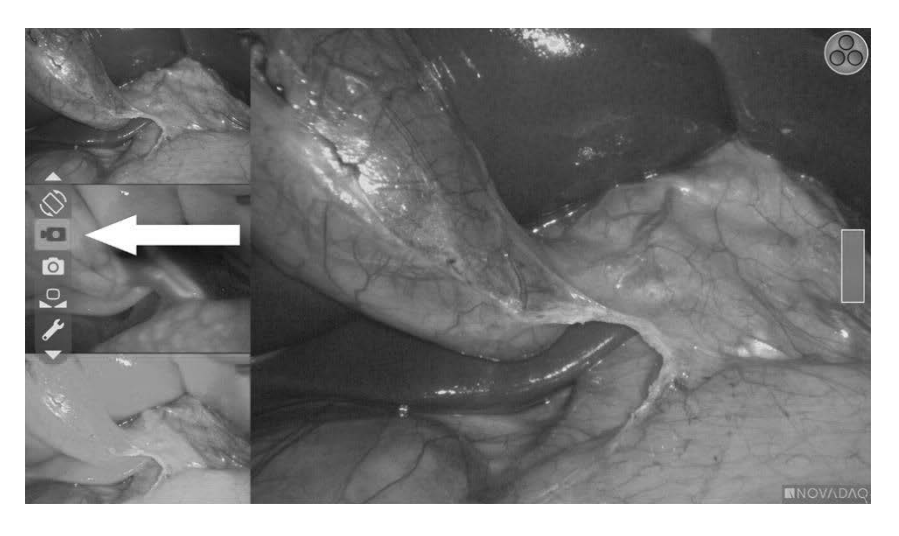

**3.** Для запуска или приостановки записи нажмите кнопку режима дисплея  $\mathbf{\widehat{2}}$ на камере.

Во время записи в верхнем левом углу выводится сообщение о ходе записи (см. [Рисунок](#page-1611-0) 33).

*Рисунок 33. Сообщение о ходе записи*

<span id="page-1611-0"></span>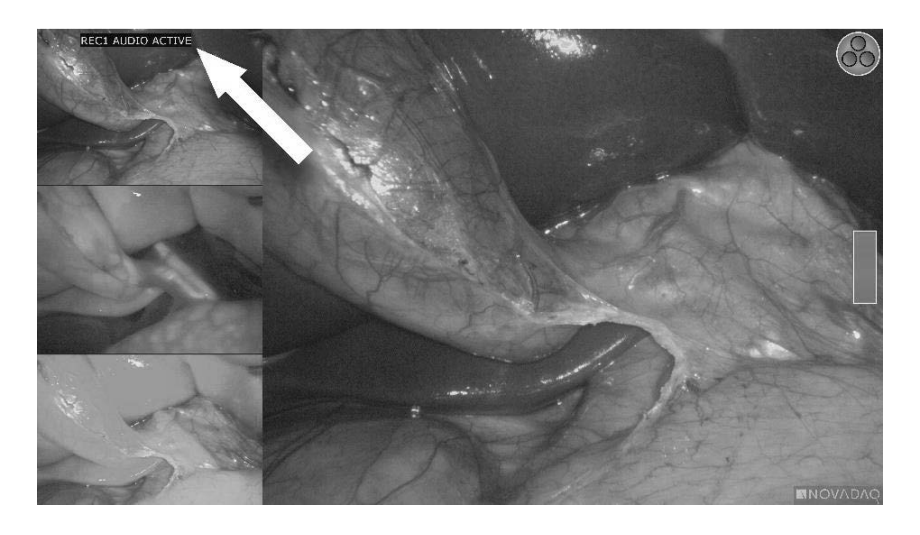

Во время приостановки записи в верхнем левом углу выводится сообщение о паузе записи (см. [Рисунок](#page-1611-1) 34).

## **stryker**®

*Рисунок 34. Сообщение о паузе записи*

<span id="page-1612-0"></span>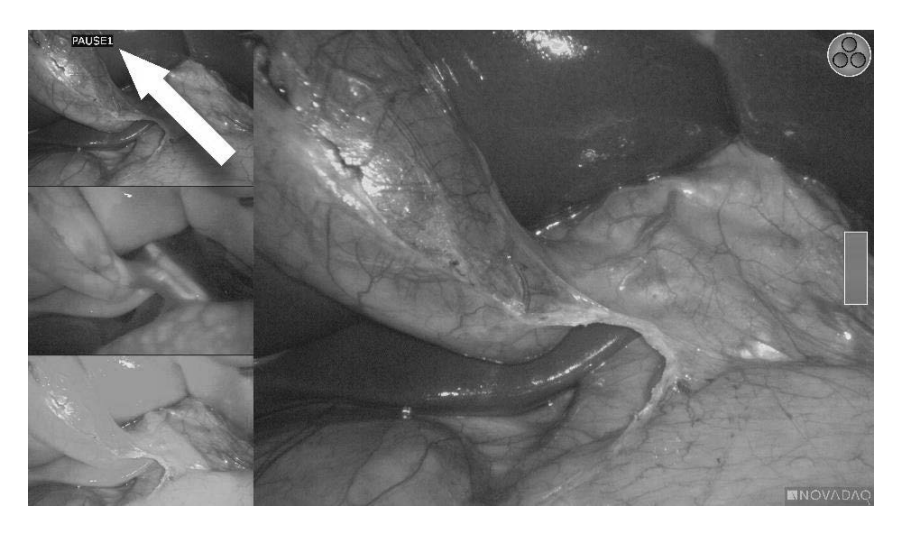

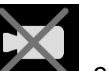

Если на экран выведен значок недоступности регистратора  $\blacksquare$ , см. раздел **Ошибки при [видеозаписи](#page-1658-0) и регистрации снимков с экрана** на странице [111.](#page-1658-0)

**Примечание:** Дополнительная информация о системе обработки информации Stryker SDC3™ HD содержится в инструкции по работе с устройством.

#### **Запись видеоинформации на регистраторах Sony 1000MD и Sony 3300MT**

Порядок запуска и приостановки видеозаписи:

- **1.** Нажмите и удерживайте кнопку режима дисплея  $\bigotimes_{A}$ для открытия меню **инструментов**.
- **2.** В меню **инструментов** выберите значок **записи** (см. [Рисунок](#page-1612-0) 35).

<span id="page-1613-1"></span>*Рисунок 35. Значок записи в меню инструментов*

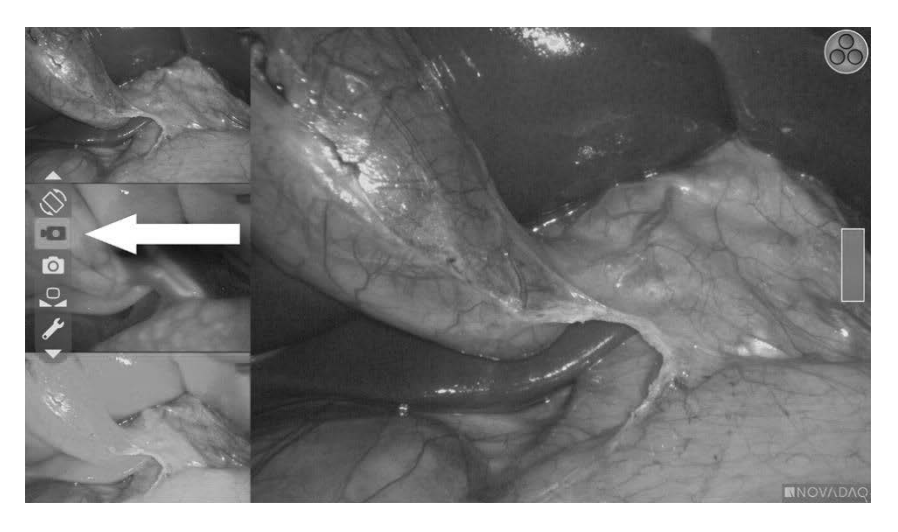

**3.** Для запуска или приостановки записи нажмите кнопку режима дисплея  $\mathbf{2}$ .

Во время записи в верхнем правом углу выводится значок записи  $\Box$ (см. [Рисунок](#page-1613-0) 36).

*Рисунок 36. Значок записи на экране*

<span id="page-1613-0"></span>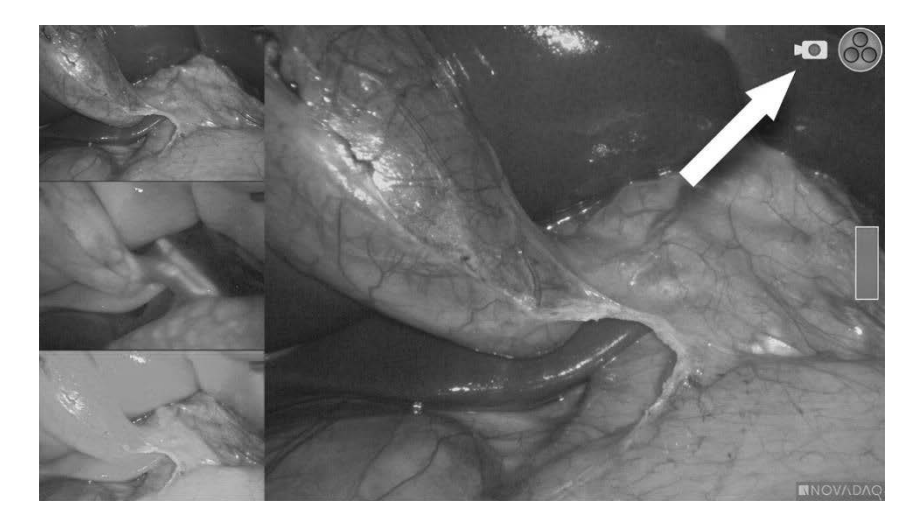

Во время приостановки записи в верхнем правом углу выводится значок паузы записи $\Box$  (см. [Рисунок](#page-1613-1) 37).

## *s*trvker®

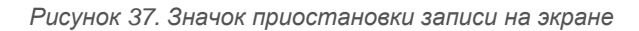

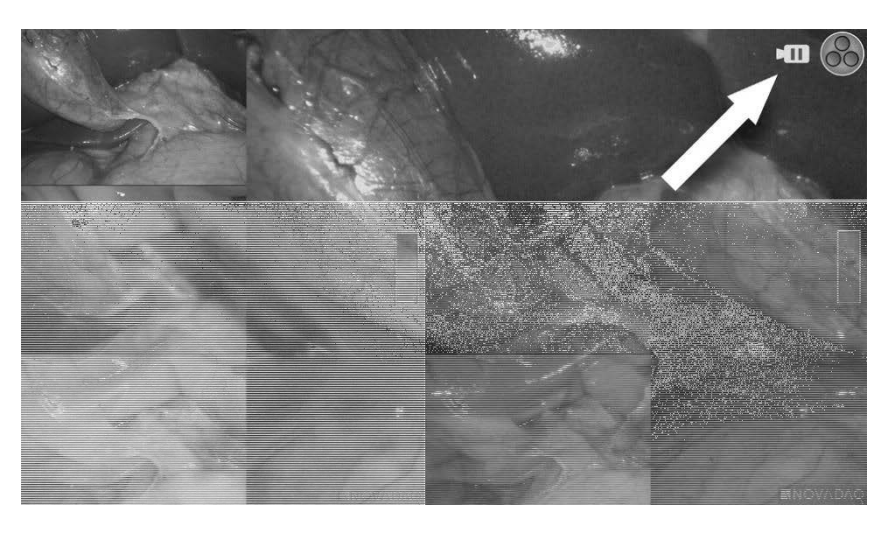

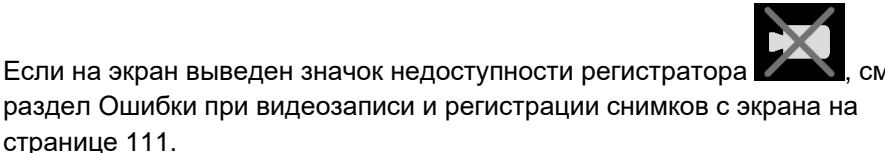

**Примечание:** За дополнительной информацией о регистраторах Sony обратитесь к инструкциям по эксплуатации этих приборов.

#### **Запись видеоинформации на регистраторах TEAC UR-4MD**

Порядок запуска и остановки видеозаписи:

- 1. Нажмите и удерживайте кнопку режима дисплея  $\bigcup_{A}$ ля открытия меню **инструментов**.
- **2.** В меню **инструментов** выберите значок **записи** (см. [Рисунок](#page-1612-0) 35).
- **3.** Для запуска или приостановки записи нажмите кнопку режима дисплея 2 .

Во время записи в верхнем правом углу выводится значок записи (см. [Рисунок](#page-1613-0) 36).

**4.** При остановке записи в верхнем правом углу выводится значок остановки

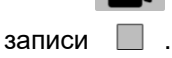

 $\bullet$ .

**5.** Для приостановки видеозаписи нажмите кнопку «ВИДЕО/ПАУЗА» (VIDEO/PAUSE) на передней панели регистратора. На экран выводится 씀.

значок паузы записи  $\[\blacksquare\]$ . Для возобновления записи еще раз нажмите кнопку «ВИДЕО/ПАУЗА» (VIDEO/PAUSE).

**6.** Чтобы начать воспроизведение, нажмите кнопку «ЗАКРЫТЬ» (CLOSE) на передней панели регистратора.

Если значок записи  $\cup$  выводится на экран и быстро исчезает, регистратор TEAC может быть не выбран в меню сервиса VPI. См. раздел Ошибки при [видеозаписи](#page-1658-0) и регистрации снимков с экрана на странице [111.](#page-1658-0)

**Примечание:** За дополнительной информацией о регистраторе TEAC UR-4MD обратитесь к инструкциям по эксплуатации этого прибора.

#### **Управление видеозаписью с камеры PINPOINT**

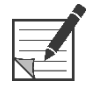

**Примечание:** Функция этой кнопки по умолчанию деактивирована и должна быть активирована через меню параметров VPI после установки PINPOINT System.

- **1.** Для начала видеозаписи нажмите заднюю кнопку фокусировки (см. [Рисунок](#page-1615-0) 38). На монитор выводится значок записи.
- **2.** При использовании системы Stryker SDC3 или регистратора Sony еще раз нажмите заднюю кнопку фокусировки, чтобы приостановить запись. При использовании регистратора TEAC еще раз нажмите заднюю кнопку фокусировки, чтобы остановить запись.

*Рисунок 38. Кнопка пуска/приостановки/остановки записи*

<span id="page-1615-0"></span>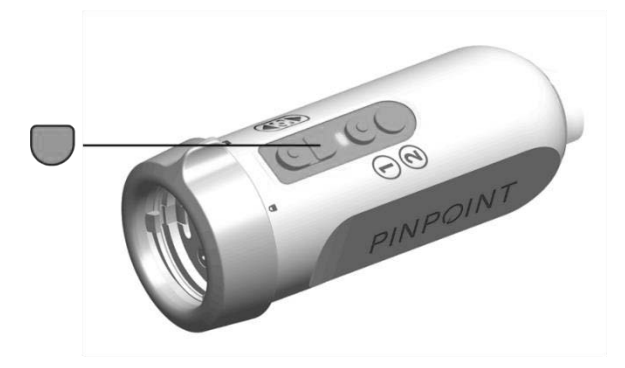

### <span id="page-1616-0"></span>**Запись снимков с экрана**

Запись снимка с экрана можно выполнить из меню инструментов или нажатием кнопки на камеру PINPOINT, если эта функция активирована.

**Примечание:** При использовании регистратора MediCapture невозможно управление из меню инструментов или камеры PINPOINT.

#### **Запись снимка с экрана в системе обработки информации Stryker SDC3™ HD**

Порядок записи снимка с экрана:

- **1.** Нажмите и удерживайте кнопку режима дисплея  $\bigotimes$  для открытия меню **инструментов**.
- **2.** В меню **инструментов** выберите значок **снимка с экрана** (см. [Рисунок](#page-1620-0) 44).

*Рисунок 39. Значок снимка с экрана в меню инструментов*

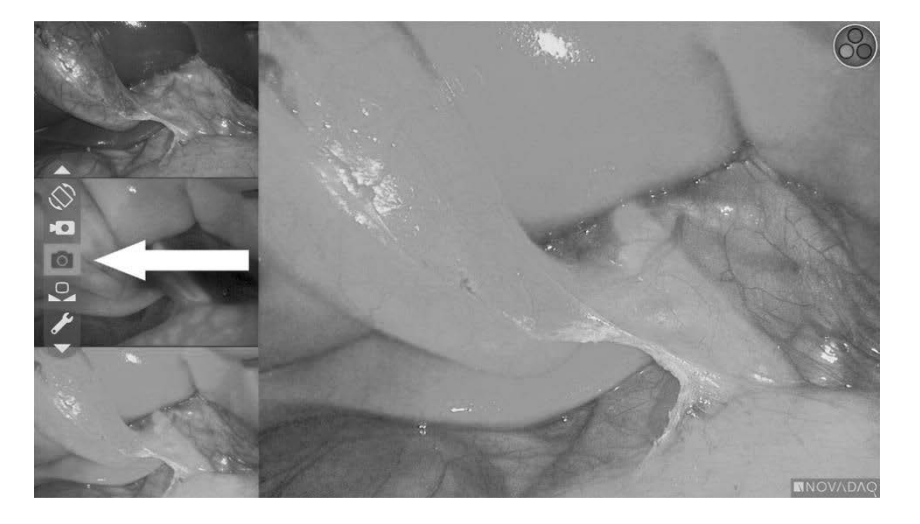

**3.** Нажмите кнопку режима дисплея  $(2)$ , чтобы записать снимок с экрана.

На экране в полосе «картинка в картинке» будут немедленно отображены эскизы снимков с экрана с номерами изображений (см. [Рисунок](#page-1616-0) 40).

Снимок с экрана будет автоматически сохранен в системе.

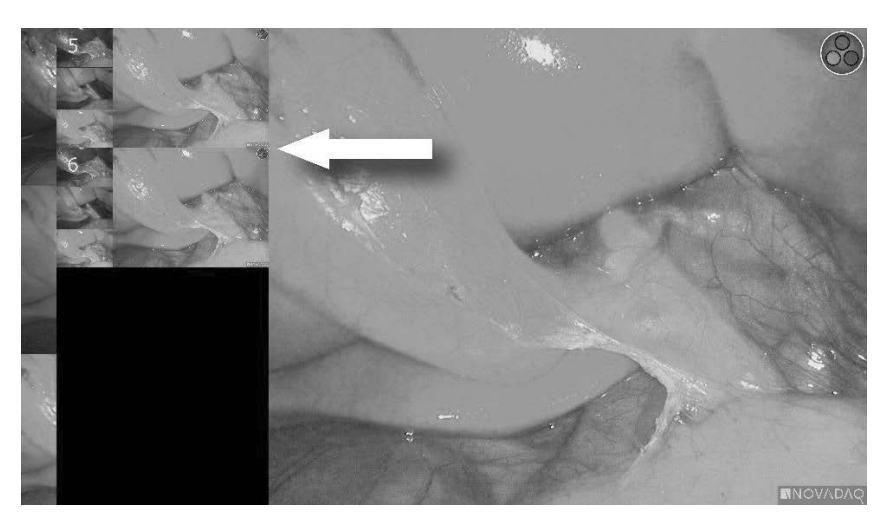

*Рисунок 40. Запись снимков с экрана в системе Stryker SDC3*

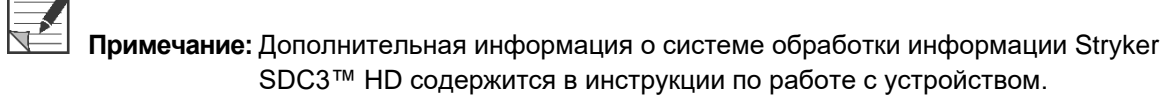

#### **Запись снимков с экрана на регистраторах Sony 1000MD, Sony 3300MT**

Порядок записи снимка с экрана:

- **1.** Нажмите и удерживайте кнопку режима дисплея  $(2)$  для открытия меню **инструментов**.
- **2.** В меню **инструментов** выберите значок **снимка с экрана** (см. [Рисунок](#page-1617-0) 41).

*Рисунок 41. Значок снимка с экрана в меню инструментов*

<span id="page-1617-0"></span>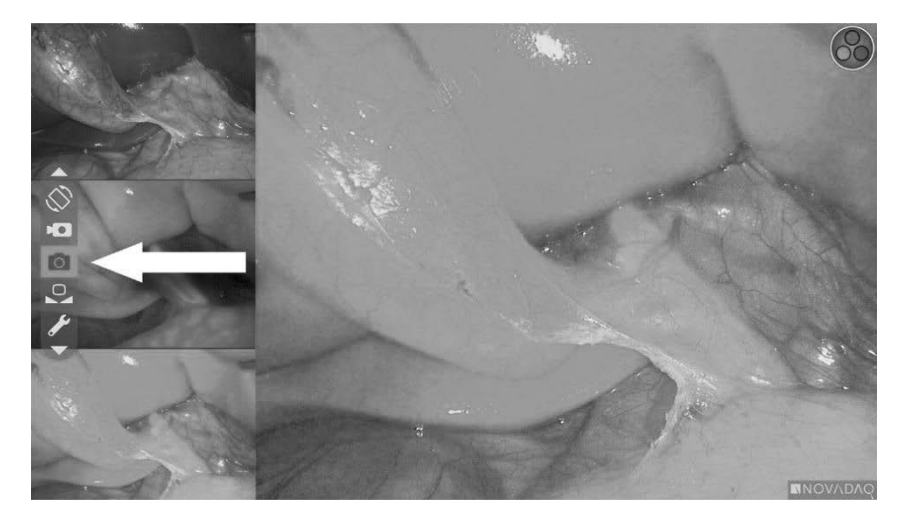

*s*trvker®

**3.** Нажмите кнопку режима дисплея  $(2)$ , чтобы записать снимок с экрана.

Значок снимка с экрана будет немедленно отображен в правом верхнем углу экрана, и зарегистрированный снимок с экрана с номером изображения будет кратковременно отображен в окне «картинка в картинке» в нижнем правом углу экрана (см. [Рисунок](#page-1618-0) 42).

Снимок с экрана будет автоматически сохранен видеорегистратором системы.

*Рисунок 42. Снимок с экрана выведен на дисплей*

<span id="page-1618-0"></span>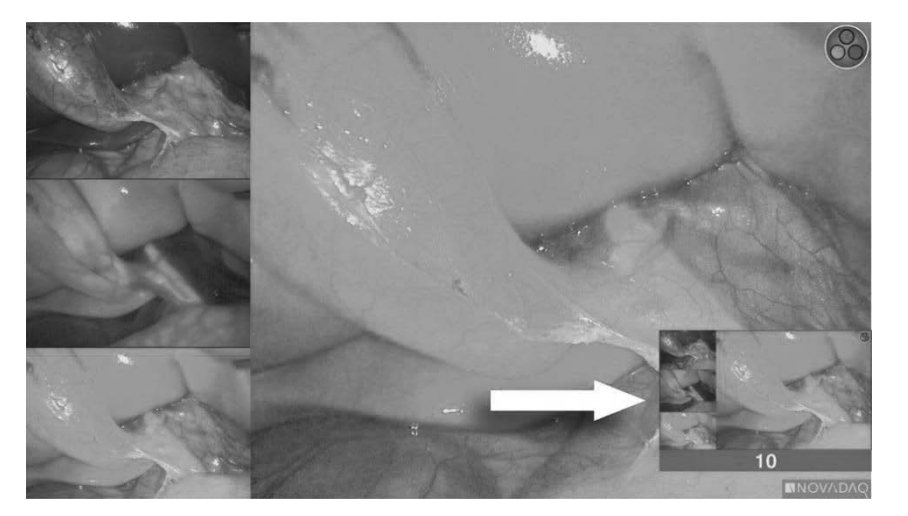

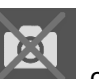

Если на экран выведен значок недоступности регистратора раздел Ошибки при [видеозаписи](#page-1658-0) и регистрации снимков с экрана на странице [111.](#page-1658-0)

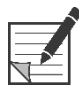

**Примечание:** За дополнительной информацией о регистраторах Sony обратитесь к инструкциям по эксплуатации этих приборов.

#### **Запись снимков с экрана на регистраторах TEAC UR-4MD**

Порядок записи снимка с экрана:

- **1.** Нажмите и удерживайте кнопку режима дисплея  $\bigotimes_{A}$ для открытия меню **инструментов**.
- **2.** В меню **инструментов** выберите значок **снимка с экрана** (см. [Рисунок](#page-1617-0) 41).
- **3.** Нажмите кнопку режима дисплея  $(2)$ , чтобы записать снимок с экрана.

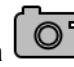

Значок снимка с экрана  $\boxed{\circlearrowright}$  немедленно появится в верхнем правом углу экрана, и снимок с экрана будет автоматически сохранен видеорегистратором системы.

#### **Непосредственная запись снимка с экрана с камеры PINPOINT**

**Примечание:** Функция этой кнопки по умолчанию деактивирована и должна быть активирована через меню параметров VPI после установки PINPOINT System.

Порядок непосредственной записи снимка с экрана с камеры PINPOINT:

O ■ Нажмите переднюю кнопку фокусировки (см. [Рисунок](#page-1619-0) 43).

*Рисунок 43. Кнопка снимка с экрана*

<span id="page-1619-0"></span>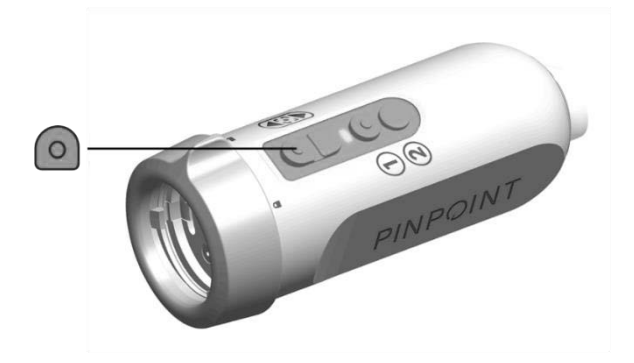
#### **Использование меню параметров VPI**

В этом меню можно установить конфигурацию следующих настроек и параметров (см. [Рисунок](#page-1620-0) 44):

- «Качество изображения» (Image Quality)
- параметры «Дисплей» (Display) (камеры PINPOINT)
- «Профиль по умолчанию» (Default Profile)
- «Загрузить профиль» (Load Profile) (1-4)
- «Сохранить профиль» (Save Profile)
- «Сервис» (Service)
- «Выход» (Exit)
- «Язык» (Language)

Более подробная информация о меню параметров VPI дана в **приложении Б**.

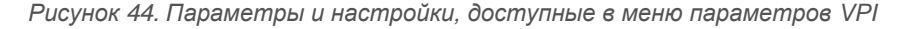

<span id="page-1620-0"></span>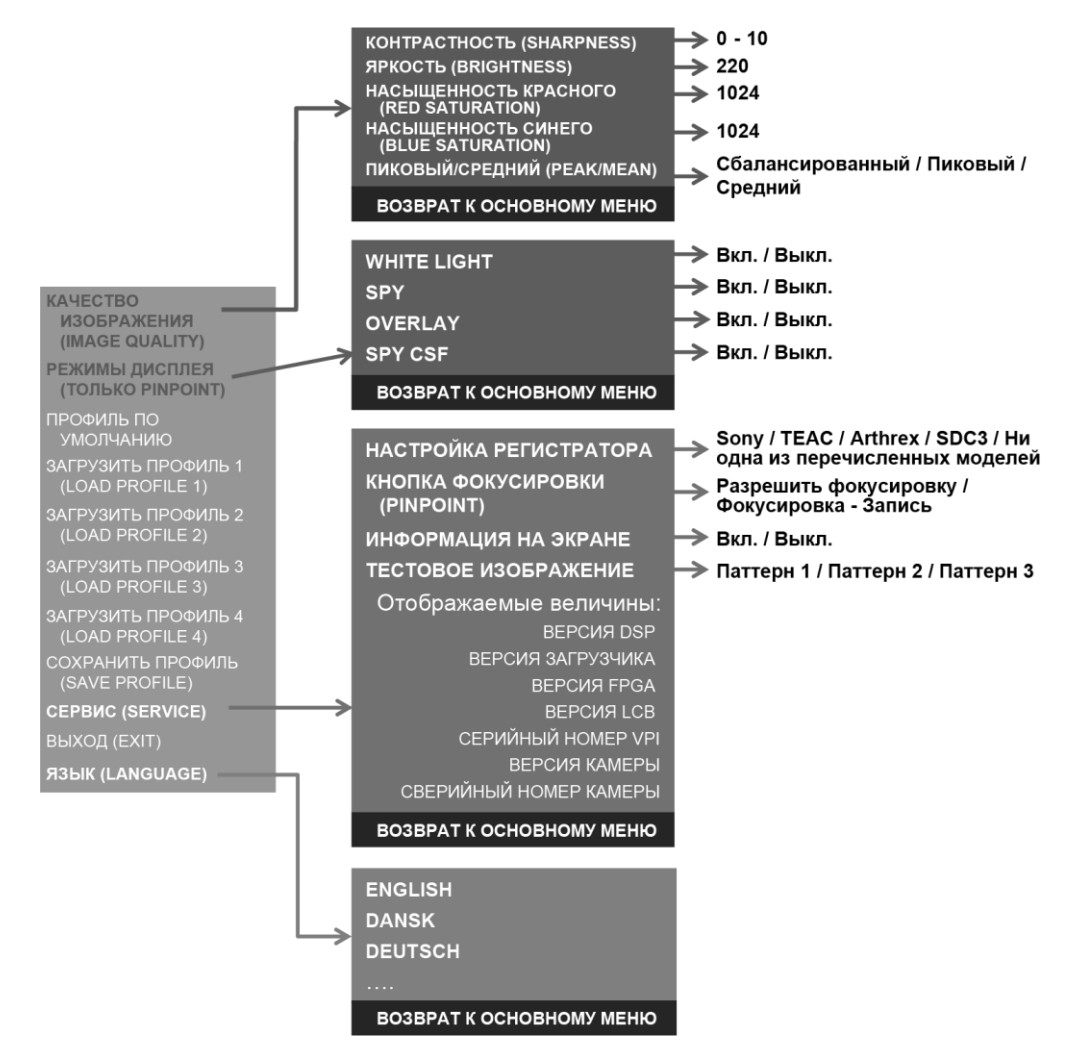

#### **Доступ к меню параметров VPI из камеры PINPOINT**

Порядок доступа к меню параметров VPI из камеры PINPOINT:

**1.** Нажмите и удерживайте кнопку режима дисплея  $\bigcup$  для открытия меню

инструментов. Нажимая нижнюю кнопку фокусировки перейдите к значку гаечного ключа [Рисунок](#page-1621-0) 45).

*Рисунок 45. Доступ к меню параметров VPI через меню инструментов*

<span id="page-1621-0"></span>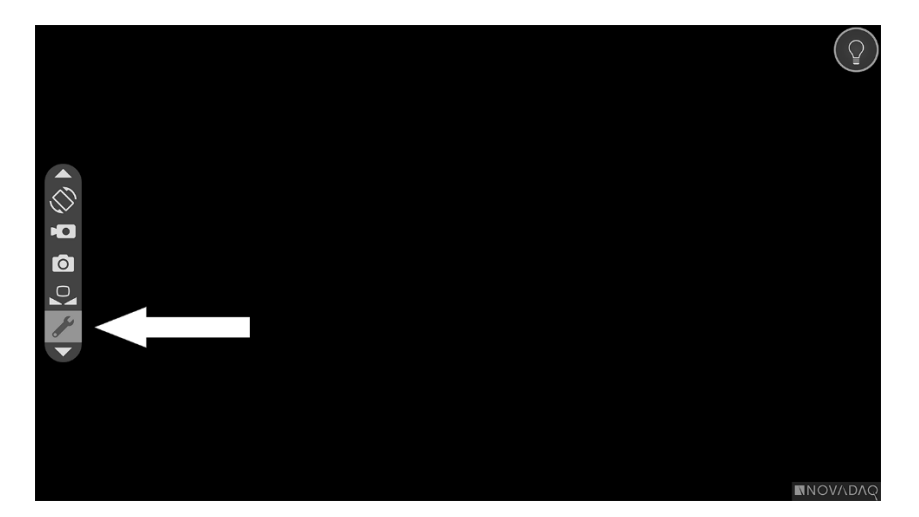

- **2.** Еще раз нажмите кнопку режима дисплея  $(2)$ , чтобы открыть меню параметров VPI (см. [Рисунок](#page-1621-1) 46).
- **3.** Для выхода из меню параметров VPI и возврата к изображению в

реальном времени в любое время нажмите кнопку освещения .

*Рисунок 46. Экран дисплея с меню параметров VPI, наложенным на изображение*

<span id="page-1621-1"></span>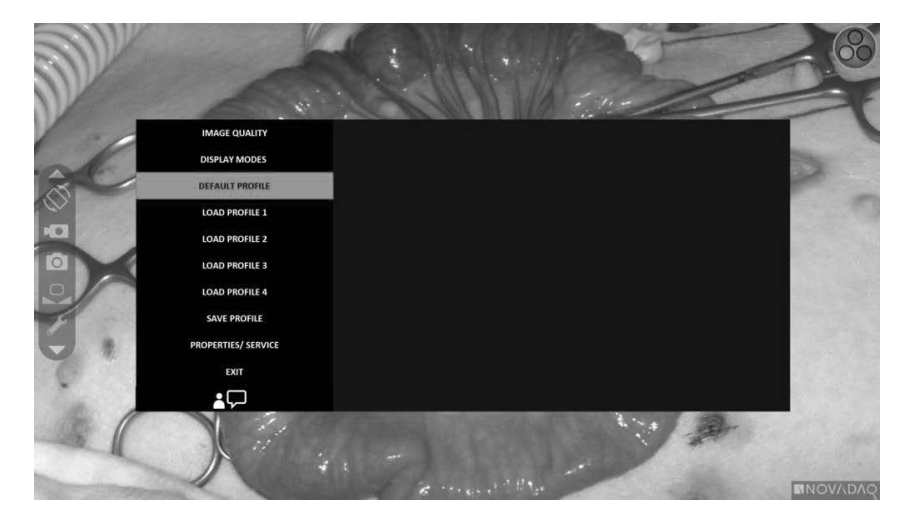

#### <span id="page-1622-0"></span>**Навигация по меню параметров VPI с применением камеры PINPOINT**

Когда на монитор выведено меню параметров VPI, навигация в нем возможна с помощью кнопок камеры PINPOINT.

Порядок навигации по меню параметров VPI с применением камеры PINPOINT:

**1.** При открытом меню параметров VPI переходите от одной строки к другой

нажатием кнопок фокусировки:  $\omega$  (вверх) и  $\cup$  (вниз).

**2.** Нажмите кнопку режима дисплея  $(2)$ , чтобы выбрать выделенный элемент меню.

Контрольные индикаторы передней панели VPI также загораются для отображения кнопки, направленной вниз (кнопка освещения), вверх (кнопка баланса белого) и вправо (кнопка меню). Кнопки на передней панели VPI также можно использовать для перехода между элементами меню параметров непосредственно из VPI.

**3.** Нажмите кнопку освещения  $\bigcup$  на камере, чтобы выйти из меню параметров VPI.

**Примечание:** Если ни один из пунктов меню не выбран в течение примерно 15 секунд, срок пользованию меню истечет и оно будет автоматически скрыто.

#### **Доступ к меню параметров VPI и выбор его пунктов из VPI**

Порядок доступа к меню параметров VPI и выбора его пунктов с передней панели VPI:

- Нажмите кнопку меню **на передней панели VPI.**
- Для перемещения между пунктами меню пользуйтесь подсвеченными кнопками со стрелками, направленными вниз (кнопка освещения), вверх (кнопка баланса белого) и вправо (кнопка меню) (см. [Рисунок](#page-1622-0) 47).
- Для возврата на высший уровень меню выберите кнопку возврата на мониторе, обозначенную « • », и для выбора нажмите кнопку со стрелкой, направленной вправо.

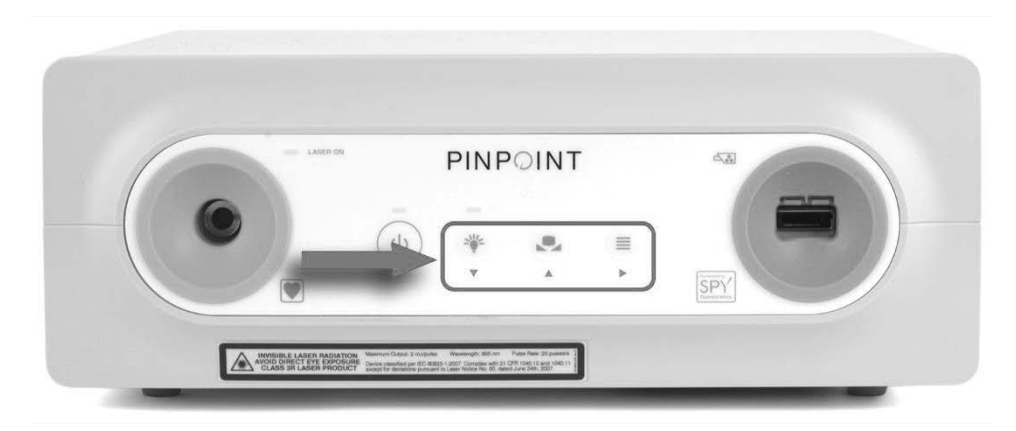

*Рисунок 47. Органы управления меню на передней панели VPI*

Более подробная информация о меню пользователя дана в приложении Б.

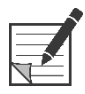

**Примечание:** Когда меню параметров VPI появляется на дисплее, оно закрывает часть изображения. Поэтому оно не предназначено для использования во время клинической процедуры (см. [Рисунок](#page-1621-1) 46).

### **Настройки в меню параметров VPI**

#### **Настройки качества изображения**

Ниже описаны доступные пользователю настройки качества изображения. Более подробное описание этих настроек дано в приложении Б.

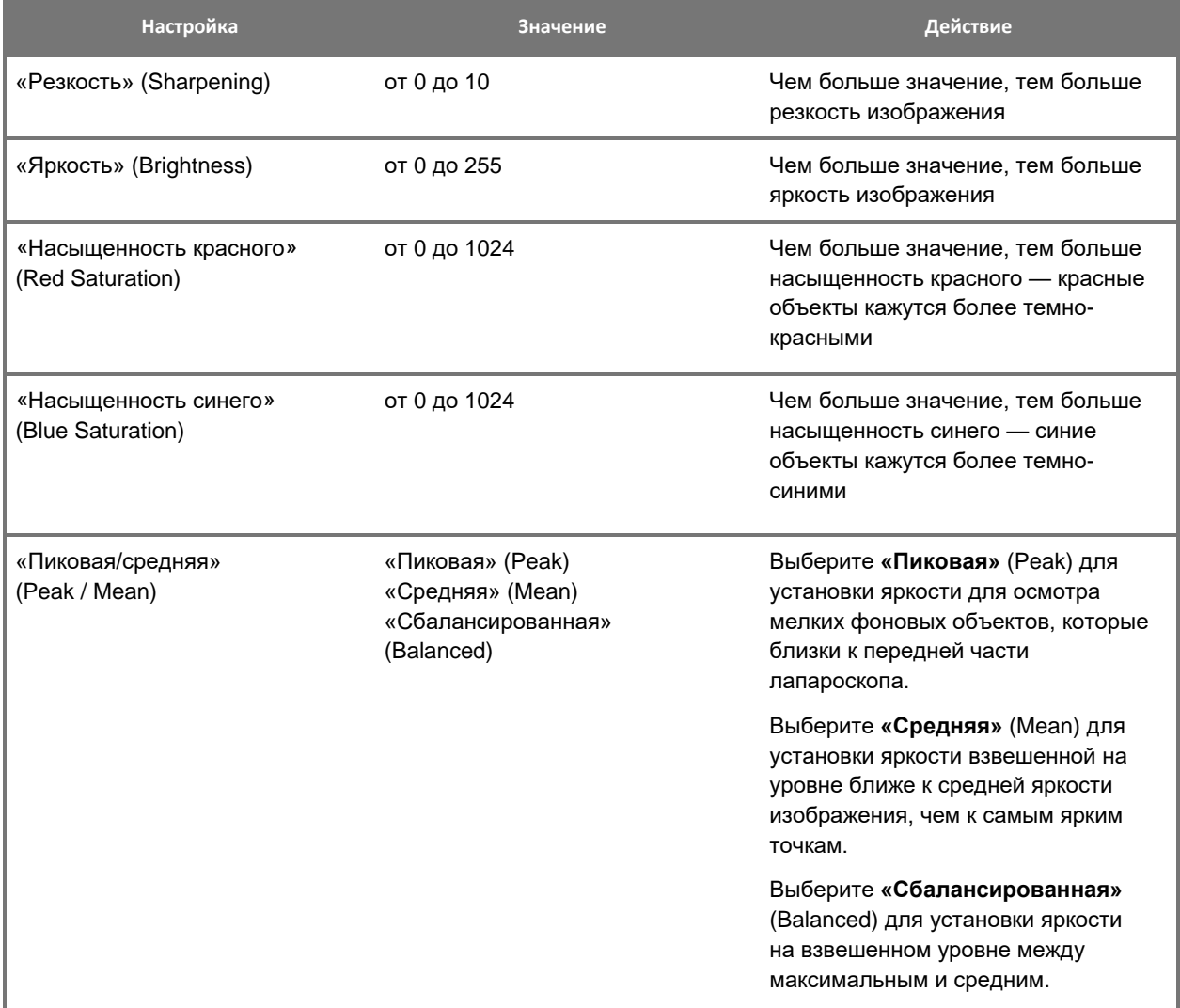

Порядок настройки качества изображения:

**1.** Нажмите кнопку меню на передней панели VPI или выберите меню

параметров VPI в меню инструментов .

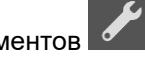

- **2.** В меню щелкните «Качество изображения» (Image Quality).
- **3.** Пользуясь кнопками со стрелками, направленными вверх и вниз, выделите нужную настройку изображения.

- **4.** Для выбора нажмите кнопку со стрелкой вправо или кнопку .
- **5.** Пользуясь кнопками со стрелками, направленными вверх и вниз, выполните настройку изображения. Значение настройки начинает действовать немедленно и видно на изображении.
- **6.** Для отмены выделения после настройки нажмите кнопку со стрелкой

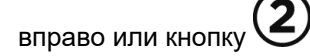

#### **Настройки «Параметры дисплея» (Display Options)**

Порядок выбора доступных режимов дисплея флюоресценции:

**1.** Нажмите кнопку меню на передней панели VPI или выберите меню

параметров VPI в меню инструментов .

- **2.** Выделите **«Параметры дисплея»** (Display Options) и нажмите кнопку со стрелкой вправо или кнопку  $(2)$  для выбора.
- **3.** Пользуясь кнопками со стрелками, направленными вверх и вниз, выделите нужный параметр дисплея.
- **4.** Для выбора или отмены выбора нажмите кнопку со стрелкой вправо или кнопку, или кнопку .

#### **Профили пользователей**

#### **«Профиль по умолчанию» (Default Profile)**

Порядок восстановления настроек «Качество изображения» (Image Quality) и «Режимы дисплея» (Display Modes) к значениям, принятым по умолчанию.

**1.** Нажмите кнопку меню на передней панели VPI или выберите меню

параметров VPI в меню инструментов .

**2.** Выделите **«Профиль по умолчанию»** (Default Profile) и нажмите кнопку

со стрелкой вправо или кнопку  $\bigcircled{2}_{\text{A}}$ ля выбора.

#### **«Загрузить профиль» (Load Profile) (1-4)**

Функция «Загрузить профили пользователей» (Load User Profiles) позволяет пользователю вызвать ранее сохраненный набор конфигурируемых настроек:

- «Режимы дисплея» (Display Modes)
- «Качество изображения» (Image Quality)
- «Информация на экране» (On-screen Info)

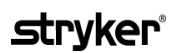

Доступны не более 4 профилей.

Порядок загрузки профиля:

**1.** Нажмите кнопку меню на передней панели VPI или выберите меню

параметров VPI в меню инструментов .

**2.** Выделите **«Загрузить профиль "#"»** (Load Profile "#") и нажмите кнопку

со стрелкой вправо или кнопку  $\bigotimes_{A}$ ля выбора.

#### **«Сохранить профиль» (Save Profile)**

Функция «Сохранить профиль» (Save Profile) позволяет пользователю сохранять набор конфигурируемых настроек для последующего использования. К таким настройкам относятся:

- «Режимы дисплея» (Display Modes)
- «Качество изображения» (Image Quality)
- «Информация на экране» (On-screen Info)

Доступны не более 4 профилей.

Порядок сохранения профиля:

**1.** Нажмите кнопку меню на передней панели VPI или выберите меню

параметров VPI в меню инструментов .

**2.** Выделите **«Сохранить профиль»** (Save Profile) и нажмите кнопку со

стрелкой вправо или кнопку  $(2)$  для выбора.

- **3.** Пользуясь кнопками со стрелками, направленными вверх и вниз, выберите номер профиля для сохранения.
- **4.** Для выбора профиля нажмите кнопку со стрелкой вправо или кнопку .

#### **«Сервис» (Service)**

Выбор «Сервис» (Service) в меню выведет на дисплей информацию о конкретном приборе.

Порядок просмотра свойств VPI:

**1.** Нажмите кнопку меню на передней панели VPI или выберите меню

параметров VPI в меню инструментов .

**2.** Выделите **«Сервис»** (Service) и нажмите кнопку со стрелкой вправо или кнопку  $\bigotimes$  для выбора.

#### **«Настройка регистратора» (Recorder Setup)**

Порядок выбора применяемого с системой регистратора и активации управления регистратором из меню инструментов:

**1.** Нажмите кнопку меню на передней панели VPI или выберите меню

параметров VPI в меню инструментов .

- **2.** Выделите **«Сервис»** (Service) и нажмите кнопку со стрелкой вправо или кнопку для выбора**.**
- **3.** Выделите **«Настройка регистратора»** (Recorder Setup) и нажмите кнопку со стрелкой вправо или кнопку  $\bigotimes_{\mathfrak{A}}$ ля выбора.
- **4.** Пользуясь кнопками со стрелками, направленными вверх и вниз, выделите в списке нужный регистратор.
- 5. Для выбора нажмите кнопку со стрелкой вправо или кноп

#### **«Кнопка фокусировки» (Focus Button) (камера PINPOINT)**

Кнопки фокусировки камеры PINPOINT имеют два варианта предварительных настроек функций:

- только фокусировка
- фокусировка, пуск/приостановка записи, регистрация снимка с экрана

Порядок настройки функций кнопок фокусировки:

**1.** Нажмите кнопку меню на передней панели VPI или выберите меню

параметров VPI в меню инструментов .

- **2.** Выделите **«Сервис»** (Service) и нажмите кнопку со стрелкой вправо или кнопку для выбора**.**
- **3.** Выделите **«Настройка регистратора»** (Recorder Setup) и нажмите кнопку со стрелкой вправо или кнопку  $\bigotimes_{A}$ ля выбора.
- **4.** Пользуясь кнопками со стрелками, направленными вверх и вниз, выделите в списке нужный регистратор.
- **5.** Для выбора нажмите кнопку со стрелкой вправо или кнопку .

#### **«Информация на экране» (On-screen Info)**

Порядок включения или выключения информации, которая выводится в нижнем левом углу экрана:

**1.** Нажмите кнопку меню на передней панели VPI или выберите меню

параметров VPI в меню инструментов .

- **2.** Выделите **«Сервис»** (Service) и нажмите кнопку со стрелкой вправо или кнопку для выбора**.**
- **3.** Выделите **«Кнопка фокусировки»** (Focus Button) **(камеры PINPOINT)** и нажмите кнопку со стрелкой вправо или кнопку  $\blacktriangleright$ для выбора.
- **4.** Пользуясь кнопками со стрелками, направленными вверх и вниз, выделите **«Фокус»** (Focus) или **«Фокус-запись»** (Focus - Record).
- **5.** Для выбора нажмите кнопку со стрелкой вправо или кнопку .

#### **«Тестовое изображение» (Test Pattern)**

Для вывода на экран тестового изображения выполните следующее:

**1.** Нажмите кнопку меню на передней панели VPI или выберите меню

параметров VPI в меню инструментов .

- **2.** Выделите **«Сервис»** (Service) и нажмите кнопку со стрелкой вправо или кнопку  $\bigotimes$  для выбора.
- **3.** Выделите **«Тестовые изображения»** (Test Patterns) и нажмите кнопку со стрелкой вправо или кнопку  $\bigcup$  для выбора.
- **4.** Пользуясь кнопками со стрелками, направленными вверх и вниз, выделите нужное тестовое изображение.
- **5.** Для вывода этого тестового изображения на дисплей нажмите кнопку со стрелкой вправо или кнопку .
- **6.** После завершения процедуры нажмите кнопку со стрелкой вправо или

```
чтобы убрать тестовое изображение.
```
### **Настройка языка**

Для изменения настройки языка выполните следующее:

**1.** Нажмите кнопку меню на передней панели VPI или выберите меню

параметров VPI в меню инструментов .

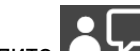

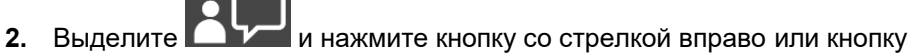

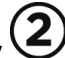

для выбора. **3.** Выделите нужный язык и нажмите кнопку со стрелкой вправо или кнопку

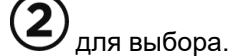

# **Глава 7 Чистка и стерилизация**

В следующей главе описаны необходимые процедуры многократной обработки (чистки и стерилизации) компонентов PINPOINT System.

**ПРЕДОСТЕРЕЖЕНИЕ: ВСЕ компоненты PINPOINT ДОЛЖНЫ быть повторно обработаны перед применением у пациента.**

**ПРЕДОСТЕРЕЖЕНИЕ: Неправильная чистка компонентов, указанных в [Таблица](#page-1632-0) 8, перед стерилизацией может привести к неправильной стерилизации.**

> **Невыключение VPI перед началом чистки может подвергнуть сотрудников опасности и привести к повреждению системы.**

**Поскольку некоторые компоненты будут вероятно загрязнены кровью или жидкостями организма человека, способными к переносу патогенных микроорганизмов, все помещения и оборудование для чистки должны соответствовать требованиям стандарта (U.S.) OSHA Standard 29 CFR 1910.1030 «Гемоконтактные патогенные микроорганизмы» или аналогичного стандарта. Дополнительная информация имеется на сайте [www.osha.gov.](http://www.osha.gov/)**

**Поскольку в разных странах доступны различные продукты для чистки и стерилизации, компания NOVADAQ не может испытывать продукты для каждого рынка. За дополнительной информацией обращайтесь к местному представителю компании.**

**Чистку и стерилизацию этого изделия можно выполнять только разрешенными методами, указанными в данном руководстве. Перечисленные здесь методы чистки и стерилизации рекомендованы компанией NOVADAQ на основании их эффективности или совместимости с материалами компонентов.**

**Обязательно выполняйте инструкции производителя относительно обращению с указанными в этом руководстве чистящими и стерилизующими растворами и их удалению в отходы.**

### **ПРЕДОСТЕРЕЖЕНИЕ: Не подвергайте компоненты одноразового применения повторному использованию, повторной обработке или повторной стерилизации. Повторное использование, повторная обработка или повторная стерилизация могут привести к риску контаминации устройства, инфекции или перекрестной инфекции пациента.**

**Поскольку отсутствуют валидированные методы повторной обработки устройств медицинского назначения, устраняющие возбудителя трансмиссивной губчатой энцефалопатии (ТГЭ), это устройство не следует применять у пациентов с диагностированной или подозреваемой ТГЭ, включая болезнь Крейтцфельдта-Якоба (БКЯ) и новый вариант болезни Крейтцфельдта-Якоба (нвБКЯ).**

### **Классификация Сполдинга компонентов PINPOINT и дополнительных принадлежностей**

В следующей таблице использована классификация Сполдинга для определения минимального уровня стерилизации, необходимого для каждого компонента PINPOINT.

<span id="page-1632-0"></span>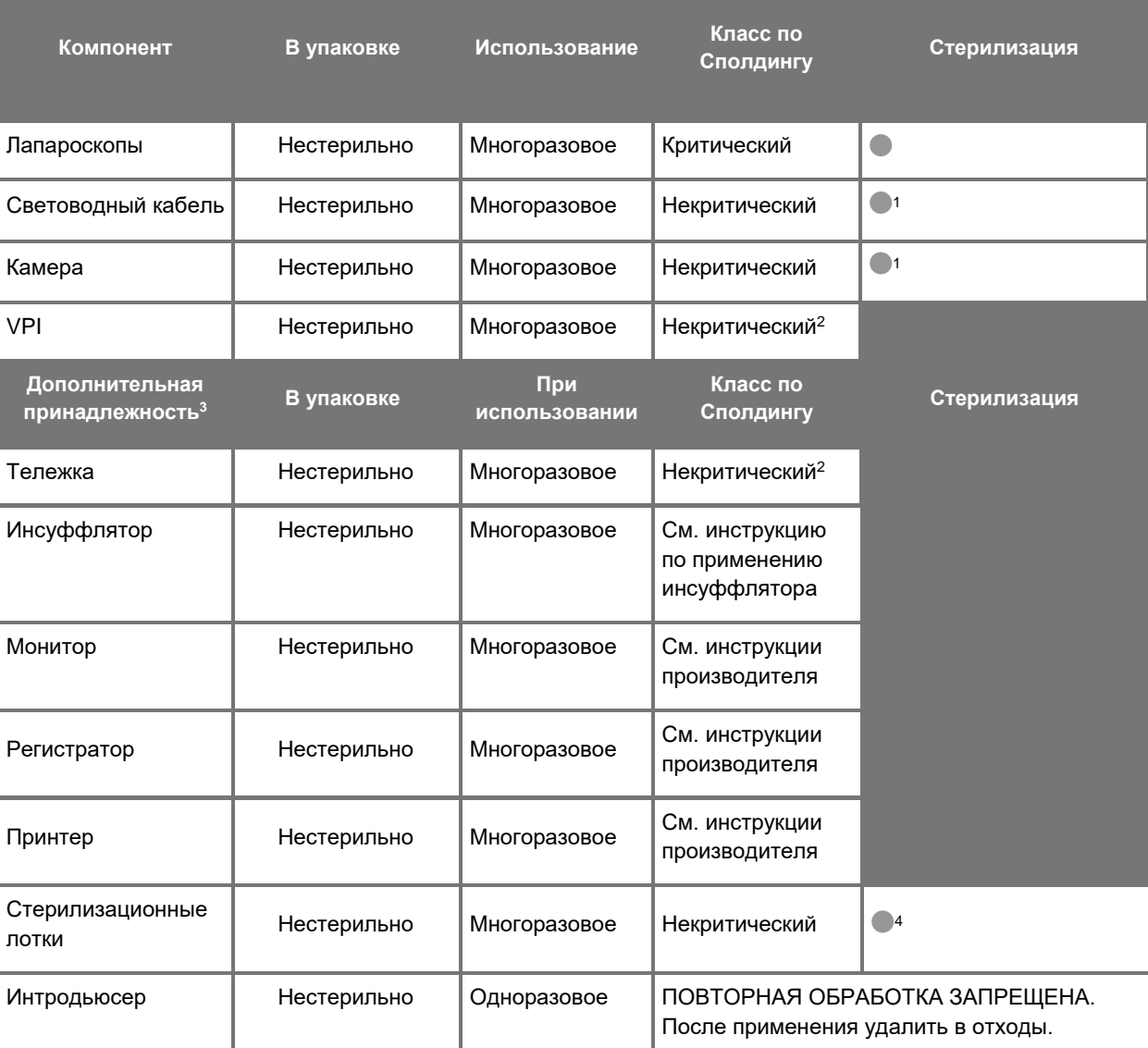

*Таблица 8. Классификация Сполдинга и минимальные требования к повторной обработке компонентов PINPOINT*

указывает минимальный требуемый уровень повторной обработки

1 Камера PINPOINT и световодный кабель отнесены к некритическому классу, но оба эти компонента должны быть стерилизованы, так как попадают в стерильное поле и требуют обращения в асептических условиях.

2 Выполняйте чистку VPI или тележки при наличии видимых загрязнений и с заданной периодичностью в соответствии с графиком, установленным медицинским учреждением или провайдером.

3 Дополнительные принадлежности различны в зависимости от региональных особенностей и пользовательской конфигурации.

4 Стерилизационные лотки отнесены к некритическому классу, но подвергаются стерилизации во время стерилизации компонентов PINPOINT.

### **Многократная обработка лапароскопов и световодных кабелей**

Многократная обработка лапароскопов и световодных кабелей выполняется в четыре этапа:

- **Этап 1** Подготовка
- **Этап 2** Чистка
- **Этап 3** Осмотр
- **Этап 4** Стерилизация

**ПРЕДОСТЕРЕЖЕНИЕ: Для подготовки компонента к применению совершенно необходимо выполнить все четыре этапа. Невыполнение надлежащей подготовки и чистки устройств может привести к появлению загрязненных компонентов после обработки.**

> Во время подготовки и чистки обязательно удаляйте все посторонние частицы с поверхности устройства. Это открывает активным компонентам метода стерилизации доступ ко всем поверхностям устройства.

**ВНИМАНИЕ:** В случае падения лапароскопа его оптические элементы могут быть повреждены. Следует всегда обращаться с осторожностью.

> Соблюдайте осторожность в обращении со световодным кабелем, так как повреждение его защитной внешней оболочки приведет к повреждению оптических волокон кабеля. Защищайте световодный кабель от резких перегибов, так как это может повредить внутренний пучок волокон. Очень важно избегать ударов, особенно в области сплавленного входного конца, так как это может привести к разрушению сплавления.

**ВНИМАНИЕ:** Запрещается чистить лапароскопы или световодные кабели в ультразвуковой ванне.

> Применяйте только разрешенные чистящие вещества. Запрещается применять спирт или другие коррозионные чистящие вещества.

### *s*trvker®

#### <span id="page-1634-1"></span>**Этап 1: Подготовка лапароскопов и световодных кабелей**

**ВНИМАНИЕ:** Не применяйте металлические или абразивные щетки, скребки или жесткие инструменты для чистки лапароскопов и световодных кабелей. Возможно нанесение царапин на оптические компоненты, что приводит к неисправимому повреждению.

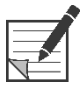

**Примечание:** Во время клинического использования лапароскопов и световодных кабелей они могут контактировать с тканями и жидкостями организма человека. Во избежание высыхания на этих инструментах крови, белка и других веществ их следует готовить к чистке в течение одного часа после использования.

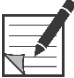

<span id="page-1634-0"></span>**Примечание:** Перед предварительной обработкой и чисткой удалите с лапароскопа все переходники и световодные кабели (см. [Рисунок](#page-1634-0) 48 и [Рисунок](#page-1634-1) 49).

*Рисунок 48. Удаление переходников с лапароскопа*

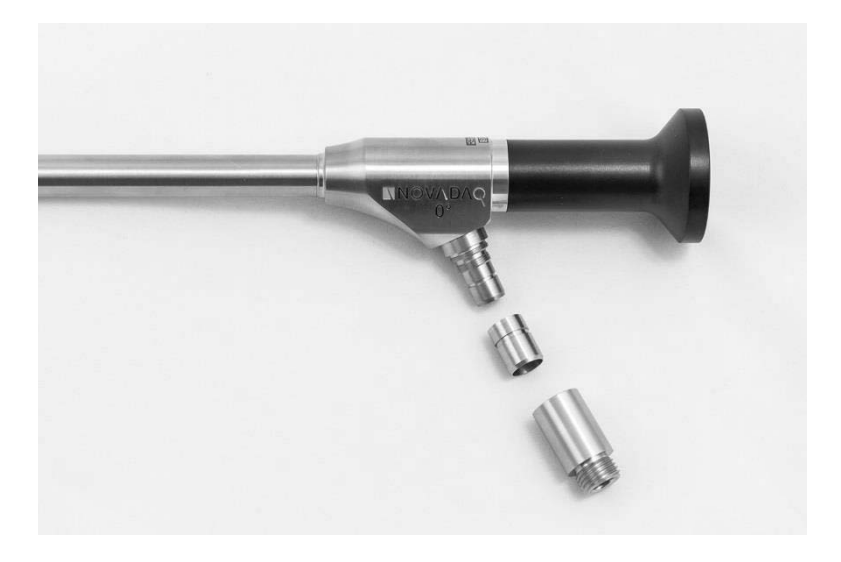

*Рисунок 49. Удаление переходников со световодного кабеля*

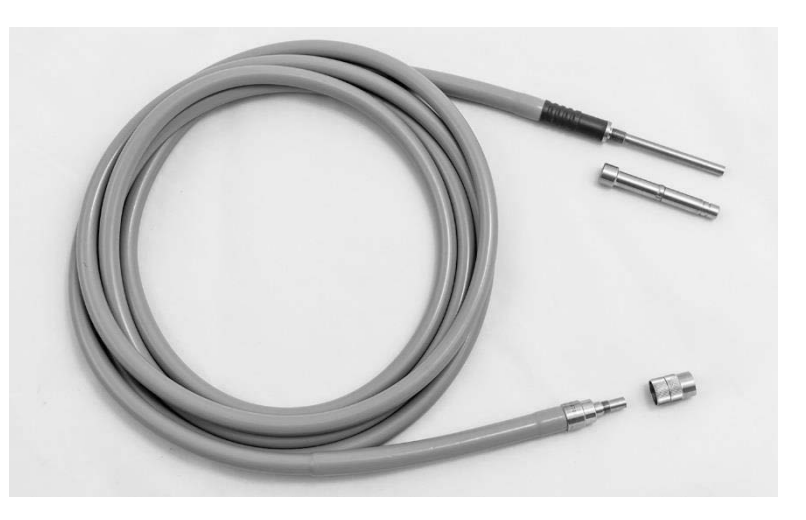

Подробная инструкция по предварительной обработке:

- 1. Заполните промывочный сосуд теплой водой.<sup>1</sup>
- **2.** Отмерьте и внесите в воду ферментный детергент на основании инструкции его производителя.<sup>2</sup>
- **3.** Рукой осторожно перемешайте детергент с водой.
- **4.** Погрузите устройство в подготовленный промывочный сосуд.
- **5.** Тщательно очистите мягкой щеткой устройство, погруженное в раствор, обращая особое внимание на соприкасающиеся или неровные поверхности.
- **6.** Переведите движущиеся части во все крайние положения и протрите их щеткой.
- 7. Промойте каждое устройство водой<sup>1</sup> до полного удаления остатков детергента.
- **8.** После удаления остатков детергента продолжайте промывку в течение 30 секунд.
- **9.** Дайте излишкам воды стечь с устройства и осушите его чистой тканью или сжатым воздухом.
- **10.** Осмотрите каждое устройство для проверки чистоты, обращая особое внимание на труднодоступные зоны.
- 1 Для валидации эффективности чистки была использована очищенная методом обратного осмоса или деионизированная (ОО/ДИ) вода при температуре 30 °C.
- 2 Neodisher MediClean Forte работает при соотношении 5–30 мл/л.

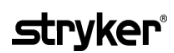

#### **Этап 2: Чистка лапароскопов и световодных кабелей**

**ВНИМАНИЕ:** Избыточные концентрации чистящего раствора или избыточное время замачивания могут необратимо повредить лапароскопы и световодные кабели.

**ВНИМАНИЕ:** Запрещается использовать перечисленные ниже вещества в качестве чистящих или дезинфицирующих:

- ➢ органические, минеральные или окисляющие кислоты (минимальный приемлемый уровень pH 5,5);
- ➢ сильные щелочи (максимальный допустимый уровень pH 11; рекомендуются нейтральные или ферментные или слабощелочные детергенты);
- ➢ органические растворители (например, спирты, эфиры, кетоны, бензолы);
- ➢ окислители (например, пероксид водорода);
- ➢ галогены (например, хлор, йод, бром);
- ➢ ароматические или гидрогенизированные углеводороды;
- ➢ масла.

**ВНИМАНИЕ:** Не соскабливайте загрязнения твердыми инструментами, так как это может повредить оптические поверхности.

**ВНИМАНИЕ:** Строго соблюдайте инструкции, поставляемые производителем чистящего или дезинфицирующего вещества, в отношении концентрации и времени экспозиции.

> Описанные выше этапы предварительной чистки следует всегда выполнять перед чисткой лапароскопов и световодных кабелей.

#### **Общие практические указания**

- Используйте только свежеприготовленные растворы.
- Используйте воду стерильную или с низким содержанием бактерий (до 10 бактерий в 1 мл) и низким содержанием эндотоксинов (не выше 0,25 ЕЭ/мл), например очищенную или высокоочищенную воду.
- Для сушки используйте профильтрованный воздух.
- Использование воды, содержащей хлориды, может привести к коррозии изделия. Поэтому для окончательной промывки следует использовать полностью деминерализованную воду.
- Дозирование чистящих веществ следует выполнять согласно инструкции производителя.

#### **Подробная инструкция по чистке лапароскопов и световодных кабелей**

После подготовки и выполнения общих практических указаний выполните чистку лапароскопов и световодных кабелей в соответствии со следующей подробными инструкциями по ручной или автоматизированной чистке.

#### **ПРЕДОСТЕРЕЖЕНИЕ: Дезинфекция изделия НЕ заменяет его стерилизацию как часть процесса многократной обработки. Перед применением у пациента изделие должно быть стерилизовано.**

Подробная инструкция по ручной чистке:

- **1.** Приготовьте свежий раствор ферментного детергента<sup>2</sup> в теплой воде<sup>1</sup>.
- **2.** Протрите всю поверхность устройства мягкой тканью, смоченной раствором детергента.
- **3.** Погрузите устройство в раствор детергента, обеспечивая контакт раствора со всеми внутренними и наружными поверхностями.
- **4.** Замочите устройство в растворе в соответствии с рекомендациями производителя.<sup>3</sup>
- **5.** Тщательно очистите мягкой щеткой устройство, погруженное в раствор, обращая особое внимание на соприкасающиеся или неровные поверхности.
- **6.** Переведите движущиеся части во все крайние положения и протрите их щеткой.
- 7. Промойте каждое устройство водой<sup>1</sup> до полного удаления остатков детергента.
- **8.** После удаления остатков детергента продолжайте промывку в течение 30 секунд.
- **9.** Дайте излишкам воды стечь с устройства и осушите его чистой тканью или сжатым воздухом.
- **10.** Осмотрите каждое устройство для проверки чистоты, обращая особое внимание на труднодоступные зоны.

2 Neodisher MediClean Forte работает при соотношении 5–30 мл/л.

<sup>1</sup> Для валидации эффективности чистки была использована очищенная методом обратного осмоса или деионизированная (ОО/ДИ) вода при температуре 30 °C.

<sup>3</sup> Рекомендуемое время замачивания в Neodisher MediClean Forte составляет 5 минут.

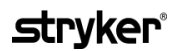

Подробная инструкция по автоматизированной чистке:

- **1.** Поместите устройство в автоматизированный моющий аппарат с уклоном, облегчающим сток жидкости.
- **2.** Запрограммируйте моющий аппарат на параметры, указанные в [Таблица](#page-1638-0) 9:

<span id="page-1638-0"></span>

| Фаза                      | Время рециркуляции | Температура                            | Вид детергента |
|---------------------------|--------------------|----------------------------------------|----------------|
| Предварительная<br>∣мойка | 2 минуты           | Холодная вода                          | Неприменимо    |
| ∥Мойка 1                  | 5 минут            | Заданная температура 60 °С<br>(140 °F) | Ферментный     |
| Промывка 1                | 2 минуты           | Горячая вода                           | Неприменимо    |
| Сухая фаза                | 2 минуты           | 115 °C (239 °F)                        | Неприменимо    |
| Горячая промывка          | минута             | 90 °C (194 °F)                         | Неприменимо    |

*Таблица 9. Параметры автоматизированной чистки*

- **3.** Дайте излишкам воды стечь с устройства и осушите его чистой тканью или сжатым воздухом.
- **4.** Осмотрите каждое устройство для проверки чистоты, обращая особое внимание на труднодоступные зоны.

1 Neodisher MediClean Forte является валидированным детергентом, работающим при соотношении 5–30 мл/л.

#### **Этап 3: Осмотр лапароскопов и световодных кабелей**

**ВНИМАНИЕ:** Если чисткой не удалось снять стойкие отложения, лапароскоп и (или) световодный кабель следует вернуть производителю для ремонта.

> Лапароскопы с повреждением (например, сколами) стеклянных поверхностей, ухудшением качества изображения или любыми деформациями (например, шероховатые поверхности, острые края или выступы) использовать не следует. Их следует удалить в отходы или вернуть производителю для ремонта.

> После чистки осмотрите все инструменты для выявления коррозии, повреждения поверхности, сколов или загрязнения. Грязь может скопиться на стеклянных поверхностях механических и оптических частей. При обнаружении загрязнения инструменты следует подвергнуть новой чистке по процедурам, описанным в этапах 1 и 2.

Порядок осмотра лапароскопов и световодных кабелей:

- **1.** Осмотрите все поверхности лапароскопа, чтобы убедиться в отсутствии:
	- острых краев;
	- зазубрин;
	- перегибов;
	- трещин;
	- признаков механического или термического повреждения.
- **2.** Осмотрите световодный кабель.
	- **a.** Направьте один конец световодного кабеля на источник света, например окно или лампу.
	- **б.** Осмотрите другой конец кабеля, чтобы убедиться в отсутствии темных пятен. Темные пятна — признак разрыва оптических волокон.
	- **в.** Если темные пятна занимают более чем 20–25 % поверхности выходного конца световода, удалите его в отходы.
	- **г.** Осмотрите поверхности входа и выхода света на световодном кабеле, чтобы убедиться в их гладкости и чистоте. Отложения разрушенных тканей на этих поверхностях могут снизить светопропускание. Продолжение использования световодных кабелей, загрязненных разрушенными тканями, может привести к постепенному повреждению лапароскопа.
	- **д.** Убедитесь в том, что проксимальная и дистальная поверхности стекла чисты и не загрязнены разрушенными тканями. Для удаления любого загрязнения или разрушенных тканей пользуйтесь:
		- соответствующими чистящими пастами (поставляемыми с лапароскопами)
			- ИЛИ

ватными тампонами, смоченными спиртом.

#### **Этап 4: Стерилизация лапароскопов и световодных кабелей**

После надлежащей чистки и осмотра лапароскопы и световодные кабели можно стерилизовать в стерилизационных лотках NOVADAQ (PC9017).

**ПРЕДОСТЕРЕЖЕНИЕ: Используйте только законно приобретенные автоклавы. Все оборудование должно быть приобретено на законных основаниях в соответствии с требованиями правительственного органа.**

**ПРЕДОСТЕРЕЖЕНИЕ: Лапароскопы следует стерилизовать в стерилизационных лотках, поставляемых компанией NOVADAQ.**

**ПРЕДОСТЕРЕЖЕНИЕ: Производите регулярное обслуживание стерилизационных лотков по инструкции производителя.**

**ПРЕДОСТЕРЕЖЕНИЕ: ЗАПРЕЩЕНО использовать «немедленное» автоклавирование (ранее известное как ускоренная стерилизация).**

**ПРЕДОСТЕРЕЖЕНИЕ: Выполняйте инструкции производителя стерилизатора.**

**ПРЕДОСТЕРЕЖЕНИЕ: Следует выполнять требования национальных и региональных нормативных документов.**

**ВНИМАНИЕ:** Поверхности оптических элементов не должны соприкасаться с горячими металлическими поверхностями, так как при этом может быть повреждена вся система.

#### **Стерилизация лапароскопов и световодных кабелей в стерилизационном лотке NOVADAQ (PC9017)**

Порядок стерилизации лапароскопов и световодных кабелей в стерилизационном лотке NOVADAQ (PC9017):

**1.** Вставьте четыре новых фильтра, поставляемых в наборе стерилизационных принадлежностей (PP9076 или PP9066), по два в дно и крышку стерилизационного лотка, как показано на следующих рисунках. Лоток перед использованием должен быть чистым и сухим.

#### **ПРЕДОСТЕРЕЖЕНИЕ: Использование неправильных фильтров может привести к недостаточной стерилизации изделия и нарушению стерильного барьера.**

Перед стерилизацией следует заменить все четыре фильтра на новые.

*Рисунок 50. Установка фильтров в дно стерилизационного лотка*

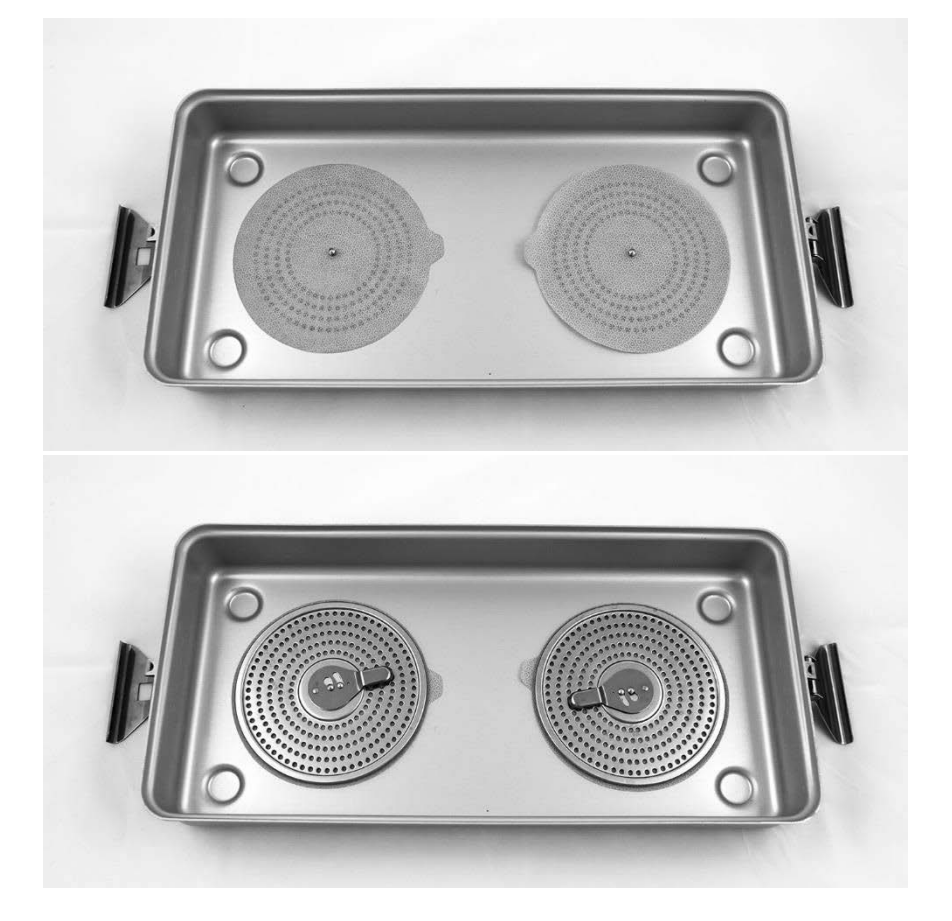

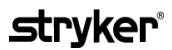

<span id="page-1642-1"></span>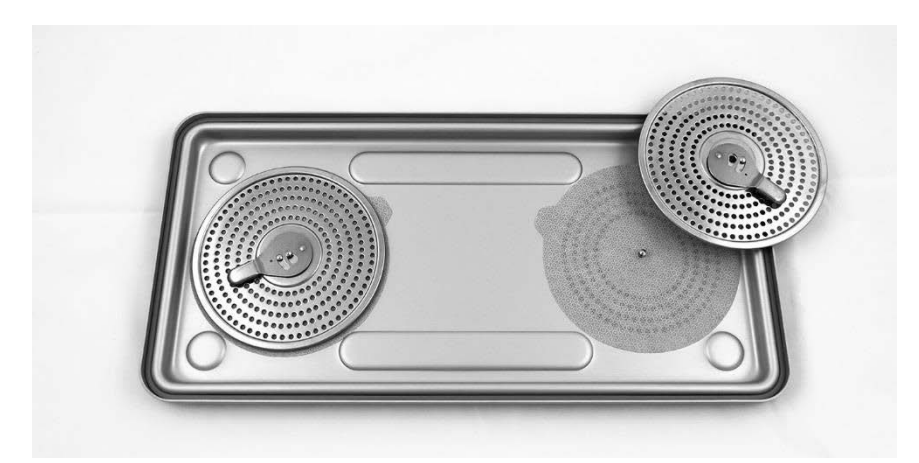

*Рисунок 51. Установка фильтров в крышку стерилизационного лотка*

**2.** Поместите чистые, сухие и осмотренные лапароскопы в стерилизационный лоток (PC9017) поставляемый компанией NOVADAQ (см. [Рисунок](#page-1642-0) 52).

*Рисунок 52. Укладка лапароскопов*

<span id="page-1642-0"></span>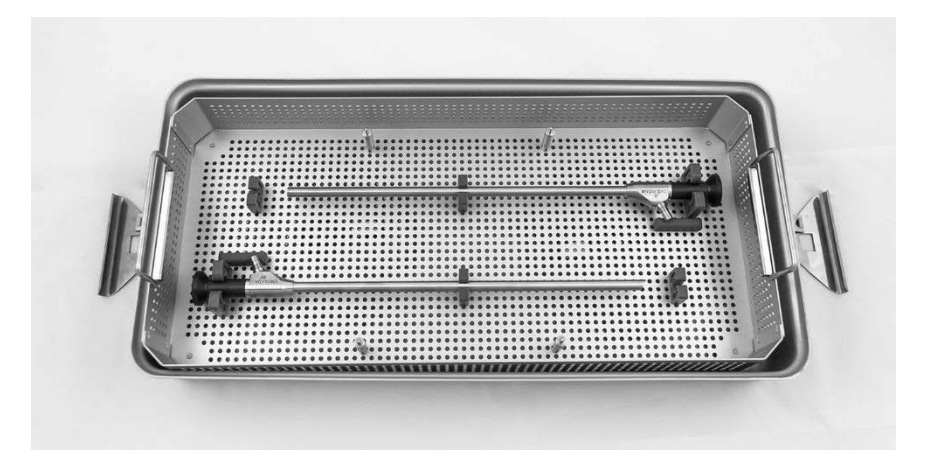

**3.** Поместите корзинку кабеля на четыре стойки, а затем поместите в корзинку кабеля чистый, сухой и осмотренный световодный кабель (см. [Рисунок](#page-1642-1) 53).

*Рисунок 53. Укладка световодного кабеля*

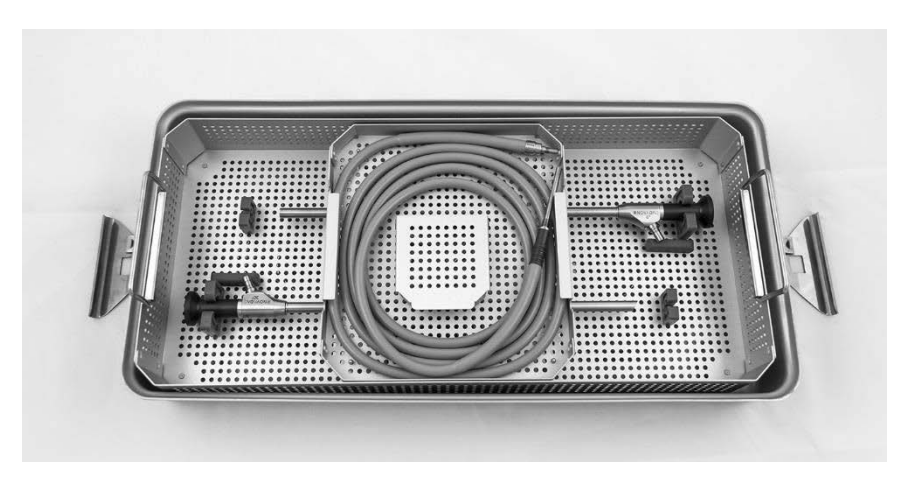

**4.** Поместите чистый, сухой и осмотренный лапароскоп и соединители световодного кабеля в корзинку для соединителей (см. [Рисунок](#page-1643-0) 54).

*Рисунок 54. Укладка соединителей*

<span id="page-1643-0"></span>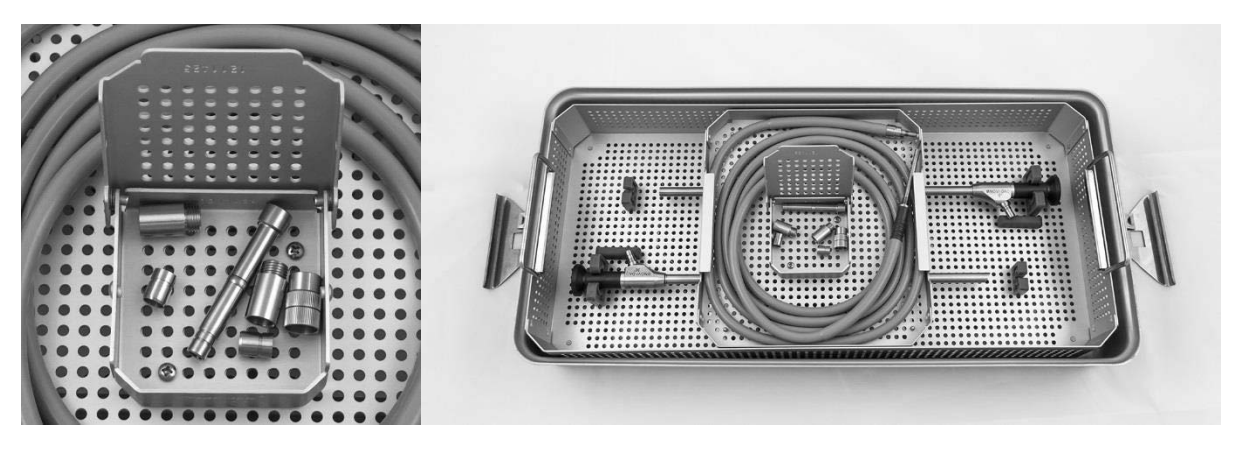

**5.** Закрепите крышку стерилизационного лотка и установите пломбыиндикаторы вскрытия (см. [Рисунок](#page-1643-1) 55).

*Рисунок 55. Пломбы-индикаторы вскрытия*

<span id="page-1643-1"></span>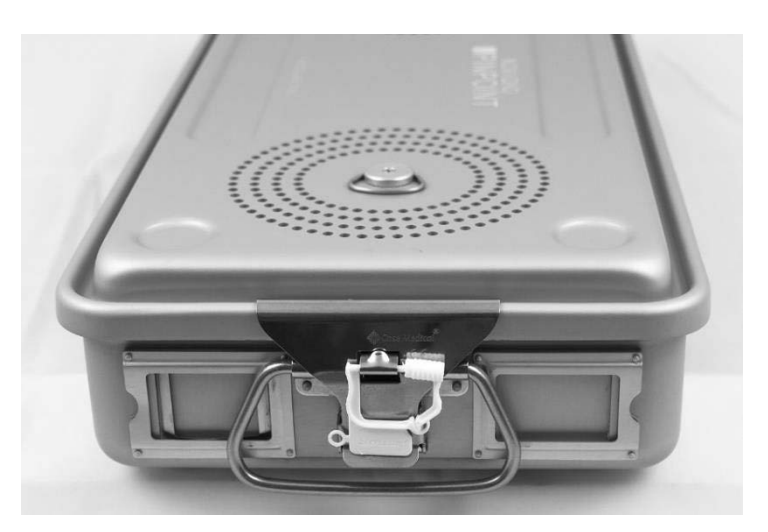

**Примечание:** Цвета пломб могут быть различными в зависимости от используемого процесса стерилизации.

> **6.** Выполните стерилизацию в запечатанных стерилизационных лотках, поставляемых компанией NOVADAQ, с применением одного из методов, указанных в [Таблица](#page-1644-0) 10 на странице [97.](#page-1644-0)

<span id="page-1644-0"></span>

| <b>Устройство</b>                                                                                                    | Процесс                           | Параметры цикла                                                                                                    |  |
|----------------------------------------------------------------------------------------------------|-----------------------------------|----------------------------------------------------------------------------------------------------|--|
| Световодный кабель<br>PC9004<br>Лапароскоп SC9104<br>Лапароскоп SC9134<br>Лапароскоп SC9144<br>Лапароскоп SC9100<br>Лапароскоп SC9130<br>Лапароскоп SC9101<br>Лапароскоп SC9131 | Предвакуумное<br>автоклавирование | Предвакуум 135 °С,<br>выдержка 3 минуты,<br>сушка 16 минут<br>или<br>Предвакуум 132 °С,<br>выдержка 4 минуты,<br>сушка 20 минут |  |
| Лапароскоп SC9504<br>Лапароскоп SC9534                                                                                                    | STERRAD 100NX                     | Стандартный цикл                                                                                                    |  |
| Лапароскоп SC9544                                                                                                    | STERRAD NX                        | Стандартный цикл                                                                                                    |  |
|                                                                                                    | STERRAD 100S                      | Короткий цикл                                                                                                    |  |

*Таблица 10. Валидированные методы стерилизации лапароскопов и световодных кабелей NOVADAQ*

### **Многократная обработка камеры PINPOINT (PC9002)**

Многократная обработка камеры PINPOINT выполняется в четыре этапа:

- **Этап 1** Подготовка
- **Этап 2** Ручная чистка
- **Этап 3** Осмотр
- **Этап 4** Стерилизация

**ПРЕДОСТЕРЕЖЕНИЕ: Для подготовки компонента к применению совершенно необходимо выполнить все четыре этапа. Невыполнение надлежащей подготовки и чистки устройства может привести к появлению загрязненного компонента после обработки.**

> Во время подготовки и чистки обязательно удаляйте все посторонние частицы с поверхности устройства. Это открывает активным компонентам метода стерилизации доступ ко всем поверхностям устройства.

**ВНИМАНИЕ:** Запрещается чистить камеру PINPOINT в ультразвуковой ванне.

#### **Этап 1: Подготовка камеры PINPOINT**

**ВНИМАНИЕ:** Не применяйте металлические или абразивные щетки, скребки или жесткие инструменты для чистки камеры PINPOINT. Можно повредить оптические элементы, что приведет к непоправимому повреждению оборудования.

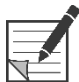

**Примечание:** Во время клинического использования камеры PINPOINT она может контактировать с тканями и жидкостями организма человека. Во избежание высыхания на камере крови, белка и других веществ ее следует готовить к чистке в течение одного часа после использования.

Подробная инструкция по предварительной обработке:

- 1. Заполните промывочный сосуд теплой водой.<sup>1</sup>
- **2.** Отмерьте и внесите в воду ферментный детергент на основании инструкции его производителя.<sup>2</sup>
- **3.** Рукой осторожно перемешайте детергент с водой.
- **4.** Погрузите устройство в подготовленный промывочный сосуд.
- **5.** Тщательно очистите мягкой щеткой устройство, погруженное в раствор, обращая особое внимание на соприкасающиеся или неровные поверхности.
- **6.** Переведите движущиеся части во все крайние положения и протрите их щеткой.
- 7. Промойте каждое устройство водой<sup>1</sup> до полного удаления остатков детергента.
- **8.** После удаления остатков детергента продолжайте промывку в течение 30 секунд.
- **9.** Дайте излишкам воды стечь с устройства и осушите его чистой тканью или сжатым воздухом.
- **10.** Осмотрите каждое устройство для проверки чистоты, обращая особое внимание на труднодоступные зоны (см. [Рисунок](#page-1646-0) 56).
- 1 Для валидации эффективности чистки была использована очищенная методом обратного осмоса или деионизированная (ОО/ДИ) вода при температуре 30 °C.
- 2 Neodisher MediClean Forte работает при соотношении 5–30 мл/л.

<span id="page-1646-0"></span>*Рисунок 56. Труднодоступные зоны камеры PINPOINT*

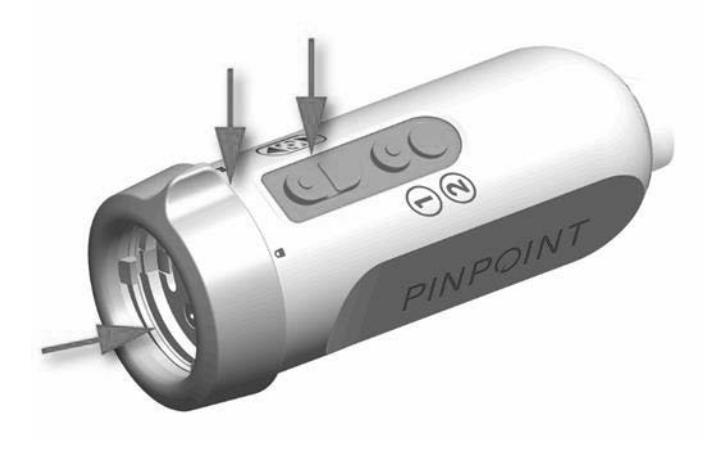

#### **Этап 2: Чистка камеры PINPOINT**

**ПРЕДОСТЕРЕЖЕНИЕ: Описанные выше этапы предварительной чистки камеры PINPOINT следует всегда выполнять перед чисткой камеры PINPOINT.**

**ПРЕДОСТЕРЕЖЕНИЕ: Строго соблюдайте инструкции, поставляемые производителем чистящего вещества, в отношении концентрации и времени экспозиции.**

**ВНИМАНИЕ:** Избыточные концентрации чистящего раствора или избыточное время замачивания могут необратимо повредить камеру PINPOINT.

**ВНИМАНИЕ:** Запрещается использовать перечисленные ниже вещества в качестве чистящих или дезинфицирующих:

- ➢ органические, минеральные или окисляющие кислоты (минимальный приемлемый уровень pH 5,5);
- ➢ сильные щелочи (максимальный допустимый уровень pH 11; рекомендуются нейтральные или ферментные или слабощелочные детергенты);
- ➢ органические растворители (например, спирты, эфиры, кетоны, бензолы);
- ➢ окислители (например, пероксид водорода);
- ➢ галогены (например, хлор, йод, бром);
- ➢ ароматические или гидрогенизированные углеводороды;
- ➢ масла.

**ВНИМАНИЕ:** Не соскабливайте загрязнения с камеры твердыми инструментами, так как это может повредить линзу, кабель или кнопки.

#### **Общие практические требования**

- Используйте только свежеприготовленные растворы.
- Используйте воду стерильную или с низким содержанием бактерий (до 10 бактерий в 1 мл) и низким содержанием эндотоксинов (не выше 0,25 ЕЭ/мл), например очищенную или высокоочищенную воду.
- Для сушки используйте профильтрованный воздух.
- Использование воды, содержащей хлориды, может привести к коррозии изделия. Поэтому для окончательной промывки следует использовать полностью деминерализованную воду.
- Дозирование чистящих веществ следует выполнять согласно инструкции производителя.

#### **Подробная инструкция по чистке камеры PINPOINT**

После подготовки и выполнения общих практических указаний выполните ручную чистку камеры PINPOINT в соответствии со следующей подробной инструкцией по ручной чистке.

**Примечание:** Во время чистки обязательно закрывайте разъем камеры специальным колпачком.

Подробная инструкция по ручной чистке:

- **1.** Приготовьте свежий раствор ферментного детергента<sup>2</sup> в теплой воде<sup>1</sup>.
- **2.** Протрите всю поверхность устройства мягкой тканью, смоченной раствором детергента.
- **3.** Погрузите устройство в раствор детергента, обеспечивая контакт раствора со всеми внутренними и наружными поверхностями.
- **4.** Замочите устройство в растворе в соответствии с рекомендациями производителя.<sup>3</sup>
- **5.** Тщательно очистите мягкой щеткой устройство, погруженное в раствор, обращая особое внимание на соприкасающиеся или неровные поверхности.
- **6.** Переведите движущиеся части во все крайние положения и протрите их щеткой.
- **7.** Промойте каждое устройство водой<sup>1</sup> до полного удаления остатков детергента.
- **8.** После удаления остатков детергента продолжайте промывку в течение 30 секунд.
- **9.** Дайте излишкам воды стечь с устройства и осушите его чистой тканью или сжатым воздухом.
- **10.** Осмотрите каждое устройство для проверки чистоты, обращая особое внимание на труднодоступные зоны.

<sup>1</sup> Для валидации эффективности чистки была использована очищенная методом обратного осмоса или деионизированная (ОО/ДИ) вода при температуре 30 °C.

<sup>2</sup> Neodisher MediClean Forte работает при соотношении 5–30 мл/л.

<sup>3</sup> Рекомендуемое время замачивания в Neodisher MediClean Forte составляет 5 минут.

### **Этап 3: Осмотр камеры PINPOINT**

**ВНИМАНИЕ:** Камеру PINPOINT с повреждением стеклянных поверхностей, ухудшением качества изображения или любыми деформациями (например, шероховатые поверхности, острые края или выступы) использовать не следует. Ее следует удалить в отходы или вернуть для ремонта.

> После чистки осмотрите камеру для выявления коррозии, повреждения поверхности, сколов или загрязнения. Грязь может скопиться на поверхностях механических и оптических частей. При обнаружении загрязнения камеру PINPOINT следует подвергнуть новой чистке по процедурам, описанным в этапах 1 и 2.

Порядок осмотра камеры PINPOINT:

- **1.** Осмотрите все поверхности камеры, чтобы убедиться в отсутствии:
	- повреждений
	- острых краев
	- зазубрин
	- трещин
	- признаков механического или термического повреждения.
	- **2.** Убедитесь в том, что проксимальная и дистальная поверхности стекла чисты и не загрязнены разрушенными тканями. Для удаления любого загрязнения или разрушенных тканей пользуйтесь ватными тампонами, смоченными спиртом.

#### **Этап 4: Стерилизация камеры PINPOINT**

После надлежащей чистки и осмотра камеру PINPOINT можно стерилизовать в стерилизационном лотке NOVADAQ (PC9018).

**ПРЕДОСТЕРЕЖЕНИЕ: Производите регулярное обслуживание стерилизационных лотков по инструкции производителя.**

**ПРЕДОСТЕРЕЖЕНИЕ: Выполняйте инструкции производителя стерилизатора.**

**ПРЕДОСТЕРЕЖЕНИЕ: Следует выполнять требования национальных и региональных нормативных документов.**

**ВНИМАНИЕ: ЗАПРЕЩАЕТСЯ** применение циклов автоклавирования для стерилизации камеры PINPOINT.

#### **Стерилизация камеры PINPOINT в стерилизационном лотке NOVADAQ (PC9018)**

Порядок стерилизации камеры PINPOINT в стерилизационном лотке NOVADAQ:

**1.** Вставьте три новых фильтра, поставляемых в наборе стерилизационных принадлежностей (PP9066), два в дно и один в крышку стерилизационного лотка (см. [Рисунок](#page-1651-0) 57 and [Рисунок](#page-1652-0) 58).

Стерилизационный лоток перед использованием должен быть чистым и сухим.

**ПРЕДОСТЕРЕЖЕНИЕ: Использование неправильных фильтров может привести к недостаточной стерилизации изделия и нарушению стерильного барьера.**

**Перед стерилизацией следует заменить все три фильтра на новые.**

<span id="page-1651-0"></span>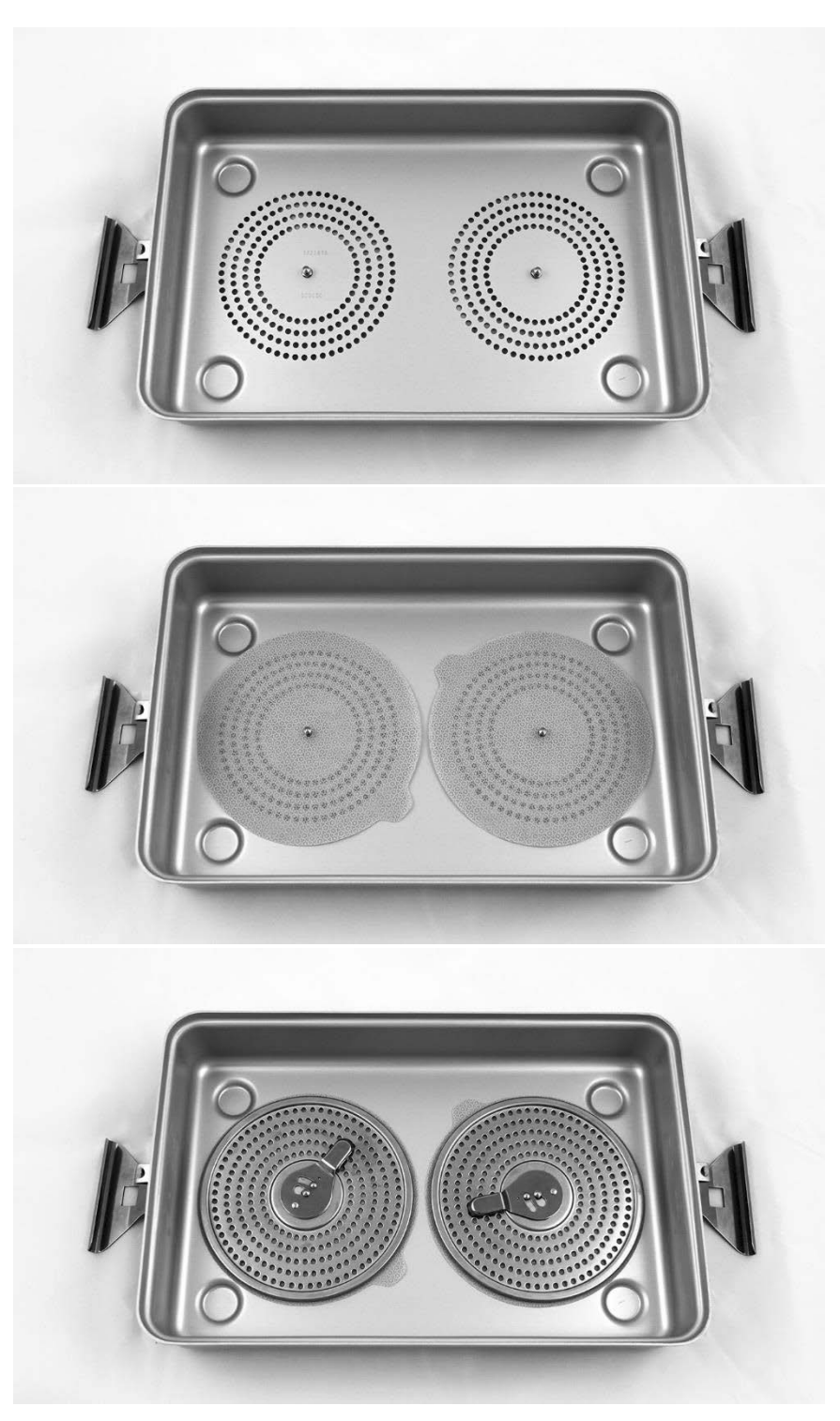

*Рисунок 57. Установка фильтров в дно стерилизационного лотка*

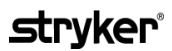

<span id="page-1652-0"></span>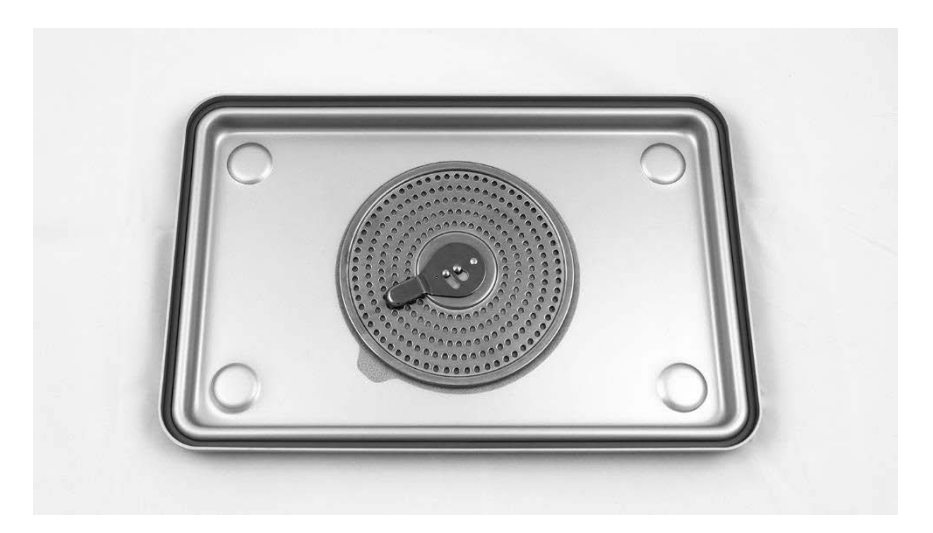

*Рисунок 58. Установка фильтра в крышку стерилизационного лотка*

**2.** Поместите чистую, сухую и осмотренную камеру PINPOINT в стерилизационный лоток (PC9018), поставляемый компанией NOVADAQ (см. [Рисунок](#page-1652-1) 59 и [Рисунок](#page-1653-0) 60).

Обязательно закрывайте разъем специальным колпачком.

*Рисунок 59. Укладка камеры PINPOINT для стерилизации*

<span id="page-1652-1"></span>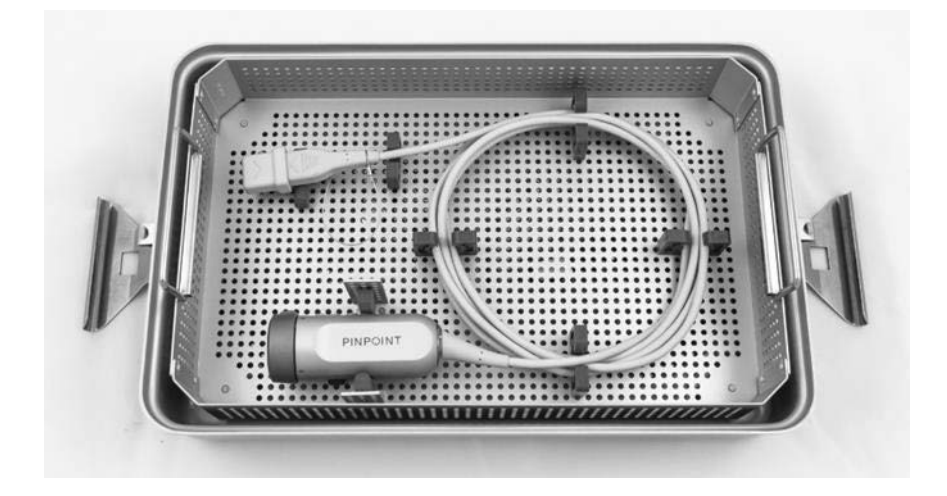

*Рисунок 60. Крепление камеры PINPOINT и разъема*

<span id="page-1653-0"></span>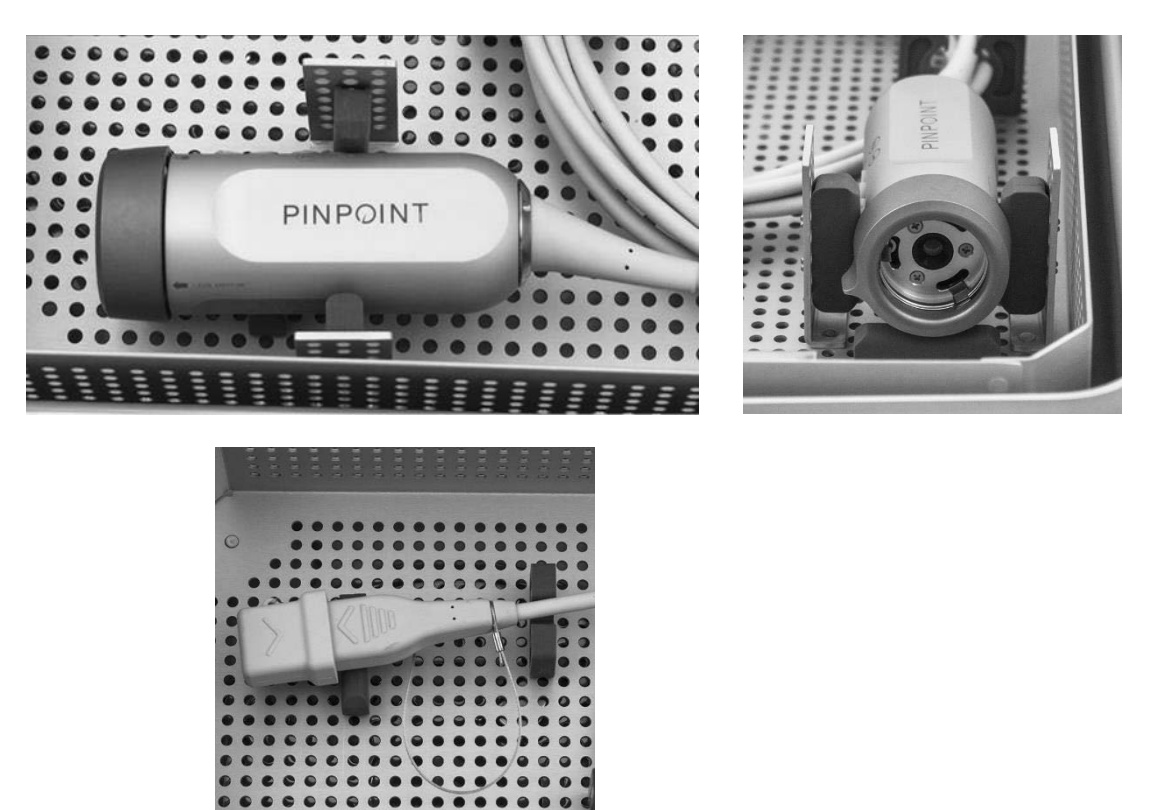

**3.** Закрепите крышку стерилизационного лотка и установите пломбыиндикаторы вскрытия (см. [Рисунок](#page-1653-1) 61).

*Рисунок 61. Пломбы-индикаторы вскрытия*

<span id="page-1653-1"></span>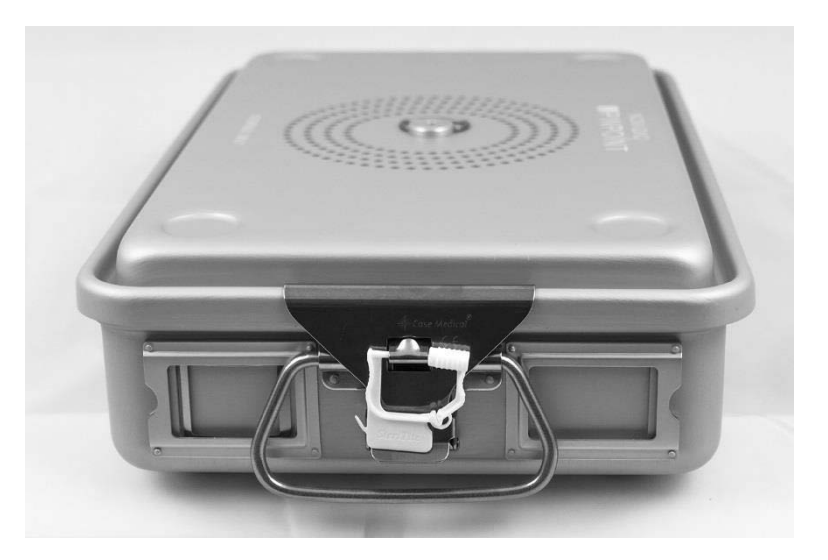

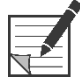

**Примечание:** Цвета пломб могут быть различными в зависимости от используемого процесса стерилизации.

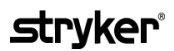

**4.** Выполните стерилизацию запечатанного стерилизационного лотка, поставляемого компанией NOVADAQ, с применением одного из методов, указанных в [Таблица](#page-1654-0) 11.

*Таблица 11. Валидированные методы стерилизации камеры PINPOINT*

<span id="page-1654-0"></span>

| <b>Устройство</b>         | Процесс             | Цикл                                            |
|---------------------------|---------------------|-------------------------------------------------|
| Камера<br><b>PINPOINT</b> | STERRAD 100NX       | Стандартный цикл                                |
| PC9002                    | STERRAD NX          | Стандартный цикл                                |
|                           | STERRAD 100S        | Короткий цикл                                   |
|                           | STERIS V-PRO 1      | Стандартный                                     |
|                           | STERIS V-PRO 1 Plus | Циклы для устройств с пустотами и<br>без пустот |
|                           | STERIS V-PRO maX    | Циклы для устройств с пустотами и<br>без пустот |

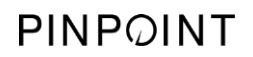

Эта страница намеренно оставлена пустой.
## **Приложение A: Поиск и устранение неполадок**

**ПРЕДОСТЕРЕЖЕНИЕ: Не пользуйтесь PINPOINT, если любая часть системы повреждена или работает неправильно. Невыполнение этого требования может привести к повреждению пациента или пользователя.**

> PINPOINT не имеет частей, обслуживаемых пользователем. Не пытайтесь вскрыть компоненты PINPOINT. Любое обслуживание поручайте квалифицированному представителю отдела обслуживания NOVADAQ.

#### **Сброс ошибок камеры PINPOINT, осветителя и регистратора**

#### **Ошибка связи камеры PINPOINT**

При переходе системы в режим ожидания она инициализирует подключенную камеру. При обнаружении ошибки связи на экран будет выведен значок

ошибки камеры  $\Box$  и освещение будет отсутствовать (см. [Рисунок](#page-1656-0) 62). При возникновении этой ошибки выполните следующее.

- **1.** Выключите VPI;
- **2.** Отсоедините и вновь присоедините камеру PINPOINT, после чего вновь включите VPI, чтобы сбросить ошибку.
- **3.** Если ошибка камеры возникнет повторно, выключите VPI и обратитесь к квалифицированному представителю отдела обслуживания NOVADAQ.

*Рисунок 62. Значок ошибки камеры*

<span id="page-1656-0"></span>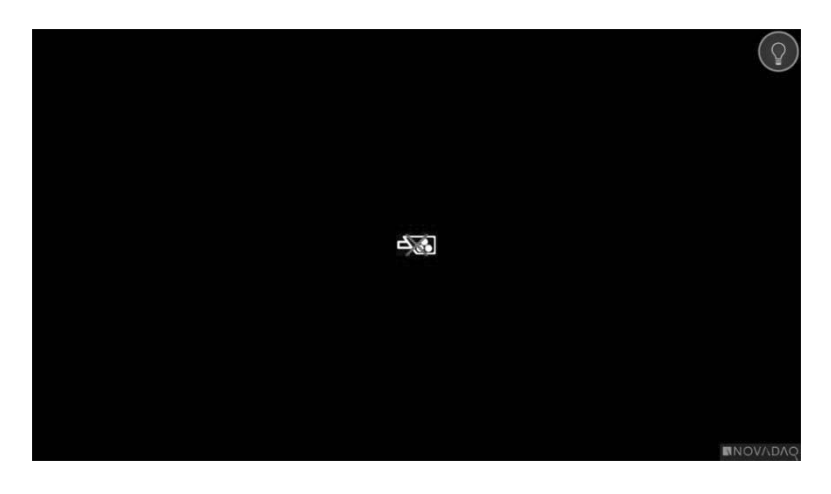

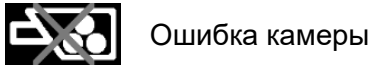

#### **Ошибка освещения**

Если система обнаружит ошибку освещения, на экран будет выведен значок

ошибки освещения (СМ. [Рисунок](#page-1657-0) 63).

Действия при ошибке освещения:

- **1.** Два раза нажмите кнопку освещения на VPI, чтобы сбросить ошибку.
- **2.** Если ошибка освещения возникнет повторно, выключите питание системы и обратитесь к квалифицированному представителю отдела обслуживания NOVADAQ.

*Рисунок 63. Экранный значок ошибки освещения*

<span id="page-1657-0"></span>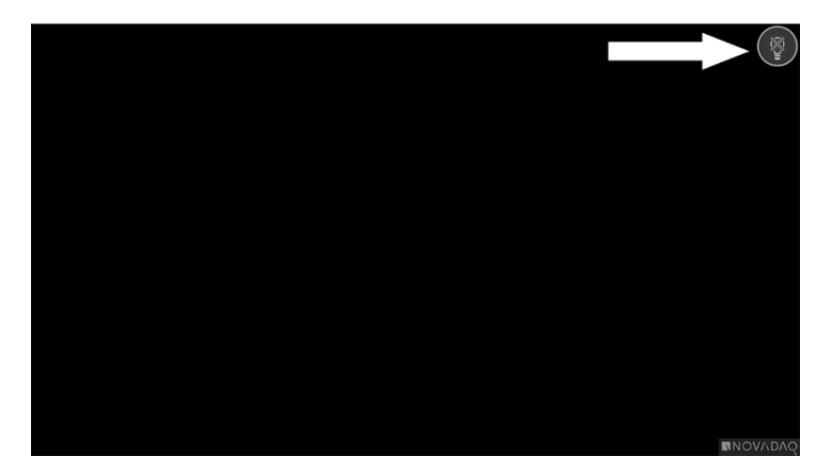

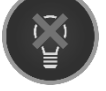

Ошибка освещения

#### **Ошибки при видеозаписи и регистрации снимков с экрана**

Если конфигурация VPI не настроена на запись и видеозапись или выбрана регистрация снимка с экрана, либо если подключена камера PINPOINT и выбран поворот изображения, изображенные на [Рисунок](#page-1658-0) 64 значки отображаются в меню инструментов.

Если конфигурация VPI настроена на запись, но VPI неправильно подключен к регистратору, либо если регистратор не отвечает при выбранном режиме видеозаписи или регистрации снимка с экрана, экран может на короткое время (менее 0,5 с) перейти в режим паузы перед возвратом к нормальному режиму без подтверждения хода записи.

*Рисунок 64. Значки недоступности регистратора или поворота изображения в меню инструментов*

<span id="page-1658-0"></span>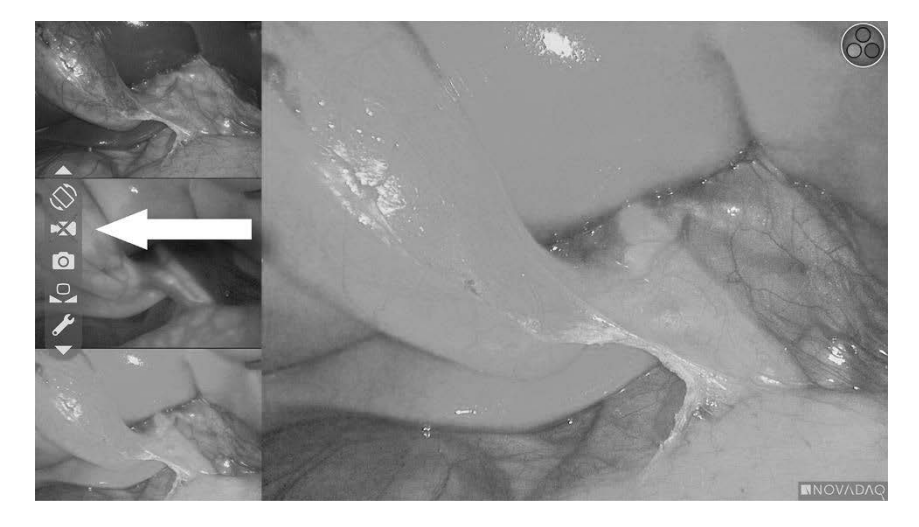

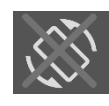

Поворот изображения недоступен — поворот изображения невозможно активировать при использовании камеры PINPOINT.

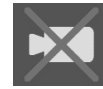

Регистратор недоступен при выборе видеозаписи

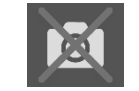

Регистратор недоступен при выборе записи снимка с экрана

Порядок выбора регистратора в меню параметров VPI указан в разделе «Настройка [регистратора»](#page-1627-0) (Recorder Setup) на странице [80.](#page-1627-0)

За дополнительной информацией по настройке конфигурации регистраторов Sony обратитесь к разделу «Настройка регистратора Sony 1000MD для управления с VPI» на странице [112](#page-1659-0) или разделу «Настройка регистратора Sony 3300MT для управления с VPI» на странице [115.](#page-1662-0)

#### <span id="page-1659-0"></span>**Настройка регистратора Sony 1000MD для управления с VPI**

При первой установке регистратора или в случае сброса настроек регистратора на заводские установки по умолчанию возникнет необходимость обновления настроек конфигурации регистратора с целью активации прямого управления с камеры PINPOINT.

Порядок настройки конфигурации регистратора Sony 1000MD:

- **1.** Нажмите кнопку меню на передней панели регистратора. На дисплей будет выведено главное меню регистратора.
- **2.** Пользуясь кнопками со стрелками на передней панели, перейдите к **«Настройки»** (Settings) и нажмите кнопку ENTER.

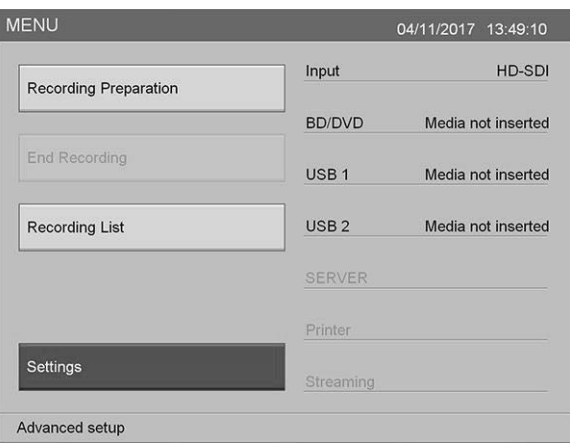

**3.** В меню **«Настройки»** (Settings) выберите **«Настройки администратора системы»** (System Admin Settings) и нажмите кнопку ENTER.

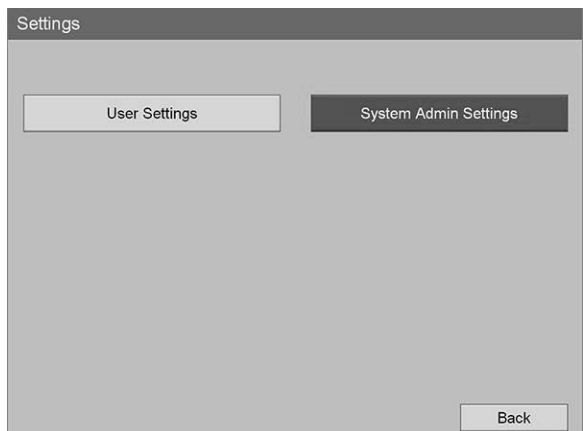

**4.** В диалоговом окне предостережения выберите **«Подтвердить»** (Confirm) и нажмите кнопку ENTER.

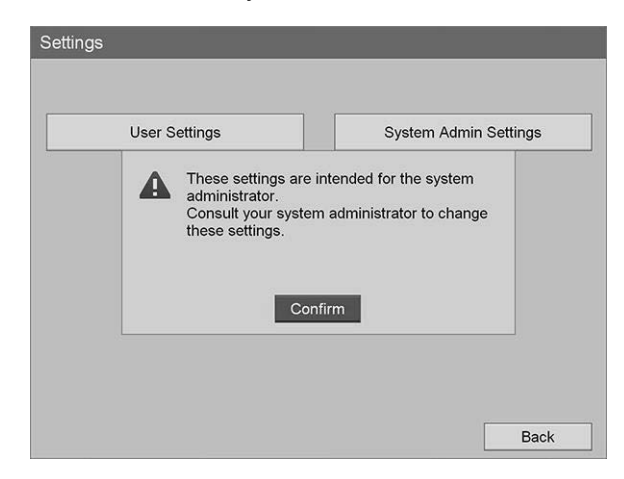

**5.** В меню **«Настройки администратора системы»** (System Admin Settings) выберите **«Настройки устройства»** (Device Settings) и нажмите кнопку ENTER.

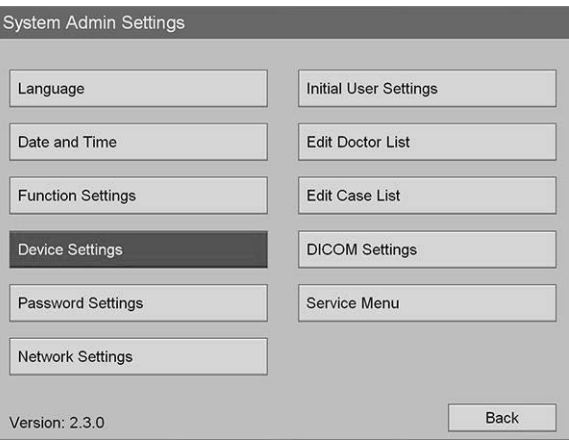

**6.** В меню **«Настройки устройства»** (Device Settings) выберите поле **«RS-232C 1»** и нажмите кнопку ENTER.

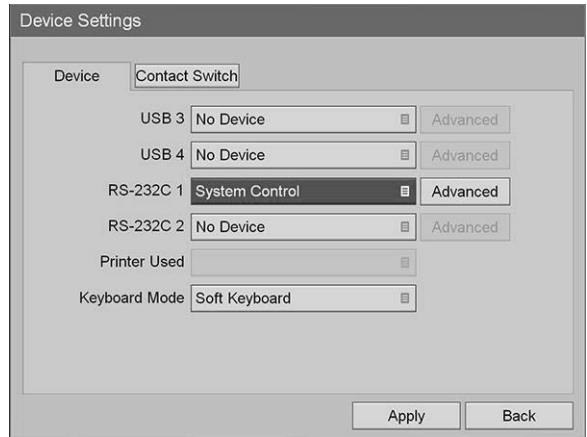

**7.** Выберите **«Управление системой»** (System Control) из списка и нажмите кнопку ENTER.

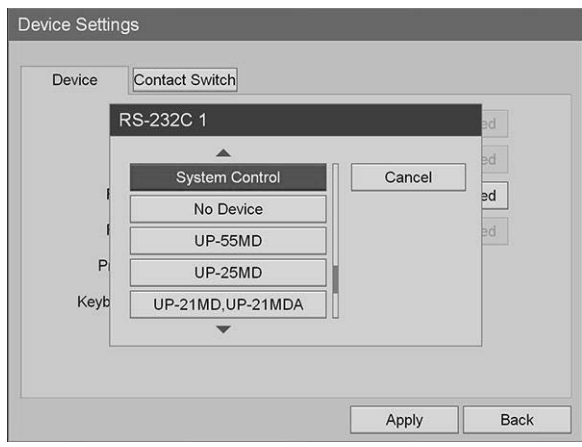

**8.** Рядом с полем RS-232C выберите **«Расширенный»** (Advanced) и нажмите кнопку ENTER.

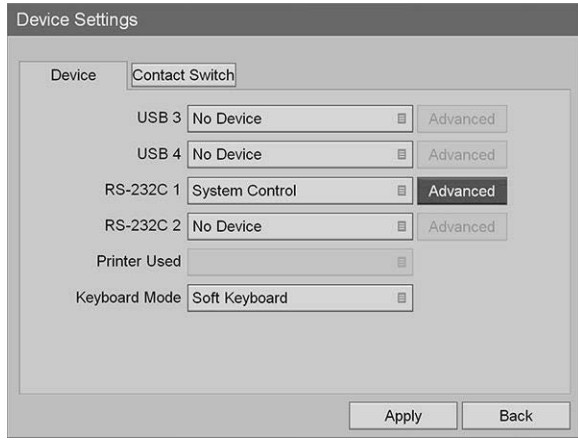

**9.** В диалоговом окне **«Настройка управления системой»** (System Control Setting) в поле **«Скорость»** (Speed) выберите из списка **«115200 бит/с»** (115200 bps).

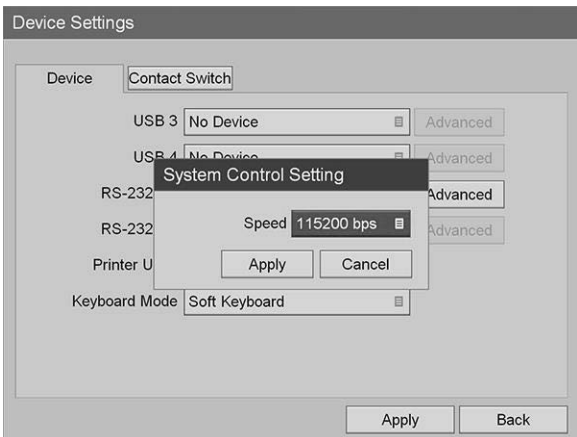

**10.** Выберите **«Применить»** (Apply) и нажмите кнопку ENTER.

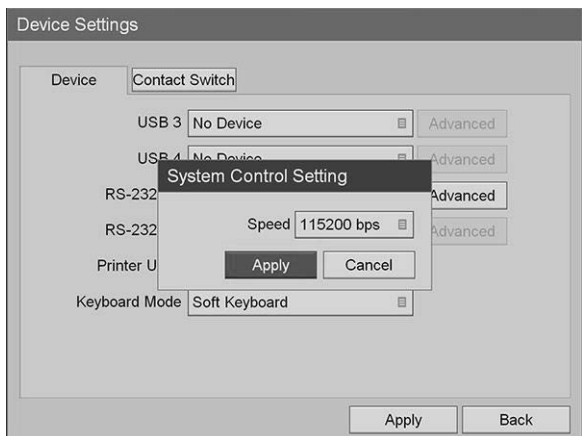

- **11.** В меню **«Настройки устройства»** (Device Settings) выберите **«Применить»** (Apply) и нажмите кнопку ENTER.
- **12.** Для выхода нажмите кнопку меню.

#### <span id="page-1662-0"></span>**Настройка регистратора Sony 3300MT для управления с VPI**

Порядок настройки конфигурации регистратора Sony 3300MT:

- **1.** Нажмите кнопку меню на передней панели регистратора. На дисплей будет выведено главное меню регистратора.
- **2.** Пользуясь кнопками со стрелками на передней панели, перейдите к **«Настройки»** (Settings) и нажмите кнопку ENTER.

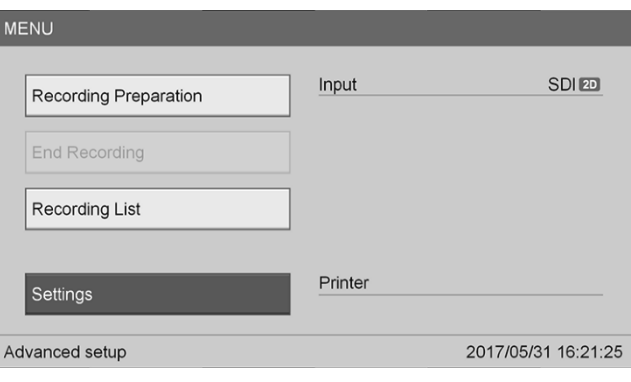

**3.** В меню **«Настройки»** (Settings) выберите **«Настройки администратора системы»** (System Admin Settings) и нажмите кнопку ENTER.

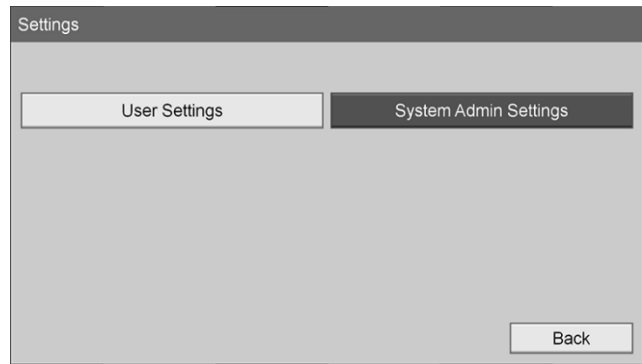

**4.** В диалоговом окне предостережения выберите **«OK»** и нажмите кнопку ENTER.

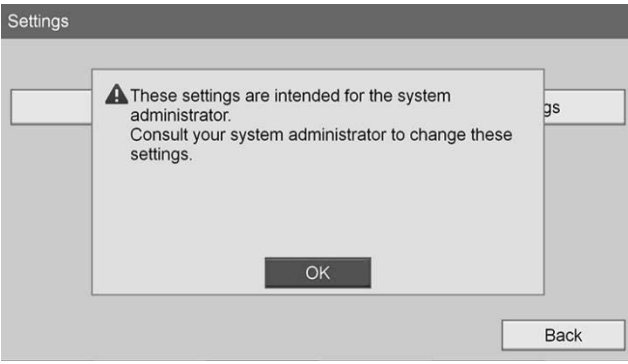

**5.** В меню **«Настройки администратора системы»** (System Admin Settings) выберите **«Настройки устройства»** (Device Settings) и нажмите кнопку ENTER.

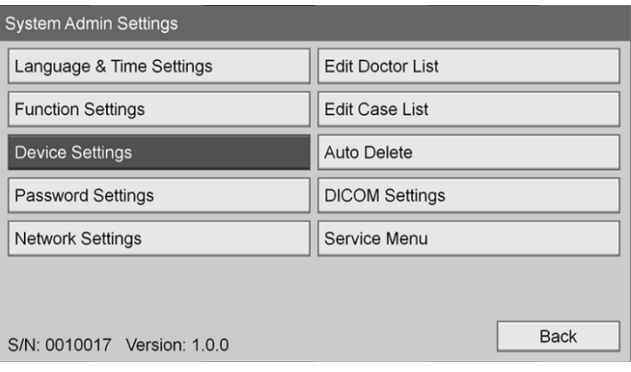

**6.** Выберите вкладку **«Управление»** (Control).

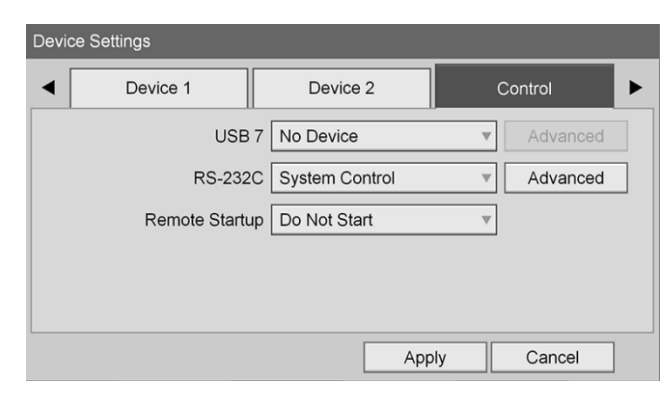

**7.** В поле **«RS-232C»** выберите из списка **«Управление системой»** (System Control).

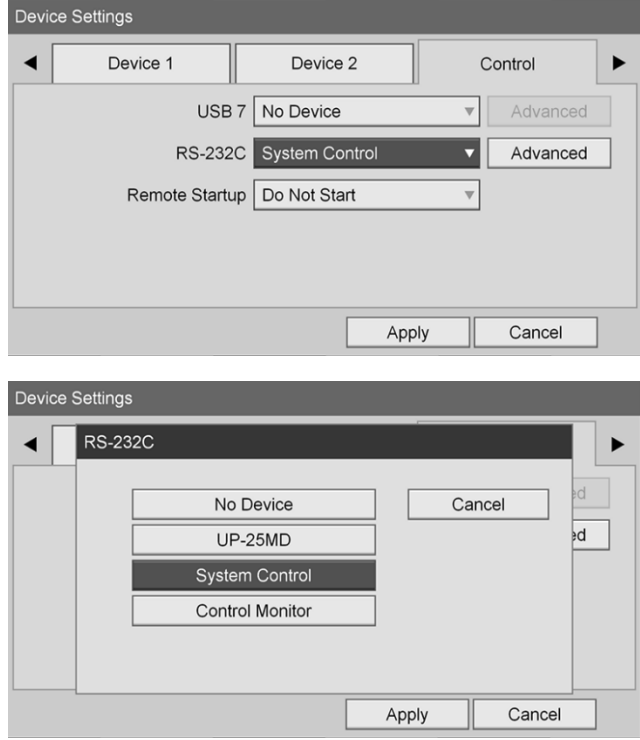

**8.** Рядом с полем RS-232C выберите **«Расширенный»** (Advanced) и нажмите кнопку ENTER.

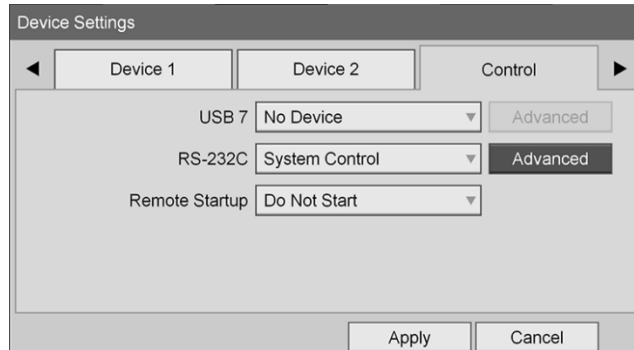

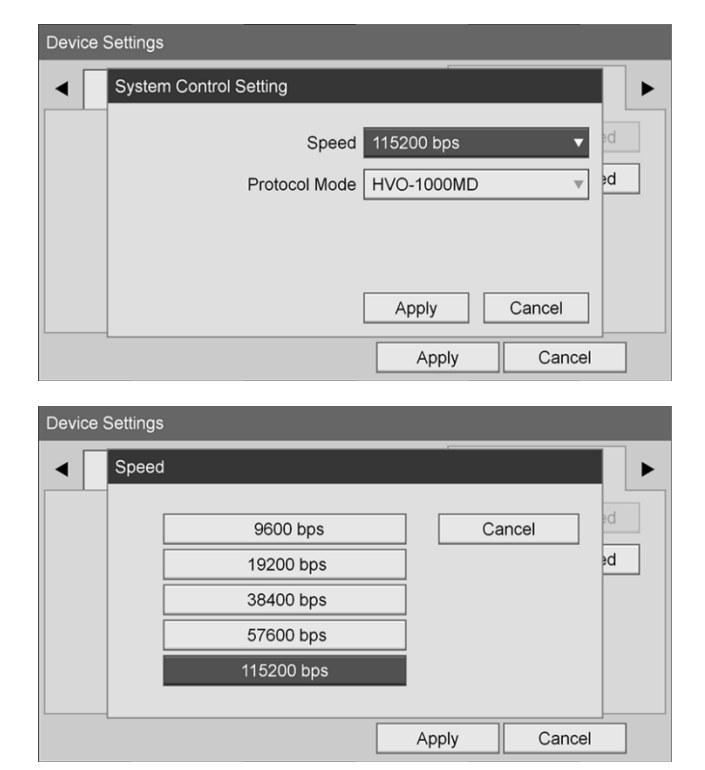

**9.** В поле **«Скорость»** (Speed) выберите **«115200 бит/с»** (115200 bps).

**10.** В поле **«Режим протокола»** (Protocol Mode) выберите **«HVO-1000MD»**.

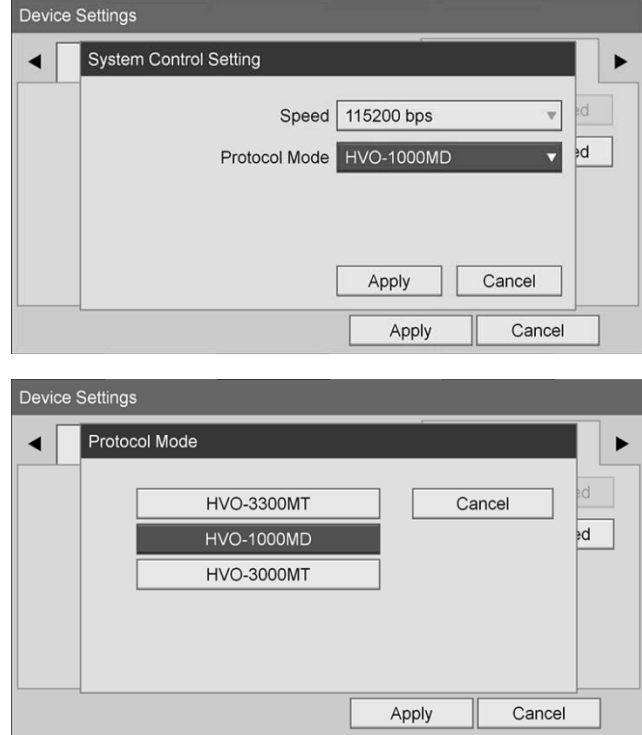

**11.** В диалоговом окне **«Настройка управления системой»** (System Control Setting) щелкните **«Применить»** (Apply).

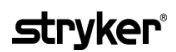

**12.** В диалоговом окне **«Настройки устройства»** (Device Settings) щелкните **«Применить»** (Apply), после чего нажмите кнопку меню для выхода.

## **Поиск и устранение общих неполадок**

Указания по поиску и устранению общих неполадок даны в [Таблица](#page-1666-0) 12.

<span id="page-1666-0"></span>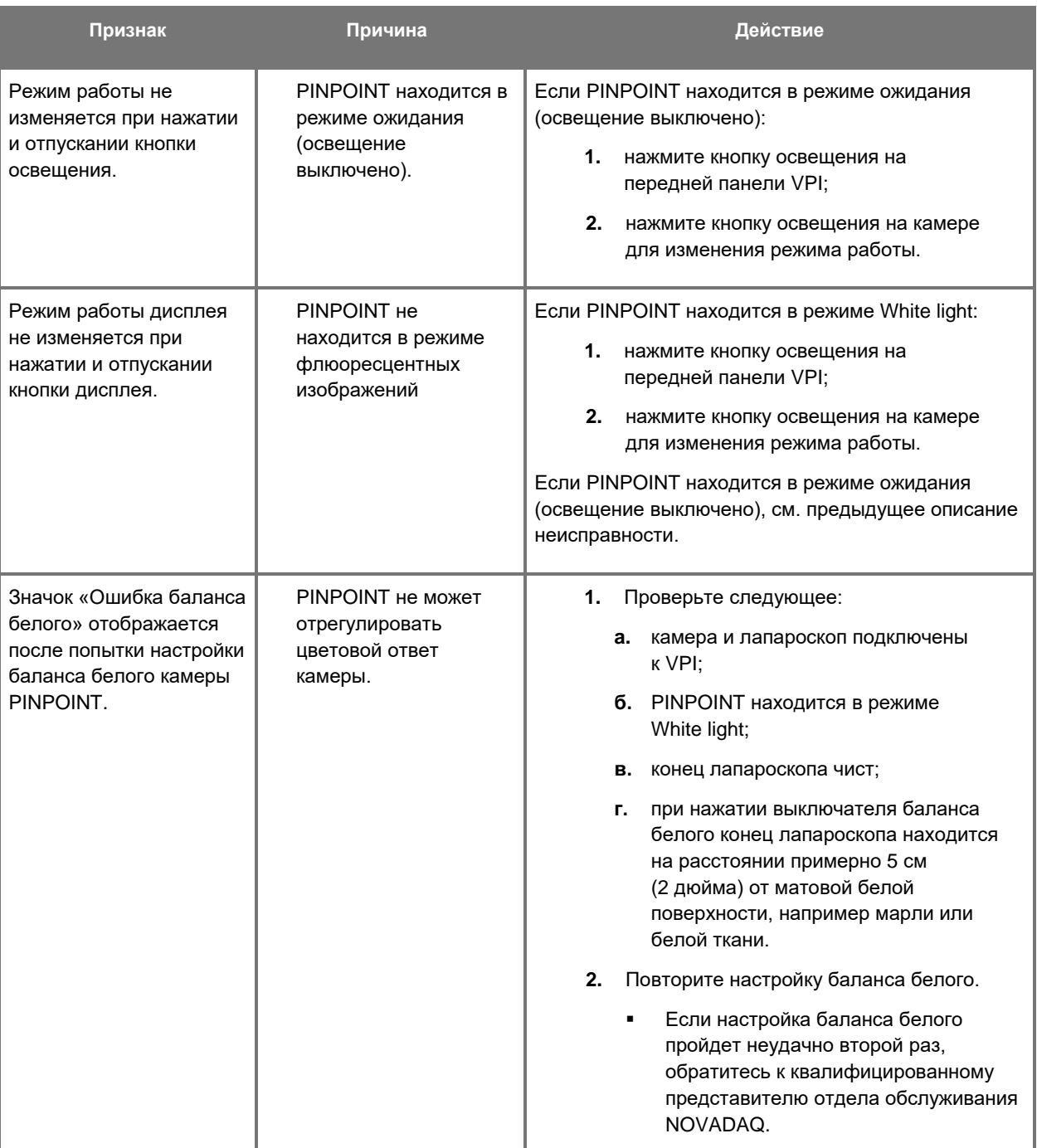

*Таблица 12. Поиск и устранение неполадок*

ı

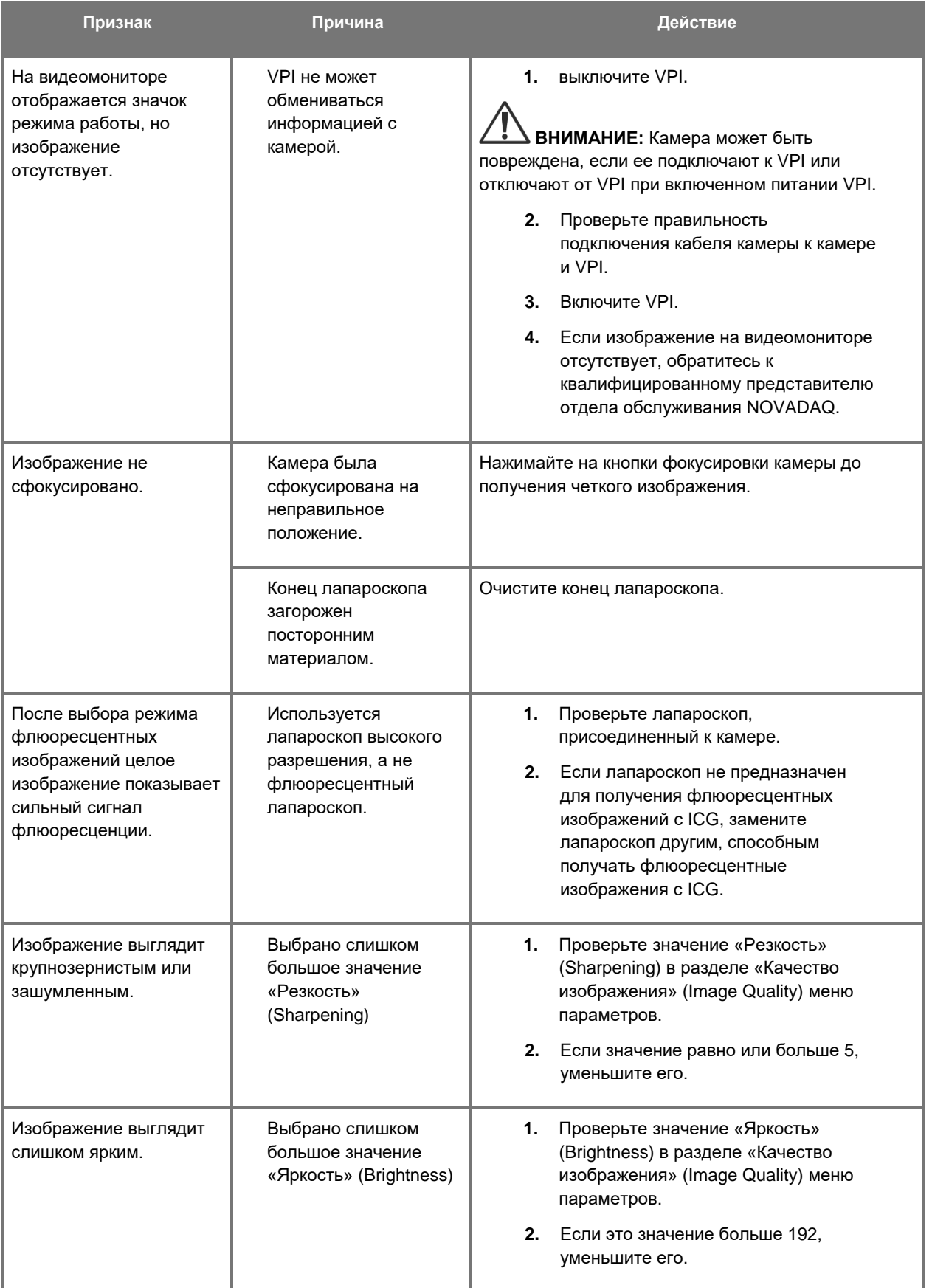

## **stryker**®

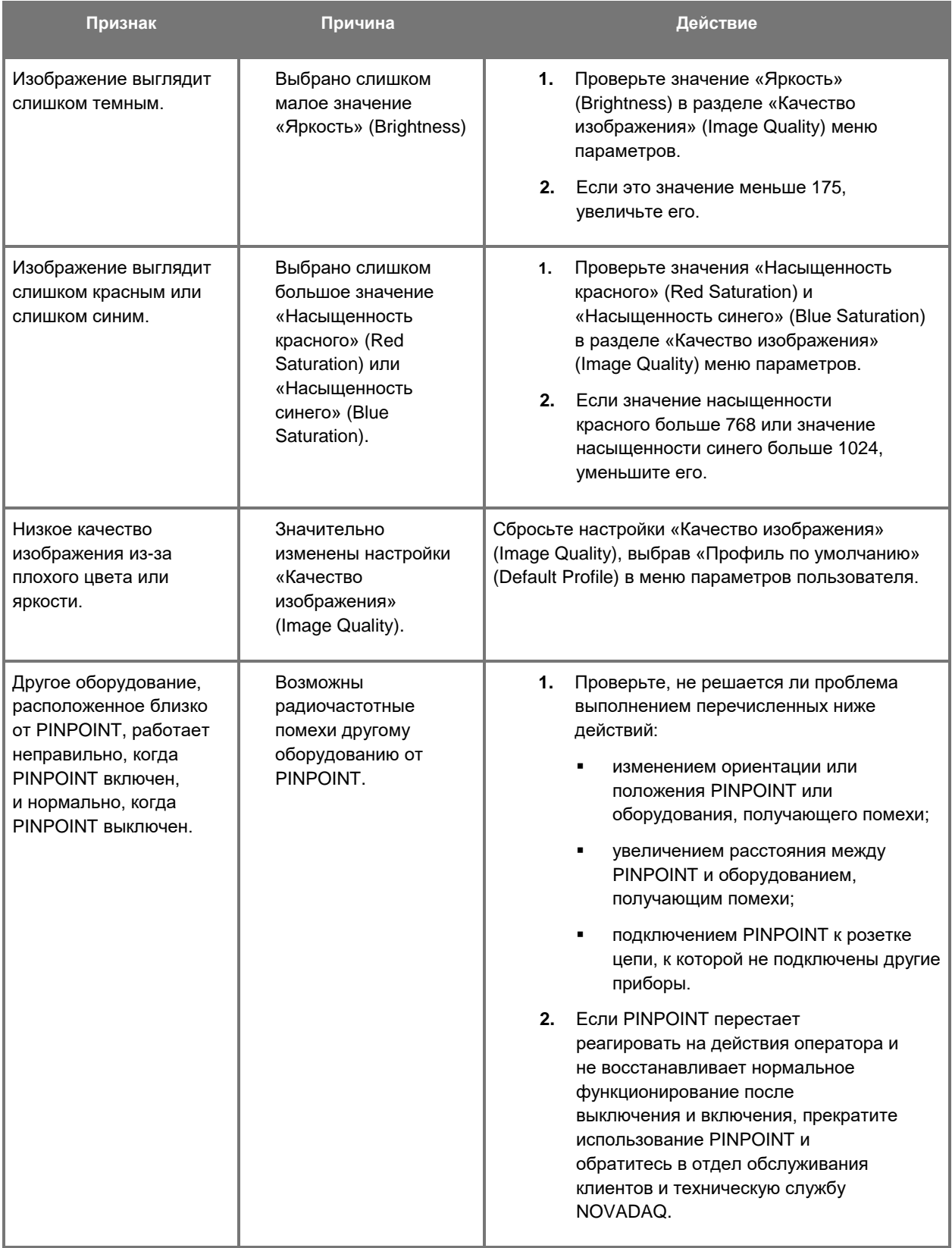

#### **Замена предохранителя**

- **1.** Отсоедините от VPI шнур питания.
- **2.** Осторожно снимите крышку предохранителя; предохранитель расположен рядом с трехштыревым разъемом питания на задней панели VPI.
- **3.** Замените предохранитель (Littelfuse, 021806.3HXP, 5x20 мм, T6,3 A L 250 В переменного тока) той же моделью или включенным в перечень предохранителем с теми же параметрами.
- **4.** Верните крышку предохранителя на место.
- **5.** Если нормальная работа VPI не восстановится, обратитесь к квалифицированному представителю отдела обслуживания NOVADAQ для выполнения ремонта.

## **Приложение Б: Пункты и настройки меню VPI**

## **Меню настройки «Качество изображения» (Image Quality)**

Пользователи могут регулировать выводимое на дисплей изображение через меню «Качество изображения» (Image Quality).

#### **«Резкость» (Sharpening) (0–10)**

Увеличение численного значения резкости повышает степень резкости выводимого на дисплей изображения. Резкость — это функция обработки изображения, не влияющая на фокусировку камеры PINPOINT.

Значение параметра «Резкость» (Sharpening) может быть установлено в диапазоне от 0 до 10.

#### **«Яркость» (Brightness) (0–255)**

Параметр «Яркость» (Brightness) управляет общей яркостью изображения на видеомониторе. Система поддерживает яркость выводимого на дисплей изображения на постоянном уровне независимо от расстояния между дистальным концом лапароскопа и тканью.

Значение параметра «Яркость» (Brightness) может быть установлено в диапазоне от 0 до 255. Увеличение этого значения повышает яркость изображения на мониторе.

#### **«Насыщенность красного» (Red Saturation) (0–1024)**

Увеличение значения «Насыщенность красного» (Red Saturation) делает выводимое на монитор изображение в целом более красным.

Значение параметра «Насыщенность красного» (Red Saturation) может быть установлено в диапазоне от 0 до 1024.

#### **«Насыщенность синего» (Blue Saturation) (0–1024)**

Увеличение значения «Насыщенность синего» (Blue Saturation) делает выводимое на монитор изображение в целом более синим.

Значение параметра «Насыщенность синего» (Blue Saturation) может быть установлено в диапазоне от 0 до 1024.

#### **«Пиковая/средняя» (Peak / Mean)**

Меню «Пиковая/средняя» (Peak / Mean) управляет методом, который система получения изображений использует для установки яркости изображения с целью рассмотрения объектов на разных расстояниях от конца лапароскопа. В меню «Максимальная/средняя» (Peak / Mean) есть три режима: «Пиковая» (Peak), «Средняя» (Mean) и «Сбалансированная» (Balanced).

#### **«Пиковая» (Peak)**

Выберите «Пиковая» (Peak) для установки яркости для осмотра мелких фоновых объектов, которые близки к концу лапароскопа. Фоновые объекты, расположенные на большем расстоянии от лапароскопа, могут быть затемнены.

#### **«Средняя» (Mean)**

Выберите «Средняя» (Mean) для установки яркости, взвешенной на уровне ближе к средней яркости изображения, чем к самым ярким точкам.

Например, используйте настройку «Средняя» (Mean) для установки яркости при рассмотрении объектов, расположенных на большем расстоянии от лапароскопа. Ближние объекты могут казаться слишком яркими, чтобы рассмотреть их подробно.

#### **«Сбалансированная» (Balanced)**

Выберите «Сбалансированная» (Balanced) для установки яркости на взвешенном уровне между «Пиковая» (Peak) и «Средняя» (Mean).

Например: используйте настройку «Сбалансированная» (Balanced) для рассмотрения объектов, находящихся как вблизи, *так и* на отдалении от конца лапароскопа. Настройка «Сбалансированная» (Balanced) установлена по умолчанию и подходит для большинства случаев.

## **Меню «Профиль по умолчанию» (Default Profile)**

Функция «Профиль по умолчанию» (Default Profile) позволяет пользователю вернуть настройки, изначально установленные в системе получения изображений. Ниже перечислены настройки по умолчанию.

*Таблица 13. Профиль по умолчанию*

| Пункт меню                                    | Значение по умолчанию                                             |
|-----------------------------------------------|-------------------------------------------------------------------|
| «Параметры<br>дисплея»<br>(Display Options)   | <b>SPY</b>                                                        |
|                                               | Overlay                                                           |
|                                               | SPY CSF (если имеется)                                            |
| «Качество<br>изображения»<br>(Image Quality)  | «Резкость» (Sharpening): 4                                        |
|                                               | «Яркость» (Brightness): 192                                       |
|                                               | «Насыщенность красного» (Red Saturation): 768                     |
|                                               | «Насыщенность синего» (Blue Saturation): 1024                     |
|                                               | «Пиковая/средняя» (Peak / Mean): «Сбалансированная»<br>(Balanced) |
| «Информация<br>на экране»<br>(On-screen Info) | «Выключено» (Off)                                                 |

## **Меню «Сервис» (Service)**

При входе в меню свойств и сервиса на дисплей выводится информация о конкретном приборе. Выводится следующая информация:

- версия DSP
- версия загрузчика
- версия FPGA
- версия LCB
- серийный номер VPI
- Версия камеры PINPOINT
- Серийный номер камеры PINPOINT

## **Меню «Параметры дисплея» (Display Options)**

При получении флюоресцентных изображений система предлагает до трех разных параметров видеодисплея.

#### **Изображение SPY**

Изображение SPY показывает флюоресценцию в области NIR на мониторе в оттенках серого. На дисплей не выводится изображение в режиме White Light.

#### **Изображение Overlay**

В режиме Overlay на дисплей выводится комбинированное изображение в белом свете и флюоресцентное в области NIR. В этом режиме флюоресцентное изображение в области NIR представляется зеленым и наложенным на изображение высокой четкости, полученное в белом свете.

#### **Изображение SPY Color-Segmented Fluorescence (CSF)**

В этом режиме дисплея полученное в белом свете изображение выводится как изображение в оттенках серого. Полученное в области NIR флюоресцентное изображение выводится на дисплей в псевдоцветах: красный цвет отображает самую сильную флюоресценцию и синий отображает самую слабую флюоресценцию. Такое изображение накладывается на изображение, полученное в белом свете. Кроме того, на дисплей выводится цветная шкала флюоресценции таким образом, что при изменении расстояния между концом лапароскопа и тканью цвета остаются примерно неизменными. Это позволяет оценивать флюоресцентное изображение, полученное с разных расстояний.

## **Приложение C: Технические параметры и стандарты**

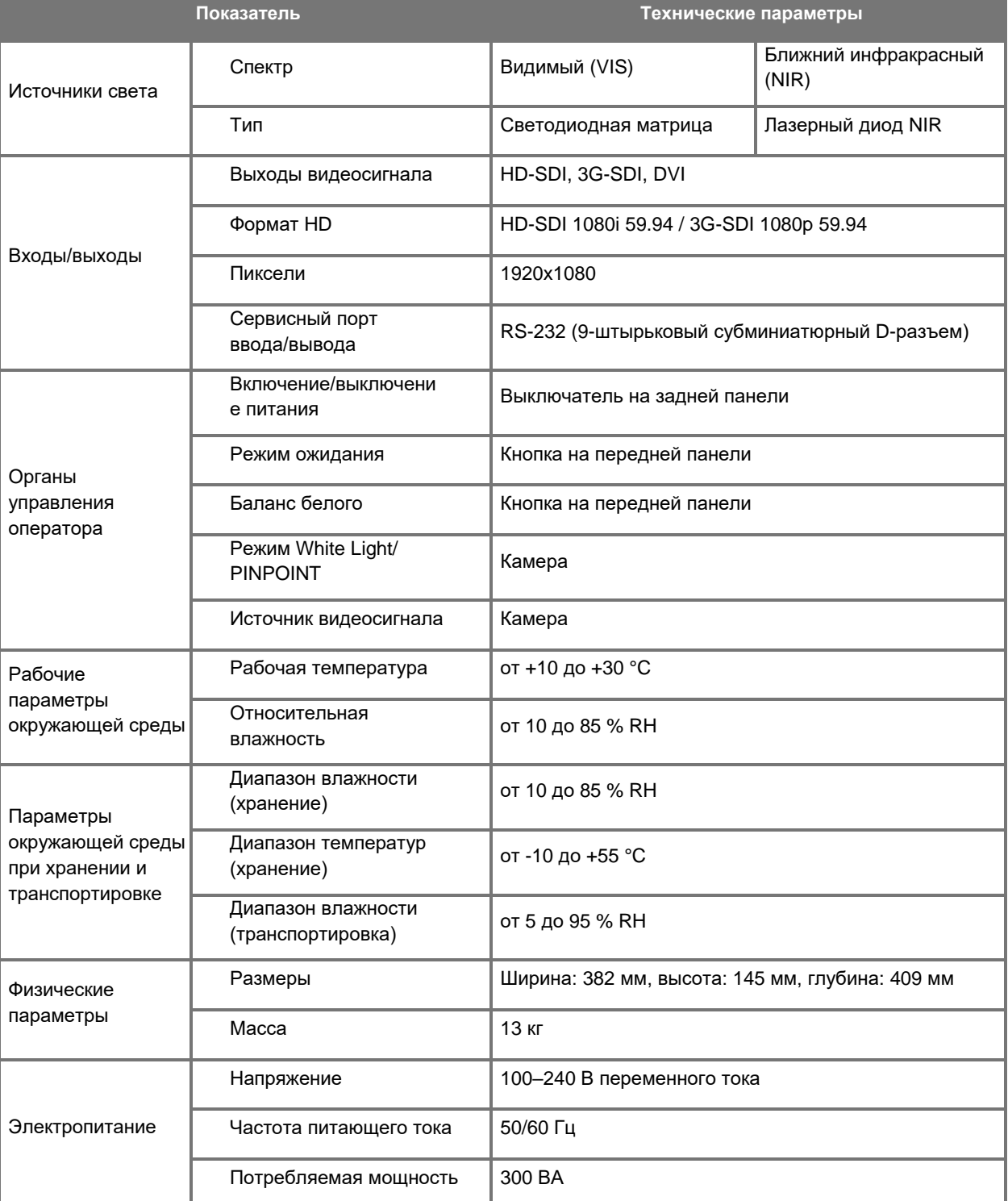

*Таблица 14. Технические параметры VPI*

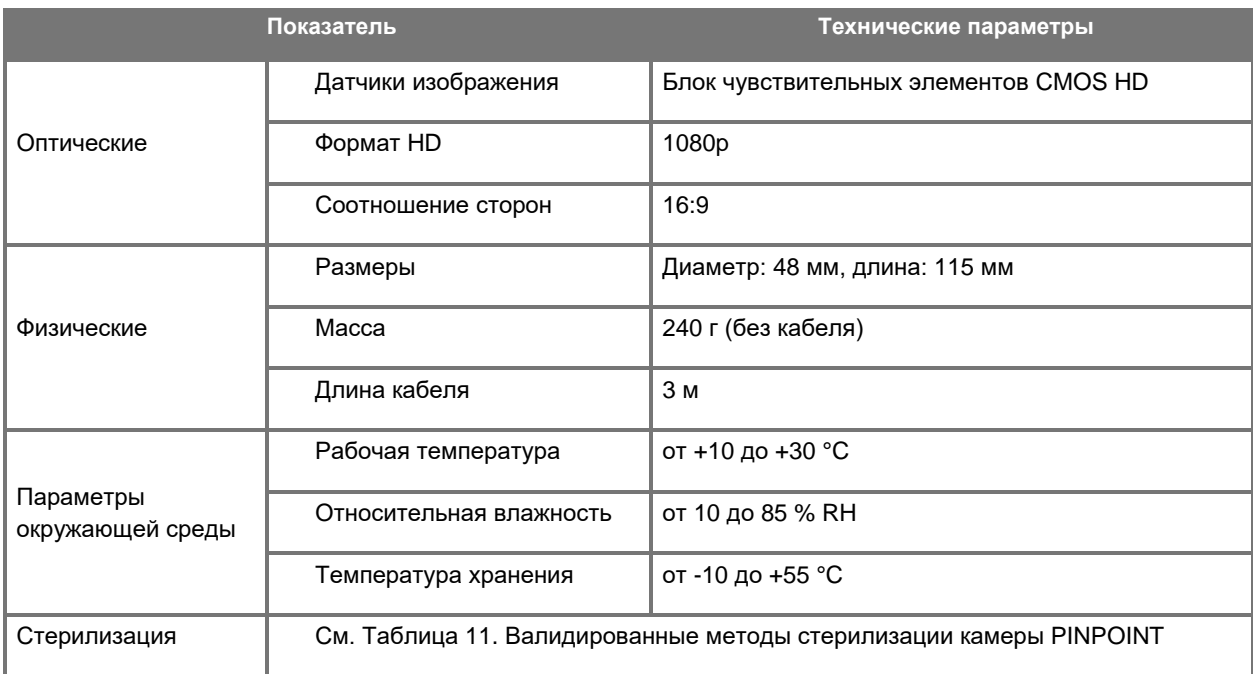

#### *Таблица 15. Технические параметры камеры PINPOINT*

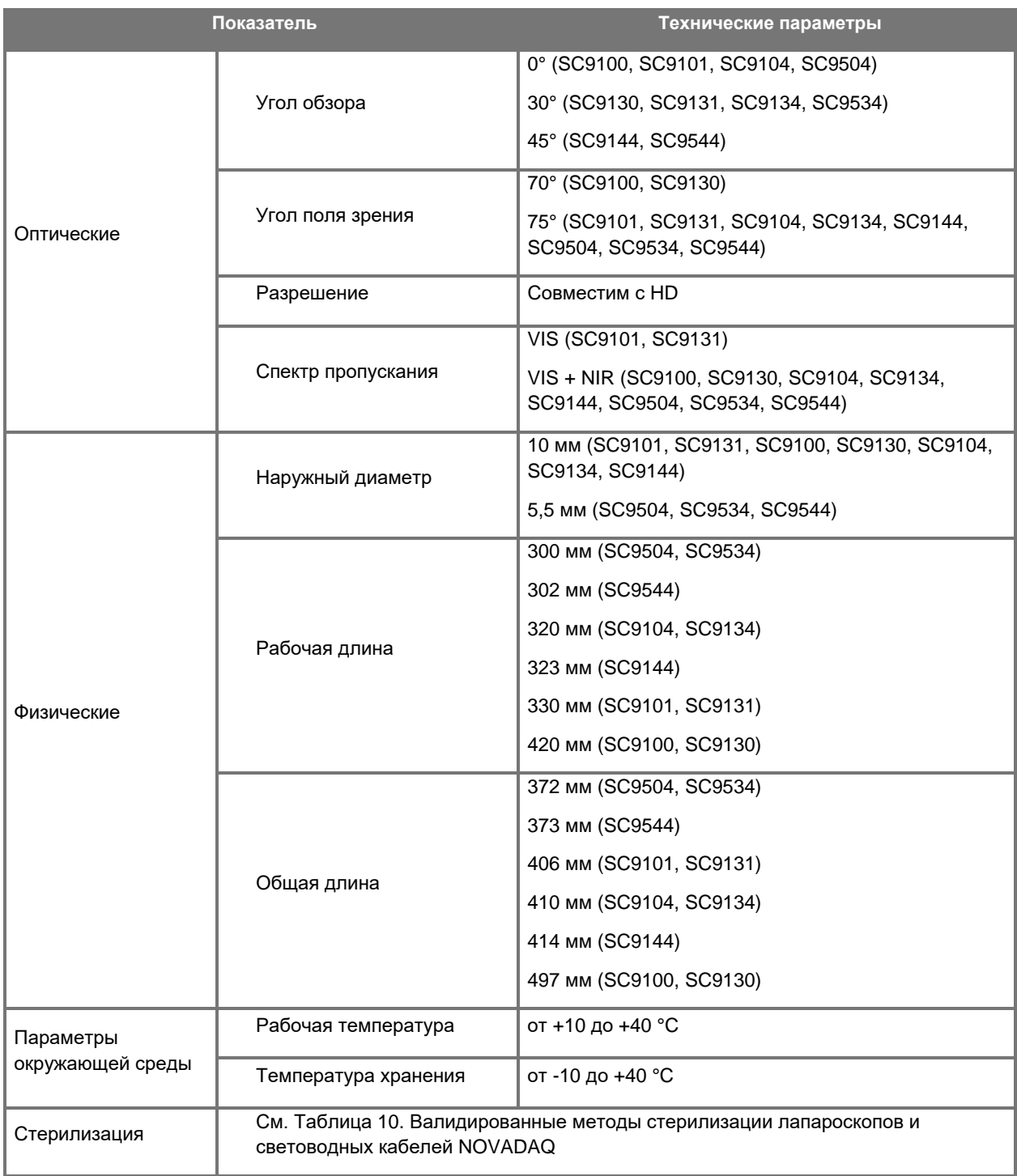

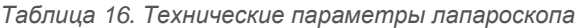

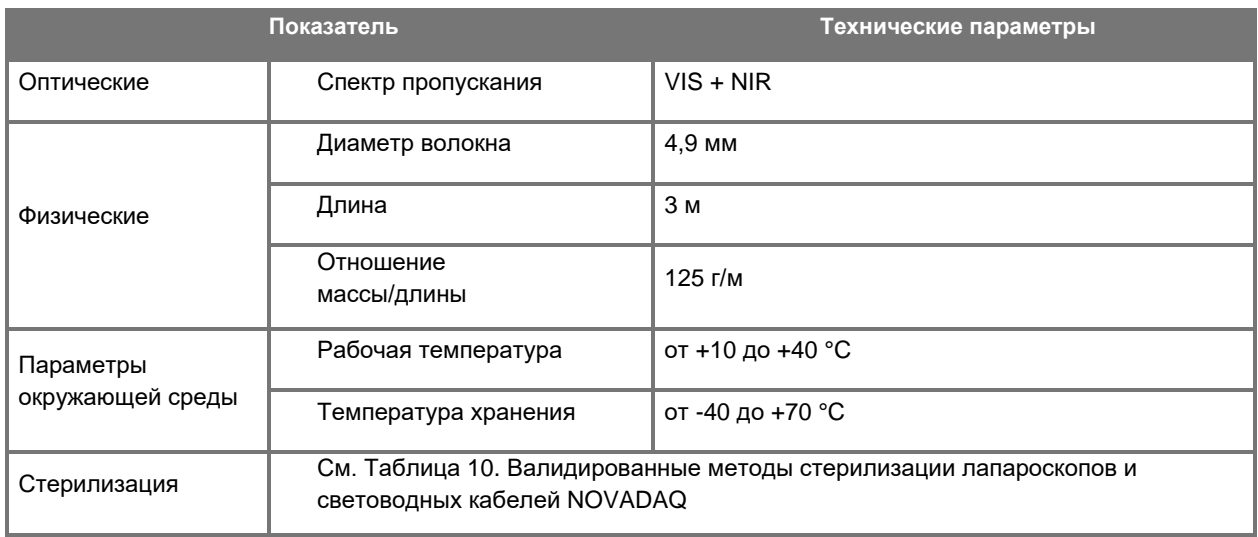

#### *Таблица 17. Технические параметры световодного кабеля*

#### *Таблица 18. Классификация оборудования*

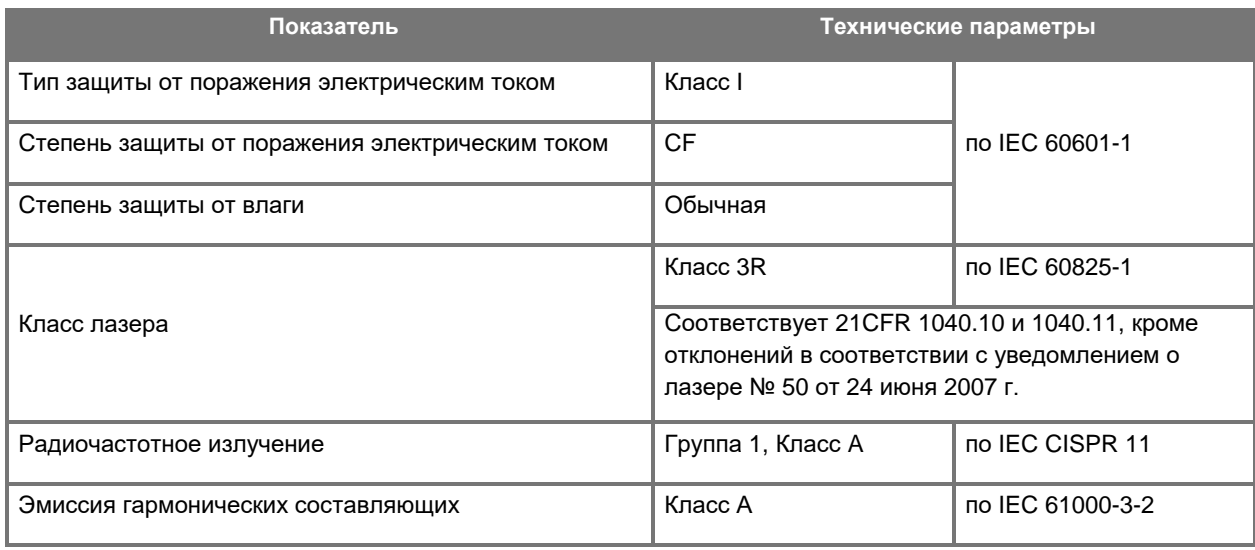

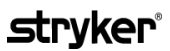

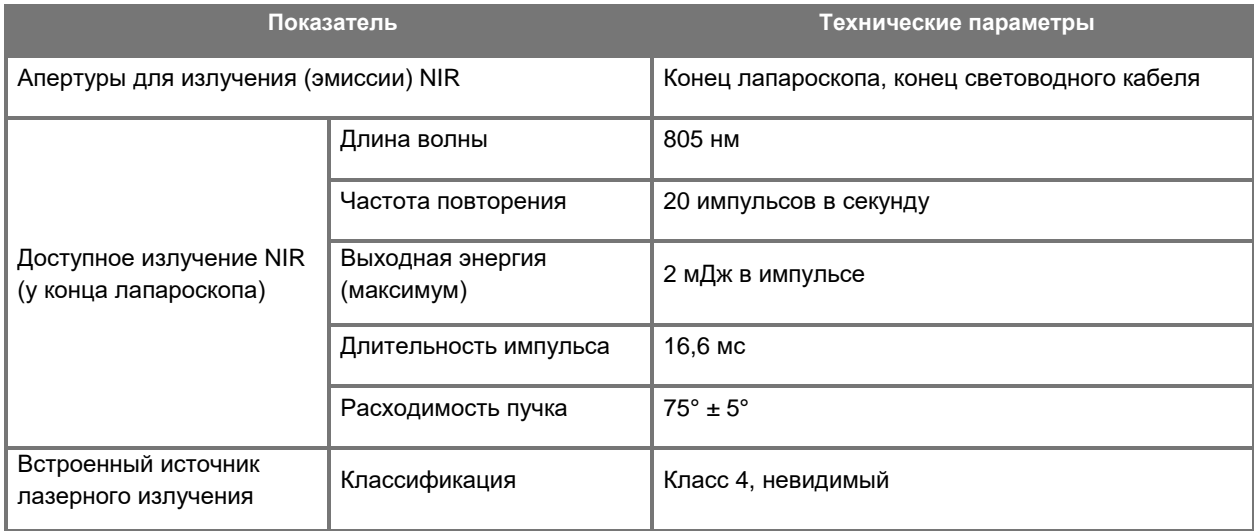

#### *Таблица 19. Характеристики NIR излучения и источника PINPOINT SYSTEM*

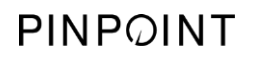

Эта страница намеренно оставлена пустой.

## **Приложение Г: Лицензионное соглашение на использование программного обеспечения**

#### **ЛИЦЕНЗИОННОЕ СОГЛАШЕНИЕ НА ИСПОЛЬЗОВАНИЕ ПРОГРАММНОГО ОБЕСПЕЧЕНИЯ NOVADAQ® PINPOINT ENDOSCOPIC FLUORESENCE IMAGING SYSTEM (PINPOINT)**

Это Лицензионное соглашение конечного пользователя на применение программного обеспечения («**Соглашение**») заключено между Вами — конечным пользователем («**Вы**» или «**Ваш**» в зависимости от контекста) и компанией **Novadaq Technologies ULC** («**Novadaq**»).

#### **ВАЖНО — ПРОЧТИТЕ ВНИМАТЕЛЬНО**

В КОМПЛЕКТ PINPOINT SYSTEM ВКЛЮЧЕНО ПРОГРАММНОЕ ОБЕСПЕЧЕНИЕ PINPOINT SYSTEM, КОТОРОЕ КОМПАНИЯ NOVADAQ ГОТОВА ПРЕДОСТАВИТЬ ВАМ ПО ЛИЦЕНЗИИ НА ИСПОЛЬЗОВАНИЕ В СЛУЧАЕ ПРИМЕНЕНИЯ PINPOINT SYSTEM, НО ТОЛЬКО ПРИ СОБЛЮДЕНИИ УСЛОВИЙ НАСТОЯЩЕГО СОГЛАШЕНИЯ. ЩЕЛКАЯ НА «Я соглашаюсь» (I Accept) НА ЭКРАНЕ ИЛИ ПРИ ЛЮБОМ ИСПОЛЬЗОВАНИИ ПРОГРАММНОГО ОБЕСПЕЧЕНИЯ PINPOINT SYSTEM ВЫ ПОДТВЕРЖДАЕТЕ СВОЕ СОГЛАСИЕ СОБЛЮДАТЬ УСЛОВИЯ ДАННОГО СОГЛАШЕНИЯ. ЕСЛИ ВЫ НЕ СОГЛАСНЫ, ВЫ ДОЛЖНЫ ПРЕКРАТИТЬ ЛЮБОЕ ИСПОЛЬЗОВАНИЕ ПРОГРАММНОГО ОБЕСПЕЧЕНИЯ PINPOINT SYSTEM И ВЕРНУТЬ ЕГО ДИСТРИБЬЮТОРУ ИЛИ ПРОДАВЦУ С ПОСЛЕДУЮЩИМ ВОЗВРАТОМ СТОИМОСТИ ИЛИ ОПЛАТОЙ В СООТВЕТСТВИИ С УСЛОВИЯМИ.

#### **1. ОПРЕДЕЛЕНИЯ**

- **1.1** «**Документация**» означает руководства оператора, руководства и другие инструкции по применению Программы, которые компания Novadaq делает доступными неограниченному числу лиц.
- **1.2** «**Программа**» означает предоставленное Вам программное обеспечение компании Novadaq для PINPOINT System, предназначенное для работы с PINPOINT System (только в форме объектных кодов), а также любые выпущенные компанией Novadaq обновления вместе с сопутствующей документацией и носителями информации (если таковые имеются).
- **1.3** «**PINPOINT System**» означает разработанную и изготовленную компанией Novadaq систему для получения флюоресцентных изображений, состоящую из следующих компонентов: хирургического лапароскопа, головки камеры («камеры PINPOINT»), ручной головки камеры SPY-PHI, гибкого световодного кабеля, эндоскопического видеопроцессора, тележки PINPOINT, HD монитора, регистратора, принтера и стерилизационных лотков.

#### **2. ЛИЦЕНЗИЯ НА ПРОГРАММУ**

- **2.1 Ограниченная лицензия**. При соблюдения Вами условий данного Соглашения компания Novadaq настоящим предоставляет Вам на срок действия данного Соглашения ограниченную неэксклюзивную лицензию без права передачи:
- (a) на использование одной копии данной Программы исключительно для Ваших собственных рабочих операций исключительно на PINPOINT System, в которой данная Программа была первоначально установлена, в соответствии с Документацией;
- (б) на использование поставляемой с Программой Документации с целью поддержки Вашего разрешенного использования Программы;
- (в) на копирование Программы для целей архивирования и создания резервных копий.

- **2.2 Ограничения**. Вы не должны копировать или использовать Программу в целях, прямо не разрешенных данным Соглашением. Вы не должны передавать лицензию, делиться лицензией, передавать программу в порядке аренды или лизинга, либо использовать Программу для обучения третьих лиц, в режиме разделения времени с коммерческой целью, либо для применения в бюро обслуживания. Вы не должны и не можете разрешать любой третьей стороне: (а) копировать, изменять, переводить, разбирать на составляющие коды, дизассемблировать или декомпилировать, либо пытаться определить исходный код Программы или (б) создавать производные продукты на основе Программы, включенной в PINPOINT System, кроме целей, прямо разрешенных применимыми законами. Вы не должны использовать эту Программу на нескольких процессорах без предварительного письменного разрешения компании Novadaq. Компания Novadaq может за собственные средства и после предварительного извещения Вас в разумные сроки, осуществлять аудит Вашего использования Программы для проверки соблюдения Вами данного Соглашения.
- **2.3 Права собственности**. Компания Novadaq сохраняет все права, правоустанавливающие документы и участие в капитале, а также права на патенты, авторские права, права на товарные знаки, коммерческую тайну и любые другие связанные с Программой и ее производными продуктами права интеллектуальной собственности, руководствуясь только ограниченными лицензиями, изложенными в данном Соглашении. Вы не приобретаете никаких явно выраженных или подразумеваемых прав на Программу или Документацию, кроме прав, явно предоставляемых данным Соглашением.

#### **3. ГАРАНТИИ И КОМПЕНСАЦИИ**

- **3.1 Ограниченная гарантия**. Компания Novadaq гарантирует, что Программа будет выполнять описанные в Документации функции при условии нормального использования в течение двенадцати (12) месяцев после даты отправки Вам Программы компанией Novadaq в составе PINPOINT System.
- **3.2 Отказ от ответственности**. ИЗЛОЖЕННАЯ В ЭТОМ РАЗДЕЛЕ 3 ГАРАНТИЯ ЯВЛЯЕТСЯ ИСКЛЮЧИТЕЛЬНОЙ И ЗАМЕНЯЕТ ВСЕ ДРУГИЕ ЯВНО ВЫРАЖЕННЫЕ ИЛИ ПОДРАЗУМЕВАЕМЫЕ ГАРАНТИИ, В ТОМ ЧИСЛЕ, БЕЗ ИСКЛЮЧЕНИЯ, ПОДРАЗУМЕВАЕМЫЕ ГАРАНТИИ КОММЕРЧЕСКОЙ ЦЕННОСТИ, ПРИГОДНОСТИ ДЛЯ КОНКРЕТНОГО ПРИМЕНЕНИЯ, УДОВЛЕТВОРИТЕЛЬНОГО КАЧЕСТВА, ТОЧНОСТИ, А ТАКЖЕ ЛЮБЫЕ ГАРАНТИИ, КОТОРЫЕ МОГУТ СЛЕДОВАТЬ ИЗ ОБЫЧНОЙ ПРАКТИКИ ДЕЛОВЫХ ОПЕРАЦИЙ ИЛИ ОБЫЧАЕВ ДЕЛОВОГО ОБОРОТА. Компания Novadaq не гарантирует работоспособность Программы с любым другим аппаратным или программным обеспечением, системами, данными, контрастирующими веществами или иными компонентами или частями, кроме PINPOINT System, работающей с контрастным веществом, поставляемым или утвержденным компанией Novadaq или утвержденным компанией Novadaq поставщиком, кроме случаев, прямо оговоренных в Документации. Компания Novadaq не гарантирует непрерывную или безошибочную работу Программы.
- **3.3 Исключительные компенсации**. Вы должны сообщать компании Novadaq или утвержденному компанией Novadaq поставщику, в соответствии с примечанием к этому Соглашению, о любом нарушении гарантии, указанном в разделе 3.1, на протяжении соответствующего гарантийного периода. Вашей единственной и исключительной компенсацией, а также полной долей ответственности компании Novadaq за такое обнаруженное нарушение будет исправление Программы компанией Novadaq или утвержденным компанией Novadaq поставщиком, либо выполнение обоснованных работ по ошибкам Программы, вызвавшим нарушение гарантии. При наличии материального добросовестного заявления о нарушении, незаконном присвоении или нарушении интеллектуальных прав третьих сторон в отношении Программы, компания Novadaq обязана срочно: (i) предоставить Вам право использования Программы или (ii) заменить или изменить Программу с целью устранения нарушений.
- **3.4 Ограничения**. КОМПАНИЯ NOVADAQ НЕ ИМЕЕТ НИКАКИХ ОБЯЗАТЕЛЬСТВ И НЕ НЕСЕТ ОТВЕТСТВЕННОСТИ ПО ЭТОМУ СОГЛАШЕНИЮ (ВКЛЮЧАЯ РАЗДЕЛ 3.3) И ИНЫМ ОСНОВАНИЯМ В СВЯЗИ С ЛЮБЫМ НАРУШЕНИЕМ ГАРАНТИИ ИЛИ НЕЖЕЛАТЕЛЬНЫМ ЯВЛЕНИЕМ, ВОЗНИКШИМ ВСЛЕДСТВИЕ НЕПРАВОМЕРНОГО ПРИМЕНЕНИЯ, НЕПРАВИЛЬНОГО ИСПОЛЬЗОВАНИЯ, ИЗМЕНЕНИЯ, НЕБРЕЖНОСТИ ИЛИ СЛУЧАЙНОГО ПОВРЕЖДЕНИЯ ПРОГРАММЫ ИЛИ PINPOINT SYSTEM; НЕРАЗРЕШЕННОГО РЕМОНТА, ИЗМЕНЕНИЯ ИЛИ УСТАНОВКИ ЭТОЙ ПРОГРАММЫ ИЛИ PINPOINT SYSTEM; ИСПОЛЬЗОВАНИЯ ИЛИ ПОПЫТКИ ИСПОЛЬЗОВАНИЯ ЛЮБОГО ПРОГРАММНОГО ИЛИ АППАРАТНОГО ОБЕСПЕЧЕНИЯ, СИСТЕМ, ДАННЫХ, КОНТРАСТНОГО ВЕЩЕСТВА ИЛИ ДРУГИХ КОМПОНЕНТОВ ИЛИ ЧАСТЕЙ, НЕ ПОСТАВЛЯЕМЫХ ИЛИ НЕ УТВЕРЖДЕННЫХ КОМПАНИЕЙ NOVADAQ ИЛИ ПОСТАВЩИКОМ, УТВЕРЖДЕННЫМ КОМПАНИЕЙ NOVADAQ В ОТНОШЕНИИ ПРОГРАММЫ ИЛИ PINPOINT SYSTEM. Замена или исправление Программы не продлевают ее гарантию за пределы первоначально установленной даты истечения срока.

**3.5 Отсутствие поддержки**. Компания Novadaq не обязана предоставлять Вам какое-либо обслуживание или оказывать услуги поддержки в связи с Программой, кроме указанного в разделе 3.3. Компания Novadaq или ее уполномоченный поставщик могут предоставлять Вам такую поддержку добровольно и исключительно по собственному усмотрению.

#### **4. РАСТОРЖЕНИЕ**

Данное Соглашение действует до его расторжения. Компания Novadaq может расторгнуть данное Соглашение в случае Вашего нарушения любого из его условий, направив за шестьдесят (60) дней до расторжения письменное извещение с указанием Вашего нарушения условий Соглашения и предоставив Вам возможность устранить нарушение в течение шестидесяти (60) дней. Любая сторона может немедленно расторгнуть данное Соглашение по причине ликвидации, неплатежеспособности, конкурсного производства, передачи имущества кредиторам или банкротства. В случае расторжения Соглашения Вы должны: (а) прекратить любое использование Программы, (б) вернуть Программу компании Novadaq или уничтожить программу и все имеющиеся в Вашем распоряжении связанные с ней материалы, а также (в) известить об этом компанию Novadaq. За исключением предоставленной данным документом лицензии и случаев, прямо оговоренных здесь, условия Соглашения остаются в силе после его расторжения.

#### **5. ОБЩИЕ УСЛОВИЯ**

- **5.1 Регулирующее законодательство**. Данное Соглашение, а также все вопросы, вытекающие из Соглашения или связанные с ним, регулируются внутренним законодательством штата Нью-Йорк без учета любого выбора законодательных норм. Данное Соглашение не регулируется Конвенцией ООН о международных договорах купли-продажи товаров, применение которой явным образом исключено.
- **5.2 Конфиденциальность.** Вы должны обращаться с Программой и условиями настоящего Соглашения в соответствии с правилами строгой конфиденциальности и должны предоставлять доступ к этой Программе только Вашим сотрудникам.
- **5.3 Ограничение ответственности**. Ни при каких обстоятельствах любая сторона не будет нести ответственность за любой косвенный, фактический, особый, случайный ущерб или ущерб, причиняемый в порядке наказания, за потерю прибыли, доходов, бизнеса, накоплений или данных, за использование альтернативных продуктов или затраты на них, понесенных любой из двух сторон или любой третьей стороной вследствие иска по контракту или о возмещении вреда, даже если другая сторона была уведомлена о возможности такого ущерба или такой ущерб можно было предвидеть. Ни при каких обстоятельствах объем ответственности компании Novadaq за такой ущерб не будет превышать сумму, действительно уплаченную Вами компании Novadaq или ее дистрибьютору за PINPOINT System. Стороны признают, что описанные в разделе 5.3 и других условиях данного Соглашения ограничения ответственности и признания рисков являются неотъемлемым элементом торговой сделки между сторонами, без которых компания Novadaq не заключила бы это Соглашение. Независимо от изложенного выше, ничто изложенное здесь не ограничивает ответственность компании Novadaq за смерть или телесные повреждения, нанесенные вследствие небрежных или умышленных действий компании Novadaq, а также за любые другие действия или потери, ответственность за которые не может быть исключена обязательными требованиями применимого законодательства.
- **5.4 Возмещение убытков.** Каждая сторона должна возместить убытки другой стороны, защитить ее и предотвратить нанесение ущерба ей, ее правопреемникам и уполномоченным лицам, а также их соответствующим руководителям, представителям, сотрудникам и агентам в отношении любой и всякой ответственности, ущерба, убытков, расчетов, наказаний, штрафов и затрат, включая, но не исключительно, обоснованные затраты любого характера (исключая налоги) на юристов, в размерах, истекающих из претензий, действий, исков или судебного преследования по следующим основаниям: (a) небрежное или неправильное исполнение возмещающей стороной своих обязанностей или реализации своих прав по данному Соглашению и (б) нарушение Соглашения возмещающей стороной. Однако, в любом случае (a) и (б) возмещающая сторона не должна быть принужденной возмещать убытки, защищать или предотвращать нанесение ущерба любой другой стороне, если такая другая сторона будет обязана предоставить возмещение, защиту или предотвращение нанесения ущерба возмещающей стороне в соответствии с данным разделом.
- **5.5 Независимость положений договора и исключения**. Если любое условие данного Соглашения будет объявлено незаконным, недействительным или нереализуемым вследствие других причин, такое соглашение будет исполняться в наибольшей возможной степени в соответствии с заявленными намерениями сторон или, в случае невозможности такого исполнения, будет объявлено независимым и удаленным из данного Соглашения, тогда как остальные его части будут по-прежнему действительными. Исключение любой стороной любого неисполнения или нарушения данного Соглашения не будет означать исключения любого другого или последующего неисполнения или нарушения.

- 5.6 Передача прав. Вы можете передать это Соглашение и предоставляемую по этому Соглашению лицензию приобретателю PINPOINT System, с которой эта Программа используется. Однако вы не можете иным образом отчуждать, продавать, передавать, уступать или отказываться, вольно или невольно, по требованию закона или другим причинам, это Соглашение или любые права или обязанности по этому Соглашению без предварительного письменного согласия компании Novadag. Любые преднамеренные акты отчуждения, передачи или уступки, выполненные Вами в противоречии с указанным выше, будут недействительны. Компания Novadaq имеет неограниченное право отчуждения, продажи и передачи своих указанных в этом документе прав и обязанностей. Вследствие указанного выше данное Соглашение является обязывающим и имеет юридическую силу в отношении обеих сторон и их последующих правопреемников и назначенных лиц.
- $5.7$ Делегирование. Вы признаете, что обязанности компании Novadaq по данному Соглашению могут быть по ее исключительному усмотрению делегированы или выполнены назначенным компанией Novadaq дистрибьютором или уполномоченным представителем.
- $5.8$ Соответствие закону. Каждая сторона должна выполнять требования применимых законов, правительственных указов, постановлений и нормативных документов, относящихся к лицензированию или использованию Программы.
- 5.9 Управление экспортом. Вам не разрешено, и Вы не должны требовать от Ваших представителей выполнения экспорта, прямой или косвенной передачи Программы или иного ее непосредственного продукта в любое место, любому лицу или любой организации, имеющим ограничения или запреты в соответствии с применимыми правилами экспорта в юрисдикции, в которой этот продукт был поставлен Вам.
- $5.10$ Полнота соглашения. Данное Соглашение является полным соглашением между сторонами и имеет преимущество над всеми ранее или одновременно заключенными соглашениями или заверениями, письменными или устными, касательно предмета данного Соглашения. Данное Соглашение не может быть изменено или дополнено иначе как в письменном документе, подписанном надлежащим образом уполномоченными представителями обеих сторон. Однозначно установлено, что условия данного Соглашения будут иметь преимущество над условиями любого из ваших счетов или других документов заказа.

#### Copyright

Novadaq® является товарным знаком компании Novadaq Technologies ULC.

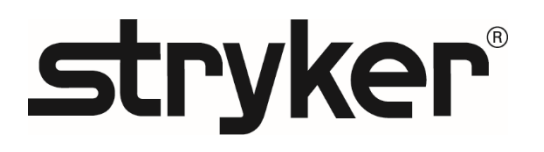

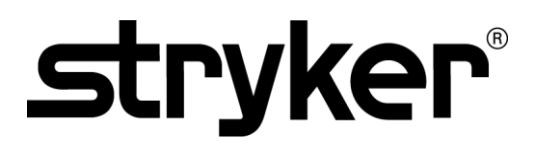

## ANVÄNDARHANDBOK

## PINPOINT ENDOSCOPIC **FLUORESCENCE IMAGING SYSTEM**

PC9000

**SVENSKA** REV. B, 2019-06

Dokument 4-0011384

SPY COLOR-SEGMENTED FLUORESCENCE™ (SPY CSF™)

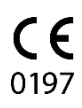

Kundtjänst och teknisk service

(+001) 800-624-4422 EndoCustomerSupport@Stryker.com

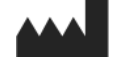

Novadaq Technologies ULC 8329 Eastlake Drive, Unit 101 Burnaby, BC V5A 4W2 Kanada

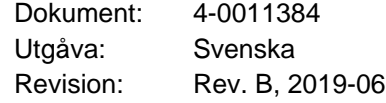

Tryckt i Kanada

© 2019 av NOVADAQ Technologies ULC U.S. Patents: www.stryker.com/patents

Stryker Corporation eller dess avdelningar eller andra anslutna bolag äger, använder eller har ansökt<br>om rätten till följande varumärken eller tjänstemärken: Stryker-logotypen, NOVADAQ, PINPOINT,<br>SPY-PHI och STRYKER. Alla innehavare.

Copyright © 2006 av Tavmjong Bah. Med ensamrätt.

Tillstånd beviljas härmed, kostnadsfritt, till varje person som erhåller en kopia av typsnitten som<br>medföljer denna licens ("Typsnitt") och tillhörande dokumentationsfiler ("Typsnittsprogram"), att<br>reproducera och distribu

Ovanstående meddelanden om upphovsrätt och varumärken samt detta tillståndsmeddelande ska<br>inkluderas i alla kopior av ett eller flera av Typsnittsprogrammets Typsnittsprogrammet kan modifieras, ändras eller byggas på, och

Denna licens blir ogiltig i den utsträckningen att tillämpliga Typsnitt eller Typsnittsprogrammet har<br>modifierats och distribueras under namnen "Tavnjong Bah Arev".<br>Typsnittsprogrammet får säljas som en del av ett större p NÁGRA GARANTIER FOR SÁLJBARHET, LÁMPLIGHET FÓR ETT SÁRSKILT SYFTE OCH<br>INTRÁNG I UPPHOVSRÁTT, PATENT, VARUMÁRKE ELLER NÁGON ANNAN RÁTTIGHET.<br>ITAVMJONG BAH SKA INTE I NÁGOT FALL BLI ANSVARSSKYLDIGA FŐR NÁGRA ANSPRÁK,<br>SKADOR ELLER OFÖRMÅGAN ATT ANVÄNDA TYPSNITTSPROGRAMMET ELLER FRÅN ANNAN HANTERING AV TYPSNITTSPROGRAMMET.

Utöver det som nämns i detta meddelande, ska namnet Tavmjong Bah inte användas vid<br>annonsering eller på annat sätt för att marknadsföra försäljning, användning eller annan hantering av<br>detta Typsnittsprogram utan föregåen

Copyright © 2003 av Bitstream, Inc. Med ensamrätt. Bitstream Vera är ett varumärke som tillhör Bitstream, Inc.

Tillstånd beviljas härmed, kostnadsfritt, till varje person som erhåller en kopia av typsnitten som medföljer denna licens ("Typsnitt") och tillhörande dokumentationsfiler ("Typsnittsprogram"), att reproducera och distribuera Typsnittsprogrammet, inklusive, utan begränsning, rätten att använda, kopiera, slå samman, publicera, distribuera och/eller sälja kopior av Typsnittsprogrammet och att<br>tillåta personer som har försetts med Typsnittsprogrammet att göra det, på följande villkor:<br>Ovanstående meddelanden om upph

adderas till typsnitten, förutsatt att typsnitten döps om till namn som inte innehåller orden "Bitstream"<br>eller ordet "Vera".<br>Denna licens blir ogiltig i den utsträckningen att tillämpliga Typsnitt eller Typsnittsprogramme

Typsnittsprogrammet får säljas som en del av ett större programpaket, men ingen kopia eller ett eller<br>flera av Typsnittsprogrammets Typsnitt får säljas separat.

flera av Typsnitsprogrammets Typsnit får säljas separat.<br>TYPSNITTSPROGRAMMET TILLHANDAHÅLLS "SOM DET ÄR", UTAN NÅGON SOM HELST<br>GARANTI, UTTRYCKLIG ELLER UNDERFÖRSTÅDD, INKLUSIVE MEN INTE BEGRÄNSAT TILL<br>NÅGRA GARANTIER FÖR SARSKILDA, INDIREKTA, OAVSIKTLIGA ELLER FOLJDRIKTIGA SKADOR, VARE SIG GENOM<br>EN ÅTGÄRD INOM AVTALET, KRÄNKNING ELLER PÅ ANNAT SÄTT, SOM UPPSTÅR FRÅN<br>ANVÄNDNINGEN ELLER OFÖRMÅGAN ATT ANVÄNDA TYPSNITTSPROGRAMMET ELLER<br>FRÅN AN

Utöver det som nämns i detta meddelande, ska namnen Gnome, Gnome Foundation och Bitstream<br>Inc., inte användas vid annonsering eller på annat sätt för att marknadsföra försäljning, användning<br>eller annan hantering av detta

## **stryker**®

## Innehåll

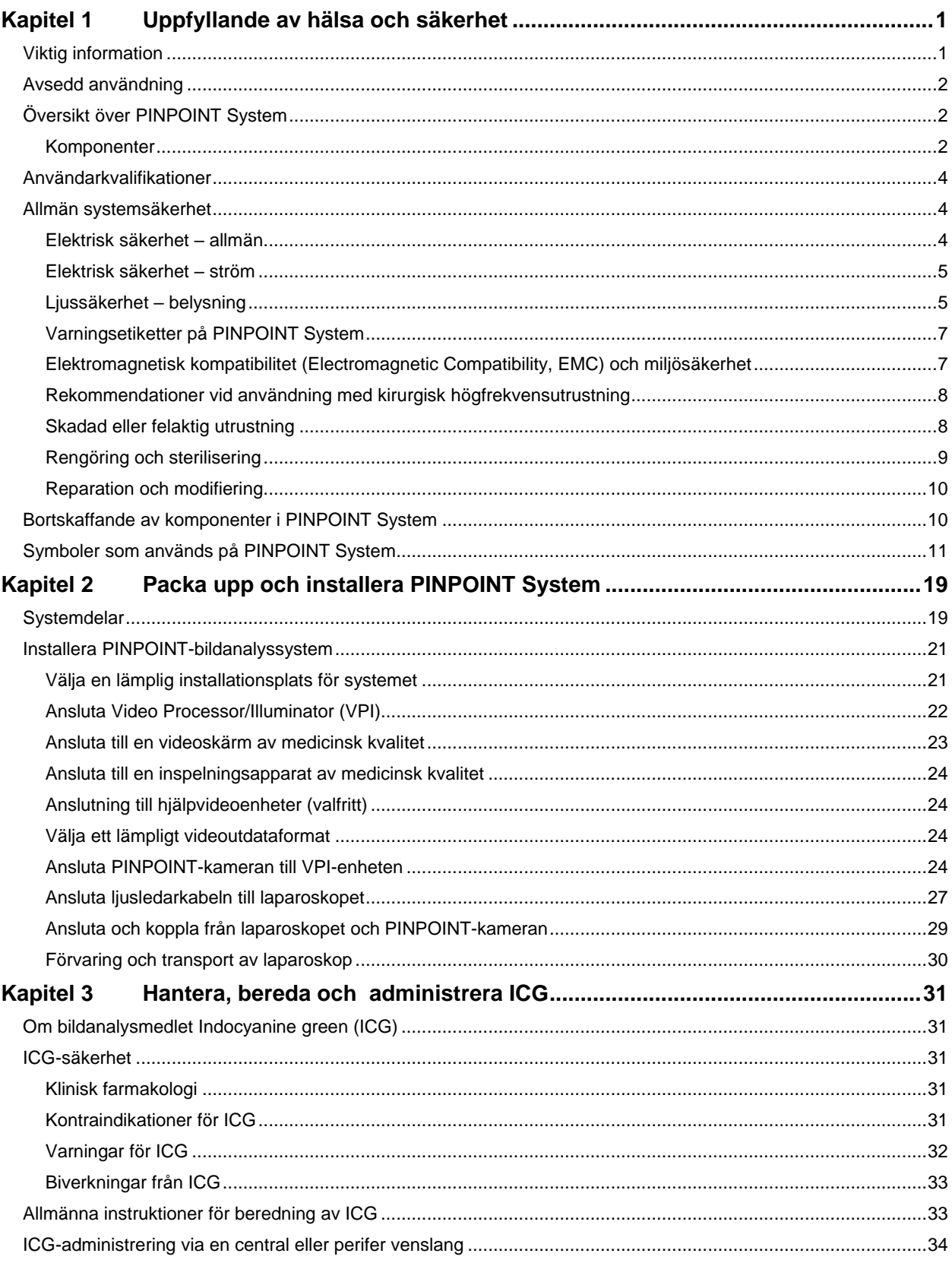

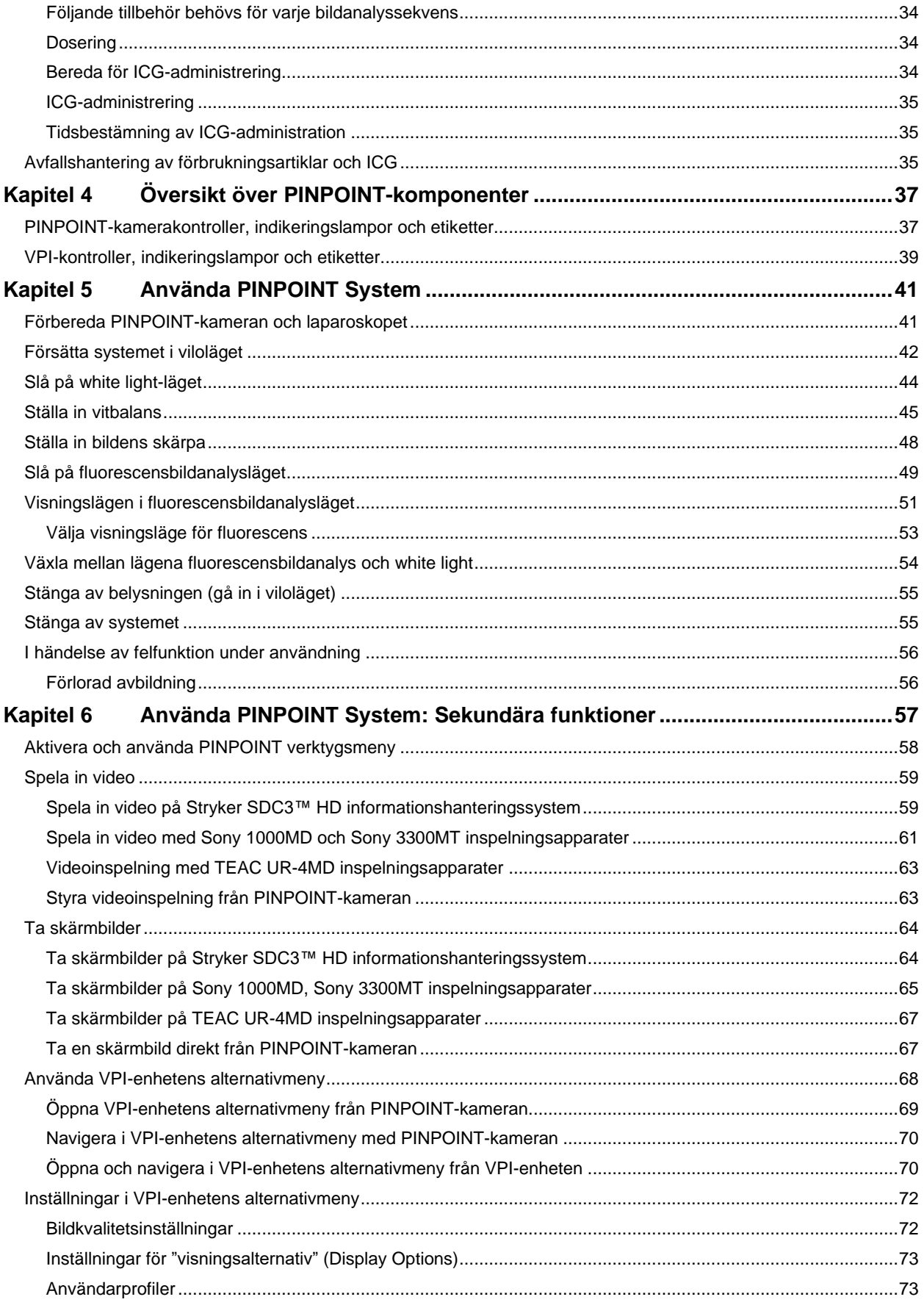

## **stryker**®

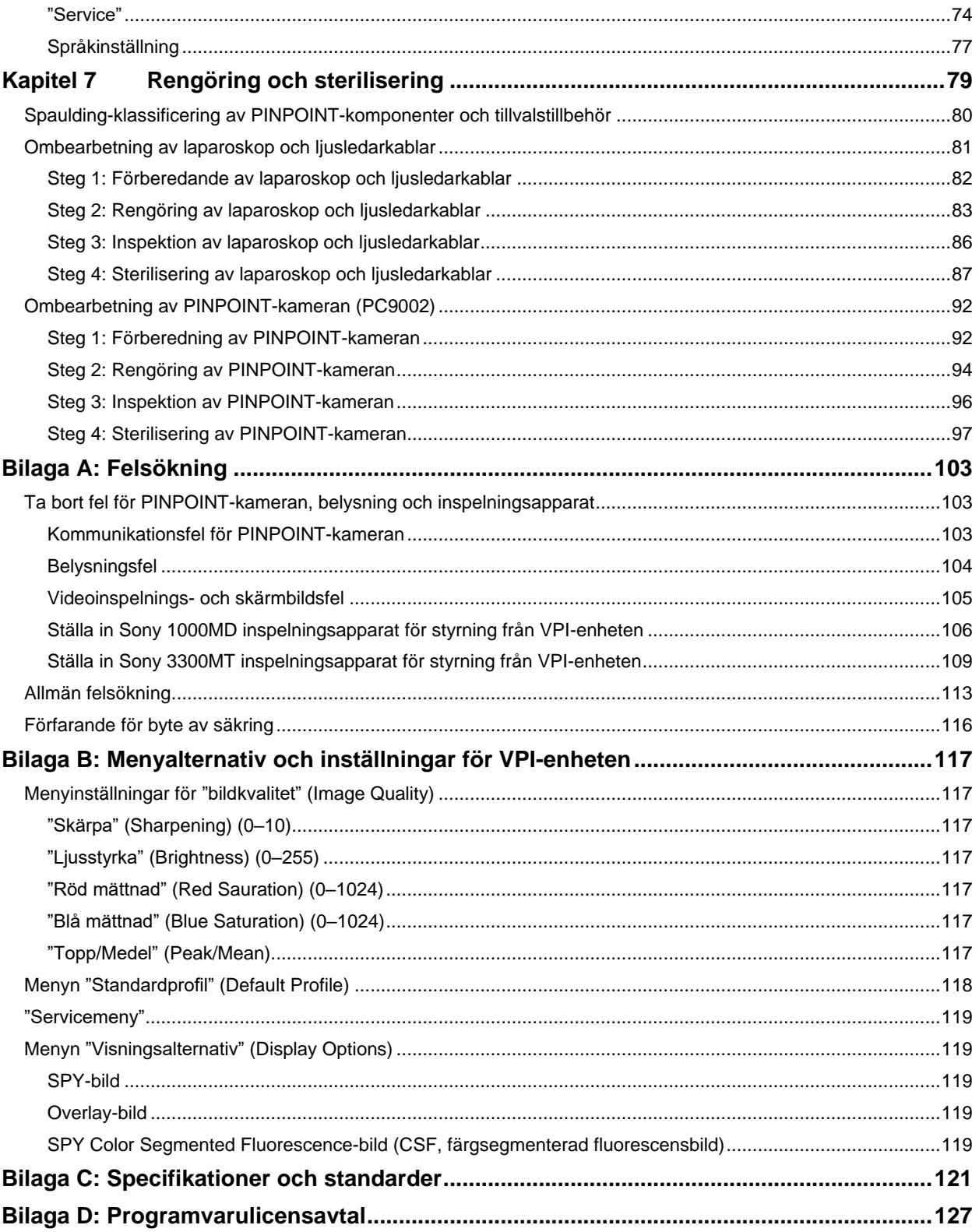

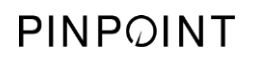

Denna sida har avsiktligt lämnats tom.
# Kapitel 1 Uppfyllande av hälsa och säkerhet

# **Viktig information**

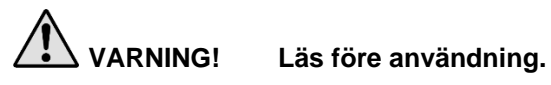

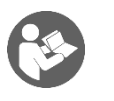

Denna användarhandbok innehåller viktig information om hur du använder PINPOINT Endoscopic Fluorescence Imaging System (PINPOINT System) på ett säkert och effektivt sätt. Läs noggrant igenom den här handboken innan användning och följ instruktionerna.

Förvara denna handbok på en säker, lättåtkomlig plats. Frågor eller kommentarer om någon information i denna handbok ska skickas till kundtjänst och teknisk support.

Orden VARNING, VAR FÖRSIKTIG och Obs har en speciell innebörd och tillhörande klausuler bör läsas igenom noggrant:

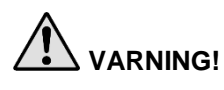

**VARNING!** Anger risk för patientens eller användarens säkerhet. Underlåtenhet att följa varningar kan medföra skador på patienten eller användaren.

**VAR FÖRSIKTIG!** Anger risk för skador på utrustningen. Underlåtenhet att följa försiktighetsåtgärder kan medföra skador på produkten.

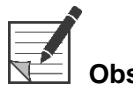

**Obs!** Ger särskild information för att tydliggöra instruktionerna eller ge ytterligare, värdefull information.

### Avsedd användning

"PINPOINT ENDOSKOPISKT FLUORESCENSBILDANALYSSYSTEM" (PINPOINT Endoscopic Fluorescence Imaging System), modell PC9000, är avsett för att tillhandahålla laparoskopisk, synlig och nära infraröd fluorescensbildanalys i realtid. PINPOINT hjälper kirurger att utföra rutinmässiga laparoskopiska ingrepp med synligt ljus samt ytterligare, synligt, få tillgång till cirkulationen inklusive blodflödet i kärl och i mikrokärl, vävnads- och organperfusion samt lymfkärl och perfusion associerad med tumörer och tumörmarginaler med nära infraröd fluorescensbildanalys under minimalinvasiv kirurgi.

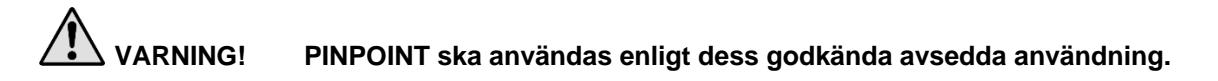

# Översikt över PINPOINT System

#### Komponenter

PINPOINT Endoscopic Fluorescence Imaging System är utformat för högupplöst (high definition, HD), "synligt" (visible, VIS) ljus och "nära infraröd" (NIR) fluorescensbildanalys.

PINPOINT består av följande komponenter (se [Bild](#page-1694-0) 1):

- PINPOINT-kameran som även är optimerat för VIS/NIR-bildanalys och monteras på laparoskopets okularlins
- En Video Processor/Illuminator (VPI) som förser det kirurgiska laparoskopet med VIS/NIR-belysning via en böjlig ljusledarkabel, samt den bildbehandling som krävs för att generera simultana, HD videofärg- och NIRfluorescensbilder i realtid
- Ett kirurgiskt laparoskop, optimerat för VIS/NIR-belysning och -bildanalys, som är tillgängligt i olika diametrar, längder och visningsriktningar. Alternativt finns ett kirurgiskt laparoskop optimerat endast för synligt ljus.
- Böjlig ljusledarkabel

*Bild 1: Översikt över PINPOINT Endoscopic Fluorescence Imaging System*

<span id="page-1694-0"></span>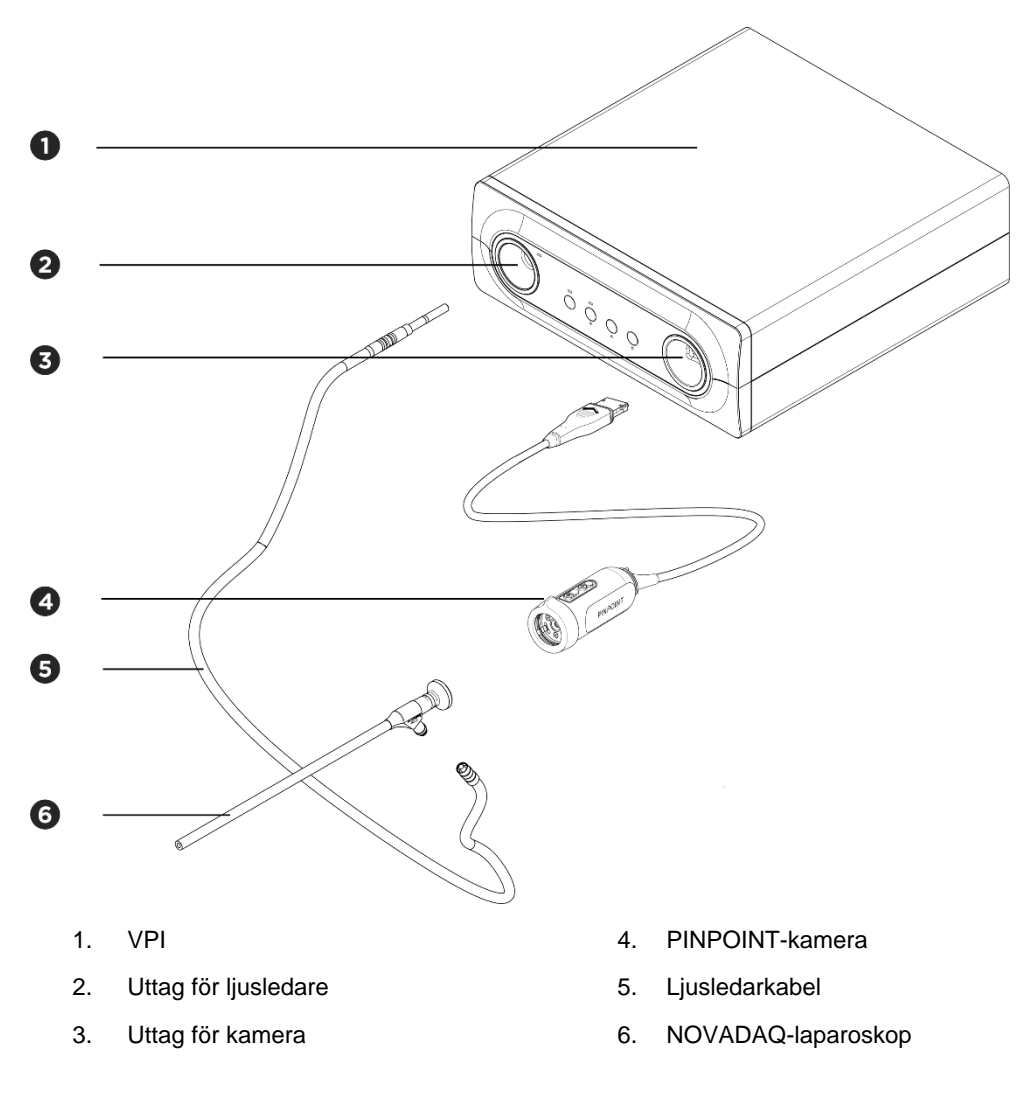

För att tillhandahålla nära infraröd fluorescensbildanalys (near infrared fluorescence, NIR), ska PINPOINT användas med bildanalysmedlet "indocyanine green" (indocyaningrön) (ICG). ICG ska erhållas genom vanliga leverantörer av sjukvårdsprodukter.

PINPOINT System är utformat för att anslutas till en färgvideoskärm av medicinsk kvalitet, t.ex. de som normalt används vid kirurgisk endoskopi.

Tillbehör av medicinsk kvalitet, som kan användas för att stödja PINPOINT System, inkluderar:

- Medicinvagn
- Laparoskopisk inblåsningsenhet
- HD-videobandspelare av medicinsk kvalitet
- **■** Skrivare
- Steriliseringsbrickor för PINPOINT-kamera, ljusledarkabel och laparoskop

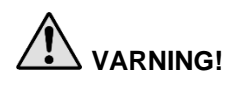

**VARNING! Använd inte PINPOINT VPI och kameran tillsammans med laparoskop eller ljusledarkablar som inte är tydligt identifierade för användning med systemet.**

# Användarkvalifikationer

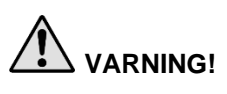

**VARNING! Denna handbok förklarar inte eller går igenom kliniska kirurgiska ingrepp. Därför måste sjukvårdspersonalen som använder PINPOINT vara en legitimerad läkare eller medicinskt utbildad personal under övervakning av en legitimerad läkare och måste ha fått tillräcklig utbildning i kliniska ingrepp och i användningen av PINPOINT System.**

# Allmän systemsäkerhet

Elektrisk säkerhet - allmän

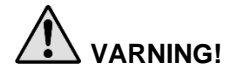

**VARNING! För att undvika risken för elektriska stötar får utrustningen bara anslutas till ett elnät med skyddsjord.**

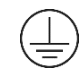

**VAR FÖRSIKTIG!** Väskor får inte användas eller förvaras i närheten av VPI-enheten. Om det kommer vätska i VPI-enheten ska systemet omedelbart stängas av och kopplas bort från vägguttaget.

För inte in föremål i ventilationshålen till VPI-enhetens hölje.

Anslut inte eller koppla bort kamerakabeln medan VPI-enheten är igång.

#### <span id="page-1696-0"></span>Elektrisk säkerhet - ström

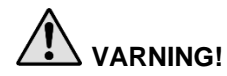

**VARNING! Det är endast möjligt att få tillförlitlig jordning när utrustningen är ansluten till ett passande honuttag med sjukhusklassad märkning.**

> **Anslut PINPOINT System-komponenterna endast till godkända medicinska system eller till system som drivs av godkända isoleringstransformatorer.**

**Patientläckströmmen från flera, simultant använda, strömsatta endoskopitillbehör kan vara additiv. Använd PINPOINT endast strömsatta endoskopitillbehör av "typ CF, patientapplicerad del" (Type CF Applied Part) som minimerar risken för läckström till patienten.**

**Undvik att använda PINPOINT med högfrekvensdrivna endoterapienheter om det finns explosiva gaskoncentrationer i användningsområdet.**

**Använd inte bildanalyssystemet om strömsladden eller stickkontakten är skadade eller modifierade på något sätt.**

**Ta inte bort eller åsidosätt jordanslutningen på strömsladdarna.**

**VAR FÖRSIKTIG!** Dra ut strömsladdarna genom att ta tag i stickkontakten. Dra inte ut strömsladdar genom att dra i själva sladden.

#### Ljussäkerhet - belysning

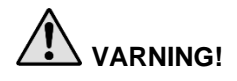

**VARNING! Undvik att titta på ljuset som avges direkt från laparoskopet eller från ljusledarkabelns spets. [Tabell](#page-1816-0) 19 i Bilaga C innehåller specifikationer för NIRstrålning som avges i fluorescensläget.**

> **Om kontroller eller rutiner utförs utöver vad som beskrivs här kan det leda till farlig strålningsexponering.**

**Använd alltid viloläget genom att stänga av belysningen (se Stänga av systembelysning, i Kapitel 5) när du ansluter eller kopplar bort ljusledarkabeln från laparoskopet, eller innan du tar bort laparoskopet från patienten.**

**Vid laparoskopets distala ände finns högenergiljus. Detta kan medföra att temperaturen på kroppsvävnaden stiger till 41 °C. Undvik direkt kontakt mellan den distala änden och kroppsvävnaden eller brandfarliga material eftersom det kan orsaka brännskador.**

En laseröppningsetikett finns på PINPOINT-kamerans yta enligt vad som föreskrivs i tillämpliga standarder (se [Bild](#page-1696-0) 2).

#### *Bild 2: Laseröppning på PINPOINT-kameran*

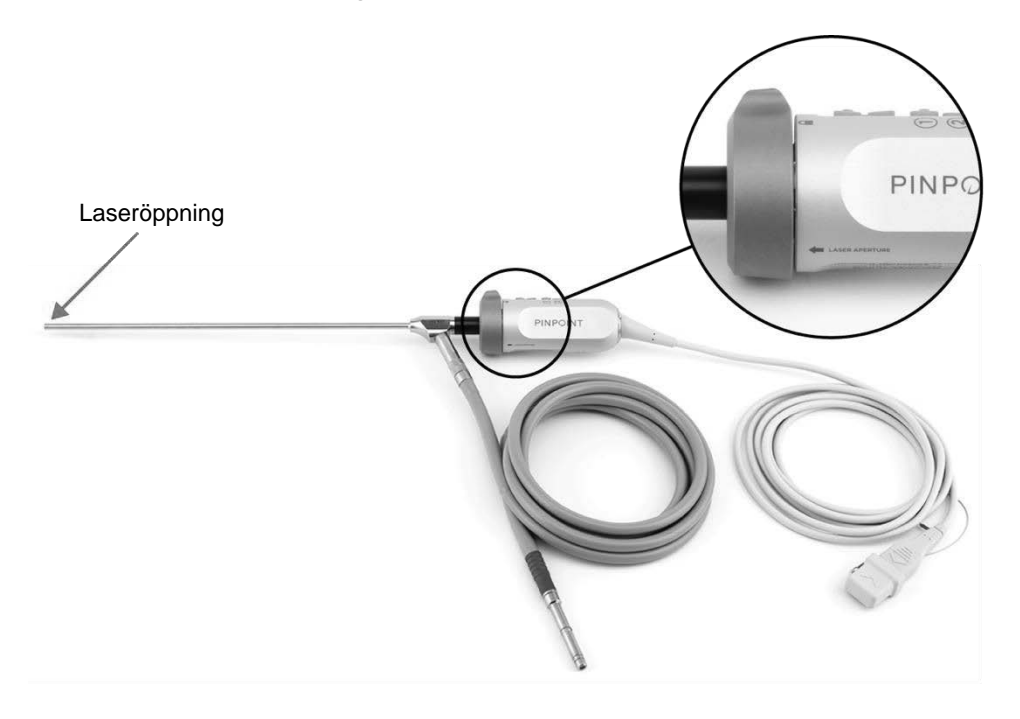

# **stryker**

#### Varningsetiketter på PINPOINT System

PINPOINT-kameran och VPI-enheten\* är märkta med följande varningsetiketter för lasersäkerhet i enlighet med tillämpliga standarder:

*Tabell 1: Varningsetiketter och deras placering*

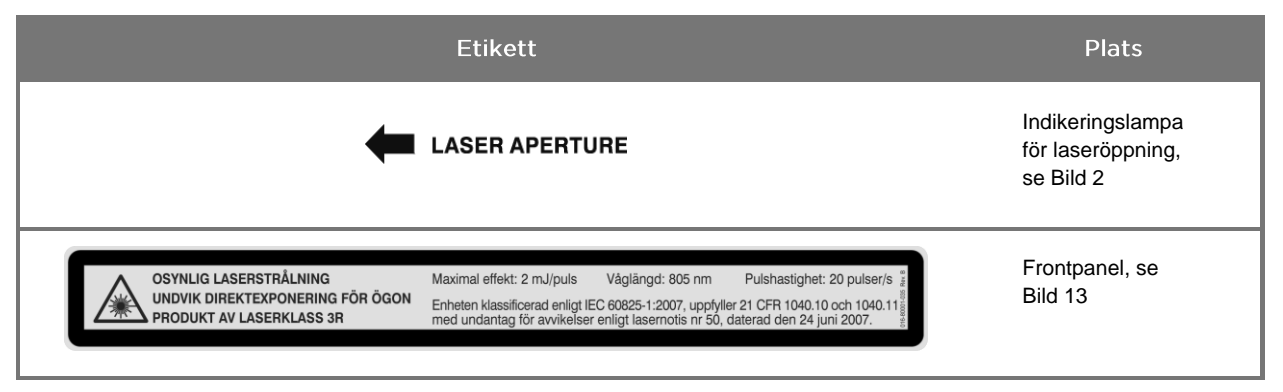

\* Video Processor/Illuminator som används med PINPOINT-kameran är en komponent som delas med SPY Portable Handheld Imaging System (SPY-PHI System).

### Elektromagnetisk kompatibilitet (Electromagnetic Compatibility, EMC) och miljösäkerhet

Användaren förväntas följa alla försiktighetsåtgärder och varningar som beskrivs i den här handboken, och följa gränserna för elektromagnetisk kompatibilitet (EMC) som anges i dokumentet med riktlinjer för elektromagnetisk kompatibilitet. Underlåtenhet att göra det kan äventyra systemets förmåga att bibehålla grundläggande säkerhet under onormala EMC-förhållanden.

Bildanalyssystemet har certifierats för att uppfylla internationella standarder för EMC och är lämplig att användas i professionella sjukvårdsmiljöer. Bildanalyssystemet genererar radiofrekvensenergi och ska installeras och användas enligt instruktionerna för att minimera risken för interferens på annan elektromedicinsk utrustning. Det finns dock ingen garanti för att interferens inte uppstår i någon viss installation.

Om PINPOINT System, vid av- och påslagning av bildanalyssystemet, visar sig orsaka skadlig interferens på annan elektromedicinsk utrustning uppmanas användaren att försöka korrigera interferensen genom att:

- Vända på eller flytta PINPOINT System eller utrustningen som mottar interferensen
- Öka avståndet mellan PINPOINT System och utrustningen som mottar interferensen
- Ansluta PINPOINT System till ett uttag i en annan krets än den som den andra utrustningen är ansluten till

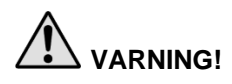

**VARNING! Användning av denna utrustning intill eller staplad med annan utrustning ska undvikas eftersom det kan leda till felaktig drift. Om sådan användning är nödvändig ska denna utrustning och den andra utrustningen övervakas för att säkerställa normal drift.**

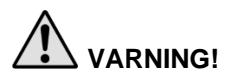

**VARNING! Användning av andra tillbehör, omvandlare och kablar än de som specificeras eller tillhandahålls av NOVADAQ kan medföra ökade elektromagnetiska emissioner eller minskad elektromagnetisk immunitet av denna utrustning och leda till felaktig drift.**

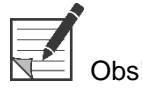

Strålningsegenskaperna hos denna utrustning gör den lämplig för användning i industriområden och på sjukhus (CISPR 11 klass A). Den är inte avsedd att användas i en bostadsmiljö (för vilket CISPR 11 klass B krävs).

Ytterligare information och vägledning kan du få i "Guidance and Manufacturer's Declaration – Electromagnetic Compatibility" (Vägledning till PINPOINT och tillverkarens deklaration – elektromagnetisk kompatibilitet) som medföljer PINPOINT System.

Om bildanalyssystemet inte svarar och inte återupptar normal funktion efter att ha slagits av och sedan på igen ska du stoppa användningen av bildanalyssystemet och kontakta kundtjänst och teknisk support.

### Rekommendationer vid användning med kirurgisk högfrekvensutrustning

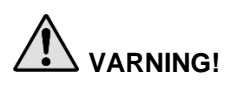

**VARNING! NOVADAQ stela laparoskop är inte utformade för att ge isolering mot högfrekventa elektriska strömmar. Aktivera bara elektroder när de är synliga genom laparoskopet och undvik kontakt mellan aktiva elektroder och laparoskopet, för att undvika brännskador och oavsiktlig värmeskada på omgivande vävnad.**

#### Skadad eller felaktig utrustning

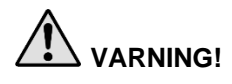

**VARNING! Använd inte PINPOINT-kameran om någon del av systemet är skadad eller inte fungerar korrekt. Underlåtenhet att följa denna varning kan medföra skada.**

> **I händelse av att PINPOINT-kameran tappas eller stöts till ska du kontrollera kameran och inte använda den om:**

- ➢ **det finns någon synlig skada på kameran**
- ➢ **det finns belägg för vassa kanter eller exponerade klämpunkter**
- ➢ **det finns oro för att stöten kan ha skadat kameran**

**Om något av ovan inträffar ska du kontakta kundtjänst och teknisk support.**

#### Rengöring och sterilisering

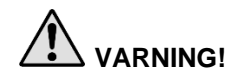

**VARNING! Följ instruktionerna i Kapitel 7 för att rengöra och sterilisera PINPOINTkomponenter och -tillbehör.**

> **Håll alltid ljusledarkabelns socklar rena. Smittämnen på ljusledarkabelns socklar kan orsaka överhettning.**

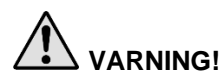

**VARNING! Se till att laparoskopet inte utsätts för mekanisk påfrestning för att förhindra skador på det känsliga linssystemet under förvaring, transport och behandling.**

**Laparoskopen levereras icke-sterila som återanvändbara produkter.**

**I allmänhet är användare ansvariga för validering av sina ombearbetningsrutiner.**

**Se till att behandlingar, material och personal är lämpliga för att uppnå nödvändiga resultat.**

- ➢ **Följ alla lokala föreskrifter för användarens säkerhet, skydd och utbildning i utförandet av manuell rengöring och torkning.**
- ➢ **Rengör och sterilisera laparoskopet före första användning liksom vid varje efterföljande användning av laparoskopet.**
- ➢ **Beakta lämpliga skyddsåtgärder för att förhindra förorening av miljön.**

### **Reparation och modifiering**

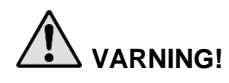

**VARNING! PINPOINT System består inte av några delar som kan servas av kunden och kräver inte förebyggande inspektioner eller underhåll. Försök inte ta isär, modifiera eller reparera det. Det kan medföra skador på patienten eller användaren och/eller på instrument. Låt allt underhållsarbete skötas av en kvalificerad servicetekniker.**

> **Se Bilaga A, om en avvikelse verkar vara ringa: Felsökning. Om problemet inte kan lösas ska du kontakta kundtjänst och teknisk support.**

> **I händelse av att en komponent i PINPOINT System behöver returneras till NOVADAQ ska du göra följande:**

- ➢ **Rengör och sterilisera kameran, ljusledarkabeln och laparoskopet noggrant innan du lämnar in dem för reparation.**
- ➢ **Returnera helst delen i originalförpackningen. Om detta inte är möjligt ska delen packas ned så att de är säkra för transport.**
- ➢ **NOVADAQ har inte ansvar för skador som uppstår på grund av felaktig frakt.**

# Bortskaffande av komponenter i PINPOINT System

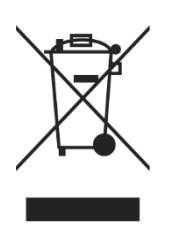

Komponenter i PINPOINT-bildanalyssystem ska kasseras i enlighet med lokala, regionala och nationella bestämmelser eller returneras till NOVADAQ för bortskaffande.

# Symboler som används på PINPOINT System

Följande avsnitt beskriver symboler och indikeringslampor som finns på PINPOINT-kameran och VPI-enheten.

*Tabell 2: Symboler på PINPOINT-kameran*

| Symbol                  | Betyder                                                      | <b>Plats</b> |
|-------------------------|--------------------------------------------------------------|--------------|
| O                       | Kopplingens rotationsriktning för att låsa                   | Kamera       |
|                         | Kopplingens rotationsriktning för att öppna                  | Kamera       |
| $\overline{\textbf{c}}$ | Fokusknappar                                                 | Kamera       |
|                         | Knapp 1                                                      | Kamera       |
|                         | Knapp 2                                                      | Kamera       |
| <b>ASER APERTURE</b>    | Laseröppning                                                 | Kamera       |
| $\epsilon$<br>0197      | CE Marking som försäkrar överensstämmelse med<br>EU-direktiv | Kamera       |

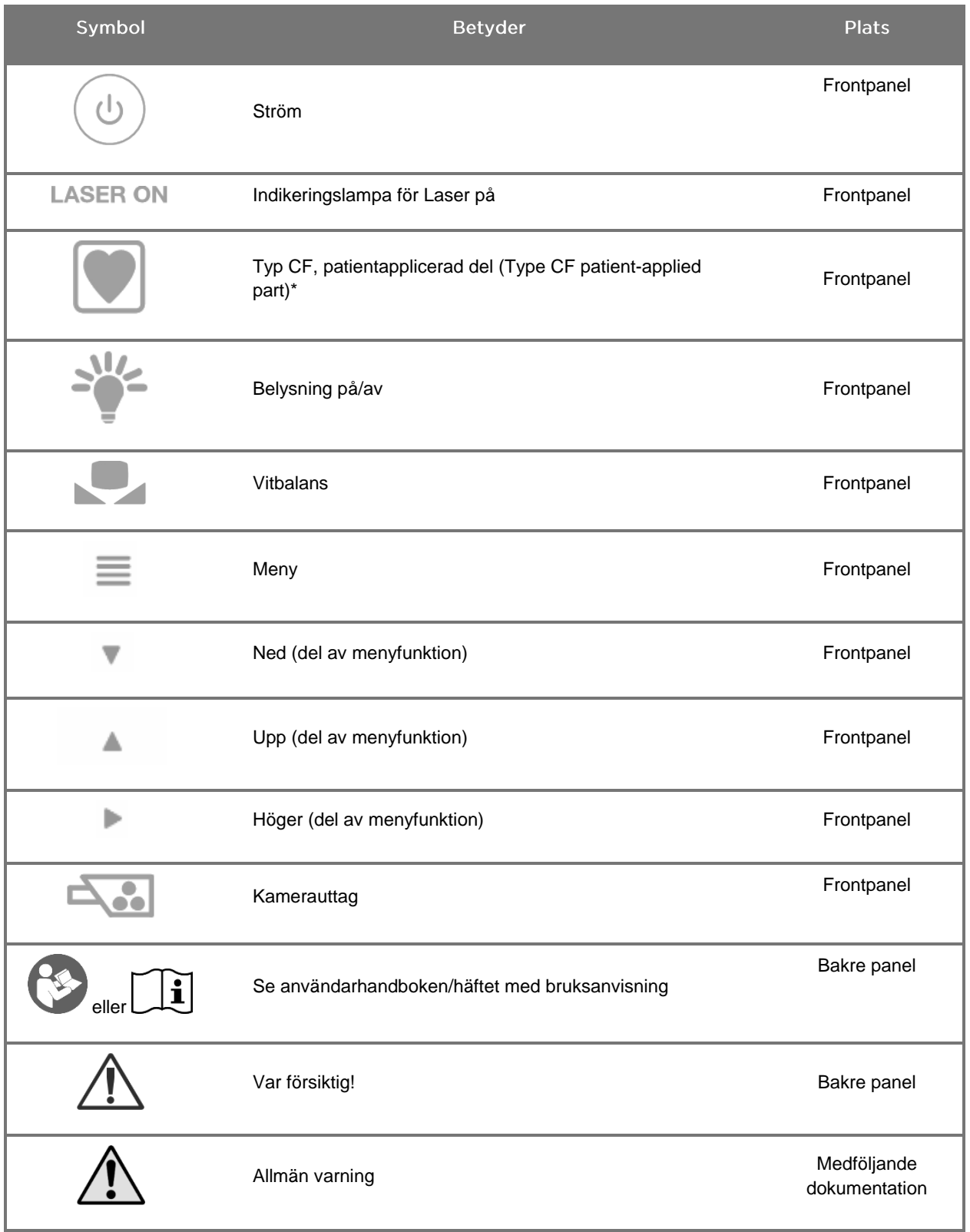

#### *Tabell 3: Symboler på Video Processor/Illuminator (VPI) och på systemmärkning*

\*gäller för PINPOINT-kameran och NOVADAQ-laparoskopet

# stryker®

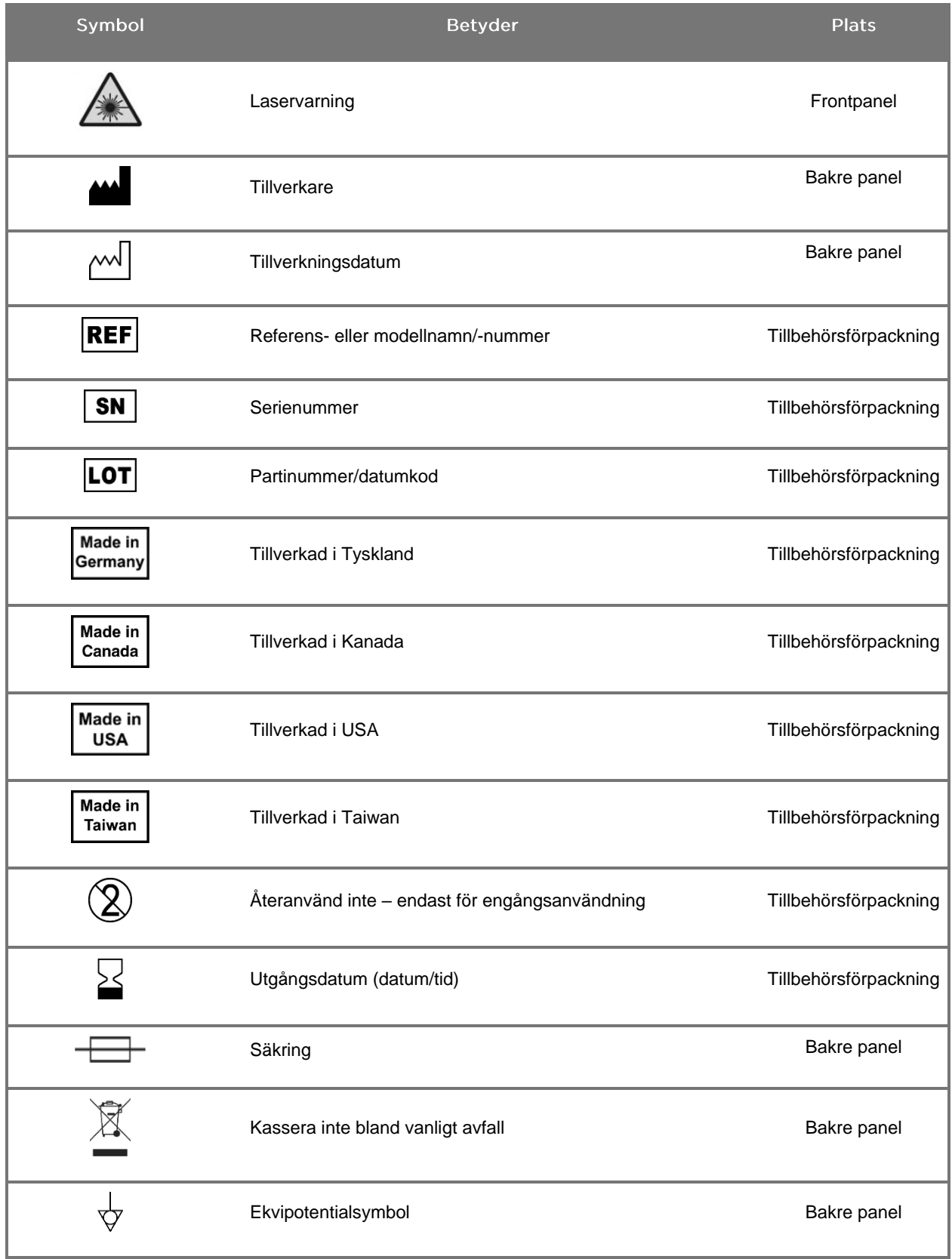

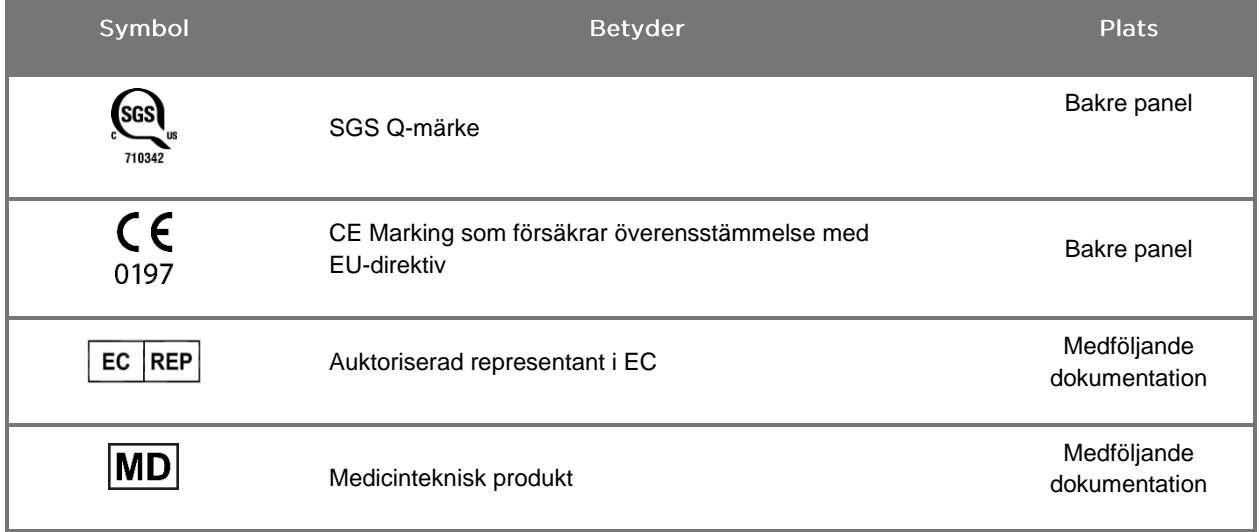

# stryker®

#### *Tabell 4: Symboler på skärmen i programvarans gränssnitt*

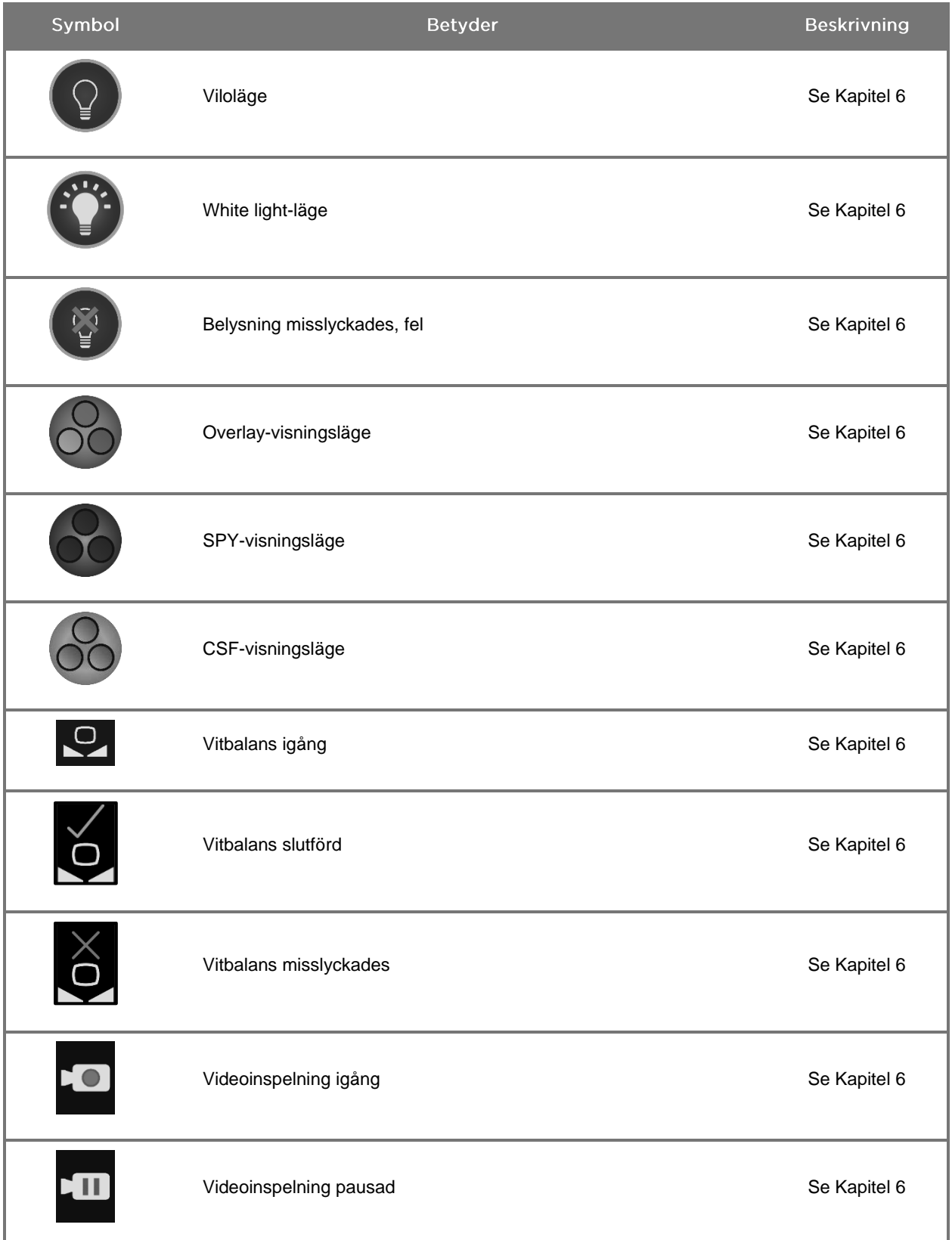

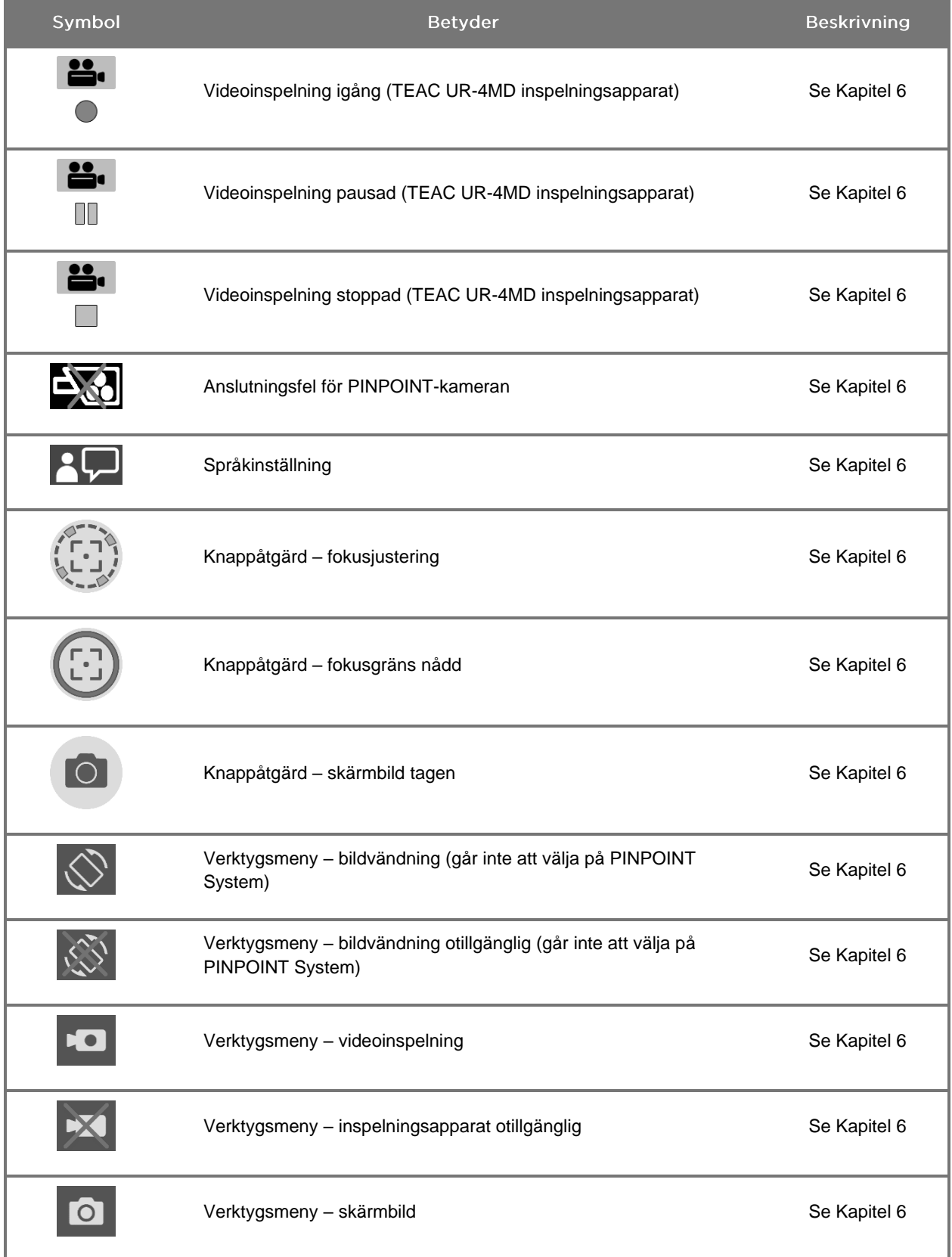

# stryker®

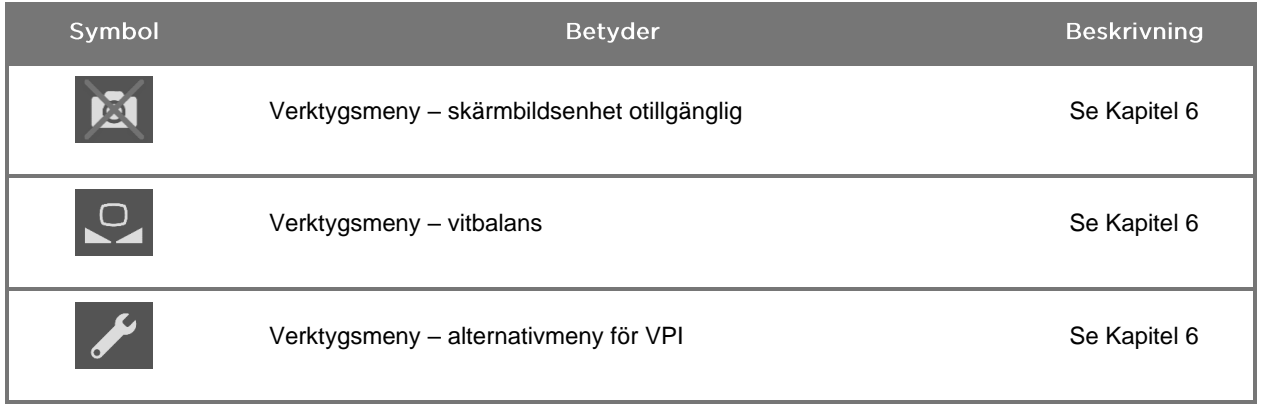

#### *Tabell 5: Indikeringslampor på VPI-enheten*

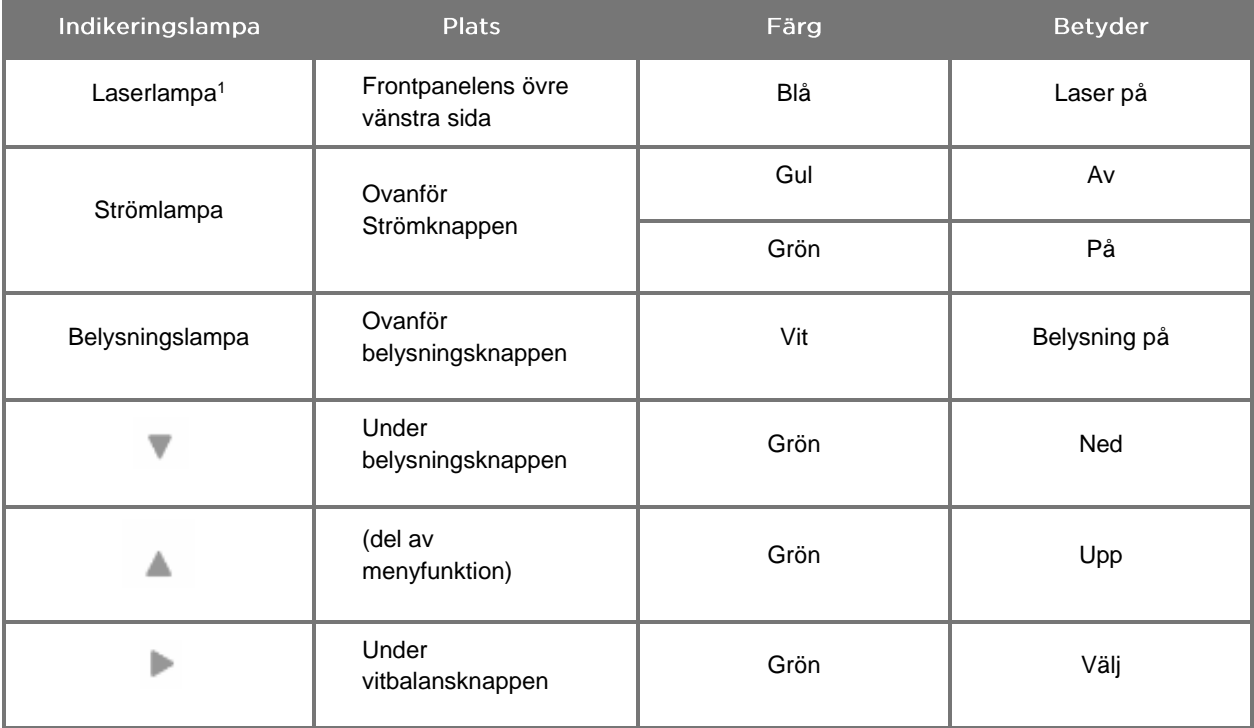

<sup>1</sup> En indikeringslampa för Laser på finns även på PINPOINT-kameran.

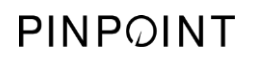

Denna sida har avsiktligt lämnats tom.

# Kapitel 2 Packa upp och installera **PINPOINT System**

### Systemdelar

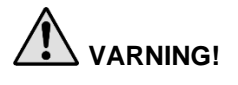

### <span id="page-1710-0"></span>**VARNING! Om några föremål saknas eller är skadade, använd inte PINPOINT System och kontakta en servicetekniker.**

Använd [Tabell](#page-1710-0) 6 för att identifiera och inspektera alla PINPOINT System-delar innan du fortsätter med installationen av systemet.

*Tabell 6: Lista över PINPOINT System-delar*

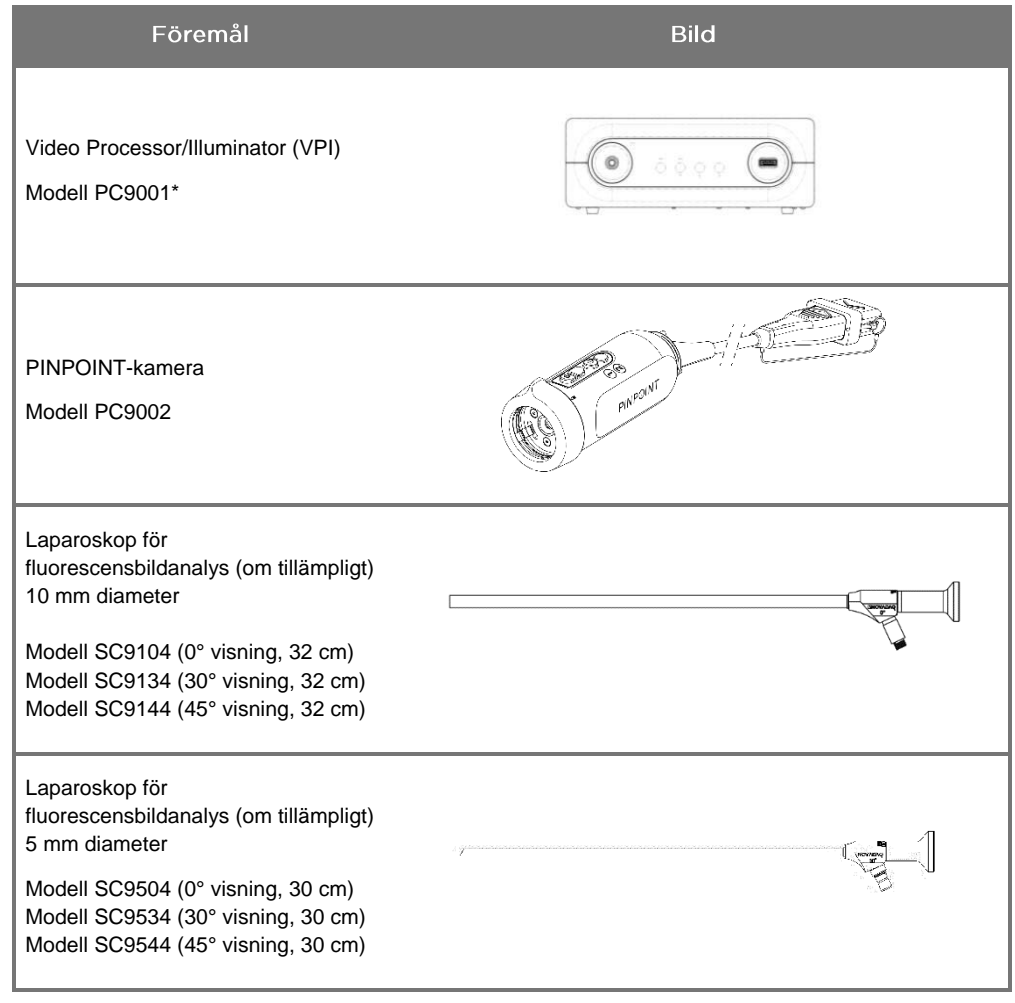

\* Video Processor/Illuminator som används med PINPOINT-kameran är en komponent som delas med SPY-PHI System.

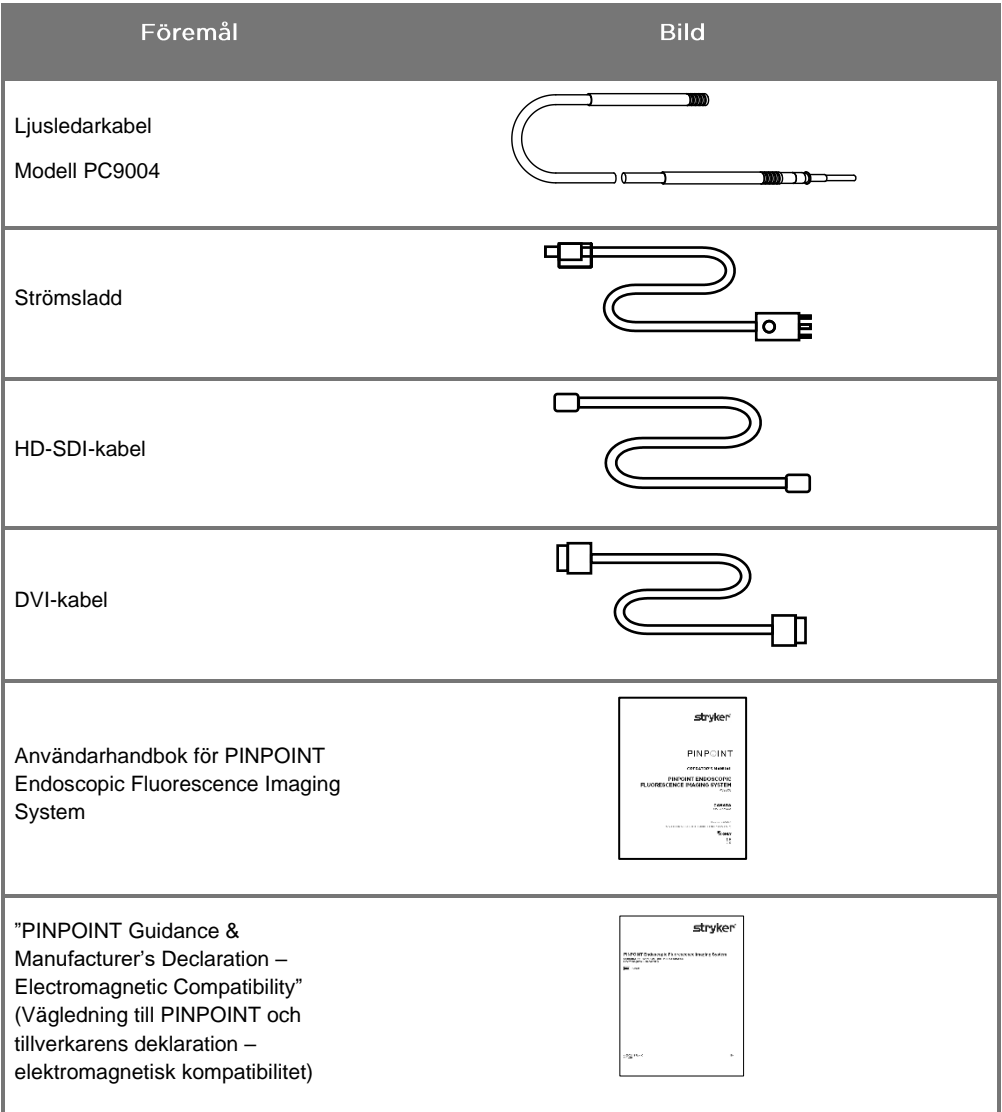

### Installera PINPOINT-bildanalyssystem

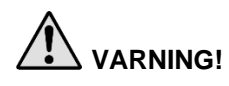

**VARNING! PINPOINT System har certifierats för att uppfylla internationella standarder för elektromagnetisk kompatibilitet (EMC).**

> **PINPOINT System genererar radiofrekvensenergi och ska installeras och användas enligt instruktionerna för att minimera risken för interferens på annan elektromedicinsk utrustning. Det finns dock ingen garanti för att interferens inte uppstår i någon viss installation.**

**Se [Tabell](#page-1804-0) 12 i Bilaga A om det misstänks att PINPOINT System orsakar interferens med övrig elektromedicinsk utrustning, trots att det har installerats enligt instruktionerna.**

Välja en lämplig installationsplats för systemet

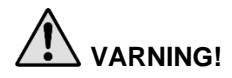

**VARNING! Läs och följ informationen i "Elektrisk säkerhet – ström" i Kapitel 1 och anslut bara PINPOINT VPI till ett passande honuttag med sjukhusklassad märkning.**

- **1.** Välj en plats där PINPOINT System ska användas som är inom 3 meter från ett lämpligt uttag.
- **2.** Placera VPI-enheten på en endoskopivagn, på en hylla som stöds av en takmonterad bom eller på ett lämpligt bord.
- **3.** Välj en plats där PINPOINT System ska användas som är inom 3 meter från en färgvideoskärm av medicinsk kvalitet.

**VAR FÖRSIKTIG!** Se till att den valda platsen har minst 5 centimeters (2 tum) utrymme runt VPI-enhetens luftintag så att ventilationen som krävs uppnås.

Lägg inte tunga föremål direkt på VPI-enheten.

Mer information finns i [Tabell](#page-1812-0) 14, i Bilaga C.

### <span id="page-1713-1"></span>Ansluta Video Processor/Illuminator (VPI)

Anslut VPI-kablarna och komponenterna enligt [Bild](#page-1713-0) 3.

<span id="page-1713-0"></span>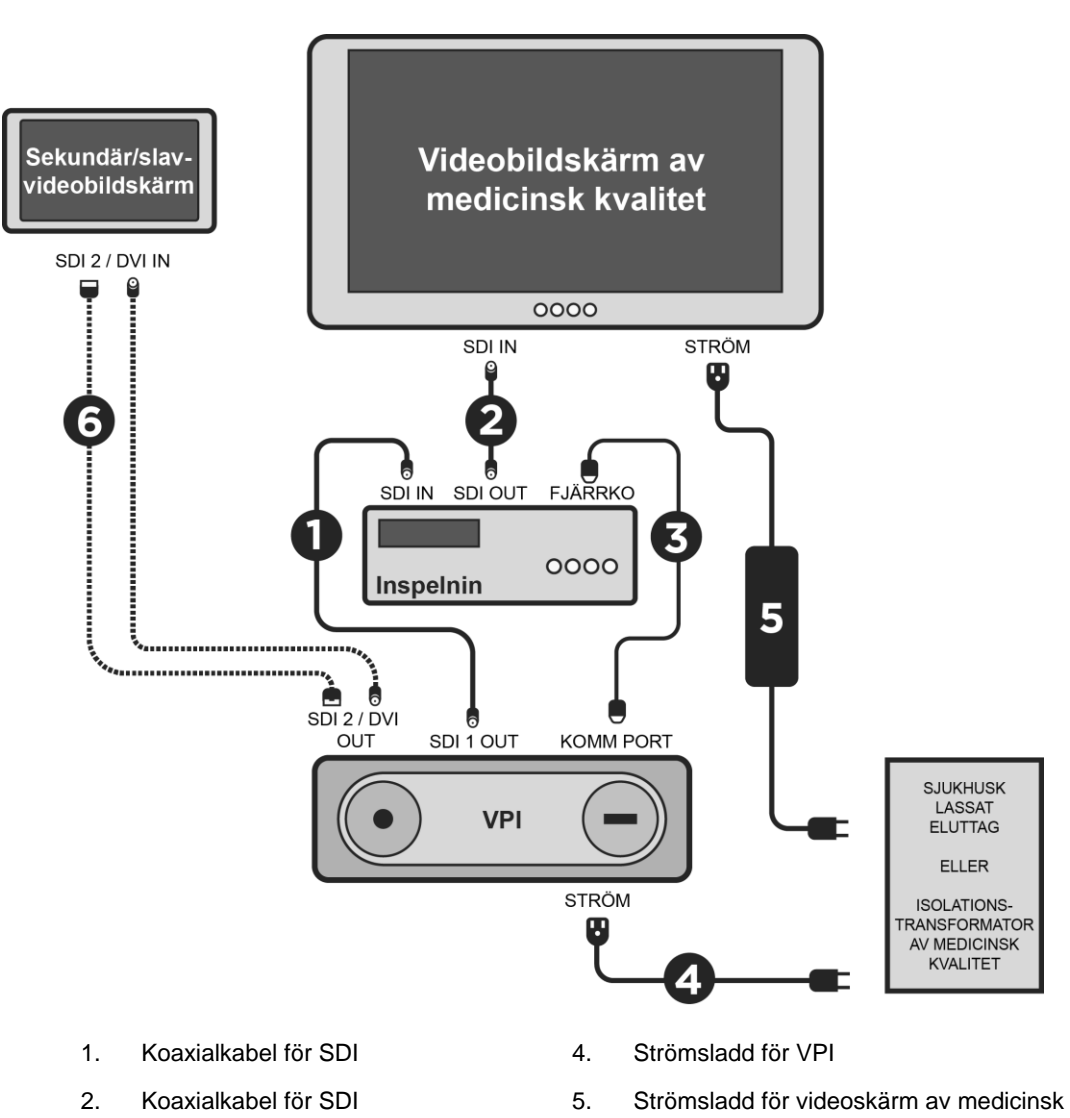

*Bild 3: PINPOINT System kopplingsschema visar anslutning till videoskärmar och inspelningsapparat*

- kvalitet 3. Seriellkabel RS232 6. TILLVAL Kabel till sekundär videoskärm (SDI eller DVI)
	-

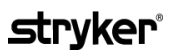

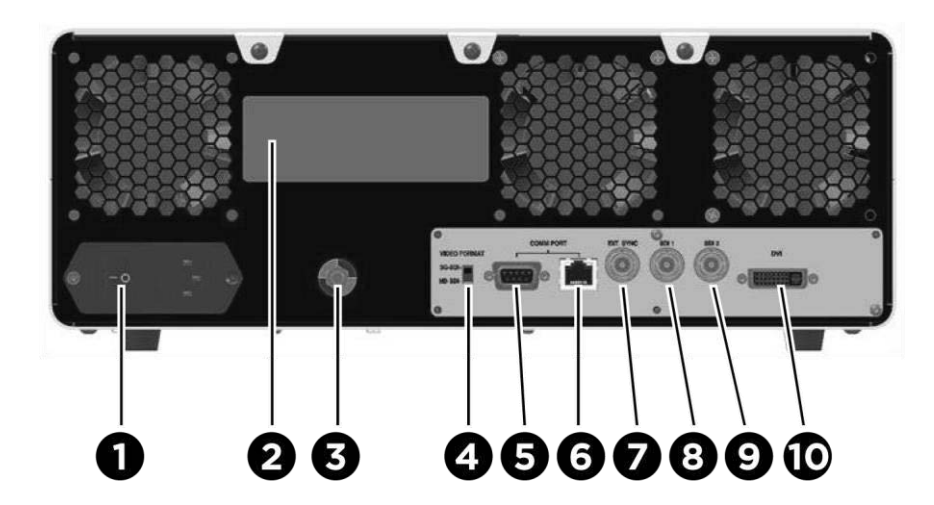

*Bild 4: Bakre panelen av Video Processor/Illuminator som visar anslutningar och uttag*

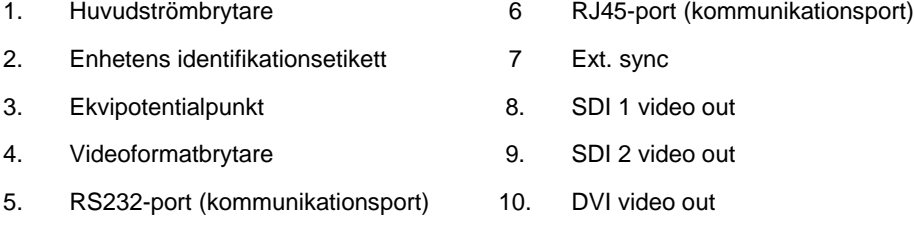

**VAR FÖRSIKTIG!** Kommunikationsportarna på den bakre panelen får bara användas av servicetekniker.

**Obs!** Under normal användning av systemet ska inte användaren behöva ansluta till ekvipotentialpunkten. Potentialutjämningsledaren ska endast användas av kvalificerad personal.

#### Ansluta till en videoskärm av medicinsk kvalitet

En färgvideoskärm av medicinsk kvalitet kan anslutas via SDI- och DVIanslutningarna på VPI-enhetens bakre panel (se [Bild](#page-1713-1) 4).

Se [Tabell](#page-1812-0) 14 i Bilaga C för specifikationer för videoutdatasignaler och -anslutningar för att säkerställa kompatibilitet med den valda videoskärmen. Läs i användarhandboken som tillhandahålls av videoskärmens tillverkare för mer information om användning och inställningar av videoskärmen.

### Ansluta till en inspelningsapparat av medicinsk kvalitet

Det finns flera NOVADAQ-certifierade inspelningsapparater som kan användas med PINPOINT System. Tillgänglighet varierar beroende på region.

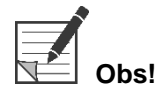

**Obs!** För att inspelningsapparatens kontroller och status på skärmen ska bli synliga för operatören under normal användning av PINPOINT System, måste VPI-enhetens SDI 1-videoutgång anslutas till SDI-IN-anslutningen på inspelningsapparaten. SDI-OUT-anslutningen på inspelningsapparaten måste vara anslutet till en videoskärm av medicinsk kvalitet. Se [Bild](#page-1713-0) 3 för mer information.

Mer information om installation av inspelningsapparaten finns i **Kapitel 6**.

### Anslutning till hjälpvideoenheter (valfritt)

**VARNING! Alla elektromedicinska enheter som ansluts till PINPOINT System måste vara certifierade av medicinsk kvalitet och alla sammankopplade konfigurationer ska uppfylla systemstandarden IEC/EN 60601-1. Underlåtenhet att uppfylla denna standard kan göra systemet farligt under användning och/eller skada patienten eller användaren.**

> VPI-enheten kan sammankopplas till andra videoenheter av medicinsk kvalitet såsom:

- Videoinspelnings-, visnings- eller utskriftssystem
- Digitala bildtagningsstationer för PAC-system för sjukhus
- Fristående bildhanteringssystem

Se [Tabell](#page-1812-0) 14 i Bilaga C för specifikationer för videoutdatasignaler och -anslutningar för att säkerställa kompatibilitet med de valda videoenheterna.

### Välja ett lämpligt videoutdataformat

Använd videoformatbrytaren på VPI-enhetens bakre panel för att välja ett av följande videoutdataformat:

- HD-SDI 1080i 59.94
- 3G-SDI 1080p 59.94

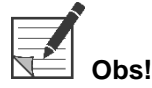

**Obs!** Säkerställ att videoformatbrytaren på VPI-enheten är i korrekt läge för inspelningsapparaten som används.

Korrekta utdataformat är enligt följande:

- Stryker SDC3<sup>™</sup> HD informationshanteringssystem: 3G-SDI
- **·** Sony 1000MD inspelningsapparat: HD-SDI
- Sony 3300MT inspelningsapparat: 3G-SDI
- TEAC UR-4MD inspelningsapparat: HD-SDI eller 3G-SDI
- MediCapture USB300 inspelningsapparat: HD-SDI eller 3G-SDI

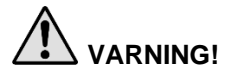

**VARNING! Om videoutgången leds genom en inspelningsapparat, måste användarna alltid vara medvetna huruvida de tittar på en levande eller inspelad bild. Vinka med handen framför kameran för att fastställa huruvida du tittar på en levande bild.**

### <span id="page-1717-0"></span>Ansluta PINPOINT-kameran till VPI-enheten

Gör så här för att ansluta PINPOINT-kameran till VPI-enheten:

**1.** Ta av hättan från kamerasladdens ände och rikta kamerasladdens kontakt med den upphöjda pilen uppåt (se [Bild](#page-1717-0) 5).

*Bild 5: Upphöjd pil på kontaktens ovansida uppåt*

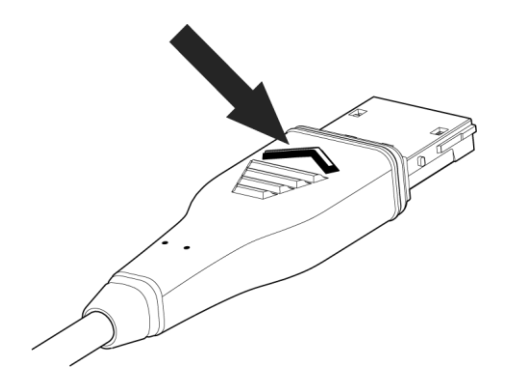

**2.** Sätt in kamerasladden i VPI-enhetens kamerauttag (se [Bild](#page-1717-1) 6).

<span id="page-1717-1"></span>*Bild 6: Ansluta PINPOINT-kameran till VPI-enheten*

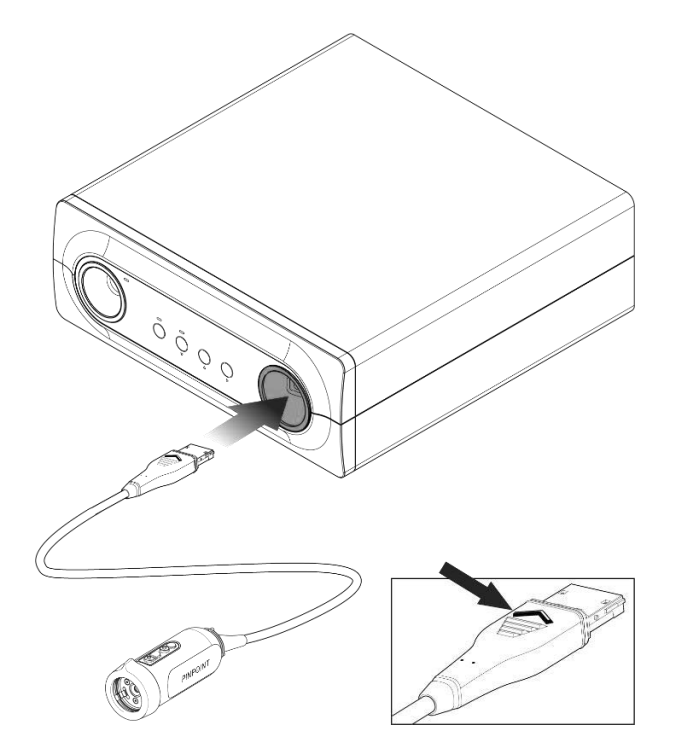

# **strvker**

### Ansluta ljusledarkabeln till laparoskopet

### **VARNING! Följande steg måste utföras med korrekt sterilteknik om de ingår i förberedelserna inför operation.**

**VAR FÖRSIKTIG!** Kameran och laparoskopet är precisionsinstrument för medicinskt bruk och ska hanteras varsamt.

- ➢ Inspektera att laparoskopet inte har några skador före och efter användning. Om laparoskopet är skadat ska du sluta använda det och kontakta tillverkaren.
- ➢ Utsätt det inte för stötar. Lägg ner laparoskopet försiktigt.
- ➢ Håll endast laparoskopet i den okulära tratten eller huvuddelen och inte i hylsan. Böj inte hylsan.
- ➢ **Förvara laparoskopen säkert i en låda eller liknande behållare.**

Ansluta ljusledarkabeln till laparoskopet och VPI-enheten:

- **1.** Fäst de gängade ljusledarkabeladaptrarna till laparoskopet.
- **2.** Anslut ljusledarkabeln till den gängade sockeln på laparoskopet.
- **3.** Sätt in den andra änden av ljusledarkabeln helt i ljusledarkabeluttaget på VPIenheten (se [Bild](#page-1718-0) 7).

*Bild 7: Ansluta ljusledarkabeln till VPI-enheten*

<span id="page-1718-0"></span>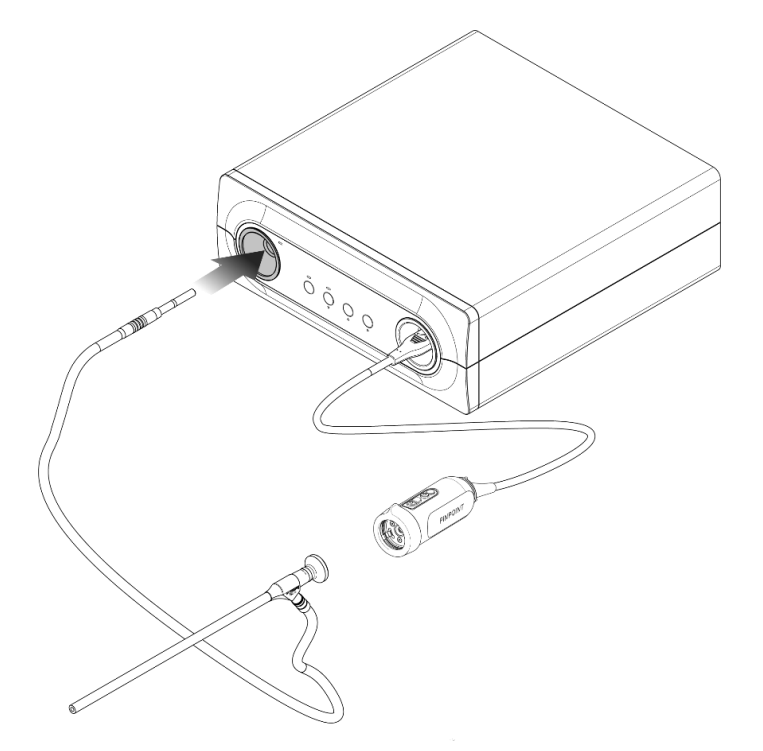

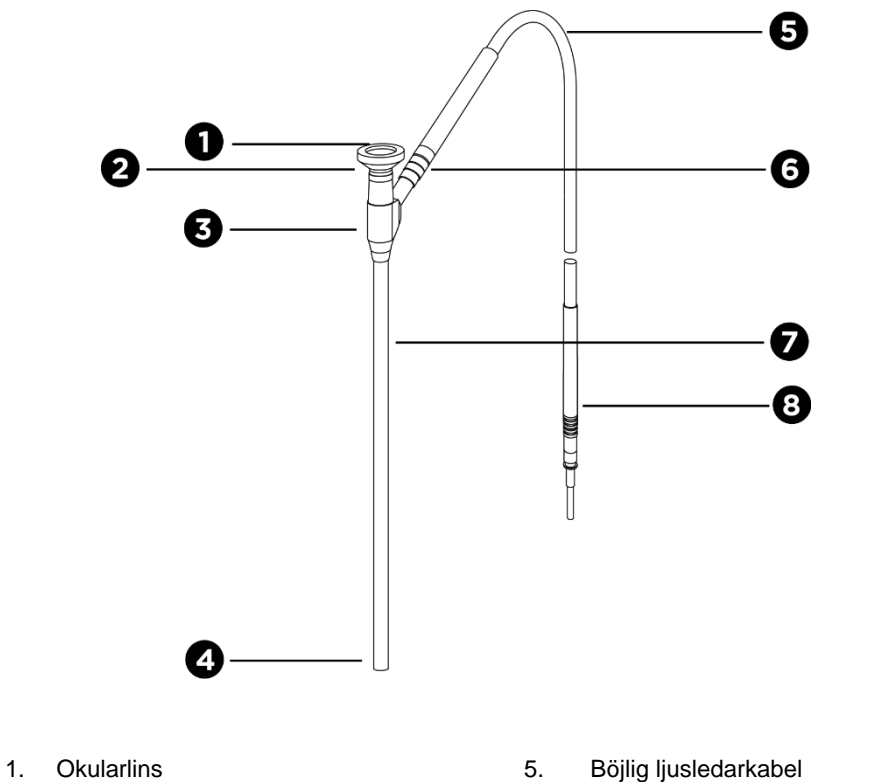

*Bild 8: Översikt över laparoskopet och ljusledarkabeln*

- 
- 2. Proximal spets **6.** Ljusledarkabelns gängade sockel (till  $\overline{6}$ . L<sub>assass</sub>les) laparoskop)
- 3. Okulär tratt/kropp 7. Laparoskopskaft
- 
- 
- 4. Distal spets 8. Ljusledarkabelsockel (till VPI)

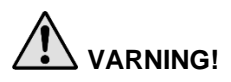

**VARNING! Både ljusledarkabelns ändar och laparoskopets distala ände kan bli mycket varma och medföra brännskador på patienten eller användaren och värmeskador på kirurgisk utrustning (t.ex. kirurgiska operationsdukar, plastmaterial osv).**

> **Rör inte vid glasspetsen på ljusledarkabeln eller laparoskopets distala ände. Låt inte glasspetsen på ljusledarkabeln eller laparoskopets distala ände vidröra patienten, operationsduk eller något annat brännbart material.**

**Undvik att titta på ljuset som avges direkt från laparoskopets eller från ljusledarkabelns ändar.**

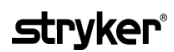

### Ansluta och koppla från laparoskopet och PINPOINT-kameran

Gör så här för att ansluta laparoskopet till kameran:

▪ Sätt in laparoskopets okularlins med fast grepp i kameran tills kopplingen vrids till det låsta läget $\bigcirc$  (se [Bild](#page-1720-0) 9).

*Bild 9: Ansluta laparoskopet till kameran*

<span id="page-1720-0"></span>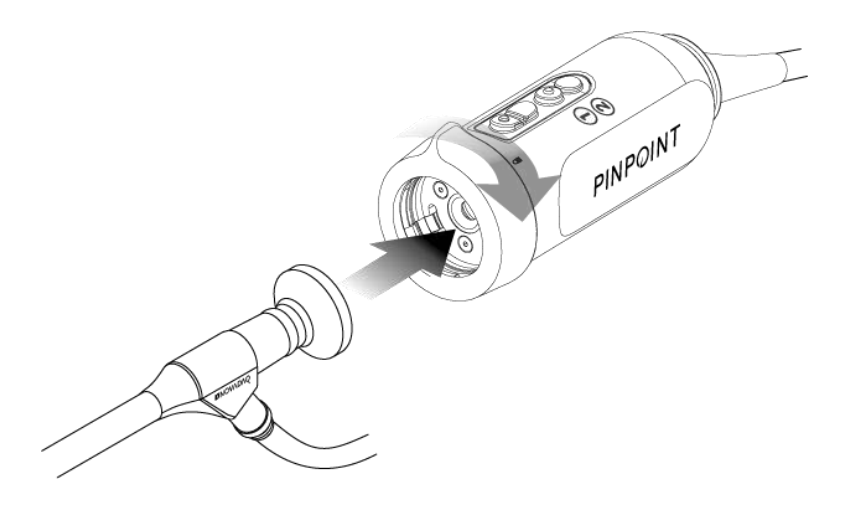

Gör så här för att koppla bort laparoskopet från kameran:

- **1.** Håll både kameran och laparoskopet och vrid kopplingen mot symbolen med öppet lås på kameran tills det klickar till (se [Bild](#page-1720-1) 10).
- **2.** Dra laparoskopet rakt ut.

*Bild 10: Koppla bort laparoskopet från kameran*

<span id="page-1720-1"></span>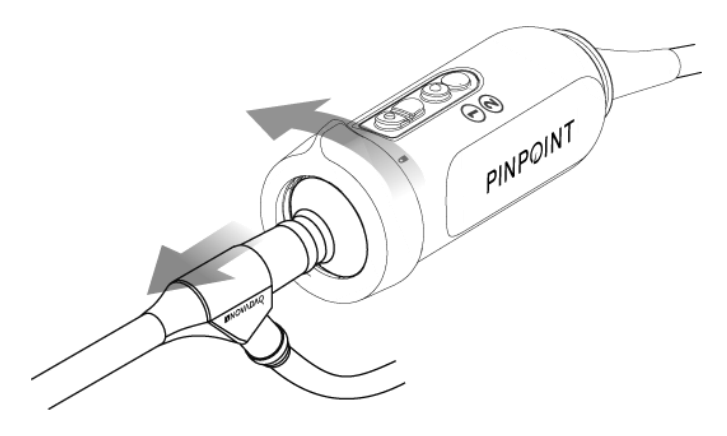

#### Förvaring och transport av laparoskop

Om det är möjligt, ombearbeta laparoskopen omedelbart efter användning.

Förvara alltid laparoskop på ett säkert sätt. Transportera laparoskopen till ombearbetning i förslutna behållare för att förebygga skador på laparoskopen och förorening av miljön.

Dekontaminerade och rengjorda, icke-sterila laparoskop måste förvaras i en ren, torr miljö. Förvaringstiden för icke-sterila enheter är inte begränsad. Enheterna är tillverkade av ett icke-nedbrytbart material som bibehåller sin stabilitet när de förvaras under rekommenderade förhållanden:

- **■** Undvik direkt solljus.
- Förvara laparoskopen på ett säkert sätt antingen i dess originalförpackning eller i en låda eller behållare.
- Följ tillämpliga gällande nationella bestämmelser vid förvaring under sterila förhållanden.
- Se [Tabell](#page-1814-0) 16 i **Bilaga C** för förvaringsförhållanden.

# Kapitel 3 Hantera, bereda och administrera ICG

### Om bildanalysmedlet Indocyanine green (ICG)

Bildanalysmedlet ICG är en steril vattenlöslig trikarbocyaninfärg med toppvärde för spektral absorption på 800–810 nm, i blodplasma eller blod. ICG innehåller högst 5,0 % natriumjodid. ICG ska administreras intravenöst.

Det sterila vattnet för injektion, pH på 5,0–7,0, som medföljer ICG används för att rekonstituera ICG.

Instruktioner för beredning, hantering och administrering av ICG-bildanalysmedlet finns i detta kapitel.

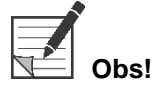

**Obs!** NOVADAQ distribuerar inte ICG. ICG-bildanalysmedlet kan erhållas genom vanliga leverantörer av sjukvårdsprodukter.

Förordningar för ICG varierar från land till land. I vissa länder är inte ICG registrerat för användning som ett läkemedel. Kontakta din lokala distributör för mer information om tillgängligheten av ICG där du befinner dig.

# ICG-säkerhet

**VARNING! Se bipacksedeln till ICG före användning.**

#### Klinisk farmakologi

Efter den intravenösa injektionen binds ICG snabbt till plasmaproteiner, primärt lipoproteiner med en mindre frekvent och variabel bindning till albumin (2–30 % av summan). Samtidiga uppskattningar av artärt och venöst blod har visat försumbart upptag av ICG perifert, cerebrospinalt eller i njurar och lungor. ICG tas upp från plasman nästan uteslutande av leverns parenkymalceller och utlöses helt i gallan. ICG återupptas inte signifikant i det enterohepatiska kretsloppet. ICG har en halveringstid på 2,5–3,0 minuter.

#### Kontraindikationer för ICG

ICG innehåller natriumjodid och måste användas med försiktighet på patienter som har en anamnes på allergi mot jodider eller joderat bildanalysmedel, på grund av en risk för anafylaxi.

Bildanalyssystemet får inte användas för NIR-bildanalyser under kirurgiska ingrepp på patienter om det är känt att de är känsliga mot jodider eller joderade bildanalysmedel.

### Varningar för ICG

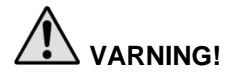

### **VARNING! Dödsfall på grund av anafylaxi har rapporterats som följd av administration av ICG under hjärtkateterisering.**

Varje ampull med ICG och tillhörande sterilt vatten för injektion är endast avsett att användas med 1 patient och inom 6 timmar från rekonstitueringen. Kassera alla oanvända spädda ICG-lösningar efter varje ingrepp eller 6 timmar efter rekonstitueringen. Om en utfällning förekommer efter rekonstitueringen ska lösningen inte användas. Kassera lösningen.

ICG-pulvret kan fastna i ampullen eller klumpas ihop eftersom det är frystorkat i ampullerna. Detta beror inte på förekomst av vatten – fuktinnehållet är noggrant kontrollerat. ICG är lämpligt för användning.

De yttre förpackningarna för nålar, sprutor, kran, ICG-ampuller och det sterila vattnet för injektion är INTE sterila. Innehållet i ICG-ampullerna är sterilt och måste behandlas med aseptisk teknik för att det sterila fältet ska bibehållas under kirurgi.

Studier på upptag av radioaktivt jod bör inte utföras under minst en vecka efter att ICG har använts för injektion.

Graviditet kategori C: Inga studier av djurreproduktion har utförts med ICG. Det är inte känt om ICG kan orsaka skada på foster när det administreras till en gravid kvinna eller om det kan påverka reproduktionsförmågan. ICG ska endast ges till en gravid kvinna om det är tydligt indicerat.

Ammande mammor: Det är inte känt om läkemedlet fälls ut i modersmjölken. Eftersom många läkemedel fälls ut i modersmjölken ska försiktighet iakttas när ICG administreras till en ammande kvinna.

Använd endast ICG vid angivna doser och koncentrationer enligt definitionen i användarhandboken för SPY Portable Handheld Imaging System.

Använd inte nålar, injektionssprutor, kranar, ICG-ampuller och sterilt vatten för injektion som har förpackningar eller tätningar som verkar ha äventyrats på något sätt.

ICG injiceras vanligen genom en delad intravenös slang utan att några svårigheter eller oväntade resultat hittills har rapporterats. Några studier på läkemedelsinteraktioner har dock inte identifierats i ICG bipacksedel.

#### Biverkningar från ICG

Anafylaktiska eller urtikariella reaktioner har rapporterats på patienter med eller utan anamnes på allergi mot jodider. Om sådana reaktioner uppstår ska de omedelbart behandlas genom administrering av lämpliga medel t.ex. adrenalin, antihistaminer och kortikosteroider. Återupplivande åtgärder kan också krävas.

# Allmänna instruktioner för beredning av ICG

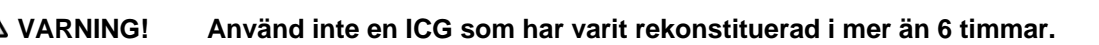

Kassera alla oanvända rekonstituerade ICG efter att varje ingrepp har slutförts.

ICG-bildanalysmedlet kan rekonstitueras och beredas för injektion antingen i början av eller under ingreppet, beroende på vad kirurgpersonalen föredrar. Bered ICG för administrering enligt följande instruktioner:

- **1.** Ta loss en (1) ampull på 25 mg med ICG och en (1) ampull med 10 ml sterilt vatten för injektion från satsen.
- **2.** Dra upp 10 ml sterilt vatten för injektion i en 10 ml-spruta.
- **3.** Vrid av toppen på ICG-ampullen (25 mg) och injicera 10 ml med sterilt vatten för injektion genom stoppern in i ICG-ampullen.
- **4.** Blanda genom att försiktigt skaka ICG-ampullen.

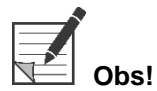

**Obs!** Detta ger en lösning med rekonstituerade ICG på 2,5 mg/ml.

**5.** Blanda innehållet i ICG-ampullen ordentligt och inspektera om det finns utfällningar i den rekonstituerade ampullen. Om du hittar utfällningar fortsätter du att försiktigt skaka tills all ICG är upplöst i lösningen.

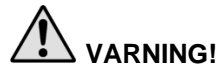

**VARNING! Om det ändå finns utfällningar ska du inte använda lösningen. Kassera den rekonstituerade ampullen och bered en ny ampull, enligt beskrivningen ovan.**

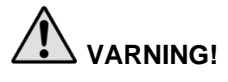

**VARNING! Totalt ska den injicerade ICG-dosen ligga under 2 mg/kg av patientens kroppsvikt.**

# ICG-administrering via en central eller perifer venslang

### Följande tillbehör behövs för varje bildanalyssekvens

- 10 ml rekonstituerad ICG-lösning
- Steril fysiologisk koksaltlösning för injektion
- 3 ml-spruta
- 10 ml-spruta
- Trevägskran

### **Dosering**

Rekommenderad dosering per ingrepp finns i [Tabell](#page-1725-0) 7.

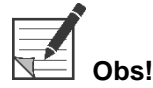

Dosering per ingrepp varierar beroende på ingrepp och bestäms efter bedömning av bildanalyskirurgen.

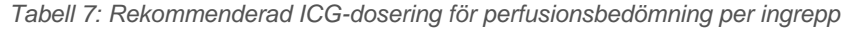

<span id="page-1725-0"></span>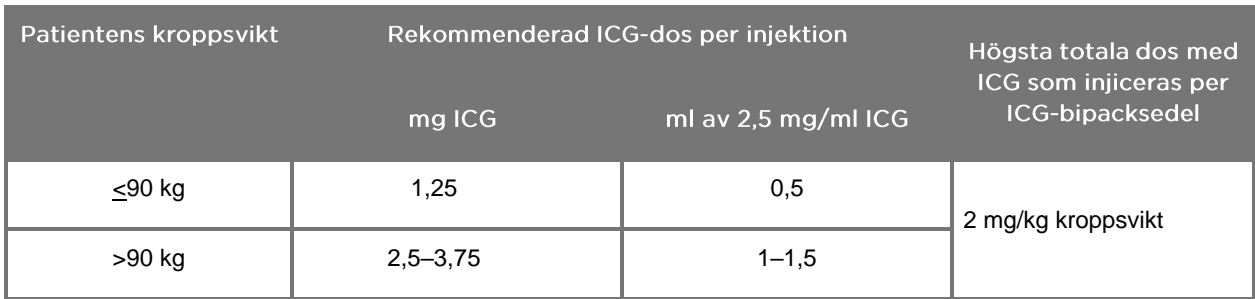

Ökad dos kan behövas för de patienter som har kraftiga fettansamlingar på det intressanta området för avbildningen.

Dosering bestäms efter bedömning av bildanalyskirurgen.

#### Bereda för ICG-administrering

- **1.** Före NIR-bildanalysrutinen ska du suga upp den önskade dosen med ICGlösning för varje planerad bildanalyssekvens i separata 3 ml-sprutor för engångsbruk.
- **2.** Dra upp 10 ml av den sterila koksaltlösningen med en 10 ml-spruta för engångsbruk.

### ICG-administrering

- **1.** Växla till fluorescensläget med belysningsknappen  $\bigoplus$  på PINPOINTkameran.
- **2.** ICG-administrering ska utföras via en central eller perifer venslang. Använd en trevägskran ansluten till en injektionsport på infusionsslangen. Fäst en beredd 3 ml-spruta med ICG-lösning och en beredd 10 ml-spruta med koksaltlösning.
- **3.** Injicera den beredda 2,5 mg/ml ICG-lösningen i slangen som en lufttät bolus.
- **4.** Växla genast trevägskranens åtkomst till sprutan med saltlösning och spola snabbt in ICG-bolusen genom slangen med den 10 ml sterila koksaltlösningen.

### Tidsbestämning av ICG-administration

En fluorescensrespons bör vara synlig i blodkärlen som visas med PINPOINT System inom 5–15 sekunder efter injektionen.

# Avfallshantering av förbrukningsartiklar och ICG

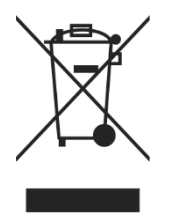

Förbrukningsartiklar ska kasseras i enlighet med lokala, regionala och nationella bestämmelser.

Engångs- eller förbrukningskomponenter och tillbehör, såsom beredd eller delvis använd ICG-lösning, ska kasseras i enlighet med reglerna för bortskaffande av sådana artiklar.

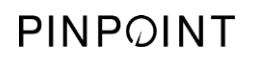

Denna sida har avsiktligt lämnats tom.
# Kapitel 4 Översikt över PINPOINTkomponenter

#### PINPOINT-kamerakontroller, indikeringslampor och etiketter

PINPOINT-kameran är utformad för att användas med en hand med ergonomiska kontroller. Kamerans storlek och vikt har optimerats för att garantera användarkomfort under bildanalys, när den är ansluten till ett laparoskop och ljusledarkabel.

Knapparna på kameran kan användas för att styra alla bildanalysfunktioner i PINPOINT System, inklusive:

- Slå på och stänga av belysningen
- Ställa in bildens skärpa
- Välja visningslägen

för bildtagning och inspelning)

- **EXECUTE:** Starta och pausa videoinspelning\*
- Ta skärmbilder\*
- Öppna VPI-enhetens alternativmeny

\*Dessa funktioner är tillgängliga om en inspelningsapparat har konfigurerats med systemet.

Kontrollerna och indikeringslamporna på PINPOINT-kameran visas på [Bild](#page-1728-0) 11.

<span id="page-1728-0"></span> $\overline{\mathbf{3}}$ VPOINT 1. Indikeringslampa för Laser på 3. Visningsläge/menyknapp 2. Fokusknappar (kontrollknappar 4. Belysningsknapp

*Bild 11: Kontroller och indikeringslampor på PINPOINT-kameran*

En översikt över de primära knappfunktionerna på PINPOINT-kameran visas på [Bild](#page-1729-0) 12.

<span id="page-1729-0"></span>1) Fokusknappar Tryck och håll in för att zooma in skärpan  $\circ$ Kort tryckning för att ta en skärmbild (om det är aktiverat).  $\cdot$ Tryck och håll in för att zooma ut skärpan Kort tryckning för att starta eller pausa videoinspelning (om det är aktiverat). Belysningsknapp **Från viloläget:** Tryck på knappen för att slå på belysning med vitt ljus **Med belysningen påslagen:** Tryck på knappen för att växla mellan lägena fluorescensbildanalys och white light **I alla lägen:** Tryck och håll in när som helst för att stänga av all belysning och återgå till viloläget. **När läget white light är aktiverat:** Visningsläge/ menyknapp Tryck på knappen har ingen effekt **När läget fluorescensbildanalys är aktiverat:** Tryck på knappen för att gå igenom visningslägena för fluorescens. **I alla lägen:** Tryck och håll in när som helst för att öppna PINPOINT verktygsmeny.

*Bild 12: Primära knappfunktioner på PINPOINT-kameran (sett ovanifrån)*

#### VPI-kontroller, indikeringslampor och etiketter

VPI-enheten förser PINPOINT System med NIR och belysning med vitt ljus, videobearbetning, användargränssnitt och andra kontrollfunktioner.

På frontpanelen finns det knappar för att styra huvudfunktionerna i systemet, indikeringslampor för ström och Laser På, samt uttag för PINPOINT ljusledarkabel och kamerasladd (se [Bild](#page-1730-0) 13). Den bakre panelen inkluderar enhetens identifikationsetikett och uttag för anslutning av ström (se [Bild](#page-1713-0) 4).

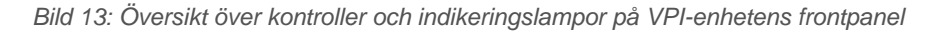

<span id="page-1730-0"></span>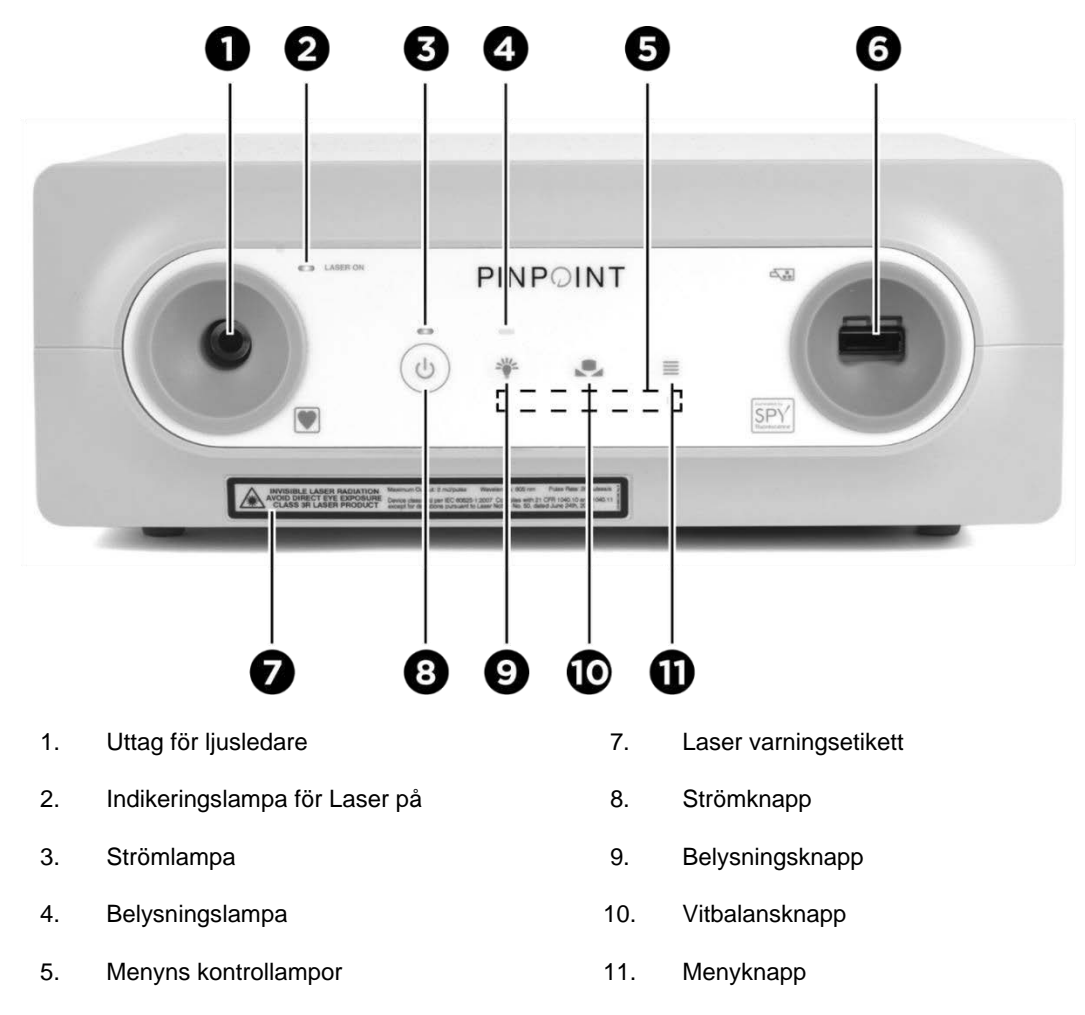

6. Uttag för kamera

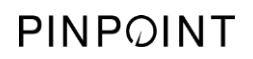

Denna sida har avsiktligt lämnats tom.

# Kapitel 5 Använda PINPOINT System

#### Förbereda PINPOINT-kameran och laparoskopet

**VARNING! Korrekt sterilteknik måste användas när kameran och laparoskopet förbereds för kirurgisk endoskopi. Följande komponenter är inte sterila och ska inte hanteras av en steril operatör:**

- ➢ **Video Processor/Illuminator (VPI)**
- ➢ **Kamerakontakt**

#### **Ta inte bort kontaktens hätta medan den är i ett sterilt fält.**

Gör så här för att förbereda PINPOINT-kameran och laparoskopet:

- **1.** Kontrollera laparoskopet innan du ansluter det till kameran:
	- Se till att inga delar saknas eller är lösa.
	- Se till att den proximala änden är torr för att förebygga att laparoskopet immar igen under undersökningen/ingreppet.
	- Se till att det inte finns rester från rengörings- eller desinfektionsmedel på laparoskopet.
	- Inspektera hela laparoskopet, särskilt skaftet, avseende smittämnen och alla typer av skador, såsom bucklor, repor, sprickor, böjning eller vassa kanter.
	- Inspektera den distala änden, den proximala änden, samt strålningsytan på belysningsfibrerna och se till att de inte har någon kontamination eller repor. Gör smittämnen och repor synliga med hjälp av ljusreflexer. Håll anslutningen till fiberoptiken mot ljuset och se efter om fiberoptiken lyser jämt i den distala änden. Smittämnen på strålningsytan till belysningsfibrerna kan skada fibrer, vilket påverkar bildkvaliteten.
- **2.** Anslut önskat laparoskop till kameran genom att följa instruktionerna i Kapitel 2.

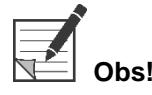

**Obs!** Laparoskop för högupplöst bildanalys är optimerade för bildanalyser med synligt ljus och utför inte ICG-fluorescensbildanalyser. Använd ett laparoskop för ICGfluorescensbildanalys för att utföra ICG-fluorescensbildanalyser.

#### <span id="page-1733-0"></span>Försätta systemet i viloläget

- **1.** Flytta PINPOINT System till en lämplig plats för klinisk bildanalys.
- **2.** Sätt in VPI-enhetens strömsladd i ett vägguttag eller i en isolationstransformator.

Strömlampan på VPI-enhetens frontpanel ovanför VPI-enhetens strömknapp ska lysa gult.

- Om strömlampan inte lyser, kontrollera att huvudströmbrytaren (på VPIenhetens bakre panel) är vriden till "på"-läget.
- Om strömlampan fortfarande inte lyser, även efter att ha kontrollerat att huvudströmbrytaren är i "på"-läget, ska du läsa Bilaga A: Felsökning.
- **3.** Anslut PINPOINT-kameran till VPI-enheten genom att sätta in kamerasladd och ljusledarkabel i lämpliga uttag på VPI-enhetens frontpanel (se Kapitel 2 och [Bild](#page-1730-0) 13).

**VAR FÖRSIKTIG!** För att PINPOINT-kameran ska starta korrekt måste den anslutas till VPIenheten, **innan man slår på systemet**.

**4.** Tryck på strömknappen  $\heartsuit$  på VPI-enhetens frontpanel.

Strömlampan blir grön och systemet går in i viloläget. Ikonen för viloläget

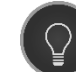

visas i det övre högra hörnet på videobilden (se [Bild](#page-1733-0) 14).

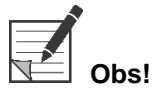

**Obs!** I viloläget är videovisningen aktiverad och ventilationsfläktarna på. Belysning är inte aktiverad och videobilden på skärmen kan vara släckt.

När VPI-enheten slås på avger PINPOINT System svaga blinksignaler med färgat ljus.

#### stryker®

*Bild 14: Ikonen för viloläget på skärmen*

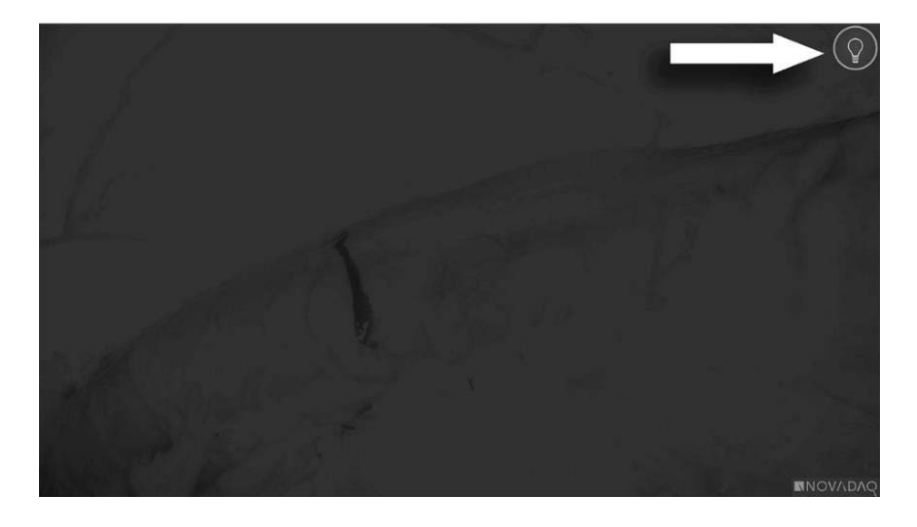

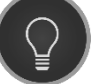

Viloläge

Användarhandbok för PINPOINT Endoscopic Fluorescence Imaging System 43

### <span id="page-1735-1"></span>Slå på white light-läget

**VARNING! Undvik att titta på ljuset som avges direkt från laparoskopets spets.**

I white light-läget möjliggör VPI-enheten belysning med synligt spektrum genom ljusledarkabeln och laparoskopet för att visa en white light-bild på systemets skärm.

Gör så här för att slå på white light-läget:

Tryck på belysningsknappen $\bigoplus_{p\text{d}}$  PINPOINT-kameran (se [Bild](#page-1735-0) 15).

ELLER

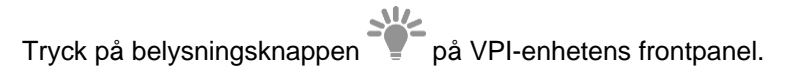

<span id="page-1735-0"></span>*Bild 15: Belysningsknapp på PINPOINT-kameran*

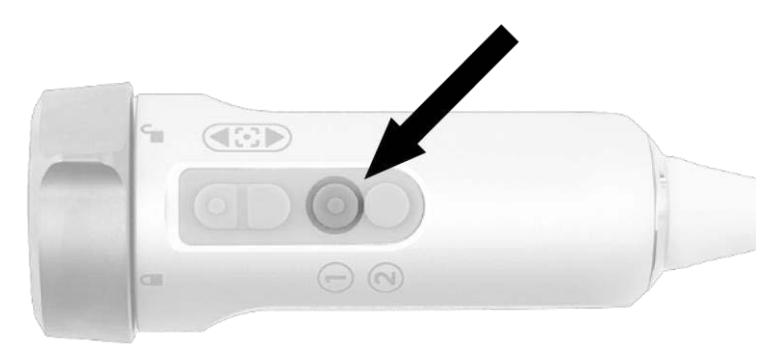

- Systemet visar bilden med vitt ljus.
- På VPI-enheten lyser indikeringslampan ovanför belysningsknappen vitt.
- Ikonen för white light-läget visas i det övre högra hörnet på skärmbilden (se [Bild](#page-1735-1) 16).

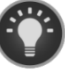

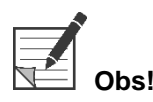

**Obs!** I viloläget aktiveras white light-läget med belysningsknappen. Fluorescensbildanalys kan inte aktiveras direkt från viloläget.

### *s*trvker®

*Bild 16: Ikon för white light-läget*

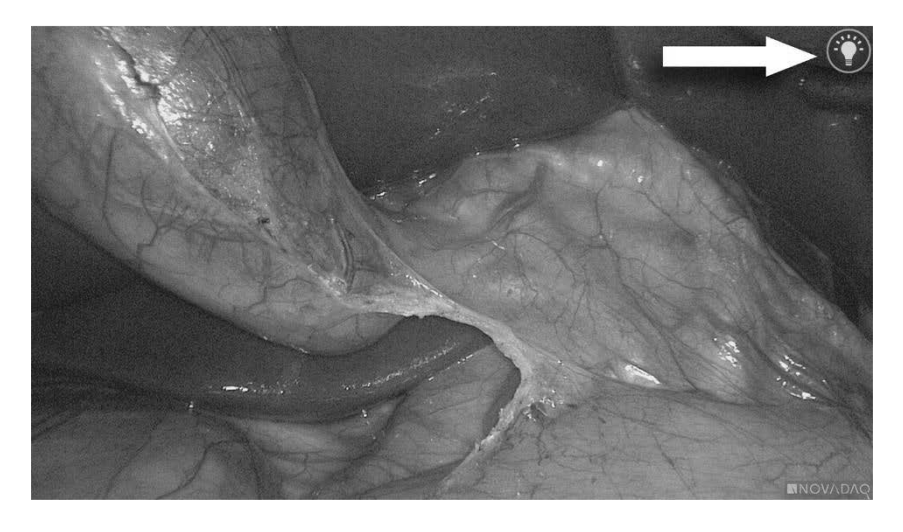

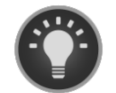

White light-läge

#### Ställa in vitbalans

Färgbildens färgbalans kan påverkas av externa källor av vitt ljus, t.ex. operationslampor, överbelysning eller dagsljus. Inställning av vitbalans optimerar bilden så att vita objekt ser vita ut.

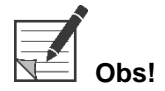

**Obs!** Det rekommenderas att vitbalansen ställs in före varje kliniskt ingrepp.

Belysning måste slås på för att kunna ställa in vitbalansen.

Ställ alltid in vitbalansen om bildens färgbalans verkar vara felaktig.

Vitbalansen kan ställas in med kontrollerna på VPI-enhetens frontpanel eller med knapparna på PINPOINT-kameran.

Gör så här för att ställa in vitbalansen:

- **1.** Håll laparoskopets spets cirka 5 cm (2 tum) från en matt vit yta, såsom gasväv eller en vit duk.
- **2.** Tryck på vitbalansknappen på VPI-enhetens frontpanel.

ELLER

**a.** Tryck och håll in visningsläge-knappen  $\bigotimes$  för att öppna verktygsmenyn.

**b.** Tryck på den nedre fokusknappen för att navigera till vitbalansikonen  $\blacksquare$ i listan (se [Bild](#page-1737-0) 17). **c.** Tryck på visningsläge-knappen (2) för att ställa in vitbalansen.

<span id="page-1737-0"></span>*Bild 17: Vitbalans i verktygsmenyn*

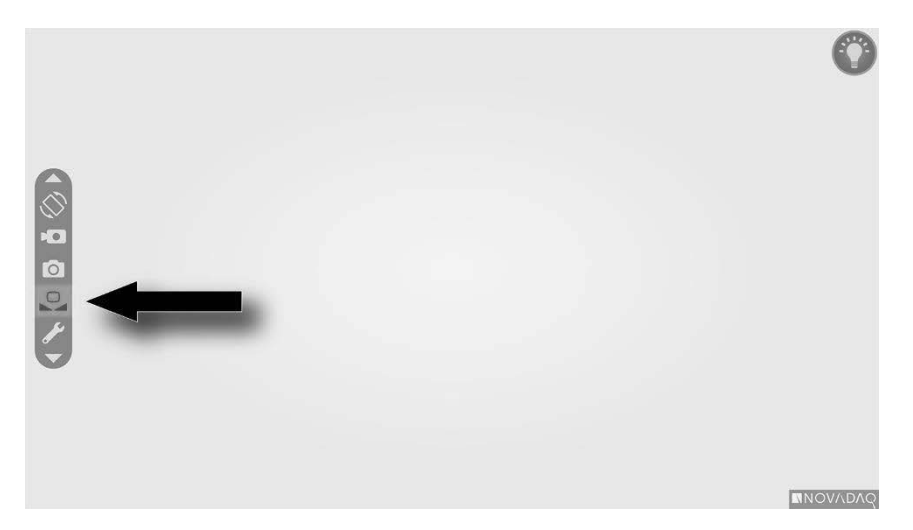

En ikon visas i mitten av videobilden under flera sekunder för att ange att vitbalansen är igång och resultatet från justeringen (se [Bild](#page-1738-0) 18).

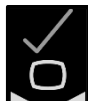

anger att vitbalansen har ställts in utan problem. Fortsätt att använda PINPOINT System.

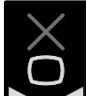

**4** anger att systemet inte kunde ställa in vitbalansen. Upprepa vitbalansproceduren.

Om vitbalansproceduren misslyckas en andra gång, stäng av strömmen till systemet och kontakta en kvalificerad servicetekniker.

### stryker®

#### *Bild 18: Vitbalansikoner på skärmen*

<span id="page-1738-0"></span>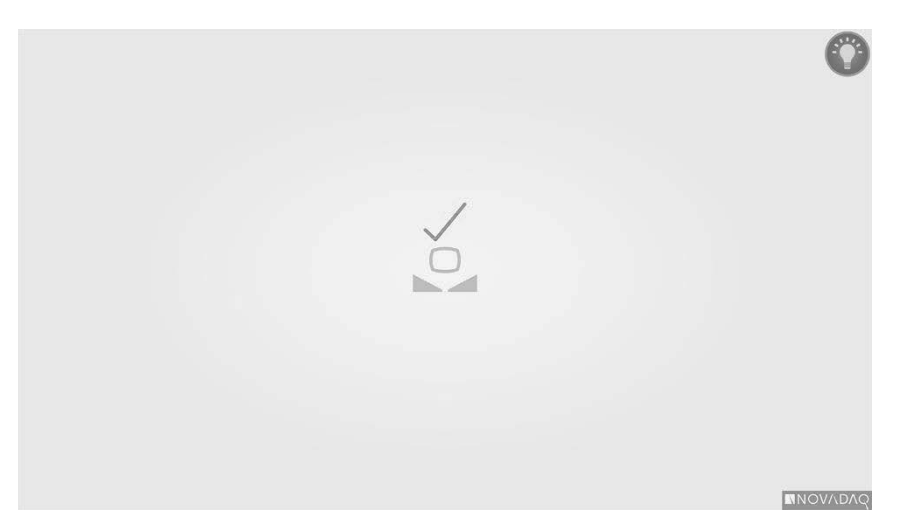

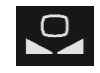

Vitbalans aktiverad

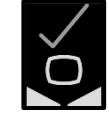

Vitbalans slutförd

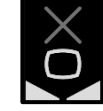

Vitbalans misslyckades

Användarhandbok för PINPOINT Endoscopic Fluorescence Imaging System 47

#### Ställa in bildens skärpa

Gör så här för att ställa in videobildens skärpa:

- $\mathbf{1}$ **1.** Om systemet är i viloläget, slå på belysningen med belysningsknappen på PINPOINT-kameran.
- **2.** Håll laparoskopets spets cirka 5 cm (2 tum) från en lämplig yta som ska avbildas.
- **3.** Tryck på fokusknapparna  $\boxed{\circ}$  på kameran (se [Bild](#page-1739-0) 19), medan du tittar på videoskärmens bild, för att få en skarp och fokuserad bild.

<span id="page-1739-0"></span>*Bild 19: Fokusjusteringsknappar*

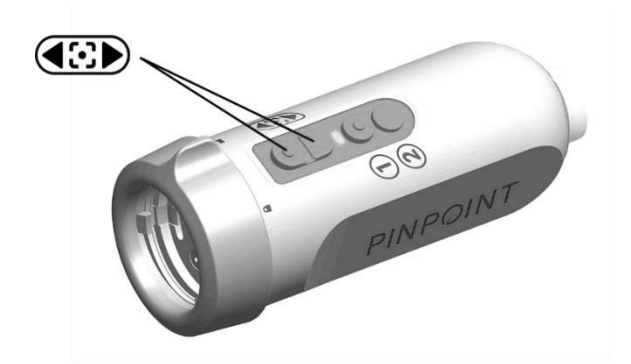

En animerad fokusjusteringsikon visas på skärmen när en av fokusknapparna trycks in (se [Bild](#page-1739-1) 20).

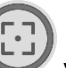

Om fokusstoppikonen visas har skärpan nått slutet av sitt justeringsområde. Tryck på motsatt fokusknapp.

*Bild 20: Fokusjusteringsknapp på skärmen*

<span id="page-1739-1"></span>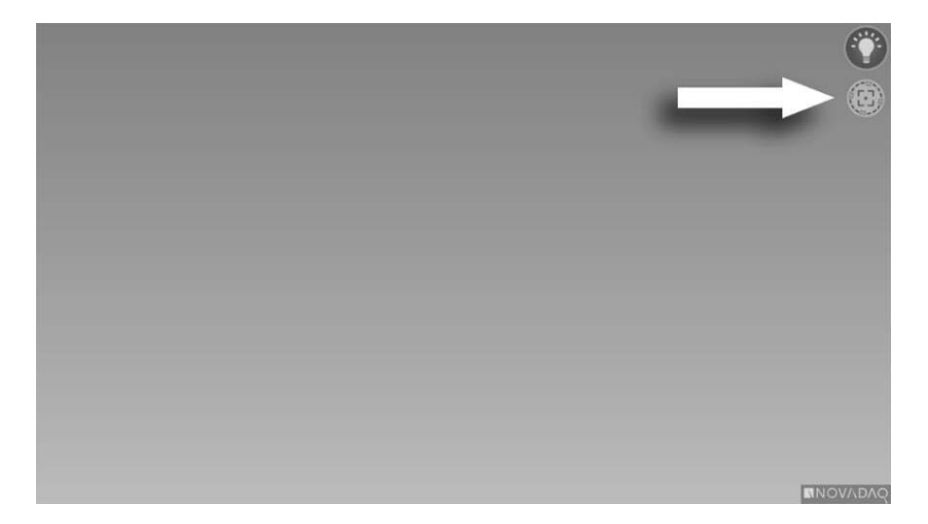

#### <span id="page-1740-1"></span>Slå på fluorescensbildanalysläget

# **VARNING! Undvik att titta på ljuset som avges direkt från laparoskopets spets.**

I fluorescensbildanalysläget möjliggör VPI-enheten belysning med nära infrafrödspektrum genom ljusledarkabeln och laparoskopet för att visa en fluorescensbild på systemets skärm.

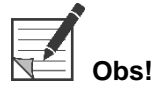

**Obs!** Det rekommenderas att vitbalansen ställs in före varje kliniskt ingrepp (se **Ställa in vitbalans** på sidan 44).

Gör så här för att slå på fluorescensbildanalysläget:

**•** I white light-läget trycker du på belysningsknappen  $\bigoplus$  på PINPOINTkameran (se [Bild](#page-1740-0) 21).

<span id="page-1740-0"></span>*Bild 21: Belysningsknapp på PINPOINT-kameran*

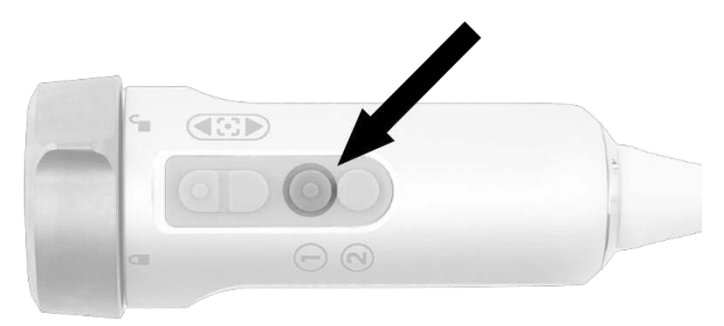

- LED-indikeringslampan "Laser på" på kameran och indikeringslampan "Laser-på" på VPI-enhetens frontpanel tänds för att ange att NIR-lasern är på (se [Bild](#page-1740-1) 22).
- Ikonen för Overlay-läget visas i det övre högra hörnet på videobilden (se [Bild](#page-1742-0) 23).

*Bild 22: Indikeringslampa för Laser på i fluorescensbildanalysläget*

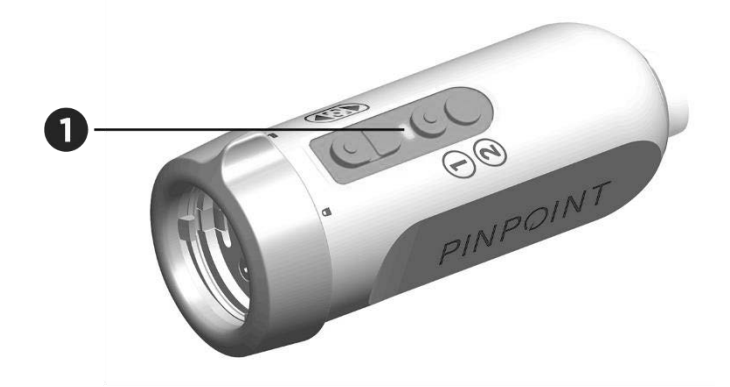

1. LED-indikeringslampa Laser på

#### *s*trvker®

#### Visningslägen i fluorescensbildanalysläget

I fluorescensbildanalysläget skapar PINPOINT System en *parallell skärm* som visar fyra videobilder simultant på skärmen (se [Bild](#page-1742-0) 23).

*Bild 23: Parallell skärm i fluorescensbildanalysläget*

<span id="page-1742-0"></span>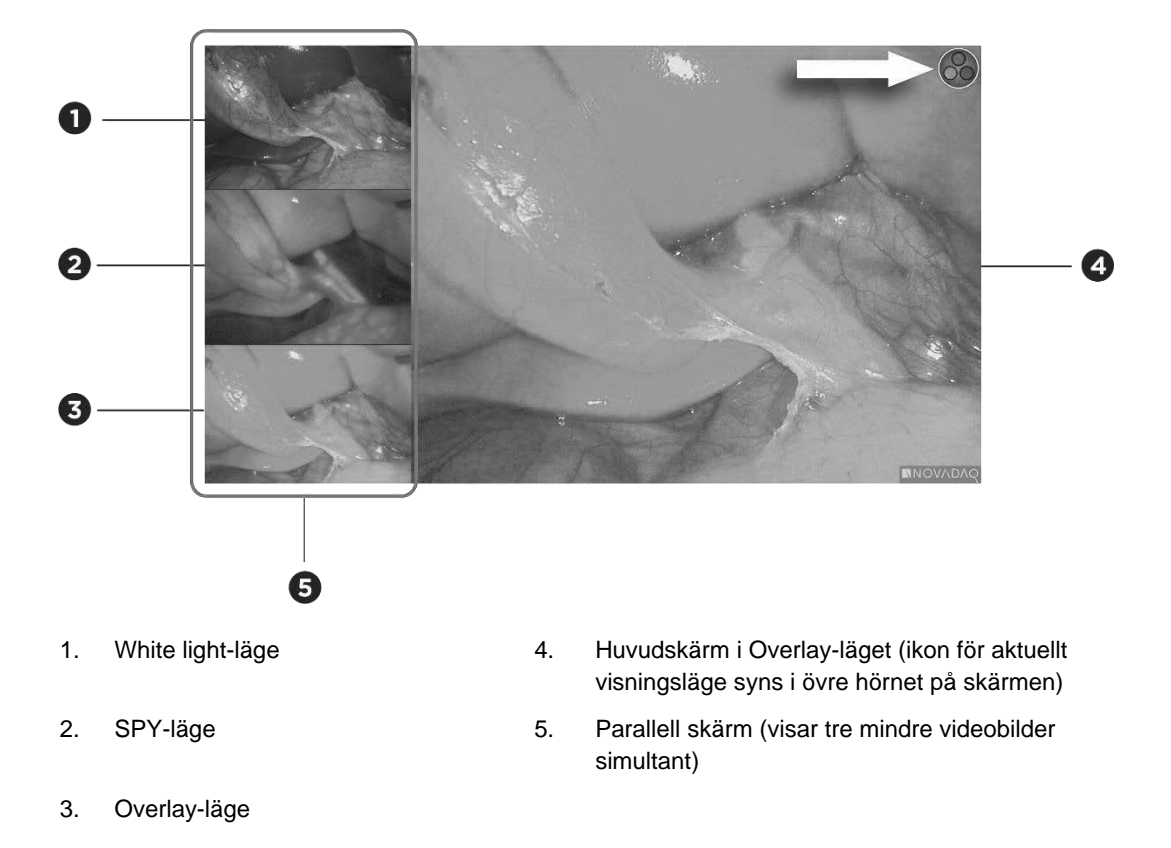

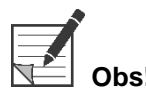

**Obs!** Se till att ett laparoskop för fluorescensbildanalys används för fluorescensbildanalys i Overlay-visningsläget. Om du försöker använda Overlay-läget med ett annat laparoskop, inklusive NOVADAQ white lightbildanalyslaparoskop, produceras en bild där videoskärmen bländas med fluorescenssignal som skymmer vitt ljus-bilden.

> När fluorescensbildanalysläget är aktiverat går det att välja upp till tre olika visningslägen:

- Overlay-läge se [Bild](#page-1743-0) 24
- Läget SPY Color-Segmented Fluorescence (CSF) se [Bild](#page-1743-1) 25
- SPY-läget se [Bild](#page-1744-0) 26

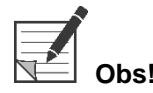

**Obs!** Visningslägen för fluorescens som är tillgängliga i visningslägescykeln kan konfigureras i VPI-enhetens alternativmeny (se **Bilaga B**, Visningsalternativ).

#### Overlay-läge

<span id="page-1743-0"></span>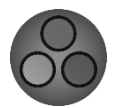

En NIR fluorescensbild läggs ovanpå i pseudofärg (grönt) på en bild med vitt ljus.

*Bild 24: Overlay-läge*

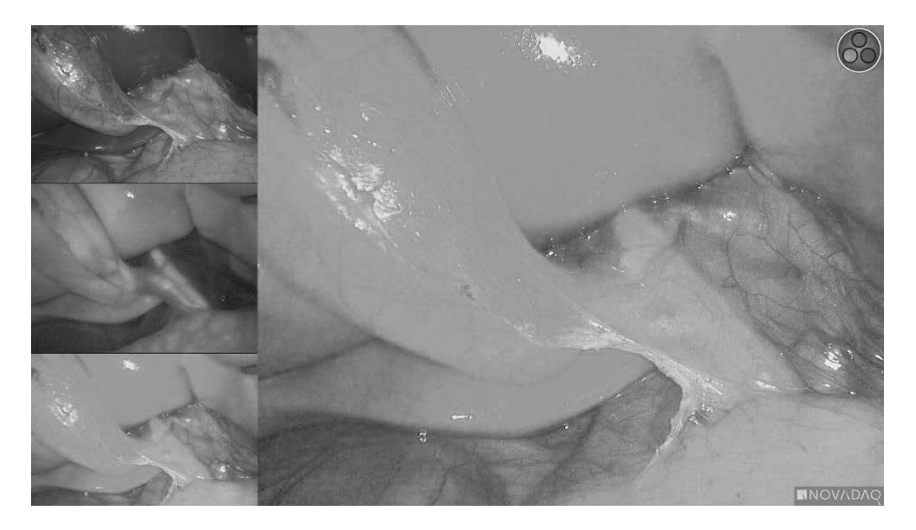

#### Läget SPY Color-Segmented Fluorescence (CSF)

<span id="page-1743-1"></span>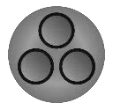

I läget SPY Color-Segmented Fluorescence (CSF) visas en bild med vitt ljus i gråskalor med överlappande NIR fluorescens i en färgskala. Ökade fluorescensnivåer övergår från blått till gult till rött. En färglegend visas på höger sida av skärmen.

*Bild 25: SPY CSF-läge*

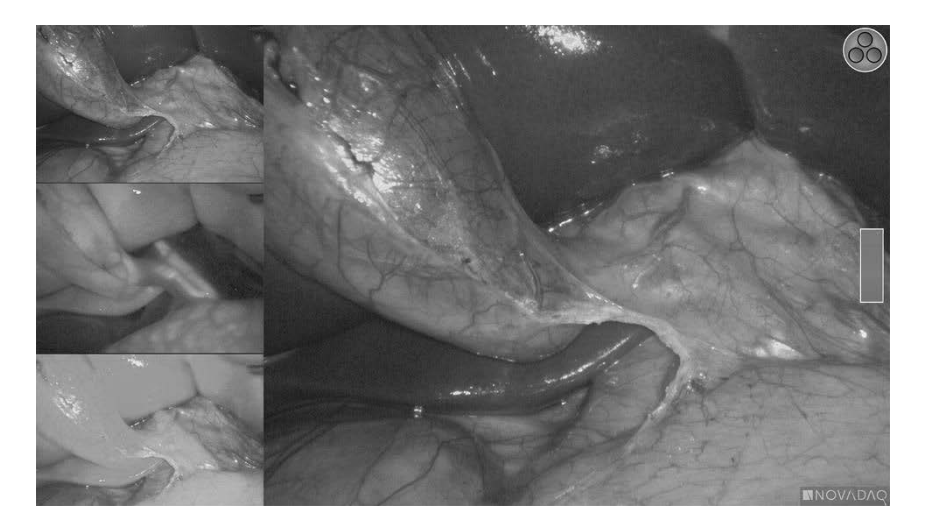

#### **stryker**®

SPY-läge

En NIR fluorescensbild visas i gråskalor.

<span id="page-1744-0"></span>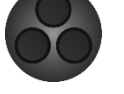

*Bild 26: SPY-läge*

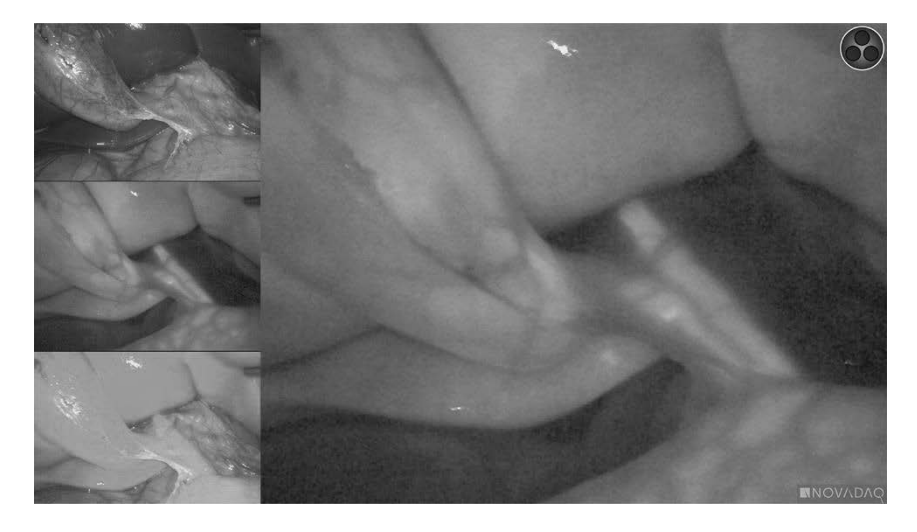

#### Välja visningsläge för fluorescens

Gör så här för att gå igenom visningslägena för fluorescens:

**1.** Slå på fluorescensbildanalysläget.

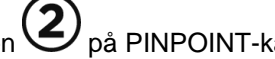

**2.** Tryck på visningsläge-knappen  $\bigotimes$  på PINPOINT-kameran (se [Bild](#page-1744-1) 27).

Aktuellt visningsläge visas i huvudvisningsområdet på skärmen och visningsläge-ikonen visas i övre högra hörnet (se [Bild](#page-1742-0) 23).

<span id="page-1744-1"></span>*Bild 27: Visningsläge-knappen på PINPOINT-kameran*

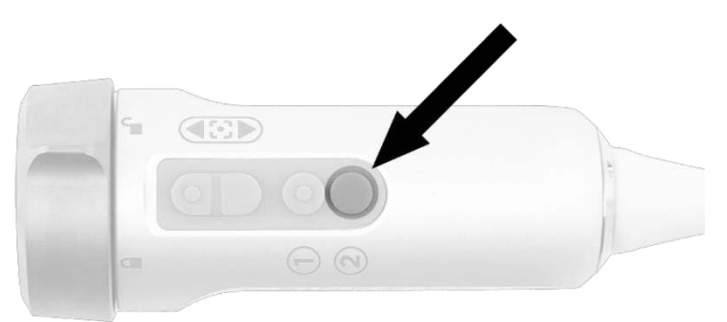

#### Växla mellan lägena fluorescensbildanalys och white light

PINPOINT System möjliggör för användaren att växla mellan fluorescensbildanalysläget och white light-läget när som helst under ett bildanalysförfarande. Alternativet *parallell skärm* är inte tillgängligt i white light-läget.

Gör så här för att växla mellan lägena fluorescensbildanalys och white light:

**1.** Tryck på belysningsknappen  $\bigoplus$  på PINPOINT-kameran.

Ikonen för white light-läget visas i det övre högra hörnet på skärmen (se [Bild](#page-1745-0) 28).

*Bild 28: Ikon för white light-läget*

<span id="page-1745-0"></span>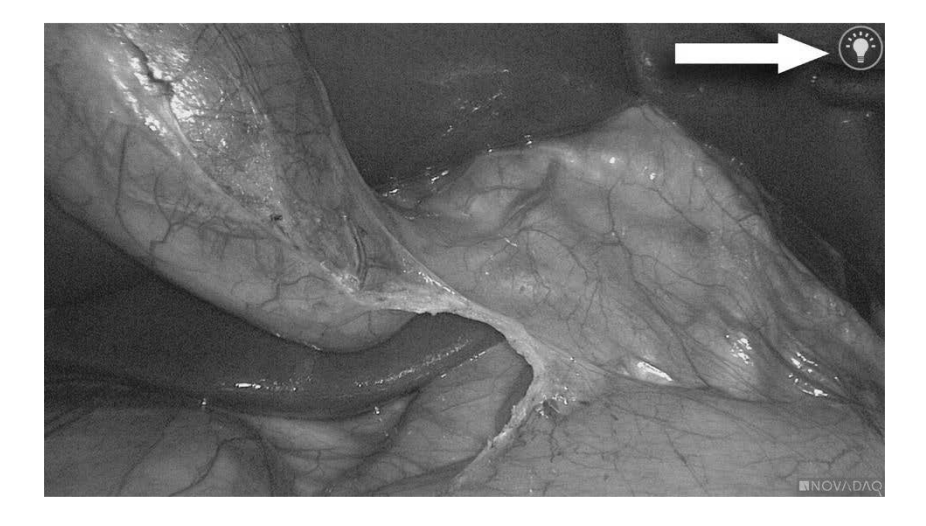

**2.** I white light-läget trycker du på belysningsknappen  $\bigoplus$  igen för att återgå till fluorescensbildanalysläget.

### <span id="page-1746-0"></span>Stänga av belysningen (gå in i viloläget)

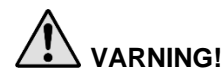

**VARNING! Stäng av belysningen innan du kopplar bort ljusledarkabeln.**

Gör så här för att när som helst stänga av belysningen (i white light-läget eller fluorescensbildanalysläget) och återgå till viloläget:

**■** Tryck och håll in belysningsknappen  $\bigoplus$  på PINPOINT-kameran.

ELLER

Tryck på belysningsknappen

Det är nu säkert att koppla bort ljusledarkabeln från laparoskopet, eller det är säkert att ta bort laparoskopet från patienten (utan att stänga av VPI-enheten).

#### Stänga av systemet

Gör så här för att stänga av PINPOINT System i slutet av ett förfarande:

- **1.** Säkerställ att systemet är i viloläget (se **Stänga av [belysningen](#page-1746-0) (gå in i [viloläget\)](#page-1746-0)**).
- **2.** Om du använder Sony inspelningsapparat (PC9026), trycker du på inspelningsapparatens stoppknapp för att stänga videokassetten.
- **3.** Tryck på strömknappen  $\bigcup_{p \land p}$  på VPI-enhetens frontpanel. Systemet stängs av och strömlampan lyser gult, vilket indikerar att huvudströmbrytaren på den bakre panelen är i läget På.
- **4.** Stäng av Sony inspelningsapparat.

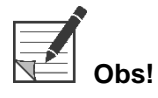

**Obs!** Efter att PINPOINT System har använts för första gången kan VPI-enheten stängas av med strömknappen på frontpanelen. Det är inte nödvändigt att stänga av systemet med huvudströmbrytaren på VPI-enhetens baksida.

#### I händelse av felfunktion under användning

#### Förlorad avbildning

Om PINPOINT System inte producerar kontinuerlig avbildning, stäng av huvudströmmen (på VPI-enhetens bakre panel) under fem sekunder och slå sedan på strömmen igen.

Under tiden ska PINPOINT-kameran, ljusledarkabeln och kamerasladden fortsätta att vara anslutna till VPI-enheten.

Om det inte går att återuppta fluorescensbildanalysen:

- **1.** Koppla bort laparoskopet från PINPOINT-kameran.
- **2.** Använd direkt visualisering genom laparoskopets okularlins tillsammans med white light-belysning för att slutföra proceduren på ett säkert sätt.

# Kapitel 6 Använda PINPOINT System: Sekundära funktioner

PINPOINT System har flera funktioner som är oberoende av bildanalysläget. Dessa funktioner kan styras från PINPOINT-kameran när som helst under ett kliniskt bildanalysförfarande:

- **■** Använda PINPOINT verktygsmeny
- **EXEC** Starta och pausa videoinspelning
- Ta skärmbilder
- **·** Öppna VPI-enhetens alternativmeny

#### <span id="page-1749-1"></span>Aktivera och använda PINPOINT verktygsmeny

Verktygsmenyn ger när som helst åtkomst till ytterligare funktioner under bildanalys. När den öppnas visas verktygsmenyn på vänster sida över videobilden.

*Bild 29: Översikt över verktygsmenyn*

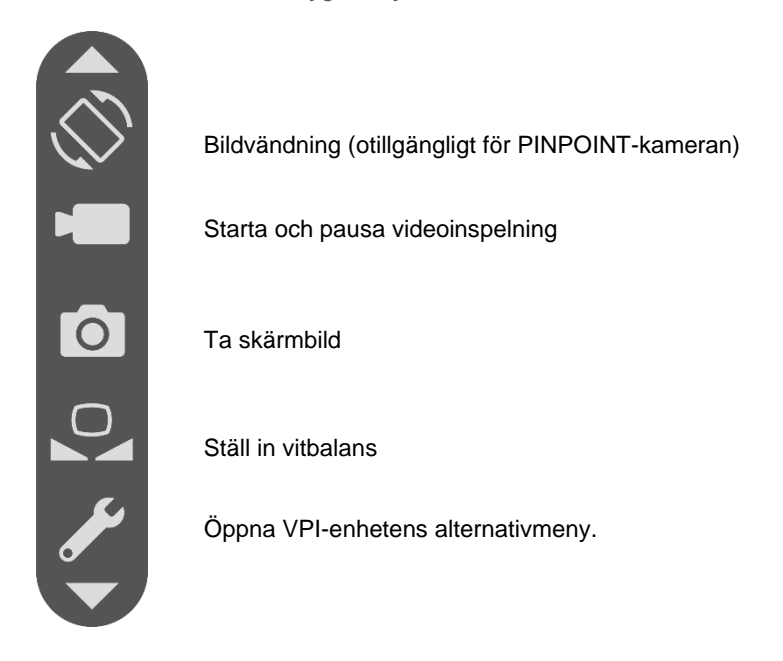

Gör så här för att öppna verktygsmenyn:

**1.** Tryck och håll in visningsläge-knappen  $\bigcup$  när som helst under bildanalysen (se [Bild](#page-1749-0) 30).

<span id="page-1749-0"></span>*Bild 30: Visningsläge-knappen på PINPOINT-kameran aktiverar verktygsmenyn*

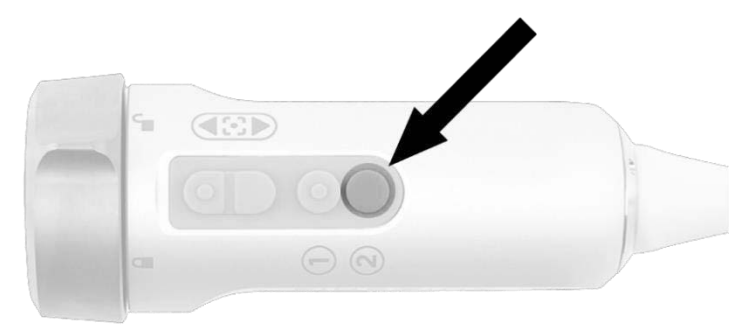

Verktygsmenyn visas på vänster sida av skärmen (se [Bild](#page-1749-1) 31).

### **strvker**®

#### *Bild 31: Verktygsmeny*

<span id="page-1750-0"></span>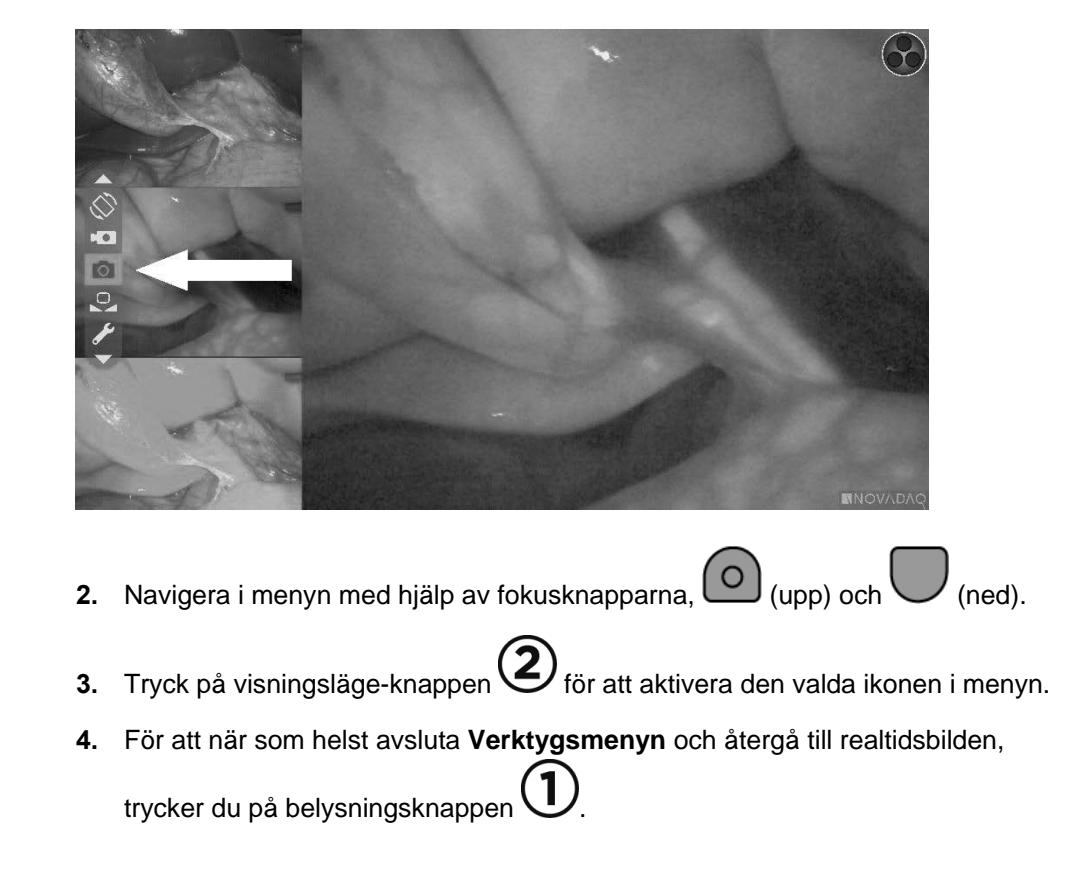

### Spela in video

Videoinspelning kan startas och pausas från verktygsmenyn eller, om det är aktiverat, med en knapp på PINPOINT-kameran.

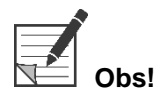

**Obs!** MediCapture inspelningsapparater kan inte styras från verktygsmenyn eller PINPOINT-kameran.

#### Spela in video på Stryker SDC3™ HD informationshanteringssystem

Gör så här för att starta och pausa videoinspelning:

- **1.** Tryck och håll in visningsläge-knappen  $\bigotimes$  för att aktivera **Verktygsmenyn**.
- **2.** Välj **inspelningsikonen** i **verktygsmenyn** (se [Bild](#page-1750-0) 32).

#### *Bild 32: Inspelningsikonen i verktygsmenyn*

<span id="page-1751-1"></span>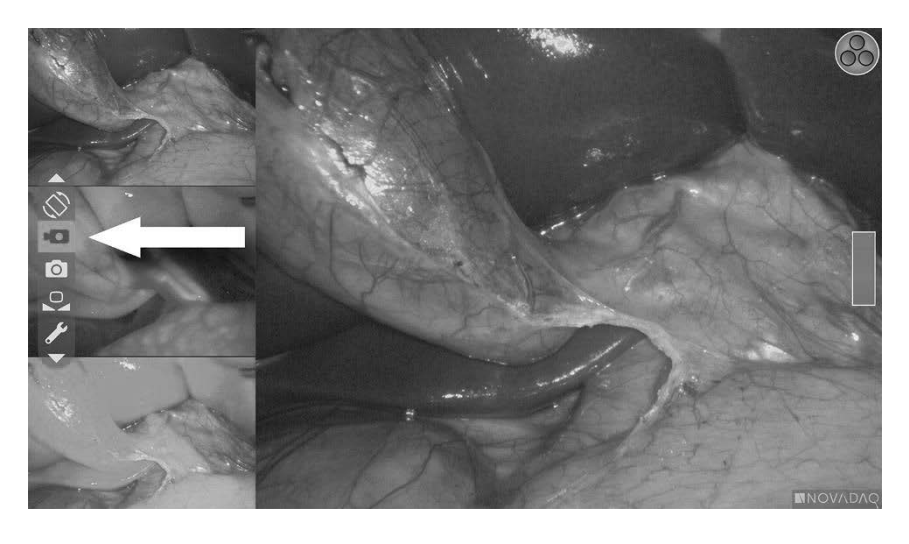

**3.** Tryck på visningsläge-knappen  $\bigodot$  på kameran för att starta och pausa inspelningen.

Ett meddelande om aktiv inspelning visas i övre vänstra hörnet på skärmen under inspelningen (se [Bild](#page-1751-0) 33).

*Bild 33: Meddelande om aktiv inspelning*

<span id="page-1751-0"></span>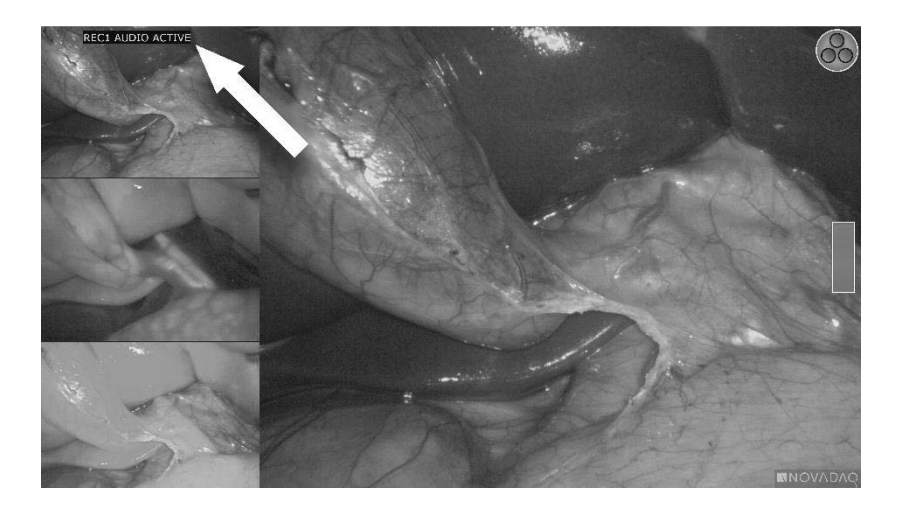

Ett meddelande om pausad inspelning visas i övre vänstra hörnet på skärmen när inspelningen är pausad (se [Bild](#page-1751-1) 34).

### **stryker®**

*Bild 34: Meddelande om pausad inspelning*

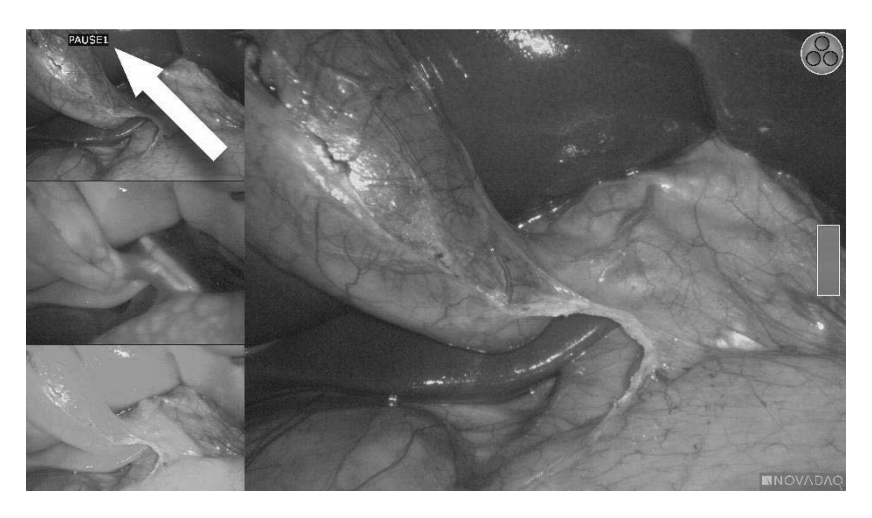

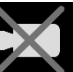

Om ikonen för otillgänglig inspelning **visas**, ska du se **[Videoinspelnings](#page-1796-0)och [skärmbildsfel](#page-1796-0)** på sidan [105.](#page-1796-0)

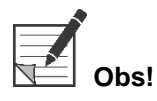

**Obs!** Mer information om användning av Stryker SDC3™ HD informationshanteringssystem finns i enhetens användarinstruktioner.

#### Spela in video med Sony 1000MD och Sony 3300MT inspelningsapparater

Gör så här för att starta och pausa videoinspelning:

- **1.** Tryck och håll in visningsläge-knappen  $\bigotimes$  för att aktivera **verktygsmenyn**.
- **2.** Välj **inspelningsikonen** i **verktygsmenyn** (se [Bild](#page-1752-0) 35).

*Bild 35: Inspelningsikonen i verktygsmenyn*

<span id="page-1752-0"></span>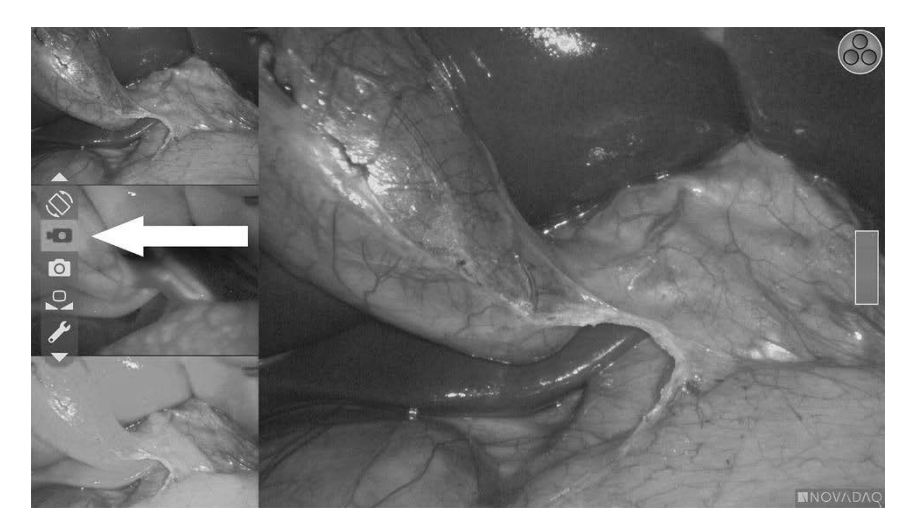

**3.** Tryck på visningsläge-knappen  $\bigodot$  för att starta och pausa inspelningen.

En inspelningsikon  $\Box$  visas i övre högra hörnet på skärmen under inspelningen (se [Bild](#page-1753-0) 36).

*Bild 36: Inspelningsikon på skärmen*

<span id="page-1753-0"></span>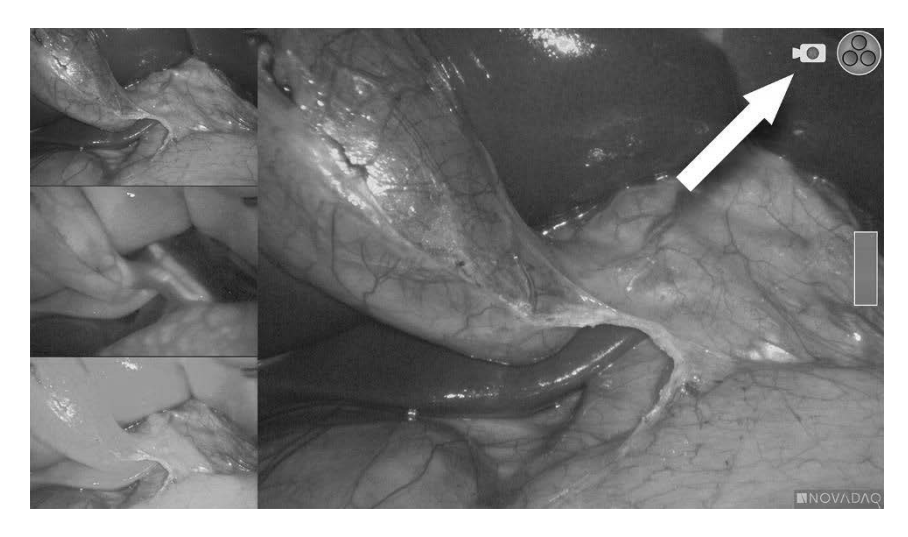

En ikon för pausad inspelning  $\boxed{\square}$ visas i övre högra hörnet på skärmen när inspelningen är pausad (se [Bild](#page-1753-1) 37).

<span id="page-1753-1"></span>*Bild 37: Ikon för pausad inspelning på skärmen*

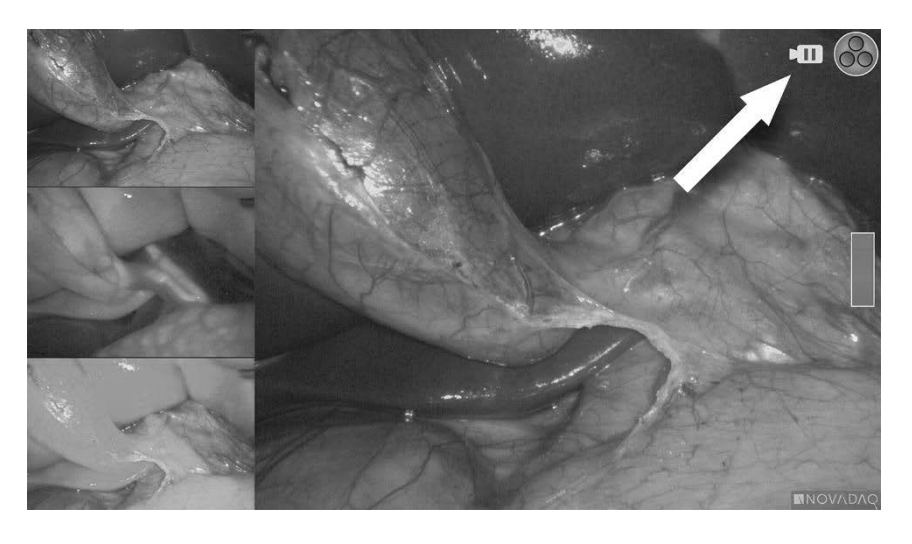

Om ikonen för otillgänglig inspelning visas, ska du se [Videoinspelnings](#page-1796-0)och [skärmbildsfel](#page-1796-0) på sidan [105.](#page-1796-0)

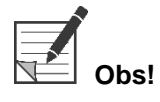

**Obs!** Mer information om användning av Sony inspelningsapparater finns i enhetens användarinstruktioner.

#### Videoinspelning med TEAC UR-4MD inspelningsapparater

Gör så här för att starta och stoppa videoinspelning:

- **1.** Tryck och håll in visningsläge-knappen  $\bigcup$  för att aktivera **verktygsmenyn**.
- **2.** Välj **inspelningsikonen** i **verktygsmenyn** (se [Bild](#page-1752-0) 35).
- **3.** Tryck på visningsläge-knappen $\bigotimes$  för att starta och pausa inspelningen.

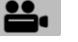

En inspelningsikon visas i övre högra hörnet på skärmen under inspelningen (se [Bild](#page-1753-0) 36).

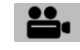

- **4.** En ikon för stoppad inspelning  $\Box$  visas i övre högra hörnet på skärmen när inspelningen är stoppad.
- **5.** För att pausa videoinspelningen trycker du på knappen "VIDEO/PAUSA" (VIDEO/PAUSE) på inspelningsapparatens frontpanel. En ikon om pausad

inspelning  $\Box$  visas på skärmen. Tryck på knappen "VIDEO/PAUSA" (VIDEO/PAUSE) igen för att återuppta inspelningen.

**6.** Tryck på knappen "STÄNG" (CLOSE) på inspelningsapparatens frontpanel för att aktivera uppspelning.

Om inspelningsikonen  $\square$  visas snabbt och sedan försvinner, kanske inte TEAC inspelningsapparat är vald i VPI-enhetens servicemeny. Se [Videoinspelnings-](#page-1796-0) och skärmbildsfel på sidan [105.](#page-1796-0)

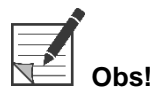

**Obs!** Mer information om användning av TEAC UR-4MD inspelningsapparat finns i enhetens användarinstruktioner.

#### Styra videoinspelning från PINPOINT-kameran

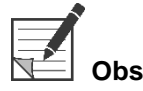

**Obs!** Knappfunktionen är inaktiverad som standard och måste aktiveras i VPI-enhetens alternativmeny efter att PINPOINT System har installerats.

- **1.** Tryck på den bakre fokusknappen **för att starta videoinspelningen** (se [Bild](#page-1755-0) 38). En inspelningsikon visas på skärmen.
- **2.** Vid användning av en Stryker SDC3 system- eller Sony inspelningsapparat, trycker du på den bakre fokusknappen igen för att pausa inspelningen. Vid

#### användning av en TEAC inspelningsapparat, trycker du på den bakre fokusknappen igen för att stoppa inspelningen.

*Bild 38: Knapp för att starta/pausa/stoppa inspelningen*

<span id="page-1755-0"></span>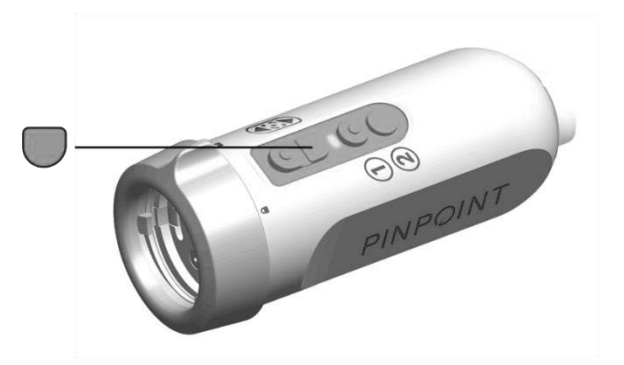

### Ta skärmbilder

Skärmbilder kan tas via verktygsmenyn eller, om det är aktiverat, med en knapp på PINPOINT-kameran.

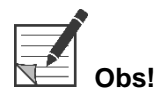

**Obs!** Vid användning av en MediCapture inspelningsapparat är det inte möjligt att styra inspelningen från verktygsmenyn eller PINPOINT-kameran.

#### Ta skärmbilder på Stryker SDC3™ HD informationshanteringssystem

Gör så här för att ta en skärmbild:

- **1.** Tryck och håll in visningsläge-knappen  $\bigotimes$  för att aktivera **verktygsmenyn**.
- **2.** Välj **skärmbildsikonen** i **verktygsmenyn** (se [Bild](#page-1759-0) 44).

*Bild 39: Skärmbildsikonen i verktygsmenyn*

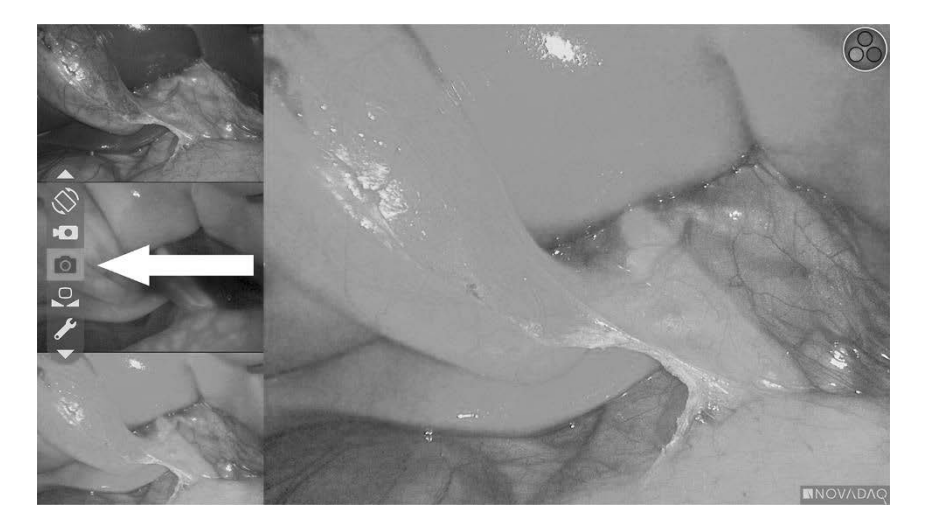

#### **stryker**®

<span id="page-1756-1"></span>**3.** Tryck på visningsläge-knappen  $\bigodot$  för att ta en skärmbild.

Miniatyrskärmbilder visas tillfälligt på skärmen med bildnummer i ett bild i bildfönster (se [Bild](#page-1756-0) 40).

Skärmbilden sparas automatiskt i systemet.

<span id="page-1756-0"></span>*Bild 40: Ta skärmbilder på Stryker SDC3*

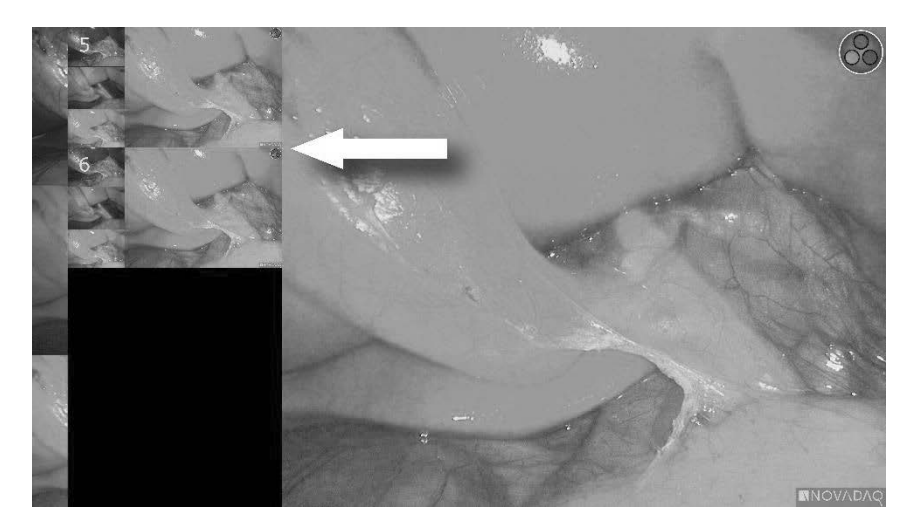

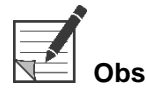

**Obs!** Mer information om användning av Stryker SDC3™ HD informationshanteringssystem finns i enhetens användarinstruktioner.

#### Ta skärmbilder på Sony 1000MD, Sony 3300MT inspelningsapparater

Gör så här för att ta en skärmbild:

- **1.** Tryck och håll in visningsläge-knappen  $\bigotimes$  för att aktivera **verktygsmenyn**.
- **2.** Välj **skärmbildsikonen** i **verktygsmenyn** (se [Bild](#page-1756-1) 41).

#### *Bild 41: Skärmbildsikonen i verktygsmenyn*

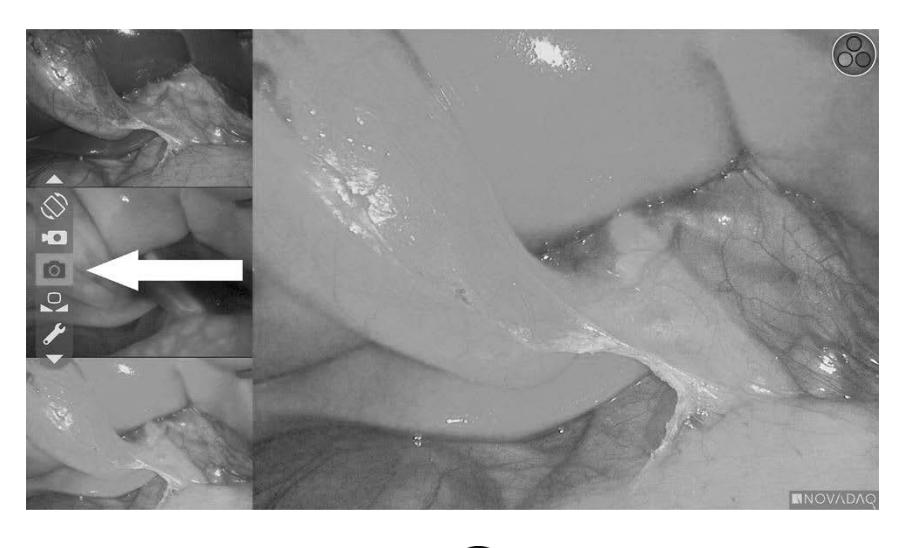

**3.** Tryck på visningsläge-knappen  $\bigotimes$  för att ta en skärmbild.

Skärmbildsikonen visas tillfälligt i övre högra hörnet på skärmen och den tagna skärmbilden visas snabbt i ett bild i bild-fönster i nedre högre hörnet på skärmen, följt av bildnumret (se [Bild](#page-1757-0) 42).

Skärmbilden sparas automatiskt i systemets inspelningsapparat.

*Bild 42: Visning av skärmbild på skärmen*

<span id="page-1757-0"></span>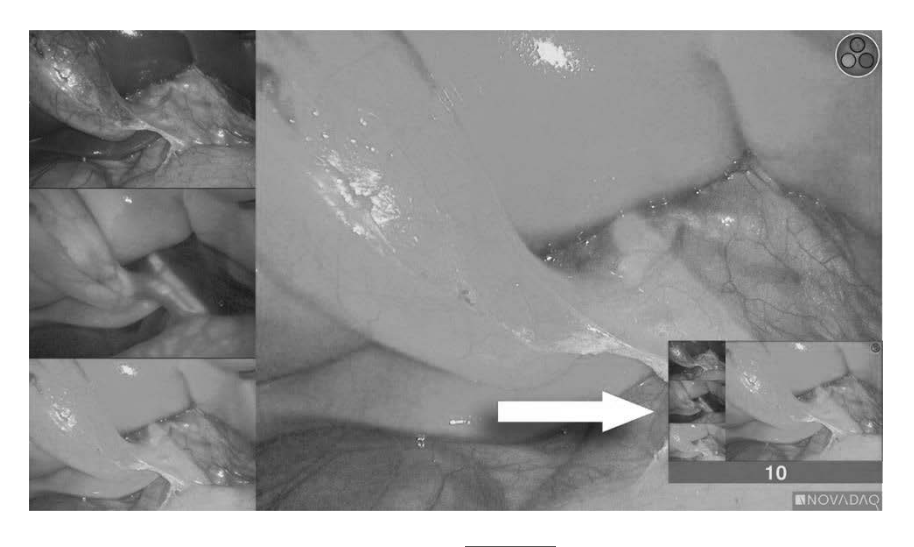

Om ikonen för otillgänglig inspelning visas, ska du se [Videoinspelnings](#page-1796-0)och [skärmbildsfel](#page-1796-0) på sidan [105.](#page-1796-0)

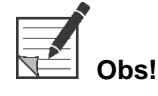

**Obs!** Mer information om användning av Sony inspelningsapparater finns i enhetens användarinstruktioner.

### **strvker**

#### Ta skärmbilder på TEAC UR-4MD inspelningsapparater

Gör så här för att ta en skärmbild:

- **1.** Tryck och håll in visningsläge-knappen  $\bigcup$  för att aktivera **verktygsmenyn**.
- **2.** Välj **skärmbildsikonen** i **verktygsmenyn** (se [Bild](#page-1756-1) 41).
- **3.** Tryck på visningsläge-knappen $\bigotimes$  för att ta en skärmbild.

Skärmbildsikonen **VO** visas tillfälligt i övre högra hörnet på skärmen och skärmbilden sparas automatiskt i systemets inspelningsapparat.

#### Ta en skärmbild direkt från PINPOINT-kameran

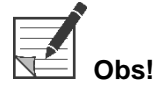

**Obs!** Knappfunktionen är inaktiverad som standard och måste aktiveras i VPI-enhetens alternativmeny efter att PINPOINT System har installerats.

Gör så här för att ta en skärmbild direkt från PINPOINT-kameran:

■ Tryck på den främre fokusknappen (se [Bild](#page-1758-0) 43).

*Bild 43: Skärmbildsknapp*

<span id="page-1758-0"></span>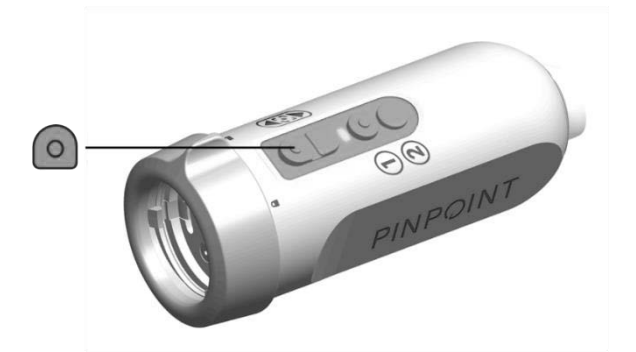

#### Använda VPI-enhetens alternativmeny

Följande inställningar och alternativ kan konfigureras från menyn (se [Bild](#page-1759-0) 44):

- "Bildkvalitet" (Image Quality)
- "Visningsalternativ" (Display Options) (PINPOINT-kameran)
- "Standardprofil" (Default Profile)
- "Ladda profil" (Load Profile) (1–4)
- "Spara profil" (Save Profile)
- "Service"
- "Avsluta" (Exit)
- "Språk" (Language)

#### Se **Bilaga B** för mer information om VPI-enhetens alternativmeny.

*Bild 44: Alternativ och inställningar som är tillgängliga från VPI-enhetens alternativmeny*

<span id="page-1759-0"></span>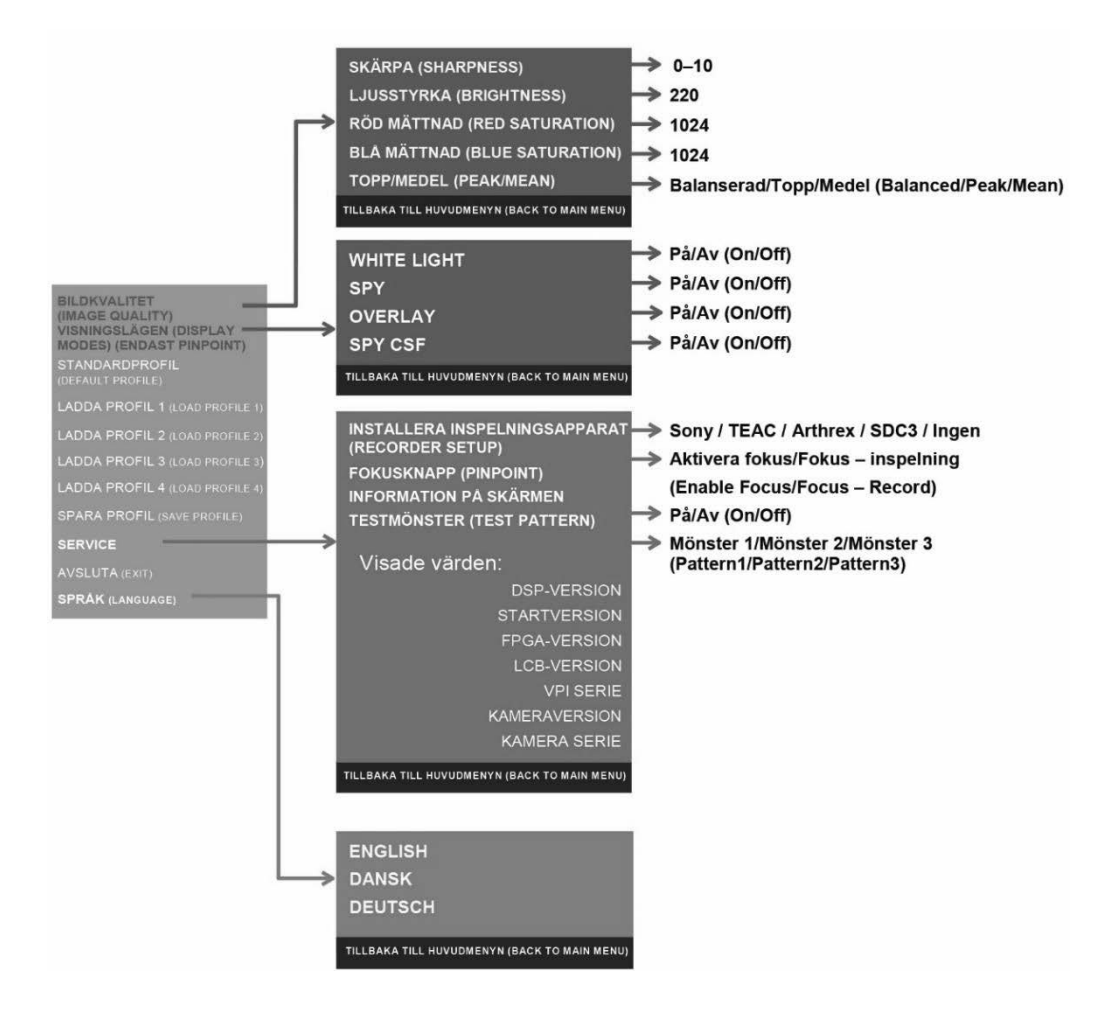

#### *s*trvker®

#### Öppna VPI-enhetens alternativmeny från PINPOINT-kameran

Gör så här för att öppna VPI-enhetens alternativmeny från PINPOINT-kameran:

**1.** Tryck och håll in visningsläge-knappen  $\bigcup$  för att öppna verktygsmenyn. Tryck på den nedre fokusknappen *in tör att navigera till skiftnyckelikonen* 

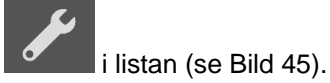

*Bild 45: Öppna VPI-enhetens alternativmeny i verktygsmenyn*

<span id="page-1760-0"></span>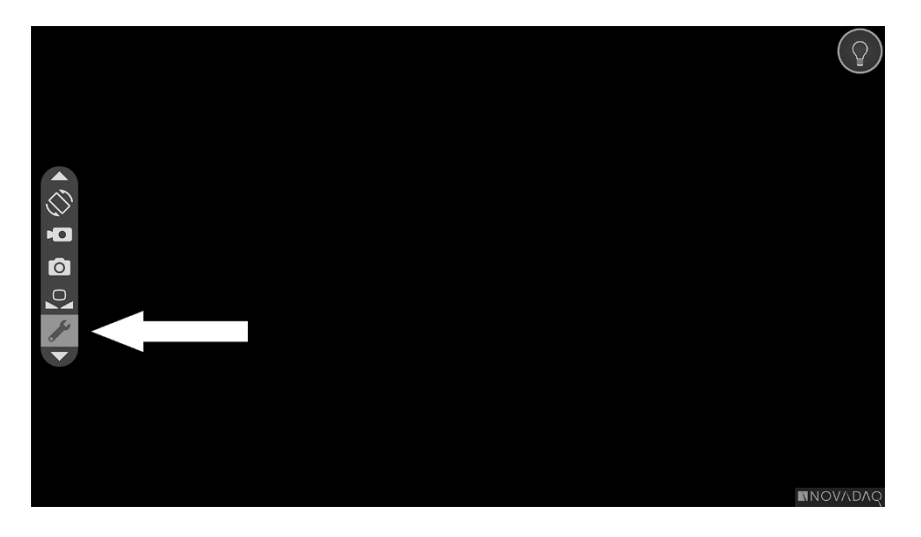

- **2.** Tryck på visningsläge-knappen  $\bigodot$  igen för att öppna VPI-enhetens alternativmeny (se [Bild](#page-1760-1) 46).
- **3.** För att när som helst avsluta VPI-enhetens alternativmeny och återgå till

realtidsbilden, trycker du på belysningsknappen .

*Bild 46: Skärm som visar VPI-enhetens alternativmeny över videobilden*

<span id="page-1760-1"></span>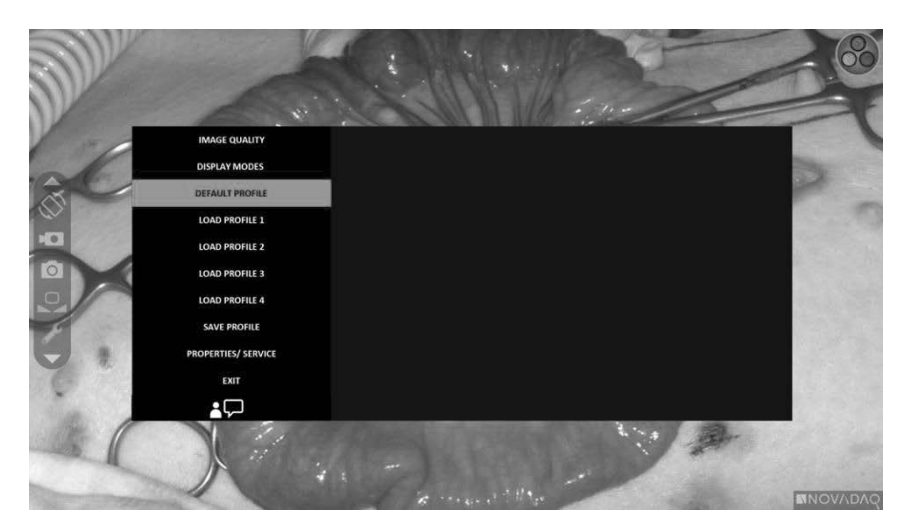

#### <span id="page-1761-0"></span>Navigera i VPI-enhetens alternativmeny med PINPOINT-kameran

När VPI-enhetens alternativmeny visas på skärmen, går det att navigera i den med knapparna på PINPOINT-kameran.

Gör så här för att navigera i VPI-enhetens alternativmeny med PINPOINTkameran:

- **1.** Navigera i menyn med hjälp av fokusknapparna,  $\bigodot$  (upp) och med VPI-enhetens alternativmeny öppen.
- **2.** Tryck på visningsläge-knappen  $(2)$  för att välja de markerade alternativen i menyn.

Kontrollamporna på VPI-enhetens frontpanel tänds även för att visa en nedåtpil (belysningsknappen), uppåtpil (vitbalansknappen) och höger pil (menyknappen). Knapparna på VPI-enhetens frontpanel kan även användas för att navigera i alternativmenyn direkt från VPI-enheten.

**3.** Tryck på belysningsknappen  $\bigcup$  på kameran för att avsluta VPI-enhetens alternativmeny.

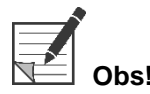

**Obs!** Om inget menyval görs inom cirka 15 sekunder, avbryts VPI-enhetens alternativmeny och avslutas automatiskt.

#### Öppna och navigera i VPI-enhetens alternativmeny från VPI-enheten

Gör så här för att öppna och navigera i VPI-enhetens alternativmeny från VPIenhetens frontpanel:

- Tryck på menyknappen  $\equiv$  på VPI-enhetens frontpanel.
- Tryck på den lysande nedåtpilen (belysningsknapp), uppåtpilen (vitbalansknapp) och högerpilen (menyknapp) för att navigera i menyn (se [Bild](#page-1761-0) 47).
- För att gå tillbaka till en högre nivå i menyn, välj tillbakapilen på skärmen (anges med  $\blacktriangledown$ ) och tryck på högerpilen för att välja.

#### stryker®

*Bild 47: Menykontroller på VPI-enhetens frontpanel*

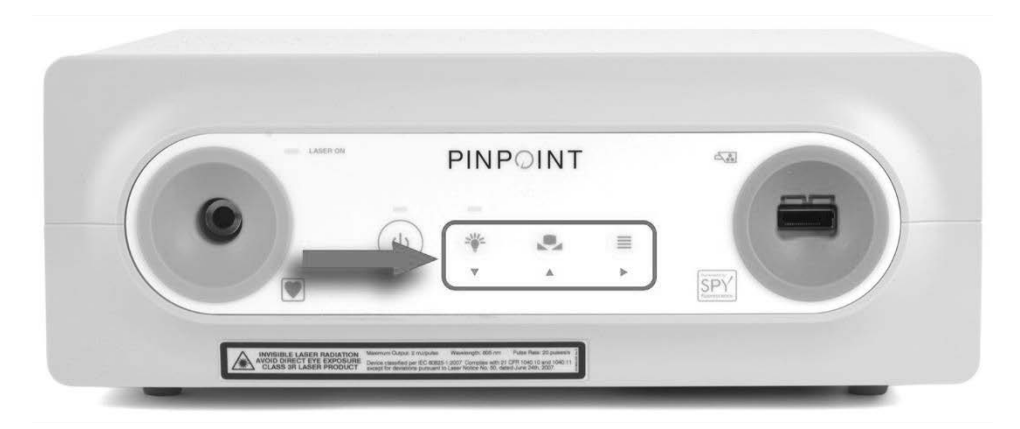

Se Bilaga B för mer information om användarmenyn.

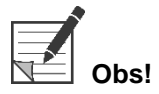

**Obs!** När VPI-enhetens alternativmeny visas på skärmen hindrar den videobilden. Den är därför inte avsedd att användas under ett kliniskt ingrepp (se [Bild](#page-1760-1) 46).

### Inställningar i VPI-enhetens alternativmeny

#### Bildkvalitetsinställningar

Nedanstående är bildkvalitetsinställningar som användaren kan konfigurera. En mer komplett beskrivning av dessa inställningar finns i Bilaga B.

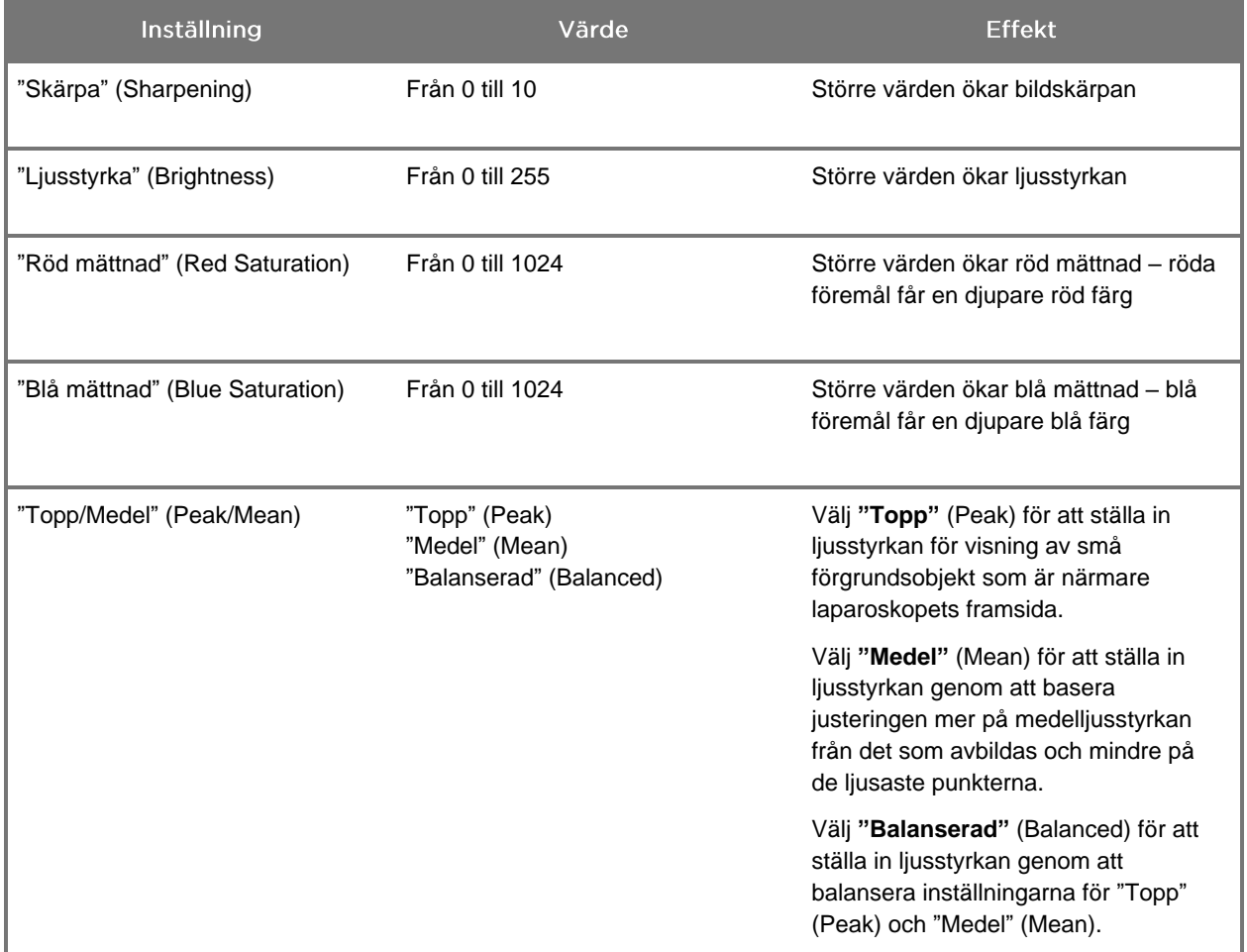

Gör så här för att justera en bildkvalitetsinställning:

**1.** Tryck på menyknappen på VPI-enhetens frontpanel eller välj VPI-enhetens

alternativmeny i verktygsmenyn

- **2.** Välj "Bildkvalitet" (Image Quality) i menyn.
- **3.** Tryck på uppåt- eller nedåtpilen för att markera önskad bildinställning.
- **4.** Tryck på höger pilknapp eller knappen  $\bigotimes$  för att välja profil.
- **5.** Tryck på uppåt- eller nedåtpilen för att justera inställningen. Inställningen aktiveras omedelbart och syns på bilden.
- **6.** Tryck på höger pilknapp eller knappen  $\bigcup$  för att avmarkera när du är klar.

### Inställningar för "visningsalternativ" (Display Options)

Gör så här för att välja tillgängliga visningslägen för fluorescens:

- **1.** Tryck på menyknappen på VPI-enhetens frontpanel eller välj VPI-enhetens alternativmeny i verktygsmenyn .
- **2.** Markera **"Visningsalternativ"** (Display Options) och tryck på höger pilknapp eller på knappen  $\bigcup$  för att välja.
- **3.** Tryck på uppåt- eller nedåtpilen för att välja önskade visningsalternativ.
- **4.** Tryck på höger pilknapp eller knappen $\bigotimes$  för att välja eller avmarkera.

### Användarprofiler

### "Standardprofil" (Default Profile)

Återställa inställningar för "Bildkvalitet" (Image Quality) och val av "visningslägen" (Display Modes) till standardinställningarna:

**1.** Tryck på menyknappen på VPI-enhetens frontpanel eller välj VPI-enhetens

alternativmeny i verktygsmenyn .

**2.** Markera **"Standardprofil"** (Default Profile) och tryck på höger pilknapp eller på knappen  $\bigcup$  för att välja.

#### "Ladda profil" (Load Profile) 1-4

"Laddning av användarprofiler" (Load User profiles) låter användaren hämta en tidigare sparad uppsättning av konfigurerbara inställningar:

- "Visningslägen" (Display Modes)
- "Bildkvalitet" (Image Quality)
- "Information på skärmen" (On-screen Info)

Det finns upp till 4 profiler.

Gör så här för att ladda en profil:

**1.** Tryck på menyknappen på VPI-enhetens frontpanel eller välj VPI-enhetens

alternativmeny i verktygsmenyn

**2.** Markera **"Ladda profil" "#"** (Load Profile "#") och tryck på höger pilknapp eller på knappen  $\bigcup$  för att välja.

### "Spara profil" (Save Profile)

"Spara profil" (Save Profile) låter användaren spara en uppsättning av konfigurerbara inställningar för framtida användning. Dessa inställningar inkluderar:

- "Visningslägen" (Display Modes)
- "Bildkvalitet" (Image Quality)
- "Information på skärmen" (On-screen Info)

Det finns upp till 4 profiler.

Gör så här för att spara en profil:

**1.** Tryck på menyknappen på VPI-enhetens frontpanel eller välj VPI-enhetens

alternativmeny i verktygsmenyn .

- **2.** Markera **"Spara profil"** (Save Profile) och tryck på höger pilknapp eller på knappen  $\bigcup$  för att välja.
- **3.** Tryck på uppåt- eller nedåtpilen för att välja ett profilnummer att spara profilen under.
- **4.** Tryck på höger pilknapp eller knappen  $\bigcup$  för att välja profil.

#### "Service"

Om du väljer "Service" i menyn visas enhetsspecifik information om enheten.

Gör så här för att visa VPI-enhetens egenskaper:

**1.** Tryck på menyknappen på VPI-enhetens frontpanel eller välj VPI-enhetens

alternativmeny i verktygsmenyn .

2. Markera "Service" och tryck på höger pilknapp eller på knappen välja.

#### <span id="page-1766-0"></span>"Installera inspelningsapparat" (Recorder Setup)

Gör så här för att välja inspelningsapparat till systemet och aktivera inspelningskontroll från verktygsmenyn:

**1.** Tryck på menyknappen på VPI-enhetens frontpanel eller välj VPI-enhetens

alternativmeny i verktygsmenyn .

- 2. Markera "Service" och tryck på höger pilknapp eller på knappen välja**.**
- **3.** Markera **"Installera inspelningsapparat"** (Recorder Setup) och tryck på höger pilknapp eller på knappen  $\bigcup$  för att välja.
- **4.** Tryck på uppåt- eller nedåtpilen för att välja en inspelningsapparat ur listan.
- **5.** Tryck på höger pilknapp eller knappen  $\bigcup$  för att välja.

#### "Fokusknapp" (Focus Button) (PINPOINT-kameran)

Fokusknapparna på PINPOINT-kameran har två valfria funktionsförinställningar:

- Endast ställa in skärpa
- Ställa in skärpa, starta/pausa inspelning, ta skärmbild

Gör så här för att ställa in fokusknapparnas funktioner:

**1.** Tryck på menyknappen på VPI-enhetens frontpanel eller välj VPI-enhetens

alternativmeny i verktygsmenyn .

- 2. Markera "Service" och tryck på höger pilknapp eller på knappen välja**.**
- **3.** Markera **"Installera inspelningsapparat"** (Recorder Setup) och tryck på höger pilknapp eller på knappen  $\bigcup$  för att välja.
- **4.** Tryck på uppåt- eller nedåtpilen för att välja en inspelningsapparat ur listan.
- **5.** Tryck på höger pilknapp eller knappen  $\bigcup$  för att välja.

### "Information på skärmen" (On-screen Info)

Slå på eller stänga av bildinformationen som visas i nedre vänstra hörnet på skärmen:

**1.** Tryck på menyknappen på VPI-enhetens frontpanel eller välj VPI-enhetens

alternativmeny i verktygsmenyn .

- 2. Markera "Service" och tryck på höger pilknapp eller på knappen välja**.**
- **3.** Markera **"fokusknappen"** (Focus Button) **(PINPOINT-kamera)** och tryck på höger pilknapp eller på knappen  $\bigcup$  för att välja.
- **4.** Tryck på uppåt- eller nedåtpilen för att välja mellan **"Fokus"** (Focus) och **"Fokus – inspelning"** (Focus – Record).
- **5.** Tryck på höger pilknapp eller knappen  $\bigcup$  för att välja.

### "Testmönster" (Test Pattern)

Utför följande steg för att visa ett testmönster på skärmen:

**1.** Tryck på menyknappen på VPI-enhetens frontpanel eller välj VPI-enhetens

alternativmeny i verktygsmenyn .

- 2. Markera "Service" och tryck på höger pilknapp eller på knappen välja.
- **3.** Markera **"Testmönster"** (Test Patterns) och tryck på höger pilknapp eller på knappen  $\bigcup$  för att välja.
- **4.** Tryck på uppåt- eller nedåtpilen för att välja önskat testmönster.
- **5.** Tryck på höger pilknapp eller knappen  $\mathcal{Q}$  för att visa testmönstret.
- **6.** Tryck på höger pilknapp eller på knappen  $\bigotimes$  för att avsluta testmönstret när du är klar.

### Språkinställning

Utför följande steg för att ändra språkinställning:

**1.** Tryck på menyknappen på VPI-enhetens frontpanel eller välj VPI-enhetens

alternativmeny i verktygsmenyn .

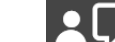

- **2.** Markera  $\left\{ \right\}$ och tryck på höger pilknapp eller på knappen  $\left( \right)$  för att välja.
- **3.** Markera önskat språk och tryck på höger pilknapp eller på knappen  $\bigodot$  för att välia. att välja.

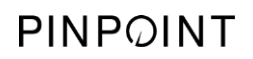

Denna sida har avsiktligt lämnats tom.

# Kapitel 7 Rengöring och sterilisering

Följande kapitel beskriver nödvändig ombearbetning (rengöring och sterilisering) för komponenterna i PINPOINT System.

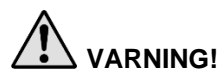

**VARNING! ALLA komponenter i PINPOINT MÅSTE ombearbetas före användning på en patient.**

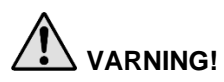

**VARNING! Underlåtenhet att grundligt rengöra komponenterna som listas i [Tabell](#page-1771-0) 8 före sterilisering kan leda till otillräcklig sterilisering.**

**Om inte VPI-enheten är avstängd innan du börjar rengöringen kan det äventyra personalens säkerhet och skada enheten.**

**Eftersom vissa komponenter sannolikt kommer att vara kontaminerade med mänskligt blod eller kroppsvätskor som kan överföra patogener, måste alla rengöringsinrättningar uppfylla amerikansk OSHA Standard 29 CFR 1910.1030 "Bloodborne Pathogens" (blodburna patogener) eller en motsvarande standard. Se [www.osha.gov](http://www.osha.gov/) för ytterligare information.**

**Tillgängligheten av rengörings- och steriliseringsprodukter varierar med land, och NOVADAQ kan inte testa produkter på varje marknad. För ytterligare information, kontakta din lokala representant.**

**Denna produkt kan endast rengöras eller steriliseras med hjälp av de godkända processerna tillhandahållna i denna handbok. De förtecknade rengörings- och steriliseringsmetoderna som rekommenderas av NOVADAQ är baserade på effektivitet eller kompatibilitet med komponentmaterial.**

**Säkerställ att du följer tillverkarens instruktioner vid hantering eller kassering av rengörings- eller steriliseringslösningar tillhandahållna i denna handbok.**

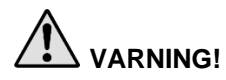

**VARNING! Komponenter för engångsanvändning får ej återanvändas, ombearbetas eller omsteriliseras. Återanvändning, ombearbetning eller omsterilisering kan skapa en kontamineringsrisk för enheten eller orsaka patientinfektion eller korsinfektion.**

> **Eftersom inga ombearbetningsmetoder har validerats för avlägsnande av transmissibel spongiform encefalopati (TSE) från medicinsk utrustning, ska inte denna enhet användas hos patienter med känd eller misstänkt TSEsjukdom, omfattande Creutzfeldt-Jakob sjukdom (Creutzfeldt-Jakob disease, CJD) och den nya varianten Creutzfeldt-Jakob sjukdom (variant Creutzfeldt-Jakob disease, vCJD).**

## Spaulding-klassificering av PINPOINT-komponenter och tillvalstillbehör

Följande tabell använder Spaulding-klassificeringen för att definiera steriliseringens miniminivå som krävs för varje PINPOINT-komponent.

*Tabell 8: Spaulding-klassificering och minimiombearbetningskrav för PINPOINTkomponenter*

<span id="page-1771-0"></span>

| Komponent                      | Förpackade  | Användning             | Spaulding-<br>klassificering                     | Sterilisering |
|--------------------------------|-------------|------------------------|--------------------------------------------------|---------------|
| Laparoskop                     | Icke-steril | Återanvändbar          | <b>Kritisk</b>                                   | $\bullet$     |
| Ljusledarkabel                 | Icke-steril | Återanvändbar          | Icke-kritisk                                     | $\bigcirc$ 1  |
| Kamera                         | Icke-steril | Återanvändbar          | Icke-kritisk                                     | $\bigcirc$    |
| <b>VPI</b>                     | Icke-steril | Återanvändbar          | Icke-kritisk <sup>2</sup>                        |               |
| Tillvalstillbehör <sup>3</sup> | Förpackade  | Användning             | Spaulding-<br>klassificering                     | Sterilisering |
| Vagn                           | Icke-steril | Återanvändbar          | Icke-kritisk <sup>2</sup>                        |               |
| Inblåsningsenhet               | Icke-steril | Återanvändbar          | Se inblåsningsenhetens<br>instruktioner          |               |
| Bildskärm                      | Icke-steril | Återanvändbar          | Se tillverkarens<br>instruktioner                |               |
| Inspelningsapparat             | Icke-steril | Återanvändbar          | Se tillverkarens<br>instruktioner                |               |
| <b>Skrivare</b>                | Icke-steril | Återanvändbar          | Se tillverkarens<br>instruktioner                |               |
| Steriliseringsbrickor          | Icke-steril | Återanvändbar          | Icke-kritisk                                     | $\bigcirc$ 4  |
| Införare                       | Icke-steril | Engångsan-<br>vändning | FÅR EJ OMBEARBETAS. Kassera efter<br>användning. |               |

anger den minsta nödvändiga ombearbetningsnivån

1 PINPOINT-kameran och ljusledarkabeln klassificeras som icke-kritiska, men båda måste steriliseras eftersom de används i det sterila området och utsätts för aseptisk teknik.

2 Rengör VPI eller vagnen när de är synligt nedsmutsade och vid regelbundna intervall, enligt ett schema fastställt av den medicinska vårdinrättningen eller vårdgivaren.

3 Tillvalstillbehör varierar baserat på regional konfiguration och kundkonfiguration.

4 Steriliseringsbrickor klassificeras som icke-kritiska, men steriliseras under steriliseringen av PINPOINT-komponenterna.

### Ombearbetning av laparoskop och ljusledarkablar

Ombearbetning av laparoskop och ljusledarkablar kräver en process i fyra steg:

- **Steg 1** Förbered
- **Steg 2** Rengör
- **Steg 3** Inspektera
- **Steg 4** Sterilisera

### **VARNING! Det är väsentligt att alla fyra stegen följs för att garantera att komponenten är klar att använda. Underlåtenhet att inte korrekt förbereda och rengöra enheterna kan leda till kontaminerade komponenter efter ombearbetningen.**

Säkerställ att allt främmande material avlägsnas från enhetens yta vid förberedning och rengöring. Detta medger att de aktiva beståndsdelarna i steriliseringsmetoden når alla ytor på enheten.

**VAR FÖRSIKTIG!** Laparoskopoptik kan skadas om instrumenten tappas. Hantera alltid varsamt.

Hantera ljusledarkabeln med försiktighet eftersom skada på det yttre skyddshöljet kan orsaka skada på den fiberoptiska ljuskabeln. Skydda ljusledarkabeln från kraftig böjning, vilket kan skada den inre fiberbunten. Det är mycket viktigt att skydda från stötar, särskilt vad gäller det säkrade ljusintaget, eftersom detta kan leta till att säkringen förstörs.

**VAR FÖRSIKTIG!** Laparoskopen eller ljusledarkablarna får ej rengöras med ultraljudsbad.

Använd endast godkända rengöringsmedel. Använd inte alkohol eller andra frätande rengöringsmedel.

### Steg 1: Förberedande av laparoskop och ljusledarkablar

**VAR FÖRSIKTIG!** Använd ej metall- eller slipborstar, skrubbdynor eller stela verktyg vid rengöringen av laparoskopen och ljusledarkablarna. De optiska komponenterna kan skrapas vilket kan medföra permanent skada.

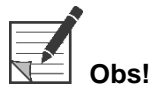

**Obs!** Laparoskop och ljusledarkablar kan komma i kontakt med mänsklig vävnad och vätskor under klinisk användning. Förbered instrumenten för rengöring inom en timme efter användning för att undvika att blod, protein och andra ämnen torkas in på dessa instrument.

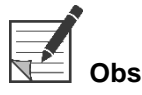

<span id="page-1773-0"></span>**Obs!** Ta bort eventuella adaptrar från laparoskopet och ljusledarkablarna före förbehandling och rengöring (se [Bild](#page-1773-0) 48 och [Bild](#page-1773-1) 49).

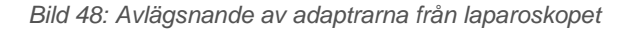

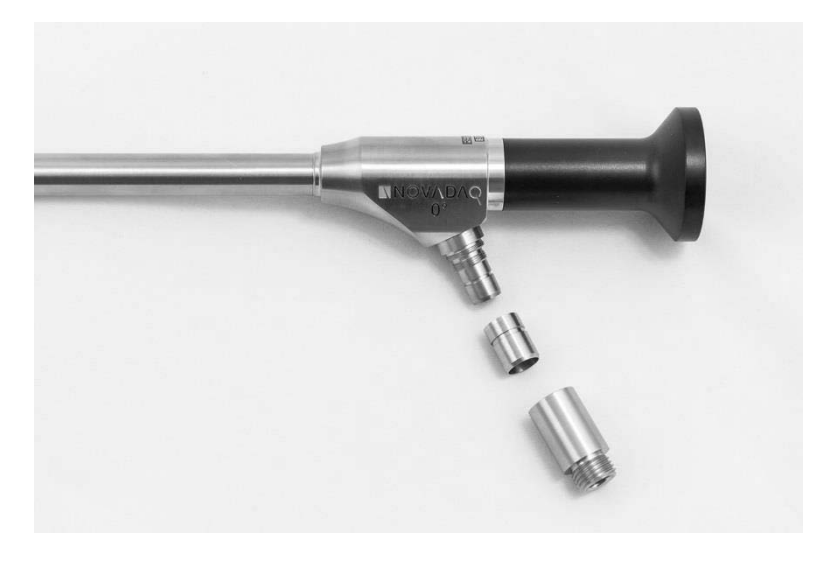

*Bild 49: Avlägsnande av adaptrarna från ljusledarkabeln*

<span id="page-1773-1"></span>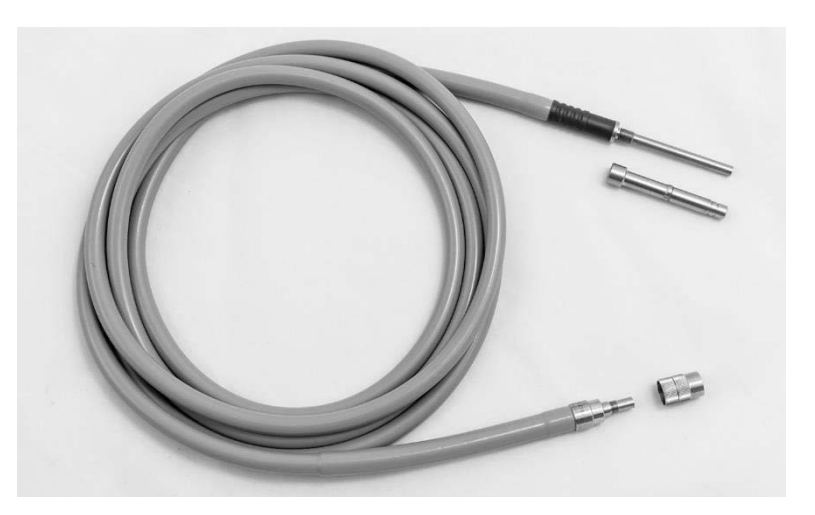

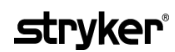

Detaljerade förbehandlingsinstruktioner:

- **1.** Fyll en tvättskål med ljummet vatten.<sup>1</sup>
- **2.** Mät upp och dispensera enzymatiskt rengöringsmedel i vattnet i enlighet med rengöringsmedeltillverkarens instruktioner.<sup>2</sup>
- **3.** Blanda rengöringsmedlet försiktigt i vattnet för hand.
- **4.** Sänk ned enheten i den förberedda tvättskålen.
- **5.** Med enheten nedsänkt i lösningen borstar du noggrant ytan med en mjuk borste, med fokus på eventuella sammanfogade eller sträva ytor.
- **6.** Rör på och borsta alla rörliga delar i alla lägen och områden.
- **7.** Skölj varje enhet med vatten<sup>1</sup> tills alla rester från rengöringsmedlet har avlägsnats.
- **8.** När alla rester från rengöringsmedlet är borta ska du fortsätta att skölja under 30 sekunder.
- **9.** Häll bort återstående vatten från enheten och torka den med en ren trasa eller tryckluft.
- **10.** Kontrollera varje enhet visuellt avseende renlighet, med särskild uppmärksamhet på svåråtkomliga områden.

1 Avjoniserat vatten/vatten renat med omvänd osmos (Reverse Osmosis/Deionized, RO/DI) i 30 °C användes för att validera rengöringens effektivitet.

2 Neodisher MediClean Forte verkar med ett förhållande på 5–30 ml/l.

### Steg 2: Rengöring av laparoskop och ljusledarkablar

**VAR FÖRSIKTIG!** För höga koncentrationer av rengöringsmedel eller överdriven nedsänkningstid kan skada laparoskopen och ljusledarkabeln permanent.

**VAR FÖRSIKTIG!** Använd inte följande ämnen som rengörings- eller desinfektionsmedel:

- ➢ Organiska, mineral- eller oxiderande syror (minsta godtagbara pH 5,5)
- ➢ Starka basiska lösningar (högsta godtagbara pH 11, neutraliserande/ enzymatiska eller rengöringsmedel som är svagt basiskt rekommenderas)
- ➢ Organiska lösningsmedel (t.ex. alkoholer, etrar, ketoner, bensener)
- ➢ Oxiderande medel (t.ex. väteperoxid)
- $\triangleright$  Halogener (t.ex. klor, jod, brom)
- ➢ Aromatiska/halogenerade kolväten
- ➢ Oljor

**VAR FÖRSIKTIG!** Skrapa inte av föroreningarna med hårda föremål då detta kan skada de optiska ytorna.

**VAR FÖRSIKTIG!** Följ instruktionerna strikt som tillhandahålls av tillverkaren till rengörings-/ desinfektionsmedlet för att bestämma koncentration och exponeringstid.

> Förrengöringsstegen som beskrivs ovan bör alltid utföras före rengöring av laparoskopen och ljusledarkablar.

#### Allmänna rutiner

- Använd endast nyberedda lösningar.
- Använd sterilt vatten eller vatten med låg bakteriehalt (upp till 10 bakterier/ml) och vatten med låg endotoxinhalt (högst 0,25 EU/ml, t.ex. renat eller högrenat vatten).
- **■** Använd filtrerad luft för torkning.
- Korrosion på produkten kan uppstå genom användning av kloridhaltigt vatten. Därför bör fullständigt avmineraliserat vatten användas för slutsköljningen.
- Rengöringsmedlen som används måste dispenseras enligt tillverkarens anvisningar.

#### Detaljerade rengöringsinstruktioner för laparoskop och ljusledarkablar

Efter förberedning och iakttagande av riktlinjer för allmänna rutiner ska laparoskopen och ljusledarkablarna rengöras enligt följande detaljerade instruktioner för manuell eller automatisk rengöring.

### **VARNING! Desinficering av produkten är INTE ett substitut för sterilisering som del av ombearbetningsprocessen. Produkten måste steriliseras före användningen på en patient.**

Detaljerade instruktioner för manuell rengöring:

- **1.** Förbered en ny lösning med enzymatiskt rengöringsmedel<sup>2</sup> med ljummet vatten<sup>1</sup>.
- **2.** Torka av hela ytan på enheten med en mjuk, ren trasa doppad i rengöringsmedelslösningen.
- **3.** Sänk ned enheten i rengöringsmedelslösningen och se till att lösningen kommer i kontakt med alla inre och yttre ytor.
- **4.** Blötlägg enheten i lösningen enligt tillverkarens rekommendationer.<sup>3</sup>
- **5.** Med enheten nedsänkt i lösningen borstar du noggrant ytan med en mjuk borste, med fokus på eventuella matta eller sträva ytor.
- **6.** Rör på och borsta alla rörliga delar i alla lägen och områden.
- **7.** Skölj varje enhet med vatten<sup>1</sup> tills alla rester från rengöringsmedlet har avlägsnats.
- **8.** När alla rester från rengöringsmedlet är borta ska du fortsätta att skölja under 30 sekunder.
- **9.** Häll bort återstående vatten från enheten och torka den med en ren trasa eller tryckluft.
- **10.** Kontrollera varje enhet visuellt avseende renlighet, med särskild uppmärksamhet på svåråtkomliga områden.

1 Avjoniserat vatten/vatten renat med omvänd osmos (RO/DI) i 30 °C användes för att validera rengöringens effektivitet. 2 Neodisher MediClean Forte verkar med ett förhållande på 5–30 ml/l.

3 Neodisher MediClean Forte rekommenderar en blötläggningstid på 5 minuter.

Detaljerade instruktioner för automatisk rengöring:

- **1.** Lägg enheten i den automatiska diskdesinfektorn i ett lutande läge för att underlätta dränering.
- **2.** Programmera diskdesinfektorn med parametrarna i [Tabell](#page-1776-0) 9:

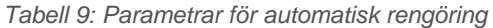

<span id="page-1776-0"></span>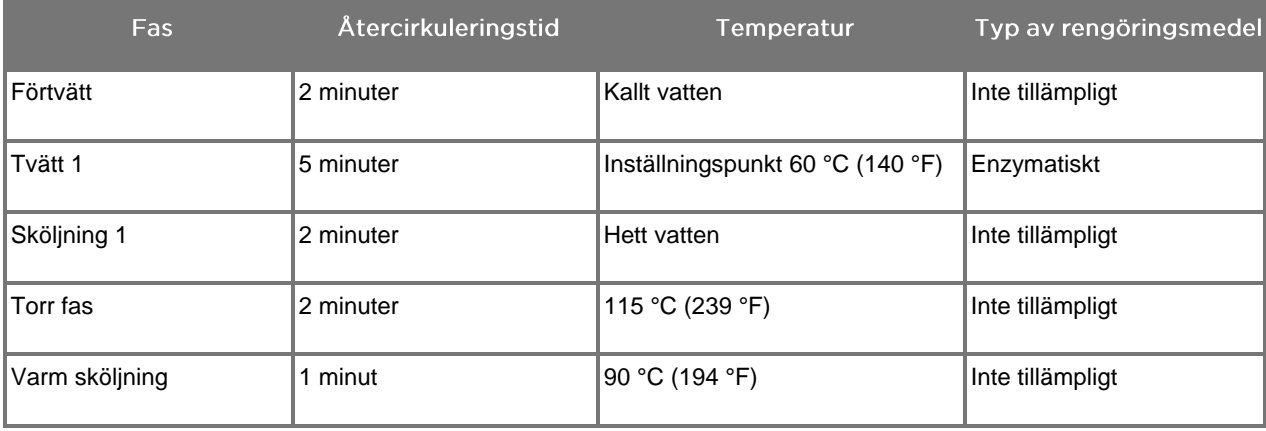

- **3.** Häll bort återstående vatten från enheten och torka den med en ren trasa eller tryckluft.
- **4.** Kontrollera varje enhet visuellt avseende renlighet, med särskild uppmärksamhet på svåråtkomliga områden.

1 Neodisher MediClean Forte är det validerade rengöringsmedlet och verkar i ett förhållande på 5–30 ml/l.

### Steg 3: Inspektion av laparoskop och ljusledarkablar

**VAR FÖRSIKTIG!** Om envisa avlagringar inte avlägsnas genom rengöring, bör laparoskopet och/eller ljusledarkabeln returneras till tillverkaren för reparation.

> Laparoskop med skadade glasytor (t.ex. kantstött), med försämrad bildkvalitet eller med någon deformation (t.ex. oavsiktligt grova ytor, vassa kanter eller utskjutande delar) får inte längre användas och ska kasseras eller returneras till tillverkaren för reparation.

Inspektera alla instrument visuellt för korrosion, skadade ytor, hack eller föroreningar efter rengöring. Smuts kan ansamlas på glasytor på mekanik och optik. Instrument som visar sig vara kontaminerade måste rengöras igen enligt de rutiner som beskrivs i steg 1 och 2.

Inspektion av laparoskop och ljusledarkablar:

- **1.** Inspektera alla ytor på laparoskopet för att säkerställa att det inte har
	- vassa kanter
	- märken
	- krökningar
	- sprickor
	- tecken på mekanisk eller termal skada
- **2.** Inspektera ljusledarkabeln.
	- **a.** Peka med ljusledarkabelns ena ände mot en ljuskälla som t.ex. ett fönster eller en lampa.
	- **b.** Kontrollera den andra kabeländen visuellt avseende mörka punkter. Dessa mörka punkter indikerar trasiga optiska fibrer.
	- **c.** Kassera ljusledarkabeln om de mörka punkterna skulle täcka mer än 20–25 % av ljusavgivningsytan.
	- **d.** Inspektera ytorna på ljusledarkabelns ljusintag och ljusutgång för att säkerställa att dessa är jämna och rena. Smutsavlagringar på dessa ytor kan leda till otillräcklig ljusavgivning. Fortsatt användning av smutsiga ljusledarkablar kan leda till progressiv skada på laparoskopet.
	- **e.** Bekräfta att de proximala och distala glasytorna är rena och fria från smuts. Avlägsna all smuts eller avlagringar med hjälp av:
		- lämpliga rengöringspastor (tillhandahållna med laparoskopen) ELLER
		- alkoholindränkta bomullspinnar

### Steg 4: Sterilisering av laparoskop och ljusledarkablar

Efter grundlig rengöring och inspektion, kan laparoskop och ljusledarkablar steriliseras i NOVADAQ steriliseringsbrickor (PC9017).

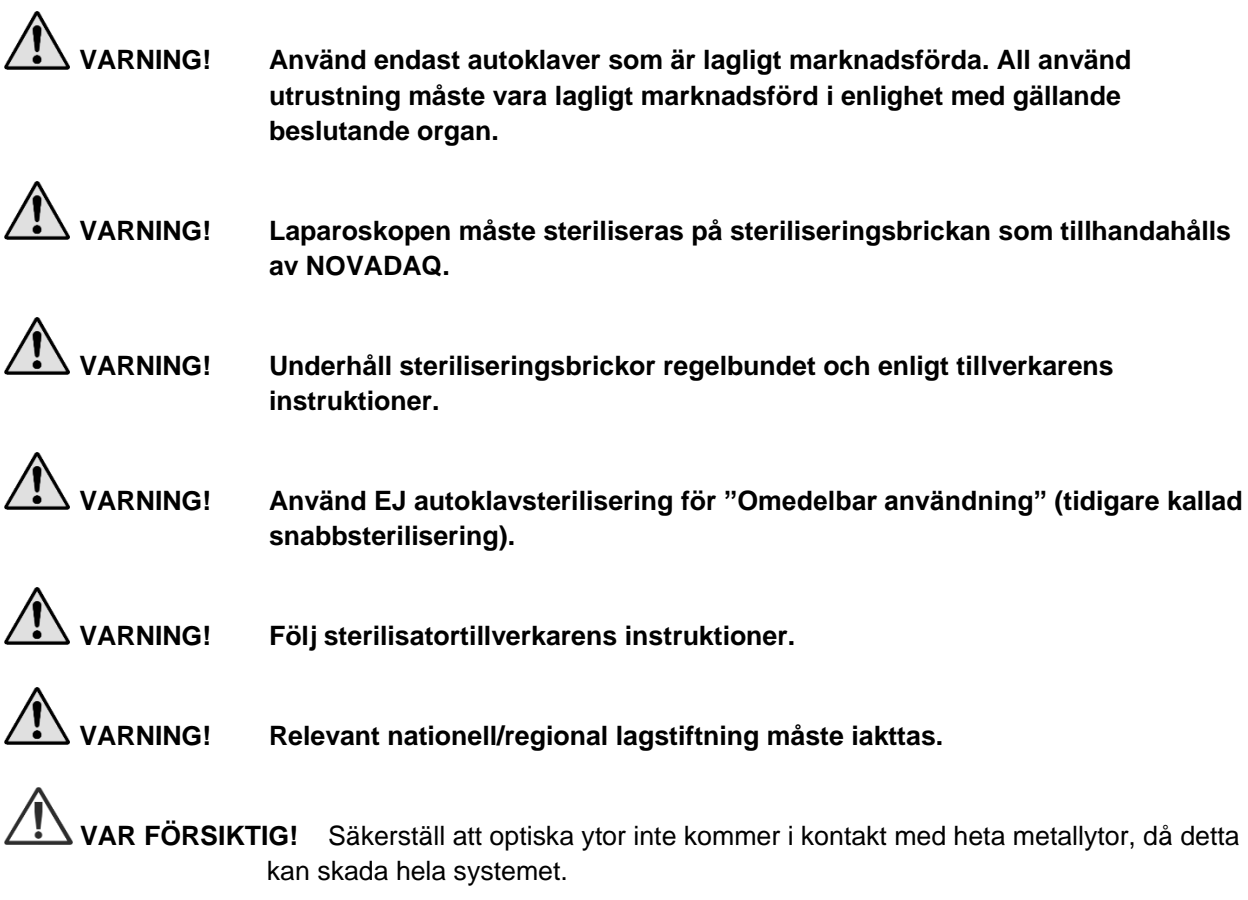

### Sterilisering av laparoskop och ljusledarkablar på NOVADAQ steriliseringsbricka (PC9017)

Gör så här för att sterilisera laparoskop och ljusledarkablar på NOVADAQ steriliseringsbricka (PC9017):

**1.** För in fyra nya filter, tillhandahållna med steriliseringstillbehörssatsen (PP9076 eller PP9066), två vardera i både steriliseringsbrickans underdel och lock som visas på de följande bilderna. Brickan måste vara ren och torr före användning.

### **VARNING! Om felaktiga filter används leder detta till att produkten inte blir ordentligt steriliserad och kan leda till att sterilbarriären bryts.**

Alla fyra filtren måste bytas mot nya filter före steriliseringen.

*Bild 50: Installation av filter i steriliseringsbrickans underdel*

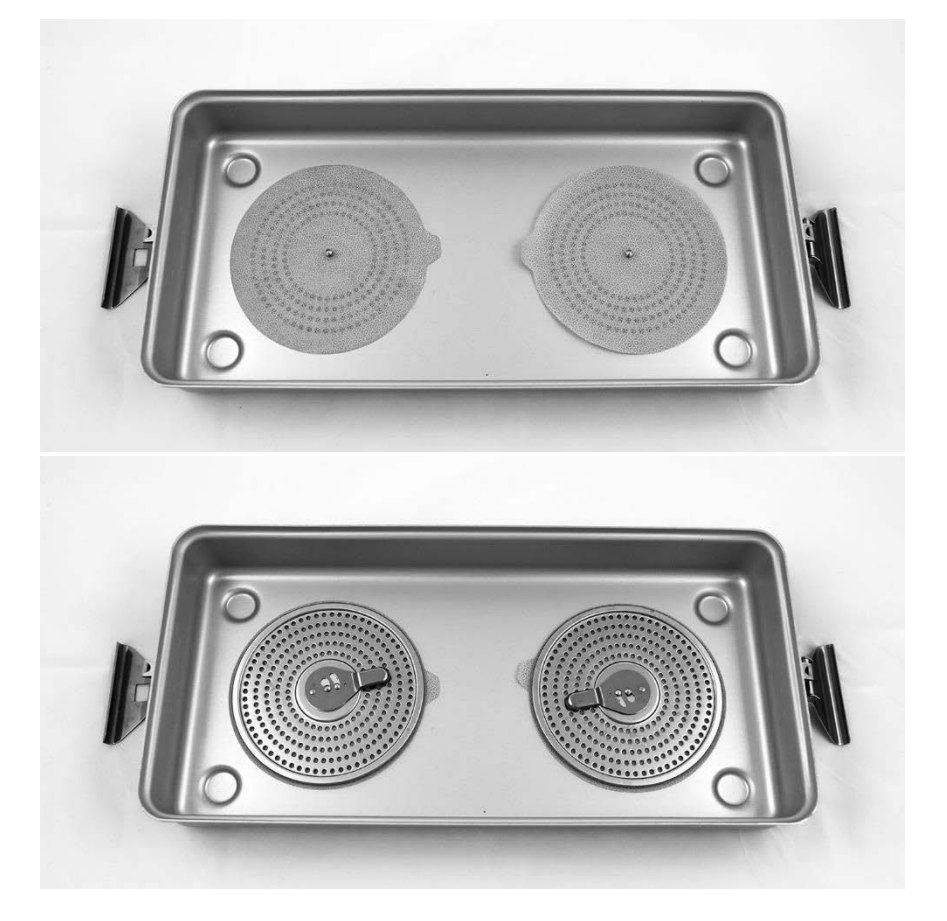

## stryker®

*Bild 51: Installation av filter i steriliseringsbrickans lock*

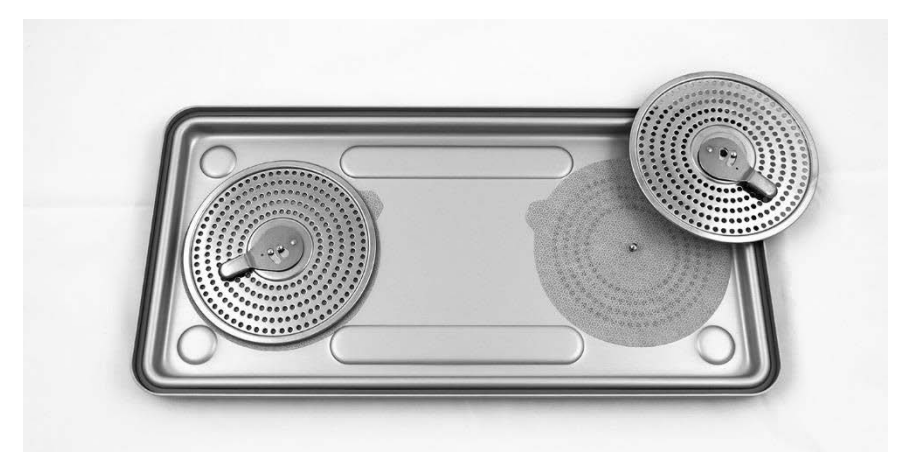

**2.** Packa de rengjorda, torra och inspekterade laparoskopen på steriliseringsbrickan (PC9017) som tillhandahålls av NOVADAQ (se [Bild](#page-1780-0) 52).

*Bild 52: Packning av laparoskopen*

<span id="page-1780-0"></span>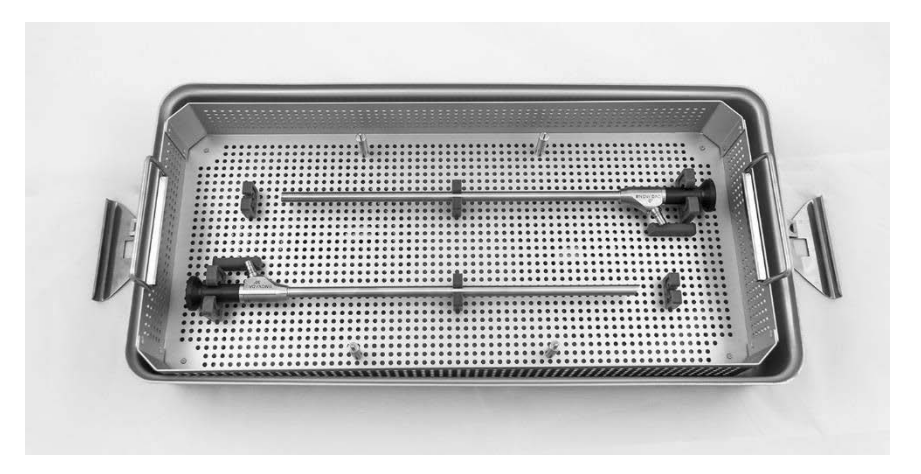

**3.** Montera kabelkorgen på de fyra pelarna och packa sedan den rena, torra och inspekterade ljusledarkabeln i kabelkorgen (se [Bild](#page-1780-1) 53).

*Bild 53: Packning av ljusledarkabeln*

<span id="page-1780-1"></span>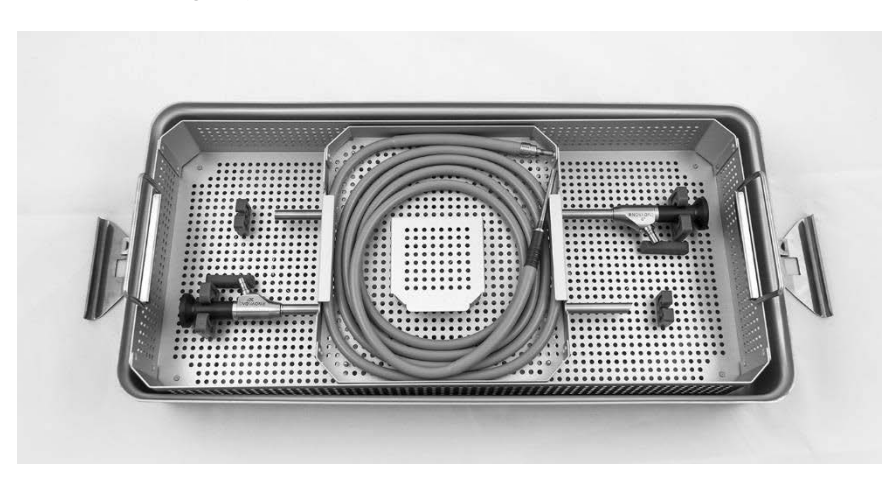

**4.** Packa rena, torra och inspekterade laparoskop och ljusledarkabelsocklar i sockelkorgen (se [Bild](#page-1781-0) 54).

*Bild 54: Packning av socklarna*

<span id="page-1781-0"></span>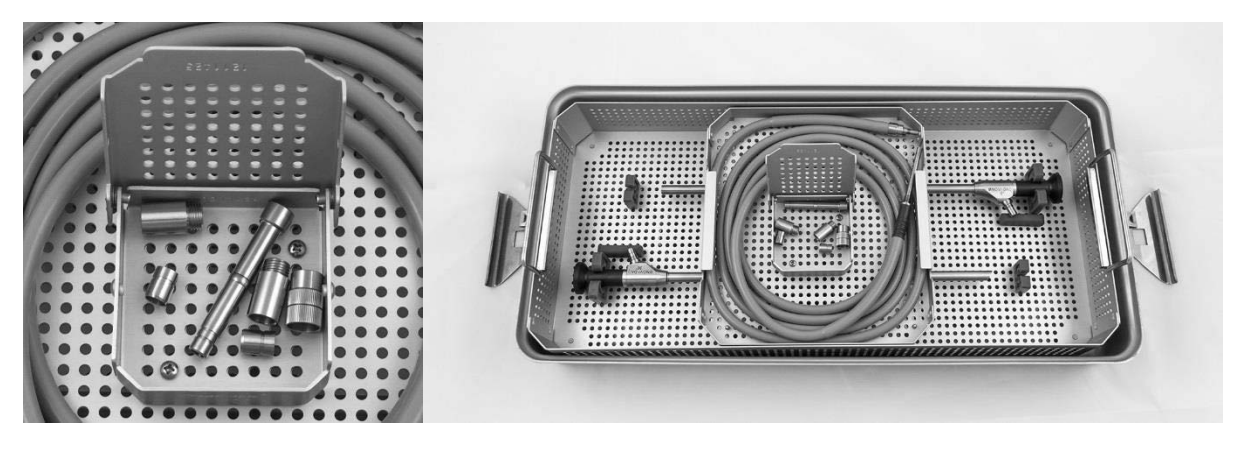

**5.** Säkra locket på steriliseringsbrickan och sätt fast garantiförseglingar (se [Bild](#page-1781-1) 55).

*Bild 55: Garantiförseglingar*

<span id="page-1781-1"></span>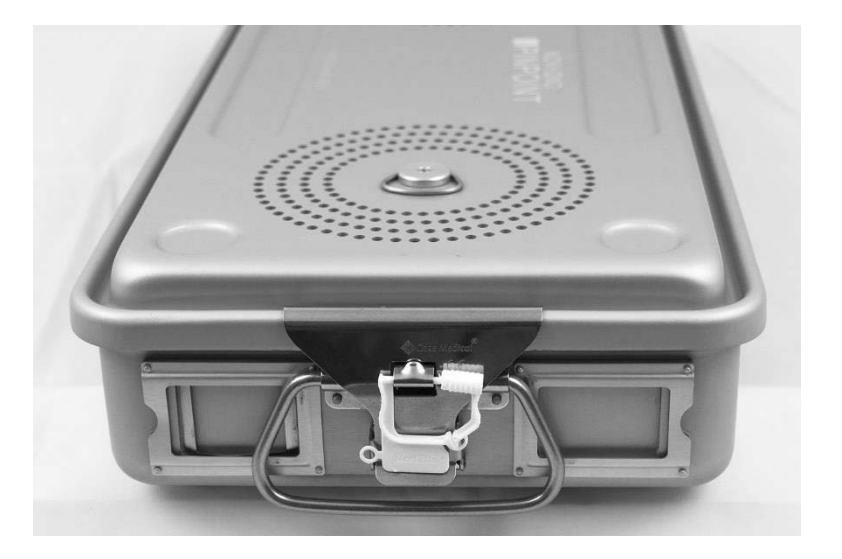

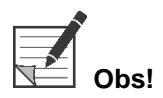

**Obs!** Färgen på förseglingen kommer att variera beroende på vilken steriliseringsprocess som använts.

> **6.** Sterilisera den förseglade steriliseringsbrickan som tillhandahålls av NOVADAQ med hjälp av en av metoderna i [Tabell](#page-1782-0) 10 på sidan [91.](#page-1782-0)

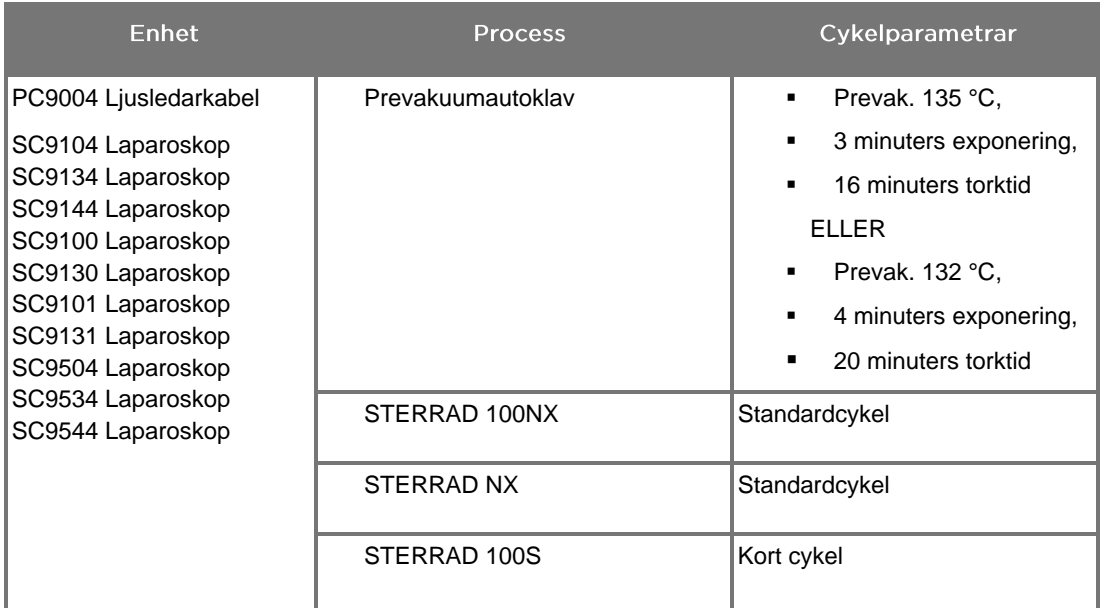

<span id="page-1782-0"></span>*Tabell 10: Validerade steriliseringsmetoder för NOVADAQ laparoskop och ljusledarkablar*

## **Ombearbetning av PINPOINT-kameran (PC9002)**

Ombearbetning av PINPOINT-kameran kräver en process med fyra steg:

- **Steg 1** Förberedning
- **Steg 2** Manuell rengöring
- **Steg 3** Inspektion
- **Steg 4** Sterilisering

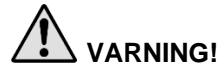

**VARNING! Det är väsentligt att alla fyra stegen följs för att garantera att komponenten är klar att använda. Underlåtenhet att ordentligt förbereda och rengöra enheten kan leda till en kontaminerad komponent efter ombearbetningen.**

> Säkerställ att allt främmande material avlägsnas från enhetens yta vid förberedning och rengöring. Detta medger att de aktiva beståndsdelarna i steriliseringsmetoden når alla ytor på enheten.

**VAR FÖRSIKTIG!** Rengör ej PINPOINT-kameran med hjälp av ett ultraljudsbad.

### Steg 1: Förberedning av PINPOINT-kameran

**VAR FÖRSIKTIG!** Använd ej metall- eller slipborstar, skrubbdynor eller stela verktyg vid rengöringen av PINPOINT-kameran. De optiska elementen kan skrapas och permanent skada utrustningen.

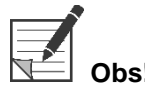

**Obs!** PINPOINT-kameran kan kontamineras via kontakt med mänsklig vävnad och vätskor under klinisk användning. Förbered den för rengöring inom en timme efter användning för att undvika att blod, protein och andra ämnen torkar in på kameran.

Detaljerade förbehandlingsinstruktioner:

- **1.** Fyll en tvättskål med ljummet vatten.<sup>1</sup>
- **2.** Mät upp och dispensera enzymatiskt rengöringsmedel i vattnet i enlighet med rengöringsmedeltillverkarens instruktioner.<sup>2</sup>
- **3.** Blanda rengöringsmedlet försiktigt i vattnet för hand.
- **4.** Sänk ned enheten i den förberedda tvättskålen.
- **5.** Med enheten nedsänkt i lösningen borstar du noggrant ytan med en mjuk borste, med fokus på eventuella matta eller sträva ytor.
- **6.** Rör på och borsta alla rörliga delar i alla lägen och områden.
- **7.** Skölj varje enhet med vatten<sup>1</sup> tills alla rester från rengöringsmedlet har avlägsnats.
- **8.** När alla rester från rengöringsmedlet är borta ska du fortsätta att skölja under 30 sekunder.
- **9.** Häll bort återstående vatten från enheten och torka den med en ren trasa eller tryckluft.
- **10.** Inspektera varje enhet visuellt avseende renlighet, med särskild uppmärksamhet på svåråtkomliga områden (se [Bild](#page-1784-0) 56).

1 Avjoniserat vatten/vatten renat med omvänd osmos (RO/DI) i 30 °C användes för att validera rengöringens effektivitet. 2 Neodisher MediClean Forte verkar med ett förhållande på 5–30 ml/l.

<span id="page-1784-0"></span>*Bild 56: Svåråtkomliga områden på PINPOINT-kameran*

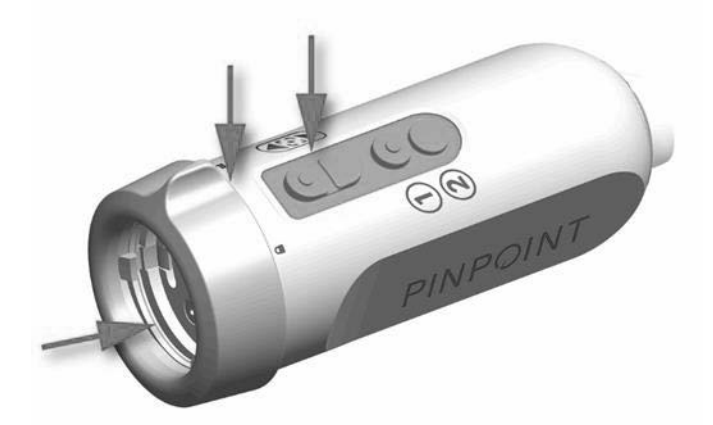

### Steg 2: Rengöring av PINPOINT-kameran

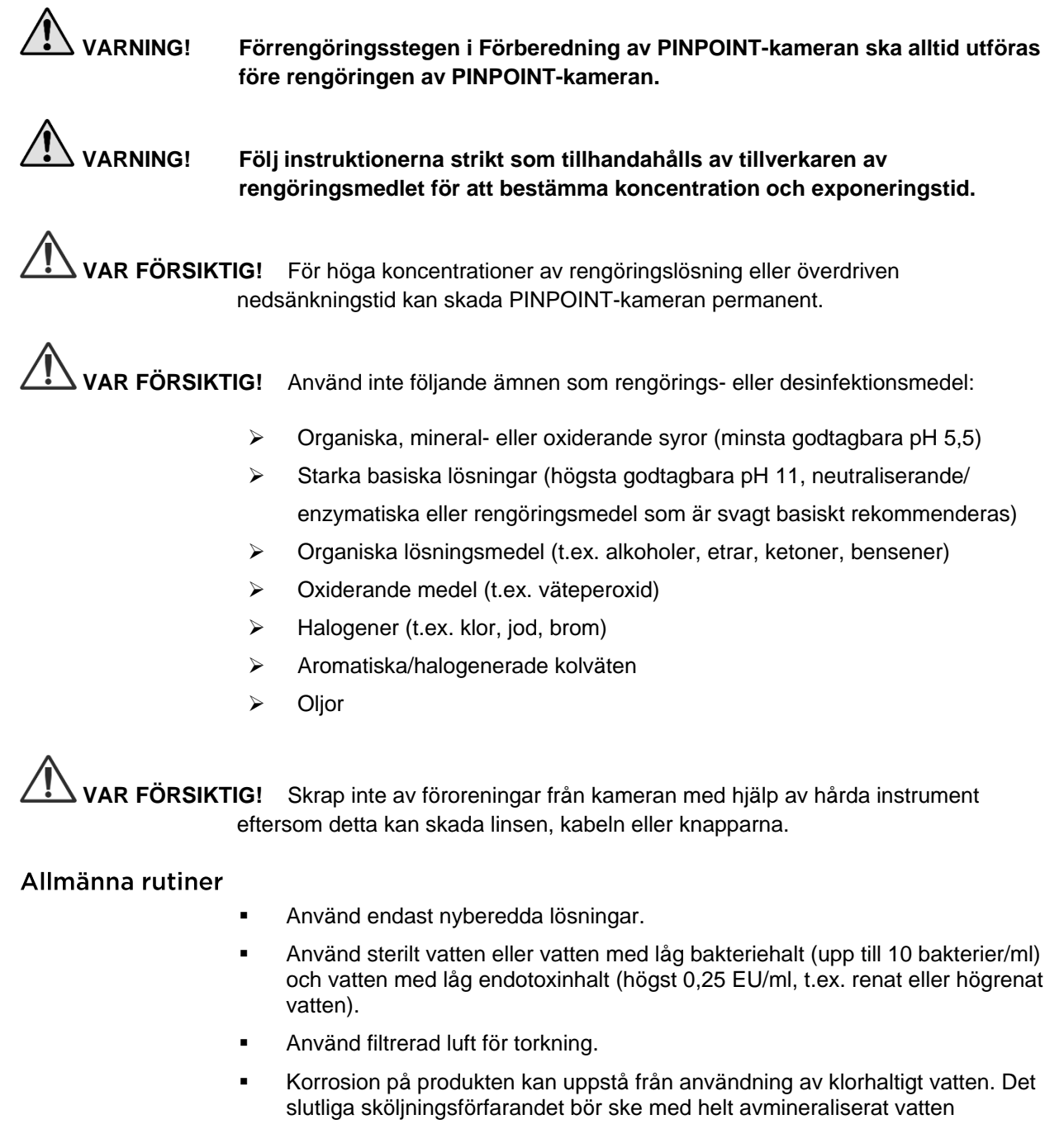

Rengöringsmedlen som används måste dispenseras enligt tillverkarens anvisningar.

### Detaljerade rengöringsanvisningar för PINPOINT-kameran

Efter förberedning och iakttagande av riktlinjer för allmänna rutiner, rengör PINPOINT-kameran manuellt enligt följande detaljerade anvisningar för manuell rengöring.

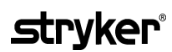

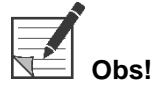

**Obs!** Se till att kamerakontaktens lock är säkrat över kontakten under rengöringsprocessen.

Detaljerade instruktioner för manuell rengöring:

- **1.** Förbered en ny lösning med enzymatiskt rengöringsmedel<sup>2</sup> med ljummet vatten<sup>1</sup>.
- **2.** Torka av hela ytan på enheten med en mjuk, ren trasa doppad i rengöringsmedelslösningen.
- **3.** Sänk ned enheten i rengöringsmedelslösningen och se till att lösningen kommer i kontakt med alla inre och yttre ytor.
- **4.** Blötlägg enheten i lösningen enligt tillverkarens rekommendationer.<sup>3</sup>
- **5.** Med enheten nedsänkt i lösningen borstar du noggrant ytan med en mjuk borste, med fokus på eventuella matta eller sträva ytor.
- **6.** Rör på och borsta alla rörliga delar i alla lägen och områden.
- **7.** Skölj varje enhet med vatten<sup>1</sup> tills alla rester från rengöringsmedlet har avlägsnats.
- **8.** När alla rester från rengöringsmedlet är borta ska du fortsätta att skölja under 30 sekunder.
- **9.** Häll bort återstående vatten från enheten och torka den med en ren trasa eller tryckluft.
- **10.** Kontrollera varje enhet visuellt avseende renlighet, med särskild uppmärksamhet på svåråtkomliga områden.
- 1 Avjoniserat vatten/vatten renat med omvänd osmos (RO/DI) i 30 °C användes för att validera rengöringens effektivitet.

2 Neodisher MediClean Forte verkar med ett förhållande på 5–30 ml/l.

3 Neodisher MediClean Forte rekommenderar en blötläggningstid på 5 minuter.

### Steg 3: Inspektion av PINPOINT-kameran

**VAR FÖRSIKTIG!** En PINPOINT-kamera med en skadad glasyta, med försämrad bildkvalitet eller med någon deformation (t.ex. oavsiktligt grova ytor, vassa kanter eller utskjutande delar) får inte längre användas och ska kasseras eller returneras till tillverkaren för reparation.

> Inspektera kameran för korrosion, skadade ytor, hack eller föroreningar efter rengöring. Smuts kan ansamlas på ytor på mekanik och optik. Om PINPOINTkameran visar sig vara kontaminerad ska den rengöras igen enligt de rutiner som beskrivs i Steg 1 och 2.

Inspektion av PINPOINT-kameran:

- **1.** Inspektera alla ytor på kameran för att säkerställa att den inte har några
	- skador
	- vassa kanter
	- märken
	- **•** sprickor
	- tecken på mekanisk eller termal skada
- **2.** Bekräfta att de proximala och distala glasytorna är rena och fria från smuts. Avlägsna all smuts eller avlagringar med hjälp av alkoholindränkta bomullspinnar.

## **Stryker**

### Steg 4: Sterilisering av PINPOINT-kameran

Efter grundlig rengöring och inspektion, kan PINPOINT-kameran steriliseras i NOVADAQ steriliseringsbricka (PC9018).

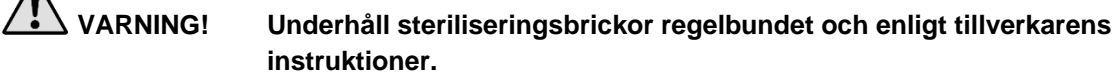

**VARNING! Följ sterilisatortillverkarens instruktioner.**

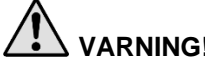

 $\Lambda$ 

**VARNING! Relevant nationell/regional lagstiftning måste iakttas.**

**VAR FÖRSIKTIG!** Använd **EJ** autoklavcykler för att sterilisera PINPOINT-kameran.

#### Sterilisera PINPOINT-kameran i NOVADAQ steriliseringsbricka (PC9018)

Gör så här för att sterilisera PINPOINT-kameran i NOVADAQ steriliseringsbricka:

**1.** För in tre nya filter, som medföljer steriliseringstillbehörssatsen (PP9066): två i steriliseringsbrickans underdel och ett i locket (se [Bild](#page-1789-0) 57 och [Bild](#page-1790-0) 58).

Steriliseringsbrickan måste vara ren och torr före användning.

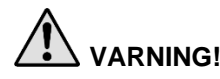

**VARNING! Om felaktiga filter används kan detta leda till att produkten inte blir ordentligt steriliserad och att brott i sterilbarriären uppstår.**

**Alla tre filtren måste bytas mot nya filter före steriliseringen.**

<span id="page-1789-0"></span>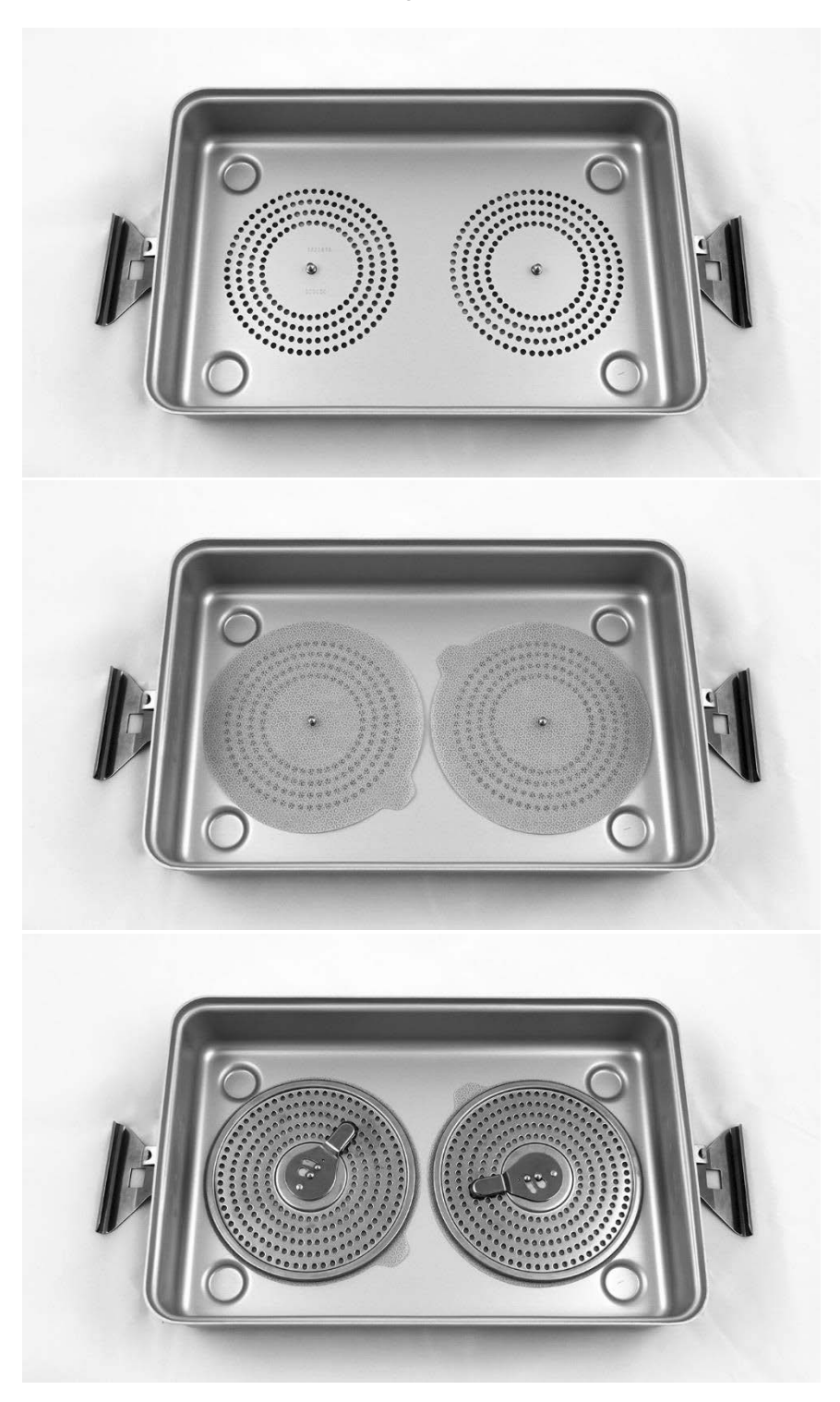

*Bild 57: Installation av filter i steriliseringsbrickans underdel*

### stryker®

*Bild 58: Installation av filtret i steriliseringsbrickans lock*

<span id="page-1790-0"></span>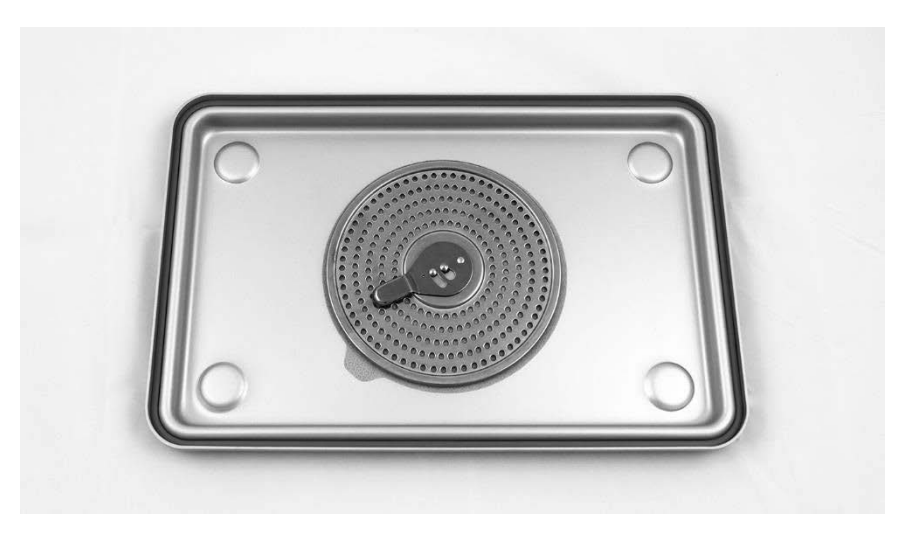

**2.** Packa den rengjorda, torra och inspekterade PINPOINT-kameran på steriliseringsbrickan (PC9018) som tillhandahålls av NOVADAQ (se [Bild](#page-1790-1) 59 och [Bild](#page-1791-0) 60).

Se till att kontaktens lock är säkrat över kontakten.

*Bild 59: Packning av PINPOINT-kameran för sterilisering*

<span id="page-1790-1"></span>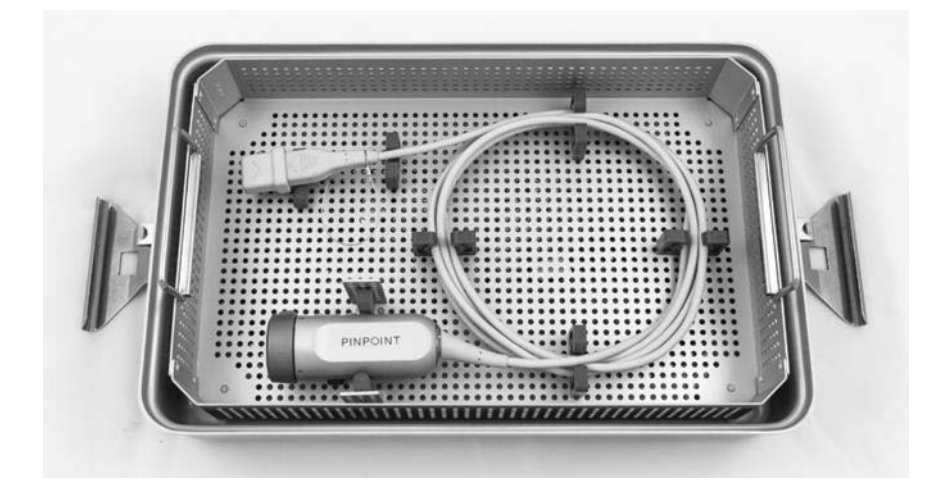

*Bild 60: Säkring av PINPOINT-kameran och kontakten*

<span id="page-1791-0"></span>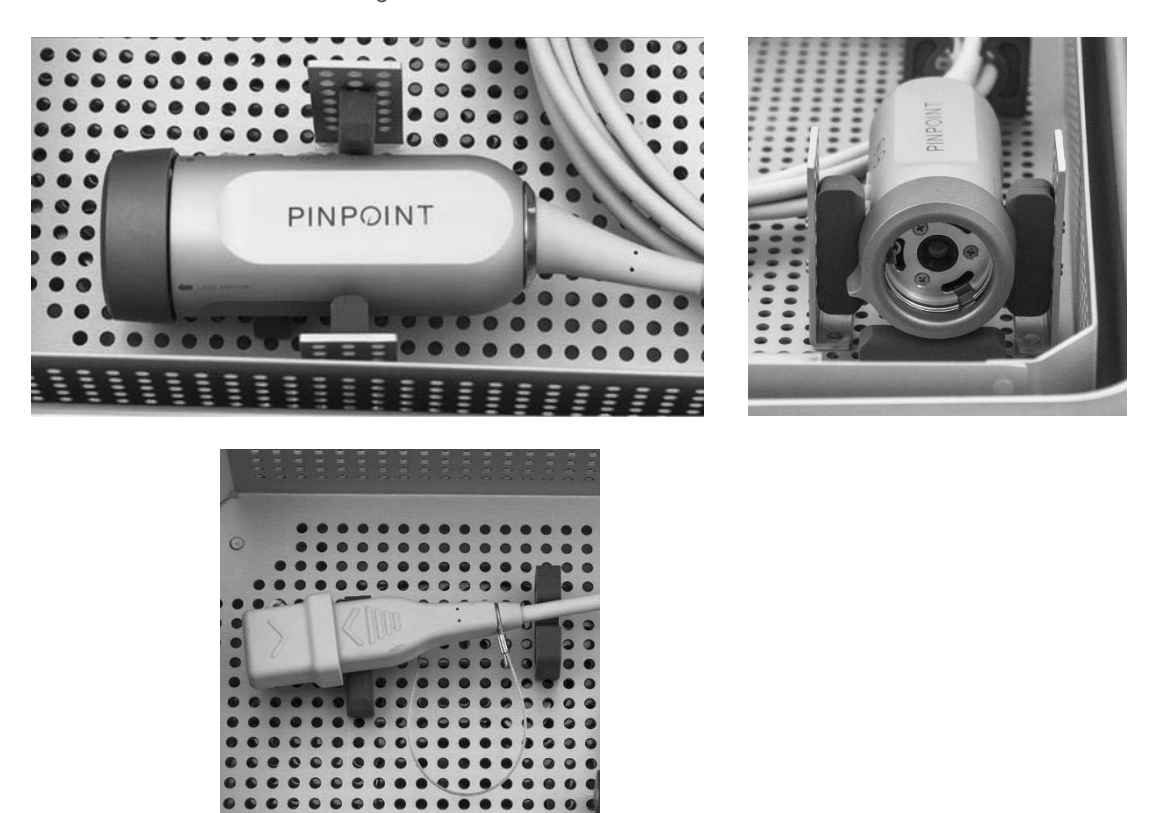

**3.** Säkra locket på steriliseringsbrickan och sätt fast garantiförseglingar (se [Bild](#page-1791-1) 61).

*Bild 61: Garantiförseglingar*

<span id="page-1791-1"></span>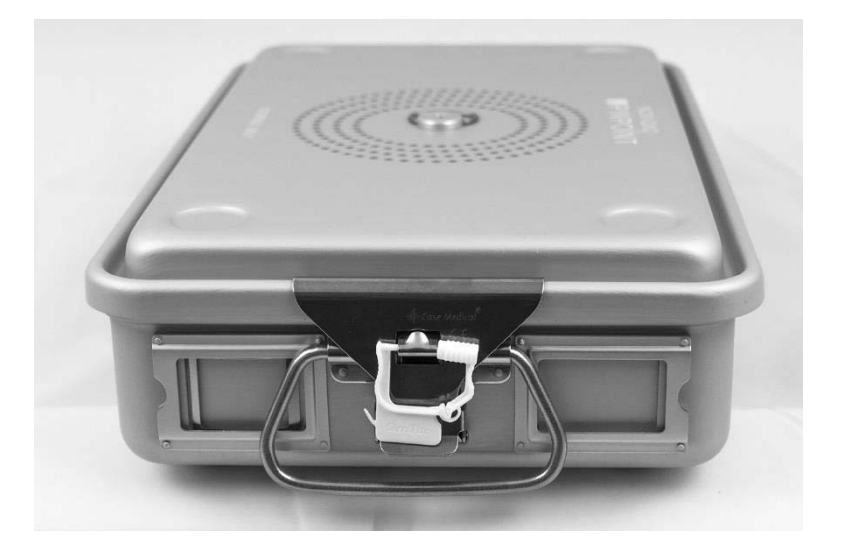

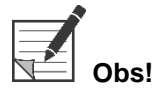

**Obs!** Färgen på förseglingen kommer att variera beroende på vilken steriliseringsprocess som använts.

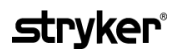

#### **4.** Sterilisera den förseglade steriliseringsbrickan som tillhandahålls av NOVADAQ med hjälp av en av metoderna i [Tabell](#page-1792-0) 11.

<span id="page-1792-0"></span>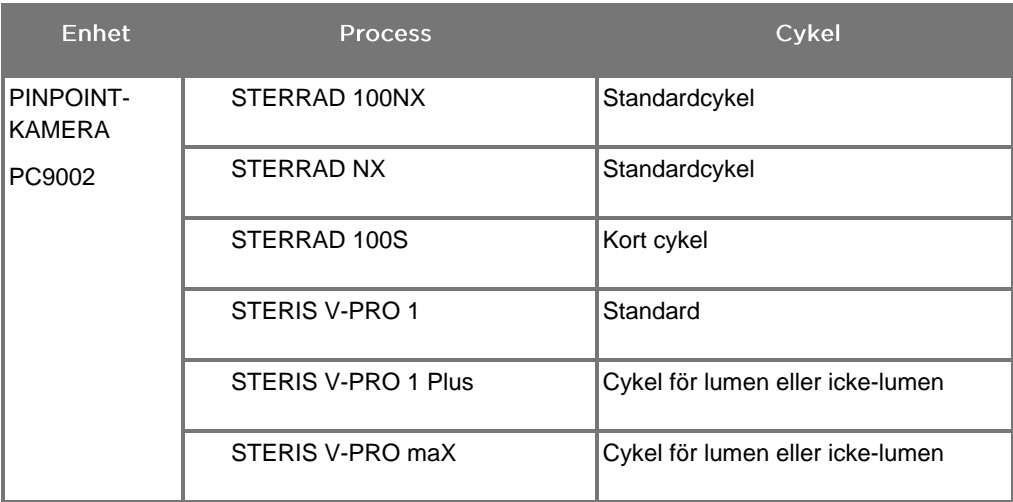

*Tabell 11: Validerade steriliseringsmetoder för PINPOINT-kameran*

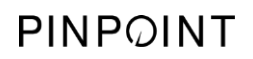

Denna sida har avsiktligt lämnats tom.

# Bilaga A: Felsökning

### **VARNING! Använd inte PINPOINT om någon del av systemet är skadad eller inte fungerar korrekt. Underlåtenhet att följa denna varning kan medföra skada.**

PINPOINT innehåller inga delar som kan servas av användaren. Försök inte att öppna PINPOINT-komponenter. Låt allt underhållsarbete skötas av en kvalificerad servicetekniker.

### Ta bort fel för PINPOINT-kameran, belysning och inspelningsapparat

### Kommunikationsfel för PINPOINT-kameran

När systemet går in i viloläget initierar det den anslutna kameran. Om ett

kommunikationsfel upptäcks visas kamerafelikonen **och belysningen** försvinner (se [Bild](#page-1794-0) 62). Om detta fel uppstår:

- **1.** Stäng av VPI-enheten.
- **2.** Koppla från och återanslut PINPOINT-kameran, slå sedan på VPI-enheten igen för att ta bort felet.
- **3.** Om kameran misslyckas en andra gång, stäng av strömmen till VPI-enheten och kontakta en kvalificerad servicetekniker.

*Bild 62: Kamerafelikon*

<span id="page-1794-0"></span>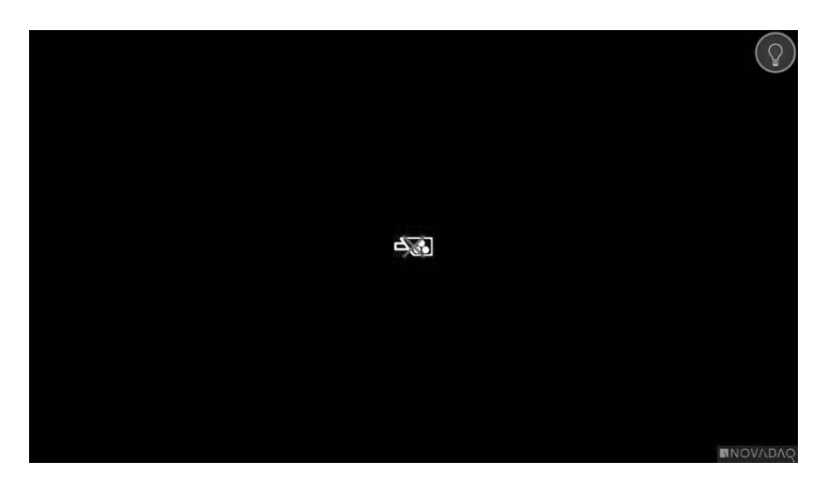

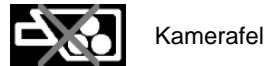

### Belysningsfel

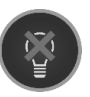

Om systemet upptäcker ett belysningsfel visas belysningsfelikonen (se [Bild](#page-1795-0) 63).

Om ett belysningsfel uppstår:

- **1.** Tryck på belysningsknappen på VPI-enheten två gånger för att ta bort felet.
- **2.** Om belysningen misslyckas en andra gång, stäng av systemet och kontakta en kvalificerad servicetekniker.

*Bild 63: Belysningsfelikon på skärmen*

<span id="page-1795-0"></span>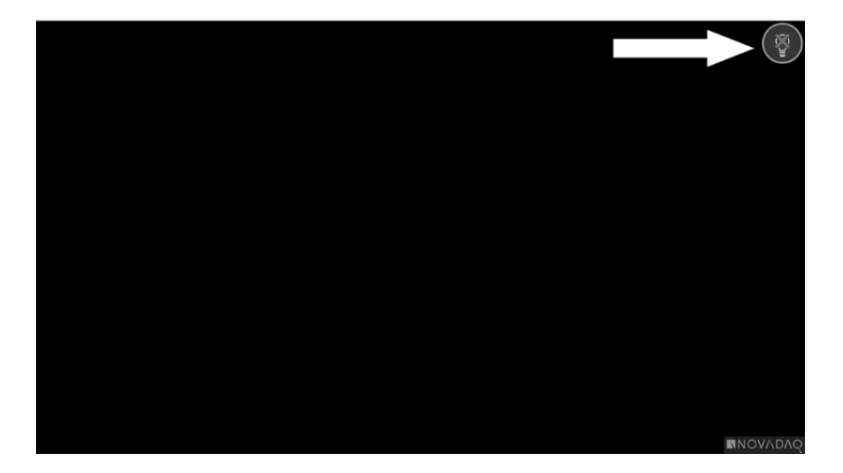

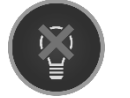

Belysningsfel

### Videoinspelnings- och skärmbildsfel

Om VPI-enheten inte är konfigurerad för inspelning och videoinspelning eller skärmbildtagning är valt, eller när en PINPOINT-kamera är ansluten och Vända bild är valt, visas ikonerna i [Bild](#page-1796-0) 64 i verktygsmenyn.

Om VPI-enheten är konfigurerad för inspelning, men inte ordentligt ansluten till inspelningsapparaten, eller om inspelningsapparaten inte svarar och videoinspelning eller skärmbildtagning är valt, kan skärmen tillfälligt pausas (<0,5 s) innan den återgår till normal utan att ge bekräftelse på inspelningen som förekommer.

<span id="page-1796-0"></span>*Bild 64: Ikoner för otillgänglig inspelning eller bildvändning i verktygsmenyn*

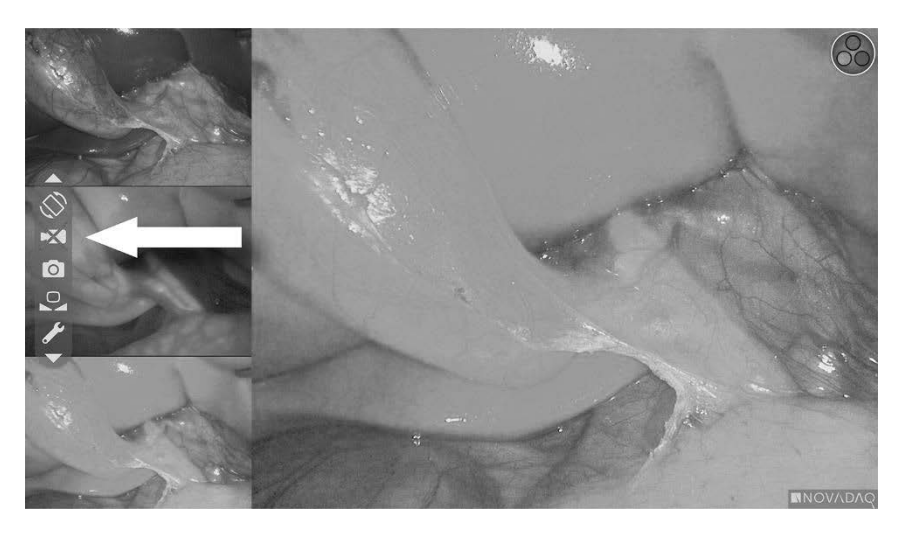

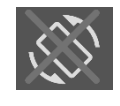

Bildvändning är otillgängligt – Bildvändning kan inte aktiveras vid användning av PINPOINT-kameran

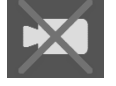

Inspelningsapparat otillgänglig när videoinspelning är valt

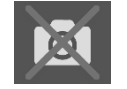

Inspelningsapparat otillgänglig när skärmbild är valt

Se "Installera [inspelningsapparat"](#page-1766-0) (Recorder Setup) på sidan [75](#page-1766-0) för att välja inspelningsapparat i VPI-enhetens alternativmeny.

Mer information om konfiguration av Sony inspelningsapparater finns i Ställa in Sony 1000MD inspelningsapparat för styrning från VPI-enheten på sidan [106](#page-1797-0) eller Ställa in Sony 3300MT inspelningsapparat för styrning från VPI-enheten på sidan [109.](#page-1800-0)

### <span id="page-1797-0"></span>Ställa in Sony 1000MD inspelningsapparat för styrning från VPI-enheten

Om inspelningsapparaten installeras för första gången, eller om inspelningsapparaten har återställts till fabriksinställningarna, är det nödvändigt att omkonfigurera inspelningsapparatens inställningar för att aktivera direkt styrning från PINPOINT-kameran.

Gör så här för att konfigurera Sony 1000MD inspelningsapparat:

- **1.** Tryck på MENY-knappen på inspelningsapparatens frontpanel. Inspelningsapparatens huvudmeny öppnas på displayen.
- **2.** Navigera till **"Inställningar"** (Settings) med hjälp av pilknapparna på frontpanelen och tryck på RETUR-knappen.

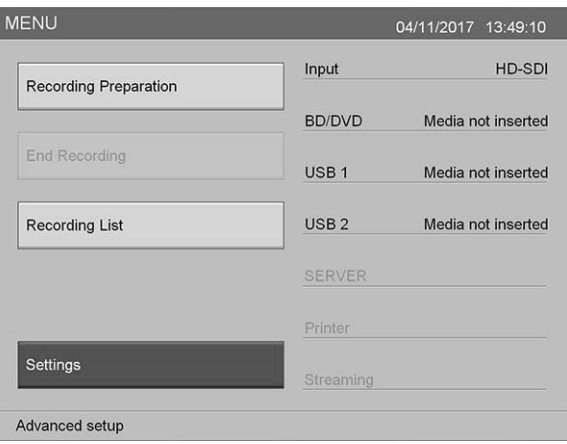

**3.** I menyn **"Inställningar"** (Settings) ska du välja **"Systemadministratörsinställningar"** (System Admin Settings) och trycka på RETUR-knappen.

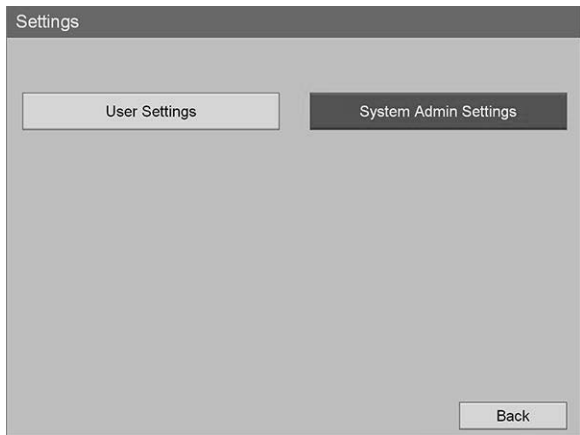

**4.** I varningsrutan väljer du **"Bekräfta"** (Confirm) och trycker på RETUR-knappen.

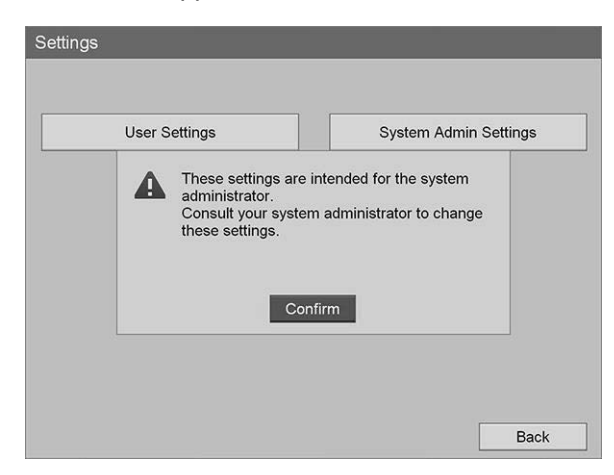

**5.** I menyn **"Systemadministratörsinställningar"** (System Admin Settings) ska du välja **"Enhetsinställningar"** (Device Settings) och trycka på RETUR-knappen.

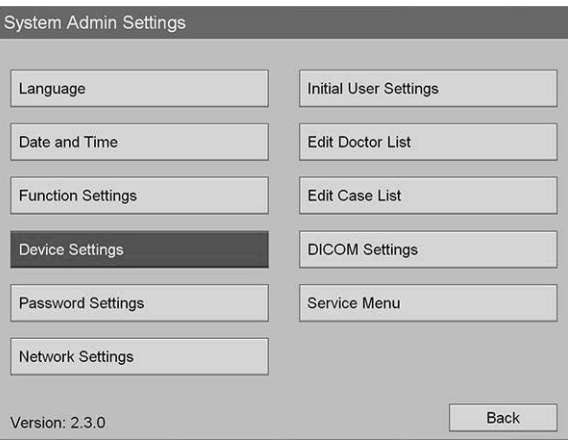

**6.** I menyn **"Enhetsinställningar"** (Device Settings) ska du välja fältet **"RS-232C 1"** och trycka på RETUR-knappen.

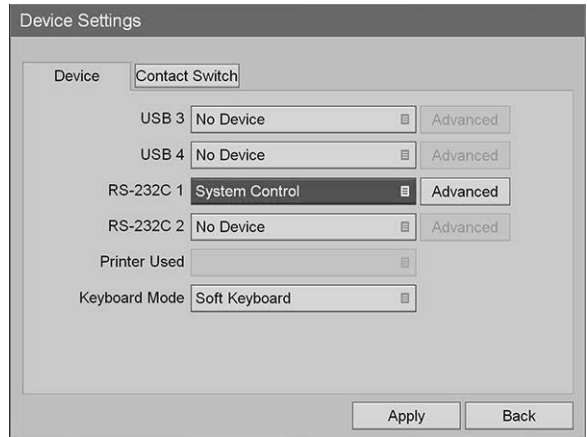

**7.** Välj **"Systemstyrning"** (System Control) i listan och tryck på RETUR-knappen.

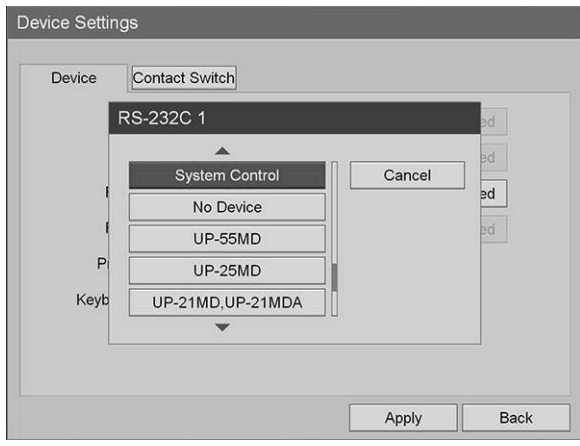

**8.** Intill fältet RS-232C väljer du **"Avancerat"** (Advanced) och trycker på RETUR-knappen.

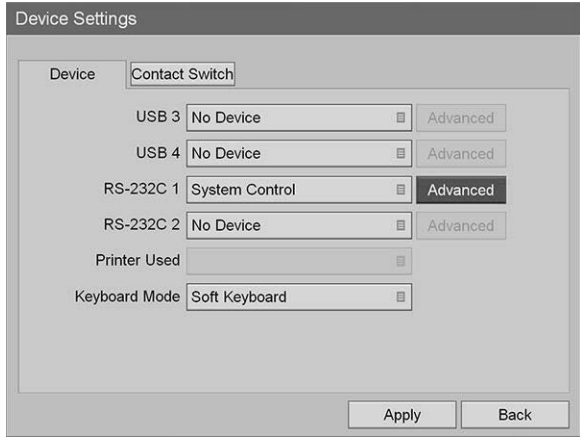

**9.** I dialogrutan **"Inställning av systemstyrning"** (System Control Setting), i fältet **"Hastighet"** (Speed), väljer du **"115200 bps"** i listan.

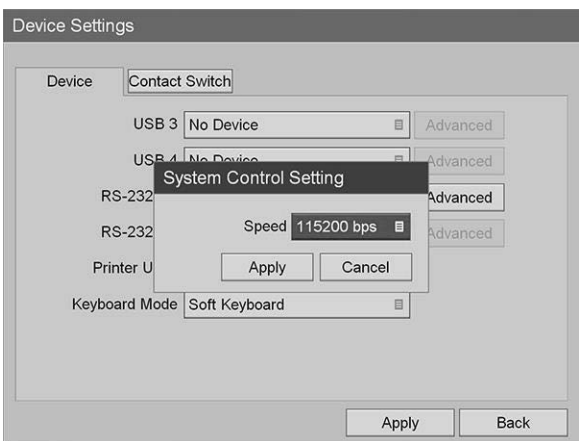
**10.** Välj **"Verkställ"** (Apply) och tryck på RETUR-knappen.

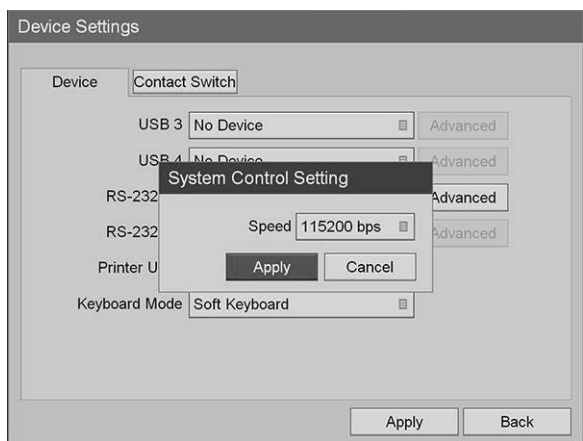

- **11.** I menyn **"Enhetsinställningar"** (Device Settings) ska du välja **"Verkställ"** (Apply) och trycka på RETUR-knappen.
- **12.** Tryck på MENY-knappen för att avsluta.

#### Ställa in Sony 3300MT inspelningsapparat för styrning från VPI-enheten

Gör så här för att konfigurera Sony 3300MT inspelningsapparat:

- **1.** Tryck på MENY-knappen på inspelningsapparatens frontpanel. Inspelningsapparatens huvudmeny öppnas på displayen.
- **2.** Navigera till **"Inställningar"** (Settings) med hjälp av pilknapparna på frontpanelen och tryck på RETUR-knappen.

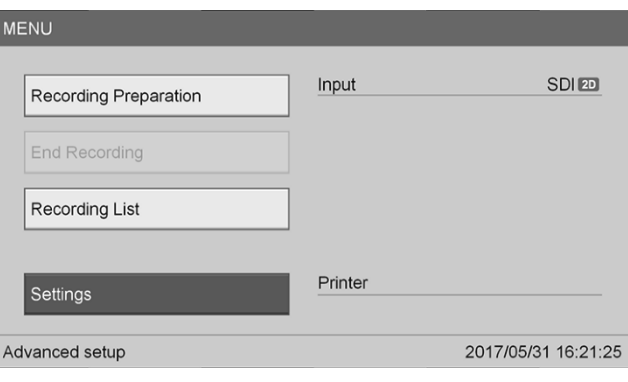

**3.** I menyn **"Inställningar"** (Settings) ska du välja

**"Systemadministratörsinställningar"** (System Admin Settings) och trycka på RETUR-knappen.

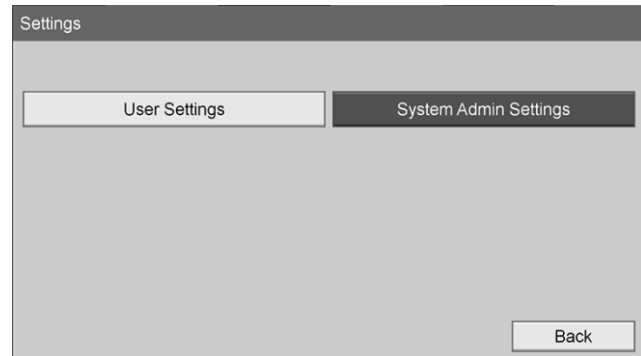

**4.** I varningsrutan väljer du **"OK"** och trycker på RETUR-knappen.

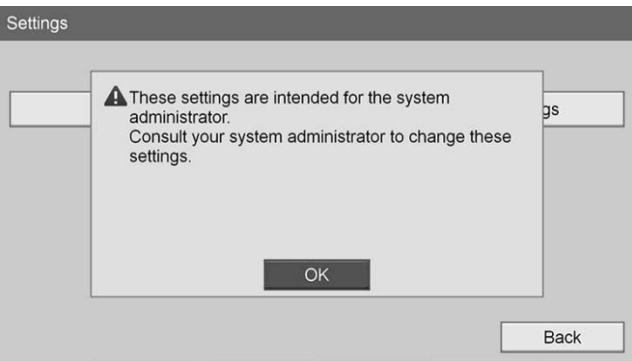

**5.** I menyn **"Systemadministratörsinställningar"** (System Admin Settings) ska du välja **"Enhetsinställningar"** (Device Settings) och trycka på RETUR-knappen.

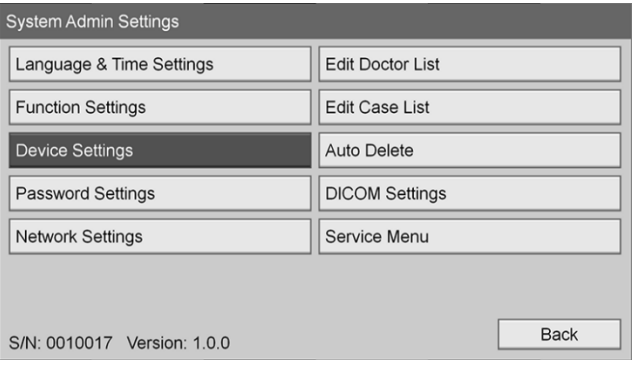

**6.** Välj fliken **"Styrning"** (Control).

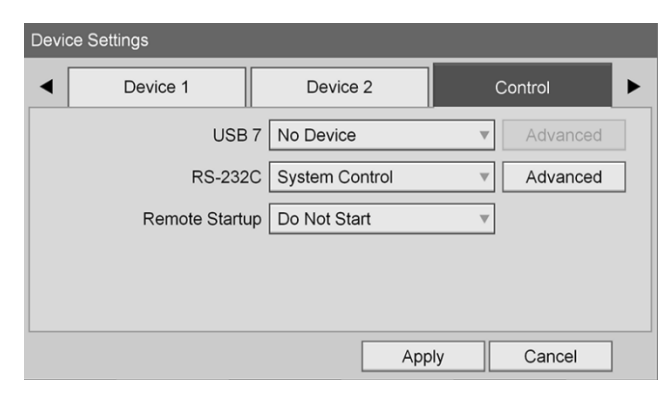

**7.** I fältet **"RS-232C"** väljer du **"Systemstyrning"** (System Control) i listan.

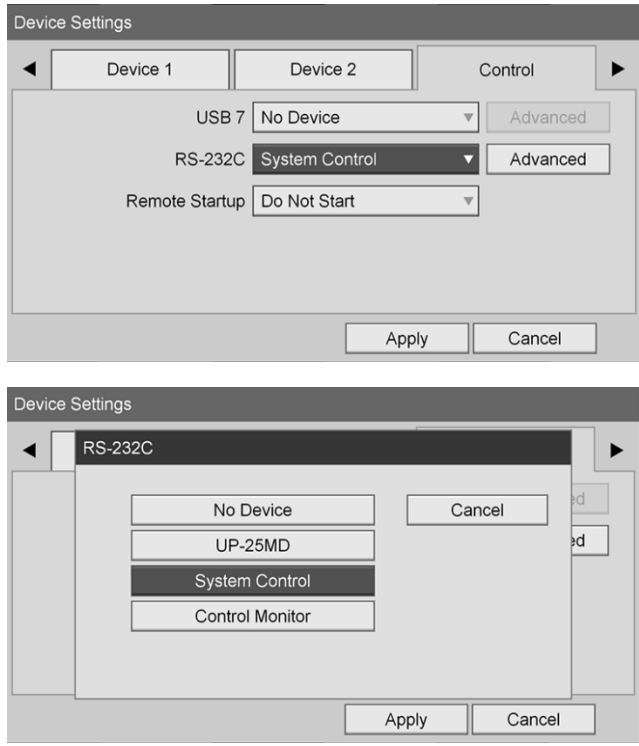

**8.** Intill fältet RS-232C väljer du **"Avancerat"** (Advanced) och trycker på RETUR-knappen.

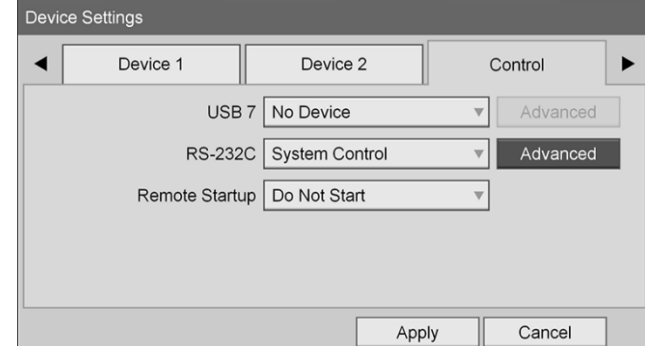

**9.** I fältet **"Hastighet"** (Speed) väljer du **"115200 bps"**.

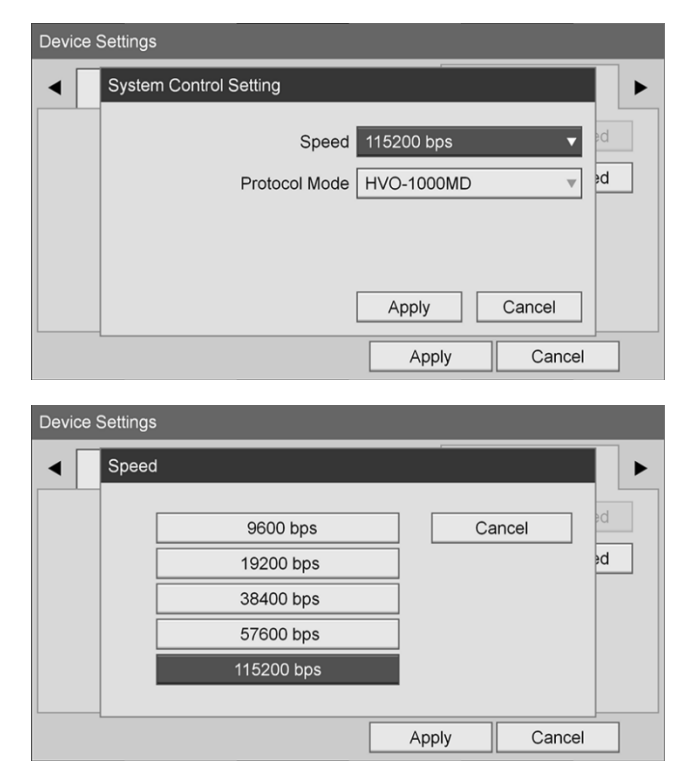

**10.** I fältet **"Protokolläge"** (Protocol Mode) väljer du **"HVO-1000MD"**.

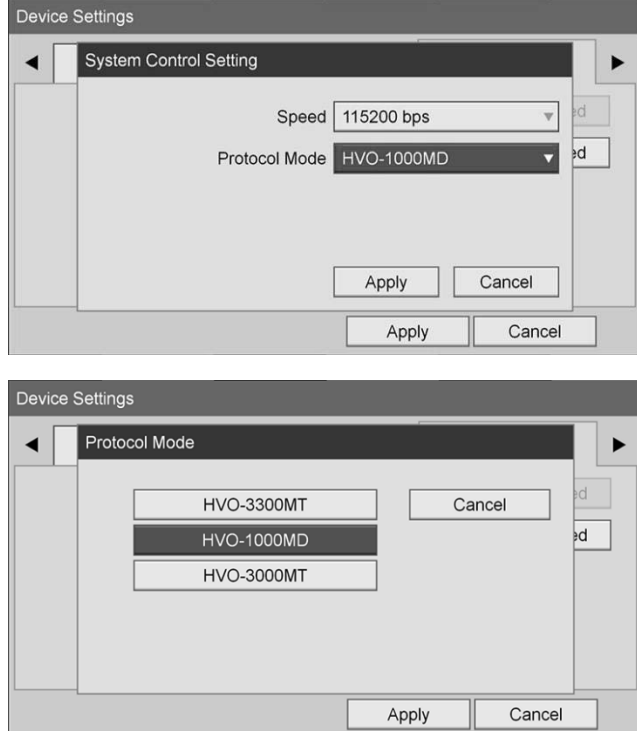

**11.** I dialogrutan **"Inställning av systemstyrning"** (System Control Setting) klickar du på **"Verkställ"** (Apply).

#### **12.** I dialogrutan **"Enhetsinställningar"** (Device Settings) klickar du på **"Verkställ"** (Apply) och sedan på MENY-knappen för att avsluta.

# Allmän felsökning

#### Se [Tabell](#page-1804-0) 12 för en allmän felsökningsguide.

*Tabell 12: Felsökning*

<span id="page-1804-0"></span>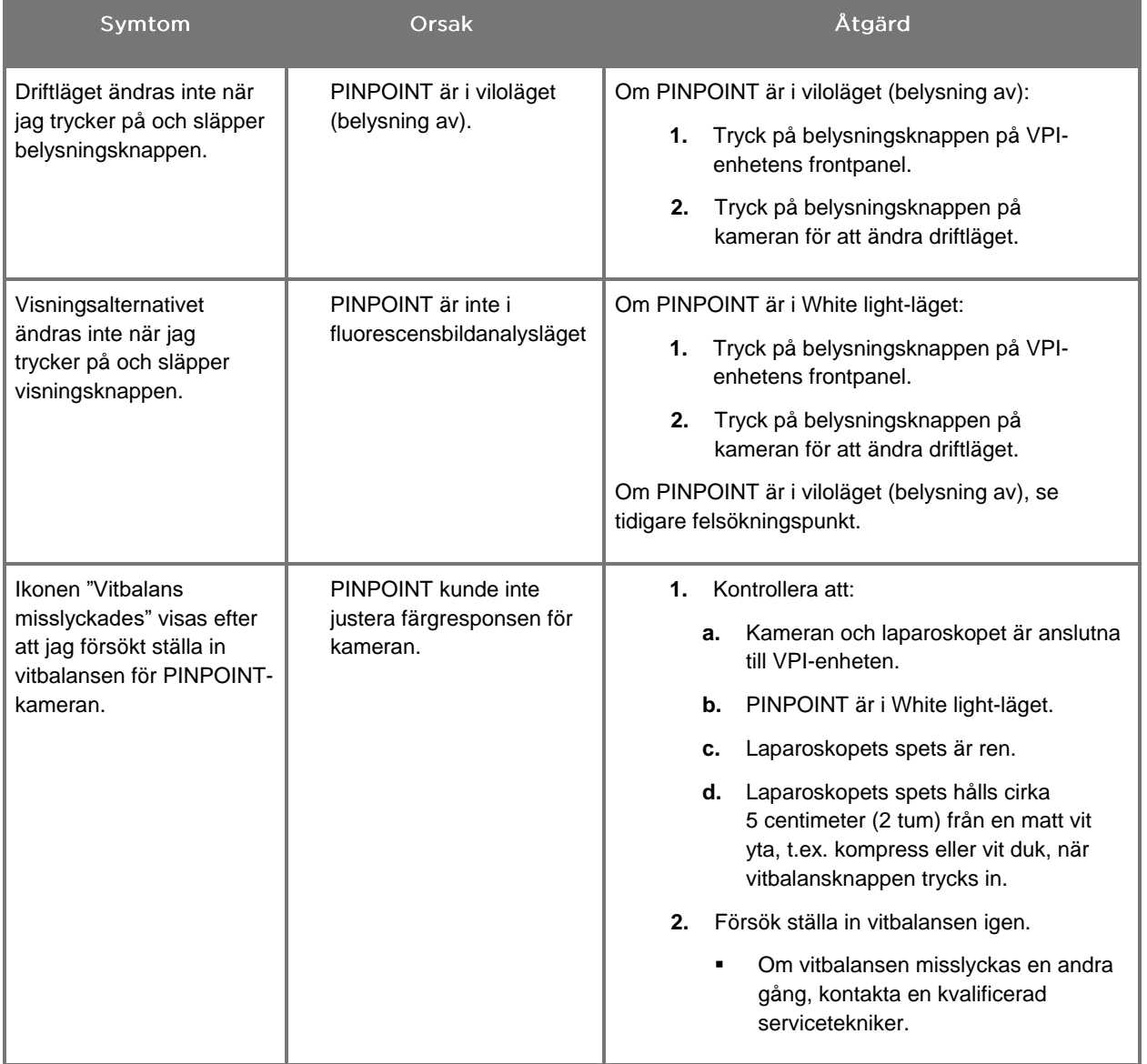

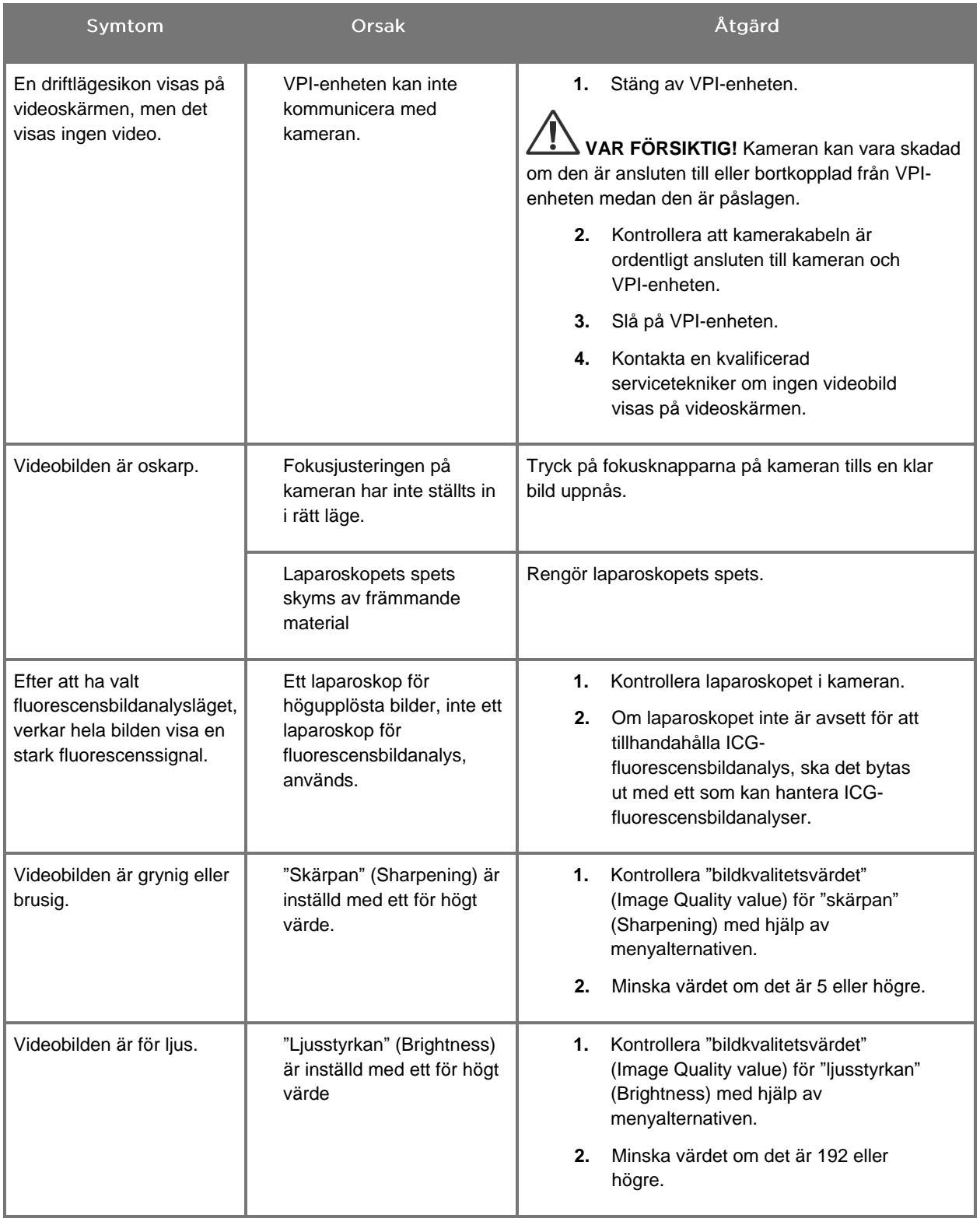

# **stryker**®

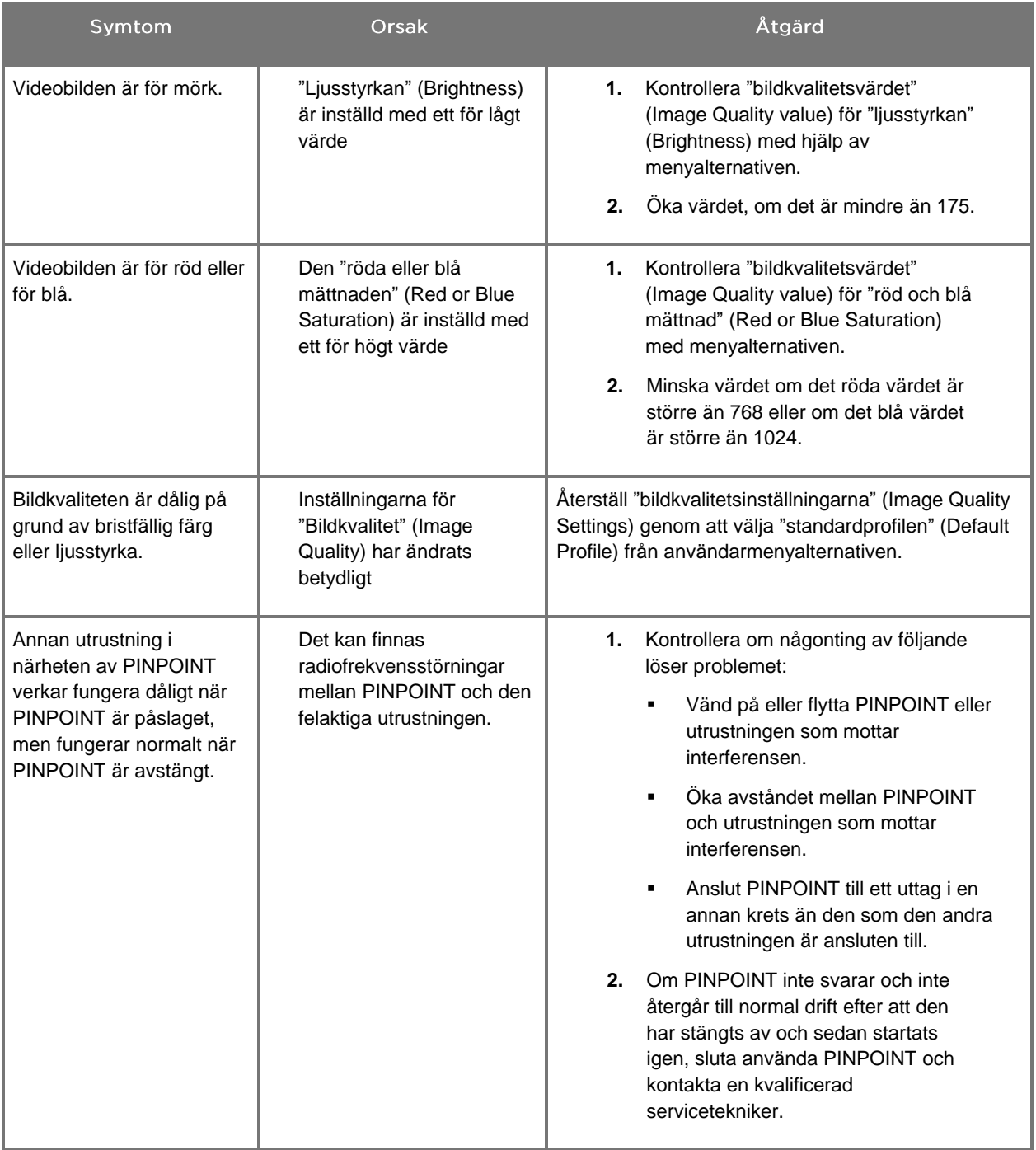

# Förfarande för byte av säkring

- **1.** Dra ut strömsladden till VPI-enheten.
- **2.** Tag försiktigt bort säkringslocket med säkringen som sitter bredvid trestiftskontakten på VPI-enhetens bakre panel.
- **3.** Byt ut säkringen (Littelfuse, 021806.3HXP, 5 x 20 mm, T6,3A L 250 VAC) med samma modell eller en angiven säkring med samma klassificering.
- **4.** Återinstallera säkringslocket.
- **5.** Om VPI-enheten fortfarande inte fungerar ordentligt ska du kontakta en kvalificerad servicetekniker för reparation.

# Bilaga B: Menyalternativ och inställningar för **VPI-enheten**

# Menyinställningar för "bildkvalitet" (Image Quality)

Användare kan justera inställningarna för visad videobild i menyn "Bildkvalitet" (Image Quality).

#### "Skärpa" (Sharpening) (0-10)

Om skärpans värde ökas, ökas även skärpan för videon som visas på skärmen. Videoskärpan är en bildbehandlingsfunktion och påverkar inte PINPOINTkamerans fokus.

Inställningen "Skärpa" (Sharpening) kan ställas in med ett värde mellan 0 och 10.

#### "Ljusstyrka" (Brightness) (0-255)

Inställningen "Ljusstyrka" (Brightness) kontrollerar ljusstyrkan för hela bilden som visas på videoskärmen. Systemet bibehåller den visade videons ljusstyrka vid ett konstant värde, oavsett avståndet mellan laparoskopets distala spets och vävnaden.

Inställningen "Ljusstyrka" (Brightness) kan ställas in med ett värde mellan 0 och 255. Om detta värde ökas, ökas även ljusstyrkan för videon som visas på skärmen.

#### "Röd mättnad" (Red Sauration) (0-1024)

Öka värdet för "röd mättnad" (Red Sauration) för att öka den totala rödheten för videon som visas på skärmen.

"Röd mättnad" (Red Sauration) kan ställas in med ett värde mellan 0 och 1024.

#### "Blå mättnad" (Blue Saturation) (0-1024)

Öka värdet för "blå mättnad" (Blue Saturation) för att öka den totala blåheten för videon som visas på skärmen.

"Blå mättnad" (Blue Saturation) kan ställas in med ett värde mellan 0 och 1024.

#### "Topp/Medel" (Peak/Mean)

Menyn "Topp/Medel" (Peak/Mean) låter användaren kontrollera metoden som bildanalyssystemet använder för att ställa in motivets ljusstyrka för att visa objekt på olika avstånd från laparoskopets spets. Det finns tre lägen i menyn "Topp/Medel" (Peak/Mean): "Topp" (Peak), "Medel" (Mean) och "Balanserad" (Balanced).

#### "Topp" (Peak)

Välj "Topp" (Peak) för att ställa in ljusstyrkan för visning av små, förgrundsobjekt som är närmare laparoskopets spets. Bakgrundsobjekt längre bort från laparoskopet kan bli mörka.

#### "Medel" (Mean)

Välj "Medel" (Mean) för att ställa in ljusstyrkan genom att basera justeringen mer på medelljusstyrkan från det som avbildas och mindre på de ljusaste punkterna.

Använd till exempel "Medel" (Mean) för att ställa in ljusstyrkan för att visa objekt som är längre från laparoskopets framsida. Förgrundsobjekt kan bli för ljusa för att se detaljer.

#### "Balanserad" (Balanced)

Välj "Balanserad" (Balanced) för att ställa in ljusstyrkan genom att balansera inställningarna för "Topp" (Peak) och "Medel" (Mean).

Använd till exempel den "Balanserade" (Balanced) inställningen för att visa objekt både nära *och* längre bort från laparoskopets spets. "Balanserad" (Balanced) är grundinställningen och är lämplig för de flesta motiven.

### Menyn "Standardprofil" (Default Profile)

"Standardprofil" (Default Profile) låter användaren återgå till de inställningar som ursprungligen installerades på bildanalyssystemet. Följande är grundinställningar:

| Menyobjekt                                   | <b>Standard</b>                                   |
|----------------------------------------------|---------------------------------------------------|
| "Visningsalternativ"<br>(Display Options)    | <b>SPY</b>                                        |
|                                              | Overlay                                           |
|                                              | SPY CSF (om det finns)                            |
| "Bildkvalitet" (Image Quality)               | "Skärpa" (Sharpening): 4                          |
|                                              | "Ljusstyrka" (Brightness): 192                    |
|                                              | "Röd färgmättnad" (Red Color Saturation): 768     |
|                                              | "Blå färgmättnad" (Blue Color Saturation): 1024   |
|                                              | "Topp/medel" (Peak/Mean): "Balanserad" (Balanced) |
| "Information på skärmen"<br>(On-screen Info) | "Av" (Off)                                        |

*Tabell 13: "Standardprofil" (Default Profile)*

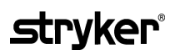

#### "Servicemeny"

Öppnar Egenskaper/Servicemenyn som visar enhetsspecifik information. Informationen som visas innefattar:

- DSP-version
- **■** Startversion
- FPGA-version
- LCB-version
- VPI serienummer
- **PINPOINT-kamerans version**
- PINPOINT-kamerans serienummer

### Menyn "Visningsalternativ" (Display Options)

Under fluorescensbildanalys tillhandahåller bildanalyssystemet upp till tre olika alternativ för videovisning.

#### SPY-bild

SPY-bilden visar endast NIR-fluorescens på skärmen i gråskala. Ingen white lightbild visas.

#### Overlay-bild

Overlay-bilden kombinerar vitt ljus-bilden och NIR-fluorescensbilden. I detta läge, visas NIR-fluorescensen i grönt över en högupplöst vitt ljus-bild.

#### SPY Color Segmented Fluorescence-bild (CSF, färgsegmenterad fluorescensbild)

I denna bildvisning, presenteras vitt ljus-bilden som en gråskalig bild. NIRfluorescensbilden visas i färgskala, med rött som representerar mest fluorescens och blå som representerar minst fluorescens, samt visas över en vitt ljus-bild. Fluorescensens färgskala visas dessutom på ett sätt så att om avståndet mellan laparoskopets spets och vävnaden ändras, förblir färgen ungefär densamma. Detta möjliggör för bedömning av fluorescensbilden på olika bildavstånd.

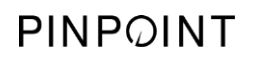

Denna sida har avsiktligt lämnats tom.

# Bilaga C: Specifikationer och standarder

*Tabell 14: Specifikationer för VPI*

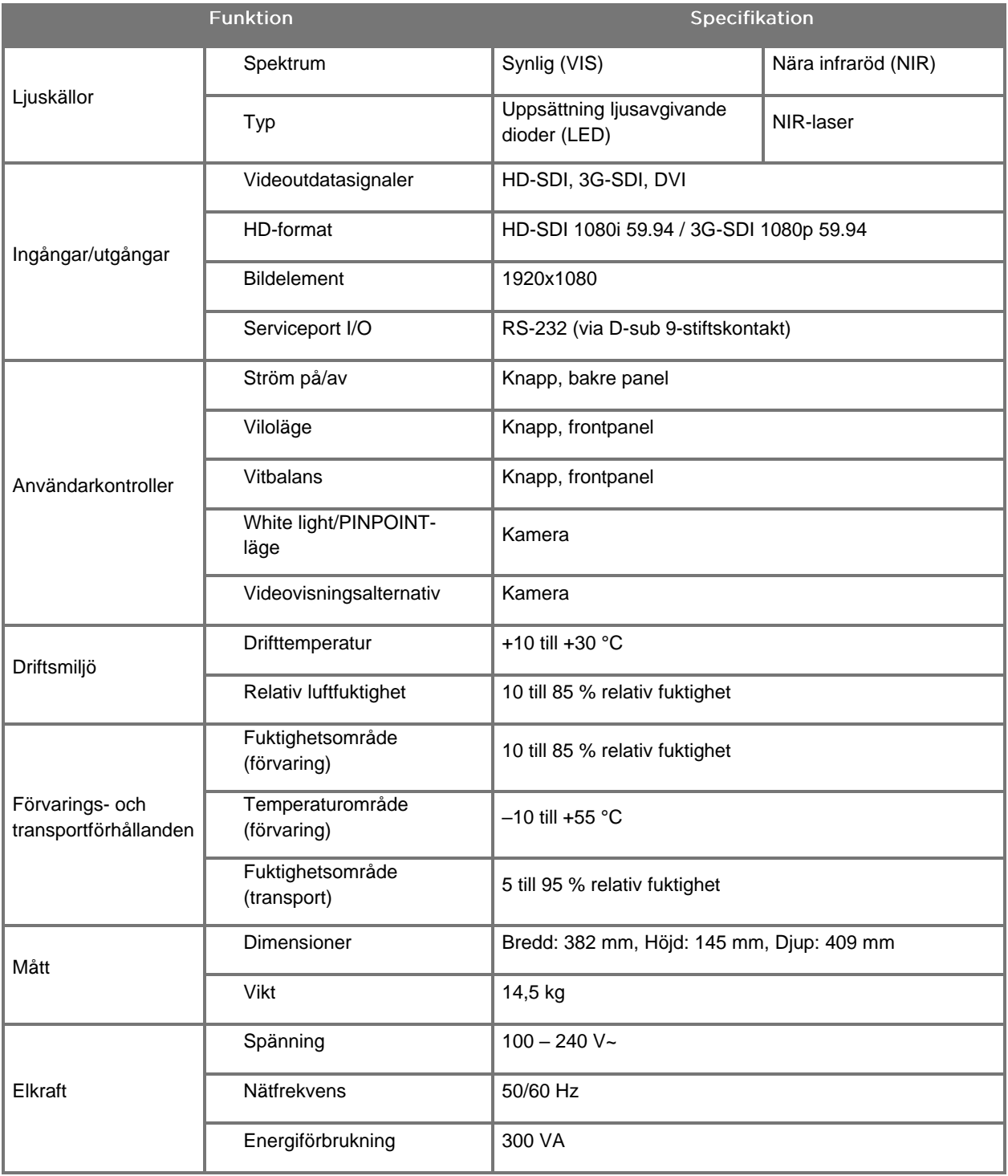

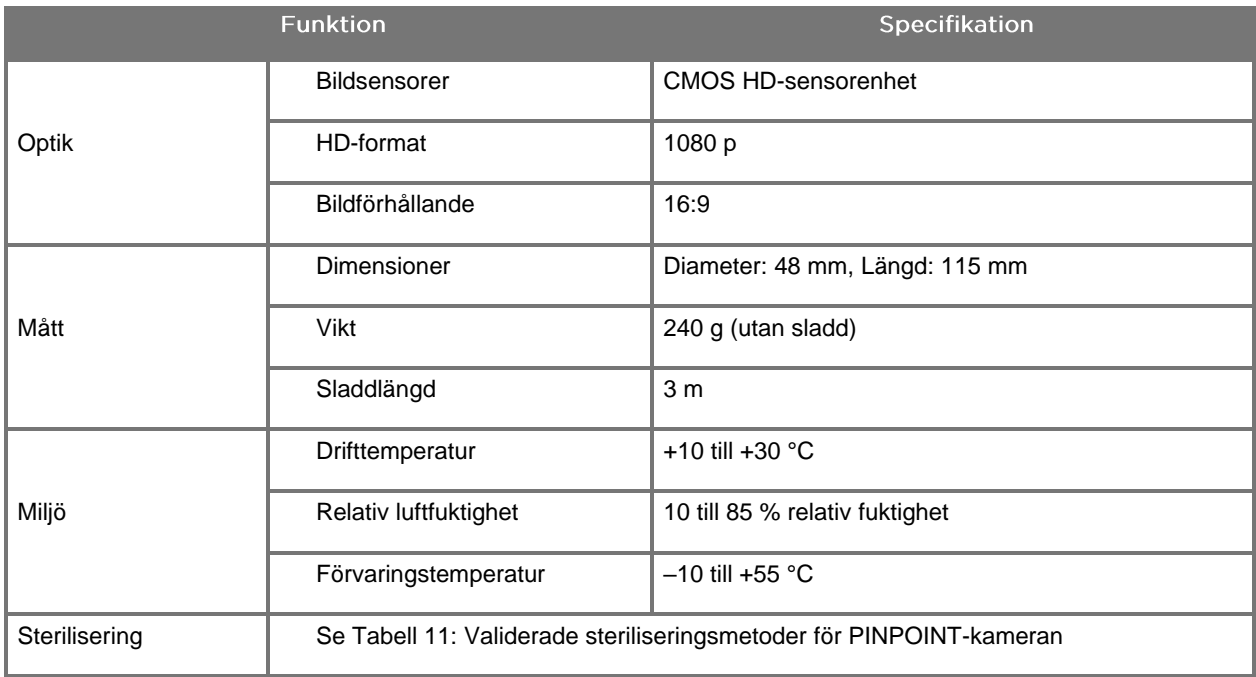

#### *Tabell 15: Specifikationer för PINPOINT-kameran*

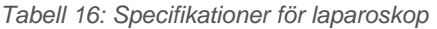

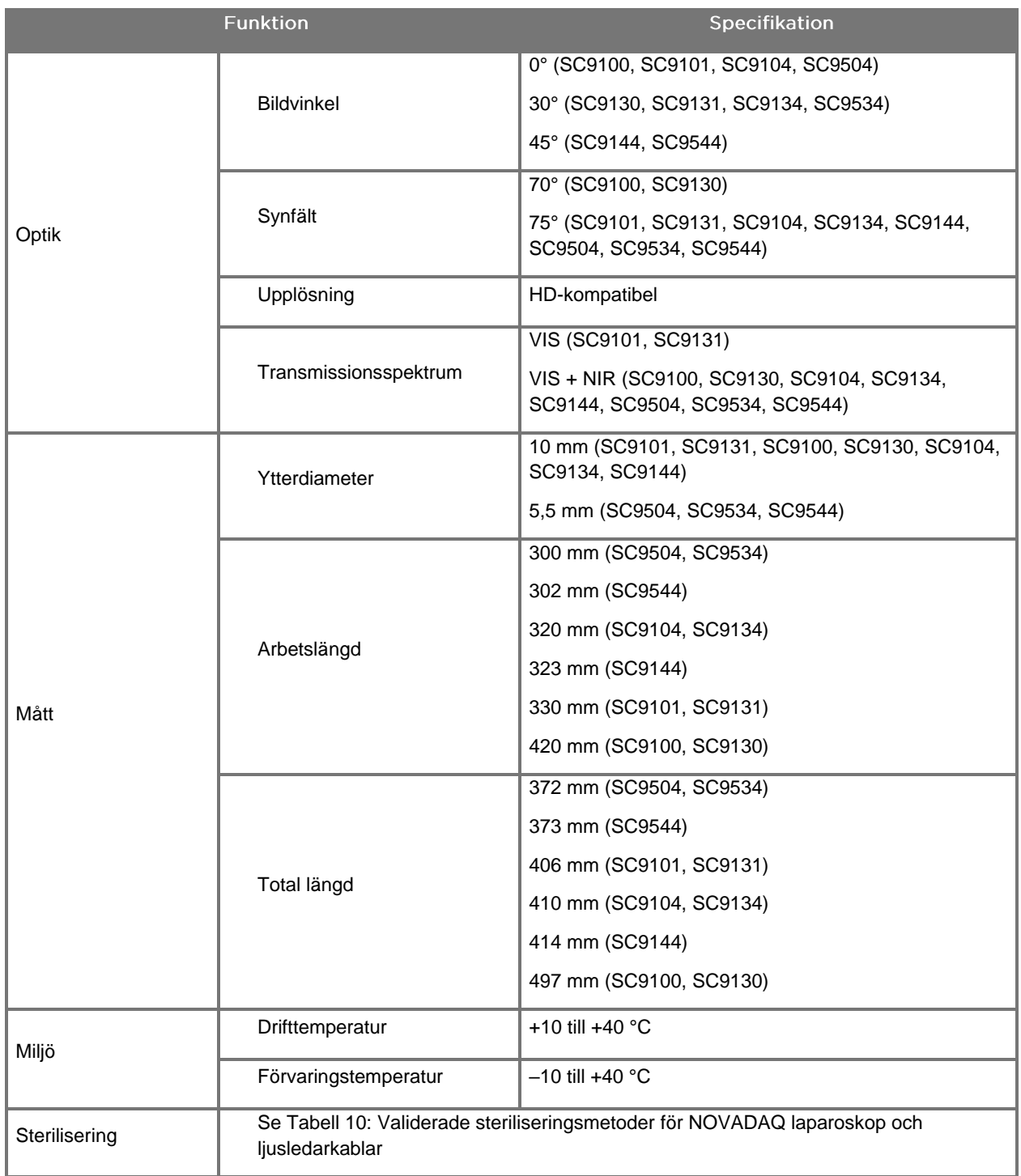

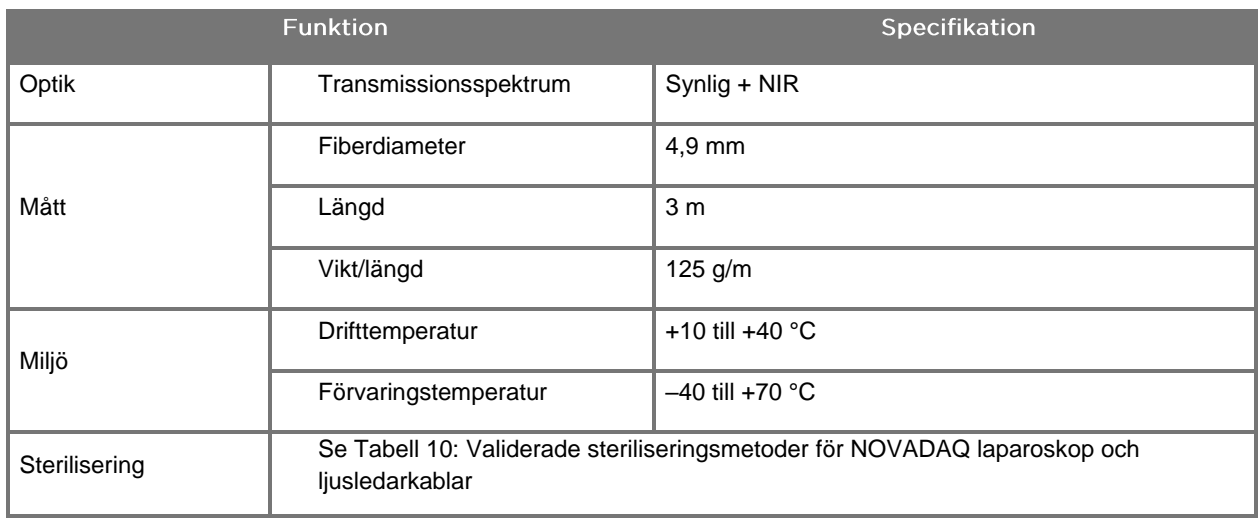

#### *Tabell 17: Specifikationer för ljusledarkabeln*

*Tabell 18: Klassificering av utrustning*

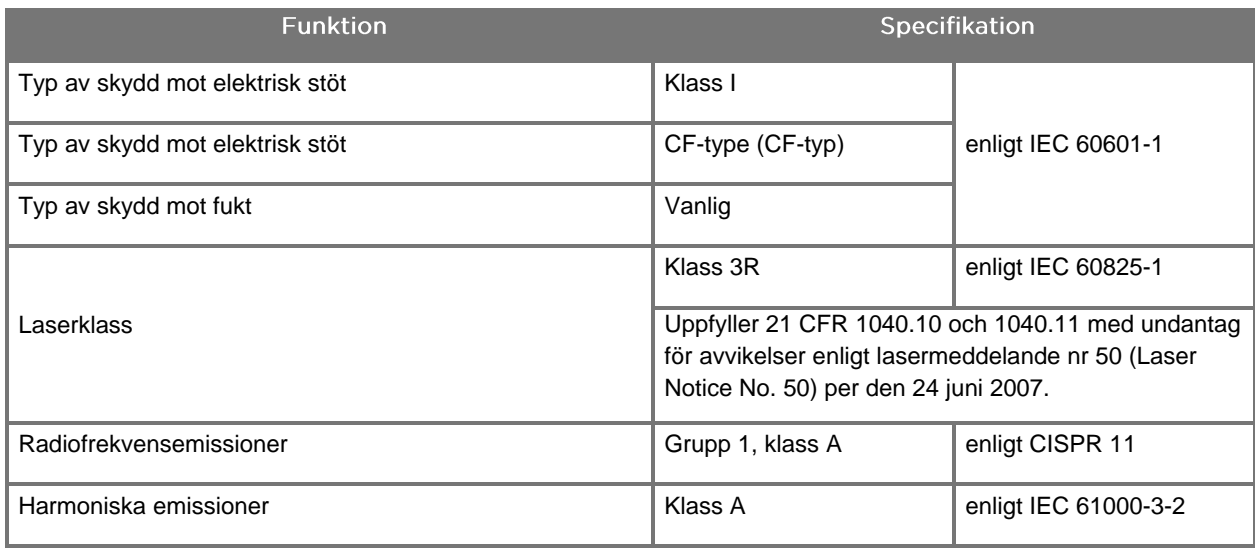

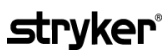

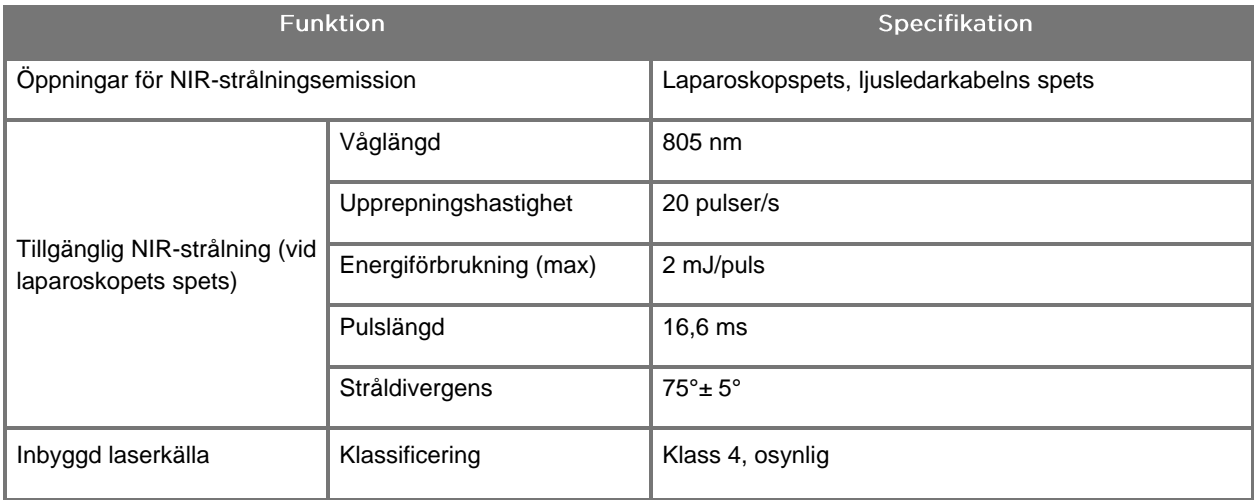

#### *Tabell 19: Egenskaper för PINPOINT SYSTEM NIR-strålning och -källa*

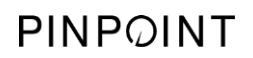

Denna sida har avsiktligt lämnats tom.

# Bilaga D: Programvarulicensavtal

#### PROGRAMVARULICENSAVTAL FÖR NOVADAQ® PINPOINT ENDOSKOPISKT FLUORESCENSBILDANALYSSYSTEM (ENDOSCOPIC **FLUORESCENCE IMAGING SYSTEM ELLER PINPOINT)**

Detta avtal ("**Avtal**") om programlicens för slutanvändare gäller mellan dig, slutanvändaren ("**Du**", "**Dig**" eller "**Din**", beroende på vilket som gäller) och **Novadaq Technologies ULC** ("**Novadaq**").

#### **VIKTIGT - LÄS NOGA**

I PINPOINT SYSTEM INGÅR PINPOINT SYSTEM-PROGRAMMET VILKET NOVADAQ ÄR REDO ATT LICENSIERA TILL DIG FÖR ANVÄNDNING SOM EN DEL AV DIN ANVÄNDNING AV PINPOINT SYSTEM MEN ENDAST PÅ DE VILLKOR SOM BESKRIVS I DETTA AVTAL. GENOM ATT KLICKA PÅ "Jag godkänner" (I Accept) I FÖNSTRET ELLER GENOM ATT PÅ NÅGOT SÄTT ANVÄNDA PINPOINT SYSTEM-PROGRAMMET SÅ BEKRÄFTAR DU DITT GODKÄNNANDE AV ATT HÅLLA DIG TILL VILLKOREN I DETTA AVTAL. OM DU INTE GÅR MED PÅ DET MÅSTE DU SLUTA MED ALL ANVÄNDNING AV PINPOINT SYSTEM-PROGRAMMET OCH ÅTERLÄMNA DET TILL DISTRIBUTÖREN ELLER ÅTERFÖRSÄLJAREN FÖR ÅTERBETALNING ELLER KREDITERING, BEROENDE PÅ VILKET SOM ÄR TILLÄMPLIGT.

#### **1. DEFINITIONER**

- **1.1** "**Dokumentation**" innebär användarvägledning, handböcker och andra bruksanvisningar för användning av Programmet som Novadaq gör allmänt tillgängliga.
- **1.2** "**Program**" innebär Novadaqs PINPOINT System-program för drift och användning av PINPOINT System (endast i objektkodsform) och alla uppdateringar som är utgivna av Novadaq, tillsammans med tillhörande dokumentation och media (om några) som har levererats till Dig.
- **1.3** "**PINPOINT System**" innebär det fluorescensbildanalyssystem som konstruerats och tillverkats av Novadaq med följande komponenter: ett kirurgiskt laparoskop, ett kamerahuvud ("PINPOINT-kameran"), ett SPY-PHI handhållet kamerahuvud, en flexibel ljusledarkabel, en endoskopisk videoprocessor, PINPOINT-vagn, HDbildskärm, inspelningsapparat, skrivare och steriliseringsbrickor.

#### **2. PROGRAMLICENS**

- **2.1 Begränsad licens**. Med anledning av att Du håller Dig till villkoren i detta Avtal, garanterar Novadaq Dig härmed under detta Avtals tidsgräns, en begränsad, icke-exklusiv, ej överföringsbar licens:
- (a) att använda en enda kopia av Programmet enbart för Din egen interna verksamhet endast på PINPOINT System på vilket Programmet först installerades, i överensstämmelse med Dokumentationen,
- (b) att använda Dokumentationen som tillhandahålls med Programmet som stöd till Din behöriga användning av Programmet, och
- (c) att kopiera Programmet i syftet arkivering eller säkerhetskopiering.
- **2.2 Restriktioner**. Du kommer inte att kopiera eller använda Programmet utöver vad som uttryckligen tillåts i detta Avtal. Du kommer inte att vidarelicensiera, underlicensiera, hyra eller leasa ut Programmet eller använda Programmet för tredjepartsutbildning, kommersiell time-sharing eller till kommersiell serviceverksamhet. Du kommer inte, och kommer inte att tillåta någon tredje part att (a) kopiera, ändra, översätta, bakåtutveckla, plocka isär eller dekompilera något Program, eller på annat sätt fastställa eller försöka fastställa Programmets källkod, eller (b) skapa något derivativt arbete baserat på Programmet som ingår i PINPOINT System, utöver vad som uttryckligen är tillåtet i gällande lagar. Du kommer inte att använda Programmet på flera processorer utan föregående skriftligt medgivande från Novadaq. Novadaq kan på egen bekostnad och efter att i rimligt god tid ha meddelat Dig utföra en granskning av hur Du använder Programmet för att bekräfta att Du håller Dig till detta Avtal.
- **2.3 Ägarskap**. Novadaq kommer att förbehålla sig alla rättigheter, titlar och intressen av och för patent, upphovsrätter, varumärken, yrkeshemligheter och alla andra immateriella rättigheter i Programmet och eventuella derivativa arbeten därav, som endast är föremål för de begränsade licenserna som beskrivs i detta Avtal. Du tillägnas inga andra rättigheter, uttryckta eller underförstådda i Programmet eller Dokumentationen utöver vad som uttryckligen garanteras i detta Avtal.

#### **3. GARANTI OCH GOTTGÖRELSE**

- **3.1 Begränsad garanti**. Novadaq garanterar att Programmet utför de funktioner som beskrivs i Dokumentationen vid normal användning under en period av tolv (12) månader från datumet då Programmet levererats till Dig i PINPOINT System av Novadaq.
- **3.2 Friskrivningsklausul**. GARANTIN I DETTA AVSNITT 3 ÄR EXKLUSIV OCH ERSÄTTER ALLA ANDRA GARANTIER, VARE SIG UTTRYCKTA ELLER UNDERFÖRSTÅDDA, INKLUSIVE, UTAN BEGRÄNSNING, DE UNDERFÖRSTÅDDA GARANTIERNA AV SÄLJBARHET, LÄMPLIGHET FÖR ETT VISST SYFTE, TILLFREDSSTÄLLANDE KVALITET, NOGGRANNHET, OCH EVENTUELLA GARANTIER SOM KAN UPPSTÅ UR UTFÖRANDEPROCESS, FÖRSÄLJNINGSPROCESS ELLER ANVÄNDNING INOM VERKSAMHETEN. Novadaq garanterar inte att Programmet fungerar tillsammans med någon maskinvara, program, system, data, bildanalysmedel eller andra komponenter eller delar utöver PINPOINT System när det används med ett bildanalysmedel som levererats eller godkänts av Novadaq eller en återförsäljare auktoriserad av Novadaq, förutom vad som uttryckligen specificerats i Dokumentationen. Novadaq garanterar inte att driften av Programmet kommer att ske utan störningar eller fel.
- **3.3 Exklusiva gottgörelser**. Du måste rapportera till Novadaq eller en återförsäljare som auktoriserats av Novadaq, enligt vad som gäller för meddelanden i detta Avtal, eventuella brott mot denna garanti specificerad i Avsnitt 3.1 inom den relevanta garantiperioden. Dina enda och exklusiva gottgörelser, och Novadaqs fullständiga förpliktelse, för ett sådant rapporterat brott blir för Novadaq eller en återförsäljare som fått behörighet av Novadaq att korrigera eller leverera en rimlig workaround för Programfel som orsakat brottet mot garantin. Om god tro lett till anspråk på grund av materiell överträdelse, förskingring eller kränkning av någon tredjeparts immateriella rättighet i anslutning till Programmet ska Novadaq omedelbart (i) anskaffa Dig rätten att i fortsättningen använda Programmet, eller (ii) ersätta eller ändra Programmet för att göra det ickeinträngande.
- **3.4 Begränsningar**. NOVADAQ HAR INGA SKYLDIGHETER ELLER FÖRPLIKTELSER ÖVERHUVUDTAGET INOM DETTA AVTAL (INKLUSIVE AVSNITT 3.3) ELLER PÅ ANNAT SÄTT FÖR NÅGOT BROTT MOT GARANTIN ELLER BIVERKAN ORSAKAT AV MISSBRUK, ORIKTIG ANVÄNDNING, ÄNDRING, FÖRSUMBARHET ELLER OAVSIKTLIG SKADA AV PROGRAMMET ELLER PINPOINT SYSTEM, OAUKTORISERAD REPARATION, ÄNDRING ELLER INSTALLATION AV PROGRAMMET ELLER PINPOINT SYSTEM; ELLER ANVÄNDNING ELLER FÖRSÖK TILL ANVÄNDNING AV NÅGOT PROGRAM, MASKINVARA, SYSTEM, DATA, BILDANALYSMEDEL ELLER ANDRA KOMPONENTER ELLER DELAR SOM INTE LEVERERATS ELLER GODKÄNTS AV NOVADAQ I ANSLUTNING TILL PROGRAMMET ELLER PINPOINT SYSTEM. Ersättning eller reparation av ett Program förlänger inte dess garantiperiod utöver utgångsdatumet för den ursprungliga garantin.
- **3.5 Ingen support**. Novadaq är inte skyldiga att erbjuda Dig några underhålls- eller supporttjänster i relation till Programmet utöver vad som specificeras i avsnitt 3.3. Novadaq eller dess auktoriserade återförsäljare kan frivilligt och efter egen bedömning erbjuda Dig sådan support.

#### **4. UPPSÄGNING**

Detta Avtal är effektivt tills det sägs upp. Novadaq kan säga upp detta Avtal om Du bryter något av villkoren häri genom att ge Dig en sextio (60) dagars skriftlig uppsägning som identifierar att Du brutit mot villkoren i Avtalet och ge Dig möjligheten att åtgärda detta inom en period på sextio (60) dagar. Var och en av parterna kan omedelbart säga upp Avtalet inför den andres verksamhetsupplösning, obestånd, konkursförvaltning, överlåtelse till fordringsägare eller konkurs. När detta Avtal sägs upp kommer Du att (a) upphöra med all användning av Programmet, (b) återlämna Programmet till Novadaq, eller förstöra Programmet och allt relaterat material som Du förfogar över och (c) ge samma rättigheter till Novadaq. Förutom licenser som garanteras härmed och uttryckligen tillhandahålls härmed, kommer villkoren i Detta avtal fortsätta att gälla efter uppsägning.

#### **5. ALLMÄNNA VILLKOR**

- **5.1 Gällande lag**. Detta Avtal och alla angelägenheter som uppkommer från eller i relation till detta Avtal gäller staten New Yorks interna lagar utan påverkan från något val av lagstyre. Detta Avtal underställs inte FNkonventionen angående avtal om internationella köp av varor, tillämpningen av denna är uttryckligen exkluderad.
- **5.2 Konfidentiellt.** Du ska behandla och hålla Programmet och villkoren av detta Avtal strikt konfidentiellt och endast Dina anställda har begränsad åtkomst till Programmet.
- **5.3 Begränsning av skadeståndsskyldighet**. Inte under några omständigheter är någon av parterna skadeståndsskyldig för några indirekta, oavsiktliga, speciella, följdriktiga eller straffbelagda skador, eller skador, vare sig direkta eller indirekta, för förlust av vinster, intäkter, affärsmöjligheter, besparingar, information, användning eller kostnader för ersättande anskaffning, som åsamkats av antingen parten eller någon tredjepart, vare sig genom en åtgärd inom avtalet eller en kränkning, även om den andra parten har påvisats risken för sådana skador eller om sådana skador är förutsägbara. Under inga förhållanden kommer Novadaqs skadeståndsskyldighet för skador enligt följande att överskrida summan som faktiskt betalats av Dig till Novadaq eller dess distributör för PINPOINT System. Parterna godkänner att begränsningarna av skadeståndsskyldighet i detta avsnitt 5.3 och i andra utgåvor av detta Avtal och fördelningen av risken härmed är ett väsentligt element i uppgörelsen mellan parterna utan vilket Novadaq inte skulle ha ingått detta avtal. Oaktat föregående begränsar inget härmed Novadaqs skadeståndsskyldighet för dödsfall eller personskada som orsakats av Novadaqs försummelser eller uppsåtliga handlingar eller för några andra handlingar eller förluster för vilka ingen skadeståndsskyldighet kan exkluderas genom obligatoriska tillämpningar av gällande lag.
- **5.4 Skadeersättning.** Varje part ska gottgöra, försvara och oskyldiga den andre parten, dess efterträdare och övertagare och deras respektive chefer, tjänstemän, anställda och ombud från och mot några och alla skadeståndsskyldigheter, skador, förluster, överenskommelser, böter, viten, kostnader och utgifter som innefattar men inte begränsas till rimliga juridiska utgifter av vilket slag det vara må (skatter ej inräknade) i den omfattning som uppstår från någon tredjeparts krav, åtgärd, stämning, eller process som baseras på: (a) den skadeersättande partens försumbarhet eller tjänstefel vid utförande av plikter eller utövande av rättigheter enligt Avtalet, och (b) den skadeersättande partens brott mot Avtalet, dock under förutsättning att i vart och ett av (a) och (b), den skadeersättande parten inte ska vara tvungen av skadeersätta, försvara eller oskyldiggöra någon annan part i så hög grad att en sådan annan part skulle vara tvungen att skadeersätta, försvara och oskyldiggöra den skadeersättande parten enligt detta Avsnitt.
- **5.5 Avskiljbarhet och avsägande**. Om någon bestämmelse i detta Avtal visar sig vara illegal, ogiltig eller på annat sätt ej verkställbar ska en sådan bestämmelse tvingas att i högsta möjliga grad bli konsekvent med parternas uttryckta intentioner, eller, om ett sådant tvingande inte är möjligt, ska den resolut tas bort från Avtalet, medan återstoden av Avtalet också i fortsättningen är giltigt och effektivt i sin helhet. Avsägande från båda parterna av något fel i eller brott mot Avtalet utgör inte ett avsägande av något annat eller påföljande fel eller brott.
- **5.6 Tilldelning**. Du får överföra detta Avtal och licensen som garanteras nedan till inköparen av PINPOINT System med vilket Programmet används, dock får du inte på annat sätt tilldela, sälja, överföra, delegera eller kassera, vare sig frivilligt eller ofrivilligt, genom laglig åtgärd eller på annat sätt, detta Avtal eller några rättigheter eller skyldigheter under detta Avtal utan föregående skriftligt samtycke från Novadaq. Alla påstådda tilldelningar, överföringar eller delegeringar från Dig som strider mot ovanstående blir ogiltigförklarade. Novadaq har rätt att tilldela, sälja och överföra sina rättigheter och skyldigheter nedan utan restriktioner och begränsningar. Enligt föregående är detta Avtal bindande och träder i kraft för att vara till fördel för parterna och deras respektive efterträdare och övertagare.
- **5.7 Delegering.** Du erkänner att enligt Novadaqs egen bedömning kan Novadaqs skyldigheter enligt detta Avtal delegeras till, eller utföras av, Novadaqs utvalda distributör och auktoriserade återförsäljare.
- **5.8 Uppfyllande av lag.** Varje part ska uppfylla gällande lagar, regeringsförordningar, föreskrifter och regleringar beträffande licensiering eller användning av Programmet.
- **5.9 Exportadministration**. Du får inte och Du måste kräva att Dina representanter att inte direkt exportera eller överföra Programmet eller någon annan direktprodukt av det, till någon plats, person eller enhet som är begränsad eller förbjuden enligt tillämpliga exportkontrollbestämmelser inom jurisdiktionen i vilken produkten tillhandahölls till Dig.
- **5.10 Hela avtalet**. Detta Avtal utgör hela avtalet mellan parterna och åsidosätter alla tidigare eller samtida avtal eller återgivanden, skriftliga eller muntliga, som berör ämnet i detta Avtal. Detta Avtal får inte ändras eller justeras förutom skriftligen, signerat av en tillbörligt auktoriserad representant från varje part. Det är uttryckligen överenskommet att villkoren i detta Avtal åsidosätter villkoren i alla Dina inköpsordrar eller andra beställningsdokument.

#### Copyright

Novadaq ® är ett varumärke som tillhör Novadaq Technologies ULC.

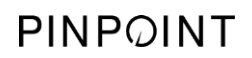

Denna sida har avsiktligt lämnats tom.

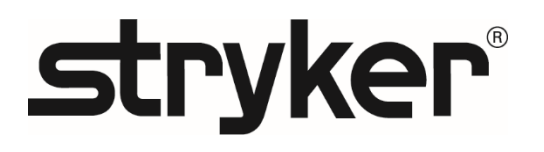

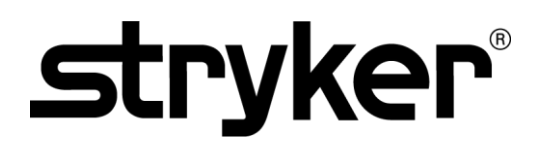

# **KÄYTTÄJÄN OPAS**

# PINPOINT ENDOSCOPIC **FLUORESCENCE IMAGING SYSTEM**

PC9000

**SUOMI** REV. C, 2019-07

Asiakirja 4-0011385

SPY COLOR-SEGMENTED FLUORESCENCE™ (SPY CSF™)

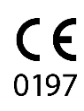

Asiakas- ja tekninen palvelu

(+001) 800-624-4422 EndoCustomerSupport@Stryker.com

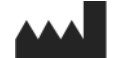

Novadaq Technologies ULC 8329 Eastlake Drive, Unit 101 Burnaby, BC V5A 4W2 Kanada

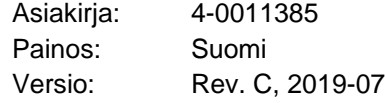

Painettu Kanadassa

© 2019, NOVADAQ Technologies ULC U.S. Patents: www.stryker.com/patents

Stryker Corporation tai sen osastot tai muut yhtiön osakkuusyhtiöt omistavat seuraavat tavaramerkit/palvelumerkit tai käyttävät niitä tai ovat hakeneet niiden rekisteröintiä: Stryker-logo, NOVADAQ, PINPOINT, SPY-PHI ja STRYKER. Kaikki muut tavaramerkit ovat niiden vastaavien omistajien tai haltijoiden tavaramerkkejä.

Copyright © 2006 Tavmjong Bah. Kaikki oikeudet pidätetään.

Täten myönnetään kenelle tahansa henkilölle, joka hankkii tämän lisenssin mukana seuraavien kirjasinlajien kopion ("kirjasinlajit") ja niihin liittyvät asiakirjatiedostot ("kirjasinlajiohjelmisto"), lupa<br>maksutta jäljentää ja jakaa Bitstream Veran kirjasinlajiohjelmiston muunnoksia, mukaan lukien<br>rajoituksetta oi

mukaisesti: Edellä esitetyt tekijänoikeus- ja tavaramerkki-ilmoitukset sekä tämä lupailmoitus sisällytetään kaikkiin

yhden tai useamman kirjasinlajiohjelmiston kirjasinlajin kopioihin.<br>Kirjasinlajiohjelmistoa voidaan muuntaa, muuttaa tai täydentää ja etenkin kirjasinlajien kuvioiden tai<br>merkkien suunnittelua voidaan muuntaa ja lisäkuvioi "Tavmjong Bah" tai "Arev". Tämä lisenssi mitätöityy soveltuvissa määrin sellaisten kirjasinlajien tai kirjasinlajiohjelmiston osalta,

joita on muunnettu ja joita jaetaan nimillä "Tavmjong Bah Arev".<br>Kirjasinlajiohjelmisto voidaan myydä osana suurempaa ohjelmistopakettia, mutta yhtä tai useampaa<br>kirjasinlajiohjelmiston kirjasinlajia ei saa myydä yksinään.

ILMAISTUA TAI OLETETTUA, MUKAAN LUKIEN NIIHIN KUITENKAAN RAJOITTUMATTA KAIKKI<br>KAUPATTAVUUTTA, TIETTYYN TARKOITUKSEEN SOVELTUVUUTTA KOSKEVAT TAKUUT SEKÄ<br>TEKIJÄNOIKEUDEN, PATENTIN, TAVARAMERKIN TAI MUUN OIKEUDEN RIKKOMATTOMU

SOPIMUSTOIMINNASTA, OIKEUDENLOUKKAUKSESTA TAI MUUSTA KIRJASINLAJIOHJELMISTON KÄYTTÖÄ TAI KÄYTTÄMÄTTÖMYYTTÄ KOSKEVASTA ASIASTA TAI

MUISTA KIRJASINLAJIOHJELMISTON KANSSAKAYMISISTA.<br>Muutoin kuin mitä tähän ilmoitukseen on sisällytetty, nimeä Tavmjong Bah ei saa käyttää mainonnassa<br>tai muutoin edistämään tämän kirjasinlajiohjelmiston myyntiä, käyttöä tai

aiempaa kirjallista Tavmjong Bahin lupaa. Lisätietoja saa ottamalla yhteyttä sähköpostiosoitteeseen: tavmjong@free.fr.

Copyright © 2003 Bitstream, Inc. Kaikki oikeudet pidätetään. Bitstream Vera on Bitstream, Inc:n tavaramerkki.

Täten myönnetään kenelle tahansa henkilölle lupa maksutta hankkia tämän lisenssin ("kirjasinlajit") mukana seuraavien kirjasinlajien kopio ja niihin liittyvät asiakirjatiedostot ("kirjasinlajiohjelmisto"), joilla kirjasinlajiohjelmistoa jäljennetään ja jaetaan, mukaan lukien rajoituksetta oikeudet käyttää, kopioida, yhdistää, julkaista, jakaa ja/tai myydä kirjasinlajiohjelmiston kopioita ja sallia henkilöiden, joille<br>kirjasinlajiohjelmisto on toimitettu, tehdä samoin, seuraavien ehtojen mukaisesti:<br>Edellä esitetyt tekijänoikeus- ja ta

yhden tai useamman kirjasinlajiohjelmiston kirjasinlajin kopioihin. Kirjasinlajiohjelmistoa voidaan muuntaa, muuttaa tai täydentää ja etenkin kirjasinlajien kuvioiden tai merkkien suunnittelua voidaan muuntaa ja lisäkuvioita tai -merkkejä voidaan lisätä kirjasinlajeihin vain<br>siinä tapauksessa, että jos kirjasinlajeille annetaan uudet nimet, niissä ei ole jompaakumpaa sanoista<br>"Bitsteam" tai

joita on muunnettu ja joita jaetaan nimillä "Bitstream Vera". Kirjasinlajiohjelmisto voidaan myydä osana suurempaa ohjelmistopakettia, mutta yhtä tai useampaa

kirjasinlajiohjelmiston kirjasinlajia ei saa myydä yksinään.<br>KIRJASINLAJIOHJELMISTO TOIMITETAAN "SELLAISENAAN" ILMAN MITÄÄN TAKUUTA,<br>ILMAISTUA TAI OLETETTUA, MUKAAN LUKIEN NIIHIN KUITENKAAN RAJOITTUMATTA KAIKKI<br>KAUPATTAVUU TEKIJÄNOIKEUDEN, PATENTIN, TAVARAMERKIN TAI MUUN OIKEUDEN RIKKOMATTOMUUDET. BITSTREAM TAI GNOME FOUNDATION EI MISSÄÄN TAPAUKSESSA OLE VASTUUSSA MISTÄÄN VAATEESTA, VAHINGOISTA TAI MUUSTA VELVOLLISUUDESTA, MUKAAN LUKIEN KAIKKI<br>YLEISET, ERITYISET, VÄLILLISET, SATUNNAISET TAI SEURAAMUKSELLISET VAHINGOT,<br>JOHTUVAT NE SOPIMUSTOIMINNASTA, OIKEUDENLOUKKAUKSESTA TAI MUUSTA<br>KIRJASIN

MUISTA KIRJASINLAJIOHJELMISTON KANSSAKAYMISISTA.<br>Muutoin kuin mitä tähän ilmoitukseen on sisällytetty, nimeä Gnome, Gnome Foundation ja Bitstream<br>Inc. ei saa käyttää mainonnassa tai muutoin edistämään tämän kirjasinlajioh

# stryker®

# Sisältö

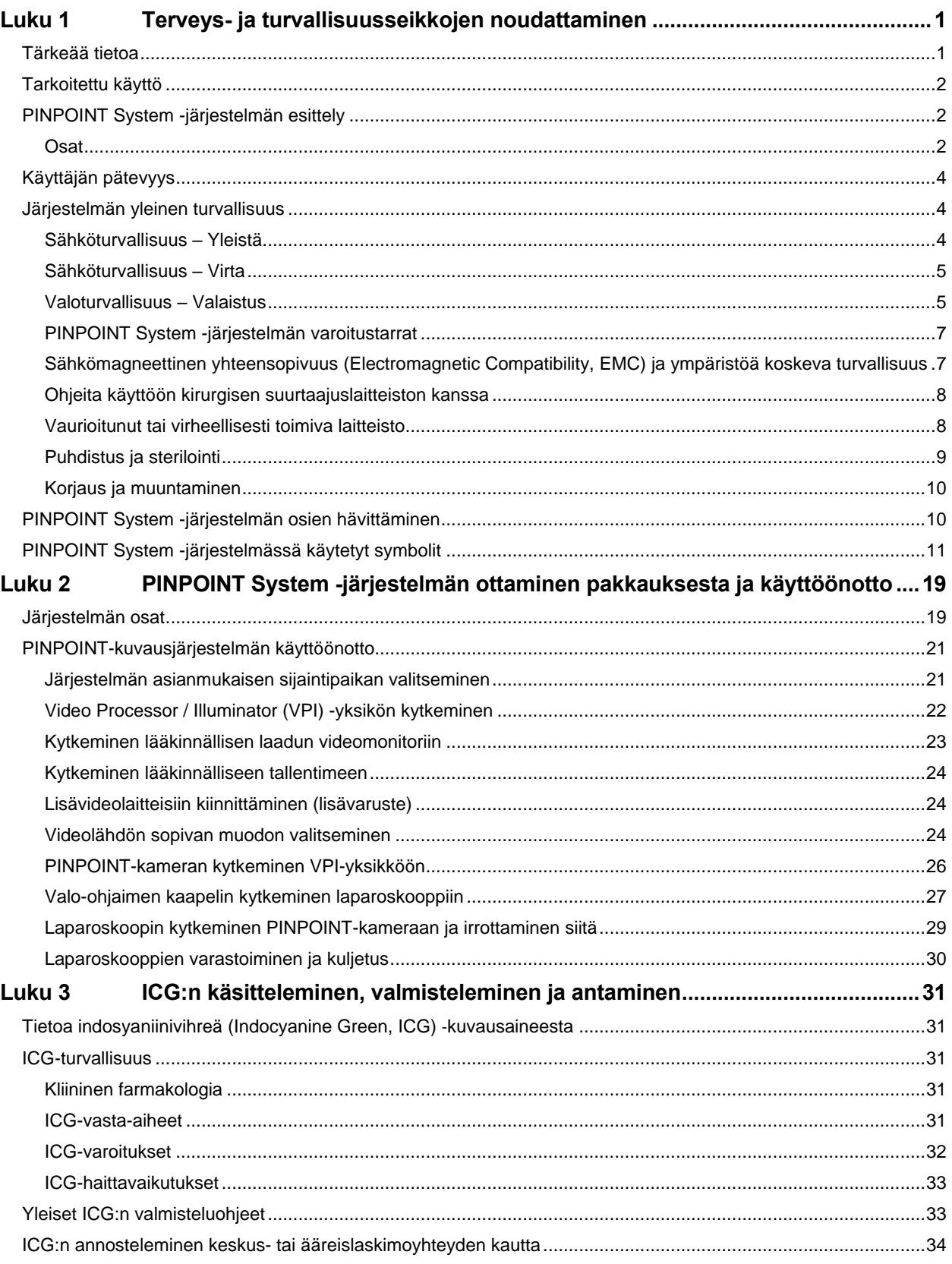

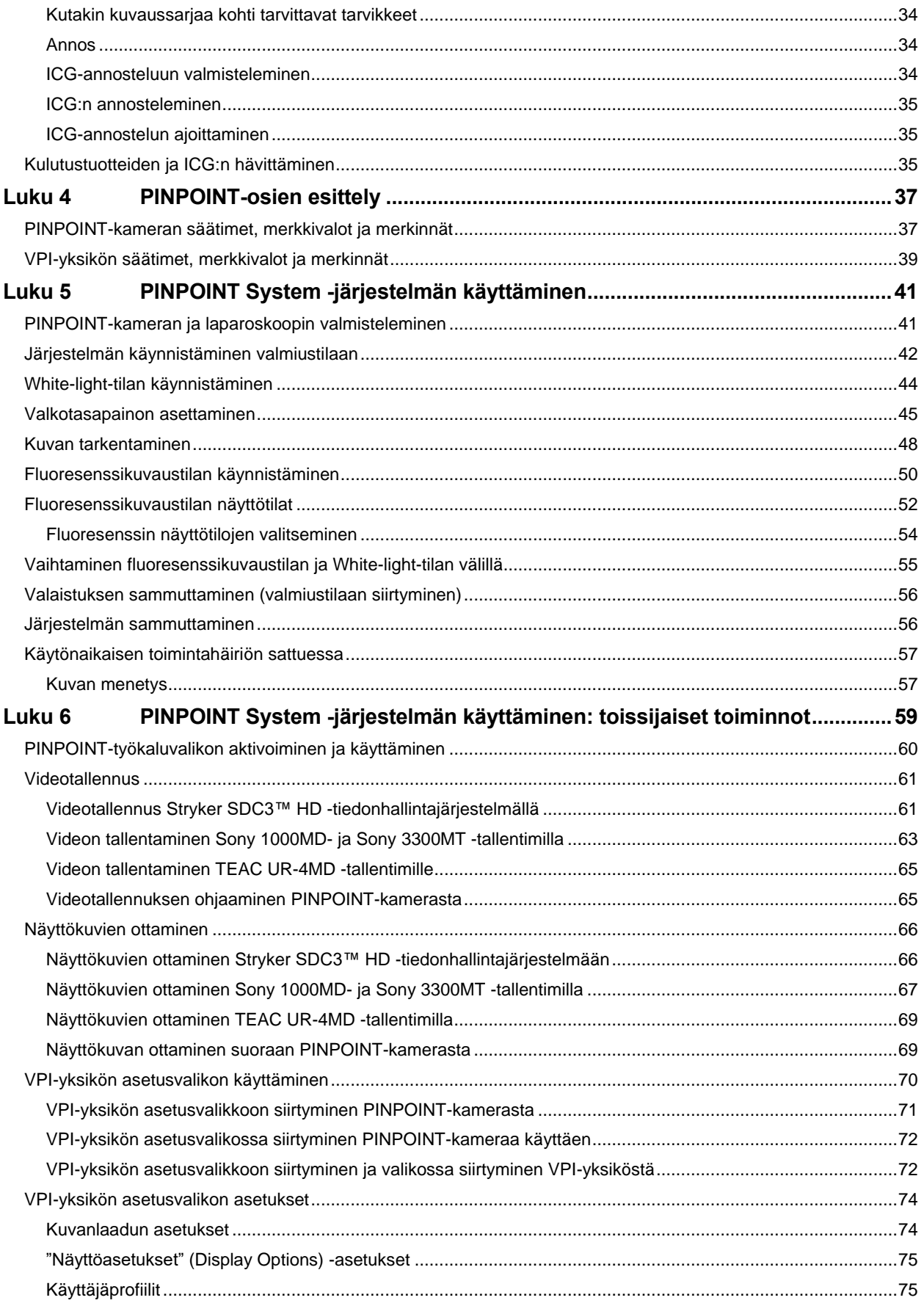

# **stryker**®

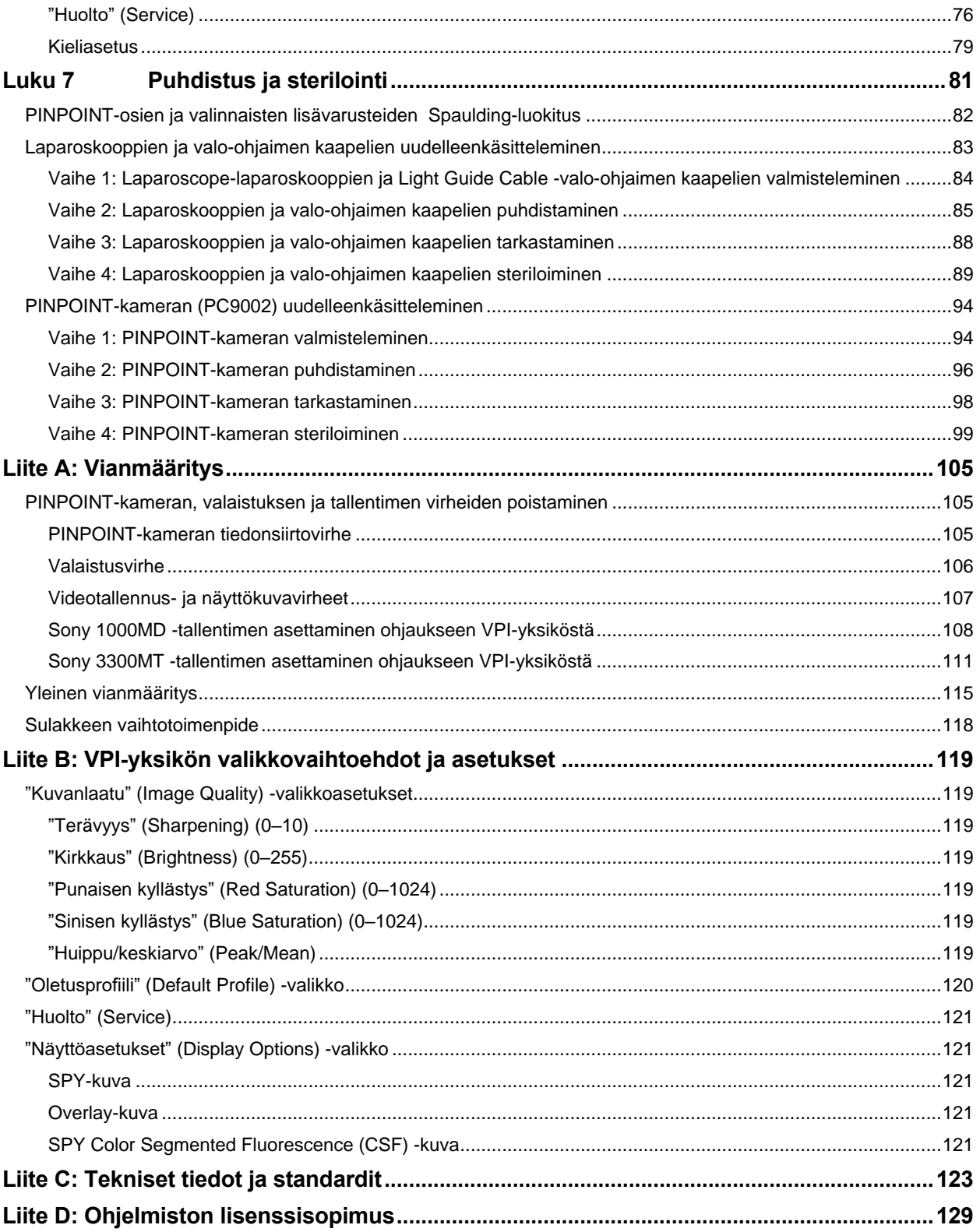

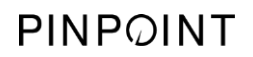

Tämä sivu on tarkoituksella tyhjä.

# *s*trvker®

# <span id="page-1830-0"></span>Luku 1 Terveys- ja turvallisuusseikkojen noudattaminen

### <span id="page-1830-1"></span>Tärkeää tietoa

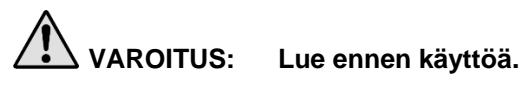

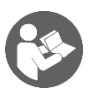

Tämä käyttäjän opas sisältää PINPOINT Endoscopic Fluorescence Imaging System (PINPOINT System) -järjestelmän turvallista ja tehokasta käyttöä koskevat olennaiset tiedot. Lue tämä käyttöopas huolellisesti ennen käyttöä ja käytä järjestelmää ohjeiden mukaan.

Säilytä tätä käyttöopasta turvallisessa ja helposti saatavilla olevassa paikassa. Kaikki tämän käyttöoppaan tietoja koskevat kysymykset tai kommentit on lähetettävä NOVADAQin asiakas- ja tekniseen palveluun.

Sanoilla VAROITUS, HUOMIO ja Huomautus on erityismerkityksensä, ja niihin liittyvät lausekkeet on luettava huolellisesti:

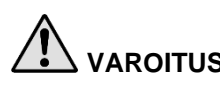

**VAROITUS:** Osoittaa potilaan tai käyttäjän turvallisuuteen kohdistuvia riskejä. Varoitusten noudattamatta jättäminen voi johtaa potilaan tai käyttäjän vammaan.

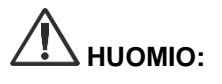

**HUOMIO:** Osoittaa laitteistoon kohdistuvia riskejä. Huomiolausekkeiden noudattamatta jättäminen voi johtaa tuotevaurioon.

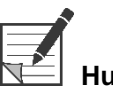

**Huomautus:** Antaa erityistietoa ohjeiden selvittämiseksi tai hyödyllistä lisätietoa.

# <span id="page-1831-0"></span>Tarkoitettu käyttö

"ENDOSKOOPPINEN PINPOINT-FLUORESENSSIKUVAUSJÄRJESTELMÄ", malli PC9000 (PINPOINT Endoscopic Fluorescence Imaging System) on tarkoitettu tosiaikaiseen laparoskooppiseen näkyvään ja lähiinfrapunafluoresenssikuvaamiseen. PINPOINT System avulla kirurgit voivat tehdä rutiinininomaisia näkyvän valon laparoskooppisia toimenpiteitä, sekä lisäksi arvioida visuaalisesti verenkiertoa, mukaan lukien verenvirtausta verisuonissa ja mikrosuonissa, läpivirtausta kudoksessa ja elimissä, sekä kasvaimiin ja kasvaimen reunoihin liittyvää imusuonistoa ja läpivirtausta lähi-infrapunafluoresenssikuvauksella mini-invasiivisessa kirurgiassa.

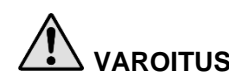

**VAROITUS: PINPOINT-järjestelmää on käytettävä sen hyväksytyn käyttötarkoituksen mukaan.**

# <span id="page-1831-1"></span>PINPOINT System -järjestelmän esittely

<span id="page-1831-2"></span>Osat

PINPOINT Endoscopic Fluorescence Imaging System -järjestelmä on suunniteltu teräväpiirtoista (high definition, HD) näkyvän valon (visible, VIS) ja lähi-infrapunaalueen (near infrared, NIR) fluoresenssikuvausta varten.

PINPOINT-järjestelmässä on seuraavat osat (ks. [Kuva](#page-1832-0) 1):

- PINPOINT-kamera, joka on optimoitu VIS/NIR-kuvaukseen ja joka kiinnitetään laparoskoopin okulaariin.
- Video Processor/Illuminator (VPI), joka huolehtii kirurgisen laparoskoopin VIS/NIR-valaisusta (taipuisan valo-ohjainkaapelin kautta) ja tarvittavasta kuvankäsittelystä, jolla aikaansaadaan samanaikaisia, tosiaikaisia HD-videoväri- ja NIR-fluoresenssikuvia.
- VIS/NIR-valaisuun ja -kuvaamiseen optimoitu kirurginen laparoskooppi, joka on saatavana eri läpimittaisina, pituuksina ja katselusuuntaisina. Vaihtoehtoisesti on saatavilla kirurginen laparoskooppi, joka on optimoitu vain näkyvää valoa varten.
- Taipuisa valo-ohjaimen kaapeli

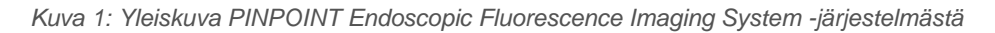

<span id="page-1832-0"></span>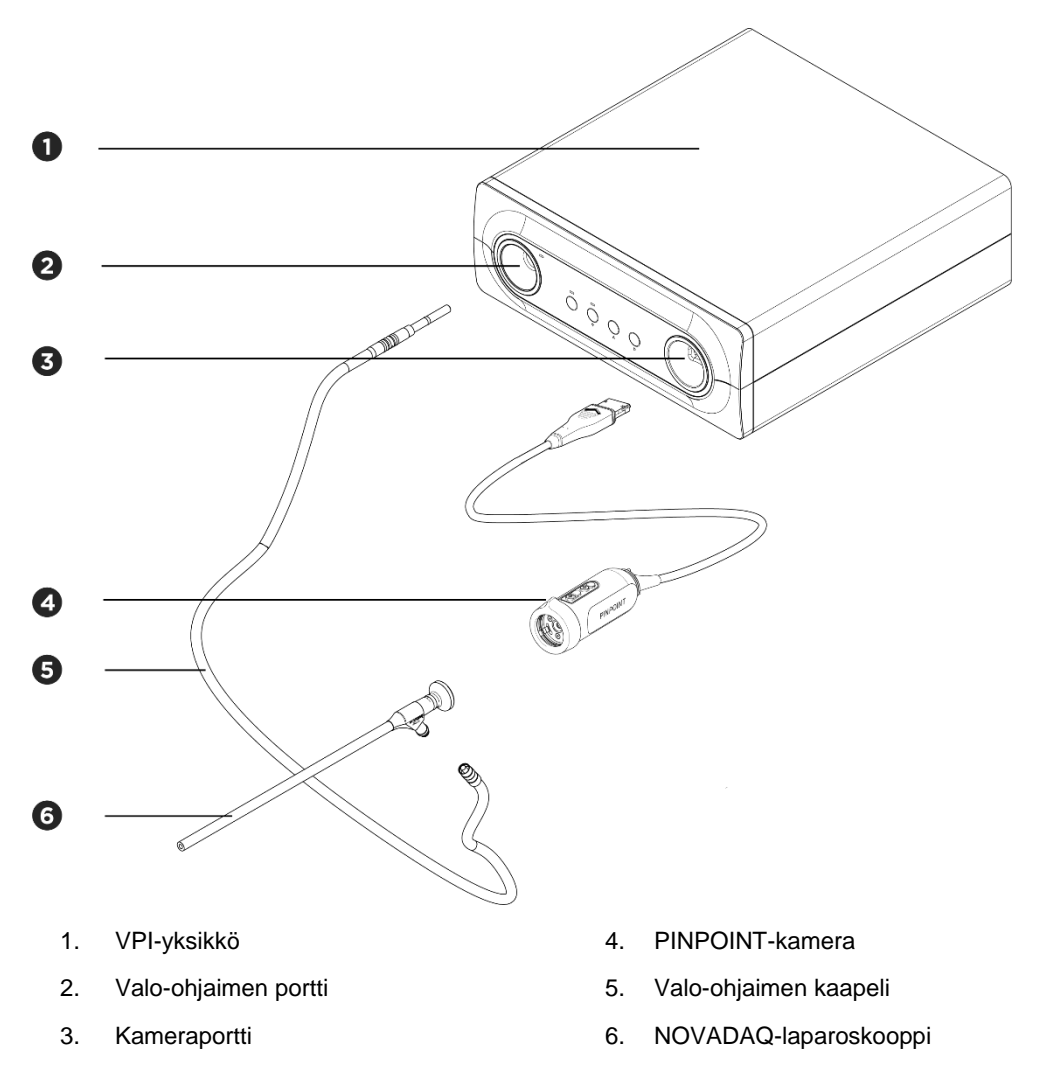

Lähi-infrapuna-alueen fluoresenssikuvien (NIR) tuottamiseksi PINPOINTjärjestelmää käytetään yhdessä indosyaniinivihreä (ICG) -kuvausaineen kanssa. ICG on hankittava sairaalan tavallisten kanavien kautta.

PINPOINT System -järjestelmä on tarkoitettu yhdistettäväksi lääkinnällisen laadun värivideomonitoriin, joita normaalisti käytetään kirurgisessa laparoskopiassa.

Lääkinnällisen laadun lisävarusteet, joita voidaan käyttää PINPOINT System -järjestelmän tukemiseen:

- hoitovaunu
- laparoskooppinen insufflaattori
- lääkinnällisen laadun HD-videotallennin
- tulostin
- PINPOINT-kameran, valo-ohjaimen kaapelin ja laparoskoopin sterilointikorit.

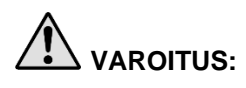

**VAROITUS: PINPOINT System VPI-yksikköä ja kameraa ei saa käyttää sellaisten laparoskooppien tai valo-ohjaimen kaapelien kanssa, joita ei ole selvästi tunnistettu käytettäviksi järjestelmän kanssa.**

### <span id="page-1833-0"></span>Käyttäjän pätevyys

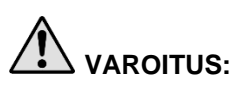

**VAROITUS: Tässä käyttöoppaassa ei selitetä tai käydä läpi kliinisiä leikkaustoimenpiteitä. Tästä syystä PINPOINT-järjestelmää käyttävän terveydenhuollon ammattilaisen on oltava laillistettu lääkäri tai laillistetun lääkärin valvonnassa toimiva terveydenhuollon henkilökunta, jolla on oltava riittävä kliinisiä toimenpiteitä ja PINPOINT System -järjestelmän käyttöä koskeva koulutus.**

### <span id="page-1833-1"></span>Järjestelmän yleinen turvallisuus

#### <span id="page-1833-2"></span>Sähköturvallisuus - Yleistä

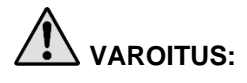

**VAROITUS: Sähköiskun vaaran välttämiseksi tämän laitteiston saa liittää vain maadoitettuun verkkovirtaan.**

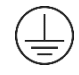

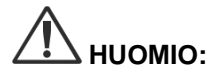

**HUOMIO:** VPI-yksikön lähistöllä ei saa käyttää tai varastoida nesteitä. Jos nesteitä pääsee VPI-yksikköön, sammuta järjestelmä välittömästi ja kytke se irti pistorasiasta.

VPI-yksikön kotelon ilma-aukkoihin ei saa työntää esineitä.

Kameran kaapelia ei saa kytkeä tai irrottaa, kun VPI-yksikkö on päällä.

#### <span id="page-1834-0"></span>Sähköturvallisuus - Virta

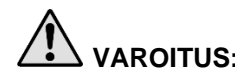

**VAROITUS: Maadoituksen luotettavuus voidaan saavuttaa vain silloin, kun laitteisto on liitetty maadoitettuun pistorasiaan, jossa on merkintä "vain sairaala" tai "sairaalalaatuinen".**

> **Kytke PINPOINT System -järjestelmän osat vain hyväksyttyihin lääkinnällisiin järjestelmiin tai järjestelmiin, jotka saavat virran hyväksytyistä eristysmuuntajista.**

**Potilaan vuotovirrat useista samanaikaisesti käytetyistä virtaa saavista endoskooppisista lisävarusteista voivat olla additiivisia. Käytä PINPOINTjärjestelmää vain symbolilla "tyypin CF liityntäosa" (Type CF Applied Part) varustettujen, virtaa saavien endoskooppisten lisävarusteiden kanssa, jotka minimoivat potilaaseen kohdistuvia vuotovirtoja.**

**Vältä PINPOINT System käyttämistä suurtaajuusenergiaa käyttävien endoterapialaitteiden kanssa, sillä käyttöalueella voi esiintyä räjähdysherkkiä kaasupitoisuuksia.**

**Kuvausjärjestelmää ei saa käyttää, jos virtajohto tai pistoke on vaurioitunut tai sitä on muunnettu millään tavalla.**

**Virtajohtojen maadoitusliitäntää ei saa poistaa tai ohittaa.**

**HUOMIO:** Kytke virtajohdot irti pistokkeeseen tarttumalla. Virtajohtoja ei saa kytkeä irti kaapelista vetämällä.

#### <span id="page-1834-1"></span>Valoturvallisuus - Valaistus

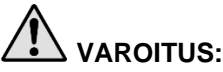

**VAROITUS: Vältä katsomasta suoraan laparoskoopista tai valo-ohjaimen kaapelin kärjestä tulevaa valoa. [Taulukko](#page-1956-0) 19 annetaan fluoresenssitilassa emittoidun NIR-säteilyn nimellisarvot.**

> **Muiden kuin tässä määritettyjen säätimien tai toimenpiteiden käyttö voi aiheuttaa vaarallista altistumista säteilylle.**

**Käytä aina valmiustilaa kytkemällä valaistus pois päältä (ks. lisätietoja valaistuksen sammuttamisesta luvusta 5), kun kiinnität valo-ohjaimen kaapelia laparoskooppiin, irrotat kaapelia laparoskoopista tai ennen laparoskoopin poistamista potilaasta.**

**Laparoskoopin distaalipäässä on suurtehoinen valo. Tämä voi aiheuttaa kehon kudoksen lämmönnousun 41 °C:een. Distaalipään suoraa kosketusta kehon kudoksen tai tulenarkojen materiaalien kanssa on vältettävä, sillä se voi aiheuttaa palovammoja.**

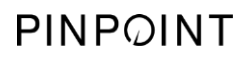

PINPOINT-kameran pinnassa on soveltuvien standardien määräysten mukainen laseraukkomerkki (ks. [Kuva](#page-1835-0) 2).

*Kuva 2: PINPOINT-kameran laseraukko*

<span id="page-1835-0"></span>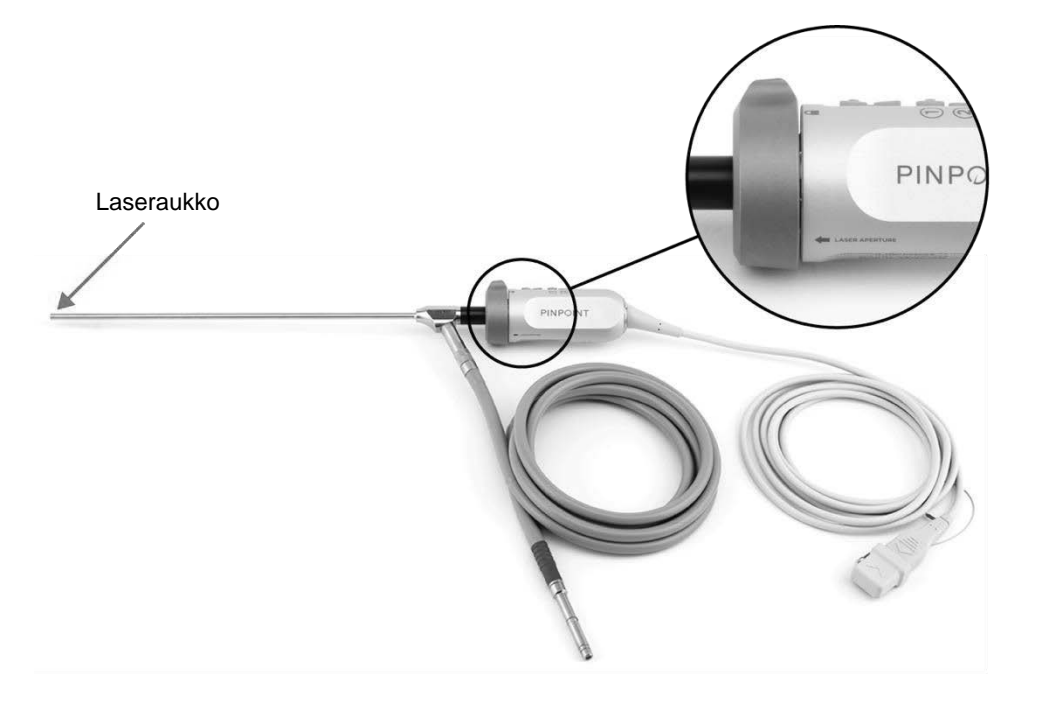
### **stryker**

#### PINPOINT System -järjestelmän varoitustarrat

PINPOINT-kamerassa ja VPI-yksikössä\* on seuraavat soveltuvien standardien mukaiset laserturvallisuutta koskevat varoitustarrat:

**Tarra** Sijainti Laseraukon osoitin, **LASER APERTURE** ks. [Kuva](#page-1835-0) 2 Etupaneeli, Enimmäisteho: 2 mJ/pulssi Aallonpituus: 805 nm Pulssinopeus: 20 pulssia/s<br>Laite on luokiteitu IEC 60825-1:2007 -standardin mukaisesti. Säännösten 21 CFR 1040.10<br>ja 1040.11 mukainen lukuun ottamatta laserhuomautuksen nro 50 VÄLTÄ SILMIEN SUORAA<br>ALTISTUMISTA SÄTEELLE<br>LUOKAN 3R LASERTUOTE ks. [Kuva](#page-1868-0) 13 päivätty 24.6.2007

*Taulukko 1: Varoitustarrat ja niiden sijaintipaikat*

\* PINPOINT-kameran kanssa käytettävä Video Processor/Illuminator (VPI) on osa, joka on yhteinen SPY Portable Handheld Imaging System (SPY-PHI System) -järjestelmän kanssa.

### Sähkömagneettinen yhteensopivuus (Electromagnetic Compatibility, EMC) ja ympäristöä koskeva turvallisuus

Käyttäjän odotetaan noudattavan kaikkia tässä oppaassa kuvattuja varotoimia ja varoituksia. Käyttäjän odotetaan noudattavan sähkömagneettista yhteensopivuutta koskevassa ohjeasiakirjassa nimettyjä sähkömagneettisen yhteensopivuuden (EMC) rajoja. Jos tätä ohjetta ei noudateta, järjestelmän kyky taata perusturvallisuus poikkeavissa EMC-olosuhteissa vaarantuu.

Kuvausjärjestelmä on sertifioitu kansainvälisten EMC-standardien vaatimusten mukaiseksi, ja sitä voidaan käyttää terveydenhuollon ammattiympäristöissä. Laite tuottaa suurtaajuista energiaa, ja se on asennettava ja sitä on käytettävä ohjeiden mukaisesti, jotta muista sähkökäyttöisistä lääkinnällisistä laitteista aiheutuvan häiriön mahdollisuus minimoidaan. Ei kuitenkaan voida taata, että missään tietyssä asennuksessa ei esiintyisi häiriötä.

Jos kuvausjärjestelmää sammutettaessa ja käynnistettäessä PINPOINT System -järjestelmän osoitetaan aiheuttavan haitallista häiriötä muille sähkökäyttöisille lääkinnällisille laitteille, käyttäjää kehotetaan yrittämään häiriön korjaamista seuraavasti:

- suuntaa PINPOINT System -järjestelmä tai häiriötä vastaaottava laite uudelleen tai sijoita se uuteen paikkaan
- suurenna PINPOINT System -järjestelmän ja häiriötä vastaanottavan laitteen välistä etäisyyttä
- kytke PINPOINT System -järjestelmä eri virtapiirin pistorasiaan kuin mihin toinen laite on kytketty.

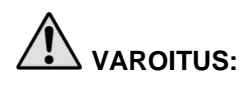

**VAROITUS: Tämän laitteen käyttöä toisen laitteen lähellä tai pinottuna sen kanssa on vältettävä, sillä tämä voisi aiheuttaa virheellistä toimintaa. Jos tällainen käyttö on välttämätöntä, tätä laitetta ja toista laitetta on tarkkailtava normaalin toiminnan todentamiseksi.**

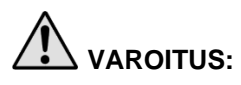

**VAROITUS: Muiden kuin NOVADAQin nimeämien tai toimittamien lisävarusteiden, anturien tai kaapelien käyttäminen voi johtaa tämän laitteen lisääntyneisiin sähkömagneettisiin päästöihin tai vähentyneeseen sähkömagneettisten häiriöiden sietoon sekä aiheuttaa virheellistä toimintaa.**

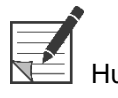

luomautus: Tämän laitteen päästöominaisuudet tekevät siitä sopivan käytettäväksi teollisissa ympäristöissä ja sairaaloissa (CISPR 11, luokka A). Laite ei ole tarkoitettu käytettäväksi asuinympäristössä (jossa edellytetään CISPR 11 -luokan B ominaisuuksia).

> Lisätietoja ja ohjeita on kohdassa PINPOINT System -järjestelmän mukaan kuuluvassa asiakirjassa "Guidance and Manufacturer's Declaration – Electromagnetic Compatibility" (Ohjeet ja valmistajan ilmoitus – sähkömagneettinen yhteensopivuus).

Jos kuvausjärjestelmä lakkaa toimimasta eikä palaudu normaaliin toimintaan sen jälkeen, kun se kytketään pois päältä ja takaisin päälle, lopeta kuvausjärjestelmän käyttö ja ota yhteys NOVADAQin asiakaspalveluun ja tekniseen huoltoon.

### Ohjeita käyttöön kirurgisen suurtaajuslaitteiston kanssa

**VAROITUS: Jäykkiä NOVADAQ-laparoskooppeja ei ole tarkoitettu eristyssuojaksi suurtaajuussähkövirtoja vastaan. Ympäröivän kudoksen palovammoja ja tahattomia lämpövaurioita estetään aktivoimalla elektrodit vasta, kun ne ovat näkyvissä laparoskoopista ja välttämällä aktiivisten elektrodien ja laparoskoopin välistä kosketusta.**

### Vaurioitunut tai virheellisesti toimiva laitteisto

**VAROITUS: PINPOINT-kameraa ei saa käyttää, jos järjestelmän yksikin osa on vaurioitunut tai ei toimi kunnolla. Tämän varoituksen laiminlyöminen voi johtaa vammaan.**

> **Jos PINPOINT-kamera putoaa vahingossa tai saa iskun, tutki kamera äläkä käytä sitä, jos:**

- ➢ **kamerassa näkyy jokin näkyvä vaurio**
- ➢ **näkyy merkkejä terävistä reunoista tai paljastuneista puristuskohdista**
- ➢ **on mahdollista, että isku on mahdollisesti vaurioittanut kameraa.**

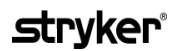

**Jos jokin edellä olevista ilmenee, ota yhteys NOVADAQin asiakaspalveluun tai tekniseen huoltoon**

#### Puhdistus ja sterilointi

**VAROITUS: Puhdista ja steriloi PINPOINT System osat ja lisävarusteet luvussa 7 annettujen ohjeiden mukaan.**

> **Valo-ohjaimen kaapelin liittimet on pidettävä aina puhtaana. Valo-ohjaimen kaapelin liittimissä olevat epäpuhtaudet voivat aiheuttaa ylikuumentumista.**

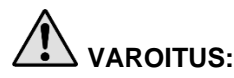

**VAROITUS: Varmista varastoinnin, kuljetuksen ja käsittelyn aikana, että laparoskooppiin ei kohdisteta mekaanista rasitusta, jotta herkän linssijärjestelmän vaurioitumista estetään.**

**Laparoskoopit toimitetaan steriloimattomina uudelleenkäytettävinä tuotteina.**

**Käyttäjät ovat yleensä vastuussa uudelleenkäsittelymenetelmiensä validoinnista.**

**Varmista, että käsittely, materiaali ja henkilökunta pystyvät saavuttamaan tarvittavat tulokset.**

- ➢ **Noudata kaikkia paikallisia, manuaalisissa pesu- ja kuivausprosesseissa vaadittuja käyttäjän turvallisuutta, suojaamista ja koulutusta koskevia säännöksiä.**
- ➢ **Puhdista ja steriloi laparoskooppi ennen ensimmäistä käyttöä sekä aina ennen jokaista sitä seuraavaa laparoskoopin käyttöä.**
- ➢ **Ympäristön kontaminoituminen estetään noudattamalla asianmukaisia suojausmenetelmiä.**

### Korjaus ja muuntaminen

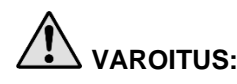

**VAROITUS: PINPOINT System -järjestelmässä ei ole mitään käyttäjän huollettavissa olevia osia, eikä se edellytä mitään määräaikaistarkastusta tai -kunnossapitoa. Sitä ei saa purkaa, muuntaa tai yrittää korjata. Tämä voi johtaa potilaan tai käyttäjän vammaan ja/tai instrumentin vaurioon. Kaikki huolto (Servicing) on annettava pätevän NOVADAQin huoltoedustajan (Service Representative) hoidettavaksi.**

> **Jos toimintahäiriö näyttää olevan vähäinen, lisätietoja on liitteessä A: Vianmääritys. Jos toimintahäiriötä ei voida ratkaista, ota yhteyttä NOVADAQin asiakaspalveluun ja tekniseen huoltoon.**

**Siinä tapauksessa, että PINPOINT System -järjestelmän jokin osa täytyy palauttaa NOVADAQille, noudata seuraavaa ohjeistusta:**

- ➢ **Puhdista ja steriloi kamera, valo-ohjaimen kaapeli ja laparoskooppi perusteellisesti ennen korjausta varten palauttamista.**
- ➢ **Ihanteellisesti osa palautetaan alkuperäisessä pakkauksessaan. Jos tämä ei ole mahdollista, pakkaa osa turvallista kuljetusta varten.**
- ➢ **NOVADAQ ei ole vastuussa virheellisen kuljetuksen aiheuttamasta vauriosta.**

### PINPOINT System -järjestelmän osien hävittäminen

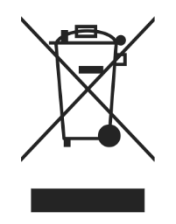

PINPOINT-kuvausjärjestelmän osat on hävitettävä paikallisten, alueellisten ja kansallisten säännösten mukaan tai palautettava NOVADAQille hävittämistä varten.

## PINPOINT System -järjestelmässä käytetyt symbolit

Seuraavassa osiossa kuvataan symbolit ja osoittimet, joita näkyy PINPOINTkamerassa ja VPI-yksikössä.

*Taulukko 2: PINPOINT-kameran symbolit*

| Symboli                 | Merkitys                                                       | Sijainti |
|-------------------------|----------------------------------------------------------------|----------|
| Ω                       | Liittimen lukitsemissuunta                                     | Kamera   |
|                         | Liittimen avaamissuunta                                        | Kamera   |
| $\overline{\mathbb{E}}$ | Tarkennuspainikkeet                                            | Kamera   |
|                         | Painike 1                                                      | Kamera   |
|                         | Painike 2                                                      | Kamera   |
| <b>LASER APERTURE</b>   | Laseraukko                                                     | Kamera   |
| $C \in$<br>0197         | CE Marking, osoittaa yhdenmukaisuutta EU-direktiivin<br>kanssa | Kamera   |

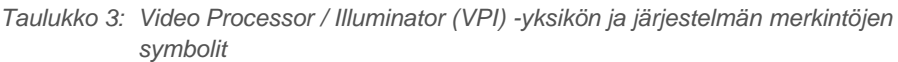

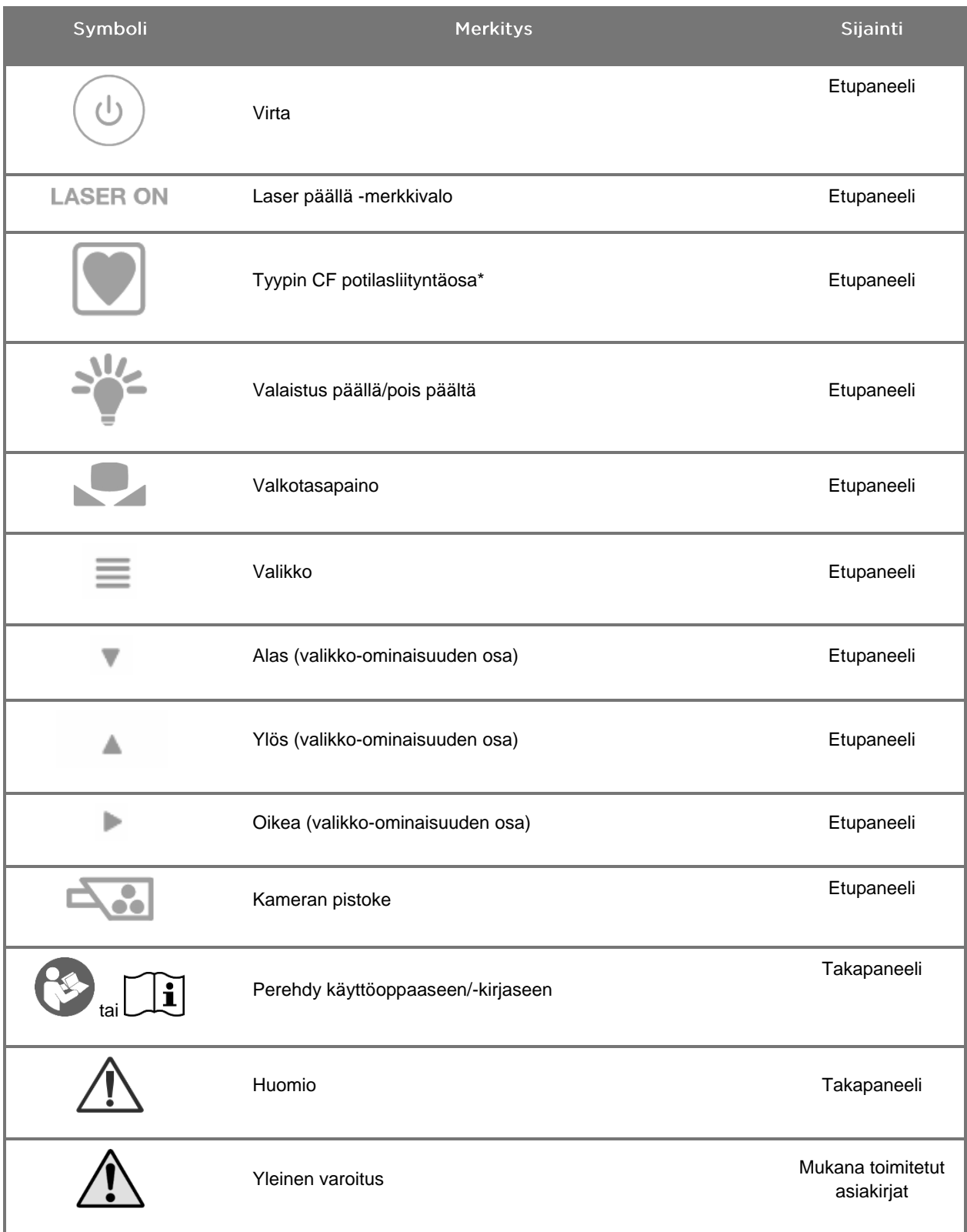

\*koskee PINPOINT-kameraa ja NOVADAQ-laparoskooppia

# **stryker**®

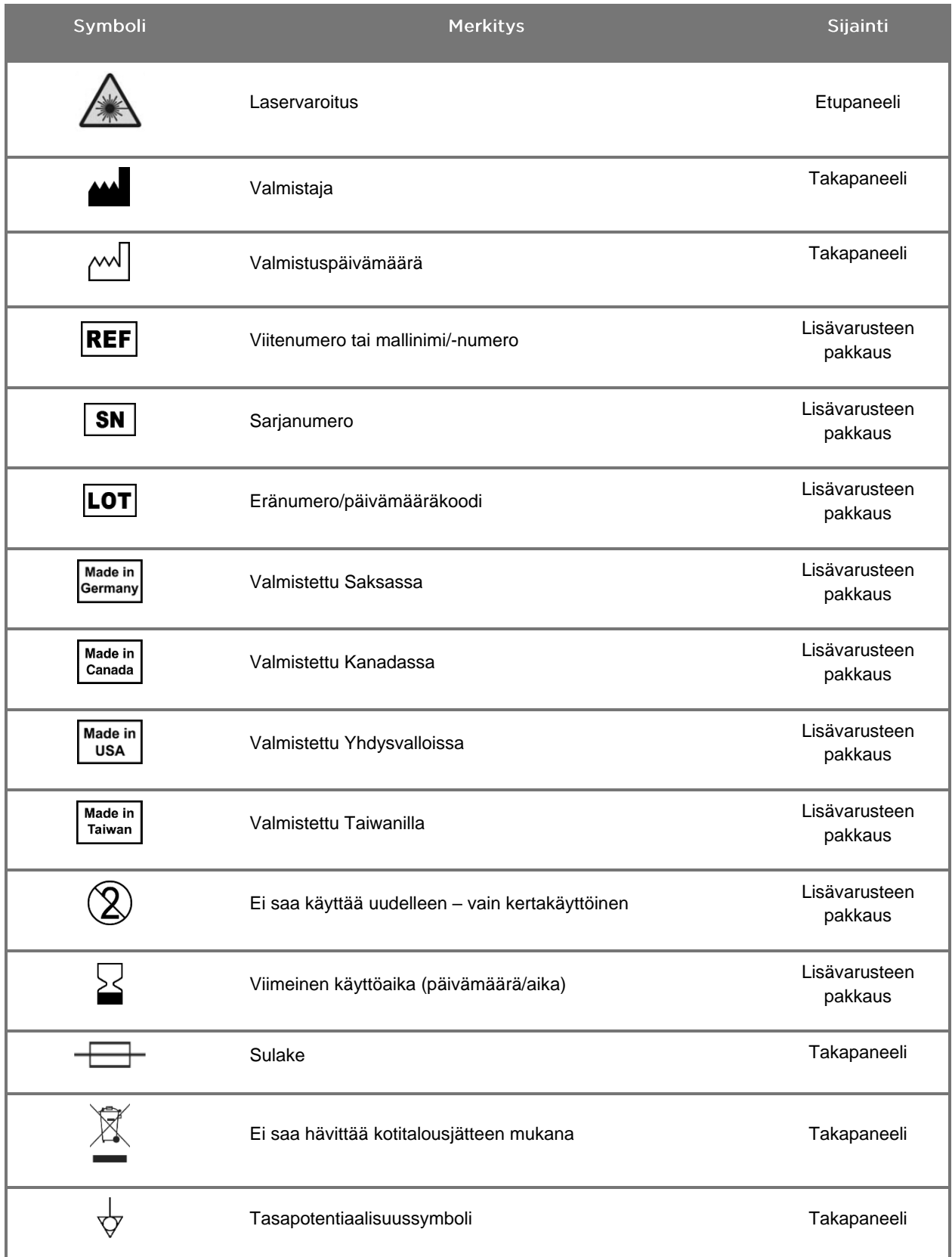

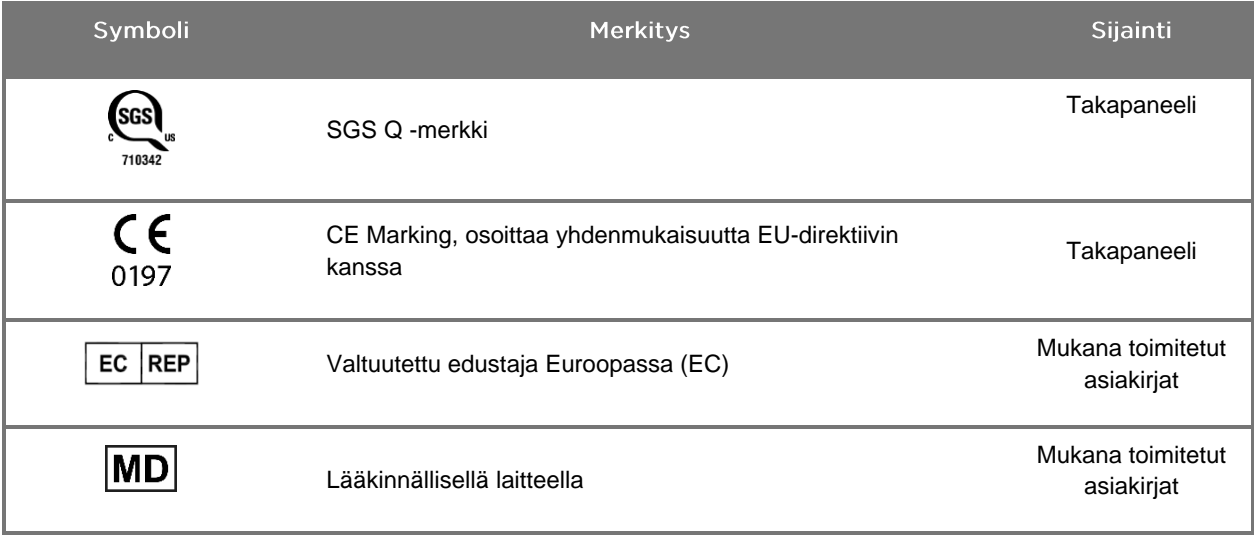

## stryker®

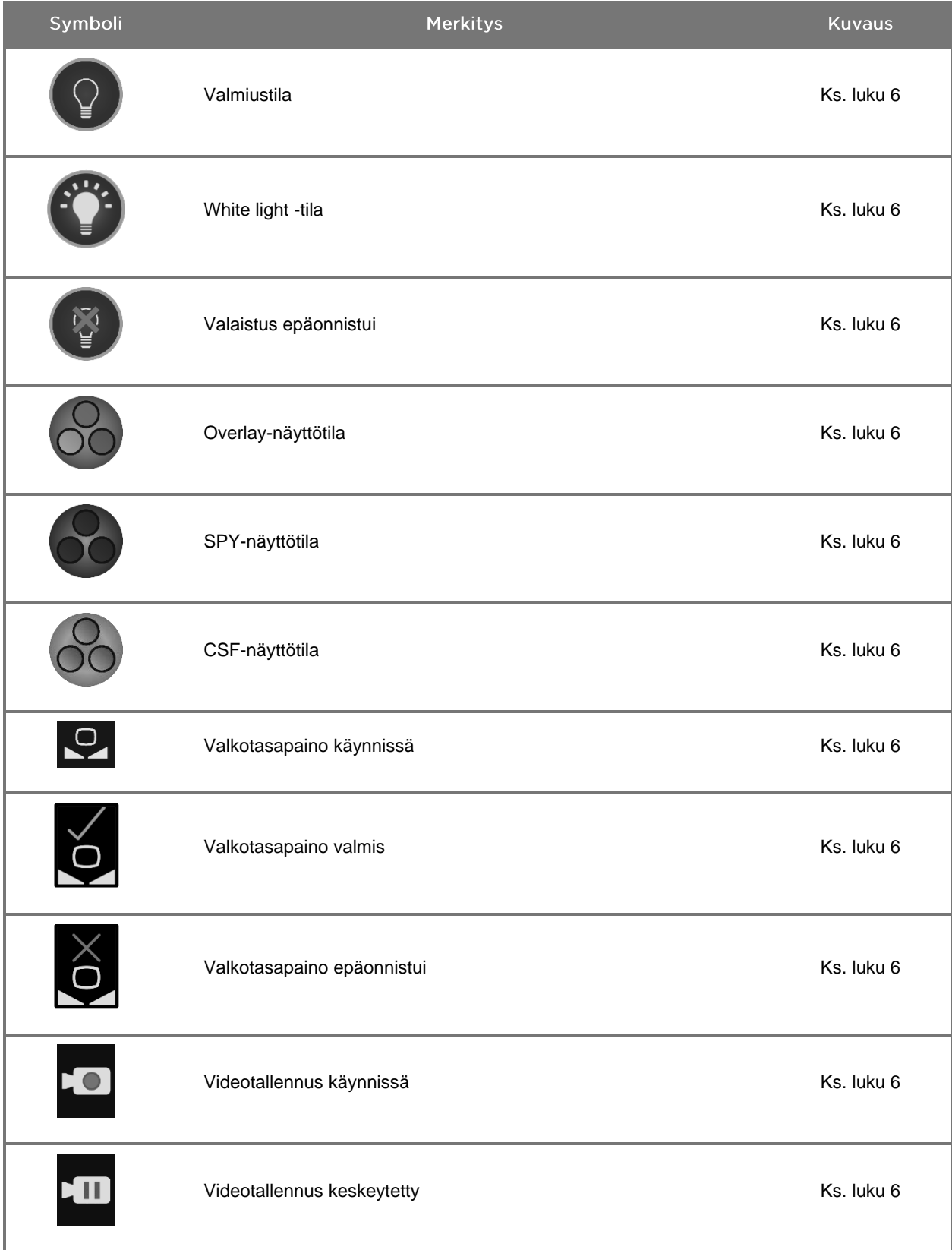

#### *Taulukko 4: Näytössä näkyvät symbolit ohjelmiston käyttöliittymässä*

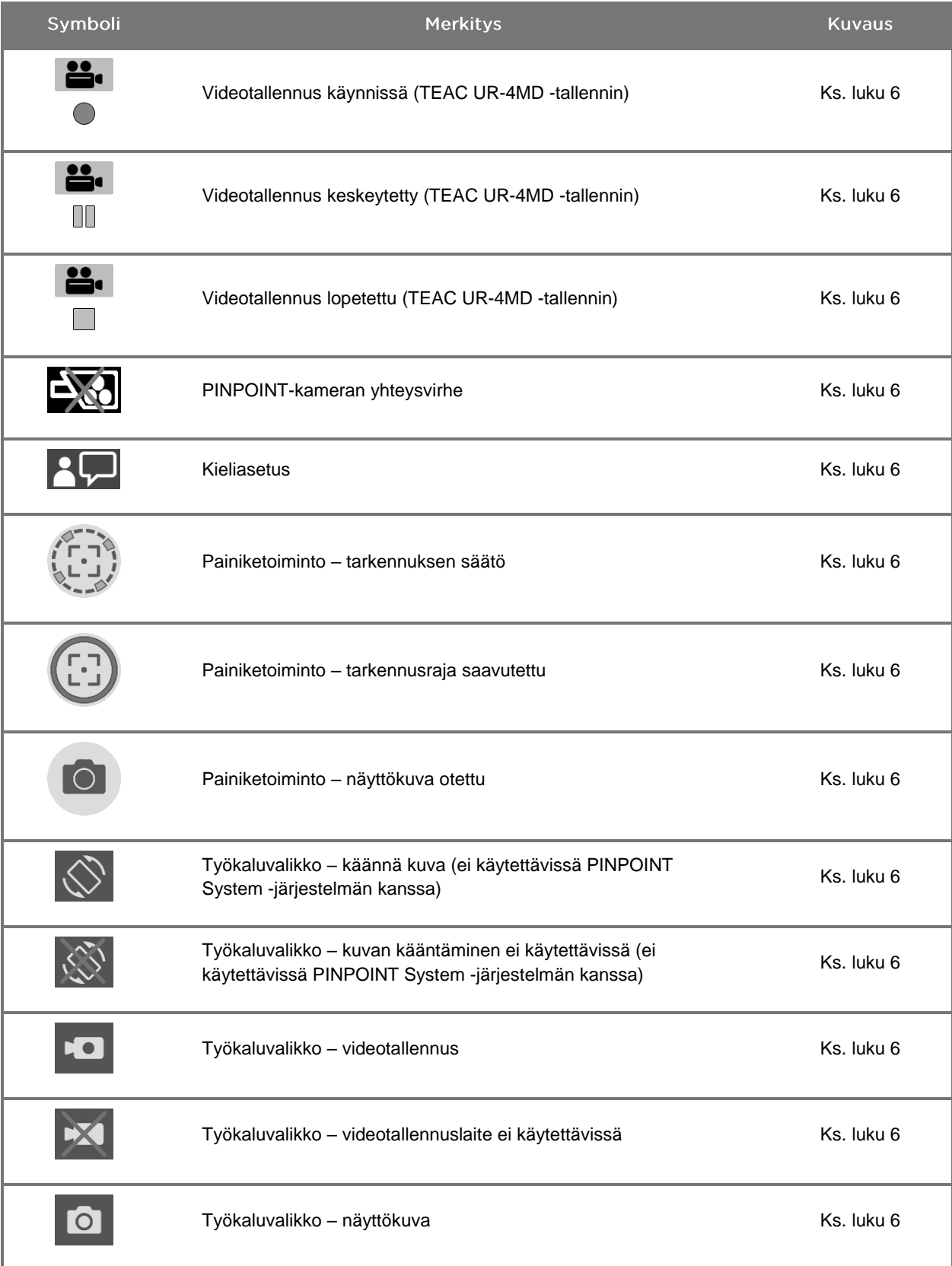

## stryker®

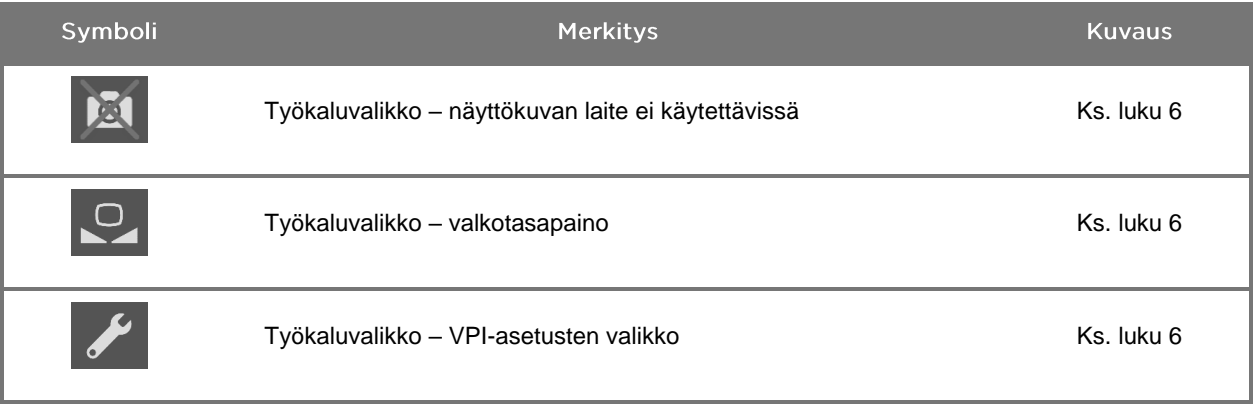

#### *Taulukko 5: VPI-yksikön merkkivalot*

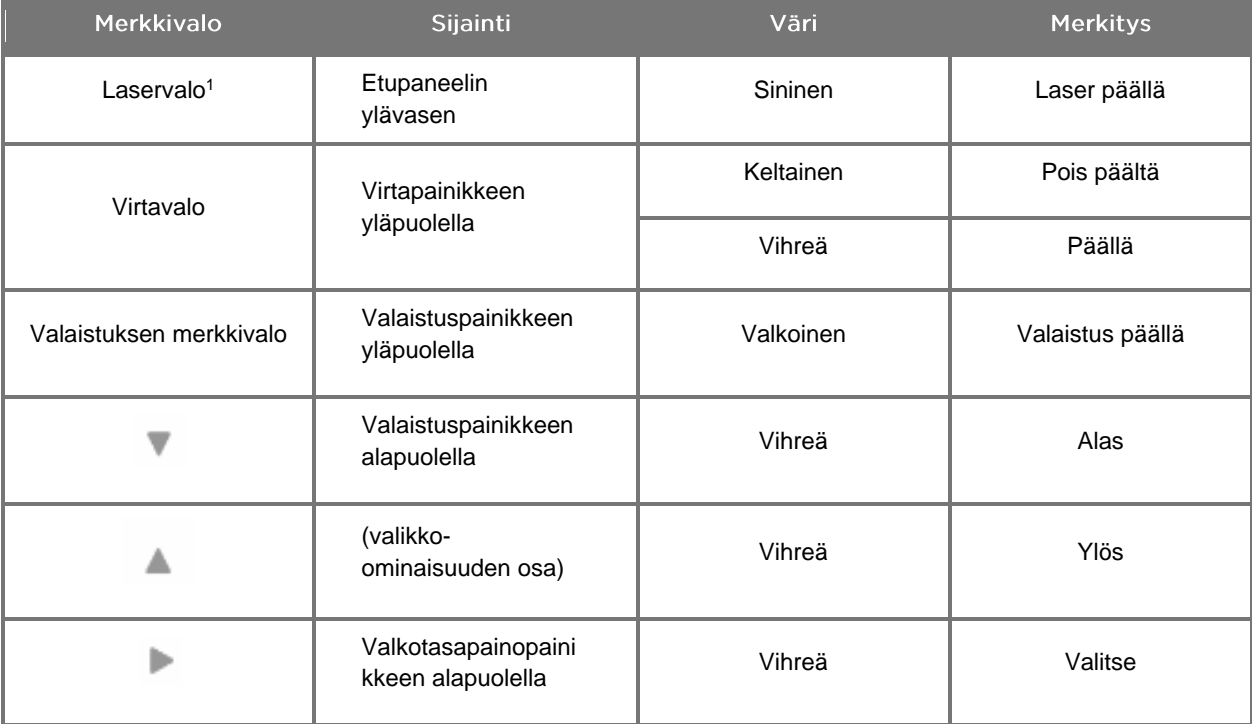

<sup>1</sup> PINPOINT-kamerassa on myös merkkivalo, joka osoittaa, että laser on päällä.

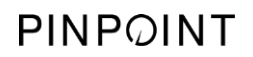

Tämä sivu on tarkoituksella tyhjä.

# Luku 2 PINPOINT System -järjestelmän ottaminen pakkauksesta ja käyttöönotto

### Järjestelmän osat

### <span id="page-1848-0"></span>**VAROITUS: Jos jokin tavaroista puuttuu tai on vaurioitunut, PINPOINT Systemjärjestelmää ei saa käyttää. Ota yhteys Stryker-huoltoedustajaan.**

Yksilöi ja tarkasta kaikki PINPOINT System -järjestelmän osat [Taulukko](#page-1848-0) 6 avulla ennen järjestelmän käyttöönoton aloittamista.

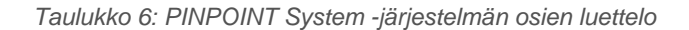

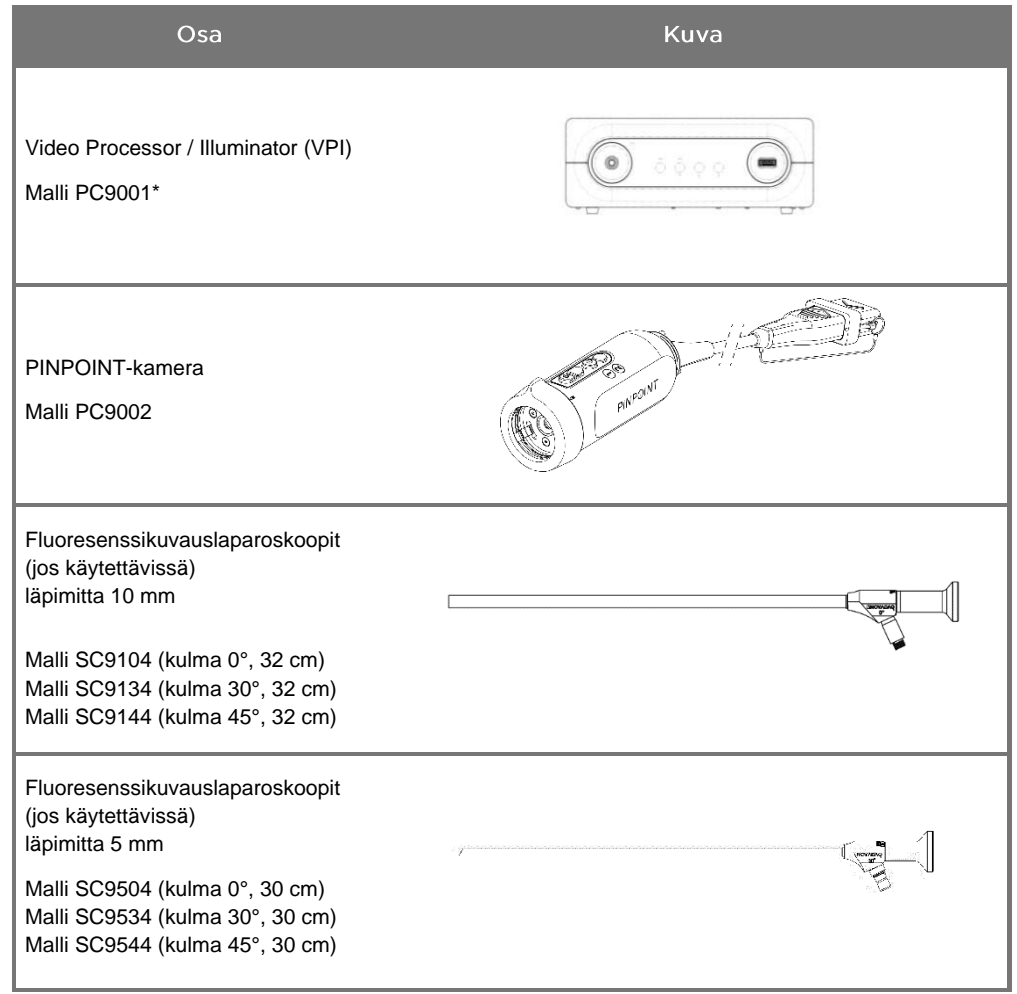

\* PINPOINT-kameran kanssa käytettävä Video Processor/Illuminator (VPI) on osa, joka on yhteinen SPY-PHI System -järjestelmän kanssa.

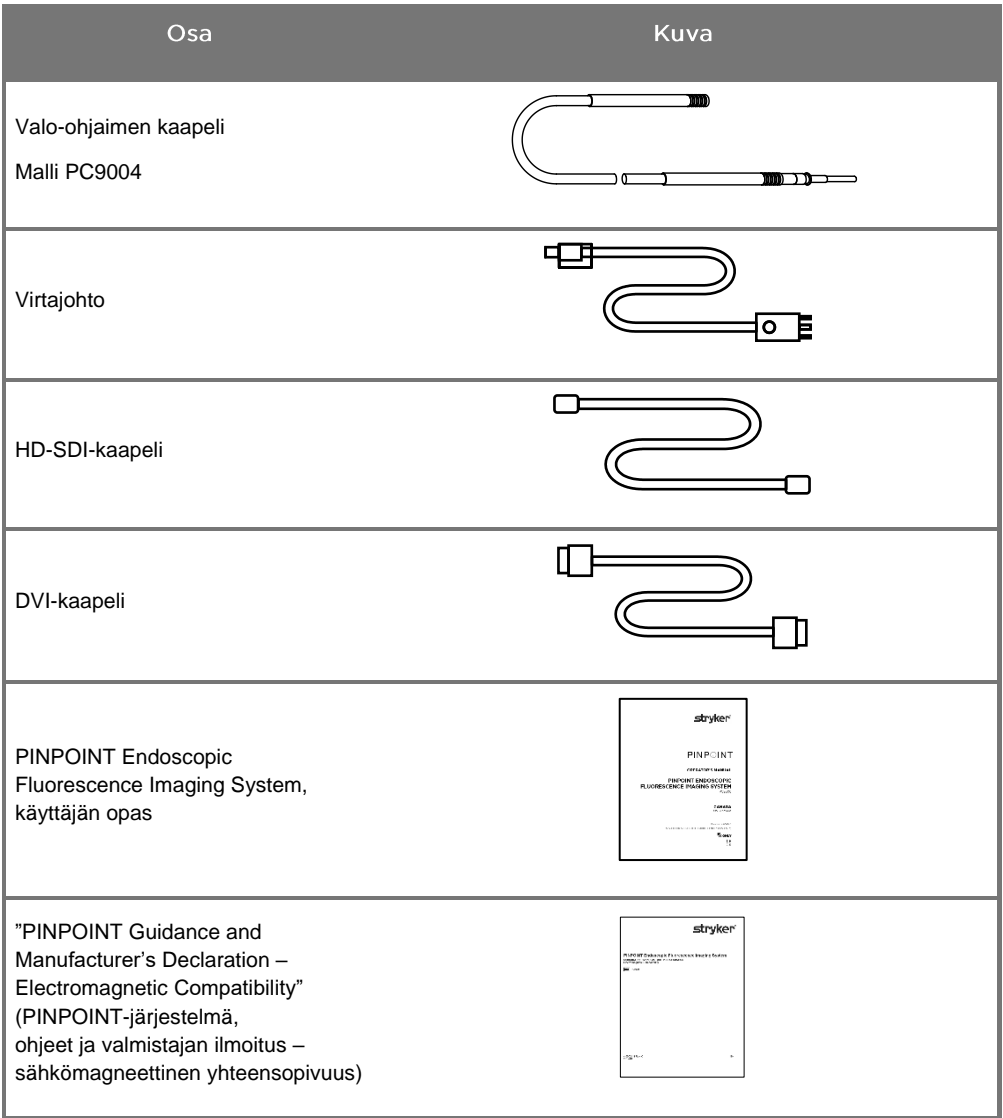

### PINPOINT-kuvausjärjestelmän käyttöönotto

**VAROITUS: PINPOINT System -järjestelmä on sertifioitu kansainvälisten sähkömagneettista yhteensopivuutta (EMC) koskevien standardien vaatimusten mukaiseksi.**

> **PINPOINT System -järjestelmä tuottaa suurtaajuista energiaa, ja se on asennettava ja sitä on käytettävä ohjeiden mukaisesti, jotta muista sähkökäyttöisistä lääkintälaitteista aiheutuvan häiriön mahdollisuus minimoidaan. Ei kuitenkaan voida taata, että missään tietyssä asennuksessa ei esiintyisi häiriötä.**

> **Jos PINPOINT System -järjestelmän epäillään aiheuttavan häiriötä muulle sähkökäyttöiselle lääkinnälliselle laitteistolle huolimatta siitä, että järjestelmä on asennettu ohjeiden mukaan, lisätietoja on Liitteen A [Taulukko](#page-1944-0) 12.**

Järjestelmän asianmukaisen sijaintipaikan valitseminen

**VAROITUS: Lue luvun 1 kohdassa "Sähköturvallisuus – Virta" annetut tiedot ja noudata ohjeita. Kytke PINPOINT System VPI-yksikkö vain sellaiseen sähköpistorasiaan, jossa on merkintä "vain sairaala" tai "sairaalalaatuinen".**

- **1.** Valitse PINPOINT System -järjestelmän käytölle sijaintipaikka, joka on enintään 3 metrin päässä asianmukaisesta pistorasiasta.
- **2.** Aseta VPI-yksikkö endoskopiavaunuun, kattokiinnitteisellä varrella tuetulle hyllylle tai sopivalle pöydälle.
- **3.** Valitse PINPOINT System -järjestelmän käytölle sijaintipaikka, joka on enintään 3 metrin päässä lääkinnällisen laadun HD-värivideomonitorista.

**HUOMIO:** Varmista, että valitussa sijaintipaikassa on vähintään 5 cm (2 tuumaa) tilaa PINPOINT System VPI-yksikön ilma-aukkojen ympärillä riittävää ilmanvaihtoa varten.

Painavia tavaroita ei saa asettaa suoraan VPI-yksikön päälle.

Katso lisätietoja Liitteen C [Taulukko](#page-1952-0) 14.

### <span id="page-1851-1"></span><span id="page-1851-0"></span>Video Processor / Illuminator (VPI) -yksikön kytkeminen

Kytke VPI-yksikön kaapelit ja osat kuten [Kuva](#page-1851-0) 3.

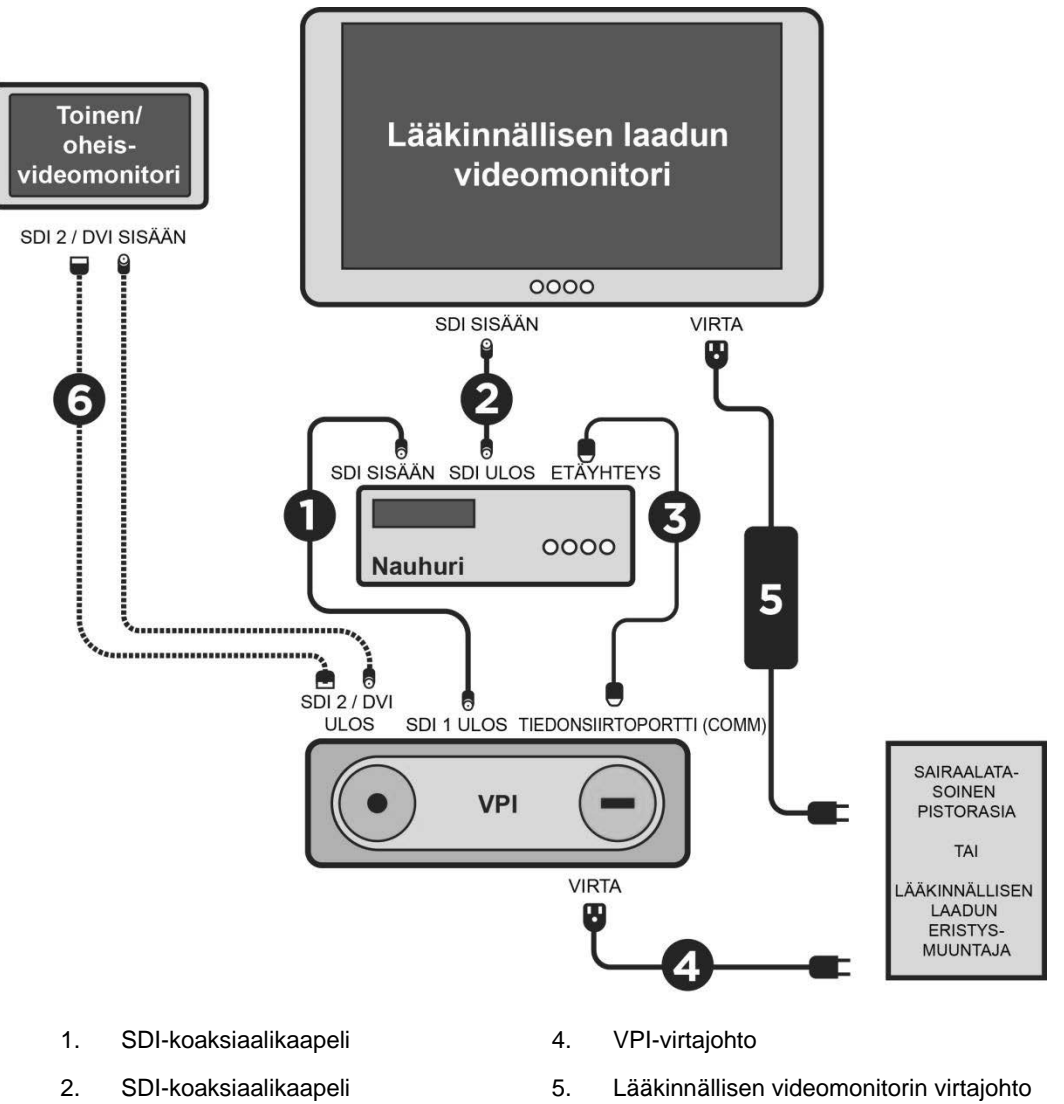

*Kuva 3: PINPOINT System -järjestelmän kytkentäkaavio, jossa näkyvät liitännät videomonitoreihin ja -tallentimeen*

- 
- 
- 
- 3. RS232-sarjakaapeli 6. VALINNAISEN toisen videomonitorin kaapeli (SDI tai DVI)

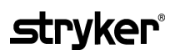

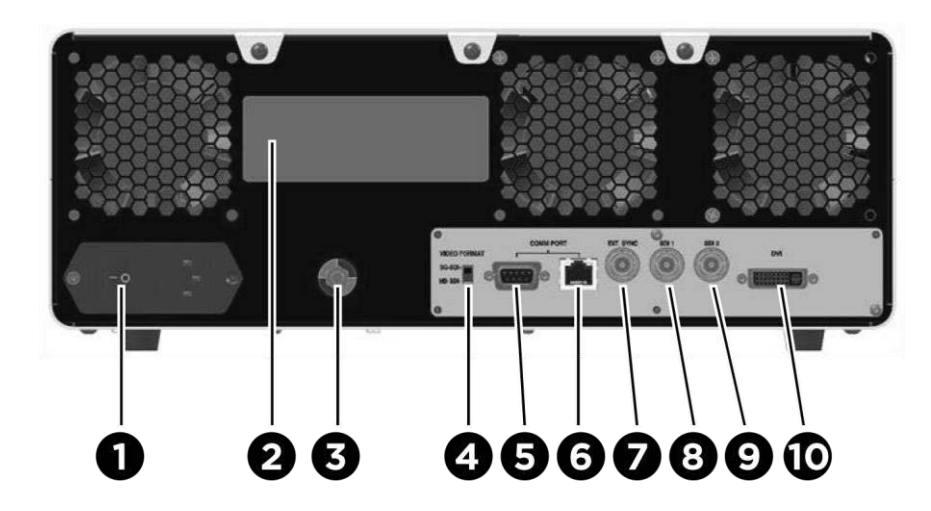

*Kuva 4: Video Processor / Illuminator -yksikön takapaneeli, jossa näkyvät liittimet ja portit*

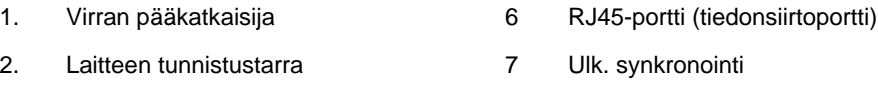

- 3. Tasapotentiaalinasta 8. SDI 1 -videolähtö
- 4. Videomuodon kytkin 9. SDI 2 -videolähtö
- 5. RS232-portti (tiedonsiirtoportti) 10. DVI-videolähtö
- 
- 
- 

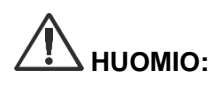

**HUOMIO:** Takapaneelissa olevat tiedonsiirtoportit on tarkoitettu vain NOVADAQin huoltoedustajien käyttöön.

**Huomautus:** Järjestelmän normaali käyttö ei edellytä, että käyttäjä liittäisi laitteen potentiaalintasausnastaan. Vain pätevä henkilökunta saa käyttää potentiaalintasausjohdinta.

### Kytkeminen lääkinnällisen laadun videomonitoriin

Lääkinnällisen laadun värivideomonitori voidaan liittää VPI-yksikön takapaneelissa olevien SDI- ja DVI-liitinten kautta (ks. [Kuva](#page-1851-1) 4).

Liitteen C [Taulukko](#page-1952-0) 14 annetaan videon lähtösignaaleja ja liittimiä koskevat ohjearvot, jotta yhteensopivuus valitun videomonitorin kanssa varmistetaan. Videomonitorin valmistajan toimittamissa käyttöohjeissa on yksityiskohtaiset tiedot videomonitorin käytöstä ja säätämisestä.

### Kytkeminen lääkinnälliseen tallentimeen

PINPOINT System -järjestelmän kanssa käytettäväksi on useita NOVADAQin sertifioimia tallentimia. Saatavuus riippuu alueesta.

**Huomautus:** Jotta näytössä näkyvät säätimet ja status näkyisivät käyttäjälle PINPOINT System -järjestelmän normaalin toiminnan aikana, VPI SDI 1 -videolähtö on kytkettävä tallentimen SDI-IN-liittimeen. Tallentimen SDI-OUT-liitin on kytkettävä lääkinnällisen laadun videomonitoriin. Katso lisätietoja [Kuva](#page-1851-0) 3.

Lisätietoja tallentimen käyttöönotosta on **luvussa 6**.

### Lisävideolaitteisiin kiinnittäminen (lisävaruste)

**VAROITUS: Kaikkien PINPOINT System -järjestelmään kytkettävien sähkökäyttöisten lääkinnällisten laitteiden on oltava sertifioitua lääkinnällistä laatua ja kaikkien yhteenliitettyjen kokoonpanojen on oltava IEC/EN 60601-1 -järjestelmästandardin mukaisia. Tämän standardin laiminlyöminen voi johtaa järjestelmän epäturvalliseen käyttöön ja/tai potilaan tai käyttäjän vammaan.**

> VPI-yksikkö voidaan yhdistää muihin lääkinnällistä laatua oleviin videolaitteisiin, kuten seuraaviin:

- videotallennus-, näyttö- tai tulostusjärjestelmät
- digitaaliset kuvankaappausasemat sairaalan PAC-järjestelmiä varten
- erilliset kuvanhallintajärjestelmät.

Liitteen C [Taulukko](#page-1952-0) 14 annetaan videolähtösignaaleja ja liittimiä koskevat ohjearvot, jotta yhteensopivuus valittujen videolaitteiden kanssa varmistetaan.

#### Videolähdön sopivan muodon valitseminen

Valitse jokin seuraavista videolähdön muodoista VPI-yksikön takapaneelin videolähdön kytkintä käyttäen:

- HD-SDI 1080i 59.94
- 3G-SDI 1080p 59.94.

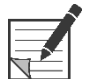

**Huomautus:** Varmista, että VPI-yksikön videomuodon kytkin on oikeassa asennossa sitä tallenninta varten, jota käytetään.

### *s*trvker®

Lähdön oikeat muodot ovat seuraavat:

- Stryker SDC3<sup>™</sup> HD -tiedonhallintajärjestelmä: 3G-SDI
- **Sony 1000MD -tallennin: HD-SDI**
- **•** Sony 3300MT -tallennin: 3G-SDI
- **TEAC UR-4MD -tallennin: HD-SDI tai 3G-SDI**
- MediCapture USB300 -tallennin: HD-SDI tai 3G-SDI

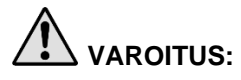

**VAROITUS: Jos videon ulostulo reititetään videonauhurin kautta, käyttäjien on oltava aina tietoisia siitä katsovatko he tosiaikaista vai nauhoitettua kuvaa. Määritä, katsotko tosiaikaista kuvaa, heiluttamalla kättäsi kameran edessä.**

### <span id="page-1855-0"></span>PINPOINT-kameran kytkeminen VPI-yksikköön

PINPOINT-kameran kytkeminen VPI-yksikköön:

**1.** Irrota tulppa kamerakaapelin päästä ja suuntaa kamerakaapelin liitin siten, että korotettu nuoli suuntautuu ylöspäin (ks. [Kuva](#page-1855-0) 5).

*Kuva 5: Korotettu nuoli liittimen yläosassa suuntautuu ylöspäin*

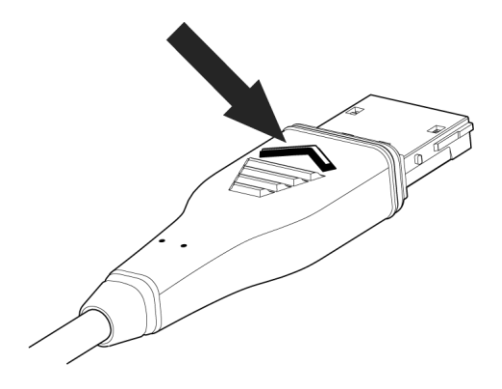

**2.** Liitä kameran kaapeli VPI-yksikön kameraporttiin (ks. [Kuva](#page-1855-1) 6).

<span id="page-1855-1"></span>*Kuva 6: PINPOINT-kameran kytkeminen VPI-yksikköön*

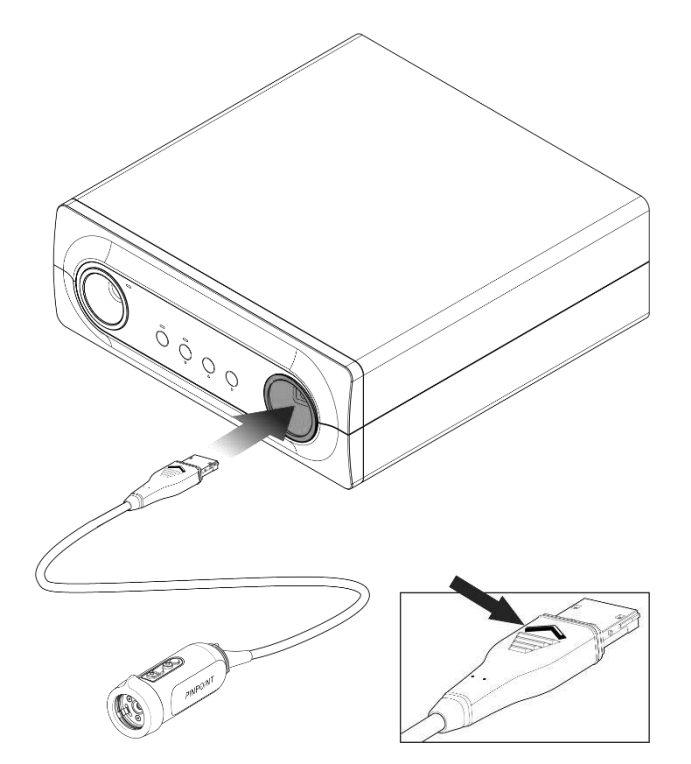

### **strvker**®

### Valo-ohjaimen kaapelin kytkeminen laparoskooppiin

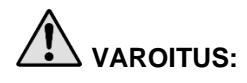

**VAROITUS: Seuraavat toimenpiteet on tehtävä asianmukaisia steriilejä menetelmiä noudattaen, jos ne tehdään leikkaukseen valmisteltaessa.**

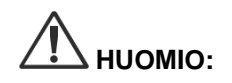

**HUOMIO:** Kamera ja laparoskooppi ovat lääkinnällisiä tarkkuusinstrumentteja; niitä on käsiteltävä erittäin varovaisesti.

- ➢ Tarkasta laparoskooppi vaurioiden varalta ennen käyttöä ja sen jälkeen. Jos laparoskooppi on vaurioitunut, lopeta sen käyttö ja ota yhteyttä valmistajaan.
- ➢ Ei saa altistaa iskulle. Aseta laparoskooppi pöydälle varovasti.
- ➢ Pidä laparoskoopista kiinni vain sen okulaarikanavasta tai rungosta eikä holkista. Holkkia ei saa taivuttaa.
- ➢ **Varastoi laparoskooppeja turvallisesti korissa tai muussa samanlaisessa säilytysastiassa.**

Valo-ohjaimen kaapelin kiinnittäminen laparoskooppiin ja VPI-yksikköön:

- **1.** Yhdistä valo-ohjaimen kierteiset sovittimet laparoskooppiin.
- **2.** Kiinnitä valo-ohjaimen kaapeli laparoskoopin kierteiseen liittimeen.
- **3.** Työnnä valo-ohjaimen kaapelin toinen pää kunnolla paikalleen VPI-yksikön valo-ohjainkaapelin porttiin (ks. [Kuva](#page-1856-0) 7).

*Kuva 7: Valo-ohjaimen kaapelin kytkeminen VPI-yksikköön*

<span id="page-1856-0"></span>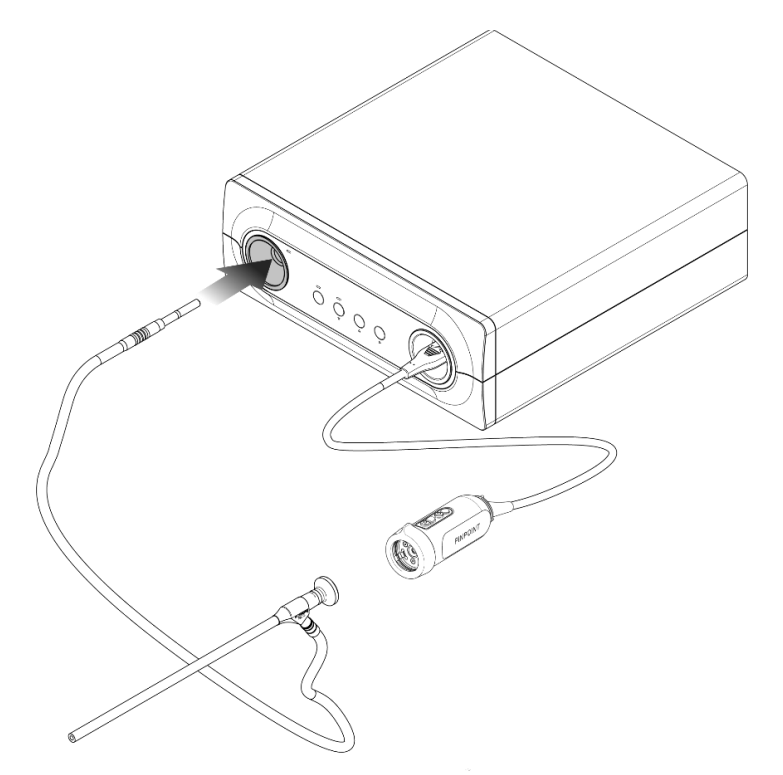

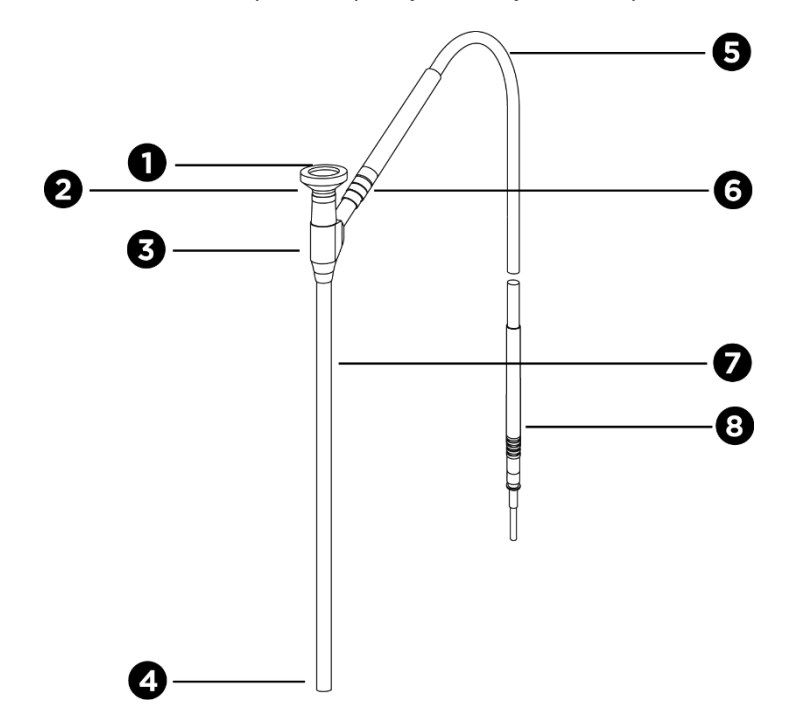

*Kuva 8: Yleiskuva laparoskoopista ja valo-ohjaimen kaapelista*

- 
- 
- 1. Okulaari 5. Taipuisa valo-ohjaimen kaapeli
- 2. Proksimaalinen kärki 6. Valo-ohjaimen kaapelin kierteinen liitin (laparoskooppiin)
- 3. Okulaarisuppilo/-runko 7. Laparoskoopin varsi
- 4. Distaalinen kärki 8. Valo-ohjaimen kaapelin liitin (VPI-yksikköön)

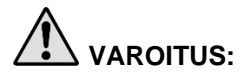

**VAROITUS: Valo-ohjaimen kaapelin molemmat päät ja laparoskoopin distaalinen pää voivat kuumentua ja aiheuttaa potilaan/käyttäjän palovammoja tai leikkauslaitteiston (esim. leikkausliinat, muovimateriaali jne.) lämpövaurioita.**

> **Valo-ohjaimen kaapelin lasikärkeä tai laparoskoopin distaalista päätä ei saa koskettaa. Valo-ohjaimen kaapelin lasikärjen tai laparoskoopin distaalisen pään ei saa antaa koskettaa potilasta, leikkausliinoja tai mitään muuta tulenarkaa materiaalia.**

**Vältä katsomasta suoraan valo-ohjaimen kaapelin ja laparoskoopin päistä säteilevää valoa.**

### Laparoskoopin kytkeminen PINPOINT-kameraan ja irrottaminen siitä

Laparoskoopin kytkeminen kameraan:

▪ Työnnä laparoskoopin okulaaria lujasti kameraan, kunnes liitin kääntyy lukittuun asentoon $\hat{\blacksquare}$  (ks. [Kuva](#page-1858-0) 9).

*Kuva 9: Laparoskoopin kytkeminen kameraan*

<span id="page-1858-0"></span>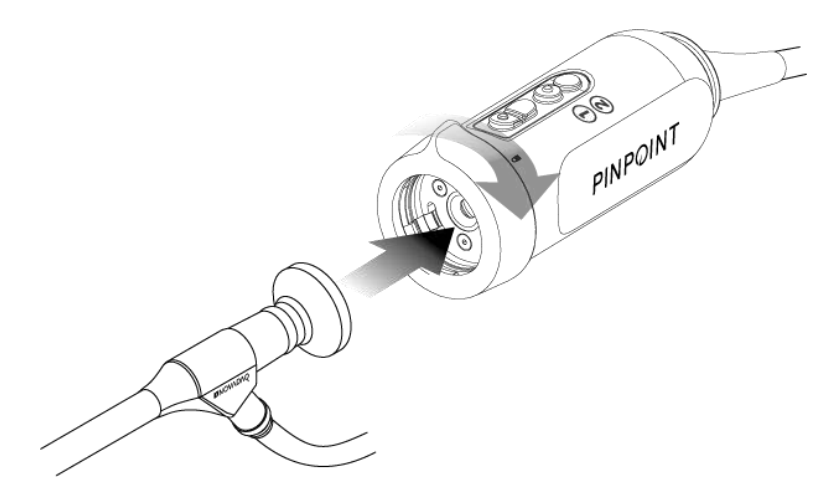

Laparoskoopin irrottaminen kamerasta:

- **1.** Pidä kiinni sekä kamerasta että laparoskoopista ja käännä liitintä kamerassa olevaa avointa lukkosymbolia <sup>n</sup> kohti, kunnes liitin napsahtaa (ks. [Kuva](#page-1858-1) 10).
- **2.** Vedä laparoskooppi suoraan pois.

*Kuva 10: Laparoskoopin irrottaminen kamerasta*

<span id="page-1858-1"></span>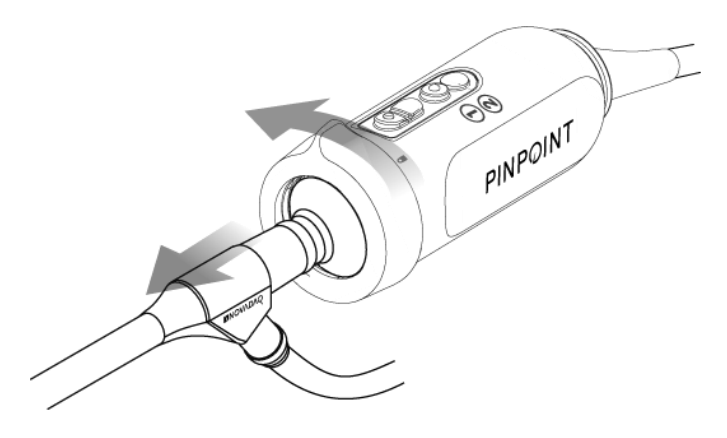

#### Laparoskooppien varastoiminen ja kuljetus

Uudelleenkäsittele laparoskoopit välittömästi käytön jälkeen, mikäli mahdollista.

Säilytä laparaskoopit aina turvallisissa olosuhteissa. Kuljeta laparoskoopit aina uudelleenkäsiteltäviksi suljetuissa säilytysastioissa, jotta laparoskoopit eivät vaurioidu eikä ympäristö kontaminoidu.

Dekontaminoituja ja puhtaita, steriloimattomia laparoskooppeja on varastoitava puhtaassa, kuivassa ympäristössä. Steriloimattomien yksikköjen varastointiaika on rajoittamaton. Yksiköt on valmistettu hajoamattomasta materiaalista, joka säilyttää stabiiliutensa, jos niitä varastoidaan seuraavissa suositelluissa olosuhteissa:

- **■** Suoraa auringonvaloa on vältettävä.
- Laparoskoopit on varastoitava turvallisissa olosuhteissa joko alkuperäisessä pakkauksessa tai korissa tai säilytysastiassa.
- Noudata sovellettavia voimassa olevia kansallisia säännöksiä, kun kyseessä on steriileissä olosuhteissa varastoiminen.
- [Taulukko](#page-1954-0) 16 **liitteessä C** luetellaan varastointiolosuhteet

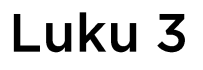

# Luku 3 ICG:n käsitteleminen, valmisteleminen ja antaminen

### Tietoa indosyaniinivihreä (Indocyanine Green, ICG) -kuvausaineesta

ICG-kuvausaine on steriiliä, vesiliukoista trikarbosyaniiniväriainetta, jonka absorptiospektrin huippu on 800–810 nm veriplasmassa tai veressä. ICG sisältää enintään 5,0 % natriumjodidia. ICG annostellaan laskimonsisäisesti.

ICG:n käyttövalmiiksi saattamiseen käytetään steriiliä injektioon tarkoitettua vettä, pH 5,0–7,0, joka toimitetaan ICG:n mukana.

Tässä luvussa annetaan ICG-kuvausaineen valmistelu-, käsittely- ja annosteluohjeet.

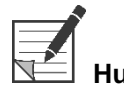

**Huomautus:** NOVADAQ ei jakele ICG:tä – ICG-kuvausaine on hankittava sairaalan tavallisia hankintareittejä pitkin.

> ICG:n sääntely vaihtelee maittain. Tietyissä maissa ICG ei ole rekisteröity käytettäväksi farmaseuttisena tuotteena. Saat lisätietoja ICG:n saatavuudesta omalla alueellasi ottamalla yhteyden paikalliseen jakelijaan.

### **ICG-turvallisuus**

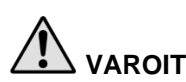

**VAROITUS: Perehdy ICG-pakkausselosteeseen ennen käyttöä.**

### Kliininen farmakologia

Laskimonsisäisen injisoinnin jälkeen ICG sitoutuu nopeasti plasman proteiineihin, ensisijassa lipoproteiineihin ja vähemmässä ja vaihtelevassa määrin albumiiniin (2–30 % kokonaismäärästä). Samanaikaiset valtimo- ja laskimoveren arvioinnit ovat osoittaneet merkityksetöntä ICG:n pääsyä munuaisiin, ääreisalueisiin, keuhkoihin tai aivoihin ja selkäytimeen. Plasmasta ICG otetaan lähes yksinomaan maksan parenkyymisoluihin ja eritetään kokonaan sappeen. ICG ei merkittävästi kulje enterohepaattisessa uudelleenkierrossa. ICG:n puoliintumisaika on 2,5–3,0 minuuttia.

### ICG-vasta-aiheet

ICG sisältää natriumjodidia. Anafylaksian riskin vuoksi sitä on käytettävä varovasti potilaille, joilla on ollut aiempaa allergiaa jodideille tai jodia sisältäville kuvausaineille.

Kuvausjärjestelmää ei saa käyttää NIR-kuvaukseen leikkaustoimenpiteiden aikana potilaille, joilla tiedetään olevan herkkyyttä jodideille tai jodia sisältäville kuvausaineille.

### ICG-varoitukset

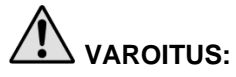

### **VAROITUS: Sydämen katetroinnin aikaisen ICG-annostelemisen jälkeisiä anafylaktisia kuolemantapauksia on raportoitu.**

Kukin ICG-pullo ja sen mukana toimitettu steriili injektioon tarkoitettu vesi on tarkoitettu käytettäväksi vain yhdelle potilaalle sekä 6 tunnin sisällä käyttövalmiiksi saattamisesta. Hävitä kaikki käyttämätön ICG kunkin leikkauksen jälkeen tai kun käyttövalmiiksi saattamisesta on kulunut 6 tuntia. Jos käyttövalmiiksi saatettaessa näkyy saostumaa, älä käytä liuosta ja hävitä se.

ICG-jauhe saattaa tarttua pulloon tai paakkuuntua yhteen, sillä se on kylmäkuivattu pulloihin. Tämä ei johdu veden läsnäolosta. Sisällön kosteutta kontrolloidaan tarkasti. Tämä ICG on sopivaa käyttöön.

Neulojen, ruiskujen, sulkuhanan, ICG-pullojen ja steriilin injektioon tarkoitetun veden ulkopakkaukset EIVÄT ole steriilejä. ICG-pullon sisältö on steriiliä, ja sitä täytyy käsitellä aseptisesti, jotta steriili alue säilyy leikkauksen aikana.

Rradioaktiivisen jodin sisäänottotutkimuksia ei saa tehdä ICG:n injektiokäytön jälkeen vähintään viikkoon.

Raskausluokitus C: ICG:llä ei ole tehty lisääntymiskokeita eläimillä. Ei tiedetä, voiko ICG aiheuttaa sikiölle vahinkoa, kun sitä annetaan raskaana olevalle naiselle, tai voiko ICG vaikuttaa lisääntymiskykyyn. ICG:tä tulee antaa raskaana olevalle naiselle vain, jos tälle on selkeä käyttöaihe.

Imettävät naiset: Ei tiedetä, erittyykö tämä lääke äidinmaitoon. Koska monet lääkkeet erittyvät äidinmaitoon, on oltava varovainen, kun ICG:tä annetaan imettävälle naiselle.

Käytä ICG:tä vain osoitettuina annoksina ja pitoisuuksina, jotka määritetään SPY Portable Handheld Imaging System -järjestelmän käyttäjän oppaassa.

Neuloja, ruiskuja, sulkuhanoja, ICG-pulloja ja steriiliä injektioon tarkoitettua vettä ei saa käyttää, jos niiden pakkausten tai sinettien eheys näyttää millään tavalla vaarantuneelta.

ICG:tä ruiskutetaan yleensä yhteisen laskimoyhteyden läpi, eikä tähän mennessä ole ilmoitettu siihen liittyvistä ongelmista tai odottamattomista tapahtumista. Lääkkeiden yhteisvaikutuksia ei ole kuitenkaan ilmoitettu ICG:n pakkausselosteessa.

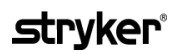

#### ICG-haittavaikutukset

Anafylaktisia tai nokkosihottuman kaltaisia reaktioita on ilmoitettu esiintyneen potilailla, joilla on joko ollut aiempi allergia jodideille tai joilla sellaista ei ole ollut. Jos tällaisia reaktioita ilmenee, on välittömästi annettava hoitoa asianmukaisilla aineilla, esimerkiksi adrenaliinia, antihistamiineja ja kortikosteroideja on annettava. Myös elvytystoimet saattavat olla tarpeen.

### Yleiset ICG:n valmisteluohjeet

### **VAROITUS: Yli 6 tuntia aiemmin käyttövalmiiksi saatettua ICG:ta ei saa käyttää.**

Hävitä mahdollinen käyttämätön käyttökuntoon saatettu ICG aina kunkin leikkauksen päätyttyä.

ICG voidaan saattaa käyttövalmiiksi ja valmistella injisointia varten joko leikkauksen alussa tai sen aikana leikkaustiimin mieltymysten mukaisesti. ICG valmistellaan annostelua varten seuraavasti:

- **1.** Ota yksi (1) 25 mg:n pullo ICG:tä ja yksi (1) 10 ml:n pullo steriiliä injektioon tarkoitettua vettä pakkauksesta.
- **2.** Ime 10 ml steriiliä injektioon tarkoitettua vettä 10 ml:n ruiskuun.
- **3.** Poista ICG-pullon (25 mg) repäisykorkki ja ruiskuta 10 ml steriiliä injektioon tarkoitettua vettä tulpan läpi ICG-pulloon.
- **4.** Sekoita ICG-pulloa varovasti ravistamalla.

**Huomautus:** Tästä saadaan käyttövalmiiksi saatettu ICG-liuos, jonka pitoisuus on 2,5 mg/ml.

**5.** Sekoita ICG-pullon sisältö perusteellisesti ja tarkasta käyttövalmiiksi saatetusta pullosta, onko siinä saostumaa. Jos saostumaa havaitaan, jatka varovaista ravistamista, kunnes kaikki ICG on liuennut liuokseen.

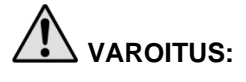

**VAROITUS: Jos saostuma ei häviä, seosta ei saa käyttää. Hävitä käyttövalmiiksi saatettu pullo ja valmistele uusi pullo edellä kuvatulla tavalla.**

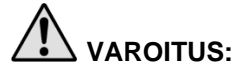

**VAROITUS: Injisoidun ICG:n kokonaisannoksen on oltava alle 2 mg/kg potilaan painosta.**

### ICG:n annosteleminen keskus- tai ääreislaskimoyhteyden kautta

#### Kutakin kuvaussarjaa kohti tarvittavat tarvikkeet

- 10 ml käyttövalmiiksi saatettua ICG-liuosta
- Steriiliä tavallista keittosuolaliuosta injektiota varten
- 3 ml:n ruisku
- 10 ml:n ruisku
- Kolmitiehana

### **Annos**

Katso suositeltu annos toimenpiteen mukaan [Taulukko](#page-1863-0) 7.

#### **Huomautus:** Annostus toimenpiteen mukaan vaihtelee toimenpiteeseen perustuen, ja annos päätetään kuvantavan kirurgin harkinnan mukaisesti.

<span id="page-1863-0"></span>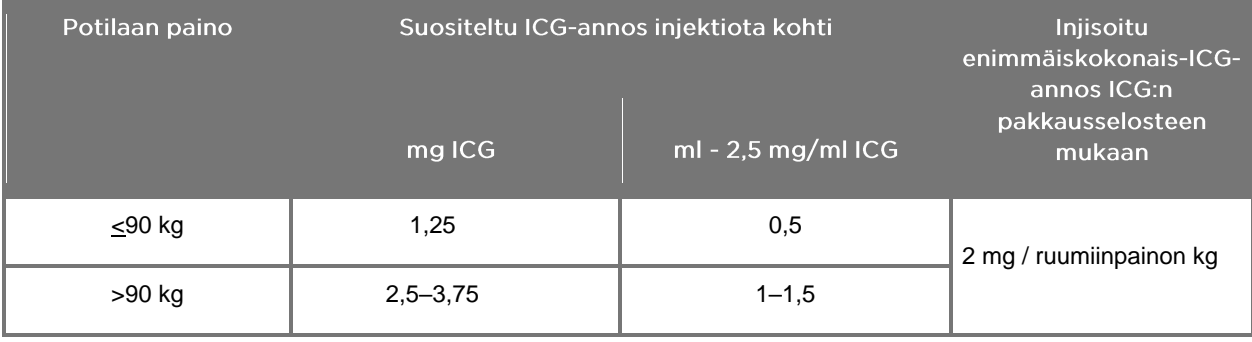

*Taulukko 7: Suositeltu ICG-annos perfuusion arvioimiseksi toimenpidettä kohden*

Annosta on ehkä lisättävä potilailla, joilla esiintyy suuria rasvamääriä kuvattavalla kohdealueella.

Annoksen määrittää kuvaava kirurgi.

#### ICG-annosteluun valmisteleminen

- **1.** Ime haluttu annos ICG-liuosta kutakin aiottua kuvaussarjaa kohti erillisiin kertakäyttöisiin 3 ml:n ruiskuihin ennen NIR-kuvaustoimenpidettä.
- **2.** Ime yhteen kertakäyttöiseen 10 ml:n ruiskuun 10 ml steriiliä keittosuolaliuosta.

#### **ICG:n annosteleminen**

- **1.** Kytke PINPOINT-kamera fluoresenssitilaan kameran valaistuspainikkeella  $(1)$ .
- **2.** ICG annetaan keskus- tai ääreislaskimon yhteyden kautta. Käytä infuusioletkun injektioporttiin liitettyä kolmitiesulkuhanaa. Liitä yksi 3 ml:n ruisku ICG-liuosta ja yksi valmisteltu 10 ml:n ruisku keittosuolaliuosta.
- **3.** Ruiskuta valmisteltu ICG-liuos, jonka pitoisuus on 2,5 mg/ml, letkuun tiiviinä boluksena.
- **4.** Käännä sulkuhanan pääsy välittömästi keittosuolaliuosta sisältävään ruiskuun ja huuhtele ICG-bolus nopeasti letkun läpi 10 ml:lla steriiliä keittosuolaliuosta.

#### ICG-annostelun ajoittaminen

Fluoresenssivasteen pitäisi näkyä verisuonissa PINPOINT System -järjestelmällä visualisoituna 5–15 sekunnin sisällä injektiosta.

### Kulutustuotteiden ja ICG:n hävittäminen

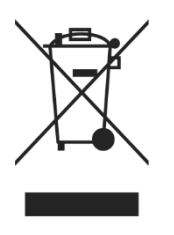

Kulutustuotteet on hävitettävä paikallisten, alueellisten ja kansallisten säännösten mukaisesti.

Kertakäyttöiset tai kulutusosat ja lisävarusteet, kuten valmisteltu tai osittain käytetty ICG, on hävitettävä kyseisten aineiden hävittämistä koskevien säännösten mukaan.

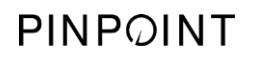

Tämä sivu on tarkoituksella tyhjä.

# Luku 4 PINPOINT-osien esittely

### PINPOINT-kameran säätimet, merkkivalot ja merkinnät

PINPOINT-kamera on suunniteltu käytettäväksi yhdellä kädellä, ja sen säätimet ovat ergonomisia. Kameran koko ja paino on optimoitu sen takaamiseksi, että käyttökokemus on miellyttävä kuvauksen aikana, kun kamera on kytketty laparoskooppiin ja valo-ohjaimen kaapeliin.

Kameran painikkeita voidaan käyttää PINPOINT System -järjestelmän kuvaustoimintojen ohjaamiseen, kuten seuraaviin:

- valaistuksen kytkeminen päälle ja pois päältä
- kuvan tarkentaminen
- näyttötilojen valitseminen
- videotallennuksen aloittaminen ja keskeyttäminen\*
- näyttökuvien ottaminen\*
- VPI-yksikön asetusvalikkoon siirtyminen.

\*Nämä toiminnot ovat käytettävissä, kun tallennin on määritetty järjestelmän avulla.

#### PINPOINT-kameran säätimet ja osoittimet esitetään [Kuva](#page-1866-0) 11.

*Kuva 11: PINPOINT-kameran säätimet ja osoittimet*

<span id="page-1866-0"></span>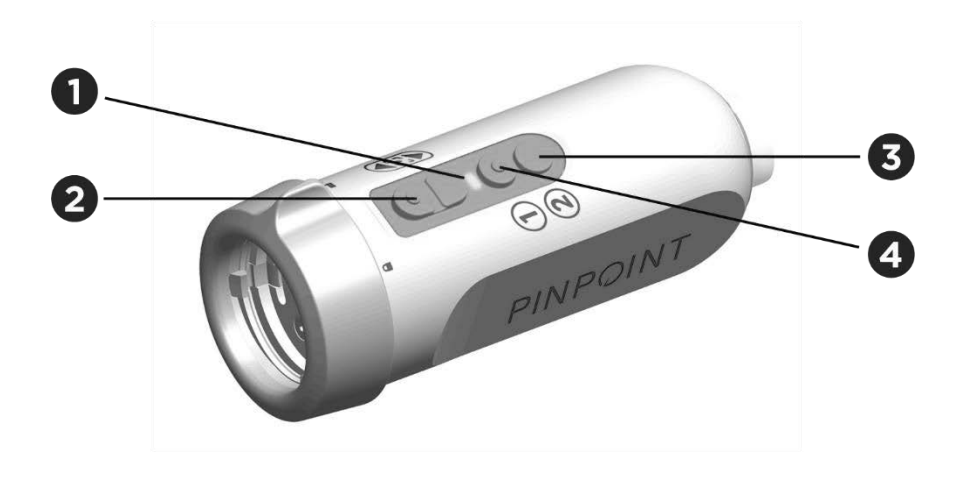

- 
- 2. Tarkennuspainikkeet (kuvanoton ja tallentimen ohjauspainikkeet)
- 1. Laser päällä -merkkivalo 3. Näyttötilan/valikon painike
	- 4. Valaistuspainike

#### PINPOINT-kameran ensisijaiset painiketoiminnot esitellään [Kuva](#page-1867-0) 12.

*Kuva 12: PINPOINT-kameran ensisijaiset painiketoiminnot (näkymä ylhäältä)*

<span id="page-1867-0"></span>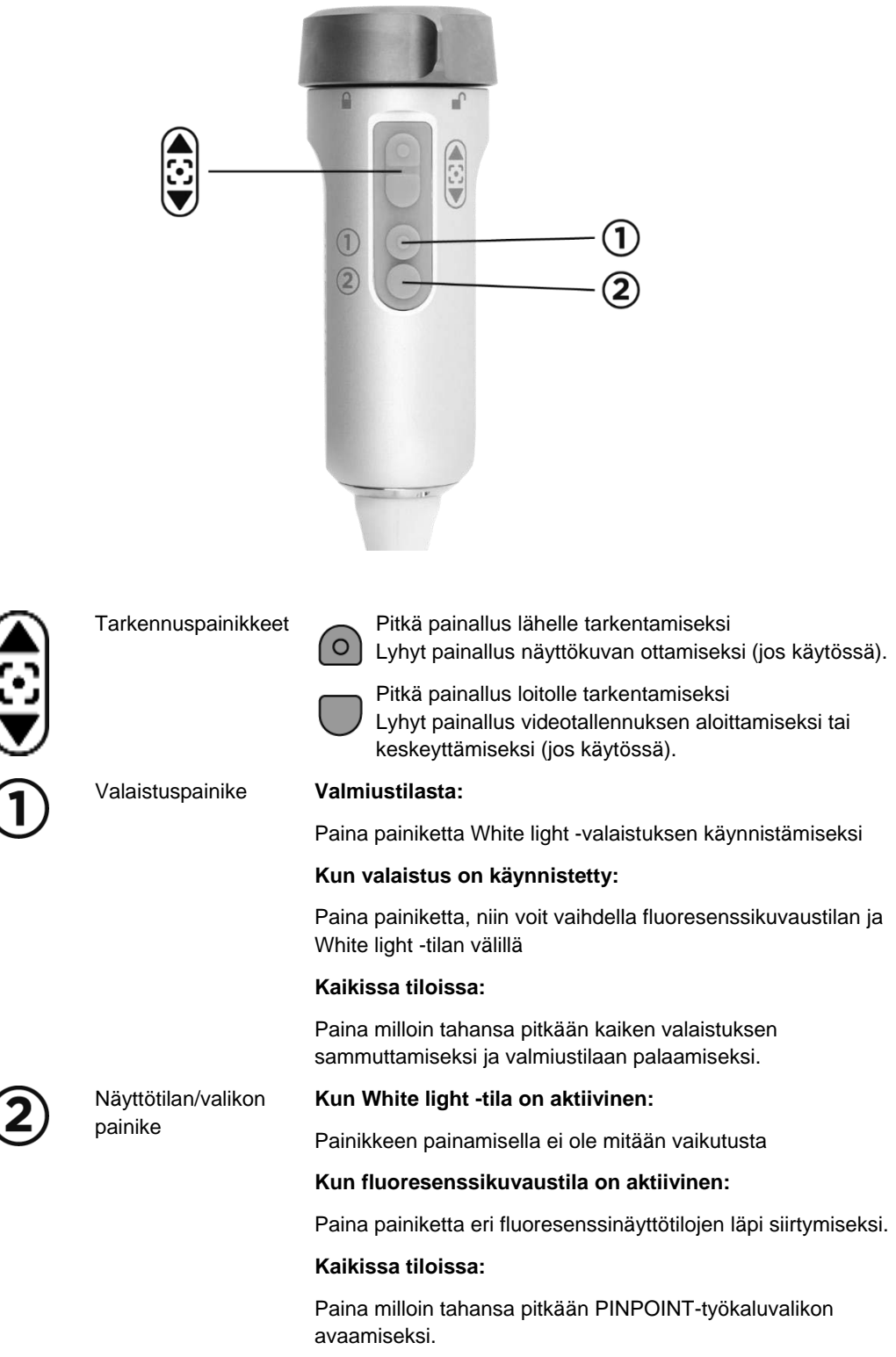

### VPI-yksikön säätimet, merkkivalot ja merkinnät

VPI-yksikön avulla voidaan ohjata PINPOINT System NIR- ja White light valaistusta, videon käsittelyä ja käyttöliittymää sekä muita toimintoja.

Etupaneelissa on painikkeet järjestelmän ensisijaisten toimintojen ohjaamiseen, sähkövirta- ja laser päällä -merkkivalot sekä PINPOINT-valo-ohjainkaapelin ja kamerakaapelin portit (ks. [Kuva](#page-1868-0) 13). Takapaneelissa on laitteen tunnistustarra ja virran liitäntäportit (ks. [Kuva](#page-1851-1) 4).

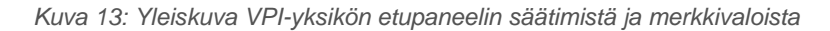

<span id="page-1868-0"></span>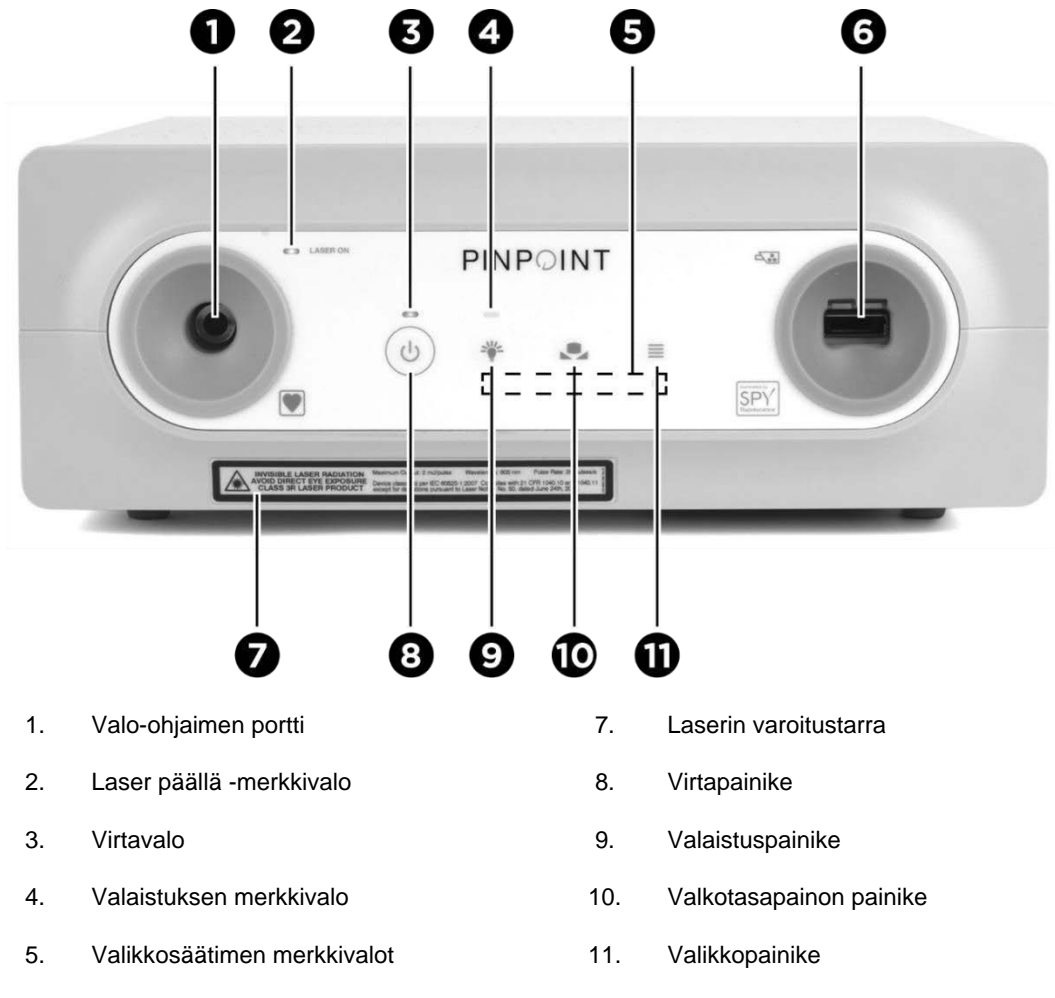

6. Kameraportti

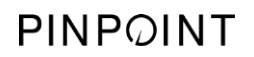

Tämä sivu on tarkoituksella tyhjä.

# Luku 5 PINPOINT System -järjestelmän käyttäminen

### PINPOINT-kameran ja laparoskoopin valmisteleminen

**VAROITUS: Kameran ja laparoskoopin valmistelemisessa kirurgista endoskopiaa varten on noudatettava asianmukaista steriiliä menetelmää. Seuraavat osat eivät ole steriilejä, eikä steriili käyttäjä saa käsitellä niitä:**

- ➢ **Video Processor / Illuminator (VPI)**
- ➢ **kameran liitin.**

**Liittimen tulppaa ei saa poistaa, kun se on steriilillä alueella.**

PINPOINT-kameran ja laparoskoopin valmisteleminen:

- **1.** Tarkasta laparoskooppi ennen kuin kytket sen kameraan:
	- Varmista, että osia ei puutu tai ole löysällä.
	- Varmista, että proksimaalipää on kuiva, jotta laparoskooppi ei huurru tutkimuksen / toimenpiteen aikana.
	- Varmista, että laparoskoopissa ei ole pesu- tai desinfiointiainejäämää.
	- Tarkasta laparoskooppi kokonaisuudessaan, etenkin varsi, kaiken tyyppisten epäpuhtauksien ja vaurioiden varalta, kuten lommot, naarmut, murtumat, taipuminen tai terävät reunat.
	- Tarkasta distaalipää, proksimaalipää ja valaistuskuitujen säteilypinta epäpuhtauksien ja naarmujen varalta. Tuo epäpuhtaudet ja naarmut esiin valoa heijastamalla. Pidä optisten kuitujen liitäntää valoa vasten ja tarkasta valaisevatko ne tasaisesti distaalipäässä. Valaisukuitujen säteilypinnalla olevat epäpuhtaudet voivat vaurioittaa kuituja, mikä vaikuttaa kuvanlaatuun.
- **2.** Liitä haluttu laparoskooppi kameraan luvun 2 ohjeita noudattaen.

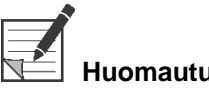

**Huomautus:** Huomaa, että teräväpiirtoiset kuvauslaparoskoopit on optimoitu näkyvällä valolla kuvaamista varten, eikä niillä tehdä ICG-fluoresenssikuvausta. ICGfluorosenssikuvauksessa käytetään ICG-fluoresenssikuvauslaparoskooppia.

### <span id="page-1871-0"></span>Järjestelmän käynnistäminen valmiustilaan

- **1.** Siirrä PINPOINT System -järjestelmä sopivaan kohtaan kliinistä kuvannustoimenpidettä varten.
- **2.** Kytke VPI-virtajohto vaihtovirran seinäpistorasiaan tai eristysmuuntajaan.

VPI-yksikön etuosan VPI-virtapainikkeen yläpuolella olevan virran merkkivalon pitäisi palaa keltaisena.

- Jos virran merkkivalo ei syty, tarkista, että päävirtakytkin (VPI-yksikön takaosassa) on varmasti käännetty päällä-asentoon.
- Jos merkkivalo ei vieläkään syty ja päävirtakytkimen oikea päällä-asento on varmistettu, katso Liite A: Vianmääritys.
- **3.** Liitä PINPOINT-kamera VPI-yksikköön kytkemällä kameran ja valo-ohjaimen kaapelit asianmukaisiin portteihin VPI-yksikön etupaneelissa (ks. luku 2 ja [Kuva](#page-1868-0) 13).

**HUOMIO:** Jotta PINPOINT-kamera alustuu oikein, se täytyy liittää VPI-yksikköön **ennen kuin järjestelmä käynnistetään**.

**4.** Paina VPI-yksikön etupaneelin virtapainiketta .

Virtavalo muuttuu vihreäksi ja järjestelmä siirtyy valmiustilaan. Videokuvan

oikeassa yläkulmassa näkyy valmiustilan kuvake (ks. [Kuva](#page-1871-0) 14).

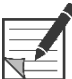

**Huomautus:** Valmiustilassa videonäyttö on käytössä ja tuulettimet päällä. Valaistus ei ole aktiivinen, ja näytössä oleva videokuva voi olla tumma.

> Kun VPI-yksikkö käynnistyy, PINPOINT System -järjestelmä lähettää värillistä valoa himmeinä välähdyksinä.
### stryker®

*Kuva 14: Valmiustilan kuvake näytössä*

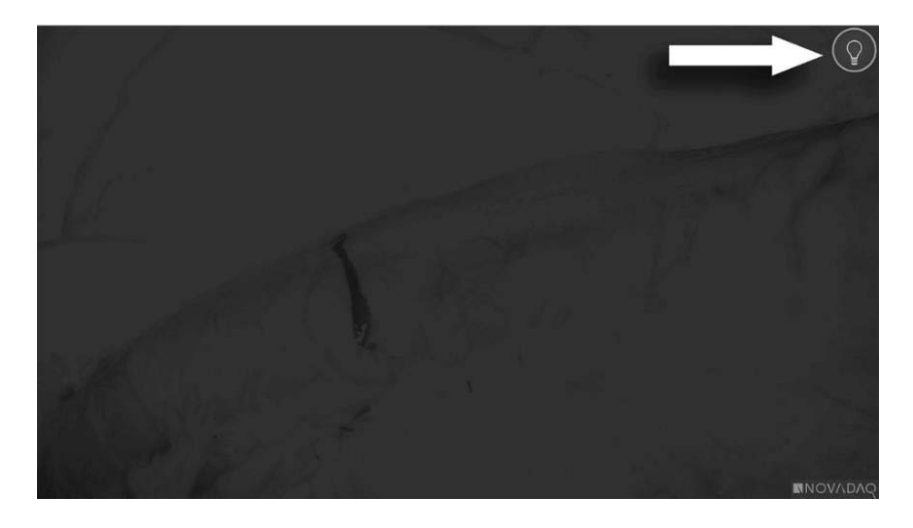

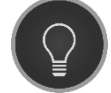

Valmiustila

## <span id="page-1873-1"></span>White-light-tilan käynnistäminen

# **VAROITUS: Vältä katsomasta suoraan laparoskoopin kärjestä tulevaa valoa.**

White-light-tilassa VPI-yksikkö antaa näkyvän spektrin valaistusta valo-ohjaimen kaapelin ja laparoskoopin läpi White-light-kuvan katsomiseksi järjestelmän näytössä.

White-light-tilan käynnistäminen:

**•** Paina PINPOINT-kameran valaistuspainiketta  $\bigcup$  (ks. [Kuva](#page-1873-0) 15).

TAI

Paina VPI-yksikön etupaneelin valaistuspainiketta .

<span id="page-1873-0"></span>*Kuva 15: PINPOINT-kameran valaistuspainike*

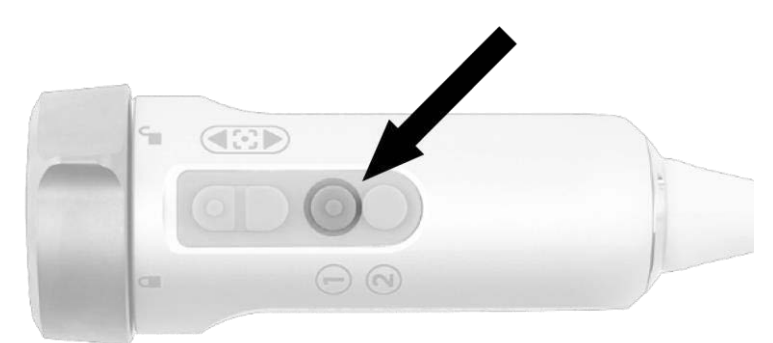

- Järjestelmä näyttää valkoisen valon kuvan.
- VPI-yksikössä valaistuspainikkeen yläpuolinen merkkivalo hehkuu valkoista valoa.
- Näyttökuvan oikeassa yläkulmassa näkyy White-light-tilan kuvake

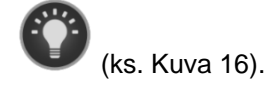

**Huomautus:** Kun valmiustilassa painetaan valaistuspainiketta, White-light-tila aktivoituu. Fluoresenssikuvausta ei voida aktivoida suoraan valmiustilasta.

## *s*trvker®

*Kuva 16: White-light-tilan kuvake*

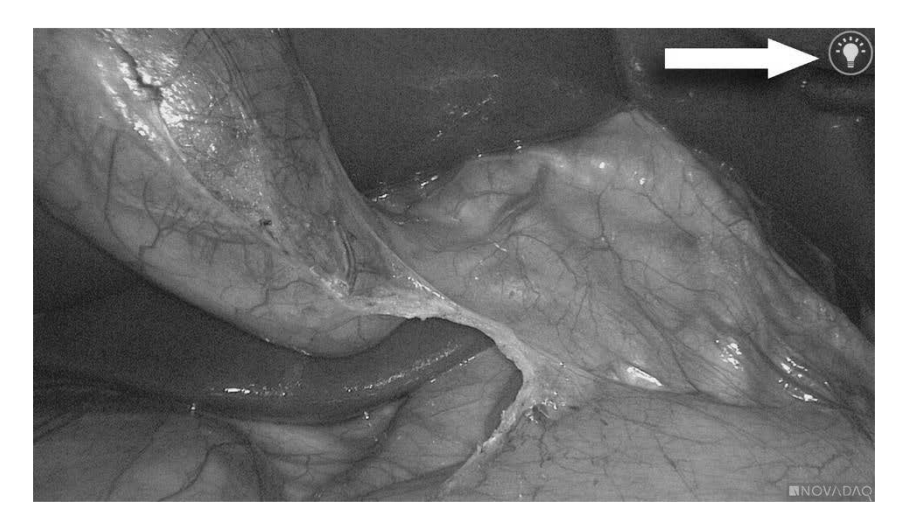

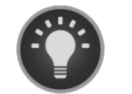

White-light-tila

### Valkotasapainon asettaminen

Värikuvan väritarkkuuteen voivat vaikuttaa valkoisen valon ulkoiset lähteet, kuten kirurgiset valot, yläpuoliset valot tai päivänvalo. Valkotasapainon asettamisella kuva optimoidaan siten, että valkoiset esineet näyttävät valkoisilta.

**Huomautus:** On suositeltavaa, että valkotasapaino asetetaan ennen jokaista kliinistä toimenpidettä.

Valaistus on käynnistettävä valkotasapainon asettamiseksi.

Aseta aina valkotasapaino, jos kuvan väritarkkuus vaikuttaa virheelliseltä.

Valkotasapaino voidaan asettaa käyttämällä VPI-yksikön etuosan säätimiä tai PINPOINT-kameran painikkeita.

Valkotasapainon asettaminen:

- **1.** Pidä laparoskoopin kärkeä noin 5 cm:n (2 tuumaa) päässä mattapintaisesta valkoisesta pinnasta, kuten sideharsosta tai valkoisesta liinasta.
- **2.** Paina VPI-yksikön etupaneelin valkotasapainon valikkopainiketta .

TAI

**a.** Avaa työkaluvalikko painamalla pitkään näyttötilan painiketta  $(2)$ 

- **b.** Paina tarkennuksen takapainiketta siirtyäksesi luettelossa valkotasapainon kuvakkeeseen (ks. [Kuva](#page-1875-0) 17).
- **c.** Aseta valkotasapaino painamalla näyttötilan painiketta  $\bigcirc$

<span id="page-1875-0"></span>*Kuva 17: Valkotasapaino työkaluvalikossa*

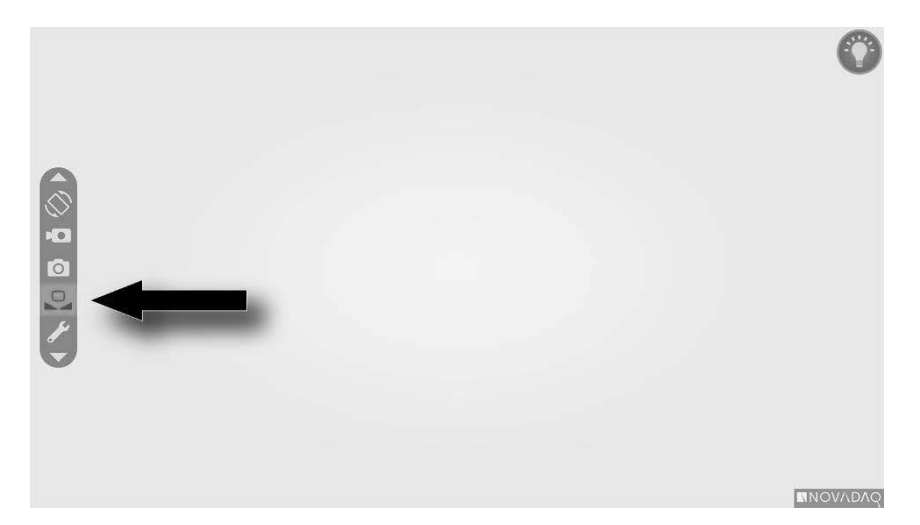

Videokuvan keskelle ilmestyy kuvake useiden sekuntien ajaksi, mikä osoittaa, että valkotasapainon asetus on käynnissä, ja näyttää säädön tuloksen (ks. [Kuva](#page-1876-0) 18).

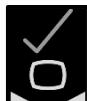

osoittaa, että valkotasapaino on asetettu onnistuneesti. PINPOINT System käytön voi aloittaa.

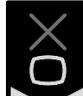

osoittaa, että PINPOINT-järjestelmä ei pystynyt asettamaan valkotasapainoa loppuun. Toista valkotasapainomenettely uudestaan.

Jos valkotasapainomenettely ei sittenkään onnistu, sammuta järjestelmästä virta ja ota yhteys pätevään NOVADAQ in huoltoedustajaan.

### stryker®

<span id="page-1876-0"></span>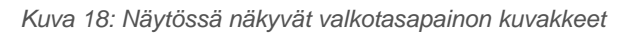

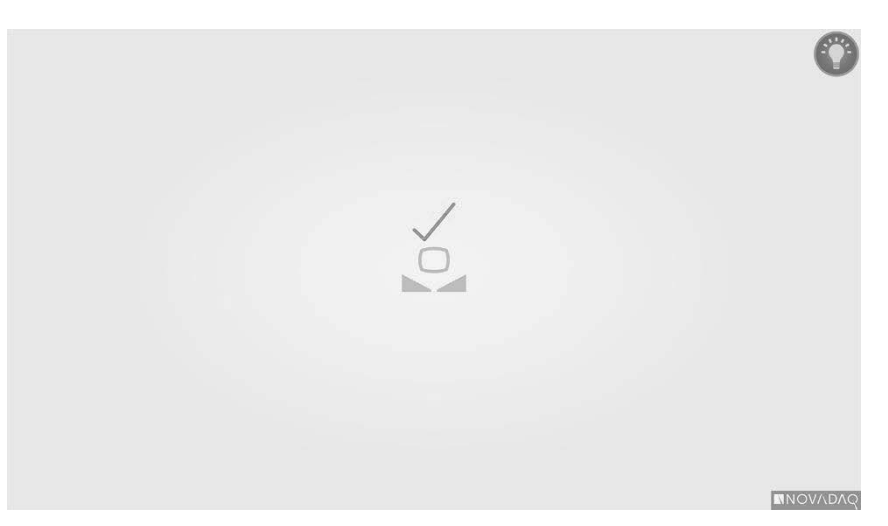

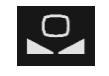

Valkotasapainon asettaminen on käynnissä

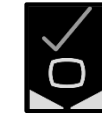

Valkotasapaino valmis

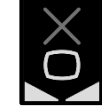

Valkotasapaino epäonnistui

### <span id="page-1877-1"></span>Kuvan tarkentaminen

Videokuvan tarkentaminen:

- **1.** Jos järjestelmä on valmiustilassa, käynnistä valaistus painamalla PINPOINTkameran valaistuspainiketta .
- **2.** Pidä laparoskoopin kärkeä noin 5 cm:n (2 tuumaa) päässä sopivasta kuvattavasta pinnasta.
- **3.** Tarkastele kuvaa videomonitorissa ja paina samalla kamerassa olevia

tarkennuspainikkeita  $\bigcup$  (ks. [Kuva](#page-1877-0) 19) terävän ja tarkan kuvan saamiseksi.

<span id="page-1877-0"></span>*Kuva 19: Tarkennuksen säätöpainikkeet*

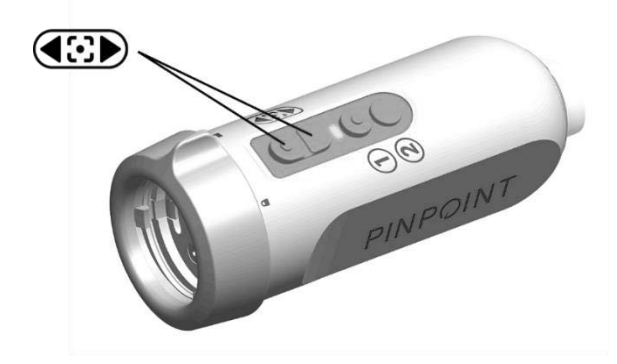

Näytössä näkyy animoitu tarkennussäädön kuvake , kun jompaakumpaa tarkennuspainiketta painetaan (ks. [Kuva](#page-1877-1) 20).

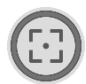

Jos näytössä näkyy tarkennuksen pysähtymiskuvake , tarkennus on saavuttanut säätöalueensa lopun. Paina vastakkaista tarkennuspainiketta.

### stryker®

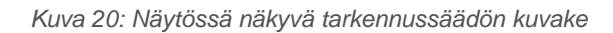

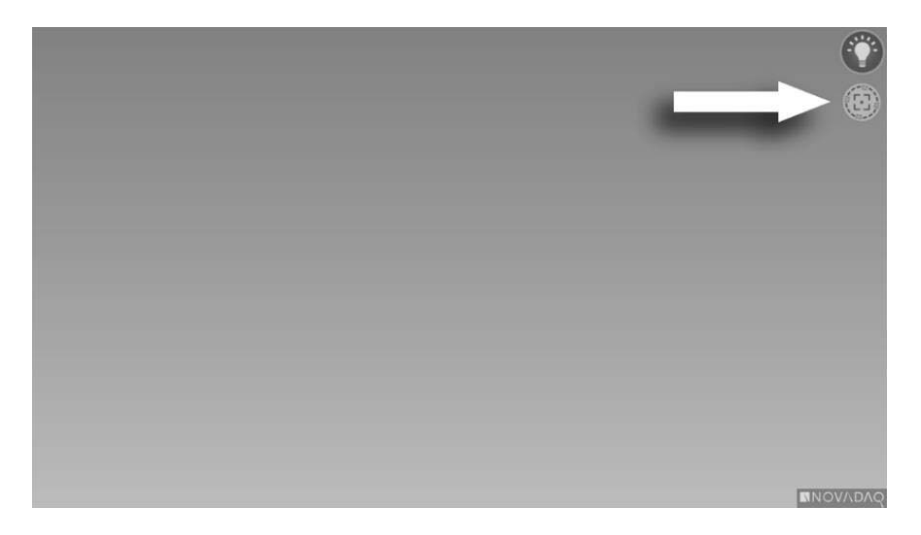

## <span id="page-1879-1"></span>Fluoresenssikuvaustilan käynnistäminen

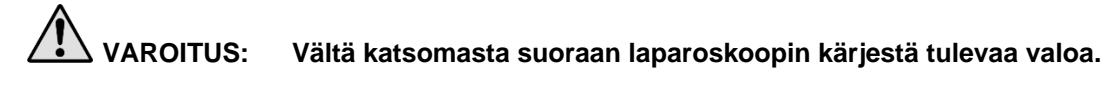

Fluoresenssikuvaustilassa VPI-yksikkö antaa lähi-infrapuna-alueen spektrin valaistusta valo-ohjaimen kaapelin ja laparoskoopin läpi fluoresenssikuvan katsomiseksi järjestelmän näytössä.

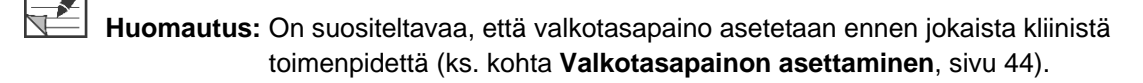

Fluoresenssikuvaustilan käynnistäminen:

■ Paina White-light-tilassa PINPOINT-kameran valaistuspainiketta V (ks. [Kuva](#page-1879-0) 21).

<span id="page-1879-0"></span>*Kuva 21: PINPOINT-kameran valaistuspainike*

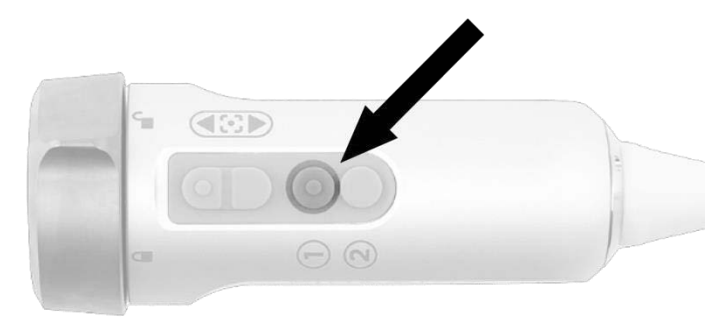

▪ Laser päällä -merkkivalo kamerassa ja laser päällä -merkkivalo VPIyksikön etupaneelissa laser päällä -merkkivalo syttyvät ja osoittavat, että NIR-laser on kytketty päälle (ks. [Kuva](#page-1879-1) 22).

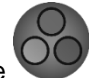

Videokuvan oikeassa yläkulmassa näkyy Overlay-tilan kuvake (ks. [Kuva](#page-1881-0) 23).

*Kuva 22: Laser päällä -merkkivalo fluoresenssikuvaustilassa*

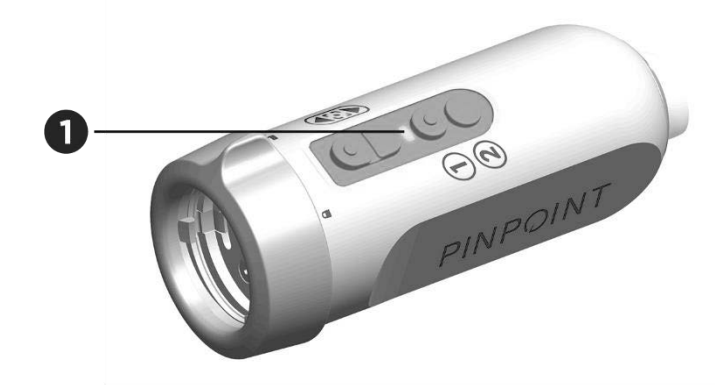

1. Laser päällä -merkkivalo

### Fluoresenssikuvaustilan näyttötilat

Fluoresenssikuvaustilassa PINPOINT System -järjestelmä luo *rinnakkaisen näytön*, jossa näytetään neljä samanaikaista videosyötettä monitorissa (ks. [Kuva](#page-1881-0) 23).

*Kuva 23: Fluoresenssikuvaustilan rinnakkainen näyttö*

<span id="page-1881-0"></span>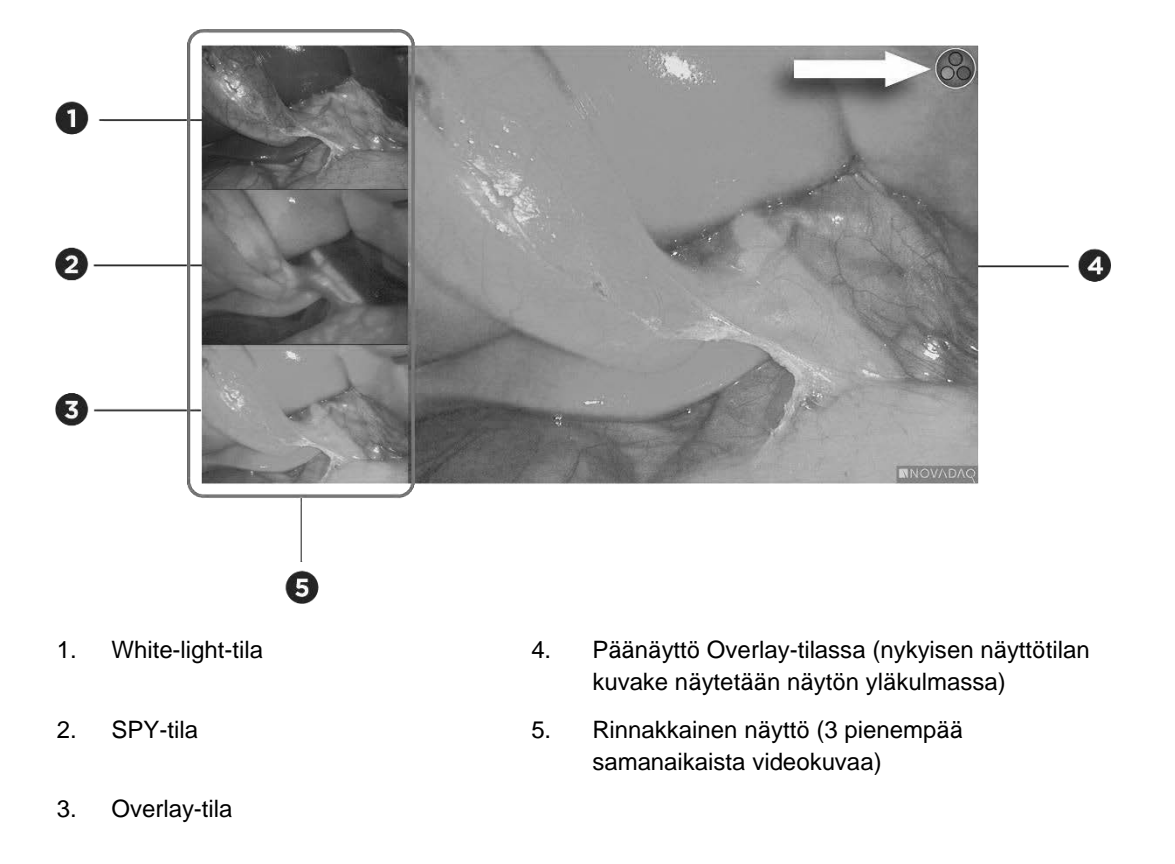

**Huomautus:** Kun fluoresenssikuvausta tehdään Overlay-näyttötilaa käyttäen, varmista, että käytetään fluoresenssikuvauksen laparoskooppia. Jos Overlay-tilaa yritetään käyttää jonkin muun laparoskoopin, kuten NOVADAQ-white-lightkuvauslaparoskooppien kanssa, tuloksena on kuva, jossa videonäyttö on täynnä fluoresenssisignaaleja, jotka peittävät valkoisen valon kuvan.

> Jos fluoresenssikuvaustila on aktiivinen, käytettävissä on enintään kolme eri näyttötilaa:

- Overlay-tila ks. [Kuva](#page-1882-0) 24
- SPY Color-Segmented Fluorescence (CSF) -tila ks. [Kuva](#page-1882-1) 25
- SPY-tila ks. [Kuva](#page-1883-0) 26

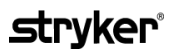

**Huomautus:** Näyttötilojen syklissä käytettävissä olevat fluoresenssin näyttötilat voidaan määrittää VPI-yksikön asetusvalikossa (ks. **Liite B**, Näyttövaihtoehdot).

#### Overlay-tila

<span id="page-1882-0"></span>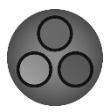

NIR-fluoresenssikuva näytetään keinovärisenä (vihreänä) valkoisen valon kuvan päällä.

*Kuva 24: Overlay-tila*

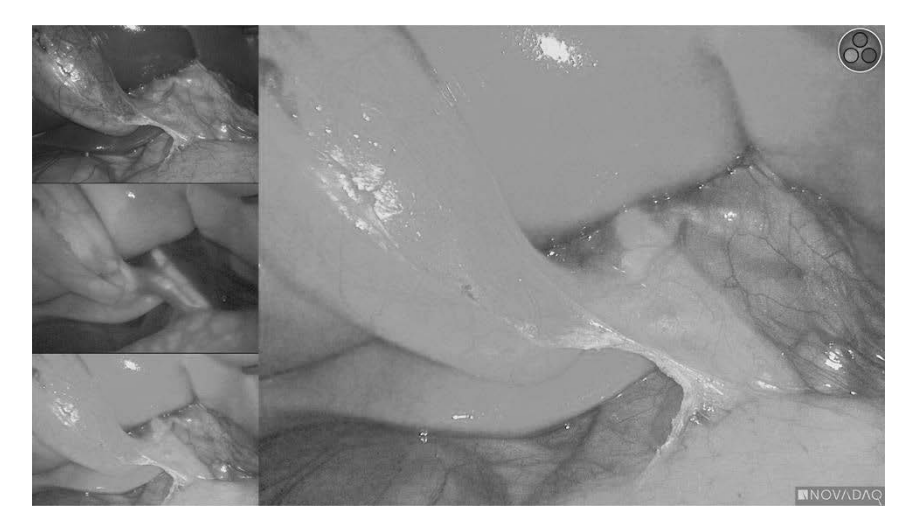

#### SPY Color-Segmented Fluorescence (CSF) -tila

<span id="page-1882-1"></span>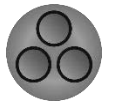

SPY Color Segmented Fluorescence (CSF) -tilassa valkoisen valon kuva näytetään harmaasävyisenä ja NIR-fluoresenssi sen päällä värillisenä. Kun fluoresenssia lisätään, tasot siirtyvät tasaisesti sinisestä keltaiseen ja punaiseen. Näytön oikeassa osassa annetaan värien selite.

*Kuva 25: SPY CSF -tila*

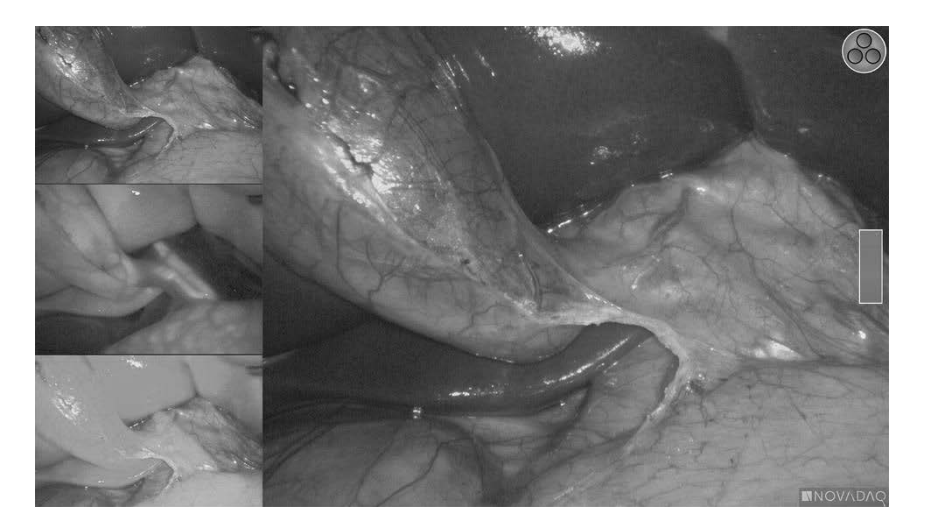

SPY-tila

<span id="page-1883-0"></span>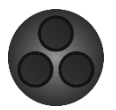

NIR-fluoresenssikuva näytetään harmaasävyisenä.

*Kuva 26: SPY-tila*

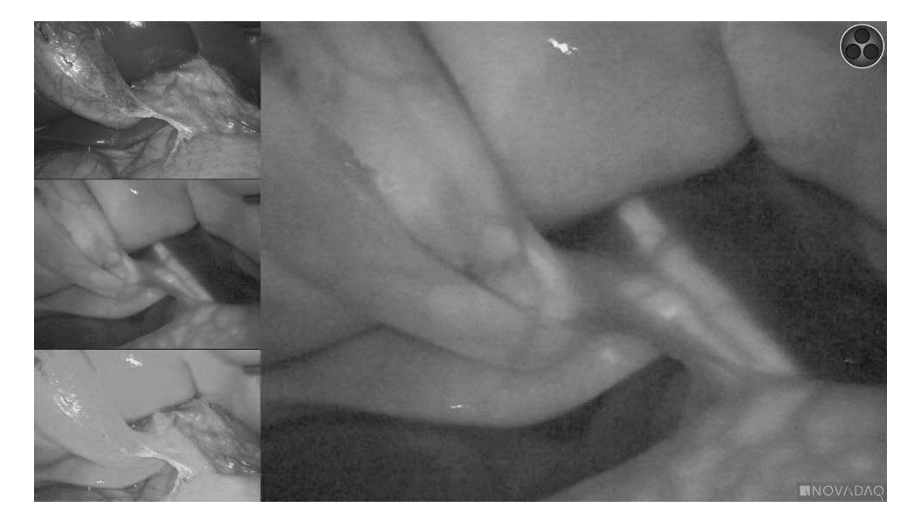

### Fluoresenssin näyttötilojen valitseminen

Käytettävissä olevien fluoresenssin näyttötilojen läpi kiertäminen:

- **1.** Käynnistä fluoresenssikuvaustila.
- **2.** Paina PINPOINT-kameran näyttötilapainiketta $\bigotimes$  (ks. [Kuva](#page-1883-1) 27).

Nykyinen näyttötila näytetään näyttöruudun päänäyttöalueella ja näyttötilan kuvake näytetään oikeassa yläkulmassa (ks. [Kuva](#page-1881-0) 23).

<span id="page-1883-1"></span>*Kuva 27: Näyttötilan painike PINPOINT-kamerassa*

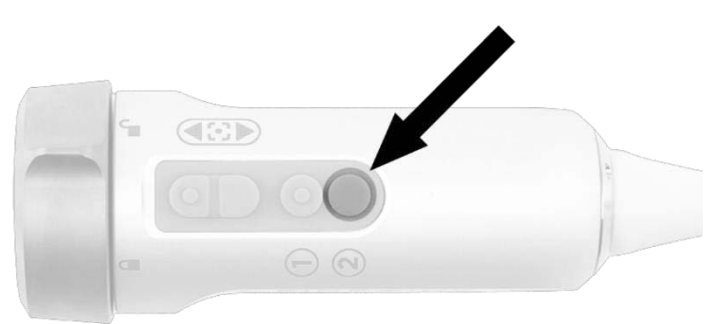

### Vaihtaminen fluoresenssikuvaustilan ja White-light-tilan välillä

PINPOINT System -järjestelmässä käyttäjä voi vaihtaa fluoresenssikuvaustilan ja White-light-tilan välillä milloin tahansa kuvaustoimenpiteen aikana. *Rinnakkaisen näytön* vaihtoehtoa ei ole käytettävissä White-light-tilassa.

Vaihtaminen fluoresenssikuvaustilan ja White-light-tilan välillä:

**1.** Paina PINPOINT-kameran valaistuspainiketta

Näytön oikeassa yläkulmassa näkyy White-light-tilan kuvake (ks. [Kuva](#page-1884-0) 28).

<span id="page-1884-0"></span>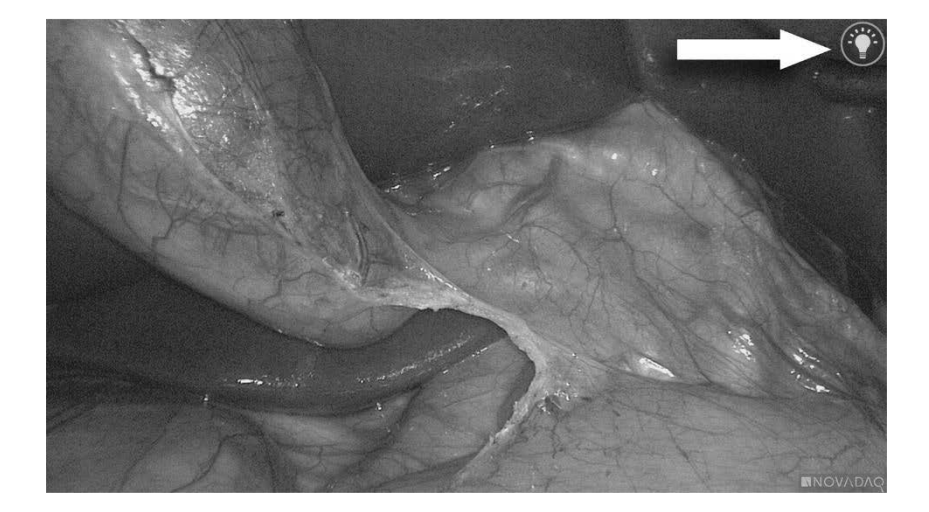

*Kuva 28: White-light-tilan kuvake*

**2.** Paina White-light-tilassa valaistuspainiketta  $\bigcup$  uudestaan fluoresenssikuvaustilaan palataksesi.

## <span id="page-1885-0"></span>Valaistuksen sammuttaminen (valmiustilaan siirtyminen)

**VAROITUS: Sammuta valaistus ennen kuin irrotat valo-ohjaimen kaapelin.**

Valaistuksen sammuttaminen milloin tahansa (White-light-tilasta tai fluoresenssikuvaustilasta) ja valmiustilaan palaaminen:

■ Paina pitkään PINPOINT-kameran valaistuspainiketta

TAI

Paina VPI-yksikön etupaneelin valaistuspainiketta .

Valo-ohjaimen kaapeli voidaan nyt irrottaa laparoskoopista turvallisesti tai laparoskooppi voidaan irrottaa potilaasta turvallisesti (kytkemättä VPI-yksikköä pois päältä).

### Järjestelmän sammuttaminen

PINPOINT System -järjestelmän sammuttaminen toimenpiteen päättyessä:

- **1.** Varmista, että järjestelmä on valmiustilassa (ks. kohta **[Valaistuksen](#page-1885-0) [sammuttaminen](#page-1885-0) (valmiustilaan siirtyminen)**).
- **2.** Jos käytetään Sony-videotallenninta (PC9026), paina tallentimen pysäytyspainiketta videokotelon sulkemiseksi.
- **3.** Paina VPI-yksikön etupaneelin virtapainiketta \ Järjestelmä sammuu ja virran merkkivalo hohtaa keltaisena, mikä osoittaa, että takapaneelin päävirtakytkin on päällä-asennossa.
- **4.** Sammuta Sony-tallennin.

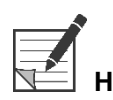

**Huomautus:** Kun PINPOINT System -järjestelmää on käytetty ensimmäistä kertaa, VPI-yksikkö voidaan sammuttaa etupaneelin virtapainiketta käyttäen. On tarpeetonta sammuttaa järjestelmää VPI-yksikön päävirtakytkimestä.

### Käytönaikaisen toimintahäiriön sattuessa

#### Kuvan menetys

Jos PINPOINT System -järjestelmä ei onnistu tuottamaan jatkuvaa kuvaa, kytke päävirtakytkin (VPI-yksikön takapaneelissa) pois päältä viideksi sekunniksi ja sen jälkeen taas päälle.

PINPOINT-kameran, valo-ohjaimen kaapelin ja kameran kaapelin on pysyttävä VPI-yksikköön kytkettyinä tänä aikana.

Jos fluoresenssikuvausta ei onnistuta palauttamaan:

- **1.** Irrota laparoskooppi PINPOINT-kamerasta.
- **2.** Tee toimenpide turvallisesti loppuun käyttäen suoraa visualisointia laparoskoopin okulaarin kautta yhdessä white light (valkoinen valo) -valaistuksen kanssa.

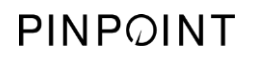

Tämä sivu on tarkoituksella tyhjä.

### Luku 6 PINPOINT System -järjestelmän käyttäminen: toissijaiset toiminnot

PINPOINT System -järjestelmässä on useita toimintoja, jotka ovat kuvaustilasta erillisiä. Näitä toimintoja voidaan ohjata PINPOINT-kamerasta milloin tahansa kliinisen kuvaustoimenpiteen aikana:

- PINPOINT-työkaluvalikon käyttäminen
- videotallennuksen aloittaminen ja keskeyttäminen
- näyttökuvien ottaminen
- VPI-yksikön asetusvalikkoon siirtyminen.

### <span id="page-1889-1"></span>PINPOINT-työkaluvalikon aktivoiminen ja käyttäminen

Työkaluvalikko antaa pääsyn lisätoimintoihin milloin tahansa kuvauksen aikana. Kun siirrytään työkaluvalikkoon, se näkyy videokuvan päällä vasemmalla puolella.

*Kuva 29: Yleiskuva työkaluvalikosta*

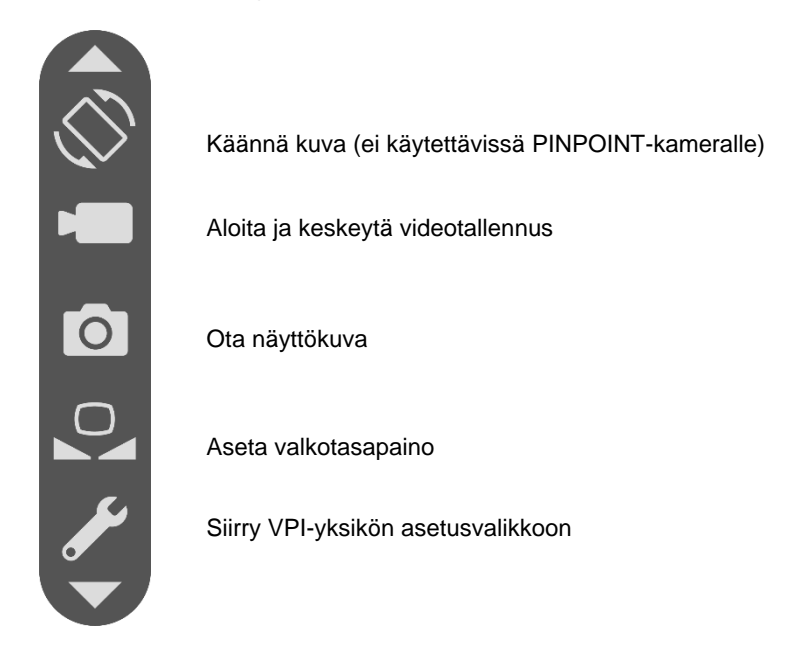

Työkaluvalikkoon siirtyminen:

**1.** Paina pitkään näyttötilapainiketta  $(2)$  milloin tahansa kuvauksen aikana (ks. [Kuva](#page-1889-0) 30).

<span id="page-1889-0"></span>*Kuva 30: PINPOINT-kameran näyttötilapainike aktivoi työkaluvalikon*

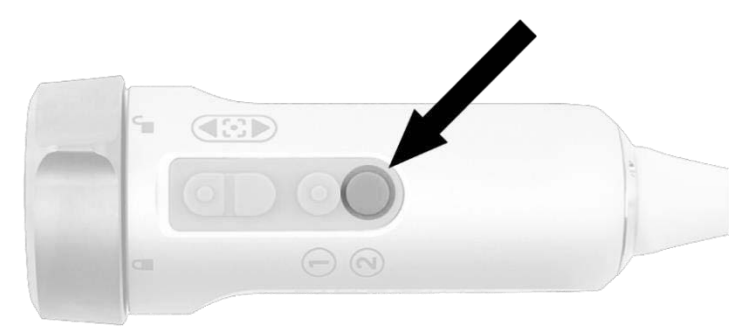

Työkaluvalikko näkyy näytön vasemmassa osassa (ks. [Kuva](#page-1889-1) 31).

## *s*trvker®

#### *Kuva 31: Työkaluvalikko*

<span id="page-1890-0"></span>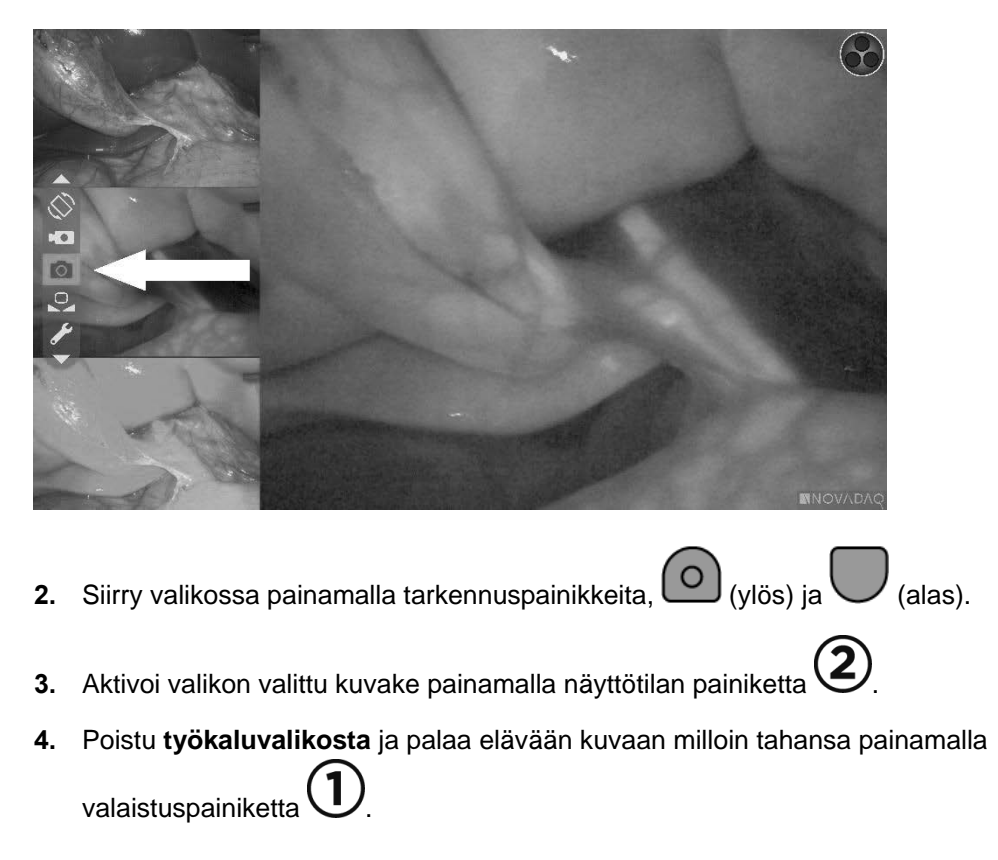

### **Videotallennus**

Videotallennus voidaan aloittaa ja keskeyttää työkaluvalikosta tai, jos tämä on käytössä, PINPOINT-kameran painikkeella.

**Huomautus:** MediCapture-tallentimia ei voida ohjata työkaluvalikosta tai PINPOINT-kamerasta.

### Videotallennus Stryker SDC3™ HD -tiedonhallintajärjestelmällä

Videotallennuksen aloittaminen ja keskeyttäminen:

**1.** Aktivoi **työkaluvalikko** painamalla pitkään näyttötilapainiketta $\left(2\right)$ .

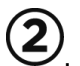

**2.** Valitse **työkaluvalikosta tallennus**kuvake (ks. [Kuva](#page-1890-0) 32).

<span id="page-1891-1"></span>*Kuva 32: Tallennuskuvake työkaluvalikossa*

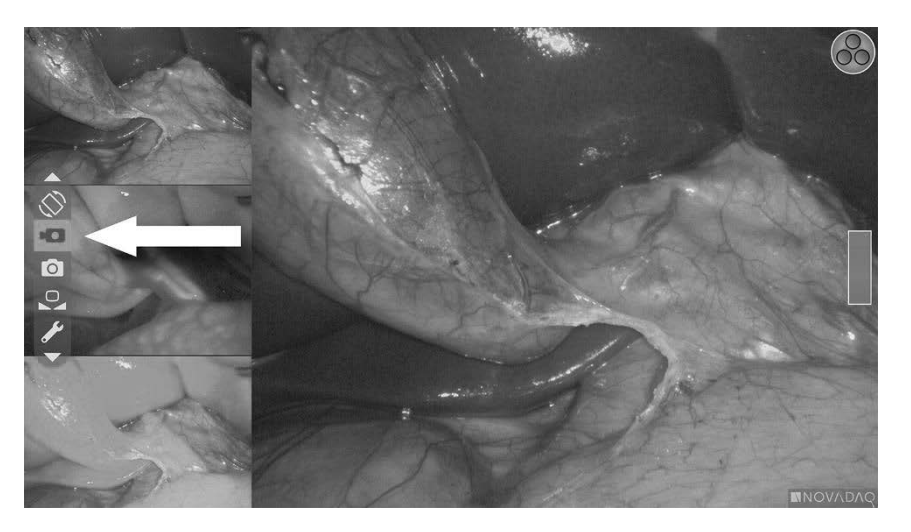

**3.** Aloita ja keskeytä tallennus painamalla kameran näyttötilapainiketta $\overline{\mathcal{Q}}$ 

Tallennus käynnissä -viesti näkyy näytön vasemmassa yläkulmassa tallennuksen aikana (ks. [Kuva](#page-1891-0) 33).

*Kuva 33: Tallennus käynnissä -viesti*

<span id="page-1891-0"></span>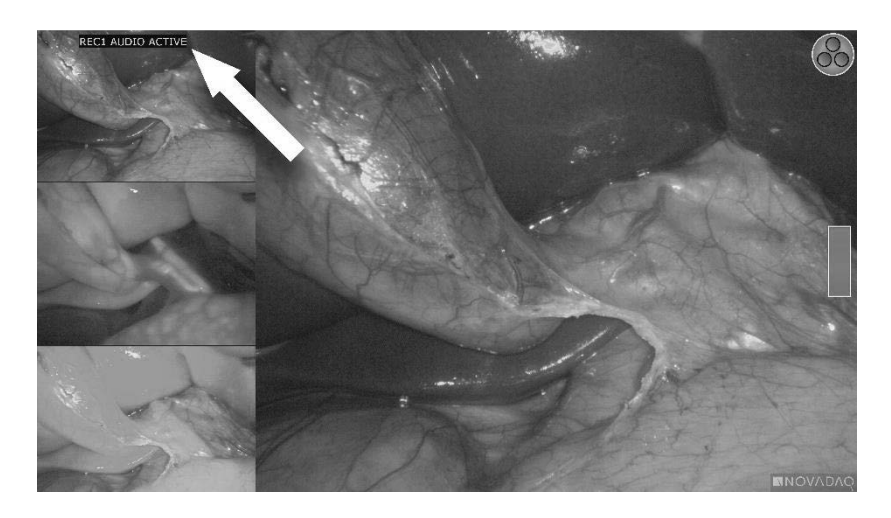

Tallennus keskeytetty -viesti näkyy näytön vasemmassa yläkulmassa, kun videotallennus on keskeytetty (ks. [Kuva](#page-1891-1) 34).

## **stryker®**

*Kuva 34: Tallennus keskeytetty -viesti*

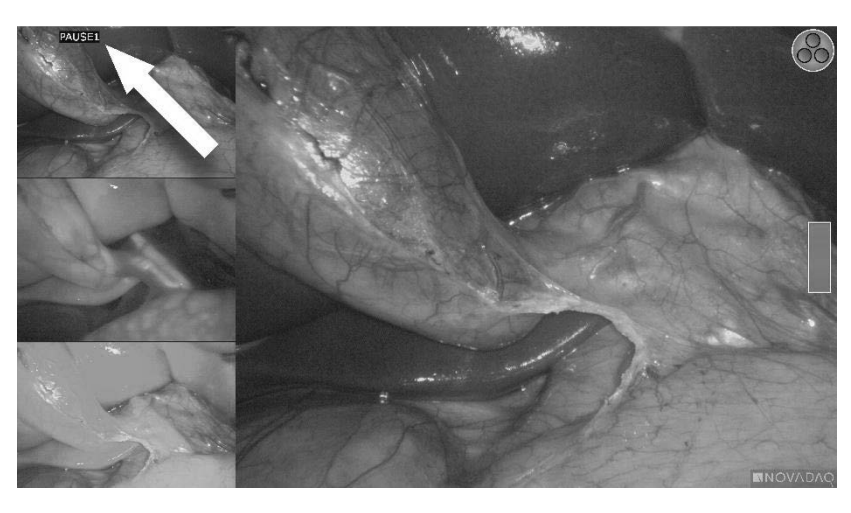

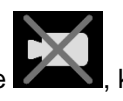

Jos näkyviin tulee tallennus ei käytettävissä -kuvake , , ks. kohtaa **Videotallennus- ja [näyttökuvavirheet](#page-1936-0)**, sivu [107.](#page-1936-0)

**Huomautus:** Katso Stryker SDC3™ HD -tiedonhallintajärjestelmän käyttöä koskevia lisätietoja laitteen käyttöohjeista.

### Videon tallentaminen Sony 1000MD- ja Sony 3300MT -tallentimilla

Videotallennuksen aloittaminen ja keskeyttäminen:

- **1.** Aktivoi **työkaluvalikko** painamalla pitkään näyttötilapainiketta $\left(2\right)$ .
- **2.** Valitse **työkaluvalikosta tallennus**kuvake (ks. [Kuva](#page-1892-0) 35).

*Kuva 35: Tallennuskuvake työkaluvalikossa*

<span id="page-1892-0"></span>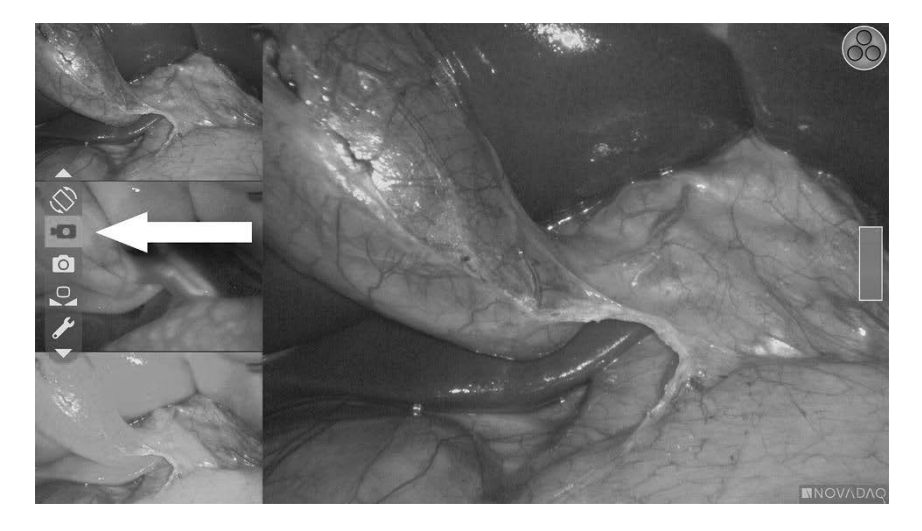

**3.** Aloita ja keskeytä tallentaminen painamalla näyttötilan painiketta $\bigcirc$ .

Näytön oikeassa yläkulmassa näkyy tallennuskuvake  $\Box$  allennuksen aikana (ks. [Kuva](#page-1893-0) 36).

*Kuva 36: Näytössä näkyvä tallennuskuvake*

<span id="page-1893-0"></span>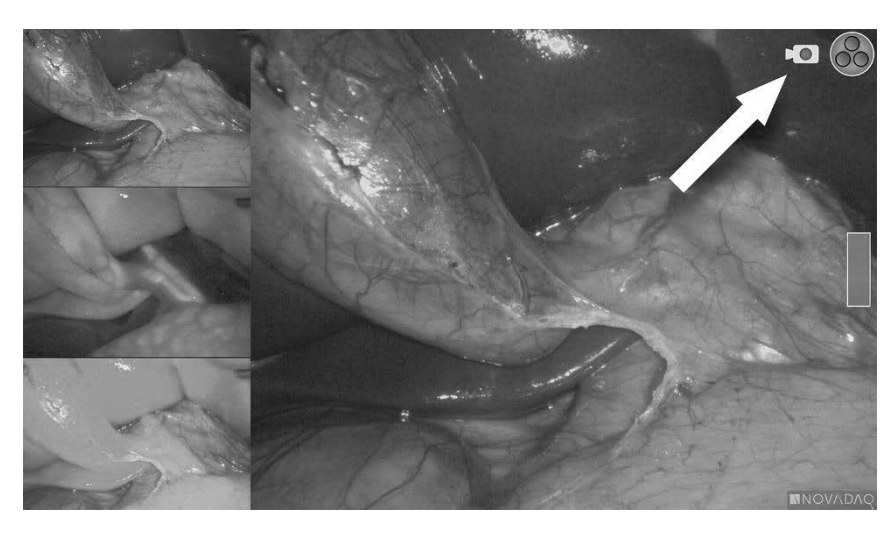

Näytön oikeassa yläkulmassa näkyy tallennus keskeytetty -kuvake  $\boxed{\Box}$ , kun tallennus on keskeytetty (ks. [Kuva](#page-1893-1) 37).

<span id="page-1893-1"></span>*Kuva 37: Näytössä näkyvä tallennus keskeytetty -kuvake*

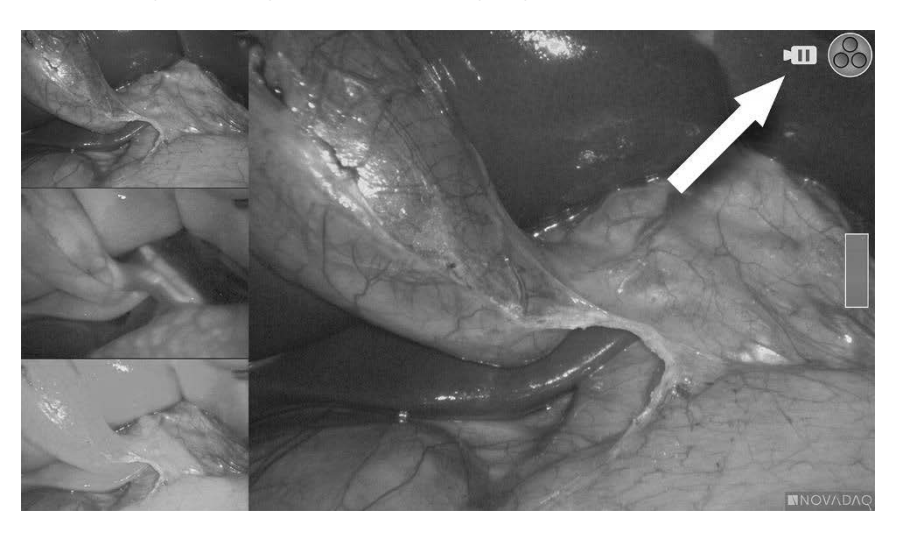

Jos näkyviin tulee tallennus ei käytettävissä -kuvake kassa, ks. kohtaa Videotallennus- ja [näyttökuvavirheet,](#page-1936-0) sivu [107.](#page-1936-0)

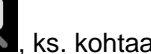

**Huomautus:** Katso Sonyn tallentimien käyttöä koskevia tietoja laitteen käyttöohjeista.

#### <span id="page-1894-0"></span>Videon tallentaminen TEAC UR-4MD -tallentimille

Videotallennuksen aloittaminen ja lopettaminen:

- **1.** Aktivoi **työkaluvalikko** painamalla pitkään näyttötilapainiketta .
- **2.** Valitse **työkaluvalikosta tallennus**kuvake (ks. [Kuva](#page-1892-0) 35).
- **3.** Aloita ja keskeytä tallentaminen painamalla näyttötilan painiketta .

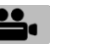

Näytön oikeassa yläkulmassa näkyy tallennuskuvake vailennuksen aikana (ks. [Kuva](#page-1893-0) 36).

- **4.** Näytön oikeassa yläkulmassa näkyy tallennus lopetettu -kuvake  $\Box$ , kun tallennus on keskeytetty.
- **5.** Videotallennus voidaan keskeyttää painamalla tallentimen etupaneelin "VIUDEO/KESKEYTYS" (VIDEO/PAUSE) -painiketta. Näytössä näkyy

tallennus keskeytetty -kuvake **II**. Palaa tallennukseen painamalla "VIUDEO/KESKEYTYS" (VIDEO/PAUSE) -painiketta uudelleen.

**6.** Voit siirtyä videon toistamiseen painamalla tallentimen "SULJE" (CLOSE) -painiketta.

Jos tallennuksen kuvake  $\square$ näkyy lyhyesti ja katoaa sitten, VPI-yksikön huoltovalikosta ei ehkä ole valittu TEAC-tallenninta. Ks. kohta [Videotallennus-](#page-1936-0) ja [näyttökuvavirheet,](#page-1936-0) sivu [107.](#page-1936-0)

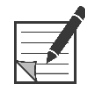

**Huomautus:** Katso TEAC UR-4MD -tallentimen käyttöä koskevia tietoja laitteen käyttöohjeista.

### Videotallennuksen ohjaaminen PINPOINT-kamerasta

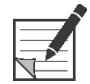

**Huomautus:** Tämä painike on oletuksena poissa käytöstä, ja se täytyy ottaa käyttöön VPI-yksikön asetusvalikosta sen jälkeen, kun PINPOINT System -järjestelmä asennetaan.

- **1.** Aloita videon tallentaminen painamalla tarkennuksen takapainiketta (ks. [Kuva](#page-1894-0) 38). Monitorissa näkyy tallennuksen kuvake.
- **2.** Kun käytetään Stryker SDC3 -järjestelmää tai Sony-tallenninta, paina tarkennuksen takapainiketta uudelleen tallennuksen keskeyttämiseksi. Kun käytetään TEAC-tallenninta, paina takapainiketta uudelleen tallennuksen lopettamiseksi.

PINPOINT Endoscopic Fluorescence Imaging System, käyttäjän opas 65

*Kuva 38: Tallennuksen aloitus-/keskeytys-/lopetuspainike*

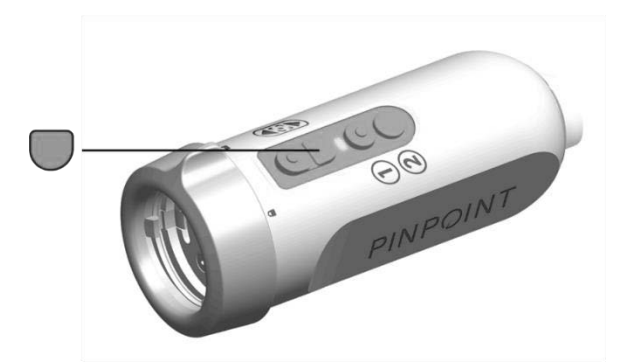

### Näyttökuvien ottaminen

Näyttökuvia voidaan ottaa työkaluvalikosta tai, jos tämä on käytössä, PINPOINTkameran painikkeella.

**Huomautus:** Kun käytetään MediCapture-tallenninta, ohjaus työkaluvalikosta tai PINPOINTkamerasta ei ole käytettävissä.

### Näyttökuvien ottaminen Stryker SDC3™ HD -tiedonhallintajärjestelmään

Näyttökuvan ottaminen:

- **1.** Aktivoi **työkaluvalikko** painamalla pitkään näyttötilapainiketta $\left(2\right)$
- **2.** Valitse **työkaluvalikosta näyttökuvan** kuvake (ks. [Kuva](#page-1895-0) 39).

*Kuva 39: Näyttökuvan kuvake työkaluvalikossa*

<span id="page-1895-0"></span>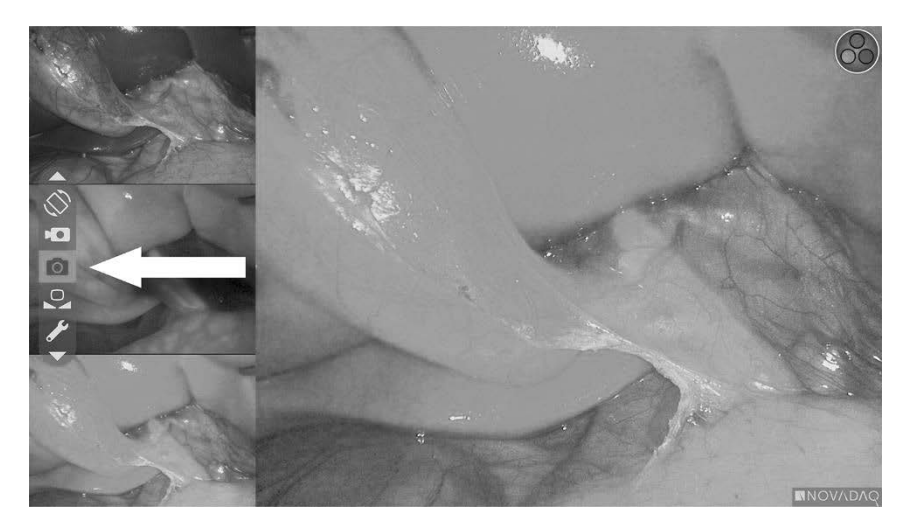

**stryker®** 

<span id="page-1896-1"></span>**3.** Ota näyttökuva painamalla näyttötilan painiketta $\bigcirc$ 

Näytössä näkyvät hetken näyttökuvan pikkukuvat yhdessä kuvan numeron kanssa kuva-kuvassa-ikkunapalkissa (ks. [Kuva](#page-1896-0) 40).

Näyttökuva tallennetaan järjestelmään automaattisesti.

*Kuva 40: Näyttökuvien ottaminen Stryker SDC3 -järjestelmällä*

<span id="page-1896-0"></span>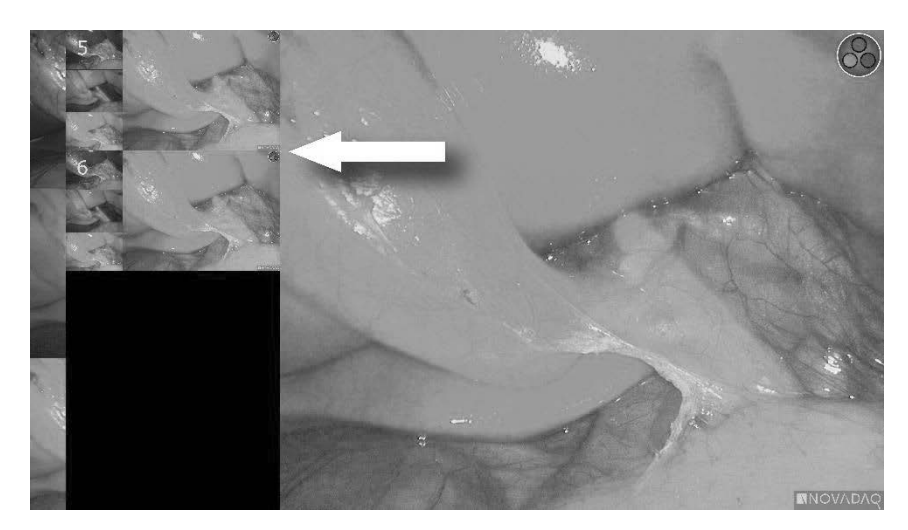

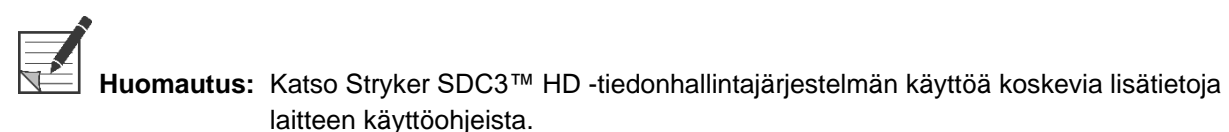

#### Näyttökuvien ottaminen Sony 1000MD- ja Sony 3300MT -tallentimilla

Näyttökuvan ottaminen:

**1.** Aktivoi **työkaluvalikko** painamalla pitkään näyttötilapainiketta  $(2)$ 

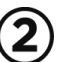

**2.** Valitse **työkaluvalikosta näyttökuvan** kuvake (ks. [Kuva](#page-1896-1) 41).

*Kuva 41: Näyttökuvan kuvake työkaluvalikossa*

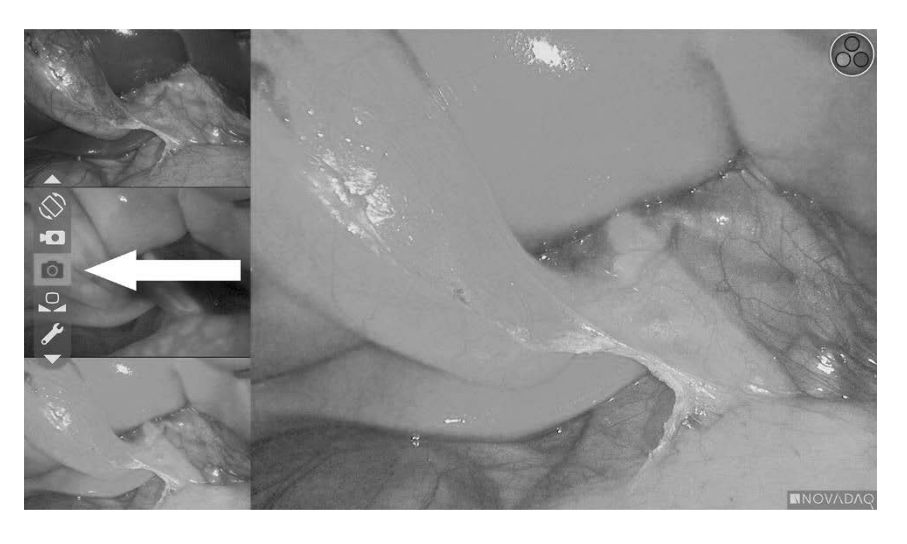

**3.** Ota näyttökuva painamalla näyttötilan painiketta $\bigcirc$ 

Näytön oikeassa yläkulmassa näkyy hetken näyttökuvan kuvake, ja otettu näyttökuva näkyy lyhyesti näytön oikeassa alakulmassa kuva-kuvassaikkunassa, jonka vieressä on kuvan numero (ks. [Kuva](#page-1897-0) 42).

Näyttökuva tallennetaan automaattisesti järjestelmän videotallentimeen.

*Kuva 42: Näytössä näkyvä näyttökuvanäyttö*

<span id="page-1897-0"></span>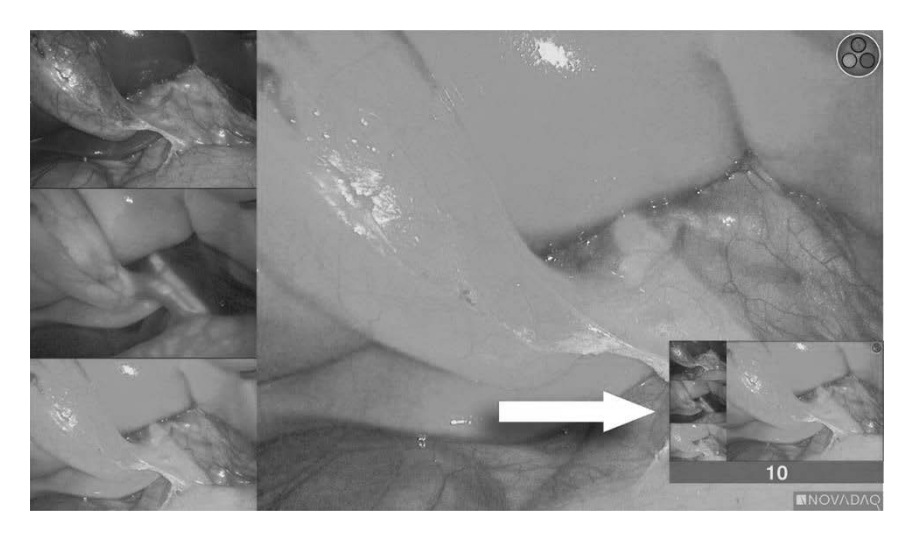

Jos näkyviin tulee tallennus ei käytettävissä -kuvake **1990, ks. kohtaa** Videotallennus- ja [näyttökuvavirheet,](#page-1936-0) sivu [107.](#page-1936-0)

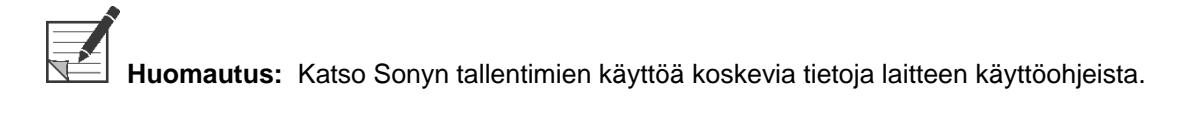

## **Stryker**

#### Näyttökuvien ottaminen TEAC UR-4MD -tallentimilla

Näyttökuvan ottaminen:

- **1.** Aktivoi **työkaluvalikko** painamalla pitkään näyttötilapainiketta  $(2)$ .
- **2.** Valitse **työkaluvalikosta näyttökuvan** kuvake (ks. [Kuva](#page-1896-1) 41).
- **3.** Ota näyttökuva painamalla näyttötilan painiketta $(2)$ .

Näytön oikeassa yläkulmassa näkyy hetken näyttökuvan kuvake  $\square$ , ja näyttökuva tallennetaan automaattisesti järjestelmän videotallentimeen.

### Näyttökuvan ottaminen suoraan PINPOINT-kamerasta

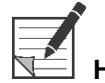

**Huomautus:** Tämä painike on oletuksena poissa käytöstä, ja se täytyy ottaa käyttöön VPIyksikön asetusvalikosta sen jälkeen, kun PINPOINT System -järjestelmä asennetaan.

Näyttökuvan ottaminen suoraan PINPOINT-kamerasta:

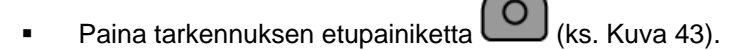

*Kuva 43: Näyttökuvan painike*

<span id="page-1898-0"></span>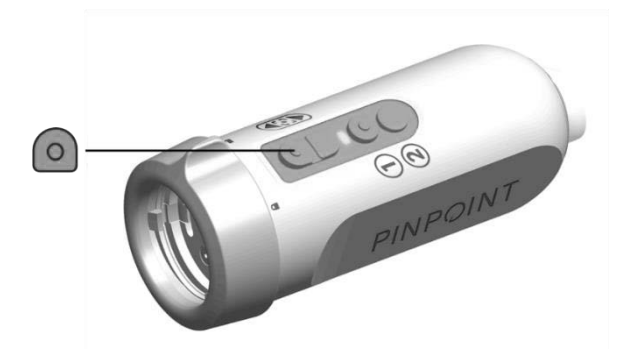

### VPI-yksikön asetusvalikon käyttäminen

Seuraavat asetukset ja vaihtoehdot voidaan määrittää valikosta (ks. [Kuva](#page-1899-0) 44).

- "Kuvanlaatu" (Image Quality)
- "Näyttövaihtoehdot" (Display Options) (PINPOINT-kamera)
- "Oletusprofiili" (Default Profile)
- "Lataa profiili" (Load Profile) (1-4)
- "Tallenna profiili" (Save Profile)
- "Huolto" (Service)
- "Poistu" (Exit)
- "Kieli" (Language)

Lisätietoa VPI-yksikön asetusvalikosta on **liitteessä B**.

*Kuva 44: Vaihtoehdot ja asetukset, joita on käytettävissä VPI-yksikön asetusvalikosta*

<span id="page-1899-0"></span>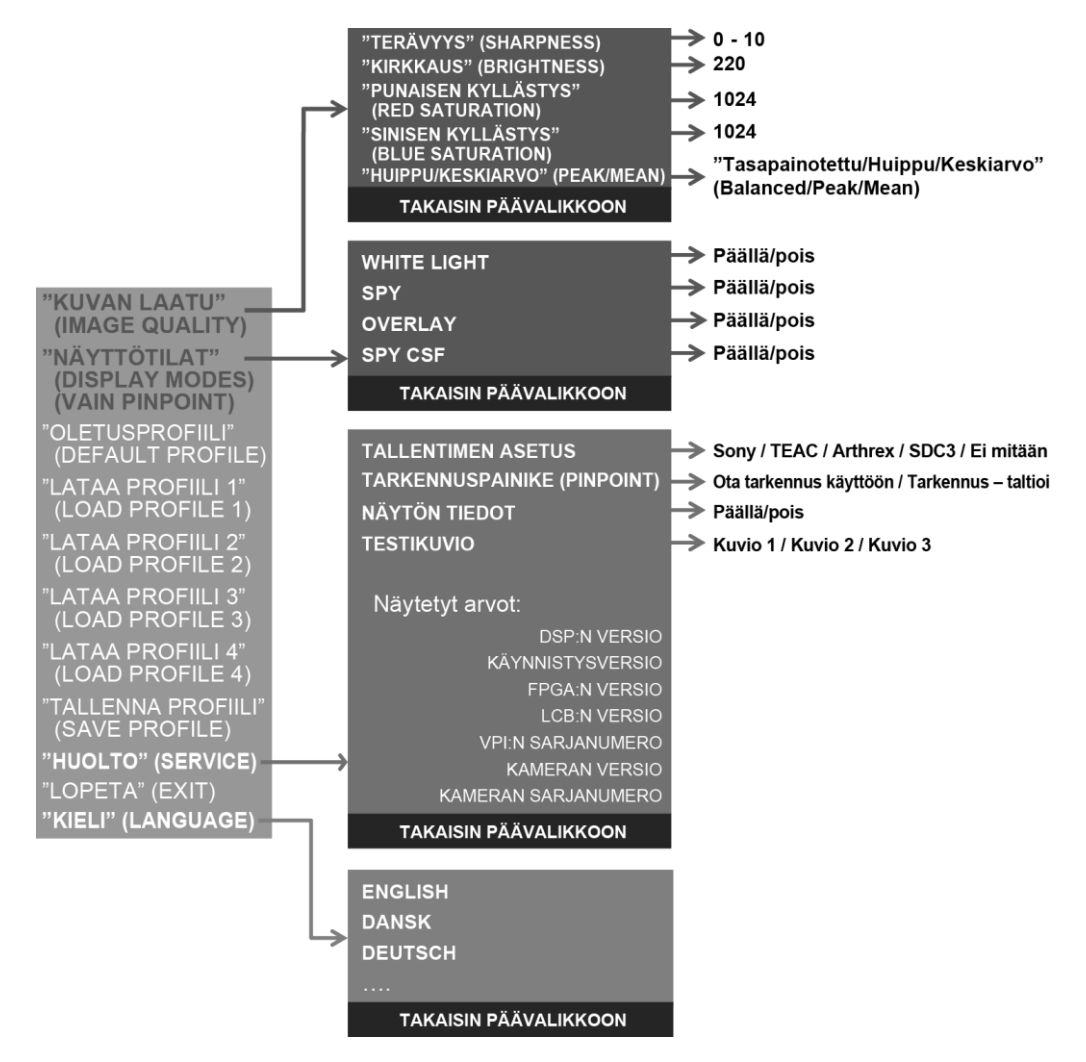

### **stryker**®

### VPI-yksikön asetusvalikkoon siirtyminen PINPOINT-kamerasta

VPI-yksikön asetusvalikkoon siirtyminen PINPOINT-kamerasta:

**1.** Avaa työkaluvalikko painamalla pitkään näyttötilan painiketta  $\mathcal{Q}$ . Paina tarkennuksen takapainiketta siirtyäksesi luettelossa kiintoavaimen kuvakkeeseen  $\sim$  (ks. [Kuva](#page-1900-0) 45).

<span id="page-1900-0"></span>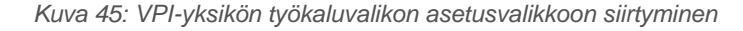

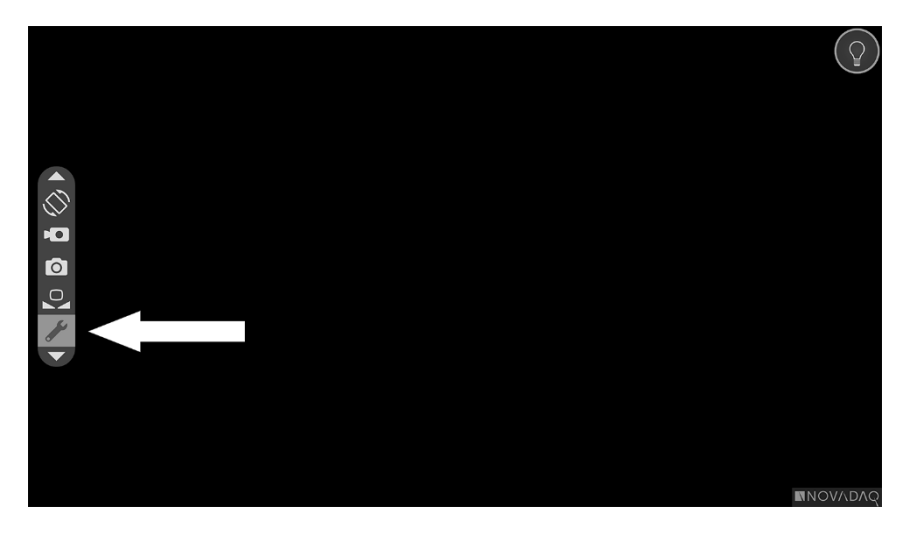

- $(2)$ **2.** Avaa VPI-yksikön asetusvalikko painamalla näyttötilan painiketta uudelleen (ks. [Kuva](#page-1900-1) 46).
- **3.** Poistu VPI-yksikön asetusvalikosta ja palaa elävään kuvaan milloin tahansa painamalla valaistuspainiketta .

*Kuva 46: Näyttöruutu, jossa näkyy VPI-yksikön asetusvalikko videokuvan päällä*

<span id="page-1900-1"></span>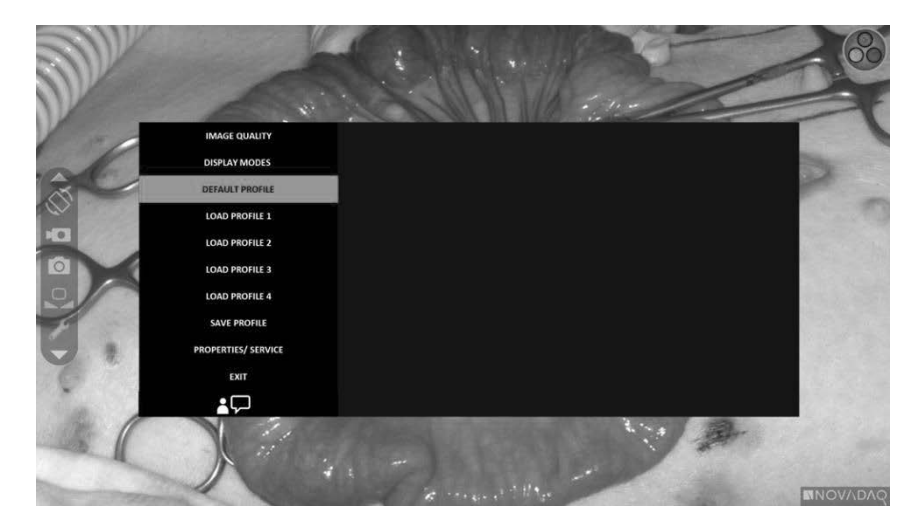

### <span id="page-1901-0"></span>VPI-yksikön asetusvalikossa siirtyminen PINPOINT-kameraa käyttäen

Kun VPI-yksikön asetusvalikko näkyy monitorissa, siinä voidaan siirtyä PINPOINTkameran painikkeita käyttäen.

VPI-yksikön asetusvalikossa siirtyminen PINPOINT-kameraa käyttäen:

**1.** Kun VPI-yksikön asetusvalikko on auki, siirry valikossa painamalla

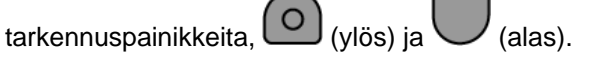

**2.** Valitse valikon korostetut vaihtoehdot painamalla näyttötilan painiketta .

Myös VPI-yksikön etupaneelin ohjausmerkkivalot syttyvät, jolloin näkyy alasnuoli (valaistuspainike), ylös-nuoli (valkotasapainopainike) ja oikealle-nuoli (valikkopainike). Myös VPI-yksikön etupaneelin painikkeita voidaan käyttää asetusvalikossa siirtymiseen suoraan VPI-yksiköstä.

**3.** Poistu VPI-yksikön asetusvalikosta painamalla valaistuspainiketta  $\bigcup$ 

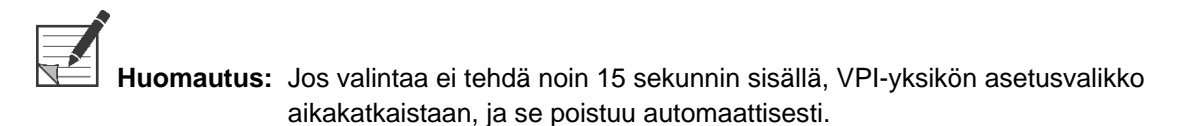

### VPI-yksikön asetusvalikkoon siirtyminen ja valikossa siirtyminen VPIyksiköstä

VPI-yksikön asetusvalikkoon siirtyminen ja valikossa siirtyminen VPI-yksiköstä:

- Paina VPI-yksikön etupaneelin valikkopainiketta .
- Siirry valikossa painamalla valaistua alas-nuolta (valaistuspainike), ylös-nuolta (valkotasapainopainike) ja oikealle-nuolta (valikkopainike) (ks. [Kuva](#page-1901-0) 47).
- Palaa korkeammalle tasolle valikossa valitsemalla monitorin paluupainike, jonka kuvake on  $\leftarrow$ , ja valitse painamalla oikealle-nuolipainiketta.

### stryker®

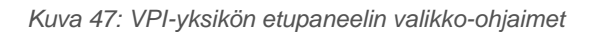

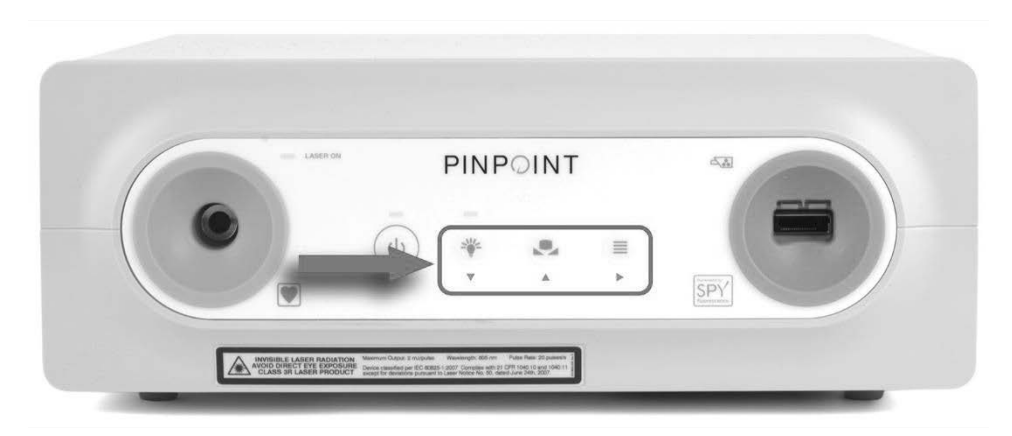

Lisätietoa käyttäjän valikosta on liitteessä B.

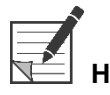

**Huomautus:** Kun VPI-yksikön asetusvalikko näkyy näytössä, se peittää videokuvan. Sitä ei siksi ole tarkoitus käyttää kliinisen toimenpiteen aikana (ks. [Kuva](#page-1900-1) 46).

## VPI-yksikön asetusvalikon asetukset

### Kuvanlaadun asetukset

Seuraavassa ovat ne kuvanlaadun asetukset, jotka käyttäjä voi määrittää. Katso näiden asetusten tarkempaa kuvausta liitteestä B.

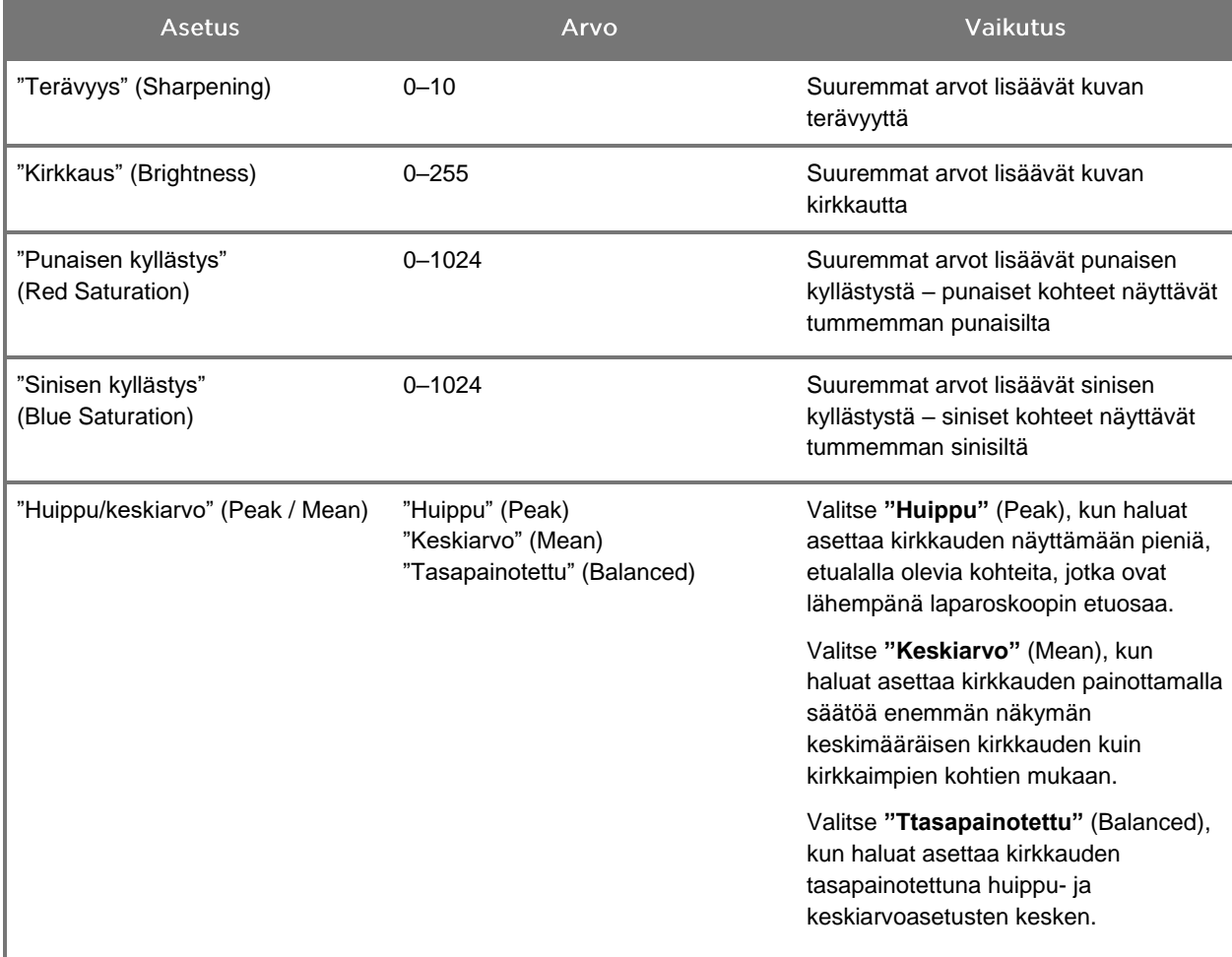

Kuvanlaadun asetuksen säätäminen:

**1.** Paina VPI-yksikön etupaneelin valikkopainiketta tai valitse VPI-yksikön

asetusvalikko työkaluvalikosta .

- **2.** Valitse valikosta "Kuvanlaatu" (Image Quality).
- **3.** Korosta toivottu kuva-asetus ylös- ja alasnuolia painamalla.
- 4. Valitse oikealle-nuolipainiketta tai **(2)**-painiketta painamalla.
- **5.** Säädä asetusta ylös- ja alasnuolia painamalla. Asetus tulee voimaan välittömästi ja näkyy kuvassa.
- **6.** Poista valinta painamalla oikealle-nuolipainiketta tai (2)-painiketta, kun olet valmis.

#### "Näyttöasetukset" (Display Options) -asetukset

Käytettävissä olevien fluoresenssinäyttötilojen valitseminen:

**1.** Paina VPI-yksikön etupaneelin valikkopainiketta tai valitse VPI-yksikön

asetusvalikko työkaluvalikosta .

**2.** Korosta **"Näyttövaihtoehdot"** (Display Options) ja valitse oikealle-

nuolinäppäintä tai  $(2)$ -painiketta painamalla.

- **3.** Valitse toivotut "Näyttövaihtoehdot" (Display Options) ylös- tai alasnuolta painamalla.
- **4.** Valitse tai poista valinta oikealle-nuolipainiketta tai (2)-painiketta painamalla.

#### Käyttäjäprofiilit

#### "Oletusprofiili" (Default Profile)

"Kuvanlaatu" (Image Quality) -asetusten ja "Näyttötilat" (Display Modes) -valintojen palauttaminen oletusasetuksiin:

**1.** Paina VPI-yksikön etupaneelin valikkopainiketta tai valitse VPI-yksikön

asetusvalikko työkaluvalikosta .

**2.** Korosta **"Oletusprofiili"** (Default Profile) ja valitse oikealle-nuolinäppäintä tai

-painiketta painamalla.

#### "Lataa profiili" (Load Profile) 1-4

"Lataa käyttäjäprofiilit" (Load User Profiles) -valinnasta käyttäjä voi hakea aiemmin tallennettuja määritettävissä olevia asetussettejä:

- "Näyttötilat" (Display Modes)
- "Kuvanlaatu" (Image Quality)
- "Näytön tiedot" (On-screen Info).

Enintään 4 profiilia on saatavana.

Profiilin lataaminen:

**1.** Paina VPI-yksikön etupaneelin valikkopainiketta tai valitse VPI-yksikön

asetusvalikko työkaluvalikosta .

**2.** Korosta **"Lataa profiili nro"** (Load Profile #) ja valitse oikealle-nuolinäppäintä tai  $\bigcup$ -painiketta painamalla.

#### "Tallenna profiili" (Save Profile)

"Tallenna profiili" (Save Profile) -valinnasta käyttäjä voi tallentaa määritettävissä olevan asetussetin tulevaa käyttöä varten. Näitä asetuksia ovat:

- "Näyttötilat" (Display Modes)
- "Kuvanlaatu" (Image Quality)
- "Näytön tiedot" (On-screen Info).

Enintään 4 profiilia on saatavana.

Profiilin tallentaminen:

**1.** Paina VPI-yksikön etupaneelin valikkopainiketta tai valitse VPI-yksikön

asetusvalikko työkaluvalikosta .

- **2.** Korosta **"Tallenna profiili"** (Save Profile) ja valitse oikealle-nuolinäppäintä tai -painiketta painamalla.
- **3.** Valitse tallennettavan profiilin numero ylös- tai alasnuolta painamalla.
- **4.** Valitse profiili oikealle-nuolipainiketta tai (2)-painiketta painamalla.

#### "Huolto" (Service)

Jos valikosta valitaan "Huolto" (Service), näytössä näkyy laitteen laitekohtaisia tietoja.

VPI-yksikön ominaisuuksien näyttäminen:

**1.** Paina VPI-yksikön etupaneelin valikkopainiketta tai valitse VPI-yksikön

asetusvalikko työkaluvalikosta .

**2.** Korosta **"Huolto"** (Service) ja valitse oikealle-nuolinäppäintä tai -painiketta painamalla.

#### "Tallentimen asetus" (Recorder Setup)

Järjestelmän kanssa käytettävän tallentimen valitseminen ja tallenninohjauksen ottaminen käyttöön työkaluvalikosta:

**1.** Paina VPI-yksikön etupaneelin valikkopainiketta tai valitse VPI-yksikön

asetusvalikko työkaluvalikosta .

- **2.** Korosta **"Huolto"** (Service) ja valitse oikealle-nuolinäppäintä tai -painiketta painamalla**.**
- **3.** Korosta **"Tallentimen asetus"** (Recorder Setup) ja valitse oikealle-

nuolinäppäintä tai $\bigotimes$ -painiketta painamalla.

- **4.** Valitse tallennin luettelosta ylös- tai alasnuolta painamalla.
- **5.** Valitse oikealle-nuolipainiketta tai *U*-painiketta painamalla.

#### "Tarkennuspainike" (Focus Button) (PINPOINT-kamera)

PINPOINT-kameran tarkennuspainikkeissa on kaksi valinnaista toiminnon esiasetusta:

- vain tarkennus
- tarkennus, aloita/keskeytä tallennus, ota näyttökuva.

Tarkennuksen painiketoimintojen asettaminen:

**1.** Paina VPI-yksikön etupaneelin valikkopainiketta tai valitse VPI-yksikön

asetusvalikko työkaluvalikosta .

- **2.** Korosta **"Huolto"** (Service) ja valitse oikealle-nuolinäppäintä tai -painiketta painamalla**.**
- **3.** Korosta **"Tallentimen asetus"** (Recorder Setup) ja valitse oikeallenuolinäppäintä tai $\bigotimes$ -painiketta painamalla.
- **4.** Valitse tallennin luettelosta ylös- tai alasnuolta painamalla.
- **5.** Valitse oikealle-nuolipainiketta tai (2)-painiketta painamalla.

#### "Näytön tiedot" (On-screen Info)

Näytön vasemmassa alakulmassa olevan kuvatiedon näyttäminen ja näytöstä poistaminen:

**1.** Paina VPI-yksikön etupaneelin valikkopainiketta tai valitse VPI-yksikön

asetusvalikko työkaluvalikosta .

- $\mathbf{2}$ **2.** Korosta **"Huolto"** (Service) ja valitse oikealle-nuolinäppäintä tai -painiketta painamalla**.**
- **3.** Korosta **"Tarkennuspainike"** (Focus Button) **(PINPOINT-kamera)** ja valitse oikealle-nuolinäppäintä tai $\bigcup$ -painiketta painamalla.
- **4.** Valitse vaihtoehdon **"Tarkenna - Tallenna"** (Focus Record) **välillä**.
- **5.** Valitse oikealle-nuolipainiketta tai **(2)**-painiketta painamalla.

#### "Testikuvio" (Test Pattern)

Näytä testikuvio näytössä noudattamalla seuraavia vaiheita:

**1.** Paina VPI-yksikön etupaneelin valikkopainiketta tai valitse VPI-yksikön

asetusvalikko työkaluvalikosta .

- **2.** Korosta **"Huolto"** (Service) ja valitse oikealle-nuolinäppäintä tai -painiketta painamalla.
- **3.** Korosta **"Testikuviot"** (Test Patterns) ja valitse oikealle-nuolinäppäintä tai -painiketta painamalla.
- **4.** Valitse toivottu testikuvio ylös- tai alasnuolta painamalla.
- **5.** Näytä testikuvio oikealle-nuolinäppäintä tai (2)-painiketta painamalla.
- **6.** Kun olet valmis, poista testikuvio oikealle-nuolinäppäintä tai $\bigcup$ -painiketta painamalla.
#### **Kieliasetus**

Muuta kieliasetusta noudattamalla seuraavia vaiheita:

**1.** Paina VPI-yksikön etupaneelin valikkopainiketta tai valitse VPI-yksikön

asetusvalikko työkaluvalikosta

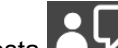

painamalla.

**2.** Korosta  $\left[\begin{matrix} 2 & 1 \end{matrix}\right]$ ja valitse se oikealle-nuolinäppäintä tai $\left(\begin{matrix} 2 \end{matrix}\right)$ -painiketta

**3.** Korosta haluttu kieli ja valitse se sen jälkeen oikealle-nuolinäppäintä tai

 $(\mathbf{2})$ -painiketta painamalla.

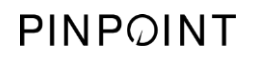

Tämä sivu on tarkoituksella tyhjä.

# Luku 7

# Luku 7 Puhdistus ja sterilointi

Seuraavassa luvussa kuvataan PINPOINT System -järjestelmän osien pakolliset uudelleenkäsittelyvaiheet (puhdistus ja sterilointi).

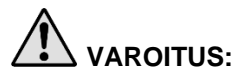

**VAROITUS: KAIKKI PINPOINT System osat TÄYTYY uudelleenkäsitellä ennen käyttöä potilaalla.**

**VAROITUS: [Taulukko](#page-1911-0) 8 lueteltujen osien asianmukaisen puhdistamisen laiminlyöminen ennen sterilointia voi johtaa riittämättömään steriiliyteen.**

> **Jos VPI-yksiköstä ei sammuteta virtaa ennen puhdistusta, henkilökunta voi altistua epäturvallisille olosuhteille ja järjestelmä voi vaurioitua.**

> **Koska jotkin osat ovat todennäköisesti kontaminoituneet ihmisverestä tai kehon nesteistä, joissa voi olla veriteitse leviäviä taudinaiheuttajia, kaikkien puhdistusolosuhteiden on oltava Yhdysvaltain OSHA-standardin 29 CFR 1910.1030 "Bloodborne Pathogens" tai vastaavan standardin mukaisia. Lisätietoa on verkko-osoitteessa [www.osha.gov.](http://www.osha.gov/)**

**Puhdistus- ja sterilointituotteiden saatavuus vaihtelee maakohtaisesti, eikä NOVADAQ pysty testaamaan tuotteita kaikilla markkinoilla. Lisätietoa saa ottamalla yhteyttä in asiakas- ja tekniseen.**

**Tämä tuote voidaan puhdistaa tai steriloida vain tässä käyttöoppaassa annettuja hyväksyttyjä prosesseja käyttämällä. Luetellut puhdistus- ja sterilointimenetelmät ovat NOVADAQin suosittelemia niiden tehokkuuden perusteella tai niiden yhteensopivuuden perusteella osien materiaalien kanssa.**

**Varmista, että noudatat valmistajan ohjeita käsitellessäsi tai hävittäessäsi tässä käyttöoppaassa mainittuja puhdistus- tai sterilointiliuoksia.**

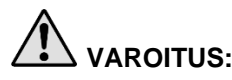

**VAROITUS: Kertakäyttöisiä osia ei saa käyttää, käsitellä tai steriloida uudelleen. Uudelleenkäyttö, -käsittely tai -sterilointi voi aiheuttaa laitteen kontaminaatioriskin tai aiheuttaa potilasinfektion tai risti-infektion.**

> **Koska mitään uudelleenkäsittelymenetelmää ei ole validoitu TSEtaudinaiheuttajien poistamiseen lääkinnällisistä laitteista, tätä laitetta ei saa käyttää potilailla, joilla tiedetään tai epäillään olevan TSE-tauti, mukaan lukien Creutzfeldt-Jakobin tauti (Creutzfeldt-Jakob disease, CJD) ja variantti Creutzfeldt-Jakobin tauti (variant Creutzfeldt-Jakob disease, vCJD).**

## PINPOINT-osien ja valinnaisten lisävarusteiden **Spaulding-luokitus**

Seuraavassa taulukossa käytetään Spaulding-luokitusta määrittämään kunkin PINPOINT-osan edellyttämä vähimmäissterilointitaso.

*Taulukko 8: PINPOINT System osien uudelleenkäsittelyn vähimmäisvaatimukset Spauldingluokituksen mukaan*

<span id="page-1911-0"></span>

| Osa                                     | <b>Pakkaus</b> | Käyttö              | Spaulding-<br><b>luokitus</b>                        | Sterilointi  |
|-----------------------------------------|----------------|---------------------|------------------------------------------------------|--------------|
| Laparoskoopit                           | Steriloimaton  | Uudelleenkäytettävä | Kriittinen                                           | $\bullet$    |
| Valo-ohjaimen<br>kaapeli                | Steriloimaton  | Uudelleenkäytettävä | Ei-kriittinen                                        | $\bigcirc$ 1 |
| Kamera                                  | Steriloimaton  | Uudelleenkäytettävä | Ei-kriittinen                                        | $\bigcirc$ 1 |
| VPI-yksikkö                             | Steriloimaton  | Uudelleenkäytettävä | Ei-kriittinen <sup>2</sup>                           |              |
| Valinnainen<br>lisävaruste <sup>3</sup> | <b>Pakkaus</b> | Käyttö              | Spaulding-<br><b>luokitus</b>                        | Sterilointi  |
| Vaunu                                   | Steriloimaton  | Uudelleenkäytettävä | Ei-kriittinen <sup>2</sup>                           |              |
| Insufflaattori                          | Steriloimaton  | Uudelleenkäytettävä | Lisätietoa<br>insufflaattorin<br>ohjeissa            |              |
| Monitori                                | Steriloimaton  | Uudelleenkäytettävä | Lisätietoa<br>valmistajan ohjeissa                   |              |
| Nauhuri                                 | Steriloimaton  | Uudelleenkäytettävä | Lisätietoa<br>valmistajan ohjeissa                   |              |
| Tulostin                                | Steriloimaton  | Uudelleenkäytettävä | Lisätietoa<br>valmistajan ohjeissa                   |              |
| Sterilointikorit                        | Steriloimaton  | Uudelleenkäytettävä | Ei-kriittinen                                        | $\bigcirc$ 4 |
| Sisäänviejä                             | Steriloimaton  | Kertakäyttöinen     | EI SAA UUDELLEENKÄSITELLÄ. Hävitä käytön<br>jälkeen. |              |

osoittaa vaadittua uudelleenkäsittelyn vähimmäistasoa

2 Puhdista VPI-yksikkö tai vaunu, kun niissä näkyy likaa, ja säännöllisin väliajoin terveydenhuoltolaitoksen tai palveluntarjoajan laatiman aikataulun mukaan.

3 Valinnaiset lisävarusteet vaihtelevat alueellisten ja asiakkaan kokoonpanojen mukaan.

4 Sterilointikorit on luokiteltu ei-kriittisiksi, mutta ne steriloidaan PINPOINT System osien steriloinnin yhteydessä.

<sup>1</sup> PINPOINT-kamera ja valo-ohjaimen kaapeli on luokiteltu ei-kriittisiksi, mutta molemmat on steriloitava, sillä ne viedään steriilille alueelle, ja niitä on käsiteltävä aseptisin menetelmin.

### Laparoskooppien ja valo-ohjaimen kaapelien uudelleenkäsitteleminen

Laparoskooppien ja valo-ohjaimen kaapelien uudelleenkäsittelemisessä tarvitaan neljä vaihetta:

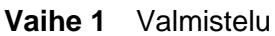

- **Vaihe 2** Puhdistus
- **Vaihe 3** Tarkastus
- **Vaihe 4** Sterilointi

#### **VAROITUS: Kaikkien neljän vaiheen noudattaminen on erittäin tärkeää sen varmistamiseksi, että osa on valmis käyttöön. Laitteiden asianmukaisen valmistelemisen ja puhdistamisen laiminlyöminen voi johtaa siihen, että osiin jää epäpuhtauksia uudelleenkäsittelyn jälkeen.**

Valmistelun ja puhdistuksen aikana on varmistettava, että kaikki vierasaine poistetaan laitteen pinnalta. Tämän ansiosta sterilointimenetelmän vaikuttavat ainesosat saavuttavat kaikki laitteen pinnat.

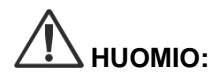

**HUOMIO:** Laparoskooppinen optiikka voi vaurioitua, jos instrumentit pudotetaan. Käsittele niitä aina varovasti.

> Käsittele valo-ohjaimen kaapelia varovasti, sillä ulkosuojuksen vaurioituminen aiheuttaa kuituoptisen valokaapelin vaurion. Suojaa valo-ohjaimen kaapelia taittumiselta, joka voi vaurioittaa sisäistä kuitunippua. On erittäin tärkeää, että iskut estetään, etenkin sulautetussa valonlähteessä, sillä se voi tuhota sulautetun ytimen.

**HUOMIO:** Laparoskooppeja tai valo-ohjaimen kaapeleita ei saa puhdistaa ultraäänihauteessa.

Käytä vain hyväksyttyjä puhdistusaineita. Alkoholia tai muita syövyttäviä puhdistusaineita ei saa käyttää.

#### <span id="page-1913-1"></span>Vaihe 1: Laparoscope-laparoskooppien ja Light Guide Cable -valoohjaimen kaapelien valmisteleminen

**HUOMIO:** Metallisia tai hankaavia harjoja, hankaustyynyjä tai jäykkiä työkaluja ei saa käyttää, kun laparoskooppeja ja valo-ohjaimen kaapeleita puhdistetaan. Optiset osat voivat naarmuuntua ja johtaa pysyvään vaurioon.

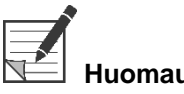

**Huomautus:** Laparoskoopit ja valo-ohjaimen kaapelit voivat koskettaa ihmisen kudosta ja nesteitä kliinisen käytön aikana. Veren, proteiinin ja muiden aineiden kuivumista näiden instrumenttien pinnalle estetään valmistelemalla ne puhdistamista varten yhden tunnin sisällä käytön jälkeen.

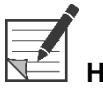

<span id="page-1913-0"></span>**Huomautus:** Irrota ennen esikäsittelyä ja puhdistusta mahdolliset sovittimet laparoskoopista ja valo-ohjaimen kaapeleista (ks. [Kuva](#page-1913-0) 48 ja [Kuva](#page-1913-1) 49).

*Kuva 48: Sovittien irrottaminen laparoskoopista*

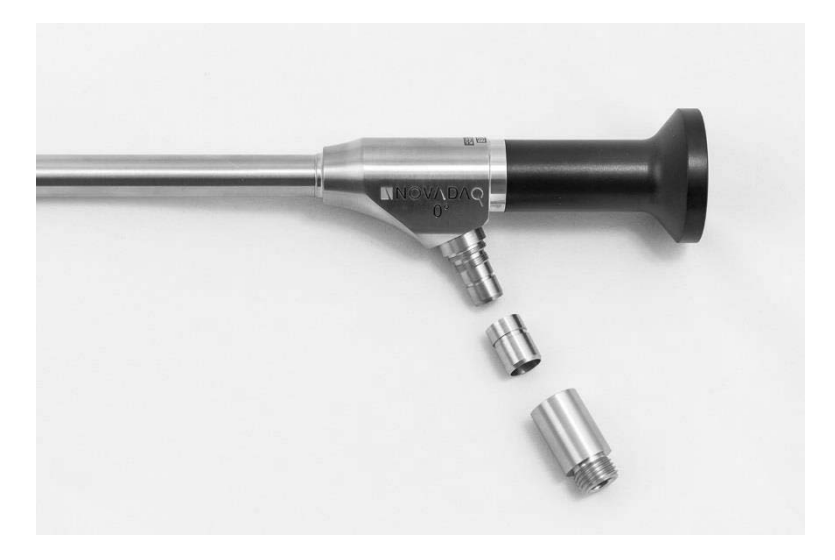

### **Stryker**

*Kuva 49: Sovittimien irrottaminen valo-ohjaimen kaapelista*

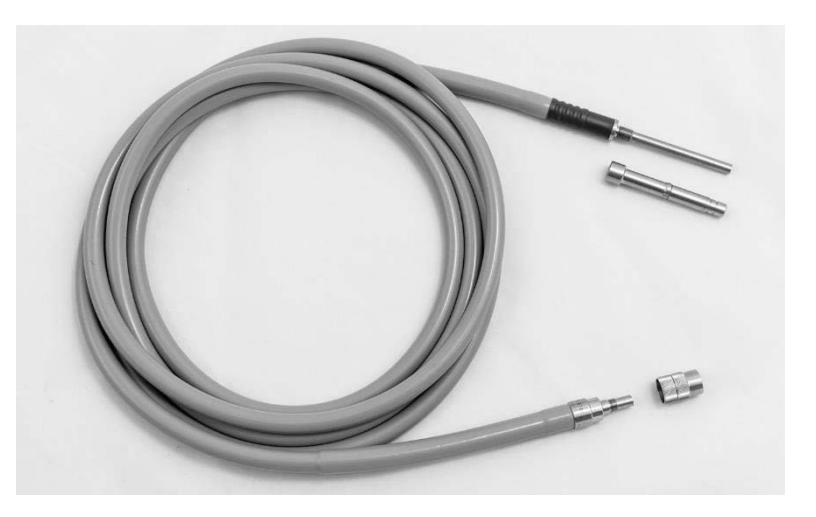

Yksityiskohtaiset esikäsitteluohjeet:

- **1.** Täytä pesuallas haalealla vedellä.<sup>1</sup>
- **2.** Mittaa ja annostele entsymaattista pesuainetta veteen pesuaineen valmistajan antamien ohjeiden mukaisesti.<sup>2</sup>
- **3.** Sekoita pesuaine kädellä varovasti veteen.
- **4.** Upota laite valmisteltuun pesualtaaseen.
- **5.** Pidä laitetta liuokseen upotettuna ja harjaa ulkopinta perusteellisesti pehmeäharjaksisella harjalla. Keskity erityisesti liitoskohtiin ja karkeisiin pintoihin.
- **6.** Liikuttele ja harjaa mahdollisia liikkuvia osia kaikissa ääriasennoissaan.
- 7. Huuhtele jokaista laitetta perusteellisesti vedellä<sup>1</sup>, kunnes kaikki pesuainejäämä on poistettu.
- **8.** Kun kaikki pesuainejäämä on poistettu, jatka huuhtelemista 30 sekunnin ajan.
- **9.** Valuta ylimääräinen vesi laitteesta ja kuivaa puhtaalla liinalla tai paineilmalla.
- **10.** Tarkasta laitteen puhtaus silmämääräisesti. Tarkastele huolella vaikeasti puhdistettavia alueita.
- 1 Puhdistuksen tehon validointiin käytettiin käänteisosmoosilla puhdistettua / deionisoitua vettä (Reverse Osmosis/Deionized, RO/DI), jonka lämpötila oli 30 °C.

2 Neodisher MediClean Forte -aine vaikuttaa suhteessa 5–30 ml/l.

#### Vaihe 2: Laparoskooppien ja valo-ohjaimen kaapelien puhdistaminen

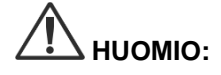

**HUOMIO:** Liialliset pesuliuospitoisuudet tai liian pitkään kestävä liotusaika voivat vaurioittaa laparoskooppeja ja valo-ohjaimen kaapeleita pysyvästi.

**HUOMIO:** Seuraavia aineita ei saa käyttää pesuaineina tai desinfiointiaineina:

- ➢ Orgaaniset, mineraali- tai oksidoivat hapot (hyväksytty vähimmäis-pH 5,5)
- ➢ Voimakkaat emäkset (hyväksytty enimmäis-pH 11, neutraalia/entsymaattista tai jonkin verran emäksistä pesuainetta suositellaan)
- ➢ Orgaaniset liuottimet (esimerkiksi alkoholit, eetterit, ketonit, bentsiinit)
- ➢ Oksidoivat aineet (esimerkiksi vetyperoksidi)
- ➢ Halogeenit (esimerkiksi kloori, jodi, bromi)
- ➢ Aromaattiset/halogenoidut hiilivedyt
- ➢ Öljyt

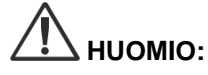

**HUOMIO:** Epäpuhtauksia ei saa raapia pois kovilla instrumenteilla, sillä se voi vaurioittaa optisia pintoja.

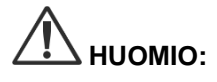

**HUOMIO:** Pesuaineen/desinfiointiaineen valmistajan pitoisuus- ja altistusaikaa koskevia ohjeita on noudatettava tarkkaan.

> Edellä kuvatut esipesuvaiheet on tehtävä aina ennen laparoskooppien ja valoohjaimen kaapelien puhdistamista.

#### Yleinen käytäntö

- Käytä vain juuri valmisteltuja liuoksia.
- Käytä steriiliä tai alhaisen bakteeriluvun (enintään 10 bakteeria/ml) omaavaa ja alhaisen endotoksiinin (enintään 0,25 EU/ml) vettä (esim. puhdistettu tai erittäin puhdistettu vesi).
- Käytä kuivaamiseen suodatettua ilmaa.
- Laite voi syöpyä, jos käytetään kloridipitoista vettä. Siksi lopulliseen huuhtelutoimenpiteeseen tulee käyttää kokonaan demineralisoitua vettä.
	- Käytetyt pesuaineet on annosteltava valmistajan ohjeiden mukaan.

#### Laparoskooppien ja valo-ohjaimen kaapelien yksityiskohtaiset puhdistusohjeet

Valmistelun jälkeen ja kun kohdassa "Yleinen käytäntö" annettuja valmisteluohjeita on noudatettu, puhdista laparoskoopit ja valo-ohjaimen kaapelit noudattaen manuaalisen puhdistuksen tai automaattisen puhdistuksen yksityiskohtaisia ohjeita.

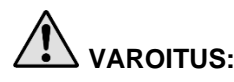

#### **VAROITUS: Tuotteen desinfioiminen EI korvaa sterilointia osana uudelleenkäsittelyä. Tuote on steriloitava ennen käyttöä potilaalla.**

Manuaalisen puhdistuksen yksityiskohtaiset ohjeet:

- **1.** Valmista entsymaattisen pesuaineen tuore liuos<sup>2</sup> haalealla vedellä<sup>1</sup>.
- **2.** Pyyhi laitteen koko pinta pehmeällä puhtaalla liinalla, joka on kastettu pesuaineliuokseen.
- **3.** Upota laite pesuaineliuokseen. Varmista, että liuos koskettaa kaikkia sisä- ja ulkopintoja.
- **4.** Upota laite liuokseen valmistajan suosituksia noudattaen.<sup>3</sup>
- **5.** Pidä laitetta liuokseen upotettuna ja harjaa ulkopinta perusteellisesti pehmeäharjaksisella harjalla. Keskity erityisesti liitoskohtiin ja karkeisiin pintoihin.
- **6.** Liikuttele ja harjaa mahdollisia liikkuvia osia kaikissa ääriasennoissaan.
- 7. Huuhtele jokaista laitetta perusteellisesti vedellä<sup>1</sup>, kunnes kaikki pesuainejäämä on poistettu.
- **8.** Kun kaikki pesuainejäämä on poistettu, jatka huuhtelemista 30 sekunnin ajan.
- **9.** Valuta ylimääräinen vesi laitteesta ja kuivaa puhtaalla liinalla tai paineilmalla.
- **10.** Tarkasta laitteen puhtaus silmämääräisesti. Tarkastele huolella vaikeasti puhdistettavia alueita.
- 1 Puhdistuksen tehon validointiin käytettiin käänteisosmoosilla puhdistettua / deionisoitua vettä (RO/DI), jonka lämpötila oli 30 °C.

2 Neodisher MediClean Forte -aine vaikuttaa suhteessa 5–30 ml/l.

3 Neodisher MediClean Fortelle suositellaan 5 minuutin liotusaikaa.

Automaattisen puhdistuksen yksityiskohtaiset ohjeet:

- **1.** Aseta laite automaattipesuriin kallistettuna liuosten valumisen helpottamiseksi.
- **2.** Ohjelmoi pesuri [Taulukko](#page-1916-0) 9 parametreja käyttäen:

*Taulukko 9: Automaattisen puhdistuksen parametrit*

<span id="page-1916-0"></span>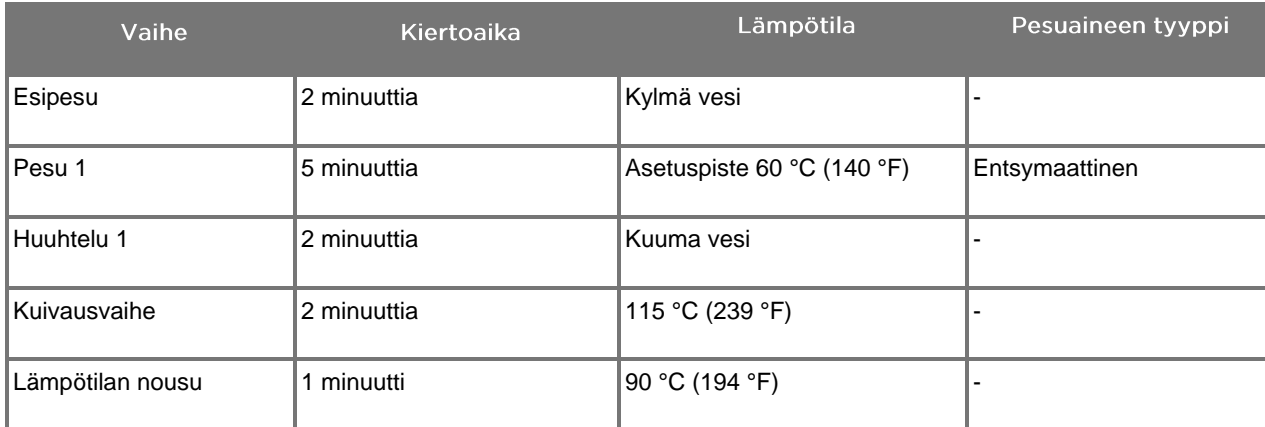

- **3.** Valuta ylimääräinen vesi laitteesta ja kuivaa puhtaalla liinalla tai paineilmalla.
- **4.** Tarkasta laitteen puhtaus silmämääräisesti. Tarkastele huolella vaikeasti puhdistettavia alueita.

1 Neodisher MediClean Forte on validoitu pesuaine, ja se vaikuttaa suhteessa 5-30 ml/l.

#### Vaihe 3: Laparoskooppien ja valo-ohjaimen kaapelien tarkastaminen

**HUOMIO:** Jos pinttyneitä jäämiä ei voida poistaa puhdistamalla, laparoskooppi ja/tai valoohjaimen kaapeli on palautettava valmistajalle korjattavaksi.

> Laparoskooppeja, joissa on vaurioituneita lasipintoja (esimerkiksi lohkeamat), huonontunut kuvanlaatu tai mitä tahansa epämuotoisuutta (esimerkiksi tahattomia karkeita pintoja, teräviä reunoja tai ulkonemia), ei saa enää käyttää ja ne on hävitettävä tai palautettava valmistajalle korjattavaksi.

Puhdistamisen jälkeen on kaikki instrumentit tarkastettava visuaalisesti syöpymisen, vaurioituneiden pintojen, lohkeamien tai epäpuhtauksien varalta. Likaa voi kerääntyä mekaniikan ja optiikan lasipinnoille. Instrumentit, joissa havaitaan epäpuhtauksia, on puhdistettava uudelleen vaiheissa 1 ja 2 kuvattujen toimenpiteiden mukaan.

Laparoskooppien ja valo-ohjaimen kaapelien tarkastaminen:

- **1.** Tarkasta kaikki laparoskoopin pinnat ja varmista, että niissä ei ole
	- teräviä reunoja
	- lommoja
	- taipumia
	- murtumia
	- merkkejä mekaanisesta tai lämpövauriosta
- **2.** Tarkasta valo-ohjaimen kaapeli.
	- **a.** Osoita valo-ohjaimen kaapelin toinen pää valolähdettä kohti, esimerkiksi ikkuna tai lamppu.
	- **b.** Tarkista kaapelin toinen pää visuaalisesti tummien läikkien varalta. Tummat läikät viittaavat rikkoutuneisiin optisiin kuituihin.
	- **c.** Jos tummat läikät kattavat yli 20–25 % valolähteen pinnasta, hävitä valo-ohjaimen kaapeli.
	- **d.** Tarkasta valo-ohjaimen kaapelin valon tulo- ja lähtöpinnat ja varmista, että ne ovat tasaiset ja puhtaat. Näille pinnoille kertynyt lika voi johtaa riittämättömään valotehoon. Likaisten valo-ohjaimen kaapelien käyttö edelleen voi aiheuttaa laparoskoopin etenevää vaurioitumista.
	- **e.** Varmista, että proksimaali- ja distaalipuolen lasipinnat ovat puhtaat eikä niissä ole likaa. Poista kaikki lika tai jäämä seuraavilla:
		- asianmukaiset puhdistustahnat (toimitetaan laparoskooppien mukana)

TAI

alkoholiin kastellut pumpulipuikot

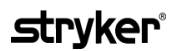

#### Vaihe 4: Laparoskooppien ja valo-ohjaimen kaapelien steriloiminen

Kun laparoskoopit ja valo-ohjaimen kaapelit on puhdistettu ja tarkastettu asianmukaisesti, ne voidaan steriloida käyttämällä NOVADAQin sterilointikoreja (PC9017).

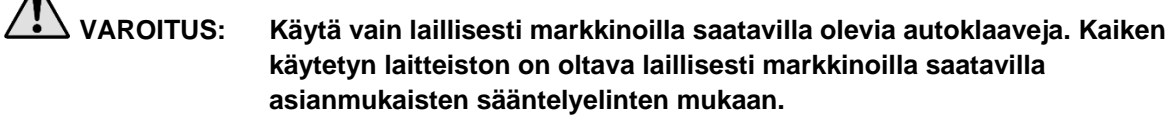

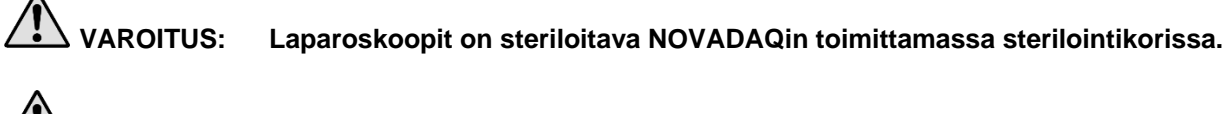

 $\Lambda$ 

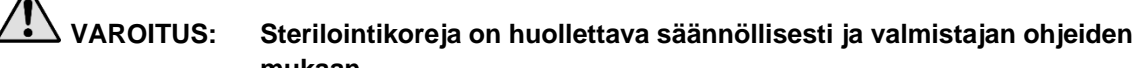

**mukaan.**

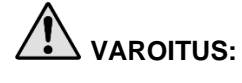

**VAROITUS: Välittömään käyttöön tarkoitettua autoklaavisterilointia EI SAA käyttää (tunnettiin aiemmin nimellä pikasterilointi).**

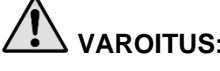

**VAROITUS: Noudata sterilointilaitteen valmistajan ohjeita.**

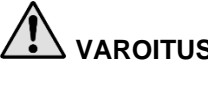

**VAROITUS: Asiaankuuluvia kansallisia/alueellisia lakeja on noudatettava.**

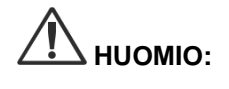

**HUOMIO:** Varmista, että optiset pinnat eivät kosketa kuumia metallipintoja, sillä se voi vaurioittaa koko järjestelmää.

#### Laparoskooppien ja valo-ohjaimen kaapelien steriloiminen NOVADAQsterilointikoria (PC9017) käyttäen

Laparoskooppien ja valo-ohjaimen kaapelien steriloiminen NOVADAQsterilointikoria (PC9017) käyttäen:

**1.** Asenna neljä uutta, sterilointilisävarustepakkauksen (PP9076 tai PP9066) mukana toimitettua suodatinta: kaksi sterilointikorin pohjalle ja kaksi kanteen, kuten seuraavissa kuvissa esitetään. Korin on oltava puhdas ja kuiva ennen käyttöä.

#### **VAROITUS: Väärien suodattimien käyttö aiheuttaa sen, että tuotetta ei steriloida kunnolla, mikä voi johtaa steriilin puskurin epäonnistumiseen.**

Kaikki neljä suodatinta on vaihdettava uusiin suodattimiin ennen sterilointia.

*Kuva 50: Suodattimien asentaminen sterilointikorin pohjalle*

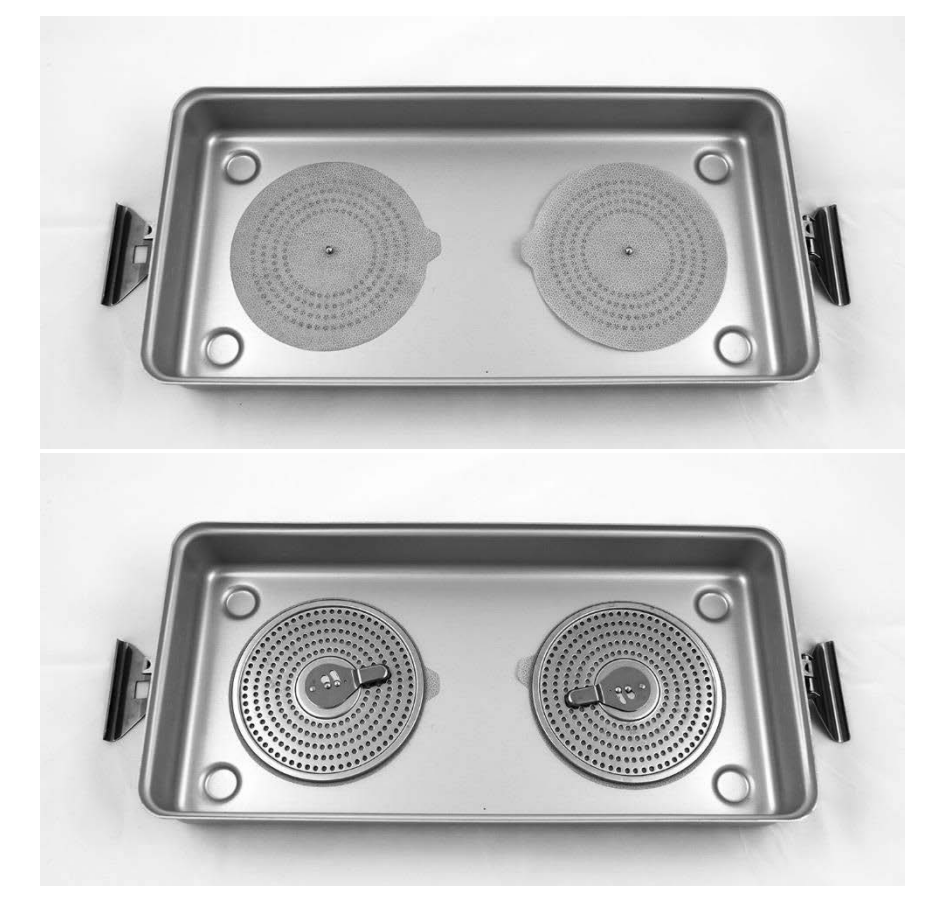

*Kuva 51: Suodattimien asentaminen sterilointikorin kanteen*

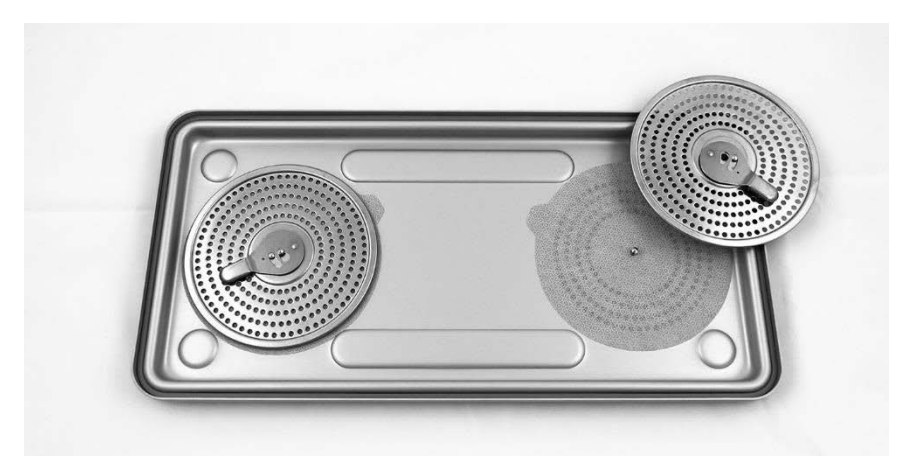

**2.** Pakkaa puhdistetut, kuivatut ja tarkastetut laparoskoopit NOVADAQin toimittamaan sterilointikoriin (PC9017) (ks. [Kuva](#page-1920-0) 52).

<span id="page-1920-0"></span>*Kuva 52: Laparoskooppien pakkaaminen*

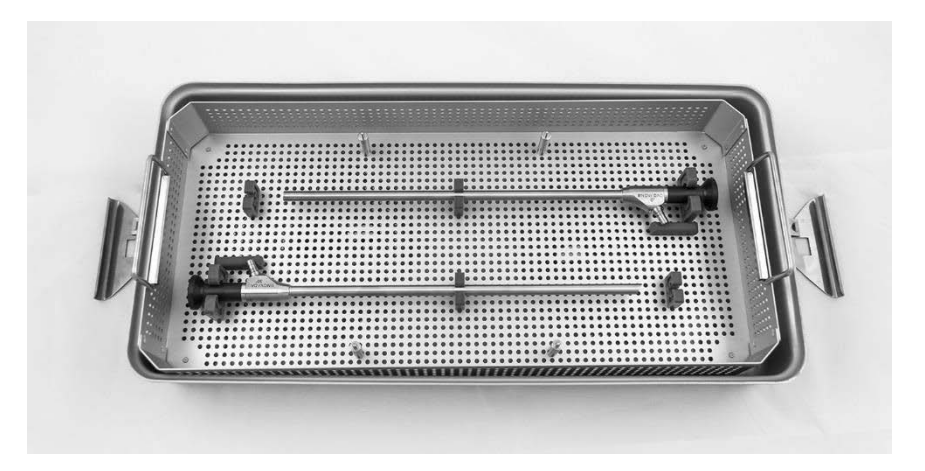

**3.** Kiinnitä kaapelikori neljään tappiin ja pakkaa sitten puhdas, kuivattu ja tarkastettu valo-ohjaimen kaapeli kaapelikoriin (ks. [Kuva](#page-1920-1) 53).

<span id="page-1920-1"></span>*Kuva 53: Valo-ohjaimen kaapelin pakkaaminen*

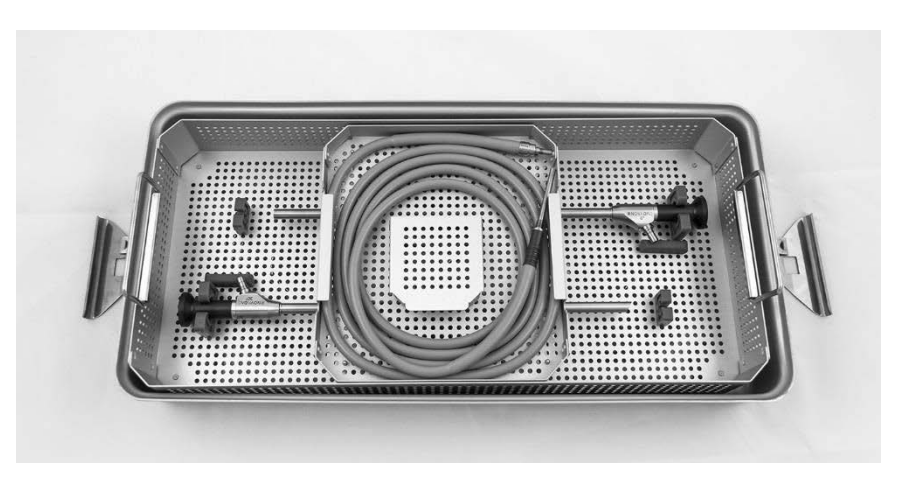

**4.** Pakkaa puhtaat, kuivatut ja tarkastetut laparoskooppi ja valo-ohjaimen kaapelin liittimet liitinkoriin (ks. [Kuva](#page-1921-0) 54).

*Kuva 54: Liittimien pakkaaminen*

<span id="page-1921-0"></span>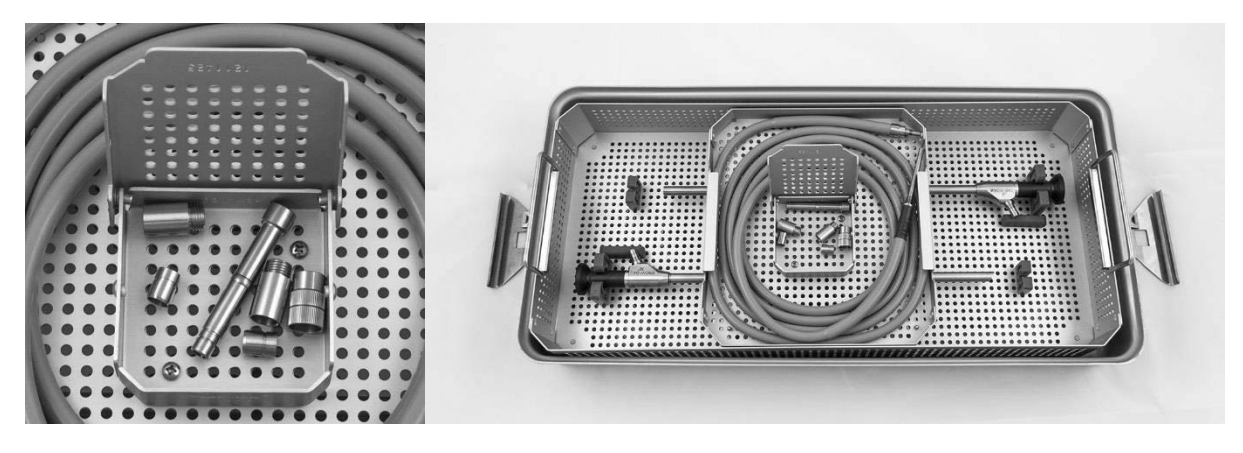

**5.** Kiinnitä kansi sterilointikoriin ja asenna turvasinetit (ks. [Kuva](#page-1921-1) 55).

*Kuva 55: Turvasinetit*

<span id="page-1921-1"></span>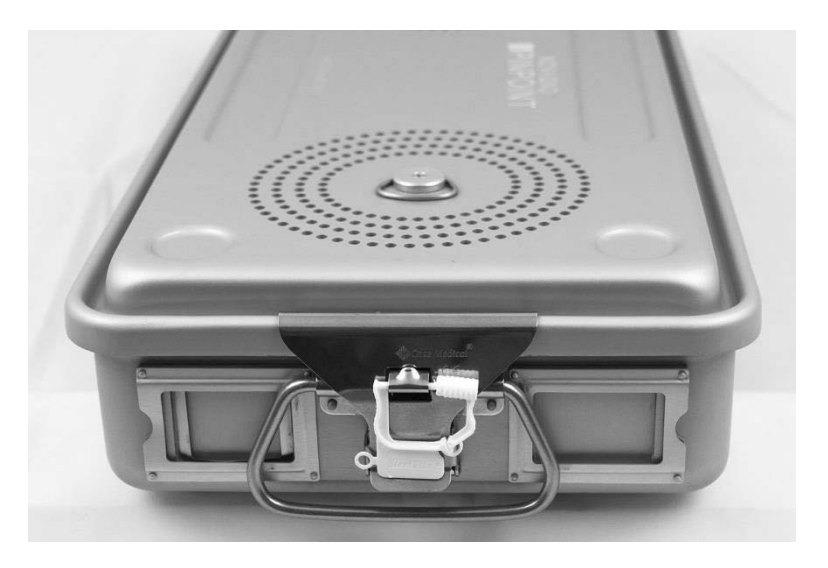

**Huomautus:** Sinetin väri vaihtelee käytetyn sterilointikäsittelyn mukaan.

**6.** Steriloi sinetöity NOVADAQin toimittama sterilointikori jollakin [Taulukko](#page-1922-0) 10 luetelluista menetelmistä, sivu [93.](#page-1922-0)

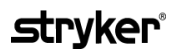

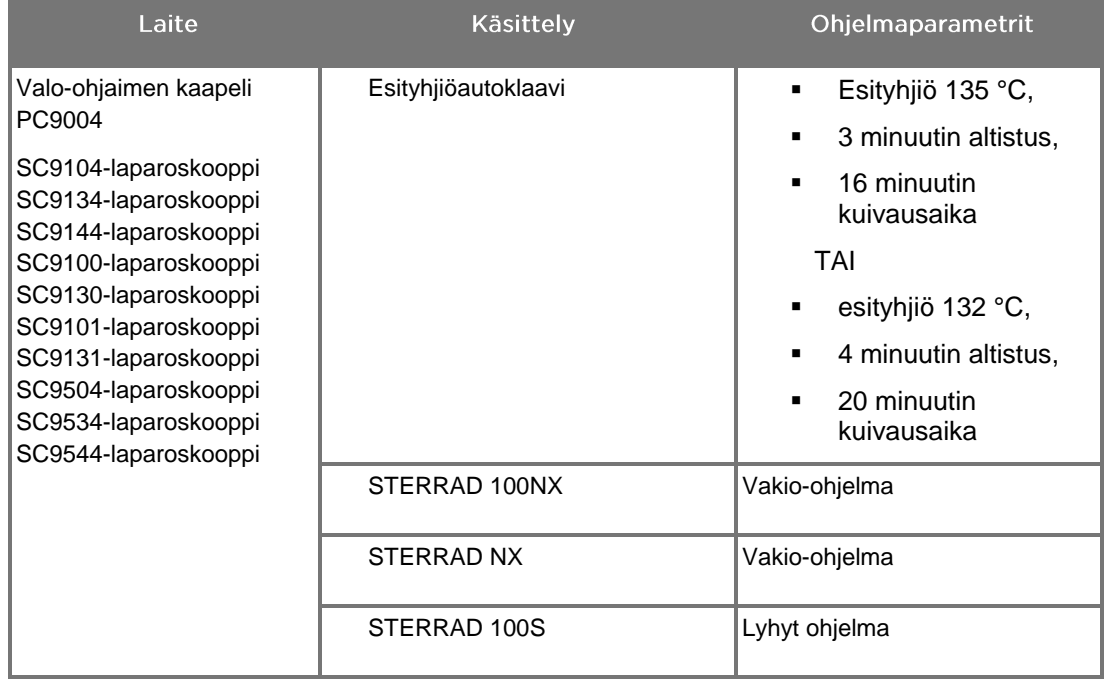

<span id="page-1922-0"></span>*Taulukko 10: NOVADAQ-laparoskooppien ja valo-ohjaimen kaapelien validoidut sterilointimenetelmät*

## PINPOINT-kameran (PC9002) uudelleenkäsitteleminen

PINPOINT-kameran uudelleenkäsittelemisessä tarvitaan neljä vaihetta:

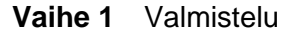

- **Vaihe 2** Manuaalinen puhdistus
- **Vaihe 3** Tarkastus
- **Vaihe 4** Sterilointi

**VAROITUS: Kaikkien neljän vaiheen noudattaminen on erittäin tärkeää sen varmistamiseksi, että osa on valmis käyttöön. Laitteen asianmukaisen valmistelemisen ja puhdistamisen laiminlyöminen voi johtaa siihen, että osaan jää epäpuhtauksia uudelleenkäsittelyn jälkeen.**

> Valmistelun ja puhdistuksen aikana on varmistettava, että kaikki vierasaine poistetaan laitteen pinnalta. Tämän ansiosta sterilointimenetelmän vaikuttavat ainesosat saavuttavat kaikki laitteen pinnat.

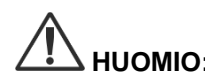

**HUOMIO:** PINPOINT-kameraa ei saa puhdistaa ultraäänihauteessa.

#### Vaihe 1: PINPOINT-kameran valmisteleminen

**HUOMIO:** Metallisia tai hankaavia harjoja, hankaustyynyjä tai jäykkiä työkaluja ei saa käyttää, kun PINPOINT-kameraa puhdistetaan. Optiset elementit voivat naarmuuntua ja vaurioittaa laitteistoa pysyvästi.

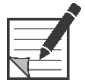

**Huomautus:** PINPOINT-kamerassa voi olla epäpuhtauksia, jotka ovat aiheutuneet kosketuksesta ihmisen kudoksen ja nesteiden kanssa kliinisen käytön aikana. Veren, proteiinin ja muiden aineiden kuivumista kameraan estetään valmistelemalla se puhdistamista varten yhden tunnin sisällä käytön jälkeen.

Yksityiskohtaiset esikäsitteluohjeet:

- **1.** Täytä pesuallas haalealla vedellä.<sup>1</sup>
- **2.** Mittaa ja annostele entsymaattista pesuainetta veteen pesuaineen valmistajan antamien ohjeiden mukaisesti.<sup>2</sup>
- **3.** Sekoita pesuaine kädellä varovasti veteen.
- **4.** Upota laite valmisteltuun pesualtaaseen.
- **5.** Pidä laitetta liuokseen upotettuna ja harjaa ulkopinta perusteellisesti pehmeäharjaksisella harjalla. Keskity erityisesti liitoskohtiin ja karkeisiin pintoihin.
- **6.** Liikuttele ja harjaa mahdollisia liikkuvia osia kaikissa ääriasennoissaan.
- 7. Huuhtele jokaista laitetta perusteellisesti vedellä<sup>1</sup>, kunnes kaikki pesuainejäämä on poistettu.
- **8.** Kun kaikki pesuainejäämä on poistettu, jatka huuhtelemista 30 sekunnin ajan.
- **9.** Valuta ylimääräinen vesi laitteesta ja kuivaa puhtaalla liinalla tai paineilmalla.
- **10.** Tarkasta jokaisen laitteen puhtaus silmämääräisesti. Tarkastele huolella vaikeasti puhdistettavia alueita (ks. [Kuva](#page-1924-0) 56).
- 1 Puhdistuksen tehon validointiin käytettiin käänteisosmoosilla puhdistettua / deionisoitua vettä (RO/DI), jonka lämpötila oli 30 °C.

2 Neodisher MediClean Forte -aine vaikuttaa suhteessa 5–30 ml/l.

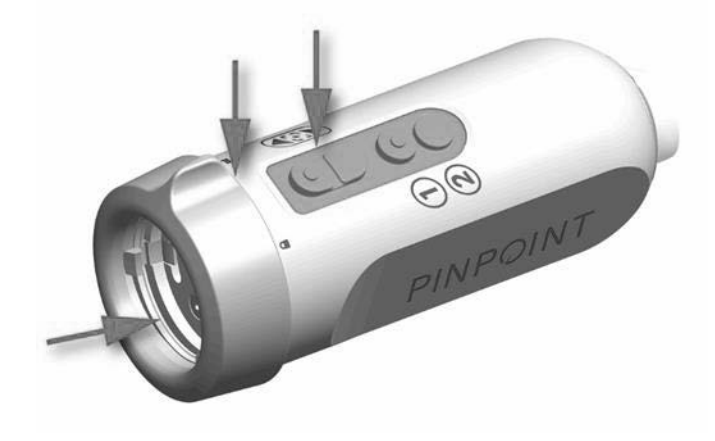

<span id="page-1924-0"></span>*Kuva 56: Vaikeasti puhdistettavat alueet PINPOINT-kamerassa*

#### Vaihe 2: PINPOINT-kameran puhdistaminen

**VAROITUS: Kohdassa "PINPOINT-kameran valmisteleminen" kuvatut esipuhdistusvaiheet on tehtävä aina ennen PINPOINT-kameran puhdistamista.**

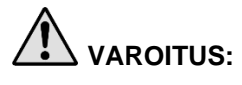

**VAROITUS: Pesuaineen valmistajan pitoisuus- ja altistusaikaa koskevia ohjeita on noudatettava tarkkaan.**

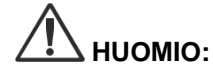

**HUOMIO:** Liialliset pesuliuospitoisuudet tai liian pitkään kestävä liotusaika voivat vaurioittaa PINPOINT-kameraa pysyvästi.

**HUOMIO:** Seuraavia aineita ei saa käyttää pesuaineina tai desinfiointiaineina:

- ➢ Orgaaniset, mineraali- tai oksidoivat hapot (hyväksytty vähimmäis-pH 5,5)
- ➢ Voimakkaat emäkset (hyväksytty enimmäis-pH 11, neutraalia/entsymaattista tai jonkin verran emäksistä pesuainetta suositellaan)
- ➢ Orgaaniset liuottimet (esimerkiksi alkoholit, eetterit, ketonit, bentsiinit)
- ➢ Oksidoivat aineet (esimerkiksi vetyperoksidi)
- ➢ Halogeenit (esimerkiksi kloori, jodi, bromi)
- ➢ Aromaattiset/halogenoidut hiilivedyt
	- Öljyt

**HUOMIO:** Epäpuhtauksia ei saa raapia kamerasta pois kovilla instrumenteilla, sillä se voi vaurioittaa linssiä, kaapelia tai painikkeita.

#### Yleinen käytäntö

- Käytä vain juuri valmisteltuja liuoksia.
- Käytä steriiliä tai alhaisen bakteeriluvun (enintään 10 bakteeria/ml) omaavaa ja alhaisen endotoksiinin (enintään 0,25 EU/ml) vettä (esim. puhdistettu tai erittäin puhdistettu vesi).
- Käytä kuivaamiseen suodatettua ilmaa.
- Tuote voi syöpyä klooripitoisen veden käytöstä. Tästä syystä lopulliseen huuhtelutoimenpiteeseen on käytettävä kokonaan demineralisoitua vettä.
- Käytetyt pesuaineet on annosteltava valmistajan ohjeiden mukaan.

#### PINPOINT-kameran puhdistuksen yksityiskohtaiset ohjeet

Kun kohdassa "Yleinen käytäntö" annettuja valmisteluohjeita on noudatettu, puhdista PINPOINT-kamera manuaalisesti seuraavien yksityiskohtaisten manuaalisen puhdistuksen ohjeiden mukaisesti.

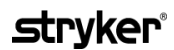

**Huomautus:** Varmista, että kameran liitintulppa kiinnitetään liittimen päälle puhdistusprosessin ajaksi.

Manuaalisen puhdistuksen yksityiskohtaiset ohjeet:

- **1.** Valmista entsymaattisen pesuaineen tuore liuos<sup>2</sup> haalealla vedellä<sup>1</sup>.
- **2.** Pyyhi laitteen koko pinta pehmeällä puhtaalla liinalla, joka on kastettu pesuaineliuokseen.
- **3.** Upota laite pesuaineliuokseen. Varmista, että liuos koskettaa kaikkia sisä- ja ulkopintoja.
- **4.** Upota laite liuokseen valmistajan suosituksia noudattaen.<sup>3</sup>
- **5.** Pidä laitetta liuokseen upotettuna ja harjaa ulkopinta perusteellisesti pehmeäharjaksisella harjalla. Keskity erityisesti liitoskohtiin ja karkeisiin pintoihin.
- **6.** Liikuttele ja harjaa mahdollisia liikkuvia osia kaikissa ääriasennoissaan.
- 7. Huuhtele jokaista laitetta perusteellisesti vedellä<sup>1</sup>, kunnes kaikki pesuainejäämä on poistettu.
- **8.** Kun kaikki pesuainejäämä on poistettu, jatka huuhtelemista 30 sekunnin ajan.
- **9.** Valuta ylimääräinen vesi laitteesta ja kuivaa puhtaalla liinalla tai paineilmalla.
- **10.** Tarkasta laitteen puhtaus silmämääräisesti. Tarkastele huolella vaikeasti puhdistettavia alueita.
- 1 Puhdistuksen tehon validointiin käytettiin käänteisosmoosilla puhdistettua / deionisoitua vettä (RO/DI), jonka lämpötila oli 30 °C.

2 Neodisher MediClean Forte -aine vaikuttaa suhteessa 5–30 ml/l.

3 Neodisher MediClean Fortelle suositellaan 5 minuutin liotusaikaa.

#### Vaihe 3: PINPOINT-kameran tarkastaminen

**HUOMIO:** PINPOINT-kameraa, jossa on vaurioitunut lasipinta, huonontunut kuvanlaatu tai mitä tahansa epämuotoisuutta (esimerkiksi tahattomia karkeita pintoja, teräviä reunoja tai ulkonemia), ei saa enää käyttää, ja se on hävitettävä tai palautettava korjattavaksi.

> Puhdistamisen jälkeen on kamera tarkastettava syöpymisen, vaurioituneiden pintojen, kolojen tai epäpuhtauksien varalta. Likaa voi kerääntyä mekaniikan ja optiikan pinnoille. Jos PINPOINT-kameran havaitaan epäpuhtauksia, se on puhdistettava uudelleen vaiheissa 1 ja 2 kuvattuja toimenpiteitä noudattaen.

PINPOINT-kameran tarkastaminen:

- **1.** Tarkasta kaikki kameran pinnat ja varmista, että niissä ei ole
	- vaurioita
	- teräviä reunoja
	- lommoja
	- murtumia
	- merkkejä mekaanisesta tai lämpövauriosta
- **2.** Varmista, että proksimaali- ja distaalipuolen lasipinnat ovat puhtaat eikä niissä ole likaa. Poista lika ja jäämä alkoholiin kastelluilla pumpulipuikoilla.

### **Stryker**

#### Vaihe 4: PINPOINT-kameran steriloiminen

Asianmukaisen puhdistuksen ja tarkastuksen jälkeen PINPOINT-kamera voidaan steriloida NOVADAQin sterilointikoria (PC9018).

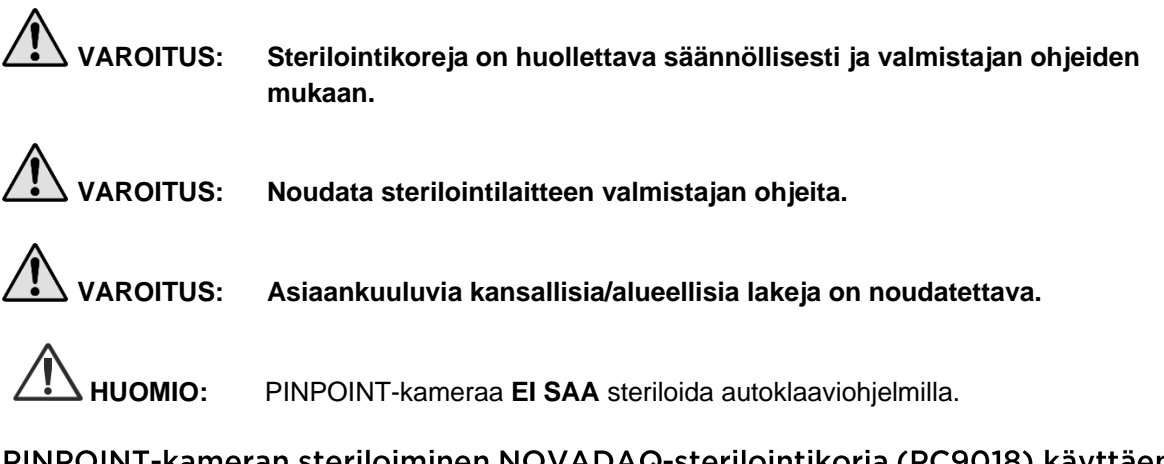

PINPOINT-kameran steriloiminen NOVADAQ-sterilointikoria (PC9018) käyttäen

PINPOINT-kameran steriloiminen NOVADAQ-sterilointikoria käyttäen:

**1.** Asenna kolme uutta, sterilointilisävarustepakkauksen (PP9066) mukana toimitettua suodatinta: kaksi sterilointikorin pohjalle ja yksi kanteen (ks. [Kuva](#page-1929-0) 57 ja [Kuva](#page-1930-0) 58).

Sterilointikorin on oltava puhdas ja kuiva ennen käyttöä.

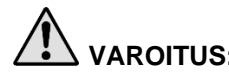

**VAROITUS: Väärien suodattimien käyttö aiheuttaa sen, että tuotetta ei steriloida kunnolla, mikä voi johtaa steriilin puskurin epäonnistumiseen.**

> **Kaikki kolme suodatinta on vaihdettava uusiin suodattimiin ennen sterilointia.**

<span id="page-1929-0"></span>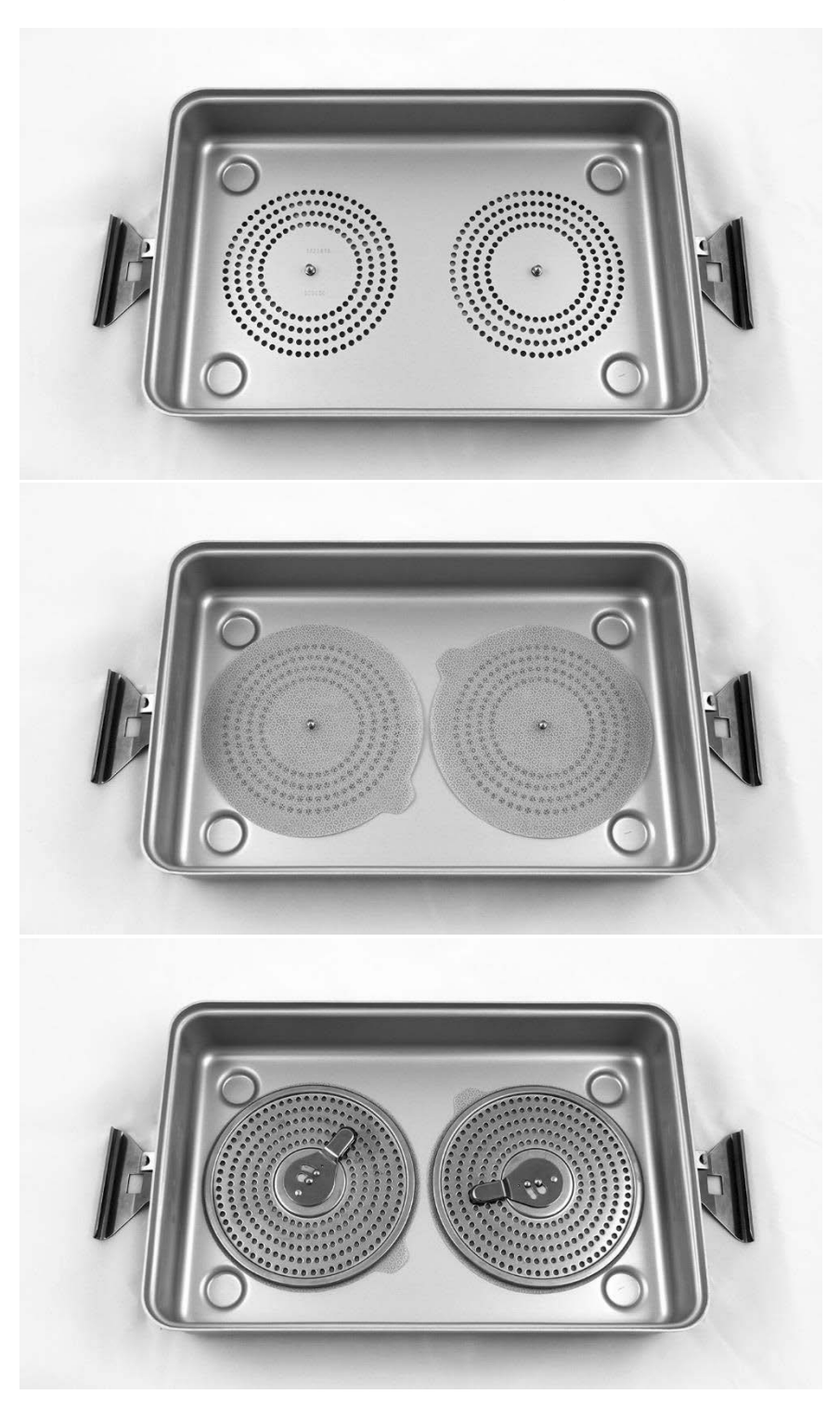

*Kuva 57: Suodattimien asentaminen sterilointikorin pohjalle*

### stryker®

<span id="page-1930-0"></span>*Kuva 58: Suodattimen asentaminen sterilointikorin kanteen*

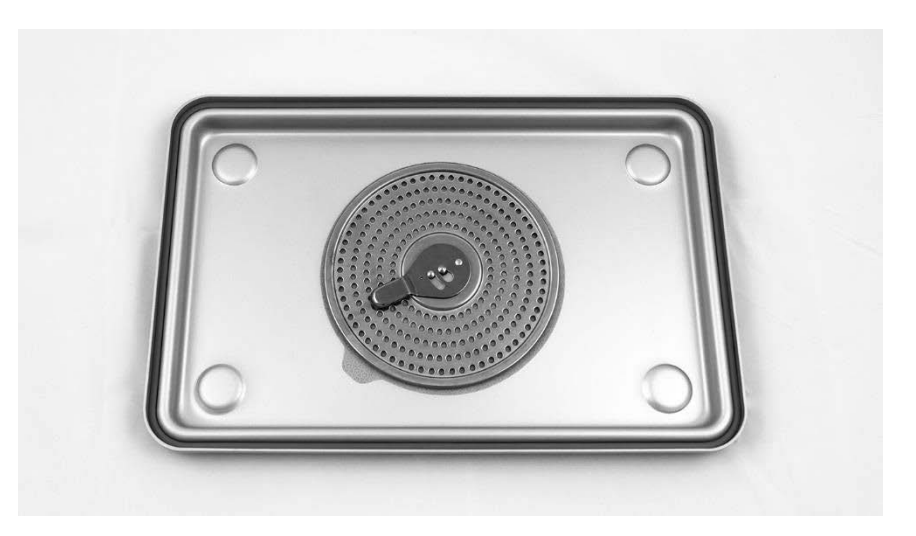

**2.** Pakkaa puhdistettu, kuivattu ja tarkastettu PINPOINT-kamera NOVADAQin toimittamaan sterilointikoriin (PC9018) (ks. [Kuva](#page-1930-1) 59 ja [Kuva](#page-1931-0) 60).

Varmista, että kameran liitintulppa kiinnitetään liittimen päälle.

*Kuva 59: PINPOINT-kameran pakkaaminen sterilointia varten*

<span id="page-1930-1"></span>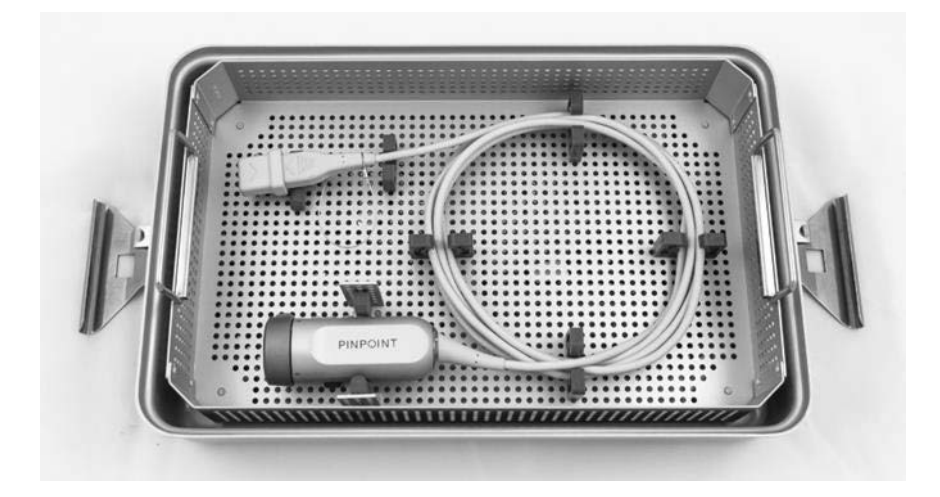

*Kuva 60: PINPOINT-kameran ja liittimen kiinnittäminen*

<span id="page-1931-0"></span>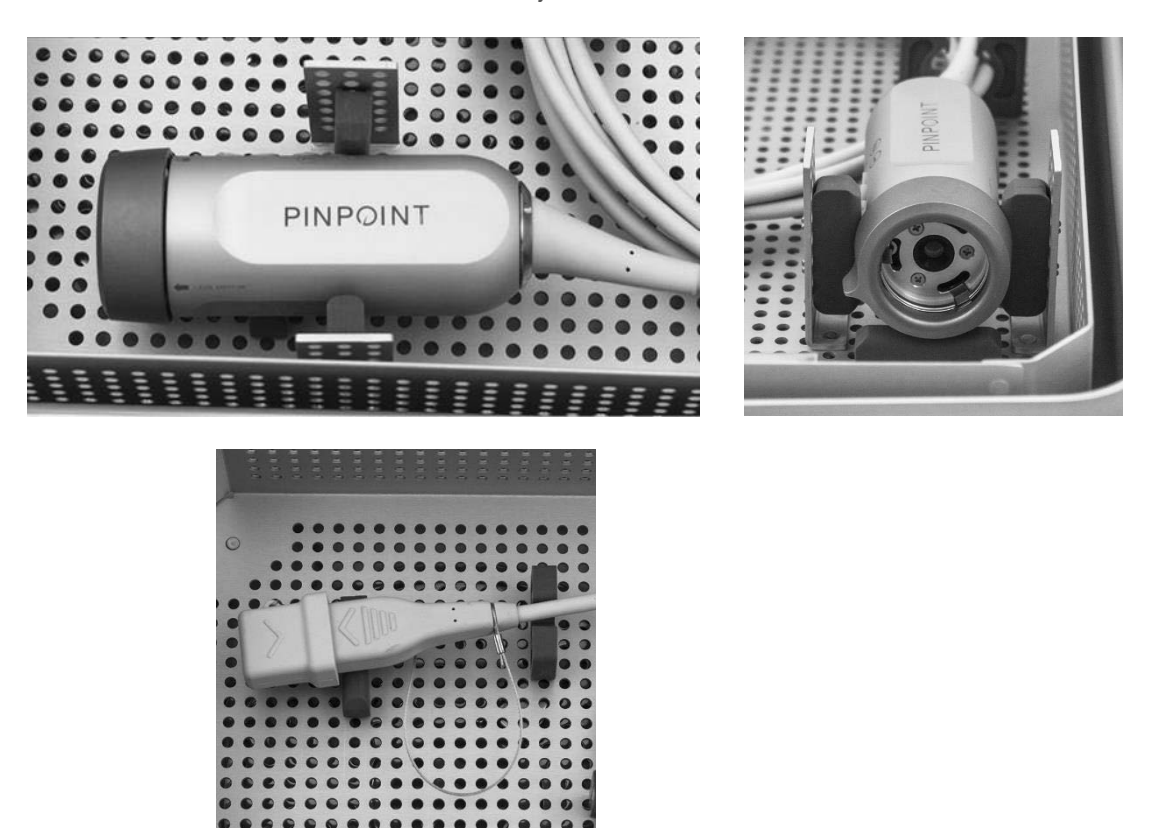

**3.** Kiinnitä kansi sterilointikoriin ja asenna turvasinetit (ks. [Kuva](#page-1931-1) 61).

*Kuva 61: Turvasinetit*

<span id="page-1931-1"></span>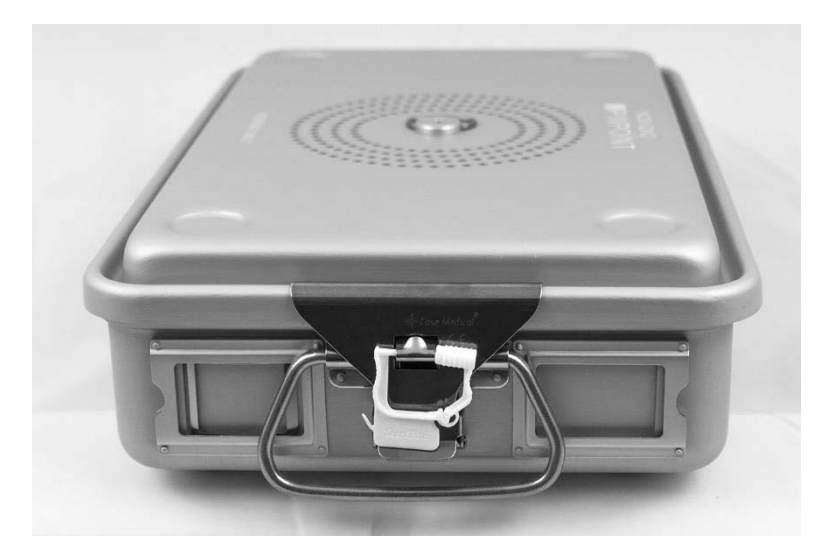

**Huomautus:** Sinetin väri vaihtelee käytetyn sterilointikäsittelyn mukaan.

#### **4.** Steriloi sinetöity NOVADAQin toimittama sterilointikori jollakin [Taulukko](#page-1932-0) 11 luetelluista menetelmistä.

<span id="page-1932-0"></span>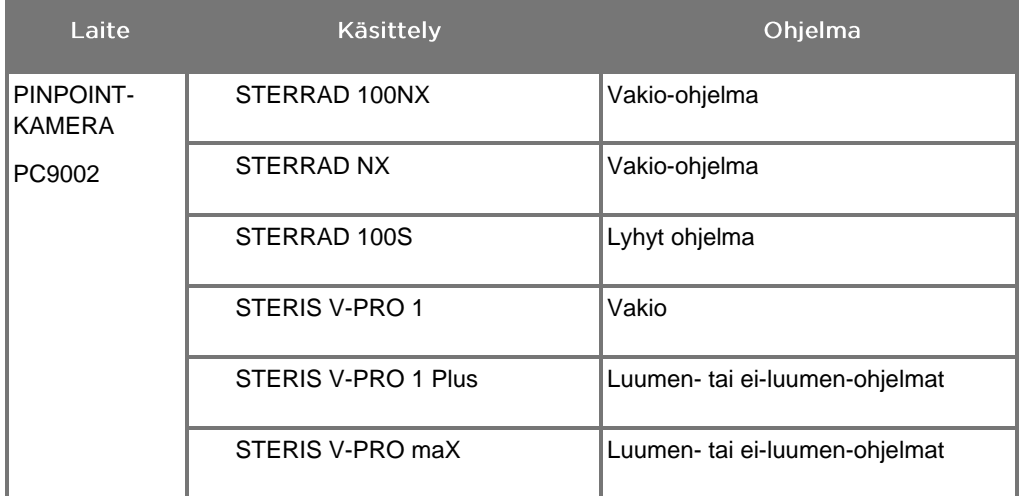

*Taulukko 11: PINPOINT-kameran validoidut sterilointimenetelmät*

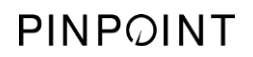

Tämä sivu on tarkoituksella tyhjä.

# Liite A: Vianmääritys

### **VAROITUS: PINPOINT-järjestelmää ei saa käyttää, jos järjestelmän yksikin osa on vaurioitunut tai ei toimi kunnolla. Tämän varoituksen laiminlyöminen voi johtaa vammaan.**

PINPOINT-järjestelmässä ei ole käyttäjän huollettavia osia. PINPOINT System osia ei saa yrittää avata. Kaikki huolto (Servicing) on annettava pätevän NOVADAQin huoltoedustajan (Service Representative) hoidettavaksi.

### PINPOINT-kameran, valaistuksen ja tallentimen virheiden poistaminen

#### PINPOINT-kameran tiedonsiirtovirhe

Kun järjestelmä menee valmiustilaan, se alustaa siihen liitetyn kameran. Jos

havaitaan tiedonsiirtovirhe, kameran toimintahäiriö -virhekuvake  $\Box$  tulee näyttöön, eikä mitään valaistusta ole (ks. [Kuva](#page-1934-0) 62). Jos tämä virhe ilmenee:

- **1.** Sammuta VPI-yksikkö.
- **2.** Irrota PINPOINT-kamera ja liitä se uudestaan ja käynnistä sitten VPI-yksikkö uudestaan virheen poistamiseksi.
- **3.** Jos kamera ei sittenkään toimi, sammuta VPI-yksikkö ja ota yhteys pätevään NOVADAQin huoltoedustajaan.

*Kuva 62: Kameran toimintahäiriö -kuvake*

<span id="page-1934-0"></span>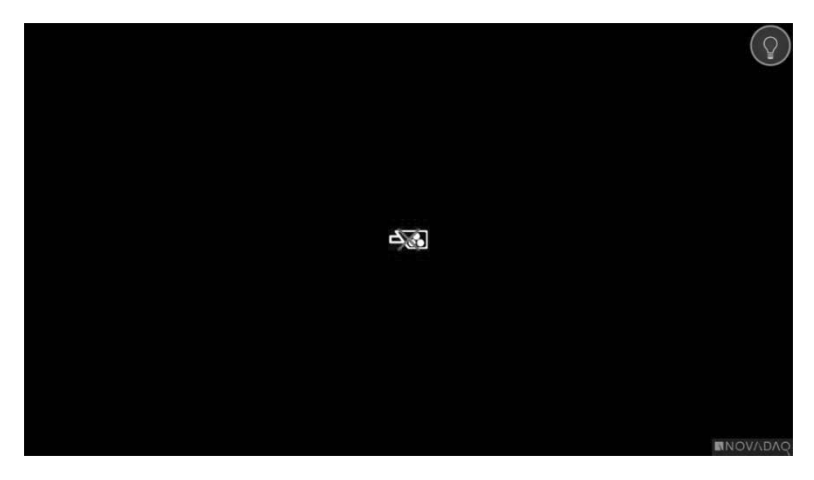

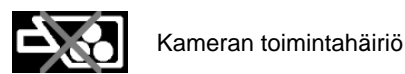

#### Valaistusvirhe

Jos järjestelmä tunnistaa toimintahäiriön valaistuksessa, näyttöön tulee

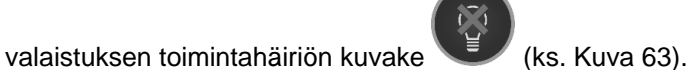

Jos valaistuksen toimintahäiriövirhe ilmenee:

- **1.** Poista virhe painamalla VPI-yksikön valaistuspainiketta kaksi kertaa.
- **2.** Jos valaistus ei sittenkään toimi, sammuta järjestelmästä virta ja ota yhteys pätevään NOVADAQin huoltoedustajaan.

*Kuva 63: Näytössä näkyvä valaistuksen toimintahäiriön kuvake*

<span id="page-1935-0"></span>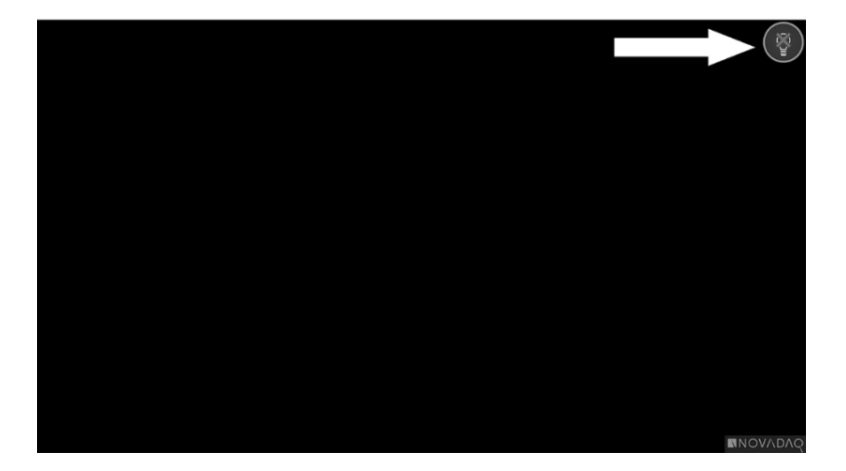

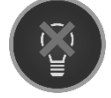

Valaistuksen toimintahäiriö

#### Videotallennus- ja näyttökuvavirheet

Jos VPI-yksikköä ei ole määritetty tallentamiseen ja valitaan videotallennus tai näyttökuvan ottaminen tai kun PINPOINT-kamera liitetään ja valitaan kuvan kääntäminen, [Kuva](#page-1936-0) 64 kuvakkeet näkyvät työkaluvalikossa.

Jos VPI-yksikkö on määritetty tallentamiseen, mutta sitä ei ole liitetty asianmukaisesti tallentimeen tai jos tallennin ei vastaa ja valitaan videotallennus tai näyttökuvan ottaminen, näyttö voi hetkeksi (< 0,5 s) pysähtyä ennen normaaliin palaamista, antamatta vahvistusta tallennuksen tapahtumisesta.

<span id="page-1936-0"></span>*Kuva 64: Tallennin tai kuvan kääntäminen ei käytettävissä -kuvakkeet työkaluvalikossa*

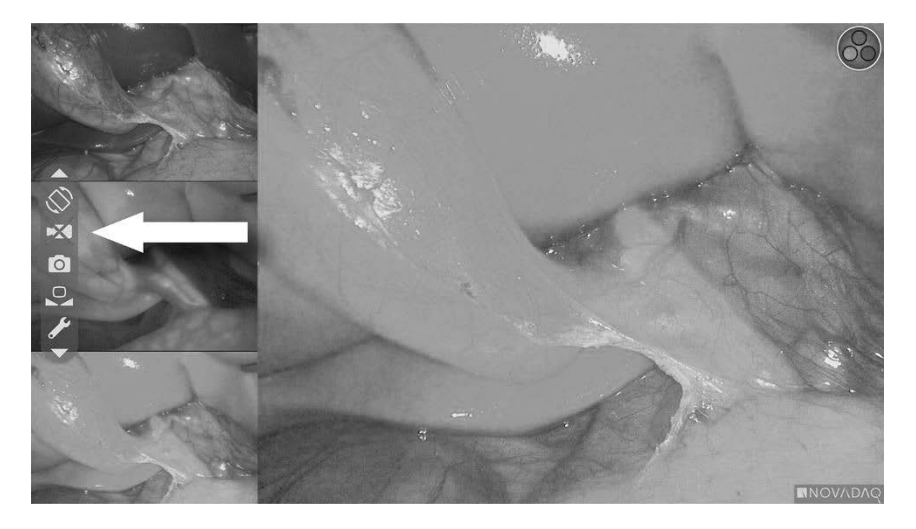

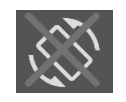

Kuvan ympäri kääntäminen ei käytettävissä – kuvan kääntämistä ei voida ottaa käyttöön, kun PINPOINT-kameraa käytetään

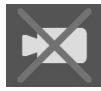

Tallennin ei käytettävissä, kun videotallennin valitaan

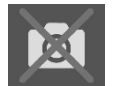

Tallennin ei käytettävissä, kun näyttökuva valitaan

Katso miten tallennin valitaan VPI-yksikön asetusvalikosta, kohta ["Tallentimen](#page-1905-0) asetus" [\(Recorder](#page-1905-0) Setup), sivu [77.](#page-1905-0)

Katso lisätietoja Sonu-tallentimien määrittämisestä: Sony 1000MD -tallentimen asettaminen ohjaukseen VPI-yksiköstä, sivu [108,](#page-1937-0) tai Sony 3300MT -tallentimen asettaminen ohjaukseen VPI-yksiköstä, sivu [111.](#page-1940-0)

#### <span id="page-1937-0"></span>Sony 1000MD -tallentimen asettaminen ohjaukseen VPI-yksiköstä

Jos tallennin asennetaan ensi kertaa tai jos tallennin on palautunut tehtaan oletusasetuksiin, tarvitaan tallentimen asetusten uudelleenmäärittämistä, jotta voidaan ottaa käyttöön suora ohjaus PINPOINT-kamerasta.

Sony 1000MD -tallentimen määrittäminen:

- **1.** Paina tallentimen etupaneelin MENU-painiketta. Näyttöön avautuu tallentimen päävalikko.
- **2.** Siirry etupaneelin nuolipainikkeita käyttäen kohtaan **"Asetukset"** (Settings) ja paina ENTER-painiketta.

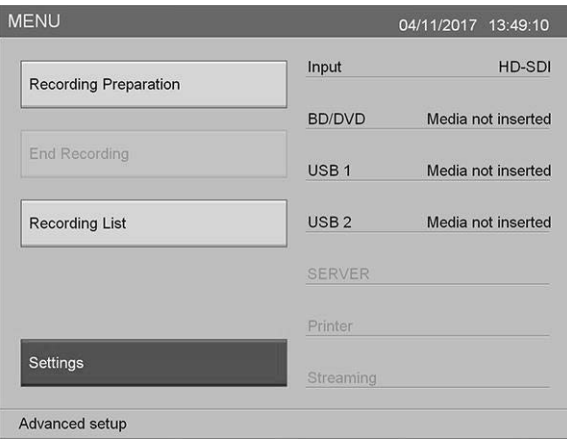

**3.** Valitse **"Asetukset"** (Settings) -valikosta **"Järjestelmän ylläpitäjän asetukset"** (System Admin Settings) ja paina ENTER-painiketta.

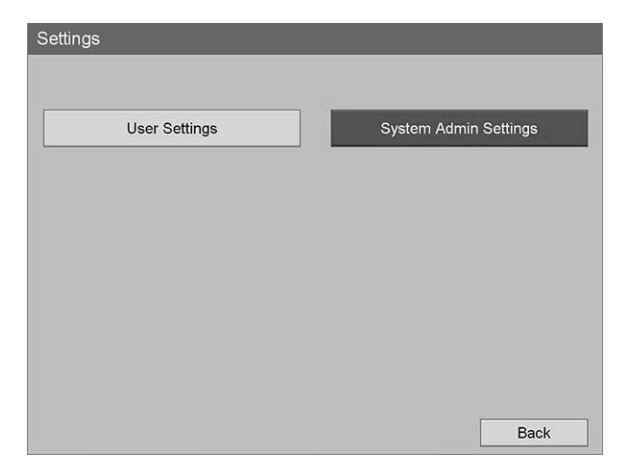

**4.** Valitse varoituksen valintaruudusta **"Vahvista"** (Confirm) ja paina ENTERpainiketta.

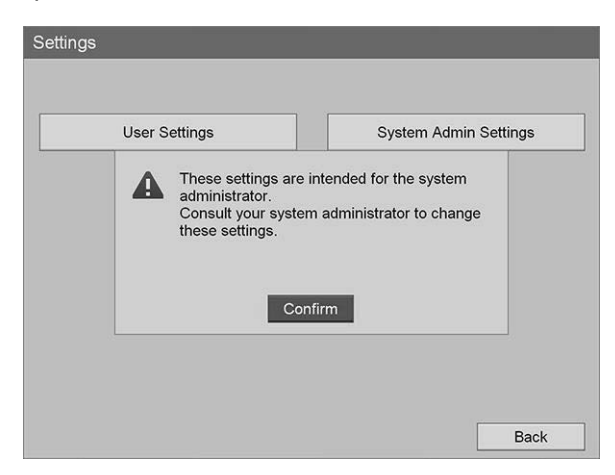

**5.** Valitse **"Järjestelmän ylläpitäjän asetukset"** (System Admin Settings) -valikosta **"Laiteasetukset"** (Device Settings) ja paina ENTER-painiketta.

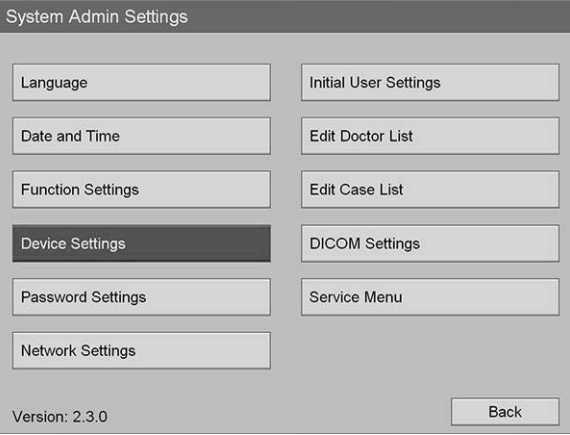

**6.** Valitse **"Laiteasetukset"** (Device Settings) -valikosta **"RS-232C 1"** -kenttä ja paina ENTER-painiketta.

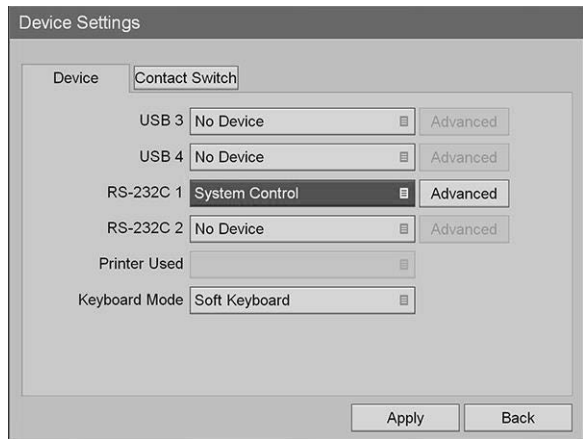

**7.** Valitse luettelosta **"Järjestelmäohjaus"** (System Control) ja paina ENTERpainiketta.

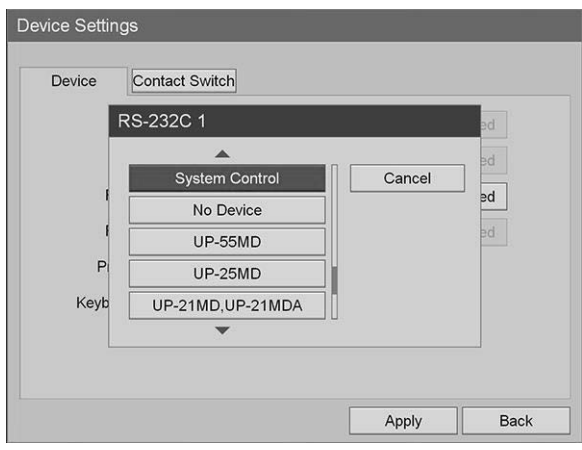

**8.** Valitse RS-232C-kentän vierestä **"Edistynyt"** (Advanced) ja paina ENTERpainiketta.

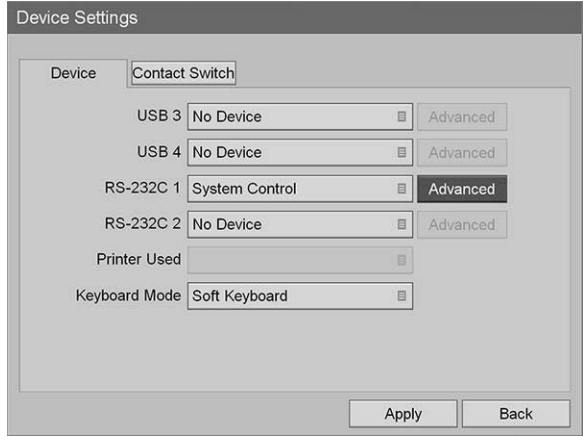

**9.** Valitse **"Järjestelmäohjauksen asetukset"** (System Control Setting) -valintaruudun **"Nopeus"** (Speed) -kentässä luettelosta **"115200 bps"**.

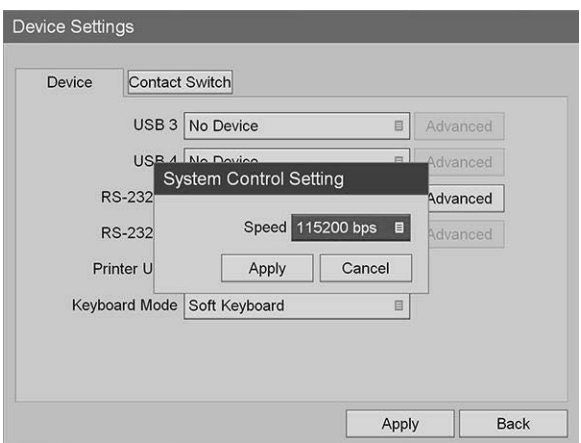

**10.** Valitse **"Käytä"** (Apply) ja paina ENTER-painiketta.

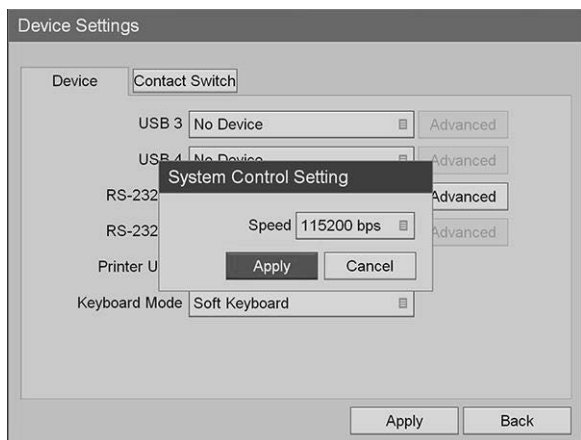

- **11.** Valitse **"Laiteasetukset"** (Device Settings) -valikosta **"Käytä"** (Apply) ja paina ENTER-painiketta.
- **12.** Poistu painamalla MENU-painiketta.

#### <span id="page-1940-0"></span>Sony 3300MT -tallentimen asettaminen ohjaukseen VPI-yksiköstä

Sony 3300MT -tallentimen määrittäminen:

- **1.** Paina tallentimen etupaneelin MENU-painiketta. Näyttöön avautuu tallentimen päävalikko.
- **2.** Siirry etupaneelin nuolipainikkeita käyttäen kohtaan **"Asetukset"** (Settings) ja paina ENTER-painiketta.

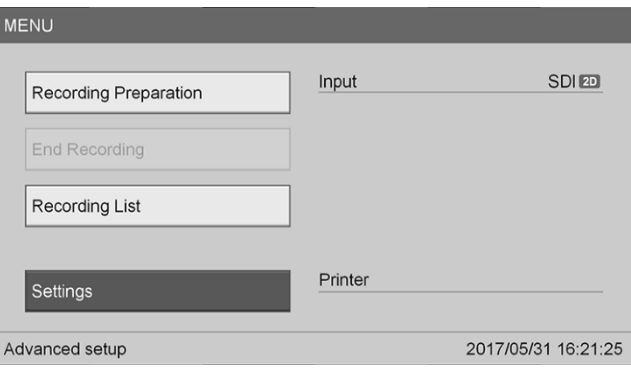

**3.** Valitse **"Asetukset"** (Settings) -valikosta **"Järjestelmän ylläpitäjän asetukset"** (System Admin Settings) ja paina ENTER-painiketta.

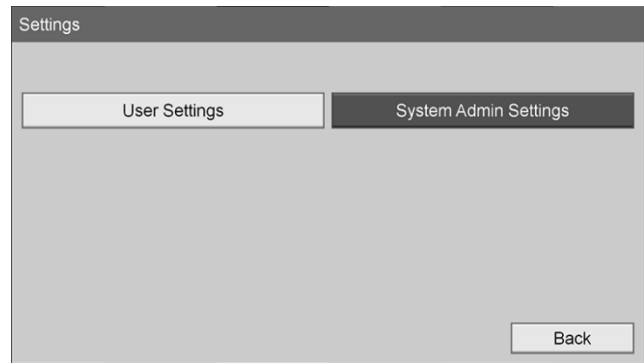

**4.** Valitse varoituksen valintaruudusta **"OK"** ja paina ENTER-painiketta.

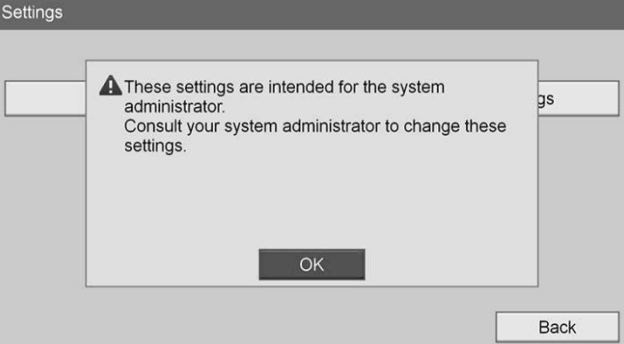

**5.** Valitse **"Järjestelmän ylläpitäjän asetukset"** (System Admin Settings) -valikosta **"Laiteasetukset"** (Device Settings) ja paina ENTER-painiketta.

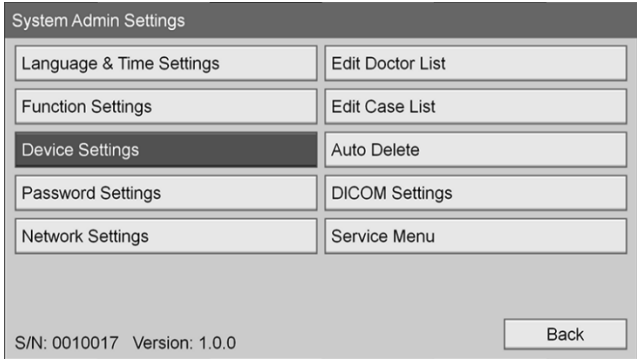

**6.** Valitse **"Ohjaus"** (Control) -välilehti.

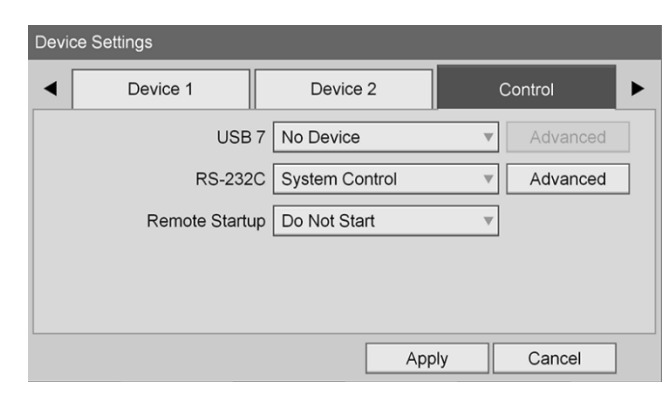

**7.** Valitse **"RS-232C"**-kentässä luettelosta **"Järjestelmäohjaus"** (System Control).

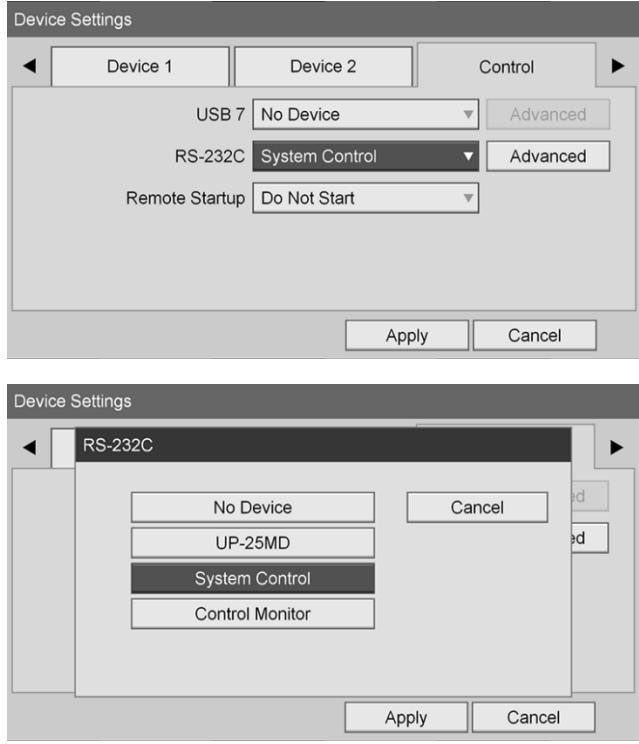

**8.** Valitse RS-232C-kentän vierestä **"Edistynyt"** (Advanced) ja paina ENTER-painiketta.

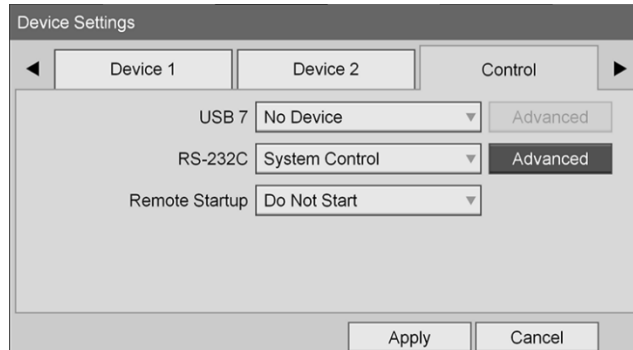

**9.** Valitse **"Nopeus"** (Speed) -kentästä **"115200 bps"**.

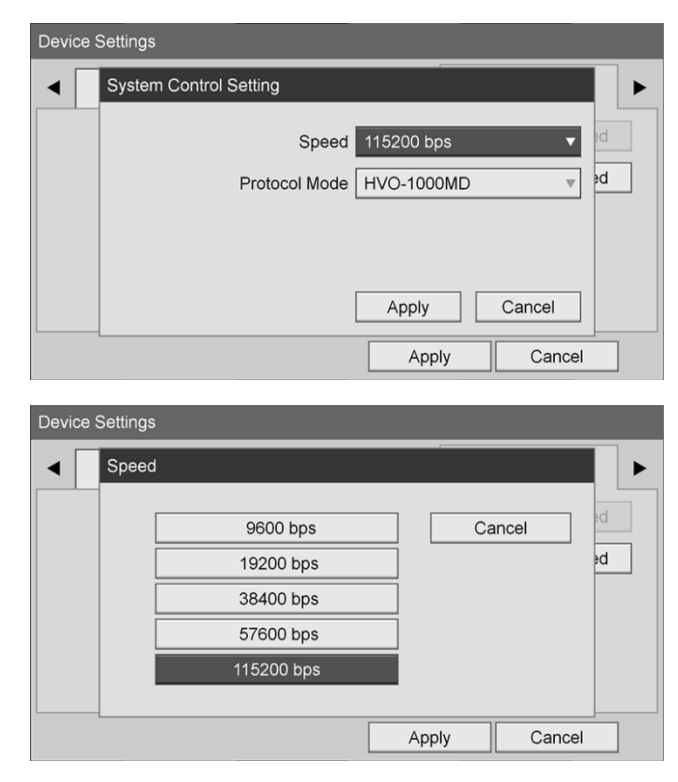

**10.** Valitse **"Protokollatila"** (Protocol Mode) -kentästä **"HVO-1000MD"**.

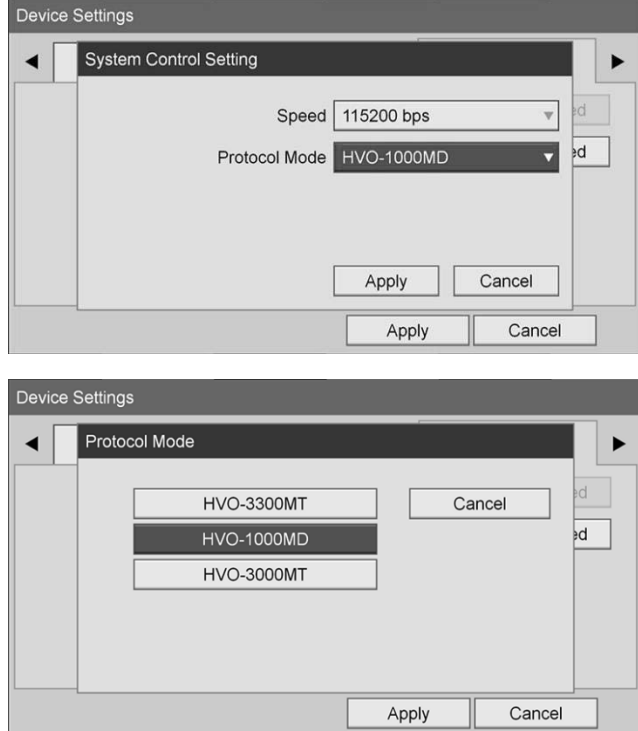

**11.** Napsauta **"Järjestelmäohjauksen asetus"** (System Control Setting) -valintaruudusta **"Käytä"** (Apply).
**12.** Napsauta **"Laiteasetukset"** (Device Settings) -valintaruudusta **"Käytä"** (Apply) ja poistu sitten MENU-painiketta painamalla.

# Yleinen vianmääritys

#### Yleisen vianmäärityksen opas on [Taulukko](#page-1944-0) 12.

*Taulukko 12: Vianmääritys*

<span id="page-1944-0"></span>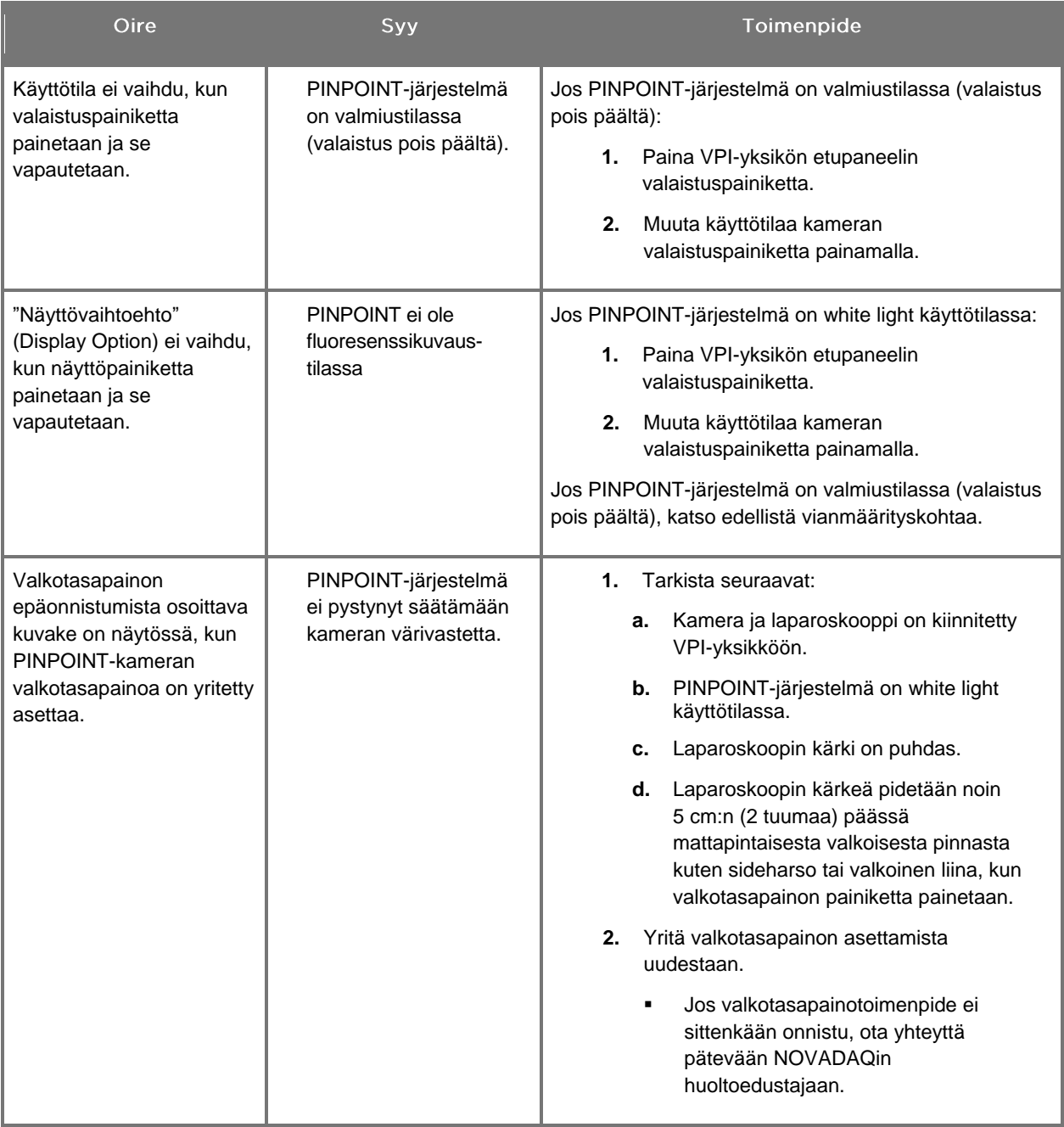

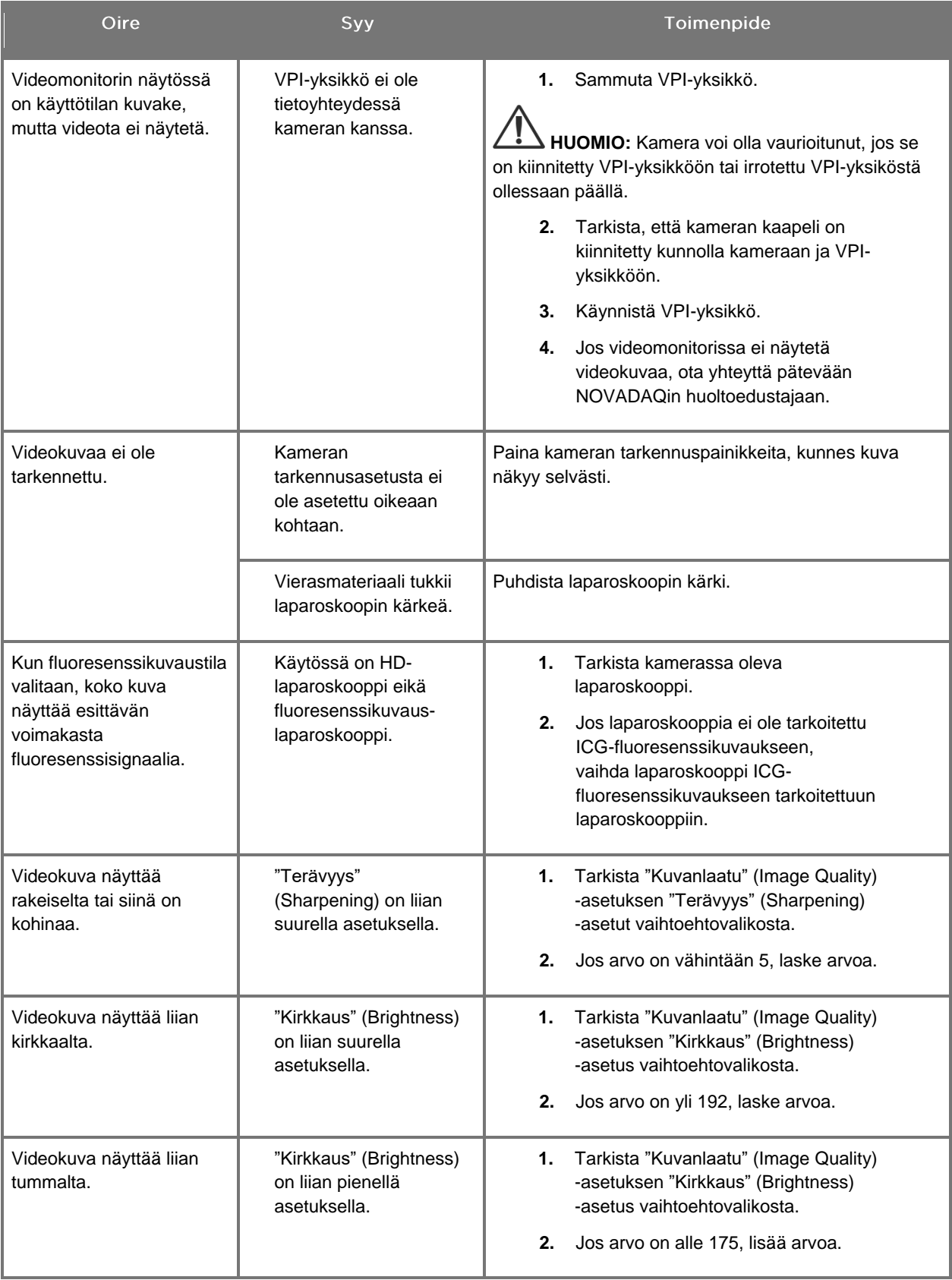

# **stryker®**

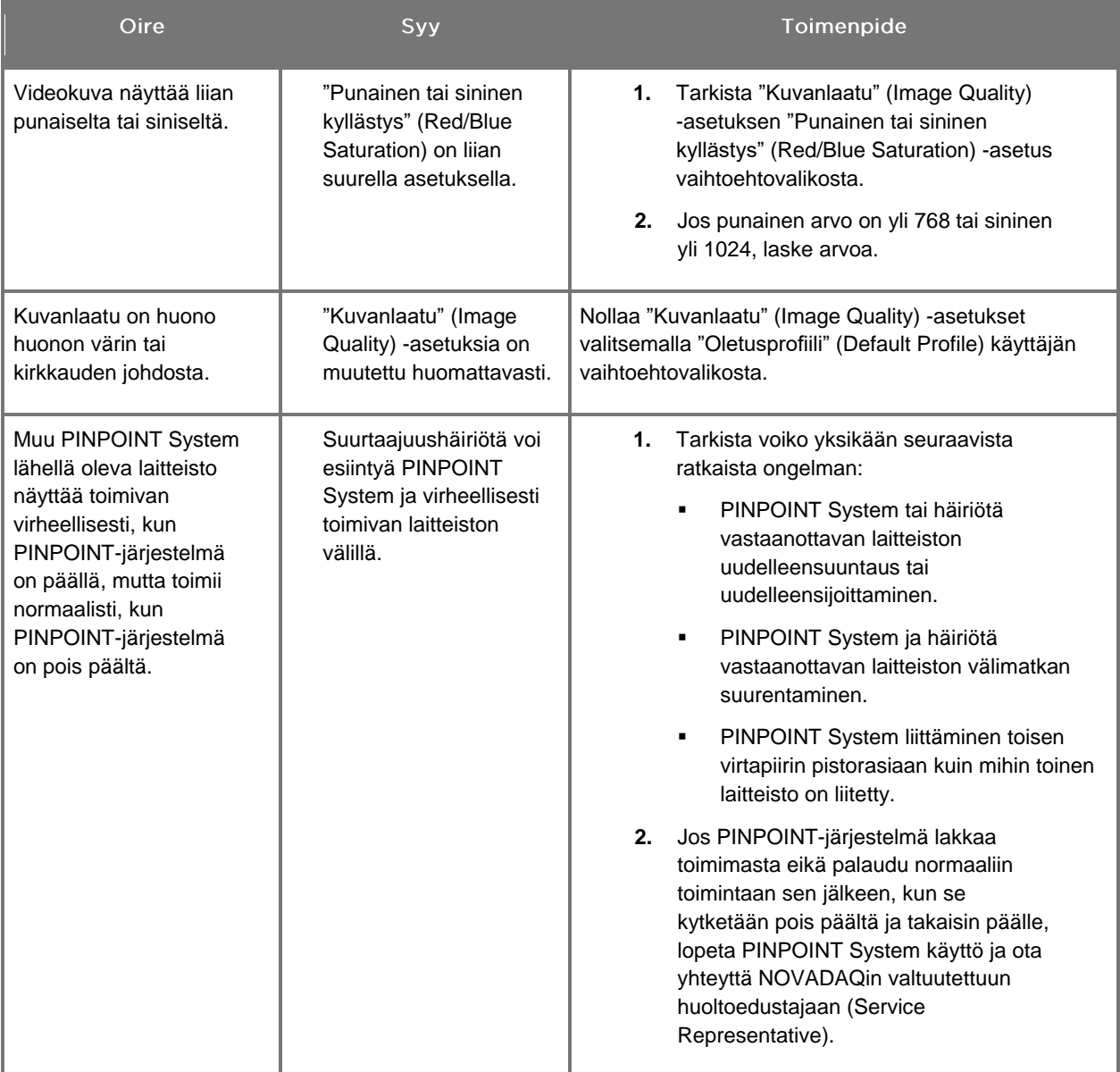

# Sulakkeen vaihtotoimenpide

- **1.** Kytke virtajohto irti VPI-yksiköstä.
- **2.** Poista kansi varovasti VPI-yksikön takapaneelissa olevan kolmenastaisen virtaliittimen vieressä olevasta sulakkeesta.
- **3.** Vaihda sulake uuteen (Littelfuse, 021806.3HXP, 5x20 mm, T6,3A L 250 VAC) samaa mallia olevaan sulakkeeseen tai samoilla luokituksilla varustettuun sulakkeeseen.
- **4.** Aseta kansi takaisin paikalleen.
- **5.** Jos VPI-yksikkö ei edelleenkään toimi kunnolla, ota yhteyttä NOVADAQin valtuutettuun huoltoedustajaan korjausasioissa.

# Liite B: VPI-yksikön valikkovaihtoehdot ja asetukset

## "Kuvanlaatu" (Image Quality) -valikkoasetukset

Käyttäjät voivat säätää videokuva-asetuksia "Kuvanlaatu" (Image Quality) -valikosta.

## "Terävyys" (Sharpening) (0-10)

Terävyysasetuksen suurentaminen lisää näytettävän videon terävyyttä. Videon terävyyden säätäminen on kuvankäsittelyominaisuus eikä vaikuta PINPOINTkameran tarkennukseen.

"Terävyys" (Sharpening) voidaan asettaa arvojen 0–10 välille.

## "Kirkkaus" (Brightness) (0-255)

"Kirkkaus" (Brightness) -asetus säätää videomonitorissa näytetyn videon yleistä kuvan kirkkautta. Järjestelmä ylläpitää näytetyn videon kirkkautta vakioarvossa huolimatta siitä, kuinka etäällä laparoskoopin distaalinen kärki on kudoksesta.

"Kirkkaus" (Brightness) voidaan asettaa arvojen 0–255 välille. Tämän arvon lisääminen lisää monitorin näytössä näytetyn videon kirkkautta.

## "Punaisen kyllästys" (Red Saturation) (0-1024)

"Punaisen kyllästys" (Red Saturation) -asetuksen suurentaminen lisää monitorissa näytetyn videon yleistä punaisuutta.

"Punaisen kyllästys" (Red Saturation) voidaan asettaa arvojen 0–1024 välille.

## "Sinisen kyllästys" (Blue Saturation) (0-1024)

"Sinisen kyllästys" (Blue Saturation) -asetuksen suurentaminen lisää monitorissa näytetyn videon yleistä sinisyyttä.

"Sinisen kyllästys" (Blue Saturation) voidaan asettaa arvojen 0–1024 välille.

## "Huippu/keskiarvo" (Peak/Mean)

"Huippu/keskiarvo" (Peak/Mean) -valikolla voidaan säätää menetelmää, jota kuvausjärjestelmä käyttää näytön kirkkauden asettamiseen, kun kohteita tarkastellaan eri etäisyyksillä laparoskoopin kärjestä. "Huippu/keskiarvo" (Peak/Mean) -valikossa on kolme tilaa: "Huippu" (Peak), "Keskiarvo" (Mean) ja "Tasapainotettu" (Balanced).

## "Huippu" (Peak)

Valitse "Huippu" (Peak), kun haluat asettaa kirkkauden näyttämään pieniä, etualalla olevia kohteita, jotka ovat lähempänä laparoskoopin kärkeä. Taka-alalla olevat kohteet kauempana laparoskoopista voivat jäädä pimeyteen.

#### "Keskiarvo" (Mean)

Valitse "Keskiarvo" (Mean), kun haluat asettaa kirkkauden painottamalla säätöä enemmän keskimääräisen kirkkauden kuin kirkkaimpien kohtien mukaan.

"Keskiarvo" (Mean) -asetusta käytetään esimerkiksi asettamaan kirkkaus sellaisten kohteiden tarkasteluun, jotka ovat kauempana laparoskoopin etuosasta. Etualalla olevat kohteet voivat näyttää liian kirkkailta yksityiskohtien näkemiseen.

## "Tasapainotettu" (Balanced)

Valitse "Tasapainotettu" (Balanced), kun haluat asettaa kirkkauden tasapainotettuna "Huippu" (Peak)- ja "Keskiarvo" (Mean) -asetusten kesken.

"Tasapainotettu" (Balanced) -asetusta käytetään esimerkiksi näyttämään kohteet sekä lähellä *että* kauempana laparoskoopin kärjestä. "Tasapainotettu" (Balanced) on oletusasetus ja soveltuu useimpiin skenaarioihin.

## "Oletusprofiili" (Default Profile) -valikko

"Oletusprofiili" (Default Profile) -toiminnon avulla käyttäjä voi palauttaa kuvausjärjestelmään alkuperäisesti asennetut asetukset. Oletusasetukset ovat seuraavat:

| Valikkokohde                             | Oletus                                                      |
|------------------------------------------|-------------------------------------------------------------|
| "Näyttövaihtoehdot"<br>(Display Options) | <b>SPY</b>                                                  |
|                                          | Overlay                                                     |
|                                          | SPY CSF (jos saatavana)                                     |
| "Kuvanlaatu"<br>(Image Quality)          | "Terävyys" (Sharpening): 4                                  |
|                                          | "Terävyys" (Brightness): 192                                |
|                                          | "Punaisen kyllästys" (Red Color Saturation): 768            |
|                                          | "Sinisen kyllästys" (Blue Color Saturation): 1024           |
|                                          | "Huippu/keskiarvo" (Peak/Mean): "Tasapainotettu" (Balanced) |
| "Näytön tiedot"<br>(On-screen Info)      | "Pois päältä" (Off)                                         |

*Taulukko 13: Oletusprofiili*

## "Huolto" (Service)

Ominaisuudet/Huoltovalikko näyttää laitekohtaista tietoa. Seuraavat tiedot näytetään:

- DSP-versio
- Käynnistysversio
- FPGA-versio
- LCB-versio
- VPI-yksikön sarjanumero
- **PINPOINT-kameran versio**
- **PINPOINT-kameran sarjanumero**

## "Näyttöasetukset" (Display Options) -valikko

Fluoresenssikuvauksen aikana PINPOINT-järjestelmässä on enintään kolme erilaista videon näyttövaihtoehtoa.

## SPY-kuva

SPY-kuva näyttää vain NIR-fluoresenssin monitorissa harmaasävyinä. White light (valkoinen valo) -kuvaa.

## Overlay-kuva

Overlay-kuva yhdistää valkoisen valon kuvan ja NIR-fluoresenssikuvan. Tässä tilassa NIR-fluoresenssi näyttää vihreältä valkoisen valon HD-kuvan päällä.

## SPY Color Segmented Fluorescence (CSF) - kuva

Tässä kuvanäytössä valkoisen valon kuva näytetään harmaasävyisenä kuvana. NIR-fluoresenssikuva on väriskaalattu, jossa punainen edustaa enintä fluoresenssia ja sininen vähäisintä fluoresenssia, ja se näytetään valkoisen valon kuvan päällä. Tämän lisäksi fluoresenssin väriskaala näytetään siten, että kun laparoskoopin kärjen ja kudoksen välinen etäisyys muuttuu, värit pysyvät suurinpiirtein samoina. Tämän ansiosta fluoresenssikuvaa voidaan arvioida eri kuvausetäisyyksiltä.

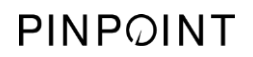

Tämä sivu on tarkoituksella tyhjä.

# Liite C: Tekniset tiedot ja standardit

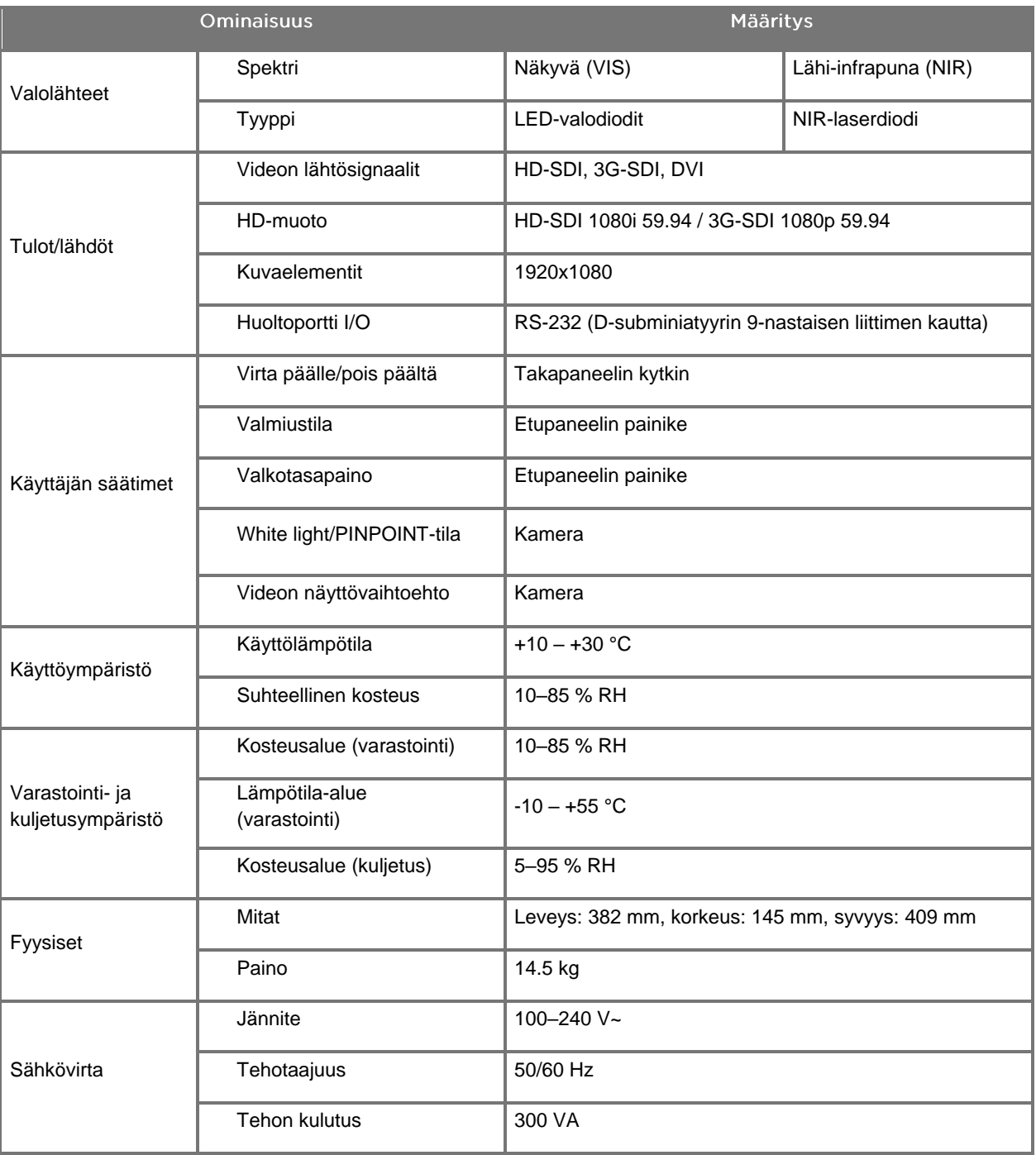

*Taulukko 14: VPI-yksikön tekniset tiedot*

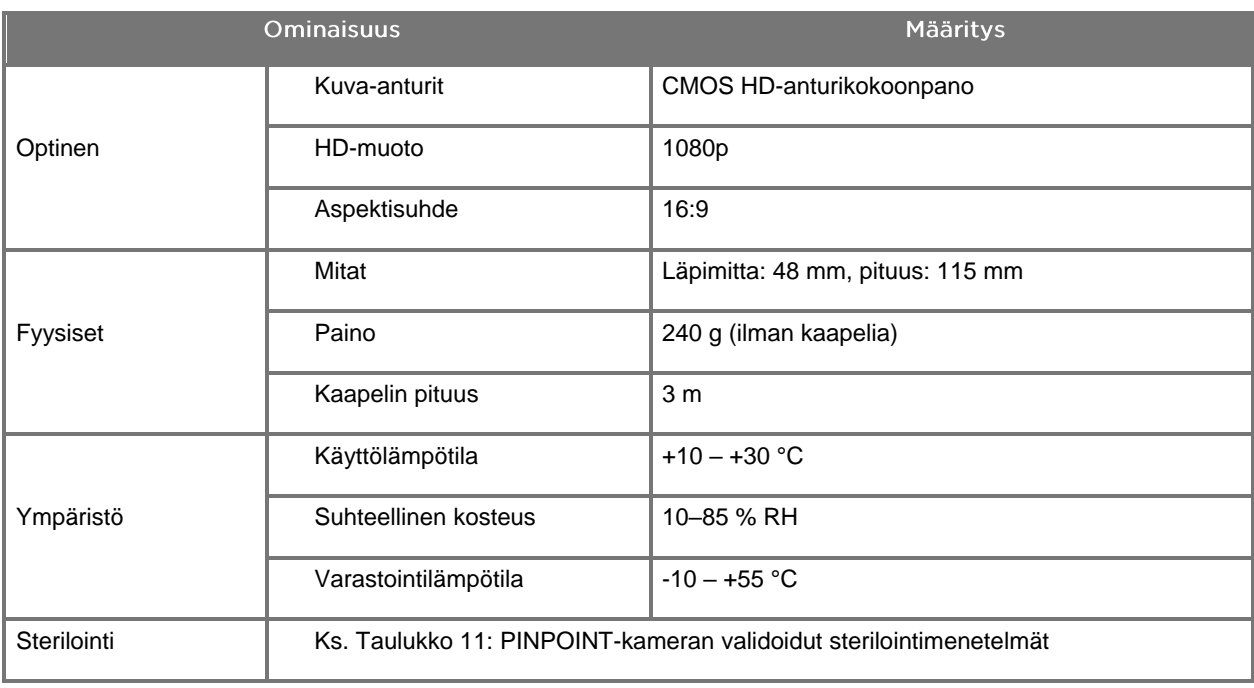

#### *Taulukko 15: PINPOINT-kameran tekniset tiedot*

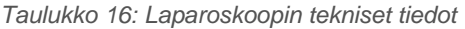

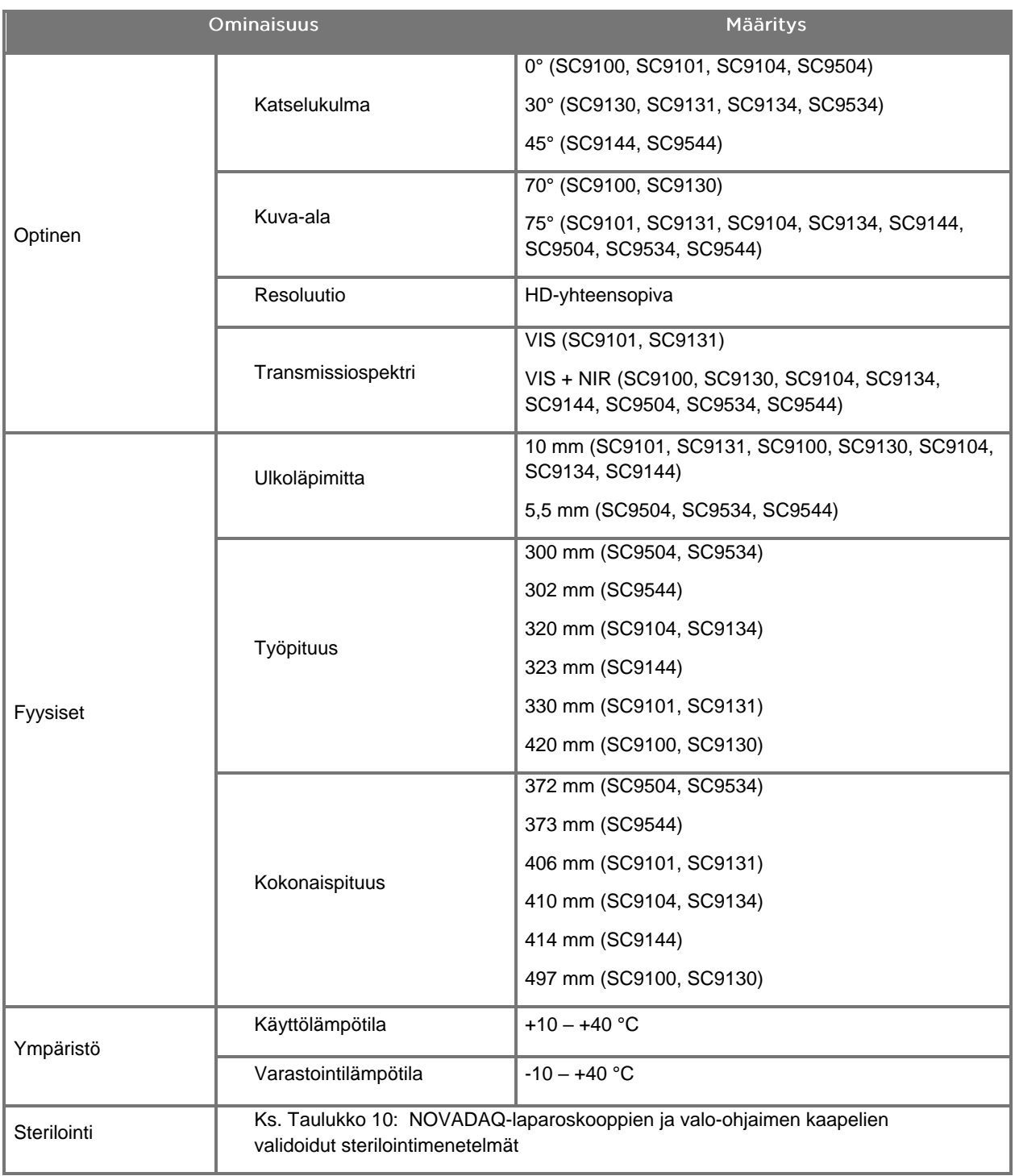

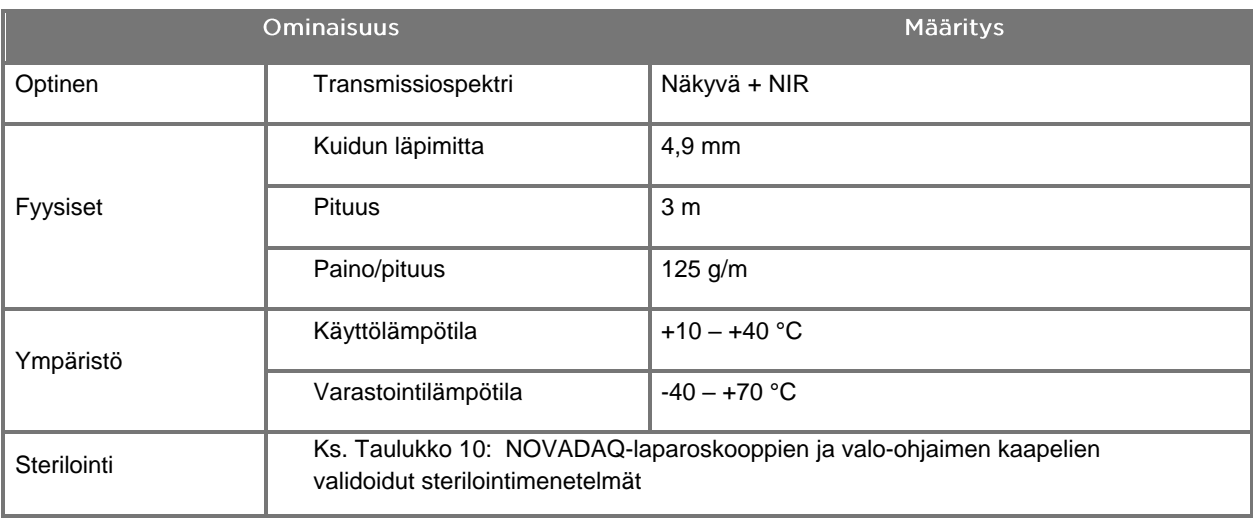

#### *Taulukko 17: Valo-ohjaimen kaapelin tekniset tiedot*

#### *Taulukko 18: Laitteistoluokitus*

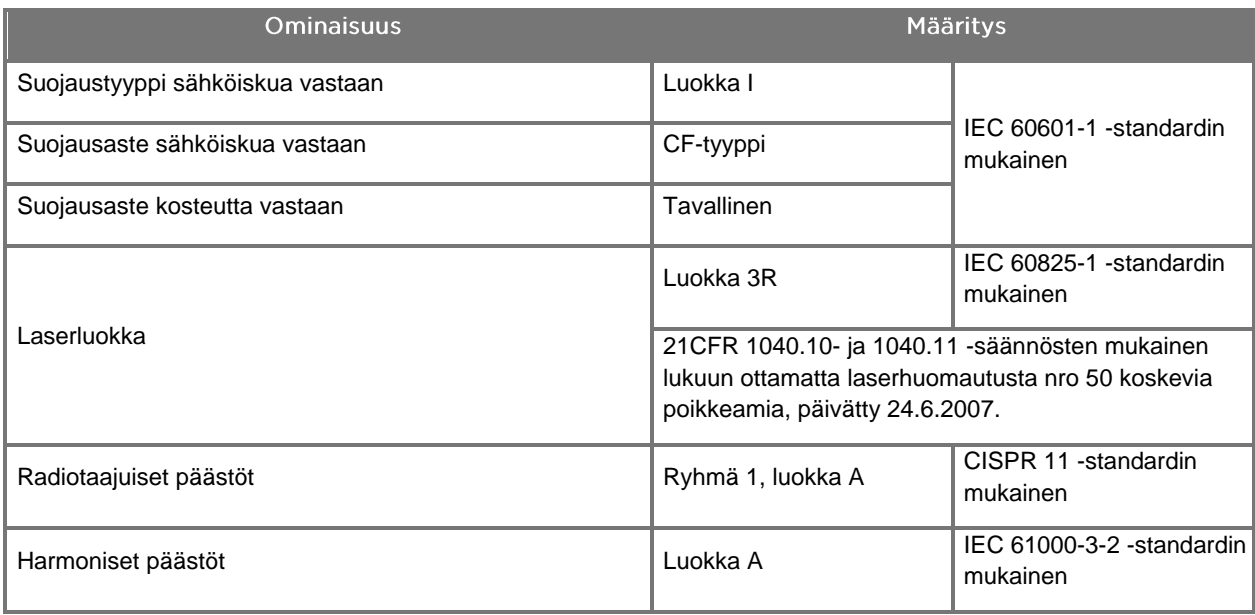

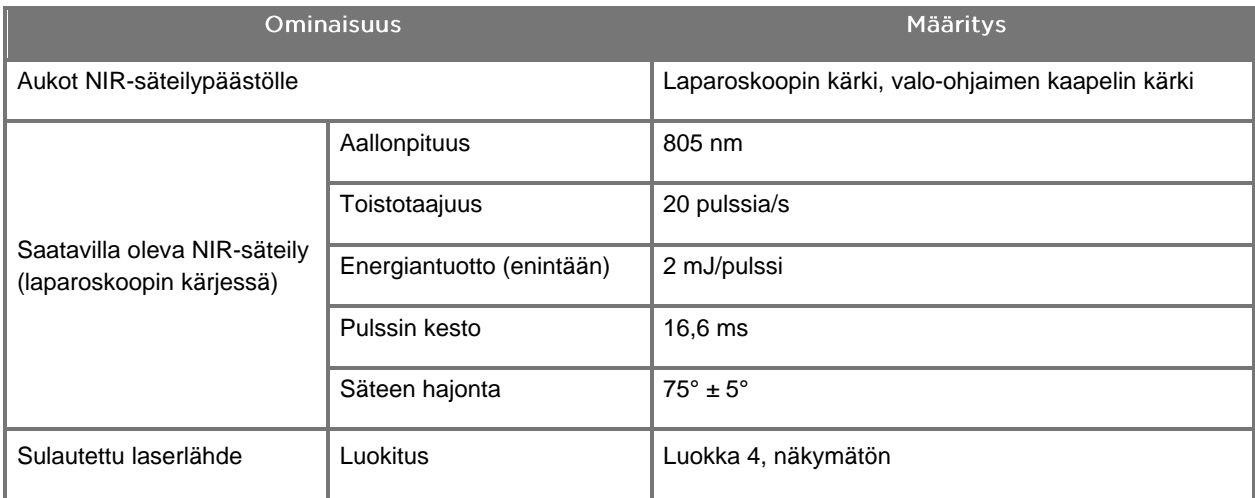

*Taulukko 19: PINPOINT SYSTEM -järjestelmän NIR-säteily ja lähdeominaisuudet*

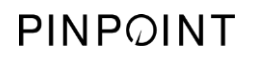

Tämä sivu on tarkoituksella tyhjä.

# Liite D: Ohjelmiston lisenssisopimus

## NOVADAQ® PINPOINT ENDOSCOPIC FLUORESCENCE IMAGING SYSTEM (PINPOINT) - OHJELMISTON LISENSSISOPIMUS

Tämä ohjelmiston loppukäyttäjälisenssisopimus (jäljempänä "**Sopimus**") solmitaan sinun, loppukäyttäjänä (jäljempänä "**Sinä**" tai "**Sinun**", asiayhteydestä riippuen), ja **Novadaq Technologies ULC -yhtiön** (jäljempänä "**Novadaq**") välillä.

## TÄRKEÄÄ - LUE HUOLELLISESTI

PINPOINT SYSTEM -JÄRJESTELMÄ SISÄLTÄÄ PINPOINT SYSTEM -JÄRJESTELMÄN OHJELMISTON, JONKA NOVADAQ ON VALMIS LISENSOIMAAN SINULLE KÄYTTÖÖN OSANA PINPOINT SYSTEM -JÄRJESTELMÄN KÄYTTÖÄSI, MUTTA VAIN TÄSSÄ SOPIMUKSESSA ILMAISTUILLA SOPIMUSEHDOILLA. KUN NAPSAUTAT NÄYTÖN KOHTAA "Hyväksyn" (I Accept) TAI KUN KÄYTÄT PINPOINT SYSTEM -JÄRJESTELMÄN OHJELMISTOA MILLÄÄN TAVALLA, ILMAISET HYVÄKSYNTÄSI TÄMÄN SOPIMUKSEN SOPIMUSEHTOJEN SITOVUUDELLE. JOS ET HYVÄKSY, SINUN TÄYTYY LOPETTAA PINPOINT SYSTEM -JÄRJESTELMÄN OHJELMAN KAIKKI KÄYTTÖ JA PALAUTTAA SE JÄLLEENMYYJÄLLE TAI MYYJÄLLE RAHAN PALAUTUSTA TAI HYVITYSTÄ VARTEN, MIKÄLI SE ON MAHDOLLISTA.

#### **1. MÄÄRITELMÄT**

- **1.1** "**Dokumentaatio**" tarkoittaa ohjelman käyttäjän oppaita, käsikirjoja ja muita käyttöohjeita, jotka Novadaq antaa yleisesti saataville.
- **1.2** "**Ohjelma**" tarkoittaa Novadaqin PINPOINT System -järjestelmän ohjelmistoa PINPOINT System -järjestelmän ohjaamista ja käyttöä varten (vain objektikoodimuodossa) ja kaikkia Novadaqin julkaisemia päivityksiä yhdessä Sinulle annettujen, niihin liittyvien dokumentaation ja tallennusvälineiden (jos niitä on) kanssa.
- **1.3** "**PINPOINT System -järjestelmä**" tarkoittaa Novadaqin suunnittelemaa ja valmistamaa fluoresenssikuvantamisjärjestelmää, joka käsittää seuraavat osat: kirurginen laparoskooppi, kamerapää ("PINPOINT-kamera"), taipuisa valo-ohjaimen kaapeli, endoskooppinen videoprosessori, PINPOINT-vaunu, monitori, tallennin, tulostin ja sterilointikorit.

#### **2. OHJELMALISENSSI**

- **2.1 Rajoitettu lisenssi**. Alistettuna sille, että Sinä noudatat tämän sopimuksen ehtoja, Novadaq antaa täten Sinulle tämän sopimuksen voimassaoloaikana rajoitetun, ei-yksinoikeudellisen, ei-siirrettän lisenssin koskien seuraavia seikkoja:
- (a) käyttää Ohjelmiston yhtä kopiota ainoastaan Sinun omiin sisäisiin liiketoimintoihisi ja ainoastaan sitä PINPOINT System -järjestelmää käyttäen, johon Ohjelmisto ensin dokumentaation mukaisesti asennettiin;
- (b) käyttää Ohjelmiston mukana annettua dokumentaatiota tukemaan valtuutettua Ohjelmiston käyttöäsi; sekä
- (c) kopioimaan Ohjelmiston arkisto- tai varmuuskopiotarkoituksissa.
- **2.2 Rajoitukset**. Sinä et saa kopioi tai käyttää Ohjelmistoa tässä Sopimuksessa nimenomaisesti sallitusta käytöstä poikkeavalla tavalla. Sinä et saa lisensioida Ohjelmistoa uudelleen tai alilisensoida Ohjelmistoa tai antaa Ohjelmistoa vuokralle tai liisata Ohjelmistoa tai käyttää Ohjelmistoa kolmannen osapuolen koulutukseen, kaupalliseen osa-aika-käyttöön tai palveluliiketoimintaan. Sinä et itse saa etkä Sinä saa antaa minkään kolmannen osapuolen (a) kopioida, muuttaa, kääntää, takaisinmallintaa, purkaa tai uudelleenkoota mitään Ohjelmistosta tai muuten määrittää tai yrittää määrittää Ohjelmiston lähdekoodia tai (b) luoda mitään PINPOINT System -järjestelmään upotettuun ohjelmaan perustuvia johdannaistöitä, paitsi siinä laajuudessa, minkä soveltuva laki nimenomaisesti sallii. Sinä et saa käyttää Ohjelmistoa useissa prosessoreissa ilman Novadaqin ennalta myöntämää kirjallista suostumusta. Novadaq voi omalla kustannuksellaan ja Sinulle kohtuulliseen ennakkoilmoitukseen perustuen suorittaa tarkastuksia selvittääkseen kuinka Sinä Ohjelmistoa käytät voidakseen varmistaa, että noudatat tätä Sopimusta.

**2.3 Omistus**. Novadaq säilyttää kaiken oikeuden, omistusoikeuden Ohjelmistoon ja oikeuden Ohjelmiston patentoimiseen, tekijänoikeuteen, tavaramerkkiin, kauppasalaisuuteen ja kaikkiin mahdollisiin immateriaalioikeuksiin ja siitä johdettaviin teoksiin, jotka alistetaan ainoastaan tässä Sopimuksessa asetettuille rajoitettuille lisenssioikeuksille. Sinä et saa mitään muita oikeuksia, olivat ne sitten ilmaistuja tai oletettuja, Ohjelmistoon tai Dokumentaatioon, kuin ne, jotka tässä Sopimuksessa Sinulle nimenomaisesti myönnetään.

#### **3. TAKUU JA MUUTOKSENHAUT**

- **3.1 Rajoitettu takuu**. Novadaq takaa, että Ohjelmisto suorittaa Dokumentaatiossa kuvatut toiminnot normaalissa käytössä kahdentoista (12) kuukauden ajan siitä päivämäärästä, kun Novadaq on toimittanut Ohjelmiston Sinulle PINPOINT System -järjestelmän mukana.
- **3.2 Vastuuvapauslauseke**. TÄMÄN OSAN 3 SISÄLTÄMÄ TAKUU ON YKSINOIKEUDELLINEN JA SE ANNETAAN KAIKKIEN MUIDEN TAKUIDEN SIJASTA, OLIVAT NE SITTEN ILMAISTUJA TAI OLETETTUJA, MUKAAN LUKIEN RAJOITUKSETTA HILJAISET TAKUUT KAUPPAKELPOISUUDESTA, TIETTYYN TARKOITUKSEEN SOPIVUUDESTA, TYYDYTTÄVÄSTÄ LAADUSTA JA TARKKUUDESTA SEKÄ KAIKKI TAKUUT, JOTKA VOIVAT JOHTUA TOIMINNAN TAI KAUPAN KULUSTA TAI LIIKETOIMINTAAN KÄYTTÄMISESTÄ. Novadaq ei takaa, että Ohjelmisto toimii yhdessä minkä muun laitteiston, ohjelmiston, järjestelmän, datan, kuvausaineen tai muun komponentin tai osan kanssa kuin PINPOINT System -järjestelmän kanssa, jota käytetään Novadaqin toimittaman tai hyväksymän tai Novadaqin valtuuttaman toimittajan kuvausaineella, ellei Dokumentaatiossa ole näin nimenomaisesti ilmoitettu. Novadaq ei takaa, että Ohjelmiston toiminto olisi katkotonta tai virheetöntä.
- **3.3 Yksinoikeudelliset muutoksenhakukeinot**. Sinun on ilmoitettava Novadaqille tai Novadaqin valtuuttamalle toimittajalle, tämän Sopimuksen ilmoitusehdon mukaisesti, kaikista osassa 3.1 määritellyn takuun rikkomuksista tämän asianomaisen takuuajan kuluessa. Sinun ainoat ja yksinoikeudelliset muutoksenhakukeinosi ja Novadaqin koko korvausvelvollisuus tällaisen ilmoitetun rikkomuksen yhteydessä on Novadaqin tai Novadaqin valtuuttaman toimittajan mahdollisuus korjata sopimusrikkomuksen aiheuttavat virheet Ohjelmistossa tai järjestää Ohjelmistossa todettuja virheitä koskeva kohtuullinen ohituskeino. Mikäli Ohjelmiston yhteydessä ilmenee jokin merkittävä, aito oikeudenloukkaus, väärinkäyttö tai kolmannen osapuolen teollisoikeuden loukkaus, Novadaqin tulee viivyttelemättä (i) järjestää Sinulle oikeus jatkaa Ohjelmiston käyttöä tai (ii) vaihtaa Ohjelmiston tilalle toisen tai muuttaa Ohjelmistoa tehdäkseen siitä oikeuksia loukkaamattoman.
- **3.4 Rajoitukset**. NOVADAQILLA EI OLE MITÄÄN VELVOLLISUUTTA TAI MINKÄÄNLAISTA TÄHÄN SOPIMUKSEEN PERSUTUVAA KORVAUSVELVOLLISUUTTA (OSA 3.3 MUKAAN LUETTUNA) JOHTUEN MISTÄ TAHANSA TAKUUN RIKKOMUKSESTA TAI HAITASTA, JOKA JOHTUU OHJELMISTON TAI PINPOINT SYSTEM -JÄRJESTELMÄN VÄÄRINKÄYTÖSTÄ, KÄYTTÖVIRHEESTÄ, MUUTOKSESTA, LAIMINLYÖNNISTÄ TAI VAHINGOSSA TAPAHTUVASTA OHJELMISTON TAI PINPOINT SYSTEM -JÄRJESTELMÄN VAHINGOITTUMISESTA TAI OHJELMISTON TAI TAI PINPOINT SYSTEM -JÄRJESTELMÄN LUVATTOMASTA KORJAUKSESTA, MUUTTAMISESTA TAI ASENNUKSESTA TAI MINKÄ TAHANSA SELLAISEN OHJELMISTON, LAITTEISTON, JÄRJESTELMÄN, DATAN, KUVAUSAINEEN TAI KOMPONENTTIEN TAI OSIEN KÄYTTÄMISESTÄ, JOIDEN KÄYTÖLLE NOVADAQ TAI NOVADAQIN VALTUUTTAMA TOIMITTAJA EI OLE ANTANUT LUPAA OHJELMISTON TAI PINPOINT SYSTEM -JÄRJESTELMÄN YHTEYDESSÄ. Ohjelmiston vaihtaminen tai korjaaminen ei pidennä sen takuuaikaa alkuperäisen takuun päättymipäivää myöhäisemmäksi.
- **3.5 Ei tukea**. Novadaq ei ole velvollinen tarjoamaan mitään muita ylläpito- tai tukipalveluja Sinulle Ohjelmistoon nähden kuin osassa 3.3 mainitut. Novadaq tai sen valtuuttama toimittaja saattaa vapaaehtoisesti ja oman harkintansa mukaan tariota Sinulle tukea.

#### **4. PÄÄTTYMINEN**

Tämä Sopimus on voimassa kunnes se lopetetaan. Novadaq voi lopettaa tämän Sopimuksen, mikäli Sinä rikot jotakin tässä ilmaistua ehtoa antamalla toimittamalla Sinulle kuudenkymmenen (60) päivän kirjallisen ilmoituksen, jossa ilmoitetaan ne Sopimuksen ehdot, joita Sinä olet rikkonut ja jossa Sinulle annetaan mahdollisuus korjata tekosi kuudenkymmenen (60) päivän kuluessa. Kumpikin osapuoli voi välittömästi lopettaa Sopimuksen toisen osapuolen purkautumisen, maksukyvyttömyyden, selvitystilaan joutumisen, velkojien hyväksi tehdyn omistusoikeuden luovutuksen tai konkurssiin joutumisen seurauksena. Kun tämä Sopimus päättyy, Sinä (a) lopetat Ohjelmiston kaikelaisen käytön, (b) Sinä palautat Ohjelmiston Novadaqille tai Sinä tuhoat Ohjelmiston ja kaikki hallussasi olevat siihen liittyvät materiaalit ja (c) Sinä todistat kaiken tämän Novadaqille. Lukuun ottamatta tässä myönnettyä lisenssiä ja kuten tässä nimenomaisesti ilmaistaan, tämän Sopimuksen ehdot säilyvät voimassa Sopimuksen päättymisen jälkeenkin.

#### **5. YLEISET EHDOT**

- **5.1 Hallitseva laki**. Tähän Sopimukseen ja kaikkiin tästä Sopimuksesta johtuviin tai tähän Sopimukseen liittyviin asioihin sovelletaan New Yorkin osavaltion sisäisiä lakeja mitään tiettyä lainkohtaa suosimatta. Tähän Sopimukseen ei sovelleta Yhdistyneiden Kansakuntien Yleissopimusta kansainvälistä tavaran kauppaa koskevista sopimuksista, jonka soveltaminen on nimenomaisesti poissuljettu.
- **5.2 Luottamuksellisuus.** Sinun on pidettävä Ohjelmisto ja tämän Sopimuksen sopimusehdot tiukasti salassa ja rajoittaa Ohjelmiston käytön siten, että sallit sen vain omille työntekijöillesi.
- **5.3 Vastuuvelvollisuuden rajoitus**. Kumpikaan osapuoli ei missään tapauksessa ole korvausvelvollinen mistään epäsuorista, satunnaisista, erityisistä, välillisistä tai rangaistusluonteisista vahingoista tai vahingoista, olivat ne sitten suoria tai epäsuoria, joissa kyseessä on menetetyt voitot, liiketulot, liiketoiminta, säästöt, data, korvaavan hankinnan käyttö tai kulut, joita jompikumpi osapuoli tai jokin kolmas osapuoli joutuu kärsimään, perustuipa se sopimukseen tai oikeudenloukkaukseen, vaikka toiselle osapuolelle olisikin ilmoitettu tällaisten vahinkojen mahdollisuudesta tai vaikka tällaiset vahingot ovat ennalta nähtävissä. Novadaqin korvausvelvollisuus näistä vahingoista ei missään tapauksessa ylitä Sinun Novadaqille tai sen jälleenmyyjälle PINPOINT System -järjestelmästä tosiasiallisesti maksamia summia. Osapuolet myöntävät, että tämän osan 5.3. korvausvelvollisuuden rajoitukset ja tämän Sopimuksen muut määräykset ja tässä jaoteltu riski ovat osapuolten kaupan olennainen osa, joita ilman Novadaq ei olisi solminut tätä Sopimusta. Edellä mainituista seikoista huolimatta, mikään tässä mainittu ei rajoita Novadaqin korvausvelvollisuutta kuolemantapauksessa tai henkilövammasta, jonka Novadaqin huolimattomuus tai tarkoitukselliset teot aiheuttavat, tai muissakaan tapauksissa, joissa toimet tai menetykset, joiden korvausvelvollisuutta ei voida poissulkea sovellettavan lain pakollisten määräysten johdosta.
- **5.4 Vahingonkorvaus.** Kumpikin osapuoli hyvittää, puolustaa ja pitää haitattomana toista osapuolta, sen seuraajia ja oikeudenhaltijoita sekä vastaavia johtajia, toimihenkilöitä, työntekijöitä ja asiamiehiä kaikkia korvausvaatimuksia, vahinkoja, menetyksiä, suorituksia, rangaistuksia, sakkoja, kustannuksia ja kuluja vastaan, mm. kohtuulliset, mitkä tahansa asianajomaksut mukaan luettuina (mutta veroja lukuun ottamatta) siltä osin kuin ne ovat seurausta minkä tahansa kolmannen osapuolen korvausvaatimuksista, oikeusjutusta, kanteesta tai oikeudenkäyntimenettelystä, jotka perustuvat seuraaviin: (a) hyvittävän osapuolen laiminlyönti tai rikkomus sen velvoitteiden sopimuksenalaisessa toteuttamisessa tai sen oikeuksien harjoittamisessa ja (b) hyvittävän osapuolen sopimusrikkomus; kuitenkin sillä ehdolla, että molemmissa tapauksissa (a) ja (b) hyvittävä osapuoli ei ole pakotettu hyvittämään, puolustamaan tai pitämään haitattomana mitään muuta osapuolta siihen laajuuteen asti, että tällainen muu osapuoli olisi pakotettu hyvittämään, puolustamaan ja pitämään harmittomana hyvittävää osapuolta tämän osan mukaisesti.
- **5.5 Erotettavuus ja luopuminen**. Jos tämän Sopimuksen jokin määräys todetaan lainvastaiseksi, epäkelvoksi tai täytäntöönpanokelvottomaksi, kyseinen määräys pannaan täytäntöön siltä osin kuin osapuolten ilmaistun tarkoituksen mukaan on mahdollista, tai jos tällainen täytäntöönpano ei ole mahdollista, kyseinen määräys poistetaan tästä Sopimuksesta, mutta Sopimuksen jäljelle jäävä osa pysyy täysin voimassa. Kumman tahansa osapuolen taholta tapahtuva luopuminen tämän Sopimuksen jonkin laiminlyönnin tai rikkomuksen osalta ei merkitse luopumista mistään muusta tai myöhemmästä laiminlyönnistä tai rikkomuksesta.
- **5.6 Oikeussiirto**. Sinä voit siirtää tämän Sopimuksen ja tässä myönnetyn lisenssin PINPOINT System -järjestelmän ostajalle, jonka kanssa tätä Ohjelmistoa käytetään; Sinä et kuitenkaan saa muutoin siirtää, myydä, luovuttaa tai hävittää, joko vapaaehtoisesti tai pakotettuna, lain määräämänä tai muutoin, tätä Sopimusta tai mitään tämän Sopimuksen suomia oikeuksia tai velvoitteita ilman Novadaqin etukäteen antamaa kirjallista suostumusta. Mikä tahansa Sinun väitetty siirto tai luovutus, joka on ristiriidassa edellä olevan kanssa, on merkityksetön ja mitätön. Novadaq voi vapaasti nimetä, siirtää ja myydä sen tässä todetut oikeutensa ja velvollisuutensa ilman rajoitetta tai rajoitusta. Edellä olevan mukaisesti tämä Sopimus on osapuolia sitova ja se jatkaa voimassaoloaan osapuolten ja heidän vastaavien seuraajien ja siirronsaajien hyödyksi.

- **5.7 Delegointi.** Sinä hyväksyt, että tämän Sopimuksen asettamat Novadaqin velvollisuudet voidaan Novadaqin yksinomaisen päätösvallan mukaan delegoida Novadaqin nimeämälle jälleenmyyjälle tai valtuutetulle asiamiehelle tai että ne voidaan toteuttaa näiden toimesta.
- **5.8 Lainmukaisuus.** Kukin osapuoli noudattaa kaikkia sovellettavia lakeja, hallituksen asetuksia, määräyksiä ja säännöksiä, jotka liittyvät Ohjelmiston lisenssiin tai käyttöön.
- **5.9 Vientilupa**. Sinä et saa ja sinun on vaadittava etteivät edustajasikaan saa viedä, ohjata tai siirtää Ohjelmistoa tai mitään sen suoraa tuotetta mihinkään kohteeseen, henkilölle tai entiteetille, joka on vientirajoituksen tai vientikiellon piirissä sillä lainkäyttöalueella, jossa tuote on Sinulle toimitettu.
- **5.10 Koko sopimus**. Tämä Sopimus muodostaa osapuolten välisen koko sopimuksen ja se kumoaa kaikki aiemmat tai samanaikaiset sopimukset tai esitykset, olivat ne kirjallisia tai suullisia, jotka liittyvät tämän Sopimuksen aihepiiriin. Tätä Sopimusta ei saa muuttaa tai korjata paitsi kirjallisesti kummankin osapuolen asianmukaisesti valtuuttaman edustajan allekirjoittamana. Nimenomaisesti sovitaan, että tämän Sopimuksen ehdot kuomavat kaikki ostotoimeksiantojesi tai muiden tilausasiakirjojen ehdot.

#### Copyright

Novadaq® on Novadaq Technologies, ULC -yhtiön tavaramerkki.

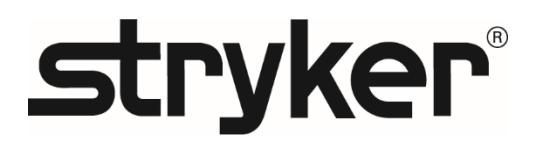

# **stryker**®

# PINPOINT

# **ΕΓΧΕΙΡΙΔΙΟ ΧΕΙΡΙΣΜΟΥ**

# PINPOINT ENDOSCOPIC **FLUORESCENCE IMAGING SYSTEM**

PC9000

ΕΛΛΗΝΙΚΆ REV. B. 2019-06

Έγγραφο 4-0011388

SPY COLOR-SEGMENTED FLUORESCENCE™ (SPY CSF™)

Εξυπηρέτηση πελατών και τεχνική εξυπηρέτηση

(+001) 800-624-4422 EndoCustomerSupport@Stryker.com

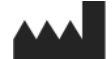

Novadaq Technologies ULC 8329 Eastlake Drive, Unit 101 Burnaby, BC V5A 4W2 Καναδάς

> Έγγραφο: 4-0011388 Έκδοση: Ελληνικά Αναθεώρηση: Rev. B, 2019-06

Εκτυπώθηκε στον Καναδά

© 2019 από την NOVADAQ Technologies ULC U.S. Patents[: www.stryker.com/patents](http://www.stryker.com/patents)

Η εταιρεία Stryker Corporation ή τα τμήματά της ή άλλο συνδεδεμένο νομικό πρόσωπο κατέχουν,<br>χρησιμοποιούν, έχουν κάνει αίτηση για τα παρακάτω εμπορικά σήματα ή σήματα υπηρεσιών: το<br>λογότυπο της Stryker, NOVADAQ, PINPOINT,

Copyright © 2006 από τον Tavmjong Bah. Με την επιφύλαξη παντός δικαιώματος.

Δια του παρόντος παρέχεται άδεια, χωρίς χρέωση, σε οποιοδήποτε άτομο λάβει ένα αντίγραφο των<br>γραμματοσειρών που συνοδεύουν αυτή την άδεια χρήσης («Γραμματοσειρές») και των συνοδών<br>διανομή των τροποποιήσεων του λογισμικού

αυτή η ειδοποίηση για την άδεια θα περιλαμβάνονται σε όλα τα αντίγραφα ενός ή περισσότερων<br>οικογενειών χαρακτήρων του λογισμικού γραμματοσειρών.<br>Το λογισμικό των γραμματοσειρών επιτρέπεται να τροποποιηθεί, να μεταβληθεί ή

Αυτή η άδεια χρήσης καθίσταται άκυρη στον βαθμό που ισχύει για τις γραμματοσειρές ή το λογισμικό<br>Το λογισμικό γραμματοσειρών μπορεί να πωληθεί στο πλαίσιο ενός μεγαλύτερου πακέτου<br>Το λογισμικό γραμματοσειρών μπορεί να πωλ ΤΥΧΟΝ ΓΕΝΙΚΩΝ, ΕΙΔΙΚΩΝ, ΕΜΜΕΣΩΝ, ΘΕΤΙΚΩΝ Ή ΑΠΟΘΕΤΙΚΩΝ ΖΗΜΙΩΝ, ΕΙΤΕ ΛΟΓΩ<br>ΕΝΕΡΓΕΙΑΣ ΣΤΟ ΠΛΑΙΣΙΟ ΤΗΣ ΣΥΜΒΑΣΗΣ, ΑΔΙΚΟΠΡΑΞΙΑΣ Ή ΑΛΛΩΣ ΠΩΣ, ΠΟΥ ΠΡΟΚΥΠΤΟΥΝ<br>ΑΠΟ ΤΗΝ ΑΔΥΝΑΜΙΑ ΧΡΗΣΗΣ ΤΟΥ ΛΟΓΙΣΜΙΚΟΥ ΓΡΑΜΜΑΤΟΣΕΙΡΩΝ Ή ΑΠΟ ΑΛΛΕΣ<br>ΔΟΣΟΛΗ

Εκτός από όσα περιέχονται σε αυτήν την ειδοποίηση, το όνομα Tavmjong Bah δεν θα πρέπει να<br>χρησιμοποιηθεί για τη διαφήμιση ή την προώθηση των πωλήσεων, της χρήσης ή άλλων δοσοληψιών<br>σε αυτό το λογισμικό γραμματοσειρών, χωρ

Copyright © 2003 από την Bitstream, Inc. Με την επιφύλαξη παντός δικαιώματος. Το Bitstream Vera είναι εμπορικό σήμα της Bitstream, Inc.

Δια του παρόντος, παρέχεται άδεια, χωρίς χρέωση, σε οποιοδήποτε άτομο να λάβει ένα αντίγραφο των γραμματοσειρών που συνοδεύουν αυτή την άδεια χρήσης («Γραμματοσειρές») και των συνοδευτικών αρχείων του υλικού τεκμηρίωσης (το «Λογισμικό των γραμματοσειρών»), για την<br>ανατταραγωγή και διανομή των τροποτιοιήσεων του λογισμικού γραμματοσειρών Bitsteram Vera,<br>συμπεριλαμβανομένων, χωρίς περιορισμό, των επιτρέπεται στα άτομα στα οποία παρέχεται το λογισμικό των γραμματοσειρών να προβούν σε αυτές<br>τις ενέργειες, υπό τις παρακάτω προϋποθέσεις:<br>Οι παραπάνω ειδοποιήσεις σχετικά με τα πνευματικά δικαιώματα και τα εμπορικά σήμα

αυτή η ειδοποίηση για την άδεια θα περιλαμβάνονται σε όλα τα αντίγραφα ενός ή περισσότερων<br>οικογενειών χαρακτήρων του λογισμικού γραμματοσειρών.<br>Το λογισμικό των γραμματοσειρών επιτρέπεται να τροποποιηθεί, να μεταβληθεί ή

Αυτή η άδεια χρήσης καθίσταται άκυρη στον βαθμό που ισχύει για τις γραμματοσειρές ή το λογισμικό<br>γραμματοσειρών που έχουν τροποποιηθεί και διανέμονται με τα ονόματα «Bitstream Vera».<br>Το λογισμικό γραμματοσειρών μπορεί να

λογισμικού των γραμματοσειρών.<br>ΤΟ ΛΟΓΙΣΜΙΚΟ ΓΡΑΜΜΑΤΟΣΕΙΡΩΝ ΠΑΡΕΧΕΤΑΙ «ΩΣ ΕΧΕΙ», ΧΩΡΙΣ ΕΓΓΥΗΣΗ ΟΠΟΙΟΥΔΗΠΟΤΕ<br>ΕΙΔΟΥΣ, ΡΗΤΗ Ή ΕΜΜΕΣΗ, ΣΥΜΠΕΡΙΛΑΜΒΑΝΟΜΕΝΩΝ, ΧΩΡΙΣ ΠΕΡΙΟΡΙΣΜΟ, ΤΥΧΟΝ ΕΓΓΥΗΣΕΩΝ ΕΜΠΟΡΕΥΣΙΜΟΤΗΤΑΣ, ΚΑΤΑΛΛΗΛΟΤΗΤΑΣ ΓΙΑ ΣΥΓΚΕΚΡΙΜΕΝΟ ΣΚΟΠΟ ΚΑΙ ΠΡΙΡΙΚΌ ΤΗΣ<br>ΠΑΡΑΒΙΑΣΗΣ ΠΝΕΥΜΑΤΙΚΩΝ ΔΙΚΑΙΩΜΑΤΩΝ, ΔΙΠΛΩΜΑΤΟΣ ΕΥΡΕΣΙΤΕΧΝΙΑΣ, ΕΜΠΟΡΙΚΟΥ<br>ΣΗΜΑΤΟΣ Ή ΑΛΛΟΥ ΔΙΚΑΙΩΜΑΤΟΣ. Η ΒΙΤSΤRΈΑΜ Ή ΤΟ GNOME FOUNDATION ΔΕΝ

εξουσιοδότηση από Gnome Foundation ή την Bitstream Inc., αντίστοιχα. Για περισσότερες πληροφορίες, επικοινωνήστε στην ηλεκτρονική διεύθυνση: fonts@gnome.org.

# stryker®

# Περιεχόμενα

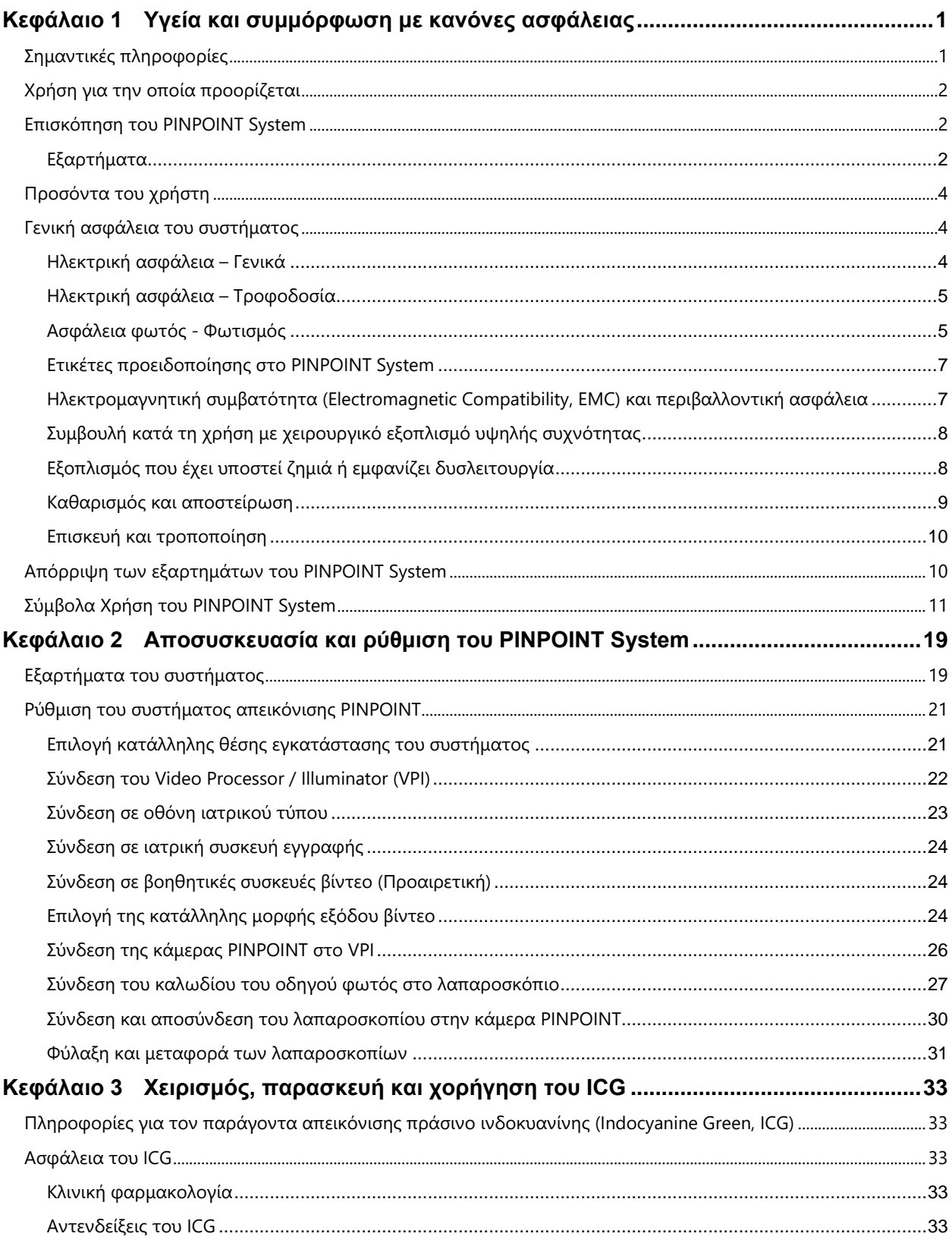

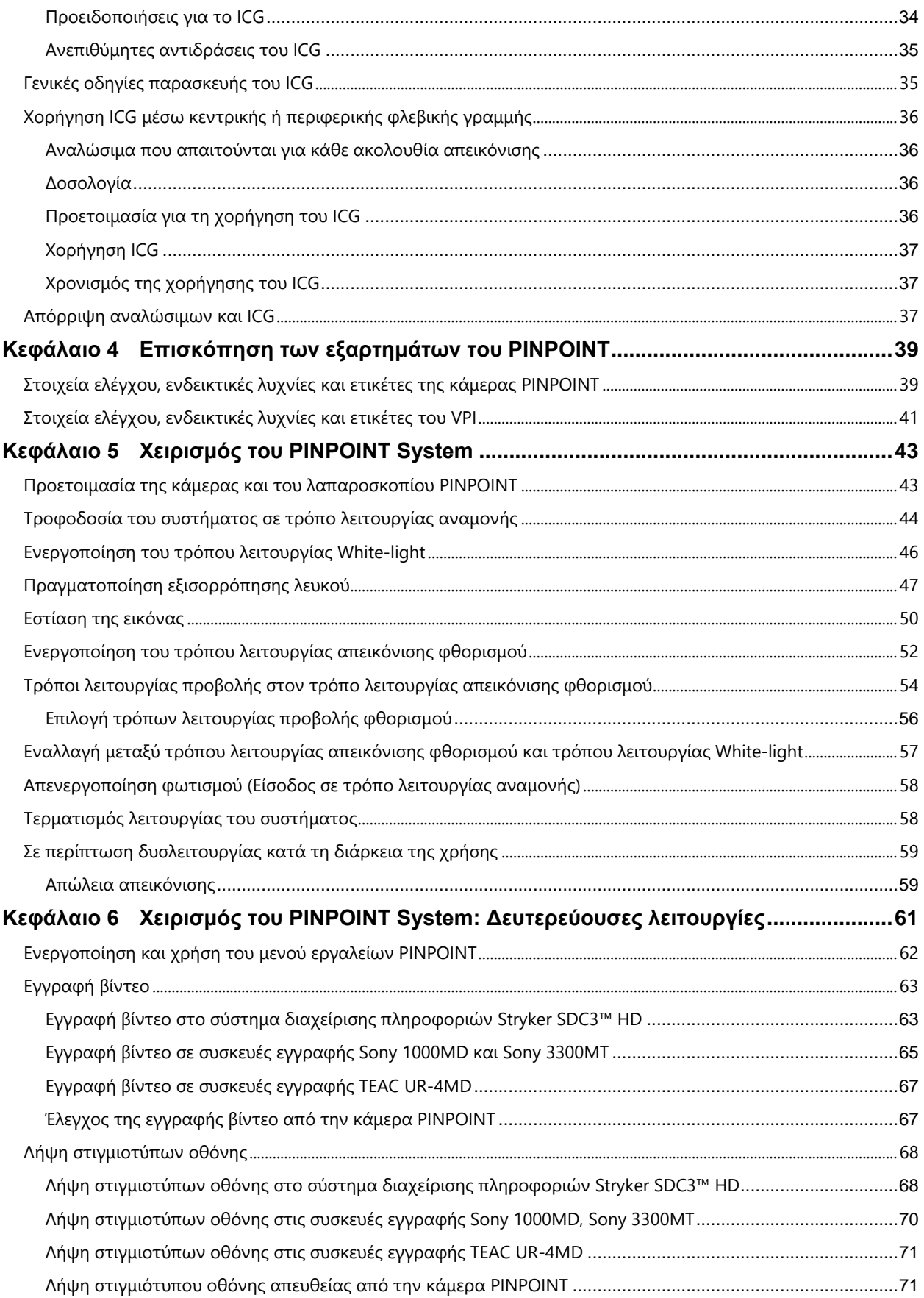

# **stryker**®

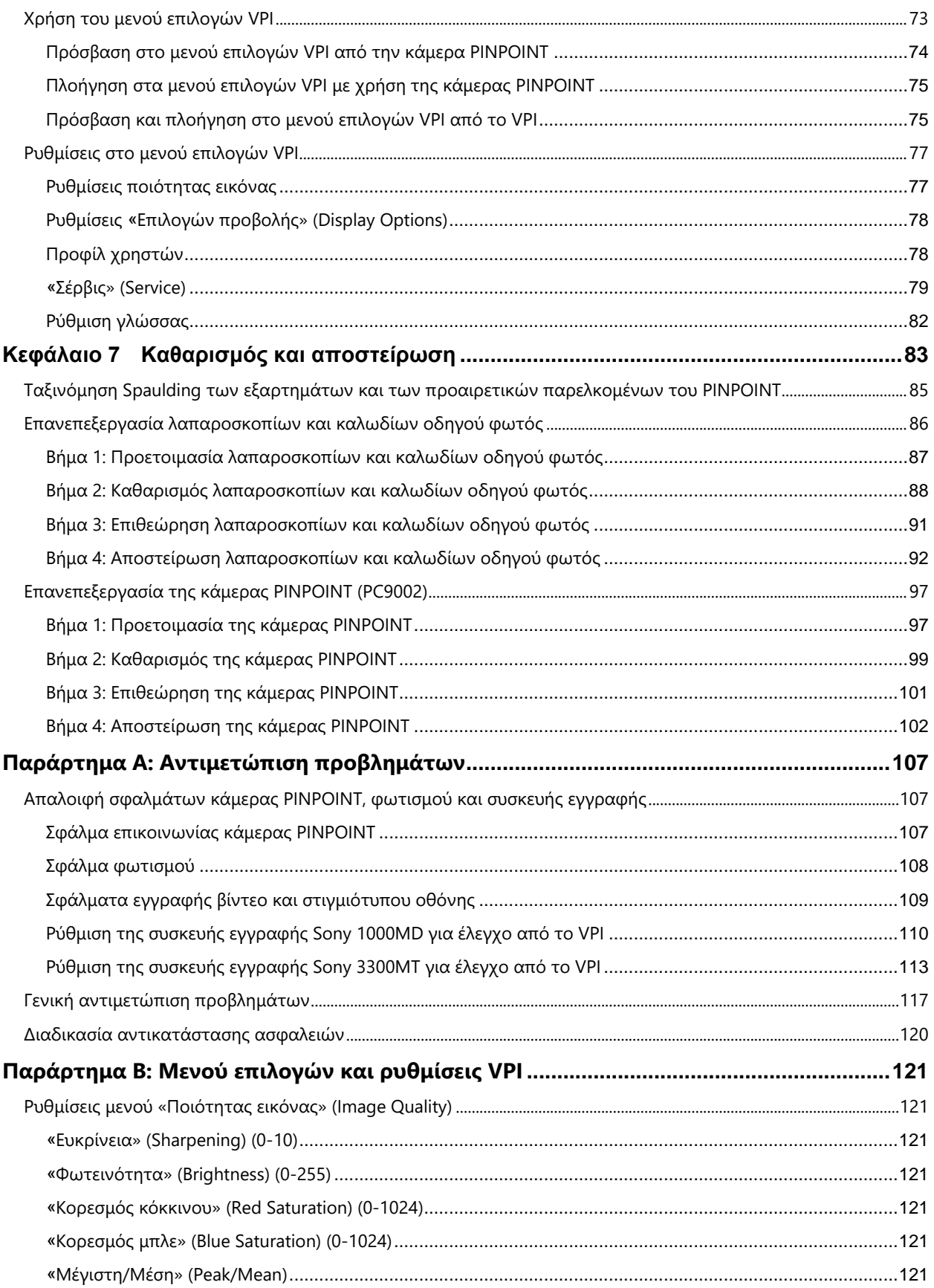

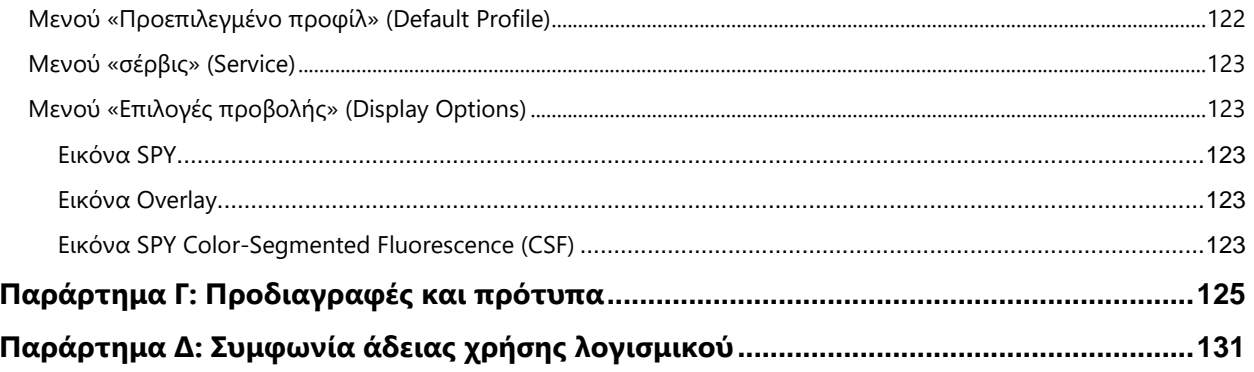

# **Κεφάλαιο 1 Υγεία και συμμόρφωση με κανόνες ασφάλειας**

# <span id="page-1970-1"></span><span id="page-1970-0"></span>**Σημαντικές πληροφορίες**

## **ΠΡΟΕΙΔΟΠΟΙΗΣΗ: Διαβάστε πριν από τη χρήση.**

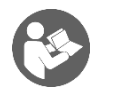

Αυτό το εγχειρίδιο χειρισμού περιέχει βασικές πληροφορίες σχετικά με τη χρήση του PINPOINT Endoscopic Fluorescence Imaging System (PINPOINT System) με ασφάλεια και αποτελεσματικότητα. Πριν από τη χρήση, μελετήστε διεξοδικά αυτό το εγχειρίδιο και χρησιμοποιείτε το σύστημα μόνο σύμφωνα με τις οδηγίες του.

Διατηρήστε αυτό το εγχειρίδιο σε ασφαλή, προσβάσιμη θέση. Οι ερωτήσεις ή τα σχόλια που αφορούν οποιεσδήποτε πληροφορίες που περιέχονται σε αυτό το εγχειρίδιο θα πρέπει να αποστέλλονται στο τμήμα εξυπηρέτησης πελατών και τεχνικής εξυπηρέτησης της NOVADAQ.

Οι λέξεις ΠΡΟΕΙΔΟΠΟΙΗΣΗ, ΠΡΟΣΟΧΗ και Σημείωση έχουν ειδική σημασία και οι συνοδοί όροι τους θα πρέπει να μελετώνται προσεκτικά:

**ΠΡΟΕΙΔΟΠΟΙΗΣΗ:** Υποδεικνύει κίνδυνο για την ασφάλεια του χρήστη ή του ασθενούς. Εάν δεν τηρήσετε τις προειδοποιήσεις μπορεί να προκληθεί τραυματισμός στον ασθενή ή τον χρήστη.

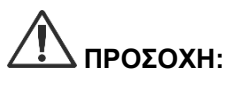

**ΠΡΟΣΟΧΗ:** Υποδεικνύει κινδύνους για τον εξοπλισμό. Εάν δεν τηρήσετε τις συστάσεις προσοχής μπορεί να προκληθεί ζημιά στο προϊόν.

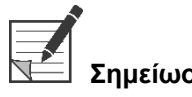

**Σημείωση:** Παρέχει ειδικές πληροφορίες για τη διασαφήνιση οδηγιών ή παρουσιάζει πρόσθετες χρήσιμες πληροφορίες.

# <span id="page-1971-0"></span>**Χρήση για την οποία προορίζεται**

«Το ΣΥΣΤΗΜΑ ΕΝΔΟΣΚΟΠΙΚΗΣ ΑΠΕΙΚΟΝΙΣΗΣ ΦΘΟΡΙΣΜΟΥ PINPOINT», Model PC9000 (PINPOINT Endoscopic Fluorescence Imaging System) προορίζεται για να παράσχει λαπαροσκοπική απεικόνιση φθορισμού ορατού και εγγύς υπέρυθρου φωτός σε πραγματικό χρόνο. Το PINPOINT επιτρέπει στους χειρουργούς να πραγματοποιούν συνήθεις λαπαροσκοπικές διαδικασίες ορατού φωτός, ενώ επίσης τους επιτρέπει να αξιολογήσουν οπτικά την κυκλοφορία, συμπεριλαμβανομένης της αιματικής ροής σε αγγεία και μικροαγγεία, την αιμάτωση ιστών και οργάνων, καθώς και τη λεμφική κυκλοφορία και την αιμάτωση που σχετίζεται με όγκους και τα όρια των όγκων, με απεικόνιση φθορισμού εγγύς υπέρυθρου κατά τη διάρκεια ελάχιστα επεμβατικής χειρουργικής επέμβασης.

## **ΠΡΟΕΙΔΟΠΟΙΗΣΗ: Το PINPOINT θα πρέπει να χρησιμοποιείται σύμφωνα με την εγκεκριμένη χρήση για την οποία προορίζεται.**

## <span id="page-1971-1"></span>**Επισκόπηση του PINPOINT System**

## <span id="page-1971-2"></span>**Εξαρτήματα**

Το PINPOINT Endoscopic Fluorescence Imaging System είναι σχεδιασμένο για απεικόνιση φθορισμού υψηλής ευκρίνειας (high definition, HD) στο ορατό (visible, VIS) και το εγγύς υπέρυθρο (near infrared, NIR) φως.

Το PINPOINT περιλαμβάνει τα ακόλουθα εξαρτήματα (δείτε την [Εικόνα](#page-1972-0) 1):

- Κάμερα PINPOINT βελτιστοποιημένη για απεικόνιση VIS/NIR που στερεώνονται στον προσοφθάλμιο φακό του λαπαροσκοπίου
- Video Processor/Illuminator (VPI) που παρέχει φωτισμό VIS/NIR στο χειρουργικό λαπαροσκόπιο, μέσω εύκαμπτου καλωδίου οδηγού φωτός, καθώς και την επεξεργασία της εικόνας που είναι απαραίτητη για τη δημιουργία, σε πραγματικό χρόνο, ταυτόχρονων έγχρωμων εικόνων βίντεο HD και NIR φθορισμού
- Χειρουργικό λαπαροσκόπιο, βελτιστοποιημένο για φωτισμό VIS/NIR και απεικόνιση, διαθέσιμο σε διαφορετικές διαμέτρους, μήκη και κατευθύνσεις προβολής. Εναλλακτικά, είναι διαθέσιμο χειρουργικό λαπαροσκόπιο βελτιστοποιημένο μόνο για το ορατό φως.
- Εύκαμπτο καλώδιο οδηγού φωτός

*Εικόνα 1: Επισκόπηση του PINPOINT Endoscopic Fluorescence Imaging System*

<span id="page-1972-0"></span>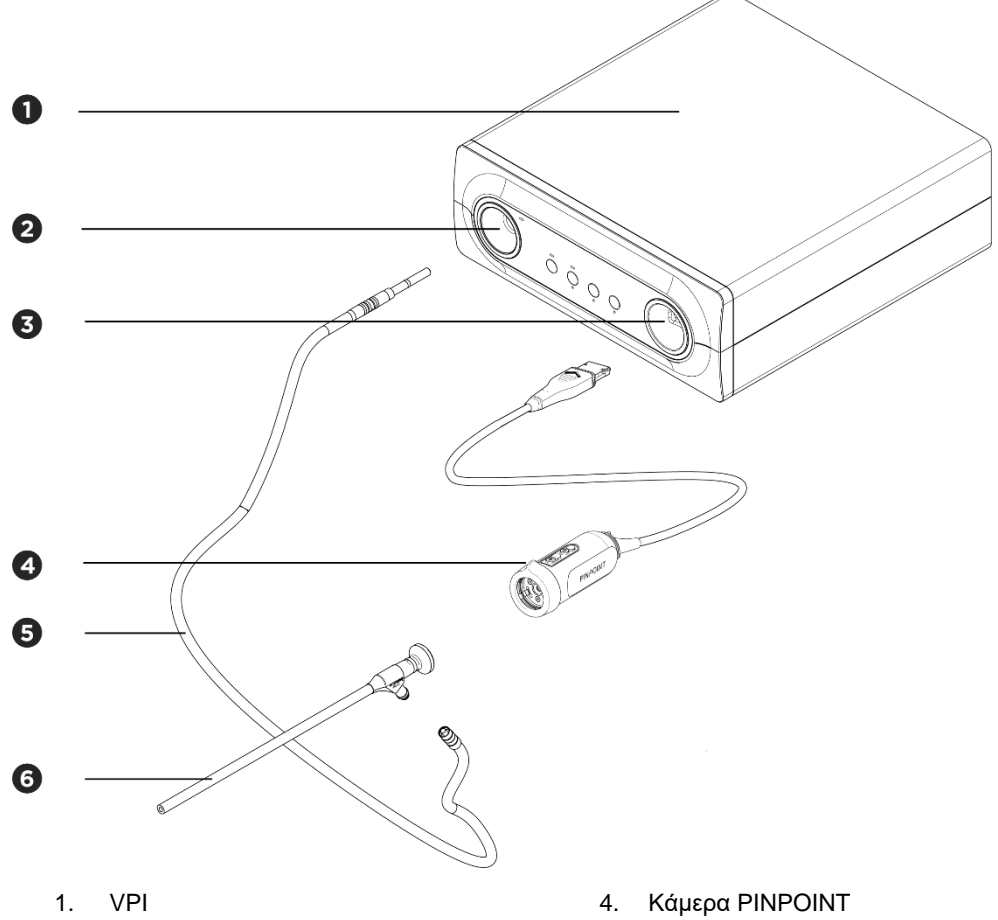

- 
- 
- 
- 2. Θύρα οδηγού φωτός 5. Καλώδιο οδηγού φωτός
- 3. Θύρα κάμερας 6. Λαπαροσκόπιο NOVADAQ

Για την παροχή απεικόνισης φθορισμού εγγύς υπέρυθρου (NIR), το PINPOINT πρέπει να χρησιμοποιείται με τον παράγοντα απεικόνισης «πράσινο ινδοκυανίνης» (indocyanine green) (ICG). Το ICG θα πρέπει να λαμβάνεται μέσω των κανονικών νοσοκομειακών διαύλων.

Το PINPOINT System είναι σχεδιασμένο για σύνδεση σε έγχρωμη οθόνη βίντεο ιατρικού τύπου, όπως αυτές που χρησιμοποιούνται συνήθως στη χειρουργική ενδοσκόπηση.

Στα παρελκόμενα ιατρικού τύπου, τα οποία είναι δυνατόν να χρησιμοποιηθούν για την υποστήριξη του PINPOINT System συγκαταλέγονται τα εξής:

- Ιατρικό τροχήλατο
- Λαπαροσκοπικός εμφυσητήρας
- Συσκευή εγγραφής βίντεο HD ιατρικού τύπου
- Εκτυπωτής
- Δίσκοι αποστείρωσης για την κάμερα PINPOINT, το καλώδιο οδηγού φωτός και το λαπαροσκόπιο

**ΠΡΟΕΙΔΟΠΟΙΗΣΗ: Μη χρησιμοποιείτε το PINPOINT VPI και την κάμερα με λαπαροσκόπια ή καλώδια οδηγού φωτός που δεν έχουν ταυτοποιηθεί σαφώς για χρήση με το σύστημα.**

## <span id="page-1973-0"></span>**Προσόντα του χρήστη**

**ΠΡΟΕΙΔΟΠΟΙΗΣΗ: Αυτό το εγχειρίδιο δεν επεξηγεί και δεν αναφέρεται σε κλινικές χειρουργικές επεμβάσεις. Συνεπώς, ο επαγγελματίας υγείας που χρησιμοποιεί το PINPOINT πρέπει να είναι ιατρός με άδεια άσκησης επαγγέλματος ή ιατρικό προσωπικό υπό την επίβλεψη ενός ιατρού με άδεια άσκησης επαγγέλματος και πρέπει να έχει λάβει επαρκή εκπαίδευση στις κλινικές διαδικασίες και τη χρήση του PINPOINT System.**

## <span id="page-1973-1"></span>**Γενική ασφάλεια του συστήματος**

## <span id="page-1973-2"></span>**Ηλεκτρική ασφάλεια – Γενικά**

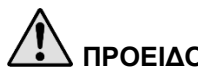

**ΠΡΟΕΙΔΟΠΟΙΗΣΗ:Για να αποφύγετε τον κίνδυνο ηλεκτροπληξίας, αυτός ο εξοπλισμός πρέπει να συνδέεται μόνο με κεντρική παροχή δικτύου με προστατευτική γείωση.**

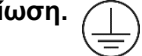

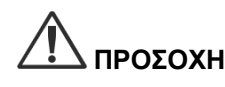

**ΠΡΟΣΟΧΗ:** Μη χρησιμοποιείτε και μη φυλάσσετε υγρά γύρω από το VPI. Εάν εισχωρήσει υγρό στο VPI, απενεργοποιήστε αμέσως το σύστημα και αποσυνδέστε το από την πρίζα ρεύματος.

Μην εισάγετε αντικείμενα στις οπές εξαερισμού του περιβλήματος VPI.

Μη συνδέετε και μην αποσυνδέετε το καλώδιο της κάμερας ενόσω είναι ενεργοποιημένο το VPI.

## <span id="page-1974-0"></span>**Ηλεκτρική ασφάλεια – Τροφοδοσία**

**ΠΡΟΕΙΔΟΠΟΙΗΣΗ: Αξιόπιστη γείωση μπορεί να επιτευχθεί μόνο όταν ο εξοπλισμός συνδεθεί σε πρίζα που επισημαίνεται ως «μόνο νοσοκομειακή» ή «νοσοκομειακού τύπου».**

> **Συνδέετε τα εξαρτήματα του PINPOINT System μόνο σε εγκεκριμένα ιατρικά συστήματα ή σε συστήματα που τροφοδοτούνται από εγκεκριμένους μετασχηματιστές απομόνωσης.**

**Η ένταση των ρευμάτων διαρροής προς τον ασθενή από πολλαπλά, ταυτόχρονα χρησιμοποιούμενα, ενεργοποιημένα ενδοσκοπικά παρελκόμενα μπορεί να είναι αθροιστική. Χρησιμοποιείτε το PINPOINT μόνο με ενεργοποιημένα ενδοσκοπικά παρελκόμενα που αποτελούν «εφαρμοζόμενα εξαρτήματα τύπου CF» (Type CF Applied Part), τα οποία ελαχιστοποιούν την ένταση των ρευμάτων διαρροής προς τον ασθενή.**

**Αποφύγετε τη χρήση του PINPOINT με ενεργοποιημένες συσκευές ενδοσκοπικής θεραπείας με ρεύματα υψηλής συχνότητας (high frequency, HF) σε περίπτωση παρουσίας συγκεντρώσεων εκρηκτικών αερίων στον χώρο χρήσης.**

**Μη χρησιμοποιείτε το σύστημα απεικόνισης εάν το καλώδιο ρεύματος ή το βύσμα του έχει υποστεί ζημιά ή οποιαδήποτε τροποποίηση.**

**Μην αφαιρείτε και μην παρακάμπτετε τις συνδέσεις γείωσης στα καλώδια ρεύματος.**

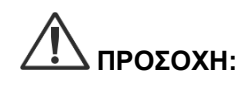

**ΠΡΟΣΟΧΗ:** Αποσυνδέετε τα καλώδια ρεύματος πιάνοντας το βύσμα. Μην αποσυνδέετε τα καλώδια ρεύματος τραβώντας το καλώδιο.

## <span id="page-1974-1"></span>**Ασφάλεια φωτός - Φωτισμός**

**ΠΡΟΕΙΔΟΠΟΙΗΣΗ: Αποφεύγετε να κοιτάτε απευθείας το φως που εκπέμπεται από το λαπαροσκόπιο ή το άκρο του καλωδίου οδηγού φωτός. [Πίνακας](#page-2098-0) 19 στο Παράρτημα Γ περιέχει τις προδιαγραφές για την NIR ακτινοβολία που εκπέμπεται σε τρόπο λειτουργίας φθορισμού.**

> **Η χρήση ελέγχων ή η πραγματοποίηση άλλων διαδικασιών εκτός αυτών που καθορίζονται στο παρόν έγγραφο μπορεί να προκαλέσει έκθεση σε επικίνδυνη ακτινοβολία.**

**Να χρησιμοποιείτε πάντοτε τον τρόπο λειτουργίας αναμονής απενεργοποιώντας τον φωτισμό (δείτε την ενότητα Απενεργοποίηση φθορισμού, στο κεφάλαιο 5) κατά τη σύνδεση ή την αποσύνδεση του καλωδίου οδηγού φωτός από το λαπαροσκόπιο ή πριν από την αφαίρεση του λαπαροσκοπίου από τον ασθενή.**

**Υπάρχει φως υψηλής ενέργειας στο περιφερικό άκρο του λαπαροσκοπίου. Αυτό μπορεί να προκαλέσει την αύξηση της θερμοκρασίας του ιστού του σώματος στους 41 °C. Αποφύγετε την άμεση επαφή του περιφερικού άκρου με ιστό του σώματος ή εύφλεκτα υλικά, καθώς μπορεί να προκαλέσει εγκαύματα.**

Μια ετικέτα ανοίγματος του λέιζερ βρίσκεται στην επιφάνεια της κάμερας PINPOINT, όπως συστήνεται από τα ισχύοντα πρότυπα (δείτε την [Εικόνα](#page-1975-0) 2).

<span id="page-1975-0"></span>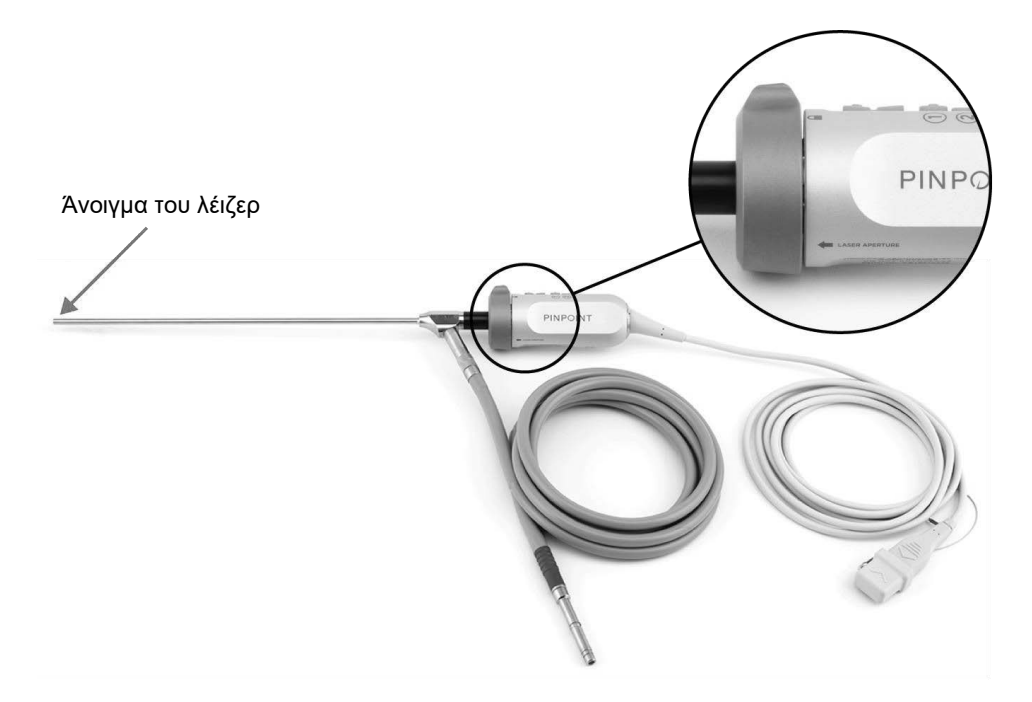

*Εικόνα 2: Άνοιγμα του λέιζερ στην κάμερα PINPOINT*

## <span id="page-1976-0"></span>**Ετικέτες προειδοποίησης στο PINPOINT System**

Η κάμερα PINPOINT και το VPI\* επισημαίνονται με τις παρακάτω ετικέτες προειδοποίησης ασφάλειας για λέιζερ, σύμφωνα με τα ισχύοντα πρότυπα:

*Πίνακας 1: Ετικέτες προειδοποίησης και οι θέσεις τους*

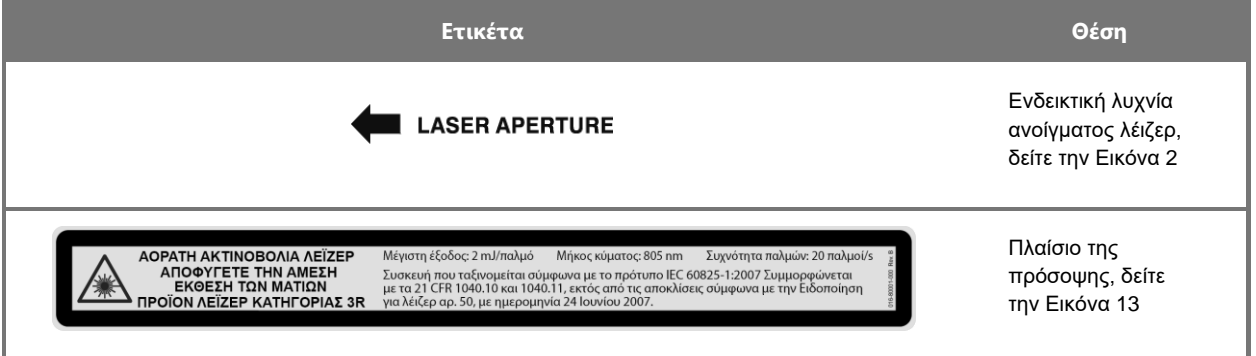

\* Το Video Processor/Illuminator που χρησιμοποιείται με την κάμερα PINPOINT είναι ένα εξάρτημα που χρησιμοποιείται από κοινού με το SPY Portable Handheld Imaging System (SPY-PHI System).

## <span id="page-1976-1"></span>**Ηλεκτρομαγνητική συμβατότητα (Electromagnetic Compatibility, EMC) και περιβαλλοντική ασφάλεια**

Ο χρήστης αναμένεται να ακολουθεί όλες τις προφυλάξεις και τις προειδοποιήσεις που περιγράφονται σε αυτό το εγχειρίδιο και να τηρεί τα όρια ηλεκτρομαγνητικής συμβατότητας (EMC) που καθορίζονται στο έγγραφο καθοδήγησης ηλεκτρομαγνητικής συμβατότητας. Σε αντίθετη περίπτωση μπορεί να διακυβευθεί η ικανότητα του συστήματος να διατηρεί τη βασική ασφάλεια, υπό μη φυσιολογικές συνθήκες EMC.

Το σύστημα απεικόνισης έχει πιστοποιηθεί ως προς τη συμμόρφωση με διεθνή πρότυπα για EMC και είναι κατάλληλο για χρήση σε επαγγελματικά περιβάλλοντα υγειονομικής φροντίδας. Το σύστημα απεικόνισης δημιουργεί ενέργεια ραδιοσυχνοτήτων και θα πρέπει να εγκαθίσταται και να χρησιμοποιείται σύμφωνα με αυτές τις οδηγίες, για την ελαχιστοποίηση της πιθανότητας παρεμβολών με άλλον ηλεκτρικό-ιατρικό εξοπλισμό. Ωστόσο, δεν παρέχεται καμία εγγύηση ότι δεν θα προκληθεί παρεμβολή σε οποιαδήποτε συγκεκριμένη εγκατάσταση.

Εάν κατά την ενεργοποίηση και απενεργοποίηση του συστήματος απεικόνισης, το PINPOINT System καταδειχθεί ότι προκαλεί επιβλαβή παρεμβολή σε άλλο ηλεκτρικό-ιατρικό εξοπλισμό, ο χρήστης ενθαρρύνεται να δοκιμάσει να επιδιορθώσει την παρεμβολή με:

- Αλλαγή του προσανατολισμού ή αλλαγή της θέσης του PINPOINT System ή του εξοπλισμού που δέχεται την παρεμβολή
- Αύξηση της απόστασης διαχωρισμού μεταξύ του PINPOINT System και του εξοπλισμού που δέχεται την παρεμβολή
- Σύνδεση του PINPOINT System σε πρίζα διαφορετικού κυκλώματος από αυτό στο οποίο είναι συνδεδεμένος ο άλλος εξοπλισμός

**ΠΡΟΕΙΔΟΠΟΙΗΣΗ: Η χρήση αυτού του εξοπλισμού πλησίον ή σε στοίβαξη με άλλο εξοπλισμό θα πρέπει να αποφεύγεται, επειδή μπορεί να προκαλέσει ακατάλληλη λειτουργία. Εάν είναι απαραίτητη αυτού του είδους η χρήση, αυτός ο εξοπλισμός και ο άλλος εξοπλισμός θα πρέπει να παρακολουθείται για να επιβεβαιωθεί η κανονική λειτουργία τους.**

**ΠΡΟΕΙΔΟΠΟΙΗΣΗ: Η χρήση παρελκομένων, μορφοτροπέων και καλωδίων διαφορετικών από αυτά που καθορίζονται ή παρέχονται από τη NOVADAQ θα μπορούσε να προκαλέσει αυξημένες ηλεκτρομαγνητικές εκπομπές ή μειωμένη ηλεκτρομαγνητική ατρωσία αυτού του εξοπλισμού και να προκαλέσει ακατάλληλη λειτουργία.**

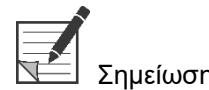

Σημείωση: Τα χαρακτηριστικά εκπομπών αυτού του εξοπλισμού τον καθιστούν κατάλληλο για χρήση σε βιομηχανικές περιοχές και νοσοκομεία (CISPR 11 κατηγορίας A). Δεν προορίζεται για χρήση σε οικιακό περιβάλλον (για το οποίο απαιτείται CISPR 11 κατηγορίας B).

> Για περισσότερες πληροφορίες και οδηγίες, ανατρέξτε στην ενότητα «Guidance and Manufacturer's Declaration – Electromagnetic Compatibility» (Οδηγίες και δήλωση του κατασκευαστή - Ηλεκτρομαγνητική συμβατότητα) που περιλαμβάνεται στο PINPOINT System.

Εάν το σύστημα απεικόνισης σταματήσει να ανταποκρίνεται και δεν συνεχίζει την κανονική λειτουργία μετά την απενεργοποίηση και την επανενεργοποίηση, διακόψτε τη χρήση του συστήματος απεικόνισης και επικοινωνήστε με το τμήμα εξυπηρέτησης πελατών και τεχνικής εξυπηρέτησης της Stryker.

## <span id="page-1977-0"></span>**Συμβουλή κατά τη χρήση με χειρουργικό εξοπλισμό υψηλής συχνότητας**

**ΠΡΟΕΙΔΟΠΟΙΗΣΗ: Τα άκαμπτα λαπαροσκόπια της NOVADAQ δεν έχουν σχεδιαστεί για την παροχή μόνωσης έναντι ηλεκτρικών ρευμάτων υψηλών συχνοτήτων (HF). Για την αποτροπή εγκαυμάτων και μη επιθυμητού θερμικού τραυματισμού του παρακείμενου ιστού, ενεργοποιήστε τα ηλεκτρόδια μόνο όταν φαίνονται διαμέσου του λαπαροσκοπίου και αποφύγετε την επαφή μεταξύ των ενεργών ηλεκτροδίων και του λαπαροσκοπίου.**

## <span id="page-1977-1"></span>**Εξοπλισμός που έχει υποστεί ζημιά ή εμφανίζει δυσλειτουργία**

**ΠΡΟΕΙΔΟΠΟΙΗΣΗ: Μη χρησιμοποιείτε την κάμερα PINPOINT εάν οποιοδήποτε τμήμα του συστήματος έχει υποστεί ζημιά ή δεν λειτουργεί σωστά. Εάν δεν ακολουθήσετε αυτή την προειδοποίηση μπορεί να προκληθεί τραυματισμός.** **Σε περίπτωση πτώσης ή σύγκρουσης, επιθεωρήστε την κάμερα PINPOINT και μην τη χρησιμοποιείτε:**

- ➢ **εάν υπάρχει οποιαδήποτε ορατή ζημιά στην κάμερα**
- ➢ **εάν υπάρχει ένδειξη αιχμηρών ακμών ή εκτεθειμένων σημείων σύνθλιψης**
- ➢ **εάν υπάρχει ανησυχία ότι η σύγκρουση μπορεί να έχει προκαλέσει ζημιά στην κάμερα**

**Εάν παρουσιαστεί οποιοδήποτε από τα παραπάνω συμβάντα, επικοινωνήστε με το τμήμα εξυπηρέτησης πελατών και τεχνικής εξυπηρέτησης της Stryker.**

## <span id="page-1978-0"></span>**Καθαρισμός και αποστείρωση**

**ΠΡΟΕΙΔΟΠΟΙΗΣΗ: Ακολουθήστε τις οδηγίες του κεφαλαίου 7 για τον καθαρισμό και την αποστείρωση των εξαρτημάτων και των παρελκομένων του PINPOINT.**

> **Διατηρείτε πάντοτε καθαρούς τους συνδέσμους του καλωδίου οδηγού φωτός. Οι μολυσματικές ουσίες στους συνδέσμους του καλωδίου του οδηγού φωτός μπορεί να προκαλέσουν υπερθέρμανση.**

**ΠΡΟΕΙΔΟΠΟΙΗΣΗ: Για τη φύλαξη, τη μεταφορά και την επεξεργασία, φροντίστε να μην υπόκειται το ενδοσκόπιο σε μηχανική τάνυση, για την αποτροπή τυχόν ζημιάς στο ευαίσθητο σύστημα φακών.**

> **Τα λαπαροσκόπια παρέχονται μη στείρα, ως επαναχρησιμοποιήσιμα προϊόντα.**

**Γενικά, οι χρήστες είναι υπεύθυνοι για την επικύρωση των διαδικασιών επανεπεξεργασίας τους.**

**Βεβαιωθείτε ότι η επεξεργασία, το υλικό και το προσωπικό είναι κατάλληλα για την επίτευξη των απαραίτητων αποτελεσμάτων.**

- ➢ **Τηρείτε όλους τους τοπικούς κανονισμούς για την ασφάλεια, την προστασία και την εκπαίδευση του χειριστή, καθώς και για την πραγματοποίηση των διαδικασιών μη αυτόματου καθαρισμού και στεγνώματος.**
- ➢ **Καθαρίζετε και αποστειρώνετε το λαπαροσκόπιο πριν από την αρχική χρήση, καθώς επίσης και μετά από κάθε επακόλουθη χρήση του λαπαροσκοπίου.**
- ➢ **Τηρείτε τα κατάλληλα προστατευτικά μέτρα για την αποτροπή της μόλυνσης του περιβάλλοντος.**

## <span id="page-1979-0"></span>**Επισκευή και τροποποίηση**

**ΠΡΟΕΙΔΟΠΟΙΗΣΗ: Το PINPOINT System δεν περιλαμβάνει κανένα εξάρτημα που μπορεί να επισκευαστεί από τον χρήστη και δεν απαιτεί οποιαδήποτε προληπτική επιθεώρηση ή συντήρηση. Μην αποσυναρμολογείτε, τροποποιείτε ή επιχειρείτε να το επισκευάσετε. Μπορεί να προκληθεί τραυματισμός του ασθενούς ή του χρήστη ή/και ζημιά του εξοπλισμού. Αναθέστε όλο το σέρβις σε εξειδικευμένο αντιπρόσωπο σέρβις της NOVADAQ.**

> **Εάν κάποια ανωμαλία φαίνεται να είναι μικρής σημασίας, ανατρέξτε στο Παράρτημα A: Αντιμετώπιση προβλημάτων. Εάν κάποια ανωμαλία δεν μπορεί να επιλυθεί, επικοινωνήστε με το τμήμα εξυπηρέτησης πελατών και τεχνικής εξυπηρέτησης της Stryker.**

> **Σε περίπτωση που οποιοδήποτε εξάρτημα του PINPOINT System χρειάζεται να επιστραφεί στην NOVADAQ, τηρήστε τα εξής:**

- ➢ **Καθαρίστε και αποστειρώστε την κάμερα, το καλώδιο οδηγού φωτός και το λαπαροσκόπιο σχολαστικά, πριν από την επιστροφή τους για επισκευή.**
- ➢ **Ιδανικά, επιτρέψτε το εξάρτημα στην αρχική της συσκευασία. Εάν αυτό δεν είναι δυνατό, συσκευάστε το εξάρτημα για να το ασφαλίσετε για μεταφορά.**
- ➢ **Η NOVADAQ δεν είναι υπεύθυνη για τυχόν ζημιά που θα προκληθεί από ακατάλληλη μεταφορά.**

## <span id="page-1979-1"></span>**Απόρριψη των εξαρτημάτων του PINPOINT System**

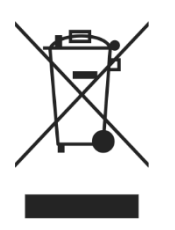

Τα εξαρτήματα του συστήματος απεικόνισης PINPOINT θα πρέπει να απορρίπτονται σύμφωνα με τους τοπικούς, περιφερειακούς και εθνικούς κανονισμούς ή να επιστρέφονται στην NOVADAQ για απόρριψη.
### **Σύμβολα Χρήση του PINPOINT System**

Η παρακάτω ενότητα περιγράφει τα σύμβολα και τις ενδεικτικές λυχνίες που εμφανίζονται στην κάμερα PINPOINT και το VPI.

*Πίνακας 2: Σύμβολα στην κάμερα PINPOINT*

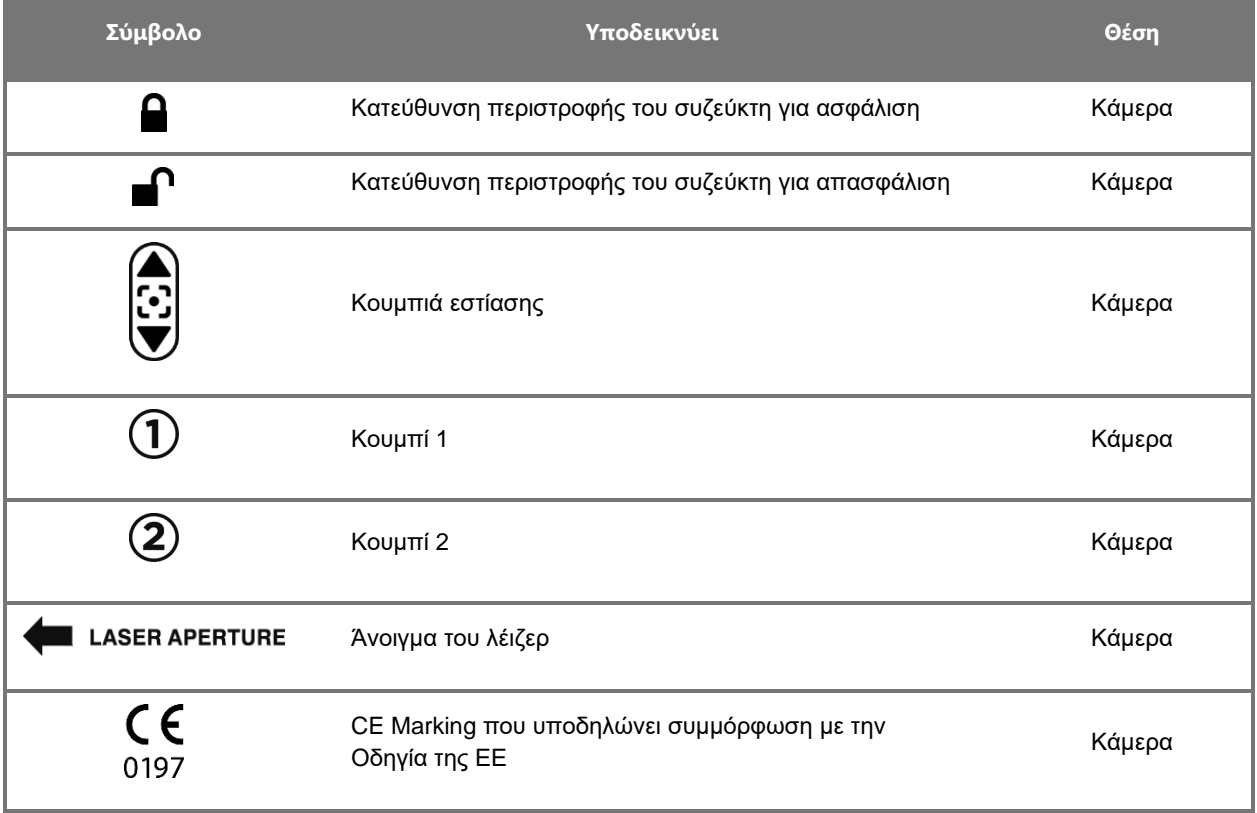

| Σύμβολο         | Υποδεικνύει                                    | Θέση                             |
|-----------------|------------------------------------------------|----------------------------------|
|                 | Τροφοδοσία                                     | Πλαίσιο της<br>πρόσοψης          |
| <b>LASER ON</b> | Ενδεικτική λυχνία ενεργοποίησης λέιζερ         | Πλαίσιο της<br>πρόσοψης          |
|                 | Εξάρτημα που εφαρμόζεται στον ασθενή τύπου CF* | Πλαίσιο της<br>πρόσοψης          |
|                 | Ενεργοποίηση/απενεργοποίηση φωτισμού           | Πλαίσιο της<br>πρόσοψης          |
|                 | Εξισορρόπηση λευκού                            | Πλαίσιο της<br>πρόσοψης          |
|                 | Μενού                                          | Πλαίσιο της<br>πρόσοψης          |
|                 | Κάτω (μέρος δυνατότητας μενού)                 | Πλαίσιο της<br>πρόσοψης          |
|                 | Πάνω (μέρος δυνατότητας μενού)                 | Πλαίσιο της<br>πρόσοψης          |
|                 | Δεξιά (μέρος δυνατότητας μενού)                | Πλαίσιο της<br>πρόσοψης          |
|                 | Υποδοχή κάμερας                                | Πλαίσιο της<br>πρόσοψης          |
|                 | Ανατρέξτε στο εγχειρίδιο/φυλλάδιο οδηγιών      | Πίσω πλαίσιο                     |
|                 | Προσοχή                                        | Πίσω πλαίσιο                     |
|                 | Γενική προειδοποίηση                           | Συνοδευτικό υλικό<br>τεκμηρίωσης |

*Πίνακας 3: Σύμβολα στο Video Processor / Illuminator (VPI) και στην επισήμανση του συστήματος*

\*εφαρμόζεται για την κάμερα PINPOINT και το λαπαροσκόπιο NOVADAQ

# stryker®

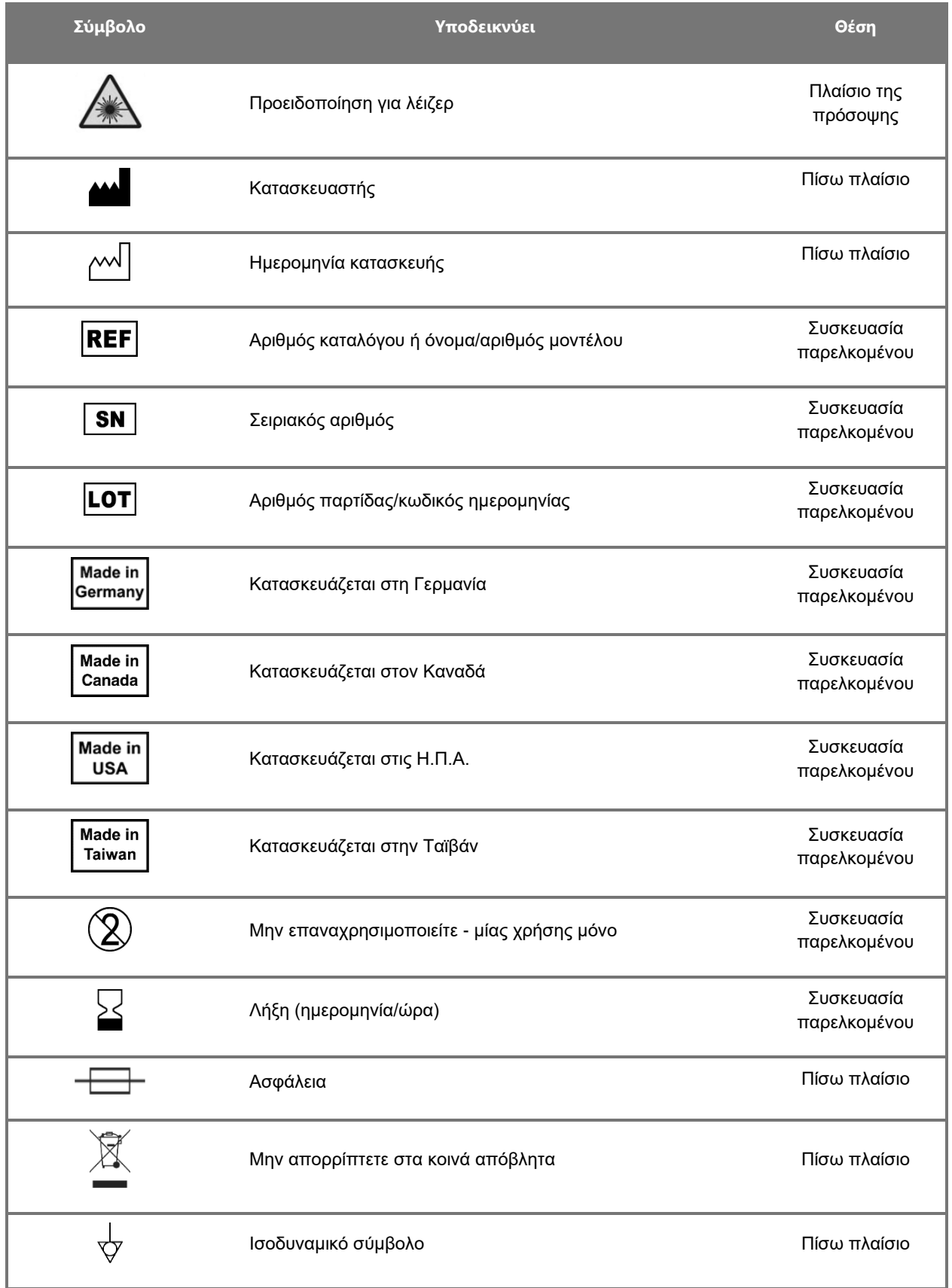

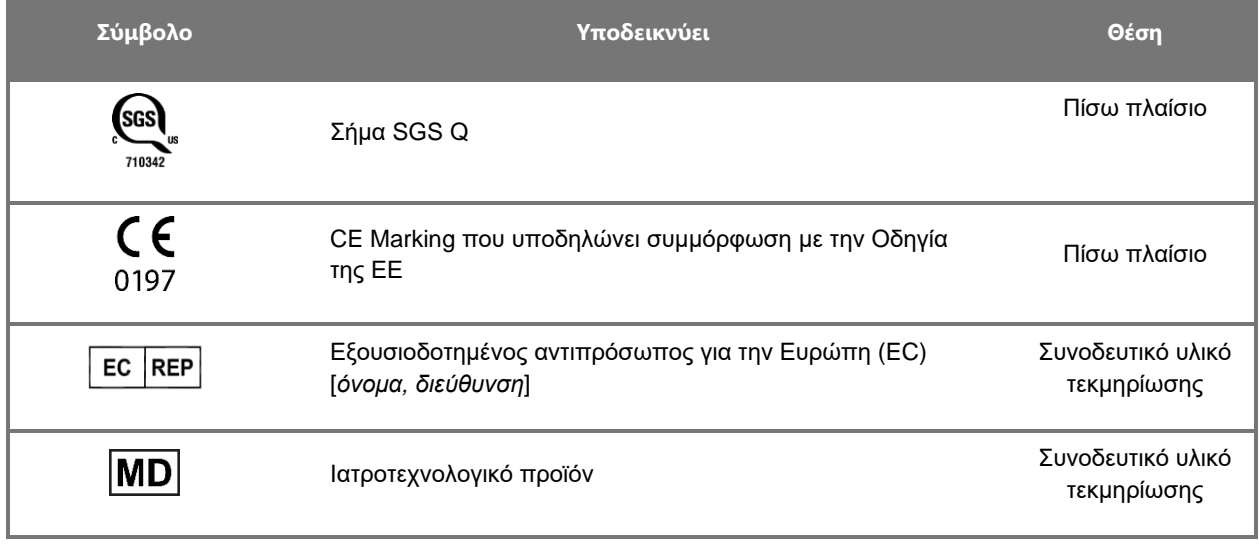

### stryker®

*Πίνακας 4: Σύμβολα που εμφανίζονται στην οθόνη στο περιβάλλον εργασίας του λογισμικού*

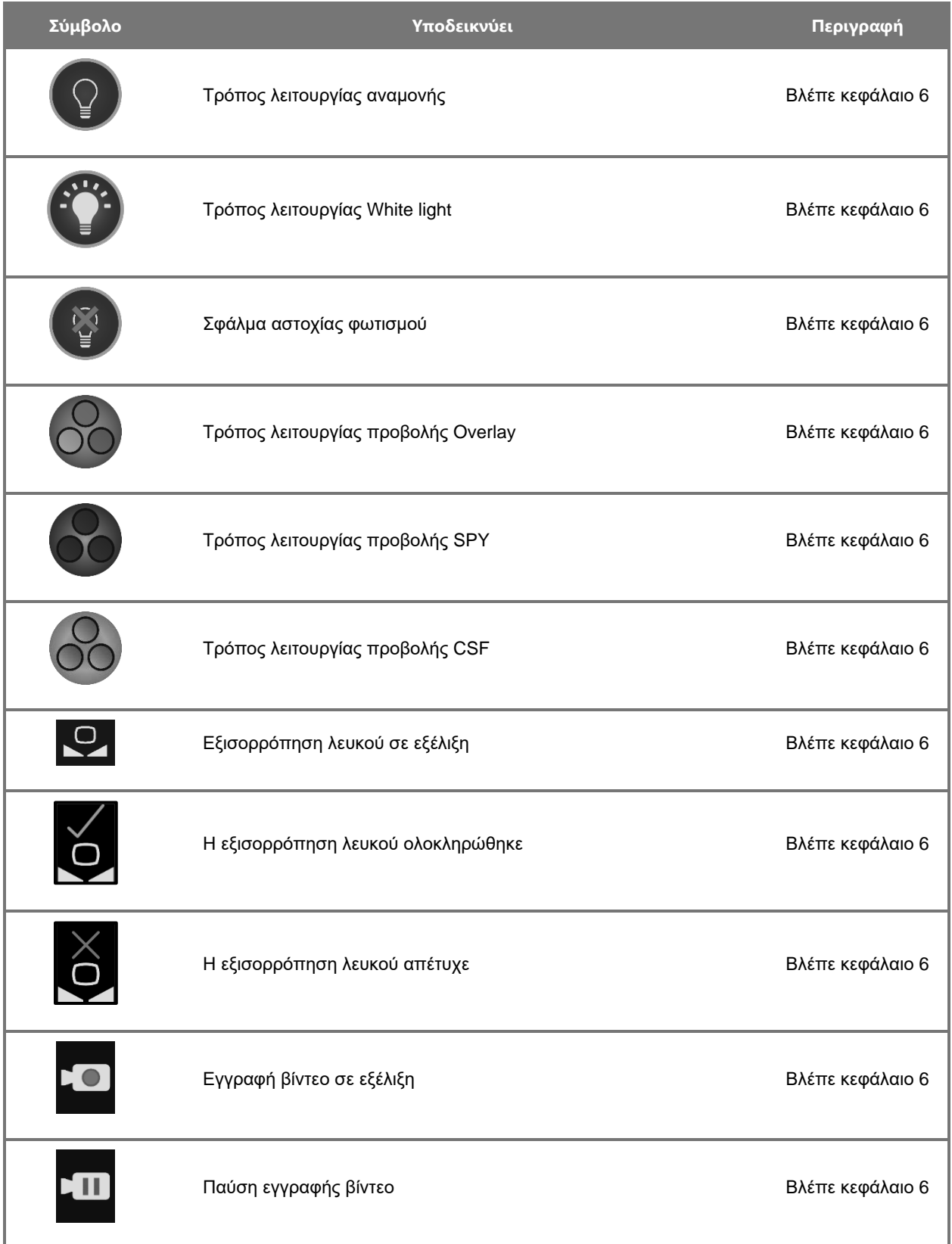

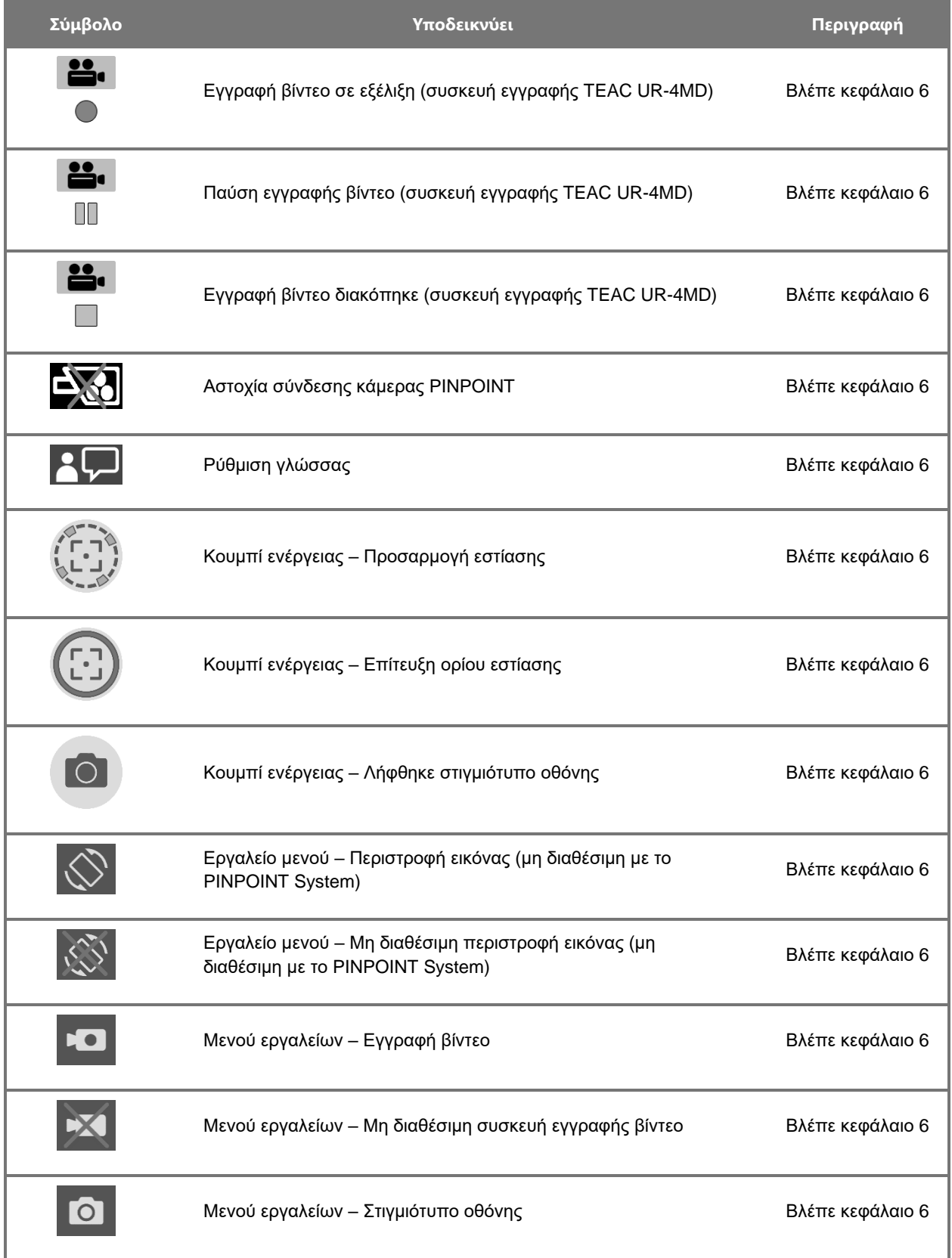

## **stryker**®

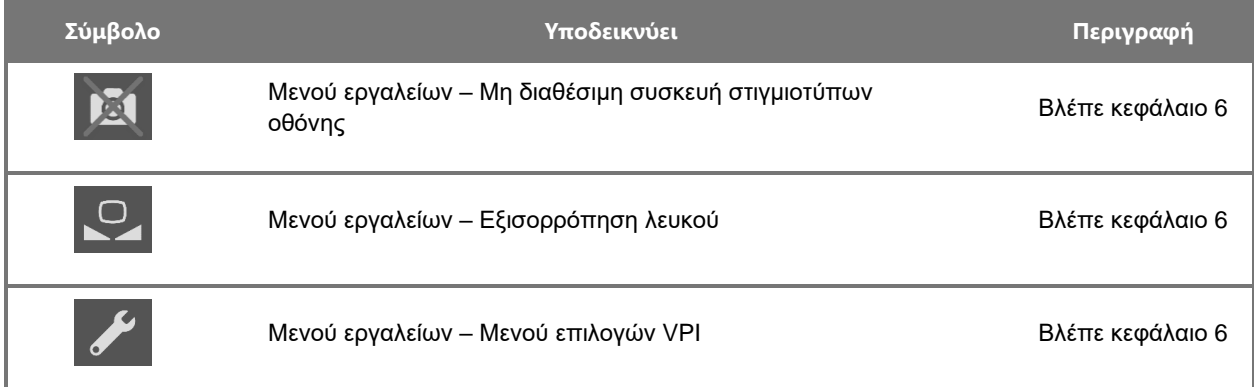

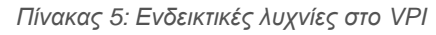

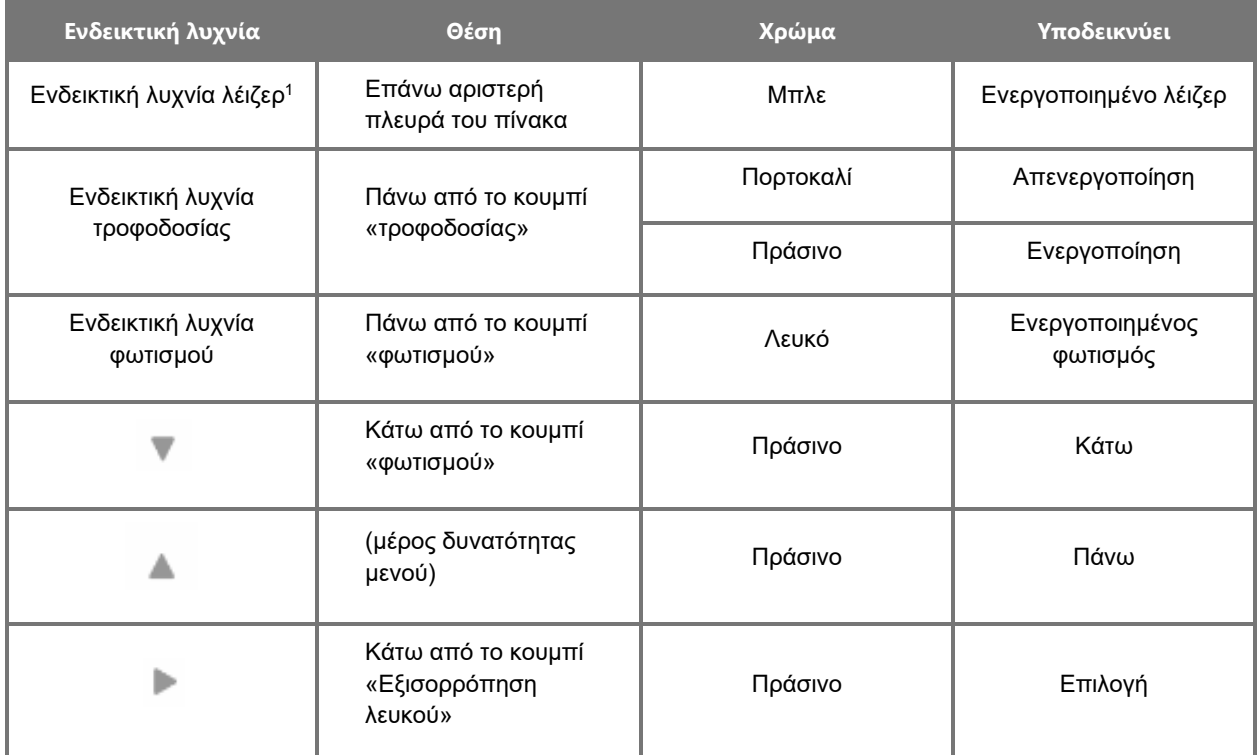

<sup>1</sup> Μια ενδεικτική λυχνία ενεργοποίησης λέιζερ βρίσκεται επίσης στην κάμερα PINPOINT.

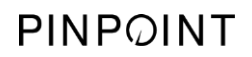

Η σελίδα αυτή έχει αφεθεί σκόπιμα κενή.

# **Κεφάλαιο 2 Αποσυσκευασία και ρύθμιση του PINPOINT System**

### **Εξαρτήματα του συστήματος**

### <span id="page-1988-0"></span>**ΠΡΟΕΙΔΟΠΟΙΗΣΗ: Εάν οποιοδήποτε είδος λείπει ή έχει υποστεί ζημιά, μη χρησιμοποιείτε το PINPOINT System και επικοινωνήστε με έναν αντιπρόσωπο σέρβις της Stryker.**

Χρησιμοποιήστε τον [Πίνακας](#page-1988-0) 6 για να αναγνωρίσετε και να επιθεωρήσετε όλα τα μέρη του PINPOINT System προτού προχωρήσετε με τη ρύθμιση του συστήματος.

*Πίνακας 6: Λίστα εξαρτημάτων του PINPOINT System*

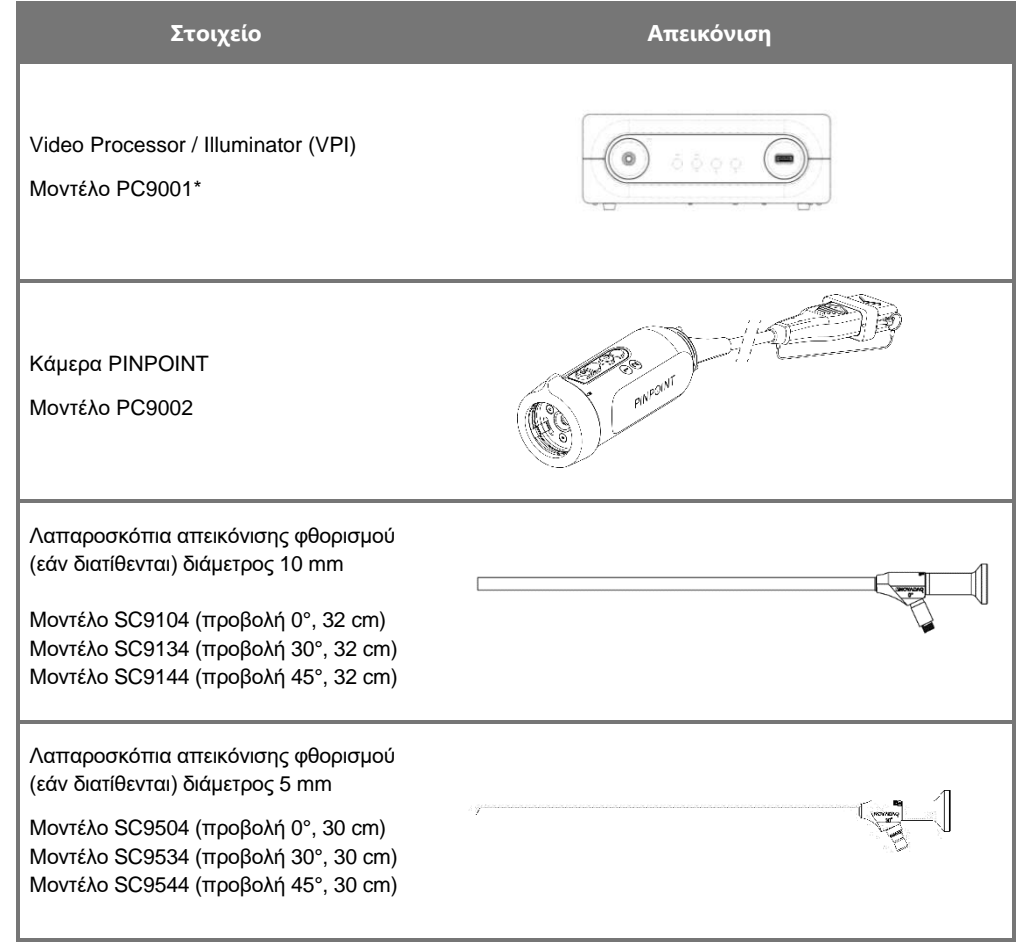

\* Το Video Processor/Illuminator που χρησιμοποιείται με την κάμερα PINPOINT είναι ένα εξάρτημα που χρησιμοποιείται από κοινού με το SPY-PHI System.

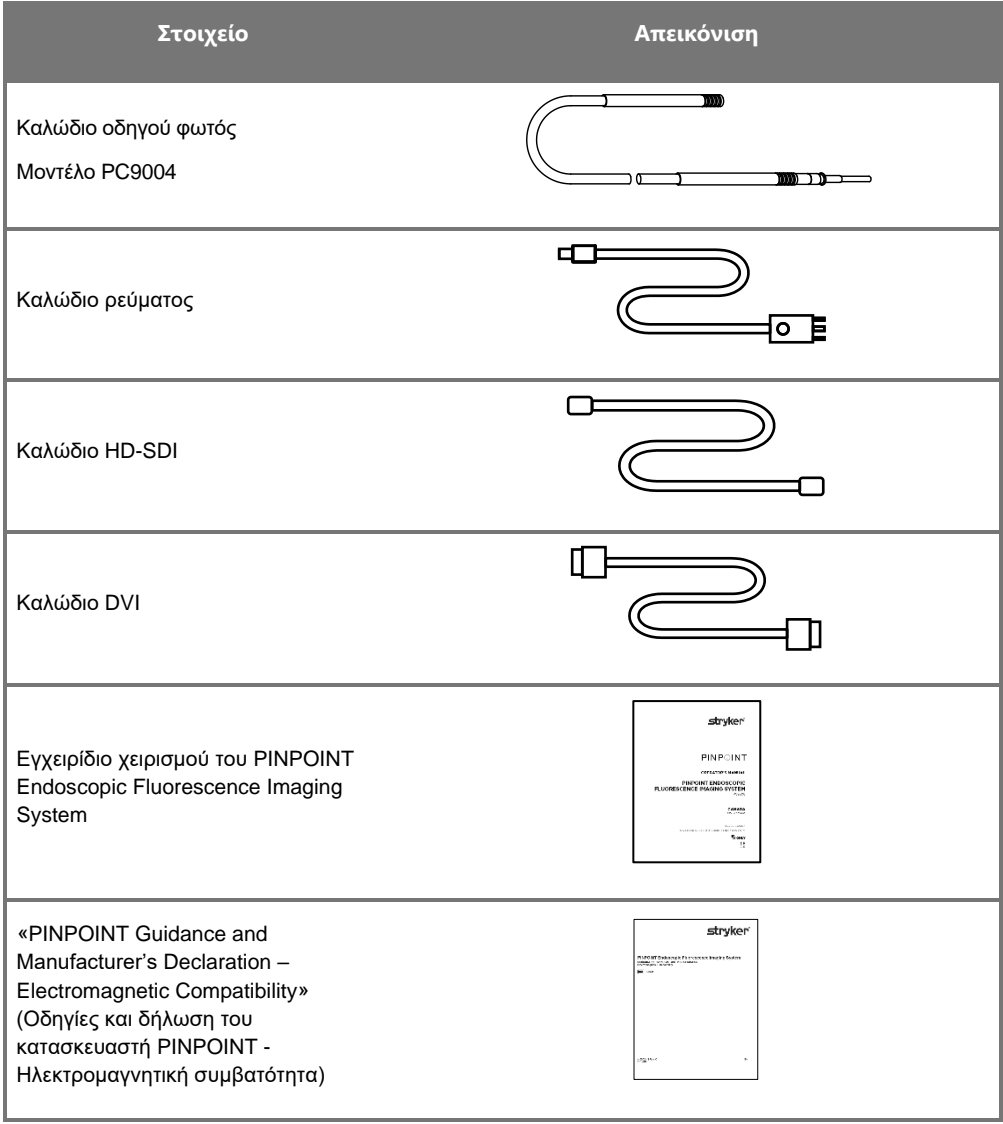

### **Ρύθμιση του συστήματος απεικόνισης PINPOINT**

**ΠΡΟΕΙΔΟΠΟΙΗΣΗ: Το PINPOINT System έχει πιστοποιηθεί για συμμόρφωση με τα διεθνή πρότυπα ηλεκτρομαγνητικής συμβατότητας (EMC).**

> **Το PINPOINT System δημιουργεί ενέργεια ραδιοσυχνοτήτων και θα πρέπει να εγκαθίσταται και να χρησιμοποιείται σύμφωνα με αυτές τις οδηγίες, για την ελαχιστοποίηση της πιθανότητας παρεμβολών με άλλον ηλεκτρικόιατρικό εξοπλισμό. Ωστόσο, δεν παρέχεται καμία εγγύηση ότι δεν θα προκληθεί παρεμβολή σε οποιαδήποτε συγκεκριμένη εγκατάσταση.**

**Δείτε τον [Πίνακας](#page-2086-0) 12 στο Παράρτημα A εάν υπάρχει υποψία ότι το PINPOINT System προκαλεί παρεμβολή σε άλλο ηλεκτρικό-ιατρικό εξοπλισμό, παρά την εγκατάσταση σύμφωνα με τις οδηγίες.**

#### **Επιλογή κατάλληλης θέσης εγκατάστασης του συστήματος**

**ΠΡΟΕΙΔΟΠΟΙΗΣΗ: Διαβάστε και ακολουθήστε τις πληροφορίες στο Κεφάλαιο 1 «Ηλεκτρική ασφάλεια – Ισχύς» και συνδέετε το PINPOINT VPI μόνο σε πρίζα ρεύματος που επισημαίνεται ως «μόνο νοσοκομειακή» ή «νοσοκομειακού τύπου».**

- **1.** Επιλέξτε μια θέση στην οποία θα χρησιμοποιήσετε το PINPOINT System ώστε να είναι προσβάσιμη κατάλληλη πρίζα ρεύματος εντός 3 m.
- **2.** Τοποθετήστε το VPI σε ένα τροχήλατο ενδοσκοπικών οργάνων, σε ράφι που να υποστηρίζεται από στύλο που στερεώνεται στο ταβάνι ή σε κατάλληλο τραπέζι.
- **3.** Επιλέξτε μια θέση στην οποία θα χρησιμοποιήσετε το PINPOINT System ώστε να υπάρχει πρόσβαση σε έγχρωμη οθόνη βίντεο HD ιατρικού τύπου εντός 3 m.

**ΠΡΟΣΟΧΗ:** Βεβαιωθείτε ότι η επιλεγμένη θέση παρέχει διάκενο τουλάχιστον 5 cm (2 ίντσες) γύρω από τις οπές εξαερισμού του VPI, για να είναι δυνατός ο απαιτούμενος εξαερισμός.

Μην τοποθετείτε βαριά αντικείμενα επάνω στο VPI.

Για περισσότερες πληροφορίες, ανατρέξτε στον [Πίνακας](#page-2094-0) 14 στο Παράρτημα Γ.

### <span id="page-1991-1"></span><span id="page-1991-0"></span>**Σύνδεση του Video Processor / Illuminator (VPI)**

Σύνδεση των καλωδίων και των εξαρτημάτων του VPI, όπως φαίνεται στην [Εικόνα](#page-1991-0) 3.

*Εικόνα 3: Το διάγραμμα καλωδιώσεων του PINPOINT System εμφανίζει τη σύνδεση στις οθόνες και στη συσκευή εγγραφής*

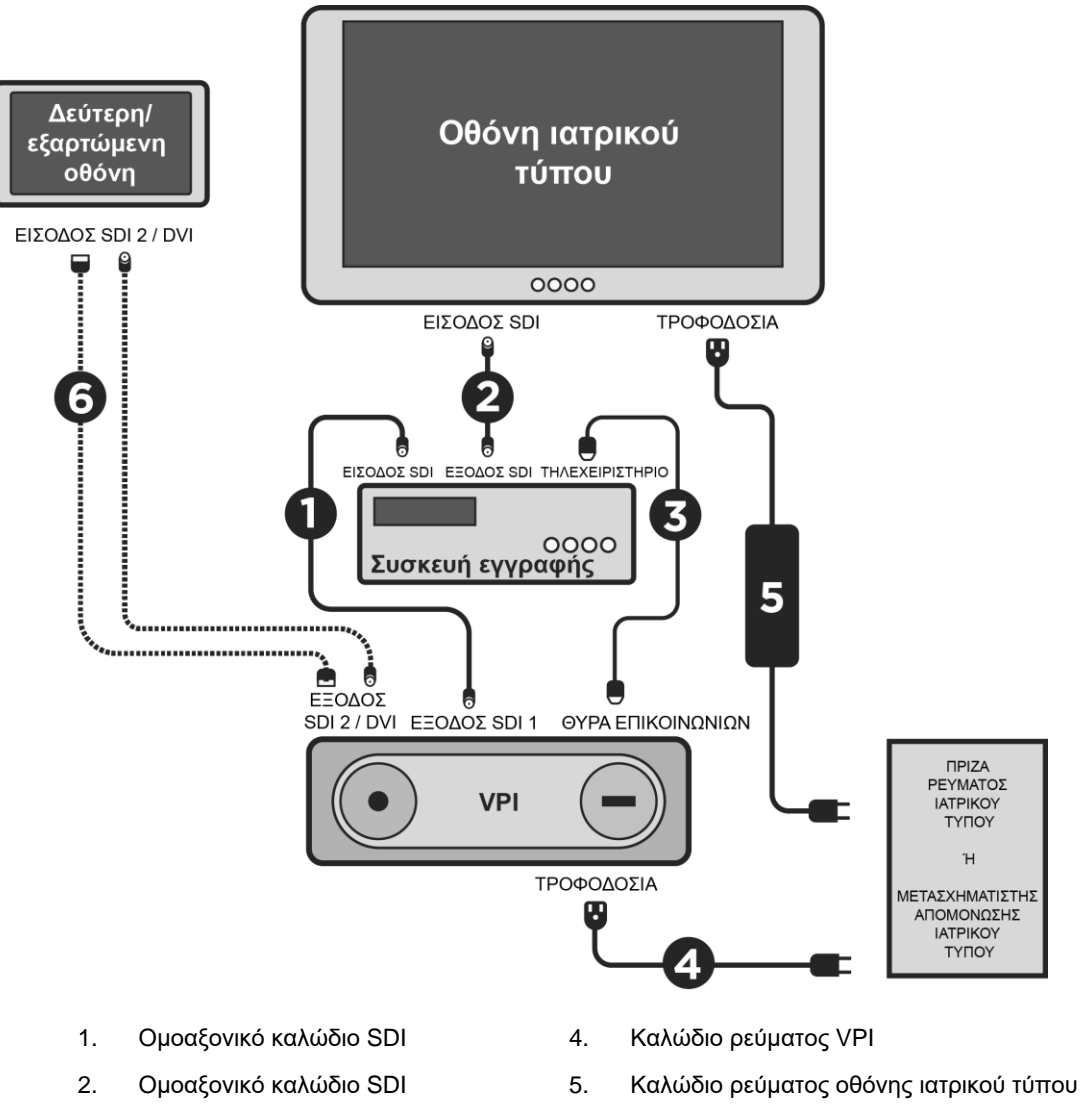

- 
- 3. Σειριακό καλώδιο RS232 6. ΠΡΟΑΙΡΕΤΙΚΟ καλώδιο δεύτερης οθόνης (SDI ή DVI)

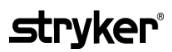

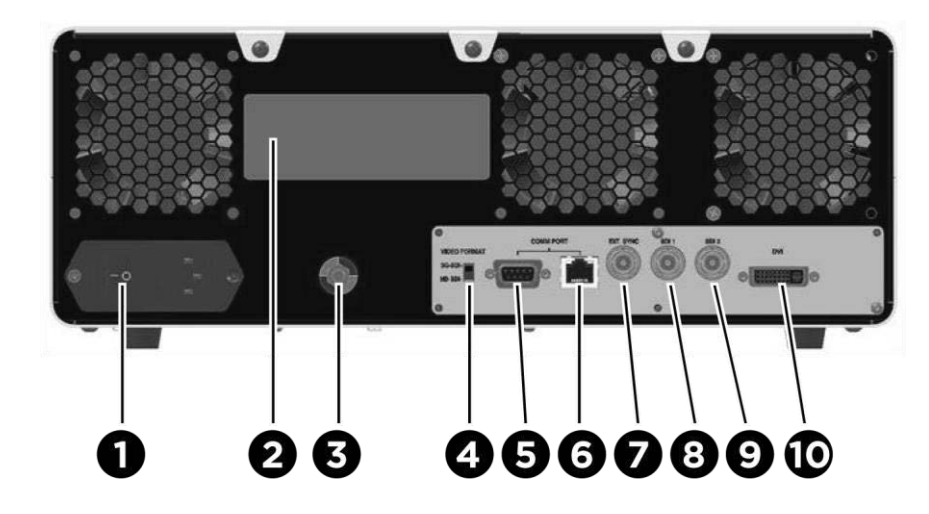

*Εικόνα 4: Πίσω πίνακας του Video Processor / Illuminator που παρουσιάζει τους συνδέσμους και τις θύρες*

- 1. Κεντρικός διακόπτης τροφοδοσίας 6 Θύρα RJ45 (Θύρα επικοινωνίας)
- 2. Ετικέτα ταυτοποίησης συσκευής 7 Εξωτ. συγχρ.
- 3. Ισοδυναμικός στύλος 6. Έξοδος βίντεο SDI 1
	-
- 4. Διακόπτης μορφής βίντεο 9. Έξοδος βίντεο SDI 2
- 5. Θύρα RS232 (Θύρα επικοινωνίας) 10. Έξοδος βίντεο DVI

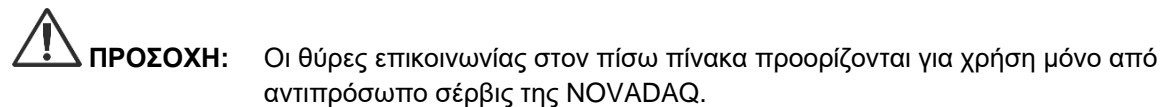

**Σημείωση:** Η φυσιολογική χρήση του συστήματος δεν απαιτεί από τον χρήστη τη σύνδεση του ισοδυναμικού στύλου. Ο αγωγός εξισορρόπησης δυναμικού προορίζεται για χρήση μόνο από εξειδικευμένο προσωπικό.

#### **Σύνδεση σε οθόνη ιατρικού τύπου**

Μια έγχρωμη οθόνη ιατρικού τύπου μπορεί να συνδεθεί μέσω των συνδέσμων SDI και DVI στον πίσω πίνακα του VPI (δείτε την [Εικόνα](#page-1991-1) 4).

Δείτε τον [Πίνακας](#page-2094-0) 14 στο Παράρτημα Γ για τις προδιαγραφές των σημάτων εξόδου βίντεο και των συνδέσμων, για να διασφαλίσετε τη συμβατότητα της επιλεγμένης οθόνης. Συμβουλευτείτε τις οδηγίες χειριστή που παρέχονται από τον κατασκευαστή της οθόνης, για λεπτομέρειες σχετικά με τη λειτουργία και την προσαρμογή της οθόνης.

### **Σύνδεση σε ιατρική συσκευή εγγραφής**

Υπάρχουν αρκετές πιστοποιημένες από την NOVADAQ συσκευές εγγραφής για χρήση με το PINPOINT System. Η διαθεσιμότητα διαφέρει ανάλογα με την περιοχή.

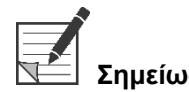

**Σημείωση:** Για να είναι ορατά από τον χειριστή τα στοιχεία ελέγχου που εμφανίζονται στην οθόνη και η κατάσταση κατά τη διάρκεια της κανονικής λειτουργίας του PINPOINT System, η έξοδος βίντεο VPI SDI 1 πρέπει να συνδέεται στον σύνδεσμο SDI-IN της συσκευής εγγραφής. Ο σύνδεσμος SDI-OUT στη συσκευή εγγραφής θα πρέπει να συνδέεται στην οθόνη ιατρικού τύπου. Για περισσότερες πληροφορίες, δείτε την [Εικόνα](#page-1991-0) 3.

> Για περισσότερες πληροφορίες σχετικά με τη ρύθμιση της συσκευής εγγραφής, ανατρέξτε στο **Κεφάλαιο 6**.

### **Σύνδεση σε βοηθητικές συσκευές βίντεο (Προαιρετική)**

**ΠΡΟΕΙΔΟΠΟΙΗΣΗ: Όλες οι ηλεκτρικές-ιατρικές συσκευές που συνδέονται στο PINPOINT System πρέπει να φέρουν πιστοποίηση ιατρικού τύπου και όλες οι διασυνδεδεμένες διαμορφώσεις θα πρέπει να συμμορφώνονται με το πρότυπο συστήματος IEC/EN 60601-1. Εάν δεν συμμορφωθείτε με αυτό το πρότυπο, μπορεί να προκληθεί μη ασφαλής λειτουργία του συστήματος ή/και τραυματισμός του ασθενούς ή του χειριστή.**

Το VPI μπορεί να διασυνδεθεί σε άλλες συσκευές βίντεο ιατρικού τύπου:

- Συστήματα εγγραφής βίντεο, οθόνης ή εκτύπωσης
- Σταθμοί ψηφιακής σύλληψης εικόνας για συστήματα PAC νοσοκομείου
- Αυτόνομα συστήματα διαχείρισης εικόνας

Δείτε τον [Πίνακας](#page-2094-0) 14 στο Παράρτημα Γ για τις προδιαγραφές των σημάτων εξόδου βίντεο και των συνδέσμων, καθώς και για να διασφαλίσετε τη συμβατότητα των επιλεγμένων συσκευών βίντεο.

### **Επιλογή της κατάλληλης μορφής εξόδου βίντεο**

Χρησιμοποιήστε τον διακόπτη εναλλαγής μορφής βίντεο στο πίσω πλαίσιο του VPI, για να επιλέξετε μία από τις παρακάτω μορφές εξόδου βίντεο:

- HD-SDI 1080i 59.94
- 3G-SDI 1080p 59.94

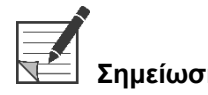

**Σημείωση:** Βεβαιωθείτε ότι ο διακόπτης της μορφής βίντεο στο VPI βρίσκεται στη σωστή θέση για τη συσκευή εγγραφής που χρησιμοποιείται.

Οι σωστές μορφές εξόδου είναι οι εξής:

- Σύστημα διαχείρισης πληροφοριών Stryker SDC3TM HD: 3G-SDI
- Συσκευή εγγραφής Sony 1000MD: HD-SDI
- Συσκευή εγγραφής Sony 3300MT: 3G-SDI
- Συσκευή εγγραφής TEAC UR-4MD: HD-SDI ή 3G-SDI
- Συσκευή εγγραφής MediCapture USB300: HD-SDI ή 3G-SDI

**ΠΡΟΕΙΔΟΠΟΙΗΣΗ: Εάν η έξοδος βίντεο δρομολογείται μέσω μιας συσκευής εγγραφής βίντεο, οι χειριστές πρέπει να γνωρίζουν πάντα εάν βλέπουν ζωντανή ή εγγεγραμμένη εικόνα. Κουνήστε το χέρι σας μπροστά από την κάμερα για να καθορίσετε εάν βλέπετε ζωντανή εικόνα ή όχι.**

### <span id="page-1995-0"></span>**Σύνδεση της κάμερας PINPOINT στο VPI**

Για σύνδεση της κάμερας PINPOINT στο VPI:

**1.** Αφαιρέστε το κάλυμμα από το άκρο του καλωδίου της κάμερας και προσανατολίστε τον σύνδεσμο της κάμερας με το ανασηκωμένο βέλος στραμμένο προς τα επάνω (δείτε την [Εικόνα](#page-1995-0) 5).

*Εικόνα 5: Ανασηκωμένο βέλος στο επάνω μέρος του συνδέσμου στραμμένο προς τα επάνω*

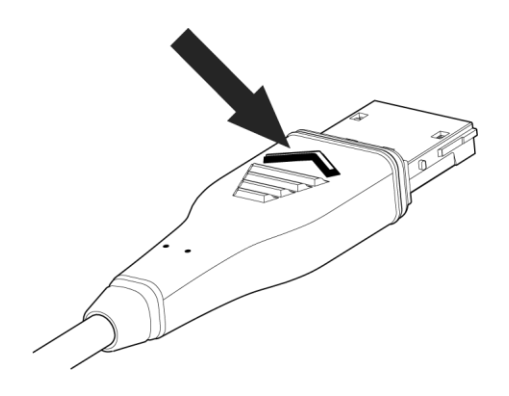

**2.** Εισάγετε το καλώδιο της κάμερας στη θύρα κάμερας του VPI (δείτε την [Εικόνα](#page-1995-1) 6).

<span id="page-1995-1"></span>*Εικόνα 6: Σύνδεση της κάμερας PINPOINT στο VPI*

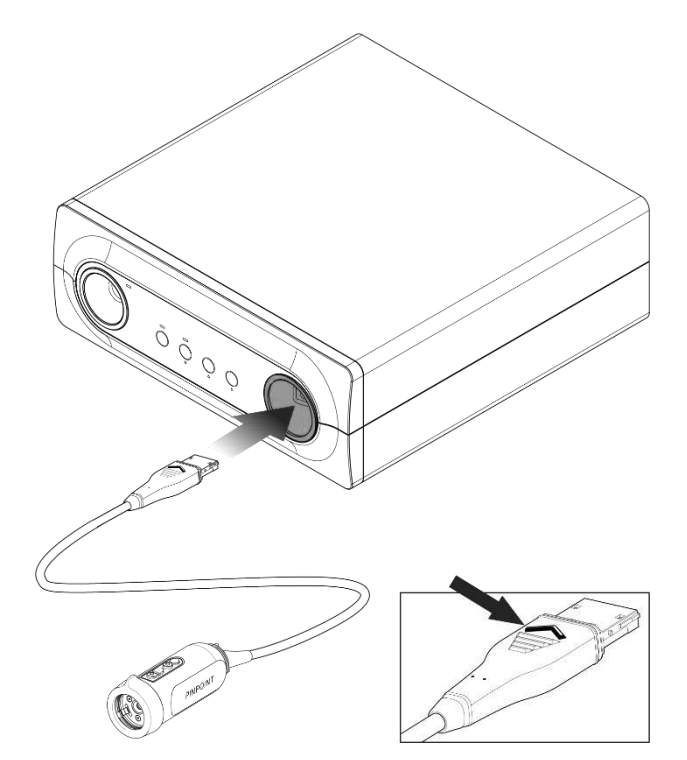

### <span id="page-1996-0"></span>**Σύνδεση του καλωδίου του οδηγού φωτός στο λαπαροσκόπιο**

**ΠΡΟΕΙΔΟΠΟΙΗΣΗ: Οι παρακάτω διαδικασίες πρέπει να πραγματοποιούνται χρησιμοποιώντας την κατάλληλη στείρα τεχνική, εάν πραγματοποιούνται κατά την προετοιμασία για χειρουργική επέμβαση.**

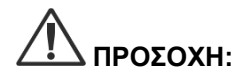

**ΠΡΟΣΟΧΗ:** Η κάμερα και το λαπαροσκόπιο είναι ιατρικά εργαλεία ακριβείας και ο χειρισμός τους πρέπει να γίνεται με μεγάλη προσοχή.

- ➢ Επιθεωρείτε το λαπαροσκόπιο για τυχόν ζημιά πριν και μετά τη χρήση. Εάν το λαπαροσκόπιο υποστεί ζημιά, διακόψτε τη χρήση και επικοινωνήστε με τον κατασκευαστή.
- ➢ Μην το υποβάλλετε σε κρούσεις. Τοποθετήστε το λαπαροσκόπιο προς τα κάτω προσεκτικά.
- ➢ Κρατάτε το λαπαροσκόπιο μόνο από την οφθαλμική χοάνη ή το σώμα και όχι από το θηκάρι. Μην κάμπτετε το θηκάρι.
- ➢ **Φυλάσσετε τα λαπαροσκόπια με ασφάλεια σε δίσκο ή παρόμοιο περιέκτη.**

Για σύνδεση του καλωδίου του οδηγού φωτός στο λαπαροσκόπιο και το VPI:

- **1.** Προσαρτήστε τους προσαρμογείς με σπείρωμα του καλωδίου του οδηγού φωτός στο λαπαροσκόπιο.
- **2.** Συνδέστε το καλώδιο του οδηγού φωτός στον σύνδεσμο με σπείρωμα του λαπαροσκοπίου.
- **3.** Εισαγάγετε πλήρως το άλλο άκρο του καλωδίου του οδηγού φωτός στη θύρα του καλωδίου οδηγού φωτός στο VPI (δείτε την [Εικόνα](#page-1996-0) 7).

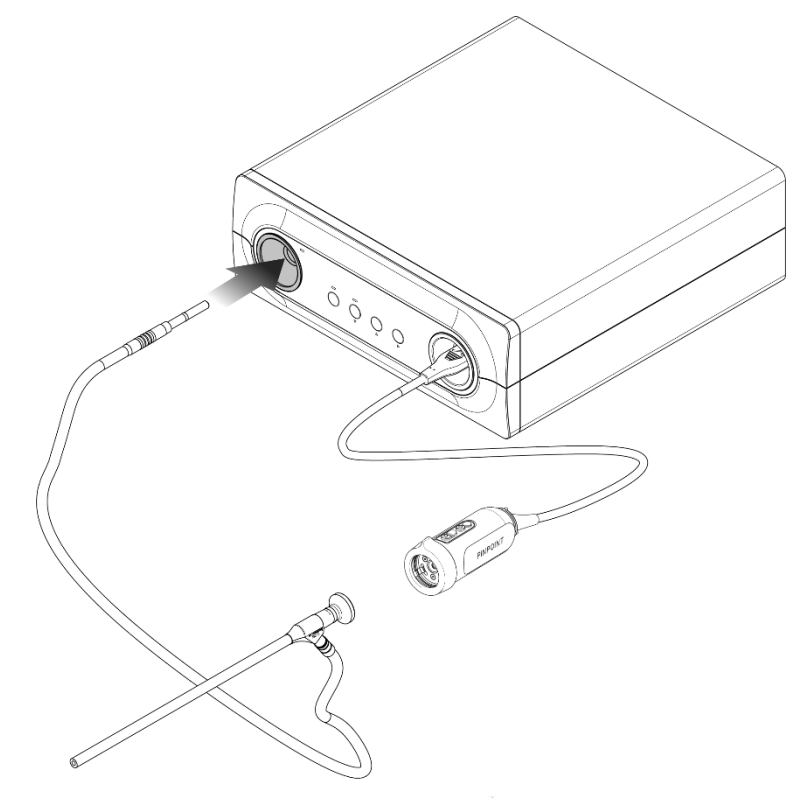

*Εικόνα 7: Σύνδεση του καλωδίου του οδηγού φωτός στο VPI*

### **stryker**

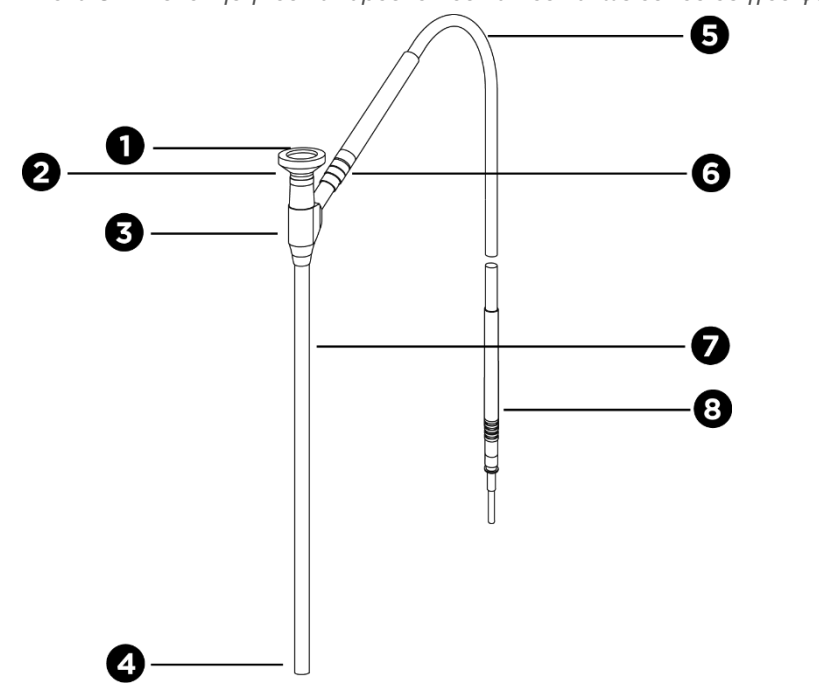

*Εικόνα 8: Επισκόπηση του λαπαροσκοπίου και του καλωδίου του οδηγού φωτός*

- 
- 
- 
- 
- 1. Προσοφθάλμιος φακός 5. Εύκαμπτο καλώδιο οδηγού φωτός
- 2. Εγγύς άκρο 6. Σύνδεσμος με σπείρωμα του καλωδίου του οδηγού φωτός (προς το λαπαροσκόπιο)
- 3. Οφθαλμική χοάνη/σώμα 7. Άξονας του ενδοσκοπίου
- 4. Περιφερικό άκρο 8. Σύνδεσμος του καλωδίου του οδηγού φωτός (προς το VPI)

### **ΠΡΟΕΙΔΟΠΟΙΗΣΗ: Και τα δύο άκρα του καλωδίου του οδηγού φωτός και το περιφερικό άκρο του λαπαροσκοπίου μπορούν να γίνουν καυτά και μπορεί να προκαλέσουν εγκαύματα στον ασθενή ή τον χειριστή ή θερμική βλάβη στον χειρουργικό εξοπλισμό (για παράδειγμα χειρουργικά οθόνια, πλαστικό υλικό, κ.λπ.).**

**Μην αγγίζετε το γυάλινο άκρο του καλωδίου του οδηγού φωτός ή το περιφερικό άκρο του λαπαροσκοπίου. Μην αφήνετε το γυάλινο άκρο του καλωδίου του οδηγού φωτός ή το περιφερικό άκρο του λαπαροσκοπίου να έρθει σε επαφή με τον ασθενή, το χειρουργικό οθόνιο ή οποιοδήποτε άλλο εύφλεκτο υλικό.**

**Αποφεύγετε να κοιτάτε απευθείας το φως που εκπέμπεται από τα άκρα του καλωδίου οδηγού φωτός και του λαπαροσκοπίου.**

#### **Σύνδεση και αποσύνδεση του λαπαροσκοπίου στην κάμερα PINPOINT**

Για σύνδεση του λαπαροσκοπίου στην κάμερα:

▪ Εισαγάγετε πλήρως τον προσοφθάλμιο φακό του λαπαροσκοπίου στην κάμερα, μέχρι ο συζεύκτης να περιστραφεί στην ασφαλισμένη θέση (δείτε την [Εικόνα](#page-1999-0) 9).

<span id="page-1999-0"></span>*Εικόνα 9: Σύνδεση του λαπαροσκοπίου στην κάμερα*

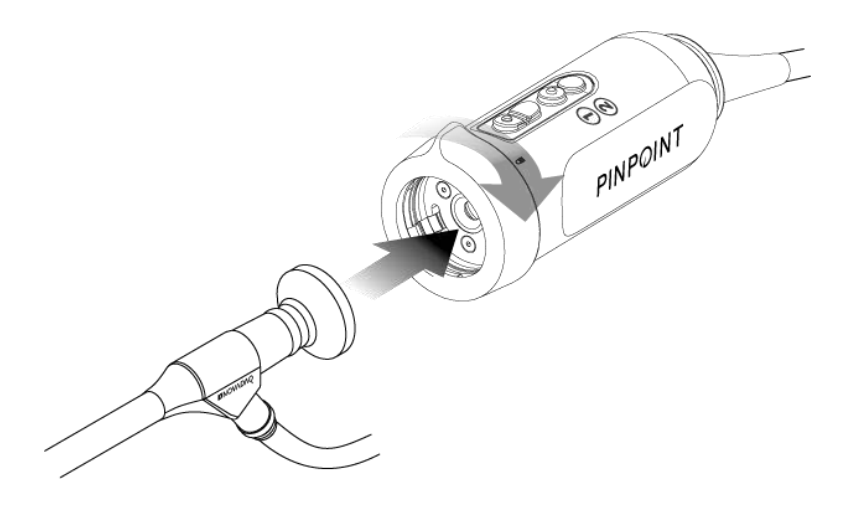

Για αποσύνδεση του λαπαροσκοπίου από την κάμερα:

- **1.** Κρατήστε την κάμερα και το λαπαροσκόπιο και περιστρέψτε τον συζεύκτη προς το σύμβολο απασφάλισης  $\blacksquare$  στην κάμερα μέχρι να κάνει κλικ (δείτε την [Εικόνα](#page-1999-1) 10).
- **2.** Τραβήξτε το λαπαροσκόπιο κατευθείαν προς τα έξω.

<span id="page-1999-1"></span>*Εικόνα 10: Αποσύνδεση του λαπαροσκοπίου από την κάμερα*

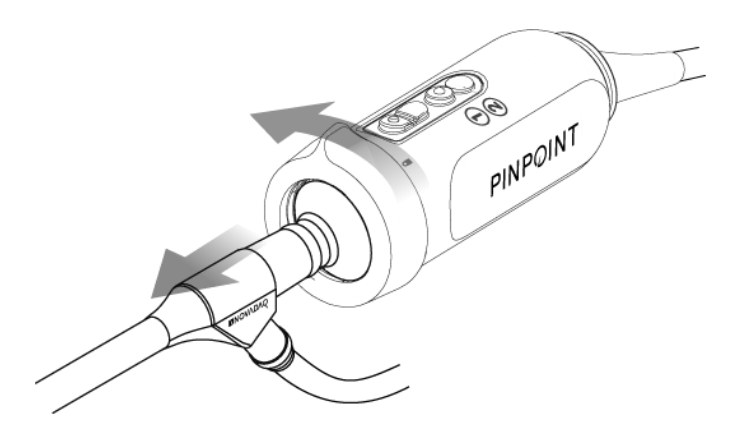

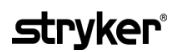

#### **Φύλαξη και μεταφορά των λαπαροσκοπίων**

Εάν είναι δυνατόν, επανεπεξεργαστείτε τα λαπαροσκόπια αμέσως μετά τη χρήση.

Φυλάσσετε πάντοτε τα λαπαροσκόπια με ασφάλεια. Μεταφέρετε τα λαπαροσκόπια σε ιδρύματα επανεπεξεργασίας σε κλειστούς περιέκτες, για την αποτροπή τυχόν ζημιάς στα λαπαροσκόπια και μόλυνσης του περιβάλλοντος.

Τα απολυμασμένα και καθαρισμένα, μη στείρα λαπαροσκόπια πρέπει να φυλάσσονται σε καθαρό, στεγνό περιβάλλον. Ο χρόνος φύλαξης μη στείρων μονάδων δεν είναι περιορισμένος. Οι μονάδες κατασκευάζονται από μη αποικοδομήσιμο υλικό που διατηρεί τη σταθερότητά του όταν φυλάσσονται σε μη συνιστώμενες συνθήκες:

- Αποφύγετε την άμεση ηλιακή ακτινοβολία.
- Φυλάξτε τα λαπαροσκόπια με ασφάλεια είτε στην αρχική συσκευασία είτε σε δίσκο ή περιέκτη.
- Τηρείτε τις ισχύουσες, έγκυρες εθνικές διατάξεις κατά τη φύλαξη σε στείρες συνθήκες.
- Δείτε τον [Πίνακας](#page-2096-0) 16 στο **Παράρτημα Γ** για τις συνθήκες φύλαξης

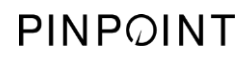

Η σελίδα αυτή έχει αφεθεί σκόπιμα κενή.

# **Κεφάλαιο 3 Χειρισμός, παρασκευή και χορήγηση του ICG**

### **Πληροφορίες για τον παράγοντα απεικόνισης πράσινο ινδοκυανίνης (Indocyanine Green, ICG)**

Ο παράγοντας απεικόνισης ICG είναι μια στείρα, υδατοδιαλυτή χρωστική τρικαρβοκυανίνης, με μέγιστη φασματική απορρόφηση στα 800-810 nm, σε πλάσμα αίματος ή αίμα. Ο ICG δεν περιέχει περισσότερο από 5,0% ιωδιούχο νάτριο. Ο ICG πρέπει να χορηγείται ενδοφλεβίως.

Το στείρο νερό για ενέσιμα, pH 5,0 έως 7,0, που παρέχεται μαζί με το ICG χρησιμοποιείται για την ανασύσταση του ICG.

Οι οδηγίες παρασκευής, χειρισμού και χορήγησης του παράγοντα απεικόνισης ICG παρέχονται σε αυτό το κεφάλαιο.

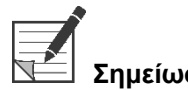

**Σημείωση:** Η NOVADAQ δεν διανέμει ICG – Ο παράγοντας απεικόνισης ICG πρέπει να αποκτάται μέσω των κανονικών καναλιών του νοσοκομείου.

> Ο κανονισμός για τον ICG διαφέρει ανάλογα με τη χώρα. Σε ορισμένες χώρες, ο ICG δεν είναι καταχωρισμένος για χρήση ως φαρμακευτικό προϊόν. Επικοινωνήστε με τον τοπικό σας διανομέα για περισσότερες πληροφορίες σχετικά με τη διαθεσιμότητα του ICG στην τοποθεσία σας.

### **Ασφάλεια του ICG**

**ΠΡΟΕΙΔΟΠΟΙΗΣΗ: Ανατρέξτε στο ένθετο συσκευασίας του ICG πριν από τη χρήση.**

### **Κλινική φαρμακολογία**

Μετά από ενδοφλέβια ένεση, ο ICG δεσμεύεται ταχέως σε πρωτεΐνες του πλάσματος, κυρίως λιποπρωτεΐνες, με μικρότερου βαθμού και κυμαινόμενη πρόσδεση στην αλβουμίνη (2-30% του συνόλου). Οι ταυτόχρονες αρτηριακές και φλεβικές εκτιμήσεις αίματος έχουν καταδείξει αμελητέα νεφρική, περιφερική, πνευμονική και εγκεφαλική-σπονδυλική πρόσληψη του ICG. Ο ICG προσλαμβάνεται από το πλάσμα σχεδόν αποκλειστικά από τα ηπατικά παρεγχυματικά κύτταρα και εκκρίνεται πλήρως στη χολή. Ο ICG δεν υποβάλλεται σε σημαντική εντεροηπατική επανακυκλοφορία. Ο ICG έχει χρόνο ημίσεια ζωής 2,5-3,0 λεπτά.

### **Αντενδείξεις του ICG**

Ο ICG περιέχει ιωδιούχο νάτριο και θα πρέπει να χρησιμοποιείται με προσοχή σε ασθενείς οι οποίοι έχουν ιστορικό αλλεργίας σε ιωδιούχους ή ιωδιωμένους παράγοντες απεικόνισης, λόγω του κινδύνου αναφυλαξίας.

Το σύστημα απεικόνισης δεν θα πρέπει να χρησιμοποιείται για απεικόνιση NIR κατά τη διάρκεια χειρουργικών επεμβάσεων σε ασθενείς οι οποίοι είναι γνωστό ότι είναι ευαίσθητοι σε ιωδιούχους ή ιωδιωμένους παράγοντες απεικόνισης.

#### **Προειδοποιήσεις για το ICG**

### **ΠΡΟΕΙΔΟΠΟΙΗΣΗ: Έχουν αναφερθεί θάνατοι λόγω αναφυλαξίας μετά τη χορήγηση ICG κατά τη διάρκεια καρδιακού καθετηριασμού.**

Κάθε φιαλίδιο του ICG και το συνοδό στείρο νερό για ενέσιμα προορίζονται για χρήση σε 1 μόνο ασθενή και εντός 6 ωρών από την ανασύσταση. Απορρίψτε οποιοδήποτε μη χρησιμοποιημένο, ανασυσταθέν ICG μετά την ολοκλήρωση κάθε χειρουργικής επέμβασης ή μετά την παρέλευση 6 ωρών από την ανασύσταση. Εάν υπάρχει ίζημα κατά την ανασύσταση, μη χρησιμοποιείτε και μην απορρίπτετε το διάλυμα.

Η κόνις ICG μπορεί να προσκολληθεί στο φιαλίδιο ή να δημιουργήσει σβόλους επειδή είναι λυοφιλοποιημένη στα φιαλίδια. Αυτό δεν οφείλεται στην παρουσία νερού - η περιεκτικότητα της υγρασίας ελέγχεται προσεκτικά. Ο ICG είναι κατάλληλος για χρήση.

Η εξωτερική συσκευασία των βελονών, των συριγγών, της στρόφιγγας, των φιαλιδίων ICG και του στείρου νερού για ενέσιμα ΔΕΝ είναι στείρα. Το περιεχόμενο του φιαλιδίου ICG είναι στείρο και ο χειρισμός του πρέπει να γίνεται υπό άσηπτες συνθήκες για τη διατήρηση του στείρου πεδίου κατά τη διάρκεια της χειρουργικής επέμβασης.

Οι μελέτες πρόσληψης ραδιενεργού ιωδίου δεν θα πρέπει να πραγματοποιείται για τουλάχιστον μία εβδομάδα μετά τη χρήση του ICG για ενέσιμα.

Εγκυμοσύνη κατηγορίας Γ: Δεν έχουν διεξαχθεί μελέτες αναπαραγωγής σε ζώα με το ICG. Δεν είναι γνωστό εάν το ICG μπορεί να προκαλέσει ζημιά στο έμβρυο όταν χορηγείται σε έγκυο γυναίκα ή μπορεί να επηρεάσει τη δυνατότητα αναπαραγωγής. Το ICG θα πρέπει να χορηγείται σε εγκύους γυναίκες, μόνο εάν ενδείκνυται σαφώς.

Θηλάζουσες μητέρες: Δεν είναι γνωστό εάν αυτό το φάρμακο απεκκρίνεται στο ανθρώπινο μητρικό γάλα. Επειδή πολλά φάρμακα απεκκρίνονται στο ανθρώπινο μητρικό γάλα, θα πρέπει να είστε προσεκτικοί κατά τη χορήγηση του ICG σε θηλάζουσα γυναίκα.

Χρησιμοποιείτε το ICG μόνο στις δόσεις και τις συγκεντρώσεις που υποδεικνύονται, όπως ορίζεται στο εγχειρίδιο χειρισμού του SPY Portable Handheld Imaging System.

Μη χρησιμοποιείτε βελόνες, σύριγγες, στρόφιγγες, φιαλίδια ICG και στείρο νερό για ενέσιμα που φαίνεται να έχουν συσκευασίες ή σφραγίσματα που έχουν παραβιαστεί με οποιονδήποτε τρόπο.

Ο ICG εγχύεται γενικά μέσω κοινής ενδοφλέβιας γραμμής χωρίς αναφερόμενες δυσκολίες ή μη αναμενόμενα αποτελέσματα, μέχρι σήμερα. Ωστόσο, στο ένθετο συσκευασίας του ICG δεν έχουν ταυτοποιηθεί αλληλεπιδράσεις φαρμάκων.

#### **Ανεπιθύμητες αντιδράσεις του ICG**

Αναφυλακτικές αντιδράσεις ή κνιδωτικές αντιδράσεις έχουν αναφερθεί σε ασθενείς με ή χωρίς ιστορικό αλλεργία σε ιωδιούχες ουσίες. Εάν παρουσιαστούν αυτού του είδους οι αντιδράσεις, θα πρέπει να χορηγείται θεραπεία με κατάλληλους παράγοντες, για παράδειγμα, επινεφρίνη, αντιισταμινικά και κορτικοστεροειδή. Μπορεί επίσης να απαιτούνται μέτρα ανάνηψης.

### **Γενικές οδηγίες παρασκευής του ICG**

#### **ΠΡΟΕΙΔΟΠΟΙΗΣΗ: Μη χρησιμοποιείτε οποιονδήποτε ICG έχει ανασυσταθεί πριν από περισσότερες από 6 ώρες.**

Απορρίψτε οποιοδήποτε μη χρησιμοποιημένο, ανασυσταθέν ICG μετά την ολοκλήρωση κάθε χειρουργικής επέμβασης.

Ο παράγοντας απεικόνισης ICG μπορεί να ανασυσταθεί και να παρασκευαστεί για ένεση είτε κατά την έναρξη, είτε κατά τη διάρκεια της χειρουργικής επέμβασης, ανάλογα με την προτίμηση της χειρουργικής ομάδας. Παρασκευάστε τον ICG για χορήγηση ως εξής:

- **1.** Αφαιρέστε ένα (1) φιαλίδιο των 25 mg του ICG και ένα (1) φιαλίδιο των 10 ml στείρου νερού για ενέσιμα από το κιτ.
- **2.** Αναρροφήστε 10 ml στείρου νερού για ενέσιμα σε μια σύριγγα των 10 ml.
- **3.** Αφαιρέστε το αποσπώμενο πώμα από το φιαλίδιο ICG (25 mg) και εγχύστε τα 10 ml του στείρου νερού για ενέσιμα, διαμέσου του πώματος εισχώρησης στο φιαλίδιο του ICG.
- **4.** Ανακινήστε το φιαλίδιο ICG με ήπιες κινήσεις για να αναμίξετε τα περιεχόμενα.

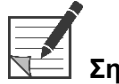

**Σημείωση:** Αυτό αποδίδει ένα διάλυμα 2,5 mg/ml ανασυσταθέντος ICG.

**5.** Αναμίξετε το περιεχόμενο του φιαλιδίου ICG ενδελεχώς και επιθεωρήστε το ανασυσταθέν φιαλίδιο για τυχόν ίζημα. Εάν παρατηρηθεί ίζημα, συνεχίστε να ανακινείτε με ήπιες κινήσεις μέχρι να διαλυθεί όλη η ποσότητα του ICG στο διάλυμα.

#### **ΠΡΟΕΙΔΟΠΟΙΗΣΗ: Εάν το ίζημα επιμένει, μη χρησιμοποιείτε το μείγμα. Απορρίψτε το ανασυσταθέν φιαλίδιο και παρασκευάστε ένα νέο φιαλίδιο, όπως περιγράφεται παραπάνω.**

**ΠΡΟΕΙΔΟΠΟΙΗΣΗ: Η συνολική δόση του ICG που εγχύεται θα πρέπει να διατηρείται κάτω από 2 mg/kg σωματικού βάρους του ασθενούς.**

# **Χορήγηση ICG μέσω κεντρικής ή περιφερικής φλεβικής γραμμής**

#### **Αναλώσιμα που απαιτούνται για κάθε ακολουθία απεικόνισης**

- 10 ml ανασυσταθέντος διαλύματος ICG
- Στείρος φυσιολογικός ορός για ενέσιμα
- Σύριγγα των 3 ml
- Σύριγγα των 10 ml
- Τρίοδη στρόφιγγα

#### **Δοσολογία**

Για τη συνιστώμενη δοσολογία ανά διαδικασία, δείτε τον [Πίνακας](#page-2005-0) 7.

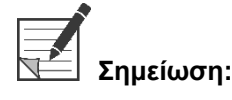

**Σημείωση:** Η δοσολογία ανά διαδικασία θα διαφέρει με βάση τη διαδικασία και καθορίζεται κατά την κρίση του χειρουργού που πραγματοποιεί την απεικόνιση.

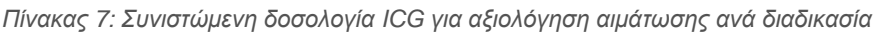

<span id="page-2005-0"></span>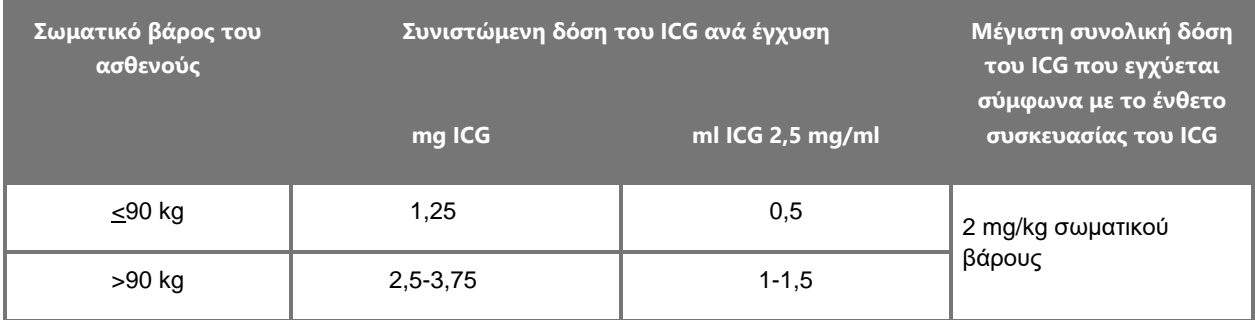

Μπορεί να απαιτείται αύξηση της δόσης σε όσους ασθενείς εμφανίζουν βαριές εναποθέσεις λίπους στην περιοχή ενδιαφέροντος που απεικονίζεται.

Η δοσολογία καθορίζεται κατά την κρίση του χειρουργού που πραγματοποιεί την απεικόνιση.

#### **Προετοιμασία για τη χορήγηση του ICG**

- **1.** Πριν από τη διαδικασία απεικόνισης NIR, αναρροφήστε την επιθυμητή δοσολογία διαλύματος ICG για κάθε προγραμματισμένη αλληλουχία απεικόνισης σε ξεχωριστές σύριγγες μίας χρήσης των 3 ml.
- **2.** Με μια σύριγγα των 10 ml μίας χρήσης, αναρροφήστε 10 ml στείρου φυσιολογικού ορού.

### **Χορήγηση ICG**

- **1.** Μεταβείτε σε τρόπο λειτουργίας φθορισμού με χρήση του κουμπιού φωτισμού στην κάμερα PINPOINT.
- **2.** Η χορήγηση ICG πρέπει να πραγματοποιείται μέσω κεντρικής ή περιφερικής φλεβικής γραμμής. Χρησιμοποιήστε μια τρίοδη στρόφιγγα συνδεδεμένη σε θύρα ένεσης στη γραμμή έγχυσης. Συνδέστε μία παρασκευασμένη σύριγγα διαλύματος ICG των 3 ml και μία παρασκευασμένη σύριγγα φυσιολογικού ορού των 10 ml.
- **3.** Εγχύστε το παρασκευασμένο διάλυμα ICG 2,5 mg/ml στη γραμμή ως πλήρη bolus δόση.
- **4.** Αλλάξτε αμέσως την πρόσβαση στη στρόφιγγα προς στη σύριγγα που περιέχει φυσιολογικό ορό και εκπλύνετε γρήγορα τη bolus δόση ICG μέσω της γραμμής, με 10 ml στείρου φυσιολογικού ορού.

#### **Χρονισμός της χορήγησης του ICG**

Μια απόκριση φθορισμού θα πρέπει να είναι ορατή στα αιμοφόρα αγγεία που απεικονίζονται με το PINPOINT System εντός 5 έως 15 δευτερολέπτων μετά την έγχυση.

### **Απόρριψη αναλώσιμων και ICG**

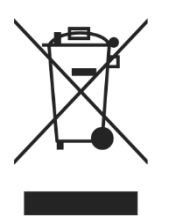

Τα αναλώσιμα θα πρέπει να απορρίπτονται σε συμμόρφωση με τους τοπικούς, περιφερειακούς και εθνικούς κανονισμούς.

Τα αναλώσιμα ή μίας χρήσης εξαρτήματα και παρελκόμενα, όπως το παρασκευασμένο ή μερικώς χρησιμοποιημένο ICG, θα πρέπει να απορρίπτονται σε συμμόρφωση με τους κανονισμούς για την απόρριψη αυτών των ειδών.

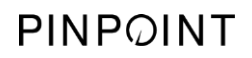

Η σελίδα αυτή έχει αφεθεί σκόπιμα κενή.

# <span id="page-2008-1"></span>**Κεφάλαιο 4 Επισκόπηση των εξαρτημάτων του PINPOINT**

### **Στοιχεία ελέγχου, ενδεικτικές λυχνίες και ετικέτες της κάμερας PINPOINT**

Η κάμερα PINPOINT έχει σχεδιαστεί για χειρισμό με το ένα χέρι, με εργονομικά στοιχεία ελέγχου. Το μέγεθος και το βάρος της κάμερας έχει βελτιστοποιηθεί για να διασφαλίσει την άνεση του χρήστη κατά τη διάρκεια της απεικόνισης, κατά τη σύνδεση σε λαπαροσκόπιο και καλώδιο οδηγού φωτός.

Τα κουμπιά στην κάμερα μπορούν να χρησιμοποιηθούν για τον έλεγχο όλων των λειτουργιών απεικόνισης του PINPOINT System, συμπεριλαμβανομένων των εξής:

- Ενεργοποίηση και απενεργοποίηση του φωτισμού
- Εστίαση της εικόνας
- Επιλογή τρόπων λειτουργίας απεικόνισης
- Έναρξη και παύση της εγγραφής βίντεο\*
- Λήψη στιγμιοτύπων οθόνης\*
- Πρόσβαση στο μενού επιλογών VPI

\*Αυτές οι λειτουργίες είναι διαθέσιμες όταν η συσκευή εγγραφής είναι διαμορφωμένη για χρήση με το σύστημα.

Τα στοιχεία ελέγχου και οι ενδεικτικές λυχνίες της κάμερας PINPOINT εμφανίζονται στην [Εικόνα](#page-2008-0) 11.

*Εικόνα 11: Στοιχεία ελέγχου και ενδεικτικές λυχνίες της κάμερας PINPOINT*

<span id="page-2008-0"></span>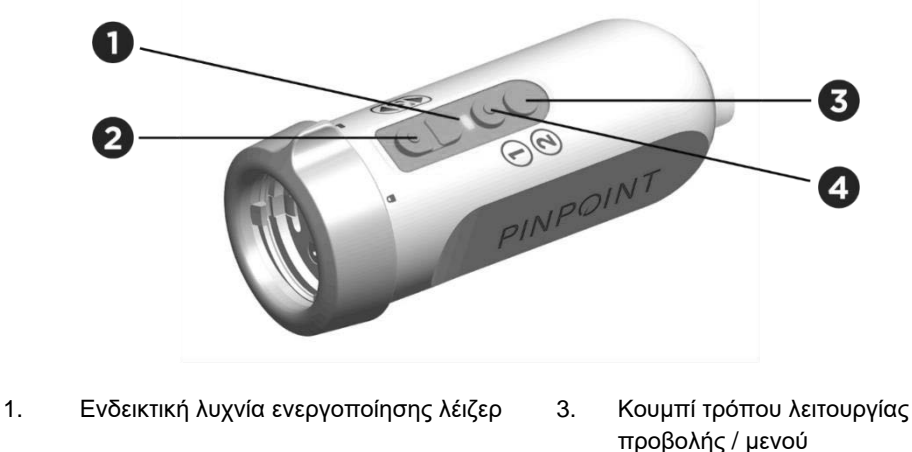

- 2. Κουμπιά εστίασης (Κουμπιά ελέγχου λήψης εικόνας και συσκευής εγγραφής) 4. Κουμπί φωτισμού
- - Μια επισκόπηση των κύριων λειτουργικών των κουμπιών της κάμερας PINPOINT εμφανίζεται στην [Εικόνα](#page-2008-1) 12.

Εγχειρίδιο χειρισμού του PINPOINT Endoscopic Fluorescence Imaging System 39

*Εικόνα 12: Κύριες λειτουργίες των κουμπιών στην κάμερα PINPOINT (προβολή από επάνω)*

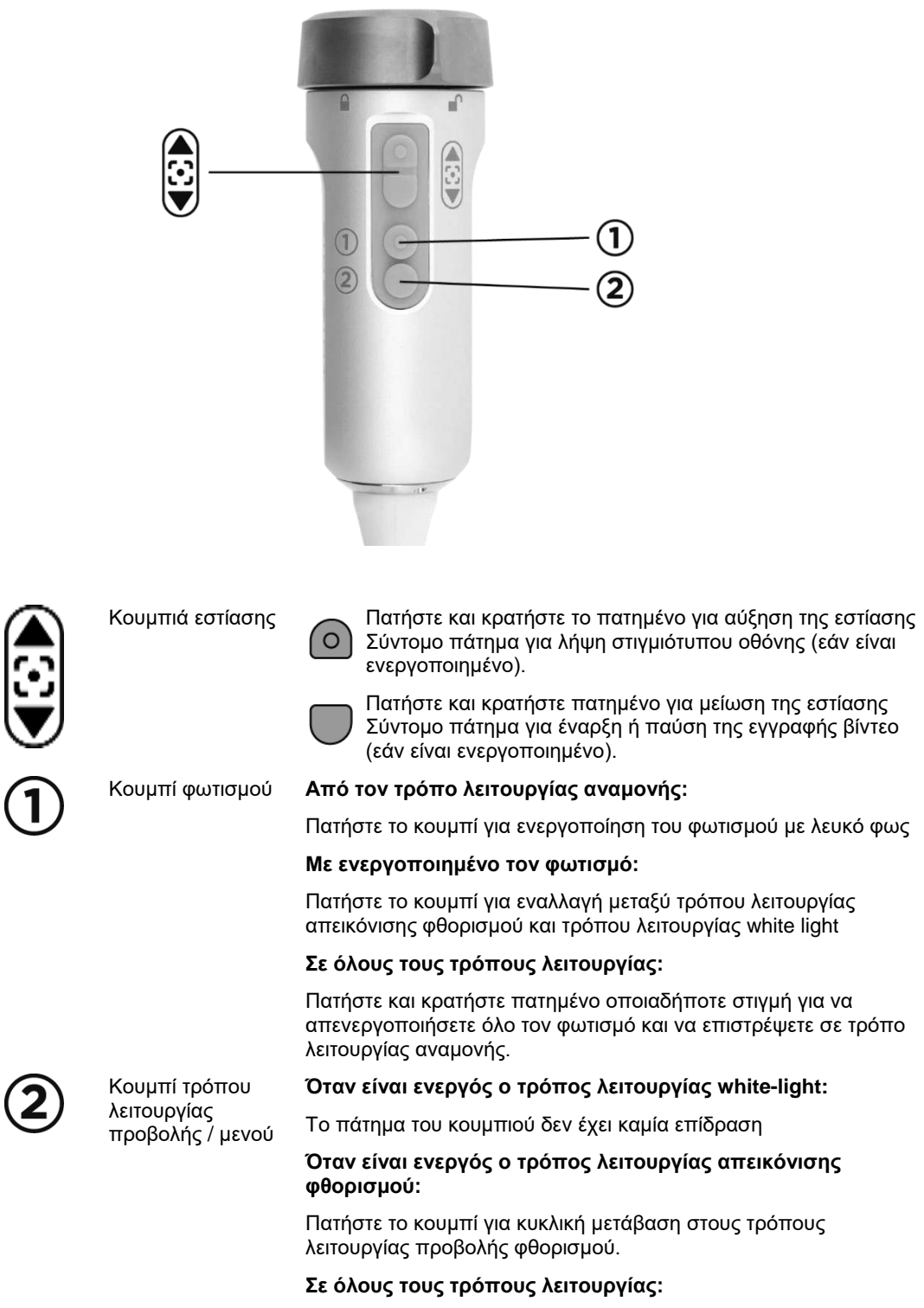

Πατήστε και κρατήστε πατημένο οποιαδήποτε στιγμή για να ανοίξετε το μενού εργαλείων PINPOINT.

### **Στοιχεία ελέγχου, ενδεικτικές λυχνίες και ετικέτες του VPI**

Το VPI παρέχει φωτισμό NIR και λευκού φωτός, επεξεργασία βίντεο, περιβάλλον εργασίας χρήστη και άλλες δυνατότητες ελέγχου για το PINPOINT System.

Ο πίνακας της πρόσοψης περιλαμβάνει κουμπιά για τον έλεγχο των κύριων λειτουργιών του συστήματος, ενδεικτικές λυχνίες τροφοδοσίας και ενεργοποίησης λέιζερ και θύρες για το καλώδιο οδηγού φωτός και την κάμερα PINPOINT (δείτε την [Εικόνα](#page-2010-0) 13). Ο πίσω πίνακας περιλαμβάνει την ετικέτα ταυτοποίησης της συσκευής και θύρες σύνδεσης τροφοδοσίας (δείτε την [Εικόνα](#page-1991-1) 4).

*Εικόνα 13: Επισκόπηση των στοιχείων ελέγχουν και των ενδεικτικών λυχνιών του πίνακα της πρόσοψης του VPI*

<span id="page-2010-0"></span>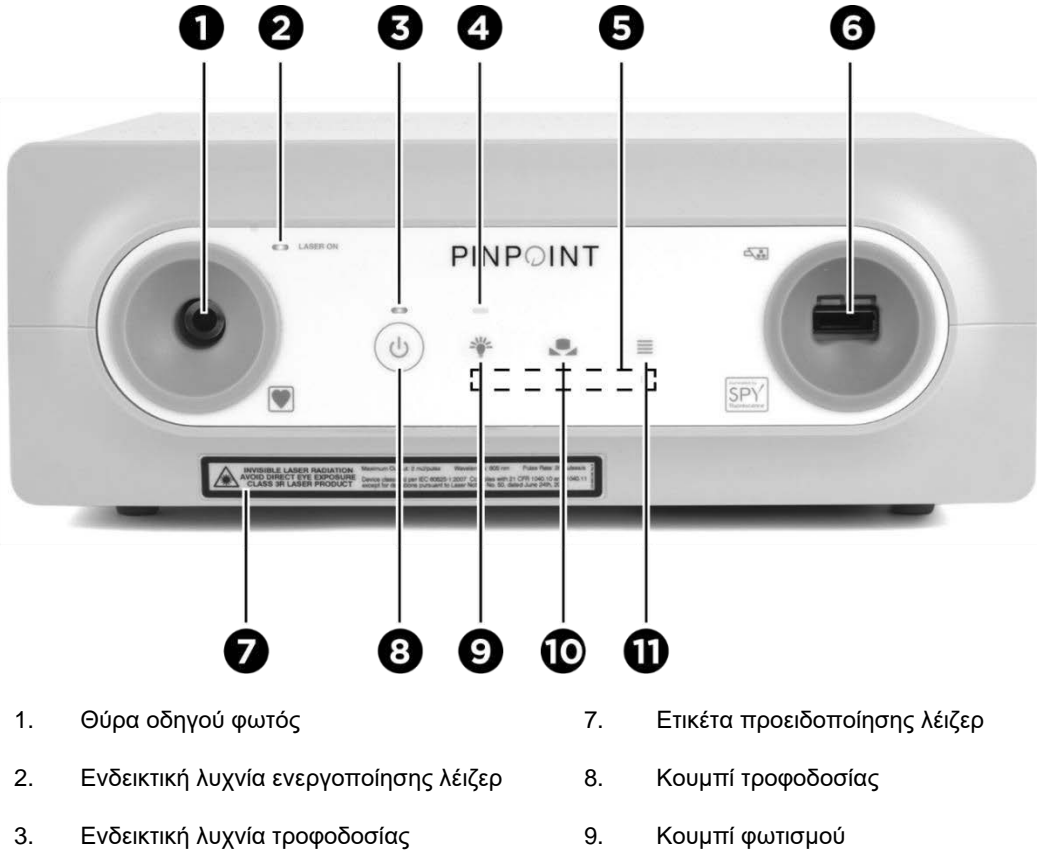

- 4. Ενδεικτική λυχνία φωτισμού 10. Κουμπί εξισορρόπησης λευκού
- 5. Ενδεικτικές λυχνίες ελέγχου μενού 11. Κουμπί μενού
- 6. Θύρα κάμερας
- 
- 

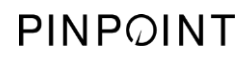

Η σελίδα αυτή έχει αφεθεί σκόπιμα κενή.

# **Κεφάλαιο 5 Χειρισμός του PINPOINT System**

### **Προετοιμασία της κάμερας και του λαπαροσκοπίου PINPOINT**

**ΠΡΟΕΙΔΟΠΟΙΗΣΗ: Πρέπει να χρησιμοποιείται κατάλληλη στείρα τεχνική κατά την προετοιμασία της κάμερας και του λαπαροσκοπίου για χειρουργική ενδοσκόπηση. Τα παρακάτω εξαρτήματα δεν είναι στείρα και ο χειρισμός τους δεν πρέπει να γίνεται από στείρο χειριστή:**

- ➢ **Video Processor / Illuminator (VPI)**
- ➢ **Σύνδεσμος κάμερας**

#### **Μην αφαιρείτε το καπάκι του συνδέσμου ενόσω βρίσκεται σε στείρο πεδίο.**

Για προετοιμασία της κάμερας και του λαπαροσκοπίου PINPOINT:

- **1.** Επιθεωρήστε το λαπαροσκόπιο πριν από τη σύνδεσή του στην κάμερα:
	- Βεβαιωθείτε ότι κανένα εξάρτημά του δεν λείπει και δεν είναι χαλαρό.
	- Βεβαιωθείτε ότι το εγγύς άκρο είναι στεγνό, για να αποτρέψετε τη θόλωση του λαπαροσκοπίου κατά τη διάρκεια της εξέτασης / διαδικασίας.
	- Βεβαιωθείτε ότι δεν υπάρχουν υπολειπόμενοι παράγοντες καθαρισμού ή απολυμαντικά στο λαπαροσκόπιο.
	- Επιθεωρήστε ολόκληρο το λαπαροσκόπιο, ειδικά τον άξονα, για μολυσματικές ουσίες και ζημιά οποιουδήποτε τύπου, όπως οδοντώσεις, χαραγές, ρωγμές, κάμψη ή αιχμηρά άκρα.
	- Επιθεωρήστε το περιφερικό άκρο, το εγγύς άκρο και την επιφάνεια ακτινοβόλησης των ινών φωτισμού για τυχόν μόλυνση και χαραγματιές. Αποκαλύψτε τις μολυσματικές ουσίες και τις χαραγματιές χρησιμοποιώντας τις αντανακλάσεις του φωτός. Κρατήστε τη σύνδεση των οπτικών ινών στο φως και επιθεωρήστε εάν οι οπτικές ίνες φωτίζονται ομοιόμορφα στο περιφερικό άκρο. Οι μολυσματικές ουσίες στην επιφάνεια ακτινοβόλησης των ινών φωτισμού μπορούν να προκαλέσουν ζημιά στις ίνες, η οποία επηρεάζει την ποιότητα της εικόνας.
- **2.** Συνδέστε το επιθυμητό λαπαροσκόπιο στην κάμερα, ακολουθώντας τις οδηγίες του κεφαλαίου 2.

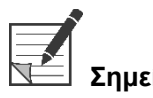

**Σημείωση:** Τα λαπαροσκόπια απεικόνισης υψηλής ευκρίνειας είναι βελτιστοποιημένα για απεικόνιση με ορατό φως και δεν θα πραγματοποιήσουν απεικόνιση φθορισμού με ICG. Για την πραγματοποίηση απεικόνισης φθορισμού με ICG, χρησιμοποιήστε λαπαροσκόπιο απεικόνισης φθορισμού με ICG.

### <span id="page-2013-0"></span>**Τροφοδοσία του συστήματος σε τρόπο λειτουργίας αναμονής**

- **1.** Μετακινήστε το PINPOINT System σε κατάλληλη θέση για την κλινική διαδικασία απεικόνισης.
- **2.** Συνδέστε το καλώδιο ρεύματος VPI στην πρίζα τοίχου εναλλασσόμενου ρεύματος ή σε μετασχηματιστή απομόνωσης.

Η ενδεικτική λυχνία τροφοδοσίας στην πρόσοψη του VPI πάνω από το κουμπί τροφοδοσίας VPI θα πρέπει να φωτίζεται με πορτοκαλί χρώμα.

- Εάν η ενδεικτική λυχνία τροφοδοσίας δεν φωτίζεται, ελέγξτε για να βεβαιωθείτε ότι ο κεντρικός διακόπτης τροφοδοσίας (στον πίσω πίνακα του VPI) βρίσκεται στη θέση «ενεργοποίησης».
- Εάν, αφού βεβαιωθείτε ότι ο κεντρικός διακόπτης τροφοδοσίας βρίσκεται στη θέση «ενεργοποίησης», η ενδεικτική λυχνία εξακολουθεί να μη φωτίζεται, συμβουλευτείτε το Παράρτημα A: Αντιμετώπιση προβλημάτων.
- **3.** Συνδέστε την κάμερα PINPOINT στο VPI, συνδέοντας την κάμερα και τα καλώδια οδηγού φωτός στις κατάλληλες θύρες στον πίνακα της πρόσοψης του VPI (δείτε το Κεφάλαιο 2 και την [Εικόνα](#page-2010-0) 13).

**ΠΡΟΣΟΧΗ:** Για τη σωστή προετοιμασία της κάμερας PINPOINT για λειτουργία, πρέπει να συνδεθεί στο VPI, **πριν από την ενεργοποίηση του συστήματος**.

**4.** Πατήστε το κουμπί τροφοδοσίας στον πίνακα της πρόσοψης του VPI.

Η ενδεικτική λυχνία τροφοδοσίας γίνεται πράσινη και το σύστημα εισέρχεται σε

τρόπο λειτουργίας αναμονής. Το εικονίδιο τρόπου λειτουργίας αναμονής προβάλλεται στην επάνω δεξιά γωνία της εικόνας του βίντεο (δείτε την [Εικόνα](#page-2013-0) 14).

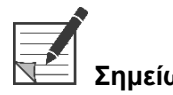

**Σημείωση:** Στον τρόπο λειτουργίας αναμονής, η προβολή βίντεο είναι ενεργοποιημένη και οι ανεμιστήρες είναι ενεργοποιημένοι. Ο φωτισμός δεν είναι ενεργός και η εικόνα του βίντεο στην οθόνη μπορεί να είναι σκοτεινή.

> Καθώς ενεργοποιείται το VPI, το PINPOINT System εκπέμπει εκλάμψεις έγχρωμου φωτός.

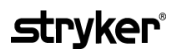

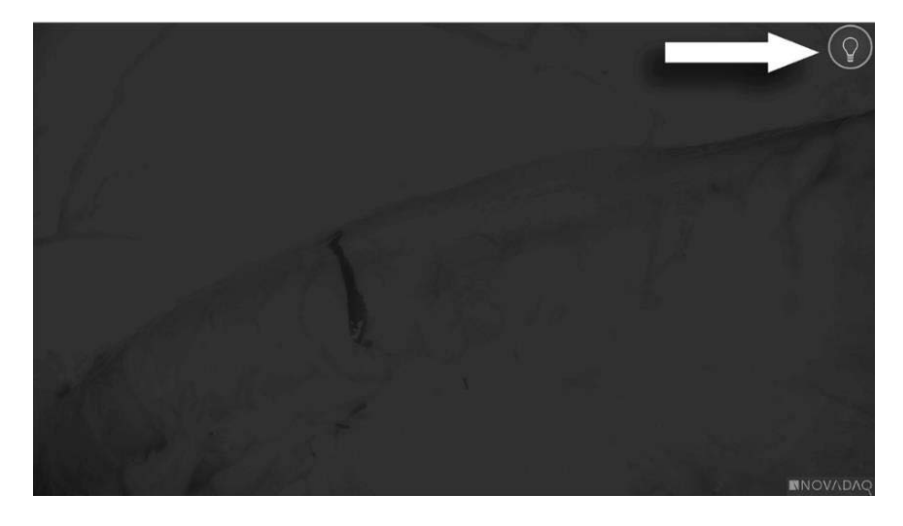

*Εικόνα 14: Εικονίδιο τρόπου λειτουργίας αναμονής που εμφανίζεται στην οθόνη*

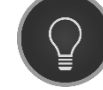

Τρόπος λειτουργίας αναμονής

### <span id="page-2015-1"></span>**Ενεργοποίηση του τρόπου λειτουργίας White-light**

### **ΠΡΟΕΙΔΟΠΟΙΗΣΗ: Αποφεύγετε να κοιτάτε απευθείας το φως που εκπέμπεται από το άκρο του λαπαροσκοπίου.**

Στον τρόπο λειτουργίας White-light, το VPI παρέχει φωτισμό στο ορατό φάσμα μέσω του καλωδίου του οδηγού φωτός και του λαπαροσκοπίου, για την προβολή εικόνας white-light στην προβολή του συστήματος.

Για ενεργοποίηση του τρόπου λειτουργίας White-light:

▪ Πατήστε το κουμπί φωτισμού στην κάμερα PINPOINT (δείτε την [Εικόνα](#page-2015-0) 15).

Ή

Πατήστε το κουμπί φωτισμού  $\overline{a}$  στον πίνακα της πρόσοψης του VPI.

<span id="page-2015-0"></span>*Εικόνα 15: Κουμπί φωτισμού στην κάμερα PINPOINT*

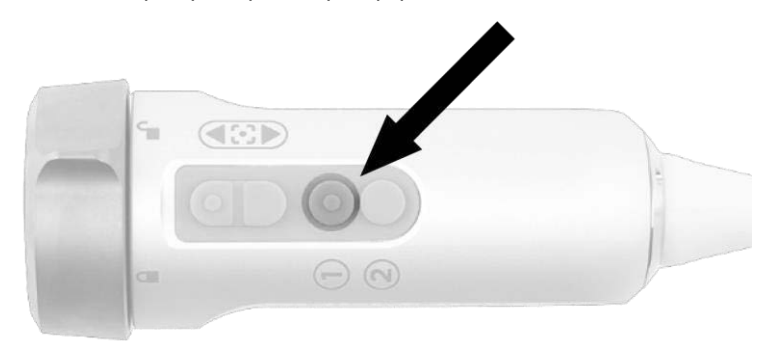

- Το σύστημα προβάλλει την εικόνα white-light.
- Στο VPI, η ενδεικτική λυχνία πάνω από το κουμπί φωτισμού γίνεται λευκή.

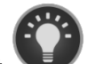

Το εικονίδιο τρόπου λειτουργίας White-light προβάλλεται στην επάνω δεξιά γωνία της εικόνας της προβολής (δείτε την [Εικόνα](#page-2015-1) 16).

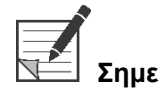

**Σημείωση:** Από τον τρόπο λειτουργίας αναμονής, εάν πατήσετε το κουμπί φωτισμού ενεργοποιείται ο τρόπος λειτουργίας White-light. Η απεικόνιση φθορισμού δεν μπορεί να ενεργοποιηθεί απευθείας από τον τρόπο λειτουργίας αναμονής.
## **strvker**

*Εικόνα 16: Εικονίδιο τρόπου λειτουργίας White-light*

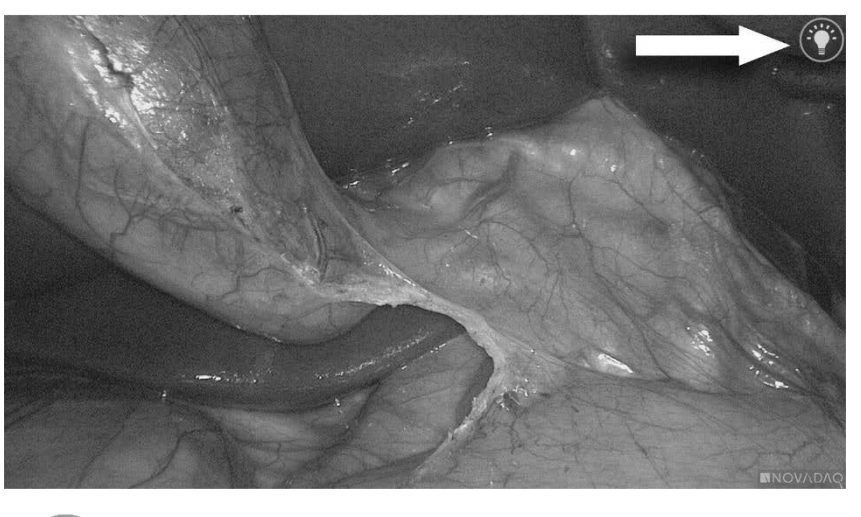

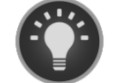

Τρόπος λειτουργίας White-light

### <span id="page-2016-0"></span>**Πραγματοποίηση εξισορρόπησης λευκού**

Η πιστότητα των χρωμάτων στην έγχρωμη εικόνα μπορεί να επηρεάζεται από εξωτερικές πηγές λευκού φωτός, όπως φώτα χειρουργείου, φωτισμός οροφής ή το φως της ημέρας. Η πραγματοποίηση εξισορρόπησης λευκού βελτιστοποιεί την εικόνα, ώστε τα λευκά αντικείμενα να φαίνονται λευκά.

**Σημείωση:** Συνιστάται η πραγματοποίηση της εξισορρόπησης λευκού πριν από κάθε κλινική διαδικασία.

> Ο φωτισμός πρέπει να είναι ενεργοποιημένος για την πραγματοποίηση εξισορρόπησης λευκού.

Να πραγματοποιείτε πάντοτε εξισορρόπηση λευκού εάν η πιστότητα του χρώματος της εικόνας φαίνεται ανακριβής.

Η εξισορρόπηση λευκού μπορεί να πραγματοποιηθεί με χρήση των στοιχείων ελέγχου στον πίνακα της πρόσοψης του VPI ή με χρήση των κουμπιών στην κάμερα PINPOINT.

Για την πραγματοποίηση εξισορρόπησης λευκού:

**1.** Κρατήστε το άκρο του λαπαροσκοπίου σε απόσταση περίπου 5 cm (2 ιντσών) από μια ματ, λευκή επιφάνεια, όπως γάζα ή λευκό ύφασμα.

**2.** Πατήστε το κουμπί εξισορρόπησης λευκού στον πίνακα της πρόσοψης του VPI.

Ή

- **a.** Πατήστε και κρατήστε πατημένο το κουμπί τρόπου λειτουργίας προβολής για να ανοίξετε το μενού εργαλείων.
- **b.** Πατήστε το κάτω κουμπί εστίασης νια πλοήγηση στο εικονίδιο

εξισορρόπησης λευκού **στη λίστα (δείτε την [Εικόνα](#page-2017-0) 17)**.

**c.** Πατήστε το κουμπί τρόπου λειτουργίας προβολής V για την πραγματοποίηση εξισορρόπησης λευκού.

<span id="page-2017-0"></span>*Εικόνα 17: Εξισορρόπηση λευκού στο μενού εργαλείων*

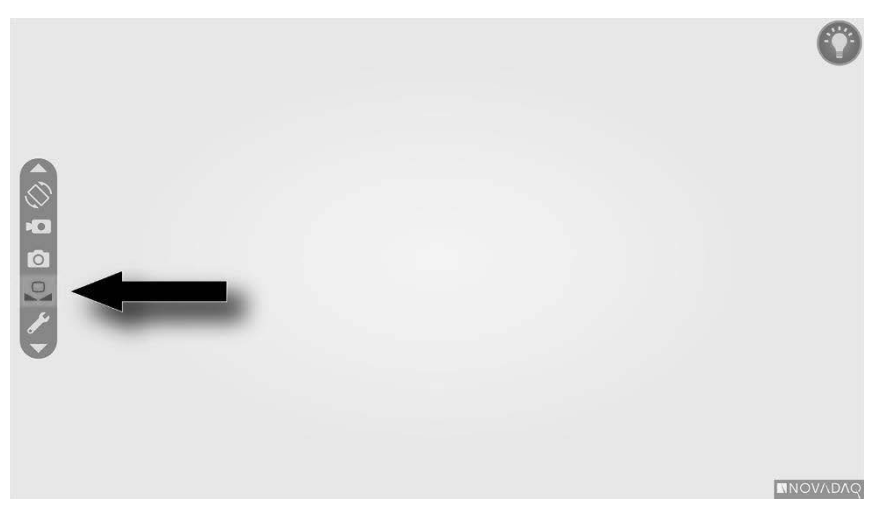

Ένα εικονίδιο θα εμφανιστεί στο κέντρο της εικόνας του βίντεο για αρκετά δευτερόλεπτα για να υποδείξει ότι βρίσκεται σε εξέλιξη εξισορρόπηση λευκού, καθώς και το αποτέλεσμα της προσαρμογής (δείτε την [Εικόνα](#page-2018-0) 18).

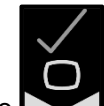

Το υποδεικνύει ότι η εξισορρόπηση λευκού έχει ολοκληρωθεί με επιτυχία. Προχωρήστε στη χρήση του PINPOINT System.

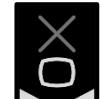

Το υποδεικνύει ότι το σύστημα δεν μπόρεσε να ολοκληρώσει την εξισορρόπηση λευκού. Επαναλάβετε τη διαδικασία εξισορρόπησης λευκού.

Εάν η διαδικασία εξισορρόπησης λευκού αποτύχει για δεύτερη φορά, απενεργοποιήστε την τροφοδοσία του συστήματος και επικοινωνήστε με εξειδικευμένο αντιπρόσωπο σέρβις της NOVADAQ.

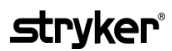

<span id="page-2018-0"></span>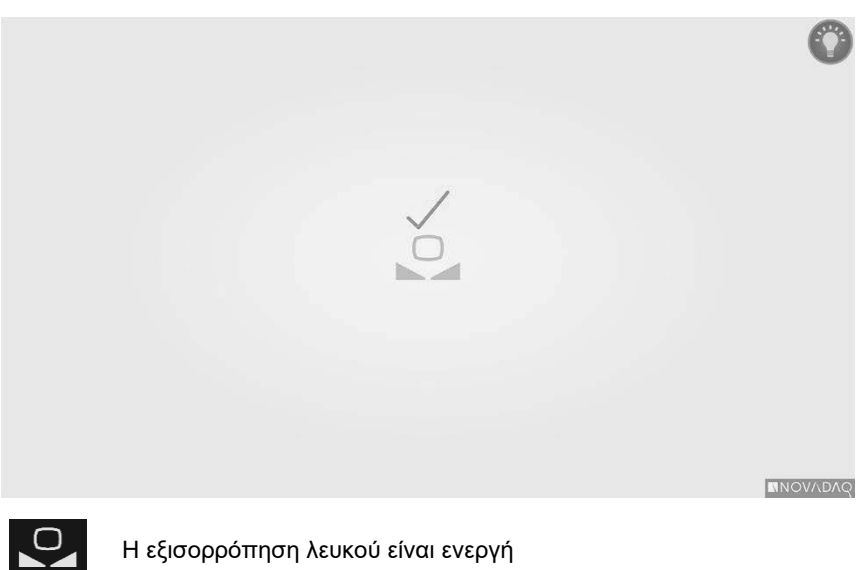

*Εικόνα 18: Εικονίδια εξισορρόπησης λευκού που εμφανίζονται στην οθόνη*

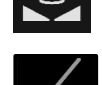

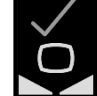

Η εξισορρόπηση λευκού ολοκληρώθηκε

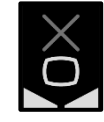

Η εξισορρόπηση λευκού απέτυχε

### <span id="page-2019-1"></span>**Εστίαση της εικόνας**

Για εστίαση της εικόνας βίντεο:

- **1.** Εάν το σύστημα βρίσκεται σε τρόπο λειτουργίας αναμονής, ενεργοποιήστε τον φωτισμό πατώντας το κουμπί φωτισμού στην κάμερα PINPOINT.
- **2.** Κρατήστε το άκρο του λαπαροσκοπίου σε απόσταση περίπου 5 cm (2 ιντσών) από μια κατάλληλη επιφάνεια που πρόκειται να απεικονιστεί.
- **3.** Ενώ βλέπετε την εικόνα στην οθόνη, πατήστε τα κουμπιά εστίασης στην κάμερα (δείτε την [Εικόνα](#page-2019-0) 19) για να επιτύχετε λαμπερή και εστιασμένη εικόνα.

<span id="page-2019-0"></span>*Εικόνα 19: Κουμπιά προσαρμογής εστίασης*

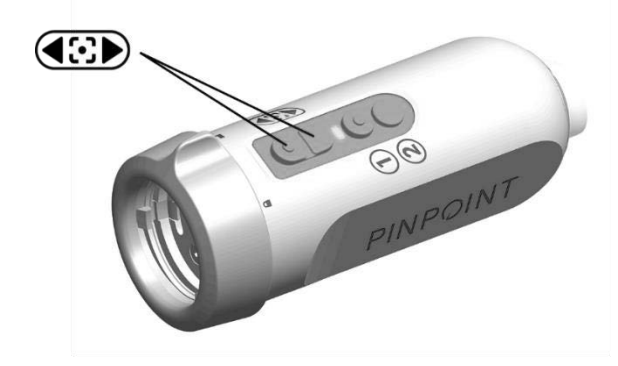

Ένα κινούμενο εικονίδιο προσαρμογής εστίασης κου προβάλλεται στην οθόνη όταν πατηθεί οποιοδήποτε από τα δύο κουμπιά εστίασης (δείτε την [Εικόνα](#page-2019-1) 20).

Εάν προβληθεί το εικονίδιο διακοπής εστίασης , η εστίαση έχει φτάσει στο άκρο του εύρους προσαρμογής, πατήστε το κουμπί αντίθετης εστίασης.

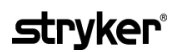

*Εικόνα 20: Εικονίδιο προσαρμογής εστίασης που προβάλλεται στην οθόνη*

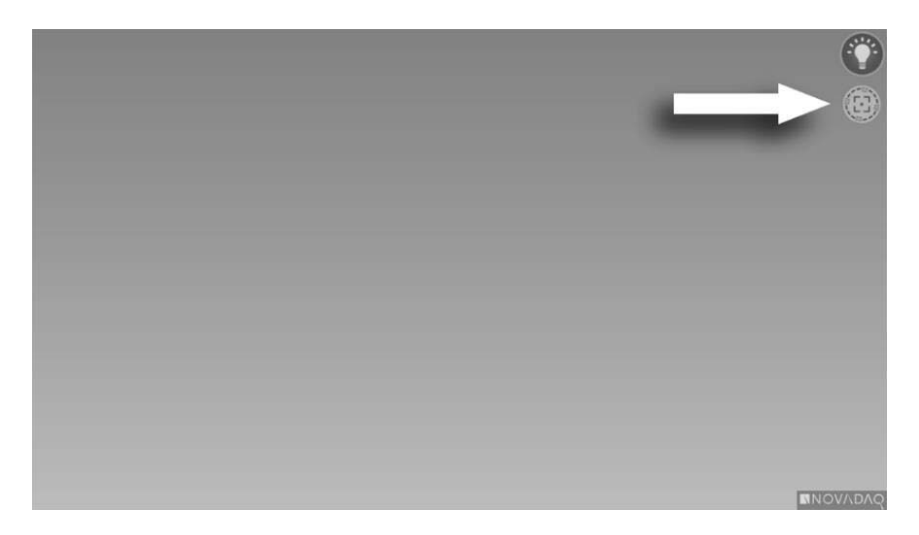

# <span id="page-2021-1"></span>**Ενεργοποίηση του τρόπου λειτουργίας απεικόνισης φθορισμού**

**ΠΡΟΕΙΔΟΠΟΙΗΣΗ: Αποφεύγετε να κοιτάτε απευθείας το φως που εκπέμπεται από το άκρο του λαπαροσκοπίου.**

> Στον τρόπο λειτουργίας απεικόνισης φθορισμού, το VPI παρέχει φωτισμό στο φάσμα του εγγύς υπέρυθρου μέσω του καλωδίου του οδηγού φωτός και του λαπαροσκοπίου, για την προβολή εικόνας φθορισμού στην οθόνη του συστήματος.

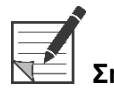

**Σημείωση:** Συνιστάται η πραγματοποίηση της εξισορρόπησης λευκού πριν από κάθε κλινική διαδικασία (δείτε την ενότητα **[Πραγματοποίηση](#page-2016-0) εξισορρόπησης λευκού** στη σελίδα [47\)](#page-2016-0).

Για ενεργοποίηση του τρόπου λειτουργίας απεικόνισης φθορισμού:

▪ Από τον τρόπο λειτουργίας White-light, πατήστε το κουμπί φωτισμού στην κάμερα PINPOINT (δείτε την [Εικόνα](#page-2021-0) 21).

<span id="page-2021-0"></span>*Εικόνα 21: Κουμπί φωτισμού στην κάμερα PINPOINT*

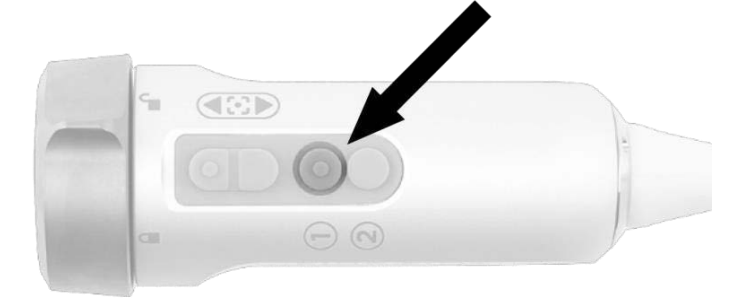

- Η ενδεικτική λυχνία LED ενεργοποίησης λέιζερ στην κάμερα και η ενδεικτική λυχνία ενεργοποίησης λέιζερ στον πίνακα της πρόσοψης του VPI φωτίζονται για να υποδείξουν ότι το λέιζερ NIR είναι ενεργοποιημένο (δείτε την [Εικόνα](#page-2021-1) 22).
- Το εικονίδιο τρόπου λειτουργίας Overlay προβάλλεται στην επάνω δεξιά γωνία της εικόνας του βίντεο (δείτε την [Εικόνα](#page-2023-0) 23).

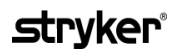

*Εικόνα 22: Ενδεικτική λυχνία ενεργοποίησης λέιζερ στον τρόπο λειτουργίας φθορισμού*

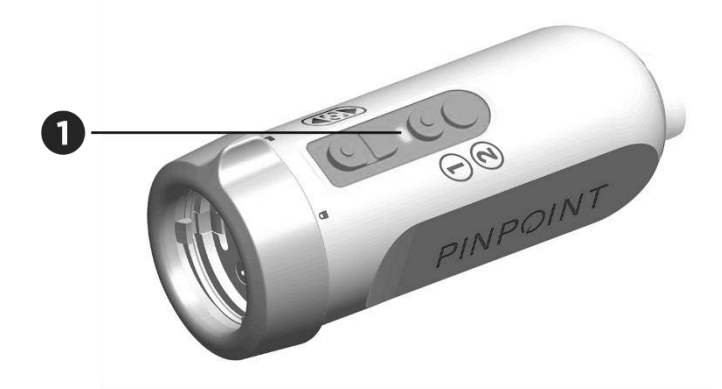

1. Ενδεικτική λυχνία LED ενεργοποίησης λέιζερ

# **Τρόποι λειτουργίας προβολής στον τρόπο λειτουργίας απεικόνισης φθορισμού**

Στον τρόπο λειτουργίας απεικόνισης φθορισμού, το PINPOINT System δημιουργεί μια *παράλληλη προβολή* που εμφανίζει τέσσερις ταυτόχρονες τροφοδοσίες βίντεο στην οθόνη (δείτε την [Εικόνα](#page-2023-0) 23).

<span id="page-2023-0"></span>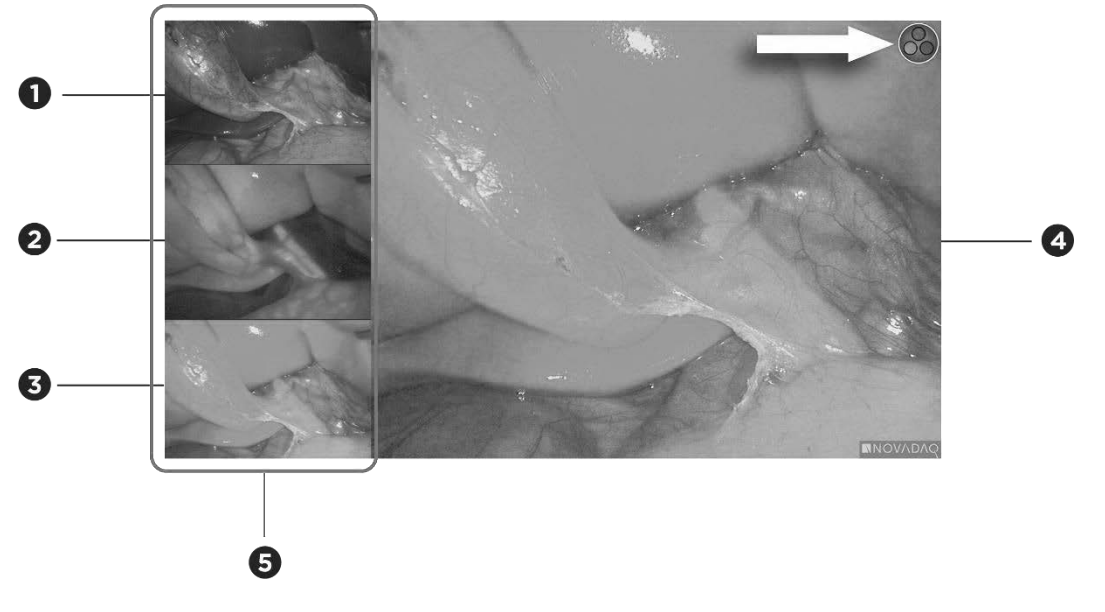

*Εικόνα 23: Παράλληλη προβολή στον τρόπο λειτουργίας απεικόνισης φθορισμού*

- 
- 
- 3. Τρόπος λειτουργίας Overlay
- 1. Τρόπος λειτουργίας White-light 4. Κύρια προβολή στον τρόπο λειτουργίας Overlay (το εικονίδιο τρέχοντος τρόπου λειτουργίας προβολής εμφανίζεται στην επάνω γωνία της οθόνης)
- 2. Τρόπος λειτουργίας SPY 5. Παράλληλη προβολή (3 μικρότερες ταυτόχρονες εικόνες βίντεο)

**Σημείωση:** Για απεικόνιση φωτισμού με χρήση του τρόπου λειτουργίας Overlay, βεβαιωθείτε ότι χρησιμοποιείται ένα λαπαροσκόπιο απεικόνισης φθορισμού. Εάν επιχειρήσετε να χρησιμοποιήσετε τον τρόπο λειτουργίας Overlay με οποιοδήποτε άλλο λαπαροσκόπιο, συμπεριλαμβανομένων των λαπαροσκοπίων απεικόνισης Whitelight της NOVADAQ, θα δημιουργηθεί μια εικόνα στην οποία η οθόνη του βίντεο θα υπερχειλίσει με το σήμα φθορισμού, ασαφοποιώντας την εικόνα του λευκού φωτός.

> Ενόσω ο τρόπος λειτουργίας απεικόνισης φωτισμού είναι ενεργός, είναι διαθέσιμοι έως και τρεις διαφορετικοί τρόποι λειτουργίας προβολής:

- Τρόπος λειτουργίας Overlay δείτε την [Εικόνα](#page-2024-0) 24
- Τρόπος λειτουργίας SPY Color-Segmented Fluorescence (CSF) δείτε την [Εικόνα](#page-2024-1) 25
- Τρόπος λειτουργίας SPY δείτε την [Εικόνα](#page-2025-0) 26

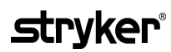

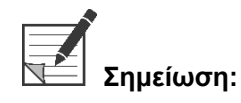

**Σημείωση:** Οι τρόποι λειτουργίας προβολής φθορισμού οι οποίοι είναι διαθέσιμοι στον κύκλο του τρόπου λειτουργίας προβολής μπορούν να διαμορφωθούν στο μενού επιλογών VPI (δείτε το **Παράρτημα B**, «Επιλογές προβολής» (Display Options)).

#### **Τρόπος λειτουργίας Overlay**

<span id="page-2024-0"></span>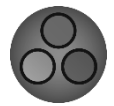

Μια εικόνα φθορισμού NIR υπερτίθεται με ψευδοχρώμα (πράσινο) σε μια εικόνα λευκού φωτός.

*Εικόνα 24: Τρόπος λειτουργίας Overlay*

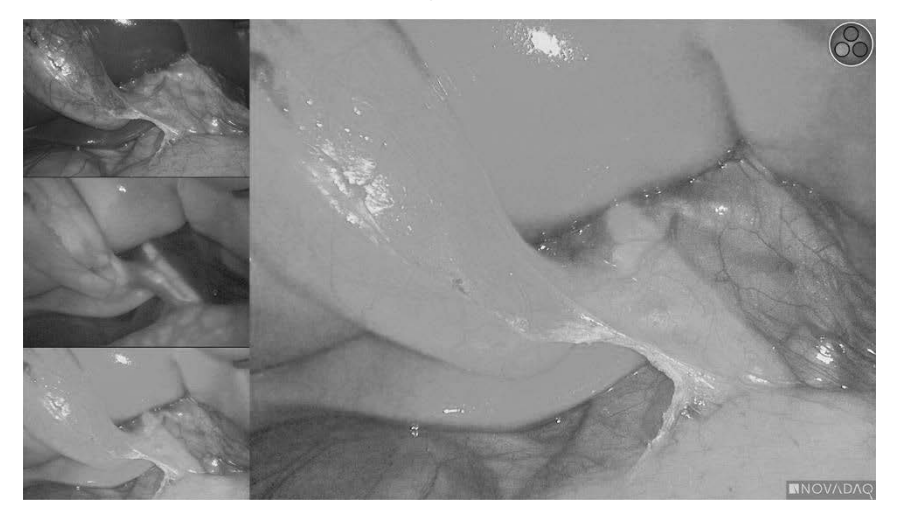

### **Τρόπος λειτουργίας SPY Color-Segmented Fluorescence (CSF)**

<span id="page-2024-1"></span>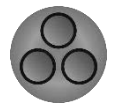

Στον τρόπο λειτουργίας SPY Color-Segmented Fluorescence (CSF), προβάλλεται μια εικόνα λευκού φωτός σε κλίμακα του γκρι, με φθορισμό NIR να υπερτίθεται με χρωματική κλίμακα. Τα αυξανόμενα επίπεδα φθορισμού μετακινούνται από το μπλε στο κίτρινο και στο κόκκινο χρώμα. Ένα χρωματικό υπόμνημα παρέχεται στη δεξιά πλευρά της οθόνης.

*Εικόνα 25: Τρόπος λειτουργίας SPY CSF*

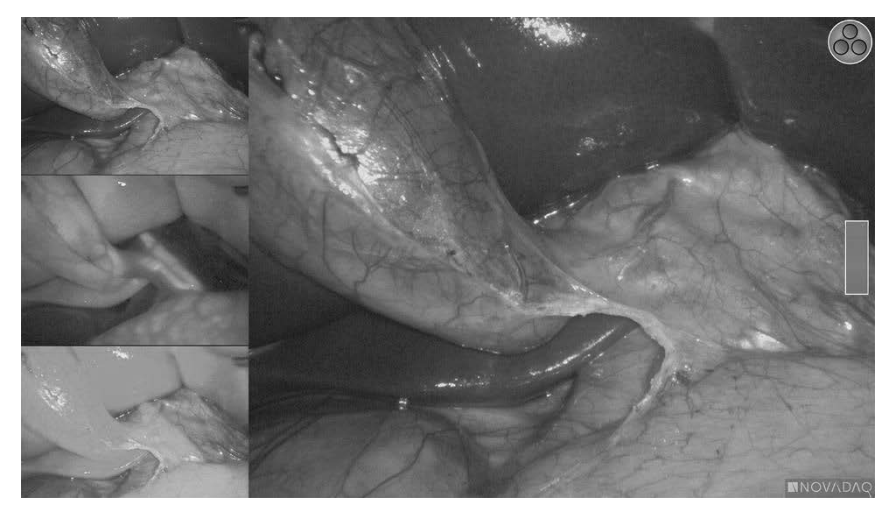

### **Τρόπος λειτουργίας SPY**

<span id="page-2025-0"></span>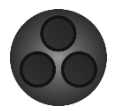

Μια εικόνα φθορισμού NIR προβάλλεται σε κλίμακα του γκρι.

*Εικόνα 26: Τρόπος λειτουργίας SPY*

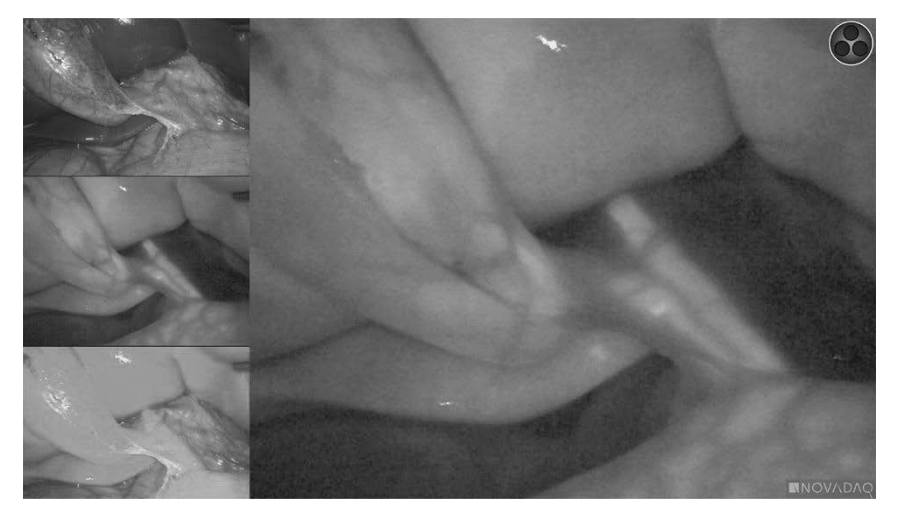

### **Επιλογή τρόπων λειτουργίας προβολής φθορισμού**

Για κυκλική μετάβαση στους διαθέσιμους τρόπους λειτουργίας προβολής φθορισμού:

- **1.** Ενεργοποιήστε τον τρόπο λειτουργίας απεικόνισης φθορισμού.
- **2.** Πατήστε το κουμπί τρόπου λειτουργίας προβολής  $(2)$  στην κάμερα PINPOINT (δείτε την [Εικόνα](#page-2025-1) 27).

Ο τρέχων τρόπος λειτουργίας προβολής εμφανίζεται στην κύρια περιοχή προβολής της οθόνης και το εικονίδιο τρόπου λειτουργίας προβολής εμφανίζεται στην επάνω δεξιά γωνία (δείτε την [Εικόνα](#page-2023-0) 23).

<span id="page-2025-1"></span>*Εικόνα 27: Κουμπί τρόπου λειτουργίας προβολής στην κάμερα PINPOINT*

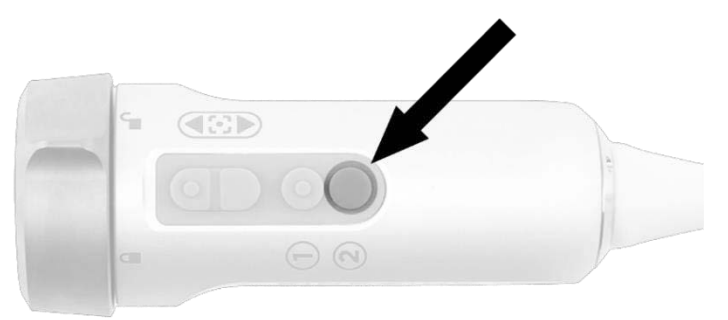

# <span id="page-2026-0"></span>**Απενεργοποίηση φωτισμού (Είσοδος σε τρόπο λειτουργίας αναμονής)**

### **ΠΡΟΕΙΔΟΠΟΙΗΣΗ: Απενεργοποιήστε τον φωτισμό προτού αποσυνδέσετε το καλώδιο οδηγού φωτός.**

Για απενεργοποίηση του φωτισμού οποιαδήποτε στιγμή (από τον τρόπο λειτουργίας White-light ή τον τρόπο λειτουργίας απεικόνισης φθορισμού) και επιστροφή στον τρόπο λειτουργίας αναμονής:

Πατήστε και κρατήστε πατημένο το κουμπί φωτισμού  $\bigcup$  στην κάμερα PINPOINT.

Ή

Πατήστε το κουμπί φωτισμού <sup>στο</sup>στον πίνακα της πρόσοψης του VPI.

Το καλώδιο οδηγού φωτός μπορεί να αποσυνδεθεί πλέον με ασφάλεια από το λαπαροσκόπιο ή το λαπαροσκόπιο μπορεί να αφαιρεθεί με ασφάλεια από τον ασθενή (χωρίς απενεργοποίηση του VPI).

# **Εναλλαγή μεταξύ τρόπου λειτουργίας απεικόνισης φθορισμού και τρόπου λειτουργίας White-light**

Το PINPOINT System επιτρέπει στον χειριστή για εναλλαγή μεταξύ του τρόπου λειτουργίας απεικόνισης φθορισμού και του τρόπου λειτουργίας White-light σε οποιαδήποτε στιγμή κατά τη διάρκεια της διαδικασίας απεικόνισης. Η επιλογή *παράλληλης προβολής* δεν είναι διαθέσιμη στον τρόπο λειτουργίας White-light.

Για εναλλαγή μεταξύ του τρόπου λειτουργίας απεικόνισης φθορισμού και τρόπου λειτουργίας White-light:

**1.** Στην κάμερα PINPOINT, πατήστε το κουμπί φωτισμού .

Το εικονίδιο τρόπου λειτουργίας White-light προβάλλεται στην επάνω δεξιά γωνία της οθόνης (δείτε την [Εικόνα](#page-2026-0) 28).

*Εικόνα 28: Εικονίδιο τρόπου λειτουργίας White-light*

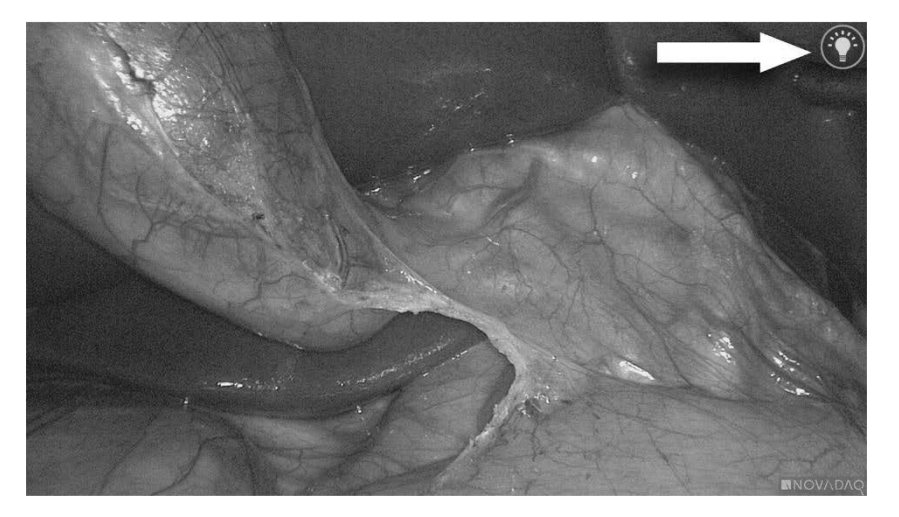

**2.** Στον τρόπο λειτουργίας White-light, πατήστε το κουμπί φωτισμού ξανά για να επιστρέψετε στον τρόπο λειτουργίας απεικόνισης φθορισμού.

## **Τερματισμός λειτουργίας του συστήματος**

Για τερματισμό της λειτουργίας του PINPOINT System στο τέλος μιας διαδικασίας:

- **1.** Βεβαιωθείτε ότι το σύστημα βρίσκεται σε τρόπο λειτουργίας αναμονής (δείτε την ενότητα ).
- **2.** Εάν χρησιμοποιείτε συσκευή εγγραφής βίντεο Sony (PC9026), πατήστε το κουμπί διακοπής στη συσκευή εγγραφής για να κλείσετε το περιστατικό του βίντεο.
- **3.** Πατήστε το κουμπί τροφοδοσίας  $\overset{\left(\bigcup\right)}{=}$  στον πίνακα της πρόσοψης του VPI. Το σύστημα τερματίζει τη λειτουργία του και η ενδεικτική λυχνία τροφοδοσίας αναβοσβήνει με πορτοκαλί χρώμα, υποδεικνύοντας ότι ο κεντρικός διακόπτης τροφοδοσίας στον πίσω πίνακα βρίσκεται στη θέση ενεργοποίησης.
- **4.** Απενεργοποιήστε τη συσκευή εγγραφής της Sony.

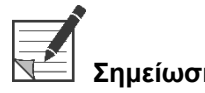

**Σημείωση:** Μετά τη χρήση του PINPOINT System για πρώτη φορά, το VPI μπορεί να απενεργοποιηθεί χρησιμοποιώντας το κουμπί τροφοδοσίας στον πίνακα της πρόσοψης. Δεν είναι απαραίτητη η απενεργοποίηση του συστήματος χρησιμοποιώντας τον κεντρικό διακόπτη τροφοδοσίας στο πίσω μέρος του VPI.

### **Σε περίπτωση δυσλειτουργίας κατά τη διάρκεια της χρήσης**

### **Απώλεια απεικόνισης**

Εάν το PINPOINT δεν μπορέσει να παράγει συνεχή απεικόνιση, κλείστε τον κεντρικό διακόπτη τροφοδοσίας (στον πίσω πίνακα του VPI) για πέντε δευτερόλεπτα και κατόπιν ανοίξτε ξανά τον διακόπτη τροφοδοσίας.

Η κάμερα PINPOINT, το καλώδιο οδηγού φωτός και το καλώδιο της κάμερας θα πρέπει να παραμένει συνδεδεμένο στο VPI κατά τη διάρκεια αυτού του χρονικού διαστήματος.

Εάν δεν μπορεί να συνεχιστεί η απεικόνιση φθορισμού:

- **1.** Αποσυνδέστε το λαπαροσκόπιο από την κάμερα PINPOINT.
- **2.** Χρησιμοποιήστε άμεση απεικόνιση διαμέσου του προσοφθάλμιου φακού του λαπαροσκοπίου σε συνδυασμό με φωτισμό White-light για την ασφαλή ολοκλήρωση της διαδικασίας.

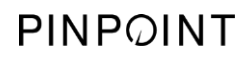

Η σελίδα αυτή έχει αφεθεί σκόπιμα κενή.

# **Κεφάλαιο 6 Χειρισμός του PINPOINT System: Δευτερεύουσες λειτουργίες**

Το PINPOINT System προσφέρει αρκετές λειτουργίες που είναι ανεξάρτητες από τον τρόπο λειτουργίας απεικόνισης. Αυτές οι λειτουργίες μπορούν να ελεγχθούν από την κάμερα PINPOINT οποιαδήποτε στιγμή κατά τη διάρκεια μιας διαδικασίας κλινικής απεικόνισης:

- Χρήση του μενού εργαλείων PINPOINT
- Έναρξη και παύση της εγγραφής βίντεο
- Λήψη στιγμιοτύπων οθόνης
- Πρόσβαση στο μενού επιλογών VPI

### <span id="page-2031-1"></span>**Ενεργοποίηση και χρήση του μενού εργαλείων PINPOINT**

Το μενού εργαλείων παρέχει πρόσβαση σε πρόσθετες λειτουργίες οποιαδήποτε στιγμή κατά τη διάρκεια της απεικόνισης. Κατά την πρόσβαση σε αυτό, το μενού εργαλείων προβάλλεται να υπερτίθεται στην αριστερή πλευρά της εικόνας του βίντεο.

*Εικόνα 29: Επισκόπηση του μενού εργαλείων*

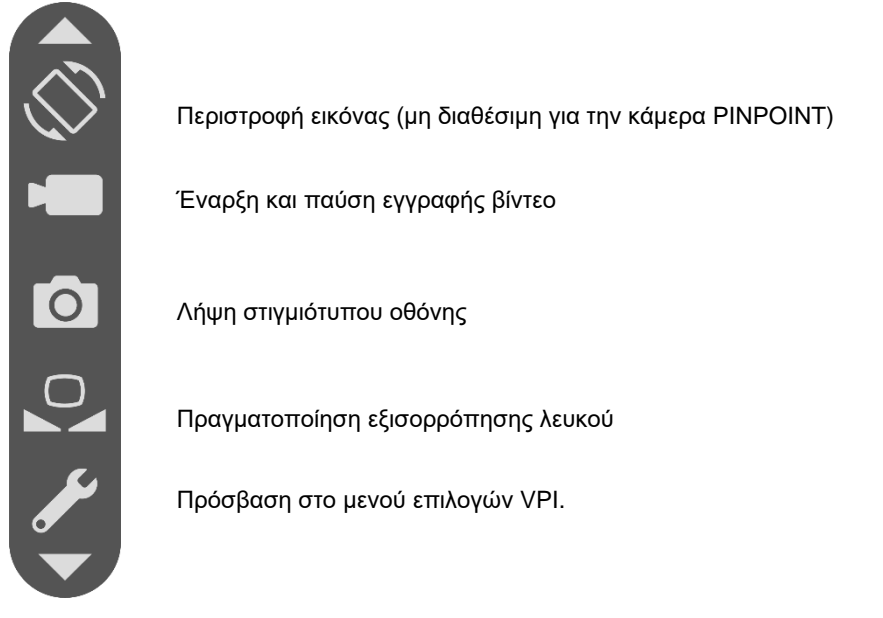

Για πρόσβαση στο μενού εργαλείων:

**1.** Πατήστε και κρατήστε πατημένο το κουμπί τρόπου λειτουργίας προβολής

2 οποιαδήποτε στιγμή κατά τη διάρκεια της απεικόνισης (δείτε την [Εικόνα](#page-2031-0) 30).

<span id="page-2031-0"></span>*Εικόνα 30: Το κουμπί τρόπου λειτουργίας προβολής στην κάμερα PINPOINT ενεργοποιεί το μενού εργαλείων*

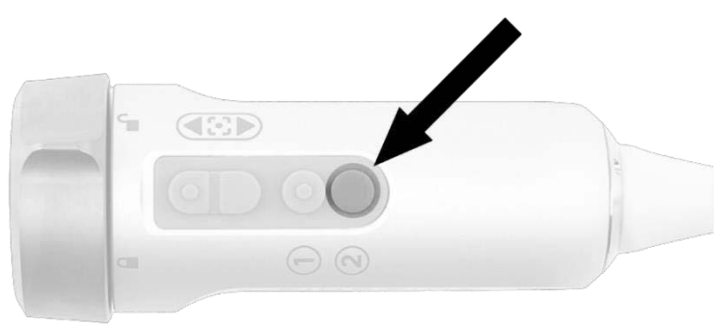

Το μενού εργαλείων προβάλλεται στην αριστερή πλευρά της οθόνης (δείτε την [Εικόνα](#page-2031-1) 31).

# **strvker**

<span id="page-2032-0"></span>*Εικόνα 31: Μενού εργαλείων*

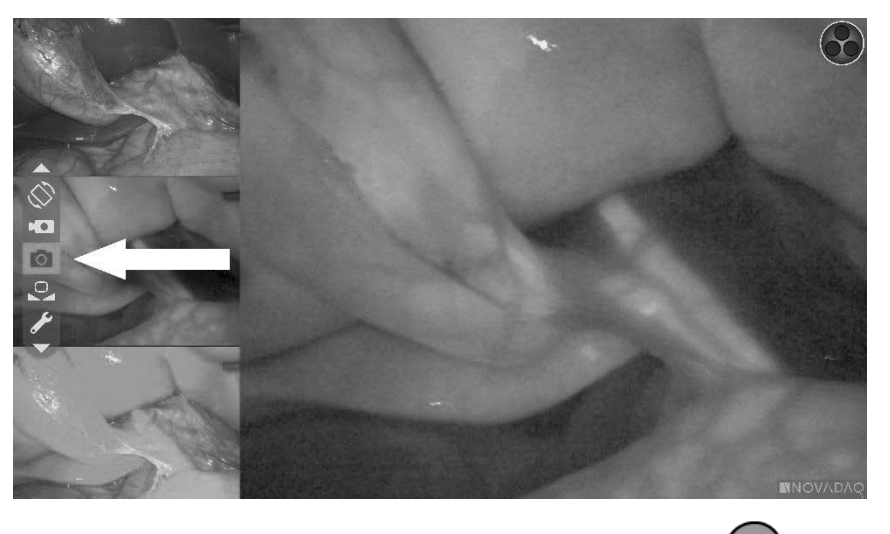

- **2.** Πλοηγηθείτε στο μενού πατώντας τα κουμπιά εστίασης,  $\boxed{\bigcirc}$  <sub>(επάνω) και</sub> (κάτω).
- **3.** Πατήστε το κουμπί τρόπου λειτουργίας προβολής (2) για να ενεργοποιήσετε το επιλεγμένο εικονίδιο στο μενού.
- **4.** Για να εξέλθετε από το μενού **Εργαλεία** και να επιστρέψετε σε ζωντανή εικόνα οποιαδήποτε στιγμή, πατήστε το κουμπί φωτισμού .

# **Εγγραφή βίντεο**

Η εγγραφή βίντεο μπορεί να ξεκινήσει ή να διακοπεί προσωρινά από το μενού εργαλείων ή, εάν είναι απενεργοποιημένο, χρησιμοποιώντας ένα κουμπί στην κάμερα PINPOINT.

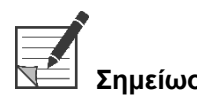

**Σημείωση:** Οι συσκευές εγγραφής της MediCapture δεν μπορούν να ελεγχθούν από το μενού εργαλείων ή από την κάμερα PINPOINT.

### **Εγγραφή βίντεο στο σύστημα διαχείρισης πληροφοριών Stryker SDC3™ HD**

Για έναρξη και παύση εγγραφής βίντεο:

- **1.** Πατήστε και κρατήστε πατημένο το κουμπί τρόπου λειτουργίας προβολής για να ενεργοποιήστε το μενού **εργαλείων**.
- **2.** Στο μενού **εργαλείων**, επιλέξτε το εικονίδιο **εγγραφής** (δείτε την [Εικόνα](#page-2032-0) 32).

<span id="page-2033-1"></span>*Εικόνα 32: Εικονίδιο εγγραφής στο μενού εργαλείων*

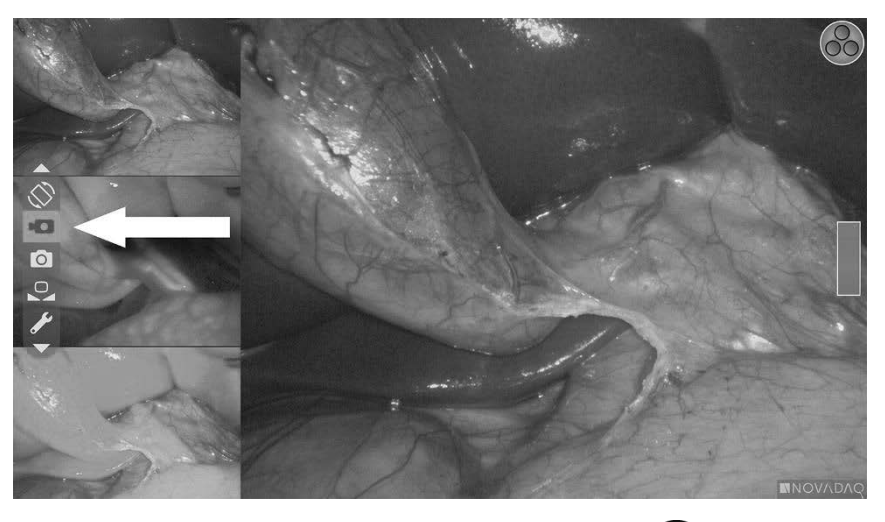

**3.** Πατήστε το κουμπί τρόπου λειτουργίας προβολής $\bigotimes$ στην κάμερα για την έναρξη και την παύση της εγγραφής.

Ένα μήνυμα ενεργής εγγραφής προβάλλεται στην επάνω αριστερή γωνία της οθόνης κατά τη διάρκεια της εγγραφής (δείτε την [Εικόνα](#page-2033-0) 33).

*Εικόνα 33: Μήνυμα ενεργής εγγραφής*

<span id="page-2033-0"></span>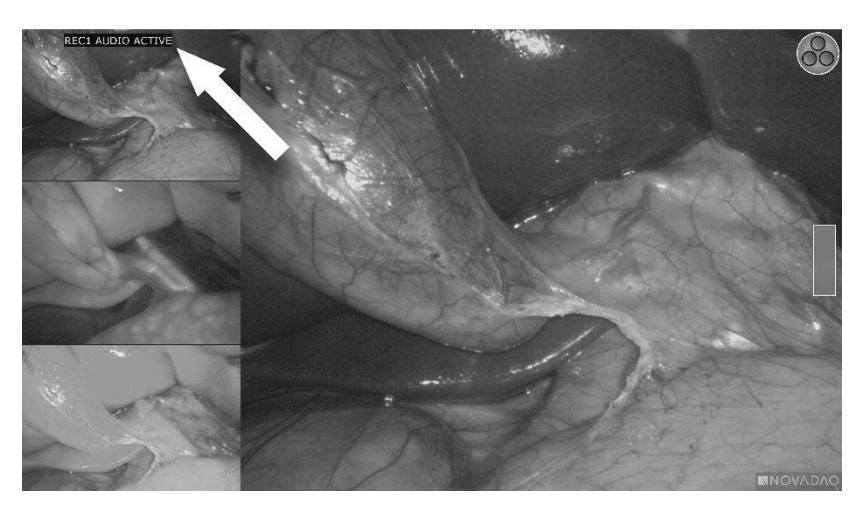

Ένα μήνυμα παύσης εγγραφής προβάλλεται στην επάνω αριστερή γωνία της οθόνης όταν υπάρχει παύση της εγγραφής (δείτε την [Εικόνα](#page-2033-1) 34).

# **stryker**®

*Εικόνα 34: Μήνυμα παύσης εγγραφής*

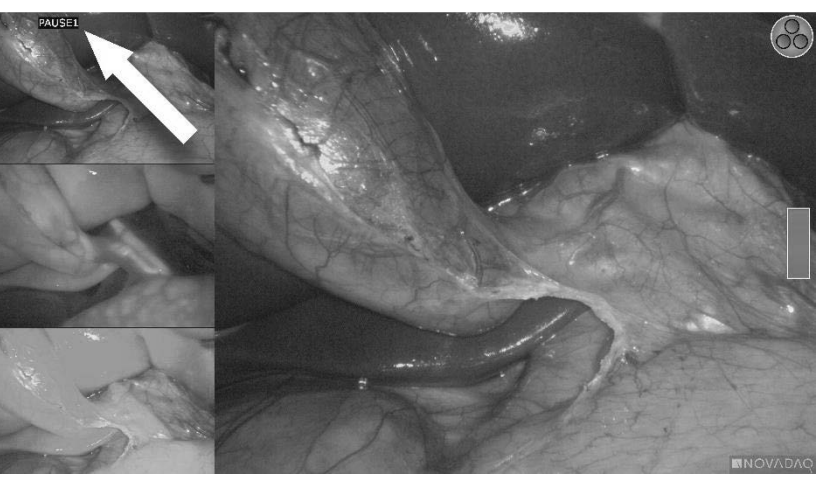

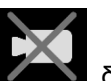

Εάν προβάλλεται το εικονίδιο μη διαθέσιμης συσκευής εγγραφής και δείτε την ενότητα **Σφάλματα εγγραφής βίντεο και [στιγμιότυπου](#page-2078-0) οθόνης** στη σελίδα [109.](#page-2078-0)

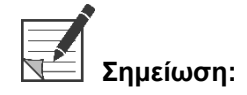

**Σημείωση:** Για περισσότερες πληροφορίες σχετικά με τη χρήση του συστήματος διαχείρισης πληροφοριών Stryker SDC3™ HD, δείτε τις οδηγίες λειτουργίας της συσκευής.

### **Εγγραφή βίντεο σε συσκευές εγγραφής Sony 1000MD και Sony 3300MT**

Για έναρξη και παύση εγγραφής βίντεο:

- **1.** Πατήστε και κρατήστε πατημένο το κουμπί τρόπου λειτουργίας προβολής για να ενεργοποιήστε το μενού **εργαλείων**.
- **2.** Στο μενού **εργαλείων**, επιλέξτε το εικονίδιο **εγγραφής** (δείτε την [Εικόνα](#page-2034-0) 35).

*Εικόνα 35: Εικονίδιο εγγραφής στο μενού εργαλείων*

<span id="page-2034-0"></span>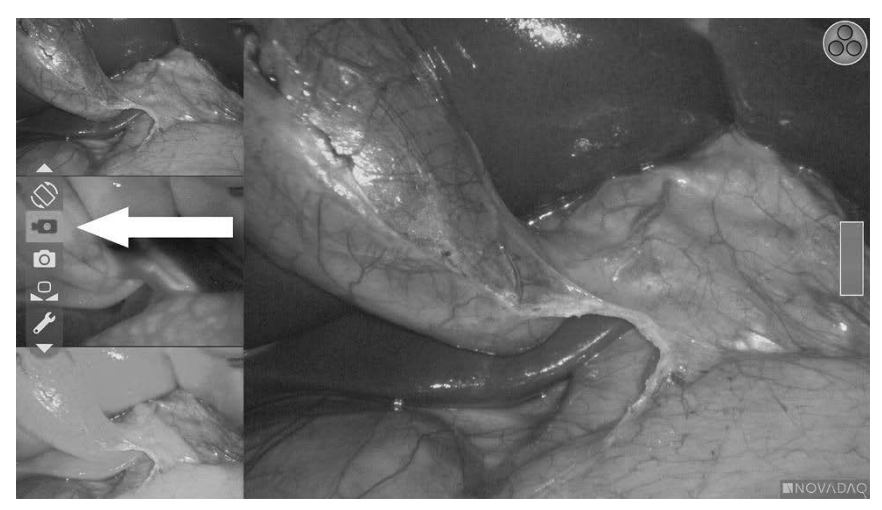

**3.** Πατήστε το κουμπί τρόπου λειτουργίας προβολής $\bigcirc$  για την έναρξη και την παύση της εγγραφής.

Ένα εικονίδιο εγγραφής προβάλλεται στην επάνω δεξιά γωνία της οθόνης κατά τη διάρκεια της εγγραφής (δείτε την [Εικόνα](#page-2035-0) 36).

*Εικόνα 36: Εικονίδιο εγγραφής που εμφανίζεται στην οθόνη*

<span id="page-2035-0"></span>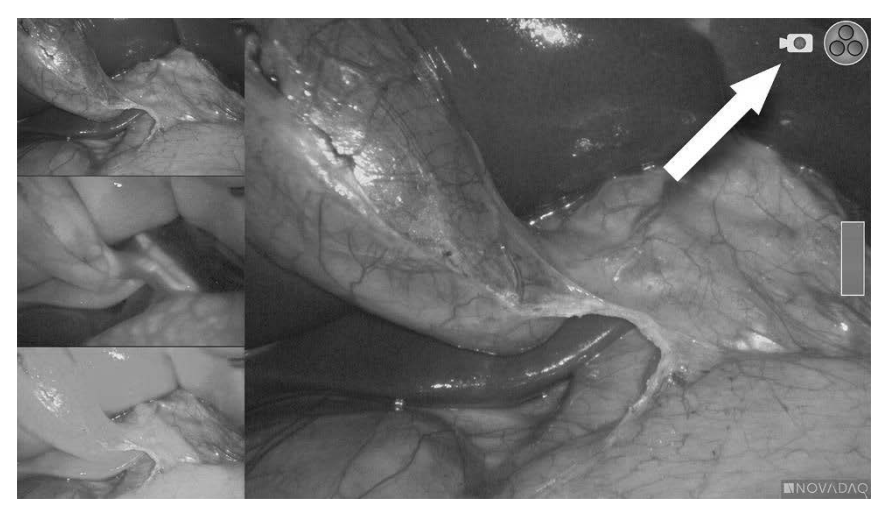

Ένα εικονίδιο παύσης εγγραφής Σαπειβάλλεται στην επάνω δεξιά γωνία της οθόνης όταν υπάρχει παύση της εγγραφής (δείτε την [Εικόνα](#page-2035-1) 37).

<span id="page-2035-1"></span>*Εικόνα 37: Εικονίδιο παύσης εγγραφής που εμφανίζεται στην οθόνη*

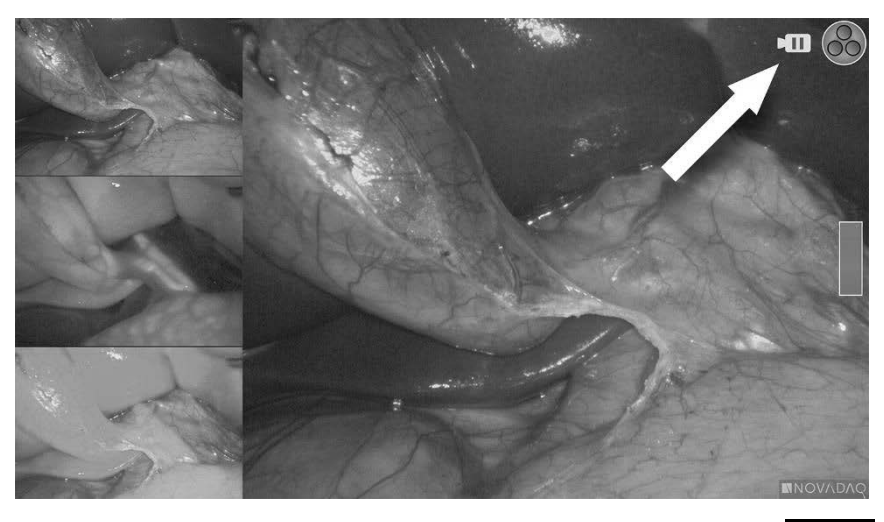

Εάν προβάλλεται το εικονίδιο μη διαθέσιμης συσκευής εγγραφής και δείτε την ενότητα Σφάλματα εγγραφής βίντεο και [στιγμιότυπου](#page-2078-0) οθόνης στη σελίδα [109.](#page-2078-0)

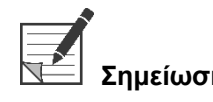

**Σημείωση:** Για περισσότερες πληροφορίες σχετικά με τη χρήση συσκευών εγγραφής της Sony, δείτε τις οδηγίες χειρισμού της συσκευής.

### **Εγγραφή βίντεο σε συσκευές εγγραφής TEAC UR-4MD**

Για έναρξη και διακοπή εγγραφής βίντεο:

- **1.** Πατήστε και κρατήστε πατημένο το κουμπί τρόπου λειτουργίας προβολής για να ενεργοποιήστε το μενού **εργαλείων**.
- **2.** Στο μενού **εργαλείων**, επιλέξτε το εικονίδιο **εγγραφής** (δείτε την [Εικόνα](#page-2034-0) 35).
- **3.** Πατήστε το κουμπί τρόπου λειτουργίας προβολής για την έναρξη και την παύση της εγγραφής.

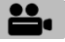

Ένα εικονίδιο εγγραφής προβάλλεται στην επάνω δεξιά γωνία της οθόνης κατά τη διάρκεια της εγγραφής (δείτε την [Εικόνα](#page-2035-0) 36).

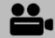

- **4.** Ένα εικονίδιο διακοπής εγγραφής μυπροβάλλεται στην επάνω δεξιά γωνία της οθόνης όταν διακοπεί η εγγραφή.
- **5.** Για παύση της εγγραφής βίντεο, πατήστε το κουμπί «ΒΙΝΤΕΟ/ΠΑΥΣΗΣ» (VIDEO/PAUSE) στον πίνακα της πρόσοψης της συσκευής εγγραφής. Ένα

εικονίδιο παύσης εγγραφής <sup>Παπ</sup>ροβάλλεται στην οθόνη. Για συνέχιση της εγγραφής, πατήστε το κουμπί «ΒΙΝΤΕΟ/ΠΑΥΣΗΣ» (VIDEO/PAUSE) ξανά.

**6.** Για ενεργοποίηση της αναπαραγωγής, πατήστε το κουμπί «ΚΛΕΙΣΙΜΑΤΟΣ» (CLOSE) στον πίνακα της πρόσοψης της συσκευής εγγραφής.

Εάν το εικονίδιο εγγραφής εξαιρανιστεί στιγμιαία και κατόπιν εξαφανιστεί, η συσκευή εγγραφής TEAC δεν επιτρέπεται να επιλεχθεί από το μενού σέρβις του VPI. Δείτε την ενότητα Σφάλματα εγγραφής βίντεο και [στιγμιότυπου](#page-2078-0) οθόνης στη σελίδα [109.](#page-2078-0)

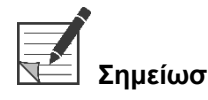

**Σημείωση:** Για περισσότερες πληροφορίες σχετικά με τη χρήση της συσκευής εγγραφής TEAC UR-4MD, δείτε τις οδηγίες χειρισμού της συσκευής.

### **Έλεγχος της εγγραφής βίντεο από την κάμερα PINPOINT**

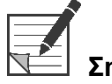

**Σημείωση:** Αυτή η λειτουργία του κουμπιού είναι απενεργοποιημένη ως προεπιλογή και πρέπει να ενεργοποιείται στο μενού επιλογών VPI μετά την εγκατάσταση του PINPOINT System.

- 1. Πατήστε το πίσω κουμπί εστίασης νια να ξεκινήσει η εγγραφή βίντεο (δείτε την [Εικόνα](#page-2037-0) 38). Ένα εικονίδιο εγγραφής προβάλλεται στην οθόνη.
- **2.** Κατά τη χρήση ενός συστήματος Stryker SDC3 ή μιας συσκευής εγγραφής της Sony, πατήστε το πίσω κουμπί εστίασης ξανά για να διακόψετε προσωρινά την εγγραφή. Κατά τη χρήση μιας συσκευής εγγραφής της TEAC, πατήστε το πίσω κουμπί εστίασης ξανά για να διακόψετε την εγγραφή.

*Εικόνα 38: Κουμπί έναρξης/παύσης/διακοπής της εγγραφής*

<span id="page-2037-0"></span>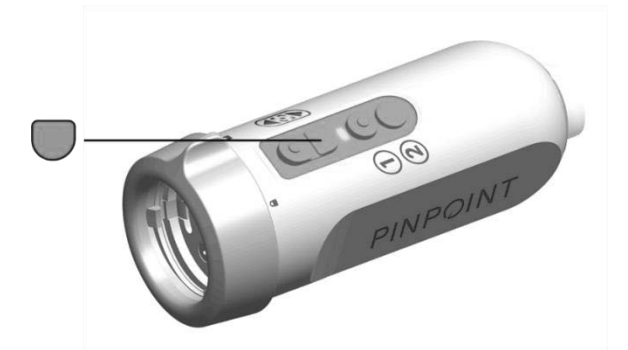

# **Λήψη στιγμιοτύπων οθόνης**

Μπορείτε να λάβετε στιγμιότυπα οθόνης από το μενού εργαλείων ή, εάν είναι ενεργοποιημένο, με τη χρήση του κουμπιού της κάμερας PINPOINT.

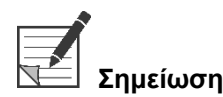

**Σημείωση:** Κατά τη χρήση μιας συσκευής εγγραφής MediCapture, ο έλεγχος από το μενού εργαλείων ή από την κάμερα PINPOINT δεν είναι διαθέσιμος.

### **Λήψη στιγμιοτύπων οθόνης στο σύστημα διαχείρισης πληροφοριών Stryker SDC3™ HD**

Για λήψη στιγμιότυπου οθόνης:

- **1.** Πατήστε και κρατήστε πατημένο το κουμπί τρόπου λειτουργίας προβολής για να ενεργοποιήστε το μενού **εργαλείων**.
- **2.** Στο μενού **εργαλείων**, επιλέξτε το εικονίδιο **στιγμιότυπου οθόνης** (δείτε την [Εικόνα](#page-2042-0) 44).

# **stryker®**

*Εικόνα 39: Εικονίδιο στιγμιότυπου οθόνης στο μενού εργαλείων*

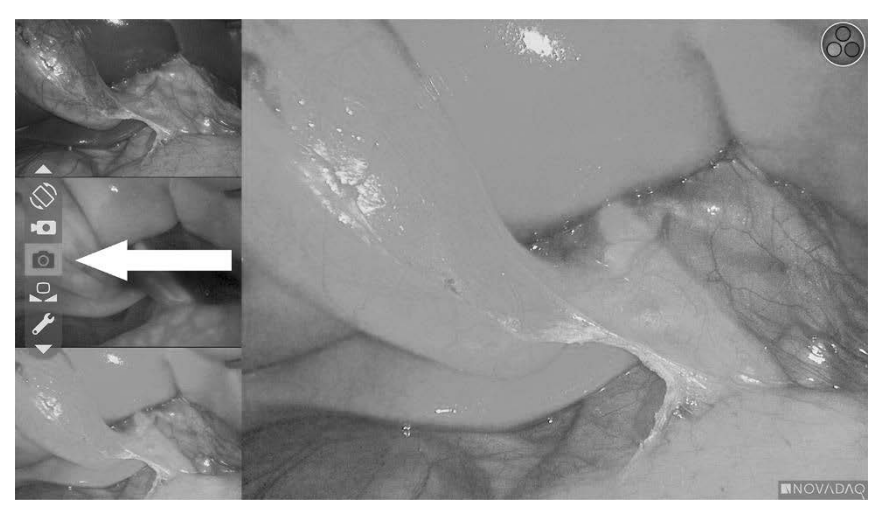

**3.** Πατήστε το κουμπί τρόπου λειτουργίας προβολής  $\bigodot_{\gamma}$ ια τη λήψη του στιγμιότυπου οθόνης.

Οι μικρογραφίες των στιγμιοτύπων οθόνης προβάλλονται στιγμιαία στην οθόνη με τον αριθμό της εικόνας σε γραμμή παραθύρων εικόνας μέσα σε εικόνα (δείτε την [Εικόνα](#page-2038-0) 40).

Το στιγμιότυπο οθόνης θα αποθηκευτεί αυτόματα στο σύστημα.

*Εικόνα 40: Λήψη στιγμιοτύπων οθόνης στο Stryker SDC3*

<span id="page-2038-0"></span>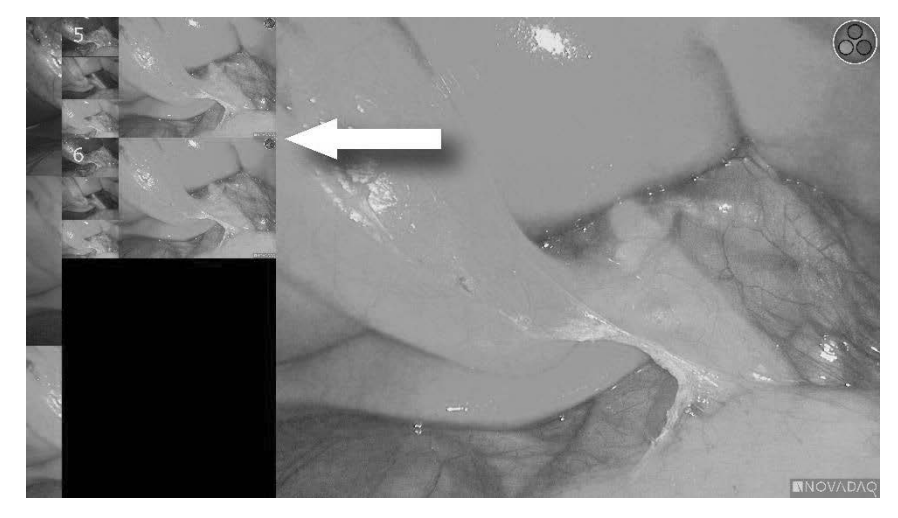

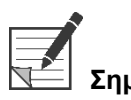

**Σημείωση:** Για περισσότερες πληροφορίες σχετικά με τη χρήση του συστήματος διαχείρισης πληροφοριών Stryker SDC3™ HD, δείτε τις οδηγίες λειτουργίας της συσκευής.

### <span id="page-2039-1"></span>**Λήψη στιγμιοτύπων οθόνης στις συσκευές εγγραφής Sony 1000MD, Sony 3300MT**

Για λήψη στιγμιότυπου οθόνης:

- **1.** Πατήστε και κρατήστε πατημένο το κουμπί τρόπου λειτουργίας προβολής για να ενεργοποιήστε το μενού **εργαλείων**.
- **2.** Στο μενού **εργαλείων**, επιλέξτε το εικονίδιο **στιγμιότυπου οθόνης** (δείτε την [Εικόνα](#page-2039-0) 41).

<span id="page-2039-0"></span>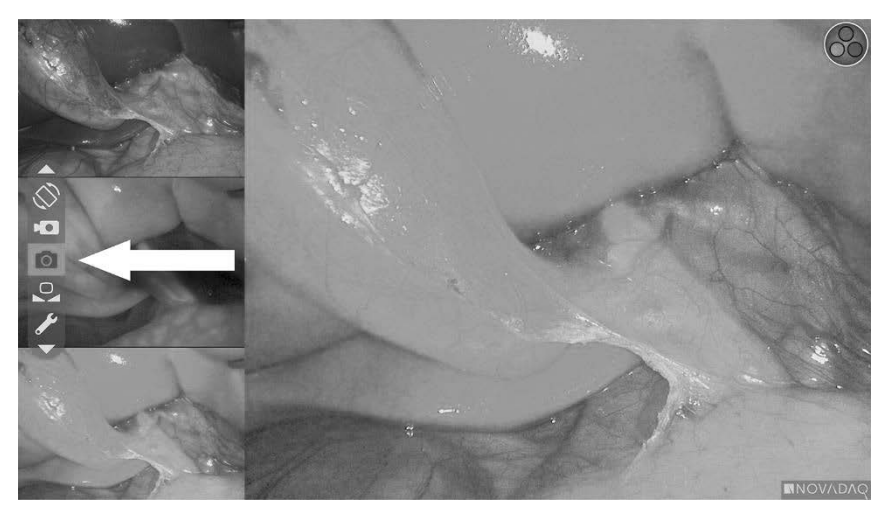

*Εικόνα 41: Εικονίδιο στιγμιότυπου οθόνης στο μενού εργαλείων*

**3.** Πατήστε το κουμπί τρόπου λειτουργίας προβολής  $\bigodot$  για τη λήψη του στιγμιότυπου οθόνης.

Το εικονίδιο του στιγμιότυπου οθόνης προβάλλεται στιγμιαία στην επάνω δεξιά γωνία της οθόνης και το στιγμιότυπο οθόνης που λαμβάνεται εμφανίζεται στιγμιαία σε ένα παράθυρο εικόνας μέσα σε εικόνα στην κάτω δεξιά γωνία της οθόνης, ακολουθούμενο από τον αριθμό της εικόνας (δείτε την [Εικόνα](#page-2039-1) 42).

Το στιγμιότυπο οθόνης θα αποθηκευτεί αυτόματα στη συσκευή εγγραφής βίντεο του συστήματος.

# **strvker**

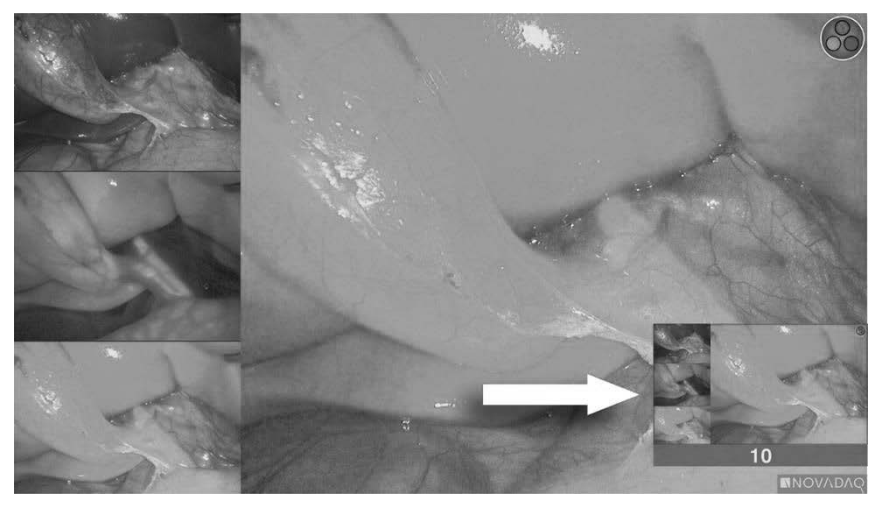

*Εικόνα 42: Προβολή στιγμιότυπου οθόνης που εμφανίζεται στην οθόνη*

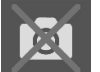

Εάν προβάλλεται το εικονίδιο μη διαθέσιμης συσκευής εγγραφής κατάλι, δείτε την ενότητα Σφάλματα εγγραφής βίντεο και [στιγμιότυπου](#page-2078-0) οθόνης στη σελίδα [109.](#page-2078-0)

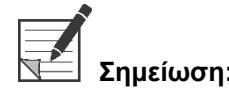

**Σημείωση:** Για περισσότερες πληροφορίες σχετικά με τη χρήση συσκευών εγγραφής της Sony, δείτε τις οδηγίες χειρισμού της συσκευής.

### **Λήψη στιγμιοτύπων οθόνης στις συσκευές εγγραφής TEAC UR-4MD**

Για λήψη στιγμιότυπου οθόνης:

- **1.** Πατήστε και κρατήστε πατημένο το κουμπί τρόπου λειτουργίας προβολής για να ενεργοποιήστε το μενού **εργαλείων**.
- **2.** Στο μενού **εργαλείων**, επιλέξτε το εικονίδιο **στιγμιότυπου οθόνης** (δείτε την [Εικόνα](#page-2039-0) 41).
- **3.** Πατήστε το κουμπί τρόπου λειτουργίας προβολής  $\bigodot$  για τη λήψη του στιγμιότυπου οθόνης.

Το εικονίδιο στιγμιότυπου οθόνης προβάλλεται στιγμιαία στην επάνω δεξιά γωνία της οθόνης και το στιγμιότυπο οθόνης θα αποθηκευτεί αυτόματα στη συσκευή εγγραφής βίντεο του συστήματος.

### **Λήψη στιγμιότυπου οθόνης απευθείας από την κάμερα PINPOINT**

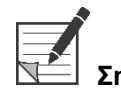

**Σημείωση:** Αυτή η λειτουργία του κουμπιού είναι απενεργοποιημένη ως προεπιλογή και πρέπει να ενεργοποιείται στο μενού επιλογών VPI μετά την εγκατάσταση του PINPOINT System.

Για λήψη στιγμιότυπου οθόνης απευθείας από την κάμερα PINPOINT:

■ Πατήστε το πρόσθιο κουμπί εστίασης (Δ) <sub>(δεί</sub>τε την [Εικόνα](#page-2041-0) 43).

*Εικόνα 43: Κουμπί στιγμιότυπου οθόνης*

<span id="page-2041-0"></span>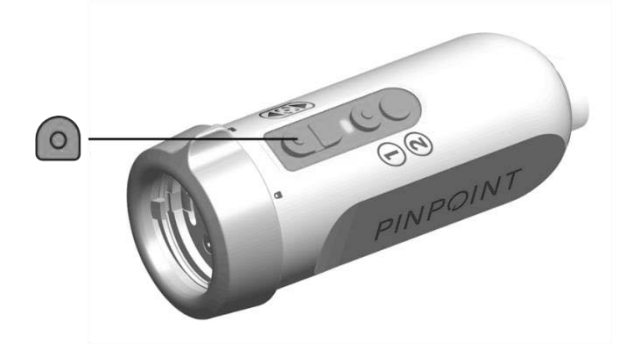

### **Χρήση του μενού επιλογών VPI**

Οι παρακάτω ρυθμίσεις και επιλογές μπορούν να διαμορφωθούν από το μενού (δείτε την [Εικόνα](#page-2042-0) 44):

- «Ποιότητα εικόνας» (Image Quality)
- «Επιλογές Προβολής» (Display Options) (Κάμερα PINPOINT)
- «Προεπιλεγμένο προφίλ» (Default Profile)
- «Φόρτωση προφίλ» (Load Profile) (1-4)
- «Αποθήκευση προφίλ» (Save Profile)
- «Σέρβις» (Service)
- «Έξοδος» (Exit)
- «Ελληνικά» (Language)

Για περισσότερες πληροφορίες σχετικά με το μενού επιλογών VPI, δείτε το **Παράρτημα B**.

<span id="page-2042-0"></span>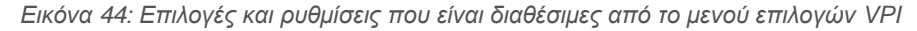

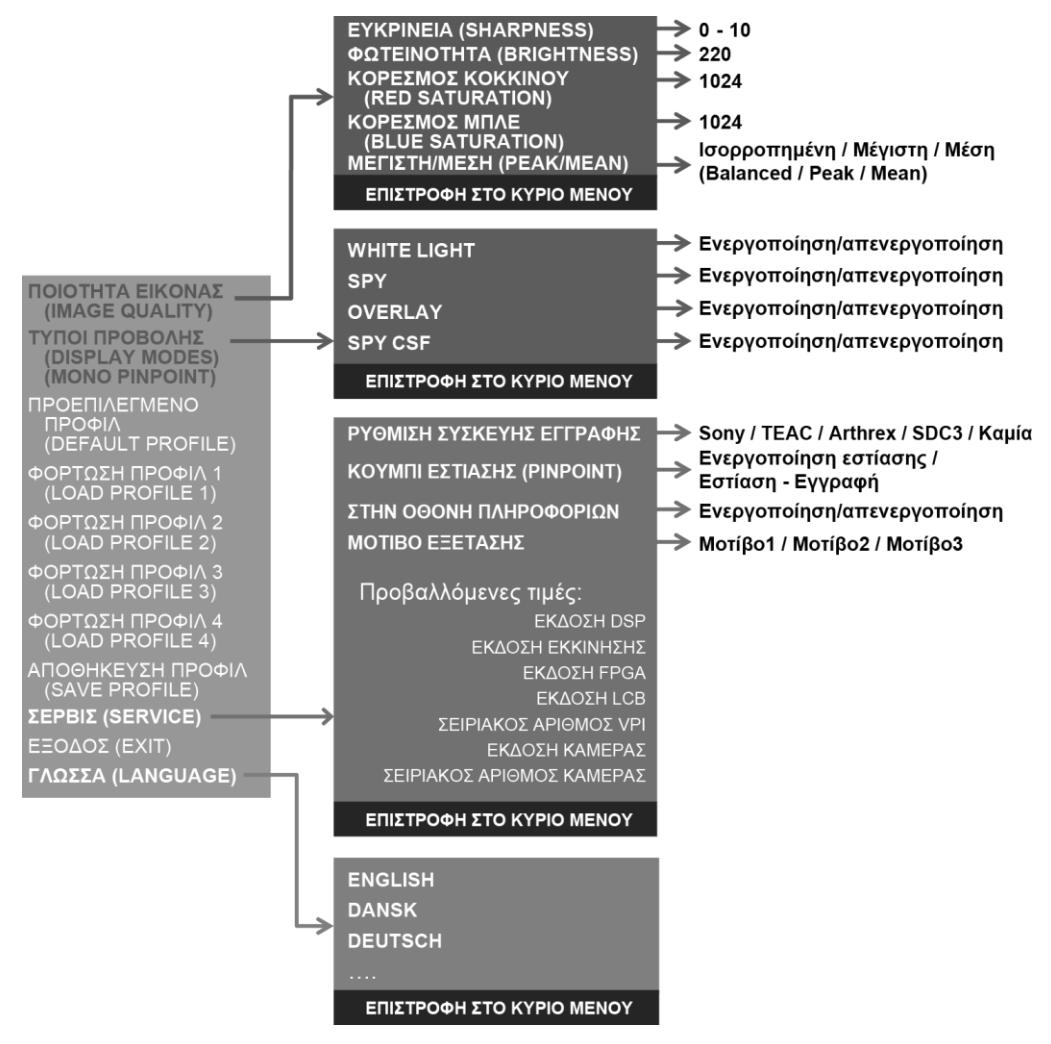

### **Πρόσβαση στο μενού επιλογών VPI από την κάμερα PINPOINT**

Για πρόσβαση στο μενού επιλογών VPI από την κάμερα PINPOINT:

**1.** Πατήστε και κρατήστε πατημένο το κουμπί τρόπου λειτουργίας προβολής

για να ανοίξετε το μενού εργαλείων. Πατήστε το κάτω κουμπί εστίασης

για πλοήγηση στο εικονίδιο κλειδιού στη λίστα (δείτε την [Εικόνα](#page-2043-0) 45).

*Εικόνα 45: Πρόσβαση στο μενού επιλογών VPI στο μενού εργαλείων*

<span id="page-2043-0"></span>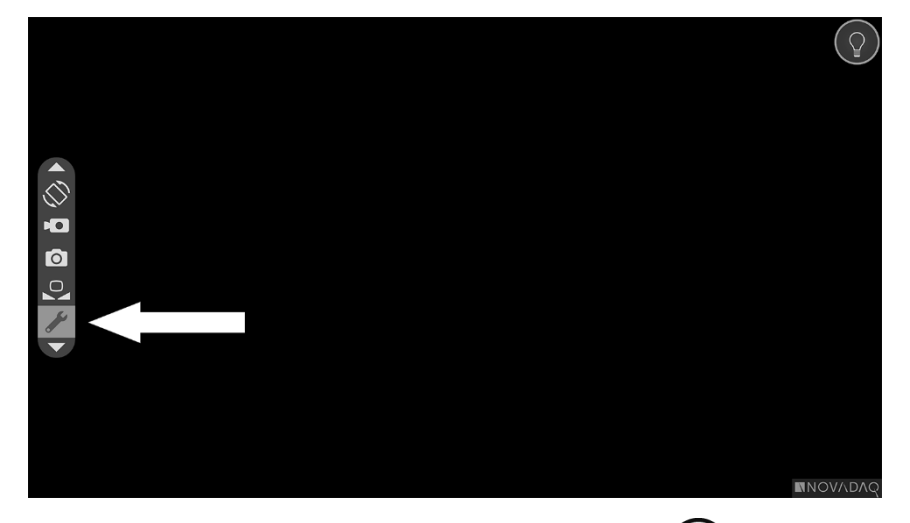

- **2.** Πατήστε το κουμπί τρόπου λειτουργίας προβολής  $\bigotimes_{\xi}$ ανά για να ανοίξετε το μενού επιλογών VPI (δείτε την [Εικόνα](#page-2043-1) 46).
- **3.** Για να εξέλθετε από το μενού επιλογών VPI και να επιστρέψετε σε ζωντανή

εικόνα οποιαδήποτε στιγμή, πατήστε το κουμπί φωτισμού .

*Εικόνα 46: Οθόνη που εμφανίζει το μενού επιλογών VPI που υπερτίθεται στην εικόνα του βίντεο*

<span id="page-2043-1"></span>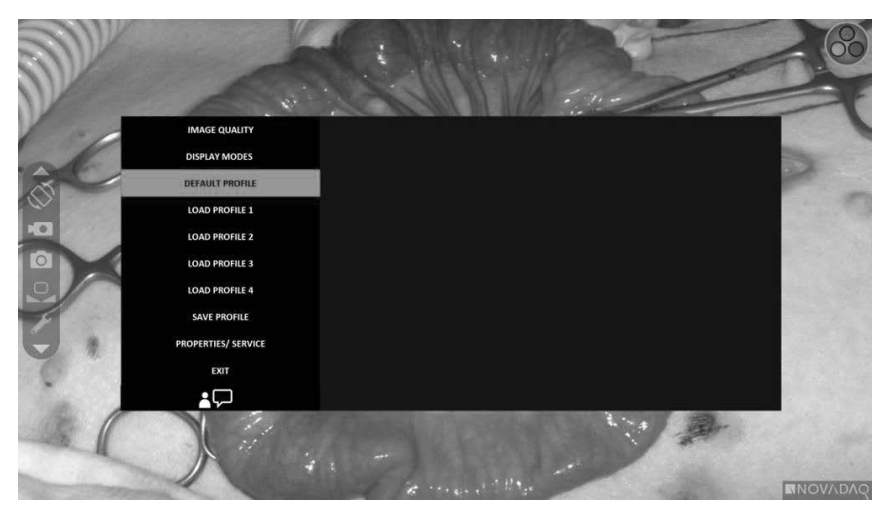

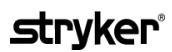

### <span id="page-2044-0"></span>**Πλοήγηση στα μενού επιλογών VPI με χρήση της κάμερας PINPOINT**

Όταν το μενού επιλογών VPI προβάλλεται στην οθόνη, μπορείτε να πλοηγηθείτε σε αυτό χρησιμοποιώντας τα κουμπιά της κάμερας PINPOINT.

Για πλοήγηση στα μενού επιλογών VPI με χρήση της κάμερας PINPOINT:

**1.** Με το μενού επιλογών VPI ανοικτό, πλοηγηθείτε πατώντας τα κουμπιά

εστίασης, (επάνω) και (κάτω).

**2.** Πατήστε το κουμπί τρόπου λειτουργίας προβολής  $\bigotimes$  για να επιλέξετε τις επισημασμένες επιλογές στο μενού.

Οι δείκτες ελέγχου στον πίνακα της πρόσοψης του VPI φωτίζονται επίσης για να αποκαλύψουν ένα κάτω βέλος (κουμπί φωτισμού), ένα πάνω βέλος (κουμπί εξισορρόπησης λευκού) και ένα δεξί βέλος (κουμπί μενού). Τα κουμπιά στον πίνακα της πρόσοψης VPI μπορούν επίσης να χρησιμοποιηθούν για πλοήγηση στο μενού επιλογών απευθείας από το VPI.

**3.** Πατήστε το κουμπί φωτισμού στην κάμερα για να εξέλθετε από το μενού επιλογών VPI.

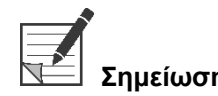

**Σημείωση:** Εάν δεν γίνει καμία επιλογή από το μενού εντός περίπου 15 δευτερολέπτων, το μενού επιλογών VPI θα κλείσει λόγω παρέλευσης χρονικού ορίου και θα γίνει αυτόματα έξοδος.

### **Πρόσβαση και πλοήγηση στο μενού επιλογών VPI από το VPI**

Για πρόσβαση και πλοήγηση στο μενού επιλογών VPI από τον πίνακα της πρόσοψης VPI:

- Πατήστε το κουμπί μενού **στον πίνακα της πρόσοψης του VPI.**
- Πατήστε το φωτισμένο το κάτω βέλος (κουμπί φωτισμού), το επάνω βέλος (κουμπί εξισορρόπησης λευκού) και το δεξί βέλος (κουμπί μενού) για πλοήγηση στο μενού (δείτε την [Εικόνα](#page-2044-0) 47).
- Για επιστροφή σε υψηλότερο επίπεδο του μενού, επιλέξτε το στοιχείο επιστροφής στην οθόνη, που υποδεικνύεται από την ένδειξη « » και πατήστε το κουμπί δεξιού βέλους για να το επιλέξετε.

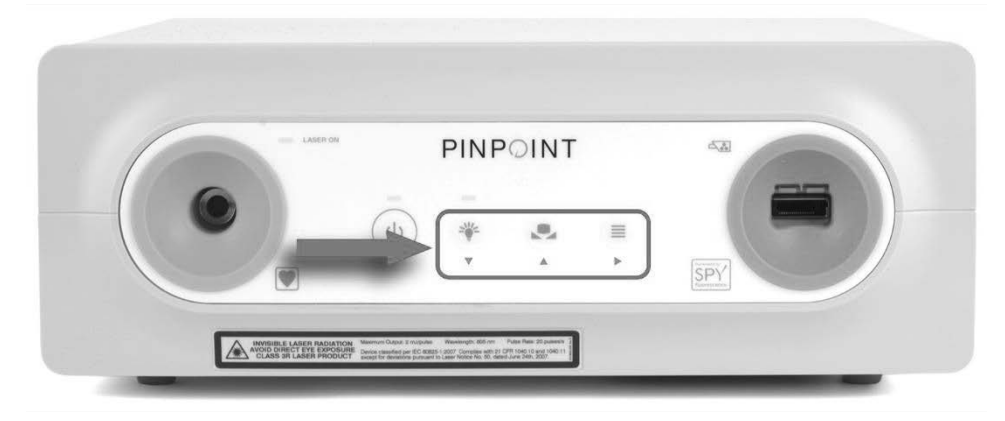

*Εικόνα 47: Στοιχεία ελέγχου μενού στον πίνακα της πρόσοψης VPI*

Για περισσότερες πληροφορίες σχετικά με το μενού χρηστών, δείτε το Παράρτημα B.

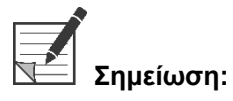

**Σημείωση:** Όταν εμφανίζεται στην οθόνη, το μενού επιλογών VPI θα αποκλείσει την εικόνα του βίντεο. Συνεπώς, δεν προορίζεται για χρήση κατά τη διάρκεια μιας κλινικής διαδικασίας (δείτε την [Εικόνα](#page-2043-1) 46).

### **Ρυθμίσεις στο μενού επιλογών VPI**

### **Ρυθμίσεις ποιότητας εικόνας**

Οι παρακάτω ρυθμίσεις είναι ρυθμίσεις ποιότητας εικόνας που μπορεί να διαμορφώσει ο χρήστης. Για πιο ολοκληρωμένη περιγραφή αυτών των ρυθμίσεων, ανατρέξτε στο Παράρτημα B.

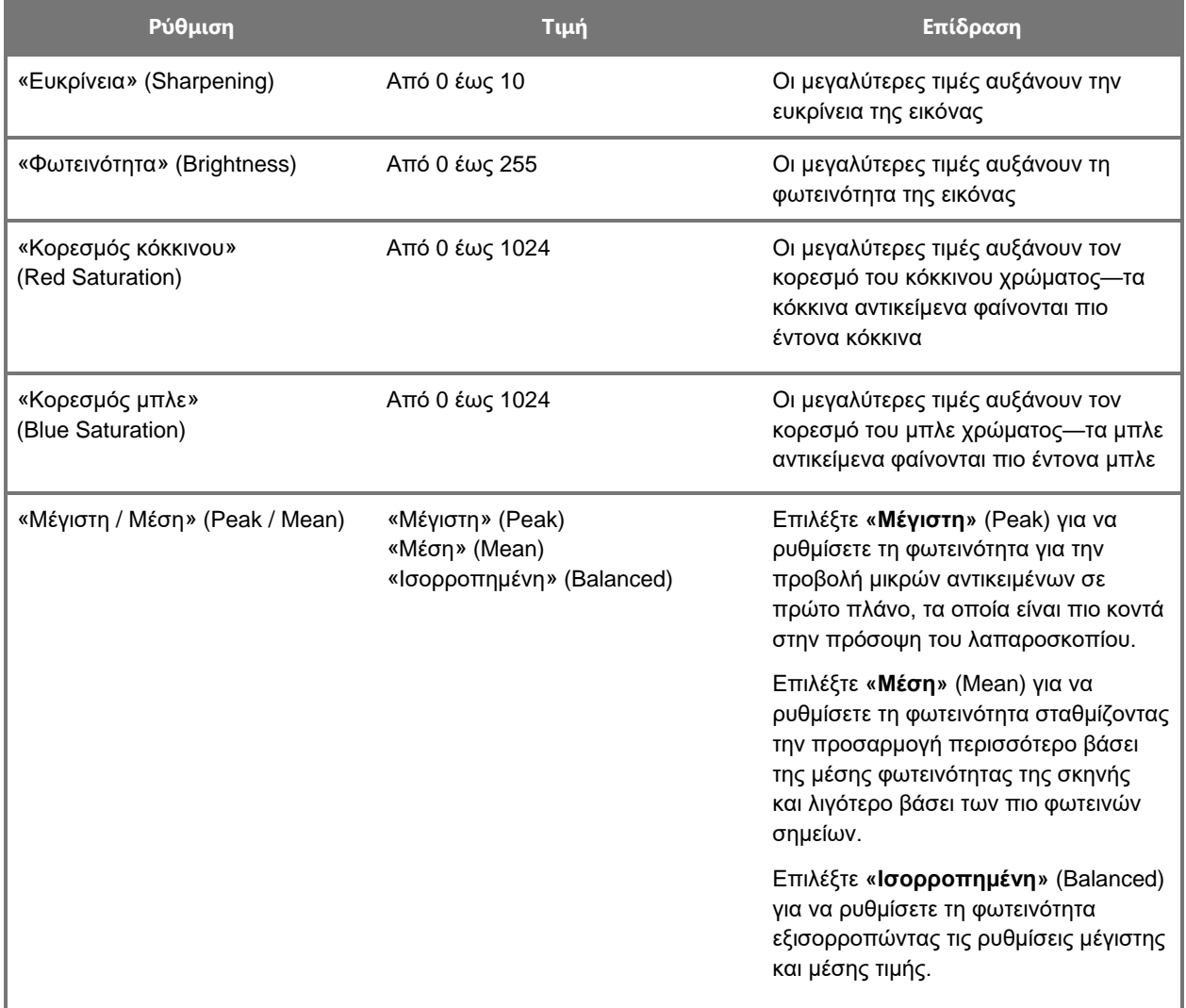

Για προσαρμογή μιας ρύθμισης ποιότητας εικόνας:

**1.** Πατήστε το κουμπί μενού στον πίνακα της πρόσοψης του VPI ή επιλέξτε το

μενού επιλογών VPI στο μενού εργαλείων .

**2.** Από το μενού, επιλέξτε «Ποιότητα εικόνας» (Image Quality).

- **3.** Πατήστε το κουμπί επάνω ή κάτω βέλους για να επισημάνετε την επιθυμητή ρύθμιση της εικόνας.
- **4.** Πατήστε το κουμπί δεξιού βέλους ή το κουμπί $(2)$  για επιλογή.
- **5.** Πατήστε το κουμπί επάνω ή κάτω βέλους για να προσαρμόσετε τη ρύθμιση. Η ρύθμιση εφαρμόζεται αμέσως και είναι ορατή στην εικόνα.
- **6.** Πατήστε το κουμπί δεξιού βέλους ή το κουμπί Ψ για να καταργήσετε την επιλογή μόλις τελειώσετε.

### **Ρυθμίσεις Επιλογών προβολής» (Display Options)**

Για επιλογή των διαθέσιμων τρόπων λειτουργίας προβολής φθορισμού:

**1.** Πατήστε το κουμπί μενού στον πίνακα της πρόσοψης του VPI ή επιλέξτε το

μενού επιλογών VPI στο μενού εργαλείων .

**2.** Επισημάνετε το **«Επιλογές προβολής»** (Display Options) και πατήστε το

κουμπί δεξιού βέλους ή το κουμπί $\bigotimes_{\gamma}$ ια επιλονή.

- **3.** Πατήστε το κουμπί επάνω ή κάτω βέλους για να επιλέξετε τις επιθυμητές επιλογές προβολής.
- **4.** Πατήστε το κουμπί δεξιού βέλους ή το κουμπί  $\bigotimes_{\gamma}$ για επιλογή ή κατάργηση της επιλογής.

### **Προφίλ χρηστών**

### **Προεπιλεγμένο προφίλ» (Default Profile)**

Για επαναφορά των ρυθμίσεων «Ποιότητας εικόνας» (Image Quality) και των επιλογών «Τρόπων λειτουργίας προβολής» (Display Modes) στις προεπιλεγμένες ρυθμίσεις:

**1.** Πατήστε το κουμπί μενού στον πίνακα της πρόσοψης του VPI ή επιλέξτε το

μενού επιλογών VPI στο μενού εργαλείων .

**2.** Επισημάνετε το **«Προεπιλεγμένο προφίλ»** (Default Profile) και πατήστε το

κουμπί δεξιού βέλους ή το κουμπί  $\bigcirc$  για επιλογή.

### **Φόρτωση προφίλ» (Load Profile) 1-4**

Η επιλογή «Φόρτωση προφίλ χρηστών» (Load User Profiles) επιτρέπει στον χρήστη να ανακτήσει ένα σετ διαμορφώσιμων ρυθμίσεων που είχε αποθηκεύσει παλαιότερα:

- «Τρόποι λειτουργίας προβολής» (Display Modes)
- «Ποιότητα εικόνας» (Image Quality)
- «Πληροφορίες που εμφανίζονται στην οθόνη» (On-screen Info)

Είναι διαθέσιμα έως και 4 προφίλ.

Για φόρτωση ενός προφίλ:

**1.** Πατήστε το κουμπί μενού στον πίνακα της πρόσοψης του VPI ή επιλέξτε το

μενού επιλογών VPI στο μενού εργαλείων .

**2.** Επισημάνετε το **«Φόρτωση προφίλ» «#»** (Load Profile "#") και πατήστε το

κουμπί δεξιού βέλους ή το κουμπί Ψ για επιλογή.

#### **Αποθήκευση προφίλ» (Save Profile)**

Η επιλογή «Αποθήκευση προφίλ» (Save Profile) επιτρέπει στον χρήστη να αποθηκεύσει ένα σετ διαμορφώσιμων ρυθμίσεων για μελλοντική χρήση. Σε αυτές τις ρυθμίσεις συγκαταλέγονται οι εξής:

- «Τρόποι λειτουργίας προβολής» (Display Modes)
- «Ποιότητα εικόνας» (Image Quality)
- «Πληροφορίες που εμφανίζονται στην οθόνη» (On-screen Info)

Είναι διαθέσιμα έως και 4 προφίλ.

Για αποθήκευση ενός προφίλ:

**1.** Πατήστε το κουμπί μενού στον πίνακα της πρόσοψης του VPI ή επιλέξτε το

μενού επιλογών VPI στο μενού εργαλείων .

- **2.** Επισημάνετε το **«Αποθήκευση προφίλ»** (Save Profile) και πατήστε το κουμπί δεξιού βέλους ή το κουμπί $\left( \bigtimes \right)$  για επιλονή.
- **3.** Πατήστε το κουμπί επάνω ή κάτω βέλους για να επιλέξτε τον αριθμό του προφίλ που θα αποθηκεύσετε.
- **4.** Πατήστε το κουμπί δεξιού βέλους ή το κουμπί  $\bigotimes$  για επιλογή του προφίλ.

### **Σέρβις» (Service)**

Εάν επιλέξετε «Σέρβις» (Service), στο μενού θα προβληθούν ειδικές για τη συσκευή πληροφορίες που αφορούν τη συσκευή.

Για προβολή των ιδιοτήτων VPI:

**1.** Πατήστε το κουμπί μενού στον πίνακα της πρόσοψης του VPI ή επιλέξτε το

μενού επιλογών VPI στο μενού εργαλείων .

**2.** Επισημάνετε το **«Σέρβις»** (Service) και πατήστε το κουμπί δεξιού βέλους ή το

κουμπί  $\bigcup$  για επιλογή.

### **Ρύθμιση συσκευής εγγραφής» (Recorder Setup)**

Για επιλογή της συσκευής εγγραφής που θα χρησιμοποιηθεί με το σύστημα και ενεργοποίηση ελέγχου της συσκευής εγγραφής από το μενού εργαλείων:

**1.** Πατήστε το κουμπί μενού στον πίνακα της πρόσοψης του VPI ή επιλέξτε το

μενού επιλογών VPI στο μενού εργαλείων .

- **2.** Επισημάνετε το **«Σέρβις»** (Service) και πατήστε το κουμπί δεξιού βέλους ή το κουμπί για επιλογή**.**
- **3.** Επισημάνετε το **«Ρύθμιση συσκευής εγγραφής»** (Recorder Setup) και

πατήστε το κουμπί δεξιού βέλους ή το κουμπί  $\bigcup$  για επιλογή.

- **4.** Πατήστε το κουμπί επάνω ή κάτω βέλους για να επιλέξτε μια συσκευή εγγραφής από τη λίστα.
- **5.** Πατήστε το κουμπί δεξιού βέλους ή το κουμπί Ψ για επιλογή.

#### **Κουμπί εστίασης» (Focus Button) (Κάμερα PINPOINT)**

Τα κουμπιά εστίασης στην κάμερα PINPOINT έχουν δύο προαιρετικές προεπιλεγμένες λειτουργίες:

- Μόνο εστίαση
- Εστίαση, έναρξη/διακοπή εγγραφής, λήψη στιγμιότυπου οθόνης

Για ρύθμιση των λειτουργικών του κουμπιού εστίασης:

**1.** Πατήστε το κουμπί μενού στον πίνακα της πρόσοψης του VPI ή επιλέξτε το

μενού επιλογών VPI στο μενού εργαλείων .

- **2.** Επισημάνετε το **«Σέρβις»** (Service) και πατήστε το κουμπί δεξιού βέλους ή το κουμπί για επιλογή**.**
- **3.** Επισημάνετε το **«Ρύθμιση συσκευής εγγραφής»** (Recorder Setup) και

πατήστε το κουμπί δεξιού βέλους ή το κουμπί $\bigcup$  για επιλογή.

- **4.** Πατήστε το κουμπί επάνω ή κάτω βέλους για να επιλέξτε μια συσκευή εγγραφής από τη λίστα.
- **5.** Πατήστε το κουμπί δεξιού βέλους ή το κουμπί Ψ για επιλογή.

#### **«Πληροφορίες που εμφανίζονται στην οθόνη» (On-screen Info)**

Για να ενεργοποιήσετε ή να απενεργοποιήσετε τις πληροφορίες της εικόνας που εμφανίζονται στην κάτω αριστερή γωνία της οθόνης:

**1.** Πατήστε το κουμπί μενού στον πίνακα της πρόσοψης του VPI ή επιλέξτε το

μενού επιλογών VPI στο μενού εργαλείων .

- **2.** Επισημάνετε το **«Σέρβις»** (Service) και πατήστε το κουμπί δεξιού βέλους ή το κουμπί *V* για επιλογή.
- **3.** Επισημάνετε το **«Κουμπί εστίασης»** (Focus Button) **(Κάμερα PINPOINT)** και πατήστε το κουμπί δεξιού βέλους ή το κουμπί  $\bigcirc$  για επιλογή.
- **4.** Πατήστε το κουμπί επάνω ή κάτω βέλους για να επιλέξτε μεταξύ **«Εστίασης»** (Focus) και **«Εστίασης - Εγγραφής»** (Focus - Record).
- **5.** Πατήστε το κουμπί δεξιού βέλους ή το κουμπί $\bigotimes_{\gamma}$ ια επιλογή.

### **«Μοτίβο εξέτασης» (Test Pattern)**

Για προβολή ενός μοτίβου εξέτασης, πραγματοποιήστε τα εξής βήματα:

- **1.** Πατήστε το κουμπί μενού στον πίνακα της πρόσοψης του VPI ή επιλέξτε το μενού επιλογών VPI στο μενού εργαλείων .
- **2.** Επισημάνετε το **«Σέρβις»** (Service) και πατήστε το κουμπί δεξιού βέλους ή το κουμπί $\bigotimes_{\forall}$ νια επιλογή.
- **3.** Επισημάνετε το **«Μοτίβα εξέτασης»** (Test Patterns) και πατήστε το κουμπί δεξιού βέλους ή το κουμπί $\left( \bigotimes_{\gamma \mid \alpha \in \Pi} \chi_{\beta \cap \alpha} \right)$
- **4.** Πατήστε το κουμπί επάνω ή κάτω βέλους για να επιλέξετε το επιθυμητό μοτίβο εξέτασης.
- **5.** Πατήστε το κουμπί δεξιού βέλους ή το κουμπί $\bigotimes_{\gamma}$ ια προβολή του μοτίβου εξέτασης.
- **6.** Πατήστε το κουμπί δεξιού βέλους ή το κουμπί  $\bigotimes$  για έξοδο από το μοτίβο εξέτασης, όταν τελειώσετε.

### **Ρύθμιση γλώσσας**

Για να αλλάξετε τη ρύθμιση γλώσσας, πραγματοποιήστε τα εξής βήματα:

**1.** Πατήστε το κουμπί μενού στον πίνακα της πρόσοψης του VPI ή επιλέξτε το

μενού επιλογών VPI στο μενού εργαλείων .

- **2.** Επισημάνετε το **Και πατήστε το κουμπί δεξιού βέλους ή το κουμπί**  $\bf(2)$ για επιλογή.
- **3.** Επισημάνετε την επιθυμητή γλώσσα και κατόπιν πατήστε το και πατήστε το κουμπί δεξιού βέλους ή το κουμπί $\bigotimes_{\gamma}$ ια επιλογή.
# **Κεφάλαιο 7 Καθαρισμός και αποστείρωση**

Το παρακάτω κεφάλαιο περιγράφει την απαιτούμενη επανεπεξεργασία (καθαρισμός και αποστείρωση) για τα εξαρτήματα του PINPOINT System.

**ΠΡΟΕΙΔΟΠΟΙΗΣΗ: ΟΛΑ τα εξαρτήματα του PINPOINT ΠΡΕΠΕΙ να υποβάλλονται σε επανεπεξεργασία πριν από τη χρήση σε έναν ασθενή.**

**ΠΡΟΕΙΔΟΠΟΙΗΣΗ: Εάν δεν καθαρίσετε σωστά τα εξαρτήματα που παρατίθενται στον [Πίνακας](#page-2054-0) 8 πριν από την αποστείρωση μπορεί να προκληθεί ανεπαρκής αποστείρωση.**

> **Εάν δεν απενεργοποιήστε το VPI πριν από την έναρξη του καθαρισμού μπορεί να προκληθεί έκθεση του προσωπικού σε μη ασφαλείς συνθήκες και ζημιά στο σύστημα.**

**Επειδή ορισμένα εξαρτήματα είναι πιθανόν να έχουν μολυνθεί από ανθρώπινο αίμα ή σωματικά υγρά ικανά να μεταδώσουν παθογόνα, όλες οι εγκαταστάσεις καθαρισμού πρέπει να συμμορφώνονται με το πρότυπο 29 CFR 1910.1030 της OSHA (Η.Π.Α.) «Bloodborne Pathogens» (Αιµατογενώς μεταδιδόμενα παθογόνα) ή ισοδύναμο πρότυπο. Για περισσότερες πληροφορίες, επισκεφθείτε την ιστοσελίδα [www.osha.gov.](http://www.osha.gov/)**

**Η διαθεσιμότητα των προϊόντων καθαρισμού και αποστείρωσης διαφέρει ανάλογα με την εκάστοτε χώρα και η NOVADAQ δεν μπορεί να δοκιμάσει τα προϊόντα σε όλες τις αγορές. Για περισσότερες πληροφορίες, επικοινωνήστε με το τμήμα εξυπηρέτησης πελατών και τεχνικής εξυπηρέτησης της ή με τον τοπικό σας αντιπρόσωπο.**

**Αυτό το προϊόν μπορεί να καθαριστεί και να αποστειρωθεί μόνο με τη χρήση των εγκεκριμένων διαδικασιών που παρέχονται σε αυτό το εγχειρίδιο. Οι μέθοδοι καθαρισμού και αποστείρωσης που παρατίθενται συνιστώνται από την NOVADAQ με βάση την αποτελεσματικότητα ή τη συμβατότητα με τα υλικά των εξαρτημάτων.**

**Φροντίστε να ακολουθείτε τις οδηγίες του κατασκευαστή για τον χειρισμό και την απόρριψη των διαλυμάτων καθαρισμού ή αποστείρωσης που παρέχονται σε αυτό το εγχειρίδιο.**

### **ΠΡΟΕΙΔΟΠΟΙΗΣΗ: Μην επαναχρησιμοποιείτε, μην επανεπεξεργάζεστε και μην επαναποστειρώνετε εξαρτήματα μίας χρήσης. Η επαναχρησιμοποίηση, η επανεπεξεργασία ή η επαναποστείρωση ενδέχεται να δημιουργήσουν κίνδυνο μόλυνσης της συσκευής ή να προκαλέσουν λοίμωξη ή διασταυρούμενη λοίμωξη των ασθενών.**

**Καθώς καμία μέθοδος δεν έχει επικυρωθεί για την αφαίρεση των παραγόντων της μεταδιδόμενης σπογγώδους εγκεφαλοπάθειας (transmissible spongiform encephalopathy, TSE) από ιατροτεχνολογικά προϊόντα, αυτή η συσκευή δεν θα πρέπει να χρησιμοποιείται για ασθενείς με γνωστή ή πιθανολογούμενη νόσο από παράγοντα TSE, συμπεριλαμβανομένων της νόσου Creutzfeldt-Jakob (Creutzfeldt-Jakob disease, CJD) και παραλλαγών της νόσου Creutzfeldt-Jakob (variant Creutzfeldt-Jakob disease, vCJD).**

### **Ταξινόμηση Spaulding των εξαρτημάτων και των προαιρετικών παρελκομένων του PINPOINT**

Ο παρακάτω πίνακας χρησιμοποιεί την ταξινόμηση Spaulding για τον ορισμό του ελάχιστου επιπέδου αποστείρωσης που απαιτείται για κάθε εξάρτημα PINPOINT.

*Πίνακας 8: Ταξινόμηση Spaulding και ελάχιστες απαιτήσεις αποστείρωσης για τα εξαρτήματα PINPOINT*

<span id="page-2054-0"></span>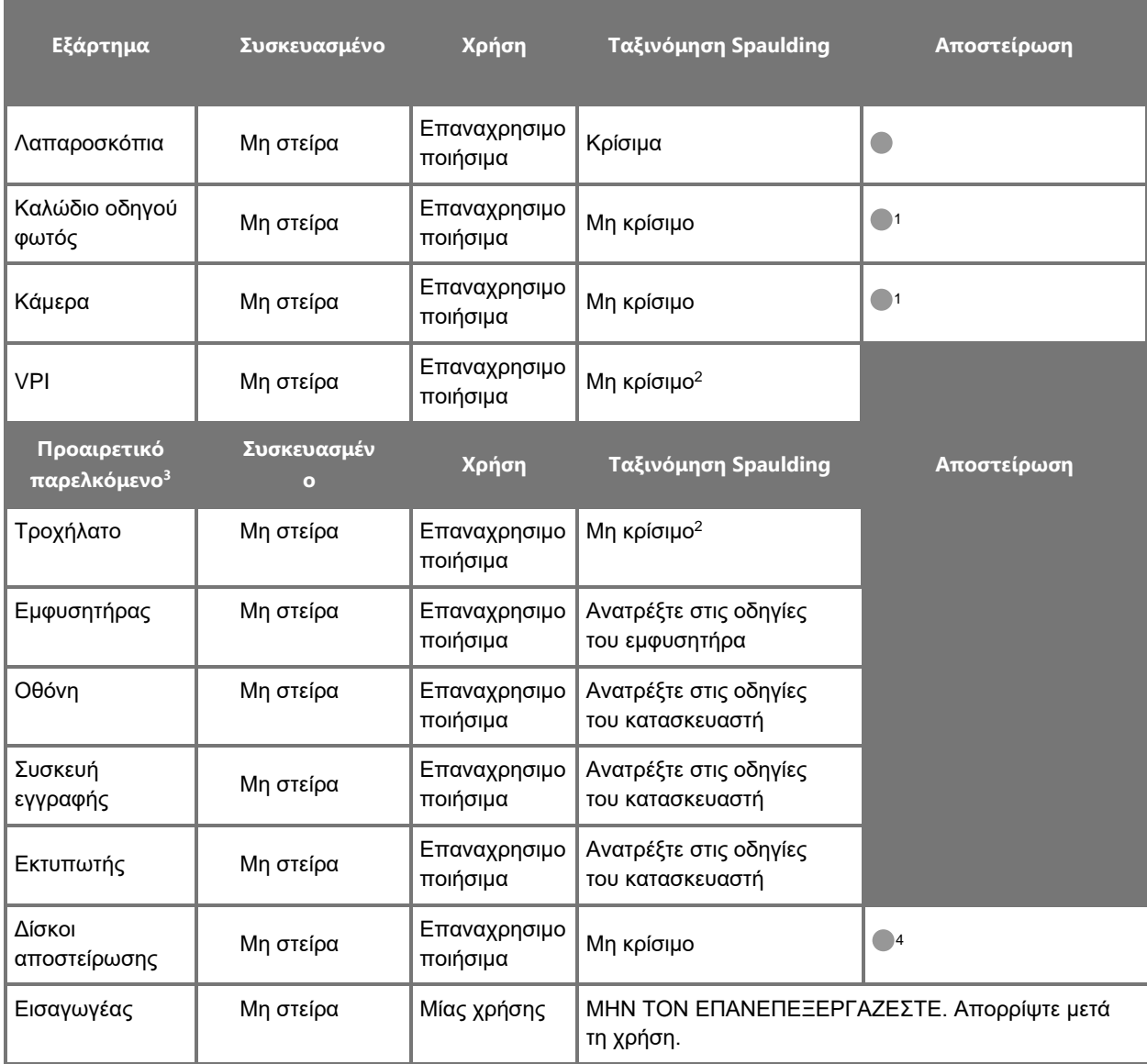

υποδεικνύει το ελάχιστο απαιτούμενο επίπεδο επανεπεξεργασίας

1 Η κάμερα και το καλώδιο οδηγού φωτός PINPOINT ταξινομούνται ως μη κρίσιμες συσκευές, αλλά πρέπει και οι δύο να αποστειρώνονται, επειδή εισέρχονται στο στείρο πεδίο και υπόκεινται σε άσηπτη τεχνική.

2 Καθαρίζετε το VPI ή το τροχήλατο, όταν έχουν ορατές ακαθαρσίες και σε τακτά χρονικά διαστήματα, σύμφωνα με το χρονοδιάγραμμα που έχει καθιερωθεί από το ίδρυμα ή τον πάροχο ιατρικής περίθαλψης.

3 Τα προαιρετικά παρελκόμενα ποικίλλουν με βάση τη διαμόρφωση της εκάστοτε περιοχής και του εκάστοτε πελάτη.

4 Οι δίσκοι αποστείρωσης ταξινομούνται ως μη κρίσιμοι, αλλά αποστειρώνονται κατά τη διάρκεια της αποστείρωσης των εξαρτημάτων PINPOINT.

## **Επανεπεξεργασία λαπαροσκοπίων και καλωδίων οδηγού φωτός**

Η επανεπεξεργασία των λαπαροσκοπίων και των καλωδίων οδηγού φωτός απαιτεί μια διαδικασία τεσσάρων βημάτων:

- **Βήμα 1** Προετοιμασία
- **Βήμα 2** Καθαρισμός
- **Βήμα 3** Επιθεώρηση
- **Βήμα 4** Αποστείρωση

**ΠΡΟΕΙΔΟΠΟΙΗΣΗ: Είναι κρίσιμης σημασίας να ακολουθείτε και τα τέσσερα βήματα, για να διασφαλίσετε ότι το εξάρτημα είναι έτοιμο για χρήση. Εάν δεν προετοιμάσετε και δεν καθαρίσετε σωστά τις συσκευές θα μπορούσε να προκληθεί η παρουσία μολυσμένων εξαρτημάτων μετά την επανεπεξεργασία.**

> Κατά την προετοιμασία και τον καθαρισμό, βεβαιωθείτε ότι όλη η ξένη ύλη έχει αφαιρεθεί από την επιφάνεια της συσκευής. Αυτό επιτρέπει την πρόσβαση των δραστικών συστατικών της μεθόδου αποστείρωσης σε όλες τις επιφάνειες της συσκευής.

**ΠΡΟΣΟΧΗ:** Τα οπτικά μέρη του λαπαροσκοπίου είναι δυνατόν να υποστούν ζημιά εάν πέσουν. Να τα χειρίζεστε πάντοτε με προσοχή.

> Να χειρίζεστε το καλώδιο του οδηγού φωτός με προσοχή, καθώς τυχόν ζημιά του προστατευτικού εξωτερικό καλύμματος προκαλεί ζημιά στο ινοπτικό καλώδιο φωτός. Προστατεύστε το καλώδιο οδηγού φωτός από τυχόν απότομη κάμψη, η οποία μπορεί να προκαλέσει ζημιά στην εσωτερική δέσμη ινών. Είναι πολύ σημαντική η αποτροπή των προσκρούσεων, ειδικά του εκτεθειμένου τμήματος εισόδου φωτός, καθώς αυτό μπορεί να οδηγήσει στην καταστροφή του πυρήνα των οπτικών ινών.

**ΠΡΟΣΟΧΗ:** Μην καθαρίζετε τα λαπαροσκόπια ή τα καλώδια οδηγού φωτός με χρήση λουτρού υπερήχων.

> Χρησιμοποιείτε μόνον εγκεκριμένους παράγοντες καθαρισμού. Μη χρησιμοποιείτε αλκοόλη ή άλλους διαβρωτικούς παράγοντες καθαρισμού.

#### **Βήμα 1: Προετοιμασία λαπαροσκοπίων και καλωδίων οδηγού φωτός**

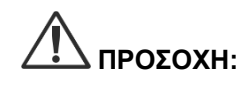

**ΠΡΟΣΟΧΗ:** Μη χρησιμοποιείτε μεταλλικές ή αποξεστικές βούρτσες, συρματάκια ή άκαμπτα εργαλεία κατά τον καθαρισμό λαπαροσκοπίων και καλωδίων οδηγού φωτός. Τα οπτικά εξαρτήματα μπορεί να υποστούν χαραγές, με αποτέλεσμα μόνιμη ζημιά.

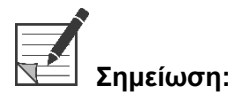

**Σημείωση:** Τα λαπαροσκόπια και τα καλώδια οδηγού φωτός μπορεί να έρθουν σε επαφή με ανθρώπινο ιστό και υγρά κατά τη διάρκεια της κλινικής χρήσης. Για να αποτρέψετε το στέγνωμα αίματος, πρωτεΐνης και άλλων ουσιών σε αυτά τα εργαλεία, θα πρέπει να τα προετοιμάσετε για καθαρισμό εντός μίας ώρας μετά τη χρήση.

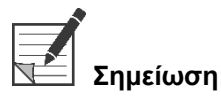

<span id="page-2056-0"></span>**Σημείωση:** Πριν από την προκαταρκτική επεξεργασία και τον καθαρισμό, αφαιρέστε όλους τους προσαρμογείς από το λαπαροσκόπιο και τα καλώδια οδηγού φωτός (βλέπε [Εικόνα](#page-2056-0) 48 και [Εικόνα](#page-2056-1) 49).

*Εικόνα 48: Αφαίρεση των προσαρμογέων από το λαπαροσκόπιο*

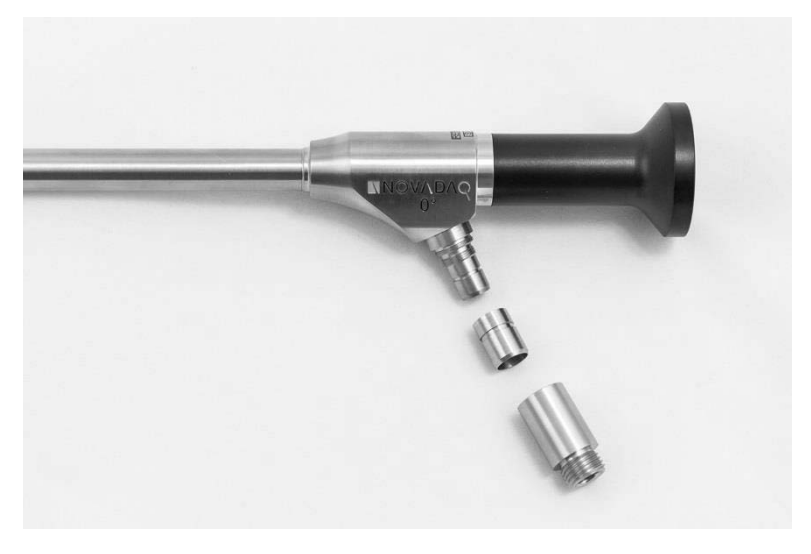

*Εικόνα 49: Αφαίρεση των προσαρμογέων από το καλώδιο οδηγού φωτός*

<span id="page-2056-1"></span>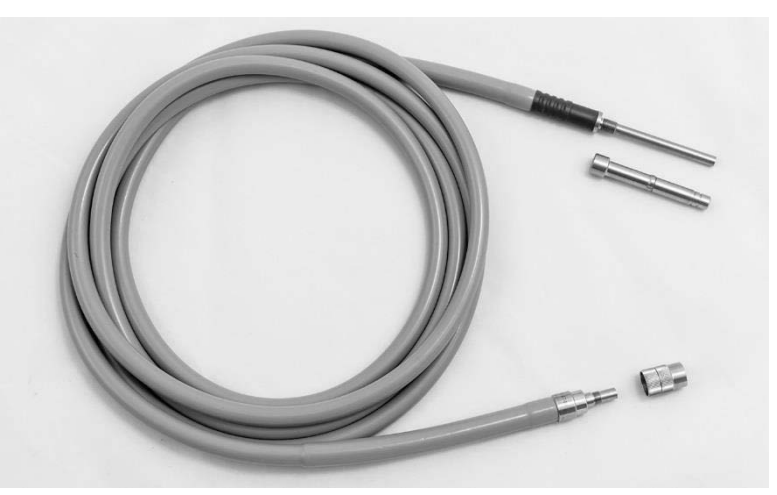

Λεπτομερείς οδηγίες προκαταρκτικής επεξεργασίας:

- **1.** Γεμίστε μια λεκάνη με χλιαρό νερό.<sup>1</sup>
- **2.** Μετρήστε και διανείμετε ενζυμικό απορρυπαντικό μέσα στο νερό, με βάση τις οδηγίες του παρασκευαστή του απορρυπαντικού.<sup>2</sup>
- **3.** Αναμίξτε με ήπιες κινήσεις το απορρυπαντικό στο νερό, με το χέρι σας.
- **4.** Βυθίστε τη συσκευή στη λεκάνη με το υγρό που έχετε προετοιμάσει.
- **5.** Με τη συσκευή βυθισμένη στο διάλυμα, τρίψτε σχολαστικά το εξωτερικό με μαλακή βούρτσα, εστιάζοντας σε οποιεσδήποτε συναρμοζόμενες ή σκληρές επιφάνειες.
- **6.** Κινήστε και βουρτσίστε όλα τα κινούμενα μέρη σε όλες τις ακραίες θέσεις.
- 7. Εκπλύνετε όλες τις συσκευές με νερό<sup>1</sup> μέχρι να αφαιρεθούν όλα τα κατάλοιπα του απορρυπαντικού.
- **8.** Μόλις αφαιρεθούν όλα τα κατάλοιπα του απορρυπαντικού, συνεχίστε να εκπλένετε για 30 δευτερόλεπτα.
- **9.** Αποστραγγίξτε το πλεονάζον νερό από τη συσκευή και στεγνώστε τη με καθαρό πανί ή πεπιεσμένο αέρα.
- **10.** Επιθεωρήστε οπτικά όλες τις συσκευές ως προς την καθαριότητά τους, προσέχοντας ιδιαίτερα τις δυσπρόσιτες περιοχές.

1 Για την επικύρωση της αποτελεσματικότητας του καθαρισμού, χρησιμοποιήθηκε νερό αντίστροφης ώσμωσης/απιονισμένο νερό (Reverse Osmosis/Deionized, RO/DI) σε θερμοκρασία 30 °C.

2 Το Neodisher MediClean Forte είναι δραστικό σε αναλογία 5-30 ml/L.

### **Βήμα 2: Καθαρισμός λαπαροσκοπίων και καλωδίων οδηγού φωτός**

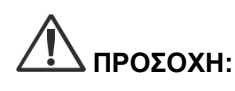

**ΠΡΟΣΟΧΗ:** Οι υπερβολικές συγκεντρώσεις διαλύματος καθαρισμού ή ο υπερβολικός χρόνος εμβάπτισης μπορεί να προκαλέσουν μόνιμη ζημιά στα λαπαροσκόπια και στα καλώδια οδηγού φωτός.

**ΠΡΟΣΟΧΗ:** Μη χρησιμοποιείτε τις παρακάτω ουσίες ως παράγοντες καθαρισμού ή απολυμαντικά:

- ➢ Οργανικά, ανόργανα ή οξειδωτικά οξέα (ελάχιστο αποδεκτό pH 5,5)
- ➢ Ισχυρά αλκάλεα (μέγιστο αποδεκτό pH 11, συνιστώνται ουδέτερα/ενζυμικά ή ελαφρά αλκαλικά απορρυπαντικά)
- ➢ Οργανικούς διαλύτες (για παράδειγμα, αλκοόλες, αιθέρες, κετόνες, βενζόλια)
- ➢ Οξειδωτικούς παράγοντες (για παράδειγμα, υπεροξείδιο του υδρογόνου)
- ➢ Αλογόνα (για παράδειγμα χλώριο, ιώδιο, βρώμιο)
- ➢ Αρωματικούς/αλογονωμένους υδρογονάνθρακες
- ➢ Έλαια

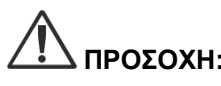

**ΠΡΟΣΟΧΗ:** Μην τρίβετε για να αφαιρέσετε τις μολυσματικές ουσίες με σκληρά εργαλεία, καθώς αυτό μπορεί να προκαλέσει ζημιά στις οπτικές επιφάνειες.

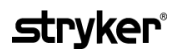

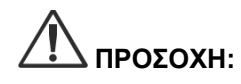

**ΠΡΟΣΟΧΗ:** Τηρείτε αυστηρά τις οδηγίες που παρέχονται από τον παρασκευαστή του παράγοντα καθαρισμού/απολύμανσης, για να καθορίσετε τη συγκέντρωση και τον χρόνο έκθεσης.

> Τα βήματα προκαταρκτικού καθαρισμού που περιγράφονται παραπάνω πρέπει να πραγματοποιούνται πάντοτε πριν από τον καθαρισμό λαπαροσκοπίων και οδηγών καλωδίων φωτός.

#### **Γενική πρακτική**

- Χρησιμοποιείτε μόνο διαλύματα που έχετε παρασκευάσει πρόσφατα.
- Χρησιμοποιείτε στείρο νερό ή νερό με χαμηλή περιεκτικότητα βακτηρίων (έως και 10 βακτήρια/ml) και χαμηλή περιεκτικότητα τοξινών (μέγιστη τιμή 0,25 EU/ml) (π.χ. κεκαθαρμένο ή εξαιρετικά κεκαθαρμένο νερό).
- Χρησιμοποιήστε φιλτραρισμένο αέρα για το στέγνωμα.
- Μπορεί να προκληθεί διάβρωση του προϊόντος από τη χρήση νερού που περιέχει χλώριο. Συνεπώς, θα πρέπει να χρησιμοποιείται πλήρως απιονισμένο νερό για την τελική διαδικασία έκπλυσης.
- Οι παράγοντες καθαρισμού που χρησιμοποιούνται πρέπει να διανέμονται σύμφωνα με τη συνταγή του παρασκευαστή.

#### **Λεπτομερείς οδηγίες καθαρισμού λαπαροσκοπίων και καλωδίων οδηγού φωτός**

Μετά την προετοιμασία και αφού ακολουθήσετε τις κατευθυντήριες οδηγίες γενικής πρακτικής, καθαρίστε τα λαπαροσκόπια και τα καλώδια οδηγού φωτός σύμφωνα με τις παρακάτω λεπτομερείς οδηγίες μη αυτόματου καθαρισμού ή τις λεπτομερείς οδηγίες αυτόματου καθαρισμού.

#### **ΠΡΟΕΙΔΟΠΟΙΗΣΗ: Η απολύμανση του προϊόντος ΔΕΝ είναι υποκατάστατο της αποστείρωσης, στο πλαίσιο της διαδικασίας επανεπεξεργασίας. Το προϊόν πρέπει να αποστειρώνεται πριν από τη χρήση σε κάποιον ασθενή.**

Λεπτομερείς οδηγίες μη αυτόματου καθαρισμού:

- **1.** Παρασκευάστε ένα φρέσκο διάλυμα ενζυμικού απορρυπαντικού<sup>2</sup> με χλιαρό νερό<sup>1</sup>.
- **2.** Σκουπίστε όλη την επιφάνεια της συσκευής χρησιμοποιώντας ένα μαλακό και καθαρό πανί, εμποτισμένο με το απορρυπαντικό διάλυμα.
- **3.** Βυθίστε τη συσκευή στο απορρυπαντικό διάλυμα, φροντίζοντας το διάλυμα να έρθει σε επαφή με όλες τις εσωτερικές και εξωτερικές επιφάνειες.
- **4.** Εμποτίστε τη συσκευή στο διάλυμα σύμφωνα με τις συστάσεις του παρασκευαστή.<sup>3</sup>
- **5.** Με τη συσκευή βυθισμένη στο διάλυμα, τρίψτε σχολαστικά το εξωτερικό με μαλακή βούρτσα, εστιάζοντας σε οποιεσδήποτε συναρμοζόμενες ή σκληρές επιφάνειες.
- **6.** Κινήστε και βουρτσίστε όλα τα κινούμενα μέρη σε όλες τις ακραίες θέσεις.
- **7.** Εκπλύνετε όλες τις συσκευές με νερό<sup>1</sup> μέχρι να αφαιρεθούν όλα τα κατάλοιπα του απορρυπαντικού.

- **8.** Μόλις αφαιρεθούν όλα τα κατάλοιπα του απορρυπαντικού, συνεχίστε να εκπλένετε για 30 δευτερόλεπτα.
- **9.** Αποστραγγίξτε το πλεονάζον νερό από τη συσκευή και στεγνώστε τη με καθαρό πανί ή πεπιεσμένο αέρα.
- **10.** Επιθεωρήστε οπτικά όλες τις συσκευές ως προς την καθαριότητά τους, προσέχοντας ιδιαίτερα τις δυσπρόσιτες περιοχές.

1 Για την επικύρωση της αποτελεσματικότητας του καθαρισμού, χρησιμοποιήθηκε νερό αντίστροφης ώσμωσης/απιονισμένο νερό (RO/DI) σε θερμοκρασία 30 °C.

2 Το Neodisher MediClean Forte είναι δραστικό σε αναλογία 5-30 ml/L.

3 Για το Neodisher MediClean Forte συνιστάται χρόνος εμποτισμού 5 λεπτών.

Λεπτομερείς οδηγίες αυτόματου καθαρισμού:

- **1.** Τοποθετήστε τη συσκευή στο αυτόματο πλυντήριο με κλίση, για να διευκολυνθεί η παροχέτευση.
- **2.** Προγραμματίστε το πλυντήριο χρησιμοποιώντας τις παραμέτρου στον [Πίνακας](#page-2059-0) 9:

<span id="page-2059-0"></span>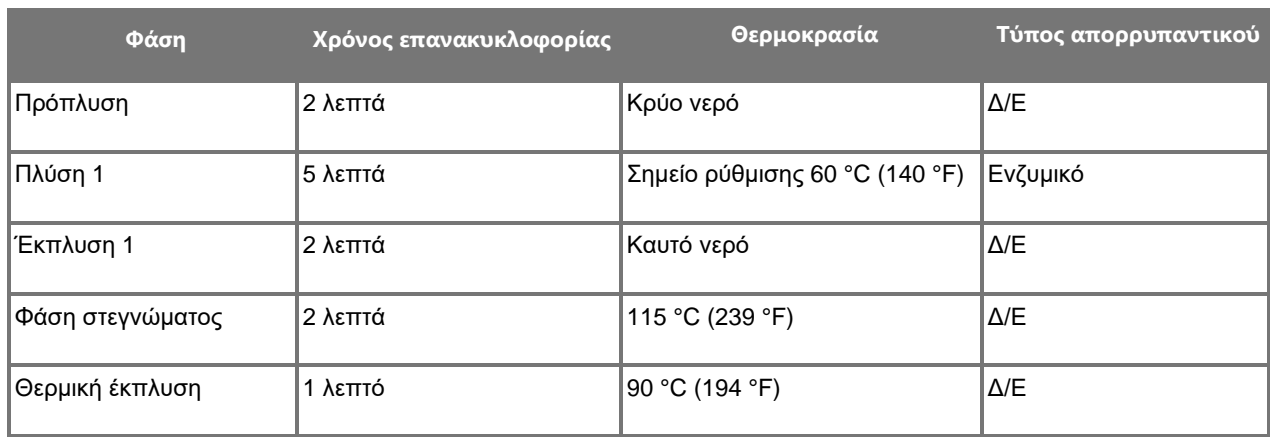

#### *Πίνακας 9: Παράμετροι αυτοματοποιημένου καθαρισμού*

- **3.** Αποστραγγίξτε το πλεονάζον νερό από τη συσκευή και στεγνώστε τη με καθαρό πανί ή πεπιεσμένο αέρα.
- **4.** Επιθεωρήστε οπτικά όλες τις συσκευές ως προς την καθαριότητά τους, προσέχοντας ιδιαίτερα τις δυσπρόσιτες περιοχές.

1 Το Neodisher MediClean Forte είναι το επικυρωμένο απορρυπαντικό και θα είναι δραστικό σε αναλογία 5-30 ml/L.

#### **Βήμα 3: Επιθεώρηση λαπαροσκοπίων και καλωδίων οδηγού φωτός**

**ΠΡΟΣΟΧΗ:** Σε περίπτωση που δεν είναι δυνατή η αφαίρεση επίμονων καταλοίπων με τον καθαρισμό, το λαπαροσκόπιο ή/και το καλώδιο οδηγού φωτός θα πρέπει να επιστρέφονται στον κατασκευαστή για επισκευή.

> Τα λαπαροσκόπια με γυάλινες επιφάνειες που έχουν υποστεί ζημιά (για παράδειγμα μικροραγίσματα), μειωμένη ποιότητα εικόνας ή οποιεσδήποτε παραμορφώσεις (για παράδειγμα μη επιθυμητές τραχείες επιφάνειες, αιχμηρές ακμές ή προεξοχές) δεν επιτρέπεται πλέον να χρησιμοποιηθούν και θα πρέπει να απορριφθούν ή να επιστραφούν στον κατασκευαστή για επισκευή.

Μετά τον καθαρισμό, επιθεωρήστε οπτικά όλα τα εργαλεία για τυχόν διάβρωση, επιφάνειες που έχουν υποστεί ζημιά, μικροραγίσματα ή μόλυνση. Μπορεί να συγκεντρωθούν ακαθαρσίες στις γυάλινες επιφάνειες των μηχανικών και των οπτικών τιμημάτων. Τα εργαλεία που διαπιστώνεται ότι είναι μολυσμένα πρέπει να καθαρίζονται ξανά, ακολουθώντας τις διαδικασίες που περιγράφονται στα βήματα 1 και 2.

Για την επιθεώρηση των λαπαροσκοπίων και των καλωδίων οδηγού φωτός:

- **1.** Επιθεωρήστε όλες τις επιφάνειες του λαπαροσκοπίου για να βεβαιωθείτε ότι δεν έχουν
	- αιχμηρές ακμές
	- οδοντώσεις
	- κάμψεις
	- ρωγμές
	- ενδείξεις μηχανικής ή θερμικής βλάβης
- **2.** Επιθεωρήστε το καλώδιο του οδηγού φωτός.
	- **a.** Στρέψτε το ένα άκρο του καλωδίου του οδηγού φωτός προς μια πηγή φωτός, όπως παράθυρο ή λάμπα.
	- **b.** Επιθεωρήστε οπτικά το άλλο άκρο του καλωδίου για σκούρες κηλίδες. Οι σκούρες κηλίδες υποδεικνύουν σπασμένες οπτικές ίνες.
	- **c.** Εάν οι σκούρες κηλίδες καλύπτουν πάνω από το 20 έως 25% της επιφάνειας εξόδου του φωτός, απορρίψτε το καλώδιο οδηγού φωτός.
	- **d.** Επιθεωρήστε τις επιφάνειες εισόδου και εξόδου φωτός του καλωδίου οδηγού φωτός, για να βεβαιωθείτε ότι είναι λείες και καθαρές. Οι εναποθέσεις υπολειμμάτων σε αυτές τις επιφάνειες μπορεί να προκαλέσουν ανεπαρκή έξοδο φωτός. Η συνέχιση της χρήσης των καλωδίων οδηγού φωτός που φέρουν υπολείμματα μπορεί να προκαλέσει προοδευτική ζημιά στο λαπαροσκόπιο.

- **e.** Βεβαιωθείτε ότι οι εγγύς και περιφερικές γυάλινες επιφάνειες είναι καθαρές και δεν έχουν υπολείμματα. Αφαιρέστε τυχόν εναποθέσεις ακαθαρσιών ή υπολειμμάτων χρησιμοποιώντας:
	- κατάλληλες πάστες καθαρισμού (παρέχονται με τα λαπαροσκόπια) Ή
	- μπατονέτες εμποτισμένες με αλκοόλη

#### **Βήμα 4: Αποστείρωση λαπαροσκοπίων και καλωδίων οδηγού φωτός**

Μετά τον σωστό καθαρισμό και επιθεώρηση, τα λαπαροσκόπια και τα καλώδια οδηγού φωτός είναι δυνατόν να αποστειρωθούν με τη χρήση των δίσκων αποστείρωσης της NOVADAQ (PC9017).

**ΠΡΟΕΙΔΟΠΟΙΗΣΗ: Χρησιμοποιείτε μόνο αυτόκαυστα που κυκλοφορούν νόμιμα στην αγορά. Όλος ο εξοπλισμός που χρησιμοποιείται πρέπει να κυκλοφορεί νόμιμα στην αγορά, σύμφωνα με το αρμόδιο ρυθμιστικό σώμα.**

**ΠΡΟΕΙΔΟΠΟΙΗΣΗ: Τα λαπαροσκόπια πρέπει να αποστειρώνονται στον δίσκο αποστείρωσης που παρέχεται από την NOVADAQ.**

**ΠΡΟΕΙΔΟΠΟΙΗΣΗ: Πραγματοποιείτε συντήρηση των δίσκων αποστείρωσης τακτικά και σύμφωνα με τις οδηγίες του κατασκευαστή.**

**ΠΡΟΕΙΔΟΠΟΙΗΣΗ: ΜΗ χρησιμοποιείτε αποστείρωση με αυτόκαυστο για «άμεση χρήση» (παλαιότερα γνωστή ως υπερταχεία αποστείρωση).**

**ΠΡΟΕΙΔΟΠΟΙΗΣΗ: Ακολουθείτε τις οδηγίες του κατασκευαστή του αποστειρωτή.**

**ΠΡΟΕΙΔΟΠΟΙΗΣΗ: Πρέπει να τηρούνται οι σχετικοί, εθνικοί/περιφερειακοί νομικοί κανονισμοί.**

**ΠΡΟΣΟΧΗ:** Βεβαιωθείτε ότι οι οπτικές επιφάνειες δεν έρχονται σε επαφή με καυτές μεταλλικές επιφάνειες, καθώς αυτό μπορεί να προκαλέσει ζημιά σε ολόκληρο το σύστημα.

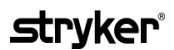

#### **Αποστείρωση λαπαροσκοπίων και καλωδίων οδηγού φωτός με χρήση του δίσκου αποστείρωσης NOVADAQ (PC9017)**

Για αποστείρωση λαπαροσκοπίων και καλωδίων οδηγού φωτός με χρήση του δίσκου αποστείρωσης NOVADAQ (PC9017):

**1.** Εισάγετε τέσσερα νέα φίλτρα, που παρέχονται στο κιτ παρελκομένων αποστείρωσης (PP9076 ή PP9066), δύο στον πυθμένα του δίσκου αποστείρωσης και δύο στο καπάκι, όπως φαίνεται στις παρακάτω εικόνες. Ο δίσκος πρέπει να είναι καθαρός και στεγνός πριν από τη χρήση.

#### **ΠΡΟΕΙΔΟΠΟΙΗΣΗ: Η χρήση εσφαλμένων φίλτρων θα προκαλέσει την ακατάλληλη αποστείρωση του προϊόντος και μπορεί να οδηγήσει σε αστοχία του φραγμού αποστείρωσης.**

Και τα τέσσερα φίλτρα πρέπει να αντικαθίστανται με νέα φίλτρα πριν από την αποστείρωση.

*Εικόνα 50: Εγκατάσταση φίλτρων στον πυθμένα του δίσκου αποστείρωσης*

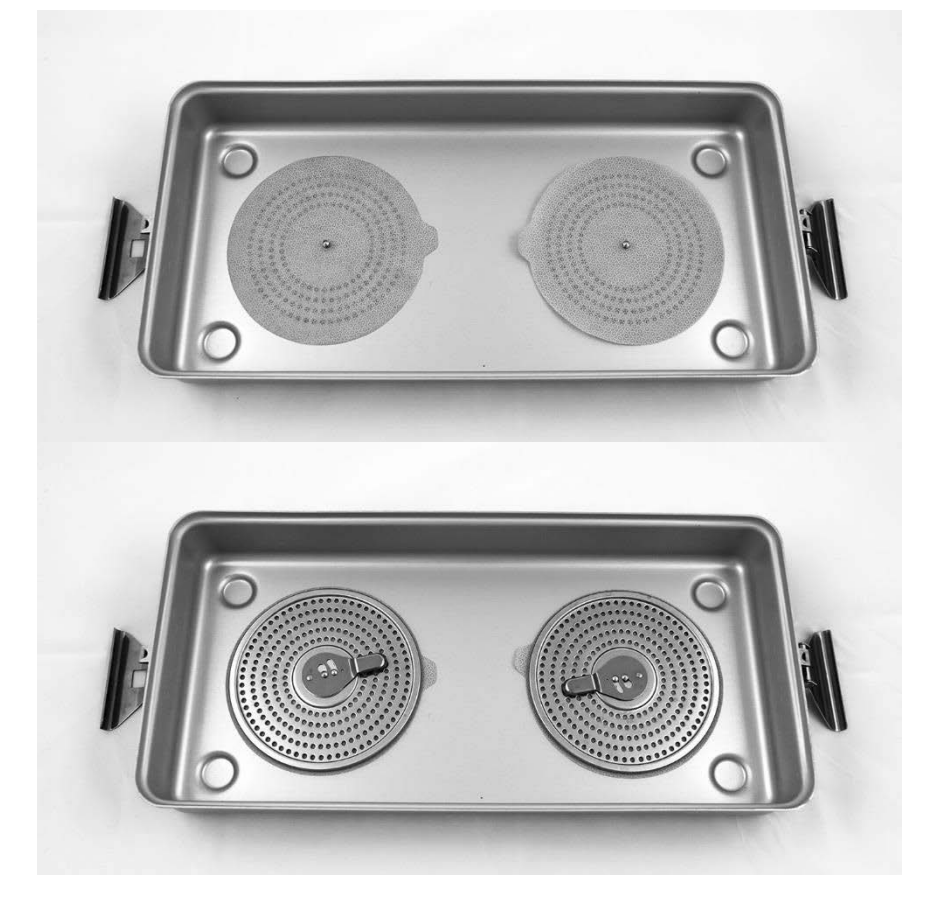

*Εικόνα 51: Εγκατάσταση φίλτρων στο καπάκι του δίσκου αποστείρωσης*

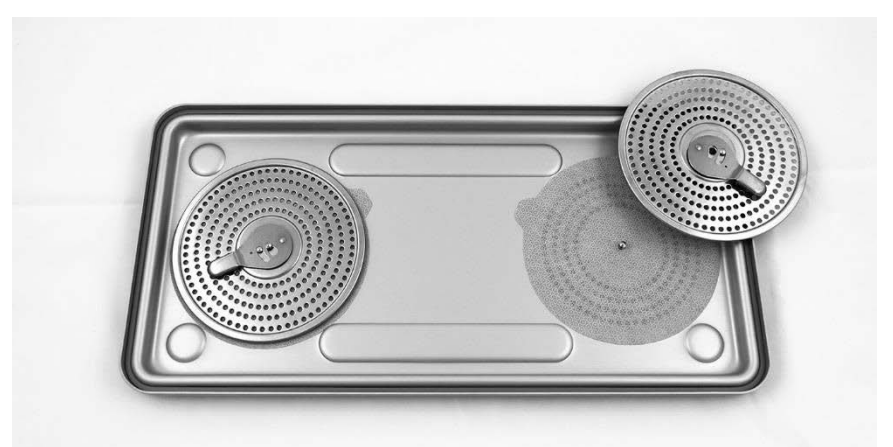

**2.** Συσκευάστε τα καθαρισμένα, στεγνά και ελεγμένα λαπαροσκόπια στον δίσκο αποστείρωσης (PC9017) που παρέχεται από την NOVADAQ (δείτε την [Εικόνα](#page-2063-0) 52).

<span id="page-2063-0"></span>*Εικόνα 52: Συσκευασία των λαπαροσκοπίων*

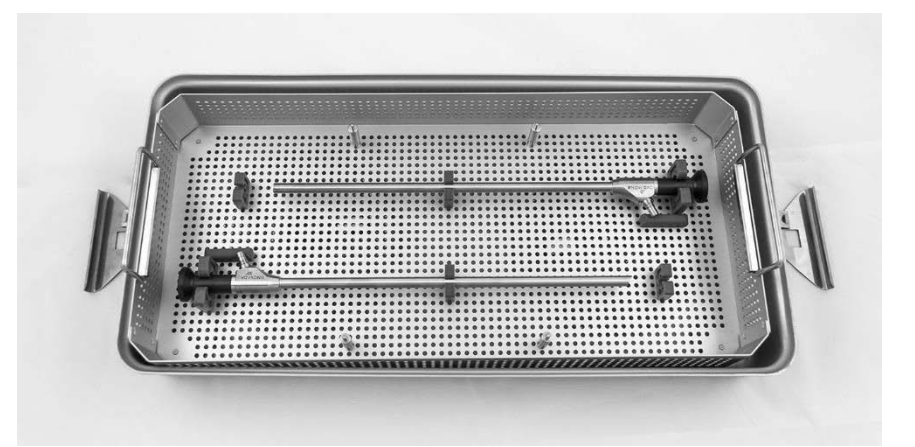

**3.** Στερεώστε το καλάθι καλωδίου στους τέσσερις στύλους και κατόπιν συσκευάστε το καθαρό, στεγνό και ελεγμένο καλώδιο οδηγού φωτός στο καλάθι καλωδίου (δείτε την [Εικόνα](#page-2063-1) 53).

*Εικόνα 53: Συσκευασία του καλωδίου οδηγού φωτός*

<span id="page-2063-1"></span>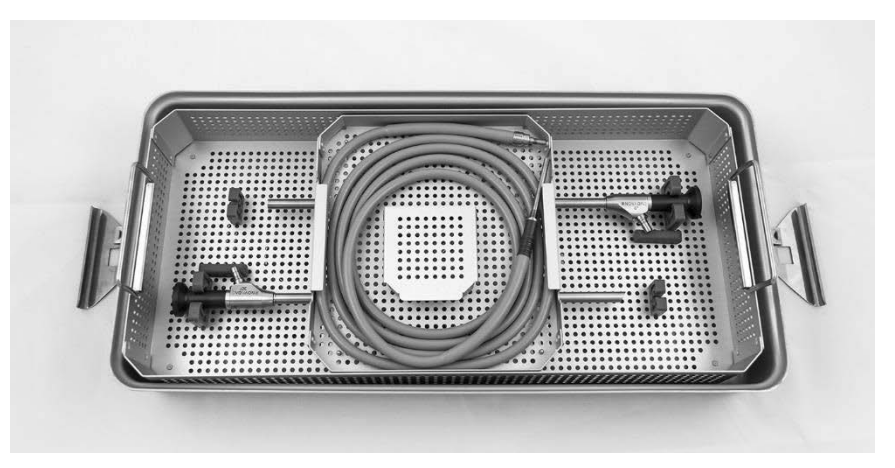

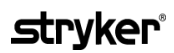

**4.** Συσκευάστε τους καθαρούς, στεγνούς και ελεγμένους συνδέσμους του λαπαροσκοπίου και του καλωδίου οδηγού φωτός στο καλάθι των συνδέσμων (δείτε την [Εικόνα](#page-2064-0) 54).

*Εικόνα 54: Συσκευασία των συνδέσμων*

<span id="page-2064-0"></span>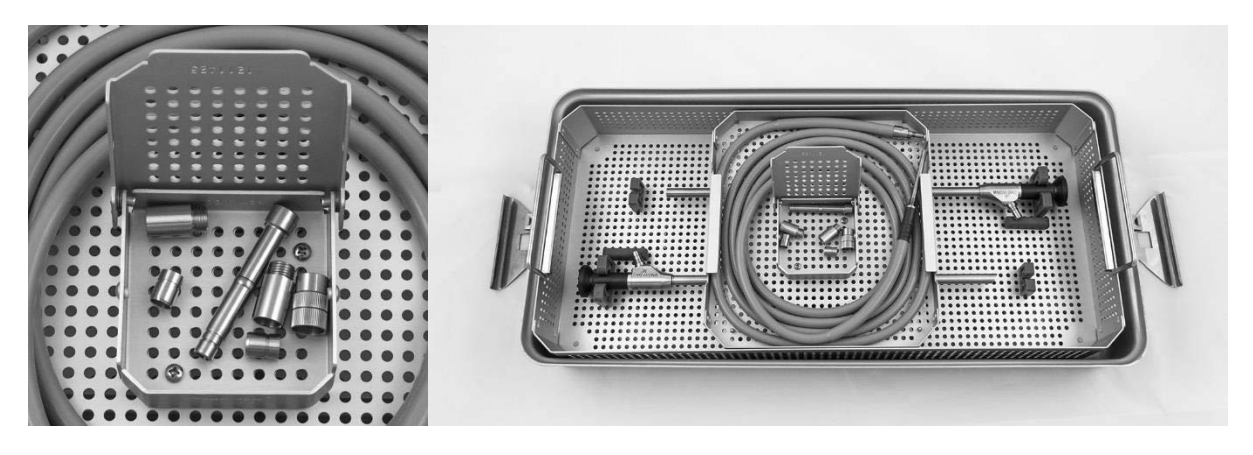

**5.** Ασφαλίστε το καπάκι στον δίσκο αποστείρωσης και εφαρμόστε τις σφραγίσεις με ένδειξη παραβίασης (δείτε την [Εικόνα](#page-2064-1) 55).

*Εικόνα 55: Σφραγίσεις με ένδειξη παραβίασης*

<span id="page-2064-1"></span>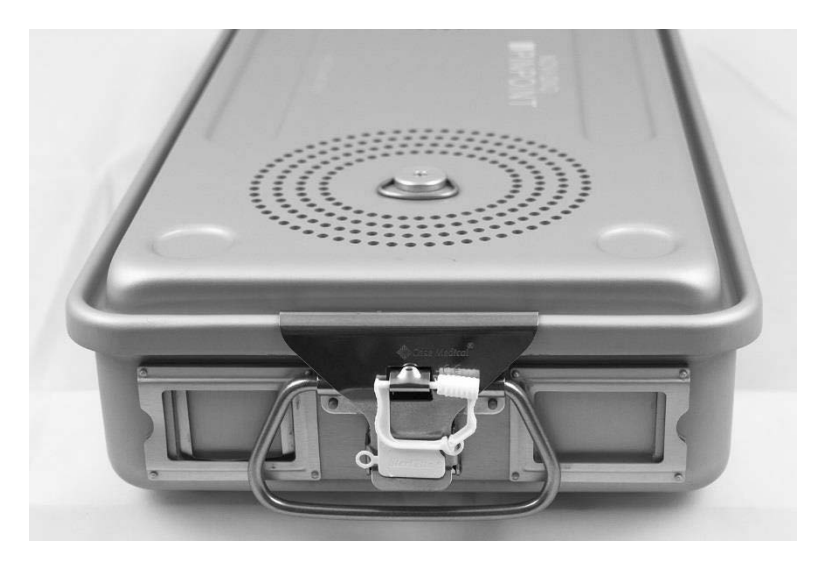

**Σημείωση:** Το χρώμα των σφραγίσεων θα διαφέρει ανάλογα με τη διαδικασία αποστείρωσης που χρησιμοποιείται.

> **6.** Αποστειρώστε τον σφραγισμένο δίσκο που παρέχεται από τη NOVADAQ χρησιμοποιώντας μία από τις μεθόδους που αναφέρονται στον [Πίνακας](#page-2065-0) 10 στη σελίδα [96.](#page-2065-0)

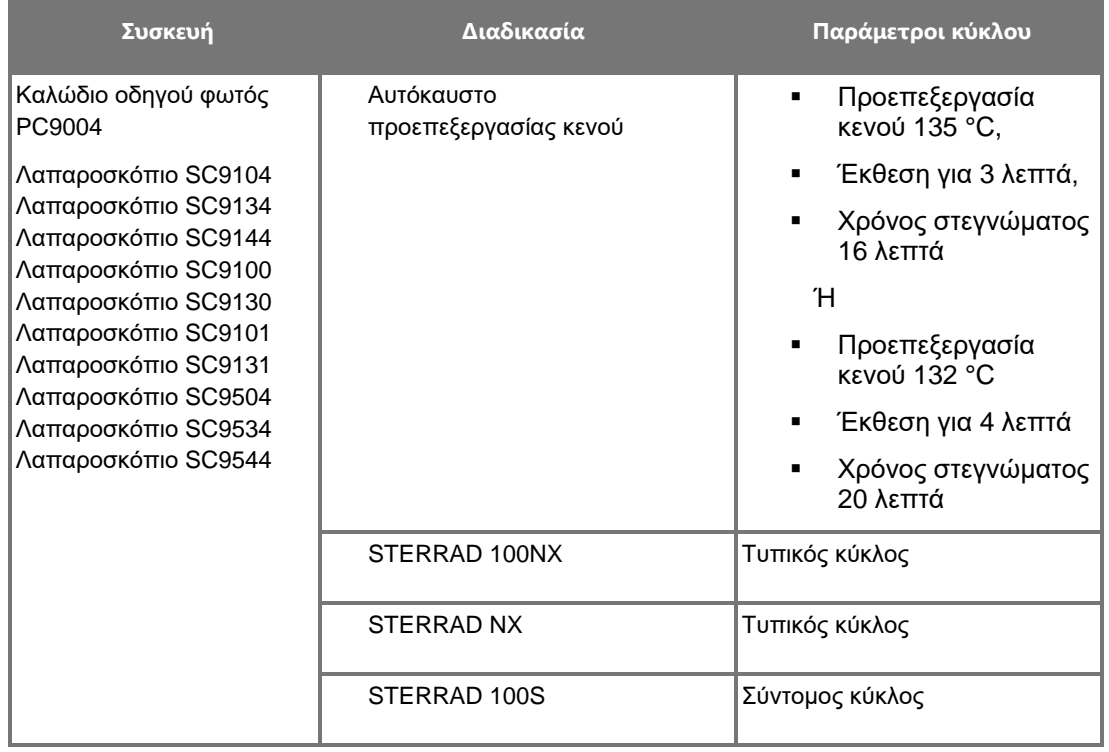

<span id="page-2065-0"></span>*Πίνακας 10: Επικυρωμένες μέθοδοι αποστείρωσης για λαπαροσκόπια και καλώδια οδηγού φωτός της NOVADAQ*

### **Επανεπεξεργασία της κάμερας PINPOINT (PC9002)**

Η επανεπεξεργασία της κάμερας PINPOINT απαιτεί μια διαδικασία τεσσάρων βημάτων:

- **Βήμα 1** Προετοιμασία
- **Βήμα 2** Μη αυτόματος καθαρισμός
- **Βήμα 3** Επιθεώρηση
- **Βήμα 4** Αποστείρωση

**ΠΡΟΕΙΔΟΠΟΙΗΣΗ: Είναι κρίσιμης σημασίας να ακολουθείτε και τα τέσσερα βήματα, για να διασφαλίσετε ότι το εξάρτημα είναι έτοιμο για χρήση. Εάν δεν προετοιμάσετε και δεν καθαρίσετε σωστά τη συσκευή θα μπορούσε να προκληθεί η παρουσία μολυσμένου εξαρτήματος μετά την επανεπεξεργασία.**

> Κατά την προετοιμασία και τον καθαρισμό, βεβαιωθείτε ότι όλη η ξένη ύλη έχει αφαιρεθεί από την επιφάνεια της συσκευής. Αυτό επιτρέπει την πρόσβαση των δραστικών συστατικών της μεθόδου αποστείρωσης σε όλες τις επιφάνειες της συσκευής.

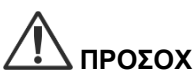

**ΠΡΟΣΟΧΗ:** Μην καθαρίζετε την κάμερα PINPOINT χρησιμοποιώντας λουτρό υπερήχων.

#### **Βήμα 1: Προετοιμασία της κάμερας PINPOINT**

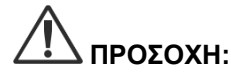

**ΠΡΟΣΟΧΗ:** Μη χρησιμοποιείτε μεταλλικές ή αποξεστικές βούρτσες, συρματάκια ή άκαμπτα εργαλεία κατά τον καθαρισμό της κάμερας PINPOINT. Τα οπτικά στοιχεία μπορεί να υποστούν χαραγές, προκαλώντας μόνιμη ζημιά στον εξοπλισμό.

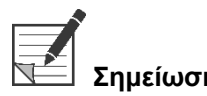

**Σημείωση:** Η κάμερα PINPOINT μπορεί να μολυνθεί εάν έρθει σε επαφή με ανθρώπινο ιστό και υγρά κατά τη διάρκεια της κλινικής χρήσης. Για να αποτρέψετε το στέγνωμα αίματος, πρωτεΐνης και άλλων ουσιών στην κάμερα, προετοιμάστε την για καθαρισμό εντός μίας ώρας μετά τη χρήση.

Λεπτομερείς οδηγίες προκαταρκτικής επεξεργασίας:

- **1.** Γεμίστε μια λεκάνη με χλιαρό νερό.<sup>1</sup>
- **2.** Μετρήστε και διανείμετε ενζυμικό απορρυπαντικό μέσα στο νερό, με βάση τις οδηγίες του παρασκευαστή του απορρυπαντικού.<sup>2</sup>
- **3.** Αναμίξτε με ήπιες κινήσεις το απορρυπαντικό στο νερό, με το χέρι σας.
- **4.** Βυθίστε τη συσκευή στη λεκάνη με το υγρό που έχετε προετοιμάσει.
- **5.** Με τη συσκευή βυθισμένη στο διάλυμα, τρίψτε σχολαστικά το εξωτερικό με μαλακή βούρτσα, εστιάζοντας σε οποιεσδήποτε συναρμοζόμενες ή σκληρές επιφάνειες.

- **6.** Κινήστε και βουρτσίστε όλα τα κινούμενα μέρη σε όλες τις ακραίες θέσεις.
- 7. Εκπλύνετε όλες τις συσκευές με νερό<sup>1</sup> μέχρι να αφαιρεθούν όλα τα κατάλοιπα του απορρυπαντικού.
- **8.** Μόλις αφαιρεθούν όλα τα κατάλοιπα του απορρυπαντικού, συνεχίστε να εκπλένετε για 30 δευτερόλεπτα.
- **9.** Αποστραγγίξτε το πλεονάζον νερό από τη συσκευή και στεγνώστε τη με καθαρό πανί ή πεπιεσμένο αέρα.
- **10.** Επιθεωρήστε οπτικά όλες τις συσκευές ως προς την καθαριότητά τους, προσέχοντας ιδιαίτερα τις δυσπρόσιτες περιοχές (δείτε την [Εικόνα](#page-2067-0) 56).

1 Για την επικύρωση της αποτελεσματικότητας του καθαρισμού, χρησιμοποιήθηκε νερό αντίστροφης ώσμωσης/απιονισμένο νερό (RO/DI) σε θερμοκρασία 30 °C.

2 Το Neodisher MediClean Forte είναι δραστικό σε αναλογία 5-30 ml/L.

*Εικόνα 56: Δυσπρόσιτες περιοχές στην κάμερα PINPOINT*

<span id="page-2067-0"></span>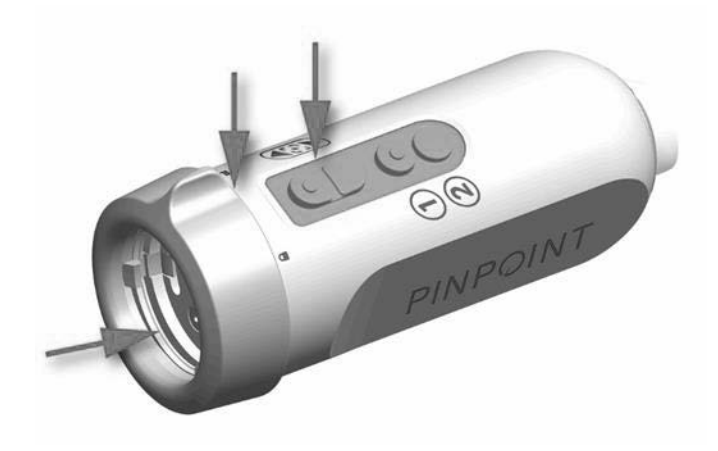

### **Βήμα 2: Καθαρισμός της κάμερας PINPOINT**

**ΠΡΟΕΙΔΟΠΟΙΗΣΗ: Τα βήματα προκαταρκτικού καθαρισμού που περιγράφονται κατά την προετοιμασία της κάμερας PINPOINT θα πρέπει να πραγματοποιούνται πάντοτε πριν από τον καθαρισμό της κάμερας PINPOINT.**

**ΠΡΟΕΙΔΟΠΟΙΗΣΗ: Τηρείτε αυστηρά τις οδηγίες που παρέχονται από τον παρασκευαστή του παράγοντα καθαρισμού, για να καθορίσετε τη συγκέντρωση και τον χρόνο έκθεσης.**

**ΠΡΟΣΟΧΗ:** Οι υπερβολικές συγκεντρώσεις διαλύματος καθαρισμού ή ο υπερβολικός χρόνος εμβάπτισης μπορεί να προκαλέσουν μόνιμη ζημιά στην κάμερα PINPOINT.

**ΠΡΟΣΟΧΗ:** Μη χρησιμοποιείτε τις παρακάτω ουσίες ως παράγοντες καθαρισμού ή απολυμαντικά:

- ➢ Οργανικά, ανόργανα ή οξειδωτικά οξέα (ελάχιστο αποδεκτό pH 5,5)
- ➢ Ισχυρά αλκάλεα (μέγιστο αποδεκτό pH 11, συνιστώνται ουδέτερα/ενζυμικά ή ελαφρά αλκαλικά απορρυπαντικά)
- ➢ Οργανικούς διαλύτες (για παράδειγμα, αλκοόλες, αιθέρες, κετόνες, βενζόλια)
- ➢ Οξειδωτικούς παράγοντες (για παράδειγμα, υπεροξείδιο του υδρογόνου)
- ➢ Αλογόνα (για παράδειγμα χλώριο, ιώδιο, βρώμιο)
- ➢ Αρωματικούς/αλογονωμένους υδρογονάνθρακες
- ➢ Έλαια

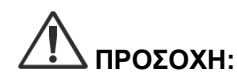

**ΠΡΟΣΟΧΗ:** Μην τρίβετε για να αφαιρέσετε τις μολυσματικές ουσίες από την κάμερα με σκληρά εργαλεία, καθώς αυτό μπορεί να προκαλέσει ζημιά στο φακό, το καλώδιο ή τα κουμπιά.

#### **Γενική πρακτική**

- Χρησιμοποιείτε μόνο διαλύματα που έχετε παρασκευάσει πρόσφατα.
- Χρησιμοποιείτε στείρο νερό ή νερό με χαμηλή περιεκτικότητα βακτηρίων (έως και 10 βακτήρια/ml) και χαμηλή περιεκτικότητα τοξινών (μέγιστη τιμή 0,25 EU/ml) (π.χ. κεκαθαρμένο ή εξαιρετικά κεκαθαρμένο νερό).
- Χρησιμοποιήστε φιλτραρισμένο αέρα για το στέγνωμα.
- Μπορεί να προκληθεί διάβρωση του προϊόντος από τη χρήση νερού που περιέχει χλώριο. Συνεπώς, θα πρέπει να χρησιμοποιείται πλήρως απιονισμένο νερό για την τελική διαδικασία έκπλυσης
- Οι παράγοντες καθαρισμού που χρησιμοποιούνται πρέπει να διανέμονται σύμφωνα με τη συνταγή του παρασκευαστή.

#### **Λεπτομερείς οδηγίες καθαρισμού για την κάμερα PINPOINT**

Μετά την προετοιμασία και αφού ακολουθήσετε τις κατευθυντήριες οδηγίες γενικής πρακτικής, καθαρίστε μη αυτόματα την κάμερα PINPOINT, σύμφωνα με τις παρακάτω λεπτομερείς οδηγίες μη αυτόματου καθαρισμού.

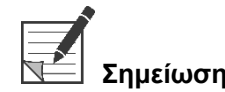

**Σημείωση:** Βεβαιωθείτε ότι το καπάκι του συνδέσμου της κάμερας είναι ασφαλισμένο επάνω στον σύνδεσμο κατά τη διάρκεια της διαδικασίας καθαρισμού.

Λεπτομερείς οδηγίες μη αυτόματου καθαρισμού:

- 1. Παρασκευάστε ένα φρέσκο διάλυμα ενζυμικού απορρυπαντικού<sup>2</sup> με χλιαρό νερό<sup>1</sup>.
- **2.** Σκουπίστε όλη την επιφάνεια της συσκευής χρησιμοποιώντας ένα μαλακό και καθαρό πανί, εμποτισμένο με το απορρυπαντικό διάλυμα.
- **3.** Βυθίστε τη συσκευή στο απορρυπαντικό διάλυμα, φροντίζοντας το διάλυμα να έρθει σε επαφή με όλες τις εσωτερικές και εξωτερικές επιφάνειες.
- **4.** Εμποτίστε τη συσκευή στο διάλυμα σύμφωνα με τις συστάσεις του παρασκευαστή.<sup>3</sup>
- **5.** Με τη συσκευή βυθισμένη στο διάλυμα, τρίψτε σχολαστικά το εξωτερικό με μαλακή βούρτσα, εστιάζοντας σε οποιεσδήποτε συναρμοζόμενες ή σκληρές επιφάνειες.
- **6.** Κινήστε και βουρτσίστε όλα τα κινούμενα μέρη σε όλες τις ακραίες θέσεις.
- **7.** Εκπλύνετε όλες τις συσκευές με νερό<sup>1</sup> μέχρι να αφαιρεθούν όλα τα κατάλοιπα του απορρυπαντικού.
- **8.** Μόλις αφαιρεθούν όλα τα κατάλοιπα του απορρυπαντικού, συνεχίστε να εκπλένετε για 30 δευτερόλεπτα.
- **9.** Αποστραγγίξτε το πλεονάζον νερό από τη συσκευή και στεγνώστε τη με καθαρό πανί ή πεπιεσμένο αέρα.
- **10.** Επιθεωρήστε οπτικά όλες τις συσκευές ως προς την καθαριότητά τους, προσέχοντας ιδιαίτερα τις δυσπρόσιτες περιοχές.

1 Για την επικύρωση της αποτελεσματικότητας του καθαρισμού, χρησιμοποιήθηκε νερό αντίστροφης ώσμωσης/απιονισμένο νερό (RO/DI) σε θερμοκρασία 30 °C.

2 Το Neodisher MediClean Forte είναι δραστικό σε αναλογία 5-30 ml/L.

3 Για το Neodisher MediClean Forte συνιστάται χρόνος εμποτισμού 5 λεπτών.

#### **Βήμα 3: Επιθεώρηση της κάμερας PINPOINT**

**ΠΡΟΣΟΧΗ:** Μια κάμερα PINPOINT με γυάλινη επιφάνεια που έχει υποστεί ζημιά, μειωμένη ποιότητα εικόνας ή οποιαδήποτε παραμόρφωση (για παράδειγμα μη επιθυμητές τραχείες επιφάνειες, αιχμηρές ακμές ή προεξοχές) δεν επιτρέπεται πλέον να χρησιμοποιηθεί και θα πρέπει να απορριφθεί ή να επιστραφεί για επισκευή.

> Μετά τον καθαρισμό, επιθεωρήστε την κάμερα για τυχόν διάβρωση, επιφάνειες που έχουν υποστεί ζημιά, μικροραγίσματα ή μόλυνση. Μπορεί να συγκεντρωθούν ακαθαρσίες στις επιφάνειες των μηχανικών και των οπτικών τιμημάτων. Εάν η κάμερα PINPOINT διαπιστωθεί ότι είναι μολυσμένη, πρέπει να καθαριστεί ξανά, ακολουθώντας τις διαδικασίες που περιγράφονται στα βήματα 1 και 2.

Για επιθεώρηση της κάμερας PINPOINT:

- **1.** Επιθεωρήστε όλες τις επιφάνειες της κάμερας για να βεβαιωθείτε ότι δεν έχουν
	- ζημιά
	- αιχμηρές ακμές
	- οδοντώσεις
	- ρωγμές
	- ενδείξεις μηχανικής ή θερμικής βλάβης
- **2.** Βεβαιωθείτε ότι οι εγγύς και περιφερικές γυάλινες επιφάνειες είναι καθαρές και δεν έχουν υπολείμματα. Αφαιρέστε τυχόν εναποθέσεις ακαθαρσιών ή υπολειμμάτων χρησιμοποιώντας μπατονέτες εμποτισμένες με αλκοόλη.

#### **Βήμα 4: Αποστείρωση της κάμερας PINPOINT**

Μετά τον σωστό καθαρισμό και επιθεώρηση, η κάμερα PINPOINT είναι δυνατόν να αποστειρωθεί με τη χρήση του δίσκου αποστείρωσης της NOVADAQ (PC9018).

**ΠΡΟΕΙΔΟΠΟΙΗΣΗ: Πραγματοποιείτε συντήρηση των δίσκων αποστείρωσης τακτικά και σύμφωνα με τις οδηγίες του κατασκευαστή.**

**ΠΡΟΕΙΔΟΠΟΙΗΣΗ: Ακολουθείτε τις οδηγίες του κατασκευαστή του αποστειρωτή.**

**ΠΡΟΕΙΔΟΠΟΙΗΣΗ: Πρέπει να τηρούνται οι σχετικοί, εθνικοί/περιφερειακοί νομικοί κανονισμοί.**

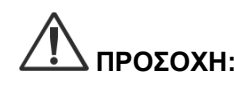

**ΠΡΟΣΟΧΗ: ΜΗ** χρησιμοποιείτε κύκλους αυτόκαυστου για την αποστείρωση της κάμερας PINPOINT.

#### **Αποστείρωση της κάμερας PINPOINT με χρήση του δίσκου αποστείρωσης της NOVADAQ (PC9018)**

Για αποστείρωση της κάμερας PINPOINT με χρήση του δίσκου αποστείρωσης της NOVADAQ:

**1.** Εισάγετε τρία νέα φίλτρα, που παρέχονται στο κιτ παρελκομένων αποστείρωσης (PP9066): δύο στον πυθμένα του δίσκου αποστείρωσης και ένα στο καπάκι (δείτε την [Εικόνα](#page-2072-0) 57 και την [Εικόνα](#page-2073-0) 58).

Ο δίσκος αποστείρωσης πρέπει να είναι καθαρός και στεγνός πριν από τη χρήση.

#### **ΠΡΟΕΙΔΟΠΟΙΗΣΗ: Η χρήση εσφαλμένων φίλτρων θα προκαλέσει την ακατάλληλη αποστείρωση του προϊόντος και μπορεί να οδηγήσει σε αστοχία του φραγμού αποστείρωσης.**

**Και τα τρία φίλτρα πρέπει να αντικαθίστανται με νέα φίλτρα πριν από την αποστείρωση.**

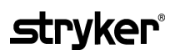

<span id="page-2072-0"></span>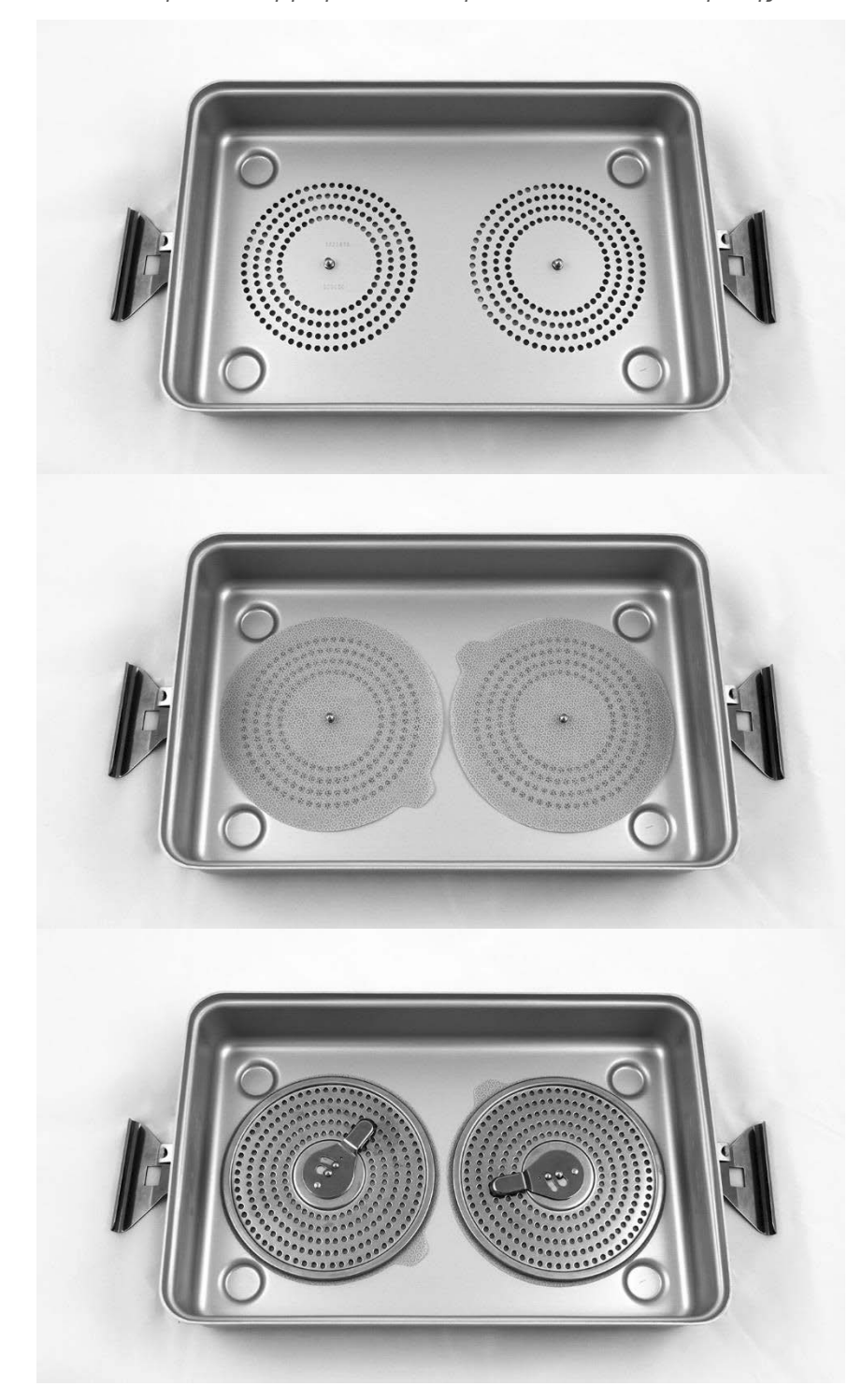

*Εικόνα 57: Εγκατάσταση φίλτρων στον πυθμένα του δίσκου αποστείρωσης*

<span id="page-2073-0"></span>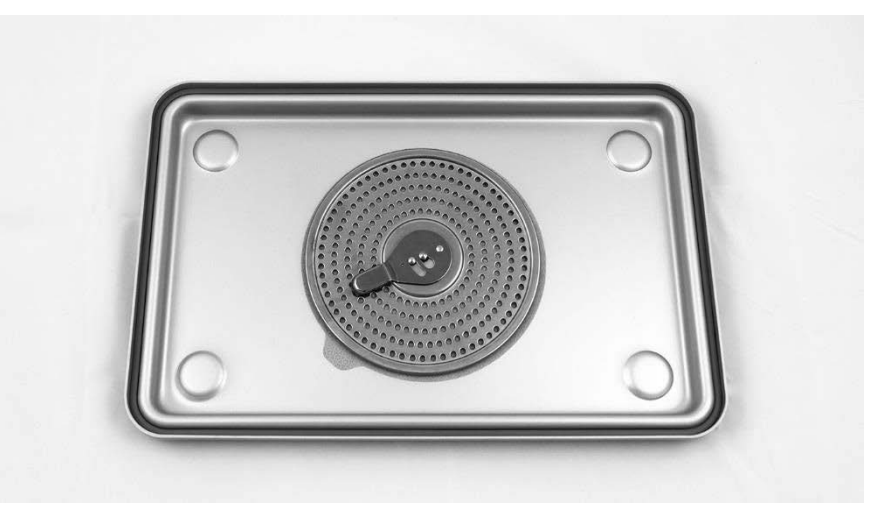

*Εικόνα 58: Εγκατάσταση του φίλτρου στο καπάκι του δίσκου αποστείρωσης*

**2.** Συσκευάστε την καθαρισμένη, στεγνή και ελεγμένη κάμερα PINPOINT στον δίσκο αποστείρωσης (PC9018) που παρέχεται από την NOVADAQ (δείτε την [Εικόνα](#page-2073-1) 59 και την [Εικόνα](#page-2074-0) 60).

Βεβαιωθείτε ότι το καπάκι του συνδέσμου είναι ασφαλισμένο επάνω στον σύνδεσμο.

<span id="page-2073-1"></span>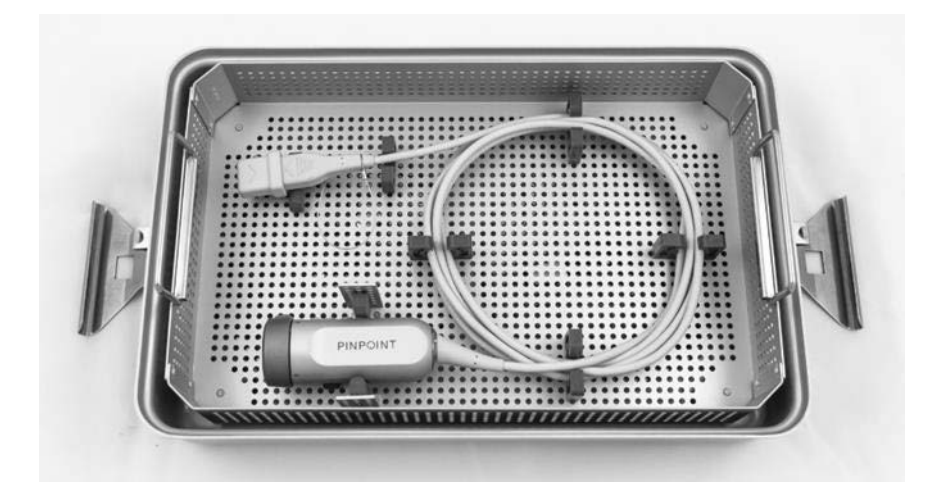

*Εικόνα 59: Συσκευασία της κάμερας PINPOINT για αποστείρωση*

## stryker®

*Εικόνα 60: Ασφάλιση της κάμερας και του συνδέσμου PINPOINT*

<span id="page-2074-2"></span><span id="page-2074-0"></span>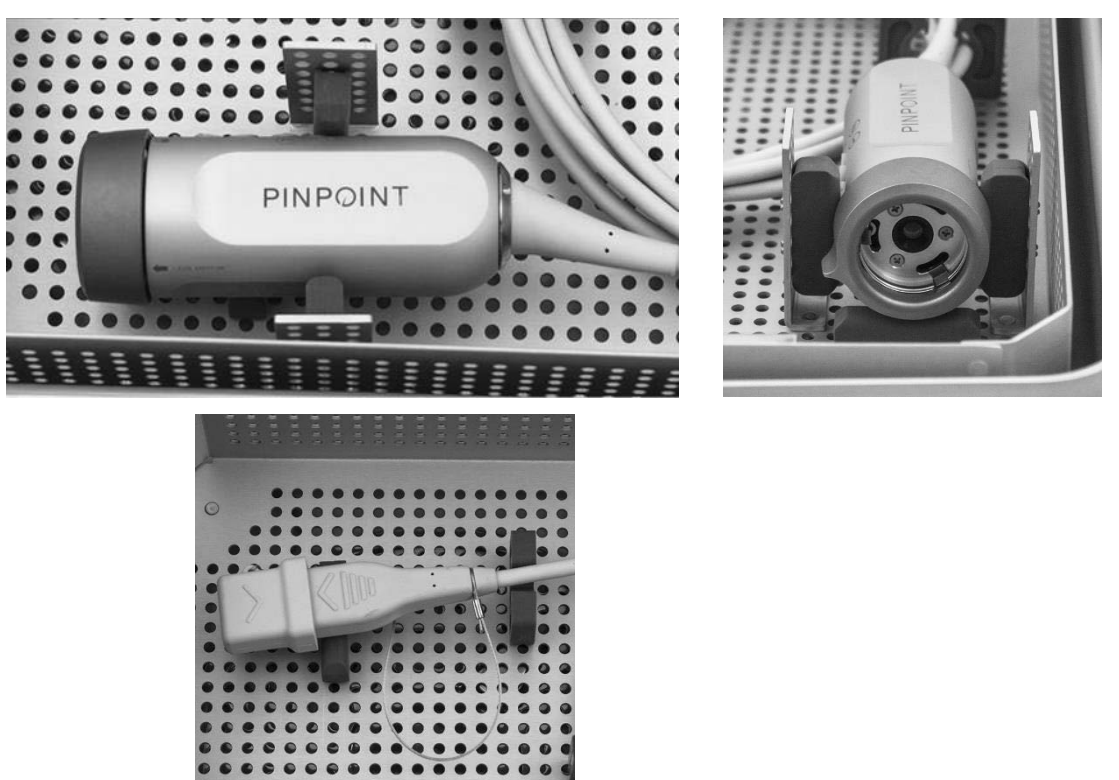

**3.** Ασφαλίστε το καπάκι στον δίσκο αποστείρωσης και εφαρμόστε τις σφραγίσεις με ένδειξη παραβίασης (δείτε την [Εικόνα](#page-2074-1) 61).

*Εικόνα 61: Σφραγίσεις με ένδειξη παραβίασης*

<span id="page-2074-1"></span>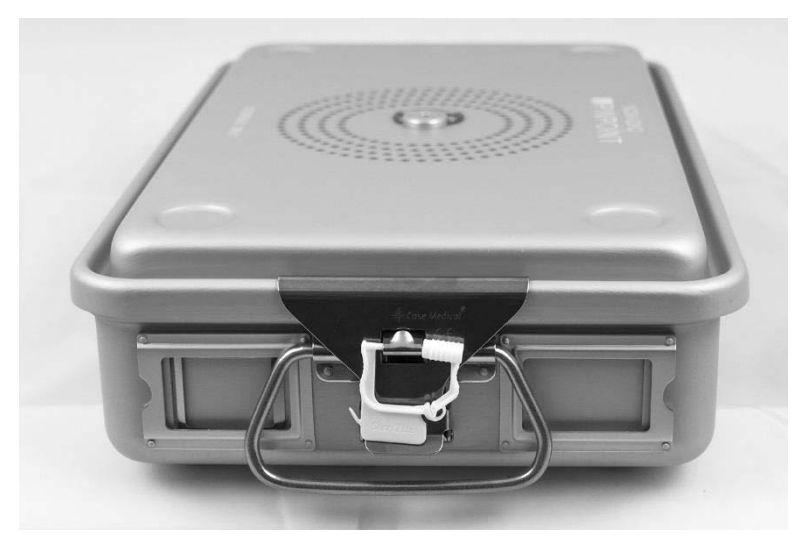

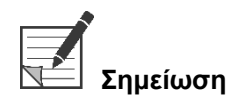

**Σημείωση:** Το χρώμα των σφραγίσεων θα διαφέρει ανάλογα με τη διαδικασία αποστείρωσης που χρησιμοποιείται.

> **4.** Αποστειρώστε τον σφραγισμένο δίσκο που παρέχεται από τη NOVADAQ χρησιμοποιώντας μία από τις μεθόδους που αναφέρονται στον [Πίνακας](#page-2074-2) 11.

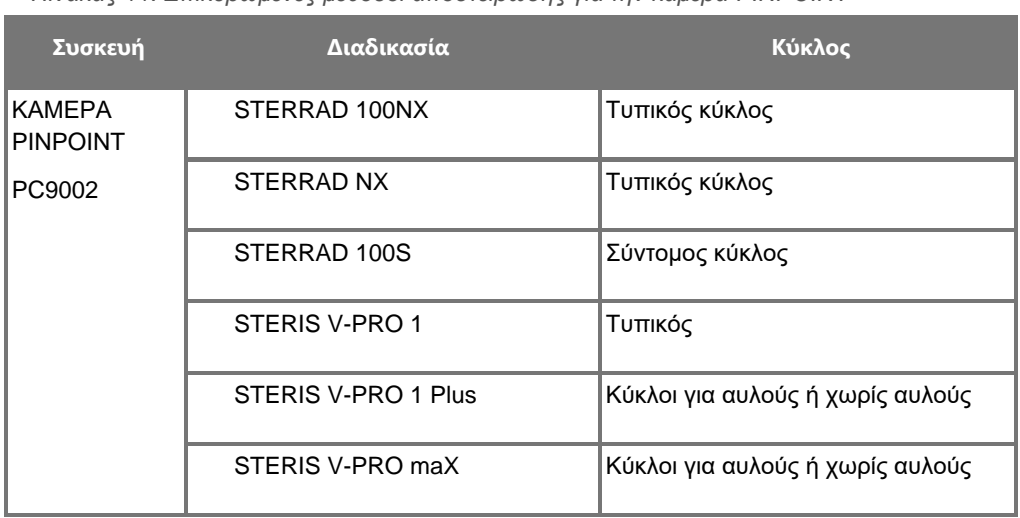

*Πίνακας 11: Επικυρωμένες μέθοδοι αποστείρωσης για την κάμερα PINPOINT*

# **Παράρτημα A: Αντιμετώπιση προβλημάτων**

### **ΠΡΟΕΙΔΟΠΟΙΗΣΗ: Μη χρησιμοποιείτε το PINPOINT ή οποιοδήποτε τμήμα του συστήματος έχει υποστεί ζημιά ή δεν λειτουργεί σωστά. Εάν δεν ακολουθήσετε αυτή την προειδοποίηση μπορεί να προκληθεί τραυματισμός.**

Το PINPOINT δεν περιλαμβάνει εξαρτήματα που μπορούν να επισκευαστούν από τον χρήστη. Μην επιχειρήσετε να ανοίξετε τα εξαρτήματα του PINPOINT. Αναθέστε όλο το σέρβις σε εξειδικευμένο αντιπρόσωπο σέρβις της NOVADAQ.

## **Απαλοιφή σφαλμάτων κάμερας PINPOINT, φωτισμού και συσκευής εγγραφής**

#### **Σφάλμα επικοινωνίας κάμερας PINPOINT**

Καθώς το σύστημα εισέρχεται σε τρόπο λειτουργίας αναμονής, θα προετοιμάσει τη συνδεδεμένη κάμερα για λειτουργία. Εάν εντοπιστεί ένα σφάλμα επικοινωνίας,

θα προβληθεί το εικονίδιο σφάλματος αστοχίας της κάμερας  $\Box$  ΔΔΙ και δεν θα υπάρχει καθόλου φωτισμός (δείτε την [Εικόνα](#page-2076-0) 62). Εάν παρουσιαστεί αυτό το σφάλμα:

- **1.** Απενεργοποιήστε το VPI.
- **2.** Αποσυνδέστε και επανασυνδέστε την κάμερα PINPOINT και κατόπιν ενεργοποιήστε ξανά το VPI ξανά για να απαλείψετε το σφάλμα.
- **3.** Εάν η κάμερα παρουσιάσει αστοχία για δεύτερη φορά, απενεργοποιήστε την τροφοδοσία του VPI και επικοινωνήστε με εξειδικευμένο αντιπρόσωπο σέρβις της NOVADAQ.

*Εικόνα 62: Εικονίδιο αστοχίας κάμερας*

<span id="page-2076-0"></span>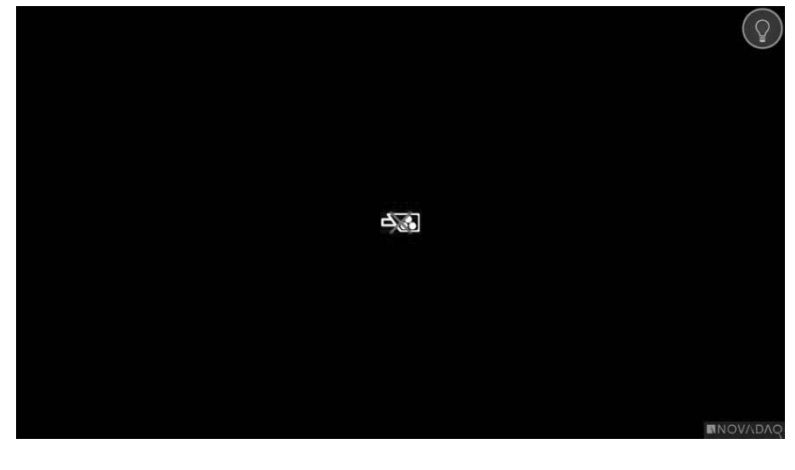

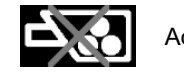

Αστοχία κάμερας

### **Σφάλμα φωτισμού**

Εάν το σύστημα εντοπίσει μια αστοχία φωτισμού, θα προβληθεί το εικονίδιο

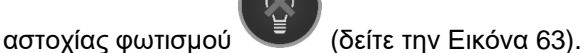

Εάν παρουσιαστεί ένα σφάλμα αστοχίας φωτισμού:

- **1.** Πατήστε το κουμπί φωτισμού στο VPI δύο φορές για να απαλείψετε το σφάλμα.
- **2.** Εάν ο φωτισμός αστοχήσει για δεύτερη φορά, απενεργοποιήστε την τροφοδοσία του συστήματος και επικοινωνήστε με εξειδικευμένο αντιπρόσωπο σέρβις της NOVADAQ.

*Εικόνα 63: Εικονίδιο αστοχίας φωτισμού που εμφανίζεται στην οθόνη*

<span id="page-2077-0"></span>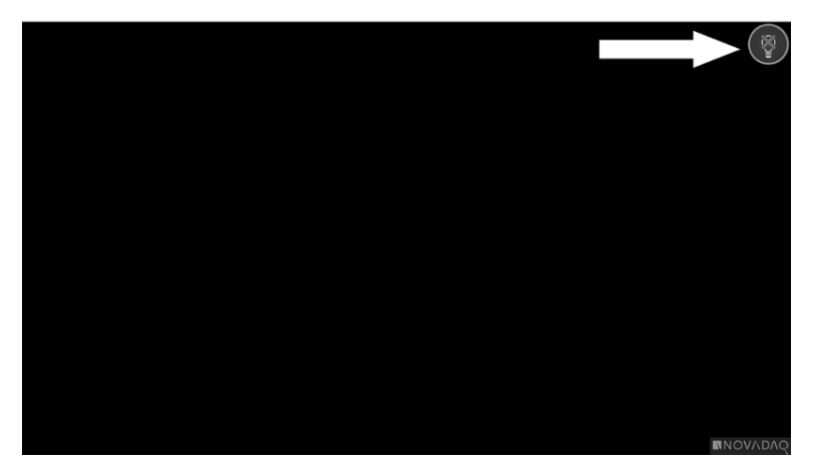

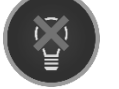

Αστοχία φωτισμού

#### **Σφάλματα εγγραφής βίντεο και στιγμιότυπου οθόνης**

Εάν το VPI δεν έχει διαμορφωθεί για εγγραφή και έχει επιλεχθεί η εγγραφή βίντεο ή η λήψη οθόνης ή όταν είναι συνδεδεμένη μια κάμερα PINPOINT και είναι επιλεγμένη η περιστροφή εικόνας, προβάλλονται τα εικονίδια της [Εικόνα](#page-2078-0) 64 στο μενού εργαλείων.

Εάν το VPI έχει διαμορφωθεί για εγγραφή αλλά δεν έχει συνδεθεί σωστά στη συσκευή εγγραφής ή η συσκευή εγγραφής δεν ανταποκρίνεται και επιλεχθεί η συσκευή εγγραφής βίντεο ή η λήψη της οθόνης, η οθόνη μπορεί να κάνει μια προσωρινή παύση (<0,5 s) πριν από την επιστροφή στο φυσιολογικό, χωρίς παροχή επιβεβαίωσης της πραγματοποίησης εγγραφής.

<span id="page-2078-0"></span>*Εικόνα 64: Εικονίδια μη διαθέσιμης συσκευής εγγραφής ή περιστροφής εικόνας στο μενού εργαλείων*

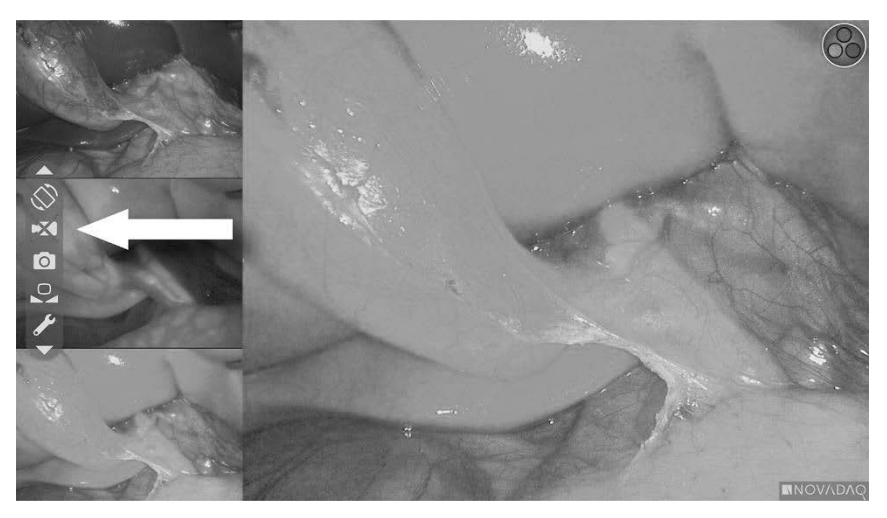

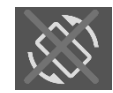

Μη διαθέσιμη περιστροφή εικόνας – Δεν είναι δυνατή η ενεργοποίηση της περιστροφής εικόνας κατά τη χρήση της κάμερας PINPOINT

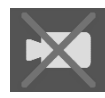

Η συσκευή εγγραφής δεν είναι διαθέσιμη όταν έχει επιλεχθεί η εγγραφή βίντεο

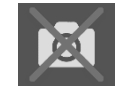

Η συσκευή εγγραφής δεν είναι διαθέσιμη όταν έχει επιλεχθεί η λήψη στιγμιότυπου οθόνης

Για επιλογή της συσκευής εγγραφής στο μενού επιλογών VPI, δείτε την ενότητα «Ρύθμιση συσκευής [εγγραφής»](#page-2049-0) (Recorder Setup) στη σελίδα [80.](#page-2049-0)

Για περισσότερες πληροφορίες σχετικά με τη διαμόρφωση συσκευών εγγραφής της Sony, δείτε την ενότητα Ρύθμιση της [συσκευής](#page-2079-0) εγγραφής Sony 1000MD για [έλεγχο](#page-2079-0) από το VPI στη σελίδα [110](#page-2079-0) ή Ρύθμιση της [συσκευής](#page-2082-0) εγγραφής Sony [3300MT](#page-2082-0) για έλεγχο από το VPI στη σελίδα [113.](#page-2082-0)

#### <span id="page-2079-0"></span>**Ρύθμιση της συσκευής εγγραφής Sony 1000MD για έλεγχο από το VPI**

Εάν η συσκευή εγγραφής εγκαθίσταται για πρώτη φορά ή εάν η συσκευή εγγραφής έχει επιστρέψει στις προεπιλεγμένες εργοστασιακές της ρυθμίσεις θα είναι απαραίτητη η επαναδιαμόρφωση των ρυθμίσεων της συσκευής εγγραφής για την ενεργοποίηση του άμεσου ελέγχου από την κάμερα PINPOINT.

Για διαμόρφωση της συσκευής εγγραφής Sony 1000MD:

- **1.** Πατήστε το κουμπί ΜΕΝΟΥ στον πίνακα της πρόσοψης της συσκευής εγγραφής. Ανοίγει το κύριο μενού της συσκευής εγγραφής στην οθόνη.
- **2.** Χρησιμοποιώντας τα κουμπιά με βέλη στον πίνακα της πρόσοψης, πλοηγηθείτε στην επιλογή **«Ρυθμίσεις»** (Settings) και πατήστε το κουμπί ENTER.

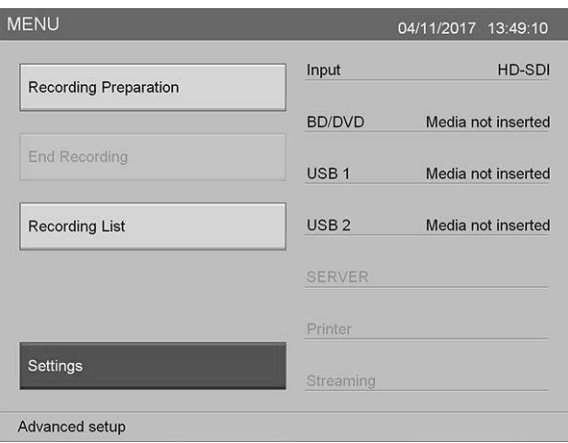

**3.** Στο μενού **«Ρυθμίσεις»** (Settings), επιλέξτε **«Ρυθμίσεις διαχειριστή συστήματος»** (System Admin Settings) και πατήστε το κουμπί ENTER.

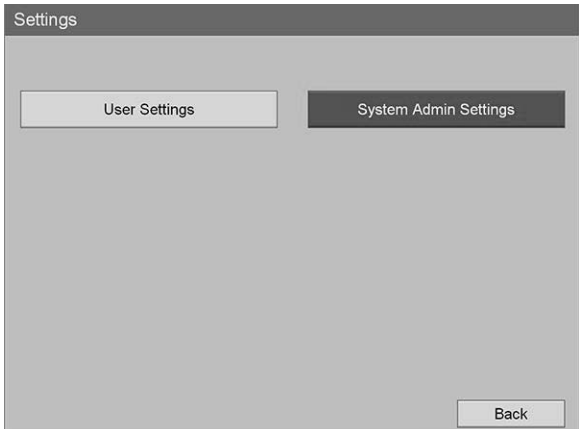

**4.** Στο πλαίσιο διαλόγου προειδοποίησης, επιλέξτε **«Επιβεβαίωση»** (Confirm) και πατήστε το κουμπί ENTER.

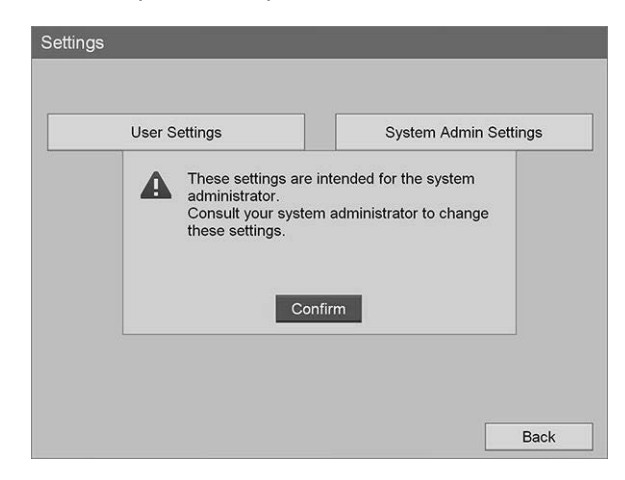

**5.** Στο μενού **«Ρυθμίσεις διαχειριστή συστήματος»** (System Admin Settings), επιλέξτε **«Ρυθμίσεις συσκευής»** (Device Settings) και πατήστε το κουμπί ENTER.

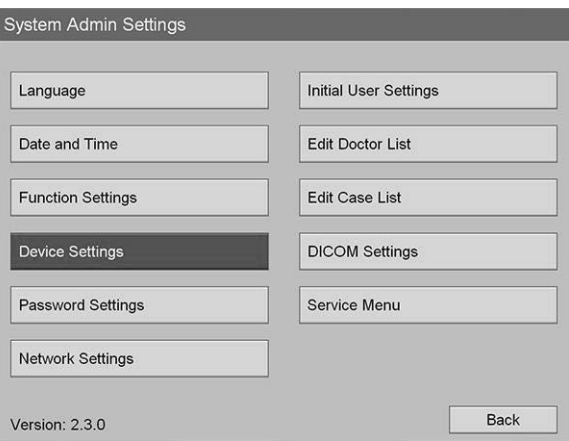

**6.** Στο μενού **«Ρυθμίσεις συσκευής»** (Device Settings), επιλέξτε το πεδίο **«RS-232C 1»** και πατήστε το κουμπί ENTER.

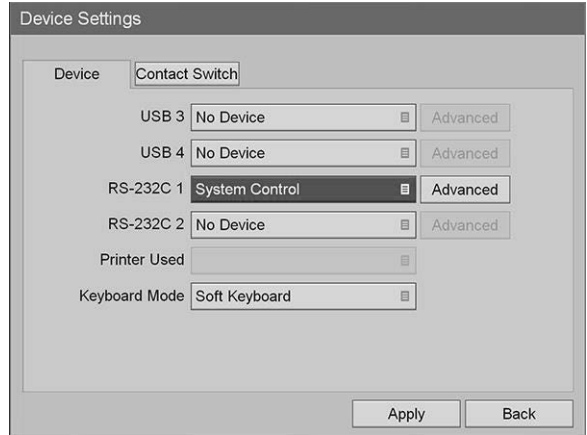

**7.** Επιλέξτε **«Έλεγχος συστήματος»** (System Control) από τη λίστα και πατήστε το κουμπί ENTER.

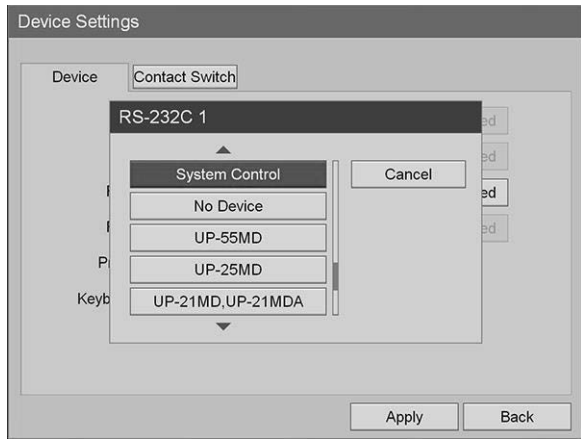

**8.** Δίπλα στο πεδίο «RS-232C», επιλέξτε **«Για προχωρημένους»** (Advanced) και πατήστε το κουμπί ENTER.

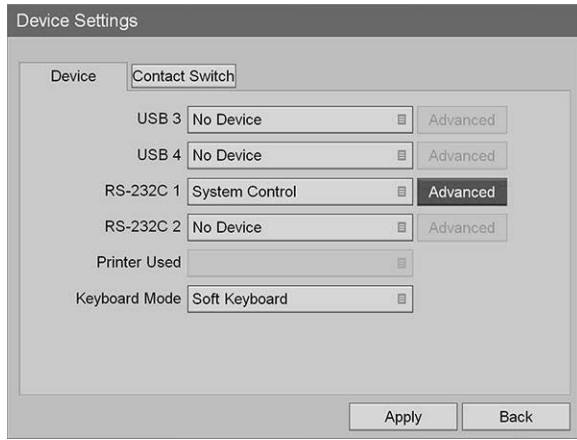

**9.** Στο πλαίσιο διαλόγου **«Ρύθμιση ελέγχου συστήματος»** (System Control Setting), στο πεδίο **«Ταχύτητα»** (Speed), επιλέξτε **«115200 bps»** από τη λίστα.

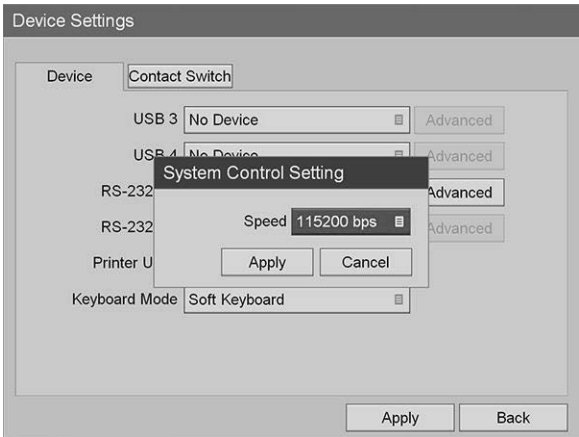

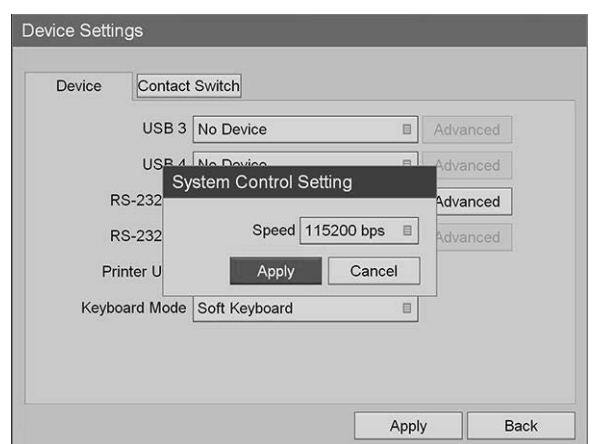

**10.** Επιλέξτε **«Εφαρμογή»** (Apply) και πατήστε το κουμπί ENTER.

- **11.** Στο μενού **«Ρυθμίσεις συσκευής»** (Device Settings), επιλέξτε το πεδίο **«Εφαρμογή»** (Apply) και πατήστε το κουμπί ENTER.
- **12.** Πατήστε το κουμπί του ΜΕΝΟΥ για έξοδο.

#### <span id="page-2082-0"></span>**Ρύθμιση της συσκευής εγγραφής Sony 3300MT για έλεγχο από το VPI**

Για διαμόρφωση της συσκευής εγγραφής Sony 3300MT:

- **1.** Πατήστε το κουμπί ΜΕΝΟΥ στον πίνακα της πρόσοψης της συσκευής εγγραφής. Ανοίγει το κύριο μενού της συσκευής εγγραφής στην οθόνη.
- **2.** Χρησιμοποιώντας τα κουμπιά με βέλη στον πίνακα της πρόσοψης, πλοηγηθείτε στην επιλογή **«Ρυθμίσεις»** (Settings) και πατήστε το κουμπί ENTER.

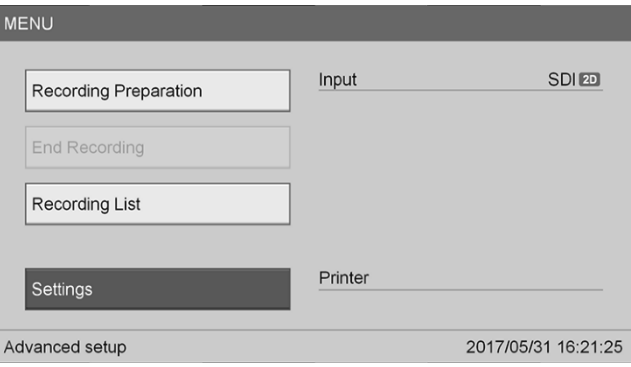

**3.** Στο μενού **«Ρυθμίσεις»** (Settings), επιλέξτε **«Ρυθμίσεις διαχειριστή συστήματος»** (System Admin Settings) και πατήστε το κουμπί ENTER.

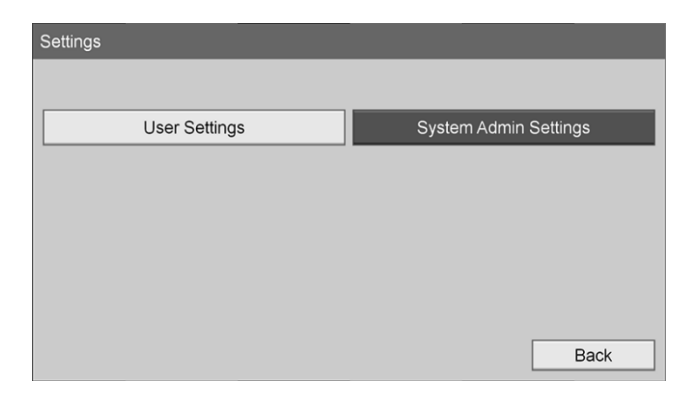

**4.** Στο πλαίσιο διαλόγου προειδοποίησης, επιλέξτε **«OK»** και πατήστε το κουμπί ENTER.

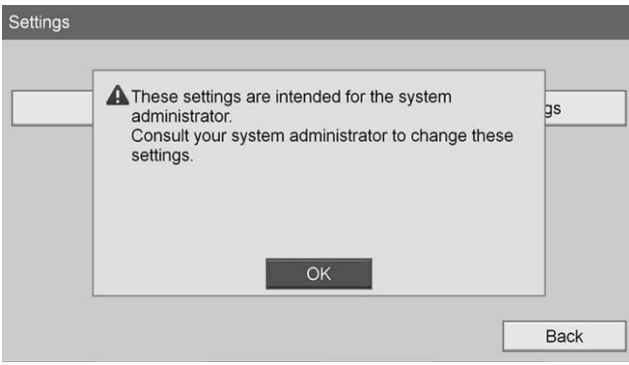

**5.** Στο μενού **«Ρυθμίσεις διαχειριστή συστήματος»** (System Admin Settings), επιλέξτε **«Ρυθμίσεις συσκευής»** (Device Settings) και πατήστε το κουμπί ENTER.

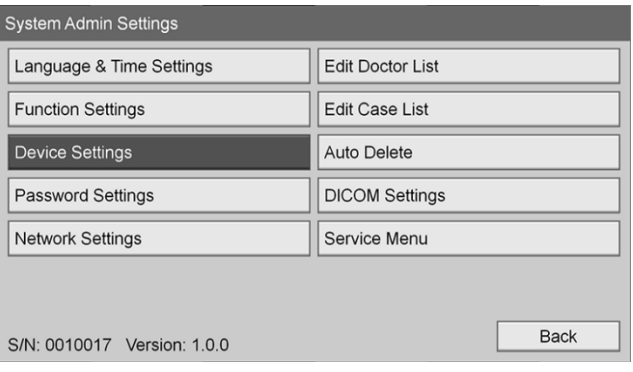

**6.** Επιλέξτε την καρτέλα **«Έλεγχος»** (Control).

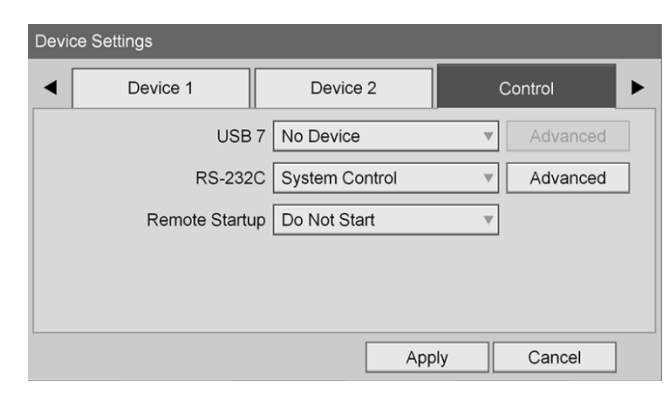

**7.** Στο πεδίο **«RS-232C»**, επιλέξτε **«Έλεγχος συστήματος»** (System Control) από τη λίστα.

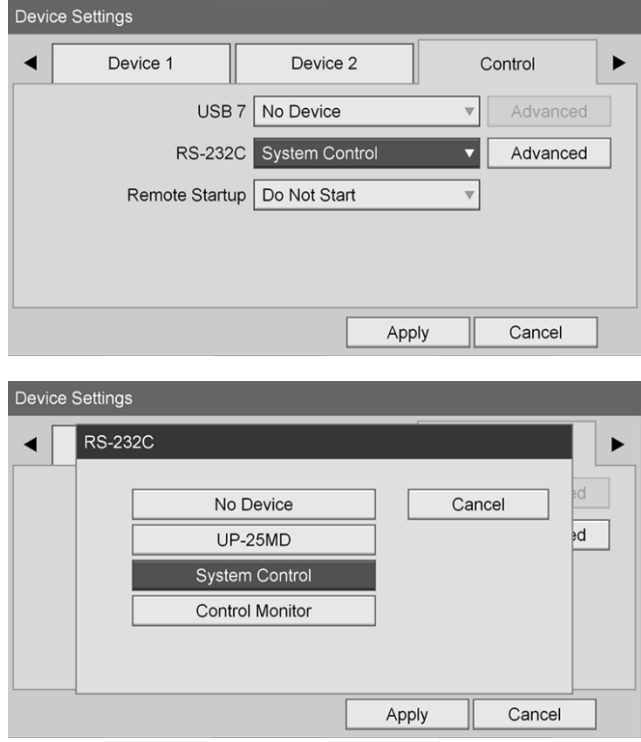

**8.** Δίπλα στο πεδίο «RS-232C», επιλέξτε **«Για προχωρημένους»** (Advanced) και πατήστε το κουμπί ENTER.

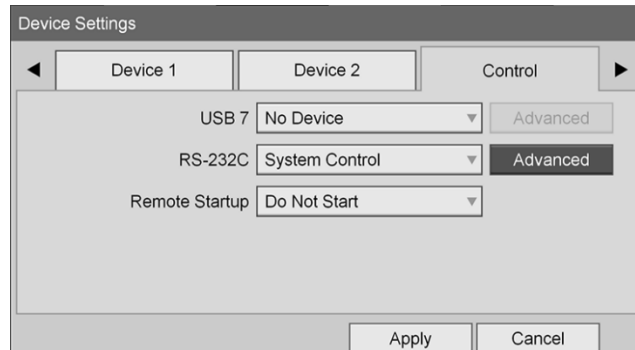

- Device Settings System Control Setting ◀ ▶ Speed 115200 bps <sub>l</sub>d Protocol Mode HVO-1000MD  $\mathbf{\overline{v}}$ Cancel Apply Apply Cancel **Device Settings** Speed  $\blacktriangleleft$ 9600 bps Cancel  $\overline{\mathbf{ad}}$ 19200 bps 38400 bps 57600 bps 115200 bps
- **9.** Στο πεδίο **«Ταχύτητα»** (Speed), επιλέξτε **«115200 bps»**.

**10.** Στο πεδίο **«Τρόπος λειτουργίας πρωτοκόλλου»** (Protocol Mode), επιλέξτε **«HVO-1000MD»**.

Apply

Cancel

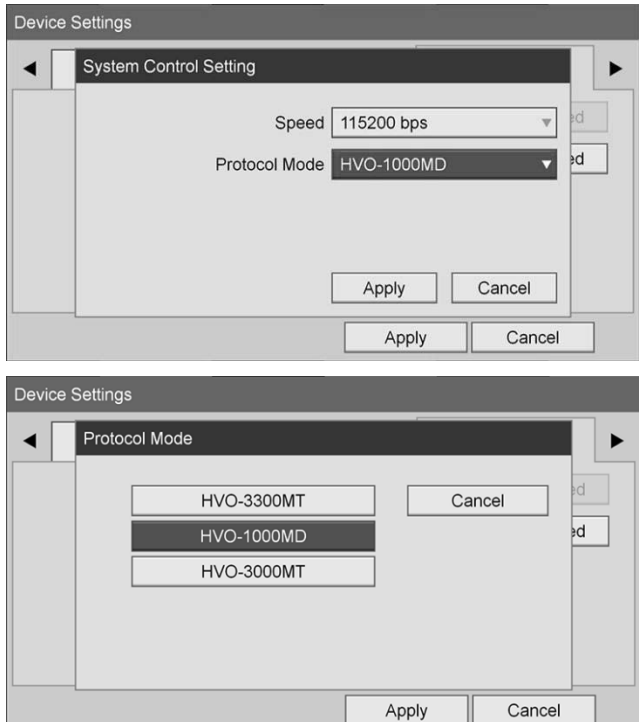

- **11.** Στο παράθυρο διαλόγου **«Ρύθμιση ελέγχου συστήματος»** (System Control Setting), κάντε κλικ στο **«Εφαρμογή»** (Apply).
- **12.** Στο παράθυρο διαλόγου **«Ρυθμίσεις συσκευής»** (Device Settings), κάντε κλικ στην επιλογή **«Εφαρμογή»** (Apply) και κατόπιν στο κουμπί του ΜΕΝΟΥ για έξοδο.

## **Γενική αντιμετώπιση προβλημάτων**

Για έναν οδηγό γενικής αντιμετώπισης προβλημάτων, δείτε τον [Πίνακας](#page-2086-0) 12.

*Πίνακας 12 Αντιμετώπιση προβλημάτων*

<span id="page-2086-0"></span>

| Σύμπτωμα                                                                                                    | Αιτία                                                                                                 | Ενέργεια                                                                                                    |
|----------------------------------------------------------------------------------------------------|----------------------------------------------------------------------------------------------------|----------------------------------------------------------------------------------------------------|
| Ο τρόπος λειτουργίας δεν<br>αλλάζει όταν πατηθεί και<br>απελευθερωθεί το κουμπί<br>φωτισμού.                                        | To PINPOINT<br>βρίσκεται σε τρόπο<br>λειτουργίας αναμονής<br>(ο φωτισμός είναι<br>απενεργοποιημένος). | Εάν το ΡΙΝΡΟΙΝΤ βρίσκεται σε τρόπο λειτουργίας<br>αναμονής (ο φωτισμός είναι απενεργοποιημένος):<br>Πατήστε το κουμπί φωτισμού στον πίνακα<br>1.<br>της πρόσοψης του VPI.<br>2.<br>Πατήστε το κουμπί φωτισμού στην κάμερα<br>για να αλλάξετε τρόπο λειτουργίας.                                                                                                    |
| Η επιλογή προβολής<br>δεν αλλάζει όταν<br>πατηθεί και<br>απελευθερωθεί το<br>κουμπί προβολής.                                       | Το PINPOINT δεν<br>βρίσκεται σε τρόπο<br>λειτουργίας απεικόνισης<br>φθορισμού                         | Εάν το ΡΙΝΡΟΙΝΤ βρίσκεται σε τρόπο λειτουργίας<br>white light:<br>1.<br>Πατήστε το κουμπί φωτισμού στον πίνακα<br>της πρόσοψης του VPI.<br>2.<br>Πατήστε το κουμπί φωτισμού στην κάμερα<br>για να αλλάξετε τρόπο λειτουργίας.<br>Εάν το ΡΙΝΡΟΙΝΤ βρίσκεται σε τρόπο λειτουργίας<br>αναμονής (ο φωτισμός είναι απενεργοποιημένος),<br>δείτε το προηγούμενο στοιχείο αντιμετώπισης<br>προβλημάτων.                                                                                                    |
| Το εικονίδιο «αστοχία<br>εξισορρόπησης λευκού»<br>εμφανίζεται μετά την<br>απόπειρα εξισορρόπησης<br>λευκού της κάμερας<br>PINPOINT. | Το PINPOINT δεν<br>μπόρεσε να<br>προσαρμόσει τη<br>χρωματική ανταπόκριση<br>της κάμερας.              | Ελέγξτε ότι:<br>1.<br>Η κάμερα και το λαπαροσκόπιο είναι<br>a.<br>συνδεδεμένα στο VPI.<br>Το ΡΙΝΡΟΙΝΤ βρίσκεται σε τρόπο<br>b.<br>λειτουργίας white light.<br>Το άκρο του λαπαροσκοπίου είναι<br>с.<br>καθαρό.<br>Το άκρο του λαπαροσκοπίου<br>d.<br>συγκρατείται σε απόσταση περίπου 5 cm<br>(2 ιντσών) από μια ματ, λευκή επιφάνεια,<br>όπως γάζα ή λευκό ύφασμα, όταν<br>πατήσετε τον διακόπτη εξισορρόπησης<br>λευκού.<br>Ξαναδοκιμάστε την εξισορρόπηση λευκού.<br>2.<br>Εάν η εξισορρόπηση λευκού αποτύχει<br>για δεύτερη φορά, επικοινωνήστε με<br>εξειδικευμένο αντιπρόσωπο σέρβις της<br>NOVADAQ. |

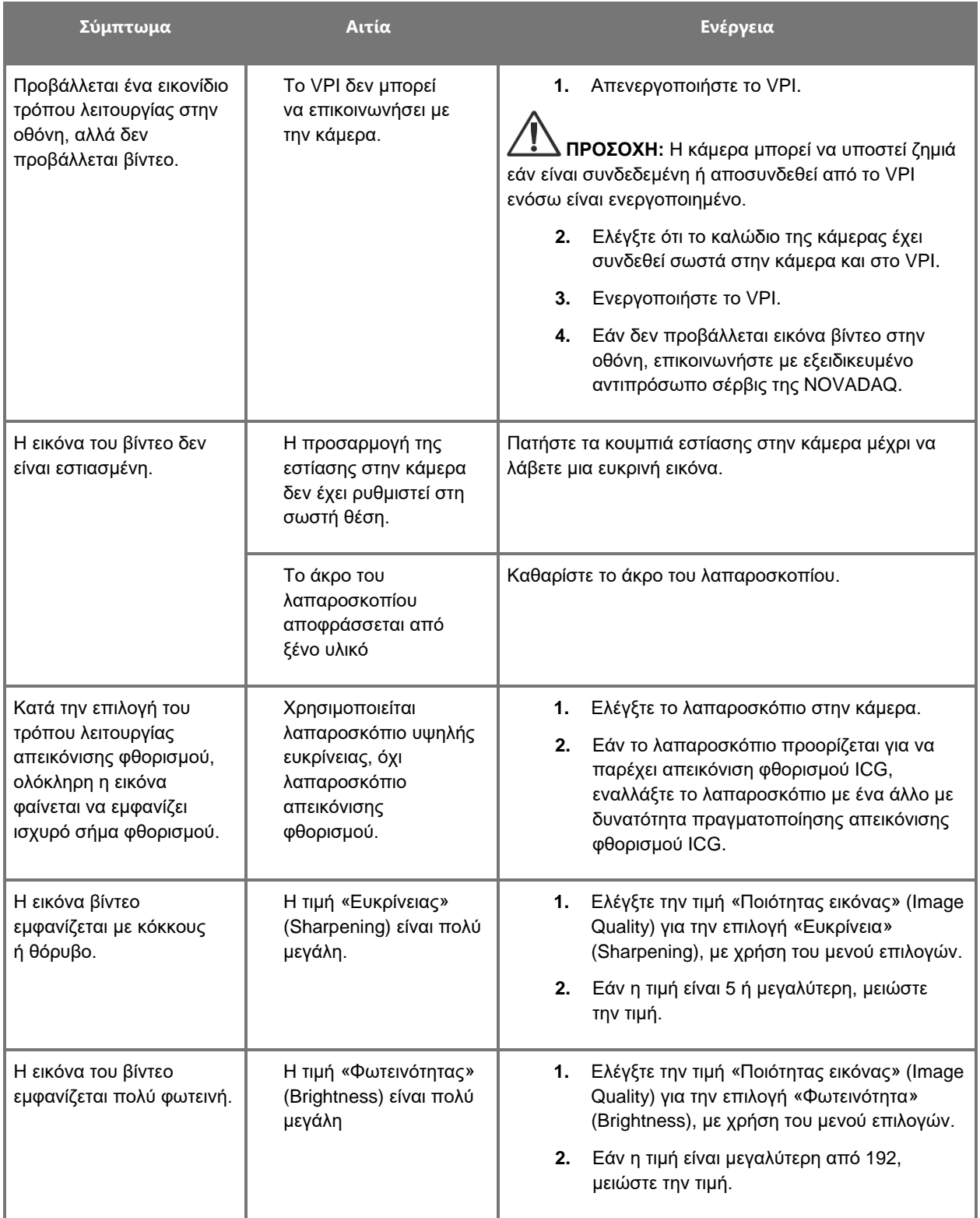
## **stryker**®

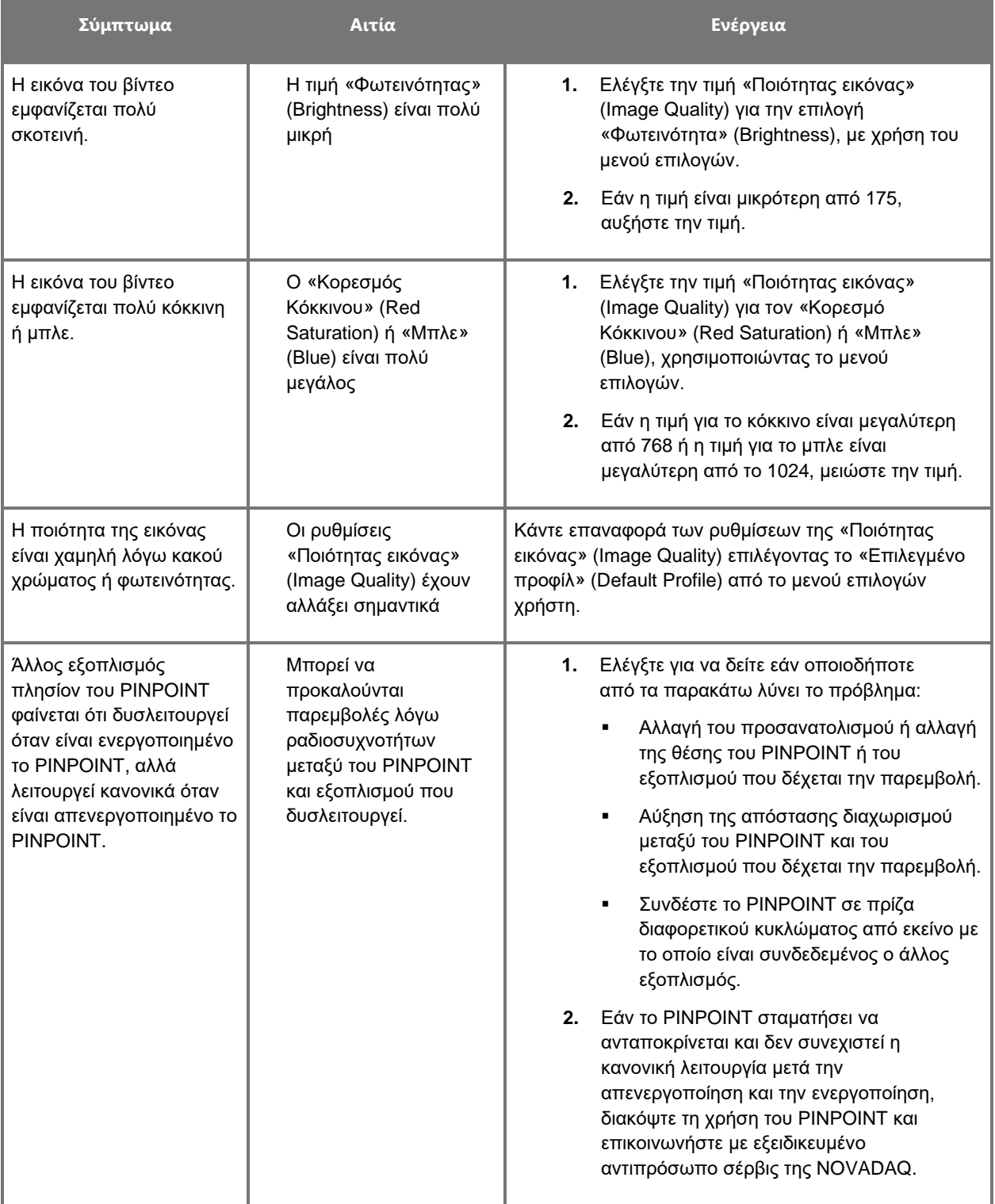

### **Διαδικασία αντικατάστασης ασφαλειών**

- **1.** Αποσυνδέστε το καλώδιο ρεύματος από το VPI.
- **2.** Αφαιρέστε προσεκτικά το κάλυμμα των ασφαλειών με την ασφάλεια που βρίσκεται δίπλα στον σύνδεσμο τροφοδοσίας τριών ακροδεκτών στον πίσω πίνακα του VPI.
- **3.** Αντικαταστήστε την ασφάλεια (Littelfuse, 021806.3HXP, 5x20 mm, T6,3 A L 250 VAC) με το ίδιο μοντέλο ή μια αναφερόμενη ασφάλεια με τις ίδιες ονομαστικές τιμές.
- **4.** Επανεγκαταστήστε το κάλυμμα της ασφάλειας.
- **5.** Εάν το VPI δεν μπορέσει να λειτουργήσει σωστά ξανά, επικοινωνήστε με εξειδικευμένο αντιπρόσωπο σέρβις της NOVADAQ για επισκευή.

# **Παράρτημα B: Μενού επιλογών και ρυθμίσεις VPI**

### **Ρυθμίσεις μενού Ποιότητας εικόνας» (Image Quality)**

Οι χρήστες μπορούν να προσαρμόσουν τις ρυθμίσεις της εικόνας βίντεο που προβάλλεται στο μενού «Ποιότητας εικόνας» (Image Quality).

### **Ευκρίνεια» (Sharpening) (0-10)**

Η αύξηση της τιμής της ευκρίνειας αυξάνει τον βαθμό στον οποίο αυξάνεται η ευκρίνεια του βίντεο που προβάλλεται. Η ευκρίνεια του βίντεο είναι μια δυνατότητα επεξεργασίας εικόνας και δεν επηρεάζει την εστίαση της κάμερας PINPOINT.

Η ρύθμιση «Ευκρίνεια» (Sharpening) μπορεί να ρυθμιστεί σε οποιαδήποτε τιμή μεταξύ 0 και 10.

### **Φωτεινότητα» (Brightness) (0-255)**

Η ρύθμιση «Φωτεινότητα» (Brightness) ελέγχει τη συνολική φωτεινότητα της εικόνας που προβάλλεται στην οθόνη. Το σύστημα διατηρεί την προβαλλόμενη φωτεινότητα του βίντεο σε σταθερή τιμή, ανεξάρτητα από την απόσταση μεταξύ του περιφερικού άκρου του λαπαροσκοπίου και του ιστού.

Η ρύθμιση «Φωτεινότητα» (Brightness) μπορεί να ρυθμιστεί σε οποιαδήποτε τιμή μεταξύ 0 και 255. Η αύξηση αυτής της τιμής, αυξάνει τη φωτεινότητα του βίντεο που προβάλλεται στην οθόνη.

### **Κορεσμός κόκκινου» (Red Saturation) (0-1024)**

Αυξήστε την τιμή «Κορεσμού κόκκινου» (Red Saturation) για να αυξήσετε τη συνολική ερυθρότητα του βίντεο που προβάλλεται στην οθόνη.

Ο «Κορεσμός κόκκινου» (Red Saturation) μπορεί να ρυθμιστεί σε οποιαδήποτε τιμή μεταξύ 0 και 1024.

### **Κορεσμός μπλε» (Blue Saturation) (0-1024)**

Αυξήστε την τιμή «Κορεσμού μπλε» (Blue Saturation) για να αυξήσετε τη συνολική ένταση του μπλε χρώματος του βίντεο που προβάλλεται στην οθόνη.

Ο «Κορεσμός μπλε» (Blue Saturation) μπορεί να ρυθμιστεί σε οποιαδήποτε τιμή μεταξύ 0 και 1024.

### **Μέγιστη/Μέση» (Peak/Mean)**

Το μενού «Μέγιστη/Μέση» (Peak/Mean) επιτρέπει τον έλεγχο της μεθόδου που χρησιμοποιεί το σύστημα απεικόνισης για τη ρύθμιση της φωτεινότητας της σκηνής για τη θέαση αντικειμένων σε διαφορετικές αποστάσεις από το άκρο του λαπαροσκοπίου. Υπάρχουν τρεις τρόποι λειτουργίας στο μενού «Μέγιστη/Μέση» (Peak/Mean): «Μέγιστη» (Peak), «Μέση» (Mean) και «Ισορροπημένη» (Balanced).

### **Μέγιστη» (Peak)**

Επιλέξτε «Μέγιστη» (Peak) για να ρυθμίσετε τη φωτεινότητα για την προβολή μικρών αντικειμένων σε πρώτο πλάνο, τα οποία είναι πιο κοντά στο άκρο του λαπαροσκοπίου. Τα αντικείμενα στο υπόβαθρο μακρύτερα από το λαπαροσκόπιο μπορεί να σκοτεινιάσουν.

#### **Μέση» (Mean)**

Επιλέξτε «Μέση» (Mean) για να ρυθμίσετε τη φωτεινότητα σταθμίζοντας την προσαρμογή περισσότερο βάσει της μέσης φωτεινότητας της σκηνής και λιγότερο βάσει των πιο φωτεινών σημείων.

Για παράδειγμα, χρησιμοποιήστε τη ρύθμιση «Μέση» (Mean) για να ρυθμίσετε τη φωτεινότητα για τη θέαση αντικειμένων που βρίσκονται πιο μακριά από την πρόσοψη του λαπαροσκοπίου. Τα αντικείμενα σε πρώτο πλάνο μπορεί να εμφανίζονται πολύ φωτεινά για την προβολή λεπτομερειών.

#### **Ισορροπημένη» (Balanced)**

Επιλέξτε «Ισορροπημένη» (Balanced) για να ρυθμίσετε τη φωτεινότητα εξισορροπώντας τις ρυθμίσεις «Μέγιστη» (Peak) και «Μέση» (Mean).

Για παράδειγμα, χρησιμοποιήστε τη ρύθμιση «Ισορροπημένη» (Balanced) κατά την προβολή αντικειμένων που είναι τόσο κοντά όσο *και* μακριά από το άκρο του λαπαροσκοπίου. Η ρύθμιση «Ισορροπημένη» (Balanced) είναι η προεπιλεγμένη ρύθμιση και είναι κατάλληλη για τις περισσότερες περιπτώσεις.

### **Μενού Προεπιλεγμένο προφίλ» (Default Profile)**

Το «Προεπιλεγμένο προφίλ» (Default Profile) επιτρέπει στον χρήστη να επιστρέφει στις ρυθμίσεις, όπως έχουν αρχικά εγκατασταθεί στο σύστημα απεικόνισης. Οι παρακάτω είναι οι προεπιλεγμένες ρυθμίσεις:

| Στοιχείο μενού                              | Προεπιλογή                                               |
|---------------------------------------------|----------------------------------------------------------|
| «Επιλογές<br>προβολής»<br>(Display Options) | <b>SPY</b>                                               |
|                                             | Overlay                                                  |
|                                             | SPY CSF (εάν είναι διαθέσιμο)                            |
| «Ποιότητα εικόνας»<br>(Image Quality)       | «Ευκρίνεια» (Sharpening): 4                              |
|                                             | «Φωτεινότητα» (Brightness): 192                          |
|                                             | «Κορεσμός κόκκινου χρώματος» (Red Color Saturation): 768 |
|                                             | «Κορεσμός μπλε χρώματος» (Blue Color Saturation): 1024   |
|                                             | «Μέγιστη/Μέση» (Peak/Mean): «Ισορροπημένη» (Balanced)    |
| «Πληροφορίες                                |                                                          |
| που εμφανίζονται                            | «Απενεργοποίηση» (Off)                                   |
| στην οθόνη»<br>(On-screen Info)             |                                                          |
|                                             |                                                          |

*Πίνακας 13 Προεπιλεγμένο προφίλ*

**stryker** 

### **Μενού σέρβις» (Service)**

Η είσοδος στο μενού ιδιοτήτων/σέρβις προβάλλει πληροφορίες που είναι ειδικές για τη συσκευή. Στις πληροφορίες που εμφανίζονται συγκαταλέγονται οι εξής:

- Έκδοση DSP
- Έκδοση εκκίνησης
- Έκδοση FPGA
- Έκδοση LCB
- Σειριακός αριθμός VPI
- Έκδοση κάμερας PINPOINT
- Σειριακός αριθμός κάμερας PINPOINT

### **Μενού Επιλογές προβολής» (Display Options)**

Κατά τη διάρκεια της απεικόνισης φθορισμού, το σύστημα απεικόνισης προσφέρει έως και τρεις διαφορετικές επιλογές προβολής βίντεο.

### **Εικόνα SPY**

Η προβολή της εικόνας SPY εμφανίζει μόνο τον φθορισμό NIR στην εικόνα στην κλίμακα του γκρι. Δεν προβάλλεται καμία εικόνα white-light.

### **Εικόνα Overlay**

Η προβολή της εικόνας Overlay συνδυάζει την εικόνα λευκού φωτός και την εικόνα φθορισμού NIR. Σε αυτόν τον τρόπο λειτουργίας, ο φθορισμός NIR εμφανίζεται πράσινος επάνω από μια εικόνα λευκού φωτός υψηλής ευκρίνειας.

### **Εικόνα SPY Color-Segmented Fluorescence (CSF)**

Σε αυτή την προβολή απεικόνισης, η εικόνα λευκού φωτός εμφανίζεται ως εικόνα σε κλίμακα του γκρι. Η εικόνα φθορισμού NIR εμφανίζεται σε χρωματική κλίμακα, με το κόκκινο να αντιπροσωπεύει περισσότερο φθορισμό και με το μπλε να αντιπροσωπεύει λιγότερο φθορισμό, και προβάλλεται πάνω από την εικόνα λευκού φωτός. Επιπλέον, η χρωματική κλίμακα φθορισμού εμφανίζεται με τέτοιον τρόπο, ώστε όσο αλλάζει η απόσταση μεταξύ του άκρου του λαπαροσκοπίου και του ιστού, τα χρώματα παραμένουν σχεδόν ίδια. Αυτό επιτρέπει την αξιολόγηση της εικόνας φθορισμού σε διαφορετικές αποστάσεις απεικόνισης.

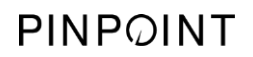

Η σελίδα αυτή έχει αφεθεί σκόπιμα κενή.

# **Παράρτημα Γ: Προδιαγραφές και πρότυπα**

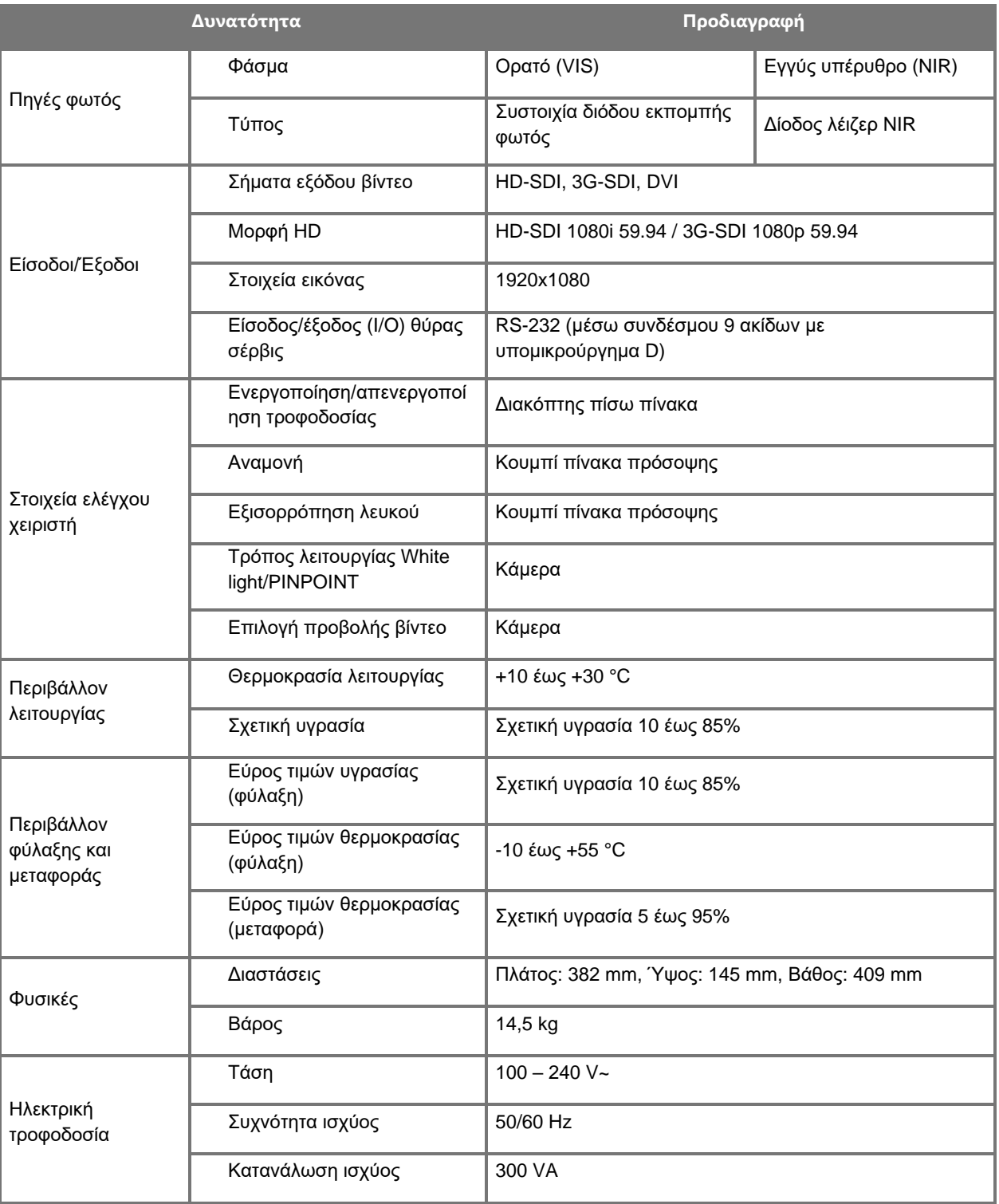

*Πίνακας 14: Προδιαγραφές VPI*

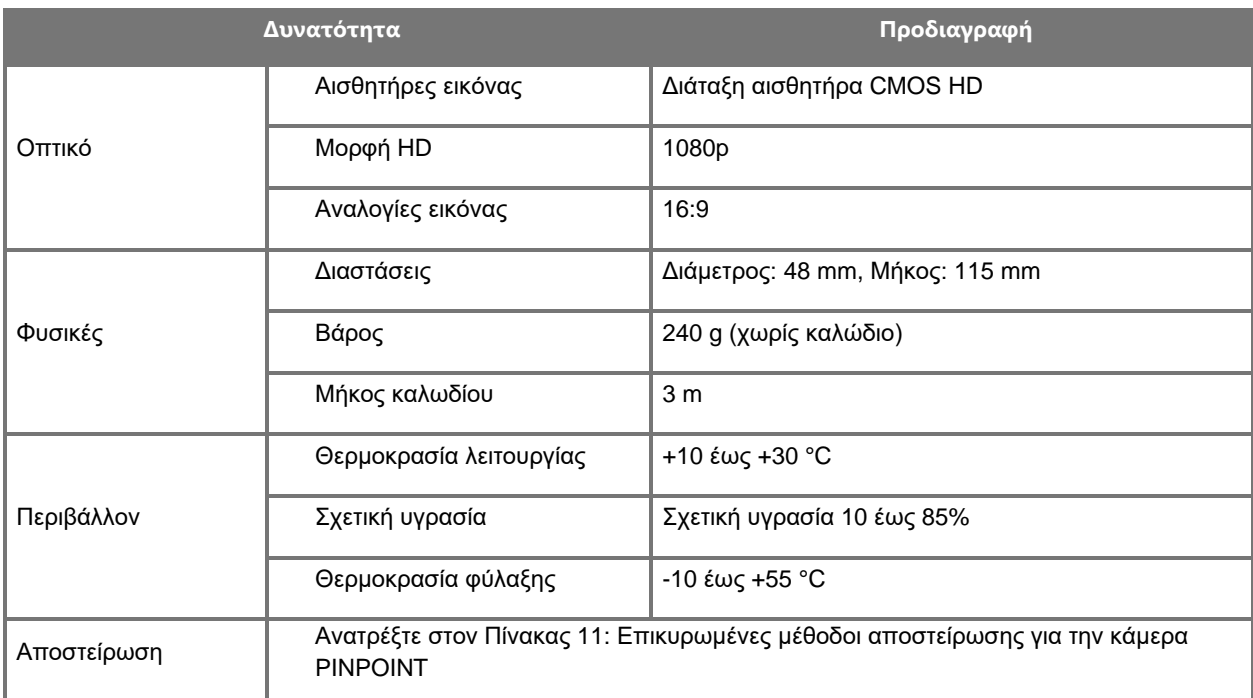

### *Πίνακας 15: Προδιαγραφές κάμερας PINPOINT*

### **stryker**®

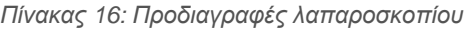

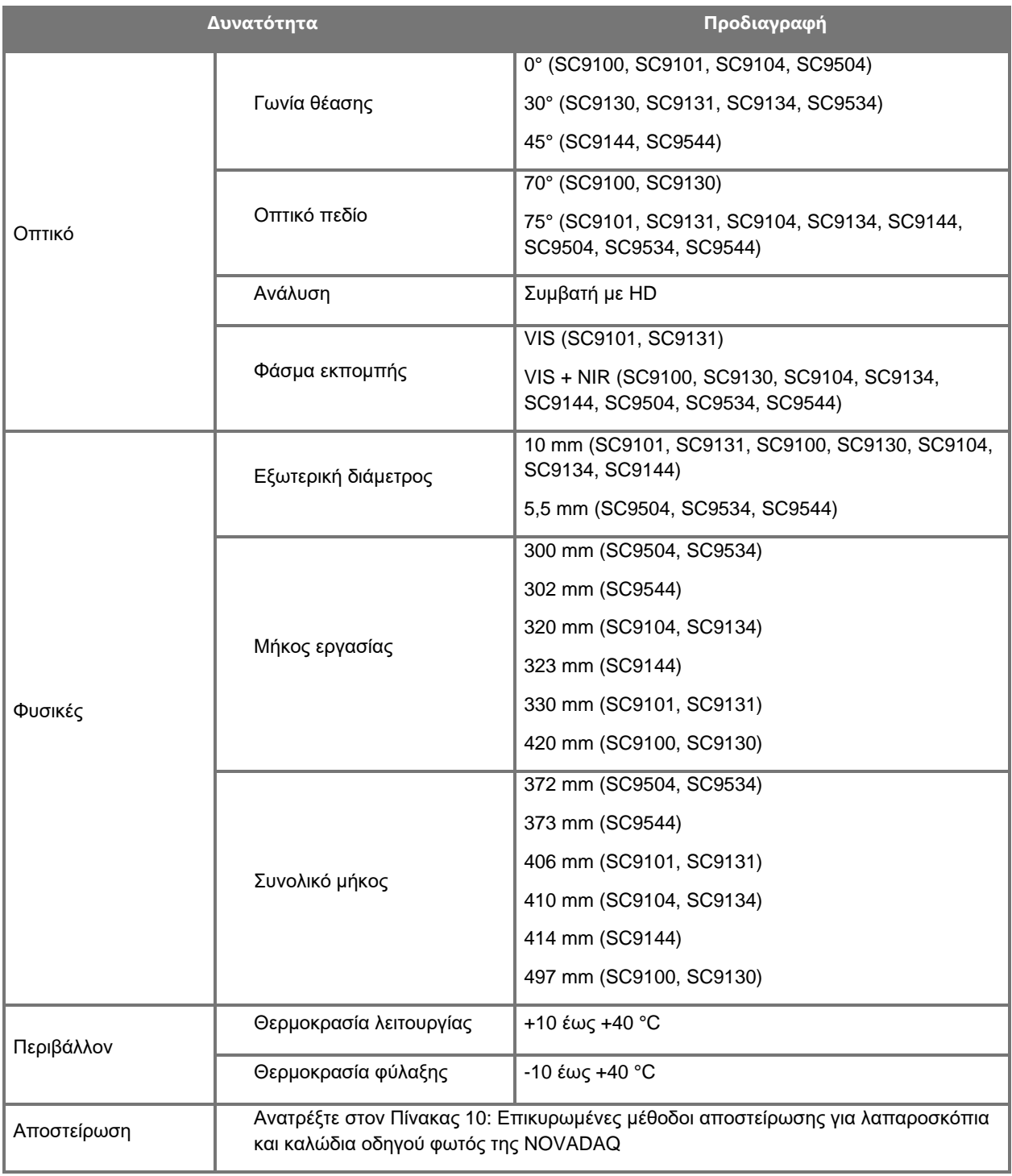

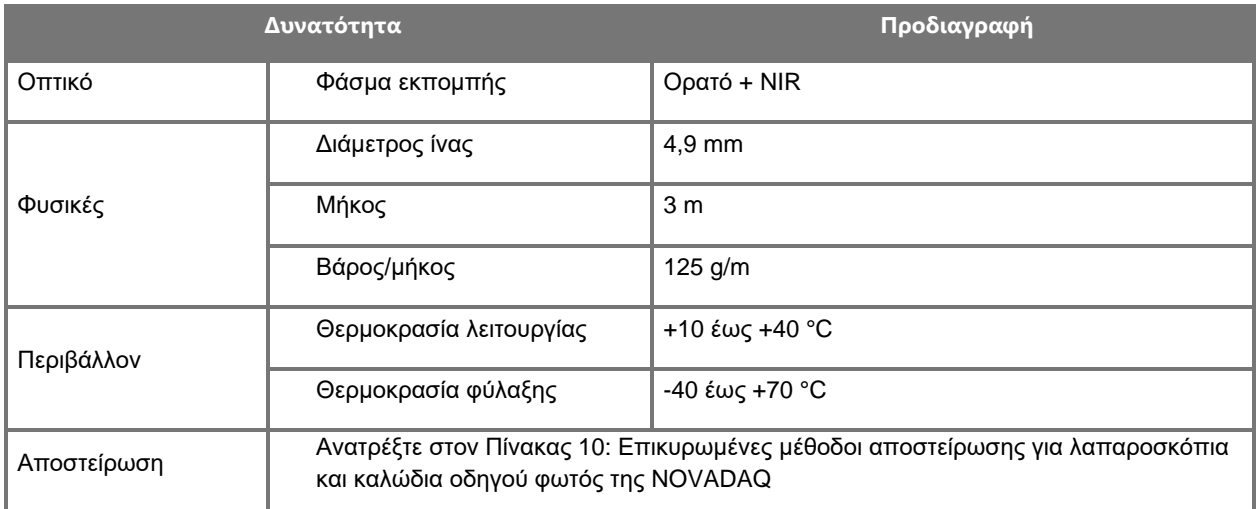

### *Πίνακας 17: Προδιαγραφές καλωδίου οδηγού φωτός*

### *Πίνακας 18: Ταξινόμηση εξοπλισμού*

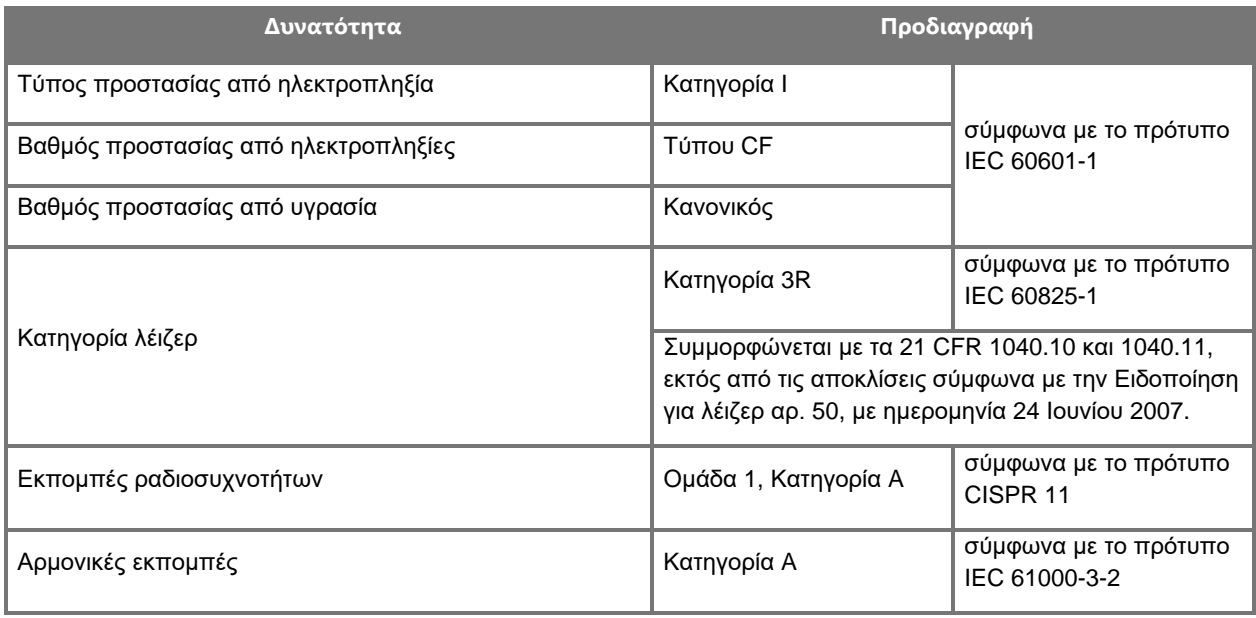

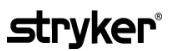

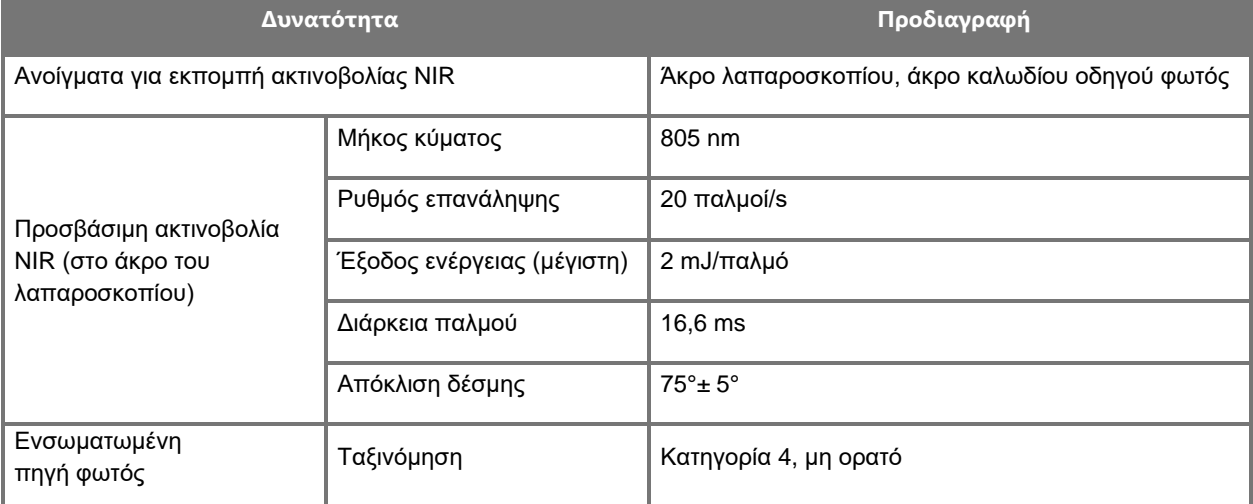

### *Πίνακας 19: Χαρακτηριστικά ακτινοβολίας και πηγής PINPOINT SYSTEM NIR*

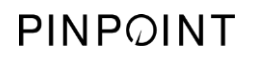

Η σελίδα αυτή έχει αφεθεί σκόπιμα κενή.

# **Παράρτημα Δ: Συμφωνία άδειας χρήσης λογισμικού**

### **ΣΥΜΦΩΝΙΑ ΑΔΕΙΑΣ ΧΡΗΣΗΣ ΛΟΓΙΣΜΙΚΟΥ NOVADAQ® PINPOINT ENDOSCOPIC FLUORESCENCE IMAGING SYSTEM (PINPOINT)**

Αυτή η άδεια χρήσης λογισμικού τελικού χρήστη («**Συμφωνία**») γίνεται μεταξύ εσάς, τον τελικό χρήστη («**Εσάς**» ή «**Σας**» όπως αρμόζει), και της **Novadaq Technologies ULC** («**Novadaq**»).

### **ΣΗΜΑΝΤΙΚΟ – ΔΙΑΒΑΣΤΕ ΠΡΟΣΕΚΤΙΚΑ**

ΤΟ PINPOINT SYSTEM ΠΕΡΙΛΑΜΒΑΝΕΙ ΤΟ ΛΟΓΙΣΜΙΚΟ PINPOINT SYSTEM ΓΙΑ ΤΟ ΟΠΟΙΟ Η NOVADAQ ΕΙΝΑΙ ΠΡΟΕΤΟΙΜΑΣΜΕΝΗ ΝΑ ΣΑΣ ΠΑΡΑΧΩΡΗΣΕΙ ΑΔΕΙΑ ΧΡΗΣΗΣ ΣΤΟ ΠΛΑΙΣΙΟ ΤΗΣ ΧΡΗΣΗΣ ΤΟΥ PINPOINT SYSTEM ΑΠΟ ΕΣΑΣ ΑΛΛΑ ΜΟΝΟ ΒΑΣΕΙ ΤΩΝ ΟΡΩΝ ΚΑΙ ΤΩΝ ΠΡΟΫΠΟΘΕΣΕΩΝ ΠΟΥ ΚΑΘΟΡΙΖΟΝΤΑΙ ΣΕ ΑΥΤΗΝ ΤΗ ΣΥΜΦΩΝΙΑ. ΕΑΝ ΚΑΝΕΤΕ ΚΛΙΚ ΣΤΟ «Αποδέχομαι» (I Accept) ΣΤΗΝ ΟΘΟΝΗ Ή ΧΡΗΣΙΜΟΠΟΙΗΣΕΤΕ ΤΟ ΛΟΓΙΣΜΙΚΟ ΤΟΥ PINPOINT SYSTEM ΜΕ ΟΠΟΙΟΝΔΗΠΟΤΕ ΤΡΟΠΟ, ΕΠΙΒΕΒΑΙΩΝΕΤΕ ΤΗ ΣΥΜΦΩΝΙΑ ΣΑΣ ΝΑ ΔΕΣΜΕΥΘΕΙΤΕ ΜΕ ΤΟΥΣ ΟΡΟΥΣ ΚΑΙ ΤΙΣ ΠΡΟΫΠΟΘΕΣΕΙΣ ΑΥΤΗΣ ΤΗΣ ΣΥΜΦΩΝΙΑΣ. ΕΑΝ ΔΕΝ ΣΥΦΜΩΝΕΙΤΕ, ΠΡΕΠΕΙ ΝΑ ΔΙΑΚΟΨΕΤΕ ΚΑΘΕ ΧΡΗΣΗ ΤΟΥ ΛΟΓΙΣΜΙΚΟΥ ΤΟΥ PINPOINT SYSTEM ΚΑΙ ΝΑ ΤΟ ΕΠΙΣΤΡΕΨΕΤΕ ΣΤΟΝ ΔΙΑΝΟΜΕΑ Ή ΤΟΝ ΠΑΡΟΧΟ ΓΙΑ ΕΠΙΣΤΡΟΦΗ Ή ΠΙΣΤΩΣΗ ΧΡΗΜΑΤΩΝ, ΟΠΟΥ ΑΡΜΟΖΕΙ.

#### **1. ΟΡΙΣΜΟΙ**

- **1.1** «**Υλικό τεκμηρίωσης**» σημαίνει οι οδηγοί χρηστών, τα εγχειρίδια και άλλες οδηγίες χρήσης του Προγράμματος που η Novadaq καθιστά διαθέσιμες γενικά.
- **1.2** «**Πρόγραμμα**» σημαίνει το λογισμικό του PINPOINT System της Novadaq για τον χειρισμό και τη χρήση του PINPOINT System (σε μορφή αντικειμενικού κώδικα μόνο) και τυχόν ενημερώσεις που εκδίδονται από την Novadaq, μαζί με τυχόν σχετιζόμενο Υλικό τεκμηρίωσης και πολυμέσα (εάν υπάρχουν) που παρέχονται σε Εσάς.
- **1.3** «**PINPOINT System**» σημαίνει το σύστημα απεικόνισης φθορισμού που σχεδιάζεται και κατασκευάζεται από την Novadaq και έχει τα παρακάτω εξαρτήματα: ένα χειρουργικό λαπαροσκόπιο, μια κεφαλή κάμερας («Κάμερα PINPOINT»), μια κεφαλή κάμερας χειρός SPY-PHI, ένα εύκαμπτο καλώδιο οδηγού φωτός, έναν ενδοσκοπικό επεξεργαστή βίντεο, τροχήλατο PINPOINT, οθόνη HD, συσκευή εγγραφής, εκτυπωτή και δίσκους αποστείρωσης.

#### **2. ΑΔΕΙΑ ΧΡΗΣΗΣ ΠΡΟΓΡΑΜΜΑΤΟΣ**

- **2.1 Περιορισμένη άδεια χρήσης**. Υπό την προϋπόθεση της συμμόρφωσής σας με τους όρους αυτής της Συμφωνίας, η Novadaq δια του παρόντος Σας παρέχει, κατά τη διάρκεια της παρούσας Συμφωνίας, μια περιορισμένη, μη αποκλειστική, μη μεταβιβάσιμη άδεια:
- (a) χρήσης ενός αντιγράφου του Προγράμματος για τις εσωτερικές λειτουργίες της επιχείρησής Σας αποκλειστικά για το PINPOINT System στο οποίο εγκαταστάθηκε αρχικά το Πρόγραμμα, σε συμμόρφωση με το Υλικό τεκμηρίωσης.
- (b) χρήσης του Υλικού τεκμηρίωσης που παρέχεται μαζί με το Πρόγραμμα σε υποστήριξη της εξουσιοδοτημένης χρήσης του Προγράμματος από Εσάς και
- (c) αντιγραφής του Προγράμματος για σκοπούς αρχειοθέτησης και δημιουργίας εφεδρικών αντιγράφων.
- **2.2 Περιορισμοί**. Δεν θα αντιγράψετε και δεν θα χρησιμοποιήσετε το Πρόγραμμα παρά μόνο ρητά όπως επιτρέπεται από αυτήν τη Συμφωνία. Δεν θα παραχωρήσετε την άδεια χρήσης, υπενοικιάσετε την άδεια χρήσης, νοικιάσετε ή εκμισθώσετε το Πρόγραμμα ή τη χρήση του Προγράμματος για εκπαίδευση τρίτων, εμπορική χρονομεριστική μίσθωση ή χρήση γραφείου σέρβις. Δεν θα προβείτε και δεν θα επιτρέψετε σε κανένα τρίτο μέρος να προβεί στις εξής ενέργειες (α) αντιγραφή, τροποποίηση, μετάφραση, αποσυμπίληση, αποσύνδεση ή ανακατασκευή οποιουδήποτε Προγράμματος ή να προσδιορίσετε με άλλο τρόπο ή να επιχειρήσετε να προσδιορίσετε τον πηγαίο κώδικα του Προγράμματος ή (β) δημιουργία οποιουδήποτε παραγώγου έργου βάσει του Προγράμματος που είναι ενσωματωμένο στο PINPOINT System, εκτός από τον βαθμό που επιτρέπεται από την ισχύουσα νομοθεσία. Δεν θα χρησιμοποιήσετε το Πρόγραμμα σε πολλαπλούς επεξεργαστές χωρίς την προηγούμενη γραπτή συγκατάθεση της Novadaq. Η Novadaq μπορεί, με δικά της έξοδα και με εύλογη προηγούμενη ειδοποίηση προς Εσάς, να διεξάγει έλεγχο της χρήσης του Προγράμματος από Εσάς, για να επιβεβαιώσει τη συμμόρφωσή Σας με αυτήν τη Συμφωνία.

**2.3 Ιδιοκτησία**. Η Novadaq θα διατηρήσει όλα τα δικαιώματα, τους τίτλους και τα συμφέροντα σε διπλώματα ευρεσιτεχνίας, πνευματικά δικαιώματα, εμπορικά σήματα, εμπορικά μυστικά και οποιαδήποτε άλλα δικαιώματα πνευματικής ιδιοκτησίας στο Πρόγραμμα και τυχόν παράγωγα έργα του προγράμματος και διέπεται μόνο από τις περιορισμένες άδειες χρήσης που καθορίζονται σε αυτήν τη Συμφωνία. Δεν θα αποκτήσετε οποιαδήποτε άλλα δικαιώματα, ρητά ή σιωπηρά, στο Πρόγραμμα ή το Υλικό τεκμηρίωσης εκτός όσων δικαιωμάτων σας παραχωρούνται ρητά βάσει αυτής της Συμφωνίας.

#### **3. ΕΓΓΥΗΣΗ ΚΑΙ ΔΙΟΡΘΩΤΙΚΑ ΜΕΤΡΑ**

- **3.1 Περιορισμένη εγγύηση**. Η Novadaq εγγυάται ότι το Πρόγραμμα θα πραγματοποιήσει τις λειτουργίες που περιγράφονται στο Υλικό τεκμηρίωσης υπό φυσιολογική χρήση για μια περίοδο δώδεκα (12) μηνών από την ημερομηνία αποστολής του Προγράμματος σε Εσάς στο PINPOINT System από την Novadaq.
- **3.2 Δήλωση αποποίησης ευθύνης**. Η ΕΓΓΥΗΣΗ ΣΕ ΑΥΤΗ ΤΗΝ ΠΑΡΑΓΡΑΦΟ 3 ΕΙΝΑΙ ΑΠΟΚΛΕΙΣΤΙΚΗ ΚΑΙ ΑΝΤΙΚΑΘΙΣΤΑ ΤΥΧΟΝ ΑΛΛΕΣ ΕΓΓΥΗΣΕΙΣ, ΡΗΤΕΣ Ή ΣΙΩΠΗΡΕΣ, ΣΥΜΠΕΡΙΛΑΜΒΑΝΟΜΕΝΩΝ, ΧΩΡΙΣ ΠΕΡΙΟΡΙΣΜΟ, ΤΩΝ ΣΙΩΠΗΡΩΝ ΕΓΓΥΗΣΕΩΝ ΕΜΠΟΡΕΥΣΙΜΟΤΗΤΑΣ, ΚΑΤΑΛΛΗΛΟΤΗΤΑΣ ΓΙΑ ΣΥΓΚΕΚΡΙΜΕΝΟ ΣΚΟΠΟ, ΙΚΑΝΟΠΟΙΗΤΙΚΗΣ ΠΟΙΟΤΗΤΑΣ, ΑΚΡΙΒΕΙΑΣ ΚΑΙ ΤΥΧΟΝ ΕΓΓΥΗΣΕΙΣ ΠΟΥ ΜΠΟΡΕΙ ΝΑ ΑΝΑΚΥΨΟΥΝ ΑΠΟ ΤΗΝ ΑΠΟΔΟΣΗ, ΤΟΝ ΧΕΙΡΙΣΜΟ Ή ΤΗ ΧΡΗΣΗ. Η Novadaq δεν εγγυάται ότι το Πρόγραμμα θα λειτουργήσει σε συνδυασμό με οποιοδήποτε υλικό, λογισμικό, συστήματα, δεδομένα, παράγοντα απεικόνισης ή άλλα συστατικά μέρη ή εξαρτήματα εκτός από το PINPOINT System που λειτουργεί με έναν παράγοντα απεικόνισης που παρέχεται ή έχει εγκριθεί από την Novadaq ή από προμηθευτή εξουσιοδοτημένο από την Novadaq, εκτός όσων καθορίζονται ρητά στο Υλικό τεκμηρίωσης. Η Novadaq δεν εγγυάται ότι η λειτουργία του Προγράμματος θα είναι αδιάλειπτη ή χωρίς σφάλματα.
- **3.3 Αποκλειστικά διορθωτικά μέτρα**. Πρέπει να αναφέρετε στην Novadaq ή προμηθευτή εξουσιοδοτημένο από την Novadaq, βάσει της υποχρέωσης κοινοποίησης αυτής της Συμφωνίας, οποιαδήποτε παραβίαση της εγγύησης που καθορίζεται στην Παράγραφο 3.1 κατά τη διάρκεια της σχετικής περιόδου της εγγύησης. Τα αποκλειστικά και μόνα διορθωτικά μέτρα, καθώς και η πλήρης ευθύνη της Novadaq, για αυτήν την αναφερόμενη παραβίαση θα είναι η διόρθωση ή η παροχή εύλογης επίλυσης για σφάλματα του Προγράμματος που προκάλεσαν παραβίαση της εγγύησης από την Novadaq ή προμηθευτή εξουσιοδοτημένο από την Novadaq. Εάν υπάρχει ουσιώδης, θεμιτή αξίωση προσβολής, κατάχρησης ή παραβίασης οποιουδήποτε δικαιώματος πνευματικής ιδιοκτησίας τρίτου μέρους που συνδέεται με το Πρόγραμμα, η Novadaq αμέσως (i) θα Σας παρέχει το δικαίωμα συνέχισης χρήσης του Προγράμματος ή (ii) θα αντικαταστήσει ή θα τροποποιήσει το Πρόγραμμα ώστε να πάψει να συνιστά παραβίαση.
- **3.4 Περιορισμοί**. Η NOVADAQ ΔΕΝ ΘΑ ΕΧΕΙ ΚΑΜΙΑ ΥΠΟΧΡΕΩΣΗ Ή ΕΥΘΥΝΗ ΒΑΣΕΙ ΑΥΤΗΣ ΤΗΣ ΣΥΜΦΩΝΙΑΣ (ΣΥΜΠΕΡΙΛΑΜΒΑΝΟΜΕΝΗΣ ΤΗΣ ΠΑΡΑΓΡΑΦΟΥ 3.3) Ή ΑΛΛΩΣ ΠΩΣ ΓΙΑ ΤΥΧΟΝ ΠΑΡΑΒΙΑΣΗ ΤΗΣ ΕΓΓΥΗΣΗΣ Ή ΑΝΕΠΙΘΥΜΗΤΗ ΕΝΕΡΓΕΙΑ ΛΟΓΩ ΚΑΤΑΧΡΗΣΗΣ, ΕΣΦΑΛΜΕΝΗΣ ΧΡΗΣΗΣ, ΤΡΟΠΟΠΟΙΗΣΗΣ, ΑΜΕΛΕΙΑΣ Ή ΑΚΟΥΣΙΑΣ ΖΗΜΙΑΣ ΤΟΥ ΠΡΟΓΡΑΜΜΑΤΟΣ Ή ΤΟΥ PINPOINT SYSTEM, ΜΗ ΕΞΟΥΣΙΟΔΟΤΗΜΕΝΗΣ ΕΠΙΣΚΕΥΗΣ, ΤΡΟΠΟΠΟΙΗΣΗΣ Ή ΕΓΚΑΤΑΣΤΑΣΗΣ ΤΟΥ ΠΡΟΓΡΑΜΜΑΤΟΣ Ή ΤΟΥ PINPOINT SYSTEM, Ή ΧΡΗΣΗΣ Ή ΑΠΟΠΕΙΡΑΣ ΧΡΗΣΗΣ ΟΠΟΙΟΥΔΗΠΟΤΕ ΛΟΓΙΣΜΙΚΟΥ, ΥΛΙΚΟΥ, ΣΥΣΤΗΜΑΤΩΝ, ΔΕΔΟΜΕΝΩΝ, ΠΑΡΑΓΟΝΤΑ ΑΠΕΙΚΟΝΙΣΗΣ Ή ΑΛΛΩΝ ΣΥΣΤΑΤΙΚΩΝ ΜΕΡΩΝ Ή ΕΞΑΡΤΗΜΑΤΩΝ ΠΟΥ ΔΕΝ ΠΑΡΕΧΟΝΤΑΙ Ή ΔΕΝ ΕΓΚΡΙΝΟΝΤΑΙ ΑΠΟ ΤΗ NOVADAQ Ή ΑΠΟ ΠΑΡΟΧΟ ΕΞΟΥΣΙΟΔΟΤΗΜΕΝΟ ΑΠΟ ΤΗ NOVADAQ ΣΕ ΣΥΝΔΥΑΣΜΟ ΜΕ ΤΟ ΠΡΟΓΡΑΜΜΑ Ή ΤΟ PINPOINT SYSTEM. Η αντικατάσταση ή η επισκευή ενός Προγράμματος δεν παρατείνει την περίοδο ισχύος της εγγύησης πέραν της αρχικής ημερομηνίας λήξης της εγγύησης.
- **3.5 Χωρίς παροχή υποστήριξης**. Η Novadaq δεν είναι υποχρεωμένη να προσφέρει οποιεσδήποτε υπηρεσίες συντήρησης ή υποστήριξης σε Εσάς σε σχέση με το Πρόγραμμα εκτός αυτών που καθορίζονται στην Παράγραφο 3.3. Η Novadaq ή ο εξουσιοδοτημένος προμηθευτής της μπορεί οικειοθελώς και κατά την αποκλειστική διακριτική του ευχέρεια να παρέχει τέτοια υποστήριξη σε Εσάς.

#### **4. ΤΕΡΜΑΤΙΣΜΟΣ**

Αυτή η Συμφωνία είναι σε ισχύ μέχρι τον τερματισμό της. Η Novadaq μπορεί να τερματίσει αυτήν τη Συμφωνία λόγω δικής Σας παραβίασης οποιασδήποτε διάταξης παρέχοντάς σας γραπτή ειδοποίηση εξήντα (60) ημερών που να ταυτοποιεί την παραβίαση των όρων της Συμφωνίας από Εσάς και που Σας παρέχει τη δυνατότητα συμμόρφωσης εντός της περιόδου των εξήντα (60) ημερών. Οποιοδήποτε μέρος μπορεί να τερματίσει αμέσως τη Συμφωνία λόγω διάλυσης, πτώχευσης, εκκαθάρισης, εκχώρησης απαιτήσεων σε πιστωτές ή χρεοκοπίας του άλλου μέρους. Μετά τον τερματισμό της παρούσας Συμφωνίας, Εσείς (α) θα διακόψετε κάθε χρήση του Προγράμματος (β) θα επιστρέψετε το Πρόγραμμα στην Novadaq ή θα καταστρέψετε το Πρόγραμμα και όλα τα σχετιζόμενα υλικά που έχετε στην κατοχή Σας και (γ) θα πιστοποιήσετε ότι προβήκατε σε αυτές τις ενέργειες στην Novadaq. Εκτός από την άδεια χρήσης που σας χορηγείται δια του παρόντος και όπως ρητά παρέχεται δια του παρόντος, οι όροι αυτής της Συμφωνίας θα επιβιώσουν τυχόν τερματισμού.

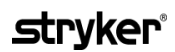

#### **5. ΓΕΝΙΚΟΙ ΟΡΟΙ**

- **5.1 Ισχύουσα νομοθεσία**. Αυτή η Συμφωνία και όλα τα θέματα που θα ανακύψουν ή σχετίζονται με αυτήν τη Συμφωνία θα διέπονται από τους εσωτερικούς νόμους της Πολιτείας της Νέας Υόρκης, χωρίς να ισχύει ο κανόνας επιλογής δικαίου. Αυτή η Συμφωνία δεν θα διέπεται από τη Σύμβαση των Ηνωμένων Εθνών σχετικά με τις Συμβάσεις για τις διεθνείς πωλήσεις εμπορευμάτων, η εφαρμογή της οποίας αποκλείεται ρητά.
- **5.2 Εμπιστευτικότητα.** Θα αντιμετωπίσετε και θα διατηρήσετε το Πρόγραμμα και τους όρους αυτής της Συμφωνίας αυστηρά εμπιστευτικούς και θα περιορίσετε την πρόσβαση στο Πρόγραμμα στους υπαλλήλους Σας μόνο.
- **5.3 Περιορισμός ευθύνης**. Σε καμία περίπτωση δεν θα είναι κανένα μέρος υπεύθυνο για οποιαδήποτε έμμεση, θετική, ειδική, αποθετική ζημία ή αποζημίωση με χαρακτήρα ποινής, ή ζημίες, είτε άμεσες είτε έμμεσες, για απώλεια κερδών, εσόδων, επιχειρηματικής δραστηριότητας, οικονομιών, δεδομένων, χρήσης ή κόστους προμήθειας λόγω αντικατάστασης, που προκλήθηκε από οποιοδήποτε μέρος ή τρίτο μέρος, είτε λόγω ενέργειας στο πλαίσιο της σύμβασης είτε λόγω αδικοπραξίας, ακόμη και εάν το άλλο μέρος έχει ενημερωθεί για την πιθανότητα τέτοιων ζημιών ή εάν αυτές οι ζημίες είναι αναμενόμενες. Σε καμία περίπτωση δεν θα υπερβαίνει, δια τής παρούσης, η ευθύνη της Novadaq για ζημίες του ποσού που πραγματικά καταβλήθηκε από Εσάς στην Novadaq ή τον διανομέα της για το PINPOINT System. Τα μέρη αναγνωρίζουν ότι οι περιορισμοί ευθυνών σε αυτήν την Παράγραφο 5.3 και σε άλλες διατάξεις της παρούσας Συμφωνίας και της κατανομής του κινδύνου στο παρόν έγγραφο αποτελούν βασικό στοιχείο της διαπραγμάτευσης μεταξύ των μερών, χωρίς την οποία η Novadaq δεν θα είχε προχωρήσει σε αυτήν τη Συμφωνία. Παρά τα ανωτέρω, τίποτε από όσα αναφέρονται στο παρόν έγγραφο δεν θα περιορίσει την ευθύνη της Novadaq για τυχόν θάνατο ή σωματικό τραυματισμό που θα προκληθεί από αμέλεια ή σκόπιμες ενέργειες της Novadaq ή για οποιεσδήποτε άλλες ενέργειες ή απώλειες για τις οποίες δεν μπορεί να αποκλειστεί η ευθύνη βάσει υποχρεωτικών διατάξεων της ισχύουσας νομοθεσίας.
- **5.4 Αποζημίωση.** Κάθε μέρος θα αποζημιώσει, θα υπερασπιστεί και θα προφυλάξει το άλλο μέρος, τους διαδόχους και τους εκδοχείς του, καθώς και τους αντίστοιχους διευθυντές, ανώτερα στελέχη, υπαλλήλους και αντιπροσώπους τους από και έναντι όλων των ευθυνών, ζημιών, απωλειών, διακανονισμών, ποινών, προστίμων, δαπανών και εξόδων, συμπεριλαμβανομένων, χωρίς περιορισμό, ευλόγων δικηγορικών εξόδων οποιουδήποτε είδους ή φύσης (εξαιρουμένων των φόρων), στον βαθμό που ανακύψουν από αξίωση, προσφυγή, μήνυση ή δικαστική δίωξη βάσει: (α) αμέλειας ή παραπτώματος κατά την πραγματοποίηση των υποχρεώσεων ή την άσκηση των δικαιωμάτων του μέρους που θα καταβάλλει την αποζημίωση βάσει της Συμφωνίας και (β) παραβίασης της Συμφωνίας από το μέρος που θα καταβάλλει την αποζημίωση, υπό την προϋπόθεση, ωστόσο ότι τόσο στην περίπτωση (α) όσο και στην περίπτωση (β), το μέρος που θα καταβάλλει την αποζημίωση δεν είναι υποχρεωμένο να αποζημιώσει, να υπερασπιστεί ή να προφυλάξει οποιοδήποτε άλλο μέρος στον βαθμό που το εν λόγω άλλο μέρος θα είναι υποχρεωμένο να αποζημιώσει, να υπερασπιστεί ή να προφυλάξει το μέρος που θα καταβάλλει την αποζημίωση βάσει αυτής της Παραγράφου.
- **5.5 Διαχωρισμός και αποποίηση**. Εάν οποιαδήποτε διάταξη της παρούσας Συμφωνίας χαρακτηριστεί παράνομη, άκυρη ή άλλως πως μη εκτελεστή, αυτή η διάταξη θα εφαρμοστεί, στον βαθμό που είναι δυνατόν, σύμφωνα με τη δηλωμένη πρόθεση των μερών, ή εάν δεν είναι δυνατή αυτού του είδους η εφαρμογή, θα θεωρηθεί διακριτή και θα διαγραφεί από αυτήν τη Συμφωνία, ενώ το υπόλοιπο τμήμα της παρούσας Συμφωνίας θα συνεχίσει να βρίσκεται σε πλήρη ισχύ και εφαρμογή. Η αποποίηση από οποιοδήποτε από τα μέρη οποιασδήποτε αθέτησης υποχρεώσεων ή παραβίασης της παρούσας Συμφωνίας δεν θα συνιστά αποποίηση οποιασδήποτε άλλης ή επακόλουθης αθέτησης υποχρεώσεων ή παραβίασης.
- **5.6 Εκχώρηση**. Μπορείτε να μεταβιβάσετε τη Συμφωνία και την άδεια χρήσης που παρέχεται δια του παρόντος στον αγοραστή του PINPOINT System με το οποίο χρησιμοποιείται το πρόγραμμα, ωστόσο δεν μπορείτε με άλλον τρόπο να εκχωρήσετε, να πουλήσετε, να μεταβιβάσετε, να αναθέσετε ή να διαθέσετε, εκούσια ή ακούσια, όπως συνάγεται από τη νομοθεσία ή άλλως πως, αυτήν τη Συμφωνία ή οποιαδήποτε δικαιώματα ή υποχρεώσεις βάσει αυτής της Συμφωνίας, χωρίς προηγούμενη γραπτή συγκατάθεση της Novadaq. Οποιαδήποτε υποτιθέμενη εκχώρηση, μεταβίβαση ή ανάθεση από Εσάς κατά παράβαση των ανωτέρω θα είναι άκυρη. Η Novadaq είναι ελεύθερη να εκχωρήσει, να πωλήσει και να μεταβιβάσει τα δικαιώματα και τις υποχρεώσεις της που αναφέρονται στο παρόν έγγραφο, χωρίς περιορισμό. Βάσει των ανωτέρω, αυτή η Σύμβαση θα είναι δεσμευτική και θα διασφαλίζει το όφελος των μερών και των αντίστοιχων διαδόχων και εκδοχέων τους.
- **5.7 Ανάθεση.** Αναγνωρίζετε ότι κατά την αποκλειστική διακριτική ευχέρεια της Novadaq, οι υποχρεώσεις της Novadaq βάσει αυτής της Συμφωνίας είναι δυνατόν να εκχωρηθούν ή να πραγματοποιηθούν από τον καθορισμένο διανομέα ή εξουσιοδοτημένο αντιπρόσωπο της Novadaq.
- **5.8 Συμμόρφωση με τη νομοθεσία.** Κάθε μέρος θα συμμορφώνεται με όλους τους ισχύοντες νόμους, τα κυβερνητικά νομοθετήματα, διατάξεις ή κανονισμούς που σχετίζονται με την άδεια χρήσης ή τη χρήση του Προγράμματος.

- **5.9 Διαχείριση εξαγωγής**. Ούτε Εσείς ούτε θα απαιτήσετε από τους αντιπροσώπους Σας να εξάγουν, να κατευθύνουν ή να μεταφέρουν το Πρόγραμμα, ή οποιοδήποτε άμεσο προϊόν του, σε οποιονδήποτε προορισμό, πρόσωπο ή οντότητα για την οποία υπάρχει περιορισμός ή απαγόρευση, βάσει των ισχυόντων κανονισμών ελέγχου εξαγωγής, στη δικαιοδοσία στην οποία παρασχέθηκε το προϊόν σε Εσάς.
- **5.10 Ολόκληρη η συμφωνία**. Η παρούσα Συμφωνία συνιστά ολόκληρη τη συμφωνία μεταξύ των μερών και αντικαθιστά όλες τις προηγούμενες ή προσωρινές συμφωνίες ή αντιπροσωπεύσεις, γραπτές ή προφορικές, σχετικά με το αντικείμενο της παρούσας Συμφωνίας. Η παρούσα Συμφωνία δεν επιτρέπεται να τροποποιηθεί ή να διορθωθεί, παρά μόνον γραπτώς, με την υπογραφή ενός αρμόδια εξουσιοδοτημένου αντιπροσώπου από κάθε μέρος. Συμφωνείται ρητά ότι οι όροι της παρούσας Συμφωνίας θα αντικαταστήσουν τους όρους σε οποιαδήποτε από τις παραγγελίες Σας ή άλλα έγγραφα παραγγελιών.

#### Copyright

Το Novadaq® είναι σήμα κατατεθέν της Novadaq Technologies ULC.

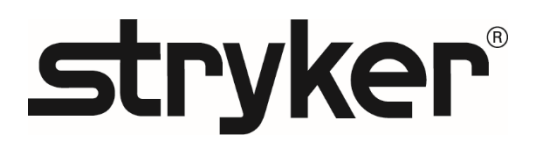